**MapReduce Service**

# **Component Operation Guide**

**Issue** 01 **Date** 2024-01-23

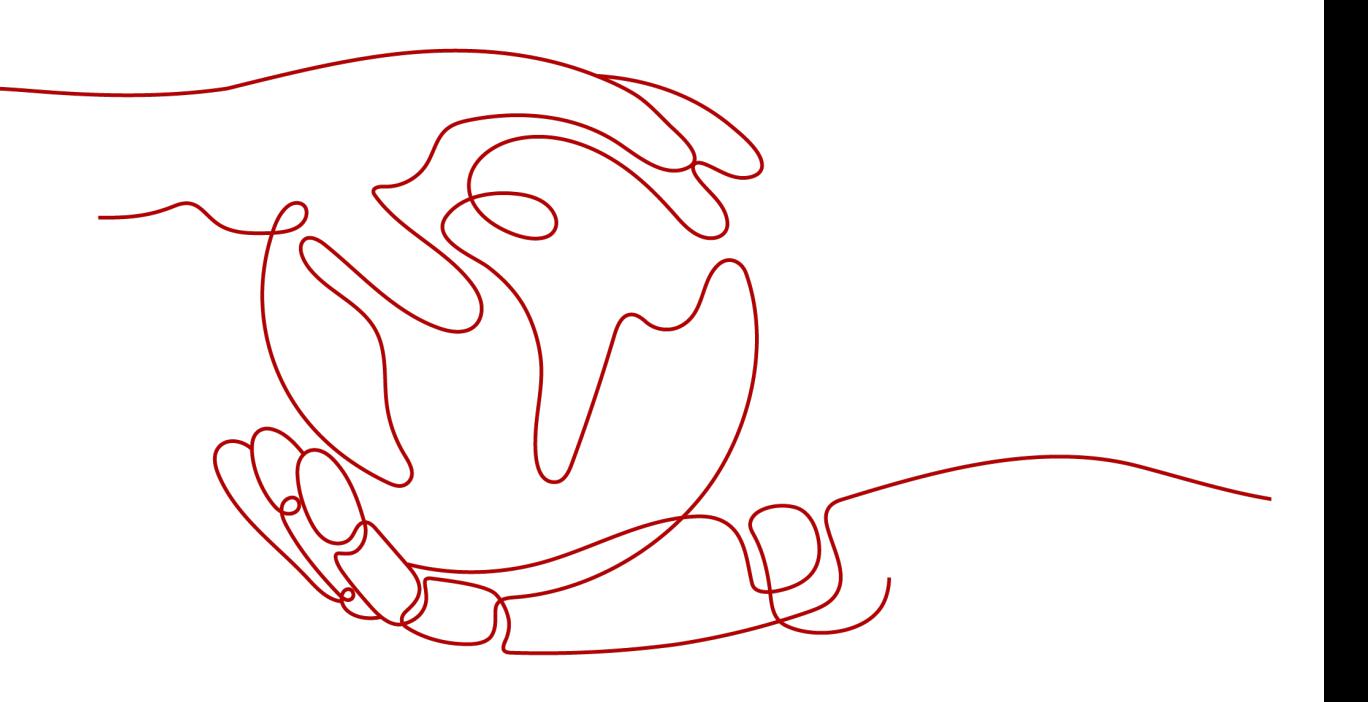

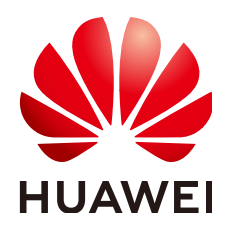

**HUAWEI CLOUD COMPUTING TECHNOLOGIES CO., LTD.**

#### **Copyright © Huawei Cloud Computing Technologies Co., Ltd. 2024. All rights reserved.**

No part of this document may be reproduced or transmitted in any form or by any means without prior written consent of Huawei Cloud Computing Technologies Co., Ltd.

### **Trademarks and Permissions**

**ND** HUAWEI and other Huawei trademarks are the property of Huawei Technologies Co., Ltd. All other trademarks and trade names mentioned in this document are the property of their respective holders.

#### **Notice**

The purchased products, services and features are stipulated by the contract made between Huawei Cloud and the customer. All or part of the products, services and features described in this document may not be within the purchase scope or the usage scope. Unless otherwise specified in the contract, all statements, information, and recommendations in this document are provided "AS IS" without warranties, guarantees or representations of any kind, either express or implied.

The information in this document is subject to change without notice. Every effort has been made in the preparation of this document to ensure accuracy of the contents, but all statements, information, and recommendations in this document do not constitute a warranty of any kind, express or implied.

## **Contents**

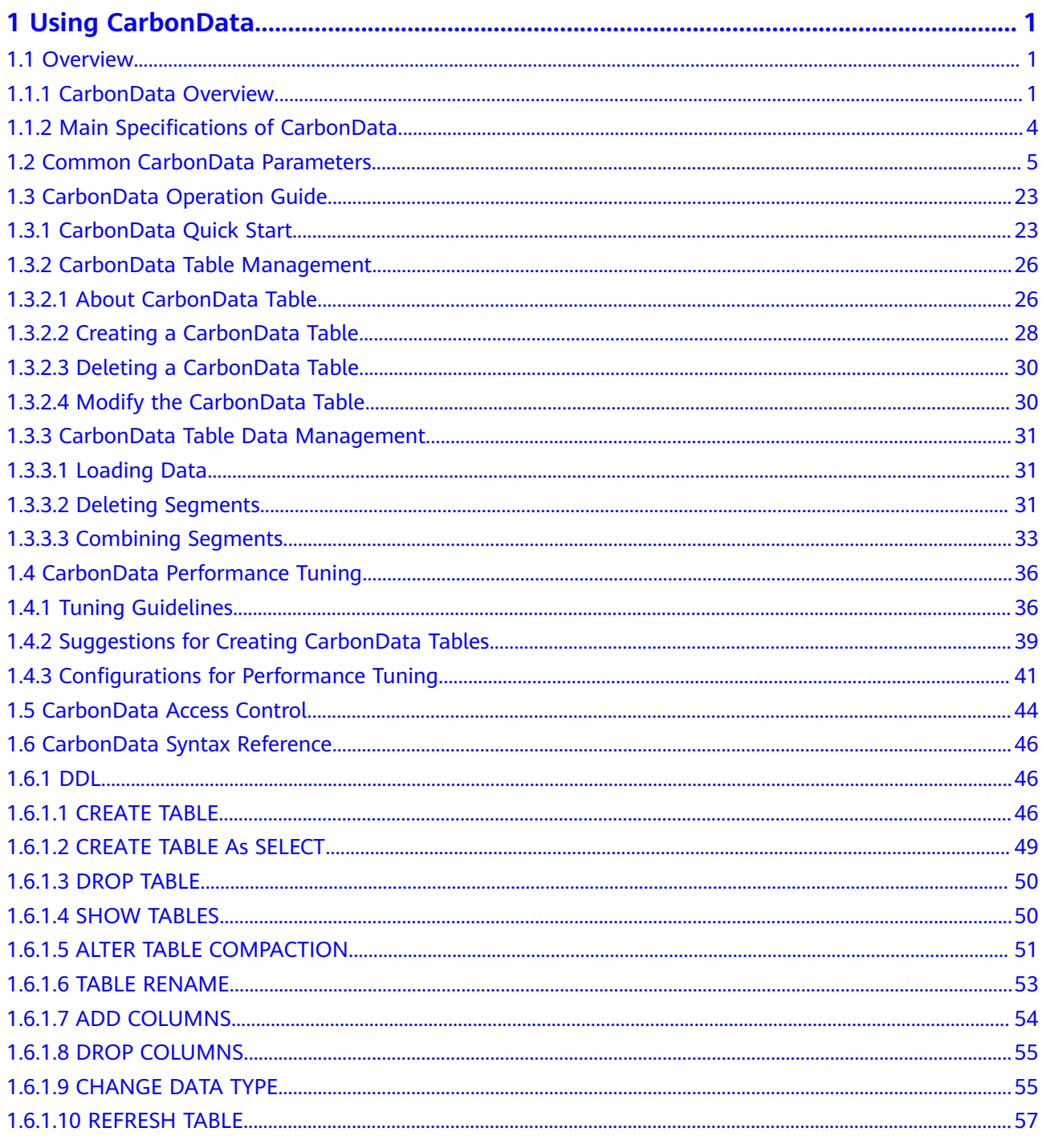

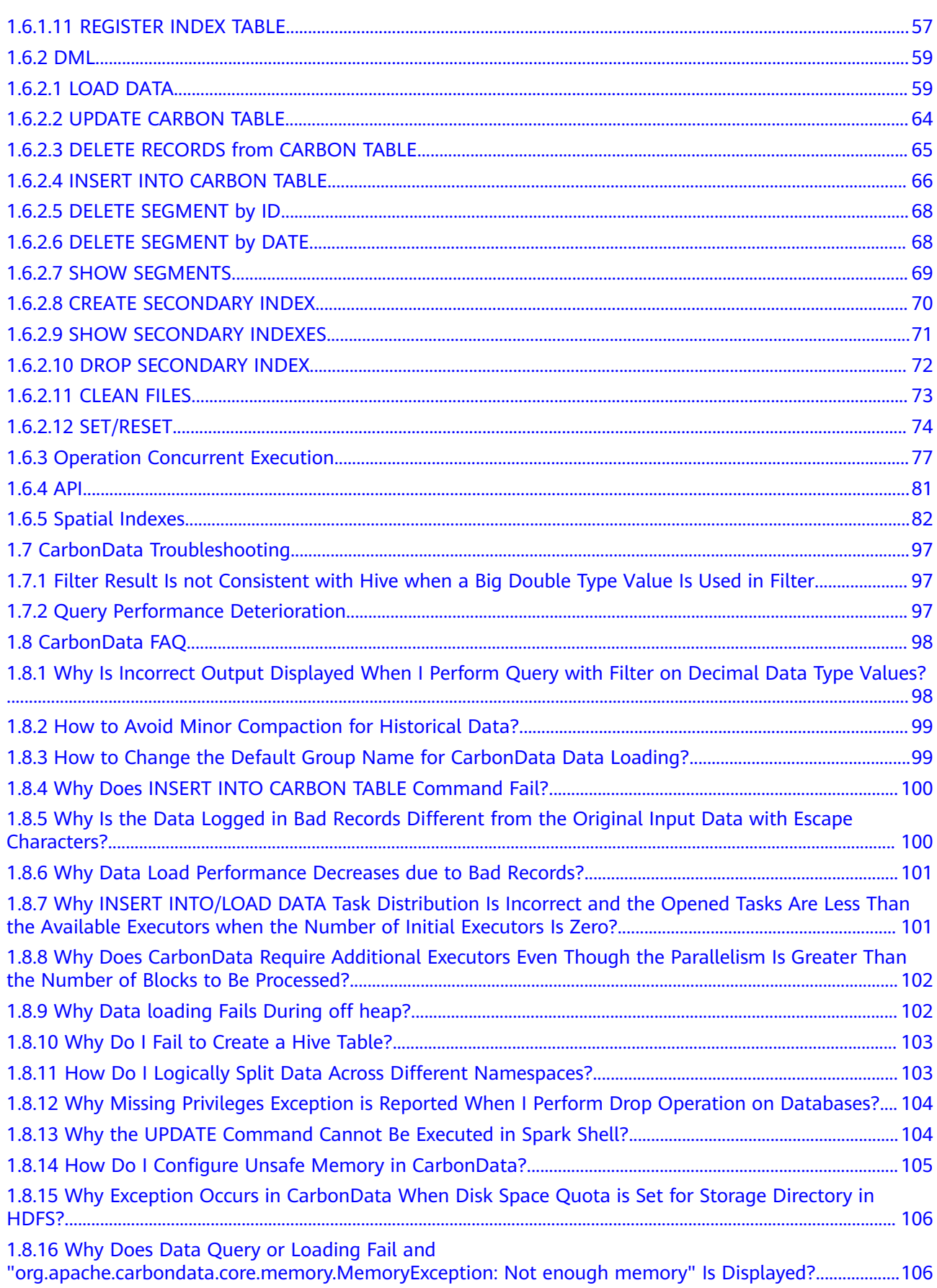

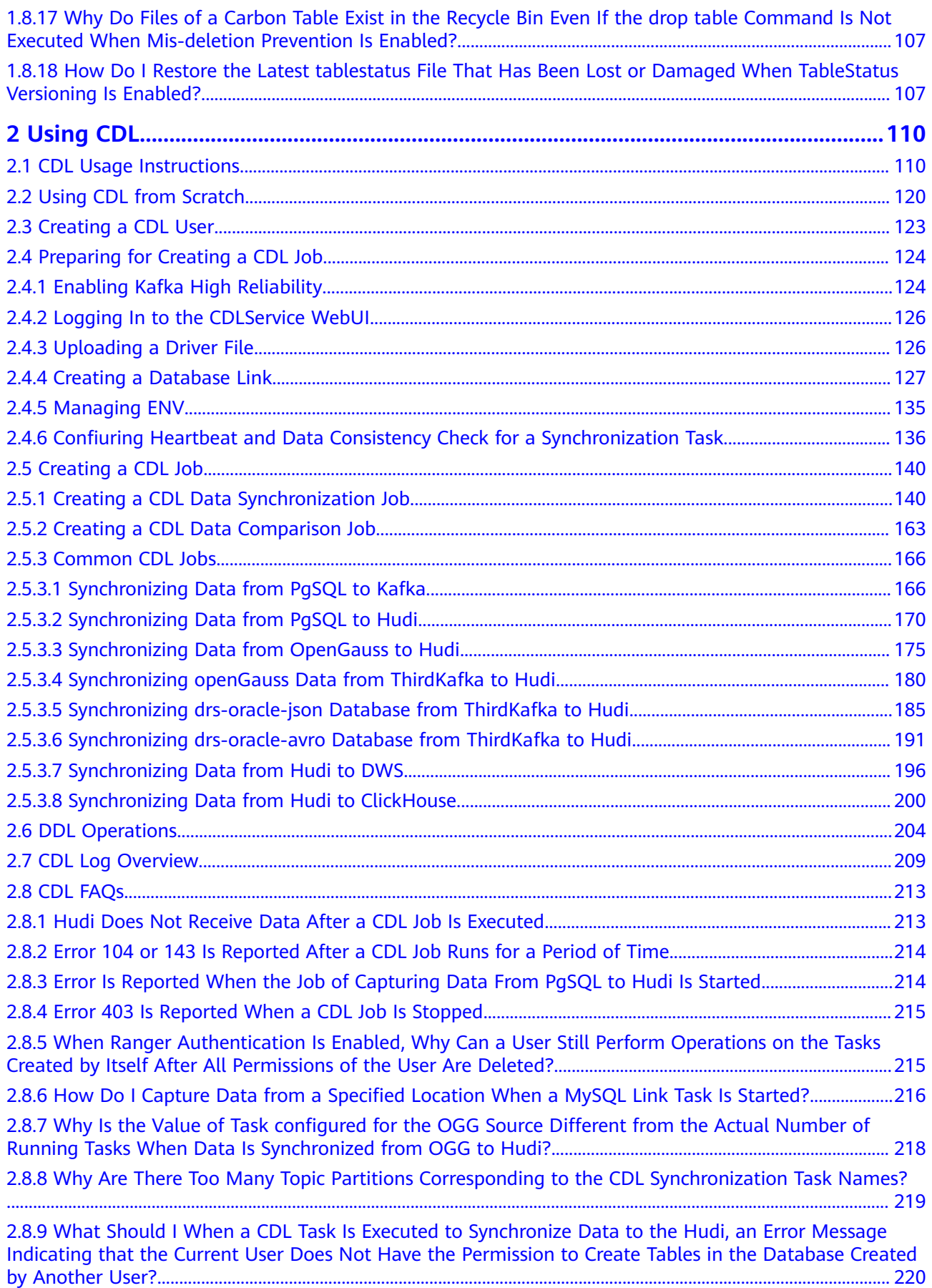

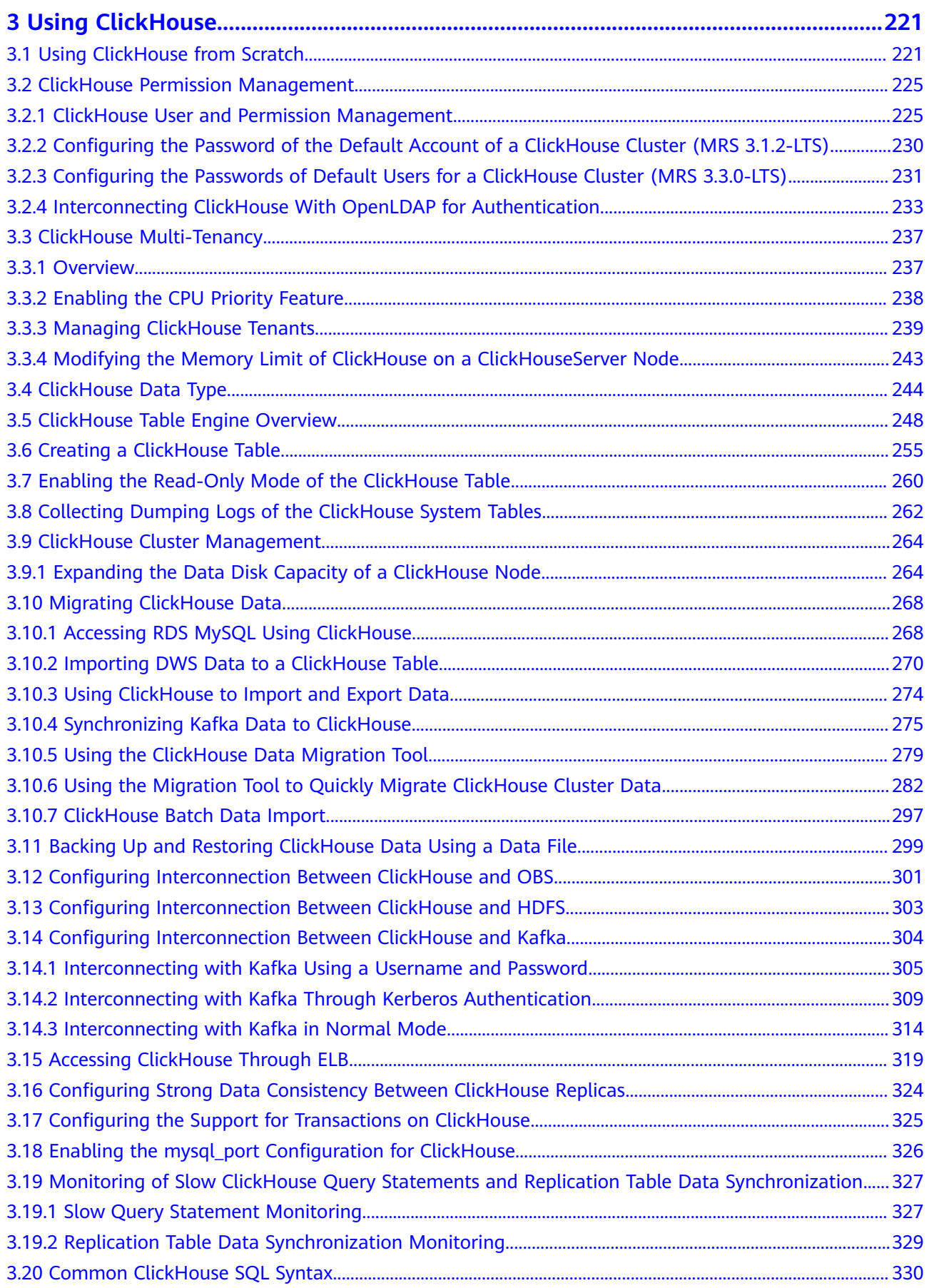

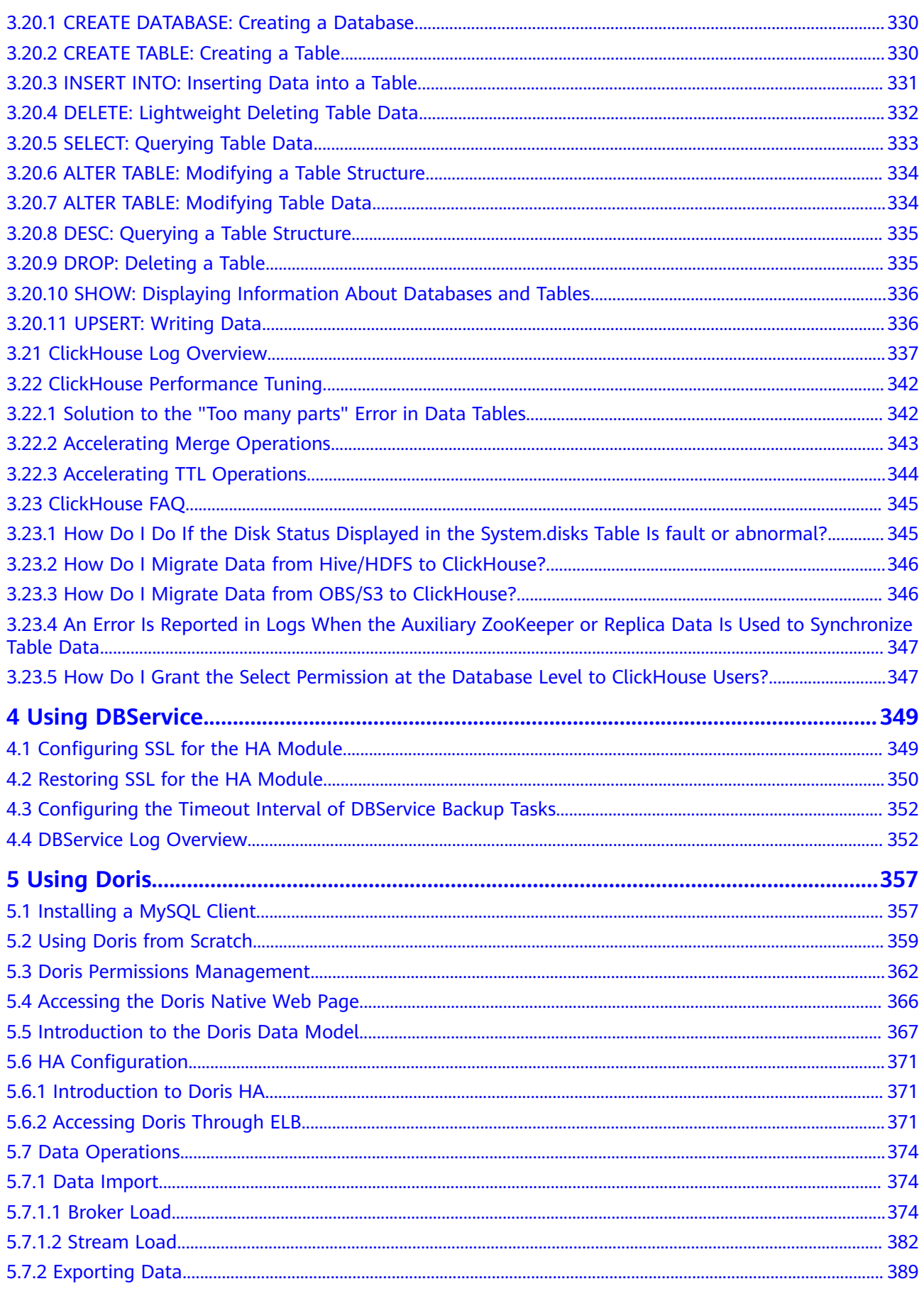

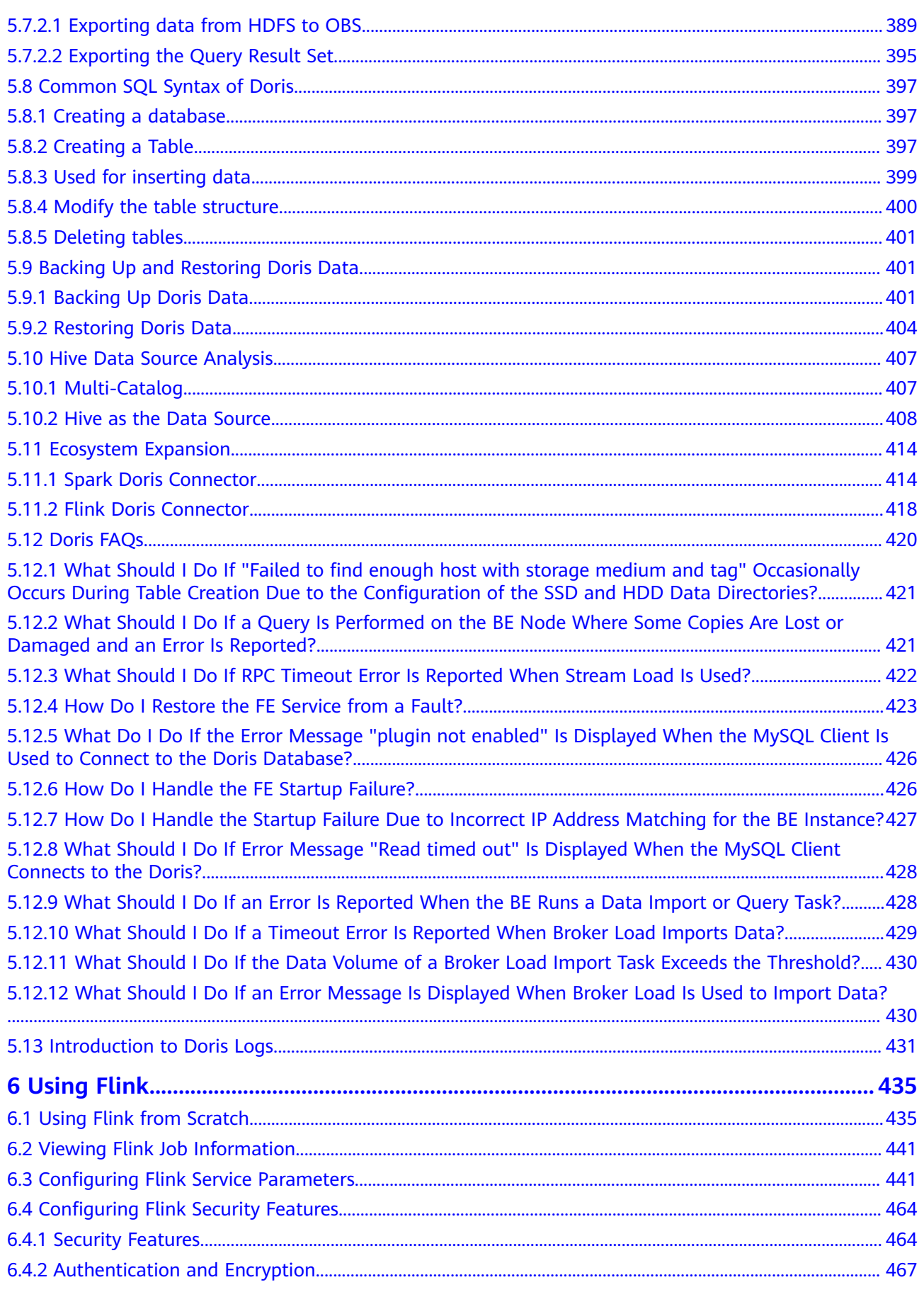

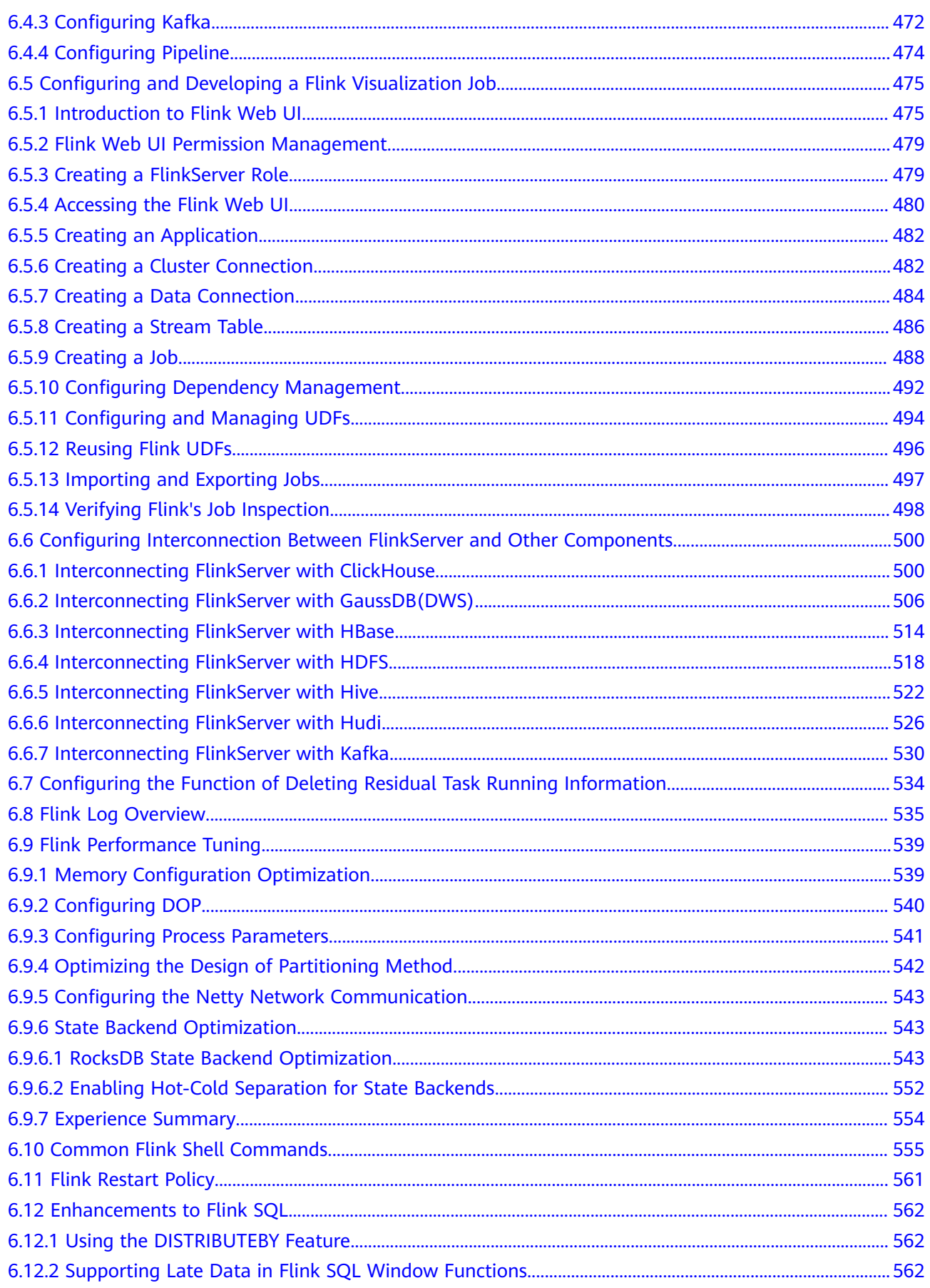

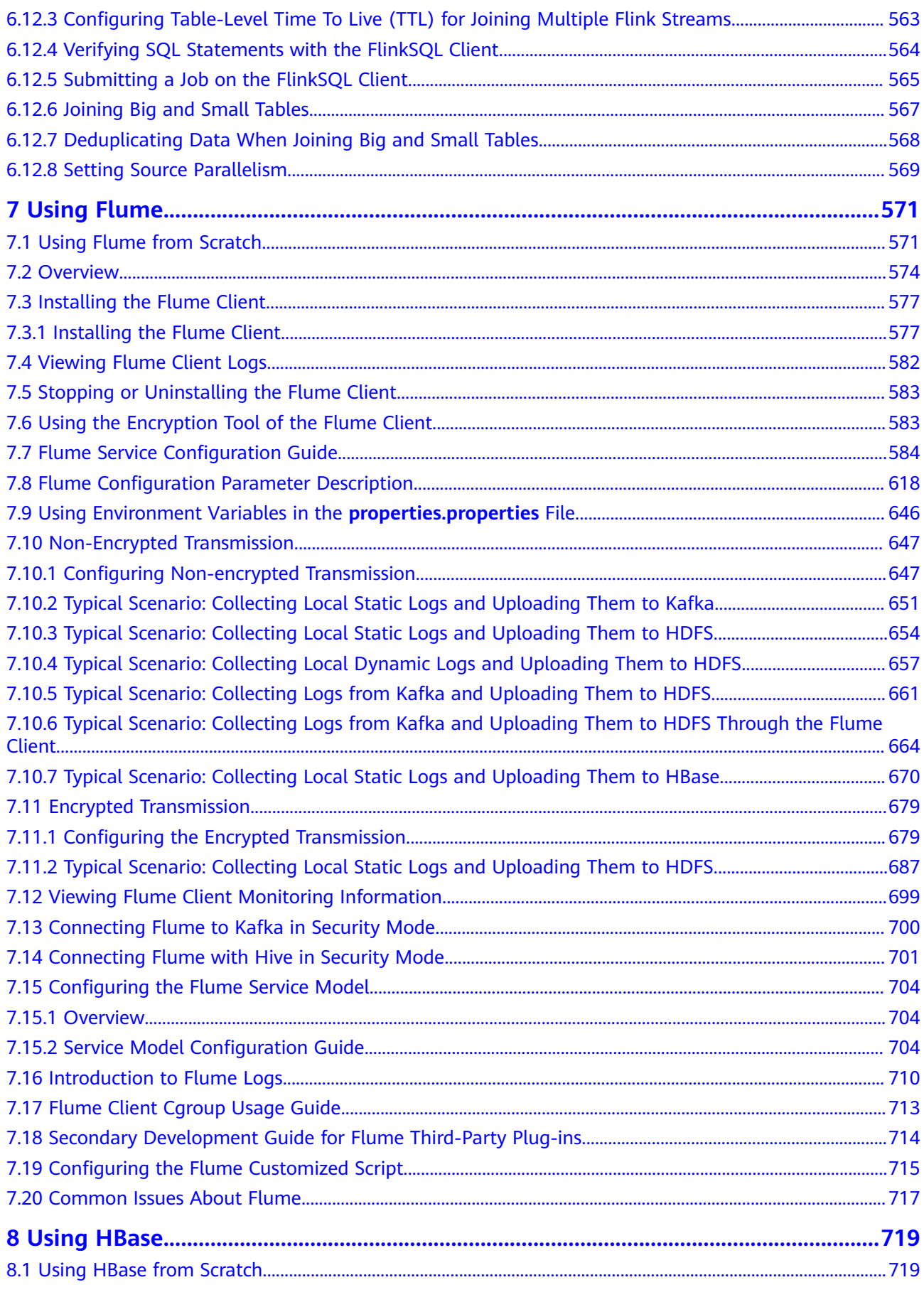

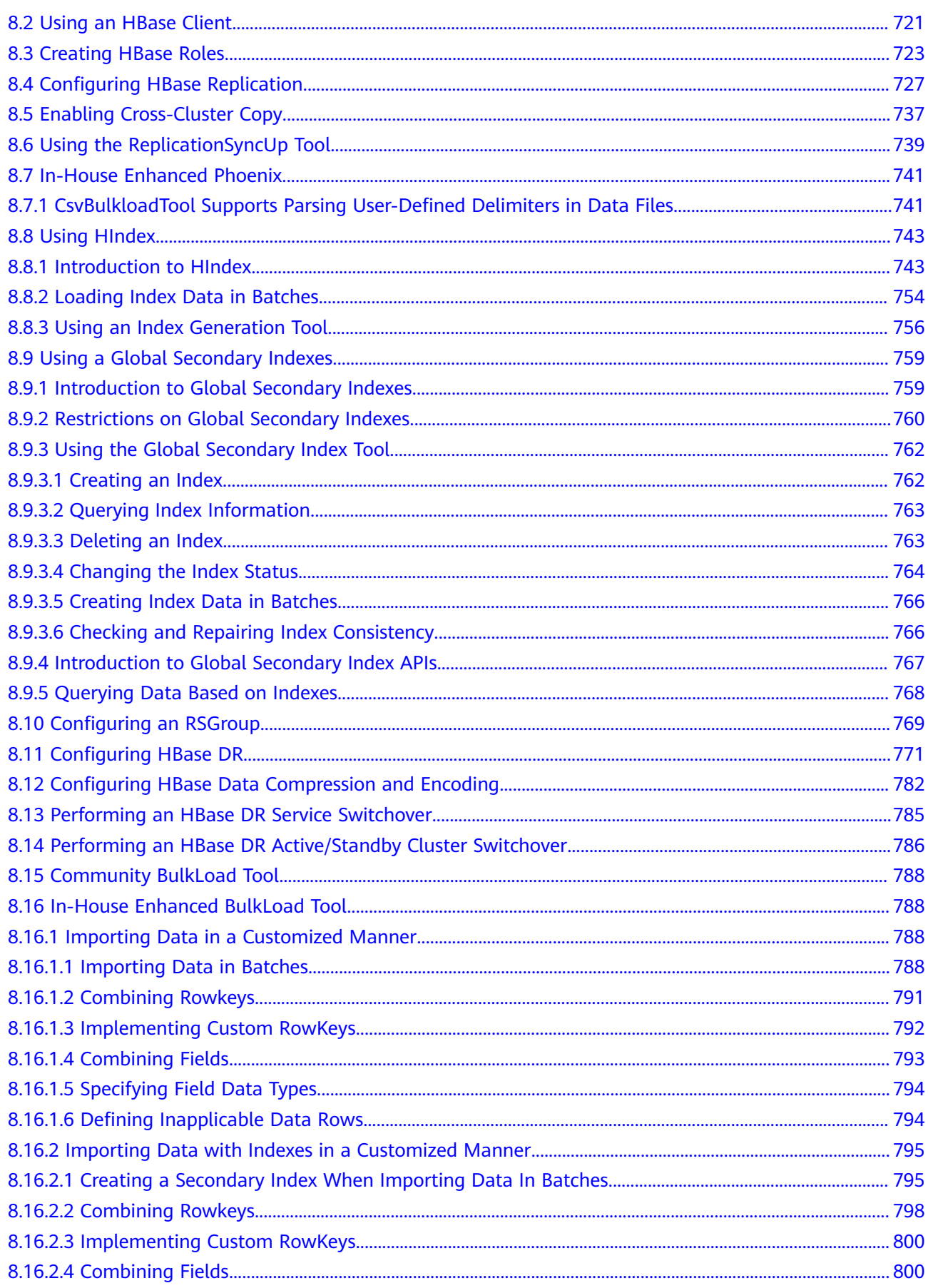

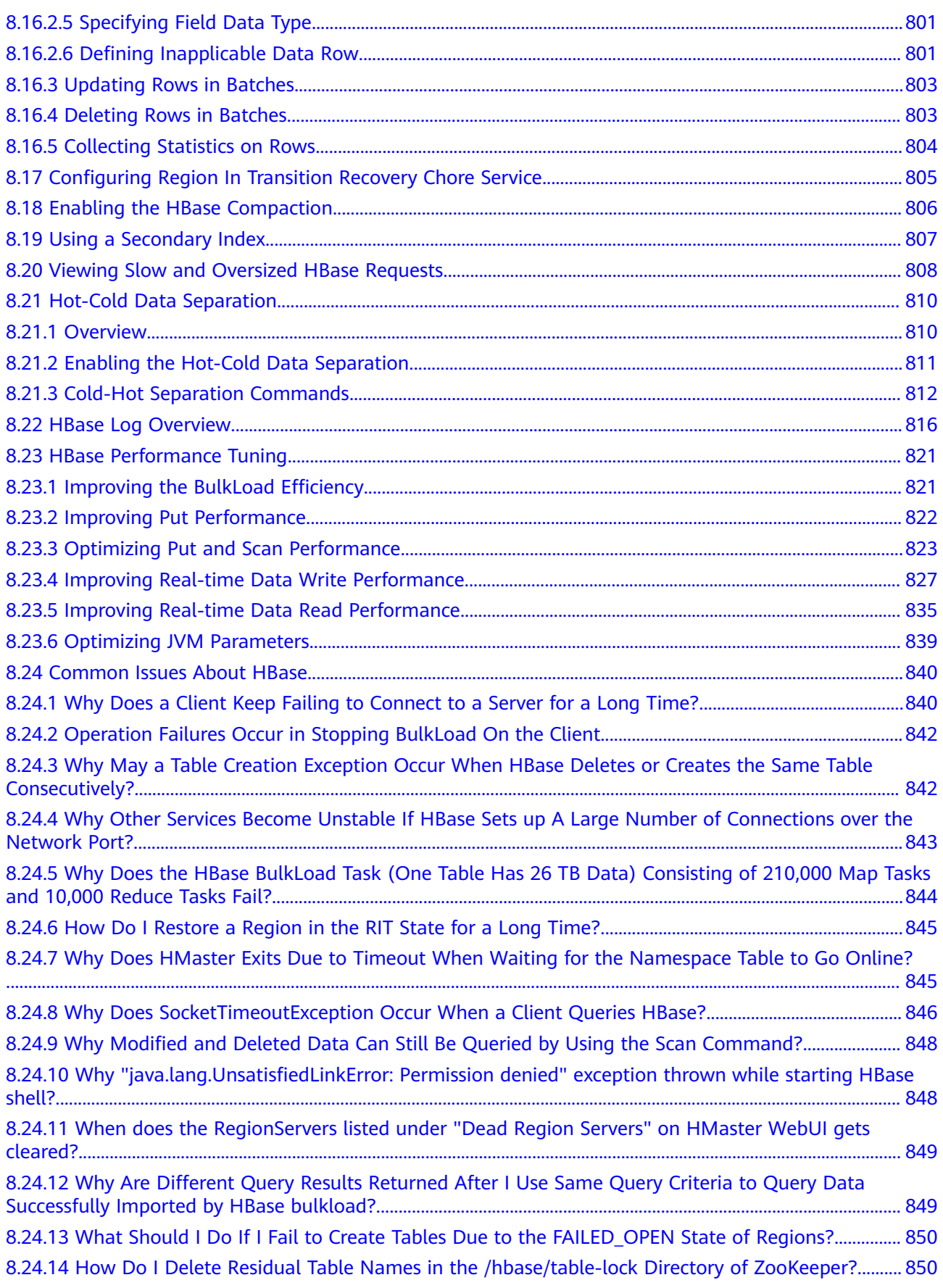

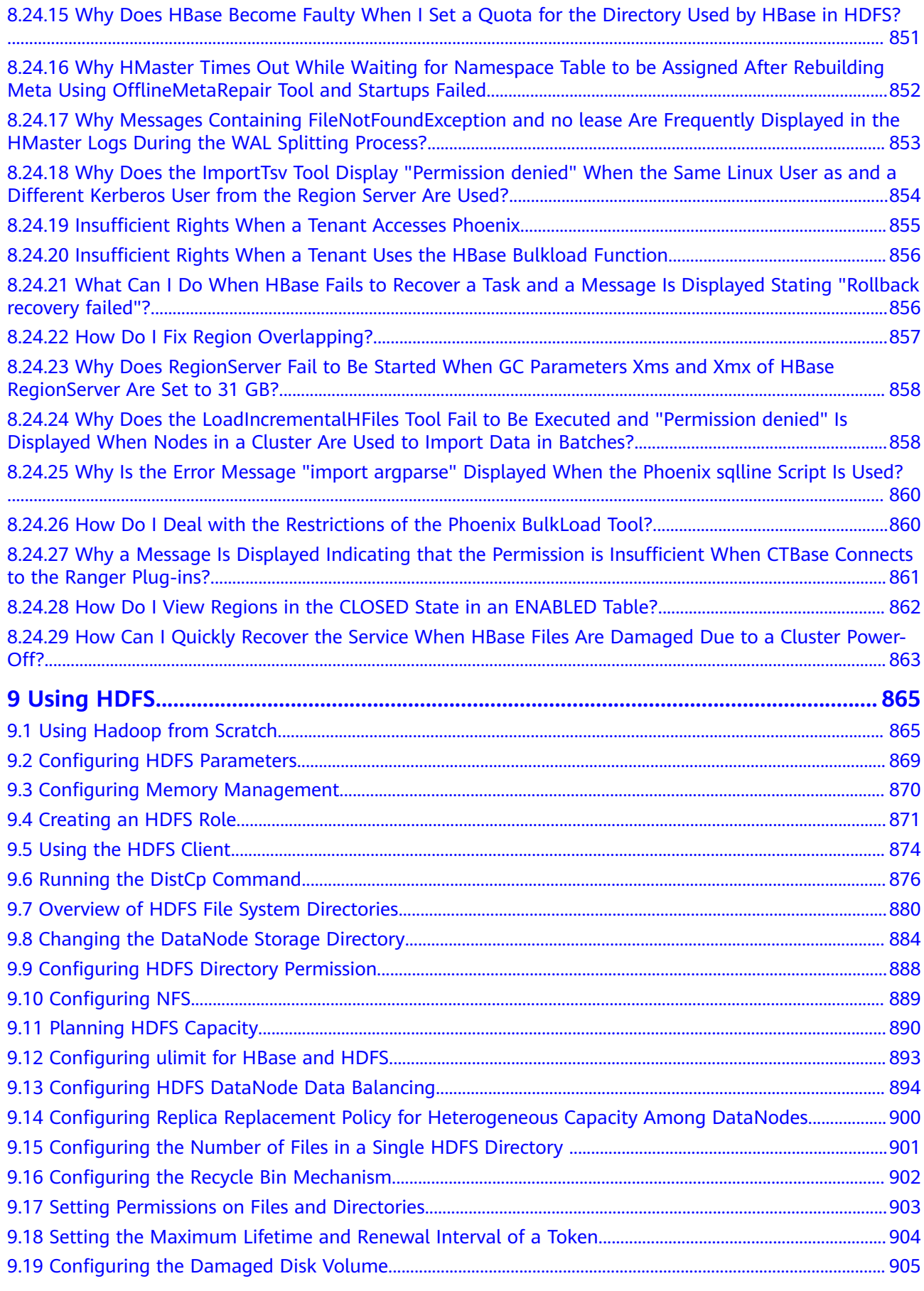

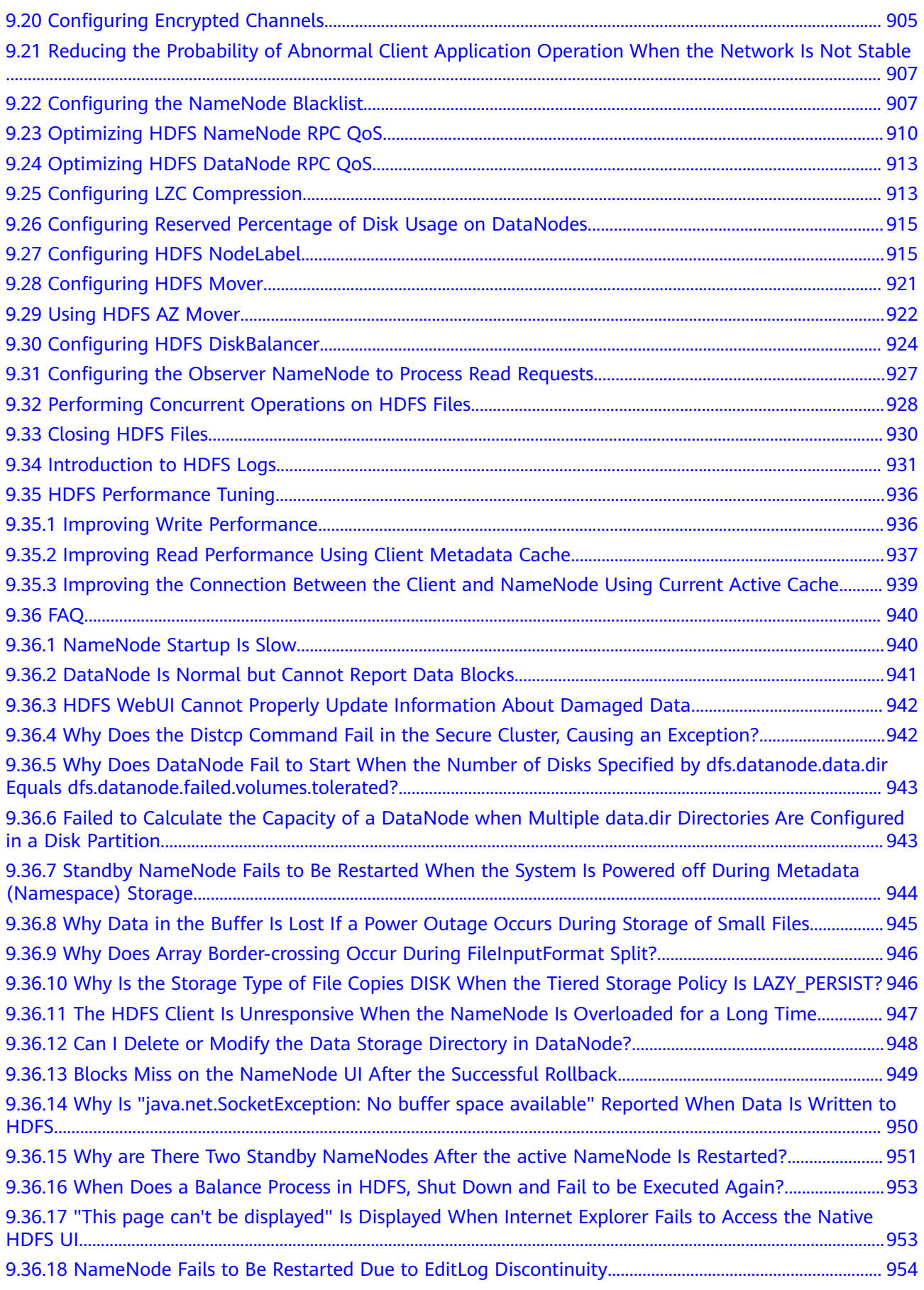

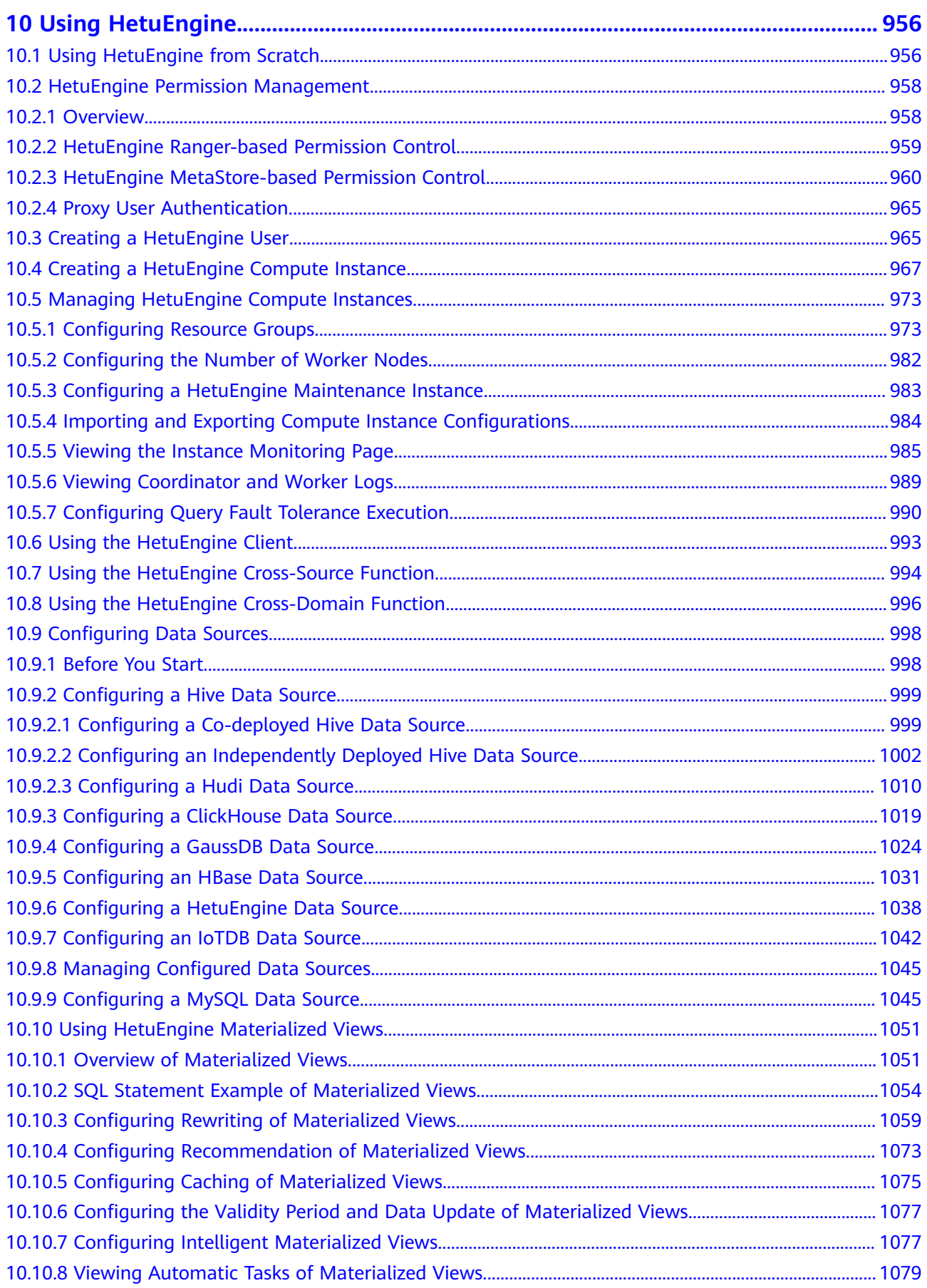

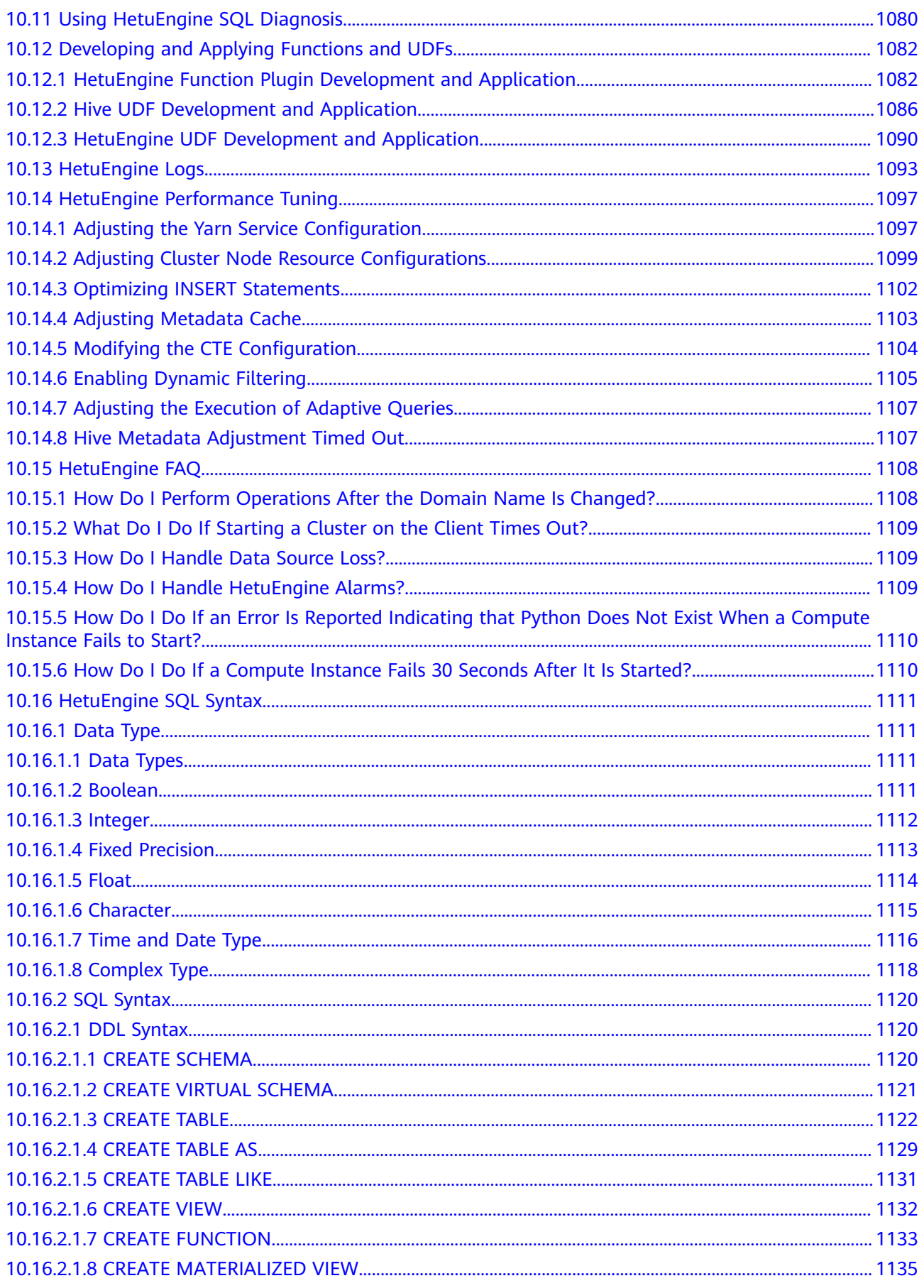

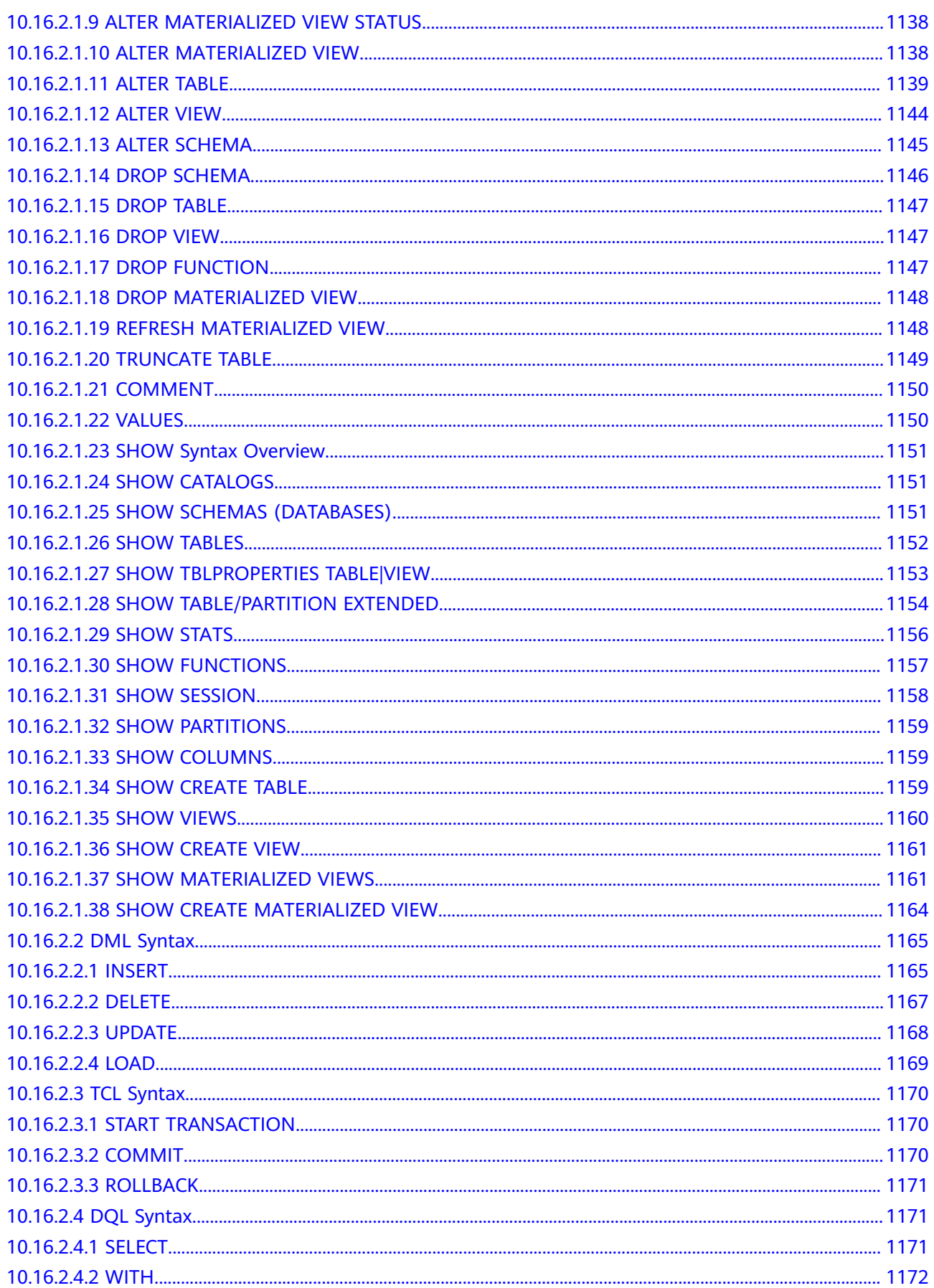

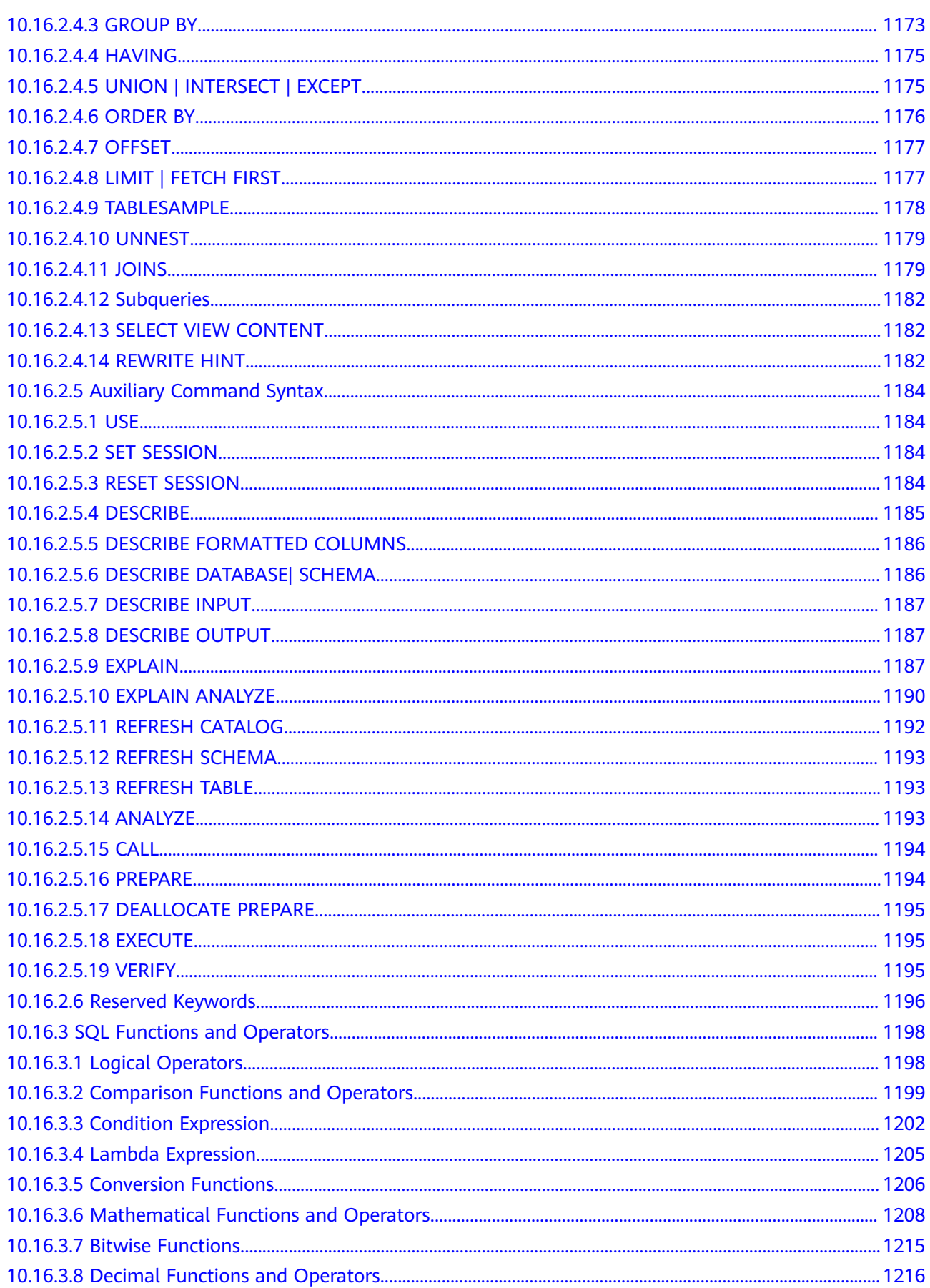

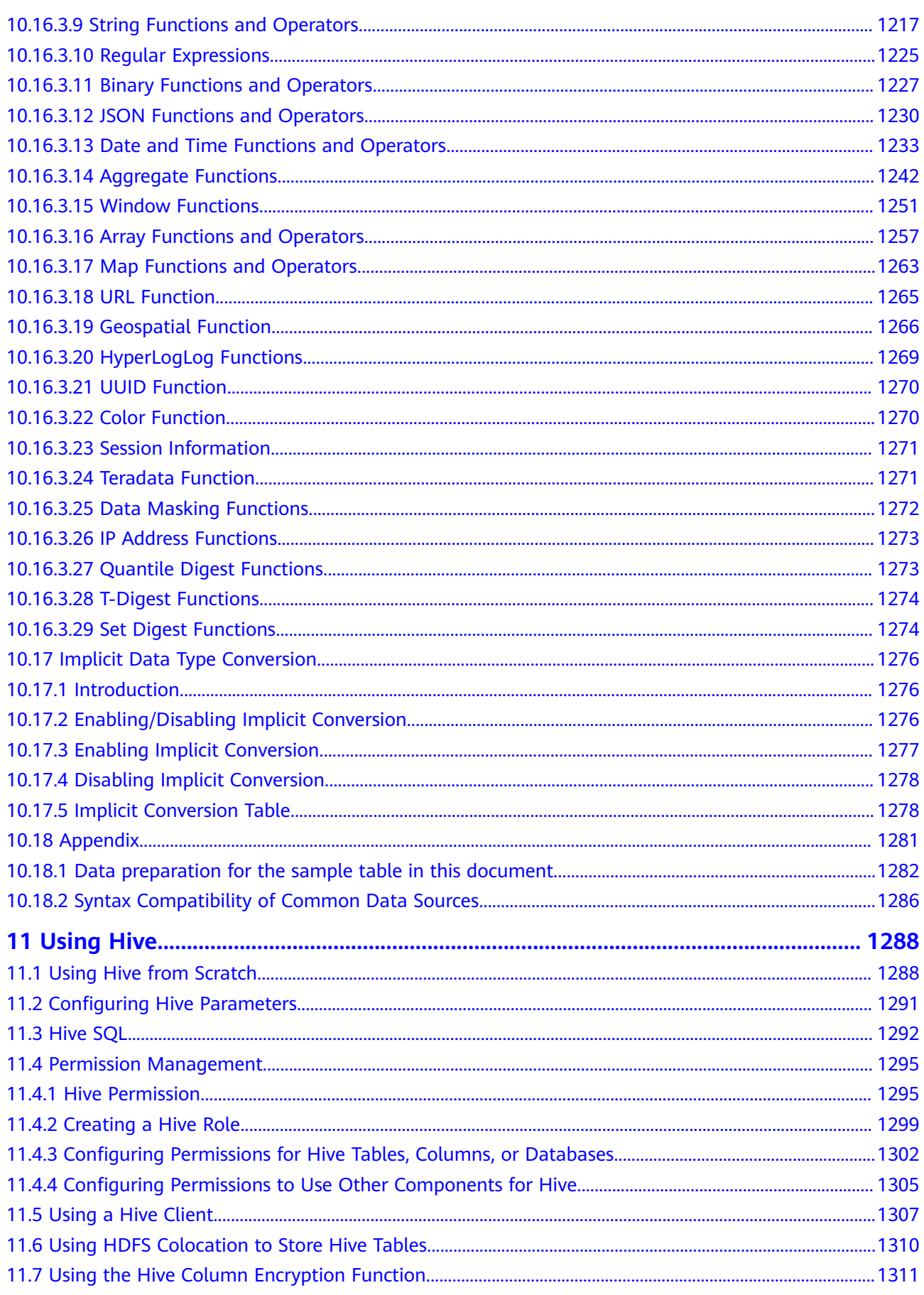

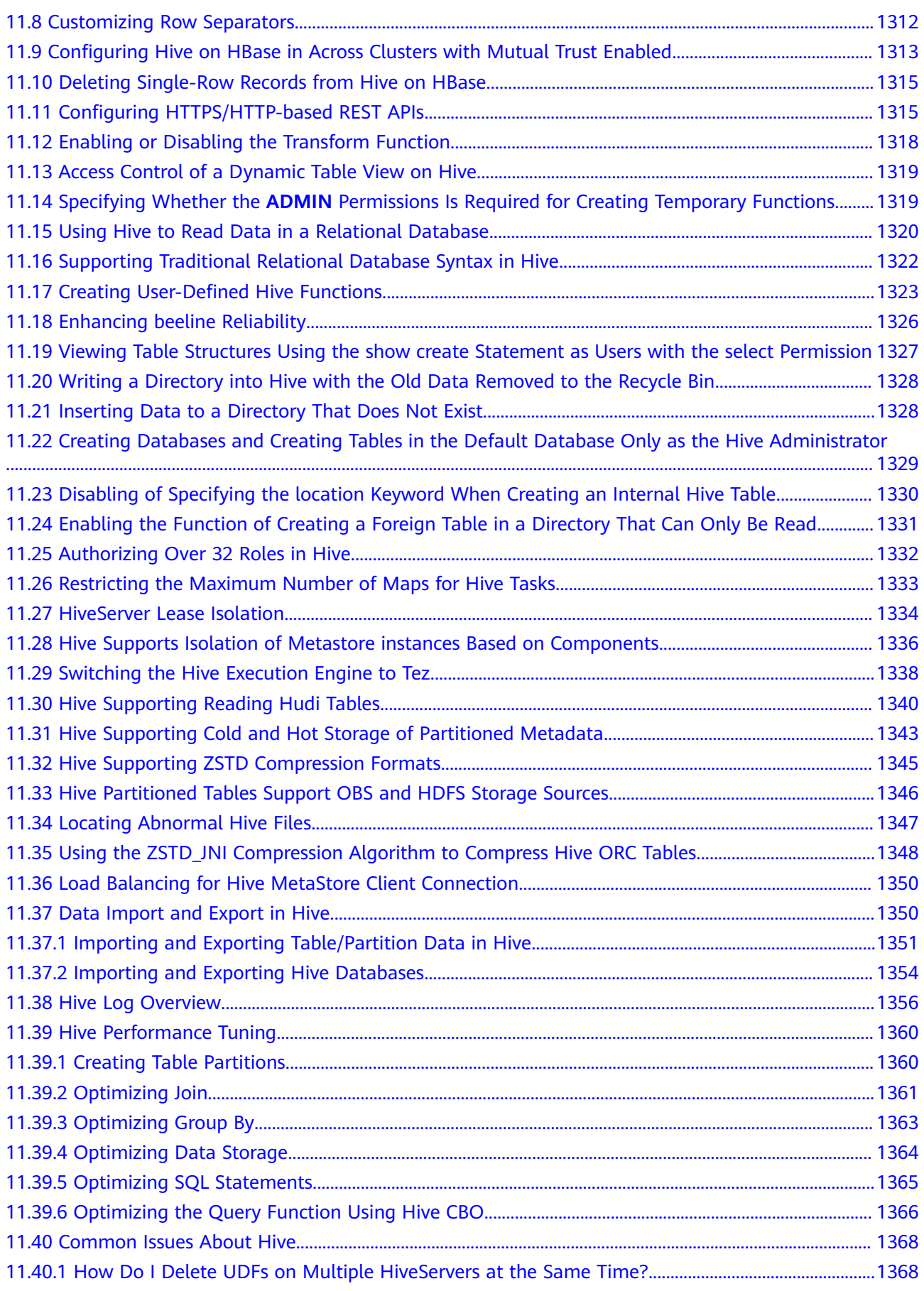

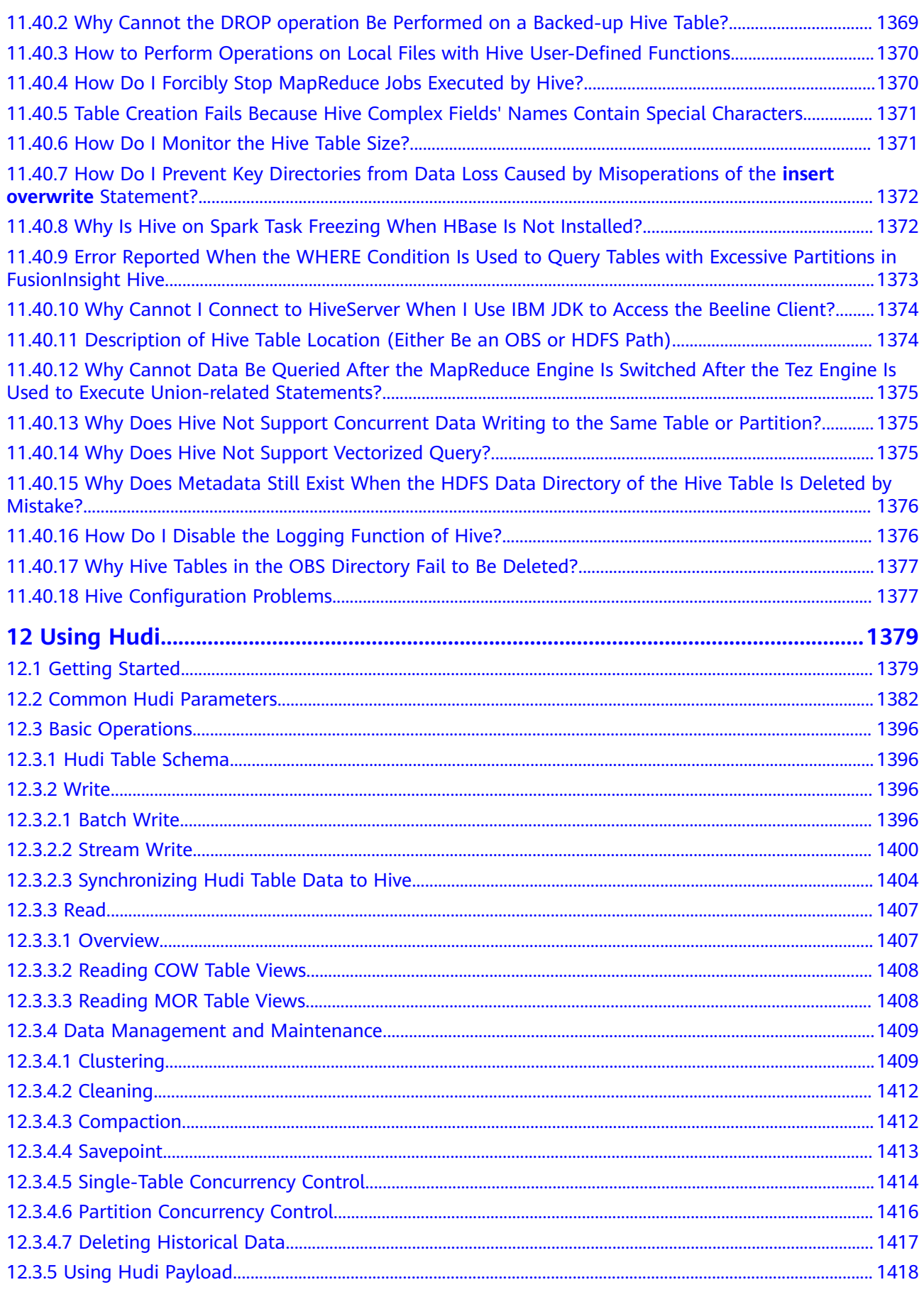

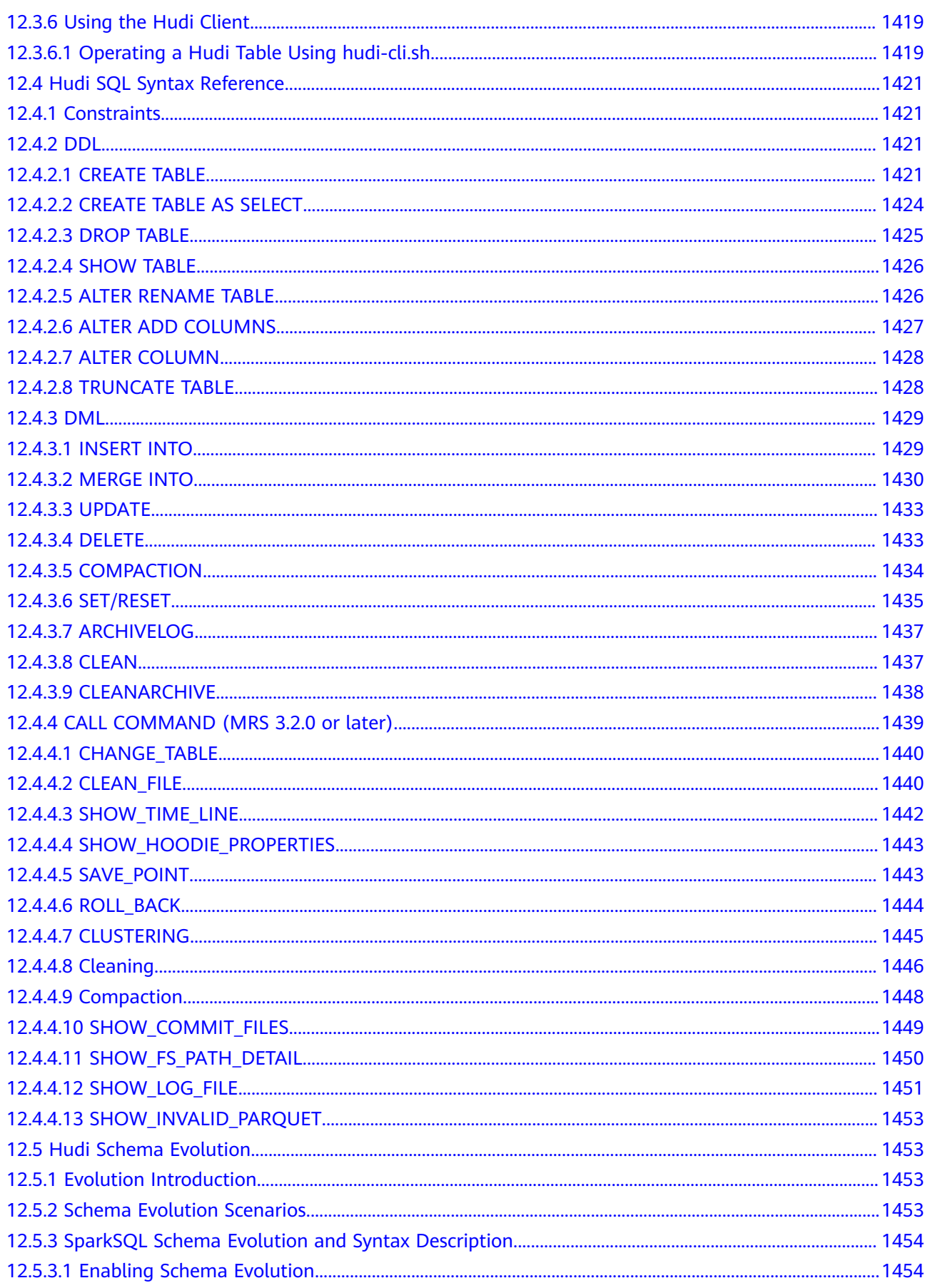

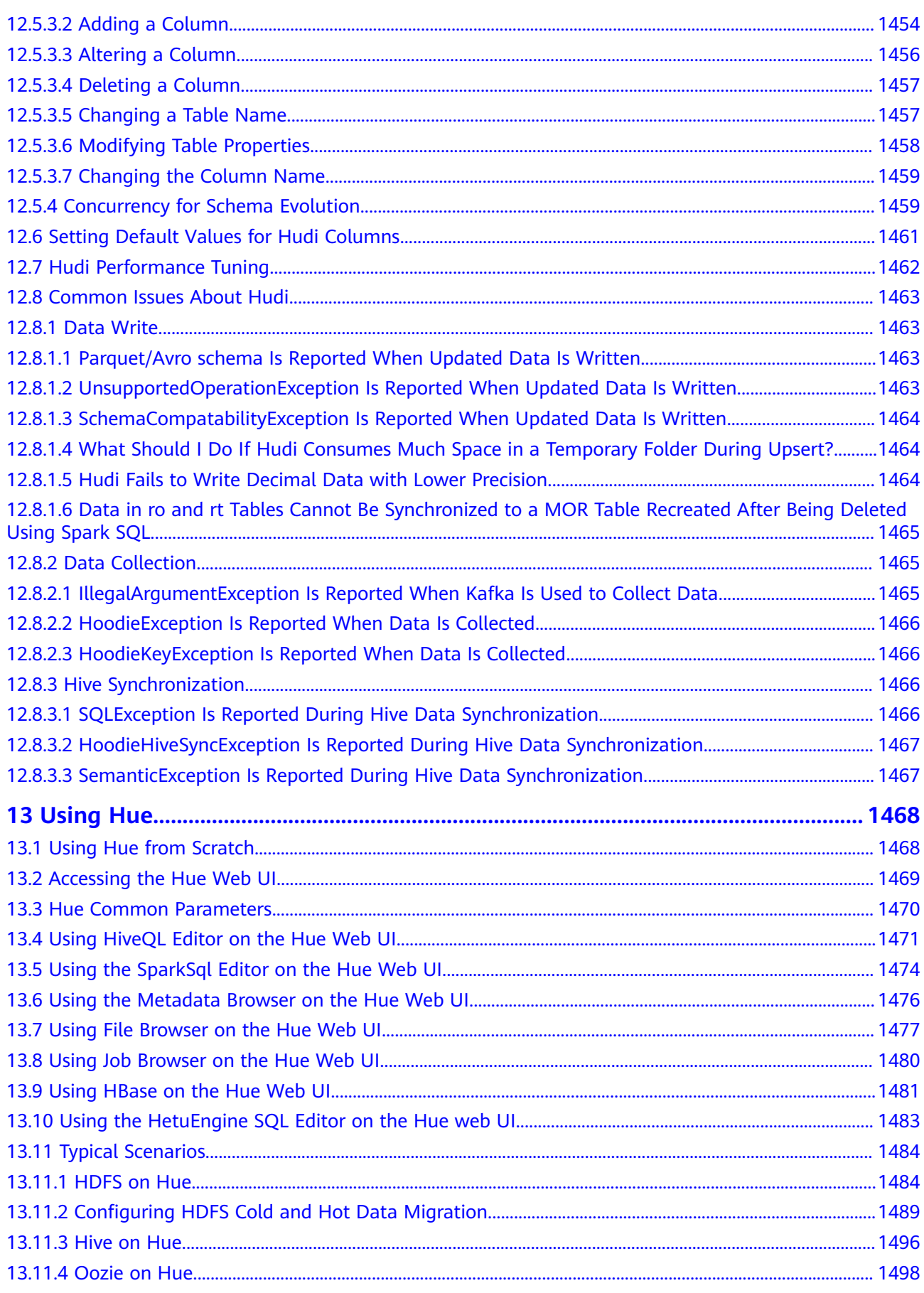

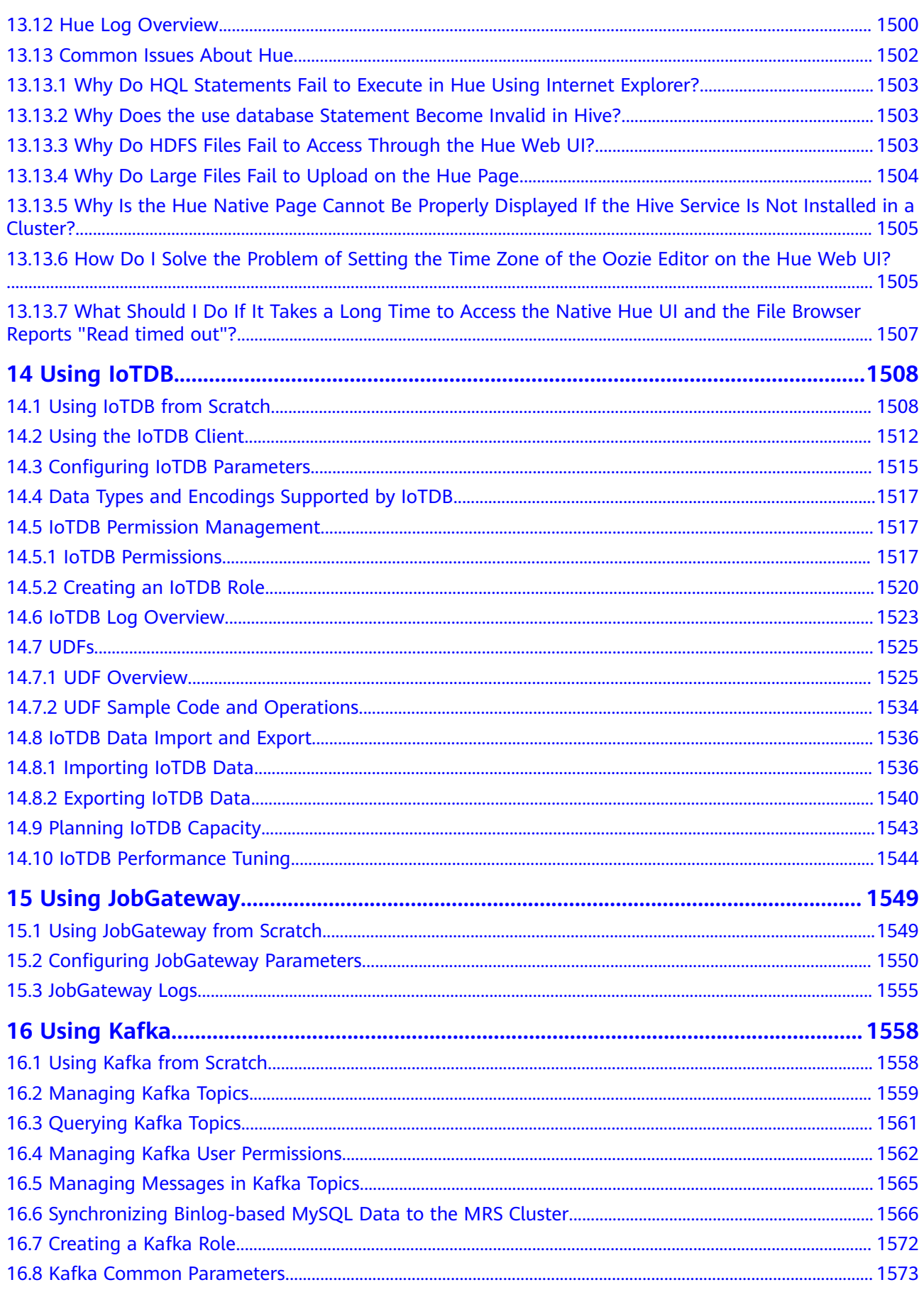

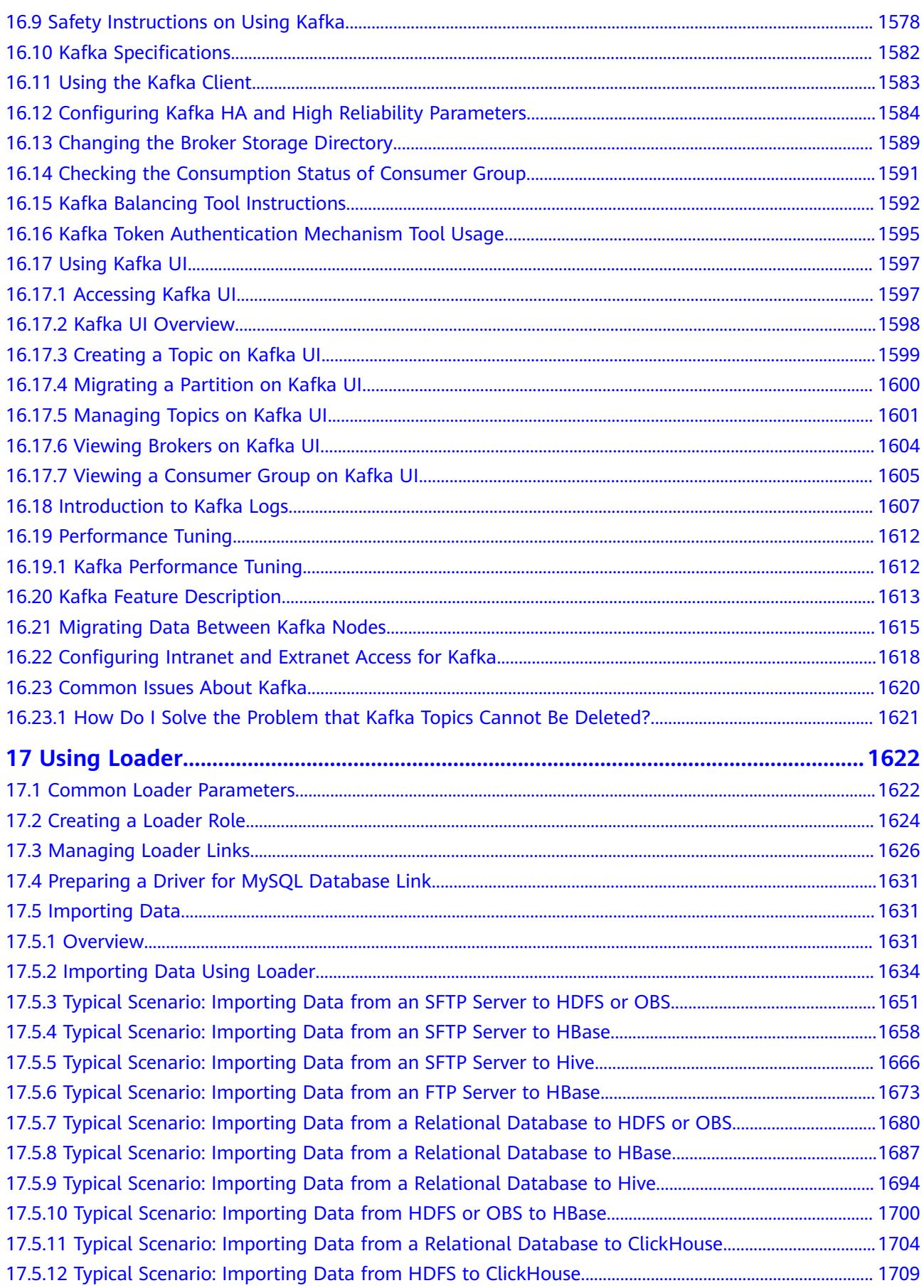

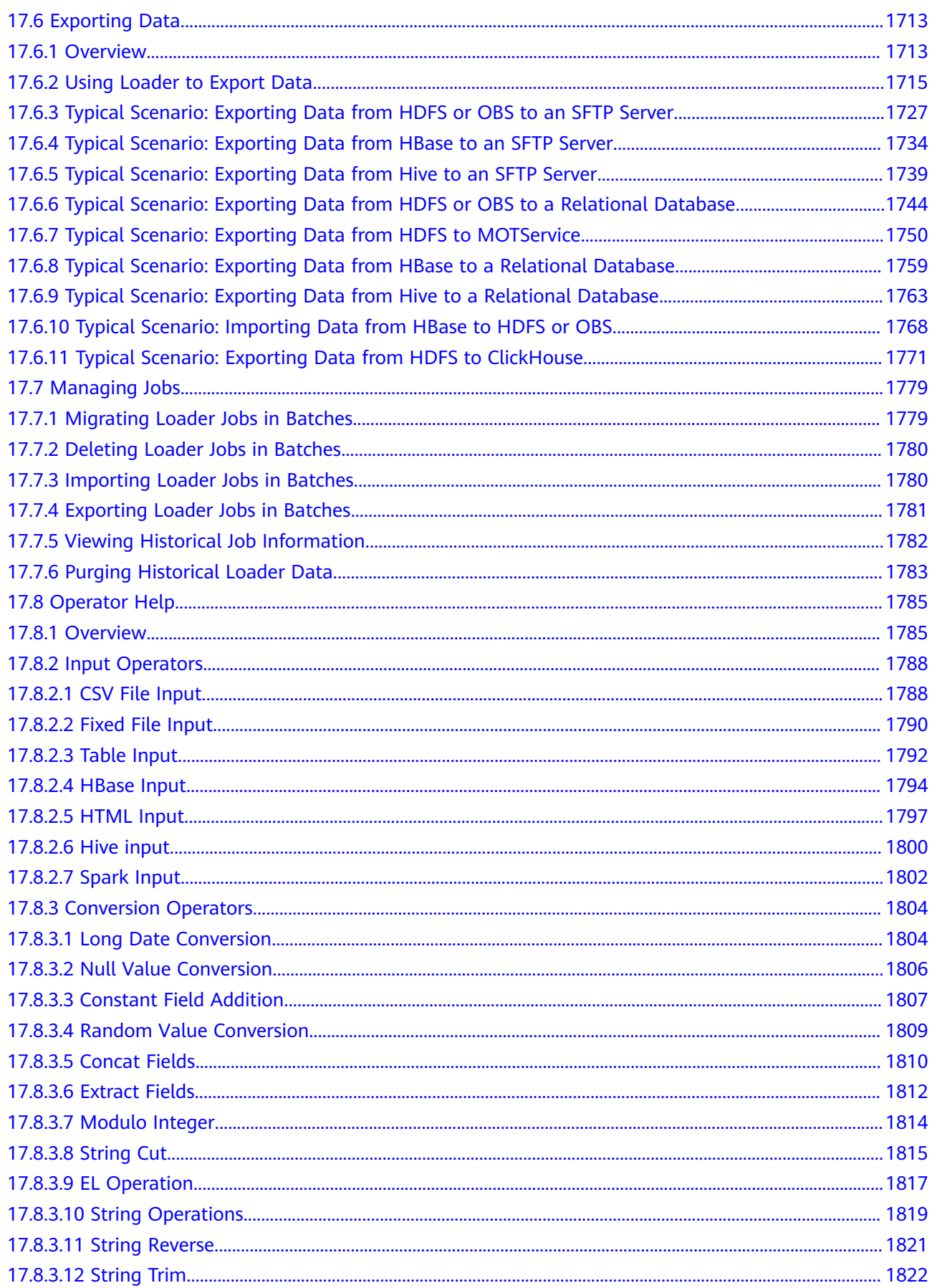

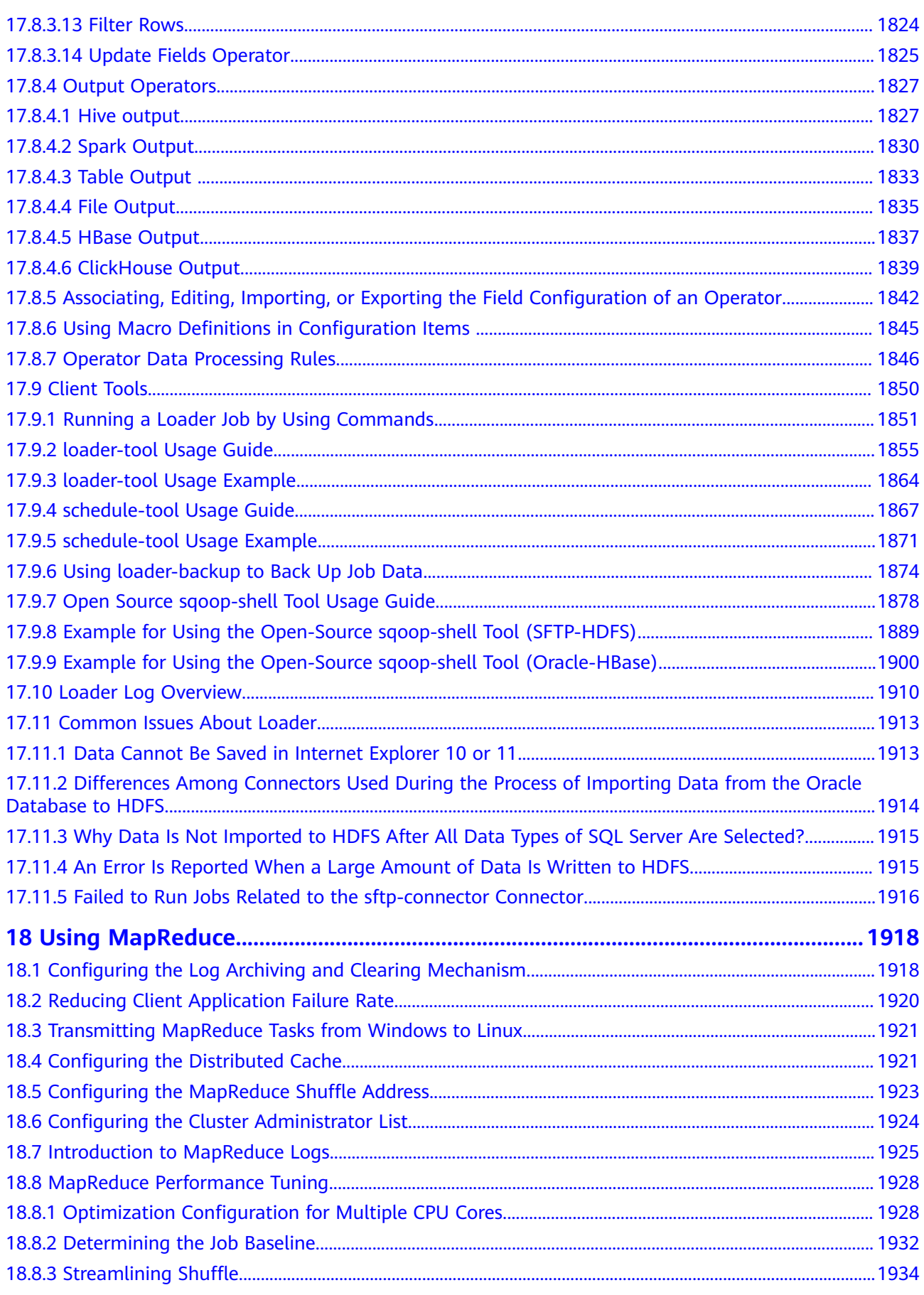

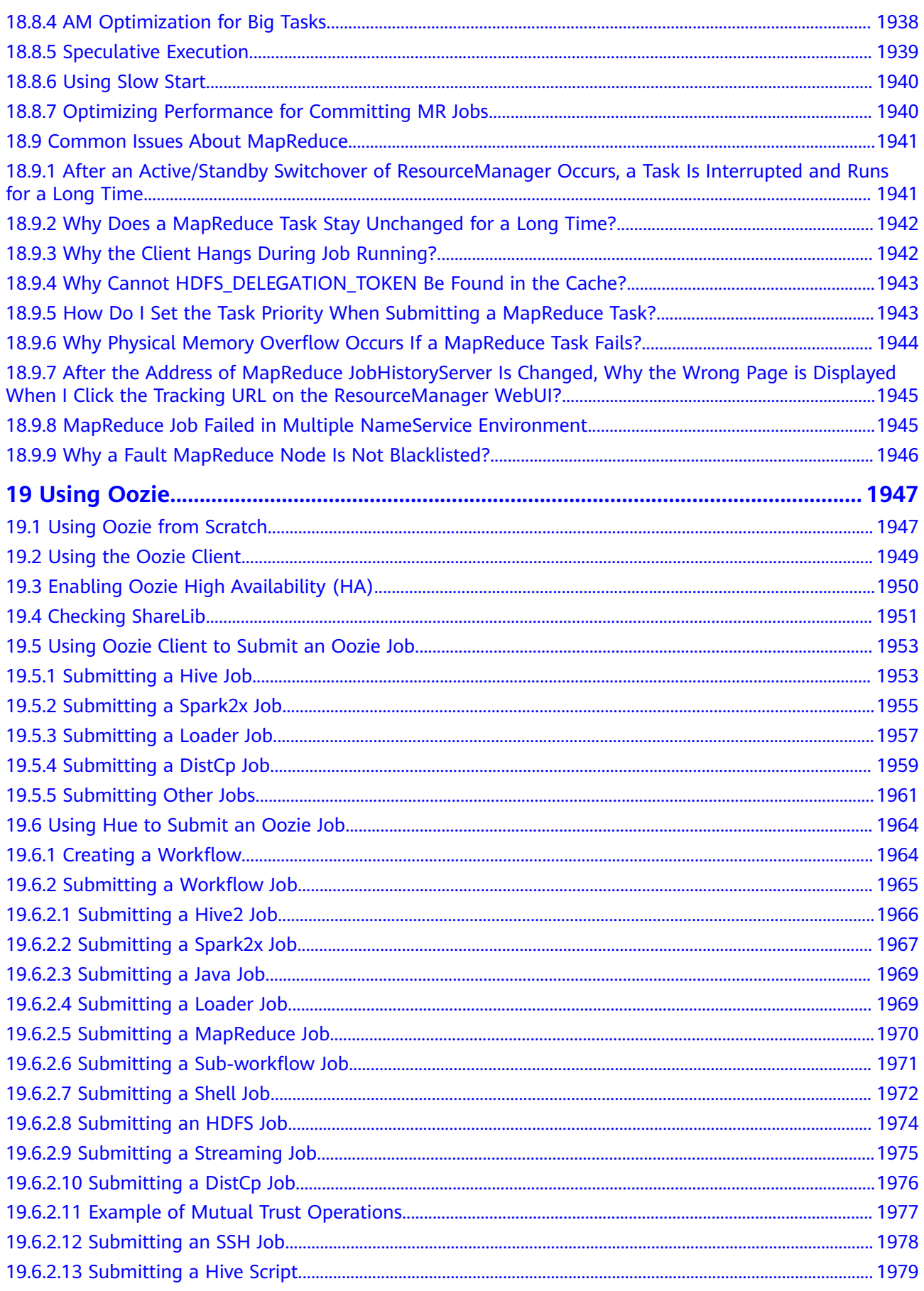

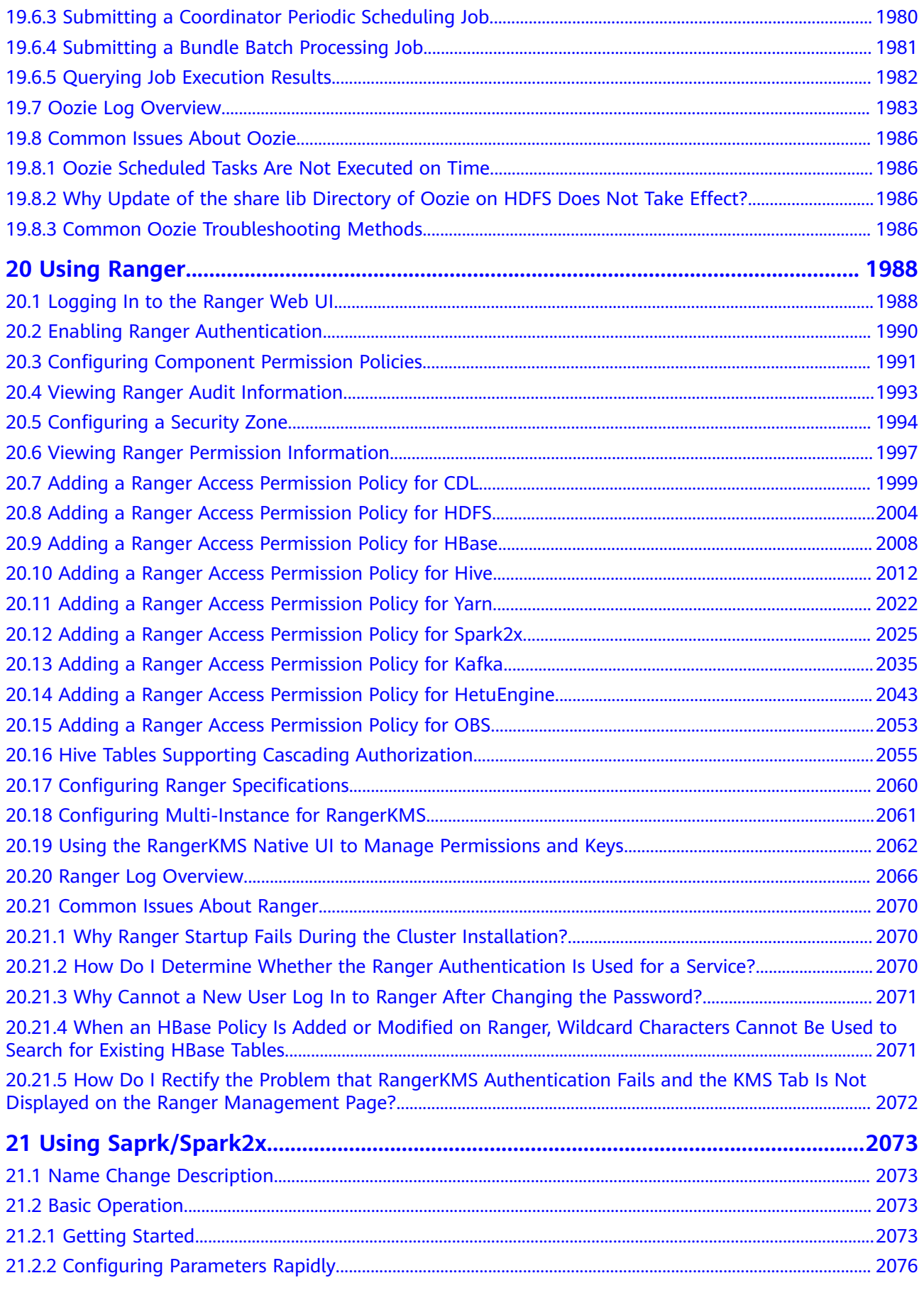

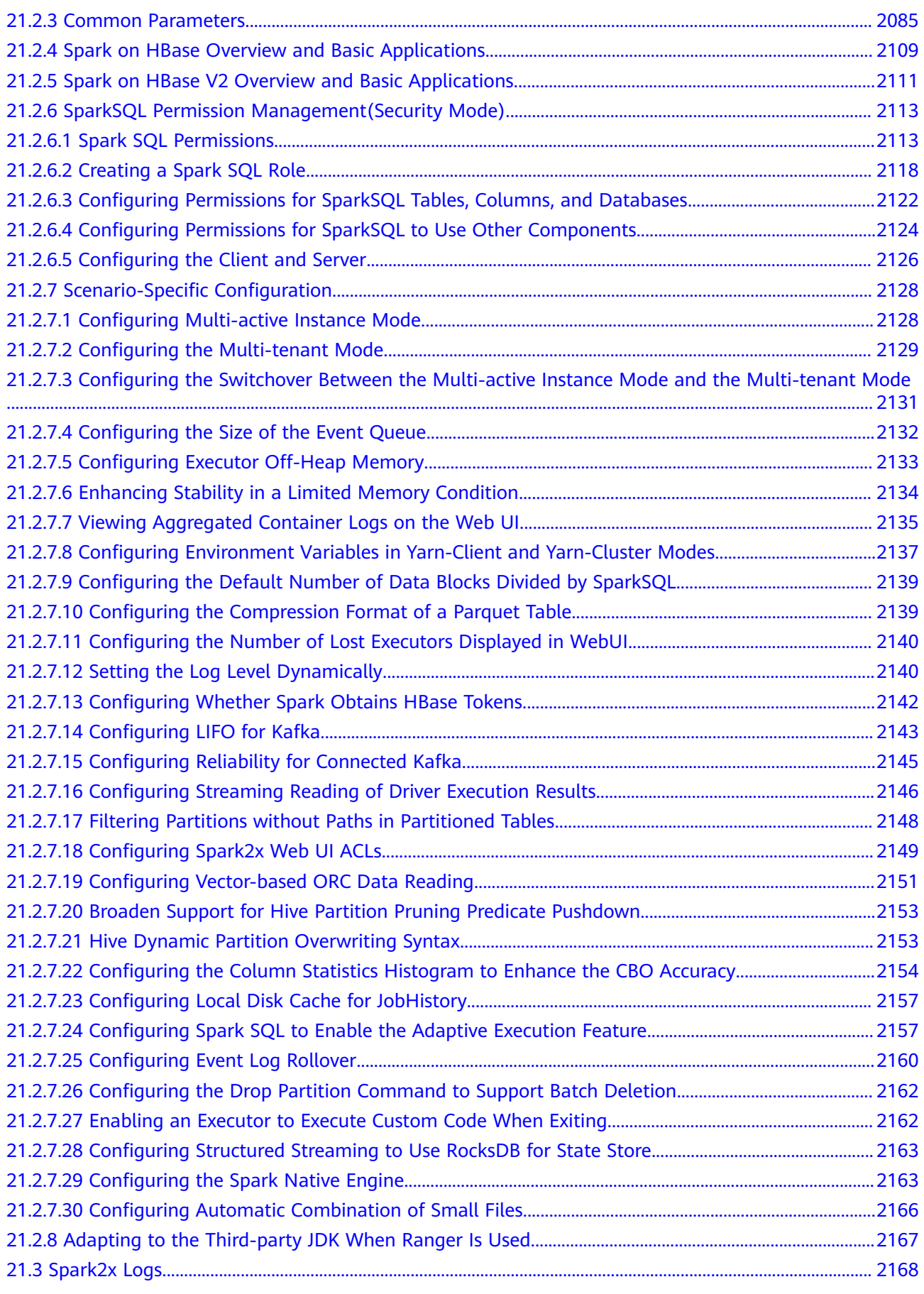

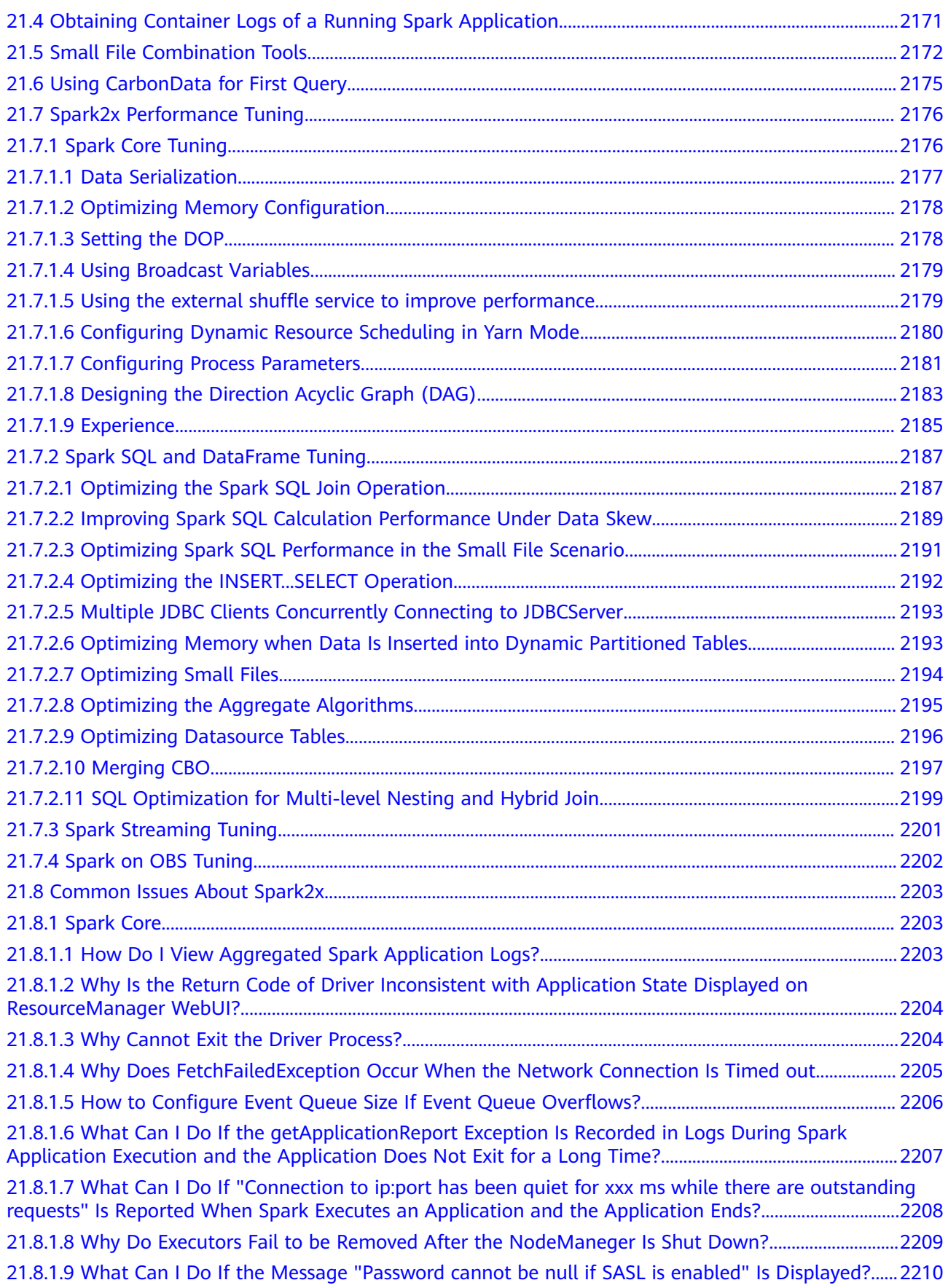

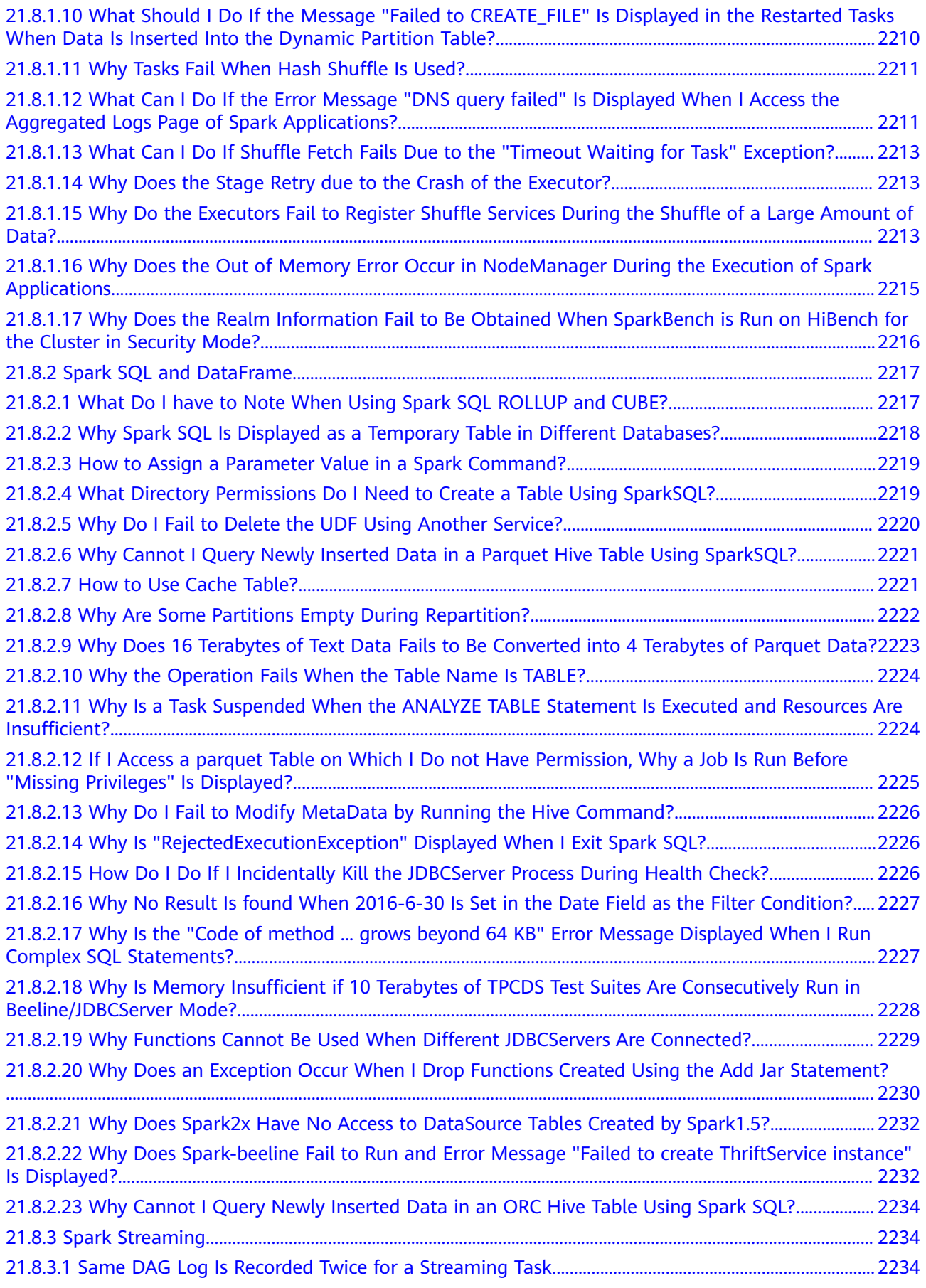

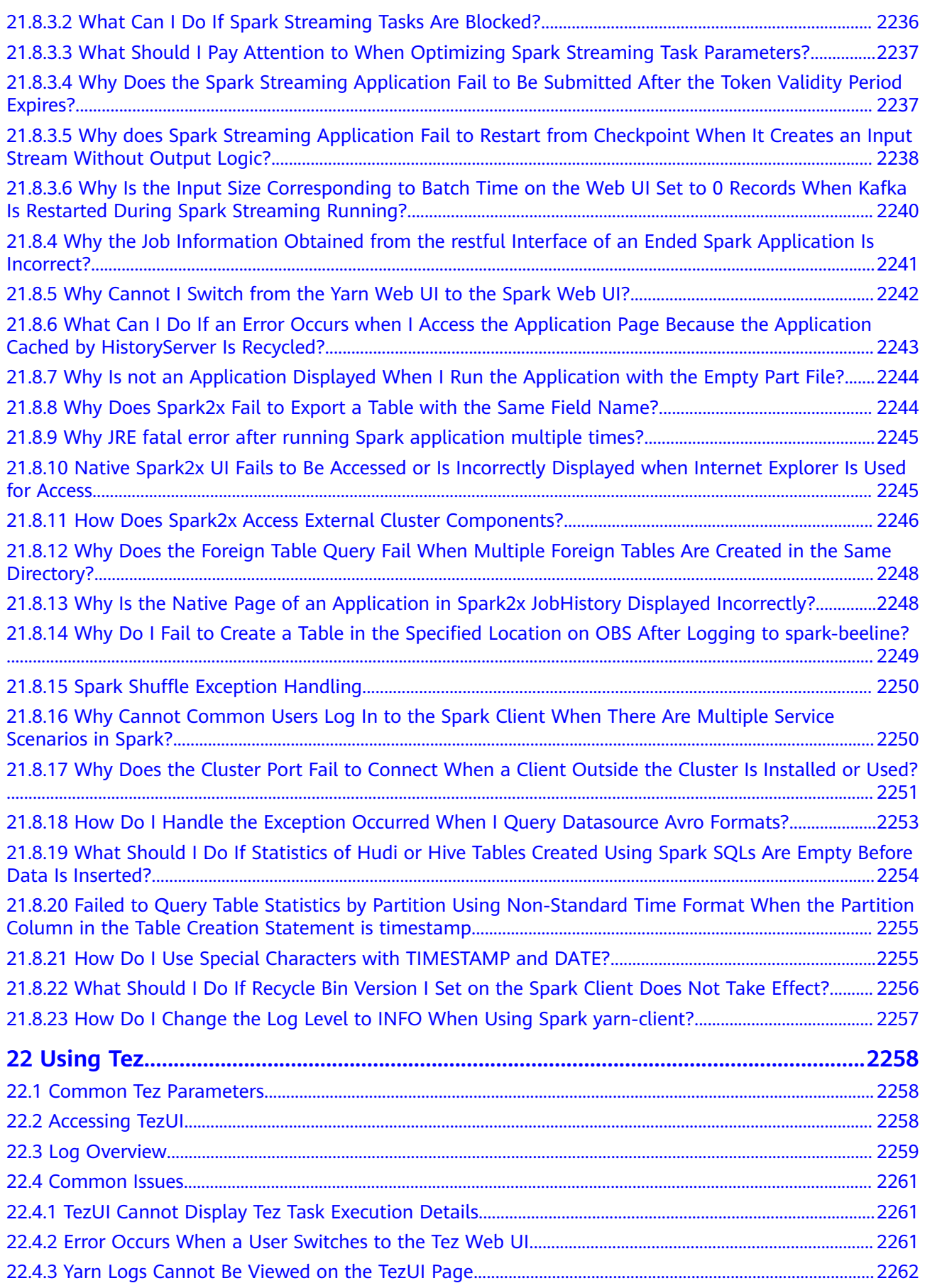

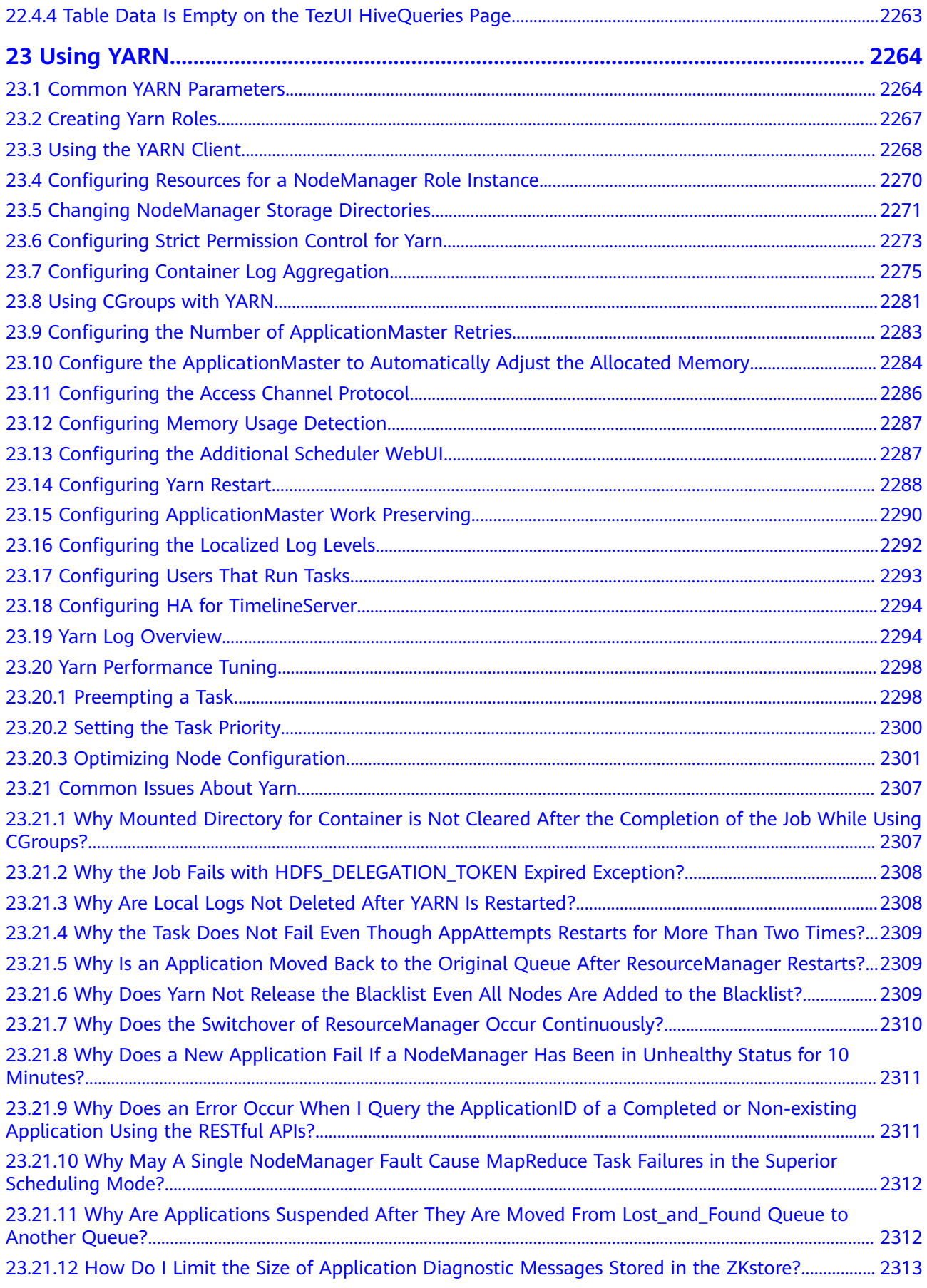

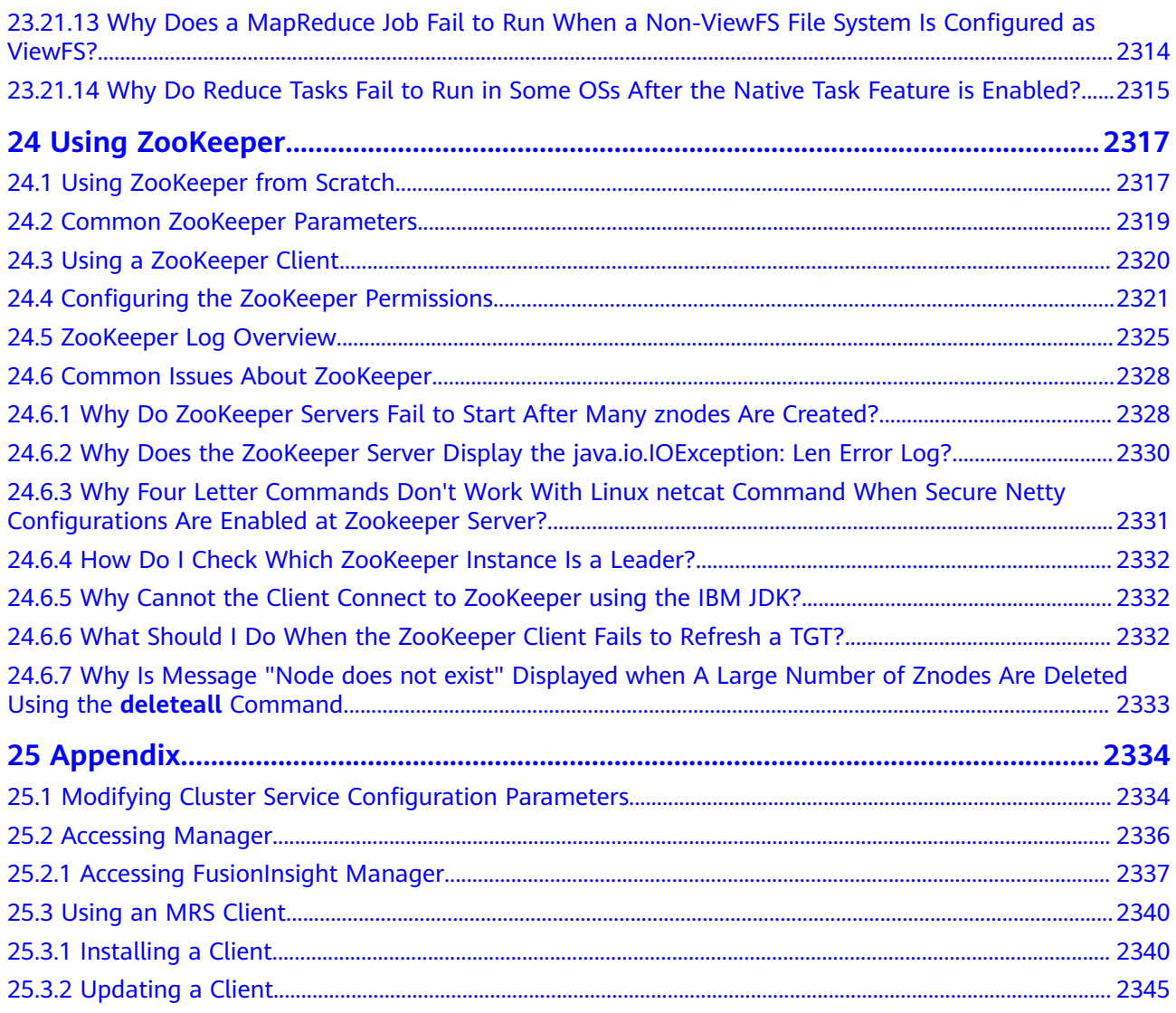

# **1 Using CarbonData**

## <span id="page-35-0"></span>**1.1 Overview**

## **1.1.1 CarbonData Overview**

CarbonData is a new Apache Hadoop native data-store format. CarbonData allows faster interactive queries over PetaBytes of data using advanced columnar storage, index, compression, and encoding techniques to improve computing efficiency. In addition, CarbonData is also a high-performance analysis engine that integrates data sources with Spark.

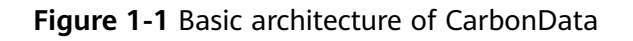

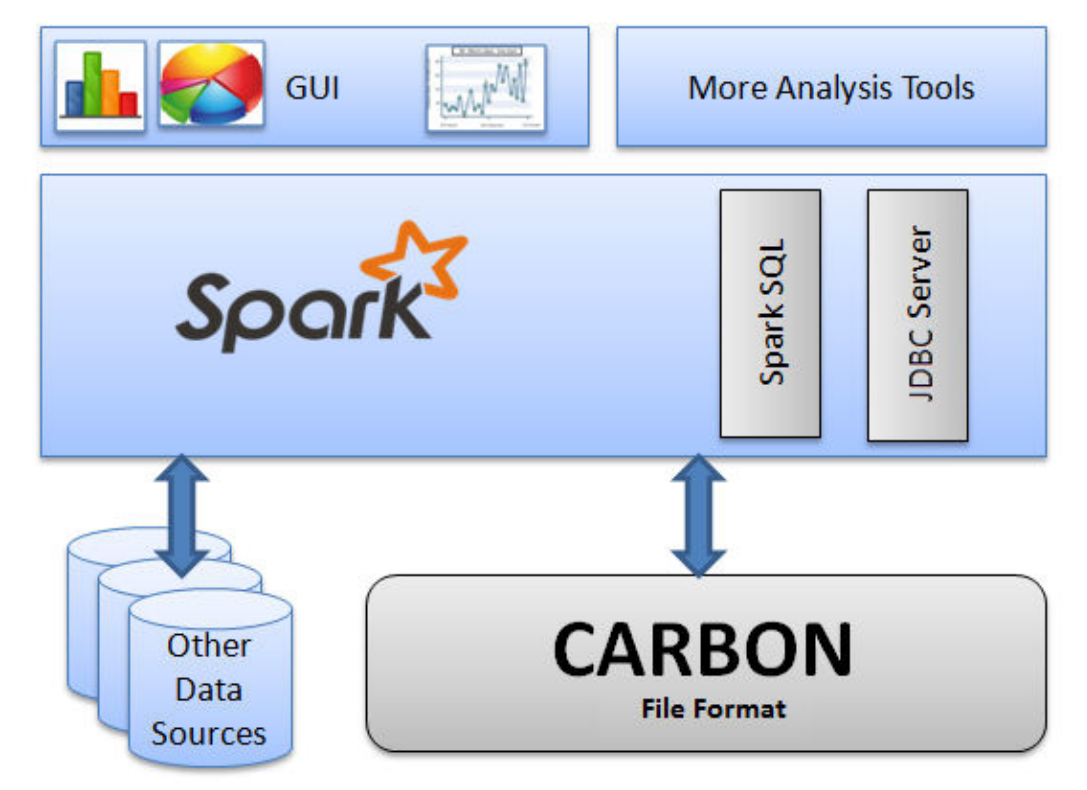
The purpose of using CarbonData is to provide quick response to ad hoc queries of big data. Essentially, CarbonData is an Online Analytical Processing (OLAP) engine, which stores data by using tables similar to those in Relational Database Management System (RDBMS). You can import more than 10 TB data to tables created in CarbonData format, and CarbonData automatically organizes and stores data using the compressed multi-dimensional indexes. After data is loaded to CarbonData, CarbonData responds to ad hoc queries in seconds.

CarbonData integrates data sources into the Spark ecosystem and you can query and analyze the data using Spark SQL. You can also use the third-party tool JDBCServer provided by Spark to connect to SparkSQL.

### **Topology of CarbonData**

CarbonData runs as a data source inside Spark. Therefore, CarbonData does not start any additional processes on nodes in clusters. CarbonData engine runs inside the Spark executor.

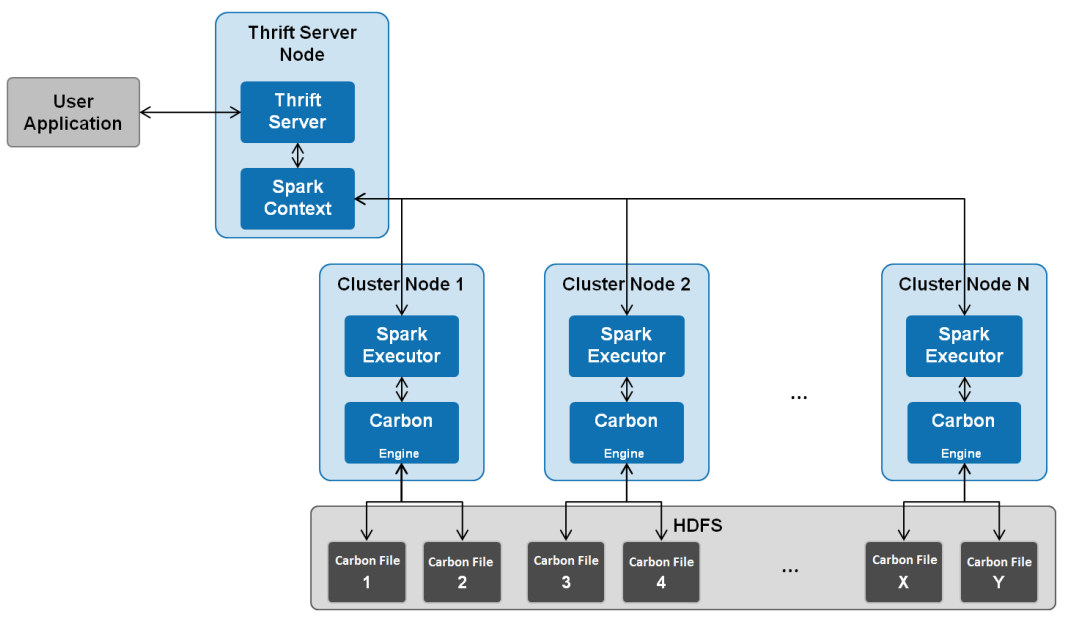

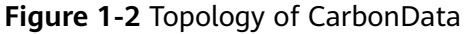

Data stored in CarbonData Table is divided into several CarbonData data files. Each time when data is queried, CarbonData Engine reads and filters data sets. CarbonData Engine runs as a part of the Spark Executor process and is responsible for handling a subset of data file blocks.

Table data is stored in HDFS. Nodes in the same Spark cluster can be used as HDFS data nodes.

### **CarbonData Features**

- SQL: CarbonData is compatible with Spark SQL and supports SQL query operations performed on Spark SQL.
- Simple Table dataset definition: CarbonData allows you to define and create datasets by using user-friendly Data Definition Language (DDL) statements. CarbonData DDL is flexible and easy to use, and can define complex tables.
- Easy data management: CarbonData provides various data management functions for data loading and maintenance. CarbonData supports bulk loading of historical data and incremental loading of new data. Loaded data can be deleted based on load time and a specific loading operation can be undone.
- CarbonData file format is a columnar store in HDFS. This format has many new column-based file storage features, such as table splitting and data compression. CarbonData has the following characteristics:
	- Stores data along with index: Significantly accelerates query performance and reduces the I/O scans and CPU resources, when there are filters in the query. CarbonData index consists of multiple levels of indices. A processing framework can leverage this index to reduce the task that needs to be schedules and processed, and it can also perform skip scan in more finer grain unit (called blocklet) in task side scanning instead of scanning the whole file.
	- Operable encoded data: Through supporting efficient compression, CarbonData can query on compressed/encoded data. The data can be converted just before returning the results to the users, which is called late materialized.
	- Support for various use cases with one single data format: like interactive OLAP-style query, sequential access (big scan), and random access (narrow scan).

## **Key Technologies and Advantages of CarbonData**

- Quick query response: CarbonData features high-performance query. The query speed of CarbonData is 10 times of that of Spark SQL. It uses dedicated data formats and applies multiple index technologies and multiple push-down optimizations, providing quick response to TB-level data queries.
- Efficient data compression: CarbonData compresses data by combining the lightweight and heavyweight compression algorithms. This significantly saves 60% to 80% data storage space and the hardware storage cost.

# **1.1.2 Main Specifications of CarbonData**

# **Main Specifications of CarbonData**

| <b>Entity</b>                         | <b>Tested</b><br>Value                                                                         | <b>Test Environment</b>                                                                                                    |
|---------------------------------------|------------------------------------------------------------------------------------------------|----------------------------------------------------------------------------------------------------|
| Number of tables                      | 10000                                                                                          | 3 nodes. 4 vCPUs and 20 GB memory<br>for each executor. Driver memory: 5 GB,<br>3 executors.<br>Total columns: 107<br>String: 75<br>Int: 13<br>BigInt: 7<br>Timestamp: 6<br>Double: 6 |
| Number of table<br>columns            | 2000                                                                                           | 3 nodes. 4 vCPUs and 20 GB memory<br>for each executor. Driver memory: 5 GB,<br>3 executors.                                                                                          |
| Maximum size of a raw<br>CSV file     | 200 GB                                                                                         | 17 cluster nodes. 150 GB memory and<br>25 yCPUs for each executor. Driver<br>memory: 10 GB, 17 executors.                                                                             |
| Number of CSV files in<br>each folder | 100<br>folders.<br>Each<br>folder has<br>10 files.<br>The size<br>of each<br>file is 50<br>MB. | 3 nodes. 4 vCPUs and 20 GB memory<br>for each executor. Driver memory: 5 GB,<br>3 executors.                                                                                          |
| Number of load folders                | 10000                                                                                          | 3 nodes. 4 vCPUs and 20 GB memory<br>for each executor. Driver memory: 5 GB,<br>3 executors.                                                                                          |

**Table 1-1** Main Specifications of CarbonData

The memory required for data loading depends on the following factors:

- Number of columns
- Column values
- Concurrency (configured using **carbon.number.of.cores.while.loading**)
- Sort size in memory (configured using **carbon.sort.size**)
- Intermediate cache (configured using **carbon.graph.rowset.size**)

Data loading of an 8 GB CSV file that contains 10 million records and 300 columns with each row size being about 0.8 KB requires about 10 GB executor memory.

That is, set **carbon.sort.size** to **100000** and retain the default values for other parameters.

### <span id="page-39-0"></span>**Table Specifications**

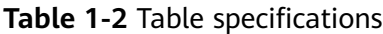

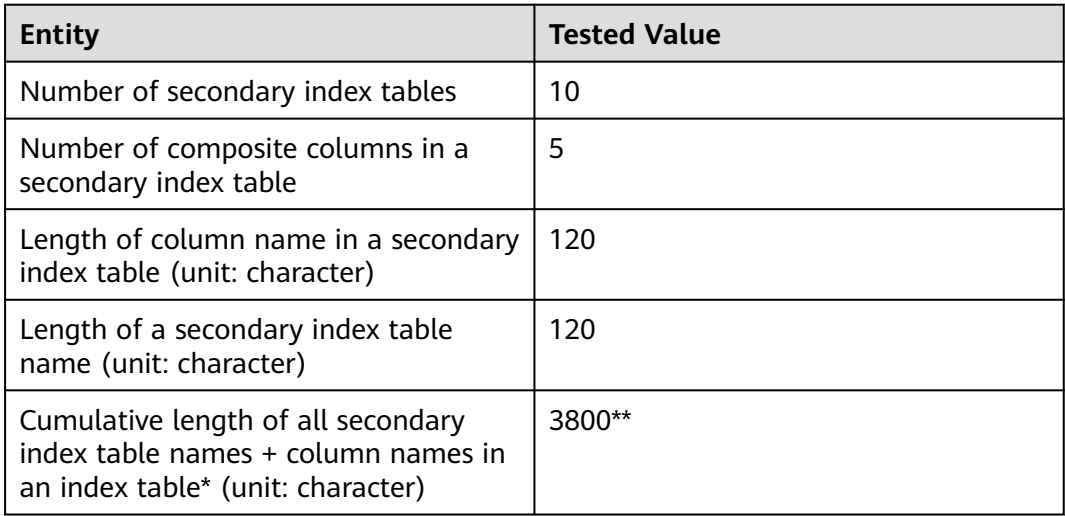

#### $\Box$  Note

- \* Characters of column names in an index table refer to the upper limit allowed by Hive or the upper limit of available resources.
- **\*\*** Secondary index tables are registered using Hive and stored in HiveSERDEPROPERTIES in JSON format. The value of **SERDEPROPERTIES** supported by Hive can contain a maximum of 4,000 characters and cannot be changed.

# **1.2 Common CarbonData Parameters**

Configure all common CarbonData parameters.

### **Parameters in the carbon.properties File**

Configure CarbonData parameters on the server or client based on the actual application scenario.

- Server: Log in to FusionInsight Manager and choose **Cluster** > **Services**. Click **Configurations** then **All Configurations**, click **JDBCServer(Role)**, and select **Customization**. Then, add CarbonData parameters in **spark.carbon.customized.configs**.
- Client: Log in to the client node and configure related parameters in the {Client installation directory}**/Spark/spark/conf/carbon.properties** file.

| <b>Parameter</b>               | <b>Default Value</b>              | <b>Description</b>                                                                                                    |
|--------------------------------|-----------------------------------|----------------------------------------------------------------------------------------------------|
| carbon.ddl.base.h<br>dfs.url   | hdfs://<br>hacluster/opt/<br>data | HDFS relative path from the HDFS<br>base path, which is configured in<br>fs.defaultFS. The path configured in<br>carbon.ddl.base.hdfs.url will be<br>appended to the HDFS path<br>configured in fs.defaultFS. If this path<br>is configured, you do not need to pass<br>the complete path while dataload. |
|                                |                                   | For example, if the absolute path of<br>the CSV file is hdfs://<br>10.18.101.155:54310/data/cnbc/<br>2016/xyz.csv, the path hdfs://<br>10.18.101.155:54310 will come from<br>property fs.defaultFS and you can<br>configure /data/cnbc/ as<br>carbon.ddl.base.hdfs.url.                                   |
|                                |                                   | During data loading, you can specify<br>the CSV path as /2016/xyz.csv.                                                                                                    |
| carbon.badRecord<br>s.location |                                   | Storage path of bad records. This path<br>is an HDFS path. The default value is<br>Null. If bad records logging or bad<br>records operation redirection is<br>enabled, the path must be configured<br>by the user.                                                                                        |
| carbon.bad.record<br>s.action  | fail                              | The following are four types of actions<br>for bad records:                                                                                                    |
|                                |                                   | FORCE: Data is automatically<br>corrected by storing the bad records as<br>NULL.                                                                                                    |
|                                |                                   | <b>REDIRECT:</b> Bad records are written to<br>the CSV file in<br>carbon.badRecords.location instead<br>of being loaded.                                                                                                    |
|                                |                                   | <b>IGNORE:</b> Bad records are neither<br>loaded nor written to the CSV file.                                                                                                    |
|                                |                                   | FAIL: Data loading fails if any bad<br>records are found.                                                                                                    |
| carbon.update.syn<br>c.folder  | /tmp/carbondata                   | Specifies the modified Time.mdt file<br>path. You can set it to an existing path<br>or a new path.                                                                                                    |
|                                |                                   | <b>NOTE</b><br>If you set this parameter to an existing<br>path, ensure that all users can access the<br>path and the path has the 777 permission.                                                                                                    |

**Table 1-3** System configurations in carbon.properties

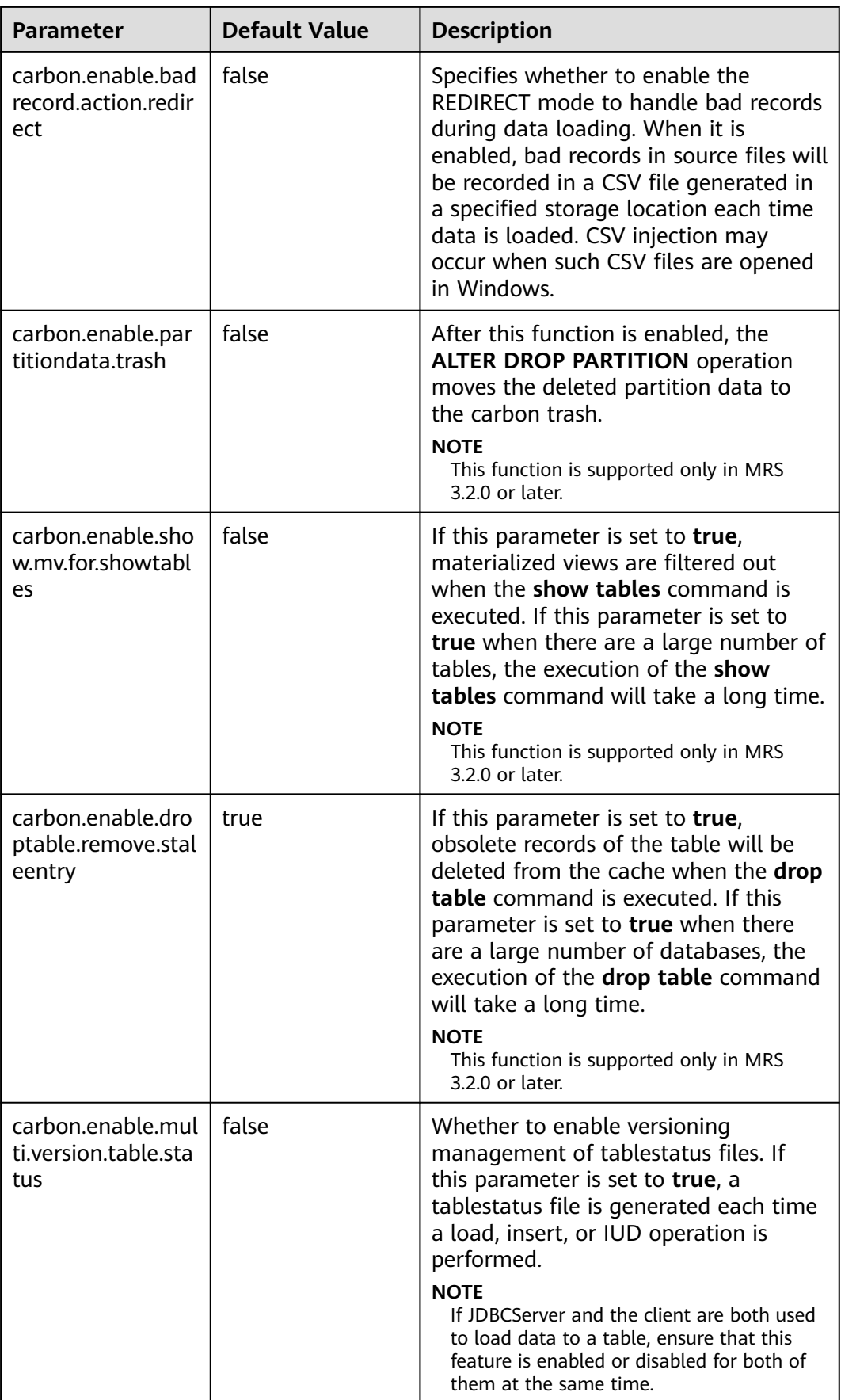

<span id="page-42-0"></span>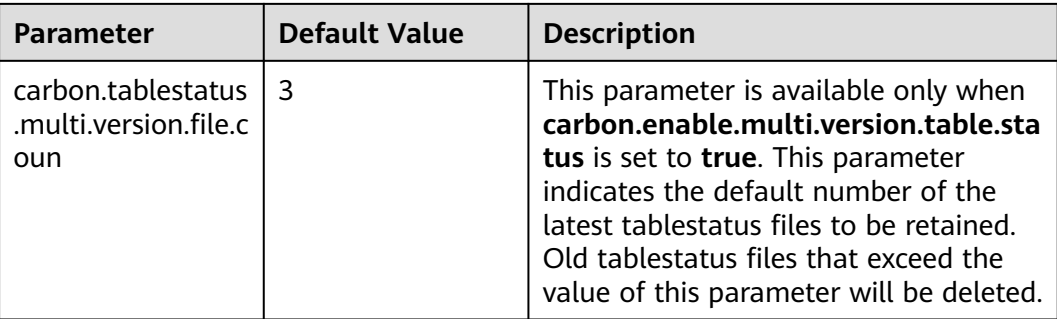

#### **Table 1-4** Performance configurations in **carbon.properties**

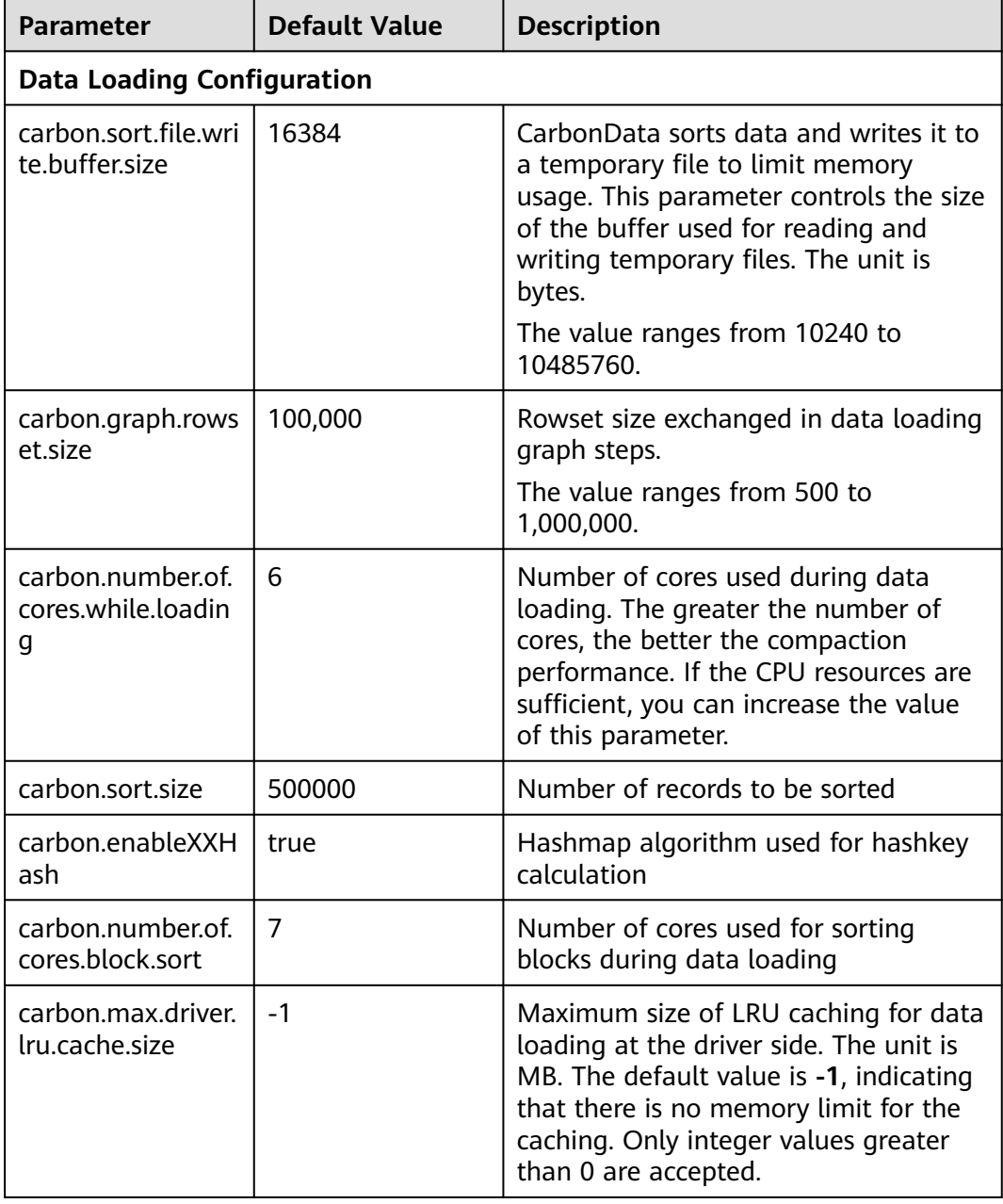

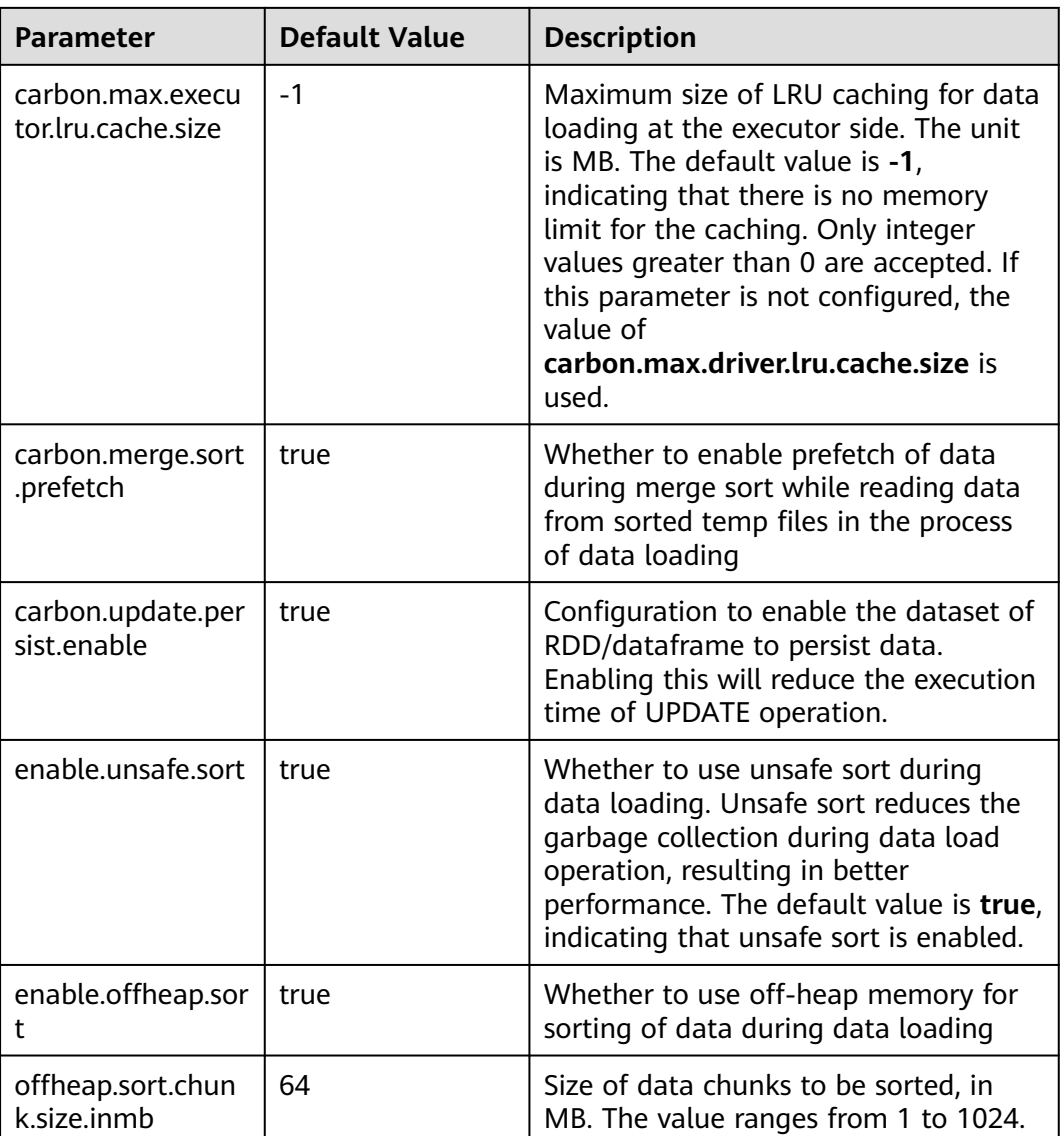

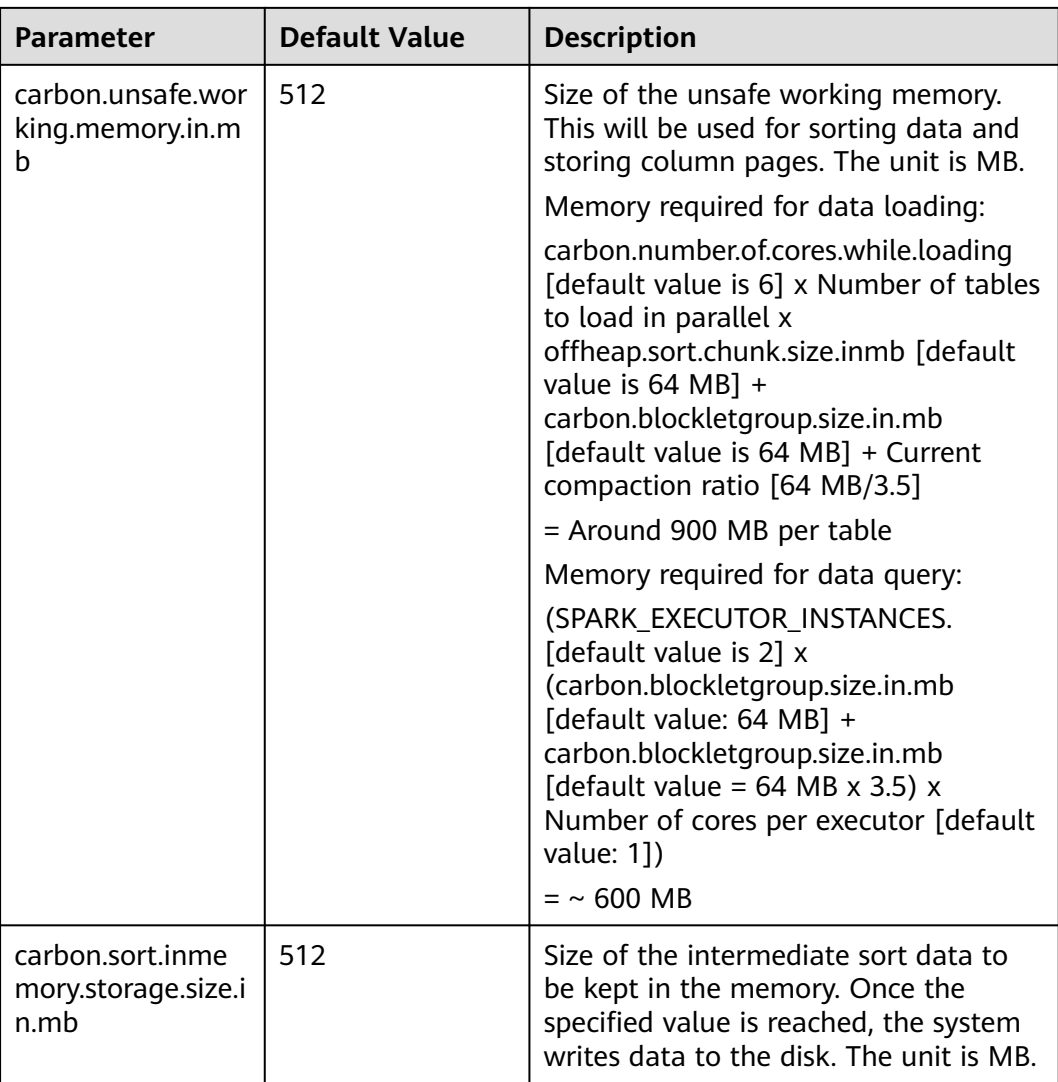

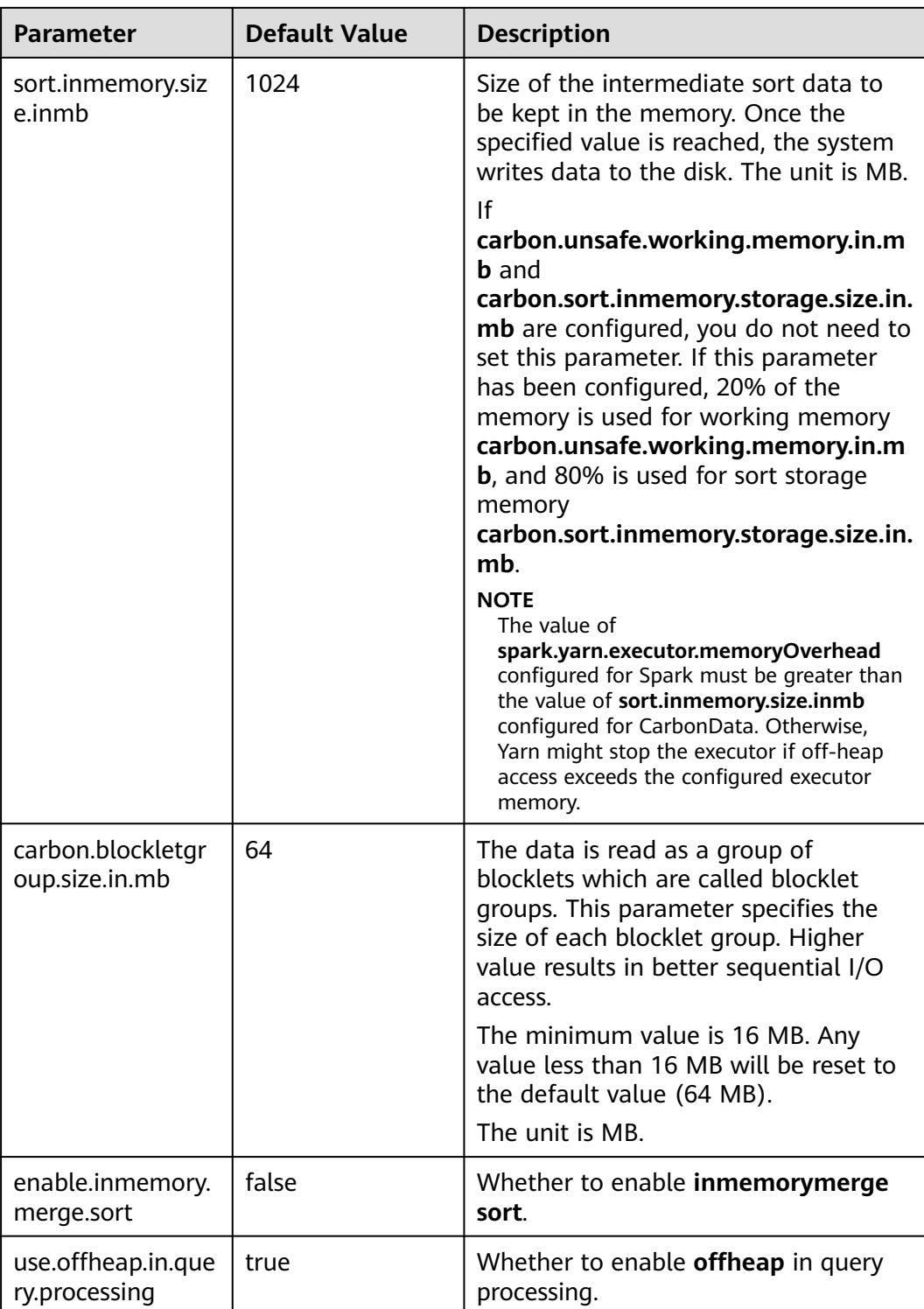

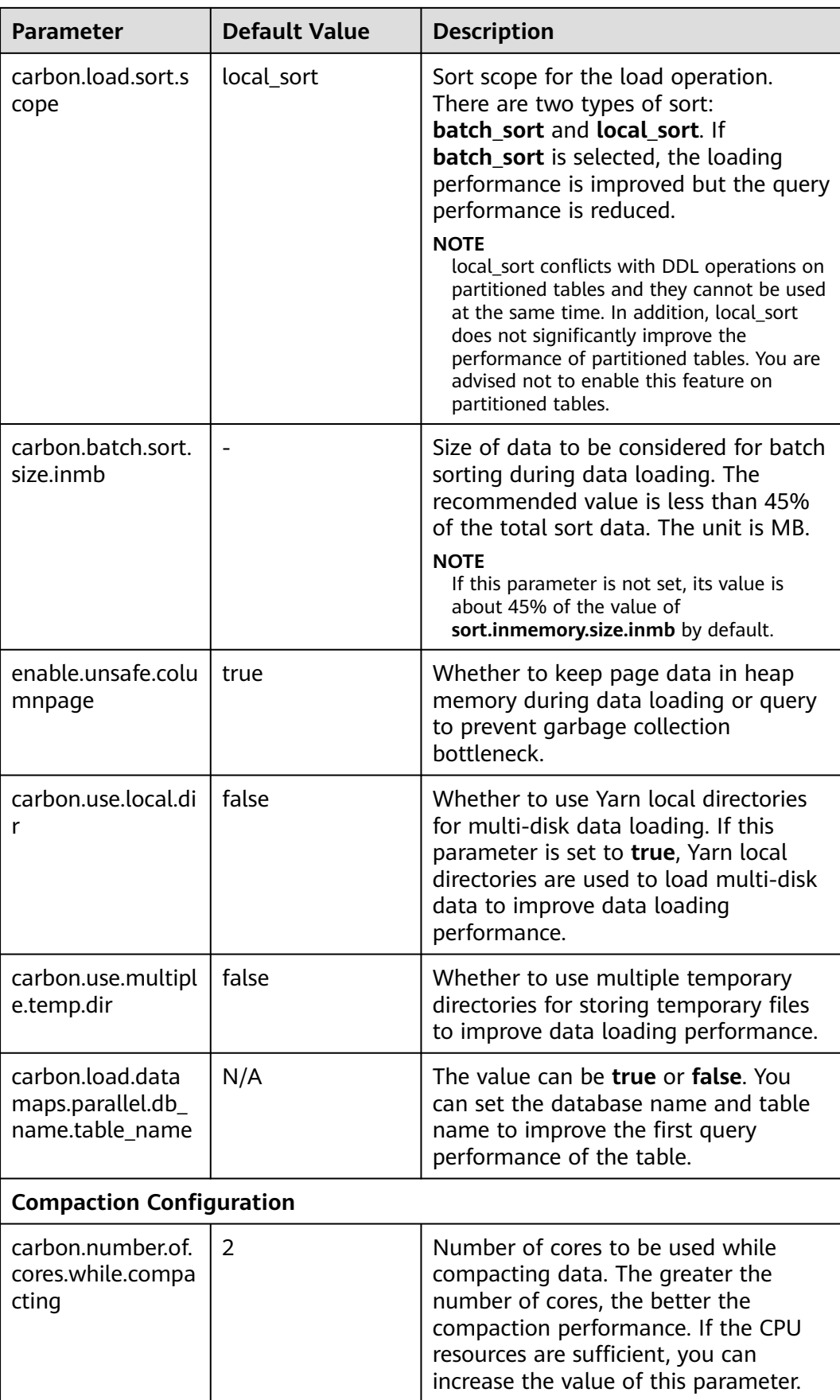

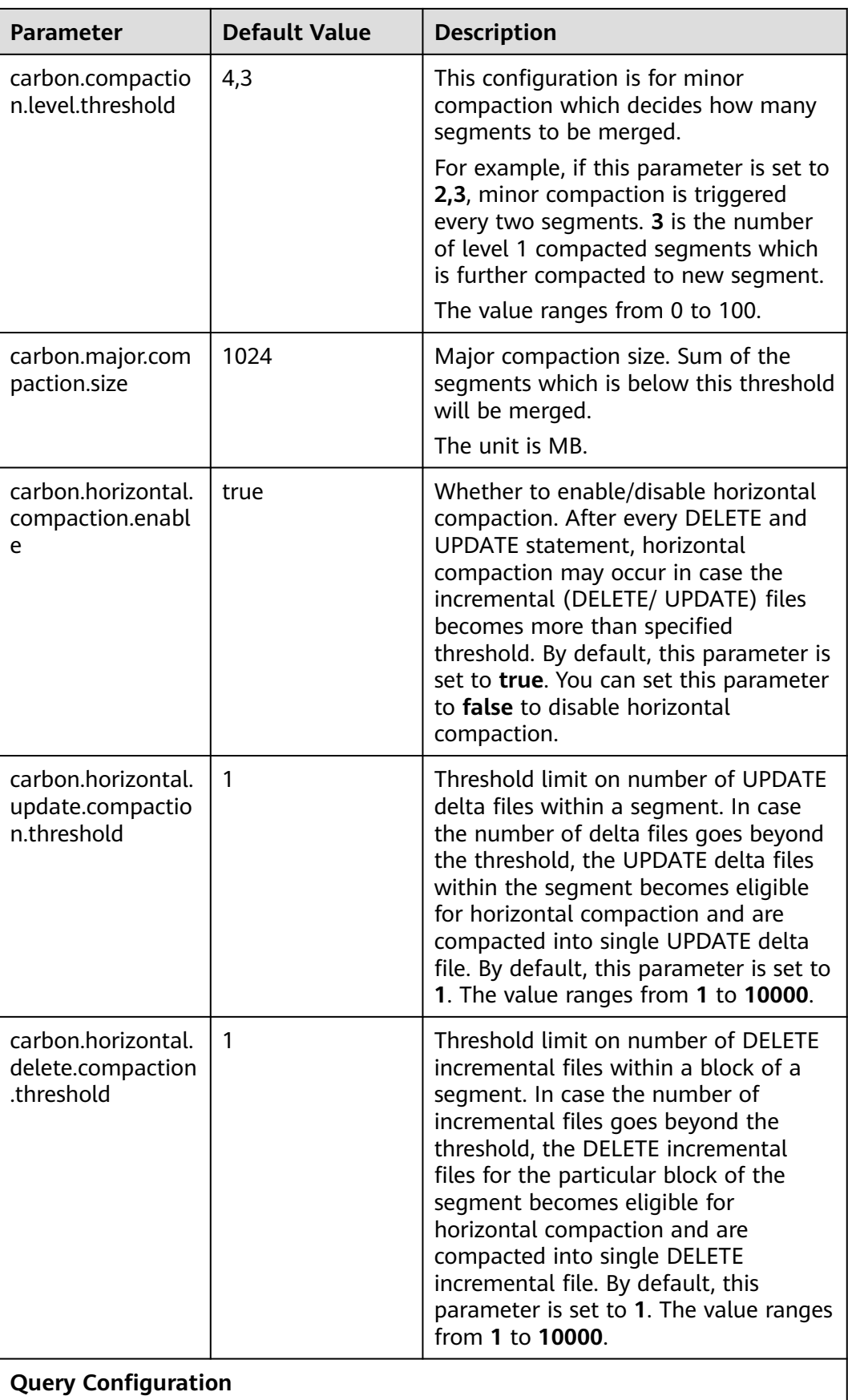

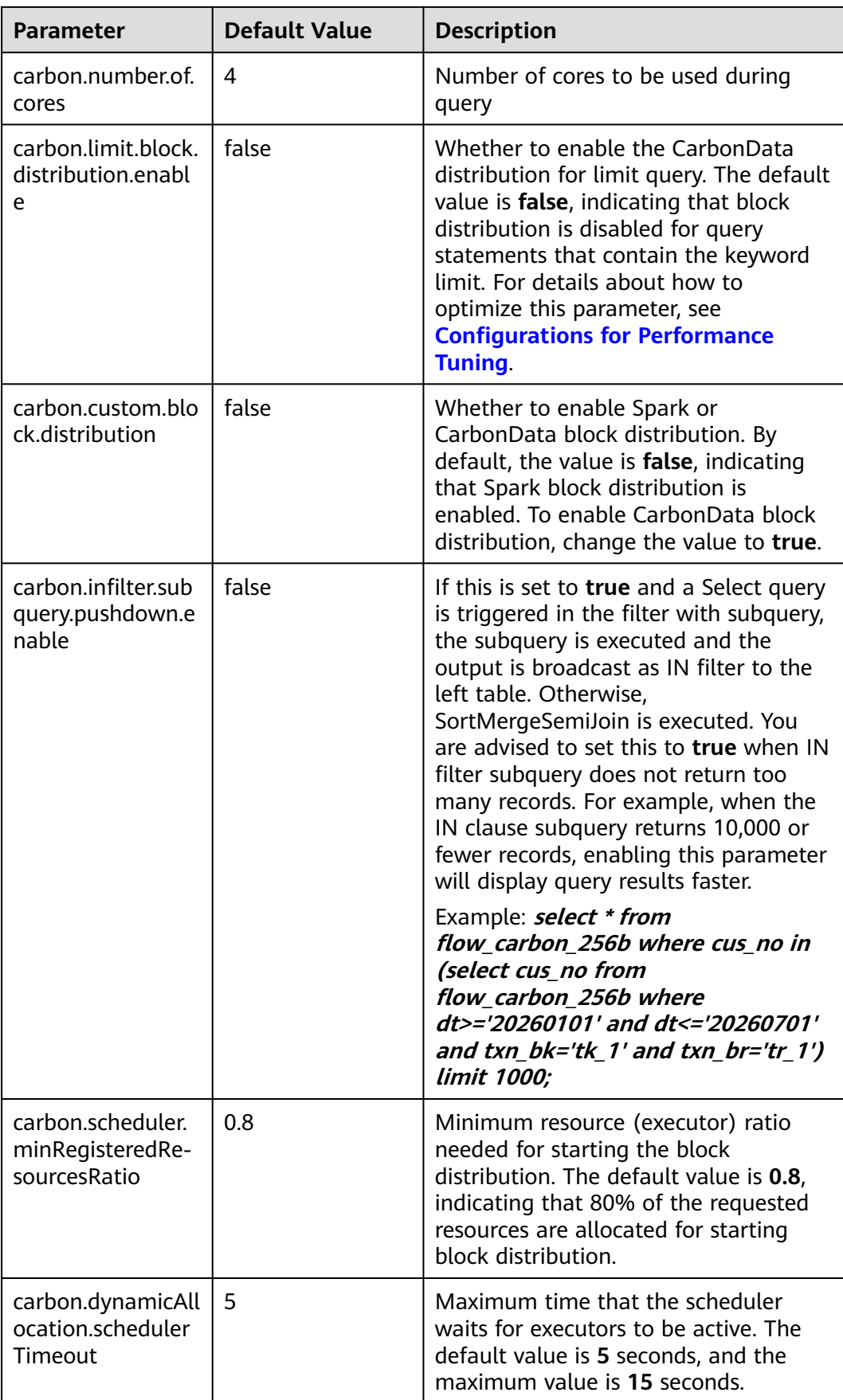

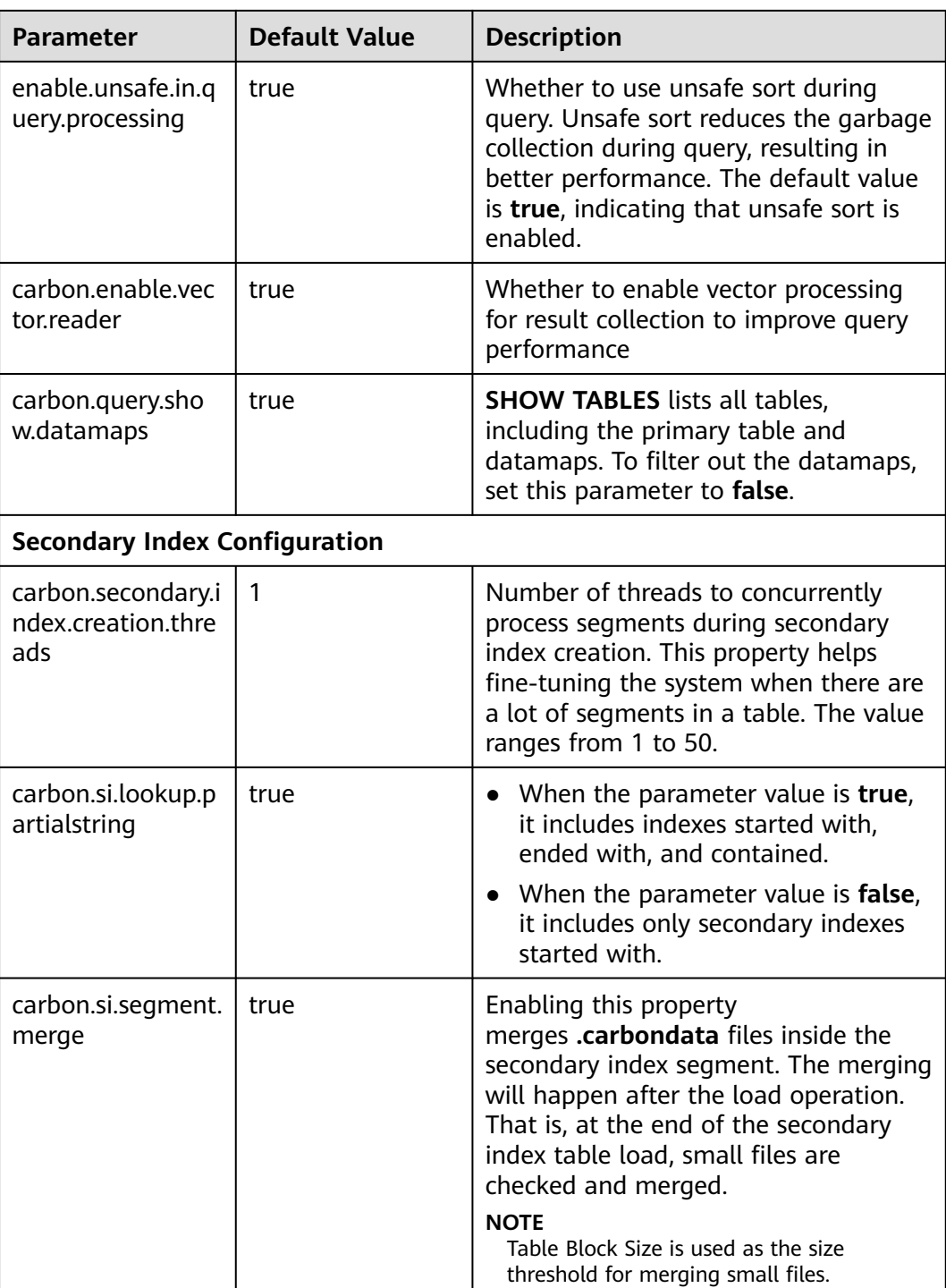

### **Table 1-5** Other configurations in **carbon.properties**

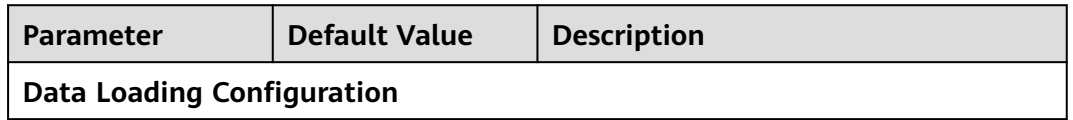

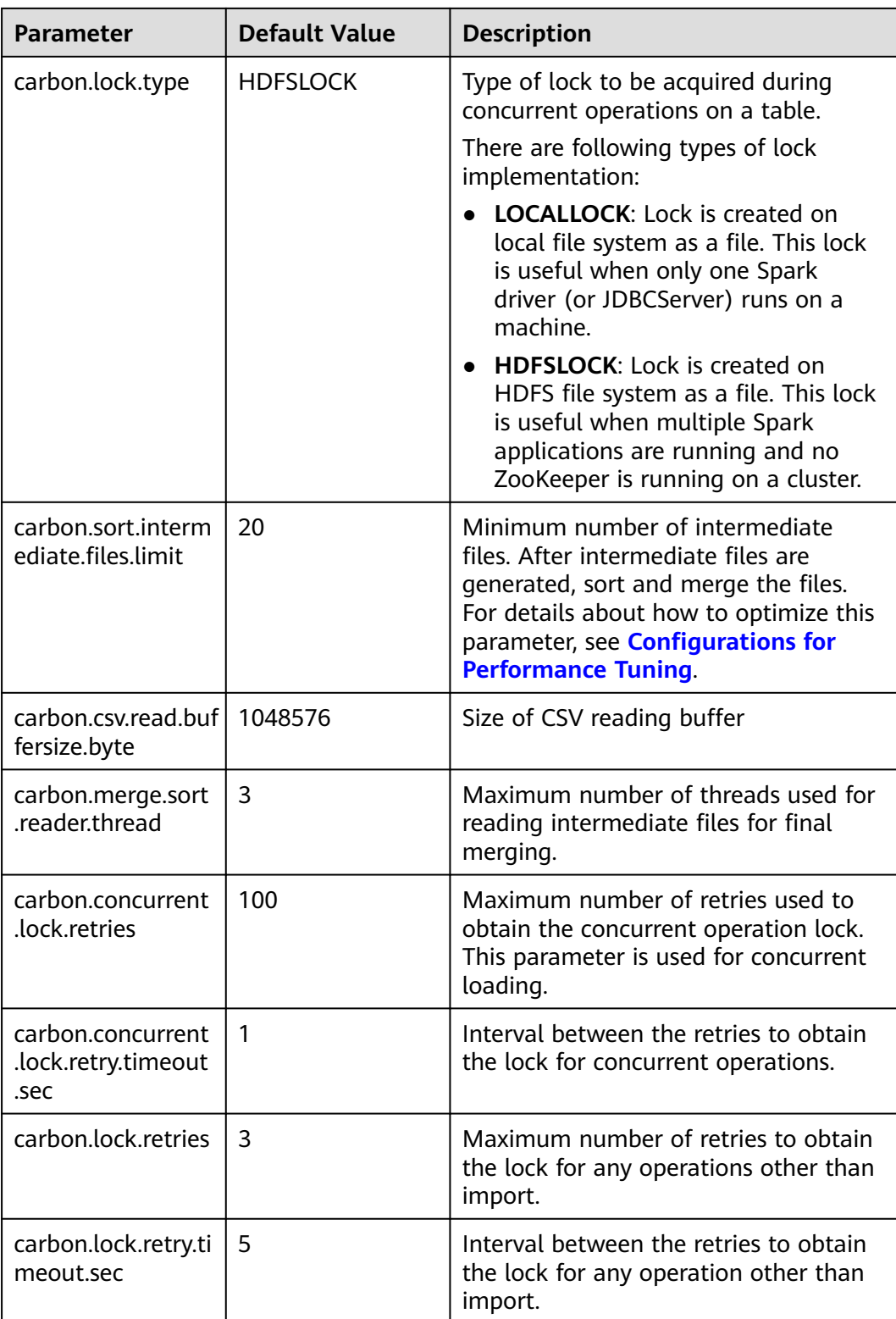

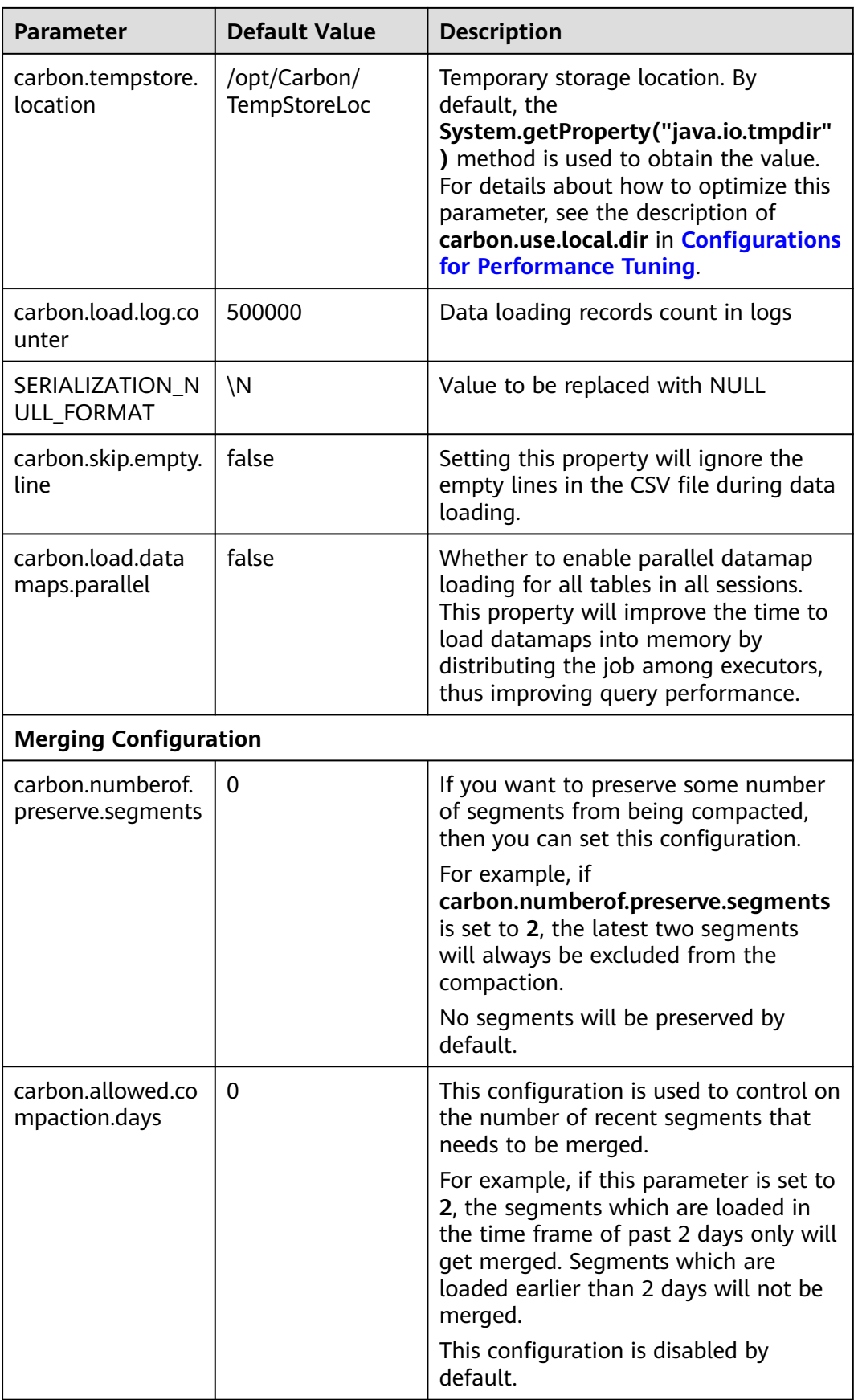

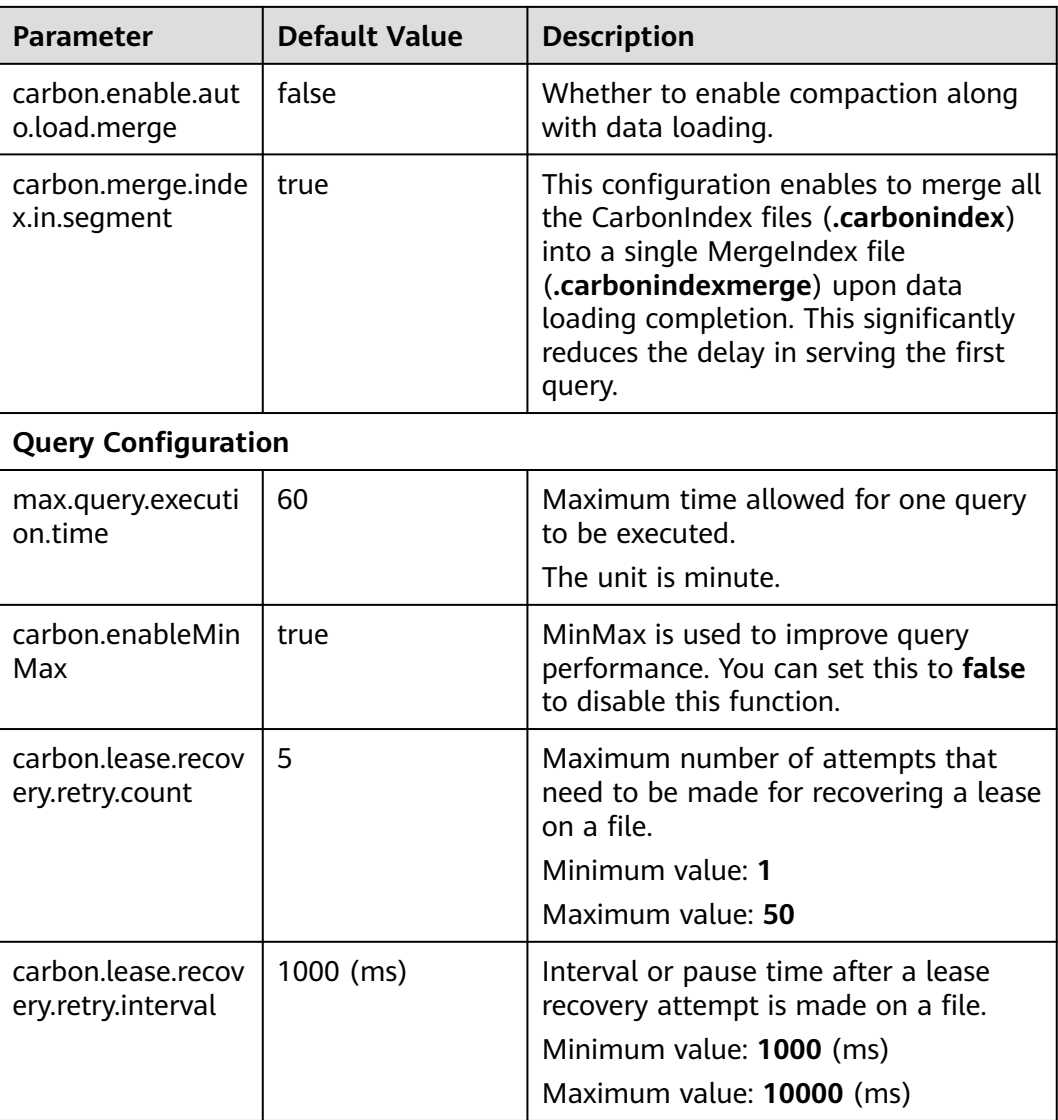

# **spark-defaults.conf parameters**

● Log in to the client node and configure the parameters listed in **Table 1-6** in the {Client installation directory}**/Spark/spark/conf/spark-defaults.conf** file.

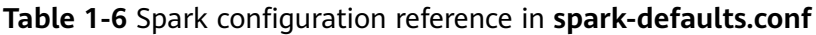

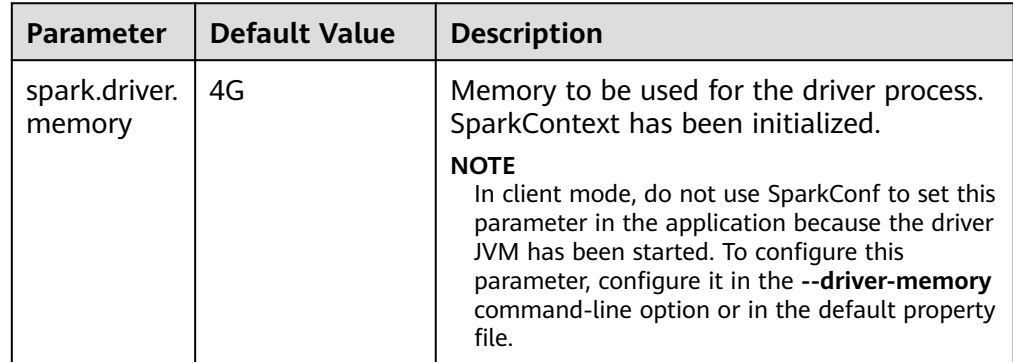

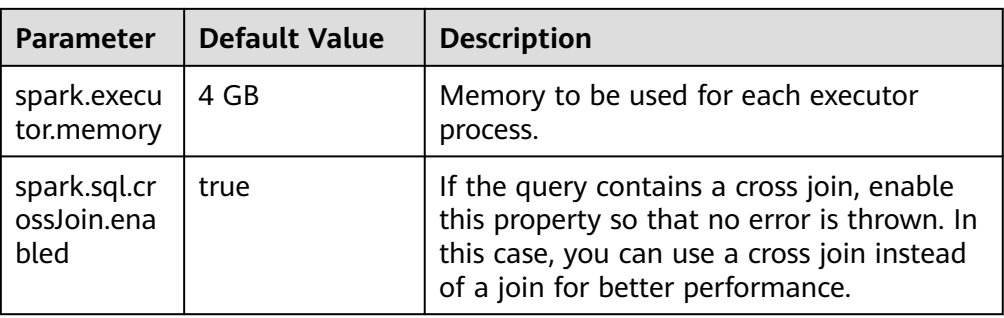

- Configure the following parameters in the **spark-defaults.conf** file on the Spark driver.
	- In spark-sql mode: Log in to the Spark client node and configure the parameters listed in **[Table 1-7](#page-54-0)** in the {Client installation directory}**/Spark/ spark/conf/spark-defaults.conf** file.

| <b>Parameter</b>                             | <b>Value</b>                                                                                                    | <b>Description</b>                                                                                                    |
|----------------------------------------------|----------------------------------------------------------------------------------------------------|----------------------------------------------------------------------------------------------------|
| spark.driver.extr<br>aJavaOptions            | Dlog4j.configur<br>ation=file:/opt/<br>client/Spark/<br>spark/conf/<br>log4j.properties<br>Djetty.version=x<br>.y.z -<br>Dzookeeper.serv<br>er.principal=zoo<br>keeper/<br>hadoop. <syste<br>m domain<br/>name&gt;-<br/>Djava.security.kr<br/>b5.conf=/opt/<br/>client/KrbClient/<br/>kerberos/var/<br/>krb5kdc/<br/>krb5.conf -<br/>Djava.security.a<br/>uth.login.config<br/>=/opt/client/<br/>Spark/spark/<br/>conf/jaas.conf -<br/>Dorg.xerial.snap<br/>py.tempdir=/opt<br/>/client/<br/>Spark/tmp -<br/>Dcarbon.proper<br/>ties.filepath=/op<br/>t/client/Spark/<br/>spark/conf/<br/>carbon.properti<br/>es -<br/>Djava.io.tmpdir<br/>=/opt/client/<br/>Spark/tmp</syste<br> | The default value /opt/client/<br>Spark/spark indicates<br><b>CLIENT HOME</b> of the client and is<br>added to the end of the value of<br>spark.driver.extraJavaOptions.<br>This parameter is used to specify<br>the path of the<br>carbon.propertiesfile in Driver.<br><b>NOTE</b><br>Spaces next to equal marks $(=)$ are<br>not allowed. |
| spark.sql.sessio<br>n.state.builder          | org.apache.spar<br>k.sql.hive.FIHive<br>ACLSessionStat<br>eBuilder                                                                                                    | Session state constructor.                                                                                                    |
| spark.carbon.sql<br>astbuilder.classn<br>ame | org.apache.spar<br>k.sql.hive.Carbo<br>nInternalSqlAst-<br><b>Builder</b>                                                                                                    | AST constructor.                                                                                                    |

<span id="page-54-0"></span>**Table 1-7** Parameters in spark-sql mode

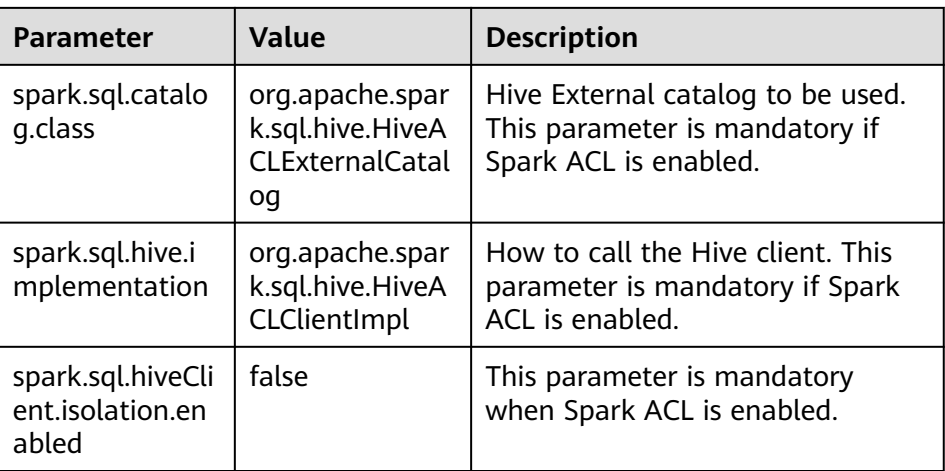

– In JDBCServer: Log in to the node where JDBCServer is installed and configure the parameters listed in **[Table 1-8](#page-56-0)** in the **{BIGDATA\_HOME}/ FusionInsight\_Spark\_\*/\*\_JDBCServer/etc/spark-defaults.conf** file.

<span id="page-56-0"></span>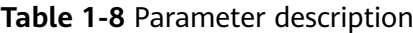

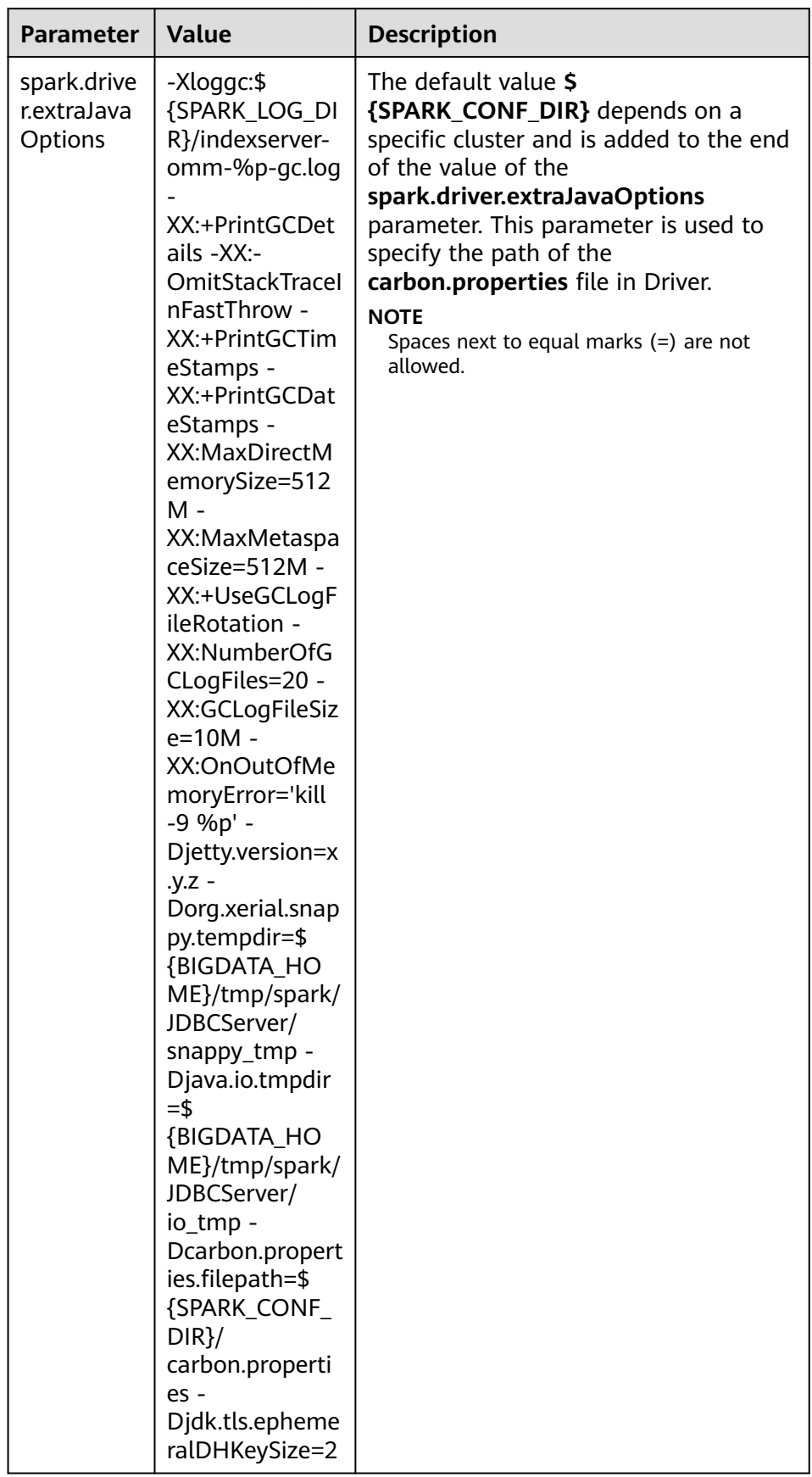

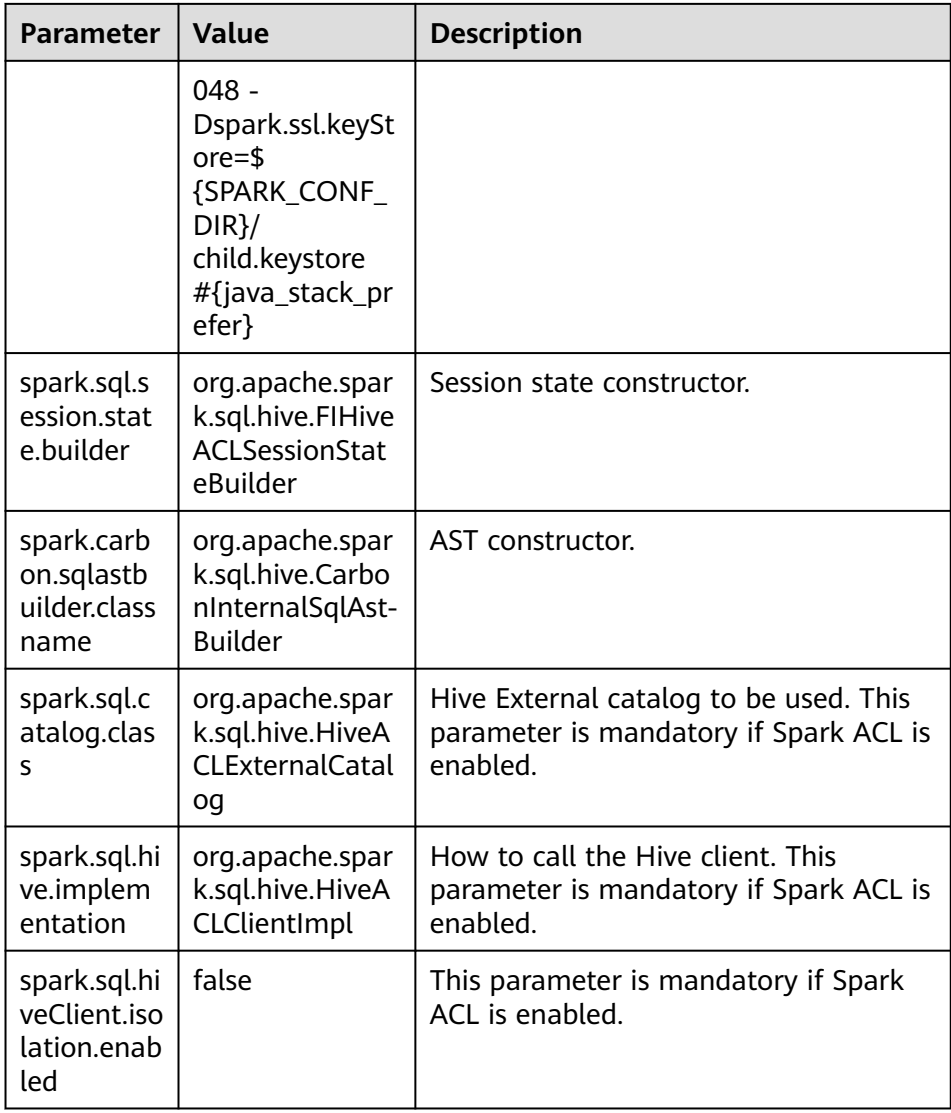

# **1.3 CarbonData Operation Guide**

# **1.3.1 CarbonData Quick Start**

This section describes how to create CarbonData tables, load data, and query data. This quick start provides operations based on the Spark Beeline client. If you want to use Spark shell, wrap the queries with **spark.sql()**.

#### **The following describes how to load data from a CSV file to a CarbonData table**.

<span id="page-58-0"></span>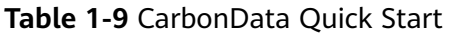

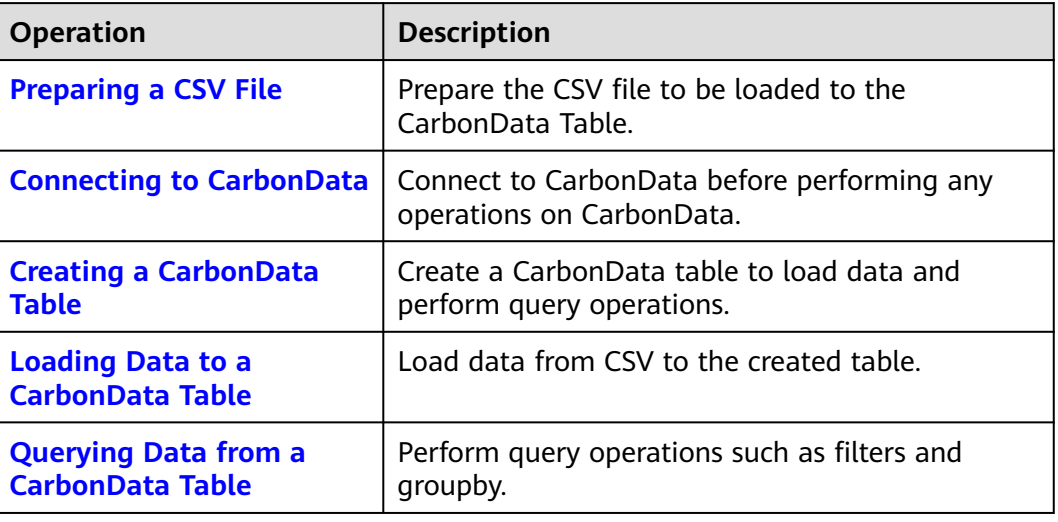

#### **Preparing a CSV File**

- 1. Prepare a CSV file named **test.csv** on the local PC. An example is as follows: 13418592122,1001, MAC address, 2017-10-23 15:32:30,2017-10-24 15:32:30,62.50,74.56 13418592123 1002, MAC address, 2017-10-23 16:32:30,2017-10-24 16:32:30,17.80,76.28 13418592124,1003, MAC address, 2017-10-23 17:32:30,2017-10-24 17:32:30,20.40,92.94 13418592125 1004, MAC address, 2017-10-23 18:32:30,2017-10-24 18:32:30,73.84,8.58 13418592126,1005, MAC address, 2017-10-23 19:32:30,2017-10-24 19:32:30,80.50,88.02 13418592127 1006, MAC address, 2017-10-23 20:32:30,2017-10-24 20:32:30,65.77,71.24 13418592128,1007, MAC address, 2017-10-23 21:32:30,2017-10-24 21:32:30,75.21,76.04 13418592129,1008, MAC address, 2017-10-23 22:32:30,2017-10-24 22:32:30,63.30,94.40 13418592130, 1009, MAC address, 2017-10-23 23:32:30,2017-10-24 23:32:30,95.51,50.17 13418592131,1010, MAC address, 2017-10-24 00:32:30,2017-10-25 00:32:30,39.62,99.13
- 2. Use WinSCP to import the CSV file to the directory of the node where the client is installed, for example, **/opt**.
- 3. Log in to FusionInsight Manager and choose **System**. In the navigation pane on the left, choose **Permission** > **User**, click **Create** to create human-machine user **sparkuser**, and add the user to user groups hadoop (primary group) and hive.
- 4. Run the following commands to go to the client installation directory, load environment variables, and authenticate the user.

**cd /**Client installation directory

#### **source ./bigdata\_env**

**source ./Spark2x/component\_env**

#### **kinit sparkuser**

5. Run the following command to upload the CSV file to the **/data** directory of the HDFS.

**hdfs dfs -put /opt/test.csv /data/**

#### **Connecting to CarbonData**

Use Spark SQL or Spark shell to connect to Spark and run Spark SQL commands.

<span id="page-59-0"></span>Run the following commands to start the JDBCServer and use a JDBC client (for example, Spark Beeline) to connect to the JDBCServer.

**cd ./Spark2x/spark/bin ./spark-beeline**

#### **Creating a CarbonData Table**

After connecting Spark Beeline with the JDBCServer, create a CarbonData table to load data and perform query operations. Run the following commands to create a simple table:

**create table x1 (imei string, deviceInformationId int, mac string, productdate timestamp, updatetime timestamp, gamePointId double, contractNumber double) STORED AS carbondata TBLPROPERTIES ('SORT\_COLUMNS'='imei,mac');**

The command output is as follows:

+---------+ | Result | +---------+ +---------+ No rows selected (1.093 seconds)

#### **Loading Data to a CarbonData Table**

After you have created a CarbonData table, you can load the data from CSV to the created table.

Run the following command with required parameters to load data from CSV. The column names of the CarbonData table must match the column names of the CSV file.

```
LOAD DATA inpath 'hdfs://hacluster/data/test.csv' into table x1
options('DELIMITER'=',', 'QUOTECHAR'='"','FILEHEADER'='imei,
deviceinformationid,mac, productdate,updatetime,
gamepointid,contractnumber');
```
**test.csv** is the CSV file prepared in **[Preparing a CSV File](#page-58-0)** and **x1** is the table name.

The CSV example file is as follows:

13418592122,1001, MAC address, 2017-10-23 15:32:30,2017-10-24 15:32:30,62.50,74.56 13418592123 1002, MAC address, 2017-10-23 16:32:30,2017-10-24 16:32:30,17.80,76.28 13418592124,1003, MAC address, 2017-10-23 17:32:30,2017-10-24 17:32:30,20.40,92.94 13418592125 1004, MAC address, 2017-10-23 18:32:30,2017-10-24 18:32:30,73.84,8.58 13418592126,1005, MAC address, 2017-10-23 19:32:30,2017-10-24 19:32:30,80.50,88.02 13418592127 1006, MAC address, 2017-10-23 20:32:30,2017-10-24 20:32:30,65.77,71.24 13418592128,1007, MAC address, 2017-10-23 21:32:30,2017-10-24 21:32:30,75.21,76.04 13418592129,1008, MAC address, 2017-10-23 22:32:30,2017-10-24 22:32:30,63.30,94.40 13418592130, 1009, MAC address, 2017-10-23 23:32:30,2017-10-24 23:32:30,95.51,50.17 13418592131,1010, MAC address, 2017-10-24 00:32:30,2017-10-25 00:32:30,39.62,99.13

The command output is as follows:

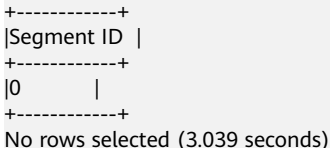

# <span id="page-60-0"></span>**Querying Data from a CarbonData Table**

After a CarbonData table is created and the data is loaded, you can perform query operations as required. Some query operations are provided as examples.

**Obtaining the number of records** 

Run the following command to obtain the number of records in the CarbonData table:

**select count(\*) from x1;**

● **Querying with the groupby condition**

Run the following command to obtain the **deviceinformationid** records without repetition in the CarbonData table:

**select deviceinformationid,count (distinct deviceinformationid) from x1 group by deviceinformationid;**

● **Querying with Filter**

Run the following command to obtain specific **deviceinformationid** records:

**select \* from x1 where deviceinformationid='1010';**

#### $\cap$  note

If the query result has Chinese or other non-English characters, the columns in the query result may not be aligned. This is because characters of different languages occupy different widths.

### **Using CarbonData on Spark-shell**

If you need to use CarbonData on a Spark-shell, you need to create a CarbonData table, load data to the CarbonData table, and query data in CarbonData as follows:

spark.sql("CREATE TABLE x2(imei string, deviceInformationId int, mac string, productdate timestamp, updatetime timestamp, gamePointId double, contractNumber double) STORED AS carbondata") spark.sql("LOAD DATA inpath 'hdfs://hacluster/data/x1\_without\_header.csv' into table x2 options('DELIMITER'=',', 'QUOTECHAR'='\"','FILEHEADER'='imei, deviceinformationid,mac, productdate,updatetime, gamepointid,contractnumber')") spark.sql("SELECT \* FROM x2").show()

# **1.3.2 CarbonData Table Management**

## **1.3.2.1 About CarbonData Table**

#### **Overview**

In CarbonData, data is stored in entities called tables. CarbonData tables are similar to RDBMS tables. RDBMS data is stored in a table consisting of rows and columns. CarbonData tables store structured data, and have fixed columns and data types.

#### **Supported Data Types**

CarbonData tables support the following data types:

- Int
- String
- BigInt
- Smallint
- Char
- Varchar
- Boolean
- Decimal
- Double
- TimeStamp
- Date
- Array
- Struct
- Map

The following table describes supported data types and their respective values range.

#### **Table 1-10** CarbonData data types

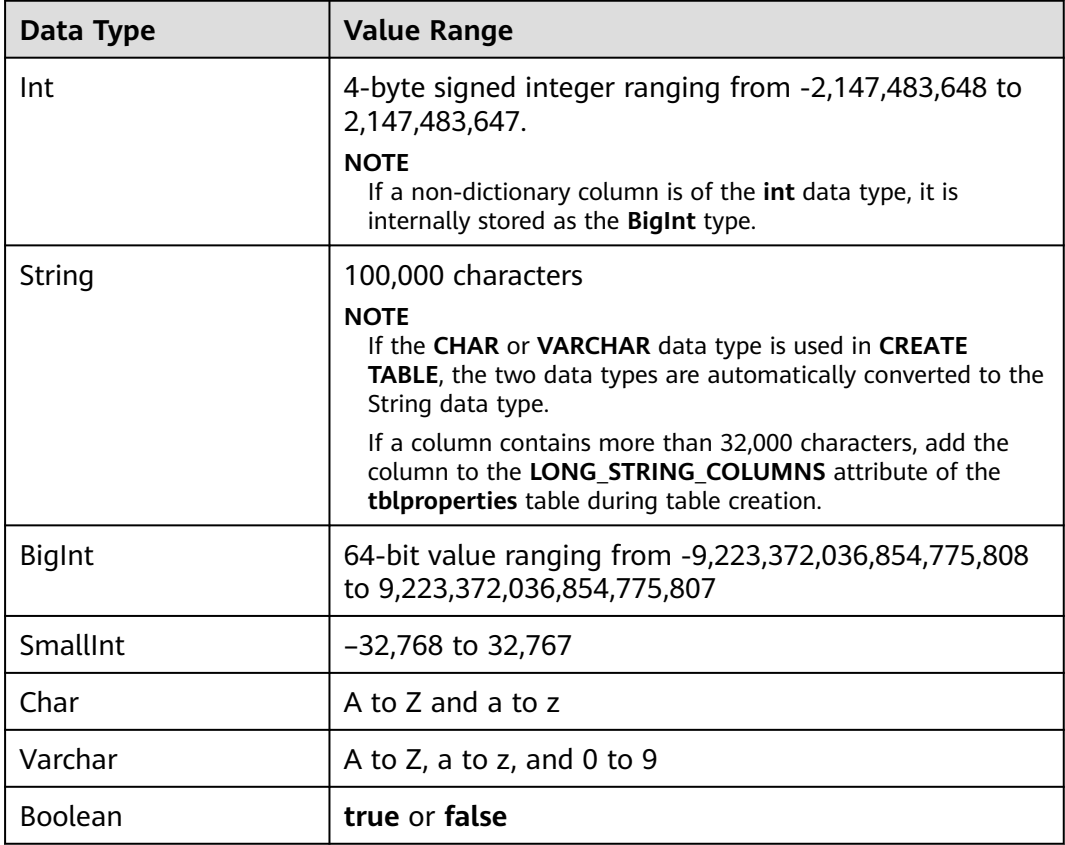

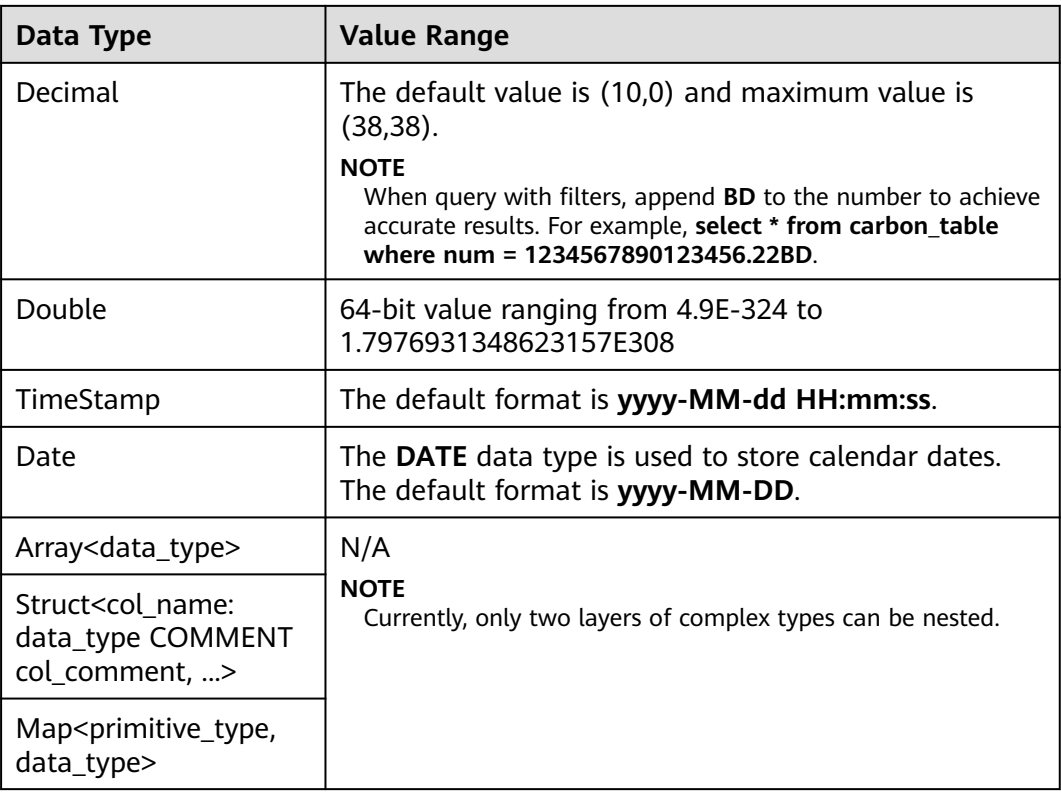

## **1.3.2.2 Creating a CarbonData Table**

#### **Scenario**

A CarbonData table must be created to load and query data. You can run the **Create Table** command to create a table. This command is used to create a table using custom columns.

#### **Creating a Table with Self-Defined Columns**

Users can create a table by specifying its columns and data types.

Sample command:

**CREATE TABLE** IF NOT EXISTS productdb.productSalesTable (

productNumber Int,

productName String,

storeCity String,

storeProvince String,

productCategory String,

productBatch String,

saleQuantity Int,

revenue Int)

## STORED AS carbondata

TBLPROPERTIES (

'table\_blocksize'='128');

The following table describes parameters of preceding commands.

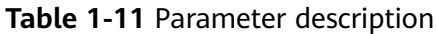

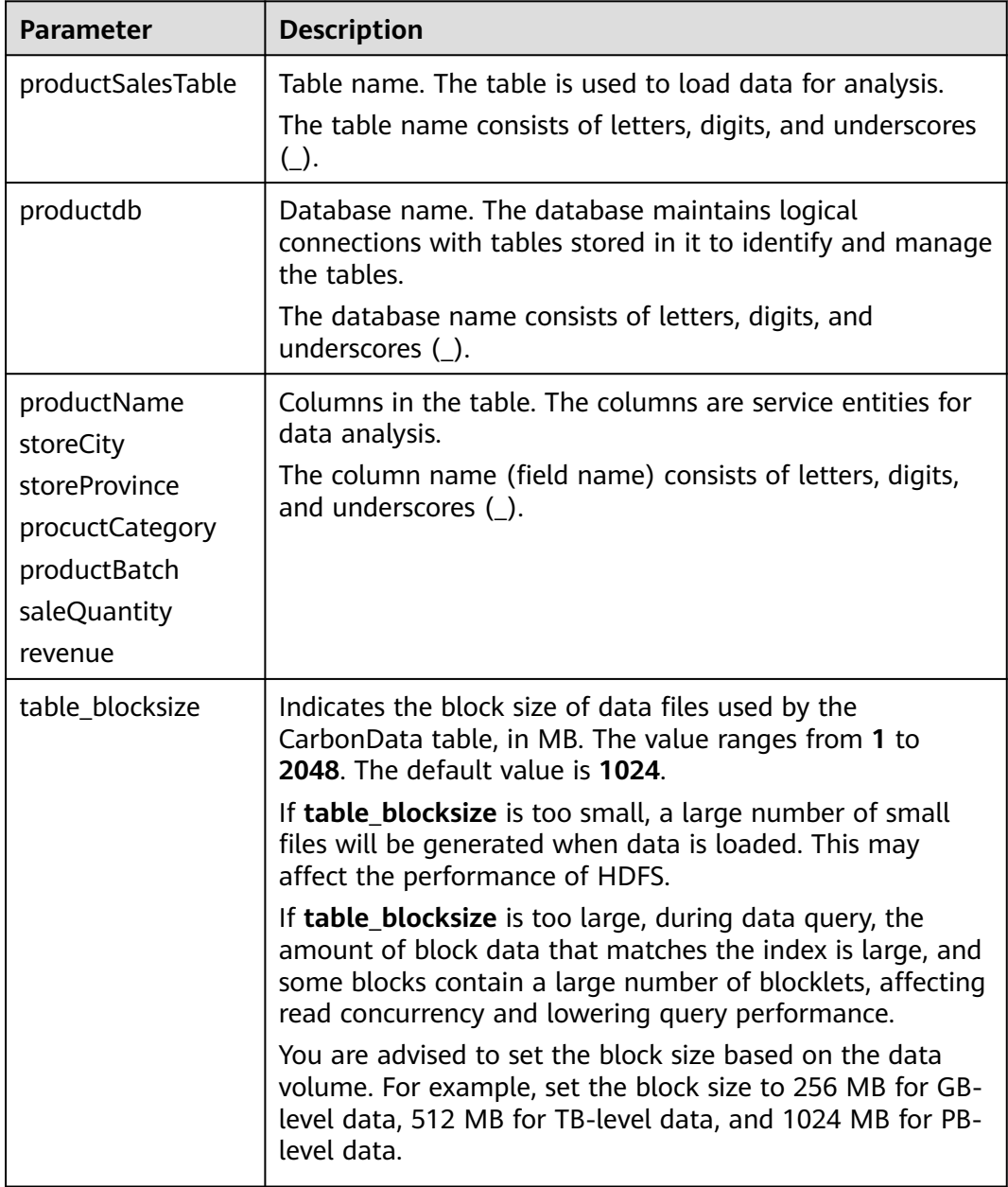

#### $\Box$  Note

- Measurement of all Integer data is processed and displayed using the **BigInt** data type.
- CarbonData parses data strictly. Any data that cannot be parsed is saved as **null** in the table. For example, if the user loads the **double** value (3.14) to the BigInt column, the data is saved as **null**.
- The Short and Long data types used in the **Create Table** command are shown as Smallint and BigInt in the **DESCRIBE** command, respectively.
- You can run the **DESCRIBE** command to view the table data size and table index size.

#### **Operation Result**

Run the command to create a table.

### **1.3.2.3 Deleting a CarbonData Table**

#### **Scenario**

You can run the **DROP TABLE** command to delete a table. After a CarbonData table is deleted, its metadata and loaded data are deleted together.

#### **Procedure**

Run the following command to delete a CarbonData table:

Run the following command:

**DROP TABLE** [IF EXISTS] [db\_name.]table\_name;

Once this command is executed, the table is deleted from the system. In the command, **db\_name** is an optional parameter. If **db\_name** is not specified, the table named **table\_name** in the current database is deleted.

Example:

**DROP TABLE** productdb.productSalesTable;

Run the preceding command to delete the **productSalesTable** table from the **productdb** database.

#### **Operation Result**

Deletes the table specified in the command from the system. After the table is deleted, you can run the **SHOW TABLES** command to check whether the table is successfully deleted. For details, see **[SHOW TABLES](#page-84-0)**.

### **1.3.2.4 Modify the CarbonData Table**

#### **SET and UNSET**

When the **SET** command is executed, the new properties overwrite the existing ones.

● SORT SCOPE

The following is an example of the **SET SORT SCOPE** command:

**ALTER TABLE** tablename **SET TBLPROPERTIES('SORT\_SCOPE'**='no\_sort') After running the **UNSET SORT SCOPE** command, the default value **NO\_SORT** is adopted.

The following is an example of the **UNSET SORT SCOPE** command: **ALTER TABLE** tablename **UNSET TBLPROPERTIES('SORT\_SCOPE'**)

SORT COLUMNS

The following is an example of the **SET SORT COLUMNS** command:

**ALTER TABLE** tablename **SET TBLPROPERTIES('SORT\_COLUMNS'**='column1')

After this command is executed, the new value of **SORT\_COLUMNS** is used. Users can adjust the **SORT\_COLUMNS** based on the query results, but the original data is not affected. The operation does not affect the query performance of the original data segments which are not sorted by new **SORT\_COLUMNS**.

The **UNSET** command is not supported, but the **SORT\_COLUMNS** can be set to empty string instead of using the **UNSET** command.

**ALTER TABLE** tablename **SET TBLPROPERTIES('SORT\_COLUMNS'**='')

 $M$  Note

- The later version will enhance custom compaction to resort the old segments.
- The value of **SORT COLUMNS** cannot be modified in the streaming table.
- If the *inverted index* column is removed from **SORT\_COLUMNS**, *inverted index* will not be created in this column. However, the old configuration of **INVERTED\_INDEX** will be kept.

# **1.3.3 CarbonData Table Data Management**

## **1.3.3.1 Loading Data**

#### **Scenario**

After a CarbonData table is created, you can run the **LOAD DATA** command to load data to the table for query. Once data loading is triggered, data is encoded in CarbonData format and files in multi-dimensional and column-based format are compressed and copied to the HDFS path of CarbonData files for quick analysis and queries. The HDFS path can be configured in the **carbon.properties** file. For details, see **[Common CarbonData Parameters](#page-39-0)**.

### **1.3.3.2 Deleting Segments**

#### **Scenario**

If you want to modify and reload the data because you have loaded wrong data into a table, or there are too many bad records, you can delete specific segments by segment ID or data loading time.

#### $\Box$  Note

The segment deletion operation only deletes segments that are not compacted. You can run the **CLEAN FILES** command to clear compacted segments.

### **Deleting a Segment by Segment ID**

Each segment has a unique ID. This segment ID can be used to delete the segment.

**Step 1** Obtain the segment ID.

Command:

**SHOW SEGMENTS FOR Table** dbname.tablename LIMIT number\_of\_loads;

Example:

**SHOW SEGMENTS FOR TABLE** carbonTable;

Run the preceding command to show all the segments of the table named **carbonTable**.

**SHOW SEGMENTS FOR TABLE** carbonTable LIMIT 2;

Run the preceding command to show segments specified by *number of loads*.

The command output is as follows:

+-----+----------+--------------------------+------------------+------------+------------+-------------+--------------+-- + | ID | Status | Load Start Time | Load Time Taken | Partition | Data Size | Index Size | File Format | +-----+----------+--------------------------+------------------+------------+------------+-------------+--------------+-- + | 3 | Success | 2020-09-28 22:53:26.336 | 3.726S | {} | 6.47KB | 3.30KB | columnar\_v3 | | 2 | Success | 2020-09-28 22:53:01.702 | 6.688S | {} | 6.47KB | 3.30KB | columnar\_v3 | +-----+----------+--------------------------+------------------+------------+------------+-------------+--------------+-- +

#### $\Box$  Note

The output of the **SHOW SEGMENTS** command includes ID, Status, Load Start Time, Load Time Taken, Partition, Data Size, Index Size, and File Format. The latest loading information is displayed in the first line of the command output.

**Step 2** Run the following command to delete the segment after you have found the Seament ID:

Command:

**DELETE FROM TABLE tableName WHERE SEGMENT.ID IN (load\_sequence\_id1, load\_sequence\_id2, ....)**;

Example:

**DELETE FROM TABLE carbonTable WHERE SEGMENT.ID IN (1,2,3)**;

For details, see **[DELETE SEGMENT by ID](#page-102-0)**.

**----End**

#### **Deleting a Segment by Data Loading Time**

You can delete a segment based on the loading time.

Command:

**DELETE FROM TABLE db\_name.table\_name WHERE SEGMENT.STARTTIME BEFORE** date value;

#### Example:

#### **DELETE FROM TABLE carbonTable WHERE SEGMENT.STARTTIME BEFORE '2017-07-01 12:07:20'**;

The preceding command can be used to delete all segments before 2017-07-01 12:07:20.

For details, see **[DELETE SEGMENT by DATE](#page-102-0)**.

#### **Result**

Data of corresponding segments is deleted and is unavailable for query. You can run the **SHOW SEGMENTS** command to display the segment status and check whether the segment has been deleted.

#### $\Box$  note

- Segments are not physically deleted after the execution of the **DELETE SEGMENT** command. Therefore, if you run the **SHOW SEGMENTS** command to check the status of a deleted segment, it will be marked as **Marked for Delete**. If you run the **SELECT \* FROM tablename** command, the deleted segment will be excluded.
- The deleted segment will be deleted physically only when the next data loading reaches the maximum query execution duration, which is configured by the **max.query.execution.time** parameter. The default value of the parameter is 60 minutes.
- If you want to forcibly delete a physical segment file, run the **CLEAN FILES** command. Example:

#### **CLEAN FILES FOR TABLE table1;**

This command will physically delete the segment file in the **Marked for delete** state.

If this command is executed before the time specified by **max.query.execution.time** arrives, the query may fail. **max.query.execution.time** indicates the maximum time allowed for a query, which is set in the **carbon.properties** file.

### **1.3.3.3 Combining Segments**

#### **Scenario**

Frequent data access results in a large number of fragmented CarbonData files in the storage directory. In each data loading, data is sorted and indexing is performed. This means that an index is generated for each load. With the increase of data loading times, the number of indexes also increases. As each index works only on one loading, the performance of index is reduced. CarbonData provides loading and compression functions. In a compression process, data in each segment is combined and sorted, and multiple segments are combined into one large segment.

#### **Prerequisites**

Multiple data loadings have been performed.

### **Operation Description**

There are three types of compaction: Minor, Major, and Custom.

Minor compaction:

In minor compaction, you can specify the number of loads to be merged. If **carbon.enable.auto.load.merge** is set, minor compaction is triggered for every data load. If any segments are available to be merged, then compaction will run parallel with data load.

There are two levels in minor compaction:

- Level 1: Merging of the segments which are not yet compacted
- Level 2: Merging of the compacted segments again to form a larger segment
- Major compaction:

Multiple segments can be merged into one large segment. You can specify the compaction size so that all segments below the size will be merged. Major compaction is usually done during the off-peak time.

Custom compaction:

In Custom compaction, you can specify the IDs of multiple segments to merge them into a large segment. The IDs of all the specified segments must exist and be valid. Otherwise, the compaction fails. Custom compaction is usually done during the off-peak time.

For details, see **[ALTER TABLE COMPACTION](#page-85-0)**.

| <b>Parameter</b>                  | <b>Defaul</b><br>Value | <b>Applicatio</b><br>n Type | <b>Description</b>                                                  |
|-----------------------------------|------------------------|-----------------------------|---------------------------------------------------------------------|
| carbon.enable.au<br>to.load.merge | false                  | Minor                       | Whether to enable compaction<br>along with data loading.            |
|                                   |                        |                             | true: Compaction is automatically<br>triggered when data is loaded. |
|                                   |                        |                             | false: Compaction is not triggered<br>when data is loaded.          |

**Table 1-12** Compaction parameters

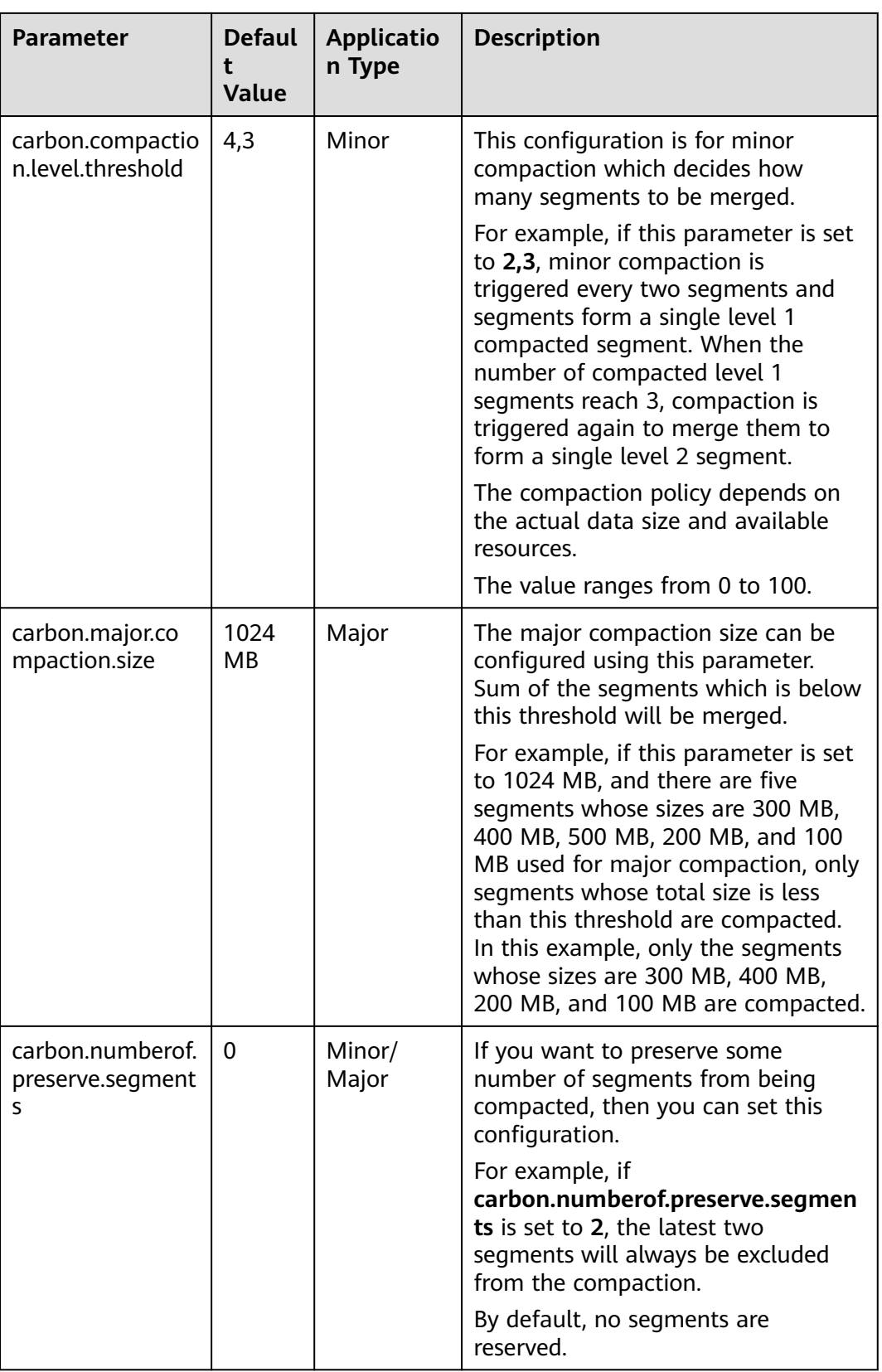

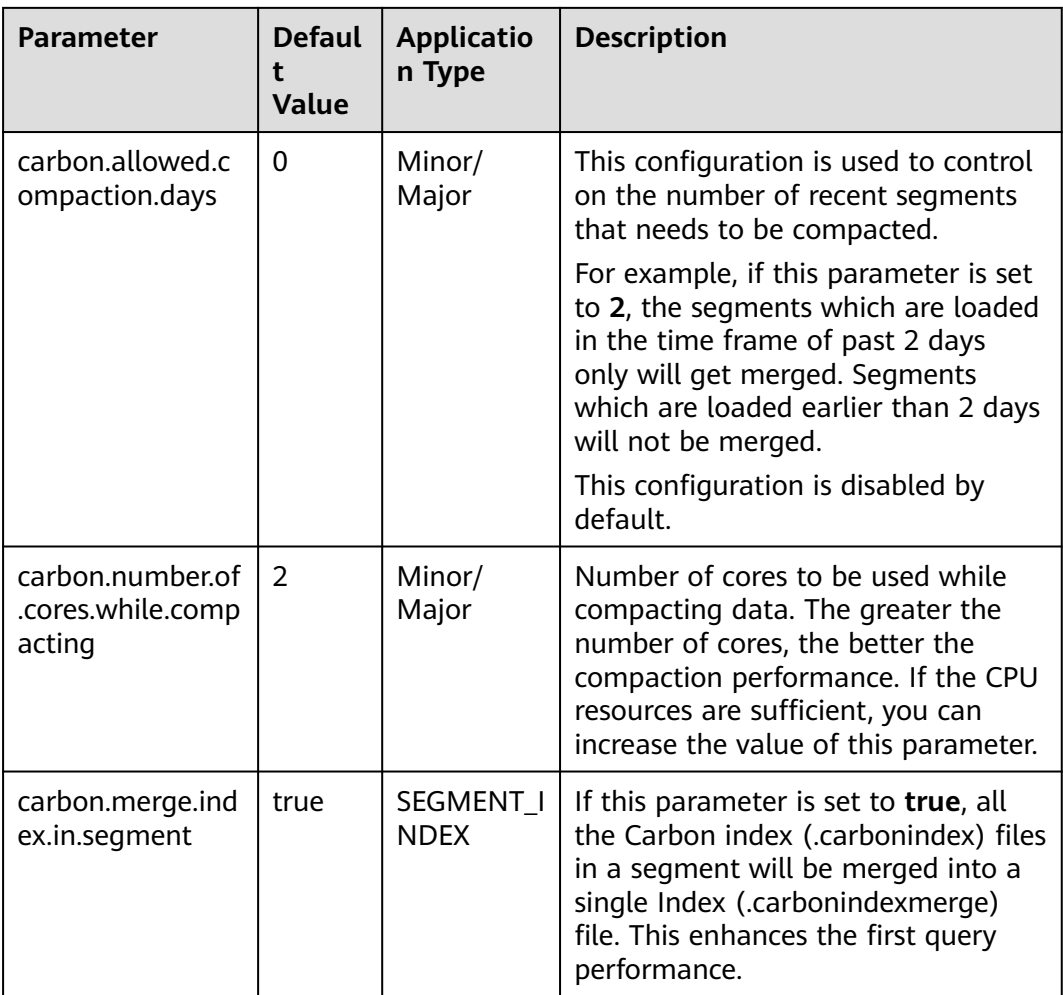

## **Reference**

You are advised not to perform minor compaction on historical data. For details, see **[How to Avoid Minor Compaction for Historical Data?](#page-133-0)**.

# **1.4 CarbonData Performance Tuning**

# **1.4.1 Tuning Guidelines**

## **Query Performance Tuning**

There are various parameters that can be tuned to improve the query performance in CarbonData. Most of the parameters focus on increasing the parallelism in processing and optimizing system resource usage.

● Spark executor count: Executors are basic entities of parallelism in Spark. Raising the number of executors can increase the amount of parallelism in the cluster. For details about how to configure the number of executors, see the Spark documentation.

- Executor core: The number of concurrent tasks that an executor can run are controlled in each executor. Increasing the number of executor cores will add more concurrent processing tasks to improve performance.
- HDFS block size: CarbonData assigns query tasks by allocating different blocks to different executors for processing. HDFS block is the partition unit. CarbonData maintains a global block level index in Spark driver, which helps to reduce the quantity of blocks that need to be scanned for a query. Higher block size means higher I/O efficiency and lower global index efficiency. Reversely, lower block size means lower I/O efficiency, higher global index efficiency, and greater memory consumption.
- Number of scanner threads: Scanner threads control the number of parallel data blocks that are processed by each task. By increasing the number of scanner threads, you can increase the number of data blocks that are processed in parallel to improve performance. The **carbon.number.of.cores** parameter in the **carbon.properties** file is used to configure the number of scanner threads. For example, **carbon.number.of.cores = 4**.
- B-Tree caching: The cache memory can be optimized using the B-Tree least recently used (LRU) caching. In the driver, the B-Tree LRU caching configuration helps free up the cache by releasing table segments which are not accessed or not used. Similarly, in the executor, the B-Tree LRU caching configuration will help release table blocks that are not accessed or used. For details, see the description of **carbon.max.driver.lru.cache.size** and **carbon.max.executor.lru.cache.size** in **[Table 1-4](#page-42-0)**.

#### **CarbonData Query Process**

When CarbonData receives a table query task, for example query for table A, the index data of table A will be loaded to the memory for the query process. When CarbonData receives a query task for table A again, the system does not need to load the index data of table A.

When a query is performed in CarbonData, the query task is divided into several scan tasks, namely, task splitting based on HDFS blocks. Scan tasks are executed by executors on the cluster. Tasks can run in parallel, partially parallel, or in sequence, depending on the number of executors and configured number of executor cores.

Some parts of a query task can be processed at the individual task level, such as **select** and **filter.** Some parts of a query task can be processed at the individual task level, such as **group-by**, **count**, and **distinct count**.

Some operations cannot be performed at the task level, such as **Having Clause** (filter after grouping) and **sort**. Operations which cannot be performed at the task level or can be only performed partially at the task level require data (partial results) transmission across executors on the cluster. The transmission operation is called shuffle.

The more the tasks are, the more data needs to be shuffled. This affects query performance.

The number of tasks is depending on the number of HDFS blocks and the number of blocks is depending on the size of each block. You are advised to configure proper HDFS block size to achieve a balance among increased parallelism, the amount of data to be shuffled, and the size of aggregate tables.
# **Relationship Between Splits and Executors**

If the number of splits is less than or equal to the executor count multiplied by the executor core count, the tasks are run in parallel. Otherwise, some tasks can start only after other tasks are complete. Therefore, ensure that the executor count multiplied by executor cores is greater than or equal to the number of splits. In addition, make sure that there are sufficient splits so that a query task can be divided into sufficient subtasks to ensure concurrency.

# **Configuring Scanner Threads**

The scanner threads property decides the number of data blocks to be processed. If there are too many data blocks, a large number of small data blocks will be generated, affecting performance. If there are few data blocks, the parallelism is poor and the performance is affected. Therefore, when determining the number of scanner threads, you are advised to consider the average data size within a partition and select a value that makes the data block not small. Based on experience, you are advised to divide a single block size (unit: MB) by 250 and use the result as the number of scanner threads.

The number of actual available vCPUs is an important factor to consider when you want to increase the parallelism. The number of vCPUs that conduct parallel computation must not exceed 75% to 80% of actual vCPUs.

The number of vCPUs is approximately equal to:

Number of parallel tasks x Number of scanner threads. Number of parallel tasks is the smaller value of number of splits or executor count x executor cores.

# **Data Loading Performance Tuning**

Tuning of data loading performance is different from that of query performance. Similar to query performance, data loading performance depends on the amount of parallelism that can be achieved. In case of data loading, the number of worker threads decides the unit of parallelism. Therefore, more executors mean more executor cores and better data loading performance.

To achieve better performance, you can configure the following parameters in HDFS.

| Parameter                             | <b>Recommended Value</b> |
|---------------------------------------|--------------------------|
| dfs.datanode.drop.cache.behind.reads  | false                    |
| dfs.datanode.drop.cache.behind.writes | false                    |
| dfs.datanode.sync.behind.writes       | true                     |

**Table 1-13** HDFS configuration

# **Compression Tuning**

CarbonData uses a few lightweight compression and heavyweight compression algorithms to compress data. Although these algorithms can process any type of data, the compression performance is better if the data is ordered with similar values being together.

During data loading, data is sorted based on the order of columns in the table to achieve good compression performance.

Since CarbonData sorts data in the order of columns defined in the table, the order of columns plays an important role in the effectiveness of compression. If the low cardinality dimension is on the left, the range of data partitions after sorting is small and the compression efficiency is high. If a high cardinality dimension is on the left, a range of data partitions obtained after sorting is relatively large, and compression efficiency is relatively low.

# **Memory Tuning**

CarbonData provides a mechanism for memory tuning where data loading depends on the columns needed in the query. Whenever a query command is received, columns required by the query are fetched and data is loaded for those columns in memory. During this operation, if the memory threshold is reached, the least used loaded files are deleted to release memory space for columns required by the query.

# **1.4.2 Suggestions for Creating CarbonData Tables**

# **Scenario**

This section provides suggestions based on more than 50 test cases to help you create CarbonData tables with higher query performance.

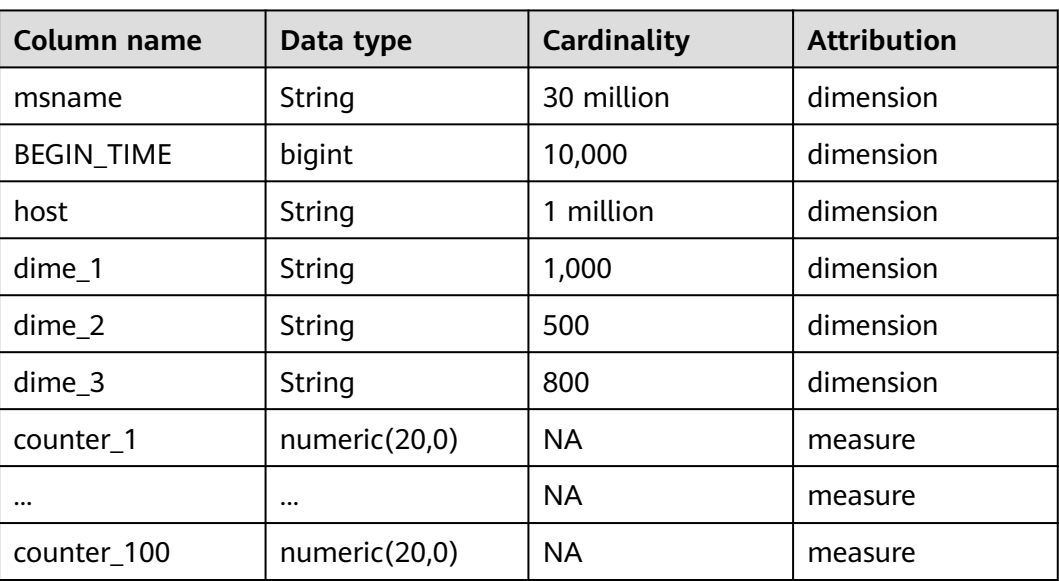

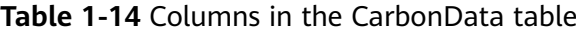

# **Procedure**

If the to-be-created table contains a column that is frequently used for filtering, for example, this column is used in more than 80% of filtering scenarios,

implement optimization as follows:

Place this column in the first column of **sort columns**.

For example, if **msname** is used most frequently as a filter criterion in a query, it is placed in the first column. Run the following command to create a table. The query performance is good if **msname** is used as the filter criterion. create table carbondata\_table(

```
 msname String,
```
 ... )STORED AS carbondata TBLPROPERTIES ('SORT\_COLUMS'='msname');

If the to-be-created table has multiple columns which are frequently used to filter the results,

implement optimization as follows:

Create an index for the columns.

For example, if **msname**, **host**, and **dime\_1** are frequently used columns, the **sort columns** column sequence is "dime 1-> host-> msname..." based on cardinality. Run the following command to create a table. The following command can improve the filtering performance of **dime\_1**, **host**, and **msname**.

```
create table carbondata_table(
  dime_1 String,
  host String,
  msname String,
  dime_2 String,
  dime_3 String,
...
  )STORED AS carbondata
```
TBLPROPERTIES ('SORT\_COLUMS'='dime\_1,host,msname');

If the frequency of each column used for filtering is similar,

implement optimization as follows:

**sort\_columns** is sorted in ascending order of cardinality.

Run the following command to create a table:

create table carbondata\_table( Dime\_1 String, BEGIN\_TIME bigint, HOST String, msname String, ... )STORED AS carbondata

TBLPROPERTIES ('SORT\_COLUMS'='dime\_2,dime\_3,dime\_1, BEGIN\_TIME,host,msname');

Create tables in ascending order of cardinalities. Then create secondary indexes for columns with more cardinalities. The statement for creating an index is as follows:

create index carbondata\_table\_index\_msidn on tablecarbondata\_table ( msname String) as 'carbondata' PROPERTIES ('table\_blocksize'='128'); create index carbondata\_table\_index\_host on tablecarbondata\_table ( host String) as 'carbondata' PROPERTIES ('table blocksize'='128');

For columns of measure type, not requiring high accuracy, the numeric (20,0) data type is not required. You are advised to use the double data type to replace the numeric (20,0) data type to enhance query performance.

The result of performance analysis of test-case shows reduction in query execution time from 15 to 3 seconds, thereby improving performance by nearly 5 times. The command for creating a table is as follows:

```
create table carbondata_table(
  Dime_1 String,
  BEGIN_TIME bigint,
  HOST String,
  msname String,
  counter_1 double,
  counter_2 double,
...
  counter_100 double,
  )STORED AS carbondata
```
;

● If values (**start\_time** for example) of a column are incremental:

For example, if data is loaded to CarbonData every day, start time is incremental for each load. In this case, it is recommended that the **start\_time** column be put at the end of **sort\_columns**, because incremental values are efficient in using min/max index. The command for creating a table is as follows:

create table carbondata\_table( Dime\_1 String, HOST String, msname String, counter\_1 double, counter\_2 double, BEGIN\_TIME bigint, ... counter\_100 double, )STORED AS carbondata

TBLPROPERTIES ( 'SORT\_COLUMS'='dime\_2,dime\_3,dime\_1..BEGIN\_TIME');

# **1.4.3 Configurations for Performance Tuning**

# **Scenario**

This section describes the configurations that can improve CarbonData performance.

# **Procedure**

**Table 1-15** and **[Table 1-16](#page-76-0)** describe the configurations about query of CarbonData.

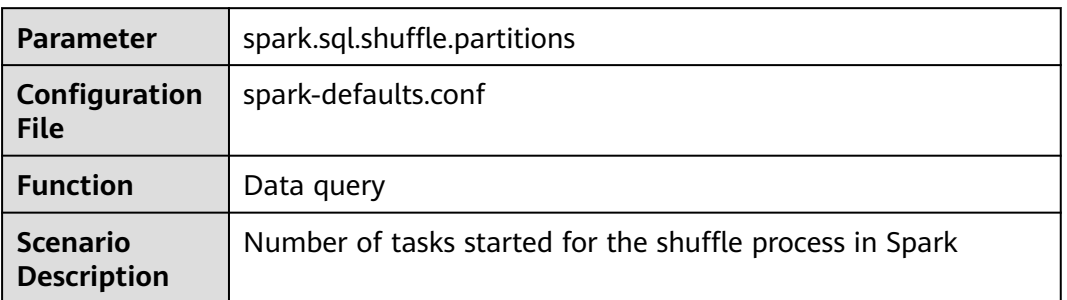

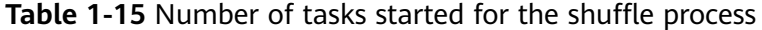

<span id="page-76-0"></span>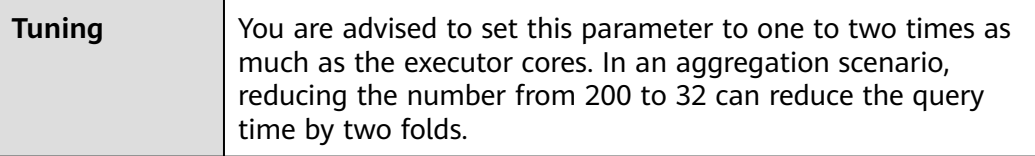

#### **Table 1-16** Number of executors and vCPUs, and memory size used for CarbonData data query

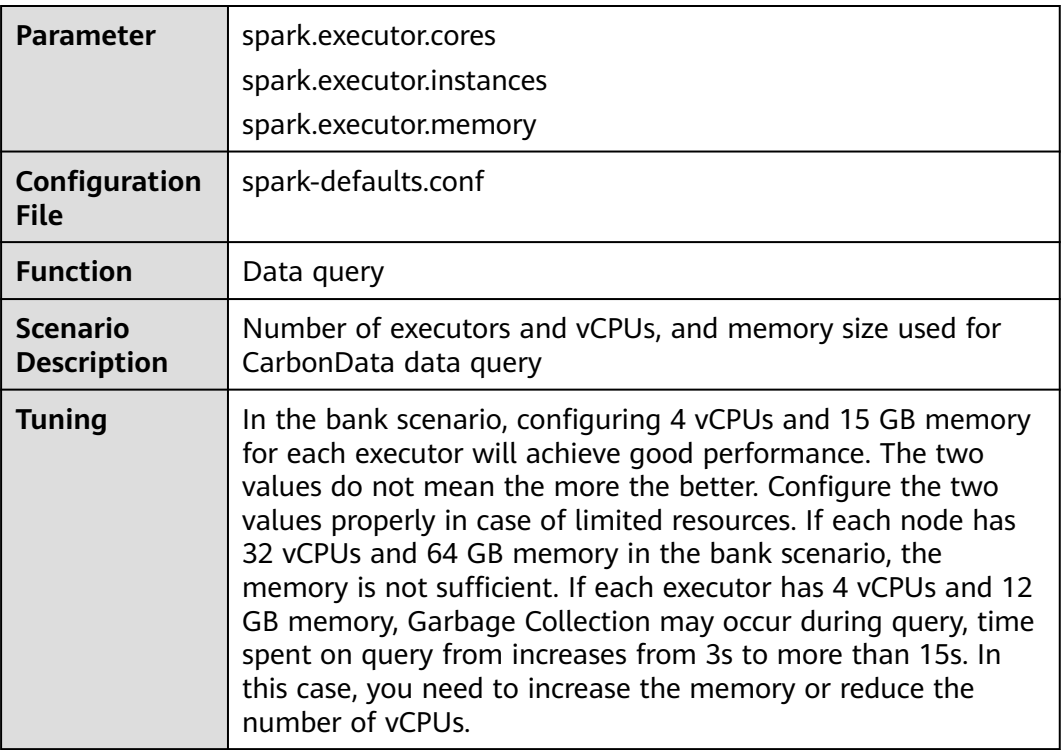

**Table 1-17**, **[Table 1-18](#page-77-0)**, and **[Table 1-19](#page-77-0)** describe the configurations for CarbonData data loading.

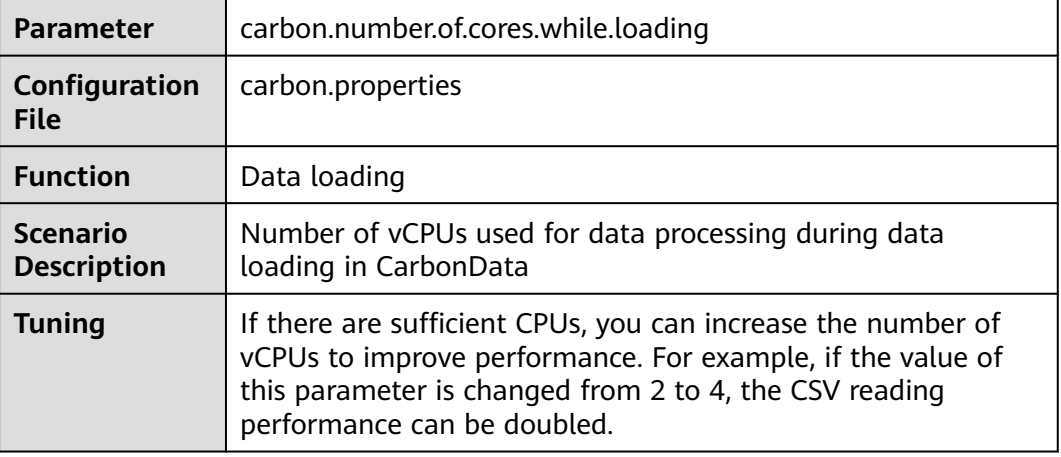

**Table 1-17** Number of vCPUs used for data loading

<span id="page-77-0"></span>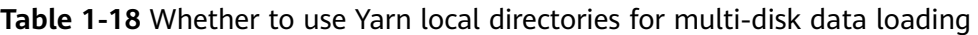

| <b>Parameter</b>                      | carbon.use.local.dir                                                                                                    |
|---------------------------------------|----------------------------------------------------------------------------------------------------|
| Configuration<br><b>File</b>          | carbon.properties                                                                                                    |
| <b>Function</b>                       | Data loading                                                                                                    |
| <b>Scenario</b><br><b>Description</b> | Whether to use Yarn local directories for multi-disk data<br>loading                                                                                       |
| <b>Tuning</b>                         | If this parameter is set to true, CarbonData uses local Yarn<br>directories for multi-table load disk load balance, improving<br>data loading performance. |

**Table 1-19** Whether to use multiple directories during loading

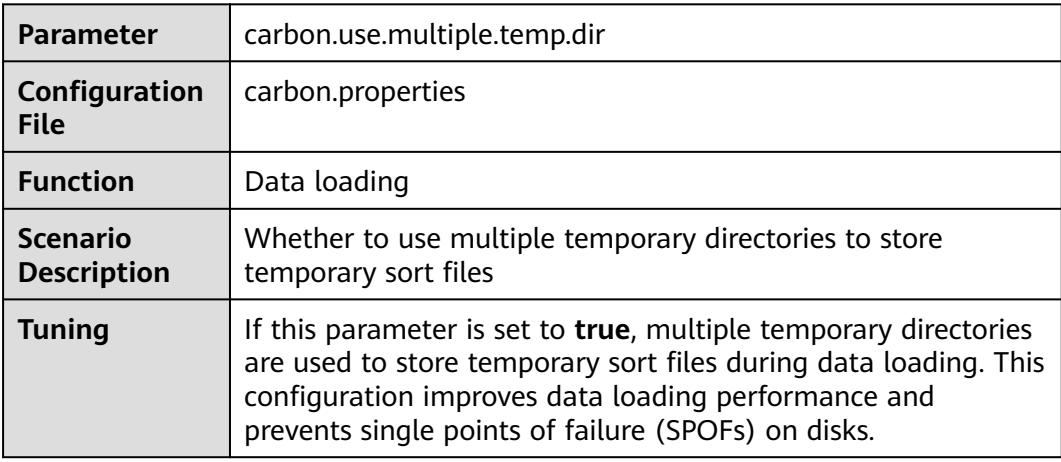

**Table 1-20** describes the configurations for CarbonData data loading and query.

**Table 1-20** Number of vCPUs used for data loading and query

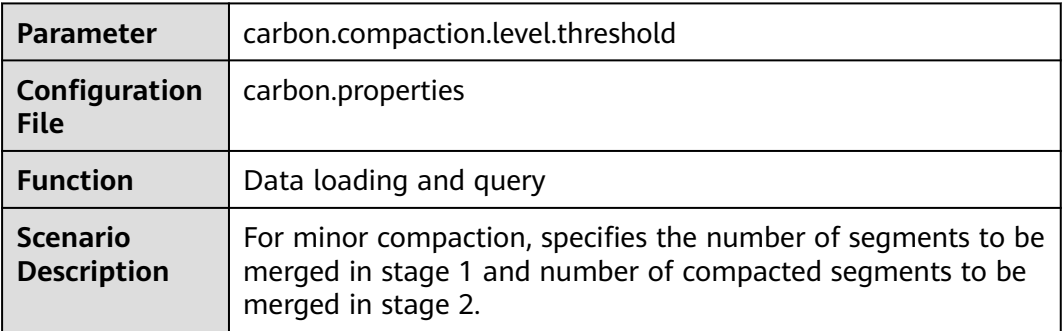

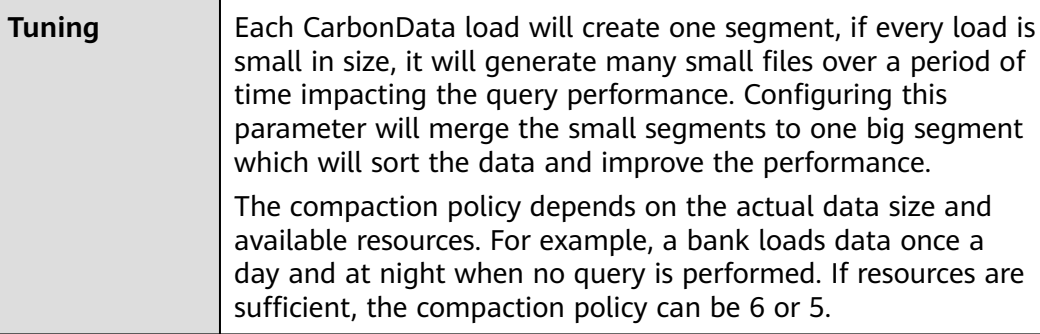

**Table 1-21** Whether to enable data pre-loading when the index cache server is used

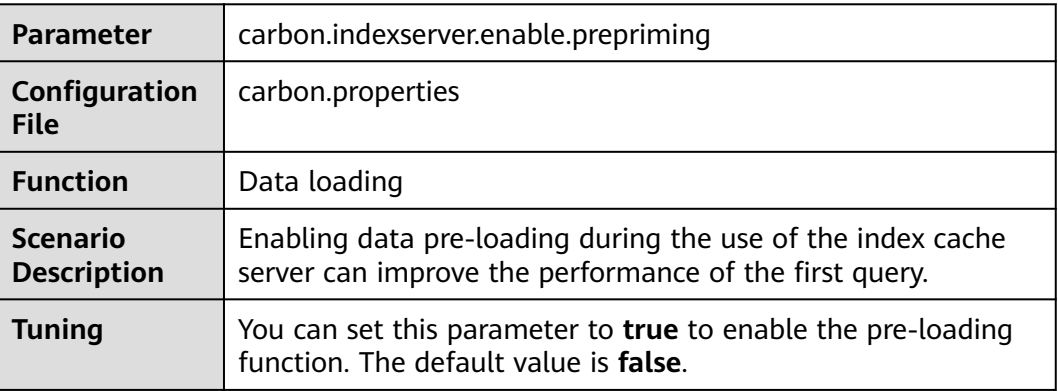

# **1.5 CarbonData Access Control**

The following table provides details about Hive ACL permissions required for performing operations on CarbonData tables.

# **Prerequisites**

Parameters listed in **[Table 1-7](#page-54-0)** or **[Table 1-8](#page-56-0)** have been configured.

# **Hive ACL permissions**

**Table 1-22** Hive ACL permissions required for CarbonData table-level operations

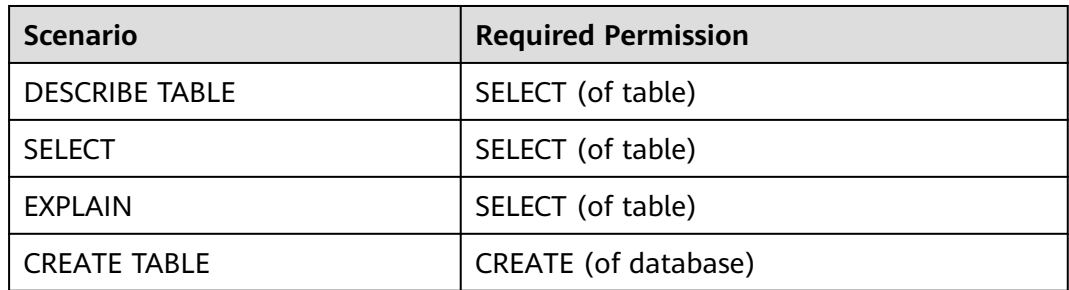

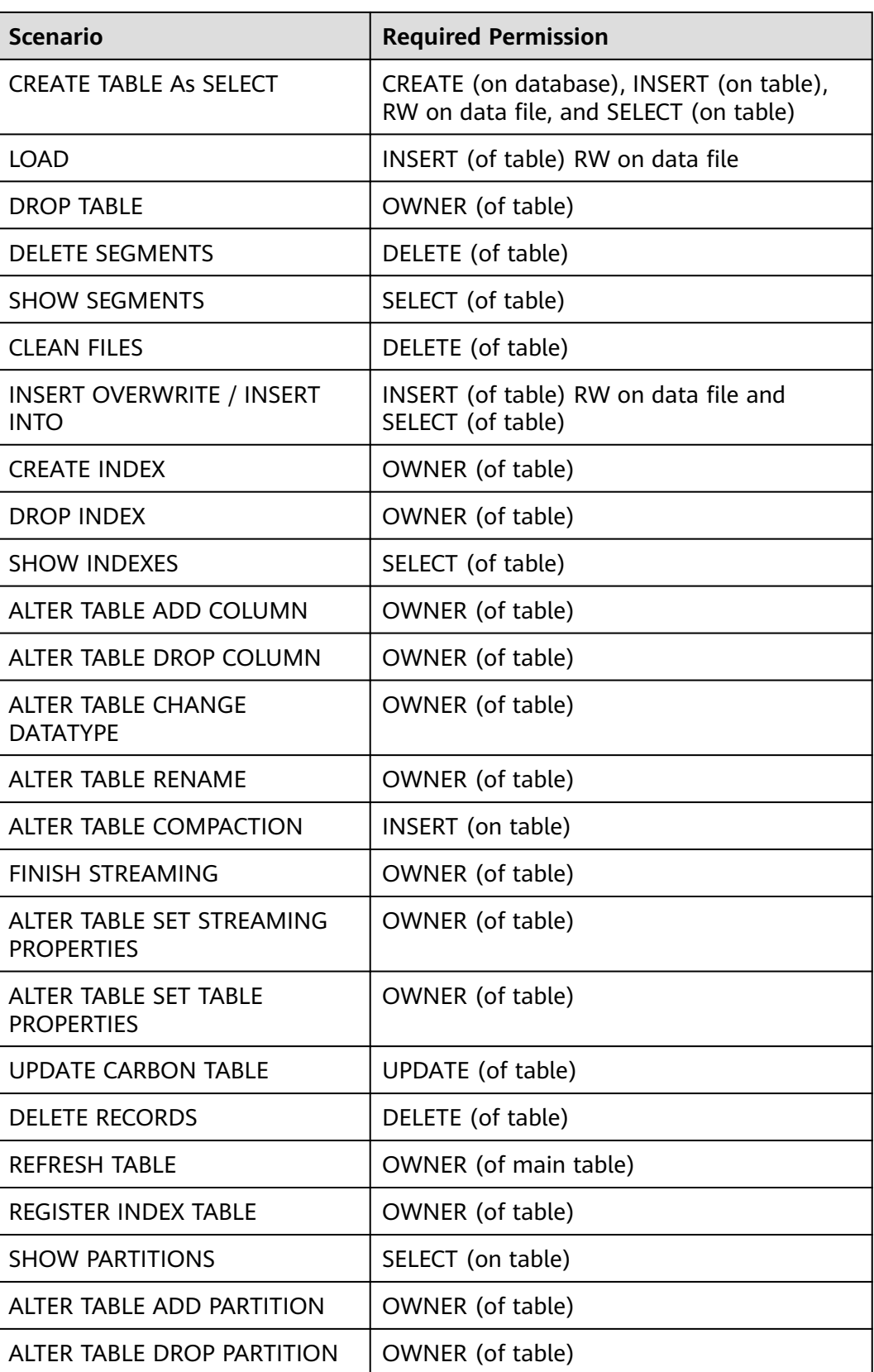

### $\Box$  Note

- If tables in the database are created by multiple users, the **Drop database** command fails to be executed even if the user who runs the command is the owner of the database.
- In a secondary index, when the parent table is triggered, **insert** and **compaction** are triggered on the index table. If you select a query that has a filter condition that matches index table columns, you should provide selection permissions for the parent table and index table.
- The LockFiles folder and lock files created in the LockFiles folder will have full permissions, as the LockFiles folder does not contain any sensitive data.
- If you are using ACL, ensure you do not configure any path for DDL or DML which is being used by other process. You are advised to create new paths.

Configure the path for the following configuration items:

1) carbon.badRecords.location

2) Db\_Path and other items during database creation

● For Carbon ACL in a non-security cluster, **hive.server2.enable.doAs** in the **hive-site.xml** file must be set to **false**. Then the query will run as the user who runs the hiveserver2 process.

# **1.6 CarbonData Syntax Reference**

# **1.6.1 DDL**

# **1.6.1.1 CREATE TABLE**

# **Function**

This command is used to create a CarbonData table by specifying the list of fields along with the table properties.

# **Syntax**

**CREATE TABLE** [IF NOT EXISTS] [db\_name.]table\_name

[(col\_name data\_type, ...)]

**STORED AS** carbondata

[TBLPROPERTIES (property\_name=property\_value, ...)];

Additional attributes of all tables are defined in **TBLPROPERTIES**.

# **Parameter Description**

#### **Table 1-23** CREATE TABLE parameters

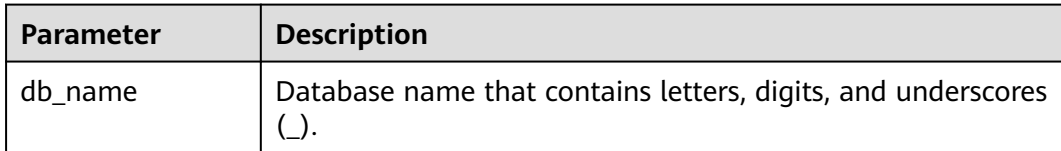

<span id="page-81-0"></span>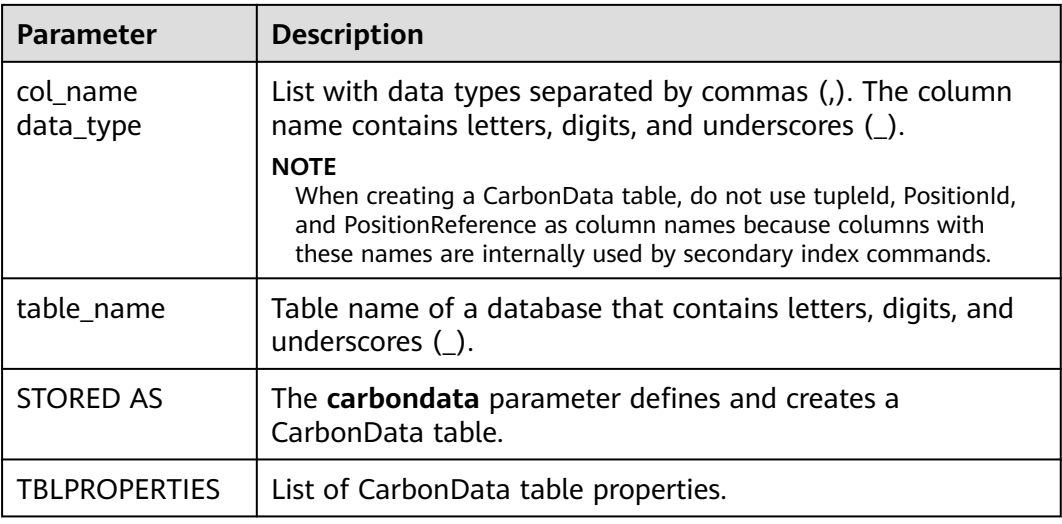

Table attributes are used as follows:

**Block size** 

The block size of a data file can be defined for a single table using **TBLPROPERTIES**. The larger one between the actual size of the data file and the defined block size is selected as the actual block size of the data file in HDFS. The unit is MB. The default value is 1024 MB. The value ranges from 1 MB to 2048 MB. If the value is beyond the range, the system reports an error.

Once the block size reaches the configured value, the write program starts a new block of CarbonData data. Data is written in multiples of the page size (32,000 records). Therefore, the boundary is not strict at the byte level. If the new page crosses the boundary of the configured block, the page is written to the new block instead of the current block.

TBLPROPERTIES('table\_blocksize'='128')

#### $\Box$  Note

- If a small block size is configured in the CarbonData table while the size of the data file generated by the loaded data is large, the block size displayed in HDFS is different from the configured value. This is because when data is written to a local block file for the first time, even though the size of the to-be-written data is larger than the configured value of the block size, data will still be written into the block. Therefore, the actual value of block size in HDFS is the larger value between the size of the data to be written and the configured block size.
- If **block.num** is less than the parallelism, the blocks are split into new blocks so that new blocks.num is greater than parallelism and all cores can be used. This optimization is called block distribution.
- **SORT\_SCOPE** specifies the sort scope during table creation. There are four types of sort scopes:
	- **GLOBAL\_SORT**: It improves query performance, especially for point queries. TBLPROPERTIES('SORT\_SCOPE'='GLOBAL\_SORT')
	- **LOCAL SORT:** Data is sorted locally (task-level sorting).
	- **NO\_SORT**: The default sorting mode is used. Data is loaded in unsorted manner, which greatly improves loading performance.

#### SORT\_COLUMNS

This table property specifies the order of sort columns. TBLPROPERTIES('SORT\_COLUMNS'='column1, column3')

#### $\Box$  Note

- If this attribute is not specified, no columns are sorted by default.
- If this property is specified but with empty argument, then the table will be loaded without sort. For example, *('SORT COLUMNS'=")*.
- **SORT COLUMNS** supports the string, date, timestamp, short, int, long, byte, and boolean data types.
- RANGE\_COLUMN

This property is used to specify a column to partition the input data by range. Only one column can be configured. During data import, you can use **global\_sort\_partitions** or **scale\_factor** to avoid generating small files.

TBLPROPERTIES('RANGE\_COLUMN'='column1')

LONG\_STRING\_COLUMNS

The length of a common string cannot exceed 32,000 characters. To store a string of more than 32,000 characters, set **LONG\_STRING\_COLUMNS** to the target column.

TBLPROPERTIES('LONG\_STRING\_COLUMNS'='column1, column3')

#### $M$  Note

LONG STRING COLUMNS can be set only for columns of the STRING, CHAR, or VARCHAR type.

# **Scenarios**

Creating a Table by Specifying Columns

The **CREATE TABLE** command is the same as that of Hive DDL. The additional configurations of CarbonData are provided as table properties.

**CREATE TABLE** [IF NOT EXISTS] [db\_name.]table\_name

 $[(col name data type, ...)$ 

STORED AS carbondata

[TBLPROPERTIES (property name=property value, ...)];

# **Examples**

**CREATE TABLE** IF NOT EXISTS productdb.productSalesTable (

productNumber Int, productName String, storeCity String, storeProvince String, productCategory String, productBatch String, saleQuantity Int, revenue Int) STORED AS carbondata TBLPROPERTIES ( 'table\_blocksize'='128', 'SORT\_COLUMNS'='productBatch, productName')

# **System Response**

A table will be created and the success message will be logged in system logs.

# **1.6.1.2 CREATE TABLE As SELECT**

# **Function**

This command is used to create a CarbonData table by specifying the list of fields along with the table properties.

# **Syntax**

**CREATE TABLE** [IF NOT EXISTS] [db\_name.]table\_name **STORED AS carbondata** [TBLPROPERTIES (key1=val1, key2=val2, ...)] AS select\_statement;

# **Parameter Description**

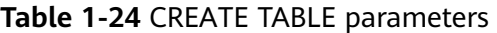

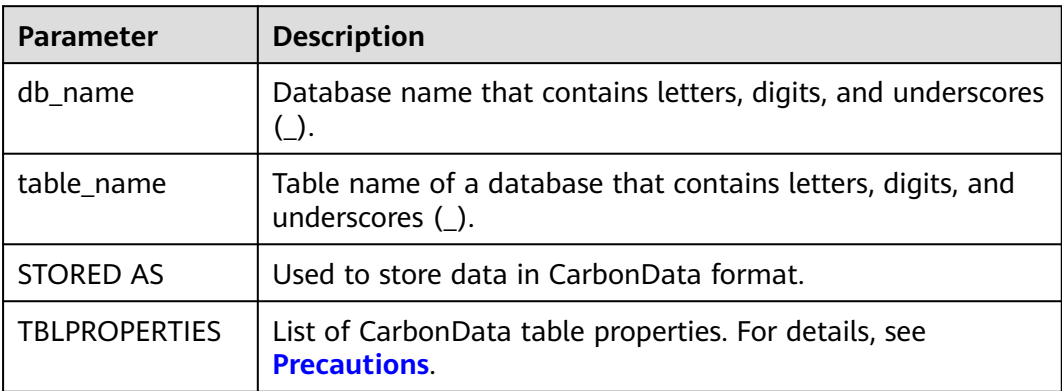

# **Precautions**

N/A

# **Examples**

**CREATE TABLE** ctas\_select\_parquet **STORED AS** carbondata as select \* from parquet ctas test;

### **System Response**

This example will create a Carbon table from any Parquet table and load all the records from the Parquet table.

# **1.6.1.3 DROP TABLE**

### **Function**

This command is used to delete an existing table.

### **Syntax**

**DROP TABLE** [IF EXISTS] [db\_name.]table\_name;

# **Parameter Description**

**Table 1-25** DROP TABLE parameters

| <b>Parameter</b> | <b>Description</b>                                                                      |
|------------------|-----------------------------------------------------------------------------------------|
| db name          | Database name. If this parameter is not specified, the current<br>database is selected. |
| table name       | Name of the table to be deleted                                                         |

# **Precautions**

In this command, **IF EXISTS** and **db\_name** are optional.

# **Example**

**DROP TABLE IF EXISTS productDatabase.productSalesTable;**

#### **System Response**

The table will be deleted.

# **1.6.1.4 SHOW TABLES**

# **Function**

**SHOW TABLES** command is used to list all tables in the current or a specific database.

# **Syntax**

**SHOW TABLES** [IN db\_name];

# **Parameter Description**

**Table 1-26** SHOW TABLE parameters

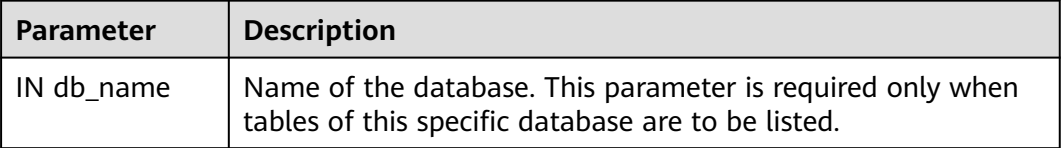

# **Usage Guidelines**

IN db\_Name is optional.

# **Examples**

**SHOW TABLES IN ProductDatabase;**

# **System Response**

All tables are listed.

# **1.6.1.5 ALTER TABLE COMPACTION**

# **Function**

The **ALTER TABLE COMPACTION** command is used to merge a specified number of segments into a single segment. This improves the query performance of a table.

# **Syntax**

**ALTER TABLE**[db\_name.]table\_name COMPACT 'MINOR/MAJOR/ SEGMENT\_INDEX';

**ALTER TABLE**[db\_name.]table\_name COMPACT 'CUSTOM' WHERE SEGMENT.ID IN  $(id1, id2, ...):$ 

# **Parameter Description**

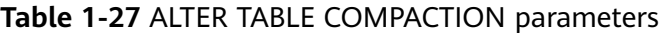

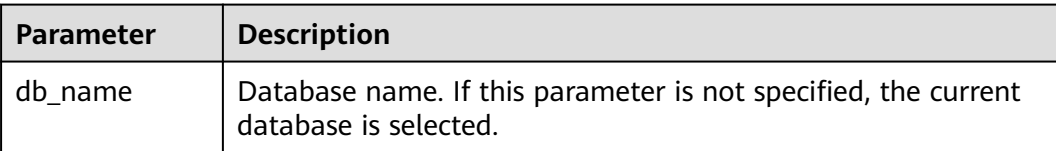

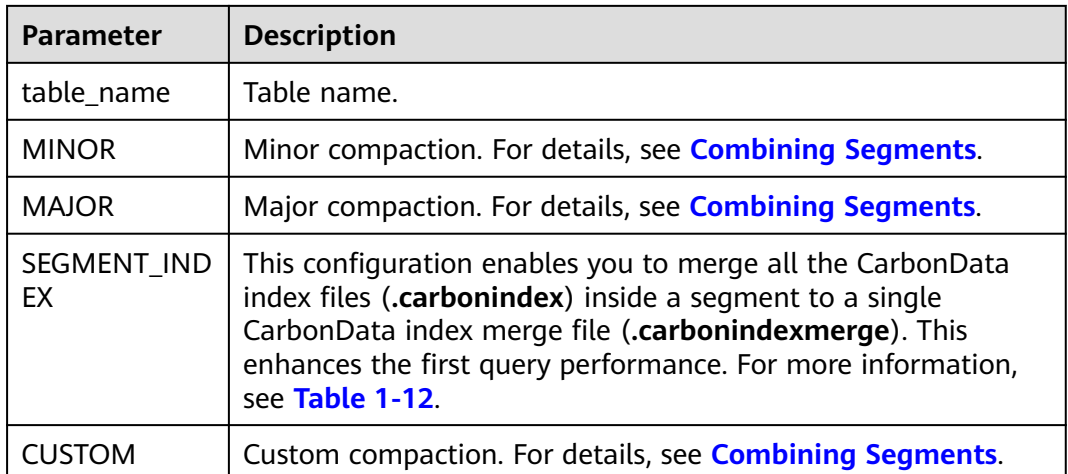

N/A

# **Examples**

**ALTER TABLE ProductDatabase COMPACT 'MINOR';**

**ALTER TABLE ProductDatabase COMPACT 'MAJOR';**

**ALTER TABLE ProductDatabase COMPACT 'SEGMENT\_INDEX';**

**ALTER TABLE ProductDatabase COMPACT 'CUSTOM' WHERE SEGMENT.ID IN (0, 1);**

# **System Response**

**ALTER TABLE COMPACTION** does not show the response of the compaction because it is run in the background.

If you want to view the response of minor and major compactions, you can check the logs or run the **SHOW SEGMENTS** command.

Example:

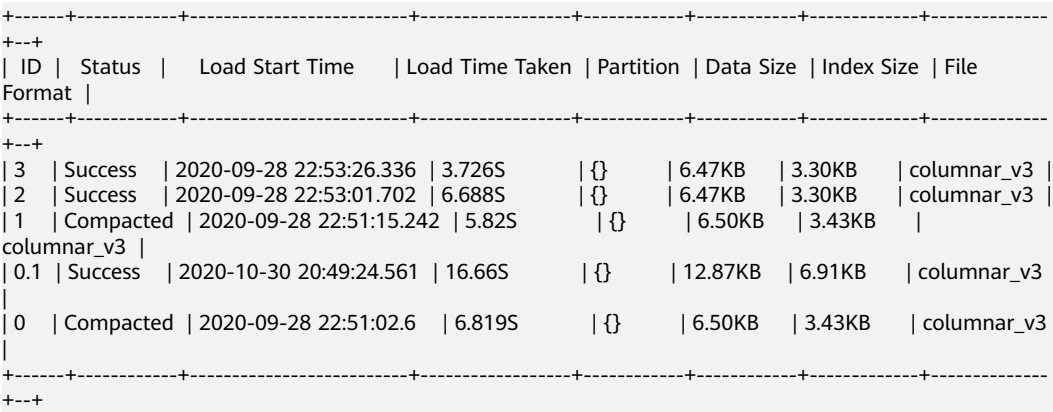

In the preceding information:

- **Compacted** indicates that data has been compacted.
- **0.1** indicates the compacting result of segment 0 and segment 1.

The compact operation does not incur any change to other operations.

Compacted segments, such as segment 0 and segment 1, become useless. To save space, before you perform other operations, run the **CLEAN FILES** command to delete compacted segments. For more information about the **CLEAN FILES** command, see **[CLEAN FILES](#page-107-0)**.

# **1.6.1.6 TABLE RENAME**

# **Function**

This command is used to rename an existing table.

### **Syntax**

**ALTER TABLE** [db\_name.]table\_name **RENAME TO** new\_table\_name;

### **Parameter Description**

**Table 1-28** RENAME parameters

| <b>Parameter</b>   | <b>Description</b>                                                                      |
|--------------------|-----------------------------------------------------------------------------------------|
| db name            | Database name. If this parameter is not specified, the current<br>database is selected. |
| table name         | Current name of the existing table                                                      |
| new table nam<br>e | New name of the existing table                                                          |

### **Precautions**

- Parallel queries (using table names to obtain paths for reading CarbonData storage files) may fail during this operation.
- The secondary index table cannot be renamed.

# **Example**

**ALTER TABLE** carbon **RENAME TO** carbondata;

**ALTER TABLE** test\_db.carbon **RENAME TO** test\_db.carbondata;

#### **System Response**

The new table name will be displayed in the CarbonData folder. You can run **SHOW TABLES** to view the new table name.

# **1.6.1.7 ADD COLUMNS**

# **Function**

This command is used to add a column to an existing table.

# **Syntax**

**ALTER TABLE** [db\_name.]table\_name **ADD COLUMNS** (col\_name data\_type,...) **TBLPROPERTIES**(''COLUMNPROPERTIES.columnName.shared\_column'='sharedFol der.sharedColumnName,...', 'DEFAULT.VALUE.COLUMN\_NAME'='default\_value');

# **Parameter Description**

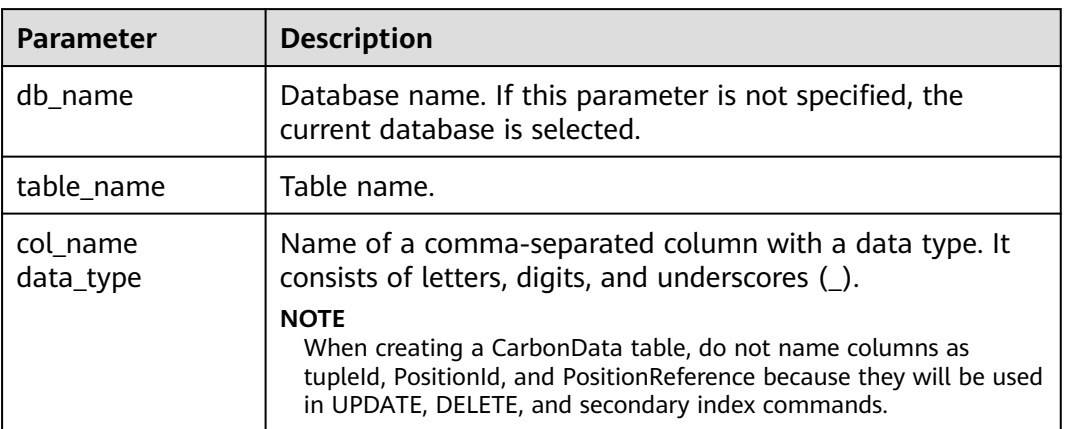

**Table 1-29** ADD COLUMNS parameters

# **Precautions**

- Only **shared\_column** and **default\_value** are read. If any other property name is specified, no error will be thrown and the property will be ignored.
- If no default value is specified, the default value of the new column is considered null.
- If filter is applied to the column, new columns will not be added during sort. New columns may affect query performance.

# **Examples**

- **ALTER TABLE** carbon **ADD COLUMNS** (a1 INT, b1 STRING);
- **ALTER TABLE** carbon **ADD COLUMNS** (a1 INT, b1 STRING) **TBLPROPERTIES**('COLUMNPROPERTIES.b1.shared\_column'='sharedFolder.b1');
- ALTER TABLE *carbon* ADD COLUMNS (a1 INT, b1 STRING) **TBLPROPERTIES**('DEFAULT.VALUE.a1'='10');

# **System Response**

The newly added column can be displayed by running the **DESCRIBE** command.

# **1.6.1.8 DROP COLUMNS**

# **Function**

This command is used to delete one or more columns from a table.

# **Syntax**

**ALTER TABLE** [db\_name.]table\_name **DROP COLUMNS** (col\_name, ...);

# **Parameter Description**

**Table 1-30** DROP COLUMNS parameters

| <b>Parameter</b> | <b>Description</b>                                                                                                  |
|------------------|----------------------------------------------------------------------------------------------------|
| db name          | Database name. If this parameter is not specified, the current<br>database is selected.                             |
| table_name       | Table name.                                                                                                    |
| col name         | Name of a column in a table. Multiple columns are supported.<br>It consists of letters, digits, and underscores (). |

# **Precautions**

After a column is deleted, at least one key column must exist in the schema. Otherwise, an error message is displayed, and the column fails to be deleted.

# **Examples**

Assume that the table contains four columns named a1, b1, c1, and d1.

- Delete a column: **ALTER TABLE** carbon **DROP COLUMNS** (b1); **ALTER TABLE** test\_db.carbon **DROP COLUMNS** (b1); Delete multiple columns:
- **ALTER TABLE** carbon **DROP COLUMNS** (b1,c1); **ALTER TABLE** test\_db.carbon **DROP COLUMNS** (b1,c1);

# **System Response**

If you run the **DESCRIBE** command, the deleted columns will not be displayed.

# **1.6.1.9 CHANGE DATA TYPE**

# **Function**

This command is used to change the data type from INT to BIGINT or decimal precision from lower to higher.

# **Syntax**

**ALTER TABLE** [db\_name.]table\_name **CHANGE** col\_name col\_name changed\_column\_type;

# **Parameter Description**

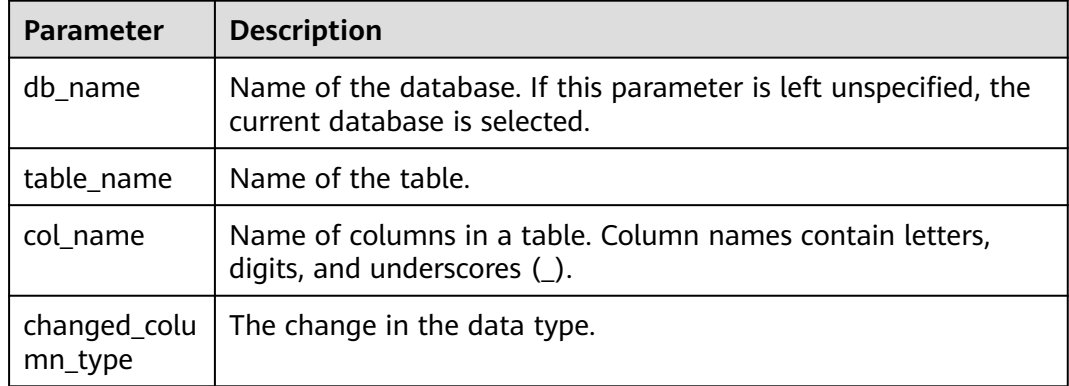

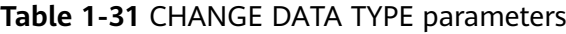

# **Usage Guidelines**

Change of decimal data type from lower precision to higher precision will only be supported for cases where there is no data loss.

Example:

- **Invalid scenario** Change of decimal precision from (10,2) to (10,5) is not valid as in this case only scale is increased but total number of digits remain the same.
- **Valid scenario** Change of decimal precision from (10,2) to (12,3) is valid as the total number of digits are increased by 2 but scale is increased only by 1 which will not lead to any data loss.
- The allowed range is 38,38 (precision, scale) and is a valid upper case scenario which is not resulting in data loss.

# **Examples**

- Changing data type of column a1 from INT to BIGINT. **ALTER TABLE** test\_db.carbon **CHANGE** a1 a1 BIGINT;
- Changing decimal precision of column a1 from 10 to 18. **ALTER TABLE** test\_db.carbon **CHANGE** a1 a1 DECIMAL(18,2);

# **System Response**

By running DESCRIBE command, the changed data type for the modified column is displayed.

# **1.6.1.10 REFRESH TABLE**

# **Function**

This command is used to register Carbon table to Hive meta store catalogue from exisiting Carbon table data.

### **Syntax**

**REFRESH TABLE** db\_name.table\_name;

# **Parameter Description**

**Table 1-32** REFRESH TABLE parameters

| <b>Parameter</b> | <b>Description</b>                                                                                |
|------------------|---------------------------------------------------------------------------------------------------|
| db_name          | Name of the database. If this parameter is left unspecified, the<br>current database is selected. |
| table name       | Name of the table.                                                                                |

# **Usage Guidelines**

- The new database name and the old database name should be same.
- Before executing this command the old table schema and data should be copied into the new database location.
- If the table is aggregate table, then all the aggregate tables should be copied to the new database location.
- For old store, the time zone of the source and destination cluster should be same.
- If old cluster used HIVE meta store to store schema, refresh will not work as schema file does not exist in file system.

# **Examples**

#### **REFRESH TABLE** dbcarbon.productSalesTable;

# **System Response**

By running this command, the Carbon table will be registered to Hive meta store catalogue from exisiting Carbon table data.

# **1.6.1.11 REGISTER INDEX TABLE**

# **Function**

This command is used to register an index table with the primary table.

# **Syntax**

**REGISTER INDEX TABLE** indextable name ON db\_name.maintable\_name;

# **Parameter Description**

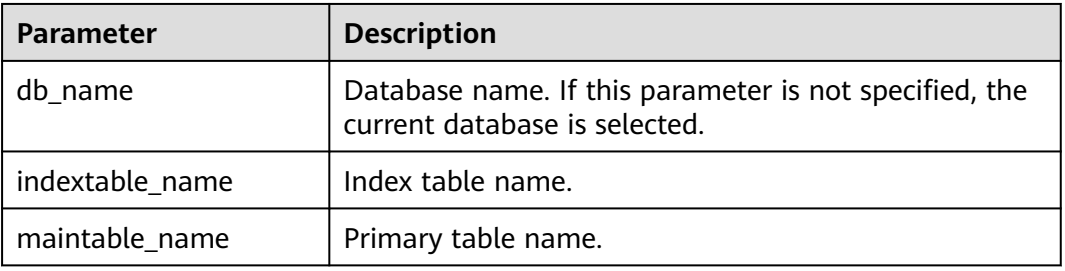

#### **Table 1-33** REFRESH INDEX TABLE parameters

# **Precautions**

Before running this command, run **REFRESH TABLE** to register the primary table and secondary index table with the Hive metastore.

# **Examples**

**create database productdb;**

**use productdb;**

**CREATE TABLE productSalesTable(a int,b string,c string) stored as carbondata;**

**create index productNameIndexTable on table productSalesTable(c) as 'carbondata';**

**insert into table productSalesTable select 1,'a','aaa';**

**create database productdb2;**

Run the **hdfs** command to copy **productSalesTable** and **productNameIndexTable** in the **productdb** database to the **productdb2** database.

**refresh table productdb2.productSalesTable ;**

**refresh table productdb2.productNameIndexTable ;**

**explain select \* from productdb2.productSalesTable where c = 'aaa';** / The query command does not use an index table.

**REGISTER INDEX TABLE productNameIndexTable ON productdb2.productSalesTable;**

**explain select \* from productdb2.productSalesTable where c = 'aaa';** // The query command uses an index table.

# **System Response**

By running this command, the index table will be registered to the primary table.

# **1.6.2 DML**

# **1.6.2.1 LOAD DATA**

# **Function**

This command is used to load user data of a particular type, so that CarbonData can provide good query performance.

# $\Box$  Note

Only the raw data on HDFS can be loaded.

# **Syntax**

**LOAD DATA** INPATH 'folder\_path' INTO TABLE [db\_name.]table\_name OPTIONS(property\_name=property\_value, ...);

# **Parameter Description**

#### **Table 1-34** LOAD DATA parameters

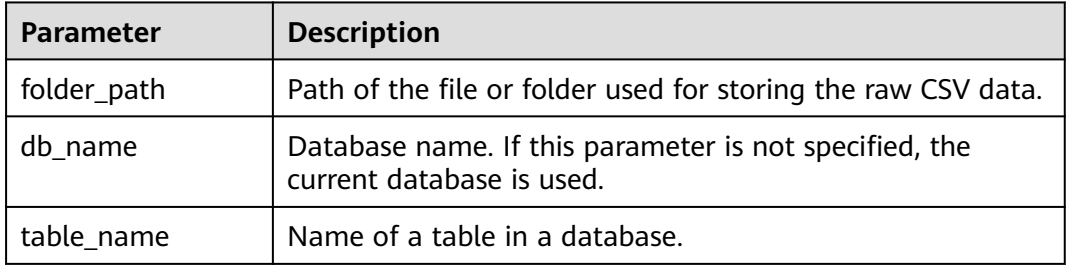

# **Precautions**

The following configuration items are involved during data loading:

**DELIMITER: Delimiters and quote characters provided in the load command.** The default value is a comma (**,**).

OPTIONS('DELIMITER'=',' , 'QUOTECHAR'='"')

You can use 'DELIMITER'='\t' to separate CSV data using tabs.

OPTIONS('DELIMITER'='\t')

CarbonData also supports **\001** and **\017** as delimiters.

# $\cap$  note

When the delimiter of CSV data is a single quotation mark ('), the single quotation mark must be enclosed in double quotation marks (" "). For example, 'DELIMITER'= "'".

QUOTECHAR: Delimiters and quote characters provided in the load command. The default value is double quotation marks (**"**).

OPTIONS('DELIMITER'=',' , 'QUOTECHAR'='"')

● **COMMENTCHAR**: Comment characters provided in the load command. During data loading, if there is a comment character at the beginning of a line, the line is regarded as a comment line and data in the line will not be loaded. The default value is a pound key (#).

OPTIONS('COMMENTCHAR'='#')

● **FILEHEADER**: If the source file does not contain any header, add a header to the **LOAD DATA** command.

OPTIONS('FILEHEADER'='column1,column2')

**ESCAPECHAR:** Is used to perform strict verification of the escape character on CSV files. The default value is backslash (**\**).

OPTIONS('ESCAPECHAR'='\')

#### $\Box$  Note

Enter **ESCAPECHAR** in the CSV data. **ESCAPECHAR** must be enclosed in double quotation marks (" "). For example, "a\b".

Bad records handling:

In order for the data processing application to provide benefits, certain data integration is required. In most cases, data quality problems are caused by data sources.

Methods of handling bad records are as follows:

- Load all of the data before dealing with the errors.
- Clean or delete bad records before loading data or stop the loading when bad records are found.

There are many options for clearing source data during CarbonData data loading, as listed in **Table 1-35**.

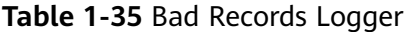

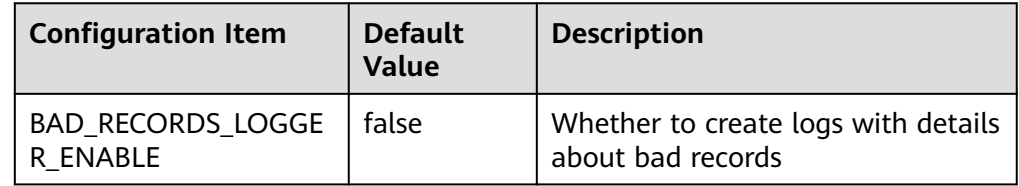

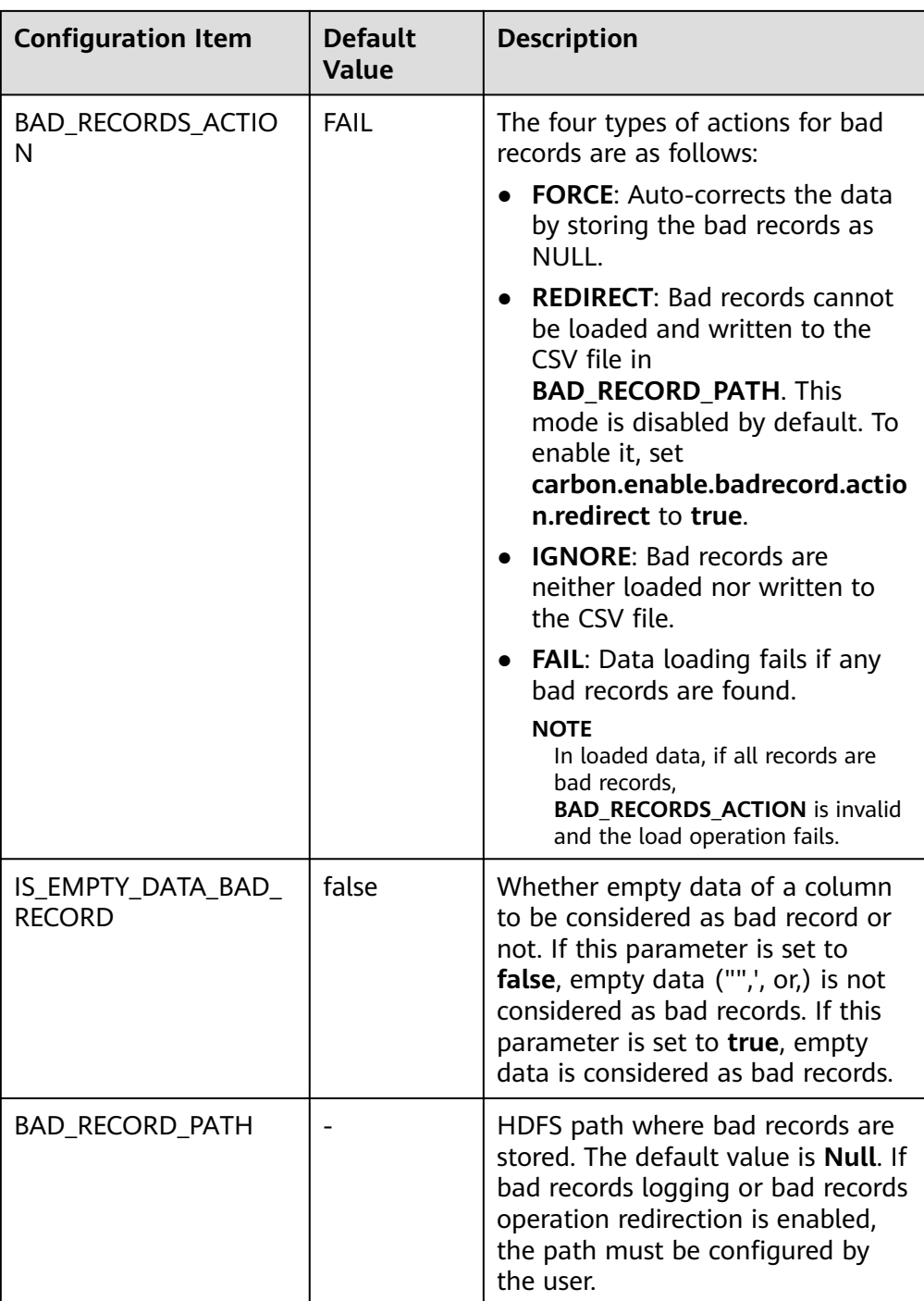

Example:

**LOAD DATA INPATH** 'filepath.csv' **INTO TABLE** tablename OPTIONS('BAD\_RECORDS\_LOGGER\_ENABLE'='true', 'BAD\_RECORD\_PATH'='hdfs://hacluster/tmp/carbon', 'BAD\_RECORDS\_ACTION'='REDIRECT', 'IS\_EMPTY\_DATA\_BAD\_RECORD'='false');

#### $\Box$  NOTE

If **REDIRECT** is used, CarbonData will add all bad records into a separate CSV file. However, this file must not be used for subsequent data loading because the content may not exactly match the source record. You must clean up the source record for further data ingestion. This option is used to remind you which records are bad.

**MAXCOLUMNS:** (Optional) Specifies the maximum number of columns parsed by a CSV parser in a line.

OPTIONS('MAXCOLUMNS'='400')

#### **Table 1-36** MAXCOLUMNS

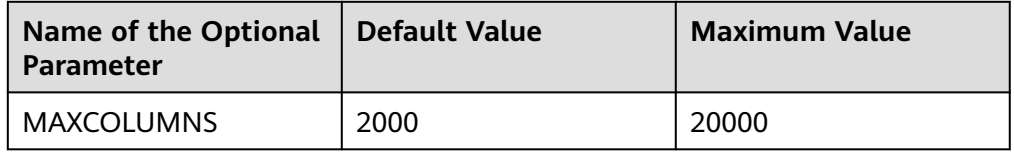

#### **Table 1-37** Behavior chart of MAXCOLUMNS

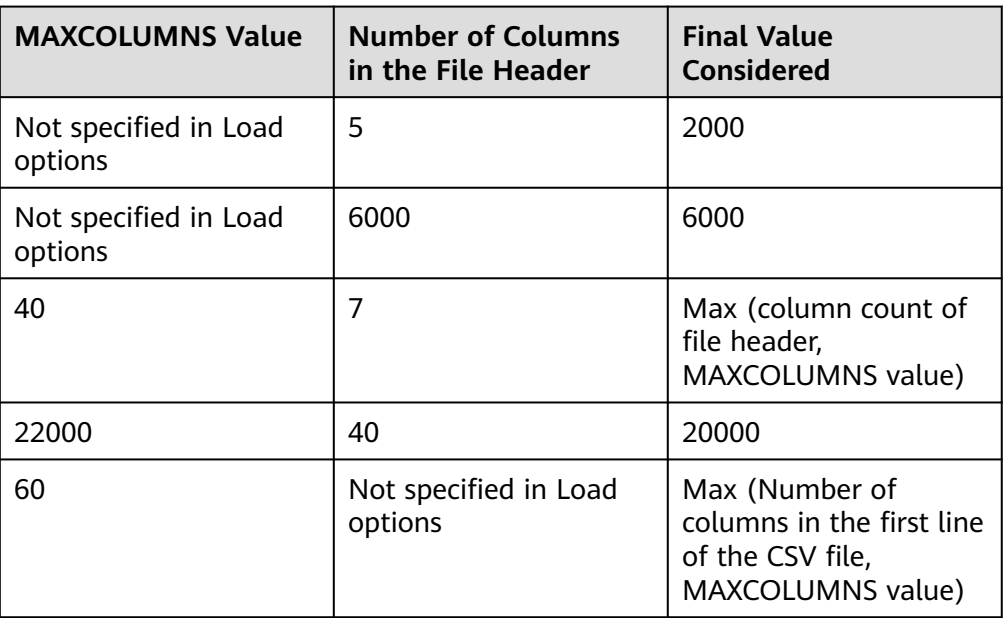

#### $\Box$  Note

There must be sufficient executor memory for setting the maximum value of **MAXCOLUMNS Option**. Otherwise, data loading will fail.

If **SORT\_SCOPE** is set to **GLOBAL\_SORT** during table creation, you can specify the number of partitions to be used when sorting data. If this parameter is not set or is set to a value less than **1**, the number of map tasks is used as the number of reduce tasks. It is recommended that each reduce task process 512 MB to 1 GB data.

OPTIONS('GLOBAL\_SORT\_PARTITIONS'='2')

#### $\Box$  Note

To increase the number of partitions, you may need to increase the value of **spark.driver.maxResultSize**, as the sampling data collected in the driver increases with the number of partitions.

**DATEFORMAT:** Specifies the date format of the table.

OPTIONS('DATEFORMAT'='dateFormat')

#### $\Box$  Note

Date formats are specified by date pattern strings. The date pattern letters in Carbon are same as in JAVA.

- **TIMESTAMPFORMAT:** Specifies the timestamp of a table.
- OPTIONS('TIMESTAMPFORMAT'='timestampFormat')
- **SKIP\_EMPTY\_LINE:** Ignores empty rows in the CSV file during data loading.

OPTIONS('SKIP\_EMPTY\_LINE'='TRUE/FALSE')

**Optional: SCALE\_FACTOR:** Used to control the number of partitions for **RANGE\_COLUMN**, **SCALE\_FACTOR**. The formula is as follows: splitSize = max(blocklet\_size, (block\_size - blocklet\_size)) \* scale\_factor numPartitions = total size of input data / splitSize

The default value is **3**. The value ranges from **1** to **300**.

OPTIONS('SCALE\_FACTOR'='10')

### $\Box$  note

- If **GLOBAL\_SORT\_PARTITIONS** and **SCALE\_FACTOR** are used at the same time, only **GLOBAL\_SORT\_PARTITIONS** is valid.
- The compaction on **RANGE\_COLUMN** will use **LOCAL\_SORT** by default.

### **Scenarios**

To load a CSV file to a CarbonData table, run the following statement:

**LOAD DATA** INPATH 'folder path' INTO TABLE tablename OPTIONS(property\_name=property\_value, ...);

# **Examples**

The data in the **data.csv** file is as follows:

ID,date,country,name,phonetype,serialname,salary 4,2014-01-21 00:00:00,xxx,aaa4,phone2435,ASD66902,15003 5,2014-01-22 00:00:00,xxx,aaa5,phone2441,ASD90633,15004 6,2014-03-07 00:00:00,xxx,aaa6,phone294,ASD59961,15005

CREATE TABLE carbontable(ID int, date Timestamp, country String, name String, phonetype String, serialname String,salary int) STORED AS carbondata;

**LOAD DATA** inpath 'hdfs://hacluster/tmp/data.csv' INTO table carbontable

options('DELIMITER'=',');

# **System Response**

Success or failure will be recorded in the driver logs.

# **1.6.2.2 UPDATE CARBON TABLE**

# **Function**

This command is used to update the CarbonData table based on the column expression and optional filtering conditions.

# **Syntax**

● Syntax 1:

**UPDATE <CARBON TABLE> SET (column\_name1, column\_name2, ... column\_name n) = (column1\_expression , column2\_expression , column3\_expression ... column n\_expression ) [ WHERE { <filter\_condition> } ];**

Syntax 2:

**UPDATE <CARBON TABLE> SET (column\_name1, column\_name2,) = (select sourceColumn1, sourceColumn2 from sourceTable [ WHERE { <filter\_condition> } ] ) [ WHERE { <filter\_condition> } ];**

# **Parameter Description**

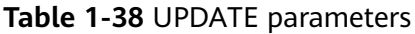

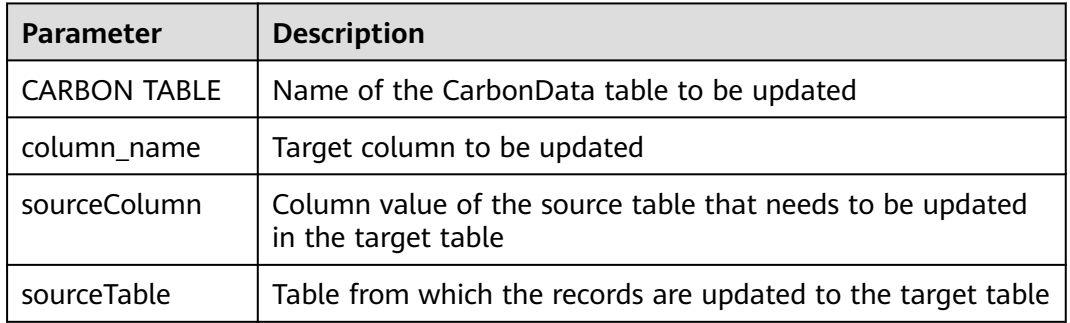

# **Precautions**

Note the following before running this command:

- The UPDATE command fails if multiple input rows in the source table are matched with a single row in the target table.
- If the source table generates empty records, the UPDATE operation completes without updating the table.
- If rows in the source table do not match any existing rows in the target table, the UPDATE operation completes without updating the table.
- UPDATE is not allowed in the table with secondary index.
- In a subquery, if the source table and target table are the same, the UPDATE operation fails.
- The UPDATE operation fails if the subquery used in the UPDATE command contains an aggregate function or a GROUP BY clause.

For example, **update t** carbn01 a set (a.item type code, a.profit) = ( select b.item type cd, sum(b.profit) from t carbn01b b where item type cd =2 **group by item\_type\_code);**.

In the preceding example, aggregate function **sum(b.profit)** and GROUP BY clause are used in the subquery. As a result, the UPDATE operation will fail.

If the **carbon.input.segments** property has been set for the queried table, the UPDATE operation fails. To solve this problem, run the following statement before the query:

Syntax:

**SET carbon.input.segments. <database\_name>. <table\_name>=\***;

# **Examples**

Example 1:

**update carbonTable1 d set (d.column3,d.column5 ) = (select s.c33 ,s.c55 from sourceTable1 s where d.column1 = s.c11) where d.column1 = 'country' exists( select \* from table3 o where o.c2 > 1);**

Example 2:

**update carbonTable1 d set (c3) = (select s.c33 from sourceTable1 s where d.column1 = s.c11) where exists( select \* from iud.other o where o.c2 > 1);**

Example 3:

**update carbonTable1 set (c2, c5 ) = (c2 + 1, concat(c5 , "y" ));**

- Example 4: **update carbonTable1 d set (c2, c5 ) = (c2 + 1, "xyx") where d.column1 = 'india';**
- Example 5:

**update carbonTable1 d set (c2, c5 ) = (c2 + 1, "xyx") where d.column1 = 'india' and exists( select \* from table3 o where o.column2 > 1);**

# **System Response**

Success or failure will be recorded in the driver log and on the client.

# **1.6.2.3 DELETE RECORDS from CARBON TABLE**

# **Function**

This command is used to delete records from a CarbonData table.

# **Syntax**

#### **DELETE FROM CARBON\_TABLE [WHERE expression];**

# **Parameter Description**

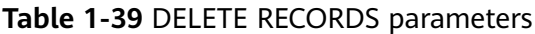

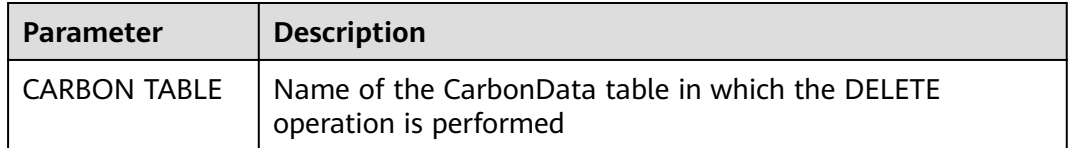

# **Precautions**

- If a segment is deleted, all secondary indexes associated with the segment are deleted as well.
- If the **carbon.input.segments** property has been set for the queried table, the DELETE operation fails. To solve this problem, run the following statement before the query:

Syntax:

SET carbon.input.segments. <database\_name>.<table\_name>=\*;

# **Examples**

Example 1:

**delete from columncarbonTable1 d where d.column1 = 'country';**

Example 2:

**delete from dest where column1 IN ('country1', 'country2');**

Example 3:

**delete from columncarbonTable1 where column1 IN (select column11 from sourceTable2);**

- Example 4: **delete from columncarbonTable1 where column1 IN (select column11 from sourceTable2 where column1 = 'xxx');**
- Example 5: **delete from columncarbonTable1 where column2 >= 4;**

# **System Response**

Success or failure will be recorded in the driver log and on the client.

# **1.6.2.4 INSERT INTO CARBON TABLE**

# **Function**

This command is used to add the output of the SELECT command to a Carbon table.

# **Syntax**

# **INSERT INTO [CARBON TABLE] [select query]**;

# **Parameter Description**

#### **Table 1-40** INSERT INTO parameters

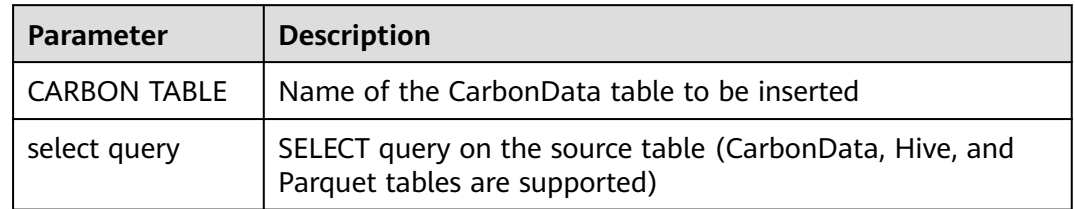

# **Precautions**

- A table has been created.
- You must belong to the data loading group in order to perform data loading operations. By default, the data loading group is named **ficommon**.
- CarbonData tables cannot be overwritten.
- The data type of the source table and the target table must be the same. Otherwise, data in the source table will be regarded as bad records.
- The **INSERT INTO** command does not support partial success. If bad records exist, the command fails.
- When you insert data of the source table to the target table, you cannot upload or update data of the source table.

To enable data loading or updating during the INSERT operation, set the following parameter to **true**.

#### **carbon.insert.persist.enable**=**true**

By default, the preceding parameters are set to **false**.

#### $m$  note

Enabling this property will reduce the performance of the INSERT operation.

# **Example**

#### **create table carbon01(a int,b string,c string) stored as carbondata;**

**insert into table carbon01 values(1,'a','aa'),(2,'b','bb'),(3,'c','cc');**

**create table carbon02(a int,b string,c string) stored as carbondata;**

#### **INSERT INTO carbon02 select \* from carbon01 where a > 1;**

# **System Response**

Success or failure will be recorded in the driver logs.

# **1.6.2.5 DELETE SEGMENT by ID**

# **Function**

This command is used to delete segments by the ID.

#### **Syntax**

**DELETE FROM TABLE db\_name.table\_name WHERE SEGMENT.ID IN (segment\_id1,segment\_id2)**;

### **Parameter Description**

#### **Table 1-41** DELETE SEGMENT parameters

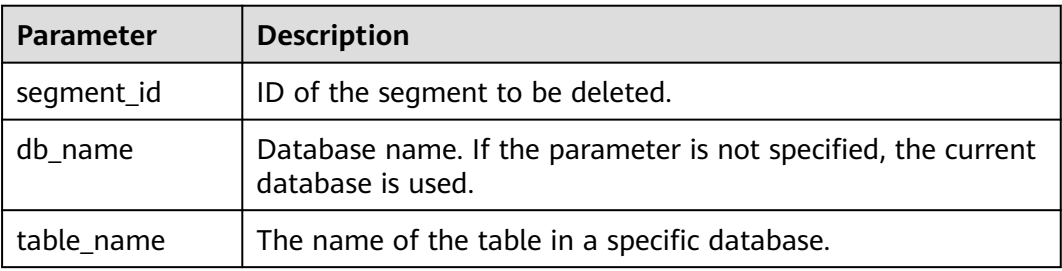

#### **Usage Guidelines**

Segments cannot be deleted from the stream table.

# **Examples**

**DELETE FROM TABLE CarbonDatabase.CarbonTable WHERE SEGMENT.ID IN (0)**;

**DELETE FROM TABLE CarbonDatabase.CarbonTable WHERE SEGMENT.ID IN (0,5,8)**;

#### **System Response**

Success or failure will be recorded in the CarbonData log.

# **1.6.2.6 DELETE SEGMENT by DATE**

# **Function**

This command is used to delete segments by loading date. Segments created before a specific date will be deleted.

# **Syntax**

**DELETE FROM TABLE db\_name.table\_name WHERE SEGMENT.STARTTIME BEFORE** date value;

# **Parameter Description**

#### **Table 1-42** DELETE SEGMENT by DATE parameters

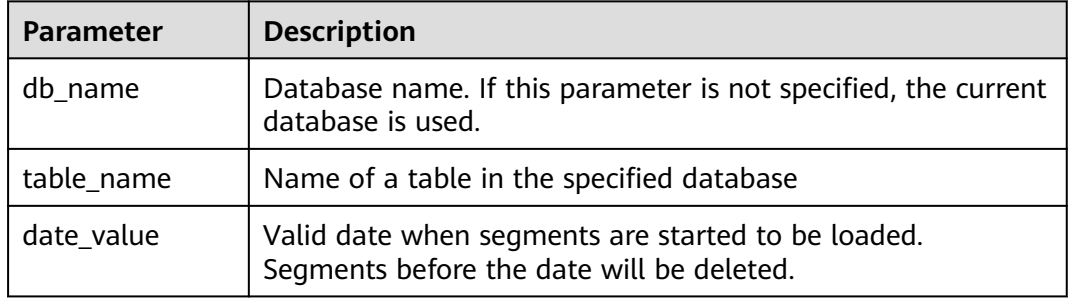

# **Precautions**

Segments cannot be deleted from the stream table.

### **Example**

#### **DELETE FROM TABLE db\_name.table\_name WHERE SEGMENT.STARTTIME BEFORE '2017-07-01 12:07:20'**;

**STARTTIME** indicates the loading start time of different loads.

#### **System Response**

Success or failure will be recorded in CarbonData logs.

# **1.6.2.7 SHOW SEGMENTS**

# **Function**

This command is used to list the segments of a CarbonData table.

#### **Syntax**

**SHOW SEGMENTS FOR TABLE** [db\_name.]table\_name **LIMIT** number\_of\_loads;

# **Parameter Description**

#### **Table 1-43** SHOW SEGMENTS FOR TABLE parameters

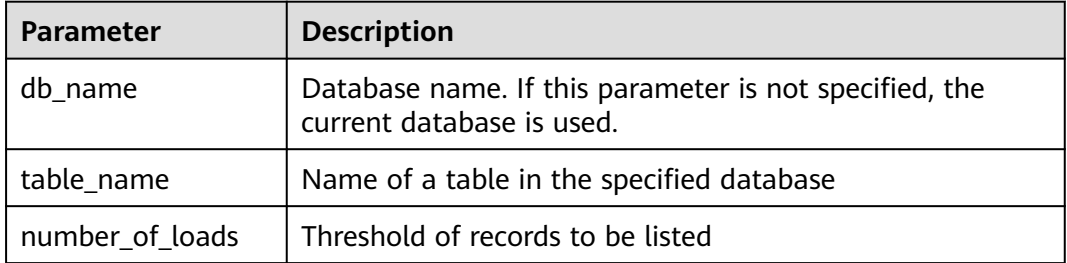

None

# **Examples**

**create table carbon01(a int,b string,c string) stored as carbondata; insert into table carbon01 select 1,'a','aa'; insert into table carbon01 select 2,'b','bb'; insert into table carbon01 select 3,'c','cc'; SHOW SEGMENTS FOR TABLE carbon01 LIMIT 2;**

# **System Response**

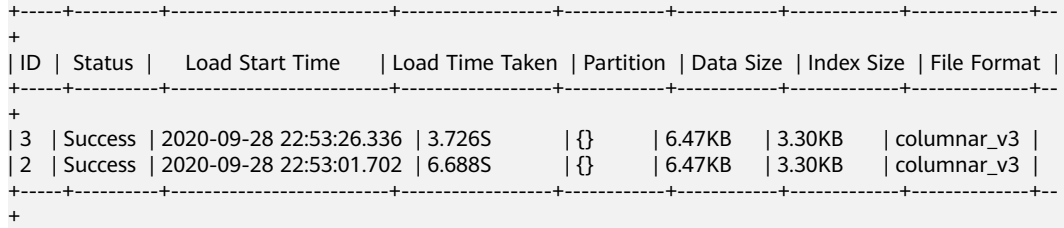

# **1.6.2.8 CREATE SECONDARY INDEX**

# **Function**

This command is used to create secondary indexes in the CarbonData tables.

# **Syntax**

**CREATE INDEX** index\_name **ON TABLE** [db\_name.]table\_name (col\_name1, col\_name2) **AS** 'carbondata' **PROPERTIES** ('table\_blocksize'='256');

# **Parameter Description**

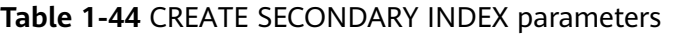

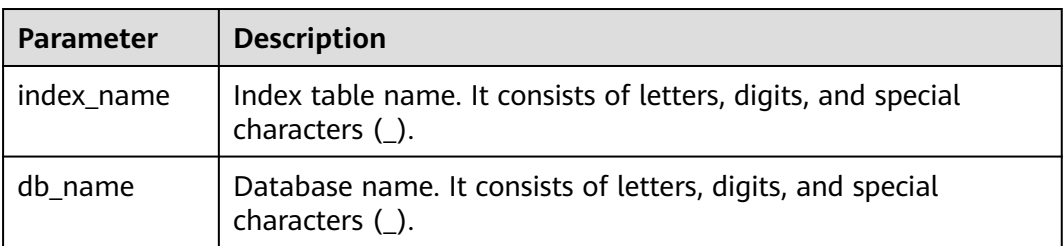

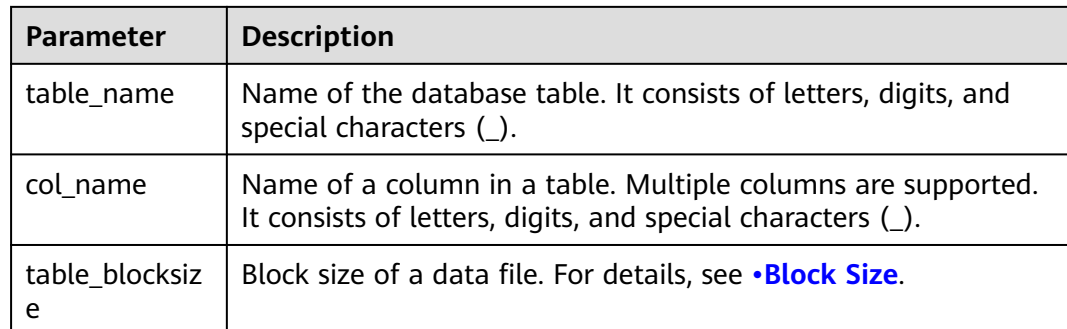

**db\_name** is optional.

# **Examples**

**create table productdb.productSalesTable(id int,price int,productName string,city string) stored as carbondata;**

#### **CREATE INDEX productNameIndexTable on table productdb.productSalesTable (productName,city) as 'carbondata' ;**

In this example, a secondary table named **productdb.productNameIndexTable** is created and index information of the provided column is loaded.

# **System Response**

A secondary index table will be created. Index information related to the provided column will be loaded into the secondary index table. The success message will be recorded in system logs.

# **1.6.2.9 SHOW SECONDARY INDEXES**

# **Function**

This command is used to list all secondary index tables in the CarbonData table.

#### **Syntax**

**SHOW INDEXES ON db\_name.table\_name**;

# **Parameter Description**

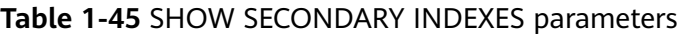

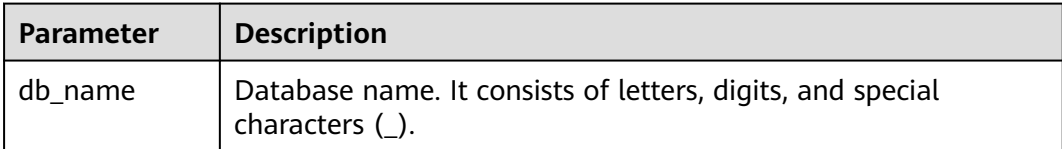

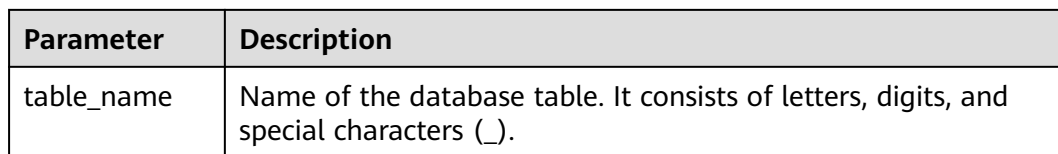

**db\_name** is optional.

# **Examples**

**create table productdb.productSalesTable(id int,price int,productName string,city string) stored as carbondata;**

**CREATE INDEX productNameIndexTable on table productdb.productSalesTable (productName,city) as 'carbondata' ;**

**SHOW INDEXES ON productdb.productSalesTable**;

# **System Response**

All index tables and corresponding index columns in a given CarbonData table will be listed.

# **1.6.2.10 DROP SECONDARY INDEX**

#### **Function**

This command is used to delete the existing secondary index table in a specific table.

#### **Syntax**

**DROP INDEX** [IF EXISTS] index\_name **ON** [db\_name.]table\_name;

# **Parameter Description**

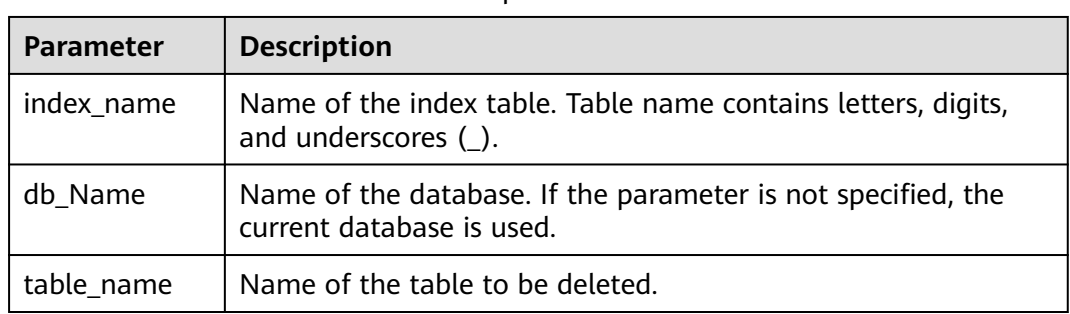

#### **Table 1-46** DROP SECONDARY INDEX parameters

# <span id="page-107-0"></span>**Usage Guidelines**

In this command, **IF EXISTS** and **db\_name** are optional.

# **Examples**

**DROP INDEX** if exists productNameIndexTable **ON** productdb.productSalesTable;

### **System Response**

Secondary Index Table will be deleted. Index information will be cleared in CarbonData table and the success message will be recorded in system logs.

# **1.6.2.11 CLEAN FILES**

# **Function**

After the **DELETE SEGMENT** command is executed, the deleted segments are marked as the **delete** state. After the segments are merged, the status of the original segments changes to **compacted**. The data files of these segments are not physically deleted. If you want to forcibly delete these files, run the **CLEAN FILES** command.

However, running this command may result in a query command execution failure.

### **Syntax**

**CLEAN FILES FOR TABLE** [db\_name.]table\_name ;

# **Parameter Description**

**Table 1-47** CLEAN FILES FOR TABLE parameters

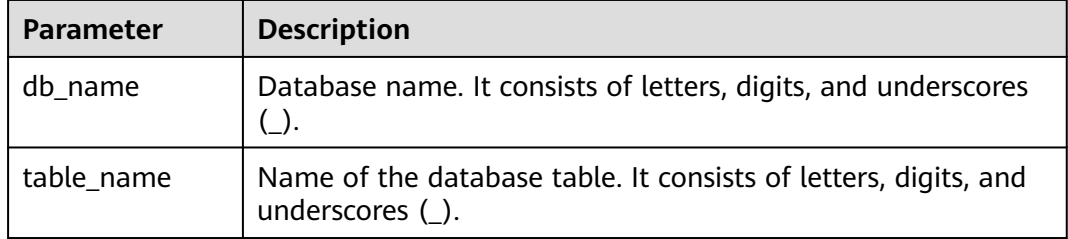

# **Precautions**

None

# **Examples**

Add Carbon configuration parameters.

carbon.clean.file.force.allowed = true

#### **create table carbon01(a int,b string,c string) stored as carbondata;**
**insert into table carbon01 select 1,'a','aa';**

**insert into table carbon01 select 2,'b','bb';**

**delete from table carbon01 where segment.id in (0);**

**show segments for table carbon01;**

**CLEAN FILES FOR TABLE carbon01 options('force'='true');**

**show segments for table carbon01;**

In this example, all the segments marked as **deleted** and **compacted** are physically deleted.

# **System Response**

Success or failure will be recorded in the driver logs.

# **1.6.2.12 SET/RESET**

# **Function**

This command is used to dynamically add, update, display, or reset the CarbonData properties without restarting the driver.

# **Syntax**

Add or Update parameter value: **SET** parameter name=parameter value

This command is used to add or update the value of **parameter\_name**.

Display property value:

**SET** parameter name

This command is used to display the value of **parameter\_name**.

● Display session parameter:

**SET**

This command is used to display all supported session parameters.

Display session parameters along with usage details:

**SET** -v

This command is used to display all supported session parameters and their usage details.

Reset parameter value:

## **RESET**

This command is used to clear all session parameters.

# **Parameter Description**

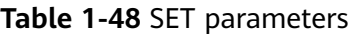

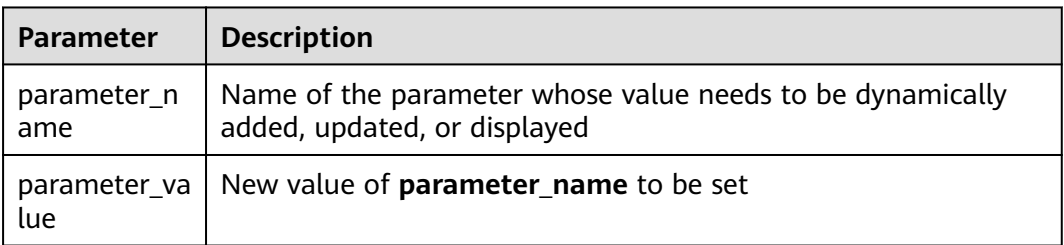

# **Precautions**

The following table lists the properties which you can set or clear using the SET or RESET command.

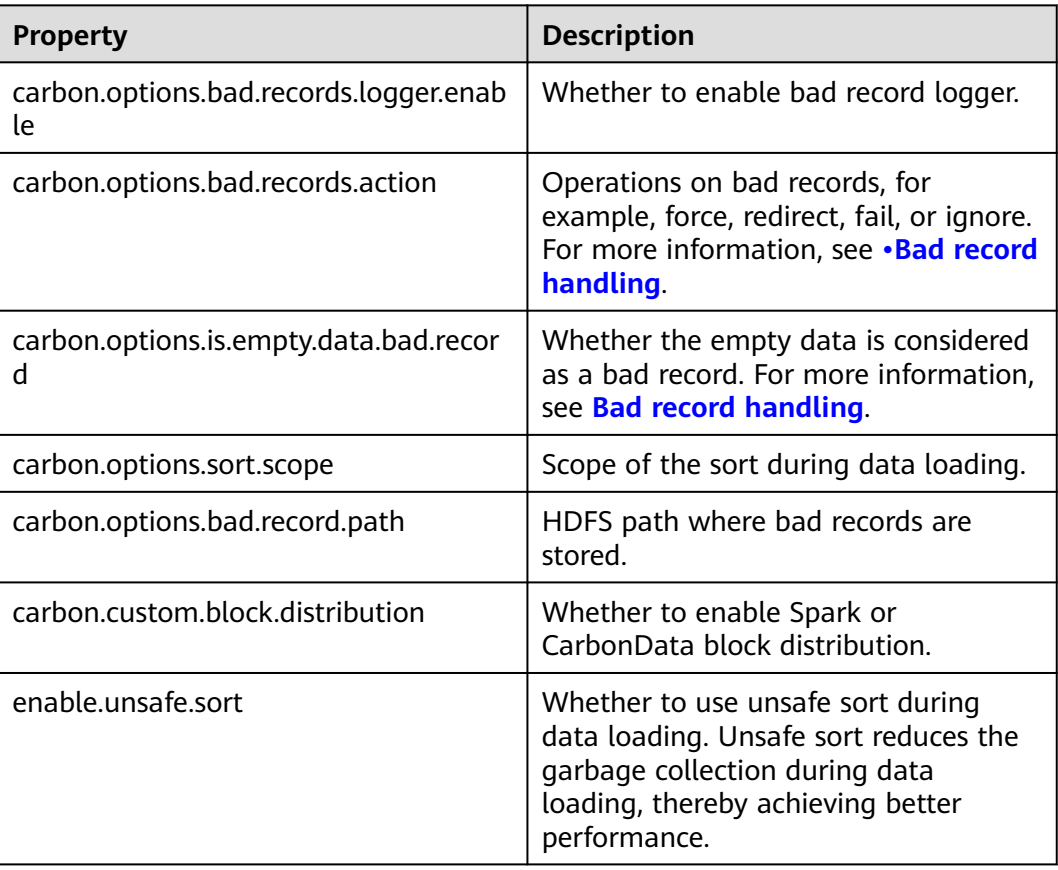

#### **Table 1-49** Properties

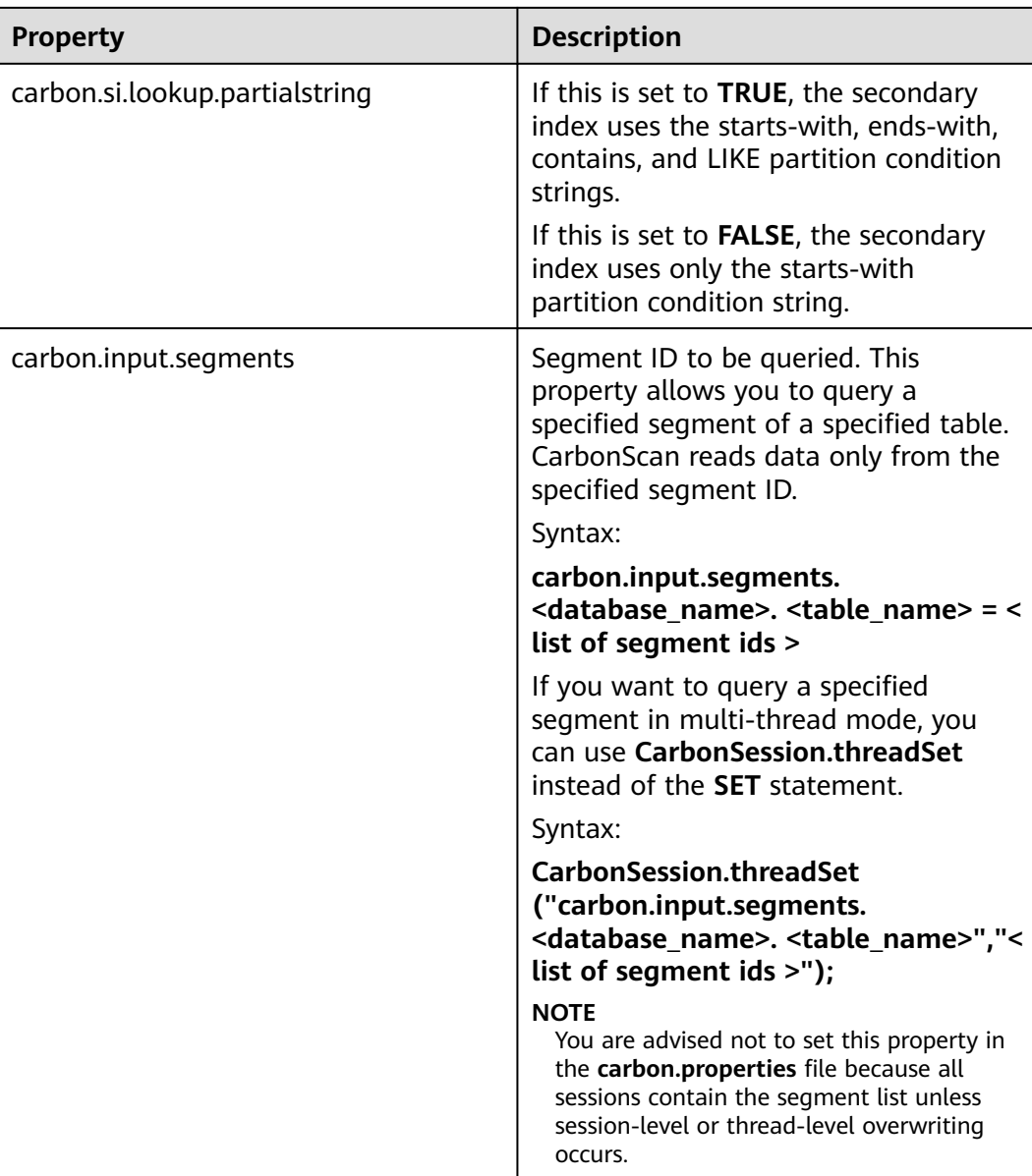

# **Examples**

- Add or Update: **SET** enable.unsafe.sort=true
- Display property value: **SET** enable.unsafe.sort
- Show the segment ID list, segment status, and other required details, and specify the segment list to be read:

**SHOW SEGMENTS FOR** TABLE carbontable1;

**SET** carbon.input.segments.db.carbontable1 = 1, 3, 9;

● Query a specified segment in multi-thread mode: **CarbonSession.threadSet** ("carbon.input.segments.default.carbon\_table\_MulTI\_THread", "1,3");

Use **CarbonSession.threadSet** to query segments in a multi-thread environment (Scala code is used as an example): def main(args: Array[String]) { Future { CarbonSession.threadSet("carbon.input.segments.default.carbon\_table\_MulTI\_THread", "1") spark.sql("select count(empno) from carbon\_table\_MulTI\_THread").show() } } Reset:

```
RESET
```
## **System Response**

- Success will be recorded in the driver log.
- Failure will be displayed on the UI.

# **1.6.3 Operation Concurrent Execution**

Before performing **[DDL](#page-80-0)** and **[DML](#page-93-0)** operations, you need to obtain the corresponding locks. See **Table 1-50** for details about the locks that need to be obtained for each operation. The check mark  $(\sqrt{})$  indicates that the lock is required. An operation can be performed only after all required locks are obtained.

You can check whether any two operations can be executed concurrently by using the following method: The first two lines in **Table 1-50** indicate two operations. If no column in the two lines is marked with the check mark (√), the two operations can be executed concurrently. That is, if the columns with check marks  $(\sqrt{})$  in the two lines do not exist, the two operations can be executed concurrently.

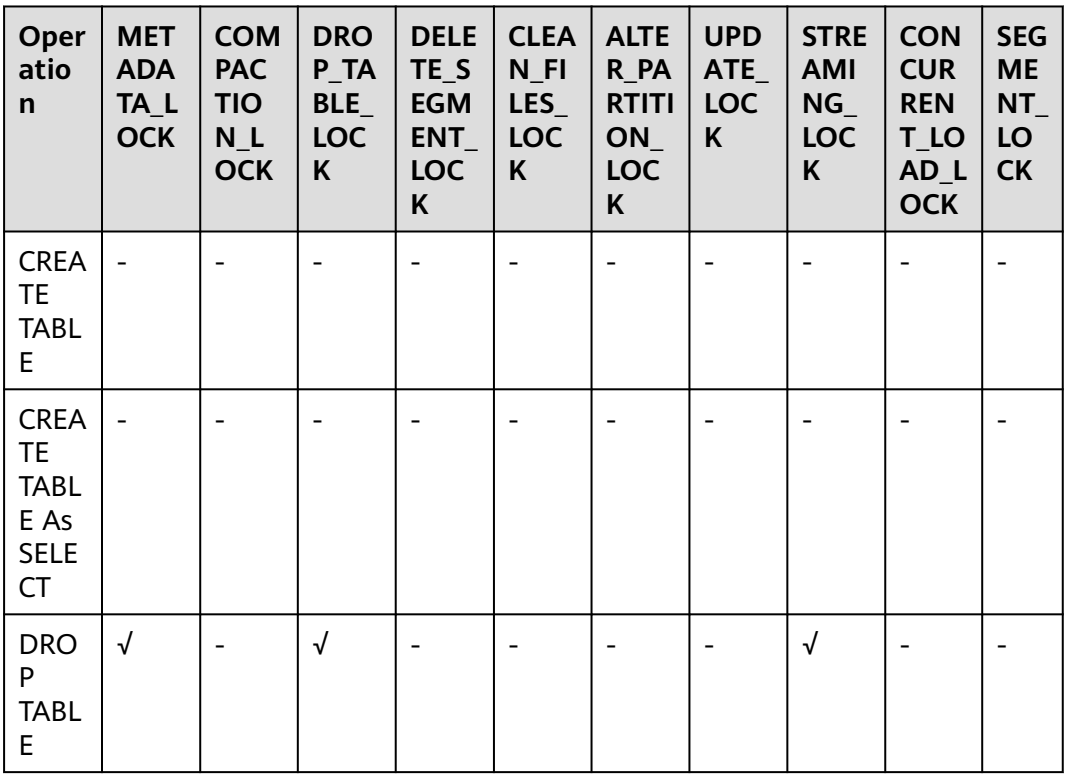

**Table 1-50** List of obtaining locks for operations

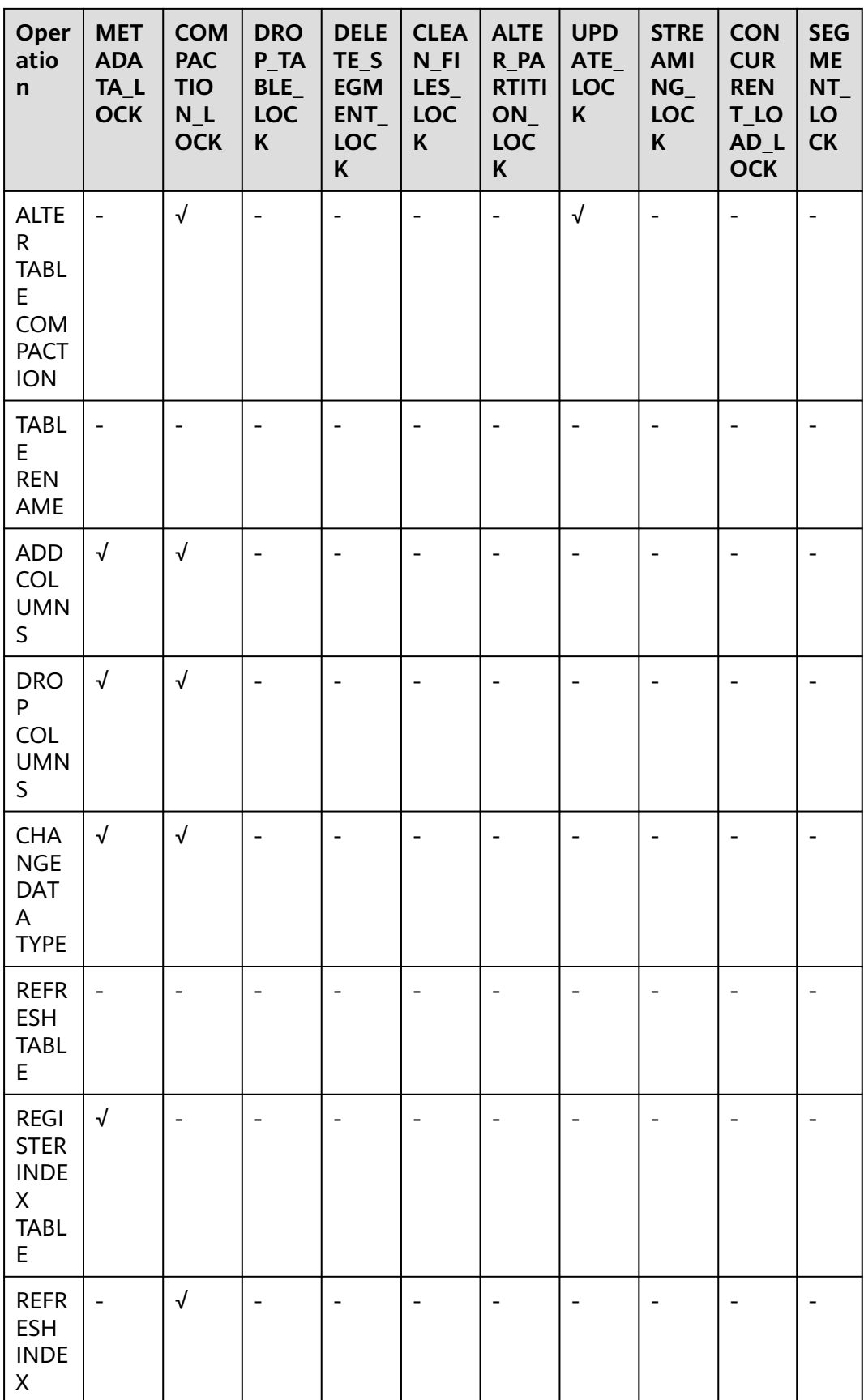

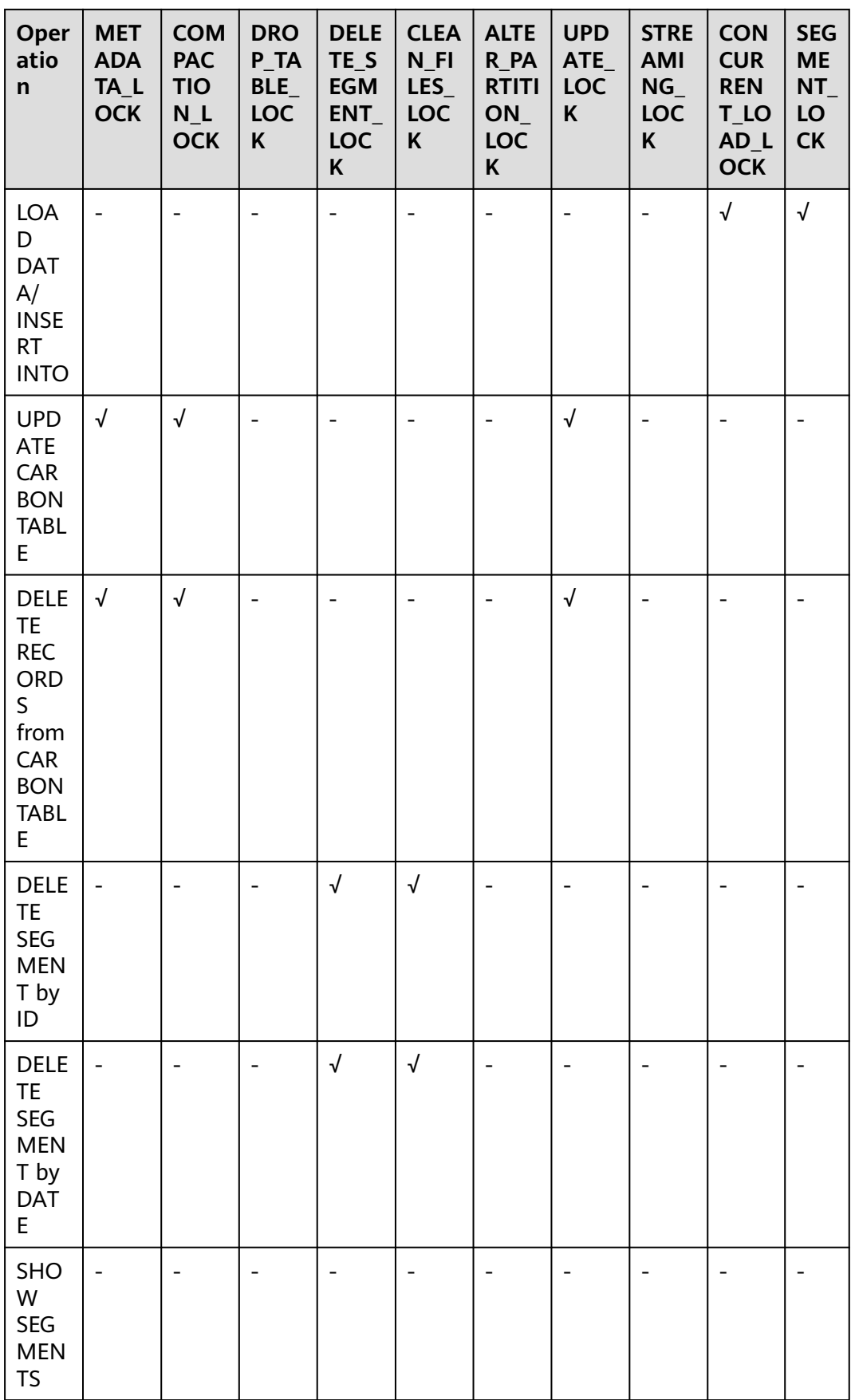

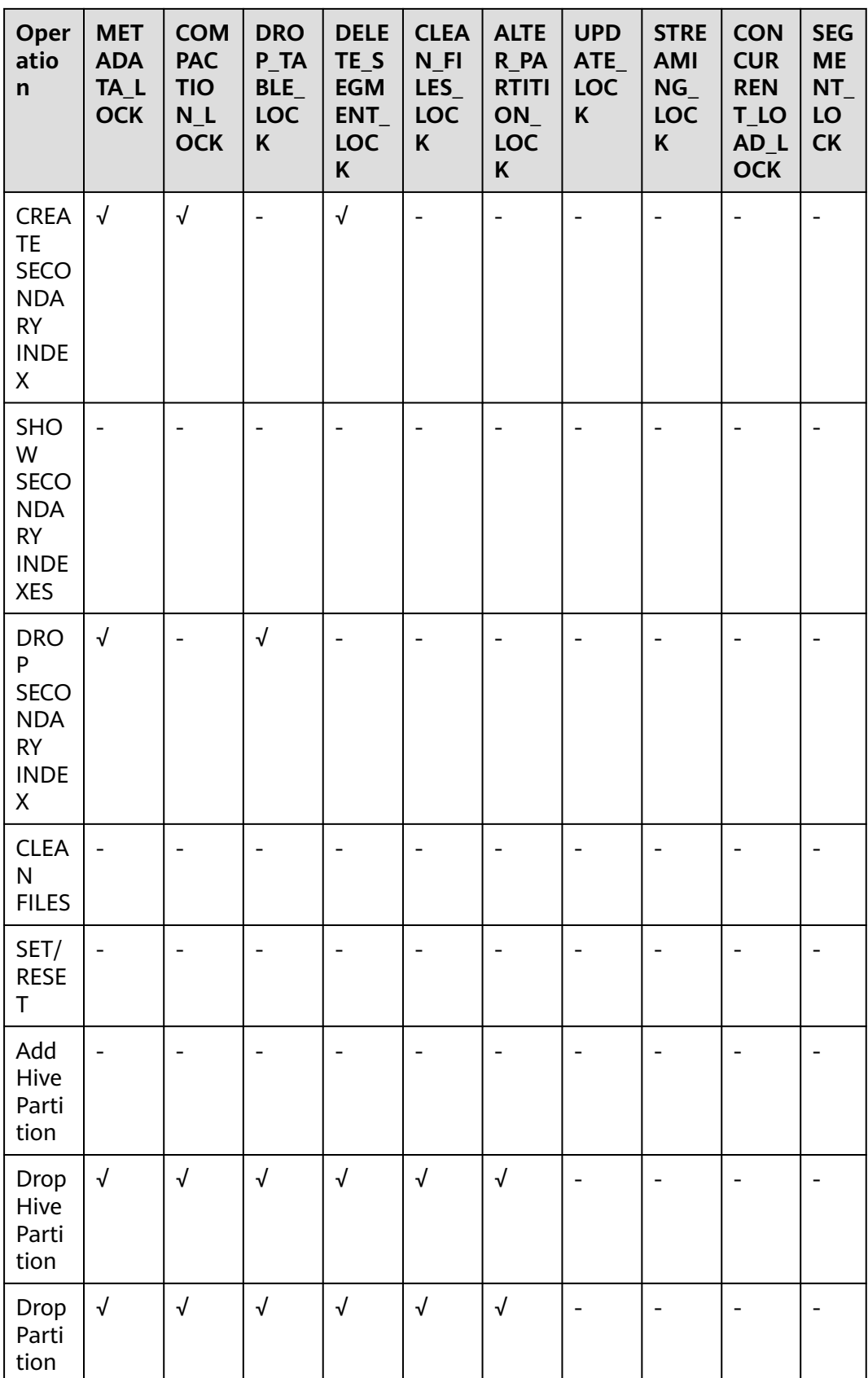

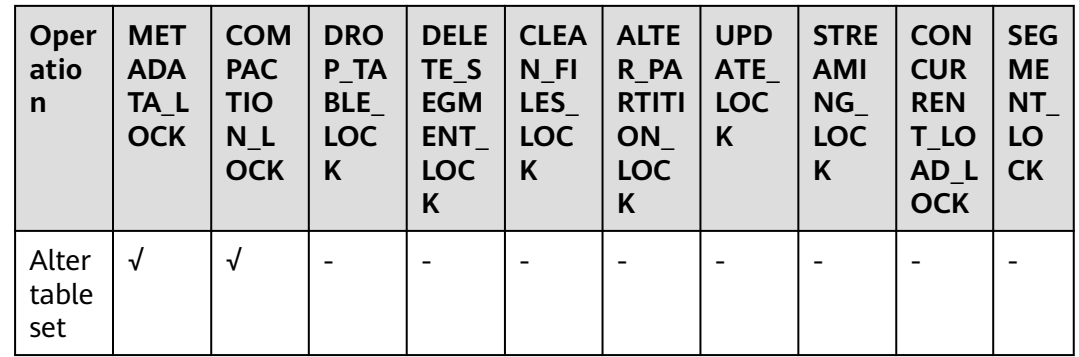

# **1.6.4 API**

This section describes the APIs and usage methods of Segment. All methods are in the org.apache.spark.util.CarbonSegmentUtil class.

The following methods have been abandoned:

/\*\*

\* Returns the valid segments for the query based on the filter condition \* present in carbonScanRdd.

\*

\* @param carbonScanRdd

\* @return Array of valid segments

\*/ @deprecated def getFilteredSegments(carbonScanRdd: CarbonScanRDD[InternalRow]): Array[String];

# **Usage Method**

Use the following methods to obtain CarbonScanRDD from the query statement: val df=carbon.sql("select \* from table where age='12'")

val myscan=df.queryExecution.sparkPlan.collect {

case scan: CarbonDataSourceScan if scan.rdd.isInstanceOf[CarbonScanRDD[InternalRow]] => scan.rdd case scan: RowDataSourceScanExec if scan.rdd.isInstanceOf[CarbonScanRDD[InternalRow]] => scan.rdd }.head

val carbonrdd=myscan.asInstanceOf[CarbonScanRDD[InternalRow]]

#### Example:

CarbonSegmentUtil.getFilteredSegments(carbonrdd)

The filtered segment can be obtained by importing SQL statements. /\*\*

\* Returns an array of valid segment numbers based on the filter condition provided in the sql \* NOTE: This API is supported only for SELECT Sql (insert into,ctas,.., is not supported)

- \* \* @param sql
- @param sparkSession

\* @return Array of valid segments

\* @throws UnsupportedOperationException because Get Filter Segments API supports if and only \* if only one carbon main table is present in query.

\*/

def getFilteredSegments(sql: String, sparkSession: SparkSession): Array[String];

Example:

CarbonSegmentUtil.getFilteredSegments("select \* from table where age='12'", sparkSession)

Import the database name and table name to obtain the list of segments to be merged. The obtained segments can be used as parameters of the getMergedLoadName function.

/\*\*

- \* Identifies all segments which can be merged with MAJOR compaction type.
- \* NOTE: This result can be passed to getMergedLoadName API to get the merged load name.
- \* \* @param sparkSession
- \* @param tableName
- \* @param dbName
- \* @return list of LoadMetadataDetails

\*/ def identifySegmentsToBeMerged(sparkSession: SparkSession,

tableName: String,

dbName: String) : util.List[LoadMetadataDetails];

#### Example:

CarbonSegmentUtil.identifySegmentsToBeMerged(sparkSession, "table\_test","default")

Import the database name, table name, and obtain all segments which can be merged with CUSTOM compaction type. The obtained segments can be transferred as the parameter of the getMergedLoadName function.

/\*\*

.<br>\* Identifies all segments which can be merged with CUSTOM compaction type.

- \* NOTE: This result can be passed to getMergedLoadName API to get the merged load name.
- \*
- \* @param sparkSession
- @param tableName
- @param dbName
- \* @param customSegments
- \* @return list of LoadMetadataDetails
- \* @throws UnsupportedOperationException if customSegments is null or empty.
- \* @throws MalformedCarbonCommandException if segment does not exist or is not valid

\*/ def identifySegmentsToBeMergedCustom(sparkSession: SparkSession, tableName: String, dbName: String, customSegments: util.List[String]): util.List[LoadMetadataDetails];

Example:

val customSegments = new util.ArrayList[String]() customSegments.add("1") customSegments.add("2") CarbonSegmentUtil.identifySegmentsToBeMergedCustom(sparkSession, "table\_test","default", customSegments)

#### If a segment list is specified, the merged load name is returned.

/\*\* \* Returns the Merged Load Name for given list of segments

- \* \* @param list of segments
- \* @return Merged Load Name

\* @throws UnsupportedOperationException if list of segments is less than 1 \*/

def getMergedLoadName(list: util.List[LoadMetadataDetails]): String;

#### Example:

val carbonTable = CarbonEnv.getCarbonTable(Option(databaseName), tableName)(sparkSession) val loadMetadataDetails = SegmentStatusManager.readLoadMetadata(carbonTable.getMetadataPath) CarbonSegmentUtil.getMergedLoadName(loadMetadataDetails.toList.asJava)

# **1.6.5 Spatial Indexes**

## **Quick Example**

create table IF NOT EXISTS carbonTable (

```
COLUMN1 BIGINT,
LONGITUDE BIGINT,
LATITUDE BIGINT,
COLUMN2 BIGINT,
COLUMN3 BIGINT
)
STORED AS carbondata
TBLPROPERTIES 
('SPATIAL_INDEX.mygeohash.type'='geohash','SPATIAL_INDEX.mygeohash.sourcecolumns'='longitude, 
latitude','SPATIAL_INDEX.mygeohash.originLatitude'='39.850713','SPATIAL_INDEX.mygeohash.gridSize'='50','S
PATIAL_INDEX.mygeohash.minLongitude'='115.828503','SPATIAL_INDEX.mygeohash.maxLongitude'='720.000
000','SPATIAL_INDEX.mygeohash.minLatitude'='39.850713','SPATIAL_INDEX.mygeohash.maxLatitude'='720.0
00000','SPATIAL_INDEX'='mygeohash','SPATIAL_INDEX.mygeohash.conversionRatio'='1000000','SORT_COLU
MNS'='column1,column2,column3,latitude,longitude');
```
# **Introduction to Spatial Indexes**

Spatial data includes multidimensional points, lines, rectangles, cubes, polygons, and other geometric objects. A spatial data object occupies a certain region of space, called spatial scope, characterized by its location and boundary. The spatial data can be either point data or region data.

- Point data: A point has a spatial extent characterized completely by its location. It does not occupy space and has no associated boundary. Point data consists of a collection of points in a two-dimensional space. Points can be stored as a pair of longitude and latitude.
- Region data: A region has a spatial extent with a location, and boundary. The location can be considered as the position of a fixed point in the region, such as its centroid. In two dimensions, the boundary can be visualized as a line (for finite regions, a closed loop). Region data contains a collection of regions.

Currently, only point data is supported, and it can be stored.

Longitude and latitude can be encoded as a unique GeoID. Geohash is a publicdomain geocoding system invented by Gustavo Niemeyer. It encodes geographical locations into a short string of letters and digits. It is a hierarchical spatial data structure which subdivides the space into buckets of grid shape, which is one of the many applications of what is known as the Z-order curve, and generally the space-filling curve.

The Z value of a point in multiple dimensions is calculated by interleaving the binary representation of its coordinate value, as shown in the following figure. When Geohash is used to create a GeoID, data is sorted by GeoID instead of longitude and latitude. Data is stored by spatial proximity.

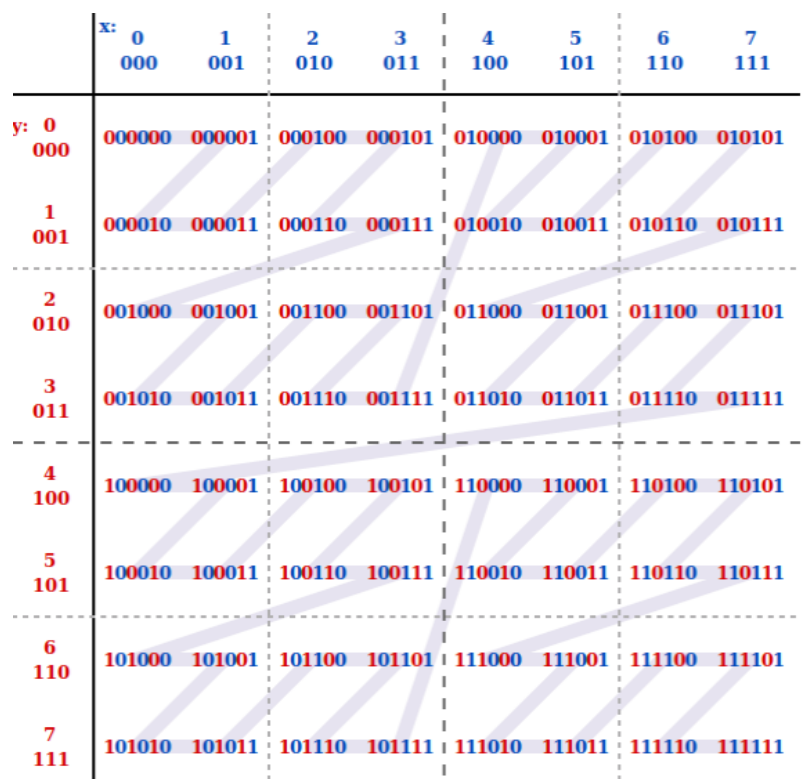

# **Creating a Table**

### **GeoHash encoding**:

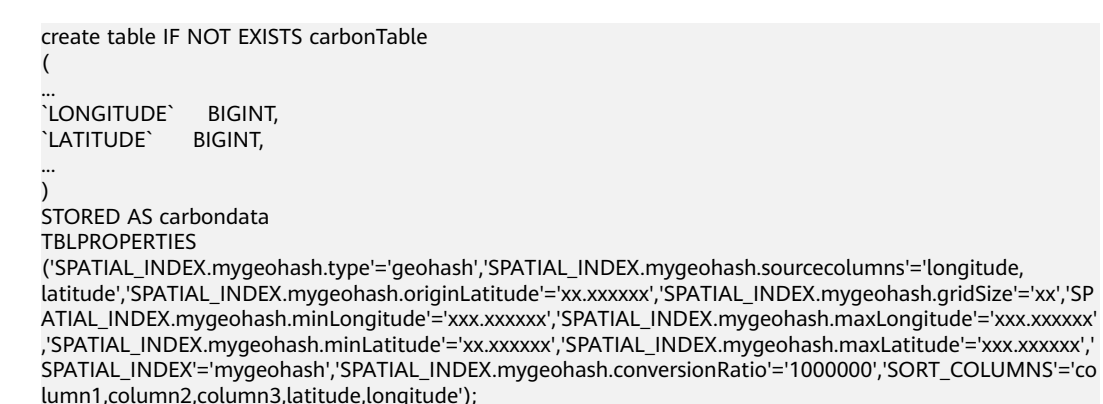

**SPATIAL\_INDEX** is a user-defined index handler. This handler allows users to create new columns from the table-structure column set. The new column name is the same as that of the handler name. The **type** and **sourcecolumns** properties of the handler are mandatory. Currently, the value of **type** supports only **geohash**. Carbon provides a default implementation class that can be easily used. You can extend the default implementation class to mount the customized implementation class of **geohash**. The default handler also needs to provide the following table properties:

- **SPATIAL\_INDEX.**xxx**.originLatitude**: specifies the origin latitude. (**Double** type.)
- **SPATIAL\_INDEX.**xxx**.gridSize**: specifies the grid length in meters. (**Int** type.)
- **SPATIAL INDEX.xxx.minLongitude:** specifies the minimum longitude. (**Double** type.)
- **SPATIAL\_INDEX.xxx.maxLongitude:** specifies the maximum longitude. (**Double** type.)
- **SPATIAL\_INDEX.**xxx**.minLatitude**: specifies the minimum latitude. (**Double** type.)
- **SPATIAL\_INDEX.**xxx**.maxLatitude**: specifies the maximum latitude. (**Double** type.)
- **SPATIAL INDEX.xxx.conversionRatio:** used to convert the small value of the longitude and latitude to an integer. (**Int** type.)

You can add your own table properties to the handlers in the above format and access them in your custom implementation class. **originLatitude**, **gridSize**, and **conversionRatio** are mandatory. Other parameters are optional in Carbon. You can use the **SPATIAL\_INDEX.**xxx**.class** property to specify their implementation classes.

The default implementation class can generate handler column values for **sourcecolumns** in each row and support query based on the **sourcecolumns** filter criteria. The generated handler column is invisible to users. Except the **SORT COLUMNS** table properties, no DDL commands or properties are allowed to contain the handler column.

## $\cap$  note

- By default, the generated handler column is regarded as the sorting column. If **SORT\_COLUMNS** does not contain any **sourcecolumns**, add the handler column to the end of the existing **SORT\_COLUMNS**. If the handler column has been specified in **SORT\_COLUMNS**, its order in **SORT\_COLUMNS** remains unchanged.
- If **SORT\_COLUMNS** contains any **sourcecolumns** but does not contain the handler column, the handler column is automatically inserted before **sourcecolumns** in **SORT\_COLUMNS**.
- If **SORT\_COLUMNS** needs to contain any **sourcecolumns**, ensure that the handler column is listed before the **sourcecolumns** so that the handler column can take effect during sorting.

#### **GeoSOT encoding**:

```
CREATE TABLE carbontable(
...
longitude DOUBLE,
latitude DOUBLE,
...)
STORED AS carbondata
TBLPROPERTIES ('SPATIAL_INDEX'='xxx',
'SPATIAL_INDEX.xxx.type'='geosot',
'SPATIAL_INDEX.xxx.sourcecolumns'='longitude, latitude',
'SPATIAL_INDEX.xxx.level'='21',
'SPATIAL_INDEX.xxx.class'='org.apache.carbondata.geo.GeoSOTIndex')
```
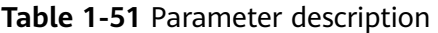

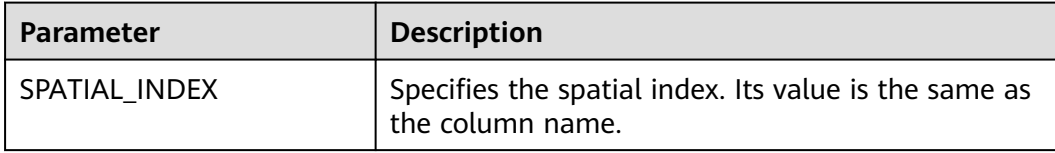

<span id="page-120-0"></span>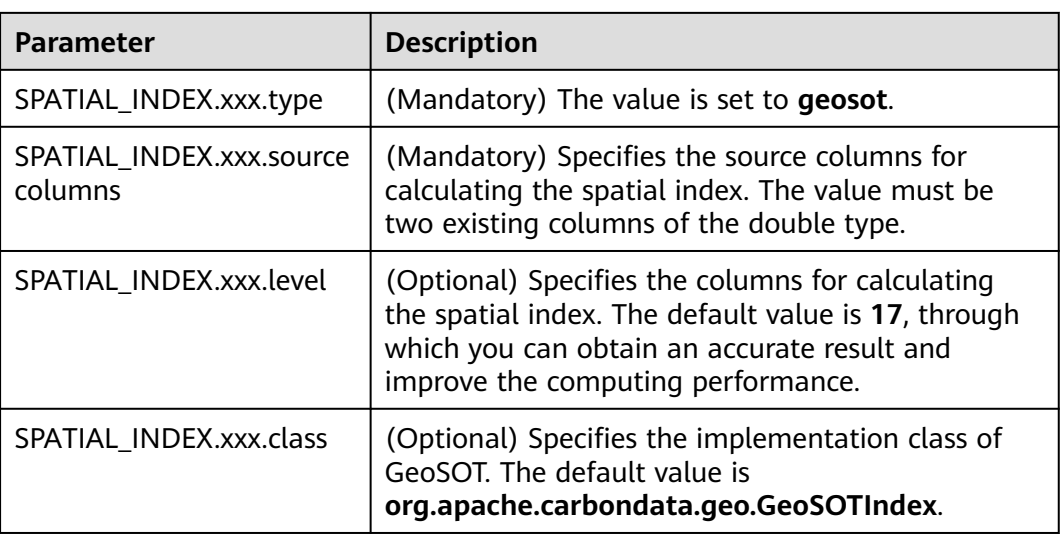

#### Example:

create table geosot( timevalue bigint, longitude double, latitude double) stored as carbondata TBLPROPERTIES ('SPATIAL\_INDEX'='mygeosot', 'SPATIAL\_INDEX.mygeosot.type'='geosot', 'SPATIAL\_INDEX.mygeosot.level'='21', 'SPATIAL\_INDEX.mygeosot.sourcecolumns'='longitude, latitude');

# **Preparing Data**

- Data file 1: **geosotdata.csv** timevalue,longitude,latitude 1575428400000,116.285807,40.084087 1575428400000,116.372142,40.129503 1575428400000,116.187332,39.979316 1575428400000,116.337069,39.951887 1575428400000,116.359102,40.154684 1575428400000,116.736367,39.970323 1575428400000,116.720179,40.009893 1575428400000,116.346961,40.13355 1575428400000,116.302895,39.930753 1575428400000,116.288955,39.999101 1575428400000,116.17609,40.129953 1575428400000,116.725575,39.981115 1575428400000,116.266922,40.179415 1575428400000,116.353706,40.156483 1575428400000,116.362699,39.942444 1575428400000,116.325378,39.963129 ● Data file 2: **geosotdata2.csv**
- timevalue,longitude,latitude 1575428400000,120.17708,30.326882 1575428400000,120.180685,30.326327 1575428400000,120.184976,30.327105 1575428400000,120.189311,30.327549 1575428400000,120.19446,30.329698 1575428400000,120.186965,30.329133 1575428400000,120.177481,30.328911 1575428400000,120.169713,30.325614 1575428400000,120.164563,30.322243 1575428400000,120.171558,30.319613 1575428400000,120.176365,30.320687

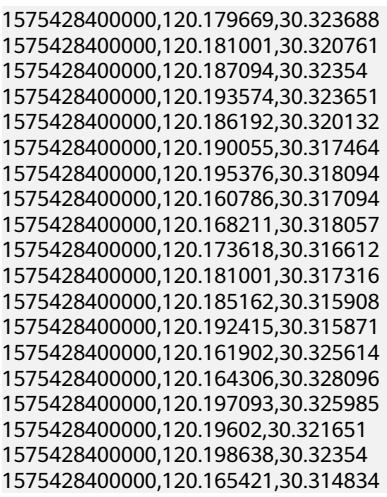

# **Importing Data**

The GeoHash default implementation class extends the customized index abstract class. If the handler property is not set to a customized implementation class, the default implementation class is used. You can extend the default implementation class to mount the customized implementation class of **geohash**. The methods of the customized index abstract class are as follows:

- **Init** method: Used to extract, verify, and store the handler property. If the operation fails, the system throws an exception and displays the error information.
- **Generate** method: Used to generate indexes. It generates an index for each row of data.
- **Query** method: Used to generate an index value range list for given input.

The commands for importing data are the same as those for importing common Carbon tables.

#### **LOAD DATA inpath '/tmp/**geosotdata.csv**' INTO TABLE geosot OPTIONS ('DELIMITER'= ',');**

**LOAD DATA inpath '/tmp/**geosotdata2.csv**' INTO TABLE geosot OPTIONS ('DELIMITER'= ',');**

## $\Box$  Note

For details about **geosotdata.csv** and **geosotdata2.csv**, see **[Preparing Data](#page-120-0)**.

# **Aggregate Query of Irregular Spatial Sets**

## **Query statements and filter UDFs**

Filtering data based on polygon

## **IN\_POLYGON(pointList)**

UDF input parameter

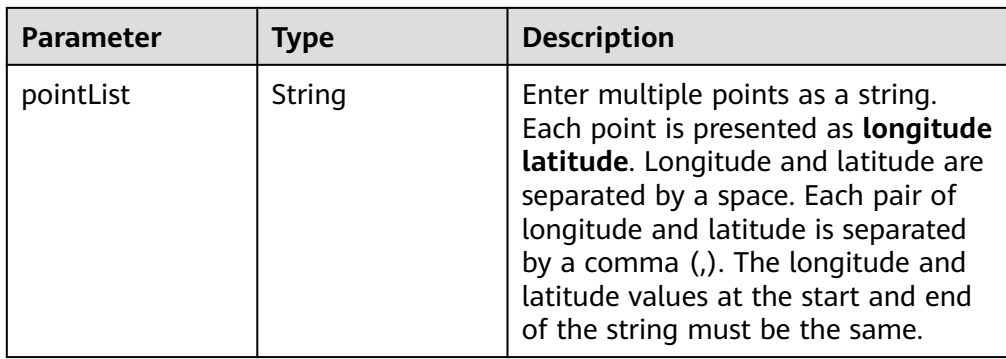

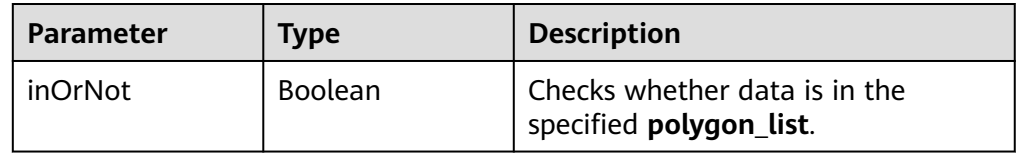

Example:

select longitude, latitude from geosot where IN\_POLYGON('116.321011 40.123503, 116.137676 39.947911, 116.560993 39.935276, 116.321011 40.123503');

● Filtering data based on the polygon list

# **IN\_POLYGON\_LIST(polygonList, opType)**

UDF input parameters

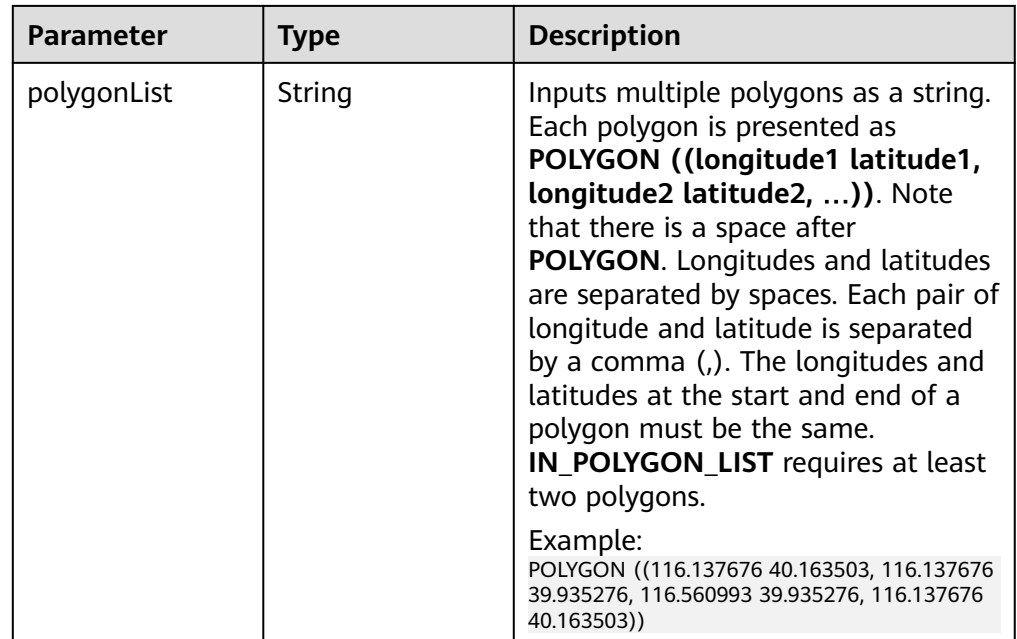

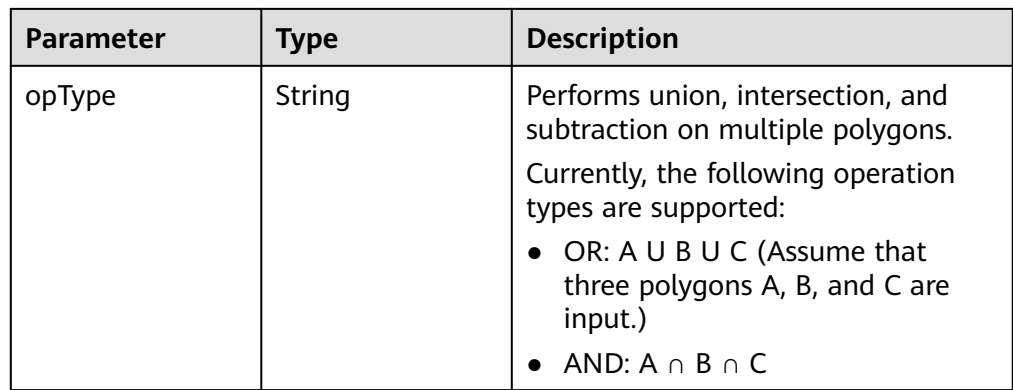

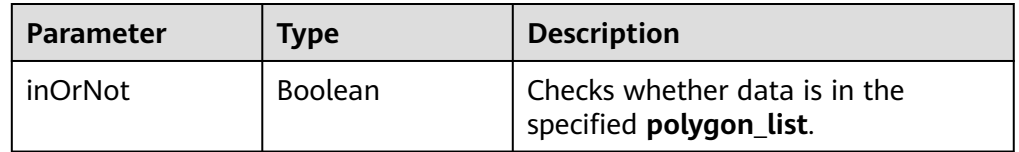

### Example:

select longitude, latitude from geosot where IN\_POLYGON\_LIST('POLYGON ((120.176433 30.327431,120.171283 30.322245,120.181411 30.314540, 120.190509 30.321653,120.185188 30.329358,120.176433 30.327431)), POLYGON ((120.191603 30.328946,120.184179 30.327465,120.181819 30.321464, 120.190359 30.315388,120.199242 30.324464,120.191603 30.328946))', 'OR');

● Filtering data based on the polyline list

## **IN\_POLYLINE\_LIST(polylineList, bufferInMeter)**

UDF input parameters

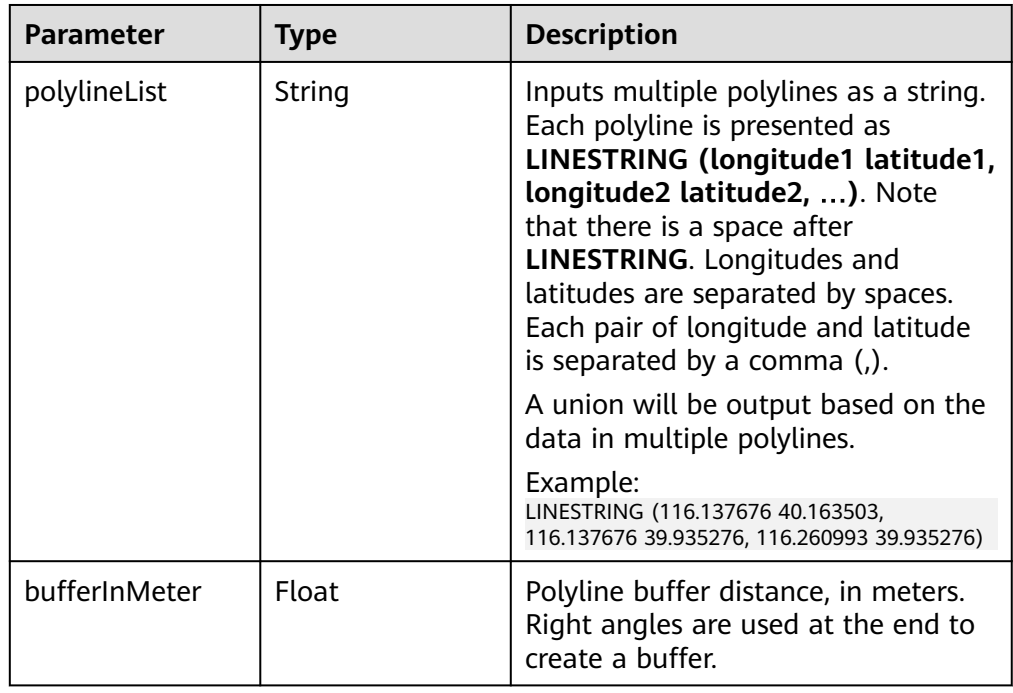

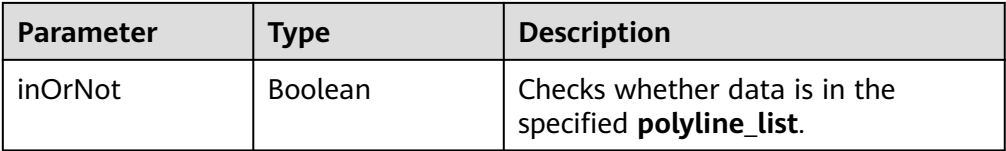

### Example:

select longitude, latitude from geosot where IN\_POLYLINE\_LIST('LINESTRING (120.184179 30.327465, 120.191603 30.328946, 120.199242 30.324464, 120.190359 30.315388)', 65);

● Filtering data based on the GeoID range list

### **IN\_POLYGON\_RANGE\_LIST(polygonRangeList, opType)**

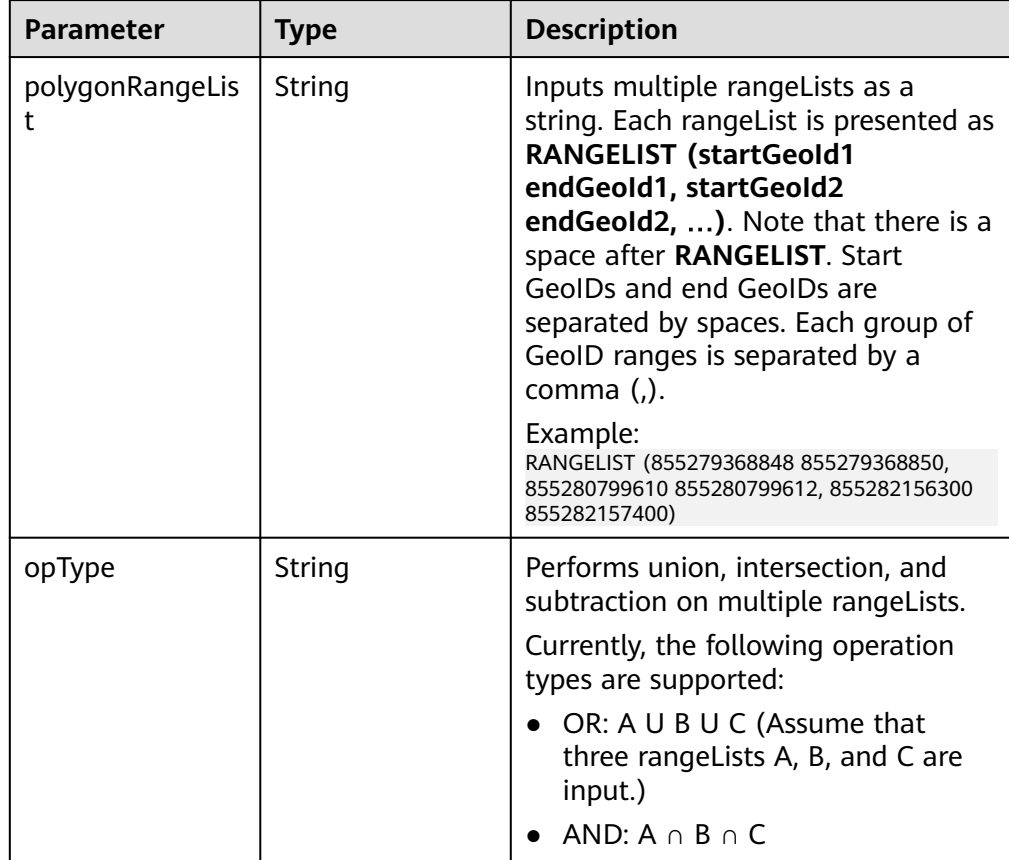

UDF input parameters

## UDF output parameter

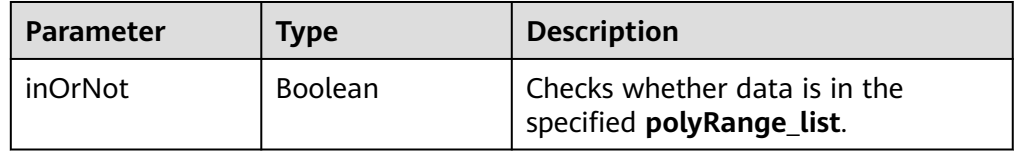

## Example:

select mygeosot, longitude, latitude from geosot where IN\_POLYGON\_RANGE\_LIST('RANGELIST (526549722865860608 526549722865860618, 532555655580483584 532555655580483594)', 'OR');

#### Performing polygon query

### IN\_POLYGON\_JOIN(GEO\_HASH\_INDEX\_COLUMN, POLYGON\_COLUMN)

Perform join query on two tables. One is a spatial data table containing the longitude, latitude, and GeoHashIndex columns, and the other is a dimension table that saves polygon data.

During query, **IN\_POLYGON\_JOIN UDF**, **GEO\_HASH\_INDEX\_COLUMN**, and **POLYGON\_COLUMN** of the polygon table are used. **Polygon\_column** specifies the column containing multiple points (longitude and latitude pairs). The first and last points in each row of the Polygon table must be the same. All points in each row form a closed geometric shape.

UDF input parameters

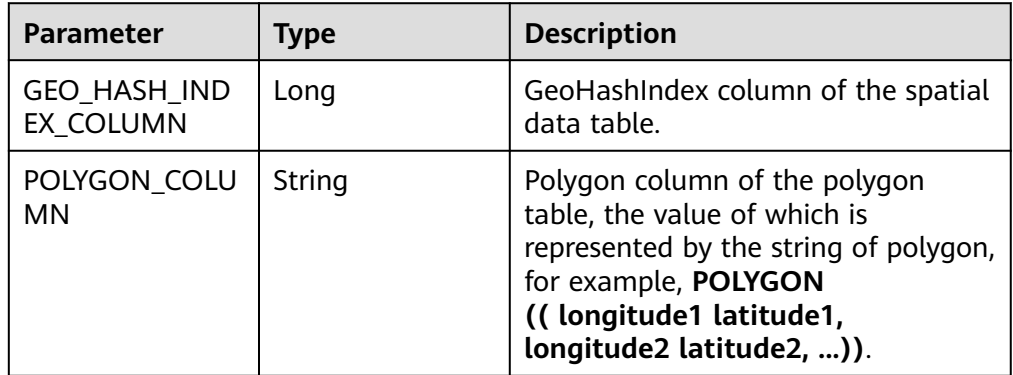

#### Example:

CREATE TABLE polygonTable( polygon string, poiType string, poiId String) STORED AS carbondata;

insert into polygonTable select 'POLYGON ((120.176433 30.327431,120.171283 30.322245, 120.181411 30.314540,120.190509 30.321653,120.185188 30.329358,120.176433 30.327431))','abc','1';

insert into polygonTable select 'POLYGON ((120.191603 30.328946,120.184179 30.327465, 120.181819 30.321464,120.190359 30.315388,120.199242 30.324464,120.191603 30.328946))','abc','2';

select t1.longitude,t1.latitude from geosot t1 inner join (select polygon,poiId from polygonTable where poitype='abc') t2 on in\_polygon\_join(t1.mygeosot,t2.polygon) group by t1.longitude,t1.latitude;

Performing range\_list query

### **IN\_POLYGON\_JOIN\_RANGE\_LIST(GEO\_HASH\_INDEX\_COLUMN, POLYGON\_COLUMN)**

Use the **IN\_POLYGON\_JOIN\_RANGE\_LIST** UDF to associate the spatial data table with the polygon dimension table based on **Polygon\_RangeList**. By using a range list, you can skip the conversion between a polygon and a range list.

UDF input parameters

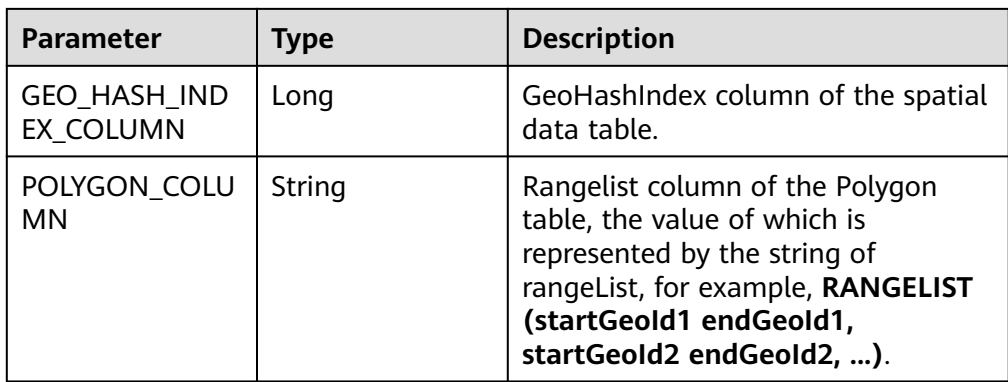

#### Example:

CREATE TABLE polygonTable( polygon string, poiType string, poiId String) STORED AS carbondata;

insert into polygonTable select 'RANGELIST (526546455897309184 526546455897309284, 526549831217315840 526549831217315850, 532555655580483534 532555655580483584)','xyz','2';

select t1.\* from geosot t1 inner join (select polygon,poiId from polygonTable where poitype='xyz') t2 on in\_polygon\_join\_range\_list(t1.mygeosot,t2.polygon);

#### **UDFs of spacial index tools**

Obtaining row number and column number of a grid converted from GeoID **GeoIdToGridXy(geoId)**

UDF input parameter

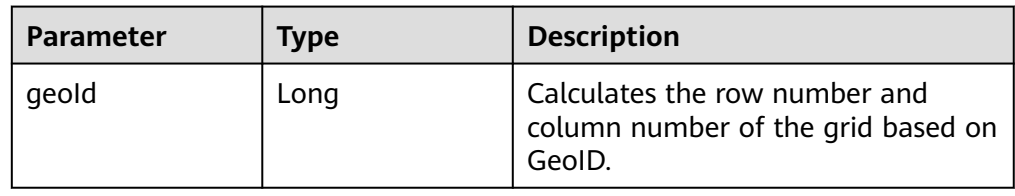

#### UDF output parameter

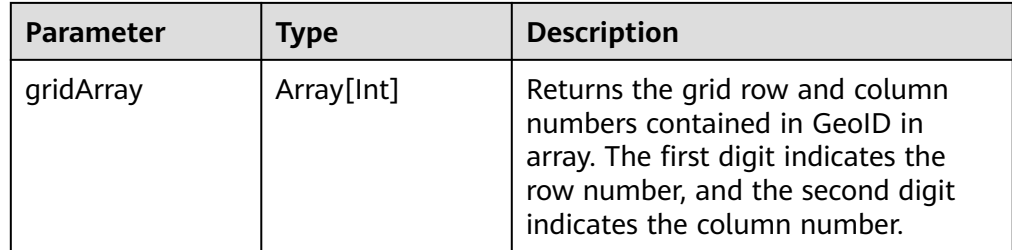

Example:

select longitude, latitude, mygeohash, GeoIdToGridXy(mygeohash) as GridXY from geoTable;

● Converting longitude and latitude to GeoID

# **LatLngToGeoId(latitude, longitude oriLatitude, gridSize)**

UDF input parameters

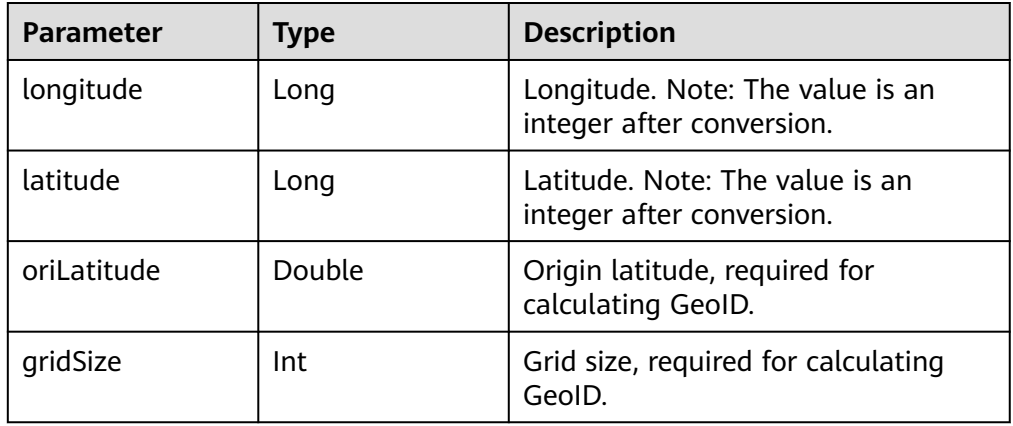

### UDF output parameter

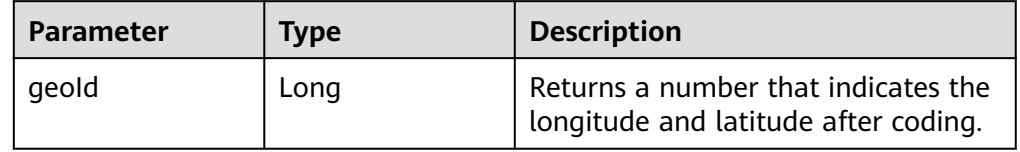

#### Example:

select longitude, latitude, mygeohash, LatLngToGeoId(latitude, longitude, 39.832277, 50) as geoId from geoTable;

Converting GeoID to longitude and latitude

## **GeoIdToLatLng(geoId, oriLatitude, gridSize)**

UDF input parameters

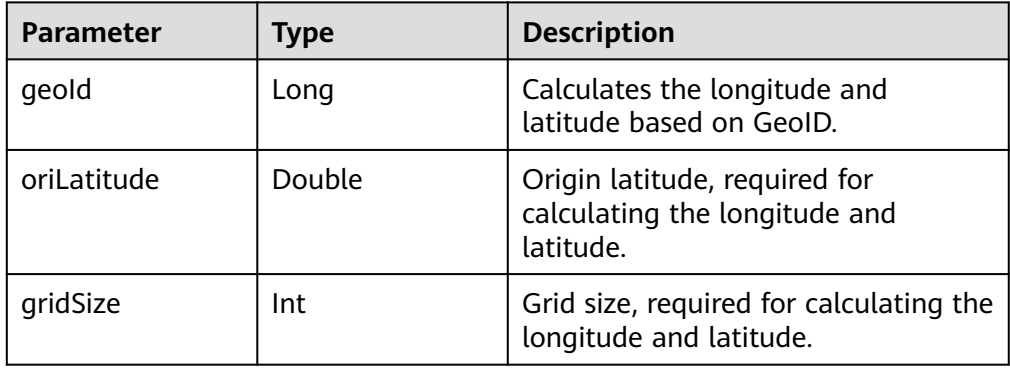

## $\Box$  NOTE

GeoID is generated based on the grid coordinates, which are the grid center. Therefore, the calculated longitude and latitude are the longitude and latitude of the grid center. There may be an error ranging from 0 degree to half of the grid size between the calculated longitude and latitude and the longitude and latitude of the generated GeoID.

#### UDF output parameter

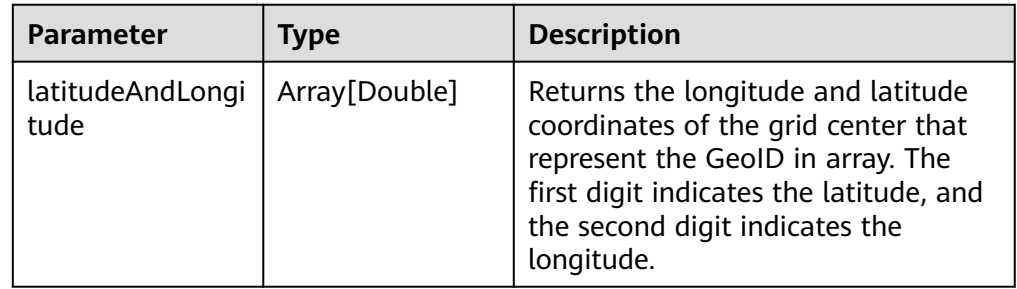

#### Example:

select longitude, latitude, mygeohash, GeoIdToLatLng(mygeohash, 39.832277, 50) as LatitudeAndLongitude from geoTable;

Calculating the upper-layer GeoID of the pyramid model

## **ToUpperLayerGeoId(geoId)**

UDF input parameter

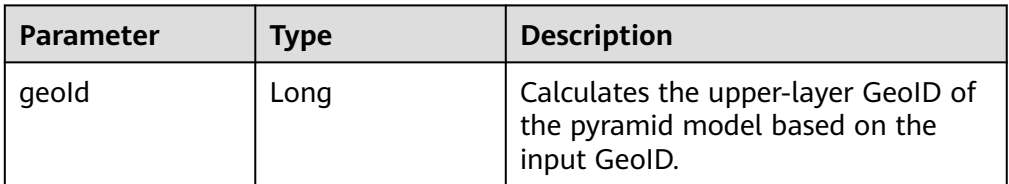

#### UDF output parameter

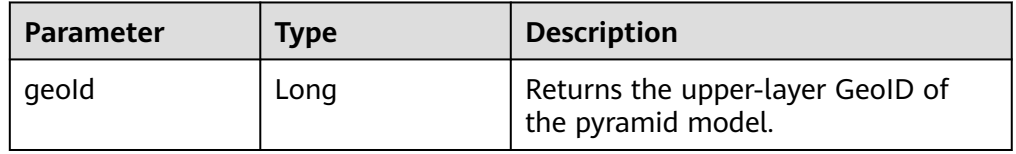

#### Example:

select longitude, latitude, mygeohash, ToUpperLayerGeoId(mygeohash) as upperLayerGeoId from geoTable;

Obtaining the GeoID range list using the input polygon

# **ToRangeList(polygon, oriLatitude, gridSize)**

UDF input parameters

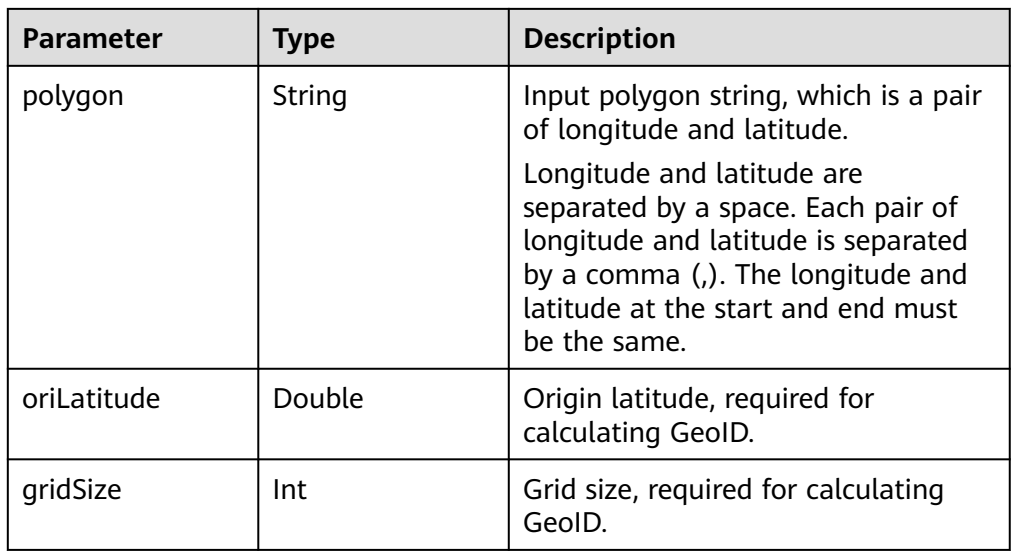

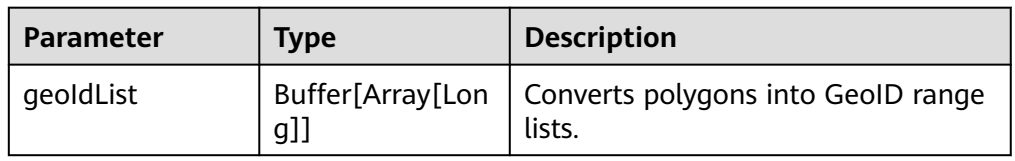

## Example:

select ToRangeList('116.321011 40.123503, 116.137676 39.947911, 116.560993 39.935276, 116.321011 40.123503', 39.832277, 50) as rangeList from geoTable;

● Calculating the upper-layer longitude of the pyramid model

## **ToUpperLongitude (longitude, gridSize, oriLat)**

### UDF input parameters

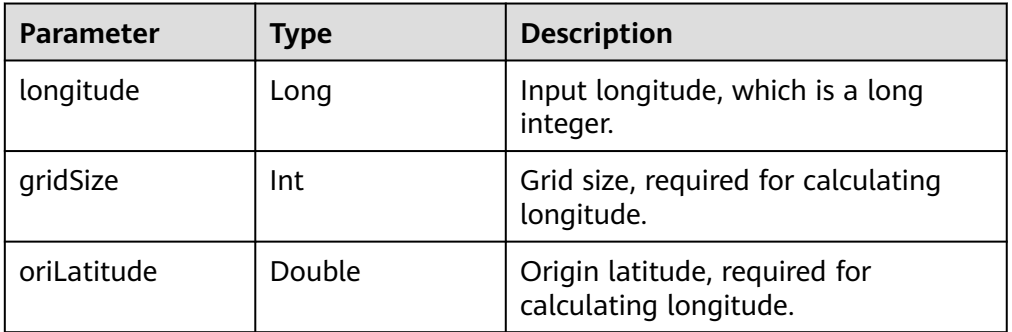

## UDF output parameter

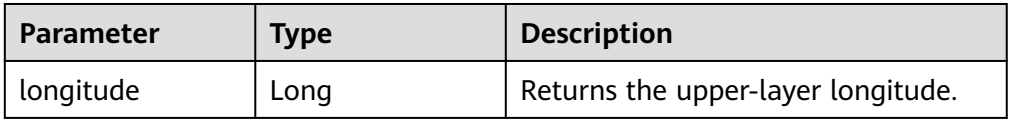

### Example:

select ToUpperLongitude (-23575161504L, 50, 39.832277) as upperLongitude from geoTable;

● Calculating the upper-layer latitude of the pyramid model

## **ToUpperLatitude(Latitude, gridSize, oriLat)**

UDF input parameters

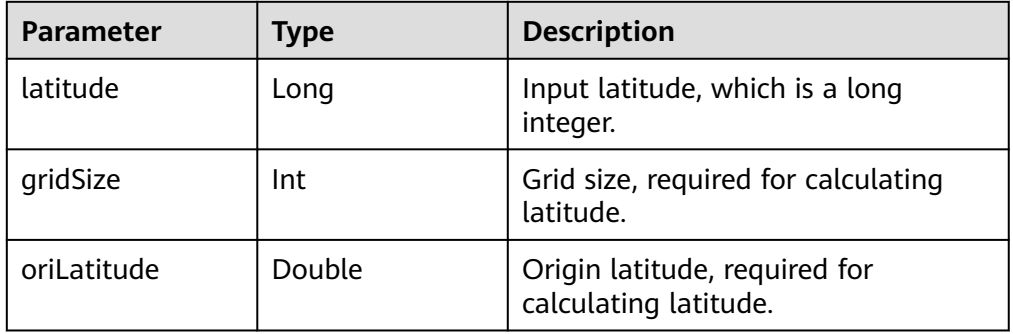

## UDF output parameter

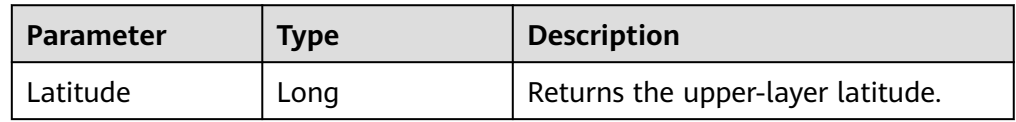

#### Example:

select ToUpperLatitude (-23575161504L, 50, 39.832277) as upperLatitude from geoTable;

#### Converting longitude and latitude to GeoSOT

# **LatLngToGridCode(latitude, longitude, level)**

UDF input parameters

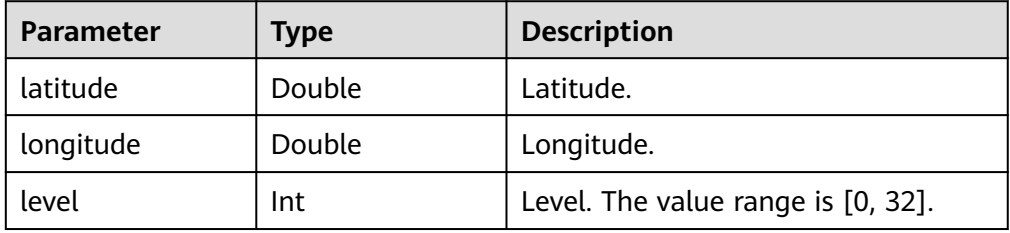

## UDF output parameter

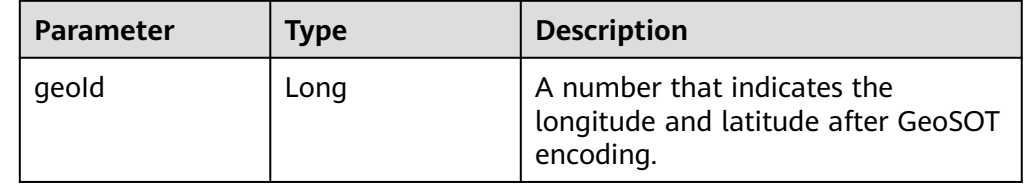

### Example:

select LatLngToGridCode(39.930753, 116.302895, 21) as geoId;

# **1.7 CarbonData Troubleshooting**

# **1.7.1 Filter Result Is not Consistent with Hive when a Big Double Type Value Is Used in Filter**

# **Symptom**

When double data type values with higher precision are used in filters, incorrect values are returned by filtering results.

## **Possible Causes**

When double data type values with higher precision are used in filters, values are rounded off before comparison. Therefore, values of double data type with different fraction part are considered same.

# **Troubleshooting Method**

NA.

# **Procedure**

To avoid this problem, use decimal data type when high precision data comparisons are required, such as financial applications, equality and inequality checks, and rounding operations.

# **Reference Information**

NA.

# **1.7.2 Query Performance Deterioration**

# **Symptom**

The query performance fluctuates when the query is executed in different query periods.

# **Possible Causes**

During data loading, the memory configured for each executor program instance may be insufficient, resulting in more Java GCs. When GC occurs, the query performance deteriorates.

# **Troubleshooting Method**

On the Spark UI, the GC time of some executors is obviously higher than that of other executors, or all executors have high GC time.

# **Procedure**

Log in to Manager and choose **Cluster** > **Services** > **Spark2x**. On the displayed page, click the **Configurations** tab and then **All Configurations**, search for **spark.executor.memory** in the search box, and set its value to a larger value.

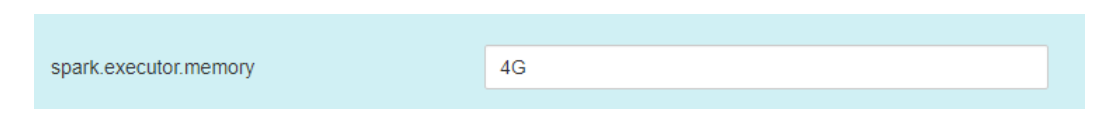

# **Reference**

None

# **1.8 CarbonData FAQ**

# **1.8.1 Why Is Incorrect Output Displayed When I Perform Query with Filter on Decimal Data Type Values?**

# **Question**

Why is incorrect output displayed when I perform query with filter on decimal data type values?

For example:

#### **select \* from carbon\_table where num = 1234567890123456.22;**

Output:

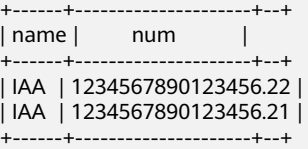

## **Answer**

To obtain accurate output, append BD to the number.

For example:

**select \* from carbon\_table where num = 1234567890123456.22BD;**

Output:

+------+---------------------+--+ | name | num | +------+---------------------+--+ | IAA | 1234567890123456.22 | +------+---------------------+--+

# **1.8.2 How to Avoid Minor Compaction for Historical Data?**

# **Question**

How to avoid minor compaction for historical data?

# **Answer**

If you want to load historical data first and then the incremental data, perform following steps to avoid minor compaction of historical data:

- 1. Load all historical data.
- 2. Configure the major compaction size to a value smaller than the segment size of historical data.
- 3. Run the major compaction once on historical data so that these segments will not be considered later for minor compaction.
- 4. Load the incremental data.
- 5. You can configure the minor compaction threshold as required.

For example:

- 1. Assume that you have loaded all historical data to CarbonData and the size of each segment is 500 GB.
- 2. Set the threshold of major compaction property to **carbon.major.compaction.size** = **491520** (480 GB x 1024).
- 3. Run major compaction. All segments will be compacted because the size of each segment is more than configured size.
- 4. Perform incremental loading.
- 5. Configure the minor compaction threshold to **carbon.compaction.level.threshold** = **6,6**.
- 6. Run minor compaction. As a result, only incremental data is compacted.

# **1.8.3 How to Change the Default Group Name for CarbonData Data Loading?**

# **Question**

How to change the default group name for CarbonData data loading?

# **Answer**

By default, the group name for CarbonData data loading is **ficommon**. You can perform the following operation to change the default group name:

- 1. Edit the **carbon.properties** file.
- 2. Change the value of the key **carbon.dataload.group.name** as required. The default value is **ficommon**.

# **1.8.4 Why Does INSERT INTO CARBON TABLE Command Fail?**

# **Question**

Why does the **INSERT INTO CARBON TABLE** command fail and the following error message is displayed?

Data load failed due to bad record

## **Answer**

The **INSERT INTO CARBON TABLE** command fails in the following scenarios:

- If the data type of source and target table columns are not the same, the data from the source table will be treated as bad records and the **INSERT INTO** command fails.
- If the result of aggregation function on a source column exceeds the maximum range of the target column, then the **INSERT INTO** command fails. Solution:

You can use the cast function on corresponding columns when inserting records.

For example:

Run the **DESCRIBE** command to query the target and source table. **DESCRIBE** newcarbontable;

Result: col1 int col2 bigint

## **DESCRIBE** sourcetable;

Result: col1 int col2 int

b. Add the cast function to convert bigint value to integer.

**INSERT INTO** newcarbontable select col1, cast(col2 as integer) from sourcetable;

# **1.8.5 Why Is the Data Logged in Bad Records Different from the Original Input Data with Escape Characters?**

# **Question**

Why is the data logged in bad records different from the original input data with escaped characters?

# **Answer**

An escape character is a backslash (\) followed by one or more characters. If the input records contain escape characters such as \t, \b, \n, \r, \f, \', \', \'', \\, java will process the escape character '\' and the following characters together to obtain the escaped meaning.

For example, if the CSV data type **2010\\10,test** is inserted to String,int type, the value is treated as bad records, because **tes**t cannot be converted to int. The value logged in the bad records is **2010\10** because java processes **\\** as **\**.

# **1.8.6 Why Data Load Performance Decreases due to Bad Records?**

# **Question**

Why data load performance decreases due to bad records?

# **Answer**

If bad records are present in the data and **BAD\_RECORDS\_LOGGER\_ENABLE** is **true** or **BAD\_RECORDS\_ACTION** is **redirect** then load performance will decrease due to extra I/O for writing failure reason in log file or redirecting the records to raw CSV.

# **1.8.7 Why INSERT INTO/LOAD DATA Task Distribution Is Incorrect and the Opened Tasks Are Less Than the Available Executors when the Number of Initial Executors Is Zero?**

# **Question**

Why **INSERT INTO or LOAD DATA** task distribution is incorrect, and the openedtasks are less than the available executors when the number of initial executors is zero**?**

# **Answer**

In case of INSERT INTO or LOAD DATA, CarbonData distributes one task per node. If the executors are not allocated from the distinct nodes then CarbonData will launch fewer tasks.

## **Solution**:

Configure higher value for the executor memory and core so that the yarn can launch only one executor per node.

- 1. Configure the number of the Executor cores.
	- Configure the **spark.executor.cores** in **spark-defaults.conf** or the **SPARK\_EXECUTOR\_CORES** in **spark-env.sh** appropriately.
	- Add **--executor-cores NUM** parameter to configure the cores during use the spark-submit command.
- 2. Configure the Executor memory.
	- Configure the **spark.executor.memory** in **spark-defaults.conf** or the **SPARK\_EXECUTOR\_MEMORY** in **spark-env.sh** appropriately.
	- Add **--executor-memory MEM** parameter to configure the memory during use the spark-submit command.

# **1.8.8 Why Does CarbonData Require Additional Executors Even Though the Parallelism Is Greater Than the Number of Blocks to Be Processed?**

# **Question**

Why does CarbonData require additional executors even though the parallelism is greater than the number of blocks to be processed?

## **Answer**

CarbonData block distribution optimizes data processing as follows:

- 1. Optimize data processing parallelism.
- 2. Optimize parallel reading of block data.

To optimize parallel processing and parallel read, CarbonData requests executors based on the locality of blocks so that it can obtain executors on all nodes.

If you are using dynamic allocation, you need to configure the following properties:

- 1. Set **spark.dynamicAllocation.executorIdleTimeout** to 15 minutes (or the average query time).
- 2. Set **spark.dynamicAllocation.maxExecutors** correctly. The default value **2048** is not recommended. Otherwise, CarbonData will request the maximum number of executors.
- 3. For a bigger cluster, set **carbon.dynamicAllocation.schedulerTimeout** to a value ranging from 10 to 15 seconds. The default value is 5 seconds.
- 4. Set **carbon.scheduler.minRegisteredResourcesRatio** to a value ranging from 0.1 to 1.0. The default value is **0.8**. Block distribution can be started as long as the value of **carbon.scheduler.minRegisteredResourcesRatio** is within the range.

# **1.8.9 Why Data loading Fails During off heap?**

# **Question**

Why Data Loading fails during off heap?

## **Answer**

YARN Resource Manager will consider (Java heap memory + **spark.yarn.am.memoryOverhead**) as memory limit, so during the off heap, the memory can exceed this limit. So you need to increase the memory by increasing the value of the parameter **spark.yarn.am.memoryOverhead**.

# **1.8.10 Why Do I Fail to Create a Hive Table?**

# **Question**

Why do I fail to create a hive table?

## **Answer**

Creating a Hive table fails, when source table or sub query has more number of partitions. The implementation of the query requires a lot of tasks, then the number of files will be output a lot, resulting OOM in Driver.

It can be solved by using **distribute by** on suitable cardinality(distinct values) column in the statement of Hive table creation.

distribute by clause limits number of hive table partitions. It considers cardinality of given column or **spark.sql.shuffle.partitions** which ever is minimal. For example, if **spark.sql.shuffle.partitions** is 200, but cardinality of column is 100, out files is 200, but the other 100 files are empty. So using very low cardinality column like 1 will cause data skew and will effect later query distribution.

So we suggest using the column with cardinality greater than **spark.sql.shuffle.partitions**. It can be greater than 2 to 3 times.

Example:

**create table hivetable1 as select \* from sourcetable1 distribute by col\_age;**

# **1.8.11 How Do I Logically Split Data Across Different Namespaces?**

# **Question**

How do I logically split data across different namespaces?

# **Answer**

Configuration:

To logically split data across different namespaces, you must update the following configuration in the **core-site.xml** file of HDFS, Hive, and Spark.

## $\Box$  Note

Changing the Hive component will change the locations of carbonstore and warehouse.

- Configuration in HDFS
	- **E** fs.defaultFS: Name of the default file system. The URI mode must be set to **viewfs**. When **viewfs** is used, the permission part must be **ClusterX**.
	- **<u><b>E**</u> fs.viewfs.mountable.ClusterX.homedir: Home directory base path. You can use the getHomeDirectory() method defined in **FileSystem/ FileContext** to access the home directory.

■ fs.viewfs.mountable.default.link.<dir\_name>: ViewFS mount table.

#### Example:

- <property> <name>fs.defaultFS</name> <value>viewfs://ClusterX/</value> </property> <property> <name>fs.viewfs.mounttable.ClusterX.link./folder1</name> <value>hdfs://NS1/folder1</value> </property> <property> <name>fs.viewfs.mounttable.ClusterX.link./folder2</name> <value>hdfs://NS2/folder2</value> </property>
- Configurations in Hive and Spark

**fs.defaultFS**: Name of the default file system. The URI mode must be set to **viewfs**. When **viewfs** is used, the permission part must be **ClusterX**.

Syntax:

**LOAD DATA INPATH** 'path to data' INTO TABLE table\_name OPTIONS ('...');

#### $\Box$  Note

When Spark is configured with the viewFS file system and attempts to load data from HDFS, users must specify a path such as **viewfs://** or a relative path as the file path in the **LOAD** statement.

- **Example:** 
	- Sample viewFS path:

**LOAD DATA INPATH** 'viewfs://ClusterX/dir/data.csv' INTO TABLE table\_name OPTIONS ('...');

– Sample relative path:

**LOAD DATA INPATH** '/apps/input\_data1.txt' **INTO TABLE** table\_name;

# **1.8.12 Why Missing Privileges Exception is Reported When I Perform Drop Operation on Databases?**

# **Question**

Why drop database cascade is throwing the following exception?

Error: org.apache.spark.sql.AnalysisException: Missing Privileges;(State=,code=0)

## **Answer**

This error is thrown when the owner of the database performs **drop database <database\_name> cascade** which contains tables created by other users.

# **1.8.13 Why the UPDATE Command Cannot Be Executed in Spark Shell?**

# **Question**

Why the UPDATE command cannot be executed in Spark Shell?

# <span id="page-139-0"></span>**Answer**

The syntax and examples provided in this document are about Beeline commands instead of Spark Shell commands.

To run the UPDATE command in Spark Shell, use the following syntax:

Syntax 1

**<carbon\_context>.sql("UPDATE <CARBON TABLE> SET (column\_name1, column\_name2, ... column\_name n) = (column1\_expression , column2\_expression , column3\_expression ... column n\_expression) [ WHERE { <filter\_condition> } ];").show**

Syntax 2

**<carbon\_context>.sql("UPDATE <CARBON TABLE> SET (column\_name1, column\_name2,) = (select sourceColumn1, sourceColumn2 from sourceTable [ WHERE { <filter\_condition> } ] ) [ WHERE { <filter\_condition> } ];").show**

Example:

If the context of CarbonData is **carbon**, run the following command:

**carbon.sql("update carbonTable1 d set (d.column3,d.column5) = (select s.c33 ,s.c55 from sourceTable1 s where d.column1 = s.c11) where d.column1 = 'country' exists( select \* from table3 o where o.c2 > 1);").show**

# **1.8.14 How Do I Configure Unsafe Memory in CarbonData?**

# **Question**

How do I configure unsafe memory in CarbonData?

# **Answer**

In the Spark configuration, the value of **spark.yarn.executor.memoryOverhead** must be greater than the sum of (**sort.inmemory.size.inmb** + **Netty offheapmemory required**), or the sum of (**carbon.unsafe.working.memory.in.mb** +

**carbon.sort.inememory.storage.size.in.mb** + **Netty offheapmemory required**). Otherwise, if off-heap access exceeds the configured executor memory, Yarn may stop the executor.

If **spark.shuffle.io.preferDirectBufs** is set to **true**, the netty transfer service in Spark takes off some heap memory (around 384 MB or 0.1 x executor memory) from **spark.yarn.executor.memoryOverhead**.

For details, see **[Configuring Executor Off-Heap Memory](#page-2167-0)**.

# **1.8.15 Why Exception Occurs in CarbonData When Disk Space Quota is Set for Storage Directory in HDFS?**

# **Question**

Why exception occurs in CarbonData when Disk Space Quota is set for the storage directory in HDFS?

## **Answer**

The data will be written to HDFS when you during create table, load table, update table, and so on. If the configured HDFS directory does not have sufficient disk space quota, then the operation will fail and throw following exception.

org.apache.hadoop.hdfs.protocol.DSQuotaExceededException: The DiskSpace quota of /user/tenant is exceeded: quota = 314572800 B = 300 MB but diskspace consumed = 402653184 B = 384 MB at org.apache.hadoop.hdfs.server.namenode.DirectoryWithQuotaFeature.verifyStoragespaceQuota(DirectoryWit hQuotaFeature.java:211) at org.apache.hadoop.hdfs.server.namenode.DirectoryWithQuotaFeature.verifyQuota(DirectoryWithQuotaFeatu re.java:239) at org.apache.hadoop.hdfs.server.namenode.FSDirectory.verifyQuota(FSDirectory.java:941) at org.apache.hadoop.hdfs.server.namenode.FSDirectory.updateCount(FSDirectory.java:745)

If such exception occurs, configure a sufficient disk space quota for the tenant.

For example:

If the HDFS replication factor is 3 and HDFS default block size is 128 MB, then at least 384 MB (no. of block x block\_size x replication\_factor of the schema file =  $1 x$ 128 x 3 = 384 MB) disk space quota is required to write a table schema file to HDFS.

## $\cap$  note

In case of fact files, as the default block size is 1024 MB, the minimum space required is 3072 MB per fact file for data load.

# **1.8.16 Why Does Data Query or Loading Fail and "org.apache.carbondata.core.memory.MemoryException: Not enough memory" Is Displayed?**

# **Question**

Why does data query or loading fail and "org.apache.carbondata.core.memory.MemoryException: Not enough memory" is displayed?

# **Answer**

This exception is thrown when the out-of-heap memory required for data query and loading in the executor is insufficient.

In this case, increase the values of **carbon.unsafe.working.memory.in.mb** and **spark.yarn.executor.memoryOverhead**.

For details, see **[How Do I Configure Unsafe Memory in CarbonData?](#page-139-0)**.

The memory is shared by data query and loading. Therefore, if the loading and query operations need to be performed at the same time, you are advised to set **carbon.unsafe.working.memory.in.mb** and

**spark.yarn.executor.memoryOverhead** to a value greater than 2,048 MB.

The following formula can be used for estimation:

Memory required for data loading:

carbon.number.of.cores.while.loading [default value is 6] x Number of tables to load in parallel x offheap.sort.chunk.size.inmb [default value is 64 MB] + carbon.blockletgroup.size.in.mb [default value is 64 MB] + Current compaction ratio [64 MB/3.5])

= Around 900 MB per table

Memory required for data query:

(SPARK\_EXECUTOR\_INSTANCES. [default value is 2] x (carbon.blockletgroup.size.in.mb [default value: 64 MB] + carbon.blockletgroup.size.in.mb [default value =  $64$  MB x 3.5) x Number of cores per executor [default value: 1])

 $=$  ~ 600 MB

# **1.8.17 Why Do Files of a Carbon Table Exist in the Recycle Bin Even If the drop table Command Is Not Executed When Misdeletion Prevention Is Enabled?**

## **Question**

Why do files of a Carbon table exist in the recycle bin even if the **drop table** command is not executed when mis-deletion prevention is enabled?

## **Answer**

After the mis-deletion prevention is enabled for a Carbon table, calling a file deletion command will move the deleted files to the recycle bin. The intermediate file **.carbonindex** is deleted duration the execution of the **insert** or **load** command. Therefore, the table files may exist in the recycle bin even through the **drop table** command is not executed. If you run the **drop table** command, a table directory with a timestamp is generated. The files in the directory are complete.

# **1.8.18 How Do I Restore the Latest tablestatus File That Has Been Lost or Damaged When TableStatus Versioning Is Enabled?**

## **Question**

When the TableStatus versioning feature is enabled, how do I restore the latest **tablestatus** file if it is lost or damaged due to other exceptions?

## **Answer**

Use the latest available **tablestatus** file to restore data in the following scenarios:

**Scenario 1**: The CarbonData data files and .segment files of the current batch are damaged and cannot be restored.

1. Log in to the client node and run the following commands to view the **tablestatus** file of the HDFS table and find the latest tablestatus version number:

**cd** Client installation path

#### **source bigdata\_env**

#### **source Spark/component\_env**

**kinit** Component service user (You do not need to run the **kinit** command for normal clusters.)

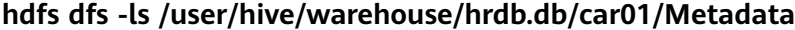

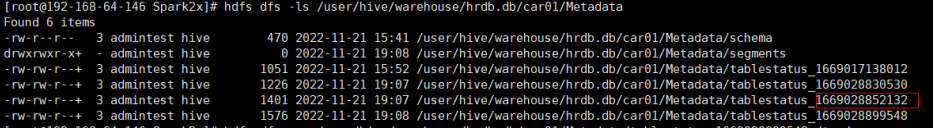

#### $\Box$  Note

In the preceding figure, the **tablestatus 1669028899548** file of the current batch is damaged and the **tablestatus\_1669028852132** file is required.

2. Go to Spark SQL and run the following command to change the value of **latestversion** to the latest version:

**alter table car01 set SERDEPROPERTIES ('latestversion'='1669082252132');**

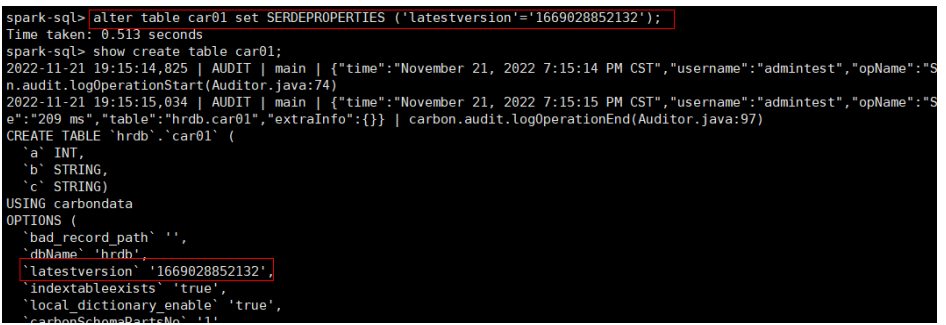

You need to exit the current session, reconnect to the session, and perform the query. This method has been used to restore customer data as much as possible. Generally, segment data files on the live network cannot be restored in power-off scenarios.

**Scenario 2**: The CarbonData data files and .segment files of the current batch are complete and can be restored.

Use the TableStatusRecovery tool to restore non-partitioned tables. Log in to the Spark client node and run the following commands:

**cd** Client installation path

#### **source bigdata\_env**

### **source Spark/component\_env**

**kinit** Component service user (You do not need to run the **kinit** command for normal clusters.)

**spark-submit --master yarn --class org.apache.carbondata.recovery.tablestatus.TableStatusRecovery Spark/spark/ carbonlib/carbondata-spark\_\*.jar** hrdb car01

Parameter description: **hrdb car01** indicates the table name.

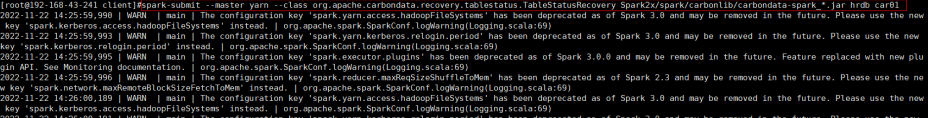

Restrictions on using TableStatusRecovery for restoration:

- After the merge, if the **tablestatus** file is lost or damaged, this tool cannot be used to restore the segments in the merge state because only the **tablestatus** file contains the segment merge information.
- After segments are deleted by ID or date, if the **tablestatus** file is lost or damaged, the deleted segment information cannot be restored because only the **tablestatus** file contains the segment deletion information.
- This tool cannot be used on materialized view tables.
- If the latest **tablestatus** file is faulty and query cannot be performed after using this tool for restoration, remove this latest file and use the previous **tablestatus** file for restoration.
# **2 Using CDL**

# **2.1 CDL Usage Instructions**

CDL is a simple and efficient real-time data integration service. It captures data change events from various OLTP databases and pushes them to Kafka. The Sink Connector consumes data in topics and imports the data to the software applications of big data ecosystems. In this way, data is imported to the data lake in real time.

The CDL service contains two roles: CDLConnector and CDLService. CDLConnector is the instance for executing a data capture job, and CDLService is the instance for managing and creating a job.

You can create data synchronization and comparison tasks on the CDLService WebUI. **Figure 2-1** shows the process of using the CDL.

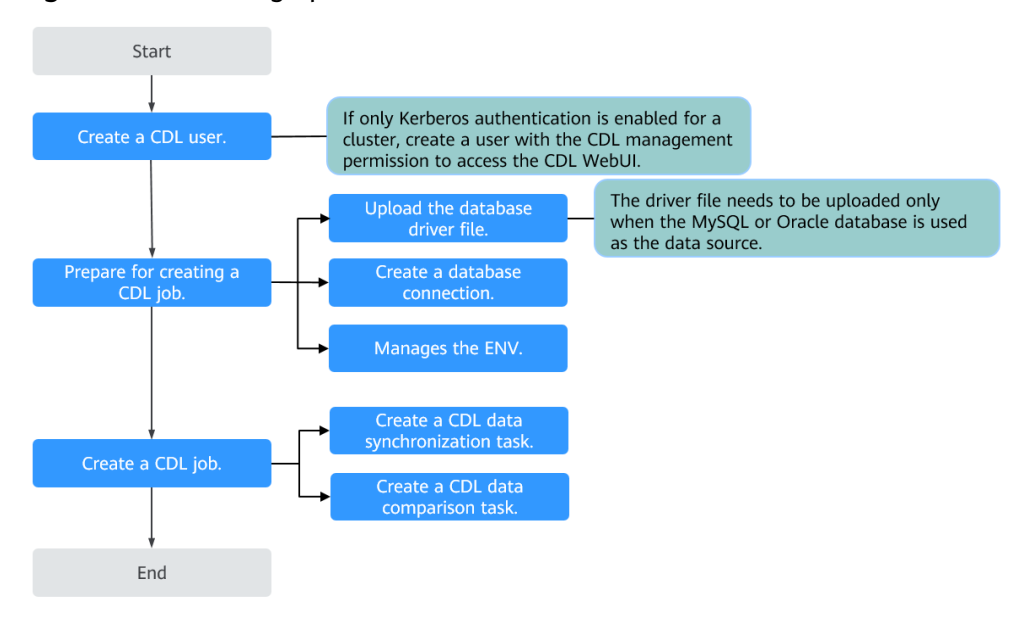

#### **Figure 2-1** CDL usage process

# **Data synchronization task**

● The CDL supports the following types of data synchronization tasks:

| <b>Data</b><br>source                                                               | <b>Destination end</b>           | <b>Description</b>                                                                        |
|-------------------------------------------------------------------------------------|----------------------------------|-------------------------------------------------------------------------------------------|
| MySQL                                                                               | Hudi                             | This task synchronizes data from the<br>MySQL database to Hudi.                           |
|                                                                                     | Kafka                            | This task synchronizes data from the<br>MySQL database to Kafka.                          |
| PgSQL                                                                               | Hudi                             | This task synchronizes data from the<br>PgSQL database to Hudi.                           |
|                                                                                     | Kafka                            | This task synchronizes data from the<br>PgSQL database to Kafka.                          |
| Hudi                                                                                | <b>DWS</b>                       | This task synchronizes data from the<br>Hudi database to DWS.                             |
|                                                                                     | ClickHouse                       | This task synchronizes data from the<br>Hudi database to ClickHouse.                      |
| <b>ThirdKafk</b><br>a                                                               | Hudi                             | This task synchronizes data from the<br>ThirdKafka database to Hudi.                      |
|                                                                                     | Kafka                            | This task synchronizes data from the<br>ThirdKafka database to Kafka.                     |
| openGuas<br>s<br>(supporte<br>d by MRS<br>3.3.0 and<br>later<br>versions)           | ThirdKafka (DMS/<br>DRS) -> Hudi | Synchronizes data from GaussDB(for<br>openGauss) to Hudi through ThirdKafka<br>(DMS/DRS). |
|                                                                                     | Hudi                             | Synchronizes data from openGauss to<br>Hudi.                                              |
|                                                                                     | Kafka                            | Synchronizes data from openGauss to<br>Kafka.                                             |
| ogg-<br>oracle-<br>avro<br>(supporte<br>d by MRS<br>3.3.0 and<br>later<br>versions) | ThirdKafka (DMS/<br>DRS) -> Hudi | Synchronizes data from avro-oracle to<br>Hudi through ThirdKafka (DMS/DRS).               |

**Table 2-1** Data synchronization task types supported by the CDL

● Database versions supported by CDL in a data synchronization task: Kafka (including ThirdKafka that uses MRS Kafka as the source), Hudi, and ClickHouse use related components in the MRS cluster as data sources. For details about the version numbers, see **[List of MRS Component Versions](https://support.huaweicloud.com/intl/en-us/productdesc-mrs/mrs_08_0005.html)**. **Table 2-2** lists the database versions.

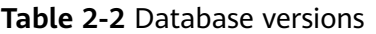

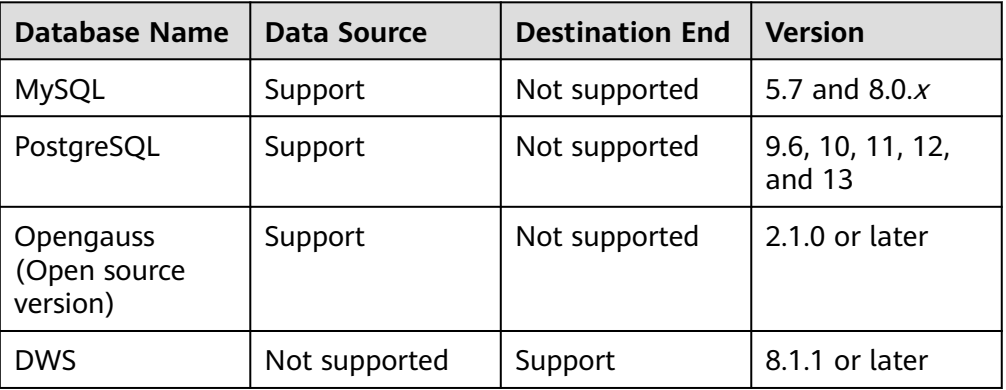

- Usage Constraints:
	- If CDL is required, the value of **log.cleanup.policy** of Kafka must be **delete**.
	- The CDL service has been installed in the MRS cluster.
	- CDL can capture incremental data only from non-system tables, but not from built-in databases of databases such as MySQL, and PostgreSQL.
	- When data is synchronized from Hudi to DWS or ClickHouse, the data that is deleted from Hudi will not be deleted from the destination. For example, if you run the **delete from** tableName command in Hudi to physically delete table data, the table data still exists on the destination DWS or ClickHouse.
	- Binary logging (enabled by default) and GTID have been enabled for the MySQL database. CDL cannot fetch tables whose names contain special characters such as the dollar sign (\$) or Chinese characters.

**To check whether binary logging is enabled for the MySQL database:**

Use a tool (Navicat is used in this example) or CLI to connect to the MySQL database and run the **show variables like 'log\_%'** command to view the configuration.

For example, in Navicat, choose **File** > **New Query** to create a query, enter the following SQL statement, and click **Run**. If **log\_bin** is displayed as **ON** in the result, the function is enabled successfully.

#### **show variables like 'log\_%'**

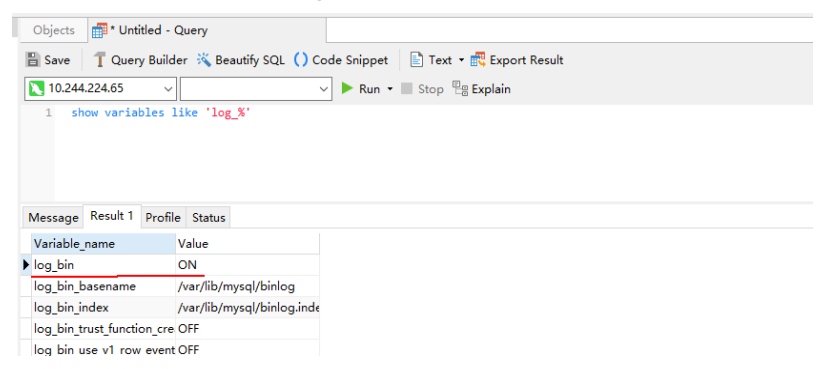

#### <span id="page-147-0"></span>**If the bin log function of the MySQL database is not enabled, perform the following operations:**

Modify the MySQL configuration file **my.cnf** (**my.ini** for Windows) as follows:

server-id  $= 223344$ <br>log\_bin  $=$  mysql-b log\_bin = mysql-bin  $binlog_$ format = ROW binlog row image = FULL expire\_logs\_days  $= 10$ 

After the modification, restart MySQL for the configurations to take effect.

#### **To check whether GTID is enabled for the MySQL database:**

Run the **show global variables like '%gtid%'** command to check whether GTID is enabled. For details, see the official documentation of the corresponding MySQL version. (For details about how to enable the function in MySQL 8.x, see **[https://dev.mysql.com/doc/refman/8.0/en/](https://dev.mysql.com/doc/refman/8.0/en/replication-mode-change-online-enable-gtids.html) [replication-mode-change-online-enable-gtids.html](https://dev.mysql.com/doc/refman/8.0/en/replication-mode-change-online-enable-gtids.html)**.)

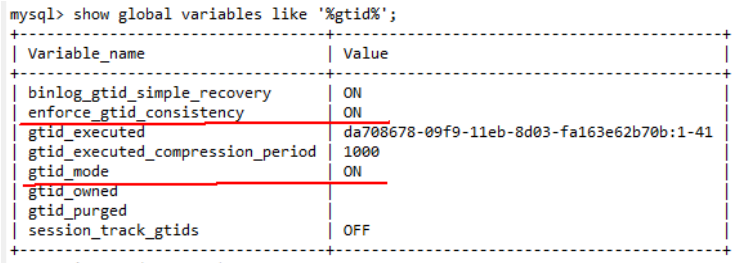

 $8$  rows in set  $(0.07 \text{ sec})$ 

#### **Set user permissions:**

To execute MySQL tasks, users must have the **SELECT**, **RELOAD**, **SHOW DATABASES**, **REPLICATION SLAVE** and **REPLICATION CLIENT** permissions.

Run the following command to grant the permissions, There can be security risks if a command contains the authentication password. You are advised to disable the command recording function (history) before running the command.

**GRANT SELECT, RELOAD, SHOW DATABASES, REPLICATION SLAVE, REPLICATION CLIENT ON \*.\* TO** 'Username' **IDENTIFIED BY** 'Password';

Run the following command to update the permissions:

#### **FLUSH PRIVILEGES;**

The write-ahead log policy is modified for the PostgreSQL database.

#### $\Box$  Note

- The user for connecting to the PostgreSQL database must have the replication permission, the CREATE permission on the database, and is the owner of tables.
- CDL cannot fetch tables whose names contain special characters such as the dollar sign (\$) or Chinese characters.
- For PostgreSQL databases, you must have the permission to set the **statement\_timeout** and **lock\_timeout** parameters and the permission to query and delete slots and publications.
- You are advised to set max wal senders to 1.5 or 2 times the value of Slot.
- If the replication identifier of a PostgreSQL table is **default**, enable the full field completion function in the following scenarios:
	- Scenario 1:

When the **delete** operation is performed on the source database, a **delete** event contains only the primary key information. In this case, for the **delete** data written to Hudi, only the primary key has values, and the values of other service fields are **null**.

 $\bullet$  Scenario 2:

When the size of a single piece of data in the database exceeds 8 KB (including 8 KB), an **update** event contains only changed fields. In this case, the values of some fields in the Hudi data are **\_\_debezium\_unavailable\_value**.

The related commands are as follows:

- Command for querying the replication identifier of a PostgreSQL table: **SELECT CASE relreplident WHEN 'd' THEN 'default' WHEN 'n' THEN 'nothing' WHEN 'f' THEN 'full' WHEN 'i' THEN 'index' END AS replica\_identity FROM pg\_class WHERE oid = '**tablename**'::regclass;**
- Command for enabling the full field completion function for a table: **ALTER TABLE** tablename **REPLICA IDENTITY FULL;**
- i. Modify **wal level = logical** in the database configuration file **postgresql.conf** (which is stored in the **data** folder in the PostgreSQL installation directory by default).

#------------------------------------------------ #WRITE-AHEAD LOG #------------------------------------------------ # - Settings **wal\_level = logical** # minimal, replica, or logical (change requires restart)<br>#fsync = on #flush data to disk for

#flush data to disk for crash safety ...

- ii. Restart the database service.
	- # Stop pg\_ctl stop # Start pg\_ctl start
- Prerequisites for the DWS database

Before a synchronization task is started, both the source and target tables exist and have the same table structure. The value of **ads\_last\_update\_date** in the DWS table is the current system time.

– Prerequisites for ThirdPartyKafka

The upper-layer source supports openGauss and OGG. Kafka topics at the source end can be consumed by Kafka in the MRS cluster.

#### $\Box$  Note

ThirdKafka does not support data synchronization from the distributed openGauss database to CDL.

– Prerequisites for ClickHouse

You have the permissions to operate ClickHouse. For details, see **[ClickHouse User and Permission Management](#page-259-0)**.

– Write-ahead logging required for the openGauss database (supported in MRS 3.3.0 and later versions)

#### $\Box$  Note

- The user connecting to openGauss databases must have logical replication permission.
- openGauss interval partitioned tables and Chinese table names cannot be synchronized.
- If a table in the source openGauss database does not have a primary key, data in the table cannot be deleted.
- If the data in the source openGauss database needs to be deleted, run the following commands to enable the field completion function:
	- Command for querying the replication identifier of a openGauss table: **SELECT CASE relreplident WHEN 'd' THEN 'default' WHEN 'n' THEN 'nothing' WHEN 'f' THEN 'full' WHEN 'i' THEN 'index' END AS replica\_identity FROM pg\_class WHERE oid = '**tablename**'::regclass;**
	- Command for enabling the full field completion function for a table: **ALTER TABLE** tablename **REPLICA IDENTITY FULL;**
- i. Modify **wal\_level = logical** in the database configuration file **postgresql.conf** (which is stored in the **data** folder in the openGauss installation directory by default).

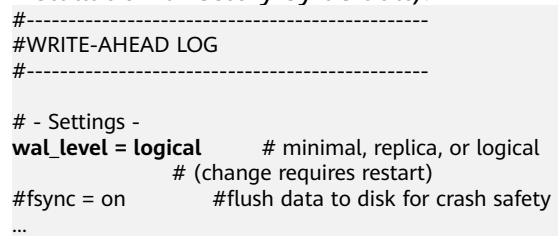

- ii. Restart the database service.
	- # Stop pg\_ctl stop # Start pg\_ctl start

# **Data Types and Mapping Supported by CDL Synchronization Tasks**

This section describes the data types supported by CDL synchronization tasks and the mapping between data types of the source database and Spark data types.

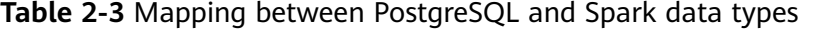

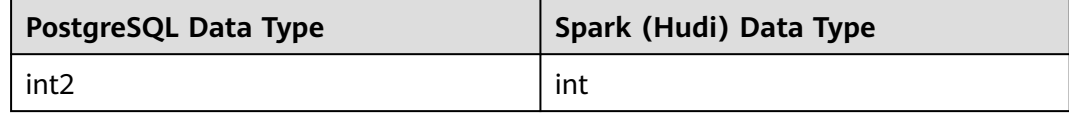

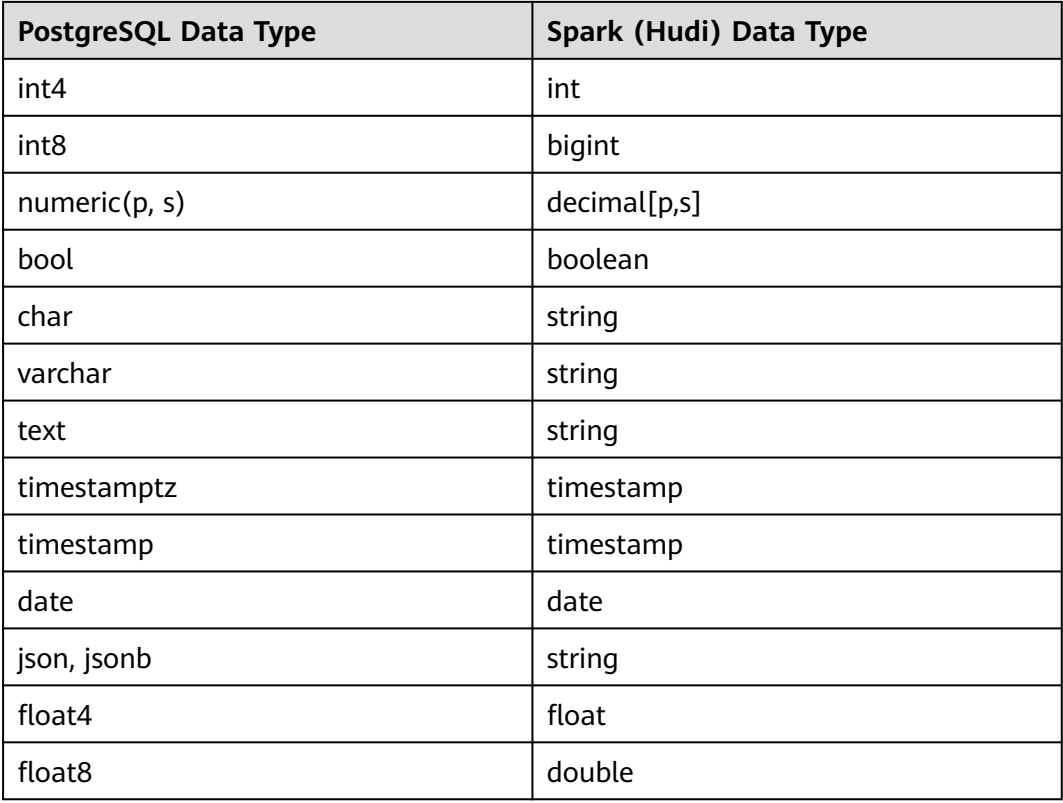

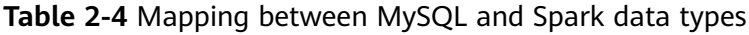

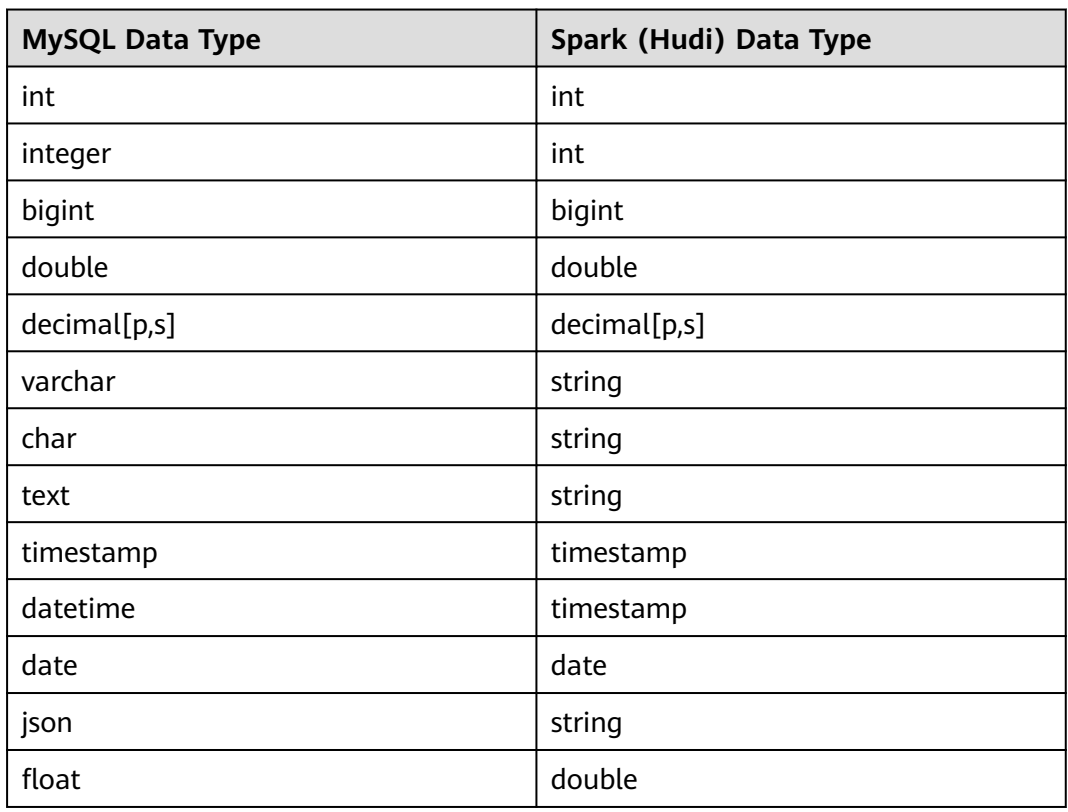

**Table 2-5** Mapping between Ogg/Ogg Oracle Avro (MRS 3.3.0 and later versions) and Spark data types

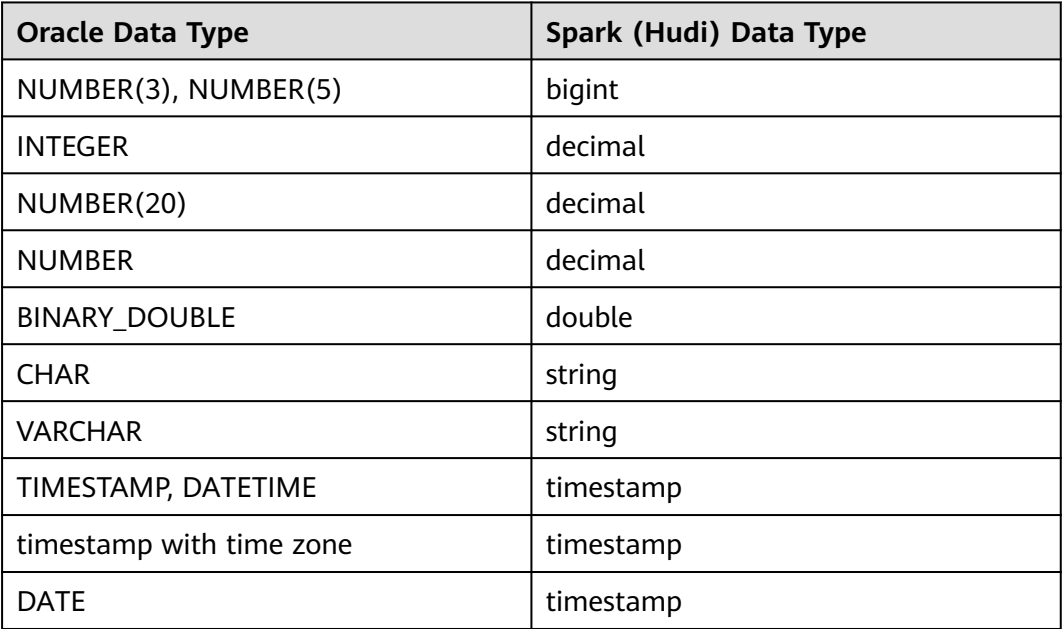

**Table 2-6** Mapping Between DRS openGauss JSON types and Spark data types (supported in MRS 3.3.0 and later versions)

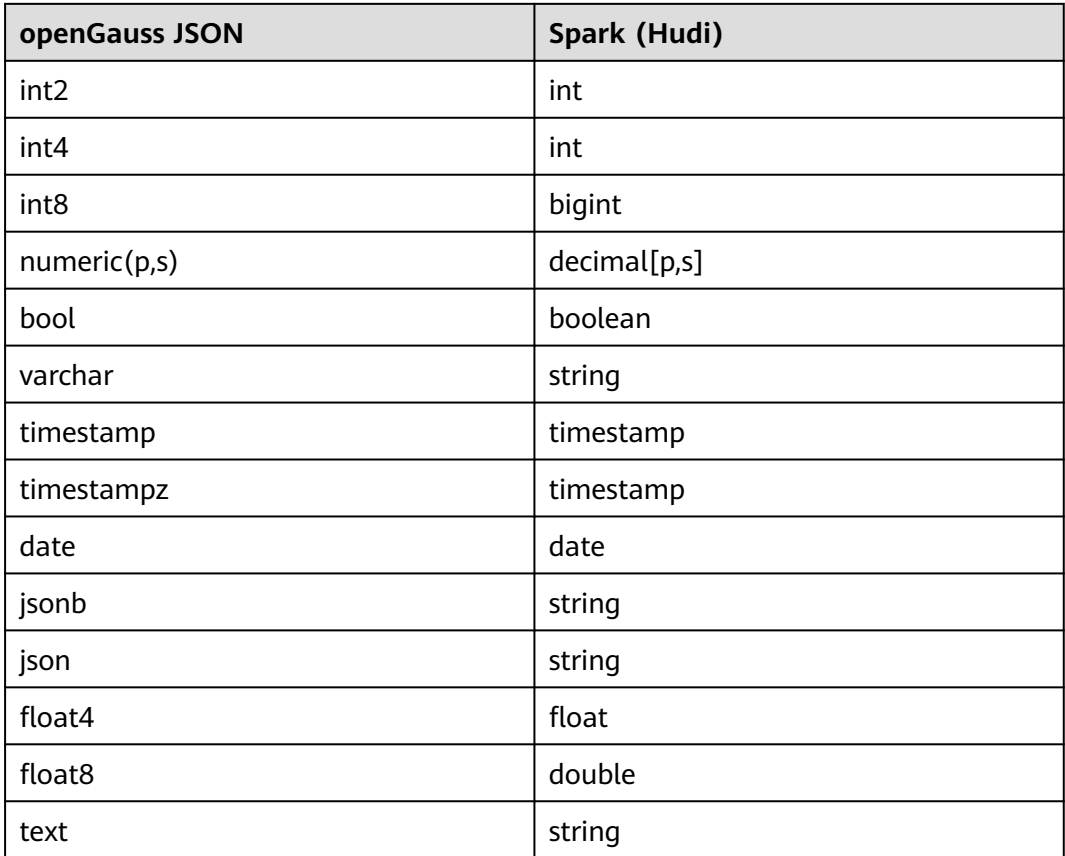

**Table 2-7** Mapping between DRS Oracle JSON types and Spark data types (supported in MRS 3.3.0 and later versions)

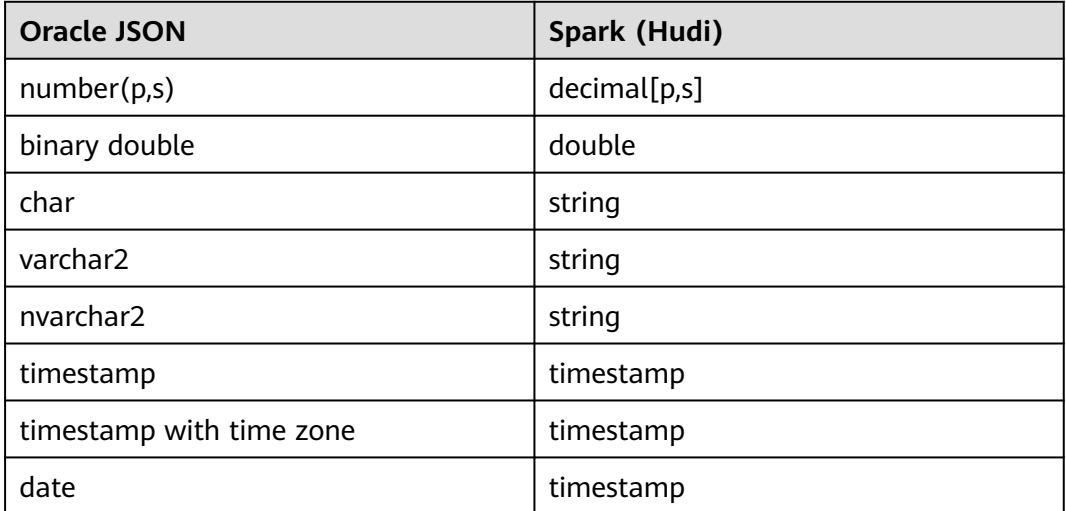

**Table 2-8** Mapping between DRS Oracle Avro types and Spark data types (supported in MRS 3.3.0 and later versions)

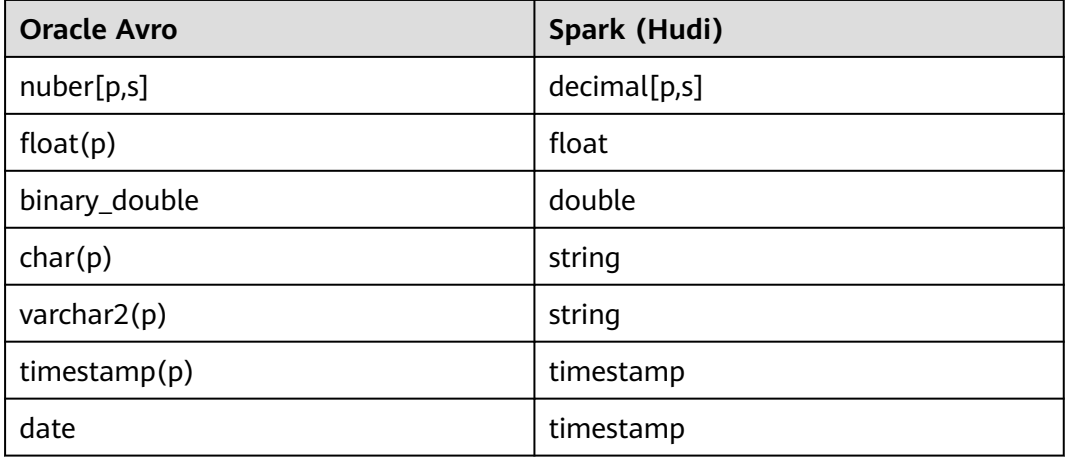

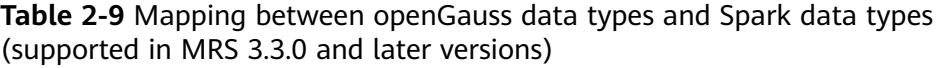

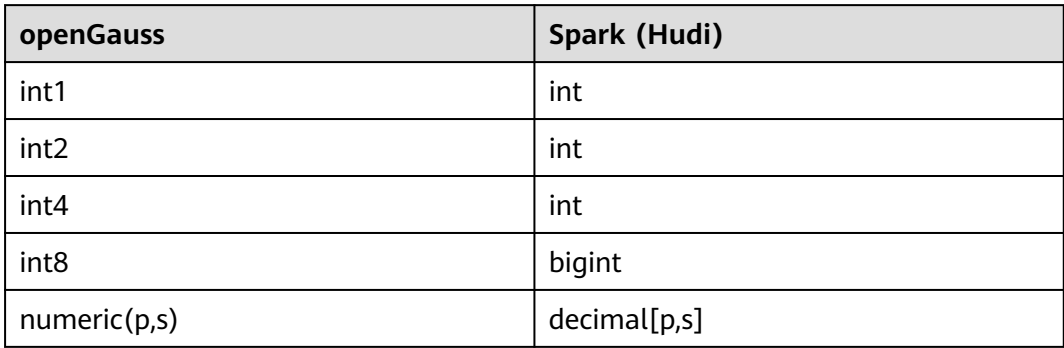

| openGauss  | Spark (Hudi) |
|------------|--------------|
| bool       | boolean      |
| char       | string       |
| bpchar     | string       |
| nvarchar2  | string       |
| text       | string       |
| date       | date         |
| timestamp  | timestamp    |
| timestampz | timestamp    |
| json       | string       |
| jsonb      | string       |
| float4     | float        |
| float8     | double       |
| real       | float        |

**Table 2-10** Mapping between Spark (Hudi) and DWS data types

| Spark (Hudi) Data Type | <b>DWS Data Type</b> |
|------------------------|----------------------|
| int                    | int                  |
| long                   | bigint               |
| float                  | float                |
| double                 | double               |
| decimal[p,s]           | decimal[p,s]         |
| boolean                | boolean              |
| string                 | varchar              |
| date                   | date                 |
| timestamp              | timestamp            |

**Table 2-11** Mapping between Spark (Hudi) and ClickHouse data types

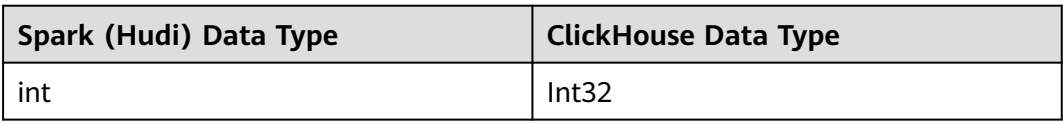

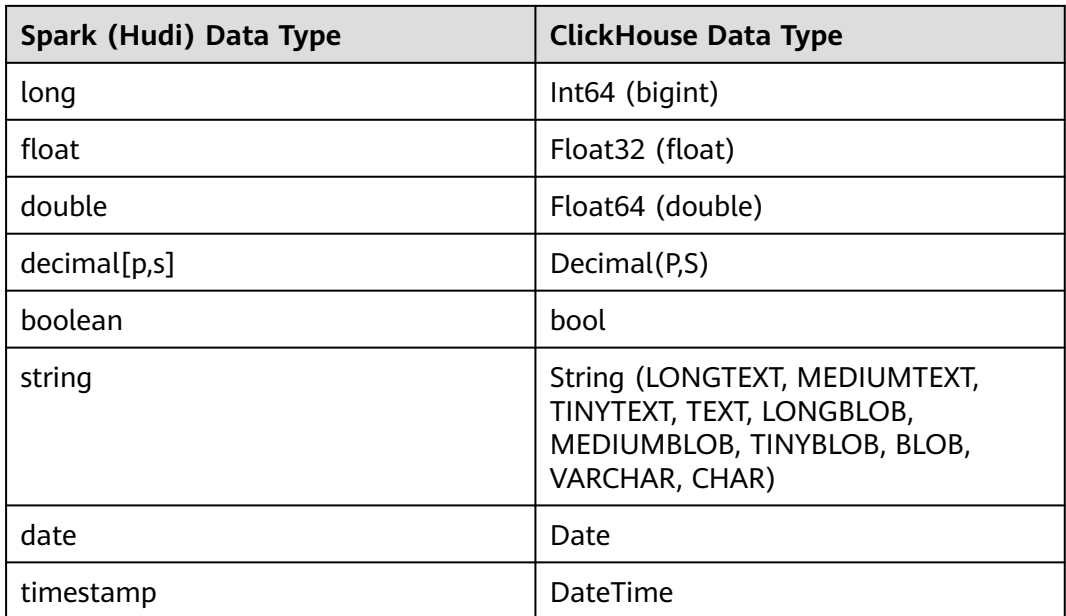

# **Data comparison task**

Data comparison checks the consistency between data in the source database and that in the target Hive. If the data is inconsistent, CDL can attempt to repair the inconsistent data. For detail, see **[Creating a CDL Data Comparison Job](#page-197-0)**.

# **2.2 Using CDL from Scratch**

CDL supports data synchronization or comparison tasks in multiple scenarios. This section describes how to import data from PgSQL to Kafka on the CDLService WebUI of a cluster with Kerberos authentication enabled. For more CDL job examples, see **[Common CDL Jobs](#page-200-0)**.

# **Prerequisites**

- The CDL and Kafka services have been installed in a cluster and are running properly.
- Write-ahead logging is enabled for the PostgreSQL database. For details, see **[Policy for Modifying Write-Ahead Logs in PostgreSQL Databases](#page-147-0)**.
- You have created a human-machine user, for example, **cdluser**, added the user to user groups **cdladmin** (primary group), **hadoop**, and **kafka**, and associated the user with the **System\_administrator** role on FusionInsight Manager.

# **Procedure**

**Step 1** Log in to FusionInsight Manager as user **cdluser** (change the password upon the first login) and choose **Cluster** > **Services** > **CDL**. On the **Dashboard** page, click the hyperlink next to **CDLService UI** to go to the native CDL page.

<span id="page-155-0"></span>**Step 2** Choose **Link Management** and click **Add Link**. On the displayed dialog box, set parameters for adding the **pgsql** and **kafka** links by referring to the following tables.

| Parameter   | <b>Example Value</b>      |
|-------------|---------------------------|
| Link Type   | pgsql                     |
| Name        | pgsqllink                 |
| Host        | 10.10.10.10               |
| Port        | 5432                      |
| DB Name     | testDB                    |
| User        | user                      |
| Password    | Password of the user user |
| Description |                           |

**Table 2-12** PgSQL data link parameters

**Table 2-13** Kafka data link parameters

| <b>Parameter</b> | <b>Example Value</b> |
|------------------|----------------------|
| Link Type        | kafka                |
| Name             | kafkalink            |
| Description      | -                    |

**Step 3** After the parameters are configured, click **Test** to check whether the data link is normal.

After the test is successful, click **OK**.

**Step 4** On the **Job Management** page, click **Add Job**. In the displayed dialog box, configure the parameters and click **Next**.

#### Specifically:

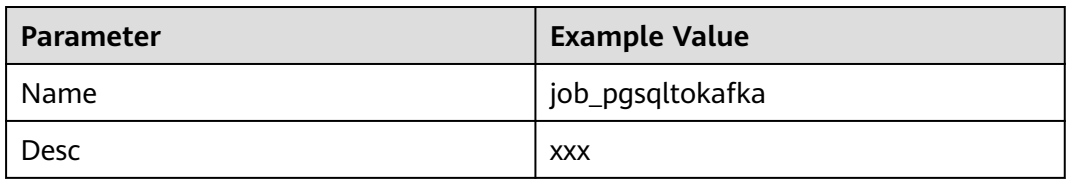

**Step 5** Configure PgSQL job parameters.

1. On the **Job Management** page, drag the **pgsql** icon on the left to the editing area on the right and double-click the icon to go to the PgSQL job configuration page.

**Table 2-14** PgSQL job parameters

| <b>Parameter</b>         | <b>Example Value</b>       |
|--------------------------|----------------------------|
| Link                     | pgsqllink                  |
| Tasks Max                |                            |
| Mode                     | insert, update, and delete |
| Schema                   | public                     |
| dbName Alias             | cdc                        |
| Slot Name                | a4545sad                   |
| Slot Drop                | No                         |
| <b>Connect With Hudi</b> | No                         |
| Use Exist Publication    | Yes                        |
| <b>Publication Name</b>  | test                       |

#### 2. Click the plus sign (+) to display more parameters.

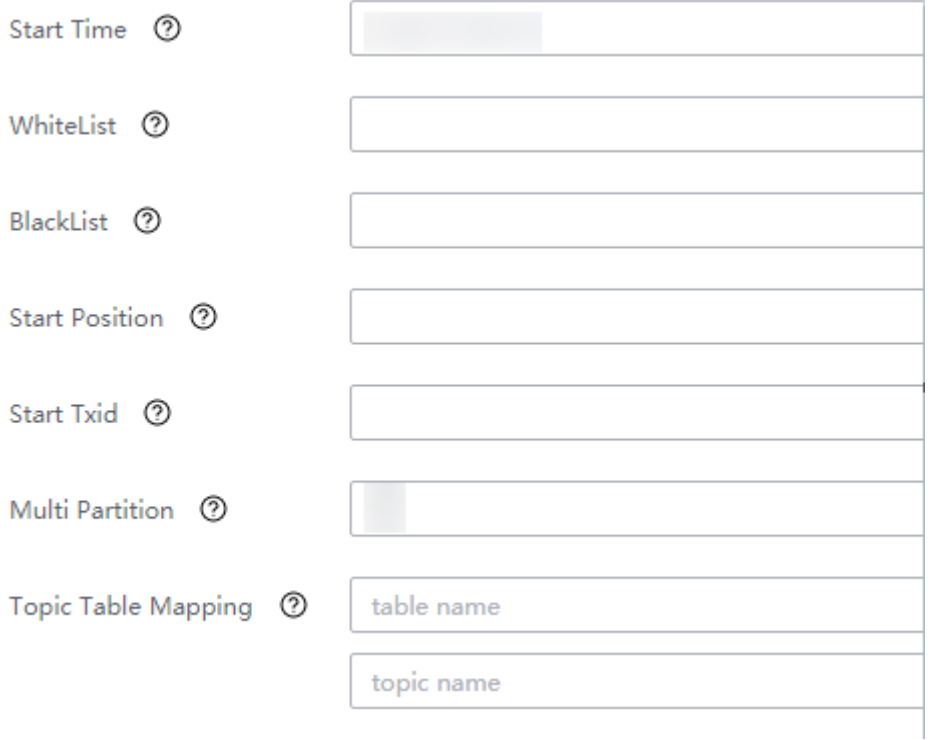

## $\Box$  Note

- **WhiteList**: Enter the name of the table in the database, for example, **myclass**.
- **Topic Table Mapping**: In the first text box, enter a topic name (the value must be different from that of **Name** in **[Step 4](#page-155-0)**), for example, **myclass\_topic**. In the second text box, enter a table name, for example, **myclass**. The value must be in one-toone relationship with the topic name entered in the first text box.)

3. Click **OK**. The PgSQL job parameters are configured.

#### <span id="page-157-0"></span>**Step 6** Configure Kafka job parameters.

1. On the **Job Management** page, drag the **kafka** icon on the left to the editing area on the right and double-click the icon to go to the Kafka job configuration page. Configure parameters based on **Table 2-15**.

#### **Table 2-15** Kafka job parameter

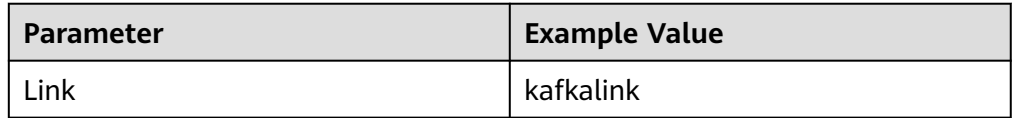

- 2. Click **OK**.
- **Step 7** After the job parameters are configured, drag the two icons to associate the job parameters and click **Save**. The job configuration is complete.

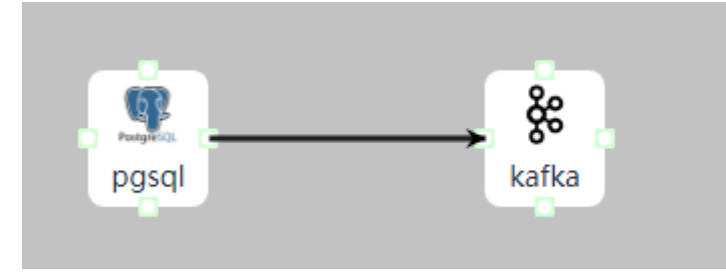

**Step 8** In the job list on the **Job Management** page, locate the created jobs, click **Start** in the **Operation** column, and wait until the jobs are started.

Check whether the data transmission takes effect. For example, insert data into the table in the PgSQL database, go to the Kafka UI to check whether data is generated in the Kafka topic by referring to **[Managing Topics on Kafka UI](#page-1635-0)**.

**----End**

# **2.3 Creating a CDL User**

#### **Scenario**

Before using the CDL service, a cluster administrator needs to create a user and grant operation permissions to the user to meet service requirements.

CDL users are classified into administrators and common users. The default CDL user group for administrators and common users is **cdladmin** and **cdl**, respectively.

- Users associated with the **cdladmin** user group can perform any CDL operations.
- Users associated with the **cdl** user group can perform creation and query operations on CDL.

If Ranger authentication is enabled and you need to configure the creation, execution, query, or deletion permission for CDL users, see **[Adding a Ranger](#page-2033-0) [Access Permission Policy for CDL](#page-2033-0)**.

If Ranger authentication is manually disabled for a cluster, enable Ranger authentication by referring to **[Enabling Ranger Authentication](#page-2024-0)**.

#### $\Box$  Note

This section applies only to clusters with Kerberos authentication enabled.

#### **Procedure**

- **Step 1** Log in to FusionInsight Manager.
- **Step 2** Choose **System**. On the navigation pane on the left, choose **Permission** > **User** and click **Create**.
- **Step 3** Enter a username, for example, **cdl\_admin**.
- **Step 4** Set **User Type** to **Human-Machine**.
- **Step 5** Set **Password** and confirm your password.
- **Step 6** Set **User Group** and **Primary Group**.
	- CDL administrator permissions: Add the **cdladmin** user group and set it to the primary group.
	- Common CDL user permissions: Add the cdl user group and set it to the primary group.
- **Step 7** Click **OK**.

**----End**

# **2.4 Preparing for Creating a CDL Job**

# **2.4.1 Enabling Kafka High Reliability**

## **Scenario**

To execute the CDL data synchronization tasks listed in **Table 2-16**, enable the Kafka high reliability function to prevent data loss when Kafka is faulty or restarted.

| Data<br><b>Source</b> | <b>Destination</b> | <b>Description</b>                     |
|-----------------------|--------------------|----------------------------------------|
| <b>MySQL</b>          | Hudi               | Synchronizes data from MySQL to Hudi.  |
|                       | Kafka              | Synchronizes data from MySQL to Kafka. |
| PgSQL                 | Hudi               | Synchronizes data from PgSQL to Hudi.  |
|                       | Kafka              | Synchronizes data from PgSQL to Kafka. |

**Table 2-16** CDL tasks that use MRS Kafka to synchronize data

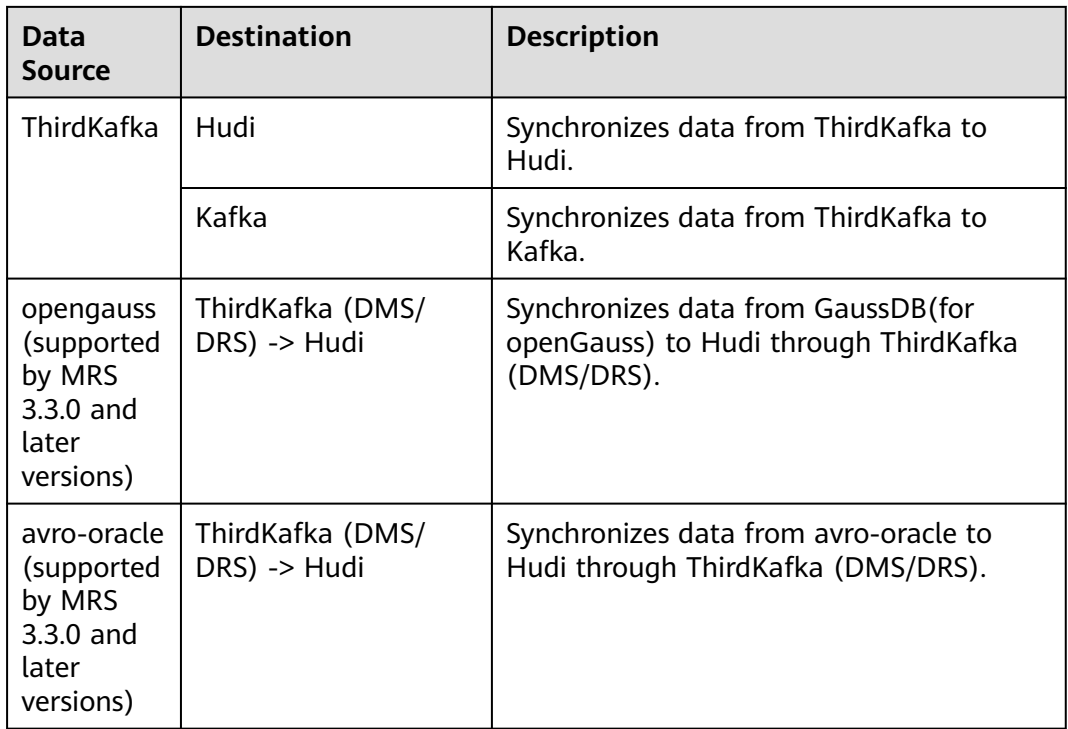

# **Prerequisites**

- The CDL component has been installed in an MRS cluster and is running properly.
- CDL data synchronization tasks use the Kafka component.

# **Procedure**

- **Step 1** Log in to FusionInsight Manager and choose **Cluster** > **Services** > **Kafka**. Click **Configurations** then **All Configurations**.
- **Step 2** Search for the parameters listed in **Table 2-17** in the search box in the upper right corner and change their values.

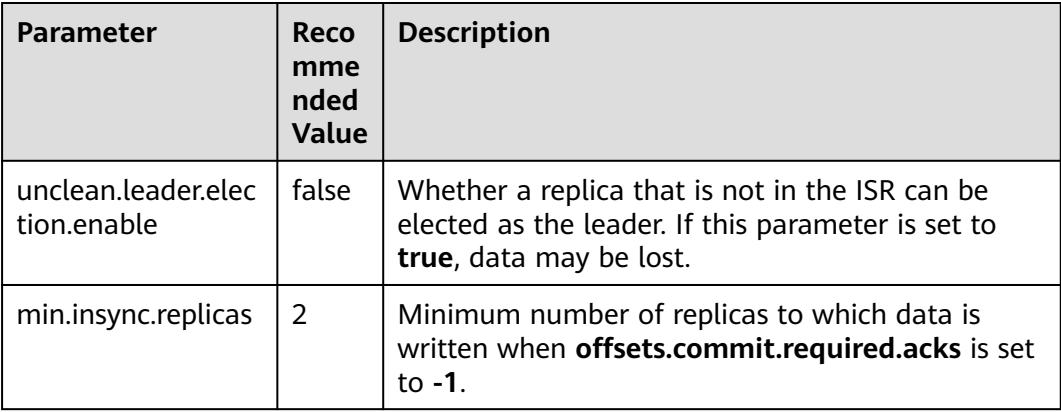

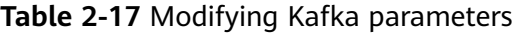

#### <span id="page-160-0"></span>**Step 3** Click **Save**.

**Step 4** Choose **Dashboard**, click **More**, and select **Rolling-restart Service** to roll-restart Kafka.

**----End**

# **2.4.2 Logging In to the CDLService WebUI**

#### **Scenario**

After CDL is installed in an MRS cluster, you can manage data connections and visualized jobs using the CDL web UI.

This section describes how to access the CDL web UI in an MRS cluster.

#### $\Box$  note

You are advised to use Google Chrome to access the CDLService web UI because it is incompatible with Internet Explorer.

CDL cannot fetch tables whose names contain the dollar sign (\$) and special Chinese characters.

#### **Prerequisites**

- The CDL component has been installed in an MRS cluster and is running properly.
- A user with the CDL management permission has been created for the cluster with Kerberos authentication enabled.

# **Procedure**

- **Step 1** Log in to FusionInsight Manager as a user with the CDL management permissions or the **admin** user (for the cluster where Kerberos authentication is not enabled), and choose **Cluster** > **Services** > **CDL**.
- **Step 2** On the right of **CDLService UI**, click the link to access the CDLService web UI.

You can perform the following operations on the CDL web UI:

- **Driver Management**: You can upload, view, and delete a driver file corresponding to the connected database.
- **Link Management**: You can create, view, edit, and delete a data connection.
- **Job Management**: You can create, view, start, pause, restore, stop, restart, delete, or edit a job.
- **ENV Management**: You can create, view, edit, and delete Hudi environment variables.

**----End**

# **2.4.3 Uploading a Driver File**

#### **Scenario**

CDL is a simple and efficient real-time data integration service. It captures events from various OLTP databases and pushes them to Kafka. When creating a

database connection on the CDLService Web UI, you can upload the database's driver file to the Web UI for unified management.

## **Prerequisites**

- You have obtained the driver JAR package of the database to be connected.
- You have downloaded the driver package of the MySQL or Oracle data source from their respective official website. **Table 2-18** lists the supported driver packages and their versions.

**Table 2-18** Drivers supported by MySQL and Oracle data sources

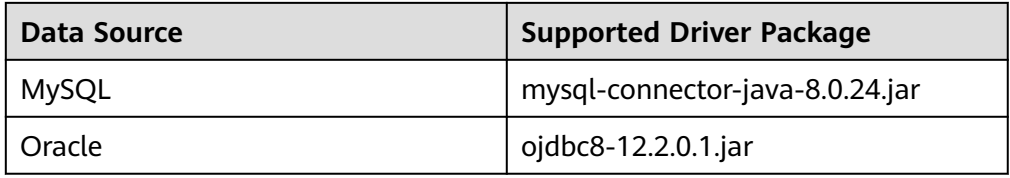

A user with the CDL management permission has been created for the cluster with Kerberos authentication enabled. For details, see **[Creating a CDL User](#page-157-0)**.

## **Procedure**

- **Step 1** Access the CDLService web UI as a user with the CDL management permissions or the **admin** user (for the cluster where Kerberos authentication is not enabled). For details, see **[Logging In to the CDLService WebUI](#page-160-0)**.
- **Step 2** Choose **Driver Management** and click **Upload Driver**. In the displayed dialog box, select the prepared database driver file and click **Open**.
- **Step 3** On the **Driver Management** page, check whether the list of driver file names is displayed properly.

 $\cap$  note

- If a driver is no longer used or is mistakenly uploaded, click **Delete** to delete its driver file.
- If there are a large number of driver files, you can enter a driver file name in the search box to quickly search for the desired driver file.

**----End**

# **2.4.4 Creating a Database Link**

#### **Scenario**

Create a database link on the CDLService web UI.

#### **Prerequisites**

- You have obtained the driver JAR package of the data to be connected.
- A user with the CDL management permission has been created for the cluster with Kerberos authentication enabled. For details, see **[Creating a CDL User](#page-157-0)**.

# **Procedure**

- **Step 1** Access the CDLService web UI as a user with the CDL management permissions or the **admin** user (for the cluster where Kerberos authentication is not enabled). For details, see **[Logging In to the CDLService WebUI](#page-160-0)**.
- **Step 2** Choose **Link Management** and click **Add Link**. In the displayed dialog box, enter the link name (cannot be the same as an existing one) and select the link type.
- **Step 3** Set other link parameters based on the link type.

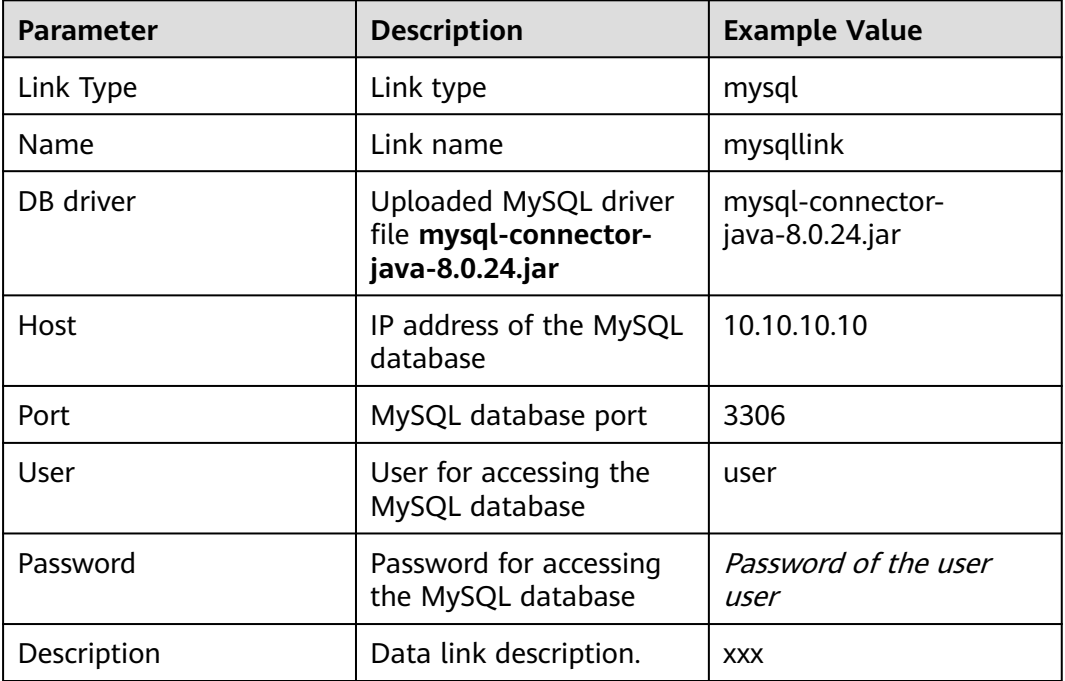

**Table 2-19** MySQL data link parameters

**Table 2-20** PgSQL data link parameters

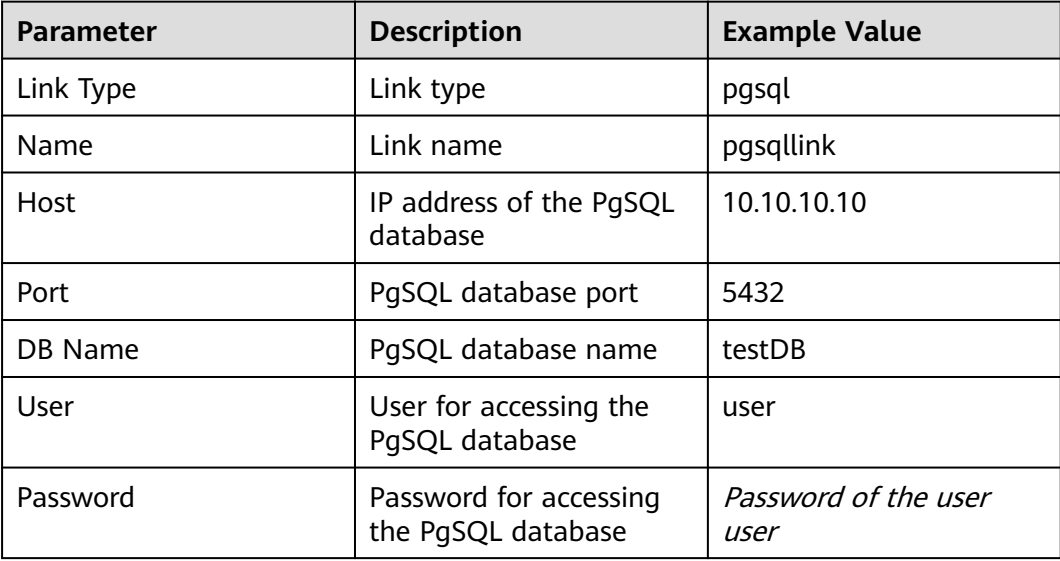

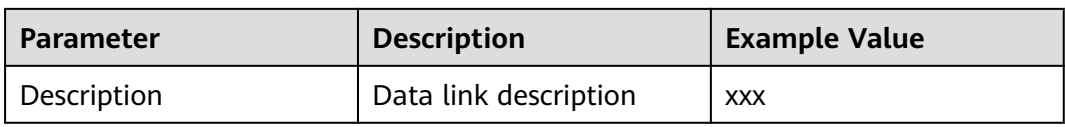

## **Table 2-21** Kafka data link parameters

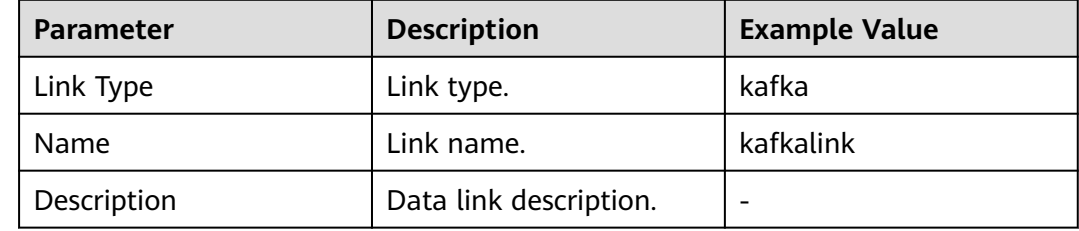

#### **Table 2-22** Hudi data link parameters

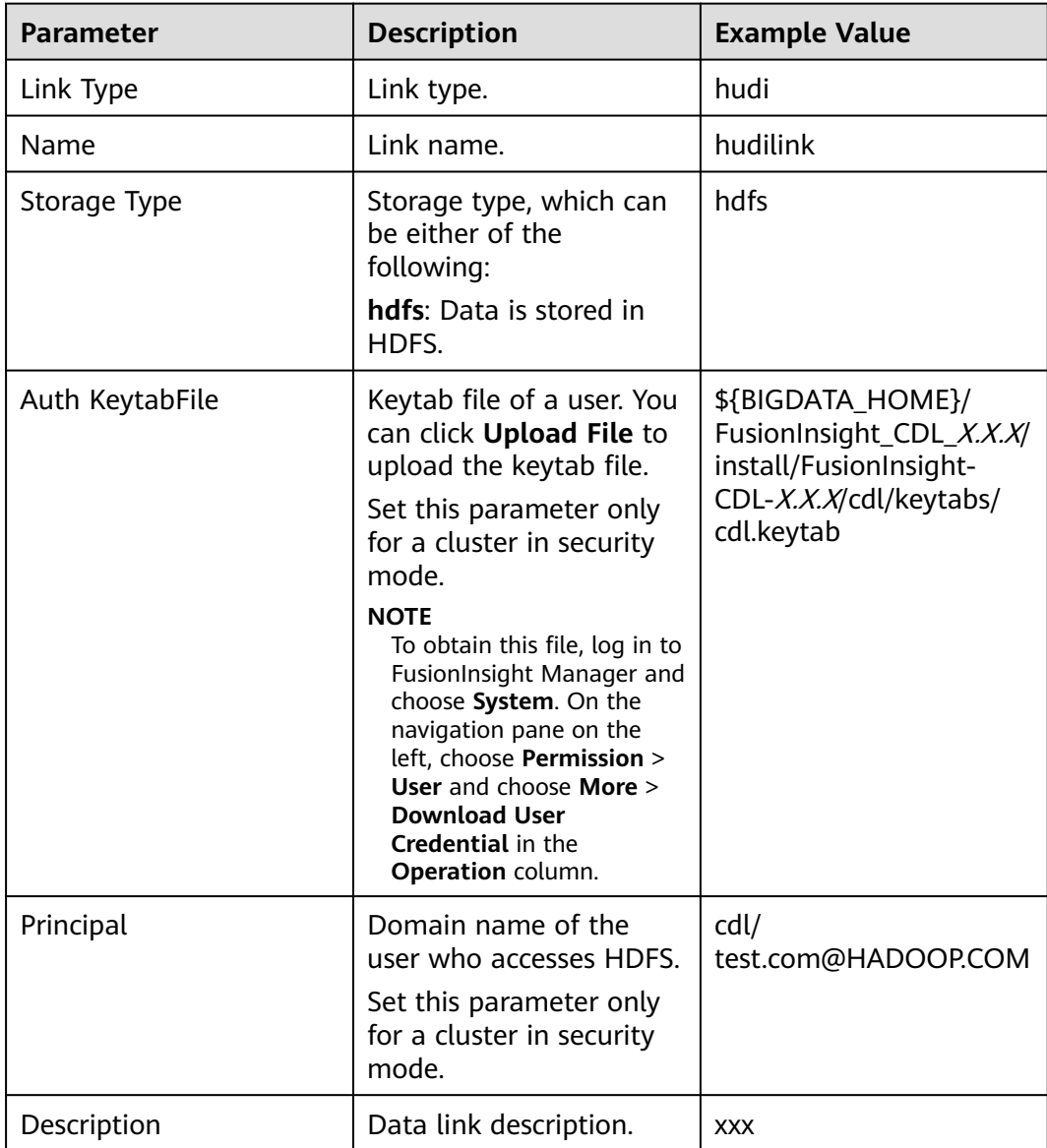

| <b>Parameter</b>         | <b>Description</b>                                                                                                    | <b>Example Value</b> |
|--------------------------|----------------------------------------------------------------------------------------------------|----------------------|
| Link Type                | Link type                                                                                                    | thirdparty-kafka     |
| Name                     | Link name                                                                                                    | thirdparty-kafkalink |
| <b>Bootstrap Servers</b> | Kafka proxy instance,<br>which can be set to a<br>value in the format of<br>Service IP address of the<br>Kafka Broker<br>instance: Kafka port<br>number.<br><b>NOTE</b><br>If MRS Kafka is used as the<br>source of thirdparty-kafka,<br>log in to FusionInsight<br>Manager, choose Cluster ><br>Services > Kafka, click<br>Configuration, search for<br>the port in the search box,<br>and obtain the port<br>number based on the<br>encryption protocol. | 10.10.10.10:21005    |
| Security Protocol        | Encryption protocol.<br>Value options are as<br>follows:<br><b>SASL_PLAINTEXT</b><br><b>PLAINTEXT</b><br>SASL_SSL<br><b>SSL</b>                                                                                                    | SASL_SSL             |
| Username                 | Username specified<br>when SASL_SSL is<br>enabled during instance<br>creation<br><b>NOTE</b><br>This parameter is available<br>only when Security<br>Protocol is set to<br><b>SASL_PLAINTEXT</b> or<br>SASL_SSL.                                                                                                    | test                 |

**Table 2-23** thirdparty-kafka data link parameters

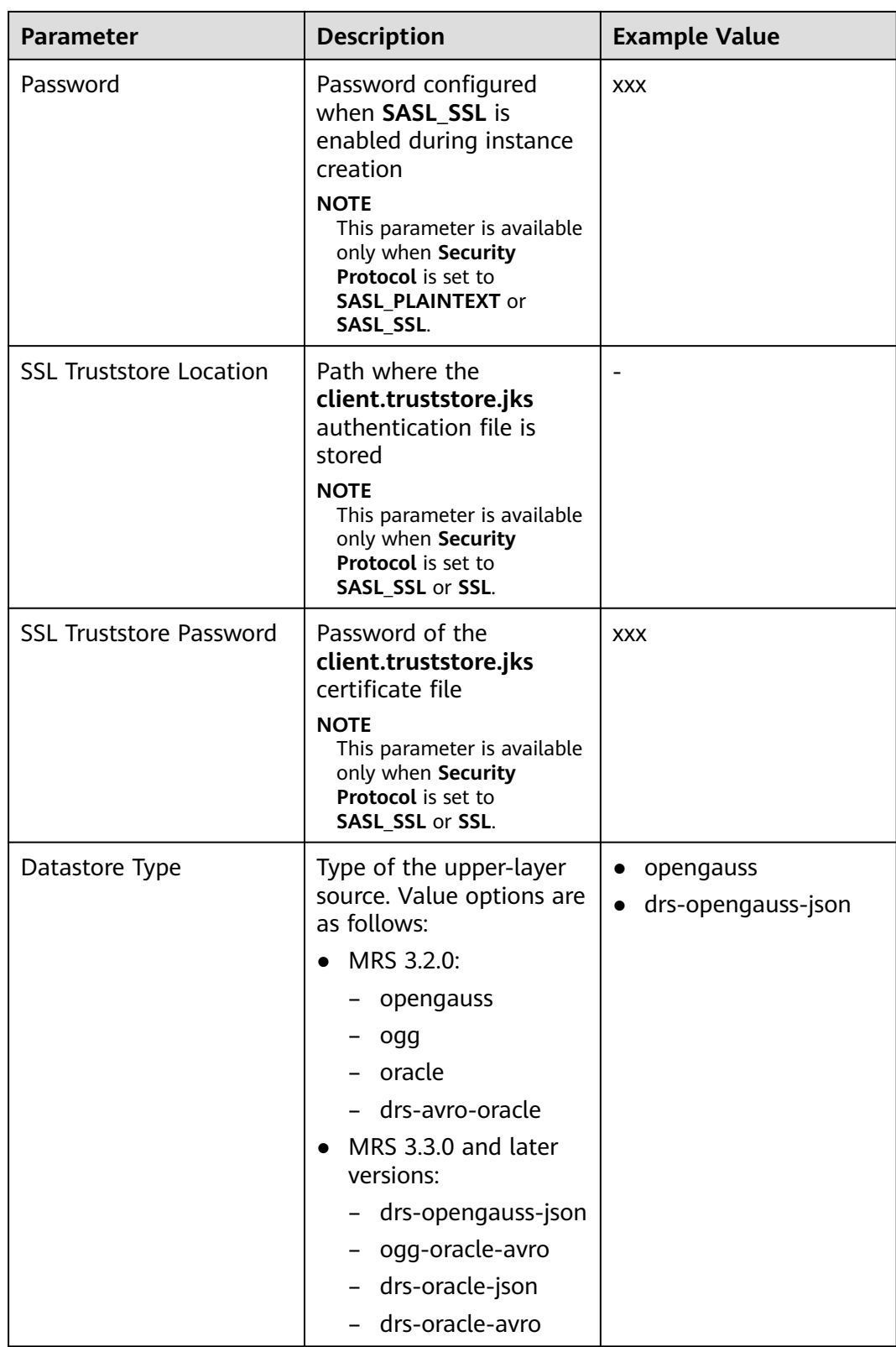

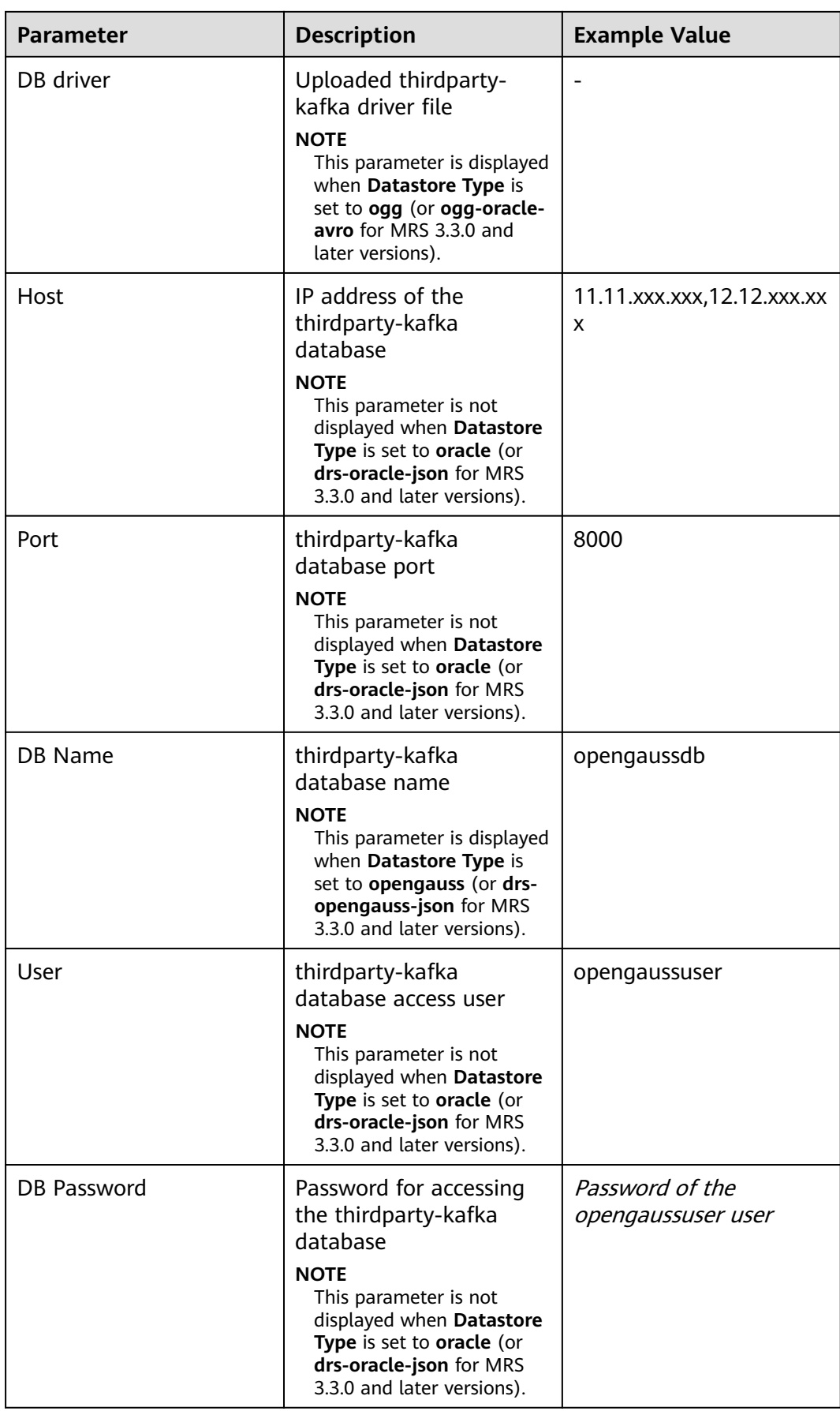

| <b>Parameter</b> | <b>Description</b>                                                                                                    | <b>Example Value</b> |
|------------------|----------------------------------------------------------------------------------------------------|----------------------|
| Sid              | Service ID of Oracle<br><b>NOTE</b><br>This parameter is displayed<br>when Datastore Type is<br>set to ogg (or ogg-oracle-<br>avro for MRS 3.3.0 and<br>later versions). |                      |
|                  |                                                                                                    |                      |
| Description      | Data link description.                                                                                                    |                      |

**Table 2-24** DWS data link parameters

| <b>Parameter</b> | <b>Description</b>                                   | <b>Example Value</b> |
|------------------|------------------------------------------------------|----------------------|
| Link Type        | Link type                                            | dws                  |
| Name             | Link name                                            | dwslink              |
| <b>Host</b>      | IP address of the DWS<br>database to be<br>connected | 10.10.10.10          |
| Port             | Database port                                        | 8000                 |
| DB Name          | Name of the database to<br>be connected to           | default              |
| User             | Database access user                                 | test                 |
| Password         | Password for accessing<br>the database               | <b>XXX</b>           |
| Description      | Data link description.                               |                      |

**Table 2-25** opengauss data link parameters

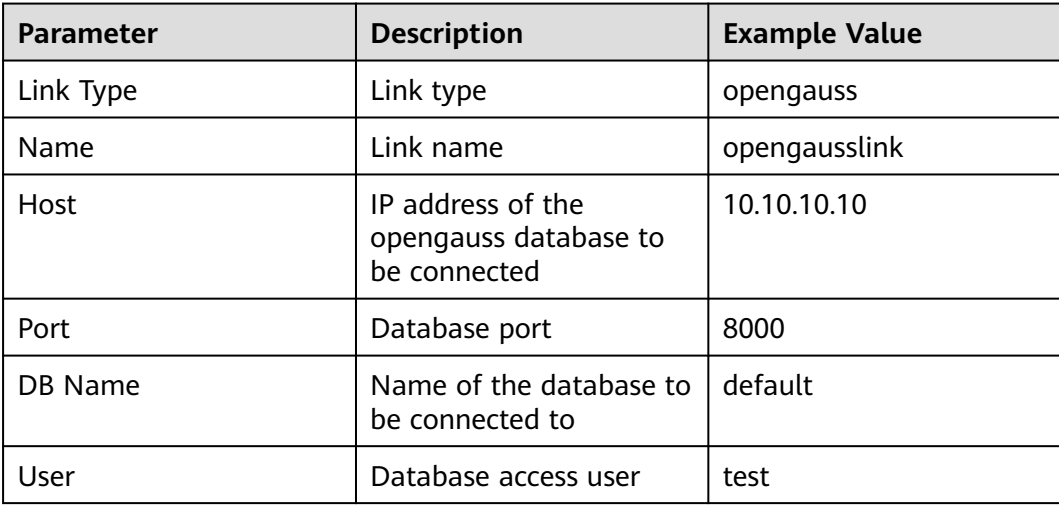

| <b>Parameter</b> | <b>Description</b>                     | <b>Example Value</b> |
|------------------|----------------------------------------|----------------------|
| Password         | Password for accessing<br>the database | <b>XXX</b>           |
| Description      | Data link description.                 |                      |

**Table 2-26** ClickHouse data link parameters

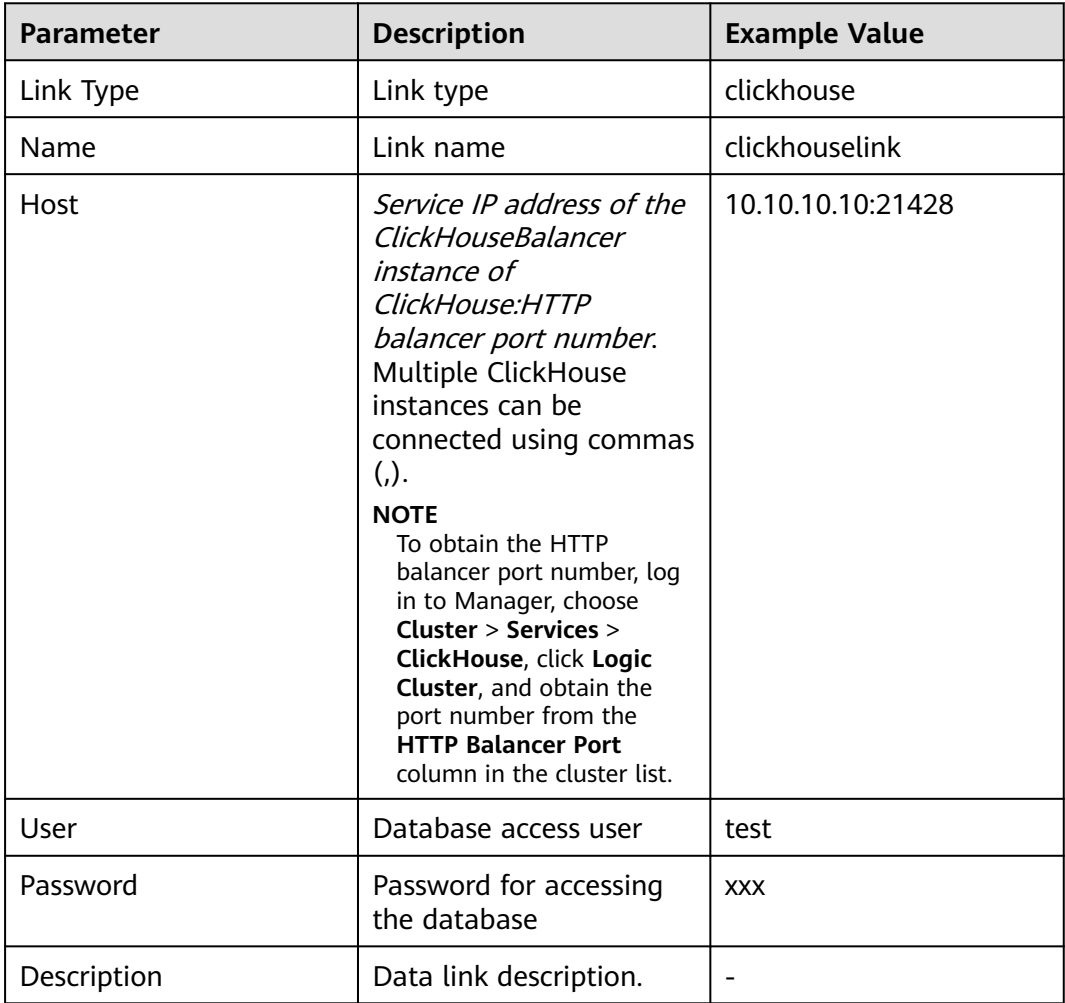

**Step 4** After the parameters are configured, click **Test** to check whether the data link is normal.

After the test is successful, click **OK**.

**----End**

# **2.4.5 Managing ENV**

# **Scenario**

To capture data to or from Hudi, create and manage Hudi environment variables by performing the operations in this section.

## **Prerequisites**

A user with the CDL management permission has been created for the cluster with Kerberos authentication enabled. For details, see **[Creating a CDL User](#page-157-0)**.

## **Procedure**

- **Step 1** Access the CDLService web UI as a user with the CDL management permissions or the **admin** user (for the cluster where Kerberos authentication is not enabled). For details, see **[Logging In to the CDLService WebUI](#page-160-0)**.
- **Step 2** Choose **ENV Management** and click **Add Env**. In the displayed dialog box, set related parameters.

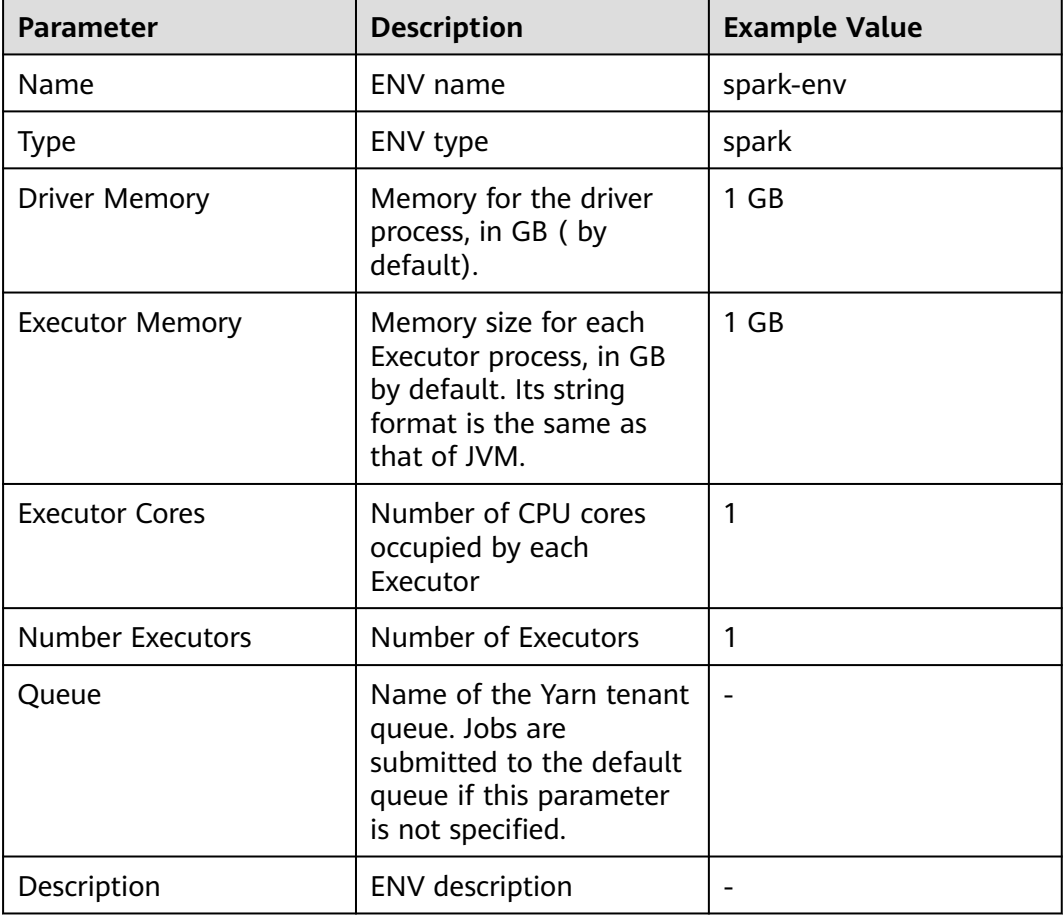

**Table 2-27** Parameters for adding an ENV

#### **Step 3** Click **OK**.

After the ENV is created, you can click **Edit** or **Delete** in the **Operation** column to edit or delete the ENV, respectively.

**----End**

# **2.4.6 Confiuring Heartbeat and Data Consistency Check for a Synchronization Task**

## **Scenario**

The heartbeat and data consistency check function is used to collect full-link information about CDL synchronization tasks, including the time required for sending data from the database management system RDBMS to Kafka, the time required for writing data from Kafka to Hudi, and the number of data records, and writes the data to a specific topic (cdl\_snapshot\_topic). You can consume the data in the topic and write the data to a specific Hudi table for data consistency check. The heartbeat data can be used not only to determine whether data before the heartbeat time has been synchronized to the data lake, but also to determine the data latency based on the transaction time, Kafka write time, data import start time, and data import end time.

In addition, for PgSQL tasks, configuring a heartbeat table can periodically push forward the LSN information recorded by the slot in the PgSQL database. This prevents database log stacking caused by the configuration of some tables with little changes in a task.

# **Configuring the Heartbeat Table for Capturing Data from Oracle GoldenGate (OGG) to a Hudi Job**

**Step 1** Run the following commands in the Oracle database where data needs to be synchronized to create a heartbeat table. The heartbeat table belongs to the **CDC\_CDL** schema, the table name is **CDC\_HEARTBEAT**, and the primary key is **CDL\_JOB\_ID**.

**CREATE TABLE "CDC\_CDL"."CDC\_HEARTBEAT" (**

**"CDL\_JOB\_ID" VARCHAR(22) PRIMARY KEY,**

**"CDL\_LAST\_HEARTBEAT" TIMESTAMP,**

#### **SUPPLEMENTAL LOG DATA (ALL) COLUMNS**

**);**

**Step 2** Add the **CDC\_HEARTBEAT** table to the Oracle or OGG job to ensure that heartbeat data can be properly sent to Kafka.

 $\Box$  note

For an Oracle job, go to **[Step 4](#page-171-0)**.

**Step 3** Configure the thirdparty-kafka (ogg) link on the CDL web UI and add the Oracle link information.

#### <span id="page-171-0"></span>**Add Link**

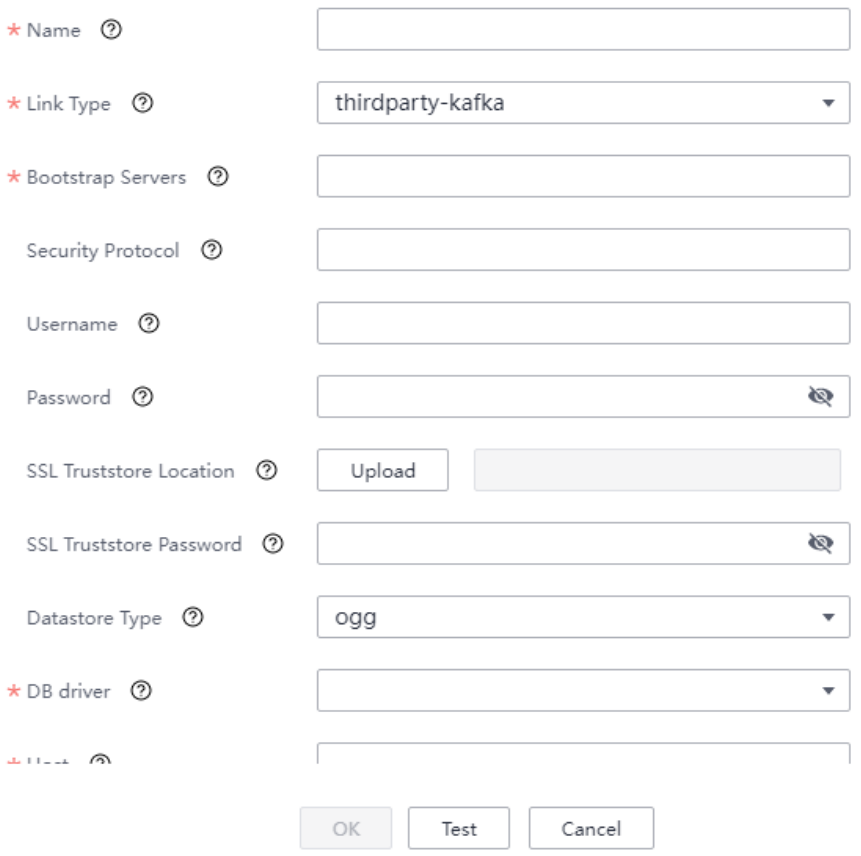

**Step 4** After the configuration is complete, create a job for capturing data from OGG to Hudi on the CDL web UI and start the job to receive heartbeat data.

**----End**

# **Configuring the Heartbeat Table for Capturing Data from PostgreSQL to a Hudi Job**

**Step 1** Run the following commands in the PostgreSQL database to be synchronized to create a heartbeat table. The heartbeat table belongs to the **cdc\_cdl** schema, the table name is **cdc\_heartbeat**, and the primary key is **cdl\_job\_id**.

**DROP TABLE IF EXISTS cdc\_cdl.cdc\_heartbeat;**

**CREATE TABLE cdc\_cdl.cdc\_heartbeat (**

**cdl\_job\_id int8 NOT NULL,**

**cdl\_last\_heartbeat timestamp(6)**

**);**

**ALTER TABLE cdc\_cdl.cdc\_heartbeat ADD CONSTRAINT cdc\_heartbeat\_pkey PRIMARY KEY (cdl\_job\_id);**

**Step 2** After the heartbeat table is created, create a job for capturing data from PostgreSQL to Hudi on the CDL web UI and start the job to receive heartbeat data.

**----End**

#### **Configuring the Heartbeat Table from openGauss to a Hudi Job**

**Step 1** Run the following commands in the openGauss database to be synchronized to create a heartbeat table. The heartbeat table belongs to the **cdc\_cdl** schema, the table name is **cdc\_heartbeat**, and the primary key is **cdl\_job\_id**.

**DROP TABLE IF EXISTS cdc\_cdl.cdc\_heartbeat;**

**CREATE TABLE cdc\_cdl.cdc\_heartbeat (**

**cdl\_job\_id int8 NOT NULL,**

**cdl\_last\_heartbeat timestamp(6)**

**);**

#### **ALTER TABLE cdc\_cdl.cdc\_heartbeat ADD CONSTRAINT cdc\_heartbeat\_pkey PRIMARY KEY (cdl\_job\_id);**

- **Step 2** Add the heartbeat table to the DRS job to ensure that the heartbeat table data is properly sent to the DRS Kafka.
- **Step 3** On the CDL web UI, add the openGauss link information when configuring the thirdparty-kafka link of openGauss. If one primary openGauss node and multiple standby openGauss nodes are deployed, enter all IP addresses in **Host**.

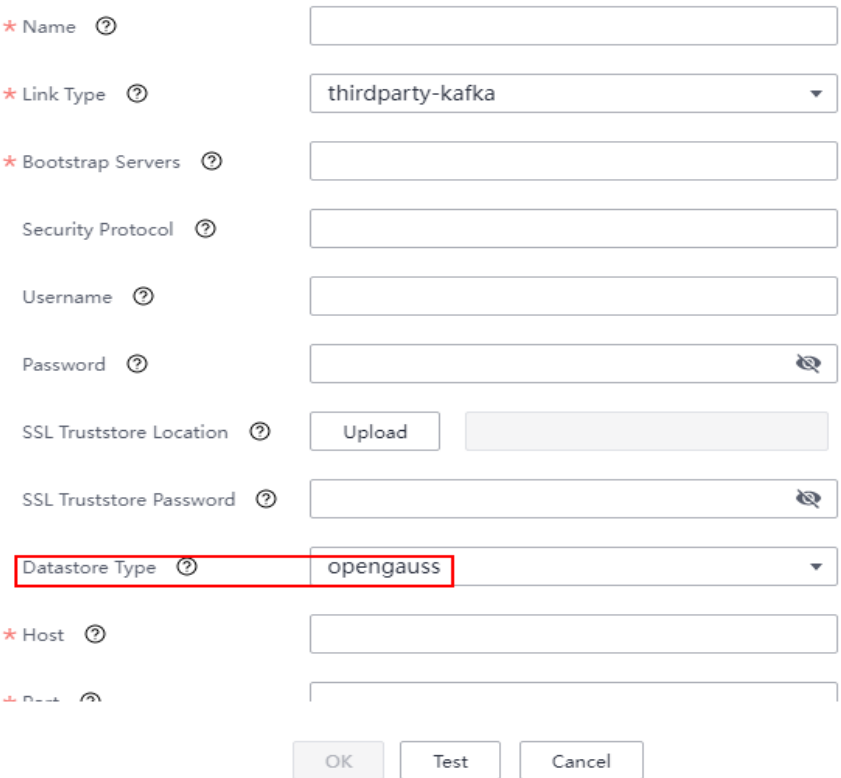

#### **Add Link**

**Step 4** After the configuration is complete, create a job for capturing data from thirdparty-kafka to Hudi on the CDL web UI and start the job to receive heartbeat data.

**----End**

# **Fields in a Data Consistency Check Message**

| <b>Field</b>           | <b>Description</b>                                                                                                    |
|------------------------|----------------------------------------------------------------------------------------------------|
| cdl_job_name           | The name of the synchronization task<br>to which the data in this batch<br>belongs.                                                                |
| target_table_schema    | The name of the schema to which the<br>data in this batch is written.                                                                              |
| target_table_name      | The name of the Hudi table to which<br>the data in this batch is written.                                                                          |
| target_table_path      | The path of the Hudi table to which<br>the data in this batch is saved.                                                                            |
| total_num              | The total number of data records in<br>this batch.                                                                                                 |
| cdl_original_heartbeat | The maximum duration of heartbeat<br>data in this batch. If this batch does<br>not contain heartbeat data, the value<br>is empty.                  |
| cdl_last_heartbeat     | The minimum duration of heartbeat<br>data in this batch. If this batch does<br>not contain heartbeat data, the value<br>of event_time_min is used. |
| insert_num             | The total number of data <b>insert</b> events<br>in this batch.                                                                                    |
| update_num             | The total number of data update<br>events in this batch.                                                                                           |
| delete_num             | The total number of data delete<br>events in this batch.                                                                                           |
| event_time_min         | The minimum transaction submission<br>time of the data source in this batch.                                                                       |
| event_time_max         | The maximum transaction submission<br>time of the data source in this batch.                                                                       |
| event_time_avg         | The average transaction submission<br>time of the data source in this batch.                                                                       |

**Table 2-28** Fields in a data consistency check message

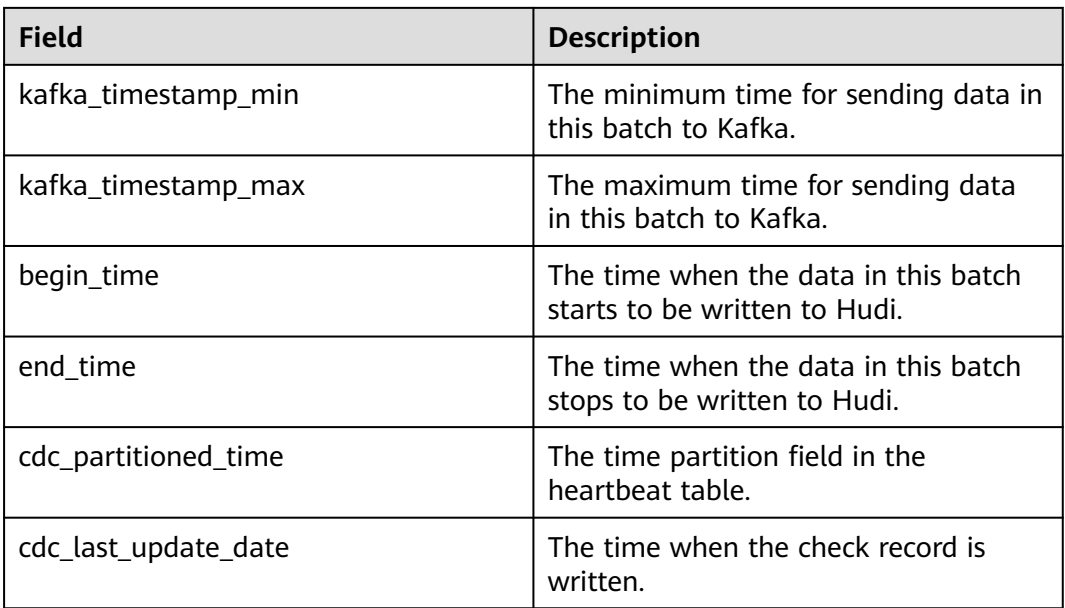

# **2.5 Creating a CDL Job**

# **2.5.1 Creating a CDL Data Synchronization Job**

## **Scenario**

The CDLService web UI provides a visualized page for users to quickly create CDL jobs and import real-time data into the data lake.

# **Prerequisites**

A user with the CDL management permission has been created for the cluster with Kerberos authentication enabled.

# **Procedure**

- **Step 1** Access the CDLService web UI as a user with the CDL management permissions or the **admin** user (for the cluster where Kerberos authentication is not enabled). For details, see **[Logging In to the CDLService WebUI](#page-160-0)**.
- **Step 2** Choose **Job Management** > **Data synchronization task** and click **Add Job**. In the displayed dialog box, set related job parameters and click **Next**.

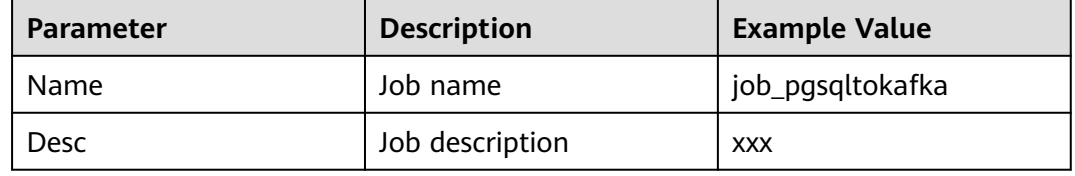

**Step 3** On the **Job Management** page, select and drag the target element from **Source** and **Sink** to the GUI on the right.

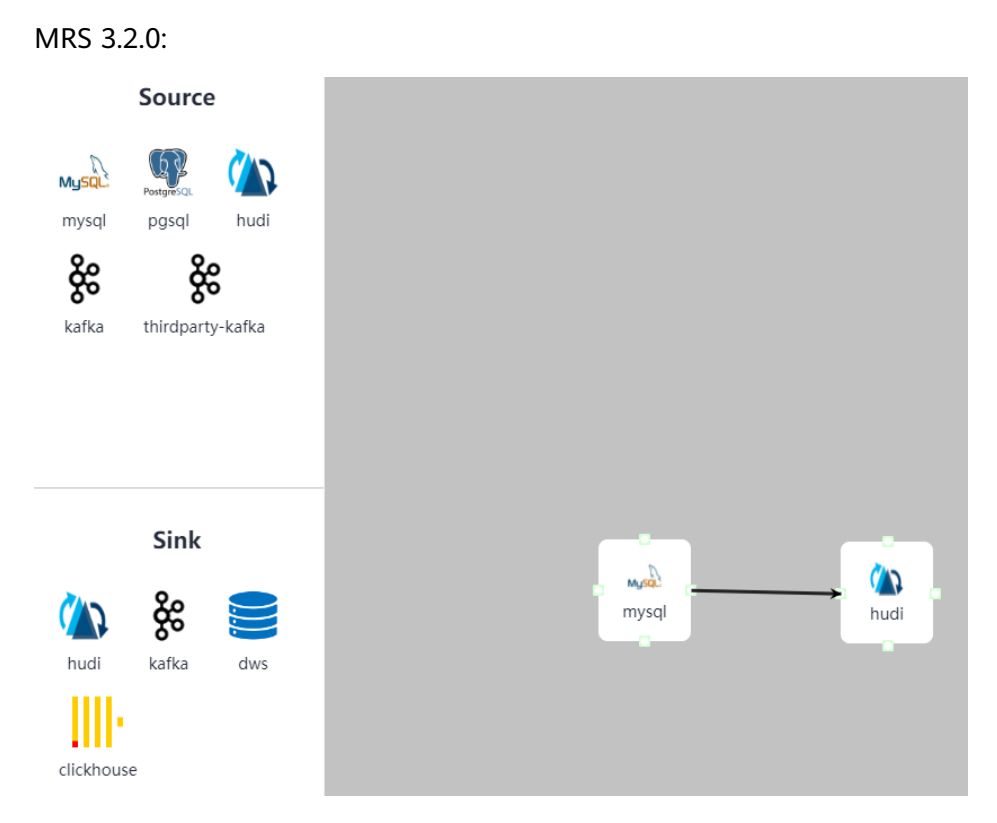

MRS 3.3.0 and later versions:

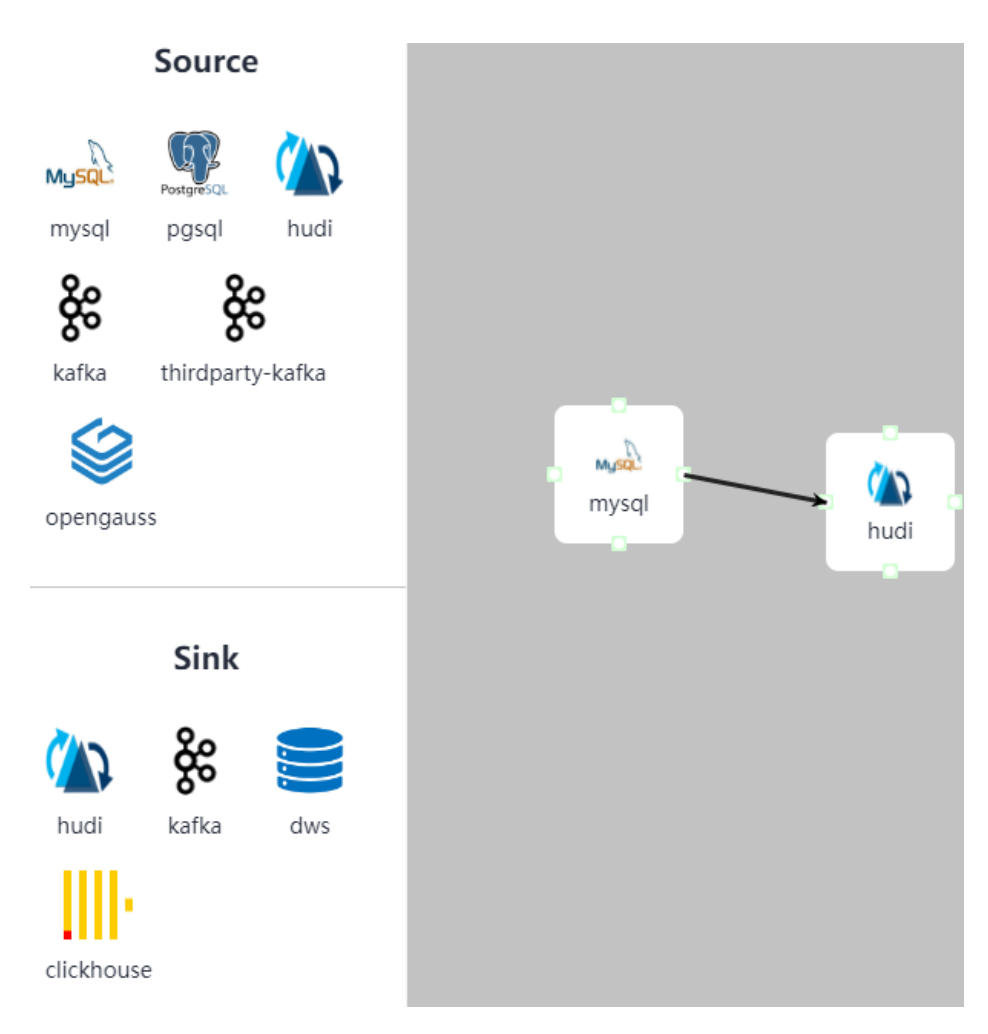

Double-click the two elements to connect them and set related parameters as required.

To delete an element, select the element to be deleted and click **Delete** in the lower right corner of the page.

| <b>Parameter</b> | <b>Description</b>                                                                                                    | <b>Example Value</b> |
|------------------|----------------------------------------------------------------------------------------------------|----------------------|
| Link             | Created MySQL link                                                                                                    | mysqllink            |
| Tasks Max        | Maximum number of<br>tasks that can be created<br>by a connector. For a<br>connector of the<br>database type, this<br>parameter must be set<br>to <b>1</b> . |                      |

**Table 2-29** MySQL job parameters

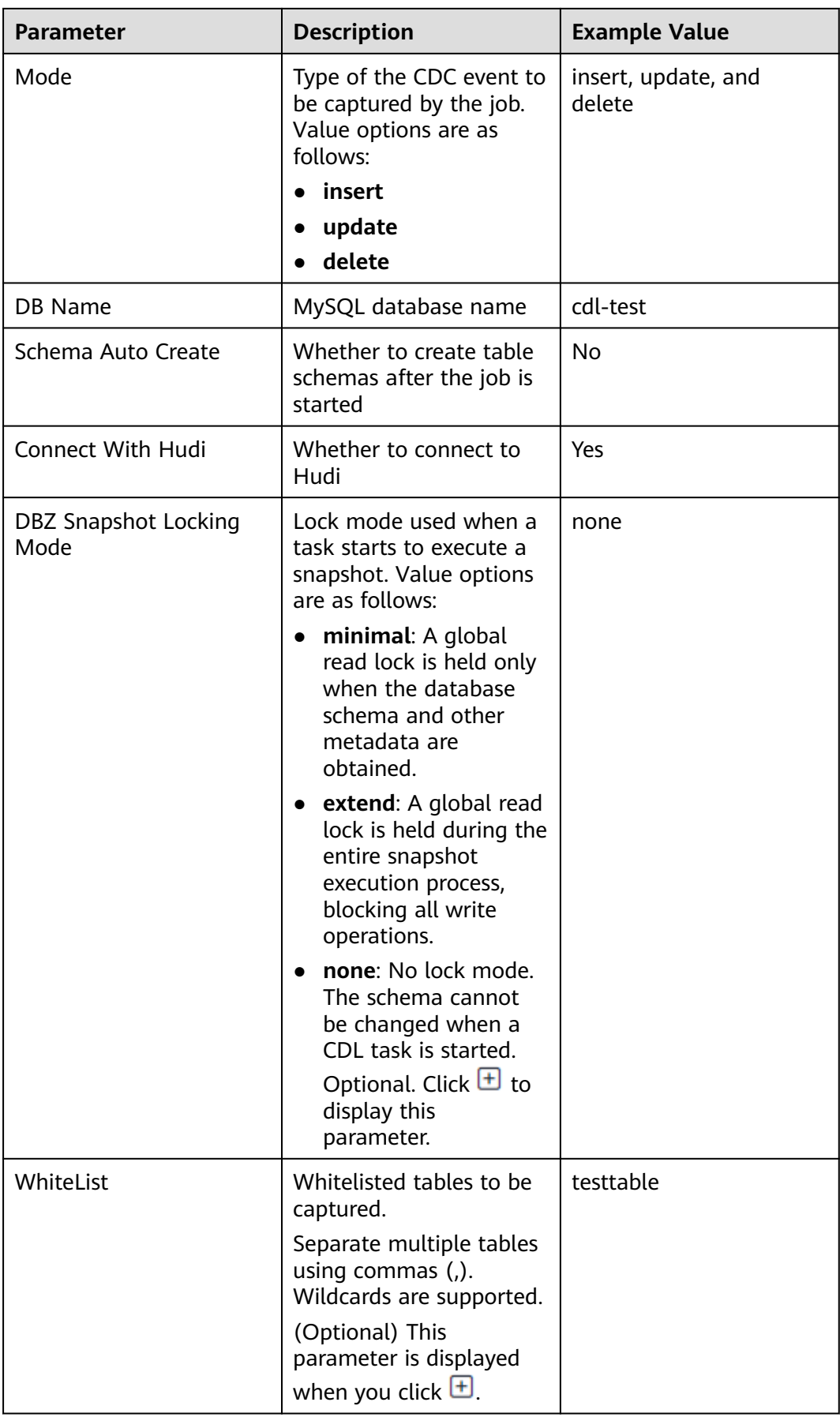

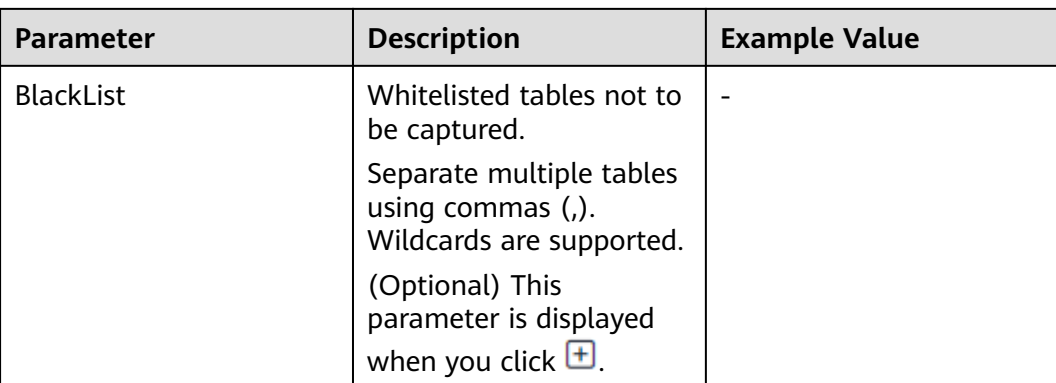

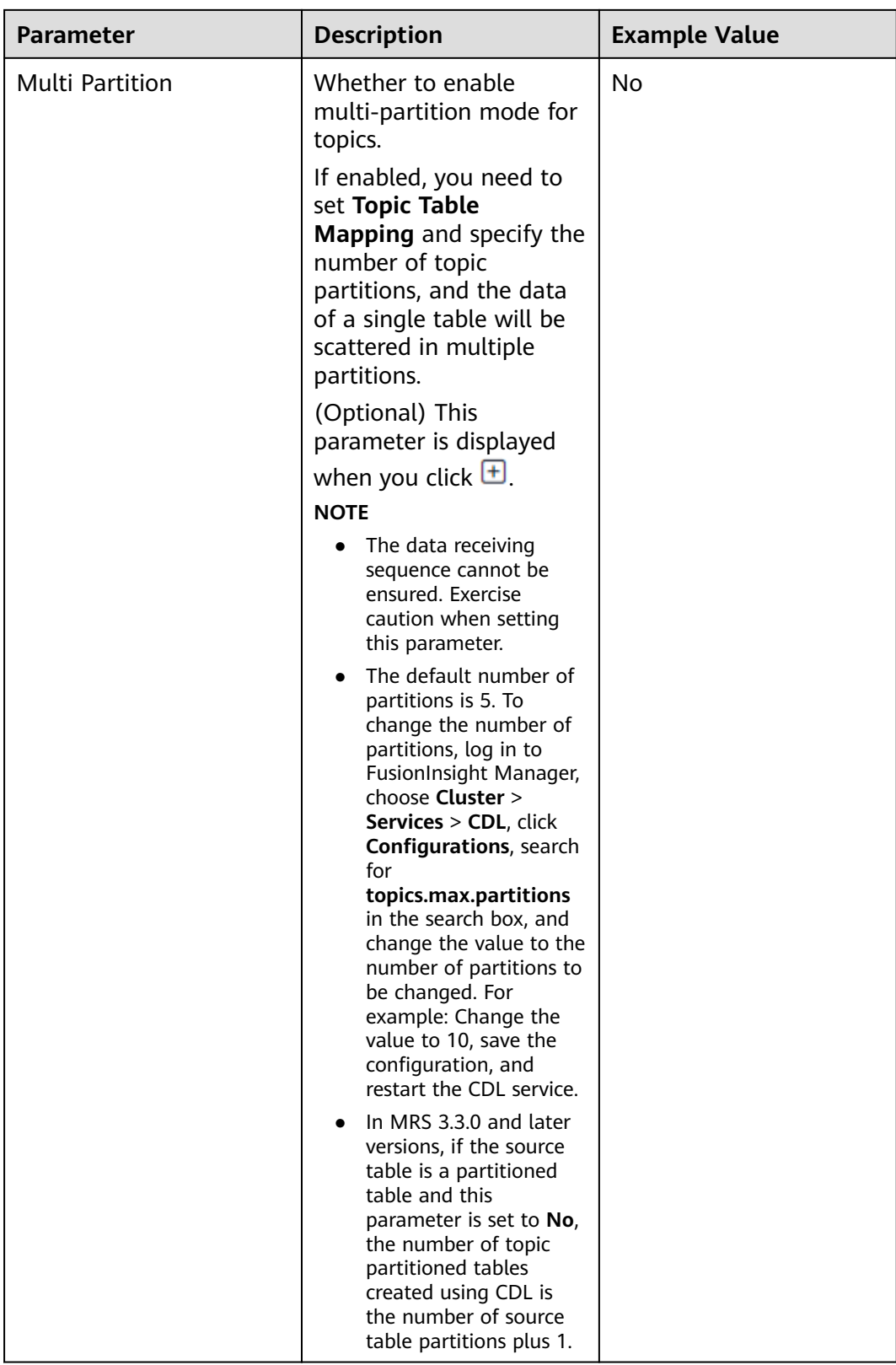
| <b>Parameter</b>    | <b>Description</b>                                                                                                    | <b>Example Value</b>                                                                                  |
|---------------------|----------------------------------------------------------------------------------------------------|----------------------------------------------------------------------------------------------------|
| Topic Table Mapping | Mapping between topics<br>and tables.<br>If configured, table data<br>can be sent to the<br>specified topic. If multi-<br>partitioning is enabled,<br>you need to set the<br>number of partitions,<br>which must be greater<br>than 1. In MRS 3.3.0 and<br>later versions, when the<br>time of the source data<br>is earlier than the<br>specified data filtering<br>time, the data is<br>discarded. When the<br>time of the source data<br>is later than the specified<br>data filtering time, the<br>data is sent to the<br>downstream.<br>This parameter is<br>displayed when you click<br>$\boxed{\pm}$ . This parameter is<br>mandatory if Connect<br>With Hudi is set to Yes. | testtable<br>testtable_topic<br>2023/03/10 11:33:37<br>(supported in MRS 3.3.0<br>and later versions) |

**Table 2-30** PgSQL job parameters

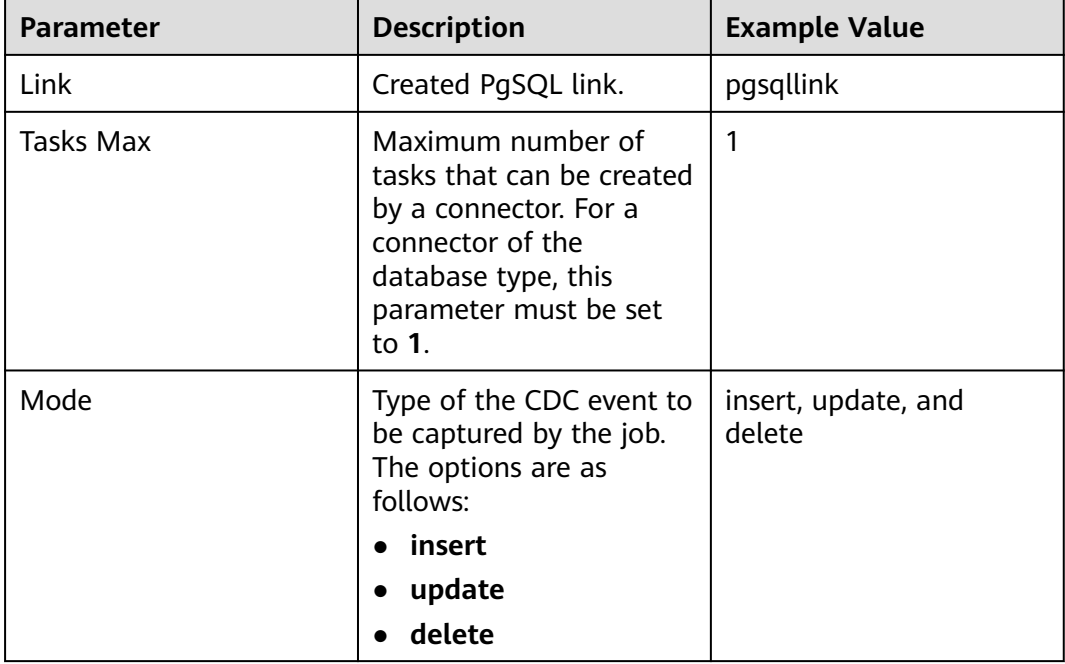

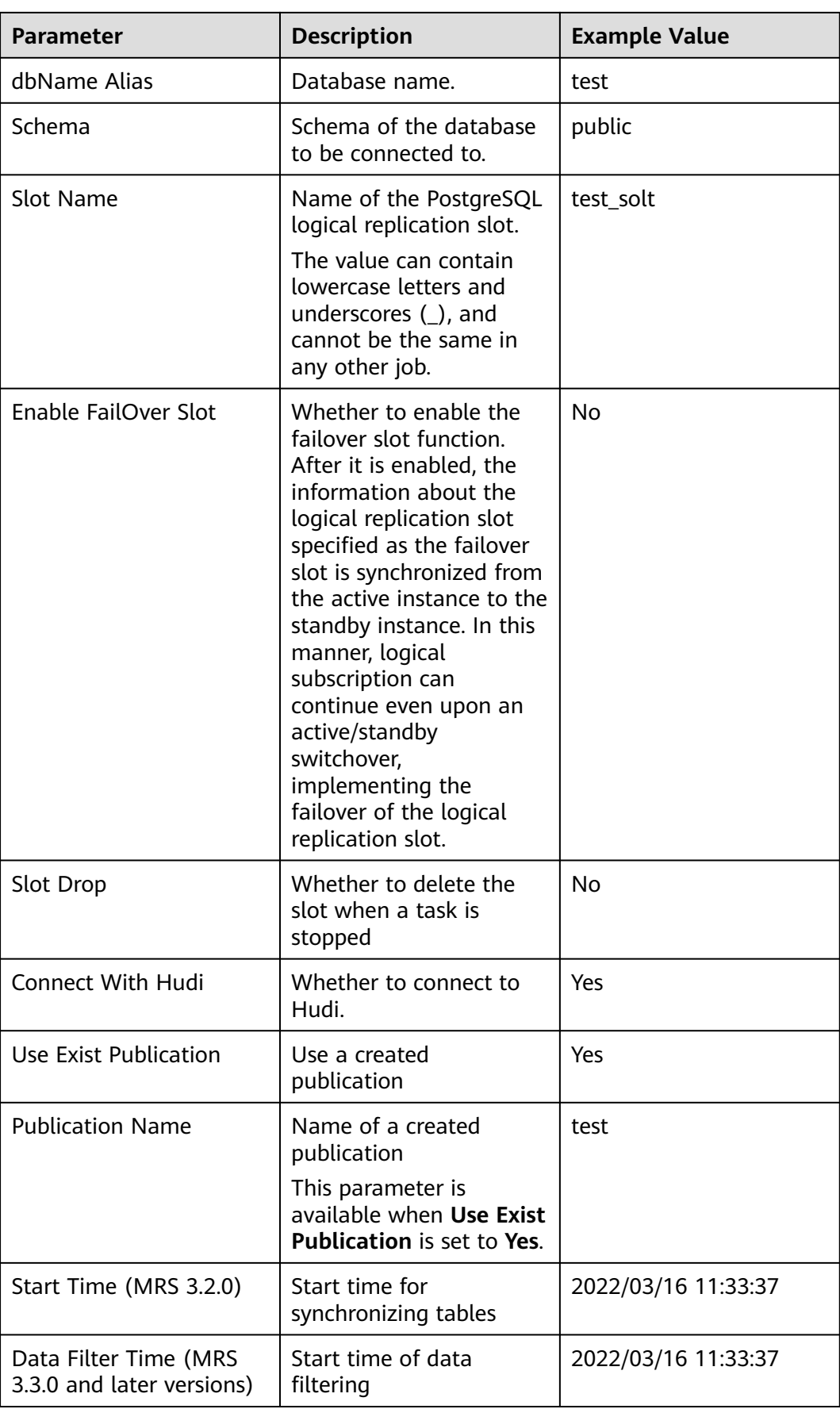

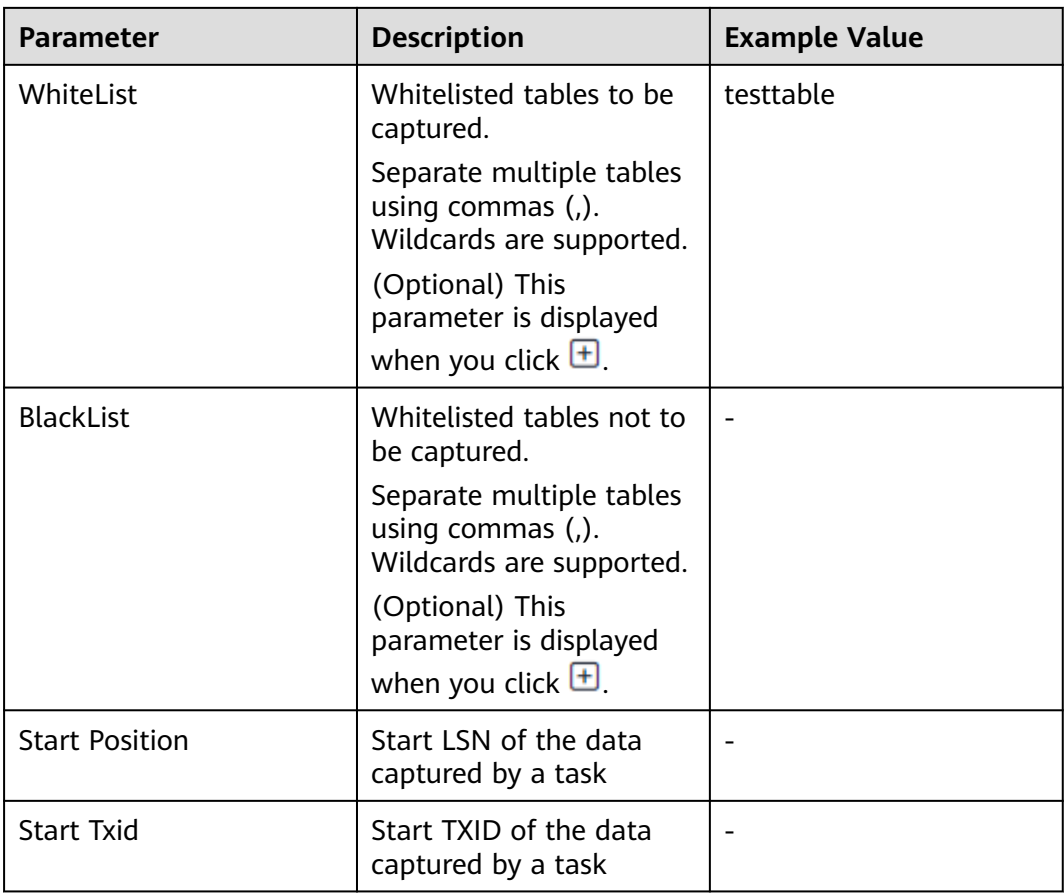

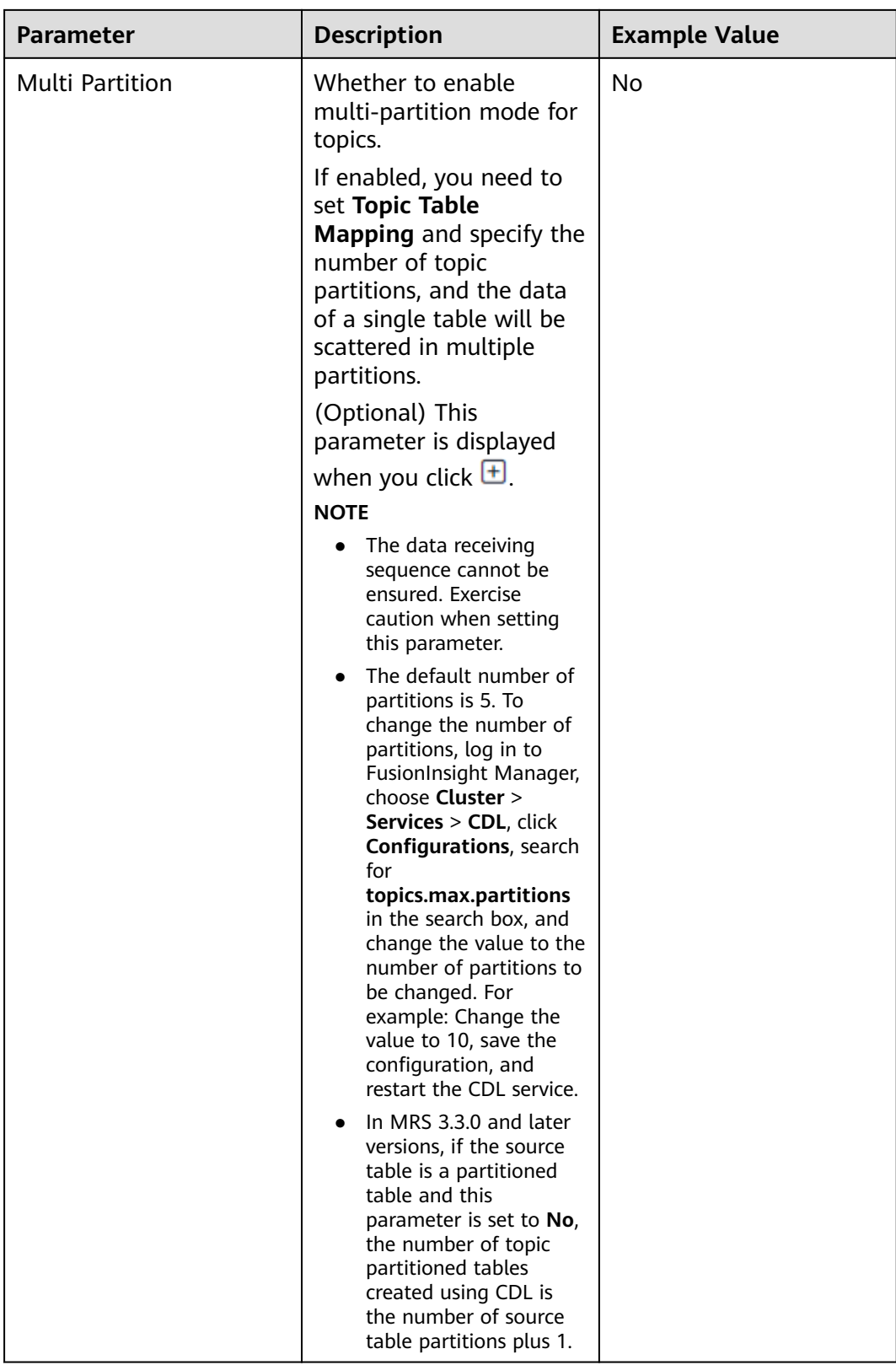

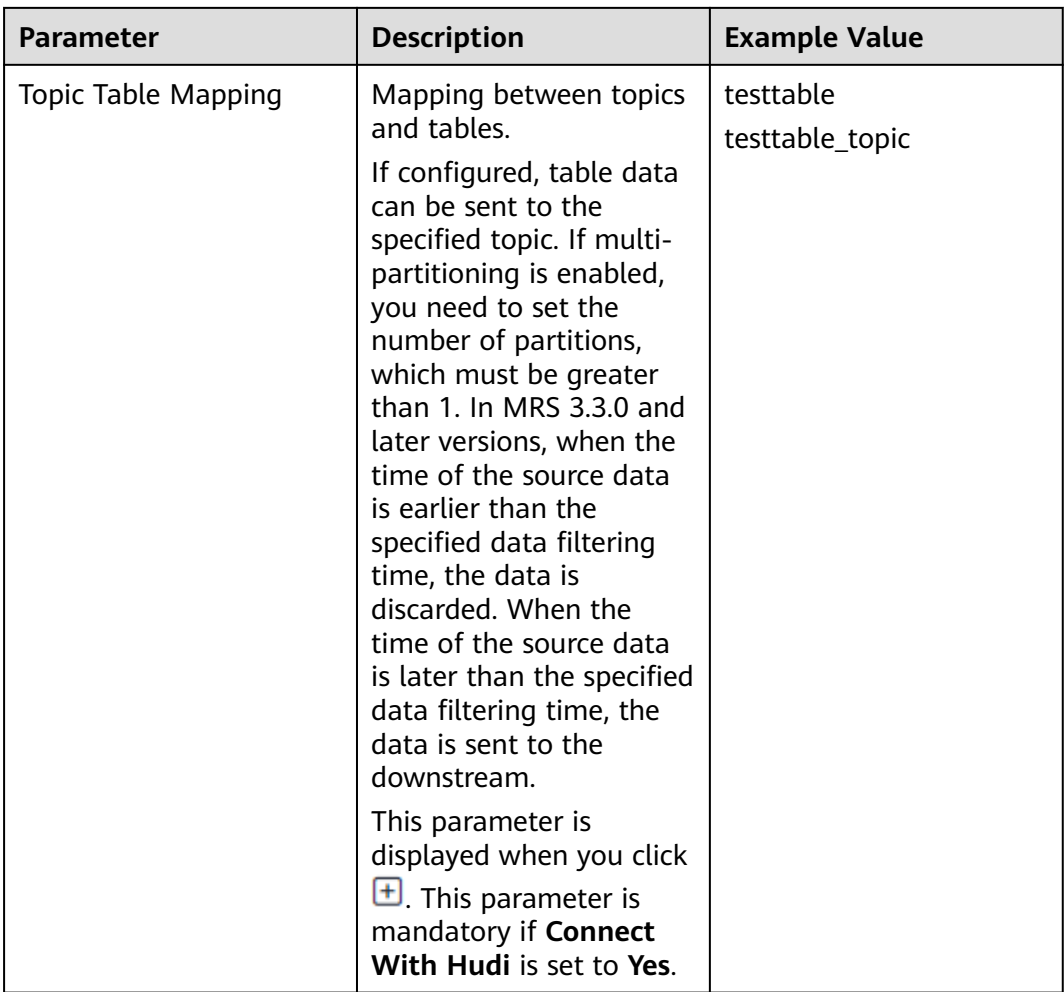

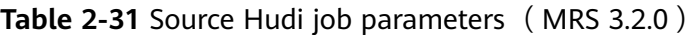

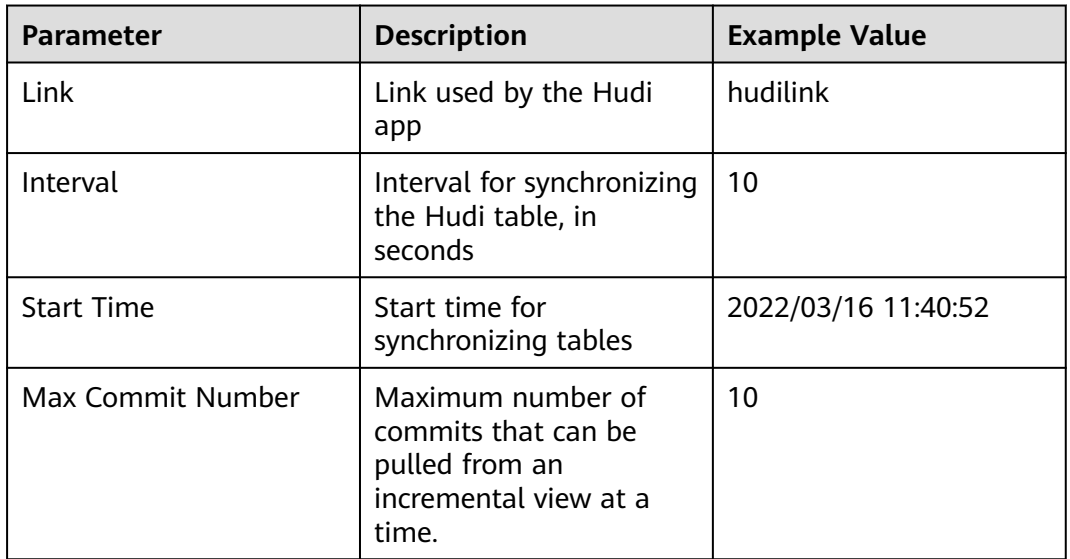

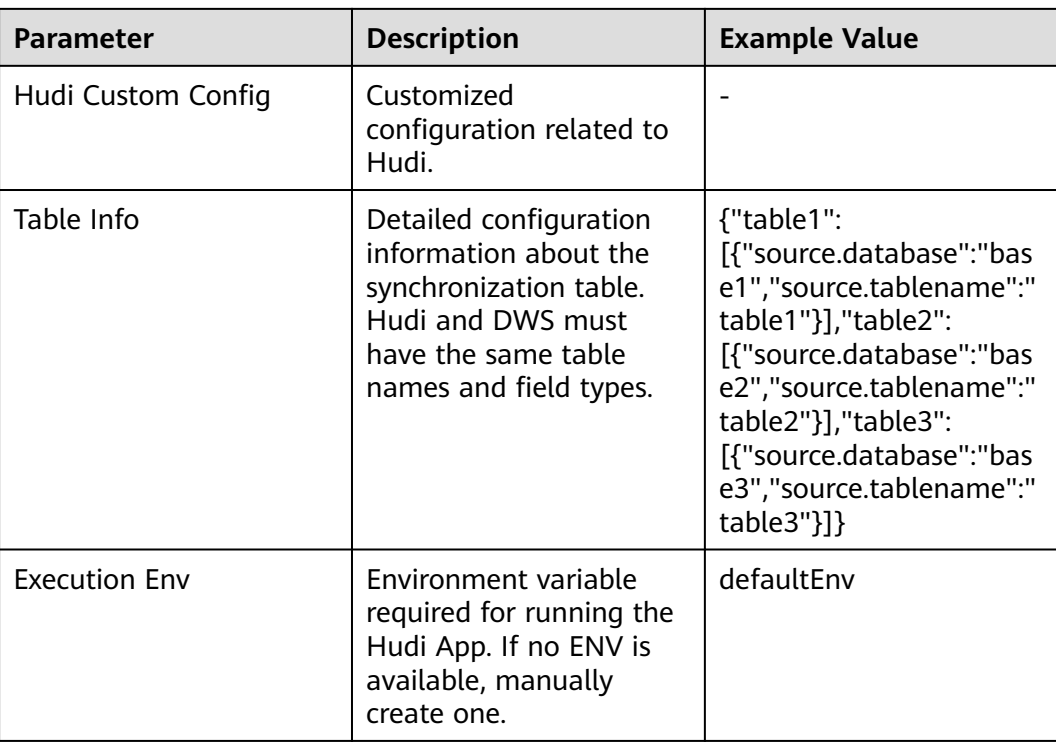

# **Table 2-32** Source Hudi job parameters (MRS 3.3.0 and later versions)

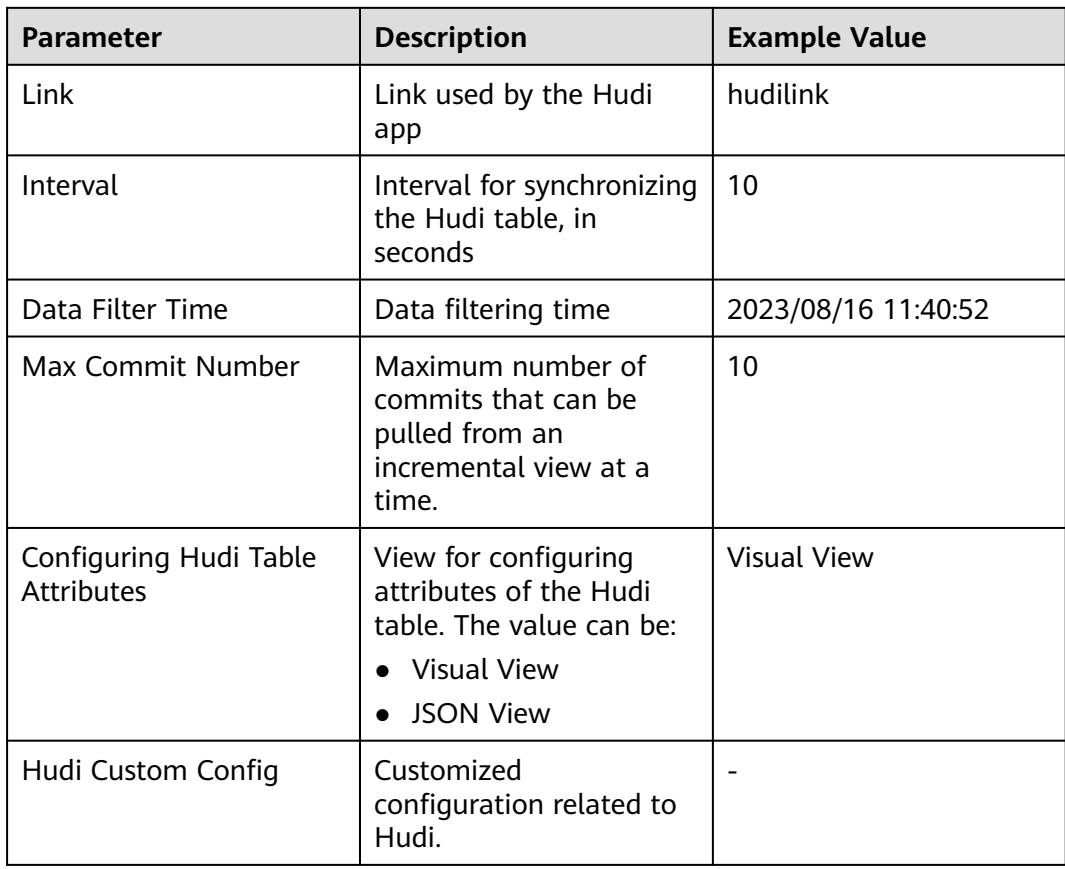

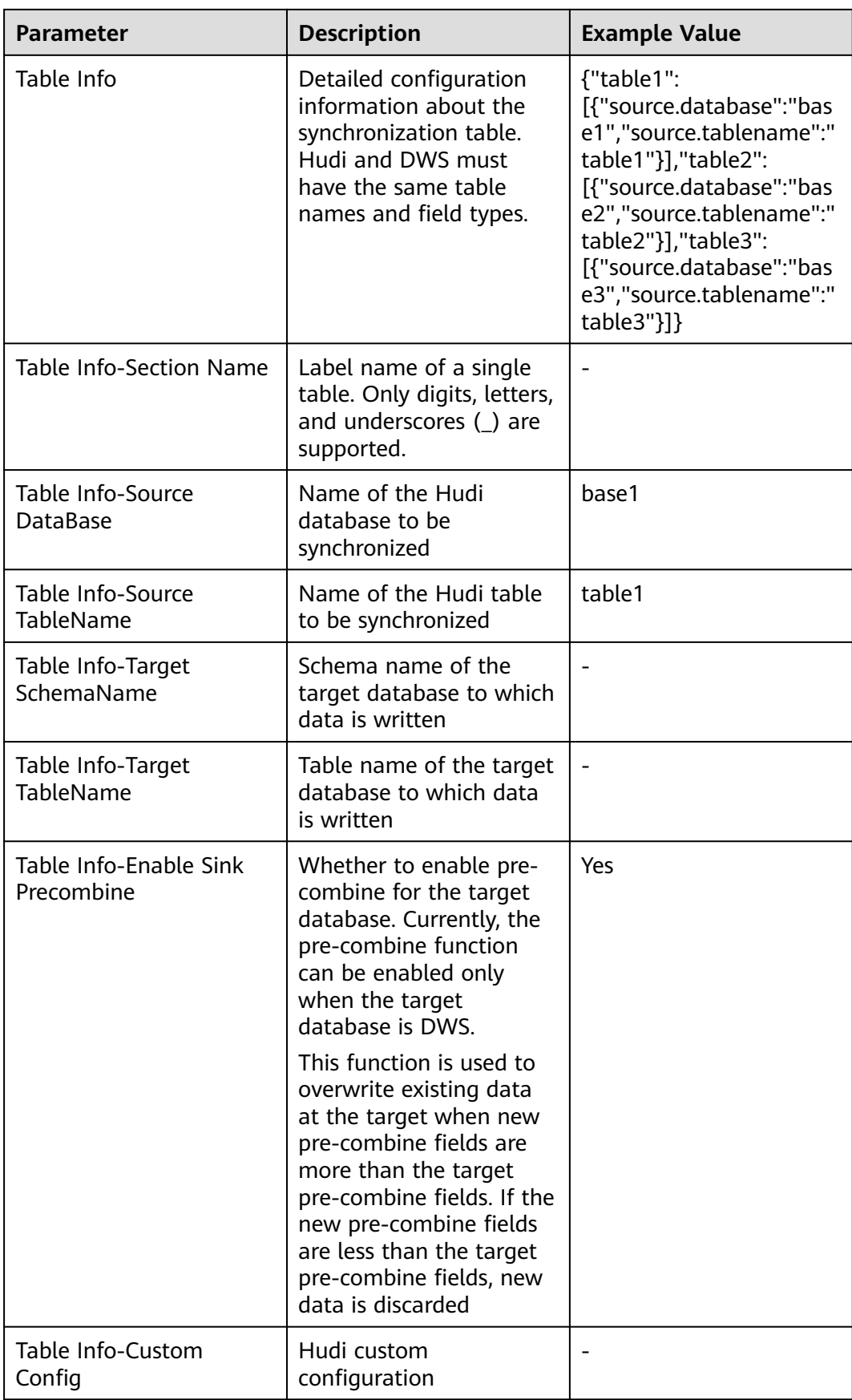

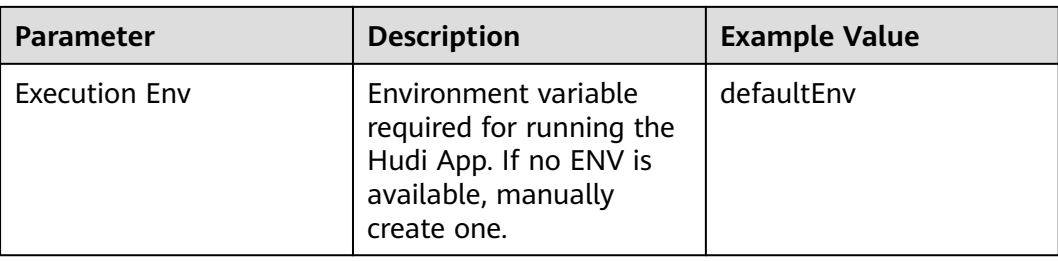

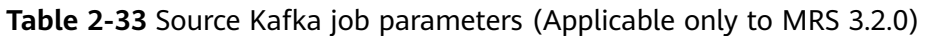

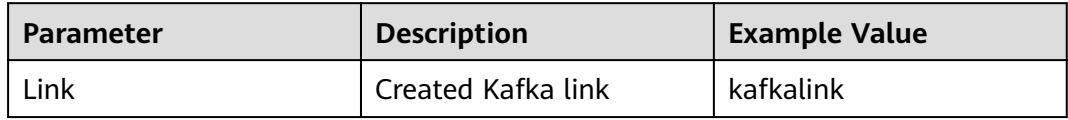

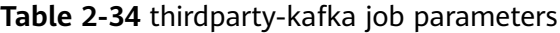

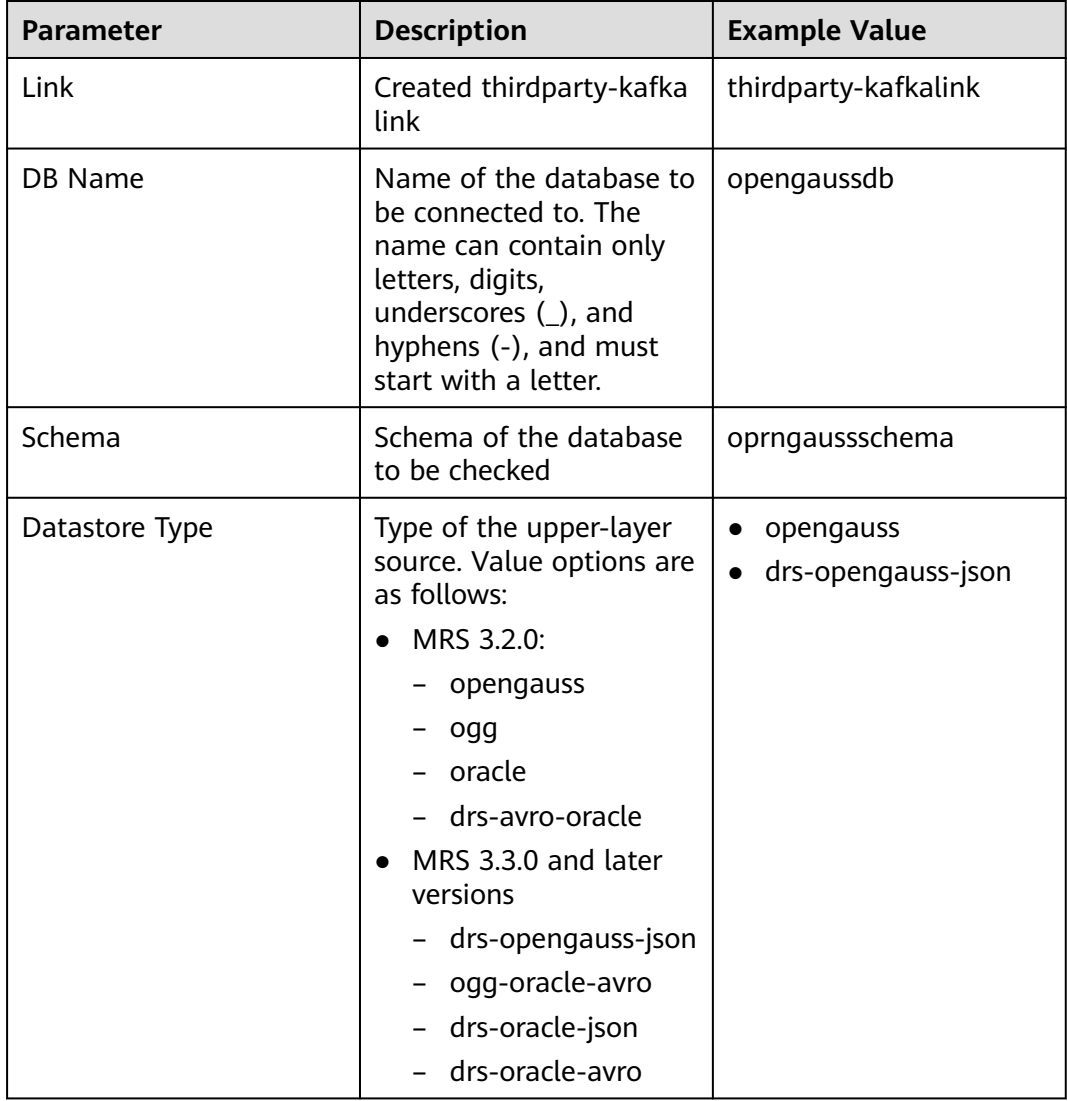

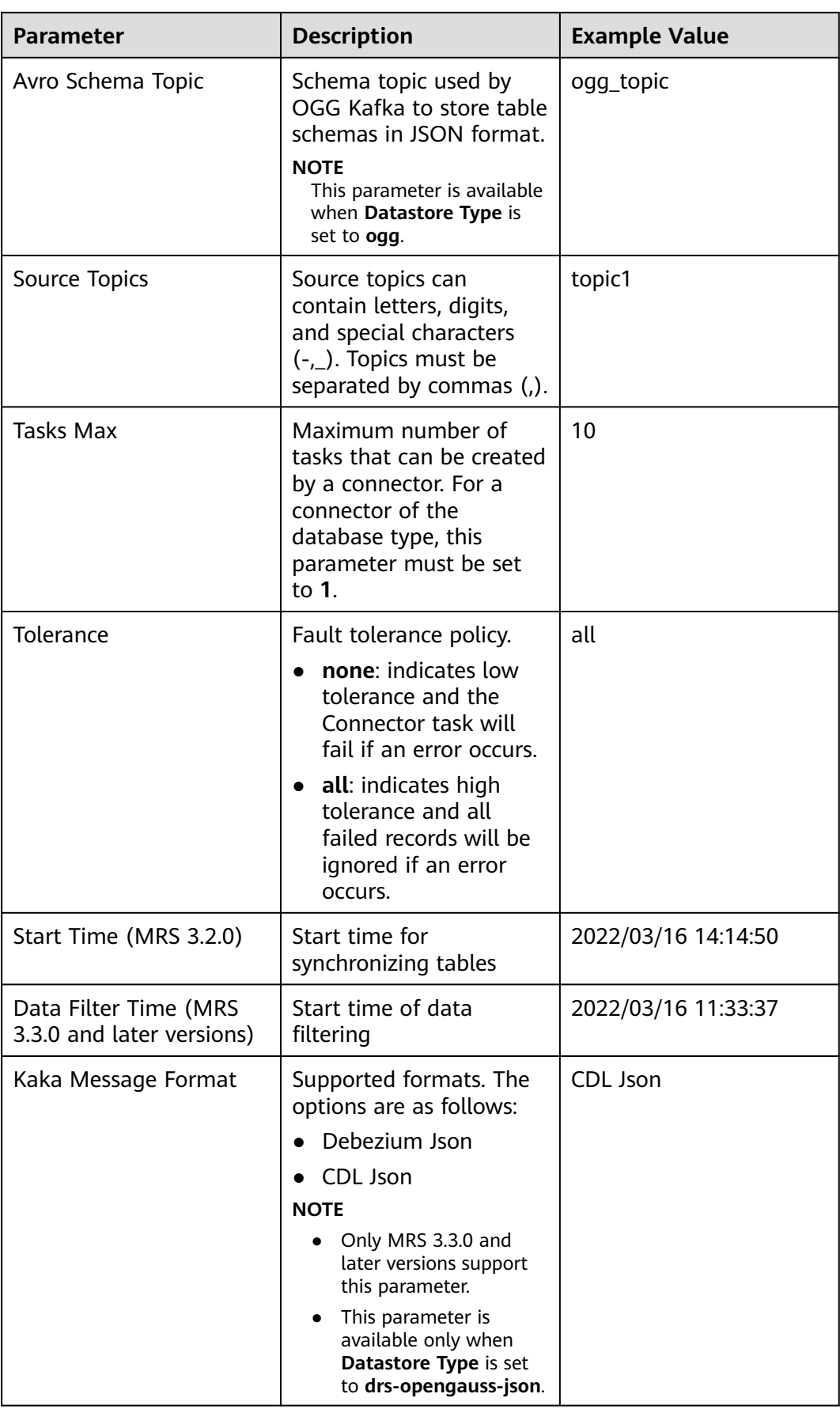

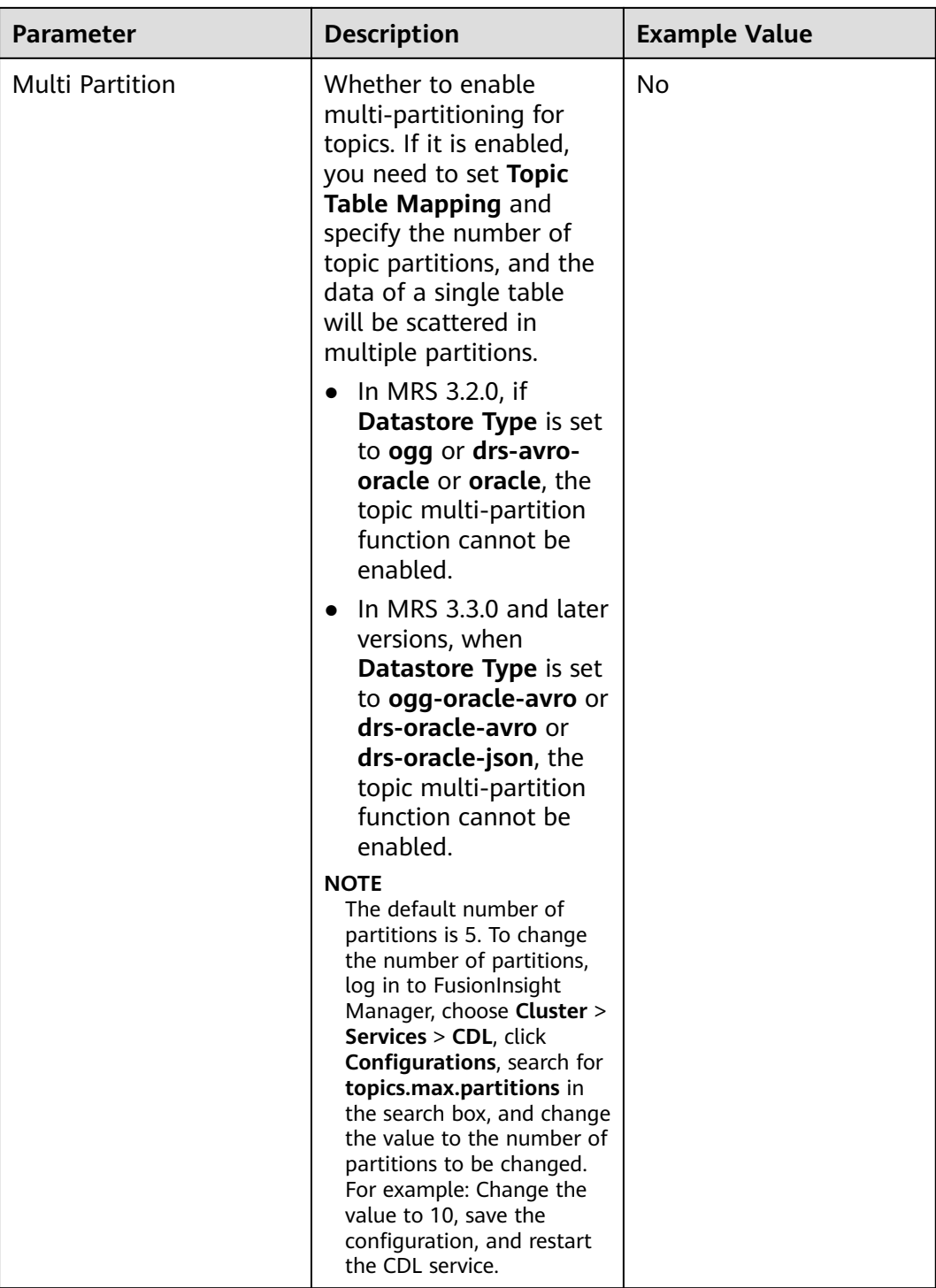

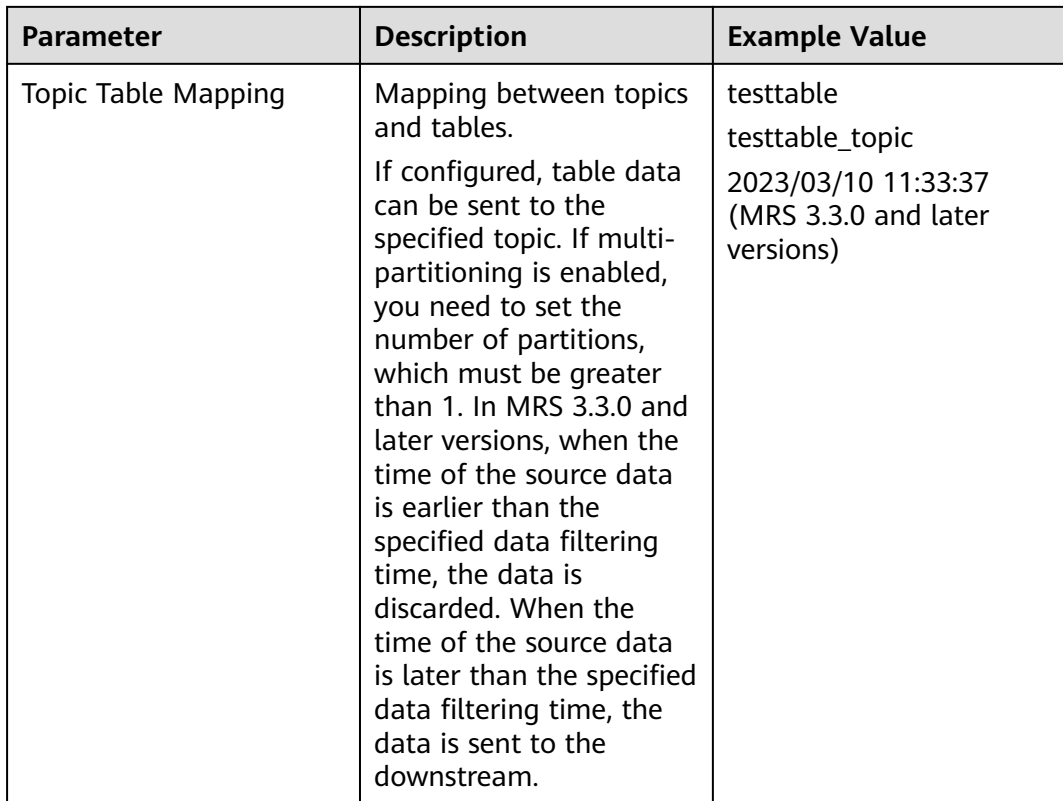

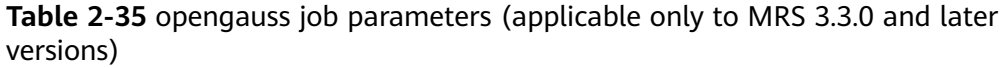

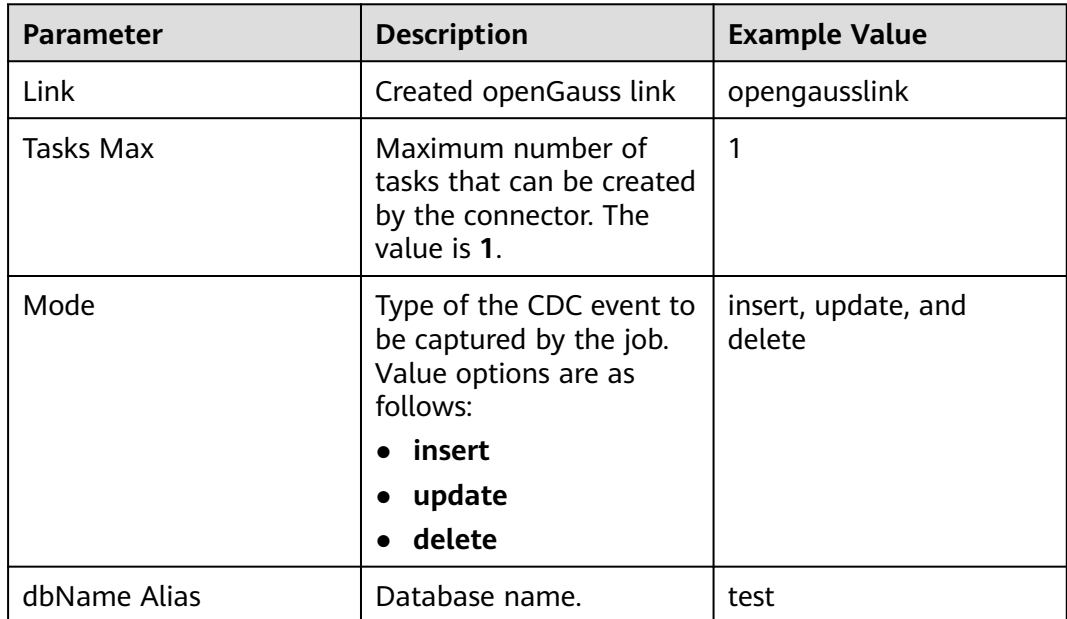

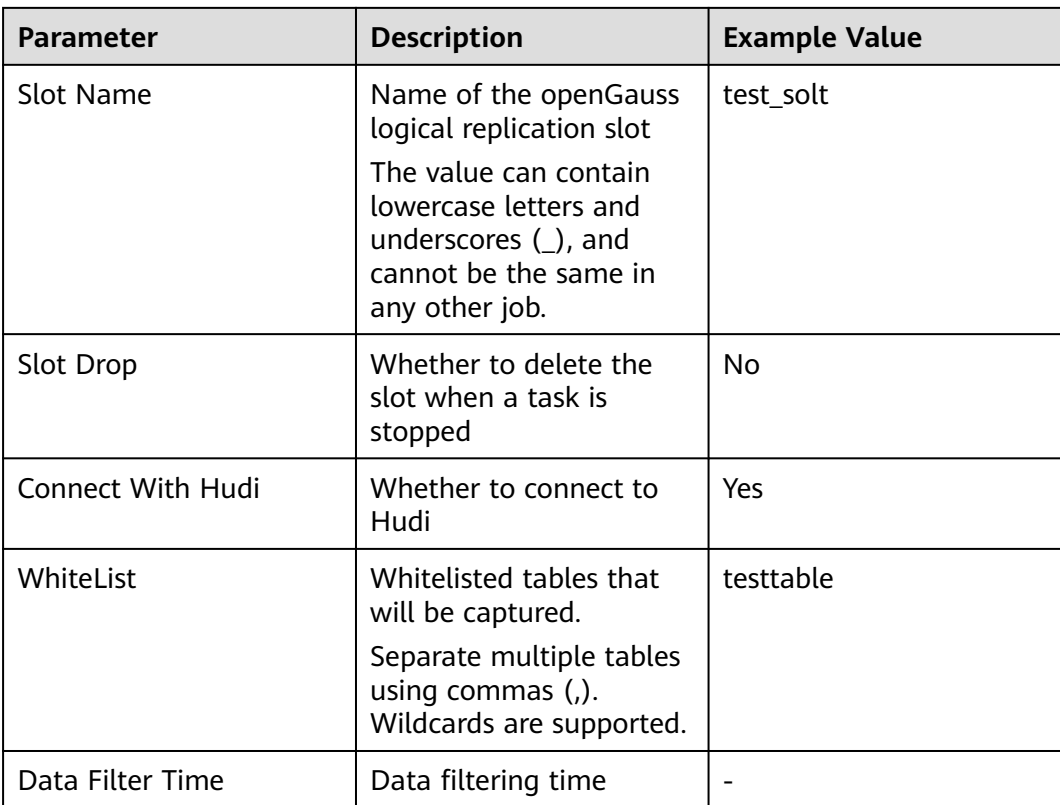

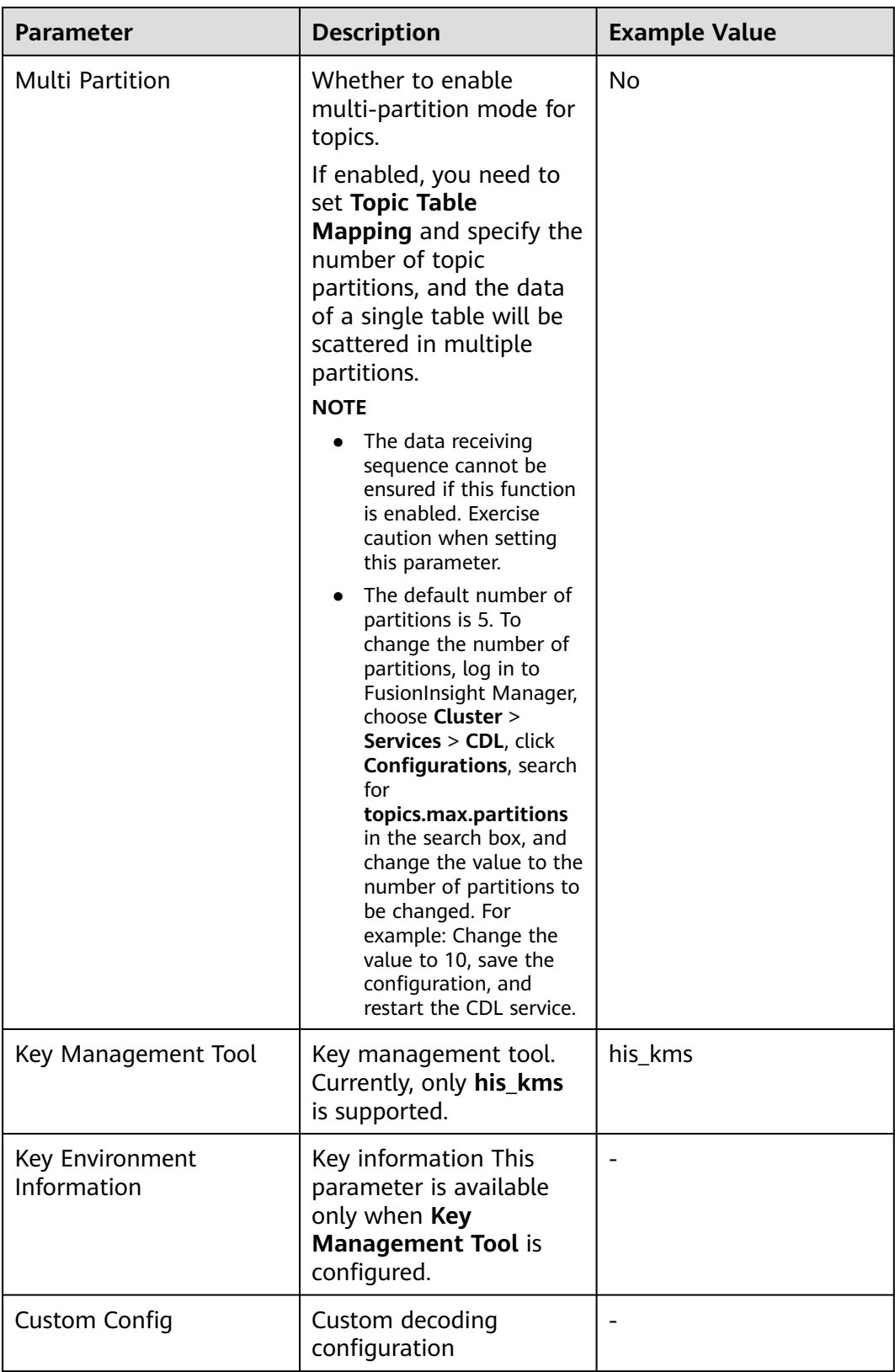

| <b>Example Value</b>                                                                                                    |
|----------------------------------------------------------------------------------------------------|
| cdlschema.testtable<br>Mapping between topics<br>and table. The format of<br>testtable_topic<br>the table name is<br>2023/03/10 11:33:37<br>Schema name.Table                                                                                                    |
| If configured, table data<br>can be sent to the<br>specified topic. If multi-<br>partitioning is enabled,<br>you need to set the<br>number of partitions,<br>which must be greater<br>than 1. When the time of<br>the source data is earlier<br>than the specified data<br>filtering time, the data is<br>discarded. When the<br>time of the source data<br>is later than the specified<br>data filtering time, the<br>data is sent to the<br>mandatory if <b>Connect</b> |
| This parameter is<br>With Hudi is set to Yes.                                                                                                    |

**Table 2-36** Sink Hudi job parameters

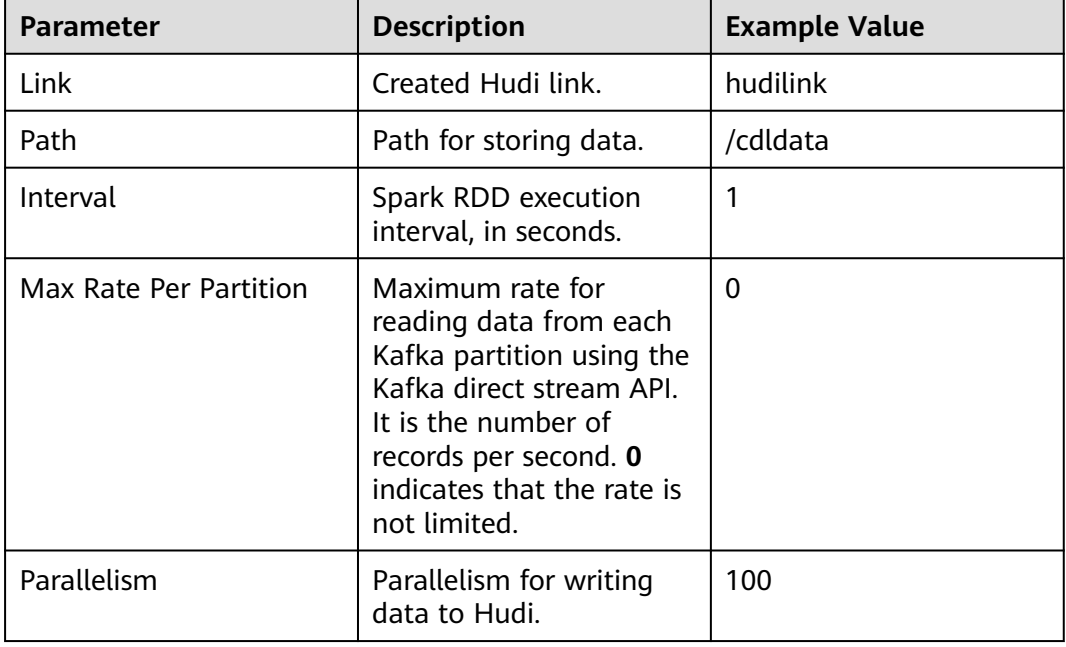

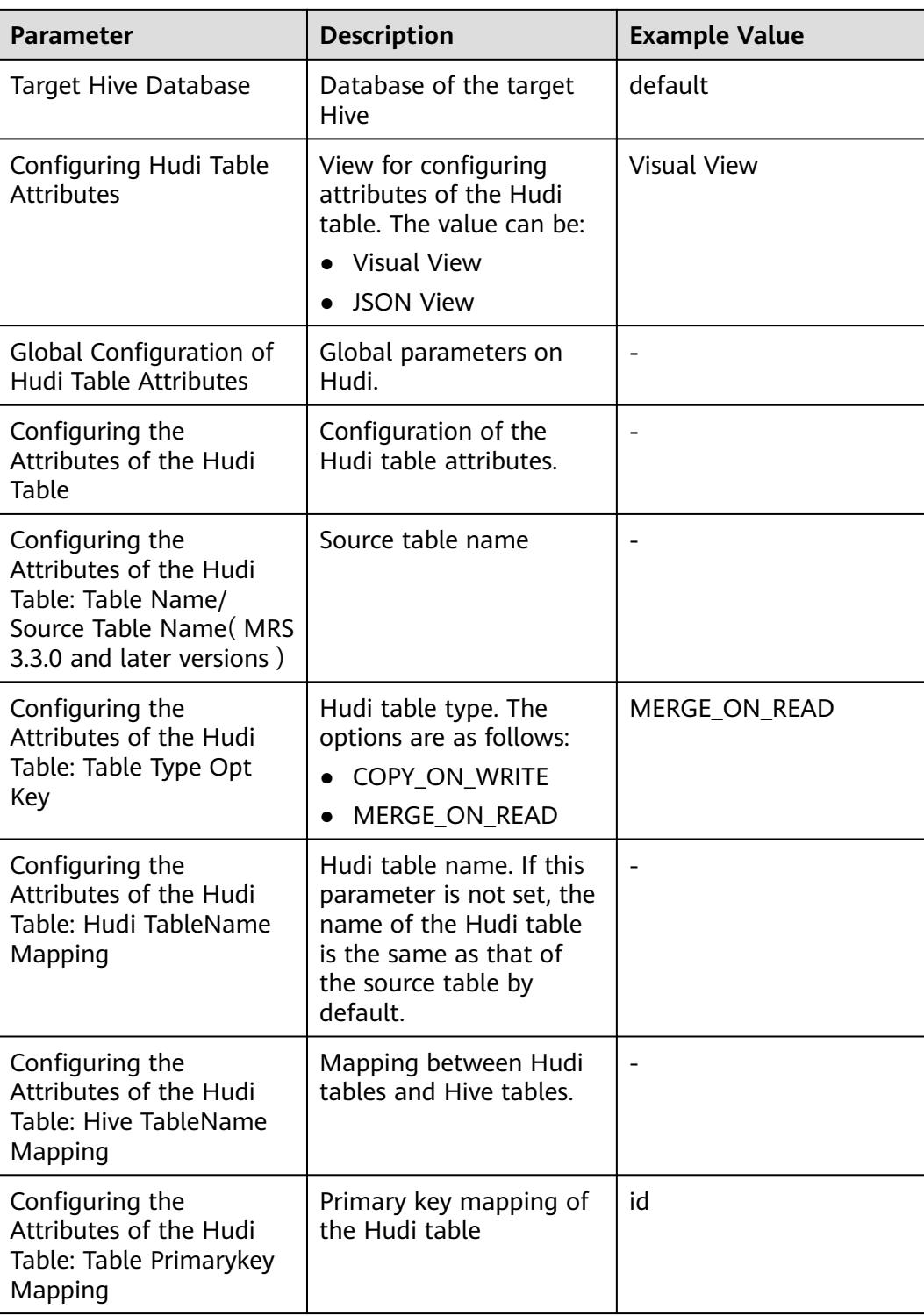

| <b>Parameter</b>                                                                 | <b>Description</b>                                                                                                    | <b>Example Value</b> |
|----------------------------------------------------------------------------------|----------------------------------------------------------------------------------------------------|----------------------|
| Configuring the<br>Attributes of the Hudi<br>Table: Table Hudi<br>Partition Type | Mapping between the<br>Hudi table and partition<br>fields. If the Hudi table<br>uses partitioned tables,<br>you need to configure<br>the mapping between<br>the table name and<br>partition fields. The<br>value can be time or<br>customized.                                                                                                    | time                 |
| Configuring the<br>Attributes of the Hudi<br>Table: Custom Config                | Custom configuration<br><b>NOTE</b><br>In MRS 3.3.0 and later<br>versions, when data is<br>synchronized from MySQL<br>to Hudi, you need to<br>specify the<br>hoodie.datasource.write.p<br>recombine.field<br>parameter. If the<br>timestamp and datetime<br>of MySQL support only<br>second-level precision, do<br>not specify fields of<br>timestamp or datetime<br>type, or<br>_hoodie_event_time as<br>the pre-combine field. This<br>function is used to<br>overwrite existing data at<br>Hudi when new pre-<br>combine fields are more<br>than Hudi pre-combine<br>fields. If the new pre-<br>combine fields are less<br>than Hudi pre-combine<br>fields, new data is<br>discarded. |                      |
| <b>Execution Env</b>                                                             | Environment variable<br>required for running the<br>Hudi App. If no ENV is<br>available, create one by<br>referring to <b>Managing</b><br>ENV.                                                                                                    | defaultEnv           |

**Table 2-37** Sink Kafka job parameters

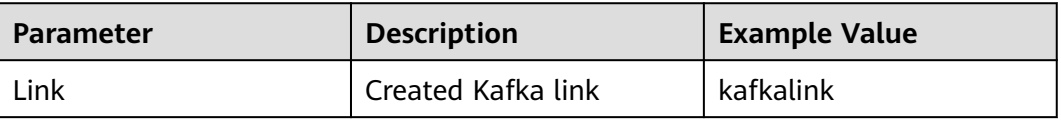

#### **Table 2-38** DWS job parameters

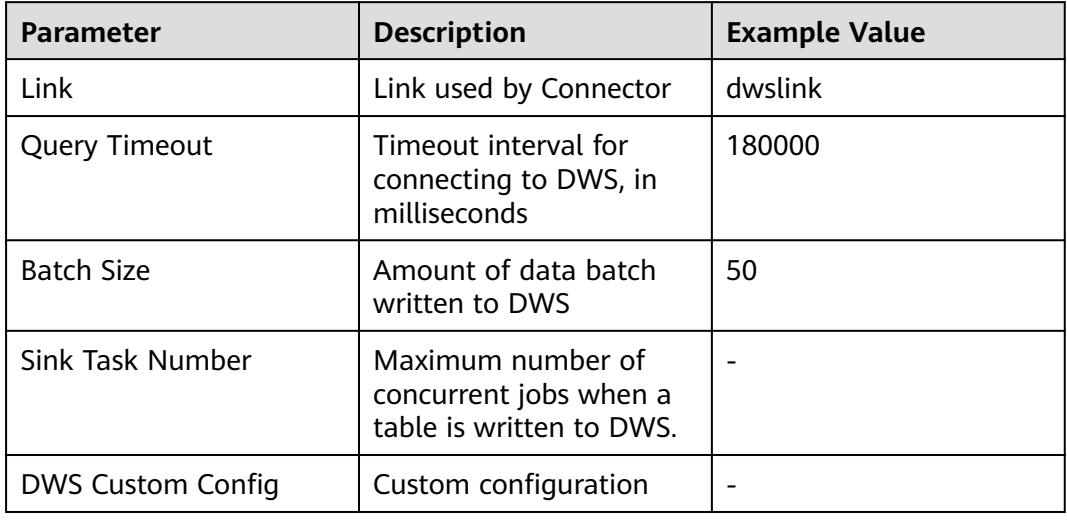

#### **Table 2-39** ClickHouse job parameters

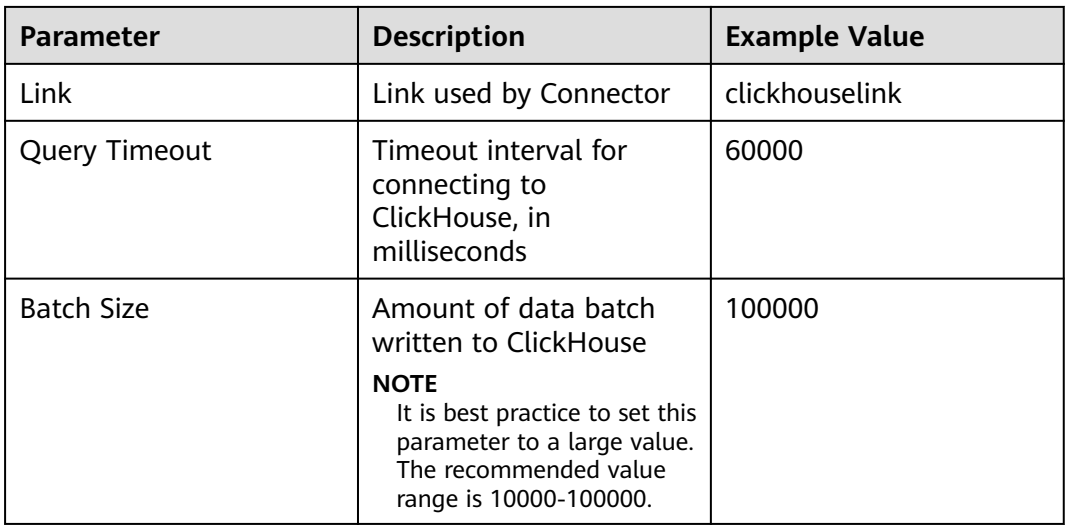

**Step 4** After the job parameters are configured, drag the two icons to associate the job parameters and click **Save**. The job configuration is complete.

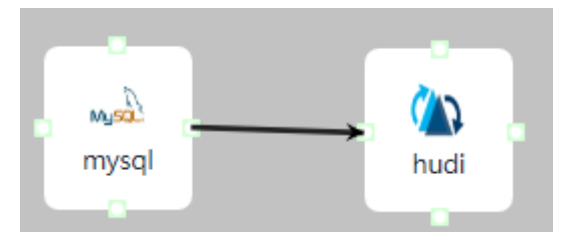

**Step 5** In the job list on the **Job Management** page, locate the created jobs, click **Start** in the **Operation** column, and wait until the jobs are started.

Check whether the data transmission takes effect, for example, insert data into the table in the MySQL database and view the content of the file imported to Hudi.

**----End**

# **2.5.2 Creating a CDL Data Comparison Job**

## **Scenario**

Data comparison checks the consistency between data in the source database and that in the target Hive. If the data is inconsistent, CDL can attempt to repair the inconsistent data.

The current data comparison task supports manual full comparison. The data comparison task runs in On Yarn mode, and the comparison result is uploaded to HDFS directories.

#### $M$  Note

- Currently, only basic data types can be compared. Special data types such as date, timestamp, decimal, numeric, and JSON cannot be compared.
- Data cannot be compared for tables whose field names contain database keywords.
- A data comparison task for a single table supports comparison of a maximum of 100 fields. If a table contains more than 100 fields, you can specify two whitelists of different comparison fields for data comparison.
- Currently, only the data captured from PgSQL to Hudi can be compared. If the comparison result is inconsistent, a report address is generated only when there are no more than 2000 inconsistent data records. If there are more than 2000 inconsistent data records, no report address is generated and data cannot be repaired.
- If the Kafka lag of the CDL task involved in the comparison is not 0, the comparison result is inconsistent.

## **Prerequisites**

1. You have prepared the Hive UDF JAR package, copied **\${BIGDATA\_HOME}/** FusionInsight\_CDL \*/install/FusionInsight-CDL-\*/cdl/hive-checksum/cdl**dc-hive-checksum-\*.jar** from the CDL installation directory to the **\$ {BIGDATA\_HOME}/third\_lib/Hive** directory of Hive, and set the permission on the JAR package to **750** or higher.

/nuawei/biguata/thiru\_tib/hive<br>t@192-168-42-72 /opt/huawei/Bigdata/third lib/Hive ]#ll total 16 -rwxrwxrwx. 1 root root 4783 Mar 3 09:52 cdl-dc-hive-checksum-1.0-SNAPSHOT.jar<br>-rwxrwxrwx. 1 root root 4628 Mar 2 17:13 cdl\_md5\_xor\_v4-1.0.jar<br>[root@192-168-42-72 /opt/huawei/Bigdata/third\_lib/Hive ]#

- 2. A user with the CDL management permission has been created for the cluster with Kerberos authentication enabled.. If Ranger authentication is enabled for the current cluster, grant the Hive administrator permission and UDF operation permission to the user by referring to **[Adding a Ranger Access](#page-2046-0) [Permission Policy for Hive](#page-2046-0)**.
- 3. You have created a global UDF algorithm on the Hive client as a user with the Hive administrator permission.

Run the following command to create the **CheckSum** function in the default database:

#### **create function checksum\_aggregate as 'com.huawei.hive.checksum.ChecksumUdaf'**

- 4. A CDL synchronization task exists. The comparison task determines the data to be compared based on the synchronization task status and data synchronization status.
- 5. The database user in the data synchronization task associated with data comparison task must have the **create function** permission on the current schema.

# **Procedure**

- **Step 1** Log in to the CDLService web UI as the created user user (for the cluster where Kerberos authentication is not enabled). For details, see **[Logging In to the](#page-160-0) [CDLService WebUI](#page-160-0)**.
- **Step 2** Choose **Job Management** > **Data comparison task** and click **Add Job**. In the displayed dialog box, set related job parameters and click **Next**.

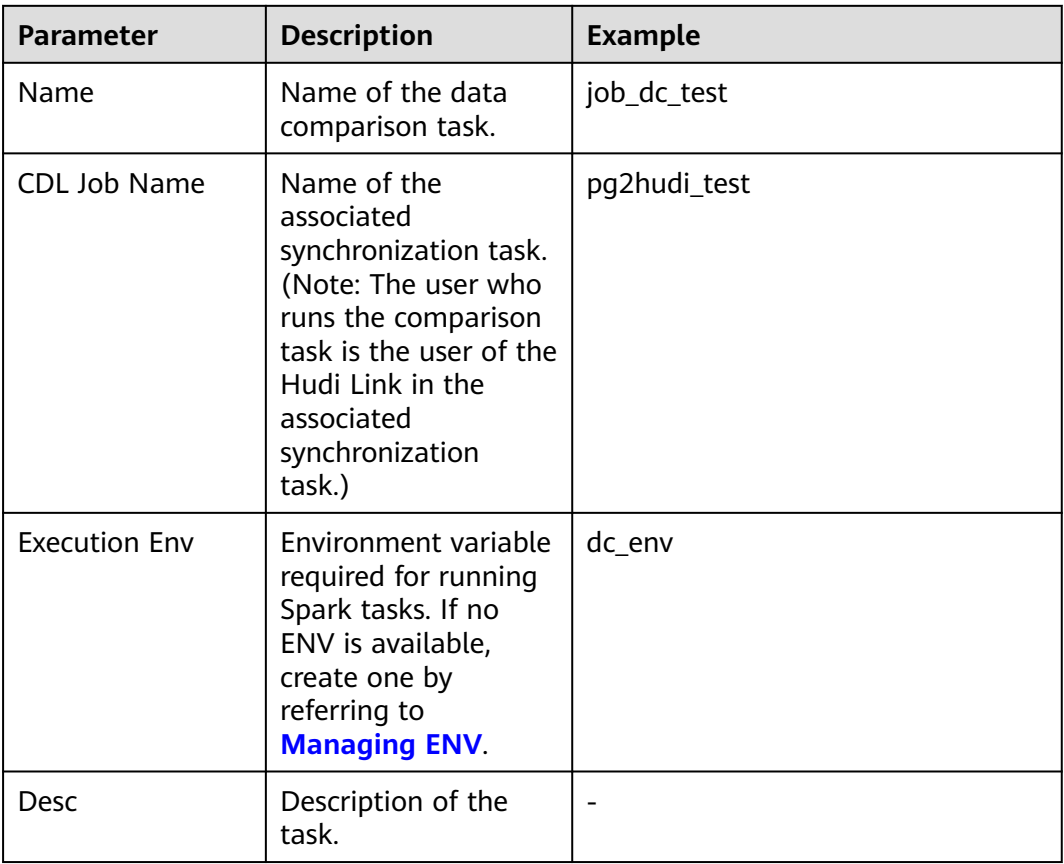

#### **Step 3** On the **Create Compare-Pair** page, set related parameters and click **Create**.

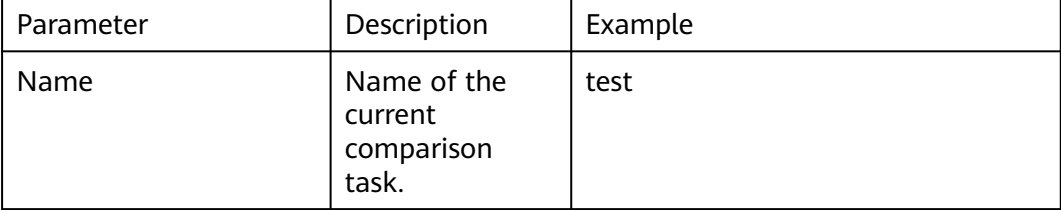

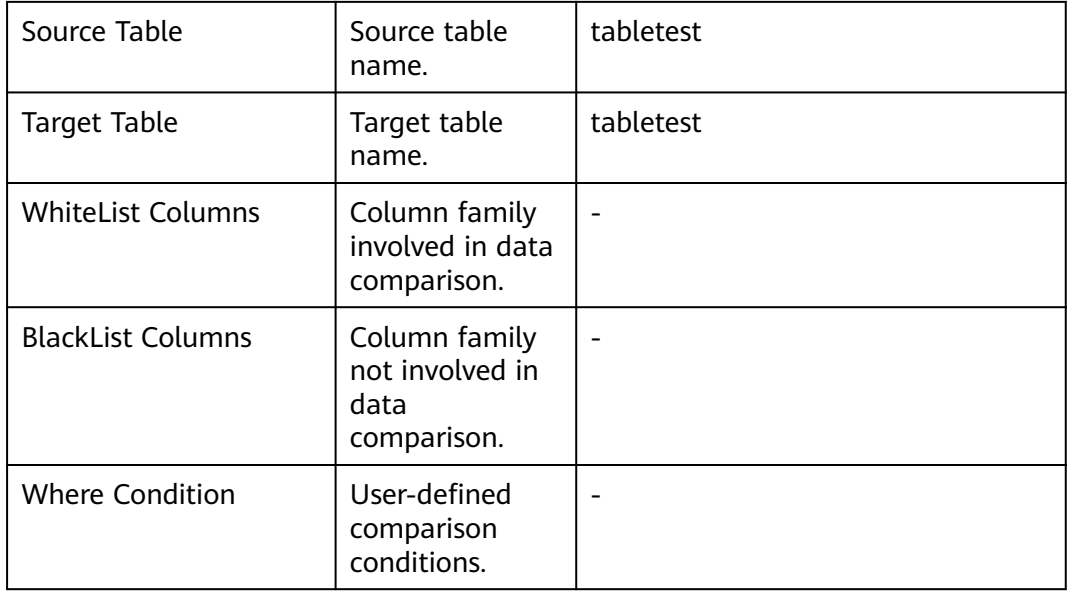

To compare multiple tables, click **Add**.

- **Step 4** In the data comparison task list, click **Start** in the row of the task to start data comparison.
- **Step 5** After the execution is complete, view the result in the **Comparing Result** column.

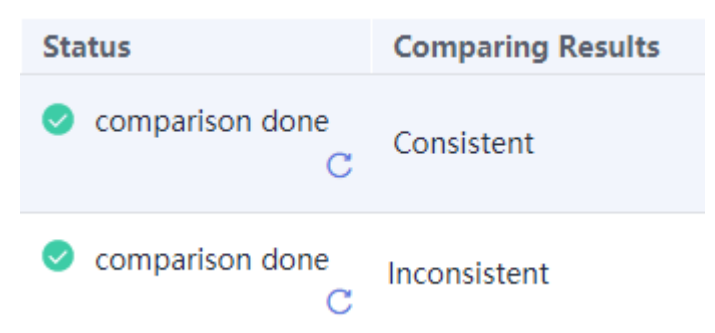

**Step 6** If the result is **Inconsistent**, click **More** and select **view records**.

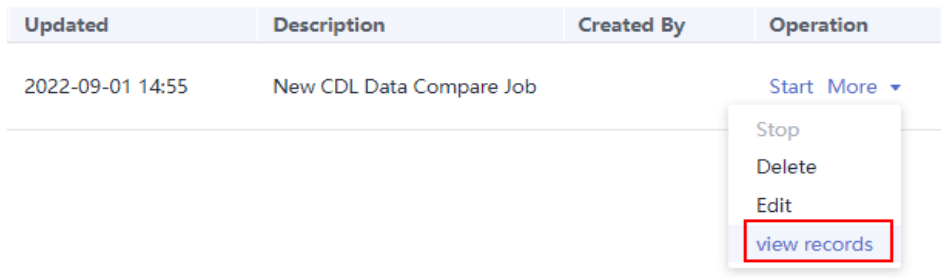

**Step 7** In the **Task Run Log** window, locate the target task and click **View Results** in the **Operation** column.

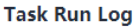

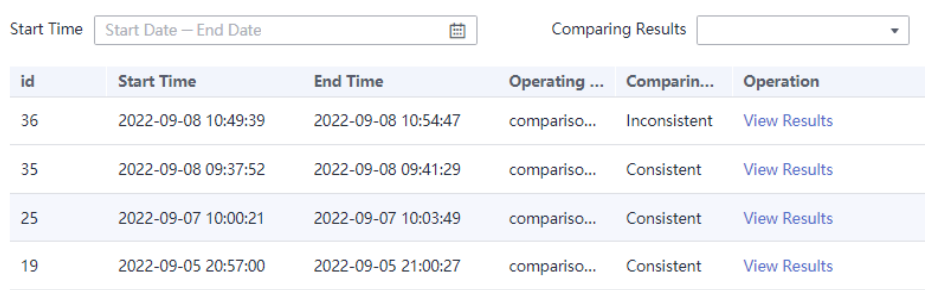

#### **Step 8** Click **Repair** to repair the data.

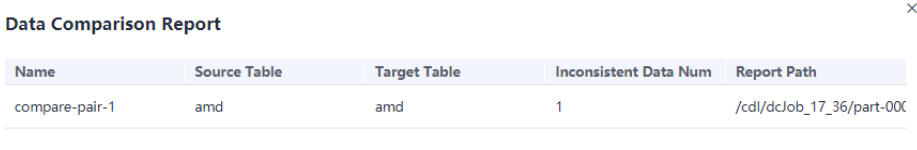

**Step 9** After the repair is complete, check whether the value of **Comparing Result** is **Consistent**. If yes, data repair is successful. If not, the repair fails. In this case, obtain the report from the corresponding HDFS directory based on the value of **Report Path** and manually repair the data.

Repair

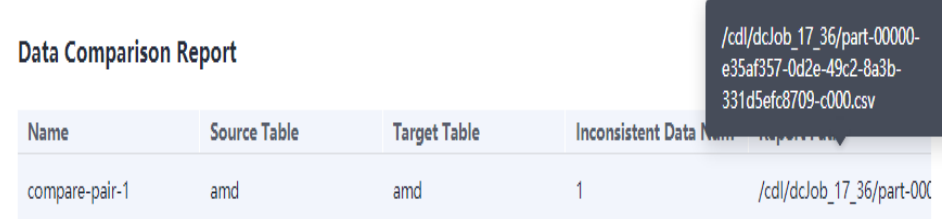

**----End**

# **2.5.3 Common CDL Jobs**

# **2.5.3.1 Synchronizing Data from PgSQL to Kafka**

## **Scenario**

This section describes how to import data from PgSQL to Kafka by using the CDLService web UI of a cluster with Kerberos authentication enabled in MRS 3.2.0.

# **Prerequisites**

- The CDL and Kafka services have been installed in a cluster and are running properly.
- Write-ahead logging is enabled for the PostgreSQL database. For details, see **[Policy for Modifying Write-Ahead Logs in PostgreSQL Databases](#page-147-0)**.
- You have created a human-machine user, for example, **cdluser**, added the user to user groups **cdladmin** (primary group), **hadoop**, and **kafka**, and associated the user with the **System\_administrator** role on FusionInsight Manager.

# **Procedure**

- **Step 1** Log in to FusionInsight Manager as user **cdluser** (change the password upon the first login) and choose **Cluster** > **Services** > **CDL**. On the **Dashboard** page, click the hyperlink next to **CDLService UI** to go to the native CDL page.
- **Step 2** Choose **Link Management** and click **Add Link**. On the displayed dialog box, set parameters for adding the **pgsql** and **kafka** links by referring to the following tables. **[Creating a Database Link](#page-161-0)** describes the data link parameters.

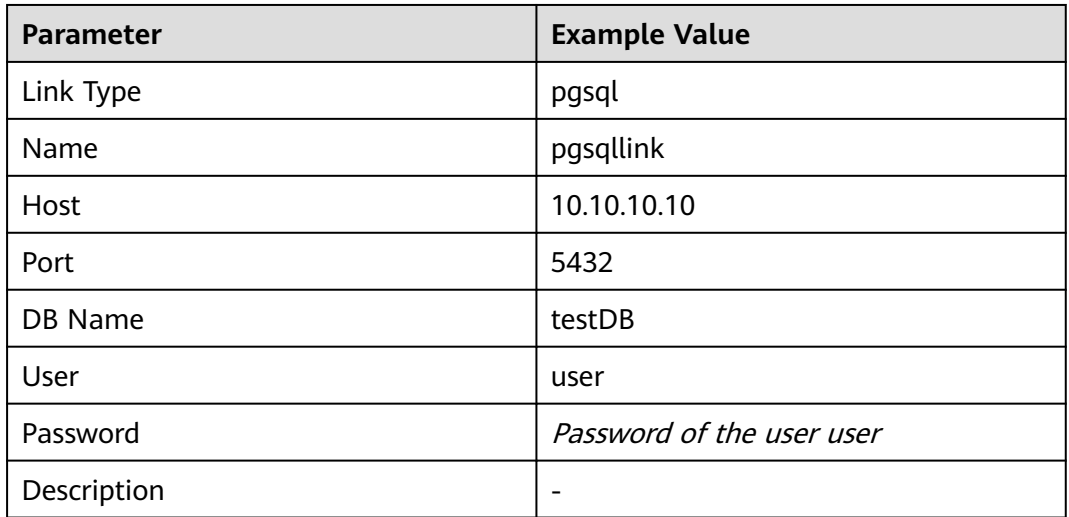

**Table 2-40** PgSQL data link parameters

**Table 2-41** Kafka data link parameters

| <b>Parameter</b> | <b>Example Value</b> |
|------------------|----------------------|
| Link Type        | kafka                |
| Name             | kafkalink            |
| Description      |                      |

**Step 3** After the parameters are configured, click **Test** to check whether the data link is normal.

After the test is successful, click **OK**.

<span id="page-202-0"></span>**Step 4** On the **Job Management** page, click **Add Job**. In the displayed dialog box, configure the parameters and click **Next**.

Specifically:

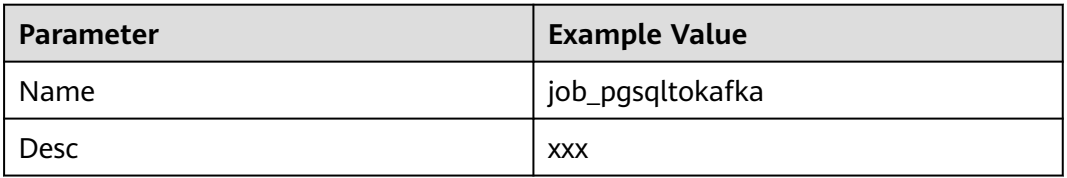

#### **Step 5** Configure PgSQL job parameters.

1. On the **Job Management** page, drag the **pgsql** icon on the left to the editing area on the right and double-click the icon to go to the PgSQL job configuration page. For details about job parameters, see **[Creating a CDL](#page-174-0) [Data Synchronization Job](#page-174-0)**.

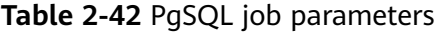

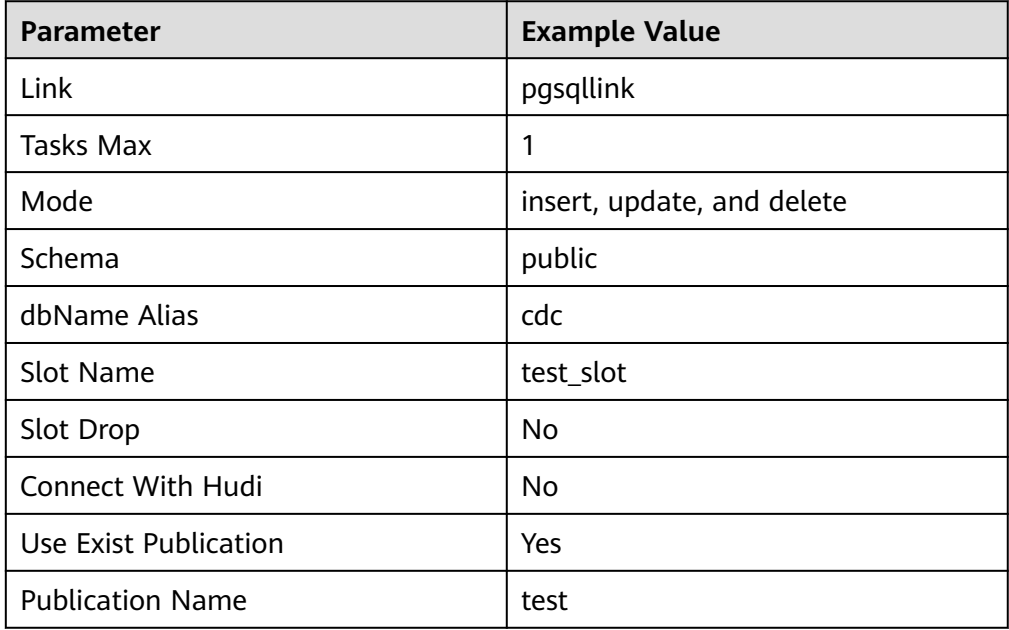

2. Click the plus sign (+) to display more parameters.

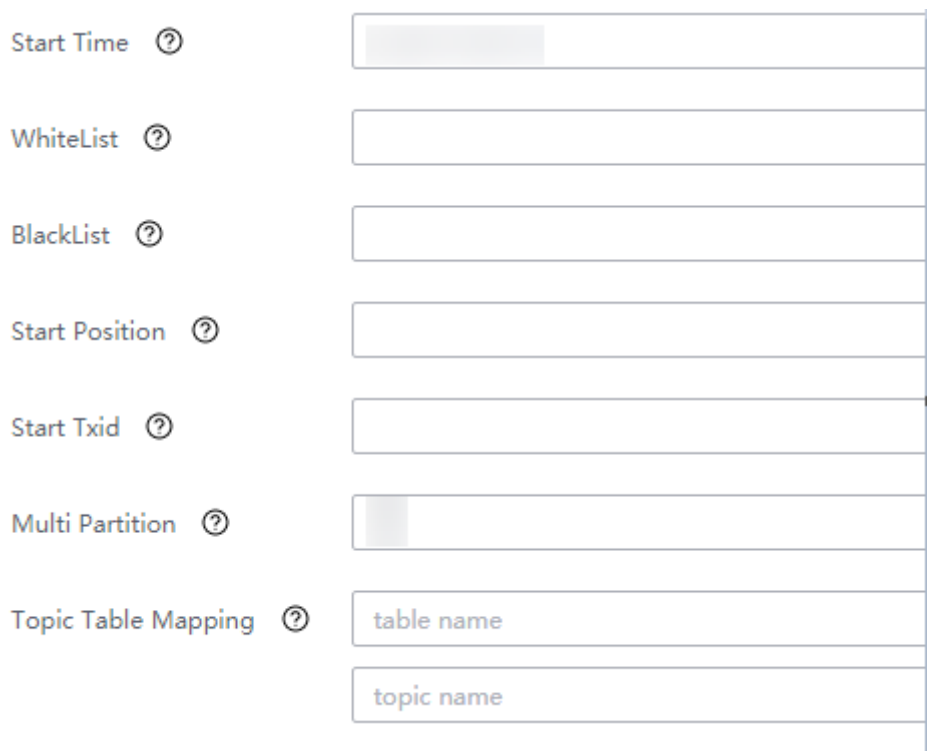

### $\Box$  Note

- **WhiteList**: Enter the name of the table in the database, for example, **myclass**.
- **Topic Table Mapping**: In the first text box, enter a topic name (the value must be different from that of **Name** in **[Step 4](#page-202-0)**), for example, **myclass\_topic**. In the second text box, enter a table name, for example, **myclass**. The value must be in one-toone relationship with the topic name entered in the first text box.)
- 3. Click **OK**. The PgSQL job parameters are configured.
- **Step 6** Configure Kafka job parameters.
	- 1. On the **Job Management** page, drag the **kafka** icon on the left to the editing area on the right and double-click the icon to go to the Kafka job configuration page. Configure parameters based on **Table 2-43**.

**Table 2-43** Kafka job parameter

| <b>Parameter</b> | <b>Example Value</b> |
|------------------|----------------------|
| .ink             | kafkalink            |

- 2. Click **OK**.
- **Step 7** After the job parameters are configured, drag the two icons to associate the job parameters and click **Save**. The job configuration is complete.

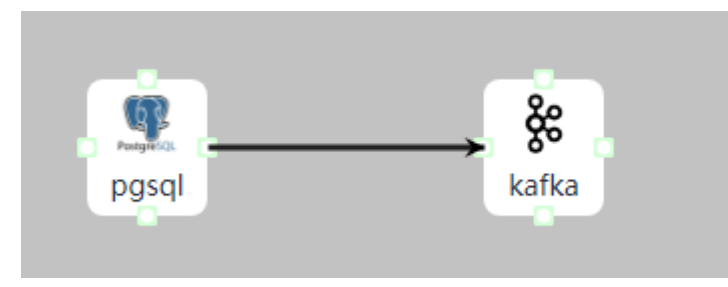

**Step 8** In the job list on the **Job Management** page, locate the created jobs, click **Start** in the **Operation** column, and wait until the jobs are started.

Check whether the data transmission takes effect. For example, insert data into the table in the PgSQL database, go to the Kafka UI to check whether data is generated in the Kafka topic by referring to **[Managing Topics on Kafka UI](#page-1635-0)**.

**----End**

# **2.5.3.2 Synchronizing Data from PgSQL to Hudi**

## **Scenario**

This section describes how to import data from PgSQL to Hudi by using the CDLService web UI of a cluster with Kerberos authentication enabled in MRS 3.2.0.

#### **Prerequisites**

- The CDL and Hudi services have been installed in a cluster and are running properly.
- The prerequisites for the PgSQL database have been met. For details, see **[Policy for Modifying Write-Ahead Logs in PostgreSQL Databases](#page-147-0)**.
- You have created a human-machine user, for example, **cdluser**, added the user to user groups **cdladmin** (primary group), **hadoop**, **kafka**, and **supergroup**, and associated the user with the **System\_administrator** role on FusionInsight Manager.

## **Procedure**

- **Step 1** Log in to FusionInsight Manager as user **cdluser** (change the password upon your first login), choose **Cluster** > **Services** > **CDL**, and click the link next to **CDLService UI** to go to the CDLService web UI.
- **Step 2** Choose **Link Management** and click **Add Link**. In the displayed dialog box, set parameters for adding the **pgsql** and **hudi** links by referring to the following tables. **[Creating a Database Link](#page-161-0)** describes the data link parameters.

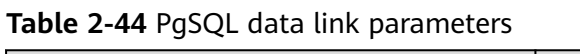

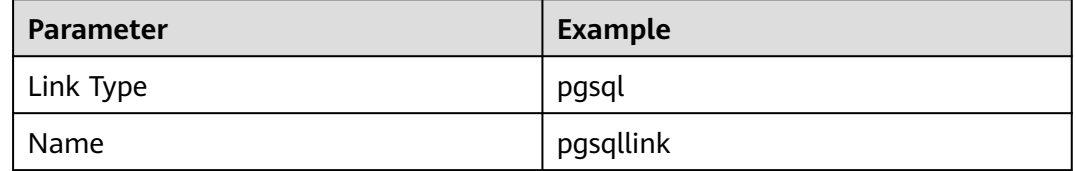

| Parameter   | <b>Example</b>                   |
|-------------|----------------------------------|
| Host        | 10.10.10.10                      |
| Port        | 5432                             |
| DB Name     | testDB                           |
| User        | user                             |
| Password    | Password of the <b>user</b> user |
| Description | -                                |

**Table 2-45** Hudi data link parameters

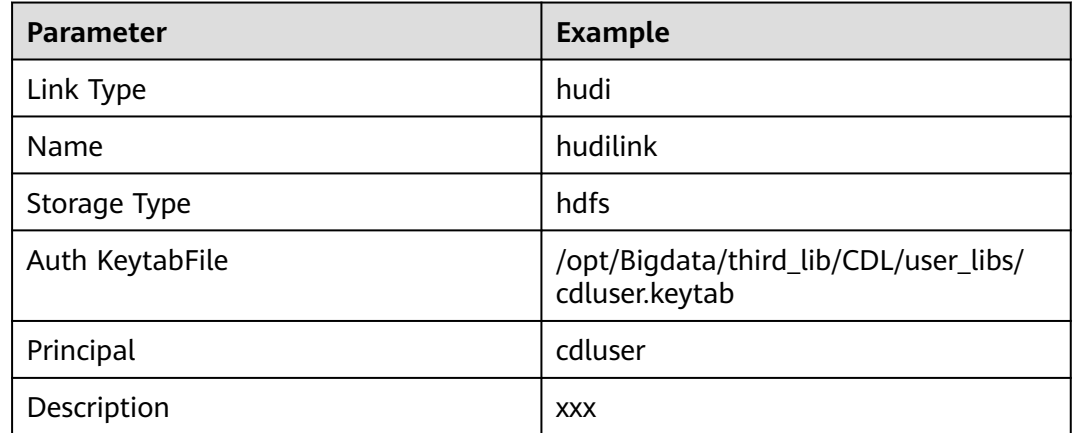

**Step 3** After the parameters are configured, click **Test** to check whether the data link is normal.

After the test is successful, click **OK**.

**Step 4** (Optional) Choose **ENV Management** and click **Add Env**. In the displayed dialog box, configure the parameters based on the following table.

**Table 2-46** Parameters for adding an ENV

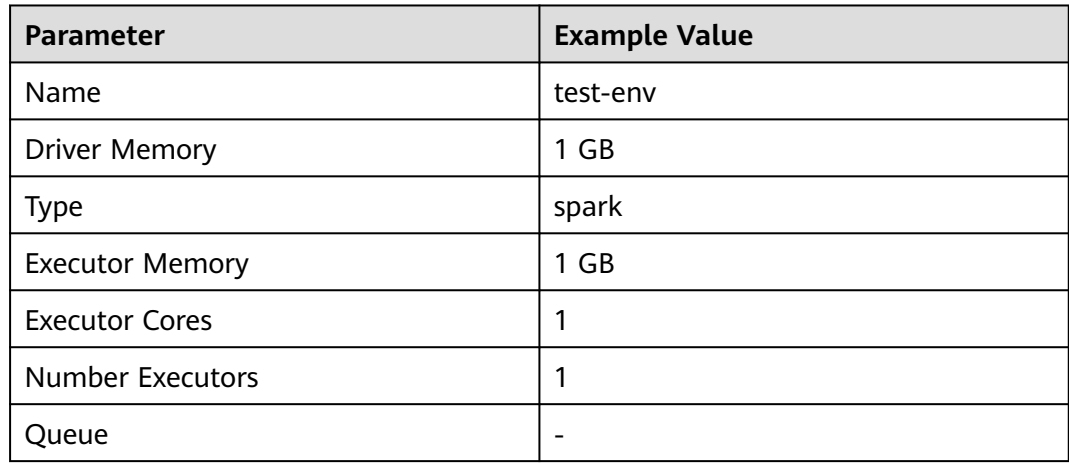

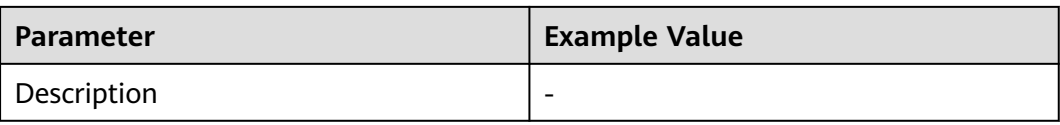

Click **OK**.

**Step 5** Choose **Job Management** > **Data synchronization task** and click **Add Job**. In the displayed dialog box, set parameters and click **Next**.

Parameters are as follows.

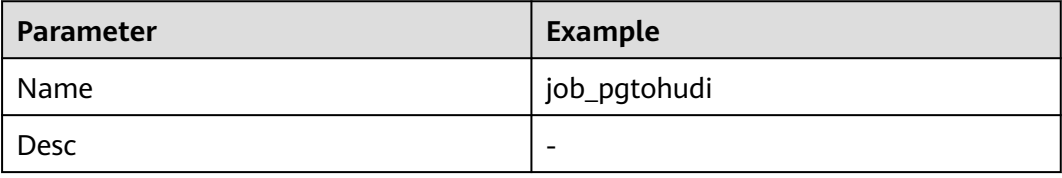

- **Step 6** Configure PgSQL job parameters.
	- 1. On the **Job Management** page, drag the **pgsql** icon on the left to the editing area on the right and double-click the icon to go to the PgSQL job configuration page. Configure parameters based on the following table. For details about job parameters, see **[Creating a CDL Data Synchronization Job](#page-174-0)**.

| <b>Parameter</b>         | <b>Example</b>             |
|--------------------------|----------------------------|
| Link                     | pgsqllink                  |
| Tasks Max                | 1                          |
| Mode                     | insert, update, and delete |
| dbName Alias             | pgsqldb                    |
| Schema                   | pgschema                   |
| Slot Name                | pg_slot                    |
| Enable FailOver Slot     | No                         |
| Slot Drop                | No                         |
| <b>Connect With Hudi</b> | Yes                        |
| Use Exist Publication    | No                         |
| <b>Publication Name</b>  | publicationtest            |

**Table 2-47** PgSQL job parameters

2. Click the plus sign (+) to display more parameters.

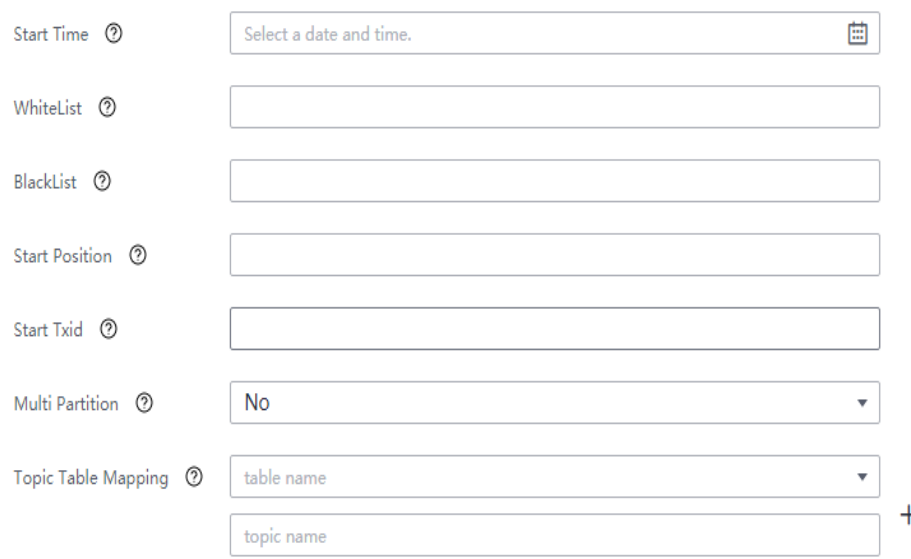

#### $\Box$  Note

- **Start Time**: indicates the start time of table synchronization.
- **WhiteList**: Enter a table in the database.
- **Blacklist**: Enter the database table that does not need to capture data.
- **Topic Table Mapping**
	- This parameter is mandatory if **Connect With Hudi** is set to **Yes**.
	- Enter the table name in the first text box, for example, **test**. Enter a topic name in the second text box, for example, **test\_topic**. The topic name must match the table name in the first text box.
- 3. Click **OK**. The PgSQL job parameters are configured.
- **Step 7** Configure Hudi job parameters.
	- 1. On the **Job Management** page, drag the **hudi** icon in the Sink area on the left to the editing area on the right and double-click the icon to go to the Hudi job configuration page. Configure parameters based on the following table. For details about job parameters, see **[Creating a CDL Data](#page-174-0) [Synchronization Job](#page-174-0)**.

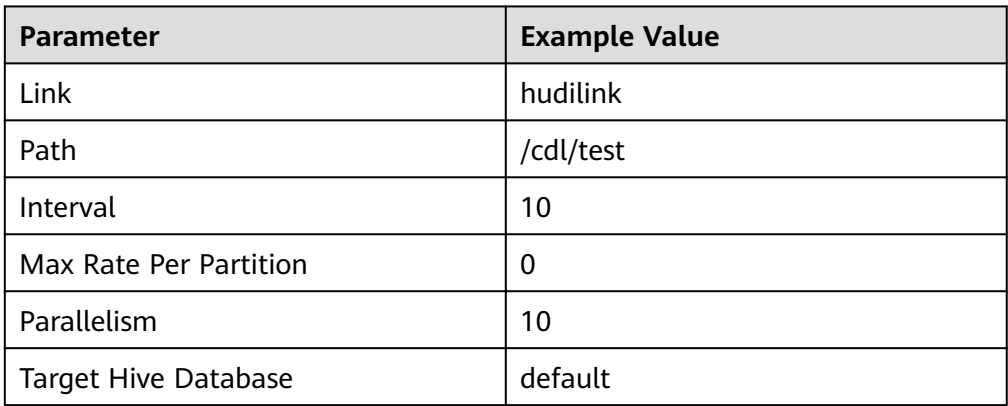

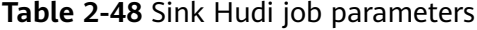

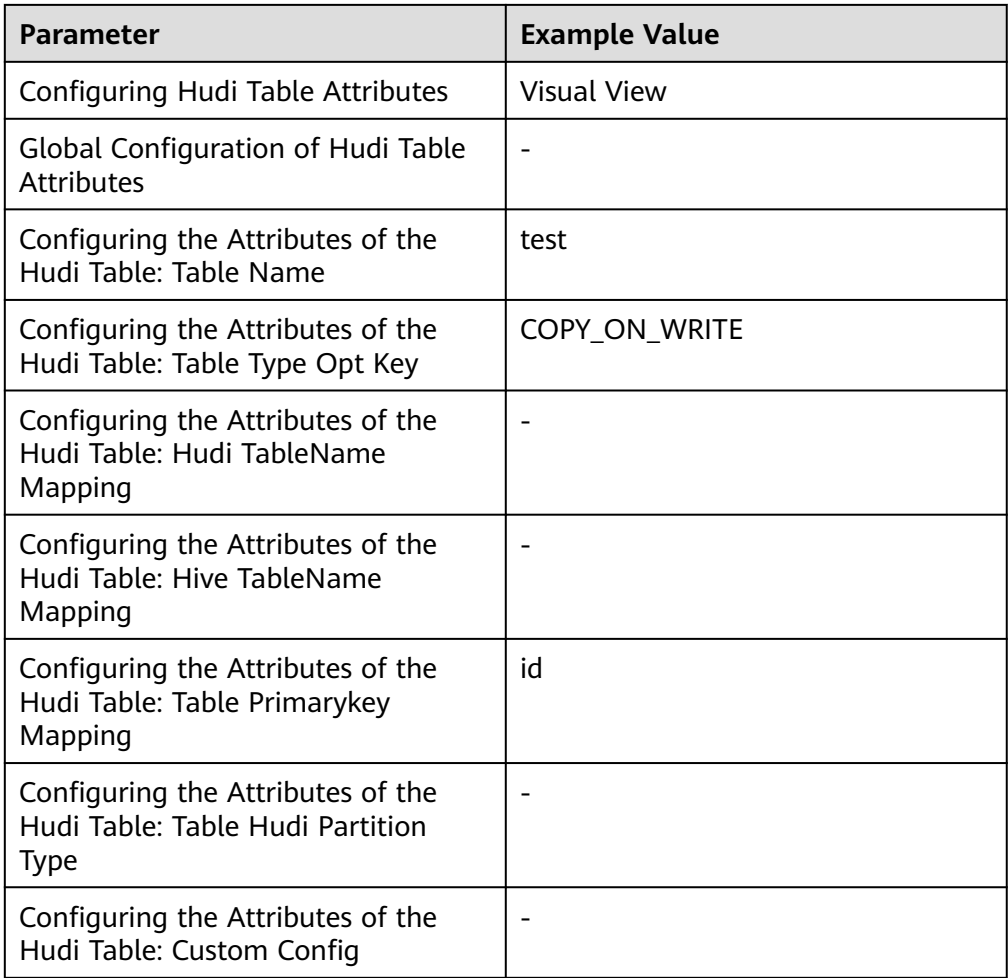

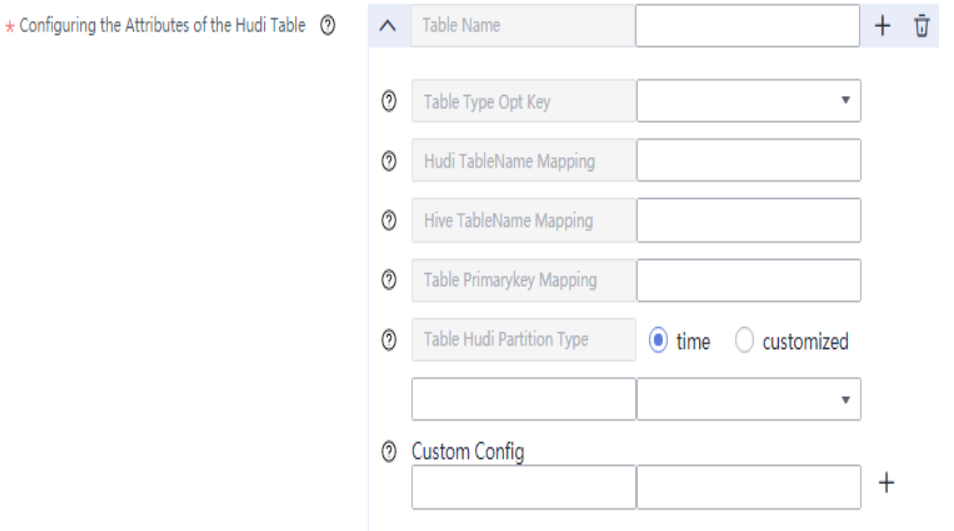

2. (Optional) Click the plus sign (+) to display the **Execution Env** parameter. Select a created environment for it. The default value is **defaultEnv**.

Execution Env <sup>7</sup>

- 3. Click **OK**.
- **Step 8** Drag the two icons to associate the job parameters and click **Save**. The job configuration is complete.

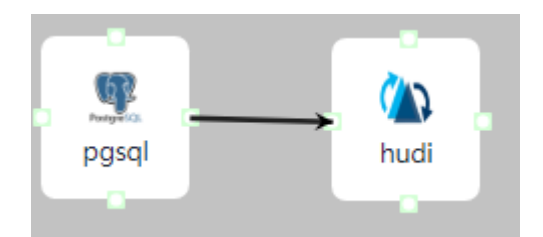

**Step 9** In the job list on the **Job Management** page, locate the created job, click **Start** in the **Operation** column, and wait until the job is started.

Check whether the data transmission takes effect, for example, insert data into the table in the PgSQL database and view the content of the file imported to Hudi.

**----End**

# **2.5.3.3 Synchronizing Data from OpenGauss to Hudi**

## **Scenario**

Import data from OpenGauss to Hudi on the CDLService web UI of a cluster with Kerberos authentication enabled.

This section applies to MRS 3.3.0 and later versions.

## **Prerequisites**

- The CDL and Hudi services have been installed in a cluster and are running properly.
- The write-ahead log function has been enabled for the OpenGauss database by referring to **[Enabling the Write-Ahead Log Function for the OpenGauss](#page-149-0) [Database](#page-149-0)**.
- You have created a human-machine user, for example, **cdluser**, added the user to user groups **cdladmin** (primary group), **hadoop**, **kafka**, and **supergroup**, and associated the user with the **System\_administrator** role on FusionInsight Manager.

# **Procedure**

- **Step 1** Log in to FusionInsight Manager as user **cdluser** (change the password upon your first login), choose **Cluster** > **Services** > **CDL**, and click the link next to **CDLService UI** to go to the CDLService web UI.
- **Step 2** Choose **Link Management** and click **Add Link**. On the displayed dialog box, set parameters for adding the **opengauss** and **hudi** links by referring to the following tables. **[Creating a Database Link](#page-161-0)** describes the data link parameters.

#### **Table 2-49** OpenGauss data link parameters

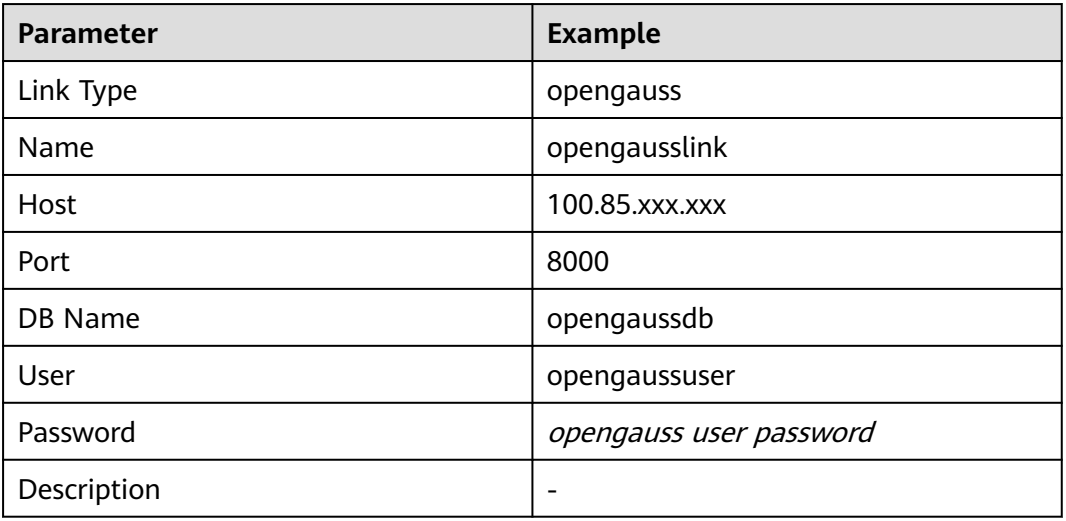

## **Table 2-50** Hudi data link parameters

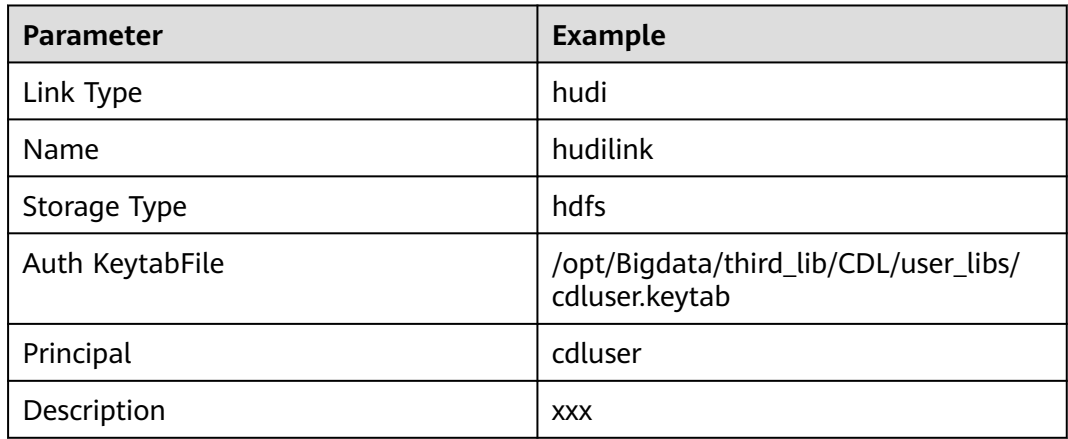

**Step 3** After the parameters are configured, click **Test** to check whether the data link is normal.

After the test is successful, click **OK**.

**Step 4** (Optional) Choose **ENV Management** and click **Add Env**. In the displayed dialog box, configure the parameters based on the following table.

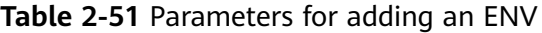

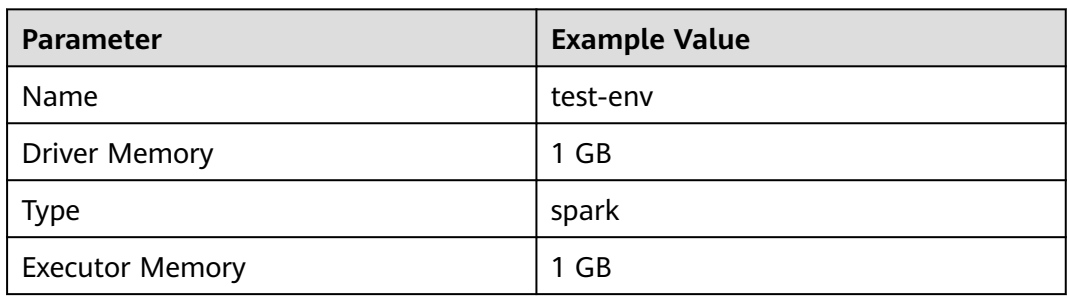

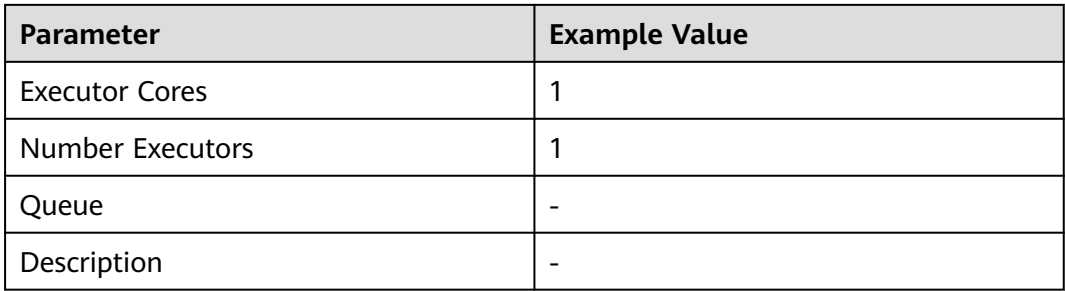

Click **OK**.

**Step 5** Choose **Job Management** > **Data synchronization task** and click **Add Job**. In the displayed dialog box, set parameters. Click **Next**.

The following table shows the job parameters.

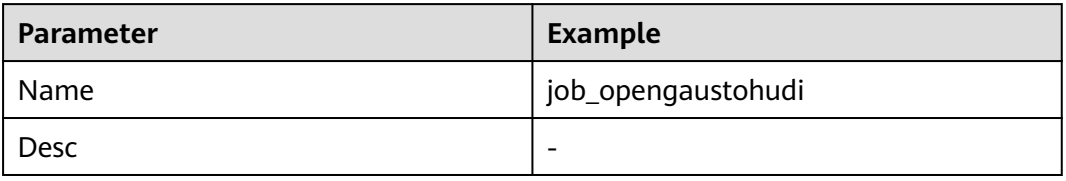

**Step 6** Configure OpenGauss job parameters.

1. On the **Job Management** page, drag the **opengauss** icon on the left to the editing area on the right and double-click the icon to go to the OpenGauss job configuration page. Set parameters by referring to the following table. **[Creating a CDL Data Synchronization Job](#page-174-0)** describes the job parameters.

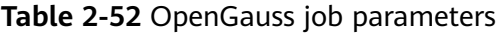

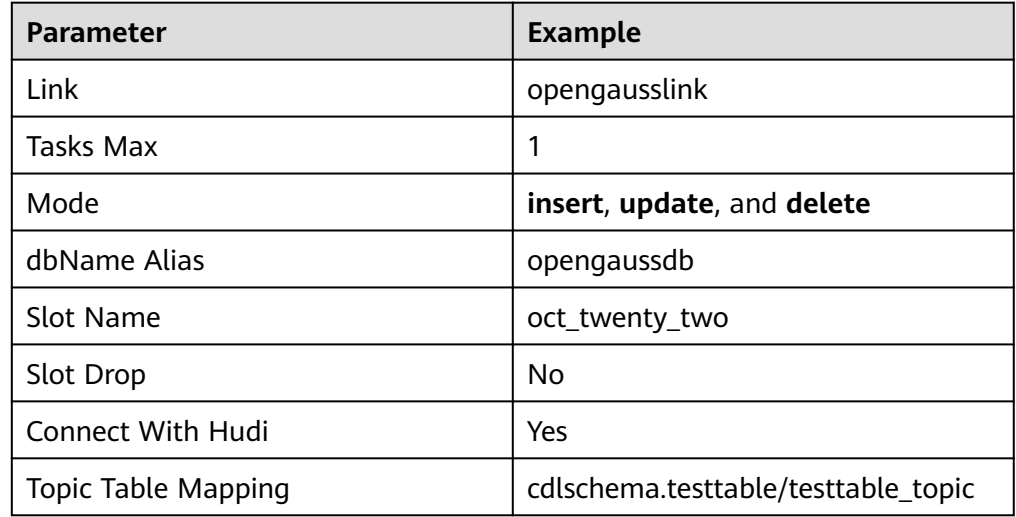

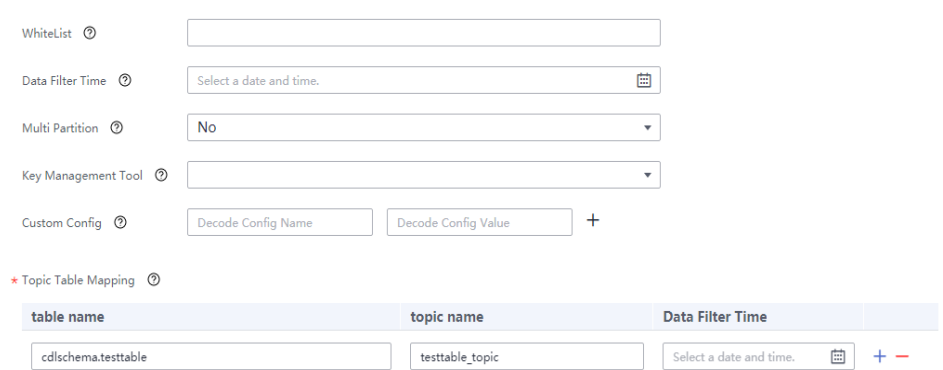

2. Click **OK**. The OpenGauss job parameters are configured.

**Step 7** Configure Hudi job parameters.

1. On the **Job Management** page, drag the **hudi** icon in the Sink area on the left to the editing area on the right and double-click the icon to go to the Hudi job configuration page. Set parameters by referring to the following table. **[Creating a CDL Data Synchronization Job](#page-174-0)** describes the job parameters.

**Table 2-53** Sink Hudi job parameters

| <b>Parameter</b>                                                           | <b>Example</b>                    |
|----------------------------------------------------------------------------|-----------------------------------|
| Link                                                                       | hudilink                          |
| Path                                                                       | /cdl/test                         |
| Interval                                                                   | 5                                 |
| Max Rate Per Partition                                                     | 0                                 |
| Parallelism                                                                | 10                                |
| Configuring Hudi Table Attributes                                          | Visual View                       |
| Global Configuration of Hudi Table<br><b>Attributes</b>                    |                                   |
| Configuring the Attributes of the<br>Hudi Table: Source Table Name         | cdlschema.testtable               |
| Configuring the Attributes of the<br>Hudi Table: Table Type Opt Key        | MERGE_ON_READ                     |
| Configuring the Attributes of the<br>Hudi Table: Hudi TableName<br>Mapping | testtable or /cdlschema/testtable |
| Configuring the Attributes of the<br>Hudi Table: Hive TableName<br>Mapping | cdlschema.testtable               |

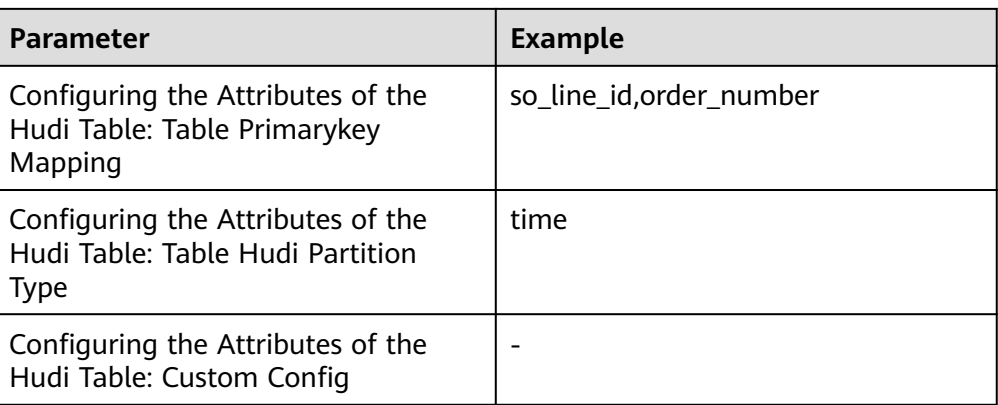

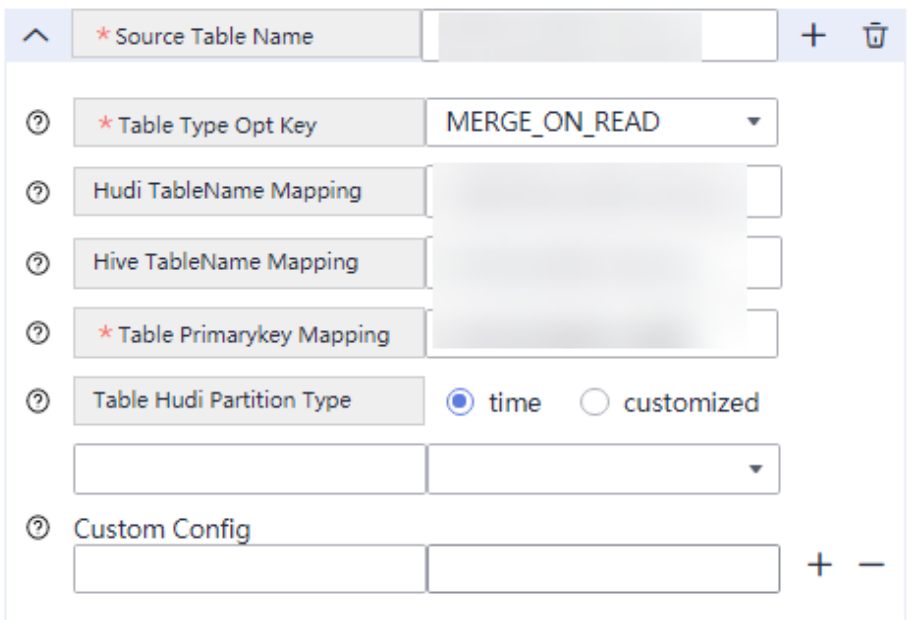

2. (Optional) Select the created ENV. The default value is **defaultEnv**.

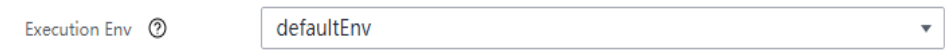

- 3. Click **OK**.
- **Step 8** Drag the two icons to associate the job parameters and click **Save**. The job configuration is complete.

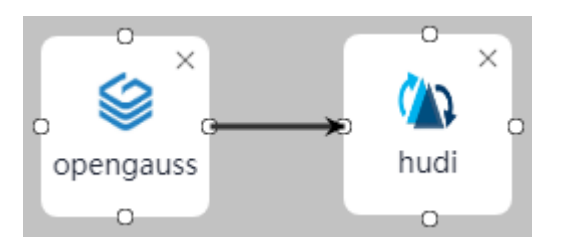

**Step 9** In the job list on the **Job Management** page, locate the created job, click **Start** in the **Operation** column, and wait until the job is started.

Check whether the data transmission takes effect, for example, insert data into the table in the OpenGauss database and view the content of the file imported to Hudi.

**----End**

# **2.5.3.4 Synchronizing openGauss Data from ThirdKafka to Hudi**

#### **Scenario**

This section describes how to import openGauss data from ThirdKafka to Hudi by using the CDLService web UI of a cluster with Kerberos authentication enabled in MRS 3.2.0.

#### **Prerequisites**

- The CDL and Hudi services have been installed in a cluster and are running properly.
- Topics of the ThirdKafka database can be consumed by the MRS cluster. For details, see **[Prerequisites for ThirdPartyKafka](#page-148-0)**.
- You have created a human-machine user, for example, **cdluser**, added the user to user groups **cdladmin** (primary group), **hadoop**, **kafka**, and **supergroup**, and associated the user with the **System\_administrator** role on FusionInsight Manager.

#### **Procedure**

- **Step 1** Log in to FusionInsight Manager as user **cdluser** (change the password upon your first login), choose **Cluster** > **Services** > **CDL**, and click the link next to **CDLService UI** to go to the CDLService web UI.
- **Step 2** Choose **Link Management** and click **Add Link**. In the displayed dialog box, set parameters for adding the **thirdparty-kafka** and **hudi** links by referring to the following tables. **[Creating a Database Link](#page-161-0)** describes the data link parameters.

**Table 2-54** thirdparty-kafka data link parameters

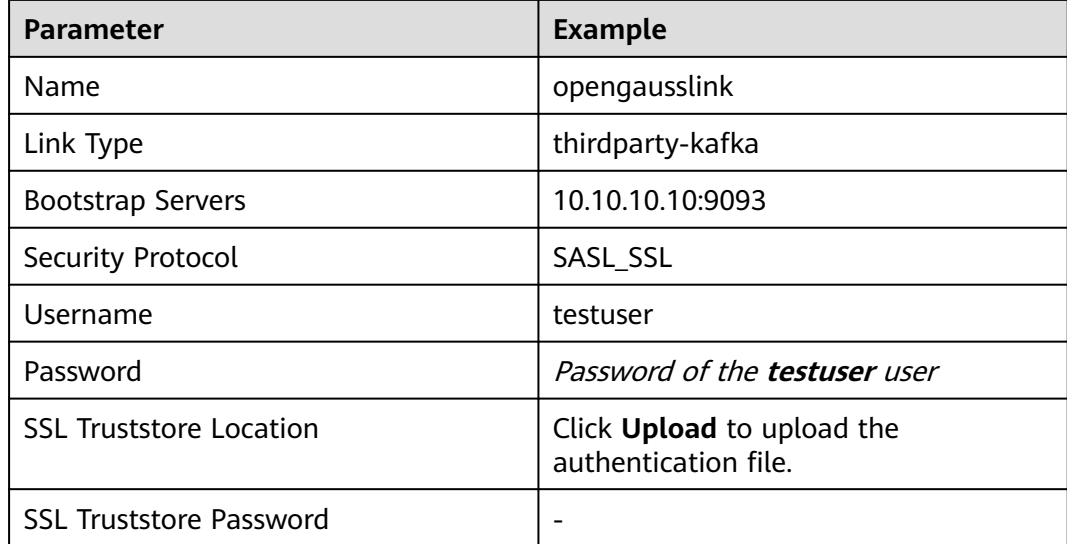

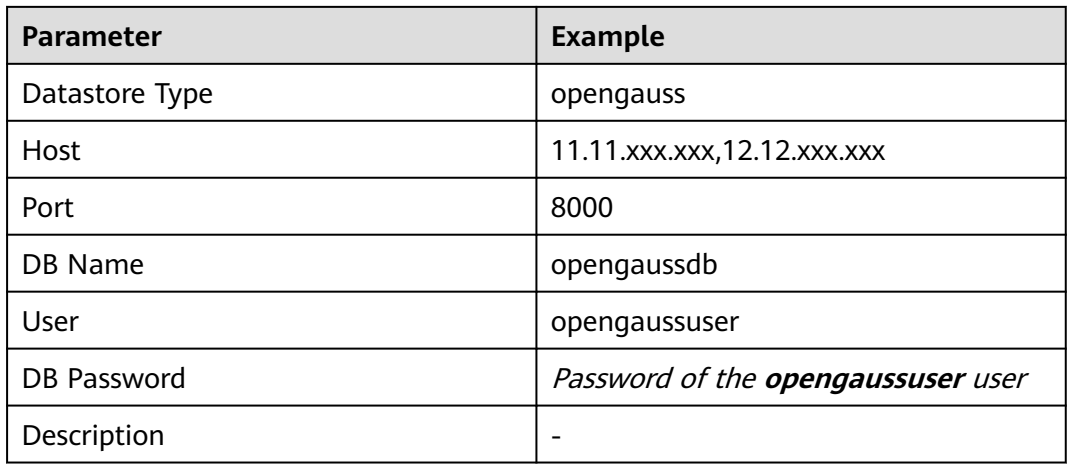

### $\Box$  Note

MRS Kafka can also be used as the source of thirdparty-kafka. If the username and password are used for login authentication, log in to FusionInsight Manager, choose **Cluster** > **Services** > **Kafka**, click **Configuration**, search for the **sasl.enabled.mechanisms** parameter in the search box, add **PLAIN** as the parameter value, click **Save** to save the configuration, and restart the Kafka service for the configuration to take effect.

Kafka->Broker

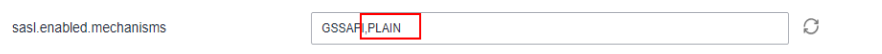

On the CDL web UI, configure the thirdparty-kafka link that uses MRS Kafka as the source. For example, the data link configuration is as follows:

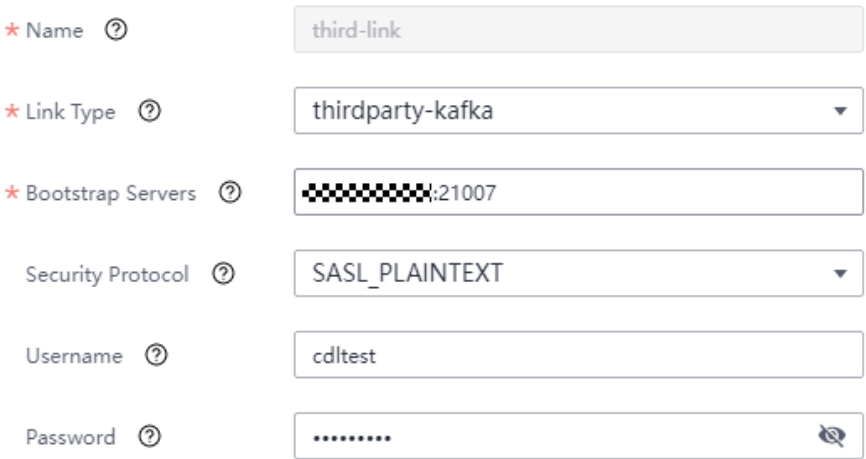

#### **Table 2-55** Hudi data link parameters

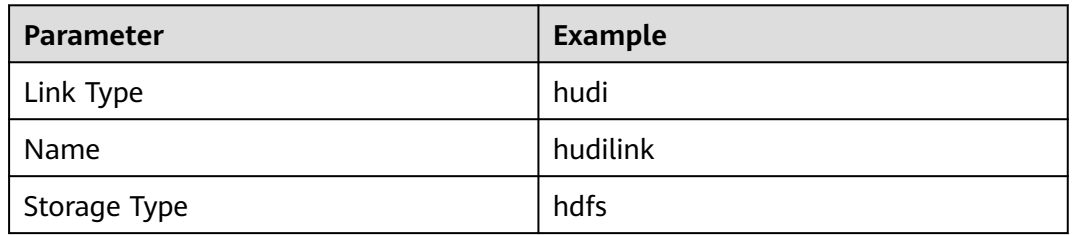
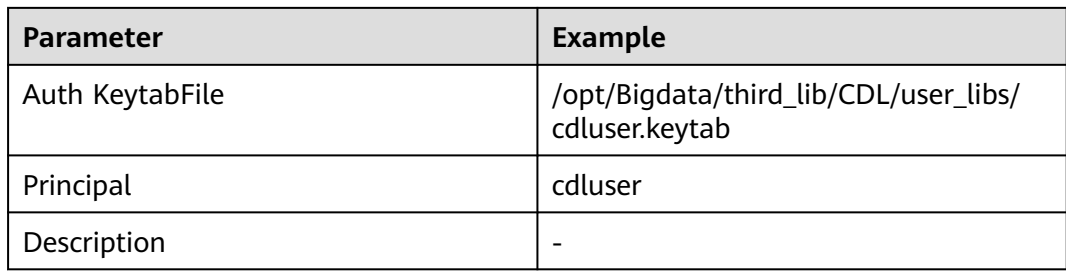

**Step 3** After the parameters are configured, click **Test** to check whether the data link is normal.

After the test is successful, click **OK**.

**Step 4** (Optional) Choose **ENV Management** and click **Add Env**. In the displayed dialog box, configure the parameters based on the following table.

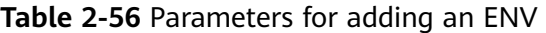

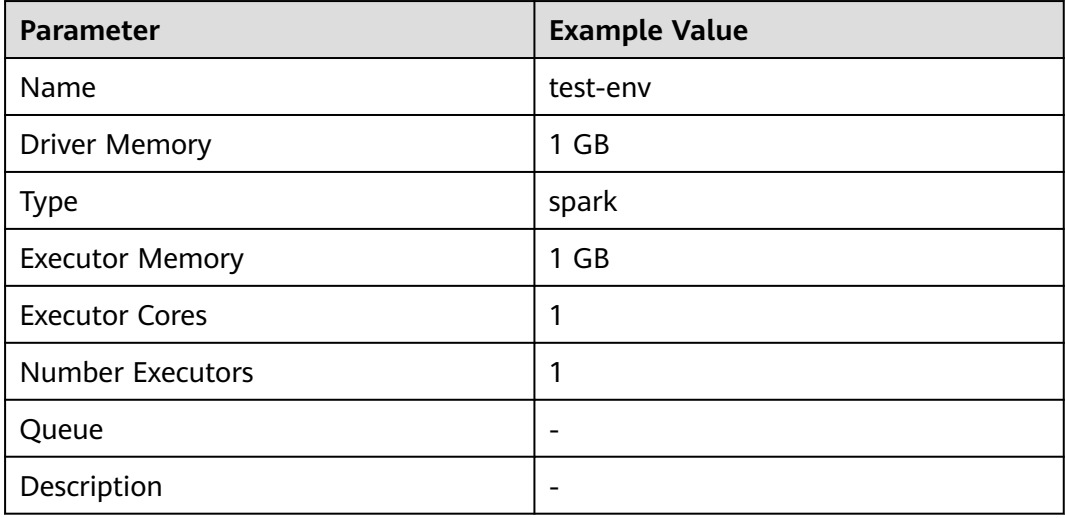

Click **OK**.

**Step 5** Choose **Job Management** > **Data synchronization task** and click **Add Job**. In the displayed dialog box, set parameters and click **Next**.

Parameters are as follows.

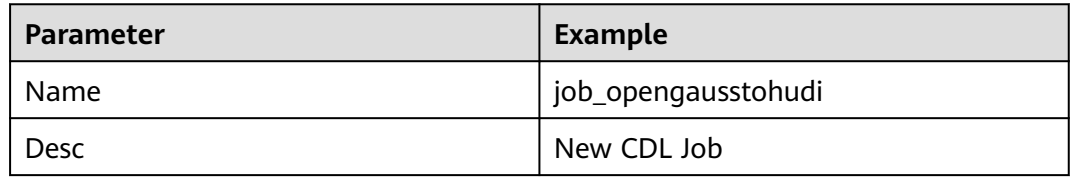

**Step 6** Configure ThirdKafka job parameters.

1. On the **Job Management** page, drag the **thirdparty-kafka** icon on the left to the editing area on the right and double-click the icon to go to the ThirdpartyKafka job configuration page. Configure parameters based on the

following table. For details about job parameters, see **[Creating a CDL Data](#page-174-0) [Synchronization Job](#page-174-0)**.

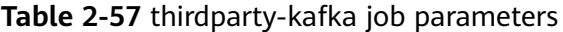

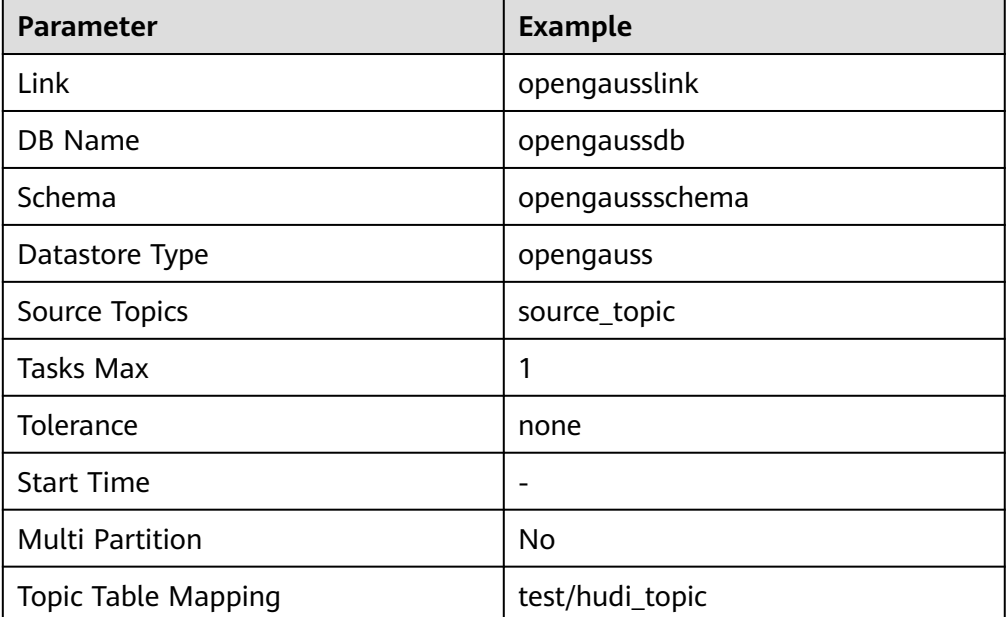

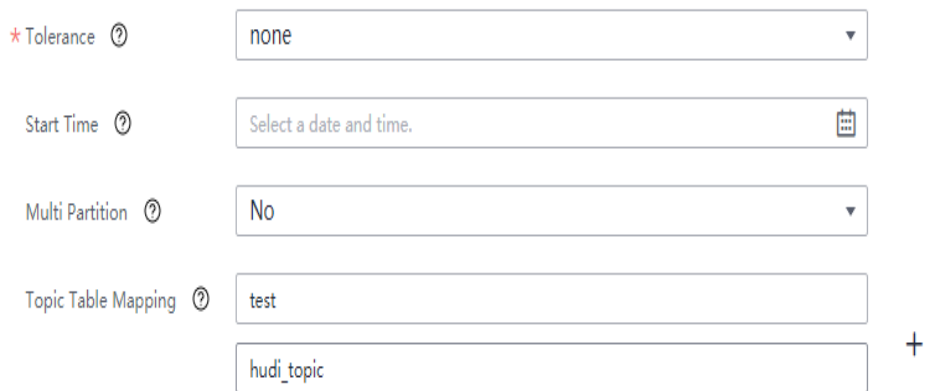

2. Click **OK**. The ThirdpartyKafka job parameters are configured.

### **Step 7** Configure Hudi job parameters.

1. On the **Job Management** page, drag the **hudi** icon in the Sink area on the left to the editing area on the right and double-click the icon to go to the Hudi job configuration page. Configure parameters based on the following table. For details about job parameters, see **[Creating a CDL Data](#page-174-0) [Synchronization Job](#page-174-0)**.

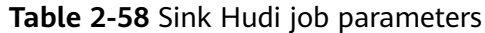

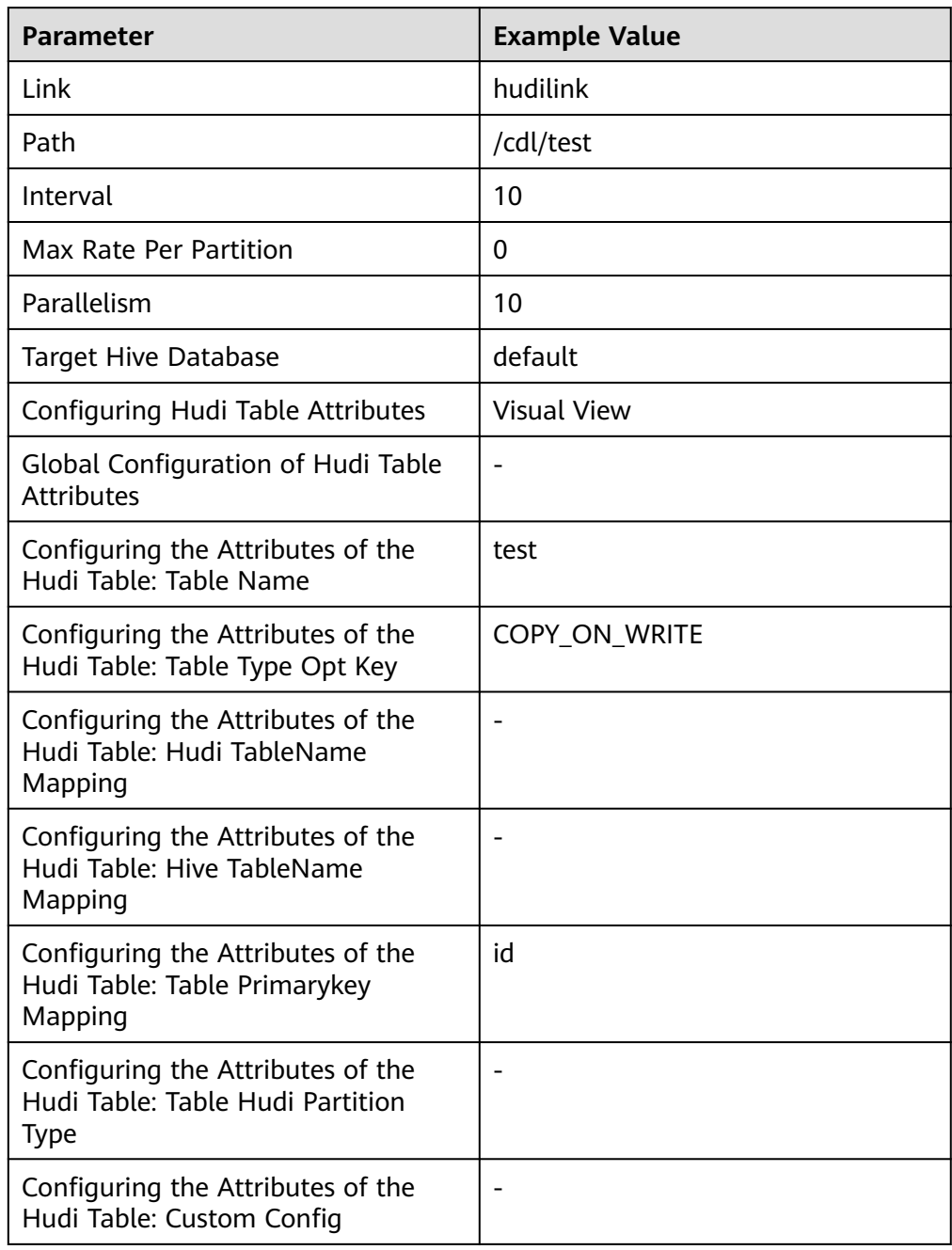

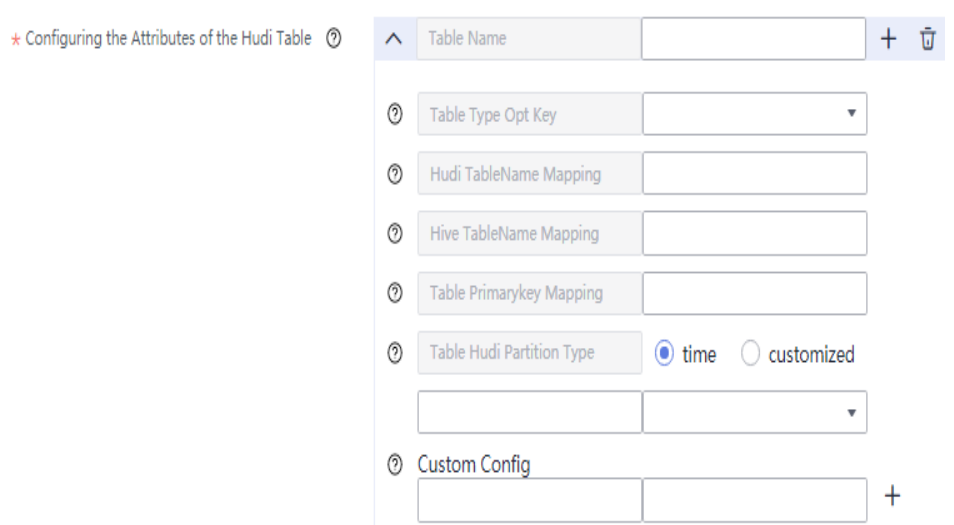

2. (Optional) Click the plus sign (+) to display the **Execution Env** parameter. Select a created environment for it. The default value is **defaultEnv**.

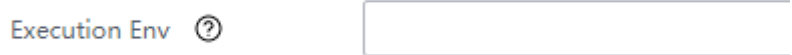

- 3. Click **OK**.
- **Step 8** Drag the two icons to associate the job parameters and click **Save**. The job configuration is complete.

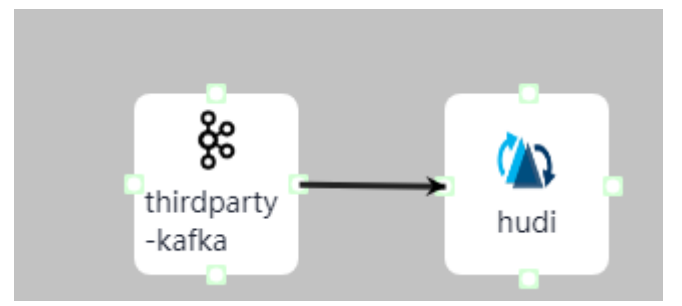

**Step 9** In the job list on the **Job Management** page, locate the created job, click **Start** in the **Operation** column, and wait until the job is started.

Check whether the data transmission takes effect, for example, insert data into the table in the openGauss database and view the content of the file imported to Hudi.

**----End**

# **2.5.3.5 Synchronizing drs-oracle-json Database from ThirdKafka to Hudi**

## **Scenario**

Import Oracle database data from ThirdKafka to Hudi on the CDLService web UI of a cluster with Kerberos authentication enabled.

This section applies to MRS 3.3.0 or later.

# **Prerequisites**

- The CDL and Hudi services have been installed in a cluster and are running properly.
- Topics of the ThirdKafka database can be consumed by the MRS cluster. For details, see **[Prerequisites for ThirdPartyKafka](#page-148-0)**.
- You have created a human-machine user, for example, **cdluser**, added the user to user groups **cdladmin** (primary group), **hadoop**, **kafka**, and **supergroup**, and associated the user with the **System\_administrator** role on FusionInsight Manager.

## **Procedure**

- **Step 1** Log in to FusionInsight Manager as user **cdluser** (change the password upon your first login), choose **Cluster** > **Services** > **CDL**, and click the link next to **CDLService UI** to go to the CDLService web UI.
- **Step 2** Choose **Link Management** and click **Add Link**. On the displayed dialog box, set parameters for adding the **thirdparty-kafka** and **hudi** links by referring to the following tables. **[Creating a Database Link](#page-161-0)** describes the data link parameters.

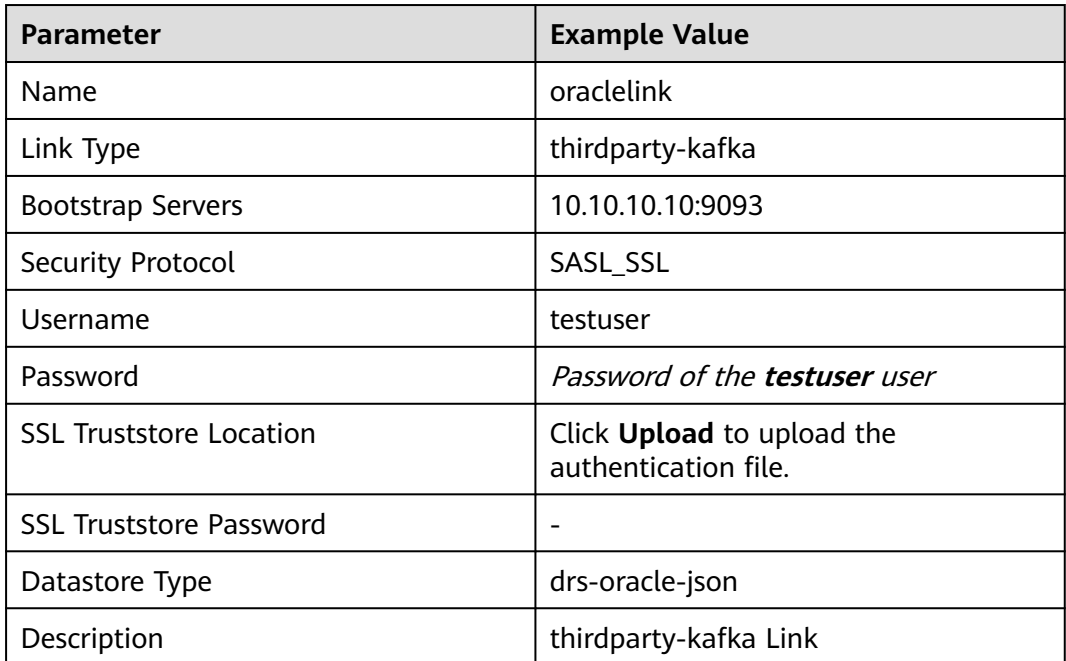

**Table 2-59** thirdparty-kafka data link parameters

### $\Box$  Note

Kafka->Broker

MRS Kafka can also be used as the source of thirdparty-kafka. If the username and password are used for login authentication, log in to FusionInsight Manager, choose **Cluster** > **Services** > **Kafka**, click **Configurations**, search for the **sasl.enabled.mechanisms** parameter in the search box, add **PLAIN** as the parameter value, click **Save** to save the configuration, and restart the Kafka service for the configuration to take effect.

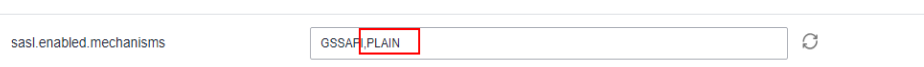

On the CDL web UI, configure the thirdparty-kafka link that uses MRS Kafka as the source. For example, the data link configuration is as follows:

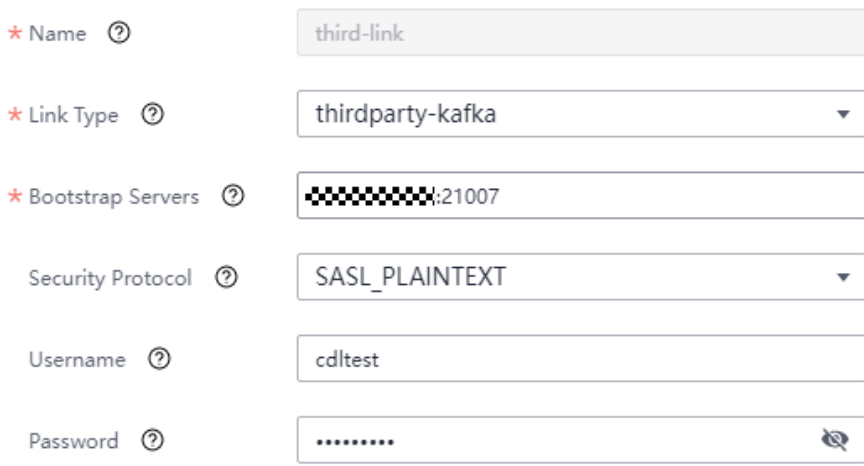

**Table 2-60** Hudi data link parameters

| <b>Parameter</b> | <b>Example Value</b>                                    |
|------------------|---------------------------------------------------------|
| Link Type        | hudi                                                    |
| <b>Name</b>      | hudilink                                                |
| Storage Type     | hdfs                                                    |
| Auth KeytabFile  | /opt/Bigdata/third_lib/CDL/user_libs/<br>cdluser.keytab |
| Principal        | cdluser                                                 |
| Description      |                                                         |

**Step 3** After the parameters are configured, click **Test** to check whether the data link is normal.

After the test is successful, click **OK**.

**Step 4** (Optional) Choose **ENV Management** and click **Add Env**. In the displayed dialog box, configure the parameters based on the following table.

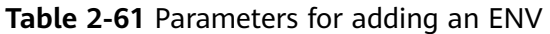

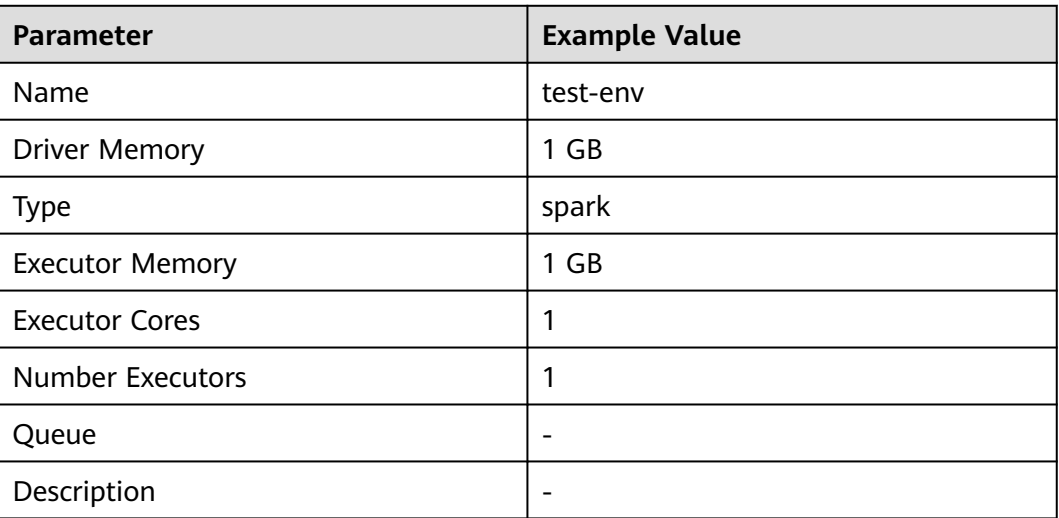

### Click **OK**.

**Step 5** Choose **Job Management** > **Data synchronization task** and click **Add Job**. In the displayed dialog box, set parameters. Click **Next**.

Specifically:

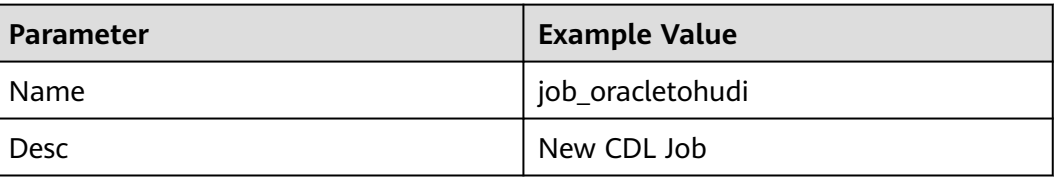

### **Step 6** Configure ThirdKafka job parameters.

1. On the **Job Management** page, drag the **thirdparty-kafka** icon on the left to the editing area on the right and double-click the icon to go to the ThirdpartyKafka job configuration page. Set parameters by referring to the following table. **[Creating a CDL Data Synchronization Job](#page-174-0)** describes the job parameters.

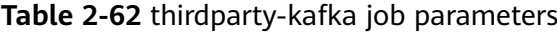

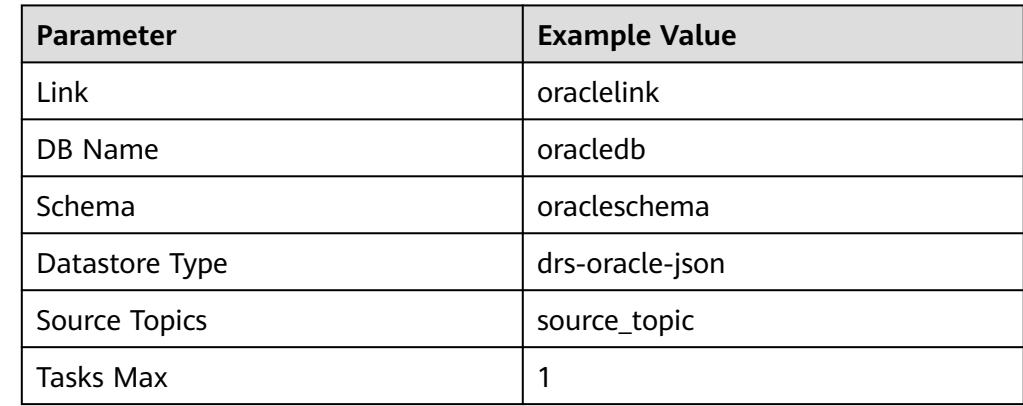

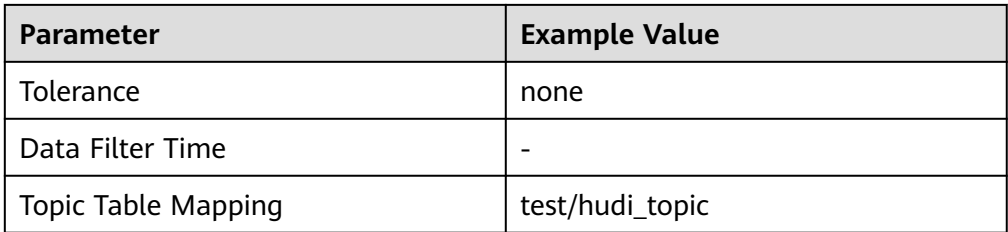

#### Add Connector (thirdparty-kafka)

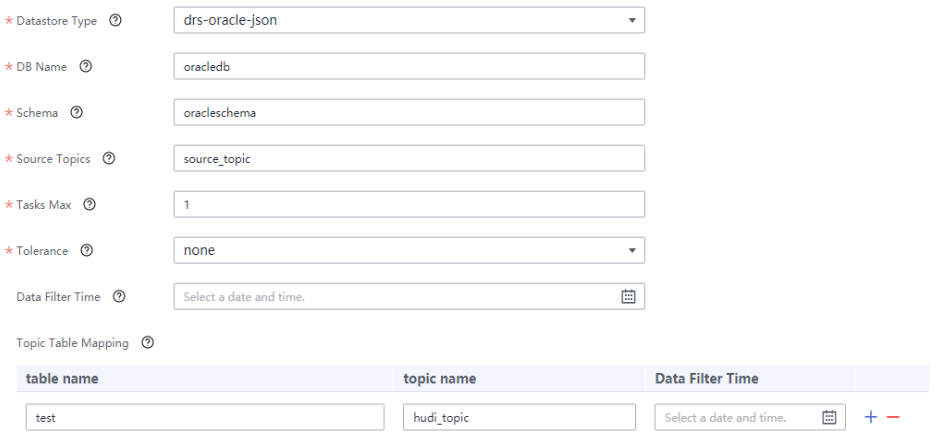

2. Click **OK**. The ThirdpartyKafka job parameters are configured.

**Step 7** Configure Hudi job parameters.

1. On the **Job Management** page, drag the **hudi** icon in the Sink area on the left to the editing area on the right and double-click the icon to go to the Hudi job configuration page. Set parameters by referring to the following table. **[Creating a CDL Data Synchronization Job](#page-174-0)** describes the job parameters.

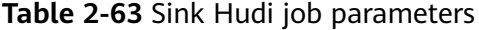

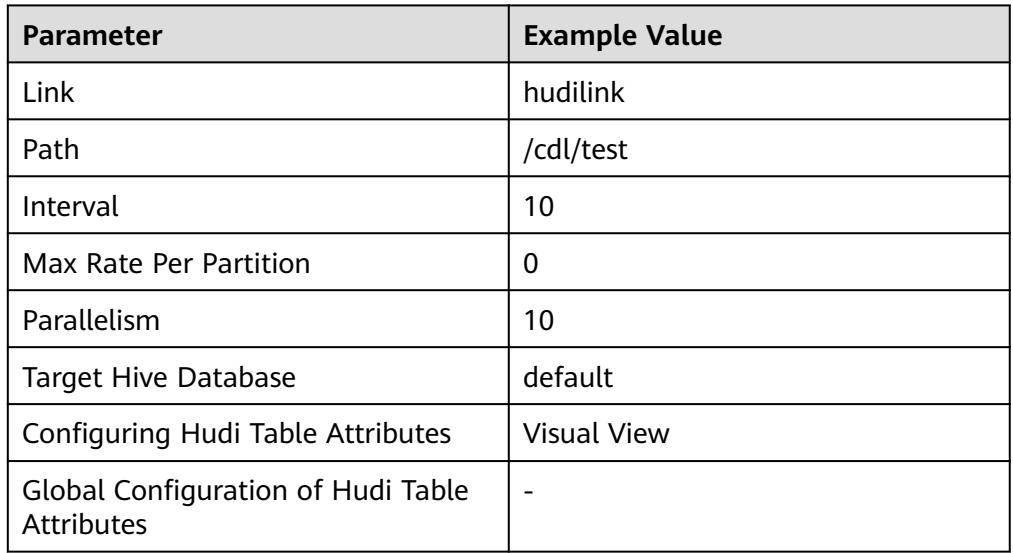

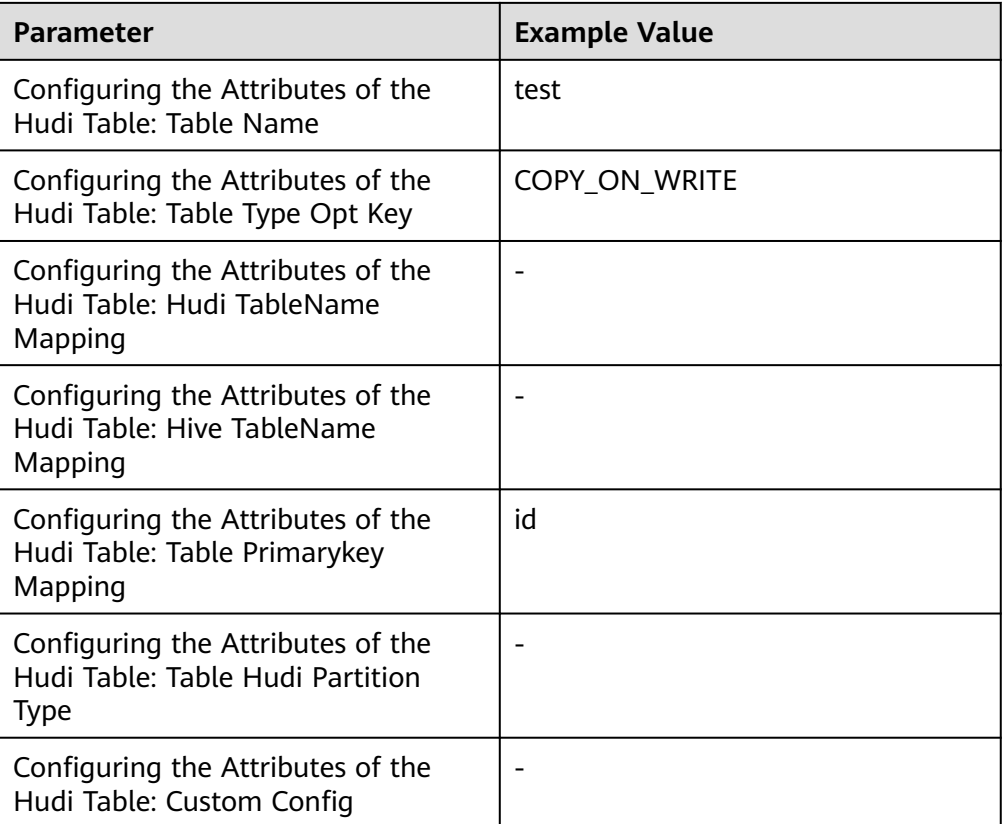

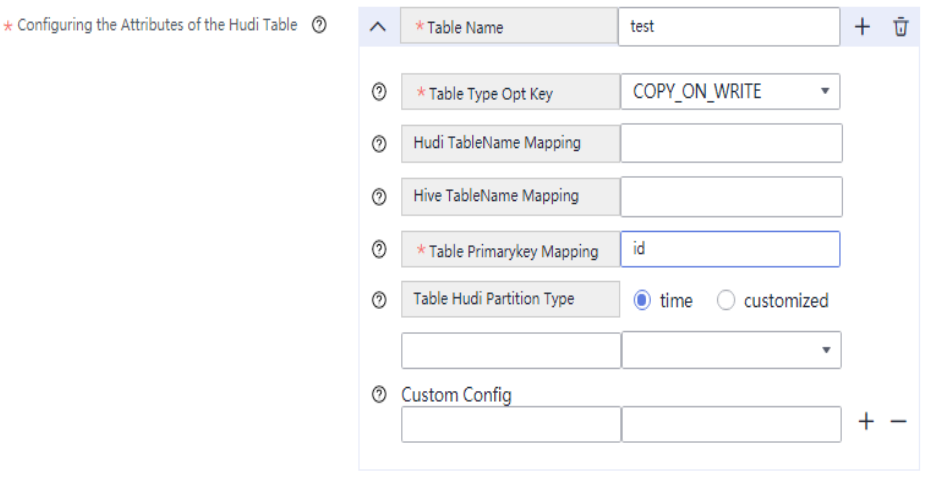

2. (Optional) Click the plus sign (+) to display the **Execution Env** parameter. Select a created environment for it. The default value is **defaultEnv**.

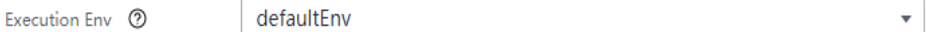

- 3. Click **OK**.
- **Step 8** Drag the two icons to associate the job parameters and click **Save**. The job configuration is complete.

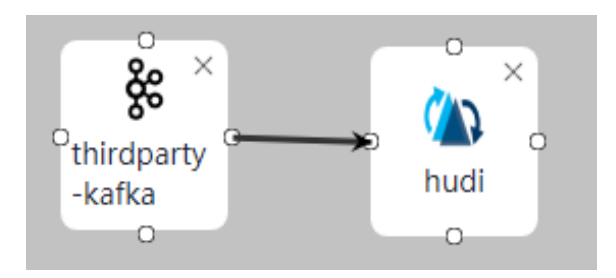

**Step 9** In the job list on the **Job Management** page, locate the created job, click **Start** in the **Operation** column, and wait until the job is started.

Check whether the data transmission takes effect, for example, insert data into the table in the Oracle database and view the content of the file imported to Hudi.

**----End**

# **2.5.3.6 Synchronizing drs-oracle-avro Database from ThirdKafka to Hudi**

### **Scenario**

Import drs-avro-oracle database data from ThirdKafka to Hudi on the CDLService web UI of a cluster with Kerberos authentication enabled.

This section applies to MRS 3.3.0 or later.

### **Prerequisites**

- The CDL and Hudi services have been installed in a cluster and are running properly.
- Topics of the ThirdKafka database can be consumed by the MRS cluster. For details, see **[Prerequisites for ThirdPartyKafka](#page-148-0)**.
- You have created a human-machine user, for example, **cdluser**, added the user to user groups **cdladmin** (primary group), **hadoop**, **kafka**, and **supergroup**, and associated the user with the **System\_administrator** role on FusionInsight Manager.

### **Procedure**

- **Step 1** Log in to FusionInsight Manager as user **cdluser** (change the password upon your first login), choose **Cluster** > **Services** > **CDL**, and click the link next to **CDLService UI** to go to the CDLService web UI.
- **Step 2** Choose **Link Management** and click **Add Link**. On the displayed dialog box, set parameters for adding the **thirdparty-kafka** and **hudi** links by referring to the following tables. **[Creating a Database Link](#page-161-0)** describes the data link parameters.

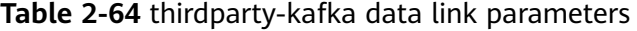

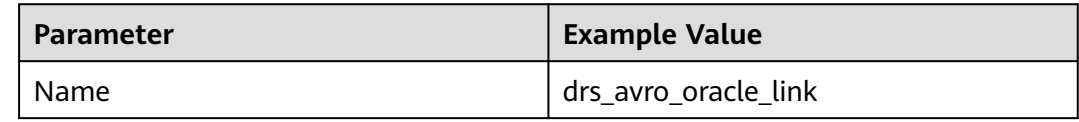

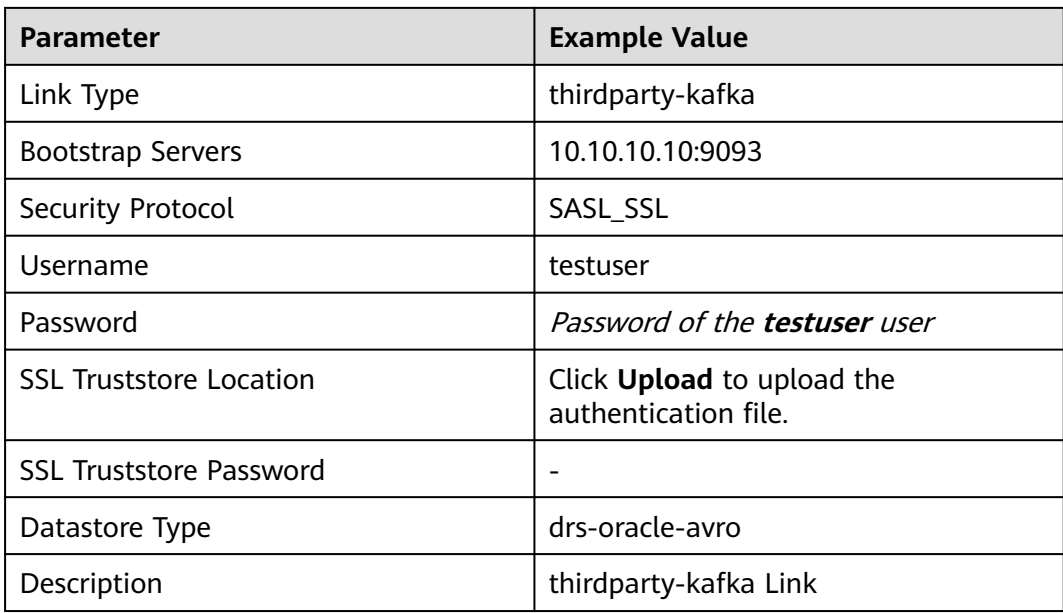

### $\Box$  NOTE

MRS Kafka can also be used as the source of thirdparty-kafka. If the username and password are used for login authentication, log in to FusionInsight Manager, choose **Cluster** > **Services** > **Kafka**, click **Configurations**, search for the **sasl.enabled.mechanisms** parameter in the search box, add **PLAIN** as the parameter value, click **Save** to save the configuration, and restart the Kafka service for the configuration to take effect. Kafka->Broker

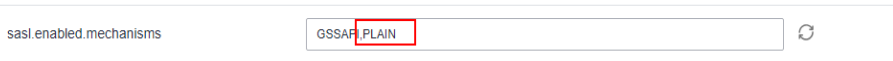

On the CDL web UI, configure the thirdparty-kafka link that uses MRS Kafka as the source. For example, the data link configuration is as follows:

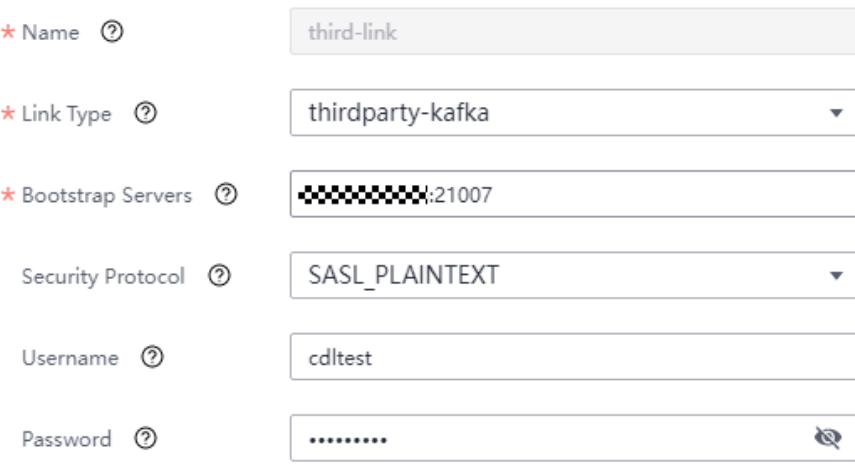

### **Table 2-65** Hudi data link parameters

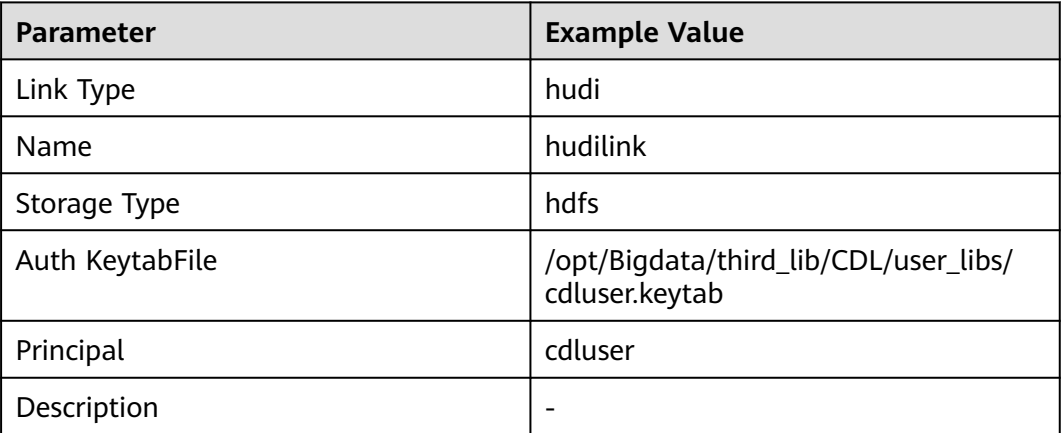

**Step 3** After the parameters are configured, click **Test** to check whether the data link is normal.

After the test is successful, click **OK**.

**Step 4** (Optional) Choose **ENV Management** and click **Add Env**. In the displayed dialog box, configure the parameters based on the following table.

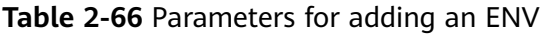

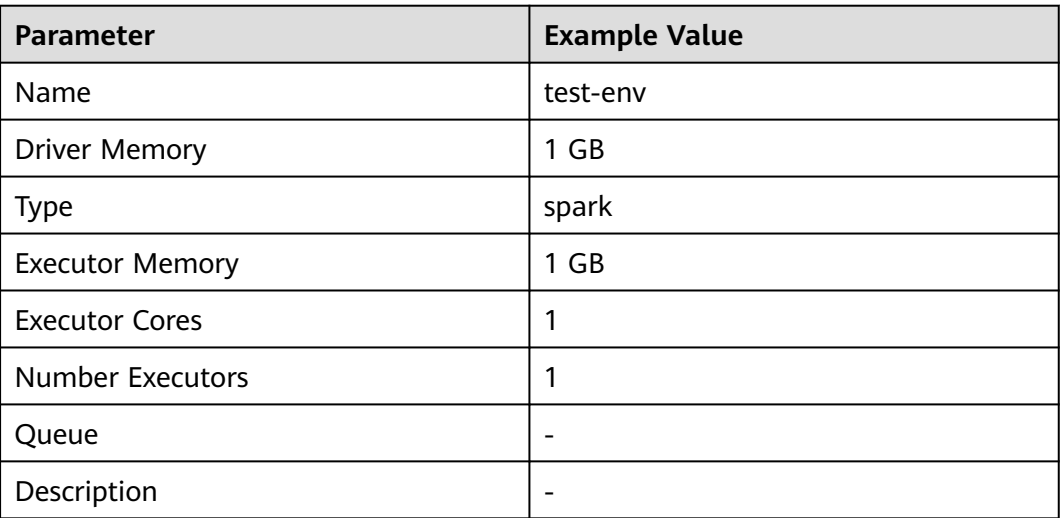

#### Click **OK**.

**Step 5** Choose **Job Management** > **Data synchronization task** and click **Add Job**. In the displayed dialog box, set parameters. Click **Next**.

#### Specifically:

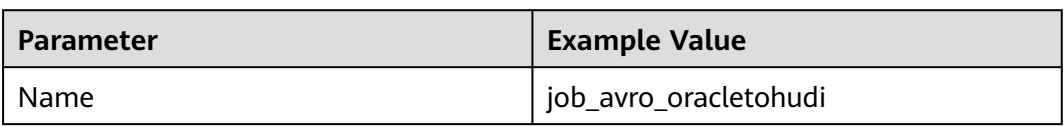

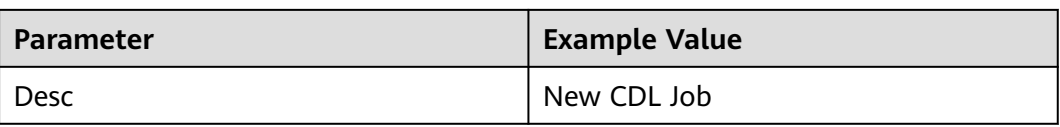

**Step 6** Configure ThirdKafka job parameters.

1. On the **Job Management** page, drag the **thirdparty-kafka** icon on the left to the editing area on the right and double-click the icon to go to the ThirdpartyKafka job configuration page. Set parameters by referring to the following table. **[Creating a CDL Data Synchronization Job](#page-174-0)** describes the job parameters.

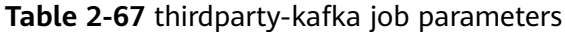

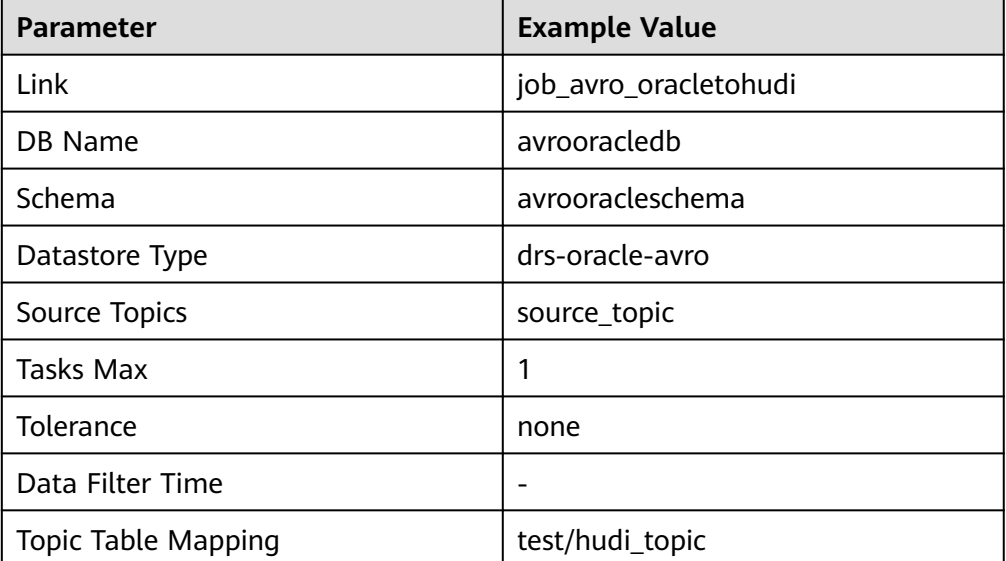

#### Add Connector (thirdparty-kafka)

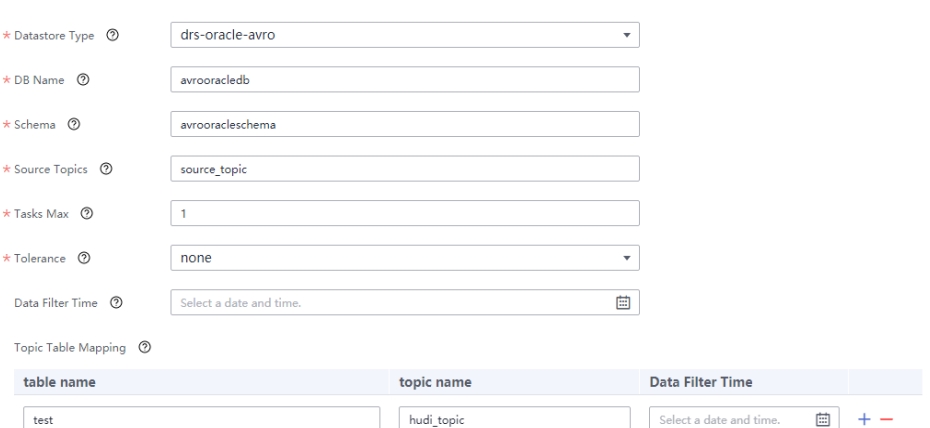

- 2. Click **OK**. The ThirdpartyKafka job parameters are configured.
- **Step 7** Configure Hudi job parameters.
	- 1. On the **Job Management** page, drag the **hudi** icon in the Sink area on the left to the editing area on the right and double-click the icon to go to the

Hudi job configuration page. Set parameters by referring to the following table. **[Creating a CDL Data Synchronization Job](#page-174-0)** describes the job parameters.

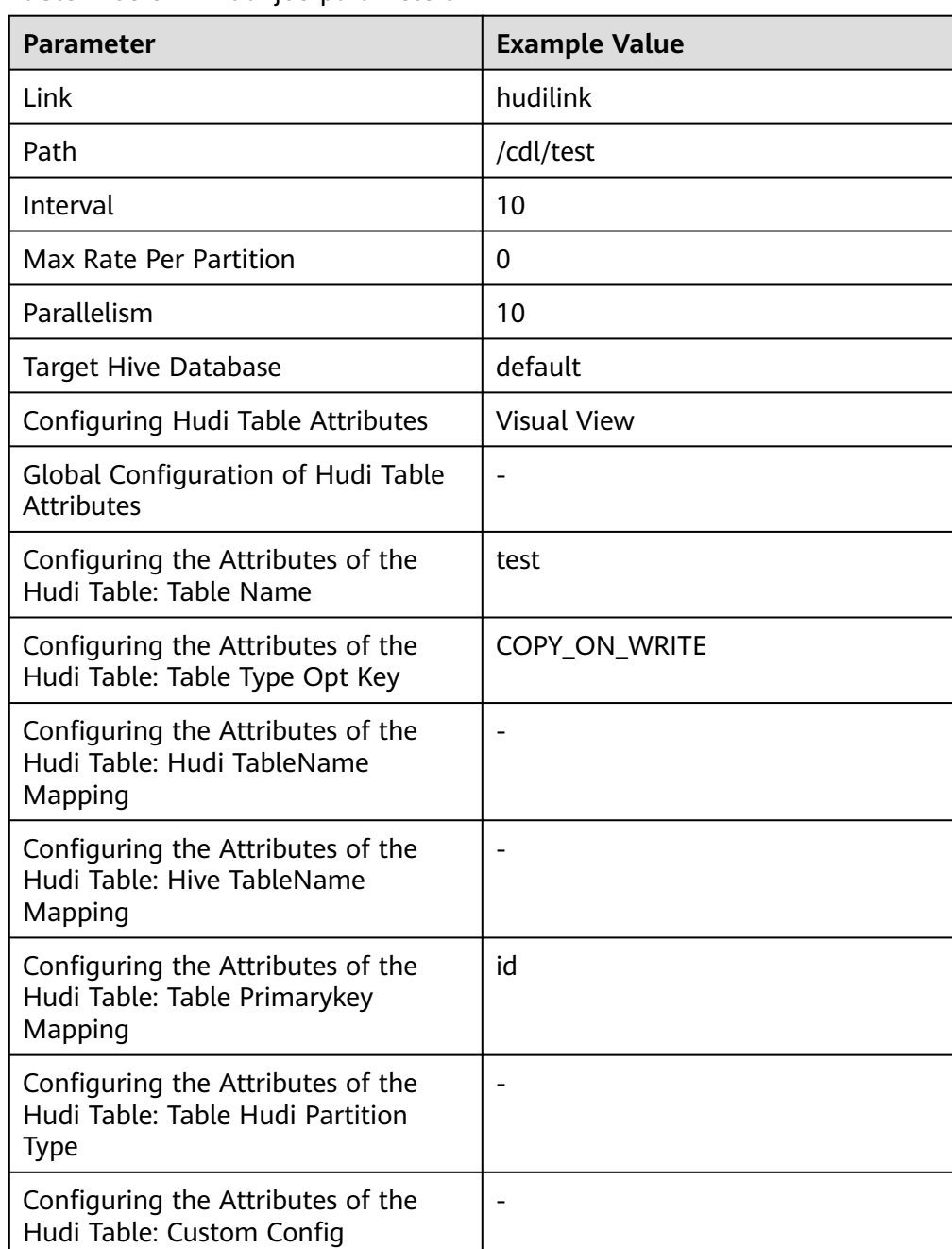

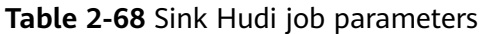

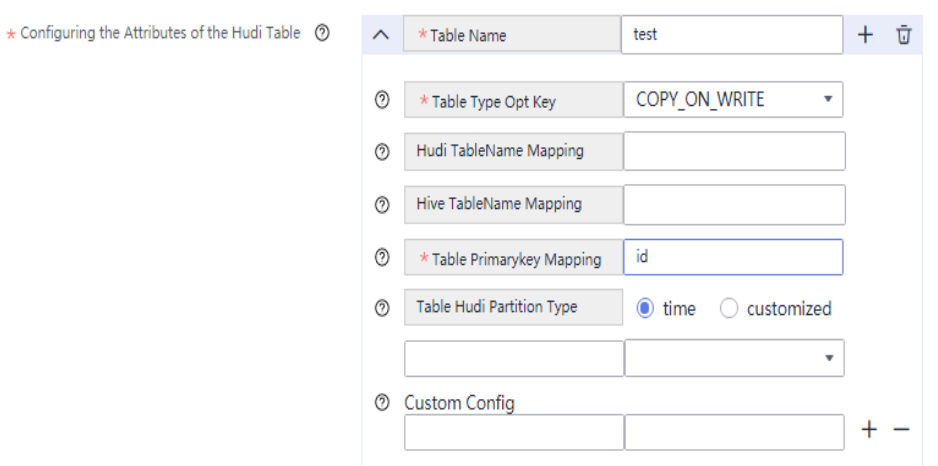

2. (Optional) Click the plus sign (+) to display the **Execution Env** parameter. Select a created environment for it. The default value is **defaultEnv**.

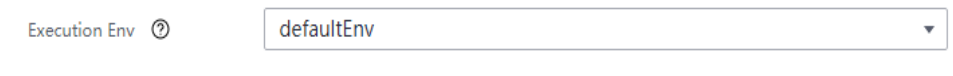

- 3. Click **OK**.
- **Step 8** Drag the two icons to associate the job parameters and click **Save**. The job configuration is complete.

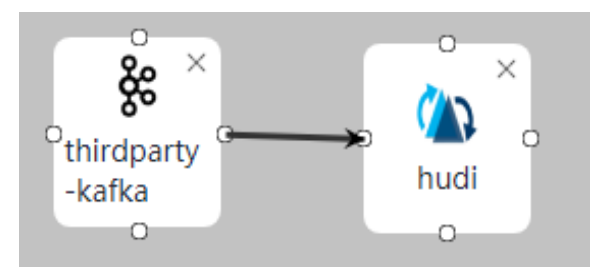

**Step 9** In the job list on the **Job Management** page, locate the created job, click **Start** in the **Operation** column, and wait until the job is started.

Check whether the data transmission takes effect, for example, insert data into the table in the drs-avro-oracle database and view the content of the file imported to Hudi.

**----End**

# **2.5.3.7 Synchronizing Data from Hudi to DWS**

## **Scenario**

This section describes how to import data from Hudi to DWS by using the CDLService web UI of a cluster with Kerberos authentication enabled in MRS 3.2.0.

### **Prerequisites**

The CDL and Hudi services have been installed in a cluster and are running properly.

- The prerequisites for the DWS database have been met. For details, see **[Prerequisites for the DWS database](#page-148-0)**.
- You have created a human-machine user, for example, **cdluser**, added the user to user groups **cdladmin** (primary group), **hadoop**, **kafka**, and **supergroup**, and associated the user with the **System\_administrator** role on FusionInsight Manager.

# **Procedure**

- **Step 1** Log in to FusionInsight Manager as user **cdluser** (change the password upon your first login), choose **Cluster** > **Services** > **CDL**, and click the link next to **CDLService UI** to go to the CDLService web UI.
- **Step 2** Choose **Link Management** and click **Add Link**. In the displayed dialog box, set parameters for adding the **dws** and **hudi** links by referring to the following tables. **[Creating a Database Link](#page-161-0)** describes the data link parameters.

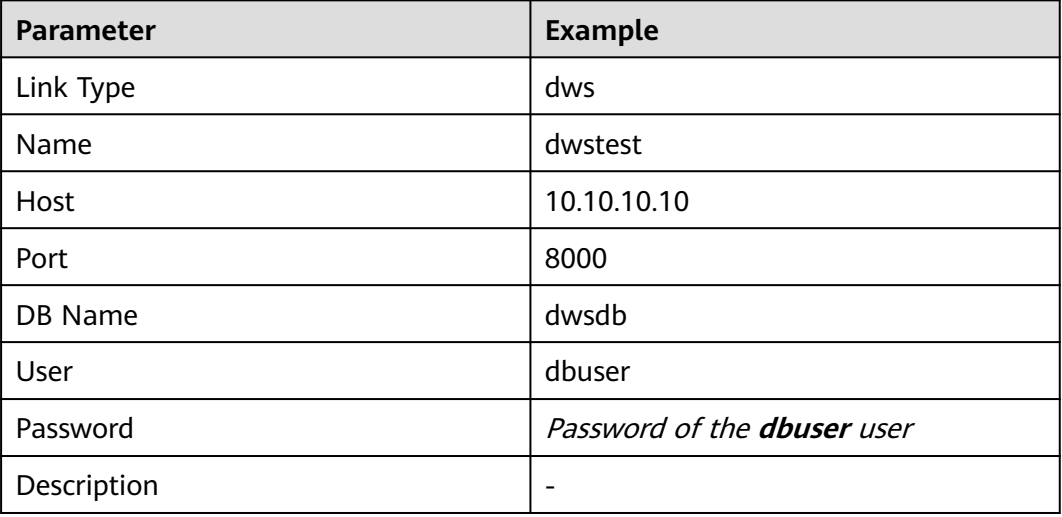

**Table 2-69** DWS data link parameters

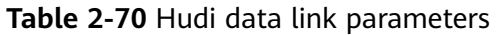

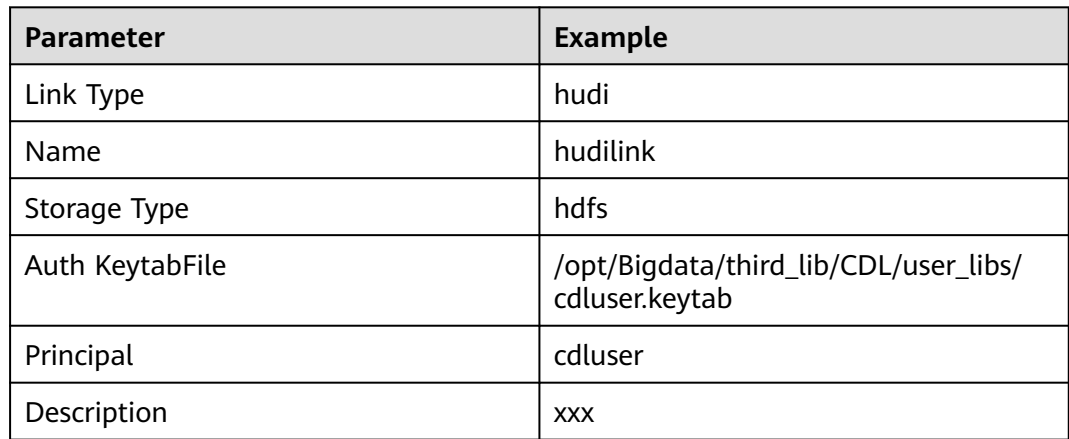

**Step 3** After the parameters are configured, click **Test** to check whether the data link is normal.

After the test is successful, click **OK**.

**Step 4** (Optional) Choose **ENV Management** and click **Add Env**. In the displayed dialog box, configure the parameters based on the following table.

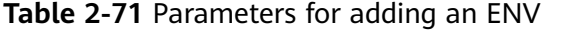

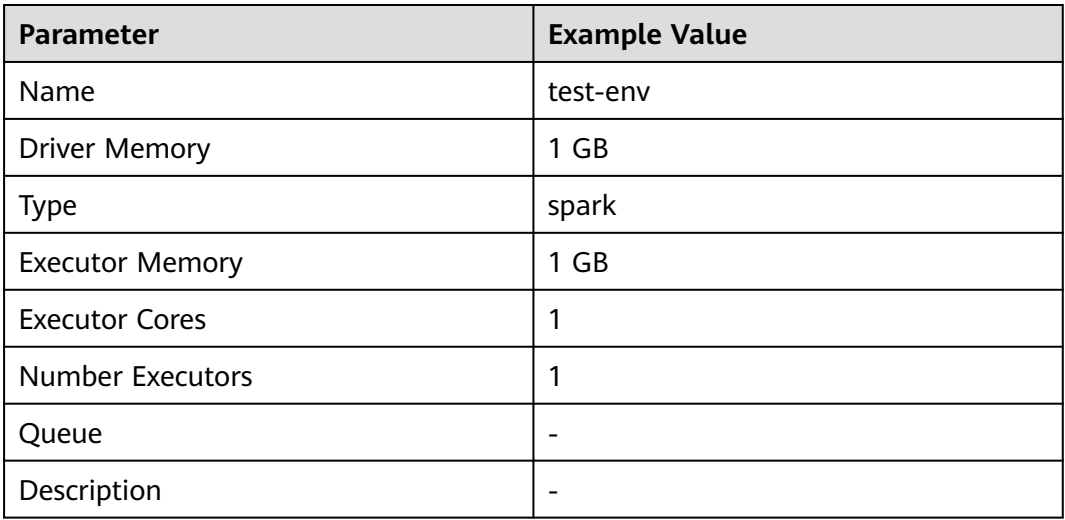

#### Click **OK**.

**Step 5** Choose **Job Management** > **Data synchronization task** and click **Add Job**. In the displayed dialog box, set parameters and click **Next**.

Parameters are as follows.

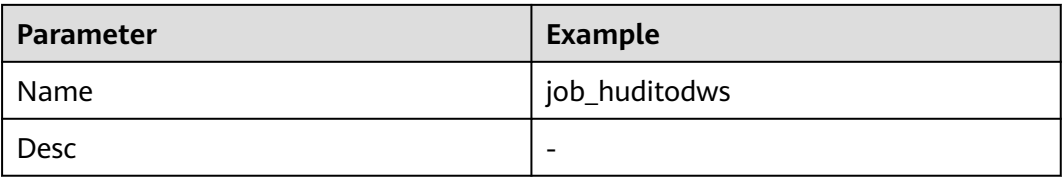

### **Step 6** Configure Hudi job parameters.

1. On the **Job Management** page, drag the **hudi** icon in the Source area on the left to the editing area on the right and double-click the icon to go to the Hudi job configuration page. Configure parameters based on the following table. For details about job parameters, see **[Creating a CDL Data](#page-174-0) [Synchronization Job](#page-174-0)**.

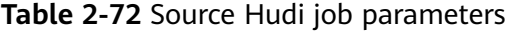

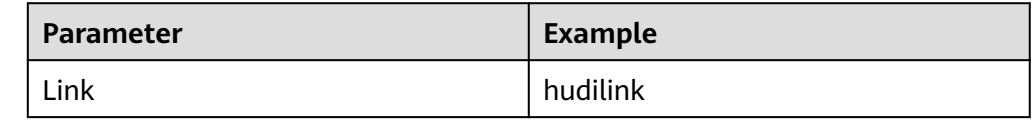

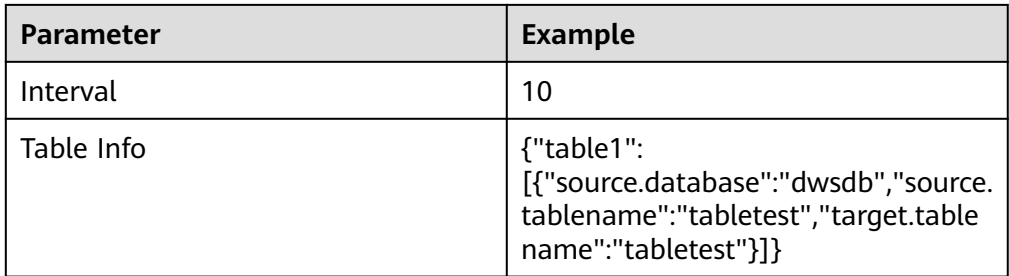

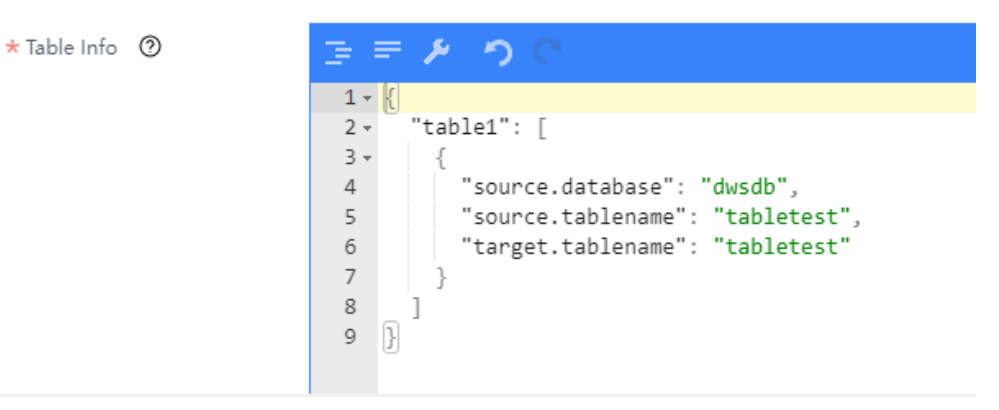

2. Click **OK**. The Hudi job parameters are configured.

**Step 7** Configure DWS job parameters.

1. On the **Job Management** page, drag the **dws** icon on the left to the editing area on the right and double-click the icon to go to the DWS job configuration page. Configure parameters based on the following table. For details about job parameters, see **[Creating a CDL Data Synchronization Job](#page-174-0)**.

**Table 2-73** DWS job parameters

| <b>Parameter</b>     | <b>Example</b> |
|----------------------|----------------|
| Link                 | dwstest        |
| <b>Query Timeout</b> | 180000         |
| <b>Batch Size</b>    | 10             |

### $\Box$  Note

- Data can be synchronized from Hudi to GaussDB(DWS) only when both Hudi and GaussDB(DWS) contain the **precombine** field.
- GaussDB(DWS) tables must contain the **precombine** field and the primary key.
- By default, the Hudi built-in field **hoodie event time** is used. If this field is not used, **enable.sink.precombine** must be specified. An example is as follows:

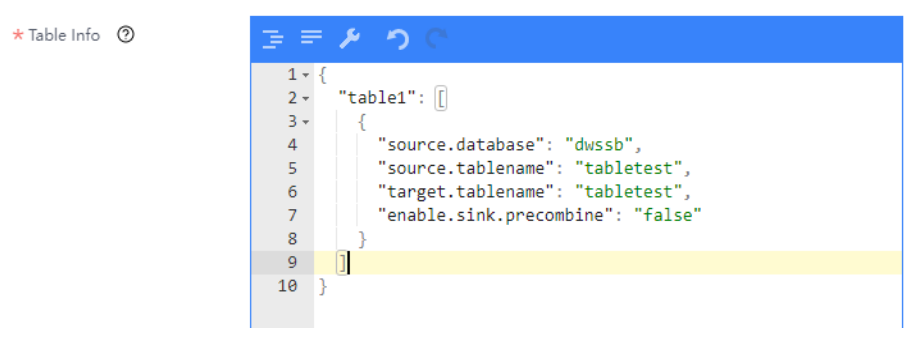

- 2. Click **OK**.
- **Step 8** Drag the two icons to associate the job parameters and click **Save**. The job configuration is complete.

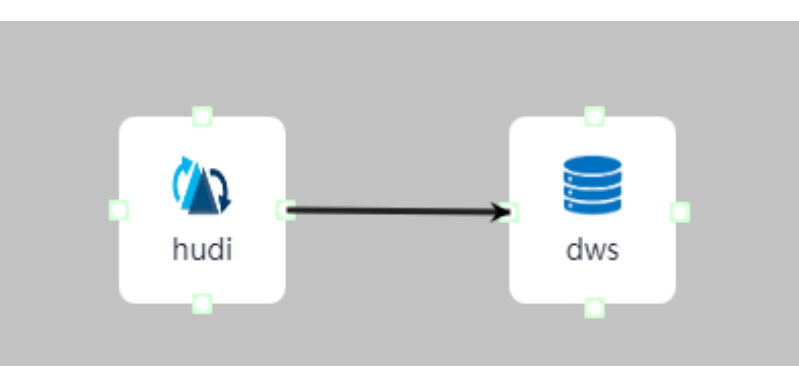

**Step 9** In the job list on the **Job Management** page, locate the created job, click **Start** in the **Operation** column, and wait until the job is started.

Check whether the data transmission takes effect, for example, insert data into the Hudi table and view the content of the file imported to DWS.

**----End**

# **2.5.3.8 Synchronizing Data from Hudi to ClickHouse**

## **Scenario**

This section describes how to import data from Hudi to ClickHouse by using the CDL Service web UL of a cluster with Kerberos authentication enabled in MRS 3.2.0.

### **Prerequisites**

- The CDL, Hudi, and ClickHouse services have been installed in a cluster and are running properly.
- You have operation permissions on [ClickHouse](#page-259-0). For details, see **ClickHouse [User and Permission Management](#page-259-0)**.
- You have created a human-machine user with the ClickHouse administrator permissions (for details, see **[ClickHouse User and Permission Management](#page-259-0)**), for example, **cdluser**, added the user to user groups **cdladmin** (primary group), **hadoop**, **kafka**, and **supergroup**, and associated the user with the **System\_administrator** role on FusionInsight Manager.
- You have manually created a local table and distributed table on ClickHouse. The local table uses the ReplicatedReplacingMergeTree engine. For details, see **[Creating a ClickHouse Table](#page-289-0)**.

## **Procedure**

- **Step 1** Log in to FusionInsight Manager as user **cdluser** (change the password upon your first login), choose **Cluster** > **Services** > **CDL**, and click the link next to **CDLService UI** to go to the CDLService web UI.
- **Step 2** Choose **Link Management** and click **Add Link**. In the displayed dialog box, set parameters for adding the **clickhouse** and **hudi** links by referring to the following tables. **[Creating a Database Link](#page-161-0)** describes the data link parameters.

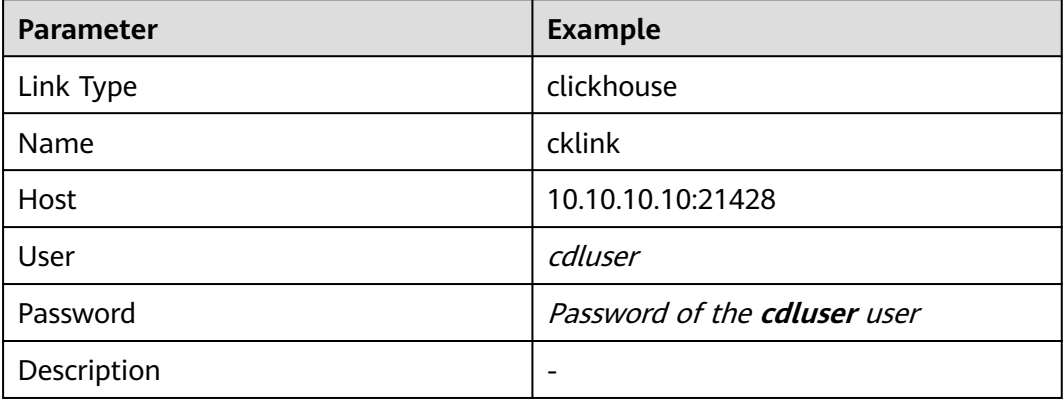

**Table 2-74** ClickHouse data link parameters

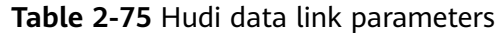

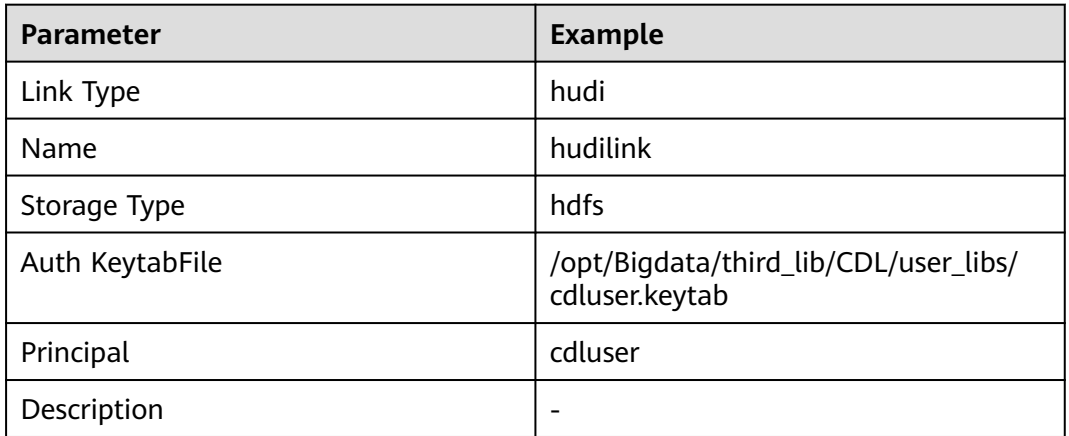

**Step 3** After the parameters are configured, click **Test** to check whether the data link is normal.

After the test is successful, click **OK**.

**Step 4** (Optional) Choose **ENV Management** and click **Add Env**. In the displayed dialog box, configure the parameters based on the following table.

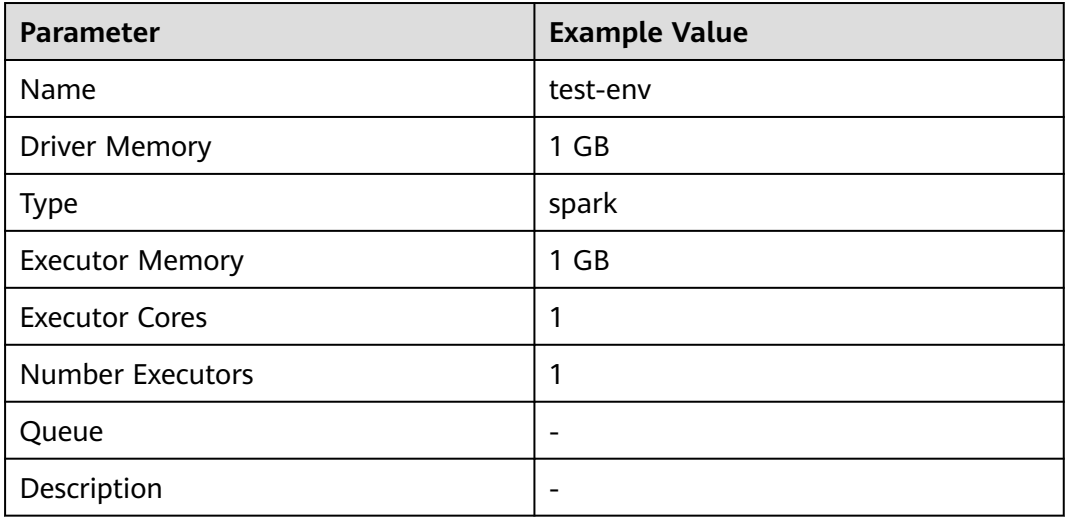

**Table 2-76** Parameters for adding an ENV

Click **OK**.

**Step 5** Choose **Job Management** > **Data synchronization task** and click **Add Job**. In the displayed dialog box, set parameters and click **Next**.

Parameters are as follows.

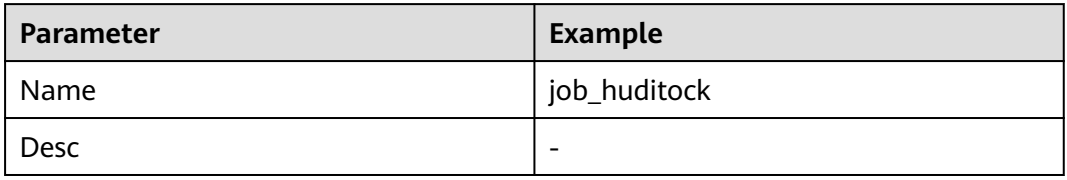

**Step 6** Configure Hudi job parameters.

1. On the **Job Management** page, drag the **hudi** icon in the Source area on the left to the editing area on the right and double-click the icon to go to the Hudi job configuration page. Configure parameters based on the following table. For details about job parameters, see **[Creating a CDL Data](#page-174-0) [Synchronization Job](#page-174-0)**.

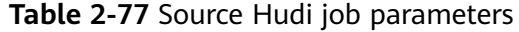

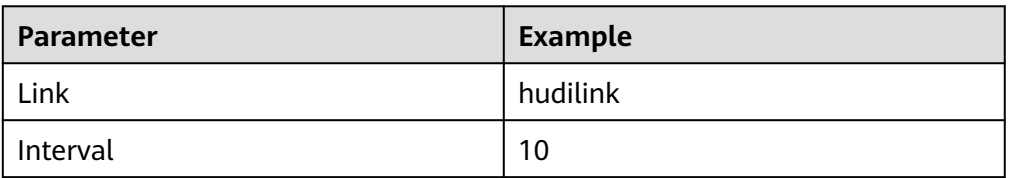

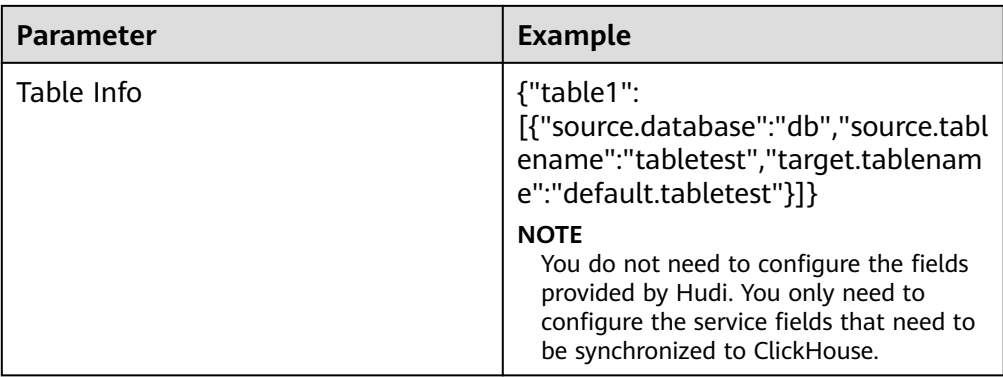

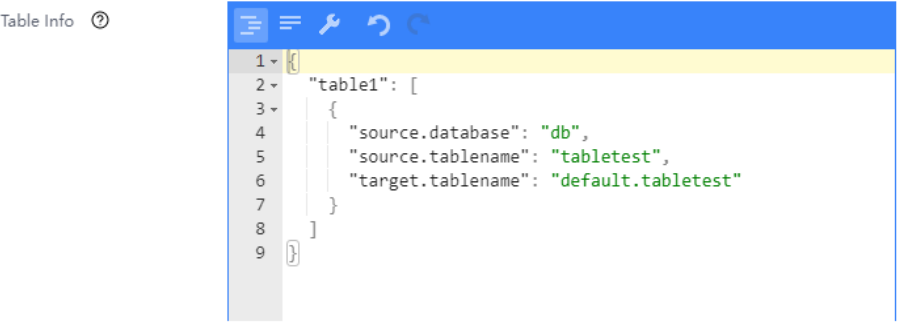

2. Click **OK**. The Hudi job parameters are configured.

**Step 7** Configure ClickHouse job parameters.

1. On the **Job Management** page, drag the **clickhouse** icon on the left to the editing area on the right and double-click the icon to go to the ClickHouse job configuration page. Configure parameters based on the following table. For details about job parameters, see **[Creating a CDL Data Synchronization Job](#page-174-0)**.

| <b>Parameter</b>  | <b>Example</b> |
|-------------------|----------------|
| Link              | cklink         |
| Query Timeout     | 60000          |
| <b>Batch Size</b> | 100            |

**Table 2-78** ClickHouse job parameters

#### **Add Connector (clickhouse)**

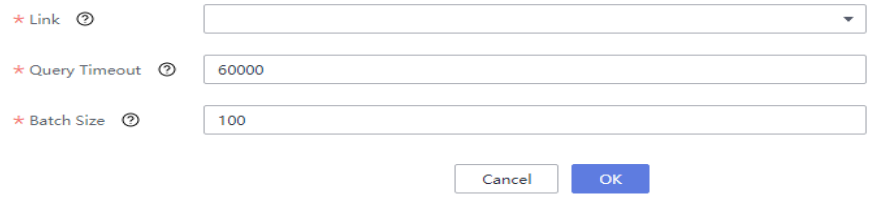

- 2. Click **OK**.
- <span id="page-238-0"></span>**Step 8** Drag the two icons to associate the job parameters and click **Save**. The job configuration is complete.

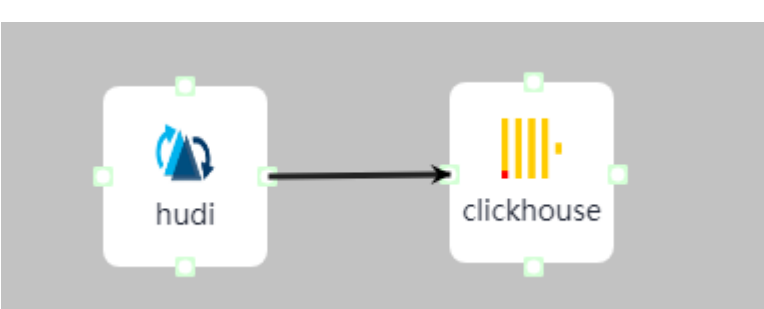

**Step 9** In the job list on the **Job Management** page, locate the created job, click **Start** in the **Operation** column, and wait until the job is started.

Check whether the data transmission takes effect, for example, insert data into the Hudi table and view the content of the file imported to ClickHouse.

**----End**

# **2.6 DDL Operations**

DDL operations include creating databases or tables, changing table field types and table field names, and adding or deleting table columns. Currently, MRS Change Data Loader (CDL) supports only DDL operations for synchronizing data from PostgreSQL to Hudi. The sequence of DDL operations is as follows:

- 1. Stop a CDL job.
- 2. Execute DDL operations on the Hudi side.
- 3. Perform DDL operations on the source database.

This section applies to MRS 3.3.0 and later versions. It provides guidance on DDL operations, such as adding fields, changing field types, changing field names, and deleting fields.

# **Adding a Field**

- **Step 1** Log in to FusionInsight Manager and choose **Cluster** > **Services** > **CDL**. On the displayed page, click the hyperlink on the right of **CDLService UI** to go to the CDLService web UI. On the data synchronization job list page, locate the row that contains the target DDL change job, and choose **More** > **Stop** to stop a CDL job.
- **Step 2** Log in to the node where the client is installed as the client installation user and run the following commands:

**cd** Client installation directory

**source bigdata\_env**

#### **source Hudi/component\_env**

**kinit** Component service user (Skip this step if Kerberos authentication is disabled for the cluster.)

**Step 3** Run the following commands to log in to the Spark SQL CLI:

### **cd Spark/spark/bin**

**./spark-sql**

**Step 4** Run the following command:

#### **set hoodie.schema.evolution.enable=true**;

**Step 5** Run the following command to add a field to the table:

#### **alter table** tableName **add columns(**columnName columnType**);**

- **Step 6** Add the column name and data type same as those in Hudi to the source database.
- **Step 7** Start the CDL task stopped in **[Step 1](#page-238-0)** on the CDL web UI.

**----End**

## **Modifying a Field**

#### $\Box$  Note

During field type conversion, ensure that the data type of the source value can be correctly converted to the target type. If the data type is incompatible, the conversion may fail. As a result, the task fails.

- Change the data type from VARCHAR to NUMBER.
	- a. Log in to FusionInsight Manager and choose **Cluster** > **Services** > **CDL**. On the displayed page, click the hyperlink on the right of **CDLService UI** to go to the CDLService web UI. On the data synchronization job list page, locate the row that contains the target DDL change job, and choose **More** > **Stop** to stop a CDL job.
	- b. Log in to the node where the client is installed as the client installation user and run the following commands:

**cd** Client installation directory

#### **source bigdata\_env**

#### **source Hudi/component\_env**

**kinit** Component service user (Skip this step if Kerberos authentication is disabled for the cluster.)

c. Run the following commands to log in to the Spark SQL CLI:

#### **cd Spark/spark/bin**

**./spark-sql**

d. Run the following statement to change the data type from **string** to **decimal** on Hudi:

#### **ALTER TABLE** ddltest **ALTER COLUMN string TYPE decimal(20,10);**

- e. Insert data into the source database. The data can be properly written to Hudi.
- f. In the source database, change the data type from **VARCHAR** to **NUMBER**.
- g. On the CDL web UI, start a task to update data in the source database.
- Change the data type from **NUMBER** to **VARCHAR**.
	- a. Log in to FusionInsight Manager and choose **Cluster** > **Services** > **CDL**. On the displayed page, click the hyperlink on the right of **CDLService UI** to go to the CDLService web UI. On the data synchronization job list page, locate the row that contains the target DDL change job, and choose **More** > **Stop** to stop a CDL job.
	- b. Log in to the node where the client is installed as the client installation user and run the following commands:

**cd** Client installation directory

#### **source bigdata\_env**

#### **source Hudi/component\_env**

**kinit** Component service user (Skip this step if Kerberos authentication is disabled for the cluster.)

c. Run the following commands to log in to the Spark SQL CLI:

#### **cd Spark/spark/bin**

**./spark-sql**

d. Run the following statement to change the data type from **decimal** to **string** on Hudi:

### **ALTER TABLE** ddltest **ALTER COLUMN decimal TYPE string;**

- e. Insert data into the source database. The data can be properly written to Hudi.
- f. In the source database, change the data type from **NUMBER** to **VARCHAR**.
- g. On the CDL web UI, start a task to update data in the source database.
- Change the data type from **DATE** to **VARCHAR**.
	- a. Log in to FusionInsight Manager and choose **Cluster** > **Services** > **CDL**. On the displayed page, click the hyperlink on the right of **CDLService UI** to go to the CDLService web UI. On the data synchronization job list page, locate the row that contains the target DDL change job, and choose **More** > **Stop** to stop a CDL job.
	- b. Log in to the node where the client is installed as the client installation user and run the following commands:

**cd** Client installation directory

#### **source bigdata\_env**

#### **source Hudi/component\_env**

**kinit** Component service user (Skip this step if Kerberos authentication is disabled for the cluster.)

c. Run the following commands to log in to the Spark SQL CLI:

### **cd Spark/spark/bin**

**./spark-sql**

d. Run the following statement to change the data type from **date** to **string** on Hudi:

### **ALTER TABLE** ddltest2 **ALTER COLUMN date TYPE string;**

e. Insert data into the source database. The data can be properly written to Hudi.

- f. In the source database, change the data type from **DATE** to **VARCHAR**.
- g. On the CDL web UI, start a task to update data in the source database.
- Change the **DATA** type without a time zone to the **DATA** type with a time zone.
	- a. Log in to FusionInsight Manager and choose **Cluster** > **Services** > **CDL**. On the displayed page, click the hyperlink on the right of **CDLService UI** to go to the CDLService web UI. On the data synchronization job list page, locate the row that contains the target DDL change job, and choose **More** > **Stop** to stop a CDL job.
	- b. In the source database, change the data type from **timestamp** to **timestamptz**.
	- c. Insert data into the source database. The data can be properly written to Hudi.
	- d. On the CDL web UI, start a task to update data in the source database.
- **Extend strings.** 
	- a. Log in to FusionInsight Manager and choose **Cluster** > **Services** > **CDL**. On the displayed page, click the hyperlink on the right of **CDLService UI** to go to the CDLService web UI. On the data synchronization job list page, locate the row that contains the target DDL change job, and choose **More** > **Stop** to stop a CDL job.
	- b. Extend the string length in the source database.
	- c. Insert data into the source database. The data can be properly written to Hudi.
	- d. On the CDL web UI, start a task to update data in the source database.
- Increase the decimal precision.
	- a. Log in to FusionInsight Manager and choose **Cluster** > **Services** > **CDL**. On the displayed page, click the hyperlink on the right of **CDLService UI** to go to the CDLService web UI. On the data synchronization job list page, locate the row that contains the target DDL change job, and choose **More** > **Stop** to stop a CDL job.
	- b. Log in to the node where the client is installed as the client installation user and run the following commands:

**cd** Client installation directory

### **source bigdata\_env**

#### **source Hudi/component\_env**

**kinit** Component service user (Skip this step if Kerberos authentication is disabled for the cluster.)

c. Run the following commands to log in to the Spark SQL CLI:

### **cd Spark/spark/bin**

**./spark-sql**

- d. Run the following statement to increase the decimal precision on Hudi: **ALTER TABLE** ddltest2 **ALTER COLUMN decimal TYPE decimal(**30**,**15**);**
- e. Increase the precision of the decimal type in the source database.
- f. Insert data into the source database. The data can be properly written to Hudi.

g. On the CDL web UI, start a task to update data in the source database.

# **Changing a Field Name**

- **Step 1** Log in to FusionInsight Manager and choose **Cluster** > **Services** > **CDL**. On the displayed page, click the hyperlink on the right of **CDLService UI** to go to the CDLService web UI. On the data synchronization job list page, locate the row that contains the target DDL change job, and choose **More** > **Stop** to stop a CDL job.
- **Step 2** Log in to the node where the client is installed as the client installation user and run the following commands:

**cd** Client installation directory

#### **source bigdata\_env**

#### **source Hudi/component\_env**

**kinit** Component service user (Skip this step if Kerberos authentication is disabled for the cluster.)

**Step 3** Run the following commands to log in to the Spark SQL CLI:

### **cd Spark/spark/bin**

**./spark-sql**

**Step 4** Run the following statement on Hudi to change a field name:

**ALTER TABLE** ddltest **RENAME COLUMN** columnName **TO** newColumnName**;**

- **Step 5** Change the field name in the source database.
- **Step 6** On the CDL web UI, start a task to update data in the source database.

**----End**

# **Deleting a Field**

- **Step 1** Log in to FusionInsight Manager and choose **Cluster** > **Services** > **CDL**. On the displayed page, click the hyperlink on the right of **CDLService UI** to go to the CDLService web UI. On the data synchronization job list page, locate the row that contains the target DDL change job, and choose **More** > **Stop** to stop a CDL job.
- **Step 2** Log in to the node where the client is installed as the client installation user and run the following commands:

**cd** Client installation directory

#### **source bigdata\_env**

#### **source Hudi/component\_env**

**kinit** Component service user (Skip this step if Kerberos authentication is disabled for the cluster.)

**Step 3** Run the following commands to log in to the Spark SQL CLI:

### **cd Spark/spark/bin**

**./spark-sql**

**Step 4** Run the following statement on Hudi to delete a field:

#### **ALTER TABLE** ddltest **DROP COLUMN** columnName**;**

**Step 5** On the CDL web UI, start a task to update data in the source database.

**----End**

# **2.7 CDL Log Overview**

# **Log Description**

**Log path**: The default log storage path of CDL is **/var/log/Bigdata/cdl/**Role name abbreviation.

- CDLService: **/var/log/Bigdata/cdl/service** (run logs) and **/var/log/Bigdata/ audit/cdl/service** (audit logs).
- CDLConnector: **/var/log/Bigdata/cdl/connector** (run logs).

**Log archive rule**: The automatic CDL log compression function is enabled. By default, when the size of logs exceeds 50 MB, logs are automatically compressed into a log file named in the following format: <*Original log name>*.<*yyyy-mm*dd hh-mm-ss>.[ID].**zip**. A maximum of 20 latest compressed files are reserved by default. The number of compressed files can be configured on Manager.

| Type        | <b>File</b>                   | <b>Description</b>                                                                 |  |
|-------------|-------------------------------|------------------------------------------------------------------------------------|--|
| Run<br>logs | connect.log                   | CDLConnector run log.                                                              |  |
|             | prestartDetail.log            | Log that records cluster initialization before<br>service startup.                 |  |
|             | startDetail.log               | Service startup log.                                                               |  |
|             | stopDetail.log                | Service stop log.                                                                  |  |
|             | cleanupDetail.log             | Log that records the cleanup execution of<br>services.                             |  |
|             | check-<br>serviceDetail.log   | Log that records the verification of service<br>status after service installation. |  |
|             | cdl-db-operation.log          | Log that records database initialization during<br>service startup.                |  |
|             | cdl-app-launcher.log          | Spark application startup log of CDL data<br>synchronization tasks.                |  |
|             | cdl-dc-app-<br>launcher.log   | Spark application startup log of CDL data<br>comparison tasks.                     |  |
|             | serviceInstance-<br>Check.log | Instance check log of CDLService.                                                  |  |

**Table 2-79** Log list

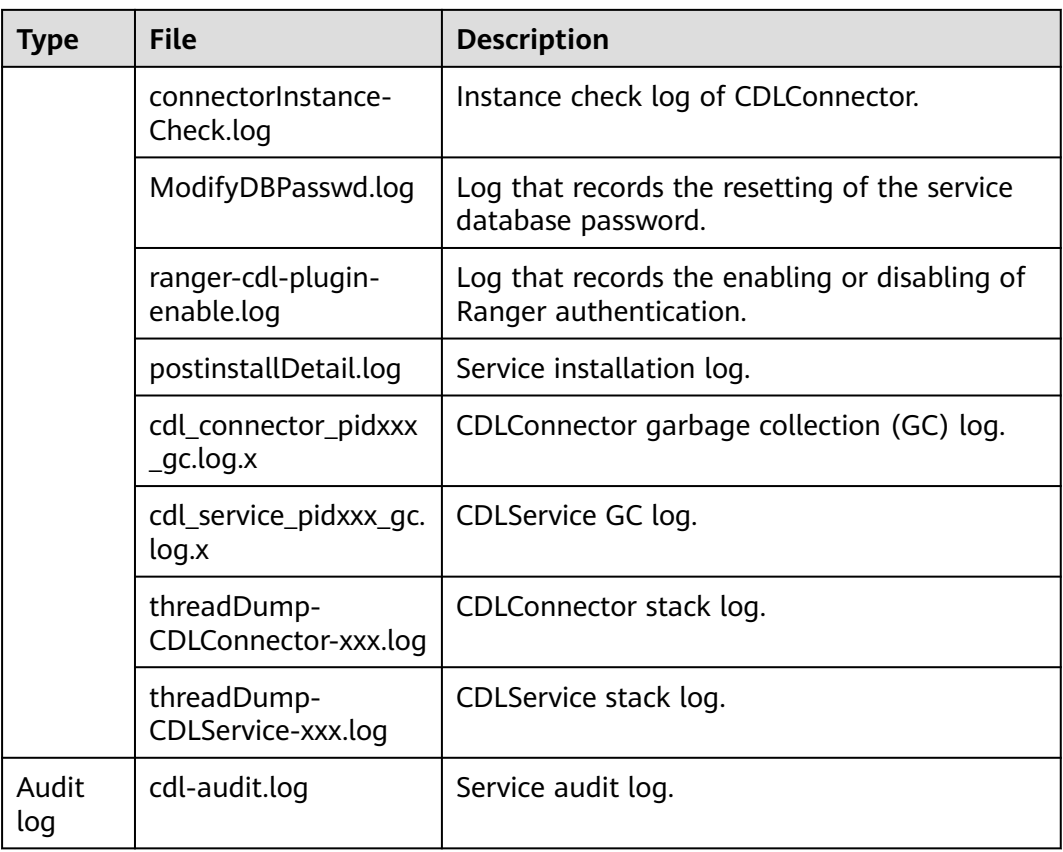

# **Log Level**

**Table 2-80** describes the log levels supported by CDL.

Levels of run logs are FATAL, ERROR, WARN, INFO, and DEBUG from the highest to the lowest priority. Run logs of equal or higher levels are recorded. The higher the specified log level, the fewer the logs recorded.

**Table 2-80** Log levels

| Type                  | <b>Level</b> | <b>Description</b>                                                                           |
|-----------------------|--------------|----------------------------------------------------------------------------------------------|
| Run log and audit log | <b>FATAL</b> | Logs of this level record<br>fatal information about<br>system.                              |
|                       | <b>ERROR</b> | Logs of this level record<br>error information about<br>system running.                      |
|                       | <b>WARN</b>  | Logs of this level record<br>exception information<br>about the current event<br>processing. |

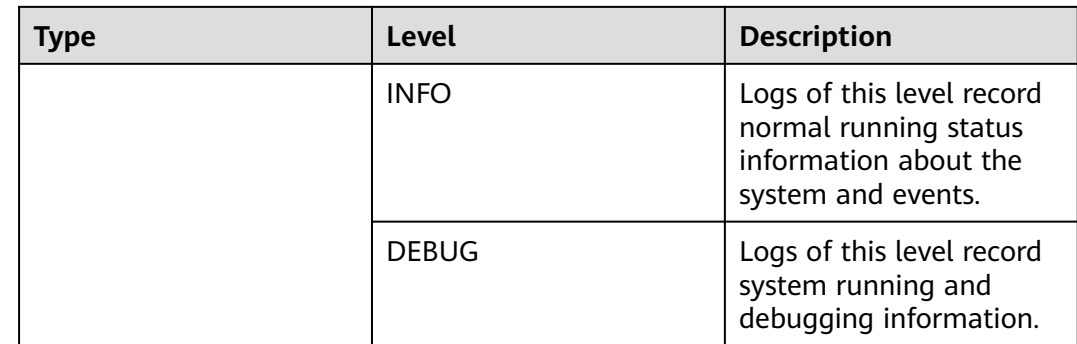

To modify log levels, perform the following operations:

- **Step 1** Go to the **All Configurations** page of CDL. For details, see **[Modifying Cluster](#page-2368-0) [Service Configuration Parameters](#page-2368-0)**.
- **Step 2** On the menu bar on the left, select the log menu of the target role.
- **Step 3** Select a desired log level.
- **Step 4** Save the configuration. In the displayed dialog box, click **OK** to make the configurations take effect.

#### $\Box$  Note

The configurations take effect immediately without the need to restart the service.

**----End**

## **Log Format**

The following table lists the CDL log formats:

| <b>Type</b> | <b>Format</b>                                                                                                    | <b>Example</b>                                                                                                    |
|-------------|----------------------------------------------------------------------------------------------------|----------------------------------------------------------------------------------------------------|
| Run log     | <yyyy-mm-dd<br>HH:mm:ss,SSS&gt; <log<br>level&gt; <name of="" the<br="">thread that generates<br/>the log&gt; <message in="" the<br="">log&gt; <location where<br="">the log event occurs&gt;</location></message></name></log<br></yyyy-mm-dd<br> | 2021-06-15 17:25:19,658<br>  DEBUG  <br>qtp2009591182-1754  <br>$>$ fill<br>SslConnection@5d04c5a<br>0::SocketChannelEnd-<br>Point@7c011c24{l=/<br>10.244.224.65:21495,r=/<br>10.244.224.83:53724,OPE<br>N,fill=-,flush=-,to=1/3000<br>0}{io=0/0,kio=0,kro=1}-<br>>SslConnection@5d04c5<br>a0{NOT HANDSHAKING,<br>$eio=-1/-1$ , di = -1, fill = IDLE, f<br>lush=IDLE}~>DecryptedE<br>ndPoint@771f2f77{l=/<br>10.244.224.65:21495,r=/<br>10.244.224.83:53724,OPE<br>N,fill=-,flush=-,to=19398/<br>30000}=>HttpConnection<br>@68c5859b[p=HttpParse<br>r{s=CONTENT,0 of<br>-1}, g=HttpGenerator@53<br>6e2de0{s=END}]=>HttpC<br>hannelOverHttp@7bf252<br>bd{s=HttpChannelState@<br>38be31e{s=IDLE<br>rs=COMPLETED<br>os=COMPLETED is=IDLE<br>awp=false se=false<br>$i = false$ al=0}, $r = 1$ , $c = true/$<br>true,a=IDLE,uri=https://<br>10.244.224.65:21495/api/<br>v1/cdl/monitor/jobs/<br>metrics, age=19382}  <br>SslConnection.java:614 |

**Table 2-81** Log formats

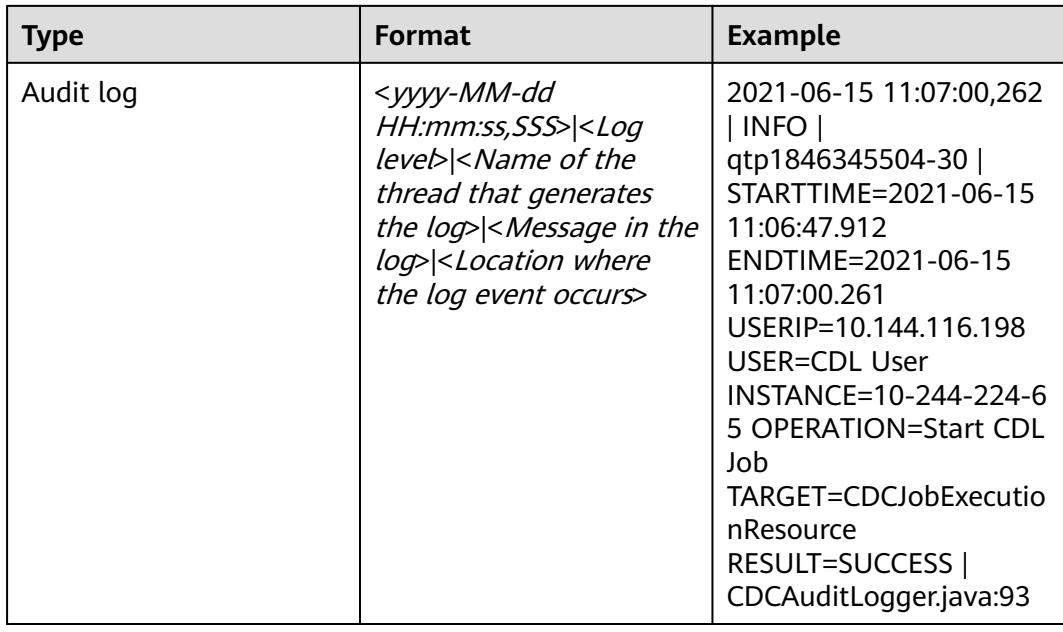

# **2.8 CDL FAQs**

# **2.8.1 Hudi Does Not Receive Data After a CDL Job Is Executed**

# **Symptom**

After the CDL job for capturing data to Hudi is executed, related data exists in Kafka, but no record exists in Spark RDD, no related data exists in Hudi, and the error message "TopicAuthorizationException: No authorized to access topics" is displayed.

# **Possible Causes**

The current user does not have the permission to consume Kafka data.

# **Procedure**

- **Step 1** Log in to FusionInsight Manager and choose **System** > **Permission** > **User**. Locate the row containing the user who submitted the CDL job, click **Modify**, add the **kafkaadmin** user group, and click **OK**.
- **Step 2** On FusionInsight Manager, choose **Cluster** > **Services** > **CDL**. Click the hyperlink next to **CDLService UI** to access the CDLService web UI and restart the job.

**----End**

# **2.8.2 Error 104 or 143 Is Reported After a CDL Job Runs for a Period of Time**

# **Symptom**

After an CDL job runs for a period of time, the YARN job fails and the status code **104** or **143** is returned. The following figure shows the returned status code 143.

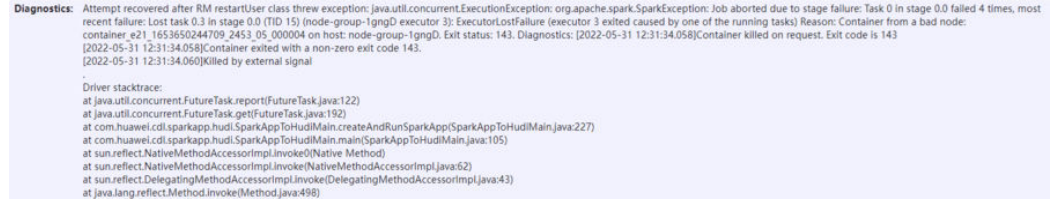

## **Possible Causes**

A large amount of data is captured to Hudi. As a result, the memory of the job is insufficient.

## **Procedure**

- **Step 1** Log in to FusionInsight Manager and choose **Cluster** > **Services** > **CDL**. Click the hyperlink next to **CDLService UI** to access the CDLService web UI. On the data synchronization job list page, locate the row that contains the target job and choose **More** > **Stop**. After the job is stopped, choose **More** > **Edit**.
- **Step 2** Change the value of **max.rate.per.partition** of Hudi to **6000** and click **Save**.
- **Step 3** On the data synchronization job list page, locate the row containing the target job and choose **More** > **Restart** to restart the job.

**----End**

# **2.8.3 Error Is Reported When the Job of Capturing Data From PgSQL to Hudi Is Started**

# **Symptom**

The error message "Record key is empty" is displayed when the job of capturing data from PgSQL to Hudi is started.

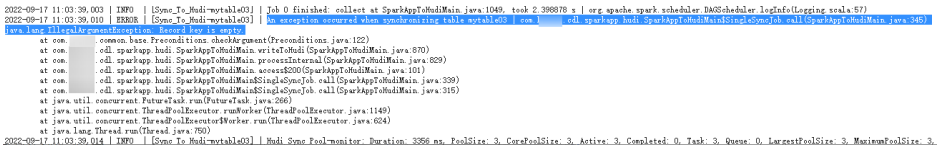

# **Possible Causes**

The primary key parameter **table.primarykey.mapping** of the Hudi table is not configured.

# **Procedure**

- **Step 1** Log in to FusionInsight Manager and choose **Cluster** > **Services** > **CDL**. Click the hyperlink next to **CDLService UI** to access the CDLService web UI. On the data synchronization job list page, locate the row that contains the target job and choose **More** > **Stop**. After the job is stopped, choose **More** > **Edit**.
- **Step 2** Configure the **table.primarykey.mapping** parameter on the Hudi table attribute configuration page and click **Save**. For details about the parameter, see **[Table](#page-193-0) [2-36](#page-193-0)**.
- **Step 3** On the data synchronization job list page, locate the row containing the target job and click **Start** to restart the job.

**----End**

# **2.8.4 Error 403 Is Reported When a CDL Job Is Stopped**

### **Symptom**

The error message "parameter exception with code: 403" is displayed when a CDL job is stopped on the CDLService web UI.

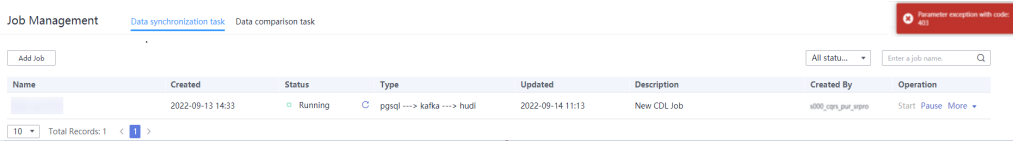

### **Possible Causes**

The current user does not have the permission to stop the job.

### **Procedure**

Stop the job as the user who created the job. To view the job creator, log in to the CDLService web UI, locate the job in the job list, and view the creator in the **Creator** column.

# **2.8.5 When Ranger Authentication Is Enabled, Why Can a User Still Perform Operations on the Tasks Created by Itself After All Permissions of the User Are Deleted?**

# **Symptom**

In scenarios where Ranger authentication is enabled, after all permissions of a user are canceled, the user can still perform operations on the tasks created by itself. Example:

1. On the Ranger web UI, cancel all permissions of user **admintest**.

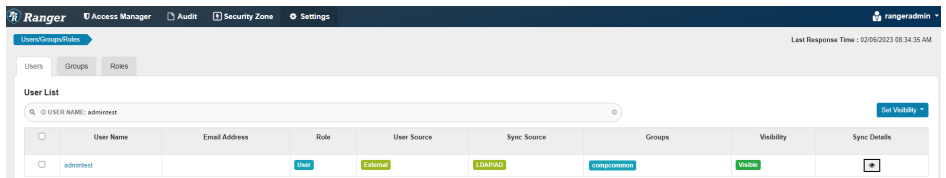

2. After logging in to the CDL web UI as user **admintest**, the user can still perform operations on the tasks created by itself on the **Job Management** page.

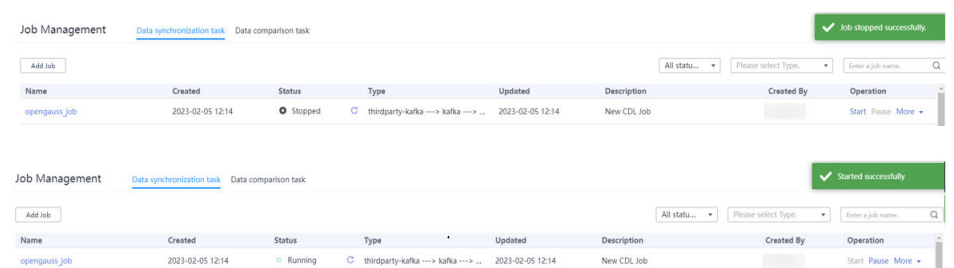

## **Possible Causes**

The **{OWNER}** permission is not deleted from the Ranger policy.

## **Procedure**

- **Step 1** Log in to FusionInsight Manager as user **admin** and choose **Cluster** > **Services** > **Ranger**. On the page that is displayed, click the hyperlink next to **RangerAdmin UI** to access the Ranger web UI.
- **Step 2** On the Ranger web UI, click the username in the upper right corner, and choose **Log Out** to log out of the current user. Log in again as user **rangeradmin**.
- **Step 3** On the home page, click the component plug-in name in the **CDL** area, for example, **CDL**.

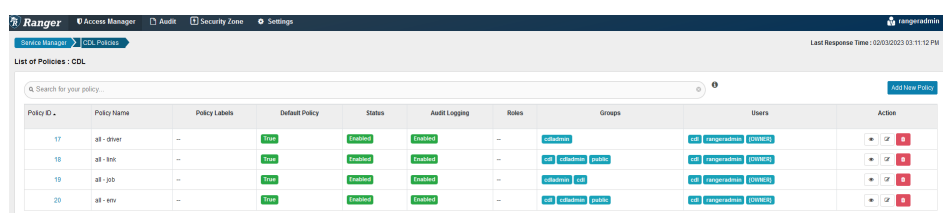

- **Step 4** Click  $\boxed{\mathscr{C}}$  in the **Action** column of each policy, delete user **{OWNER}** in the **Select User** column in the **Allow Conditions** area, and click **Save**.
- **Step 5** After 10 minutes, log in to the CDL web UI as the user whose **{OWNER}** permission has been deleted and attempt to perform operations on the jobs created by the user. It is found that the user does not have the permission to perform related operations.

**----End**

# **2.8.6 How Do I Capture Data from a Specified Location When a MySQL Link Task Is Started?**

# **Symptom**

When a MySQL link task is started, data can be captured from a specified location. This section describes how to obtain parameter values of a specified location.

#### **Figure 2-2** Start Task dialog box

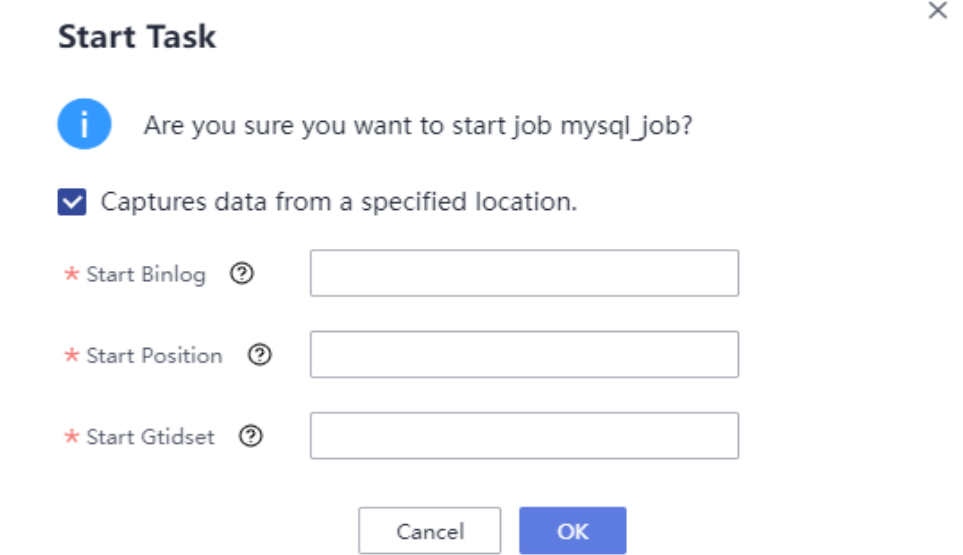

### **Procedure**

- **Step 1** Use a tool or CLI to connect to the MySQL database. In this example, Navicat is used.
- **Step 2** Run the following command:

#### **SHOW MASTER STATUS**

For example, on Navicat, choose **File** > **New Query** and enter **SHOW MASTER STATUS**. The command output is as follows:

#### **Figure 2-3** SQL execution result

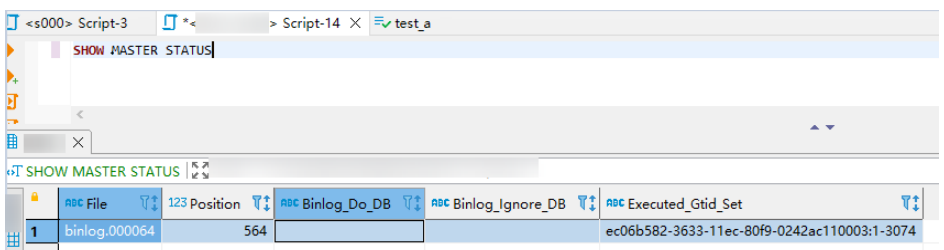

**Step 3** In **Figure 2-3**, enter the value in the **File** column to **Start Binlog**, the value in the **Position** column to **Start Position**, and the value in the **Executed\_Gtid\_Set** column to **Start Gtidset**. Then, click **OK** to start the task.

 $\Box$  Note

If there are two values (separated by a comma) of **Executed\_Gtid\_Set** in the query result in **Step 2**, set **Start Gtidset** to the first value. As shown in the following figure, the value of **Start Gtidset** is **13a90ad1-1f02-11ee-9ba9-fa163e6190d3:1-2794**.

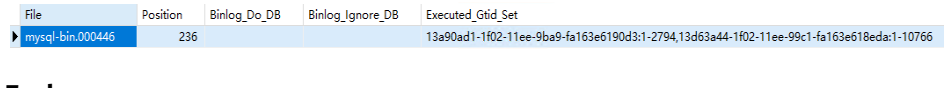

**----End**
# **2.8.7 Why Is the Value of Task configured for the OGG Source Different from the Actual Number of Running Tasks When Data Is Synchronized from OGG to Hudi?**

# **Symptom**

When the CDL task for synchronizing data from OGG to Hudi is executed, the value of **tasks.max** specified in the source end (ThirdKafka) is different from the actual number of running tasks.

For example, on the CDL web UI, the value of **tasks.max** of the source job ThirdKafka is **3**.

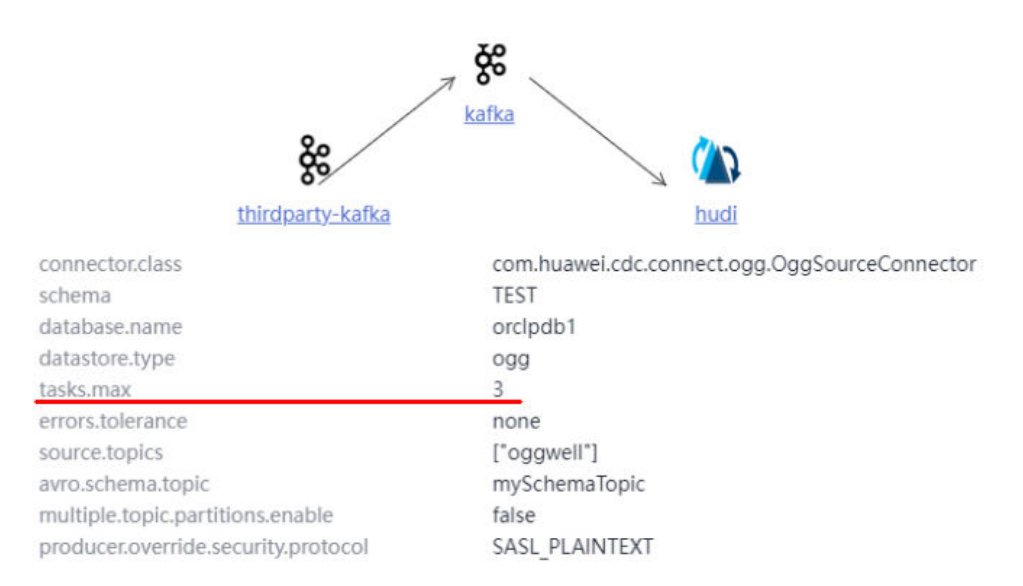

However, the **tasks** information is **id: 0, state: xxx is**, indicating that there is only 1 task.

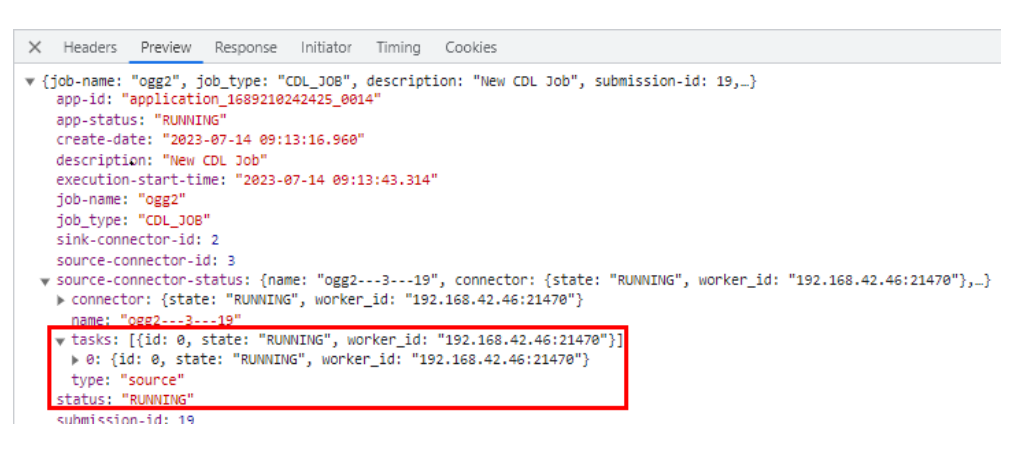

# **Possible Causes**

The number of running tasks in OGG Source is calculated based on the smaller value between the values of **source.topics** and **tasks.max**.

# **Procedure**

- **Step 1** Log in to FusionInsight Manager and choose **Cluster** > **Services** > **CDL**. Click the hyperlink next to **CDLService UI** to access the CDLService web UI. On the data synchronization job list page, locate the row that contains the target job and choose **More** > **Stop**. After the job is stopped, choose **More** > **Edit**.
- **Step 2** Change the value of **tasks.max** of Thirdk Kafka to the number of topics specified by **source.topics** and click **Save**.
- **Step 3** On the data synchronization job list page, locate the row containing the target job and click **Start** to restart the job.

**----End**

# **2.8.8 Why Are There Too Many Topic Partitions Corresponding to the CDL Synchronization Task Names?**

# **Symptom**

After a CDL task is started, the value of **Partitions Num** of the CDL task name is too large in **Topic List** on the Kafka web UI.

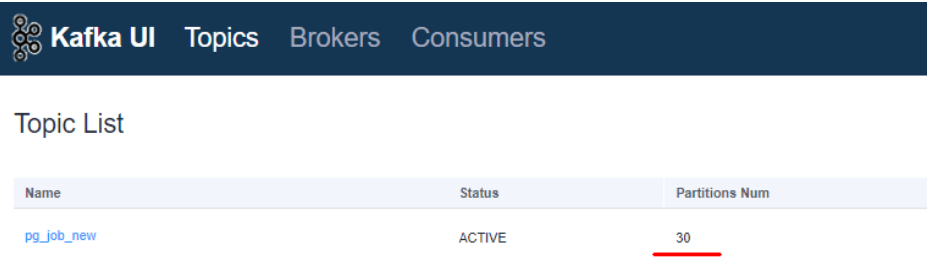

# **Possible Causes**

Topic Table Mapping is configured for CDL tasks, but the **WhiteList** parameter is not configured. CDL tasks of the schema configured for the CDL task have too many tables that are not synchronized. As a result, too many partitions are created for CDL task names.

# **Procedure**

- **Step 1** Log in to FusionInsight Manager and choose **Cluster** > **Services** > **CDL**. Click the hyperlink next to **CDLService UI** to access the CDLService web UI. On the data synchronization job list page, locate the row that contains the target job and choose **More** > **Stop**. After the job is stopped, choose **More** > **Edit**.
- **Step 2** Change the value of **WhiteList** of the Source to the configured number of Topic Table Mapping tables and click **Save**.
- **Step 3** Log in to FusionInsight Manager, choose **Cluster** > **Services** > **Kafka**, and click the hyperlink on the right of **Kafka UI** to go to the Kafka web UI. On the **Topics** tab, search for the CDL task name and click **Action** > **Delete** in the **Operation** column.

**Step 4** On the data synchronization job list page of CDL web UI, locate the row containing the target job and click **Start** to restart the job.

**----End**

# **2.8.9 What Should I When a CDL Task Is Executed to Synchronize Data to the Hudi, an Error Message Indicating that the Current User Does Not Have the Permission to Create Tables in the Database Created by Another User?**

# **Symptom**

After a CDL task is executed to synchronize data to Hudi, log in to FusionInsight Manager, choose **Cluster** > **Services** > **Yarn**, and click **ResourceManager Web UI** to access the Yarn web UI. In the task list, click the task ID, then **Logs**, and an error message is displayed, indicating that the current user does not have the permission to create a table. The error message is as follows:

org.apache.hadoop.hive.ql.security.authorization.plugin.HiveAccessControlException: Permission denied: Principal [name=xxx, type=USER] does not have following privileges for operation CREATETABLE [[CREATE] on Object [type=DATABASE, name=xxx]]

# **Possible Cause**

The CDL service user does not have the permission to create tables in a database created by other users.

## **Procedure**

- **Step 1** Log in to FusionInsight Manager, choose **System** > **Role** > **Add Role**, and enter the role name. In the **Configure Resource Permission** table, locate the cluster to be operated, choose **Hive** > **Hive Read and Write Permission**, select **Query**, **Delete**, **Insert**, **Create**, **Grant of Select**, **Grant of Delete**, **Grant of Insert**, and **Recursive**, and click **OK**.
- **Step 2** Click **User**, locate the user of the task, and click **Modify**. Add the role created in **Step 1**, and click **OK**.
- **Step 3** Choose **Cluster** > **Services** > **CDL**. Click the hyperlink on the right of **CDLService UI** to go to the CDL web UI. In the row where the job is located, choose **More** > **Stop** to stop the CDL task. After the task is stopped, click **Start** to restart the task.

**----End**

# **3 Using ClickHouse**

# **3.1 Using ClickHouse from Scratch**

ClickHouse is a column-based database oriented to online analysis and processing. It supports SQL query and provides good query performance. The aggregation analysis and query performance based on large and wide tables is excellent, which is one order of magnitude faster than other analytical databases.

# **Prerequisites**

The client has been installed in a directory, for example, **/opt/client**. The client directory in the following operations is only an example. Change it to the actual installation directory. Before using the client, download and update the client configuration file, and ensure that the active management node of Manager is available.

# **Procedure**

- **Step 1** Install the client. For details, see **[Installing a Client](https://support.huaweicloud.com/intl/en-us/usermanual-mrs/mrs_01_0089.html)**.
- **Step 2** Log in to the node where the client is installed as the client installation user.
- **Step 3** Run the following command to go to the client installation directory:

#### **cd /opt/client**

**Step 4** Run the following command to configure environment variables:

#### **source bigdata\_env**

**Step 5** If Kerberos authentication has been enabled for the current cluster, run the following command to authenticate the user. The current user must have the permission to create ClickHouse tables. For details about how to configure the permission, see **[ClickHouse User and Permission Management](#page-259-0)**, and bind roles to the user. If Kerberos authentication is disabled for the current cluster, skip this step.

**kinit** Component service user

Example: **kinit clickhouseuser**

**Step 6** Run the client command of the ClickHouse component.

Run the **clickhouse -h** command to view the command help of ClickHouse.

The command output is as follows:

Use one of the following commands: clickhouse local [args] clickhouse client [args] clickhouse benchmark [args] clickhouse server [args] clickhouse performance-test [args] clickhouse extract-from-config [args] clickhouse compressor [args] clickhouse format [args] clickhouse copier [args] clickhouse obfuscator [args] ...

Run the **clickhouse client** command to connect to the ClickHouse server.

#### $\Box$  Note

The port used in the following commands for connecting to the ClickHouse server is an open-source port. If a customized port is used during cluster creation, replace it by referring to **[FAQs](#page-258-0)**.

Command for using a non-SSL mode to log in to a ClickHouse cluster with Kerberos authentication disabled

**clickhouse client --host** IP address of the ClickHouse instance **--port 9000 - user** Username **--password**

Enter the user password.

● Using SSL for login when Kerberos authentication is enabled for the current cluster:

There are no default users in clusters with Kerberos authentication enabled. You must create a user on FusionInsight Manager. For details about how to create a user, see **[ClickHouse User and Permission Management](https://support.huaweicloud.com/intl/en-us/cmpntguide-mrs/mrs_01_24057.html)**.

```
clickhouse client --host IP address of the ClickHouse instance --port 9440 --
user Username --password --secure
```
Enter the user password.

Run the **quit;** command to exit the ClickHouse server.

The following table describes the parameters of the **clickhouse client** command.

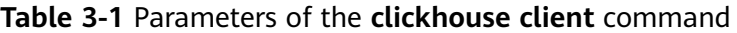

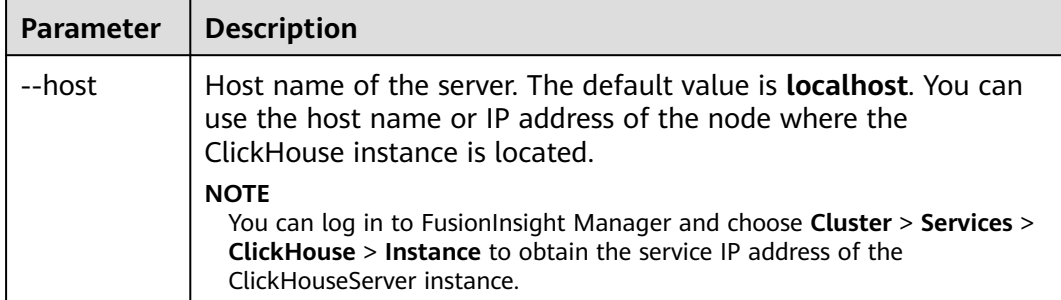

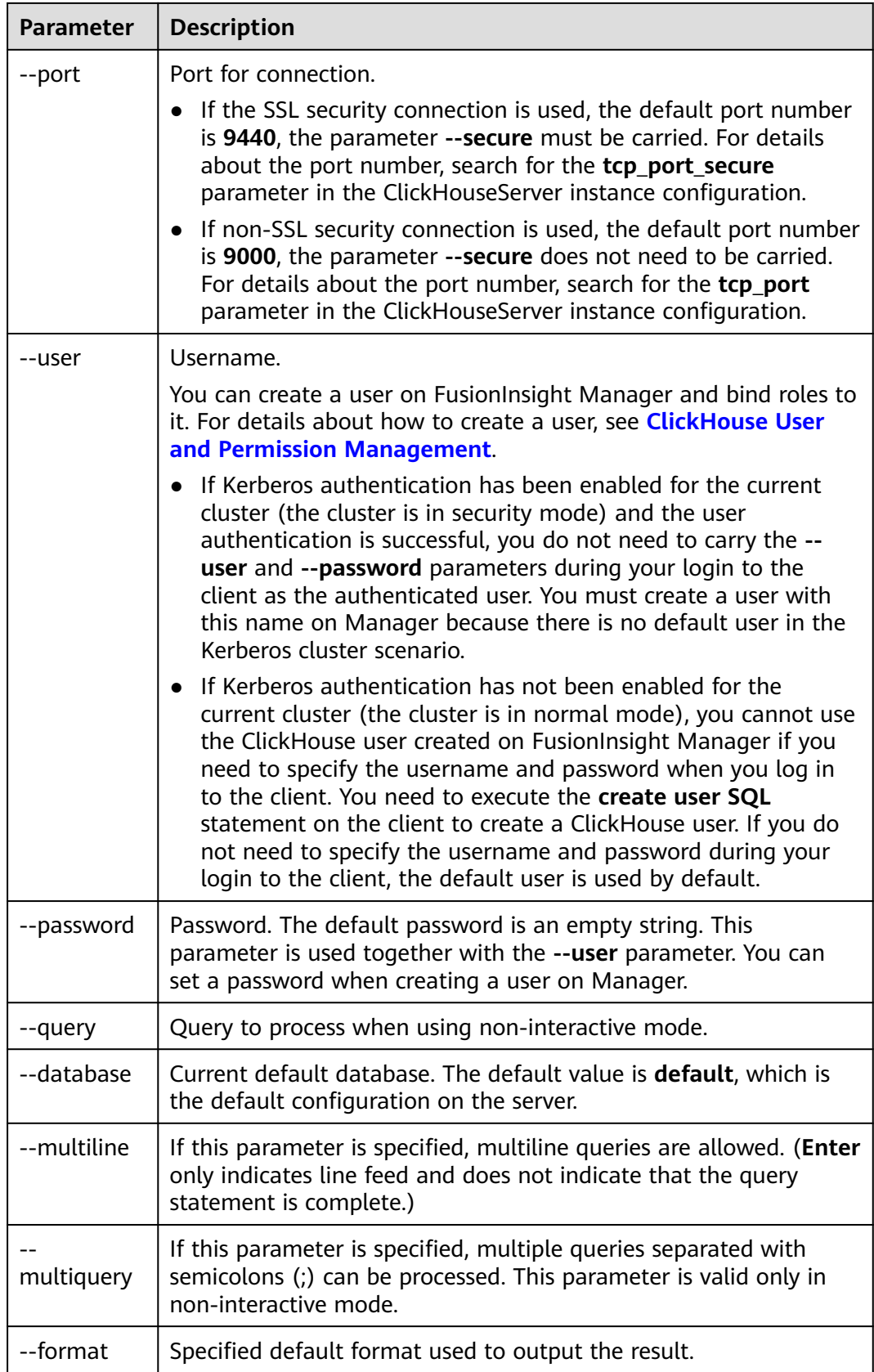

<span id="page-258-0"></span>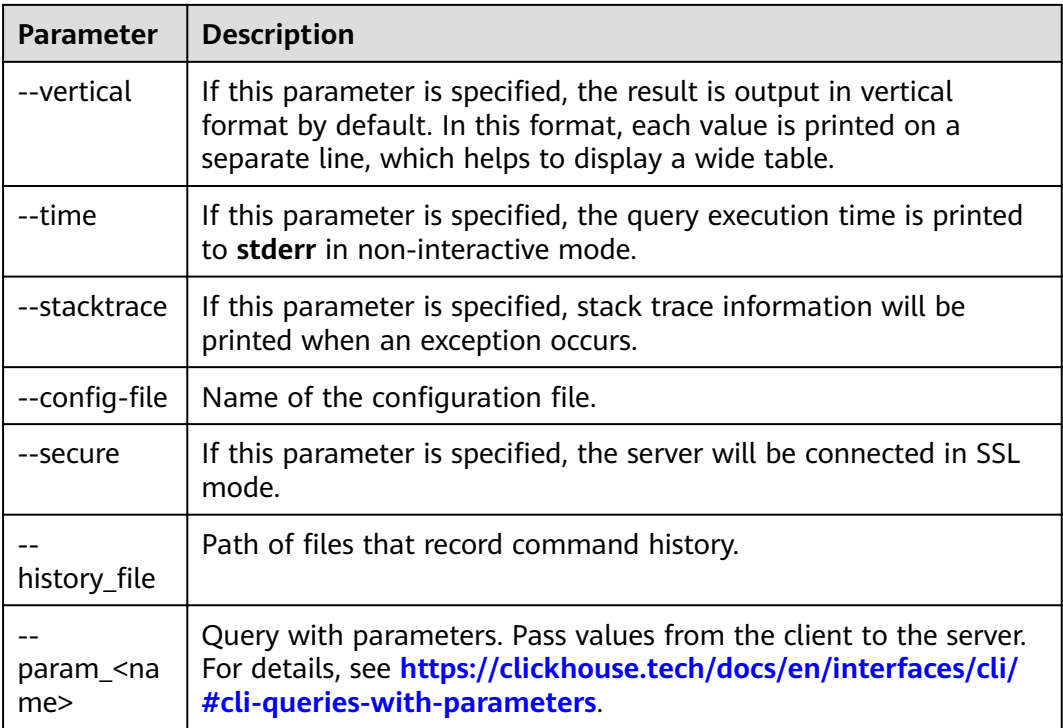

**----End**

# **FAQs**

● After the command for connecting to the client of the ClickHouse component is executed, the error message **"Connection refused**" is displayed.

Check whether the current cluster is a customized port. (Set C**omponent Port** to **Custom** when creating a cluster.) . If the port is customized, replace the port used in the command for connecting to the ClickHouse component client with the customized default port in the following table.

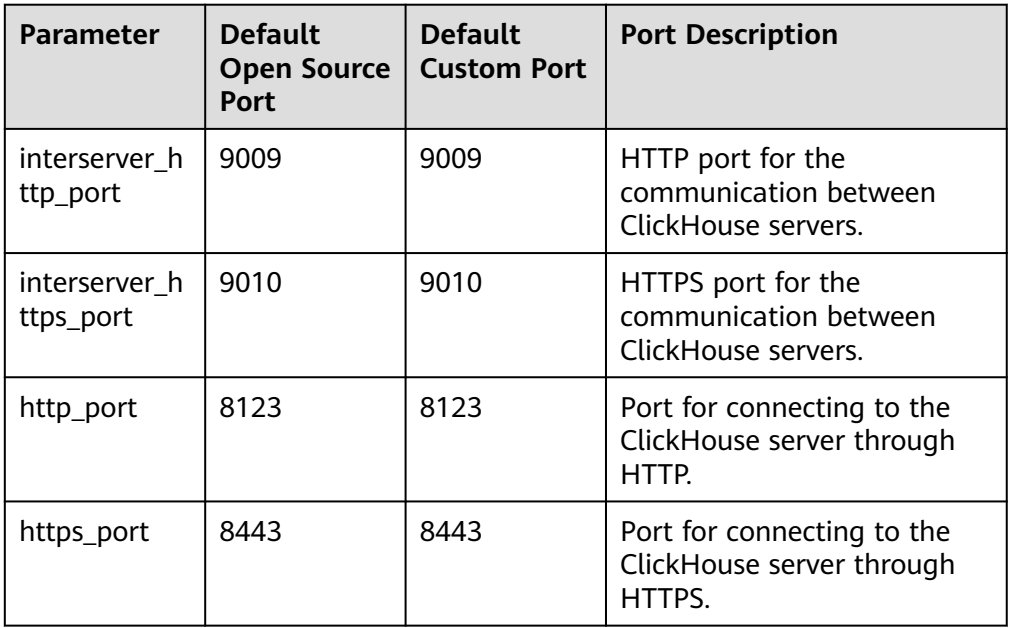

<span id="page-259-0"></span>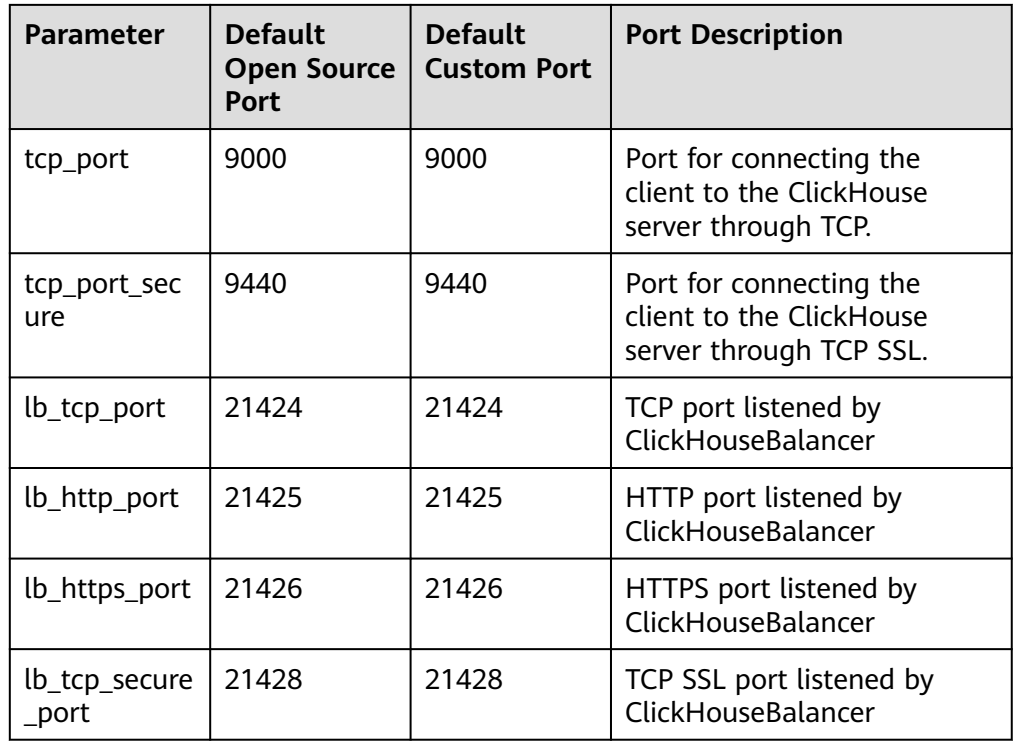

# **3.2 ClickHouse Permission Management**

# **3.2.1 ClickHouse User and Permission Management**

# **User Permission Model**

ClickHouse user permission management enables unified management of users, roles, and permissions on each ClickHouse instance in the cluster. You can use the permission management module of the Manager UI to create users, create roles, and bind the ClickHouse access permissions. User permissions are controlled by binding roles to users.

Resource management: **Table 3-2** lists the resources supported by ClickHouse permission management.

Resource permissions: **[Table 3-3](#page-260-0)** lists the resource permissions supported by ClickHouse.

| <b>Resource</b> | <b>Integration</b> | <b>Remarks</b> |
|-----------------|--------------------|----------------|
| Database        | Yes (level 1)      |                |
| Table           | Yes (level 2)      |                |
| View            | Yes (level 2)      | Same as tables |

**Table 3-2** Permission management objects supported by ClickHouse

| <b>Resource</b> | <b>Available</b><br><b>Permission</b> | <b>Remarks</b>                                   |
|-----------------|---------------------------------------|--------------------------------------------------|
| Database        | <b>CREATE</b>                         | CREATE DATABASE/TABLE/VIEW/<br><b>DICTIONARY</b> |
| Table/View      | SELECT/INSERT                         | -                                                |

<span id="page-260-0"></span>**Table 3-3** Resource permission list

# **Prerequisites**

- The ClickHouse and Zookeeper services are running properly.
- The **ON CLUSTER** statement has been used to create a database or table in the cluster to ensure that the metadata of the database and table on each ClickHouse node is the same.

#### $\Box$  Note

After the permission is granted, it takes about 1 minute for the permission to take effect.

# **Adding the ClickHouse Role**

**Step 1** Log in to Manager and choose **System** > **Permission** > **Role**. On the **Role** page, click **Create Role**.

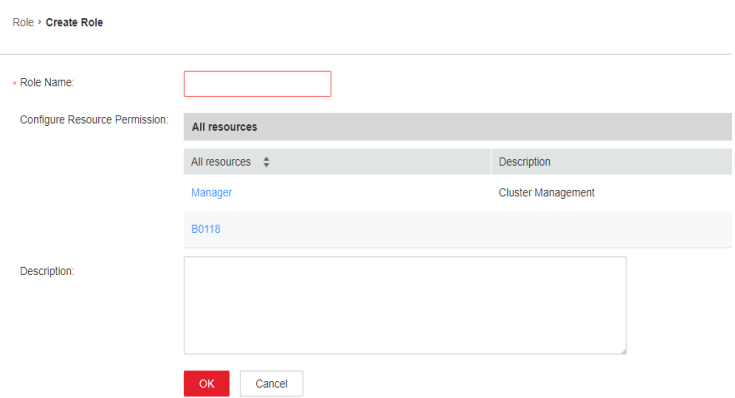

**Step 2** On the **Create Role** page, specify **Role Name**. In the **Configure Resource Permission** area, click the cluster name. On the service list page that is displayed, click the ClickHouse service.

Determine whether to create a role with the ClickHouse administrator permissions based on service requirements.

#### $\Box$  Note

- The ClickHouse administrator has all the database operation permissions except the permissions to create, delete, and modify users and roles.
- Only the built-in user **clickhouse** of ClickHouse has the permission to manage users and roles.
- If yes, go to **[Step 3](#page-261-0)**.

#### <span id="page-261-0"></span>● If no, go to **Step 4**.

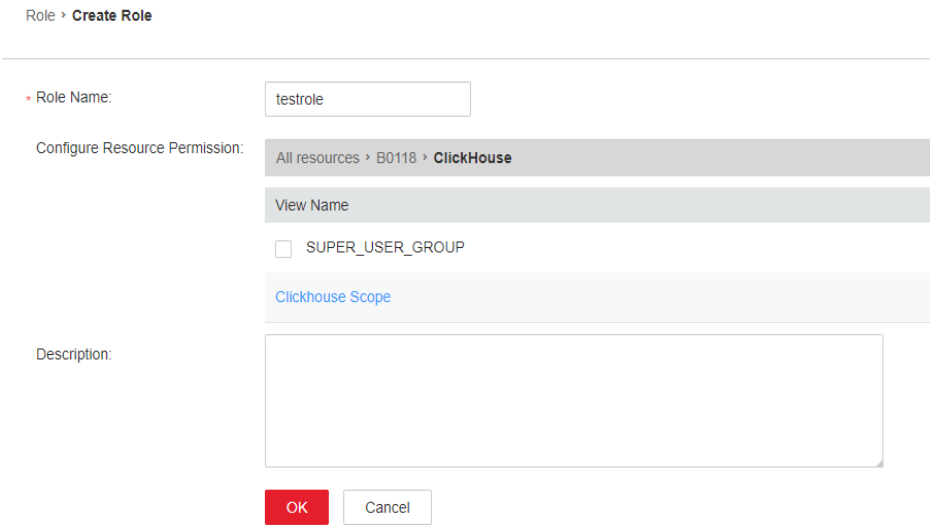

- **Step 3** Select **SUPER\_USER\_GROUP** and click **OK**.
- **Step 4** Click **Clickhouse Scope**. The ClickHouse database resource list is displayed. If you select **create**, the role has the create permission on the database.

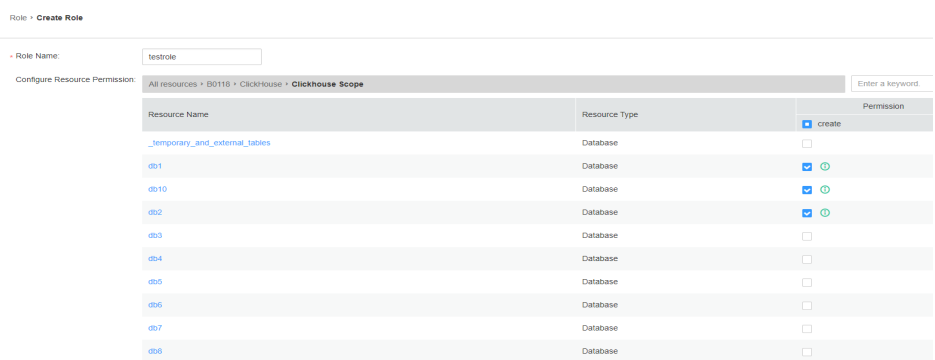

Determine whether to grant the permission based on the service requirements.

- If yes, click **OK**.
- If no, go to **Step 5**.
- **Step 5** Click the resource name and select the *Database resource name to be operated*. On the displayed page, select **READ** (SELECT permission) or **WRITE** (INSERT permission) based on service requirements, and click **OK**.

<span id="page-262-0"></span>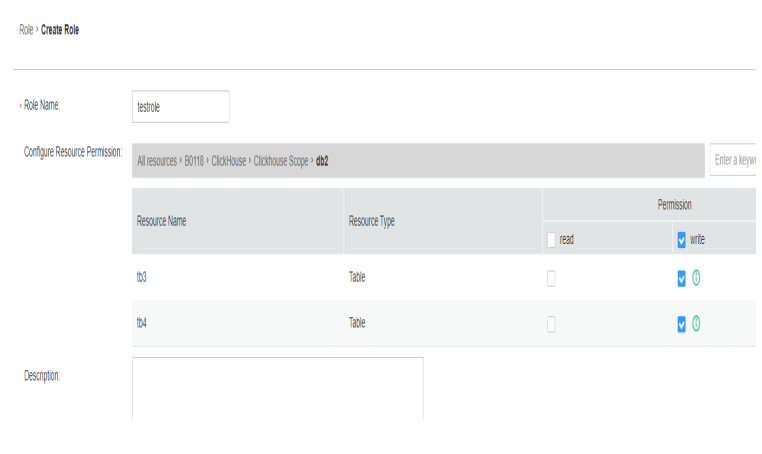

**----End**

# **Adding a User and Binding the ClickHouse Role to the User**

- **Step 1** Log in to Manager and choose **System** > **Permission** > **User** and click **Create**.
- **Step 2** Select **Human-Machine** for **User Type** and set **Password** and **Confirm Password** to the password of the user.

#### $\Box$  Note

- Username: The username cannot contain hyphens (-). Otherwise, the authentication will fail.
- Password: The password cannot contain special characters  $\frac{4}{3}$ , ., and  $\#$ . Otherwise, the authentication will fail.
- **Step 3** In the **Role** area, click **Add**. In the displayed dialog box, select a role with the ClickHouse permission and click **OK** to add the role. Then, click **OK**.

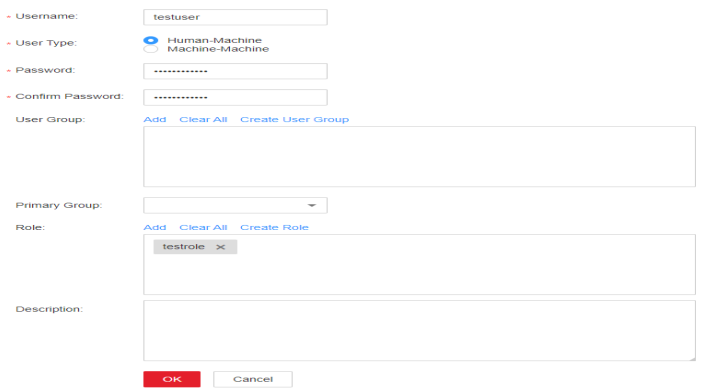

- **Step 4** Log in to the node where the ClickHouse client is installed and use the new username and password to connect to the ClickHouse service.
	- Run the following command to go to the client installation directory: **cd /opt/**Client installation directory
	- Run the following command to configure environment variables: **source bigdata\_env**
	- If Kerberos authentication is enabled for the current cluster, run the following command to authenticate the current user. The user must have the

<span id="page-263-0"></span>permission to create ClickHouse tables. Therefore, you need to bind the corresponding role to the user. For details, see **[Adding the ClickHouse Role](#page-260-0)**. If Kerberos authentication is disabled for the current cluster, skip this step.

**kinit** User added in **[Step 1](#page-262-0)**

Log in to the system as the new user.

**Cluster with Kerberos authentication disabled:**

**clickhouse client --host** IP address of the ClickHouse instance **--multiline - port** ClickHouse port number **--secure**

**Cluster with Kerberos authentication enabled:**

**clickhouse client --host** IP address of the ClickHouse instance**--user** Username **--password --port** 9440 **--secure**

Enter the user password.

#### $\Box$  Note

The user in normal mode is the default user, or you can create an administrator using the open source capability provided by the ClickHouse community. You cannot use the users created on FusionInsight Manager.

**----End**

## **Granting Permissions Using the Client in Abnormal Scenarios**

By default, the table metadata on each node of the ClickHouse cluster is the same. Therefore, the table information on a random ClickHouse node is collected on the permission management page of Manager. If the **ON CLUSTER** statement is not used when databases or tables are created on some nodes, the resource may fail to be displayed during permission management, and permissions may not be granted to the resource. To grant permissions on the local table on a single ClickHouse node, perform the following steps on the background client.

#### $\Box$  Note

The following operations are performed based on the obtained roles, database or table names, and IP addresses of the node where the corresponding ClickHouseServer instance is located.

- You can log in to FusionInsight Manager and choose **Cluster** > **Services** > **ClickHouse** > **Instance** to obtain the service IP address of the ClickHouseServer instance.
- The default system domain name is **hadoop.com**. Log in to FusionInsight Manager and choose **System** > **Permission** > **Domain and Mutual Trust**. The value of **Local Domain** is the system domain name. Change the letters to lowercase letters when running a command.
- **Step 1** Log in to the node where the ClickHouseServer instance is located as user **root**.
- **Step 2** Run the following command to obtain the path of the **clickhouse.keytab** file:

#### **ls \${BIGDATA\_HOME}/FusionInsight\_ClickHouse\_\*/install/FusionInsight-ClickHouse-\*/clickhouse/keytab/clickhouse.keytab**

- **Step 3** Log in to the node where the client is installed as the client installation user.
- **Step 4** Run the following command to go to the client installation directory:

#### **cd /opt/client**

**Step 5** Run the following command to configure environment variables:

#### **source bigdata\_env**

**Step 6** Run the following command to connect to the ClickHouseServer instance:

If Kerberos authentication is enabled for the current cluster, run the following command:

**clickhouse client --host** IP address of the node where the ClickHouseServer instance is located **--user clickhouse/hadoop.**<System domain name> **--password** clickhouse.keytab path obtained in **[Step 2](#page-263-0) --port** ClickHouse port number **--secure**

If Kerberos authentication is disabled for the current cluster, run the following command:

**clickhouse client --host** IP address of the node where the ClickHouseServer instance is located **--user clickhouse --port** ClickHouse port number

**Step 7** Run the following statement to grant permissions to a database:

In the syntax for granting permissions, *DATABASE* indicates the name of the target database, and *role* indicates the target role.

**GRANT [ON CLUSTER** cluster\_name**]** privilege **ON** {DATABASE|TABLE} **TO** {user | role]

For example, grant user **testuser** the CREATE permission on database **t2**:

**GRANT CREATE ON** t2 **to** testuser**;**

**Step 8** Run the following commands to grant permissions on the table or view. In the following command, TABLE indicates the name of the table or view to be operated, and user indicates the role to be operated.

Run the following command to grant the query permission on tables in a database:

**GRANT SELECT ON** TABLE **TO** user**;**

Run the following command to grant the write permission on tables in a database:

**GRANT INSERT ON** TABLE **TO** user**;**

#### $\Box$  Note

For details about ClickHouse **GRANT** operations and permission description, visit **[https://](https://clickhouse.tech/docs/en/sql-reference/statements/grant/) [clickhouse.tech/docs/en/sql-reference/statements/grant/](https://clickhouse.tech/docs/en/sql-reference/statements/grant/)**.

**Step 9** Run the following command to exit the client:

**quit;**

**----End**

# **3.2.2 Configuring the Password of the Default Account of a ClickHouse Cluster (MRS 3.1.2-LTS)**

After a ClickHouse cluster is created, you can use the ClickHouse client to connect to the ClickHouse server. The default username is **default**.

This section describes how to set ClickHouse username and password after a ClickHouse cluster is successfully created.

#### $\Box$  Note

- This section applies to MRS 3.1.2.
- **default** is the default internal user of ClickHouse. It is a ClickHouse administrator available only in normal mode (kerberos authentication disabled).

## **Configuring the Password of the Default Account of a ClickHouse Cluster**

- **Step 1** Log in to Manager and choose **Cluster** > **Services** > **ClickHouse**. Click the **Configurations** tab and then **All Configurations**.
- **Step 2** Search for the **users.default.password** parameter in the search box and change its password, as shown in **Figure 3-1**.

**Figure 3-1** Changing the default user password

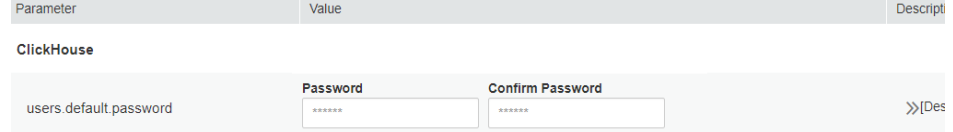

**Step 3** Log in to the node where the client is installed and run the following command to switch to the client installation directory.

**cd**Cluster client installation directory

**Step 4** Run the following command to configure environment variables:

#### **source bigdata\_env**

**Step 5** Log in to ClickHouse using the new password.

**clickhouse client --host** IP address of the ClickHouse instance**--user** default **- password**

Enter the user password.

#### $\cap$  note

To obtain the IP address of the ClickHouse instance, choose **Components** > **ClickHouse** > **Instances** on the cluster details page.

**----End**

# **3.2.3 Configuring the Passwords of Default Users for a ClickHouse Cluster (MRS 3.3.0-LTS)**

After a ClickHouse cluster is created, you can use the ClickHouse client to connect to the ClickHouse server.

Set the passwords of default ClickHouse users **default** and **clickhouse** after creating a ClickHouse cluster in normal mode.

## $\Box$  Note

- This section applies to MRS 3.3.0-LTS or later.
- **default** and **clickhouse** are default internal administrators of a ClickHouse cluster in normal mode (with Kerberos authentication disabled).
- For a ClickHouse cluster in normal mode, if the default passwords of the default users **default** and **clickhouse** have been changed and the ClickHouseServer node is reinstalled, the passwords will be reset. You need to change the passwords again.

# **Configuring the Passwords of Default Users for a ClickHouse Cluster**

**Step 1** Log in to the node where ClickHouse is installed as user **root**, switch to user **omm**, and go to the **\$BIGDATA\_HOME/FusionInsight\_ClickHouse** \*/install/ **FusionInsight-ClickHouse-\*/clickhouse/clickhouse\_change\_password** directory.

**su - omm**

**cd \$BIGDATA\_HOME/FusionInsight\_ClickHouse\_\*/install/FusionInsight-ClickHouse-\*/clickhouse/clickhouse\_change\_password**

**Step 2** Run the following command to change the password of user **default** or **clickhouse**:

#### **./change\_password.sh**

In the following figure, user **clickhouse** is used as an example. Enter **clickhouse** and its password as prompted, and wait until the password is changed.

ord1\$ ./change\_password.sh e that you would like to change password, the user should be <mark>default or clickhouse</mark> ease enter change password policy, the policy should be <mark>modify or clear.</mark><br>dify **i** lease enter a password contains at least a small letter, a capital letter, a number and a special character from -%;[]{}@\_ with length from 8 to 64

#### $\Box$  Note

The password must meet the following complexity requirements:

- Contains 8 to 64 characters.
- Contains at least one lowercase letter, one uppercase letter, one number, and one special character (-%;[1{}@ ).

#### **Step 3** Check the password change result.

Log in to the ClickHouse Server node and check the value of **password\_sha256\_hex** in the **\${BIGDATA\_HOME}/FusionInsight\_ClickHouse\_\*/ \*\_ClickHouseServer/etc/users.xml** file. The value is the new password.

**cd \${BIGDATA\_HOME}/**FusionInsight\_ClickHouse\_\***/**\*\_ClickHouseServer**/etc/**

**vi users.xml**

As shown in the following figure, the new password is stored in the **password\_sha256\_hex** file.

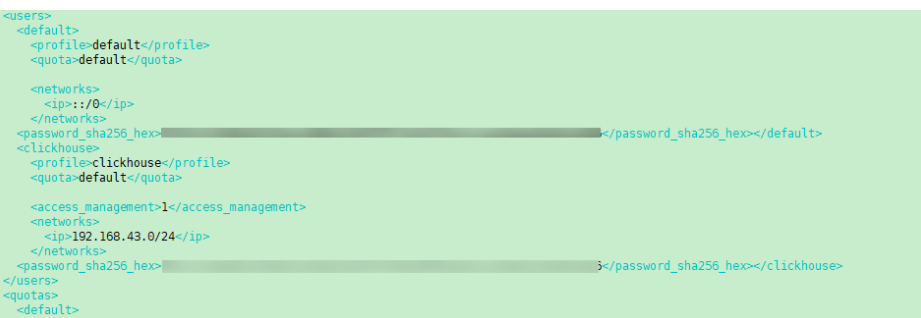

**----End**

# **3.2.4 Interconnecting ClickHouse With OpenLDAP for Authentication**

ClickHouse can be interconnected with OpenLDAP. You can manage accounts and permissions in a centralized manner by adding the OpenLDAP server configuration and creating users on ClickHouse. You can use this method to import users from the OpenLDAP server to ClickHouse in batches.

This section applies only to MRS 3.1.0 or later.

## **Prerequisites**

- The MRS cluster and ClickHouse instances are running properly, and the ClickHouse client has been installed.
- OpenLDAP has been installed and is running properly.

## **Creating a ClickHouse User for Interconnecting with the OpenLDAP Server**

- **Step 1** Log in to Manager and choose **Cluster** > **Services** > **ClickHouse**. Click the **Configurations** tab and then **All Configurations**.
- **Step 2** Choose **ClickHouseServer(Role)** > **Customization**, and add the following OpenLDAP configuration parameters to the **clickhouse-config-customize** configuration item. See **[Figure 3-2](#page-268-0)**.

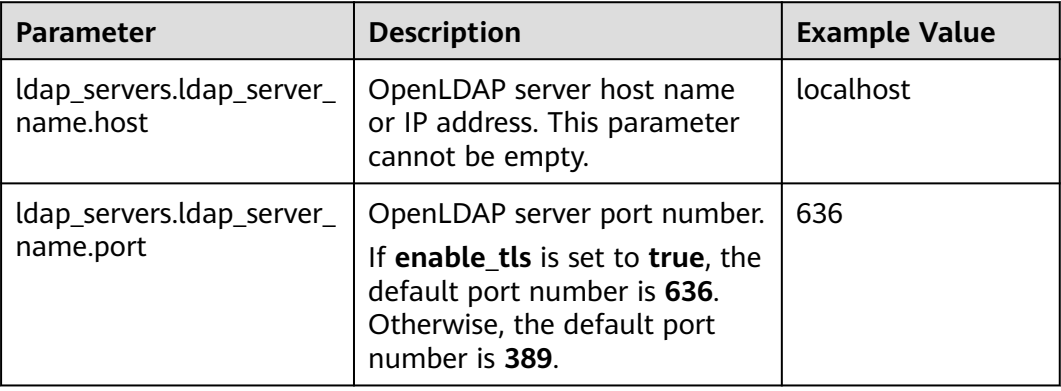

#### **Table 3-4** OpenLDAP parameters

<span id="page-268-0"></span>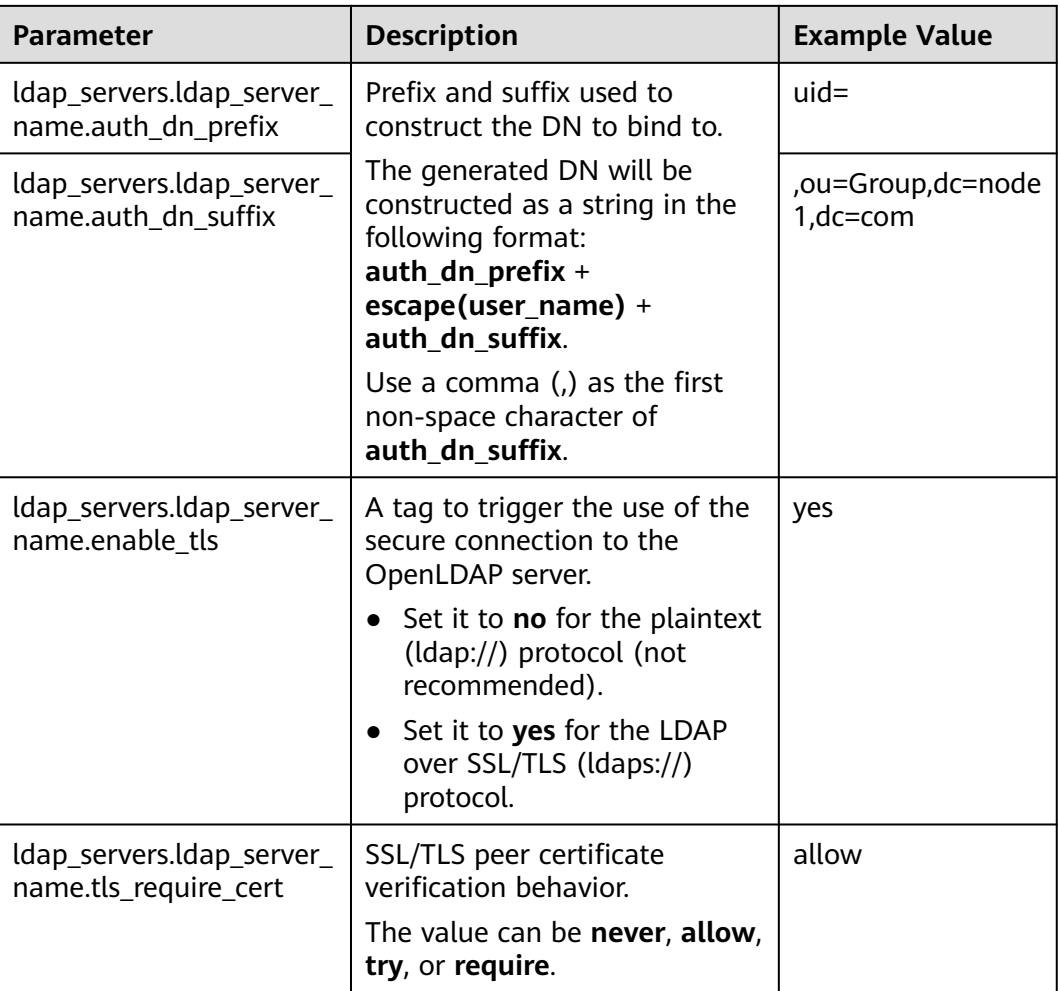

## $\Box$  Note

For details about other parameters, see **[<ldap\\_servers> Parameters](#page-270-0)**.

#### **Figure 3-2** OpenLDAP configuration

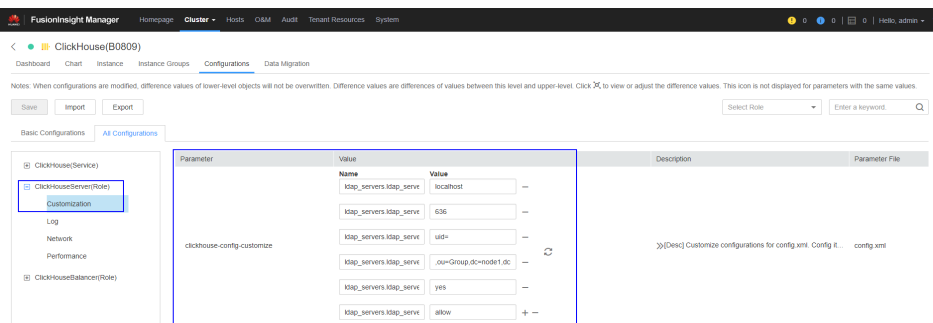

- **Step 3** After the configuration is complete, click **Save**. In the displayed dialog box, click **OK**. After the configuration is saved, click **Finish**.
- **Step 4** On Manager, click **Instance**, select a ClickHouseServer instance, and choose **More** > **Restart Instance**. In the displayed dialog box, enter the password and click **OK**.

In the displayed **Restart instance** dialog box, click **OK**. Confirm that the instance is restarted successfully as prompted and click **Finish**.

<span id="page-269-0"></span>**Step 5** Log in to the ClickHouseServer instance node and go to the **\${BIGDATA\_HOME}/ FusionInsight\_ClickHouse\_**Version number**/**x\_x**\_ClickHouseServer/etc** directory.

**cd \${BIGDATA\_HOME}/FusionInsight\_ClickHouse\_\*/**x\_x\_**ClickHouseServer/etc**

**Step 6** Run the following command to view the **config.xml** configuration file and check whether the OpenLDAP parameters are configured successfully:

#### **cat config.xml**

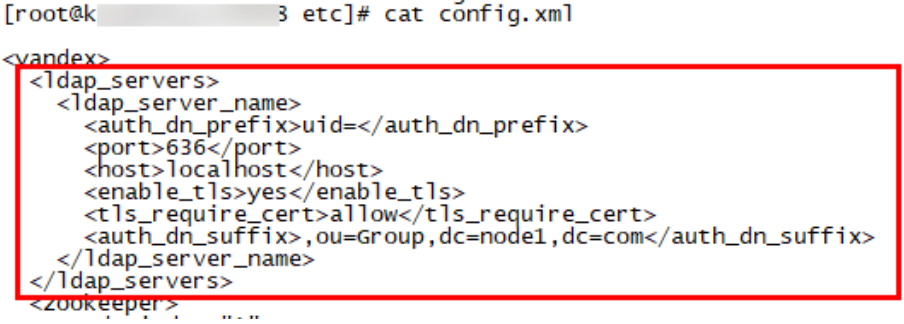

- **Step 7** Log in to the node where the ClickHouseServer instance is located as user **root**.
- **Step 8** Run the following command to obtain the path of the **clickhouse.keytab** file:

#### **ls \${BIGDATA\_HOME}/FusionInsight\_ClickHouse\_\*/install/FusionInsight-ClickHouse-\*/clickhouse/keytab/clickhouse.keytab**

- **Step 9** Log in to the node where the client is installed as the client installation user.
- **Step 10** Run the following command to go to the ClickHouse client installation directory:

#### **cd /opt/client**

**Step 11** Run the following command to configure environment variables:

#### **source bigdata\_env**

- **Step 12** Run the following command to connect to the ClickHouseServer instance:
	- If Kerberos authentication is enabled for the current cluster, use **clickhouse.keytab** to connect to the ClickHouseServer instance.

**clickhouse client --host** IP address of the node where the ClickHouseServer instance is located **--user clickhouse/hadoop.**<System domain name> **- password** clickhouse.keytab path obtained in **Step 8 --port** ClickHouse port number

#### $\Box$  Note

The default system domain name is **hadoop.com**. Log in to FusionInsight Manager and choose **System** > **Permission** > **Domain and Mutual Trust**. The value of **Local Domain** is the system domain name. Change the letters to lowercase letters when running a command.

If Kerberos authentication is not enabled for the current cluster, connect to the ClickHouseServer instance as the ClickHouse administrator.

**clickhouse client --host** IP address of the node where the ClickHouseServer instance is located **--user clickhouse --port** ClickHouse port number

#### <span id="page-270-0"></span>**Step 13** Create a common user of OpenLDAP.

Run the following statement to create user **testUser** in cluster **default\_cluster** and set **ldap\_server** to the OpenLDAP server name in the **<ldap\_servers>** tag in **[Step 6](#page-269-0).** In this example, the name is **ldap server name.** 

**CREATE USER** testUser **ON CLUSTER** default\_cluster **IDENTIFIED WITH ldap\_server BY '**ldap\_server\_name**';**

**testUser** indicates an existing username in OpenLDAP. Change it based on the site requirements.

**Step 14** Log out of the client, and then log in to the client as the new user to check whether the configuration is successful.

**exit;**

**clickhouse client --host** IP address of the ClickHouseServer instance **--user** testUser **--password --port** ClickHouse port number

Enter the password of testUser.

**----End**

## **<ldap\_servers> Parameters**

● **host**

OpenLDAP server host name or IP address. This parameter is mandatory and cannot be empty.

● **port**

Port number of the OpenLDAP server. If **enable\_tls** is set to **true**, the default value is **636**. Otherwise, the value is **389**.

auth dn prefix, auth dn suffix

Prefix and suffix used to construct the DN to bind to.

The generated DN will be constructed as a string in the following format: **auth\_dn\_prefix** + **escape(user\_name)** + **auth\_dn\_suffix**.

Note that you should use a comma (,) as the first non-space character of **auth\_dn\_suffix**.

enable tls

A tag to trigger the use of the secure connection to the OpenLDAP server. Set it to **no** for the plaintext (ldap://) protocol (not recommended).

Set it to **yes** for LDAP over SSL/TLS (ldaps://) protocol (recommended and default).

#### ● **tls\_minimum\_protocol\_version**

Minimum protocol version of SSL/TLS.

The value can be **ssl2**, **ssl3**, **tls1.0**, **tls1.1**, or **tls1.2** (default).

#### ● **tls\_require\_cert**

SSL/TLS peer certificate verification behavior.

The value can be **never**, **allow**, **try**, or **require** (default).

● **tls\_cert\_file**

Certificate file.

- tls key file Certificate key file.
- **tls\_ca\_cert\_file** CA certificate file.
- **tls\_ca\_cert\_dir** Directory where the CA certificate is stored.
- **tls\_cipher\_suite** Allowed encryption suite.

# **3.3 ClickHouse Multi-Tenancy**

# **3.3.1 Overview**

# $\Box$  Note

This section applies only to MRS 3.2.0 or later.

# **ClickHouse Multi-Tenancy**

The ClickHouse multi-tenancy feature enables you to manage cluster resources through the user > tenant role > resource profile management model. Currently, memory and CPU priority management is supported. The following figure shows a multi-tenancy model.

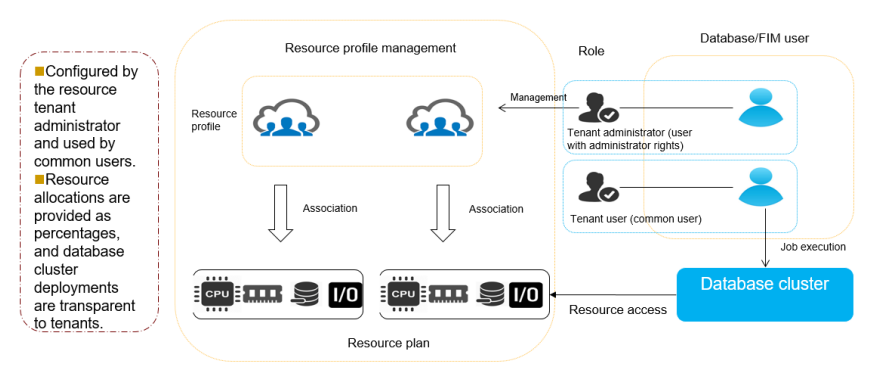

On the service configuration and tenant management pages of FusionInsight Manager, you can configure memory quotas for services, create tenants, associate ClickHouse services, bind logical clusters, set available memory and CPU priorities for tenants, and associate tenants with users. The following figure illustrates the role association between Manager and ClickHouse.

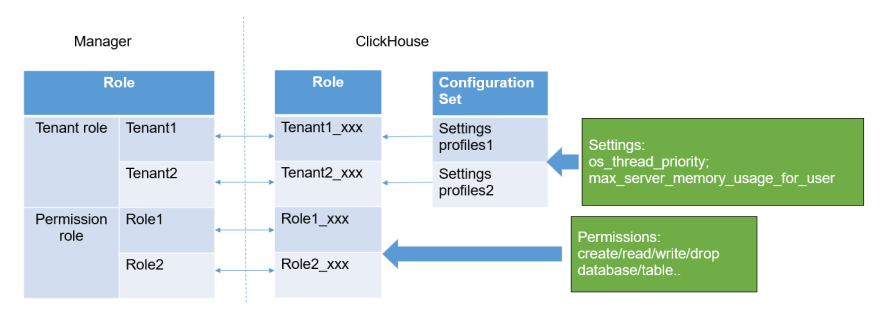

<span id="page-272-0"></span>The following table lists the resource configurations supported by the current version.

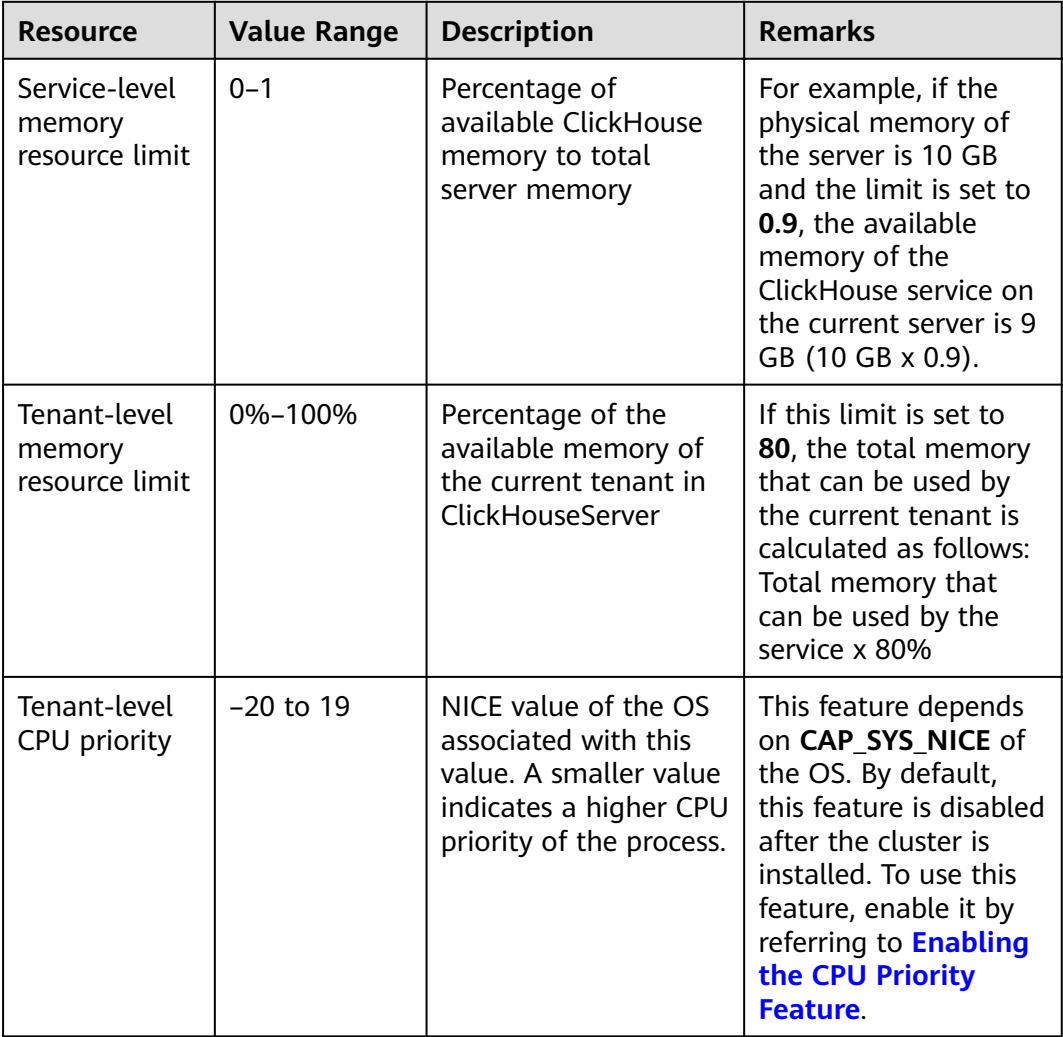

# **3.3.2 Enabling the CPU Priority Feature**

## $\Box$  Note

This section applies only to MRS 3.2.0 or later.

## **Scenario**

ClickHouse tenants support CPU priorities. This feature depends on CAP\_SYS\_NICE of the OS and takes effect only after being enabled.

# **Procedure**

**Step 1** Log in to the ClickHouseServer node as user **root** and run the following command:

### **setcap cap\_sys\_nice=+ep /opt/Bigdata/FusionInsight\_ClickHouse\_\*/install/ FusionInsight-ClickHouse-\*/clickhouse/bin/clickhouse**

### $\Box$  Note

You need to run this command on all ClickHouseServer nodes.

- <span id="page-273-0"></span>**Step 2** Log in to FusionInsight Manager and choose **Cluster** > **Services** > **ClickHouse**. Cick the **Instance** tab. Select all ClickHouseServer instances, and choose **More** > **Restart Instance**.
- **Step 3** Run the following command to check whether the CPU priority feature is enabled:

#### **getcap /opt/Bigdata/FusionInsight\_ClickHouse\_\*/install/FusionInsight-ClickHouse-\*/clickhouse/bin/clickhouse**

The following command output indicates that the feature has been enabled: /opt/Bigdata/FusionInsight\_ClickHouse\_\*/install/FusionInsight-ClickHouse\*/clickhouse/bin/clickhouse = cap\_sys\_nice+ep

**----End**

# **3.3.3 Managing ClickHouse Tenants**

## $\Box$  Note

This section applies only to MRS 3.2.0 or later.

# **Scenario**

On FusionInsight Manager, cluster administrators can create a ClickHouse tenant and associate it with a logical cluster. After a system user is bound to the tenant, the system user has the permissions on the logical cluster of the tenant.

# **Creating a ClickHouse Tenant**

- **Step 1** Log in to FusionInsight Manager and choose **Tenant Resources**.
- **Step 2** Click  $\bigoplus$ . On the page that is displayed, configure tenant attributes according to **Table 3-5**.

**Table 3-5** Tenant parameters

| <b>Parameter</b>     | <b>Description</b>                                                                                                    |  |
|----------------------|----------------------------------------------------------------------------------------------------|--|
| Cluster              | Cluster for which you want to create a tenant                                                                                                    |  |
| Name                 | $\bullet$ Name of the current tenant. The value consists of<br>3 to 50 characters, including numbers, letters, and<br>underscores ().                                                 |  |
|                      | $\bullet$ Plan a tenant name based on service<br>requirements. The name cannot be the same as<br>that of a role, HDFS directory, or Yarn queue that<br>exists in the current cluster. |  |
| Tenant Resource Type | Select Leaf Tenant Resource.                                                                                                    |  |
|                      | <b>NOTE</b><br>Create a ClickHouse tenant. Tenant Resource Type can only<br>be Leaf Tenant.                                                                                           |  |

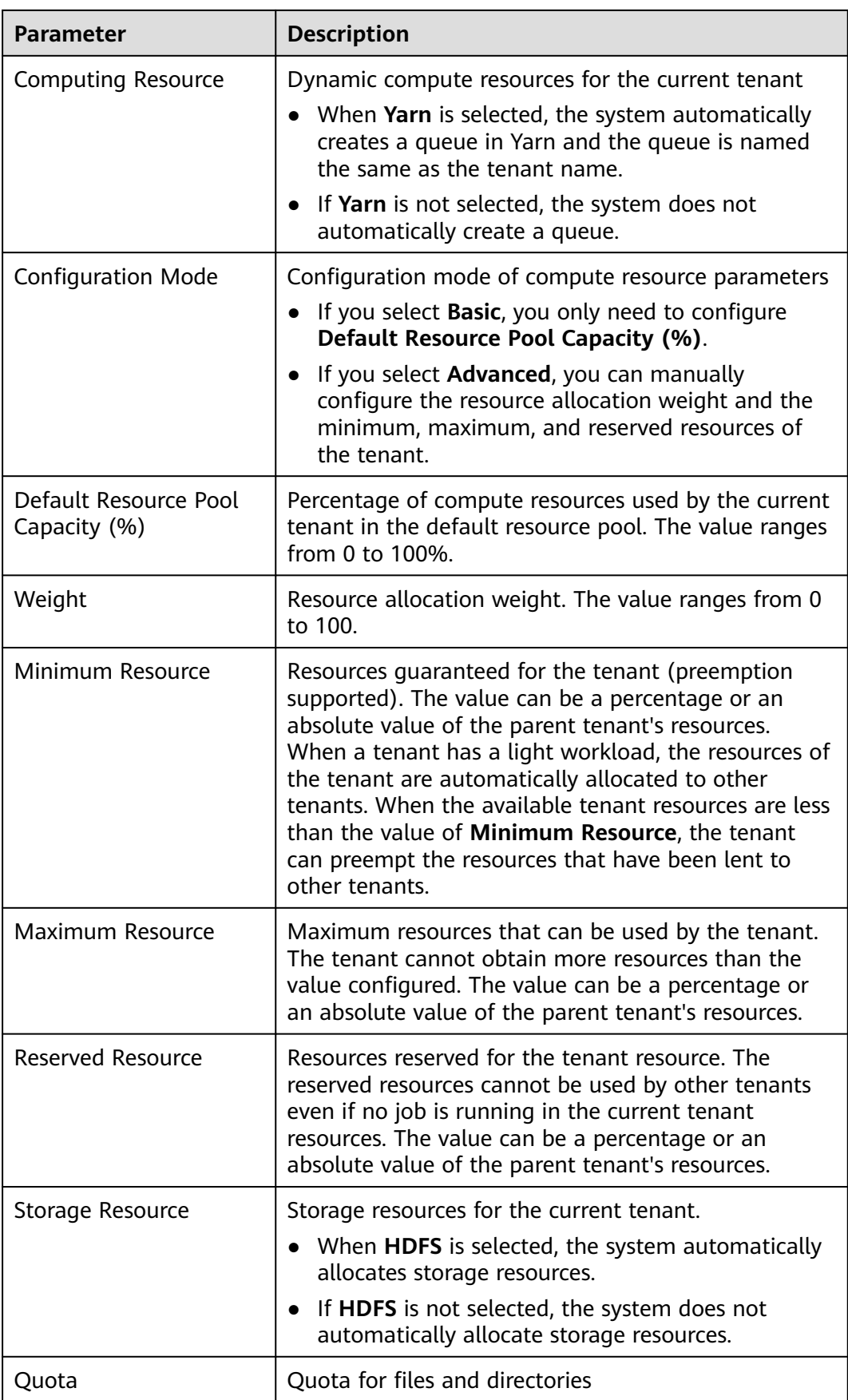

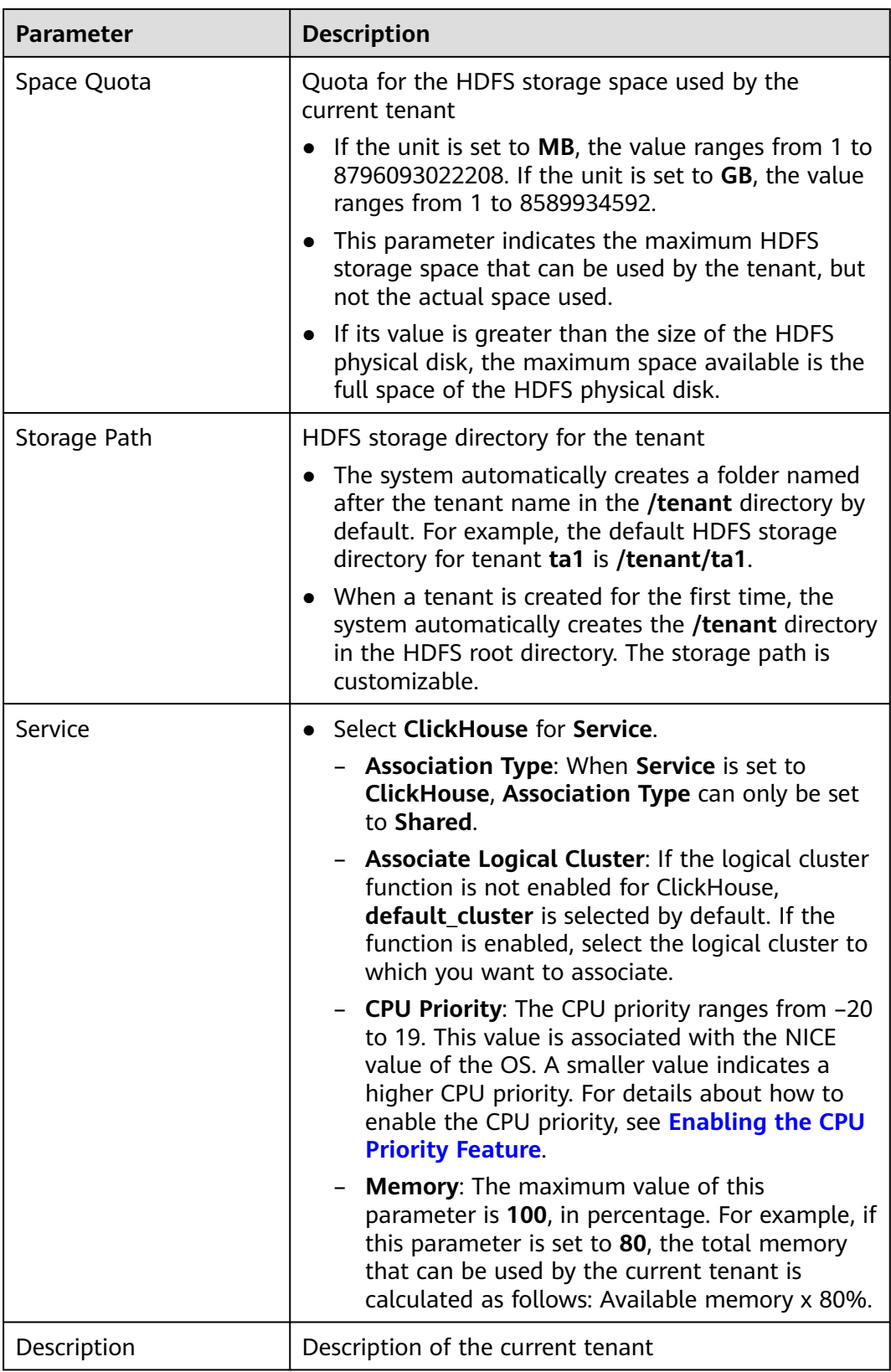

**Step 3** Click **OK**. Wait until the tenant is created.

- **Step 4** After the ClickHouse tenant is created, you can view and modify tenant resources on the **Tenant Resources** page.
	- 1. On FusionInsight Manager, choose **Tenant Resources**. In the tenant list, select the ClickHouse tenant whose information you want to view and view the tenant overview and resource quota.
	- 2. Choose **Resources** and click next to **Resource Details** to modify tenant resources.
	- 3. After the modification is complete, click **OK**. The modified resource details are displayed on the **Resources** page.

 $\Box$  Note

After modifying the resource quota of the ClickHouse tenant, you need to log in to the ClickHouse client again for the modification to take effect.

**----End**

## **Adding a User and Binding the User to a Tenant**

- To create a user and bind the user to a tenant, log in to FusionInsight Manager, choose **System** > **Permission** > **User**, click **Create User** to add a human-machine user, and add the tenant created by referring to **[Creating a](#page-273-0) [ClickHouse Tenant](#page-273-0)**. Then, the user has the permissions on the ClickHouse logical cluster.
- To bind an existing user to a tenant, log in to FusionInsight Manager, choose **System** > **Permission** > **User**, click **Modify** in the **Operation** column of the user, and add the tenant created by referring to **[Creating a ClickHouse](#page-273-0) [Tenant](#page-273-0)**. Delete the ClickHouse tenant from the role if the tenant is no longer needed.

#### $\Box$  Note

- After a user is bound to a ClickHouse tenant, the user has the permission to modify the logical cluster of the tenant.
- When multiple users are bound to the same tenant, the tenant-level memory limit of the current version does not support real-time total memory limit. For example, user1 and user2 are bound to tenant1, the memory limit for tenant1 is 10 GB, and the query performed by user1 uses 5 GB memory. When user2 initiates a query, the memory that can be used by user2 is limited to 5 GB. During the query, the service does not dynamically update this restriction.
- In the current version, a user cannot be bound to multiple ClickHouse tenants. If user1 has been associated with tenant1, no error message is displayed when user1 is associated with tenant2, but the information is recorded in background logs, indicating that the user has been associated with a tenant and this association operation is invalid.

# **Associating an Existing Tenant with the ClickHouse Service**

1. On FusionInsight Manager, choose **Tenant Resources**, select the tenant to which you want to associate a service, click the **Service Association** tab, and click **Associate Service**. The following table describes the parameters.

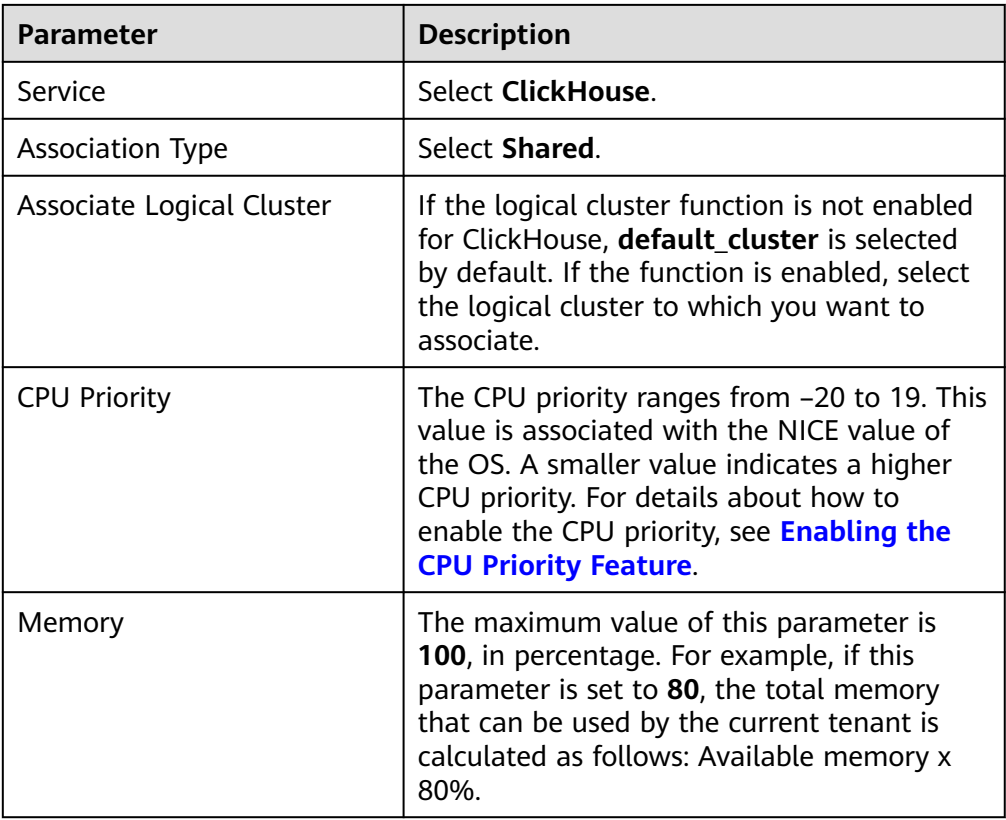

- 2. On the displayed tab page, configure the tenant based on service requirements and click **OK**. The tenant is associated with the service.
- 3. To disassociate the ClikHouse service, perform the following operations:

On FusionInsight Manager, choose **Tenant Resources**, select the tenant whose ClickHouse service is to be disassociated, and click **Delete** in the **Operation** column. In the dialog box that is displayed, click **OK**.

#### $\Box$  Note

After the ClickHouse service is disassociated from a tenant, the tenant and its users no longer have the permissions on the ClickHouse logical cluster.

# **3.3.4 Modifying the Memory Limit of ClickHouse on a ClickHouseServer Node**

## $\Box$  Note

This section applies only to MRS 3.2.0 or later.

# **Scenario**

Modify the maximum memory allowed for ClickHouse on a ClickHouseServer node to ensure the normal use of other service instances on the node.

# **Procedure**

**Step 1** Log in to FusionInsight Manager and choose **Cluster** > **Services** > **ClickHouse**. Click **Configuration** then **All Configurations**, click **ClickHouseServer(Role)**, and select **Performance**.

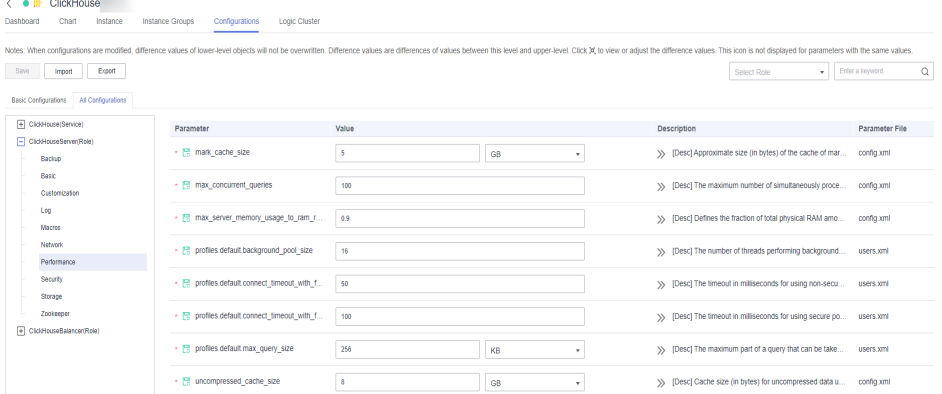

**Step 2** Change the value of **max\_server\_memory\_usage\_to\_ram\_ratio** as required and save the configuration.

#### $\Box$  note

and the company of

- Restart is not required for the modification to take effect.
- The value ranges from 0 to 1, indicating the ratio of the total physical RAM of the server that can be used for ClickHouse. For example, if the physical memory of the server is 10 GB and the value of this parameter is **0.9**, the available memory of the ClickHouse service on the current server is 9 GB (10 GB x 0.9). If the value of this parameter is **0**, it indicates that the memory is not limited and the ClickHouse service can use all the physical memory of the server. The value of this parameter can contain a maximum of two decimal places.

**----End**

# **3.4 ClickHouse Data Type**

This section describes the data types of MRS ClickHouse.

For details about the ClickHouse data types, see **[ClickHouse Data Types](https://clickhouse.com/docs/en/sql-reference/data-types/?spm=a2c4g.11186623.0.0.66a5717fx3eNhl)**.

| Category  | Keyword | Data Type | <b>Description</b>                                              |
|-----------|---------|-----------|-----------------------------------------------------------------|
| Data type | Int8    | Int8      | Value range: [-128, 127]                                        |
|           | Int16   | Int16     | Value range: [-32768, 32767]                                    |
|           | Int32   | Int32     | Value range: [-2147483648,<br>2147483647]                       |
|           | Int64   | Int64     | Value range: [-<br>9223372036854775808,<br>9223372036854775807] |

**Table 3-6** ClickHouse data types

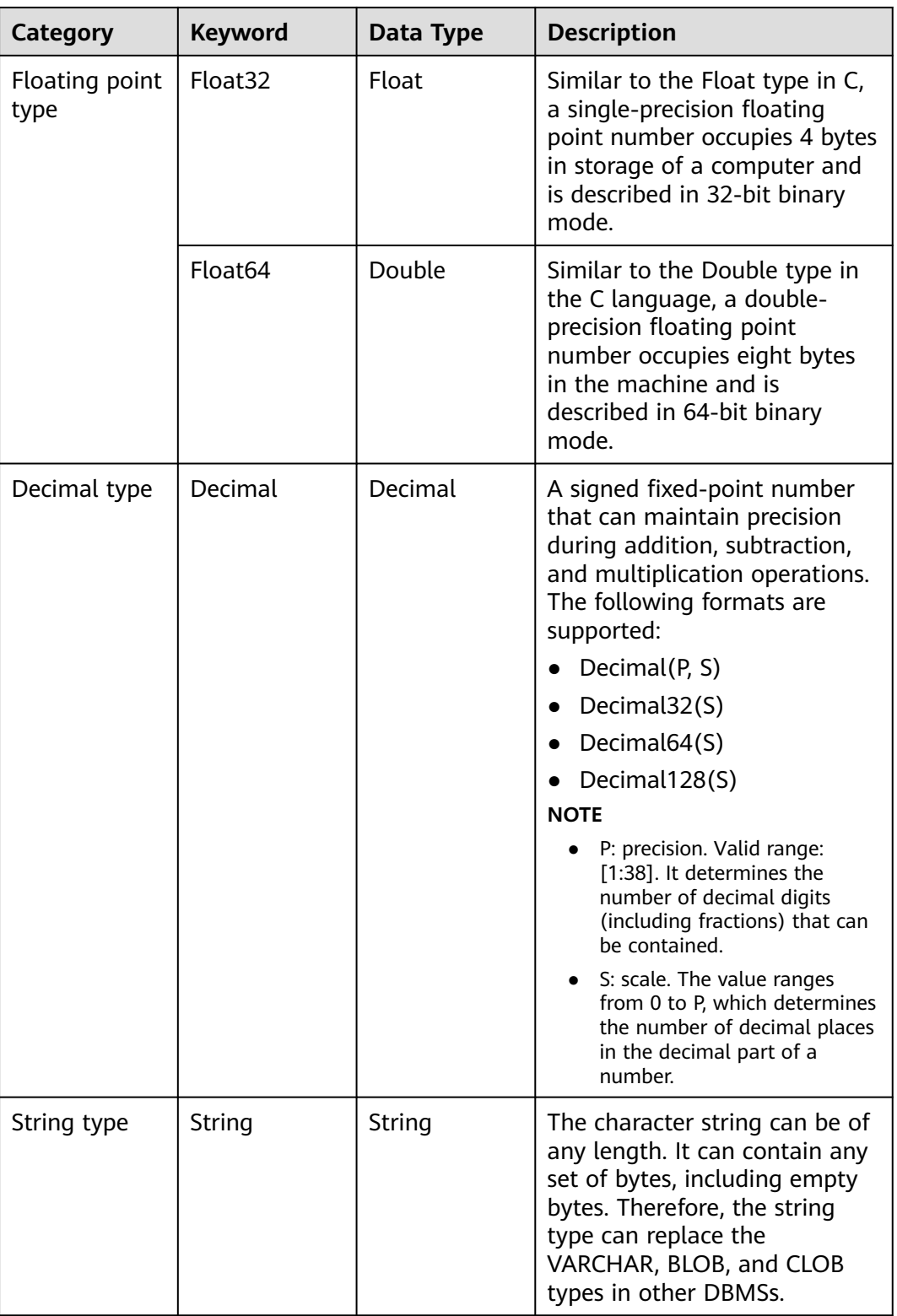

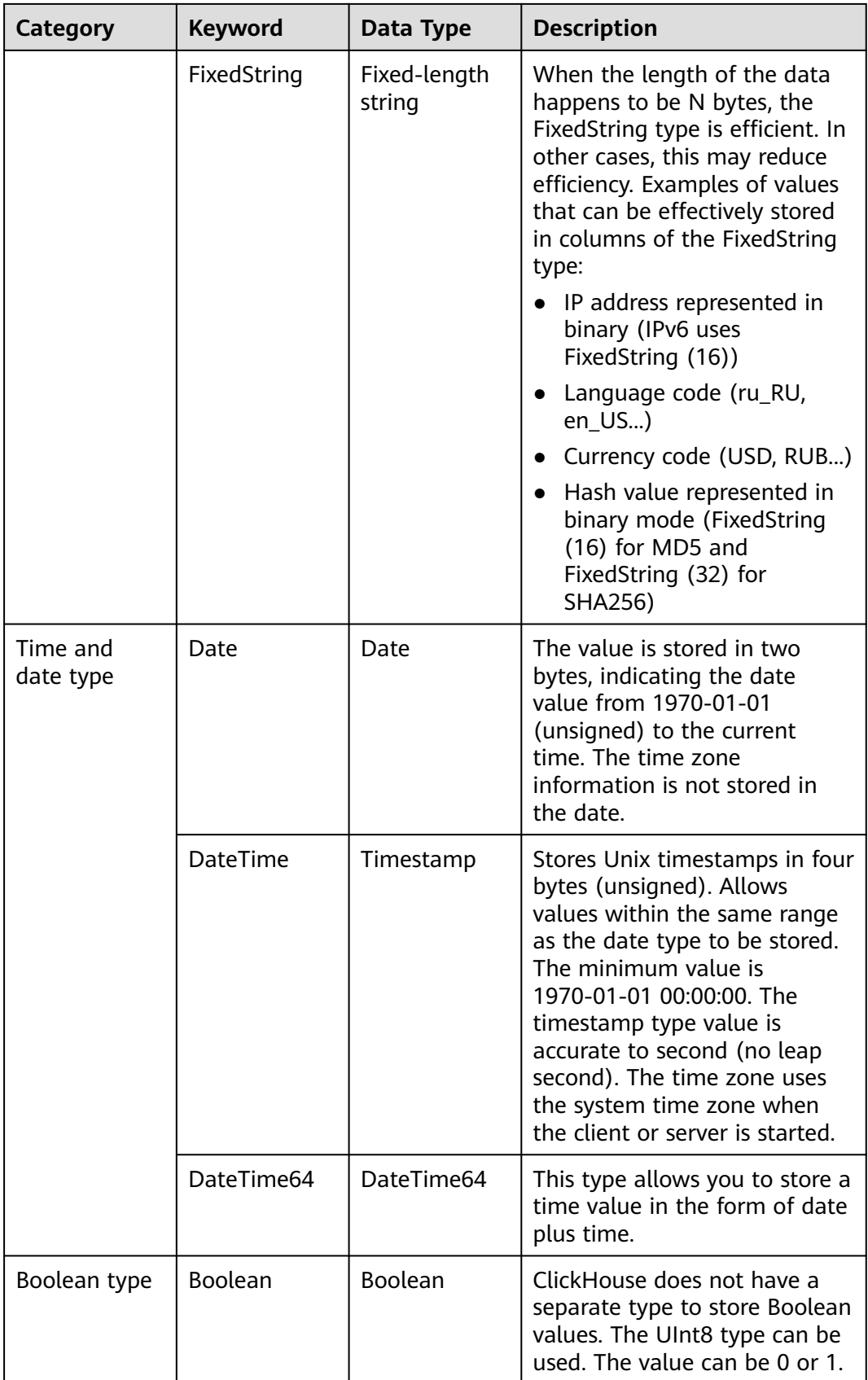

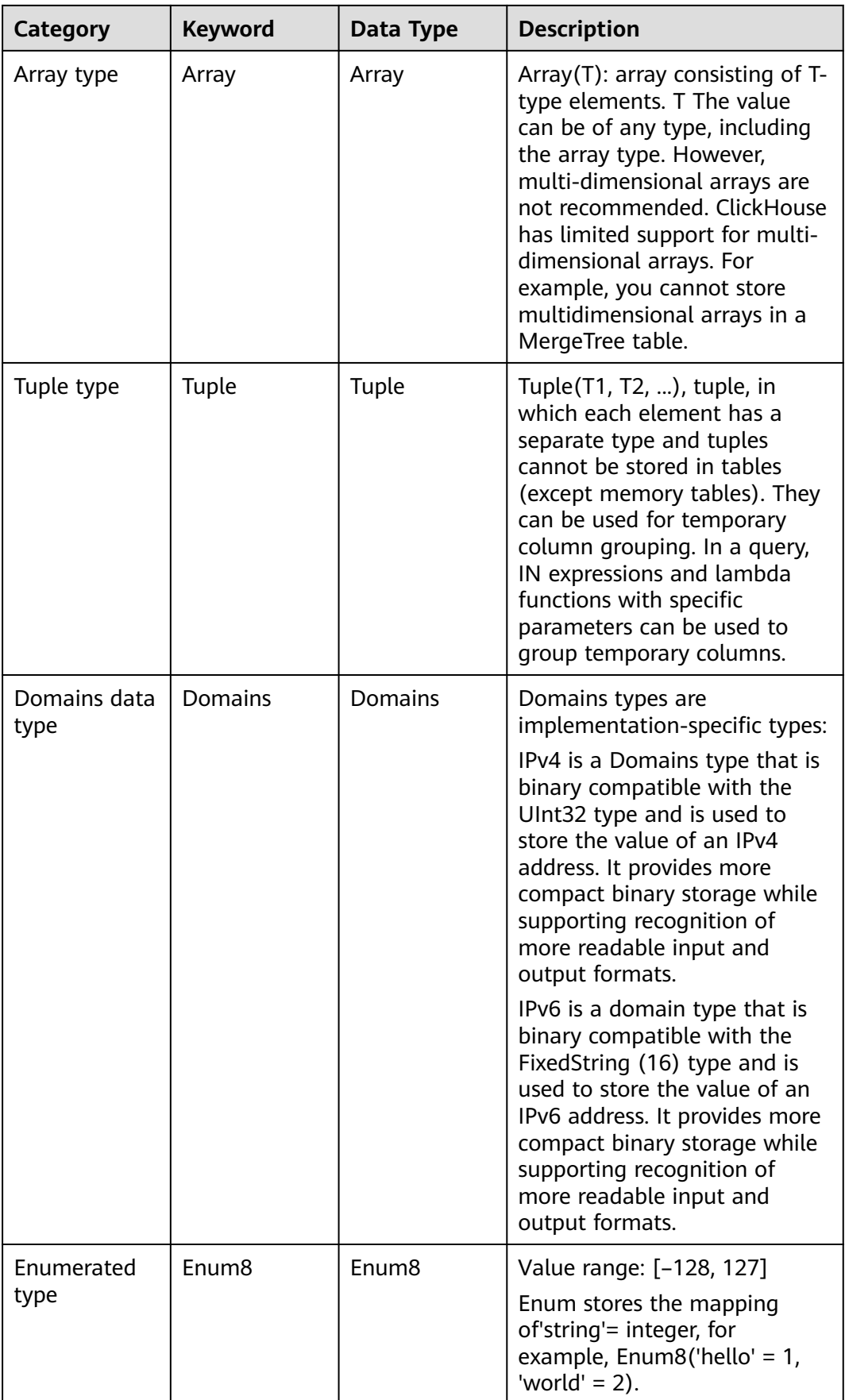

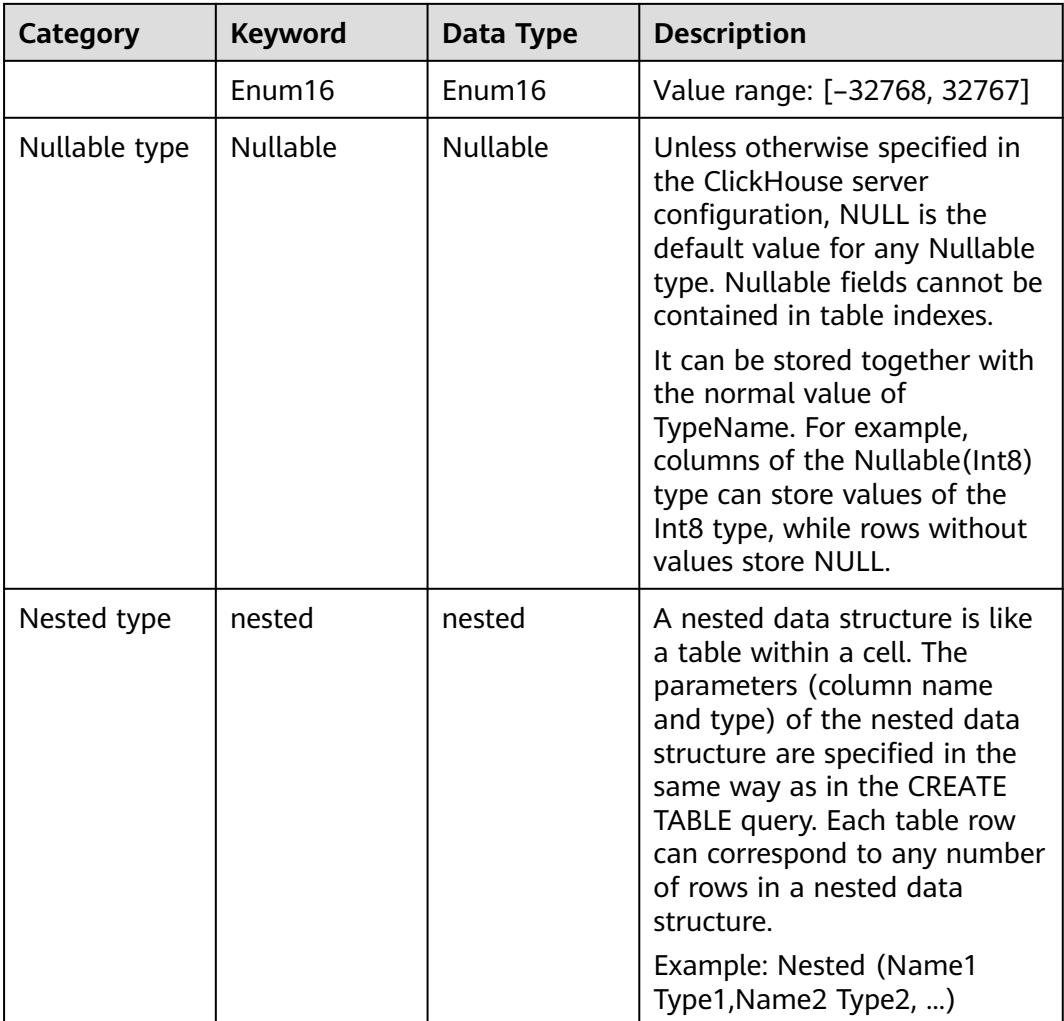

# **3.5 ClickHouse Table Engine Overview**

# **Background**

Table engines play a key role in ClickHouse to determine:

- Where to write and read data
- Supported query modes
- Whether concurrent data access is supported
- Whether indexes can be used
- Whether multi-thread requests can be executed
- Parameters used for data replication

This section describes MergeTree and Distributed engines, which are the most important and frequently used ClickHouse table engines.

For details about other table engines, visit **[https://clickhouse.tech/docs/en/](https://clickhouse.tech/docs/en/engines/table-engines) [engines/table-engines](https://clickhouse.tech/docs/en/engines/table-engines)**.

# **MergeTree Family**

Engines of the MergeTree family are the most universal and functional table engines for high-load tasks. They have the following key features:

- Data is stored by partition and block based on partitioning keys.
- Data index is sorted based on primary keys and the **ORDER BY** sorting keys.
- Data replication is supported by table engines prefixed with Replicated.
- Data sampling is supported.

When data is written, a table with this type of engine divides data into different folders based on the partitioning key. Each column of data in the folder is an independent file. A file that records serialized index sorting is created. This structure reduces the volume of data to be retrieved during data reading, greatly improving query efficiency.

**MergeTree** 

#### **Syntax for creating a table**:

```
CREATE TABLE [IF NOT EXISTS] [db.]table_name [ON CLUSTER cluster]
(
   name1 [type1] [DEFAULT|MATERIALIZED|ALIAS expr1] [TTL expr1],
   name2 [type2] [DEFAULT|MATERIALIZED|ALIAS expr2] [TTL expr2],
 ...
   INDEX index_name1 expr1 TYPE type1(...) GRANULARITY value1,
   INDEX index_name2 expr2 TYPE type2(...) GRANULARITY value2
) ENGINE = MergeTree()
ORDER BY expr
[PARTITION BY expr]
[PRIMARY KEY expr]
[SAMPLE BY expr]
[TTL expr [DELETE|TO DISK 'xxx'|TO VOLUME 'xxx'], ...]
[SETTINGS name=value, ...]
```
#### **Example**:

CREATE TABLE default.test ( name1 DateTime, name2 String, name3 String, name4 String, name5 Date, ...

) **ENGINE = MergeTree**() **PARTITION BY** toYYYYMM(name5) **ORDER BY** (name1, name2) **SETTINGS index\_granularity** = 8192

Parameters in the example are described as follows:

- **ENGINE = MergeTree()**: specifies the MergeTree engine.
- **PARTITION BY toYYYYMM(name4)**: specifies the partition. The sample data is partitioned by month, and a folder is created for each month.
- **ORDER BY:** specifies the sorting field. A multi-field index can be sorted. If the first field is the same, the second field is used for sorting, and so on.
- index aranularity = 8192: specifies the index granularity. One index value is recorded for every 8,192 data records.

If the data to be queried exists in a partition or sorting field, the data query time can be greatly reduced.

ReplacingMergeTree

Different from MergeTree, ReplacingMergeTree deletes duplicate entries with the same sorting key. ReplacingMergeTree is suitable for clearing duplicate

data to save space, but it does not guarantee the absence of duplicate data. Generally, it is not recommended.

#### **Syntax for creating a table**:

CREATE TABLE [IF NOT EXISTS] [db.]table\_name [ON CLUSTER cluster]

```
 name1 [type1] [DEFAULT|MATERIALIZED|ALIAS expr1],
   name2 [type2] [DEFAULT|MATERIALIZED|ALIAS expr2],
 ...
```
) **ENGINE = ReplacingMergeTree**([ver]) [PARTITION BY expr] [ORDER BY expr] [SAMPLE BY expr] [SETTINGS name=value, ...]

**SummingMergeTree** 

(

When merging data parts in SummingMergeTree tables, ClickHouse merges all rows with the same primary key into one row that contains summed values for the columns with the numeric data type. If the primary key is composed in a way that a single key value corresponds to large number of rows, storage volume can be significantly reduced and the data query speed can be accelerated.

#### **Syntax for creating a table**:

CREATE TABLE [IF NOT EXISTS] [db.]table\_name [ON CLUSTER cluster]

```
 name1 [type1] [DEFAULT|MATERIALIZED|ALIAS expr1],
 name2 [type2] [DEFAULT|MATERIALIZED|ALIAS expr2],
```
 ... ) **ENGINE = SummingMergeTree**([columns])

[PARTITION BY expr] [ORDER BY expr] [SAMPLE BY expr] [SETTINGS name=value, ...]

#### **Example**:

(

(

)

Create a SummingMergeTree table named **testTable**.

CREATE TABLE testTable

 id UInt32, value UInt32

**ENGINE = SummingMergeTree()** ORDER BY id

Insert data into the table.

INSERT INTO testTable Values(5,9),(5,3),(4,6),(1,2),(2,5),(1,4),(3,8); INSERT INTO testTable Values(88,5),(5,5),(3,7),(3,5),(1,6),(2,6),(4,7),(4,6),(43,5),(5,9),(3,6);

Query all data in unmerged parts.

SELECT \* FROM testTable

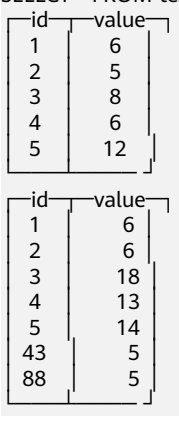

#### If ClickHouse has not summed up all rows and you need to aggregate data by ID, use the **sum** function and **GROUP BY** statement.

SELECT id, sum(value) FROM testTable GROUP BY id

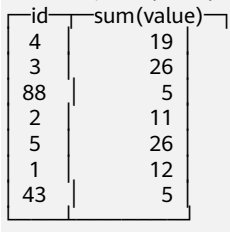

Merge rows manually.

OPTIMIZE TABLE testTable

Query data in the **testTable** table again.

SELECT \* FROM testTable

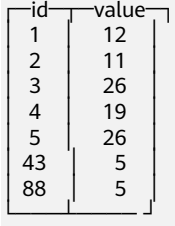

SummingMergeTree uses the **ORDER BY** sorting keys as the condition keys to aggregate data. That is, if sorting keys are the same, data records are merged into one and the specified merged fields are aggregated.

Data is pre-aggregated only when merging is executed in the background, and the merging execution time cannot be predicted. Therefore, it is possible that some data has been pre-aggregated and some data has not been aggregated. Therefore, the **GROUP BY** statement must be used during aggregation.

● AggregatingMergeTree

AggregatingMergeTree is a pre-aggregation engine used to improve aggregation performance. When merging partitions, the AggregatingMergeTree engine aggregates data based on predefined conditions, calculates data based on predefined aggregate functions, and saves the data in binary format to tables.

#### **Syntax for creating a table**:

CREATE TABLE [IF NOT EXISTS] [db.]table\_name [ON CLUSTER cluster] ( name1 [type1] [DEFAULT|MATERIALIZED|ALIAS expr1], name2 [type2] [DEFAULT|MATERIALIZED|ALIAS expr2], ... ) **ENGINE = AggregatingMergeTree**() [PARTITION BY expr] [ORDER BY expr] [SAMPLE BY expr] [TTL expr]

[SETTINGS name=value, ...]

#### **Example**:

You do not need to set the AggregatingMergeTree parameter separately. When partitions are merged, data in each partition is aggregated based on the **ORDER BY** sorting key. You can set the aggregate functions to be used and column fields to be calculated by defining the AggregateFunction type, as shown in the following example:

create table test\_table ( name1 String, name2 String, name3 **AggregateFunction(uniq,String)**, name4 **AggregateFunction(sum,Int)**, name5 DateTime ) **ENGINE = AggregatingMergeTree()** PARTITION BY toYYYYMM(name5) ORDER BY (name1,name2) PRIMARY KEY name1;

When data of the AggregateFunction type is written or queried, the **\*state** and **\*merge** functions need to be called. The asterisk (\*) indicates the aggregate functions used for defining the field type. For example, the **uniq** and **sum** functions are specified for the **name3** and **name4** fields defined in the **test\_table**, respectively. Therefore, you need to call the **uniqState** and **sumState** functions and run the **INSERT** and **SELECT** statements when writing data into the table.

insert into test\_table select '8','test1',**uniqState('name1'),sumState(toInt32(100))**,'2021-04-30 17:18:00';

insert into test\_table select '8','test1',**uniqState('name1'),sumState(toInt32(200))**,'2021-04-30 17:18:00';

When querying data, you need to call the corresponding functions **uniqMerge** and **sumMerge**.

```
select name1.name2.unigMerge(name3).sumMerge(name4) from test table group by name1.name2;
 −name1─┬─name2─┬─uniqMerge(name3)─┬─sumMerge(name4)─┐<br>8 dest1 dest1 dest1 dest
          test1└──── ┴──── ┴──────────┴───────── ┘
```
AggregatingMergeTree is more commonly used with materialized views, which are query views of other data tables at the upper layer. For details, visit **[https://clickhouse.tech/docs/en/engines/table-engines/mergetree-family/](https://clickhouse.tech/docs/en/engines/table-engines/mergetree-family/aggregatingmergetree/) [aggregatingmergetree/](https://clickhouse.tech/docs/en/engines/table-engines/mergetree-family/aggregatingmergetree/)**.

CollapsingMergeTree

CollapsingMergeTree defines a **Sign** field to record status of data rows. If **Sign** is **1**, the data in this row is valid. If **Sign** is **-1**, the data in this row needs to be deleted.

#### **Syntax for creating a table**:

CREATE TABLE [IF NOT EXISTS] [db.]table\_name [ON CLUSTER cluster]

```
 name1 [type1] [DEFAULT|MATERIALIZED|ALIAS expr1],
   name2 [type2] [DEFAULT|MATERIALIZED|ALIAS expr2],
 ...
```
) **ENGINE = CollapsingMergeTree(sign)** [PARTITION BY expr] [ORDER BY expr] [SAMPLE BY expr] [SETTINGS name=value, ...]

**Example**:

(

For details about the example, visit **[https://clickhouse.tech/docs/en/](https://clickhouse.tech/docs/en/engines/table-engines/mergetree-family/collapsingmergetree/) [engines/table-engines/mergetree-family/collapsingmergetree/](https://clickhouse.tech/docs/en/engines/table-engines/mergetree-family/collapsingmergetree/)**.

● VersionedCollapsingMergeTree

The VersionedCollapsingMergeTree engine adds **Version** to the table creation statement to record the mapping between a **state** row and a **cancel** row in case that rows are out of order. The rows with the same primary key, same **Version**, and opposite **Sign** will be deleted during compaction.

#### **Syntax for creating a table**:

CREATE TABLE [IF NOT EXISTS] [db.]table\_name [ON CLUSTER cluster]

```
 name1 [type1] [DEFAULT|MATERIALIZED|ALIAS expr1],
 name2 [type2] [DEFAULT|MATERIALIZED|ALIAS expr2],
```

```
 ...
) ENGINE = VersionedCollapsingMergeTree(sign, version)
[PARTITION BY expr]
[ORDER BY expr]
[SAMPLE BY expr]
[SETTINGS name=value, ...]
```
#### **Example**:

(

For details about the example, visit **[https://clickhouse.tech/docs/en/](https://clickhouse.tech/docs/en/engines/table-engines/mergetree-family/versionedcollapsingmergetree/) [engines/table-engines/mergetree-family/versionedcollapsingmergetree/](https://clickhouse.tech/docs/en/engines/table-engines/mergetree-family/versionedcollapsingmergetree/)**.

● GraphiteMergeTree

The GraphiteMergeTree engine is used to store data in the time series database Graphite.

#### **Syntax for creating a table**:

CREATE TABLE [IF NOT EXISTS] [db.]table\_name [ON CLUSTER cluster]

 Path String, Time DateTime, Value <Numeric\_type>, Version <Numeric\_type> ...

) ENGINE = GraphiteMergeTree(config\_section) [PARTITION BY expr] [ORDER BY expr] [SAMPLE BY expr] [SETTINGS name=value, ...]

#### **Example**:

(

For details about the example, visit **[https://clickhouse.tech/docs/en/](https://clickhouse.tech/docs/en/engines/table-engines/mergetree-family/graphitemergetree/) [engines/table-engines/mergetree-family/graphitemergetree/](https://clickhouse.tech/docs/en/engines/table-engines/mergetree-family/graphitemergetree/)**.

## **Replicated\*MergeTree Engines**

All engines of the MergeTree family in ClickHouse prefixed with Replicated become MergeTree engines that support replicas.

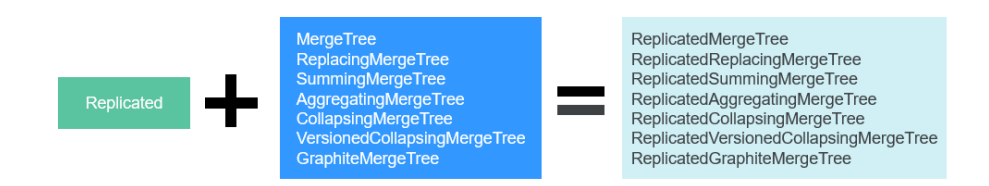

Replicated series engines use ZooKeeper to synchronize data. When a replicated table is created, all replicas of the same shard are synchronized based on the information registered with ZooKeeper.

#### **Template for creating a Replicated engine**:

ENGINE = Replicated\*MergeTree('Storage path in ZooKeeper','Replica name', ...)

Two parameters need to be specified for a Replicated engine:
- Storage path in ZooKeeper: specifies the path for storing table data in ZooKeeper. The path format is **/clickhouse/tables/{shard}/Database name/ Table name**.
- Replica name: Generally, **{replica}** is used.

For details about the example, see **[Creating a ClickHouse Table](#page-289-0)**.

## **Distributed Engine**

The Distributed engine does not store any data. It serves as a transparent proxy for data shards and can automatically transmit data to each node in the cluster. Distributed tables need to work with other local data tables. Distributed tables distribute received read and write tasks to each local table where data is stored.

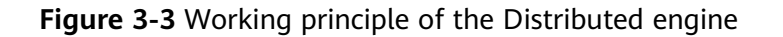

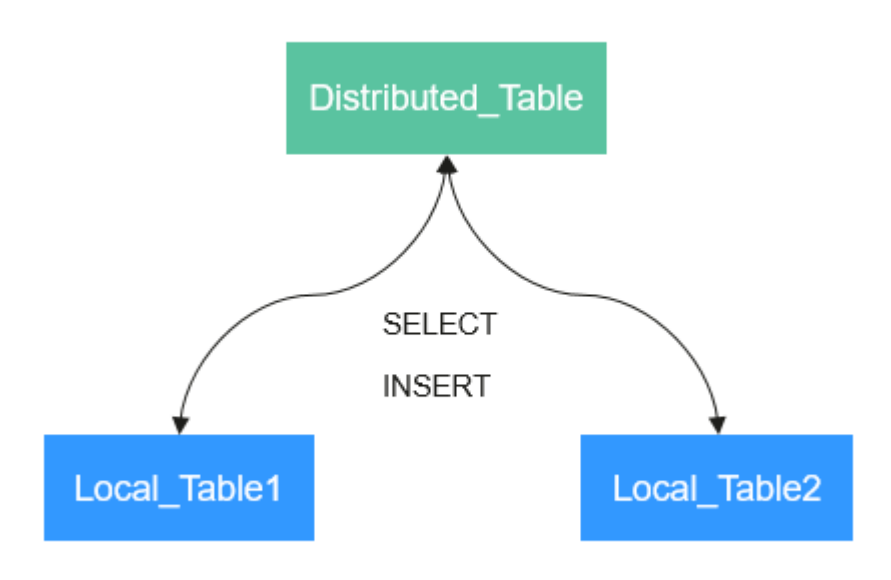

### **Template for creating a Distributed engine**:

 $ENGINE = Distributed(cluster name, database name, table_name, [sharding key])$ 

Parameters of a distributed table are described as follows:

- **cluster name**: specifies the cluster name. When a distributed table is read or written, the cluster configuration information is used to search for the corresponding ClickHouse instance node.
- **database name**: specifies the database name.
- **table name**: specifies the name of a local table in the database. It is used to map a distributed table to a local table.
- sharding\_key (optional): specifies the sharding key, based on which a distributed table distributes data to each local table.

### **Example**:

-- Create a ReplicatedMergeTree local table named **test**. CREATE TABLE default.test ON CLUSTER default\_cluster\_1

```
(
    `EventDate` DateTime, 
   `id` UInt64
)
ENGINE = ReplicatedMergeTree('/clickhouse/tables/{shard}/default/test', '{replica}')
PARTITION BY toYYYYMM(EventDate)
ORDER BY id
-- Create a distributed table named test_all based on the local table test.
CREATE TABLE default.test_all ON CLUSTER default_cluster_1
(
    `EventDate` DateTime, 
    `id` UInt64
)
ENGINE = Distributed(detault_{cluster} - 1, default_{text} + 1)
```
### **Rules for creating a distributed table**:

- When creating a distributed table, add **ON CLUSTER** cluster\_name to the table creation statement so that the statement can be executed once on a ClickHouse instance and then distributed to all instances in the cluster for execution.
- Generally, a distributed table is named in the following format: *Local table* name\_all. It forms a one-to-many mapping with local tables. Then, multiple local tables can be operated using the distributed table proxy.
- Ensure that the structure of a distributed table is the same as that of local tables. If they are inconsistent, no error is reported during table creation, but an exception may be reported during data query or insertion.

# **3.6 Creating a ClickHouse Table**

ClickHouse implements the replicated table mechanism based on the ReplicatedMergeTree engine and ZooKeeper. When creating a table, you can specify an engine to determine whether the table is highly available. Shards and replicas of each table are independent of each other.

ClickHouse also implements the distributed table mechanism based on the Distributed engine. Views are created on all shards (local tables) for distributed query, which is easy to use. ClickHouse has the concept of data sharding, which is one of the features of distributed storage. That is, parallel read and write are used to improve efficiency.

The ClickHouse cluster table engine that uses Kunpeng as the CPU architecture does not support HDFS and Kafka.

## **Viewing cluster and Other Environment Parameters of ClickHouse**

- **Step 1** Use the ClickHouse client to connect to the ClickHouse server by referring to **[Using ClickHouse from Scratch](#page-255-0)**.
- **Step 2** Query the cluster identifier and other information about the environment parameters.

**select cluster,shard\_num,replica\_num,host\_name from system.clusters;** SELECT cluster,

 shard\_num, replica\_num,

<span id="page-290-0"></span>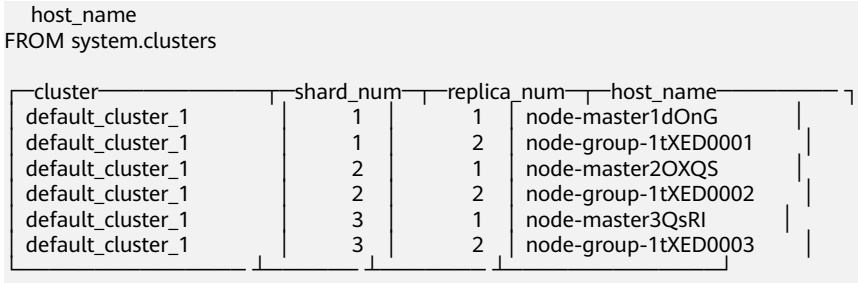

6 rows in set. Elapsed: 0.001 sec.

**Step 3** Query the shard and replica identifiers.

```
select * from system.macros;
SELECT *
FROM system.macros
  −macro───┬─substitution
 id |76│ replica │ 2 │
 shard
```
└────── ┴────────────┘ 3 rows in set. Elapsed: 0.001 sec.

**----End**

## **Creating a Local Replicated Table and a distributed Table**

**Step 1** Log in to the ClickHouse node using the client, for example, **clickhouse client - host** node-master3QsRI **--multiline --port 9440 --secure;**

 $\Box$  Note

node-master3QsRI is the value of **host\_name** obtained in **[Step 2](#page-289-0)** in **[Viewing cluster and](#page-289-0) [Other Environment Parameters of ClickHouse](#page-289-0)**.

**Step 2** Create a replicated table using the ReplicatedMergeTree engine.

For details about the syntax, see **[https://clickhouse.tech/docs/en/engines/table](https://clickhouse.tech/docs/en/engines/table-engines/mergetree-family/replication/#creating-replicated-tables)[engines/mergetree-family/replication/#creating-replicated-tables](https://clickhouse.tech/docs/en/engines/table-engines/mergetree-family/replication/#creating-replicated-tables)**.

For example, run the following commands to create a ReplicatedMergeTree table named **test** on the **default\_cluster\_1** node and in the **default** database:

**CREATE TABLE** default.test **ON CLUSTER** default\_cluster\_1

**(**

**`EventDate` DateTime,**

**`id` UInt64**

**)**

**ENGINE = ReplicatedMergeTree('**/clickhouse/tables/{shard}/default/test**', '**{replica}'**)**

**PARTITION BY toYYYYMM(EventDate)**

**ORDER BY id;**

<span id="page-291-0"></span>The parameters are described as follows:

- The **ON CLUSTER** syntax indicates the distributed DDL, that is, the same local table can be created on all instances in the cluster after the statement is executed once.
- **default cluster 1** is the cluster identifier obtained in **[Step 2](#page-289-0)** in **[Viewing](#page-289-0) [cluster and Other Environment Parameters of ClickHouse](#page-289-0)**.

## $\wedge$  CAUTION

**ReplicatedMergeTree** engine receives the following two parameters:

– Storage path of the table data in ZooKeeper

The path must be in the **/clickhouse** directory. Otherwise, data insertion may fail due to insufficient ZooKeeper quota.

To avoid data conflict between different tables in ZooKeeper, the directory must be in the following format:

/clickhouse/tables/{shard}**/**default/test, in which **/clickhouse/tables/ {shard}** is fixed, default indicates the database name, and text indicates the name of the created table.

– Replica name: Generally, **{replica}** is used.

```
CREATE TABLE default.test ON CLUSTER default_cluster_1
(
   `EventDate` DateTime, 
   `id` UInt64
)
ENGINE = ReplicatedMergeTree('/clickhouse/tables/{shard}/default/test', '{replica}')
PARTITION BY toYYYYMM(EventDate)
ORDER BY id
┌─host─────────────────┬─port─┬─status─┬─error─┬─num_hosts_remaining─┬─num_hosts_activ
e─┐
 Photo-group-1tXED0002 │ 9000 │ 0 │ │ 5 │<br>
node-group-1tXED0003 │ 9000 │ 0 │ │ 1 │ 3 │<br>
1 0000 │ 0 │ 1 │ 3 │
 │ node-group-1tXED0003 │ 9000 │ 0 │ │ 4 │ 3 │
```
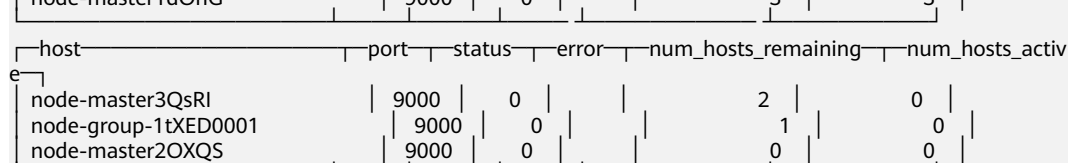

6 rows in set. Elapsed: 0.189 sec.

 $n$ ode-master1dOn $\epsilon$ 

**Step 3** Create a distributed table using the Distributed engine.

For example, run the following commands to create a distributed table named **test\_all** on the **default\_cluster\_1** node and in the **default** database:

└────────────────────┴────┴─────┴──── ┴─────────── ┴──────────┘

```
CREATE TABLE default.test_all ON CLUSTER default_cluster_1
```

```
(
`EventDate` DateTime,
`id` UInt64
)
```
(

## **ENGINE = Distributed(**default\_cluster\_1, default, test, rand()**);**

CREATE TABLE default.test\_all ON CLUSTER default\_cluster\_1

```
 `EventDate` DateTime, 
 `id` UInt64
```
) ENGINE = Distributed(default\_cluster\_1, default, test, rand())

┌─host─────────────────┬─port─┬─status─┬─error─┬─num\_hosts\_remaining─┬─num\_hosts\_activ

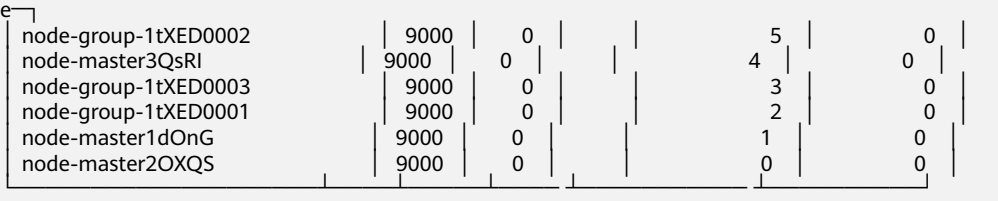

6 rows in set. Elapsed: 0.115 sec.

#### $\Box$  Note

**Distributed** requires the following parameters:

- **default\_cluster\_1** is the cluster identifier obtained in **[Step 2](#page-289-0)** in **[Viewing cluster and](#page-289-0) [Other Environment Parameters of ClickHouse](#page-289-0)**.
- **default** indicates the name of the database where the local table is located.
- **test** indicates the name of the local table. In this example, it is the name of the table created in **[Step 2](#page-290-0)**.
- (Optional) Sharding key

This key and the weight configured in the **config.xml** file determine the route for writing data to the distributed table, that is, the physical table to which the data is written. It can be the original data (for example, site id) of a column in the table or the result of the function call, for example, **rand()** is used in the preceding SQL statement. Note that data must be evenly distributed in this key. Another common operation is to use the hash value of a column with a large difference, for example, **intHash64(user\_id)**.

**----End**

## **ClickHouse Table Data Operations**

**Step 1** Log in to the ClickHouse node on the client. Example:

**clickhouse client --host** node-master3QsRI **--multiline --port 9440 --secure;**

#### $\Box$  note

node-master3QsRI is the value of **host\_name** obtained in **[Step 2](#page-289-0)** in **[Viewing cluster and](#page-289-0) [Other Environment Parameters of ClickHouse](#page-289-0)**.

**Step 2** After creating a table by referring to **[Creating a Local Replicated Table and a](#page-290-0) [distributed Table](#page-290-0)**, you can insert data to the local table.

For example, run the following command to insert data to the local table **test**:

#### **insert into test values(toDateTime(now()), rand());**

**Step 3** Query the local table information.

For example, run the following command to query data information of the table **test** in **Step 2**:

#### **select \* from test;**

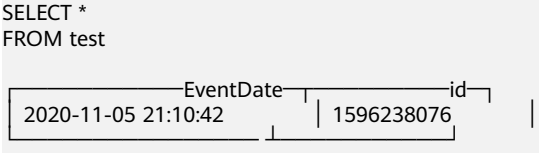

1 rows in set. Elapsed: 0.002 sec.

#### **Step 4** Query the distributed table.

For example, the distributed table **test\_all** is created based on table **test** in **[Step](#page-291-0) [3](#page-291-0)**. Therefore, the same data in table **test** can also be queried in table **test\_all**.

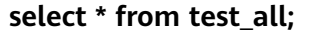

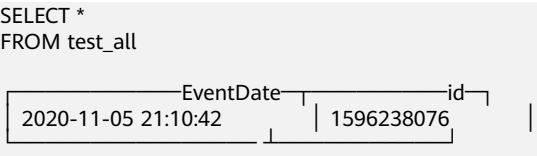

1 rows in set. Elapsed: 0.004 sec.

**Step 5** Switch to the shard node with the same **shard\_num** and query the information about the current table. The same table data can be queried.

For example, run the **exit;** command to exit the original node.

Run the following command to switch to the **node-group-1tXED0003** node:

**clickhouse client --host** node-group-1tXED0003 **--multiline --port 9440 - secure;**

#### $\Box$  Note

The **shard\_num** values of **node-group-1tXED0003** and **node-master3QsRI** are the same by performing **[Step 2](#page-289-0)**.

### **show tables;**

SHOW TABLES

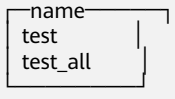

**Step 6** Query the local table data. For example, run the following command to query data in table **test** on the **node-group-1tXED0003** node:

**select \* from test;** SELECT \* FROM test ┌───────────EventDate─┬─────────id─┐ │ 2020-11-05 21:10:42 │ 1596238076 │ └──────────────── ┴───────────┘

1 rows in set. Elapsed: 0.005 sec.

**Step 7** Switch to the shard node with different **shard num** value and query the data of the created table.

For example, run the following command to exit the **node-group-1tXED0003** node:

**exit;**

Switch to the **node-group-1tXED0001** node. The **shard\_num** values of **nodegroup-1tXED0001** and **node-master3QsRI** are different by performing **[Step 2](#page-289-0)**.

**clickhouse client --host** node-group-1tXED0001 **--multiline --port 9440 - secure;**

Query the local table **test**. Data cannot be queried on the different shard node because table **test** is a local table.

#### **select \* from test;**

SELECT \* FROM test

Ok.

Query data in the distributed table **test\_all**. The data can be queried properly.

#### **select \* from test\_all;**

SELECT \* FROM test

┌───────────EventDate─┬─────────id─┐ │ 2020-11-05 21:12:19 │ 3686805070 │ └──────────────── ┴───────────┘

1 rows in set. Elapsed: 0.002 sec.

```
----End
```
# **3.7 Enabling the Read-Only Mode of the ClickHouse Table**

## $\Box$  Note

This section applies only to MRS 3.2.0 or later.

## **Scenario**

During data migration, one-click balancing, decommissioning and capacity reduction, ClickHouse allows you to set the **only\_allow\_select\_statement** parameter for MergeTree series tables to enable SELECT operations instead of ALTER, RENAME, DROP, and INSERT operations.

## **Procedure for Enabling the Read-Only Mode of the ClickHouse Table**

**Step 1** Install the client. For details, see **[Installing a Client](#page-2374-0)**.

**Step 2** Run the following commands to log in to the node where the client is installed as user **root**:

**cd** Client installation directory

#### **source bigdata\_env**

**Step 3** Run the following command to authenticate the user if the cluster is in security mode (with Kerberos authentication enabled). Otherwise, skip this step.

**kinit** Component service user

### $\Box$  note

The user must have the ClickHouse administrator permissions.

- **Step 4** Run the proper client command to connect to the ClickHouse server.
	- Normal mode

**clickhouse client --host** IP address of the ClickHouse instance**--user** Username **--password --port** 9440 **--secure**

Enter the user password.

Security mode

**clickhouse client --host** IP address of the ClickHouse instance**--port** 9440 **- secure**

### $\Box$  Note

- The user in normal mode is the default user, or you can create an administrator using the open source capability provided by the ClickHouse community. You cannot use the users created on FusionInsight Manager.
- To obtain the IP address of the ClickHouseServer instance, log in to FusionInsight Manager, choose **Cluster** > **Services** > **ClickHouse**, and click the **Instance** tab.
- **Step 5** Run the following statement to set the table to read-only:

**ALTER TABLE** {table\_name} **MODIFY SETTING only\_allow\_select\_statement = true;**

**----End**

## **Disabling the Read-Only Mode of the Table**

**Step 1** Log in to the ClickHouse client by referring to **Step 2** to **Step 4**.

**Step 2** Run the following statement to disable the read-only mode of the table:

**ALTER TABLE** {table\_name} **MODIFY SETTING only\_allow\_select\_statement = false settings hw\_internal\_operation = true;**

**----End**

# **3.8 Collecting Dumping Logs of the ClickHouse System Tables**

## $\Box$  Note

This section applies only to MRS 3.3.0-LTS or later.

## **Scenario**

If an exception occurs, you need to restart ClickHouse to restore services. Before restart, you need to dump the status information of each ClickHouse system table for efficient ClickHouse fault locating.

System table logs can be dumped in real time or in one-click mode, as shown in the following table.

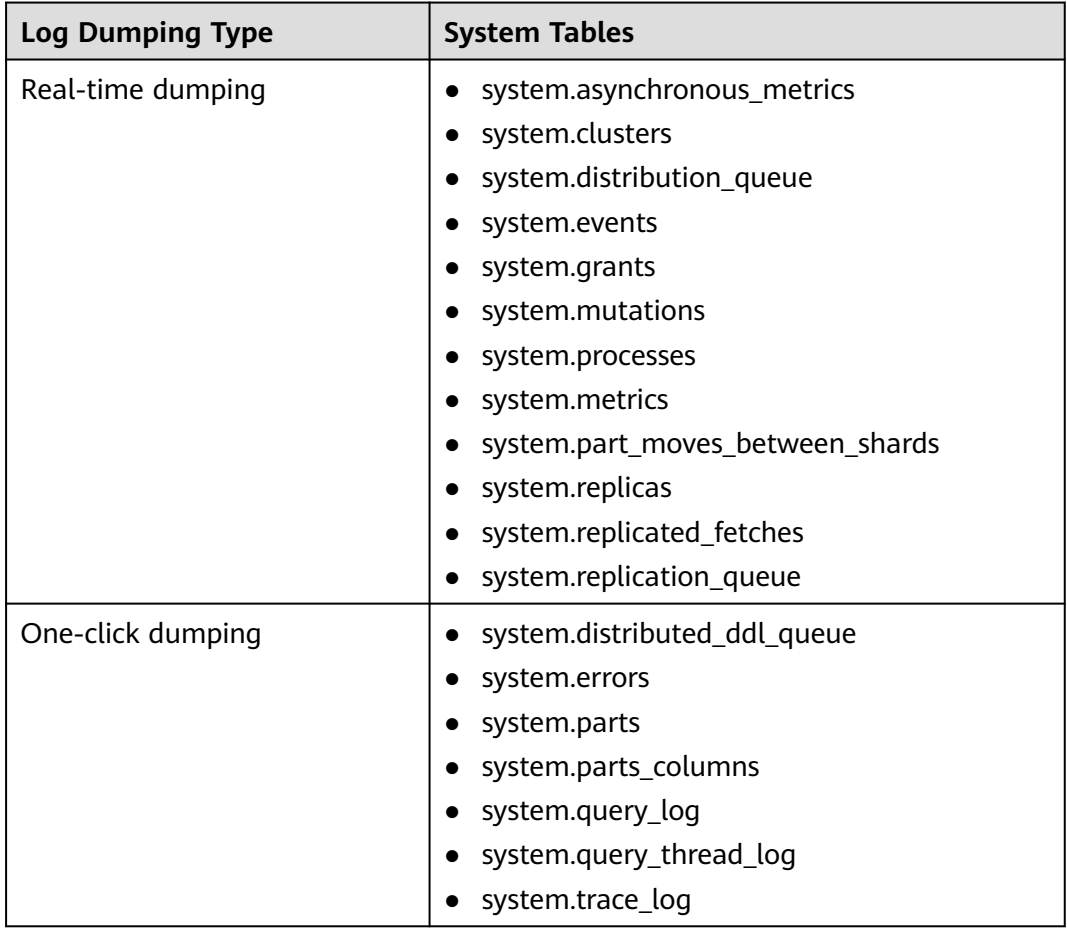

## **Collecting Real-Time Dumping Logs**

## **Step 1** Log in to FusionInsight Manager, choose **O&M** > **Log** > **Download**, and select **ClickHouseSystemTableDump** for **Service**.

**Services** 

**Select Host** 

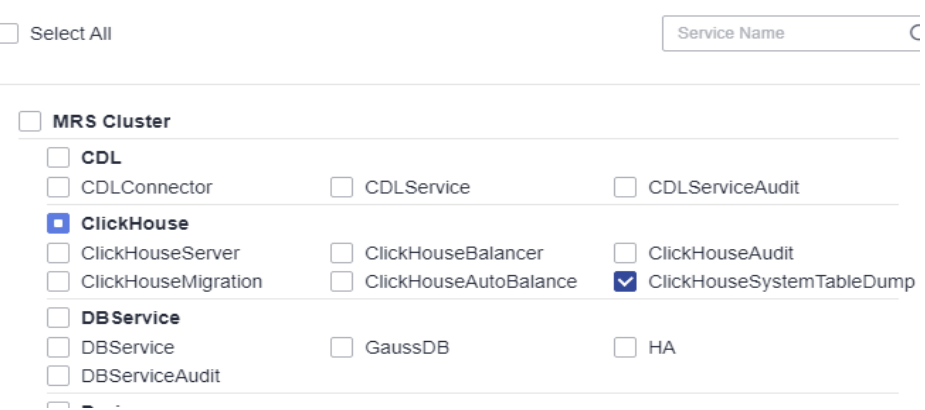

**Step 2** Select the hosts where you want to collect dumping logs and click **OK**.

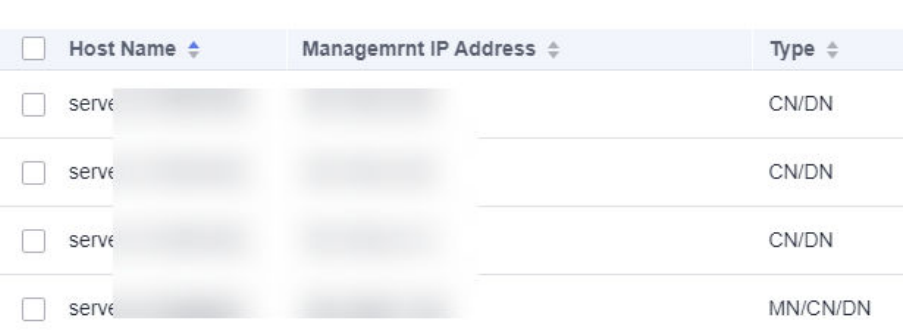

**Step 3** Click the time editing button in the upper right corner and set **Start Time** and **End Time** for log collection.

#### $\Box$  Note

For details about how long it takes to collect logs, contact technical support engineers.

**Step 4** Click **Download**. The real-time system table dumping logs are saved to the local PC.

**----End**

## **Collecting One-Click Dumping Logs**

**Step 1** Log in to any ClickHouseServer node as the **root** user and go to the **sbin** directory.

## **cd \${BIGDATA\_HOME}/FusionInsight\_ClickHouse\_\*/\*\_\*\_ClickHouseServer/ install/clickhouse/sbin**

**Step 2** Run the following command to obtain dumping logs:

**./clickhouse\_systemtable\_dump.sh 1 "**Start time**" "**End time**"**

Example: **./clickhouse\_systemtable\_dump.sh 1 "2023-08-04 12:00:00" "2023-08-04 16:37:20"**

**Step 3** Go to the **/var/log/Bigdata/clickhouse/systemTableDump/oneclickTable** directory and view the compressed one-click dumping logs.

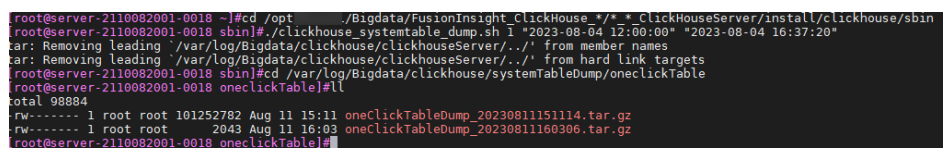

**----End**

# **3.9 ClickHouse Cluster Management**

# **3.9.1 Expanding the Data Disk Capacity of a ClickHouse Node**

With the service volume increase, the data disk capacity of the ClickHouse node cannot meet service requirements and needs to be expanded.

## **Prerequisites**

- The ClickHouse cluster and instances are normal.
- You have evaluated the data disk capacity of the ClickHouse node to be expanded.

## **Expanding the Capacity of a Data Disk**

- **Step 1** Log in to the MRS console. In the left navigation pane, choose **Clusters** > **Active Clusters** and click a cluster name.
- **Step 2** Click **Nodes**. In the corresponding ClickHouse node group, click the name of the node to be expanded. The **Disks** page is displayed.

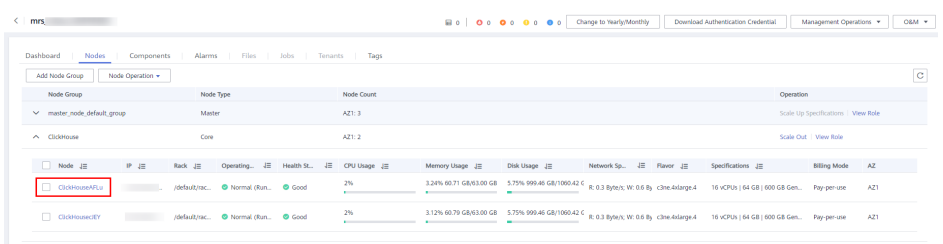

**Step 3** In the row of the target data disk, click **Expand Capacity**.

## $\Box$  note

If only the system disk is displayed on the current page and no data disk exists, the data disk of the ClickHouse node cannot be expanded using this method.

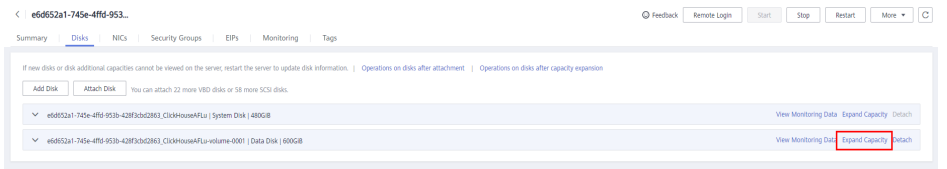

<span id="page-299-0"></span>**Step 4** Modify the disk capacity to be added in **Add Capacity (GB)** and click **Next**.

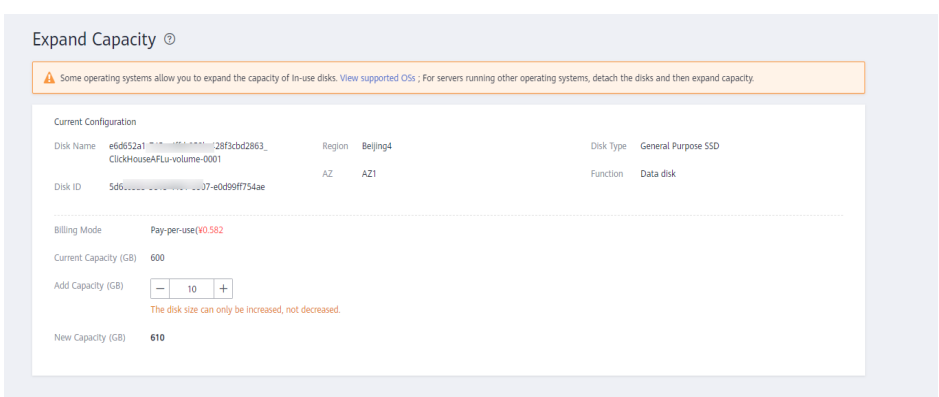

**Step 5** Read the note for capacity expansion carefully, click **Expand Capacity**, confirm the information about the expanded disk capacity, and click **Submit**.

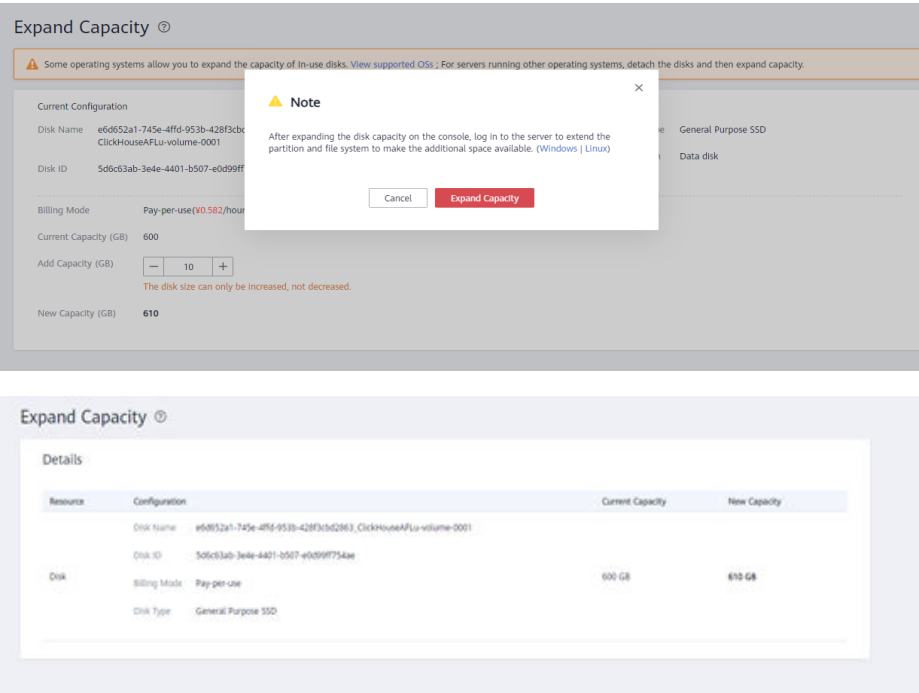

**Step 6** Log in to the expanded ClickHouse node as user **root** and run the **df -hl** command to view information about the existing data directory and disk partition.

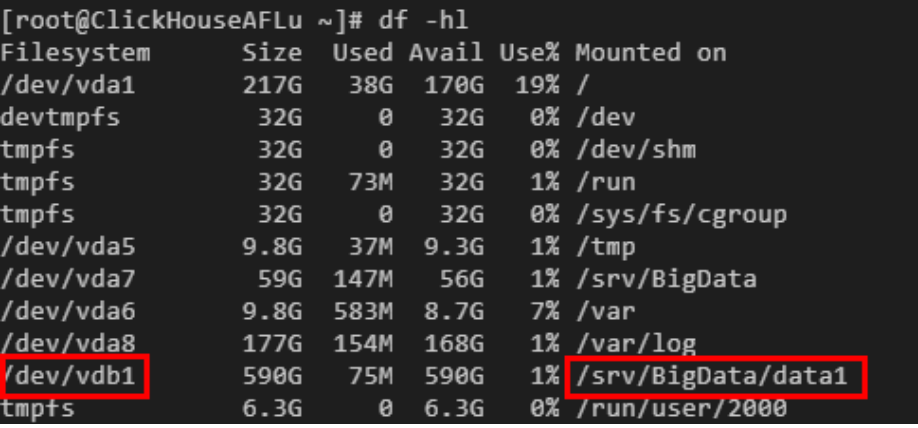

The default format of a ClickHouse data directory is **/srv/BigData/dataN**. The preceding figure shows that the ClickHouse data directory is **/srv/BigData/data1** and the corresponding partition is **/dev/vdb1**.

- **Step 7** Perform the following operations to make the new disk capacity take effect.
	- To add a partition, go to **Step 8**. Adding a partition is to allocate the added disk capacity to a new partition and mount a new ClickHouse data directory to the new partition. This operation does not interrupt services.
	- To extend an existing partition, go to **[Step 15](#page-301-0)**. Extending an existing partition is to allocate the added disk capacity to an existing partition. Services will be interrupted during the operation. You are advised to stop services before the operation.
- **Step 8** For details about how to add a partition, see "Creating a New MBR Partition" or "Creating a New GPT Partition" in **[Partition and File System Extension](https://support.huaweicloud.com/intl/en-us/usermanual-evs/evs_01_0109.html) [Preparations \(Linux\)](https://support.huaweicloud.com/intl/en-us/usermanual-evs/evs_01_0109.html)**.
- **Step 9** Log in to the expanded ClickHouse node as user **root** and run the following commands to create a ClickHouse data directory and create a mount point for the new partition. It is recommended that the directories be numbered in ascending order based on the current number.

For example, if the current data directory is **/srv/BigData/data1**, the added directory should be **/srv/BigData/data2**.

**cd /srv/BigData/**

**mkdir data2**

**cd data2**

**mkdir clickhouse**

**cd /srv/BigData/**

**chmod 750 -R data2**

### **chown omm:wheel -R data2**

**Step 10** Run the following command to mount the new partition:

**mount** Disk partition Mounted directory

For example, if the new partition is **/dev/vdb2** and the mounted directory is **/srv/ BigData/data2**, run the following command:

**mount /dev/vdb2 /srv/BigData/data2**

### $\cap$  note

If the server is restarted, the mounting will become invalid. You can set automatic mounting for partitions at system start by modifying the **/etc/fstab** file. For details, see **[Configuring Automatic Mounting at System Start](https://support.huaweicloud.com/intl/en-us/usermanual-evs/evs_01_0109.html#evs_01_0109__section20200028194016)**.

- **Step 11** Log in to FusionInsight Manager. For details, see **[Accessing FusionInsight](#page-2371-0) [Manager](#page-2371-0)**. Choose **Cluster** > **ClickHouse** > **Configurations** > **All Configurations**.
- **Step 12** Search for **\_clickhouse.storage\_configuration.disks** and add the new ClickHouse data directory to the configuration item.

## <span id="page-301-0"></span> $\Box$  Note

Separate multiple directories with commas (,) and ensure that each directory ends with a slash (/).

The following figure shows that **,/srv/BigData/data2/clickhouse/** is appended to the existing **/srv/BigData/data1/clickhouse/** directory.

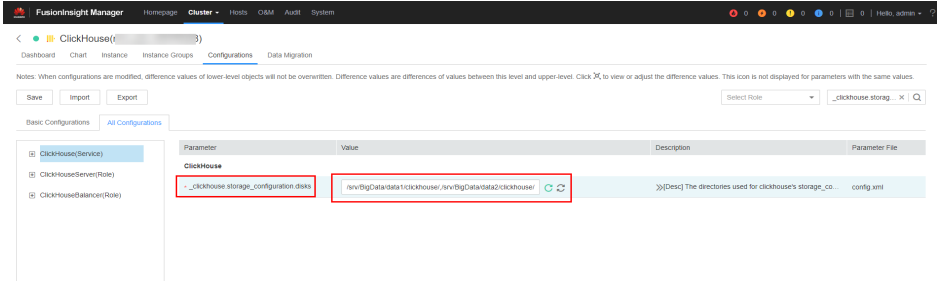

- **Step 13** After the new directory is added, click **Save** to save the configuration. Click **Dashboard**, choose **More** > **Synchronize Configuration**, and click **OK**.
- **Step 14** Log in to the expanded ClickHouse node, go to the following directory, and check whether the new data directory has been updated to the configuration file. After confirming that the information is correct, the operation is complete.

**cd \${BIGDATA\_HOME}/FusionInsight\_ClickHouse\_\*/**x\_x\_ClickHouse instance name**/etc**

### **cat config.xml**

The following figure shows an example that the **/srv/BigData/data2/clickhouse/** directory has been added to the **config.xml** file.

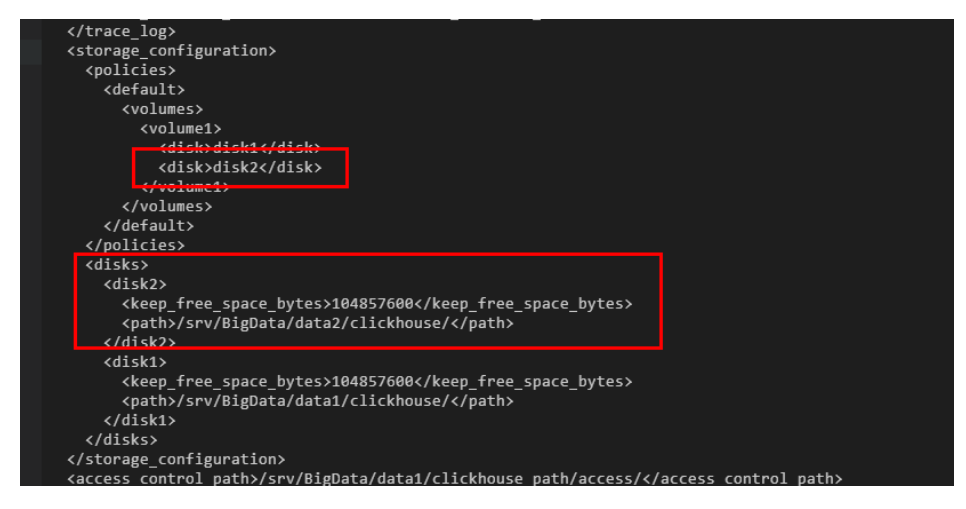

- **Step 15** To extend an existing partition, ensure that the ClickHouse service has been stopped before the operation. Otherwise, services will be interrupted during the operation.
- **Step 16** Determine the partition to be extended based on **[Step 6](#page-299-0)** and extend the partition by referring to "Extending an Existing MBR or GPT Partition" in **[Partition and File](https://support.huaweicloud.com/intl/en-us/usermanual-evs/evs_01_0109.html) [System Extension Preparations \(Linux\)](https://support.huaweicloud.com/intl/en-us/usermanual-evs/evs_01_0109.html)**.
- **Step 17** After the existing partition is extended, run the ClickHouse service again.

**----End**

# **3.10 Migrating ClickHouse Data**

# **3.10.1 Accessing RDS MySQL Using ClickHouse**

ClickHouse provides efficient data analysis in OLAP scenarios. It can map a table on the remote database server to the ClickHouse cluster through a database engine such as MySQL, so data can be analyzed in the ClickHouse cluster. The following describes how to interconnect the ClickHouse cluster with the MySQL database instance of RDS.

## **Prerequisites**

- You have prepared the RDS database instance to be interconnected with and the username and password of the database. For details, see **[Creating and](https://support.huaweicloud.com/intl/en-us/qs-rds/en-us_topic_0046585334.html) [Connecting to an RDS DB Instance](https://support.huaweicloud.com/intl/en-us/qs-rds/en-us_topic_0046585334.html)**.
- A ClickHouse cluster has been created and is running properly.

## **Constraints**

- The RDS database instance and ClickHouse cluster are in the same VPC and subnet.
- Before synchronizing data, you need to evaluate the impact on the performance of the source and destination databases. You are advised to synchronize data during off-peak hours.
- Currently, ClickHouse can interconnect with MySQL and PostgreSQL instances of RDS, but cannot interconnect with SQL Server instances.

## **Interconnecting ClickHouse with RDS Using the MySQL Engine**

The MySQL engine is used to map tables on the remote MySQL server to ClickHouse and allows you to run INSERT and SELECT statements on tables to facilitate data exchange between ClickHouse and MySQL.

### **Syntax for using the MySQL engine:**

**CREATE DATABASE [IF NOT EXISTS]** db\_name **[ON CLUSTER** cluster**] ENGINE = MySQL('**host:port**', ['**database**' |** database**], '**user**', '**password**')**

Parameters of the MySQL engine:

- **host:port**: IP address and port number of the RDS MySQL database instance.
- **database**: Name of the RDS MySQL database.
- **user**: Username of the RDS MySQL database.
- **password**: Password of the RDS MySQL database user. There can be security risks if a command contains the authentication password. You are advised to disable the command recording function (history) before running the command.

### **Example of using the MySQL engine:**

**Step 1** Connect to the MySQL database of RDS. For details, see **[Connecting to a DB](https://support.huaweicloud.com/intl/en-us/qs-rds/rds_02_0060.html) [Instance](https://support.huaweicloud.com/intl/en-us/qs-rds/rds_02_0060.html)**.

**Step 2** Create a table in the MySQL database and insert data into the table.

Create table **mysql\_table**.

**CREATE TABLE `mysql\_table` (**

**`int\_id` INT NOT NULL AUTO\_INCREMENT,**

**`float` FLOAT NOT NULL,**

**PRIMARY KEY (`int\_id`));**

Insert data into the table.

**insert into mysql\_table (`int\_id`, `float`) VALUES (1,2);**

**Step 3** Log in to the node where the ClickHouse client is installed. Run the following command to go to the client installation directory:

**cd /opt/client**

**Step 4** Run the following command to configure environment variables:

#### **source bigdata\_env**

- **Step 5** If Kerberos authentication is enabled for the current cluster, run the following command to authenticate the current user. The user must have the permission to create ClickHouse tables. Therefore, you need to bind the corresponding role to the user. For details, see **[ClickHouse User and Permission Management](#page-259-0)**. If Kerberos authentication is disabled for the current cluster, skip this step.
	- 1. Run the following command if it is an MRS 3.1.0 cluster:

**export CLICKHOUSE\_SECURITY\_ENABLED=true**

2. **kinit** Component service user

Example: **kinit clickhouseuser**

**Step 6** Run the client command to connect to ClickHouse.

**clickhouse client --host** IP address of the ClickHouse instance **--user** Username **- password --port** Port number

Enter the user password.

**Step 7** Create a MySQL database in ClickHouse. After the database is created, it automatically exchanges data with a MySQL server.

> **CREATE DATABASE mysql\_db ENGINE = MySQL('**IP address of the RDS MySQL database instance**:**Port number of the MySQL database instance**', '**MySQL database name**', '**MySQL database username', 'Password of the MySQL database user**');**

**Step 8** Switch to the created database **mysql db** and query data in the table.

### **USE mysql\_db;**

Query the table data in the MySQL database in ClickHouse.

#### **SELECT \* FROM mysql\_table;**

┌─int\_id─┬─float─┐  $1 \mid 2 \mid$ └─────┴──── ┘

<span id="page-304-0"></span>Data can be properly queried after being inserted.

```
INSERT INTO mysql_table VALUES (3,4);
```

```
SELECT * FROM mysql_table;
```
−int\_id<del>─┬─</del>float  $\begin{array}{c|c} 1 & 2 \\ 3 & 4 \end{array}$ │ 3 │ 4 │ └─────┴──── ┘

**----End**

## **3.10.2 Importing DWS Data to a ClickHouse Table**

ClickHouse supports the import and export of files in CSV or JSON format. This section describes how to export table data from the Data Warehouse Service (DWS) to a CSV file and then import the CSV file to a ClickHouse table.

## **Prerequisites**

- The ClickHouse cluster and instances are normal.
- You have created a DWS cluster and obtained the username and password of the database where the related table is located.
- The MRS client has been installed in a directory, for example, **/opt/client**. The client directory in the following operations is only an example. Change it to the actual installation directory. Before using the client, download and update the client configuration file, and ensure that the active management node of Manager is available.

## **Importing DWS Service Data to ClickHouse**

- **Step 1** Download Data Studio. For details, see "Data Studio GUI Client" in **[Downloading](https://support.huaweicloud.com/intl/en-us/tg-dws/dws_07_0002.html) [the Related Tools](https://support.huaweicloud.com/intl/en-us/tg-dws/dws_07_0002.html)**.
- **Step 2** Connect to a DWS database using the username and password of the database in the DWS cluster. For details, see **[Adding a Connection](https://support.huaweicloud.com/intl/en-us/tg-dws/DWS_DS_34.html)**.
- **Step 3** Export table data from the DWS database to a CSV file.
	- 1. (Optional) If a table and data already exist in the DWS database, skip this step. The following demonstrates how to create a test table in DWS and insert test data.

Use Data Studio to create a test table **warehouse\_t1** and insert test data. CREATE TABLE warehouse\_t1

 ( W\_WAREHOUSE\_SK INTEGER NOT NULL, W\_WAREHOUSE\_ID CHAR ( 16 ) NOT NULL, W\_WAREHOUSE\_NAME VARCHAR ( 20 ), W\_WAREHOUSE\_SQ\_FT INTEGER, W\_STREET\_NUMBER CHAR ( 10 ), W\_STREET\_NAME\_VARCHAR ( 60 ), W\_STREET\_TYPE CHAR ( 15 ), W\_SUITE\_NUMBER CHAR ( 10 ), W\_CITY VARCHAR ( 60 ), W\_COUNTY VARCHAR ( 30 ), W\_STATE CHAR ( 2 ), W\_ZIP CHAR ( 10 ), W\_COUNTRY VARCHAR ( 20 ), W\_GMT\_OFFSET DECIMAL ( 5,2 ), W\_DATE DATE

);

INSERT INTO warehouse\_t1 VALUES(1314, 123, 'name1', 2324, 123, 'STREET\_NAME1', '12', '12', 'guangzhou', 'zhongguo', '1', '12', 'zn', 50.2, '2021-07-05 17:45:07'); INSERT INTO warehouse\_t1 VALUES(1314, 123, 'name2', 2324, 123, 'STREET\_NAME2', '12', '12', 'guangzhou', 'zhongguo', '1', '12', 'zn', 50.2, '2021-07-05 17:45:08'); INSERT INTO warehouse\_t1 VALUES(1314, 123, 'name3', 2324, 123, 'STREET\_NAME3', '12', '12', 'guangzhou', 'zhongguo', '1', '12', 'zn', 50.2, '2021-07-05 17:45:09'); INSERT INTO warehouse\_t1 VALUES(1314, 123, 'name4', 2324, 123, 'STREET\_NAME4', '12', '12', 'guangzhou', 'zhongguo', '1', '12', 'zn', 50.2, '2021-07-05 17:45:00'); INSERT INTO warehouse\_t1 VALUES(1314, 123, 'name5', 2324, 123, 'STREET\_NAME5', '12', '12', 'guangzhou', 'zhongguo', '1', '12', 'zn', 50.2, '2021-07-05 17:45:01'); INSERT INTO warehouse\_t1 VALUES(1314, 123, 'name6', 2324, 123, 'STREET\_NAME6', '12', '12', 'guangzhou', 'zhongguo', '1', '12', 'zn', 50.2, '2021-07-05 17:45:02'); INSERT INTO warehouse\_t1 VALUES(1314, 123, 'name7', 2324, 123, 'STREET\_NAME7', '12', '12', 'guangzhou', 'zhongguo', '1', '12', 'zn', 50.2, '2021-07-05 17:45:03'); INSERT INTO warehouse\_t1 VALUES(1314, 123, 'name8', 2324, 123, 'STREET\_NAME8', '12', '12', 'guangzhou', 'zhongguo', '1', '12', 'zn', 50.2, '2021-07-05 17:45:04'); INSERT INTO warehouse\_t1 VALUES(1314, 123, 'name9', 2324, 123, 'STREET\_NAME9', '12', '12', 'guangzhou', 'zhongguo', '1', '12', 'zn', 50.2, '2021-07-05 17:45:05'); INSERT INTO warehouse\_t1 VALUES(1314, 123, 'name0', 2324, 123, 'STREET\_NAME0', '12', '12', 'guangzhou', 'zhongguo', '1', '12', 'zn', 50.2, '2021-07-05 17:45:06'); INSERT INTO warehouse\_t1(W\_WAREHOUSE\_SK, W\_WAREHOUSE\_ID, W\_WAREHOUSE\_NAME, W\_DATE) VALUES(1314, 123, 'name0', '2021-07-05 17:45:06');

2. Export the DWS table data to a CSV file.

In **Object Browser** on the left of Data Studio, right-click the table to be exported and select **Export Table Data**. On the export page, select a specific output path, set **Format** to **CSV** and **Delimiter** to **Comma (,)**, select **I Agree** under **Security Disclaimer**, and click **OK**. In this example, the data file **warehouse\_t1.csv** of the **warehouse\_t1** table is exported.

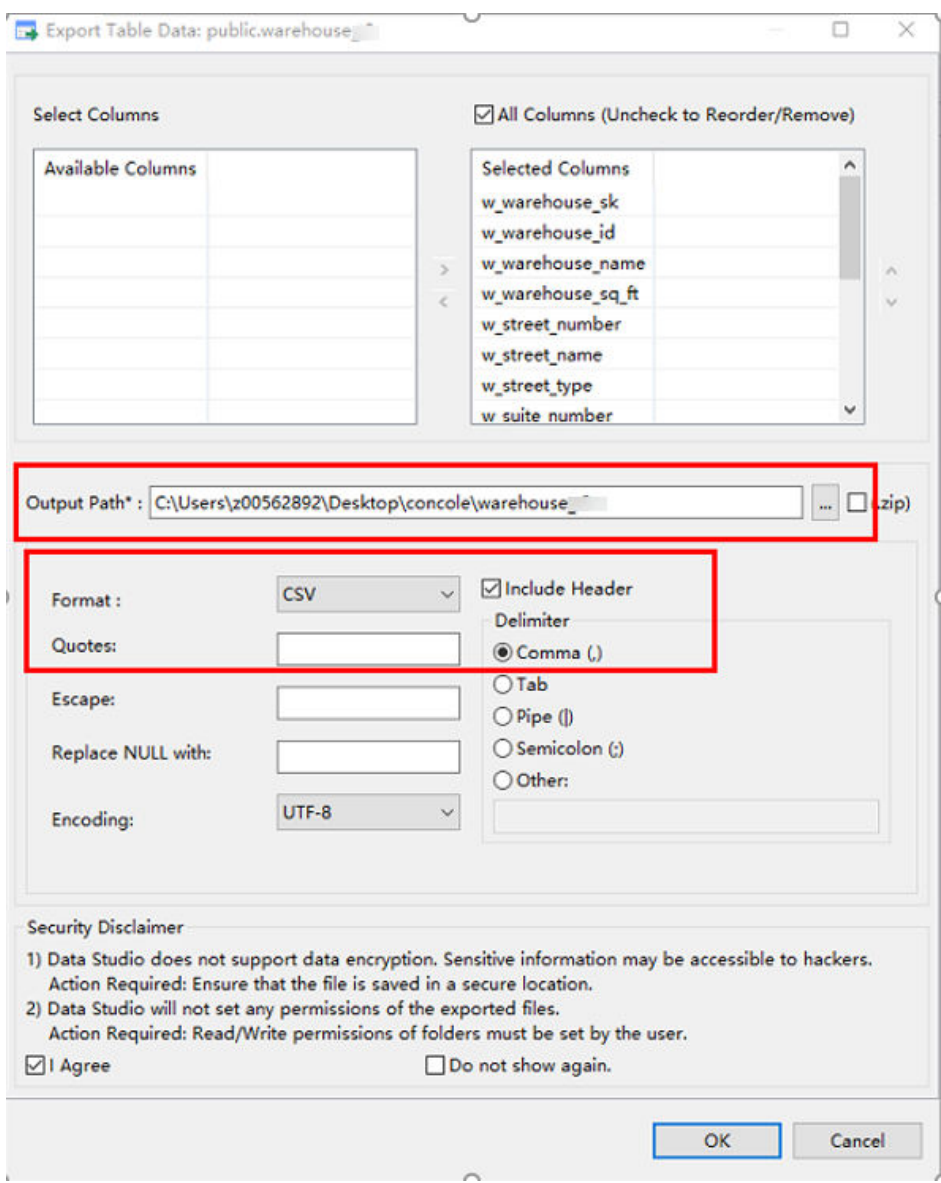

- **Step 4** Use WinSCP to upload the exported CSV file to the directory of the ClickHouse instance node. For example, upload the **warehouse\_t1.csv** file to the **/opt** directory.
- **Step 5** Log in to the node where the ClickHouse client is installed as the client installation user.
- **Step 6** Run the following command to go to the client installation directory:

### **cd /opt/client**

**Step 7** Run the following command to configure environment variables:

## **source bigdata\_env**

**Step 8** If Kerberos authentication is enabled for the current cluster, run the following command to authenticate the current user. The user must have the permission to create ClickHouse tables. Therefore, you need to bind the corresponding role to the user. For details, see **[ClickHouse User and Permission Management](#page-259-0)**. If Kerberos authentication is disabled for the current cluster, skip this step.

- 1. Run the following command if it is an MRS 3.1.0 cluster: **export CLICKHOUSE\_SECURITY\_ENABLED=true**
- 2. **kinit** Component service user Example: **kinit clickhouseuser**
- **Step 9** Run the following command to connect to the ClickHouse instance node to which data is to be imported:

**clickhouse client --host** IP address of the ClickHouse instance **--user** Login username **--password --port** ClickHouse port number **--database** Database name

Enter the user password.

**Step 10** Create a table with the same structure as the DWS table on the ClickHouse instance node.

> For example, run the following table creation statements to create a ReplicatedMergeTree table **warehouse\_t1** with the same table structure as that in **[Step 3](#page-304-0)** under the default database and user on the ClickHouse instance. CREATE TABLE warehouse\_t1

( `W\_WAREHOUSE\_SK` Int32 NOT NULL, `W\_WAREHOUSE\_ID` String NOT NULL, `W\_WAREHOUSE\_NAME` String, `W\_WAREHOUSE\_SQ\_FT` Int32, `W\_STREET\_NUMBER` String, `W\_STREET\_NAME` String, `W\_STREET\_TYPE` String, `W\_SUITE\_NUMBER` String, `W\_CITY` String, `W\_COUNTY` String, `W\_STATE` String, `W\_ZIP` String, `W\_COUNTRY` String, `W\_GMT\_OFFSET` Decimal(5, 2), `W\_DATE` DateTime ) ENGINE = ReplicatedMergeTree('/clickhouse/tables/{shard}/default/warehouse\_t1', '{replica}') PARTITION BY toYear(W\_DATE) ORDER BY (W\_DATE, W\_WAREHOUSE\_ID);

**Step 11** Exit the ClickHouse client.

**exit;**

**Step 12** Run the following command to import the data in the exported CSV file to the ClickHouse table:

> **clickhouse client --host** ClickHouse instance IP address **--database** Database name **--port** Port number **--format\_csv\_delimiter="**CSV file delimiter**" - query="INSERT INTO** Table name **FORMAT CSV" <** Host path where the CSV file is stored

For example, import the comma-separated CSV file **warehouse\_t1.csv** to the **warehouse\_t1** table under the default database and user.

**clickhouse client --host 10.248.12.10 --format\_csv\_delimiter="," - query="INSERT INTO warehouse\_t1 FORMAT CSV" < /opt/warehouse\_t1.csv**

**Step 13** After the import is complete, log in to the ClickHouse client, connect to the ClickHouse instance node where the data is imported, and run the query command to check the import result.

For example, query data in the **warehouse t1** table after the import is complete. The result is shown in the following figure.

**clickhouse client --host** ClickHouse instance IP address **--user** Login username **- password** Password **--port** ClickHouse port number **--database** Database name

Enter the user password.

#### **select \* from warehouse\_t1;**

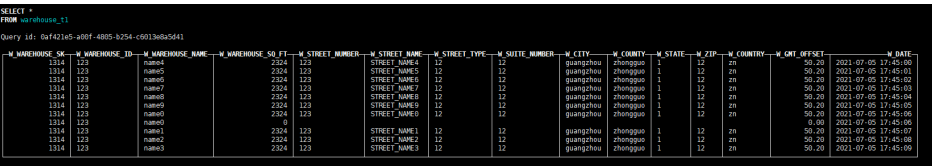

**----End**

## **3.10.3 Using ClickHouse to Import and Export Data**

## **Using the ClickHouse Client to Import and Export Data**

Use the ClickHouse client to import and export data.

Importing data in CSV format

**clickhouse client --host** Host name or IP address of the ClickHouse instance **--database** Database name **--port** Port number **--secure - format\_csv\_delimiter="**CSV file delimiter**" --query="INSERT INTO** Table name **FORMAT CSV" <** Host path where the CSV file is stored

#### Example

clickhouse client --host 10.5.208.5 --database testdb --port 9440 --secure --format\_csv\_delimiter="," - query="INSERT INTO testdb.csv\_table FORMAT CSV" < /opt/data

You need to create a table in advance.

Exporting data in CSV format

## A CAUTION

Exporting data files in CSV format may cause CSV injection. Exercise caution when performing this operation.

**clickhouse client --host** Host name or IP address of the ClickHouse instance **--database** Database name **--port** Port number **-m --secure --query=**"SELECT \* **FROM** Table name" > CSV file export path

Example

clickhouse client --host 10.5.208.5 --database testdb --port 9440 -m --secure --query="SELECT \* FROM test\_table" > /opt/test

Importing data in Parquet format

**cat** Parquet file **| clickhouse client --host** Host name or IP address of the ClickHouse instance **--database** Database name **--port** Port number **-m - secure --query="INSERT INTO** Table name **FORMAT Parquet"**

#### Example

cat /opt/student.parquet | clickhouse client --host 10.5.208.5 --database testdb --port 9440 -m - secure --query="INSERT INTO parquet\_tab001 FORMAT Parquet"

Exporting data in Parquet format

```
clickhouse client --host Host name or IP address of the ClickHouse instance
--database Database name --port Port number -m --secure --query="select
```
\* **from** Table name **FORMAT Parquet**" > Parquet file export path

#### Example

clickhouse client --host 10.5.208.5 --database testdb --port 9440 -m --secure --query="select \* from test\_table FORMAT Parquet" > /opt/student.parquet

Importing data in ORC format

**cat** ORC file path **| clickhouse client --host** Host name or IP address of the ClickHouse instance **--database** Database name **--port** Port number **-m - secure --query=**"**INSERT INTO** Table name **FORMAT ORC**"

#### Example

cat /opt/student.orc | clickhouse client --host 10.5.208.5 --database testdb --port 9440 -m --secure - query="INSERT INTO orc\_tab001 FORMAT ORC"

# Data in the ORC file can be exported from HDFS. For example:

hdfs dfs -cat /user/hive/warehouse/hivedb.db/emp\_orc/000000\_0\_copy\_1 | clickhouse client --host 10.5.208.5 --database testdb --port 9440 -m --secure --query="INSERT INTO orc\_tab001 FORMAT ORC"

Exporting data in ORC format

**clickhouse client --host** Host name or IP address of the ClickHouse instance **--database** Database name **--port** Port number **-m --secure --query=**"**select** \* **from** Table name **FORMAT ORC**" > ORC file export path

Example

clickhouse client --host 10.5.208.5 --database testdb --port 9440 -m --secure --query="select \* from csv\_tab001 FORMAT ORC" > /opt/student.orc

Importing data in JSON format

**INSERT INTO** Table name **FORMAT JSONEachRow** JSON string 1 JSON string  $\overline{2}$ 

Example

INSERT INTO test\_table001 FORMAT JSONEachRow {"PageViews":5, "UserID":"4324182021466249494", "Duration":146,"Sign":-1} {"UserID":"4324182021466249494","PageViews":6,"Duration":185,"Sign":1}

Exporting data in JSON format

**clickhouse client --host** Host name or IP address of the ClickHouse instance **--database** Database name **--port** Port number **-m --secure - query=**"**SELECT** \* **FROM** Table name **FORMAT JSON|JSONEachRow| JSONCompact|...**" > JSON file export path

#### Example

```
# Export JSON file.
clickhouse client --host 10.5.208.5 --database testdb --port 9440 -m --secure --query="SELECT * 
FROM test_table FORMAT JSON" > /opt/test.json
```
# Export json(JSONEachRow). clickhouse client --host 10.5.208.5 --database testdb --port 9440 -m --secure --query="SELECT \* FROM test\_table FORMAT JSONEachRow" > /opt/test\_jsoneachrow.json

# Export json(JSONCompact). clickhouse client --host 10.5.208.5 --database testdb --port 9440 -m --secure --query="SELECT \* FROM test\_table FORMAT JSONCompact" > /opt/test\_jsoncompact.json

## **3.10.4 Synchronizing Kafka Data to ClickHouse**

This section describes how to create a Kafka table to automatically synchronize Kafka data to the ClickHouse cluster.

## <span id="page-310-0"></span>**Prerequisites**

- You have created a Kafka cluster. The Kafka client has been installed.For details, see **[Installing a Client](https://support.huaweicloud.com/intl/en-us/usermanual-mrs/mrs_01_0090.html)**.
- You have created a ClickHouse cluster and installed the ClickHouse client. The ClickHouse and Kafka clusters are in the same VPC and can communicate with each other.

## **Constraints**

Currently, ClickHouse cannot interconnect with Kafka clusters with security mode enabled.

## **Syntax of the Kafka Table**

### ● **Syntax**

```
CREATE TABLE [IF NOT EXISTS] [db.]table_name [ON CLUSTER cluster]
(
   name1 [type1] [DEFAULT|MATERIALIZED|ALIAS expr1],
   name2 [type2] [DEFAULT|MATERIALIZED|ALIAS expr2],
 ...
) ENGINE = Kafka()
SETTINGS
   kafka_broker_list = 'host1:port1,host2:port2',
   kafka_topic_list = 'topic1,topic2,...',
  kafka group name = 'group name',
   kafka_format = 'data_format';
  [kafka_row_delimiter = 'delimiter_symbol',]
   [kafka_schema = '',]
   [kafka_num_consumers = N]
```
● **Parameter description**

### **Table 3-7** Kafka table parameters

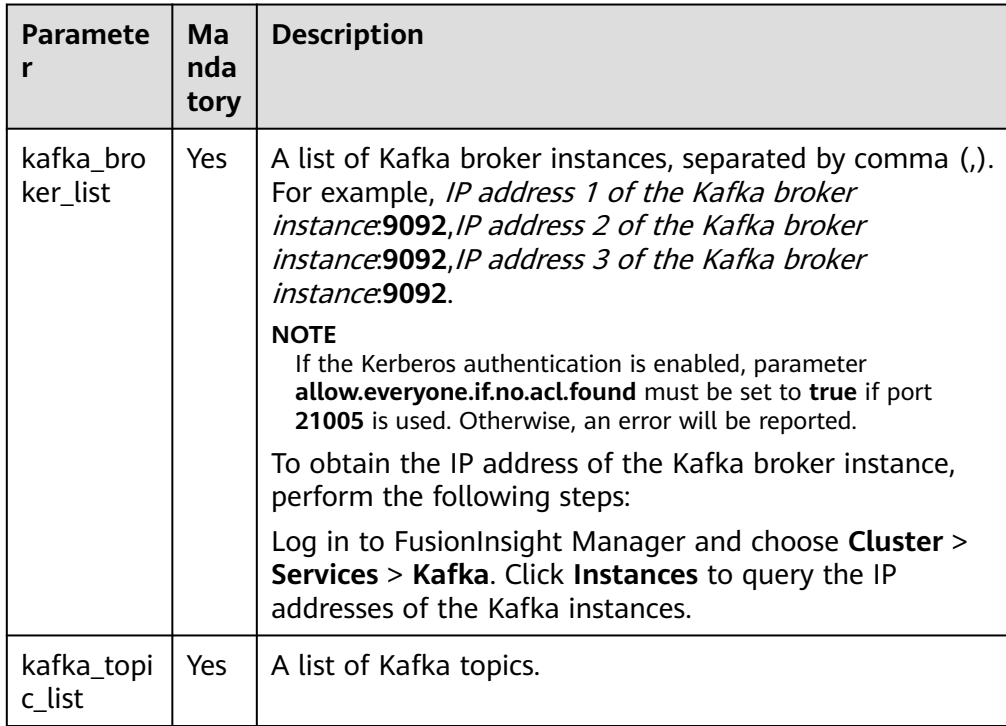

<span id="page-311-0"></span>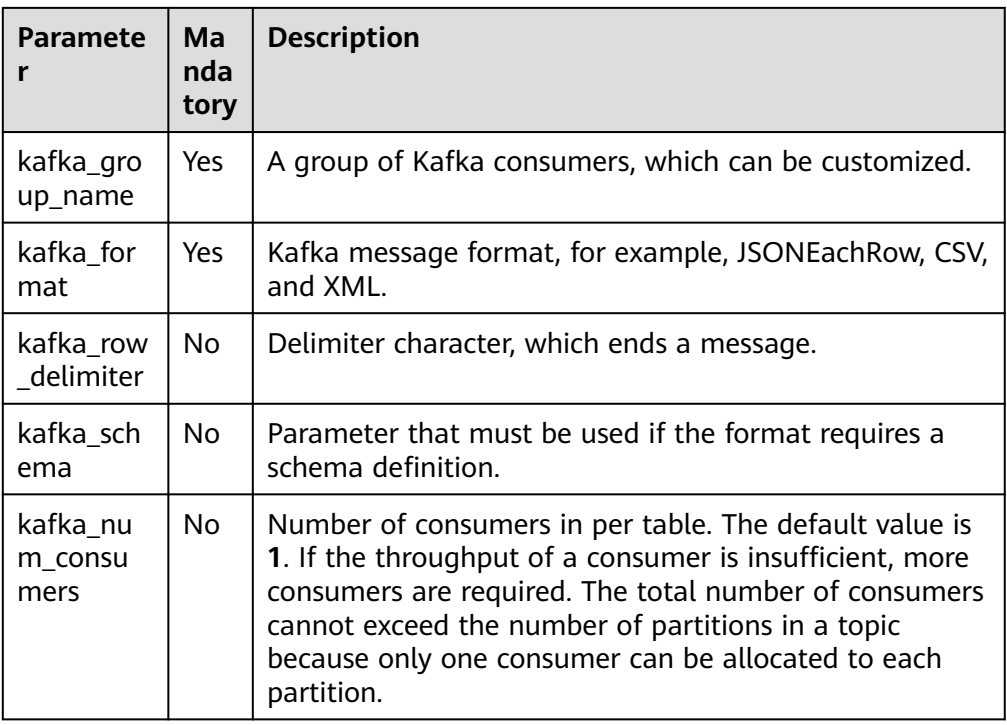

## **How to Synchronize Kafka Data to ClickHouse**

- **Step 1** Switch to the Kafka client installation directory. For details, see **[Using the Kafka](#page-1617-0) [Client](#page-1617-0)**.
	- 1. Log in to the node where the Kafka client is installed as the Kafka client installation user.
	- 2. Run the following command to go to the client installation directory: **cd /opt/client**
	- 3. Run the following command to configure environment variables: **source bigdata\_env**
	- 4. If Kerberos authentication is enabled for the current cluster, run the following command to authenticate the current user. If Kerberos authentication is disabled for the current cluster, skip this step.

**kinit** Component service user

**Step 2** Run the following command to create a Kafka topic. For details, see **[Managing](#page-1593-0) [Kafka Topics](#page-1593-0)**.

**kafka-topics.sh --topic** kafkacktest2 **--create --zookeeper** IP address of the Zookeeper role instance:Port used by ZooKeeper to listen to client**/kafka - partitions** 2 **--replication-factor** 1

## <span id="page-312-0"></span> $\Box$  Note

- **--topic** is the name of the topic to be created, for example, **kafkacktest2**.
- **--zookeeper** is the IP address of the node where the ZooKeeper role instances are located, which can be the IP address of any of the three role instances. You can obtain the IP address of the node by performing the following steps:

Log in to FusionInsight Manager. For details, see **[Accessing FusionInsight Manager](#page-2371-0)**. Choose **Cluster** > **Services** > **ZooKeeper** > **Instance**. View the IP addresses of the ZooKeeper role instances.

- **--partitions** and **--replication-factor** are the topic partitions and topic backup replicas, respectively. The number of the two parameters cannot exceed the number of Kafka role instances.
- To obtain the *Port used by ZooKeeper to listen to client*, log in to FusionInsight Manager, click **Cluster**, choose **Services** > **ZooKeeper**, and view the value of **clientPort** on the **Configuration** tab page. The default value is **24002**.

**Step 3** Log in to the ClickHouse client by referring to **[Using ClickHouse from Scratch](#page-255-0)**.

- 1. Run the following command to go to the client installation directory: **cd /opt/client**
- 2. Run the following command to configure environment variables: **source bigdata\_env**
- 3. If Kerberos authentication is enabled for the current cluster, run the following command to authenticate the current user. The user must have the permission to create ClickHouse tables. Therefore, you need to bind the corresponding role to the user. For details, see **[ClickHouse User and](#page-259-0) [Permission Management](#page-259-0)**. If Kerberos authentication is disabled for the current cluster, skip this step.

**kinit** Component service user

Example: **kinit clickhouseuser**

4. Run the following command to connect to the ClickHouse instance node to which data is to be imported:

**clickhouse client --host** IP address of the ClickHouse instance **--user** Login username **--password --port** ClickHouse port number **--database** Database name **--multiline**

Enter the user password.

**Step 4** Create a Kafka table in ClickHouse by referring to **[Syntax of the Kafka Table](#page-310-0)**. For example, the following table creation statement is used to create a Kafka table whose name is **kafka\_src\_tbl3**, topic name is **kafkacktest2**, and message format is **JSONEachRow** in the default database.

```
create table kafka_src_tbl3 on cluster default_cluster 
(id UInt32, age UInt32, msg String) 
ENGINE=Kafka() 
SETTINGS
 kafka_broker_list='IP address 1 of the Kafka broker instance:9092,IP address 2 of the Kafka broker 
instance:9092,IP address 3 of the Kafka broker instance:9092',
 kafka_topic_list='kafkacktest2',
 kafka_group_name='cg12',
 kafka_format='JSONEachRow';
```
**Step 5** Create a ClickHouse replicated table, for example, the ReplicatedMergeTree table named **kafka\_dest\_tbl3**.

create table kafka\_dest\_tbl3 on cluster default\_cluster ( id UInt32, age UInt32, msg String )

engine = ReplicatedMergeTree('/clickhouse/tables/{shard}/default/kafka\_dest\_tbl3', '{replica}') partition by age order by id;

**Step 6** Create a materialized view, which converts data in Kafka in the background and saves the data to the created ClickHouse table.

create materialized view consumer3 on cluster default\_cluster to kafka\_dest\_tbl3 as select \* from kafka\_src\_tbl3;

- **Step 7** Perform **[Step 1](#page-311-0)** again to go to the Kafka client installation directory.
- **Step 8** Run the following command to send a message to the topic created in **[Step 2](#page-311-0)**:

**kafka-console-producer.sh --broker-list** IP address 1 of the kafka broker instance**:9092,**IP address 2 of the kafka broker instance**:9092,**IP address 3 of the kafka broker instance**:9092 --topic** kafkacktest2 >{"id":31, "age":30, "msg":"31 years old"}

>{"id":32, "age":30, "msg":"31 years old"} >{"id":33, "age":30, "msg":"31 years old"} >{"id":35, "age":30, "msg":"31 years old"}

**Step 9** Use the ClickHouse client to log in to the ClickHouse instance node in **[Step 3](#page-312-0)** and query the ClickHouse table data, for example, to query the replicated table **kafka dest tbl3**. It shows that the data in the Kafka message has been synchronized to this table.

select \* from kafka\_dest\_tbl3;

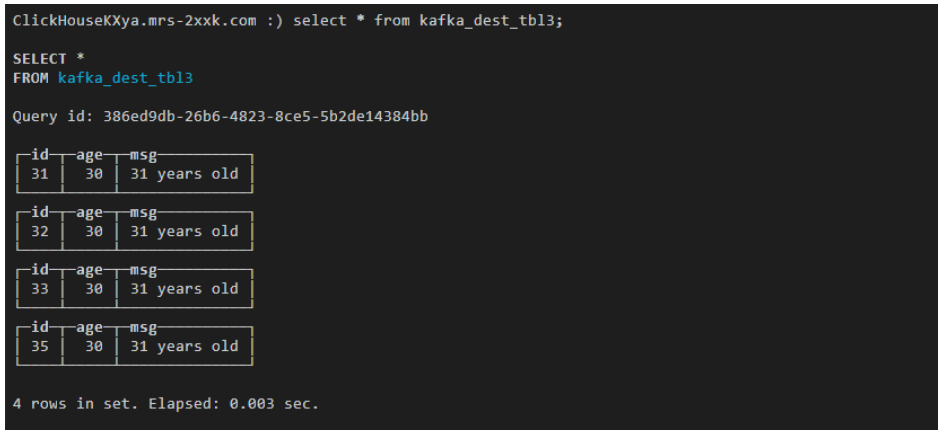

**----End**

## **3.10.5 Using the ClickHouse Data Migration Tool**

The ClickHouse data migration tool can migrate some partitions of one or more partitioned MergeTree tables on several ClickHouseServer nodes to the same tables on other ClickHouseServer nodes. In the capacity expansion scenario, you can use this tool to migrate data from an original node to a new node to balance data after capacity expansion.

## **Prerequisites**

- The ClickHouse and Zookeeper services are running properly. The ClickHouseServer instances on the source and destination nodes are normal.
- The destination node has the data table to be migrated and the table is a partitioned MergeTree table.
- Before creating a migration task, ensure that all tasks for writing data to a table to be migrated have been stopped. After the task is started, you can only query the table to be migrated and cannot write data to or delete data from the table. Otherwise, data may be inconsistent before and after the migration.
- The ClickHouse data directory on the destination node has sufficient space.

## **Procedure**

**Step 1** Log in to Manager and choose **Cluster** > **Services** > **ClickHouse**. On the ClickHouse service page, click the **Data Migration** tab.

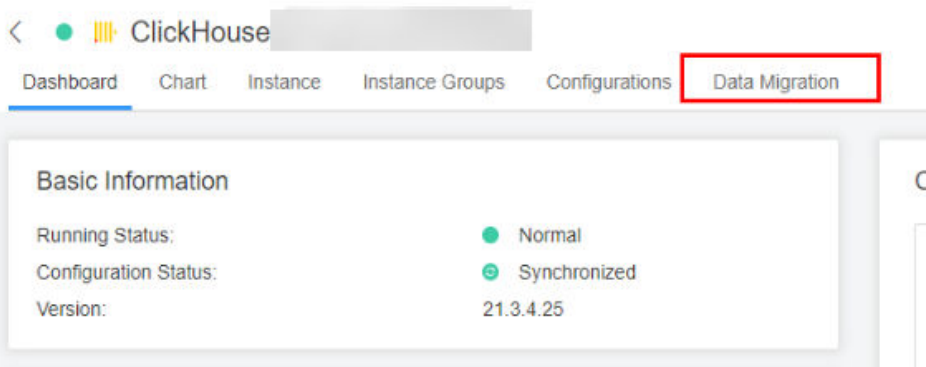

### **Step 2** Click **Add Task**.

**Step 3** On the page for creating a migration task, set the migration task parameters. For details, see **Table 3-8**.

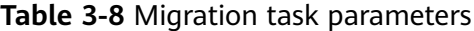

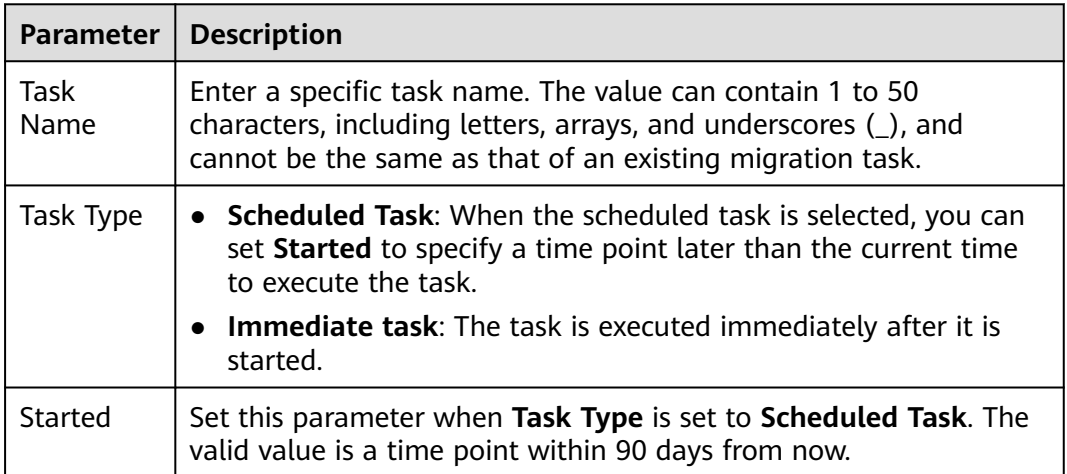

**Step 4** On the **Select Node** page, specify **Source Node Host Name** and **Destination Node Host Name**, and click **Next**.

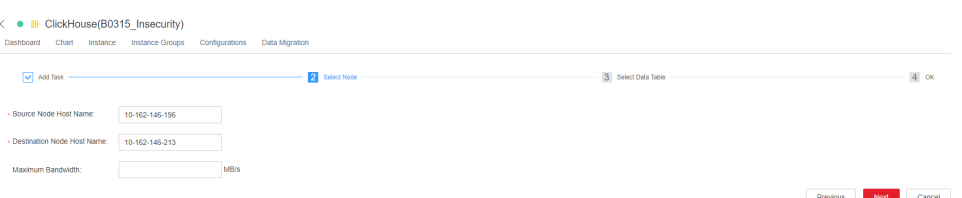

## $\Box$  note

● Only one host name can be entered in **Source Node Host Name** and **Destination Node Host Name**, respectively. Multi-node migration is not supported.

To obtain the parameter values, click the **Instance** tab on the ClickHouse service page and view the **Host Name** column of the current ClickHouseServer instance.

- **Maximum Bandwidth** is optional. If it is not specified, there is no upper limit. The maximum bandwidth can be set to **10000** MB/s.
- **Step 5** On the **Select Data Table** page, click next to **Database**, select the database to be migrated on the source node, and select the data table to be migrated for **Data Table**. The data table drop-down list displays the partitioned MergeTree tables in the selected database. In the **Node Information** area, the space usage of the ClickHouse service data directory on the current source and destination nodes is displayed. Click **Next**.

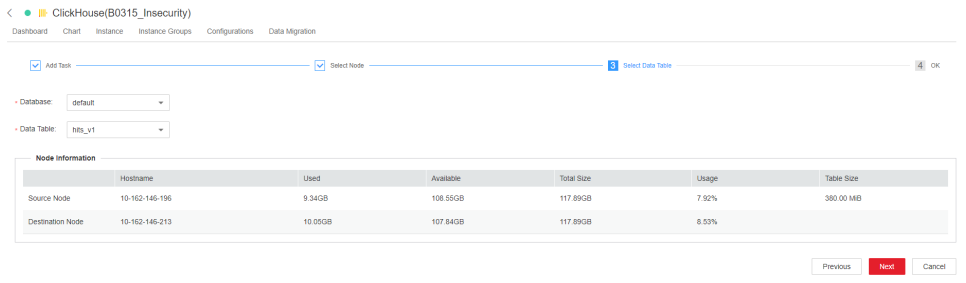

**Step 6** Confirm the task information and click **Submit**.

The data migration tool automatically calculates the partitions to be migrated based on the size of the data table. The amount of data to be migrated is the total size of the partitions to be migrated.

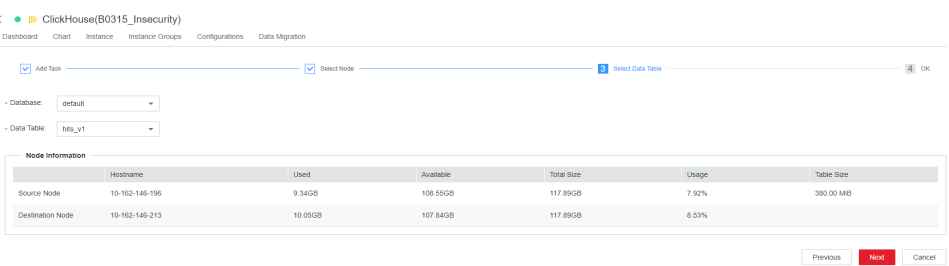

**Step 7** After the migration task is submitted, click **Start** in the **Operation** column. If the task is an immediate task, the task starts to be executed. If the task is a scheduled task, the countdown starts.

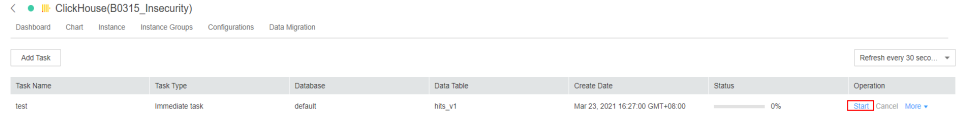

**Step 8** During the migration task execution, you can click **Cancel** to cancel the migration task that is being executed. If you cancel the task, the migrated data on the destination node will be rolled back.

You can choose **More** > **Details** to view the log information during the migration.

**Step 9** After the migration is complete, choose **More** > **Results** to view the migration result and choose **More** > **Delete** to delete the directories related to the migration task on ZooKeeper and the source node.

**----End**

# **3.10.6 Using the Migration Tool to Quickly Migrate ClickHouse Cluster Data**

## $\Box$  Note

This section applies only to MRS 3.2.0 or later.

## **Scenario**

Scenario 1: As the number of MRS ClickHouse services increases, the storage and compute resources of clusters cannot meet service requirements. Thus, the clusters need to be split so that part of user service and database data can be migrated to new clusters.

Scenario 2: The data center where the backend hosts of MRS ClickHouse clusters are located needs to be migrated, so does the ClickHouse cluster data.

To meet the migration requirements, MRS provides a one-click data migration tool for migrating the databases, table objects (DDL), and service data of ClickHouse from a source cluster to the new cluster.

## **Migration Mechanism**

● Replicated\*MergeTree table migration

In this migration solution, ClickHouse uses ZooKeeper to automatically synchronize the data of Replicated\*MergeTree tables of different replicas in the same shard. The logical procedure is as follows:

First, add the ZooKeeper information of the source cluster to the configuration file of the destination cluster as the auxiliary ZooKeeper. Then, in the destination cluster, create a temporary table that has the same ZooKeeper path and structure as the source cluster but different replicas from it. After the temporary table is created, data in the source cluster will be automatically synchronized to the temporary table. Once data synchronization is complete, copy data from the temporary table to the formal table.

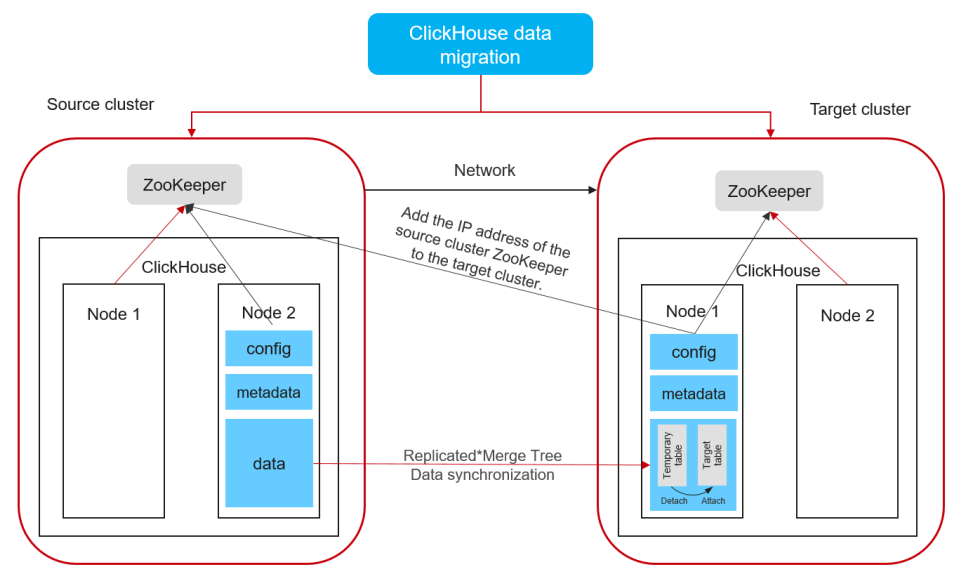

## **Figure 3-4** Replicated\*MergeTree table migration architecture

● Distributed table migration

During the migration of a replicated table, its metadata in the source cluster is exported and changed to the ZooKeeper path and replica of the destination cluster. Then, you can create a table in the destination cluster based on the modified metadata.

Non-replicated table and materialized view migration

To migrate data in the non-replicated tables and materialized views, you can call the **remote** function.

The preceding migration operations are encapsulated using the migration tool script. In this way, you can modify the related configuration files and run the migration scripts to complete the migration by one click. For details, see the procedure description.

## **Prerequisites**

- The status of the source ClickHouse cluster to be migrated is normal and the cluster in the security mode.
- The destination ClickHouse cluster of MRS 3.1.3 or later has been created for data migration. The cluster must be in the security mode. The number of ClickHouserver instances in the ClickHouse cluster is greater than or equal to that of the source cluster.
- Currently, logical clusters support only data migration to clusters with the same number of replicas.

## **Constraints**

- Only table data and table object metadata (DDL) can be migrated. SQL statements like ETL need to be manually migrated.
- To ensure data consistency before and after the migration, stop the ClickHouse service of the source cluster before the migration. For details, see the procedure description.
- If the table of the source cluster is deleted during the migration, this issue can only be solved manually.

## <span id="page-318-0"></span>**Procedure**

The overall migration procedure is as follows:

## **Figure 3-5** Migration flowchart

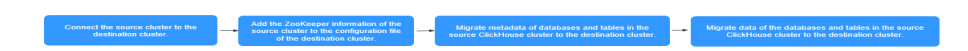

**Table 3-9** Migration description

| <b>Step</b>                                                                                                    | <b>Description</b>                                                                                                    |
|----------------------------------------------------------------------------------------------------|----------------------------------------------------------------------------------------------------|
| <b>Step 1: Connect the</b><br>source cluster to the<br>destination cluster.                                                             | This step ensures that the source and target<br>ClickHouse clusters as well as their nodes can<br>communicate with each other.                                                                                          |
| Step 2: Add the<br><b>ZooKeeper information</b><br>of the source cluster to<br>the configuration file of<br>the destination cluster.    | By doing so, ZooKeeper in the source cluster can be<br>used as the auxiliary ZooKeeper during data<br>migration.                                                                                                    |
| <b>Step 3: Migrate</b><br>metadata of databases<br>and tables in the source<br><b>ClickHouse cluster to</b><br>the destination cluster. | You can run the corresponding script to migrate<br>metadata such as the database name, table name,<br>and table structure of the ClickHouse database and<br>tables in the source cluster to the destination<br>cluster. |
| Step 4: Migrate data of<br>the databases and<br>tables in the source<br>ClickHouse cluster to<br>the destination cluster.               | You can run the corresponding script to migrate the<br>ClickHouse database and table data from the<br>source cluster to the destination cluster.                                                                        |

## **Connecting the Source Cluster to the Destination Cluster**

- 1. Connect the source cluster to the destination cluster so that the ClickHouse instance nodes in the two clusters can communicate with each other.
- 2. Add the host configurations of the source cluster to all nodes in the destination cluster.
	- a. Log in to FusionInsight Manager of the source ClickHouse cluster, choose **Cluster** > **ClickHouse**, click the **Instance** tab, and view the service IP address of the ClickHouseServer instance node.
	- b. Log in to any ClickHouseServer node using SSH and run the following command to check the host configurations of the ClickHouse instance in the source cluster:

## **cat /etc/hosts**

<span id="page-319-0"></span>The following figure shows the host configurations of the ClickHouse instance:

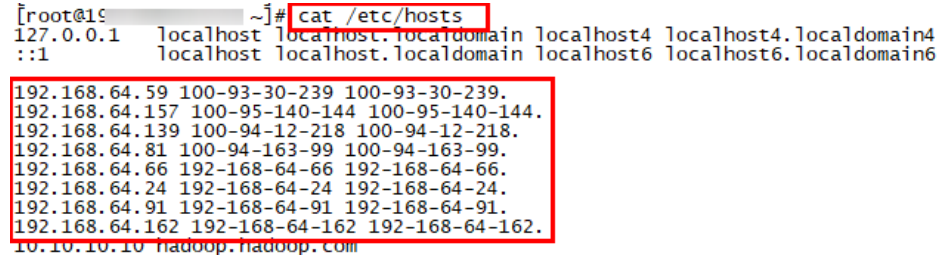

- c. Log in to FusionInsight Manager of the destination ClickHouse cluster, choose **Cluster** > **ClickHouse**, click the **Instance** tab, and view the service IP address of the ClickHouseServer instance node in the destination cluster.
- d. Log in to all ClickHouse nodes in the destination cluster as user **root** and run the following command to modify the **/etc/hosts** configuration of the nodes:

### **vi /etc/hosts**

Copy the host information of the ClickHouse instance of the source cluster obtained in **[2.b](#page-318-0)** to the **hosts** file.

3. Configure mutual trust between the source and destination clusters.

## **Adding the ZooKeeper Information of the Source Cluster to the Configuration File of the Destination Cluster**

1. Log in to FusionInsight Manager of the source cluster, choose **Cluster** > **Services** > **ZooKeeper**, and click the **Instance** tab. On the displayed page, view the service IP addresses of the ZooKeeper quorumpeer instance , as shown in **Figure 3-6**.

**Figure 3-6** Addresses of the source Zookeeper quorumpeer instance

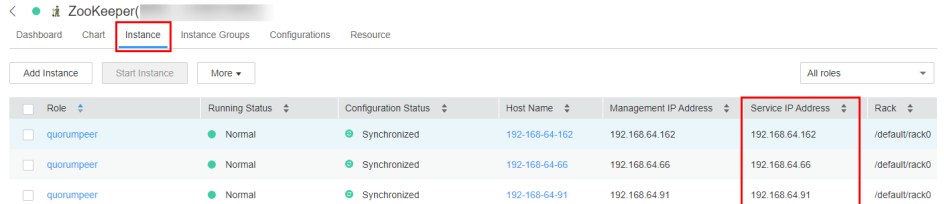

- 2. Log in to FusionInsight Manager of the destination cluster, choose **Cluster** > **Services** > **ClickHouse** and click the **Configurations** tab and then **All Configurations**. On the displayed page, search for the **clickhouse-configcustomize** parameter.
- 3. Add ZooKeeper instance information of the source cluster to the **clickhouseconfig-customize** parameter by referring to **[Table 3-10](#page-320-0)**.

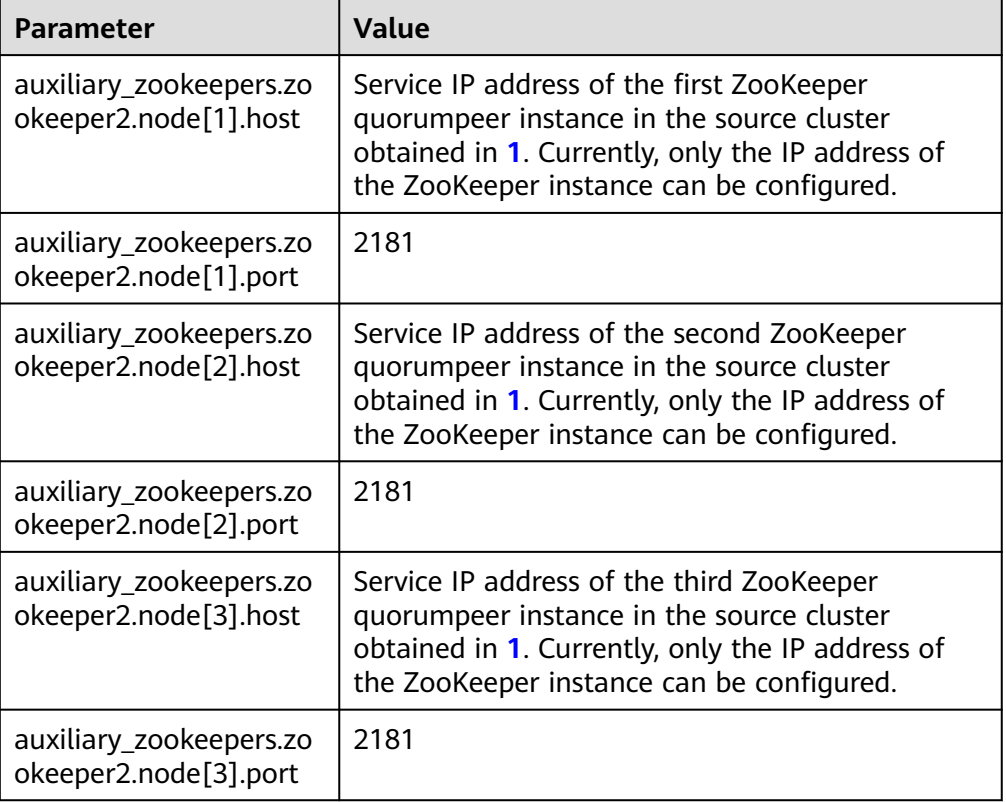

#### <span id="page-320-0"></span>**Table 3-10** Configurations of **clickhouse-config-customize**

- 4. After the configuration is complete, click **Save**. In the displayed dialog box, click **OK**.
- 5. Log in to any ClickHouseServer node of the destination cluster as user **root**. Run the following command to view the ClickHouseServer instance information:

## **ps -ef |grep clickhouse**

Obtain the value of **--config-file**, that is, the configuration file directory of the ClickHouseServer, from the query result.

**Figure 3-7** Obtaining the configuration file directory of ClickHouseServer root8100-93-30-239 etc<sup>1</sup>m<mark>f ps -ef | grep ClickHouse</mark><br>Foot = 28107 66140 0<mark>13:00 81570 - 00:00:00 87</mark>49 --color=auto **ClickHouse**<br>Man = 118837 - 0.00012 - 00:00:00 Clickhouse-watchdog **Telescope Consumer Control Consumer Consumer Consumer Consumer Consumer Consumer Consumer Consumer Consumer Consumer Consumer Consumer Consumer Consumer Consumer Consumer Consumer Consumer Consumer Consumer Consumer Consu** 

6. Run the corresponding command to check whether the information about **<auxiliary\_zookeepers>** is added in the ClickHouse configuration file **config.xml**.

**cat** Directory of the config.xml file obtained in **5**

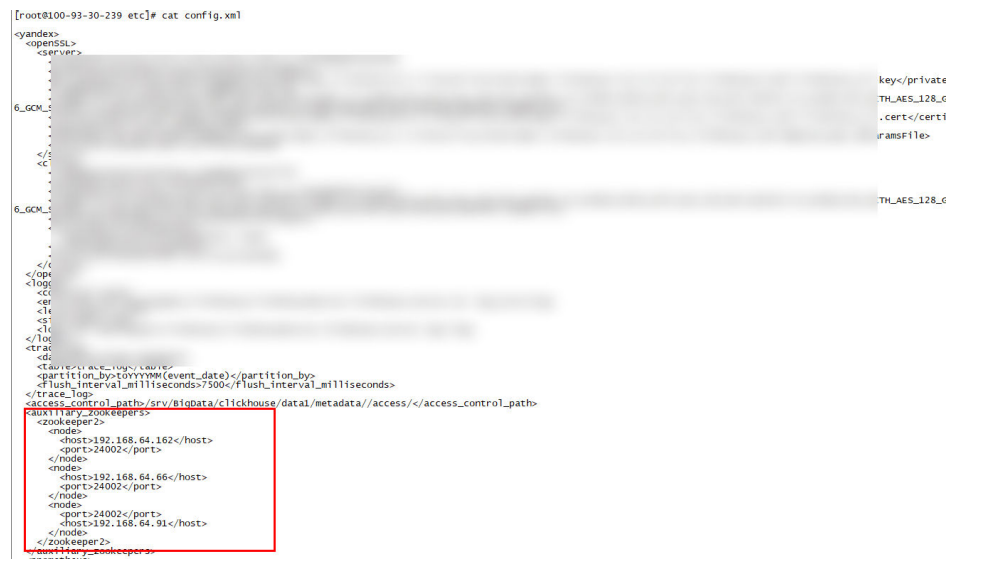

**Figure 3-8** Viewing the added ZooKeeper information of the source cluster

7. In the configuration file directory obtained in **[5](#page-320-0)**, run the following command to obtain the ZooKeeper authentication information of the source cluster:

## **cat ENV\_VARS | grep ZK**

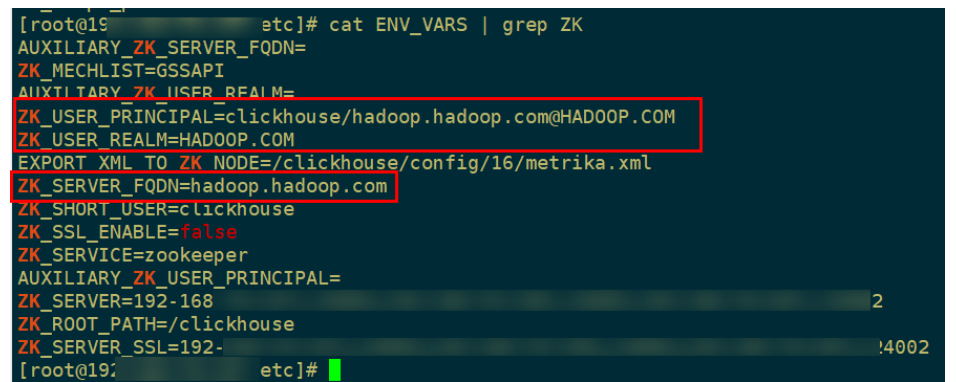

Obtain the values of **ZK\_SERVER\_FQDN**, **ZK\_USER\_PRINCIPAL** and **ZK\_USER\_REALM**.

8. Log in to FusionInsight Manager of the destination cluster, choose **Cluster** > **Services** > **ClickHouse**, click the **Configurations** tab and then **All Configurations**. In the navigation pane on the left, choose **ClickHouseServer(Role)** > **Backup** and set the parameters by referring to the following table.

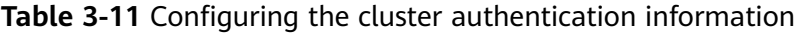

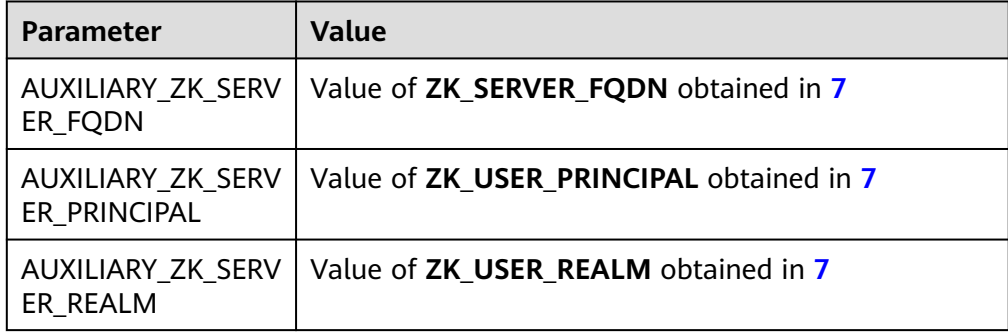

<span id="page-322-0"></span>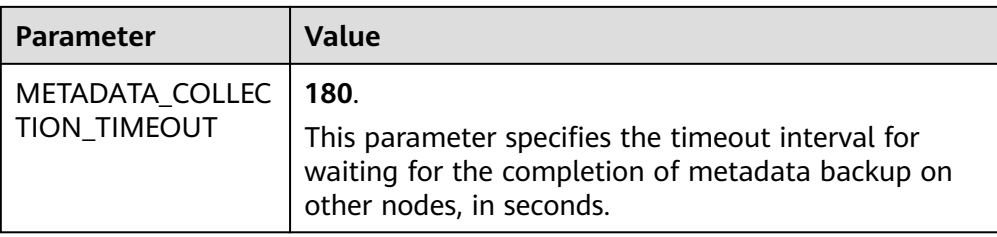

## **Figure 3-9** Configuring the cluster authentication information

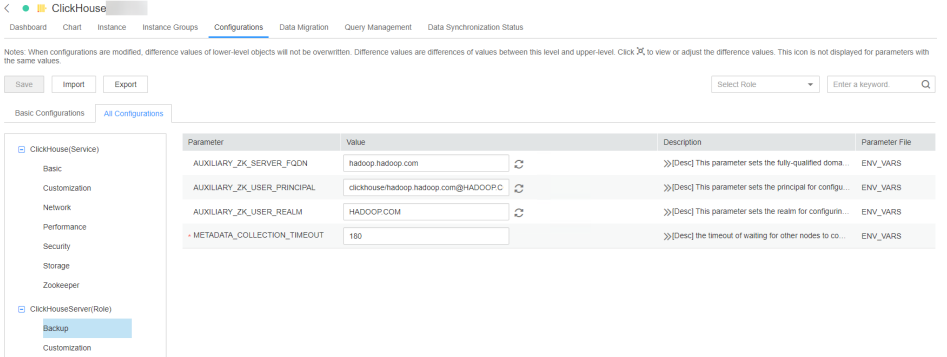

- 9. Click **Save**. In the dialog box that is displayed, click **OK**.
- 10. On the ClickHouse service page, click the **Instance** tab. On this tab page, select the ClickHouseServer instance from the instance list, and choose **More** > **Restart Instance** in the **Operation** column to restart the ClickHouseServer instance.

## **Migrating Metadata of Databases and Tables in the Source ClickHouse Cluster to the Destination Cluster**

- 1. Log in to FusionInsight Manager of the source and destination clusters, and create the username and password required for the migration. The procedure is as follows:
	- a. Log in to Manager and choose **System** > **Permission** > **Role**. On the displayed page, click **Create Role**.
	- b. Specify **Role Name**, for example, **ckrole**. In the **Configure Resource Permission** area, click the cluster name. On the displayed service list page, click the ClickHouse service.
	- c. Select **SUPER\_USER\_GROUP** and click **OK**.
	- d. Choose **System**. On the navigation pane on the left, choose **Permission** > **User** and click **Create**.
	- e. Select **Human-Machine** for **User Type** and set **Password** and **Confirm Password** to the password of the user.

 $\Box$  Note

- Username: The username cannot contain hyphens (-). Otherwise, the authentication will fail.
- Password: The password cannot contain special characters \$, ., and #. Otherwise, the authentication will fail.
- f. In the **Role** area, click **Add** . In the displayed dialog box, select the role name in **[1.b](#page-322-0)** and click **OK** to add the role. Then, click **OK**.
- g. After the user is created, click the user name in the upper right corner to log out of the system. Log in to FusionInsight Manager as the new user and change its password as prompted.
- 2. Download the ClickHouse client and install it as user **omm** to the destination cluster.
- 3. Log in to the client node as user **omm**, go to the Client installation directory**/ ClickHouse/clickhouse\_migration\_tool/clickhouse-metadata-migration** directory, and configure migration information. Run the following command to modify the **example\_config.yaml** configuration file by referring to **Table 3-12**:

## **cd** Client installation directory**/ClickHouse/clickhouse\_migration\_tool/ clickhouse-metadata-migration**

## **vi example\_config.yaml**

After the configuration is modified, you must delete all comment with number sign(#) and retain only valid configurations. Otherwise, an error may occur during script migration.

| Configur<br>ation<br><b>Item</b> | Sub-item                | <b>Value and Description</b>                                                                                                    |
|----------------------------------|-------------------------|----------------------------------------------------------------------------------------------------|
| source_cl<br>uster               | host                    | IP address of any ClickHouseServer node in the<br>source cluster.                                                                                                    |
|                                  | cluster nam<br>e        | Name of the source ClickHouse cluster. You can<br>log in to the ClickHouse client by referring to<br><b>Using ClickHouse from Scratch and run the</b><br>following command to obtain the value. If the<br>source cluster name has not been changed, the<br>default value is default cluster.<br>select<br>cluster, shard_num, replica_num, host_name<br>from system.clusters; |
|                                  | https_port              | To obtain the port number, log in to<br>FusionInsight Manager of the source cluster,<br>choose Cluster > Services > ClickHouse, and<br>click the Configurations tab and then All<br>Configurations. In the displayed page, search for<br>https port.                                                                                                    |
|                                  | zookeeper_r<br>oot_path | To obtain the value, log in to FusionInsight<br>Manager of the source cluster, choose Cluster ><br><b>Services &gt; ClickHouse, and click the</b><br>Configurations tab and then All<br>Configurations. In the displayed page, search for<br>clickhouse.zookeeper.root.path.                                                                                                  |

**Table 3-12** Parameters in **the example\_config.yaml** file
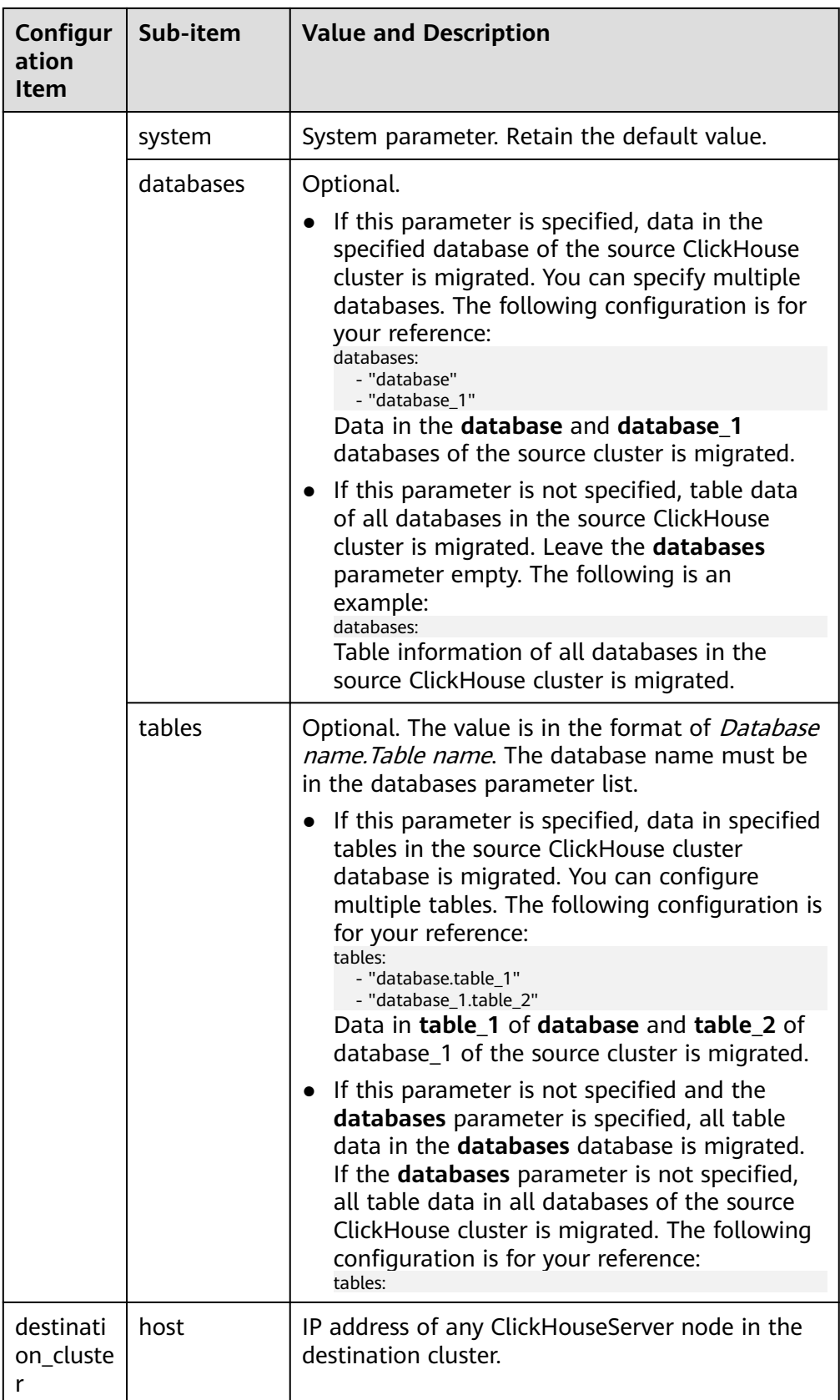

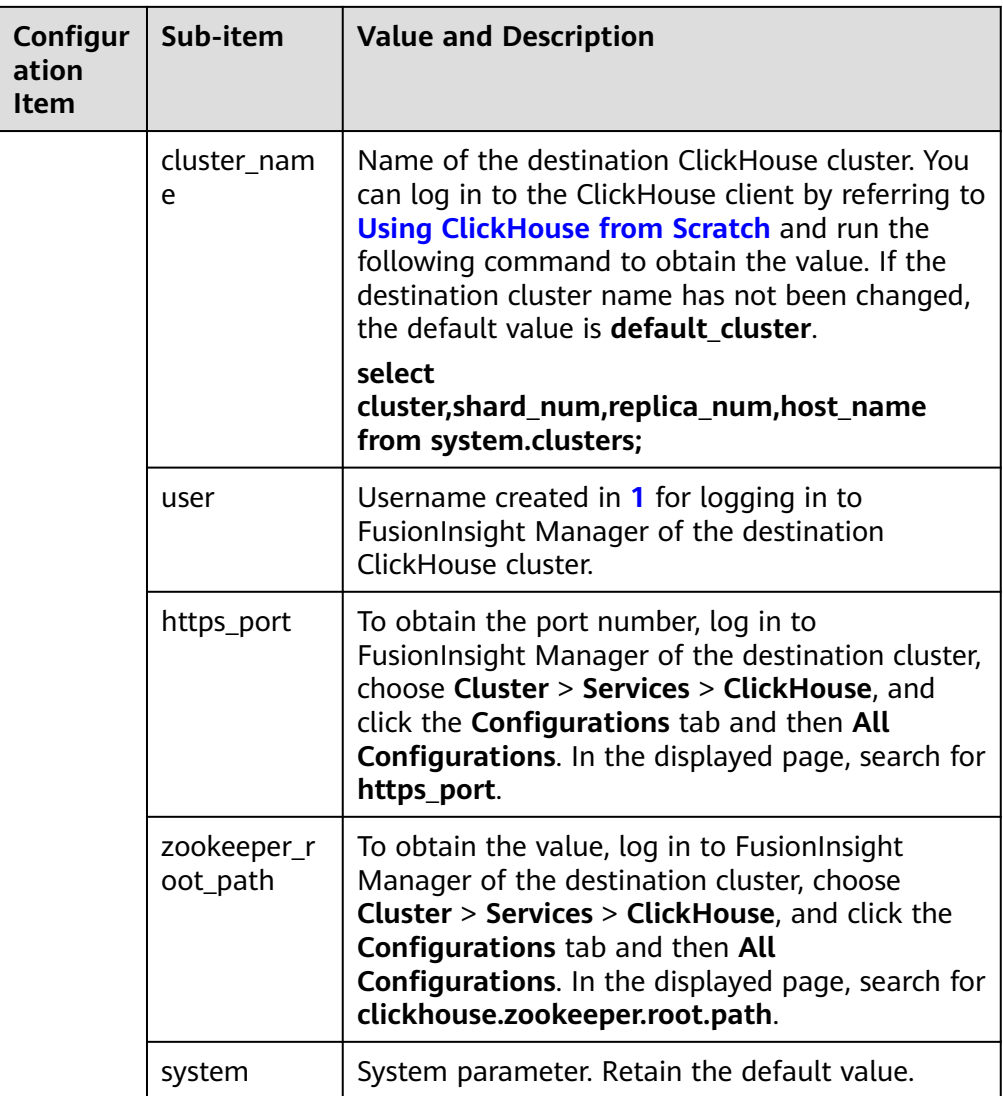

4. Run the following command to migrate data and wait until the script execution is complete:

**./clickhouse\_migrate\_metadata.sh -f yaml\_file**

Enter the usernames and passwords of the source and destination clusters.

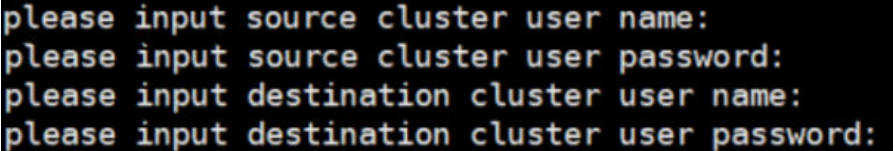

# <span id="page-326-0"></span> $\Box$  Note

If metadata migration fails, perform the following steps:

- 1. Locate the failure cause. Specifically, check whether any parameters in the configuration file are incorrectly configured.
	- If yes, reconfigure the parameters and perform metadata migration.
	- If no, go to  $2$ .
- 2. Set the names of the tables that fail to be migrated in the metadata migration configuration file based on the **databases** and **tables** parameters in **[Table 3-12](#page-323-0)** and run the metadata migration command again. If the migration fails, contact O&M personnel.

# **Migrating Data of the Databases and Tables in the Source ClickHouse Cluster to the Destination Cluster**

1. Log in to the ClickHouse client node in the destination cluster as user **omm** and go to Client installation directory**/ClickHouse/ clickhouse\_migration\_tool/clickhouse-data-migration**.

**cd** Client installation directory**/ClickHouse/clickhouse\_migration\_tool/ clickhouse-data-migration**

2. Run the following command to modify the **example\_config.yaml** configuration file by referring to **Table 3-13**:

## **vi example\_config.yaml**

After the configuration is modified, you must delete all comment with number sign(#) and retain only valid configurations. Otherwise, an error may occur during script migration.

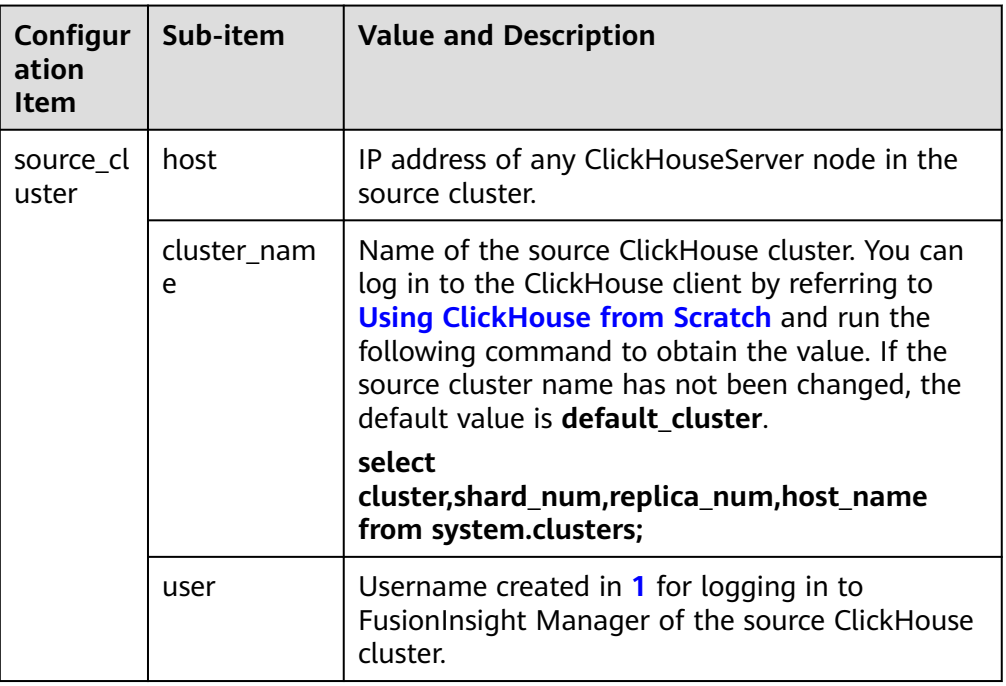

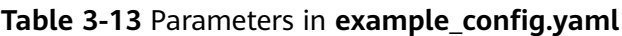

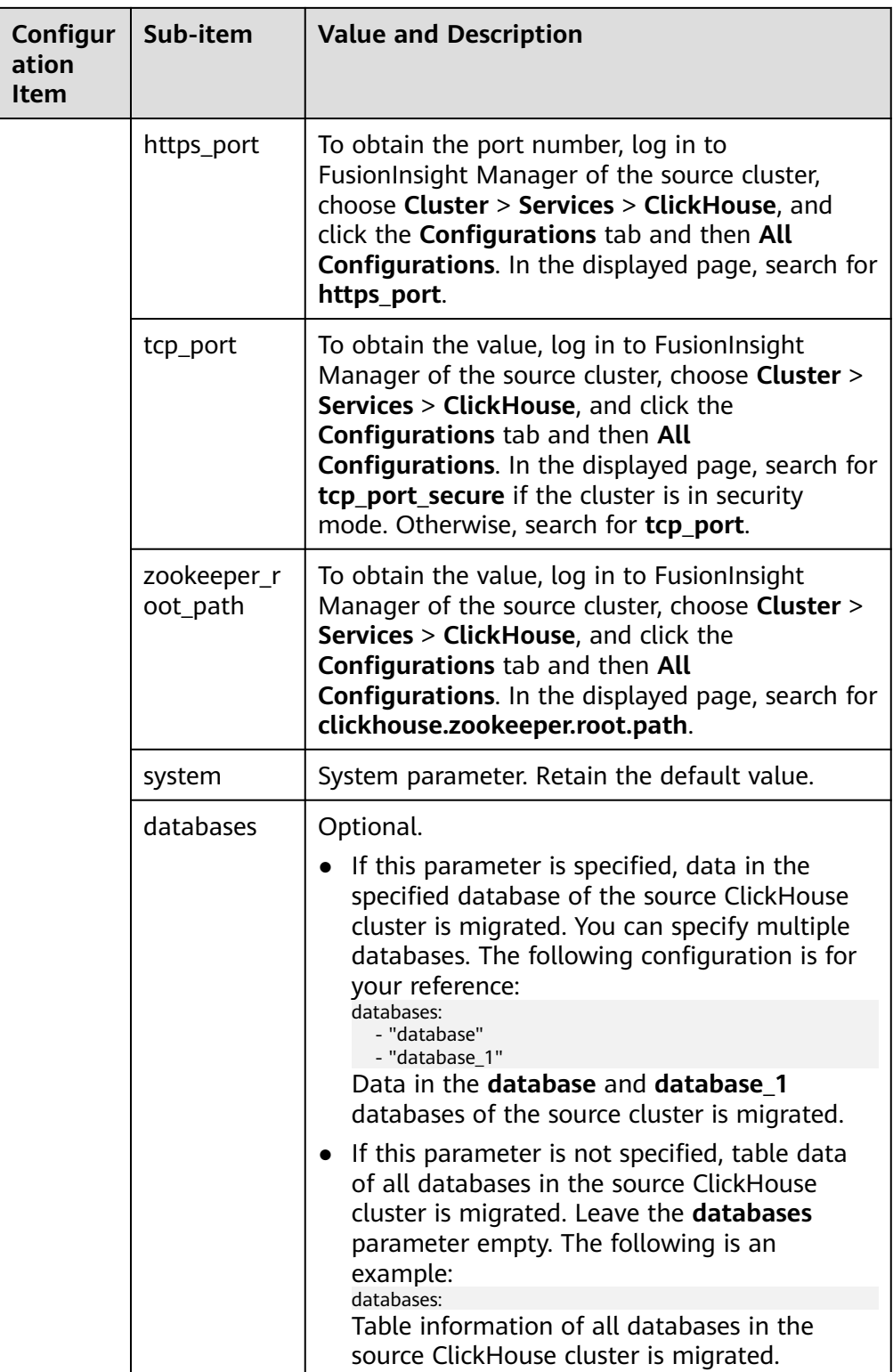

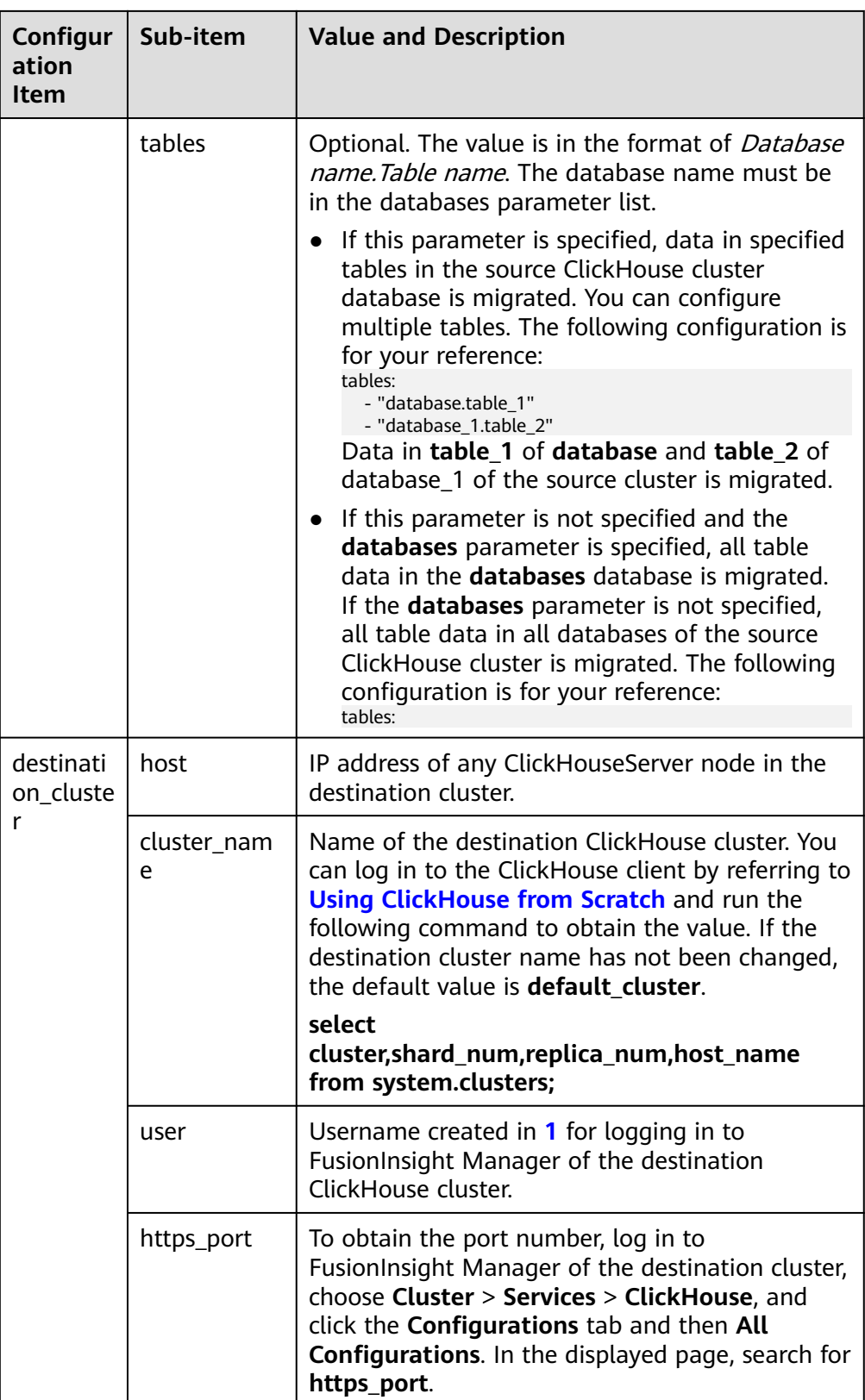

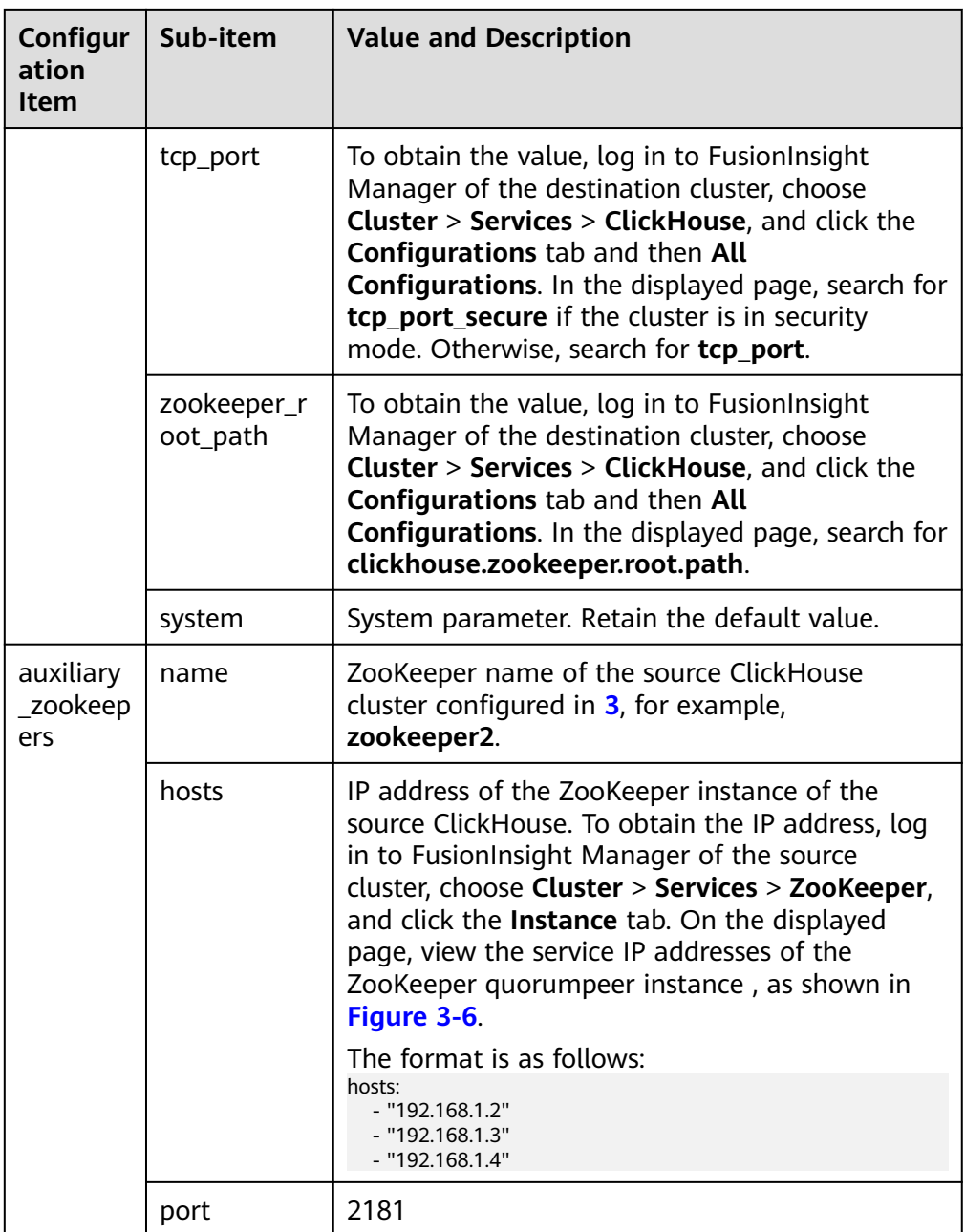

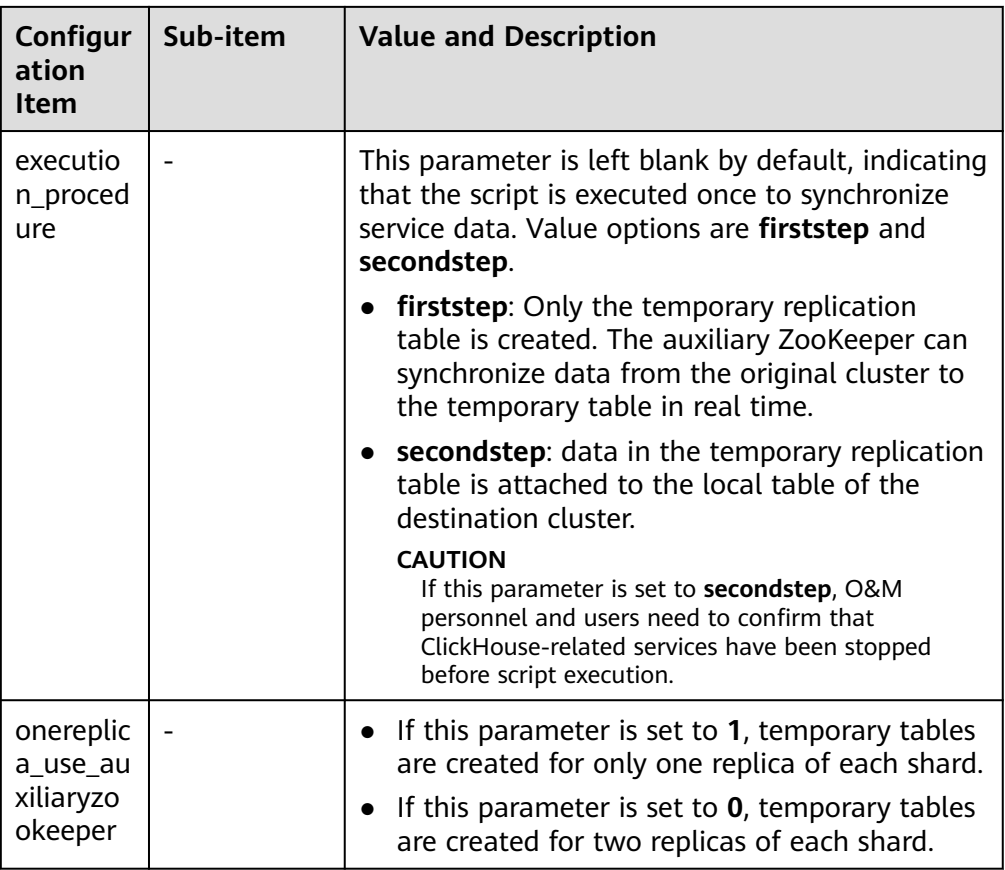

- 3. Stop the ClickHouse service of the source cluster.
- 4. Run the following command to migrate data and wait until the script execution is complete:

### **./clickhouse\_migrate\_data.sh -f yaml\_file**

Enter the usernames and passwords of the source and destination clusters.

5. After the script is executed successfully, perform the following steps to check whether the migrated data in the source cluster is consistent with that in the destination cluster based on the migration result logs:

Log in to the ClickHouse client node in the destination cluster and go to the Client installation directory**/ClickHouse/clickhouse\_migration\_tool/ clickhouse-data-migration/comparison\_result** directory.

Compare the following result file information to check the data consistency between the source cluster and the destination cluster:

- source cluster table info: statistics of data migrated from the source cluster
- **destination\_cluster\_table\_info**: statistics of data migrated to the destination cluster
- **compare result file.txt:** data consistency comparison result before and after migration

If the data is inconsistent before and after the migration, clear the data in the table of the destination cluster and migrate the data in the table separately or manually.

In addition, you can log in to the ClickHouse databases of the source and destination clusters to manually check whether the number of table data records and partitions are consistent.

6. Log in to FusionInsight Manager of the destination cluster and delete the ZooKeeper information added to **clickhouse-config-customize** in **[2](#page-319-0)**.

Click **Save**. In the displayed dialog box, click **OK**.

- 7. After data migration is complete, switch services to the target ClickHouse cluster.
- 8. Go to Client installation directory**/ClickHouse/clickhouse\_migration\_tool/ clickhouse-data-migration** and Client installation directory**/ClickHouse/ clickhouse\_migration\_tool/clickhouse-metadata-migration** on the ClickHouse node in the destination cluster.

## **vi example\_config.yaml**

Delete the password from the configuration file to prevent password leakage.

## $\Box$  Note

If service data migration fails, perform the following steps:

- 1. Locate the failure cause. Specifically, check whether any parameters in the configuration file are incorrectly configured.
	- If yes, reconfigure the parameters and perform service data migration.
	- If no, go to **2**.
- 2. Run the **drop table** table\_name command to delete the data tables related to the table from the node that fails to be migrated in the destination cluster.
- 3. Run the **show create table** table\_name command to query the table creation statements related to the table in the source cluster and create the table in the destination cluster again.
- 4. Set the names of the tables that fail to be migrated in the service data migration configuration file based on the **databases** and **tables** parameters in **[Table 3-13](#page-326-0)** and run the service data migration command again. If the command fails to execute, contact O&M personnel.

# **3.10.7 ClickHouse Batch Data Import**

## $\cap$  note

This section applies only to MRS 3.3.0 or later.

# **Scenario**

If a large number of data files need to be imported, you can use the multi-thread import tool to import ClickHouse data files in batches.

# **Prerequisites**

- The ClickHouse client has been installed in a directory, for example, **/opt/ client**.
- For a cluster in security mode, a user with ClickHouse permissions has been created, for example, **clickhouseuser**. For details, see **[ClickHouse User and](#page-259-0) [Permission Management](#page-259-0)**.

● The data file to be imported has been uploaded to a client node directory, for example, **/opt/data**. For details about all data types supported by ClickHouse, visit **<https://clickhouse.com/docs/en/interfaces/formats>**.

# **Procedure**

- **Step 1** Log in to the node where the client is installed as the client installation user.
- **Step 2** Go to the directory where the multi-thread write tool **clickhouse\_insert\_tool** is deployed.

**cd /opt/client**/ClickHouse/clickhouse\_insert\_tool

**Step 3** Use the text editor to open **clickhouse\_insert\_tool.sh** and enter required information based on the comments.

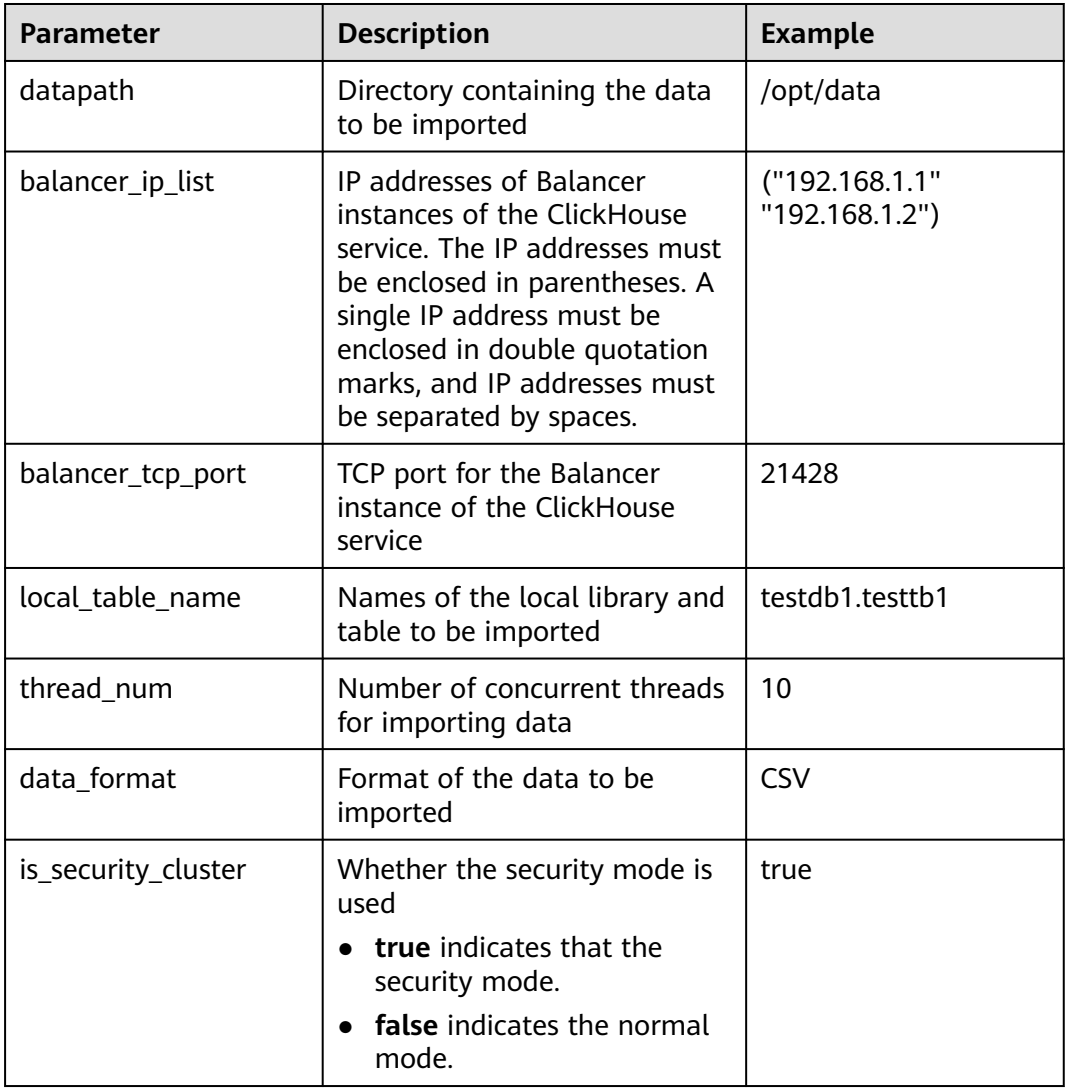

**Step 4** Save the modified **clickhouse insert tool.sh** file and run the following commands:

**cd /opt/client**

**source bigdata\_env**

In security mode (Kerberos authentication is enabled), run the **kinit** command. In normal mode (Kerberos authentication is disabled), you do not need to run the following command:

**kinit** clickhouseuser

**Step 5** Run the script to import data.

**./ClickHouse/clickhouse\_insert\_tool/clickhouse\_insert\_tool.sh**

- **Step 6** Log in to the ClickHouse client node and connect the server. For details, see **[Using](#page-255-0) [ClickHouse from Scratch](#page-255-0)**.
- **Step 7** Run the following command to query the distributed table corresponding to the local table where data is inserted and check the result:

**select count(1) from testdb1.testtb1\_all;**

**----End**

# **3.11 Backing Up and Restoring ClickHouse Data Using a Data File**

## **Scenario**

This section describes how to back up data by exporting ClickHouse data to a CSV file and restore data using the CSV file.

## **Prerequisites**

- You have installed the ClickHouse client.
- You have created a user with related permissions on ClickHouse tables on Manager.
- You have prepared a server for backup.

## **Backing Up Data**

- **Step 1** Log in to the node where the client is installed as the client installation user.
- **Step 2** Run the following command to go to the client installation directory:

**cd /opt/client**

**Step 3** Run the following command to configure environment variables:

#### **source bigdata\_env**

- **Step 4** If Kerberos authentication is enabled for the current cluster, run the following command to authenticate the current user. The current user must have the permission to create ClickHouse tables. If Kerberos authentication is disabled for the current cluster, skip this step.
	- 1. Run the following command if it is an MRS 3.1.0 cluster:

### **export CLICKHOUSE\_SECURITY\_ENABLED=true**

2. **kinit** Component service user

Example: **kinit clickhouseuser**

<span id="page-334-0"></span>**Step 5** Run the ClickHouse client command to export the ClickHouse table data to be backed up to a specified directory.

**clickhouse client --host** Host name/Instance IP address **--secure --port 9440 - query=**"Table query statement" > Path of the exported CSV file

The following shows an example of backing up data in the **test** table to the **default\_test.csv** file on the ClickHouse instance **10.244.225.167**.

**clickhouse client --host 10.244.225.167 --secure --port 9440 --query="select \* from default.test FORMAT CSV" > /opt/clickhouse/default\_test.csv**

**Step 6** Upload the exported CSV file to the backup server.

**----End**

## **Restoring Data**

**Step 1** Upload the backup data file on the backup server to the directory where the ClickHouse client is located.

For example, upload the **default\_test.csv** backup file to the **/opt/clickhouse** directory.

- **Step 2** Log in to the node where the client is installed as the client installation user.
- **Step 3** Run the following command to go to the client installation directory:

### **cd /opt/client**

**Step 4** Run the following command to configure environment variables:

### **source bigdata\_env**

- **Step 5** If Kerberos authentication is enabled for the current cluster, run the following command to authenticate the current user. The current user must have the permission to create ClickHouse tables. If Kerberos authentication is disabled for the current cluster, skip this step.
	- 1. Run the following command if it is an MRS 3.1.0 cluster: **export CLICKHOUSE\_SECURITY\_ENABLED=true**
	- 2. **kinit** Component service user Example: **kinit clickhouseuser**
- **Step 6** Run the ClickHouse client command to log in to the ClickHouse cluster.

**clickhouse client --host** Host name/Instance IP address **--secure --port 9440**

**Step 7** Create a table with the format corresponding to the CSV file.

**CREATE TABLE [IF NOT EXISTS]** [database\_name.]table\_name **[ON CLUSTER** Cluster name**]**

**(**

name1 **[**type1**] [DEFAULT|**materialized**|ALIAS** expr1**],**

name2 **[**type2**] [DEFAULT|**materialized**|ALIAS** expr2**],**

**...**

**)** ENGINE = engine

**Step 8** Import the content in the backup file to the table created in **[Step 7](#page-334-0)** to restore data.

**clickhouse client --host** Host name/Instance IP address **--secure --port 9440 - query=**"**insert into** Table name **FORMAT CSV**" **<** CSV file path

The following shows an example of restoring data from the **default\_test.csv** backup file to the **test\_cpy** table on the ClickHouse instance **10.244.225.167**.

**clickhouse client --host 10.244.225.167 --secure --port 9440 --query="insert into default.test\_cpy FORMAT CSV" < /opt/clickhouse/default\_test.csv**

**----End**

# **3.12 Configuring Interconnection Between ClickHouse and OBS**

## **Using S3 Table Functions**

**Step 1** Log in to the active OMS node.

**Step 2** Run the following command to obtain the data stored in OBS:

**select \* from S3(**path, [ak, sk,] format, structure, [compression]**)**

#### $\Box$  note

● path: Access domain name**/**OBS file path. Log in to OBS console and choose **Parallel File Systems**. On the page that is displayed, click the file system name. On the **Files** tab page, click the file name. The value of **Link** is the path.

#### **Figure 3-10** File path

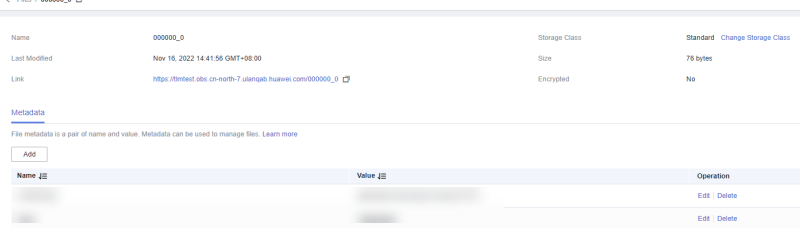

- **ak**: Optional. The AK that has the permission to access OBS.
- **sk**: Optional. The SK that has the permission to access OBS.
- **format**: The file format.
- **structure**: The table schema.
- **compression**: Optional. The compression type.

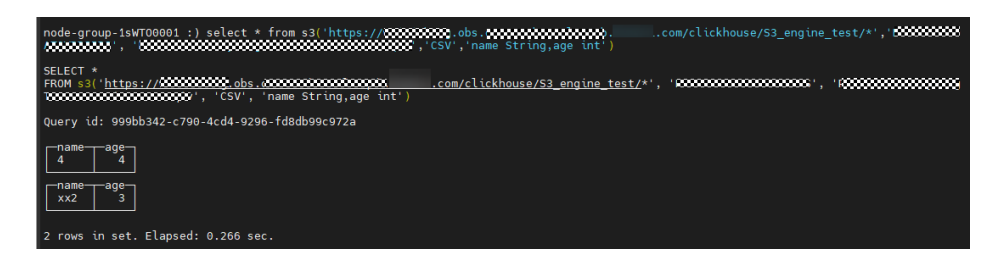

**----End**

## **Using the S3 Table Engine**

- **Step 1** Log in to the active OMS node.
- **Step 2** Run the following commands to create a table:

**CREATE TABLE** test1\_s3 **(**'name' String, 'age' int**)**

**ENGINE = S3(**path, [ak, sk,] format, [compression]**)**

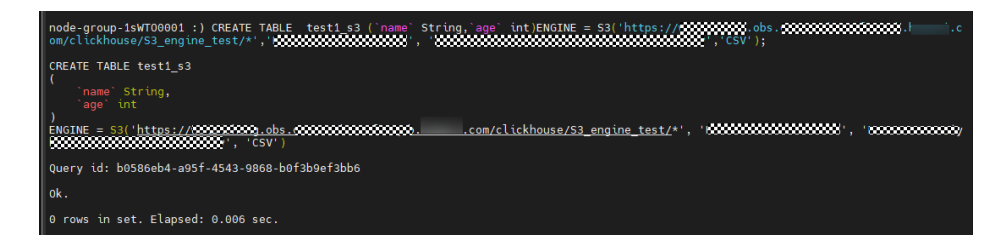

**Step 3** Run the following command to query the table:

select \* from test1 s3;

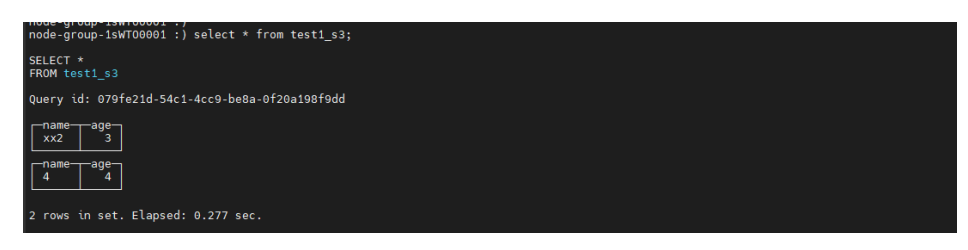

**----End**

# **Modifying Manager Configurations**

Log in to FusionInsight Manager and choose **Cluster** > **Services** > **ClickHouse**. Click **Configurations** then **All Configurations**. Search for the **clickhouse-configcustomize** parameter and add values. The following table lists the parameter values.

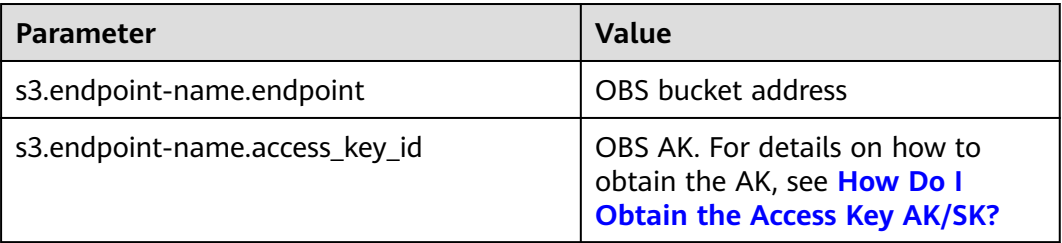

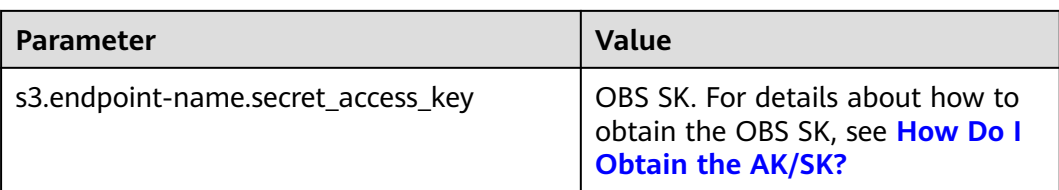

Typically, the URL shared by OBS contains HTTPS. If the URL is inaccessible directly, perform the following operations to modify the configuration:

Log in to FusionInsight Manager and choose **Cluster** > **Services** > **ClickHouse**. Click **Configurations** then **All Configurations**. Search for the **clickhouse-configcustomize** parameter and add values. The following table lists the parameter values.

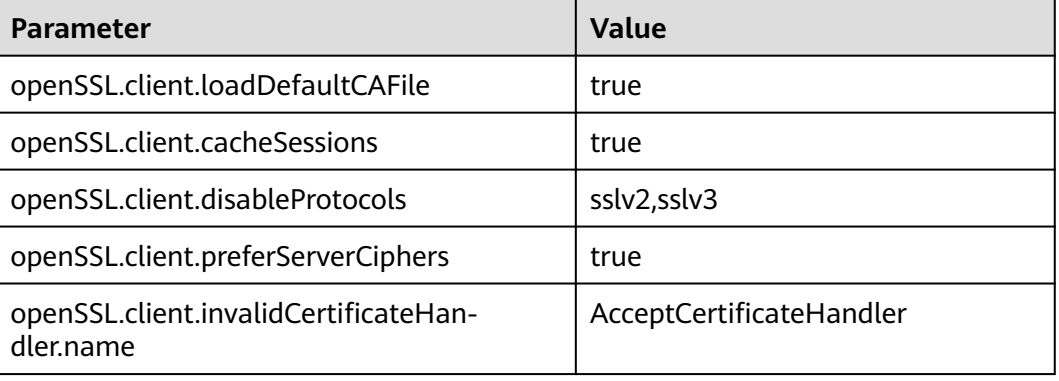

After the modification, click **Save**.

# **3.13 Configuring Interconnection Between ClickHouse and HDFS**

This section applies to MRS 3.2.0 or later.

# **Scenario**

Connect ClickHouse to HDFS to read and write files.

## **Prerequisites**

- The ClickHouse client has been installed in a directory, for example, **/opt/ client**.
- A user, for example, **clickhouseuser**, who has permissions on ClickHouse tables and has the permission to access HDFS has been created on FusionInsight Manager.
- A corresponding directory exists in HDFS. The HDFS engine of ClickHouse only works with files but does not create or delete directories.
- Currently, only the ClickHouse cluster deployed on x86 nodes can connect to HDFS.

# **Procedure**

- **Step 1** Log in to the node where the client is installed as the client installation user.
- **Step 2** Run the following command to go to the client installation directory:

### **cd /opt/client**

**Step 3** Run the following command to configure environment variables:

### **source bigdata\_env**

**Step 4** Run the following command to authenticate the current user. (Change the password upon the first authentication. Skip this step for a cluster with Kerberos authentication disabled.)

### **kinit clickhouseuser**

**Step 5** Run the client command of ClickHouse to log in to the ClickHouse client.

**clickhouse client --host** Service IP address of the ClickHouseServer instance **- secure --port 9440**

**Step 6** Run the following command to connect ClickHouse to HDFS:

**CREATE TABLE default.hdfs\_engine\_table (`name` String, `value` UInt32) ENGINE = HDFS('hdfs://**{namenode\_ip}**:**{dfs.namenode.rpc.port}**/tmp/ secure\_ck.txt', 'TSV')**

**----End**

## $\Box$  Note

● To obtain the service IP address of the ClickHouseServer instance, perform the following steps:

Log in to FusionInsight Manager and choose **Cluster** > **Services** > **ClickHouse**. On the page that is displayed, click the **Instance** tab. On this tab page, obtain the service IP addresses of the ClickHouseServer instance.

• To obtain the value of *namenode\_ip*, perform the following steps:

Log in to FusionInsight Manager and choose **Cluster** > **Services** > **HDFS**. On the page that is displayed, click the **Instance** tab. On this tab page, obtain the service IP addresses of the active NameNode.

• To obtain the value of *dfs.namenode.rpc.port*, perform the following steps:

Log in to FusionInsight Manager and choose **Cluster** > **Services** > **HDFS**. On the page that is displayed, click the **Configurations** tab then the **All Configurations** sub-tab. On this sub-tab page, search for **dfs.namenode.rpc.port** to obtain its value.

● HDFS file path to be accessed:

If multiple files need to be accessed, add an asterisk (\*) to the end of the folder, for example, **hdfs://**{namenode\_ip}**:**{dfs.namenode.rpc.port}**/tmp/**\*.

# **3.14 Configuring Interconnection Between ClickHouse and Kafka**

# **3.14.1 Interconnecting with Kafka Using a Username and Password**

## $\Box$  Note

This section applies only to MRS 3.3.0-LTS or later.

# **Scenario**

The following content describes how to connect ClickHouse to Kafka using a username and password to consume Kafka data.

## **Prerequisites**

- A Kafka cluster has been created and is in security mode.
- The cluster client has been installed.
- If ClickHouse and Kafka are not in the same cluster, ensure you have established cross-cluster mutual trust. For details, see **[Configuring Cross-](https://support.huaweicloud.com/intl/en-us/usermanual-mrs/admin_guide_000177.html)[Manager Mutual Trust Between Clusters](https://support.huaweicloud.com/intl/en-us/usermanual-mrs/admin_guide_000177.html)**.

## **Procedure**

- **Step 1** Log in to FusionInsight Manager, select **Kafka**, choose **System** > **Permission** > **User** > **Create User**, and create a human-machine user with the Kafka permission. For example, create a human-machine user **ck user1**. Change the initial password upon first login. For details about Kafka user permissions, see **[Managing Kafka](#page-1596-0) [User Permissions](#page-1596-0)**.
- **Step 2** Choose **Cluster** > **Services** > **Kafka** and choose **Configurations** > **All Configurations**. Search for **sasl.enabled.mechanisms**, and change the value to **GSSAPI,PLAIN**. Click **Save**.

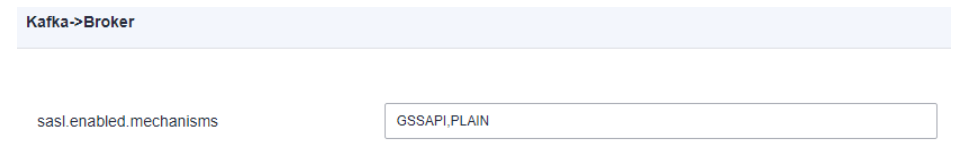

**Step 3** Log in to FusionInsight Manager, select **ClickHouse**, choose **Cluster** > **Services** > **ClickHouse**, and click **Configurations** > **All Configurations**. Select **ClickHouseServer (Role)** > **Engine**, and modify the parameters listed in the following table. Configure the username and password for connecting to Kafka.

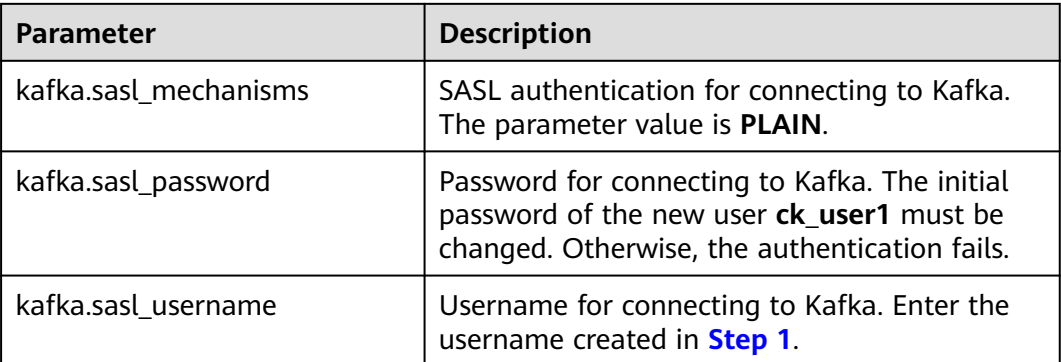

<span id="page-340-0"></span>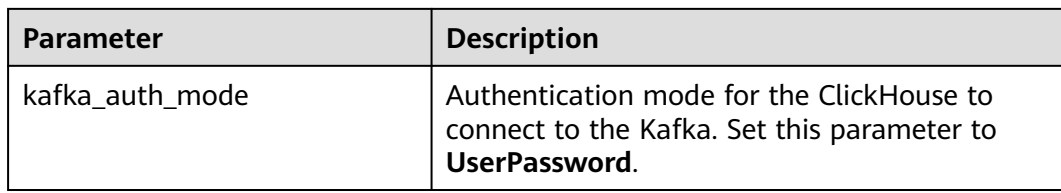

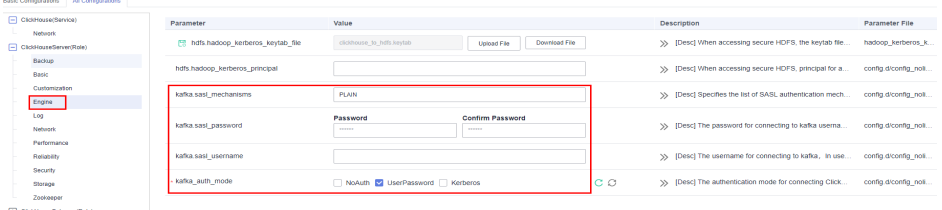

- **Step 4** Click **Save**. In the displayed dialog box, click **OK** to save the configuration. Choose **Instances**, select **ClickHouseServer**, and click **More** > **Instance Rolling Restart**.
- **Step 5** Switch to the Kafka client installation directory. For details, see **[Using the Kafka](#page-1617-0) [Client](#page-1617-0)**.
	- 1. Log in to the node where the Kafka client is installed as the Kafka client installation user.
	- 2. Run the following command to go to the client installation directory: **cd /opt/client**
	- 3. Run the following command to configure environment variables:

### **source bigdata\_env**

4. If Kerberos authentication is enabled for the current cluster, run the following command to authenticate the current user. If Kerberos authentication is disabled for the current cluster, skip this step.

**kinit** Component service user

**Step 6** Run the following command to create a Kafka topic. For details, see **[Managing](#page-1593-0) [Kafka Topics](#page-1593-0)**.

**kafka-topics.sh --topic** topic1 **--create --zookeeper** IP address of the Zookeeper role instance:Port used by ZooKeeper to listen to client**/kafka --partitions** 2 **- replication-factor** 1

## $\Box$  Note

- **--topic** is the name of the topic to be created, for example, topic1.
- **--zookeeper** is the IP address of the node where the ZooKeeper role instances are located, which can be the IP address of any of the three role instances. You can obtain the IP address of the node by performing the following steps:

Log in to FusionInsight Manager and choose **Cluster** > **Services** > **ZooKeeper** > **Instance**. View the IP addresses of the ZooKeeper role instances.

- **--partitions** and **--replication-factor** are the topic partitions and topic backup replicas, respectively. The number of the two parameters cannot exceed the number of Kafka role instances.
- To obtain the *Port used by ZooKeeper to listen to client*, log in to FusionInsight Manager, click **Cluster**, choose **Services** > **ZooKeeper**, and view the value of **clientPort** on the **Configuration** tab page. The default value is **24002**.
- **Step 7** Log in to the ClickHouse client node and connect it to the ClickHouse server. For details, see **[Using ClickHouse from Scratch](#page-255-0)**.
- **Step 8** Create a Kafka table engine. The following is an example:

CREATE TABLE queue1 ( key String, value String, event\_date DateTime  $)$  ENGINE = Kafka() SETTINGS kafka\_broker\_list = 'kafka\_ip1:21007,kafka\_ip2:21007,kafka\_ip3:21007', kafka\_topic\_list = 'topic1', kafka\_group\_name = 'group1', kafka\_format = 'CSV', kafka\_row\_delimiter = '\n', kafka\_handle\_error\_mode='stream';

The required parameters are as follows.

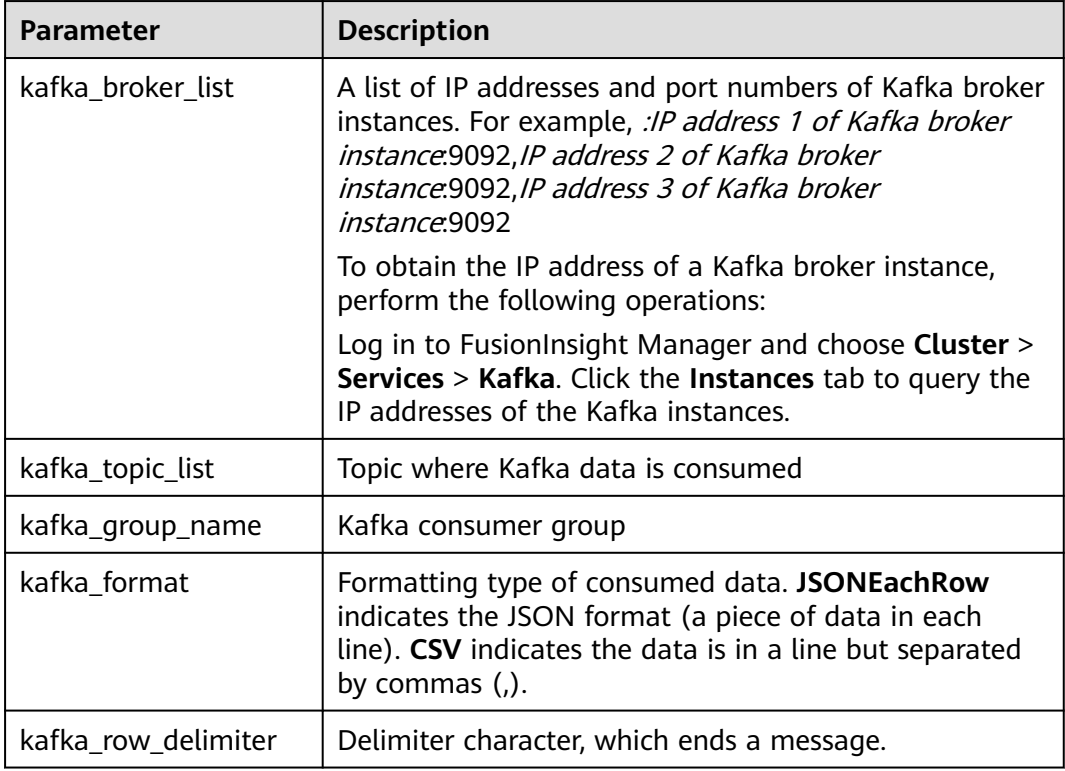

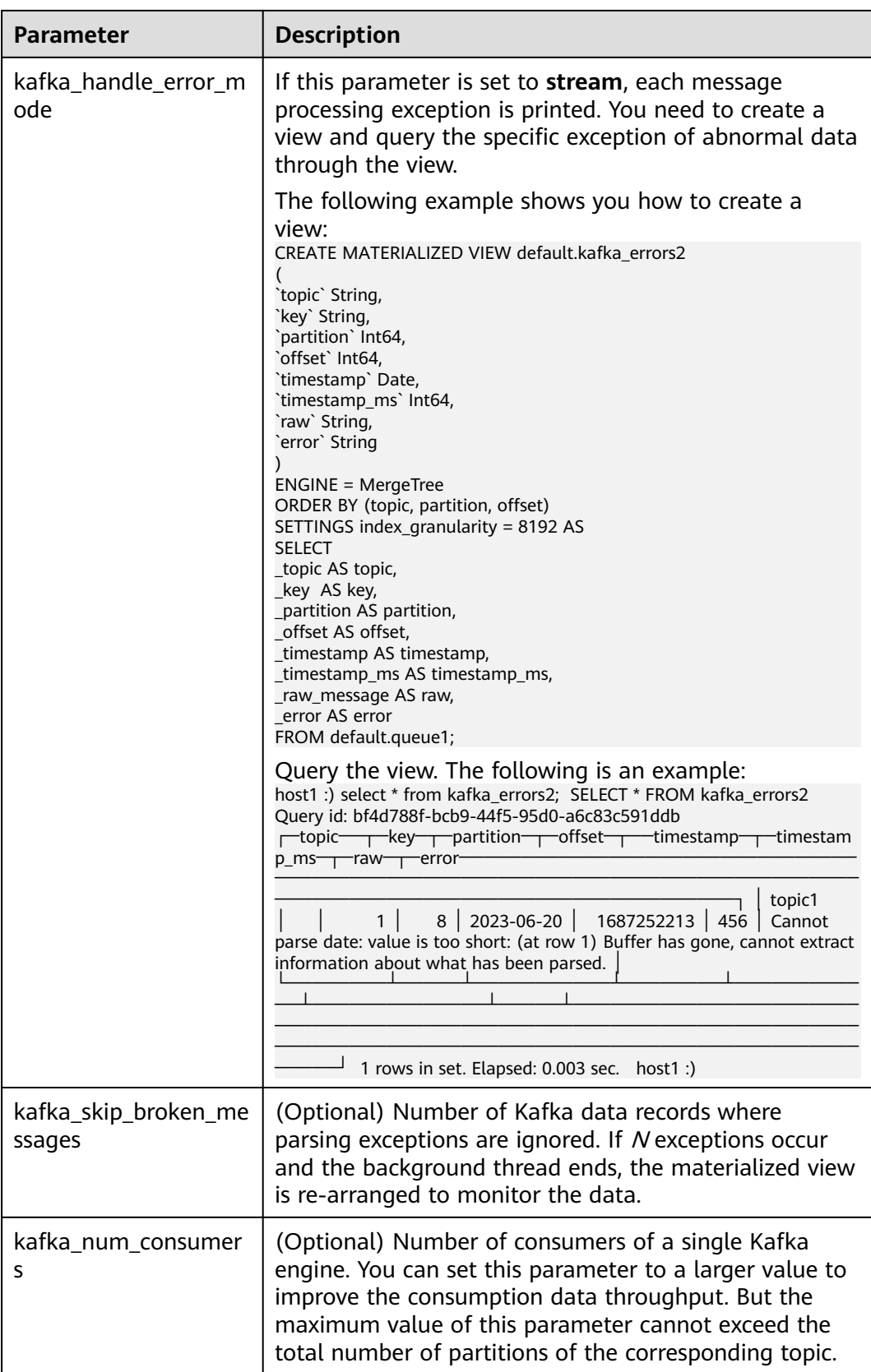

For details about other configurations, see **[https://clickhouse.com/docs/en/](https://clickhouse.com/docs/en/engines/table-engines/integrations/kafka) [engines/table-engines/integrations/kafka](https://clickhouse.com/docs/en/engines/table-engines/integrations/kafka)**.

**Step 9** Connect the client to ClickHouse to create a local table. The following is an example:

CREATE TABLE daily1( key String, value String, event\_date DateTime )ENGINE = MergeTree() ORDER BY key;

**Step 10** Connect the client to ClickHouse to create a materialized view. The following is an example:

```
CREATE MATERIALIZED VIEW default.consumer TO default.daily1 (
`event date` DateTime,
`key` String,
`value` String
) AS
SELECT
event_date,
key,
value
FROM default.queue1;
```
- **Step 11** Perform **[Step 5](#page-340-0)** again to go to the Kafka client installation directory.
- **Step 12** Run the following command to send a message to the topic created in **[Step 6](#page-340-0)**:

```
kafka-console-producer.sh --broker-list IP address 1 of the kafka broker
instance:9092,IP address 2 of the kafka broker instance:9092,IP address 3 of the
kafka broker instance:9092 --topic topic1
>a1,b1,'2020-08-01 10:00:00'
>a2,b2,'2020-08-02 10:00:00'
>a3,b3,'2020-08-02 10:00:00'
>a4,b4,'2023-09-02 10:00:00'
```
**Step 13** Query the consumed Kafka data and the preceding materialized view. The following is an example:

select \* from daily1;

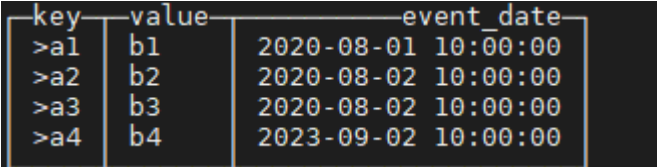

**----End**

# **3.14.2 Interconnecting with Kafka Through Kerberos Authentication**

## $\Box$  Note

This section applies only to MRS 3.3.0-LTS or later.

## **Scenario**

The following content describes how to connect ClickHouse to Kafka using Kerberos authentication to consume Kafka data.

# **Prerequisites**

- A Kafka cluster has been created and is in security mode.
- The cluster client has been installed.
- If ClickHouse and Kafka are not in the same cluster, ensure you have established cross-cluster mutual trust. For details, see **[Configuring Cross-](https://support.huaweicloud.com/intl/en-us/usermanual-mrs/admin_guide_000177.html)[Manager Mutual Trust Between Clusters](https://support.huaweicloud.com/intl/en-us/usermanual-mrs/admin_guide_000177.html)**.

# **Procedure**

- **Step 1** Log in to the FusionInsight Manager of the cluster where Kafka is deployed, choose **System** > **Permission** > **User** > **Create User**, and create a human-machine user with the Kafka permission. For example, create a human-machine user **ck\_user1**. For details about Kafka user permissions, see **[Managing Kafka User](#page-1596-0) [Permissions](#page-1596-0)**.
- **Step 2** Choose **System** > **Permission** > **User**. On the displayed page, locate the **ck\_user1** user, and click **More** > **Download Authentication Credential** in the **Operation** column of the user. Save the file and decompress it to obtain the **user.keytab** and **krb5.conf** files. Rename the **user.keytab** file **clickhouse\_to\_kafka.keytab**.
- **Step 3** Log in to the FusionInsight Manager of the cluster where ClickHouse is deployed, and choose **Cluster** > **Services** > **ClickHouse**. Click **Configurations** then **All Configurations**, and click **ClickHouseServer(Role)** > **Engine**. The following table shows the parameters need to be configured.

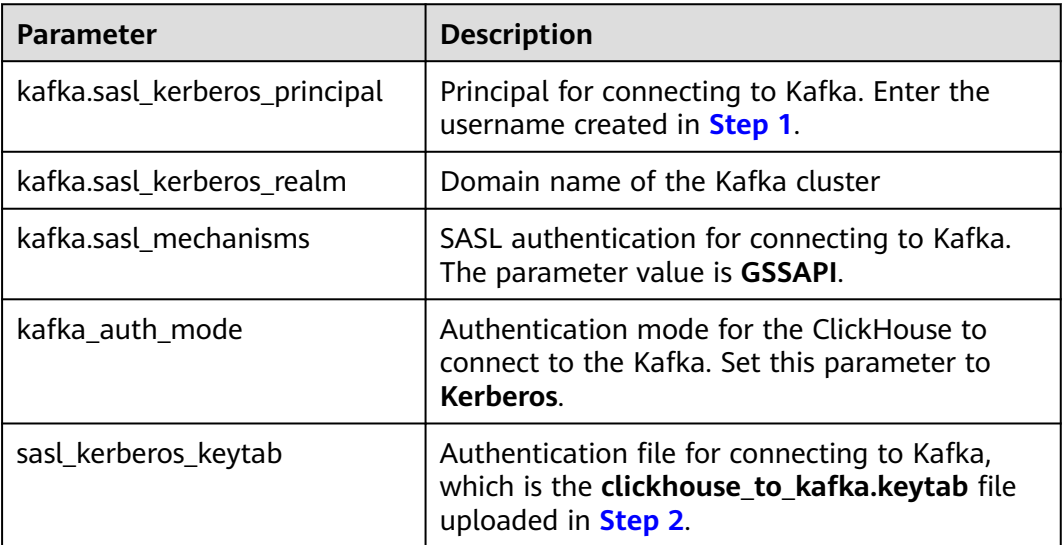

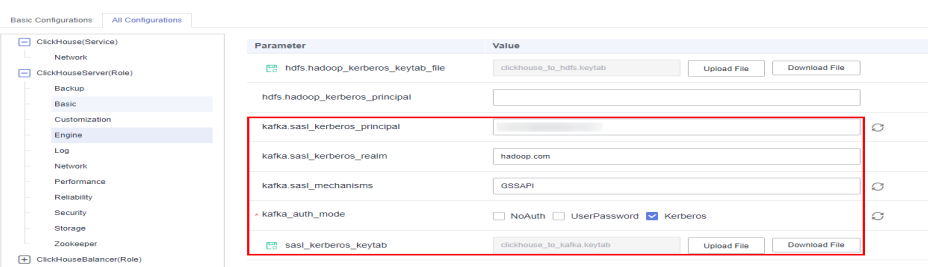

- <span id="page-345-0"></span>**Step 4** Click **Save**. In the displayed dialog box, click **OK** to save the configuration. Choose **Instances**, select **ClickHouseServer**, and click **More** > **Instance Rolling Restart**.
- **Step 5** Switch to the Kafka client installation directory. For details, see **[Using the Kafka](#page-1617-0) [Client](#page-1617-0)**.
	- 1. Log in to the node where the Kafka client is installed as the Kafka client installation user.
	- 2. Run the following command to go to the client installation directory: **cd /opt/client**
	- 3. Run the following command to configure environment variables:

**source bigdata\_env**

- 4. Run the following command to authenticate the current user. **kinit** Component service user
- **Step 6** Run the following command to create a Kafka topic. For details, see **[Managing](#page-1593-0) [Kafka Topics](#page-1593-0)**.

**kafka-topics.sh --topic** topic1 **--create --zookeeper** IP address of the Zookeeper role instance:Port used by ZooKeeper to listen to client**/kafka --partitions** 2 **- replication-factor** 1

## $\Box$  Note

- **--topic** is the name of the topic to be created, for example, topic1.
- **--zookeeper** is the IP address of the node where the ZooKeeper role instances are located, which can be the IP address of any of the three role instances. You can obtain the IP address of the node by performing the following steps:

Log in to FusionInsight Manager and choose **Cluster** > **Services** > **ZooKeeper** > **Instance**. View the IP addresses of the ZooKeeper role instances.

- **--partitions** and **--replication-factor** are the topic partitions and topic backup replicas, respectively. The number of the two parameters cannot exceed the number of Kafka role instances.
- To obtain the *Port used by ZooKeeper to listen to client*, log in to FusionInsight Manager, click **Cluster**, choose **Services** > **ZooKeeper**, and view the value of **clientPort** on the **Configuration** tab page. The default value is **24002**.
- **Step 7** Log in to the ClickHouse client node and connect it to the ClickHouse server. For details, see **[Using ClickHouse from Scratch](#page-255-0)**.

### **Step 8** Create a Kafka table engine. The following is an example:

CREATE TABLE queue1 ( key String, value String, event\_date DateTime ) ENGINE = Kafka() SETTINGS kafka\_broker\_list = 'kafka\_ip1:21007,kafka\_ip2:21007,kafka\_ip3:21007', kafka\_topic\_list = 'topic1', kafka\_group\_name = 'group2', kafka\_format = 'CSV', kafka row delimiter = '\n', kafka\_handle\_error\_mode='stream';

The required parameters are as follows.

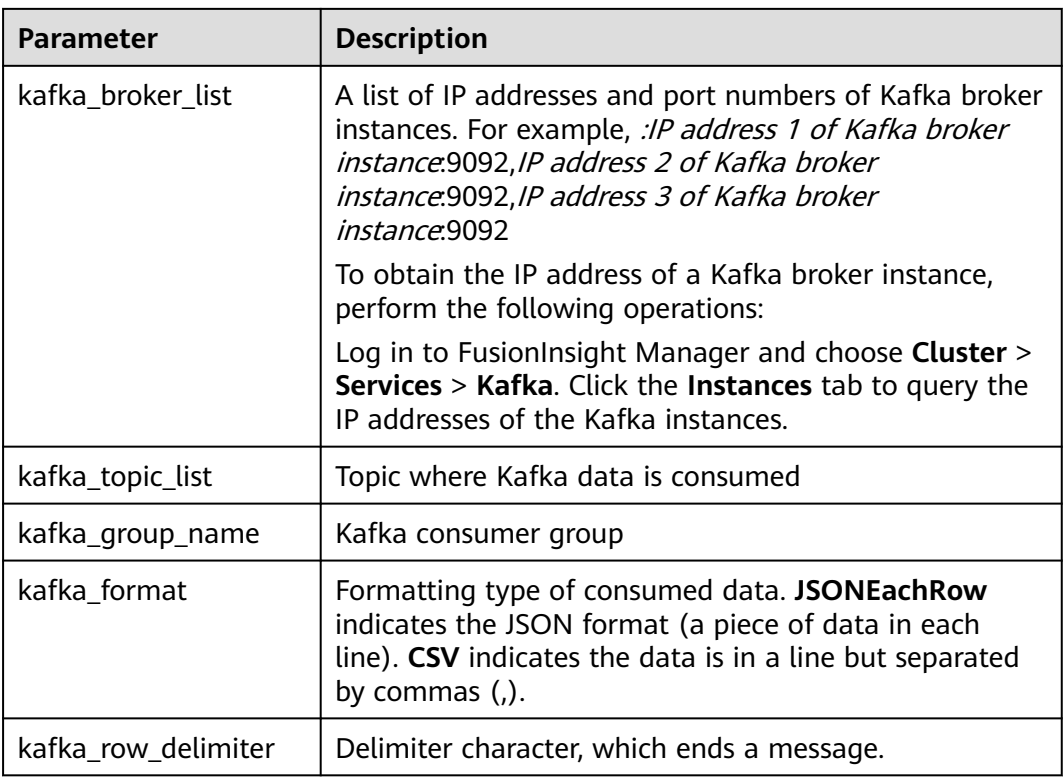

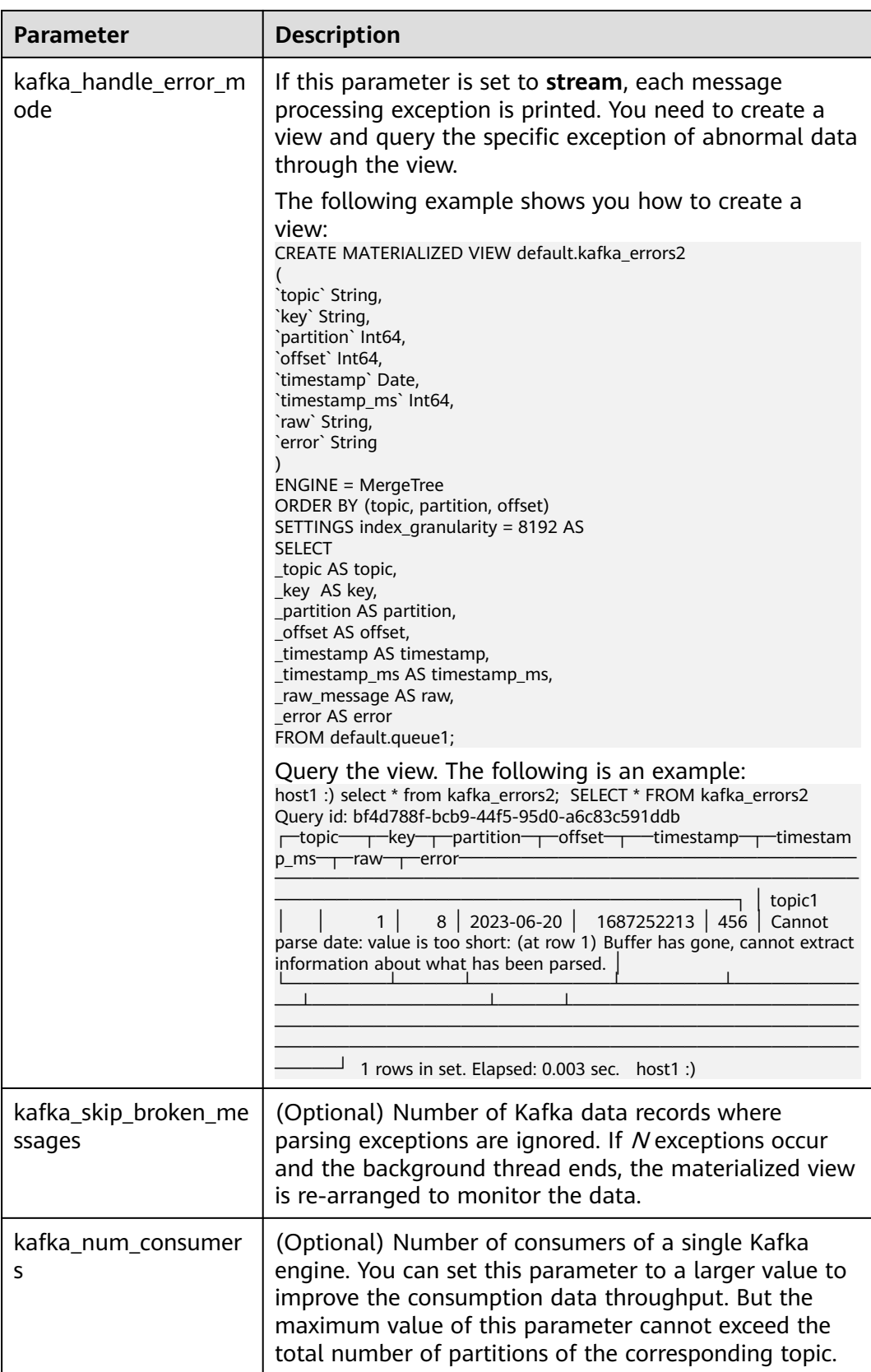

For details about other configurations, see **[https://clickhouse.com/docs/en/](https://clickhouse.com/docs/en/engines/table-engines/integrations/kafka) [engines/table-engines/integrations/kafka](https://clickhouse.com/docs/en/engines/table-engines/integrations/kafka)**.

**Step 9** Connect the client to ClickHouse to create a local table. The following is an example:

CREATE TABLE daily1( key String, value String, event\_date DateTime )ENGINE = MergeTree() ORDER BY key;

**Step 10** Connect the client to ClickHouse to create a materialized view. The following is an example:

```
CREATE MATERIALIZED VIEW default.consumer1 TO default.daily1 (
`event_date` DateTime,
`key` String,
`value` String
) AS
SELECT
event_date,
key,
value
FROM default.queue1;
```
- **Step 11** Perform **[Step 5](#page-345-0)** again to go to the Kafka client installation directory.
- **Step 12** Run the following command to send a message to the topic created in **[Step 6](#page-345-0)**:

```
kafka-console-producer.sh --broker-list IP address 1 of the kafka broker
instance:9092,IP address 2 of the kafka broker instance:9092,IP address 3 of the
kafka broker instance:9092 --topic topic1
>a1,b1,'2020-08-01 10:00:00'
>a2,b2,'2020-08-02 10:00:00'
>a3,b3,'2020-08-02 10:00:00'
>a4,b4,'2023-09-02 10:00:00'
```
**Step 13** Query the consumed Kafka data and the preceding materialized view. The following is an example:

select \* from daily;

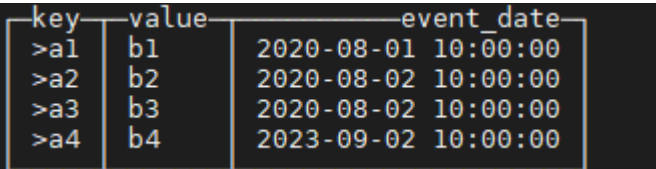

**----End**

# **3.14.3 Interconnecting with Kafka in Normal Mode**

## $\Box$  Note

This section applies only to MRS 3.3.0-LTS or later.

# **Scenario**

The following content describes how to connect to Kafka in normal mode and consume Kafka data.

# <span id="page-349-0"></span>**Prerequisites**

- A Kafka cluster has been created and is in normal mode.
- You have created a ClickHouse cluster and installed the ClickHouse client. The ClickHouse and Kafka clusters can communicate with each other.

# **Procedure**

**Step 1** Log in to the FusionInsight Manager of the cluster where ClickHouse is deployed, and choose **Cluster** > **Services** > **ClickHouse**. Click **Configurations** then **All Configurations**, and click **ClickHouseServer(Role)** > **Engine**. The following table shows the parameter needs to be configured.

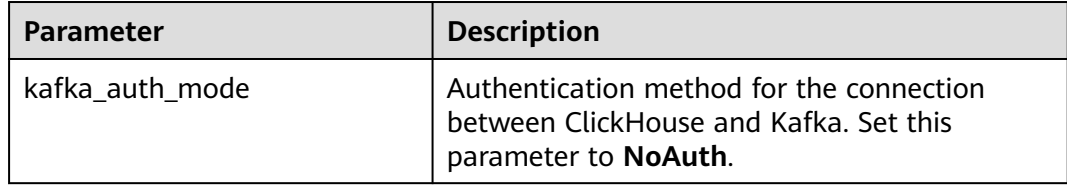

\* kafka auth mode

V NoAuth UserPassword Kerberos

**Step 2** Choose **Cluster** > **Services** > **ClickHouse**. Click **Configurations** > **All Configurations** > **ClickHouseServer (Role)** > **Customization**, and add the following parameters to **clickhouse-config-customize**.

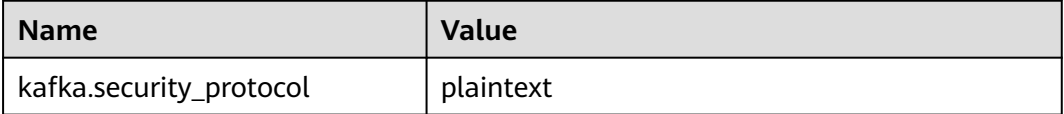

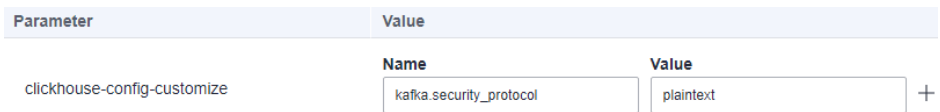

- **Step 3** Click **Save**. In the displayed dialog box, click **OK** to save the configuration. Choose **Instance**, select **ClickHouseServer**, and click **More** > **Instance Rolling Restart**.
- **Step 4** Switch to the Kafka client installation directory. For details, see **[Using the Kafka](#page-1617-0) [Client](#page-1617-0)**.
	- 1. Log in to the node where the Kafka client is installed as the Kafka client installation user.
	- 2. Run the following command to go to the client installation directory: **cd /opt/client**
	- 3. Run the following command to configure environment variables: **source bigdata\_env**
- **Step 5** Run the following command to create a Kafka topic. For details, see **[Managing](#page-1593-0) [Kafka Topics](#page-1593-0)**.

**kafka-topics.sh --topic** topic1 **--create --zookeeper** IP address of the Zookeeper role instance:Port used by ZooKeeper to listen to client**/kafka --partitions** 2 **- replication-factor** 1

### $\Box$  Note

- **--topic** is the name of the topic to be created, for example, topic1.
- **--zookeeper** is the IP address of the node where the ZooKeeper role instances are located, which can be the IP address of any of the three role instances. You can obtain the IP address of the node by performing the following steps:

Log in to FusionInsight Manager and choose **Cluster** > **Services** > **ZooKeeper** > **Instance**. View the IP addresses of the ZooKeeper role instances.

- **--partitions** and **--replication-factor** are the topic partitions and topic backup replicas, respectively. The number of the two parameters cannot exceed the number of Kafka role instances.
- To obtain the Port used by ZooKeeper to listen to client, log in to FusionInsight Manager, click **Cluster**, choose **Services** > **ZooKeeper**, and view the value of **clientPort** on the **Configuration** tab page. The default value is **24002**.
- **Step 6** Log in to the ClickHouse client node and connect it to the ClickHouse server. For details, see **[Using ClickHouse from Scratch](#page-255-0)**.

#### **Step 7** Create a Kafka table engine. The following is an example:

CREATE TABLE queue1 ( key String, value String, event\_date DateTime ) ENGINE = Kafka() SETTINGS kafka\_broker\_list = 'kafka\_ip1:21005,kafka\_ip2:21005,kafka\_ip3:21005', kafka\_topic\_list = 'topic1', kafka\_group\_name = 'group2', kafka\_format =  $'$ CSV', kafka\_row\_delimiter = '\n', kafka\_handle\_error\_mode='stream';

The following table lists the related parameters.

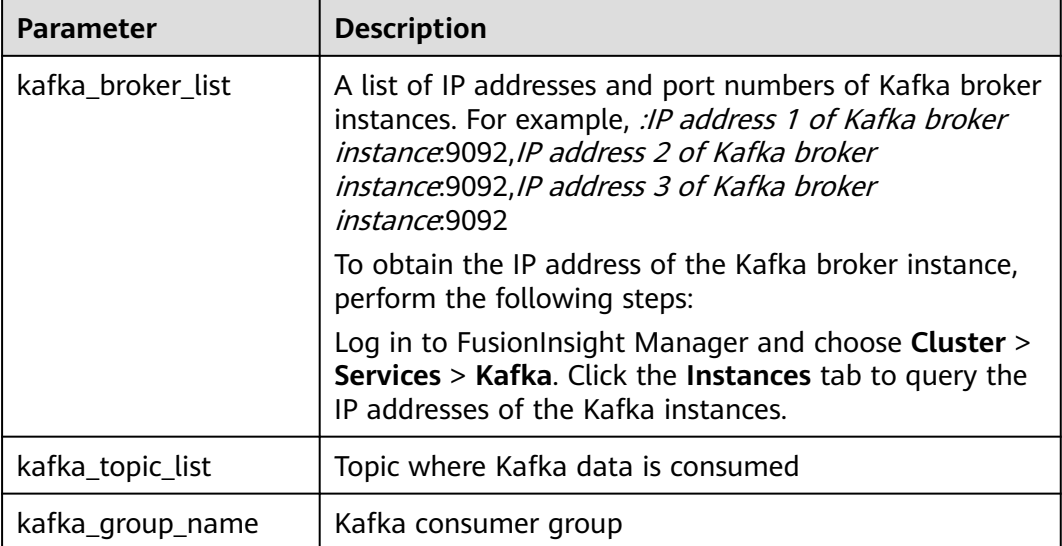

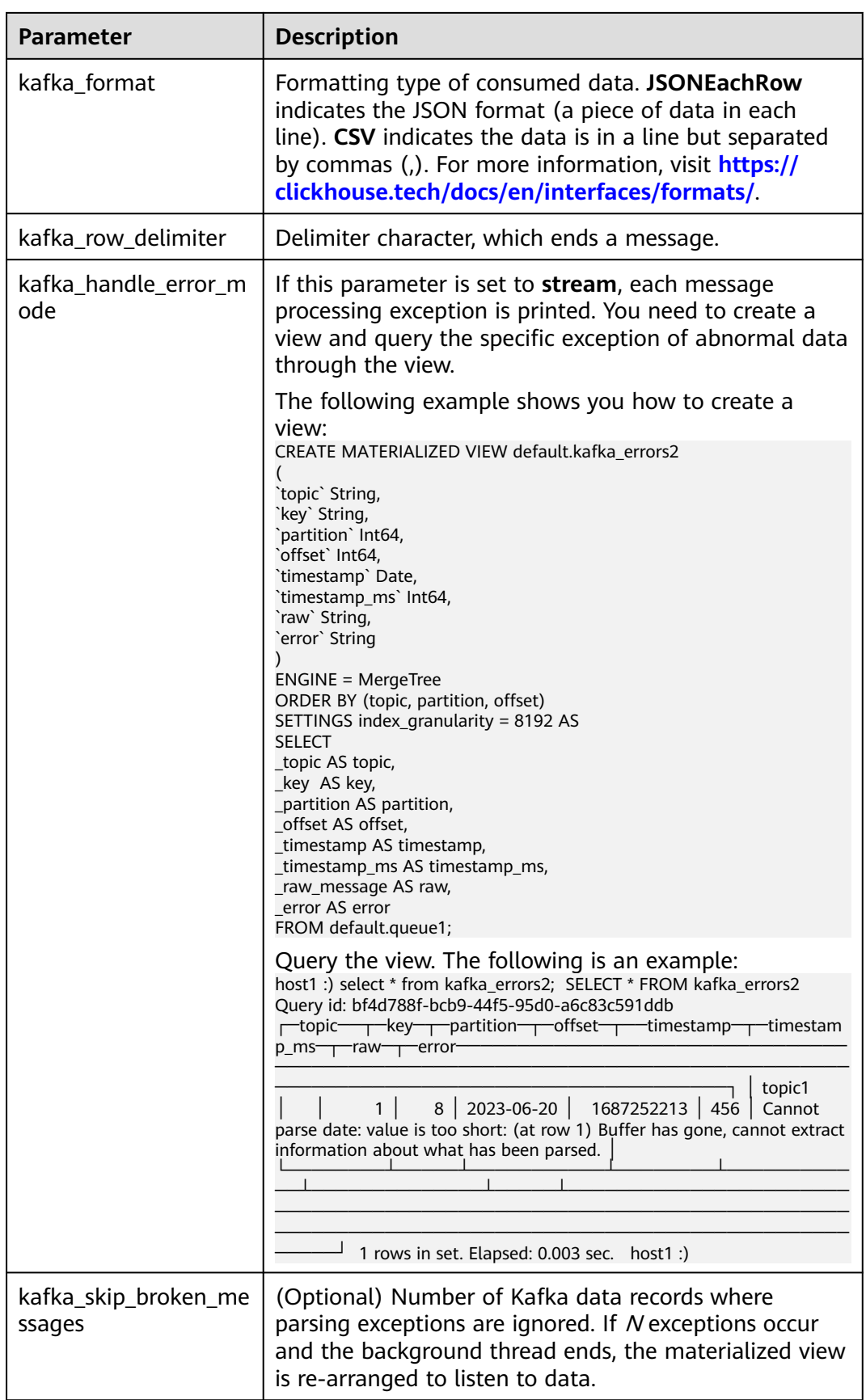

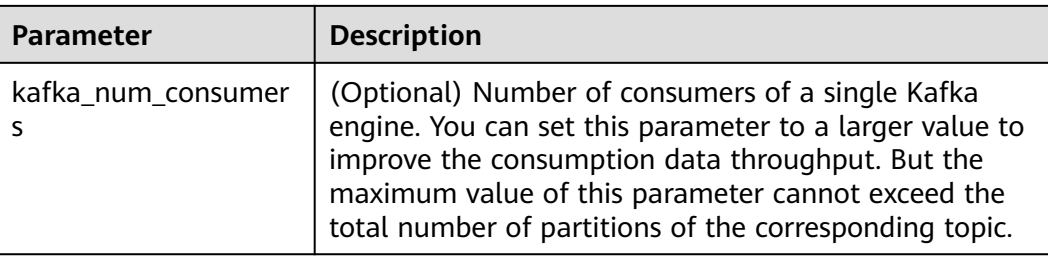

For details about other configurations, see **[https://clickhouse.com/docs/en/](https://clickhouse.com/docs/en/engines/table-engines/integrations/kafka) [engines/table-engines/integrations/kafka](https://clickhouse.com/docs/en/engines/table-engines/integrations/kafka)**.

**Step 8** Connect the client to ClickHouse to create a local table. The following is an example:

CREATE TABLE daily1( key String, value String, event\_date DateTime )ENGINE = MergeTree() ORDER BY key;

**Step 9** Connect the client to ClickHouse to create a materialized view. The following is an example:

CREATE MATERIALIZED VIEW default.consumer1 TO default.daily1 ( `event\_date` DateTime, `key` String, `value` String ) AS **SELECT** event\_date, key, value FROM default.queue1;

- **Step 10** Perform **[Step 4](#page-349-0)** again to go to the Kafka client installation directory.
- **Step 11** Run the following command to send a message to the topic created in **[Step 5](#page-349-0)**:

**kafka-console-producer.sh --broker-list** IP address 1 of the kafka broker instance**:9092,**IP address 2 of the kafka broker instance**:9092,**IP address 3 of the kafka broker instance**:9092 --topic** topic1 >a1,b1,'2020-08-01 10:00:00' >a2,b2,'2020-08-02 10:00:00' >a3,b3,'2020-08-02 10:00:00' >a4,b4,'2023-09-02 10:00:00'

**Step 12** Query the consumed Kafka data and the preceding materialized view. The following is an example:

select \* from daily;

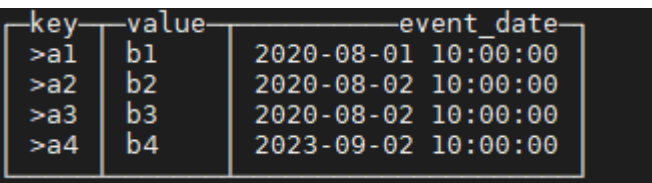

**----End**

# **3.15 Accessing ClickHouse Through ELB**

Currently, ClickHouse is deployed in cluster mode regardless of whether replication or sharding is used. When ClickHouse provides services externally, multiple ClickHouse service nodes will be exposed and no unified access entry is available. ClickHouse provides the BalancedClickhouseDataSource class, which supports the load balancing capability by randomly allocating client's access requests to multiple nodes. However, it behaves unsatisfactorily in fault detection. Especially, the client needs to proactively detect changes of cluster nodes during scale-in or scale-out.

MRS work with Elastic Load Balance (ELB) to address the preceding issues. **Figure 3-11** shows the deployment architecture. This architecture can automatically distribute user access traffic evenly to multiple backend ClickHouse nodes, expanding external service capabilities and improving fault tolerance. When a backend ClickHouse node becomes faulty, ELB automatically fails over access traffic to another properly running node.

**Figure 3-11** Accessing ClickHouse nodes through ELB

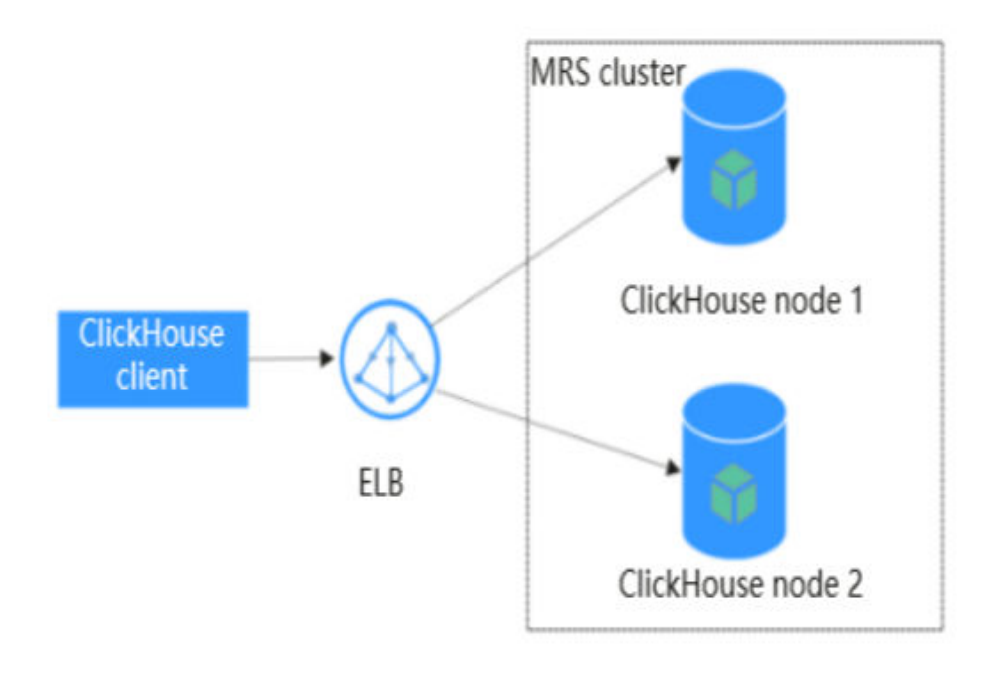

**[Table 3-14](#page-354-0)** lists the advantages of the ELB-based deployment over BalancedClickhouseDataSource.

<span id="page-354-0"></span>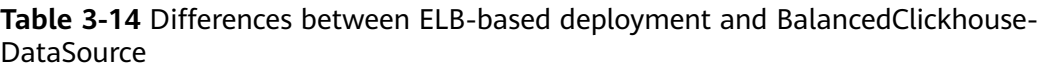

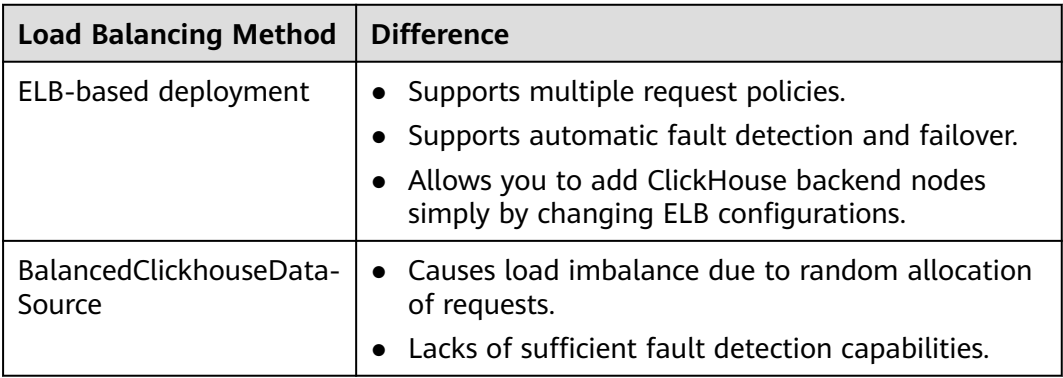

**Table 3-15** lists the supported protocols and ports for accessing ClickHouse through ELB. Configure them as required.

Table 3-15 Supported protocols and ports for accessing ClickHouse nodes through ELB

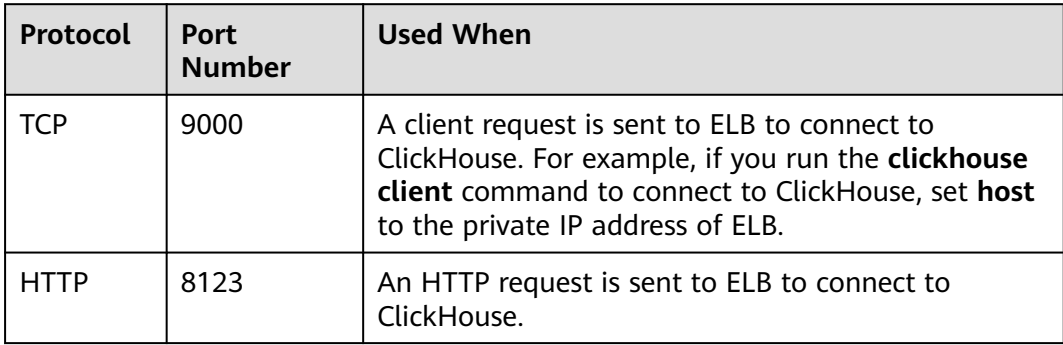

This section describes how to use a client to access ClickHouse through ELB. The procedure is as follows:

- **Step 1: Buy an ELB and obtain its private IP address.**
- **Step 2: Add an ELB listener and configure its protocol and port.**
- **Step 3: Add backend ClickHouse servers to the ELB.**
- **Step 4: Use a client to access ClickHouse through ELB.**

# **Prerequisites**

- You have created an MRS cluster and its ClickHouse instances are running properly.
- The MRS client has been installed in a directory, for example, **/opt/client**. The client directory in the following operations is only an example. Change it to the actual installation directory.

# **Buying an ELB and Connecting It to ClickHouse Nodes**

**Buying an ELB and obtaining its private IP address**

For details, see **[Creating a Shared Load Balancer](https://support.huaweicloud.com/intl/en-us/usermanual-elb/en-us_topic_0015479967.html)**.

- **Step 1** Log in to the ELB console and click **Buy Elastic Load Balancer**.
- **Step 2** On the **Buy Elastic Load Balancer** page, set **Type** to **Shared**, set **VPC** and **Subnet** to the same values as those of the MRS cluster, and retain the default values for other parameters.
- **Step 3** Click **Next**, confirm the configurations, and click **Submit**.
- **Step 4** On the **Load Balancers** page, obtain the private IP address of the newly created load balancer.

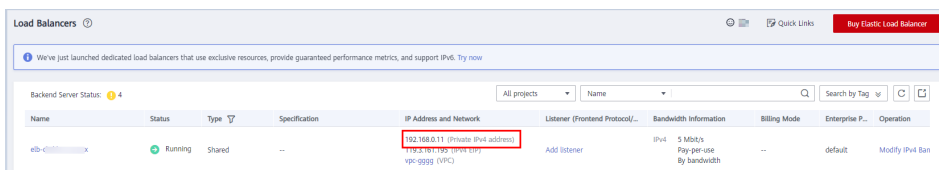

**----End**

**Adding an ELB listener**

For details, see **[Adding a TCP Listener](https://support.huaweicloud.com/intl/en-us/usermanual-elb/elb_ug_jt_0006.html)**.

- **Step 1** On the **Load Balancers** page, click the name of the created load balancer to go to its details page.
- **Step 2** Click the **Listeners** tab and then **Add Listener**.

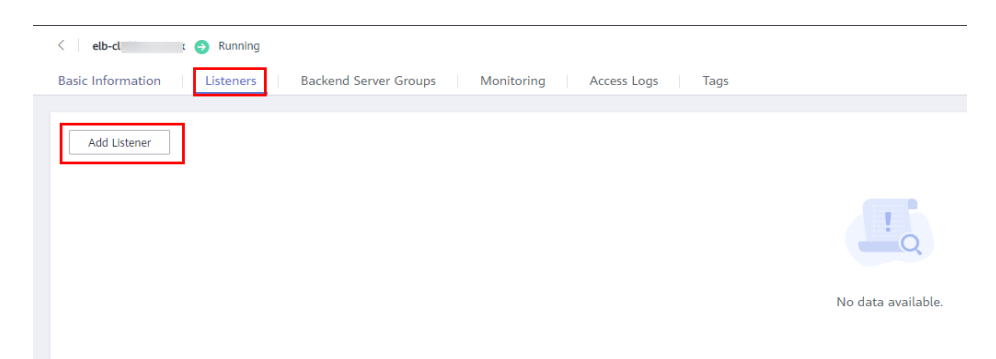

**Step 3** On the **Add Listener** page, complete the configuration as prompted.

1. Configure the listener.

Set **Frontend Protocol/Port** to **TCP** and **9000**, respectively. Retain the default values for other parameters. Click **Next**.

#### $\Box$  Note

If an HTTP request is sent to access ClickHouse through ELB, set **Frontend Protocol/ Port** to **HTTP** and **8123**, respectively.

2. Configure the backend server group.

Set **Load Balancing Algorithm** to **Weighted round robin** and click **Finish**. On the displayed page, click **OK**.

**----End**

### **Adding ClickHouse backend servers**

- **Step 1** Switch to the MRS console and click the MRS cluster to be interconnected.
- **Step 2** On the displayed page, click the **Nodes** tab and expand **ClickHouse** to obtain its node names and IP addresses.

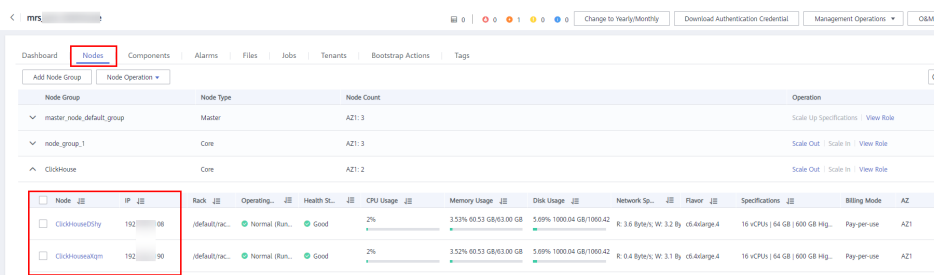

**Step 3** Switch to the ELB console, locate the created load balancer, and click its name.

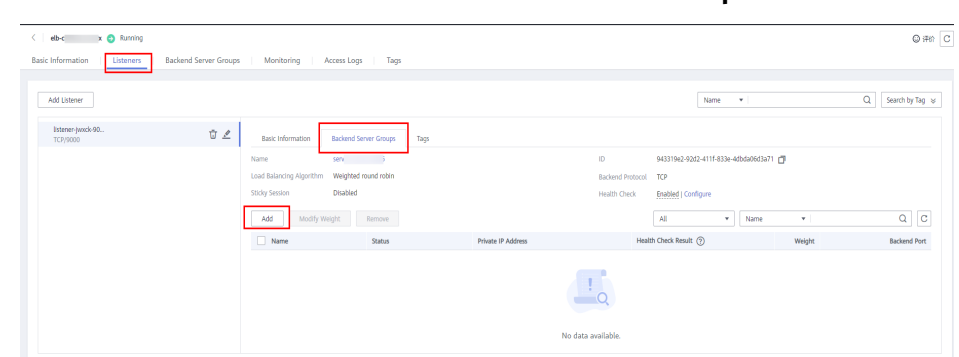

**Step 4** Click the **Listeners** tab and then **Backend Server Groups**. Click **Add**.

- **Step 5** On the **Add Backend Server** page, select the backend servers based on the node names and IP addresses of ClickHouse obtained in **Step 2**. Click **Next**.
- **Step 6** On the displayed page, set **Batch Add Ports** to **9000** and click **OK**. Confirm your configurations and click **Finish**.

#### $\cap$  note

If an HTTP request is sent to access ClickHouse through ELB, set **Batch Add Ports** to **8123**.

**Step 7** Configure the security group.

After the configuration is complete, go to the **Backend Server Groups** tab on the **Listeners** page. The **Health Check Result** of the backend servers is **Unhealthy**.

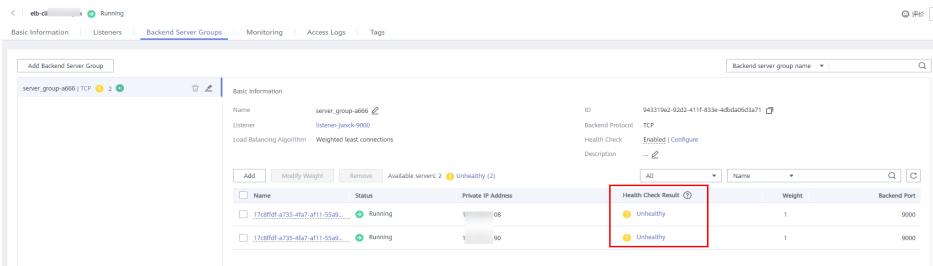

To solve this issue, you need to configure the inbound rule of the security group for the ClickHouse backend server to allow access from 100.125.0.0/16. The procedure is as follows:

- 1. Go back to the **Listeners** tab. Click the **Backend Server Groups** subtab and then the name of a backend server.
- 2. On the displayed page, click the **Security Groups** tab and then **Manage Rule**. Next, click the **Inbound Rules** tab and then **Add Rule**.
- 3. On the **Add Inbound Rule** page, set **Protocol & Port** to **TCP** and **9000**, and **IP address** to **100.125.0.0/16**. Click **OK**.

### $\Box$  Note

If an HTTP request is sent to access ClickHouse through ELB, set **Batch Add Ports** to **8123**.

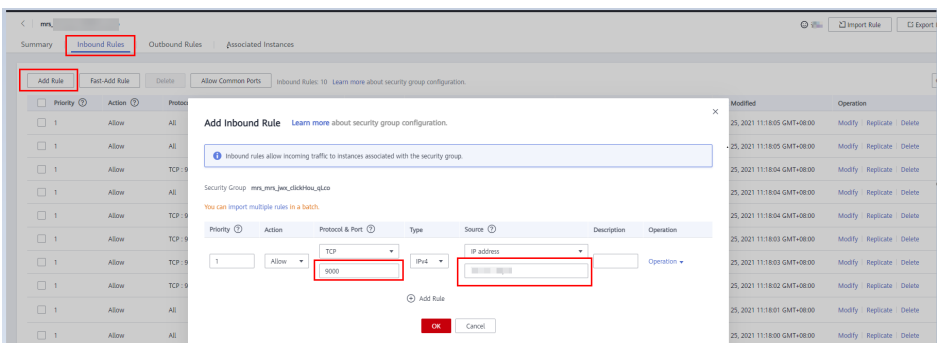

4. Go back to the ELB console, navigate to the details page of the created load balancer, and refresh the page. Click the **Listeners** tab and then the **Backend Server Groups** subtab. The **Health Check Status** changes to **Healthy**.

**----End**

### **Accessing ClickHouse through ELB**

- **Step 1** Log in to FusionInsight Manager, choose **Cluster > Service > ClickHouse > Configuration > All Configurations**, and change the value of **SSL\_NONESSL\_BOTH\_ENABLE** to **true**.
- **Step 2** Use the client to log in to the node where the ClickHouse service instance is deployed. For details, see **[Using ClickHouse from Scratch](#page-255-0)**. Note that the **host** parameter in the **clickhouse client** command must be set to the private IP address of ELB.
- **Step 3** Check the connection result on the client.

### $\Box$  Note

If you manually run a client command to connect to the ClickHouse node, there may be only a few concurrent requests. In this case, the ELB may always send the requests to the same backend ClickHouse node. This is normal.

If there are a large number of concurrent requests, the ELB will distribute the requests to multiple ClickHouse nodes in polling mode.

**----End**

# **3.16 Configuring Strong Data Consistency Between ClickHouse Replicas**

# $\Box$  Note

This section applies to MRS 3.3.0-LTS or later.

# **Scenario**

ClickHouse supports multiple replicas. When data is written to a local table, the data on the current node is updated immediately, but the data between other replicas is asynchronously updated.

Configure ClickHouse to ensure strong data consistency between replicas.

# **Parameter Configuration**

## $\Box$  Note

The priority of configuring strong data consistency between ClickHouse replicas is as follows: single statements > sessions > global defaults.

Strong data consistency between replicas must be used together with atomicity. Otherwise, an exception occurs during data insertion and the rollback fails.

Log in to FusionInsight Manager and choose **Cluster** > **Services** > **ClickHouse**. Click **Configurations** then **All Configurations**, click **Reliability**, and search for and modify the following parameters:

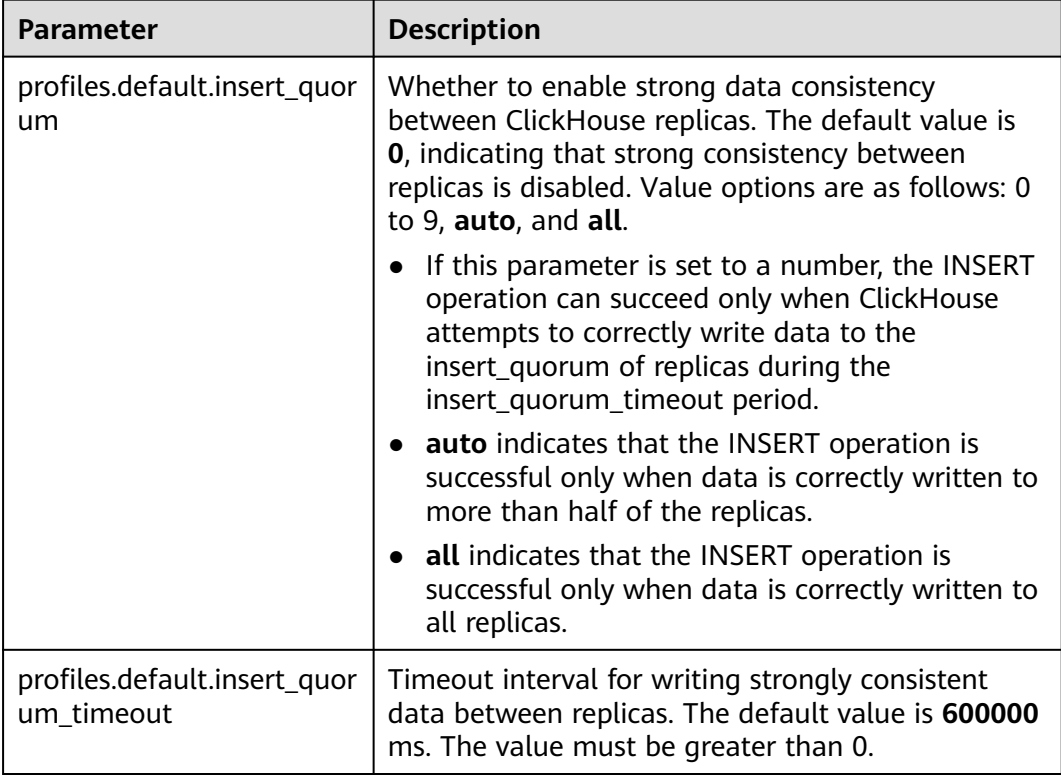

# **3.17 Configuring the Support for Transactions on ClickHouse**

# $\Box$  note

This section applies to MRS 3.3.0-LTS or later.

# **Scenario**

Atomicity means that a transaction is an inseparable unit of work. A transaction can contain multiple operations, which are either all executed or none executed. However, some exceptions may occur during transaction execution, for example, a user rolls back a transaction, a connection is disconnected, or a power failure occurs. As a result, the transaction execution is interrupted.

ClickHouse supports atomic write and transaction capabilities. The atomicity of a transaction means that after an operation of a transaction fails, the transaction can be rolled back to the state before the transaction is executed.

Start a ClickHouse transaction.

## $\cap$  note

- Writing data to local tables achieves better performance. So, multi-replica distributed transactions are recommended for adding, deleting, modifying, and querying data on local tables.
- When data is written to a distributed table, the distributed table transaction **insert\_distributed\_sync** and local table transaction **Mergetree/ReplicateMergeTree** must be combined to support data writing.

# **Parameter Configuration**

Log in to FusionInsight Manager and choose **Cluster** > **Services** > **ClickHouse**. Click **Configurations** then **All Configurations**, click **Reliability**, and search for and modify the following parameters:

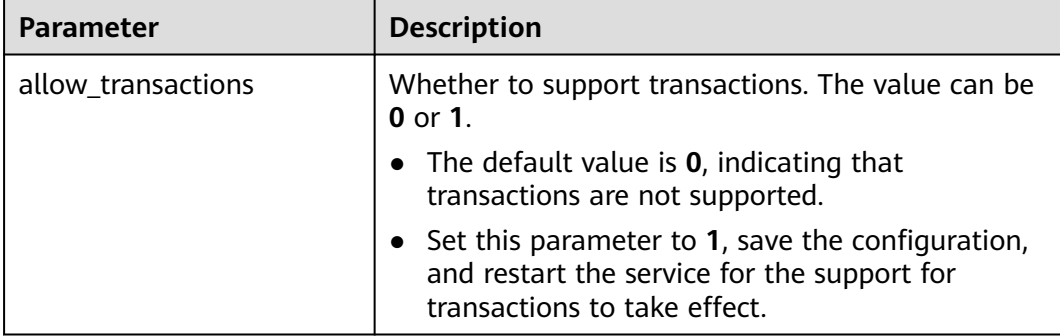
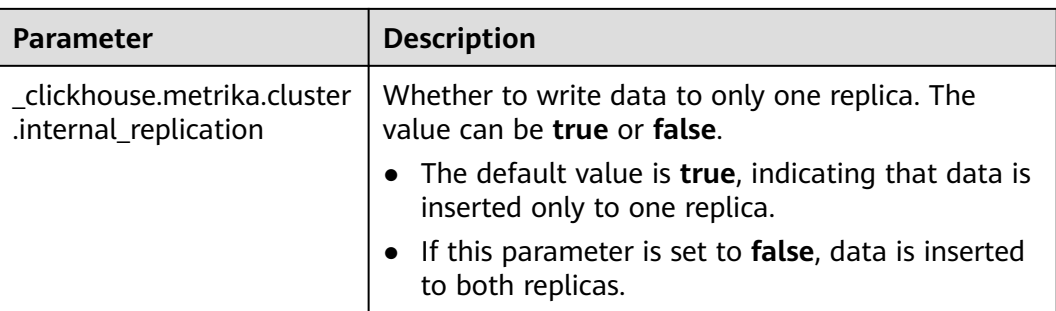

## $\Box$  Note

- You can run the set implicit transaction='true'; statement to use session-level implicit transactions. Currently, ClickHouse does not support interruption of alter queries. If the execution of alter queries (for example, lightweight delete) is interrupted, it cannot be rolled back even if implicit transactions are enabled. This is the same as open-source ClickHouse.
- To insert data into a distributed table, perform the following steps:

Log in to FusionInsight Manager, choose **Cluster** > **Services** > **ClickHouse**, click **Configurations** then **All Configurations**, and change the value of **\_clickhouse.metrika.cluster.internal\_replication** to **false**, indicating that data is written to all replicas of a shard when being inserted to a distributed table.

At the session level, **set insert\_distributed\_sync='true';** indicates that data is inserted to each actual table in synchronous mode when being inserted to a distributed table.

# **3.18 Enabling the mysql\_port Configuration for ClickHouse**

Use the MySQL client to connect to ClickHouse.

## $\Box$  Note

This section applies only to MRS 3.2.0 or later.

## **Procedure**

- **Step 1** Log in to FusionInsight Manager and choose **Cluster** > **Services** > **ClickHouse**. Click **Configurations** then **All Configurations**. Search for the **clickhouse-configcustomize** parameter and add the following configuration: **Name**: **mysql\_port** and **Value**: **9004**.
	- $\Box$  Note

The value is customizable.

After the modification, click **Save**.

**Step 2** Click the **Dashboard** tab, click **More**, and select **Restart Instance**; alternatively, click **More** and select **Instance Rolling Restart**.

**----End**

# <span id="page-361-0"></span>**3.19 Monitoring of Slow ClickHouse Query Statements and Replication Table Data Synchronization**

## **3.19.1 Slow Query Statement Monitoring**

## **Scenario**

The SQL statement query in ClickHouse is slow because the conditions such as partitions, where conditions, and indexes of SQL statements are set improperly. As a result, the overall performance of the database is affected. To solve this problem, MRS provides the function of monitoring slow ClickHouse query statements.

## **Ongoing Slow Queries**

You can query information about slow SQL statements that are being executed but do not return any result.

● **Procedure**

For versions earlier than MRS 3.2.0, Log in to FusionInsight Manager and choose **Cluster** > **Services** > **ClickHouse**. On the displayed page, click the **Query Management** tab and then the **Ongoing Slow Queries** tab.

Log in to FusionInsight Manager of MRS 3.2.0 or later, click **Cluster**, choose **Services** > **ClickHouse**, click **Logic Cluster**, and click the name of the target logical cluster. On the displayed page, choose **Query Management** > **Ongoing Slow Queries**.

● **Parameters**

**Table 3-16** Slow query parameters

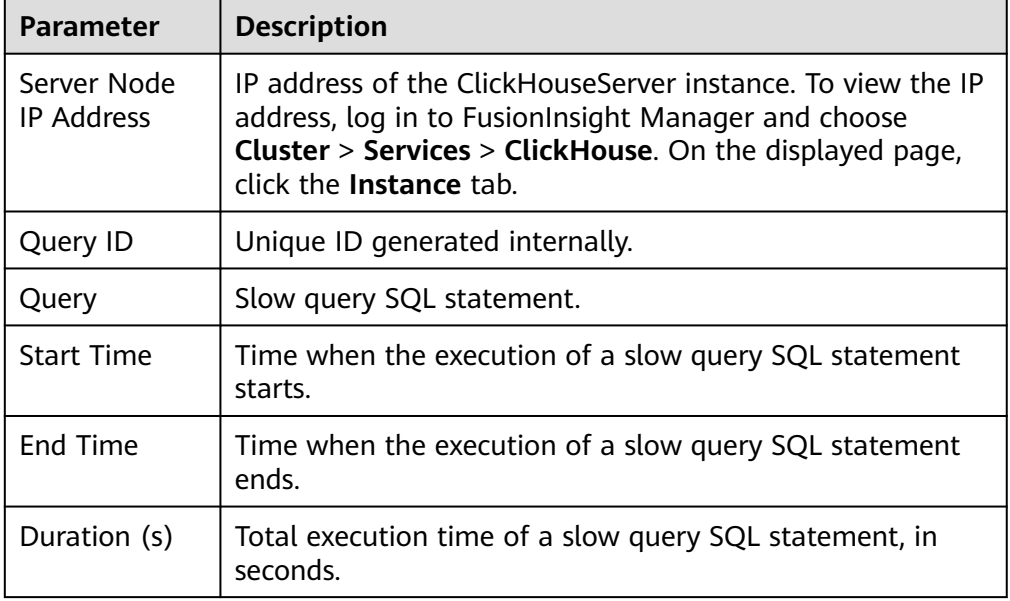

<span id="page-362-0"></span>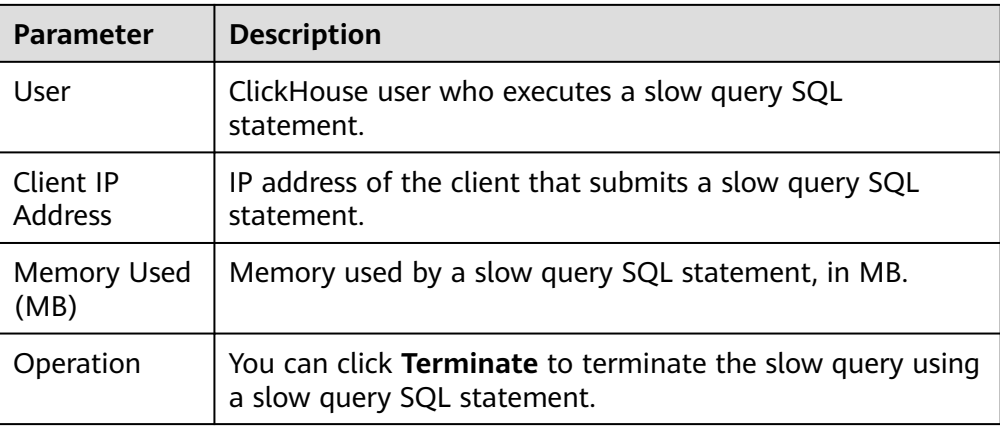

## **Filter conditions**

Select the query condition as required and filter the query results.

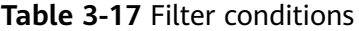

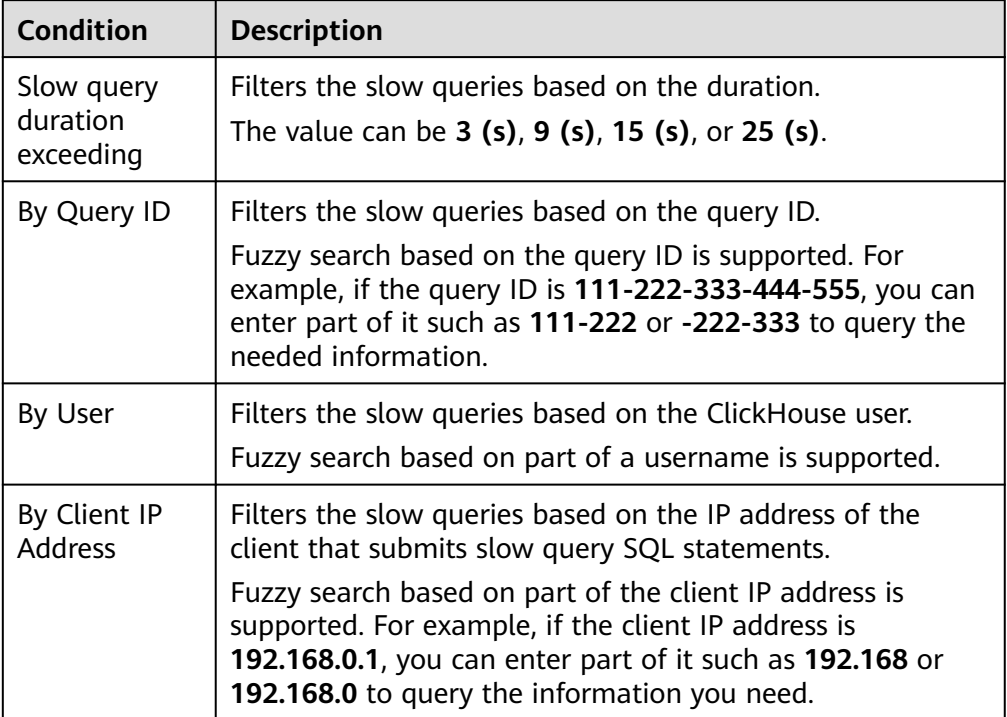

## **Completed Queries**

You can query information about slow SQL statements that have been executed and returned results.

Log in to FusionInsight Manager of versions earlier than MRS 3.2.0 and choose **Cluster** > **Services** > **ClickHouse**. On the displayed page, click the **Query Management** tab and then the **Completed Queries** tab.

Log in to FusionInsight Manager of MRS 3.2.0 or later, click **Cluster**, choose **Services** > **ClickHouse**, click **Logic Cluster**, and click the name of the target logical cluster. On the displayed page, choose **Query Management** > **Completed Queries**.

For details about slow query parameters and filter conditions, see **[Table 3-16](#page-361-0)** and **[Table 3-17](#page-362-0)**, respectively.

## **3.19.2 Replication Table Data Synchronization Monitoring**

## **Scenario**

MRS monitors the synchronization between multiple copies of data in the same shard of a Replicated\*MergeTree table.

## **Constraints**

Currently, you can monitor and query only Replicated\*MergeTree tables whose creation statements contain the key word **ON CLUSTER**.

## **Replication Table Data Synchronization**

## ● **Procedure**

Log in to FusionInsight Manager of versions earlier than MRS 3.2.0, click **Cluster**, choose **Services** > **ClickHouse**, and click **Data Synchronization Status**.

Log in to FusionInsight Manager of MRS 3.2.0 or later, click **Cluster**, choose **Services** > **ClickHouse**, and click the name of the target logical cluster. On the displayed page, click **Data Synchronization Status**.

## **Data synchronization parameters**

#### **Table 3-18** Data synchronization parameters

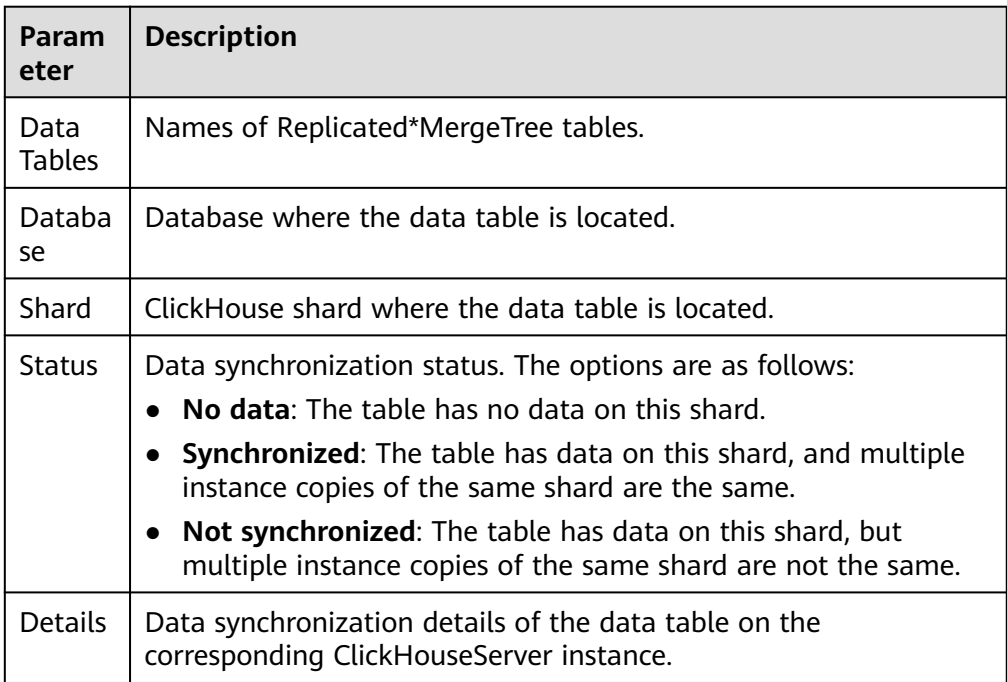

## **Filter conditions**

You can select **By Data Tables** and enter a data table name in the search box to filter data tables.

# **3.20 Common ClickHouse SQL Syntax**

## **3.20.1 CREATE DATABASE: Creating a Database**

This section describes the basic syntax and usage of the SQL statement for creating a ClickHouse database.

## **Basic Syntax**

**CREATE DATABASE [IF NOT EXISTS]** database\_name **[ON CLUSTER** ClickHouse cluster name**]**

#### $\Box$  Note

└──────┘

The syntax **ON CLUSTER** ClickHouse cluster name enables the Data Definition Language (DDL) statement to be executed on all instances in the cluster at a time. You can run the following statement to obtain the cluster name from the **cluster** field:

**select cluster,shard\_num,replica\_num,host\_name from system.clusters;**

## **Example**

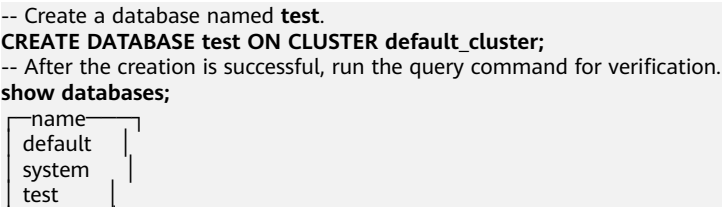

## **3.20.2 CREATE TABLE: Creating a Table**

This section describes the basic syntax and usage of the SQL statement for creating a ClickHouse table.

## **Basic Syntax**

● Method 1: Creating a table named **table\_name** in the specified **database\_name** database.

If the table creation statement does not contain **database\_name**, the name of the database selected during client login is used by default.

**CREATE TABLE [IF NOT EXISTS]** [database\_name.]table\_name **[ON CLUSTER** ClickHouse cluster name**]**

**(**

name1 **[**type1**] [DEFAULT|MATERIALIZED|ALIAS** expr1**],** name2 **[**type2**] [DEFAULT|MATERIALIZED|ALIAS** expr2**],**

**...**

**)** ENGINE = engine\_name() [**PARTITION BY** expr list] [**ORDER BY** expr\_list]

## $\wedge$  CAUTION

You are advised to use **PARTITION BY** to create table partitions when creating a ClickHouse table. The ClickHouse data migration tool migrates data based on table partitions. If you do not use **PARTITION BY** to create table partitions during table creation, the table data cannot be migrated on the GUI in **[Using](#page-313-0) [the ClickHouse Data Migration Tool](#page-313-0)**.

Method 2: Creating a table with the same structure as **database\_name2.table\_name2** and specifying a different table engine for the table

If no table engine is specified, the created table uses the same table engine as **database\_name2.table\_name2**.

**CREATE TABLE [IF NOT EXISTS]** [database\_name.]table\_name **AS** [database\_name2.]table\_name2 [ENGINE = engine\_name]

Method 3: Using the specified engine to create a table with the same structure as the result of the **SELECT** clause and filling it with the result of the **SELECT** clause

**CREATE TABLE [IF NOT EXISTS]** [database\_name.]table\_name ENGINE = engine\_name **AS SELECT** ...

## **Example**

-- Create a table named **test** in the **default** database and **default\_cluster** cluster. CREATE TABLE default.test ON CLUSTER default\_cluster

- `EventDate` DateTime, `id` UInt64
- 

(

)

ENGINE = ReplicatedMergeTree('/clickhouse/tables/{shard}/default/test', '{replica}') PARTITION BY toYYYYMM(EventDate) ORDER BY id

## **3.20.3 INSERT INTO: Inserting Data into a Table**

This section describes the basic syntax and usage of the SQL statement for inserting data to a table in ClickHouse.

## **Basic Syntax**

- Method 1: Inserting data in standard format **INSERT INTO** [database\_name.]table [(c1, c2, c3)] **VALUES** (v11, v12, v13),  $(v21, v22, v23)$ , ...
- Method 2: Using the **SELECT** result to insert data **INSERT INTO** [database\_name.]table [(c1, c2, c3)] **SELECT** ...

## **Example**

-- Insert data into the **test2** table. insert into test2 (id, name) values (1, 'abc'), (2, 'bbbb');

-- Query data in the **test2** table. select \* from test2; ┌─id─┬─name─┐  $1 \vert$ abc  $2$  | bbbb └───┴────┘

## **3.20.4 DELETE: Lightweight Deleting Table Data**

This section describes the basic syntax and usage of the SQL statement for deleting table data in a lightweight way.

#### $\Box$  Note

This section applies only to MRS 3.3.0 or later.

## **Basic Syntax**

**DELETE FROM** [db.]table [ON CLUSTER cluster] **WHERE** expr

## **Example**

Create a table. CREATE TABLE default.test\_ligtwight\_delete ( `id` Int32, `pdate` Date, `name` String, `class` Int32 ) ENGINE = ReplicatedMergeTree('/clickhouse/tables/distributed\_tests/{shard}/test\_ligtwight\_delete', '{replica}') PARTITION BY toYYYYMM(pdate) PRIMARY KEY id ORDER BY id SETTINGS index\_granularity = 8192, vertical\_merge\_algorithm\_min\_rows\_to\_activate = 1, vertical\_merge\_algorithm\_min\_columns\_to\_activate = 1, min\_rows\_for\_wide\_part = 1, min bytes for wide part = 1;

- Insert data. insert into default.test\_ligtwight\_delete select rand(), rand() % 365, rand(), rand() from numbers(10);
- Delete data. delete from default.test\_ligtwight\_delete where id > 0;

## **Precautions**

- Deleted rows are immediately marked as deleted and automatically filtered out from all subsequent queries. Data cleanup occurs asynchronously in the background. This function is only available for the MergeTree table engine series.
- Currently, only lightweight deletion is supported for local tables and replication tables, but not for distributed tables.
- The lightweight deletion performance depends on the number of merge and mutation (alter table update/delete) tasks. Mutation tasks in a queue have the lowest priority (mutation tasks in the same table are executed serially). The number of concurrent delete tasks is directly affected by the execution of the merge tasks.
- The number of parts in the table also determines the lightweight deletion performance. The more parts, the slower the deletion.

Data parts in Wide format can be deleted quickly, and those in compact files can be deleted slowly because all column data is stored in one file.

## **3.20.5 SELECT: Querying Table Data**

This section describes the basic syntax and usage of the SQL statement for querying table data in ClickHouse.

## **Basic Syntax**

**SELECT** [**DISTINCT**] expr\_list

[**FROM** [database\_name.]table | (subquery) | table\_function] [**FINAL**]

[SAMPLE sample\_coeff]

[ARRAY **JOIN** ...]

[**GLOBAL**] [**ANY**|**ALL**|**ASOF**] [**INNER**|**LEFT**|**RIGHT**|**FULL**|**CROSS**] [**OUTER**|SEMI| ANTI] **JOIN** (subquery)|**table** (**ON** <expr\_list>)|(**USING** <column\_list>)

[PREWHERE expr]

[**WHERE** expr]

[**GROUP BY** expr\_list] [**WITH** TOTALS]

[**HAVING** expr]

[**ORDER BY** expr\_list] [**WITH** FILL] [**FROM** expr] [**TO** expr] [STEP expr]

[**LIMIT** [offset\_value, ]n **BY** columns]

[**LIMIT** [n, ]m] [**WITH** TIES]

[**UNION ALL** ...]

[**INTO** OUTFILE filename]

[FORMAT format]

## **Example**

**-- View ClickHouse cluster information.** select \* from system.clusters; **-- View the macros set for the current node.** select \* from system.macros; **-- Check the database capacity.** select sum(rows) as "Total number of rows", formatReadableSize(sum(data\_uncompressed\_bytes)) as "Original size", formatReadableSize(sum(data\_compressed\_bytes)) as "Compression size", round(sum(data\_compressed\_bytes) / sum(data\_uncompressed\_bytes) \* 100, 0) "Compression rate" from system.parts; **-- Query the capacity of the test table. Add or modify the where clause based on the site requirements.** select sum(rows) as "Total number of rows", formatReadableSize(sum(data\_uncompressed\_bytes)) as "Original size", formatReadableSize(sum(data\_compressed\_bytes)) as "Compression size", round(sum(data\_compressed\_bytes) / sum(data\_uncompressed\_bytes) \* 100, 0) "Compression rate" from system.parts

where table in ('test') and partition like '2020-11-%' group by table;

## **3.20.6 ALTER TABLE: Modifying a Table Structure**

This section describes the basic syntax and usage of the SQL statement for modifying a table structure in ClickHouse.

## **Basic Syntax**

**ALTER TABLE** [database\_name].name [**ON CLUSTER** cluster] **ADD**|**DROP**|**CLEAR**| **COMMENT**|**MODIFY COLUMN** ...

#### $\Box$  Note

**ALTER** supports only \*MergeTree, Merge, and Distributed engine tables.

## **Example**

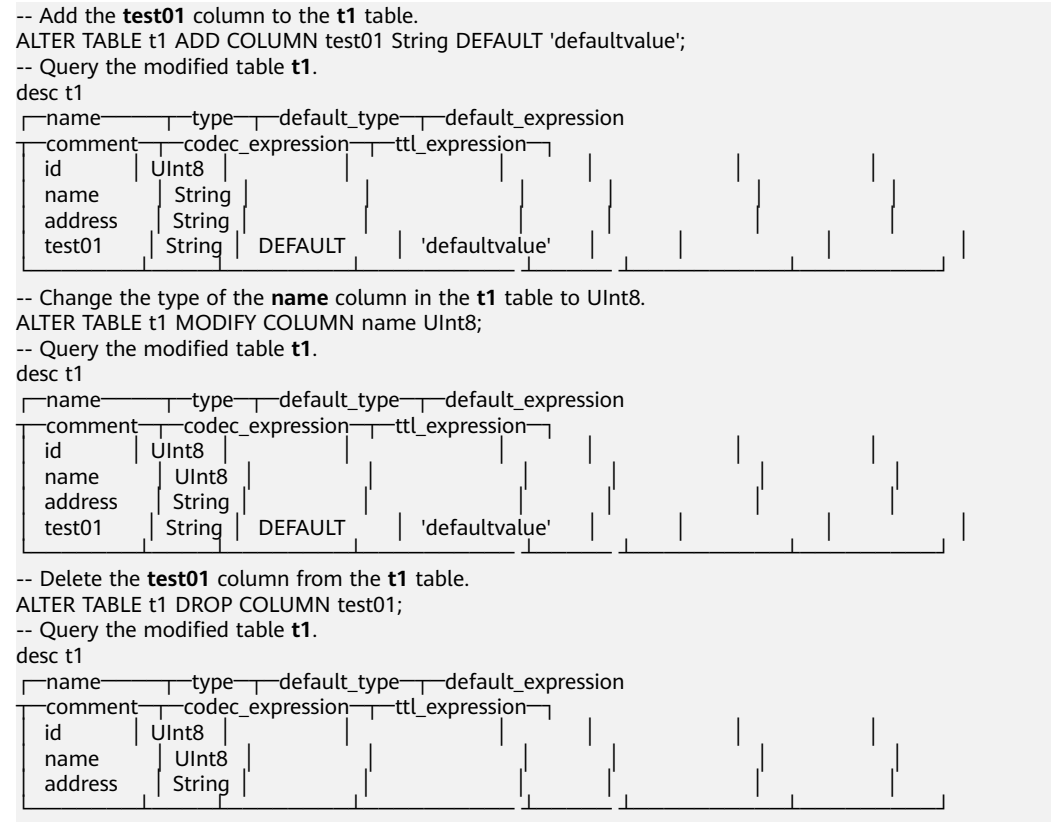

## **3.20.7 ALTER TABLE: Modifying Table Data**

● Exercise caution when doing delete, update, and mutation operations.

The update and delete of standard SQL statements are synchronous operations. That is, the client needs to wait for the server to return the execution results (usually an **int** value). In contrast, the update and delete of ClickHouse are asynchronous operations. When an update statement is processed, the server immediately returns the request status: success or fail, while the operation is not complete. At that time, the update request is

accepted and queued in the background. As a result, the operation may be overwritten, and atomicity of operations cannot be ensured.

To solve this problem, you are advised to use the ReplacingMergeTree, CollapsingMergeTree, and VersionedCollapsingMergeTree engines to update and delete data. For details, see **[https://clickhouse.com/docs/en/engines/](https://clickhouse.com/docs/en/engines/table-engines/mergetree-family/collapsingmergetree) [table-engines/mergetree-family/collapsingmergetree](https://clickhouse.com/docs/en/engines/table-engines/mergetree-family/collapsingmergetree)**.

Try to avoid adding or deleting data columns.

Plan the number of columns for future use, reserve enough columns to avoid a large number of alter table modify operations during service running in the production system. Otherwise, unpredictable performance problem and data inconsistency may occur.

## **3.20.8 DESC: Querying a Table Structure**

This section describes the basic syntax and usage of the SQL statement for querying a table structure in ClickHouse.

## **Basic Syntax**

**DESC**|**DESCRIBE TABLE** [database\_name.]table [**INTO** OUTFILE filename] [FORMAT format]

## **Example**

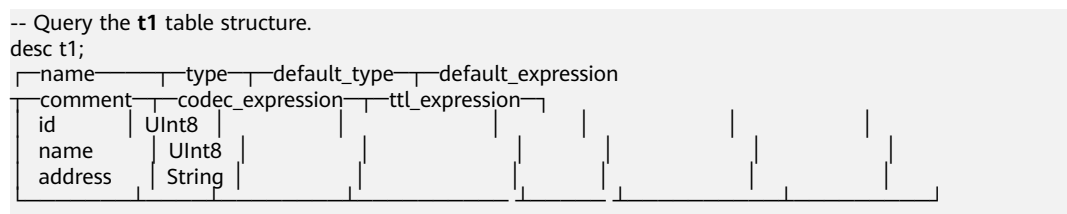

## **3.20.9 DROP: Deleting a Table**

This section describes the basic syntax and usage of the SQL statement for deleting a ClickHouse table.

## **Basic Syntax**

**DROP** [**TEMPORARY**] **TABLE** [**IF EXISTS**] [database\_name.]name [**ON CLUSTER** cluster] [SYNC]

## **Example**

-- Delete the **t1** table. drop table t1 SYNC;

#### $\Box$  note

When you delete a replication table, create a path on ZooKeeper to store related data. The default library engine of ClickHouse is the atomic database engine. After a table in the atomic database is deleted, it is not deleted immediately but deleted 480 seconds later. To resolve this issue, when deleting a table, add the **SYNC** field to the deletion command, for example, **drop table** t1 **SYNC**;.

This issue does not occur when a local or distributed table is deleted. The **SYNC** field is not required in your deletion command, for example, **drop table** t1**;**.

## **3.20.10 SHOW: Displaying Information About Databases and Tables**

This section describes the basic syntax and usage of the SQL statement for displaying information about databases and tables in ClickHouse.

## **Basic Syntax**

**show databases**

#### **show tables**

## **Example**

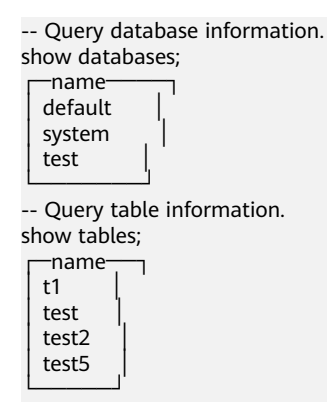

## **3.20.11 UPSERT: Writing Data**

This section describes the basic SQL syntax and usage of the upsert function when ClickHouse data is written.

#### $\Box$  Note

This section applies only to MRS 3.3.0 or later.

## **Basic Syntax**

- INSERT VALUES **UPSERT INTO** [database\_name.]table [(c1, c2, c3)] **VALUES** (v11, v12, v13),  $(v21, v22, v23)$ , ...
- **INSERT SELECT UPSERT INTO** [database\_name.]table [(c1, c2, c3)] **SELECT** ...

## **Example**

Create a table.

CREATE TABLE default.upsert\_tab ON CLUSTER default\_cluster (  $\dot{d}$  Int32. `pdate` Date, `name` String )ENGINE = ReplicatedMergeTree('/clickhouse/tables/default/{shard}/upsert\_tab', '{replica}') PARTITION BY toYYYYMM(pdate) PRIMARY KEY id

ORDER BY id SETTINGS index\_granularity = 8192;

- Upsert data. Upsert into upsert\_tab(id, pdate, name) values (1, rand() % 365, 'abc'), (2, rand() % 365, 'bcd'), (1, rand() % 365, 'def');
- Query data in the **test upsert** table.

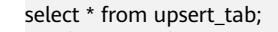

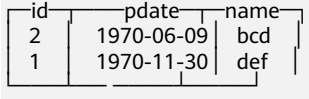

Upsert for transactions

Similar to other SQL syntax, Upsert also supports explicit and implicit transactions. Before using transactions, you need to enable the transaction function.

## **Precautions**

- When creating MergeTree and ReplicatedMergeTree tables, specify the primary key or order by field as the unique key for deduplication. If no primary key is specified and only the order by attribute is specified during table creation, the order by field is used for deduplication.
- The key for deduplication must be sharded in advance to ensure that same key fields are in the same shard to ensure deduplication accuracy.

# **3.21 ClickHouse Log Overview**

## **Log Description (MRS 3.2.0 or later)**

**Log path**: ClickHouse logs are stored in **\${BIGDATA\_LOG\_HOME}/clickhouse** by default.

- ClickHouse run logs: **/var/log/Bigdata/clickhouse/clickhouseServer/ \*.log**
- Balancer run logs: **/var/log/Bigdata/clickhouse/balance/\*.log**
- Data migration logs: **/var/log/Bigdata/clickhouse/migration/\${task\_name}/ clickhouse-copier\_{timestamp}\_{processId}/copier.log**
- ClickHouse audit logs: **/var/log/Bigdata/audit/clickhouse/clickhouseserver.audit.log**

## **Log archiving rules**:

- The automatic compression and archiving function has been enabled for ClickHouse logs. By default, when the size of log files exceeds 100 MB, the log files will be automatically compressed.
- The file generated after log files are compressed is named in the format of **<**Original log name**>.[**ID**].gz**.
- A maximum of 10 latest compressed files are reserved by default. The number of compressed files can be configured on Manager.

## **Table 3-19** ClickHouse log list

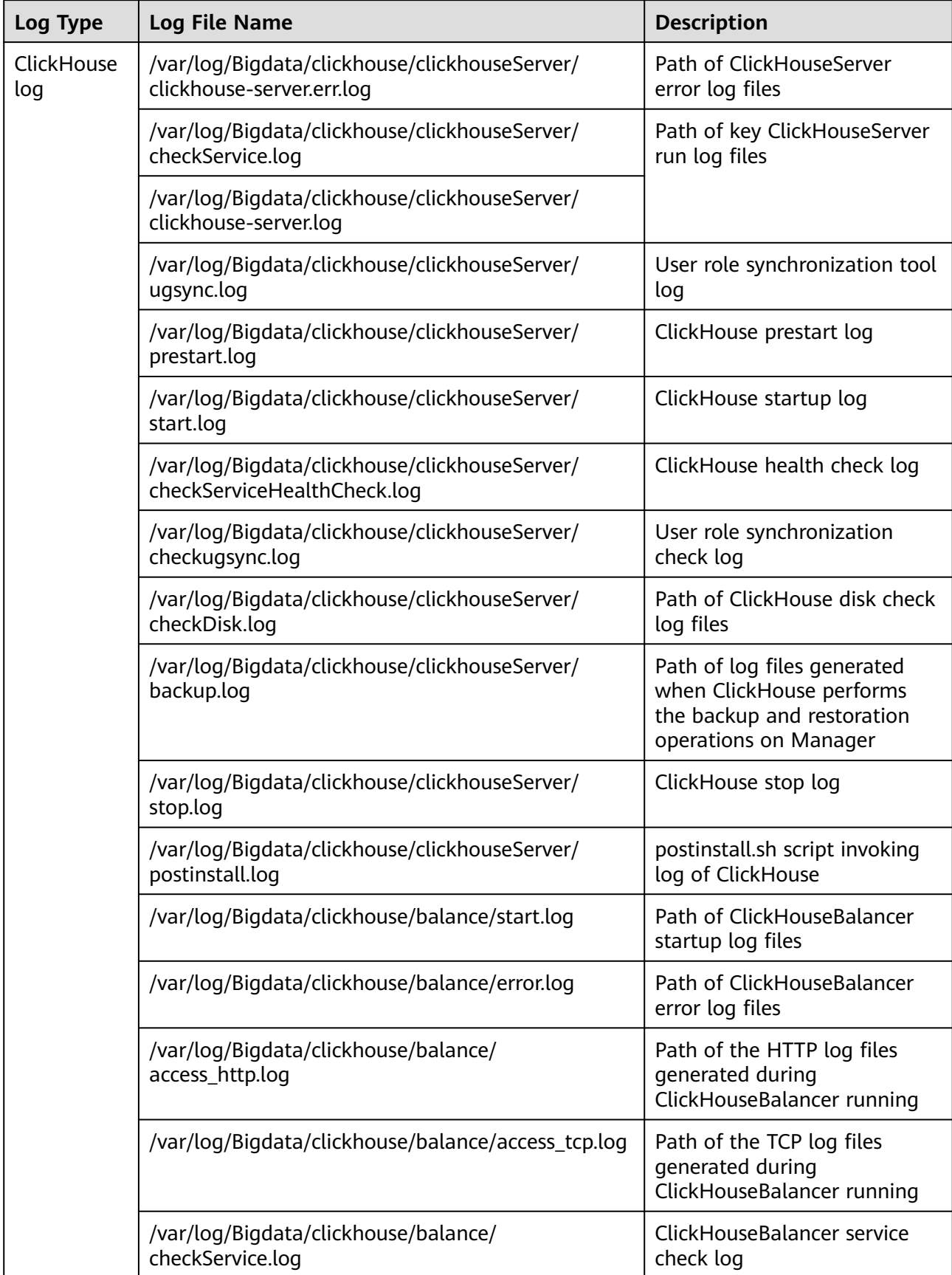

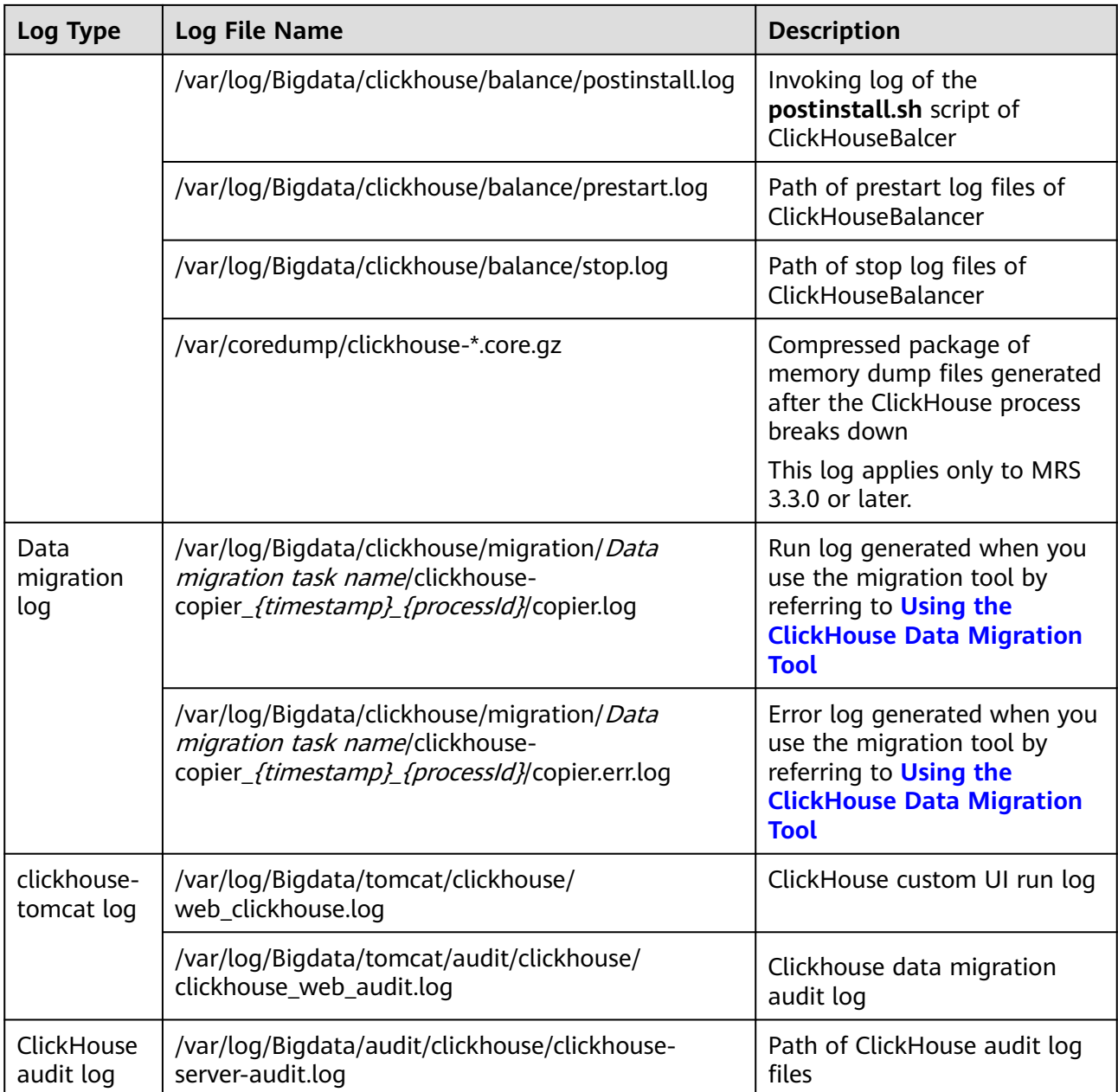

## **Log Description (Versions earlier than MRS 3.2.0)**

**Log path**: The default storage path of ClickHouse log files is as follows: **\$ {BIGDATA\_LOG\_HOME}/clickhouse**

**Log archive rule**: The automatic log compression and archiving function are enabled. By default, when the size of logs exceeds 100 MB, logs are automatically compressed into a log file named in the format of <*Original log file name>*. [No.]**.gz**. A maximum of 10 latest compressed files are reserved by default. The number of compressed files can be configured on Manager.

### **Table 3-20** ClickHouse log list

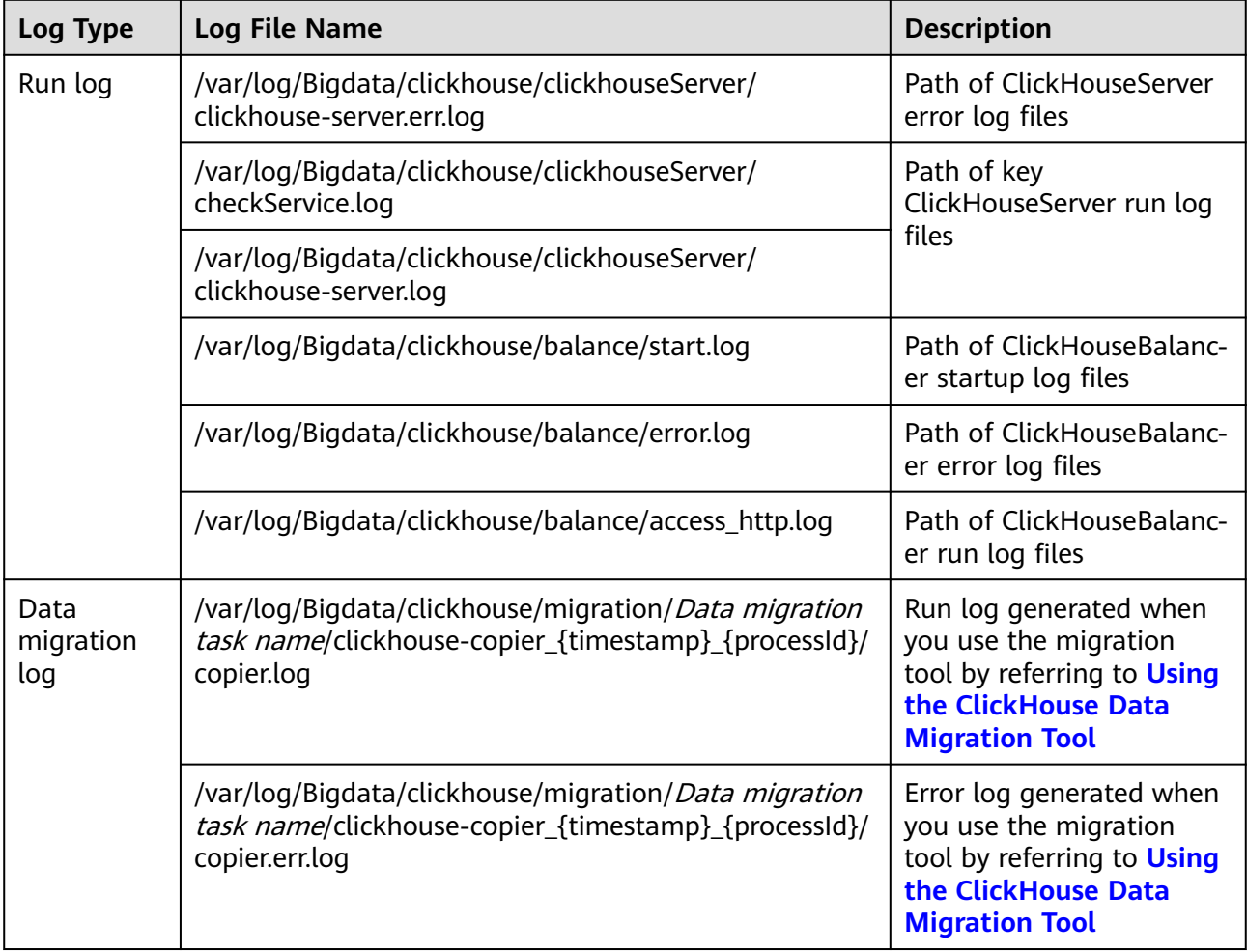

## **Log Level**

**Table 3-21** describes the log levels supported by ClickHouse.

Levels of run logs are error, warning, trace, information, and debug from the highest to the lowest priority. Run logs of equal or higher levels are recorded. The higher the specified log level, the fewer the logs recorded.

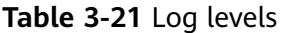

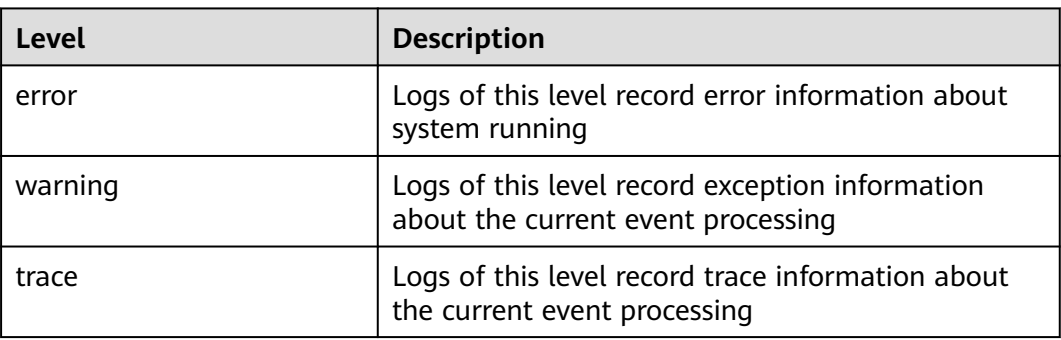

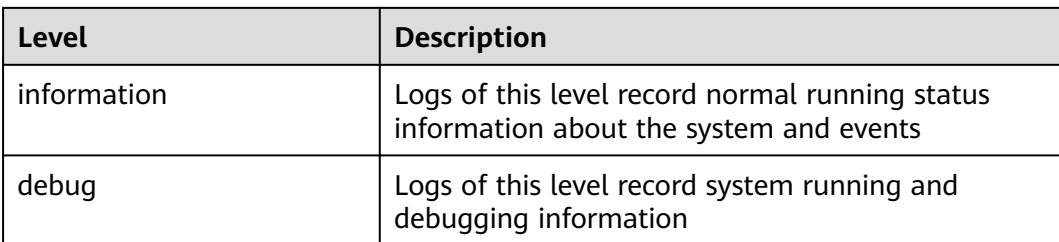

To modify log levels, perform the following operations:

- **Step 1** Log in to FusionInsight Manager.
- **Step 2** Choose **Cluster** > **Services** > **ClickHouse** > **Configurations**.
- **Step 3** Select **All Configurations**.
- **Step 4** On the menu bar on the left, select the log menu of the target role.
- **Step 5** Select a desired log level.
- **Step 6** Click **Save**. Then, click **OK**.

**----End**

#### $\Box$  Note

The configurations take effect immediately without the need to restart the service.

## **Log Format**

The following table lists the ClickHouse log format:

| Log<br><b>Type</b>            | <b>Format</b>                                                                                                    | <b>Example</b>                                                                                                    |
|-------------------------------|----------------------------------------------------------------------------------------------------|----------------------------------------------------------------------------------------------------|
| Click<br>Hous<br>e run<br>log | <yyyy-mm-dd<br>HH:mm:ss,SSS&gt; <log level=""> <br/><name of="" that<br="" the="" thread="">generates the log&gt; <message<br>in the log&gt; <location where<br="">the log event occurs&gt;</location></message<br></name></log></yyyy-mm-dd<br> | 2021.02.23 15:26:30.691301 [6085 ] {}<br><error> DynamicQueryHandler: Code:<br/>516, e.displayText() = <math>DB::Exception:</math><br/>default: Authentication failed: password<br/>is incorrect or there is no user with such<br/>name, Stack trace (when copying this<br/>message, always include the lines<br/>below):<br/><math>\Omega</math><br/>Poco::Exception::Exception(std::_1::basic<br/>_string<char, std::_1::char_traits<char="">,<br/>std:: <math>1::allowator<char>&gt;const&amp;, int)</char></math><br/>@ 0x1250e59c</char,></error> |

**Table 3-22** Log formats

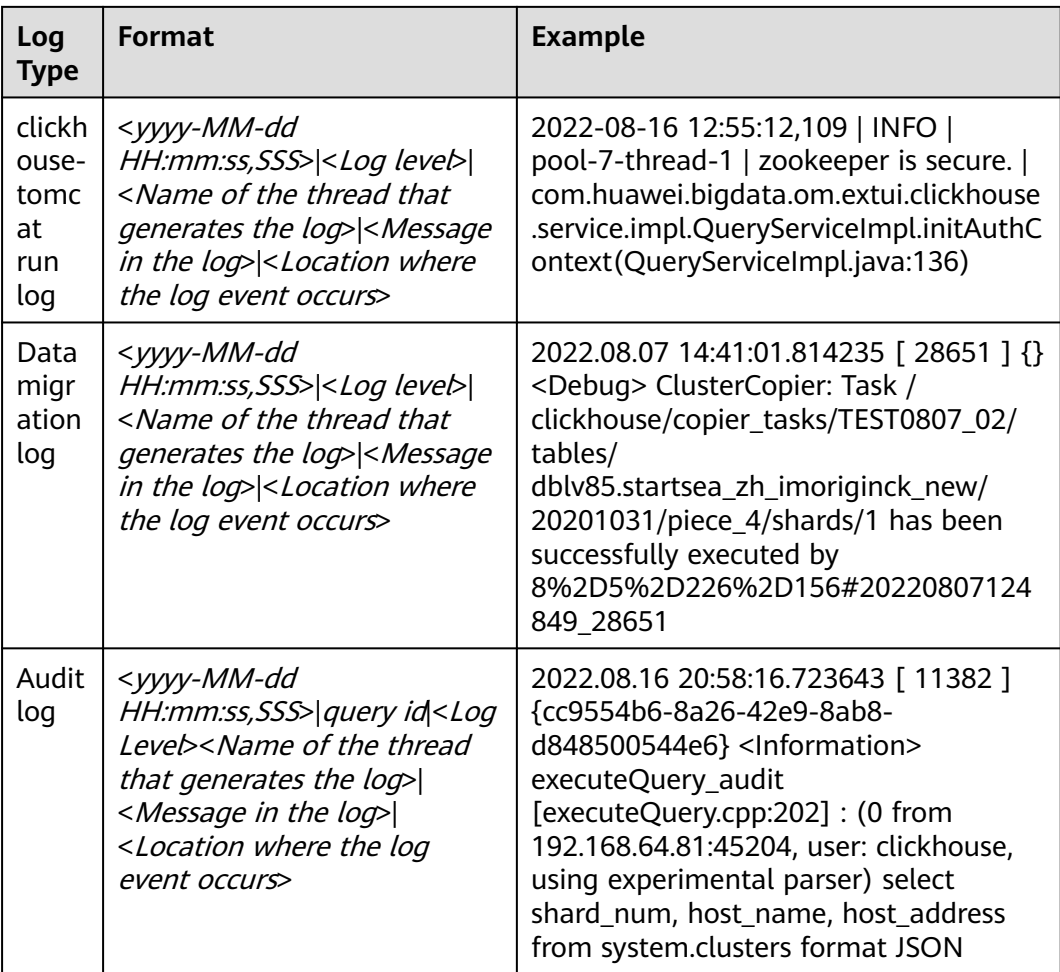

# **3.22 ClickHouse Performance Tuning**

## **3.22.1 Solution to the "Too many parts" Error in Data Tables**

## **Troubleshooting**

- 1. Log in to the ClickHouse client and check whether abnormal merge exists. **select database, table, elapsed, progress, merge\_type from system.merges;**
- 2. Do not perform the INSERT operation too frequently, do not insert a small amount of data, and increase the interval for inserting data.
- 3. The data table partitions are not properly allocated. As a result, too many partitions are generated and data tables need to be re-partitioned.
- 4. If the MERGE operations are not triggered or slow, adjust the following parameters to accelerate them.

For details, see **[Accelerating Merge Operations](#page-377-0)**.

<span id="page-377-0"></span>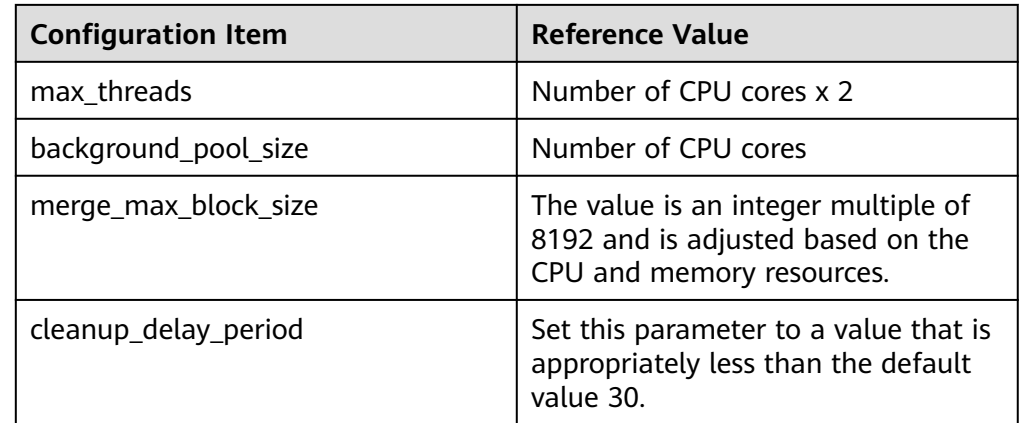

## **Changing the Value of parts\_to\_throw\_insert**

## $M$  CAUTION

Increase the value of this parameter only in special scenarios. This configuration acts as a warning for potential issues to some extent. If the cluster hardware resources are insufficient and this configuration is not adjusted properly, potential service issues cannot be detected in a timely manner, which may cause other faults and increase the difficulty of fault recovery.

Log in to FusionInsight Manager and choose **Cluster** > **Services** > **ClickHouse**. Click **Configurations** then **All Configurations**. Click **ClickHouseServer** > **Customization**, find the **clickhouse-config-customize** parameter, add the following configuration, save it, and restart the service.

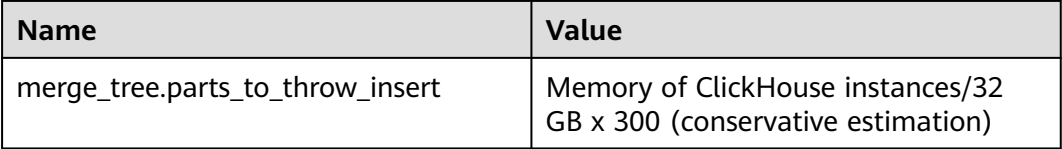

Verify the modification.

Log in to the ClickHouse client and run the **select \* from system.merge\_tree\_settings where name = 'parts\_to\_throw\_insert';** command.

## **3.22.2 Accelerating Merge Operations**

To accelerate background tasks, adjust the ZooKeeper service configuration first. Otherwise, the ClickHouse service and background tasks will be abnormal due to insufficient ZooKeeper resources such as znodes.

1. Adjust the ZooKeeper configuration. Log in to FusionInsight Manager and choose **Cluster** > **Services** > **Zookeeper**. Click **Configurations** then **All Configurations**. Click **quorumpeer** > **System**, change the value of **GC\_OPTS** according to the following table, save the configuration, and roll restart the ZooKeeper service.

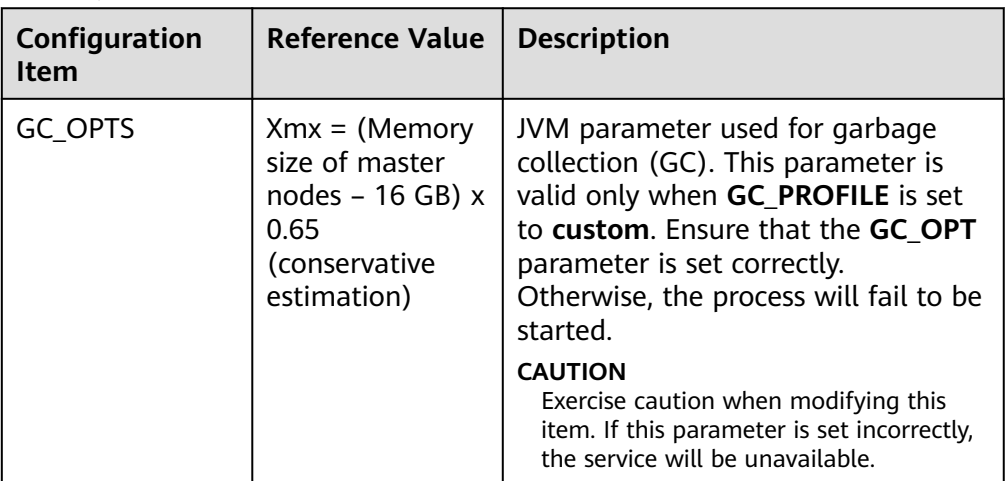

2. Adjust the ClickHouse configuration. On FusionInsight Manager, choose **Cluster** > **Services** > **ClickHouse**. Click **Configurations** then **All Configurations**. Click **ClickHouse** > **Zookeeper**, modify the following parameters, and save the configuration. You do not need to restart the service.

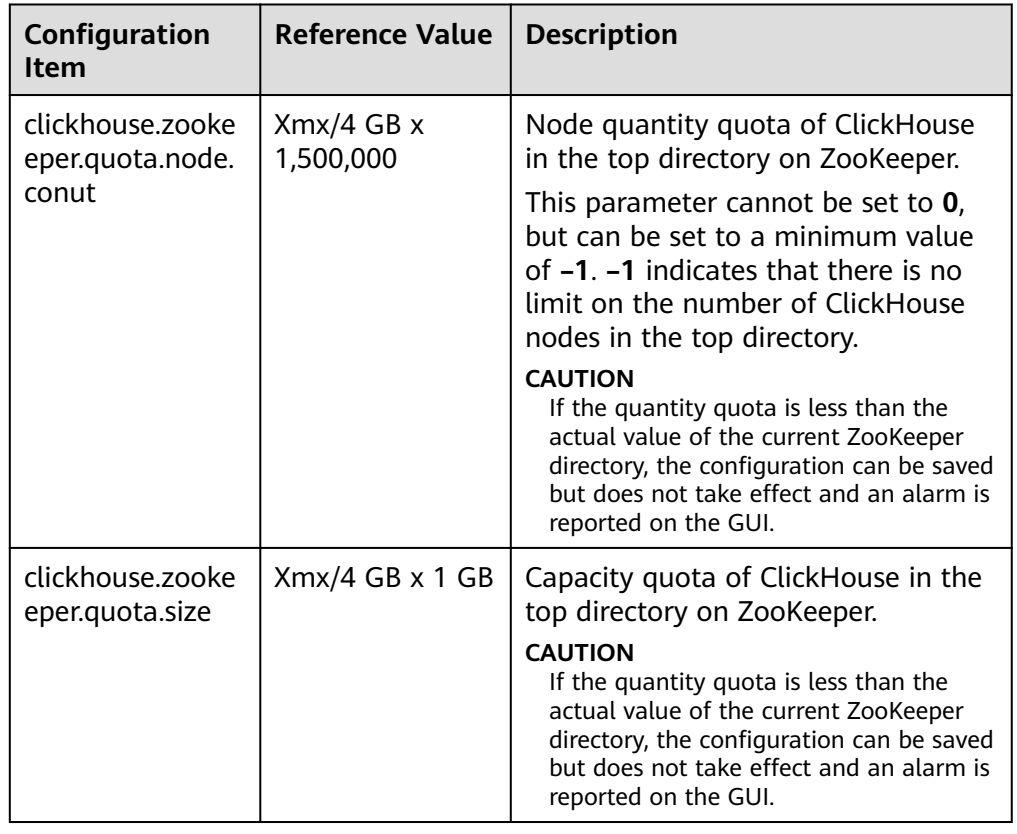

# **3.22.3 Accelerating TTL Operations**

When TTL is triggered in ClickHouse, a large amount of CPU and memory are consumed.

Log in to FusionInsight Manager and choose **Cluster** > **Services** > **ClickHouse**. Click **Configurations** then **All Configurations**. Click **ClickHouseServer** > **Customization**, find the **clickhouse-config-customize** parameter, add the following parameters, save the configuration, and restart the service.

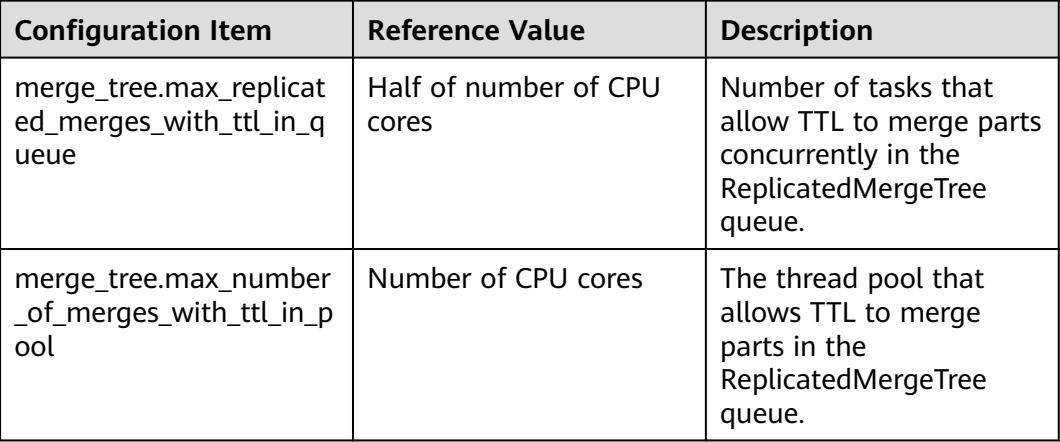

## $\Box$  Note

Do not modify these configurations when the cluster writes heavily. Idle threads need to be reserved for regular Merge operations to avoid the "Too many parts" issue.

# **3.23 ClickHouse FAQ**

## **3.23.1 How Do I Do If the Disk Status Displayed in the System.disks Table Is fault or abnormal?**

## **Question**

How do I do if the disk status displayed in the System.disks table is fault or abnormal?

## **Answer**

This problem is caused by I/O errors on the disk. To rectify the fault, perform the following steps:

- Method 1: Log in to FusionInsight Manager and check whether an alarm is generated indicating that the disk I/O is abnormal. If yes, replace the faulty disk by referring to the alarm help.
- Method 2: Log in to FusionInsight Manager and restart the ClickHouse instance to restore the disk status.

#### $\Box$  Note

If an I/O error occurs but the disk is not replaced, the disk status will still turn to fault or abnormal.

## **3.23.2 How Do I Migrate Data from Hive/HDFS to ClickHouse?**

## **Question**

How do I migrate Hive/HDFS data to ClickHouse?

## **Answer**

You can export data from Hive as CSV files and import the CSV files to ClickHouse.

1. Export data from Hive as CSV files.

**hive -e "select \* from db\_hive.student limit 1000"| tr "\t" "," > /data/ bigdata/hive/student.csv;**

2. Import the CSV files to the **student\_hive** table in the default database of ClickHouse.

**clickhouse --client --port 9002 --password** xxx **-m --query='INSERT INTO default.student\_hive FORMAT CSV' < /data/bigdata/hive/student.csv**

There can be security risks if a command contains the authentication password. You are advised to disable the command recording function (history) before running the command.

## **3.23.3 How Do I Migrate Data from OBS/S3 to ClickHouse?**

## **Question**

How do I migrate data from OBS/S3 to ClickHouse?

## **Answer**

1. Query data stored in S3.

**select \* from s3(path [,aws\_access\_key\_id, aws\_secret\_access\_key] [,format] [,structure])**

## $\Box$  Note

Parameter description:

- **path**: The bucket URL with a file path.
- **format**: The file format.
- **aws\_access\_key\_id** and **aws\_secret\_access\_key**: Long-term credentials of an AWS account. Credentials can be used to authenticate requests. These parameter are optional. If no credential is specified, credentials are read from the configuration file.
- **structure**: The table schema.

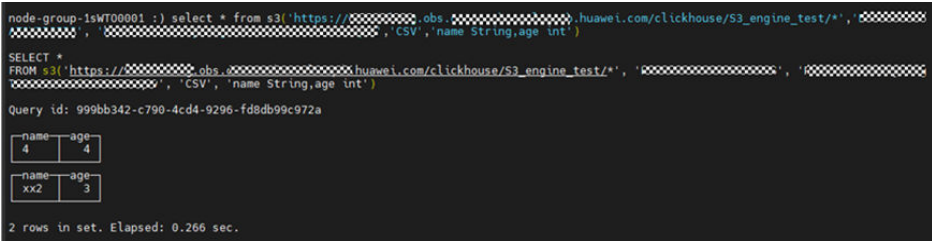

- 2. ClickHouse obtains data from S3 to create a table.
	- **CREATE TABLE test1\_s3 (name String, value UInt32) ENGINE = S3(path, [aws\_access\_key\_id, aws\_secret\_access\_key,] format)**

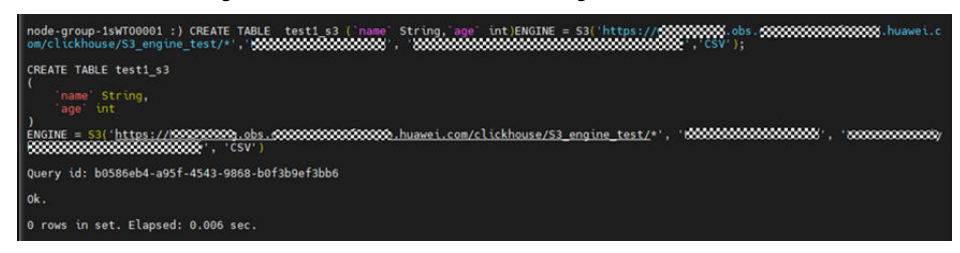

3. View the created table.

## **select \* from test1\_s3** ode-group-isw100001 :)<br>ode-group-1sWT00001 :) select \* from test1\_s3; SELECT \*<br>FROM test1\_s3 uery id: 079fe21d-54c1-4cc9-be8a-0f20a198f9dd  $\begin{bmatrix} \text{name} \\ \text{x} \times \text{2} \end{bmatrix}$  age  $\mathbb{F}_4$ rows in set. Elapsed: 0.277 sec

## **3.23.4 An Error Is Reported in Logs When the Auxiliary ZooKeeper or Replica Data Is Used to Synchronize Table Data**

## **Question**

An error is reported in logs when the auxiliary ZooKeeper or replica data is used to synchronize table data.

DB::Exception: Cannot parse input: expected 'quorum:' before: 'merge\_type: 2'… Too many parts (315). Merges are processing significantly slower than inserts…

## **Answer**

The versions of replication table replicas are inconsistent, causing compatibility issues. The table schema contains TTL statements. TTL\_DELETE is added in versions later than ClickHouse 20.9, which cannot be identified in earlier versions. This issue occurs when the replication table replica of a later version is elected as the leader.

You can modify the **config.xml** file of ClickHouse of a later version to avoid such an issue. Ensure that the replication table replicas are the same as those of ClickHouse.

## **3.23.5 How Do I Grant the Select Permission at the Database Level to ClickHouse Users?**

## **Procedure**

**Step 1** Log in to the node where the ClickHouse client is installed in the MRS cluster and run the following commands:

**su - omm**

**source** {Client installation directory}**/bigdata\_env**

**kinit** Component user (You do not need to run the **kinit** command for normal clusters.)

**clickhouse client --host** IP address of the ClickHouse node **--port 9000 -m --user clickhouse –password '**Password of the ClickHouse user**'**

 $\Box$  Note

● View the password of the ClickHouse user.

Log in to FusionInsight Manager and choose **Cluster** > **Services** > **ClickHouse**. Click **Instance** and click any ClickHouseServer role name. Go to the **Dashboard** tab page of ClickHouseServer, click the **users.xml** file in **Configuration File** area, and view the password of the ClickHouse user.

- There can be security risks if a command contains the authentication password. You are advised to disable the command recording function (history) before running the command.
- **Step 2** You can use either of the following methods to create a role with the read-only permission for a specified database:

Method 1

1. Creating a role with the read-only permission for a specified database (the **default** database is used as an example)

**create role ck\_role on cluster default\_cluster;**

**GRANT SELECT ON default.\* TO ck\_role on cluster default\_cluster;**

2. Creating a common user

**CREATE USER user\_01 on cluster default\_cluster IDENTIFIED WITH PLAINTEXT\_PASSWORD BY 'password';**

3. Granting the read-only permission role to a common user

**GRANT ck\_role to user\_01 on cluster default\_cluster;**

4. Viewing user permissions

**show grants for user\_01;**

**select \* from system.grants where role\_name = 'ck\_role';**

Method 2

Creating a user with the read-only permission for a specified database

1. Creating a user:

#### **CREATE USER user\_01 on cluster default\_cluster IDENTIFIED WITH PLAINTEXT\_PASSWORD BY 'password';**

- 2. Granting the query permission on a specified database to the created user: **grant select on default.\* to user\_01 on cluster default\_cluster;**
- 3. Querying user permissions:

**select \* from system.grants where user\_name = 'user\_01';**

**----End**

# **4 Using DBService**

# <span id="page-383-0"></span>**4.1 Configuring SSL for the HA Module**

## **Scenario**

This section describes how to manually configure SSL for the HA module of DBService in the cluster where DBService is installed.

## $\Box$  Note

After this operation is performed, if you need to restore the SSL configuration, go to **[Restoring SSL for the HA Module](#page-384-0)**.

## **Prerequisites**

- The cluster has been installed.
- The **root-ca.crt** and **root-ca.pem** files in the **\$BIGDATA\_HOME/ FusionInsight\_BASE\_**x.x.x**/install/FusionInsight-dbservice-2.7.0/security** directory on the active and standby DBService nodes are the same.

## **Procedure**

- **Step 1** Log in to the DBService node where SSL needs to be configured as user **omm**.
- **Step 2** Go to the **\$BIGDATA\_HOME/FusionInsight\_BASE\_**x.x.x**/install/FusionInsightdbservice-2.7.0/sbin/** directory and run the following command:

**./proceed\_ha\_ssl\_cert.sh** DBService installation directoryService IP address of the node

Example:

**cd \$BIGDATA\_HOME/FusionInsight\_BASE\_**x.x.x**/install/FusionInsightdbservice-2.7.0/sbin/**

**./proceed\_ha\_ssl\_cert.sh \$BIGDATA\_HOME/FusionInsight\_BASE\_**x.x.x**/install/ FusionInsight-dbservice-2.7.0 10.10.10.10**

## <span id="page-384-0"></span> $\Box$  Note

**\$BIGDATA\_HOME/FusionInsight\_BASE\_**x.x.x**/install/FusionInsight-dbservice-2.7.0** is the installation directory of DBService. Modify it based on site requirements.

**Step 3** Go to the **\$BIGDATA HOME/FusionInsight BASE** x.x.x/install/FusionInsight**dbservice-2.7.0/ha/module/hacom/script/** directory and run the following command to restart the HA process:

#### **./stop\_ha.sh**

#### **./start\_ha.sh**

**Step 4** Run the following command on the preceding node to obtain the PID of the HA process:

#### **ps -ef |grep "ha.bin" |grep DBSERVICE**

**Step 5** Run the following command to check whether the protocol is changed to TCP:

#### **netstat -nap | grep** pid **| grep -v unix**

If yes, no further action is required.

#### ● If no, go to **[Step 2](#page-383-0)**.

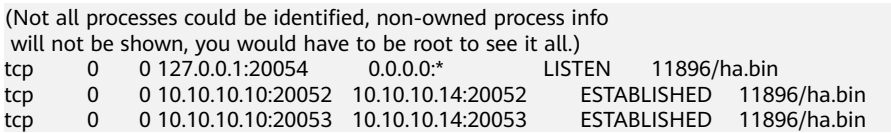

**----End**

# **4.2 Restoring SSL for the HA Module**

## **Scenario**

This section describes how to restore SSL for the HA module of DBService in the cluster where DBService is installed.

## **Prerequisites**

SSL has been enabled for the HA module of DBService.

#### $\Box$  Note

Check whether SSL is enabled for the HA module of DBService.

Check **\$BIGDATA\_HOME/FusionInsight\_BASE\_**x.x.x**/install/FusionInsightdbservice-2.7.0/ha/module/hacom/conf/hacom.xml**. If the file contains **<hadataprotocol value="ssl"></hadataprotocol>**, SSL is enabled.

## **Procedure**

- **Step 1** Log in to the DBService node where SSL needs to be restored as user **omm**.
- **Step 2** Run the following commands to restore the DBService configuration file **hacom\_local.xml**:

**cd \$BIGDATA\_HOME/FusionInsight\_BASE\_**x.x.x**/install/FusionInsightdbservice-2.7.0/ha/local/hacom/conf/**

#### **cp hacom\_local.xml \$BIGDATA\_HOME/tmp/**

**cat hacom\_local.xml | grep "ssl>" -n | cut -d':' -f1 | xargs | sed 's/ /,/g' |xargs -n 1 -i sed -i '{}d' hacom\_local.xm**l

**Step 3** Run the following commands to restore the DBService configuration file **hacom.xml**:

> **cd \$BIGDATA\_HOME/FusionInsight\_BASE\_**x.x.x**/install/FusionInsightdbservice-2.7.0/ha/module/hacom/conf/**

**cp hacom.xml \$BIGDATA\_HOME/tmp/**

**sed -i 's#<hadataprotocol.\*#<hadataprotocol value="udp"/>#g' hacom.xml**

**sed -i 's#<rpcsupportssl.\*#<rpcsupportssl value="true"/>#g' hacom.xml**

 $\Box$  Note

**\$BIGDATA\_HOME/FusionInsight\_BASE\_**x.x.x**/install/FusionInsight-dbservice-2.7.0** is the installation directory of DBService. Modify it based on the upgrade environment.

**Step 4** Go to the **\$BIGDATA\_HOME/FusionInsight\_BASE\_**x.x.x**/install/FusionInsightdbservice-2.7.0/ha/module/hacom/script/** directory and run the following command to restart the HA process:

**./stop\_ha.sh**

**./start\_ha.sh**

**Step 5** Run the following command to obtain the PID of the HA process:

**ps -ef |grep "ha.bin" |grep DBSERVICE**

**Step 6** Run the following command to check whether the protocol is changed to TCP:

**netstat -nap | grep** pid **| grep -v unix**

- If yes, no further action is required.
- If no, contact O&M support.

[omm@host03]\>**netstat -nap | grep** 49989 (Not all processes could be identified, non-owned process info will not be shown, you would have to be root to see it all.)<br>tcp  $\qquad 0$   $\qquad 0$  127.0.0.1:20054  $\qquad 0.00.0$ :<sup>\*</sup> LISTEN tcp 0 0 127.0.0.1:20054 0.0.0.0:\* LISTEN 49989/ha.bin udp 0 0 10.10.10.10:20052 0.0.0.0:\* 49989/ha.bin udp 0 0 10.10.10.10:20053

**----End**

# **4.3 Configuring the Timeout Interval of DBService Backup Tasks**

## **Scenario**

The default timeout interval of DBService backup tasks is 2 hours. When the data volume in DBService is too large, the backup task may fail to be executed because the timeout interval is reached.

This section describes how to customize the timeout interval of a DBService backup task.

## **Prerequisites**

- Clusters have been properly installed.
- DBService is running properly.

## **Procedure**

- **Step 1** Log in to the active OMS node as user **omm** using PuTTY. In the **\$ {CONTROLLER\_HOME}/etc/om/controller.properties** configuration file, change the value of **controller.backup.conf.script.execute.timeout** to **10000000** (Set the timeout interval based on the data volume of DBService).
- **Step 2** Log in to the active OMS node as user **omm** using PuTTY and repeat step **Step 1**.
- **Step 3** Log in to the active OMS node as user **omm** using PuTTY, run the following command to query the ID of **BackupRecoveryPluginProcess** process, and stop the process.

#### **jps|grep -i BackupRecoveryPluginProcess**

**kill -9** Queried process ID

- **Step 4** Log in to FusionInsight Manager and perform the DBService backup task again.
- **Step 5** Run the following command to check whether the **BackupRecoveryPluginProcess** process is started:

## **jps|grep -i BackupRecoveryPluginProcess**

**----End**

# **4.4 DBService Log Overview**

## **Log Description**

**Log path**: The default storage path of DBService log files is **/var/log/Bigdata/ dbservice**.

GaussDB: /var/log/Bigdata/dbservice/DB (GaussDB run log directory), **/var/log/Bigdata/dbservice/scriptlog/gaussdbinstall.log** (GaussDB installation log), and **/var/log/gaussdbuninstall.log** (GaussDB uninstallation log).

- HA: **/var/log/Bigdata/dbservice/ha/runlog** (HA run log directory) and **/var/log/Bigdata/dbservice/ha/scriptlog** (HA script log directory)
- DBServer: /var/log/Bigdata/dbservice/healthCheck (Directory of service and process health check logs)

**/var/log/Bigdata/dbservice/scriptlog** (run log directory), **/var/log/Bigdata/ audit/dbservice/** (audit log directory)

Log archive rule: The automatic DBService log compression function is enabled. By default, when the size of logs exceeds 1 MB, logs are automatically compressed into a log file named in the following format: <Original log file name>-[No.]**.gz**. A maximum of 20 latest compressed files are reserved.

## $\Box$  Note

Log archive rules cannot be modified.

| Type             | <b>Log File Name</b>       | <b>Description</b>                                                                                                    |
|------------------|----------------------------|----------------------------------------------------------------------------------------------------|
| DBServer run log | dbservice_serviceCheck.log | Run log file of the<br>service check script                                                                                          |
|                  | dbservice_processCheck.log | Run log file of the<br>process check script                                                                                          |
|                  | backup.log                 | Run logs of backup and<br>restoration operations<br>(The DBService backup<br>and restoration<br>operations need to be<br>performed.) |
|                  | checkHaStatus.log          | Log file of HA check<br>records                                                                                                    |
|                  | cleanupDBService.log       | Uninstallation log file<br>(You need to uninstall<br>DBService logs.)                                                                |
|                  | componentUserManager.log   | Log file that records the<br>adding and deleting<br>operations on the<br>database by users                                           |
|                  |                            | (Services that depend on<br>DBService need to be<br>added.)                                                                          |
|                  | install.log                | Installation log file                                                                                                    |
|                  | preStartDBService.log      | Pre-startup log file                                                                                                    |

**Table 4-1** DBService log list

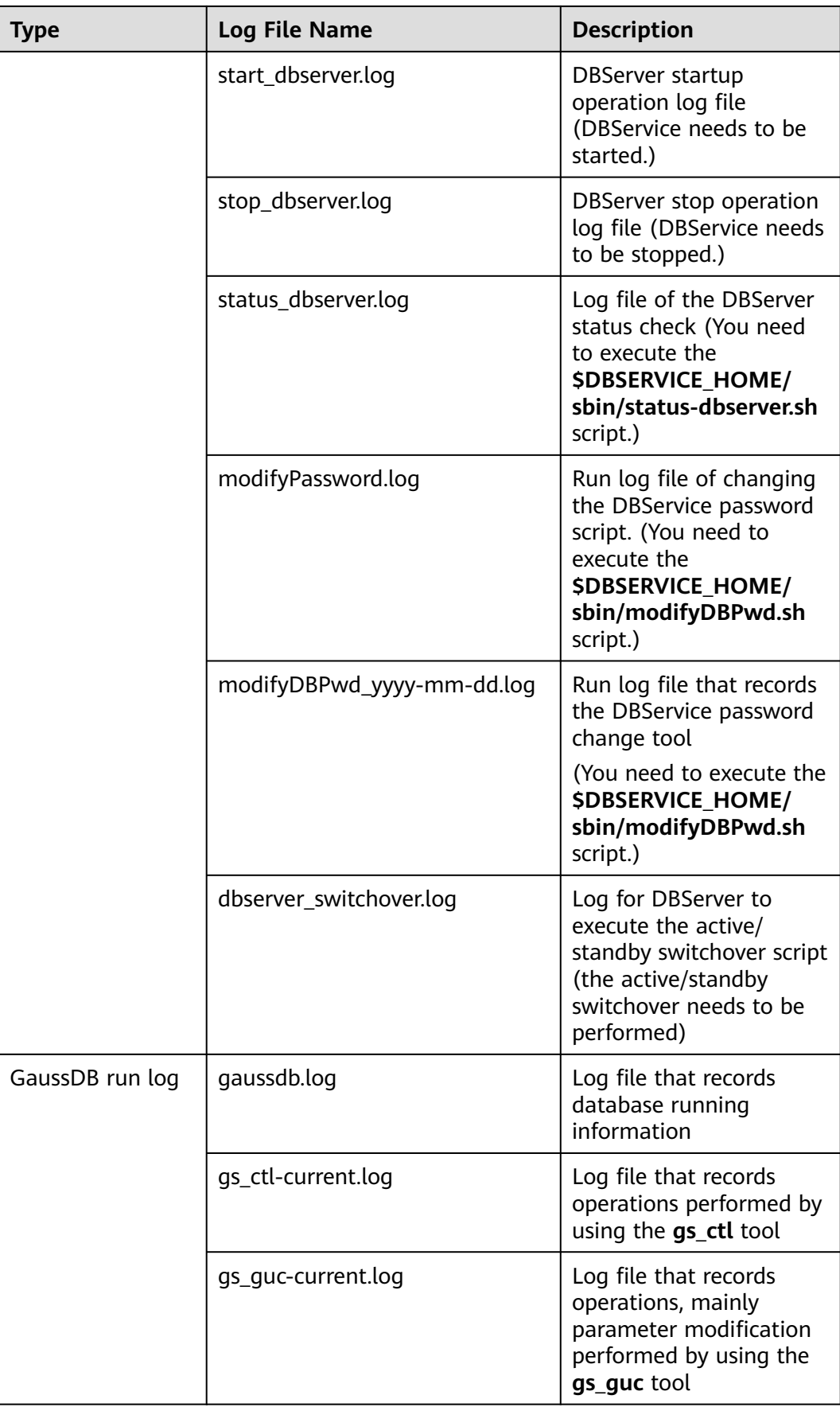

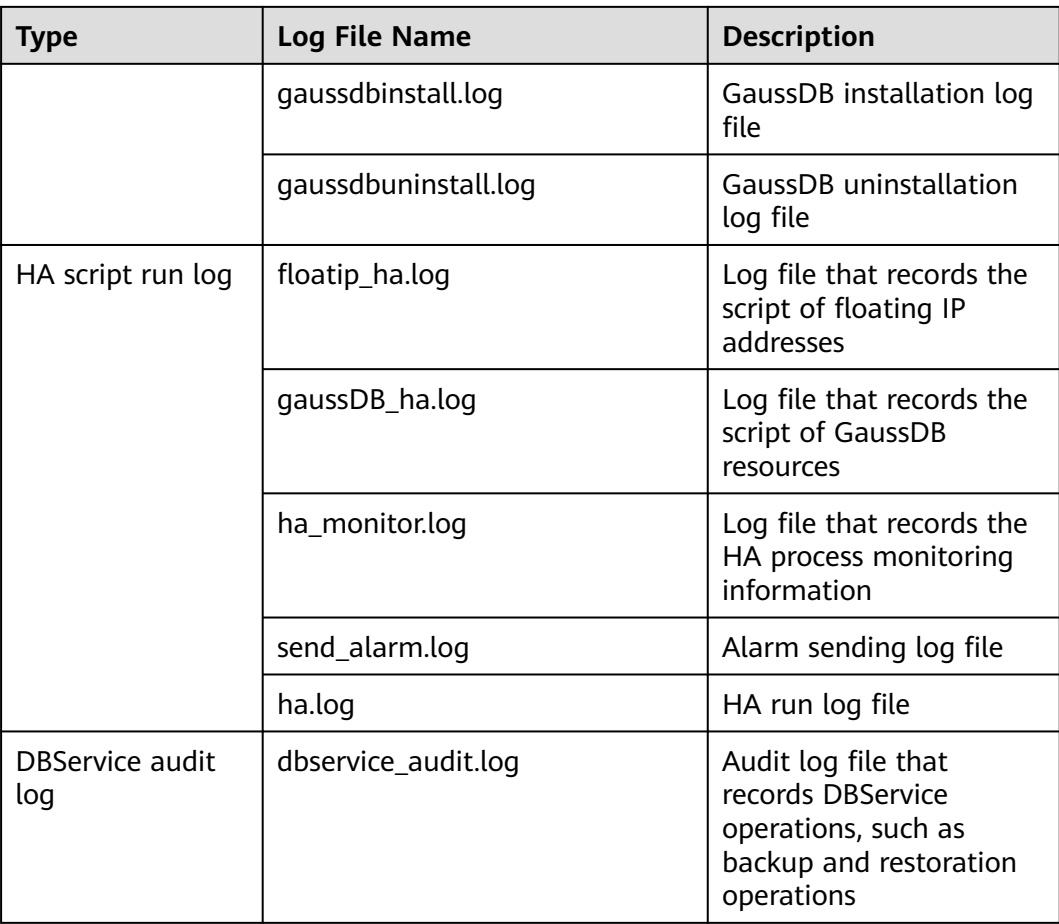

## **Log Level**

**Table 4-2** describes the log levels supported by DBService. The priorities of log levels are ERROR, WARN, INFO, and DEBUG in descending order. Logs whose levels are higher than or equal to the specified level are printed. The number of printed logs decreases as the specified log level increases.

## **Table 4-2** Log levels

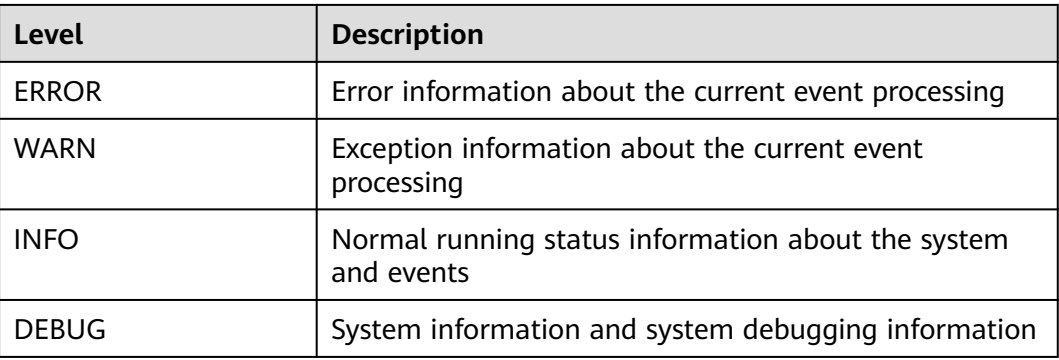

## **Log Format**

The following table lists the DBService log formats.

**Table 4-3** Log format

| Type         | <b>Format</b>                                                                                                    | <b>Example</b>                                                                                                    |
|--------------|----------------------------------------------------------------------------------------------------|----------------------------------------------------------------------------------------------------|
| Run log      | $\left[ \langle \gamma \gamma \gamma \gamma M \rangle - d d H H$ :mm:ss><br><log level="">: [&lt; Name of the<br/>script that generates the log.<br/>Line number &gt;]: &lt; Message in<br/>the log</log>                                                    | [2020-12-19 15:56:42] INFO<br>[postinstall.sh:653] Is cloud flag is<br>false. (main)                                                                                |
| Audit<br>log | [ <yyyy-mm-dd<br><math>HH:mm:ss,SSS</math>&gt;]<br/>UserName:<br/>UserIP:&lt;<i>User IP address</i>&gt;<br/>Operation:&lt; Operation<br/>content&gt; Result:&lt; Operation<br/>results&gt; Detail:<detailed<br>information&gt;</detailed<br></yyyy-mm-dd<br> | [2020-05-26 22:00:23]<br>UserName:omm<br>UserIP:192.168.10.21<br>Operation:DBService data backup<br>Result: SUCCESS Detail: DBService<br>data backup is successful. |

# **5 Using Doris**

# <span id="page-391-0"></span>**5.1 Installing a MySQL Client**

Doris supports the MySQL protocol. Therefore, most clients that support the MySQL protocol can access Doris, including the CLI or IDE, such as MariaDB, DBeaver, and Navicat for MySQL.

This section uses the MySQL 8.0.22 client of Red Hat as an example.

## **Prerequisite**

The node where the MySQL client is to be installed can communicate with the MRS cluster.

## **Procedure**

- **Step 1** Log in to the node where the MySQL client is to be installed as the root user.
- **Step 2** Run the following command to check the version of the ncurses-libs library on which the MySOL client depends:

**rpm -qa | grep ncurses**

[root@node-master1hlrt ~]# rpm -qa | grep ncurses curses-base-6.3-2.r2.hce2.noarch curses-base-0.3-2.12.nce2.noarch curses-6.3-2.r2.hce2.x86 64

- **Step 3** Download the software package corresponding to the MySQL client from **[https://](https://downloads.mysql.com/archives/community/) [downloads.mysql.com/archives/community/](https://downloads.mysql.com/archives/community/)**. You are advised to install MySQL 8.x. The following uses Red Hat as an example:
	- If the dependent library in **Step 2** is 6.x, you are advised to download the MySQL software package whose OS version is Red Hat 8.
	- If the dependent library in **Step 2** is 5.x, you are advised to download the MySQL software package whose OS version is Red Hat 7.

For example, to install the MySQL 8.0.22 client of Red Hat, download the following software packages:

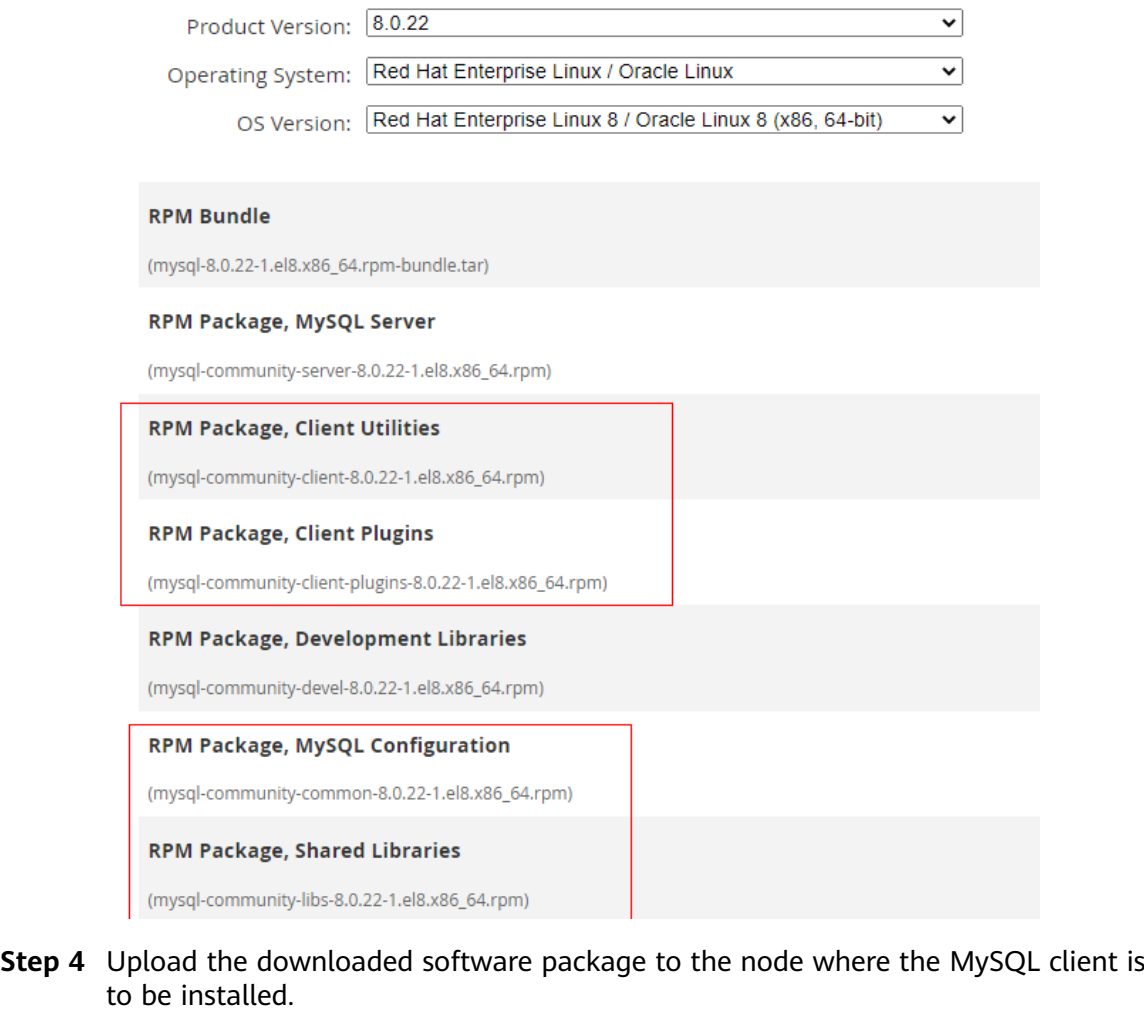

**Step 5** Run the following command in the directory where the uploaded file is stored to install the MySQL client and the corresponding dependency package:

**rpm -ivh mysql-community-client-8.0.22-1.el8.x86\_64.rpm --nodeps --force**

**rpm -ivh mysql-community-client-plugins-8.0.22-1.el8.x86\_64.rpm --nodeps - force**

**rpm -ivh mysql-community-common-8.0.22-1.el8.x86\_64.rpm --nodeps --force**

**rpm -ivh mysql-community-libs-8.0.22-1.el8.x86\_64.rpm --nodeps --force**

**Step 6** Run the following command to check the MySQL client version:

**mysql --version**

[root@node-master1hlrt ~]# mysql --version mysql Ver 8.0.22 for Linux on x86\_64 (MySQL Community Server - GPL)

**Step 7** After the MySQL client is successfully installed, you can access Doris. For details, see **[Using Doris from Scratch](#page-393-0)**.

**----End**

# <span id="page-393-0"></span>**5.2 Using Doris from Scratch**

Doris is a high-performance and real-time analytical database based on the MPP architecture. It supports not only high-concurrency point query scenarios, but also high-throughput complex analysis scenarios.

This document uses examples to describe how to use an MRS Doris cluster to perform basic table creation and query operations.

## $\Box$  Note

Doris database names and table names are case sensitive.

## **Prerequisite**

- A cluster containing the Doris service has been created, and all services in the cluster are running properly.
- The node to be connected to the Doris database can communicate with the MRS cluster.
- The MySQL client has been installed. For details, see **[Installing a MySQL](#page-391-0) [Client](#page-391-0)**.

## **Procedure**

**Step 1** Create a user with the Doris management permission.

- Kerberos authentication is enabled for the cluster (the cluster is in security mode)
	- a. Log in to FusionInsight Manager and choose **System**. In the navigation pane on the left, click **Permission** > **Role**, and click **Create Role**. On the displayed page, enter the role name, for example, **dorisrole**. In the **Configure Resource Permission** area, select target cluster > **Doris**, select **Doris Admin Privilege**, and click **OK**.
	- b. Choose **User** > **Create**, enter a username, for example, **dorisuser**, set **User Type** to **Human-Machine**, retain the **default** value for **Password Policy**, enter the user password, confirm the password, associate the user with the **dorisrole** role, and click **OK**.
	- c. Log in to FusionInsight Manager as the new dorisuser user and change the initial password of the user.
- Kerberos authentication is disabled for the cluster (the cluster is in normal mode)
	- a. Log in to the node where the MySQL client is installed and connect to the Doris service as user **admin**.

**mysql -uadmin -P**Database connection port **-h**IP address of Doris FE instance

## $\Box$  Note

- The default password of user **admin** is empty.
- The database connection port is the query connection port of the Doris FE. You can also log in to FusionInsight Manager, choose **Cluster** > **Services** > **Doris** > **Configurations**, and query the value of **query\_port** of the Doris service.
- To obtain the IP address of the Doris FE instance, log in to FusionInsight Manager of the MRS cluster and choose **Cluster** > **Services** > **Doris** > **Instances** to view the IP address of any FE instance.
- You can also use the MySOL connection software or Doris WebUI to connect to the database.
- Only clusters of MRS 3.3.0 and later versions support role assignment on FusionInsight Manager. If the cluster is of MRS 3.3.0 or earlier, you need to connect to the database as user **root** (the default password is empty) regardless of whether Kerberos authentication is enabled.
- b. Run the following command to create a role:

#### **CREATE ROLE** dorisrole**;**

c. Run the following command to grant permissions to the role. For details about the permissions, see **[Introduction to User Rights](#page-396-0)**. For example, to grant the ADMIN PRIV permission to the role, run the following command:

**GRANT** ADMIN\_PRIV **ON \*.\*.\* TO ROLE '**dorisrole**';**

d. Run the following commands to create a user and bind the user to a role:

**CREATE USER '**dorisuser**'@'%' IDENTIFIED BY '**password**' DEFAULT ROLE '**dorisrole**';**

There can be security risks if a command contains the authentication password. You are advised to disable the command recording function (history) before running the command.

**Step 2** Log in to the node where MySQL is installed and run the following command to connect to the Doris database:

If Kerberos authentication is enabled for the cluster (the cluster is in security mode), run the following command to connect to the Doris database:

#### **export LIBMYSQL\_ENABLE\_CLEARTEXT\_PLUGIN=1**

**mysql -u**Database login user **-p**Database login user password **-P**Database connection port **-h**Doris FE instance IP address

#### $M$  Note

- The database connection port is the query connection port of the Doris FE. You can log in to FusionInsight Manager, choose **Cluster** > **Services** > **Doris** > **Configurations**, and query the value of **query\_port** of the Doris service.
- To obtain the IP address of the Doris FE instance, log in to FusionInsight Manager of the MRS cluster and choose **Cluster** > **Services** > **Doris** > **Instances** to view the IP address of any FE instance.
- You can also use the MySQL connection software or Doris WebUI to connect to the database.

**Step 3** Run the following command to check the running status of the FE:

#### **SHOW FRONTENDS\G;**

### **SHOW BACKENDS\G;**

**Step 4** Create a database.

**create database if not exists** mrs\_demo**;**

**use** mrs\_demo**;**

## $\Box$  note

For more information about Doris SQL commands and syntax, see the **[Doris SQL Manual](https://doris.apache.org/docs/1.2/sql-manual/sql-reference/Data-Definition-Statements/Create/CREATE-DATABASE/)**.

**Step 5** After the database is successfully created, continue to create data tables.

**CREATE TABLE IF NOT EXISTS** mrs\_table

**(**

## **`user\_id` LARGEINT NOT NULL COMMENT "User ID",**

`date` DATE NOT NULL COMMENT " Data Import Date",

`city` VARCHAR(20) COMMENT "city",

`age` SMALLINT COMMENT "age",

`sex` TINYINT COMMENT "Gender",

**`last\_visit\_date` DATETIME REPLACE DEFAULT "1970-01-01 00:00:00" COMMENT " Last access time of the user",**

**`cost` BIGINT SUM DEFAULT "0" COMMENT "Total consumption",**

**`max\_dwell\_time` INT MAX DEFAULT "0" COMMENT "Dwell time",**

`min\_dwell\_time` INT MIN DEFAULT "99999" COMMENT "Minimum dwell **time"**

**)**

**AGGREGATE KEY(`user\_id`, `date`, `city`, `age`, `sex`)**

**DISTRIBUTED BY HASH(`user\_id`) BUCKETS 1**

**PROPERTIES (**

**"replication\_allocation" = "tag.location.default: 1"**

**);**

**Step 6** Create the test.csv file in any directory on the current node. The file content is as follows:

10000,2017-10-01,city1,20,0,2017-10-01 06:00:00,20,10,10 10000,2017-10-01,city2,20,0,2017-10-01 07:00:00,15,2,2 10001,2017-10-01,city3,30,1,2017-10-01 17:05:45,2,22,22 10002,2017-10-02,city4,20,1,2017-10-02 12:59:12,200,5,5 10003,2017-10-02,city5,32,0,2017-10-02 11:20:00,30,11,11 10004,2017-10-01,city6,35,0,2017-10-01 10:00:15,100,3,3 10004,2017-10-03,city7,35,0,2017-10-03 10:20:22,11,6,6
<span id="page-396-0"></span>**Step 7** Import data in the test.csv file to the table created in **[Step 5](#page-395-0)** using Stream load.

cd Directory where test.csv is stored

**curl -k --location-trusted -u** doris User name:User password **-H "**label:table1\_20230217**" -H "**column\_separator:," **-T test.csv http://**Doris FE Instance IP address**:**HTTP port**/api/mrs\_demo/mrs\_table/\_stream\_load**

 $\Box$  note

- To obtain the IP address of the Doris FE instance, log in to FusionInsight Manager of the MRS cluster and choose **Cluster** > **Services** > **Doris** > **Instances** to view the IP address of any FE instance.
- To view the HTTP port number, log in to FusionInsight Manager, choose **Cluster** > **Services** > **Doris** > **Configurations**, and search for **http\_port**.

**Step 8** Query the data.

**select \* from** mrs\_table **where city='city1';**

**----End**

# **5.3 Doris Permissions Management**

The Doris permission management system implements row-level fine-grained permission control and role-based permission access control.

## **Introduction to User Rights**

**Table 5-1** lists the permissions supported by the Doris.

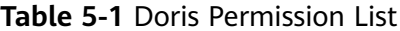

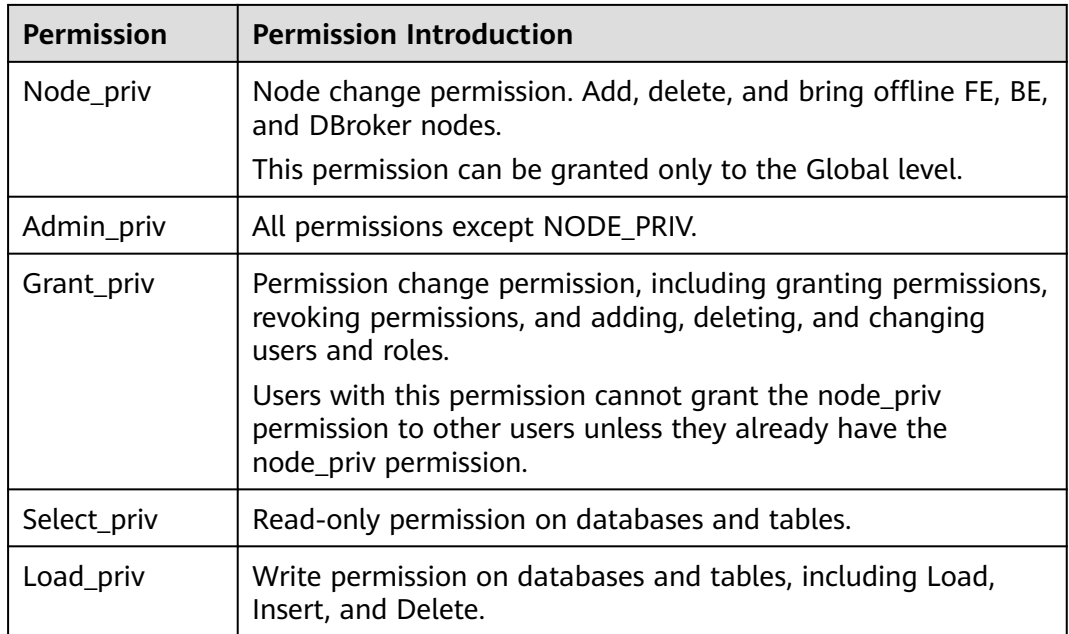

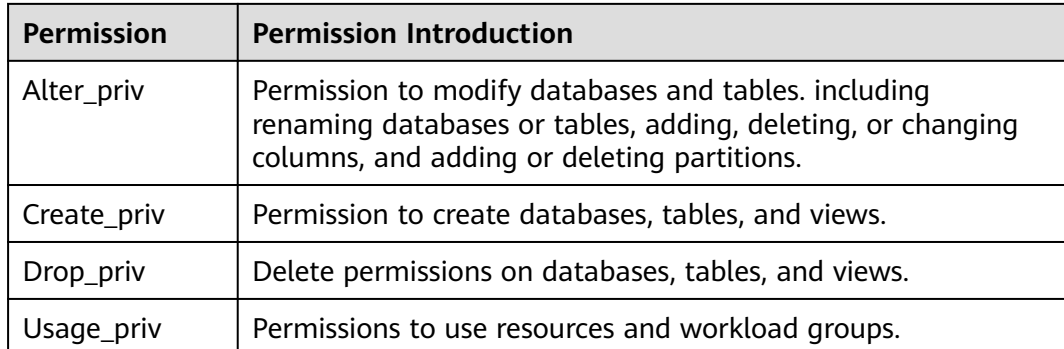

Database table permissions are classified into the following four levels based on the permission application scope:

- CATALOG LEVEL: data directory-level permission. The granted permission applies to any database table in the specified catalog.
- DATABASE LEVEL: database-level permission. The granted permissions apply to any table in the specified database.
- TABLE LEVEL: table-level permission. The granted permissions apply to the specified table in the specified database.
- RESOURCE LEVEL: resource-level permission. The granted permission applies to the specified resource.

## **Prerequisite**

- The Doris service is running properly.
- The role name cannot be operator or admin.
- When Kerberos authentication is enabled for the cluster (the cluster is in security mode), it takes about 2 minutes for the permission to take effect after the Doris permission is successfully assigned.
- Only clusters of MRS 3.3.0 and later versions support role assignment on FusionInsight Manager. If the cluster is of MRS 3.3.0 or earlier, you need to connect to the database as user **root** (the default password is empty) regardless of whether Kerberos authentication is enabled.

## **Adding the Doris Role (Kerberos authentication is enabled for the cluster (the cluster is in security mode))**

- **Step 1** Log in to Manager and choose **System** > **Permission** > **Role**. On the displayed page, click **Create Role**.
- **Step 2** Specify **Role Name**. In the **Configure Resource Permission** area, click the cluster name. On the displayed service list page, click the Doris service.

Determine whether to create a role with the Doris administrator rights based on service requirements.

## $\Box$  Note

- The Doris administrator has all the rights except the node operation rights.
- Role Name: The name of the role to be added cannot contain hyphens (-) and cannot start with a digit.
- If yes, go to **Step 3**.
- If no, go to **Step 4**.

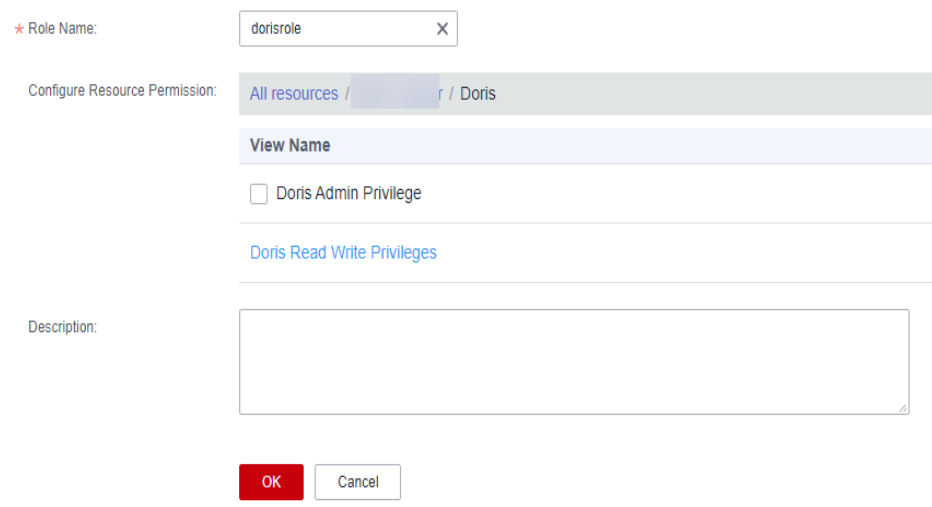

- **Step 3** Select **Doris Admin Privilege** and click **OK**.
- **Step 4** Click **Doris Read Write Privileges** and select **Select**, **Drop**, **Load**, **Alter**, **Create**, or **Grant** for the corresponding resource.

Determine whether to grant the permission based on the service requirements.

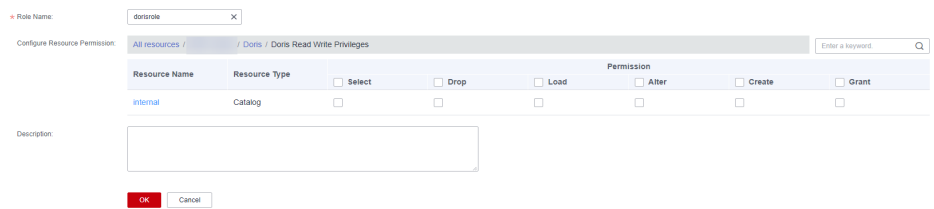

**Step 5** After the authorization is complete, click **OK**.

**----End**

## **Adding a User and Binding the User to the Doris Role (Kerberos authentication is enabled for the cluster (the cluster is in security mode))**

- **Step 1** Log in to Manager and choose **System** > **Permission** > **User** and click **Create**.
- **Step 2** Select **Human-Machine** for **User Type** and set **Password** and **Confirm Password** to the password of the user.

 $\Box$  Note

- Username: The username to be added cannot contain hyphens (-). Otherwise, the authentication fails.
- Password: The password cannot contain special characters  $\frac{4}{3}$ , ., and  $\#$ . Otherwise, the authentication will fail.
- **Step 3** In the **Role** area, click **Add**. In the displayed dialog box, select a role with the Doris permission and click **OK** to add the role. Then, click **OK**.
- **Step 4** Log in to FusionInsight Manager as the new user and change the initial password of the user.
- **Step 5** Log in to the node where the MySQL client is installed and use the new user name and new password to connect to the Doris service.

#### **export LIBMYSQL\_ENABLE\_CLEARTEXT\_PLUGIN=1**

**mysql -u**dorisuser **-p**User password **-P**Database connection port **-h**IP address of Doris FE instance

#### $\Box$  note

- The database connection port is the query connection port of the Doris FE. You can log in to FusionInsight Manager, choose **Cluster** > **Services** > **Doris** > **Configurations**, and query the value of **query\_port** of the Doris service.
- To obtain the IP address of the Doris FE instance, log in to FusionInsight Manager of the MRS cluster and choose **Cluster** > **Services** > **Doris** > **Instances** to view the IP address of any FE instance.
- You can also use the MySQL connection software or Doris WebUI to connect to the database.

#### **----End**

## **Adding a Role and Binding It to a User (Kerberos authentication is disabled for the cluster (the cluster is in normal mode))**

**Step 1** Log in to the node where the MySQL client is installed and connect to the Doris service as user **admin**.

**mysql -uadmin -P**Database connection port **-h**IP address of Doris FE instance

#### $\Box$  note

- The default password of user **admin** is empty.
- The database connection port is the query connection port of the Doris FE. You can also log in to FusionInsight Manager, choose **Cluster** > **Services** > **Doris** > **Configurations**, and query the value of **query\_port** of the Doris service.
- To obtain the IP address of the Doris FE instance, log in to FusionInsight Manager of the MRS cluster and choose **Cluster** > **Services** > **Doris** > **Instances** to view the IP address of any FE instance.
- You can also use the MySQL connection software or Doris WebUI to connect to the database.
- **Step 2** Run the following command to create a role:

#### **CREATE ROLE** dorisrole**;**

**Step 3** Run the following command to grant permissions to the role. For details about the permissions, see **[Introduction to User Rights](#page-396-0)**. For example, to grant the ADMIN\_PRIV permission to the role, run the following command:

#### **GRANT** ADMIN\_PRIV **ON \*.\*.\* TO ROLE '**dorisrole**';**

**Step 4** Run the following commands to create a user and bind the user to a role:

**CREATE USER '**dorisuser**'@'%' IDENTIFIED BY '**password**' DEFAULT ROLE '**dorisrole**';**

**----End**

# **5.4 Accessing the Doris Native Web Page**

- **Step 1** Log in to FusionInsight Manager as a user with administrator rights. Choose **Cluster** > **Services** > **Doris**.
- **Step 2** On the **Dashboard** page, click the hyperlink on the right of **FE WebUI**. On the displayed Doris web UI login page, enter the username and password of the account with the Doris management permission. The initial password must have been changed if Kerberos authentication is enabled for the cluster (the cluster is in security mode). For details about how to create a user, see **[Doris Permissions](#page-396-0) [Management](#page-396-0)**. Then, click **Login**.

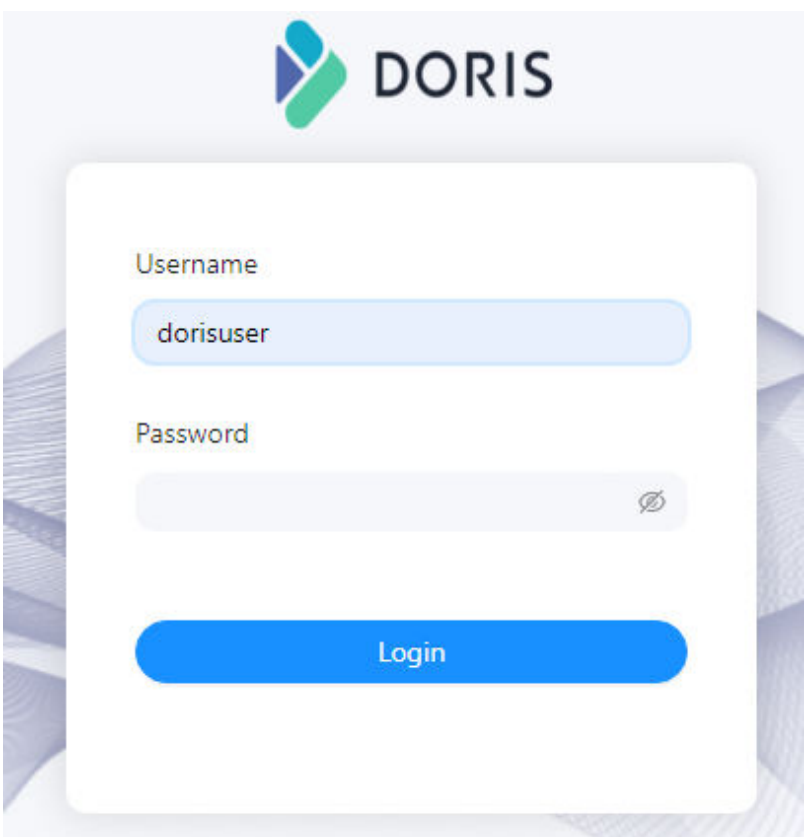

**Step 3** On the home page of the Doris web UI, view the Doris cluster information. You can also view the Doris table information in **Playground** and run a SQL query statement.

**----End**

# **5.5 Introduction to the Doris Data Model**

## **Basic Concepts**

In Doris, data is logically described in the form of tables. A table consists of rows and columns. A row is a row of user data, and a column is used to describe different fields in a row of data. Columns are classified into keys and values. From the service perspective, Key and Value can correspond to dimension columns and metric columns, respectively.

Doris data models are classified into the following types:

- Aggregate
- Unique
- Duplicate

## **AGGREGATE KEY**

The statement for creating an Aggregate model table is as follows:

**CREATE TABLE IF NOT EXISTS** example\_db.example\_tbl

**(**

`user\_id` LARGEINT NOT NULL COMMENT "User ID",

**`date` DATE NOT NULL COMMENT "Data import date and time",**

**`city` VARCHAR(20) COMMENT "City of the user",**

**`age` SMALLINT COMMENT "User age",**

**`sex` TINYINT COMMENT "User Gender",**

**`last\_visit\_date` DATETIME REPLACE DEFAULT "1970-01-01 00:00:00" COMMENT " Last access time of the user",**

**`cost` BIGINT SUM DEFAULT "0" COMMENT "Total consumption",**

**`max\_dwell\_time` INT MAX DEFAULT "0" COMMENT "Dwell time",**

`min dwell time` INT MIN DEFAULT "99999" COMMENT "Minimum dwell **time"**

**)**

**AGGREGATE KEY(`user\_id`, `date`, `city`, `age`, `sex`)**

**DISTRIBUTED BY HASH(`user\_id`) BUCKETS 1**

**PROPERTIES (**

**"replication\_allocation" = "tag.location.default: 1"**

**);**

## $\Box$  Note

When data is imported, rows with the same contents in the Key columns will be aggregated into one row, and their values in the Value columns will be aggregated as their **AggregationType** specify. Currently, AggregationType has the following four aggregation modes:

- SUM: Accumulate the values in multiple rows.
- REPLACE: The newly imported value replaces the previous value.
- MAX: Keep the maximum value.
- MIN: Keep the minimum value.

Columns in a table are classified into Key (dimension column) and Value (metric column) based on whether AggregationType is set. For example, if AggregationType is not set, such as user\_id, date, and age, is called Key, and if AggregationType is set, is called Value.

## **UNIQUE KEY model**

Read-on-Read Combination

These tables do not need to be aggregated. You only need to ensure that the primary keys (user\_id and username) are unique. In addition, the read-time combination implementation of the Unique model can be replaced by the REPLACE mode of the Aggregate model. The following is an example:

**CREATE TABLE IF NOT EXISTS** example\_db.example\_tbl

**(**

**`user\_id` LARGEINT NOT NULL COMMENT "User ID",**

**`username` VARCHAR(50) NOT NULL COMMENT "Username",**

**`city` VARCHAR(20) COMMENT "City of the user",**

**`age` SMALLINT COMMENT "User age",**

**`sex` TINYINT COMMENT "User Gender",**

**`phone` LARGEINT COMMENT "User phone number",**

**`address` VARCHAR(500) COMMENT "User address",**

**`register\_time` DATETIME COMMENT "User registration time"**

**)**

**UNIQUE KEY(`user\_id`, `username`)**

**DISTRIBUTED BY HASH(`user\_id`) BUCKETS 1**

#### **PROPERTIES (**

**"replication\_allocation" = "tag.location.default: 1"**

**);**

Merge-on-Write

The Unique model is different from the Aggregate model. The query performance of the Unique model is closer to that of the Duplicate model. Compared with the Aggregate model, the Unique model has great advantages in query performance in scenarios where primary key constraints are required. The Unique model is applicable to aggregation query and query scenarios where a large amount of data needs to be filtered using indexes. When creating a table, you can specify the following property to enable the Unique model:

**"enable\_unique\_key\_merge\_on\_write" = "true"**

```
For example:
CREATE TABLE IF NOT EXISTS example_db.example_tbl
(
`user_id` LARGEINT,
`username` VARCHAR(50) NOT NULL,
`city` VARCHAR(20),
`age` SMALLINT,
`sex` TINYINT,
`phone` LARGEINT,
`address` VARCHAR(500),
`register_time` DATETIME
)
UNIQUE KEY(`user_id`, `username`)
DISTRIBUTED BY HASH(`user_id`) BUCKETS 1
PROPERTIES (
"replication_allocation" = "tag.location.default: 1",
"enable_unique_key_merge_on_write" = "true"
);
```
 $\Box$  Note

If the merge-on-write option is enabled for a unique table, the overwritten and updated data is marked and deleted during data import, and new data is written to a new file. During query, all data marked for deletion is filtered at the file level. The read data is the latest data, eliminating the data aggregation process in read-time combination. In addition, multiple predicates can be pushed down, therefore, the performance can be greatly improved in the aggregation query scenario.

## **Duplicate model**

If data does not have a primary key or aggregation requirement, you can use the Duplicate data model to create a table. Duplicate model data is stored based on the data in the imported file and is not aggregated. Even if there are two identical rows of data, they will both be retained. The DUPLICATE KEY specified in the table creation statement is only used to specify that the underlying data is sorted by the specified column.

The statement for creating a duplicate model table is as follows:

**CREATE TABLE IF NOT EXISTS** example\_db.example\_tbl

**(**

**`timestamp` DATETIME NOT NULL COMMENT " Log time",**

**`type` INT NOT NULL COMMENT " Log type",**

**`error\_code` INT COMMENT "Error code",**

**`error\_msg` VARCHAR(1024) COMMENT "Error details",**

**`op\_id` BIGINT COMMENT "Owner ID",**

```
`op_time` DATETIME COMMENT "Processing time"
```
**)**

```
DUPLICATE KEY(`timestamp`, `type`, `error_code`)
```

```
DISTRIBUTED BY HASH(`type`) BUCKETS 1
```
**PROPERTIES (**

**"replication\_allocation" = "tag.location.default: 1"**

**);**

## **Key column**

For the Duplicate, Aggregate, and Unique models, the Key column is specified during table creation. The differences are as follows:

- Duplicate model: The Key column of a table is only a sequence and does not uniquely identify the table.
- Aggregate and Unique models: For tables of the two aggregation types, the Key column is a real Key column that considers both sorting and unique identifier columns.

## **Suggestions on Data Model Selection**

The data model is determined when the table is created and cannot be modified. Therefore, it is important to select a proper data model.

- The Aggregate model can greatly reduce the amount of data to be scanned and the calculation workload during aggregation query through preaggregation. This model is applicable to report query scenarios with fixed modes. However, this model is not applicable to count(\*) query. In addition, because the aggregation function in Value columns is fixed, semantic correctness needs to be considered when aggregation queries using other functions are performed.
- The Unique model ensures that the primary key is unique in scenarios where a unique primary key constraint is required. However, the query advantages brought by pre-aggregation such as ROLLUP cannot be used.
	- For users who have high performance requirements for aggregate query, merge-on-write is recommended.
	- The Unique model supports only the update of an entire row. If you need to update both the unique primary key constraint and some columns (for example, in the scenario where multiple source tables are imported to one Doris table), you can use the Aggregate model and set the aggregation type of non-primary key columns to REPLACE\_IF\_NOT\_NULL.
- Duplicate is suitable for ad-hoc query in any dimension. Although the preaggregation feature cannot be used, it is not restricted by the aggregation model. The advantages of the column-store model can be brought into full play (only related columns are read, and all key columns do not need to be read).

# **5.6 HA Configuration**

## **5.6.1 Introduction to Doris HA**

Clients that support the MySQL protocol can be connected to the Doris cluster through FE nodes. To avoid single points of failure (SPOFs), multiple FE nodes are used and ELB instances are deployed on these nodes to ensure high availability of Doris.

You can configure Doris HA use any of the following methods base on your needs:

- Write code on the service side.
- Use an SDK.
- Configure an ELB instance.

### **Writing Code on the Service Side**

At the service application layer, write code to test the connection and balance loads. If a connection is interrupted, the connection is automatically set up on other FEs for retry. To retry the connection, you need to make intrusive modification of addresses of multiple Doris FE nodes.

### **Using an SDK**

The MySQL protocol is used to connect to Doris. SDKs of some languages have provided high availability. For example, MySQL JDBC can use the automatic retry mechanism. When establishing a connection, set the data source as follows:

**jdbc:mysql:loadbalance://**[host1][:port],[host2][:port][,[host3][:port]]...[/ [database]][?

propertyName1=propertyValue1[&propertyName2=propertyValue2]...]

For details, see **[https://dev.mysql.com/doc/connector-j/en/connector-j](https://dev.mysql.com/doc/connector-j/en/connector-j-usagenotes-j2ee-concepts-managing-load-balanced-connections.html)[usagenotes-j2ee-concepts-managing-load-balanced-connections.html](https://dev.mysql.com/doc/connector-j/en/connector-j-usagenotes-j2ee-concepts-managing-load-balanced-connections.html)**.

## **Configuring an ELB Instance**

Doris uses the ELB-based deployment architecture to automatically distribute user access traffic to multiple backend nodes, expanding service capabilities to external systems and improving fault tolerance. When a backend Doris node becomes faulty, ELB automatically fails over access traffic to another properly running node. For details, see **Accessing Doris Through ELB**.

## **5.6.2 Accessing Doris Through ELB**

Doris can use a client that supports the MySQL protocol to access a single FE node to perform service operations. If FE nodes are faulty, Doris cannot provide services for external systems. To solve this problem, MRS can be deployed with the Elastic Load Balance (ELB) service in the architecture shown in **[Figure 5-1](#page-406-0)**.

Doris uses the ELB-based deployment architecture to automatically distribute user access traffic to multiple backend nodes, expanding service capabilities to external <span id="page-406-0"></span>systems and improving fault tolerance. When a backend Doris node becomes faulty, ELB automatically fails over access traffic to another properly running node.

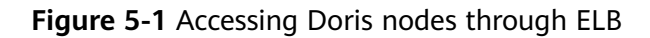

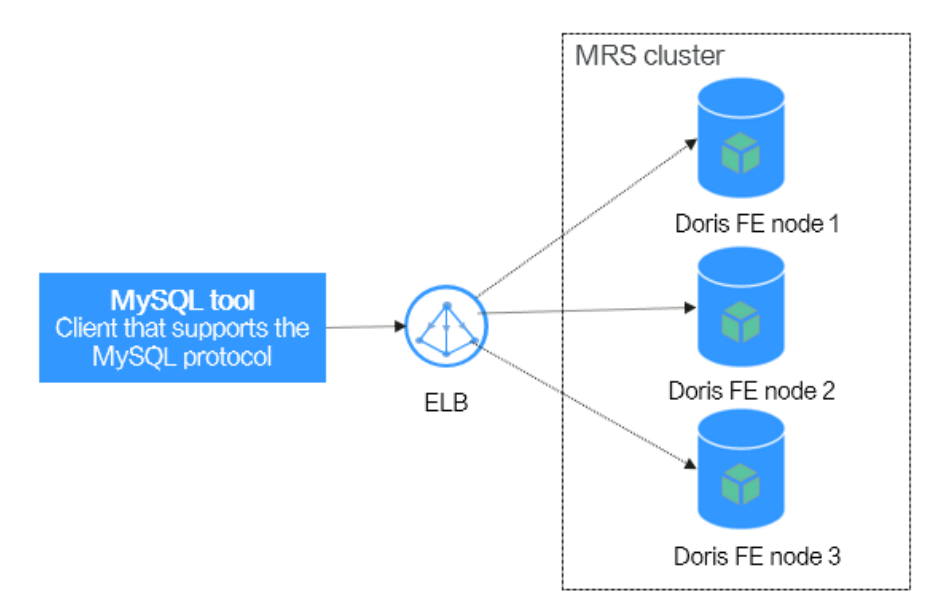

Enable the MySQL client to access Doris through ELB. The procedure is as follows:

- **Step 1: Purchase an ELB and obtain its public IP address.**
- **Step 2: Add an ELB listener and configure its protocol and port.**
- **Step 3: Access Doris through ELB on the MySQL client.**

## **Prerequisite**

- A Doris cluster has been created and is running properly.
- The MySQL client has been installed. For details, see **[Installing a MySQL](#page-391-0) [Client](#page-391-0)**.

## **Purchasing ELB and Interconnecting It with Doris**

#### **Buy an ELB instance and obtain its public IP address.**

For details, see **[Creating a Shared Load Balancer](https://support.huaweicloud.com/intl/en-us/usermanual-elb/en-us_topic_0015479967.html)**.

- **Step 1** Log in to the management console and choose **Networking** > **Elastic Load Balance (ELB)** from the service list.
- **Step 2** In the upper right corner of the ELB console, click **Buy Elastic Load Balancer**.
- **Step 3** On the displayed page, set the following parameters and retain the default values for other parameters:
	- **Type**: **Shared load balancer**
	- **Billing Mode**: **Pay-per-use**
	- **Enterprise Project**: **default**
	- The values of **VPC** and **Frontend Subnet** must be the same as those of the MRS Doris cluster.

<span id="page-407-0"></span>**Step 4** Click **Next**, confirm the configurations, and click **Submit**.

**Step 5** On the **Load Balancers** page, view and obtain the public IP address of the newly created load balancer.

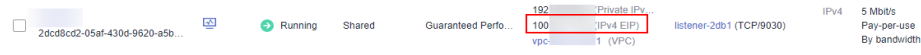

#### **Add an ELB listener.**

For details, see **[Adding a Listener](https://support.huaweicloud.com/intl/en-us/usermanual-elb/elb_ug_jt_0006.html)**.

- **Step 6** On the **Load Balancers** page, click the name of the created load balancer to go to its details page.
- **Step 7** Click the **Listeners** tab and then **Add Listener**.

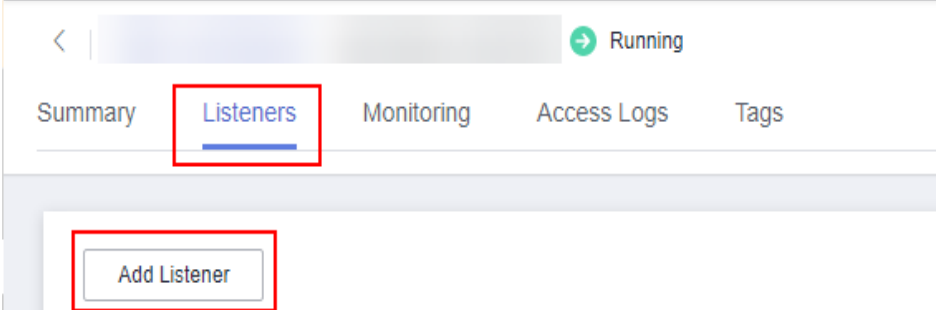

- **Step 8** On the **Add Listener** page, set the parameters as prompted. Retain the default values for the parameters that are not mentioned in the following steps.
	- 1. Configure the listener.

Set **Frontend Protocol** to **TCP,** set **Frontend Port** to the access port, and click **Next: Configure Request Routing Policy**.

2. Configure a routing policy.

Set **Load Balancing Algorithm** to **Weighted round robin**, enable **Sticky Session**, and click **Next: Add Backend Server**.

3. Add backend servers.

In the **Backend Servers** pane, click **Add Backend Server**, add all nodes where Doris FE is deployed, and click **OK**.

#### $M$  Note

To view the service IP address of a Doris FE instance, log in to the MRS cluster management console, choose **Components**, click **Doris**, and click the **Instances** tab.

- 4. Set **Backend Port** of the servers to the MySQL protocol query connection port of the Doris FE service. The default port is 9030. You can search for **query port** on the service configuration page of the Doris component to view the port.
- 5. Click **Next: Confirm**.
- 6. Confirm the configuration and click **Submit**.
- 7. Click **View/Add Backend Server** in the row where the created listener is located. In the **Backend Servers** pane, check whether the connection between the ELB and backend server is normal.

#### **Use ELB to access Doris on the MySQL client.**

**Step 9** Log in to a node where MySQL is installed and run the following command to connect to Doris. For details, see **[Using Doris from Scratch](#page-393-0)**.

**mysql -u** Database login user **-p**Password **-P**ELB frontend port **-h**ELB public IP address

#### $\cap$  note

- The ELB frontend port is that configured in **[8.1](#page-407-0)**.
- Replace the ELB public IP address with the IP address obtained in **[Step 5](#page-407-0)**.
- **Step 10** Run the following command to check the connection status of the FE service:

#### **show frontends;**

If the query result is successful, Doris can be successfully accessed through ELB.

**----End**

# **5.7 Data Operations**

## **5.7.1 Data Import**

## **5.7.1.1 Broker Load**

Broker load is an asynchronous import method, and the supported data sources depend on the data sources supported by the Broker process.

Data in the Doris table is ordered. When importing data, Broker Load uses Doris cluster resources to sort data. Compared with Spark Load which is used to migrate massive historical data, Broker Load occupies a large number of Doris cluster resources. The Broker Load mode is used when users do not have Spark compute resources. If Spark compute resources are available, Spark Load is recommended.

You need to import data with Broker Load using MySQL protocol and check the import result by viewing the import command. Broker Load is used for the following scenarios:

- The source data is in a storage system that the broker can access, such as HDFS.
- The data volume ranges from tens to hundreds of GB.
- Data in CSV, Parquet, and ORC formats can be imported. Only data in CSV format is supported by default.

## **Prerequisites**

- A cluster containing the Doris service has been created, and all services in the cluster are running properly.
- The node to be connected to the Doris database can communicate with the MRS cluster.
- A user with Doris management permission has been created.
	- Kerberos authentication is enabled for the cluster (the cluster is in security mode)

Log in to FusionInsight Manager, create a human-machine user, for example, **dorisuser**, create a role with Doris administrator permissions, and bind the role to the user.

Log in to FusionInsight Manager as the created **dorisuser** user, and change the initial password.

– Kerberos authentication is disabled for the cluster (the cluster is in normal mode)

After connecting to Doris as user **admin**, create a role with administrator permissions, and bind the role to the user.

- The MySQL client has been installed. For details, see **[Installing a MySQL](#page-391-0) [Client](#page-391-0)**.
- The DBroker instance has been installed and started in Doris.
- The Hive client has been installed.
- If Doris imports data across clusters through Broker Load, you need to configure cross-cluster mutual trust. For details, see **[Configuring Cross-](https://support.huaweicloud.com/intl/en-us/usermanual-mrs/admin_guide_000177.html)[Manager Mutual Trust Between Clusters](https://support.huaweicloud.com/intl/en-us/usermanual-mrs/admin_guide_000177.html)**.

## **Importing Hive Table Data to Doris**

- Import Hive table data in Text format to Doris.
	- Run the following commands to log in to the Hive beeline CLI:

#### **cd /opt/hadoopclient**

#### **source bigdata\_env**

**kinit** Component service user (If Kerberos authentication is disabled for the cluster (the cluster is in normal mode), skip this step.)

b. Run the following statements to create a Hive table in the **default** database (the partition field is **c4**):

**CREATE TABLE** test\_table**(**

**`c1` int,**

**`c2` int,**

**`c3` string)**

**PARTITIONED BY (c4 string)**

**row format delimited fields terminated by ','lines terminated by '\n' stored as textfile ;**

c. Run the following command to insert data to the Hive table:

**insert into table** test\_table **values(1,1,'1','2022-04-10'), (2,2,'2','2022-04-22');**

d. Log in to the node where MySQL is installed and run the following command to connect to the Doris database:

If Kerberos authentication is enabled for the cluster (the cluster is in security mode), run the following command to connect to the Doris database:

#### **export LIBMYSQL\_ENABLE\_CLEARTEXT\_PLUGIN=1**

**mysql -u**Database login user **-p**Database login user password **- P**Database connection port **-h**IP address of Doris FE instance

#### $\Box$  Note

- The database connection port is the query connection port of the Doris FE. You can also log in to FusionInsight Manager, choose **Cluster** > **Services** > **Doris** > **Configurations**, and query the value of **query\_port** of the Doris service.
- To obtain the IP address of the Doris FE instance, log in to FusionInsight Manager of the MRS cluster and choose **Cluster** > **Services** > **Doris** > **Instances** to view the IP address of any FE instance.
- You can also use the MySQL connection software or Doris WebUI to connect to the database.
- If the Hive and Doris components are deployed across clusters, modify the following configurations:
	- The value of **hadoop.rpc.protection** of Doris in the cluster where Doris is located must be the same as that of HDFS in the cluster where Hive is located.
	- Change the value of **-Djava.security.krb5.conf** in configuration item **BROKER GC OPTS** of DBRoker in the cluster where Doris is located. Copy the **\$BIGDATA\_HOME/FusionInsight\_HD\_\*/\*\_HiveServer/etc/ kdc.conf** file of any HiveServer node in the Hive cluster to any directory of any DBRoker node in the Doris cluster.
- e. Run the following command to create a Doris table:

**CREATE TABLE** example\_db.test\_t1 **(**

```
`c1` int NOT NULL,
```

```
`c4` date NULL,
```

```
`c2` int NOT NULL,
```

```
`c3` String NOT NULL
```

```
) ENGINE=OLAP
```

```
UNIQUE KEY(`c1`, `c4`)
```

```
PARTITION BY RANGE(`c4`)
```
#### **(**

**PARTITION P\_202204 VALUES [('2022-04-01'), ('2022-05-01')))**

**DISTRIBUTED BY HASH(`c1`) BUCKETS 1**

```
PROPERTIES (
```

```
"replication_allocation" = "tag.location.default: 3",
```

```
"dynamic_partition.enable" = "true",
```

```
"dynamic_partition.time_unit" = "MONTH",
```

```
"dynamic_partition.start" = "-2147483648",
```

```
"dynamic_partition.end" = "2",
```

```
"dynamic_partition.prefix" = "P_",
```

```
"dynamic_partition.buckets" = "1",
```

```
"in_memory" = "false",
```

```
"storage_format" = "V2"
```

```
);
```
f. Run the following command to import data:

```
■ Kerberos authentication is enabled for the cluster (the cluster is in
   security mode)
    LOAD LABEL broker_load_2022_03_23
    (
    DATA INFILE("hdfs://IP address of the active NameNode instance:RPC
    port number/user/hive/warehouse/test_table/*/*")
    INTO TABLE test t1
    COLUMNS TERMINATED BY ","
    (c1,c2,c3)
   COLUMNS FROM PATH AS (`c4`)
    SET
    (
    c4 = str_to_date(`c4`,'%Y-%m-%d'),c1=c1,c2=c2,c3=c3
    )
    )
   WITH BROKER "broker_192_168_67_78"
    (
    "hadoop.security.authentication"="kerberos",
    "kerberos_principal"="doris/
    hadoop.hadoop.com@HADOOP.COM",
    "kerberos_keytab"="${BIGDATA_HOME}/
    FusionInsight_Doris_8.3.0/install/FusionInsight-Doris-1.2.3/doris-
    fe/bin/doris.keytab"
   )
    PROPERTIES
    (
    "timeout"="1200",
    "max_filter_ratio"="0.1"
   );
■ Kerberos authentication is disabled for the cluster (the cluster is in
    normal mode)
    LOAD LABEL broker_load_2022_03_23
    (
    DATA INFILE("hdfs://IP address of the active NameNode
    instance:RPC port number/user/hive/warehouse/test_table/*/*")
    INTO TABLE test_t1
    COLUMNS TERMINATED BY ","
    (c1,c2,c3)
   COLUMNS FROM PATH AS (`c4`)
    SET
    (
    c4 = str_to_date(`c4`,'%Y-%m-%d'),c1=c1,c2=c2,c3=c3
```

```
Issue 01 (2024-01-23) Copyright © Huawei Cloud Computing Technologies Co., Ltd. 377
```

```
)
)
WITH BROKER "broker_192_168_67_78"
(
"username"="hdfs",
"password"=""
)
PROPERTIES
(
"timeout"="1200",
"max_filter_ratio"="0.1"
);
```
 $\Box$  Note

- To view the IP address of the active NameNode instance, log in to FusionInsight Manager and choose **Cluster** > **Services** > **HDFS** > **Instances**.
- You can log in to FusionInsight Manager, choose **Cluster** > **Services** > **HDFS** > **Configurations**, and search for **dfs.namenode.rpc.port** to view the RPC port number.
- broker\_192\_168\_67\_78 indicates the broker name. You can run the **show broker;** command on the MySQL client to view the broker name.
- g. Run the following command to check the status of the import task:

#### **show load order by createtime desc limit 1\G;**

JobId: 41326624 Label: broker\_load\_2022\_03\_23 State: FINISHED Progress: ETL:100%; LOAD:100% Type: BROKER EtlInfo: unselected.rows=0; dpp.abnorm.ALL=0; dpp.norm.ALL=27 TaskInfo: cluster:N/A; timeout(s):1200; max\_filter\_ratio:0.1 ErrorMsg: NULL CreateTime: 2022-04-01 18:59:06 EtlStartTime: 2022-04-01 18:59:11 EtlFinishTime: 2022-04-01 18:59:11 LoadStartTime: 2022-04-01 18:59:11 LoadFinishTime: 2022-04-01 18:59:11 URL: NULL JobDetails: {"Unfinished backends":{"5072bde59b74b65-8d2c0ee5b029adc0": []},"ScannedRows":27,"TaskNumber":1,"All backends":{"5072bde59b74b65-8d2c0ee5b029adc0": [36728051]},"FileNumber":1,"FileSize":5540} 1 row in set (0.01 sec)

h. You can manually cancel an import task whose Broker Load job status is not **CANCELLED** or **FINISHED**. To cancel an import task, you need to specify the label of the import task. The statement is as follows:

**CANCEL LOAD FROM** Database name WHERE LABEL = "Label name";

For example, to cancel the import job whose label is **broker\_load\_2022\_03\_23** in database **demo**, run the following command:

**CANCEL LOAD FROM demo WHERE LABEL = "broker\_load\_2022\_03\_23";**

Importing Hive Table Data in ORC Format to Doris

a. Run the following commands to log in to the Hive beeline CLI:

#### **cd /opt/hadoopclient**

#### **source bigdata\_env**

**kinit** Component service user (If Kerberos authentication is disabled for the cluster (the cluster is in normal mode), skip this step.)

b. Run the following command to create a Hive table in ORC format in the **default** database:

**CREATE TABLE** test\_orc\_tbl**(**

**`c1` int,**

**`c2` int,**

**`c3` string)**

#### **PARTITIONED BY (c4 string)**

#### **row format delimited fields terminated by ','lines terminated by '\n' stored as orc;**

c. Log in to the node where MySQL is installed and run the following command to connect to the Doris database:

If Kerberos authentication is enabled for the cluster (the cluster is in security mode), run the following command to connect to the Doris database:

#### **export LIBMYSQL\_ENABLE\_CLEARTEXT\_PLUGIN=1**

**mysql -u**Database login user **-p**Database login user password **- P**Database connection port **-h**IP address of Doris FE instance

#### $\Box$  Note

- The database connection port is the query connection port of the Doris FE. You can also log in to FusionInsight Manager, choose **Cluster** > **Services** > **Doris** > **Configurations**, and query the value of **query\_port** of the Doris service.
- To obtain the IP address of the Doris FE instance, log in to FusionInsight Manager of the MRS cluster and choose **Cluster** > **Services** > **Doris** > **Instances** to view the IP address of any FE instance.
- You can also use the MySQL connection software or Doris WebUI to connect to the database.
- If the Hive and Doris components are deployed across clusters, modify the following configurations:
	- The value of **hadoop.rpc.protection** of Doris in the cluster where Doris is located must be the same as that of HDFS in the cluster where Hive is located.
	- Change the value of **-Djava.security.krb5.conf** in configuration item **BROKER\_GC\_OPTS** of DBRoker in the cluster where Doris is located. Copy the **\$BIGDATA\_HOME/FusionInsight\_HD\_\*/\*\_HiveServer/etc/ kdc.conf** file of any HiveServer node in the Hive cluster to any directory of any DBRoker node in the Doris cluster.
- d. Run the following command to create a Doris table:

**CREATE TABLE** example\_db.test\_orc\_t1 **(**

**`c1` int NOT NULL,**

- **`c4` date NULL,**
- **`c2` int NOT NULL,**

```
`c3` String NOT NULL
    ) ENGINE=OLAP
    UNIQUE KEY(`c1`, `c4`)
    PARTITION BY RANGE(`c4`)
    (
    PARTITION P_202204 VALUES [('2022-04-01'), ('2022-05-01')))
    DISTRIBUTED BY HASH(`c1`) BUCKETS 1
    PROPERTIES (
    "replication_allocation" = "tag.location.default: 3",
    "dynamic_partition.enable" = "true",
    "dynamic_partition.time_unit" = "MONTH",
    "dynamic_partition.start" = "-2147483648",
    "dynamic_partition.end" = "2",
    "dynamic_partition.prefix" = "P_",
    "dynamic_partition.buckets" = "1",
    "in_memory" = "false",
    "storage_format" = "V2"
    );
e. Run the following command to import data using Broker Load:
    ■ Kerberos authentication is enabled for the cluster (the cluster is in
       security mode):
        LOAD LABEL broker_load_2022_03_24
        (
        DATA INFILE("hdfs://IP address of the active NameNode
        instance:RPC port number/user/hive/warehouse/test_orc_tbl/*/*")
        INTO TABLE test_orc_t1
        FORMAT AS "orc"
        (c1,c2,c3)
       COLUMNS FROM PATH AS (`c4`)
       SET
        (
       c4 = str_to_date(`c4`,'%Y-%m-%d'),c1=c1,c2=c2,c3=c3
        )
        )
       WITH BROKER "broker_192_168_67_78"
        (
        "hadoop.security.authentication"="kerberos",
        "kerberos_principal"="doris/
        hadoop.hadoop.com@HADOOP.COM",
        "kerberos_keytab"="${BIGDATA_HOME}/
        FusionInsight_Doris_8.3.0/install/FusionInsight-Doris-1.2.3/doris-
        fe/bin/doris.keytab"
```

```
)
   PROPERTIES
    (
   "timeout"="1200",
   "max_filter_ratio"="0.1"
   );
■ Kerberos authentication is disabled for the cluster (the cluster is in
   normal mode)
   LOAD LABEL broker_load_2022_03_24
    (
   DATA INFILE("hdfs://IP address of the active NameNode
    instance:RPC port number/user/hive/warehouse/test_orc_tbl/*/*")
   INTO TABLE test orc t1
   FORMAT AS "orc"
    (c1,c2,c3)
   COLUMNS FROM PATH AS (`c4`)
   SET
    (
   c4 = str_to_date(`c4`,'%Y-%m-%d'),c1=c1,c2=c2,c3=c3
   )
    )
   WITH BROKER "broker_192_168_67_78"
    (
    'username"="hdfs",
    'password"=""
    )
   PROPERTIES
    (
    "timeout"="1200",
    "max_filter_ratio"="0.1"
   );
\Box Note
```
- **FORMAT AS "orc"** : The format of the data to be imported is ORC.
- **SET**: The field mapping between Hive tables and Doris tables and field conversion rules.
- To view the IP address of the active NameNode instance, log in to FusionInsight Manager and choose **Cluster** > **Services** > **HDFS** > **Instances**.
- You can log in to FusionInsight Manager, choose **Cluster** > **Services** > **HDFS** > **Configurations**, and search for **dfs.namenode.rpc.port** to view the RPC port number.
- broker\_192\_168\_67\_78 indicates the broker name. You can run the **show broker;** command on the MySQL client to view the broker name.
- f. Run the following statement to check the status of the imported task: **show load order by createtime desc limit 1\G;**
- g. You can manually cancel an import task whose Broker Load job status is not **CANCELLED** or **FINISHED**. To cancel an import task, you need to specify the label of the import task. The statement is as follows:

**CANCEL LOAD FROM** Database name WHERE LABEL = "Label name";

For example, to cancel the import job whose label is **broker\_load\_2022\_03\_23** in database **demo**, run the following command:

**CANCEL LOAD FROM demo WHERE LABEL = "broker\_load\_2022\_03\_23";**

## **Related Parameter Configurations**

The following configurations are system-level configurations of Broker Load and apply to all Broker Load import tasks.

Log in to FusionInsight Manager, choose **Cluster** > **Services** > **Doris** > **Configurations** > **FE (Role)** > **Customization**, and add the following parameters to the customized parameter fe.conf.customized.configs:

- **min bytes per broker scanner**: specifies the minimum amount of data that can be processed by a single BE. The default value is **64 MB**.
- **max bytes per broker scanner**: specifies the maximum amount of data that can be processed by a single BE. The default value is **3 GB**.
- **max broker concurrency**: specifies the maximum number of concurrent import tasks in a job. The default value is **10**.

The minimum amount of data to be processed, maximum number of concurrent tasks, source file size, and number of BE nodes in the current cluster determine the number of concurrent tasks to be imported.

- Number of concurrent import tasks = Math.min (Source file size/Minimum processing volume, Maximum number of concurrent import tasks, Number of current BE nodes)
- Processing volume of a single BE = Size of the source file/Number of concurrent import tasks

Usually the maximum amount of data supported by an import job is the product of the value of **max\_bytes\_per\_broker\_scanner** and the number of BE nodes. To import a larger amount of data, you need to adjust the value of **max\_bytes\_per\_broker\_scanner**.

## **5.7.1.2 Stream Load**

Stream Load is a synchronous import mode. Users send requests through HTTP to import local files or data streams to the Doris. Stream Load synchronously executes the import and returns the import result. You can determine whether the import is successful based on the return body of the request.

Stream Load is used to import local files or import data in data flows through programs. Data in CSV, Parquet, and ORC formats can be imported. Only data in CSV format is supported by default.

## **Syntax**

● Creating a Stream Load Import Task

Stream load submits and transfers data through HTTP protocol. This operation uses the curl command to demonstrate how to submit the import. You can also use other HTTP clients to perform this operation.

– Kerberos authentication is enabled for the cluster (the cluster is in security mode)

**curl -k --location-trusted -u** user:passwd **[-H ""...] -T data.file -XPUT** https:// Doris FE instance IP address:HTTPS port number/api/{Database name}/{Table name}/ stream load

– Kerberos authentication is disabled for the cluster (the cluster is in normal mode)

**curl --location-trusted -u** user:passwd **[-H ""...] -T data.file -XPUT** http:// Doris FE instance IP address:HTTP port number/api/{Database name}/{Table name}/ stream load

To view the IP address of the Doris FE instance, log in to FusionInsight Manager and choose **Cluster** > **Services** > **Doris** > **Instances**.

You can log in to FusionInsight Manager, choose **Cluster** > **Services** > **Doris** > **Configurations**, and search for **https\_port** to view the HTTPS port.

. To view the port, log in to FusionInsight Manager, choose **Cluster** > **Services** > **Doris** > **Configurations**, and search for **http\_port**.

**Table 5-2** describes other parameters for creating a stream load task.

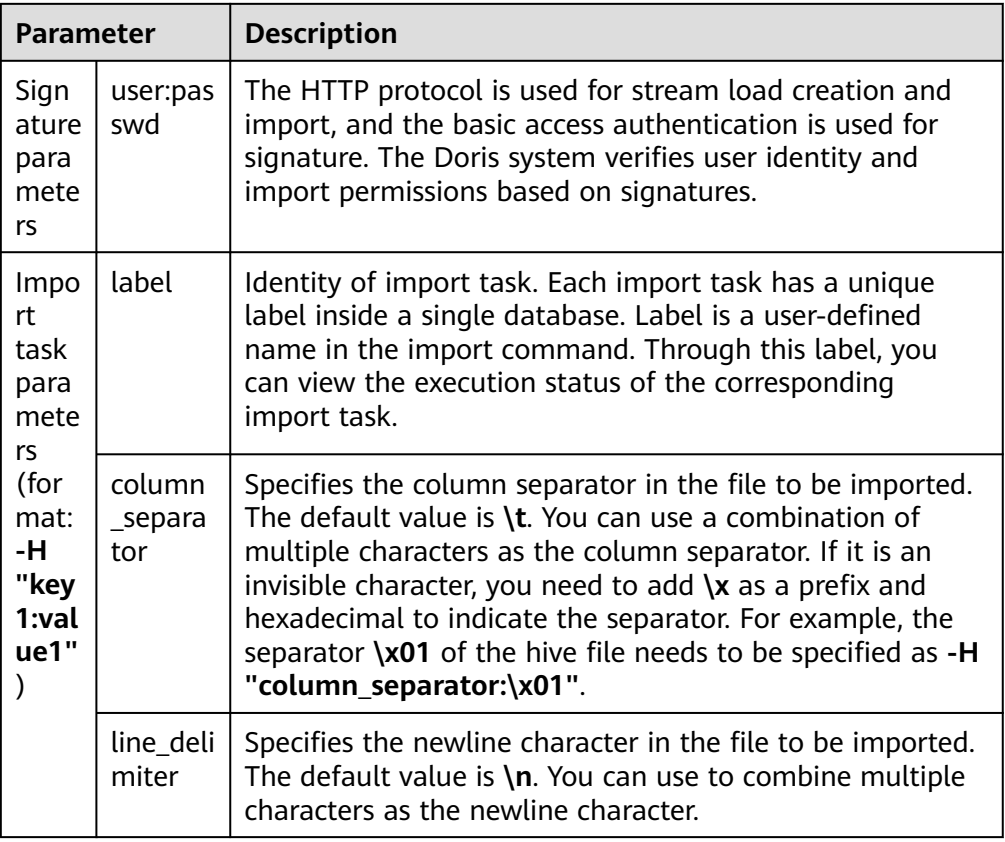

**Table 5-2** Parameters of the Stream Load Task

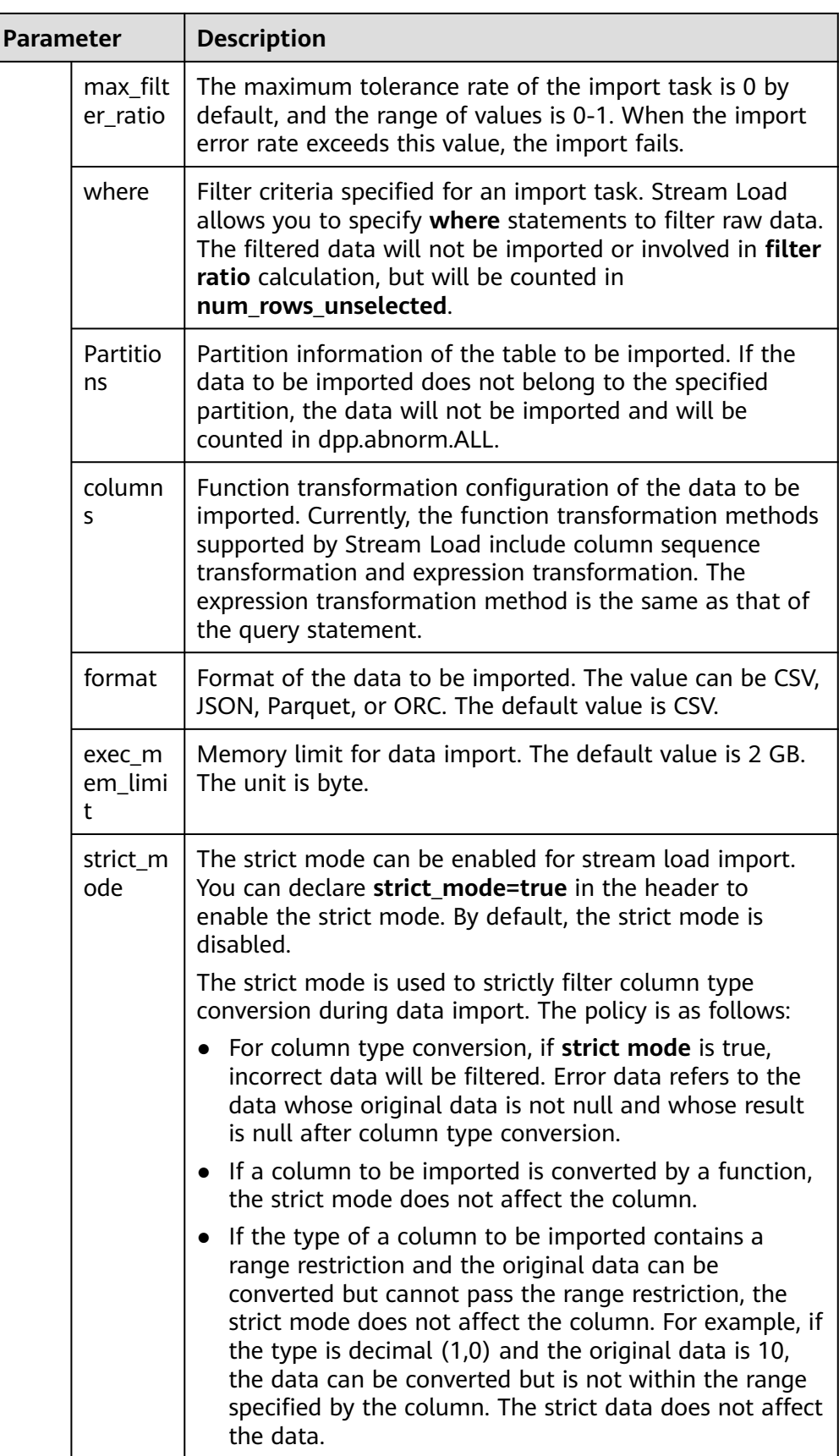

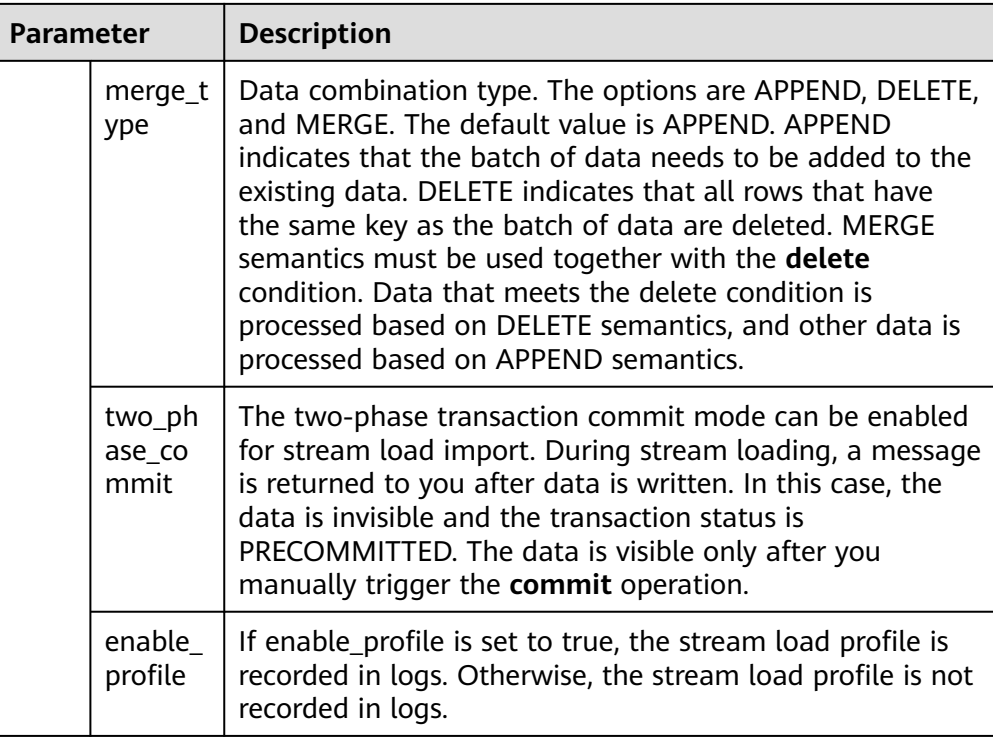

#### **Returned Result**

Stream Load is a synchronous import mode. Therefore, the import result is directly returned through the return value of the import creation. For example:

```
{
"TxnId": 1003,
"Label": "b6f3bc78-0d2c-45d9-9e4c-faa0a0149bee",
"Status": "Success",
"ExistingJobStatus": "FINISHED", // optional
"Message": "OK",
"NumberTotalRows": 1000000,
"NumberLoadedRows": 1000000,
"NumberFilteredRows": 1,
"NumberUnselectedRows": 0,
"LoadBytes": 40888898,
"LoadTimeMs": 2144,
"BeginTxnTimeMs": 1,
"StreamLoadPutTimeMs": 2,
"ReadDataTimeMs": 325,
"WriteDataTimeMs": 1933,
"CommitAndPublishTimeMs": 106,
"ErrorURL": "http://192.168.1.1:8042/api/_load_error_log?file=__shard_0/
error_log_insert_stmt_db18266d4d9b4ee5-
abb00ddd64bdf005_db18266d4d9b4ee5_abb00ddd64bdf005"
}
```
**Table 5-3** describes the parameters in the import result.

**Table 5-3** Parameters in the Stream Load Import Task Result

| Parameter | Description                  |
|-----------|------------------------------|
| Txnld     | The imported transaction ID. |

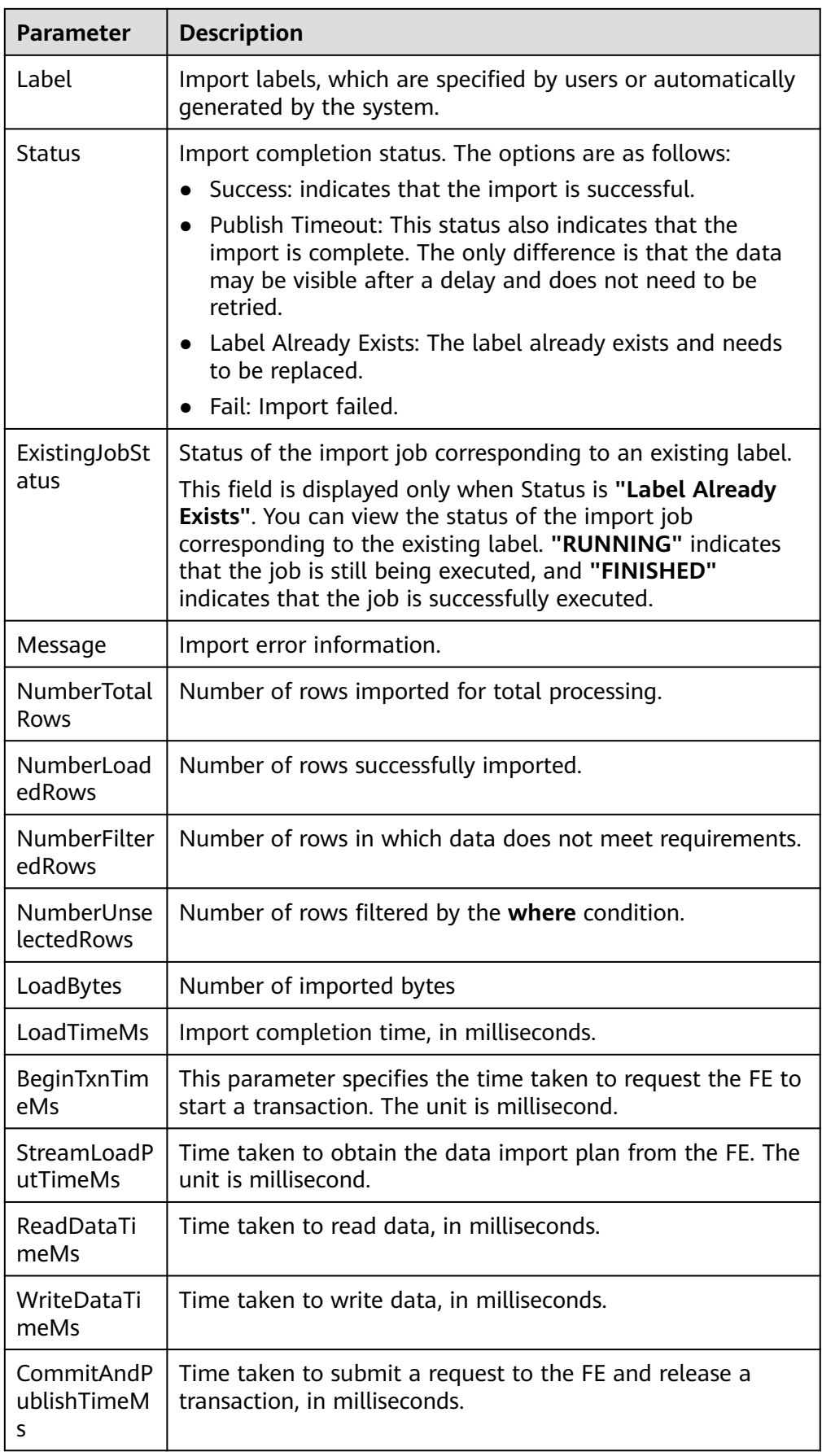

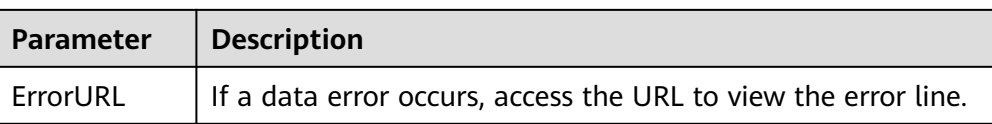

#### $\Box$  Note

Stream Load is imported in synchronous mode. Therefore, the import information is not recorded in the Doris system. Users cannot view Stream Load asynchronously by running the import command. You need to view the return value of the import request to obtain the import result.

Cancel Import

You cannot manually cancel stream load tasks. Stream load will be automatically canceled by the system after a timeout or import error.

Viewing Stream Load

You can view completed stream load tasks on the **show stream load**.

By default, the BE does not record the stream load import information. To view the information, you need to set the **enable\_stream\_load\_record=true** parameter.

## **Prerequisite**

- A cluster containing the Doris service has been created, and all services in the cluster are running properly.
- The node to be connected to the Doris database can communicate with the MRS cluster.
- A user with Doris management permission has been created.
	- Kerberos authentication is enabled for the cluster (the cluster is in security mode)

Log in to FusionInsight Manager, create a human-machine user, for example, **dorisuser**, create a role with Doris administrator permissions, and bind the role to the user.

Log in to FusionInsight Manager as the created **dorisuser** user, and change the initial password.

Kerberos authentication is disabled for the cluster (the cluster is in normal mode)

After connecting to Doris as user **admin**, create a role with administrator permissions, and bind the role to the user.

● The MySQL client has been installed. For details, see **[Installing a MySQL](#page-391-0) [Client](#page-391-0)**.

## **Stream Load Task Example**

**Step 1** Log in to the node where MySQL is installed and run the following command to connect to the Doris database:

If Kerberos authentication is enabled for the cluster (the cluster is in security mode), run the following command to connect to the Doris database:

#### **export LIBMYSQL\_ENABLE\_CLEARTEXT\_PLUGIN=1**

**mysql -u**Database login user **-p**Database login user password **-P**Database connection port **-h**Doris FE instance IP address

#### $\Box$  Note

- The database connection port is the query connection port of the Doris FE. You can log in to FusionInsight Manager, choose **Cluster** > **Services** > **Doris** > **Configurations**, and query the value of **query\_port** of the Doris service.
- To obtain the IP address of the Doris FE instance, log in to FusionInsight Manager of the MRS cluster and choose **Cluster** > **Services** > **Doris** > **Instances** to view the IP address of any FE instance.
- You can also use the MySQL connection software or Doris WebUI to connect to the database.
- **Step 2** Run the following command to create a database:

#### **create database if not exists** example\_db**;**

**Step 3** Run the following statement to create a table:

**CREATE TABLE** example\_db.test\_stream\_tbl **(**

**`c1` int NOT NULL,**

**`c2` int NOT NULL,**

**`c3` string NOT NULL**,

**`c4` date NOT NULL**

**) ENGINE=OLAP**

**UNIQUE KEY(`c1`, `c2`)**

**DISTRIBUTED BY HASH(`c1`) BUCKETS 1;**

#### **Step 4** Create the data.csv file. The file content is as follows:

1,1,1,2020-02-21 2,2,2,2020-03-21 3,3,3,2020-04-21

- **Step 5** Use Stream Load to import data in the **data.csv** file to the table created in **Step 3**.
	- Kerberos authentication is enabled for the cluster (the cluster is in security mode)

**curl -k --location-trusted -u user:passwd -H "**label:table1\_20230217**" -H "c**olumn\_separator:,**" -T data.csv https://** IP address of the Doris FE instance:HTTPS port **/api/**example\_db**/**test\_stream\_tbl**/\_stream\_load**

Kerberos authentication is disabled for the cluster (the cluster is in normal mode)

**curl --location-trusted -u user:passwd -H "**label:table1\_20230217**" -H "c**olumn\_separator:,**" -T data.csv http://** IP address of the Doris FE instance:HTTP port **/api/**example\_db**/**test\_stream\_tbl**/\_stream\_load**

**Step 6** Run the following command to view the table data:

**select \* from** example\_db.test\_stream\_tbl**;**

**----End**

## **Related Parameter Configurations**

Log in to FusionInsight Manager, choose **Cluster** > **Services** > **Doris** > **Configurations** > **All Configurations**, and add the following parameters:

● Choose **FE(Role)** > **Customization**, and add the following parameters to the customized parameter **fe.conf.customized.configs**:

**stream\_load\_default\_timeout\_second**: timeout interval of an import task, in seconds. If an import task is not complete within the specified time, the system cancels the task and the task status changes to CANCELLED. The default timeout period is 600 seconds. If the source file to be imported cannot be imported within the specified period, you can set a separate timeout period in the Stream Load request or change the value of stream load default timeout second to set the global default timeout period.

● Choose **BE(Role)** > **Customization** and add the following parameters to the custom parameter **be.conf.customized.configs**:

streaming load max mb: maximum size of a file to be imported for Stream Load. The default value is 10 GB, in MB. If the size of the original file exceeds the value of this parameter, you need to adjust the value of this parameter.

## **5.7.2 Exporting Data**

## **5.7.2.1 Exporting data from HDFS to OBS**

The data export function can export data in specified tables or partitions to remote storage devices in text format through the Broker process, such as HDFS and object storage (supporting the S3 protocol).

## $\Box$  Note

- You are not advised to export a large amount of data at a time. It is recommended that a maximum of dozens of GB data be exported for an export job. Large exports result in more junk files and higher retry costs.
- If the table contains a large amount of data, you are advised to export the data by partition.
- If the FE is restarted or an active/standby switchover occurs during the running of the Export job, the Export job fails and you need to submit the job again.
- If the export job fails, the temporary directory **doris export tmp** xxx generated in the remote storage and the generated files will not be deleted. You need to manually delete them.
- If the export job is successfully executed, the **\_\_doris\_export\_tmp\_**xxx directory generated in the remote storage may be retained or cleared based on the file system semantics of the remote storage.

For example, in object storage (supporting the S3 protocol), after the last file in a directory is moved through the **rename** operation, the directory is also deleted. If the directory is not cleared, you can manually clear it.

- After the export is complete (successful or failed), if the FE is restarted or an active/ standby switchover occurs, some job information displayed in **SHOW EXPORT** will be lost and cannot be viewed.
- The Export job exports only Base table data and does not export Rollup Index data.
- The Export job scans data and occupies I/O resources, which may affect the query delay of the system.

## **Syntax**

- **Exporting Doris Data to HDFS** 
	- Kerberos authentication is enabled for the cluster (the cluster is in security mode)

**EXPORT TABLE** db1.tbl1

**PARTITION (p1,p2)**

```
[WHERE [expr]]
```
**TO "hdfs://**IP address of the active NameNode instance:RPC port number**/tmp/export/"**

### **PROPERTIES**

```
(
```
**"label" = "**mylabel**",**

```
"column_separator"=",",
```

```
"columns" = "col1,col2",
```

```
"exec_mem_limit"="2147483648",
```

```
"timeout" = "3600"
```
**)**

```
WITH BROKER "broker_name"
```

```
(
```

```
"hadoop.security.authentication"="kerberos",
```

```
"kerberos_principal"="doris/hadoop.hadoop.com@HADOOP.COM",
```

```
"kerberos keytab"="${BIGDATA_HOME}/FusionInsight_Doris_*/install/
FusionInsight-Doris-*/doris-fe/bin/doris.keytab"
```

```
);
```
– Kerberos authentication is disabled for the cluster (the cluster is in normal mode)

**EXPORT TABLE** db1.tbl1

**PARTITION (p1,p2)**

```
[WHERE [expr]]
```

```
TO "hdfs://IP address of the active NameNode instance:RPC port
number/tmp/export/"
```
#### **PROPERTIES**

```
(
```

```
"label" = "mylabel",
"column_separator"=",",
"columns" = "col1,col2",
```
**"exec\_mem\_limit"="2147483648",**

```
"timeout" = "3600"
```

```
)
```
**(**

**WITH BROKER "broker\_name"**

```
"username" = "user",
```
**"password" = "**passwd**"**

**);**

To view the IP address of the active NameNode instance, log in to FusionInsight Manager and choose **Cluster** > **Services** > **HDFS** > **Instances**.

You can log in to FusionInsight Manager, choose **Cluster** > **Services** > **HDFS** > **Configurations**, and search for **dfs.namenode.rpc.port** to view the RPC port. **Table 5-4** describes other parameters.

**Table 5-4** Parameters in the command for exporting Doris data to HDFS

| <b>Parameter</b>    | <b>Description</b>                                                                                                    |
|---------------------|----------------------------------------------------------------------------------------------------|
| label               | URN of the export job. You can use this identifier to<br>view the job status.                                                                  |
| column_separator    | Column separator. The default value is $\mathbf t$ . Invisible<br>characters are supported, for example, '\x07'.                               |
| columns             | Columns to be exported. Use commas (,) to<br>separate them. If this parameter is not set, all<br>columns in the table are exported by default. |
| line delimiter      | Line separator. The default value is $\langle n$ . Invisible<br>characters are supported, for example, '\x07'.                                 |
| exec_mem_limit      | Memory usage limit of a query plan on a BE in an<br>export job. The default value is 2 GB, in bytes.                                           |
| timeout             | Job timeout interval. The default value is 2 hours.<br>The unit is second.                                                                     |
| tablet_num_per_task | Maximum number of shards allocated to each<br>query plan. The default value is 5.                                                              |

#### Viewing the Status of an Export Job

After submitting a job, you can run the **SHOW EXPORT;** command to query the status of the export job. For example: JobId: 14008

State: FINISHED Progress: 100% TaskInfo: {"partitions":["\*"],"exec mem limit":2147483648,"column separator":",","line delimiter":"\n","tablet num":1,"broker":"hdfs","coord num":1,"db":"default\_cluster:db1","tbl":"tbl3"} Path: hdfs://host/path/to/export/ CreateTime: 2019-06-25 17:08:24 StartTime: 2019-06-25 17:08:28 FinishTime: 2019-06-25 17:08:34 Timeout: 3600 ErrorMsg: NULL 1 row in set (0.01 sec)

The following table describes the parameters.

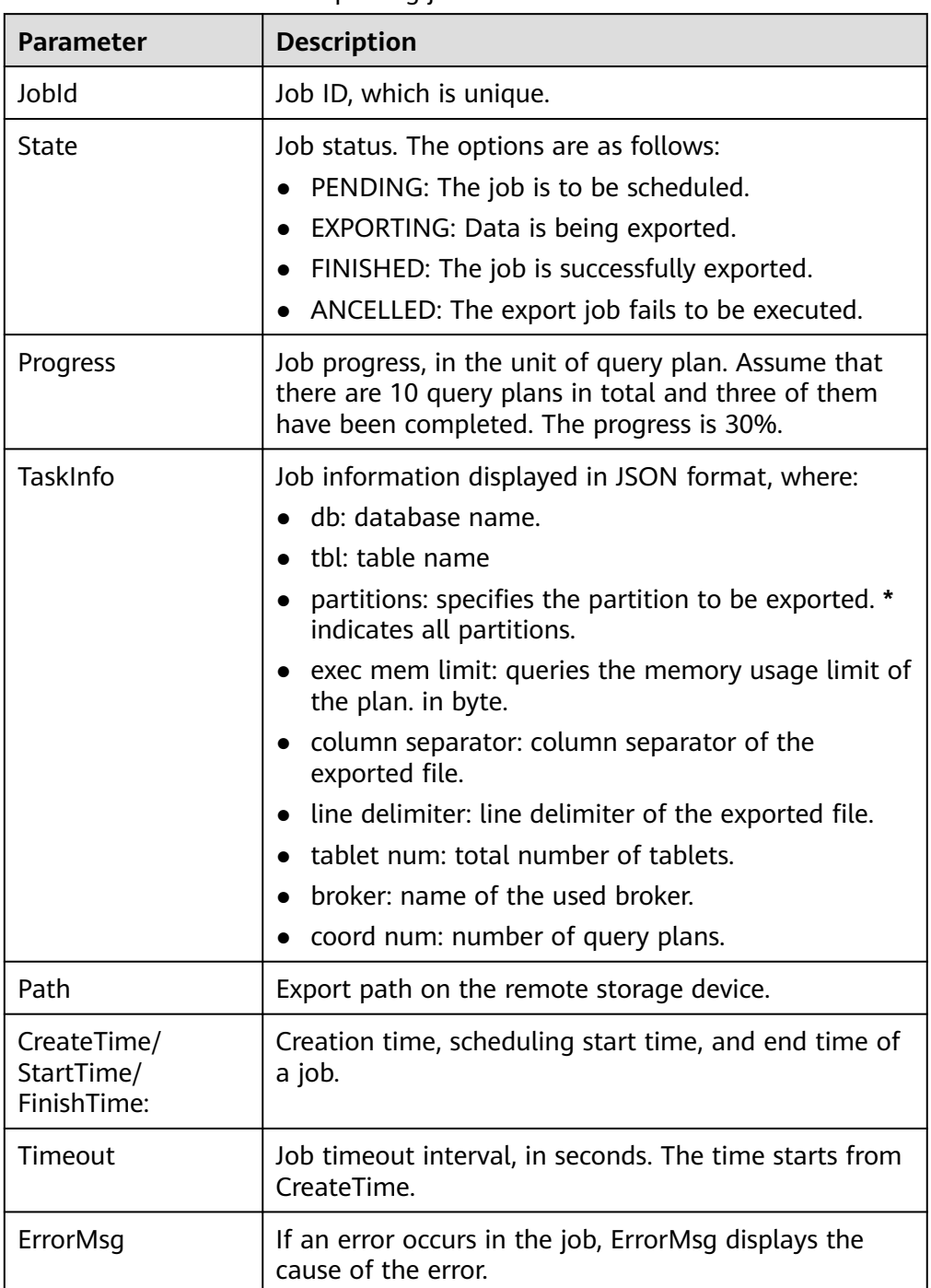

#### **Table 5-5** Parameters for exporting job status

● Canceling an Export Task

**CANCEL EXPORT**

After submitting a job, you can run the **CANCEL\_EXPORT** command to cancel the export job. The cancellation command is as follows:

**FROM** example\_db **WHERE LABEL like "**%example%**";**

## **Prerequisite**

- A cluster containing the Doris service has been created, and all services in the cluster are running properly.
- The node to be connected to the Doris database can communicate with the MRS cluster.
- A user with Doris management permission has been created.
	- Kerberos authentication is enabled for the cluster (the cluster is in security mode)
		- Log in to FusionInsight Manager, create a human-machine user, for example, **dorisuser**, create a role with Doris administrator permissions, and bind the role to the user.
		- Log in to FusionInsight Manager as the created **dorisuser** user, and change the initial password.
	- Kerberos authentication is disabled for the cluster (the cluster is in normal mode)
		- After connecting to Doris as user **admin**, create a role with administrator permissions, and bind the role to the user.
- The MySQL client has been installed. For details, see **[Installing a MySQL](#page-391-0) [Client](#page-391-0)**.

## **Example of Exporting a Job**

**Step 1** Log in to the node where MySQL is installed and run the following command to connect to the Doris database:

If Kerberos authentication is enabled for the cluster (the cluster is in security mode), run the following command to connect to the Doris database:

#### **export LIBMYSQL\_ENABLE\_CLEARTEXT\_PLUGIN=1**

**mysql -u**Database login user **-p**Database login user password **-P**Database connection port **-h**Doris FE instance IP address

#### $\cap$  note

- The database connection port is the query connection port of the Doris FE. You can log in to FusionInsight Manager, choose **Cluster** > **Services** > **Doris** > **Configurations**, and query the value of **query\_port** of the Doris service.
- To obtain the IP address of the Doris FE instance, log in to FusionInsight Manager of the MRS cluster and choose **Cluster** > **Services** > **Doris** > **Instances** to view the IP address of any FE instance.
- You can also use the MySQL connection software or Doris WebUI to connect to the database.
- **Step 2** Run the following command to create a database:

**create database if not exists** example\_db**;**

**Step 3** Run the following command to create a table:

**CREATE TABLE** example\_db.test\_export\_tbl **(**

**`c1` int NOT NULL,**

#### **`c2` int NOT NULL,**

**`c3` string NOT NULL,**

**`c4` date NOT NULL**

```
) ENGINE=OLAP
```
**DUPLICATE KEY(`c1`, `c2`)**

**DISTRIBUTED BY HASH(`c1`) BUCKETS 1;**

**Step 4** Run the following command to insert data:

**insert into example\_db.test\_export\_tbl values(1,1,1,"2020-02-21"), (2,2,2,"2020-03-21"),(3,3,3,"2020-04-21");**

**Step 5** Run the following command to export data from the test export tbl table to HDFS:

**EXPORT TABLE** example db.test export tbl

**TO "hdfs://** IP address of the active NameNode instance:RPC port number /tmp/ export/**"**

#### **PROPERTIES**

**(**

**"label" = "**label\_exporthdfs\_20230218031**",**

```
"column_separator"=",",
```

```
"columns" = "c1,c2,c3,c4",
```
**"exec\_mem\_limit"="2147483648",**

**"timeout" = "3600"**

```
)
```
**with broker "broker\_192\_168\_67\_78"**

**(**

**"hadoop.security.authentication"="kerberos",**

**"kerberos\_principal"="doris/hadoop.hadoop.com@HADOOP.COM",**

**"kerberos\_keytab"="\${BIGDATA\_HOME}/FusionInsight\_Doris\_8.3.0/install/ FusionInsight-Doris-1.2.3/doris-fe/bin/doris.keytab"**

**);**

**Step 6** Run the following command to query the status of the export job:

**SHOW EXPORT**;

**----End**

## **Related Configuration Parameters**

Log in to FusionInsight Manager, choose **Cluster** > **Services** > **Doris** > **Configurations** > **FE(Role)** > **Customization**, and add the following parameters to the customized parameter fe.conf.customized.configs:

- export checker interval second: scheduling interval of the Export job scheduler. The default value is 5 seconds. After setting this parameter, restart the FE.
- export\_running\_job\_num\_limit: specifies the maximum number of running export jobs. If the value is exceeded, the job waits and is in the **PENDING** state. The default value is 5, which can be adjusted during running.
- export task default timeout second: default timeout interval of an export job. The default value is 2 hours, which can be adjusted during running.
- export tablet num per task: maximum number of shards that a query plan is responsible for. The default value is 5.
- label: label of an EXPORT task manually specified by a user. If this parameter is not specified, a label is automatically generated.

## **5.7.2.2 Exporting the Query Result Set**

Use the **SELECT INTO OUTFILE** command to export query results. ,

#### $\Box$  note

- The export command does not check whether the file and file path exist. The semantics of the remote storage system determines whether to automatically create a path or overwrite an existing file.
- If an error occurs during the export, some exported files may remain on the remote storage system. Doris does not clear these files. You need to manually clear them.
- The timeout period of the export command is the same as that of the query command. You can set the timeout period through **SET query\_timeout=**xxx.
- For a query whose result set is empty, a file whose size is 0 is still generated.
- File splitting ensures that a row of data is completely stored in a single file. Therefore, the file size is not strictly equal to the value of max\_file\_size.
- For some functions whose output is invisible characters, such as BITMAP and HLL, the output is \N, that is, NULL.
- Currently, the output type of some geographic information functions, such as ST\_Point, is VARCHAR. However, the actual output value is encoded binary characters. These functions output garbled characters. For geographic functions, use ST\_AsText for output.

## **Syntax**

**query\_stmt**

**INTO OUTFILE "file\_path"**

[format\_as]

[properties]

**file\_path**

**format\_as**

**properties**

 $\Box$  Note

**format\_as** indicates the export format. The value can be CSV, PARQUET, CSV\_WITH\_NAMES, CSV\_WITH\_NAMES\_AND\_TYPES or ORC. The default value is CSV.

## **Example**

```
Export to HDFS
```
Export the simple query result to the hdfs://path/to/result.txt file in CSV format.

Kerberos authentication is enabled for the cluster (the cluster is in security mode)

```
SELECT * FROM example_db.test_export_tbl
```

```
INTO OUTFILE "hdfs://192.168.67.78:25000/tmp/result_"
```

```
FORMAT AS CSV
```

```
PROPERTIES
```

```
(
```
**"broker.name" = "broker\_192\_168\_67\_78",**

```
"column_separator" = ",",
```

```
"line_delimiter" = "\n",
```

```
"max_file_size" = "100MB",
```

```
"broker.hadoop.security.authentication" = "kerberos",
```

```
"broker.kerberos_principal" = "doris/
hadoop.hadoop.com@HADOOP.COM",
```

```
"broker.kerberos_keytab" = "${BIGDATA_HOME}/
FusionInsight_Doris_8.3.0/install/FusionInsight-Doris-1.2.3/doris-
fe/bin/doris.keytab"
```

```
);
```
Kerberos authentication is disabled for the cluster (the cluster is in normal mode)

```
SELECT * FROM example_db.test_export_tbl
```

```
INTO OUTFILE "hdfs://192.168.67.78:25000/tmp/result_"
FORMAT AS CSV
```

```
PROPERTIES
```

```
(
```

```
"broker.name" = "broker_192_168_67_78",
```

```
"column_separator" = ",",
```

```
"line_delimiter" = "\n",
```

```
"max_file_size" = "100MB",
```

```
"broker.username"="hdfs",
```

```
"broker.password"=""
```

```
);
```
**Export to Local File** 

```
Before exporting data to a local file, you need to configure
enable_outfile_to_local=true in the fe.conf file.
```
## **select \* from** tbl1 **limit 10**

```
INTO OUTFILE "file:///home/work/path/result_";
```
# **5.8 Common SQL Syntax of Doris**

## **5.8.1 Creating a database**

This section describes the basic SQL syntax and usage of the Doris database.

## **Basic Syntax**

**CREATE DATABASE [IF NOT EXISTS]** db\_name

**[PROPERTIES ("key"="value", ...)];**

## **Use Example**

- **Step 1** Connect to Doris through MySQL client as a user with Doris administrator permissions.
- **Step 2** Run the following command to create the database **example\_db**:

#### **create database if not exists example\_db;**

**Step 3** Run the following command to view the database information:

#### **SHOW DATABASES;**

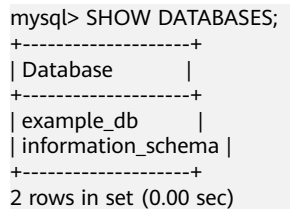

**Step 4** Run the following command to switch to **example\_db**:

#### **use example\_db;**

**----End**

## **5.8.2 Creating a Table**

This section describes the basic SQL syntax and usage of Doris for creating tables.

## **Basic Syntax**

```
CREATE TABLE [IF NOT EXISTS] [database.] table
```
**(**

**column\_definition\_list,**

**[index\_definition\_list]**

**)**

[engine\_type]
[keys\_type]

[table\_comment]

[partition\_info]

distribution\_desc

- [rollup\_list]
- [properties]
- [extra\_properties]

### **Use Example**

To create an ordinary table named **table1**, run the following command: **CREATE TABLE example\_db.table1**

**( k1 TINYINT, k2 DECIMAL(10, 2) DEFAULT "10.5",**

**k3 CHAR(10) COMMENT "string column",**

**k4 INT NOT NULL DEFAULT "1" COMMENT "int column"**

**)**

```
COMMENT "table comment"
DISTRIBUTED BY HASH(k1) BUCKETS 32;
```

```
● Create a partitioned table named table2.
```
Use the **event\_day** column as the partition column and create three partitions: p201706, p201707, and p201708. The values are as follows:

- p201706: The value range is [Minimum value, 2017-07-01).
- p201707: The value range is [2017-07-01, 2017-08-01).
- p201708: The value range is [2017-08-01, 2017-09-01).

Each partition uses **siteid** for hash bucketing. The number of buckets is 10. The command for creating a table is as follows:

#### **CREATE TABLE table2**

```
(
```

```
event_day DATE,
siteid INT DEFAULT '10',
citycode SMALLINT,
username VARCHAR(32) DEFAULT '',
pv BIGINT SUM DEFAULT '0'
)
AGGREGATE KEY(event_day, siteid, citycode, username)
PARTITION BY RANGE(event_day)
(
PARTITION p201706 VALUES LESS THAN ('2017-07-01'),
```
**PARTITION p201707 VALUES LESS THAN ('2017-08-01'),**

#### **PARTITION p201708 VALUES LESS THAN ('2017-09-01')**

#### **)**

```
DISTRIBUTED BY HASH(siteid) BUCKETS 10
PROPERTIES("replication_num" = "1");
```
#### $\Box$  Note

- In the preceding table creation settings, **replication\_num** creates single-copy tables. Doris recommends the default three-copy setting to ensure high availability.
- You can add a rollup table to a table to improve query performance.
- By default, the Null attribute of a column in a table is **true**, which affects the query performance.
- The bucket column must be specified for the Doris table.
- View the table content.
	- **SHOW TABLES;**

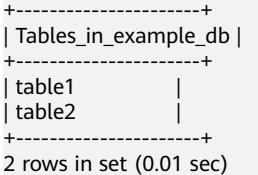

#### – **DESC table1;**

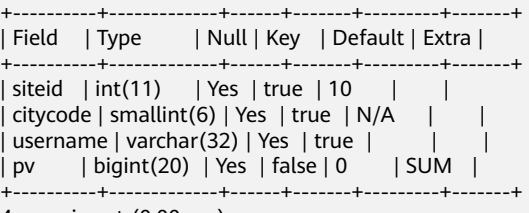

```
4 rows in set (0.00 sec)
```
– **DESC table2;**

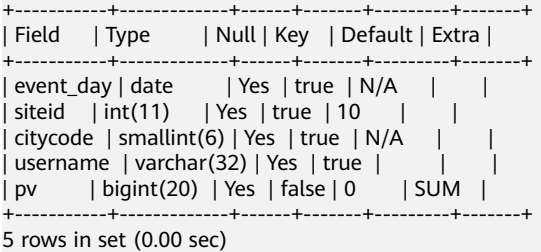

## **5.8.3 Used for inserting data**

This section describes the basic syntax and usage of SQL statements for inserting table data to the Doris.

#### **Basic Syntax**

**INSERT INTO** table\_name

[ PARTITION (p1, ...) ] [ WITH LABEL label] [ (column [, ...]) ] [ [ hint [, ...] ] ]

{ VALUES ( { expression | DEFAULT } [, ...] ) [, ...] | query }

### **Use Example**

- Insert multiple rows of data into the **test** table at a time. **INSERT INTO test VALUES (1, 2), (3, 4);**
- Import the result of a query statement to the **test** table. **INSERT INTO test (c1, c2) SELECT \* from test2;**

## **5.8.4 Modify the table structure.**

When you modify the table structure, the methods for modifying the aggregation model and non-aggregation model are different. The methods for modifying the Key and Value columns are also different. The command parameters are as follows:

- If **AGGREGATE KEY** is specified during table creation, the model is an aggregation model. In other scenarios, the model is a non-aggregation model.
- In the table creation statement, the column following the keyword 'unique **key'**, **'aggregate key'**, or **'duplicate key'** is the Key column, and the remaining column is the Value column.

### **Aggregation Model Example**

The aggregation type of an aggregation column cannot be changed.

- Add the **new\_col** column (key column) after the **col1** column. **ALTER TABLE example\_db.my\_table ADD COLUMN new\_col INT DEFAULT "0" AFTER col1;**
- Add the **new\_col** column (sum aggregation type in the Value column) after **col1**.

**ALTER TABLE example\_db.my\_table ADD COLUMN new\_col INT SUM DEFAULT "0" AFTER col1;**

- Change the type of the **col1** column to BIGINT(Key column). **ALTER TABLE example\_db.my\_table MODIFY COLUMN col1 BIGINT DEFAULT "1";**
- Change the type of the **col1** column to BIGINT(Value column). **ALTER TABLE example\_db.my\_table MODIFY COLUMN col1 BIGINT MAX DEFAULT "1";**
- Delete the **col1** column. **ALTER TABLE example\_db.my\_table DROP COLUMN col1;**

### **Example of a non-aggregation model**

- Add the **new col** column after the **col1** column (add the Key column): **ALTER TABLE example\_db.my\_table ADD COLUMN new\_col INT KEY DEFAULT "0" AFTER col1;**
- Add the **new col** column (Value column) after the **col1** column. **ALTER TABLE example\_db.my\_table ADD COLUMN new\_col INT DEFAULT "0" AFTER col1;**
- <span id="page-435-0"></span>Change the type of the **col1** column to BIGINT(Key column). **ALTER TABLE example\_db.my\_table MODIFY COLUMN col1 BIGINT KEY DEFAULT "1";**
- Change the type of the **col1** column to BIGINT(Value column). **ALTER TABLE example\_db.my\_table MODIFY COLUMN col1 BIGINT DEFAULT "1";**
- Delete the **col1** column. **ALTER TABLE example\_db.my\_table DROP COLUMN col1;**

# **5.8.5 Deleting tables**

This section describes the basic SQL syntax and usage of Doris for deleting tables.

### **Basic Syntax**

**DROP TABLE [IF EXISTS]** [db\_name.]*table\_name* [FORCE];

### **Use Example**

Delete the **my\_table** table. **DROP TABLE IF EXISTS example\_db.my\_table;**

# **5.9 Backing Up and Restoring Doris Data**

# **5.9.1 Backing Up Doris Data**

Doris can back up current data as files to a remote storage system through Broker. Doris data can be periodically backed up using snapshots and migrated.

### $\Box$  Note

- Currently, only users with the **ADMIN** permission can perform backup and restoration operations.
- Only one backup job can be being executed in a database.
- Doris data backup supports operations at the minimum partition level. When a table contains a large amount of data, you are advised to perform operations by partition to reduce the cost of retry upon failure.
- The backup and restoration operations are performed on the actual data files. Therefore, when a table has too many shards or a shard has too many minor versions, the backup may take a long time even if the total data volume is small.
- When you run the **SHOW BACKUP** or **SHOW RESTORE** command to view the job status, error information may be displayed in the TaskErrMsg column. If the value in the **State** column is not **CANCELLED**, the job continues. These tasks may be retried successfully. However, some tasks are incorrect, causing job failures.

### **Data Backup Principles**

The backup operation is to upload the data of a specified table or partition to the remote repository as a file stored in the Doris. After a user submits a backup request, the system performs the following operations:

#### 1. Snapshot and Snapshot Upload

Backup is performed on snapshots. In the snapshot phase, snapshots are taken for specified tables or partition data files. A snapshot only generates a hard link for the current data file, which is time-consuming. After a snapshot is created, operations such as modification and import on the table do not affect the backup result. After the snapshot is complete, the system starts to upload the snapshot files one by one. The snapshot files are concurrently uploaded by each backend.

2. Preparing and Uploading Metadata

After the data file snapshot is uploaded, Frontend writes the corresponding metadata into a local file and uploads the local metadata file to the remote repository through Broker to complete the backup job.

#### $\cap$  note

● If the table to be backed up is a dynamic partition table, the dynamic partition attribute is automatically disabled after the backup. Before restoring data, run the following command to manually enable the dynamic partition attribute of the table:

**ALTER TABLE** tbl1 **SET ("dynamic\_partition.enable"="true")**

**•** The data backup operation does not retain the **colocate with** attribute of the table.

### **Prerequisite**

- A cluster containing the Doris service has been created, and all services in the cluster are running properly.
- The node to be connected to the Doris database can communicate with the MRS cluster.
- The MySQL client has been installed. For details about related operations, see **[Installing a MySQL Client](#page-391-0)**
- Create a user with the Doris management permission.
	- Kerberos authentication is enabled for the cluster (the cluster is in security mode)

On FusionInsight Manager, create a human-machine user, for example, dorisuser, create a role with the Doris administrator rights, and bind the role to the user.

Log in to FusionInsight Manager as the new user **dorisuser** and change the initial password of the user.

– Kerberos authentication is disabled for the cluster (the cluster is in normal mode)

After connecting to Doris as user **admin**, create a role with administrator permissions, and bind the role to the user.

### **Backing Up Doris Data**

**Step 1** Log in to the node where MySQL is installed and run the following command to connect to the Doris database:

If Kerberos authentication is enabled for the cluster (the cluster is in security mode), run the following command to connect to the Doris database:

#### **export LIBMYSQL\_ENABLE\_CLEARTEXT\_PLUGIN=1**

**mysql -u**Database login username **-p**Database login password **-P**Database connection port **-h**IP address of the Doris FE instance

#### $\cap$  note

- The database connection port is the query connection port of the Doris FE. You can log in to FusionInsight Manager, choose **Cluster** > **Services** > **Doris** > **Configurations**, and query the value of **query\_port** of the Doris service.
- To obtain the IP address of the Doris FE instance, log in to FusionInsight Manager of the MRS cluster and choose **Cluster** > **Services** > **Doris** > **Instances** to view the IP address of any FE instance.
- You can also use the MySQL connection software or Doris WebUI to connect to the database.
- **Step 2** Run the following command to create a remote repository **example\_repo** in HDFS:

Kerberos authentication is enabled for the cluster (the cluster is in security mode)

**CREATE REPOSITORY `example\_repo`**

**WITH BROKER `hdfs\_broker`**

#### **ON LOCATION "hdfs://hadoop-name-node:25000/path/to/repo/"**

#### **PROPERTIES**

**(**

"hadoop.security.authentication"="kerberos",

"kerberos\_principal"="doris/hadoop.hadoop.com@HADOOP.COM",

"kerberos keytab"="/opt/huawei/Bigdata/FusionInsight\_Doris\_8.3.0/install/ FusionInsight-Doris-1.2.3/doris-fe/bin/doris.keytab"

#### **);**

Kerberos authentication is disabled for the cluster (the cluster is in normal mode)

**CREATE REPOSITORY `example\_repo`**

**WITH BROKER `hdfs\_broker`**

#### **ON LOCATION "hdfs://hadoop-name-node:25000/path/to/repo/"**

**PROPERTIES**

**(**

**"username" = "**hdfs**",**

```
"password" = ""
```
**);**

**Step 3** View the created repository.

SHOW REPOSITORIES;

**Step 4** Back up data to the **example repo**. You can back up table data or partition data. For example:

● To fully back up data in the **example\_tbl** table in **example\_db** to **example repo**, run the following command:

```
BACKUP SNAPSHOT example_db.snapshot_label1
```
**TO example\_repo ON (example\_tbl) PROPERTIES ("type" = "full");**

- Fully back up the **p1** and **p2** partitions of the **example\_tbl** table in the **example\_db** and the **example\_tbl2** table to the **example\_repo**. **BACKUP SNAPSHOT example\_db.snapshot\_label2 TO example\_repo ON ( example\_tbl PARTITION (p1,p2), example\_tbl2**
	- **);**
- **Step 5** Run the following command to check the execution status of the backup job:

#### **show BACKUP;**

**Step 6** Check whether the backup is successful in the remote repository.

**SHOW SNAPSHOT ON example\_repo WHERE SNAPSHOT = "snapshot\_label1";**

```
+-----------------+---------------------+--------+
| Snapshot | Timestamp | Status |
+-----------------+---------------------+--------+
| snapshot_label1 | 2022-04-08-15-52-29 | OK |
          +-----------------+---------------------+--------+
1 row in set (0.15 sec)
```

```
----End
```
# **5.9.2 Restoring Doris Data**

Doris can back up current data as files to a remote storage system through Broker. Run the restoration command to restore data from the remote storage system to any Doris cluster. Doris data can be periodically backed up using snapshots and migrated.

### $\Box$  Note

- Currently, only users with the **ADMIN** permission can perform backup and restoration operations.
- Only one recovery job can be being executed in a database.
- Doris data restoration supports operations at the minimum partition level. When a table contains a large amount of data, you are advised to perform operations by partition to reduce the cost of retry upon failure.
- The backup and restoration operations are performed on the actual data files. Therefore, when a table has too many shards or a shard has too many minor versions, it may take a long time to restore the table even if the total data volume is small.
- When you run the **SHOW BACKUP** or **SHOW RESTORE** command to view the job status, error information may be displayed in the TaskErrMsg column. If the value in the **State** column is not **CANCELLED**, the job continues. These tasks may be retried successfully. However, some tasks are incorrect, causing job failures.
- If the recovery job is an overwrite operation (specifying that data is restored to an existing table or partition), the overwritten data in the current cluster may not be restored from the COMMIT phase of the recovery job. If the recovery job fails or is canceled, the previous data may be damaged and cannot be accessed. In this case, you need to perform the restoration operation again and wait until the job is complete. Therefore, you are not advised to restore data by overwriting data unless you confirm that the current data is no longer used.

### **Data Restoration Principles**

To restore Doris data, you need to specify an existing backup data in a remote repository and then restore the backup data to the local cluster. After a restore request is submitted, the system performs the following operations:

1. Create the corresponding metadata locally.

Structures such as table partitions are created and restored in the local cluster. After the table is created, it is visible but inaccessible.

2. Local snapshot

Create a snapshot for the table created in the local cluster. The snapshot is an empty snapshot (the newly created table has no data). The snapshot is used to generate the corresponding snapshot directory on the Backend and receive the snapshot file downloaded from the remote repository.

3. Downloading a snapshot

Snapshot files in the remote repository are downloaded to the corresponding snapshot directory and concurrently completed by each backend.

4. Making a Snapshot Take Effect

After the snapshot is downloaded, map each snapshot to the metadata of the current local table. Then reload these snapshots for them to take effect and complete the final recovery job.

### **Prerequisite**

- A cluster containing the Doris service has been created, and all services in the cluster are running properly.
- The node to be connected to the Doris database can communicate with the MRS cluster.
- The MySQL client has been installed. For details about related operations, see **[Installing a MySQL Client](#page-391-0)**
- Create a user with the Doris management permission.
	- Kerberos authentication is enabled for the cluster (the cluster is in security mode)

On FusionInsight Manager, create a human-machine user, for example, dorisuser, create a role with the Doris administrator rights, and bind the role to the user.

Log in to FusionInsight Manager as the new user **dorisuser** and change the initial password of the user.

– Kerberos authentication is disabled for the cluster (the cluster is in normal mode)

After connecting to Doris as user **admin**, create a role with administrator permissions, and bind the role to the user.

You have backed up the Doris table or partition data to be restored by referring to **[Backing Up Doris Data](#page-435-0)**.

### **Restoring Doris Data**

**Step 1** Log in to the node where MySQL is installed and run the following command to connect to the Doris database:

If Kerberos authentication is enabled for the cluster (the cluster is in security mode), run the following command to connect to the Doris database:

#### **export LIBMYSQL\_ENABLE\_CLEARTEXT\_PLUGIN=1**

**mysql -u**Database login username **-p**Database login password **-P**Database connection port **-h**IP address of the Doris FE instance

#### $\cap$  note

- The database connection port is the query connection port of the Doris FE. You can log in to FusionInsight Manager, choose **Cluster** > **Services** > **Doris** > **Configurations**, and query the value of **query\_port** of the Doris service.
- To obtain the IP address of the Doris FE instance, log in to FusionInsight Manager of the MRS cluster and choose **Cluster** > **Services** > **Doris** > **Instances** to view the IP address of any FE instance.
- You can also use the MySQL connection software or Doris WebUI to connect to the database.
- **Step 2** Restore table or partition data from the remote warehouse where data has been backed up. For example:
	- Run the following command to restore the **example\_tbl** table in snapshot\_label1 from **example\_repo** to the **example\_db2** database. The time version is 2018-05-04-16-45-08. The table is restored to one backup.

**RESTORE SNAPSHOT** example\_db2**.`snapshot\_label1`**

**FROM `**example\_repo**`**

**ON ( `**example\_tbl**` )**

**PROPERTIES**

**(**

```
"backup_timestamp"="2023-08-16-20-13-55",
```

```
"replication_num" = "1"
```
**);**

You can run the **SHOW SNAPSHOT ON example\_repo WHERE SNAPSHOT = "snapshot\_label1";** command to obtain the value of backup\_timestamp.

Restore the partitions **p1** and **p2** of the **example tbl** table in the backup **snapshot\_label2** from **example\_repo**, restore the **example\_tbl2** table to the **example db1** database, rename the table **new tbl**, and set the time version to 2018-05-04-17-11-01. By default, three copies are restored.

```
RESTORE SNAPSHOT example_db1.`snapshot_2`
```

```
FROM `example_repo`
```

```
ON
(
`backup_tbl` PARTITION (`p1`, `p2`),
`backup_tbl2` AS `new_tbl`
)
PROPERTIES
(
"backup_timestamp"="2023-08-16-20-13-55"
);
Note: You can run the SHOW SNAPSHOT ON example_repo WHERE
```

```
SNAPSHOT = "snapshot label1"; command to obtain the value of
backup_timestamp.
```
**Step 3** Run the following command to check the execution status of the recovery job:

```
SHOW RESTORE\G;
```
**----End**

# **5.10 Hive Data Source Analysis**

## **5.10.1 Multi-Catalog**

The multi-source data catalog aims to facilitate interconnection with external data catalogs to enhance Doris' data lake analysis and federated data query capabilities.

The multi-source data catalog function adds a catalog layer to the original metadata layer to form the three metadata layers of the Catalog -> Database -> Table. The catalog may directly correspond to the external data catalog.

### **Basic Concepts**

● Internal Catalog

The original databases and tables of the Doris belong to the Internal Catalog. Internal Catalog is a built-in default catalog and cannot be modified or deleted by users.

**External Catalog** 

You can run the **CREATE CATALOG** command to create an External Catalog, and view the existing Catalogs using the **SHOW CATALOGS** command.

Switching Catalogs

After login, you will enter the Internal Catalog by default (the default usage is the same as that in earlier versions). Then, you can view or switch to your target database via **SHOW DATABASES** and **USE DB**.

You can run the SWITCH command to switch the catalog. For example: SWITCH internal;

SWITCH hive catalog;

After the switchover, you can run the **SHOW DATABASES** and **USE DB** commands to view and switch the database in the corresponding catalog. The Doris automatically synchronizes the databases and tables in the catalog. You can view and access data in External Catalogs the same way as doing that in Internal Catalogs.

Currently, the Doris supports only read-only access to data in the External Catalog.

Delete Catalog

Databases and tables in External Catalog are read-only. However, the catalog can be deleted (the internal catalog cannot be deleted). You can run the **DROP CATALOG** command to delete an External Catalog.

This operation only deletes the mapping information of the Catalog in Doris, but does not modify or change the content of any external data catalog.

**Resource** 

Resource is a set of configurations. You can run the CREATE RESOURCE command to create a resource. Then, you can use the resource when creating a catalog.

A resource can be used by multiple catalogs to reuse the configuration in the resource.

## **5.10.2 Hive as the Data Source**

By connecting to Hive Metastore, or a metadata service compatible with Hive Metatore, Doris can automatically obtain Hive database table information and perform data queries.

In addition to Hive, many other systems also use Hive Metastore to store metadata. Through Hive Catalog, you can access not only Hive but also systems that use Hive Metastore as metadata storage, such as Iceberg and Hudi.

### $\Box$  Note

- Managed tables are supported.
- Hive and Hudi metadata stored in Hive Metastore can be identified.
- If you want to access the catalog that is not created by the current user, you need to grant the user the permission to operate the OBS path where the catalog resides.
- The Hive table format can only be Parquet, ORC, or TextFile.

### **Prerequisite**

A cluster containing the Doris service has been created, and all services in the cluster are running properly.

- <span id="page-443-0"></span>The node to be connected to the Doris database can communicate with the MRS cluster.
- A user with Doris management permission has been created.
	- Kerberos authentication is enabled for the cluster (the cluster is in security mode)

Log in to FusionInsight Manager, create a human-machine user, for example, **dorisuser**, create a role with Doris administrator permissions, and bind the role to the user.

Log in to FusionInsight Manager as the created **dorisuser** user, and change the initial password.

– Kerberos authentication is disabled for the cluster (the cluster is in normal mode)

After connecting to Doris as user **admin**, create a role with administrator permissions, and bind the role to the user.

- The MySQL client has been installed. For details, see **[Installing a MySQL](#page-391-0) [Client](#page-391-0)**.
- If Doris imports data across clusters through Broker Load, you need to configure cross-cluster mutual trust. For details, see **[Configuring Cross-](https://support.huaweicloud.com/intl/en-us/usermanual-mrs/admin_guide_000177.html)[Manager Mutual Trust Between Clusters](https://support.huaweicloud.com/intl/en-us/usermanual-mrs/admin_guide_000177.html)**.

### **Hive Table Operations**

**Step 1** To use Doris to read Hive data stored in OBS, perform the following operations:

- 1. Log in to the Huawei Cloud management console. On the console page, move the cursor to the username in the upper right corner and select **My Credentials** from the drop-down list.
- 2. Click **Access Keys**, click **Create Access Key**, and enter the verification code or password. Click **OK** to generate an access key, and download it.

Obtain the values of AWS\_ACCESS\_KEY and AWS\_SECRET\_KEY required for creating a catalog from the .csv file. The mapping is as follows:

- The value of AWS\_ACCESS\_KEY is the value in the Access Key Id column in the .csv file.
- The value of AWS\_SECRET\_KEY is the value in the Secret Access Key column of the .csv file.

#### $m$  note

- Keep the CSV file properly. You can only download the file right after the access key is created. If you cannot find the file, you can create an access key again.
- Keep your access keys secure and change them periodically for security purposes.
- 3. AWS\_REGION required for creating a catalog can be obtained from **[Regions](https://developer.huaweicloud.com/intl/en-us/endpoint?MRS) [and Endpoints](https://developer.huaweicloud.com/intl/en-us/endpoint?MRS)**.
- 4. Log in to the OBS management console, click **Parallel File System**, click the name of the OBS parallel file system where the Hive table resides, and view the value of **Endpoint** on the overview page. The value is the same as that of AWS ENDPOINT set during catalog creation.
- **Step 2** Log in to the node where MySQL is installed and run the following command to connect to the Doris database:

If Kerberos authentication is enabled for the cluster (the cluster is in security mode), run the following command to connect to the Doris database:

#### **export LIBMYSQL\_ENABLE\_CLEARTEXT\_PLUGIN=1**

**mysql -u**Database login username **-p**Database login password **-P**Database connection port **-h**IP address of the Doris FE instance

#### $\Box$  Note

- The database connection port is the query connection port of the Doris FE. You can log in to FusionInsight Manager, choose **Cluster** > **Services** > **Doris** > **Configurations**, and query the value of **query\_port** of the Doris service.
- To obtain the IP address of the Doris FE instance, log in to FusionInsight Manager of the MRS cluster and choose **Cluster** > **Services** > **Doris** > **Instances** to view the IP address of any FE instance.
- You can also use the MySQL connection software or Doris WebUI to connect to the database.

#### **Step 3** Create a catalog.

- Hive table data is stored in HDFS. Run the following command to create a catalog:
	- Kerberos authentication is enabled for the cluster (the cluster is in security mode):

**CREATE CATALOG hive\_catalog PROPERTIES (**

**'type'='hms',**

**'hive.metastore.uris' = 'thrift://**192.168.67.161:21088**',**

**'hive.metastore.sasl.enabled' = 'true',**

**'hive.server2.thrift.sasl.qop' = 'auth-conf',**

**'hive.server2.authentication' = 'KERBEROS',**

**'dfs.nameservices'='hacluster',**

**'dfs.ha.namenodes.hacluster'='**24,25**',**

**'dfs.namenode.rpc-address.hacluster.**24**'='** IP address of the active NameNode:RPC communication port **',**

**'dfs.namenode.rpc-address.hacluster.**25**'='** IP address of the standby NameNode:RPC communication port **',**

**'dfs.client.failover.proxy.provider.hacluster'='org.apache.hadoop.hdfs.s erver.namenode.ha.ConfiguredFailoverProxyProvider',**

**'hive.version' = '3.1.0',**

**'yarn.resourcemanager.address' = '**192.168.67.78:26004**',**

**'yarn.resourcemanager.principal' = 'mapred/ hadoop.hadoop.com@HADOOP.COM',**

**'hive.metastore.kerberos.principal' = 'hive/ hadoop.hadoop.com@HADOOP.COM',**

**'hadoop.security.authentication' = 'kerberos',**

**'hadoop.kerberos.keytab' = '\${BIGDATA\_HOME}/ FusionInsight\_Doris\_8.3.0/install/FusionInsight-Doris-1.2.3/dorisbe/bin/doris.keytab',**

```
'hadoop.kerberos.principal' = 'doris/
hadoop.hadoop.com@HADOOP.COM',
```
**'java.security.krb5.conf' = '\${BIGDATA\_HOME}/FusionInsight\_BASE\_\*/ 1\_16\_KerberosClient/etc/krb5.conf',**

**'hadoop.rpc.protection' = 'privacy'**

**);**

– Kerberos authentication is disabled for the cluster (the cluster is in normal mode):

**CREATE CATALOG hive\_catalog PROPERTIES (**

**'type'='hms',**

**'hive.metastore.uris' = 'thrift://**192.168.67.161:21088**',**

**'hive.version' = '3.1.0',**

**'hadoop.username' = 'hive',**

**'yarn.resourcemanager.address' = '**192.168.67.78:26004**',**

**'dfs.nameservices'='hacluster',**

**'dfs.ha.namenodes.hacluster'='24,25',**

**'dfs.namenode.rpc-address.hacluster.24'='192-168-67-172:25000',**

**'dfs.namenode.rpc-address.hacluster.25'='192-168-67-78:25000',**

**'dfs.client.failover.proxy.provider.hacluster'='org.apache.hadoop.hdfs.s erver.namenode.ha.ConfiguredFailoverProxyProvider'**

**);**

#### $\Box$  Note

- hive.metastore.uris: URL of Hive MetaStore. The format is **thrift://** <*Hive MetaStore* IP address > **:** <Port number >. Multiple values are supported and separated by commas (,).
- dfs.nameservices: NameService name of the cluster. The value can be found in **hdfs-site.xml**, which is in the **\${BIGDATA\_HOME}/FusionInsight\_HD\_\*/** 1 \* NameNode/etc directory where NameNode is deployed.
- dfs.ha.namenodes.hacluster: cluster NameService prefix, which contains two values. The value can be found in **hdfs-site.xml**, which is in the **\${BIGDATA\_HOME}/ FusionInsight\_HD\_\*/1\_\*\_NameNode/etc** directory where NameNode is deployed.
- dfs.namenode.rpc-address.hacluster.  $xx1$ : specifies the RPC communication address of the active NameNode. You can search for the value of this configuration item in **hdfs-site.xml** in the **\${BIGDATA\_HOME}/FusionInsight\_HD\_\*/1\_\*\_NameNode/etc** directory on the node where NameNode resides.  $xx$  is the value of **dfs.ha.namenodes.hacluster**.
- dfs.namenode.rpc-address.hacluster. xx2: RPC communication address of the standby NameNode. You can search for the value of this configuration item in **hdfs-site.xml** in the **\${BIGDATA\_HOME}/FusionInsight\_HD\_\*/1\_\*\_NameNode/etc** directory on the node where NameNode resides. xx is the value of **dfs.ha.namenodes.hacluster**.
- dfs.client.failover.proxy.provider.hacluster: specifies the Java class for the HDFS client to connect to the active node in the cluster. The value is **org.apache.hadoop.hdfs.server.namenode.ha.ConfiguredFailoverProxyProvider**.
- hive.version: Hive version. To obtain the version, log in to FusionInsight Manager, choose **Cluster** > **Services** > **Hive**, and view the version on the **Dashboard** page.
- yarn.resourcemanager.address: indicates the IP address of the active ResourceManager instance. On FusionInsight Manager, choose **Cluster** > **Services** > **Yarn** > **Instances** to view the service IP address of the active ResourceManager instance.
- hadoop.rpc.protection: specifies whether to encrypt the RPC stream of each Hadoop module. The default value is privacy. To obtain the value, log in to FusionInsight Manager, choose **Cluster** > **Services** > **HDFS** > **Configurations**, and search for **hadoop.rpc.protection**.
- Kerberos authentication is enabled for the cluster (the cluster is in security mode):
	- hive.metastore.sasl.enabled: indicates whether to enable the MetaStore management permission. The value is **true**.
	- hive.server2.thrift.sasl.gop: indicates whether to encrypt the interaction between HiveServer2 and the client. The value is **auth-conf**.
	- hive.server2.authentication: security authentication mode for accessing HiveServer. The value is **KERBEROS**.
	- yarn.resourcemanager.principal: Principal for accessing the Yarn cluster. The value is **mapred/hadoop.hadoop.com@HADOOP.COM**.
	- hive.metastore.kerberos.principal: Principal for accessing the Hive cluster. The value is **hive/hadoop.hadoop.com@HADOOP.COM**.
	- hadoop.security.authentication: security authentication mode for accessing Hadoop. The value is **KERBEROS**.
	- hadoop.kerberos.keytab: keytab for accessing the Hadoop cluster. The value is the path of the **\${BIGDATA\_HOME}/FusionInsight\_Doris\_\*/install/ FusionInsight-Doris-\*/doris-be/bin/doris.keytab** file.
- hadoop.kerberos.principal: Principal for accessing the Hadoop cluster. The value is **doris/hadoop.hadoop.com@HADOOP.COM**.
- java.security.krb5.conf: krb5 file. The value is the path of the **\$ {BIGDATA\_HOME}/FusionInsight\_BASE\_\*/1\_\*\_KerberosClient/etc/krb5.conf** file.
- Kerberos authentication is disabled for the cluster (the cluster is in normal mode): hadoop.username: user name for accessing the Hadoop cluster. The value is **hdfs**.
- Hive table data is stored in OBS. Run the following command to create a catalog. For details about related parameter values, see **[Step 1](#page-443-0)**.

```
CREATE CATALOG hive_obs_catalog PROPERTIES (
```
**'type'='hms',**

**'hive.version' = '3.1.0',**

**'hive.metastore.uris' = 'thrift://**192.168.67.161:21088**',**

**'hive.metastore.sasl.enabled' = 'true',**

**'hive.server2.thrift.sasl.qop' = 'auth-conf',**

**'hive.server2.authentication' = 'KERBEROS',**

**'dfs.nameservices'='hacluster',**

**'dfs.ha.namenodes.hacluster'='**24**,**25**',**

**'dfs.namenode.rpc-address.hacluster.**24**'='** IP address of the active NameNode:RPC communication port **',**

**'dfs.namenode.rpc-address.hacluster.**25**'='** IP address of the standby NameNode:RPC communication port **',**

**'dfs.client.failover.proxy.provider.hacluster'='org.apache.hadoop.hdfs.serve r.namenode.ha.ConfiguredFailoverProxyProvider',**

**'yarn.resourcemanager.address' = '**192.168.67.78:26004**',**

**'yarn.resourcemanager.principal' = 'mapred/**

**hadoop.hadoop.com@HADOOP.COM',**

**'hive.metastore.kerberos.principal' = 'hive/ hadoop.hadoop.com@HADOOP.COM',**

**'hadoop.security.authentication' = 'kerberos',**

**'hadoop.kerberos.keytab' = '\${BIGDATA\_HOME}/FusionInsight\_Doris\_8.3.0/ install/FusionInsight-Doris-1.2.3/doris-be/bin/doris.keytab',**

**'hadoop.kerberos.principal' = 'doris/hadoop.hadoop.com@HADOOP.COM',**

**'java.security.krb5.conf' = '\${BIGDATA\_HOME}/FusionInsight\_BASE\_\*/ 1\_16\_KerberosClient/etc/krb5.conf',**

**'AWS\_ACCESS\_KEY' = '**AK**',**

**'AWS\_SECRET\_KEY' = '**SK**',**

**'AWS\_ENDPOINT' = '** Endpoint address of the OBS parallel file system **',**

**'AWS\_REGION' = '**sa-fb-1**'**,

**'hadoop.rpc.protection' = 'privacy'**

**);**

**Step 4** Run the following command to query the Hive table:

Run the following command to query catalogs:

### **show catalogs;**

- Run the following command to query the libraries in the catalog: **show databases from** hive\_catalog**;**
- Run the following command to switch to the catalog and access the database: **switch** hive\_catalog**; use** default**;**
- To query all tables in a database in Catalog, run the following command: **show tables from `**hive\_catalog**`.`**default**`;** To query a specified table, run the following command: **select \* from `**hive\_catalog**`.`**default**`.`**test\_table**`;** Run the following command to view the schema of the table: **DESC** test\_table**;**
- **Step 5** After creating or operating a Hive table, you need to refresh the table in the Doris.

#### **refresh catalog** hive\_catalog**;**

**Step 6** Run the following command to perform associated query with tables in other data directories:

#### **SELECT h.h\_shipdate FROM** hive\_catalog.default.htable **h WHERE h.h\_partkey IN (SELECT p\_partkey FROM internal.db1.part) LIMIT 10;**

#### $\Box$  Note

- A table is identified in **catalog.database.table** full restriction mode, for example, internal.db1.part.
- **catalog** and **database** can be omitted. By default, the catalog and database after the switchover of **SWITCH** and **USE** are used.
- You can run the **INSERT INTO** command to insert table data in Hive Catalog to an internal table in Interal Catalog to import external data catalog data.

**----End**

# **5.11 Ecosystem Expansion**

## **5.11.1 Spark Doris Connector**

The Spark Doris Connector can read data stored in the Doris through Spark and write data to the Doris through Spark.

- Data can be read from the Doris.
- Spark DataFrame can be written to Doris in batches or in streaming mode.
- You can map a Doris table to a DataFrame or RDD. DataFrame is recommended.
- Data can be filtered at the Doris end to reduce the amount of data to be transferred.

### **Prerequisite**

- A cluster containing the Doris service has been created, and all services in the cluster are running properly.
- The node to be connected to the Doris database can communicate with the MRS cluster.
- A user with Doris management permission has been created.
	- Kerberos authentication is enabled for the cluster (the cluster is in security mode)

Log in to FusionInsight Manager, create a human-machine user, for example, **dorisuser**, create a role with Doris administrator permissions, and bind the role to the user.

Log in to FusionInsight Manager as the created **dorisuser** user, and change the initial password.

Kerberos authentication is disabled for the cluster (the cluster is in normal mode)

After connecting to Doris as user **admin**, create a role with administrator permissions, and bind the role to the user.

- The MySQL client has been installed. For details, see **[Installing a MySQL](#page-391-0) [Client](#page-391-0)**.
- The Spark client has been installed.

### **Procedure**

#### **Create a table in Doris and insert data into the table.**

**Step 1** Log in to the node where MySQL is installed and run the following command to connect to the Doris database:

If Kerberos authentication is enabled for the cluster (the cluster is in security mode), run the following command to connect to the Doris database:

#### **export LIBMYSQL\_ENABLE\_CLEARTEXT\_PLUGIN=1**

**mysql -u**Database login username **-p**Database login password **-P**Database connection port **-h**IP address of the Doris FE instance

#### $\Box$  note

- The database connection port is the query connection port of the Doris FE. You can log in to FusionInsight Manager, choose **Cluster** > **Services** > **Doris** > **Configurations**, and query the value of **query\_port** of the Doris service.
- To obtain the IP address of the Doris FE instance, log in to FusionInsight Manager of the MRS cluster and choose **Cluster** > **Services** > **Doris** > **Instances** to view the IP address of any FE instance.
- You can also use the MySQL connection software or Doris WebUI to connect to the database.

#### **Step 2** Run the following commands to create a database and switch the database:

#### **create database if not exists** sparkconnector**;**

**use** sparkconnector**;**

**Step 3** Run the following statement to create a table:

**CREATE TABLE** spark\_connector\_test\_decimal **(**

**c1 int NOT NULL,**

**c2 VARCHAR(25) NOT NULL,**

**c3 VARCHAR(152),**

**c4 boolean,**

**c5 tinyint,**

**c6 smallint,**

**c7 bigint,**

**c8 float,**

**c9 double,**

**c10 date,**

**c11 datetime,**

**c12 char,**

**c13 largeint,**

**c14 varchar,**

**c15 decimal(15, 5)**

**)**

**DUPLICATE KEY(`c1`)**

**COMMENT "OLAP"**

**DISTRIBUTED BY HASH(`c1`) BUCKETS 1;**

**Step 4** Run the following commands to insert data to the table:

**insert into** spark\_connector\_test\_decimal **values(10000,'aaa','abc',true, 100, 3000, 100000, 1234.567, 12345.678, '2022-12-01','2022-12-01 12:00:00', 'a', 200000, 'g', 1000.12345);**

**insert into** spark\_connector\_test\_decimal **values(10001,'aaa','abc',false, 100, 3000, 100000, 1234.567, 12345.678, '2022-12-01','2022-12-01 12:00:00', 'a', 200000, 'g', 1000.12345);**

**insert into** spark\_connector\_test\_decimal **values(10002,'aaa','abc',True, 100, 3000, 100000, 1234.567, 12345.678, '2022-12-01','2022-12-01 12:00:00', 'a', 200000, 'g', 1000.12345);**

**insert into** spark\_connector\_test\_decimal **values(10003,'aaa','abc',False, 100, 3000, 100000, 1234.567, 12345.678, '2022-12-01','2022-12-01 12:00:00', 'a', 200000, 'g', 1000.12345);**

Perform operations on Spark.

**Step 5** Run the following command to log in to the spark-sql client:

**cd** Spark client installation directory

#### **source bigdata\_env**

**kinit** Component service user (skip this step if Kerberos authentication is disabled for the cluster (the cluster is in normal mode))

**spark-sql --master yarn**

**Step 6** Run the following command to create a temporary view:

**CREATE TEMPORARY VIEW** spark\_doris\_decimal

**USING doris**

**OPTIONS(**

**"table.identifier"="sparkconnector.spark\_connector\_test\_decimal",**

**"fenodes"="** FE instance IP address **:**29991**",**

**"user"="**dorisuser**",**

**"password"="**User password**",**

**'doris.enable.https' = 'true',**

**'doris.ignore.https.ca' = 'true'**

**);**

Run the following command to query the data in the Doris table:

**select \* from** spark\_doris\_decimal**;**

Run the following command to insert data into the Doris table:

**insert into** spark\_doris\_decimal **values(10005,'aaa','abc',False, 100, 3000, 100000, 1234.567, 12345.678, '2022-12-01','2022-12-01 12:00:00', 'a', 200000, 'g', 1000.12345);**

#### $\Box$  Note

- After switching to HTTP, delete the following configuration parameters from the WITH clause for creating a table:
	- **'doris.enable.https' = 'true'**
	- **'doris.ignore.https.ca' = 'true'**
- The port number is the HTTPS port of the FE service (for clusters with Kerberos authentication enabled) or HTTP port (for clusters with Kerberos authentication disabled). You can log in to FusionInsight Manager, choose **Cluster** > **Services** > **Doris** > **Configurations**, and enter **https\_port** or **http\_port** in the search box.
- When the amount of data to be imported is too large, you can adjust the following parameters to improve the performance:
	- **sink.batch.size**: maximum number of rows that can be written to a BE at a time. The default value is **10000**.
	- **doris.sink.batch.interval.ms**: indicates the interval between each batch of sinks, in milliseconds. The default value is **50**.

**----End**

# **5.11.2 Flink Doris Connector**

Flink Doris Connector allows you to perform operations (read, insert, modify, and delete) on data stored in Doris through Flink.

### $\Box$  Note

Only tables of the Unique Key model can be modified or deleted.

### **Prerequisite**

- A cluster containing the Doris service has been created, and all services in the cluster are running properly.
- The node to be connected to the Doris database can communicate with the MRS cluster.
- A user with Doris management permission has been created.
	- Kerberos authentication is enabled for the cluster (the cluster is in security mode)

Log in to FusionInsight Manager, create a human-machine user, for example, **dorisuser**, create a role with Doris administrator permissions, and bind the role to the user.

Log in to FusionInsight Manager as the created **dorisuser** user, and change the initial password.

Kerberos authentication is disabled for the cluster (the cluster is in normal mode)

After connecting to Doris as user **admin**, create a role with administrator permissions, and bind the role to the user.

- The MySQL client has been installed. For details, see **[Installing a MySQL](#page-391-0) [Client](#page-391-0)**.
- The Flink client has been installed.

### **Procedure**

#### **Doris side operation.**

**Step 1** Log in to the node where MySQL is installed and run the following command to connect to the Doris database:

If Kerberos authentication is enabled for the cluster (the cluster is in security mode), run the following command to connect to the Doris database:

#### **export LIBMYSQL\_ENABLE\_CLEARTEXT\_PLUGIN=1**

**mysql -u**Database login username **-p**Database login password **-P**Database connection port **-h**IP address of the Doris FE instance

### $\Box$  Note

- The database connection port is the query connection port of the Doris FE. You can log in to FusionInsight Manager, choose **Cluster** > **Services** > **Doris** > **Configurations**, and query the value of **query\_port** of the Doris service.
- To obtain the IP address of the Doris FE instance, log in to FusionInsight Manager of the MRS cluster and choose **Cluster** > **Services** > **Doris** > **Instances** to view the IP address of any FE instance.
- You can also use the MySQL connection software or Doris WebUI to connect to the database.
- **Step 2** Run the following commands to create a database and switch the database:

#### **create database if not exists** testdb**;**

**use** testdb**;**

**Step 3** Run the following commands to create the **z\_test** table and insert data into the table:

**create table** z\_test**(id int, name string) distributed by hash(id) buckets 10;**

**insert into** z\_test **values(123, 'aaa'), (234, 'bbb'), (345, 'ccc');**

**Step 4** Run the following command to create the **z\_test\_sink\_3** table:

**create** table z\_test\_sink\_3**(id int, name string) distributed by hash(id) buckets 10;**

#### **Perform operations on Flink.**

**Step 5** Log in to the node where the Flink client is installed as the client installation user and run the following command:

**cd** Client installation directory

#### **source bigdata\_env**

**kinit** Component service user (If Kerberos authentication is disabled for the cluster (the cluster is in normal mode), skip this step.)

**Step 6** Run the following command to log in to the Flink SQL client:

#### **cd Flink/flink/bin/**

#### **sql-client.sh**

**Step 7** Create a stream or batch Flink streaming SQL job on the Flink client. The following command is an example:

#### **CREATE TABLE** flink\_doris\_source **(id INT, name STRING) WITH (**

#### **'connector' = 'doris',**

'fenodes' ='FE instance IP address:29991',

**'table.identifier' = 'testdb.z\_test',**

**'username' = '**user**',**

**'password' = '**password**',**

'doris.enable.https' = 'true',

'doris.ignore.https.ca' = 'true'

#### **);**

**CREATE TABLE** flink\_doris\_sink **(id INT, name STRING) WITH (**

**'connector' = 'doris',**

**'fenodes' = '** FE instance IP address **:**29991**',**

```
'table.identifier' = 'testdb.z_test_sink_3',
```
**'username' = '**user**',**

**'password' = '**password**',**

**'sink.label-prefix' = 'doris\_label\_6'**,

```
'doris.enable.https' = 'true',
```
'doris.ignore.https.ca' = 'true'

#### **);**

Run the following commands to insert data:

#### **INSERT INTO**

flink doris sink

**select**

**id,**

**name**

**from**

flink\_doris\_source**;**

#### $\Box$  Note

- After HTTPS is enabled, add the following configuration parameters to the **with** clause for creating a table:
	- **'doris.enable.https' = 'true'**
	- **'doris.ignore.https.ca' = 'true'**
- The fields in the source and sink tables must be the same as those in the Doris table.
- The port number is the HTTPS port of the FE service (for clusters with Kerberos authentication enabled) or HTTP port (for clusters with Kerberos authentication disabled). You can log in to FusionInsight Manager, choose **Cluster** > **Services** > **Doris** > **Configurations**, and enter **https\_port** or **http\_port** in the search box.
- When you create a Flink job, set **username** to the Doris user and **password** to the password of the Doris user.
- If Kerberos authentication (security mode) has been enabled for the cluster, only the HTTPS mode can be configured.

**----End**

# **5.12 Doris FAQs**

# **5.12.1 What Should I Do If "Failed to find enough host with storage medium and tag" Occasionally Occurs During Table Creation Due to the Configuration of the SSD and HDD Data Directories?**

### **Symptom**

Error message "Failed to find enough host with storage medium and tag" was occasionally displayed during table creation.

### **Cause Analysis**

Doris allows you to configure multiple storage paths for a BE node and specify the storage medium of the paths, such as SSDs or HDDs. Generally, only one storage path needs to be configured for each disk.

The **default\_storage\_medium** parameter of FE nodes is HDD by default. If only the SSD is specified in the **be.conf** file, an error is reported because no HDD medium is available during table creation. Doris does not automatically detect the actual storage medium of disks where the storage path is located. You need to explicitly indicate the storage medium in the path configuration. **.HDD** and **.SSD** are used only to identify the speed of the storage paths. They are not the actual storage medium types. If the storage medium of the BE node has no difference, you do not need to enter the suffix.

### **Procedure**

- Change the value of **default\_storage\_medium** of the FE node to the correct storage medium and restart the FE node for the modification to take effect.
- Delete the explicit SSD configuration from the **be.conf** file.
- Add the properties parameter **properties {"storage\_medium" = "ssd"}** when creating a table.

# **5.12.2 What Should I Do If a Query Is Performed on the BE Node Where Some Copies Are Lost or Damaged and an Error Is Reported?**

### **Symptom**

If multiple copies were lost from the disk, for example, **mv** was renamed, the kernel could not detect the loss of the copies. If the query request runs on the BE node where the copies are lost, the following error is reported:

from liudan\_test.expamle\_tbl;<br>00): errCode = 2, detailMessage = (192.168.67.78)[INTERNAL\_ERROR]failed to initialize storage reader. tablet=11016.910825491.a24ccddc5bc24f38-8b80a5af4a99a6a7, res=(E-3109), backen

### **Procedure**

**Step 1** Log in to the node where MySQL is installed and connect to the Doris database.

**Step 2** Call **check tablet segment lost** of the BE node to request automatic recovery of lost copies.

**curl -X POST http://**192.168.67.78:29986**/api/check\_tablet\_segment\_lost? repair=true** (

In the preceding command, 192.168.67.78 indicates the IP address of the abnormal BE node, and 29986 indicates the service port of the HTTP server of the BE node. You can search for **webserver\_port** on the Doris configuration page of Manger to view the port.

roueux--oo-o--o-o uply vam ti.sn<br>root@192-168-64-78 opt]# curl -X POST http://192.168.67.78:29986/api/check tablet\_segment\_lost?repair=true<br>"status":"Success","msg":"Succeed to check all tablet segment","num":1,"bad\_tablet

**Step 3** Run the following command to obtain DetailCmd:

**show tablet** tabletId

|<br>| ObId | TableId | PartitionId | IndexId | IsSync | Order | DetailCme<br>| 11001 | 11014 | 11013 | | 11015 | true | 0 | | SHOW PROC -+----------------+----<br>| PartitionName | Ind

**Step 4** Run DetailCmd. If the copies of the abnormal node have been removed, run the query again.

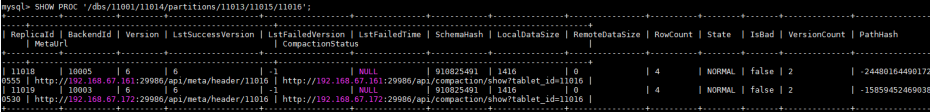

**----End**

# **5.12.3 What Should I Do If RPC Timeout Error Is Reported When Stream Load Is Used?**

### **Symptom**

During data import, RPC startup timed out when the tablet writer was opened by a BE node. The following error was reported:

failed to open tablet writer, error=RPC call is timeout, error\_text=[E1008] Reached timeout=xxx ms

### **Cause Analysis**

When data is imported, a BE node opens the tablet writer, which may involve the write operation of multiple memory blocks. As a result, the RPC times out. You can adjust the RPC timeout interval to avoid the timeout error.

### **Procedure**

- **Step 1** Log in to FusionInsight Manager and choose **Cluster** > **Services** > **Doris** > **Configurations** > **All Configurations**.
- **Step 2** In the navigation pane on the left, choose **BE(Role)** > **Customization**. Add the custom parameter **tablet\_writer\_open\_rpc\_timeout\_sec** to **be.conf.customized.configs**. The parameter value is the RPC timeout interval. The default value is 60. You can increase the value, for example, set this parameter to **300**.

**Step 3** Click **Instance**, select all BE instances, and choose **More** > **Restart Instance** to restart the BE instances.

**----End**

# **5.12.4 How Do I Restore the FE Service from a Fault?**

### **Symptom**

The FE service failed to start bdbje, data could not be synchronized between FE nodes, metadata could not be written, or no master node was available. To restore the FE service, start a new master node based on the metadata in **meta\_dir**, and then add FE nodes one by one.

### **Procedure**

- **Step 1** Stop all FE processes and stop all service access to prevent unexpected problems caused by external access during metadata restoration.
- **Step 2** Search for the metadata on all FE instance nodes and locate the latest FE node as the master node to be restored.
	- 1. Log in to the FE background node and check the value of **meta\_dir** in the **\$ {BIGDATA\_HOME}/FusionInsight\_Doris\_x.x.x/x\_x\_FE/etc/fe.conf** file. The value is the metadata storage directory.
	- 2. Search for the metadata storage directories of all FE nodes and check the **image/image.**xxxx files in the directories. A larger value of **image.**xxxx indicates a newer metadata. Locate the latest FE node and use it as the first FE to be restored, that is, the master FE.
	- 3. Back up the metadata storage directories of all FEs.

For example, if the metadata storage directory is **/srv/BigData/doris\_fe/ doris-meta**, run the following command:

#### **cp -r /srv/BigData/doris\_fe/doris-meta /srv/BigData/doris\_fe/dorismeta.bak**

- **Step 3** Go to **Step 2** and locate the node where the FE node with the latest metadata is deployed (that is, the master node) and add **metadata\_failure\_recovery=true** to **\${BIGDATA\_HOME}/FusionInsight\_Doris\_x.x.x/x\_x\_FE/etc/fe.conf**. If the **\$ {BIGDATA\_HOME}/FusionInsight\_Doris\_x.x.x/x\_x\_FE\_UPDATE** directory exists, add the configuration to **fe.conf** in **x\_x\_FE\_UPDATE**.
- **Step 4** Log in to FusionInsight Manager, choose **Cluster** > **Services** > **Instances**, select the FE node whose configuration is modified in **Step 3**, and choose **More** > **Restart Instance** to restart the FE instance. Other instances are still stopped.
- **Step 5** Check the status of the FE instance after it is started. After the FE instance is started, enter **http://**192.168.67.27:29980 in the address box of the browser to connect to the FE instance.

Log in to the FE web UI, click **Playground**, select

**default\_cluster:information\_schema**, enter the **show frontends** command in the command box on the right, and click **Execute**. If the value in the **Alive** column of the current FE instance in the **Results** list is **true**, the FE is restored.

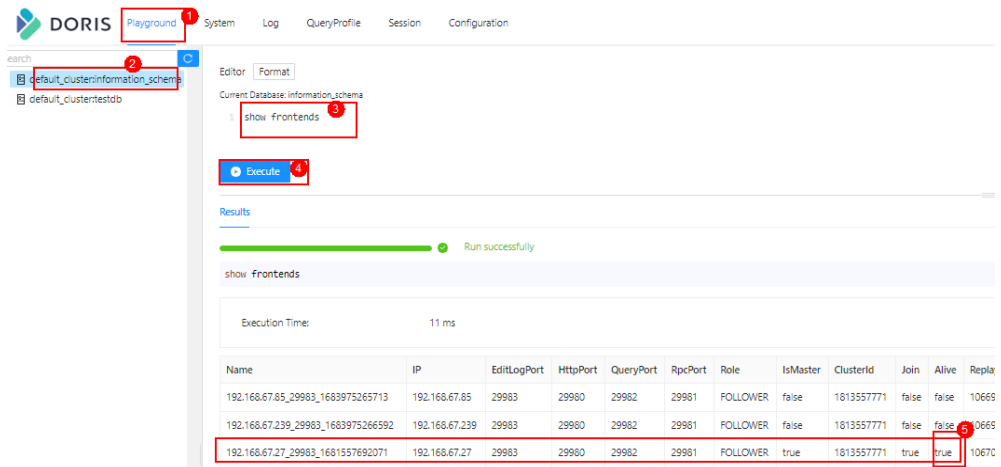

**Step 6** On FusionInsight Manager, choose **Cluster** > **Services** > **Instances**, select the FE instance that is not a Master node and is not started, and choose **More** > **Delete Instance**.

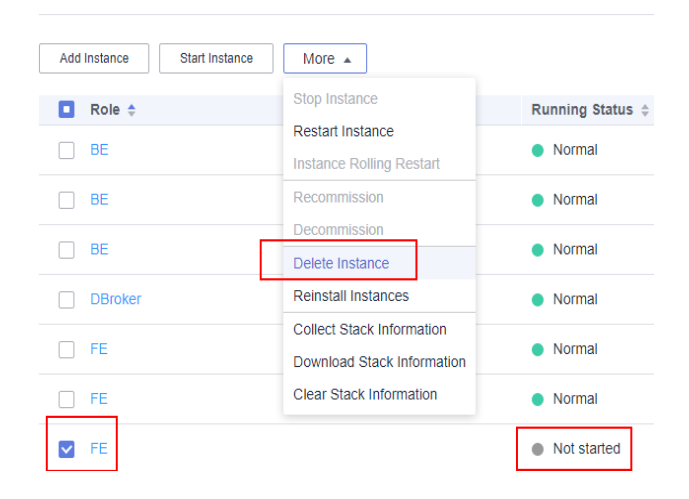

- **Step 7** After the FE instance is deleted, click **Add Instance** to add the FE instance deleted in **Step 6**.
- **Step 8** Select the instance whose configuration has expired, choose **More** > **Restart Instance** to restart the FE instance whose configuration has expired, and delete the **metadata\_failure\_recovery** parameter added to the **fe.conf** file on the node where the FE instance is deployed.

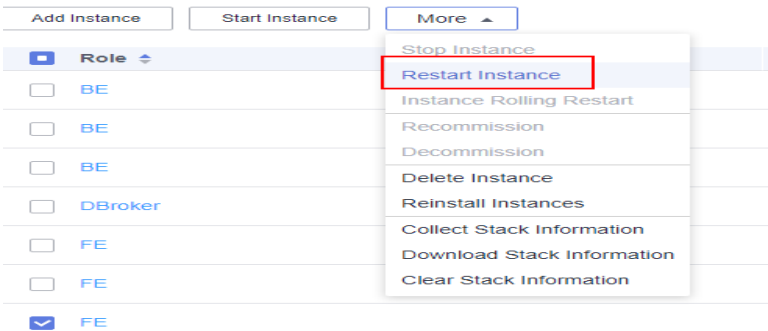

**Step 9** Check whether the cluster is running properly. On the FE web UI, run the following command to check whether the FE, BE, and DBroker processes are healthy and in

the same cluster. If the value of **Alive** for all instances in the **Results** list is **true**, the processes are healthy.

For example, the following commands are executed in **default\_cluster:information\_schema** of **Playground** on the Doris web UI:

● Run the following command to check whether all FE processes are healthy: **show frontends;**

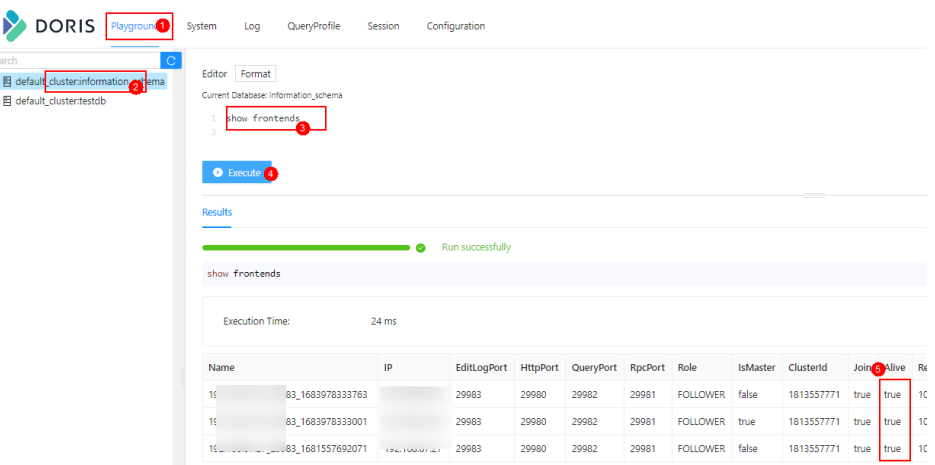

● Run the following command to check whether all BE processes are healthy: **show backends;**

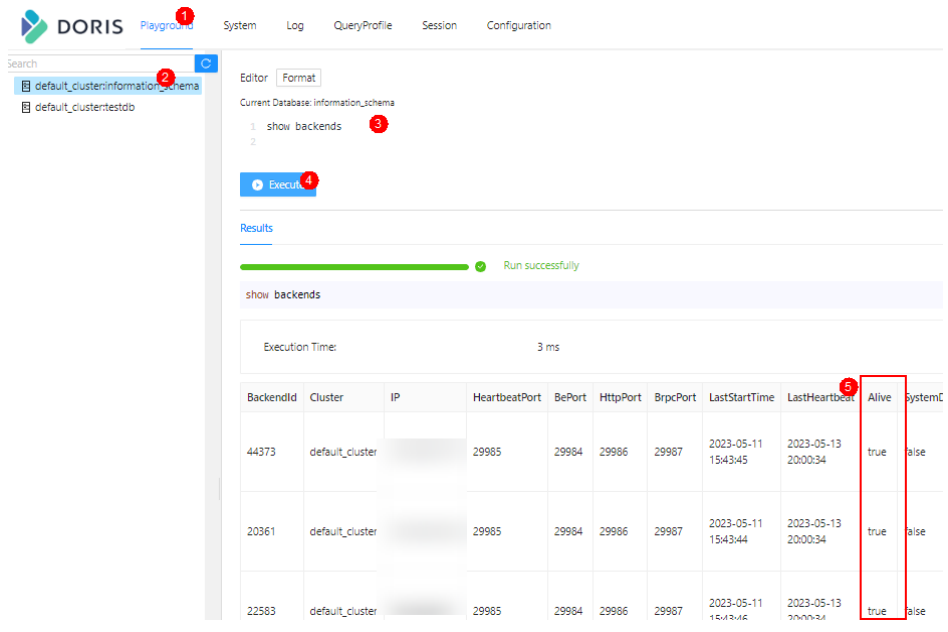

● Run the following command to check whether all DBroker processes are healthy:

**show broker;**

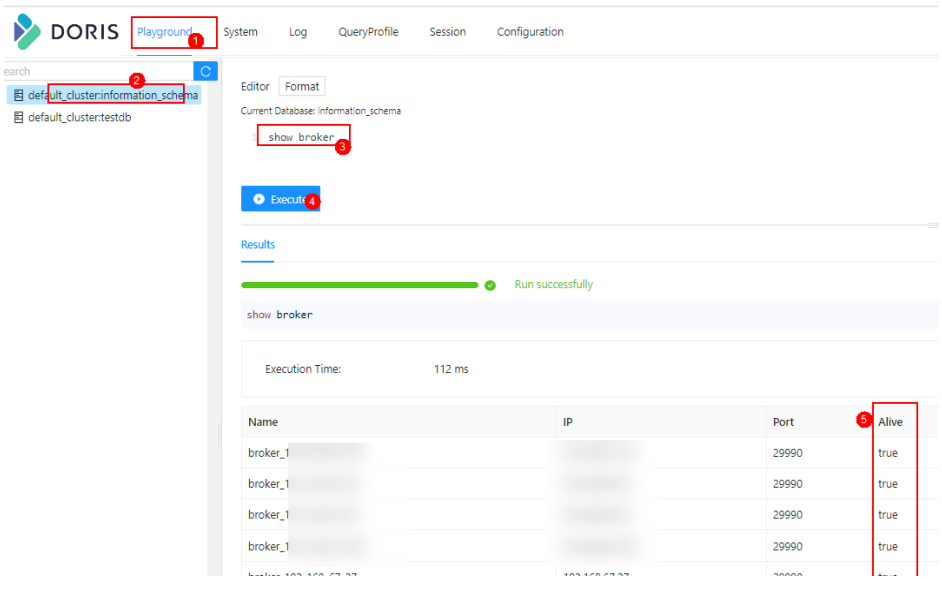

**----End**

# **5.12.5 What Do I Do If the Error Message "plugin not enabled" Is Displayed When the MySQL Client Is Used to Connect to the Doris Database?**

### **Symptom**

The following error message is displayed when the MySQL client is used to connect to the Doris database:

ERROR 2059 (HY000): Authentication plugin 'mysql\_clear\_password' cannot be loaded: plugin not enabled

### **Cause Analysis**

The mysql\_clear\_password plug-in is disabled.

### **Procedure**

● When you use the MySQL client to connect to the Doris database, run the following command with **--enable-cleartext-plugin** added:

**mysql --enable-cleartext-plugin -u**Database login user **-p**Database login user password **-P**Database connection port **-h**Doris FE instance IP address

● Run the following command on the node where the MySQL client is installed to enable the mysql\_clear\_password plug-in, and then reconnect to Doris: **export LIBMYSQL\_ENABLE\_CLEARTEXT\_PLUGIN=1**

## **5.12.6 How Do I Handle the FE Startup Failure?**

### **Symptom**

The FE instance failed to be started, and the **/var/log/Bigdata/doris/fe/fe.log** file kept showing the following error message:

wait catalog to be ready. FE type UNKNOWN

### **Cause Analysis**

- The FE installation node has multiple network adapter IP addresses. The **priority network** parameter is incorrectly set. As a result, an incorrect IP address is matched during FE startup.
- Most follower FE nodes in the cluster are not started. For example, there are three follower FE nodes and only one follower FE node is started.

### **Procedure**

- **Step 1** Log in to FusionInsight Manager and choose **Cluster** > **Services** > **Doris**, and click **Configurations**.
- **Step 2** Search for the **priority\_network** parameter and set it correctly for the FE service. You can view the IP address of the network adapter bound to the FE node by checking the **CURRENT\_INSTANCE\_IP** variable in FE installation directory/ **FusionInsight\_Doris\_\*/1\_\*\_FE/etc/ENV\_VARS**.

The **priority network** parameter is used to help the system select the correct IP address of the network adapter as the IP address of the FE or BE. You are advised to set this parameter explicitly in any case to prevent incorrect IP address selection after network adapters are added. The value of **priority\_network** is in CIDR format and is used to ensure that all nodes can use the same configuration value. The parameter value consists of two parts. The first part is the IP address in dotted decimal notation, and the second part is the prefix length.

For example, 10.168.1.0/8 matches all 10.xx.xx.xx IP addresses, and 10.168.1.0/16 matches all 10.168.xx.xx IP addresses. If there are two nodes: 10.168.10.1 and 10.168.10.2, **10.168.10.0/24** can be the value of **priority\_network**.

- **Step 3** Click **Instance**, select the follower FE to be started, and click **Start Instance**. For example, if there are three followers and only one follower is started, you need to start at least one FE so that a master node can be elected from the FE election group to provide services.
- **Step 4** If the FE still fails to be started, contact O&M engineers to rectify the fault.

**----End**

# **5.12.7 How Do I Handle the Startup Failure Due to Incorrect IP Address Matching for the BE Instance?**

### **Symptom**

The BE instance failed to be started and the following error message was displayed:

backend ip saved in master does not equal to backend local ipx.x.x.x vs. x.x.x.x

### **Cause Analysis**

The BE installation node has multiple network adapter IP addresses. The **priority network** parameter is incorrectly set. As a result, an incorrect IP address is matched during BE startup.

### **Procedure**

- **Step 1** Log in to FusionInsight Manager and choose **Cluster** > **Services** > **Doris**, and click **Configurations**.
- **Step 2** Search for the **priority network** parameter and set it correctly for the BE service. You can view the IP address of the network adapter bound to the BE node by checking the **CURRENT INSTANCE IP** variable in BE installation directory/ **FusionInsight\_Doris\_\*/1\_\*\_BE/etc/ENV\_VARS**.

The **priority\_network** parameter is used to help the system select the correct IP address of the network adapter as the IP address of the FE or BE. You are advised to set this parameter explicitly in any case to prevent incorrect IP address selection after network adapters are added. The value of **priority\_network** is in CIDR format and is used to ensure that all nodes can use the same configuration value. The parameter value consists of two parts. The first part is the IP address in dotted decimal notation, and the second part is the prefix length.

For example, 10.168.1.0/8 matches all 10.xx.xx.xx IP addresses, and 10.168.1.0/16 matches all 10.168.xx.xx IP addresses. If there are two nodes: 10.168.10.1 and 10.168.10.2, **10.168.10.0/24** can be the value of **priority\_network**.

**----End**

# **5.12.8 What Should I Do If Error Message "Read timed out" Is Displayed When the MySQL Client Connects to the Doris?**

### **Symptom**

An error was reported when the MySQL client is connected to Doris.

java.net.SocketTimeoutException: Read timed out

### **Cause Analysis**

The Doris server responds slowly.

### **Procedure**

When you use the MySQL client to connect to the Doris database, run the following command with **connect\_timeout** added (default value: 10 seconds):

**mysql -u**Database login user **-p**Database login user password **-P**Database connection port **-h**IP address of Doris FE instance **--connect\_timeout=**120

# **5.12.9 What Should I Do If an Error Is Reported When the BE Runs a Data Import or Query Task?**

### **Symptom**

When data is imported or queried, the following error message is displayed:

Not connected to 192.168.100.1:8060 yet, server\_id=384

### **Cause Analysis**

- The BE node where the task is running breaks down.
- RPC congestion or other errors occur.

### **Procedure**

- If the BE node where the task is running breaks down, check the breakdown cause and rectify the fault.
- If a large amount of unsent data on the RPC source exceeds the threshold, set the following parameters:
	- **brpc** socket max unwritten bytes: specifies the threshold of the amount of data that is not sent. The default value is 1 GB. If the amount of data that is not sent exceeds the threshold value, the OVERCROWDED error is reported. You need to increase the value.
	- **tablet\_writer\_ignore\_eovercrowded**: specifies whether to ignore OVERCROWDED error that occurs during data import. The default value is **false**. This parameter is used to prevent import failures and improve stability.
	- **max\_body\_size**: specifies the maximum packet size allowed. The default value is 3 GB. If the query contains data of the string or bitmap type, you can modify this parameter to avoid this problem.

## **5.12.10 What Should I Do If a Timeout Error Is Reported When Broker Load Imports Data?**

### **Symptom**

The following error message was displayed when Broker Load was used to import data:

org.apache.thrift.transport.TTransportException: java.net.SocketException: Broken pipe

### **Cause Analysis**

When data is imported from an external storage device (for example, HDFS), file directory query times out because there are too many files in the directory.

### **Procedure**

Log in to FusionInsight Manager, choose **Cluster** > **Services** > **Doris** and click **Configurations** > **All Configurations**. Select **FE (Role)** > **Customization**, and add the custom parameter **broker timeout ms**. The default value is 10 seconds. You need to increase the value of this parameter, for example, to **1000**, and restart the FE instance whose configuration has expired.

# **5.12.11 What Should I Do If the Data Volume of a Broker Load Import Task Exceeds the Threshold?**

### **Symptom**

The following error message was displayed when Broker Load was used to import data:

Scan bytes per broker scanner exceed limit:xxx

### **Cause Analysis**

The maximum data volume of a single import task processed by the BE process is 3 GB. You can adjust the import parameters of Broker Load for large files.

### **Procedure**

Modify the maximum scan amount and maximum concurrent number of tasks of a single BE node according to the current number of BE instances and the size of the files to be imported. Perform the following steps to modify the parameters:

- 1. Log in to FusionInsight Manager and choose **Cluster** > **Services** > **Doris**. On the dashboard page, view the IP address of leader host to determine the node where the active FE node is deployed.
- 2. Click **Instance**, and click the BE instance whose IP address was viewed in **1**. Click **Configurations** > **All Configurations**, select **BE (Role)** > **Customization**, and add the following parameters:
	- max broker concurrency: number of BE nodes
	- **max\_bytes\_per\_broker\_scanner**: size of the file to be imported/number of BE nodes

#### $\Box$  Note

The configuration items take effect only when they are modified in the **fe.conf** file of the leader FE.

3. Click **Save** to save the configuration and restart the instance whose configuration has expired.

## **5.12.12 What Should I Do If an Error Message Is Displayed When Broker Load Is Used to Import Data?**

### **Symptom**

When Broker Load is used to import data, the error message "failed to send batch" or "TabletWriter add batch with unknown id" is displayed.

### **Cause Analysis**

The task execution times out due to a large number of concurrent requests or a large amount of data.

### **Procedure**

**Step 1** Log in to the MySQL client and run the following command to increase the value of **query\_timeout**. The default value is 300 seconds.

#### **SET GLOBAL query\_timeout =** xxx**;**

**Step 2** Log in to FusionInsight Manager, choose **Cluster** > **Services** > **Doris** and click **Configurations** > **All Configurations**. Select **BE (Role)** > **Customization**, and add the custom parameter **streaming load rpc max alive time sec**. The default value is 1200 seconds. You need to increase the value of this parameter and restart the BE instance whose configuration has expired.

**----End**

# **5.13 Introduction to Doris Logs**

### **Log Description**

**Log path**: The default storage path of Doris logs is **/var/log/Bigdata/doris/**role name.

- FE: **/var/log/Bigdata/doris/fe** (run logs) and **/var/log/Bigdata/audit/ doris/fe** (audit logs)
- BE: **/var/log/Bigdata/doris/be** (run logs)
- DBroker: **/var/log/Bigdata/doris/dbroker** (run logs)

**Log archive rule**: The automatic compression and archive function is enabled for Doris logs. By default, when the size of a log file exceeds the specified size (configurable), the log file is automatically compressed. The naming rule of the compressed log file is as follows: Original log file name **>-**<yyyy-mm-dd\_hh-mmss>**.** [ID]**.log.zip**. A maximum of 20 latest compressed files are retained. The number of compressed files and compression threshold can be configured.

| Log type | Log File                                                                                                | <b>Description</b>                                                      |
|----------|----------------------------------------------------------------------------------------------------|-------------------------------------------------------------------------|
| Run log  | /fe/fe.out                                                                                              | Standard/Error output logs<br>(stdout and stderr)                       |
|          | /fe/fe.log                                                                                              | Main log, including all contents<br>except fe.out                       |
|          | /fe/fe.warn.log                                                                                         | Subset of fe.log. Only WARN and<br>ERROR logs are recorded.             |
|          | /fe/fe-omm- <date>-<pid>-<br/>qc.log.<no.< td=""><td>GC logs of the FE process</td></no.<></pid></date> | GC logs of the FE process                                               |
|          | /fe/preStart.log                                                                                        | Work logs before the FE is started                                      |
|          | /fe/check_fe_status.log.log                                                                             | Log file that records whether the<br>FE service is started successfully |

**Table 5-6** Hive log list

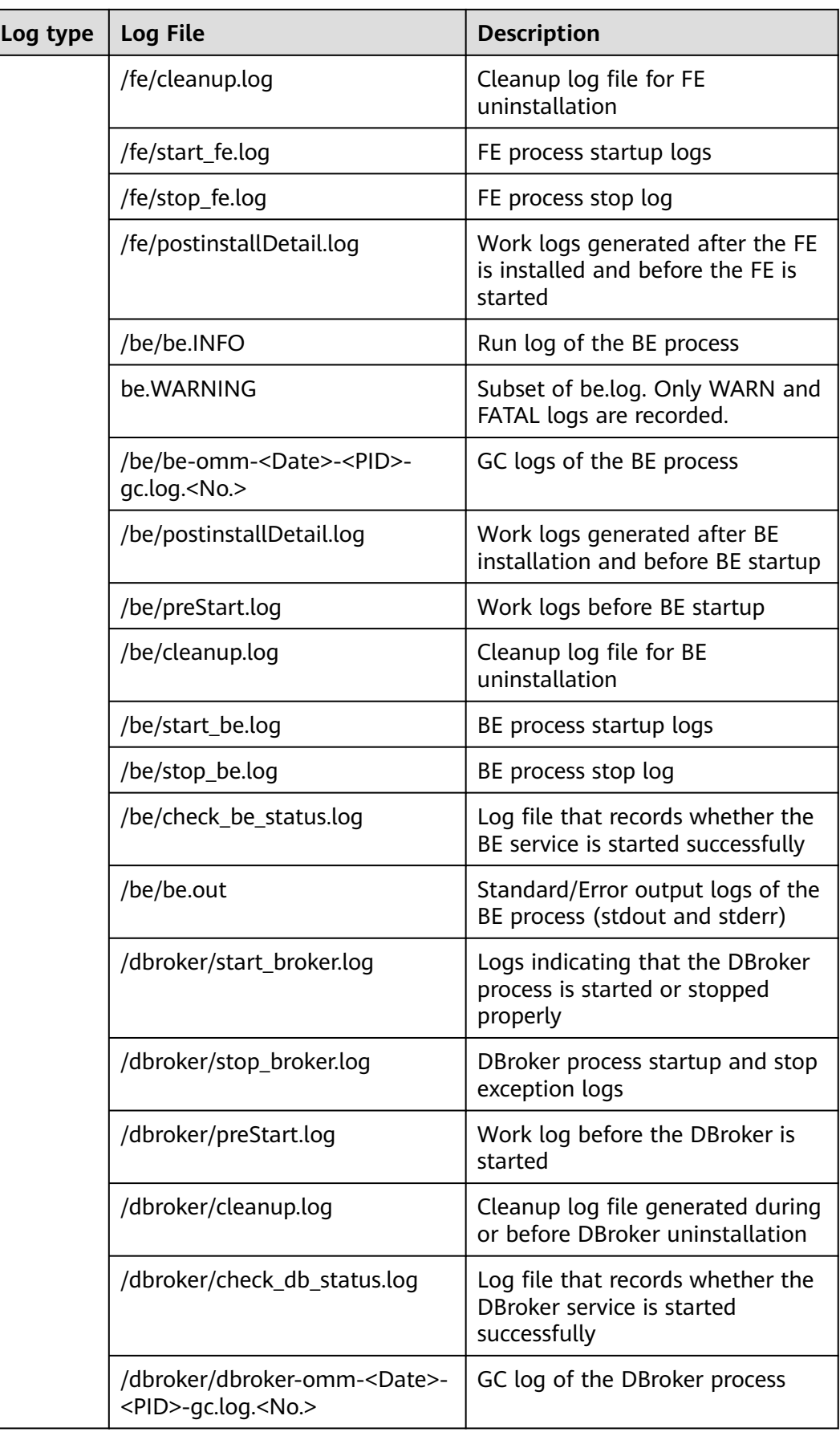

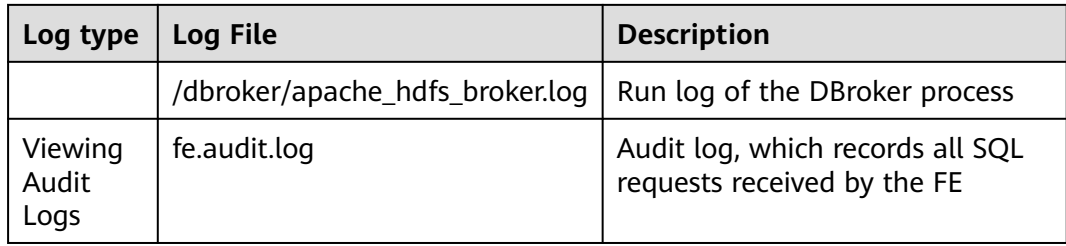

### **Log Levels**

**Table 5-7** describes the log levels provided by the Doris.

The priorities of run log levels are FATAL, ERROR, WARN, and INFO in descending order. Logs whose levels are higher than or equal to the set level are printed. The number of printed logs decreases as the set log level increases.

| Level        | <b>Description</b>                                                                         |
|--------------|--------------------------------------------------------------------------------------------|
| FATAI        | FATAL usually indicates a program assertion<br>error.                                      |
| <b>ERROR</b> | Logs of this level record error information<br>about system running                        |
| <b>WARN</b>  | Logs of this level record exception information<br>about the current event processing      |
| <b>INFO</b>  | Logs of this level record normal running status<br>information about the system and events |

**Table 5-7** Log Levels

To change log levels, perform the following operations:

- **Step 1** Log in to FusionInsight Manager and choose **Cluster** > **Services** > **Doris** > **Configurations** > **All Configurations**. The **All Configurations** page of the Doris service is displayed.
- **Step 2** On the menu bar on the left, select the log menu of the target role.
- **Step 3** Select a desired log level and save the configuration.
- **Step 4** Click **DashBoard**, choose **More** > **Restart Service**, and enter the password of the current user to restart the Doris service.

**----End**

### **Log Formats**

The Doris log format is as follows:
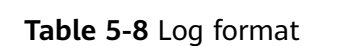

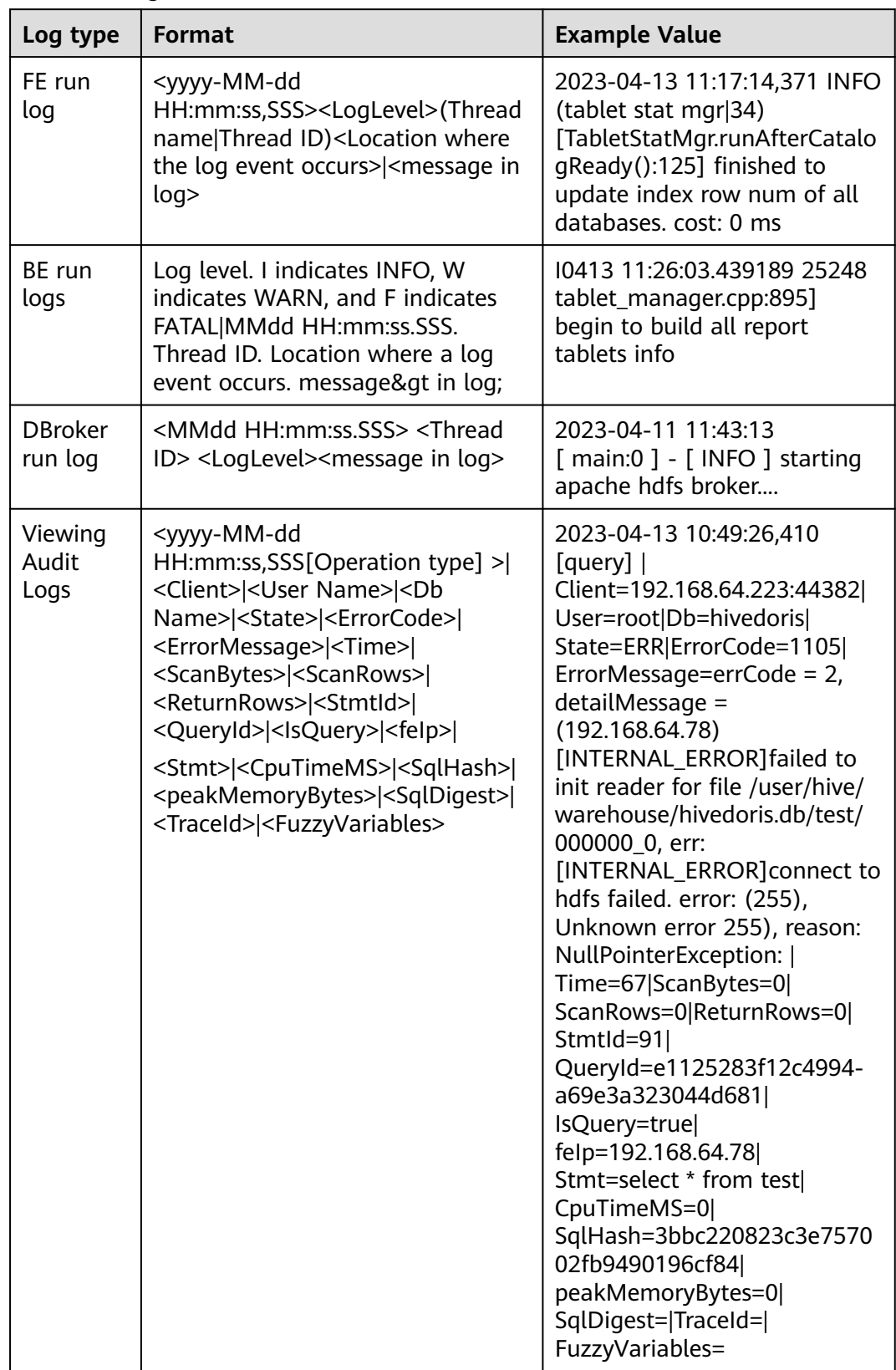

# **6 Using Flink**

# **6.1 Using Flink from Scratch**

This section describes how to use Flink to run wordcount jobs.

# **Prerequisites**

- Flink has been installed in an MRS cluster.
- The cluster runs properly and the client has been correctly installed, for example, in the **/opt/hadoopclient** directory. The client directory in the following operations is only an example. Change it to the actual installation directory.

# **Using the Flink Client**

**Step 1** Install a client.

The following uses installing a Flink client on a node in the cluster as an example:

- 1. Log in to FusionInsight Manager, choose **Cluster**, click the name of the desired cluster, click **More**, and select **Download Client**.
- 2. In the **Download Cluster Client** dialog box that is displayed, select **Complete Client** for **Select Client Type**, select the platform type that matches the architecture of the node where the client is to install, select **Save to Path**, and click **OK**.
	- The generated file is stored in the **/tmp/FusionInsight-Client** directory on the active management node by default.
	- The name of the client software package is in the follow format: **FusionInsight Cluster** <*Cluster ID>* Services Client.tar. In this section, the cluster ID **1** is used as an example. Replace it with the actual cluster ID.
- 3. Log in to the server where the client is to be installed as the client installation user.
- 4. Go to the directory where the installation package is stored and run the following commands to decompress the package:

## **cd /tmp/FusionInsight-Client**

#### **tar -xvf FusionInsight\_Cluster\_1\_Services\_Client.tar**

5. Run the following command to verify the decompressed file and check whether the command output is consistent with the information in the **sha256** file:

# **sha256sum -c FusionInsight\_Cluster\_1\_Services\_ClientConfig.tar.sha256**

FusionInsight\_Cluster\_1\_Services\_ClientConfig.tar: OK

6. Decompress the obtained installation file.

## **tar -xvf FusionInsight\_Cluster\_1\_Services\_ClientConfig.tar**

7. Go to the directory where the installation package is stored, and run the following command to install the client to a specified directory (absolute path), for example, **/opt/hadoopclient**:

#### **cd /tmp/FusionInsight-Client/ FusionInsight\_Cluster\_1\_Services\_ClientConfig**

#### **./install.sh /opt/hadoopclient**

The client is installed if information similar to the following is displayed: The component client is installed successfully

- **Step 2** Log in to the node where the client is installed as the client installation user.
- **Step 3** Run the following command to go to the client installation directory:

#### **cd /opt/hadoopclient**

**Step 4** Run the following command to initialize environment variables:

#### **source /opt/hadoopclient/bigdata\_env**

- **Step 5** Perform the following operations if Kerberos authentication is enabled for the cluster. Otherwise, skip these operations.
	- 1. Prepare a user for submitting Flink jobs.

Log in to FusionInsight Manager and choose **System** > **Permission** > **Role**. Click **Create Role** and configure **Role Name** and **Description**. In **Configure Resource Permission**, choose Name of the desired cluster > **Flink** and select **FlinkServer Admin Privilege**. Then click **OK**.

Choose **System** > **Permission** > **User** and click **Create User**. Configure **Username**, set **User Type** to **Human-Machine**, configure **Password** and **Confirm Passowrd**, click **Add** next to **User Group** to add the **hadoop**, **yarnviewgroup**, and **hadooppmanager** user groups as needed, click **Add** next to **Role** to add the **System\_administrator**, **default**, and the created role, and click **OK**. (If you create a Flink job user for the first time, log in to FusionInsight Manager as the user and change the password.)

2. Log in to Manager and download the authentication credential.

Log in to FusionInsight Manager. Choose **System** > **Permission** > **User**. In the **Operation** column of the created user, click **More** and select **Download Authentication Credential**.

#### **Figure 6-1** Downloading the authentication credential

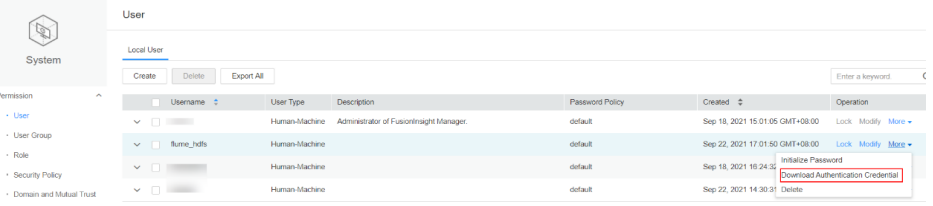

- 3. Decompress the downloaded authentication credential package and copy the obtained file to a directory on the client node, for example, **/opt/ hadoopclient/Flink/flink/conf**. If the client is installed on a node outside the cluster, copy the obtained file to the **/etc/** directory on this node.
- 4. Add the service IP address of the node where the client is installed and IP address of the master node to the **jobmanager.web.access-control-alloworigin** and **jobmanager.web.allow-access-address** configuration items in the **/opt/hadoopclient/Flink/flink/conf/flink-conf.yaml** file. Use commas (,) to separate the IP addresses.

jobmanager.web.access-control-allow-origin: xx.xx.xxx.xxx,xx.xx.xxx.xxx,xx.xx.xxx.xxx jobmanager.web.allow-access-address: xx.xx.xxx.xxx,xx.xx.xxx.xxx,xx.xx.xxx.xxx

#### $\Box$  note

To obtain the service IP address of the node where the client is installed, perform the following operations:

– Node inside the cluster:

In the navigation tree of the MRS management console, choose **Clusters > Active Clusters**, select a cluster, and click its name to switch to the cluster details page.

On the **Nodes** tab page, view the IP address of the node where the client is installed.

- Node outside the cluster: IP address of the ECS where the client is installed.
- 5. Configure security authentication by adding the **keytab** path and username in the **/opt/hadoopclient/Flink/flink/conf/flink-conf.yaml** configuration file. **security.kerberos.login.keytab:** <user.keytab file path> **security.kerberos.login.principal:** <Username>

#### Example:

security.kerberos.login.keytab: /opt/hadoopclient/Flink/flink/conf/user.keytab security.kerberos.login.principal: test

6. In the **bin** directory of the Flink client, run the following command to perform security hardening and configure a password used for submitting jobs:

#### **cd /opt/hadoopclient/Flink/flink/bin**

#### **sh generate\_keystore.sh**

The script automatically replaces the SSL value in the **/opt/hadoopclient/ Flink/flink/conf/flink-conf.yaml** file.

## $\Box$  Note

After authentication and encryption, the **flink.keystore** and **flink.truststore** files are generated in the **conf** directory on the Flink client and the following configuration items are set to the default values in the **flink-conf.yaml** file:

- Set **security.ssl.keystore** to the absolute path of the **flink.keystore** file.
- Set **security.ssl.truststore** to the absolute path of the **flink.truststore** file.
- Set **security.cookie** to a random password automatically generated by the **generate\_keystore.sh** script.
- By default, **security.ssl.encrypt.enabled** is set to **false** in the **flink-conf.yaml** file by default. The **generate\_keystore.sh** script sets **security.ssl.key-password**, **security.ssl.keystore-password**, and **security.ssl.truststore-password** to the password entered when the **generate keystore.sh** script is called.
- f ciphertext is required and **security.ssl.encrypt.enabled** is set to **true** in the **flink-conf.yaml** file, the **generate\_keystore.sh** script does not set **security.ssl.key-password**, **security.ssl.keystore-password**, and **security.ssl.truststore-password**. To obtain the values, use the Manager plaintext encryption API by running **curl -k -i -u** Username**:**Password **-X POST - HContent-type:application/json -d '{"plainText":"**Password**"}' 'https://** x.x.x.x**:28443/web/api/v2/tools/encrypt'**.

In the preceding command, Username**:**Password indicates the user name and password for logging in to the system. The password of **"plainText"** indicates the one used to call the **generate keystore.sh** script. x.x.x.x indicates the floating IP address of Manager. There can be security risks if a command contains the authentication password. You are advised to disable the command recording function (history) before running the command.

- 7. Configure paths for the client to access the **flink.keystore** and **flink.truststore** files.
	- Relative path (recommended):

Perform the following steps to set the file path of **flink.keystore** and **flink.truststore** to the relative path and ensure that the directory where the Flink client command is executed can directly access the relative paths.

i. Create a directory, for example, **ssl**, in **/opt/hadoopclient/Flink/ flink/conf/**.

**cd /opt/hadoopclient/Flink/flink/conf/**

**mkdir ssl**

ii. Move the **flink.keystore** and **flink.truststore** files to the **/opt/ hadoopclient/Flink/flink/conf/ssl/** directory.

**mv flink.keystore ssl/**

#### **mv flink.truststore ssl/**

- iii. Change the values of the following parameters to relative paths in the **flink-conf.yaml** file: security.ssl.keystore: ssl/flink.keystore security.ssl.truststore: ssl/flink.truststore
- Absolute path:

After the **generate\_keystore.sh** script is executed, the file path of **flink.keystore** and **flink.truststore** is automatically set to the absolute path **/opt/hadoopclient/Flink/flink/conf/** in the **flink-conf.yaml** file. In this case, you need to move the **flink.keystore** and **flink.truststore** files from the **conf** directory to this absolute path on the Flink client and YARN nodes.

**Step 6** Run a wordcount job.

## **NOTICE**

To submit or run jobs on Flink, the user must have the following permissions:

- If Ranger authentication is enabled, the current user must belong to the **hadoop** group or the user has been granted the **/flink** read and write permissions in Ranger.
- If Ranger authentication is disabled, the current user must belong to the **hadoop** group.
- For a normal cluster (Kerberos authentication disabled), you can submit jobs in either of the following ways:
	- Run the following commands to start a session and submit a job in the session:

**yarn-session.sh -nm "**session-name**" -d**

## **flink run /opt/hadoopclient/Flink/flink/examples/streaming/ WordCount.jar**

- Run the following command to submit a single job on Yarn: **flink run -m yarn-cluster /opt/hadoopclient/Flink/flink/examples/ streaming/WordCount.jar**
- For a security cluster (Kerberos authentication enabled), you can submit jobs in either of the following ways based on the paths of the **flink.keystore** and **flink.truststore** files:
	- If the **flink.keystore** and **flink.truststore** files are stored in the relative path:
		- Run the following command in the directory at the same level as **ssl** to start the session and submit the job in the session:

**ssl** is a relative path. For example, if **ssl** is in **opt/hadoopclient/ Flink/flink/conf/**, run the command in the **opt/hadoopclient/Flink/ flink/conf/** directory.

**cd /opt/hadoopclient/Flink/flink/conf**

**yarn-session.sh -t ssl/ -nm "**session-name**" -d**

**flink run /opt/hadoopclient/Flink/flink/examples/streaming/ WordCount.jar**

■ Run the following command to submit a single job on Yarn: **cd /opt/hadoopclient/Flink/flink/conf**

**flink run -m yarn-cluster -yt ssl/ /opt/hadoopclient/Flink/flink/ examples/streaming/WordCount.jar**

- If the **flink.keystore** and **flink.truststore** files are stored in the absolute path:
	- Run the following commands to start a session and submit a job in the session:

**cd /opt/hadoopclient/Flink/flink/conf**

**yarn-session.sh -nm "**session-name**" -d**

**flink run /opt/hadoopclient/Flink/flink/examples/streaming/ WordCount.jar**

- Run the following command to submit a single job on Yarn: **flink run -m yarn-cluster /opt/hadoopclient/Flink/flink/ examples/streaming/WordCount.jar**
- **Step 7** After the job has been successfully submitted, the following information is displayed on the client:

**Figure 6-2** Job submitted successfully on Yarn

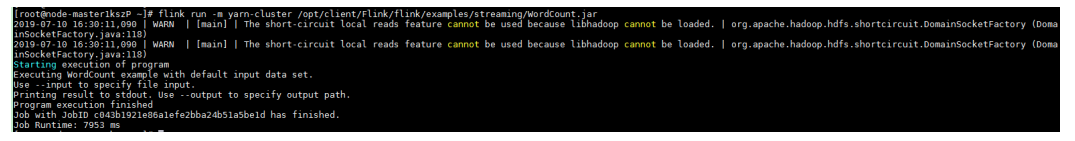

**Figure 6-3** Session started successfully

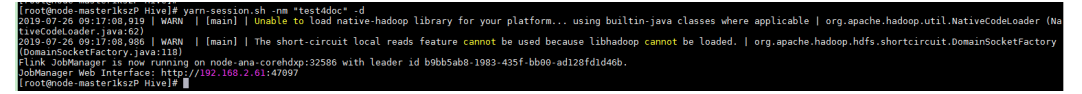

**Figure 6-4** Job submitted successfully in the session

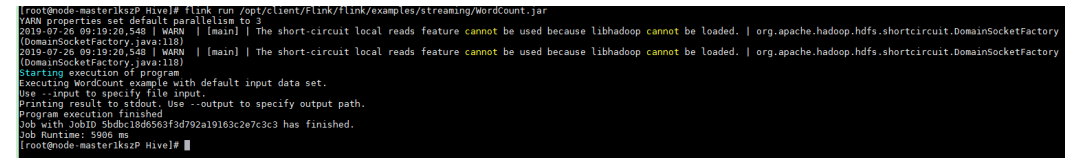

- **Step 8** Go to the native Yarn service page, find the application of the job, and click the application name to go to the job details page.
	- If the job is not completed, click Tracking URL to go to the native Flink page and view the job running information.
	- If the job submitted in a session has been completed, you can click Tracking **URL** to log in to the native Flink service page to view job information.

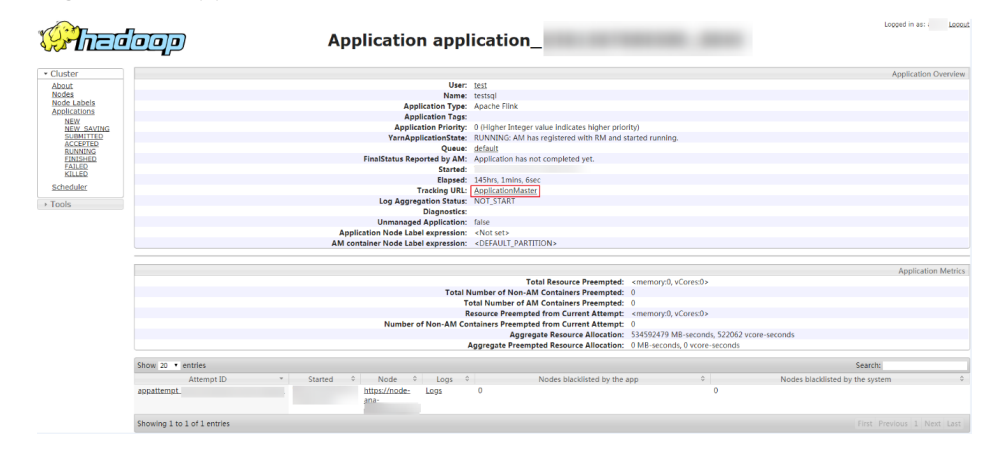

#### **Figure 6-5** application

**----End**

# **6.2 Viewing Flink Job Information**

You can view Flink job information on the Yarn web UI.

# **Prerequisites**

The Flink service has been installed in a cluster.

# **Accessing the Yarn Web UI**

**Step 1** Go to the Yarn service page.

Log in to FusionInsight Manager, choose **Cluster**, click the name of the target cluster, choose **Services** > **Yarn**, and click **Dashboard**.

#### **Figure 6-6** Yarn summary

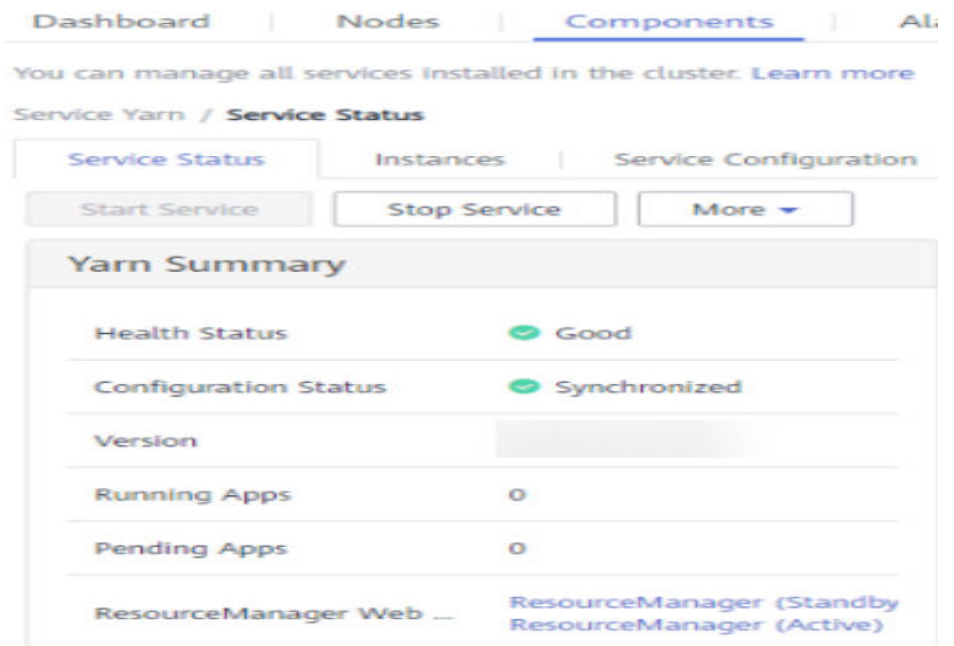

**Step 2** Click the link next to **ResourceManager WebUI** to go to the Yarn web UI page. **----End**

# **6.3 Configuring Flink Service Parameters**

# **Description**

All Flink parameters are configurable on the client. You are advised to modify the **flink-conf.yaml** configuration file on the client. If Flink parameters are modified on FusionInsight Manager, you need to download and install the client again after the configuration is complete.

● Configuration file path: Client installation path**/Flink/flink/conf/flinkconf.yaml**

● File configuration format: Key**:**Value Example: **taskmanager.heap.size: 1024mb** A space is required between Key**:** and Value.

# **Configurations**

The following describes the parameters:

#### ● **[JobManager & TaskManager](#page-477-0)**:

JobManager and TaskManager are main components of Flink, which is used for different security and performance scenarios. The configuration items include communication ports, memory management, and connection retry.

**[Blob server](#page-482-0):** 

The Blob server on the JobManager node is used to receive JAR files uploaded by users on the client, send JAR files to TaskManager, and transfer log files. The configuration items include ports, SSL, retries, and concurrency.

## **[Distributed Coordination \(via Akka\)](#page-483-0):**

The Akka actor model is the basis of communications between a Flink client and JobManager, JobManager and TaskManager, as well as TaskManagers. Related parameters can be configured based on the network environment or optimization policy. The configuration items include the timeout settings for message sending and waiting and the Akka listening mechanism DeathWatch.

● **[SSL](#page-485-0)**:

To configure a secure Flink cluster, you need to configure SSL-related configuration items, including SSL, certificate, password, and encryption algorithm.

## ● **[Network communication \(via Netty\)](#page-486-0)**:

When Flink runs a job, data transmission and reverse pressure detection between tasks depend on Netty. In certain environments, **Netty** parameters should be configured. For advanced optimization, you can adjust some Netty configuration items. The default configuration can meet the requirements of concurrent and high-throughput tasks in a large-scale cluster.

## **[JobManager Web Frontend](#page-487-0):**

When JobManager is started, the web server is started in the same process. You can access the web server to obtain information about the current Flink cluster, including JobManager, TaskManager, and jobs running in the cluster. Configuration items of the web server include the port, temporary directory, display items, error redirection, and security-related items.

## ● **[File Systems](#page-490-0)**:

When a task is running, a result file is created. You can configure the file creation behavior, including the file overwriting strategy and directory creation.

## **[State Backend](#page-490-0):**

Flink enables HA and job exception, as well as job pause and recovery during version upgrade. Flink depends on state backend to store job states and on the restart strategy to restart a job. You can configure state backend and the restart strategy. Configuration items include the state backend type, storage path, and restart strategy.

## <span id="page-477-0"></span>**[Kerberos-based Security](#page-492-0):**

Kerberos-related configuration items must be configured in Flink's security mode. The configuration items include keytab and principal of Kerberos.

● **[HA](#page-493-0)**:

The HA mode of Flink depends on ZooKeeper. So, ZooKeeper configuration items must be configured, including the ZooKeeper address, path, and security authentication.

#### ● **[Environment](#page-495-0)**:

In scenarios raising special requirements on JVM configuration, users can use configuration items to transfer JVM parameters to the client, JobManager, and TaskManager.

● **[Yarn](#page-496-0)**:

Flink runs on a Yarn cluster and JobManager runs on ApplicationMaster. Some configuration parameters of JobManager depend on YARN. You can configure YARN-related configurations to enable Flink to better run on YARN. The configuration items include the memory, virtual kernel, and port of YARN containers.

● **[Pipeline](#page-497-0)**:

The Netty connection is used among multiple jobs to reduce latency. In this case, NettySink is used on the server and NettySource is used on the client for data transmission. Configuration items include NettySink information storing path, range of NettySink listening port, whether to enable SSL encryption, domain of the network used for NettySink monitoring.

**[Enabling the Alarm Function for Job Submission on the Client](#page-497-0):** 

By default, the alarm function is disabled for jobs submitted through the Flink client. To enable it, install two FlinkServer instances on the node where the jobs are submitted and configure related parameters in the **flink-conf.yaml** file on the client.

# **JobManager & TaskManager**

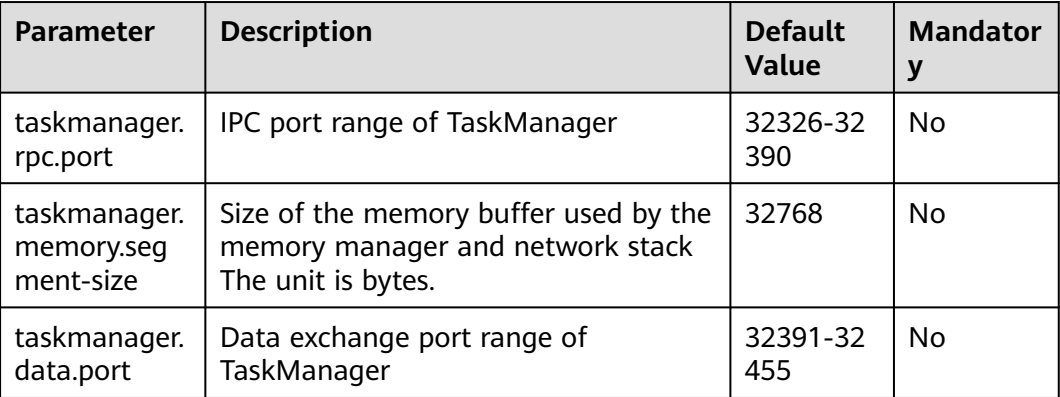

**Table 6-1** JobManager & TaskManager parameters

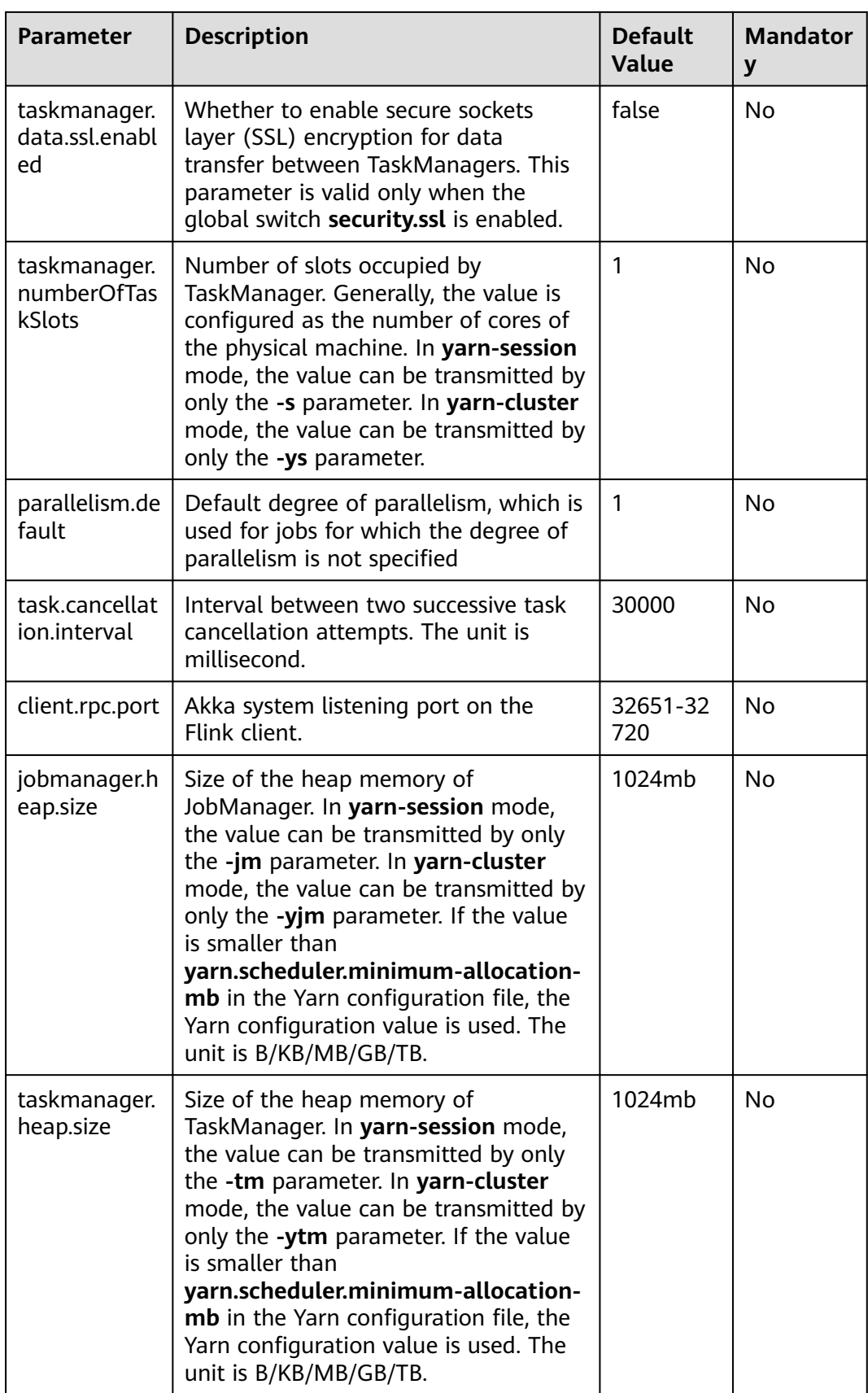

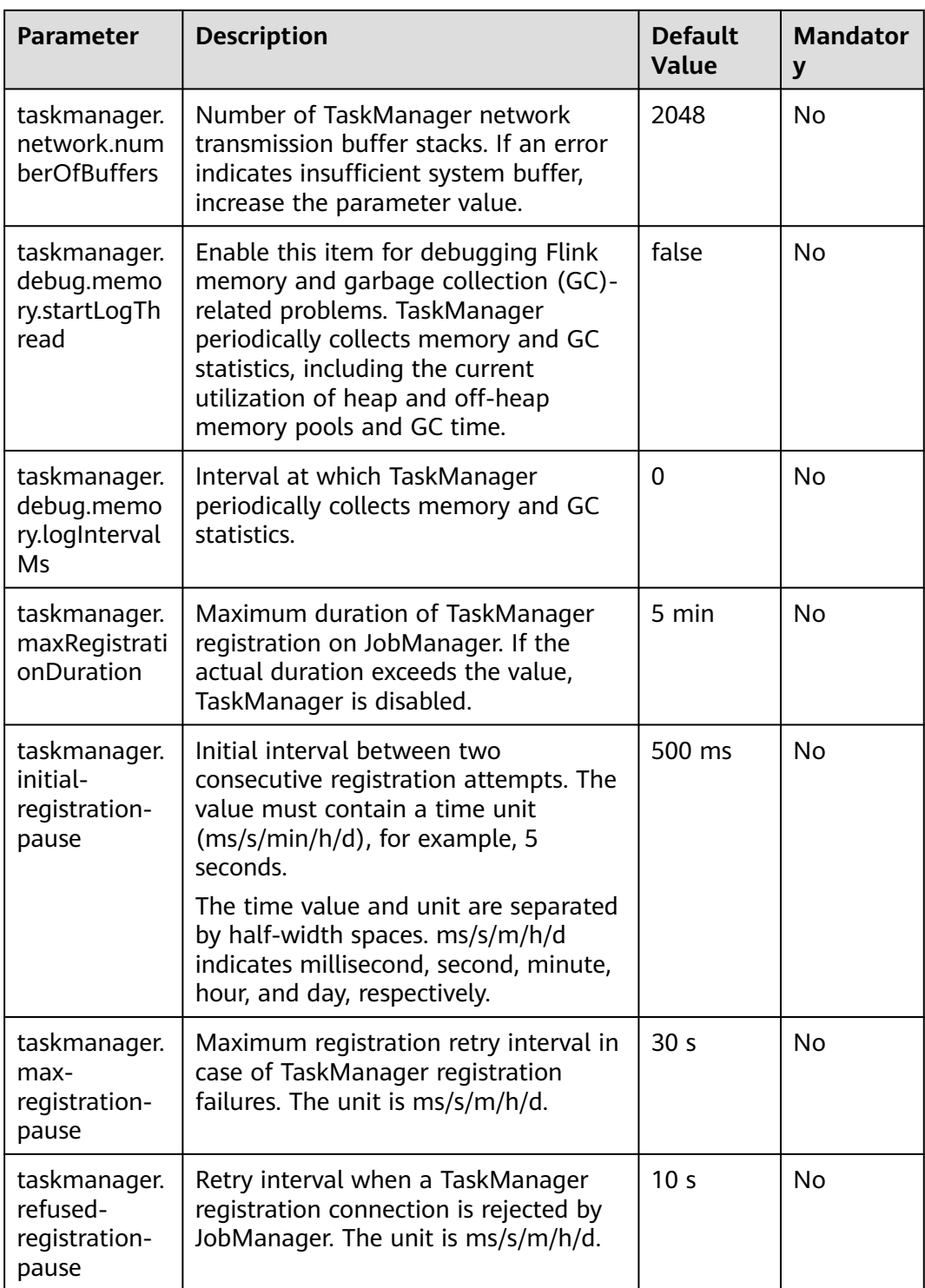

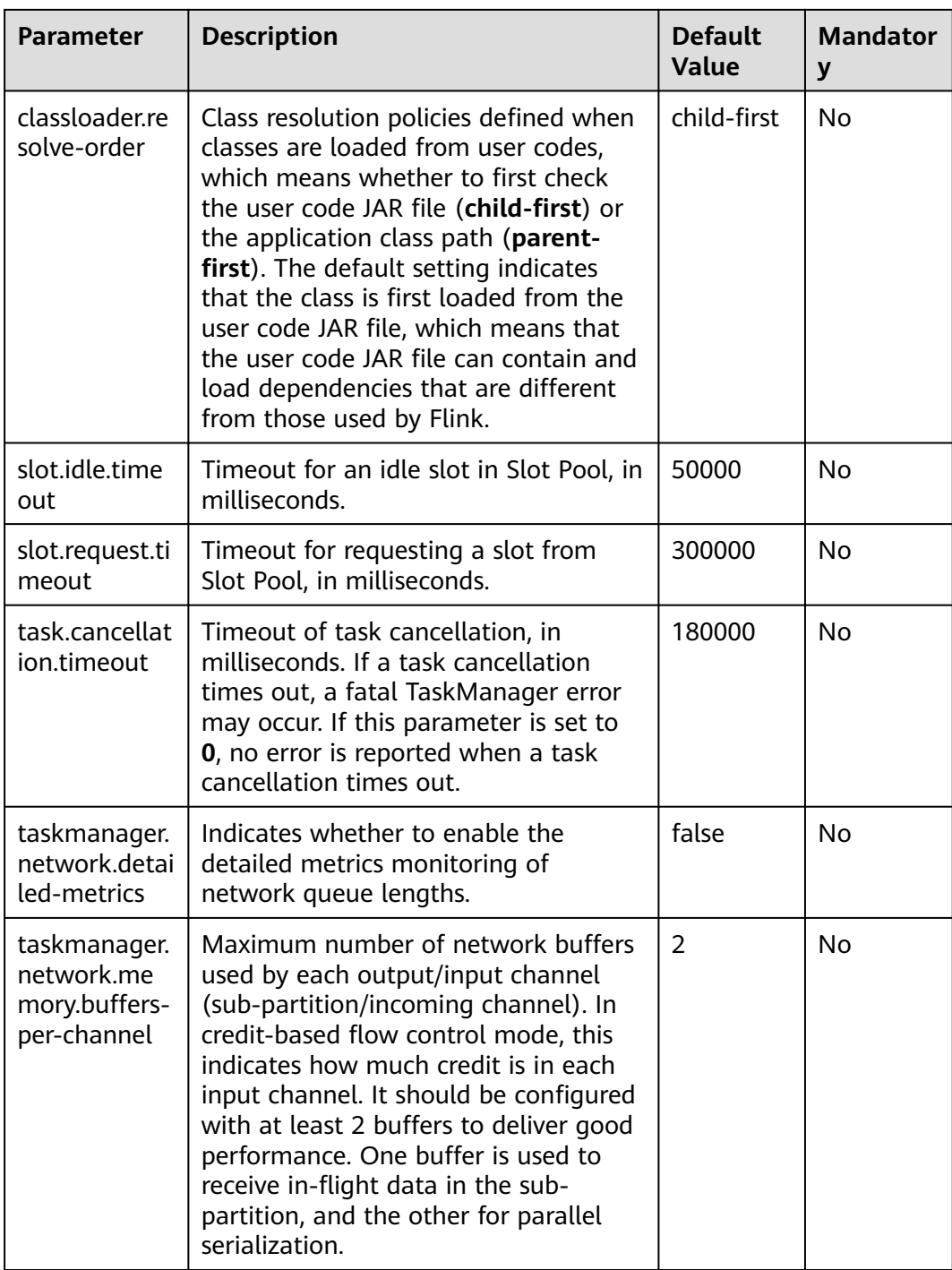

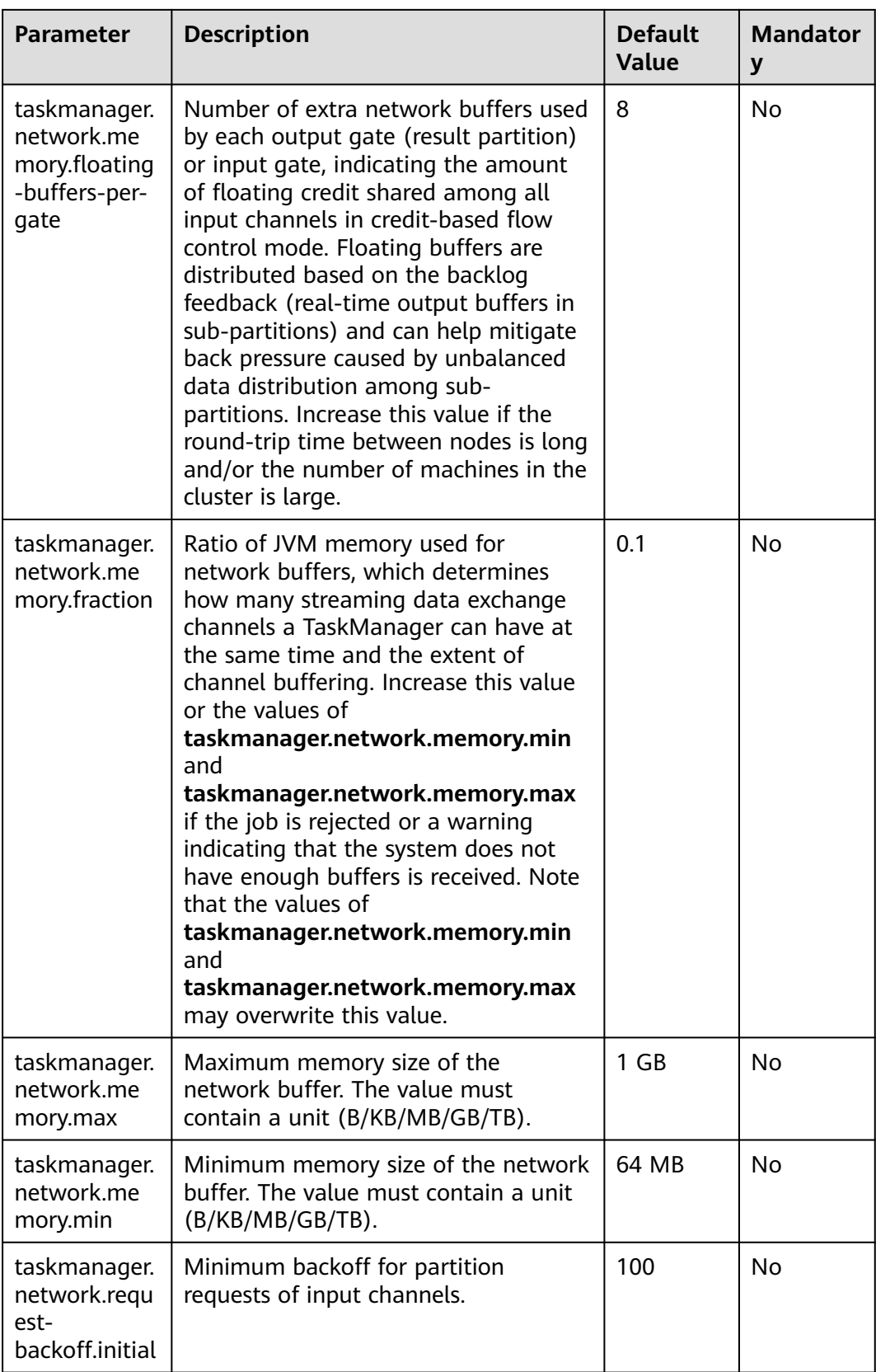

<span id="page-482-0"></span>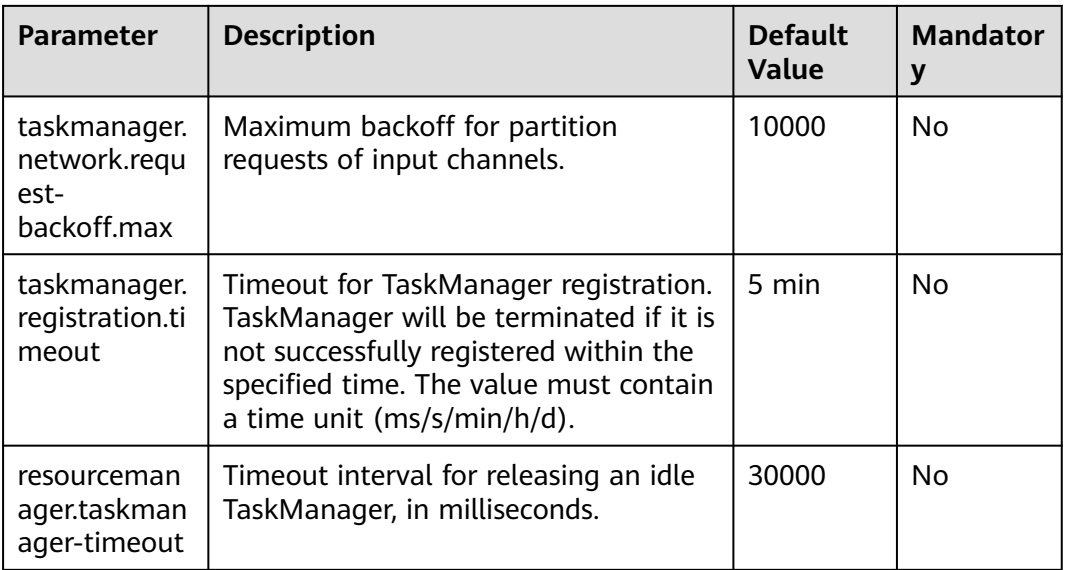

# **Blob server**

# **Table 6-2** Blog server parameters

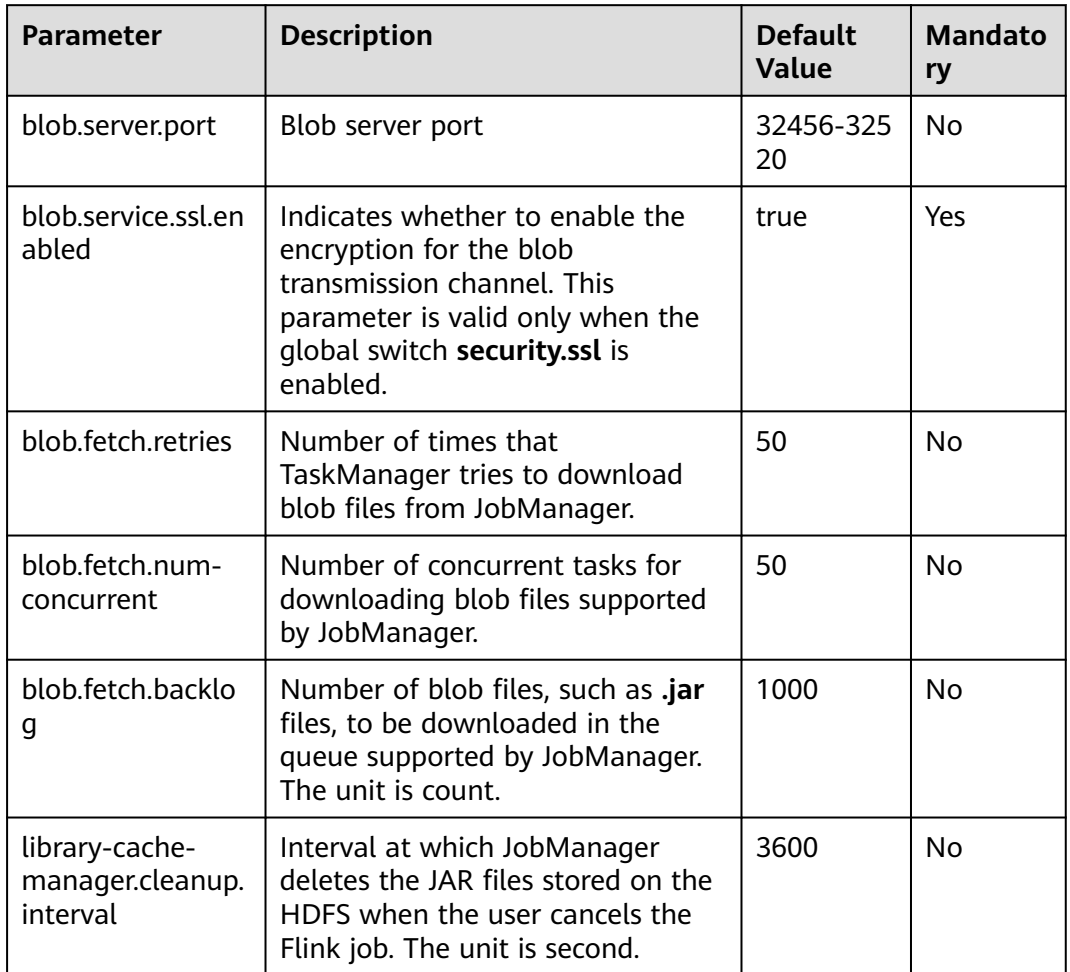

# <span id="page-483-0"></span>**Distributed Coordination (via Akka)**

| <b>Parameter</b>                      | <b>Description</b>                                                                                                    | <b>Default</b><br><b>Value</b> | <b>Mandator</b><br>y |
|---------------------------------------|----------------------------------------------------------------------------------------------------|--------------------------------|----------------------|
| akka.ask.time<br>out                  | Timeout duration of Akka<br>asynchronous and block requests. If a<br>Flink timeout failure occurs, this value<br>can be increased. Timeout occurs<br>when the machine processing speed is<br>slow or the network is blocked. The<br>unit is ms/s/m/h/d.                  | 10 <sub>s</sub>                | No                   |
| akka.lookup.t<br>imeout               | Timeout duration for JobManager<br>actor object searching. The unit is<br>ms/s/m/h/d.                                                                                                    | 10 <sub>s</sub>                | No                   |
| akka.framesiz<br>e                    | Maximum size of the message<br>transmitted between JobManager and<br>TaskManager. If a Flink error occurs<br>because the message exceeds this<br>limit, the value can be increased. The<br>unit is b/B/KB/MB.                                                            | 10485760<br>h                  | <b>No</b>            |
| akka.watch.h<br>eartbeat.inter<br>val | Heartbeat interval at which the Akka<br>DeathWatch mechanism detects<br>disconnected TaskManager. If<br>TaskManager is frequently and<br>incorrectly marked as disconnected<br>due to heartbeat loss or delay, the<br>value can be increased. The unit is<br>ms/s/m/h/d. | 10 <sub>s</sub>                | No                   |
| akka.watch.h<br>eartbeat.paus<br>e    | Acceptable heartbeat pause for Akka<br>DeathWatch mechanism. A small<br>value indicates that irregular<br>heartbeat is not accepted. The unit is<br>ms/s/m/h/d.                                                                                                    | 60s                            | <b>No</b>            |
| akka.watch.th<br>reshold              | DeathWatch failure detection<br>threshold. A small value may mark<br>normal TaskManager as failed and a<br>large value increases failure detection<br>time.                                                                                                    | 12                             | No                   |
| akka.tcp.time<br>out                  | Timeout duration of Transmission<br>Control Protocol (TCP) connection<br>request. If TaskManager connection<br>timeout occurs frequently due to the<br>network congestion, the value can be<br>increased. The unit is ms/s/m/h/d.                                        | 20s                            | No                   |

**Table 6-3** Distributed Coordination parameters

 $\overline{\phantom{a}}$ 

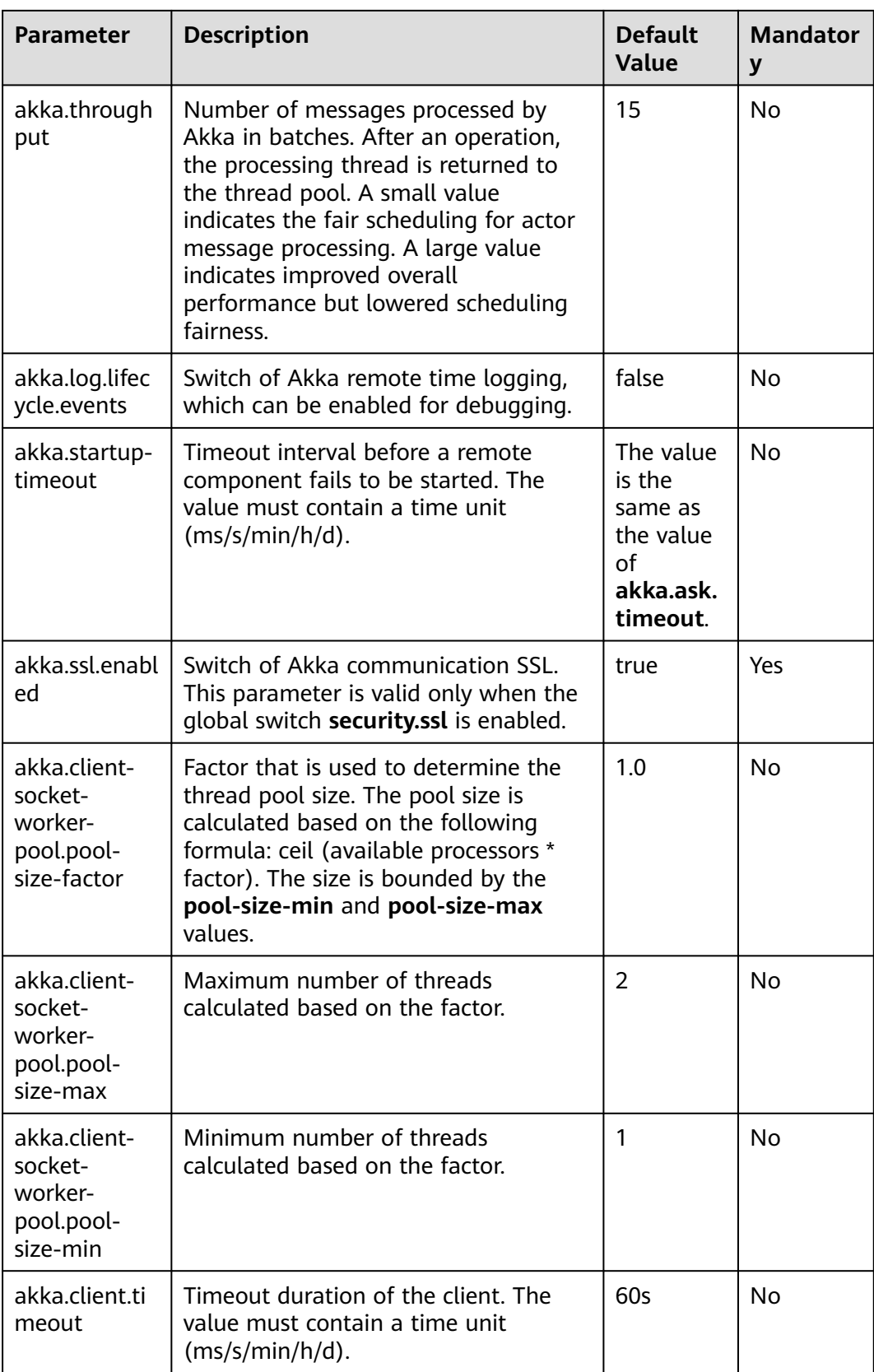

<span id="page-485-0"></span>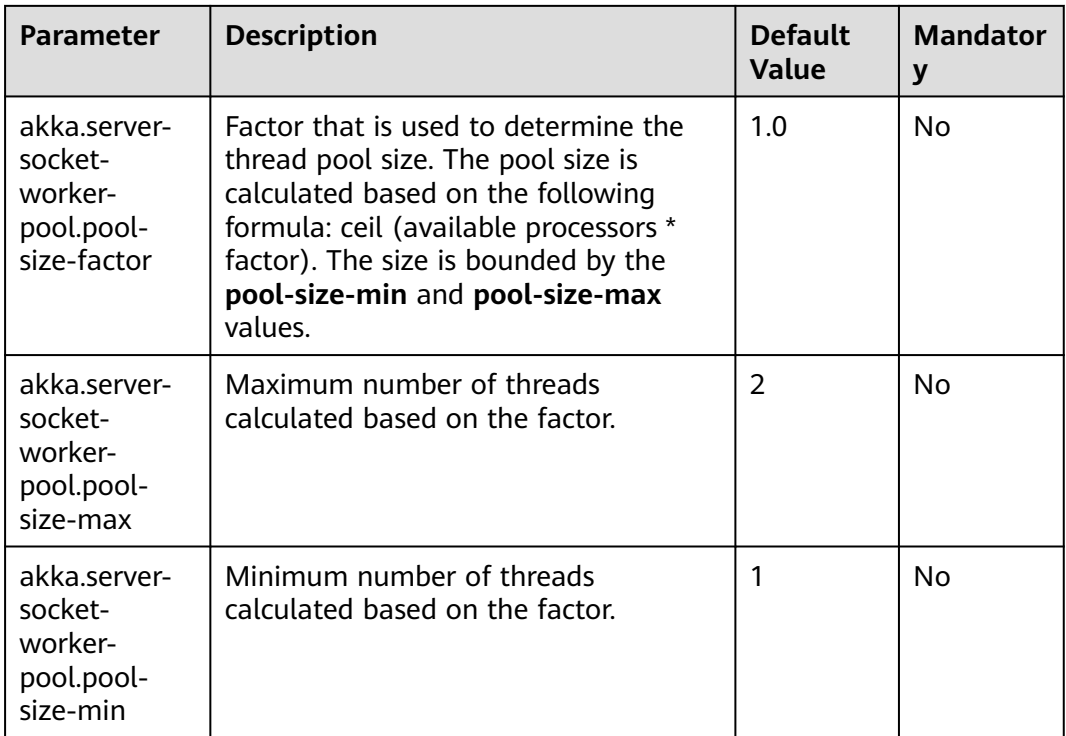

# **SSL**

# **Table 6-4** SSL parameters

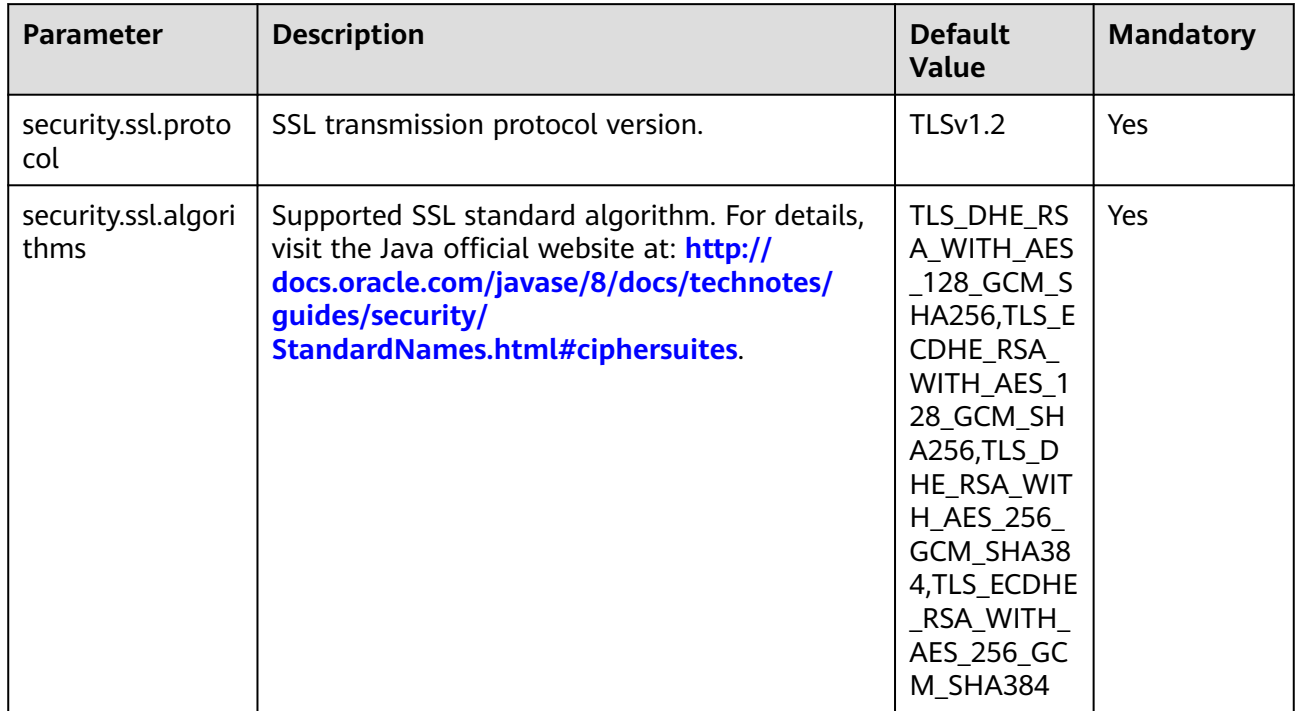

<span id="page-486-0"></span>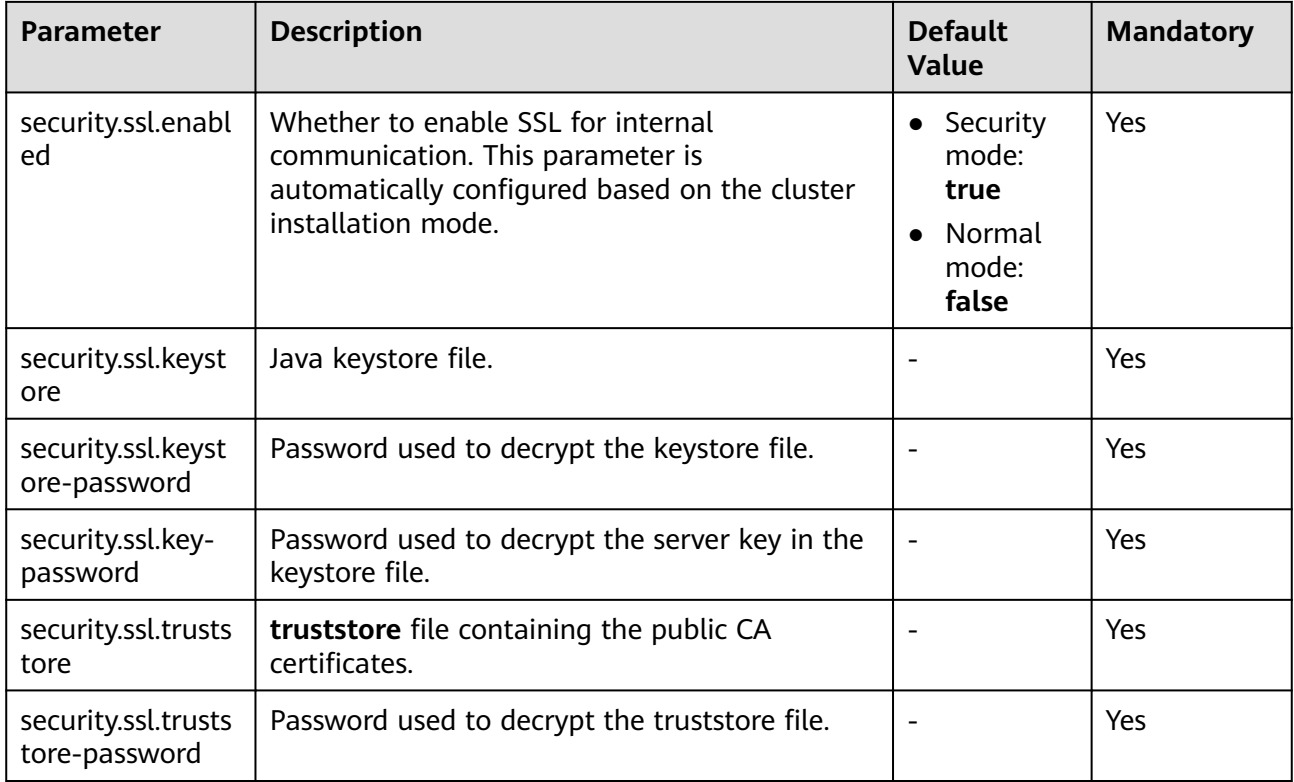

# **Network communication (via Netty)**

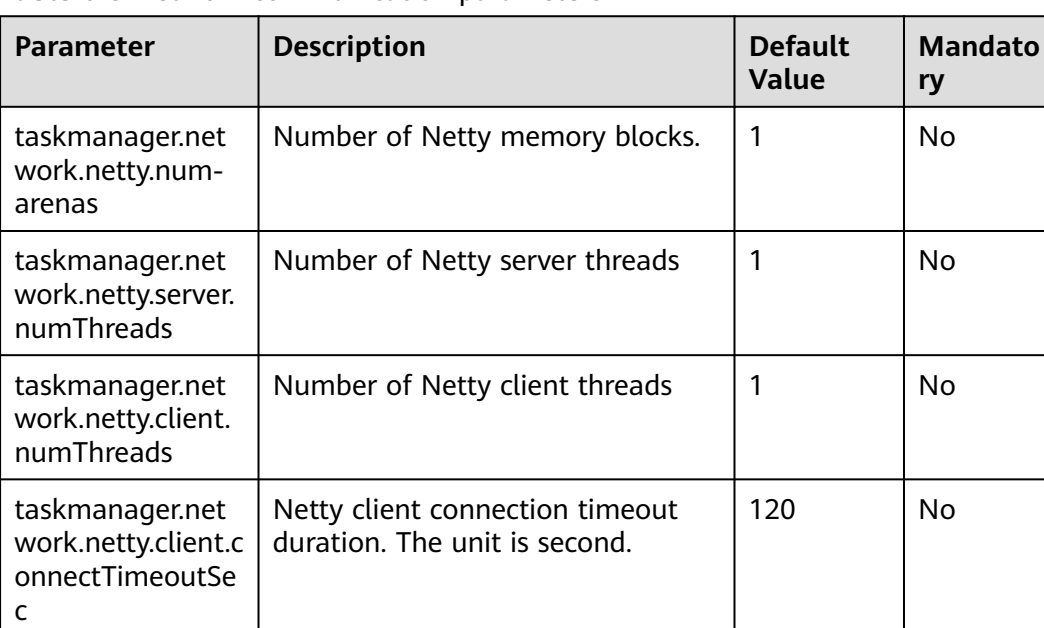

#### **Table 6-5** Network communication parameters

<span id="page-487-0"></span>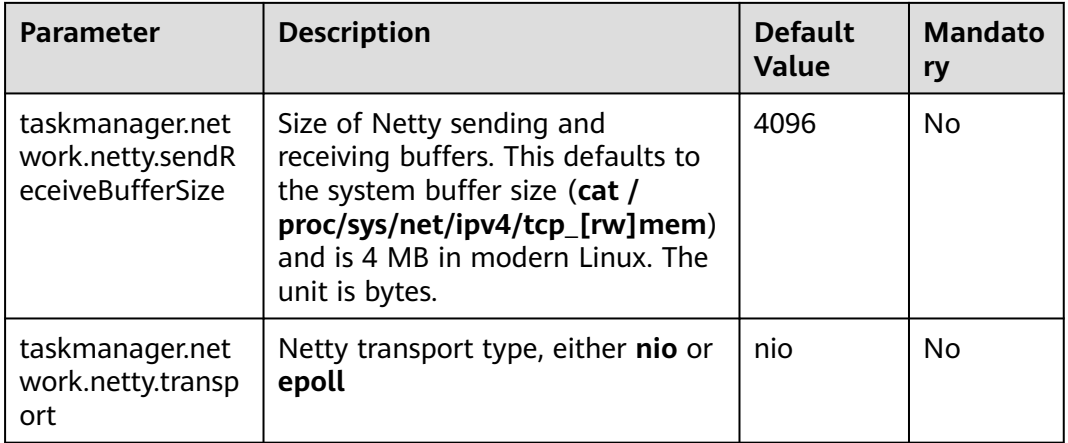

# **JobManager Web Frontend**

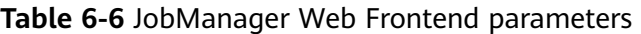

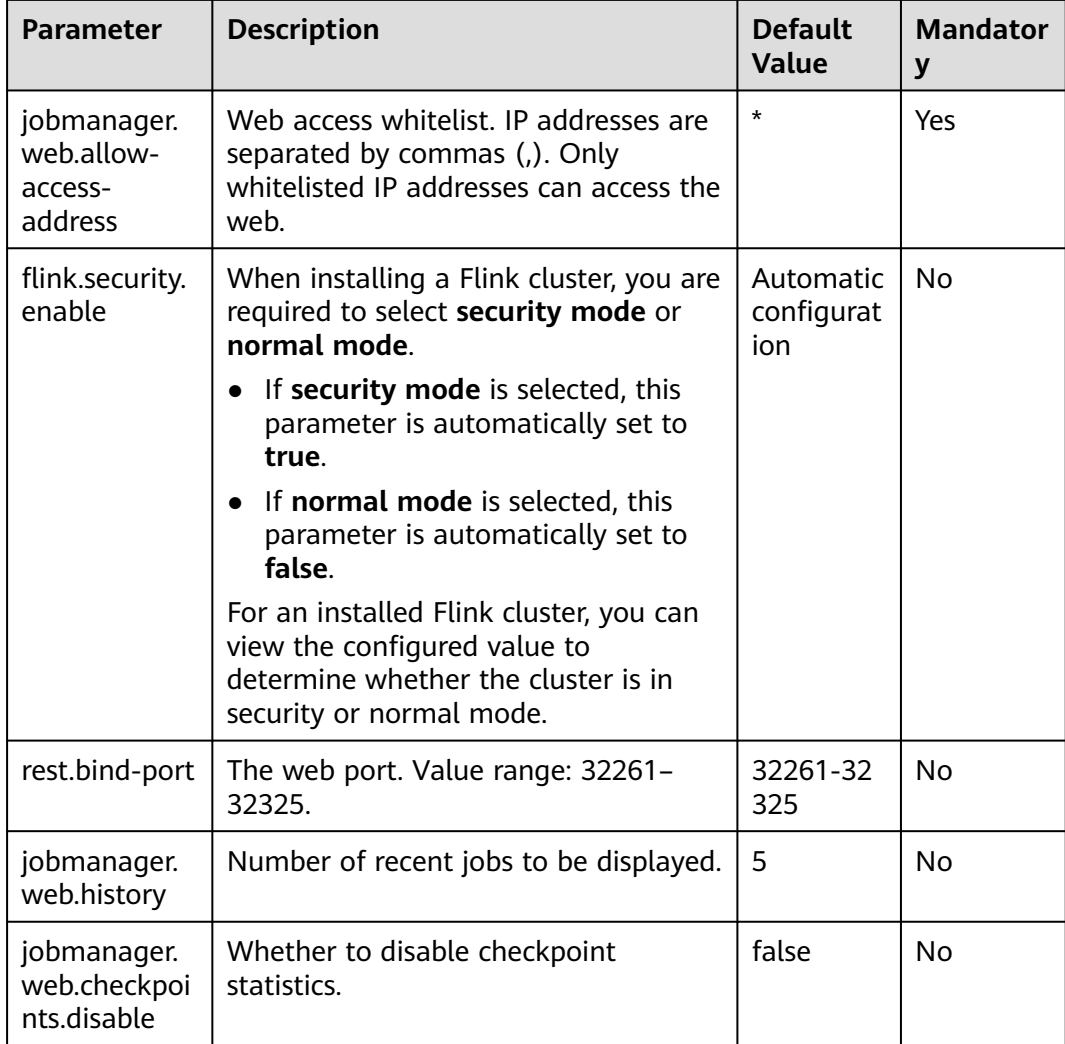

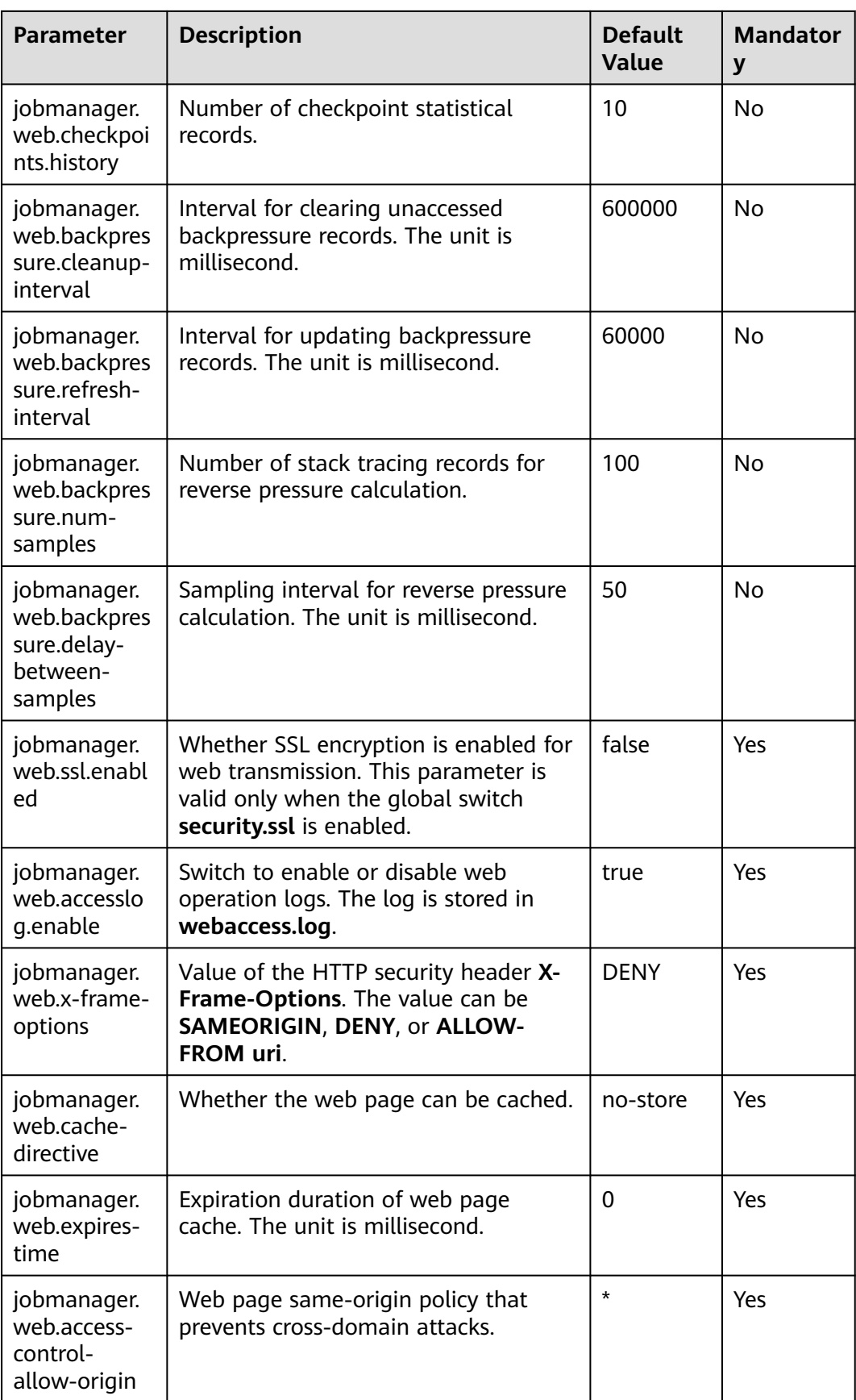

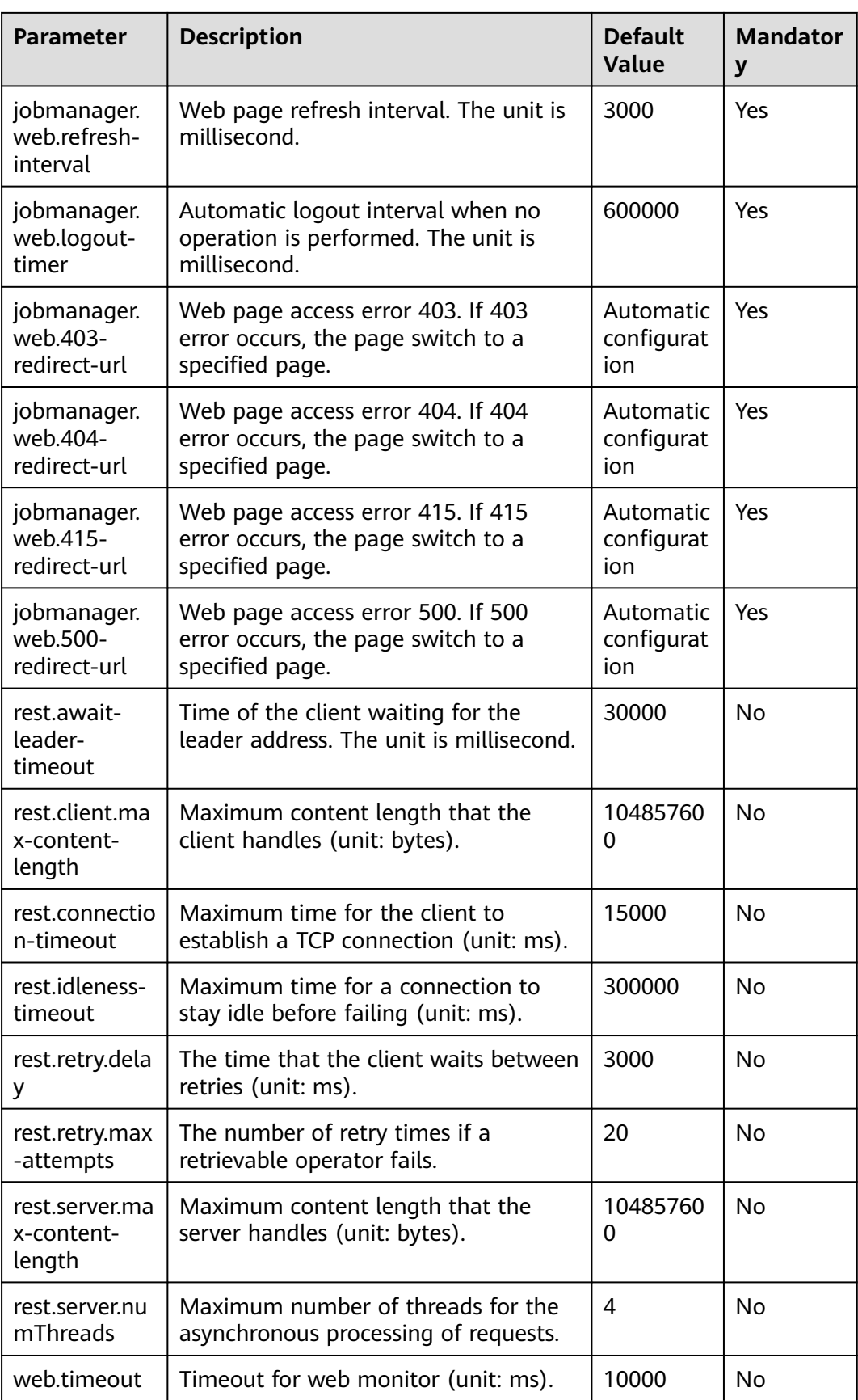

# <span id="page-490-0"></span>**File Systems**

**Table 6-7** File Systems parameters

| <b>Parameter</b>                      | <b>Description</b>                                                                                                    | <b>Default</b><br>Value | <b>Mandato</b><br>ry |
|---------------------------------------|----------------------------------------------------------------------------------------------------|-------------------------|----------------------|
| fs.overwrite-files                    | Whether to overwrite the existing<br>file by default when the file is<br>written.                                                                                                    | false                   | <b>No</b>            |
| fs.output.always-<br>create-directory | When the degree of parallelism<br>(DOP) of file writing programs is<br>greater than 1, a directory is<br>created under the output file path<br>and different result files (each<br>parallel write program) are stored<br>in the directory. | false                   | No.                  |
|                                       | • If this parameter is set to true,<br>a directory is created for the<br>writing program whose DOP is<br>1 and a result file is stored in<br>the directory.                                                                                |                         |                      |
|                                       | If this parameter is set to <b>false</b> ,<br>$\bullet$<br>the file of the writing program<br>whose DOP is 1 is created<br>directly in the output path and<br>no directory is created.                                                     |                         |                      |

# **State Backend**

**Table 6-8** State Backend parameters

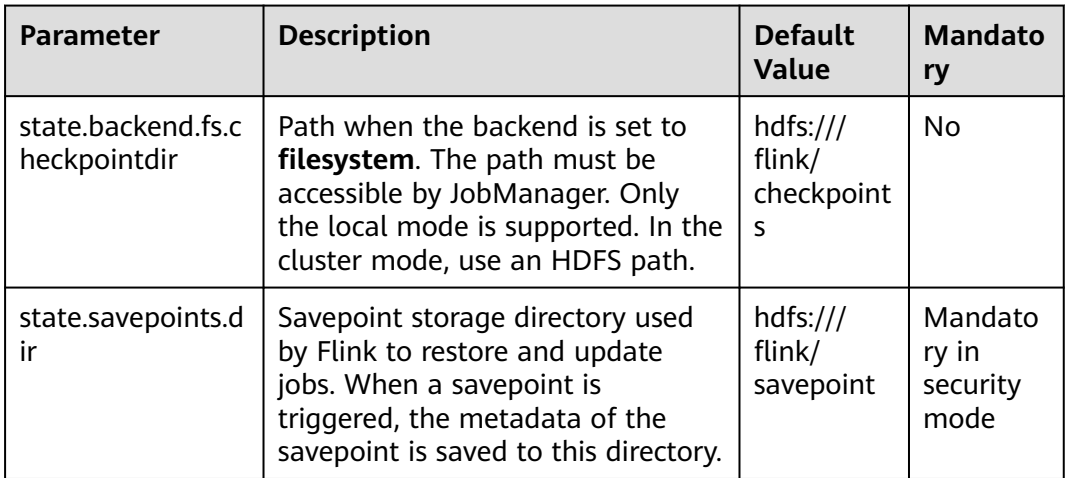

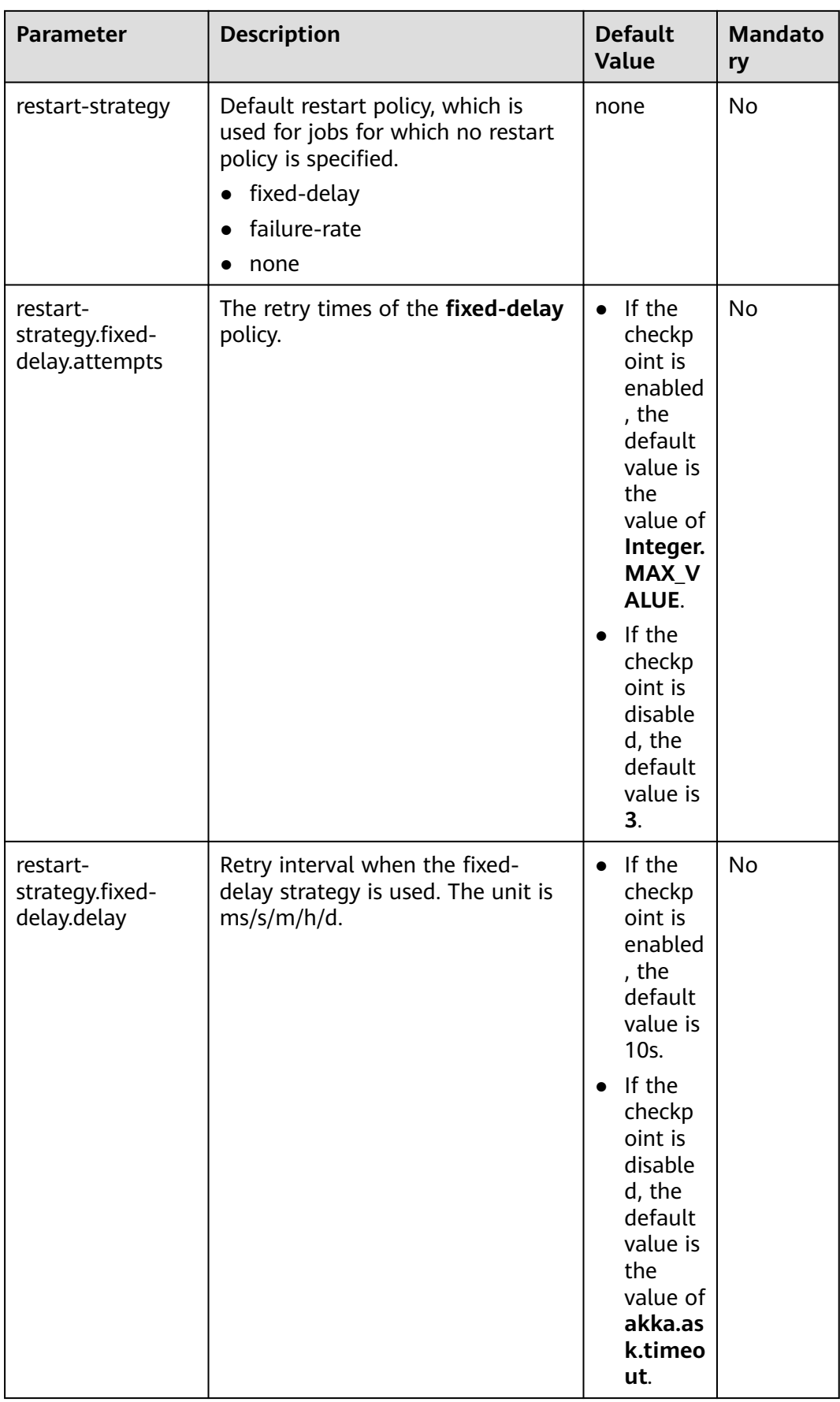

<span id="page-492-0"></span>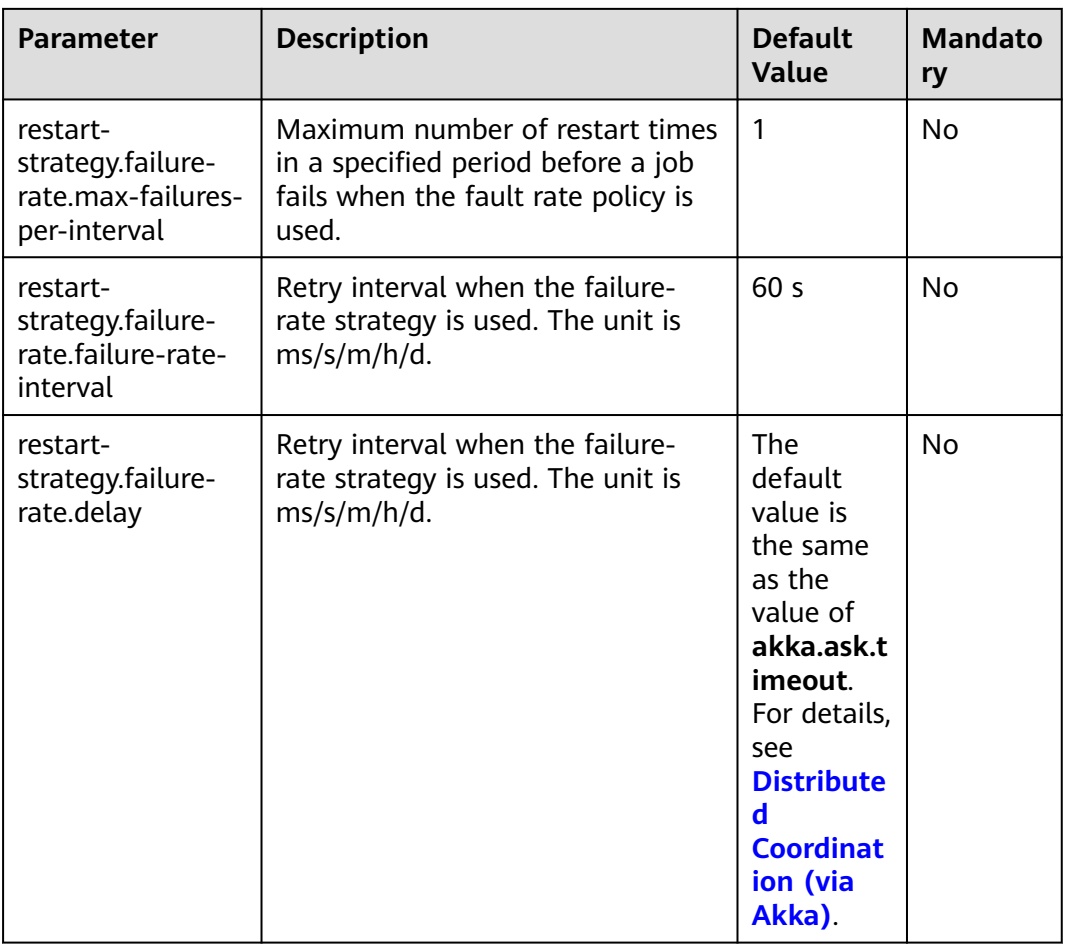

# **Kerberos-based Security**

**Table 6-9** Kerberos-based security parameters

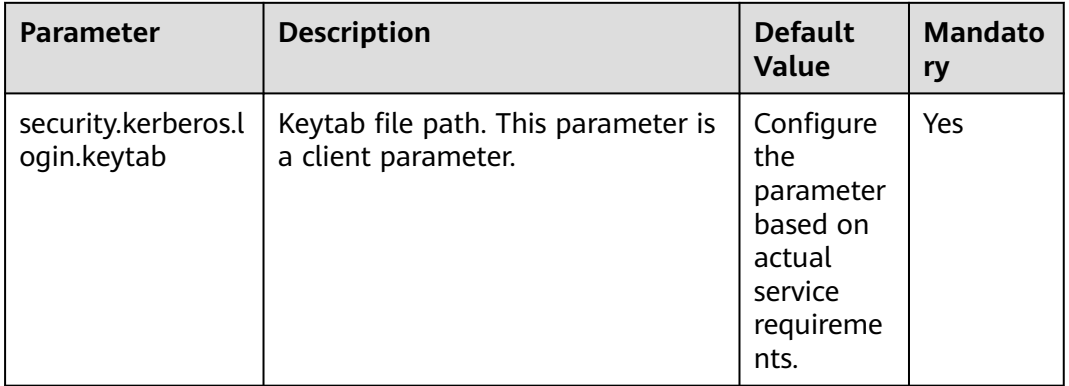

<span id="page-493-0"></span>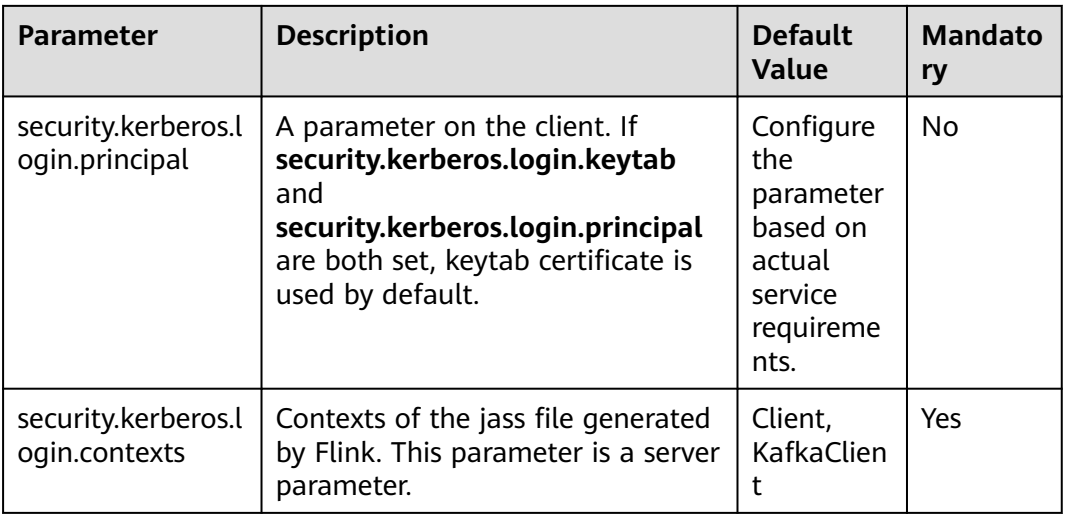

# **HA**

## **Table 6-10** HA parameters

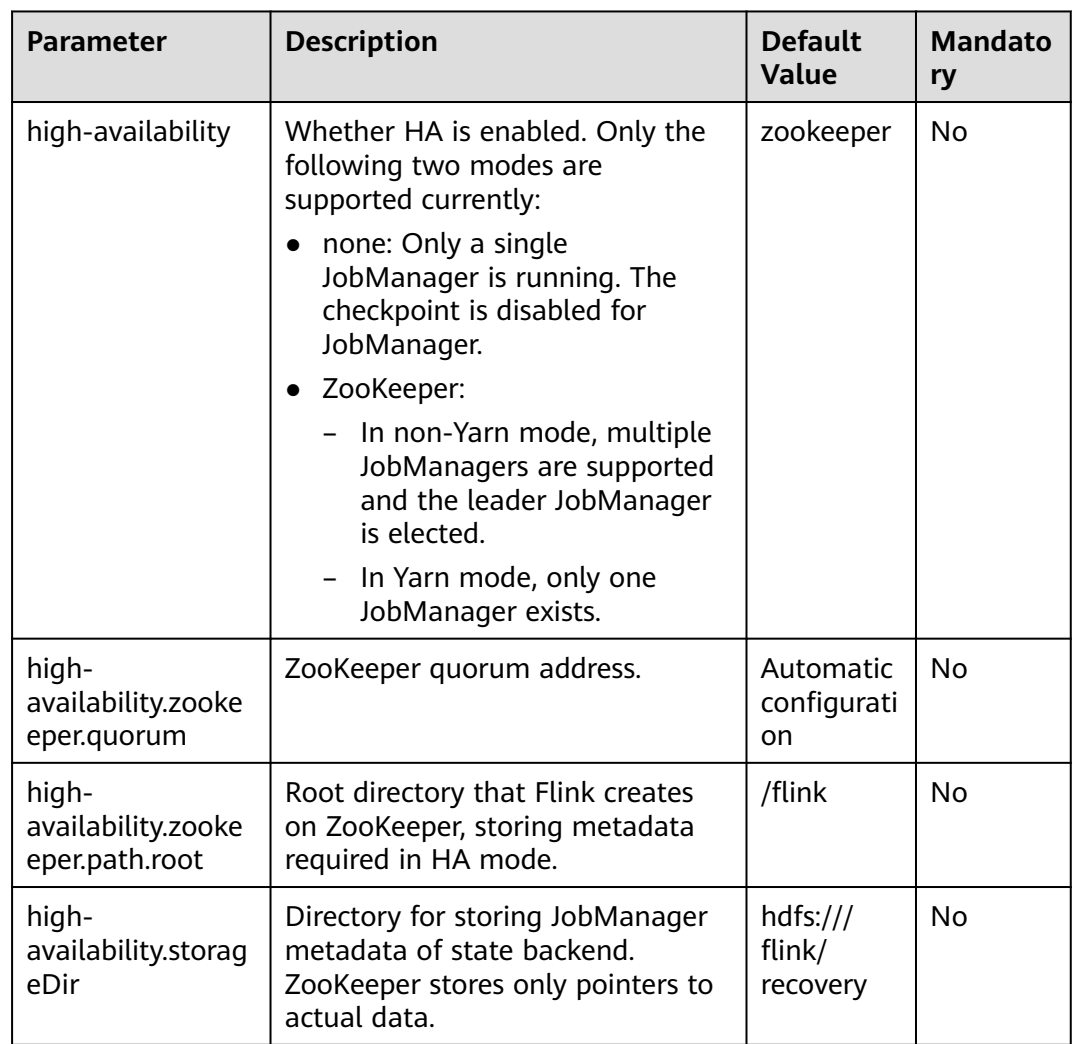

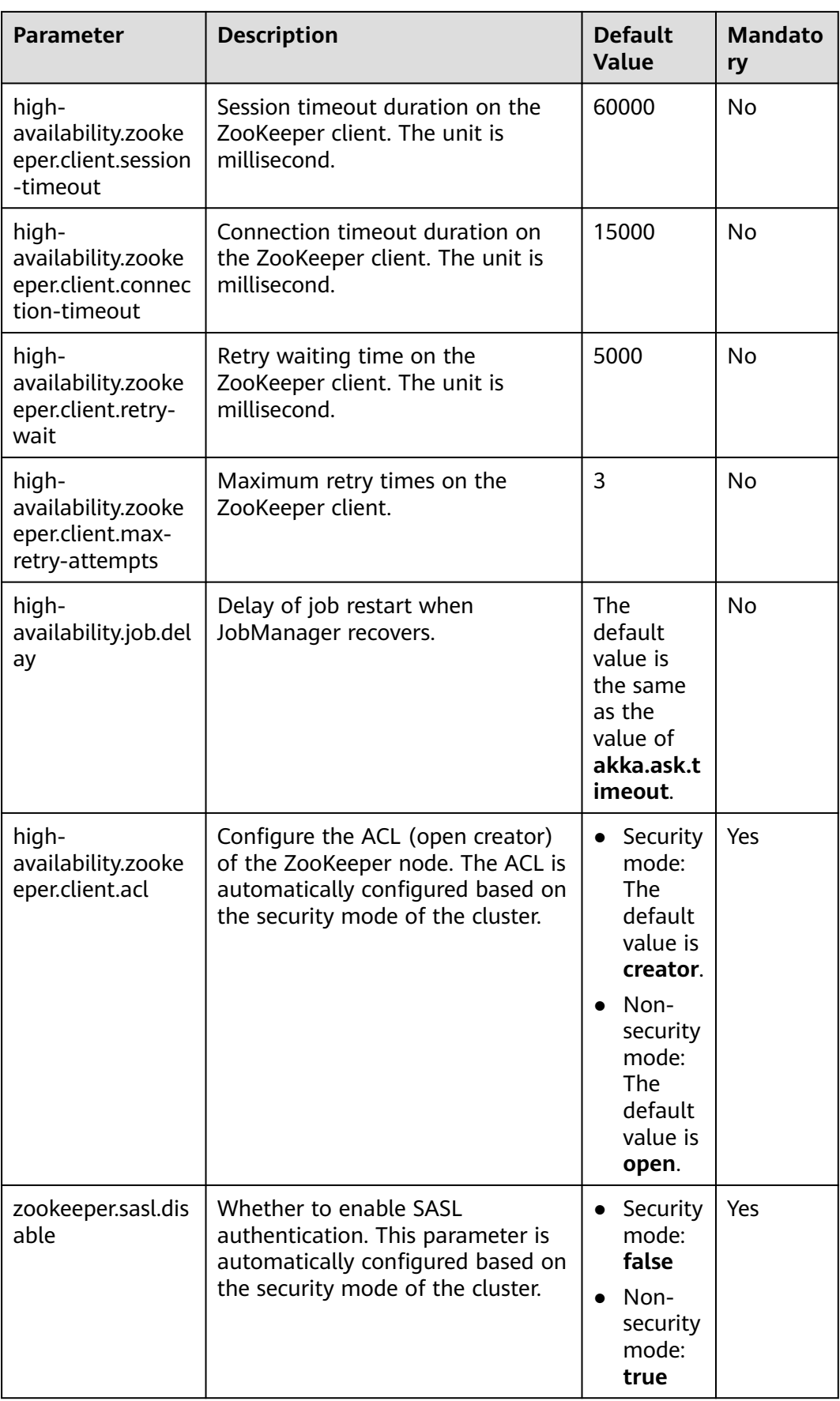

<span id="page-495-0"></span>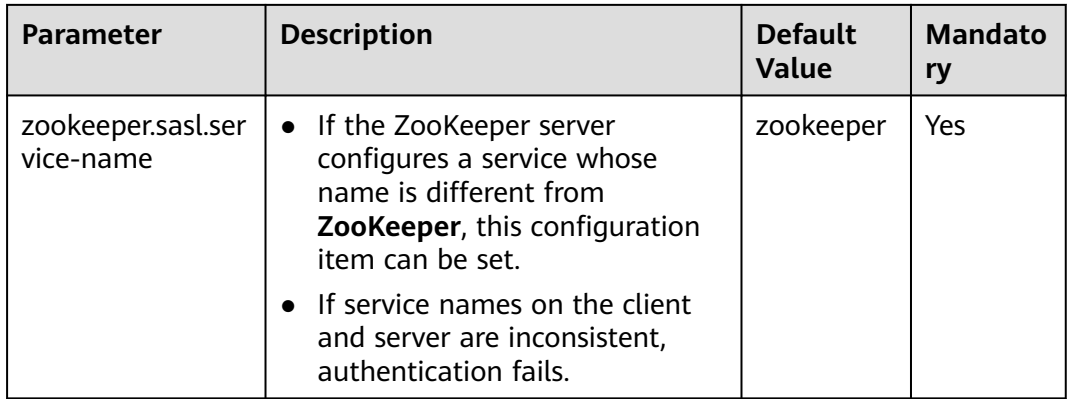

# **Environment**

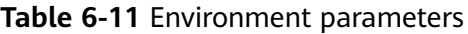

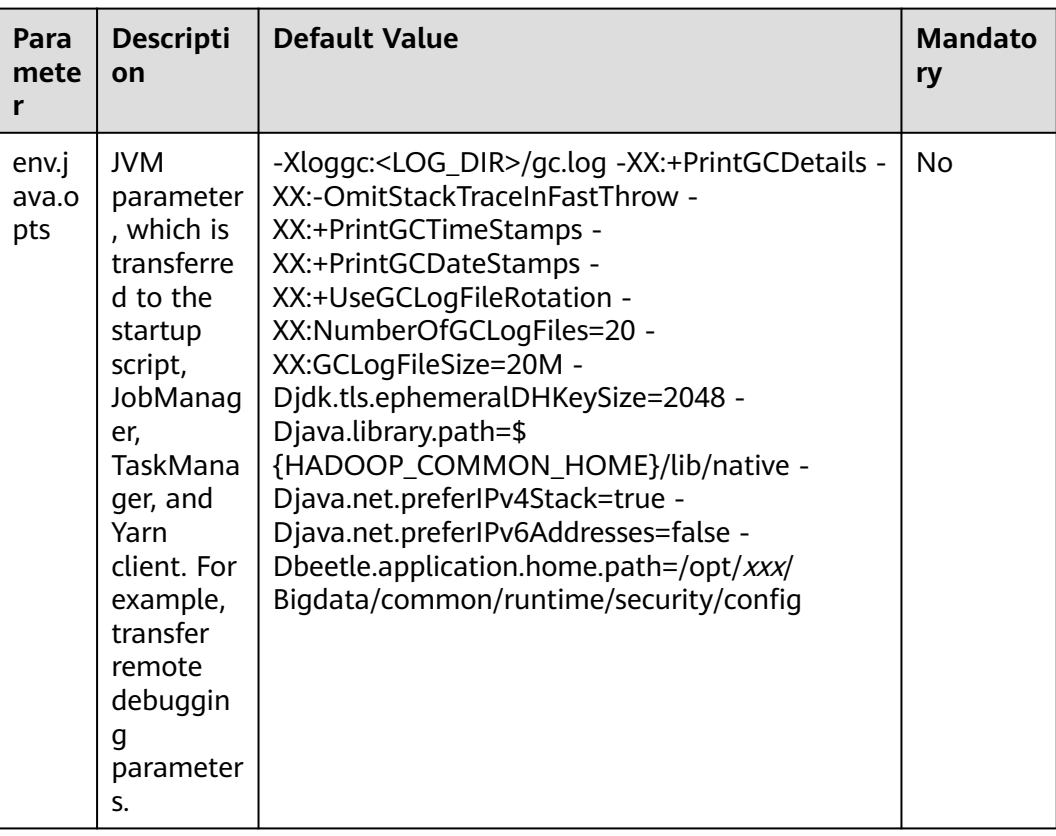

# <span id="page-496-0"></span>**Yarn**

**Table 6-12** YARN parameters

| <b>Parameter</b>                   | <b>Description</b>                                                                                                    | <b>Default</b><br><b>Value</b>     | <b>Mandato</b><br>ry |
|------------------------------------|----------------------------------------------------------------------------------------------------|------------------------------------|----------------------|
| yarn.maximum-<br>failed-containers | Maximum number of containers<br>the system is going to reallocate<br>in case of a container failure of<br>TaskManager The default value is<br>the number of TaskManagers<br>when the Flink cluster is started.                                                                                        | 5                                  | <b>No</b>            |
| yarn.application-<br>attempts      | Number of ApplicationMaster<br>restarts. The value is the<br>maximum value in the validity<br>interval that is set to Akka's<br>timeout in Flink. After the restart,<br>the IP address and port number of<br>ApplicationMaster will change and<br>you will need to connect to the<br>client manually. | 2                                  | No                   |
| yarn.heartbeat-<br>delay           | Time between heartbeats with the<br>ApplicationMaster and Yarn<br>ResourceManager in seconds. The<br>unit is second.                                                                                                    | 5                                  | No                   |
| yarn.containers.vc<br>ores         | Number of virtual cores of each<br>Yarn container                                                                                                    | Number of<br>TaskMana<br>ger slots | <b>No</b>            |
| yarn.application-<br>master.port   | ApplicationMaster port number<br>setting. A port number range is<br>supported.                                                                                                    | 32586-326<br>50                    | <b>No</b>            |

# <span id="page-497-0"></span>**Pipeline**

**Table 6-13** Pipeline parameters

| <b>Parameter</b>                                    | <b>Description</b>                                                                                                    | <b>Default</b><br><b>Value</b>       | <b>Mandato</b><br>ry                                                                    |
|-----------------------------------------------------|----------------------------------------------------------------------------------------------------|--------------------------------------|-----------------------------------------------------------------------------------------|
| nettyconnector.re<br>gisterserver.topic.<br>storage | Path (on a third-party server) to<br>information about IP address, port<br>numbers, and concurrency of<br>NettySink. ZooKeeper is<br>recommended for storage.         | /flink/<br>nettyconn<br>ector        | No.<br>However,<br>if pipeline<br>is<br>enabled,<br>the<br>feature is<br>mandator<br>у. |
| nettyconnector.si<br>nkserver.port.rang<br>e        | Port range of NettySink.                                                                                                    | 28444-288<br>43                      | No.<br>However,<br>if pipeline<br>is<br>enabled,<br>the<br>feature is<br>mandator<br>у. |
| nettyconnector.ssl<br>.enabled                      | Whether SSL encryption for the<br>communication between<br>NettySink and NettySource is<br>enabled. For details about the<br>encryption key and protocol, see<br>SSL. | false                                | No.<br>However,<br>if pipeline<br>is<br>enabled,<br>the<br>feature is<br>mandator<br>у. |
| nettyconnector.m<br>essage.delimiter                | Delimiter used to configure the<br>message sent by NettySink to the<br>NettySource, which is 2-4 bytes<br>long, and cannot contain $\ln$ , #, or<br>space.            | The<br>default<br>value is $\zeta$ . | No.<br>However,<br>if pipeline<br>is<br>enabled,<br>the<br>feature is<br>mandator<br>у. |

# **Enabling the Alarm Function for Job Submission on the Client**

This function applies to MRS 3.2.0 or later.

| <b>Parameter</b>    | <b>Description</b>                                              | Value                             | <b>Mandato</b><br>ry |
|---------------------|-----------------------------------------------------------------|-----------------------------------|----------------------|
| job.alarm.enable    | Whether to enable the alarm<br>function.                        | true                              | Yes                  |
| flinkserver.host.ip | Service IP addresses of the two<br><b>FlinkServer instances</b> | X.X.X.X.X.X.X<br>$\boldsymbol{X}$ | Yes                  |

**Table 6-14** Parameters for enabling the alarm function for job submission on the client

# **6.4 Configuring Flink Security Features**

# **6.4.1 Security Features**

# **Flink Authentication and Encryption**

- In a Flink cluster, all components support authentication.
	- The kerberos authentication is supported between Flink cluster components and external components, such as YARN, HDFS, and ZooKeeper.
	- The security cookie authentication between Flink cluster components, for example, Flink client and JobManager, JobManager and TaskManager, and TaskManager and TaskManager, are supported.
- SSL encrypted transmission is supported by components of a Flink cluster and between components in a cluster, such as Flink client and JobManager, JobManager and TaskManager, as well as TaskManager and TaskManager.

For details, see **[Authentication and Encryption](#page-501-0)**.

# **ACL Control**

In HA mode, ACL control is supported.

In HA mode of Flink, ZooKeeper can be used to manage clusters and discover services. Zookeeper supports SASL ACL control. Only users who have passed the SASL (Kerberos) authentication have the permission to operate files on ZooKeeper. To enable SASL ACL control, perform following configurations in the Flink configuration file.

high-availability.zookeeper.client.acl: creator zookeeper.sasl.disable: false

For details about configuration items, see **[HA](#page-493-0)**.

# **Web Security**

Security of the Flink web UI is hardened, the whitelist filtering feature is provided, the Flink web UI is accessible only through a YARN proxy, and security headers are enhanced. In Flink clusters, listening ports of components can be configured.

- **Encoding rules** 
	- Description: The same encoding mode is used on the web service client and server to prevent garbled characters and to implement input verification.
	- Security hardening: Response messages of web servers are encoded using UTF-8.
- Whitelist-based filter of IP addresses
	- Note: IP filter must be added to the web server to filter unauthorized requests from the source IP address and prevent unauthorized login.
	- Security hardening: Add **jobmanager.web.allow-access-address** to enable the IP filter. By default, only YARN users are supported.

## $\cap$  note

After the client is installed, you need to add the IP address of the client node to the **jobmanager.web.allow-access-address** configuration item.

- Preventing sending the absolute paths to the client
	- Note: If an absolute path is sent to a client, the directory structure of the server is exposed, increasing the risk that attackers know and attack the system.
	- Security hardening: If the Flink configuration file contains a parameter starting with a slash (/), the first-level directory is deleted.
- Same-origin policy
	- If two URL protocols have same hosts and ports, they are of the same origin. Protocols of different origins cannot access each other, unless the source of the visitor is specified on the host of the service to be visited.
	- Security hardening: The default value of the header of the response header **Access-Control-Allow-Origin** is the IP address of ResourceManager on Yarn clusters. If the IP address is not from Yarn, mutual access is not allowed.
- Preventing sensitive information disclosure
	- Web pages containing sensitive data must not be cached, to avoid leakage of sensitive information or data crosstalk among users who visit the internet through the proxy server.
	- Security hardening: Add **Cache-control**, **Pragma**, **Expires** security header. The default value is **Cache-Control: no-store**, **Pragma: no-cache**, and **Expires: 0**. The security hardening stops contents interacted between Flink and web server from being cached.
- Anti-hijacking
	- Since hotlinking and clickjacking use framing technologies, security hardening is required to prevent attacks.
	- Security hardening: Add **X-Frame-Options** security header to specify whether the browser will load the pages from **iframe**, **frame** or **object**. The default value is **X-Frame-Options: DENY**, indicating that no pages can be nested to **iframe**, **frame** or **object**.
- Logging calls of the Web Service APIs
	- Calls of the **Flink webmonitor restful** APIs are logged.
- The **jobmanager.web.accesslog.enable** can be added in the **access log**. The default value is **true**. Logs are stored in a separate **webaccess.log** file.
- Cross-site request forgery prevention
	- In **Browser/Server** applications, CSRF must be prevented for operations involving server data modification, such as adding, modifying, and deleting. The CSRF forces end users to execute non-intended operations on the current web application.
	- Security hardening: Only two post APIs, one delete API, and get interfaces are reserve for modification requests. All other APIs are deleted.
- Troubleshooting:
	- When the application is abnormal, exception information is filtered, logged, and returned to the client.
	- Security hardening: A default error message page to filter information and log detailed error information. Four configuration parameters are added to ensure that the error page is switched to a specified URL provided by FusionInsight, preventing exposure of unnecessary information.

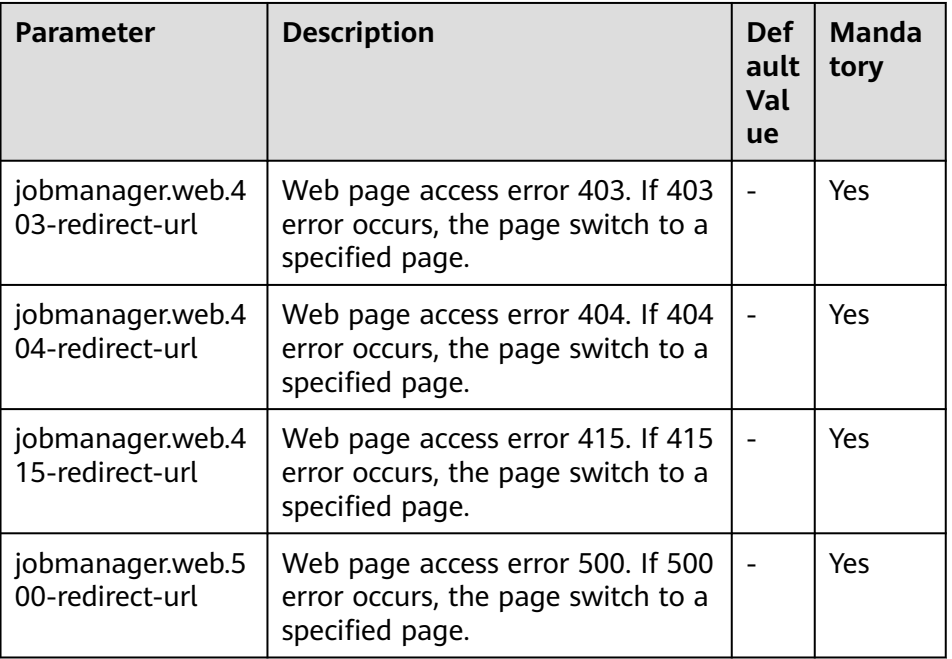

#### **Table 6-15** Parameters

## **HTML5** security

- HTML5 is a next generation web development specification that provides new functions and extend the labels for developers. These new labels and functions increase the attack surface and pose attack risks (such as crossdomain resource sharing, client storage, WebWorker, WebRTC, and WebSocket).
- Security hardening: Add the **Access-Control-Allow-Origin** parameter. For example, if you want to enable the cross-domain resource sharing, configure the **Access-Control-Allow-Origin** parameter of the HTTP response header.

## $\Box$  Note

Flink does not involve security risks of functions such as storage on the client, WebWorker, WebRTC, and WebSocket.

## <span id="page-501-0"></span>**Security Statement**

- All security functions of Flink are provided by the open source community or self-developed. Security features that need to be configured by users, such as authentication and SSL encrypted transmission, may affect performance.
- As a big data computing and analysis platform, Flink does not detect sensitive information. Therefore, you need to ensure that the input data is not sensitive.
- You can evaluate whether configurations are secure as required.
- For any security-related problems, contact O&M support.

# **6.4.2 Authentication and Encryption**

# **Security Authentication**

Flink supports the following authentication modes:

- Kerberos authentication: It is used between the Flink Yarn client and Yarn ResourceManager, JobManager and ZooKeeper, JobManager and HDFS, TaskManager and HDFS, Kafka and TaskManager, as well as TaskManager and ZooKeeper.
- Security cookie authentication: Security cookie authentication is used between Flink Yarn client and JobManager, JobManager and TaskManager, as well as TaskManager and TaskManager.
- Internal authentication of Yarn: The Internal authentication mechanism of Yarn is used between Yarn ResourceManager and ApplicationMaster (AM).

## $\Box$  Note

- Flink JobManager and Yarn ApplicationMaster are in the same process.
- If Kerberos authentication is enabled for the user's cluster, Kerberos authentication is required.

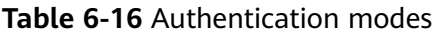

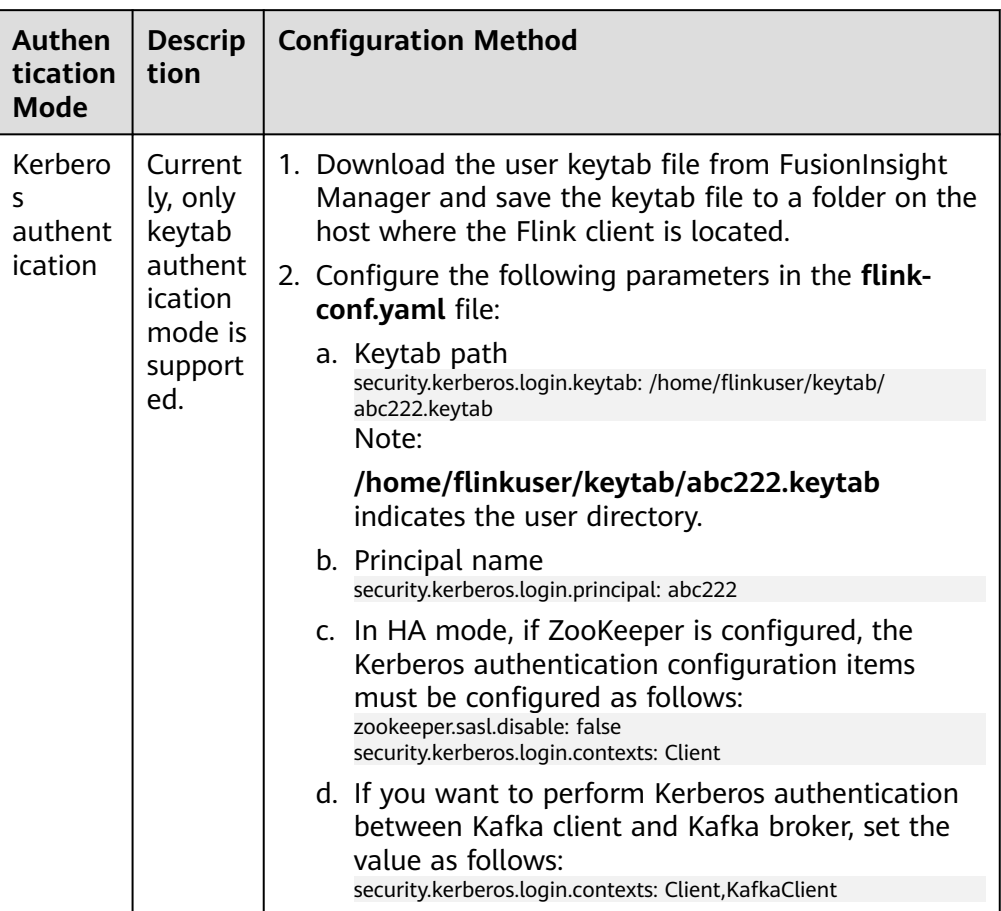

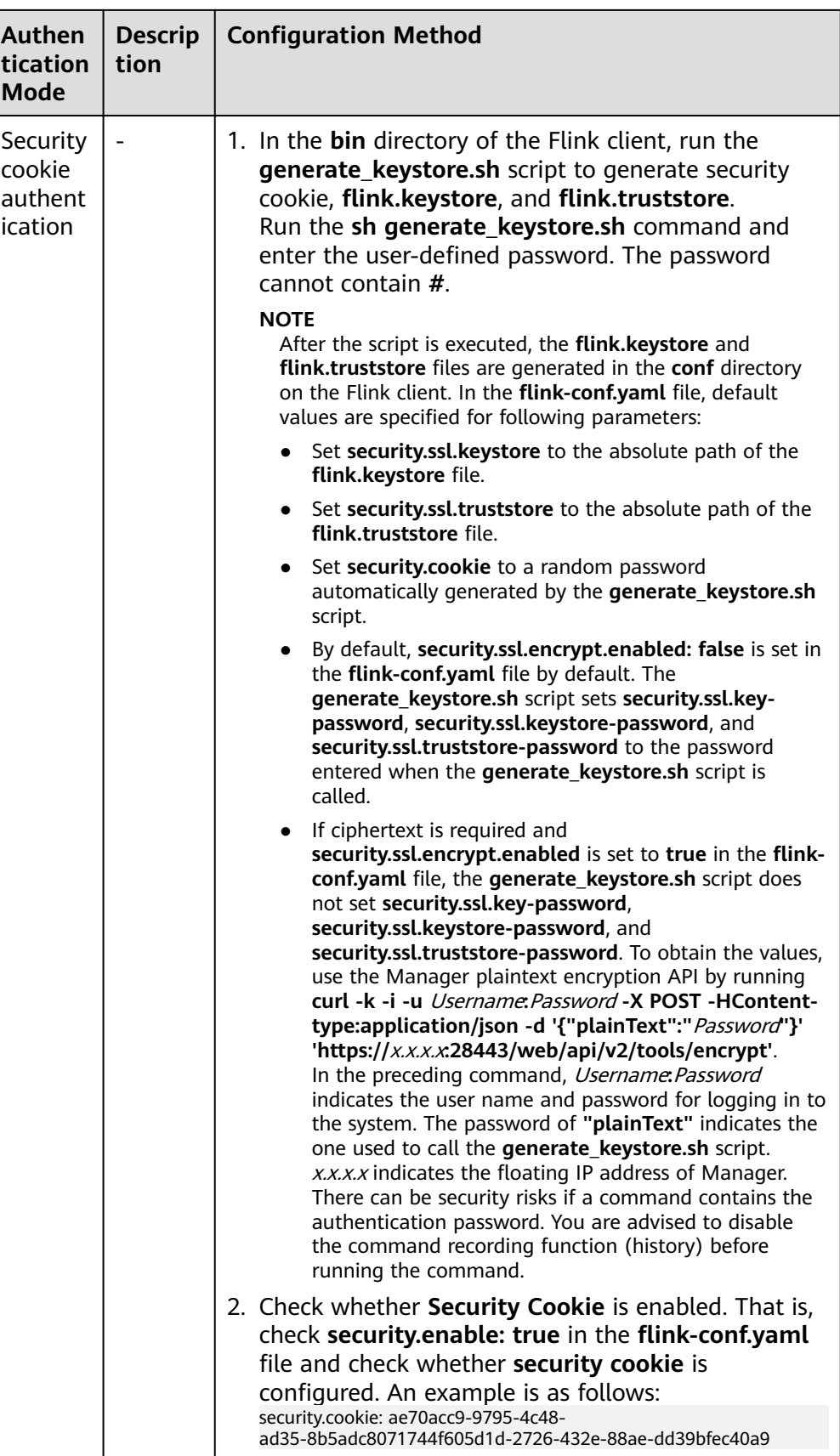
<span id="page-504-0"></span>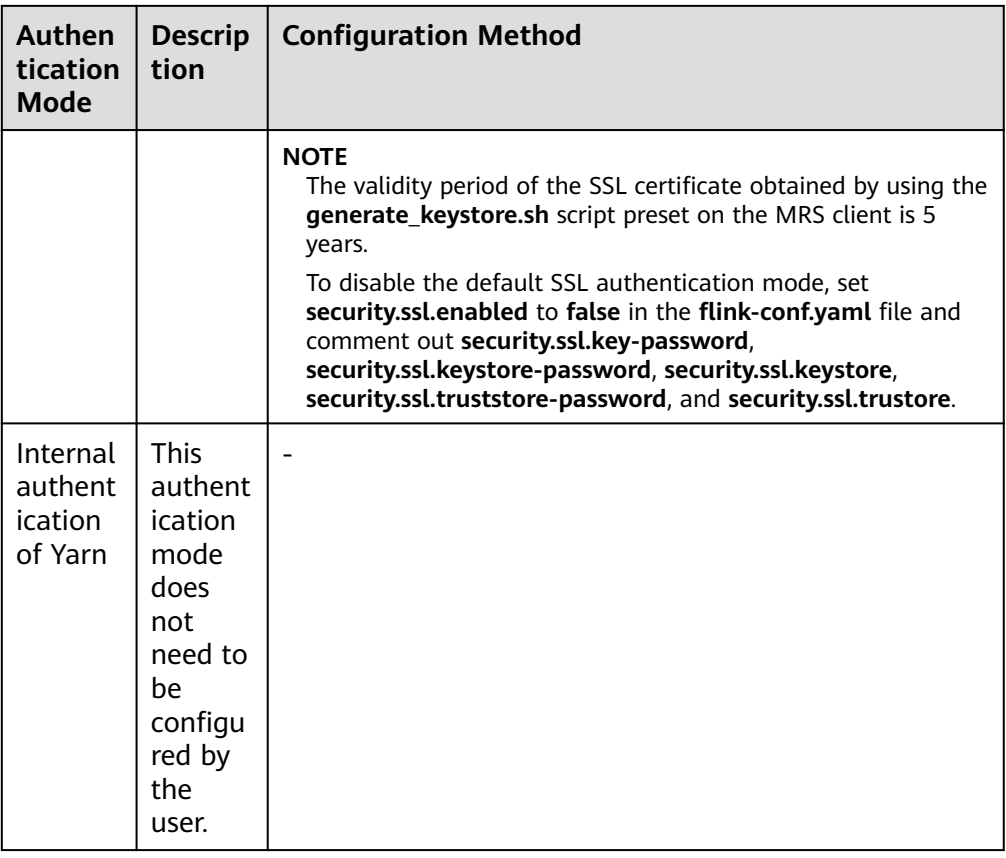

#### $\Box$  Note

One Flink cluster supports only one user. One user can create multiple Flink clusters.

#### **Encrypted Transmission**

Flink supports three encrypted transmission modes:

- Encrypted transmission inside Yarn: It is used between the Flink Yarn client and Yarn ResourceManager, as well as Yarn ResourceManager and JobManager.
- SSL transmission: SSL transmission is used between Flink Yarn client and JobManager, JobManager and TaskManager, as well as TaskManager and TaskManager.
- Encrypted transmission inside Hadoop: The internal encrypted transmission mode of Hadoop used between JobManager and HDFS, TaskManager and HDFS, JobManager and ZooKeeper, as well as TaskManager and ZooKeeper.

#### $\Box$  Note

Configuration about SSL encrypted transmission is mandatory while configuration about encryption of Yarn and Hadoop is not required.

To configure SSL encrypted transmission, configure the following parameters in the **flink-conf.yaml** file on the client:

1. Enable SSL and configure the SSL encryption algorithm. see **Table 6-17**. Modify the parameters as required.

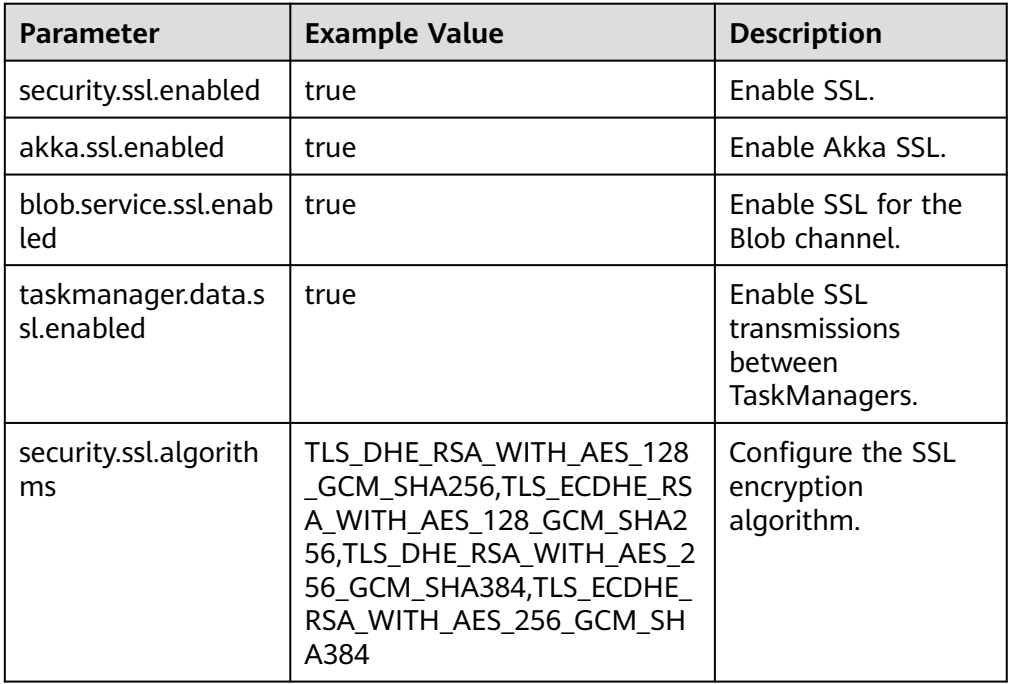

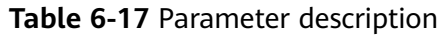

## $\Box$  Note

Enabling SSL for data transmission between TaskManagers may pose great impact on the system performance.

2. In the **bin** directory of the Flink client, run the **sh generate\_keystore.sh** <password> command. For details, see **[Authentication and Encryption](#page-501-0)**. The configuration items in **Table 6-18** are set by default. You can also configure them manually. There can be security risks if a command contains the authentication password. You are advised to disable the command recording function (history) before running the command.

| <b>Parameter</b>                   | <b>Example Value</b>          | <b>Description</b>                                                                                                    |
|------------------------------------|-------------------------------|----------------------------------------------------------------------------------------------------|
| security.ssl.keystore              | $$$ {path}/<br>flink.keystore | Path for storing the <b>keystore</b> .<br>flink.keystore indicates the<br>name of the keystore file<br>generated by the<br>generate_keystore.sh* tool. |
| security.ssl.keystore-<br>password |                               | A user-defined password of<br>keystore.                                                                                                    |
| security.ssl.key-<br>password      |                               | A user-defined password of the<br>SSL key.                                                                                                    |

**Table 6-18** Parameter description

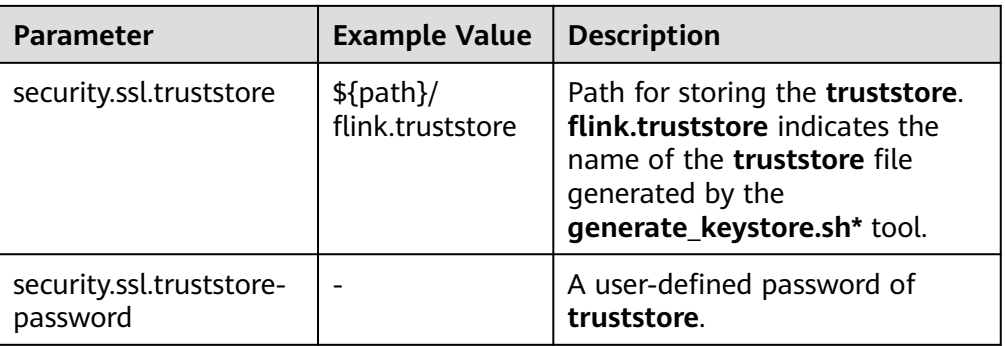

#### $\Box$  Note

The **path** directory is a user-defined directory for storing configuration files of the SSL keystore and truststore.

- 3. Configure the paths for the client to access the **keystore** or **truststore** file.
	- Relative path (recommended)

Perform the following steps to set the file paths of **flink.keystore** and **flink.truststore** to relative paths and ensure that the directory where the Flink client command is executed can directly access the relative paths.

i. In the **conf/** directory of the Flink client, create a directory, for example, **ssl**.

**cd /** Flink client directory**/Flink/flink/conf/**

**mkdir ssl**

ii. Move the **flink.keystore** and **flink.truststore** files to the new paths.

**mv flink.keystore ssl/**

**mv flink.truststore ssl/**

iii. Change the values of the following parameters to relative paths in the **flink-conf.yaml** file:

**vi /** Flink client directory**/Flink/flink/conf/flink-conf.yaml** security.ssl.keystore: ssl/flink.keystore security.ssl.truststore: ssl/flink.truststore

– Absolute path

After the **generate\_keystore.sh** script is executed, the **flink.keystore** and **flink.truststore** file paths are automatically set to absolute paths in the **flink-conf.yaml** file by default. In this case, you need to place the **flink.keystore** and **flink.truststore** files in the **conf** directory to the absolute paths of the Flink client and each Yarn node, respectively.

# **6.4.3 Configuring Kafka**

Sample project data of Flink is stored in Kafka. A user with Kafka permission can send data to Kafka and receive data from it.

**Step 1** Ensure that clusters, including HDFS, Yarn, Flink, and Kafka are installed.

**Step 2** Create a topic.

Run Linux command line to create a topic. Before running commands, ensure that the kinit command, for example, **kinit flinkuser**, is run for authentication.

#### $\Box$  Note

To create a Flink user, you need to have the permission to create Kafka topics.

The format of the command is shown as follows, in which **{zkQuorum}** indicates ZooKeeper cluster information and the format is IP:port, and **{Topic}** indicates the topic name.

#### **bin/kafka-topics.sh --create --zookeeper {zkQuorum}/kafka --replicationfactor 1 --partitions 5 --topic {Topic}**

Assume the topic name is **topic 1**. The command for creating this topic is displayed as follows:

/opt/client/Kafka/kafka/bin/kafka-topics.sh --create --zookeeper 10.96.101.32:2181,10.96.101.251:2181,10.96.101.177:2181,10.91.8.160:2181/kafka --replication-factor 1 --partitions 5 --topic topic1

#### $\Box$  Note

The ZooKeeper cluster information is as follows:

– Service IP address of the ZooKeeper quorumpeer instance:

Log in to FusionInsight Manager and choose **Cluster** > **Services** > **ZooKeeper**. On the page that is displayed, click the **Instance** tab and view the service IP addresses of all nodes where the quorumpeer instances reside.

– Port number of the ZooKeeper client:

Log in to FusionInsight Manager and choose **Cluster** > **Services** > **ZooKeeper**. On the page that is displayed, click the **Configurations** tab. On this tab page, view the value of **clientPort**.

Configure the permission of the topic on the server.

Set the **allow.everyone.if.no.acl.found** parameter of Kafka Broker to **true**.

**Step 3** Perform the security authentication.

The Kerberos authentication, SSL encryption authentication, or Kerberos + SSL authentication mode can be used.

#### **Kerberos authentication**

– Client configuration

In the Flink configuration file **flink-conf.yaml**, add configurations about Kerberos authentication. For example, add **KafkaClient** in **contexts** as follows:

security.kerberos.login.keytab: /home/demo/keytab/flinkuser.keytab security.kerberos.login.principal: flinkuser security.kerberos.login.contexts: Client,KafkaClient security.kerberos.login.use-ticket-cache: false

– Running parameter

Running parameters about the **SASL\_PLAINTEXT** protocol are as follows:

--topic topic1 --bootstrap.servers 10.96.101.32:21007 --security.protocol SASL\_PLAINTEXT - sasl.kerberos.service.name kafka --kerberos.domain.name hadoop.System domain name.com // 10.96.101.32:21007 indicates the IP.port of the Kafka server.

- **SSL encryption** 
	- Configure the server.

Log in to FusionInsight Manager, choose **Cluster** > **Services** > **Kafka** > **Configurations**, and set **Type** to **All**. Search for **ssl.mode.enable** and set it to **true**.

- Configure the client.
	- i. Log in to FusionInsight Manager, choose **Cluster > Name of the desired cluster > Services > Kafka > More > Download Client** to download Kafka client.
	- ii. Use the **ca.crt** certificate file in the client root directory to generate the **truststore** file for the client.

Run the following command: keytool -noprompt -import -alias myservercert -file ca.crt -keystore truststore.jks

The command execution result is similar to the following:

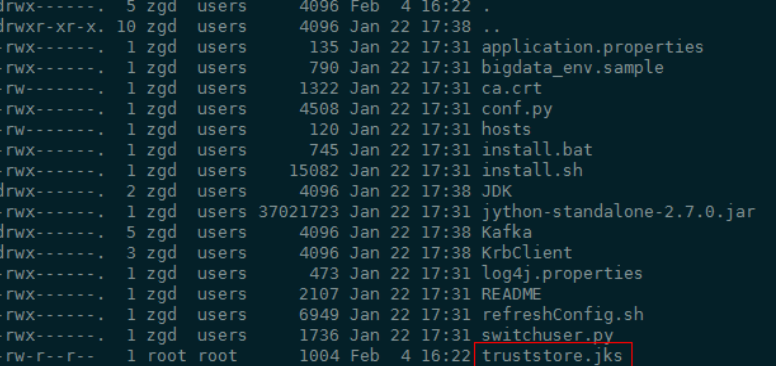

iii. Run parameters.

The value of **ssl.truststore.password** must be the same as the password you entered when creating **truststore**. Run the following command to run parameters. There can be security risks if a command contains the authentication password. You are advised to disable the command recording function (history) before running the command.

--topic topic1 --bootstrap.servers 10.96.101.32:9093 --security.protocol SSL - ssl.truststore.location /home/zgd/software/FusionInsight\_Kafka\_ClientConfig/truststore.jks --ssl.truststore.password XXX

#### ● **Kerberos+SSL encryption**

After completing preceding configurations of the client and server of Kerberos and SSL, modify the port number and protocol type in running parameters to enable the Kerberos+SSL encryption mode.

```
--topic topic1 --bootstrap.servers 10.96.101.32:21009 --security.protocol SASL_SSL --
sasl.kerberos.service.name kafka --ssl.truststore.location --kerberos.domain.name hadoop.System
domain name.com /home/zgd/software/FusionInsight_Kafka_ClientConfig/truststore.jks --
ssl.truststore.password XXX
```
**----End**

# **6.4.4 Configuring Pipeline**

- 1. Configure files.
	- **nettyconnector.registerserver.topic.storage**: (Mandatory) Configures the path (on a third-party server) to information about IP address, port numbers, and concurrency of NettySink. For example: nettyconnector.registerserver.topic.storage: /flink/nettyconnector
- **nettyconnector.sinkserver.port.range**: (Mandatory) Configures the range of port numbers of NettySink. For example: nettyconnector.sinkserver.port.range: 28444-28843
- **nettyconnector.ssl.enabled**: Configures whether to enable SSL encryption between NettySink and NettySource. The default value is **false**. For example: nettyconnector.ssl.enabled: true
- 2. Configure security authentication.
	- SASL authentication of ZooKeeper depends on the HA configuration in the **flink-conf.yaml** file.
	- SSL configurations such as keystore, truststore, keystore password, truststore password, and password inherit from **flink-conf.yaml**. For details, see **[Encrypted Transmission](#page-504-0)**.

# **6.5 Configuring and Developing a Flink Visualization Job**

# **6.5.1 Introduction to Flink Web UI**

Flink web UI provides a web-based visual development platform. You only need to compile SQL statements to develop jobs, slashing the job development threshold. In addition, the exposure of platform capabilities allows service personnel to compile SQL statements for job development to quickly respond to requirements, greatly reducing the Flink job development workload.

## **Flink Web UI Features**

The Flink web UI has the following features:

Enterprise-class visual O&M: GUI-based O&M management, job monitoring, and standardization of Flink SQL statements for job development.

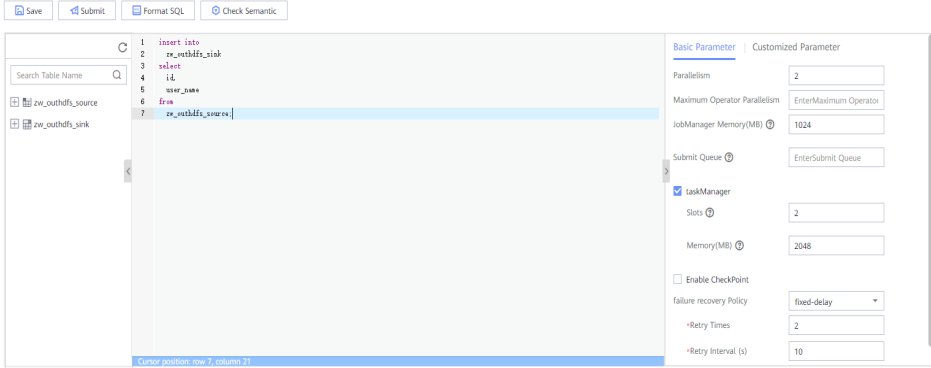

- Quick cluster connection: After configuring the client and user credential key file, you can quickly access a cluster using the cluster connection function.
- Quick data connection: You can access a component by configuring the data connection function. If **Data Connection Type** is set to **HDFS**, you need to create a cluster connection. If **Authentication Mode** is set to **KERBEROS** for other data connection types, you need to create a cluster connection. If

**Authentication Mode** is set to **SIMPLE**, you do not need to create a cluster connection.

#### $\Box$  Note

If **Data Connection Type** is set to **Kafka**, **Authentication Type** cannot be set to **KERBEROS**.

- Visual development platform: The input/output mapping table can be customized to meet the requirements of different input sources and output destinations.
- Easy to use GUI-based job management

Job Management

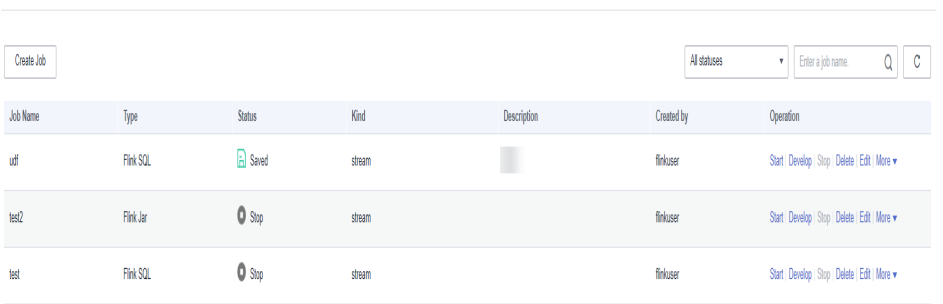

## **Key Web UI Capabilities**

**Table 6-19** shows the key capabilities provided by Flink web UI.

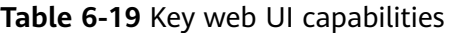

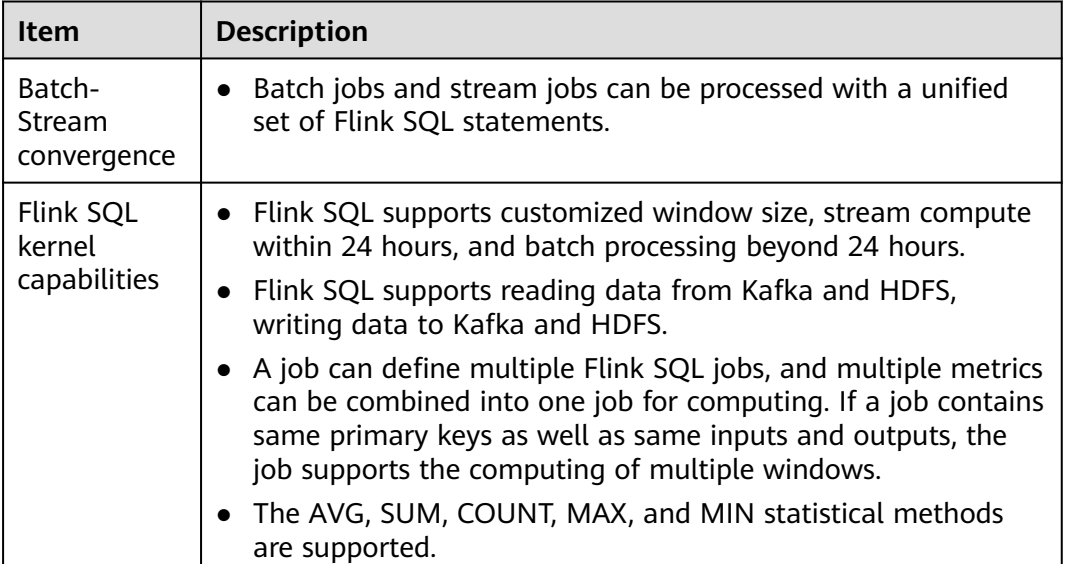

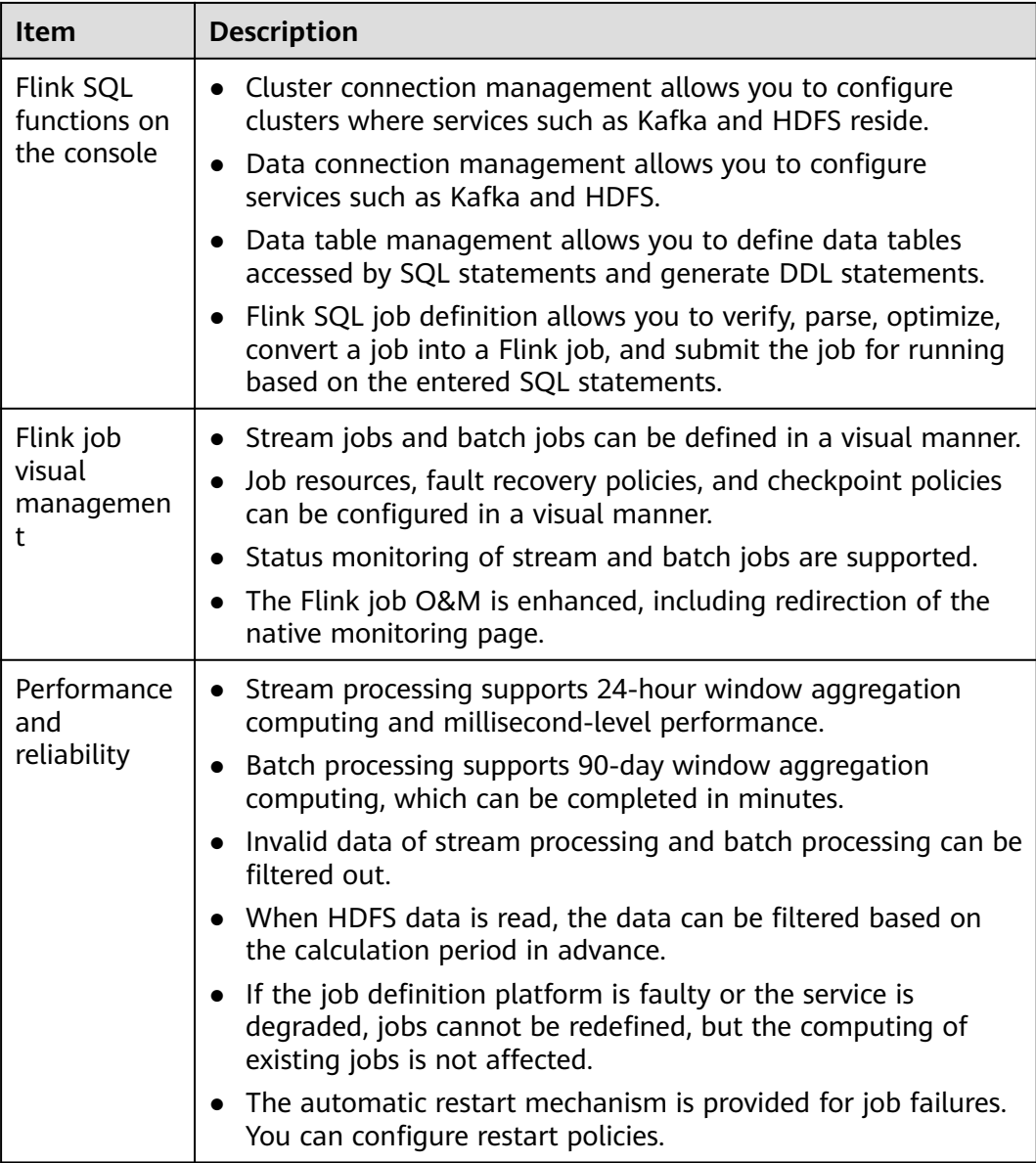

## **Flink Web UI Application Process**

The Flink web UI application process is shown as follows:

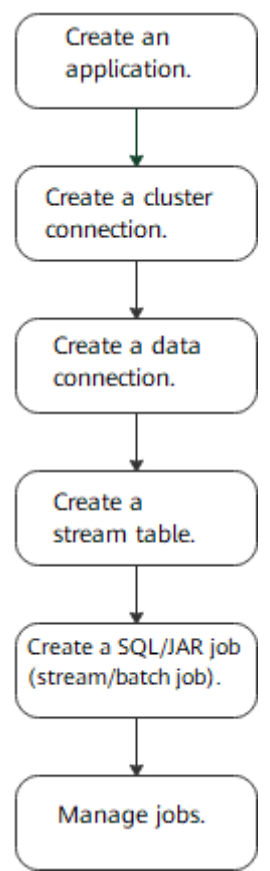

#### **Figure 6-7** Flink web UI application process

**Table 6-20** Description of the Flink web UI application process

| <b>Step</b>                                         | <b>Description</b>                                                                                                    | Reference                                      |
|-----------------------------------------------------|----------------------------------------------------------------------------------------------------|------------------------------------------------|
| Creating an<br>application                          | Applications can be used to isolate<br>different upper-layer services.                                                            | <b>Creating an</b><br><b>Application</b>       |
| Creating a<br>cluster<br>connection                 | Different clusters can be accessed by<br>configuring the cluster connection.                                                      | <b>Creating a Cluster</b><br><b>Connection</b> |
| Creating a<br>Data<br>Connection                    | Through data connections, you can<br>access different data services, including<br><b>HDFS and Kafka.</b>                          | <b>Creating a Data</b><br><b>Connection</b>    |
| Creating a<br>stream table                          | Data tables can be used to define basic<br>attributes and parameters of source<br>tables, dimension tables, and output<br>tables. | <b>Creating a Stream</b><br><b>Table</b>       |
| Creating a<br>SQL/JAR job<br>(stream/<br>batch job) | APIs can be used to define Flink jobs,<br>including Flink SQL and Flink Jar jobs.                                                 | <b>Creating a Job</b>                          |

<span id="page-513-0"></span>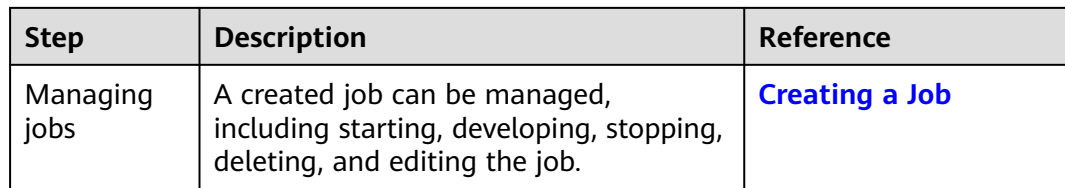

# **6.5.2 Flink Web UI Permission Management**

To access and use the Flink web UI to perform service operations, you need to assign FlinkServer-related permissions to users. User **admin** on FusionInsight Manager does not have FlinkServer service operation permissions.

Applications (tenants) in FlinkServer are the maximum management scope, including cluster connection management, data connection management, application management, stream table management, and job management.

There are three types of resource permissions for FlinkServer, as shown in **Table 6-21**.

| <b>Name</b>                                           | <b>Description</b>                                                                                                    | <b>Remarks</b>                                                                                                    |
|-------------------------------------------------------|----------------------------------------------------------------------------------------------------|----------------------------------------------------------------------------------------------------|
| <b>FlinkServer</b><br>administrat<br>or<br>permission | Users who have the permission can<br>edit and view all applications.                                                                                                    | This is the highest-level<br>permission of FlinkServer. If<br>you have the FlinkServer<br>administrator permission,<br>you have the permission on<br>all applications by default. |
| Application<br>edit<br>permission                     | Users who have the permission can<br>create, edit, and delete cluster<br>connections and data connections.<br>They can also create stream tables<br>as well as create and run jobs. | In addition, users who have<br>the permission can view<br>current applications.                                                                                                   |
| Application<br>view<br>permission                     | Users who have the permission can<br>view applications.                                                                                                    |                                                                                                    |

**Table 6-21** FlinkServer resource permissions

# **6.5.3 Creating a FlinkServer Role**

Create and configure a FlinkServer role on Manager as an MRS cluster administrator. A FlinkServer role can be configured with the FlinkServer administrator permission and the permissions to edit and view applications.

You need to set permissions for the specified user in FlinkServer so that they can update, query, and delete data.

## <span id="page-514-0"></span>**Prerequisites**

The cluster administrator has planned permissions based on service requirements.

### **Procedure**

- **Step 1** Log in to Manager.
- **Step 2** Choose **System** > **Permission** > **Role**.
- **Step 3** On the displayed page, click **Create Role** and specify **Role Name** and **Description**.

#### **Step 4** Set **Configure Resource Permission**.

FlinkServer permissions are as follows:

- **FlinkServer Admin Privilege:** highest-level permission. Users with the permission can perform service operations on all FlinkServer applications.
- **FlinkServer Application**: Users can set **application view** and **applications management** permissions on applications.

#### **Table 6-22** Setting a role

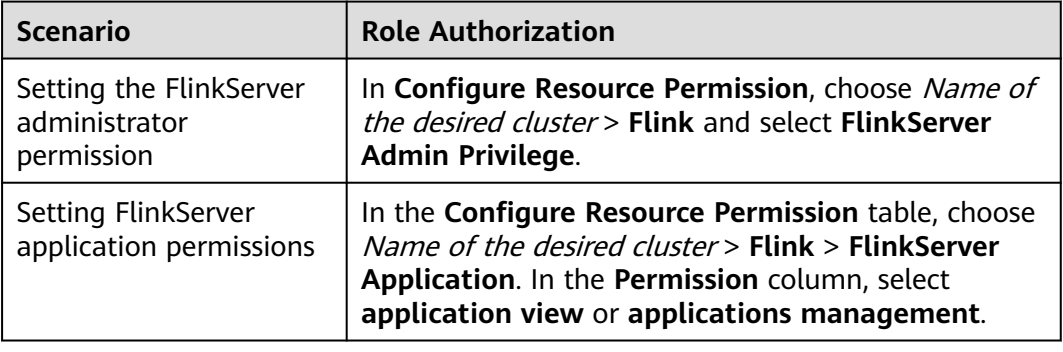

**Step 5** Click **OK**. Return to role management page.

**Step 6** (Optional) Create a user with FlinkServer-related permissions.

After the FlinkServer role is created, create a FlinkServer user and bind the user to the configured FlinkServer role and user group.

**----End**

# **6.5.4 Accessing the Flink Web UI**

## **Scenario**

After Flink is installed in an MRS cluster, you can connect to clusters and data as well as manage stream tables and jobs using the Flink web UI.

This section describes how to access the Flink web UI in an MRS cluster.

#### **Impact on the System**

Site trust must be added to the browser when you access Manager and the Flink web UI for the first time. Otherwise, the Flink web UI cannot be accessed.

### **Procedure**

**Step 1** Log in to FusionInsight Manager as a user with **FlinkServer Admin Privilege**. For details. Choose **Cluster** > **Services** > **Flink**.

#### $\Box$  note

If your MRS cluster requires Kerberos authentication, create a role with the FlinkServer administrator permission or the application viewing and editing permission, and bind the role to the user. Then, you can access the Flink Web UI. For details about how to create a role, see **[Creating a FlinkServer Role](#page-513-0)**.

**Step 2** On the right of **Flink WebUI**, click the link to access the Flink web UI.

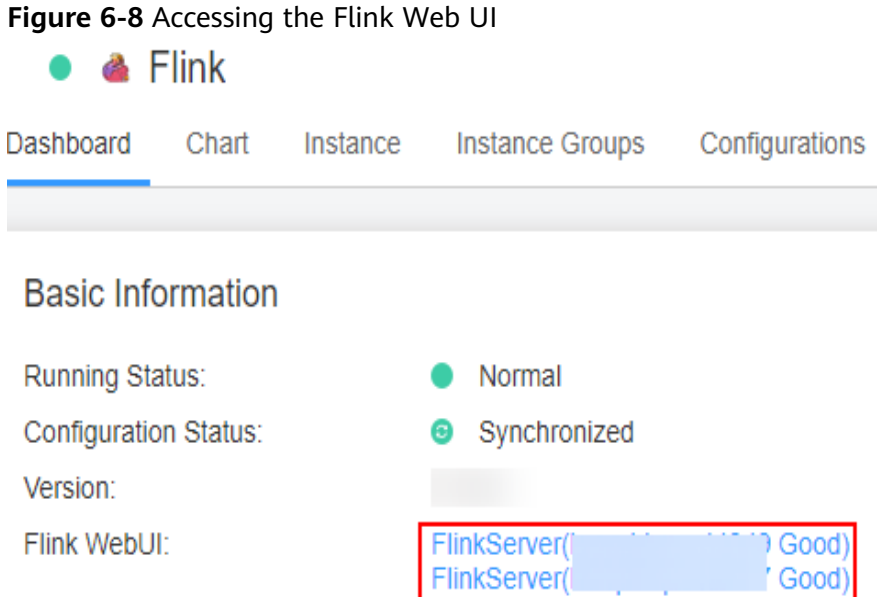

The Flink web UI provides the following functions:

- System management:
	- Cluster connection management allows you to create, view, edit, test, and delete a cluster connection.
	- Data connection management allows you to create, view, edit, test, and delete a data connection. Data connection types include HDFS and Kafka.
	- Application management allows you to create, view, and delete an application.
- Stream table management allows you to create, view, edit, and delete a stream table.
- Job management allows you to create, view, start, develop, edit, stop, and delete a job.

**----End**

# <span id="page-516-0"></span>**6.5.5 Creating an Application**

### **Scenario**

Applications can be used to isolate different upper-layer services.

### **Creating an Application**

- **Step 1** Access the Flink web UI as a user with **FlinkServer Admin Privilege**. For details, see **[Accessing the Flink Web UI](#page-514-0)**.
- **Step 2** Choose **System Management** > **Application Management**.
- **Step 3** Click **Create Application**. On the displayed page, set parameters and click **OK**.

After the application is created, you can switch to the application to be operated in the upper left corner of the Flink web UI and develop jobs.

**----End**

# **6.5.6 Creating a Cluster Connection**

### **Scenario**

Different clusters can be accessed by configuring the cluster connection.

### **Creating a Cluster Connection**

- **Step 1** Access the Flink web UI. For details, see **[Accessing the Flink Web UI](#page-514-0)**.
- **Step 2** Choose **System Management** > **Cluster Connection Management**. The **Cluster Connection Management** page is displayed.
- **Step 3** Click **Create Cluster Connection**. On the displayed page, set parameters by referring to **[Table 6-23](#page-517-0)** and click **OK**. After the cluster connection is created, you can edit, test, or delete the cluster connection in the **Operation** column.

#### <span id="page-517-0"></span>**Figure 6-9** Creating a cluster connection

### **Create Cluster Connection**

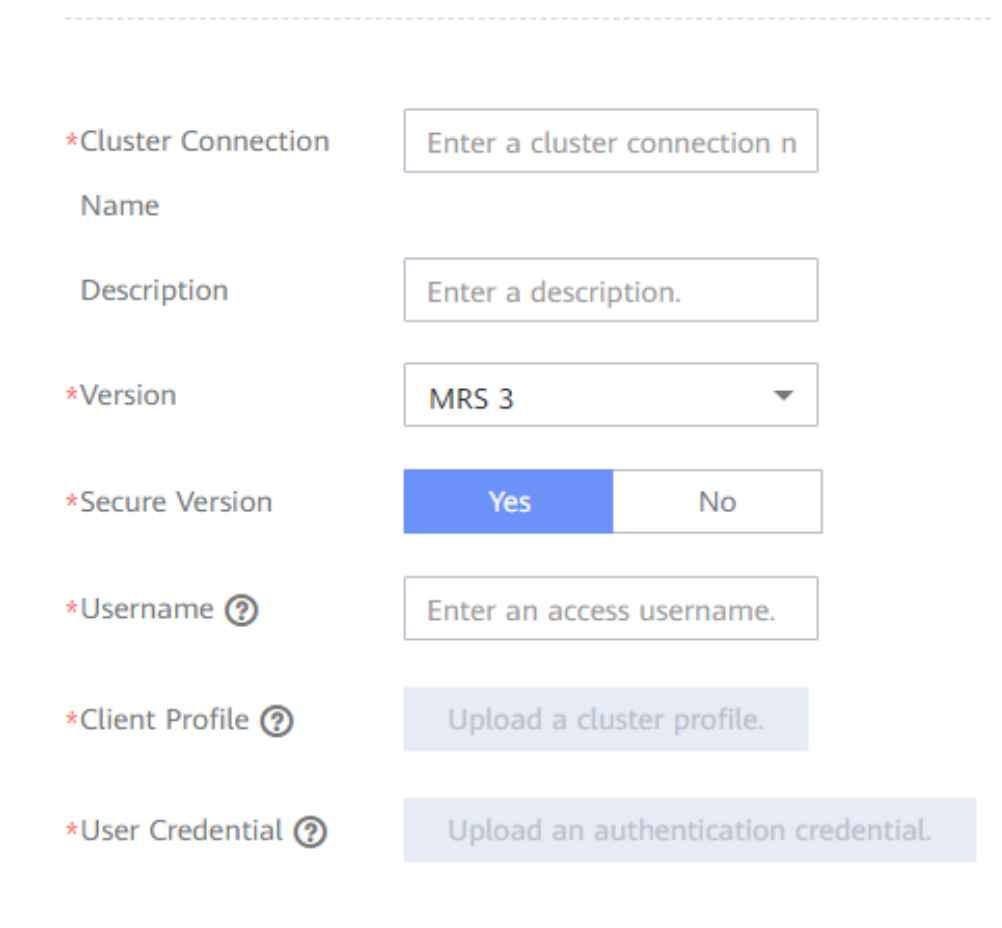

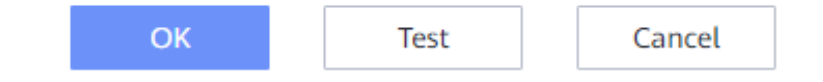

#### **Table 6-23** Parameters for creating a cluster connection

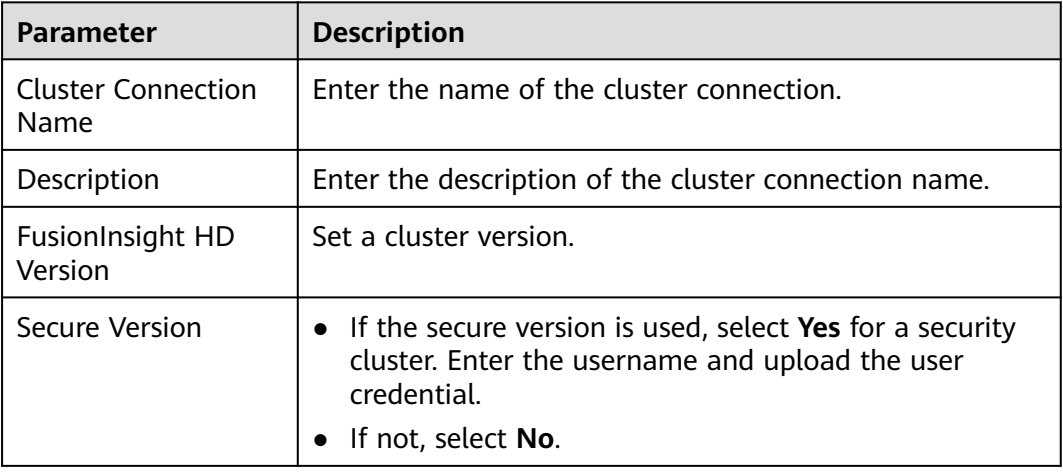

<span id="page-518-0"></span>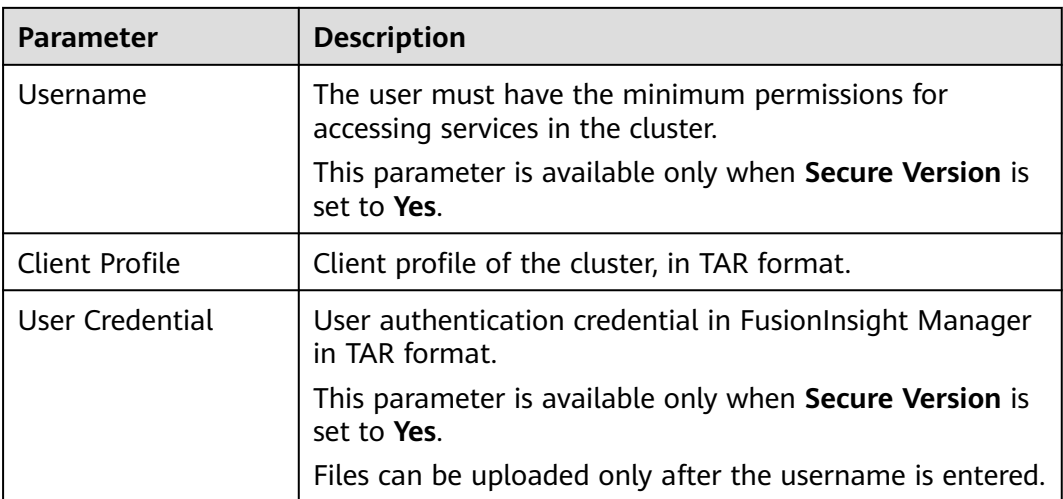

#### $\Box$  Note

To obtain the cluster client configuration files, perform the following steps:

- 1. Log in to FusionInsight Manager and choose **Cluster** > **Dashboard**.
- 2. Choose **More** > **Download Client** > **Configuration Files Only**, select a platform type, and click **OK**.

To obtain the user credential, perform the following steps:

- 1. Log in to FusionInsight Manager and click **System**.
- 2. In the **Operation** column of the user, choose **More** > **Download Authentication Credential**, select a cluster, and click **OK**.

**----End**

# **6.5.7 Creating a Data Connection**

#### **Scenario**

You can use data connections to access different data services. Currently, FlinkServer supports HDFS, Redis, and Kafka data connections.

## **Creating a Data Connection**

- **Step 1** Access the Flink web UI. For details, see **[Accessing the Flink Web UI](#page-514-0)**.
- **Step 2** Choose **System Management** > **Data Connection Management**. The **Data Connection Management** page is displayed.
- **Step 3** Click **Create Data Connection**. On the displayed page, select a data connection type, enter information by referring to **[Table 6-24](#page-519-0)**, and click **OK**. After the data connection is created, you can edit, test, or delete the data connection in the **Operation** column.

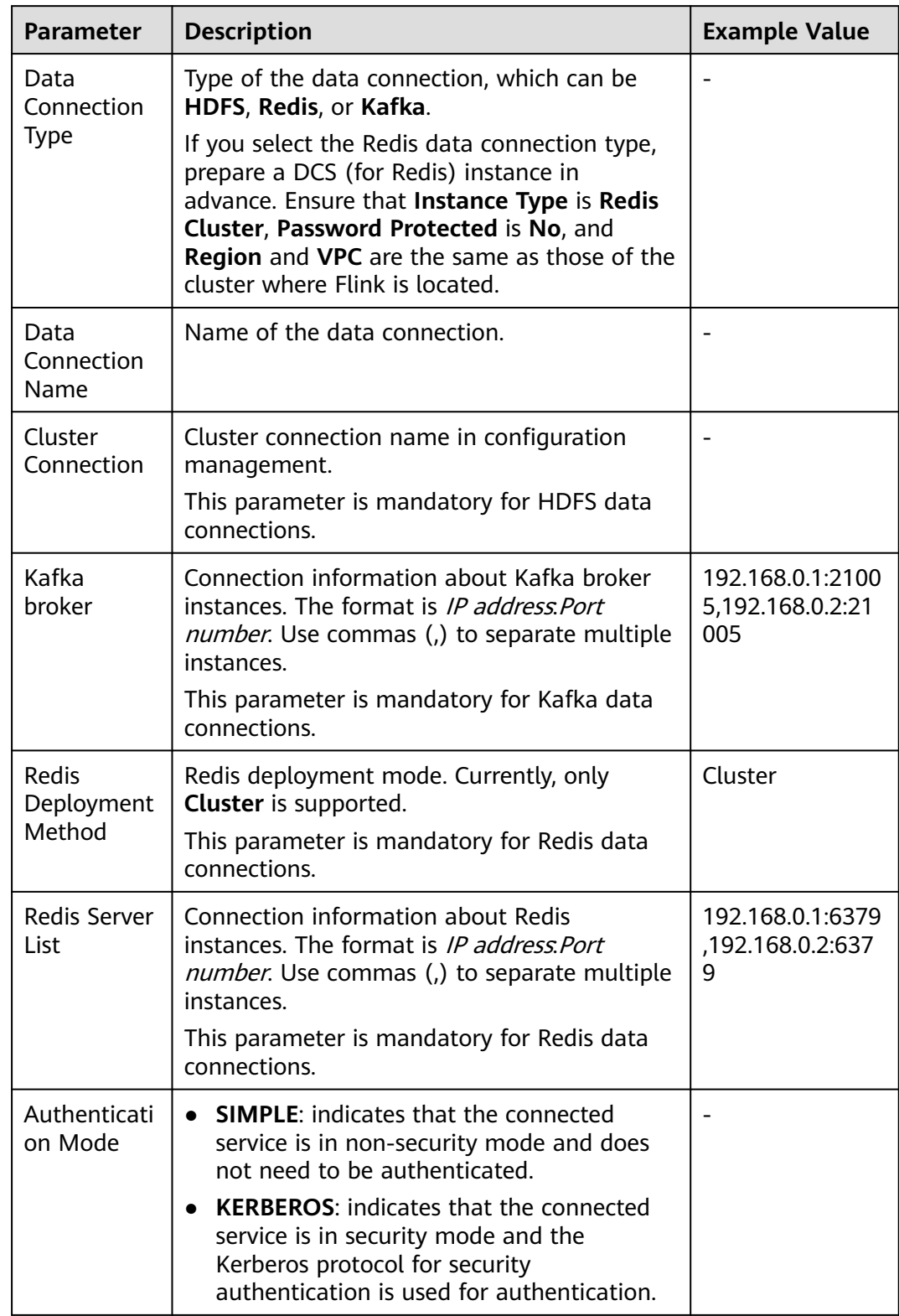

### <span id="page-519-0"></span>**Table 6-24** Parameters for creating a data connection

**----End**

# <span id="page-520-0"></span>**6.5.8 Creating a Stream Table**

### **Scenario**

Data tables can be used to define basic attributes and parameters of source tables, dimension tables, and output tables.

#### **Creating a Stream Table**

- **Step 1** Access the Flink web UI. For details, see **[Accessing the Flink Web UI](#page-514-0)**.
- **Step 2** Click **Table Management**. The table management page is displayed.
- **Step 3** Click **Create Stream Table**. On the stream table creation page, set parameters by referring to **[Table 6-25](#page-521-0)** and click **OK**. After the stream table is created, you can edit or delete the stream table in the **Operation** column.

#### **Figure 6-10** Creating a stream table

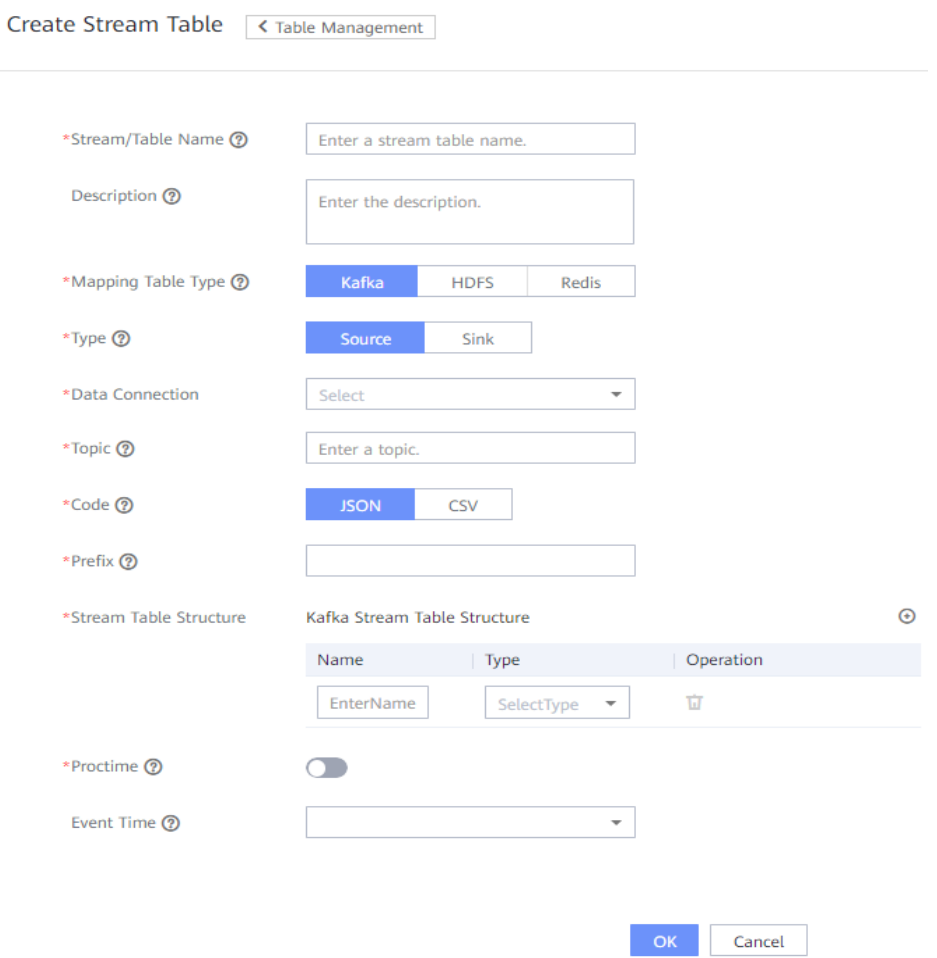

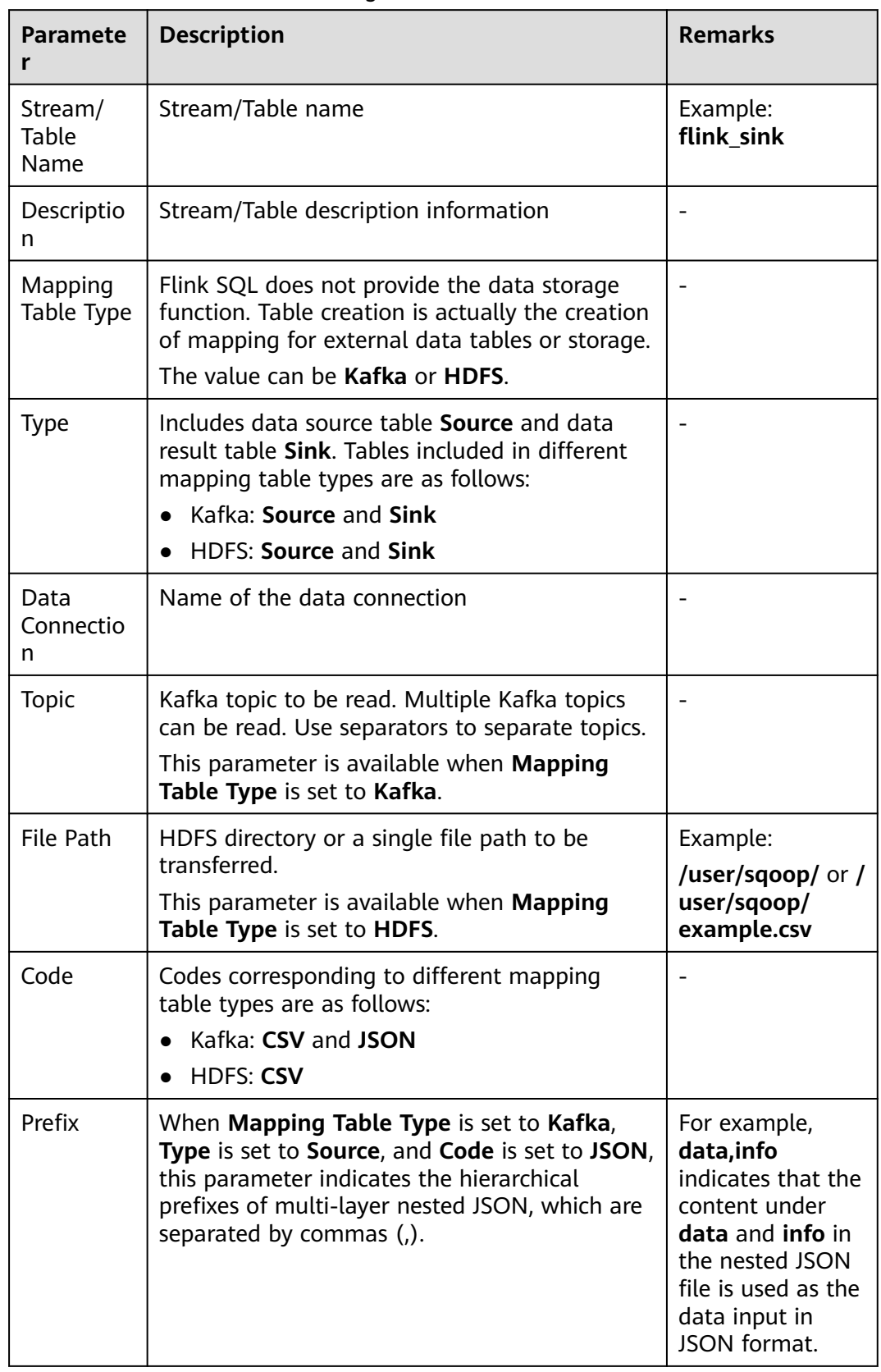

#### <span id="page-521-0"></span>**Table 6-25** Parameters for creating a stream table

<span id="page-522-0"></span>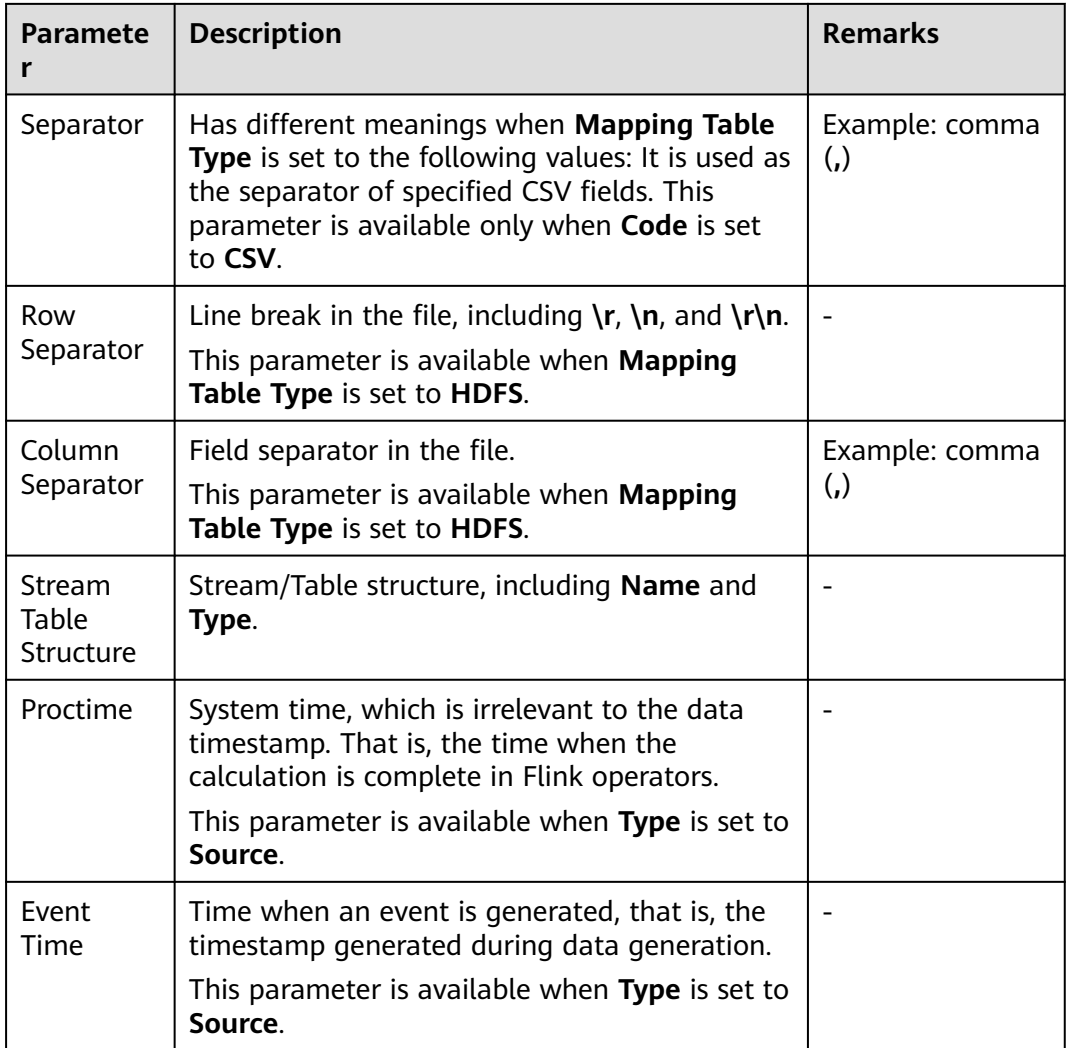

**----End**

# **6.5.9 Creating a Job**

## **Scenario**

Define Flink jobs, including Flink SQL and Flink JAR jobs.

## **Creating a Job**

- **Step 1** Access the Flink web UI. For details, see **[Accessing the Flink Web UI](#page-514-0)**.
- **Step 2** Click **Job Management**. The job management page is displayed.
- **Step 3** Click **Create Job**. Create a Flink SQL job or Flink Jar job, enter job information, and click **OK**. The job is created and the job development page is displayed.
- **Step 4** (Optional) To develop a job immediately, configure the job on the job development page.

The system allows you to add a lock to a job. The user who locks the job has all permissions of the job. Other users do not have the permissions to develop, start, or delete the locked job. However, they can forcibly acquire the lock to obtain all permissions. After this function is enabled, you can **Lock** and **Unlock** a job, or click **Acquire Lock** to obtain job permissions.

#### $\Box$  Note

Job locks are enabled by default. You can view the status of this function on FusionInsight Manager. Applicable to MRS 3.3.0 and later versions.

Log in to FusionInsight Manager, choose **Cluster** > **Service** > **Flink**, click **Configuration** and then **All Configurations**, and search for the **job.edit.lock.enable** parameter. If the parameter value is **true**, the function is enabled. If the parameter value is **false**, the function is disabled.

- Creating a Flink SQL job
	- a. Develop the job on the job development page.

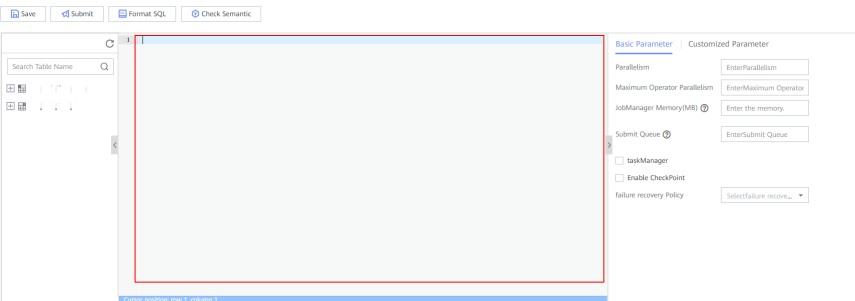

- b. Click **Check Semantic** to check the input content and click **Format SQL** to format SQL statements.
- c. After the job SQL statements are developed, set basic and customized parameters as required by referring to **Table 6-26** and click **Save**.

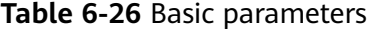

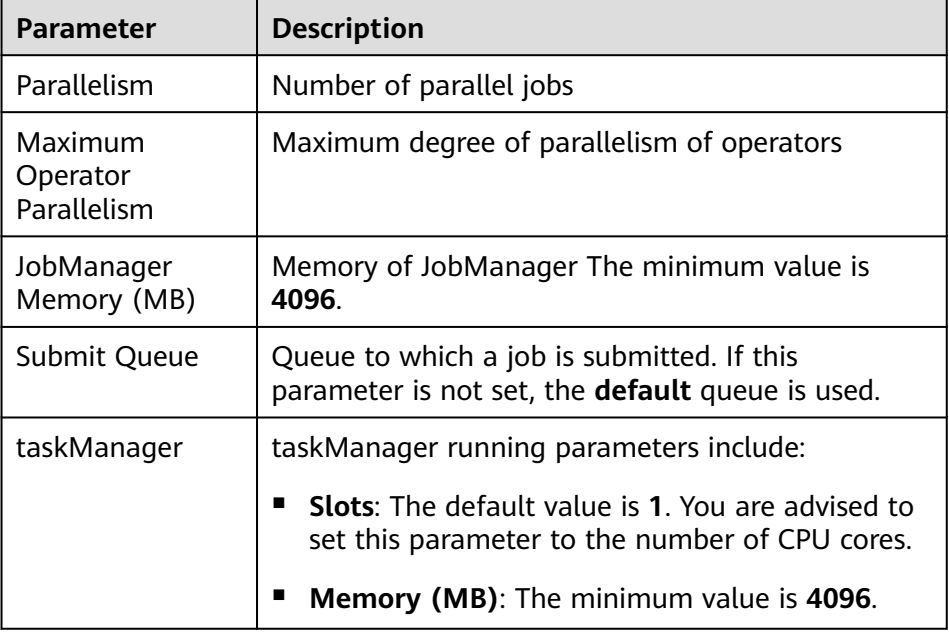

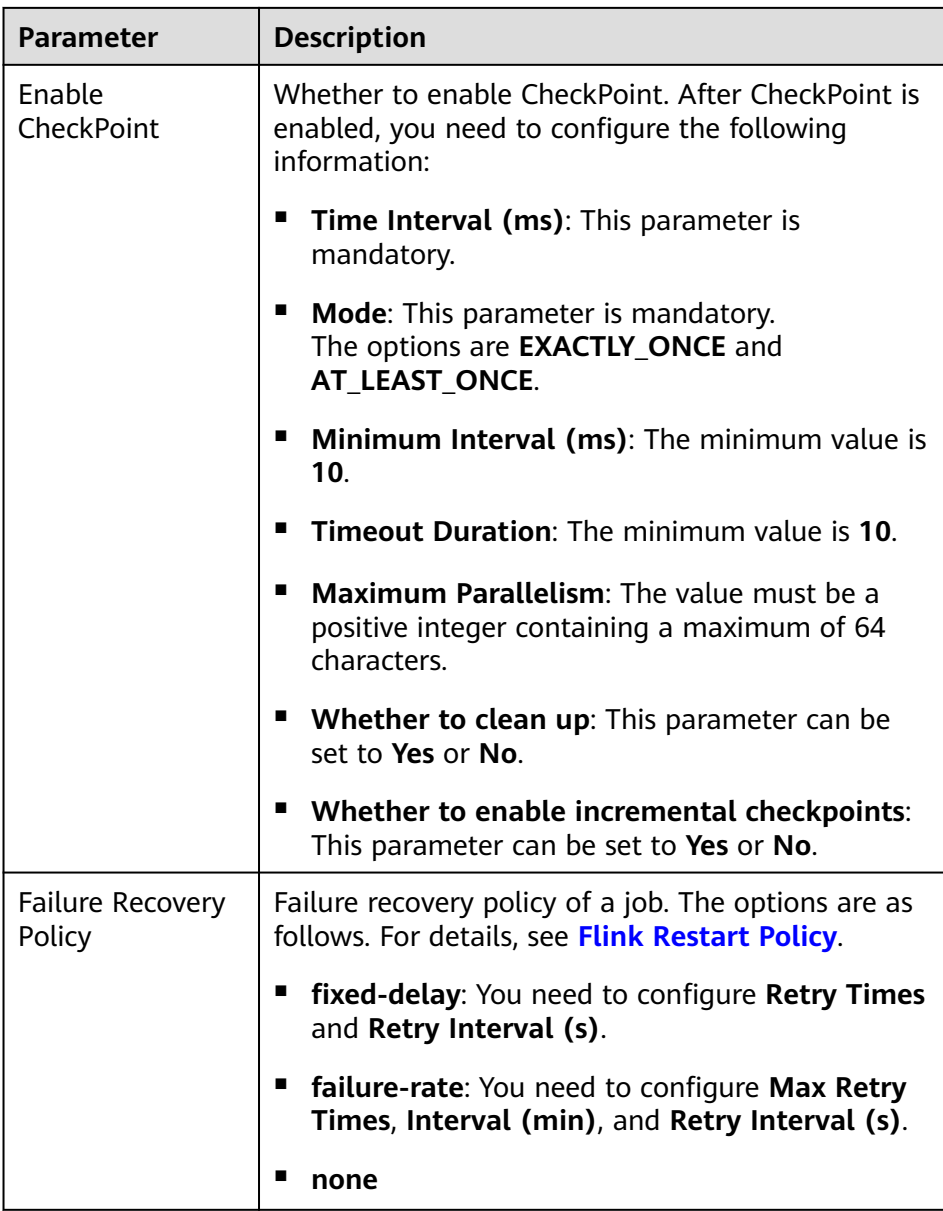

- d. Click **Submit** in the upper left corner to submit the job.
- Creating a Flink JAR job
	- a. Click **Select** to upload a local JAR file and set parameters by referring to **[Table 6-27](#page-525-0)** or add customized parameters.

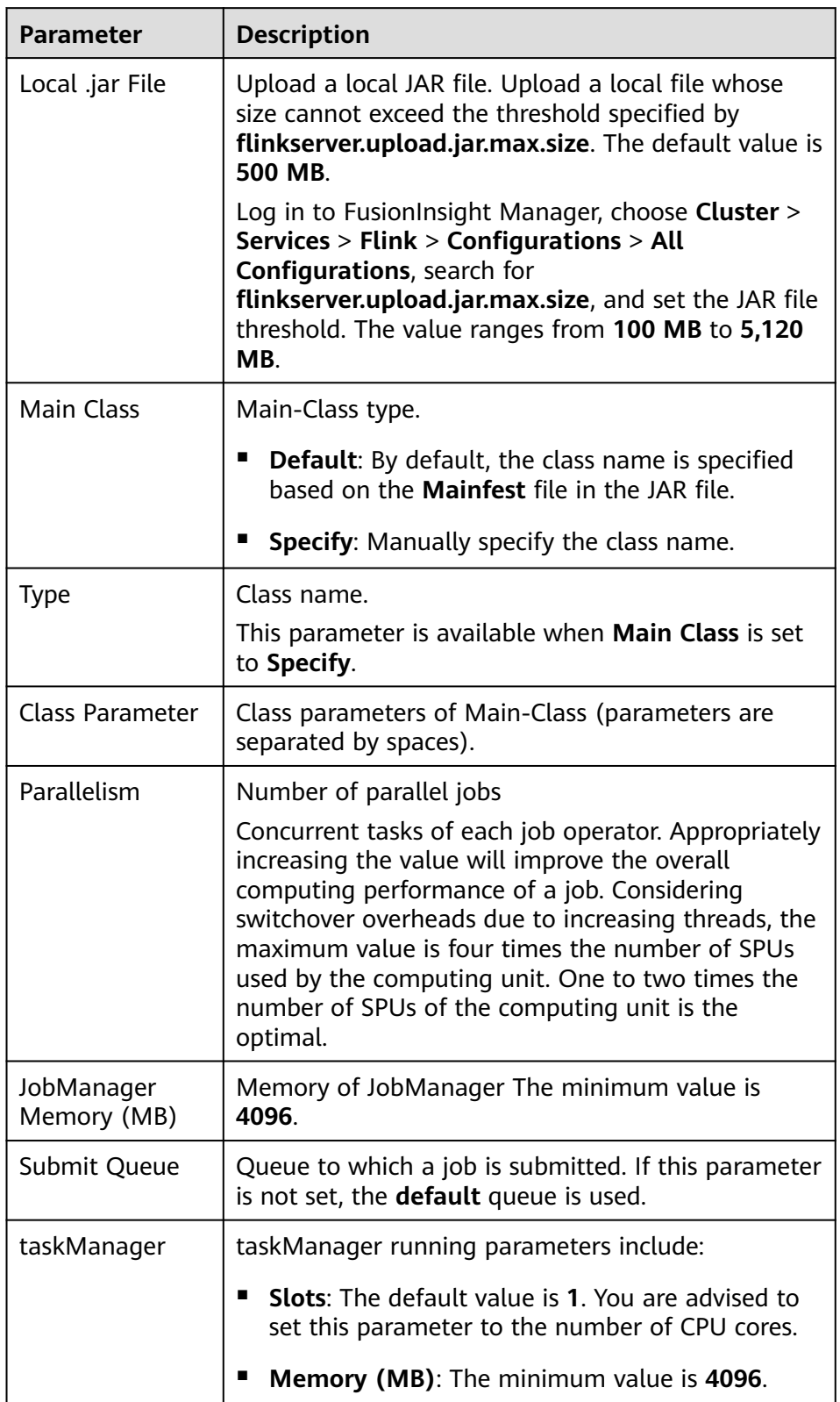

### <span id="page-525-0"></span>**Table 6-27** Parameter configuration

b. Click **Save** to save the configuration and click **Submit** to submit the job.

<span id="page-526-0"></span>**Step 5** Return to the job management page. You can view information about the created job, including job name, type, status, kind, and description.

After a job is created, you can start, develop, stop, edit, and delete the job, view job details, and rectify checkpoint faults in the **Operation** column of the job.

#### $\Box$  Note

- To read files related to the submitted job on the node as another user, ensure that the user and the user who submitted the job belong to the same user group and the user has been assigned the FlinkServer application management role. For example,**application view** is selected by referring to **[Creating a FlinkServer Role](#page-513-0)**.
- You can view details about jobs in the **Running** state.
- You can rectify checkpoint faults for jobs in the **Running failed**, **Running succeeded**, or **Stop** state.

**----End**

# **6.5.10 Configuring Dependency Management**

This section applies to MRS 3.3.0 or later.

Flink allows you to run user-defined Flink jobs using third-party dependency packages. You can upload and manage dependency JAR packages on the Flink web UI and invoke required dependencies when running jobs. The dependency management function does not support semantic verification. A dependency JAR package name must start with a letter, digit, or underscore (\_) and cannot exceed 32 characters. The following third-party dependencies are supported:

- Custom connector dependency: After a custom connector JAR package is uploaded, **Dependency Type** is **connector** on the Flink web UI.
- Non-custom connector dependency: After a non-custom connector JAR package, such as a job dependency package, is uploaded, **Dependency Type** is **normal** on the Flink web UI.

#### **Prerequisites**

Prepare dependency files. If you upload dependencies to the cluster by specifying a path, you need to create an HDFS path and upload the JAR package to HDFS.

#### **Uploading Dependency Packages**

- **Step 1** Log in to FusionInsight Manager and access the Flink web UI. For details, see **[Accessing the Flink Web UI](#page-514-0)**.
- **Step 2** Click **Dependency Management**. The **Dependency Management** page is displayed.
- **Step 3** Click **Add Dependency**.

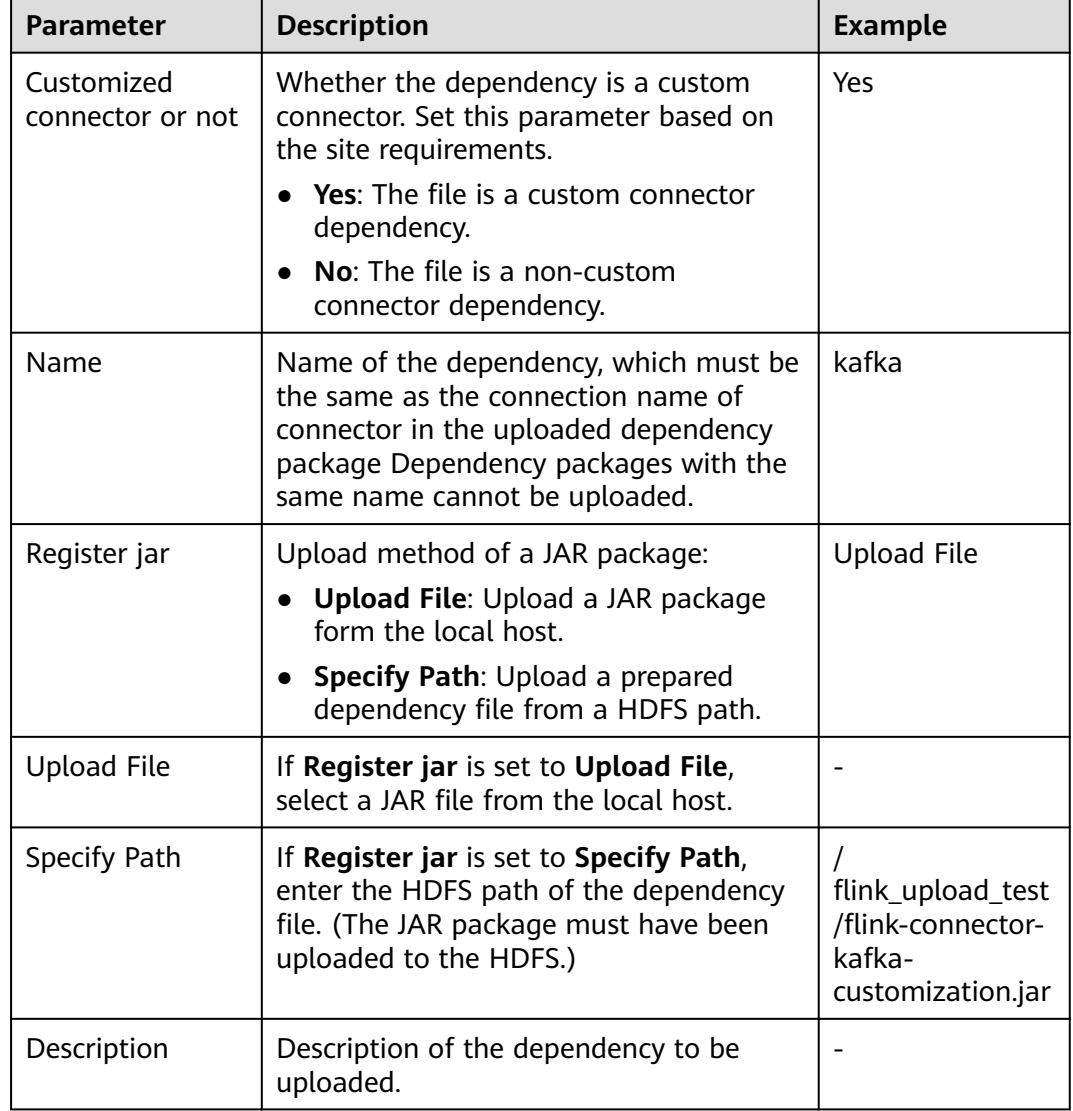

#### **Table 6-28** Adding a dependency

#### **Step 4** Click **OK**

**----End**

## **Example**

- Custom connector dependencies
	- a. Upload a custom connector dependency by referring to **[Uploading](#page-526-0) [Dependency Packages](#page-526-0)**.

For example, the dependency name is **kafka**, and the name of the custom connector JAR package is **flink-connector-kafkacustomization.jar**.

b. Create a SQL job by referring to **[Creating a Job](#page-522-0)**. Set **connector** in the SQL statement to the dependency name, for example, **'connector'='kafka'**. CREATE TABLE KafkaSinkTable (`user\_id` INT, `name` VARCHAR) WITH ( **'connector' = 'kafka'**,

Issue 01 (2024-01-23) Copyright © Huawei Cloud Computing Technologies Co., Ltd. 493

```
'topic' = 'test_sink6',
  'properties.bootstrap.servers' = '192.168.20.134:21005',
  'properties.group.id' = 'testGroup',
  'scan.startup.mode' = 'earliest-offset',
  'format' = 'csv'
);
CREATE TABLE datagen (`user_id` INT, `name` VARCHAR) WITH (
  'connector' = 'datagen',
  'rows-per-second' = '5',
  'fields.user_id.kind' = 'sequence',
  'fields.user_id.start' = '1',
  'fields.user_id.end' = '1000'
);
insert INTO
  KafkaSinkTable
select
 *
from
  datagen;
```
● Non-Custom connector dependencies Upload a non-custom connector dependency for a job. For details, see

# **6.5.11 Configuring and Managing UDFs**

This section applies to MRS 3.1.2 or later clusters.

**[Uploading Dependency Packages](#page-526-0)**.

You can customize functions to extend SQL statements to meet personalized requirements. These functions are called user-defined functions (UDFs). You can upload and manage UDF JAR files on the Flink web UI and call UDFs when running jobs.

Flink supports the following three types of UDFs, as described in **Table 6-29**.

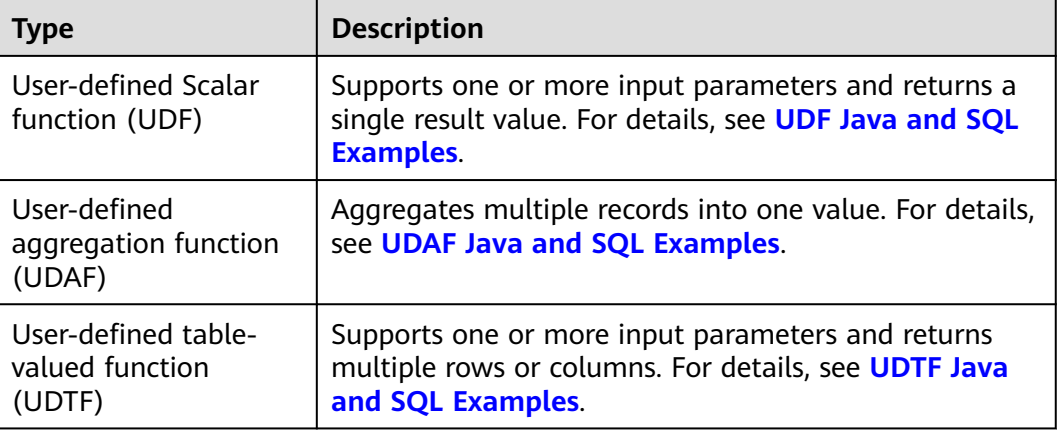

**Table 6-29** Function classification

## **Prerequisites**

You have prepared a UDF JAR file whose size does not exceed 200 MB.

## <span id="page-529-0"></span>**Uploading a UDF**

- **Step 1** Access the Flink web UI. For details, see **[Accessing the Flink Web UI](#page-514-0)**.
- **Step 2** Click **UDF Management**. The **UDF Management** page is displayed.
- **Step 3** Click **Add UDF**. Select and upload the prepared UDF JAR file for **Local .jar File**.
- **Step 4** Enter the UDF name and description and click **OK**.

#### $\Box$  Note

- A maximum of 10 UDF names can be added. **Name** can be customized. **Type** must correspond to the UDF fully qualified class name in the uploaded UDF JAR file..
- After the UDF JAR file is uploaded, the server retains the file for 5 minutes by default. If you click **OK** within 5 minutes, the UDF creation is complete. If you click **OK** after 5 minutes, the UDF creation fails and an error message is displayed, indicating that the local UDF file path is incorrect.
- **Step 5** In the UDF list, you can view information about all UDFs in the current application. You can edit or delete UDF information in the **Operation** column. (Only unused UDF items can be deleted.)
- **Step 6** (Optional) If you need to run or develop a job immediately, configure the job on the **Job Management** page. For details, see **[Creating a Job](#page-522-0)**.

#### **----End**

#### **UDF Java and SQL Examples**

```
UDF Java example
package com.xxx.udf:
import org.apache.flink.table.functions.ScalarFunction;
public class UdfClass_UDF extends ScalarFunction {
   public int eval(String s) {
      return s.length();
   }
}
UDF SOL example
CREATE TEMPORARY FUNCTION udf as 'com.xxx.udf.UdfClass_UDF';
CREATE TABLE udfSource (a VARCHAR) WITH ('connector' = 'datagen','rows-per-second'='1');
CREATE TABLE udfSink (a VARCHAR,b int) WITH ('connector' = 'print');
INSERT INTO
 udfSink
SELECT
  a,
  udf(a)
FROM
 udfSource;
```
## **UDAF Java and SQL Examples**

```
UDAF Java example
package com.xxx.udf:
import org.apache.flink.table.functions.AggregateFunction;
public class UdfClass_UDAF {
   public static class AverageAccumulator {
      public int sum;
 }
   public static class Average extends AggregateFunction<Integer, AverageAccumulator> {
      public void accumulate(AverageAccumulator acc, Integer value) {
         acc.sum += value;
      }
```

```
 @Override
      public Integer getValue(AverageAccumulator acc) {
        return acc.sum;
      }
      @Override
      public AverageAccumulator createAccumulator() {
         return new AverageAccumulator();
      }
   }
}
UDAF SQL example
CREATE TEMPORARY FUNCTION udaf as 'com.xxx.udf.UdfClass_UDAF$Average';
CREATE TABLE udfSource (a int) WITH ('connector' = 'datagen','rows-per-
second'='1','fields.a.min'='1','fields.a.max'='3');
CREATE TABLE udfSink (b int,c int) WITH ('connector' = 'print');
INSERT INTO
 udfSink
SELECT
```
#### a, udaf(a) FROM udfSource group by a;

## **UDTF Java and SQL Examples**

```
UDTF Java example
     package com.xxx.udf;
     import org.apache.flink.api.java.tuple.Tuple2;
     import org.apache.flink.table.functions.TableFunction;
     public class UdfClass_UDTF extends TableFunction<Tuple2<String, Integer>> {
        public void eval(String str) {
           Tuple2<String, Integer> tuple2 = Tuple2.of(str, str.length());
           collect(tuple2);
        }
     }
● UDTF SQL example
     CREATE TEMPORARY FUNCTION udtf as 'com.xxx.udf.UdfClass_UDTF';
     CREATE TABLE udfSource (a VARCHAR) WITH ('connector' = 'datagen','rows-per-second'='1');
     CREATE TABLE udfSink (b VARCHAR,c int) WITH ('connector' = 'print');
     INSERT INTO
       udfSink
     SELECT
       str,
      strl ength
```
# **6.5.12 Reusing Flink UDFs**

FROM

This section applies to MRS 3.3.0 or later.

udfSource,lateral table(udtf(udfSource.a)) as T(str,strLength);

## **Scenario**

The UDF reuse function is added to Flink SQL. When a UDF is executed for multiple times, only the first result is copied for the  $Mh (N > 1)$  execution. This ensures data consistency between multiple UDF executions and ensures that the UDF is executed only once, improving operator performance.

## **How to Use**

When configuring a Flink job, you can set **table.optimizer.function-reuseenabled** to **true** on the Flink job development page of the Flink server web UI to enable the UDF reuse function. For details, see **[Creating a Job](#page-522-0)**.

## **Example**

```
UDF:
class ItemExist extends ScalarFunction {
  val items: mutable.Set[String] = mutable.Set[String]()
  def eval(item: String): Boolean = {
   val exist = items.contains(item);
    if (!exist) {
     items.add(item)
   }
   exist
  }
}
```
SQL statement:

```
SELECT * FROM ( SELECT `a`, IfExist(b) as `exist`, `c` FROM Table1 ) WHERE
exist IS FALSE;
```
- Execution result:
	- Return value when the UDF reuse function is disabled: a,true,c

Because IfExist is executed once in the WHERE condition and the result is **false**, the data has been stored in the cache. When IfExist is executed again in SELECT, **true** is returned.

Return value when the UDF reuse function is enabled: a,false,c

# **6.5.13 Importing and Exporting Jobs**

This section applies to MRS 3.2.0 or later.

## **Scenario**

The FlinkServer web UI enables you only to import and export jobs, UDFs, andstream tables.

- Jobs, flow tables, and UDFs with the same name cannot be imported to the same cluster.
- When exporting a job, you need to manually select the stream tables and UDFs on which the job depends. Otherwise, a dialog box indicating that the dependent data is not selected will be displayed. The application information of a job will not be exported.
- When you export a stream table, the application information on which the stream table depends will not be exported.
- When you export UDFs, the application information on which the UDFs depend and information about jobs used by UDFs will not be exported.
- Data import and export between different applications. are supported.

## **Importing a Job**

- **Step 1** Access the Flink web UI as a user with **FlinkServer Admin Privilege**. For details, see **[Accessing the Flink Web UI](#page-514-0)**.
- **Step 2** Choose **System Management** > **Import Jobs**.
- **Step 3** Click **Select** to select a local TAR file and click **OK**. Wait until the file is imported.

 $\Box$  Note

The maximum size of a local TAR file to be uploaded is 200 MB.

**----End**

### **Exporting a job**

- **Step 1** Access the Flink web UI as a user with **FlinkServer Admin Privilege**. For details, see **[Accessing the Flink Web UI](#page-514-0)**.
- **Step 2** Choose **System Management** > **Export Jobs**.
- **Step 3** Select the data to be exported in either of the following ways. To deselect the content, click **Clear Selected Node**.
	- Select the data to be exported as required.
	- Click **Query Regular Expression**. On the displayed page, select the type of the data to be exported (**Table Management**, **Job Management**, or **UDF Management**), enter the keyword, and click **Query**. After the data is successfully matched, click **Synchronize**.

 $\Box$  note

All matched data will be synchronized after you click **Synchronize**. Currently, you cannot select some data for synchronization.

**Step 4** Click **Verify**. After the verification is complete, click **OK**. Wait until the data is exported.

**----End**

# **6.5.14 Verifying Flink's Job Inspection**

This section applies to MRS 3.3.0 or later.

#### **Scenario**

When a large number of Flink jobs are running in a cluster, the FlinkServer web UI provides the Flink job health management function to help you evaluate the health status of each job. You can view the health status of the current job on the page and export the health information of all jobs with just one click. Job statuses are as follows:

- **Healthy:** The job is healthy and running properly.
- **Subhealthy**:
	- The "ALM-45637 Flink Task Is Continuously Under Back Pressure" alarm is generated. After the alarm is cleared based on the alarm information, the health status automatically recovers to **Healthy**.
- The "ALM-45639 Checkpointing of a Flink Job Times Out" alarm is generated. After the alarm is cleared based on the alarm information, the health status automatically recovers to **Healthy**.
- **Unhealthy**:
	- The "ALM-45636 Flink Job Checkpoints Keep Failing" alarm is generated. After the alarm is cleared based on the alarm information, the health status automatically recovers to **Healthy**.
	- The "ALM-45638 Number of Restarts After Flink Job Failures Exceeds the Threshold" alarm is generated. After the alarm is cleared based on the alarm information and the job is restarted. The health status automatically recovers to **Healthy**.

### **Prerequisites**

- The cluster is running properly and the cluster client has been installed.
- The function of registering jobs with FlinkServer and the job alarming function have been enabled by configuring the Client installation path**/Flink/ flink/conf/flink-conf.yaml** file before submitting a job. The parameter settings are as follows:

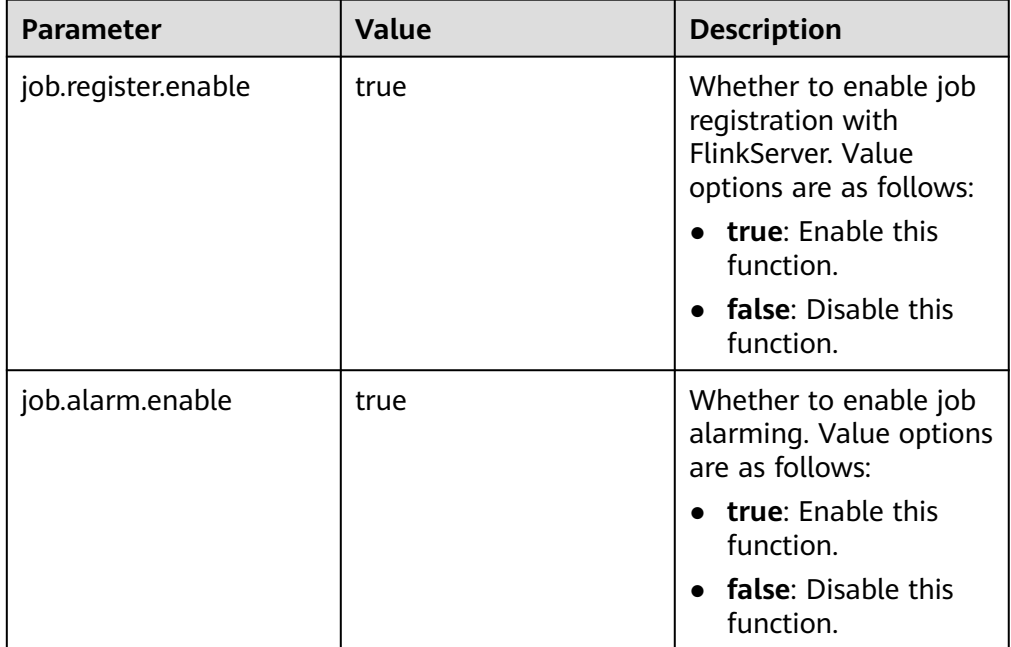

**Table 6-30** Parameters for enabling job registration and job alarming

#### $\Box$  Note

If the function of registering jobs with FlinkServer is not enabled, you cannot start, develop, or stop jobs registered with FlinkServer through the client on the FlinkServer web UI.

Ensure that the job is not submitted in session mode and the job name must be specified.

## **Procedure**

- **Step 1** Access the Flink web UI by referring to **[Accessing the Flink Web UI](#page-514-0)**.
- **Step 2** Click **Job Management**. The job management page is displayed.
	- Viewing job health
		- On the **Job Management** page, view the health status of the current job.
		- Empty: The job is not running and has no health status.
		- Green icon: healthy
		- Yellow icon: subhealthy
		- Red icon: unhealthy
	- Exporting all job health reports

Click **Job Health Report**. The system automatically exports the health status information of all jobs to the local host, including the job name, health status, submission user, alarm information, configuration information, and start time.

- If the health score is **0**, the job is healthy.
- If the health score is **1**, the job is subhealthy.
- If the health score is **2**, the job is unhealthy.

**----End**

# **6.6 Configuring Interconnection Between FlinkServer and Other Components**

# **6.6.1 Interconnecting FlinkServer with ClickHouse**

This section applies to MRS 3.1.2 or later clusters.

## **Scenario**

Flink interconnects with the ClickHouseBalancer instance of ClickHouse to read and write data, preventing ClickHouse traffic distribution problems.

#### **NOTICE**

When "FlinkSQL" is displayed in the command output on the FlinkServer web UI in MRS 3.2.0 or later clusters, the **password** field in the SQL statement is left blank to meet security requirements. Before you submit a job, manually enter the password.

## **Prerequisites**

- Services such as ClickHouse, HDFS, YARN, Flink, and Kafka have been installed in the cluster.
- The client has been installed in a directory, for example, **/opt/client**.

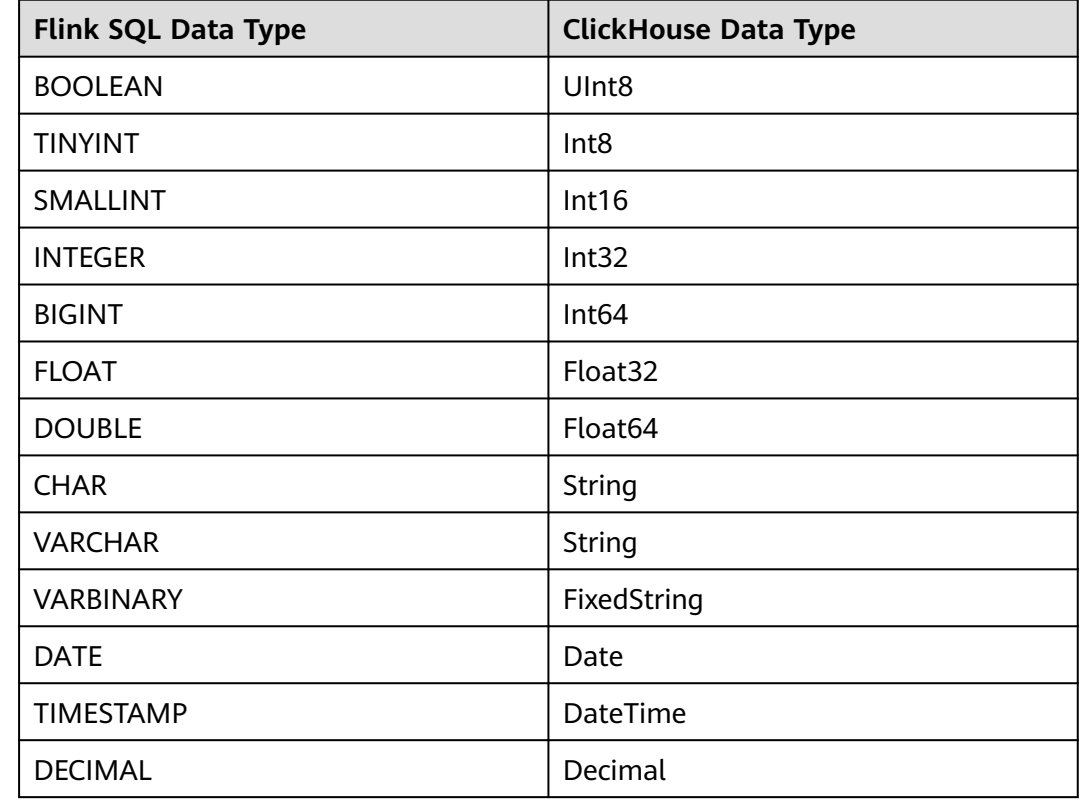

## **Mapping Between Flink SQL and ClickHouse Data Types**

## **Procedure**

- **Step 1** Log in to the node where the client is installed as user **root**.
- **Step 2** Run the following command to go to the client installation directory:

#### **cd /opt/client**

**Step 3** Run the following command to configure environment variables:

#### **source bigdata\_env**

**Step 4** If Kerberos authentication is enabled for the current cluster, run the following command to authenticate the current user. The current user must have the permission to create ClickHouse tables. If Kerberos authentication is disabled for the current cluster, skip this step:

**kinit** Component service user

Example: **kinit clickhouseuser**

- **Step 5** Connect to the ClickHouse client. For details, see **[Using ClickHouse from Scratch](#page-255-0)**. There can be security risks if a command contains the authentication password. You are advised to disable the command recording function (history) before running the command.
	- Normal mode:

**clickhouse client --host** IP address of the ClickHouse instance **--user** Username **--password '**Password**' --port** ClickHouse port number **--multiline** Security mode:

**clickhouse client --host** IP address of the ClickHouse instance **--user** Username **--password '**Password**'--port** ClickHouse port number **--secure - multiline**

- **Step 6** Run the following statements to create a replication table and a distributed table.
	- 1. Create a replication table **default.test1**. **CREATE TABLE default.test1 on cluster default\_cluster ( `pid` Int8, `uid` UInt8, `Int\_16` Int16, `Int\_32` Int32, `Int\_64` Int64, `String\_x` String, `String\_y` String, `float\_32` Float32, `float\_64` Float64, `Decimal\_x` Decimal32(2), `Date\_x` Date,**

**`DateTime\_x` DateTime ) ENGINE = ReplicatedReplacingMergeTree('/clickhouse/tables/{shard}/test1','{replica}') PARTITION BY pid ORDER BY (pid, DateTime\_x);**

- 2. Create a distributed table **test1\_all**. **CREATE TABLE test1\_all ON CLUSTER default\_cluster**
	- **( `pid` Int8, `uid` UInt8, `Int\_16` Int16, `Int\_32` Int32, `Int\_64` Int64, `String\_x` String, `String\_y` String, `float\_32` Float32, `float\_64` Float64, `Decimal\_x` Decimal32(2), `Date\_x` Date, `DateTime\_x` DateTime )**

**ENGINE = Distributed(default\_cluster, default, test1, rand());**

- **Step 7** Log in to Manager and choose **Cluster** > **Services** > **Flink**. In the **Basic Information** area, click the link on the right of **Flink WebUI** to access the Flink web UI.
- **Step 8** Create a Flink SQL job and set **Task Type** to **Stream job**. For details, see **[Creating](#page-522-0) [a Job](#page-522-0)**. On the job development page, configure the job parameters as follows and start the job. In **Basic Parameter**, select **Enable CheckPoint**, set **Time Interval(ms)** to **60000**, and retain the default value for **Mode**.
	- If the current MRS cluster is in security mode, perform the following operations:

create table kafkasource( `pid` TINYINT, `uid` BOOLEAN, `Int\_16` SMALLINT, `Int\_32` INTEGER, `Int\_64` BIGINT, `String\_x` CHAR, `String\_y` VARCHAR(10), `float\_32` FLOAT, `float\_64` DOUBLE, `Decimal\_x` DECIMAL(9,2),

```
`Date_x` DATE,
`DateTime_x` TIMESTAMP
) with(
  'connector' = 'kafka',
  'topic' = 'input',
 'properties.bootstrap.servers' = 'IP address of the Kafka broker instance: Kafka port number',
  'properties.group.id' = 'group1',
  'scan.startup.mode' = 'earliest-offset',
  'format' = 'json',
  'properties.sasl.kerberos.service.name' = 'kafka',
  'properties.security.protocol' = 'SASL_PLAINTEXT',
 'properties.kerberos.domain.name' = 'hadoop. System domain name'
);
CREATE TABLE cksink (
`pid` TINYINT,
`uid` BOOLEAN,
`Int_16` SMALLINT,
`Int_32` INTEGER,
`Int_64` BIGINT,
`String_x` CHAR,
`String_y` VARCHAR(10),
`float_32` FLOAT,
`float_64` DOUBLE,
`Decimal_x` DECIMAL(9,2),
`Date_x` DATE,
`DateTime_x` TIMESTAMP
) WITH (
'connector' = 'jdbc',
'url' = 'jdbc:clickhouse://IP address 1 of the ClickHouseBalancer instance:ClickHouseBalancer port
number,IP address 2 of the ClickHouseBalancer instance:ClickHouseBalancer port number/default?
ssl=true&sslmode=none',
'username' = 'ClickHouse user. For details, see the note below.',
'password' = 'ClickHouse user password. For details, see the note below.',
'table-name' = 'test1_all',
'driver' = 'com.clickhouse.jdbc.ClickHouseDriver',
'sink.buffer-flush.max-rows' = '0',
'sink.buffer-flush.interval' = '60s'
);
Insert into cksink 
select
* 
from 
kafkasource;
If the current MRS cluster is in normal mode, perform the following
operations:
create table kafkasource(
`pid` TINYINT,
`uid` BOOLEAN,
`Int_16` SMALLINT,
`Int_32` INTEGER,
`Int_64` BIGINT,
`String_x` CHAR,
`String_y` VARCHAR(10),
`float_32` FLOAT,
`float_64` DOUBLE,
`Decimal_x` DECIMAL(9,2),
`Date_x` DATE,
`DateTime_x` TIMESTAMP
) with(
  'connector' = 'kafka',
  'topic' = 'kinput',
 'properties.bootstrap.servers' = 'IP address of the Kafka broker instance.Kafka port number',
  'properties.group.id' = 'kafka_test',
  'scan.startup.mode' = 'earliest-offset',
  'format' = 'json'
);
CREATE TABLE cksink (
`pid` TINYINT,
`uid` BOOLEAN,
```
`Int\_16` SMALLINT, `Int\_32` INTEGER, `Int\_64` BIGINT, `String\_x` CHAR, `String\_y` VARCHAR(10), `float\_32` FLOAT, `float\_64` DOUBLE, `Decimal\_x` DECIMAL(9,2), `Date\_x` DATE, `DateTime\_x` TIMESTAMP ) WITH ( 'connector' = 'jdbc', 'url' = 'jdbc:clickhouse://IP address 1 of the ClickHouseBalancer instance:ClickHouseBalancer port number,IP address 2 of the ClickHouseBalancer instance:ClickHouseBalancer port number/default', 'table-name' = ' $test1$  all', 'username' = 'ClickHouse user. For details, see the note below.', 'password' = 'ClickHouse user password. For details, see the note below.', 'driver' = 'com.clickhouse.jdbc.ClickHouseDriver', 'sink.buffer-flush.max-rows' = '0', 'sink.buffer-flush.interval' = '60s' ); Insert into cksink select \* from kafkasource;

#### $\Box$  Note

- The user in the **cksink** table must have related permissions on the ClickHouse tables. For details, see **[ClickHouse User and Permission Management](#page-259-0)**.
- Kafka port number
	- Value of **sasl.port** when **Authentication Mode** of the cluster is **Security Mode**, **21007** by default.
	- Value of **port** when **Authentication Mode** of the cluster is **Normal Mode**, **9092** by default. If the port number is set to **9092**, set **allow.everyone.if.no.acl.found** to **true**. The procedure is as follows:

Log in to FusionInsight Manager and choose **Cluster** > **Services** > **Kafka**. On the page that is displayed, click the **Configurations** tab then the **All Configurations** sub-tab. On the displayed page, search for **allow.everyone.if.no.acl.found**, set it to **true**, and click **Save**.

- System domain name: You can log in to FusionInsight Manager, choose **System** > **Permission** > **Domain and Mutual Trust**, and check the value of **Local Domain**.
- ClickHouseBalancer port number:
	- If the cluster where ClickHouse resides is in security mode, the ClickHouseBalancer port number is **21428** by default.
	- If the cluster where ClickHouse resides is in normal mode, the ClickHouseBalancer port number is **21426** by default.
- **url**: You can configure multiple IP addresses for ClickHouseBalancer instances to avoid single points of failure (SPOFs) of the instances.
- DELETE messages generated during Flink computing are filtered out when data is written to ClickHouse.
- Parameters for batch write: Flink stores data in the memory and then flushes the data to the database table when the trigger condition is met. The configurations are as follows:

**sink.buffer-flush.max-rows**: Number of rows written to ClickHouse. The default value is **100**.

**sink.buffer-flush.interval**: Interval for batch write. The default value is **1s**.

If either of the two conditions is met, a sink operation is triggered. That is, data will be flushed to the database table.

- Scenario 1: sink every 60s 'sink.buffer-flush.max-rows' = '0', 'sink.buffer-flush.interval' = '60s'
- Scenario 2: sink every 100 rows
	- 'sink.buffer-flush.max-rows' = '100',
	- 'sink.buffer-flush.interval' = '0s'
- Scenario 3: no sink 'sink.buffer-flush.max-rows' = '0', 'sink.buffer-flush.interval' = '0s'
- **Step 9** On the job management page, check whether the job status is **Running**.
- **Step 10** Execute the following script to write data to Kafka. For details, see **[Managing](#page-1599-0) [Messages in Kafka Topics](#page-1599-0)**.

**sh kafka-console-producer.sh --broker-list** IP address of the node where Kafka instances reside**:**Kafka port number **--topic**Topic name **--producer.config** Client directory**/Kafka/kafka/config/producer.properties**

For example, if the topic name is **kinput**, the script is **sh kafka-consoleproducer.sh --broker-list** IP address of the node where the Kafka instance is
#### located**:**Kafka port number **--topic kinput --producer.config /opt/client/Kafka/ kafka/config/producer.properties**

Enter the message content.

{"pid": "3","uid":false,"Int\_16": "6533","Int\_32": "429496294","Int\_64": "1844674407370955614","String\_x": "abc1","String\_y": "abc1defghi","float\_32": "0.1234","float\_64": "95.1","Decimal\_x": "0.451236414","Date\_x": "2021-05-29","DateTime\_x": "2021-05-21 10:05:10"} {"pid": "4","uid":false,"Int\_16": "6533","Int\_32": "429496294","Int\_64": "1844674407370955614","String\_x": "abc1","String\_y": "abc1defghi","float\_32": "0.1234","float\_64": "95.1","Decimal\_x": "0.4512314","Date\_x": "2021-05-29","DateTime\_x": "2021-05-21 10:05:10"}

Press **Enter** to send the message.

**Step 11** Interconnect with ClickHouse to query the table data.

**clickhouse client --host** IP address of the ClickHouse instance **--user** Username **- password '**Password**'--port** ClickHouse port number **--secure --multiline**

Run the following command to check whether data is written to a specified ClickHouse table, for example, **test1\_all**.

**select \* from test1\_all;**

**----End**

# **6.6.2 Interconnecting FlinkServer with GaussDB(DWS)**

This section applies to MRS 3.2.0 or later clusters.

## **Scenario**

FlinkServer can interconnect with GaussDB(DWS) 8.1.x or later. This section describes the DDL definitions when GaussDB(DWS) serves as source tables, sink tables, and dimension tables, as well as the **WITH** parameter and code examples used during table creation, and describes how to perform operations on the FlinkServer job management page.

In this example, FlinkServer and Kafka in security mode are used to interconnect with GaussDB(DWS) in security mode.

#### **NOTICE**

When "FlinkSQL" is displayed in the command output on the FlinkServer web UI, the **password** field in the SQL statement is left blank to meet security requirements. Before you submit a job, manually enter the password.

## **Mappings between FlinkSQL and ClickHouse data types**

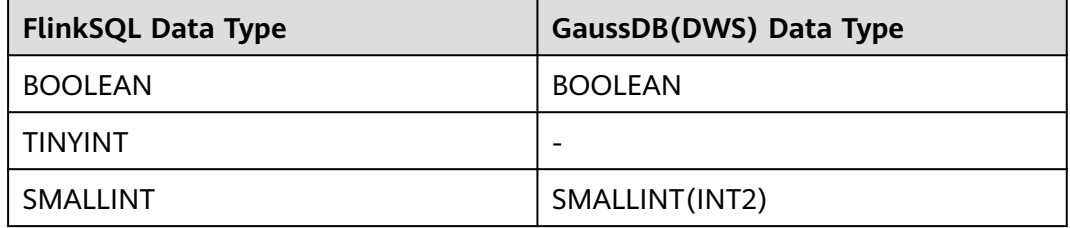

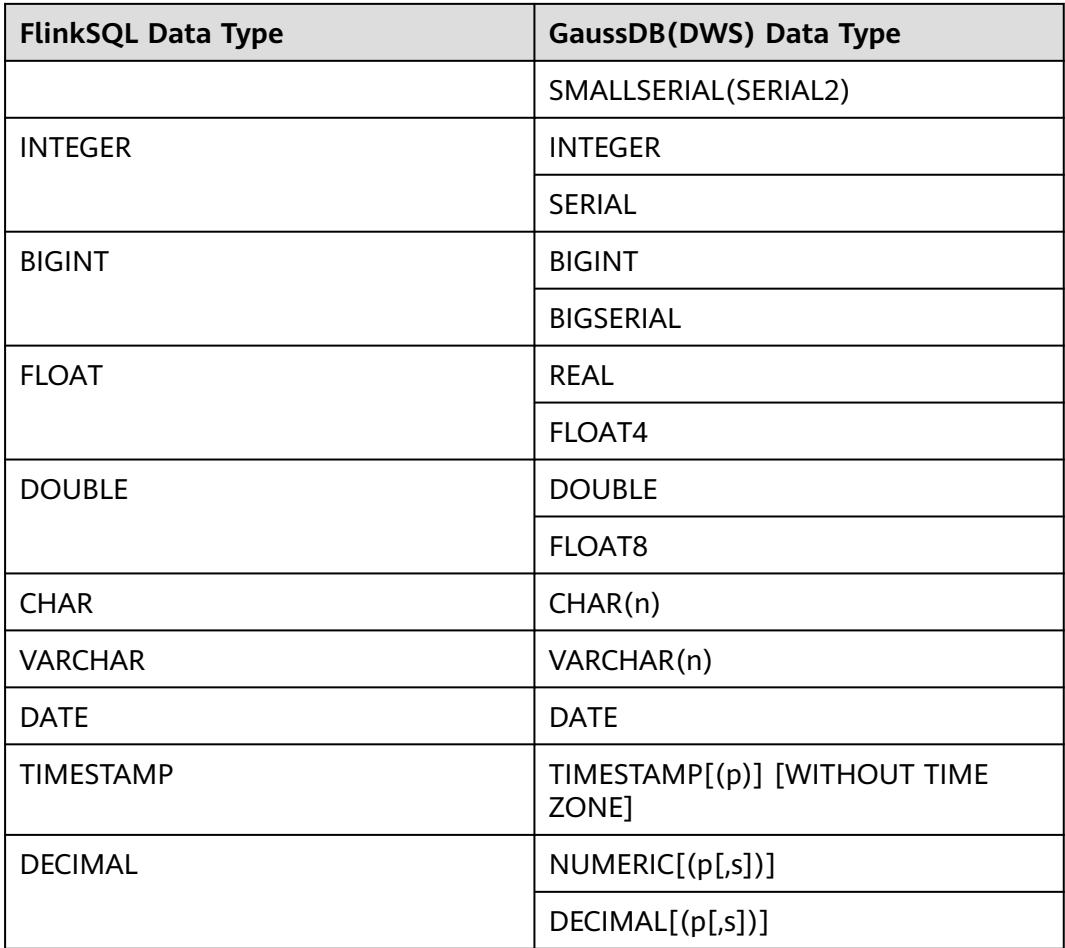

## **Prerequisites**

- The cluster where FlinkServer is deployed must be able to communicate with the cluster where GaussDB(DWS) is deployed. The AZ, VPC, and security group configurations of the two clusters must be the same.
- Cluster where FlinkServer resides (security mode):
	- HDFS, YARN, Kafka, ZooKeeper, and Flink have been installed in the cluster.
	- The client that contains the Kafka service has been installed, for example, in the **/opt/client** directory.
	- You have created a user with the **FlinkServer Admin Privilege** (for example, **flinkuser**) for accessing the Flink web UI by referring to **[Creating a FlinkServer Role](#page-513-0)**.
- Cluster of the GaussDB(DWS) to be interconnected (security mode):

Run the following commands to connect to the database and create a table for receiving data:

**gsql -d** postgres **-h** IP **-U** username **–p** port **-W** password **–r**

- **postgres** indicates the name of the database to be connected.
- **IP**: indicates the IP address of the GaussDB(DWS) cluster. If a public network address is used for connection, set this parameter to the public network domain name. If a private network address is used for connection, set this parameter to the private network domain name. If an ELB is used for connection, set this parameter to the ELB address.
- username and password indicate the username and password for connecting to the database. There can be security risks if a command contains the authentication password. You are advised to disable the command recording function (history) before running the command.
- **port**: indicates the port number of the Coordinator. Replace it with the actual port number. You can run the **gs\_om -t status --detail** command to query the Coordinator data path and view the port number in the **postgresql.conf** file in the path.

Create an empty table for receiving data, for example, **customer\_t1**.

CREATE TABLE customer\_t1

( c\_customer\_sk INTEGER, c\_customer\_name VARCHAR(32) ) with (orientation = column,compression=middle) distribute by hash (c\_customer\_name);

## **GaussDB as a Sink Table**

- **Step 1** Log in to Manager as user **flinkuser** and choose **Cluster** > **Services** > **Flink**. In the **Basic Information** area, click the link next to **Flink WebUI** to access the Flink web UI.
- **Step 2** Create a FlinkSQL job by referring to **[Creating a Job](#page-522-0)**. On the job development page, configure the job parameters and start the job.

In **Basic Parameter**, select **Enable CheckPoint**, set **Time Interval(ms)** to **60000**, and retain the default value for **Mode**.

```
CREATE TABLE MyUserTable(
  c_customer_sk INTEGER,
  c_customer_name VARCHAR(32)
) WITH(
  'connector' = 'jdbc',
  'url'='jdbc:gaussdb://IP address of the GaussDB server:Database port number/postgres',
  'table-name' = 'customer_t1',--If table customer_t1 is created in schema base, the configuration rule is 
'table-name' = 'base"."customer_t1'.
 'username' = 'username',--Username for logging in to the GaussDB(DWS) database
 'password'='password,--Password for connecting to the GaussDB(DWS) database. You need to specify the
password when submitting the job.
  'write.mode' = 'upsert',--When data is written in upsert mode, you can set whether to ignore null values. 
(applicable to MRS 3.3.0 and later versions)
  'ignoreNullWhenUpsert' = 'false'--true indicates that null values are ignored, and false indicates that null 
values are not ignored and written to the database.
);
CREATE TABLE KafkaSource (
  c_customer_sk INTEGER,
  c_customer_name VARCHAR(32)
) WITH (
  'connector' = 'kafka',
  'topic' = 'customer_source',
 'properties.bootstrap.servers' = 'Service IP address of the Kafka Broker instance.Kafka port number',
  'properties.group.id' = 'testGroup',
  'scan.startup.mode' = 'latest-offset',
```
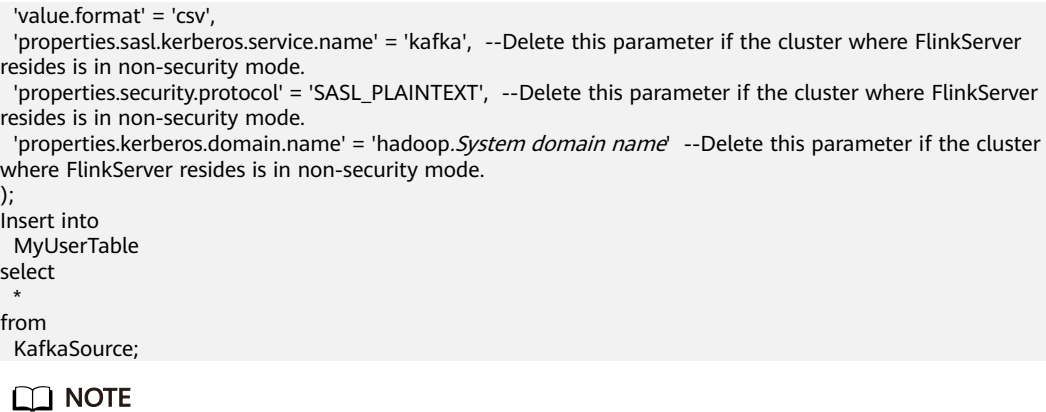

- The Kafka port can be:
	- Value of **sasl.port** when **Authentication Mode** of the cluster is **Security Mode**, **21007** by default.
	- Value of **port** when **Authentication Mode** of the cluster is **Normal Mode**, **9092** by default. If the port number is set to **9092**, set **allow.everyone.if.no.acl.found** to **true**. The procedure is as follows:

Log in to FusionInsight Manager and choose **Cluster** > **Services** > **Kafka**. On the page that is displayed, click the **Configurations** tab then the **All Configurations** sub-tab. On the displayed page, search for **allow.everyone.if.no.acl.found**, set it to **true**, and click **Save**.

- **properties.group.id** indicates the Kafka user group ID. This parameter is mandatory when Kafka functions as the source.
- System domain name: You can log in to FusionInsight Manager, choose **System** > **Permission** > **Domain and Mutual Trust**, and check the value of **Local Domain**.
- **Step 3** On the job management page, check whether the job is in the **Running** status.
- **Step 4** Execute the following commands to view the topic and write data to Kafka. For details, see **[Managing Messages in Kafka Topics](#page-1599-0)**.

**./kafka-topics.sh --list --zookeeper** Service IP address of the ZooKeeper quorumpeer instance**:**Port number of the ZooKeeper client**/kafka**

**sh kafka-console-producer.sh --broker-list** IP address of the node where Kafka instances reside:Kafka port number **--topic** Topic name **--producer.config** Client directory**/Kafka/kafka/config/producer.properties**

In this example, the topic name is **customer** source.

**sh kafka-console-producer.sh --broker-list** IP address of the node where the Kafka instance is deployed**:**Kafka port number --**topic customer\_source - producer.config /opt/client/Kafka/kafka/config/producer.properties**

Enter the message content.

3,zhangsan 4,wangwu 8,zhaosi

Press **Enter** to send the message.

● Service IP address of the ZooKeeper quorumpeer instance:

Log in to FusionInsight Manager and choose **Cluster** > **Services** > **ZooKeeper**. On the page that is displayed, click the **Instance** tab and view the service IP addresses of all nodes where the quorumpeer instances reside.

● Port number of the ZooKeeper client:

Log in to FusionInsight Manager and choose **Cluster** > **Services** > **ZooKeeper**. On the page that is displayed, click the **Configurations** tab and check the value of **clientPort**.

**Step 5** Log in to the GaussDB client and run the following command to check whether data has been sent to the sink table:

**Select \* from customer\_t1;**

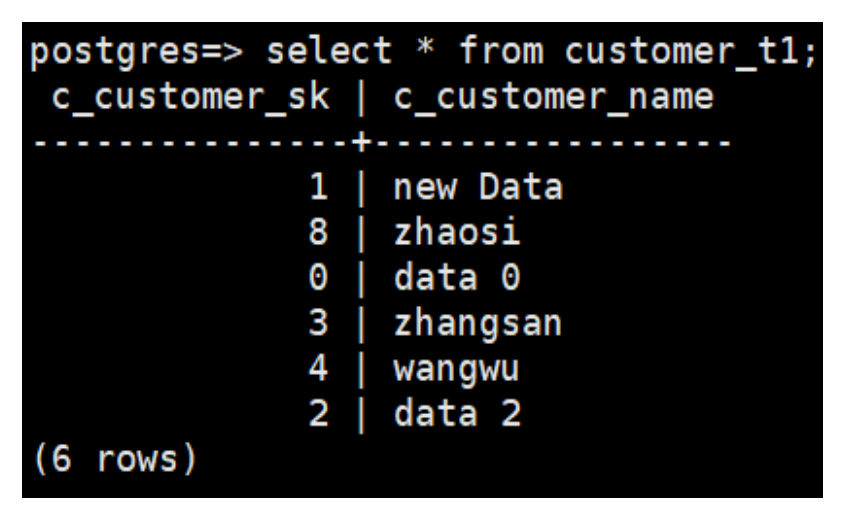

**----End**

## **GaussDB as a Source Table**

- **Step 1** Log in to Manager as user **flinkuser** and choose **Cluster** > **Services** > **Flink**. In the **Basic Information** area, click the link next to **Flink WebUI** to access the Flink web UI.
- **Step 2** Create a FlinkSQL job by referring to **[Creating a Job](#page-522-0)**. On the job development page, configure the job parameters and start the job.

In **Basic Parameter**, select **Enable CheckPoint**, set **Time Interval(ms)** to **5000**, and retain the default value for **Mode**.

```
CREATE TABLE MyUserTable(
  --GaussDB functions as a source table.
  c_customer_sk INTEGER,
  c_customer_name VARCHAR(32)
) WITH(
  'connector' = 'jdbc',
  'url'='jdbc:gaussdb://IP address of the GaussDB server:Database port number/postgres',
 'table-name' = 'customer_t1',
  'username' = 'username ',
  'password' = 'password '
);
CREATE TABLE KafkaSink (
  -- Kafka functions as a sink table.
  c_customer_sk INTEGER,
  c_customer_name VARCHAR(32)
```

```
) WITH (
  'connector' = 'kafka',
 'topic' = 'customer_sink',
 'properties.bootstrap.servers' = 'Service IP address of the Kafka Broker instance: Kafka port number',
  'properties.group.id' = 'testGroup',
  'scan.startup.mode' = 'latest-offset',
  'value.format' = 'csv',
  'properties.sasl.kerberos.service.name' = 'kafka', --Delete this parameter if the cluster where FlinkServer 
resides is in non-security mode.
  'properties.security.protocol' = 'SASL_PLAINTEXT', --Delete this parameter if the cluster where FlinkServer 
resides is in non-security mode.
 'properties.kerberos.domain.name' = 'hadoop. System domain name' --Delete this parameter if the cluster
where FlinkServer resides is in non-security mode.
);
Insert into
  KafkaSink
select
 *
from
  MyUserTable;
```
- The Kafka port can be:
	- Value of **sasl.port** when **Authentication Mode** of the cluster is **Security Mode**, **21007** by default.
	- Value of **port** when **Authentication Mode** of the cluster is **Normal Mode**, **9092** by default. If the port number is set to **9092**, set **allow.everyone.if.no.acl.found** to **true**. The procedure is as follows:

Log in to FusionInsight Manager and choose **Cluster** > **Services** > **Kafka**. On the page that is displayed, click the **Configurations** tab then the **All Configurations** sub-tab. On the displayed page, search for **allow.everyone.if.no.acl.found**, set it to **true**, and click **Save**.

- **properties.group.id** indicates the Kafka user group ID. This parameter is mandatory when Kafka functions as the source.
- System domain name: You can log in to FusionInsight Manager, choose **System** > **Permission** > **Domain and Mutual Trust**, and check the value of **Local Domain**.
- **Step 3** On the job management page, check whether the job is in the **Running** status.
- **Step 4** Run the following command to check whether data is received in the sink table, that is, check whether data is properly written to the Kafka topic. For details, see **[Managing Messages in Kafka Topics](#page-1599-0)**.

**sh kafka-console-consumer.sh --topic customer\_sink --bootstrap-server** IP address of the node where the Kafka instance is deployed**:**Kafka port number **- consumer.config /opt/client/Kafka/kafka/config/ consumer.properties**

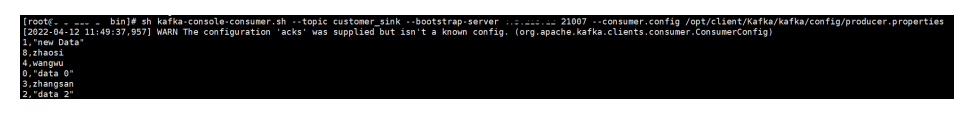

**----End**

### **GaussDB as a Dimension Table**

kafkaSource is used as the fact table, **customer\_t2** is used as the dimension table, and the result is written to kafkaSink.

**Step 1** Create dimension table **customer\_t2** on the GaussDB client. An example of the table creation statement is as follows:

CREATE TABLE customer\_t2( c\_customer\_sk INTEGER PRIMARY KEY, c\_customer\_age INTEGER, c\_customer\_address VARCHAR(32) )DISTRIBUTE BY HASH(c\_customer\_sk);

INSERT INTO customer\_t2 VALUES(1,18,'city a'); INSERT INTO customer\_t2 VALUES(2,14,'city b'); INSERT INTO customer\_t2 VALUES(3,16,'city c'); INSERT INTO customer\_t2 VALUES(4,24,'city d'); INSERT INTO customer\_t2 VALUES(5,32,'city e'); INSERT INTO customer\_t2 VALUES(6,27,'city f'); INSERT INTO customer\_t2 VALUES(7,41,'city a'); INSERT INTO customer\_t2 VALUES(8,35,'city h'); INSERT INTO customer\_t2 VALUES(9,16,'city j');

- **Step 2** Log in to Manager as user **flinkuser** and choose **Cluster** > **Services** > **Flink**. In the **Basic Information** area, click the link next to **Flink WebUI** to access the Flink web UI.
- **Step 3** Create a FlinkSQL job by referring to **[Creating a Job](#page-522-0)**. On the job development page, configure the job parameters and start the job.

In **Basic Parameter**, select **Enable CheckPoint**, set **Time Interval(ms)** to **5000**, and retain the default value for **Mode**.

CREATE TABLE KafkaSource ( -- Kafka as a source table c\_customer\_sk INTEGER, c\_customer\_name VARCHAR(32), proctime as proctime() ) WITH ( 'connector' = 'kafka', 'topic' = 'customer\_source', 'properties.bootstrap.servers' = 'Service IP address of the Kafka Broker instance:Kafka port number', 'properties.group.id' = 'testGroup', 'scan.startup.mode' = 'latest-offset', 'value.format' = 'csv', 'properties.sasl.kerberos.service.name' = 'kafka', --Delete this parameter if the cluster where FlinkServer resides is in non-security mode. 'properties.security.protocol' = 'SASL\_PLAINTEXT', --Delete this parameter if the cluster where FlinkServer resides is in non-security mode. 'properties.kerberos.domain.name' = 'hadoop. System domain name' --Delete this parameter if the cluster where FlinkServer resides is in non-security mode. ); CREATE TABLE KafkaSink ( -- Kafka as a sink table c\_customer\_sk INTEGER, c\_customer\_name VARCHAR(32), c\_customer\_age INTEGER, c\_customer\_address VARCHAR(32)  $\overline{)}$  WITH  $\overline{)}$  'connector' = 'kafka', 'topic' = 'customer\_sink', 'properties.bootstrap.servers' = 'Service IP address of the Kafka Broker instance: Kafka port number', 'properties.group.id' = 'testGroup' 'scan.startup.mode' = 'latest-offset', 'value.format' = 'csv', 'properties.sasl.kerberos.service.name' = 'kafka', --Delete this parameter if the cluster where FlinkServer resides is in non-security mode. 'properties.security.protocol' = 'SASL\_PLAINTEXT', --Delete this parameter if the cluster where FlinkServer resides is in non-security mode. 'properties.kerberos.domain.name' = 'hadoop.*System domain name*' --Delete this parameter if the cluster where FlinkServer resides is in non-security mode. ); CREATE TABLE MyUserTable ( -- GaussDB as a dimension table c\_customer\_sk INTEGER PRIMARY KEY,

```
 c_customer_age INTEGER,
  c_customer_address VARCHAR(32)
) WITH (
  'connector' = 'jdbc',
  'url'='jdbc:gaussdb://IP address of the GaussDB server:Database port number/postgres',
 'table-name' = 'customer t2,
 'username' = 'username',
 'password' = 'password'
);
INSERT INTO
  KafkaSink
SELECT
  t.c_customer_sk,
  t.c_customer_name,
  d.c_customer_age,
  d.c_customer_address
FROM
  KafkaSource as t
 JOIN MyUserTable FOR SYSTEM_TIME AS OF t.proctime as d ON t.c_customer_sk = d.c_customer_sk;
```
- The Kafka port can be:
	- Value of **sasl.port** when **Authentication Mode** of the cluster is **Security Mode**, **21007** by default.
	- Value of **port** when **Authentication Mode** of the cluster is **Normal Mode**, **9092** by default. If the port number is set to **9092**, set **allow.everyone.if.no.acl.found** to **true**. The procedure is as follows:

Log in to FusionInsight Manager and choose **Cluster** > **Services** > **Kafka**. On the page that is displayed, click the **Configurations** tab then the **All Configurations** sub-tab. On the displayed page, search for **allow.everyone.if.no.acl.found**, set it to **true**, and click **Save**.

- **properties.group.id** indicates the Kafka user group ID. This parameter is mandatory when Kafka functions as the source.
- System domain name: You can log in to FusionInsight Manager, choose **System** > **Permission** > **Domain and Mutual Trust**, and check the value of **Local Domain**.
- **Step 4** Run the following command to check whether data is received in the sink table, that is, check whether data is properly written to the Kafka topic after **Step 5** is performed. For details, see **[Managing Messages in Kafka Topics](#page-1599-0)**.

**sh kafka-console-consumer.sh --topic customer\_sink --bootstrap-server** IP address of the node where the Kafka instance is deployed**:**Kafka port number **- consumer.config /opt/client/Kafka/kafka/config/ consumer.properties**

**Step 5** View the topic and write data to the Kafka topic by referring to **[Managing](#page-1599-0) [Messages in Kafka Topics](#page-1599-0)**. After the data is written, view the execution result in the window in **Step 4**.

**./kafka-topics.sh --list --zookeeper** Service IP address of the ZooKeeper quorumpeer instance**:**Port number of the ZooKeeper client**/kafka**

**sh kafka-console-producer.sh --broker-list** IP address of the node where Kafka instances reside**:**Kafka port number **--topic** Topic name **--producer.config** Client directory**/Kafka/kafka/config/producer.properties**

● IP address of the ZooKeeper quorumpeer instance

To obtain the IP addresses of all ZooKeeper quorumpeer instances, log in to FusionInsight Manager and choose **Cluster** > **Services** > **ZooKeeper**. On the displayed page, click **Instance** and view the IP addresses of all the hosts where the quorumpeer instances locate.

● Port number of the ZooKeeper client

Log in to FusionInsight Manager and choose **Cluster** > **Service** > **ZooKeeper**. On the displayed page, click **Configurations** and check the value of **clientPort**.

In this example, the topic name is **customer\_source**.

**sh kafka-console-producer.sh --broker-list** IP address of the node where the Kafka instance is deployed**:**Kafka port number --**topic customer\_source - producer.config /opt/client/Kafka/kafka/config/producer.properties**

Enter the message content.

3,zhangsan 5,zhaosi 1,xiaoming 2,liuyang 7,liubei 10,guanyu 20,zhaoyun

Press **Enter** to send the message. The output in the kafka-console-consumer window in **[Step 4](#page-547-0)** is as follows:

3,zhangsan,16,city c 5,zhaosi,32,city e 1,xiaoming,18,city a 2,liuyang,14,city b 7,liubei,41,city a

**----End**

# **6.6.3 Interconnecting FlinkServer with HBase**

This section applies to MRS 3.1.2 or later clusters.

## **Scenario**

FlinkServer can be interconnected with HBase. The details are as follows:

- It can be interconnected with dimension tables and sink tables.
- When HBase and Flink are in the same cluster or clusters with mutual trust, FlinkServer can be interconnected with HBase.
- If HBase and Flink are in different clusters without mutual trust, Flink in a normal cluster can be interconnected with HBase in a normal cluster.

## **Prerequisites**

- The HDFS, Yarn, Flink, and HBase services have been installed in a cluster.
- The client that contains the HBase service has been installed in a directory, for example, **/opt/client**.
- Log in to the HBase client by referring to **[Using an HBase Client](#page-755-0)** and run the **create'dim\_province', "f1"** command to create the **dim\_province** table.

## **Procedure**

**Step 1** Log in to the node where the client is installed as the client installation user and copy all configuration files in the **/opt/client/HBase/hbase/conf/** directory of HBase to an empty directory of all nodes where FlinkServer is deployed, for example, **/tmp/client/HBase/hbase/conf/**.

Change the owner of the configuration file directory and its upper-layer directory on the FlinkServer node to **omm**.

#### **chown omm: /tmp/client/HBase/ -R**

#### $\Box$  note

● FlinkServer nodes:

Log in to Manager, choose **Cluster** > **Services** > **Flink** > **Instance**, and check the **Service IP Address** of FlinkServer.

- If the node where a FlinkServer instance is located is the node where the HBase client is installed, skip this step on this node.
- **Step 2** Log in to Manager, choose **Cluster** > **Services** > **Flink** > **Configurations** > **All Configurations**, search for the **HBASE\_CONF\_DIR** parameter, and enter the FlinkServer directory (for example, **/tmp/client/HBase/hbase/conf/**) to which the HBase configuration files are copied in **Step 1** in **Value**.

#### $\Box$  note

If the node where a FlinkServer instance resides is the node where the HBase client is installed, enter the **/opt/client/HBase/hbase/conf/** directory of HBase in **Value** of the **HBASE CONF DIR parameter.** 

- **Step 3** After the parameters are configured, click **Save**. After confirming the modification, click **OK**.
- **Step 4** Click **Instance**, select all FlinkServer instances, choose **More** > **Restart Instance**, enter the password, and click **OK** to restart the instances.
- **Step 5** Log in to Manager and choose **Cluster** > **Services** > **Flink**. In the **Basic Information** area, click the link on the right of **Flink WebUI** to access the Flink web UI.
- **Step 6** Create a Flink SQL job and set Task Type to Stream job. For details, see **[Creating a](#page-522-0) [Job](#page-522-0)**. On the job development page, configure the job parameters as follows and start the job.

In **Basic Parameter**, select **Enable CheckPoint**, set **Time Interval(ms)** to **60000**, and retain the default value for **Mode**.

If the cluster is in security mode and the HBase authentication setting is **hbase.rpc.protection=authentication**, create a Flink SQL job by referring to the following example:

CREATE TABLE ksource1 ( user\_id STRING, item\_id STRING, proctime as PROCTIME()  $\overline{\phantom{a}}$ ) WITH  $\overline{\phantom{a}}$ 'connector' = 'kafka', 'topic' = 'ksource1', 'properties.group.id' = 'group1', 'properties.bootstrap.servers' = 'IP address of the Kafka broker instance 1:Kafka port number,IP address of the Kafka broker instance 2:Kafka port number',

#### 'format' = 'json',

```
'properties.sasl.kerberos.service.name' = 'kafka',--This parameter is not required for clusters in normal mode.
'properties.security.protocol' = 'SASL_PLAINTEXT',--This parameter is not required for clusters in normal 
mode.
'properties.kerberos.domain.name' = 'hadoop.System domain name'--This parameter is not required for
clusters in normal mode.
);
CREATE TABLE hsink1 (
rowkey STRING,
f1 ROW < item_id STRING >,
PRIMARY KEY (rowkey) NOT ENFORCED
) WITH (
'connector' = 'hbase-2.2',
'table-name' = 'dim_province',
'zookeeper.quorum' = 'IP address of the ZooKeeper quorumpeer instance 1:ZooKeeper port number,'IP
address of the ZooKeeper quorumpeer instance 2:ZooKeeper port number'
);
INSERT INTO
hsink1
SELECT
user_id as rowkey,
ROW(item_id) as f1
FROM
ksource1;
```
#### $\Box$  Note

- Kafka port number
	- Value of **sasl.port** when **Authentication Mode** of the cluster is **Security Mode**, **21007** by default.
	- Value of **port** when **Authentication Mode** of the cluster is **Normal Mode**, **9092** by default. If the port number is set to **9092**, set **allow.everyone.if.no.acl.found** to **true**. The procedure is as follows:

Log in to FusionInsight Manager and choose **Cluster** > **Services** > **Kafka**. On the page that is displayed, click the **Configurations** tab then the **All Configurations** sub-tab. On the displayed page, search for **allow.everyone.if.no.acl.found**, set it to **true**, and click **Save**.

● IP address of the ZooKeeper quorumpeer instance

To obtain IP addresses of all ZooKeeper quorumpeer instances, log in to FusionInsight Manager and choose **Cluster** > **Services** > **ZooKeeper**. On the displayed page, click **Instance** and view the IP addresses of all the hosts where the quorumpeer instances locate.

● Port number of the ZooKeeper client

Log in to FusionInsight Manager and choose **Cluster** > **Service** > **ZooKeeper**. On the displayed page, click **Configurations** and check the value of **clientPort**.

- System domain name: You can log in to FusionInsight Manager, choose **System** > **Permission** > **Domain and Mutual Trust**, and check the value of **Local Domain**.
- HBase Authentication

Log in to FusionInsight Manager, choose **Cluster** > **Services** > **HBase**, click **Configuration** and then **All Configurations**, search for **hbase.rpc.protection**, and check the HBase authentication mode. If the authentication mode is **integrity** or **privacy**, add the following parameters:

'properties.hbase.rpc.protection' = 'HBase authentication mode'

'properties.zookeeper.znode.parent' = '/hbase'

'properties.hbase.security.authorization' = 'true'

'properties.hbase.security.authentication' = 'kerberos'

**Step 7** On the job management page, check whether the job status is **Running**.

#### **Step 8** Execute the following script to write data to Kafka. For details, see **[Managing](#page-1599-0) [Messages in Kafka Topics](#page-1599-0)**.

**sh kafka-console-producer.sh --broker-list** IP address of the node where Kafka instances reside**:**Kafka port number **--topic** Topic name **--producer.config** Client directory**/Kafka/kafka/config/producer.properties**

For example, if the topic name is **ksource1**, the script is **sh kafka-consoleproducer.sh --broker-list** IP address of the node where the Kafka instance is located**:**Kafka port number **--topic ksource1 --producer.config /opt/client/ Kafka/kafka/config/producer.properties**

Enter the message content. {"user\_id": "3","item\_id":"333333"} {"user\_id": "4","item\_id":"44444444"}

Press **Enter** to send the message.

**Step 9** Log in to the HBase client and view the table data. For details, see **[Using an](#page-755-0) [HBase Client](#page-755-0)**.

**hbase shell**

**scan 'dim\_province'**

**----End**

## **Submitting a Job Using the Application**

- If the Flink run mode is used, you are advised to use the export **HBASE CONF DIR=** HBase configuration directory, for example, **export HBASE\_CONF\_DIR=/opt/hbaseconf**.
- If the Flink run-application mode is used, you can use either of the following methods to submit jobs:
	- (Recommended) Add the following configurations to a table creation statement.

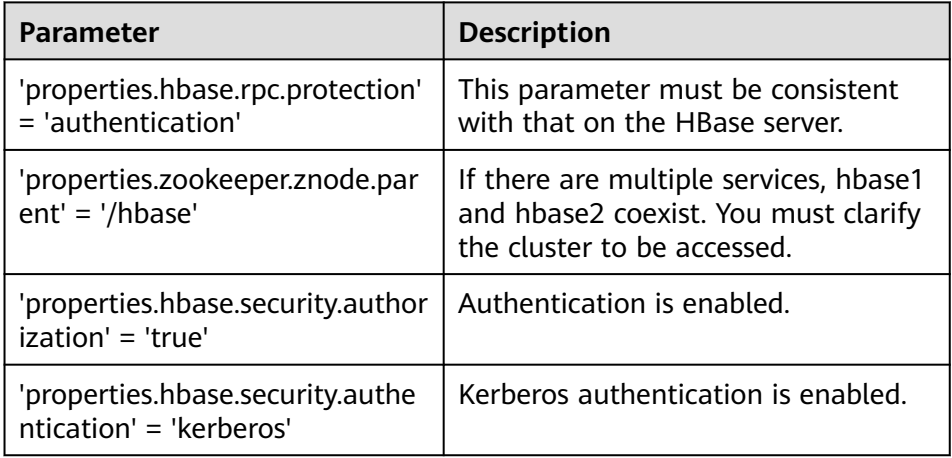

Example: CREATE TABLE hsink1 ( rowkey STRING, f1 ROW < q1 STRING >, PRIMARY KEY (rowkey) NOT ENFORCED

```
 ) WITH (
   'connector' = 'hbase-2.2',
   'table-name' = 'cc',
  'zookeeper.quorum' = 'x x x x:clientPort
   'properties.hbase.rpc.protection' = 'authentication',
   'properties.zookeeper.znode.parent' = '/hbase',
   'properties.hbase.security.authorization' = 'true',
   'properties.hbase.security.authentication' = 'kerberos'
 );
```
– Add the HBase configuration to YarnShip. Example: Dyarn.ship-files=/opt/hbaseconf

# **6.6.4 Interconnecting FlinkServer with HDFS**

This section applies to MRS 3.1.2 or later clusters.

## **Scenario**

This section describes the data definition language (DDL) of HDFS as a sink table, as well as the WITH parameters and example code for creating a sink table, and provides guidance on how to perform operations on the FlinkServer job management page.

If your Kafka cluster is in security mode, the following example SQL statements can be used.

## **Prerequisites**

- The HDFS, Yarn, and Flink services have been installed in a cluster.
- The client that contains the HDFS service has been installed in a directory, for example, **/opt/client**.
- You have created a user assigned with the **FlinkServer Admin Privilege** (for example, **flink\_admin**) for accessing the Flink web UI by referring to **[Creating](#page-513-0) [a FlinkServer Role](#page-513-0)**.

## **Procedure**

- **Step 1** Log in to Manager as user **flink\_admin** and choose **Cluster** > **Services** > **Flink**. In the **Basic Information** area, click the link on the right of **Flink WebUI** to access the Flink web UI.
- **Step 2** Create a Flink SQL job by referring to **[Creating a Job](#page-522-0)**. On the job development page, configure the job parameters as follows and start the job.

In **Basic Parameter**, select **Enable CheckPoint**, set **Time Interval(ms)** to **60000**, and retain the default value for **Mode**. CREATE TABLE kafka\_table ( user\_id STRING, order\_amount DOUBLE, log\_ts TIMESTAMP(3), WATERMARK FOR log\_ts AS log\_ts - INTERVAL '5' SECOND ) WITH ( 'connector' = 'kafka', 'topic' = 'user\_source', 'properties.bootstrap.servers' = 'IP address of the Kafka broker instance: Kafka port number', 'properties.group.id' = 'testGroup', 'scan.startup.mode' = 'latest-offset', 'format' = 'csv',

```
 --Ignore the CSV data that fails to be parsed.
  'csv.ignore-parse-errors' = 'true',--If the data is in JSON format, set json.ignore-parse-errors to true.
  'properties.sasl.kerberos.service.name' = 'kafka',
  'properties.security.protocol' = 'SASL_PLAINTEXT',
  'properties.kerberos.domain.name' = 'hadoop.System domain name'
);
CREATE TABLE fs_table (
 user_id STRING,
  order_amount DOUBLE,
  dt STRING,
  `hour` STRING
) PARTITIONED BY (dt, `hour`) WITH ( --Date-specific file partitioning
  'connector'='filesystem',
  'path'='hdfs:///sql/parquet',
  'format'='parquet',
  'sink.partition-commit.delay'='0 s',-- Partitions will not be committed before the delay time. If the files are 
partitioned by day, set this parameter to '1 d'. If the files are partitioned by hour, set this parameter to '1 h'.
  'sink.partition-commit.policy.kind'='success-file'
);
-- streaming sql, insert into file system table
INSERT INTO fs_table SELECT user_id, order_amount, DATE_FORMAT(log_ts, 'yyyy-MM-dd'),
```
● Kafka port number

DATE\_FORMAT(log\_ts, 'HH') FROM kafka\_table;

- Value of **sasl.port** when **Authentication Mode** of the cluster is **Security Mode**, **21007** by default.
- Value of **port** when **Authentication Mode** of the cluster is **Normal Mode**, **9092** by default. If the port number is set to **9092**, set **allow.everyone.if.no.acl.found** to **true**. The procedure is as follows:

Log in to FusionInsight Manager and choose **Cluster** > **Services** > **Kafka**. On the page that is displayed, click the **Configurations** tab then the **All Configurations** sub-tab. On the displayed page, search for **allow.everyone.if.no.acl.found**, set it to **true**, and click **Save**.

● System domain name: You can log in to FusionInsight Manager, choose **System** > **Permission** > **Domain and Mutual Trust**, and check the value of **Local Domain**.

**Step 3** On the job management page, check whether the job status is **Running**.

**Step 4** Execute the following commands to view the topic and write data to Kafka. For details, see **[Managing Messages in Kafka Topics](#page-1599-0)**.

**./kafka-topics.sh --list --zookeeper** IP address of the ZooKeeper quorumpeer instance:ZooKeeper port number**/kafka**

**sh kafka-console-producer.sh --broker-list** IP address of the node where Kafka instances reside**:**Kafka port number **--topic** Topic name **--producer.config** Client directory**/Kafka/kafka/config/producer.properties**

For example, if the topic name is **user\_source**, the script is **sh kafka-consoleproducer.sh --broker-list** IP address of the node where the Kafka instance is located**:**Kafka port number **--topic user\_source** --**producer.config /opt/client/ Kafka/kafka/config/producer.properties**

Enter the message content. 3,3333,"2021-09-10 14:00" 4,4444,"2021-09-10 14:01"

Press **Enter** to send the message.

● IP address of the ZooKeeper quorumpeer instance

To obtain IP addresses of all ZooKeeper quorumpeer instances, log in to FusionInsight Manager and choose **Cluster** > **Services** > **ZooKeeper**. On the displayed page, click **Instance** and view the IP addresses of all the hosts where the quorumpeer instances locate.

● Port number of the ZooKeeper client

Log in to FusionInsight Manager and choose **Cluster** > **Service** > **ZooKeeper**. On the displayed page, click **Configurations** and check the value of **clientPort**.

**Step 5** Run the following command to check whether data is written from the HDFS directory to the sink table:

**hdfs dfs -ls -R /sql/parquet**

**----End**

## **Interconnecting Flink with HDFS Partitions**

● Customized partitioning

Flink's file system supports partitions in the standard Hive format. You do not need to register partitions with a table catalog. Partitions are inferred based on the directory structure.

For example, a table that is partitioned based on the following directory is inferred to contain datetime and hour partitions.

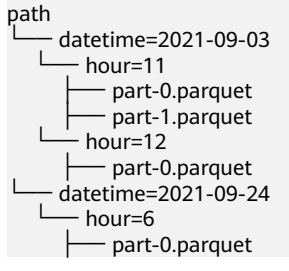

Rolling policy of partition files

Data in the partition directories is split into part files. Each partition contains at least one part file, which is used to receive the data written by the subtask of the sink.

The following parameters describe the rolling policies of partition files.

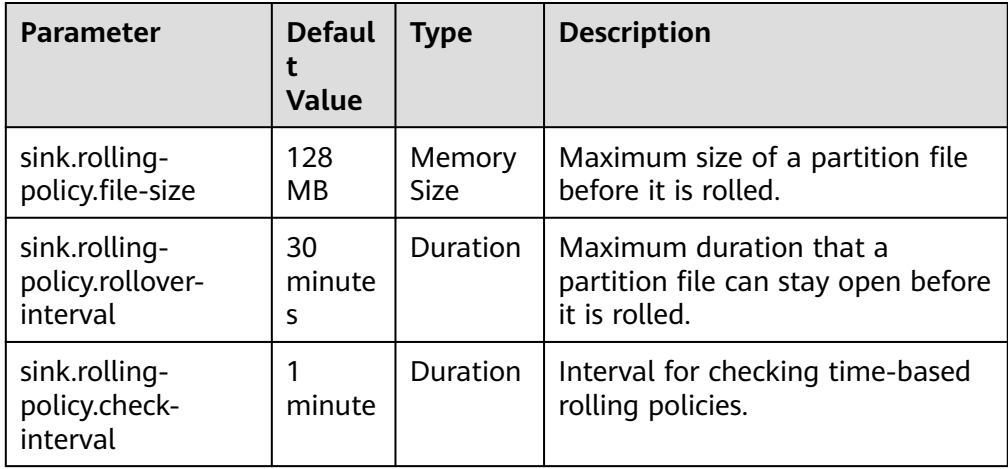

#### ● File merging

File compression is supported, allowing applications to have a shorter checkpoint interval without generating a large number of files.

#### $\Box$  Note

Only files in a single checkpoint are compressed. That is, the number of generated files is at least the same as the number of checkpoints. Files are invisible before merged. They are visible after both the checkpoint and compression are complete. If file compression takes too much time, the checkpoint will be prolonged.

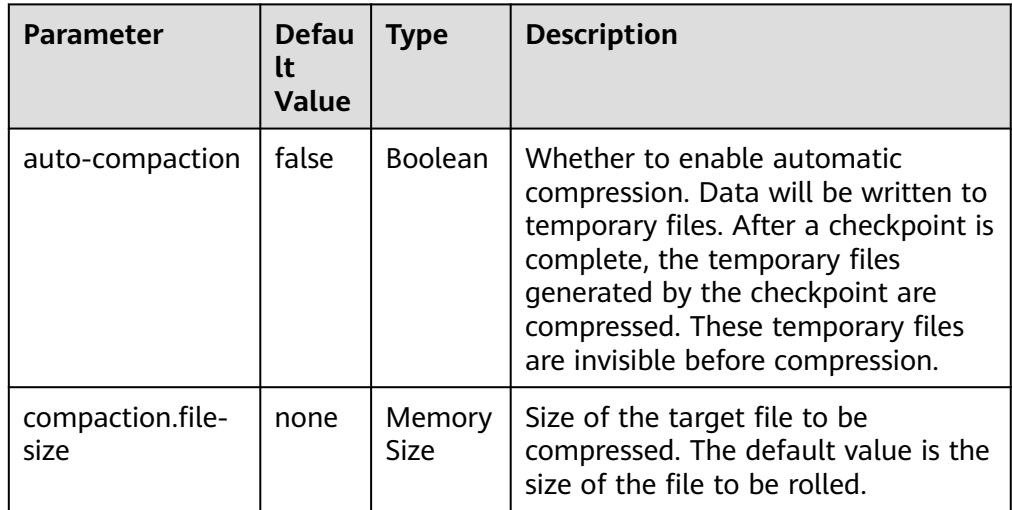

#### ● Partition commit

After a file is written to a partition, for example, a partition is added to Hive metastore (HMS) or a **SUCCESS** file is written to a directory, the downstream application needs to be notified. Triggers and policies are used to commit partition files.

– Trigger parameters for committing partition files

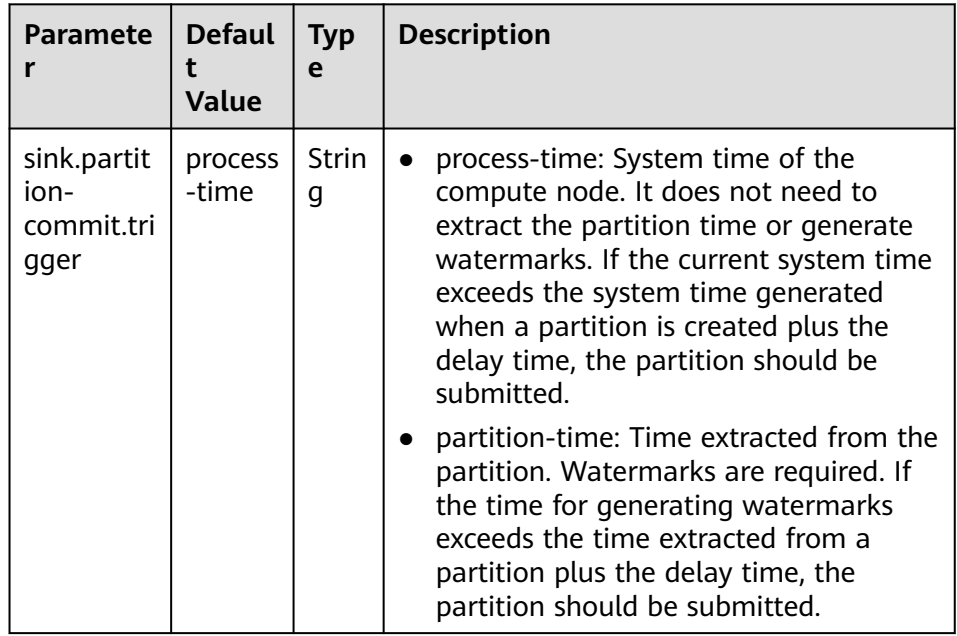

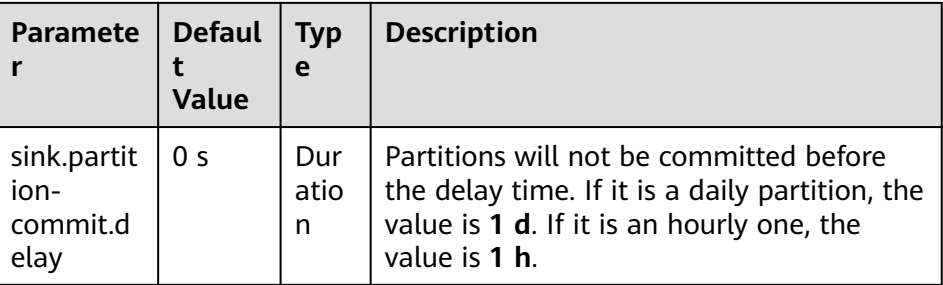

– Policy parameters for committing partition files

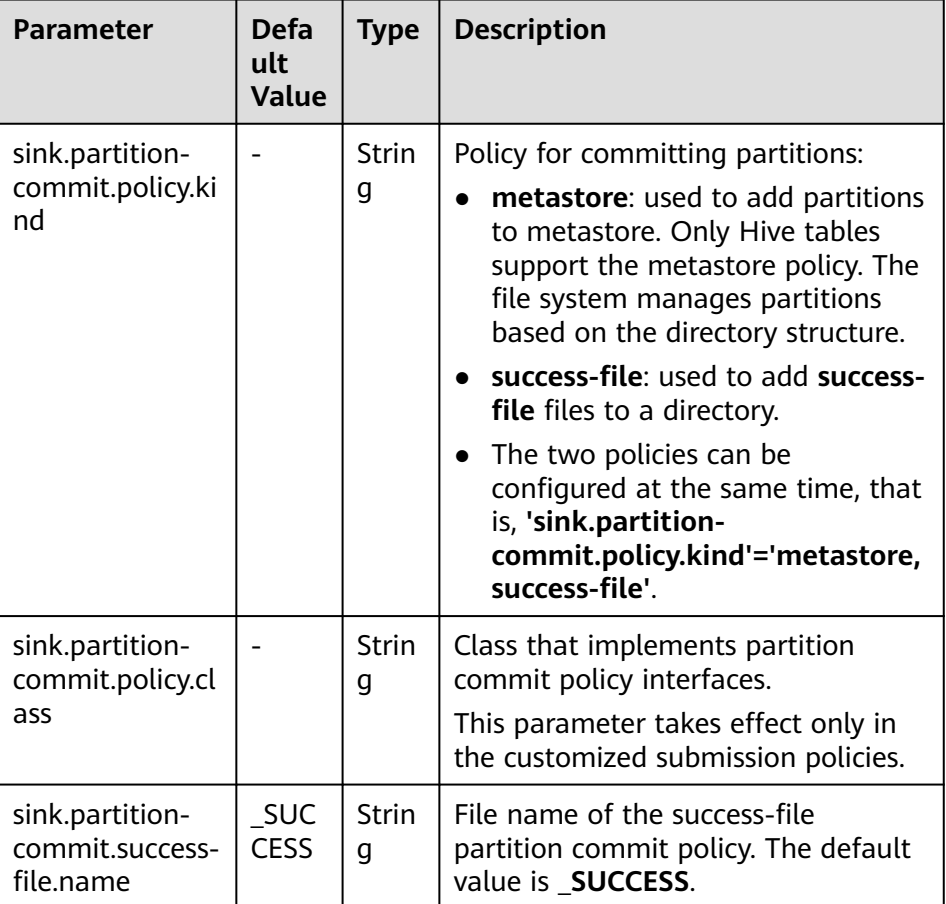

# **6.6.5 Interconnecting FlinkServer with Hive**

This section applies to MRS 3.1.2 or later clusters.

## **Scenario**

Currently, FlinkServer interconnects with Hive MetaStore. Therefore, the MetaStore function must be enabled for Hive. Hive can be used as source, sink, and dimension tables.

If your Kafka cluster is in security mode, the following example SQL statements can be used.

## <span id="page-557-0"></span>**Prerequisites**

- Services such as HDFS, Yarn, Kafka, Flink, and Hive (The service name must be Hive) have been installed in the cluster.
- The client that contains the Hive service has been installed in a directory, for example, **/opt/client**.
- Flink 1.12.2 or later and Hive 3.1.0 or later are supported.
- You have created a user assigned with the **FlinkServer Admin Privilege** (for example, **flink\_admin**) for accessing the Flink web UI by referring to **[Creating](#page-513-0) [a FlinkServer Role](#page-513-0)**.
- You have obtained the client configuration file and credential of the user for accessing the Flink web UI. For details, see "Note" in **[Creating a Cluster](#page-516-0) [Connection](#page-516-0)**.

## **Procedure**

The following uses the process of interconnecting a Kafka mapping table to Hive as an example.

- **Step 1** Log in to the Flink web UI as user **flink\_admin**. For details, see **[Accessing the](#page-514-0) [Flink Web UI](#page-514-0)**.
- **Step 2** Create a cluster connection, for example, **flink\_hive**.
	- 1. Choose **System Management** > **Cluster Connection Management**. The **Cluster Connection Management** page is displayed.
	- 2. Click **Create Cluster Connection**. On the displayed page, enter information by referring to **Table 6-31** and click **Test**. After the test is successful, click **OK**.

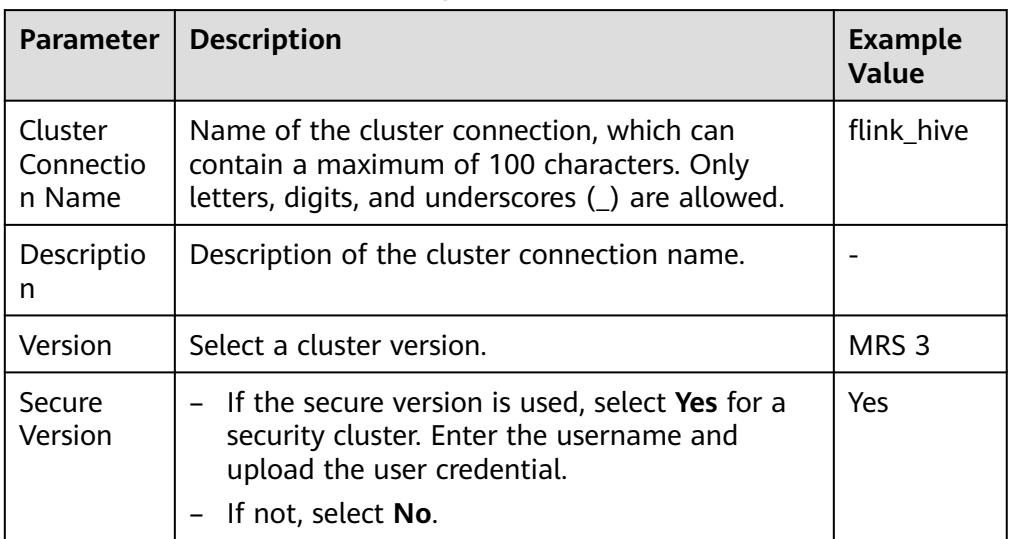

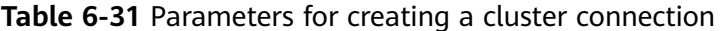

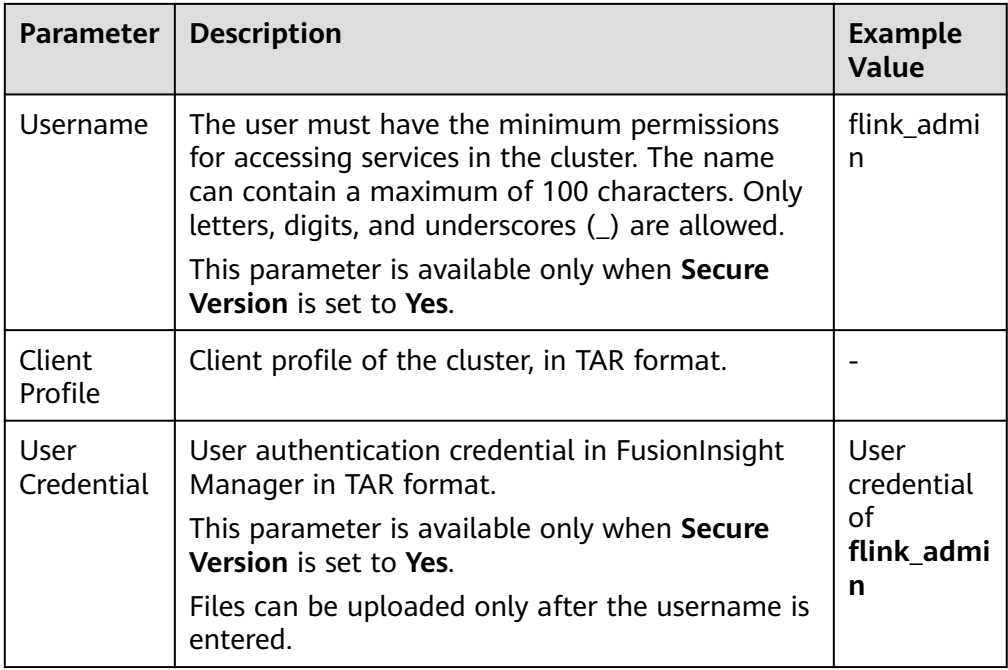

**Step 3** Create a Flink SQL job, for example, **flinktest1**.

- 1. Click **Job Management**. The job management page is displayed.
- 2. Click **Create Job**. On the displayed job creation page, set parameters by referring to **Table 6-32** and click **OK**. The job development page is displayed.

| <b>Parameter</b> | <b>Description</b>                                                                                                  | <b>Example</b><br>Value |
|------------------|----------------------------------------------------------------------------------------------------|-------------------------|
| Type             | Job type, which can be Flink SQL or Flink Jar.                                                                      | Flink SQL               |
| Name             | Job name, which can contain a maximum of<br>64 characters. Only letters, digits, and<br>underscores () are allowed. | flinktest1              |
| Task Type        | Type of the job data source, which can be a<br>stream job or a batch job.                                           | Stream job              |
| Description      | Job description, which can contain a<br>maximum of 100 characters.                                                  |                         |

**Table 6-32** Parameters for creating a job

**Step 4** On the job development page, enter the following statements and click **Check Semantic** to check the input content.

```
CREATE TABLE test_kafka (
 user_id varchar,
  item_id varchar,
 cat_id varchar,
  zw_test timestamp
) WITH (
 'properties.bootstrap.servers' = 'IP address of the Kafka broker instance.Kafka port number',
  'format' = 'json',
  'topic' = 'zw_tset_kafka',
```

```
 'connector' = 'kafka',
  'scan.startup.mode' = 'latest-offset',
  'properties.sasl.kerberos.service.name' = 'kafka',
  'properties.security.protocol' = 'SASL_PLAINTEXT',
  'properties.kerberos.domain.name' = 'hadoop.System domain name'
);
CREATE CATALOG myhive WITH (
  'type' = 'hive',
 'hive-version' = '3.1.0',
 'default-database' = 'default'.
 'cluster.name' = 'flink_hive'
);
use catalog myhive;
set table.sql-dialect = hive;create table user_behavior_hive_tbl_no_partition (
  user_id STRING,
  item id STRING,
  cat_id STRING,
   ts timestamp
  ) PARTITIONED BY (dy STRING, ho STRING, mi STRING) stored as textfile TBLPROPERTIES (
   'partition.time-extractor.timestamp-pattern' = '$dy $ho:$mi:00',
    'sink.partition-commit.trigger' = 'process-time',
   'sink.partition-commit.delay' = '0S',
   'sink.partition-commit.policy.kind' = 'metastore,success-file'
  );
INSERT into
 user behavior hive tbl no partition
SELECT
  user_id,
  item_id,
  cat_id,
  zw_test,
  DATE_FORMAT(zw_test, 'yyyy-MM-dd'),
  DATE_FORMAT(zw_test, 'HH'),
  DATE_FORMAT(zw_test, 'mm')
FROM
 default_catalog.default_database.test_kafka;
```
#### $\Box$  note

- Kafka port number
	- Value of **sasl.port** when **Authentication Mode** of the cluster is **Security Mode**, **21007** by default.
	- Value of **port** when **Authentication Mode** of the cluster is **Normal Mode**, **9092** by default. If the port number is set to **9092**, set **allow.everyone.if.no.acl.found** to **true**. The procedure is as follows:

Log in to FusionInsight Manager and choose **Cluster** > **Services** > **Kafka**. On the page that is displayed, click the **Configurations** tab then the **All Configurations** sub-tab. On the displayed page, search for **allow.everyone.if.no.acl.found**, set it to **true**, and click **Save**.

- The value of **'cluster.name'** is the name of the cluster connection created in **[Step 2](#page-557-0)**.
- System domain name: You can log in to FusionInsight Manager, choose **System** > **Permission** > **Domain and Mutual Trust**, and check the value of **Local Domain**.
- **Step 5** After the job is developed, in **Basic Parameter**, select **Enable CheckPoint**, set **Time Interval(ms)** to **60000**, and retain the default value for **Mode**.
- **Step 6** Click **Submit** in the upper left corner to submit the job.
- **Step 7** After the job is successfully executed, choose **More** > **Job Monitoring** to view the job running details.
- **Step 8** Execute the following commands to view the topic and write data to Kafka. For details, see **[Managing Messages in Kafka Topics](#page-1599-0)**.

**./kafka-topics.sh --list --zookeeper** IP address of the ZooKeeper quorumpeer instance:ZooKeeper port number**/kafka**

**sh kafka-console-producer.sh --broker-list** IP address of the node where Kafka instances reside**:**Kafka port number **--topic** Topic name **--producer.config** Client directory**/Kafka/kafka/config/producer.properties**

For example, if the topic name is **zw\_tset\_kafka**, the script is **sh kafka-consoleproducer.sh --broker-list** IP address of the node where the Kafka instance is located**:**Kafka port number **--topic zw\_tset\_kafka** --**producer.config /opt/client/ Kafka/kafka/config/producer.properties**

Enter the message content. {"user\_id": "3","item\_id":"333333","cat\_id":"cat333","zw\_test":"2021-09-08 09:08:01"} {"user\_id": "4","item\_id":"444444","cat\_id":"cat444","zw\_test":"2021-09-08 09:08:01"}

Press **Enter** to send the message.

#### $\Box$  Note

● IP address of the ZooKeeper quorumpeer instance

To obtain IP addresses of all ZooKeeper quorumpeer instances, log in to FusionInsight Manager and choose **Cluster** > **Services** > **ZooKeeper**. On the displayed page, click **Instance** and view the IP addresses of all the hosts where the quorumpeer instances locate.

● Port number of the ZooKeeper client

Log in to FusionInsight Manager and choose **Cluster** > **Service** > **ZooKeeper**. On the displayed page, click **Configurations** and check the value of **clientPort**.

**Step 9** Run the following command to check whether data is written from the Hive table to the sink table:

#### **beeline**

select \* from user behavior hive tbl no partition;

**----End**

## **6.6.6 Interconnecting FlinkServer with Hudi**

This section applies to MRS 3.1.2 or later clusters.

## **Scenario**

This section describes how to interconnect FlinkServer with Hudi through Flink SQL jobs.

## **Prerequisites**

- The HDFS, Yarn, Flink, and Hudi services have been installed in a cluster.
- The client that contains the Hudi service has been installed in a directory, for example, **/opt/client**.
- Flink 1.12.2 or later and Hudi 0.9.0 or later are required.
- You have created a user assigned with the **FlinkServer Admin Privilege** (for example, **flink\_admin**) for accessing the Flink web UI by referring to **[Creating](#page-513-0) [a FlinkServer Role](#page-513-0)**.

## **Flink Support for Read and Write Operations on Hudi Tables**

**Table 6-33** lists the read and write operations supported by Flink on Hudi COW and MOR tables.

| <b>Flink SQL</b>   | <b>COW table</b> | <b>MOR table</b> |
|--------------------|------------------|------------------|
| <b>Batch write</b> | Supported        | Supported        |
| Batch read         | Supported        | Supported        |
| Stream write       | Supported        | Supported        |
| Stream read        | Supported        | Supported        |

**Table 6-33** Flink support for read and write operations on Hudi tables

## **Procedure**

- **Step 1** Log in to Manager as user **flink\_admin** and choose **Cluster** > **Services** > **Flink**. In the **Basic Information** area, click the link on the right of **Flink WebUI** to access the Flink web UI.
- **Step 2** Create a Flink SQL job by referring to **[Creating a Job](#page-522-0)**. On the job development page, configure the job parameters as follows and start the job.

In **Basic Parameter**, select **Enable CheckPoint**, set **Time Interval(ms)** to **60000**, and retain the default value for **Mode**.

#### $\Box$  Note

- CheckPoint should be enabled on the Flink web UI because data is written to a Hudi table only when a Flink SQL job triggers CheckPoint. Adjust the CheckPoint interval based on service requirements. You are advised to set the interval to a large number.
- If the CheckPoint interval is too short, job exceptions may occur due to untimely data updates. It is recommended that the CheckPoint interval be configured at the minute level.
- Asynchronous compaction is required when a Flink SQL job writes an MOR table. For details about the parameter for controlling the compaction interval, visit Hudi official website **<https://hudi.apache.org/docs/configurations.html>**.
- The following shows a Flink SQL job writing data to an MOR table in stream mode.

```
CREATE TABLE stream_mor(
uuid VARCHAR(20),
name VARCHAR(10),
age INT,
ts INT,
`p` VARCHAR(20)
) PARTITIONED BY (`p`) WITH (
'connector' = 'hudi',
'path' = 'hdfs://hacluster/tmp/hudi/stream_mor',
'table.type' = 'MERGE_ON_READ'
);
CREATE TABLE kafka(
uuid VARCHAR(20),
name VARCHAR(10),
age INT,
```
kafka;

```
ts INT,
`p` VARCHAR(20)
) WITH (
'connector' = 'kafka',
'topic' = 'writehudi',
'properties.bootstrap.servers' = 'IP address of the Kafka broker instance.Kafka port number',
'properties.group.id' = 'testGroup1',
'scan.startup.mode' = 'latest-offset',
'format' = 'json',
'properties.sasl.kerberos.service.name' = 'kafka',--This parameter is not required for clusters in normal 
mode. Delete the comma (,) in the previous line.
'properties.security.protocol' = 'SASL_PLAINTEXT',--This parameter is not required for clusters in 
normal mode.
'properties.kerberos.domain.name' = 'hadoop. System domain name'--This parameter is not required
for clusters in normal mode.
);
insert into
stream_mor
select
*
from
```
The following shows a Flink SQL job writing data to a COW table in stream mode:

```
CREATE TABLE stream_write_cow(
uuid VARCHAR(20),
name VARCHAR(10),
age INT,
ts INT,
`p` VARCHAR(20)
) PARTITIONED BY (`p`) WITH (
'connector' = 'hudi',
'path' = 'hdfs://hacluster/tmp/hudi/stream_cow'
);
CREATE TABLE kafka(
uuid VARCHAR(20),
name VARCHAR(10),
age INT,
ts INT,
`p` VARCHAR(20)
) WITH (
'connector' = 'kafka',
'topic' = 'writehudi',
'properties.bootstrap.servers' = 'IP address of the Kafka broker instance.Kafka port number',
'properties.group.id' = 'testGroup1',
'scan.startup.mode' = 'latest-offset',
'format' = 'json',
'properties.sasl.kerberos.service.name' = 'kafka',--This parameter is not required for clusters in normal 
mode. Delete the comma (,) in the previous line.
'properties.security.protocol' = 'SASL_PLAINTEXT',--This parameter is not required for clusters in 
normal mode.
'properties.kerberos.domain.name' = 'hadoop. System domain name'--This parameter is not required
for clusters in normal mode.
);
insert into
stream_write_cow
select
*
from
kafka;
The following shows a Flink SQL job reading an MOR table.
CREATE TABLE hudi_read_spark_mor(
uuid VARCHAR(20),
name VARCHAR(10),
```
age INT,

```
ts INT,
`p` VARCHAR(20)
) PARTITIONED BY (`p`) WITH (
'connector' = 'hudi', 
'path' = 'hdfs://hacluster/tmp/default/tb_hudimor', 
'table.type' = 'MERGE_ON_READ'
);
CREATE TABLE kafka(
uuid VARCHAR(20),
name VARCHAR(10),
age INT,
ts timestamp(6)INT,
`p` VARCHAR(20)
) WITH (
'connector' = 'kafka',
'topic' = 'writehudi',
'properties.bootstrap.servers' = 'IP address of the Kafka broker instance.Kafka port number',
'properties.group.id' = 'testGroup1',
'scan.startup.mode' = 'latest-offset',
'format' = 'json',
'properties.sasl.kerberos.service.name' = 'kafka',--This parameter is not required for clusters in normal 
mode. Delete the comma (,) in the previous line.
'properties.security.protocol' = 'SASL_PLAINTEXT',--This parameter is not required for clusters in 
normal mode.
'properties.kerberos.domain.name' = 'hadoop. System domain name'--This parameter is not required
for clusters in normal mode.
);
insert into
kafka
select
*
from
hudi read spark mor;
```
#### $\Box$  NOTE

Kafka port number

- Value of **sasl.port** when **Authentication Mode** of the cluster is **Security Mode**, **21007** by default.
- Value of **port** when **Authentication Mode** of the cluster is **Normal Mode**, **9092** by default. If the port number is set to **9092**, set **allow.everyone.if.no.acl.found** to **true**. The procedure is as follows:

Log in to FusionInsight Manager and choose **Cluster** > **Services** > **Kafka**. On the page that is displayed, click the **Configurations** tab then the **All Configurations** sub-tab. On the displayed page, search for **allow.everyone.if.no.acl.found**, set it to **true**, and click **Save**.

**Step 3** After data is written to the Hudi table by a Flink SQL job and is read by Spark and Hive, use **run\_hive\_sync\_tool.sh** to synchronize the data in the Hudi table to Hive. For details about the synchronization method, see **[Synchronizing Hudi Table](#page-1438-0) [Data to Hive](#page-1438-0)**.

#### **NOTICE**

Ensure that no partitions are added before the synchronization. After the synchronization, new partitions cannot be read.

**----End**

## **Synchronizing Metadata from Flink On Hudi to Hive**

This section applies to MRS 3.2.0 or later.

Synchronizing metadata to Hive in JDBC mode CREATE TABLE stream\_mor( uuid VARCHAR(20), name VARCHAR(10), age INT, ts INT, `p` VARCHAR(20) ) PARTITIONED BY (`p`) WITH ( 'connector' = 'hudi', 'path' = 'hdfs://hacluster/tmp/hudi/stream\_mor', 'table.type' = 'MERGE\_ON\_READ', **'hive\_sync.enable' = 'true', 'hive\_sync.table' = '**Name of the table to be synchronized to Hive**', 'hive\_sync.db' = '**Name of the database to be synchronized to Hive**', 'hive\_sync.metastore.uris' = '**Value of hive.metastore.uris in the hive-site.xml file on the Hive client**', 'hive\_sync.jdbc\_url' = '**Value of CLIENT\_HIVE\_URI in the component\_env file on the Hive client**'** );

#### **NOTICE**

- **hive\_sync.jdbc\_url**: If the value of **CLIENT\_HIVE\_URI** contains **\**, delete **\**.
- To use the Hive style partitioning, add the following parameters:
	- 'hoodie.datasource.write.hive\_style\_partitioning' = 'true'
	- 'hive\_sync.partition\_extractor\_class' = 'org.apache.hudi.hive.MultiPartKeysValueExtractor'
- Flink on Hudi synchronizes data to Hive. Hudi is case sensitive, while Hive is case insensitive. You are not advised to use uppercase letters in fields of Hudi tables. Otherwise, data may fail to be read or written.

```
Synchronizing metadata to Hive in HMS mode
CREATE TABLE stream_mor(
uuid VARCHAR(20),
name VARCHAR(10),
age INT,
ts INT,
`p` VARCHAR(20)
) PARTITIONED BY (`p`) WITH (
'connector' = 'hudi',
'path' = 'hdfs://hacluster/tmp/hudi/stream_mor',
'table.type' = 'MERGE_ON_READ',
'hive_sync.enable' = 'true',
'hive_sync.table' = 'Name of the table to be synchronized to Hive',
'hive_sync.db' = 'Name of the database to be synchronized to Hive',
'hive_sync.mode' = 'hms',
'hive_sync.metastore.uris' = 'Value of hive.metastore.uris in the hive-site.xml file on the Hive client',
'properties.hive.metastore.kerberos.principal' = 'Value of hive.metastore.kerberos.principal in the 
hive-site.xml file on the Hive client'
\mathcal{L}
```
# **6.6.7 Interconnecting FlinkServer with Kafka**

This section applies to MRS 3.1.2 or later clusters.

## **Scenario**

This section describes the data definition language (DDL) of Kafka as a source or sink table, as well as the WITH parameters and example code for creating a table, and provides guidance on how to perform operations on the FlinkServer job management page.

If your Kafka cluster is in security mode, the following example SQL statements can be used.

## **Prerequisites**

- The HDFS, Yarn, Kafka, and Flink services have been installed in a cluster.
- The client that contains the Kafka service has been installed in a directory, for example, **/opt/client**.
- You have created a user assigned with the **FlinkServer Admin Privilege** (for example, **flink\_admin**) for accessing the Flink web UI by referring to **[Creating](#page-513-0) [a FlinkServer Role](#page-513-0)**.

#### **Procedure**

- **Step 1** Log in to Manager as user **flink\_admin** and choose **Cluster** > **Services** > **Flink**. In the **Basic Information** area, click the link on the right of **Flink WebUI** to access the Flink web UI.
- **Step 2** Create a Flink SQL job by referring to **[Creating a Job](#page-522-0)**. On the job development page, configure the job parameters as follows and start the job.

In **Basic Parameter**, select **Enable CheckPoint**, set **Time Interval(ms)** to **60000**, and retain the default value for **Mode**.

```
CREATE TABLE KafkaSource (
  `user_id` VARCHAR,
  `user_name` VARCHAR,
  `age` INT
) WITH (
  'connector' = 'kafka',
  'topic' = 'test_source',
 'properties.bootstrap.servers' = 'IP address of the Kafka broker instance: Kafka port number',
  'properties.group.id' = 'testGroup',
  'scan.startup.mode' = 'latest-offset',
  'format' = 'csv',
  'properties.sasl.kerberos.service.name' = 'kafka',
  'properties.security.protocol' = 'SASL_PLAINTEXT',
  'properties.kerberos.domain.name' = 'hadoop.System domain name'
);
CREATE TABLE KafkaSink(
  `user_id` VARCHAR,
 `user_name` VARCHAR,
  `age` INT
) WITH (
  'connector' = 'kafka',
  'topic' = 'test_sink',
 'properties.bootstrap.servers' = 'IP address of the Kafka broker instance.Kafka port number',
  'scan.startup.mode' = 'latest-offset',
  'value.format' = 'csv',
  'properties.sasl.kerberos.service.name' = 'kafka',
  'properties.security.protocol' = 'SASL_PLAINTEXT',
  'properties.kerberos.domain.name' = 'hadoop.System domain name'
\lambdaInsert into
  KafkaSink
select
 *
from
 KafkaSource;
```
- Kafka port number
	- Value of **sasl.port** when **Authentication Mode** of the cluster is **Security Mode**, **21007** by default.
	- Value of **port** when **Authentication Mode** of the cluster is **Normal Mode**, **9092** by default. If the port number is set to **9092**, set **allow.everyone.if.no.acl.found** to **true**. The procedure is as follows:

Log in to FusionInsight Manager and choose **Cluster** > **Services** > **Kafka**. On the page that is displayed, click the **Configurations** tab then the **All Configurations** sub-tab. On the displayed page, search for **allow.everyone.if.no.acl.found**, set it to **true**, and click **Save**.

- System domain name: You can log in to FusionInsight Manager, choose **System** > **Permission** > **Domain and Mutual Trust**, and check the value of **Local Domain**.
- You need to restart Flink jobs after expanding a Kafka Topic partition if you are using Flink 1.15.0 or an earlier version. Otherwise, new partitions may not be detected and consumption data may be missed. Alternatively, you can enable Kafka Topic partition detection in Flink.

You can add the **scan.topic-partition-discovery.interval** parameter to the WITH property of the SQL Kafka source table and set the parameter to a dynamic refresh interval, for example, **5min**.

- **Step 3** On the job management page, check whether the job status is **Running**.
- **Step 4** Run the following command to check whether data is received in the sink table, that is, check whether data is properly written to the Kafka topic after **Step 5** is performed. For details, see **[Managing Messages in Kafka Topics](#page-1599-0)**.

**sh kafka-console-consumer.sh --topic test\_sink --bootstrap-server** Service IP address of the Kafka broker instance**:**Kafka port number --**consumer.config /opt/ client/Kafka/kafka/config/consumer.properties**

**Step 5** View the topic and write data to the Kafka topic by referring to **[Managing](#page-1599-0) [Messages in Kafka Topics](#page-1599-0)**. After the data is written, view the execution result in the window in **Step 4**.

**./kafka-topics.sh --list --zookeeper** IP address of the ZooKeeper quorumpeer instance:ZooKeeper port number**/kafka**

**sh kafka-console-producer.sh --broker-list** IP address of the node where Kafka instances reside**:**Kafka port number **--topic** Topic name **--producer.config** Client directory**/Kafka/kafka/config/producer.properties**

For example, if the topic name is **test\_source**, the script is **sh kafka-consoleproducer.sh --broker-list** IP address of the node where the Kafka instance is located**:**Kafka port number **--topic test\_source** --**producer.config /opt/client/ Kafka/kafka/config/producer.properties**

Enter the message content. 1,clw,33

Press **Enter** to send the message.

## $\Box$  NOTE

● IP address of the ZooKeeper quorumpeer instance

To obtain IP addresses of all ZooKeeper quorumpeer instances, log in to FusionInsight Manager and choose **Cluster** > **Services** > **ZooKeeper**. On the displayed page, click **Instance** and view the IP addresses of all the hosts where the quorumpeer instances locate.

● Port number of the ZooKeeper client

Log in to FusionInsight Manager and choose **Cluster** > **Service** > **ZooKeeper**. On the displayed page, click **Configurations** and check the value of **clientPort**.

#### **----End**

## **WITH Parameters**

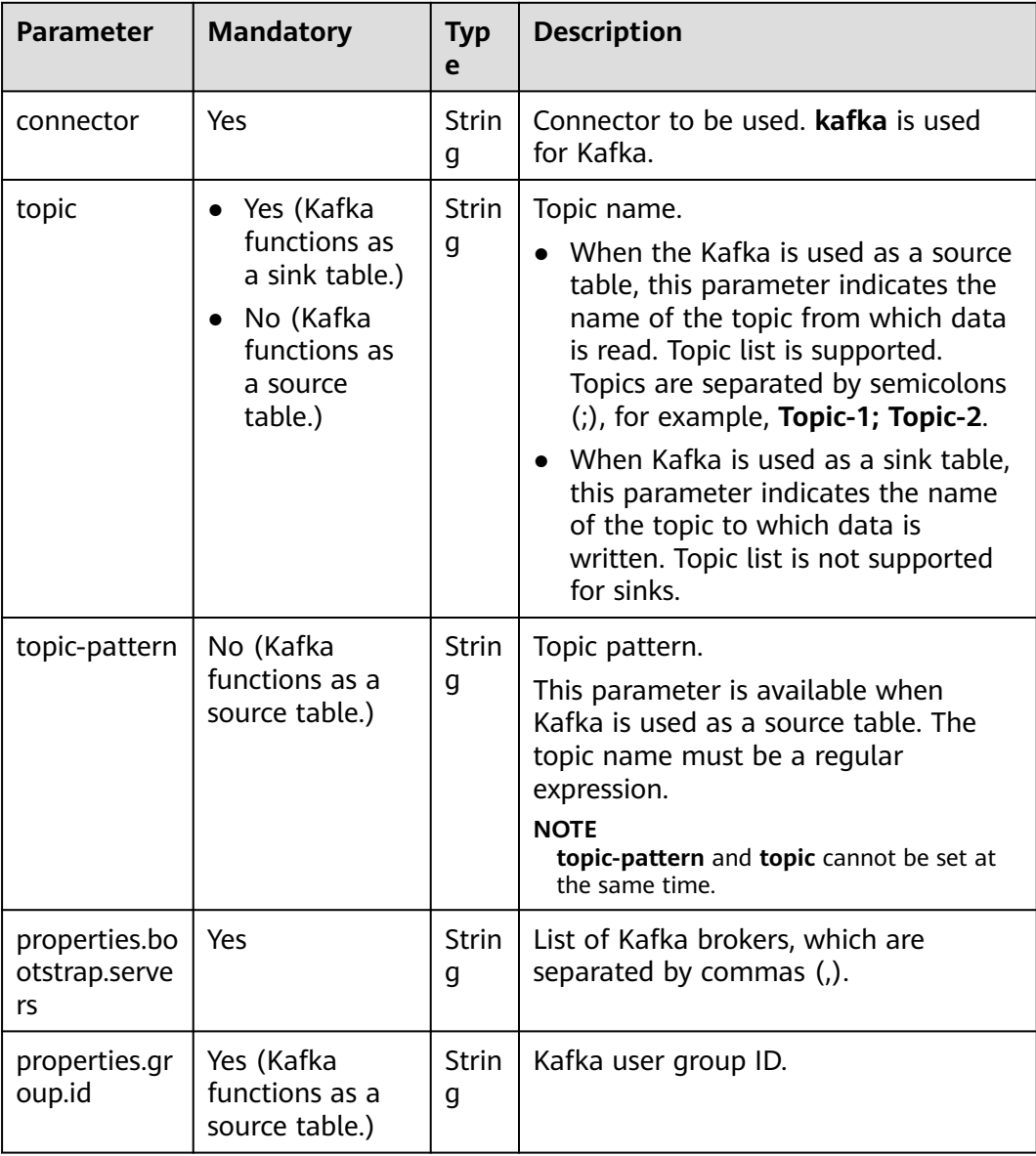

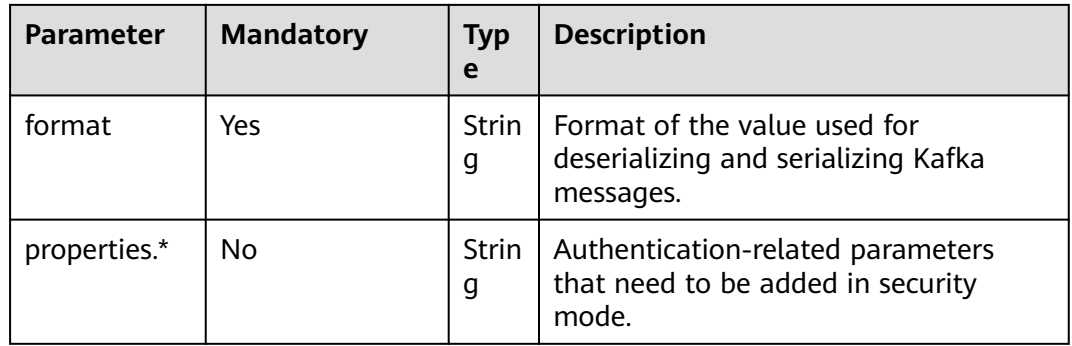

# **6.7 Configuring the Function of Deleting Residual Task Running Information**

## **Scenario**

If a Flink task stops unexpectedly, some directories may reside in the ZooKeeper and HDFS services. To delete the residual directories, set **ClearUpEnabled** to **true**.

## **Prerequisites**

A FlinkServer instance has been installed in a cluster and is running properly.

## **Procedure**

- **Step 1** Log in to Manager.
- **Step 2** Choose **Cluster** > **Services** > **Flink**. On the displayed page, click the **Configurations** tab and then **All Configurations**, search for parameter **ClearUpEnabled**, and set it to **true**. For details about related parameters, see **Table 6-34**.

**Table 6-34** Parameters for deleting the residual directories

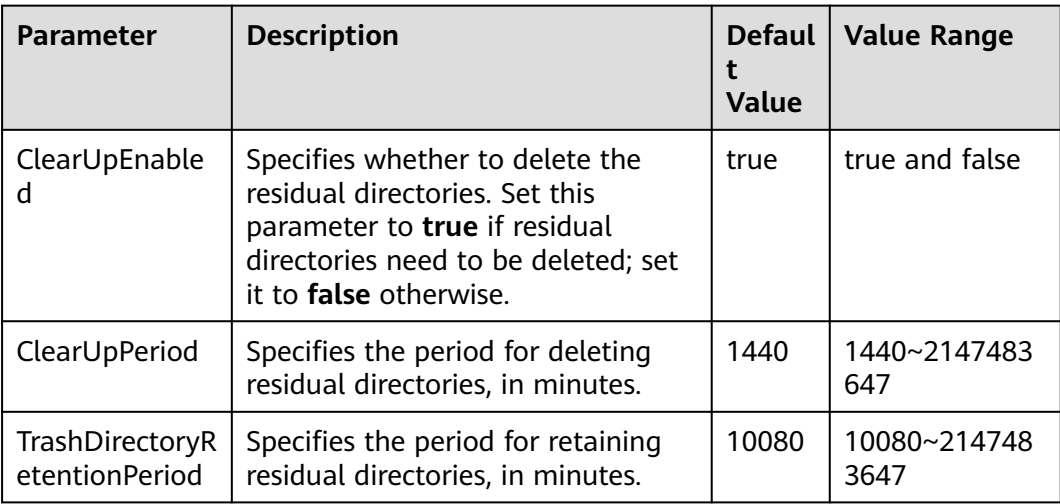

**Step 3** Click **Save**.

#### **NOTICE**

- This function deletes only the residual directories in the **/flink\_base** directory of the ZooKeeper service and the **/flink/recovery** directory of the HDFS service. User-defined directories will not be deleted.
- This function does not delete the **checkpoints** directory of the HDFS service. You need to manually delete it.

**----End**

# **6.8 Flink Log Overview**

## **Log Description**

#### **Log path:**

● Run logs of a Flink job: **\${BIGDATA\_DATA\_HOME}/hadoop/data\${i}/nm/ containerlogs/application\_\${appid}/container\_{\$contid}**

#### $\Box$  Note

The logs of executing tasks are stored in the preceding path. After the execution is complete, the Yarn configuration determines whether these logs are gathered to the HDFS directory.

- FlinkResource run logs: **/var/log/Bigdata/flink/flinkResource**
- Run logs related to FlinkServer HA scripts (MRS 3.2.0 or later): **/var/log/ Bigdata/audit/flink/flinkserver/ha**

#### **Log archive rules:**

- 1. FlinkResource run logs:
	- By default, service logs are backed up each time when the log size reaches 20 MB. A maximum of 20 logs can be reserved without being compressed.
	- You can set the log size and number of compressed logs on the Manager page or modify the corresponding configuration items in **log4jcli.properties**, **log4j.properties**, and **log4j-session.properties** in Client installation directory**/Flink/flink/conf/** on the client.

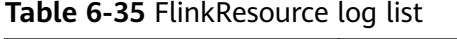

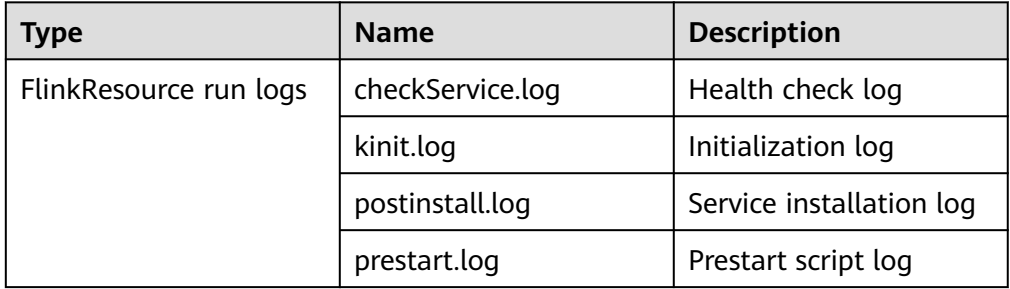

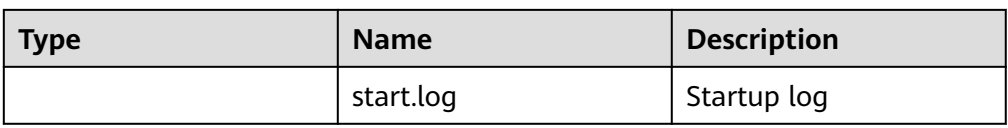

- 2. FlinkServer service logs, HA-related logs, and audit logs.
	- By default, FlinkServer service logs, HA-related logs, and audit logs are backed up each time when the log size reaches 100 MB. The service logs are stored for a maximum of 30 days, and audit logs are stored for a maximum of 90 days.
	- You can set the log size and number of compressed logs on the Manager page or modify the corresponding configuration items in **log4jcli.properties**, **log4j.properties**, and **log4j-session.properties** in Client installation directory**/Flink/flink/conf/** on the client.

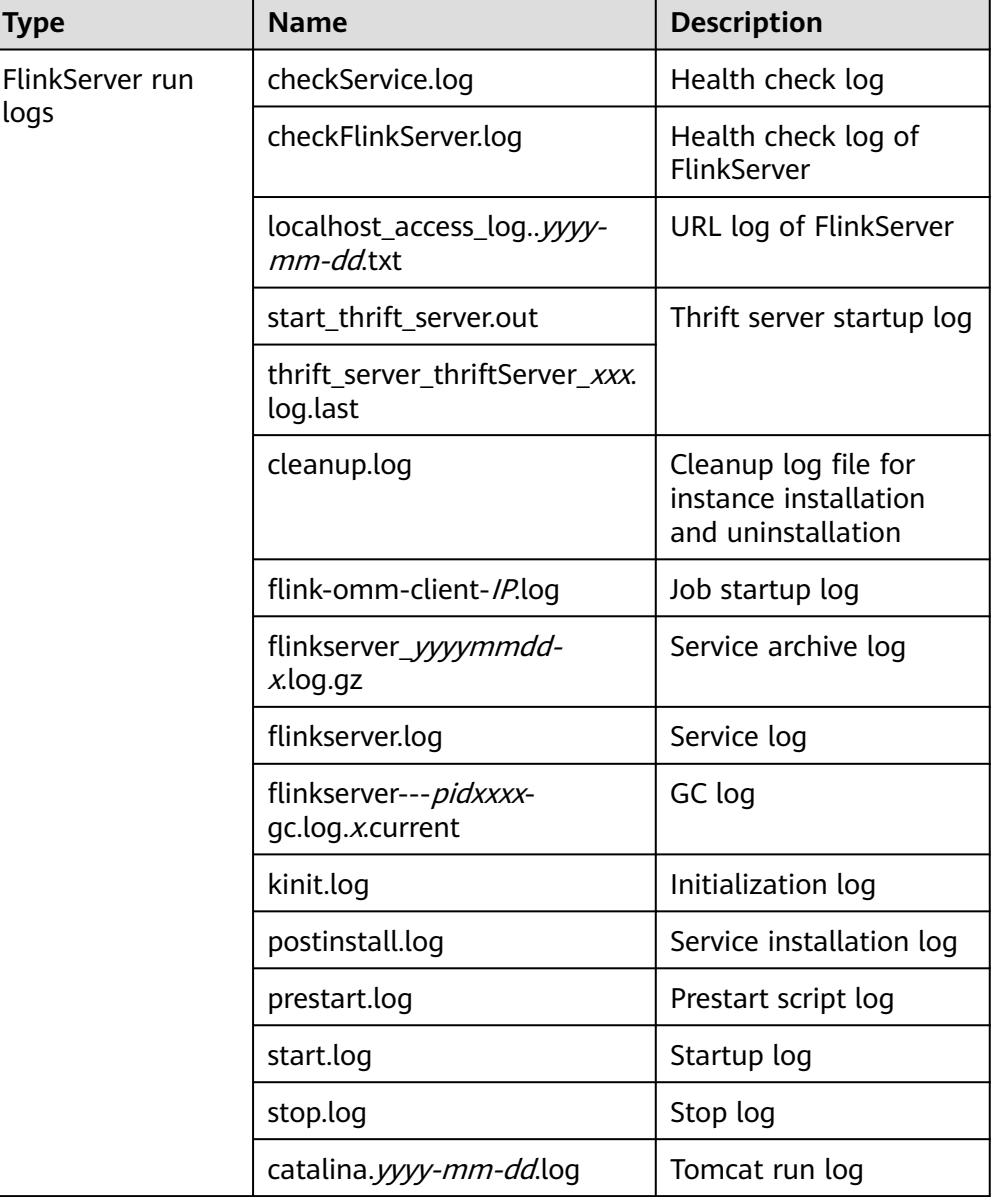

#### **Table 6-36** FlinkServer log list

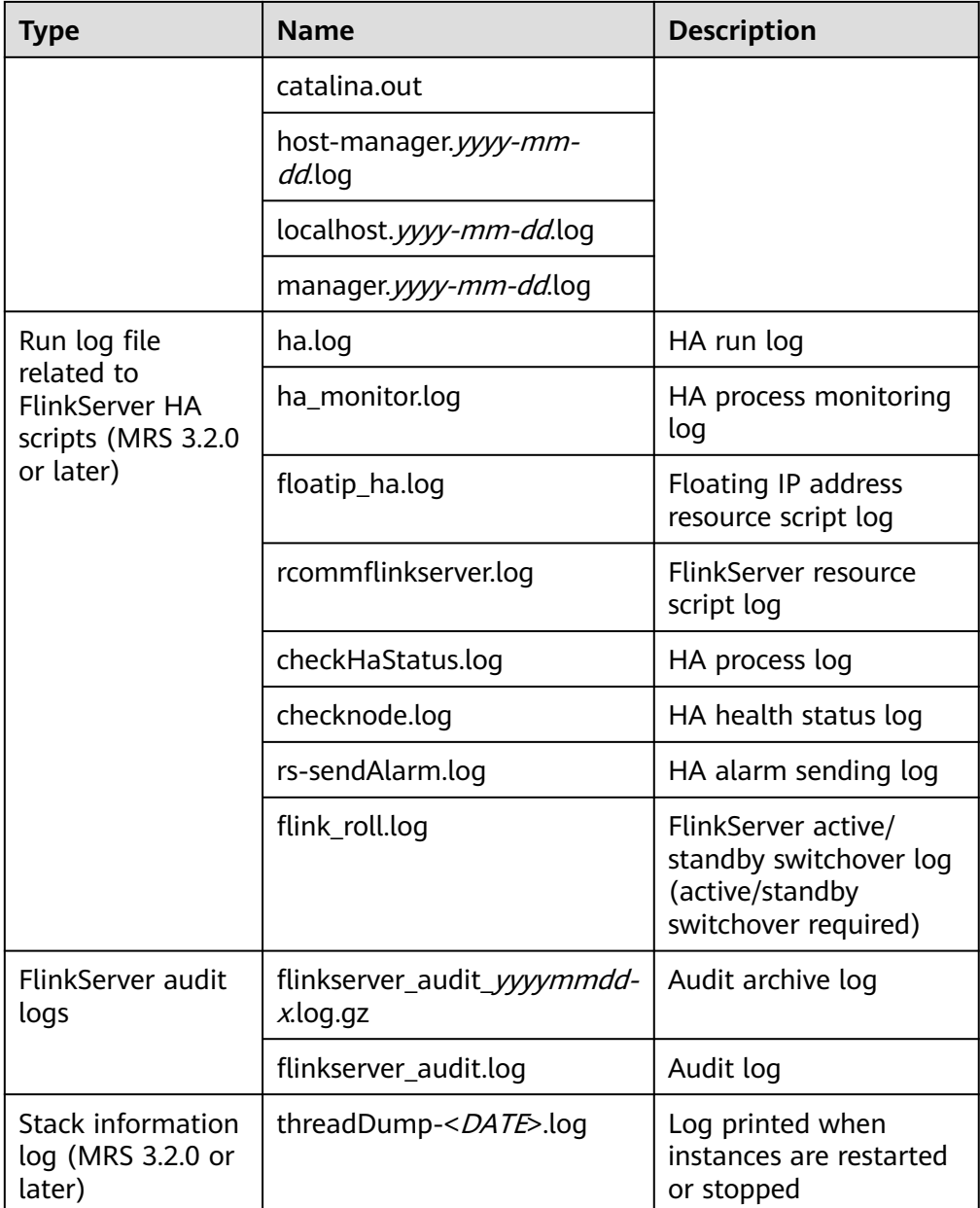

## **Log Level**

**Table 6-37** describes the log levels supported by Flink. The priorities of log levels are ERROR, WARN, INFO, and DEBUG in descending order. Logs whose levels are higher than or equal to the specified level are printed. The number of printed logs decreases as the specified log level increases.

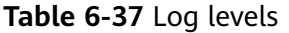

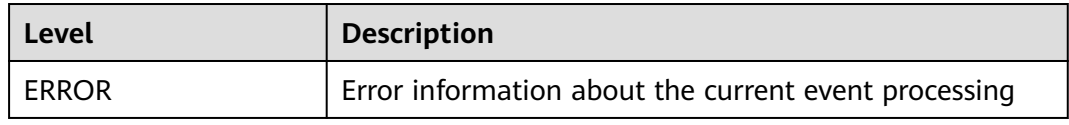

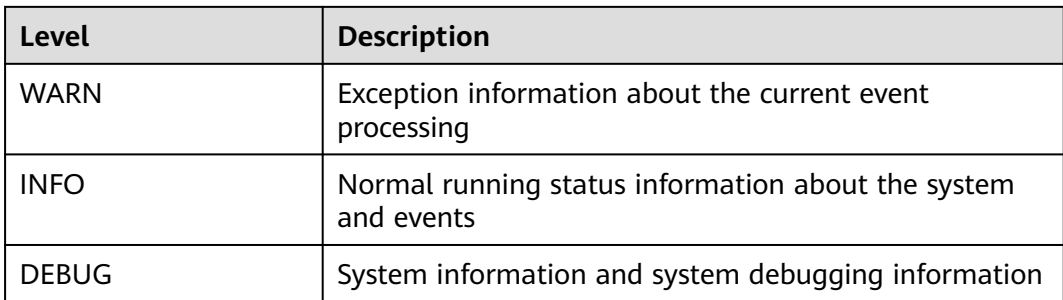

To modify log levels, perform the following steps:

- **Step 1** Go to the **All Configurations** page of Flink by referring to **[Modifying Cluster](#page-2368-0) [Service Configuration Parameters](#page-2368-0)**.
- **Step 2** On the menu bar on the left, select the log menu of the target role.
- **Step 3** Select a desired log level.
- **Step 4** Save the configuration. In the displayed dialog box, click **OK** to make the configurations take effect.

**----End**

#### $\cap$  note

- After the configuration is complete, you do not need to restart the service. Download the client again for the configuration to take effect.
- You can also change the configuration items corresponding to the log level in **log4jcli.properties**, **log4j.properties**, and **log4j-session.properties** in Client installation directory**/Flink/flink/conf/** on the client.
- When a job is submitted using a client, a log file is generated in the **log** folder on the client. The default umask value is **0022**. Therefore, the default log permission is **644**. To change the file permission, you need to change the umask value. For example, to change the umask value of user **omm**:
	- Add **umask 0026** to the end of the **/home/omm/.baskrc** file.
	- Run the **source /home/omm/.baskrc** command to make the file permission take effect.

## **Log Format**

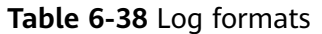

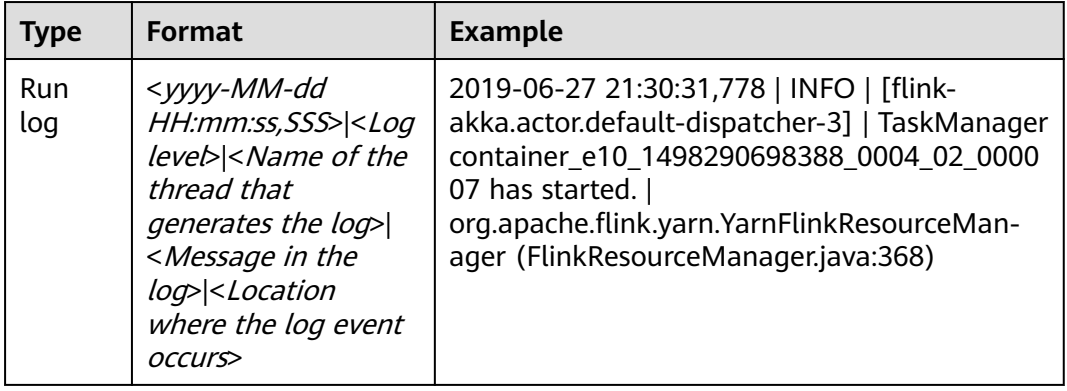

# **6.9 Flink Performance Tuning**

# **6.9.1 Memory Configuration Optimization**

## **Scenarios**

The computing of Flink depends on memory. If the memory is insufficient, the performance of Flink will be greatly deteriorated. One solution is to monitor garbage collection (GC) to evaluate the memory usage. If the memory becomes the performance bottleneck, optimize the memory usage according to the actual situation.

If **Full GC** is frequently reported in the Container GC on the Yarn that monitors the node processes, the GC needs to be optimized.

#### $\Box$  Note

In the **env.java.opts** configuration item of the **conf/flink-conf.yaml** file on the client, add the **-Xloggc:<LOG\_DIR>/gc.log -XX:+PrintGCDetails -XX:-OmitStackTraceInFastThrow - XX:+PrintGCTimeStamps -XX:+PrintGCDateStamps -XX:+UseGCLogFileRotation - XX:NumberOfGCLogFiles=20 -XX:GCLogFileSize=20M** parameter. The GC log is configured by default.

## **Procedure**

Optimize GC.

Adjust the ratio of tenured generation memory to young generation memory. In the **conf/flink-conf.yaml** configuration file on the client, add the **- XX:NewRatio** parameter to the **env.java.opts** configuration item. For example, **-XX:NewRatio=2** indicates that ratio of tenured generation memory to young generation memory is 2:1, that is, the young generation memory occupies one third and tenured generation memory occupies two thirds.

When developing Flink applications, optimize the partitioning or grouping operation of DataStream.

- If partitioning causes data skew, partitions need to be optimized.
- Do not perform concurrent operations, because some operations, WindowAll for example, to DataStream do not support parallelism.
	- Do not use set keyBy to string type.

# **6.9.2 Configuring DOP**

## **Scenario**

The degree of parallelism (DOP) indicates the number of tasks to be executed concurrently. It determines the number of data blocks after the operation. Configuring the DOP will optimize the number of tasks, data volume of each task, and the host processing capability.

Query the CPU and memory usage. If data and tasks are not evenly distributed among nodes, increase the DOP for even distribution.

## **Procedure**

Configure the DOP at one of the following layers (the priorities of which are in the descending order) based on the actual memory, CPU, data, and application logic conditions:

Operator

Call the **setParallelism()** method to specify the DOP of an operator, data source, and sink. For example:

final StreamExecutionEnvironment env = StreamExecutionEnvironment.getExecutionEnvironment();

```
DataStream<String> text = [...]
DataStream<Tuple2<String, Integer>> wordCounts = text
   .flatMap(new LineSplitter())
   .keyBy(0)
   .timeWindow(Time.seconds(5))
   .sum(1).setParallelism(5);
```
wordCounts.print();

env.execute("Word Count Example");

**Execution environment** 

Flink runs in the execution environment which defines a default DOP for operators, data source and data sink.

Call the **setParallelism()** method to specify the default DOP of the execution environment. Example:

```
final StreamExecutionEnvironment env = StreamExecutionEnvironment.getExecutionEnvironment();
env.setParallelism(3);
DataStream<String> text = [...]
DataStream<Tuple2<String, Integer>> wordCounts = [...]
wordCounts.print();
env.execute("Word Count Example");
```
**Client** 

Specify the DOP when submitting jobs to Flink on the client. If you use the CLI client, specify the DOP using the **-p** parameter. Example: ./bin/flink run -p 10 ../examples/\*WordCount-java\*.jar

**System** 

On the Flink client, modify the **parallelism.default** parameter in the **flinkconf.yaml** file under the conf to specify the DOP for all execution environments.

# **6.9.3 Configuring Process Parameters**

## **Scenario**

In Flink on Yarn mode, there are JobManagers and TaskManagers. JobManagers and TaskManagers schedule and run tasks.

Therefore, configuring parameters of JobManagers and TaskManagers can optimize the execution performance of a Flink application. Perform the following steps to optimize the Flink cluster performance.

## **Procedure**

**Step 1** Configure JobManager memory.

JobManagers are responsible for task scheduling and message communications between TaskManagers and ResourceManagers. JobManager memory needs to be increased as the number of tasks and the DOP increases.

JobManager memory needs to be configured based on the number of tasks.

- When running the **yarn-session** command, add the **-jm MEM** parameter to configure the memory.
- When running the **yarn-cluster** command, add the **-yjm MEM** parameter to configure the memory.
- **Step 2** Configure the number of TaskManagers.

Each core of a TaskManager can run a task at the same time. Increasing the number of TaskManagers has the same effect as increasing the DOP. Therefore, you can increase the number of TaskManagers to improve efficiency when there are sufficient resources.

**Step 3** Configure the number of TaskManager slots.

Multiple cores of a TaskManager can process multiple tasks at the same time. This has the same effect as increasing the DOP. However, the balance between the number of cores and the memory must be maintained, because all cores of a TaskManager share the memory.

- When running the **yarn-session** command, add the **-s NUM** parameter to configure the number of slots.
- When running the **yarn-cluster** command, add the **-ys NUM** parameter to configure the number of slots.
- **Step 4** Configure TaskManager memory.

TaskManager memory is used for task execution and communication. A large-size task requires more resources. In this case, you can increase the memory.

● When running the **yarn-session** command, add the **-tm MEM** parameter to configure the memory.
When running the **yarn-cluster** command, add the -ytm MEM parameter to configure the memory.

**----End**

# **6.9.4 Optimizing the Design of Partitioning Method**

## **Scenarios**

The divide of tasks can be optimized by optimizing the partitioning method. If data skew occurs in a certain task, the whole execution process is delayed. Therefore, when designing the partitioning method, ensure that partitions are evenly assigned.

## **Procedure**

Partitioning methods are as follows:

- **Random partitioning**: randomly partitions data. dataStream.shuffle();
- **Rebalancing (round-robin partitioning)**: evenly partitions data based on round-robin. The partitioning method is useful to optimize data with data skew.

dataStream.rebalance();

- **Rescaling**: assign data to downstream subsets in the form of round-robin. The partitioning method is useful if you want to deliver data from each parallel instance of a data source to subsets of some mappers without the using rebalance (), that is, the complete rebalance operation. dataStream.rescale();
- **Broadcast**: broadcast data to all partitions. dataStream.broadcast();
- **User-defined partitioning**: use a user-defined partitioner to select a target task for each element. The user-defined partitioning allows user to partition data based on a certain feature to achieve optimized task execution.

The following is an example:

```
// fromElements builds simple Tuple2 stream 
DataStream<Tuple2<String, Integer>> dataStream = env.fromElements(Tuple2.of("hello",1), 
Tuple2.of("test",2), Tuple2.of("world",100)); 
// Defines the key value used for partitioning. Adding one to the value equals to the id. 
Partitioner<Tuple2<String, Integer>> strPartitioner = new Partitioner<Tuple2<String, Integer>>() { 
   @Override 
    public int partition(Tuple2<String, Integer> key, int numPartitions) { 
      return (key.f0.length() + key.f1) % numPartitions; 
   } 
}; 
// The Tuple2 data is used as the basis for partitioning.
dataStream.partitionCustom(strPartitioner, new KeySelector<Tuple2<String, Integer>, Tuple2<String, 
Integer>>() \overline{\{} @Override 
    public Tuple2<String, Integer> getKey(Tuple2<String, Integer> value) throws Exception { 
      return value; 
 } 
\overline{\}).print();
```
# **6.9.5 Configuring the Netty Network Communication**

## **Scenarios**

The communication of Flink is based on Netty network. The network performance determines the data switching speed and task execution efficiency. Therefore, the performance of Flink can be optimized by optimizing the Netty network.

## **Procedure**

In the **conf/flink-conf.yaml** file on the client, change configurations as required. Exercise caution when changing default values, because default values are optimal.

- **taskmanager.network.netty.num-arenas**: Specifies the number of arenas of Netty. The default value is **taskmanager.numberOfTaskSlots**.
- **taskmanager.network.netty.server.numThreads** and **taskmanager.network.netty.client.numThreads**: specify the number of threads on the client and server. The default value is **taskmanager.numberOfTaskSlots**.
- **taskmanager.network.netty.client.connectTimeoutSec**: specifies the timeout interval for connection of TaskManager client. The default value is **120s**.
- **taskmanager.network.netty.sendReceiveBufferSize**: specifies the buffer size of the Netty network. The default value is the buffer size (cat /proc/sys/net/ ipv4/tcp\_[rw]mem) of the system and the value is usually 4 MB.
- **taskmanager.network.netty.transport**: specifies the transmission method of the Netty network. The default value is **nio**. The value can only be **nio** and **epoll**.

# **6.9.6 State Backend Optimization**

## **6.9.6.1 RocksDB State Backend Optimization**

This section applies to MRS 3.3.0 or later.

## **Scenario**

When RocksDB is enabled as the state backend for jobs, a large amount of state data causes poor read and write performance of RocksDB. You can perform the following operations to check whether the operator performance is affected by RocksDB:

On the ThreadDump of TaskManager, check whether the operator is executed on the RocksDB operation interface for a long time. If the following information is displayed after multiple refreshes, the operator is executed on the RocksDB operation interface for a long time.

Join[5] -> Calc[6] -> Sink: print[7] (1/1)#0" Id=113 RUNNABLE (in native)

- at org.rocksdb.RocksDB.put(Native Method)
- at org.rocksdb.RocksDB.put(RocksDB.java:955)
- at org.apache.flink.contrib.streaming.state.RocksDBValueState.update(RocksDBValueState.java:103)

● Enable the flame graph (set **rest.flamegraph.enabled** to **true**) and submit the job again to view operator hotspots. Operator hotspots reach 100% in the figure below.

#### **Figure 6-11** Viewing operator hotspots in a flame graph

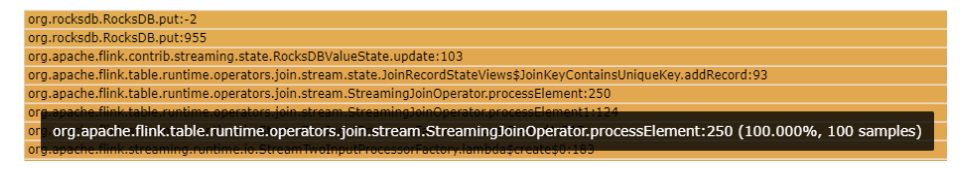

When the RockDB read/write latency is long, you can enable RocksDB monitoring and alarm reporting to optimize RockDB parameters based on the monitoring and alarm items. After job optimization, you are advised to disable RockDB monitoring and alarm reporting because they will deteriorate RocksDB performance by 5% to 10%.

To avoid impact on other jobs, RocksDB monitoring is configured by setting userdefined parameters. This section describes how to enable RocksDB monitoring, alarm reporting, and optimization parameters.

## **Procedure**

- **Step 1** Log in to FusionInsight Manager as a user with the FlinkServer administrator rights.
- **Step 2** Choose **Cluster** > **Services** > **Flink**. In the **Basic Information** area, click the link next to **Flink WebUI** to access the Flink web UI.
- **Step 3** Click **Job Management**. The job management page is displayed.
- **Step 4** Locate the job that is to be optimized and is not in the **Running** state, and click **Develop** in the **Operation** column to go to the job development page.
- **Step 5** In the **Custom Configuration** area on the job development page, add the following parameters and save the settings:
	- Enabling RocksDB monitoring

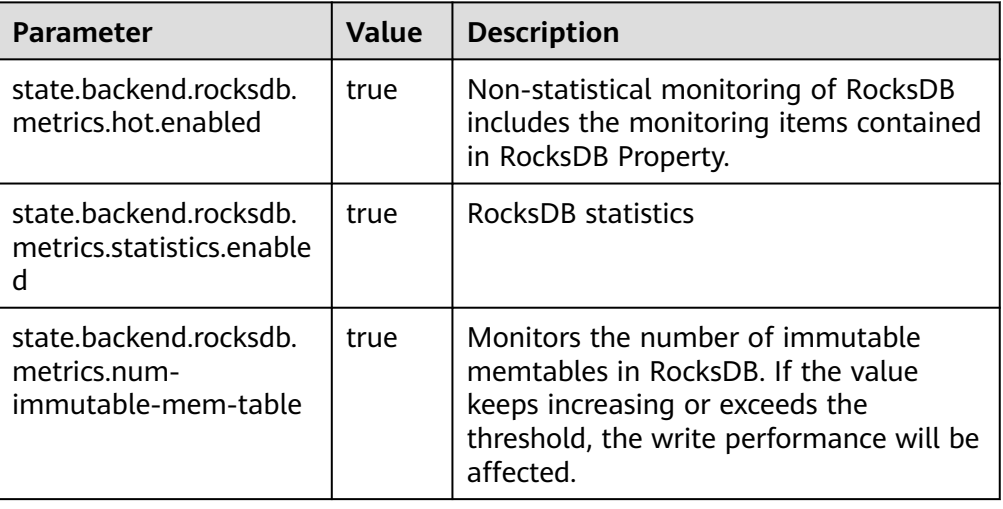

**Table 6-39** RocksDB monitoring configuration

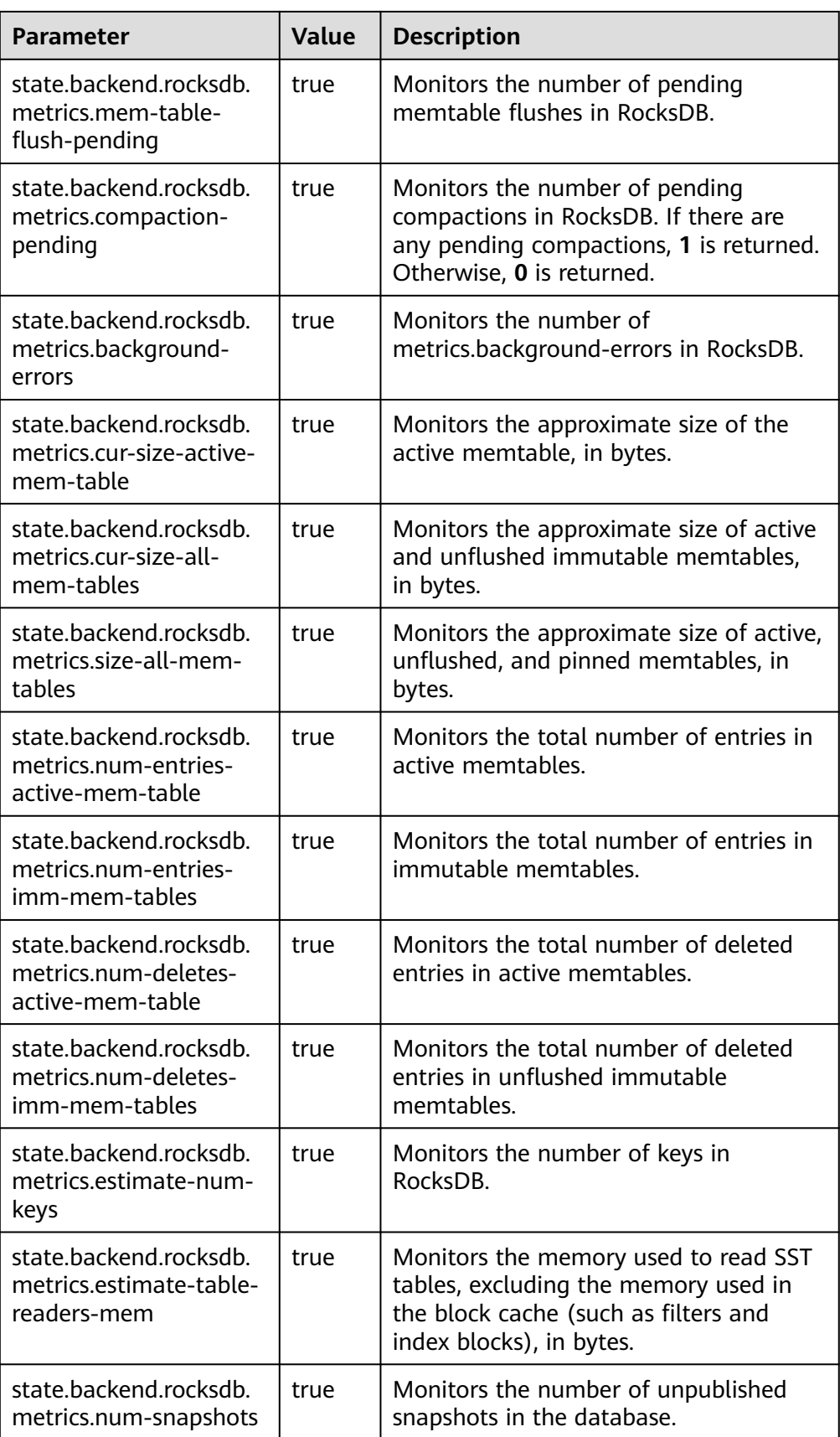

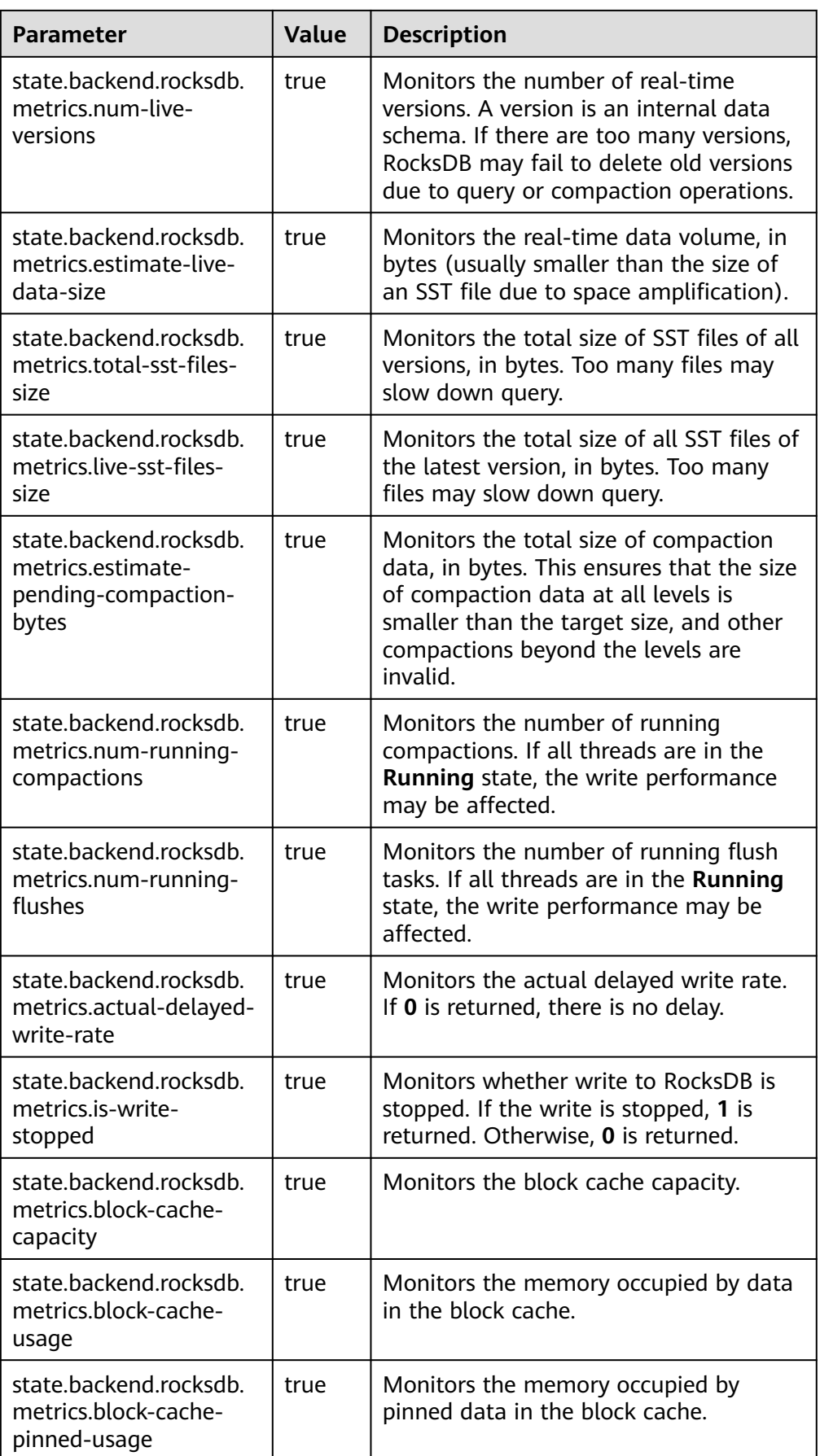

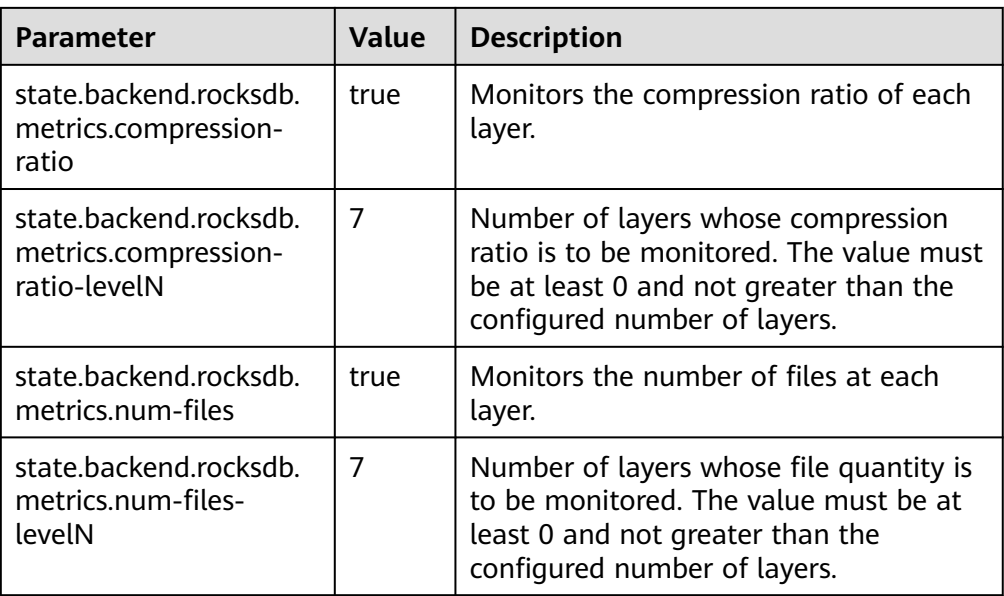

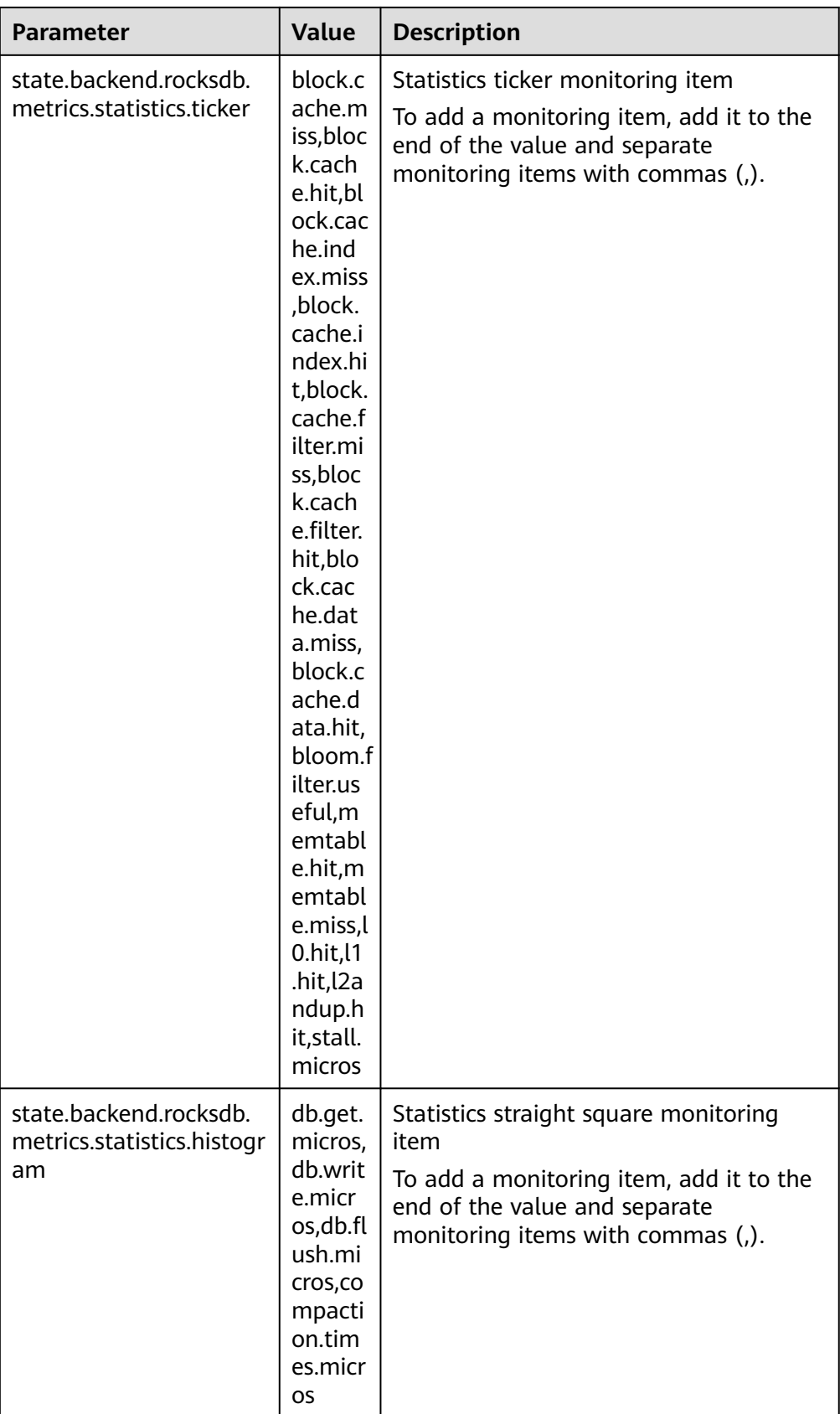

● Enabling the RocksDB alarm function

| <b>Parameter</b>                                                                 | <b>Defau</b><br><b>It</b><br>Value | <b>Description</b>                                                                                                    |
|----------------------------------------------------------------------------------|------------------------------------|----------------------------------------------------------------------------------------------------|
| metrics.reporter.alarm.j<br>ob.alarm.rocksdb.metric<br>s.enable                  | true                               | Whether to enable RocksDB monitoring.<br>This function is disabled by default. This<br>configuration is valid only when the<br>state backend is RocksDB.                                                                                         |
| metrics.reporter.alarm.j<br>ob.alarm.rocksdb.metric<br>s.duration                | 180s                               | Interval for RocksDB to monitor alarms                                                                                                    |
| metrics.reporter.alarm.j<br>ob.alarm.rocksdb.metric<br>s.print.enabled           | true                               | Whether to print RocksDB monitoring<br>information to TaskManager<br>If<br>metrics.reporter.alarm.job.alarm.rocks<br>db.metrics.enable is set to true, this<br>parameter is automatically set to true<br>by default.                             |
| metrics.reporter.alarm.j<br>ob.alarm.rocksdb.metric<br>s.print.interval          | 5 <sub>min</sub>                   | Interval for printing RocksDB monitoring<br>information to TaskManager                                                                                                    |
| metrics.reporter.alarm.j<br>ob.alarm.rocksdb.get.mi<br>cros.threshold            | 1000                               | Get time threshold, in $\mu$ s. If the time<br>consumed by a job exceeds the threshold<br>consecutively within the period specified<br>by<br>metrics.reporter.alarm.job.alarm.rocks<br>db.metrics.duration, an alarm is<br>reported.             |
| metrics.reporter.alarm.j<br>ob.alarm.rocksdb.write.<br>micros.threshold          | 3000                               | Write time threshold, in $\mu$ s. If the time<br>consumed by a job exceeds the threshold<br>consecutively within the period specified<br>Dγ<br>metrics.reporter.alarm.job.alarm.rocks<br>db.metrics.duration, an alarm is<br>reported.           |
| metrics.reporter.alarm.j<br>ob.alarm.actual-<br>delayed-write-<br>rate.threshold | 0                                  | If the write rate of a job is limited<br>consecutively within the period specified<br>by<br>metrics.reporter.alarm.job.alarm.rocks<br>db.metrics.duration, an alarm is<br>reported. The value 0 indicates that the<br>write rate is not limited. |
| metrics.reporter.alarm.j<br>ob.alarm.rocksdb.backg<br>round.jobs.multiplier      | 2                                  | An alarm is reported when the number<br>of flush or compaction requests exceeds<br>the multiplier of<br>state.backend.rocksdb.thread.num.                                                                                                    |

**Table 6-40** RocksDB alarm configuration

**Step 6** On the **Job Management** page, click **Start** to run the job. Based on the RocksDB monitoring and alarm information, add the following parameters in the **Custom Parameters** area on the job development page to optimize the job. After job optimization is complete, you are advised to disable RocksDB monitoring and alarm reporting.

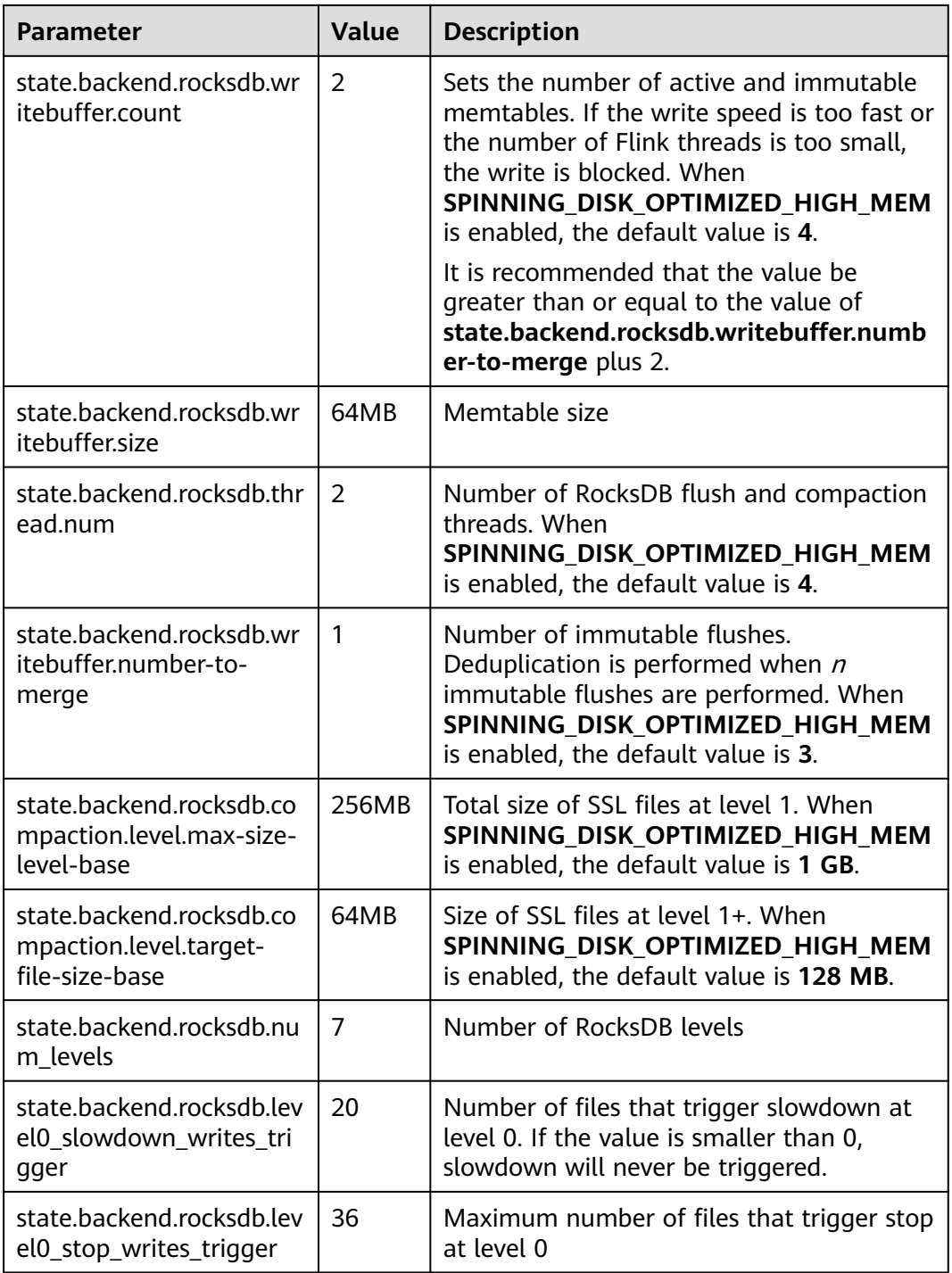

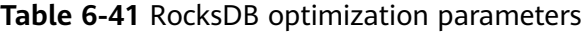

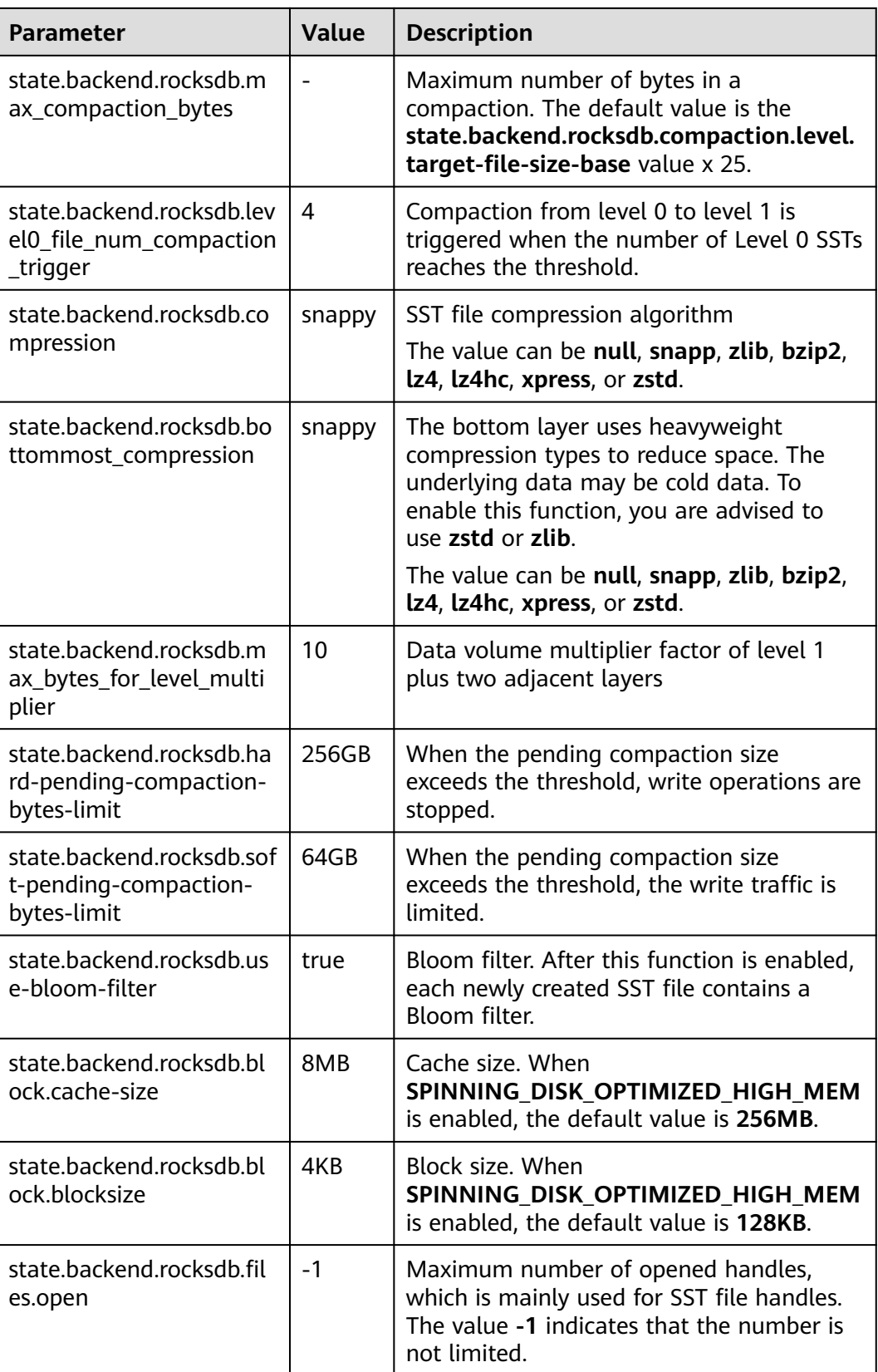

**----End**

# **6.9.6.2 Enabling Hot-Cold Separation for State Backends**

This section applies to MRS 3.3.0 or later.

In wide table joins, each table contains a large number of fields. State backends hold a large volume of data and the processing speed is severely lowered. To solve this problem, you can enable tiered storage for hot-cold separation.

## **Prerequisites**

- HDFS, Yarn, Flink, and HBase services have been installed in a cluster.
- The client that contains the HBase service has been installed, for example, in the **/opt/hadoopclient** directory.

## **Procedure**

**Step 1** Log in to the node where the client is installed as the client installation user and copy all configuration files in the **/opt/client/HBase/hbase/conf/** directory of HBase to an empty directory of all nodes where FlinkServer is deployed, for example, **/tmp/client/HBase/hbase/conf/**.

Change the owner of the configuration file directory and its upper-layer directory on the FlinkServer node to **omm**.

#### **chown omm: /tmp/client/HBase/ -R**

#### $\Box$  Note

● FlinkServer nodes:

Log in to Manager, choose **Cluster** > **Services** > **Flink** > **Instance**, and check the **Service IP Address** of FlinkServer.

- If the node where a FlinkServer instance is located is the node where the HBase client is installed, skip this step on this node.
- **Step 2** Log in to Manager and choose **Cluster** > **Services** > **Flink**. Click **Configurations** then **All Configurations**, search for the **HBASE\_CONF\_DIR** parameter, and enter the FlinkServer directory (for example, **/tmp/client/HBase/hbase/conf/**) to which the HBase configuration files are copied in **Step 1** from **Value**.
- **Step 3** After the parameters are configured, click **Save**. After confirming the modification, click **OK**.
- **Step 4** Click **Instance**, select all FlinkServer instances, choose **More** > **Restart Instance**, enter the password, and click **OK** to restart the instances.
- **Step 5** Log in to FusionInsight Manager as a user with the FlinkServer administrator rights.
- **Step 6** Choose **Cluster** > **Services** > **Flink**. In the **Basic Information** area, click the link next to **Flink WebUI** to access the Flink web UI.
- **Step 7** Click **Job Management**. The job management page is displayed.
- **Step 8** Locate the job that is to be optimized and is not in the **Running** state, and click **Develop** in the **Operation** column to go to the job development page.
- **Step 9** In the **Custom Parameters** area on the **Job Development** page, add the following parameters as required and save the settings. For details about hot data (regularly

used data), see **Table 6-42**. For details about cold data (data that is not required often), see **Table 6-43**.

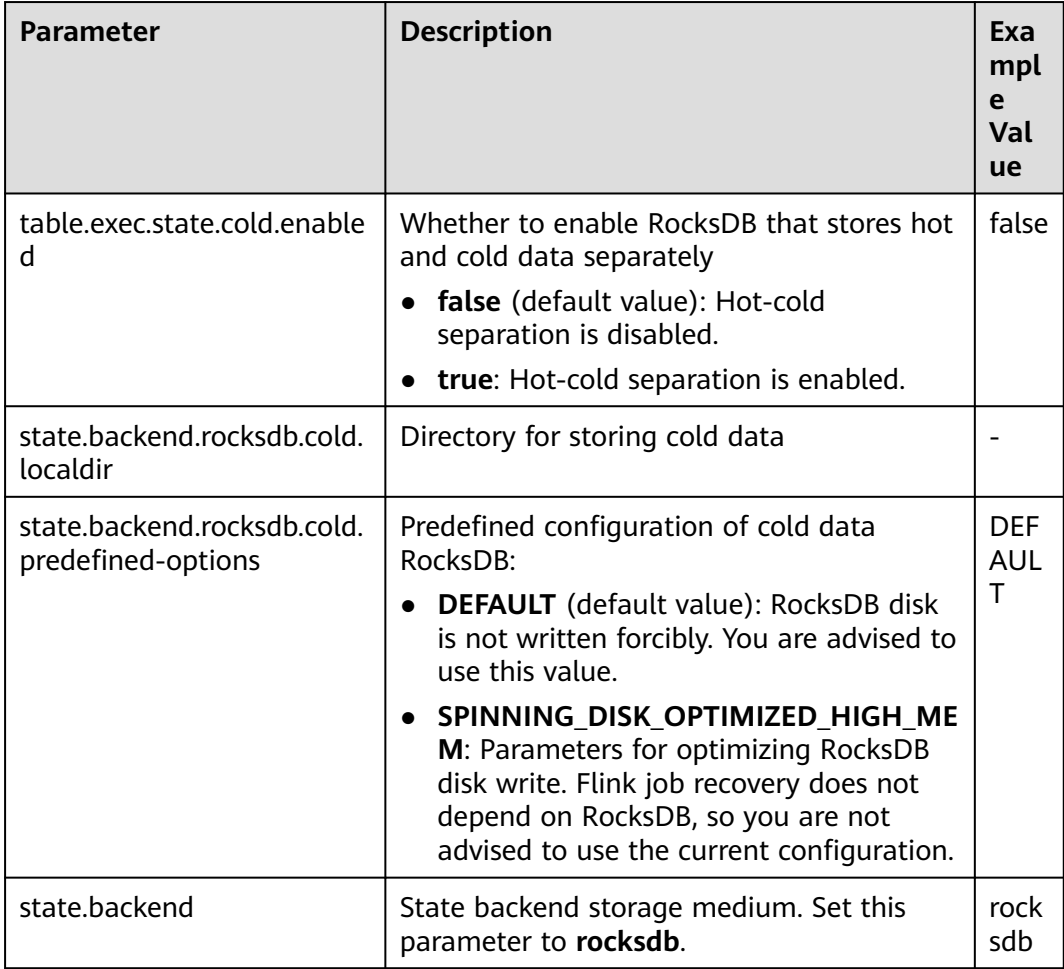

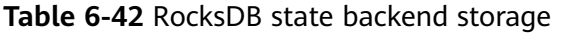

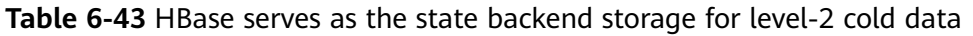

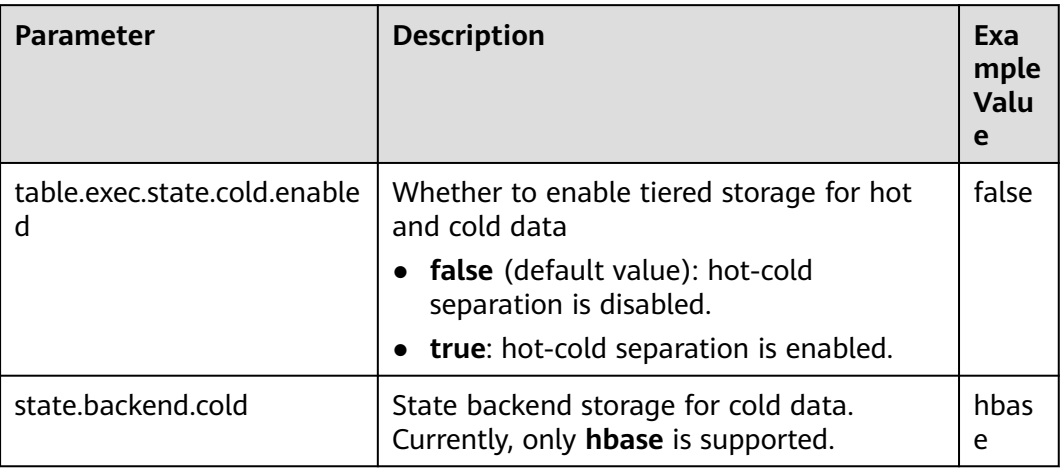

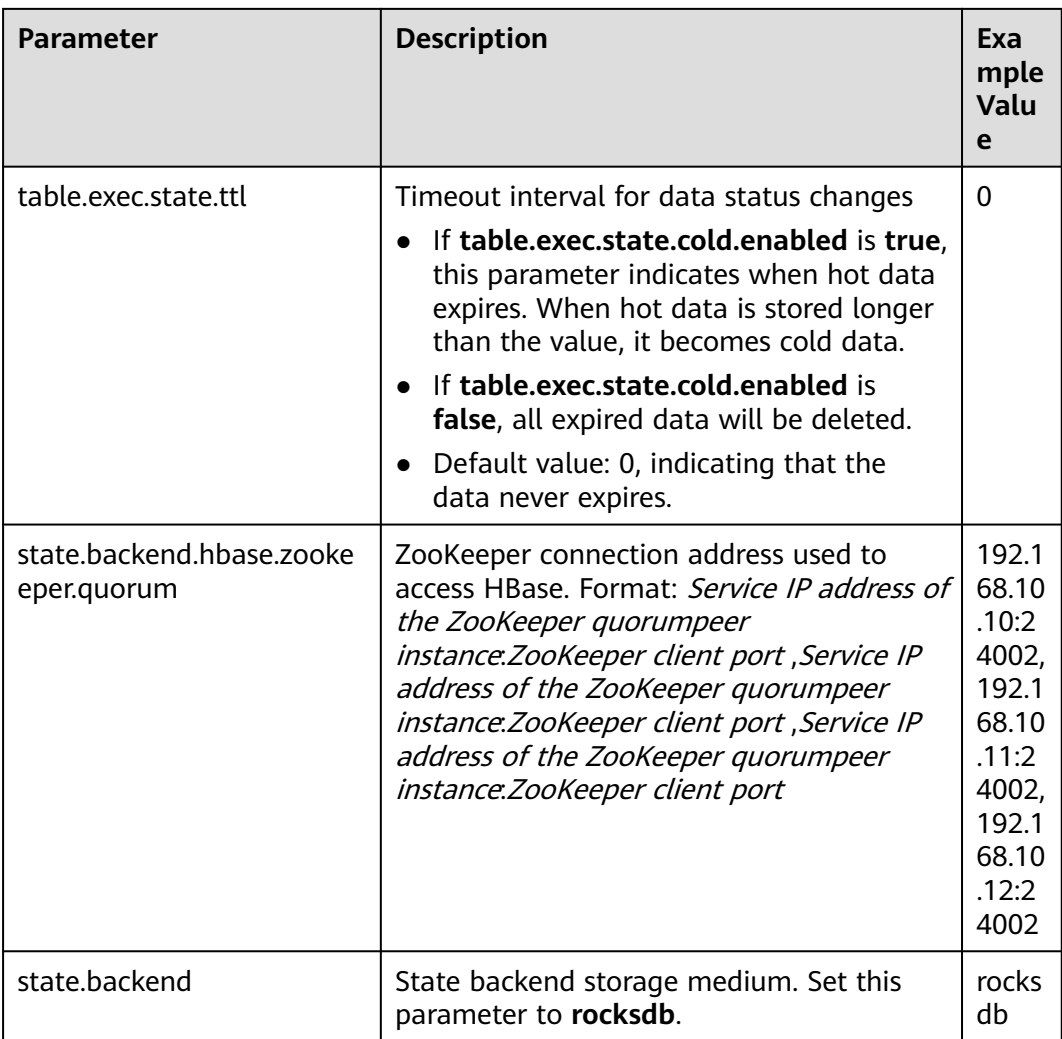

#### $\Box$  Note

● IP address of the ZooKeeper quorumpeer instance

To obtain IP addresses of all ZooKeeper quorumpeer instances, log in to FusionInsight Manager and choose **Cluster** > **Services** > **ZooKeeper**. On the displayed page, click **Instance** and view the IP addresses of all the hosts where the quorumpeer instances locate.

● Port number of the ZooKeeper client

Log in to FusionInsight Manager and choose **Cluster** > **Service** > **ZooKeeper**. On the displayed page, click **Configurations** and check the value of **clientPort**.

```
----End
```
# **6.9.7 Experience Summary**

## **Avoiding Data Skew**

If data skew occurs (certain data volume is extremely large), the execution time of tasks is inconsistent even though no GC is performed.

- Redefine keys. Use keys of smaller granularity to optimize the task size.
- Modify the DOP.
- Call the rebalance operation to balance data partitions.

## **Setting Timeout Interval for the Buffer**

- During the execution of tasks, data is exchanged through network. You can set the **setBufferTimeout** parameter to specify a buffer timeout interval for data exchanging among different servers.
- If **setBufferTimeout** is set to -1, the refreshing operation is performed when the buffer is full to maximize the throughput. If **setBufferTimeout** is set to **0**, the refreshing operation is performed each time data is received to minimize the delay. If **setBufferTimeout** is set to a value greater than **0**, the refreshing operation is performed after the buffer times out.

The following is an example: env.setBufferTimeout(timeoutMillis);

env.generateSequence(1,10).map(new MyMapper()).setBufferTimeout(timeoutMillis);

#### **Reserving Resources**

Reserve certain Yarn resources in the cluster for other tasks. For example, assume that there are 100 vCPU cores and 200 GB memory. Take 90 vCPU cores and 180 GB, and reserve about 10% of the total resources for automatic task retry and recovery in case of node faults.

# **6.10 Common Flink Shell Commands**

Before running the Flink shell commands, perform the following steps, For details, see **[Using Flink from Scratch](#page-469-0)** to run a wordcount job:

- **Step 1** Install the Flink client in **/opt/client**.
- **Step 2** Run the following command to initialize environment variables:

#### **source /opt/client/bigdata\_env**

- **Step 3** If Kerberos authentication has been enabled for the cluster, configure client authentication by referring to **[Step 5](#page-470-0)**. If Kerberos authentication is disabled, skip this step.
- **Step 4** Run the related commands according to **[Table 6-44](#page-590-0)**.

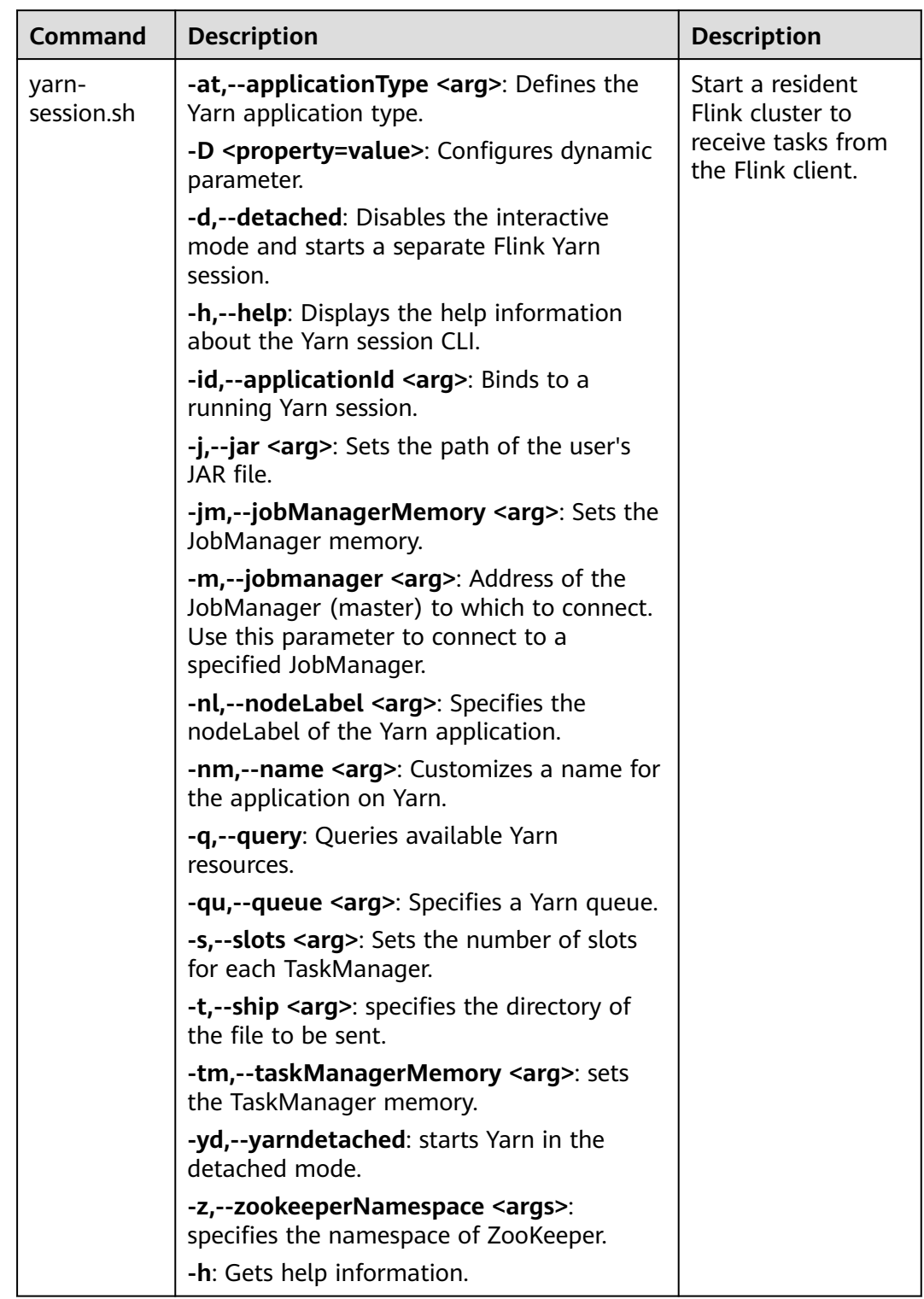

#### <span id="page-590-0"></span>**Table 6-44** Flink Shell commands

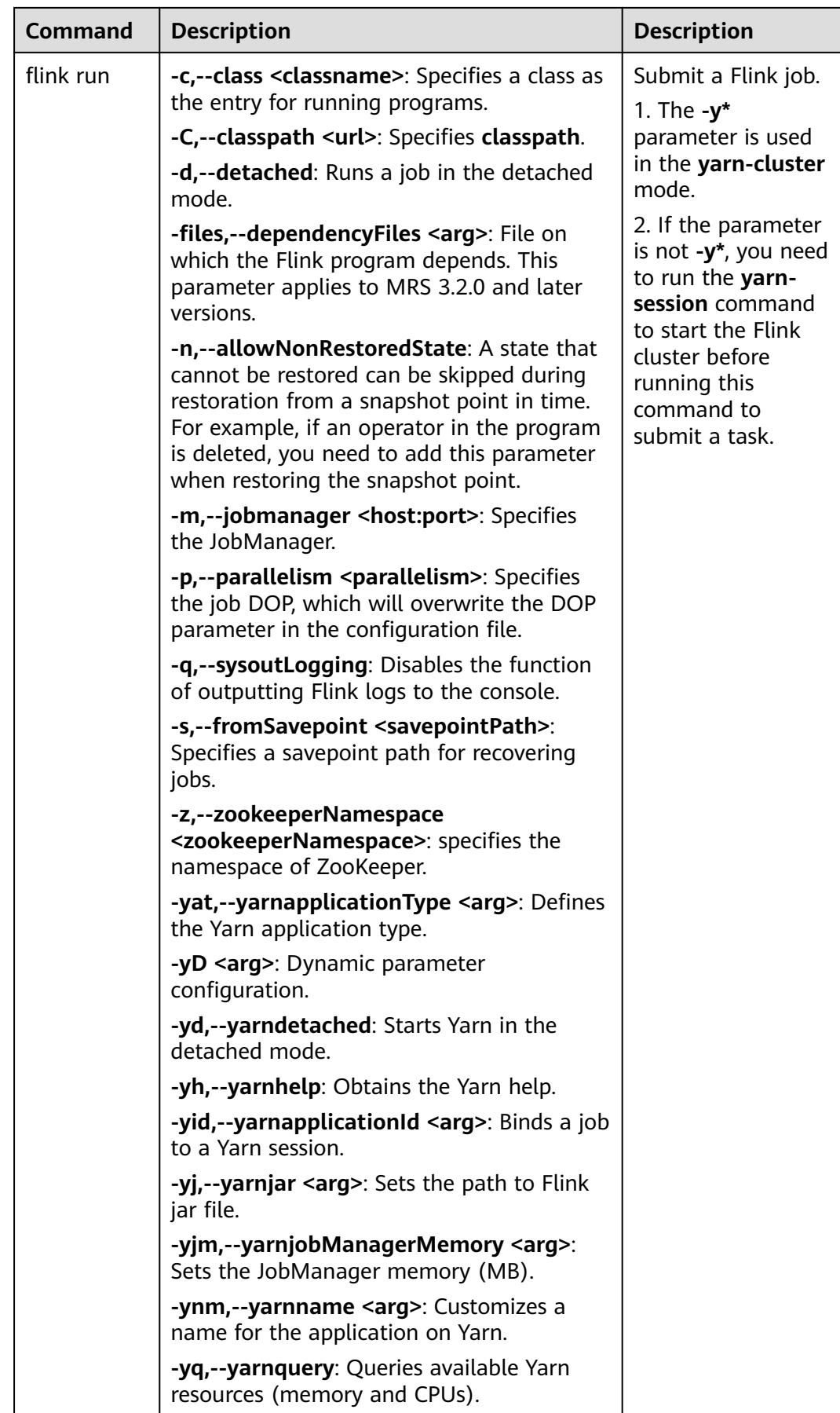

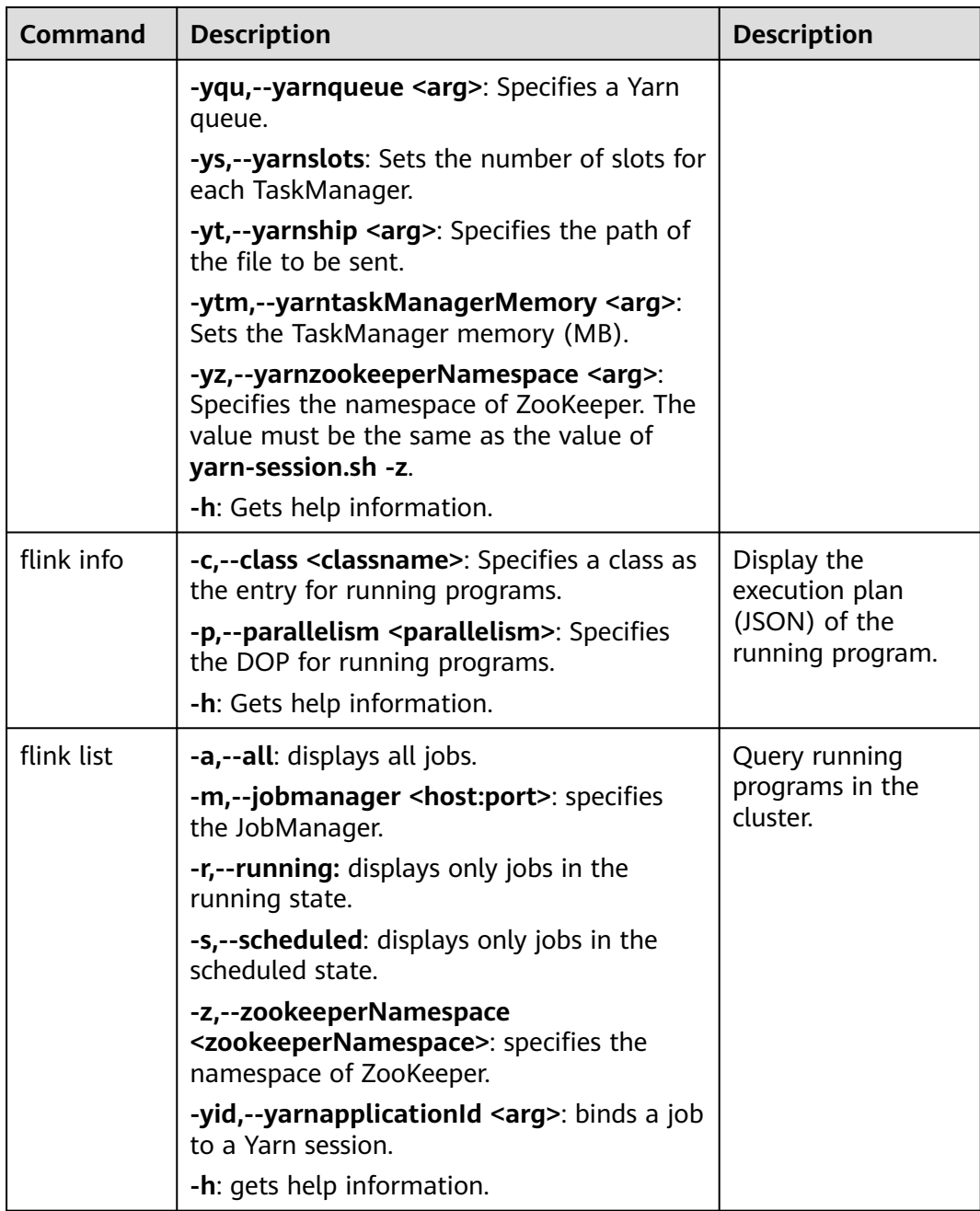

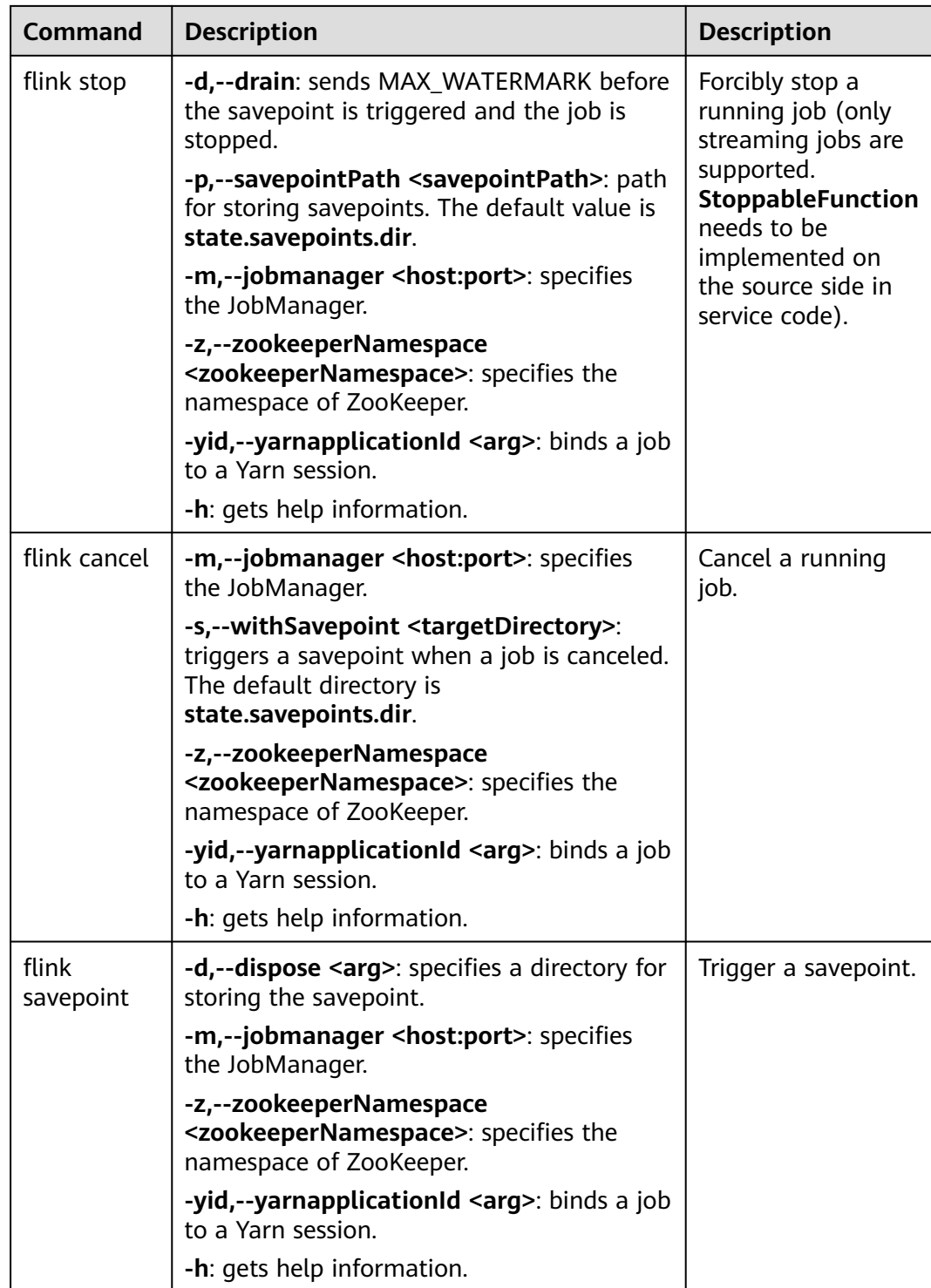

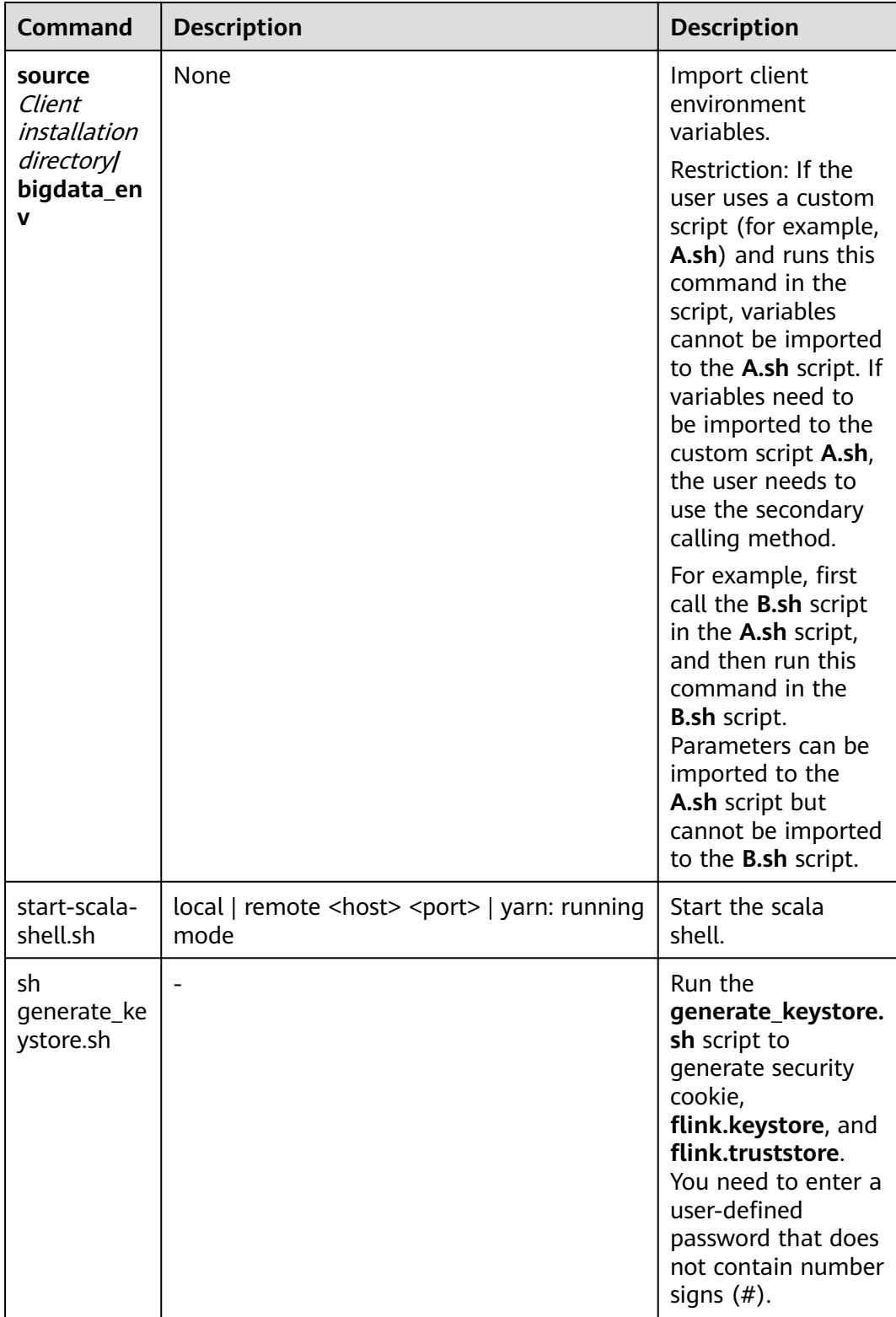

**----End**

# **6.11 Flink Restart Policy**

## **Overview**

Flink supports different restart policies to control whether and how to restart a job when a fault occurs. If no restart policy is specified, the cluster uses the default restart policy. You can also specify a restart policy when submitting a job. For details about how to configure such a policy on the job development page of MRS 3.1.0 or later, see **[Creating a Job](#page-522-0)**.

The restart policy can be specified by configuring the **restart-strategy** parameter in the Flink configuration file *Client installation directory*/**Flink/flink/conf/flinkconf.yaml** or can be dynamically specified in the application code. The configuration takes effect globally. Restart policies include **failure-rate** and the following two default policies:

- No restart: If CheckPoint is not enabled, this policy is used by default.
- **Fixed-delay**: If CheckPoint is enabled but no restart policy is configured, this policy is used by default.

#### **No restart Policy**

When a fault occurs, the job fails and does not attempt to restart.

Configure the parameter as follows:

restart-strategy: none

## **fixed-delay Policy**

When a fault occurs, the job attempts to restart for a fixed number of times. If the number of attempts exceeds the times you specified, the job fails. The restart policy waits for a fixed period of time between two consecutive restart attempts.

In the following example, a job fails if the job attempts to restart for three times at an interval of 10 seconds. Configure the parameters as follows:

restart-strategy: fixed-delay restart-strategy.fixed-delay.attempts: 3 restart-strategy.fixed-delay.delay: 10 s

## **failure-rate Policy**

When a job fails, the job restarts directly. If the failure rate exceeds the value you configured, the job is considered as failed. The restart policy waits for a fixed period of time between two consecutive restart attempts.

In the following example, a job is considered as failed if the job attempts to restart for three times at an interval of 10 minutes. Configure the parameters as follows:

```
restart-strategy: failure-rate
restart-strategy.failure-rate.max-failures-per-interval: 3
restart-strategy.failure-rate.failure-rate-interval: 10 min
restart-strategy.failure-rate.delay: 10 s
```
## <span id="page-596-0"></span>**Choosing a Restart Policy**

- If you do not want to retry a failed job, select the **No restart** policy.
- To retry a failed job, select the **failure-rate** policy. If the fixed-delay policy is used, the number of job failures may reach the maximum number of retries due to hardware faults such as network and memory faults. As a result, the job fails.

To prevent repeated restarts when the failure-rate policy is used, configure parameters as follows:

restart-strategy: failure-rate restart-strategy.failure-rate.max-failures-per-interval: 3 restart-strategy.failure-rate.failure-rate-interval: 10 min restart-strategy.failure-rate.delay: 10 s

# **6.12 Enhancements to Flink SQL**

# **6.12.1 Using the DISTRIBUTEBY Feature**

This section applies to MRS 3.3.0 or later.

The DISTRIBUTEBY feature is added to Flink SQL to partition data based on specified fields. A single or multiple fields are supported, solving the problem where only data needs to be partitioned. Example:

```
SELECT /*+ DISTRIBUTEBY('id') */ id, name FROM t1;
SELECT /*+ DISTRIBUTEBY('id', 'name') */ id, name FROM t1;
SELECT /*+ DISTRIBUTEBY('id1') */ id as id1, name FROM t1;
```
# **6.12.2 Supporting Late Data in Flink SQL Window Functions**

This section applies to MRS 3.3.0 or later.

Window functions are added to Flink SQL to support late data processing. Currently, late data is supported in the TUMBLE, HOP, OVER, and CUMULATE window functions. An example is as follows:

```
CREATE TABLE T1 (
 `int` INT,
 `double` DOUBLE,
`float` FLOAT,
 `bigdec` DECIMAL(10, 2),
 `string` STRING,
  `name` STRING,
 `rowtime` TIMESTAMP(3),
 WATERMARK for `rowtime` AS `rowtime` - INTERVAL '1' SECOND
) WITH ( 
 'connector' = 'values',
);
-- The fields of the sink must be the same as the input data of the window, but the sequence can be 
different.
CREATE TABLE LD_SINK(
 `float` FLOAT, `string` STRING, `name` STRING, `rowtime` TIMESTAMP(3)
) WITH ( 
 'connector' = 'print',
);
SELECT /*+ LATE_DATA_SINK('sink.name'='LD_SINK') */
  `name`,
  MIN(`float`),
```

```
 COUNT(DISTINCT `string`)
FROM TABLE(
 TUMBLE(TABLE T1, DESCRIPTOR(rowtime), INTERVAL '5' SECOND))
GROUP BY `name`, window_start, window_end
```
This feature also supports the output of the start time and end time of the current window when the window receives late data. The time can be output by adding **window.start.field** and **window.end.field** to the hint. The field type must be **timestamp**. An example is as follows:

```
CREATE TABLE LD_SINK(
`float` FLOAT, `string` STRING, `name` STRING, `rowtime` TIMESTAMP(3), `windowStart` TIMESTAMP(3), 
`windowEnd` TIMESTAMP(3)
) WITH ( 
 'connector' = 'print',
);
SELECT /*+ LATE_DATA_SINK('sink.name'='LD_SINK', 'window.start.field'='windowStart',
'window.end.field'='windowEnd') */
  `name`,
  MIN(`float`),
  COUNT(DISTINCT `string`)
FROM TABLE(
  TUMBLE(TABLE T1, DESCRIPTOR(rowtime), INTERVAL '5' SECOND))
GROUP BY `name`, window_start, window_end
```
# **6.12.3 Configuring Table-Level Time To Live (TTL) for Joining Multiple Flink Streams**

This section applies to MRS 3.3.0 or later.

When you join two Flink streams, there is a possibility that data in one table changes rapidly (short TTL) and data in the other table changes slowly (long TTL). Currently, Flink supports only table-level TTL. To ensure join accuracy, you need to set the table-level TTL to a long expiration time. In this case, a large amount of expired data is stored in state backends, causing great workload pressure. To reduce the pressure, you can use Hints to set different expiration time for the left and right tables. WHERE clauses are not supported.

For example, set the TTL of the left table (**state.ttl.left**) to 60 seconds and that of the right table (**state.ttl.right**) to 120 seconds.

- Use Hints in the following format: /\*+ OPTIONS('state.ttl.left'='60S', 'state.ttl.right'='120S') \*/
- The following is a configuration example with a SQL statement:

```
Example 1:
CREATE TABLE user_info (`user_id` VARCHAR, `user_name` VARCHAR) WITH (
  'connector' = 'kafka',
  'topic' = 'user_info_001',
  'properties.bootstrap.servers' = '192.168.64.138:21005',
  'properties.group.id' = 'testGroup',
  'scan.startup.mode' = 'latest-offset',
  'value.format' = 'csv'
);
CREATE table print(
 `user_id` VARCHAR,
  `user_name` VARCHAR,
  `score` INT
) WITH ('connector' = 'print');
CREATE TABLE user_score (user_id VARCHAR, score INT) WITH (
  'connector' = 'kafka',
  'topic' = 'user_score_001',
  'properties.bootstrap.servers' = '192.168.64.138:21005',
```

```
 'properties.group.id' = 'testGroup',
  'scan.startup.mode' = 'latest-offset',
  'value.format' = 'csv'
);
INSERT INTO
  print
SELECT
  t.user_id,
  t.user_name,
  d.score
FROM
  user_info as t
  JOIN 
  -- Set different TTLs for the left and right tables.
  /*+ OPTIONS('state.ttl.left'='60S', 'state.ttl.right'='120S') */
user\_score as d ON t.user_id = d.user_id;
Example 2
INSERT INTO
  print
SELECT
  t1.user_id,
  t1.user_name,
  t3.score
FROM
  t1
  JOIN
  -- Set different TTLs for the left and right tables.
  /*+ OPTIONS('state.ttl.left' = '60S', 'state.ttl.right' = '120S') */
\sqrt{2} select
    UPPER(t2.user_id) as user_id,
     t2.score
   from
    +2) as t3 ON t1.user_id = t3.user_id;
```
# **6.12.4 Verifying SQL Statements with the FlinkSQL Client**

This section applies to MRS 3.3.0 or later.

## **Scenarios**

You can verify SQL syntax during SQL job development on the SQL Client. Running SQL commands in verification mode does not start Flink jobs.

## **How to Use**

- Verifying SQL statements
	- When you run the SQL shell command, add **-v** or **--validate** to enter the verification mode.

#### **sql-client.sh -v**

- When you run the SQL shell command, you can run SET to enter or exit the verification mode.
	- Enter the verification mode: **SET table.validate = true;**
	- Exit the verification mode: **SET table.validate = false;**
- Verifying SQL scripts

When the **-f** parameter is used to specify a SQL script, you can add **-v** to enter the verification mode.

## **sql-client.sh -f** test.sql **-v**

# **6.12.5 Submitting a Job on the FlinkSQL Client**

This section applies to MRS 3.3.0 or later.

## **Scenario**

This section describes how to use FlinkSQL Client to submit jobs.

## **Prerequisites**

- Flink has been installed in the MRS cluster and all components in the cluster are running properly.
- The cluster client has been installed, for example, in **/opt/hadoopclient**.

## **Procedure**

- **Step 1** Log in to the node where the client is installed as the client installation user.
- **Step 2** Run the following command to go to the client installation directory:

#### **cd /opt/hadoopclient**

**Step 3** Run the following command to initialize environment variables:

#### **source /opt/hadoopclient/bigdata\_env**

- **Step 4** Log in to the FlinkSQL Client and submit a job.
	- 1. Start yarn-session by referring to **[Using Flink from Scratch](#page-469-0)** and record yarnsession ID (**yid**).
		- **yarn-session.sh -nm "**session-name**"**
	- 2. Run the following command to access the FlinkSQL Client: **cd /opt/hadoopclient/Flink/flink/bin ./sql-client.sh**

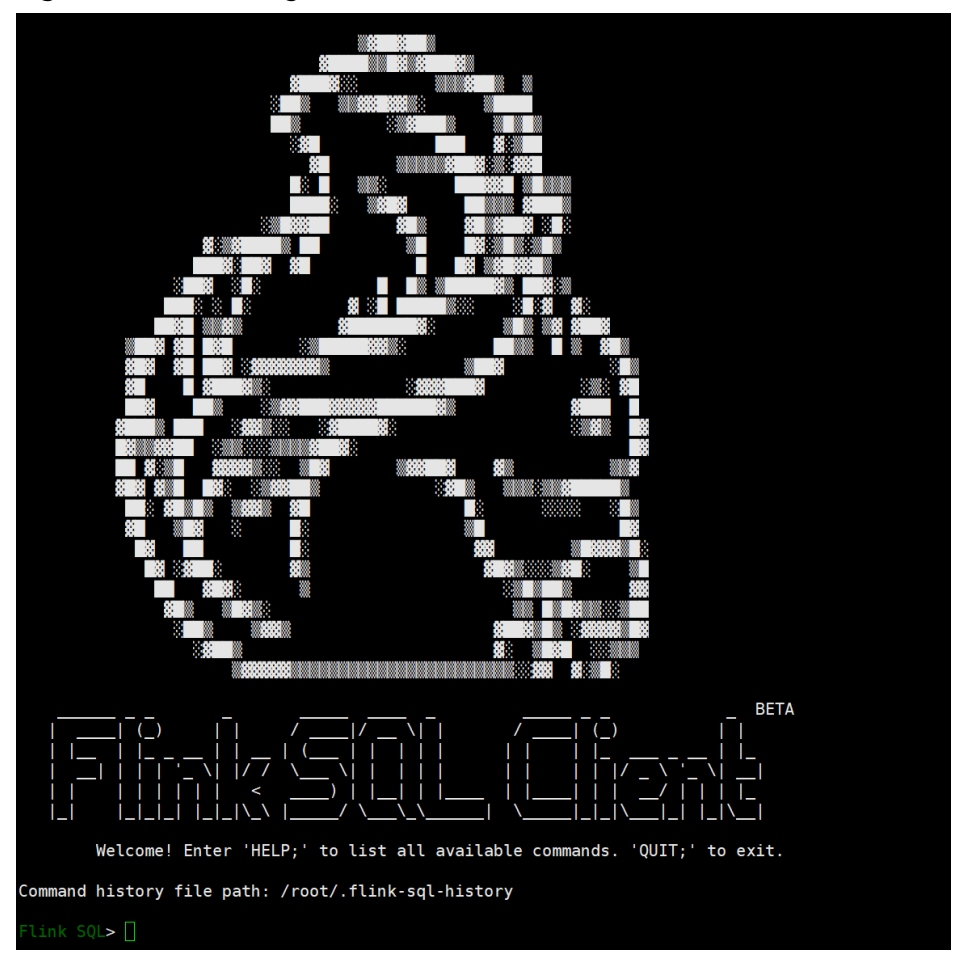

**Figure 6-12** Accessing the FlinkSQL Client

- 3. Set **high-availability.cluster-id** to the yarn-session ID. **SET high-availability.cluster-id=**yarn-session ID**;**
- 4. Run the following SQL statement. If the execution is successful, the following information is displayed on the console.

**SELECT name, COUNT(\*) AS cnt FROM ( VALUES ('Bob'), ('Alice'), ('Greg'), ('Bob') ) AS NameTable(name) GROUP BY name;**

**Figure 6-13** Execution result

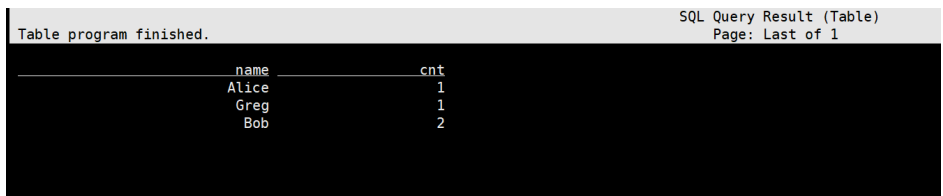

5. View the executed job on Yarn.

Log in to FusionInsight Manager, choose **Cluster** > **Services** > **Yarn** > **Dashboard**, and click the link next to **ResourceManager WebUI** to go to the Yarn web UI and view the job.

#### **Figure 6-14** Job

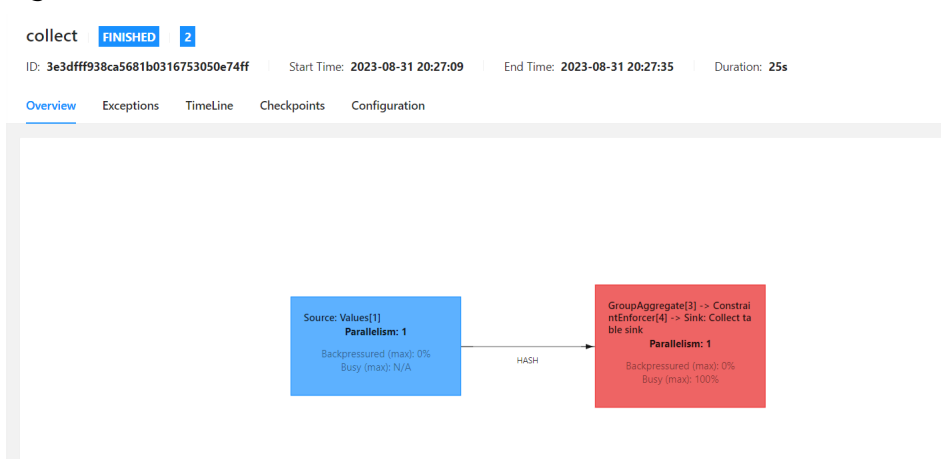

**----End**

# **6.12.6 Joining Big and Small Tables**

This section applies to MRS 3.3.0 or later.

## **Scenarios**

There are big tables and small tables when you join two Flink streams. Small table data is broadcasted to every join task, and large table data is rebalanced (distribute the data in a round robin fashion) to join tasks. This way, Flink SQL usability and job stability are improved.

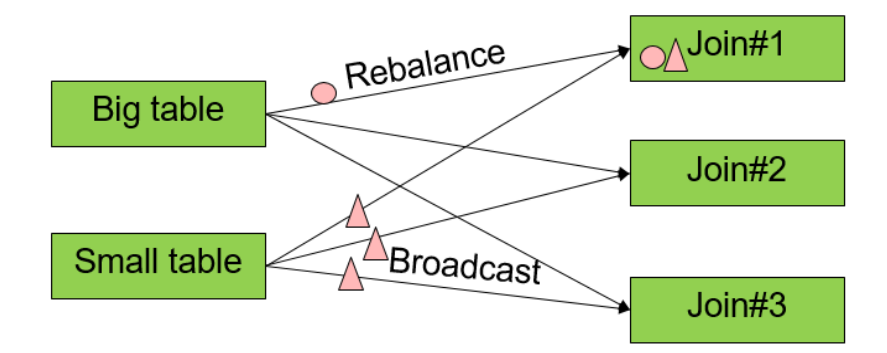

○ Data is rebalanced to join tasks.

 $\triangle$  Data is broadcasted to every join tasks.

#### **How to Use**

You can use Flink SQL Hints to specify the left or right table in a join as a broadcasted table and the other table as a rebalanced table. The following SQL statement examples use table A and table C as small tables:

● Use table A as the broadcasted table.

- Join SELECT /\*+ BROADCAST(A) \*/ a2, b2 FROM A JOIN B ON a1 = b1
- Where SELECT /\*+ BROADCAST(A) \*/ a2, b2 FROM A, B WHERE a1 = b1
- Use table A and table C as broadcasted tables. SELECT  $/*$  BROADCAST(A, C)  $*/$  a2, b2, c2 FROM A JOIN B ON a1 = b1 JOIN C ON a1 = c1

#### $\Box$  NOTE

- This feature can be used with **/\*+ BROADCAST(smallTable1, smallTable2) \*/** to be compatible with the open-source joins of two streams.
- Switching between open-source joins and this feature is not supported because this feature broadcasts data to each join task.
- Using a small table as the left table of a LEFT JOIN or a small table as the right table of a RIGHT JOIN is not supported.

# **6.12.7 Deduplicating Data When Joining Big and Small Tables**

This section applies to MRS 3.3.0 or later.

When you join two streams, there is a possibility that the join operator receives a large amount of duplicate data sent by one stream. Downstream operators need to process a large amount of duplicate data, affecting job performance.

For example, join fields (P1, A1, and A2) in table A with fields (P1, B1, B2, and B3) in table B to generate field C. A large amount of data in table B is updated but the fields are remain unchanged. Assume that only the B1 and B2 fields are used in the join and only the B3 field is updated. When you update table B, B1 and B2 fields should be ignored with the deduplication function.

select A.A1,B.B1,B.B2 from A join B on A.P1=B.P1

To deduplicate table B updates, you can use Hints to set deduplication for the left table (duplicate.left) or right table (duplicate.right).

- **Format** 
	- Set deduplication for the left table. /\*+ OPTIONS('duplicate.left'='true')\*/
	- Set deduplication for the right table. /\*+ OPTIONS('duplicate.right'='true')\*/
	- Set deduplication for both the left and right tables. /\*+ OPTIONS('duplicate.left'='true','duplicate.right'='true')\*/
- The following is an example with a SOL statement:

```
For example, set deduplication for both the left table user_info and the right
table user_score.
CREATE TABLE user_info (`user_id` VARCHAR, `user_name` VARCHAR) WITH (
```

```
 'connector' = 'kafka',
  'topic' = 'user_info_001',
  'properties.bootstrap.servers' = '192.168.64.138:21005',
  'properties.group.id' = 'testGroup',
  'scan.startup.mode' = 'latest-offset',
  'value.format' = 'csv'
);
CREATE table print(
 `user_id` VARCHAR,
  `user_name` VARCHAR,
  `score` INT
) WITH ('connector' = 'print');
CREATE TABLE user_score (user_id VARCHAR, score INT) WITH (
```

```
 'connector' = 'kafka',
  'topic' = 'user_score_001',
  'properties.bootstrap.servers' = '192.168.64.138:21005',
  'properties.group.id' = 'testGroup',
  'scan.startup.mode' = 'latest-offset',
  'value.format' = 'csv'
);
INSERT INTO
 print
SELECT
 t.user_id,
  t.user_name,
  d.score
FROM
  user_info as t
 JOIN 
  -- Set deduplication for left and right tables.
  user_score /*+ OPTIONS('duplicate.left'='true','duplicate.right'='true')*/ as d ON t.user_id = 
d.user_id;
```
# **6.12.8 Setting Source Parallelism**

This section applies to MRS 3.3.0 or later.

Flink SQL allows you to use the **source.parallelism** parameter to set the number of concurrent source operators to deal with data skew and back pressure and improve job performance.

This feature changes the Forward partition of source and downstream operators to the Rebalance partition. When the number of concurrent source operators is different from the number of concurrent downstream operators (**parallelisms**) and data disorder is not allowed, enable the **DISTRIBUTEBY** feature together with this feature. For details, see **[Using the DISTRIBUTEBY Feature](#page-596-0)**.

The following example sets the number of concurrent source operators to 2 and enables the **DISTRIBUTEBY** feature:

```
CREATE TABLE KafkaSource (
`user_id` VARCHAR,
`user_name` VARCHAR,
 `age` INT
 ) WITH ( 
 'connector' = 'kafka', 
'topic' = 'test_source',
  'properties.bootstrap.servers' = 'Service IP address of the Kafka broker instance:Kafka port', 
 'properties.group.id' = 'testGroup',
  'scan.startup.mode' = 'latest-offset', 
 'format' = 'csv', 
  'properties.sasl.kerberos.service.name' = 'kafka', 
  'properties.security.protocol' = 'SASL_PLAINTEXT', 
  'properties.kerberos.domain.name' = 'hadoop.System domain name',
  -- Set the number of concurrent source operators.
  'source.parallelism' = '2'
 ); 
CREATE TABLE KafkaSink( 
 `user_id` VARCHAR,
 `user_name` VARCHAR,
 `age` INT
 ) WITH ( 
  'connector' = 'kafka', 
  'topic' = 'test_sink', 
 'properties.bootstrap.servers' = 'Service IP address of the Kafka broker instance.Kafka port',
  'value.format' = 'csv', 
  'properties.sasl.kerberos.service.name' = 'kafka',
   'properties.security.protocol' = 'SASL_PLAINTEXT',
   'properties.kerberos.domain.name' = 'hadoop.System domain name'
```
#### );

**--** Insert into KafkaSink select user\_id, user\_name, age from KafkaSource (**DISTRIBUTEBY** disabled) **-- Enable DISTRIBUTEBY.**

**Insert into KafkaSink select/\*+ DISTRIBUTEBY('user\_id') \*/ user\_id, user\_name, age from KafkaSource;**

# **7 Using Flume**

# **7.1 Using Flume from Scratch**

## **Scenario**

You can use Flume to import collected log information to Kafka.

## **Prerequisites**

- A streaming cluster that contains components such as Flume and Kafka and has Kerberos authentication enabled has been created. For details, see **[Buying](https://support.huaweicloud.com/intl/en-us/usermanual-mrs/mrs_01_0513.html) [a Custom Cluster](https://support.huaweicloud.com/intl/en-us/usermanual-mrs/mrs_01_0513.html)**.
- The streaming cluster can properly communicate with the node where logs are generated.

# **Using the Flume Client**

## $\Box$  Note

You do not need to perform **Step 2** to **[Step 6](#page-606-0)** for a normal cluster.

**Step 1** Install the Flume client.

Install the Flume client in a directory, for example, **/opt/Flumeclient**, on the node where logs are generated by referring to **[Installing the Flume Client](#page-611-0)**. The Flume client installation directories in the following steps are only examples. Change them to the actual installation directories.

**Step 2** Copy the configuration file of the authentication server from the Master1 node to the Flume client installation directory**/fusioninsight-flume-**Flume component version number**/conf** directory on the node where the Flume client is installed.

The full file path is **\${BIGDATA\_HOME}/FusionInsight\_BASE\_**XXX**/ 1\_**X**\_KerberosClient/etc/kdc.conf**. In the preceding path, **XXX** indicates the product version number. **X** indicates a random number. Replace them based on site requirements. The file must be saved by the user who installs the Flume client, for example, user **root**.

<span id="page-606-0"></span>**Step 3** Check the service IP address of any node where the Flume role is deployed.

Log in to FusionInsight Manager, click **Cluster**, click **Services**, and click Flume. On the displayed page, click **Instance**. For details, see **[Accessing FusionInsight](#page-2371-0) [Manager](#page-2371-0)**. Check the service IP address of any node where the Flume role is deployed.

#### $\Box$  note

If the **Components** tab is unavailable, complete IAM user synchronization first. (On the **Dashboard** page, click **Synchronize** on the right side of **IAM User Sync** to synchronize IAM users.)

**Step 4** Copy the user authentication file from this node to the *Flume client installation* directory**/fusioninsight-flume-Flume component version number/conf** directory on the Flume client node.

The full file path is **\${BIGDATA\_HOME}/FusionInsight\_Porter\_**XXX**/install/ FusionInsight-Flume-**Flume component version number**/flume/conf/ flume.keytab**.

In the preceding paths, **XXX** indicates the product version number. Change it based on the site requirements. The file must be saved by the user who installs the Flume client, for example, user **root**.

**Step 5** Copy the **jaas.conf** file from this node to the **conf** directory on the Flume client node.

The full file path is **\${BIGDATA\_HOME}/FusionInsight\_Current/1\_**X**\_Flume/etc/ jaas.conf**.

In the preceding path, **X** indicates a random number. Change it based on the site requirements. The file must be saved by the user who installs the Flume client, for example, user **root**.

**Step 6** Log in to the Flume client node and go to the client installation directory. Run the following command to modify the file:

#### **vi conf/jaas.conf**

Change the full path of the user authentication file defined by **keyTab** to the **Flume client installation directory/fusioninsight-flume-Flume component** *version number***/conf** saved in **Step 4**, and save the modification and exit.

**Step 7** Run the following command to modify the **flume-env.sh** configuration file of the Flume client:

**vi** Flume client installation directory**/fusioninsight-flume-**Flume component version number**/conf/flume-env.sh**

Add the following information after **-XX:+UseCMSCompactAtFullCollection**:

-Diava.security.krb5.conf=*Flume client installation directory*/fusioninsight-flume-1.9.0/conf/kdc.conf -Djava.security.auth.login.config=Flume client installation directory/fusioninsight-flume-1.9.0/conf/jaas.conf -Dzookeeper.request.timeout=120000

Example: **"-XX:+UseCMSCompactAtFullCollection - Djava.security.krb5.conf=/opt/FlumeClient**/**fusioninsight-flume-**Flume component version number**/conf/kdc.conf - Djava.security.auth.login.config=/opt/FlumeClient**/**fusioninsight-flume-**Flume

#### component version number**/conf/jaas.conf - Dzookeeper.request.timeout=120000"**

Change Flume client installation directory to the actual installation directory. Then save and exit.

**Step 8** Run the following command to restart the Flume client:

**cd** Flume client installation directory**/fusioninsight-flume-**Flume component version number**/bin**

#### **./flume-manage.sh restart**

Example:

**cd /opt/FlumeClient/fusioninsight-flume-**Flume component version number**/bin**

#### **./flume-manage.sh restart**

#### $\Box$  note

The Flume client will be automatically restarted after being stopped. If you do not need automatic restart, run the following command:

#### **./flume-manage.sh stop force**

If you want to restart the Flume client, run the following command:

#### **./flume-manage.sh start force**

**Step 9** Configure jobs based on actual service scenarios.

- Some parameters can be configured on Manager. For details, see **[Non-](https://support.huaweicloud.com/intl/en-us/cmpntguide-mrs/mrs_01_1059.html)[Encrypted Transmission](https://support.huaweicloud.com/intl/en-us/cmpntguide-mrs/mrs_01_1059.html)** or **[Encrypted Transmission](https://support.huaweicloud.com/intl/en-us/cmpntguide-mrs/mrs_01_1068.html)**.
- Set the parameters in the **properties.properties** file. The following uses SpoolDir Source+File Channel+Kafka Sink as an example.

Run the following command on the node where the Flume client is installed. Configure and save jobs in the Flume client configuration file **properties.properties** based on actual service requirements. For details, see **[Flume Service Configuration Guide](https://support.huaweicloud.com/intl/en-us/cmpntguide-mrs/mrs_01_1057.html)**.

**vi** Flume client installation directory**/fusioninsight-flume-**Flume component version number**/conf/properties.properties**

###################################################################### ################### client.sources = static\_log\_source client.channels = static\_log\_channel client.sinks = kafka\_sink ###################################################################### ################### #LOG\_TO\_HDFS\_ONLINE\_1

client.sources.static\_log\_source.type = spooldir client.sources.static\_log\_source.spoolDir = Monitoring directory client.sources.static\_log\_source.fileSuffix = .COMPLETED client.sources.static\_log\_source.ignorePattern =  $\triangle$ \$ client.sources.static\_log\_source.trackerDir = Metadata storage path during transmission client.sources.static\_log\_source.maxBlobLength = 16384 client.sources.static\_log\_source.batchSize = 51200 client.sources.static\_log\_source.inputCharset = UTF-8 client.sources.static\_log\_source.deserializer = LINE client.sources.static\_log\_source.selector.type = replicating client.sources.static\_log\_source.fileHeaderKey = file client.sources.static\_log\_source.fileHeader = false client.sources.static\_log\_source.basenameHeader = true

client.sources.static\_log\_source.basenameHeaderKey = basename client.sources.static\_log\_source.deletePolicy = never client.channels.static\_log\_channel.type = file  $client.channels static  $\log$  channel.dataDirs = Data cache path. Multiple paths, separated by commas$ (,), can be configured to improve performance. client.channels.static\_log\_channel.checkpointDir = Checkpoint storage path client.channels.static\_log\_channel.maxFileSize = 2146435071 client.channels.static\_log\_channel.capacity = 1000000 client.channels.static\_log\_channel.transactionCapacity = 612000 client.channels.static\_log\_channel.minimumRequiredSpace = 524288000

client.sinks.kafka\_sink.type = org.apache.flume.sink.kafka.KafkaSink client.sinks.kafka\_sink.kafka.topic = Topic to which data is written, for example, **flume\_test** client.sinks.kafka\_sink.kafka.bootstrap.servers = XXX.XXX.XXX.XXX.Kafka port number,XXX.XXX.XXX.XXX:Kafka port number,XXX.XXX.XXX.XXX:Kafka port number client.sinks.kafka\_sink.flumeBatchSize = 1000 client.sinks.kafka\_sink.kafka.producer.type = sync client.sinks.kafka\_sink.kafka.security.protocol = SASL\_PLAINTEXT client.sinks.kafka\_sink.kafka.kerberos.domain.name = Kafka domain name. This parameter is mandatory for a security cluster, for example, **hadoop.xxx.com**.  $client.sinks.kafka sink.readAcks = 0$ 

client.sources.static\_log\_source.channels = static\_log\_channel client.sinks.kafka\_sink.channel = static\_log\_channel

#### $\Box$  Note

- **client.sinks.kafka\_sink.kafka.topic**: Topic to which data is written. If the topic does not exist in Kafka, it is automatically created by default.
- **client.sinks.kafka\_sink.kafka.bootstrap.servers**: List of Kafka Brokers, which are separated by commas (,). By default, the port is **21007** for a security cluster and **9092** for a normal cluster.
- **client.sinks.kafka\_sink.kafka.security.protocol**: The value is **SASL\_PLAINTEXT** for a security cluster and **PLAINTEXT** for a normal cluster.
- **client.sinks.kafka\_sink.kafka.kerberos.domain.name**:

You do not need to set this parameter for a normal cluster. For a security cluster, the value of this parameter is the value of **kerberos.domain.name** in the Kafka cluster.

In the preceding paths, **X** indicates a random number. Change it based on site requirements. The file must be saved by the user who installs the Flume client, for example, user **root**.

**Step 10** After the parameters are set and saved, the Flume client automatically loads the content configured in **properties.properties**. When new log files are generated by spoolDir, the files are sent to Kafka producers and can be consumed by Kafka consumers.

**----End**

# **7.2 Overview**

Flume is a distributed, reliable, and highly available system for aggregating massive logs, which can efficiently collect, aggregate, and move massive log data from different data sources and store the data in a centralized data storage system. Various data senders can be customized in the system to collect data. Additionally, Flume provides simple data processes capabilities and writes data to data receivers (which is customizable).

Flume consists of the client and server, both of which are FlumeAgents. The server corresponds to the FlumeServer instance and is directly deployed in a cluster. The

client can be deployed inside or outside the cluster. he client-side and service-side FlumeAgents work independently and provide the same functions.

The client-side FlumeAgent needs to be independently installed. Data can be directly imported to components such as HDFS and Kafka. Additionally, the clientside and service-side FlumeAgents can also work together to provide services.

#### **Process**

Create a Flume cascading task using both Flume server and client. Perform the following operations to collect logs:

- 1. Installing the flume client
- 2. Configuring the Flume server and client parameters
- 3. Collecting and querying logs using the Flume client
- 4. Stopping and uninstalling the Flume client

#### **Figure 7-1** Log collection process

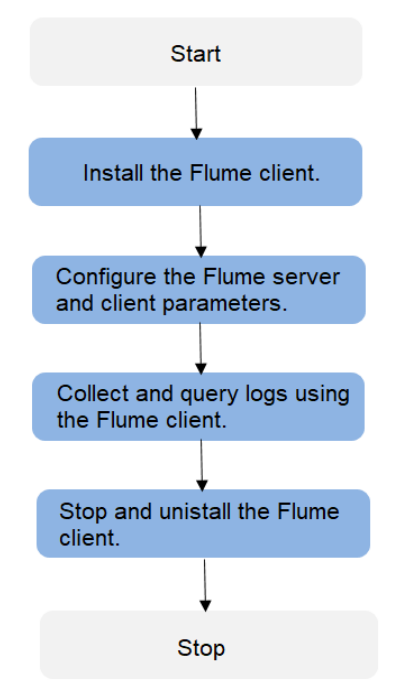

## **Flume Modules**

The Flume client or server consists of one or multiple agents. Each agent consist of three modules: source, channel, and sink. Data enters the source, is transmitted to the channel, and then is sent to the next agent or destination (external to the client) by sink. **[Table 7-1](#page-610-0)** describes Flume modules.

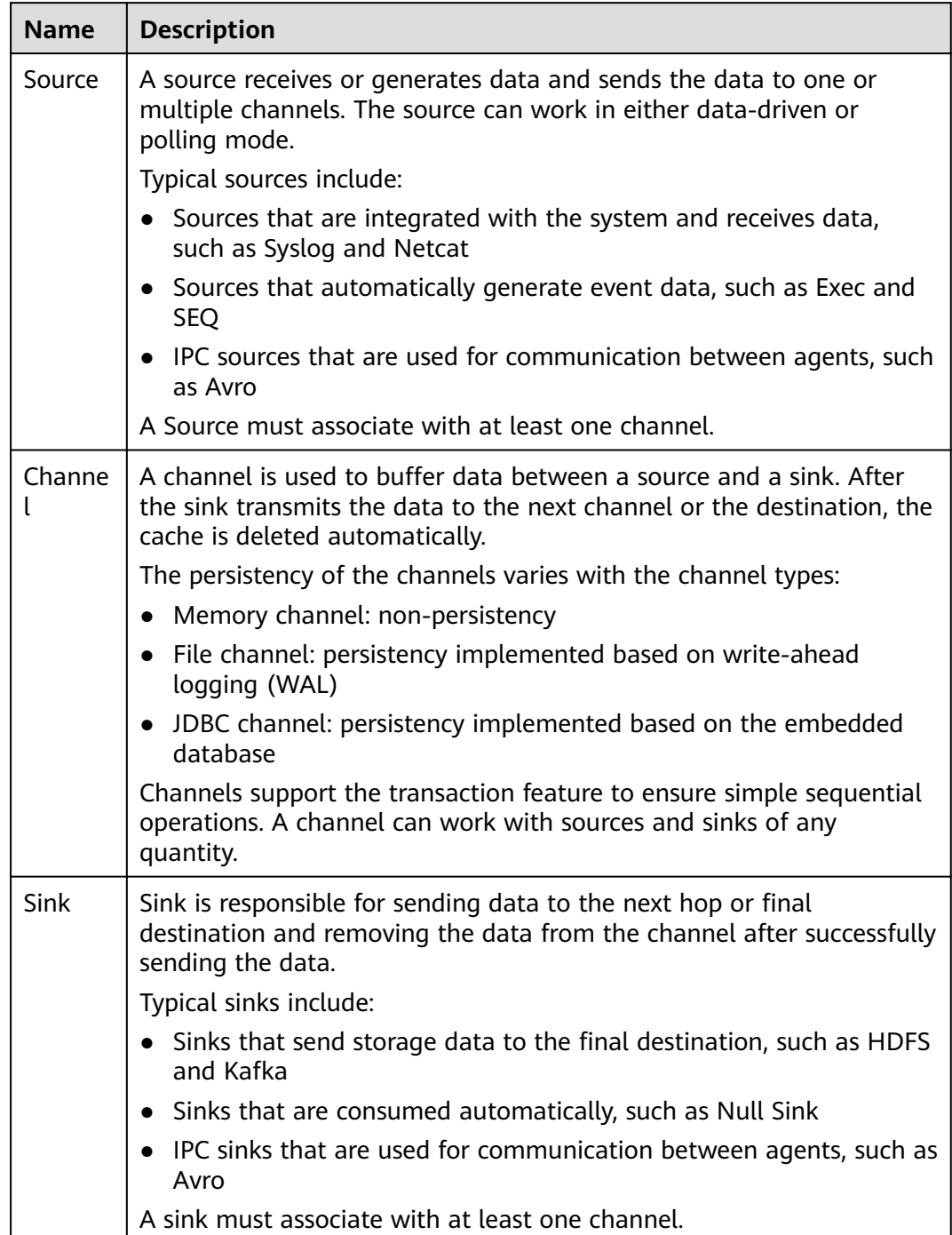

#### <span id="page-610-0"></span>**Table 7-1** Module description

Each Flume agent can be configured with multiple source, channel, and sink modules. That is, one source sends data to multiple channels, and multiple sinks send the data to the next agent or destination.

Flume supports cascading of multiple Flume configurations. That is, the sink of an agent sends data to the source of another agent.

## <span id="page-611-0"></span>**Supplementary Information**

- 1. Flume provides the following reliability measures:
	- The transaction mechanism is implemented between sources and channels, and between channels and sinks.
	- The sink processor supports the failover and load balancing (load\_balance) mechanisms.

```
The following is an example of the load balancing (load_balance)
configuration:
server.sinkgroups=g1
server.sinkgroups.g1.sinks=k1 k2
server.sinkgroups.g1.processor.type=load_balance
server.sinkgroups.g1.processor.backoff=true
server.sinkgroups.g1.processor.selector=random
```
- 2. The following are precautions for the aggregation and cascading of multiple Flume clients:
	- Avro or Thrift protocol can be used for cascading.
	- When the aggregation end contains multiple nodes, evenly distribute the clients to these nodes. Do not connect all the clients to a single node.
- 3. The Flume client can contain multiple independent data flows. That is, multiple sources, channels, and sinks can be configured in the **properties.properties** configuration file. These components can be linked to form multiple flows.

For example, to configure two data flows in a configuration, run the following commands:

server.sources = source1 source2  $s$ erver $s$ inks =  $sink1$  sink $2$ server.channels = channel1 channel2

#dataflow1 server.sources.source1.channels = channel1 server.sinks.sink1.channel = channel1

```
#dataflow2
server.sources.source2.channels = channel2
server.sinks.sink2.channel = channel2
```
# **7.3 Installing the Flume Client**

# **7.3.1 Installing the Flume Client**

## **Scenario**

To use Flume to collect logs, you must install the Flume client on a log host. You can create an ECS and install the Flume client on it.

## **Prerequisites**

- A cluster with the Flume component has been created.
- The log host is in the same VPC and subnet with the MRS cluster.
- You have obtained the username and password for logging in to the log host.
The installation directory is automatically created if it does not exist. If it exists, the directory must be left blank. The directory path cannot contain any space.

# **Procedure**

**Step 1** Obtain the software package.

Log in to the FusionInsight Manager. Choose **Cluster** > Name of the target cluster > **Services** > **Flume**. On the Flume service page that is displayed, choose **More** > **Download Client** in the upper right corner and set **Select Client Type** to **Complete Client** to download the Flume service client file.

The file name of the client is **FusionInsight\_Cluster\_**<Cluster ID>**\_Flume\_Client.tar**. This section takes the client file FusionInsight Cluster 1 Flume Client.tar as an example.

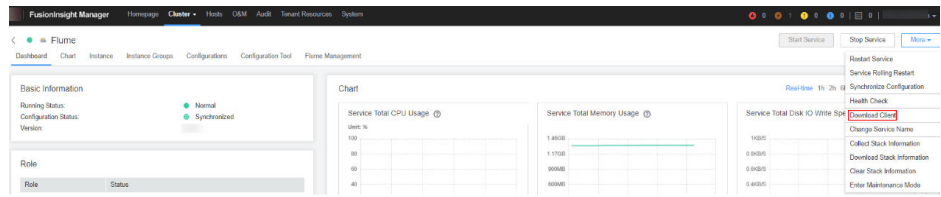

**Step 2** Upload the software package.

Upload the software package to a directory, for example, **/opt/client**, on the node where the Flume client is to be installed as user **user**.

#### $M$  Note

**user** is the user who installs and runs the Flume client.

**Step 3** Decompress the software package.

Log in to the node where the Flume service client is to be installed as user **user**. Go to the directory where the installation package is installed, for example, **/opt/ client**, and run the following command to decompress the installation package to the current directory:

#### **cd /opt/client**

#### **tar -xvf FusionInsight\_Cluster\_1\_Flume\_Client.tar**

**Step 4** Verify the software package.

Run the **sha256sum -c** command to verify the decompressed file. If **OK** is returned, the verification is successful. Example:

#### **sha256sum -c FusionInsight\_Cluster\_1\_Flume\_ClientConfig.tar.sha256**

FusionInsight\_Cluster\_1\_Flume\_ClientConfig.tar: OK

**Step 5** Decompress the package.

#### **tar -xvf FusionInsight\_Cluster\_1\_Flume\_ClientConfig.tar**

**Step 6** To install the Flume client on a node outside the cluster, perform the following steps to configure the installation environment. Skip this step if you install Flume client on a node in the cluster.

1. Run the following command to install the client running environment to a new directory, for example, **/opt/Flumeenv**. A directory is automatically generated during the client installation.

#### **sh /opt/client/FusionInsight\_Cluster\_1\_Flume\_ClientConfig/install.sh /opt/ Flumeenv**

If the following information is displayed, the client running environment is successfully installed:

Components client installation is complete.

2. Run the following command to set environment variables:

#### **source /opt/Flumeenv/bigdata\_env**

#### **Step 7** Check whether the number of clients is **1**.

- If yes, use the independent installation mode and go to **Step 8**. The installation is complete.
- If no, use the batch installation mode and go to **[Step 9](#page-614-0)**.
- **Step 8** Run the following command in the Flume client installation directory to install the client to a specified directory (for example, **opt/FlumeClient**): After the client is installed successfully, the installation is complete.

#### **cd /opt/client/FusionInsight\_Cluster\_1\_Flume\_ClientConfig/Flume/FlumeClient**

**./install.sh -d /**opt/FlumeClient **-f** MonitorServerService IP address or host name of the role **-c** User service configuration filePath for storing properties.properties **-s** CPU threshold **-l /var/log/Bigdata -e** FlumeServer service IP address or host name **-n** Flume

### <span id="page-614-0"></span> $\Box$  Note

- **-d**: Flume client installation path
- (Optional) **-f**: IP addresses or host names of two MonitorServer roles. The IP addresses or host names are separated by commas (,). If this parameter is not configured, the Flume client does not send alarm information to MonitorServer and information about the client cannot be viewed on the FusionInsight Manager GUI.
- (Optional) **-c**: Service configuration file, which needs to be generated on the configuration tool page of the Flume server based on your service requirements by referring to **[Flume Service Configuration Guide](https://support.huaweicloud.com/intl/en-us/cmpntguide-mrs/mrs_01_1057.html)**. Upload the file to any directory on the node where the client is to be installed. If this parameter is not specified during the installation, you can upload the generated service configuration file **properties.properties** to the **/opt/FlumeClient/fusioninsight-flume-1.9.0/conf** directory after the installation.
- (Optional) **-s**: cgroup threshold. The value is an integer ranging from 1 to 100 x N. N indicates the number of CPU cores. The default threshold is **-1**, indicating that the processes added to the cgroup are not restricted by the CPU usage.
- (Optional) **-l**: Log path. The default value is **/var/log/Bigdata**. The user **user** must have the write permission on the directory. When the client is installed for the first time, a subdirectory named **flume-client** is generated. After the installation, subdirectories named **flume-client-**n will be generated in sequence. The letter n indicates a sequence number, which starts from 1 in ascending order. In the **/conf/** directory of the Flume client installation directory, modify the **ENV\_VARS** file and search for the **FLUME LOG DIR** attribute to view the client log path.
- (Optional) **-e**: Service IP address or host name of FlumeServer, which is used to receive statistics for the monitoring indicator reported by the client.
- (Optional) **-n**: Name of the Flume client. You can choose **Cluster** > Name of the desired cluster > **Service** > **Flume** > **Flume Management** on FusionInsight Manager to view the client name on the corresponding node.
- If the following error message is displayed, run the **export JAVA\_HOME=JDK path** command. You can run the **echo \$JAVA\_HOME** command to query the JDK path. JAVA\_HOME is null in current user,please install the JDK and set the JAVA\_HOME
- IBM JDK does not support **-Xloggc**. You must change **-Xloggc** to **-Xverbosegclog** in **flume/conf/flume-env.sh**. For 32-bit JDK, the value of **-Xmx** must not exceed 3.25 GB.
- When installing a cross-platform client in a cluster, go to the **/opt/client/ FusionInsight\_Cluster\_1\_Flume\_ClientConfig/Flume/FusionInsight-Flume-1.9.0.tar.gz** directory to install the Flume client.

**Step 9** Go to the directory for installing clients in batches.

#### **cd /opt/client/FusionInsight\_Cluster\_1\_Flume\_ClientConfig/Flume/ FlumeClient/batch\_install**

#### $\Box$  Note

When installing a cross-platform client in a cluster, go to the **/opt/client/ FusionInsight\_Cluster\_1\_Flume\_ClientConfig/Flume/FusionInsight-Flume-1.9.0.tar.gz** directory to install the Flume client.

**Step 10** Configure the **host\_info.cfg** file. The format of the configuration file is as follows:

host\_ip="",user="",password="",install\_path="",flume\_config\_file="",monitor\_server ip="",log\_path="",flume\_server\_ip="",cgroup\_threshold="",client\_name=""

## $\Box$  Note

- (Mandatory) *host ip*: IP address of the node where the Flume client is to be installed.
- (Mandatory) *user*: User name for logging in to the node where the Flume client is to be installed remotely.
- (Mandatory) *password*: Password for logging in to the Flume client to be installed remotely. There can be security risks if a configuration file contains the authentication password. You are advised to delete the configuration file or use other secure methods to keep the password.
- (Mandatory) **install\_path**: Installation path of the Flume client.
- (Optional) **flume\_config\_file**: Configuration file for Flume running. You are advised to specify this configuration file during Flume installation. If you do not set this parameter, retain the value "" and do not delete the parameter.
- (Optional) **monitor\_server\_ip**: Service IP address of the Flume MonitorServer in the cluster. You can check the IP address on FusionInsight Manager. You can select either of the two IP addresses. If the IP address is not configured, the client does not send alarm information to the cluster in the scenario where a process is faulty.
- (Optional) **log path**: Path for storing Flume run logs. If this parameter is not set, logs are recorded in **/var/log/Bigdata/flume-client**-Index by default. Index value: If there is only one client in this path, the value is 1. If there are multiple clients, the index value is incremented by 1.
- (Optional) **flume\_server\_ip**: Service IP address of the Flume server. The indicator information of the client is reported to the cluster from this node. The indicator information about the client can be displayed on the web client. If the indicator information is not configured, the client does not display the indicator information.
- (Optional) **cgroup\_threshold**: cgroup threshold. The value is an integer ranging from 1 to 100 x N. N indicates the number of CPU cores. The default threshold is **-1**, indicating that the processes added to the cgroup are not restricted by the CPU usage.
- (Optional) **client\_name**: Client name. The client name is displayed on the client monitoring page. If the client name is not configured, the client name is empty.
- If multiple nodes need to be added, the format is as follows:

host\_ip="ip1",user="user1",password="\*\*\*\*\*\*",install\_path="/tmp/ flumeclient",flume\_config\_file="",monitor\_server\_ip="xxx.xxx.xxx.xxx",log\_path="",flume\_ server\_ip="xxx.xxx.xxx.xxx",cgroup\_threshold="",client\_name="ip1-client-1"

host ip="ip2",user="user1",password="\*\*\*\*\*\*",install\_path="/tmp/ flumeclient",flume\_config\_file="",monitor\_server\_ip="xxx.xxx.xxx.xxx",log\_path="",flume\_ server\_ip="xxx.xxx.xxx.xxx",cgroup\_threshold="",client\_name="ip2-client-1" host\_ip="ip3",user="user1",password="\*\*\*\*\*\*",install\_path="/tmp/

flumeclient",flume\_config\_file="",monitor\_server\_ip="xxx.xxx.xxx.xxx",log\_path="",flume\_ server\_ip="xxx.xxx.xxx.xxx",cgroup\_threshold="",client\_name="ip3-client-1"

**Step 11** Run the following command to install the Flume client in batches. The installation is complete, as shown in the following figure.

#### **./batch\_install.sh -p /opt/client/FusionInsight\_Cluster\_1\_Flume\_Client.tar**

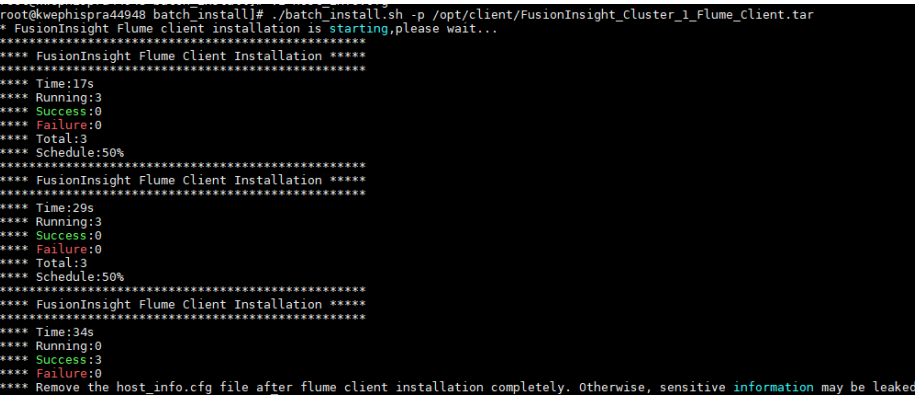

**Step 12** Delete the password information from the **host info.cfg** file.

After the batch installation is complete, delete the password information from the **host\_info.cfg** file immediately. Otherwise, the password may be disclosed.

**----End**

# **7.4 Viewing Flume Client Logs**

## **Scenario**

You can view logs to locate faults.

## **Prerequisites**

The Flume client has been installed.

## **Procedure**

- **Step 1** Go to the Flume client log directory (**/var/log/Bigdata** by default).
- **Step 2** Run the following command to view the log file:

#### **ls -lR flume-client-\***

A log file is shown as follows:

```
flume-client-1/flume:
total 7672<br>-rw-------. 1 root root
                         0 Sep 8 19:43 Flume-audit.log
-rw-------. 1 root root 1562037 Sep 11 06:05 FlumeClient.2017-09-11_04-05-09.[1].log.zip
-rw-------. 1 root root 6127274 Sep 11 14:47 FlumeClient.log
-rw-------. 1 root root 2935 Sep 8 22:20 flume-root-20170908202009-pid72456-gc.log.0.current
-rw-------. 1 root root 2935 Sep 8 22:27 flume-root-20170908202634-pid78789-gc.log.0.current
-rw-------. 1 root root 4382 Sep 8 22:47 flume-root-20170908203137-pid84925-gc.log.0.current
-rw-------. 1 root root 4390 Sep 8 23:46 flume-root-20170908204918-pid103920-gc.log.0.current
-rw-------. 1 root root 3196 Sep 9 10:12 flume-root-20170908215351-pid44372-gc.log.0.current
-rw-------. 1 root root 2935 Sep 9 10:13 flume-root-20170909101233-pid55119-gc.log.0.current
-rw-------. 1 root root 6441 Sep 9 11:10 flume-root-20170909101631-pid59301-gc.log.0.current
                        0 Sep 9 11:10 flume-root-20170909111009-pid119477-gc.log.0.current
-rw-------. 1 root root 92896 Sep 11 13:24 flume-root-20170909111126-pid120689-gc.log.0.current
-rw-------. 1 root root 5588 Sep 11 14:46 flume-root-20170911132445-pid42259-gc.log.0.current
-rw-------. 1 root root 2576 Sep 11 13:24 prestartDetail.log
-rw-------. 1 root root 3303 Sep 11 13:24 startDetail.log
-rw-------. 1 root root 1253 Sep 11 13:24 stopDetail.log
```

```
flume-client-1/monitor:
total 8
-rw-------. 1 root root 141 Sep 8 19:43 flumeMonitorChecker.log
-rw-------. 1 root root 2946 Sep 11 13:24 flumeMonitor.log
```
In the log file, **FlumeClient.log** is the run log of the Flume client.

**----End**

# **7.5 Stopping or Uninstalling the Flume Client**

## **Scenario**

You can stop and start the Flume client or uninstall the Flume client when the Flume data ingestion channel is not required.

#### **Procedure**

Stop the Flume client of the Flume role.

Assume that the Flume client installation path is **/opt/FlumeClient**. Run the following command to stop the Flume client:

#### **cd /opt/FlumeClient/fusioninsight-flume-**Flume component version number**/bin**

#### **./flume-manage.sh stop**

If the following information is displayed after the command execution, the Flume client is successfully stopped.

Stop Flume PID=120689 successful...

#### $\Box$  Note

The Flume client will be automatically restarted after being stopped. If you do not need automatic restart, run the following command:

#### **./flume-manage.sh stop force**

If you want to restart the Flume client, run the following command:

**./flume-manage.sh start force**

Uninstall the Flume client of the Flume role.

Assume that the Flume client installation path is **/opt/FlumeClient**. Run the following command to uninstall the Flume client:

**cd /opt/FlumeClient/fusioninsight-flume-**Flume component version number**/inst**

**./uninstall.sh**

# **7.6 Using the Encryption Tool of the Flume Client**

#### **Scenario**

You can use the encryption tool provided by the Flume client to encrypt some parameter values in the configuration file.

# **Prerequisites**

The Flume client has been installed.

# **Procedure**

- **Step 1** Log in to the Flume client node and go to the client installation directory, for example, **/opt/FlumeClient**.
- **Step 2** Run the following command to switch the directory:

**cd fusioninsight-flume-**Flume component version number**/bin**

**Step 3** Run the following command to encrypt information:

#### **./genPwFile.sh**

Input the information that you want to encrypt twice.

**Step 4** Run the following command to query the encrypted information:

#### **cat password.property**

#### $\Box$  Note

If the encryption parameter is used for the Flume server, you need to perform encryption on the corresponding Flume server node. You need to run the encryption script as user **omm** for encryption.

**----End**

# **7.7 Flume Service Configuration Guide**

This configuration guide describes how to configure common Flume services.

#### $\Box$  note

- Parameters in bold in the following tables are mandatory.
- The value of **BatchSize** of the Sink must be less than that of **transactionCapacity** of the Channel.
- Only some parameters of Source, Channel, and Sink are displayed on the Flume configuration tool page. For details, see the following configurations.
- The Customer Source, Customer Channel, and Customer Sink displayed on the Flume configuration tool page need to be configured based on self-developed code. The following common configurations are not displayed.

## **Common Source Configurations**

**Avro Source** 

An Avro source listens to the Avro port, receives data from the external Avro client, and places data into configured channels. Common configurations are as follows:

| <b>Parameter</b>  | <b>Default Value</b> | <b>Description</b>                                                                                                    |
|-------------------|----------------------|----------------------------------------------------------------------------------------------------|
| channels          |                      | Specifies the channel<br>connected to the<br>source. Multiple<br>channels can be<br>configured.                                                                                                  |
| type              | avro                 | Specifies the type of<br>the avro source, which<br>must be avro.                                                                                                    |
| bind              |                      | Specifies the listening<br>host name/IP address.                                                                                                    |
| port              |                      | Specifies the bound<br>listening port. Ensure<br>that this port is not<br>occupied.                                                                                                    |
| threads           |                      | Specifies the maximum<br>number of source<br>threads.                                                                                                    |
| compression-type  | none                 | Specifies the message<br>compression format,<br>which can be set to<br>none or deflate. none<br>indicates that data is<br>not compressed, while<br>deflate indicates that<br>data is compressed. |
| compression-level | 6                    | Specifies the data<br>compression level,<br>which ranges from 1 to<br>9. The larger the value<br>is, the higher the<br>compression rate is.                                                      |
| ssl               | false                | Specifies whether to<br>use SSL encryption. If<br>this parameter is set to<br>true, keystore and<br>keystore-password<br>must be specified.                                                      |

**Table 7-2** Common configurations of an Avro source

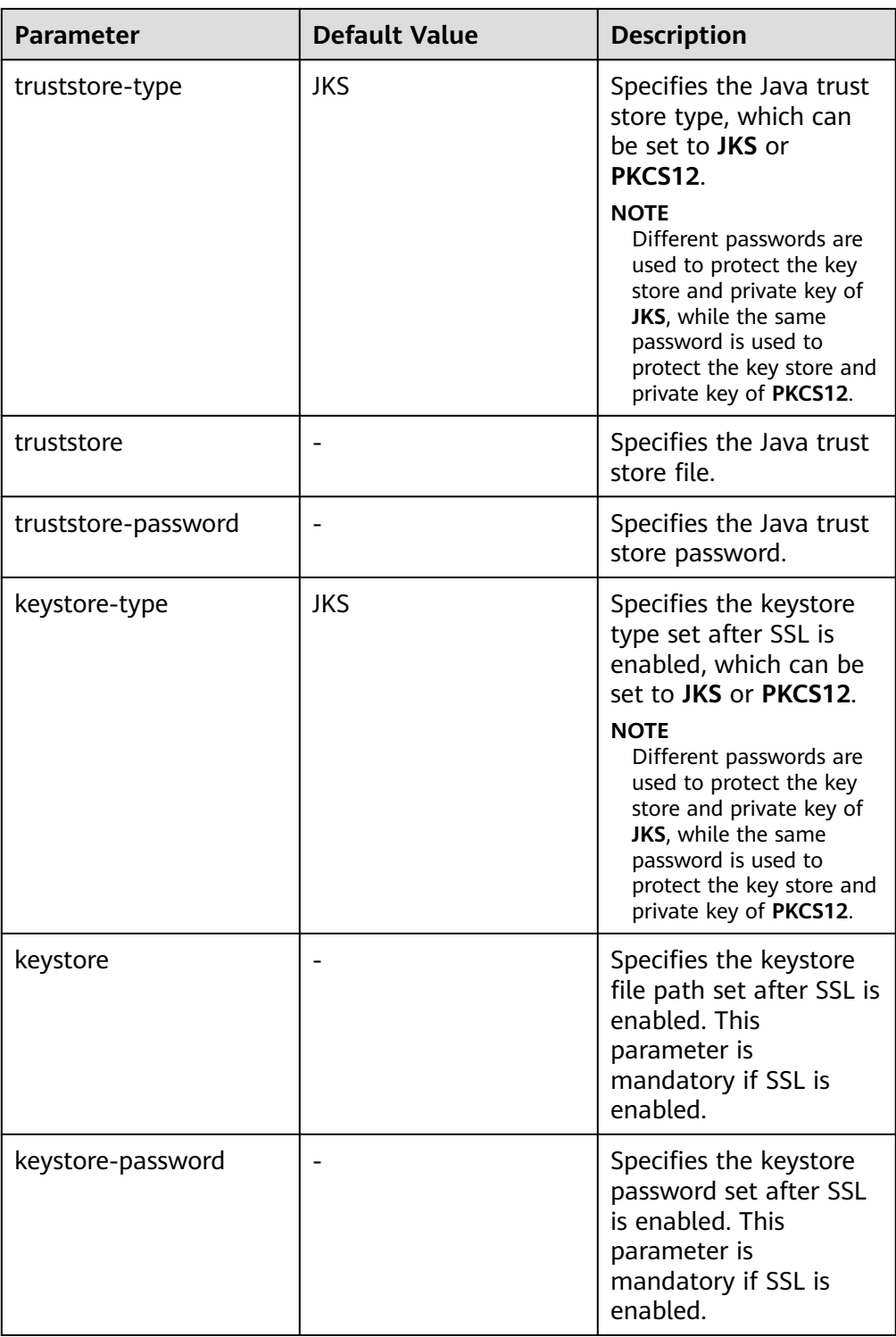

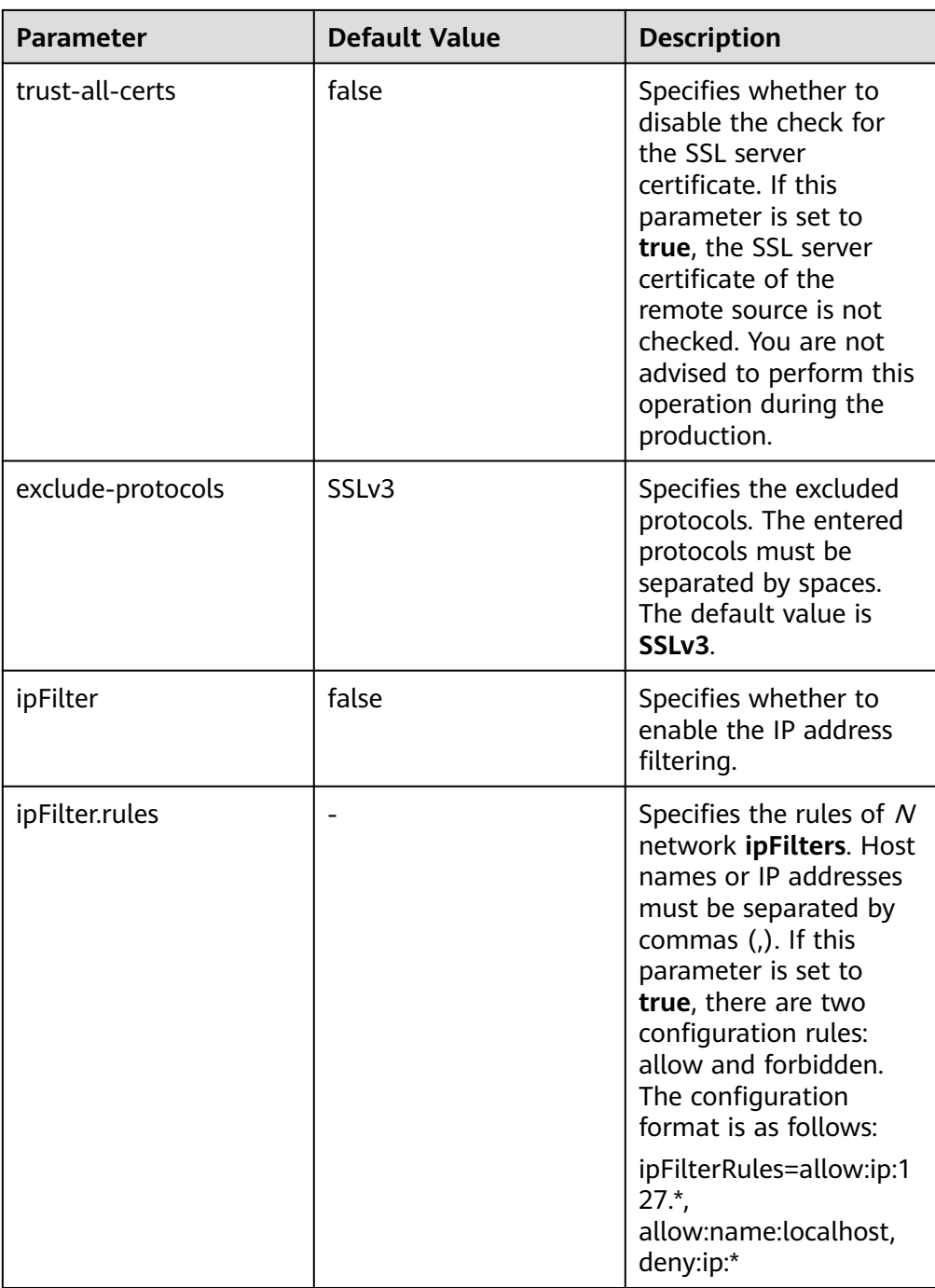

# ● **SpoolDir Source**

SpoolDir Source monitors and transmits new files that have been added to directories in real-time mode. Common configurations are as follows:

| <b>Parameter</b>      | <b>Default</b><br><b>Value</b> | <b>Description</b>                                                                                                    |
|-----------------------|--------------------------------|----------------------------------------------------------------------------------------------------|
| channels              |                                | Specifies the channel connected to the<br>source. Multiple channels can be configured.                                                                                                    |
| type                  | spooldir                       | Specifies the type of the spooling source,<br>which must be set to spooldir.                                                                                                    |
| spoolDir              |                                | Specifies the monitoring directory of the<br>Spooldir source. A Flume running user must<br>have the read, write, and execution<br>permissions on the directory.                                                                                                    |
| monTime               | 0<br>(Disabled                 | Specifies the thread monitoring threshold.<br>When the update time exceeds the<br>threshold, the source is restarted. Unit:<br>second                                                                                                    |
| fileSuffix            | .COMPLE<br><b>TED</b>          | Specifies the suffix added after file<br>transmission is complete.                                                                                                    |
| deletePolicy          | never                          | Specifies the source file deletion policy after<br>file transmission is complete. The value can<br>be either never or immediate. never<br>indicates that the source file is not deleted<br>after file transmission is complete, while<br><b>immediate</b> indicates that the source file is<br>immediately deleted after file transmission is<br>complete. |
| ignorePattern         | $\wedge$ \$                    | Specifies the regular expression of a file to<br>be ignored. The default value is ^\$,<br>indicating that spaces are ignored.                                                                                                    |
| includePattern        | $\wedge$ *\$                   | Specifies the regular expression that contains<br>a file. This parameter can be used together<br>with ignorePattern. If a file meets both<br>ignorePattern and includePattern, the file<br>is ignored. In addition, when a file starts<br>with a period (.), the file will not be filtered.                                                                |
| trackerDir            | .flumespo<br>ol                | Specifies the metadata storage path during<br>data transmission.                                                                                                    |
| batchSize             | 1000                           | Specifies the number of events written to<br>the channel in batches.                                                                                                    |
| decodeErrorPoli<br>cy | <b>FAIL</b>                    | Specifies the code error policy.<br><b>NOTE</b><br>If a code error occurs in the file, set<br>decodeErrorPolicy to REPLACE or IGNORE.<br>Flume will skip the code error and continue to<br>collect subsequent logs.                                                                                                    |

**Table 7-3** Common configurations of a Spooling Directory source

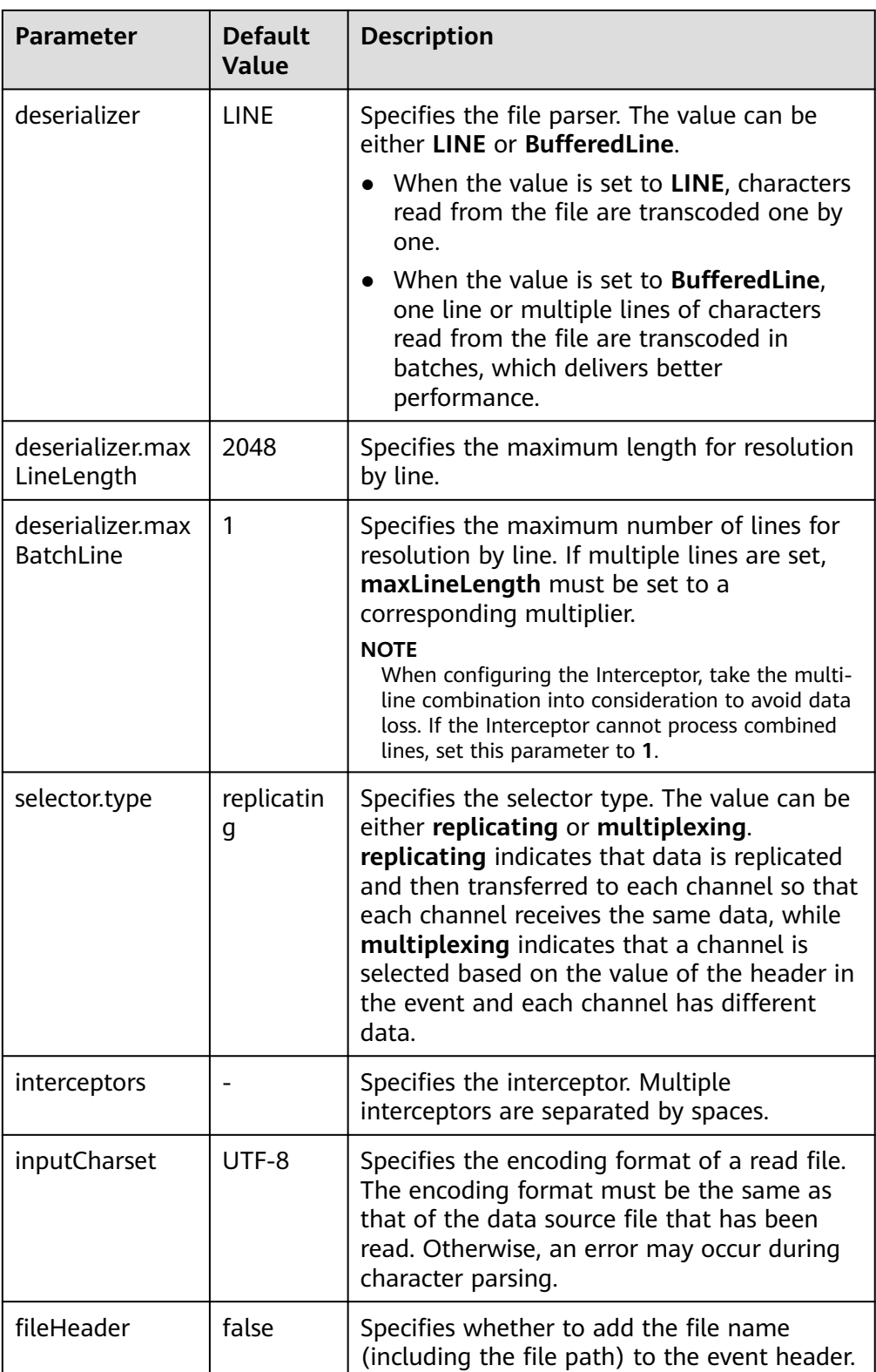

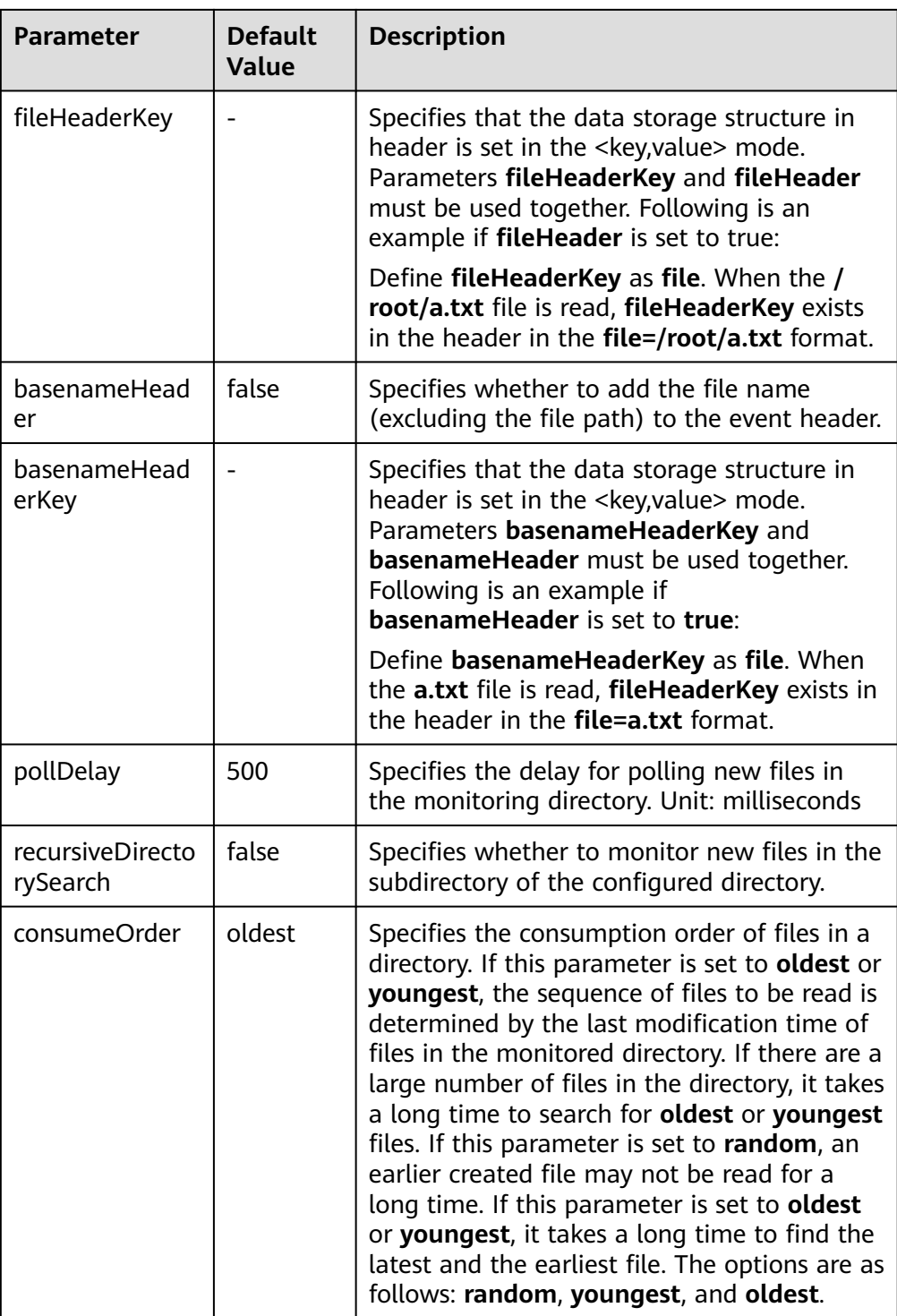

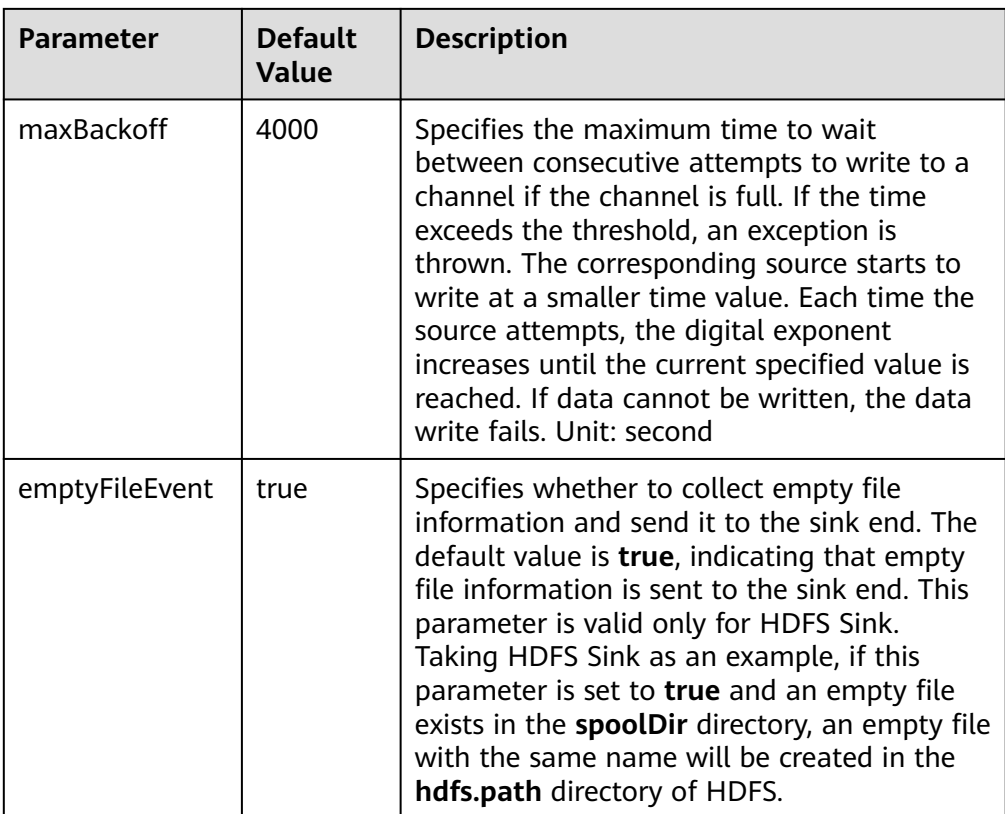

## $\Box$  NOTE

SpoolDir Source ignores the last line feed character of each event when data is reading by row. Therefore, Flume does not calculate the data volume counters used by the last line feed character.

#### ● **Kafka Source**

A Kafka source consumes data from Kafka topics. Multiple sources can consume data of the same topic, and the sources consume different partitions of the topic. Common configurations are as follows:

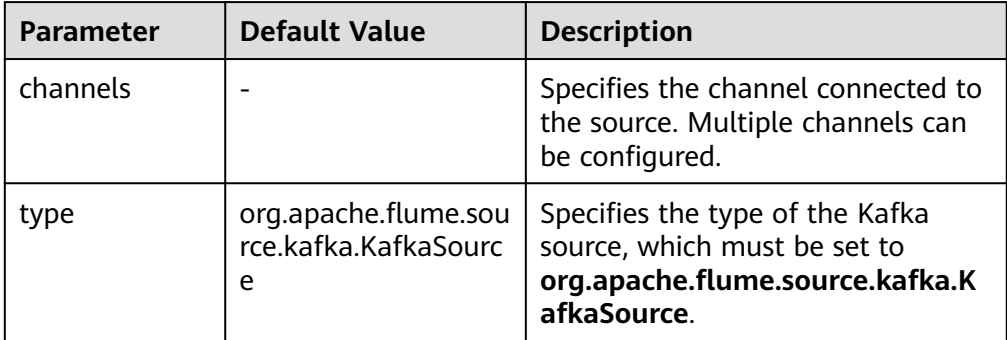

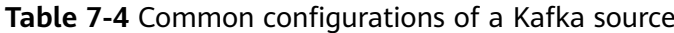

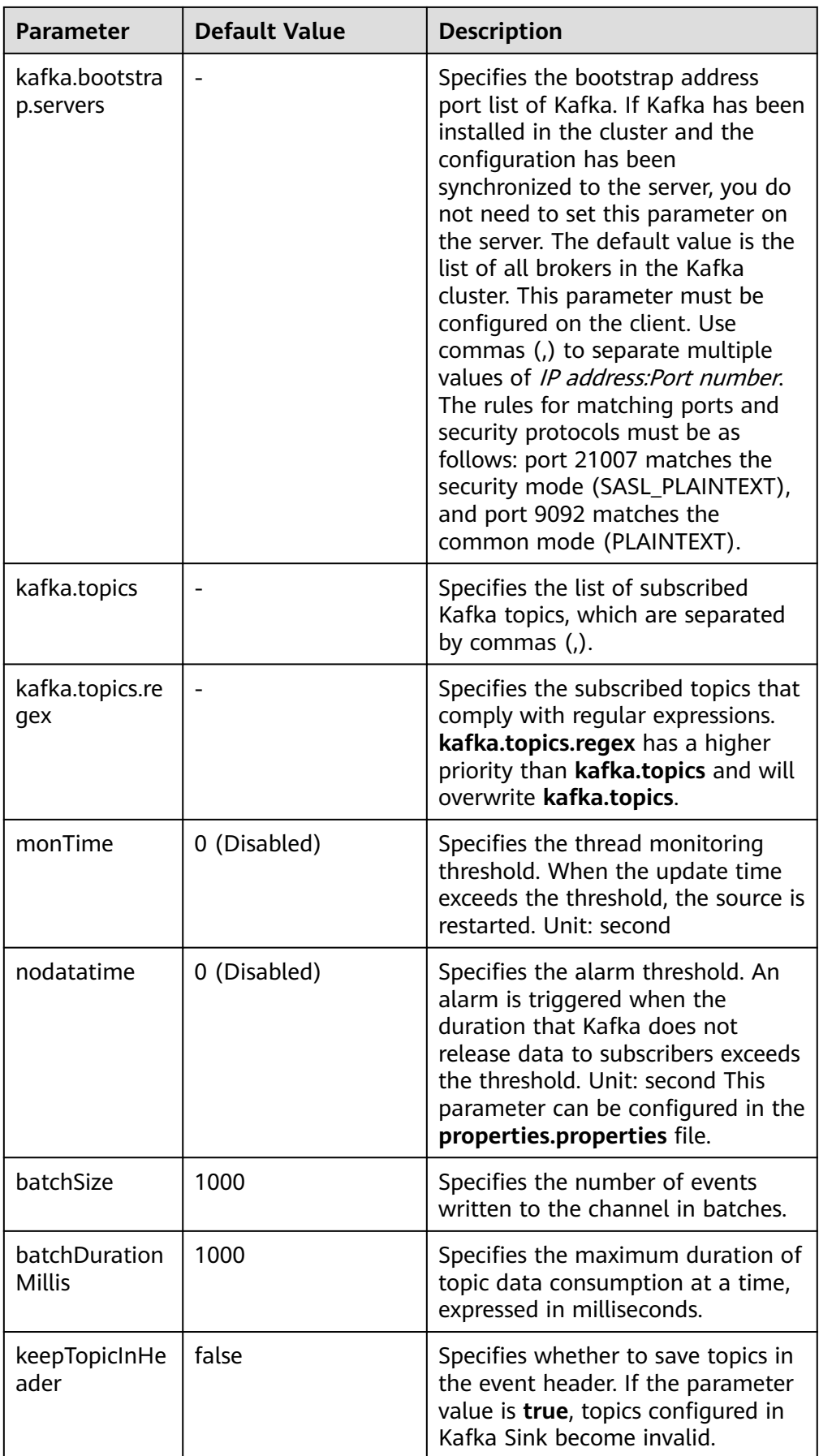

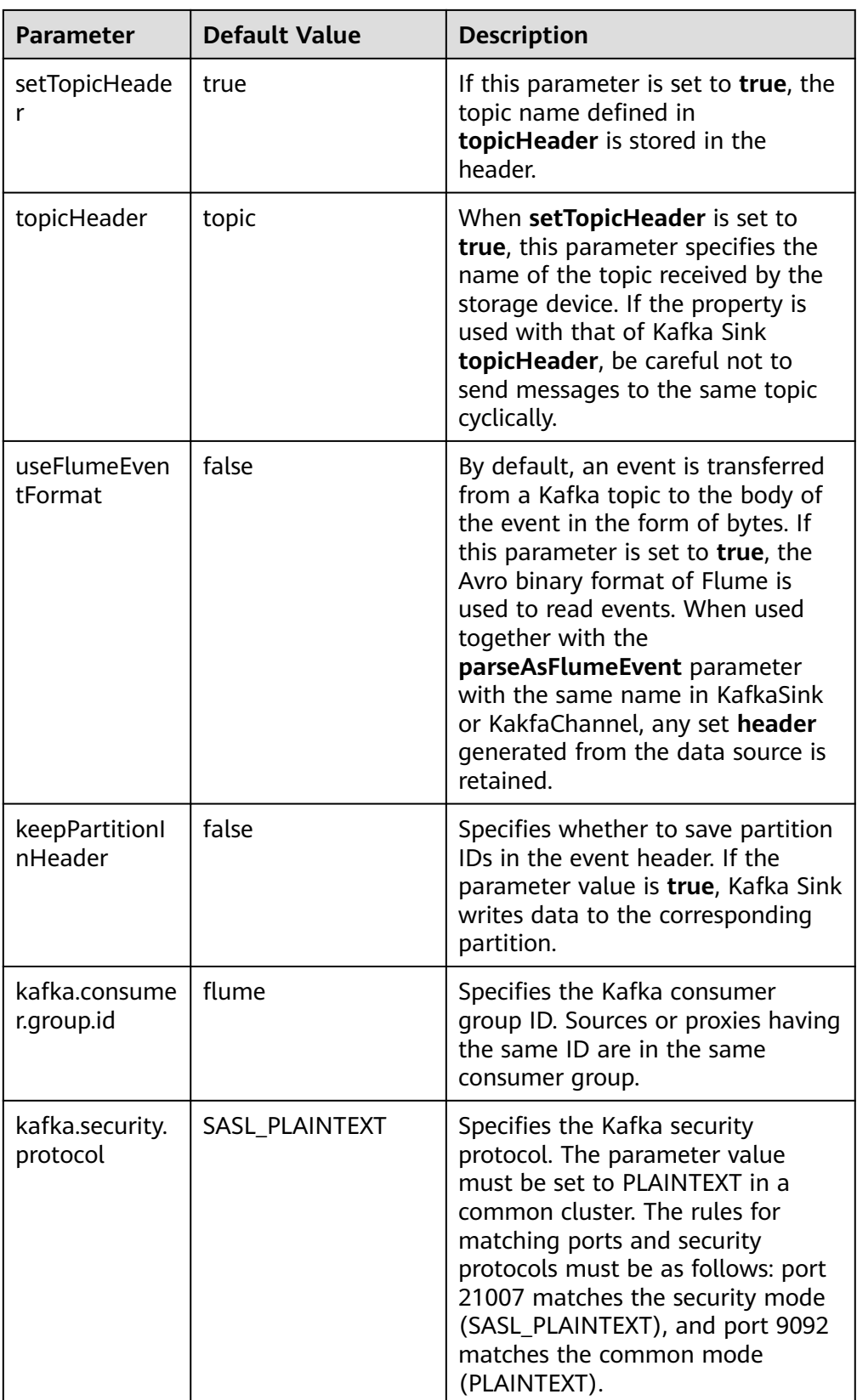

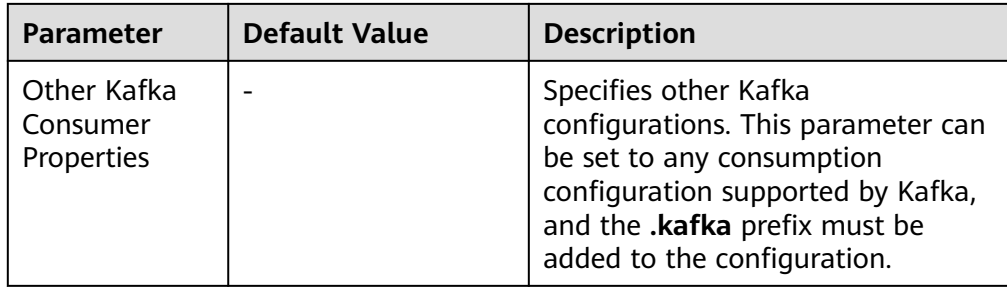

# ● **Taildir Source**

A Taildir source monitors file changes in a directory and automatically reads the file content. In addition, it can transmit data in real time. Common configurations are as follows:

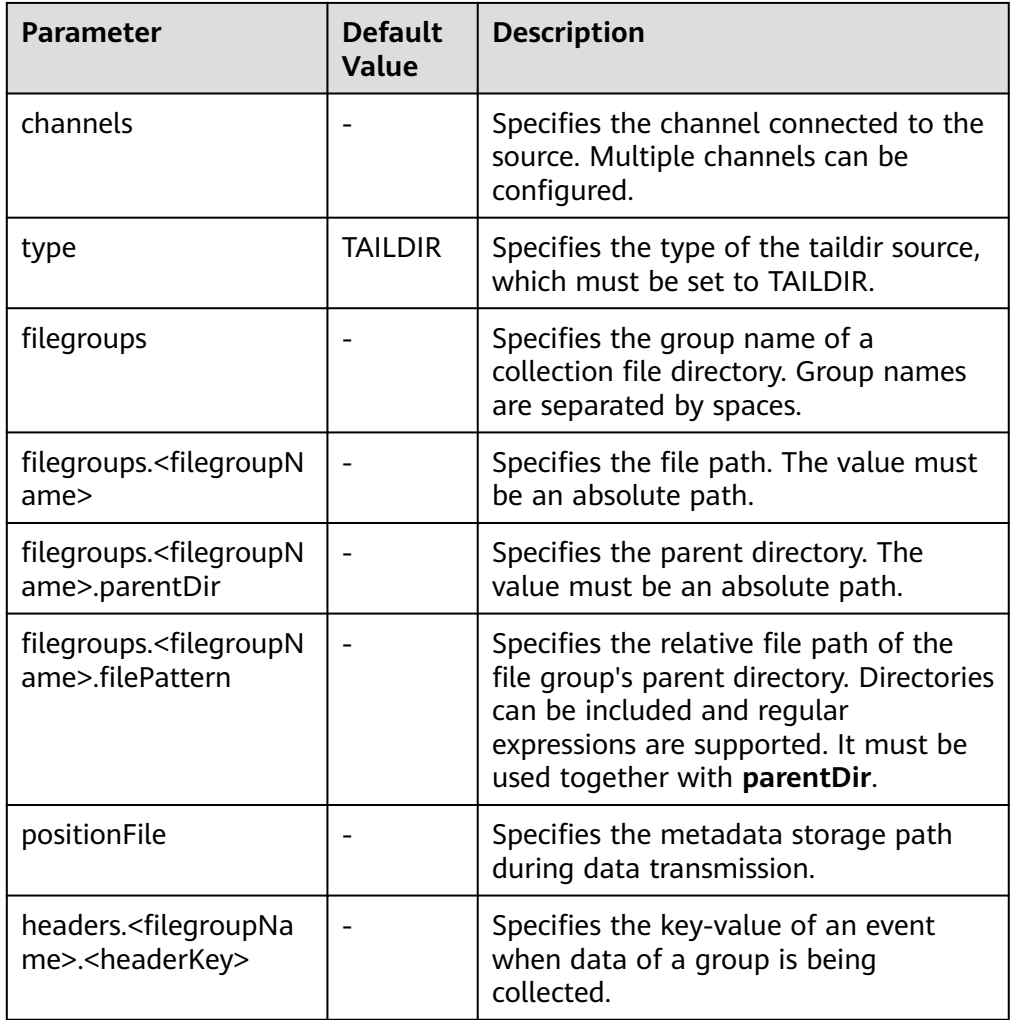

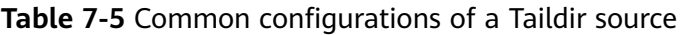

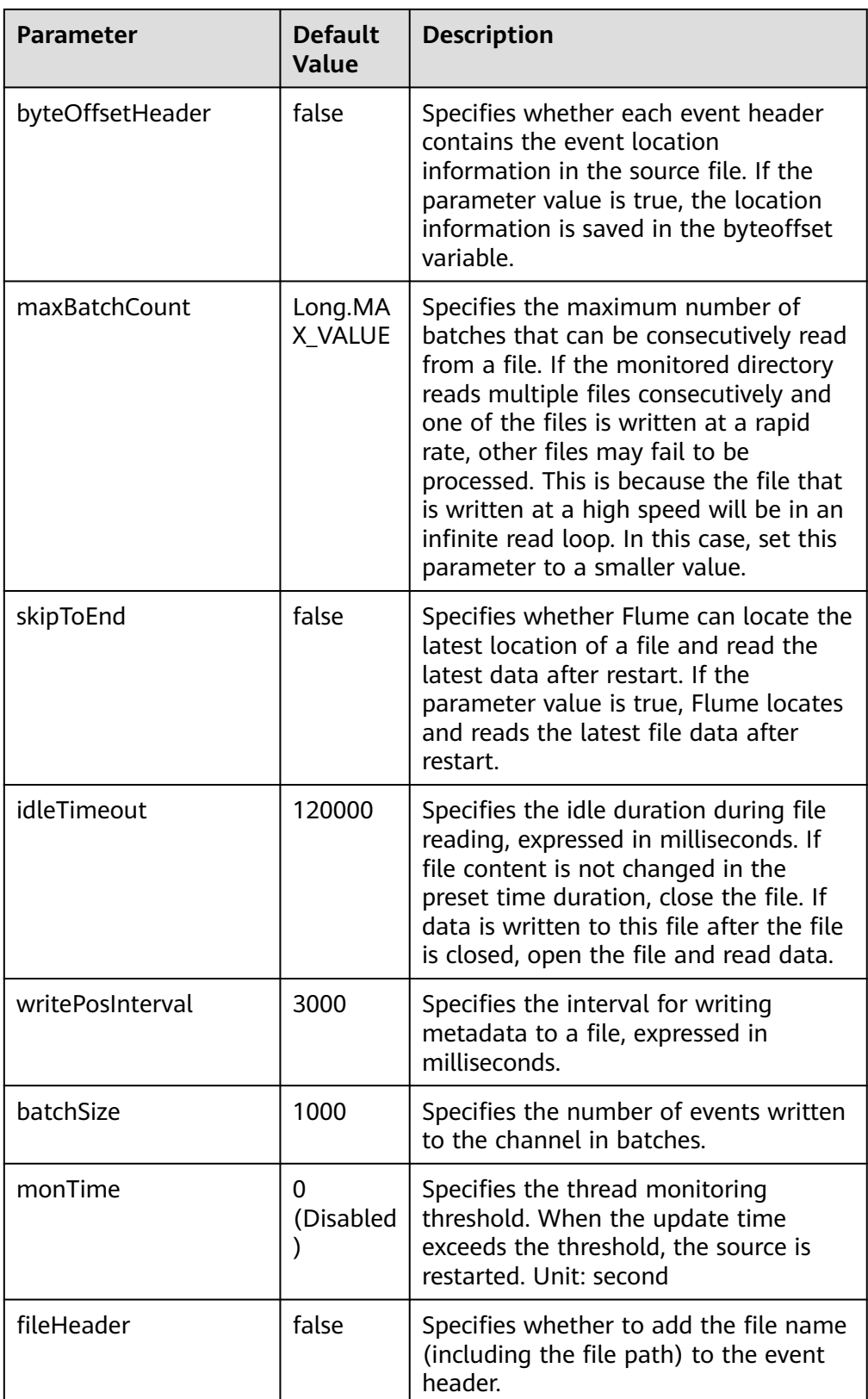

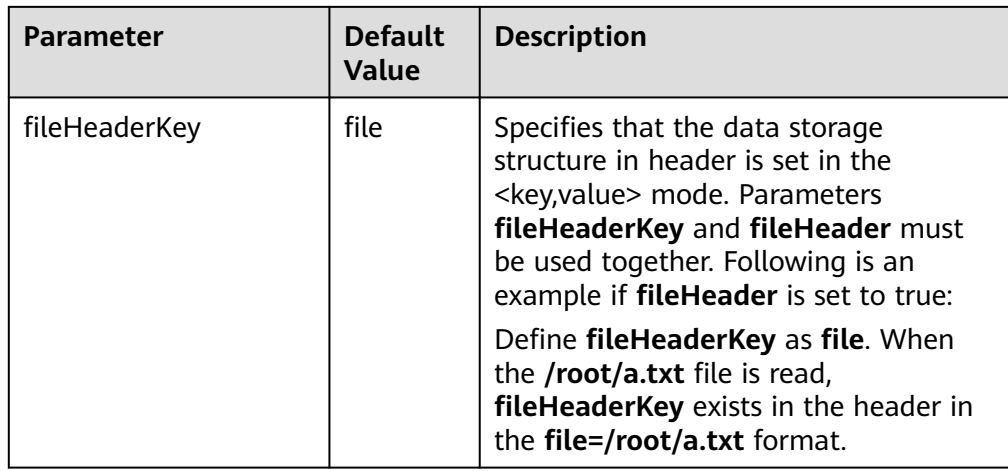

# ● **Http Source**

An HTTP source receives data from an external HTTP client and sends the data to the configured channels. Common configurations are as follows:

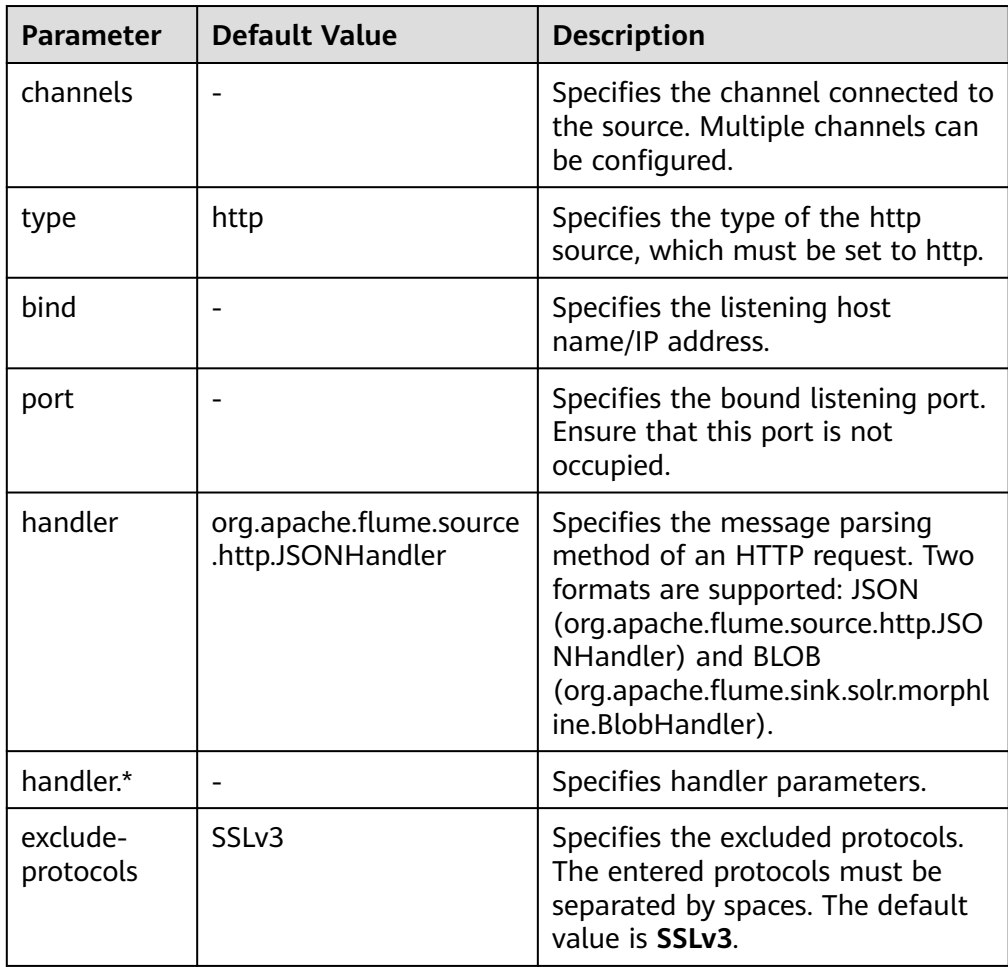

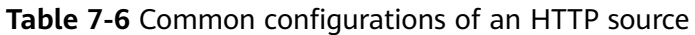

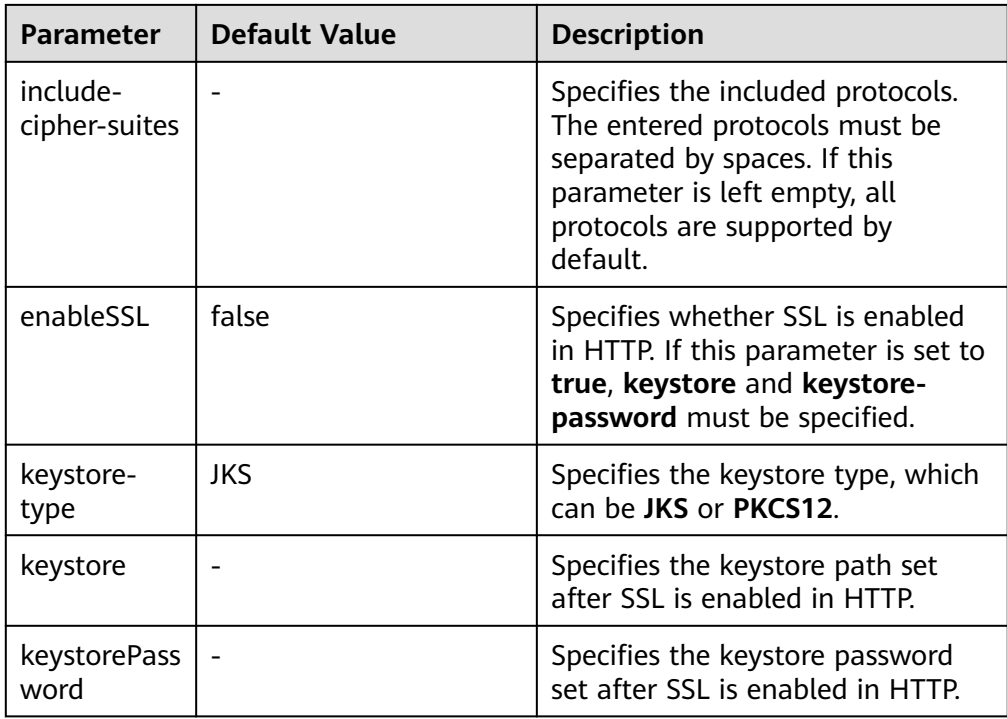

## ● **Thrift Source**

Thrift Source monitors the thrift port, receives data from the external Thrift clients, and puts the data into the configured channel. Common configurations are as follows:

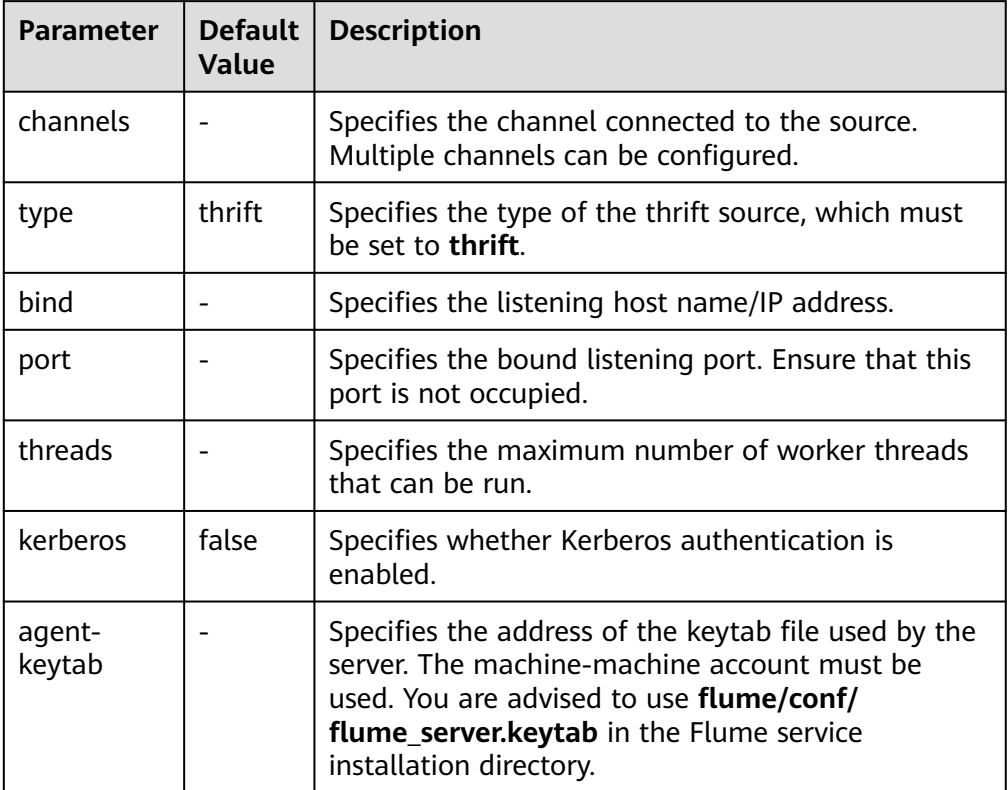

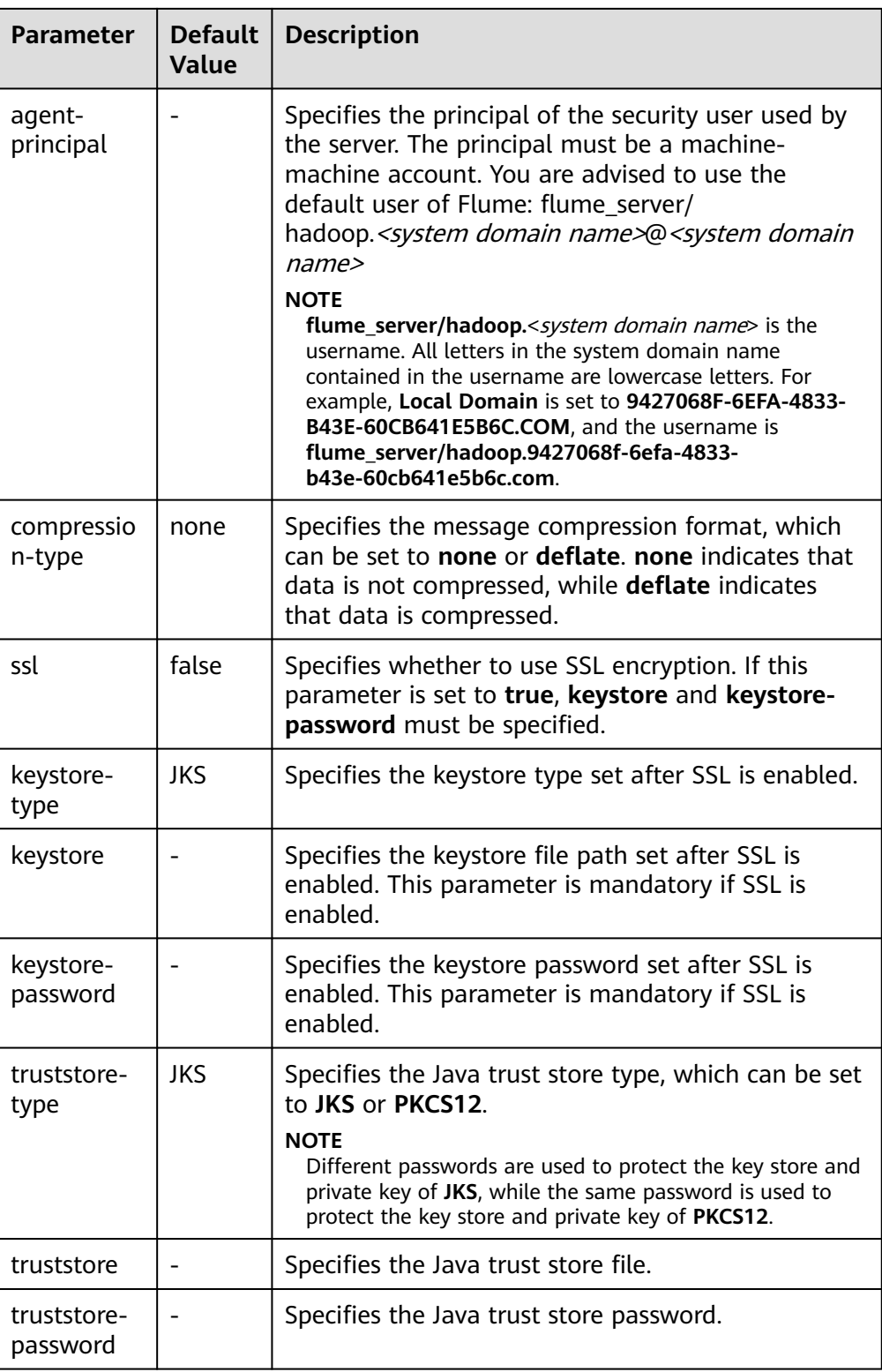

# **Common Channel Configurations**

# ● **Memory Channel**

A memory channel uses memory as the cache. Events are stored in memory queues. Common configurations are as follows:

| <b>Parameter</b>                  | <b>Default Value</b>                                                                                                    | <b>Description</b>                                                                                                    |
|-----------------------------------|----------------------------------------------------------------------------------------------------|----------------------------------------------------------------------------------------------------|
| type                              |                                                                                                    | Specifies the type of<br>the memory channel,<br>which must be set to<br>memory.                                                                                                    |
| capacity                          | 10000                                                                                                    | Specifies the maximum<br>number of events<br>cached in a channel.                                                                                                    |
| transactionCapacity               | 1000                                                                                                    | Specifies the maximum<br>number of events<br>accessed each time.<br><b>NOTE</b><br>The parameter value<br>must be greater than<br>the batchSize of the<br>source and sink.<br>$\bullet$ The value of<br>transactionCapacity<br>must be less than or<br>equal to that of<br>capacity. |
| channelfullcount                  | 10                                                                                                    | Specifies the channel<br>full count. When the<br>count reaches the<br>threshold, an alarm is<br>reported.                                                                                                    |
| keep-alive                        | 3                                                                                                    | Specifies the waiting<br>time of the Put and<br>Take threads when the<br>transaction or channel<br>cache is full. Unit:<br>second                                                                                                    |
| byteCapacity                      | 80% of the maximum<br>Specifies the total bytes<br>of all event bodies in a<br>JVM memory<br>channel. The default<br>value is the 80% of the<br>maximum JVM memory<br>(indicated by - <b>Xmx</b> ).<br>Unit: bytes |                                                                                                    |
| byteCapacityBufferPer-<br>centage | 20                                                                                                    | Specifies the<br>percentage of bytes in<br>a channel (%).                                                                                                    |

**Table 7-7** Common configurations of a memory channel

# ● **File Channel**

A file channel uses local disks as the cache. Events are stored in the folder specified by **dataDirs**. Common configurations are as follows:

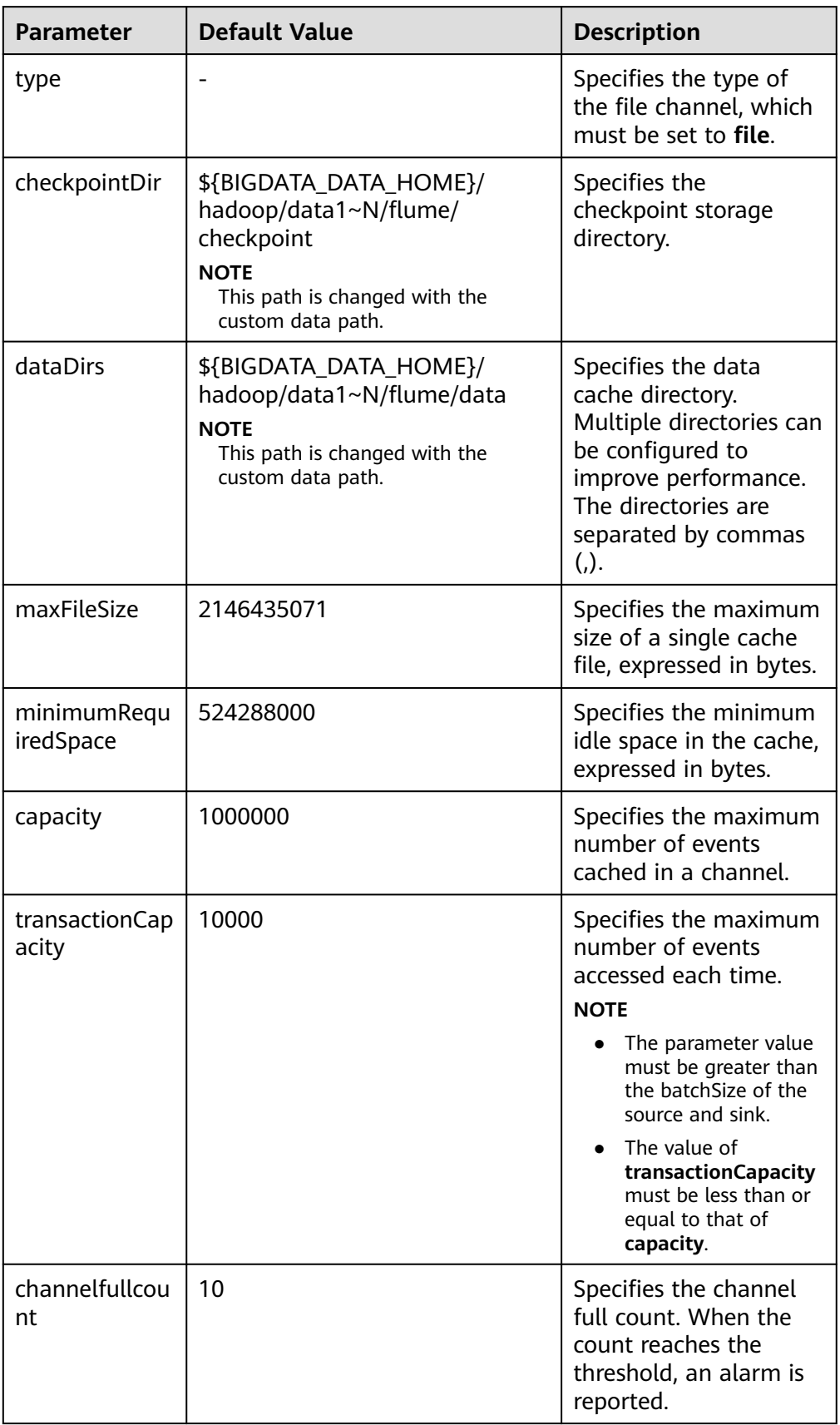

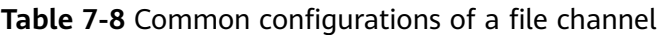

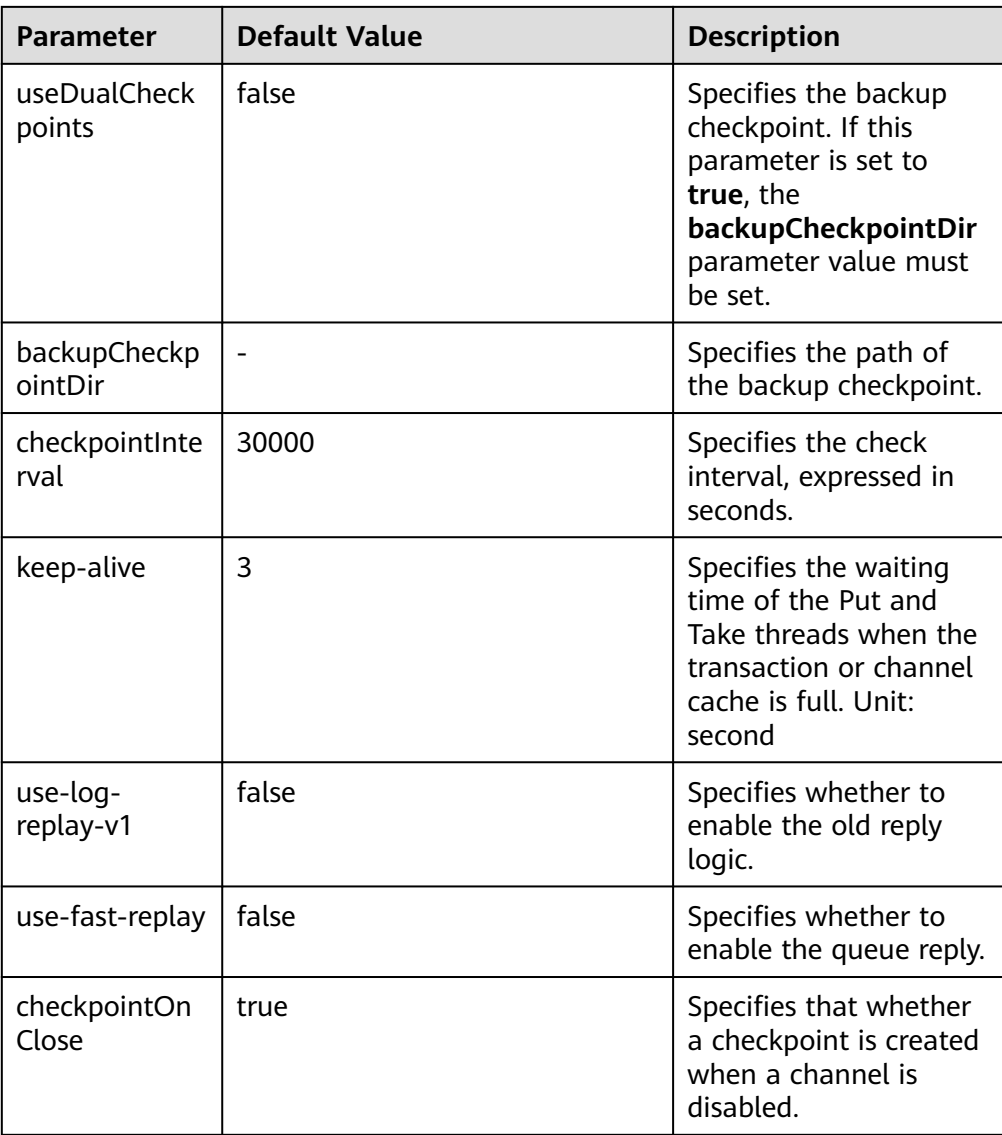

## ● **Memory File Channel**

A memory file channel uses both memory and local disks as its cache and supports message persistence. It provides similar performance as a memory channel and better performance than a file channel. This channel is currently experimental and not recommended for use in production. The following table describes common configuration items: Common configurations are as follows:

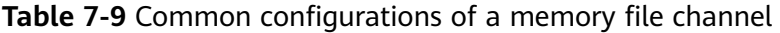

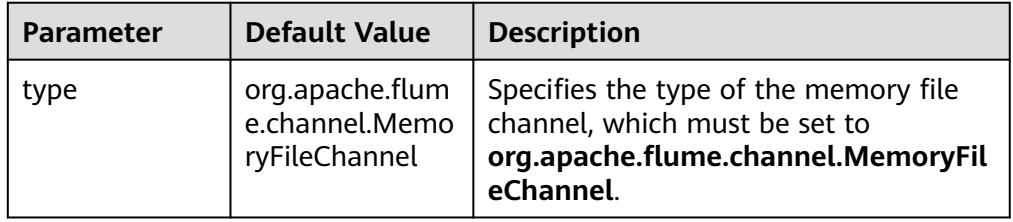

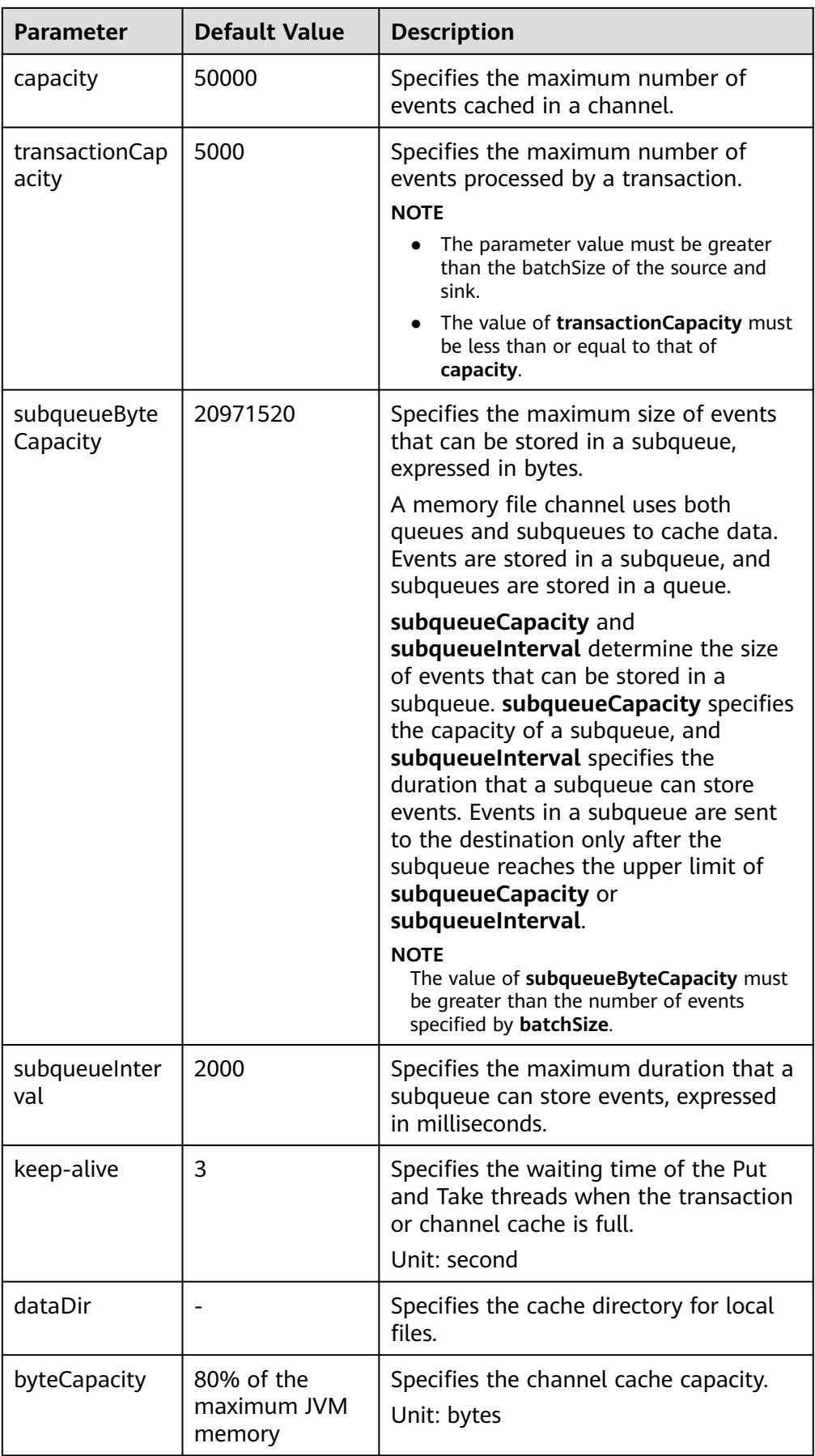

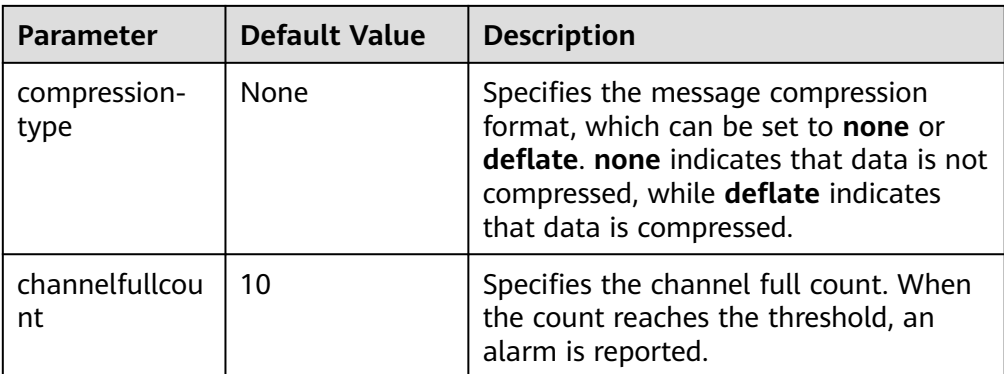

The following is a configuration example of a memory file channel:

```
server.channels.c1.type = org.apache.flume.channel.MemoryFileChannel
server.channels.c1.dataDir = /opt/flume/mfdata
server.channels.c1.subqueueByteCapacity = 20971520
server.channels.c1.subqueueInterval=2000
server.channels.c1.capacity = 500000
server.channels.c1.transactionCapacity = 40000
```
● **Kafka Channel**

п

A Kafka channel uses a Kafka cluster as the cache. Kafka provides high availability and multiple copies to prevent data from being immediately consumed by sinks when Flume or Kafka Broker crashes.

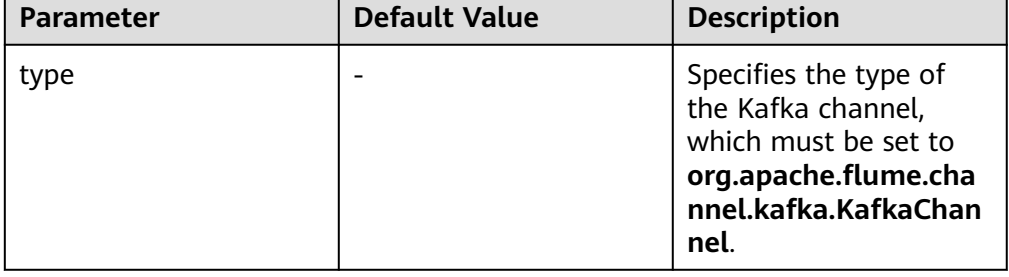

**Table 7-10** Common configurations of a Kafka channel

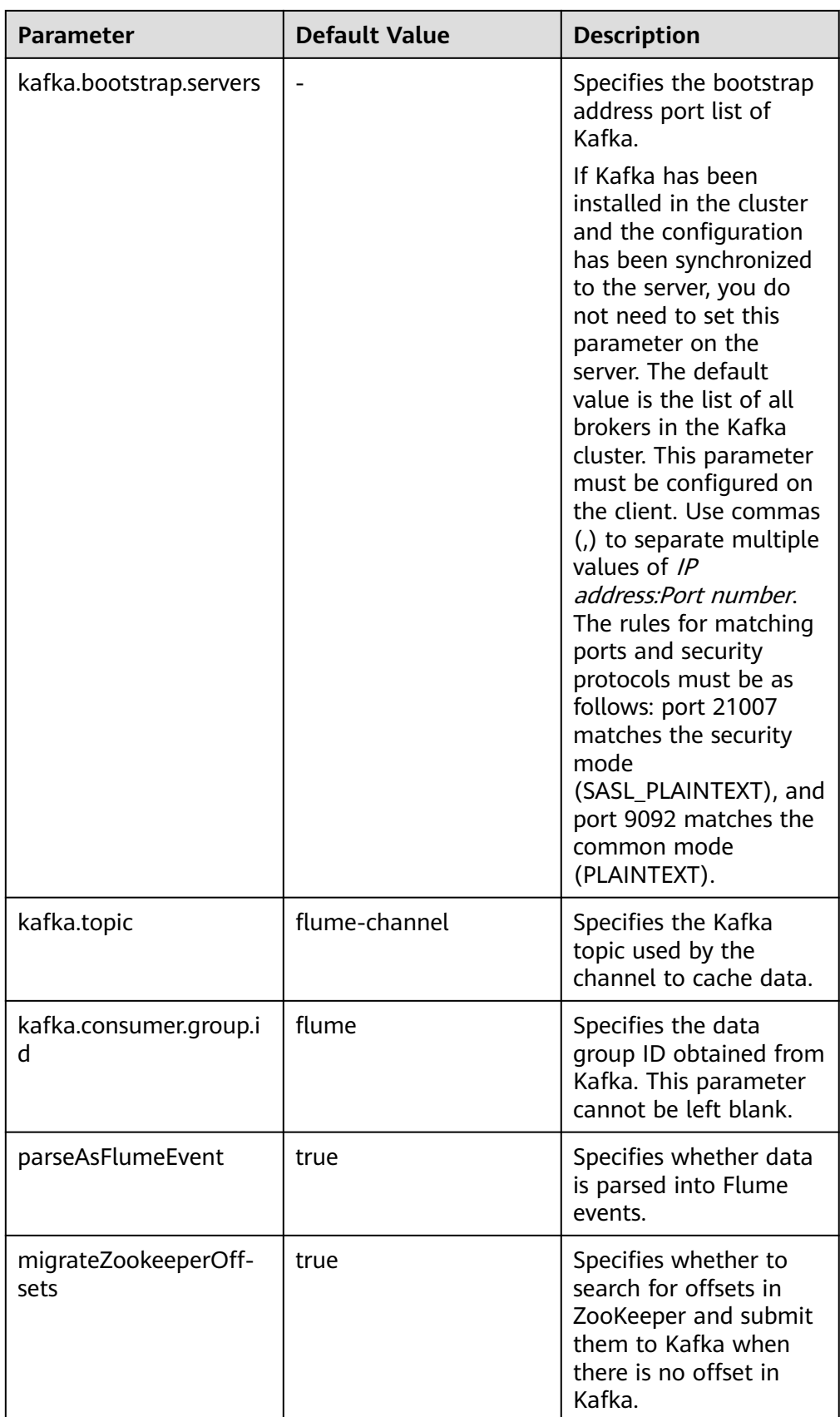

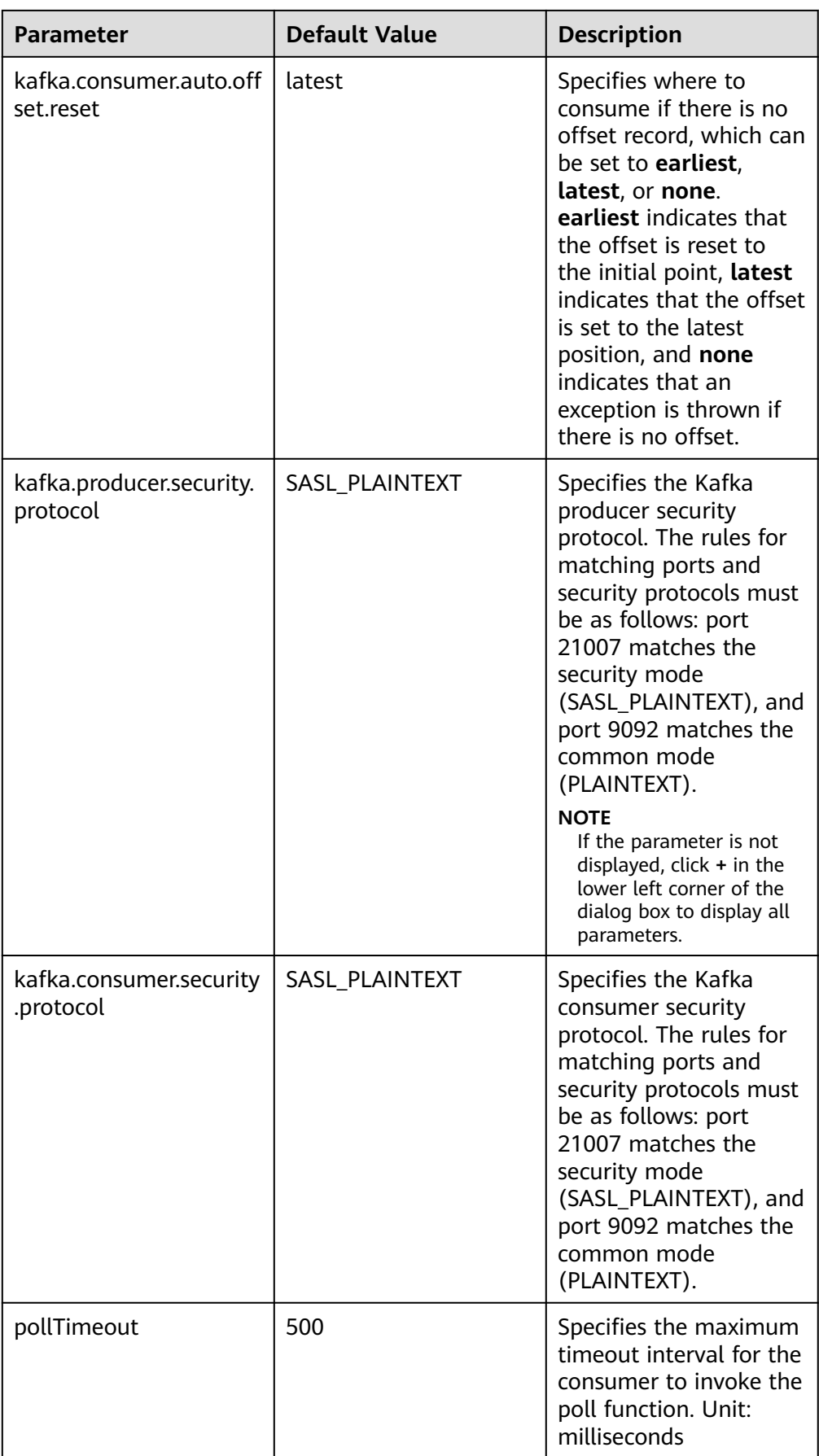

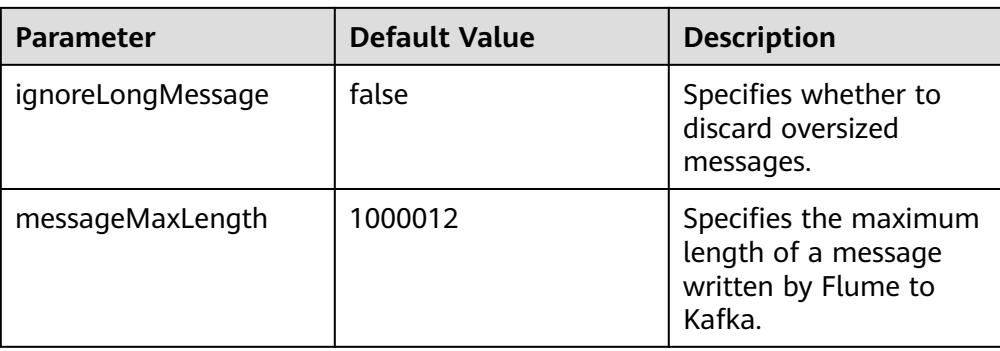

# **Common Sink Configurations**

# ● **HDFS Sink**

An HDFS sink writes data into HDFS. Common configurations are as follows:

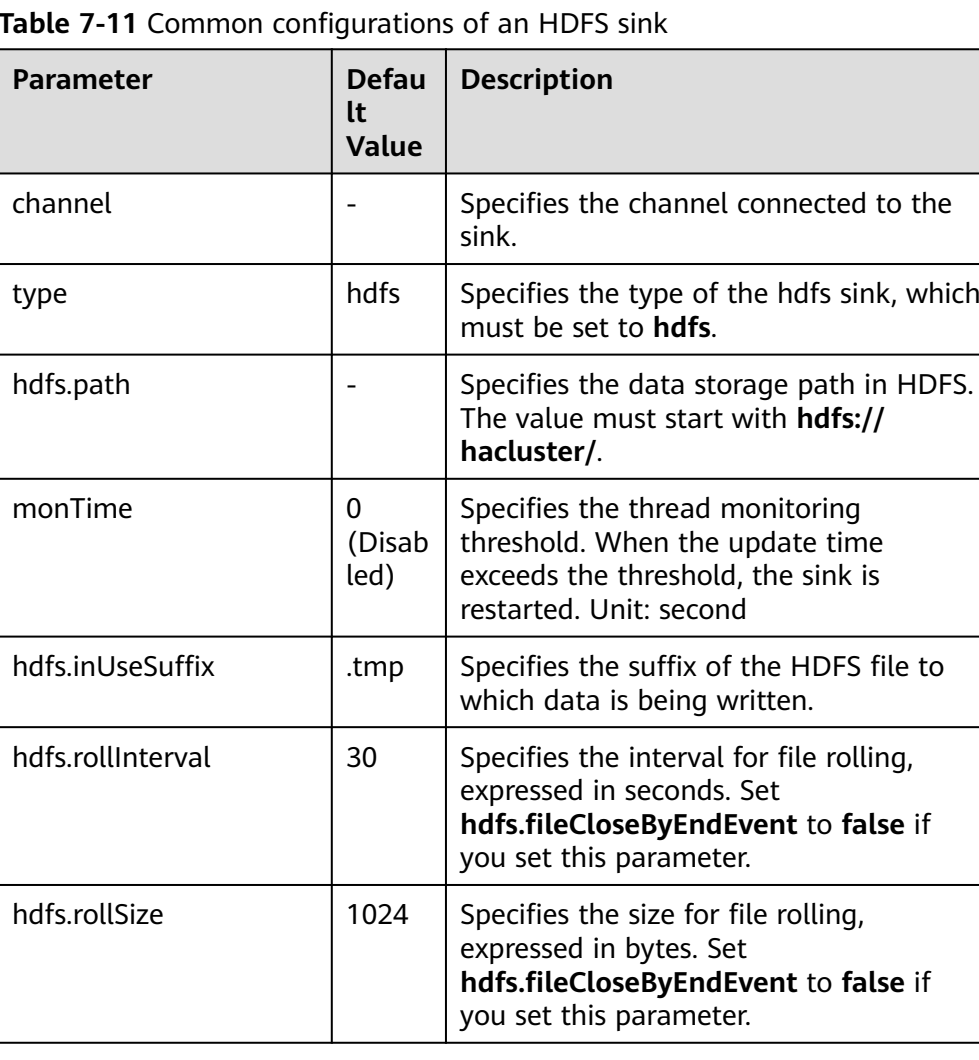

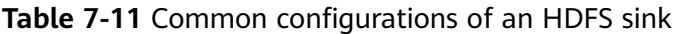

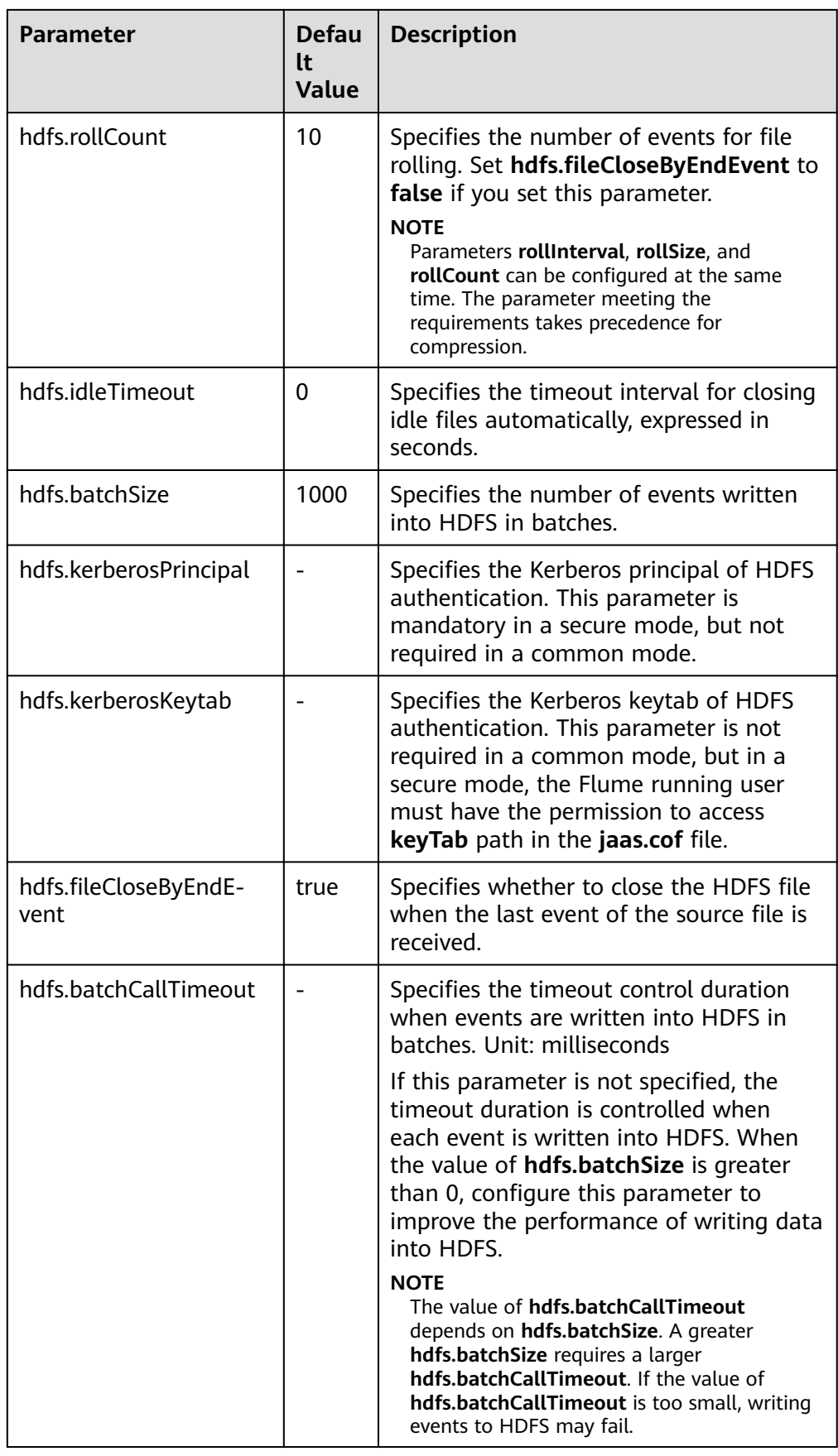

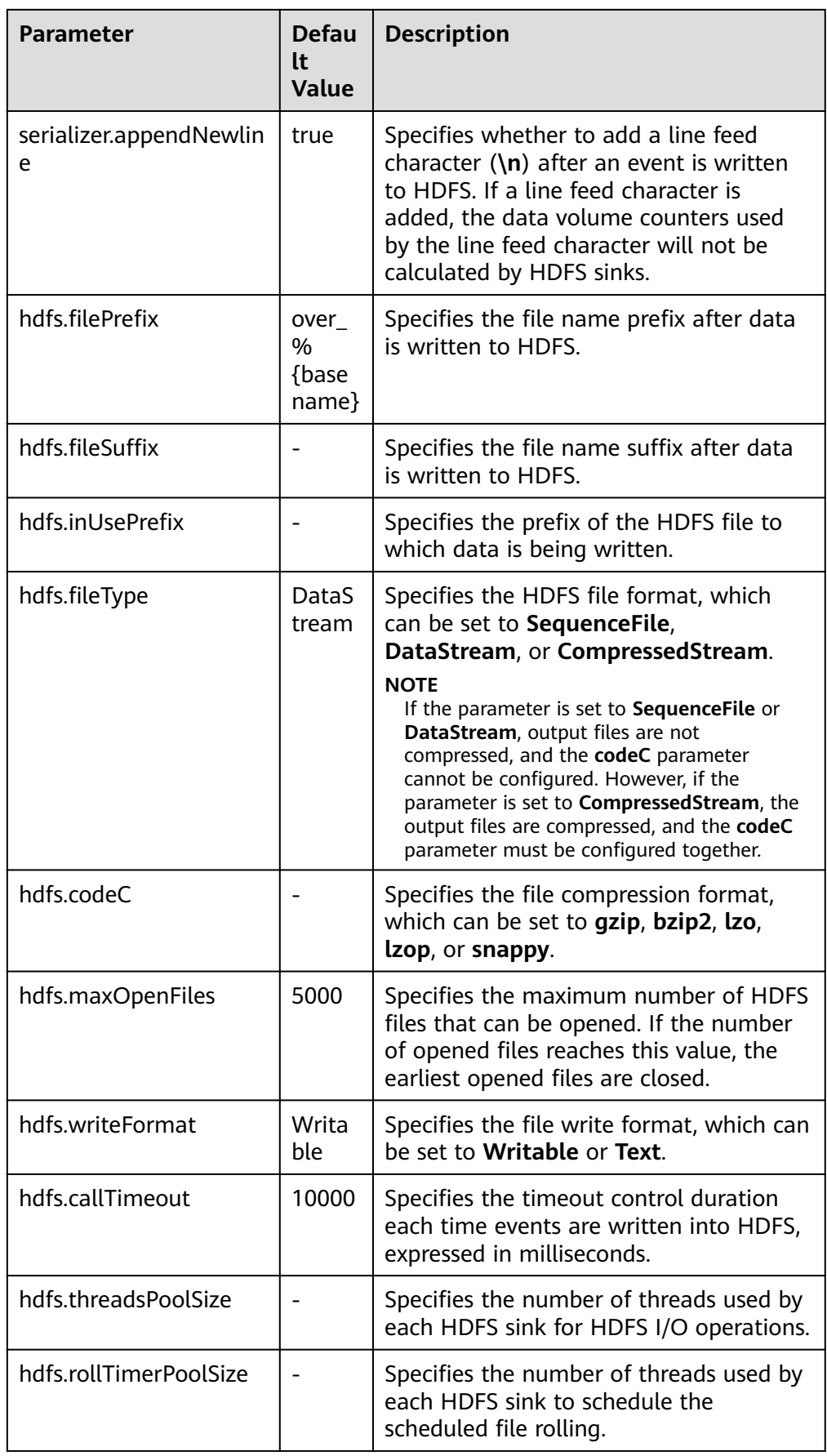

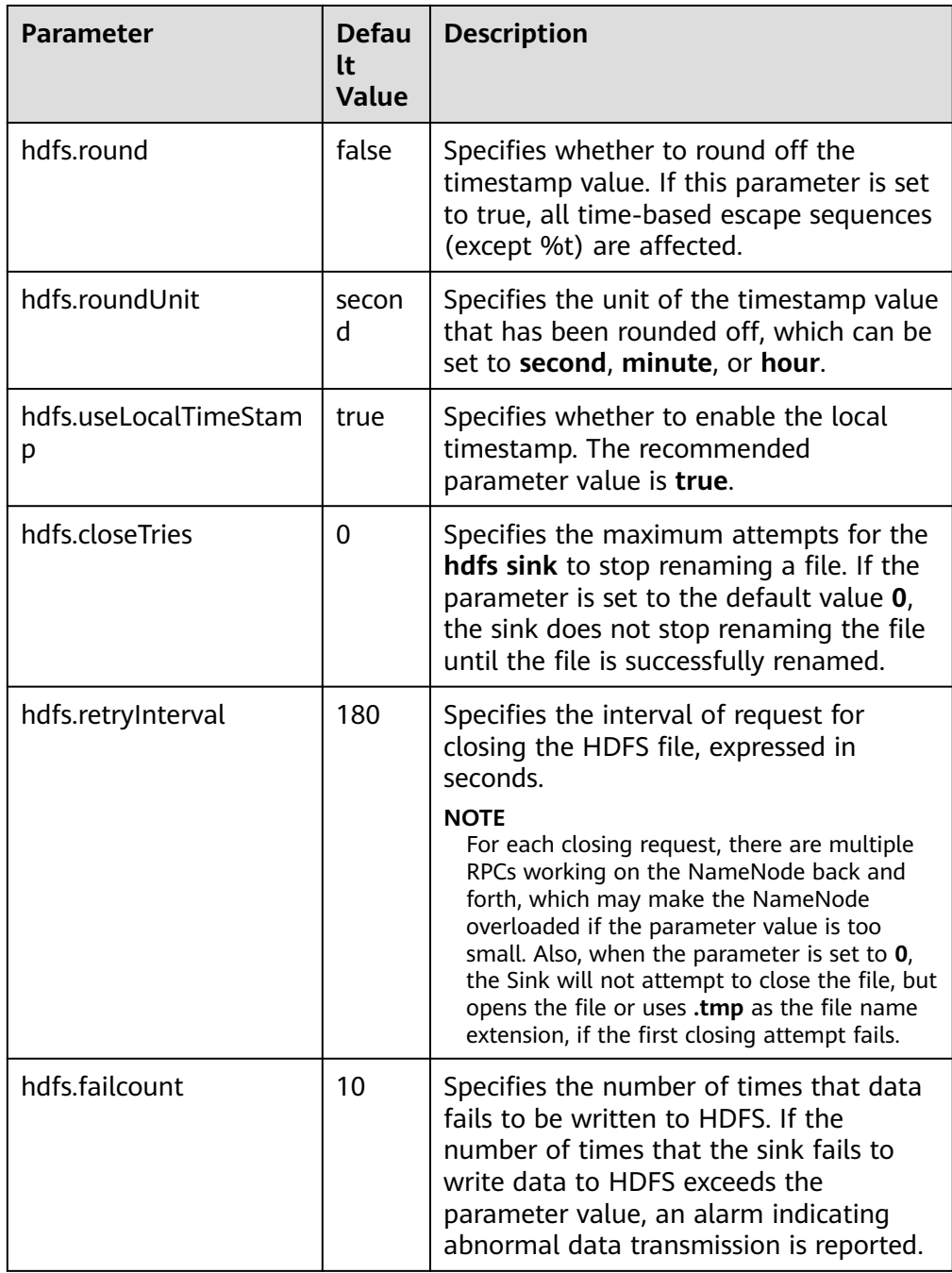

#### ● **Avro Sink**

An Avro sink converts events into Avro events and sends them to the monitoring ports of the hosts. Common configurations are as follows:

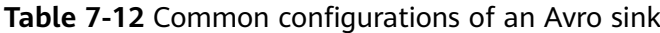

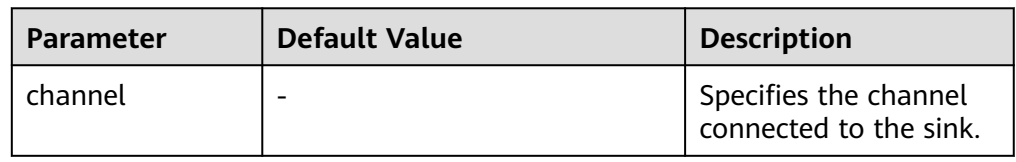

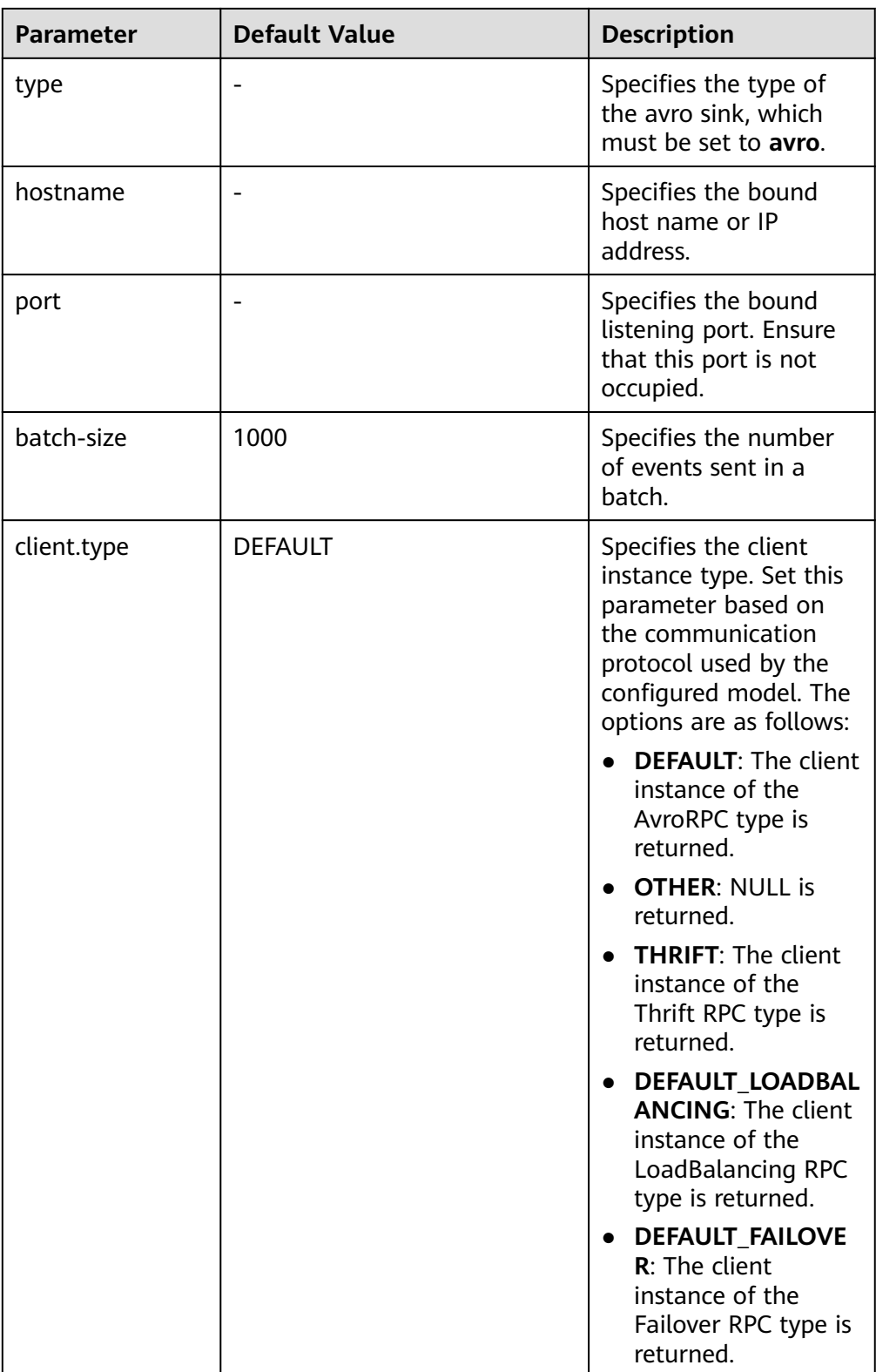

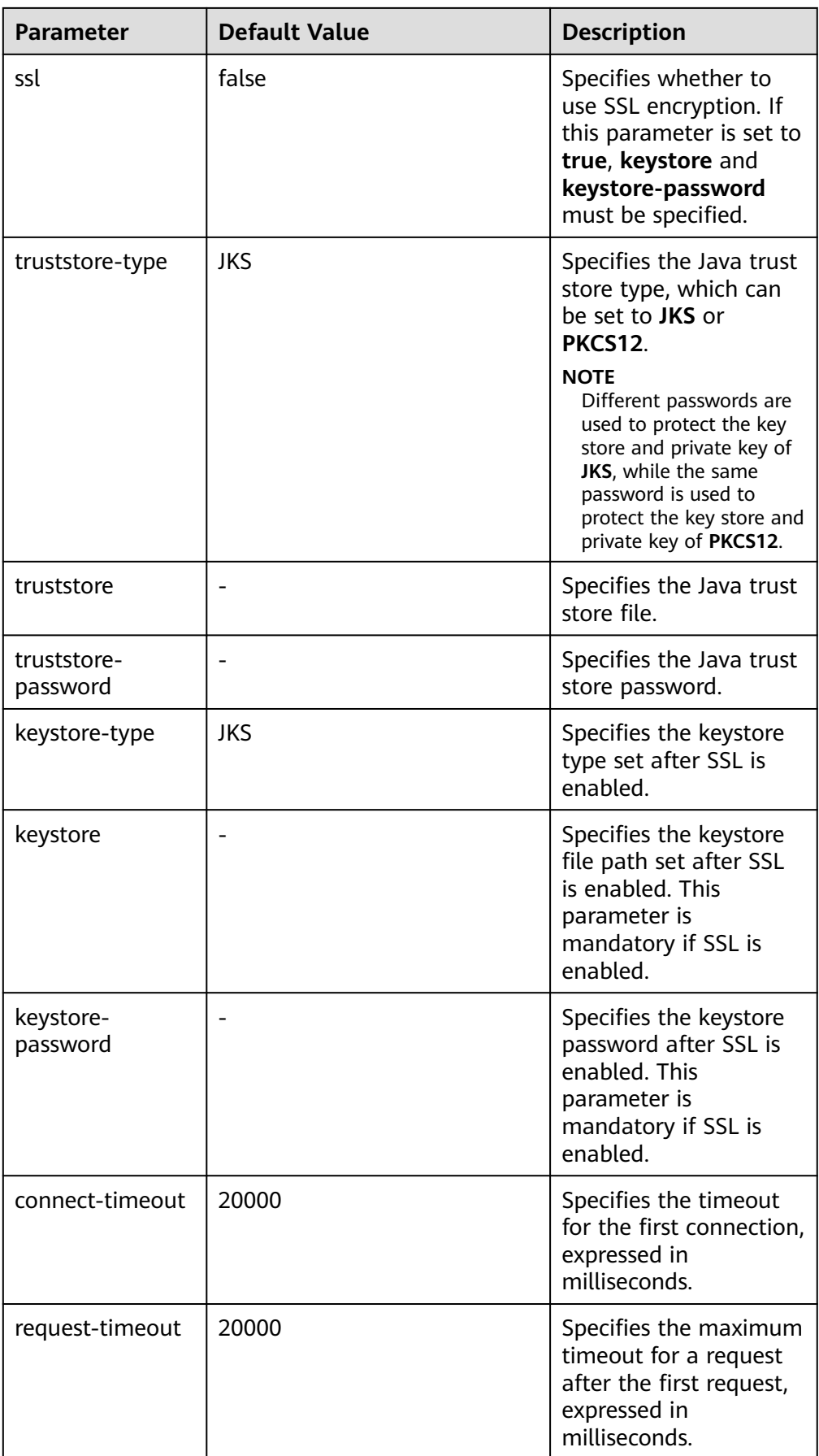

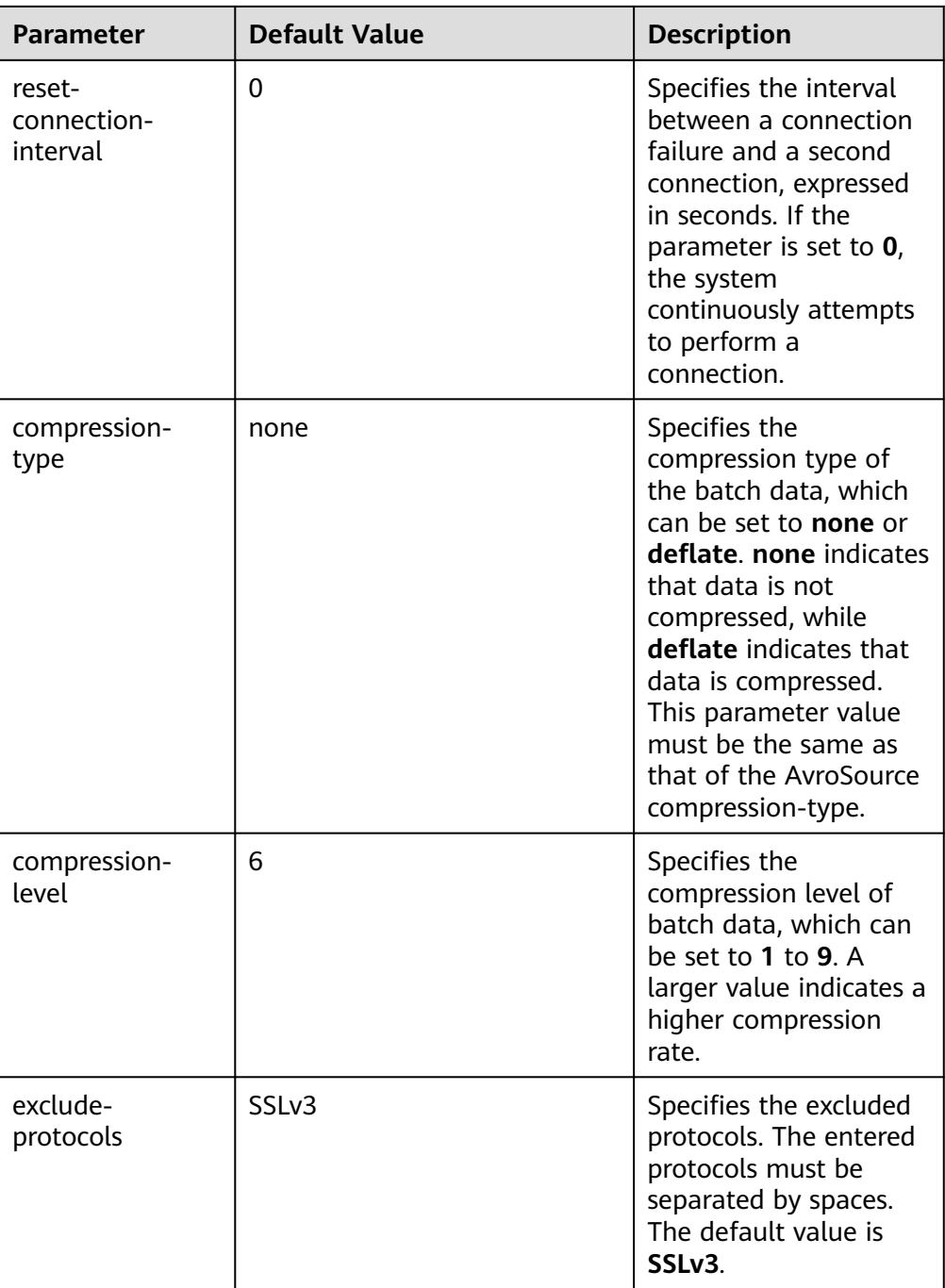

#### ● **HBase Sink**

An HBase sink writes data into HBase. Common configurations are as follows:

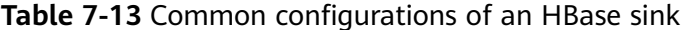

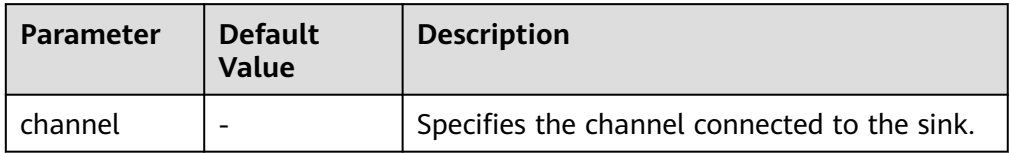

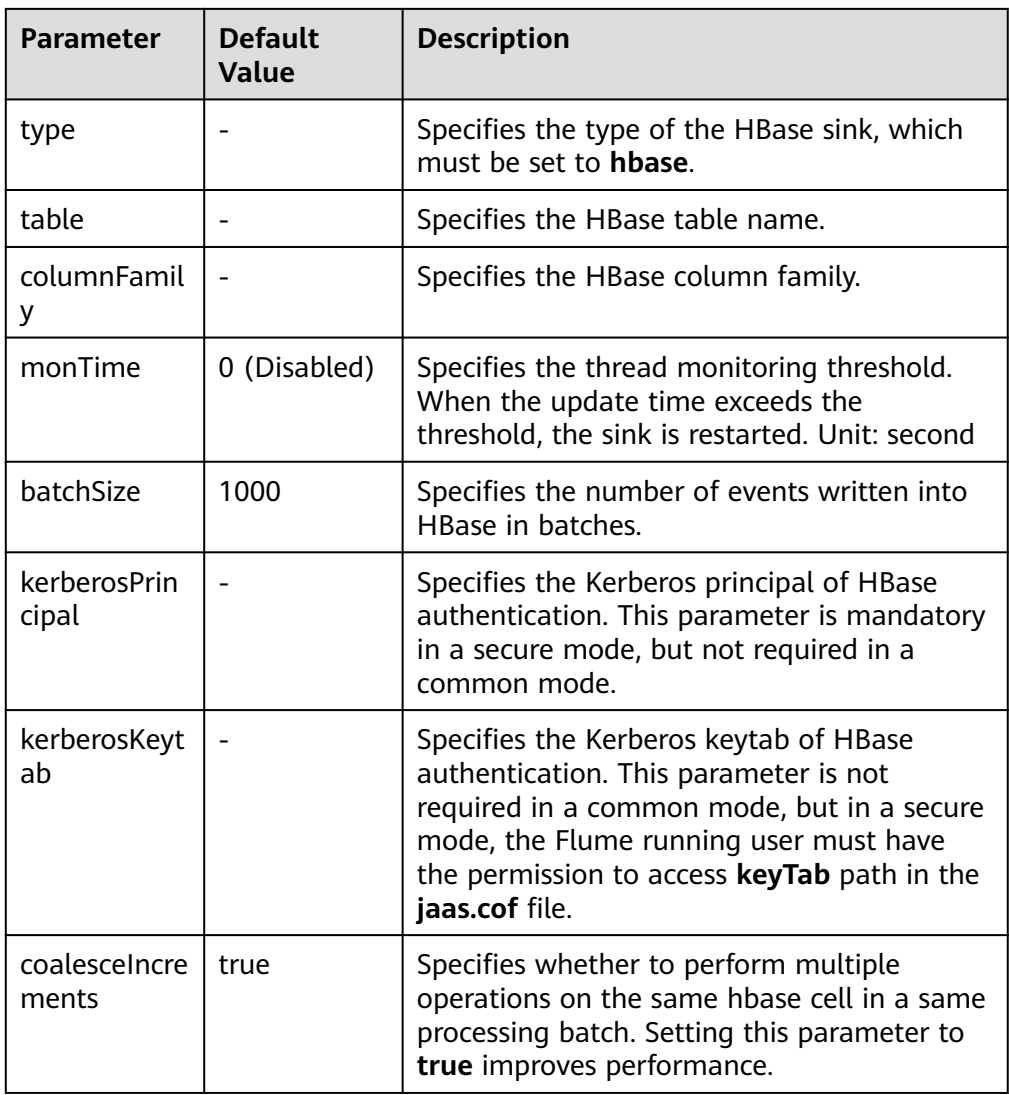

#### ● **Kafka Sink**

A Kafka sink writes data into Kafka. Common configurations are as follows:

| <b>Parameter</b> | <b>Default</b><br>Value | <b>Description</b>                                                                                     |
|------------------|-------------------------|----------------------------------------------------------------------------------------------------|
| channel          |                         | Specifies the channel connected to the<br>sink.                                                        |
| type             |                         | Specifies the type of the kafka sink,<br>which must be set to<br>org.apache.flume.sink.kafka.KafkaSink |

**Table 7-14** Common configurations of a Kafka sink
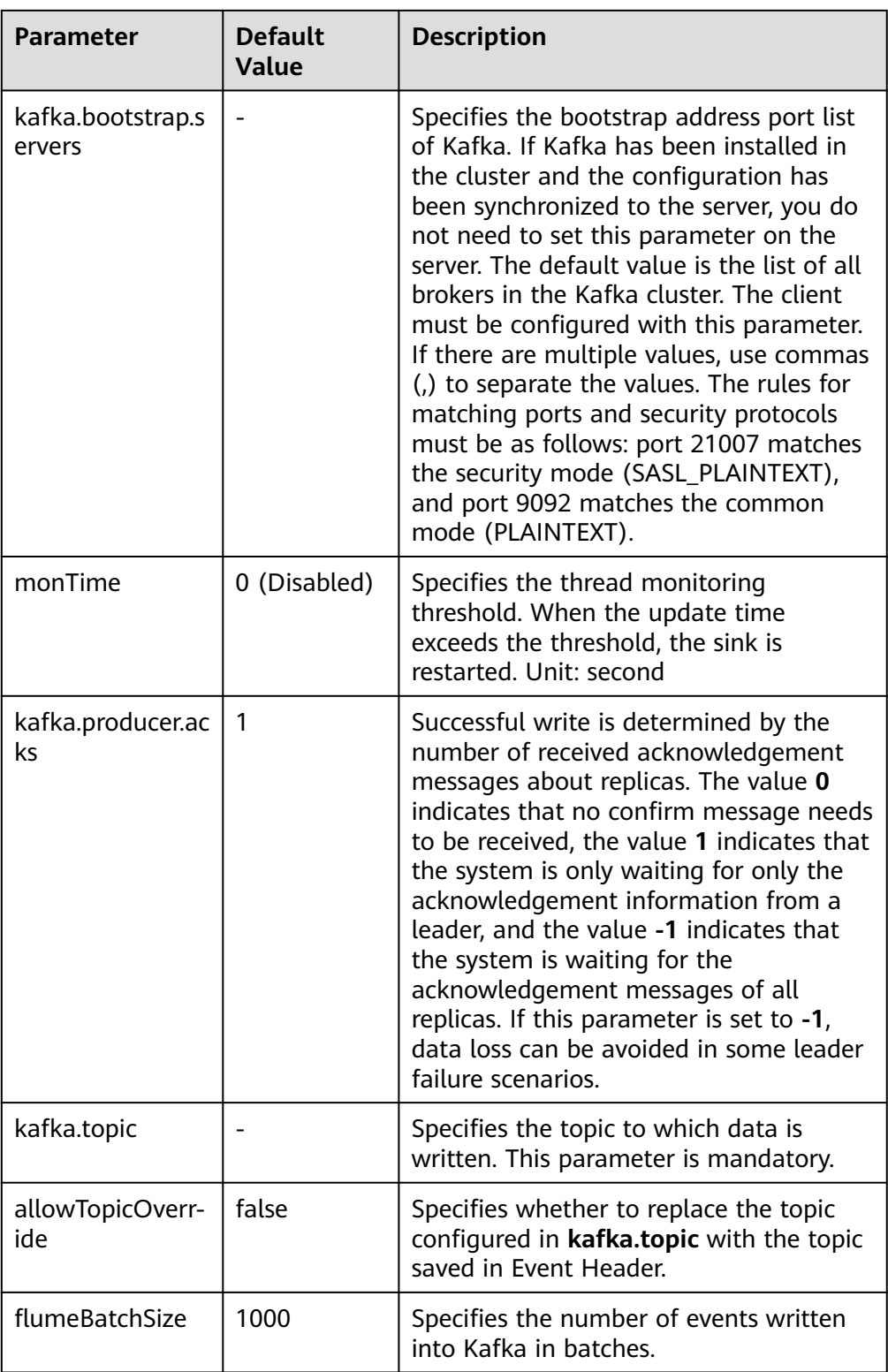

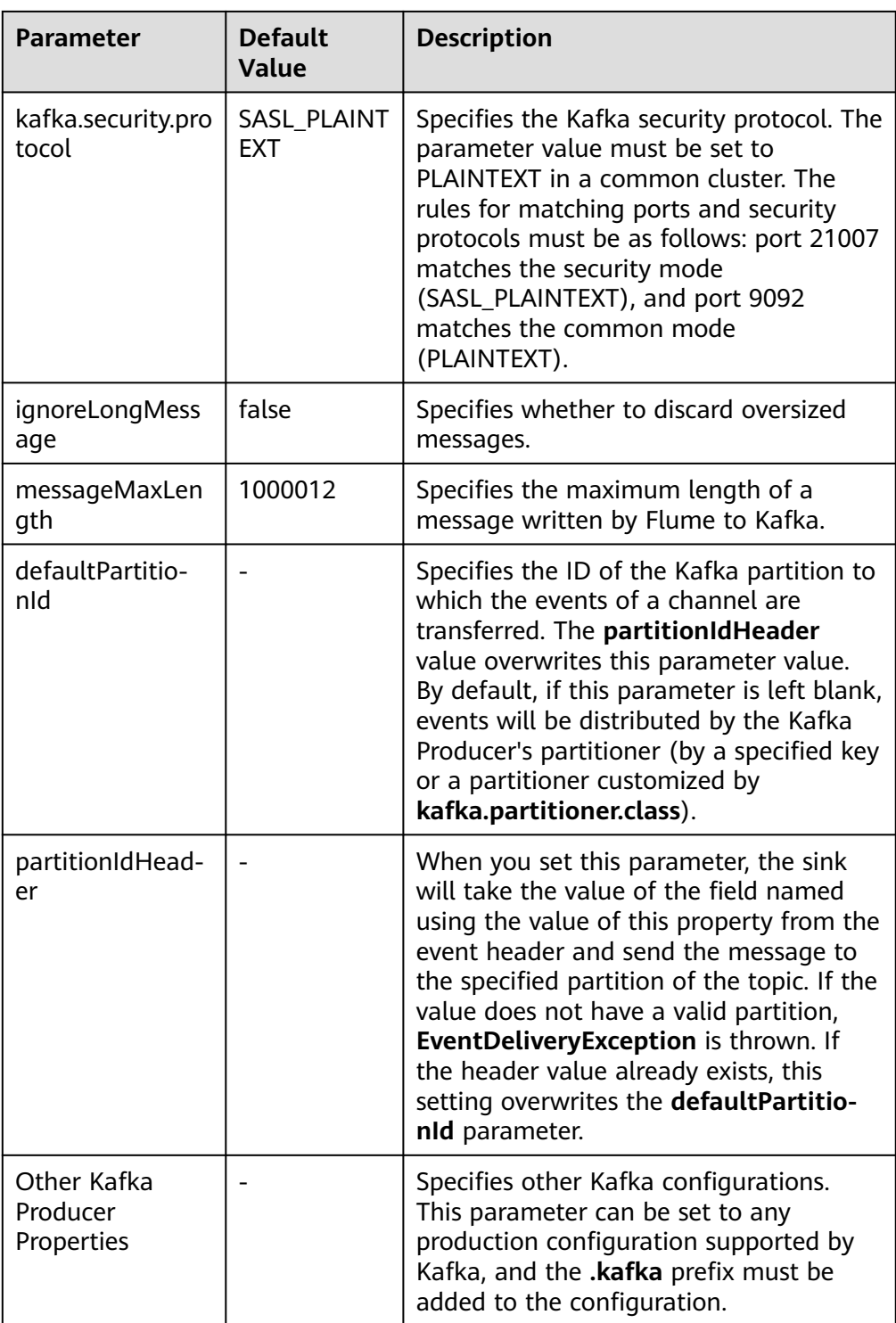

### ● **Thrift Sink**

A Thrift sink converts events to Thrift events and sends them to the monitoring port of the configured host. Common configurations are as follows:

| <b>Parameter</b> | <b>Default Value</b> | <b>Description</b>                                                                                                    |
|------------------|----------------------|----------------------------------------------------------------------------------------------------|
| channel          |                      | Specifies the channel<br>connected to the sink.                                                                                                 |
| type             | thrift               | Specifies the type of<br>the thrift sink, which<br>must be set to thrift.                                                                       |
| hostname         |                      | Specifies the bound<br>host name or IP<br>address.                                                                                              |
| port             |                      | Specifies the bound<br>listening port. Ensure<br>that this port is not<br>occupied.                                                             |
| batch-size       | 1000                 | Specifies the number of<br>events sent in a batch.                                                                                              |
| connect-timeout  | 20000                | Specifies the timeout<br>for the first connection,<br>expressed in<br>milliseconds.                                                             |
| request-timeout  | 20000                | Specifies the maximum<br>timeout for a request<br>after the first request,<br>expressed in<br>milliseconds.                                     |
| kerberos         | false                | Specifies whether<br>Kerberos authentication<br>is enabled.                                                                                     |
| client-keytab    |                      | Specifies the path of<br>the client keytab file.<br>The Flume running user<br>must have the access<br>permission on the<br>authentication file. |
| client-principal |                      | Specifies the principal<br>of the security user<br>used by the client.                                                                          |
| server-principal |                      | Specifies the principal<br>of the security user<br>used by the server.                                                                          |

**Table 7-15** Common configurations of a Thrift sink

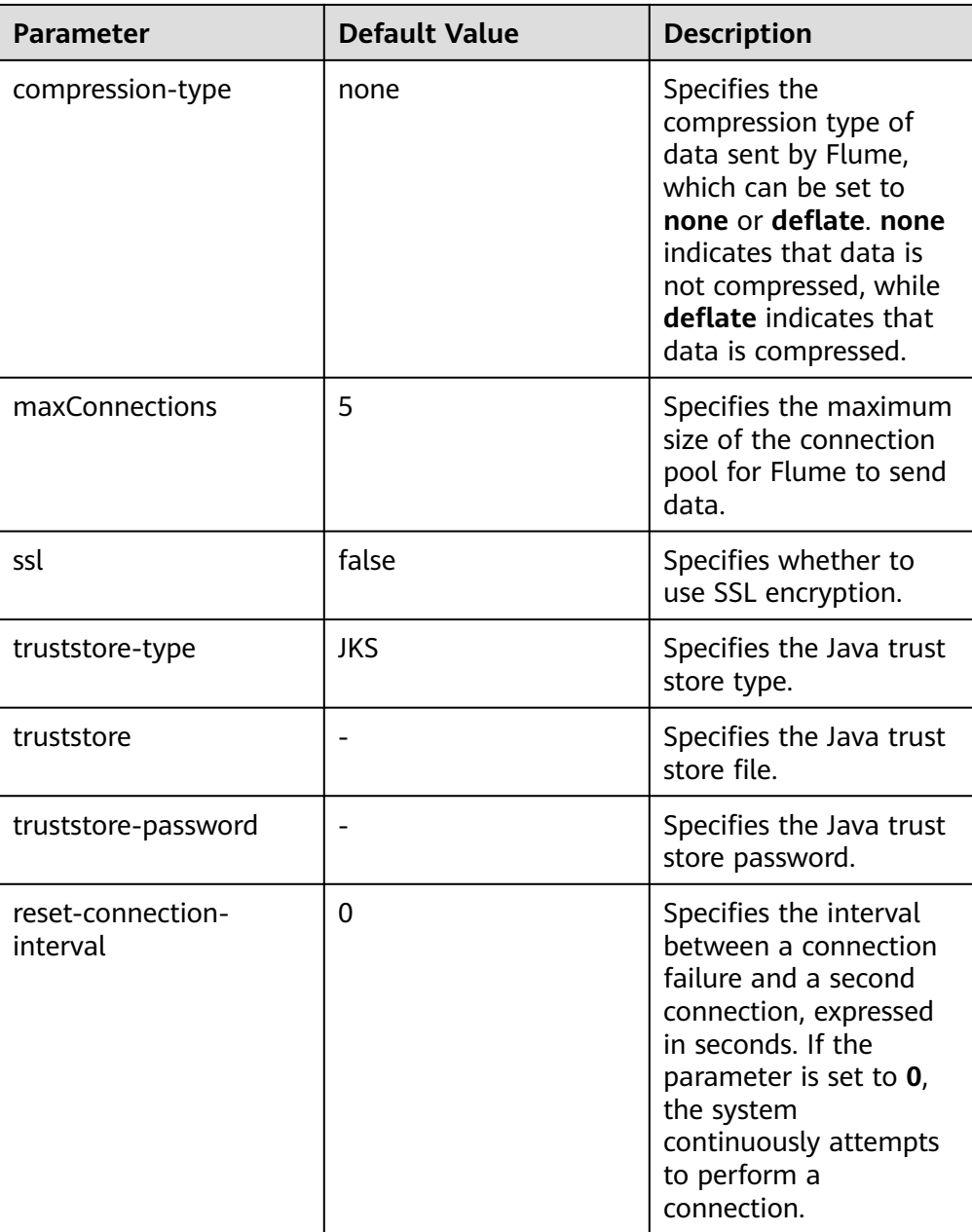

### **Precautions**

- What are the reliability measures of Flume?
	- Use the transaction mechanisms between Source and Channel as well as between Channel and Sink.
	- Sink Processor supports failover and load balancing. The following is an example of load balancing: server.sinkgroups=g1 server.sinkgroups.g1.sinks=k1 k2 server.sinkgroups.g1.processor.type=load\_balance server.sinkgroups.g1.processor.backoff=true
- What are the precautions for the aggregation and cascading of multiple Flume agents?

server.sinkgroups.g1.processor.selector=random

- Avro or Thrift protocol can be used for cascading.
- When the aggregation end contains multiple nodes, evenly distribute the agents and do not aggregate all agents on a single node.

# **7.8 Flume Configuration Parameter Description**

Some parameters can be configured on Manager.

### **Overview**

This section describes how to configure the sources, channels, and sinks of Flume, and modify the configuration items of each module.

For MRS 3.x or later, log in to FusionInsight Manager and choose **Cluster** > **Services** > **Flume**. On the displayed page, click the **Configuration Tool** tab, select and drag the source, channel, and sink to be used to the GUI on the right, and double-click them to configure corresponding parameters. Parameters such as **channels** and **type** are configured only in the client configuration file **properties.properties**, the path of which is Flume client installation directory**/ fusioninsight-flume-**Flume version**/conf/properties.properties**.

#### $\Box$  note

You must input encrypted information for some configurations. For details on how to encrypt information, see **[Using the Encryption Tool of the Flume Client](#page-617-0)**.

### **Common Source Configurations**

● **Avro Source**

An Avro source listens to the Avro port, receives data from the external Avro client, and places data into configured channels. **[Table 7-16](#page-654-0)** lists common configurations.

### **Figure 7-2** Avro Source

# Avro Source-Avro Source

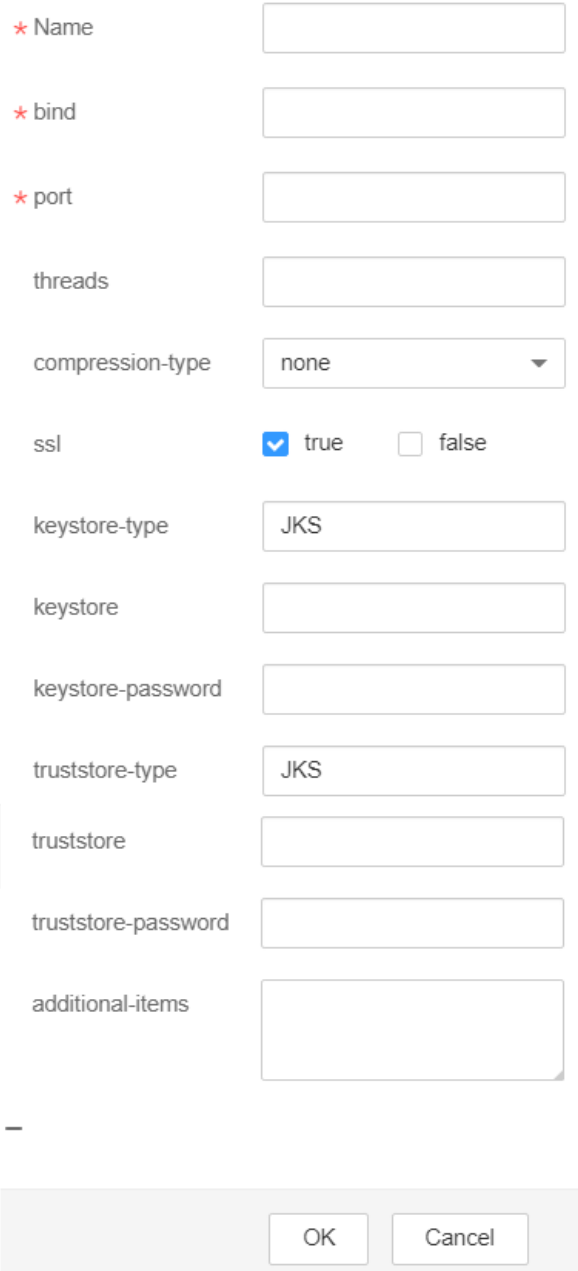

| <b>Parameter</b>    | <b>Default</b><br><b>Value</b> | <b>Description</b>                                                                                                    |
|---------------------|--------------------------------|----------------------------------------------------------------------------------------------------|
| channels            |                                | Specifies the channel connected to<br>the source. Multiple channels can be<br>configured. Use spaces to separate<br>them.                                                                            |
|                     |                                | In a single proxy process, sources<br>and sinks are connected through<br>channels. A source instance<br>corresponds to multiple channels,<br>but a sink instance corresponds only<br>to one channel. |
|                     |                                | The format is as follows:                                                                                                    |
|                     |                                | <agent<br>&gt;.sources.<source/>.channels =<br/><channel1> <channel2><br/><channel3></channel3></channel2></channel1></agent<br>                                                                     |
|                     |                                | <agent>.sinks.<sink>.channels =<br/><channel1></channel1></sink></agent>                                                                                                    |
|                     |                                | This parameter can be configured<br>only in the properties.properties<br>file.                                                                                                    |
| type                | avro                           | Specifies the type, which is set to<br>avro. The type of each source is a<br>fixed value.                                                                                                    |
|                     |                                | This parameter can be configured<br>only in the properties.properties<br>file.                                                                                                    |
| bind                |                                | Specifies the host name or IP<br>address associated with the source.                                                                                                    |
| port                |                                | Specifies the bound port number.                                                                                                    |
| ssl                 | false                          | Specifies whether to use SSL<br>encryption.<br>true                                                                                                    |
|                     |                                | false                                                                                                    |
| truststore-type     | <b>JKS</b>                     | Specifies the Java trust store type.<br>Set this parameter to JKS or other<br>truststore types supported by Java.                                                                                    |
| truststore          |                                | Specifies the Java trust store file.                                                                                                    |
| truststore-password |                                | Specifies the Java trust store<br>password.                                                                                                    |

<span id="page-654-0"></span>**Table 7-16** Common configurations of an Avro source

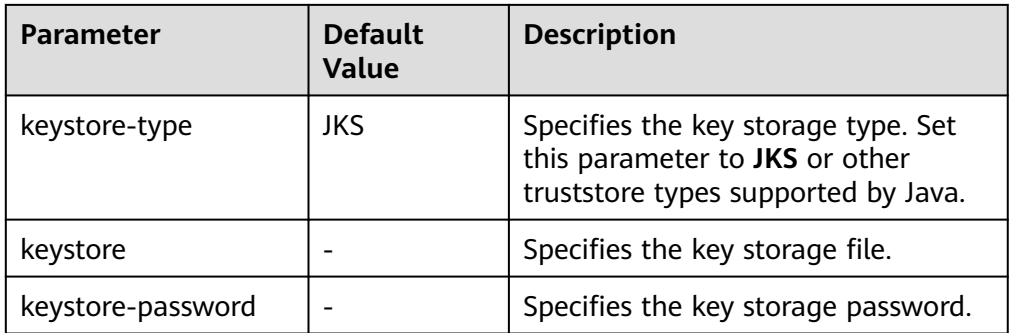

### ● **SpoolDir Source**

A SpoolDir source monitors and transmits new files that have been added to directories in quasi-real-time mode. Common configurations are as follows:

### **Figure 7-3** SpoolDir Source

# SpoolDir Source-SpoolDir Source

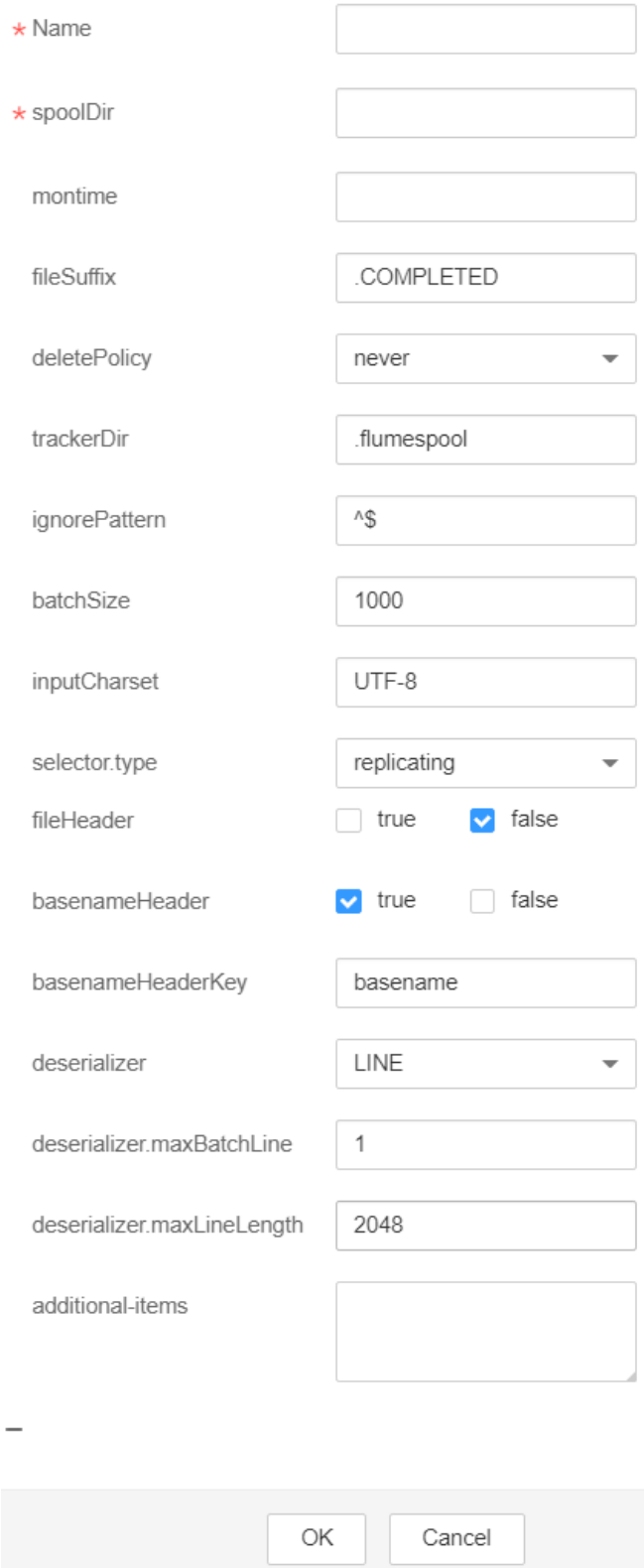

| <b>Parameter</b> | <b>Default</b><br><b>Value</b> | <b>Description</b>                                                                                                    |
|------------------|--------------------------------|----------------------------------------------------------------------------------------------------|
| channels         |                                | Specifies the channel connected to<br>the source. Multiple channels can be<br>configured.                                             |
|                  |                                | This parameter can be configured<br>only in the properties.properties<br>file.                                                        |
| type             | spooldir                       | Type, which is set to spooldir.                                                                                                    |
|                  |                                | This parameter can be configured<br>only in the properties.properties<br>file.                                                        |
| monTime          | 0 (Disabled)                   | Specifies the thread monitoring<br>threshold. When the update time<br>exceeds the threshold, the source is<br>restarted. Unit: second |
| spoolDir         |                                | Specifies the monitoring directory.                                                                                                   |
| fileSuffix       | .COMPLETED                     | Specifies the suffix added after file<br>transmission is complete.                                                                    |
| deletePolicy     | never                          | Specifies the source file deletion<br>policy after file transmission is<br>complete. The value can be either<br>never or immediate.   |
| ignorePattern    | $\wedge$ \$                    | Specifies the regular expression of a<br>file to be ignored.                                                                          |
| trackerDir       | .flumespool                    | Specifies the metadata storage path<br>during data transmission.                                                                      |
| batchSize        | 1000                           | Specifies the source transmission<br>granularity.                                                                                     |

**Table 7-17** Common configurations of a SpoolDir source

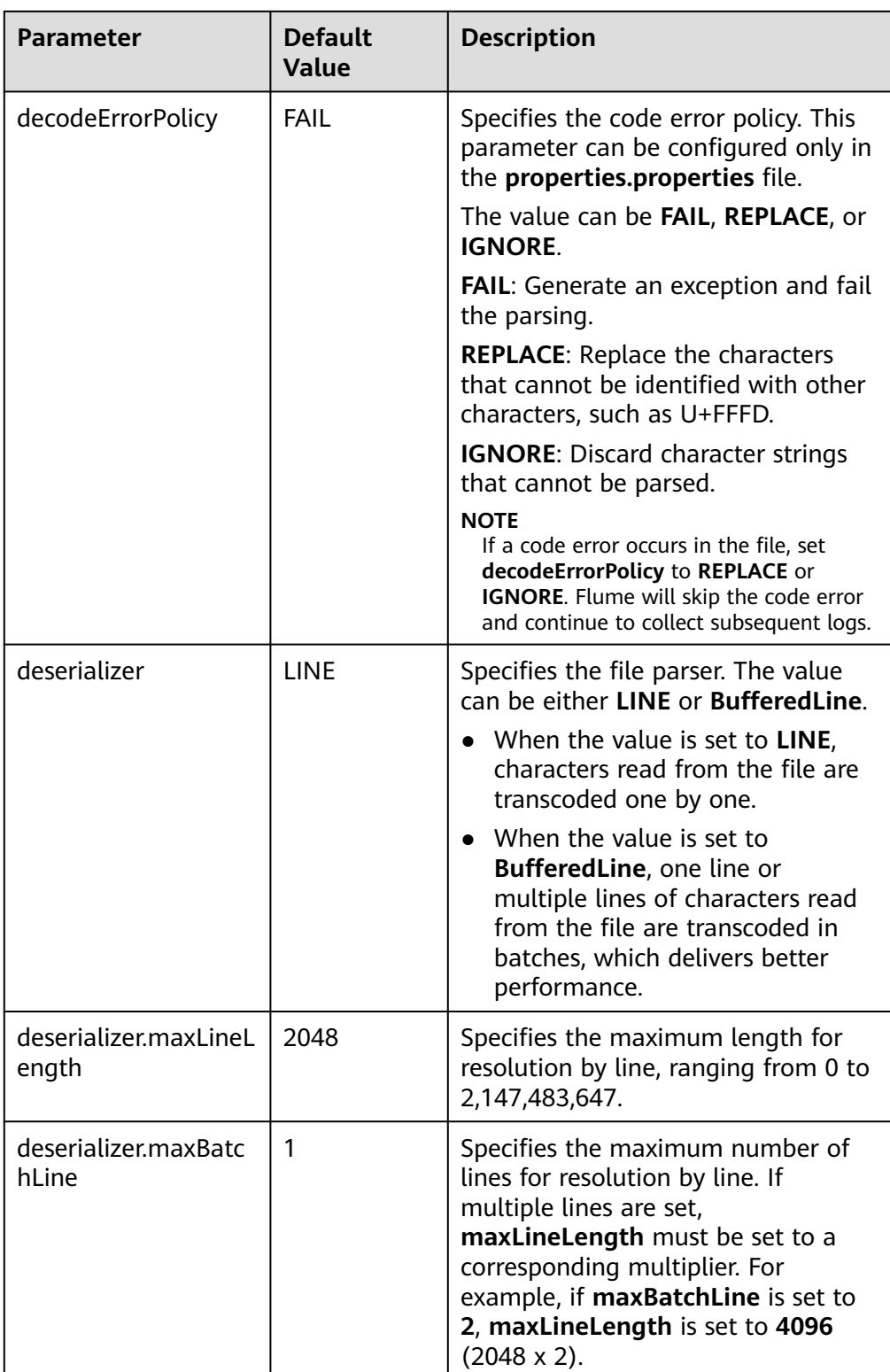

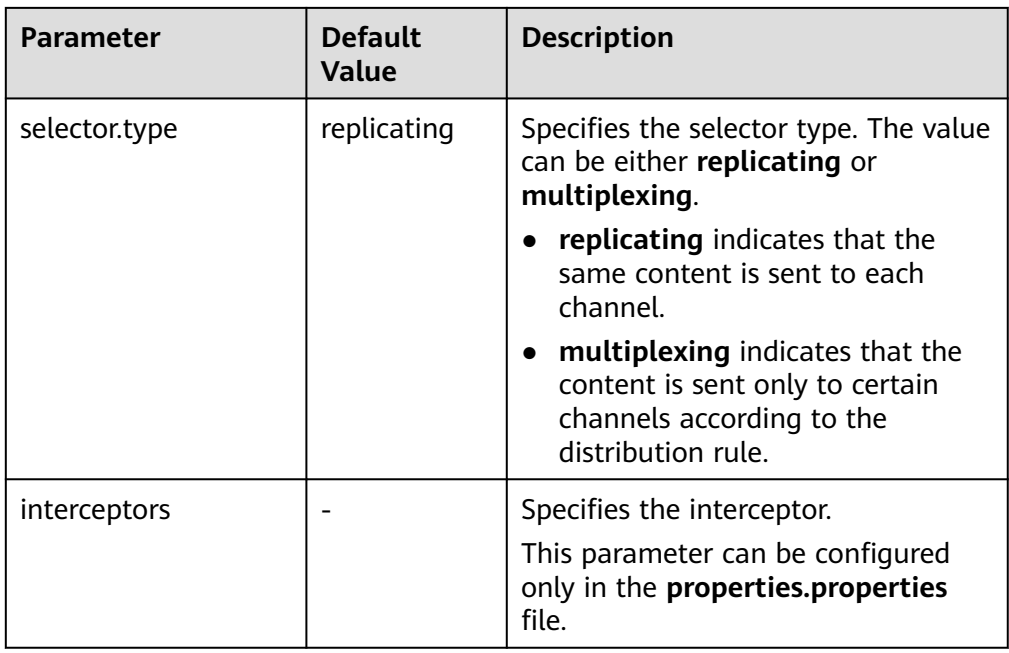

#### $\Box$  Note

The Spooling source ignores the last line feed character of each event when data is read by line. Therefore, Flume does not calculate the data volume counters used by the last line feed character.

#### **Kafka Source**

A Kafka source consumes data from Kafka topics. Multiple sources can consume data of the same topic, and the sources consume different partitions of the topic. Common configurations are as follows:

### **Figure 7-4** Kafka Source

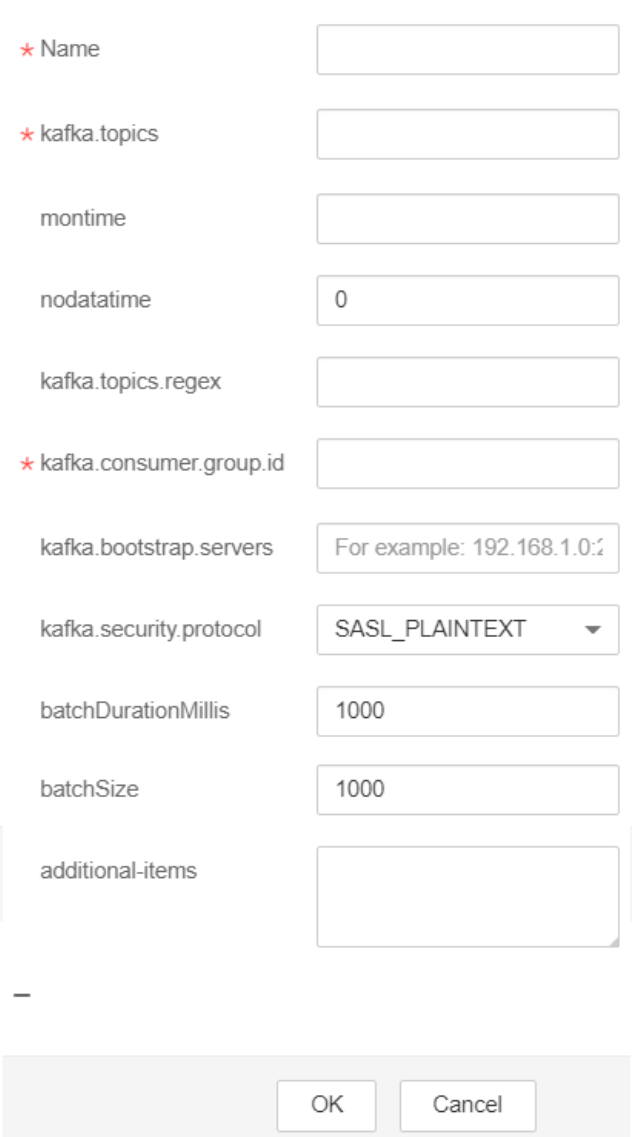

## Kafka Source-Kafka Source

**Table 7-18** Common configurations of a Kafka source

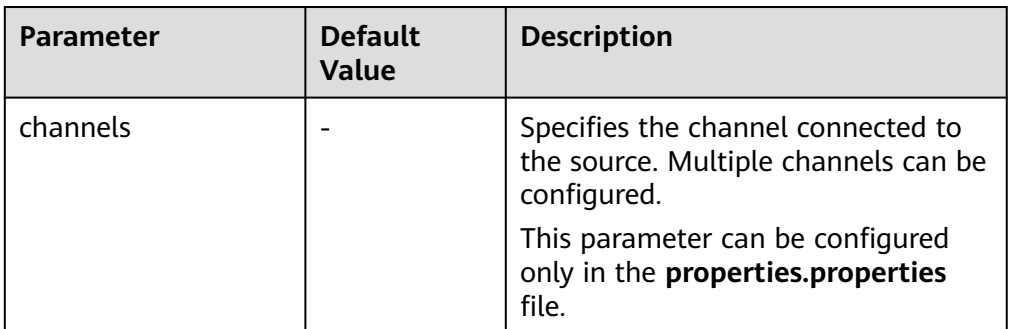

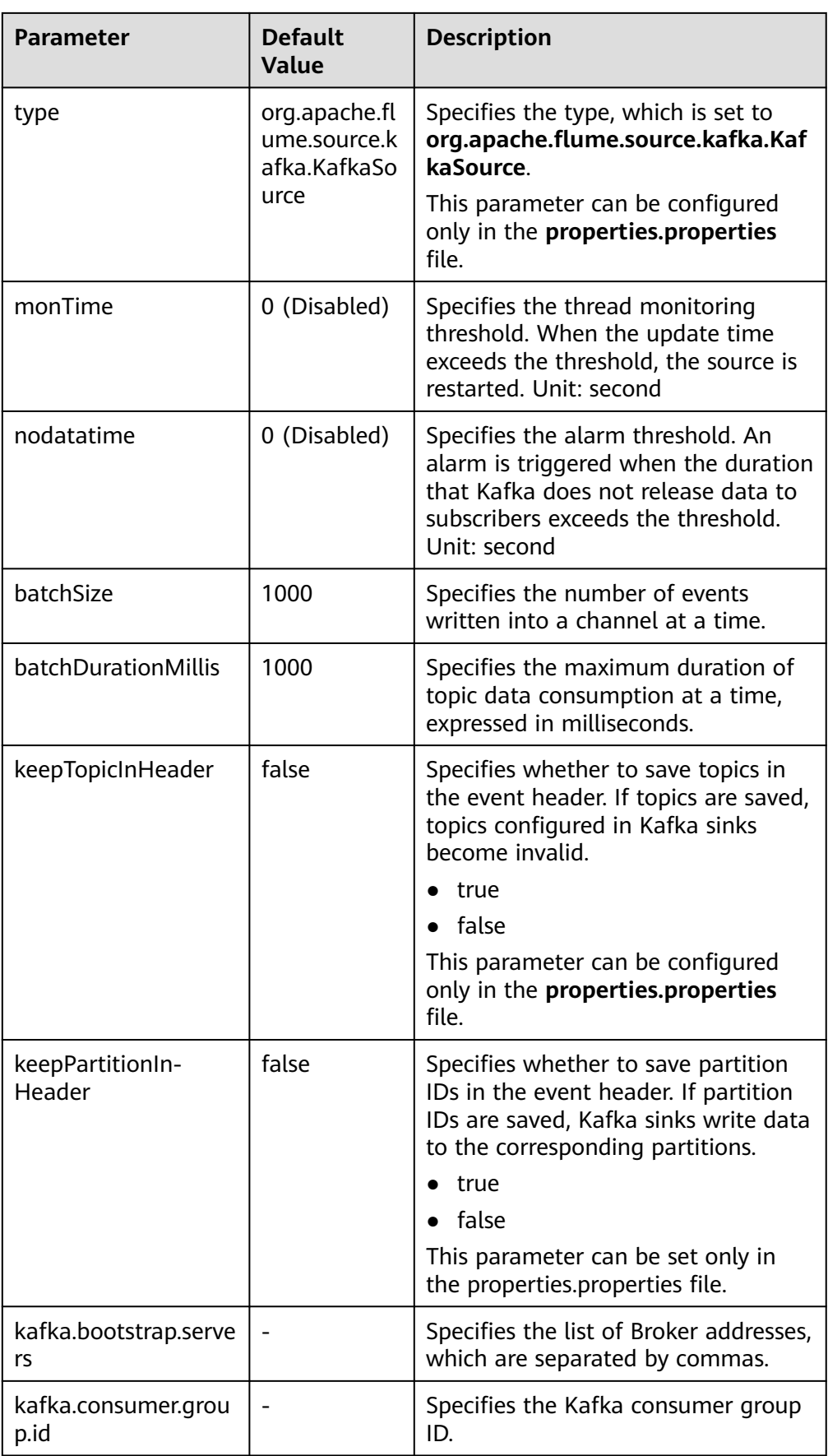

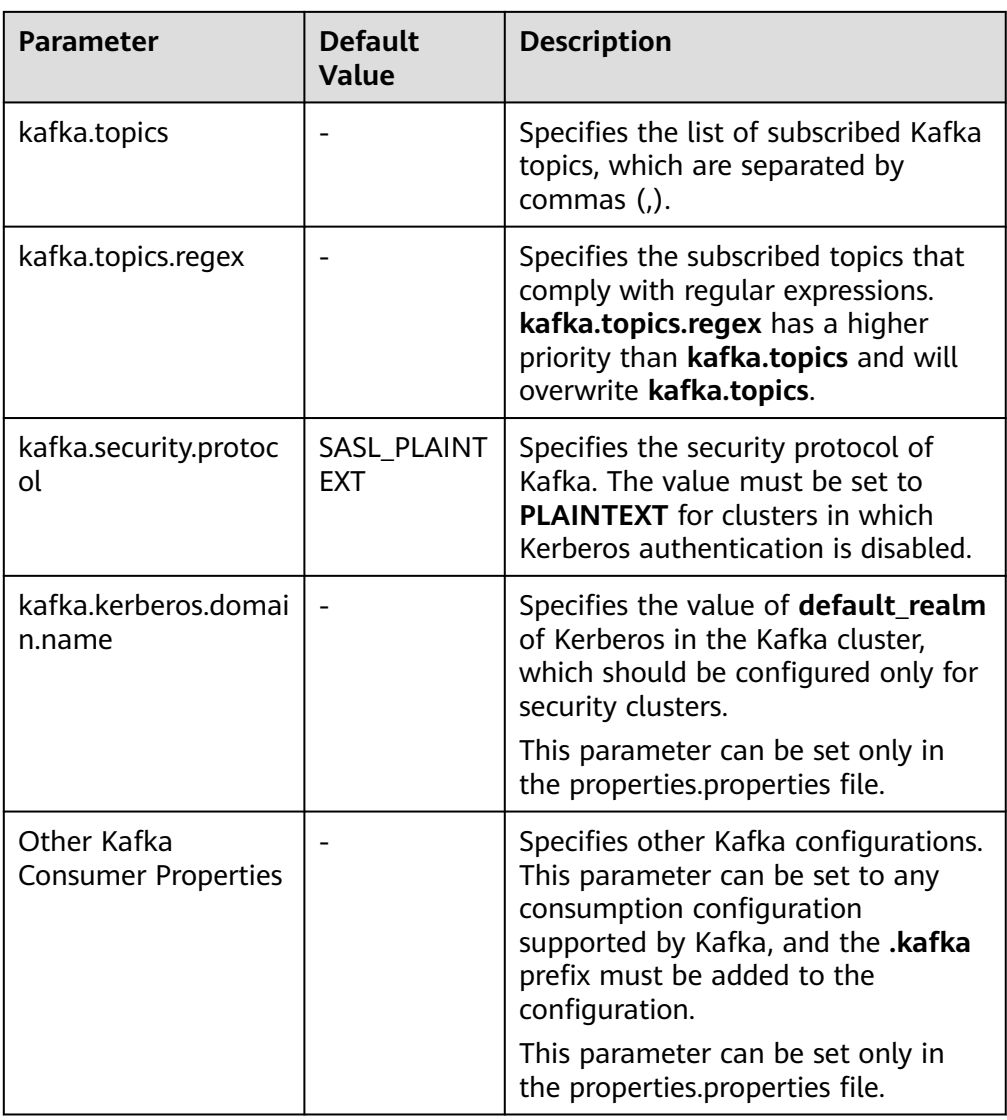

### ● **Taildir Source**

A Taildir source monitors file changes in a directory and automatically reads the file content. In addition, it can transmit data in real time. **[Table 7-19](#page-663-0)** lists common configurations.

### <span id="page-663-0"></span>**Figure 7-5** Taildir Source

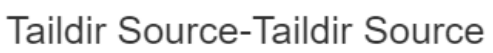

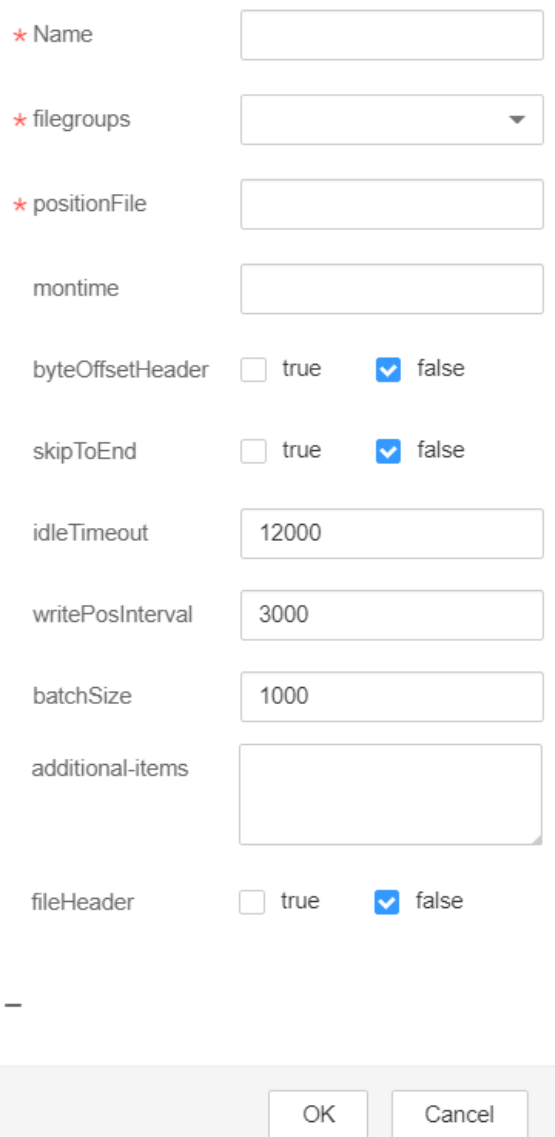

**Table 7-19** Common configurations of a Taildir source

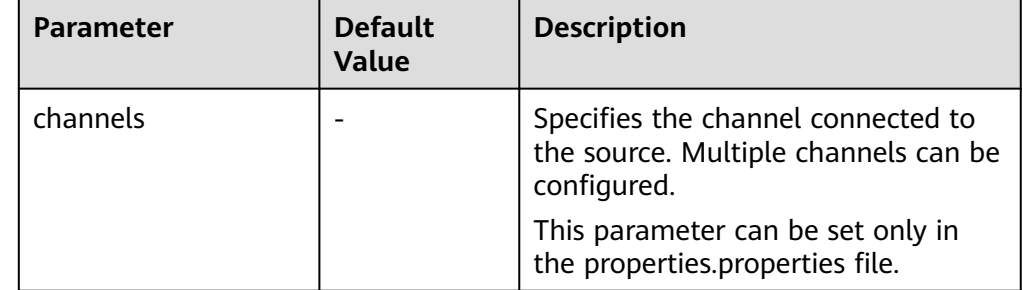

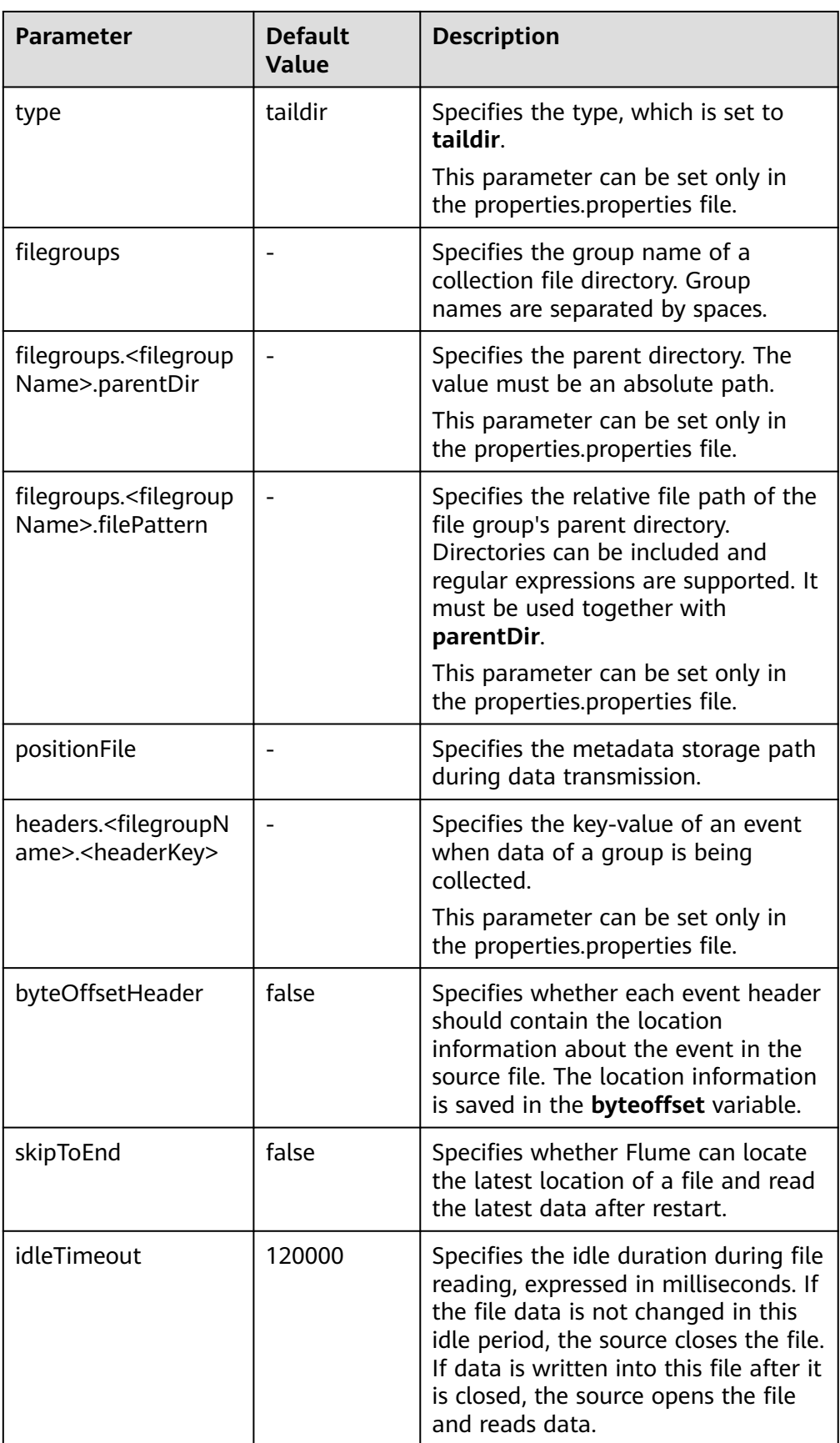

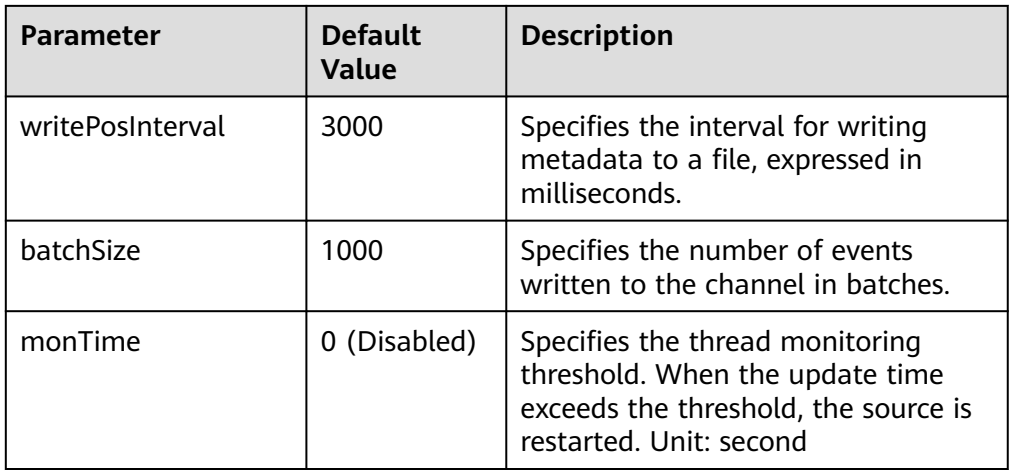

### ● **Http Source**

An HTTP source receives data from an external HTTP client and sends the data to the configured channels. **[Table 7-20](#page-666-0)** lists common configurations.

#### **Figure 7-6** Http Source

**Http Source-Http Source** 

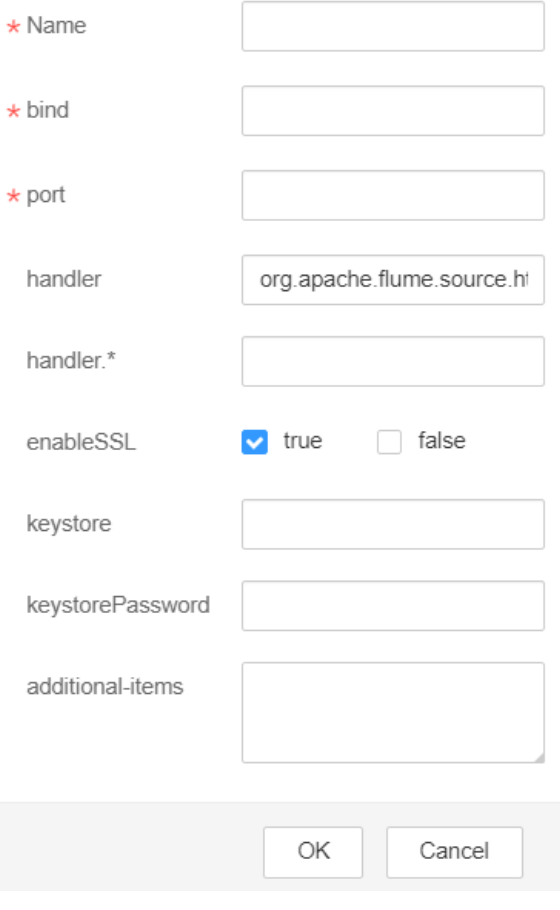

| <b>Parameter</b> | <b>Default</b><br><b>Value</b>               | <b>Description</b>                                                                                                    |
|------------------|----------------------------------------------|----------------------------------------------------------------------------------------------------|
| channels         |                                              | Specifies the channel connected to<br>the source. Multiple channels can be<br>configured. This parameter can be<br>set only in the properties.properties<br>file. |
| type             | http                                         | Specifies the type, which is set to<br>http. This parameter can be set only<br>in the properties.properties file.                                                 |
| bind             |                                              | Specifies the name or IP address of<br>the bound host.                                                                                                    |
| port             |                                              | Specifies the bound port.                                                                                                    |
| handler          | org.apache.fl<br>ume.source.h<br>ttp.JSONHan | Specifies the message parsing<br>method of an HTTP request. The<br>following methods are supported:                                                               |
|                  | dler                                         | org.apache.flume.source.http.JS<br><b>ONHandler: JSON</b>                                                                                                    |
|                  |                                              | org.apache.flume.sink.solr.morp<br>hline.BlobHandler: BLOB                                                                                                    |
| handler.*        |                                              | Specifies handler parameters.                                                                                                    |
| enableSSL        | false                                        | Specifies whether SSL is enabled in<br>HTTP.                                                                                                    |
| keystore         |                                              | Specifies the keystore path set after<br>SSL is enabled in HTTP.                                                                                                  |
| keystorePassword |                                              | Specifies the keystore password set<br>after SSL is enabled in HTTP.                                                                                              |

<span id="page-666-0"></span>**Table 7-20** Common configurations of an HTTP source

## **Common Channel Configurations**

### ● **Memory Channel**

A memory channel uses memory as the cache. Events are stored in memory queues. **[Table 7-21](#page-667-0)** lists common configurations.

### <span id="page-667-0"></span>**Figure 7-7** Memory Channel

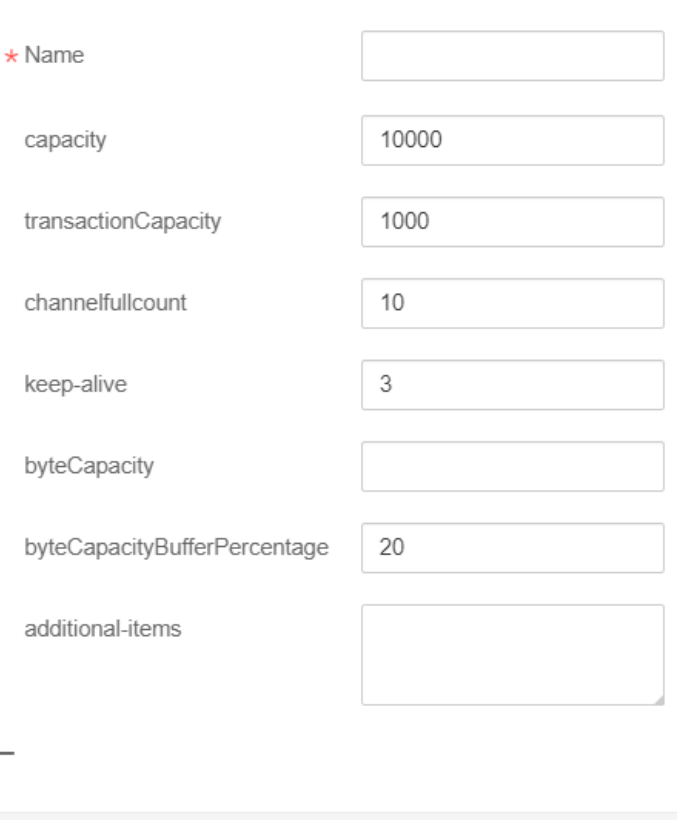

## Memory Channel-Memory Channel

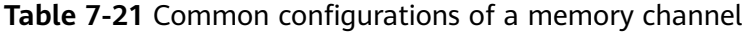

ОK

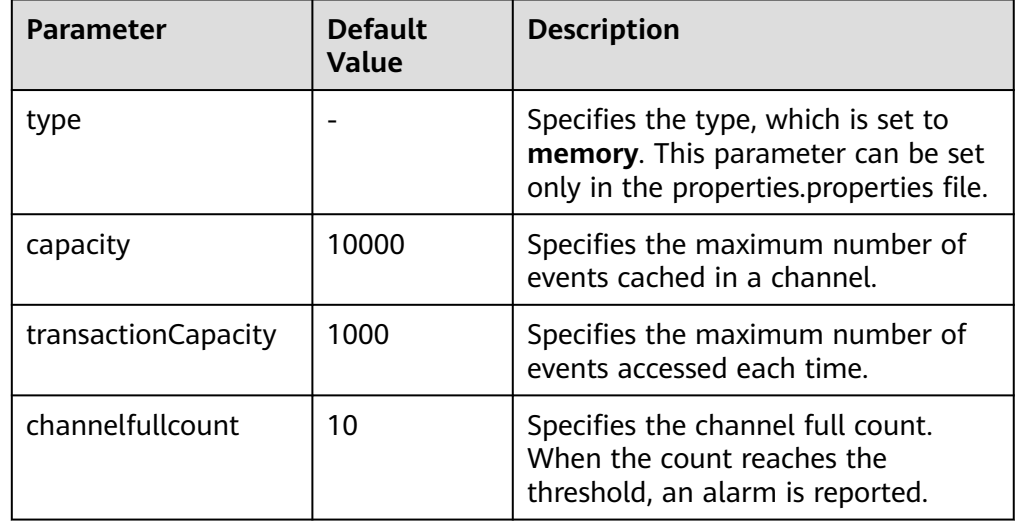

Cancel

### ● **File Channel**

A file channel uses local disks as the cache. Events are stored in the folder specified by **dataDirs**. **[Table 7-22](#page-668-0)** lists common configurations.

### <span id="page-668-0"></span>**Figure 7-8** File Channel

### $\star$  Name  $\star$  dataDirs /srv/BigData/hadoop/data1 \* checkpointDir /srv/BigData/hadoop/data1 1000000 capacity  $10$ channelfullcount useDualCheckpoints  $\Box$  true  $\triangledown$  false 10000 transactionCapacity checkpointInterval 30000 maxFileSize 2146435071 minimumRequiredSpace 524288000 OK Cancel

# File Channel-File Channel

### **Table 7-22** Common configurations of a file channel

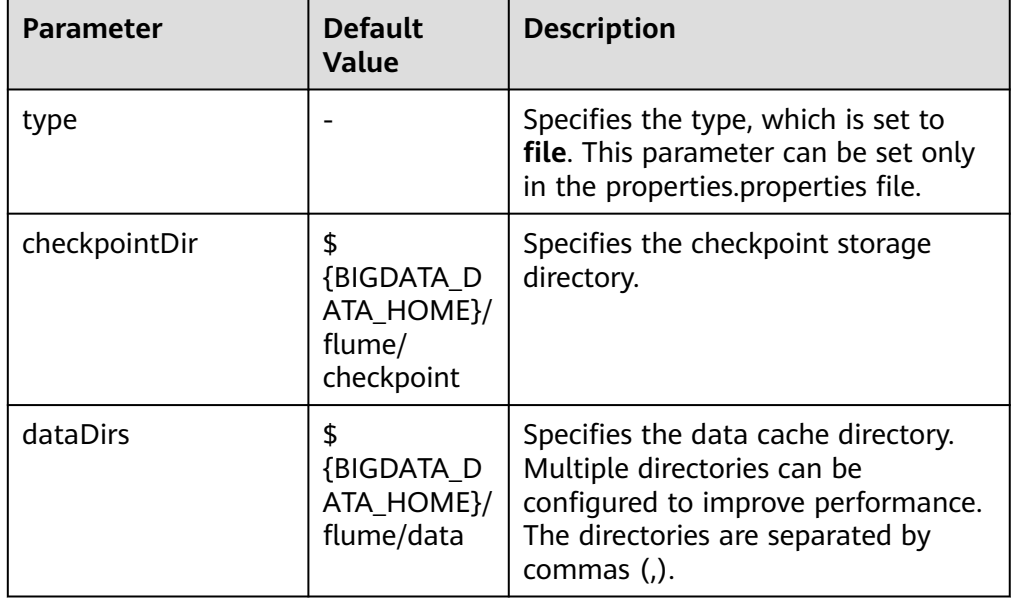

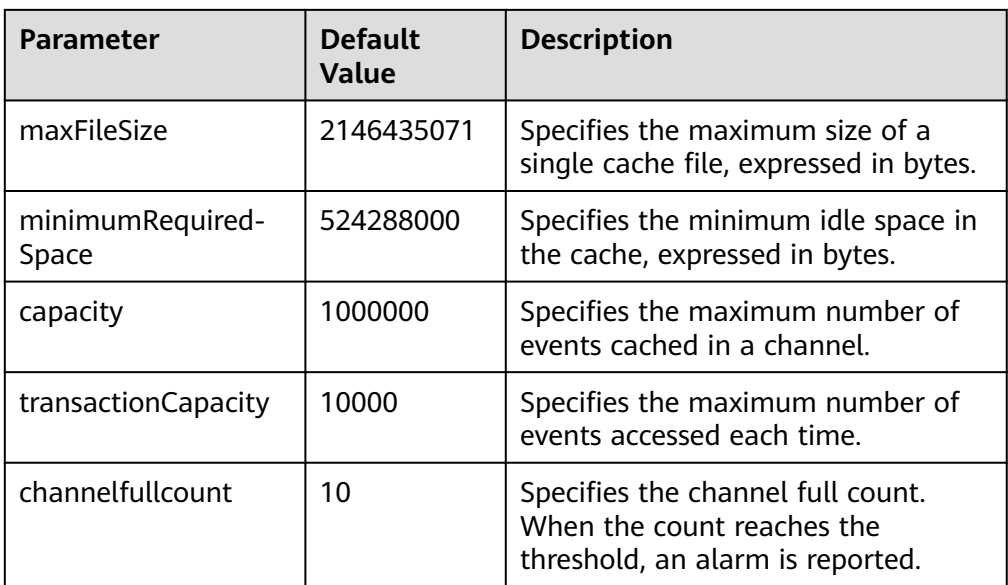

### ● **Kafka Channel**

A Kafka channel uses a Kafka cluster as the cache. Kafka provides high availability and multiple copies to prevent data from being immediately consumed by sinks when Flume or Kafka Broker crashes. **[Table 10 Common](#page-670-0) [configurations of a Kafka channel](#page-670-0)** lists common configurations.

### <span id="page-670-0"></span>**Figure 7-9** Kafka Channel

# Kafka Channel-Kafka Channel

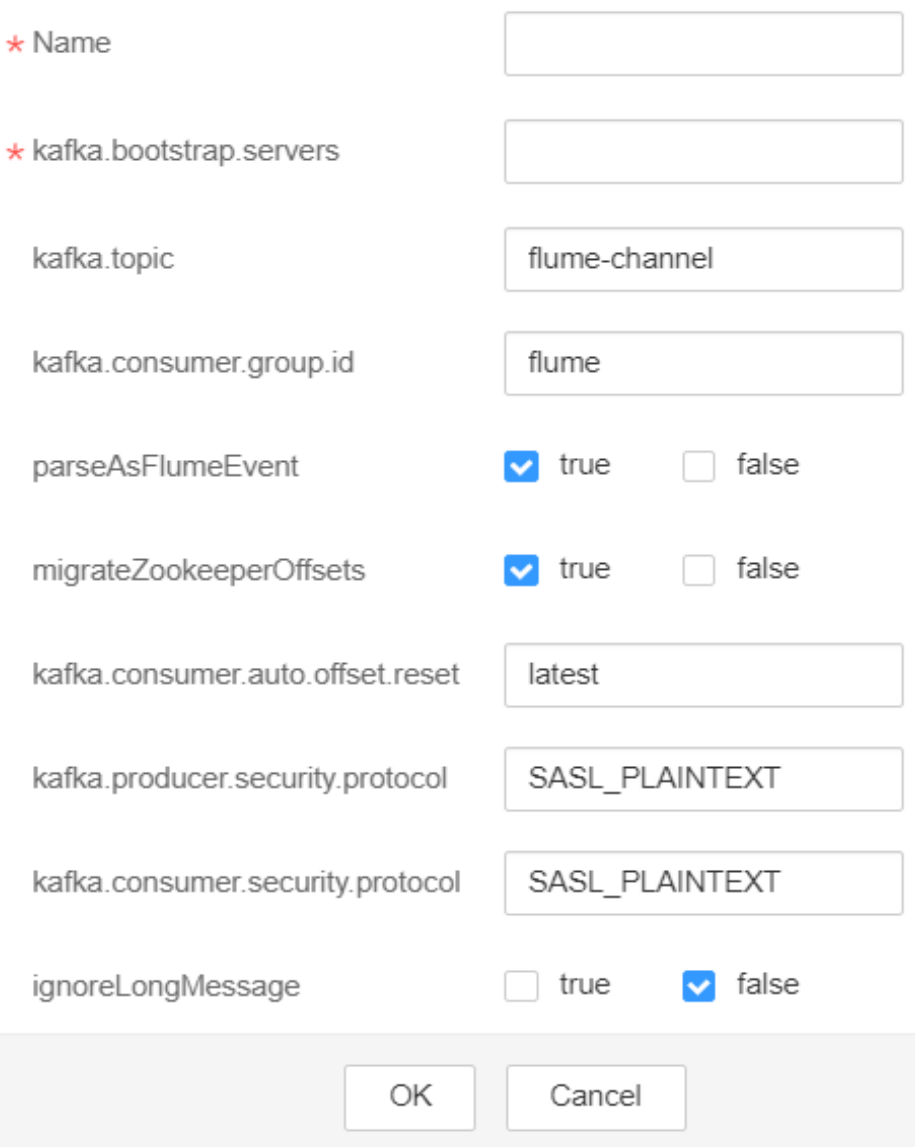

### **Table 7-23** Common configurations of a Kafka channel

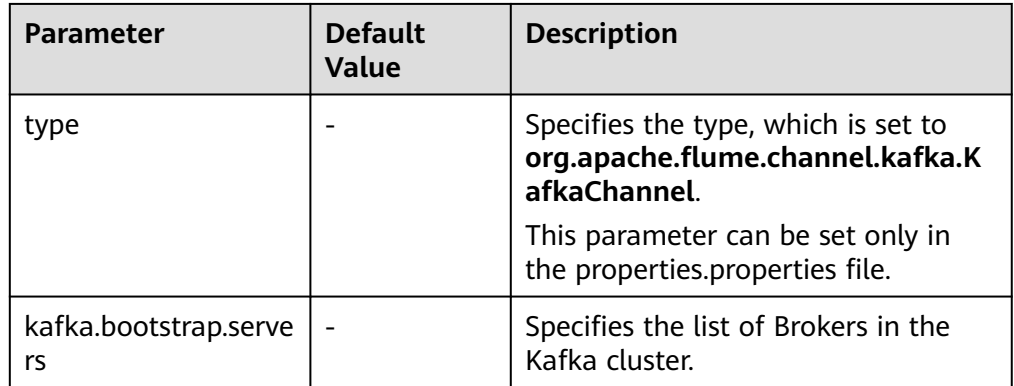

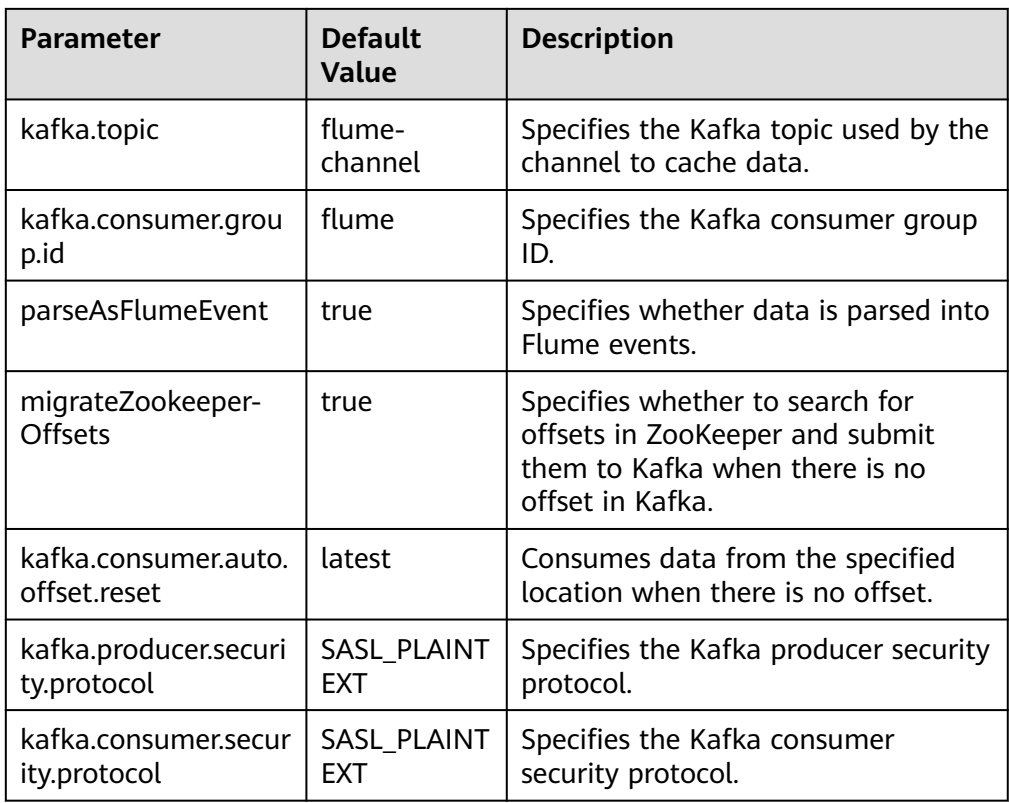

### **Common Sink Configurations**

● **HDFS Sink**

An HDFS sink writes data into HDFS. **[Table 7-24](#page-673-0)** lists common configurations.

### **Figure 7-10** HDFS Sink

#### **HDFS Sink-HDFS Sink**

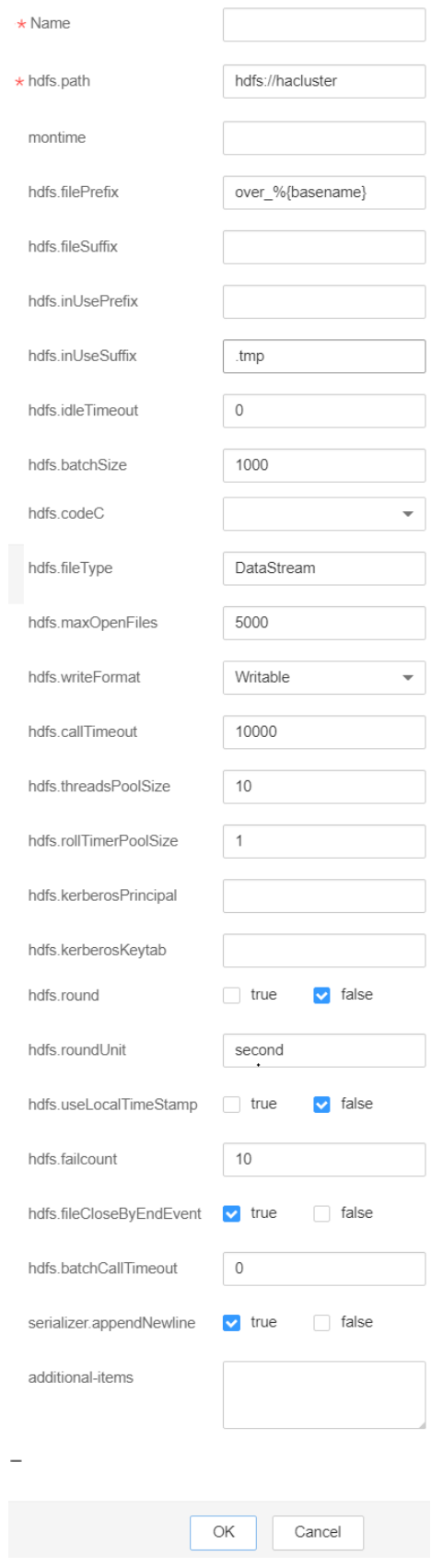

| <b>Parameter</b>      | <b>Default</b><br>Value | <b>Description</b>                                                                                                    |
|-----------------------|-------------------------|----------------------------------------------------------------------------------------------------|
| channel               |                         | Specifies the channel connected to<br>the sink. This parameter can be set<br>only in the properties.properties file.                                                   |
| type                  | hdfs                    | Specifies the type, which is set to<br>hdfs. This parameter can be set only<br>in the properties.properties file.                                                      |
| monTime               | 0 (Disabled)            | Specifies the thread monitoring<br>threshold. When the update time<br>exceeds the threshold, the sink is<br>restarted. Unit: second                                    |
| hdfs.path             |                         | Specifies the HDFS path.                                                                                                    |
| hdfs.inUseSuffix      | .tmp                    | Specifies the suffix of the HDFS file<br>to which data is being written.                                                                                               |
| hdfs.rollInterval     | 30                      | Specifies the interval for file rolling,<br>expressed in seconds. Set<br>hdfs.fileCloseByEndEvent to false if<br>you set this parameter.                               |
| hdfs.rollSize         | 1024                    | Specifies the size for file rolling,<br>expressed in bytes. Set<br>hdfs.fileCloseByEndEvent to false if<br>you set this parameter.                                     |
| hdfs.rollCount        | 10                      | Specifies the number of events for<br>file rolling. Set<br>hdfs.fileCloseByEndEvent to false if<br>you set this parameter.                                             |
| hdfs.idleTimeout      | 0                       | Specifies the timeout interval for<br>closing idle files automatically,<br>expressed in seconds.                                                                       |
| hdfs.batchSize        | 1000                    | Specifies the number of events<br>written into HDFS at a time.                                                                                                    |
| hdfs.kerberosPrincipa |                         | Specifies the Kerberos username for<br><b>HDFS</b> authentication. This<br>parameter is not required for a<br>cluster in which Kerberos<br>authentication is disabled. |
| hdfs.kerberosKeytab   |                         | Specifies the Kerberos keytab of<br><b>HDFS</b> authentication. This<br>parameter is not required for a<br>cluster in which Kerberos<br>authentication is disabled.    |

<span id="page-673-0"></span>**Table 7-24** Common configurations of an HDFS sink

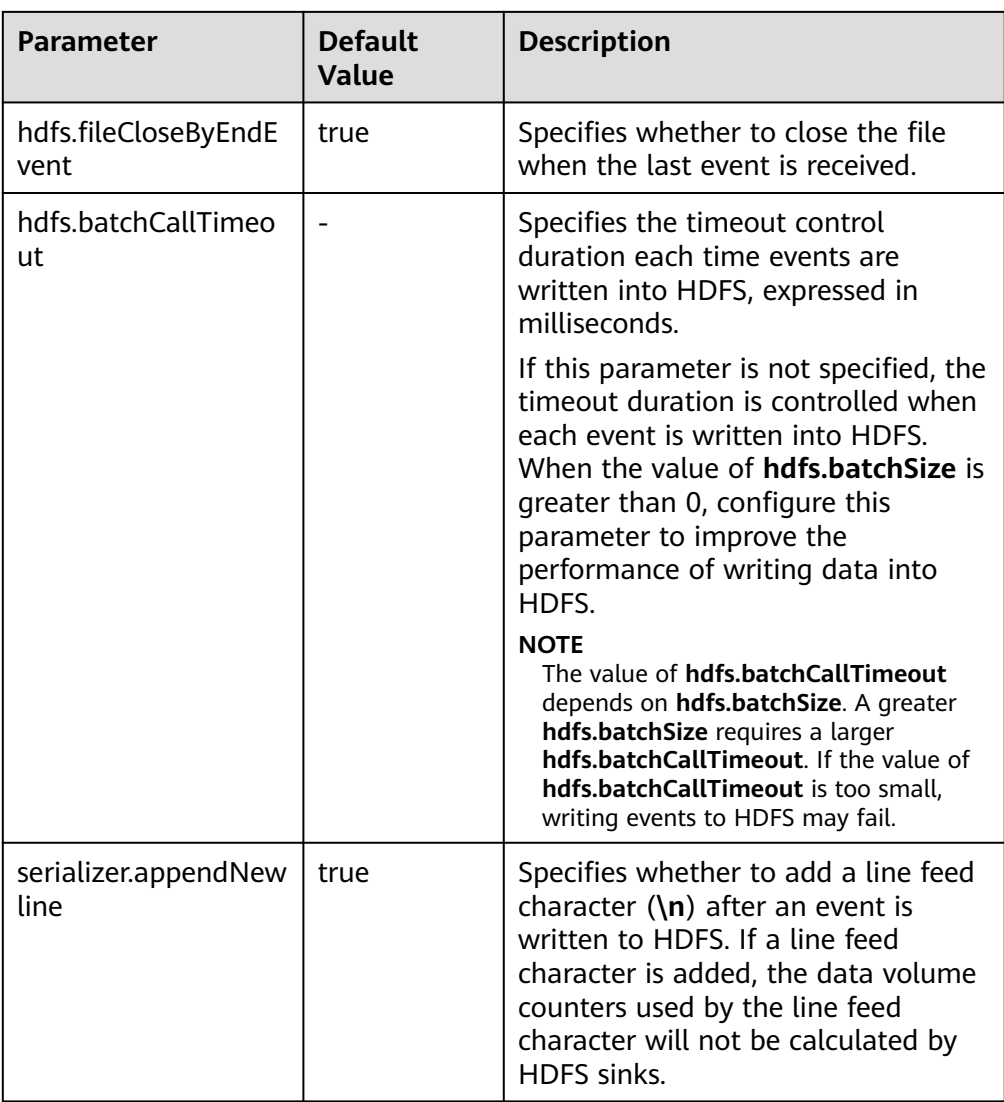

### ● **Avro Sink**

An Avro sink converts events into Avro events and sends them to the monitoring ports of the hosts. **[Table 7-25](#page-676-0)** lists common configurations.

### **Figure 7-11** Avro Sink

# Avro Sink-Avro Sink

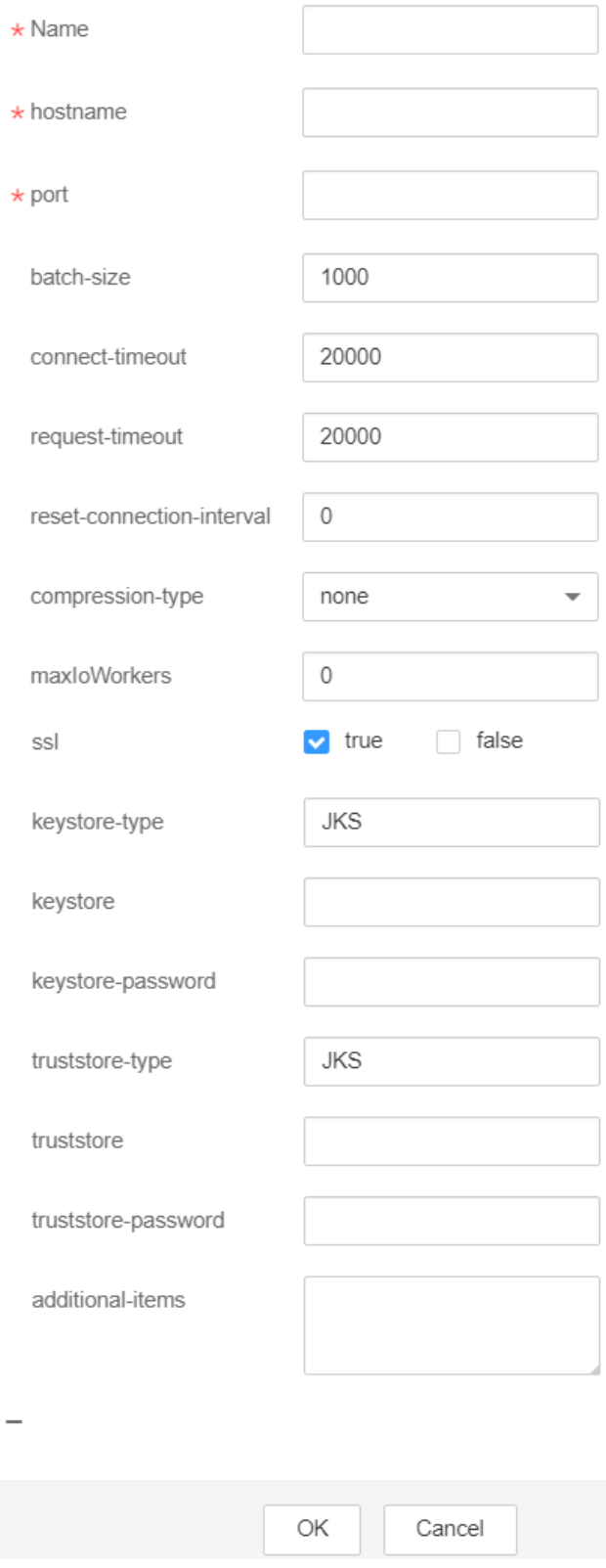

| <b>Parameter</b>    | <b>Default</b><br>Value | <b>Description</b>                                                                                                   |
|---------------------|-------------------------|----------------------------------------------------------------------------------------------------|
| channel             |                         | Specifies the channel connected to<br>the sink. This parameter can be set<br>only in the properties.properties file. |
| type                |                         | Specifies the type, which is set to<br>avro. This parameter can be set only<br>in the properties.properties file.    |
| hostname            |                         | Specifies the name or IP address of<br>the bound host.                                                               |
| port                |                         | Specifies the monitoring port.                                                                                       |
| batch-size          | 1000                    | Specifies the number of events sent<br>in a batch.                                                                   |
| ssl                 | false                   | Specifies whether to use SSL<br>encryption.                                                                          |
| truststore-type     | <b>JKS</b>              | Specifies the Java trust store type.                                                                                 |
| truststore          |                         | Specifies the Java trust store file.                                                                                 |
| truststore-password |                         | Specifies the Java trust store<br>password.                                                                          |
| keystore-type       | <b>JKS</b>              | Specifies the key storage type.                                                                                      |
| keystore            |                         | Specifies the key storage file.                                                                                      |
| keystore-password   |                         | Specifies the key storage password.                                                                                  |

<span id="page-676-0"></span>**Table 7-25** Common configurations of an Avro sink

#### ● **HBase Sink**

An HBase sink writes data into HBase. **[Table 7-26](#page-677-0)** lists common configurations.

### <span id="page-677-0"></span>**Figure 7-12** HBase Sink

## **HBase Sink-HBase Sink**

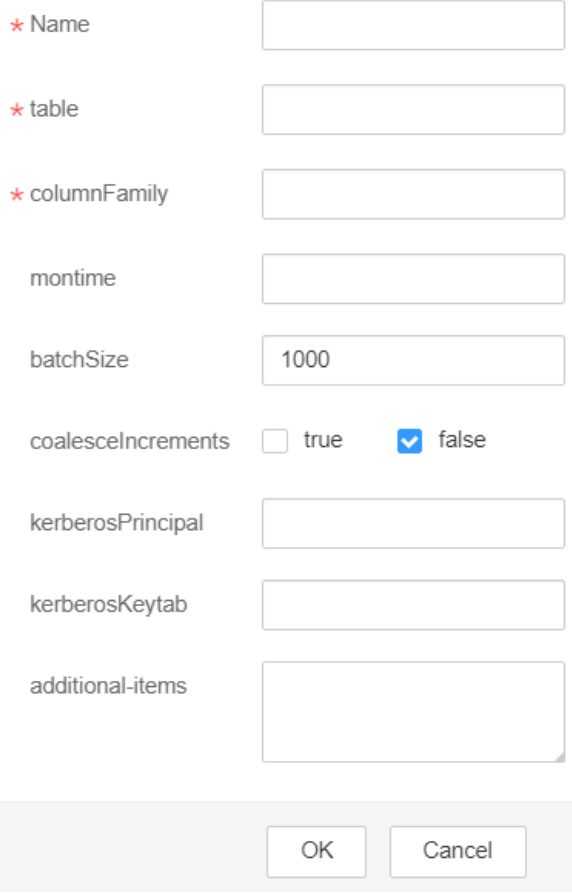

### **Table 7-26** Common configurations of an HBase sink

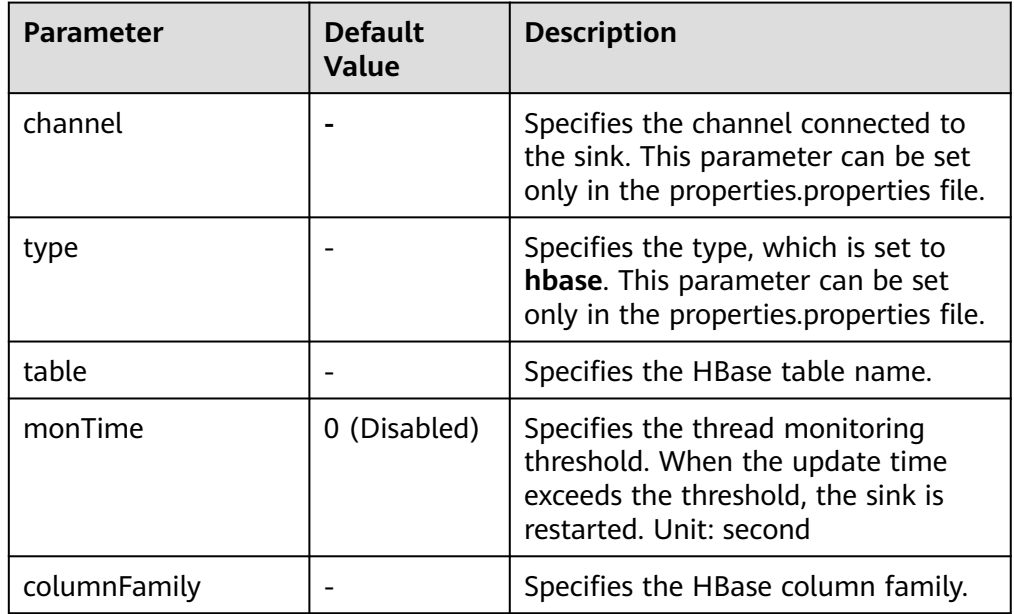

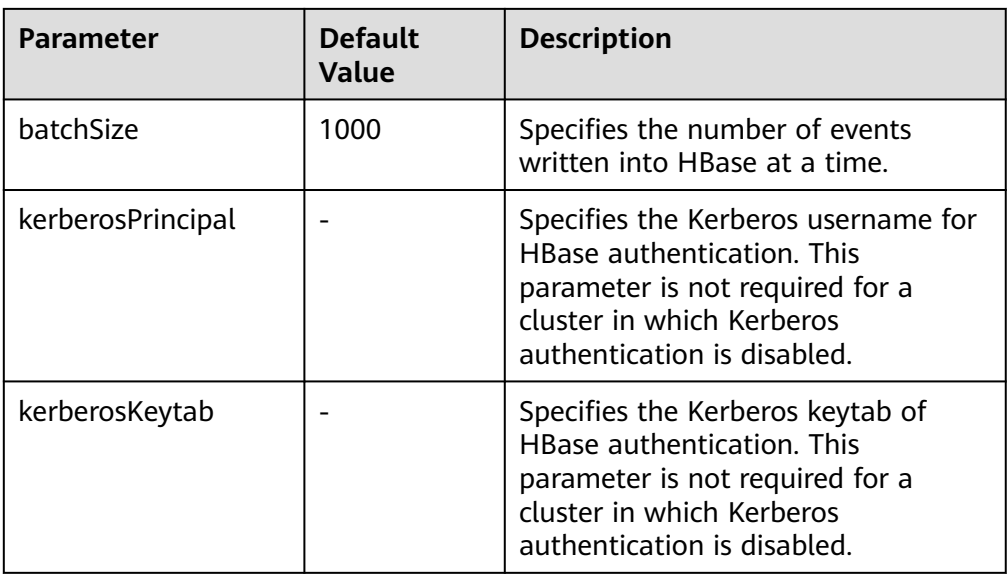

### ● **Kafka Sink**

A Kafka sink writes data into Kafka. **[Table 7-27](#page-679-0)** lists common configurations.

#### **Figure 7-13** Kafka Sink

## Kafka Sink-Kafka Sink

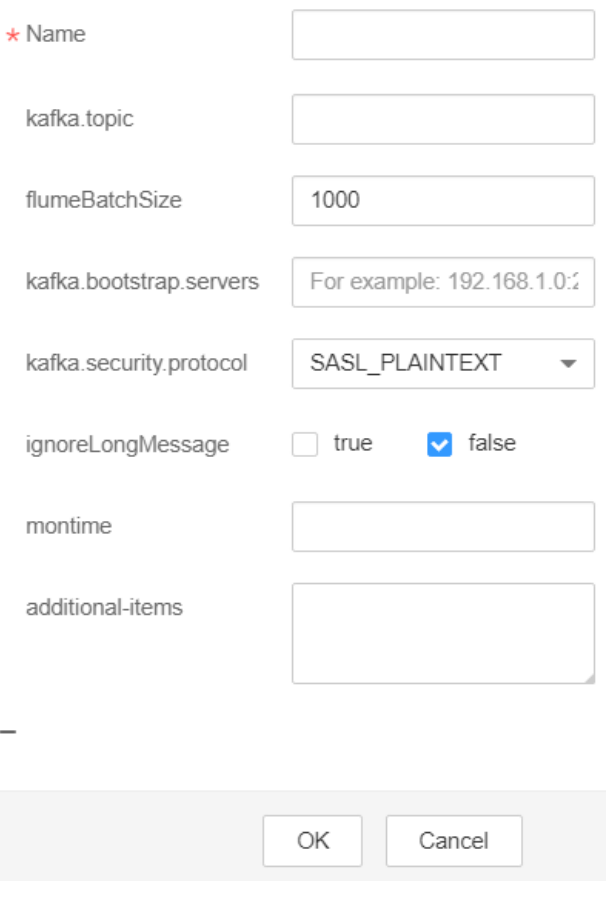

| <b>Parameter</b>                          | <b>Default</b><br><b>Value</b> | <b>Description</b>                                                                                                    |  |
|-------------------------------------------|--------------------------------|----------------------------------------------------------------------------------------------------|--|
| channel                                   |                                | Specifies the channel connected to<br>the sink. This parameter can be set<br>only in the properties.properties file.                                                                      |  |
| type                                      |                                | Specifies the type, which is set to<br>org.apache.flume.sink.kafka.Kafka<br>Sink.                                                                                                    |  |
|                                           |                                | This parameter can be set only in<br>the properties.properties file.                                                                                                    |  |
| kafka.bootstrap.serve<br>rs               |                                | Specifies the list of Kafka Brokers,<br>which are separated by commas.                                                                                                    |  |
| monTime                                   | 0 (Disabled)                   | Specifies the thread monitoring<br>threshold. When the update time<br>exceeds the threshold, the sink is<br>restarted. Unit: second                                                       |  |
| kafka.topic                               | default-<br>flume-topic        | Specifies the topic where data is<br>written.                                                                                                    |  |
| flumeBatchSize                            | 1000                           | Specifies the number of events<br>written into Kafka at a time.                                                                                                    |  |
| kafka.security.protoc<br>ol               | SASL_PLAINT<br><b>EXT</b>      | Specifies the security protocol of<br>Kafka. The value must be set to<br><b>PLAINTEXT</b> for clusters in which<br>Kerberos authentication is disabled.                                   |  |
| kafka.kerberos.domai<br>n.name            |                                | Specifies the Kafka domain name.<br>This parameter is mandatory for a<br>security cluster. This parameter can<br>be set only in the<br>properties.properties file.                        |  |
| Other Kafka<br><b>Producer Properties</b> |                                | Specifies other Kafka configurations.<br>This parameter can be set to any<br>production configuration supported<br>by Kafka, and the .kafka prefix must<br>be added to the configuration. |  |
|                                           |                                | This parameter can be set only in<br>the properties.properties file.                                                                                                    |  |

<span id="page-679-0"></span>**Table 7-27** Common configurations of a Kafka sink

# <span id="page-680-0"></span>**7.9 Using Environment Variables in the properties.properties File**

### **Scenario**

This section describes how to use environment variables in the **properties.properties** configuration file.

#### **Prerequisites**

The Flume service is running properly and the Flume client has been installed.

#### **Procedure**

- **Step 1** Log in to the node where the Flume client is installed as user **root**.
- **Step 2** Switch to the following directory:

**cd** Flume client installation directory/**fusioninsight-flume**-Flume component version/**conf**

- **Step 3** Add environment variables to the **flume-env.sh** file in the directory.
	- Format: export Variable name**=**Variable value
	- Example: JAVA\_OPTS="-Xms2G -Xmx4G -XX:CMSFullGCsBeforeCompaction=1 -XX:+UseConcMarkSweepGC - XX:+CMSParallelRemarkEnabled -XX:+UseCMSCompactAtFullCollection - DpropertiesImplementation=org.apache.flume.node.EnvVarResolverProperties" export TAILDIR\_PATH**=**/tmp/flumetest/201907/20190703/1/.\*log.\*

#### **Step 4** Restart the Flume instance process.

- 1. Log in to FusionInsight Manager.
- 2. Choose **Cluster** > **Services** > **Flume**. On the page that is displayed, click the **Instance** tab, select all Flume instances, and choose **More** > **Restart Instance**. In the displayed **Verify Identity** dialog box, enter the password, and click **OK**.

#### **NOTICE**

Do not restart the Flume service on FusionInsight Manager after **flume-env.sh** takes effect on the server. Otherwise, the user-defined environment variables will lost. You only need to restart the corresponding instances on FusionInsight Manager.

```
Step 5 In the Flume client installation directory/fusioninsight-flume-Flume component
version number/conf/properties.properties configuration file, reference variables
in the ${Variable name} format. The following is an example:
```
client.sources.s1.type = TAILDIR client.sources.s1.filegroups = f1 client.sources.s1.filegroups.f1 = \${TAILDIR\_PATH} client.sources.s1.positionFile = /tmp/flumetest/201907/20190703/1/taildir\_position.json client.sources.s1.channels = c1

#### **NOTICE**

- Ensure that **flume-env.sh** takes effect before you go to **[Step 5](#page-680-0)** to configure the **properties.properties** file.
- If you configure file on the local host, upload the file on FusionInsight Manager by performing the following steps. The user-defined environment variables may be lost if the operations are not performed in the correct sequence.
	- 1. Log in to FusionInsight Manager.
	- 2. Choose **Cluster** > **Services** > **Flume**. On the page that is displayed, click the **Configurations** tab, select the Flume instance, and click **Upload File** next to **flume.config.file** to upload the **properties.properties** file.

**----End**

# **7.10 Non-Encrypted Transmission**

# **7.10.1 Configuring Non-encrypted Transmission**

#### **Scenario**

This section describes how to configure Flume server and client parameters after the cluster and the Flume service are installed to ensure proper running of the service.

#### $\Box$  Note

By default, the cluster network environment is secure and the SSL authentication is not enabled during the data transmission process. For details about how to use the encryption mode, see **[Configuring the Encrypted Transmission](#page-713-0)**.

#### **Prerequisites**

- The Flume client has been installed.
- The cluster and Flume service have been installed.
- The network environment of the cluster is secure.

### **Procedure**

**Step 1** Configure the client parameters of the Flume role.

- 1. Use the Flume configuration tool on FusionInsight Manager to configure the Flume role client parameters and generate a configuration file.
	- a. Log in to FusionInsight Manager. Choose **Cluster** > **Services** > **Flume** > **Configuration Tool**.

**Figure 7-14** Clicking Configuration Tool

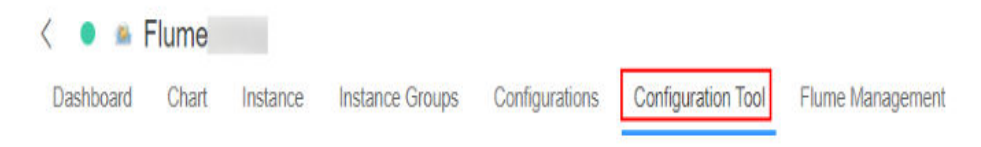

b. Set **Agent Name** to **client**. Select and drag the source, channel, and sink to be used to the GUI on the right, and connect them.

For example, use SpoolDir Source, File Channel, and Avro Sink, as shown in **Figure 7-15**.

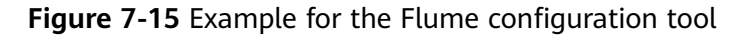

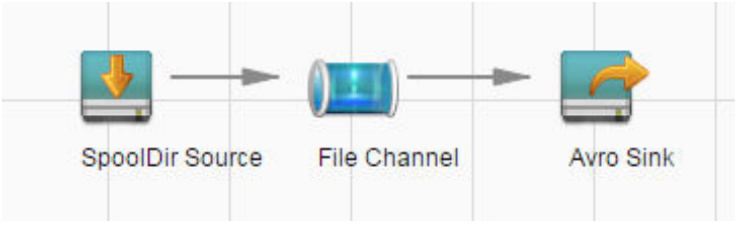

c. Double-click the source, channel, and sink. Set corresponding configuration parameters by referring to **Table 7-28** based on the actual environment.

#### $\cap$  note

- If the client parameters of the Flume role have been configured, you can obtain the existing client parameter configuration file from *client installation* directory**/fusioninsight-flume-1.9.0/conf/properties.properties** to ensure that the configuration is in concordance with the previous. Log in to FusionInsight Manager, choose **Cluster** > **Services** > **Flume** > **Configuration** > **Import**, import the file, and modify the configuration items related to nonencrypted transmission.
- It is recommended that the numbers of Sources, Channels, and Sinks do not exceed 40 during configuration file import. Otherwise, the response time may be very long.

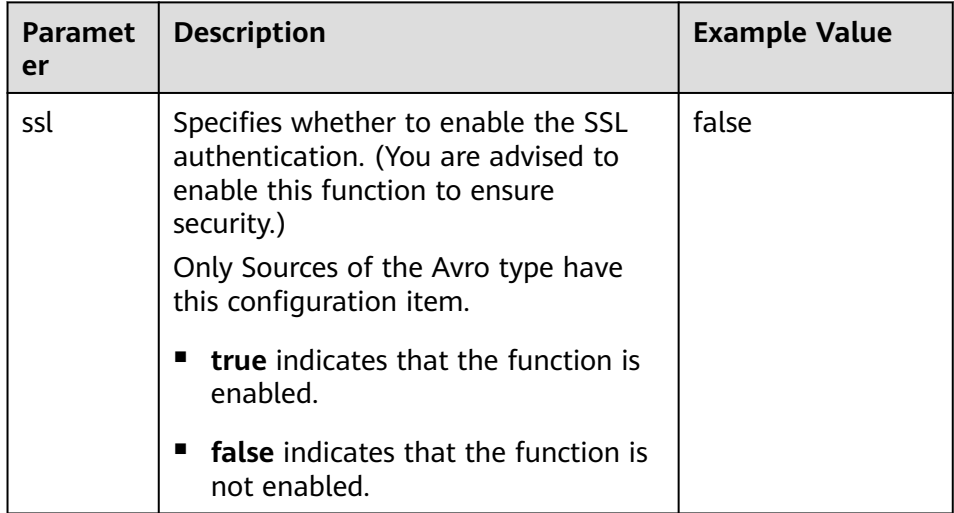

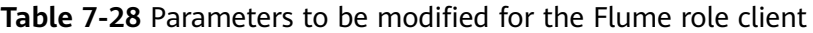

- d. Click **Export** to save the **properties.properties** configuration file to the local server.
- 2. Upload the **properties.properties** file to **flume/conf/** under the installation directory of the Flume client.
- **Step 2** Configure the server parameters of the Flume role and upload the configuration file to the cluster.
	- 1. Use the Flume configuration tool on the FusionInsight Manager portal to configure the server parameters and generate the configuration file.
		- a. Log in to FusionInsight Manager. Choose **Cluster** > **Services** > **Flume** > **Configuration Tool**.

**Figure 7-16** Clicking Configuration Tool

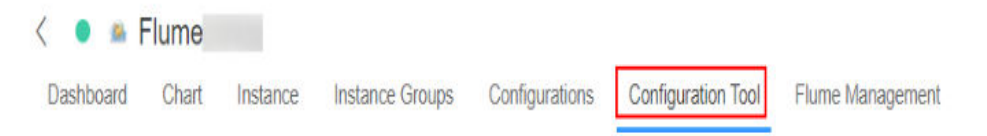

b. Set **Agent Name** to **server**. Select and drag the source, channel, and sink to be used to the GUI on the right, and connect them.

For example, use Avro Source, File Channel, and HDFS Sink, as shown in **Figure 7-17**.

**Figure 7-17** Example for the Flume configuration tool

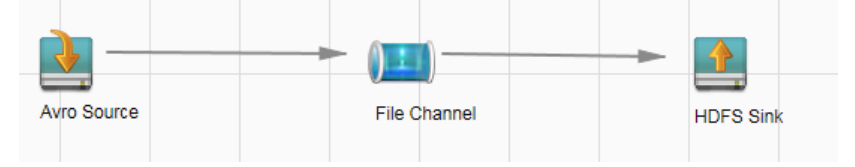

c. Double-click the source, channel, and sink. Set corresponding configuration parameters by referring to **[Table 7-29](#page-684-0)** based on the actual environment.

#### $\Box$  note

- If the server parameters of the Flume role have been configured, you can choose **Cluster** > **Services** > **Flume** > **Instance** on FusionInsight Manager. Then select the corresponding Flume role instance and click the **Download** button behind the **flume.config.file** parameter on the **Instance Configurations** page to obtain the existing server parameter configuration file. Choose **Cluster** > **Service** > **Flume** > **Configurations** > **Import**, import the file, and modify the configuration items related to non-encrypted transmission.
- It is recommended that the numbers of Sources, Channels, and Sinks do not exceed 40 during configuration file import. Otherwise, the response time may be very long.
- A unique checkpoint directory needs to be configured for each File Channel.
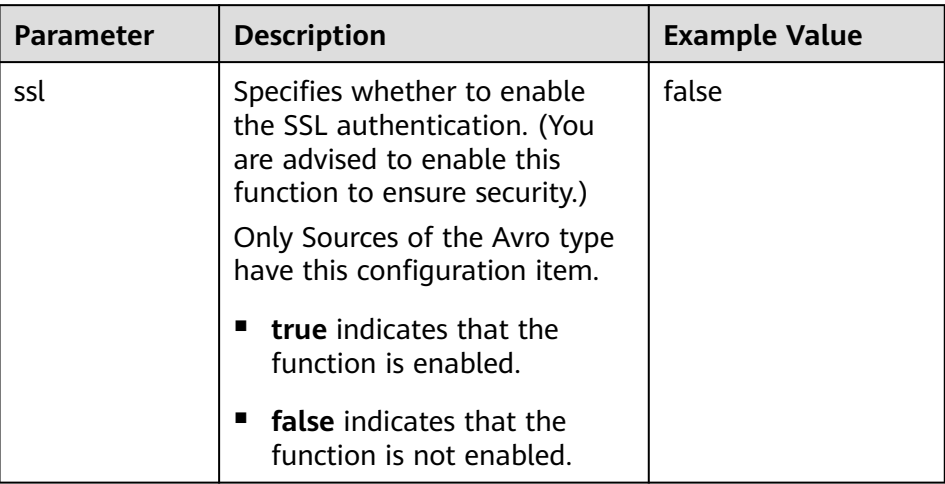

<span id="page-684-0"></span>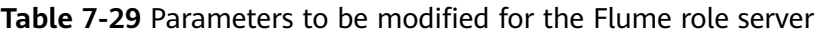

- d. Click **Export** to save the **properties.properties** configuration file to the local server.
- 2. Log in to FusionInsight Manager and choose **Cluster** > **Services** > **Flume**. On the **Instances** tab page, click **Flume**.

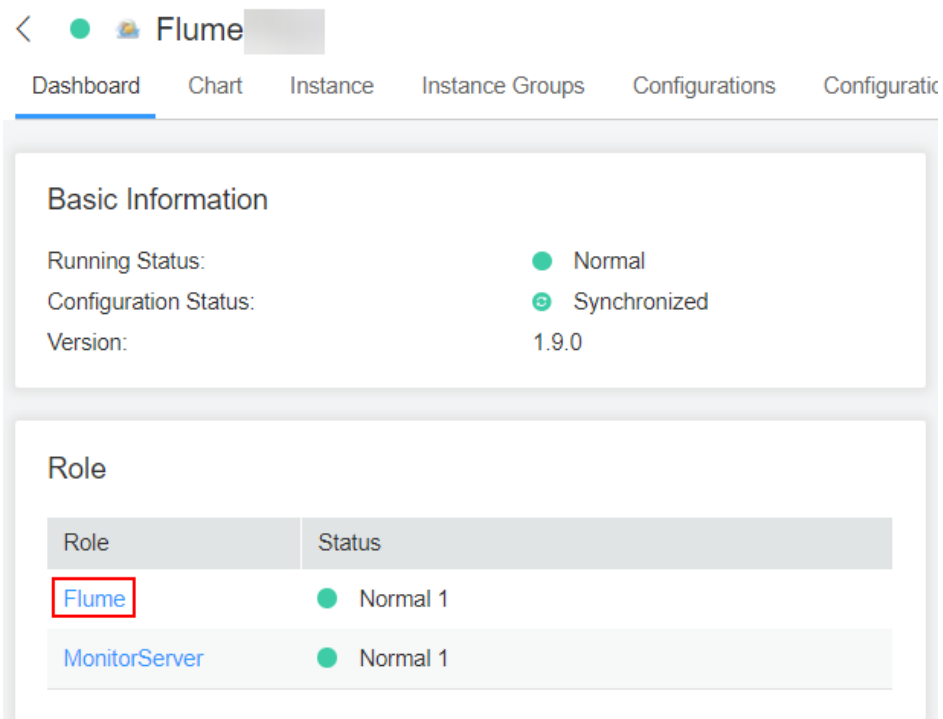

**Figure 7-18** Clicking the Flume role

3. Select the Flume role of the node where the configuration file is to be uploaded, choose **Instance Configurations** > **Import** beside the **flume.config.file**, and select the **properties.properties** file.

# **Figure 7-19** Uploading a file

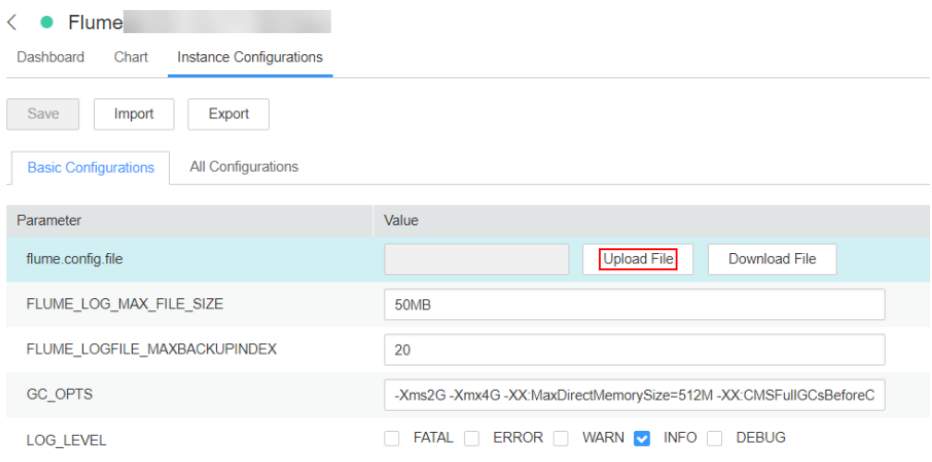

## $\Box$  Note

- An independent server configuration file can be uploaded to each Flume instance.
- This step is required for updating the configuration file. Modifying the configuration file on the background is an improper operation because the modification will be overwritten after configuration synchronization.
- 4. Click **Save**, and then click **OK**.
- 5. Click **Finish**.

**----End**

# **7.10.2 Typical Scenario: Collecting Local Static Logs and Uploading Them to Kafka**

## **Scenario**

This section describes how to use the Flume server to collect static logs from a local host and save them to the topic list (test1) of Kafka.

#### $\Box$  Note

By default, the cluster network environment is secure and the SSL authentication is not enabled during the data transmission process. For details about how to use the encryption mode, see **[Configuring the Encrypted Transmission](#page-713-0)**. The configuration applies to scenarios where only the Flume is configured, for example, Spooldir Source+Memory Channel+Kafka Sink.

# **Prerequisites**

- The cluster has been installed, including the Kafka and Flume services.
- The network environment of the cluster is secure.
- The MRS cluster administrator has understood service requirements and prepared Kafka administrator **flume\_kafka**.

# **Procedure**

**Step 1** Set Flume parameters.

Use the Flume configuration tool on Manager to configure the Flume role server parameters and generate a configuration file.

1. Log in to FusionInsight Manager. Choose **Cluster** > **Services** > **Flume** > **Configuration Tool**.

**Figure 7-20** Choosing **Configuration Tool**

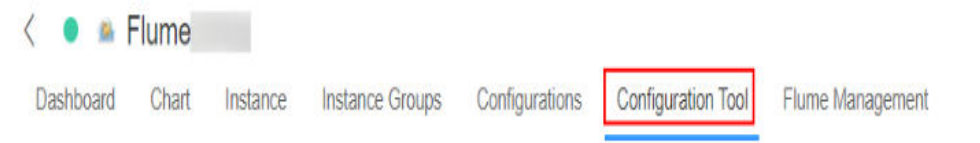

2. Set **Agent Name** to **client**. Select and drag the source, channel, and sink to be used to the GUI on the right, and connect them.

Use SpoolDir Source, Memory Channel, and Kafka Sink.

**Figure 7-21** Example for the Flume configuration tool

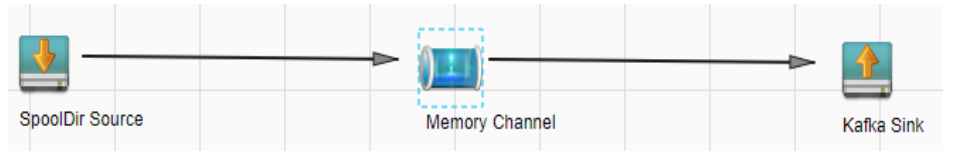

3. Double-click the source, channel, and sink. Set corresponding configuration parameters by referring to **Table 7-30** based on the actual environment.

#### $\Box$  Note

- If you want to continue using the **properties.propretites** file by modifying it, log in to FusionInsight Manager, choose **Cluster** > **Services**. On the page that is displayed, choose **Flume**. On the displayed page, click the **Configuration Tool** tab, click **Import**, import the file, and modify the configuration items related to nonencrypted transmission.
- It is recommended that the numbers of Sources, Channels, and Sinks do not exceed 40 during configuration file import. Otherwise, the response time may be very long.

**Table 7-30** Parameters to be modified for the Flume role server

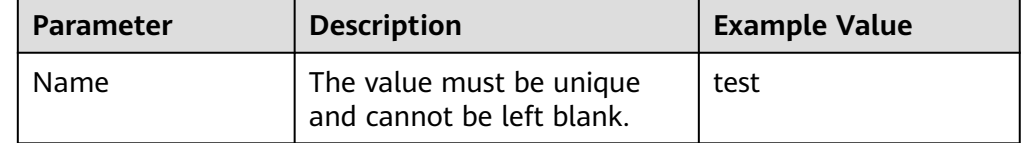

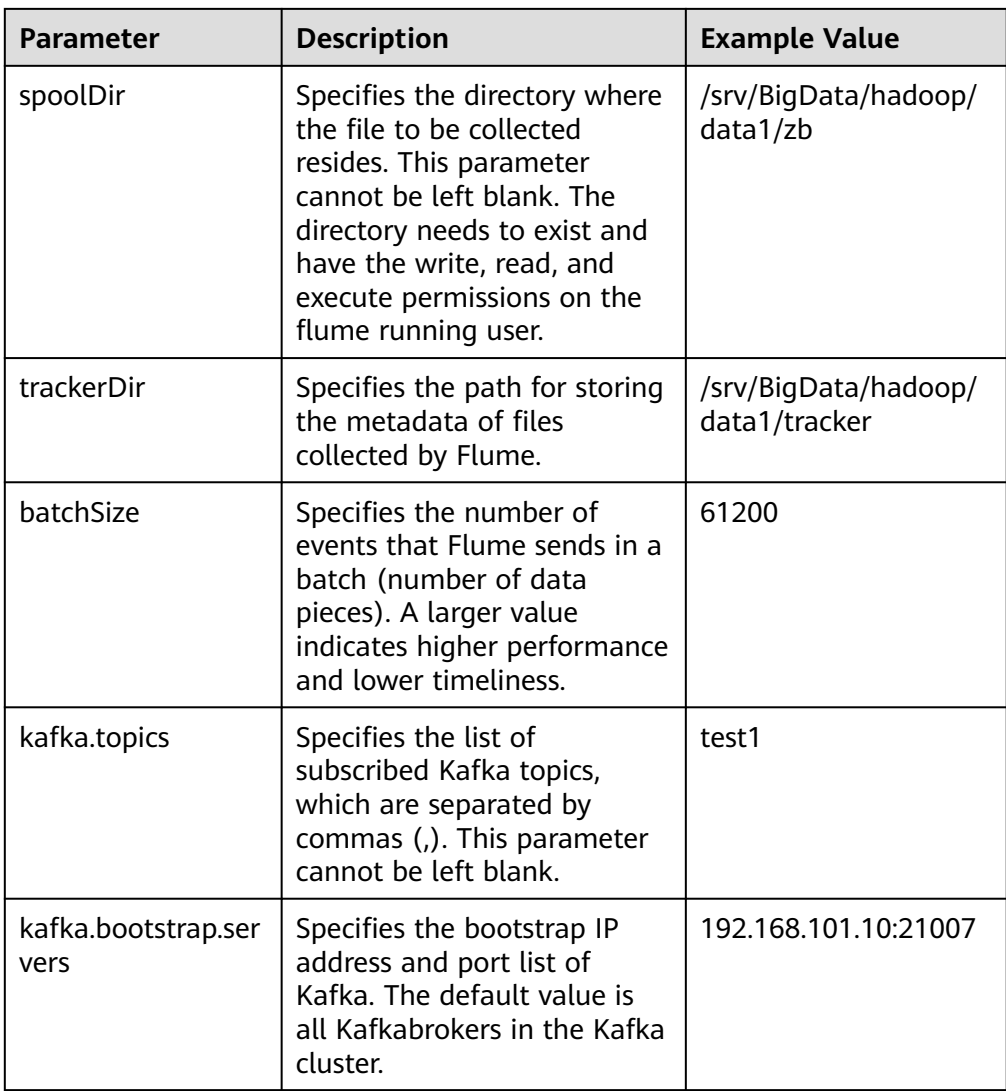

- 4. Click **Export** to save the **properties.properties** configuration file to the local server.
- **Step 2** Upload the configuration file.

Upload the file exported in **Step 1.4** to the **flume/conf** directory of the cluster. For details, see **[Step 2.2](#page-684-0)**.

- **Step 3** Verify log transmission.
	- 1. Log in to the Kafka client.

**cd** Kafka client installation directory**/Kafka/kafka kinit flume\_kafka** (Enter the password.)

2. Read data from a Kafka topic.

**bin/kafka-console-consumer.sh --topic** topic name **--bootstrap-server** Kafka service IP address of the node where the role instance is located**: 21007 - consumer.config config/consumer.properties --from-beginning**

The system displays the contents of the file to be collected.

[root@host1 kafka]# bin/kafka-console-consumer.sh --topic test1 --bootstrap-server 192.168.101.10:21007 --consumer.config config/consumer.properties --from-beginning Welcome to flume

**----End**

# **7.10.3 Typical Scenario: Collecting Local Static Logs and Uploading Them to HDFS**

# **Scenario**

This section describes how to use the Flume server to collect static logs from a local host and save them to the **/flume/test** directory on HDFS.

#### $\Box$  Note

By default, the cluster network environment is secure and the SSL authentication is not enabled during the data transmission process. For details about how to use the encryption mode, see **[Configuring the Encrypted Transmission](#page-713-0)**. The configuration applies to scenarios where only the Flume is configured, for example, Spooldir Source+Memory Channel+HDFS Sink.

# **Prerequisites**

- The cluster has been installed, including the HDFS and Flume services.
- The network environment of the cluster is secure.
- User **flume\_hdfs** has been created, and the HDFS directory and data used for log verification have been authorized to the user.

# **Procedure**

**Step 1** On FusionInsight Manager, choose **System** > **Permission > User**, select user **flume\_hdfs**, and choose **More** > **Download Authentication Credential** to download the Kerberos certificate file of user **flume\_hdfs** and save it to the local host.

| <b>FusionInsight Manager</b><br>æ. |                                        | Homepage Cluster - Hosts O&M Audit Tenant Resources System |                 | $\bullet$ $\bullet$ $\bullet$ $\circ$ $\circ$ $\circ$ $\circ$ $\circ$ $\circ$ $\circ$<br>$\bullet$ |                                    |
|------------------------------------|----------------------------------------|------------------------------------------------------------|-----------------|----------------------------------------------------------------------------------------------------|------------------------------------|
|                                    | User                                   |                                                            |                 |                                                                                                    |                                    |
| Ø<br>System                        | <b>Local User</b>                      |                                                            |                 |                                                                                                    |                                    |
|                                    | Delete:<br>Create<br>Export All        |                                                            |                 |                                                                                                    | Enter a keyword.                   |
| Permission<br>$\sim$               | Username <sup>*</sup>                  | Description<br><b>User Type</b>                            | Password Policy | Created $\Leftrightarrow$                                                                          | Operation                          |
| · User                             | $\mathbf{v}$ . The set of $\mathbf{v}$ | Human-Machine<br>Administrator of FusionInsight Manager.   | default         | Sep 18, 2021 15:01:05 GMT+08:00                                                                    | Lock Modify More =                 |
| - User Group                       | $\sim$ $\Box$ fiume hdfs               | Human-Machine                                              | default         | Sep 22, 2021 17:01:50 GMT+08:00                                                                    | Lock Modify More -                 |
| - Role<br>· Security Policy        | $\vee$ $\Box$                          | Human-Machine                                              | default         | <b>Initialize Password</b><br>Sep 18, 2021 16:24:32                                                | Download Authentication Credential |
| - Domain and Mutual Trust          | $\vee$ $\Box$                          | Human-Machine                                              | default         | Sep 22, 2021 14:30:31 Delete                                                                       |                                    |

**Figure 7-22** Downloading the authentication credential

#### **Step 2** Set Flume parameters.

Use Flume on FusionInsight Manager to configure the Flume role server parameters and generate a configuration file.

1. Log in to FusionInsight Manager. Choose **Cluster** > **Services** > **Flume** > **Configuration Tool**.

## **Figure 7-23** Choosing **Configuration Tool**

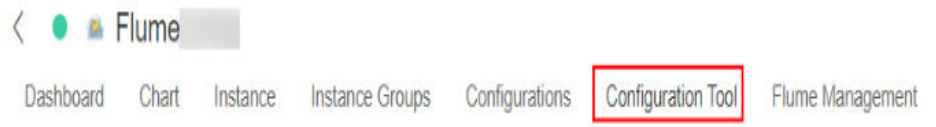

2. Set **Agent Name** to **client**. Select the source, channel, and sink to be used, drag them to the GUI on the right, and connect them.

Use SpoolDir Source, Memory Channel, and HDFS Sink.

**Figure 7-24** Example for the Flume configuration tool

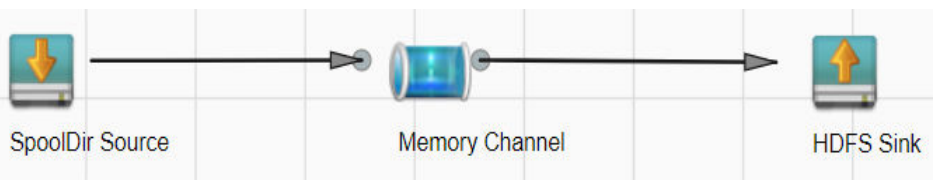

3. Double-click the source, channel, and sink. Set corresponding configuration parameters by referring to **Table 7-31** based on the actual environment.

- If you want to continue using the **properties.propretites** file by modifying it, log in to FusionInsight Manager, choose **Cluster** > Name of the desired cluster > **Services**. On the page that is displayed, choose **Flume**. On the displayed page, click the **Configuration Tool** tab, click **Import**, import the file, and modify the configuration items related to non-encrypted transmission.
- It is recommended that the numbers of Sources, Channels, and Sinks do not exceed 40 during configuration file import. Otherwise, the response time may be very long.

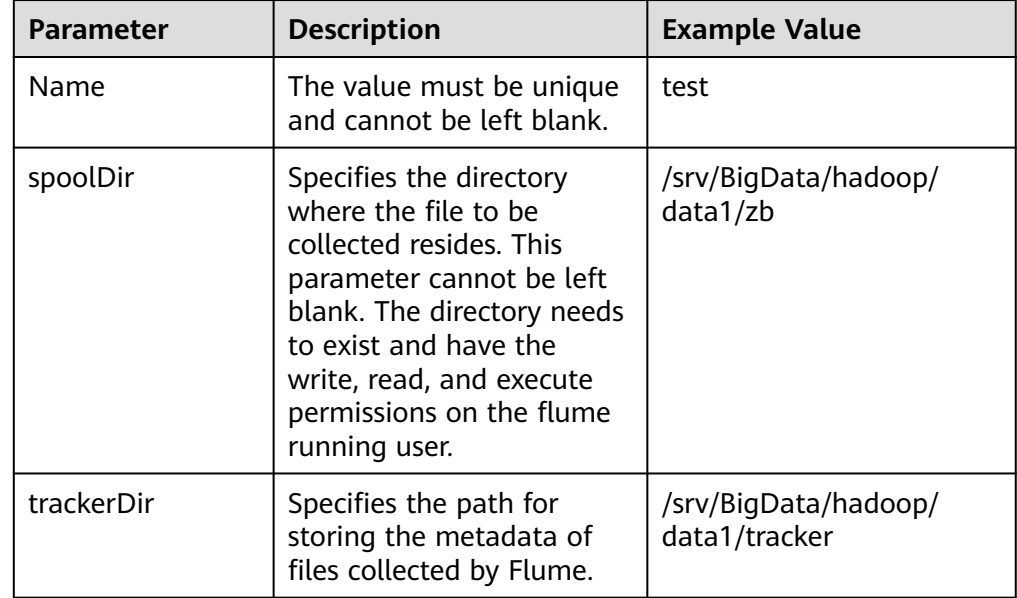

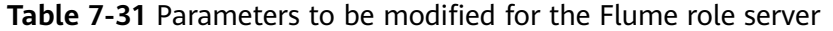

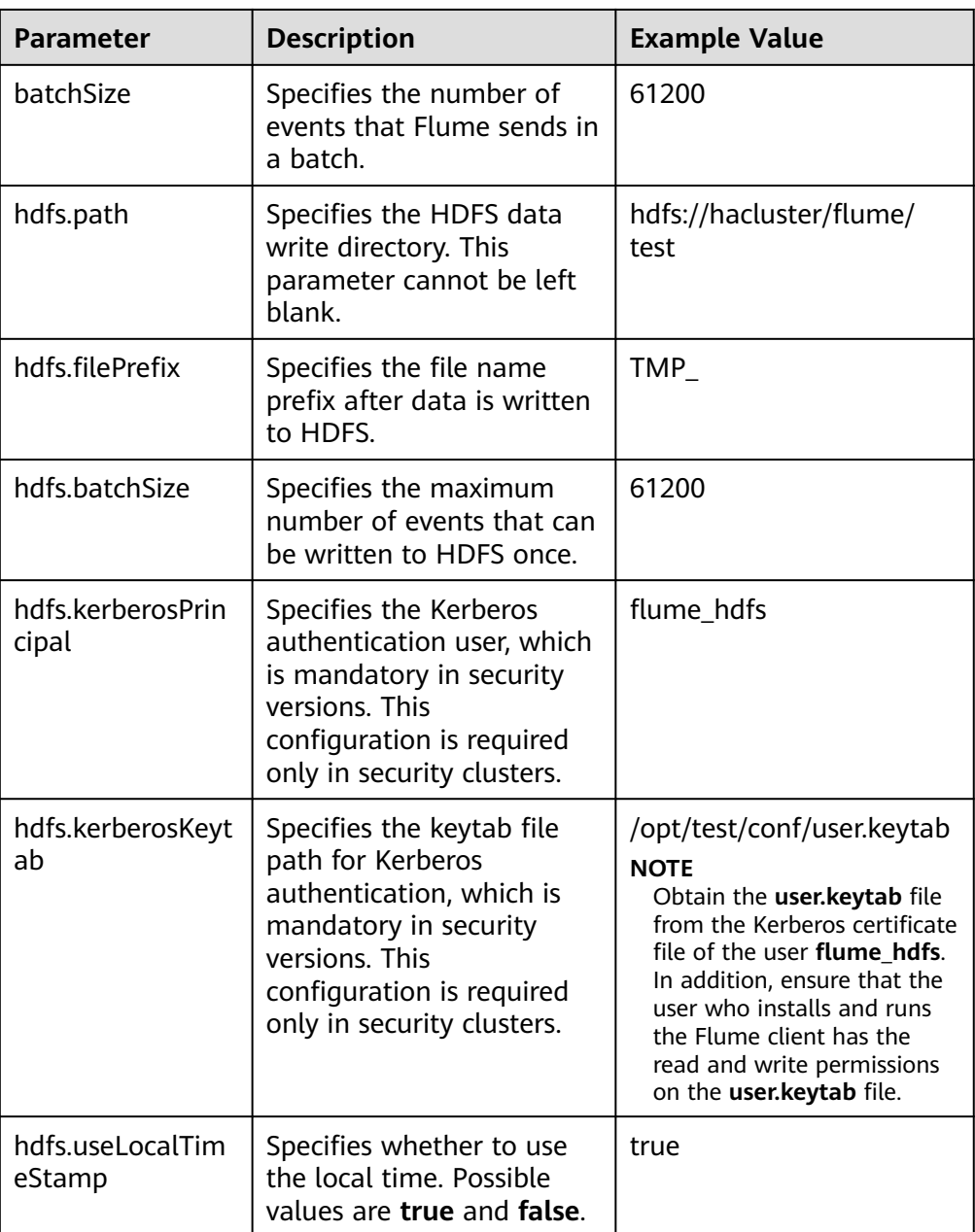

- 4. Click **Export** to save the **properties.properties** configuration file to the local.
- **Step 3** Upload the configuration file.

Upload the file exported in **Step 2.4** to the **flume/conf** directory of the cluster. For details, see **[Step 2.2](#page-684-0)**.

- **Step 4** Verify log transmission.
	- 1. Log in to FusionInsight Manager as a user who has the management permission on HDFS. For details, see **[Accessing FusionInsight Manager](#page-2371-0)**. Choose **Cluster** > **Services** > **HDFS**. On the page that is displayed, click the **NameNode(**Node name**,Active)** link next to **NameNode WebUI** to go to the HDFS web UI. On the displayed page, choose **Utilities** > **Browse the file system**.

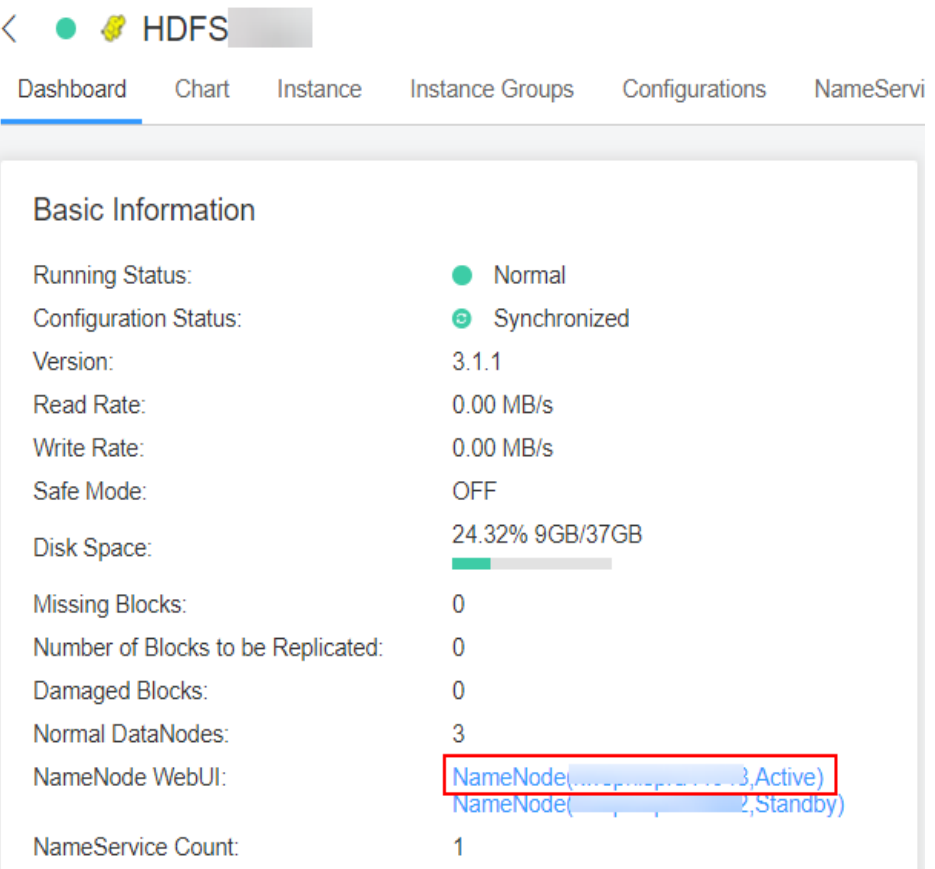

**Figure 7-25** Accessing the HDFS WebUI

2. Check whether the data is generated in the **/flume/test** directory on the HDFS.

**Figure 7-26** Checking HDFS directories and files

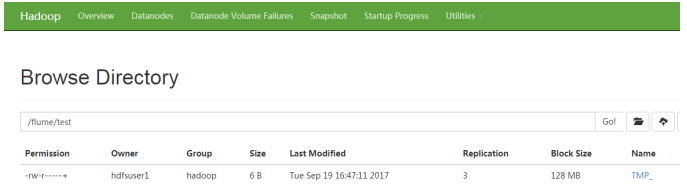

**----End**

# **7.10.4 Typical Scenario: Collecting Local Dynamic Logs and Uploading Them to HDFS**

## **Scenario**

This section describes how to use the Flume server to collect dynamic logs from a local host and save them to the **/flume/test** directory on HDFS.

## $\Box$  Note

By default, the cluster network environment is secure and the SSL authentication is not enabled during the data transmission process. For details about how to use the encryption mode, see **[Configuring the Encrypted Transmission](#page-713-0)**. The configuration applies to scenarios where only the Flume is configured, for example, Taildir Source+Memory Channel+HDFS Sink.

# **Prerequisites**

- The cluster has been installed, including the HDFS and Flume services.
- The network environment of the cluster is secure.
- You have created user **flume hdfs** and authorized the HDFS directory and data to be operated during log verification.

# **Procedure**

**Step 1** On FusionInsight Manager, choose **System > User** and choose **More > Download Authentication Credential** to download the Kerberos certificate file of user **flume hdfs** and save it to the local host.

**Figure 7-27** Downloading the authentication credential

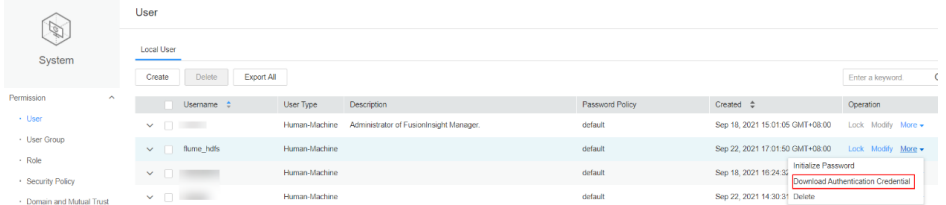

#### **Step 2** Set Flume parameters.

Use the Flume configuration tool on FusionInsight Manager to configure the Flume role server parameters and generate a configuration file.

1. Log in to FusionInsight Manager and choose **Cluster** > **Services**. On the page that is displayed, choose **Flume**. On the displayed page, click the **Configuration Tool** tab.

**Figure 7-28** Choosing **Configuration Tool**

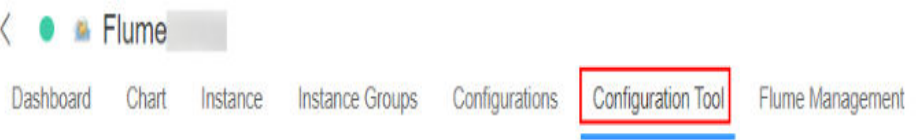

2. Set **Agent Name** to **client**. Select the source, channel, and sink to be used, drag them to the GUI on the right, and connect them. Use Taildir Source, Memory Channel, and HDFS Sink.

### **Figure 7-29** Example for the Flume configuration tool

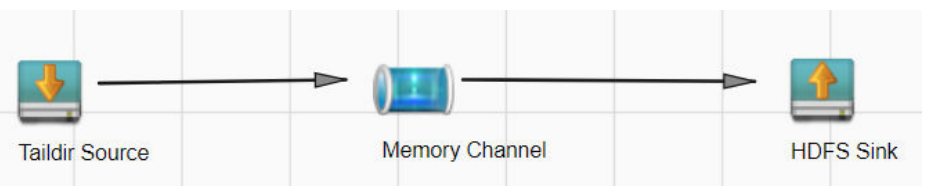

3. Double-click the source, channel, and sink. Set corresponding configuration parameters by referring to **Table 7-32** based on the actual environment.

- If you want to continue using the **properties.propretites** file by modifying it, log in to FusionInsight Manager, choose **Cluster** > Name of the desired cluster > **Services**. On the page that is displayed, choose **Flume**. On the displayed page, click the **Configuration Tool** tab, click **Import**, import the file, and modify the configuration items related to non-encrypted transmission.
- It is recommended that the numbers of Sources, Channels, and Sinks do not exceed 40 during configuration file import. Otherwise, the response time may be very long.

| <b>Parameter</b> | <b>Description</b>                                                                                                    | <b>Example Value</b>             |  |  |
|------------------|----------------------------------------------------------------------------------------------------|----------------------------------|--|--|
| Name             | The value must be unique<br>and cannot be left blank.                                                                                                    | test                             |  |  |
| filegroups       | Specifies the file group list<br>name. This parameter<br>cannot be left blank. The<br>value contains the following<br>two parts:                                                                                                    |                                  |  |  |
|                  | Name: name of the file<br>group list.                                                                                                    |                                  |  |  |
|                  | filegroups: absolute<br>path of dynamic log<br>files.                                                                                                    |                                  |  |  |
| positionFile     | Specifies the location where<br>the collected file<br>information (file name and<br>location from which the file<br>collected) is saved. This<br>parameter cannot be left<br>blank. The file does not<br>need to be created<br>manually, but the Flume<br>running user needs to have<br>the write permission on its<br>upper-level directory. | /home/omm/flume/<br>positionfile |  |  |
| batchSize        | Specifies the number of<br>events that Flume sends in<br>a batch.                                                                                                    | 61200                            |  |  |

**Table 7-32** Parameters to be modified for the Flume role server

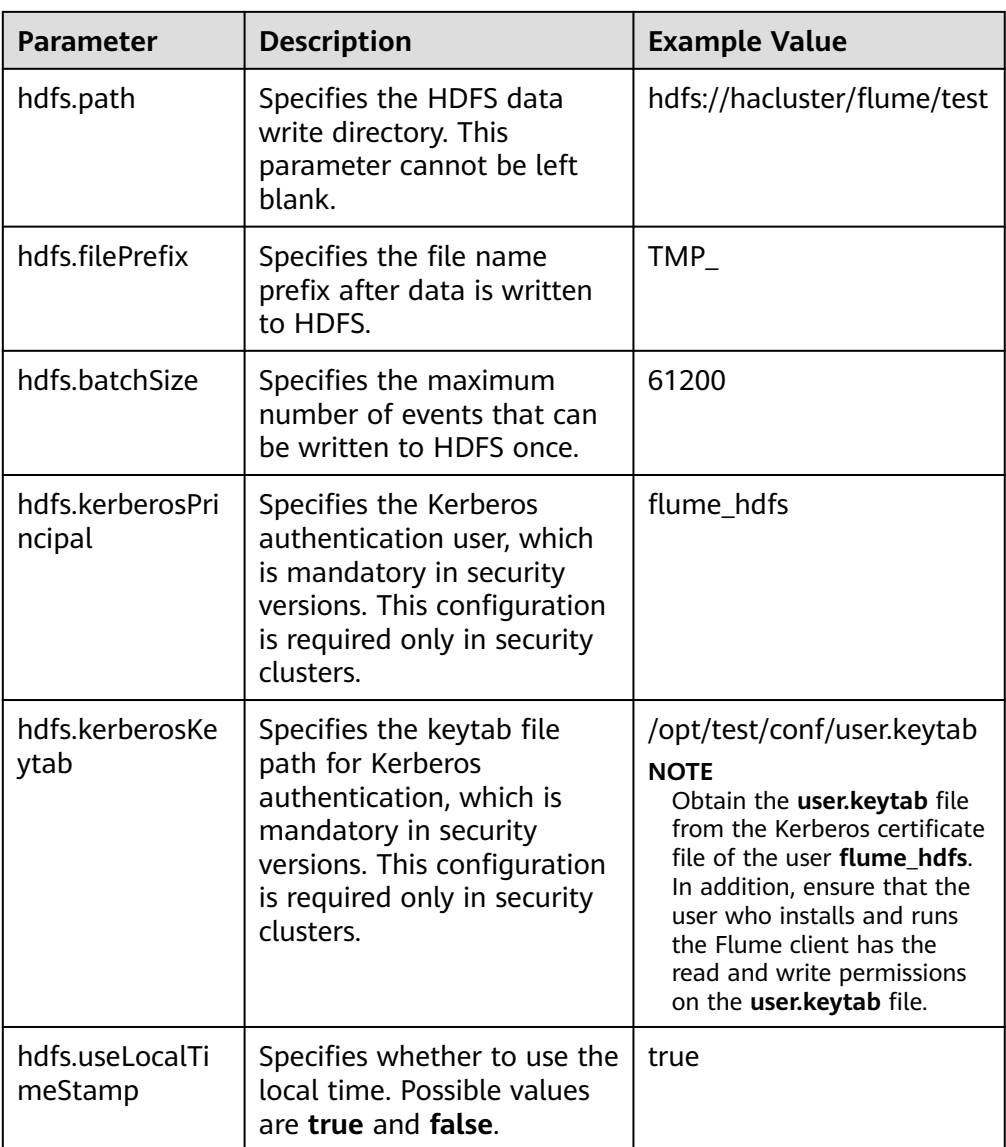

- 4. Click **Export** to save the **properties.properties** configuration file to the local.
- **Step 3** Upload the configuration file.

Upload the file exported in **Step 2.4** to the **flume/conf** directory of the cluster. For details, see **[Step 2.2](#page-684-0)**.

- **Step 4** Verify log transmission.
	- 1. Log in to FusionInsight Manager as a user who has the management permission on HDFS. For details, see **[Accessing FusionInsight Manager](#page-2371-0)**. Choose **Cluster** > **Services** > **HDFS**. On the page that is displayed, click the **NameNode(**Node name**,Active)** link next to **NameNode WebUI** to go to the HDFS web UI. On the displayed page, choose **Utilities** > **Browse the file system**.
	- 2. Check whether the data is generated in the **/flume/test** directory on the HDFS.

## **Figure 7-30** Checking HDFS directories and files

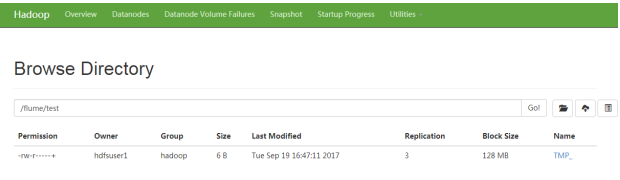

**----End**

# **7.10.5 Typical Scenario: Collecting Logs from Kafka and Uploading Them to HDFS**

# **Scenario**

This section describes how to use the Flume server to collect logs from the topic list (test1) of Kafka and save them to the **/flume/test** directory on HDFS.

## $\Box$  note

By default, the cluster network environment is secure and the SSL authentication is not enabled during the data transmission process. For details about how to use the encryption mode, see **[Configuring the Encrypted Transmission](#page-713-0)**. The configuration applies to scenarios where only the Flume is configured, for example, Kafka Source+Memory Channel+HDFS Sink.

## **Prerequisites**

- The cluster has been installed, including the HDFS, Kafka, and Flume services.
- The network environment of the cluster is secure.
- You have created user **flume hdfs** and authorized the HDFS directory and data to be operated during log verification.

# **Procedure**

**Step 1** On FusionInsight Manager, choose **System > User** and choose **More > Download Authentication Credential** to download the Kerberos certificate file of user **flume hdfs** and save it to the local host.

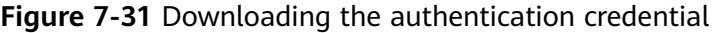

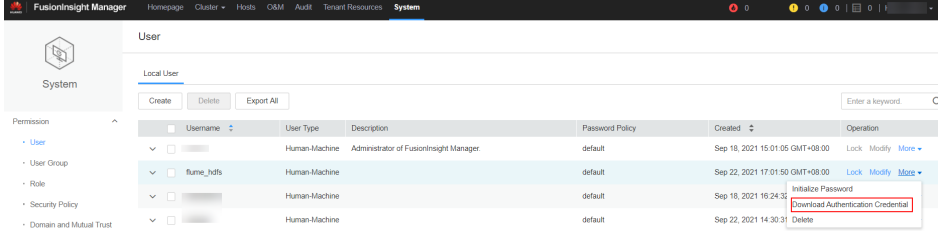

**Step 2** Configure the server parameters of the Flume role.

Use the Flume configuration tool on FusionInsight Manager to configure the Flume role server parameters and generate a configuration file.

1. Log in to FusionInsight Manager and choose **Cluster** > **Services**. On the page that is displayed, choose **Flume**. On the displayed page, click the **Configuration Tool** tab.

## **Figure 7-32** Choosing **Configuration Tool**

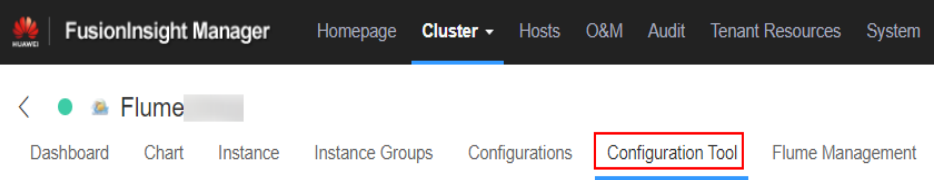

2. Set **Agent Name** to **client**. Select the source, channel, and sink to be used, drag them to the GUI on the right, and connect them.

For example, use Kafka Source, Memory Channel, and HDFS Sink.

**Figure 7-33** Example for the Flume configuration tool

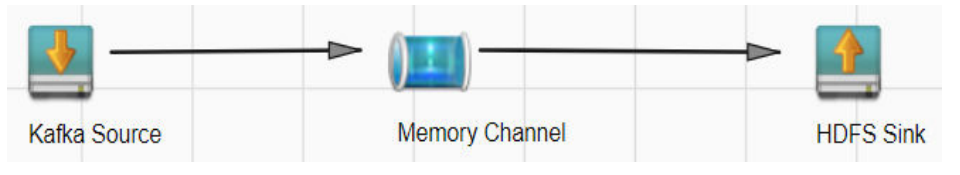

3. Double-click the source, channel, and sink. Set corresponding configuration parameters by referring to **Table 7-33** based on the actual environment.

- If you want to continue using the **properties.propretites** file by modifying it, log in to FusionInsight Manager, choose **Cluster** > Name of the desired cluster > **Services**. On the page that is displayed, choose **Flume**. On the displayed page, click the **Configuration Tool** tab, click **Import**, import the file, and modify the configuration items related to non-encrypted transmission.
- It is recommended that the numbers of Sources, Channels, and Sinks do not exceed 40 during configuration file import. Otherwise, the response time may be very long.

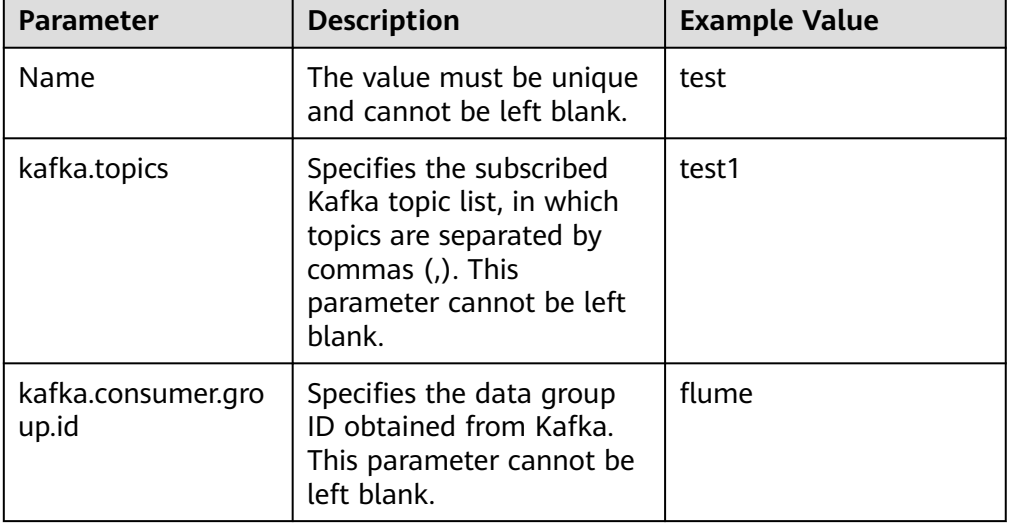

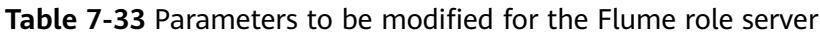

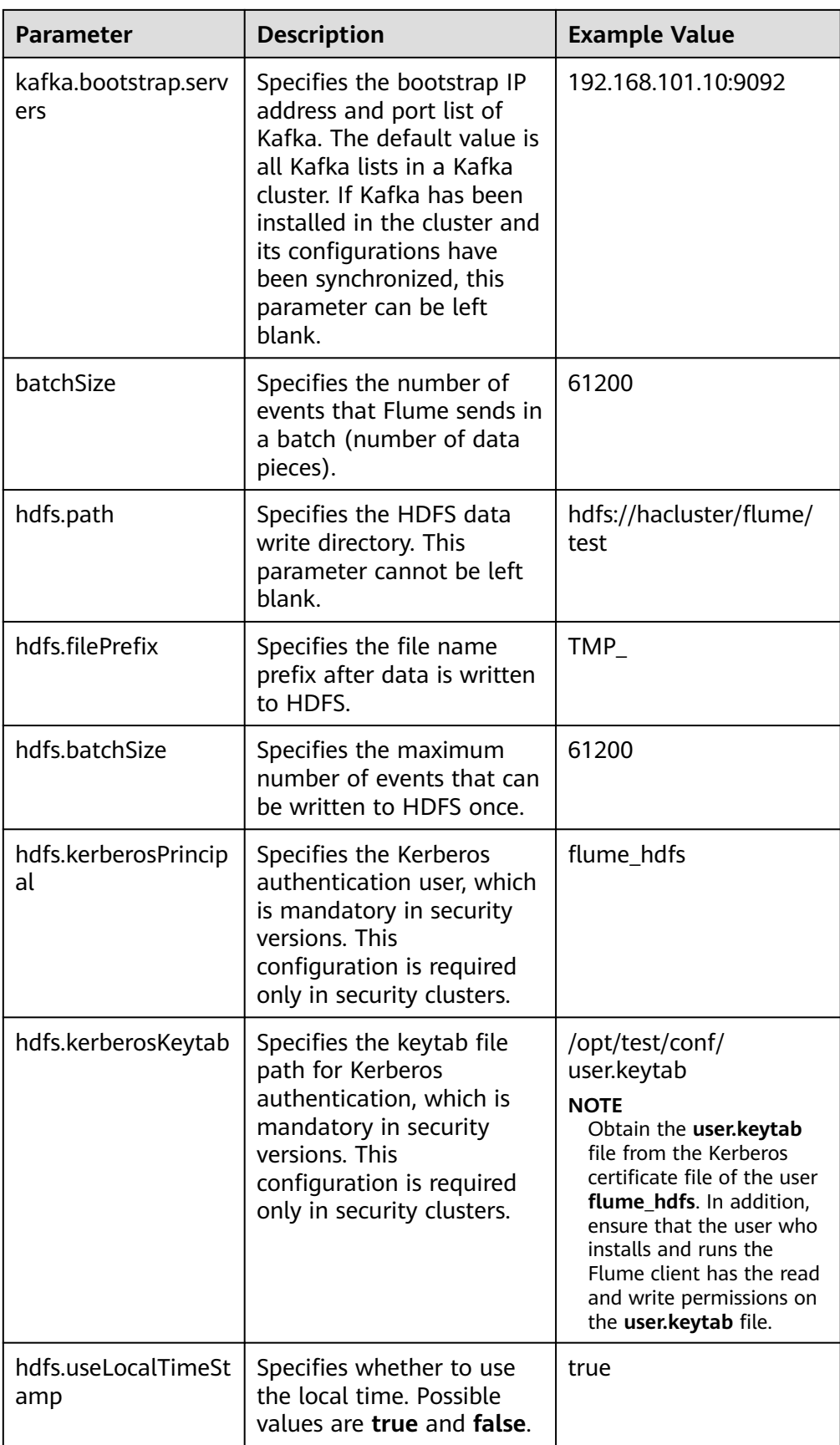

- 4. Click **Export** to save the **properties.properties** configuration file to the local.
- **Step 3** Upload the configuration file.

Upload the file exported in **Step 2.4** to the **flume/conf** directory of the cluster. For details, see **[Step 2.2](#page-684-0)**.

- **Step 4** Verify log transmission.
	- Log in to FusionInsight Manager as a user who has the management permission on HDFS. For details, see **[Accessing FusionInsight Manager](#page-2371-0)**. Choose **Cluster** > **Services** > **HDFS**. On the page that is displayed, click the **NameNode(**Node name**,Active)** link next to **NameNode WebUI** to go to the HDFS web UI. On the displayed page, choose **Utilities** > **Browse the file system**.
	- 2. Check whether the data is generated in the **/flume/test** directory on the HDFS.

#### **Figure 7-34** Checking HDFS directories and files

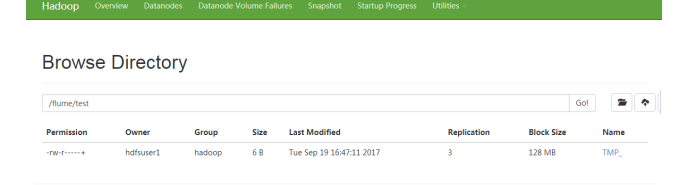

**----End**

# **7.10.6 Typical Scenario: Collecting Logs from Kafka and Uploading Them to HDFS Through the Flume Client**

# **Scenario**

This section describes how to use the Flume client to collect logs from the topic list (test1) of the Kafka client and save them to the **/flume/test** directory on HDFS.

## $\Box$  Note

By default, the cluster network environment is secure and the SSL authentication is not enabled during the data transmission process. For details about how to use the encryption mode, see **[Configuring the Encrypted Transmission](#page-713-0)**.

# **Prerequisites**

- The Flume client has been installed.
- The cluster has been installed, including the HDFS, Kafka, and Flume services.
- You have created user **flume hdfs** and authorized the HDFS directory and data to be operated during log verification.
- The network environment of the cluster is secure.

# **Procedure**

**Step 1** On FusionInsight Manager, choose **System > User** and choose **More > Download Authentication Credential** to download the Kerberos certificate file of user **flume\_hdfs** and save it to the local host.

**Figure 7-35** Downloading the authentication credential

| <b>FusionInsight Manager</b>      |                                          | Homepage Cluster - Hosts O&M Audit Tenant Resources System |                 | $\bullet$ $\bullet$ $\bullet$ $\circ$ $\circ$ $\circ$ $\circ$ $\circ$ $\circ$ $\circ$<br>$\bullet$ |                                    |
|-----------------------------------|------------------------------------------|------------------------------------------------------------|-----------------|----------------------------------------------------------------------------------------------------|------------------------------------|
|                                   | User                                     |                                                            |                 |                                                                                                    |                                    |
| D<br>System                       | <b>Local User</b>                        |                                                            |                 |                                                                                                    |                                    |
|                                   | <b>Delete</b><br>Export All<br>Create    |                                                            |                 |                                                                                                    | C.<br>Enter a keyword.             |
| Permission<br>$\hat{\phantom{a}}$ | Usemame <sup>+</sup>                     | User Type<br><b>Description</b>                            | Password Policy | Created $\hat{=}$                                                                                  | Operation                          |
| · User                            | $\mathbf{v} \in \mathbb{R}^{n \times n}$ | Administrator of FusionInsight Manager.<br>Human-Machine   | default         | Sep 18, 2021 15:01:05 GMT+08:00                                                                    | Lock Modify More -                 |
| - User Group                      | flume_hdfs<br>$\vee$ $\Box$              | Human-Machine                                              | default         | Sep 22, 2021 17:01:50 GMT+08:00                                                                    | Lock Modify More -                 |
| - Role<br>· Security Policy       | $\vee$ $\Box$                            | Human-Machine                                              | default         | Initialize Password<br>Sep 18, 2021 16:24:32                                                       | Download Authentication Credential |
| - Domain and Mutual Trust         | $\mathbf{v}$ . The set of $\mathbf{v}$   | Human-Machine                                              | default         | Sep 22, 2021 14:30:31 Delete                                                                       |                                    |

**Step 2** Configure the client parameters of the Flume role.

- 1. Use the Flume configuration tool on FusionInsight Manager to configure the Flume role server parameters and generate a configuration file.
	- a. Log in to FusionInsight Manager and choose **Cluster** > **Services**. On the page that is displayed, choose **Flume**. On the displayed page, click the **Configuration Tool** tab.

**Figure 7-36** Choosing **Configuration Tool**

| <b>FusionInsight Manager</b>                           |       |          | Homepage               |  |  | <b>Cluster</b> • Hosts O&M Audit Tenant Resources  | Svstem |
|--------------------------------------------------------|-------|----------|------------------------|--|--|----------------------------------------------------|--------|
| $\langle \bullet \bullet \bullet \text{Flume} \rangle$ |       |          |                        |  |  |                                                    |        |
| Dashboard                                              | Chart | Instance | <b>Instance Groups</b> |  |  | Configurations Configuration Tool Flume Management |        |

b. Set **Agent Name** to **client**. Select the source, channel, and sink to be used, drag them to the GUI on the right, and connect them.

For example, use Kafka Source, File Channel, and HDFS Sink, as shown in **Figure 7-37**.

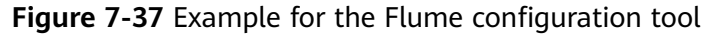

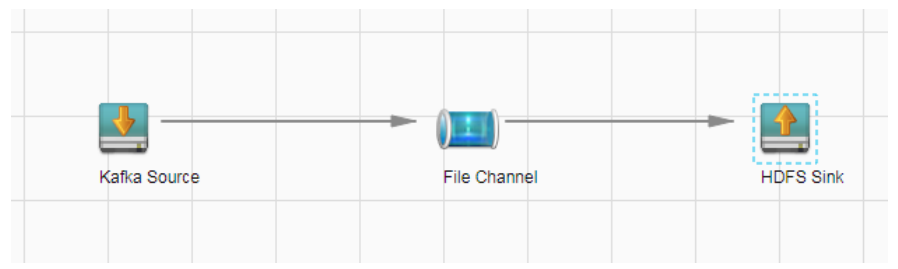

c. Double-click the source, channel, and sink. Set corresponding configuration parameters by referring to **[Table 7-34](#page-700-0)** based on the actual environment.

- <span id="page-700-0"></span>■ If you want to continue using the **properties.propretites** file by modifying it, log in to FusionInsight Manager, choose **Cluster** > Name of the desired cluster > **Services**. On the page that is displayed, choose **Flume**. On the displayed page, click the **Configuration Tool** tab, click **Import**, import the file, and modify the configuration items related to non-encrypted transmission.
- It is recommended that the numbers of Sources, Channels, and Sinks do not exceed 40 during configuration file import. Otherwise, the response time may be very long.

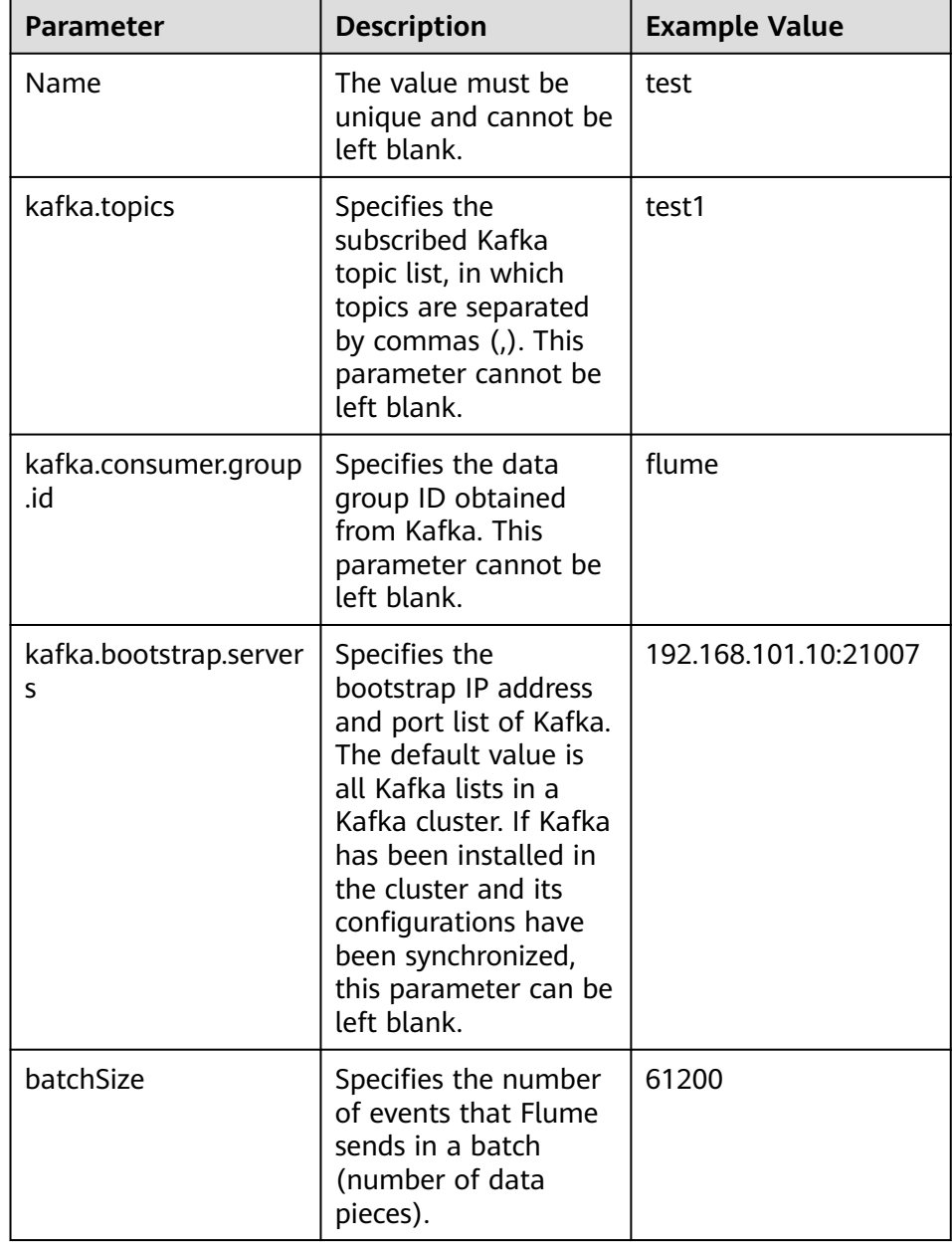

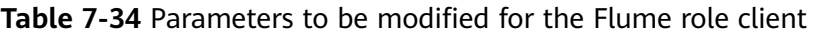

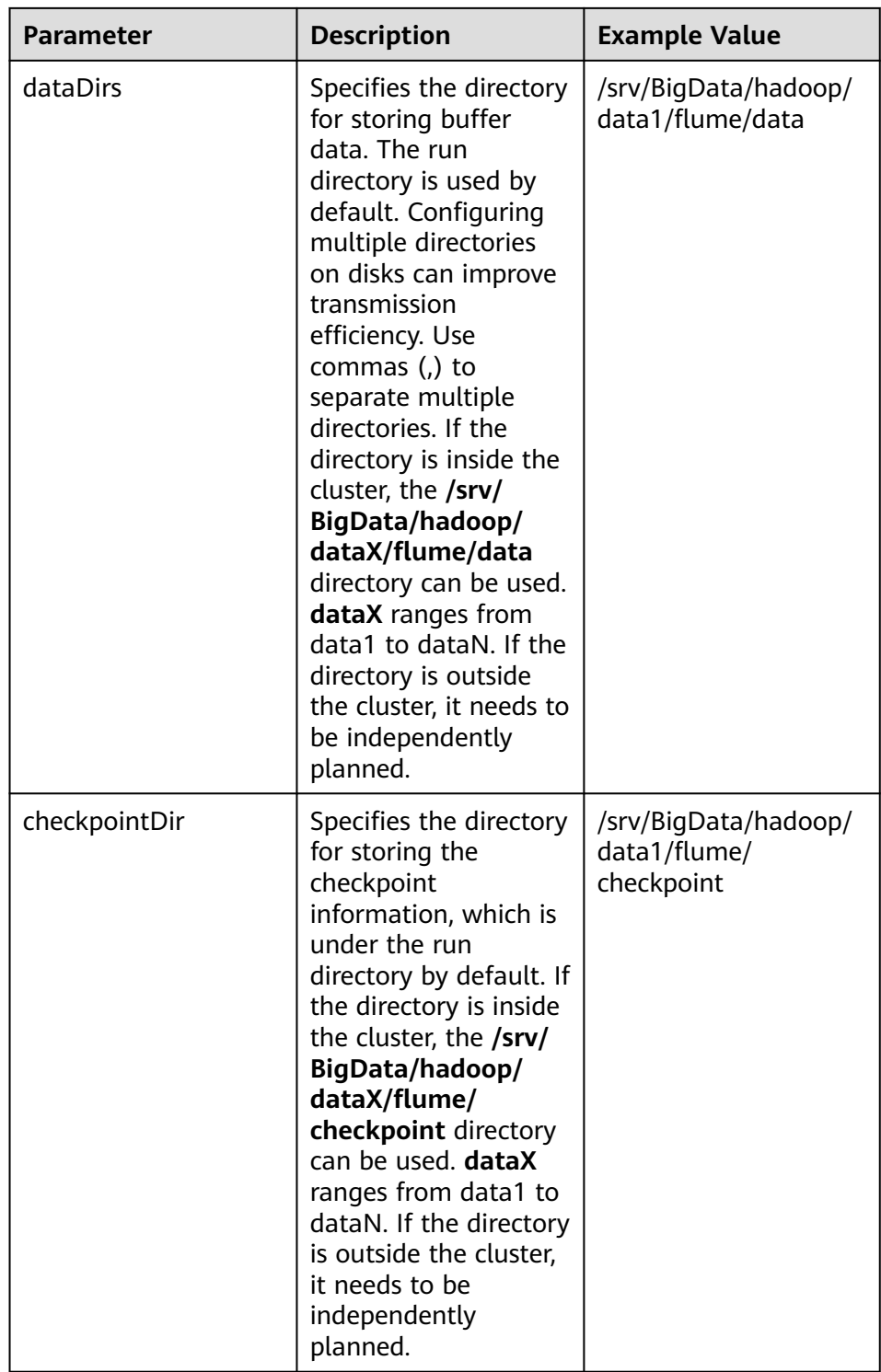

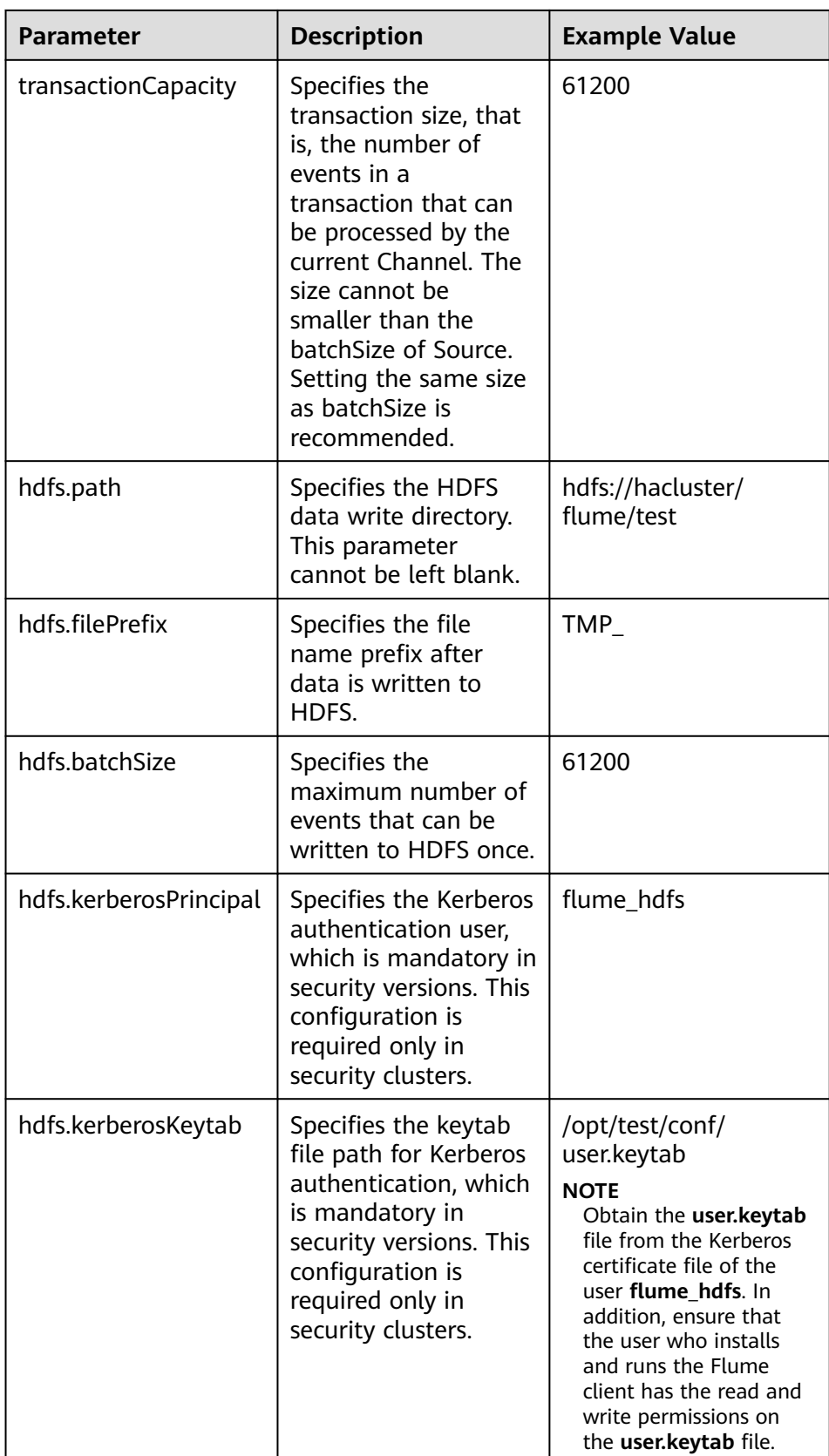

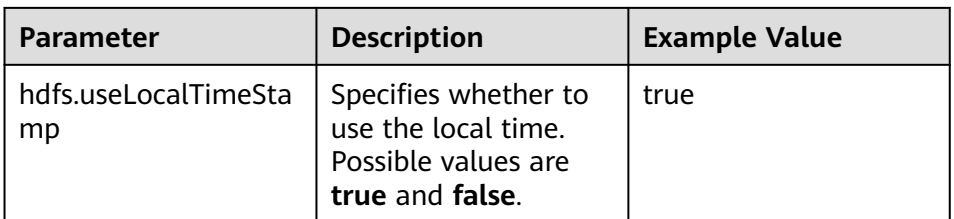

- d. Click **Export** to save the **properties.properties** configuration file to the local.
- 2. Upload the **properties.properties** file to **flume/conf/** in the Flume client installation directory.
- 3. To connect the Flume client to the HDFS, you need to add the following configuration:
	- a. Download the Kerberos certificate of account **flume\_hdfs** and obtain the **krb5.conf** configuration file. Upload the configuration file to the **fusioninsight-flume-1.9.0/conf/** directory on the node where the client is installed.
	- b. In **fusioninsight-flume-1.9.0/conf/**, create the **jaas.conf** configuration file.

#### **vi jaas.conf**

```
KafkaClient {
com.sun.security.auth.module.Krb5LoginModule required
useKeyTab=true
keyTab="/opt/test/conf/user.keytab"
principal="flume_hdfs@<System domain name>"
useTicketCache=false
storeKey=true
debug=true;
};
```
Values of **keyTab** and **principal** vary depending on the actual situation.

- c. Obtain configuration files **core-site.xml** and **hdfs-site.xml** from **/opt/ FusionInsight\_Cluster\_<Cluster ID>\_Flume\_ClientConfig/Flume/config** and upload them to **fusioninsight-flume-1.9.0/conf/**.
- 4. Go to **fusioninsight-flume-1.9.0/bin** in the installation directory of the client node and run the following command to restart the Flume process:

#### **./flume-manage.sh restart**

- **Step 3** Verify log transmission.
	- 1. Log in to FusionInsight Manager as a user who has the management permission on HDFS. For details, see **[Accessing FusionInsight Manager](#page-2371-0)**. Choose **Cluster** > **Services** > **HDFS**. On the page that is displayed, click the **NameNode(**Node name**,Active)** link next to **NameNode WebUI** to go to the HDFS web UI. On the displayed page, choose **Utilities** > **Browse the file system**.
	- 2. Check whether the data is generated in the **/flume/test** directory on the HDFS.

#### **Figure 7-38** Checking HDFS directories and files

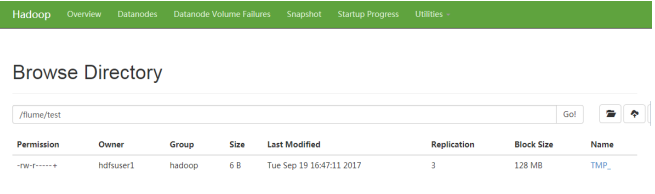

#### **----End**

# **7.10.7 Typical Scenario: Collecting Local Static Logs and Uploading Them to HBase**

# **Scenario**

This section describes how to use the Flume client to collect static logs from a local host and save them to the **flume\_test** HBase table. In this scenario, multilevel agents are cascaded.

#### $\cap$  note

By default, the cluster network environment is secure and the SSL authentication is not enabled during the data transmission process. For details about how to use the encryption mode, see **[Configuring the Encrypted Transmission](#page-713-0)**. The configuration applies to scenarios where only the server is configured, for example, Spooldir Source+File Channel+HBase Sink.

# **Prerequisites**

- The cluster has been installed, including the HBase and Flume services.
- The Flume client has been installed.
- The network environment of the cluster is secure.
- An HBase table has been created by running the **create 'flume\_test', 'cf'** command.
- The MRS cluster administrator has understood service requirements and prepared HBase administrator **flume\_hbase**.

# **Procedure**

**Step 1** On FusionInsight Manager, choose **System > User** and choose **More > Download Authentication Credential** to download the Kerberos certificate file of user **flume hbase** and save it to the local host.

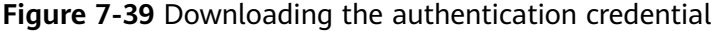

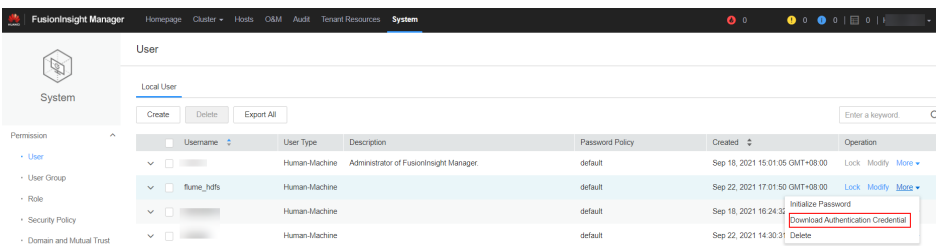

**Step 2** Configure the client parameters of the Flume role.

- 1. Use the Flume configuration tool on FusionInsight Manager to configure the Flume role client parameters and generate a configuration file.
	- a. Log in to FusionInsight Manager and choose **Cluster** > **Services**. On the page that is displayed, choose **Flume**. On the displayed page, click the **Configuration Tool** tab.

#### **Figure 7-40** Choosing **Configuration Tool**

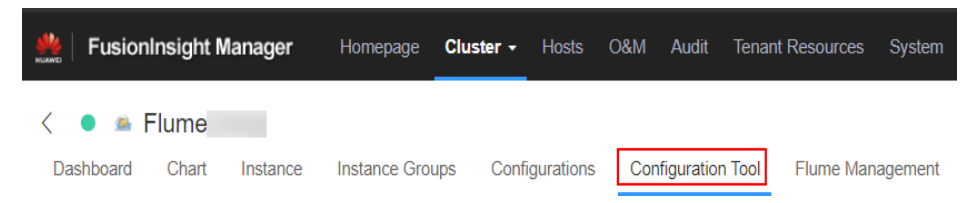

b. Set **Agent Name** to **client**. Select the source, channel, and sink to be used, drag them to the GUI on the right, and connect them.

Use SpoolDir Source, File Channel, and Avro Sink.

**Figure 7-41** Example for the Flume configuration tool

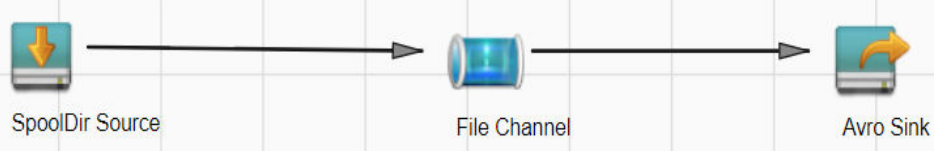

c. Double-click the source, channel, and sink. Set corresponding configuration parameters by referring to **Table 7-35** based on the actual environment.

- If you want to continue using the **properties.propretites** file by modifying it, log in to FusionInsight Manager, choose **Cluster** > Name of the desired cluster > **Services**. On the page that is displayed, choose **Flume**. On the displayed page, click the **Configuration Tool** tab, click **Import**, import the file, and modify the configuration items related to non-encrypted transmission.
- It is recommended that the numbers of Sources, Channels, and Sinks do not exceed 40 during configuration file import. Otherwise, the response time may be very long.

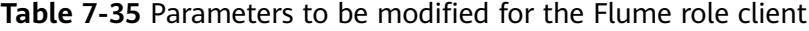

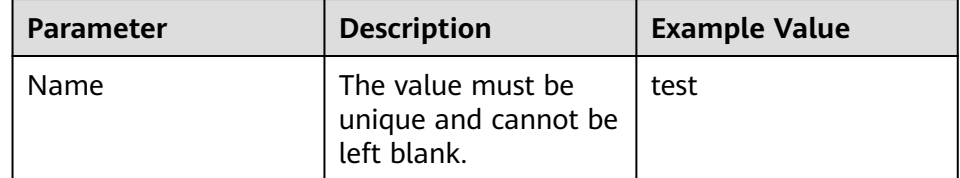

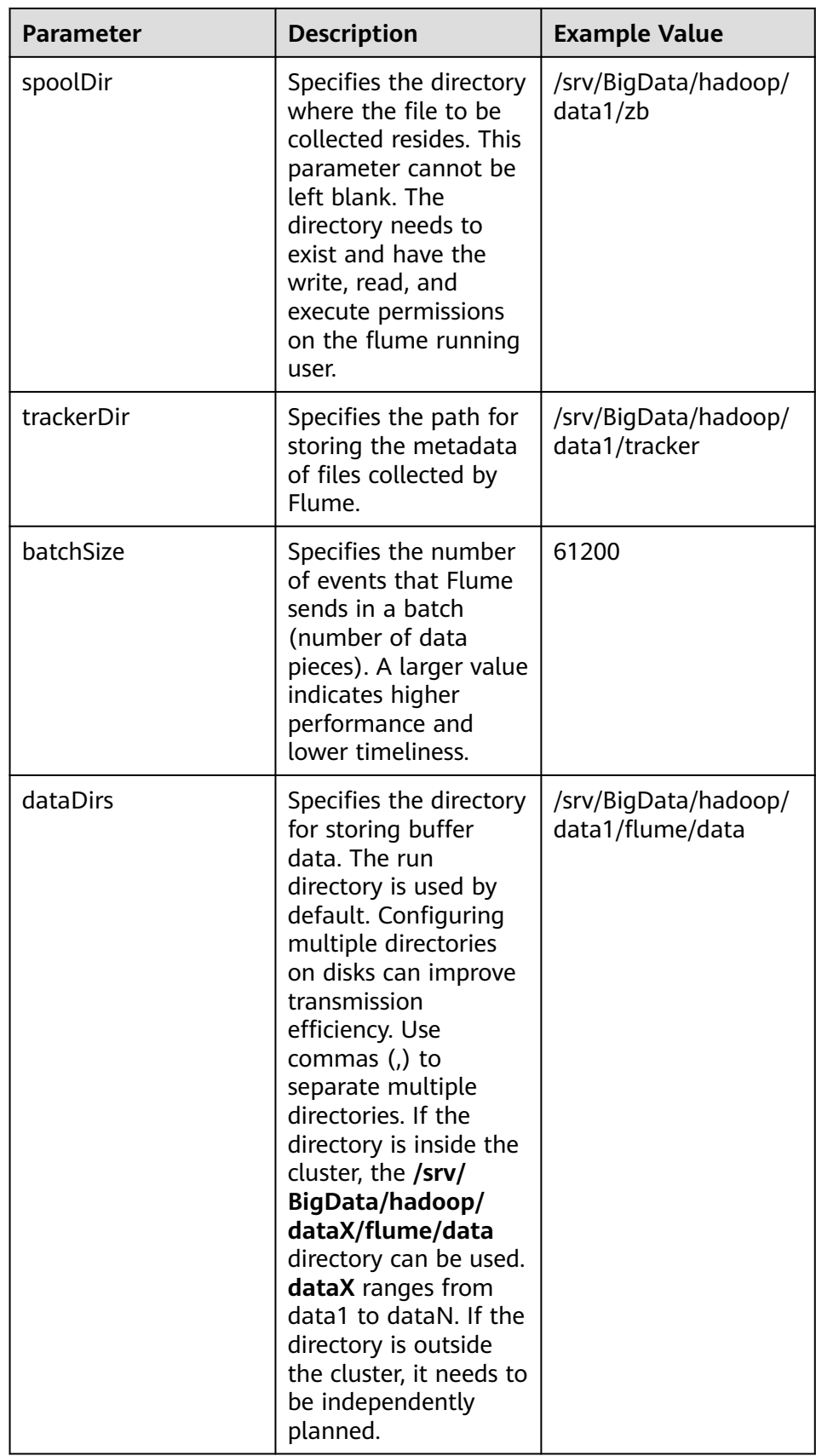

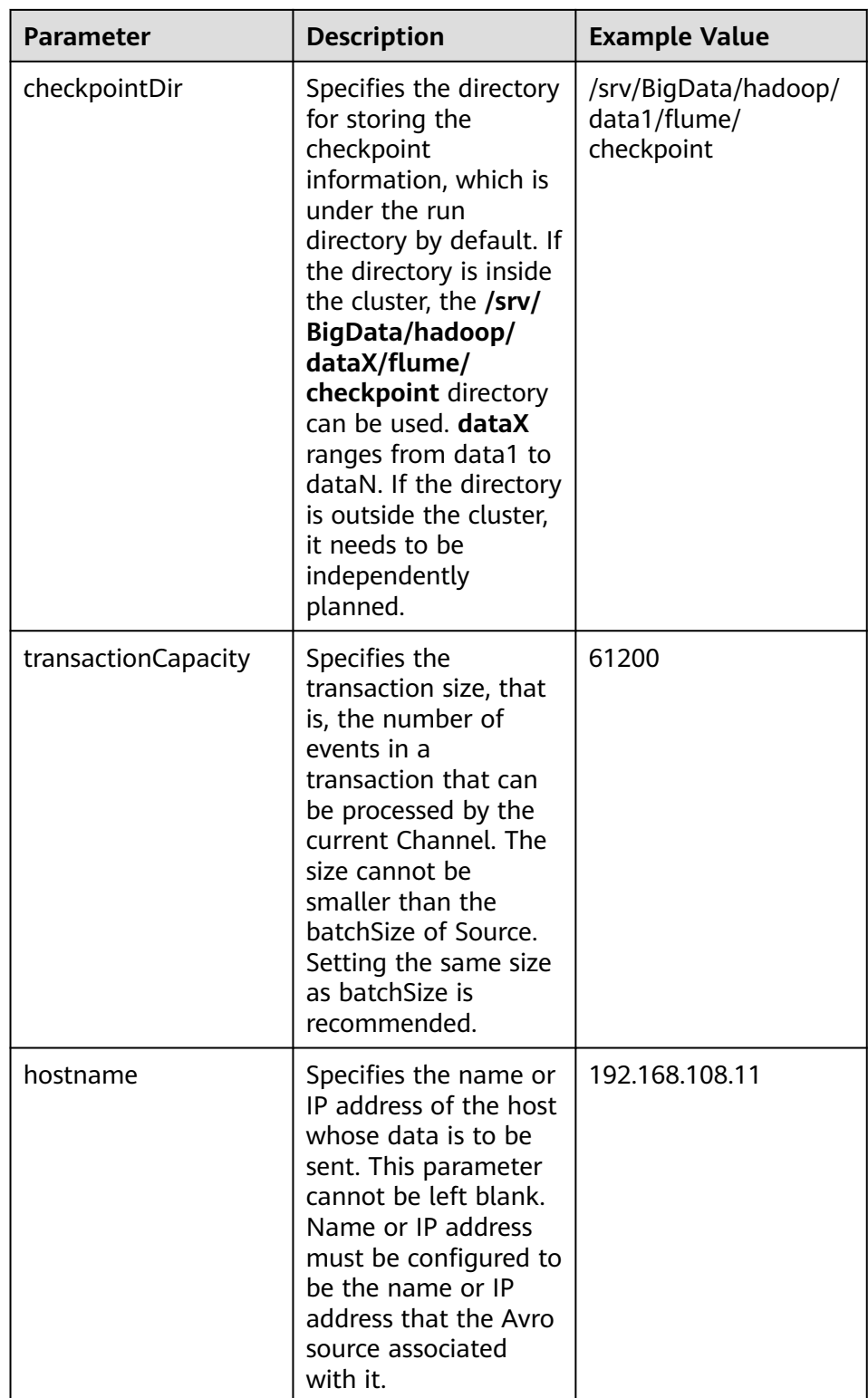

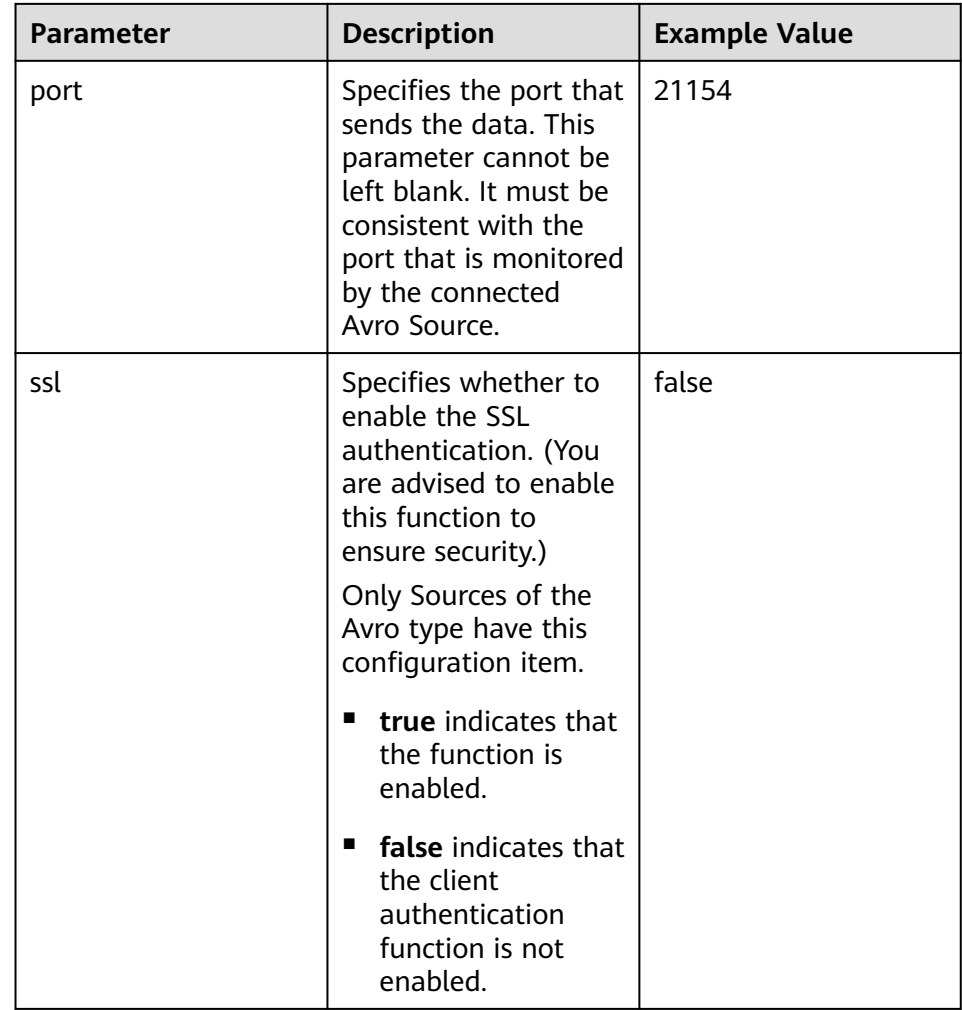

- d. Click **Export** to save the **properties.properties** configuration file to the local.
- 2. Upload the **properties.properties** file to **flume/conf/** under the installation directory of the Flume client.
- **Step 3** Configure the server parameters of the Flume role and upload the configuration file to the cluster.
	- 1. Use the Flume configuration tool on the FusionInsight Manager portal to configure the server parameters and generate the configuration file.
		- a. Log in to FusionInsight Manager and choose **Cluster** > **Services**. On the page that is displayed, choose **Flume**. On the displayed page, click the **Configuration Tool** tab.

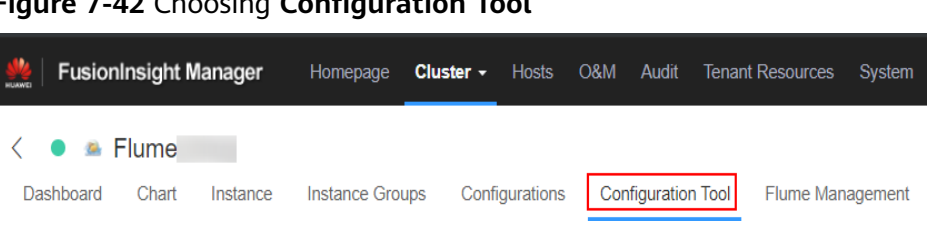

**Figure 7-42** Choosing **Configuration Tool**

b. Set **Agent Name** to **server**. Select the source, channel, and sink to be used, drag them to the GUI on the right, and connect them. For example, use Avro Source, File Channel, and HBase Sink.

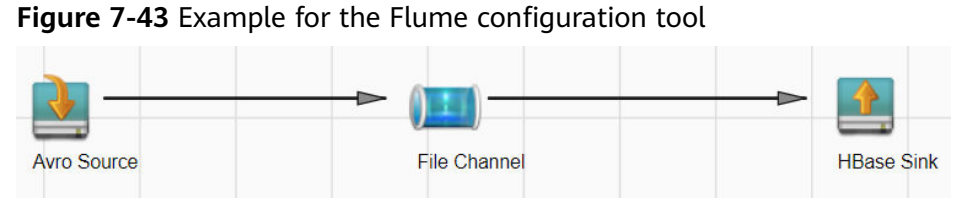

c. Double-click the source, channel, and sink. Set corresponding configuration parameters by referring to **Table 7-36** based on the actual environment.

 $\cap$  note

- If the server parameters of the Flume role have been configured, you can choose **Cluster** > Name of the desired cluster > **Services** > **Flume** > **Instance** on FusionInsight Manager. Then select the corresponding Flume role instance and click the **Download** button behind the **flume.config.file** parameter on the **Instance Configurations** page to obtain the existing server parameter configuration file. Choose **Cluster** > Name of the desired cluster > **Services** > **Flume** > **Configuration Tool** > **Import**, import the file, and modify the configuration items related to non-encrypted transmission.
- It is recommended that the numbers of Sources, Channels, and Sinks do not exceed 40 during configuration file import. Otherwise, the response time may be very long.
- A unique checkpoint directory needs to be configured for each File Channel.

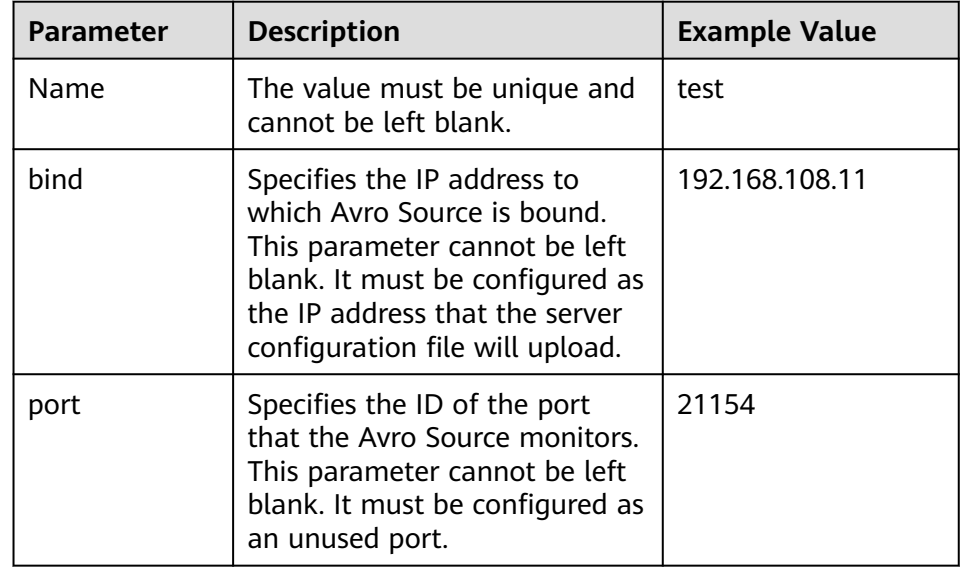

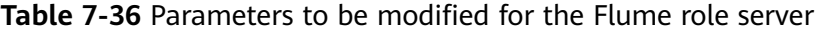

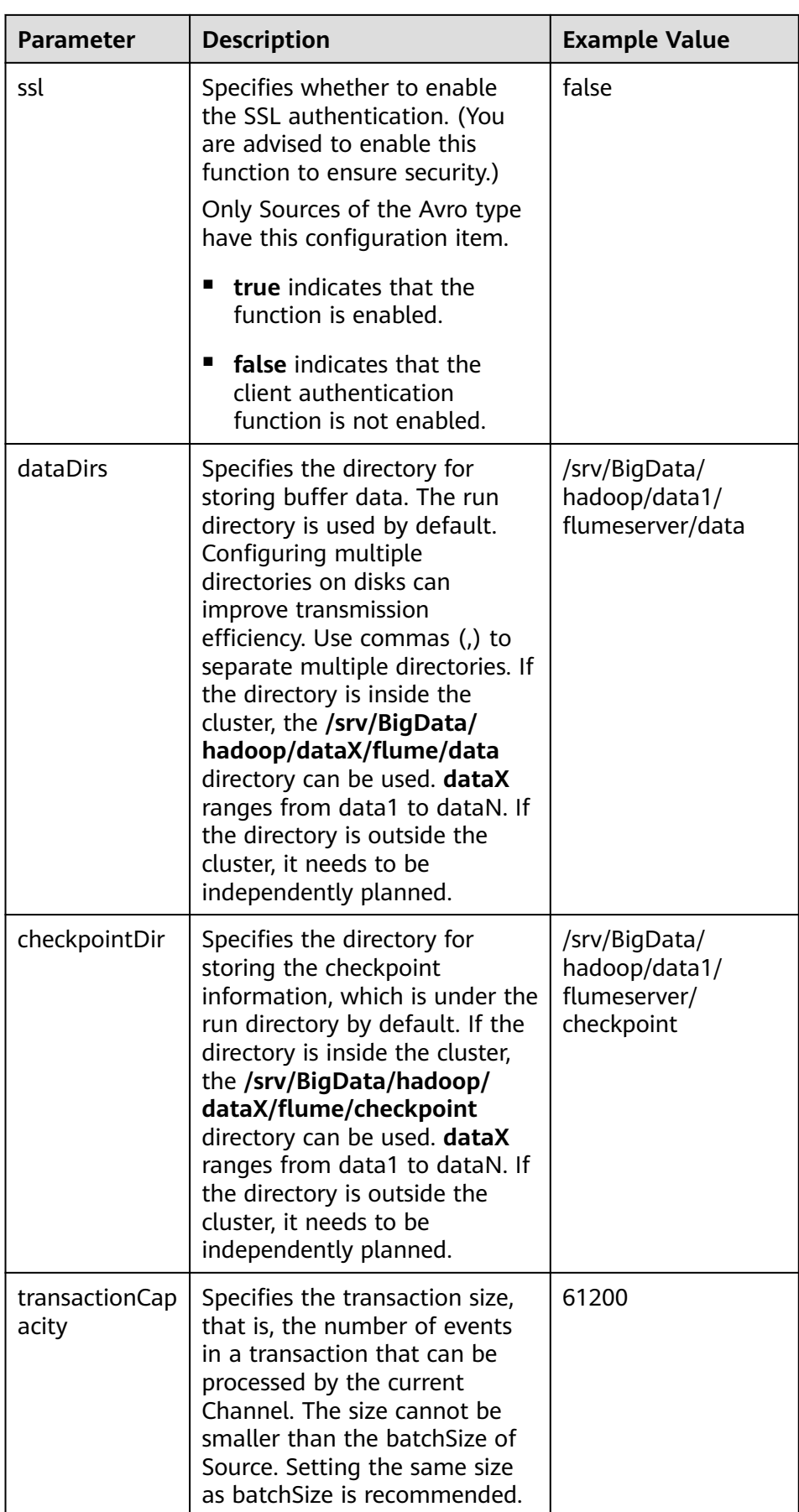

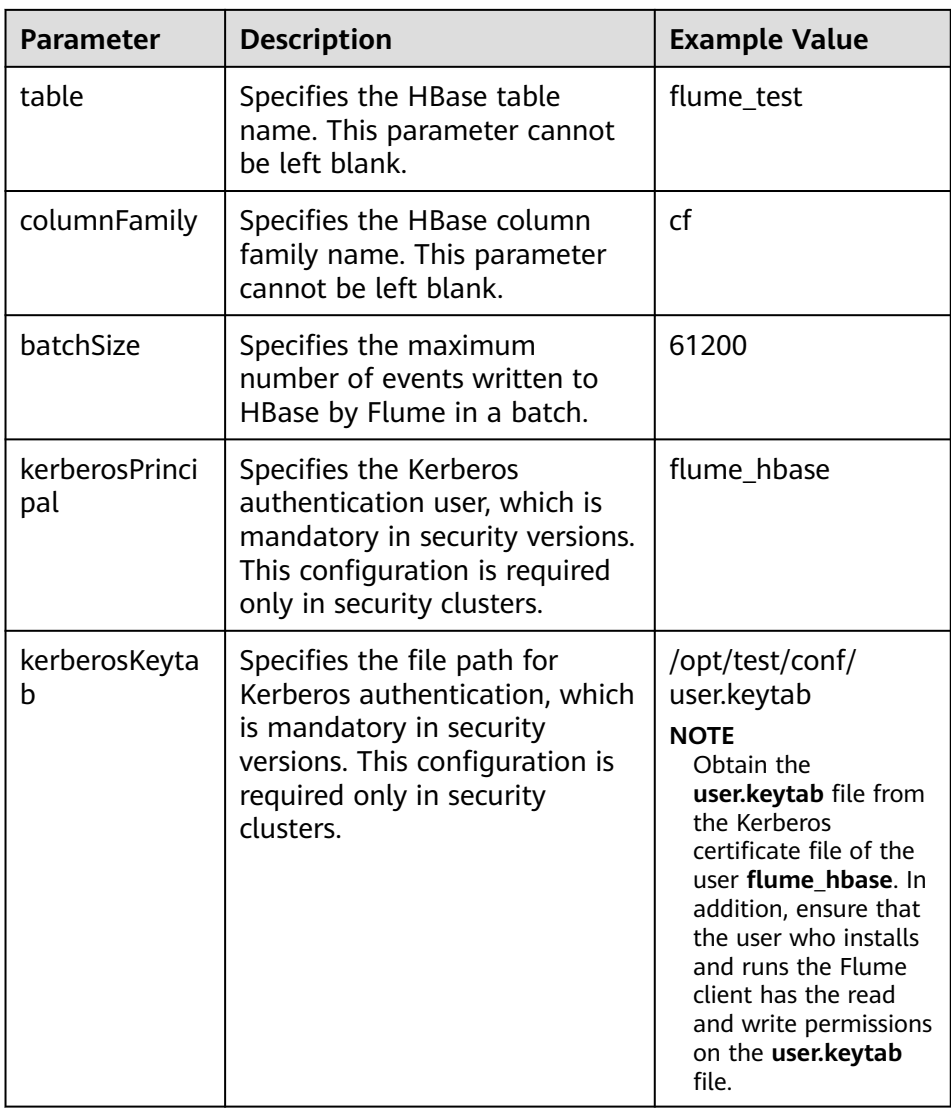

- d. Click **Export** to save the **properties.properties** configuration file to the local.
- 2. Log in to FusionInsight Manager and choose **Cluster** > Name of the desired cluster > **Services** > **Flume**. On the displayed page, click the **Flume** role on the **Instance** tab page.

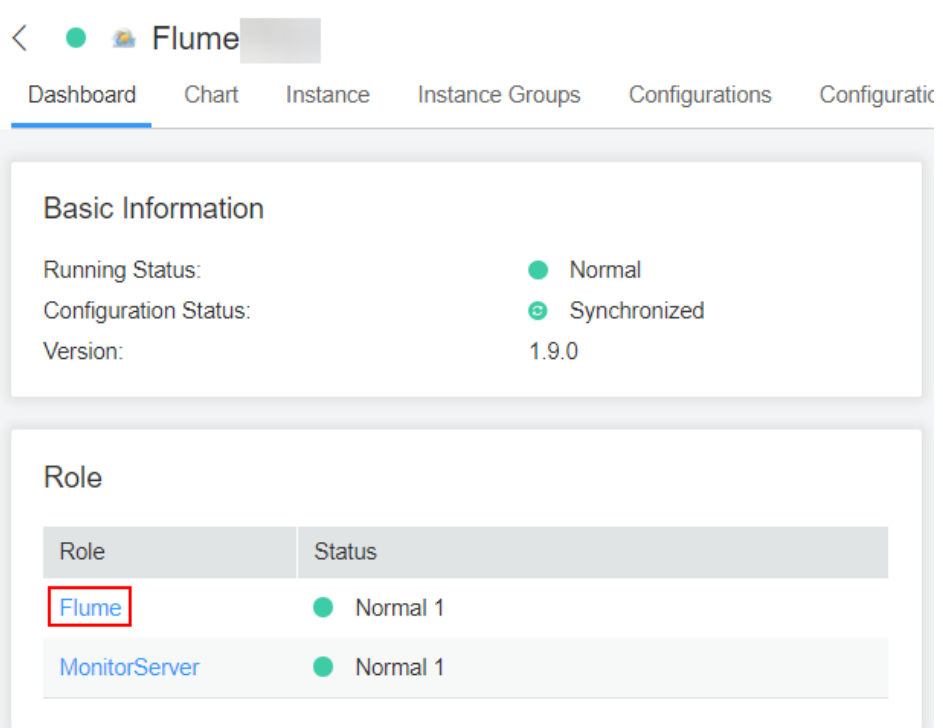

# **Figure 7-44** Clicking the Flume role

3. Select the Flume role of the node where the configuration file is to be uploaded, choose **Instance Configurations** > **Import** beside the **flume.config.file**, and select the **properties.properties** file.

#### **Figure 7-45** Uploading a file

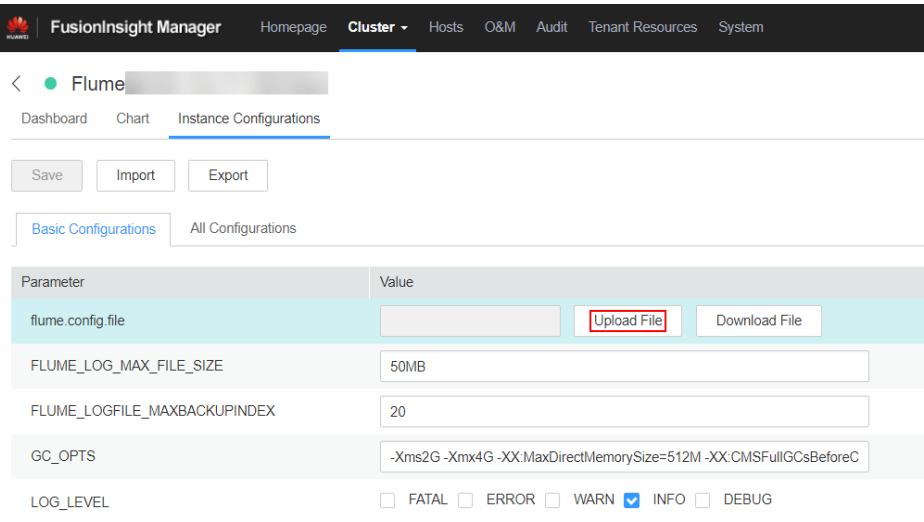

- An independent server configuration file can be uploaded to each Flume instance.
- This step is required for updating the configuration file. Modifying the configuration file on the background is an improper operation because the modification will be overwritten after configuration synchronization.
- 4. Click **Save**, and then click **OK**.
- 5. Click **Finish**.

<span id="page-713-0"></span>**Step 4** Verify log transmission.

1. Go to the directory where the HBase client is installed.

**cd /**Client installation directory**/ HBase/hbase**

**kinit flume\_hbase** (Enter the password.)

- 2. Run the **hbase shell** command to access the HBase client.
- 3. Run the **scan 'flume\_test'** statement. Logs are written in the HBase column family by line. hbase(main):001:0> scan 'flume\_test' **COLUMN** +CELL 2017-09-18 16:05:36,394 INFO [hconnection-0x415a3f6a-shared--pool2-t1] ipc.AbstractRpcClient: RPC Server Kerberos principal name for service=ClientService is hbase/hadoop.<system domain name>@<system domain name> default4021ff4a-9339-4151-a4d0-00f20807e76d column=cf:pCol, timestamp=1505721909388, value=Welcome to flume incRow column=cf:iCol, timestamp=1505721909461, value= \x00\x00\x00\x00\x00\x00\x00\x01 2 row(s) in 0.3660 seconds

**----End**

# **7.11 Encrypted Transmission**

# **7.11.1 Configuring the Encrypted Transmission**

## **Scenario**

This section describes how to configure the server and client parameters of the Flume service (including the Flumeroles) after the cluster is installed to ensure proper running of the service.

## **Prerequisites**

The cluster and Flume service have been installed.

## **Procedure**

- **Step 1** Generate the certificate trust lists of the server and client of the Flume role respectively.
	- 1. Remotely log in to the node using ECM where the Flume server is to be installed as user **omm**. Go to the **\${BIGDATA\_HOME}/ FusionInsight\_Porter\_xxx/install/FusionInsight-Flume-1.9.0/flume/bin** directory.

cd \${BIGDATA\_HOME}/FusionInsight\_Porter\_xxx/install/FusionInsight-**Flume-1.9.0/flume/bin**

## <span id="page-714-0"></span> $\Box$  Note

The version xxx is used as an example. Replace it with the actual version number.

2. Run the following command to generate and export the server and client certificates of the Flume role:

#### **sh geneJKS.sh -f** xxx **-g** xxx

The generated certificate is saved in the **\${BIGDATA\_HOME}/ FusionInsight\_Porter\_xxx/install/FusionInsight-Flume-1.9.0/flume/conf** path .

- flume sChat.jks is the certificate library of the Flume role server. **flume\_sChat.crt** is the exported file of the **flume\_sChat.jks** certificate. **-f** indicates the password of the certificate and certificate library.
- flume\_cChat.jks is the certificate library of the Flume role client. **flume\_cChat.crt** is the exported file of the **flume\_cChat.jks** certificate. **-g** indicates the password of the certificate and certificate library.
- **flume\_sChatt.jks** and **flume\_cChatt.jks** are the SSL certificate trust lists of the Flume server and client, respectively.

## $\Box$  Note

All user-defined passwords involved in this section must meet the following strength requirements:

- The password must contain at least four types of uppercase letters, lowercase letters, digits, and special characters.
- The password must contain 8 to 64 characters.
- It is recommended that the user-defined passwords be changed periodically (for example, every three months), and certificates and trust lists be generated again to ensure security.
- **Step 2** Configure the server parameters of the Flume role and upload the configuration file to the cluster.
	- 1. Remotely log in to any node where the Flume role is located as user **omm** using ECM. Run the following command to go to the \${BIGDATA\_HOME}/ FusionInsight\_Porter\_xxx/install/FusionInsight-Flume-1.9.0/flume/bin directory:

### **cd \${BIGDATA\_HOME}/FusionInsight\_Porter\_xxx/install/FusionInsight-Flume-1.9.0/flume/bin**

2. Run the following command to generate and obtain Flume server keystore password, trust list password, and keystore-password encrypted private key information. Enter the password twice and confirm the password. It is the password of the **flume\_sChat.jks** certificate library.

## **./genPwFile.sh**

## **cat password.property**

- 3. Use the Flume configuration tool on the FusionInsight Manager portal to configure the server parameters and generate the configuration file.
	- a. Log in to FusionInsight Manager. Choose **Services** > **Flume** > **Configuration Tool**.

**Figure 7-46** Choosing **Configuration Tool**

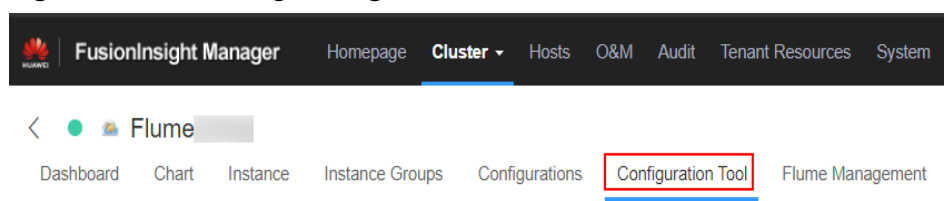

b. Set **Agent Name** to **server**. Select the source, channel, and sink to be used, drag them to the GUI on the right, and connect them.

For example, use Avro Source, File Channel, and HDFS Sink, as shown in **Figure 7-47**.

**Figure 7-47** Example for the Flume configuration tool

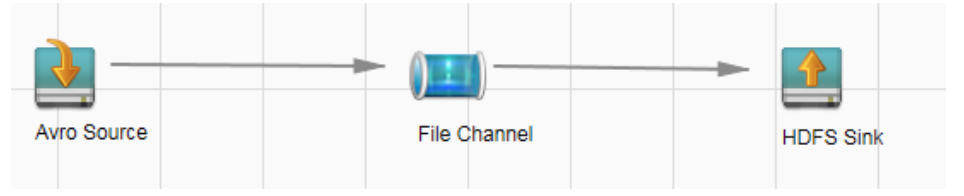

c. Double-click the source, channel, and sink. Set corresponding configuration parameters by seeing **[Table 7-37](#page-716-0)** based on the actual environment.

## $\Box$  note

- If the server parameters of the Flume role have been configured, you can choose **Services** > **Flume** > **Instance** on FusionInsight Manager. Then select the corresponding Flume role instance and click the **Download** button behind the **flume.config.file** parameter on the **Instance Configurations** page to obtain the existing server parameter configuration file. Choose **Services** > **Flume** > **Import** to change the relevant configuration items of encrypted transmission after the file is imported.
- It is recommended that the numbers of Sources, Channels, and Sinks do not exceed 40 during configuration file import. Otherwise, the response time may be very long.
- d. Click **Export** to save the **properties.properties** configuration file to the local.

| <b>Parameter</b>        | <b>Description</b>                                                                                                    | <b>Example Value</b>                                                                                                    |
|-------------------------|----------------------------------------------------------------------------------------------------|----------------------------------------------------------------------------------------------------|
| ssl                     | Specifies whether to enable<br>the SSL authentication. (You<br>are advised to enable this<br>function to ensure security.) | true                                                                                                    |
|                         | true indicates that the<br>function is enabled.                                                                            |                                                                                                    |
|                         | false indicates that the<br>■<br>client authentication<br>function is not enabled.                                         |                                                                                                    |
| keystore                | Indicates the server certificate.                                                                                          | \${BIGDATA_HOME}/<br>FusionInsight_Porter<br>xxx/install/<br>FusionInsight-<br>Flume-1.9.0/flume/<br>conf/flume_sChat.jks       |
| keystore-<br>password   | Specifies the password of the<br>key library, which is the<br>password required to obtain<br>the keystore information.     |                                                                                                    |
|                         | Enter the value of password<br>obtained in Step 2.2.                                                                       |                                                                                                    |
| truststore              | Indicates the SSL certificate<br>trust list of the server.                                                                 | \${BIGDATA_HOME}/<br>FusionInsight_Porter<br>_xxx/install/<br>FusionInsight-<br>Flume-1.9.0/flume/<br>conf/<br>flume_sChatt.jks |
| truststore-<br>password | Specifies the trust list<br>password, which is the<br>password required to obtain<br>the truststore information.           |                                                                                                    |
|                         | Enter the value of password<br>obtained in Step 2.2.                                                                       |                                                                                                    |

<span id="page-716-0"></span>**Table 7-37** Parameters to be modified of the Flume role server

4. Log in to FusionInsight Manager and choose **Cluster** > Name of the desired cluster > **Services** > **Flume**. On the displayed page, click the **Flume** role under **Role**.

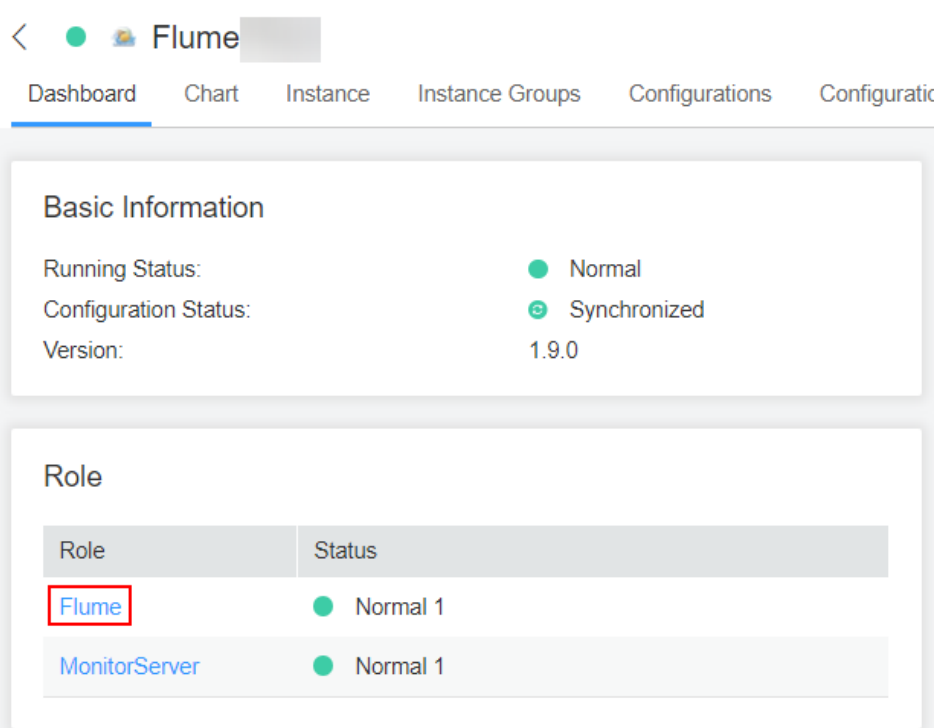

# **Figure 7-48** Clicking the Flume role

5. Select the Flume role of the node where the configuration file is to be uploaded, choose **Instance Configurations** > **Import** beside the **flume.config.file**, and select the **properties.properties** file.

#### **Figure 7-49** Uploading a file

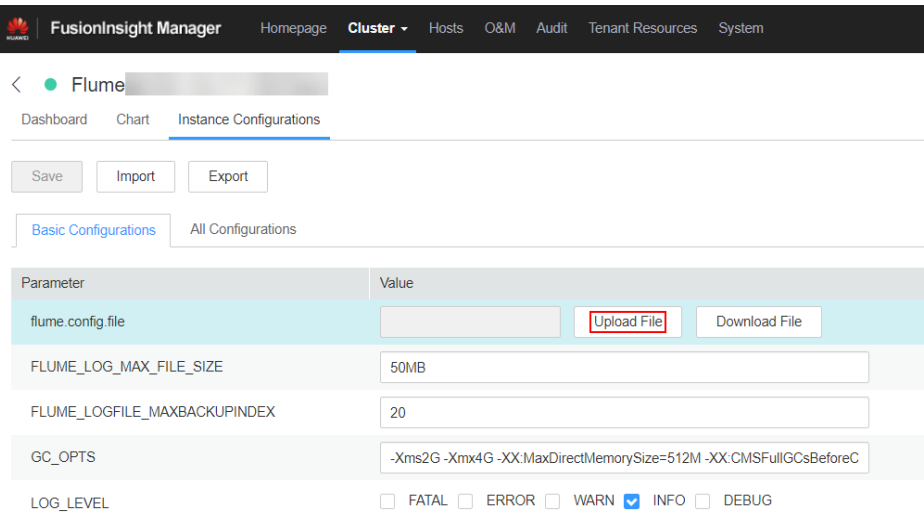

- An independent server configuration file can be uploaded to each Flume instance.
- This step is required for updating the configuration file. Modifying the configuration file on the background is an improper operation because the modification will be overwritten after configuration synchronization.

6. Click **Save**, and then click **OK**. Click **Finish**.

#### **Step 3** Set the client parameters of the Flume role.

1. Run the following commands to copy the generated client certificate (**flume\_cChat.jks**) and client trust list (**flume\_cChatt.jks**) to the client directory, for example, **/opt/flume-client/fusionInsight-flume-1.9.0/conf/**. (The Flume client must have been installed.) **10.196.26.1** is the service plane IP address of the node where the client resides.

scp \${BIGDATA\_HOME}/FusionInsight\_Porter\_xxx/install/FusionInsight-**Flume-1.9.0/flume/conf/flume\_cChat.jks user@10.196.26.1:/opt/flumeclient/fusionInsight-flume-1.9.0/conf/**

scp \${BIGDATA\_HOME}/FusionInsight\_Porter\_xxx/install/FusionInsight-**Flume-1.9.0/flume/conf/flume\_cChatt.jks user@10.196.26.1:/opt/flumeclient/fusionInsight-flume-1.9.0/conf/**

#### $\Box$  Note

When copying the client certificate, you need to enter the password of user **user** of the host (for example, **10.196.26.1**) where the client resides.

2. Log in to the node where the Flume client is decompressed as user **user**. Run the following command to go to the client directory **opt/flume-client/ fusionInsight-flume-1.9.0/bin**.

### **cd opt/flume-client/fusionInsight-flume-1.9.0/bin**

3. Run the following command to generate and obtain Flume client keystore password, trust list password, and keystore-password encrypted private key information. Enter the password twice and confirm the password. The password is the same as the password of the certificate whose alias is flumechatclient and the password of the flume cChat.jks certificate library.

#### **./genPwFile.sh**

### **cat password.property**

#### $\Box$  Note

If the following error message is displayed, run the export **JAVA\_HOME=JDK path** command.

JAVA\_HOME is null in current user,please install the JDK and set the JAVA\_HOME

- 4. Run the **echo \$SCC\_PROFILE\_DIR** command to check whether the **SCC\_PROFILE\_DIR** environment variable is empty.
	- If yes, run the **source .sccfile** command.
	- If no, go to **Step 3.5**.
- 5. Use the Flume configuration tool on FusionInsight Manager to configure the Flume role client parameters and generate a configuration file.
	- a. Log in to FusionInsight Manager and choose **Cluster** > Name of the desired cluster > **Services** > **Flume** > **Configuration Tool**.

#### **Figure 7-50** Choosing **Configuration Tool**

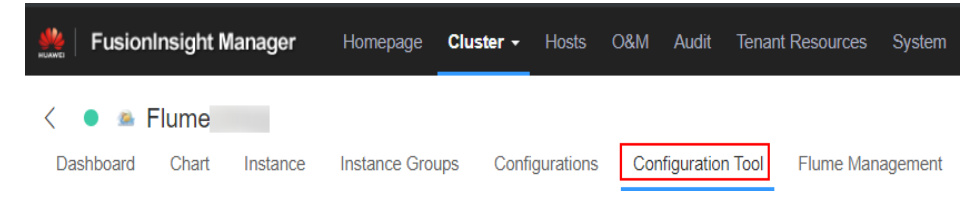

b. Set **Agent Name** to **client**. Select the source, channel, and sink to be used, drag them to the GUI on the right, and connect them.

For example, use SpoolDir Source, File Channel, and Avro Sink, as shown in **Figure 7-51**.

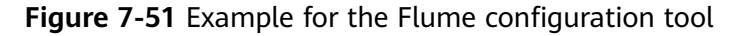

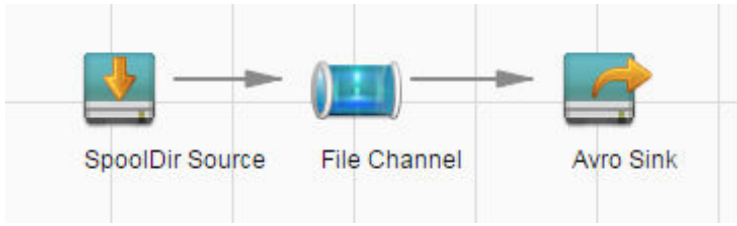

c. Double-click the source, channel, and sink. Set corresponding configuration parameters by seeing **[Table 7-38](#page-720-0)** based on the actual environment.

 $m$  note

- If the client parameters of the Flume role have been configured, you can obtain the existing client parameter configuration file from *client installation* directory**/fusioninsight-flume-1.9.0/conf/properties.properties** to ensure that the configuration is in concordance with the previous. Log in to FusionInsight Manager, choose **Cluster** > Name of the desired cluster > **Services** > **Flume** > **Configuration Tool** > **Import**, import the file, and modify the configuration items related to encrypted transmission.
- It is recommended that the numbers of Sources, Channels, and Sinks do not exceed 40 during configuration file import. Otherwise, the response time may be very long.
- A unique checkpoint directory needs to be configured for each File Channel.
- d. Click **Export** to save the **properties.properties** configuration file to the local.
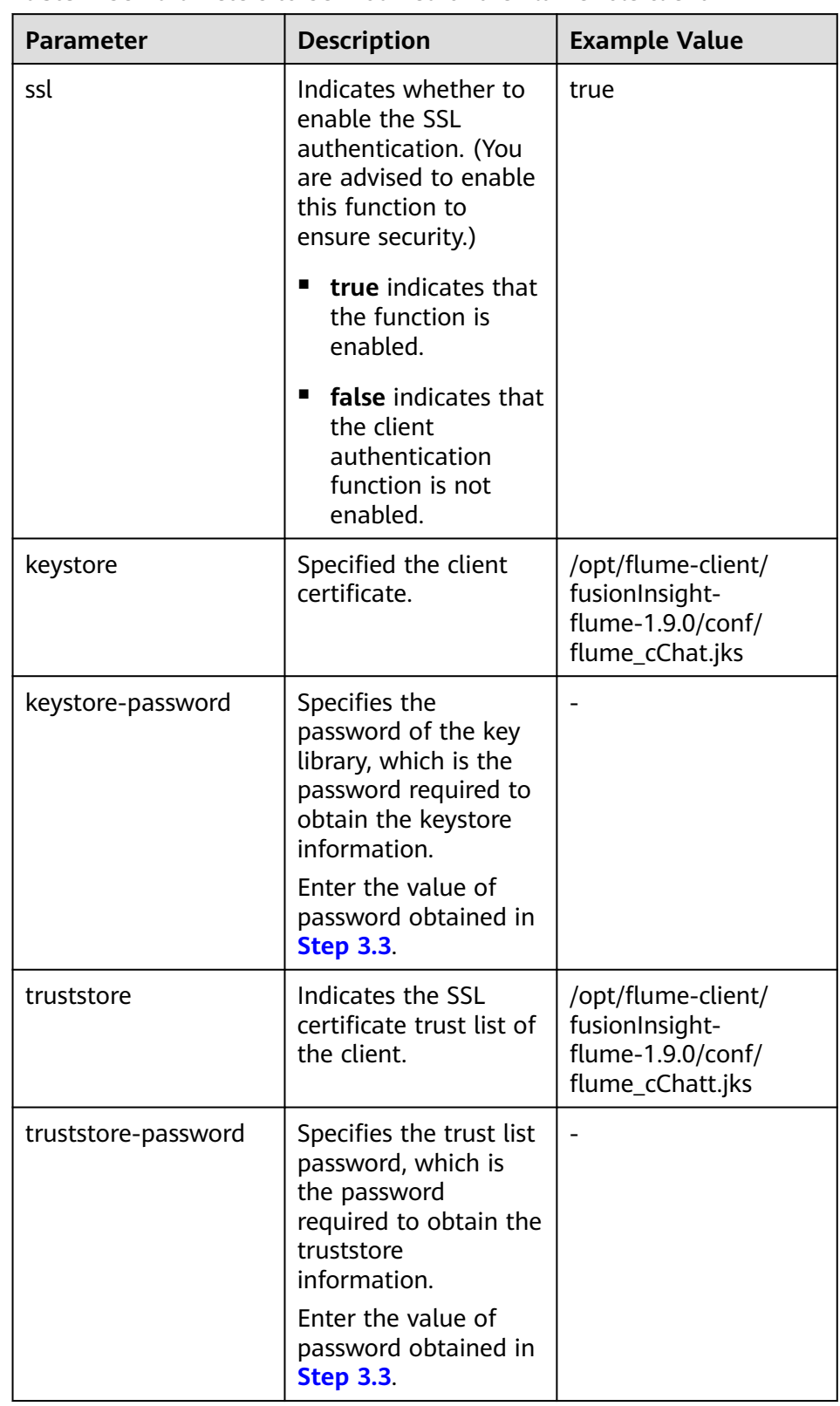

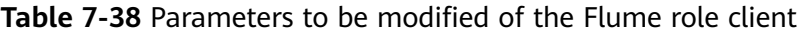

6. Upload the **properties.properties** file to **flume/conf/** under the installation directory of the Flume client.

**----End**

# **7.11.2 Typical Scenario: Collecting Local Static Logs and Uploading Them to HDFS**

# **Scenario**

This section describes how to use Flume to collect static logs from a local host and save them to the **/flume/test** directory on HDFS.

# **Prerequisites**

- The cluster, HDFS and Flume services, and Flume client have been installed.
- User **flume\_hdfs** has been created, and the HDFS directory and data used for log verification have been authorized to the user.

# **Procedure**

- **Step 1** Generate the certificate trust lists of the server and client of the Flume role respectively.
	- 1. Log in to the node where the Flume server is located as user **omm**. Go to the **\${BIGDATA\_HOME}/FusionInsight\_Porter\_xxx/install/FusionInsight-Flume-1.9.0/flume/bin** directory.

**cd \${BIGDATA\_HOME}/FusionInsight\_Porter\_xxx/install/FusionInsight-Flume-1.9.0/flume/bin**

2. Run the following command to generate and export the server and client certificates of the Flume role:

**sh geneJKS.sh -f** Password **-g** Password

The generated certificate is saved in the **\${BIGDATA\_HOME}/ FusionInsight\_Porter\_xxx/install/FusionInsight-Flume-1.9.0/flume/conf** path .

- flume sChat.jks is the certificate library of the Flume role server. **flume\_sChat.crt** is the exported file of the **flume\_sChat.jks** certificate. **-f** indicates the password of the certificate and certificate library.
- flume cChat.jks is the certificate library of the Flume role client. **flume\_cChat.crt** is the exported file of the **flume\_cChat.jks** certificate. **-g** indicates the password of the certificate and certificate library.
- flume sChatt.jks and flume cChatt.jks are the SSL certificate trust lists of the Flume server and client, respectively.

# <span id="page-722-0"></span> $\Box$  Note

All user-defined passwords involved in this section must meet the following requirements:

- Contain at least four types of the following: uppercase letters, lowercase letters, digits, and special characters.
- Contain at least eight characters and a maximum of 64 characters.
- It is recommended that the user-defined passwords be changed periodically (for example, every three months), and certificates and trust lists be generated again to ensure security.
- **Step 2** On FusionInsight Manager, choose **System > User** and choose **More > Download Authentication Credential** to download the Kerberos certificate file of user **flume hdfs** and save it to the local host.
- **Step 3** Configure the server parameters of the Flume role and upload the configuration file to the cluster.
	- 1. Log in to any node where the Flume role is located as user **omm**. Run the following command to go to the \${BIGDATA\_HOME}/ FusionInsight\_Porter\_xxx/install/FusionInsight-Flume-1.9.0/flume/bin directory:

#### **cd \${BIGDATA\_HOME}/FusionInsight\_Porter\_xxx/install/FusionInsight-Flume-1.9.0/flume/bin**

2. Run the following command to generate and obtain Flume server keystore password, trust list password, and keystore-password encrypted private key information. Enter the password twice and confirm the password. It is the password of the **flume\_sChat.jks** certificate library.

#### **./genPwFile.sh**

#### **cat password.property**

- 3. Use the Flume configuration tool on the FusionInsight Manager portal to configure the server parameters and generate the configuration file.
	- a. Log in to FusionInsight Manager and choose **Cluster** > Name of the desired cluster > **Services** > **Flume** > **Configuration Tool**.

#### **Figure 7-52** Choosing **Configuration Tool**

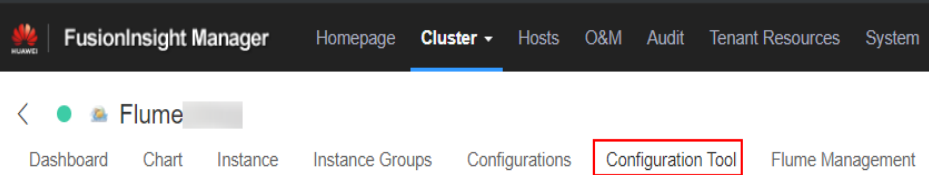

b. Set **Agent Name** to **server**. Select the source, channel, and sink to be used, drag them to the GUI on the right, and connect them.

For example, use SpoolDir Source, File Channel, and HDFS Sink.

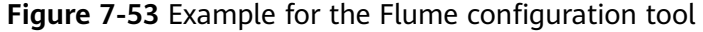

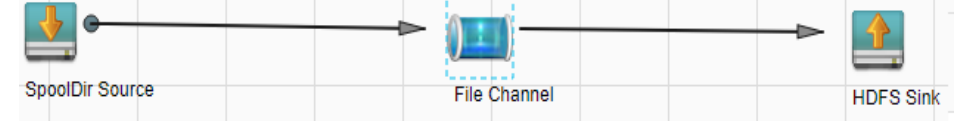

c. Double-click the source, channel, and sink. Set corresponding configuration parameters by seeing **Table 7-39** based on the actual environment.

#### $\Box$  Note

- If the server parameters of the Flume role have been configured, you can choose **Cluster** > Name of the desired cluster > **Services** > **Flume** > **Instance** on FusionInsight Manager. Then select the corresponding Flume role instance and click the **Download** button behind the **flume.config.file** parameter on the **Instance Configurations** page to obtain the existing server parameter configuration file. Choose **Cluster** > Name of the desired cluster > **Services** > **Flume** > **Configuration Tool** > **Import**, import the file, and modify the configuration items related to encrypted transmission.
- It is recommended that the numbers of Sources, Channels, and Sinks do not exceed 40 during configuration file import. Otherwise, the response time may be very long.
- A unique checkpoint directory needs to be configured for each File Channel.
- d. Click **Export** to save the **properties.properties** configuration file to the local.

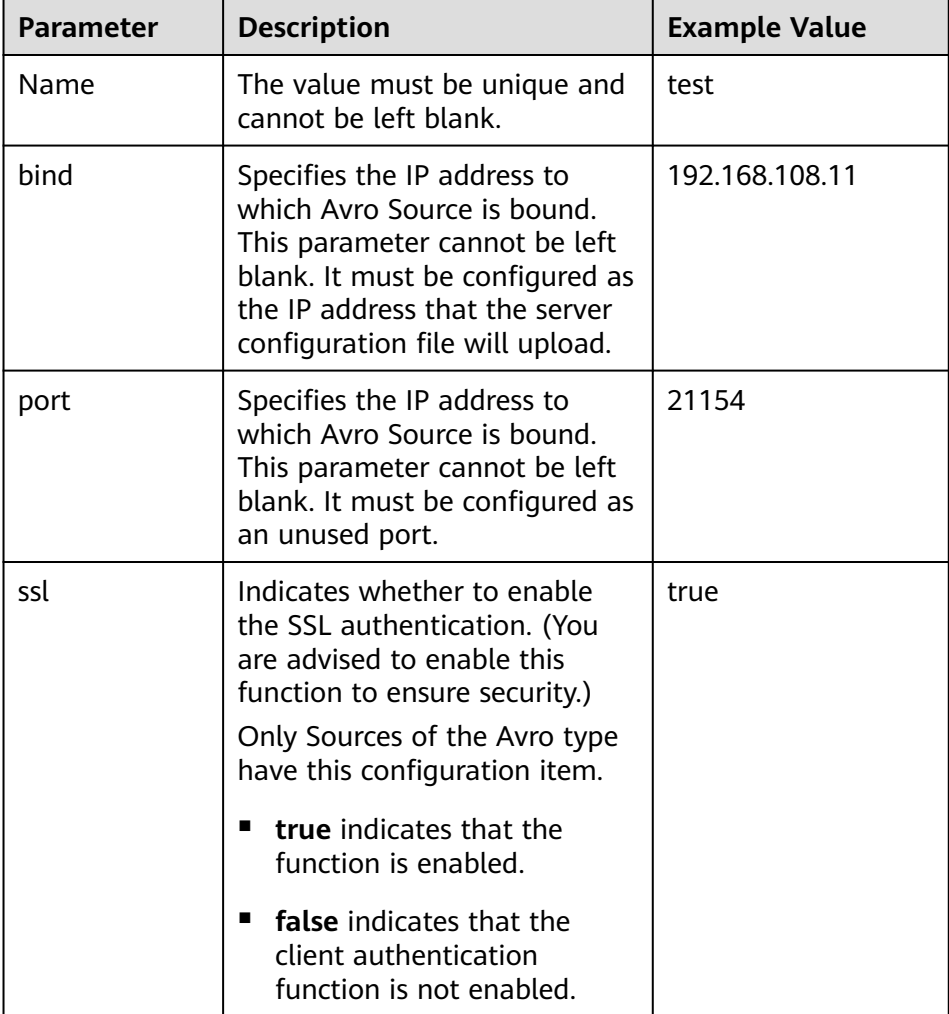

**Table 7-39** Parameters to be modified of the Flume role server

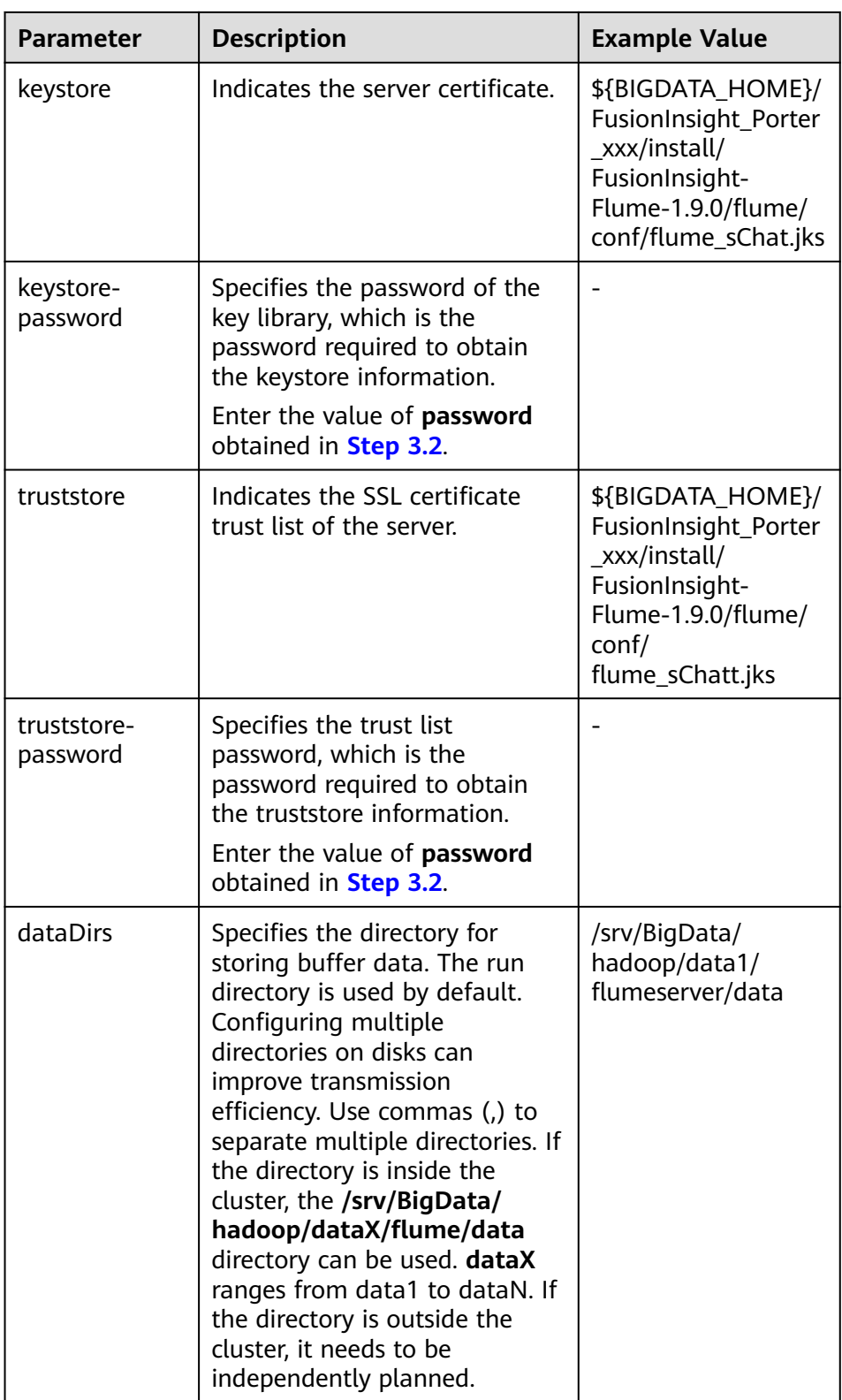

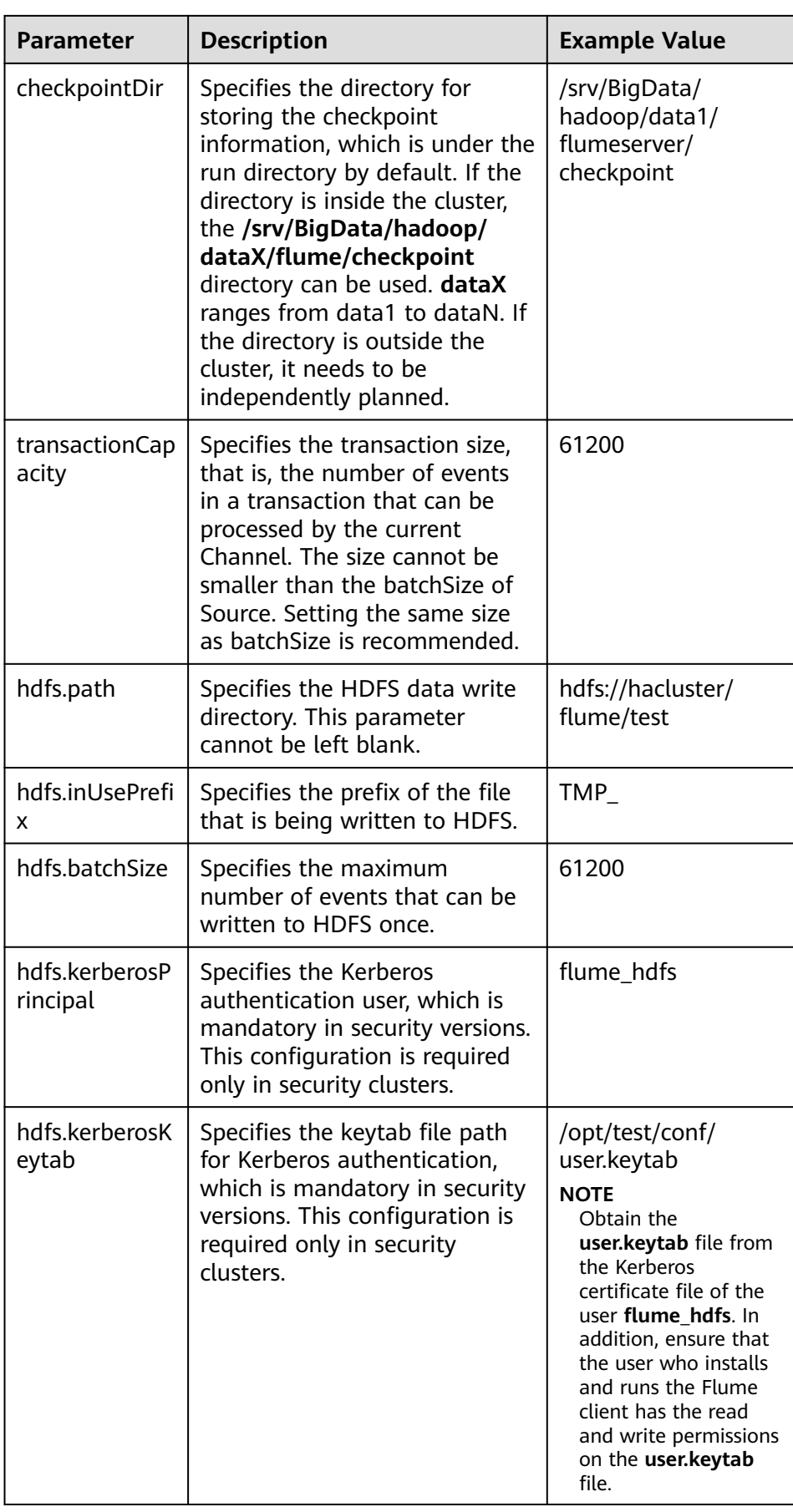

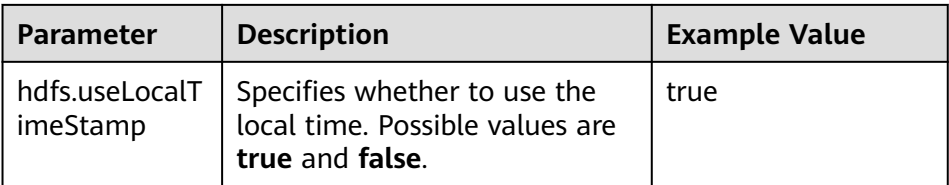

4. Log in to FusionInsight Manager and choose **Cluster** > Name of the desired cluster > **Services** > **Flume**. On the displayed page, click the **Flume** role under **Role**.

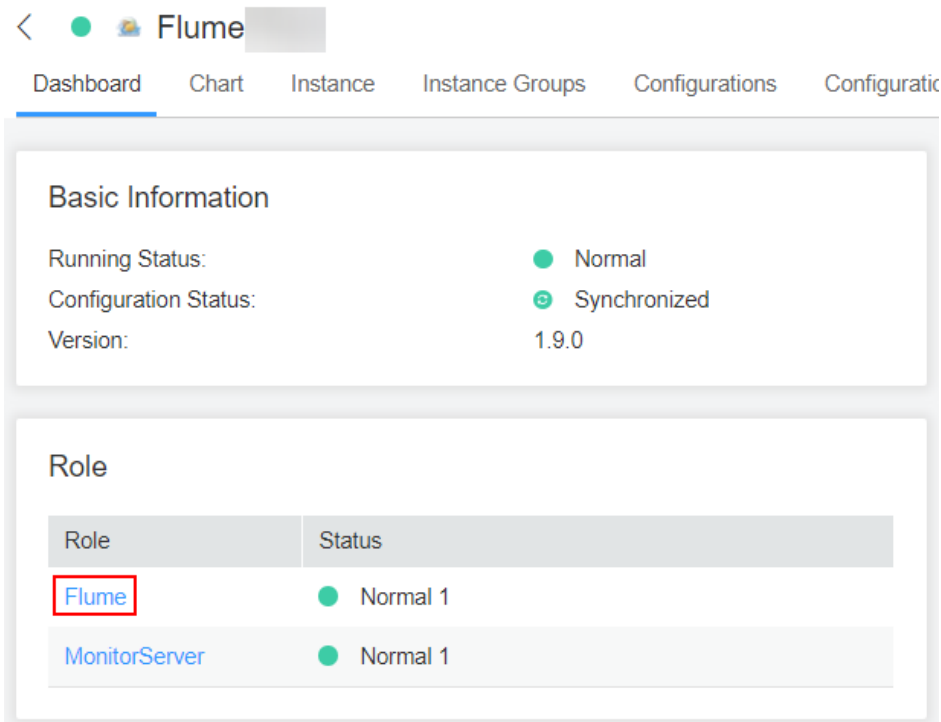

**Figure 7-54** Clicking the Flume role

5. Select the Flume role of the node where the configuration file is to be uploaded, choose **Instance Configurations** > **Import** beside the **flume.config.file**, and select the **properties.properties** file.

# <span id="page-727-0"></span>**Figure 7-55** Uploading a file

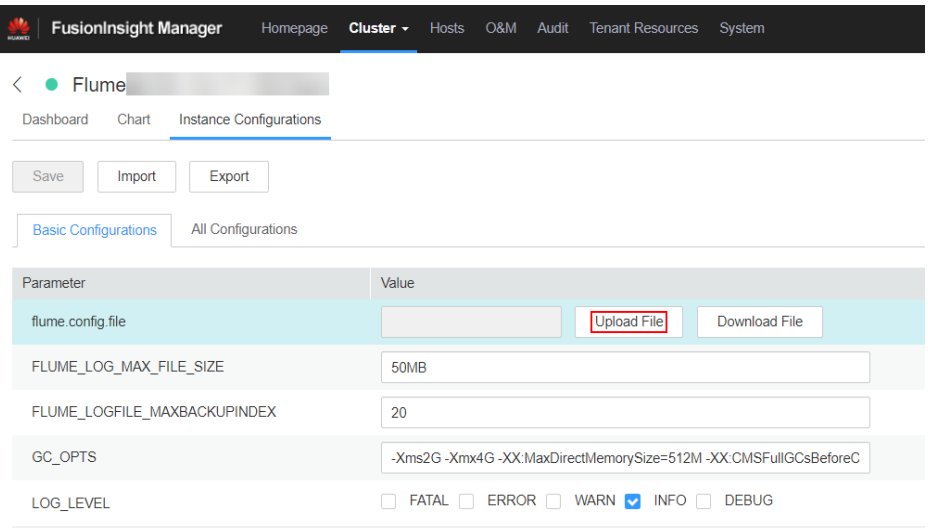

# $m$  note

- An independent server configuration file can be uploaded to each Flume instance.
- This step is required for updating the configuration file. Modifying the configuration file on the background is an improper operation because the modification will be overwritten after configuration synchronization.
- 6. Click **Save**, and then click **OK**.
- 7. Click **Finish**.
- **Step 4** Configure the client parameters of the Flume role.
	- 1. Run the following commands to copy the generated client certificate (**flume\_cChat.jks**) and client trust list (**flume\_cChatt.jks**) to the client directory, for example, **/opt/flume-client/fusionInsight-flume-1.9.0/conf/**. (The Flume client must have been installed.) **10.196.26.1** is the service plane IP address of the node where the client resides.

scp \${BIGDATA\_HOME}/FusionInsight\_Porter\_xxx/install/FusionInsight-**Flume-1.9.0/flume/conf/flume\_cChat.jks user@10.196.26.1:/opt/flumeclient/fusionInsight-flume-1.9.0/conf/**

**scp \${BIGDATA\_HOME}/FusionInsight\_Porter\_xxx/install/FusionInsight-Flume-1.9.0/flume/conf/flume\_cChatt.jks user@10.196.26.1:/opt/flumeclient/fusionInsight-flume-1.9.0/conf/**

#### $\Box$  Note

When copying the client certificate, you need to enter the password of user **user** of the host (for example, **10.196.26.1**) where the client resides.

2. Log in to the node where the Flume client is decompressed as user **user**. Run the following command to go to the client directory **/opt/flume-client/ fusionInsight-flume-1.9.0/bin**.

**cd** opt/flume-client/fusionInsight-flume-1.9.0/bin

3. Run the following command to generate and obtain Flume client keystore password, trust list password, and keystore-password encrypted private key information. Enter the password twice and confirm the password. The

password is the same as the password of the certificate whose alias is flumechatclient and the password of the flume cChat.jks certificate library.

#### **./genPwFile.sh**

#### **cat password.property**

#### $\Box$  Note

If the following error message is displayed, run the export **JAVA\_HOME=JDKpath** command.

JAVA\_HOME is null in current user,please install the JDK and set the JAVA\_HOME

- 4. Run the **echo \$SCC\_PROFILE\_DIR** command to check whether the **SCC\_PROFILE\_DIR** environment variable is empty.
	- If yes, run the **source .sccfile** command.
	- If no, go to **Step 4.5**.
- 5. Use the Flume configuration tool on FusionInsight Manager to configure the Flume role client parameters and generate a configuration file.
	- a. Log in to FusionInsight Manager and choose **Cluster** > Name of the desired cluster > **Services** > **Flume** > **Configuration Tool**.

**Figure 7-56** Choosing **Configuration Tool**

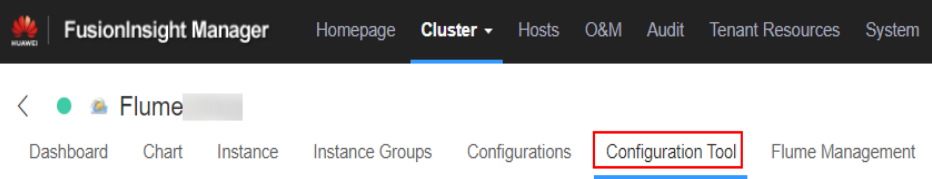

b. Set **Agent Name** to **client**. Select the source, channel, and sink to be used, drag them to the GUI on the right, and connect them. Use SpoolDir Source, File Channel, and HDFS Sink.

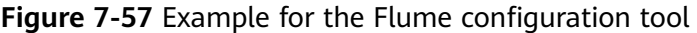

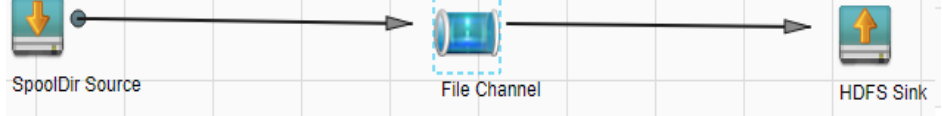

c. Double-click the source, channel, and sink. Set corresponding configuration parameters by seeing **[Table 7-40](#page-729-0)** based on the actual environment.

#### $\Box$  note

- If the client parameters of the Flume role have been configured, you can obtain the existing client parameter configuration file from *client installation* directory**/fusioninsight-flume-1.9.0/conf/properties.properties** to ensure that the configuration is in concordance with the previous. Log in to FusionInsight Manager, choose **Cluster** > Name of the desired cluster > **Services** > **Flume** > **Configuration Tool** > **Import**, import the file, and modify the configuration items related to encrypted transmission.
- It is recommended that the numbers of Sources, Channels, and Sinks do not exceed 40 during configuration file import. Otherwise, the response time may be very long.

# <span id="page-729-0"></span>d. Click **Export** to save the **properties.properties** configuration file to the local.

| <b>Parameter</b> | <b>Description</b>                                                                                                    | <b>Example Value</b>                  |
|------------------|----------------------------------------------------------------------------------------------------|---------------------------------------|
| Name             | The value must be<br>unique and cannot be<br>left blank.                                                                                                    | test                                  |
| spoolDir         | Specifies the directory<br>where the file to be<br>collected resides. This<br>parameter cannot be<br>left blank. The<br>directory needs to<br>exist and have the<br>write, read, and<br>execute permissions<br>on the flume running<br>user. | /srv/BigData/hadoop/<br>data1/zb      |
| trackerDir       | Specifies the path for<br>storing the metadata<br>of files collected by<br>Flume.                                                                                                    | /srv/BigData/hadoop/<br>data1/tracker |
| batch-size       | Specifies the number<br>of events that Flume<br>sends in a batch.                                                                                                    | 61200                                 |

**Table 7-40** Parameters to be modified of the Flume role client

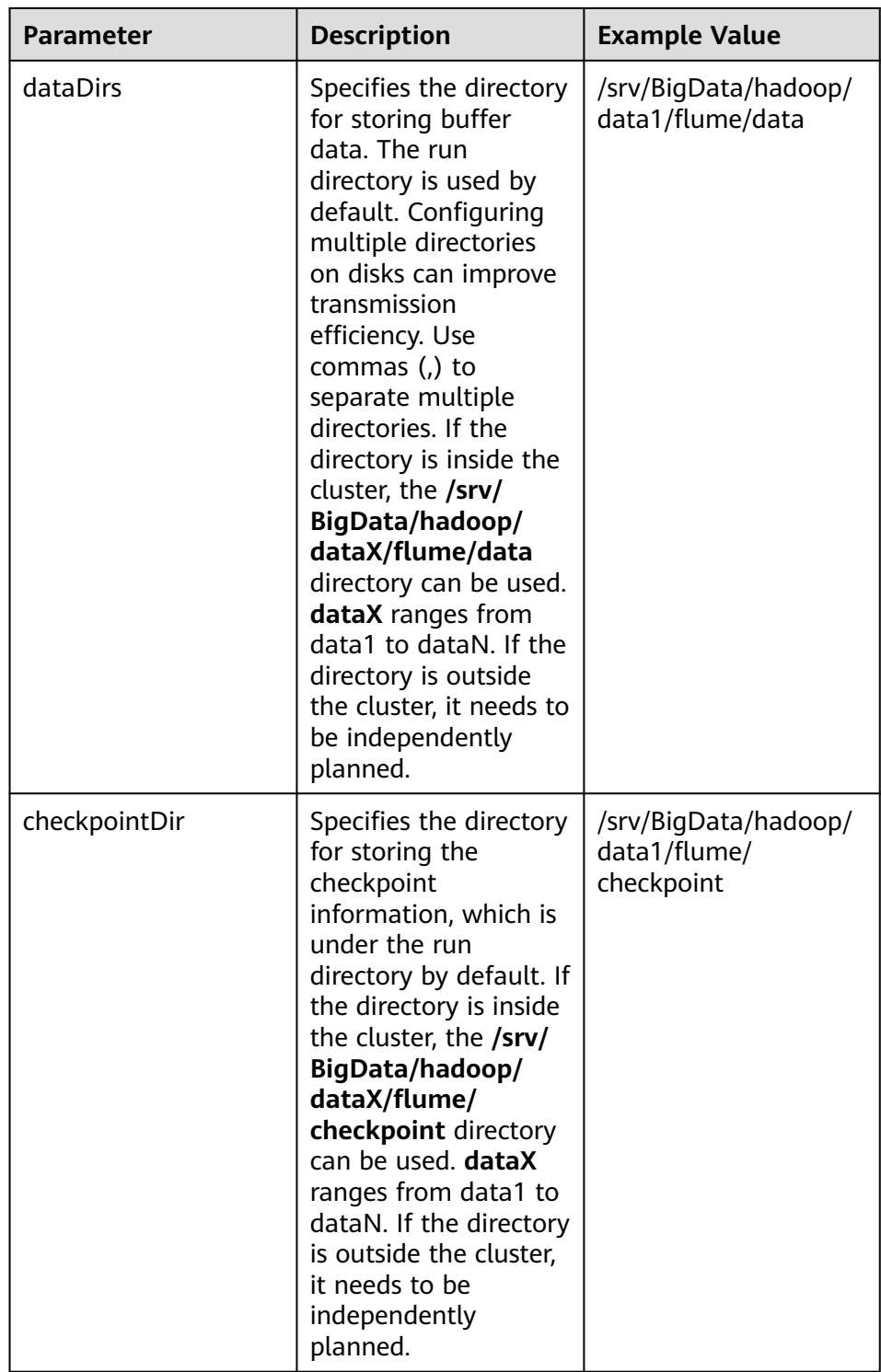

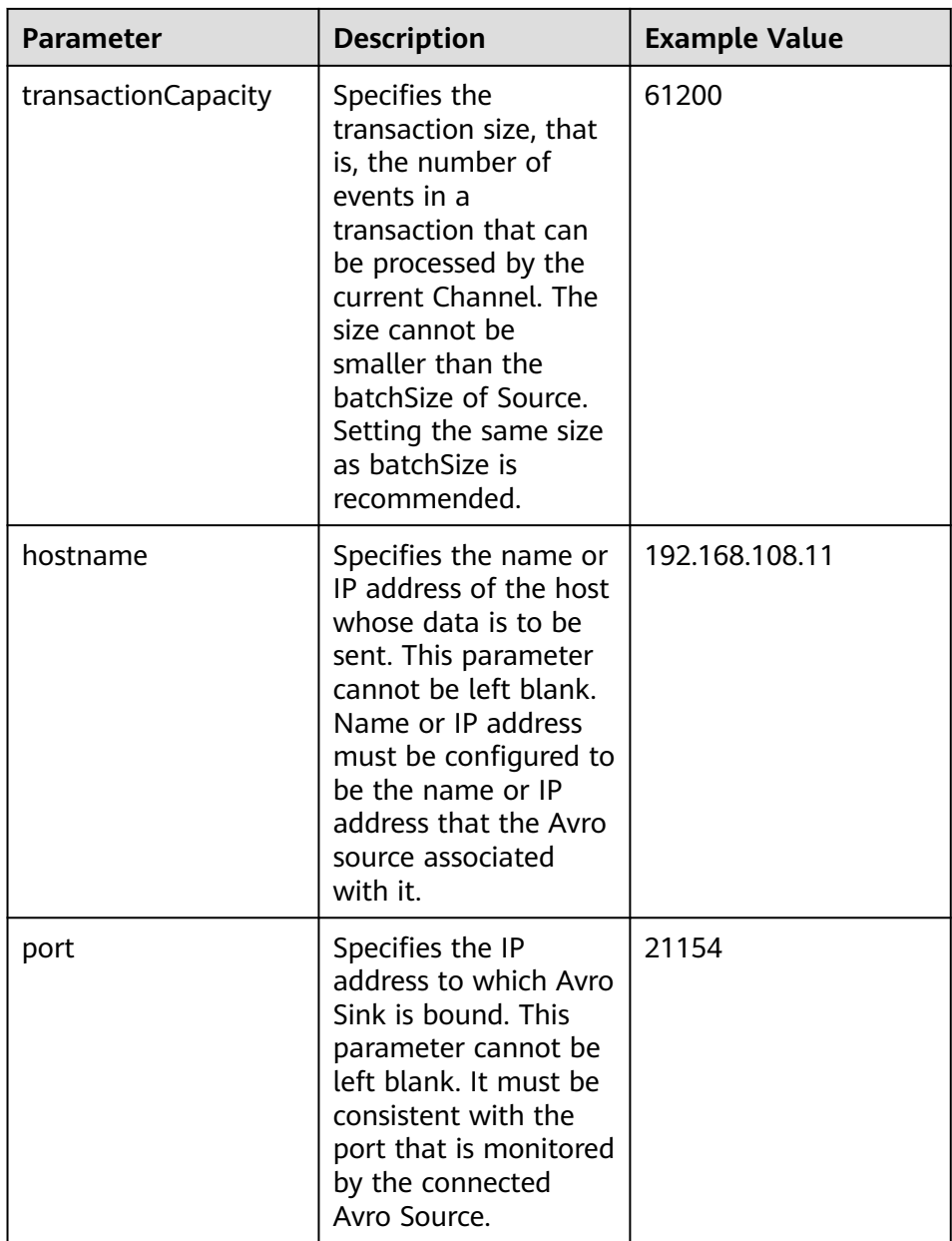

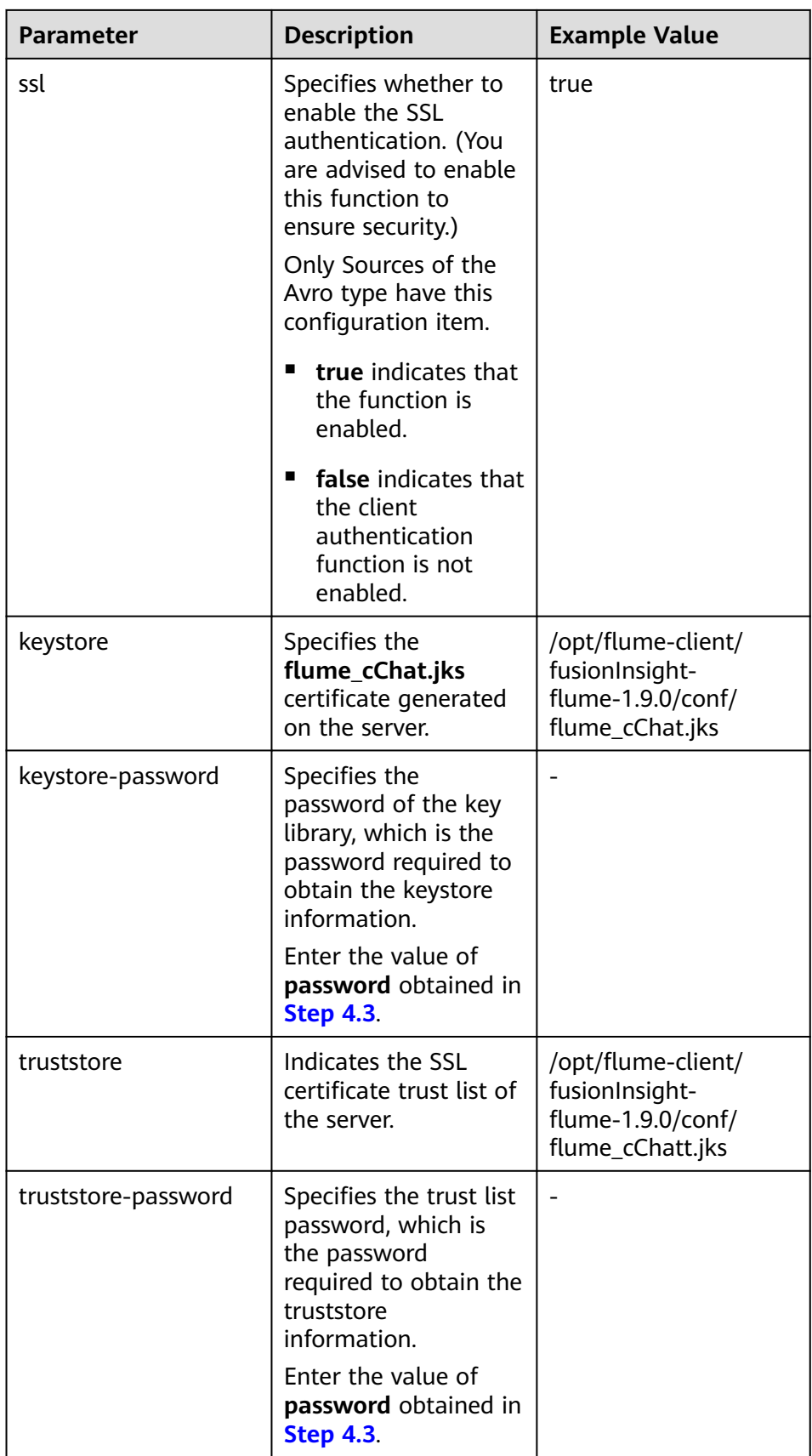

- 6. Upload the **properties.properties** file to **flume/conf/** under the installation directory of the Flume client.
- **Step 5** Verify log transmission.
	- 1. Log in to FusionInsight Manager as a user who has the management permission on HDFS. For details, see **[Accessing FusionInsight Manager](#page-2371-0)**. Choose **Cluster >** Name of the desired cluster > **Services** > **HDFS**, click the HDFS WebUI link to go to the HDFS WebUI, and choose **Utilities** > **Browse the file system**.
	- 2. Check whether the data is generated in the **/flume/test** directory on the HDFS.

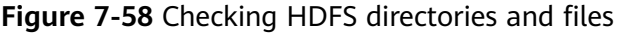

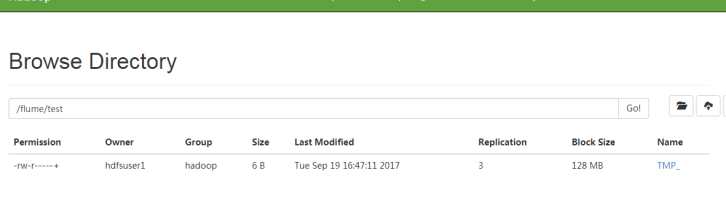

**----End**

# **7.12 Viewing Flume Client Monitoring Information**

# **Scenario**

The Flume client outside the FusionInsight cluster is a part of the end-to-end data collection. Both the Flume client outside the cluster and the Flume server in the cluster need to be monitored. Users can use FusionInsight Manager to monitor the Flume client and view the monitoring indicators of the Source, Sink, and Channel of the client as well as the client process status.

# **Procedure**

- **Step 1** Log in to FusionInsight Manager.
- **Step 2** Choose **Cluster** > Name of the desired cluster > **Services** > **Flume** > **Flume Management** to view the current Flume client list and process status.

**Figure 7-59** Viewing Flume client monitoring information on the **Flume Management** page

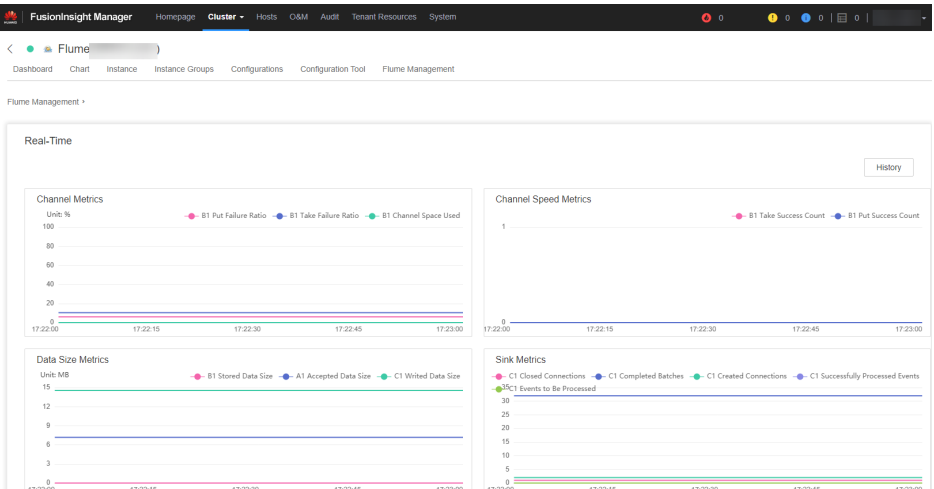

- **Step 3** Click the **Instance ID**, and view client monitoring metrics in the **Current** area.
- **Step 4** Click **History**. The page for querying historical monitoring data is displayed. Select a time range and click **View** to view the monitoring data within the time range.

**----End**

# **7.13 Connecting Flume to Kafka in Security Mode**

# **Scenario**

This section describes how to connect to Kafka using the Flume client in security mode.

# **Procedure**

**Step 1** Create a **jaas.conf** file and save it to **\${**Flume client installation directory**} /conf**. The content of the **jaas.conf** file is as follows:

KafkaClient { com.sun.security.auth.module.Krb5LoginModule required useKeyTab=true keyTab="/opt/test/conf/user.keytab" principal="flume\_hdfs@<System domain name>" useTicketCache=false storeKey=true debug=true; };

Set **keyTab** and **principal** based on site requirements. The configured **principal** must have certain kafka permissions.

- **Step 2** Configure services. Set the port number of **kafka.bootstrap.servers** to **21007**, and set **kafka.security.protocol** to **SASL\_PLAINTEXT**.
- **Step 3** If the domain name of the cluster where Kafka is located is changed, change the value of -Dkerberos.domain.name in the **flume-env.sh** file in **\$**{Flume client installation directory} **/conf/** based on the site requirements.

**Step 4** Upload the configured **properties.properties** file to **\$**{Flume client installation directory} **/conf**.

**----End**

# **7.14 Connecting Flume with Hive in Security Mode**

# **Scenario**

This section describes how to use Flume to connect to Hive (version 3.1.0) in the cluster.

# **Prerequisites**

Flume and Hive have been correctly installed in the cluster. The services are running properly, and no alarm is reported.

# **Procedure**

- **Step 1** Import the following JAR packages to the lib directory (client/server) of the Flume instance to be tested as user **omm**:
	- antlr-*version*.jar
	- antlr-runtime-*version*.jar
	- calcite-core-version.jar
	- hadoop-mapreduce-client-core-version.jar
	- hive-beeline-version.jar
	- hive-cli-*version*.jar
	- hive-common-version.jar
	- hive-exec-*version*.jar
	- hive-hcatalog-core-version.jar
	- hive-hcatalog-pig-adapter-version.jar
	- hive-hcatalog-server-extensions-version.jar
	- hive-hcatalog-streaming-version.jar
	- hive-metastore-version.jar
	- hive-service-*version*.jar
	- libfb303-*version*.jar
	- hadoop-plugins-version.jar

You can obtain the JAR package from the Hive installation directory and restart the Flume process to ensure that the JAR package is loaded to the running environment.

**Step 2** Set Hive configuration items.

On FusionInsight Manager, choose **Cluster** > Name of the desired cluster > **Services** > **Hive**. On the page that is displayed, click the **Configurations** tab then the **All Configurations** sub-tab. On this sub-tab page, choose **HiveServer(Role)** > **Customization** > **hive.server.customized.configs**.

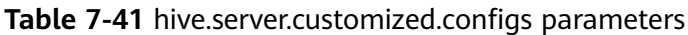

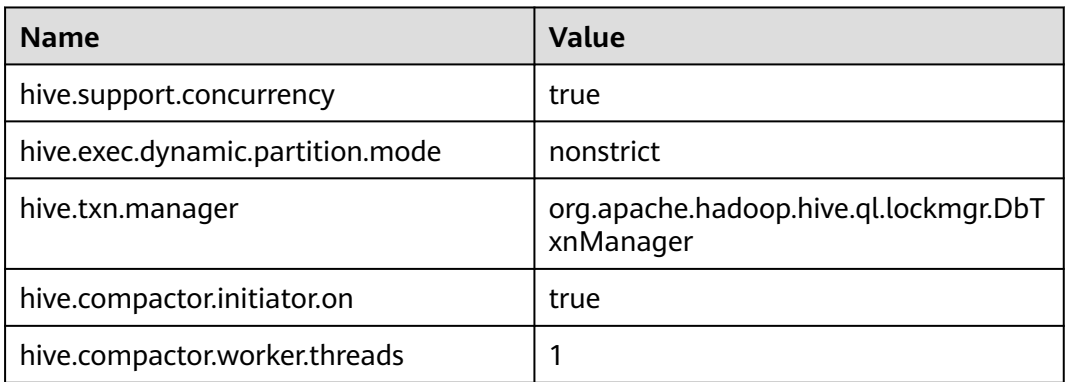

**Step 3** Prepare the system user **flume\_hive** who has the supergroup and Hive permissions, install the client, and create the required Hive table.

#### Example:

- 1. Install the cluster client in **/opt/client**.
- 2. Run the following command to authenticate the user:

#### **cd /opt/client**

#### **source bigdata\_env**

#### **kinit flume\_hive**

- 3. Run the **beeline** command and run the following table creation statement: create table flume\_multi\_type\_part(id string, msg string) partitioned by (country string, year\_month string, day string) clustered by (id) into 5 buckets stored as orc TBLPROPERTIES('transactional'='true');
- 4. Run the **select \* from** Table name**;** command to query data in the table.

In this case, the number of data records in the table is **0**.

#### **Step 4** Prepare related configuration files. Assume that the client installation package is stored in **/opt/FusionInsight\_Cluster\_1\_Services\_ClientConfig**.

- 1. Obtain the following files from the \$Client decompression directory**/Hive/ config** directory:
	- hivemetastore-site.xml
	- hive-site.xml
- 2. Obtain the following files from the **\$**Client decompression directory**/HDFS/ config** directory:

core-site.xml

3. Create a directory on the host where the Flume instance is started and save the prepared files to the created directory.

Example: **/opt/hivesink-conf/hive-site.xml**.

4. Copy all property configurations in the **hivemetastore-site.xml** file to the **hive-site.xml** file and ensure that the configurations are placed before the original configurations.

Data is loaded in sequence in Hive.

#### $\Box$  Note

Ensure that the Flume running user **omm** has the read and write permissions on the directory where the configuration file is stored.

**Step 5** Observe the result.

On the Hive client, run the **select \* from** Table name**;** command. Check whether the corresponding data has been written to the Hive table.

**----End**

# **Examples**

Flume configuration example (SpoolDir--Mem--Hive): server.sources = spool\_source server.channels = mem\_channel server.sinks = Hive\_Sink

#config the source

```
server.sources.spool_source.type = spooldir
server.sources.spool_source.spoolDir = /tmp/testflume
server.sources.spool_source.montime =
server.sources.spool_source.fileSuffix =.COMPLETED
server.sources.spool_source.deletePolicy = never
server.sources.spool_source.trackerDir =.flumespool
server.sources.spool_source.ignorePattern = \sqrt{2}server.sources.spool_source.batchSize = 20
server.sources.spool_source.inputCharset =UTF-8
server.sources.spool_source.selector.type = replicating
server.sources.spool_source.fileHeader = false
server.sources.spool_source.fileHeaderKey = file
server.sources.spool_source.basenameHeaderKey= basename
server.sources.spool_source.deserializer = LINE
server.sources.spool_source.deserializer.maxBatchLine= 1
server.sources.spool_source.deserializer.maxLineLength= 2048
server.sources.spool_source.channels = mem_channel
```
#config the channel server.channels.mem\_channel.type = memory server.channels.mem\_channel.capacity =10000 server.channels.mem\_channel.transactionCapacity= 2000 server.channels.mem\_channel.channelfullcount= 10 server.channels.mem channel.keep-alive =  $3$ server.channels.mem\_channel.byteCapacity = server.channels.mem\_channel.byteCapacityBufferPercentage= 20

#config the sink

```
server.sinks.Hive_Sink.type = hive
server.sinks.Hive_Sink.channel = mem_channel
server.sinks.Hive_Sink.hive.metastore = thrift://${any MetaStore service IP address}:21088
server.sinks.Hive_Sink.hive.hiveSite = /opt/hivesink-conf/hive-site.xml
server.sinks.Hive_Sink.hive.coreSite = /opt/hivesink-conf/core-site.xml
server.sinks.Hive_Sink.hive.metastoreSite = /opt/hivesink-conf/hivemeatastore-site.xml
server.sinks.Hive_Sink.hive.database = default
server.sinks.Hive_Sink.hive.table = flume_multi_type_part
server.sinks.Hive_Sink.hive.partition = Tag,%Y-%m,%d
server.sinks.Hive_Sink.hive.txnsPerBatchAsk= 100
server.sinks.Hive_Sink.hive.autoCreatePartitions= true
server.sinks.Hive_Sink.useLocalTimeStamp = true
server.sinks.Hive_Sink.batchSize = 1000
server.sinks.Hive_Sink.hive.kerberosPrincipal= super1
server.sinks.Hive_Sink.hive.kerberosKeytab= /opt/mykeytab/user.keytab
server.sinks.Hive_Sink.round = true
server.sinks.Hive_Sink.roundValue = 10
server.sinks.Hive_Sink.roundUnit = minute
server.sinks.Hive_Sink.serializer = DELIMITED
```
server.sinks.Hive\_Sink.serializer.delimiter= ";" server.sinks.Hive\_Sink.serializer.serdeSeparator= ';' server.sinks.Hive\_Sink.serializer.fieldnames= id,msg

# **7.15 Configuring the Flume Service Model**

# **7.15.1 Overview**

Guide a reasonable Flume service configuration by providing performance differences between Flume common modules, to avoid a nonstandard overall service performance caused when a frontend Source and a backend Sink do not match in performance.

Only single channels are compared for description.

# **7.15.2 Service Model Configuration Guide**

During Flume service configuration and module selection, the ultimate throughput of a sink must be greater than the maximum throughput of a source. Otherwise, in extreme load scenarios, the write speed of the source to a channel is greater than the read speed of sink from channel. Therefore, the channel is fully occupied due to frequent usage, and the performance is affected.

Avro Source and Avro Sink are usually used in pairs to transfer data between multiple Flume Agents. Therefore, Avro Source and Avro Sink do not become a performance bottleneck in general scenarios.

# **Inter-Module Performance**

Based on comparison between the limit performances of modules, Kafka Sink and HDFS Sink can meet the throughput requirements when the front-end is SpoolDir Source. However, HBase Sink could become performance bottlenecks due to the low write performances thereof. As a result, data is stacked in Channel. If you have to use HBase Sink or other sinks that are prone to become performance bottlenecks, you can use **Channel Selector** or **Sink Group** to meet performance requirements.

# **Channel Selector**

A channel selector allows a source to connect to multiple channels. Data of the source can be distributed or copied by selecting different types of selectors. Currently, a channel selector provided by Flume can be a replicating channel selector or a multiplexing channel selector.

Replicating: indicates that the data of the source is synchronized to all channels.

Multiplexing: indicates that based on the value of a specific field of the header of an event, a channel is selected to send the data. In this way, the data is distributed based on a service type.

Replicating configuration example: client.sources = kafkasource client.channels = channel1 channel2 client.sources.kafkasource.type = org.apache.flume.source.kafka.KafkaSource client.sources.kafkasource.kafka.topics = topic1,topic2

client.sources.kafkasource.kafka.consumer.group.id = flume client.sources.kafkasource.kafka.bootstrap.servers = 10.69.112.108:21007 client.sources.kafkasource.kafka.security.protocol = SASL\_PLAINTEXT client.sources.kafkasource.batchDurationMillis = 1000 client.sources.kafkasource.batchSize = 800 client.sources.kafkasource.channels = channel1 c el2

client.sources.kafkasource.selector.type = replicating client.sources.kafkasource.selector.optional = channel2

#### **Table 7-42** Parameters in the Replicating configuration example

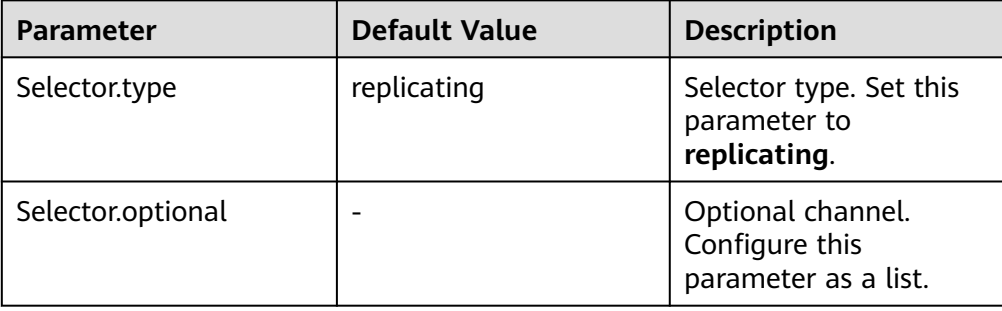

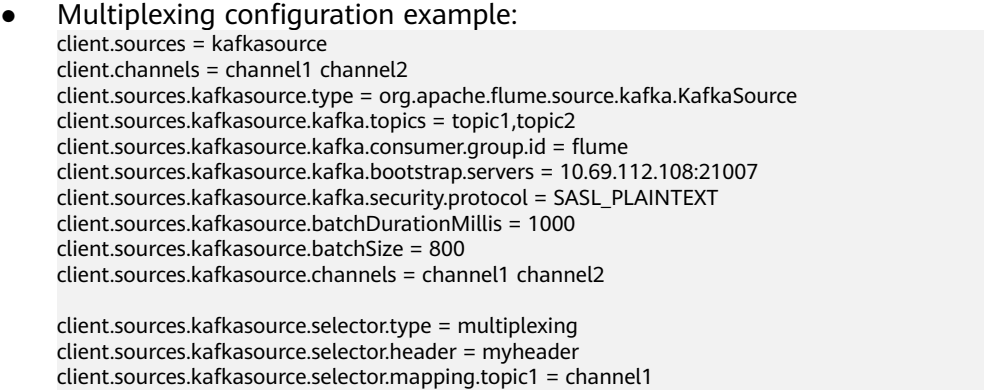

client.sources.kafkasource.selector.mapping.topic2 = channel2 client.sources.kafkasource.selector.default = channel1

Selector.header | Flume.selector.header |-

Selector.default |-<br>  $\vert$  -

 $S^{elector.}$  -  $\sim$   $\mid$  -  $\mid$  -

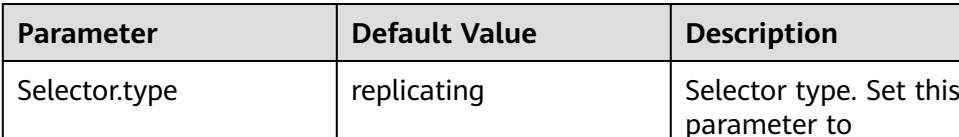

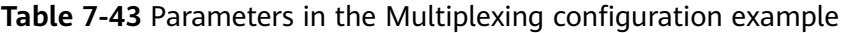

In a multiplexing selector example, select a field whose name is topic from the header of the event. When the value of the topic field in the header is topic1, send the event to a channel 1; or when the value of the topic field in the header is topic2, send the event to a channel 2.

**multiplexing**.

Selectors need to use a specific header of an event in a source to select a channel, and need to select a proper header based on a service scenario to distribute data.

# **SinkGroup**

When the performance of a backend single sink is insufficient, and high reliability or heterogeneous output is required, you can use a sink group to connect a specified channel to multiple sinks, thereby meeting use requirements. Currently, Flume provides two types of sink processors to manage sinks in a sink group. The types are load balancing and failover.

Failover: Indicates that there is only one active sink in the sink group each time, and the other sinks are on standby and inactive. When the active sink becomes faulty, one of the inactive sinks is selected based on priorities to take over services, so as to ensure that data is not lost. This is used in high-reliability scenarios.

Load balancing: Indicates that all sinks in the sink group are active. Each sink obtains data from the channel and processes the data. In addition, during running, loads of all sinks in the sink group are balanced. This is used in performance improvement scenarios.

- Load balancing configuration examples: client.sources = source1
	- client.sinks = sink1 sink2 client.channels = channel1

client.sinkgroups = g1 client.sinkgroups.g1.sinks = sink1 sink2 client.sinkgroups.g1.processor.type = load\_balance client.sinkgroups.g1.processor.backoff = true client.sinkgroups.g1.processor.selector = random

client.sinks.sink1.type = logger client.sinks.sink1.channel = channel1

client.sinks.sink2.type = logger client.sinks.sink2.channel = channel1

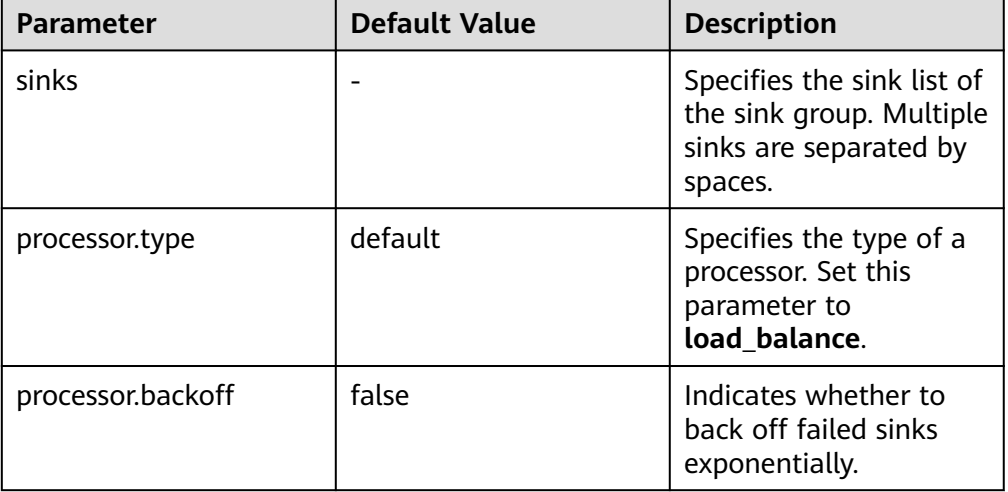

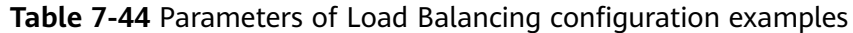

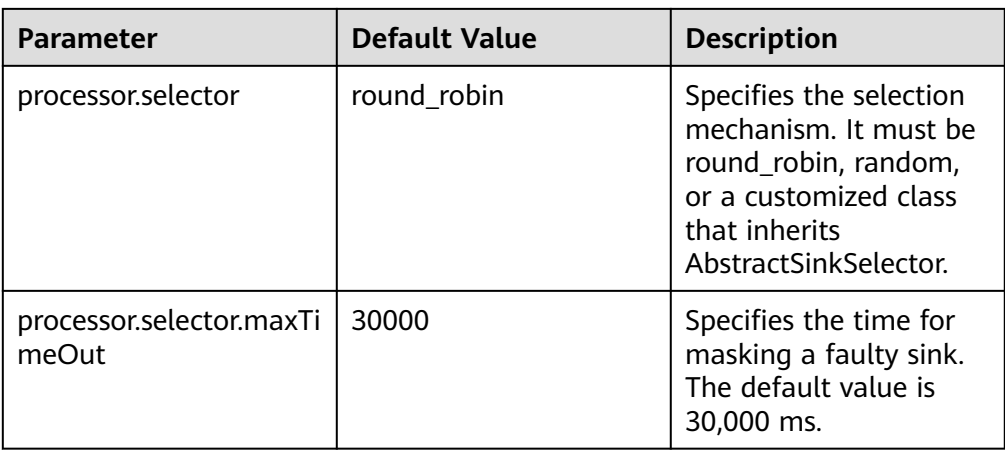

● Failover configuration examples: client.sources = source1 client.sinks = sink1 sink2 client.channels = channel1

> client.sinkgroups = g1 client.sinkgroups.g1.sinks = sink1 sink2 client.sinkgroups.g1.processor.type = failover client.sinkgroups.g1.processor.priority.sink1 = 10 client.sinkgroups.g1.processor.priority.sink2 = 5 client.sinkgroups.g1.processor.maxpenalty = 10000

client.sinks.sink1.type = logger client.sinks.sink1.channel = channel1

client.sinks.sink2.type = logger client.sinks.sink2.channel = channel1

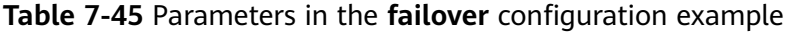

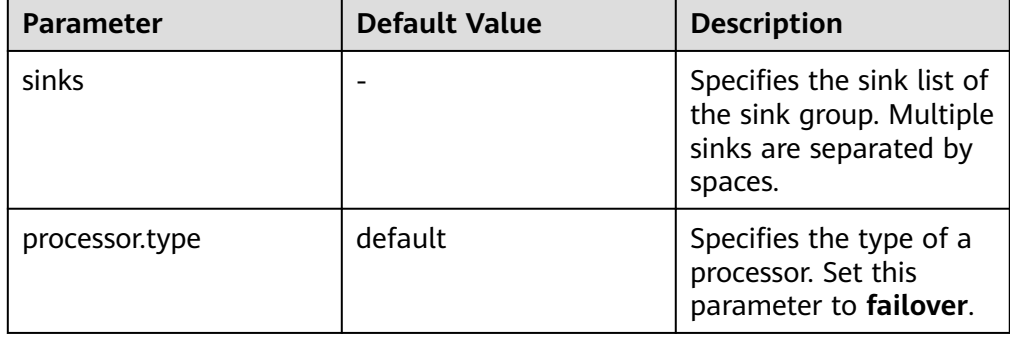

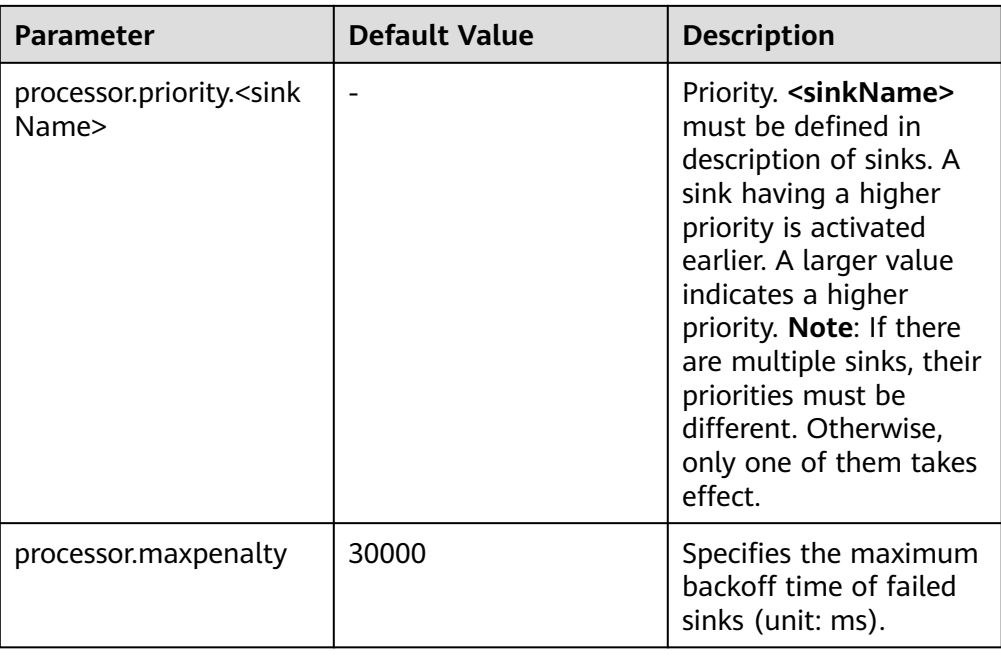

# **Interceptors**

The Flume interceptor supports modification or discarding of basic unit events during data transmission. You can specify the class name list of built-in interceptors in Flume or develop customized interceptors to modify or discard events. The following table lists the built-in interceptors in Flume. A complex example is used in this section. Other users can configure and use interceptions as required.

# $\Box$  Note

1. The interceptor is used between the sources and channels of Flume. Most sources provide parameters for configuring interceptors. You can set the parameters as required.

2. Flume allows multiple interceptors to be configured for a source. The interceptor names are separated by spaces.

- 3. The specified interceptor sequence is the order in which they are called.
- 4. The contents inserted by the interceptor in the header can be read and used in sink.

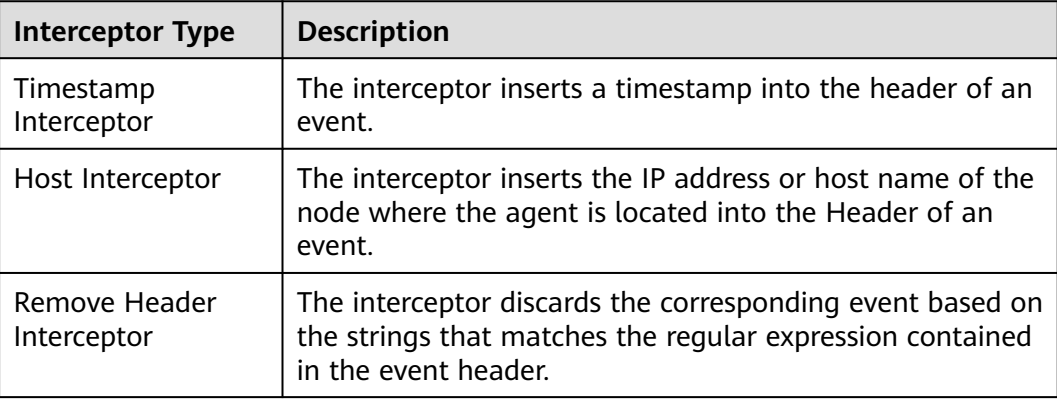

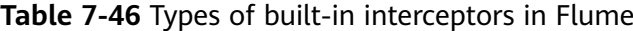

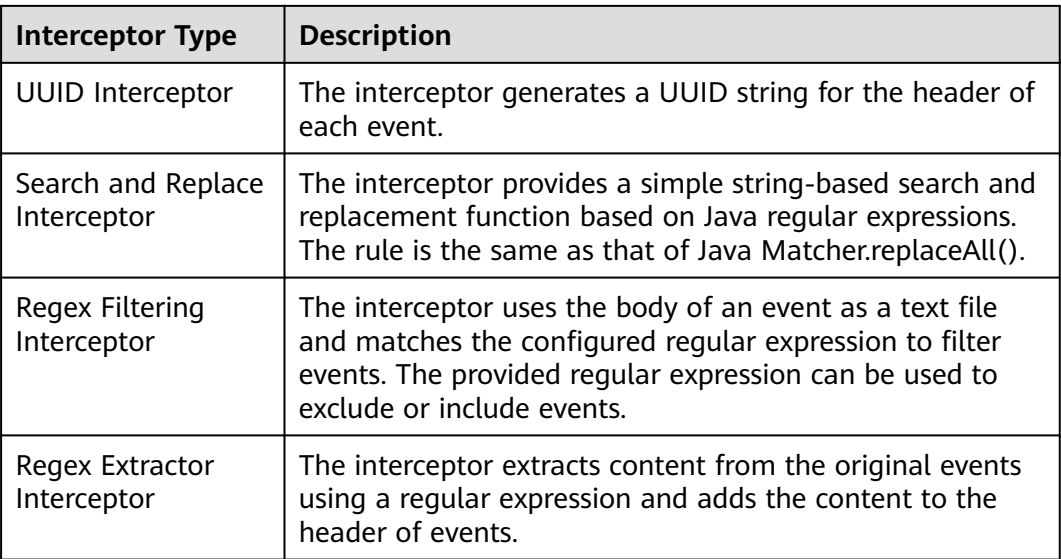

**Regex Filtering Interceptor** is used as an example to describe how to use the interceptor. (For other types of interceptions, see the configuration provided on the official website.)

| <b>Parameter</b> | <b>Default Value</b> | <b>Description</b>                                                                                                    |
|------------------|----------------------|----------------------------------------------------------------------------------------------------|
| type             |                      | Specifies the component<br>type name. The value<br>must be regex_filter.                                                                                                |
| regex            |                      | Specifies the regular<br>expression used to<br>match events.                                                                                                    |
| excludeEvents    | false                | By default, the matched<br>events are collected. If<br>this parameter is set to<br>true, the matched events<br>are deleted and the<br>unmatched events are<br>retained. |

**Table 7-47** Parameter configuration for **Regex Filtering Interceptor**

Configuration example (**netcat tcp** is used as the source, and **logger** is used as the sink). After configuring the preceding parameters, run the **telnet** Host name or IP address **44444** command on the host where the Linux operating system is run, and enter a string that complies with the regular expression and another does not comply with the regular expression. The log shows that only the matched string is transmitted.

#define the source, channel, sink server.sources = r1

server.channels = c1

server.sinks = k1

```
#config the source
server.sources.r1.type = netcat
server.sources.r1.bind = ${Host IP address}
server.sources.r1.port = 44444
server.sources.r1.interceptors= i1
server.sources.r1.interceptors.i1.type= regex_filter
server.sources.r1.interceptors.i1.regex= (flume)|(myflume)
server.sources.r1.interceptors.i1.excludeEvents= false
server.sources.r1.channels = c1
```

```
#config the channel
server.channels.c1.type = memory
server.channels.c1.capacity = 1000server.channels.c1.transactionCapacity = 100
#config the sink
server.sinks.k1.type = logger
server.sinks.k1.channel = c1
```
# **7.16 Introduction to Flume Logs**

# **Log Description**

**Log path**: The default path of Flume log files is **/var/log/Bigdata/**Role name.

- FlumeServer: **/var/log/Bigdata/flume/flume**
- FlumeClient: **/var/log/Bigdata/flume-client-n/flume**
- MonitorServer: **/var/log/Bigdata/flume/monitor**

**Log archive rule**: The automatic Flume log compression function is enabled. By default, when the size of logs exceeds 50 MB , logs are automatically compressed into a log file named in the following format: <*Original log file name>-<yyyy-mm*dd hh-mm-ss>.[ID].**log.zip**. A maximum of 20 latest compressed files are reserved. The number of compressed files can be configured on the Manager portal.

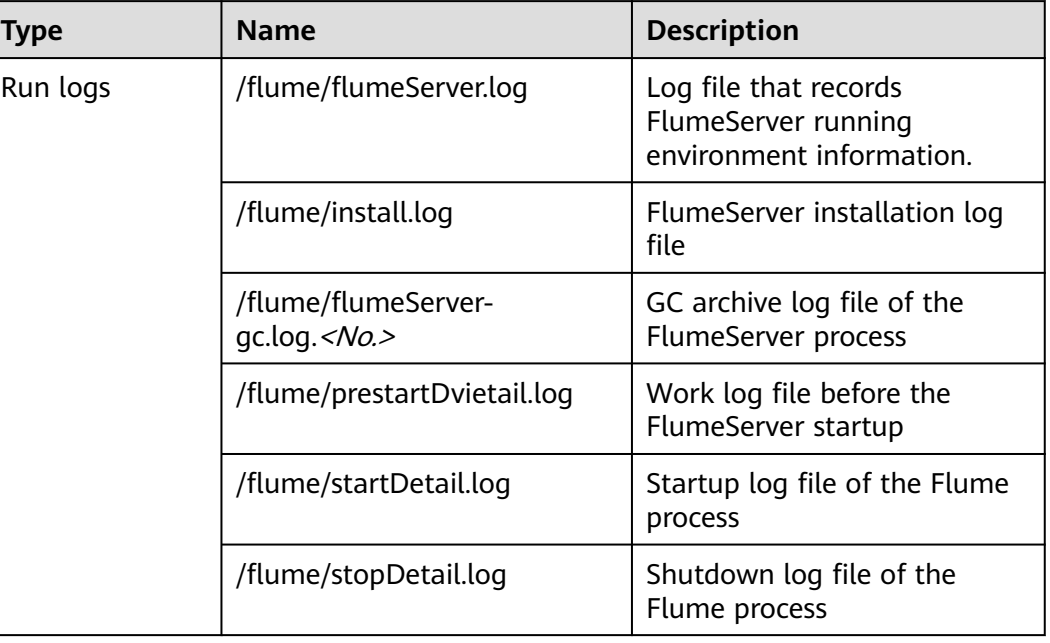

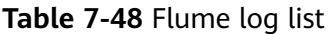

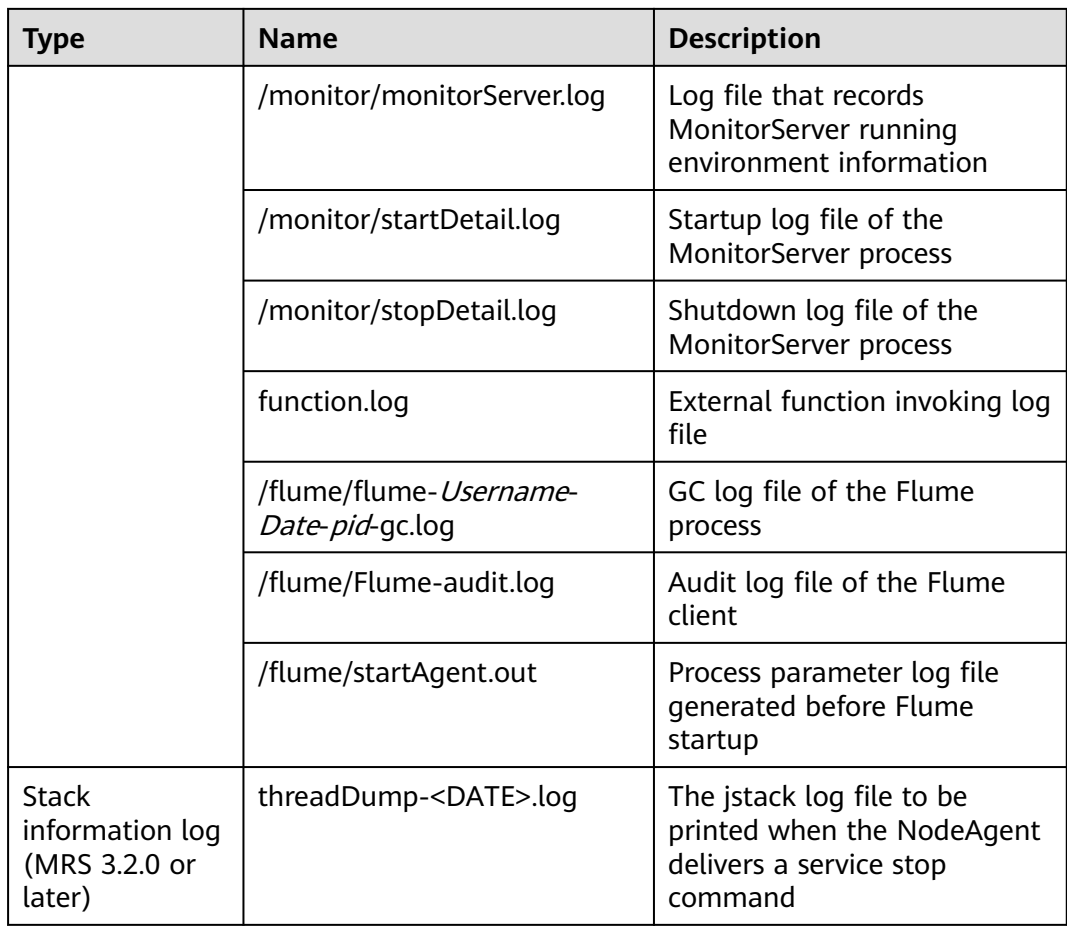

# **Log Level**

**Table 7-49** describes the log levels supported by Flume.

Levels of run logs are FATAL, ERROR, WARN, INFO, and DEBUG from the highest to the lowest priority. Run logs of equal or higher levels are recorded. The higher the specified log level, the fewer the logs recorded.

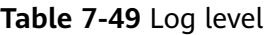

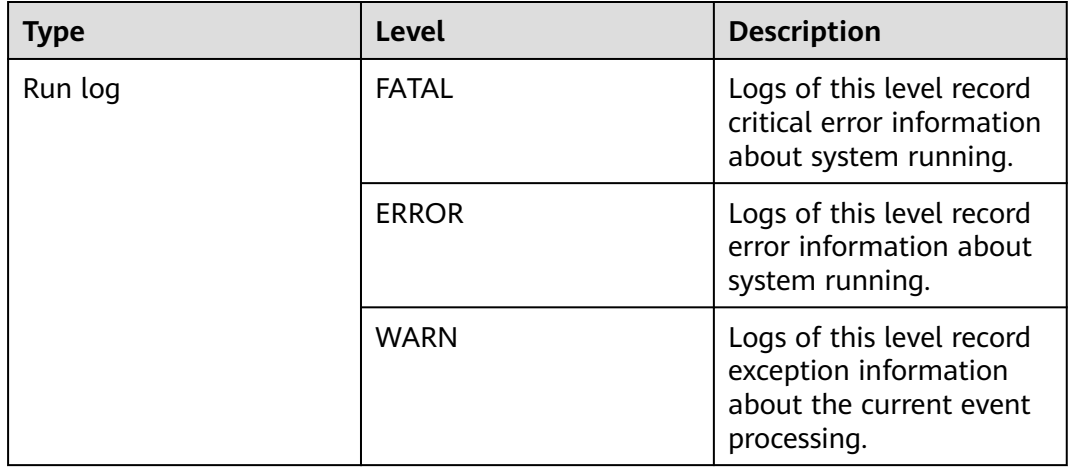

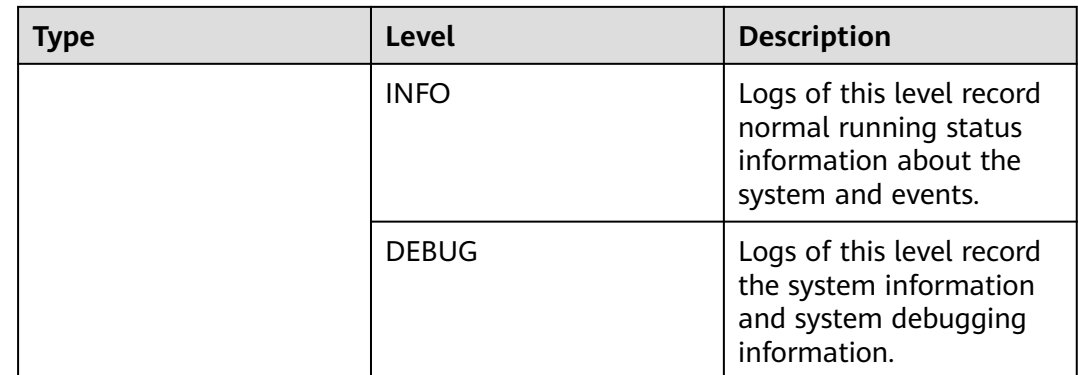

To modify log levels, perform the following operations:

- **Step 1** Go to the **All Configurations** page of Flume by referring to **[Modifying Cluster](#page-2368-0) [Service Configuration Parameters](#page-2368-0)**.
- **Step 2** On the menu bar on the left, select the log menu of the target role.
- **Step 3** Select a desired log level.
- **Step 4** Save the configuration. In the displayed dialog box, click **OK** to make the configurations take effect.

**----End**

 $\Box$  Note

The configurations take effect immediately without the need to restart the service.

# **Log Format**

The following table lists the Flume log formats.

**Table 7-50** Log format

| Type     | Format                                                                                                    | <b>Example</b>                                                                                                    |
|----------|----------------------------------------------------------------------------------------------------|----------------------------------------------------------------------------------------------------|
| Run logs | <yyyy-mm-dd<br>HH:mm:ss,SSS&gt; <loq level=""> <br/><name of="" that<br="" the="" thread="">generates the log&gt; <message<br>in the log&gt; <location where<br="">the log event occurs&gt;</location></message<br></name></loq></yyyy-mm-dd<br> | 2014-12-12 11:54:57,316   INFO<br>  [main]   log4j dynamic load is<br>start.<br>org.apache.flume.tools.LogDyn<br>amicLoad.start(LogDynamicLoa<br>d.java:59) |
|          | <yyyy-mm-dd<br>HH:mm:ss,SSS&gt;<username>&lt;<br/>User<br/>IP&gt;<time><operation><reso<br>urce&gt;<result><detail></detail></result></reso<br></operation></time></username></yyyy-mm-dd<br>                                                    | 2014-12-12 23:04:16,572   INFO<br>  [SinkRunner-PollingRunner-<br>DefaultSinkProcessor]  <br>SRCIP=null OPERATION=close                                     |

# **7.17 Flume Client Cgroup Usage Guide**

# **Scenario**

This section describes how to join and log out of a cgroup, query the cgroup status, and change the cgroup CPU threshold.

# **Procedure**

# ● **Join Cgroup**

Assume that the Flume client installation path is **/opt/FlumeClient**, and the cgroup CPU threshold is 50%. Run the following command to join a cgroup:

# **cd /opt/FlumeClient/fusioninsight-flume-1.9.0/bin**

#### **./flume-manage.sh cgroup join 50**

# $\Box$  Note

- This command can be used to join a cgroup and change the cgroup CPU threshold.
- The value of the CPU threshold of a cgroup ranges from 1 to 100 x N. N indicates the number of CPU cores.

# **Check Cgroup status**

Assume that the Flume client installation path is **/opt/FlumeClient**. Run the following commands to query the cgroup status:

#### **cd /opt/FlumeClient/fusioninsight-flume-1.9.0/bin**

#### **./flume-manage.sh cgroup status**

● **Exit Cgroup**

Assume that the Flume client installation path is **/opt/FlumeClient**. Run the following commands to exit cgroup:

# **cd /opt/FlumeClient/fusioninsight-flume-1.9.0/bin**

#### **./flume-manage.sh cgroup exit**

# $\Box$  Note

- After the client is installed, the default cgroup is automatically created. If the **-s** parameter is not configured during client installation, the default value **-1** is used. The default value indicates that the agent process is not restricted by the CPU usage.
- Joining or exiting a cgroup does not affect the agent process. Even if the agent process is not started, the joining or exiting operation can be performed successfully, and the operation will take effect after the next startup of the agent process.
- After the client is uninstalled, the cgroups created during the client installation are automatically deleted.

# **7.18 Secondary Development Guide for Flume Third-Party Plug-ins**

# **Scenario**

This section describes how to perform secondary development for third-party plug-ins.

# **Prerequisites**

- You have obtained the third-party JAR package.
- The Flume server or client has been installed, for example, in the **/opt/ flumeclient** directory.

# **Procedure**

- **Step 1** Compress the self-developed code into a JAR package.
- **Step 2** Create a directory for the plug-in.
	- 1. Go to Flume client installation directory**/fusionInsight-flume-\*/plugins.d** and run the following command to create a directory. The directory name can be changed based on the site requirements.

**cd /opt/flumeclient/fusioninsight-flume-1.9.0/plugins.d mkdir thirdPlugin**

# **cd thirdPlugin mkdir lib libext native**

The command output is displayed as follows:

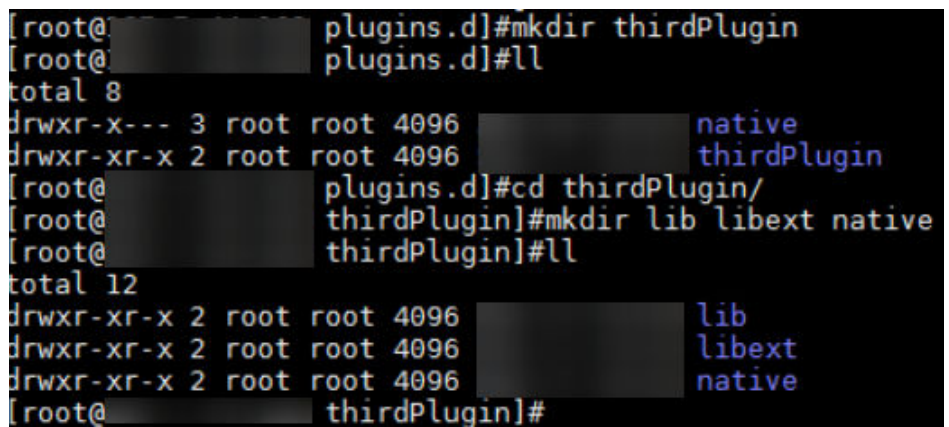

- 2. Place the third-party JAR package in Flume client installation directory**/ fusionInsight-flume-\*/plugins.d/thirdPlugin/lib**. If the JAR package depends on other JAR packages, place the dependent JAR packages in Flume client installation directory**/fusionInsight-flume-\*/plugins.d/thirdPlugin/libext**. Stores local library files in Flume client installation directory**/fusionInsightflume-\*/plugins.d/thirdPlugin/native**.
- **Step 3** Configure the Flume client installation directory**/fusionInsight-flume-\*/conf/ properties.properties** file.

For details about how to set parameters in the **properties.properties** file, see the parameter list in the **properties.properties** file in the corresponding typical scenario **[Non-Encrypted Transmission](#page-681-0)** and **[Encrypted Transmission](#page-713-0)**.

**----End**

# **7.19 Configuring the Flume Customized Script**

# **Scenario**

Flume supports customized scripts to be run before or after transmission for making preparations.

# **Procedure**

#### **Scenario 1: The Flume client is not installed.**

**Step 1** Obtain the software package.

Log in to the FusionInsight Manager. Choose **Cluster** > Name of the target cluster > **Services** > **Flume**. On the Flume service page that is displayed, choose **More** > **Download Client** in the upper right corner and set **Client Type** to **Complete Client** to download the Flume service client file.

The file name of the client is **FusionInsight Cluster** < Cluster ID>**\_Flume\_Client.tar**. This section takes the client file **FusionInsight Cluster 1 Flume Client.tar** as an example.

**Step 2** Upload the software package. Upload the software package to a directory, for example, **/opt/client**, on the node where the Flume client is to be installed as user **user**.

#### $\Box$  note

**user** is the user who installs and runs the Flume client.

**Step 3** Decompress the software package.

Log in to the node where the Flume service client is to be installed as user **user**. Go to the directory where the installation package is installed, for example, **/opt/ client**, and run the following command to decompress the installation package to the current directory:

#### **cd /opt/client**

# **tar -xvf FusionInsight\_Cluster\_1\_Flume\_Client.tar**

**Step 4** Verify the software package.

Run the **sha256sum -c** command to verify the decompressed file. If **OK** is returned, the verification is successful. Example:

#### **sha256sum -c FusionInsight\_Cluster\_1\_Flume\_ClientConfig.tar.sha256**

FusionInsight\_Cluster\_1\_Flume\_ClientConfig.tar: OK

**Step 5** Decompress the package.

# **tar -xvf FusionInsight\_Cluster\_1\_Flume\_ClientConfig.tar**

**Step 6** Configure **client.per-check.shell** in the **/opt/client/ FusionInsight\_Cluster\_1\_Flume\_ClientConfig/Flume/FlumeClient/flume/conf/ flume-check.properties** file on the client to point to the absolute path of **plugin.sh**.

The configuration is as follows:

**client.per-check.shell=/opt/client/ FusionInsight\_Cluster\_1\_Flume\_ClientConfig/Flume/FlumeClient/flume/ plugins.s/plugin.sh**

**plugins = com.huawei.flume.services.FlumePreTransmitService**

**flume.check.default.interval = 15**

**Step 7** Configure the **/opt/client/FusionInsight\_Cluster\_1\_Flume\_ClientConfig/Flume/ FlumeClient/flume/conf/plugin.conf** file and define the scripts to be invoked and related parameters.

The configuration is as follows:

**RUN\_PLUGIN="PLUGIN\_LIST\_1"**

**LOG\_TO\_HDFS\_PATH="/yxs"**

LOG TO HDFS ENCODE PATH="\${LOG TO HDFS PATH}/Flume Encoded/"

**PLUGIN\_LINK\_DIR="/tmp/yxs1"**

**PLUGIN\_MV\_TARGET\_DIR="/tmp/yxs2"**

**PLUGIN\_SUFFIX="COMPLETED"**

**PLUGIN\_LIST\_1="mv\_complete.sh --linkdir \${PLUGIN\_LINK\_DIR} --mvtargetdir \${PLUGIN\_MV\_TARGET\_DIR} --suffix \${PLUGIN\_SUFFIX}"**

**Step 8** Install and start the Flume client. For details about how to install the client, see **[Installing the Flume Client](#page-611-0)**.

**----End**

- Scenario 2: The Flume client has been installed.
- **Step 1** Configure **client.per-check.shell** in the **flume-check.properties** file on the client to point to the absolute path of **plugin.sh**.

For example, if the Flume client installation path is **/opt/FlumeClient**, the **flumecheck.properties** file is stored in the **/opt/FlumeClient/fusioninsightflume-1.9.0/conf** directory,

The configuration is as follows:

**client.per-check.shell=/opt/FlumeClient/fusioninsight-flume-1.9.0/plugins.s/ plugin.sh**

**plugins = com.huawei.flume.services.FlumePreTransmitService**

**flume.check.default.interval = 15**

**Step 2** Configure **plugin.conf** to define the script to be invoked and related parameters.

For example, if the Flume client installation path is **/opt/FlumeClient**, the **plugin.conf** file is stored in the **/opt/FlumeClient/fusioninsight-flume-1.9.0/conf** directory,

The configuration is as follows:

**RUN\_PLUGIN="PLUGIN\_LIST\_1"**

**LOG\_TO\_HDFS\_PATH="/yxs"**

**LOG\_TO\_HDFS\_ENCODE\_PATH="\${LOG\_TO\_HDFS\_PATH}/Flume\_Encoded/"**

**PLUGIN\_LINK\_DIR="/tmp/yxs1"**

**PLUGIN\_MV\_TARGET\_DIR="/tmp/yxs2"**

**PLUGIN\_SUFFIX="COMPLETED"**

**PLUGIN\_LIST\_1="mv\_complete.sh --linkdir \${PLUGIN\_LINK\_DIR} --mvtargetdir \${PLUGIN\_MV\_TARGET\_DIR} --suffix \${PLUGIN\_SUFFIX}"**

**Step 3** Run the following command in the **bin** directory, for example, **/opt/FlumeClient/ fusioninsight-flume-1.9.0/bin**, of the client installation path to restart the Flume client:

**./flume-manage.sh restart**

**----End**

# **7.20 Common Issues About Flume**

Flume logs are stored in **/var/log/Bigdata/flume/flume/flumeServer.log**. Most data transmission exceptions and data transmission failures are recorded in logs. You can run the following command:

#### **tailf /var/log/Bigdata/flume/flume/flumeServer.log**

Problem: After the configuration file is uploaded, an exception occurs. After the configuration file is uploaded again, the scenario requirements are still not met, but no exception is recorded in the log.

Solution: Restart the Flume process, run the **kill -9** Process code to kill the process code, and view the logs.

● Issue: **"java.lang.IllegalArgumentException: Keytab is not a readable file: /opt/test/conf/user.keytab"** is displayed when HDFS is connected.

Solution: Grant the read and write permissions to the Flume running user.

Problem: The following error is reported when the Flume client is connected to Kafka:

Caused by: java.io.IOException: /opt/FlumeClient/fusioninsight-flume-1.9.0/cof//jaas.conf (No such file or directory)

Solution: Add the **jaas.conf** configuration file and save it to the **conf** directory of the Flume client.

#### **vi jaas.conf**

KafkaClient { com.sun.security.auth.module.Krb5LoginModule required useKeyTab=true keyTab="**/opt/test/conf/user.keytab**"

principal="**flume\_hdfs@**<System domain name>" useTicketCache=false storeKey=true debug=true; };

Values of **keyTab** and **principal** vary depending on the actual situation.

Problem: The following error is reported when the Flume client is connected to HBase:

Caused by: java.io.IOException: /opt/FlumeClient/fusioninsight-flume-1.9.0/cof//jaas.conf (No such file or directory)

Solution: Add the **jaas.conf** configuration file and save it to the **conf** directory of the Flume client.

#### **vi jaas.conf**

Client { com.sun.security.auth.module.Krb5LoginModule required useKeyTab=true keyTab="**/opt/test/conf/user.keytab**" principal="**flume\_hbase@**<System domain name>" useTicketCache=false storeKey=true debug=true; };

Values of **keyTab** and **principal** vary depending on the actual situation.

Question: After the configuration file is submitted, the Flume Agent occupies resources. How do I restore the Flume Agent to the state when the configuration file is not uploaded?

Solution: Submit an empty **properties.properties** file.

# **8 Using HBase**

# <span id="page-753-0"></span>**8.1 Using HBase from Scratch**

HBase is a column-based distributed storage system that features high reliability, performance, and scalability. This section describes how to use HBase from scratch, including how to update the client on the Master node in the cluster, create a table using the client, insert data in the table, modify the table, read data from the table, delete table data, and delete the table.

# **Background**

Suppose a user develops an application to manage users who use service A in an enterprise. The procedure of operating service A on the HBase client is as follows:

- Create the **user\_info** table.
- Add users' educational backgrounds and titles to the table.
- Query user names and addresses by user ID.
- Query information by user name.
- Deregister users and delete user data from the user information table.
- Delete the user information table after service A ends.

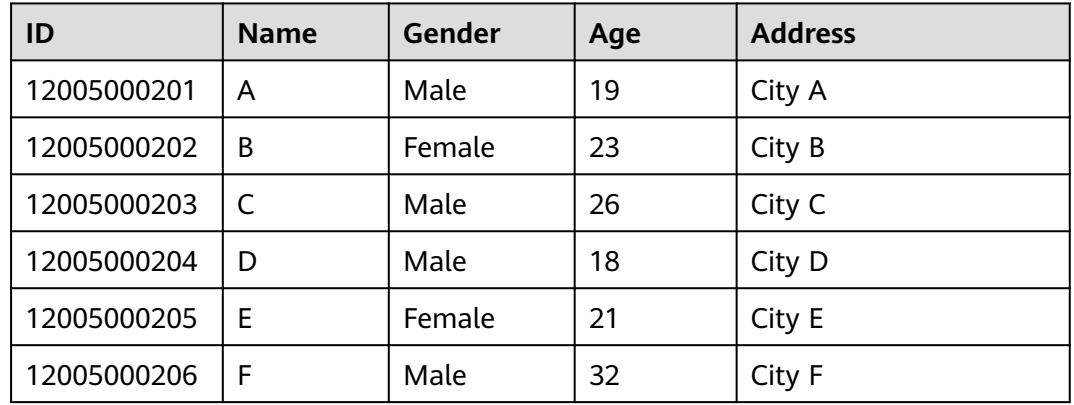

# **Table 8-1** User information

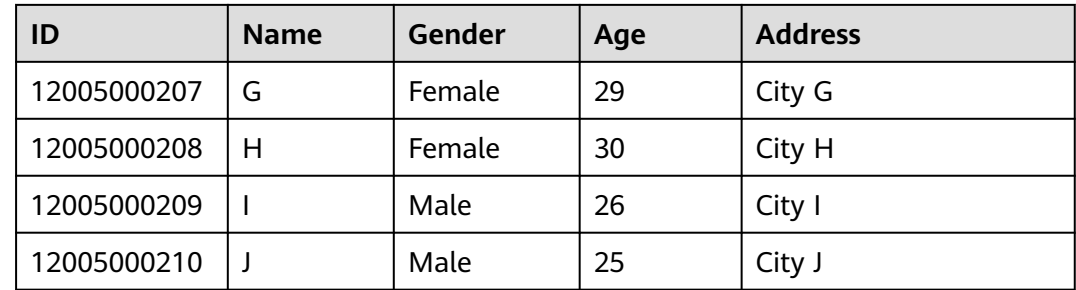

# **Prerequisites**

The client has been installed in a directory, for example, **/opt/client**. The client directory in the following operations is only an example. Change it to the actual installation directory. Before using the client, download and update the client configuration file, and ensure that the active management node of Manager is available.

# **Procedure**

**Step 1** Use the client on the active management node.

- 1. Install the client. For details, see **[Installing a Client](https://support.huaweicloud.com/intl/en-us/usermanual-mrs/mrs_01_0090.html)**.
- 2. Log in to the node where the client is installed as the client installation user and run the following command to switch to the client directory:

# **cd /opt/client**

3. Run the following command to configure environment variables:

# **source bigdata\_env**

4. If Kerberos authentication has been enabled for the current cluster, run the following command to authenticate the current user. The current user must have the permission to create HBase tables. For details about how to configure a role with the corresponding permissions, see **[Creating HBase](#page-757-0) [Roles](#page-757-0)**. To bind a role to a user, see **[Creating a User](https://support.huaweicloud.com/intl/en-us/usermanual-mrs/admin_guide_000137.html)**. If Kerberos authentication is disabled for the current cluster, skip this step.

**kinit** MRS cluster user

For example, **kinit hbaseuser**.

5. Run the following HBase client command:

# **hbase shell**

# **Step 2** Run the following commands on the HBase client to implement service A.

1. Create the **user\_info** user information table according to **[Table 8-1](#page-753-0)** and add data to it.

**create** 'user\_info',{**NAME** => 'i'}

For example, to add information about the user whose ID is **12005000201**, run the following commands:

**put** 'user\_info','12005000201','**i:name**','A'

**put** 'user\_info','12005000201','**i:gender**','Male'

**put** 'user\_info','12005000201','**i:age**','19'

**put** 'user\_info','12005000201','**i:address**','City A'

2. Add users' educational backgrounds and titles to the **user\_info** table.

For example, to add educational background and title information about user 12005000201, run the following commands:

**put** 'user\_info','12005000201','**i:degree**','master'

**put** 'user\_info','12005000201','**i:pose**','manager'

3. Query user names and addresses by user ID.

For example, to query the name and address of user 12005000201, run the following command:

**scan**'user\_info', {**STARTROW**=>'12005000201',**STOPROW**=>'12005000201',**COLUMNS**=>['**i:na me**','**i:address**']}

4. Query information by user name.

For example, to query information about user A, run the following command:

**scan**'user\_info',{**FILTER**=>"SingleColumnValueFilter('i','name',=,'binary:A')"}

5. Delete user data from the user information table.

All user data needs to be deleted. For example, to delete data of user 12005000201, run the following command:

– Delete all data fields of the user whose ID is 12005000201 in sequence. The following uses the **age** field as an example:

**delete** 'user\_info','12005000201','i:age'

- Remove all the data of the user whose ID is 12005000201. **deleteall** 'user\_info','12005000201'
- 6. Delete the user information table.

**disable**'user\_info' **drop** 'user\_info'

**----End**

# **8.2 Using an HBase Client**

# **Scenario**

This section describes how to use the HBase client in an O&M scenario or a service scenario.

# **Prerequisites**

- The client has been installed. For example, the installation directory is **/opt/ hadoopclient**. The client directory in the following operations is only an example. Change it to the actual installation directory.
- Service component users have been created by the MRS cluster administrator. A machine-machine user needs to download the **keytab** file and a humanmachine user needs to change the password upon the first login.
If a non-**root** user uses the HBase client, ensure that the owner of the HBase client directory is this user. Otherwise, run the following command to change the owner.

**chown user:group -R** Client installation directory**/HBase**

## **Using the HBase Client**

- **Step 1** Install the client. For details, see **[Installing a Client](https://support.huaweicloud.com/intl/en-us/usermanual-mrs/mrs_01_0090.html)**.
- **Step 2** Log in to the node where the client is installed as the client installation user.
- **Step 3** Run the following command to go to the client directory:

### **cd /opt/hadoopclient**

**Step 4** Run the following command to configure environment variables:

### **source bigdata\_env**

**Step 5** If Kerberos authentication has been enabled for the current cluster, run the following command to authenticate the current user. The current user must have the permission to create HBase tables. For details about how to configure a role with the corresponding permissions, see**[Managing Roles](https://support.huaweicloud.com/intl/en-us/usermanual-mrs/admin_guide_000148.html)**. To bind a role to a user, see **[Creating a User](https://support.huaweicloud.com/intl/en-us/usermanual-mrs/admin_guide_000137.html)**. If Kerberos authentication is disabled for the current cluster, skip this step.

**kinit** Component service user

For example, **kinit hbaseuser**.

**Step 6** Run the following HBase client command:

### **hbase shell**

**----End**

## **Common HBase client commands**

The following table lists common HBase client commands. For more commands, see **<http://hbase.apache.org/2.2/book.html>**.

| Command | <b>Description</b>                                                                                                    |
|---------|----------------------------------------------------------------------------------------------------|
| create  | Used to create a table, for example, create 'test', 'f1', 'f2', 'f3'.                                                                                                    |
| disable | Used to disable a specified table, for example, <b>disable 'test'</b> .                                                                                                    |
| enable  | Used to enable a specified table, for example, enable 'test'.                                                                                                    |
| alter   | Used to alter the table structure. You can run the alter<br>command to add, modify, or delete column family information<br>and table-related parameter values, for example, alter 'test',<br>{NAME => 'f3', METHOD => 'delete'}. |

**Table 8-2** HBase client commands

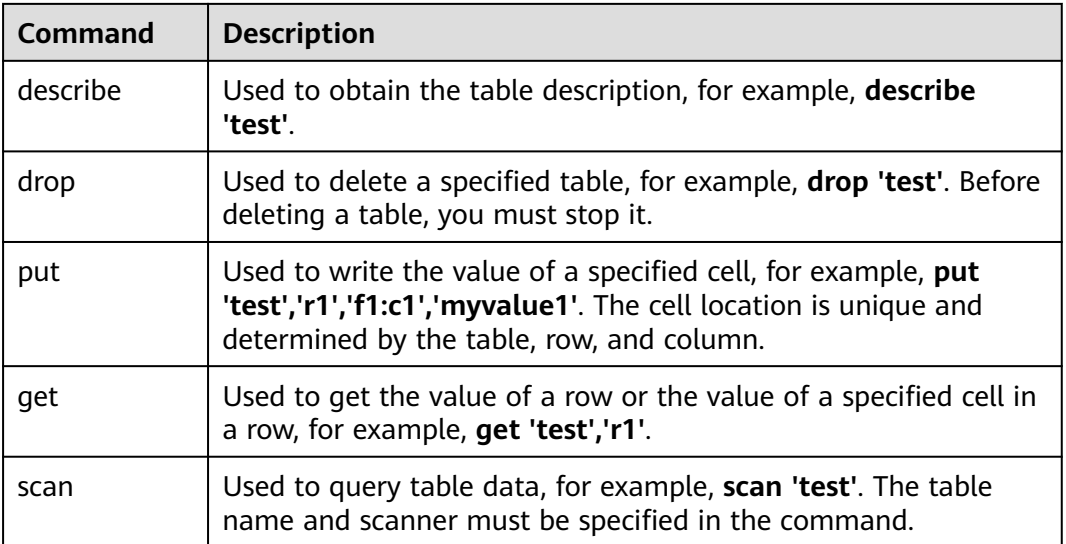

# **8.3 Creating HBase Roles**

## **Scenario**

Create and configure an HBase role on Manager as an MRS cluster administrator. The HBase role can set HBase administrator permissions and read (R), write (W), create (C), execute (X), or manage (A) permissions for HBase tables and column families.

Users can create a table, query/delete/insert/update data, and authorize others to access HBase tables after they set the corresponding permissions for the specified databases or tables on HDFS.

### $\Box$  Note

- HBase roles can be created in security mode, but cannot be created in normal mode.
- If the current component uses Ranger for permission control, you need to configure related policies based on Ranger for permission management. For details, see **[Adding a](#page-2042-0) [Ranger Access Permission Policy for HBase](#page-2042-0)**.

## **Prerequisites**

- The MRS cluster administrator has understood service requirements.
- You have logged in to Manager.

## **Procedure**

**Step 1** On Manager, choose **System** > **Permission** > **Role**.

# Permission

User  $\bar{\alpha}$ 

- User Group
- · Role
- · Security Policy
- **Domain and Mutual Trust**  $\bar{a}$
- · Third-Party AD
- **Step 2** On the displayed page, click **Create Role** and enter a **Role Name** and **Description**.

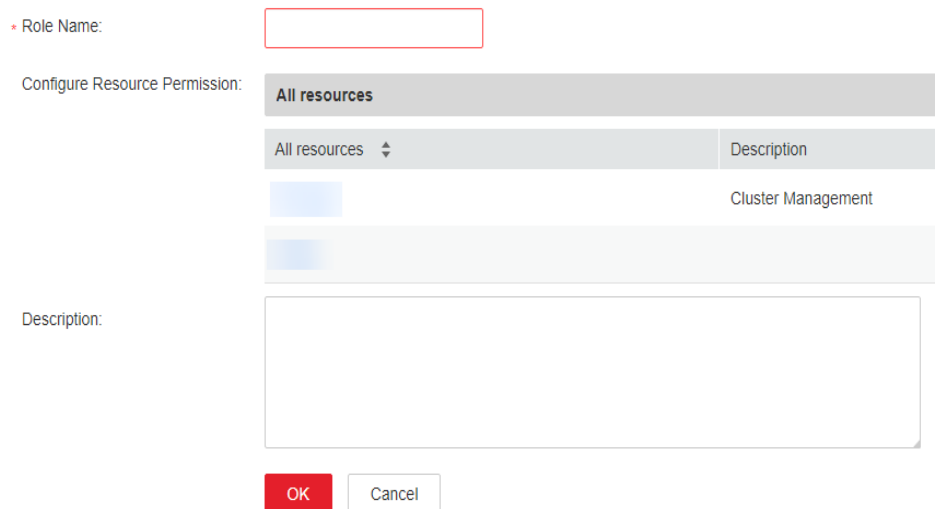

**Step 3** Set **Permission**. For details, see **[Table 8-3](#page-759-0)**.

<span id="page-759-0"></span>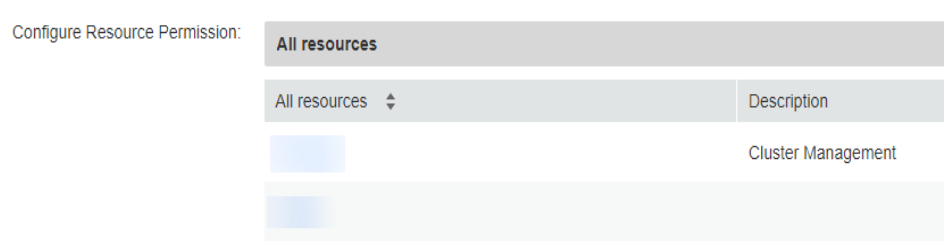

HBase permissions:

- HBase Scope: Authorizes HBase tables. The minimum permission is read (R) and write (W) for columns.
- SUPER\_USER\_GROUP: HBase administrator permissions.

### $\Box$  Note

Users have the read (R), write (W), create (C), execute (X), and administrate (A) permissions for the tables created by themselves.

**Table 8-3** Setting a role

| <b>Task</b>                                                     | <b>Role Authorization</b>                                                                                                    |
|-----------------------------------------------------------------|----------------------------------------------------------------------------------------------------|
| Setting the HBase<br>administrator<br>permission                | In Configure Resource Permission, choose Name of<br>the desired cluster > HBase and select HBase<br><b>Administrator Permission.</b>                                                                                                    |
| Setting the permission<br>for users to create<br>tables         | 1. In Configure Resource Permission, choose Name of<br>the desired cluster > HBase > HBase Scope.<br>2. Click global.<br>3. In the <b>Permission</b> column of the specified<br>namespace, select Create and Execute. For<br>example, select Create and Execute for the default<br>namespace default.                                               |
| Setting the permission<br>for users to write data<br>to tables  | 1. In Configure Resource Permission, choose Name of<br>the desired cluster > HBase > HBase Scope ><br>global.<br>2. In the <b>Permission</b> column of the specified<br>namespace, select Write. For example, select Write<br>for the default namespace default. By default,<br>HBase sub-objects inherit the permission from the<br>parent object. |
| Setting the permission<br>for users to read data<br>from tables | 1. In Configure Resource Permission, choose Name of<br>the desired cluster > HBase > HBase Scope ><br>global.<br>2. In the Permission column of the specified<br>namespace, select Read. For example, select Read<br>for the default namespace default. By default,<br>HBase sub-objects inherit the permission from the<br>parent object.          |

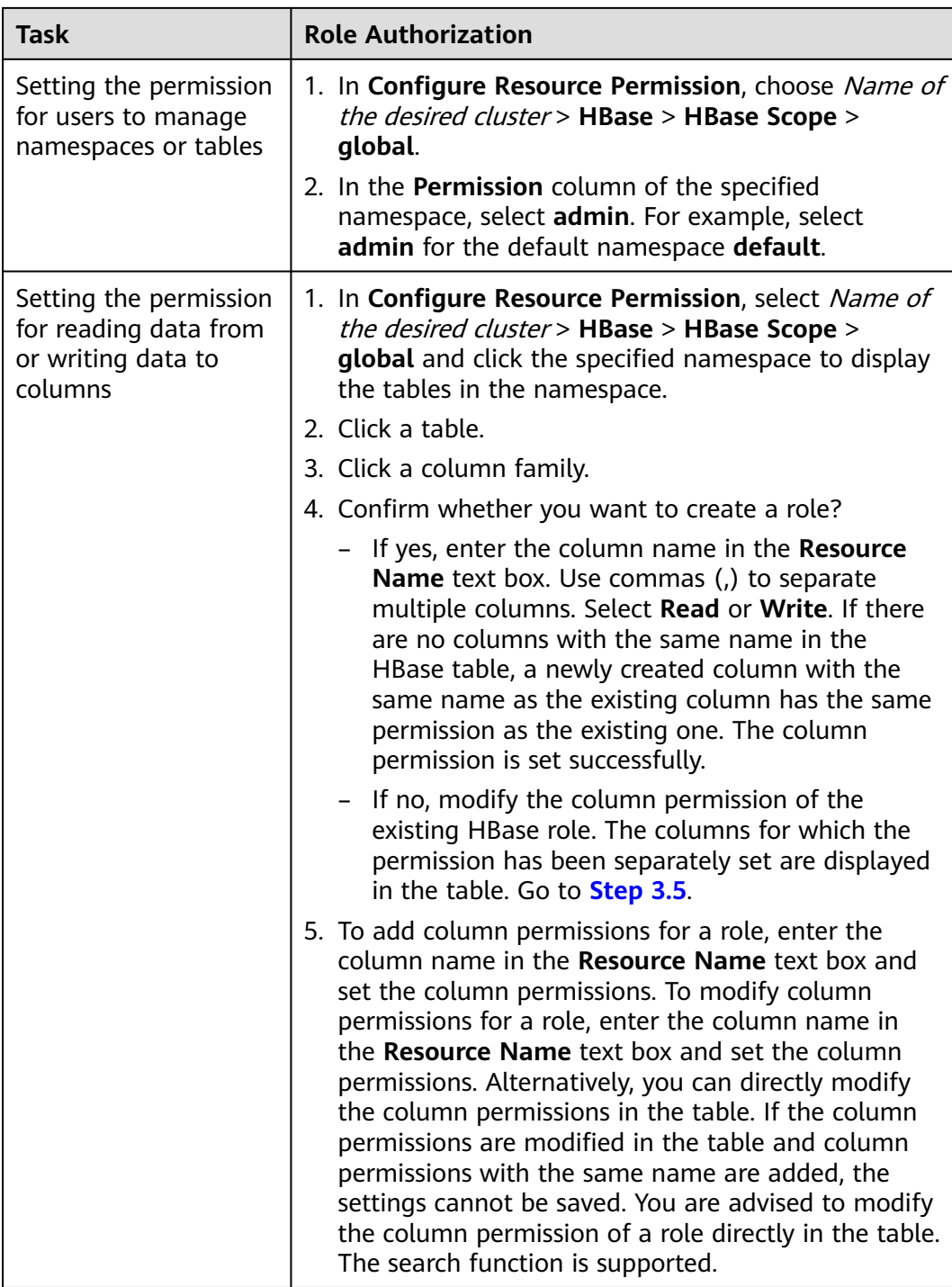

**Step 4** Click **OK**, and return to the **Role** page.

**----End**

# **8.4 Configuring HBase Replication**

## **Scenario**

As a key feature to ensure high availability of the HBase cluster system, HBase cluster replication provides HBase with remote data replication in real time. It provides basic O&M tools, including tools for maintaining and re-establishing active/standby relationships, verifying data, and querying data synchronization progress. To achieve real-time data replication, you can replicate data from the HBase cluster to another one.

## **Prerequisites**

- The active and standby clusters have been successfully installed and started (the cluster status is **Running** on the **Active Clusters** page), and you have the administrator rights of the clusters.
- The network between the active and standby clusters is normal and ports can be used properly.
- Cross-cluster mutual trust must be configured in the active and standby clusters . For details, see **[Configuring Cross-Cluster Mutual Trust](https://support.huaweicloud.com/intl/en-us/usermanual-mrs/mrs_01_0354.html) [Relationships](https://support.huaweicloud.com/intl/en-us/usermanual-mrs/mrs_01_0354.html)**.
- If historical data exists in the active cluster and needs to be synchronized to the standby cluster, cross-cluster replication must be configured for the active and standby clusters. For details, see **[Enabling Cross-Cluster Copy](#page-771-0)**.
- Time is consistent between the active and standby clusters and the Network Time Protocol (NTP) service on the active and standby clusters uses the same time source.
- Mapping relationships between the names of all hosts in the active and standby clusters and service IP addresses have been configured in the **/etc/ hosts** file by appending **192.\*\*\*.\*\*\*.\*\*\* host1** to the **hosts** file.
- The network bandwidth between the active and standby clusters is determined based on service volume, which cannot be less than the possible maximum service volume.

## **Constraints**

- Despite that HBase cluster replication provides the real-time data replication function, the data synchronization progress is determined by several factors, such as the service loads in the active cluster and the health status of processes in the standby cluster. In normal cases, the standby cluster should not take over services. In extreme cases, system maintenance personnel and other decision makers determine whether the standby cluster takes over services according to the current data synchronization indicators.
- Currently, the replication function supports only one active cluster and one standby cluster in HBase.
- Typically, do not perform operations on data synchronization tables in the standby cluster, such as modifying table properties or deleting tables. If any misoperation on the standby cluster occurs, data synchronization between the

active and standby clusters will fail and data of the corresponding table in the standby cluster will be lost.

<span id="page-762-0"></span>● If the replication function of HBase tables in the active cluster is enabled for data synchronization, after modifying the structure of a table in the active cluster, you need to manually modify the structure of the corresponding table in the standby cluster to ensure table structure consistency.

## **Procedure**

**Enable the replication function for the active cluster to synchronize data written by Put.**

- **Step 1** Log in to the MRS console, click a cluster name and choose **Components**.
- **Step 2** Go to the **All Configurations** page of the HBase service. For details, see **[Modifying Cluster Service Configuration Parameters](#page-2368-0)**.

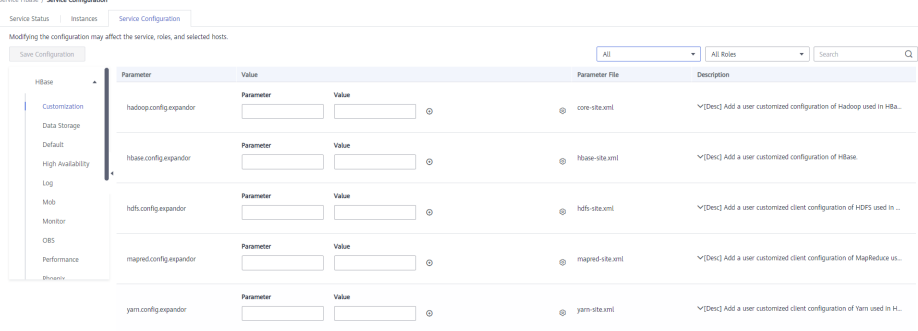

## $\Box$  Note

If the **Components** tab is unavailable, complete IAM user synchronization first. (On the **Dashboard** page, click **Synchronize** on the right side of **IAM User Sync** to synchronize IAM users.)

**Step 3** (Optional) Set configuration items listed in **Table 8-4**. You can set the parameters based on the description or use the default values.

**Table 8-4** Optional configuration items

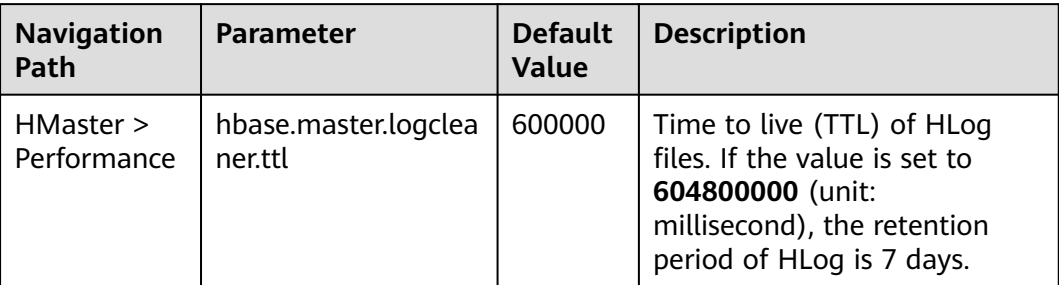

<span id="page-763-0"></span>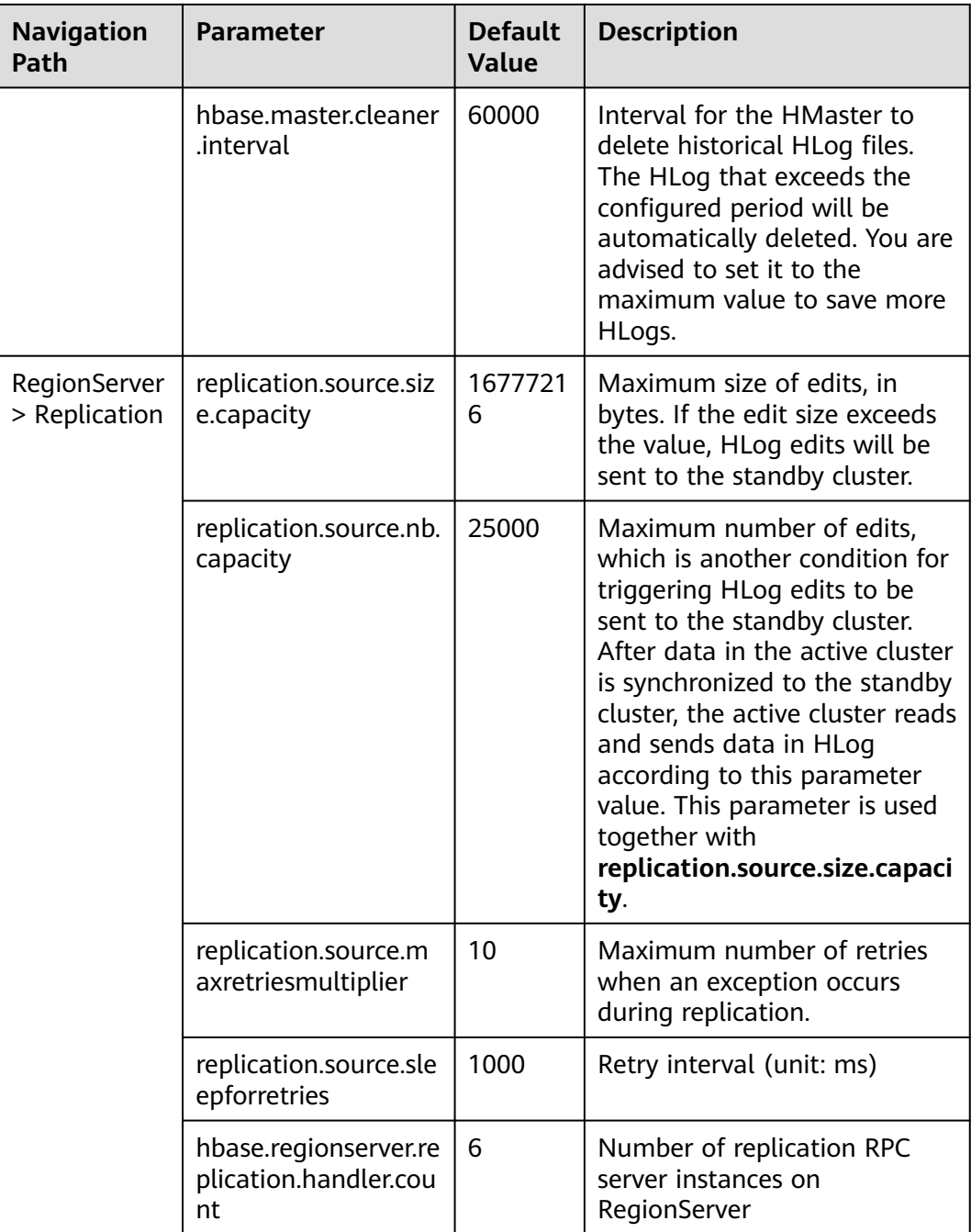

### **Enable the replication function for the active cluster to synchronize data written by bulkload.**

**Step 4** Determine whether to enable bulkload replication.

## $\Box$  Note

If bulkload import is used and data needs to be synchronized, you need to enable Bulkload replication.

If yes, go to **[Step 5](#page-764-0)**.

If no, go to **[Step 9](#page-764-0)**.

- <span id="page-764-0"></span>**Step 5** Go to the **All Configurations** page of the HBase service parameters by referring to **[Modifying Cluster Service Configuration Parameters](#page-2368-0)**.
- **Step 6** On the HBase configuration interface of the active and standby clusters, search for **hbase.replication.cluster.id** and modify it. It specifies the HBase ID of the active and standby clusters. For example, the HBase ID of the active cluster is set to **replication1** and the HBase ID of the standby cluster is set to **replication2** for connecting the active cluster to the standby cluster. To save data overhead, the parameter value length is not recommended to exceed 30.

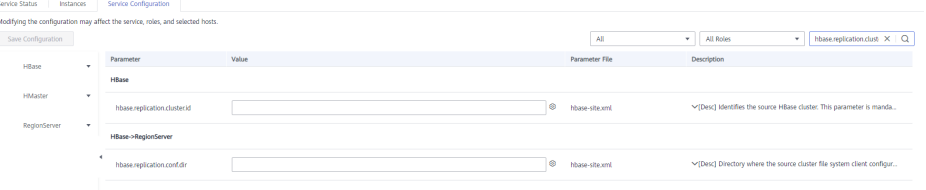

**Step 7** On the HBase configuration interface of the standby cluster, search for **hbase.replication.conf.dir** and modify it. It specifies the HBase configurations of the active cluster client used by the standby cluster and is used for data replication when the bulkload data replication function is enabled. The parameter value is a path name, for example, **/home**.

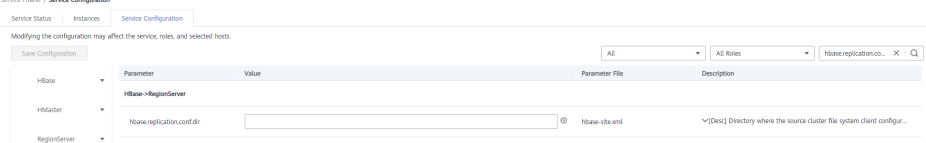

## $\Box$  Note

- When bulkload replication is enabled, you need to manually place the HBase client configuration files (**core-site.xml**, **hdfs-site.xml**, and **hbase-site.xml**) in the active cluster on all RegionServer nodes in the standby cluster. The actual path for placing the configuration file is **\${hbase.replication.conf.dir}/\${hbase.replication.cluster.id}**. For example, if **hbase.replication.conf.dir** of the standby cluster is set to **/home** and **hbase.replication.cluster.id** of the active cluster is set to **replication1**, the actual path for placing the configuration files in the standby cluster is **/home/replication1**. You also need to change the corresponding directory and file permissions by running the **chown -R omm:wheel /home/replication1** command.
- You can obtain the client configuration file from a directory on the client in the active cluster, for example, **/opt/client/HBase/hbase/conf**. For details about how to update the configuration file, see **[Updating a Client](#page-2379-0)**.
- **Step 8** On the HBase configuration page of the active cluster, search for and change the value of **hbase.replication.bulkload.enabled** to **true** to enable bulkload replication.

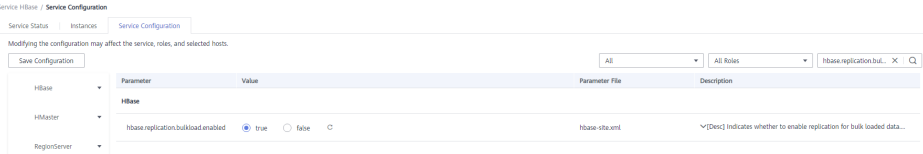

## **Restarting the HBase service and install the client**

**Step 9** Save the configurations and restart HBase.

<span id="page-765-0"></span>**Step 10** In the active and standby clusters. Update the client configuration file by referring to **[Updating a Client](#page-2379-0)**.

## **Synchronize table data of the active cluster. (Skip this step if the active cluster has no data.)**

- **Step 11** Access the HBase shell of the active cluster as user **hbase**.
	- 1. On the active management node where the client has been updated, run the following command to go to the client directory:

### **cd /opt/client**

2. Run the following command to configure environment variables:

### **source bigdata\_env**

3. If Kerberos authentication is enabled for the current cluster, run the following command to authenticate the current user. If Kerberos authentication is disabled for the current cluster, skip this step.

### **kinit hbase**

### $\Box$  Note

The system prompts you to enter the password after you run **kinit hbase**. The default password of user **hbase** is **Hbase@123**.

4. Run the following HBase client command:

## **hbase shell**

- **Step 12** Check whether historical data exists in the standby cluster. If historical data exists and data in the active and standby clusters must be consistent, delete data from the standby cluster first.
	- 1. On the HBase shell of the standby cluster, run the **list** command to view the existing tables in the standby cluster.
	- 2. Delete data tables from the standby cluster based on the output list.

### **disable** 'tableName'

### **drop** 'tableName'

**Step 13** After HBase replication is configured and data synchronization is enabled, check whether tables and data exist in the active cluster and whether the historical data needs to be synchronized to the standby cluster.

> Run the **list** command to check the existing tables in the active cluster and run the **scan** 'tableName**'** command to check whether the tables contain historical data.

- If tables exist and data needs to be synchronized, go to **Step 14**.
- If no, no further action is required.
- **Step 14** The HBase replication configuration does not support automatic synchronization of historical data in tables. You need to back up the historical data of the active cluster and then manually synchronize the historical data to the standby cluster.

Manual synchronization refers to the synchronization of a single table that is implemented by Export, distcp, and Import.

The process for manually synchronizing data of a single table is as follows:

<span id="page-766-0"></span>1. Export table data from the active cluster.

**hbase org.apache.hadoop.hbase.mapreduce.Export - Dhbase.mapreduce.include.deleted.rows=true** Table name Directory where the source data is stored

Example: **hbase org.apache.hadoop.hbase.mapreduce.Export - Dhbase.mapreduce.include.deleted.rows=true t1 /user/hbase/t1**

2. Copy the data that has been exported to the standby cluster.

**hadoop distcp** Directory for storing source data in the active cluster **hdfs://** ActiveNameNodeIP:**9820/** Directory for storing source data in the standby cluster

**ActiveNameNodeIP** indicates the IP address of the active NameNode in the standby cluster.

Example: **hadoop distcp /user/hbase/t1 hdfs://192.168.40.2:9820/user/ hbase/t1**

3. Import data to the standby cluster as the HBase table user of the standby cluster.

**hbase org.apache.hadoop.hbase.mapreduce.Import** -

Dimport.bulk.output=Directory where the output data is stored in the standby cluster Table name Directory where the source data is stored in the standby cluster

**hbase org.apache.hadoop.hbase.mapreduce.LoadIncrementalHFiles** Directory where the output data is stored in the standby cluster Table name

For example, **hbase org.apache.hadoop.hbase.mapreduce.Import - Dimport.bulk.output=/user/hbase/output\_t1 t1 /user/hbase/t1** and

**hbase org.apache.hadoop.hbase.mapreduce.LoadIncrementalHFiles /user/ hbase/output\_t1 t1**

### **Add the replication relationship between the active and standby clusters.**

**Step 15** Run the following command on the HBase Shell to create the replication synchronization relationship between the active cluster and the standby cluster:

> **add\_peer** 'Standby cluster ID', CLUSTER\_KEY => 'ZooKeeper address of the standby cluster',**{HDFS\_CONFS => true}**

- Standby cluster ID indicates an ID for the active cluster to recognize the standby cluster. It is recommended that the ID contain letters and digits.
- The ZooKeeper address of the standby cluster includes the service IP address of ZooKeeper, the port for listening to client connections, and the HBase root directory of the standby cluster on ZooKeeper.
- **{HDFS CONFS => true}** indicates that the default HDFS configuration of the active cluster will be synchronized to the standby cluster. This parameter is used for HBase of the standby cluster to access HDFS of the active cluster. If bulkload replication is disabled, you do not need to use this parameter.

Suppose the standby cluster ID is replication2 and the ZooKeeper address of the standby cluster is **192.168.40.2,192.168.40.3,192.168.40.4:2181:/hbase**.

Run the **add\_peer 'replication2',CLUSTER\_KEY => '192.168.40.2,192.168.40.3,192.168.40.4:2181:/hbase',CONFIG => { "hbase.regionserver.kerberos.principal" => "<val>", "hbase.master.kerberos.principal" => "<val2>" }** command for a security cluster and the **add\_peer 'replication2',CLUSTER\_KEY => '192.168.40.2,192.168.40.3,192.168.40.4:2181:/hbase'** command for a common cluster.

#### The **hbase.master.kerberos.principal** and

**hbase.regionserver.kerberos.principal** parameters are the Kerberos users of HBase in the security cluster. You can search the **hbase-site.xml** file on the client for the parameter values. For example, if the client is installed in the **/opt/client** directory of the master node, you can run the **grep "kerberos.principal" /opt/client/HBase/hbase/conf/hbase-site.xml -A1** command to obtain the parameter value.

### **Figure 8-1** Obtaining the principal of HBase

roetgenepee.economy.com/i= grep "kerberos.principal" /opt/client/HBase/hbase/conf/hbase-site.xml -A1<br>name>hbase.regionserver.kerberos.principal</name> value>hbase/hadoop.hadoop.com@HADOOP.COM</value> -<br>name>hbase.master.kerberos.principal</name><br>value>hbase/hadoop.hadoop.com@HADOOP.COM</value>

### $\Box$  Note

1. Obtain the ZooKeeper service IP address.

Log in to the MRS console, click the cluster name, and choose **Components** > **ZooKeeper** > **Instances** to obtain the ZooKeeper service IP address.

- 2. On the ZooKeeper service parameter configuration page, search for clientPort, which is the port for the client to connect to the server.
- 3. Run the **list\_peers** command to check whether the replication relationship between the active and standby clusters is added. If the following information is displayed, the relationship is successfully added. hbase(main):003:0> list\_peers PEER\_ID CLUSTER\_KEY ENDPOINT\_CLASSNAME STATE REPLICATE\_ALL NAMESPACES TABLE\_CFS BANDWIDTH SERIAL replication2 192.168.0.13,192.168.0.177,192.168.0.25:2181:/hbase ENABLED true 0 false

### **Specify the data writing status for the active and standby clusters.**

**Step 16** On the HBase shell of the active cluster, run the following command to retain the data writing status:

#### **set\_clusterState\_active**

The command is run successfully if the following information is displayed:

```
hbase(main):001:0> set_clusterState_active
\Rightarrow true
```
**Step 17** On the HBase shell of the standby cluster, run the following command to retain the data read-only status:

#### **set\_clusterState\_standby**

The command is run successfully if the following information is displayed:

hbase(main):001:0> set\_clusterState\_standby => true

### **Enable the HBase replication function to synchronize data.**

<span id="page-768-0"></span>**Step 18** Check whether a namespace exists in the HBase service instance of the standby cluster and the namespace has the same name as the namespace of the HBase table for which the replication function is to be enabled.

> On the HBase shell of the standby cluster, run the **list\_namespace** command to query the namespace.

- If the same namespace exists, go to **Step 19**.
- If the same namespace does not exist, on the HBase shell of the standby cluster, run the following command to create a namespace with the same name and go to **Step 19**:

#### **create\_namespace'ns1**

**Step 19** On the HBase shell of the active cluster, run the following command to enable real-time replication for tables in the active cluster. This ensures that modified data in the active cluster can be synchronized to the standby cluster in real time.

You can only synchronize data of one HTable at one time.

### **enable\_table\_replication '**Table name'

### $\cap$  note

- If the standby cluster does not contain a table with the same name as the table for which real-time synchronization is to be enabled, the table is automatically created.
- If a table with the same name as the table for which real-time synchronization is to be enabled exists in the standby cluster, the structures of the two tables must be the same.
- If the encryption algorithm SMS4 or AES is configured for 'Table name', the function for synchronizing data from the active cluster to the standby cluster cannot be enabled for the HBase table.
- If the standby cluster is offline or has tables with the same name but different structures, the replication function cannot be enabled.

If the standby cluster is offline, start it.

If the standby cluster has a table with the same name but different structure, modify the table structure to make it as the same as the table structure of the active cluster. On the HBase shell of the standby cluster, run the **alter** command to change the password by referring to the example.

**Step 20** On the HBase shell of the active cluster, run the following command to enable the real-time replication function for the active cluster to synchronize the HBase permission table:

### **enable\_table\_replication 'hbase:acl'**

### $\Box$  note

After the permission of the active HBase source data table is modified, to ensure that the standby cluster can properly read data, modify the role permission for the standby cluster.

### **Check the data synchronization status for the active and standby clusters.**

**Step 21** Run the following command on the HBase client to check the synchronized data of the active and standby clusters. After the replication function is enabled, you can run this command to check whether the newly synchronized data is consistent.

> **hbase org.apache.hadoop.hbase.mapreduce.replication.VerifyReplication - starttime**=Start time **--endtime**=End time Column family name ID of the standby cluster Table name

## $\Box$  NOTE

- The start time must be earlier than the end time.
- The value of **starttime** and **endtime** must be in the timestamp format. You need to run **date -d "2015-09-30 00:00:00" +%s to** change a common time format to a timestamp format. The command output is a 10-digit number (accurate to second), but HBase identifies a 13-digit number (accurate to millisecond). Therefore, you need to add three zeros (000) to the end of the command output.

### **Switch over active and standby clusters.**

## $\Box$  Note

- 1. If the standby cluster needs to be switched over to the active cluster, reconfigure the active/standby relationship by referring to **[Step 2](#page-762-0)** to **[Step 10](#page-765-0)** and **[Step 15](#page-766-0)** to **[Step 20](#page-768-0)**.
- 2. Do not perform **[Step 11](#page-765-0)** to **[Step 14](#page-765-0)**.

**----End**

## **Related Commands**

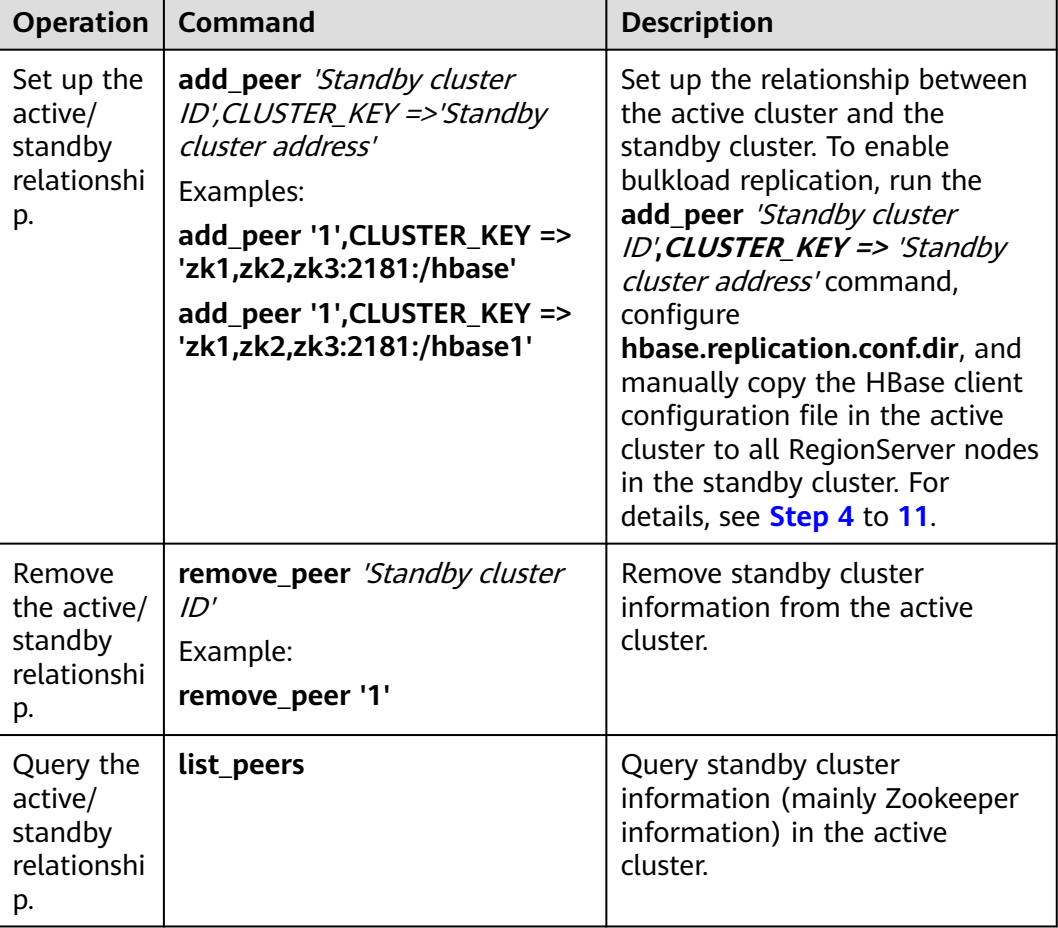

#### **Table 8-5** HBase replication

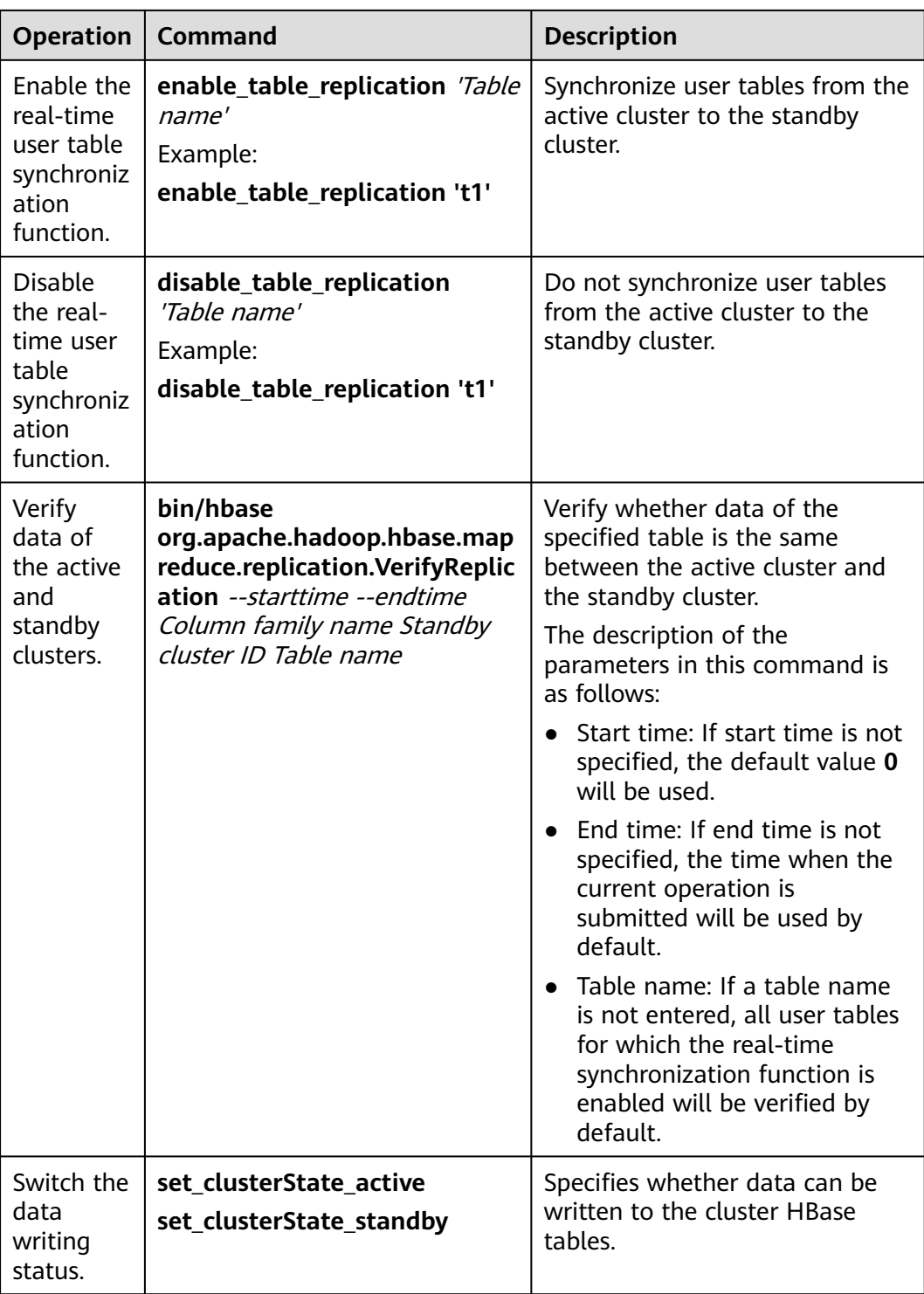

# <span id="page-771-0"></span>**8.5 Enabling Cross-Cluster Copy**

## **Scenario**

DistCp is used to copy the data stored on HDFS from a cluster to another cluster. DistCp depends on the cross-cluster copy function, which is disabled by default. This function needs to be enabled in both clusters.

Modify parameters on MRS to enable cross-cluster copy.

## **Impact on the System**

Yarn needs to be restarted to enable the cross-cluster copy function and cannot be accessed during the restart.

## **Prerequisites**

The **hadoop.rpc.protection** parameter of the two HDFS clusters must be set to the same data transmission mode, which can be **privacy** (encryption enabled) or **authentication** (encryption disabled).

### $\Box$  Note

Go to the **All Configurations** page by referring to **[Modifying Cluster Service](#page-2368-0) [Configuration Parameters](#page-2368-0)** and search for **hadoop.rpc.protection**.

## **Procedure**

**Step 1** Go to the **All Configurations** page of the Yarn service. For details, see **[Modifying](#page-2368-0) [Cluster Service Configuration Parameters](#page-2368-0)**.

### $\Box$  Note

If the **Components** tab is unavailable, complete IAM user synchronization first. (On the **Dashboard** page, click **Synchronize** on the right side of **IAM User Sync** to synchronize IAM users.)

**Step 2** In the navigation pane, choose **Yarn** > **Distcp**.

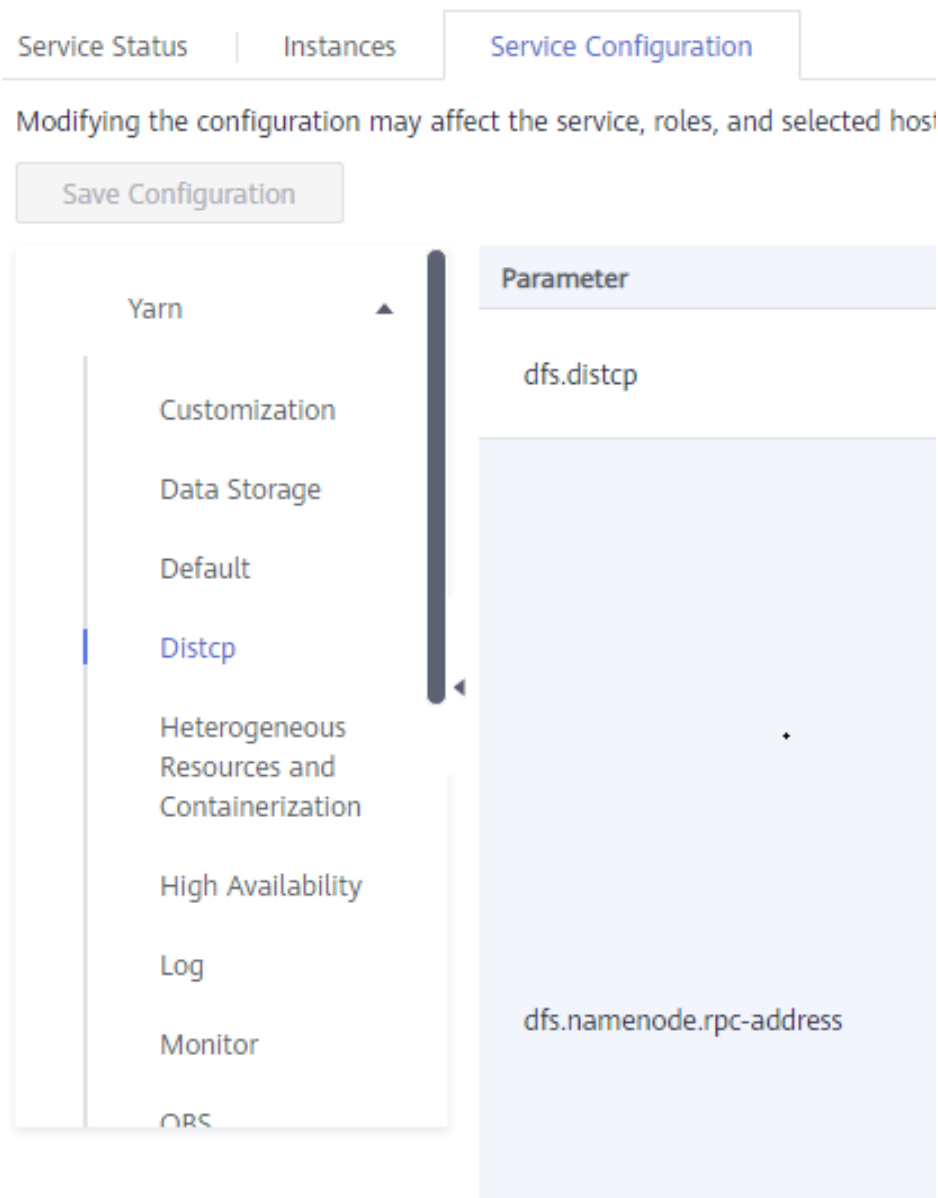

**Step 3** Set **haclusterX.remotenn1** of **dfs.namenode.rpc-address** to the service IP address and RPC port number of one NameNode instance of the peer cluster, and set **haclusterX.remotenn2** to the service IP address and RPC port number of the other NameNode instance of the peer cluster. Enter a value in the IP address:port format.

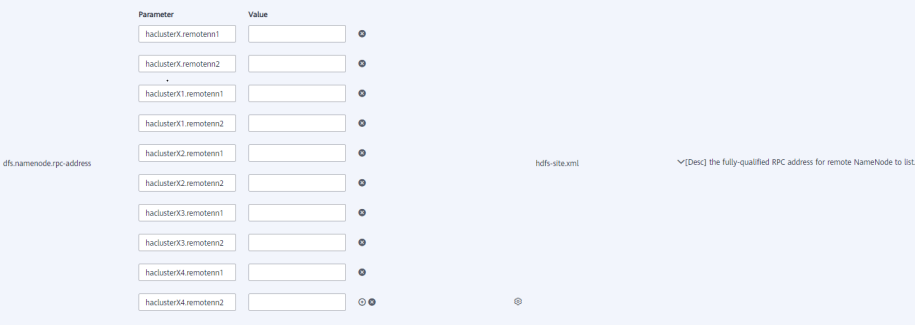

## $\Box$  Note

Constantino Marine di Marie Anni Maria (1977)

You can log in to FusionInsight Manager, and choose **Cluster** > Name of the desired cluster > **Services** > **HDFS** > **Instance** to obtain the service IP address of the NameNode instance.

**dfs.namenode.rpc-address.haclusterX.remotenn1** and **dfs.namenode.rpcaddress.haclusterX.remotenn2** do not distinguish active and standby NameNode instances. To obtain the NameNode RPC port, log in to FusionInsight Manager, go to the HDFS service configuration page, and search for the **dfs.namenode.rpc.port** parameter. The port cannot be changed on FusionInsight Manager.

For example, **10.1.1.1:9820** and **10.1.1.2:9820**.

**Step 4** Save the configuration. On the **Dashboard** tab page, and choose **More** > **Restart Service** to restart the Yarn service.

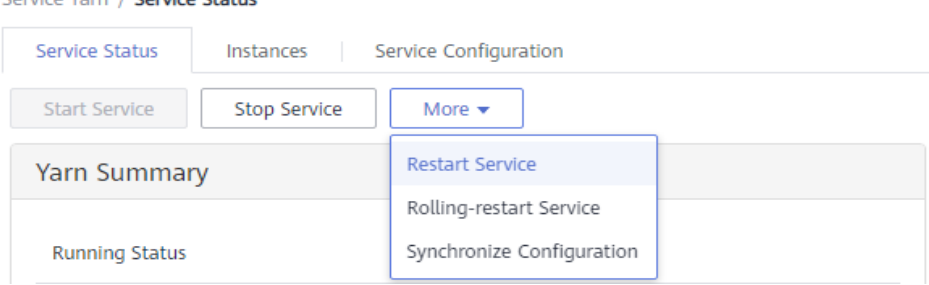

**Operation succeeded** is displayed. Click **Finish**. The Yarn service is started successfully.

**Step 5** Log in to the other cluster and repeat the preceding operations.

**----End**

## **8.6 Using the ReplicationSyncUp Tool**

## **Prerequisites**

- 1. Active and standby clusters have been installed and started.
- 2. Time is consistent between the active and standby clusters and the NTP service on the active and standby clusters uses the same time source.
- 3. When the HBase service of the active cluster is stopped, the ZooKeeper and HDFS services must be started and run.
- 4. ReplicationSyncUp must be run by the system user who starts the HBase process.
- 5. In security mode, ensure that the HBase system user of the standby cluster has the read permission on HDFS of the active cluster. This is because that it will update the ZooKeeper nodes and HDFS files of the HBase system.
- 6. When HBase of the active cluster is faulty, the ZooKeeper, file system, and network of the active cluster are still available.

## **Scenarios**

The replication mechanism can use WAL to synchronize the state of a cluster with the state of another cluster. After HBase replication is enabled, if the active cluster is faulty, ReplicationSyncUp synchronizes incremental data from the active cluster to the standby cluster using the information from the ZooKeeper node. After data synchronization is complete, the standby cluster can be used as an active cluster.

## **Parameter Configuration**

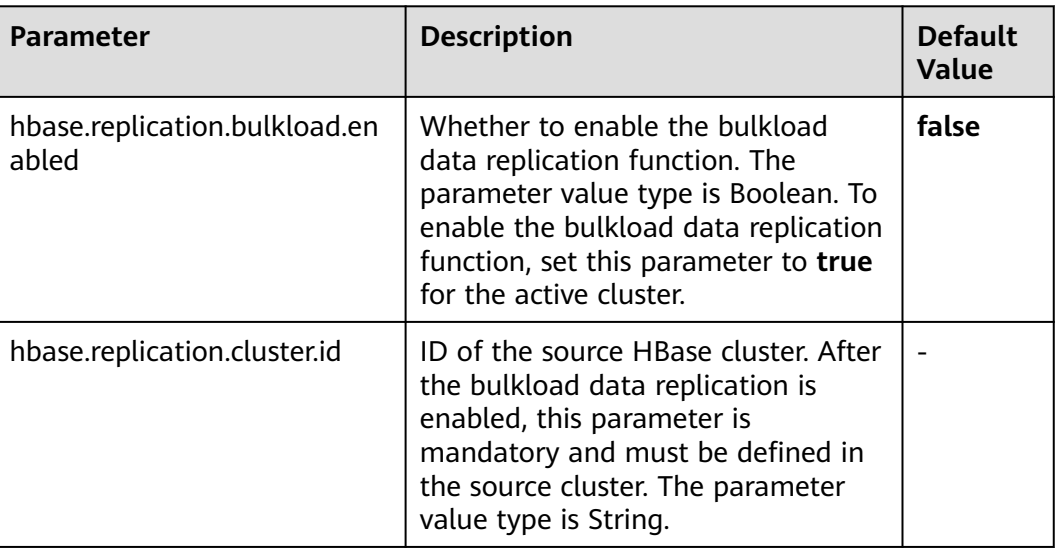

## **Tool Usage**

Run the following command on the client of the active cluster:

### **hbase org.apache.hadoop.hbase.replication.regionserver.ReplicationSyncUp - Dreplication.sleep.before.failover=1**

## $\Box$  Note

**replication.sleep.before.failover** indicates sleep time required for replication of the remaining data when RegionServer fails to start. You are advised to set this parameter to 1 second to quickly trigger replication.

## **Precautions**

- 1. When the active cluster is stopped, this tool obtains the WAL processing progress and WAL processing queue from the ZooKeeper Node (RS znode) and copies the queues that are not copied to the standby cluster.
- 2. RegionServer of each active cluster has its own znode under the replication node of ZooKeeper in the standby cluster. It contains one znode of each peer cluster.
- 3. If RegionServer is faulty, each RegionServer in the active cluster receives a notification through the watcher and attempts to lock the znode of the faulty RegionServer, including its queues. The successfully created RegionServer transfers all queues to the znode of its own queue. After queues are transferred, they are deleted from the old location.

4. When the active cluster is stopped, ReplicationSyncUp synchronizes data between active and standby clusters using the information from the ZooKeeper node. In addition, WALs of the RegionServer znode will be moved to the standby cluster.

## **Restrictions and Limitations**

If the standby cluster is stopped or the peer relationship is closed, the tool runs normally but the peer relationship cannot be replicated.

## **8.7 In-House Enhanced Phoenix**

## **8.7.1 CsvBulkloadTool Supports Parsing User-Defined Delimiters in Data Files**

## **Scenario**

Phoenix provides CsvBulkloadTool, a batch data import tool. For details about related features, see **[https://phoenix.apache.org/bulk\\_dataload.html](https://phoenix.apache.org/bulk_dataload.html)**. This tool supports import of user-defined delimiters. Specifically, users can use any visible characters within the specified length as delimiters to import data files.

### $\Box$  note

This section applies only to MRS 3.2.0 or later.

## **Constraints**

- User-defined delimiters cannot be an empty string.
- A user-defined delimiter can contain a maximum of 16 characters.

## $\Box$  Note

A long delimiter affects parsing efficiency, slows down data import, reduces the proportion of valid data, and results in large files. Use short delimiters as possible.

User-defined delimiters must be visible characters.

## $\Box$  Note

A user-defined delimiter whitelist can be configured to avoid any injection issues possible. Currently, the following delimiters are supported: letters, numbers, and special characters (`~!@#\$%^&\*()\\-\_=+\\[\\]{}\\\\|;:'\",<>./?).

The start and end of a user-defined delimiter cannot be the same.

## **Description of New Parameters**

The following two parameters are added based on the open source CsvBulkloadTool:

## ● **--multiple-delimiter(-md)**

This parameter specifies the user-defined delimiter. If this parameter is specified, it takes effect preferentially and overwrites the **-d** parameter in the original command.

## ● **--multiple-delimiter-skip-check(-mdsc)**

This parameter is used to skip the delimiter length and whitelist verification. It is not recommended.

## **Procedure**

**Step 1** Upload the data file to the node where the client is deployed. For example, upload the **data.csv** file to the **/opt/test** directory on the target node. The delimiter is **|^[**. The file content is as follows:

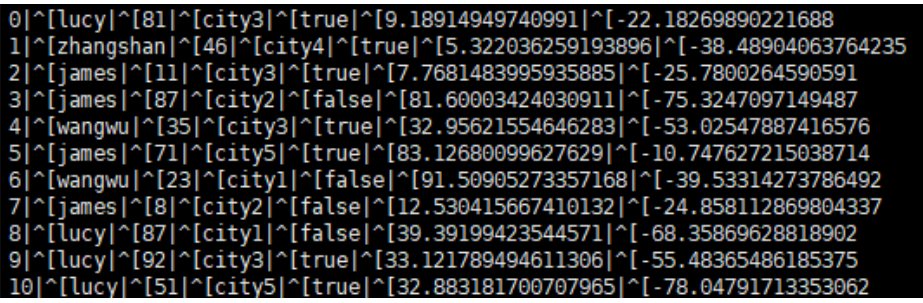

- **Step 2** Log in to the node where the client is installed as the client installation user.
- **Step 3** Run the following command to go to the client directory:

**cd** Client installation directory

**Step 4** Run the following command to configure environment variables:

### **source bigdata\_env**

**Step 5** Run the following command to authenticate the current user if Kerberos authentication is enabled for the current cluster. The current user must have the permissions to create HBase tables and operate HDFS.

### **kinit** Component service user

Run the following command to set the Hadoop username if Kerberos authentication is not enabled for the current cluster:

### **export HADOOP\_USER\_NAME=hbase**

**Step 6** Run the following command to upload the data file **data.csv** in **Step 1** to an HDFS directory, for example, **/tmp**:

### **hdfs dfs -put /opt/test/data.csv /tmp**

**Step 7** Run the Phoenix client command.

### **sqlline.py**

**Step 8** Run the following command to create the **TEST** table:

**CREATE TABLE TEST ( ID INTEGER NOT NULL PRIMARY KEY, NAME VARCHAR, AGE INTEGER, ADDRESS VARCHAR, GENDER BOOLEAN, A DECIMAL, B DECIMAL ) split on (1, 2, 3,4,5,6,7,8,9);**

After the table is created, run the **!quit** command to exit the Phoenix CLI.

**Step 9** Run the following import command:

**hbase org.apache.phoenix.mapreduce.CsvBulkLoadTool -md '**User-defined delimiter**' -t** Table name **-i** Data path

For example, to import the **data.csv** file to the **TEST** table, run the following command:

**hbase org.apache.phoenix.mapreduce.CsvBulkLoadTool -md '|^[' -t TEST i /tmp/data.csv**

**Step 10** Run the following command to view data imported to the **TEST** table:

**sqlline.py**

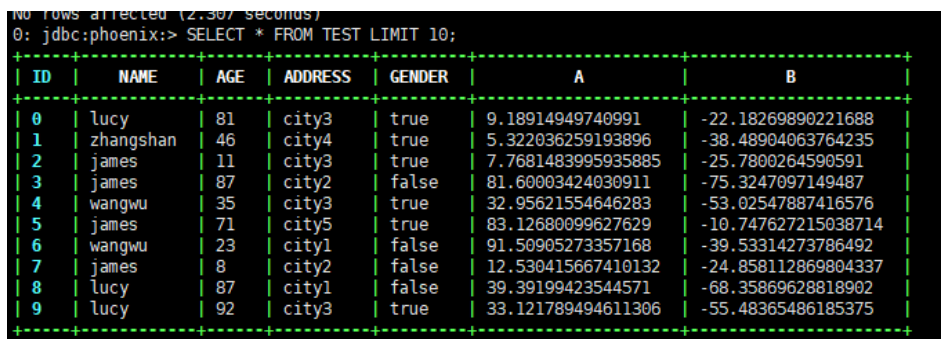

**SELECT \* FROM TEST LIMIT 10;**

**----End**

## **8.8 Using HIndex**

## **8.8.1 Introduction to HIndex**

## **Scenarios**

HBase is a distributed storage database of the Key-Value type. Data in tables is sorted by dictionary based on row keys. If you query data by specifying a row key or scan data in a specific row key range, HBase can help you quickly locate the data to be read. In most cases, you need to query data whose column value is  $XXX$ . HBase provides the filter function to enable you to query data with a specific column value. All data is scanned in the sequence of row keys and is matched with the specific column value until the required data is found. To obtain the required data, the filter will scan some unnecessary data. As a result, the filter function cannot meet the requirements for high-performance, frequent queries.

HBase HIndex is designed to address these issues. HBase HIndex provides HBase with the capability of indexing based on specific column values, making queries faster.

### **Figure 8-2** HBase HIndex

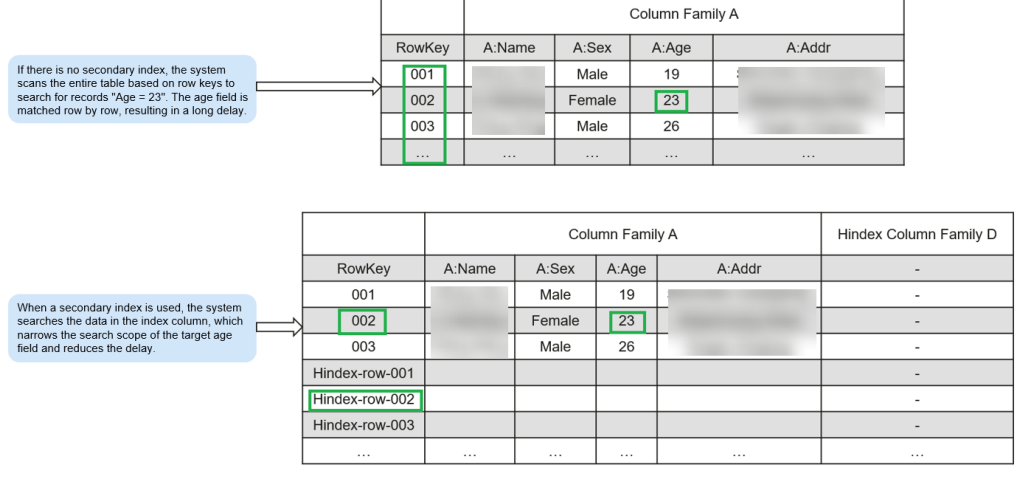

## $\Box$  Note

- Rolling upgrade is not supported for index data.
- Composite index: You must add or delete all columns that participate in composite indexes. Otherwise, the data may be inconsistent.
- You should not explicitly configure any split policy to a data table where an index has been created.
- The mutation operations are not supported, such as increment and append.
- Index of the column with **maxVersions** greater than 1 is not supported.
- The value size of a column for which an index is added cannot exceed 32 KB.
- When the user data is deleted because TTL of the column family is invalid, the corresponding index data will not be deleted immediately. The index data will be deleted during major compaction.
- After an index is created, the TTL of the user column family must not be changed.
	- If the TTL of the column family is changed to a larger value after an index is created, delete the index and create one again. Otherwise, some generated index data may be deleted before the deletion of user data.
	- If the TTL of the column family is changed to a smaller value after an index is created, the index may be deleted after the deletion of user data.
- After disaster recovery is enabled for HBase tables, a secondary index is created in the active cluster and index table changes are not automatically synchronized to the standby cluster. To implement disaster recovery in this case, perform the following operations:
	- 1. After the secondary index is created in the active table, create a secondary index with the same schema and name using the same method in the standby cluster.
	- 2. In the active cluster, manually set **REPLICATION\_SCOPE** of the index column family (default value: **d**) to **1**.

## **Parameter Configuration**

- 1. Log in to the MRS console, click a cluster name and choose **Components**.
- 2. Go to the **All Configurations** page of the HBase service. For details, see **[Modifying Cluster Service Configuration Parameters](#page-2368-0)**.

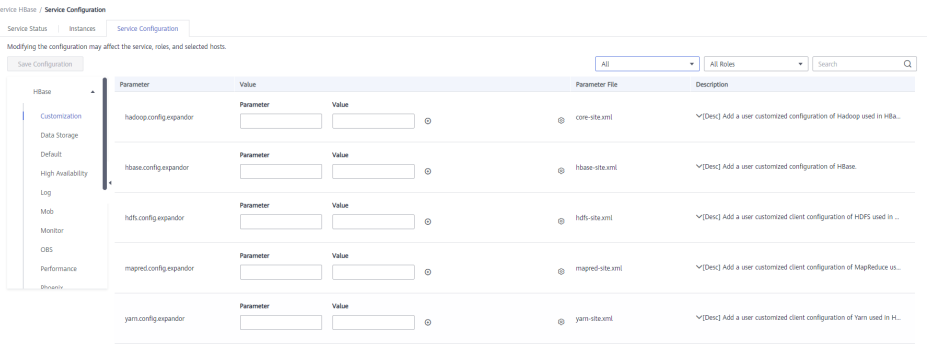

3. View parameters on the HBase configurations page.

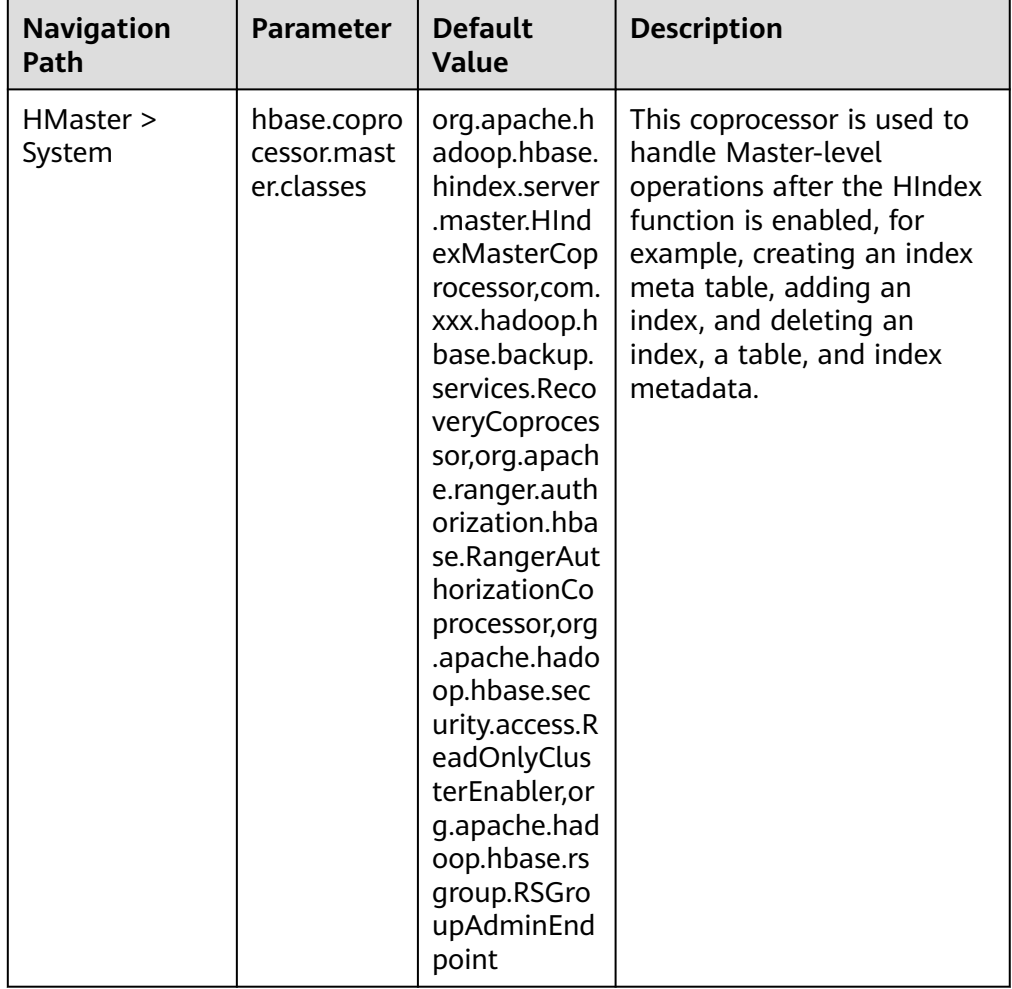

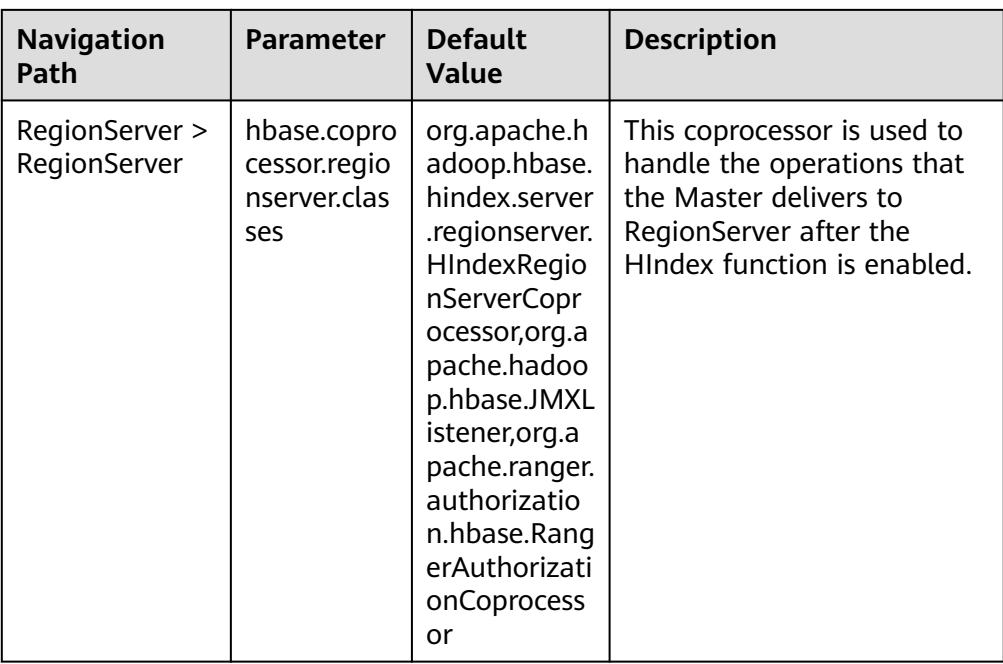

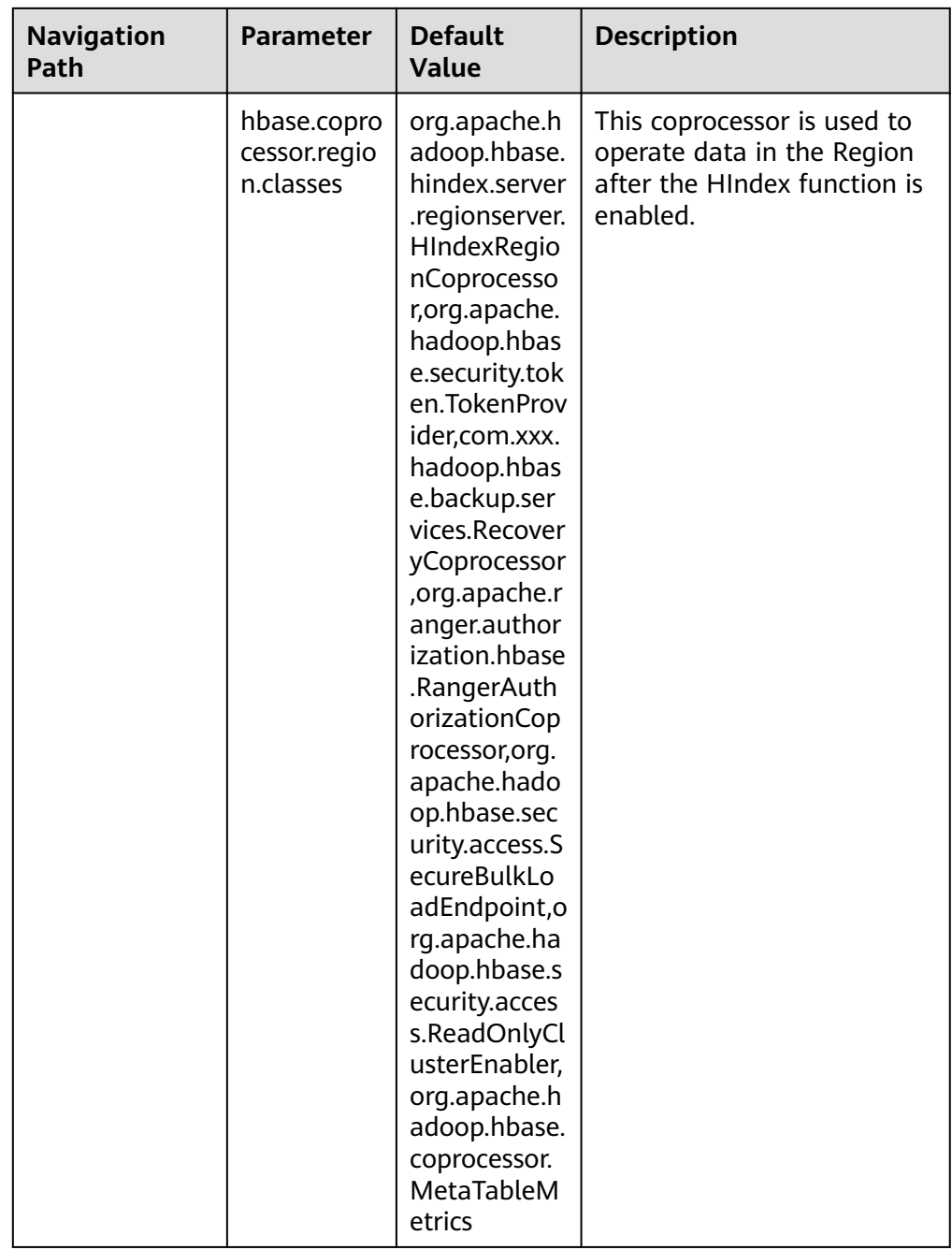

## $\Box$  Note

1. The preceding default values need to be configured after the HBase HIndex function is enabled. In MRS clusters that support the HBase HIndex function, the values have been configured by default.

2. Ensure that the **master** parameter is configured on HMaster and the **region** and **regionserver** parameters are configured on RegionServer.

## **Related Interfaces**

The APIs that use HIndex are in the

**org.apache.hadoop.hbase.hindex.client.HIndexAdmin** class. The following table describes the related APIs.

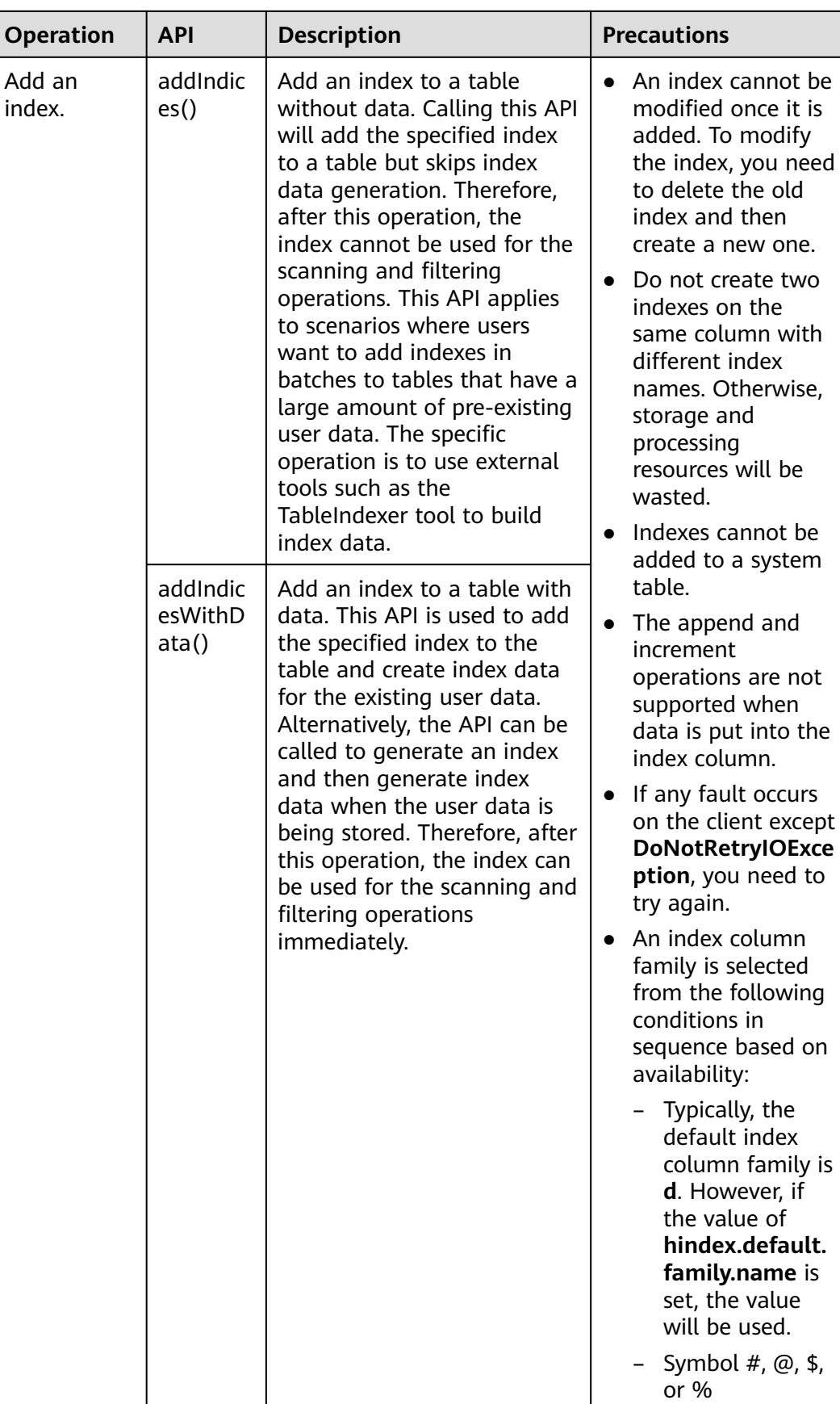

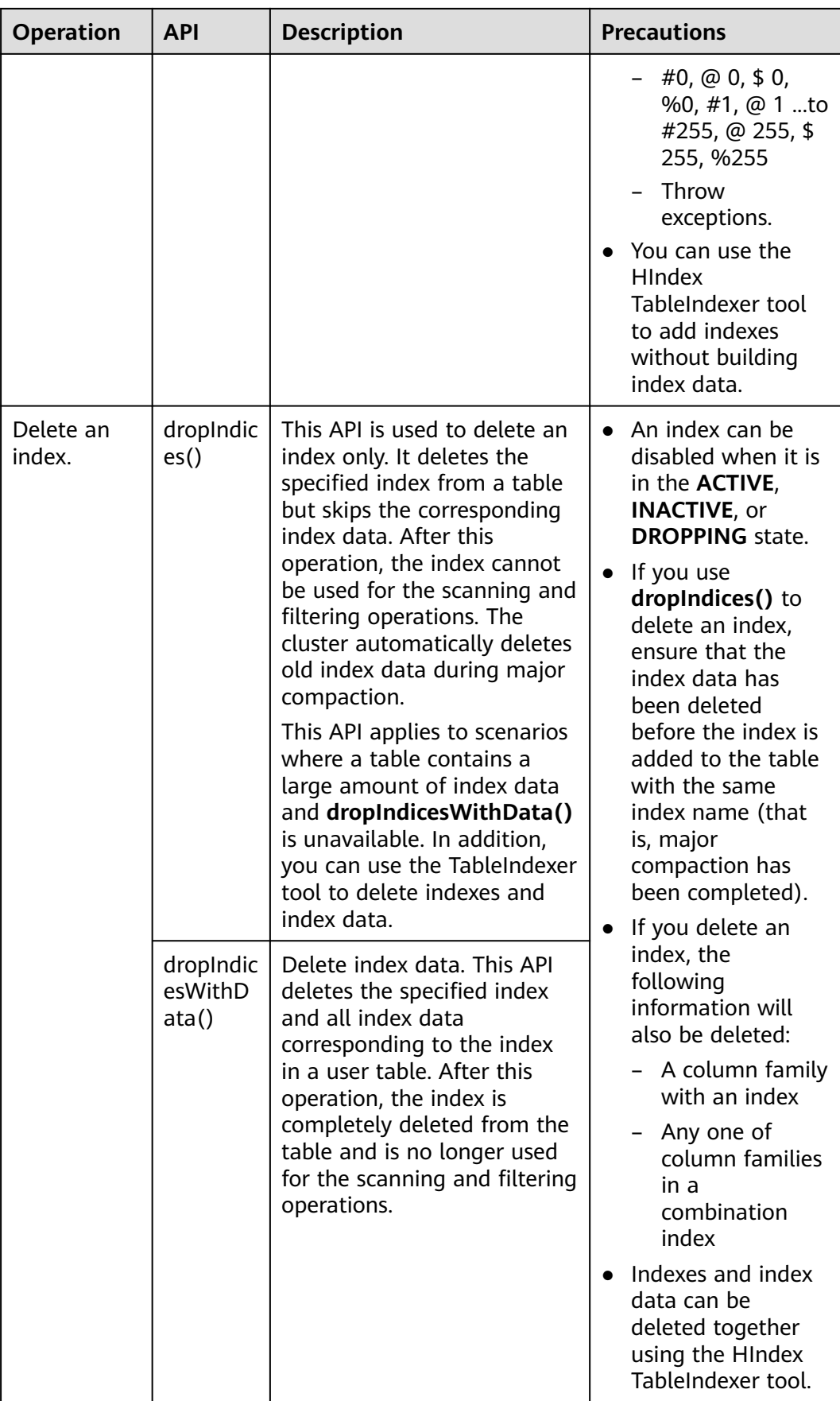

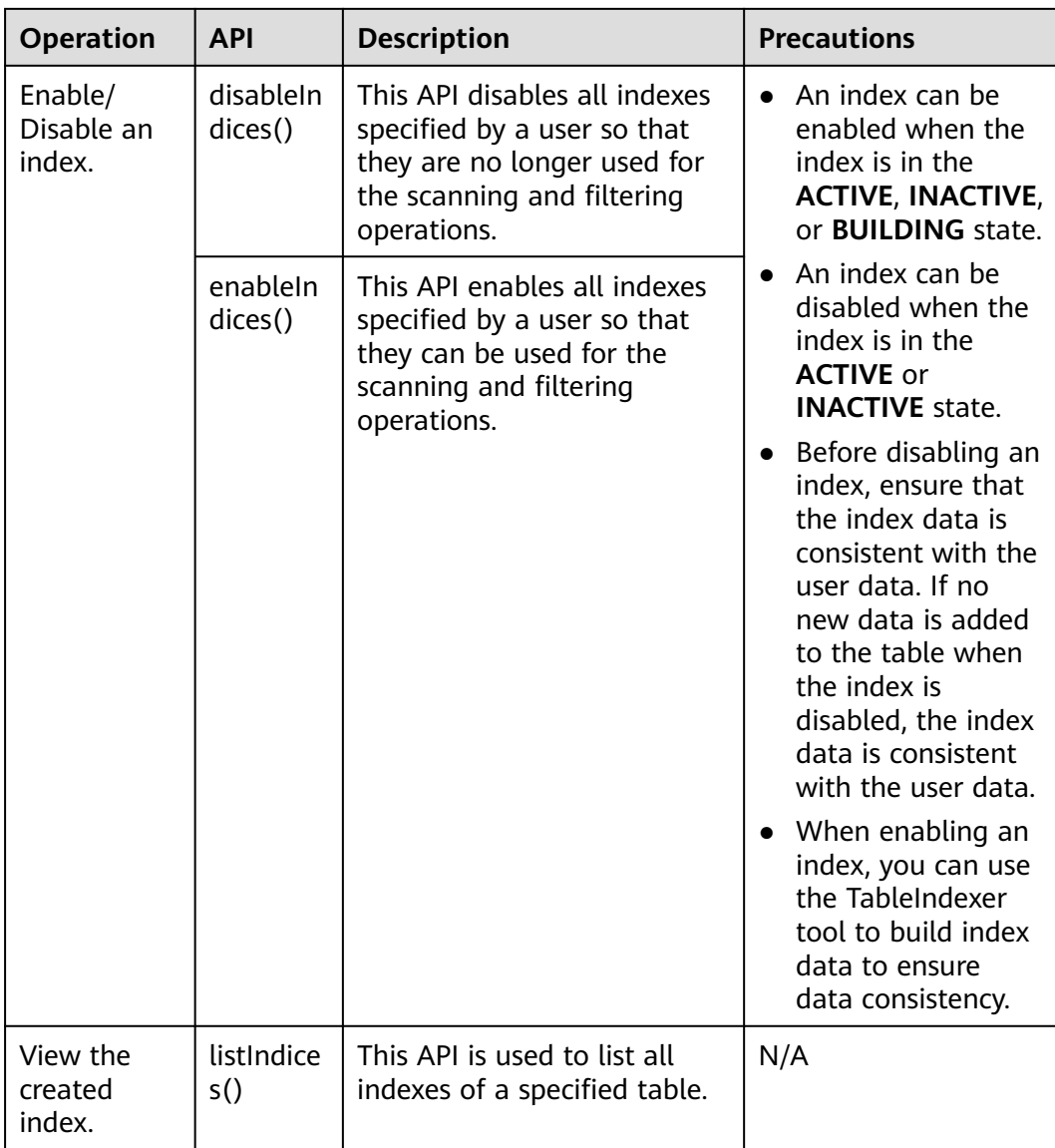

## **Querying Data Based on Indexes**

You can use a filter to query data in a user table with an index. The query result of a user table with a single or combination index is the same as that of a table without an index, but the table with an index provides higher data query performance than the table without an index.

The index usage rules are as follows:

- Scenario 1: A single index is created for one or more columns.
	- When this column is used for AND or OR query filtering, an index can improve query performance.

Example: Filter\_Condition(IndexCol1)AND / OR Filter\_Condition(IndexCol2)

– When you use **Index Column AND Non-Index Column** for filtering in the query, the index can improve query performance.

Example: Filter\_Condition(IndexCol1)AND Filter\_Condition(IndexCol2)AND Filter\_Condition(NonIndexCol1)

– When you use **Index Column OR Non-Index Column** for filtering in the query but do not use an index, query performance will not be improved.

Example: Filter\_Condition(IndexCol1)AND / OR Filter Condition(IndexCol2) OR Filter Condition(NonIndexCol1)

- Scenario 2: A combination index is created for multiple columns.
	- When the columns to be queried are all or part of the combination index and have the same order as the combination index, using the index improves query performance.

For example, create a combination index for C1, C2, and C3.

- The index takes effect in the following situations:
	- Filter\_Condition(IndexCol1)AND Filter\_Condition(IndexCol2)AND Filter\_Condition(IndexCol3) Filter\_Condition(IndexCol1)AND Filter\_Condition(IndexCol2)

FILTER\_CONDITION(IndexCol1)

- The index does not take effect in the following situations: Filter\_Condition(IndexCol2)AND Filter\_Condition(IndexCol3) Filter\_Condition(IndexCol1)AND Filter\_Condition(IndexCol3) FILTER\_CONDITION(IndexCol2) FILTER\_CONDITION(IndexCol3)
- When you use **Index Column AND Non-Index Column** for filtering in the query, the index can improve query performance.

Examples:

Filter\_Condition(IndexCol1)AND Filter\_Condition(NonIndexCol1)

Filter\_Condition(IndexCol1)AND Filter\_Condition(IndexCol2)AND Filter\_Condition(NonIndexCol1)

– When you use **Index Column OR Non-Index Column** for filtering in the query but do not use an index, query performance will not be improved. Examples:

Filter Condition(IndexCol1)OR Filter Condition(NonIndexCol1)

(Filter\_Condition(IndexCol1)AND

Filter\_Condition(IndexCol2))OR(Filter\_Condition(NonIndexCol1))

When multiple columns are used for query, you can specify a value range for only the last column in the combination index and set other columns to specified values

For example, create a combination index for C1, C2, and C3. In a range query, only the value range of C3 can be set. The filter criteria are "C1 = XXX, C2 = XXX, and C3 = Value range."

## **Query Policy Selection**

Use **SingleColumnValueFilter** or **SingleColumnRangeFilter**. It will provide the definite value **column\_family:qualifierpair** (called **col1**) in filter criteria.

If **col1** is the first index column in the table, any index in the table can be a candidate index used during the query. The following provides an example:

If there is an index on **col1**, the index can be used as a candidate index because **col1** is the first and the only column of the index. If there is another index on **col1** and **col2**, you can consider this index as a candidate index because **col1** is the first column in the index list. However, if there is an index on **col2** and **col1**, this index cannot be used as a candidate index because the first column in the index list is not **col1**.

The most suitable method to use the index now is that when there are multiple candidate indexes, select the most suitable index for scanning data.

You can use the following solutions to learn how to select the best index policy.

It is better to fully match.

Scenario: There are two indexes available, one for **col1&col2** and the other for **col1**.

In this scenario, the second index is better than the first one, because it scans less index data.

If there are multiple candidate multi-column indexes, select an index with fewer index columns.

Scenario: There are two indexes available, one for **col1&col2** and the other for **col1&col2&col3**.

In this case, you had better use the index on **col1&col2**, because it scans less index data.

### $\Box$  Note

- During a query based on an index, the index state must be **ACTIVE**. You can call the **listIndices()** API to view the index state.
- To query the correct data based on the index, ensure the consistency between index data and user data.
- Run the following command to perform a complex query on the HBase shell client (assuming that an index has been created for the specified column):

**scan 'tablename', {FILTER => "SingleColumnValueFilter(family, qualifier, compareOp, comparator, filterIfMissing, latestVersionOnly)"}**

Example: **scan 'test', {FILTER => "SingleColumnValueFilter('info', 'age', =, 'binary:26', true, true)"}**

In the preceding scenario, if you want to save the row where no column is found in the result, you should not create any index in any such column, because if the column to be queried does not exist, the row will be filtered out when SCVF is used to scan the index columns. When the SCVF whose **filterIfMissingset** is **false** (default value) scans nonindex columns, rows where no column is queried will also be returned in the result. Therefore, to avoid inconsistent query results, you are advised to set **filterIfMissing** to **true** after creating SCVF for the index column.

● Run the following command on the HBase shell client to view the index data created for user data:

**scan 'tablename', {ATTRIBUTES => {'FETCH\_INDEX\_DATA' => 'true'}}**

## **8.8.2 Loading Index Data in Batches**

## **Scenarios**

HBase provides the ImportTsv&LoadIncremental tool to load user data in batches. HBase also provides the HIndexImportTsv tool to load both the user data and index data in batches. HIndexImportTsv inherits all functions of the HBase batch data loading tool ImportTsv. If a table is not created before the HIndexImportTsv tool is executed, an index will be created when the table is created, and index data is generated when user data is generated.

## **Procedure**

1. Run the following commands to import data to HDFS:

**hdfs dfs -mkdir** <*inputdir*>

**hdfs dfs -put** <local data file> <*inputdir*>

For example, define the data file **data.txt** as follows:

```
12005000201,Zhang San,Male,19,City a, Province a
12005000202,Li Wanting,Female,23,City b, Province b
12005000203,Wang Ming,Male,26,City c, Province c
12005000204,Li Gang,Male,18,City d, Province d
12005000205,Zhao Enru,Female,21,City e, Province e
12005000206,Chen Long,Male,32,City f, Province f
12005000207,Zhou Wei,Female,29,City g, Province g
12005000208,Yang Yiwen,Female,30,City h, Province h
12005000209,Xu Bing,Male,26,City i, Province i
12005000210,Xiao Kai,Male,25,City j, Province j
```
Run the following commands:

## **hdfs dfs -mkdir /datadirImport**

## **hdfs dfs -put data.txt /datadirImport**

2. Go to HBase shell and run the following command to create the **bulkTable** table:

```
create 'bulkTable', {NAME => 'info',COMPRESSION => 'SNAPPY',
DATA_BLOCK_ENCODING => 'FAST_DIFF'},{NAME=>'address'}
```
After the execution is complete, exit the HBase shell.

3. Run the following commands to generate an HFile file (StoreFiles):

**hbase org.apache.hadoop.hbase.hindex.mapreduce.HIndexImportTsv - Dimporttsv.separator=**<separator>

**-Dimporttsv.bulk.output=**</path/for/output> **- Dindexspecs.to.add=**<indexspecs> **-Dimporttsv.columns=**<columns> tableName <inputdir>

- **-Dimport.separator**: indicates a separator, for example, **- Dimport.separator=','**.
- **-Dimport.bulk.output=</path/for/output>**: indicates the output path of the execution result. You need to specify a path that does not exist.
- **<columns>**: Indicates the mapping of the imported data in a table, for example, **-**

**Dimporttsv.columns=HBASE\_ROW\_KEY,info:name,info:gender,info:age, address:city,address:province**.

- **<tablename>**: Indicates the name of a table to be operated.
- **<inputdir>**: Indicates the directory where data is loaded in batches.
- **-Dindexspecs.to.add=<indexspecs>**: Indicates the mapping between an index name and a column, for example, **- Dindexspecs.to.add='index\_bulk=>info:[age->String]'**. The index composition can be represented as follows:

indexNameN=>familyN :[columnQualifierN-> columnQualifierDataType], [columnQualifierM-> columnQualifierDataType];familyM: [columnQualifierO-> columnQualifierDataType]# indexNameN=> familyM: [columnQualifierO-> columnQualifierDataType]

Column qualifiers are separated by commas (,).

Example: "index1 =>  $f1:[c1->String],[c2->String]$ "

Column families are separated by semicolons (;).

Example: "index1 => f1: $[c1->Strinal.Tc2->Strinal: f2:Ic3->Long]$ "

Multiple indexes are separated by pound keys (#).

Example: "index1 => f1:[c1-> String],[c2-> String]; f2:[c3-> Long]#index2  $\Rightarrow$  f2:[c3-> Long]"

The following data types are supported by columns.

Available data types are as follows: STRING, INTEGER, FLOAT, LONG, DOUBLE, SHORT, BYTE, CHAR

 $\Box$  Note

Data types can also be transferred in lowercase.

For example, run the following command:

**hbase org.apache.hadoop.hbase.hindex.mapreduce.HIndexImportTsv - Dimporttsv.separator=',' -Dimporttsv.bulk.output=/dataOutput - Dindexspecs.to.add='index\_bulk=>info:[age->String]' - Dimporttsv.columns=HBASE\_ROW\_KEY,info:name,info:gender,info:age,add ress:city,address:province bulkTable /datadirImport/data.txt**

Command output:

[root@shap000000406 opt]# hbase org.apache.hadoop.hbase.hindex.mapreduce.HIndexImportTsv - Dimporttsv.separator=',' -Dimporttsv.bulk.output=/dataOutput -Dindexspecs.to.add='index\_bulk=>info: [age->String]' - Dimporttsv.columns=HBASE\_ROW\_KEY,info:name,info:gender,info:age,address:city,address:province bulkTable /datadirImport/data.txt 2018-05-08 21:29:16,059 INFO [main] mapreduce.HFileOutputFormat2: Incremental table bulkTable output configured. 2018-05-08 21:29:16,069 INFO [main] client.ConnectionManager\$HConnectionImplementation: Closing master protocol: MasterService 2018-05-08 21:29:16,069 INFO [main] client.ConnectionManager\$HConnectionImplementation: Closing zookeeper sessionid=0x80007c2cb4fd5b4d 2018-05-08 21:29:16,072 INFO [main] zookeeper.ZooKeeper: Session: 0x80007c2cb4fd5b4d closed 2018-05-08 21:29:16,072 INFO [main-EventThread] zookeeper.ClientCnxn: EventThread shut down for session: 0x80007c2cb4fd5b4d 2018-05-08 21:29:16,379 INFO [main] client.ConfiguredRMFailoverProxyProvider: Failing over to 147 2018-05-08 21:29:17,328 INFO [main] input.FileInputFormat: Total input files to process : 1 2018-05-08 21:29:17,413 INFO [main] mapreduce.JobSubmitter: number of splits:1 2018-05-08 21:29:17,430 INFO [main] Configuration.deprecation: io.bytes.per.checksum is deprecated. Instead, use dfs.bytes-per-checksum 2018-05-08 21:29:17,687 INFO [main] mapreduce.JobSubmitter: Submitting tokens for job: job\_1525338489458\_0002 2018-05-08 21:29:18,100 INFO [main] impl.YarnClientImpl: Submitted application application\_1525338489458\_0002 2018-05-08 21:29:18,136 INFO [main] mapreduce.Job: The url to track the job: http://

shap000000407:8088/proxy/application\_1525338489458\_0002/

2018-05-08 21:29:18,136 INFO [main] mapreduce.Job: Running job: job\_1525338489458\_0002 2018-05-08 21:29:28,248 INFO [main] mapreduce.Job: Job job\_1525338489458\_0002 running in uber mode : false 2018-05-08 21:29:28,249 INFO [main] mapreduce.Job: map 0% reduce 0% 2018-05-08 21:29:38,344 INFO [main] mapreduce.Job: map 100% reduce 0% 2018-05-08 21:29:51,421 INFO [main] mapreduce.Job: map 100% reduce 100% 2018-05-08 21:29:51,428 INFO [main] mapreduce.Job: Job job\_1525338489458\_0002 completed successfully

2018-05-08 21:29:51,523 INFO [main] mapreduce.Job: Counters: 50

4. Run the following command to import the generated HFile to HBase:

**hbase org.apache.hadoop.hbase.mapreduce.LoadIncrementalHFiles** </ path/for/output> <tablename>

For example, run the following command:

### **hbase org.apache.hadoop.hbase.mapreduce.LoadIncrementalHFiles / dataOutput bulkTable**

#### Command output:

[root@shap000000406 opt]# hbase org.apache.hadoop.hbase.mapreduce.LoadIncrementalHFiles / dataOutput bulkTable 2018-05-08 21:30:01,398 WARN [main] mapreduce.LoadIncrementalHFiles: Skipping non-directory hdfs://hacluster/dataOutput/\_SUCCESS 2018-05-08 21:30:02,006 INFO [LoadIncrementalHFiles-0] hfile.CacheConfig: Created cacheConfig: CacheConfig:disabled 2018-05-08 21:30:02,006 INFO [LoadIncrementalHFiles-2] hfile.CacheConfig: Created cacheConfig: CacheConfig:disabled 2018-05-08 21:30:02,006 INFO [LoadIncrementalHFiles-1] hfile.CacheConfig: Created cacheConfig: CacheConfig:disabled 2018-05-08 21:30:02,085 INFO [LoadIncrementalHFiles-2] compress.CodecPool: Got brand-new decompressor [.snappy] 2018-05-08 21:30:02,120 INFO [LoadIncrementalHFiles-0] mapreduce.LoadIncrementalHFiles: Trying to load hfile=hdfs://hacluster/dataOutput/address/042426c252f74e859858c7877b95e510 first=12005000201 last=12005000210 2018-05-08 21:30:02,120 INFO [LoadIncrementalHFiles-2] mapreduce.LoadIncrementalHFiles: Trying to load hfile=hdfs://hacluster/dataOutput/info/f3995920ae0247a88182f637aa031c49 first=12005000201 last=12005000210 2018-05-08 21:30:02,128 INFO [LoadIncrementalHFiles-1] mapreduce.LoadIncrementalHFiles: Trying to load hfile=hdfs://hacluster/dataOutput/d/c53b252248af42779f29442ab84f86b8 first=\x00index\_bulk \x00\x00\x00\x00\x00\x00\x00\x0018\x00\x0012005000204 last=\x00index\_bulk \x00\x00\x00\x00\x00\x00\x00\x00\x0032\x00\x0012005000206 2018-05-08 21:30:02,231 INFO [main] client.ConnectionManager\$HConnectionImplementation: Closing master protocol: MasterService 2018-05-08 21:30:02,231 INFO [main] client.ConnectionManager\$HConnectionImplementation: Closing zookeeper sessionid=0x81007c2cf0f55cc5 2018-05-08 21:30:02,235 INFO [main] zookeeper.ZooKeeper: Session: 0x81007c2cf0f55cc5 closed 2018-05-08 21:30:02,235 INFO [main-EventThread] zookeeper.ClientCnxn: EventThread shut down for session: 0x81007c2cf0f55cc5

## **8.8.3 Using an Index Generation Tool**

## **Scenarios**

To quickly create indexes for user data, HBase provides the TableIndexer tool for you to create, add, and delete indexes using MapReduce functions. The application scenarios are as follows:

You want to add an index for a specified column in a table where a large amount of data exists. However, if you use the **addIndicesWithData()** API to add an index, index data corresponding to the related user data will be generated, which is time-consuming. If you use **addIndices()** to create an index, index data corresponding to user data will not be generated. Therefore, to create index data for user data, you can use the TableIndexer tool to create an index.

If the index data is inconsistent with the user data, the tool can be used to rebuild index data.

If you temporarily disable the index, put new data to the disabled index column, and then directly enable the index from the disabled state, index data and user data may be inconsistent. Therefore, you must rebuild all index data before using it again.

- You can use the TableIndexer tool to completely delete a large amount of existing index data from a user table.
- For user tables that do not have indexes, this tool allows you to add and build indexes at the same time.

## **How to Use**

● **Adding a new index to a user table**

The command is as follows:

**hbase org.apache.hadoop.hbase.hindex.mapreduce.TableIndexer - Dtablename.to.index=tablename -Dindexspecs.to.add='idx\_0=>cf\_0:[q\_0- >string],[q\_1];cf\_1:[q\_2],[q\_3]#**idx\_1**=>cf\_1:[q\_4]'**

The following parameters are required.

- **tablename.to.index**: Indicates the name of a table for which an index is created.
- indexspecs.to.add: Indicates the mapping between the index name and the column in the corresponding user table.
- **scan.caching** (optional): Contains an integer value, indicating the number of cached rows to be transmitted to the scanner during data table scanning.

The parameters in the preceding command are described as follows:

- idx 1: Indicates an index name.
- **cf 0**: Indicates the name of a column family.
- **q\_0**: Indicates the name of a column.
- **string**: Indicates a data type. The parameter value can be STRING, INTEGER, FLOAT, LONG, DOUBLE, SHORT, BYTE, or CHAR.

## $\Box$  Note

- The pound key  $(#)$  is used to separate indexes. The semicolon  $($ ;) is used to separate column families. The comma (,) is used to separate column qualifiers.
- The column name and its data type must be included in '[]'.
- Column names and their data types are separated by '->'.
- If the data type of a specific column is not specified, the default data type (string) is used.
- If **scan.caching** is not configured, the default value **1000** is used.
- The user table must exist.
- The index specified in the table must not exist.
- If a column family named **d** exists in the user table, you must use the TableIndexer tool to build index data.
After the preceding command is executed, the specified index is added to the table and is in INACTIVE state. This behavior is similar to the **addIndices()** API.

● **Creating index data for existing indexes in a user table**

The command is as follows:

**hbase org.apache.hadoop.hbase.hindex.mapreduce.TableIndexer - Dtablename.to.index=tablename -Dindexnames.to.build='idx\_0#idx\_1'**

The following parameters are required.

- **tablename.to.index**: Indicates the name of a table for which an index is created.
- indexspecs.to.build: Indicates an index name.
- **scan.caching** (optional): Contains an integer value, indicating the number of cached rows to be transmitted to the scanner during data table scanning.

The parameters in the preceding command are described as follows:

idx 1: Indicates an index name.

#### $M$  Note

- $\bullet$  The pound key (#) is used to separate index names.
- If **scan.caching** is not configured, the default value **1000** is used.
- The user table must exist.

After the preceding command is executed, the specified index is set to the ACTIVE state. Users can use them when scanning data.

#### **Deleting the existing indexes and their data from a user table**

The command is as follows:

**hbase org.apache.hadoop.hbase.hindex.mapreduce.TableIndexer - Dtablename.to.index=tablename -Dindexnames.to.drop='idx\_0#idx\_1'**

The following parameters are required.

- **tablename.to.index**: Indicates the name of a table for which an index is created.
- indexnames.to.drop: Indicates the name of the index that should be deleted with its data (must exist in the table).
- **scan.caching** (optional): Contains an integer value, indicating the number of cached rows to be transmitted to the scanner during data table scanning.

The parameters in the preceding command are described as follows:

idx 1: Indicates an index name.

#### $m$  note

- The pound key  $(#)$  is used to separate index names.
- If **scan.caching** is not configured, the default value **1000** is used.
- The user table must exist.

After the preceding command is executed, the specified index is deleted from the table.

● **Adding new indexes to user tables and building data based on existing data**

The command is as follows:

**hbase org.apache.hadoop.hbase.hindex.mapreduce.TableIndexer - Dtablename.to.index=tablename -Dindexspecs.to.add='idx\_0 => cf\_0:[q\_0- > string],[q\_1];cf\_1:[ q\_2],[q\_3]#idx\_1 => cf\_1:[q\_4]' - Dindexnames.to.build='idx\_0'**

#### $\Box$  Note

- The parameters are the same as the previous ones.
- The user table must exist.
- The indexes specified in **indexspecs.to.add** must not exist in the table.
- The index names specified in **indexnames.to.build** must exist in the table or be part of the value of **indexspecs.to.add**.

After the preceding command is executed, all indexes specified in **indexspecs.to.add** will be added to this table, and index data will be built for all specified indexes using **indexnames.to.build**.

# **8.9 Using a Global Secondary Indexes**

# **8.9.1 Introduction to Global Secondary Indexes**

# **Scenarios**

HBase secondary indexes can be used to accelerate conditional queries with filters. HBase secondary indexes support local secondary indexes (HIndexes) and global secondary indexes (GSIs). Compared with local indexes (HIndex), global secondary indexes have better query performance and are suitable for scenarios that require high read latency.

HBase global secondary indexes use independent index tables to store index data. When a given query condition can hit an index, a full table query on a data table can be converted into an exact range query on an index table, thereby improving a query speed. After the global secondary index feature is enabled, the code on the application side does not need to be modified, which is easy to use.

#### $\Box$  Note

For MRS 3.3.0 or later, HBase global secondary index is enable by default. To modify the related parameters, log in to FusionInsight Manager, choose **Cluster** > **Services** > **HBase** > **Confiurations** > **All Configurations**, select **RegionServer(Role)** > **Secondary Indexes** and **HMaster(Role)** > **Secondary Indexes**.

HBase global secondary indexes support the following key features:

Composite Index

Multiple columns can be specified as index columns (cross-column-family is supported).

Overwrite Index

Multiple columns or column families can be specified as overwrite columns or column families and stored in the index table in redundancy mode. This function is used to quickly query non-index columns in index query.

● Index TTL

Index table TTL is used when TTL is enabled for a data table. To ensure consistency with the data table, the index table TTL automatically inherits the TTL of the index column and overwrites column of the data table and cannot be manually specified.

● Online index change

Indexes can be created, deleted, and their status can be modified online without affecting data table read and write.

Online index repair

When the index data hit by the query is invalid, index repair can be triggered to ensure that the final query result is correct.

Index Tool

Supports index consistency check, index repair, index creation, deletion, and status modification, and index data rebuilding.

# **8.9.2 Restrictions on Global Secondary Indexes**

# **Application Scenario Restrictions**

- GSI cannot be used together with HIndex. That is, local indexes and global indexes cannot be created in the same data table at the same time.
- Index tables do not support DR.
- Rolling upgrade is not supported for index data.
- DISABLE, DROP, MODIFY, and TRUNCATE cannot be directly performed on index tables.
- DDL operations on indexes allow you to modify index status, delete indexes, and create indexes. Index definitions cannot be modified. To modify index definitions, delete them and create indexes again.

# **Constraints on Index Creation**

- The index name must comply with the regular expression requirements and does not support other characters. The regular expression must support the following characters: [a-zA-Z\_0-9-.]:
- The data table must exist. The index to be created cannot exist.
- The index table does not support multiple versions.

Indexes cannot be created on data tables with multiple versions (VERSION>1), and the version of the index table is 1.

The number of indexes in a single data table cannot exceed 5.

You are not advised to create too many indexes for a single data table. If there are too many indexes, the storage cost is high and the write time is long. If more than five indexes need to be created, add the hbase.gsi.max.index.count.per.table parameter to the customized configuration hbase.hmaster.config.expandor of HMaster and set the parameter to a value greater than 5. Restart HMaster for the configuration to take effect.

The index name can contain a maximum of 18 characters.

You are not advised to use an excessively long index name. To create a long index name, add the hbase.gsi.max.index.name.length parameter to the customized configuration hbase.hmaster.config.expandor of HMaster, set the parameter to a value greater than 18, and restart HMaster for the configuration to take effect.

Indexes cannot be created for index tables.

Multiple indexes cannot be created in nested mode. Index tables are used only to accelerate query and do not provide data table functions.

Indexes that can be overwritten by existing indexes cannot be created.

When you create an index, if the existing index can completely overwrite the new index (that is, the created index is a subset of the existing index), the index cannot be created. Indexes with duplicate functions cause storage waste. For example, index 2 cannot be created if you perform the following operations:

Create a data table: create't1','cf1'

Create index 1: hbase org.apache.hadoop.hbase.hindex.global.mapreduce.GlobalTableIndexer - Dtablename.to.index='t1' -Dindexspecs.to.add='idx1=>cf1:[q1],[q2]'.

```
Create index 2: hbase
org.apache.hadoop.hbase.hindex.global.mapreduce.GlobalTableIndexer -
Dtablename.to.index='t1' -Dindexspecs.to.add='idx2=>cf1:[q1]'.
```
- Indexes with the same name cannot be created in the same data table. Indexes with the same name can be created in different data tables.
- The TTL of the index table column family is inherited from the original table. The TTL of the index column family must be the same.

The TTLs of all column families in an index table are the same and are inherited from a data table. The TTLs of related column families in the data table must be the same. Otherwise, related indexes cannot be created.

Other attributes of the user-defined index table are not supported.

## **Constraints on Writing Indexes**

- Only the Put/Delete interface can be used to generate index data. When data is written to a data table in other modes (such as Increment, Append, and Bulkload), the corresponding index is not generated.
- When the index column data is defined as the string type, do not write the special characters \x00 and \x01 (special invisible characters).
- Do not write data to index columns by specifying timestamps.

## **Constraints on Index Query**

- The index status must be ACTIVE during index query.
- The index query does not support the query by specifying the timestamp range. If you need to query data within the time range by index, add a time column to store the timestamp of the data. Otherwise, the data table will be used for query.
- Index query supports only SingleColumnValueFilter. Index acceleration cannot be triggered when other filters are used or no filter condition is used.

# **8.9.3 Using the Global Secondary Index Tool**

# **8.9.3.1 Creating an Index**

## **Scenarios**

- If a large amount of data exists in a table, you can add an index to a column.
- For user tables that do not have indexes, this tool allows you to add and build indexes at the same time.

## **How to Use**

Run the following command on the HBase client to add or create an index. After the command is executed, the specified index is added to the table.

**hbase org.apache.hadoop.hbase.hindex.global.mapreduce.GlobalTableIndexer -Dtablename.to.index=**'table' **-Dindexspecs.to.add**='idx1=>cf1:[c1->string], [c2]#idx2=>cf2:[c1->string],[c2]#idx3=>cf1:[c1];cf2:[c1]' **- Dindexspecs.covered.family.to.add**='idx2=>cf1' **- Dindexspecs.covered.to.add**='idx1=>cf1:[c3],[c4]' **- Dindexspecs.coveredallcolumn.to.add**='idx3=>true' **- Dindexspecs.splitkeys.to.set**='idx1=>[\x010,\x011,\x012]#idx2=>[\x01a,\x01b,\x01  $c$ ]#idx3=>[\x01d,\x01e,\x01f]'

The parameters are described as follows:

**tablename.to.index**: Name of the data table for which an index is created

 $\Box$  Note

When this parameter is used to create an index, if the data table is empty, the created index will be in **ACTIVE** state. Otherwise, the index will be in **INACTIVE** state.

**indexspecs.to.addandbuild** (optional): Generated index data during data table creation. If the data table is too large, enabling this parameter is **not recommended**. Use an index data generation tool instead.

#### $\Box$  Note

This parameter and **tablename.to.index** cannot be used at the same time. When this parameter is used, the index will be in **BUILDING** state. After the index data is generated, the index will be in **ACTIVE** state.

- **tablename.to.index**: Name of the data table for which an index is created
- indexspecs.to.add: Mapping between the index name and the column in the corresponding data table (definition of index column)
- indexspecs.covered.to.add (optional): Column of the data table that is redundantly stored in an index (definition of overwrite column)
- **indexspecs.covered.family.to.add** (optional): Column family of the data table that is redundantly stored in an index table (definition of overwrite column)
- indexspecs.coveredallcolumn.to.add (optional): All data in a data table that is redundantly stored in an index table (definition of overwrite all columns)
- indexspecs.splitkeys.to.set (optional): Pre-partition split point of an index table. **Specify this parameter** in case the Region index table becomes a hotspot. The format of pre-partition is as follows:
- **'#'**: separate indexes
- **'[]'**: contain splitkeys
- **','**: separate splitkeys

 $\Box$  Note

Each splitkey of the pre-partition must start with **\x01**.

The parameters in the preceding command are described as follows:

- **idx1**, **idx2**, and **idx3**: index names
- **cf1** and **cf2**: column family names
- **c1**, **c2**, **c3**, and **c4**: column names
- **string**: data type. The value can be **STRING**, **INTEGER**, **FLOAT**, **LONG**, **DOUBLE**, **SHORT**, **BYTE**, or **CHAR**.

#### $\Box$  note

- **'#'** is used to separate indexes, **';'** is used to separate column families, and **','** is used to separate column qualifiers.
- The column name and its data type must be included in **'[]'**.
- Column names and their data types are separated by **'->'**.
- If the data type of a specific column is not specified, the default data type (string) is used.

### **8.9.3.2 Querying Index Information**

### **Scenarios**

You can use the global secondary index tool to view the definition and status of indexes related to a data table in batches.

#### **How to Use**

Run the following command on the HBase client to view the definition and status of the index:

Indicates the name of the hbase org.apache.hadoop.hbase.hindex.global.mapreduce.GlobalTableIndexer - Dtablename.to.show=' data table.'

**Figure 8-3** shows the query result. The index column definition, overwrite column definition, TTL, pre-partition information, and index status are printed.

#### **Figure 8-3** Index query result

Tracker: GlobalIndexCacheTracker started successfully<br>, cf1:c2 -> type:STRING], CoveredColumns : [cf1:c3 -> type:STRING, cf1:c4 -> type:STRING], CoveredFamilies : [], CoveredAllColum

## **8.9.3.3 Deleting an Index**

#### **Scenarios**

You can use the global secondary index tool to delete an index.

# **How to Use**

Run the following command on the HBase client to delete an index:

#### **hbase org.apache.hadoop.hbase.hindex.global.mapreduce.GlobalTableIndexer -Dtablename.to.index**='table' **-Dindexnames.to.drop**='idx1#idx2'

The parameters are described as follows:

- tablename.to.index: indicates the name of the table where the index to be deleted is located.
- indexnames.to.drop: indicates the name of the index to be deleted. You can specify multiple indexes and separate them with number signs (#).

# **8.9.3.4 Changing the Index Status**

## **Index Status**

The index status reflects the current index usage. The global secondary index supports the following five states:

- ACTIVE: The index is normal and can be read and written normally.
- UNUSABLE: The index is disabled. Index data can be written normally and cannot be used for query.
- INACTIVE: The index is abnormal. The index data is inconsistent with that in the data table. The index data for generating the index is skipped. The index cannot be used during data query.
- BUILDING: Index data is generated in batches. After the index data generation tool is executed, the index data is automatically switched to the ACTIVE state. In this state, data can be read and written properly.
- DROPPING: The index is being deleted. The index data generated for the index is skipped. The index cannot be used during data query.

The index status can be changed based on the tool. **[Figure 8-4](#page-799-0)** describes the status change.

#### <span id="page-799-0"></span>**Figure 8-4** Index status transition

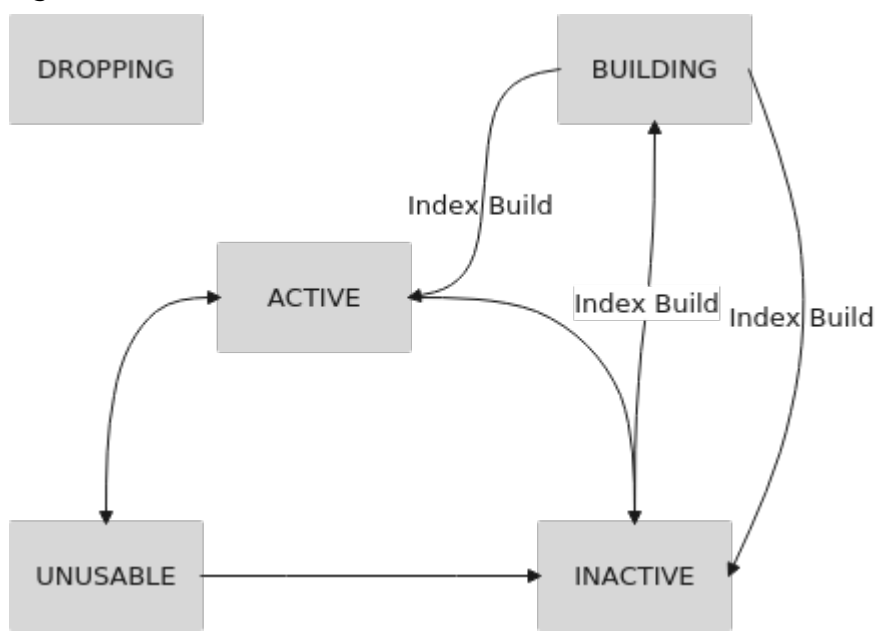

## **Scenarios**

You can use the global secondary index tool to disable or enable an index.

### **How to Use**

Run the following command on the HBase client to disable or enable an index:

**hbase org.apache.hadoop.hbase.hindex.global.mapreduce.GlobalTableIndexer -Dtablename.to.index**='table' **-D**[idx\_state\_opt]='idx1'

The related parameters are described as follows:

- tablename.to.index: indicates the name of the data table whose index status needs to be changed.
- idx state opt: target status of the index to be modified. The options are as follows:
	- indexnames.to.inactive: changes the status of a specified index to INACTIVE.
	- indexnames.to.active: changes the status of a specified index to ACTIVE.
	- indexnames.to.unusable: converts the specified index to the UNUSABLE state.

For example, to change the status of the idx1 index in the ACTIVE table to UNUSABLE, run the following command:

**hbase org.apache.hadoop.hbase.hindex.global.mapreduce.GlobalTableIndexer -Dtablename.to.index='table' -Dindexnames.to.unusable='idx1'**

After the command is executed successfully, check the index information again.

**hbase org.apache.hadoop.hbase.hindex.global.mapreduce.GlobalTableIndexer -Dtablename.to.show='table'**

As shown in **Figure 8-5**, the index status of idx1 has been changed.

**Figure 8-5** idx1 index status

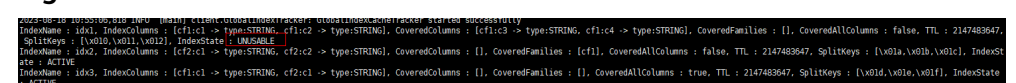

# **8.9.3.5 Creating Index Data in Batches**

## **Scenarios**

If a large amount of data exists in a user table, index data of the existing data can be constructed in batches based on MapReduce tasks.

## **How to Use**

#### **NOTICE**

- Only indexes in INACTIVE state can be built in batches. To rebuild index data, change the index status first.
- $\bullet$  If a data table contains a large amount of data, the construction takes a long time. You are advised to run the nohup command in the background to prevent the operation from being interrupted unexpectedly.

Run the following command on the HBase client to create index data for existing data in batches:

**hbase org.apache.hadoop.hbase.hindex.global.mapreduce.GlobalTableIndexer -Dtablename.to.index**='table' **-Dindexnames.to.build**='idx1'

The related parameters are described as follows:

- tablename.to.index: indicates the name of the data table whose index status needs to be changed.
- indexnames.to.build: specifies the names of the indexes for which data needs to be generated in batches. You can specify multiple indexes and separate them with number signs (#).
- hbase.gsi.cleandata.enabled (optional): indicates whether to clear the index table before creating index data. The default value is false.
- (Optional) hbase.gsi.cleandata.timeout: timeout interval for clearing the index table before creating index data. The default value is 1800, in seconds.

# **8.9.3.6 Checking and Repairing Index Consistency**

## **Scenarios**

You can use the global secondary index tool to check the consistency between user data and index data. If the index data is inconsistent with user data, this tool can be used to rebuild index data.

# **How to Use**

Run the following command on the HBase client to check data consistency. If data is inconsistent, index data will be rebuilt. The consistency check result is saved to the {NameSpace where the data table is located}:GSI\_INCONSISTENCY\_TABLE table.

#### **hbase**

**org.apache.hadoop.hbase.hindex.global.tools.GlobalHIndexConsistencyTool dt** table1 **-n** idx3 **-src** BOTH **-r**

The parameters are described as follows:

- -dt,--data-table: indicates the name of the data table to be checked.
- -n,--index-name: indicates the name of the index for which the consistency check is to be performed.
- -src,--source: indicates the check mode. The default value is BOTH. The following modes are supported:
	- INDEX TABLE SOURCE: The index table is used as the source table.
	- DATA\_TABLE\_SOURCE: The data table is used as the source table.
	- BOTH: Both index tables and data tables are source tables.
- -r,--repair: index data repair option. If this parameter is added, the index data is repaired after the check.
- (Optional) -sc,--scan-caching: size of scan caching in a MapReduce job for consistency check or repair.

# **8.9.4 Introduction to Global Secondary Index APIs**

APIs that use global indexes are in the

org.apache.hadoop.hbase.hindex.global.GlobalIndexAdmin class. Related APIs are described as follows:

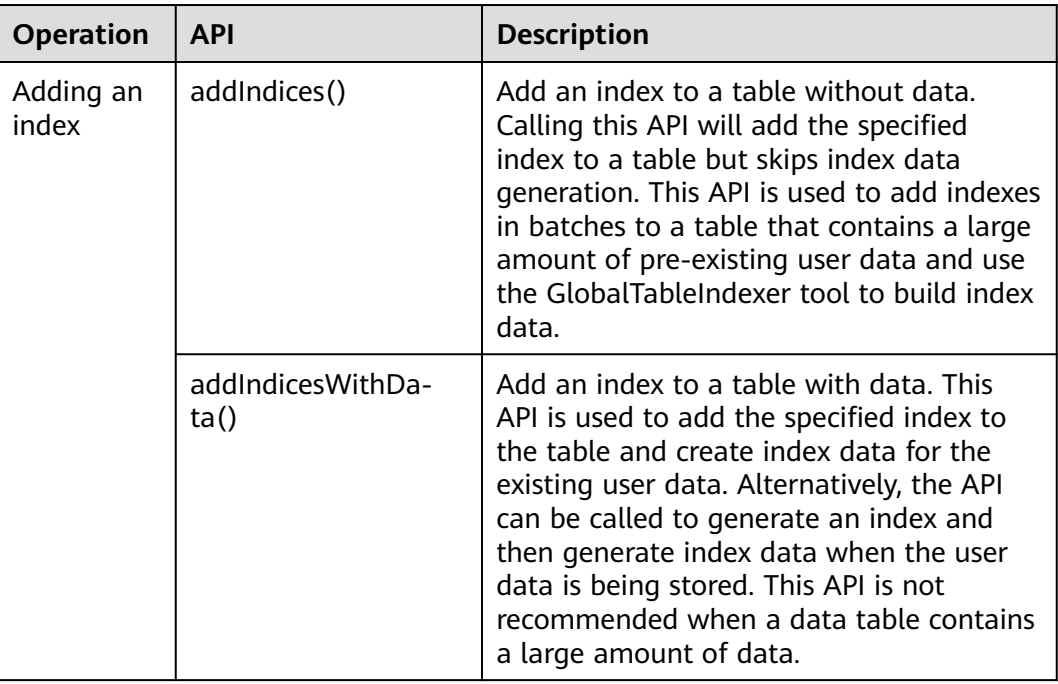

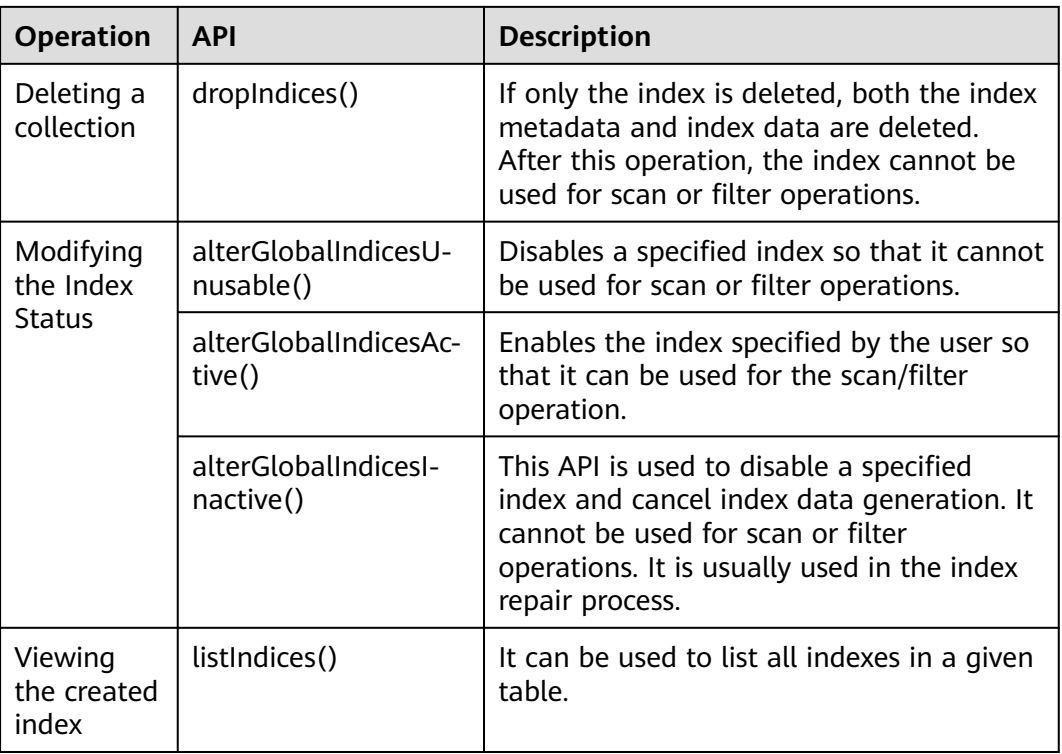

# **8.9.5 Querying Data Based on Indexes**

# **Index-based query**

In a user table with an index, you can use SingleColumnValueFilter to query data. When the query condition can match the index, the query speed is much faster than that of the original table query.

The index matching rules are as follows:

- Query by Multiple AND Conditions
	- When the columns used for query contain at least the first column of the index, using the index improves the query performance. For example, create a combination index for C1, C2, and C3. The index takes effect in the following situations: Filter Condition (IndexCol1) AND Filter Condition (IndexCol2) AND Filter Condition (IndexCol3) Filter Condition (IndexCol1) AND Filter Condition (IndexCol2) Filter Condition (IndexCol1) AND Filter Condition (IndexCol3) Filter\_Condition (IndexCol1) The index does not take effect in the following situations: Filter Condition (IndexCol2) AND Filter Condition (IndexCol3) Filter\_Condition (IndexCol2) Filter Condition (IndexCol3)

– When you use **Index Column AND Non-Index Column** for filtering in the query, the index can improve query performance. If a non-index column hits an overwrite column, the query performance is optimal. If a non-index column needs to be frequently queried, you are advised to define it as an overwrite column. The following is an example:

Filter Condition (IndexCol1) AND Filter Condition (NonIndexCol1)

Filter\_Condition (IndexCol1) AND Filter\_Condition (IndexCol2) AND Filter Condition (NonIndexCol1)

When multiple columns are used for query, you can specify a value range for only the last column in the combination index and set other columns to specified values

For example, create a combination index for C1, C2, and C3. In a range query, only the value range of C3 can be set. The filter criteria are "C1 =  $XXX$ , C2 =  $XXX$ , and C3 = Value range."

Query by Multiple OR Conditions

For example, create a combination index for C1, C2, and C3.

– When only the first field in the index column is filtered (range filtering is supported), the index can be used to improve the query performance.

Filter\_Condition (IndexCol1) OR Filter\_Condition (IndexCol1) OR Filter Condition (IndexCol1)

- When non-index and non-index columns are filtered, indexes cannot be hit, and the query performance is not improved. Filter Condition (IndexCol1) OR Filter Condition (NonIndexCol1)
- During combined query, if the outermost layer contains the OR condition, the index cannot be matched, and the query performance is not improved.

Filter\_Condition (IndexCol1) OR Filter\_Condition (NonIndexCol1)

(Filter\_Condition(IndexCol1)AND Filter\_Condition (IndexCol2) )OR(Filter\_Condition(NonIndexCol1))

## $\Box$  Note

Reduce the use of OR conditions, especially OR conditions and range conditions. When indexes are matched, large-scale query is performed and the query speed is slow.

# **8.10 Configuring an RSGroup**

## **Scenario**

A large number of HBase data nodes need to be allocated to specific services based on the service scale so that resources can be exclusively used. When you allocate RegionServes to a RSGroup with the DR feature enabled for AZs, ensure that each AZ must have a RegionServer of the RSGroup so that the DR feature can take effect to ensure service reliability.

# **Prerequisites**

You have logged in to Manager.

- The login role has the Manager administrator rights.
- The minimum number of nodes in the RSGroup is set to the maximum value calculated in the following three scenarios.
	- To ensure service reliability, a certain number of redundant RegionServer nodes must be configured in the RSGroup to ensure that the number of redundant nodes is greater than the value calculated based on the following formula: (Total number of regions of service tables in RSGroup/ 2000) x 50%.
	- If the system catalog is in an independent RSGroup, ensure that the number of nodes in the RSGroup is greater than 2.
	- To ensure that rolling restart is not affected, if the total number of RegionServer nodes is less than 300, the number of nodes in a single RSGroup must be greater than or equal to 3. If the total number of RegionServer nodes is greater than or equal to 300, the number of nodes in a single RSGroup must be greater than or equal to the value calculated based on the following formula: Number of nodes  $x$  1% + 1.

## **Possible Impact**

- An RSGroup limits the available RegionServer nodes that a region can be transferred to. If some nodes in the RSGroup are faulty or restarted in rolling mode, an alarm indicating that the number of regions exceeds the threshold may be triggered, and the service performance may deteriorate.
- If a large number of region transfer tasks are generated when the RSGroup modification request is submitted, related RSGroup operations will fail. You need to observe the region transfer status on the native page and perform subsequent operations after transfer tasks are complete.

## **Procedure**

#### **Creating an RSGroup**

- **Step 1** On FusionInsight Manager, choose **Cluster** > **Services** > **HBase** > **RSGroup Management**.
- **Step 2** Click **Add**. On the displayed page, enter the name of the RSGroup to be added. The name can contain 1 to 120 characters, including digits, letters, and underscores (\_). Click **OK**.

#### **Viewing an RSGroup**

**Step 3** Locate the row that contains the target RSGroup and click **View** in the **Operation** column. In the displayed dialog box, view the details about RegionServers and tables in the RSGroup.

#### $\Box$  Note

**default** is the default RSGroup of HBase. All RegionServer nodes that have been started and are not manually added to other RSGroups will be added to the **default** RSGroup.

#### **Changing the name of an RSGroup**

**Step 4** Locate the row that contains the target RSGroup and click **Change Name** in the **Operation** column. In the displayed dialog box, enter a new name of the RSGroup and click **OK**. The new name must be unique.

#### **Modifying an RSGroup**

- <span id="page-805-0"></span>**Step 5** Click the name of the target RSGroup to go to the **Modify RSGroup** page.
- **Step 6** Select the RegionServer instance to be allocated and click **Next**.

#### $\cap$  note

- Only RegionServer instances (one or more) from the same RSGroup can be selected at a time. If the running status of RegionServers in the default RSGroup is not good, the RegionServers cannot be selected for allocation. To allocate RegionServer instances from different RSGroups, perform modification operations multiple times.
- When the cross-AZ feature is enabled, ensure that RegionServer instances of the RSGroup are allocated to each AZ. This constraint does not apply to the RSGroup allocated before the cross-AZ feature is enabled.

**Step 7** Select the table to be allocated and click **Next**.

#### $\Box$  Note

- Only tables (one or more) from the same RSGroup can be selected at a time. To allocate RegionServer instances from different RSGroups, perform modification operations multiple times.
- The RegionServers and tables selected for allocation during RSGroup modification must belong to the same RSGroup.
- If only tables are selected during RS group modification and no RegionServer exists in the RSGroup before allocation, the modification fails.
- **Step 8** Click **Submit**. After the modification is successful, the RSGroup list page is displayed.

When the system displays a message indicating that the task is added to the queue, the RSGroup list page is displayed. The RSGroup modification request has entered the task queue. Check whether the region transfer is complete on the native page as prompted and ensure that the task is successfully executed before performing subsequent operations.

#### **Deleting an RSGroup**

**Step 9** On the **RSGroup Management** page, select the RSGroup to be deleted, click **Delete**, and click **OK**.

#### $\Box$  Note

The possible causes and solutions to RSGroup deletion failures are as follows:

- 1. The **default** group cannot be deleted.
- 2. The RSGroup still contains RegionServers or tables. Allocate the RegionServers or tables in the current RSGroup to another RSGroup, and then delete the RSGroup.

#### **----End**

# **8.11 Configuring HBase DR**

## **Scenario**

HBase disaster recovery (DR), a key feature that is used to ensure high availability (HA) of the HBase cluster system, provides the real-time remote DR function for

HBase. HBase DR provides basic O&M tools, including tools for maintaining and re-establishing DR relationships, verifying data, and querying data synchronization progress. To implement real-time DR, back up data of an HBase cluster to another HBase cluster. DR in the HBase table common data writing and BulkLoad batch data writing scenarios is supported.

# **Prerequisites**

- The active and standby clusters are successfully installed and started, and you have the administrator permissions on the clusters.
- Ensure that the network connection between the active and standby clusters is normal and ports are available.
- If the active cluster is deployed in security mode and is not managed by one FusionInsight Manager, cross-cluster trust relationship has been configured for the active and standby clusters.. If the active cluster is deployed in normal mode, no cross-cluster mutual trust is required.
- Cross-cluster replication has been configured for the active and standby clusters.
- Time is consistent between the active and standby clusters and the NTP service on the active and standby clusters uses the same time source.
- The mapping between host names and service IP addresses of all nodes in the active and standby clusters have been configured in the **hosts** file of these nodes.

#### $M$  Note

If the client of the active cluster is installed on a node outside the cluster, the mapping between host names and service IP addresses of all nodes in the active and standby clusters must have been configured in the **hosts** file of these nodes.

- The network bandwidth between the active and standby clusters is determined based on service volume, which cannot be less than the possible maximum service volume.
- The MRS versions of the active and standby clusters must be the same.
- The scale of the standby cluster must be greater than or equal to that of the active cluster.

# **Constraints**

- Although DR provides the real-time data replication function, the data synchronization progress is affected by many factors, such as the service volume in the active cluster and the health status of the standby cluster. In normal cases, the standby cluster should not take over services. In extreme cases, system maintenance personnel and other decision makers determine whether the standby cluster takes over services according to the current data synchronization indicators.
- HBase clusters must be deployed in active/standby mode.
- Table-level operations on the DR table of the standby cluster are forbidden. such as modifying the table attributes and deleting the table. Misoperations on the standby cluster will cause data synchronization failure of the active cluster. As a result, table data in the standby cluster is lost.
- If the DR data synchronization function is enabled for HBase tables of the active cluster, the DR table structure of the standby cluster needs to be

modified to ensure table structure consistency between the active and standby clusters during table structure modification.

# **Procedure**

#### **Configuring the common data writing DR parameters for the active cluster**

- **Step 1** Log in to Manager of the active cluster.
- **Step 2** Choose **Cluster** > Name of the desired cluster > **Services** > **HBase** > **Configurations** and click **All Configurations**. The HBase configuration page is displayed.

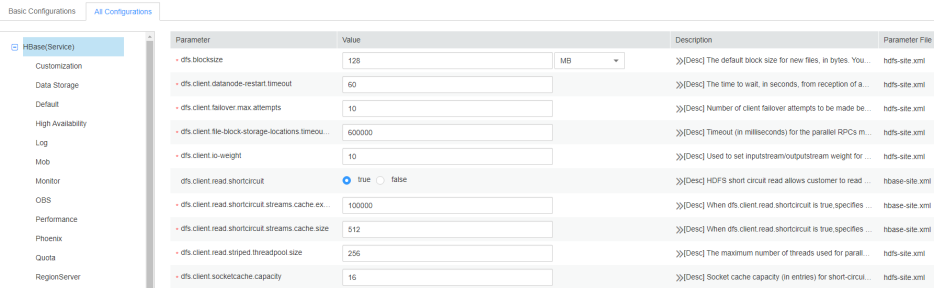

**Step 3** (Optional) **Table 8-6** describes the optional configuration items during HBase DR. You can set the parameters based on the description or use the default values.

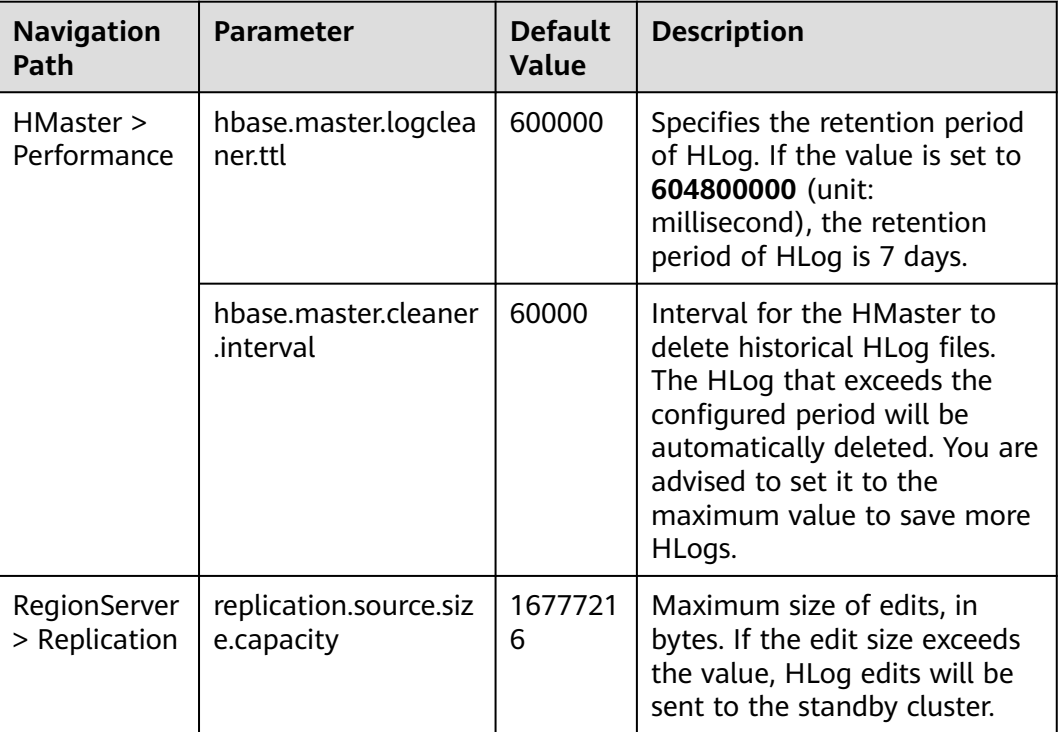

**Table 8-6** Optional configuration items

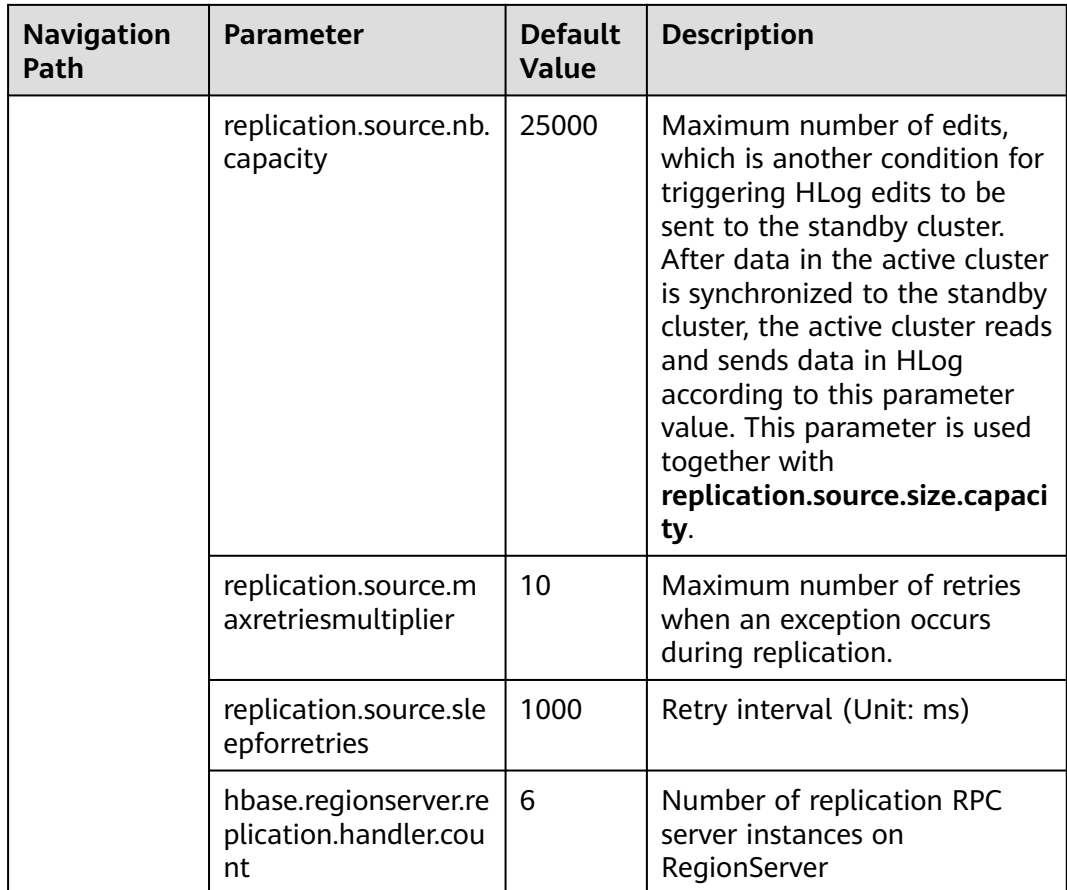

#### **Configuring the BulkLoad batch data writing DR parameters for the active cluster**

**Step 4** Determine whether to enable the BulkLoad batch data writing DR function.

If yes, go to **Step 5**.

If no, go to **Step 8**.

- **Step 5** Choose **Cluster** > Name of the desired cluster > **Services** > **HBase** > **Configurations** and click **All Configurations**. The HBase configuration page is displayed.
- **Step 6** Search for **hbase.replication.bulkload.enabled** and change its value to **true** to enable the BulkLoad batch data writing DR function.
- **Step 7** Search for **hbase.replication.cluster.id** and change the HBase ID of the active cluster. The ID is used by the standby cluster to connect to the active cluster. The value can contain uppercase letters, lowercase letters, digits, and underscores (\_), and cannot exceed 30 characters.

#### **Restarting the HBase service and install the client**

- **Step 8** Click **Save**. In the displayed dialog box, click **OK**. Restart the HBase service.
- **Step 9** In the active and standby clusters, choose **Cluster** > **Service** > **HBase** > **More** > **Download Client** to download the client and install it.

#### **Adding the DR relationship between the active and standby clusters**

**Step 10** Log in as user **hbase** to the HBase shell page of the active cluster.

**Step 11** Run the following command on HBase Shell to create the DR synchronization relationship between the active cluster HBase and the standby cluster HBase.

> **add\_peer '**Standby cluster ID**', CLUSTER\_KEY => "**ZooKeeper service IP address in the standby cluster **", CONFIG => {"hbase.regionserver.kerberos.principal" => "**Standby cluster RegionServer principal**", "hbase.master.kerberos.principal" => "**Standby cluster HMaster principal**"}**

- The standby cluster ID indicates the ID for the active cluster to recognize the standby cluster. Enter an ID. The value can be specified randomly. Digits are recommended.
- The ZooKeeper address of the standby cluster includes the service IP address of ZooKeeper, the port for listening to client connections, and the HBase root directory of the standby cluster on ZooKeeper.
- Search for **hbase.master.kerberos.principal** and **hbase.regionserver.kerberos.principal** in the HBase **hbase-site.xml** configuration file of the standby cluster.

For example, to add the DR relationship between the active and standby clusters, run the **add\_peer '**Standby cluster ID**', CLUSTER\_KEY => "192.168.40.2,192.168.40.3,192.168.40.4:24002:/hbase", CONFIG => {"hbase.regionserver.kerberos.principal" => "hbase/ hadoop.hadoop.com@HADOOP.COM", "hbase.master.kerberos.principal" => "hbase/hadoop.hadoop.com@HADOOP.COM"}**

- **Step 12** (Optional) If the BulkLoad batch data write DR function is enabled, the HBase client configuration of the active cluster must be copied to the standby cluster.
	- Create the **/hbase/replicationConf/hbase.replication.cluster.id of the active cluster** directory in the HDFS of the standby cluster.
	- HBase client configuration file, which is copied to the **/hbase/ replicationConf/hbase.replication.cluster.id of the active cluster** directory of the HDFS of the standby cluster.

Example: **hdfs dfs -put HBase/hbase/conf/core-site.xml HBase/hbase/conf/ hdfs-site.xml HBase/hbase/conf/yarn-site.xml hdfs://NameNode IP:25000/ hbase/replicationConf/source\_cluster**

#### **Enabling HBase DR to synchronize data**

- **Step 13** Check whether a naming space exists in the HBase service instance of the standby cluster and the naming space has the same name as the naming space of the HBase table for which the DR function is to be enabled.
	- If the same namespace exists, go to **Step 14**.
	- If no, create a naming space with the same name in the HBase shell of the standby cluster and go to **Step 14**.
- **Step 14** In the HBase shell of the active cluster, run the following command as user **hbase** to enable the real-time DR function for the table data of the active cluster to ensure that the data modified in the active cluster can be synchronized to the standby cluster in real time.

You can only synchronize the data of one HTable at a time.

#### **enable\_table\_replication '**table name**'**

### $\Box$  Note

- If the standby cluster does not contain a table with the same name as the table for which real-time synchronization is to be enabled, the table is automatically created.
- If a table with the same name as the table for which real-time synchronization is to be enabled exists in the standby cluster, the structures of the two tables must be the same.
- If the encryption algorithm SMS4 or AES is configured for '*Table name*', the function for synchronizing data from the active cluster to the standby cluster cannot be enabled for the HBase table.
- If the standby cluster is offline or has tables with the same name but different structures, the DR function cannot be enabled.
- If the DR data synchronization function is enabled for some Phoenix tables in the active cluster, the standby cluster cannot have common HBase tables with the same names as the Phoenix tables in the active cluster. Otherwise, the DR function fails to be enabled or the tables with the names in the standby cluster cannot be used properly.
- If the DR data synchronization function is enabled for Phoenix tables in the active cluster, you need to enable the DR data synchronization function for the metadata tables of the Phoenix tables. The metadata tables include SYSTEM.CATALOG, SYSTEM.FUNCTION, SYSTEM.SEQUENCE, and SYSTEM.STATS.
- If the DR data synchronization function is enabled for HBase tables of the active cluster, after adding new indexes to HBase tables, you need to manually add secondary indexes to DR tables in the standby cluster to ensure secondary index consistency between the active and standby clusters.
- **Step 15** (Optional) If HBase does not use Ranger, run the following command as user **hbase** in the HBase shell of the active cluster to enable the real-time permission to control data DR function for the HBase tables in the active cluster.

#### **enable\_table\_replication 'hbase:acl'**

#### **Creating Users**

- **Step 16** Log in to FusionInsight Manager of the standby cluster, choose **System** > **Permission** > **Role** > **Create Role** to create a role, and add the same permission for the standby data table to the role based on the permission of the HBase source data table of the active cluster.
- **Step 17** Choose **System** > **Permission** > **User** > **Create** to create a user. Set the **User Type** to **Human-Machine** or **Machine-Machine** based on service requirements and add the user to the created role. Access the HBase DR data of the standby cluster as the newly created user.

## $\Box$  Note

- After the permission of the active HBase source data table is modified, to ensure that the standby cluster can properly read data, modify the role permission for the standby cluster.
- If the current component uses Ranger for permission control, you need to configure permission management policies based on Ranger. For details, see **[Adding a Ranger](#page-2042-0) [Access Permission Policy for HBase](#page-2042-0)**.

#### **Synchronizing the table data of the active cluster**

- **Step 18** After HBase DR is configured and data synchronization is enabled, check whether tables and data exist in the active cluster and whether the historical data needs to be synchronized to the standby cluster.
	- If yes, a table exists and data needs to be synchronized. Log in as the HBase table user to the node where the HBase client of the active cluster is installed

and run the kinit username to authenticate the identity. The user must have the read and write permissions on tables and the execute permission on the **hbase:meta** table. Then go to **Step 19**.

- If no, no further action is required.
- **Step 19** The HBase DR configuration does not support automatic synchronization of historical data in tables. You need to back up the historical data of the active cluster and then manually restore the historical data in the standby cluster.

Manual recovery refers to the recovery of a single table, which can be performed through Export, DistCp, or Import.

To manually recover a single table, perform the following steps:

1. Export table data from the active cluster.

**hbase org.apache.hadoop.hbase.mapreduce.Export - Dhbase.mapreduce.include.deleted.rows=true** Table name Directory where the source data is stored

Example: **hbase org.apache.hadoop.hbase.mapreduce.Export - Dhbase.mapreduce.include.deleted.rows=true t1 /user/hbase/t1**

2. Copy the data that has been exported to the standby cluster.

**hadoop distcp** directory where the source data is stored on the active cluster **hdfs://**ActiveNameNodeIP:8020/directory where the source data is stored on the standby cluster

**ActiveNameNodeIP** indicates the IP address of the active NameNode in the standby cluster.

Example: **hadoop distcp /user/hbase/t1 hdfs://192.168.40.2:8020/user/ hbase/t1**

3. Import data to the standby cluster as the HBase table user of the standby cluster.

On the HBase shell screen of the standby cluster, run the following command as user **hbase** to retain the data writing status:

#### **set\_clusterState\_active**

The command is run successfully if the following information is displayed: hbase(main):001:0> set\_clusterState\_active  $\Rightarrow$  true

#### **hbase org.apache.hadoop.hbase.mapreduce.Import** -

Dimport.bulk.output=Directory where the output data is stored in the standby cluster Table name Directory where the source data is stored in the standby cluster

**hbase org.apache.hadoop.hbase.mapreduce.LoadIncrementalHFiles** Directory where the output data is stored in the standby cluster Table name

Example:

hbase(main):001:0> set\_clusterState\_active  $\Rightarrow$  true

**hbase org.apache.hadoop.hbase.mapreduce.Import - Dimport.bulk.output=/user/hbase/output\_t1 t1 /user/hbase/t1**

**hbase org.apache.hadoop.hbase.mapreduce.LoadIncrementalHFiles /user/ hbase/output\_t1 t1**

**Step 20** Run the following command on the HBase client to check the synchronized data of the active and standby clusters. After the DR data synchronization function is enabled, you can run this command to check whether the newly synchronized data is consistent.

> **hbase org.apache.hadoop.hbase.mapreduce.replication.VerifyReplication - starttime**=Start time **--endtime**=End time Column family name ID of the standby cluster Table name

#### $\Box$  note

- The start time must be earlier than the end time.
- The values of **starttime** and **endtime** must be in the timestamp format. You need to run **date -d "2015-09-30 00:00:00" +%s to** change a common time format to a timestamp format.

#### **Specify the data writing status for the active and standby clusters.**

**Step 21** On the HBase shell screen of the active cluster, run the following command as user **hbase** to retain the data writing status:

#### **set\_clusterState\_active**

The command is run successfully if the following information is displayed:

hbase(main):001:0> set\_clusterState\_active  $\Rightarrow$  true

**Step 22** On the HBase shell screen of the standby cluster, run the following command as user **hbase** to retain the data read-only status:

#### **set\_clusterState\_standby**

The command is run successfully if the following information is displayed:

```
hbase(main):001:0> set_clusterState_standby
\Rightarrow true
```
**----End**

# **Related Commands**

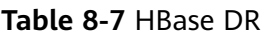

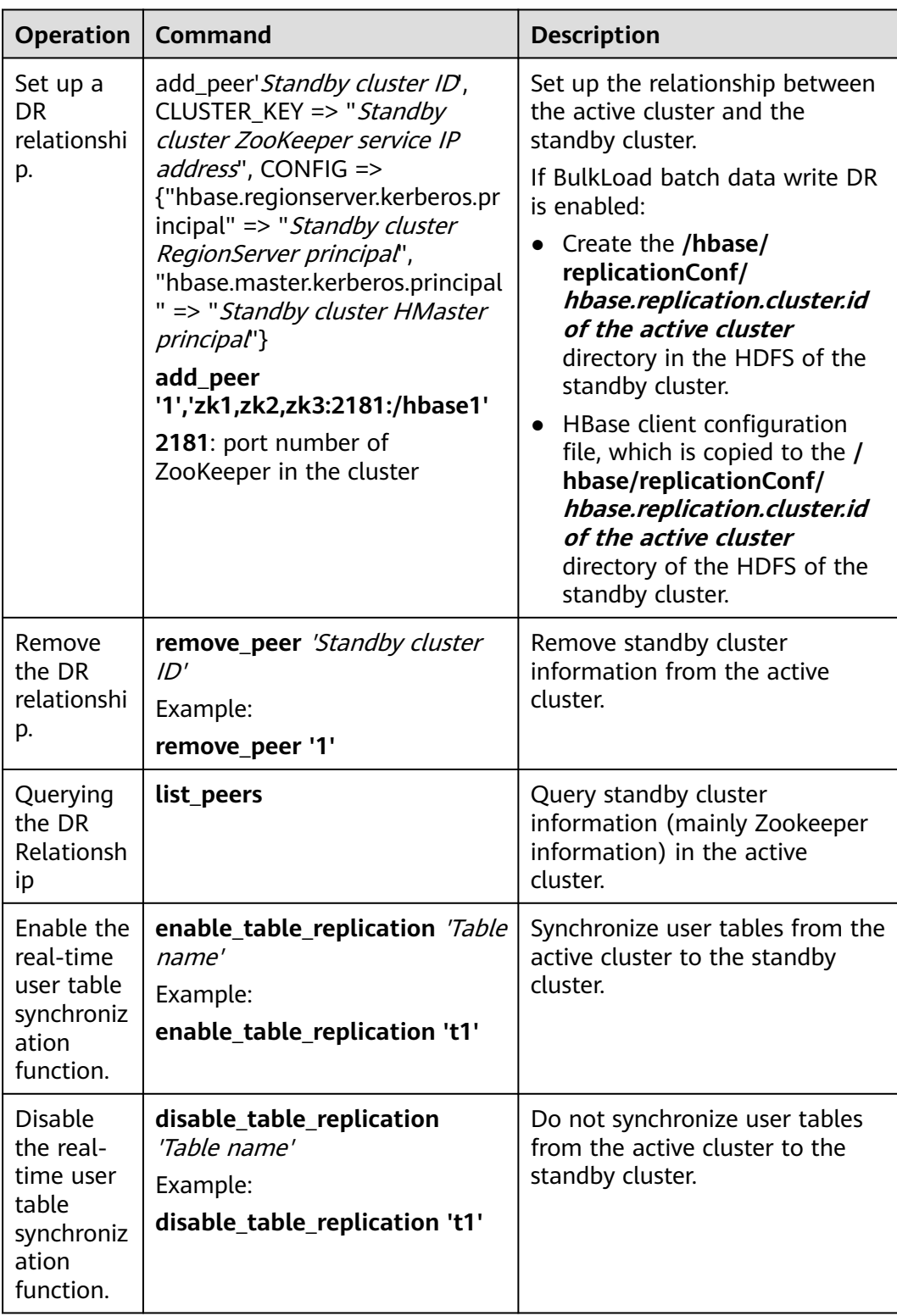

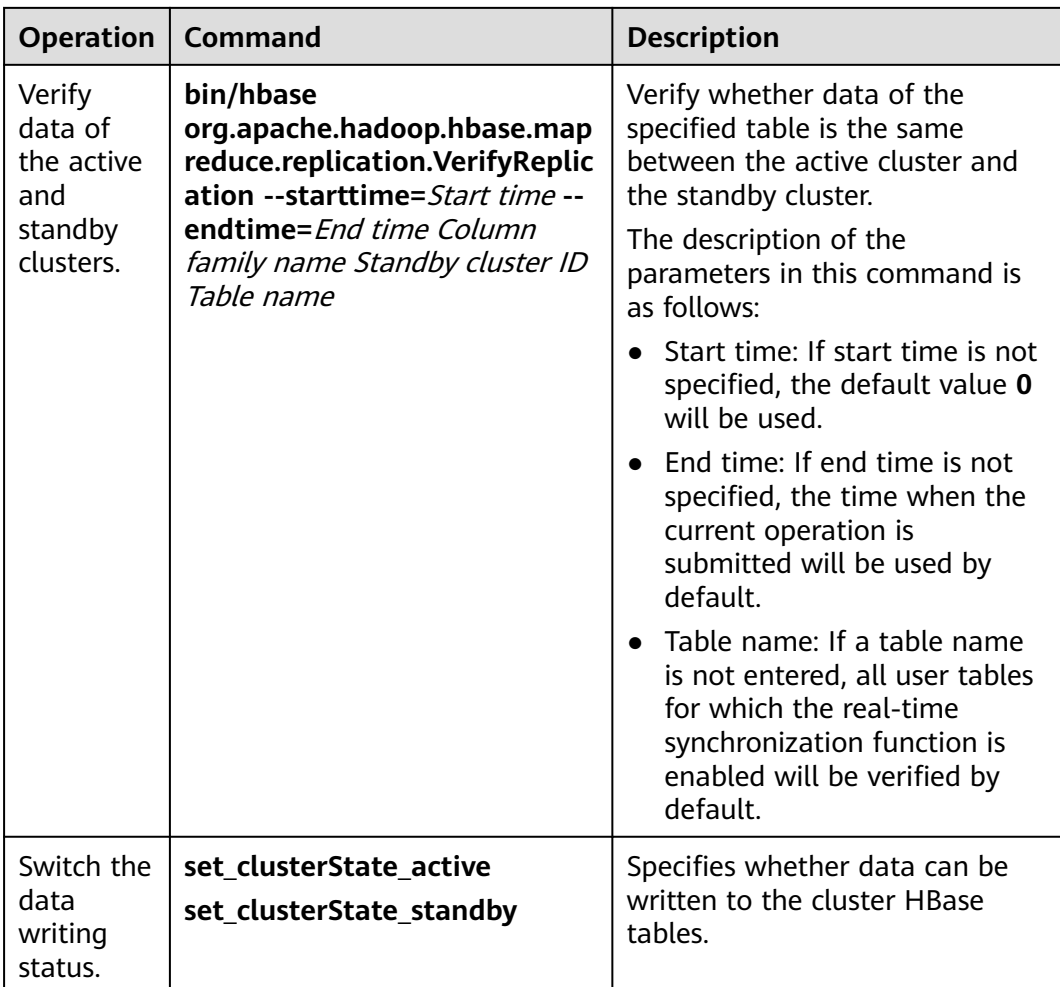

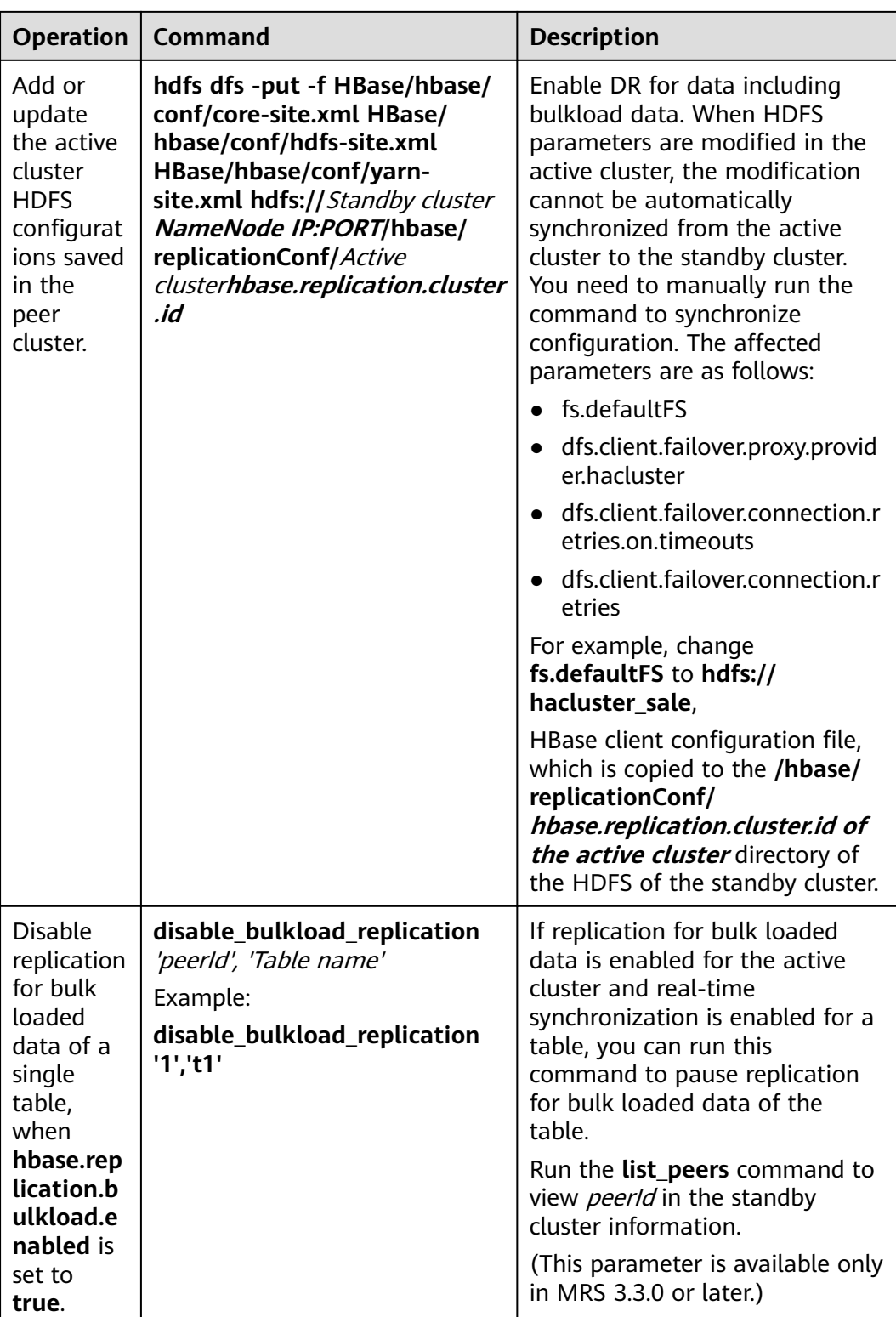

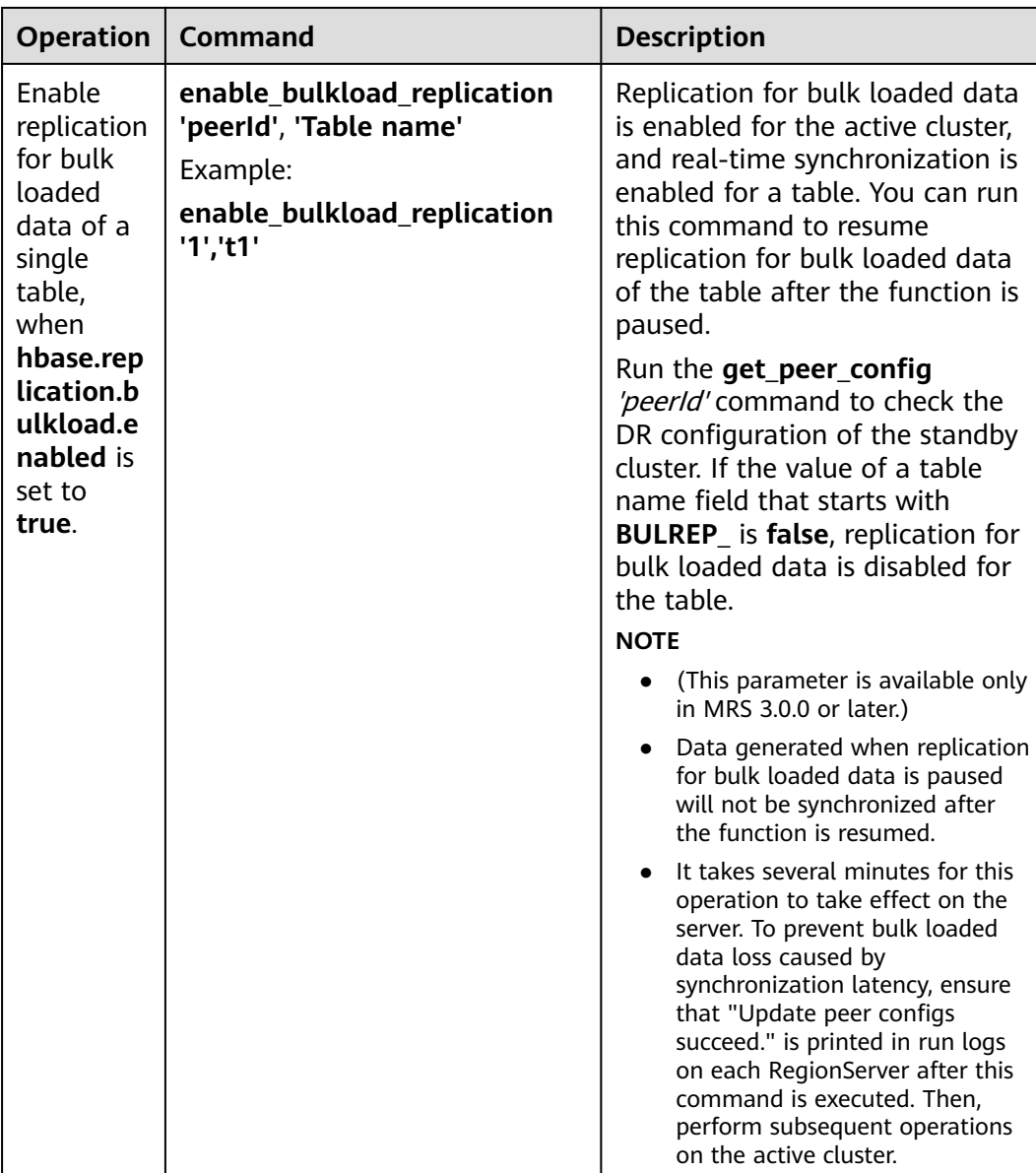

# **8.12 Configuring HBase Data Compression and Encoding**

# **Scenario**

HBase encodes data blocks in HFiles to reduce duplicate keys in KeyValues, reducing used space. Currently, the following data block encoding modes are supported: NONE, PREFIX, DIFF, FAST\_DIFF, and ROW\_INDEX\_V1. NONE indicates that data blocks are not encoded. HBase also supports compression algorithms for HFile compression. The following algorithms are supported by default: NONE, GZ, SNAPPY, and ZSTD. NONE indicates that HFiles are not compressed.

The two methods are used on the HBase column family. They can be used together or separately.

# **Prerequisites**

- The HBase client has been installed in a directory, for example, **/opt/client**.
- If authentication has been enabled for HBase, you must have the corresponding operation permissions. For example, you must have the creation (C) or administration (A) permission on the corresponding namespace or higher-level items to create a table, and the creation (C) or administration (A) permission on the created table or higher-level items to modify a table. For details about how to grant permissions, see **[Creating](#page-757-0) [HBase Roles](#page-757-0)**.

# **Procedure**

## **Setting data block encoding and compression algorithms during creation**

- **Method 1: Using hbase shell** 
	- a. Log in to the node where the client is installed as the client installation user.
	- b. Run the following command to go to the client directory: **cd /opt/client**
	- c. Run the following command to configure environment variables: **source bigdata\_env**
	- d. If the Kerberos authentication is enabled for the current cluster, run the following command to authenticate the user. If Kerberos authentication is disabled for the current cluster, skip this step:

**kinit** Component service user

For example, **kinit hbaseuser**.

- e. Run the following HBase client command: **hbase shell**
- f. Create a table.

### **create '**t1**', {NAME => '**f1**', COMPRESSION => '**SNAPPY**', DATA\_BLOCK\_ENCODING => '**FAST\_DIFF**'}**

## $\Box$  Note

- $\bullet$  *t1*: indicates the table name.
- $\bullet$  *f1*: indicates the column family name.
- SNAPPY: indicates the column family uses the SNAPPY compression algorithm.
- FAST\_DIFF: indicates FAST\_DIFF is used for encoding.
- The parameter in the braces specifies the column family. You can specify multiple column families using multiple braces and separate them by commas (,). For details about table creation statements, run the **help 'create'** statement in the HBase shell.

# **Method 2: Using Java APIs**

The following code snippet shows only how to set the encoding and compression modes of a column family when creating a table. For complete code for creating a table and how to use the code to create a table, see "HBase Development Guide" > "Modifying a Table" in . TableDescriptorBuilder htd = TableDescriptorBuilder.newBuilder(TableName.valueOf("t1"));// Create a descriptor for table **t1**.

ColumnFamilyDescriptorBuilder hcd =

ColumnFamilyDescriptorBuilder.newBuilder(Bytes.toBytes("f1"));// Create a builder for column family **f1**.

hcd.setDataBlockEncoding(DataBlockEncoding.FAST\_DIFF);// Set the encoding mode of column family **f1** to **FAST\_DIFF**.

hcd.setCompressionType(Compression.Algorithm.SNAPPY);// Set the compression algorithm of column family **f1** to **SNAPPY**.

htd.setColumnFamily(hcd.build())// Add the column family **f1** to the descriptor of table **t1**.

#### **Setting or modifying the data block encoding mode and compression algorithm for an existing table**

#### **Method 1: Using hbase shell**

- a. Log in to the node where the client is installed as the client installation user.
- b. Run the following command to go to the client directory:

#### **cd /opt/client**

c. Run the following command to configure environment variables:

#### **source bigdata\_env**

d. If the Kerberos authentication is enabled for the current cluster, run the following command to authenticate the user. If Kerberos authentication is disabled for the current cluster, skip this step:

**kinit** Component service user

For example, **kinit hbaseuser**.

e. Run the following HBase client command:

#### **hbase shell**

f. Run the following command to modify the table:

**alter '**t1**', {NAME => '**f1**', COMPRESSION => '**SNAPPY**', DATA\_BLOCK\_ENCODING => '**FAST\_DIFF**'}**

#### **Method 2: Using Java APIs**

The following code snippet shows only how to modify the encoding and compression modes of a column family in an existing table. For complete code for modifying a table and how to use the code to modify a table, see "HBase Development Guide".

TableDescriptor htd = admin.getDescriptor(TableName.valueOf("t1"));// Obtain the descriptor of table **t1**.

ColumnFamilyDescriptor originCF = htd.getColumnFamily(Bytes.toBytes("f1"));// Obtain the descriptor of column family **f1**.

builder.ColumnFamilyDescriptorBuilder hcd = ColumnFamilyDescriptorBuilder.newBuilder(originCF);// Create a builder based on the existing column family attributes.

hcd.setDataBlockEncoding(DataBlockEncoding.FAST\_DIFF);// Change the encoding mode of the column family to **FAST\_DIFF**.

hcd.setCompressionType(Compression.Algorithm.SNAPPY);// Change the compression algorithm of the column family to **SNAPPY**.

admin.modifyColumnFamily(TableName.valueOf("t1"), hcd.build());// Submit to the server to modify the attributes of column family **f1**.

After the modification, the encoding and compression modes of the existing HFile will take effect after the next compaction.

# <span id="page-819-0"></span>**8.13 Performing an HBase DR Service Switchover**

# **Scenario**

MRS cluster administrators can configure HBase cluster DR to improve system availability. If the active cluster in the DR environment is faulty and the connection to the HBase upper-layer application is affected, you need to configure the standby cluster information for the HBase upper-layer application so that the application can run in the standby cluster.

## **Impact on the System**

After a service switchover, data written to the standby cluster is not synchronized to the active cluster by default. Add the active cluster is recovered, the data newly generated in the standby cluster needs to be synchronized to the active cluster by backup and recovery. If automatic data synchronization is required, you need to switch over the active and standby HBase DR clusters.

# **Procedure**

- **Step 1** Log in to FusionInsight Manager of the standby cluster.
- **Step 2** Download and install the HBase client.
- **Step 3** On the HBase client of the standby cluster, run the following command as user **hbase** to enable the data writing status in the standby cluster.

#### **kinit hbase**

#### **hbase shell**

#### **set\_clusterState\_active**

The command is run successfully if the following information is displayed:

hbase(main):001:0> **set\_clusterState\_active** => true

- **Step 4** Check whether the original configuration files **hbase-site.xml**, **core-site.xml**, and **hdfs-site.xml** of the HBase upper-layer application are modified to adapt to the application running.
	- If yes, update the related content to the new configuration file and replace the old configuration file.
	- If no, use the new configuration file to replace the original configuration file of the HBase upper-layer application.
- **Step 5** Configure the network connection between the host where the HBase upper-layer application is located and the standby cluster.

## $\Box$  Note

If the host where the client is installed is not a node in the cluster, configure network connections for the client to prevent errors when you run commands on the client.

- 1. Ensure that the host where the client is installed can communicate with the hosts listed in the **hosts** file in the directory where the client installation package is decompressed.
- 2. If the host where the client is located is not a node in the cluster, you need to set the mapping between the host name and the IP address (service plan) in the /etc/hosts file on the host. The host names and IP addresses must be mapped one by one.
- **Step 6** Set the time of the host where the HBase upper-layer application is located to be the same as that of the standby cluster. The time difference must be less than 5 minutes.
- **Step 7** Check the authentication mode of the active cluster.
	- If the security mode is used, go to **Step 8**.
	- If the normal mode is used, no further action is required.
- **Step 8** Obtain the **keytab** and **krb5.conf** configuration files of the HBase upper-layer application user.
	- 1. On FusionInsight Manager of the standby cluster, choose **System** > **Permission** > **User**.
	- 2. Locate the row that contains the target user, click **More** > **Download Authentication Credential** in the **Operation** column, and download the **keytab** file to the local PC.
	- 3. Decompress the package to obtain **user.keytab** and **krb5.conf**.
- **Step 9** Use the **user.keytab** and **krb5.conf** files to replace the original files in the HBase upper-layer application.
- **Step 10** Stop upper-layer applications.
- **Step 11** Determine whether to switch over the active and standby HBase clusters. If the switchover is not performed, data will not be synchronized.
	- If yes, switch over the active and standby HBase DR clusters. For details, see **Performing an HBase DR Active/Standby Cluster Switchover**. Then, go to **Step 12**.
	- If no, go to **Step 12**.

**----End**

# **8.14 Performing an HBase DR Active/Standby Cluster Switchover**

## **Scenario**

The HBase cluster in the current environment is a DR cluster. Due to some reasons, the active and standby clusters need to be switched over. That is, the standby cluster becomes the active cluster, and the active cluster becomes the standby cluster.

**Step 12** Start the upper-layer services.

## **Impact on the System**

After the active and standby clusters are switched over, data cannot be written to the original active cluster, and the original standby cluster becomes the active cluster to take over upper-layer services.

## **Procedure**

#### **Ensuring that upper-layer services are stopped**

**Step 1** Ensure that the upper-layer services have been stopped. If not, perform operations by referring to **[Performing an HBase DR Service Switchover](#page-819-0)**.

#### **Disabling the write function of the active cluster**

**Step 2** Download and install the HBase client.

For details, see **[Installing a Client](#page-2374-0)**.

**Step 3** On the HBase client of the standby cluster, run the following command as user **hbase** to disable the data write function of the standby cluster:

#### **kinit hbase**

#### **hbase shell**

#### **set\_clusterState\_standby**

The command is run successfully if the following information is displayed:

hbase(main):001:0> **set\_clusterState\_standby** => true

#### **Checking whether the active/standby synchronization is complete**

**Step 4** Run the following command to ensure that the current data has been synchronized (SizeOfLogQueue=0 and SizeOfLogToReplicate=0 are required). If the values are not 0, wait and run the following command repeatedly until the values are 0.

#### **status 'replication'**

#### **Disabling synchronization between the active and standby clusters**

**Step 5** Query all synchronization clusters and obtain the value of **PEER\_ID**.

#### **list\_peers**

**Step 6** Delete all synchronization clusters.

**remove\_peer** 'Standby cluster ID'

Example:

**remove\_peer '**1**'**

**Step 7** Query all synchronized tables.

**list\_replicated\_tables**

**Step 8** Disable all synchronized tables queried in the preceding step.

**disable\_table\_replication** 'Table name'

Example:

**disable\_table\_replication** 't1'

**Performing an active/standby switchover**

**Step 9** Reconfigure HBase DR. For details, see **[Configuring HBase DR](#page-805-0)**.

**----End**

# **8.15 Community BulkLoad Tool**

The Apache HBase official website provides the function of importing data in batches. For details, see the description of the **Import** and **ImportTsv** tools at **<http://hbase.apache.org/2.2/book.html#tools>**.

# **8.16 In-House Enhanced BulkLoad Tool**

# **8.16.1 Importing Data in a Customized Manner**

# **8.16.1.1 Importing Data in Batches**

## **Scenario**

Import data in batches to HBase in custom mode by running commands.

You can define multiple methods in **configuration.xml** for importing data in batches. You do not need to create indexes during data importing.

#### $\Box$  Note

- The column name consists of letters, digits, and underscores (\_) and cannot contain any special characters.
- If the MapReduce job fails to be executed, rectify the fault by following the instructions provided in "What Do I Do If a Physical Memory Overflow Occurs on ApplicationMaster?".
- The data sources supported by BulkLoad are text files with separators.
- The client has been installed. For example, the installation directory is **/opt/ hadoopclient**. The client directory in the following operations is only an example. Change it to the actual installation directory.

## **Procedure**

- **Step 1** Log in to the node where the client is installed as the client installation user.
- **Step 2** Run the following command to go to the client directory:

#### **cd /opt/hadoopclient**

**Step 3** Run the following command to configure environment variables:

#### **source bigdata\_env**

**Step 4** Run the following command to authenticate the current user if Kerberos authentication is enabled for the current cluster. The current user must have the permissions to submit YARN jobs, create and write HBase tables, and use HDFS.

**kinit** Component service user

Run the following command to set the Hadoop username if Kerberos authentication is not enabled for the current cluster:

#### **export HADOOP\_USER\_NAME=hbase**

**Step 5** Run the following commands to import data to HDFS:

#### **hdfs dfs -mkdir** <*inputdir*>

**hdfs dfs -put** <local data file> <*inputdir*>

For example, define data file **data.txt** as follows:

001,Hadoop,citya 002,HBaseFS,cityb 003,HBase,cityc 004,Hive,cityd 005,Streaming,citye 006,MapReduce,cityf 007,Kerberos,cityg 008,LdapServer,cityh

Run the following command:

**hdfs dfs -mkdir /datadirImport**

#### **hdfs dfs -put data.txt /datadirImport**

**Step 6** Go to HBase shell, create the table **ImportTable** and file **configuration.xml** (this file can be edited by referring to the template file in **/opt/client/HBase/hbase/ conf/import.xml.template**).

For example, run the following command to create the table:

**create 'ImportTable', {NAME => 'f1',COMPRESSION => 'SNAPPY', DATA\_BLOCK\_ENCODING => 'FAST\_DIFF'},{NAME=>'f2'}**

For example, customize and import the **configuration.xml** template file.

#### $\Box$  Note

- The value of **column\_num** must be consistent with the number of columns in the data file.
- The specified family must correspond to the column family of the table.

<?xml version="1.0" encoding="UTF-8"?>

```
<configuration>
      <import id="first" column_num="3"> 
           <columns> 
                <column index="1" type="int">SMS_ID</column> 
                <column index="2" type="string">SMS_NAME</column> 
                <column index="3" type="string">SMS_ADDRESS</column> 
           </columns> 
           <rowkey> 
               SMS_ID+'_'+substring(SMS_NAME,1,4)+'_'+reverse(SMS_ADDRESS)
```

```
 </rowkey> 
           <qualifiers>
                <normal family="f1"> 
                     <qualifier column="SMS_ID">H_ID</qualifier>
                    <qualifier column="SMS_NAME">H_NAME</qualifier>
                     <qualifier column="SMS_ADDRESS">H_ADDRESS</qualifier>
                </normal> 
                <!-- Define composite columns --> 
                <composite family="f2"> 
                      <qualifier class="com.huawei.H_COMBINE_1">H_COMBINE_1</qualifier>
                     <columns> 
                           <column>SMS_ADDRESS</column> 
                           <column>SMS_NAME</column> 
                     </columns> 
                </composite> 
           </qualifiers>
           <badlines>SMS_ID &lt; 7000 &amp;&amp; SMS_NAME == 'HBase'</badlines>
      </import> 
</configuration>
```
**Step 7** Run the following commands to generate an HFile file:

**hbase com.huawei.hadoop.hbase.tools.bulkload.ImportData - Dimport.skip.bad.lines**=true **-Dimport.separator**=<separator> **- Dimport.bad.lines.output**=</path/badlines/output> **-Dimport.hfile.output=**</ path/for/output> <configuration xmlfile> <tablename> <inputdir>

- **-Dimport.skip.bad.lines**: If this parameter is set to **false**, the command execution stops when an inapplicable row occurs. If this parameter is set to **true**, when an inapplicable row occurs, this row is skipped and the command execution continues. If no inapplicable row is defined in **configuration.xml**, this parameter does not need to be added.
- **-Dimport.separator**: indicates a separator, for example, **- Dimport.separator=','**.
- -Dimport.bad.lines.output=</path/badlines/output>: indicates the output path of the inapplicable data row. If no inapplicable data row is defined in **configuration.xml**, this parameter does not need to be added.
- **-Dimport.hfile.output**=</path/for/output>: indicates the output path of the execution result.
- <configuration xmlfile>: points to the **configuration** file.
- <tablename>: indicates the name of a table to be operated.
- <*inputdir>*: data directory to be uploaded in batches.

For example, run the following command:

**hbase com.huawei.hadoop.hbase.tools.bulkload.ImportData - Dimport.skip.bad.lines=true -Dimport.separator=',' - Dimport.bad.lines.output=/badline -Dimport.hfile.output=/hfile configuration.xml ImportTable /datadirImport**

#### **NOTICE**

- After transparent encryption is configured for HBase, when you run the bulkload command to generate an HFile, the HFile path specified by **- Dimport.hfile.output** must be a subdirectory in /HBase root directory**/extdata**, for example, **/hbase/extdata/bulkloadTmp/hfile**.
- After transparent encryption is configured for HBase, the HBase user who runs the bulkload command needs to be added to the hadoop user group of the corresponding cluster (the user group is c<Cluster ID> hadoop for the cluster that is not the first installed on FusionInsight Manager, for example, **c2\_hadoop**) and has the read permission on the encryption key of the HBase root directory.
- Check the permission on the **/tmp/hbase** directory and manually grant the write permission on the directory to the current user.
- **Step 8** Run the following command to import HFile to HBase:

**hbase org.apache.hadoop.hbase.mapreduce.LoadIncrementalHFiles** </path/for/ output> <tablename>

For example, run the following command:

**hbase org.apache.hadoop.hbase.mapreduce.LoadIncrementalHFiles /hfile ImportTable**

**----End**

## **8.16.1.2 Combining Rowkeys**

### **Scenario**

You can combine rowkeys in a customized manner. Combining rowkeys using BulkLoad is to process some column names in a customized manner using some rules and combine them to generate a new rowkey.

#### $\Box$  note

The column name consists of letters, digits, and underscores and cannot contain any special characters.

#### **Configuration Method**

Details about how to set **configuration.xml** to combine rowkeys are as follows:

For example, combine column SMS\_ID, the second to fourth characters of column SMS\_NAME, and the reverse of column SMS\_SERAIL.

```
 <columns> 
                <column index="1" type="int">SMS_ID</column> 
                <column index="2" type="string">SMS_NAME</column> 
                <column index="3" type="string">SMS_ADDRESS</column> 
           </columns> 
           <rowkey> 
               SMS_ID+'_'+substring(SMS_NAME,1,4)+'_'+reverse(SMS_ADDRESS)
           </rowkey>
```

| <b>Function Prototype</b>                                             | <b>Description</b>                                                                                             | <b>Example</b>                                                                                                    |
|-----------------------------------------------------------------------|----------------------------------------------------------------------------------------------------|----------------------------------------------------------------------------------------------------|
| format(data,"DataType")                                               | Used to format string<br>data.                                                                                 | For example,<br>format(data,"0.000") is<br>used to input data in<br>"0.000" format.                                                                |
| converse(data,"yyyy-<br>MM-dd","yyyyMMdd")                            | Used to convert the date<br>format.                                                                            | For example,<br>converse(data,"yyyy-<br>MM-dd","yyyyMMdd")<br>is used change the date<br>format from "yyyy-MM-<br>dd" to "yyyyMMdd".               |
| rand                                                                  | Used to generate a<br>random number. Only<br>the int type is supported.                                        | None                                                                                                    |
| replace(data,"A","B")                                                 | Used to replace data.                                                                                          | replace(data,"A","B") is<br>used to replace A with B.                                                                                              |
| reverse(data)                                                         | Used to reverse a<br>character string.                                                                         | For example,<br>reverse(ABC) is used<br>reverse "ABC" to "CBA".                                                                                    |
| substring(data, Length1, L<br>ength2), or<br>substring(data, Length3) | Used to subtract a<br>character string.                                                                        | For example,<br>substring(data,1,5), or<br>substring(data,3) is<br>used to subtract [1,5) or<br>[3,data.length) from the<br>data character string. |
| to_number("data")                                                     | Used to convert a<br>character string into a<br>numeric value. The Long<br>type numeric value is<br>supported. | For example,<br>to_number("123") is<br>used to convert "123"<br>into 123. Note that<br>"data" must be a<br>numerical value.                        |

**Table 8-8** Rowkey segment process functions

# **8.16.1.3 Implementing Custom RowKeys**

## **Scenario**

Implement custom RowKeys. You can compile RowKey implementation code and import combined RowKeys based on the code logic.

# **Configuration Method**

**Step 1** When you compile the implementation class of a custom RowKey, inherit the interface. The JAR file path of the interface is Client installation directory**/HBase/ hbase/lib/hbase-it-bulk-load-\*.jar**.

[com.huawei.hadoop.hbase.tools.bulkload.RowkeyHandlerInterface],

Interface implementation method:

byte[] getRowkeyBytes(String[] colsValues, RegulationDomain regulation)

Where

- **colsValues** indicates a collection of one original data row. Each element is a column.
- regulation indicates information about the configuration file to be imported. (Typically, this parameter is not used.)
- **Step 2** Compress the implementation class and its dependent package into a JAR file, save the file to any location on the node where the HBase client resides, and ensure that the user who executes the command has the permission to read and execute the JAR file.
- **Step 3** When you run the import command, add the following two configuration items:

-Dimport.rowkey.jar=Full path of the JAR file in step 2

-Dimport.rowkey.class=Full class name of the user implementation class

**----End**

## **8.16.1.4 Combining Fields**

## **Function Description**

You can combine fields in a customized manner using BulkLoad. Multiple columns are combined into one column in append mode.

#### $\Box$  note

The column name consists of letters, digits, and underscores and cannot contain any special characters.

## **Configuration Method**

Details about how to combine fields into H\_COMBINE\_1 are as follows:

For example, combine fields SMS\_SERIAL, SMS\_ADDRESS, and SMS\_SNAME into H\_COMBINE\_1.

```
<!-- Define composite columns --> 
                 <composite family="f2"> 
                      <!-- define composited class name, and this class must not exists -->
                      <qualifier class="com.huawei.H_COMBINE_1">H_COMBINE_1</qualifier>
                      <columns> 
                            <column>SMS_ADDRESS</column> 
                            <column>SMS_NAME</column> 
                      </columns> 
                 </composite>
```
# **8.16.1.5 Specifying Field Data Types**

## **Function Description**

HBase BulkLoad can read native data files, map fields in the data files to fields defined by HBase, and define data types of these fields.

You can define multiple methods in **configuration.xml** for importing data in batches.

#### $\Box$  Note

The column name consists of letters, digits, and underscores and cannot contain any special characters.

## **Configuration Method**

Details about how to specify the field data type are as follows:

For example, specify data types for columns SMS\_ID, SMS\_NAME, SMS\_ADDRESS, and SMS\_SERIAL.

```
 <columns> 
      <column index="1" type="int">SMS_ID</column> 
      <column index="2" type="string">SMS_NAME</column> 
      <column index="3" type="string">SMS_ADDRESS</column> 
 </columns>
```
#### $\Box$  Note

The supported data types include short, int, long, float, double, boolean, and string.

# **8.16.1.6 Defining Inapplicable Data Rows**

### **Scenario**

BulkLoad supports the function of defining inapplicable data rows. The inapplicable data rows are not stored in HBase. Instead, these data rows are stored in a specific file.

You can define multiple methods in **configuration.xml** for importing data in batches.

#### $\cap$  note

The column name consists of letters, digits, and underscores and cannot contain any special characters.

## **Procedure**

Details about how to define inapplicable data rows are as follows:

 <!-- Define bad line filter rule -->  **<badlines>SMS\_ID &lt; 7000 &amp;&amp; SMS\_NAME == 'HBase'</badlines>**

#### $\Box$  note

SMS\_ID < 7000 && SMS\_NAME == 'HBase'

**Table 8-9** lists the operators in <br/>badlines> and corresponding parameter types.

| <b>Operator</b> | <b>Parameter Type</b>                   |  |
|-----------------|-----------------------------------------|--|
| &&              | The parameter type is Boolean.          |  |
| &               | The parameter type is integer.          |  |
|                 | The parameter type is integer.          |  |
| Λ               | The parameter type is integer.          |  |
|                 | The parameter type is digit.            |  |
| $==$            | The parameter type is string.           |  |
| >=              | The parameter type is digit.            |  |
| >               | The parameter type is digit.            |  |
| <<              | The parameter type is integer.          |  |
| <=              | The parameter type is digit.            |  |
| $\,<\,$         | The parameter type is digit.            |  |
| %               | The parameter type is digit.            |  |
| ¥               | The parameter type is digit.            |  |
| $!=$            | The parameter type is string.           |  |
| ∥               | The parameter type is Boolean.          |  |
| $\ddot{}$       | The parameter type is digit and string. |  |
| >>              | The parameter type is integer.          |  |
|                 | The parameter type is string.           |  |
| >>>             | The parameter type is integer.          |  |

**Table 8-9** Operators and corresponding parameter types

# **8.16.2 Importing Data with Indexes in a Customized Manner**

# **8.16.2.1 Creating a Secondary Index When Importing Data In Batches**

# **Scenario**

Import data in batches to HBase in custom mode by running commands.

#### $\Box$  Note

- The column name consists of letters, digits, and underscores () and cannot contain any special characters.
- If the column type is set to string, the string length cannot be set. For example, <column index="1" type="string" **length="1"** >COLOUMN\_1</column> is not supported.
- If the column type is set to date, the date format cannot be set. For example, <column index="13" type="date" **format="yyyy-MM-dd hh:mm:ss"**>COLOUMN\_13</column> is not supported.
- Secondary indexes cannot be created for combined columns.

### **Procedure**

**Step 1** Run the following commands to import data to HDFS:

**hdfs dfs -mkdir** <*inputdir*>

**hdfs dfs -put** <local\_data\_file> <*inputdir*>

For example, define data file **data.txt** as follows:

001,Hadoop,citya 002,HBaseFS,cityb 003,HBase,cityc 004,Hive,cityd 005,Streaming,citye 006,Mapreduce,cityf 007,Kerberos,cityg 008,LdapServer,cityh

Run the following commands:

#### **hdfs dfs -mkdir /datadirIndexImport**

#### **hdfs dfs -put data.txt /datadirIndexImport**

**Step 2** Create table **IndexImportTable** and create file **configuration\_index.xml** (this file can be edited based on the reference template in **\${client path}/HBase/hbase/ conf/index\_import.xml.template**).

For example, run the following command to create the table:

**create 'IndexImportTable', {NAME => 'f1',COMPRESSION => 'SNAPPY', DATA\_BLOCK\_ENCODING => 'FAST\_DIFF'},{NAME=>'f2'}**

For example, customize and import the **configuration\_index.xml** template file in custom mode:

#### $\Box$  Note

- The value of **column num** must be consistent with the number of columns in the data file.
- The specified family must correspond to the column family of the table.
- The first letter of the index type must be capitalized, for example, **type=String**. <?xml version="1.0" encoding="UTF-8"?>

```
<configuration>
      <import id="first" column_num="3"> 
           <columns> 
                <column index="1" type="int">SMS_ID</column>
```

```
 <column index="2" type="string">SMS_NAME</column> 
                <column index="3" type="string">SMS_ADDRESS</column> 
           </columns> 
           <rowkey> 
               SMS_ID+'_'+substring(SMS_NAME,1,4)+'_'+reverse(SMS_ADDRESS)
           </rowkey> 
           <qualifiers>
                <normal family="f1"> 
                      <qualifier column="SMS_ID">H_ID</qualifier>
                      <qualifier column="SMS_NAME">H_NAME</qualifier>
                      <qualifier column="SMS_ADDRESS">H_ADDRESS</qualifier>
                </normal> 
                <!-- Define composite columns --> 
                <composite family="f2"> 
                      <qualifier class="com.huawei.H_COMBINE_1">H_COMBINE_1</qualifier>
                      <columns> 
                           <column>SMS_ADDRESS</column> 
                           <column>SMS_NAME</column> 
                      </columns> 
                </composite> 
           </qualifiers>
              <indices> 
                <index name="IDX1"> 
                      <index_column family="f1"> 
                           <qualifier type="String" length="30">H_ID</qualifier>
                      </index_column> 
                </index> 
           </indices> 
          <br />badlines>SMS_ID &lt; 7000 &amp;&amp; SMS_NAME == 'HBase'</badlines>
      </import> 
</configuration>
```
#### $\cap$  note

In the preceding segment information, length="30" indicates that the column value of the index column **H\_ID** can contain a maximum of 30 characters.

**Step 3** Run the following commands to generate an HFile file:

**hbase com.huawei.hadoop.hbase.tools.bulkload.IndexImportData - Dimport.skip.bad.lines**=true **-Dimport.separator**=<separator> **- Dimport.bad.lines.output**=</path/badlines/output> **-Dimport.hfile.output=**</ path/for/output> <configuration xmlfile> <tablename> <inputdir>

- **-Dimport.skip.bad.lines**: If this parameter is set to **false**, the command execution stops when an inapplicable row occurs. If this parameter is set to **true**, when an inapplicable row occurs, this row is skipped and the command execution continues. If no inapplicable row is defined in **configuration.xml**, this parameter does not need to be added.
- **-Dimport.separator**: indicates a separator. For example, Dimport.separator=','
- **-Dimport.bad.lines.output**=</path/badlines/output>: indicates the output path of the inapplicable data row. If no inapplicable data row is defined in **configuration.xml**, this parameter does not need to be added.
- -Dimport.hfile.output=</path/for/output>: indicates the output path of the execution result.
- <configuration xmlfile>: points to the configuration file.
- <tablename>: indicates the name of a table to be operated.
- <*inputdir>*: data directory to be uploaded in batches.

For example, run the following command:

**hbase com.huawei.hadoop.hbase.tools.bulkload.IndexImportData - Dimport.skip.bad.lines=true -Dimport.separator=',' - Dimport.bad.lines.output=/badline -Dimport.hfile.output=/hfile configuration\_index.xml IndexImportTable /datadirIndexImport**

#### **NOTICE**

- After transparent encryption is configured for HBase, when you run the bulkload command to generate an HFile, the HFile path specified by - Dimport.hfile.output must be a subdirectory in **/HBase root directory/extdata**, for example, **/hbase/extdata/bulkloadTmp/hfile**.
- After transparent encryption is configured for HBase, the HBase user who runs the bulkload command needs to be added to the hadoop user group of the corresponding cluster (the user group is c<Cluster ID>\_hadoop for the cluster that is not the first installed on FusionInsight Manager, for example, **c2\_hadoop**) and has the read permission on the encryption key of the HBase root directory.
- **Step 4** Run the following command to import HFile to HBase:

#### **hbase**

**org.apache.hadoop.hbase.hindex.mapreduce.HIndexLoadIncrementalHFiles** </ path/for/output> <tablename>

For example, run the following command:

#### **hbase**

**org.apache.hadoop.hbase.hindex.mapreduce.HIndexLoadIncrementalHFiles / hfile IndexImportTable**

**----End**

## **8.16.2.2 Combining Rowkeys**

#### **Scenario**

You can combine rowkeys in a customized manner. Combining rowkeys using BulkLoad is to process some column names in a customized manner using some rules and combine them to generate a new rowkey.

#### $\Box$  Note

The column name consists of letters, digits, and underscores and cannot contain any special characters.

# **Configuration Method**

Details about how to set **configuration.xml** to combine rowkeys are as follows:

For example, combine column SMS\_ID, the second to fourth characters of column SMS\_NAME, and the reverse of column SMS\_SERAIL.

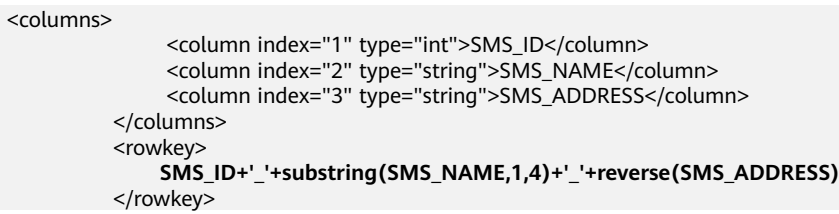

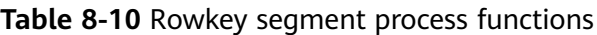

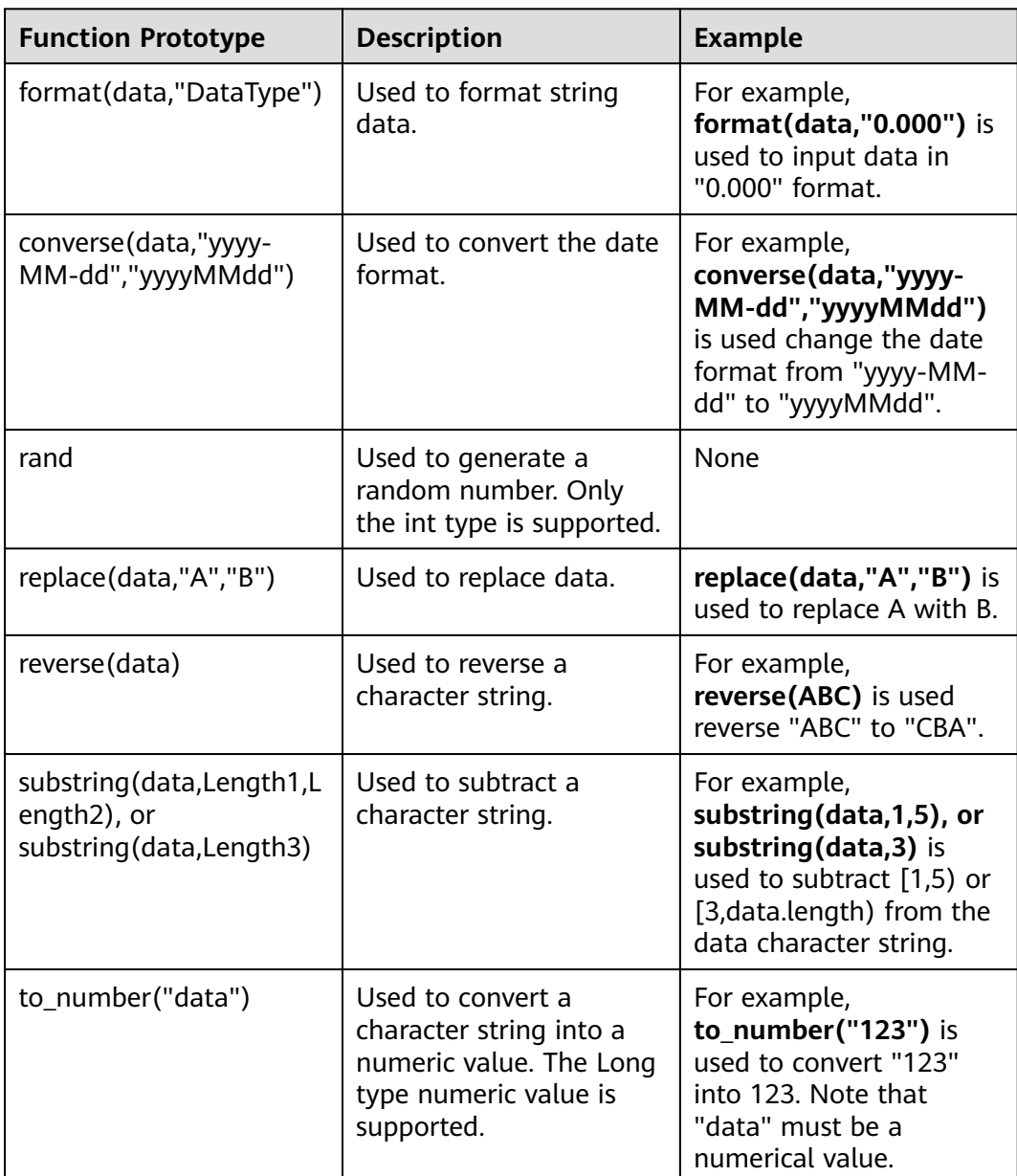

# **8.16.2.3 Implementing Custom RowKeys**

## **Scenario**

Implement custom RowKeys. You can compile RowKey implementation code and import combined RowKeys based on the code logic.

# **Configuration Method**

**Step 1** When you compile the implementation class of a custom RowKey, inherit the interface. The JAR file path of the interface is Client installation directory**/HBase/ hbase/lib/hbase-it-bulk-load-\*.jar**.

[com.huawei.hadoop.hbase.tools.bulkload.RowkeyHandlerInterface]

Interface implementation method:

byte[] getRowkeyBytes(String[] colsValues, RegulationDomain regulation)

Where

- **colsValues** indicates a collection of one original data row. Each element is a column.
- **requlation** indicates information about the configuration file to be imported. (Typically, this parameter is not used.)
- **Step 2** Compress the implementation class and its dependent package into a JAR file, save the file to any location on the node where the HBase client resides, and ensure that the user who executes the command has the permission to read and execute the JAR file.
- **Step 3** When you run the import command, add the following two configuration items:

-Dimport.rowkey.jar=Full path of the JAR file in step 2

-Dimport.rowkey.class=Full class name of the user implementation class

**----End**

# **8.16.2.4 Combining Fields**

# **Function Description**

You can combine fields in a customized manner using BulkLoad. Multiple columns are combined into one column in append mode.

#### $\Box$  Note

The column name consists of letters, digits, and underscores and cannot contain any special characters.

# **Configuration Method**

Details about how to combine fields into H\_COMBINE\_1 are as follows:

For example, combine fields SMS\_SERIAL, SMS\_ADDRESS, and SMS\_SNAME into H\_COMBINE\_1.

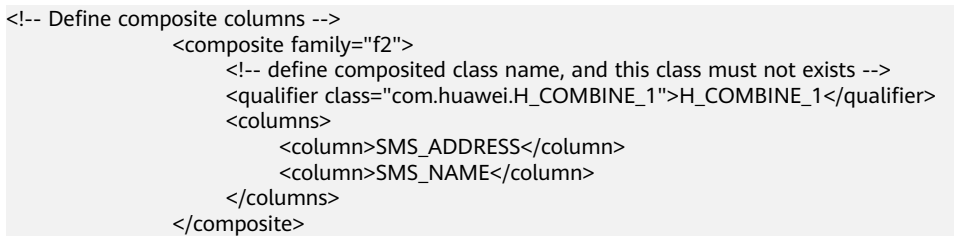

# **8.16.2.5 Specifying Field Data Type**

## **Function Description**

HBase BulkLoad can read native data files, map fields in the data files to fields defined by HBase, and define data types of these fields.

You can define multiple methods in **configuration.xml** for importing data in batches.

#### $\Box$  note

The column name consists of letters, digits, and underscores and cannot contain any special characters.

## **Configuration Method**

Details about how to specify the field data type are as follows:

For example, specify data types for columns SMS\_ID, SMS\_NAME, SMS\_ADDRESS, and SMS\_SERIAL.

```
 <columns> 
      <column index="1" type="int">SMS_ID</column> 
      <column index="2" type="string">SMS_NAME</column> 
      <column index="3" type="string">SMS_ADDRESS</column> 
 </columns>
```
#### $\Box$  Note

The supported data types include short, int, long, float, double, boolean, and string.

# **8.16.2.6 Defining Inapplicable Data Row**

### **Scenario**

BulkLoad supports the function of defining inapplicable data rows. The inapplicable data rows are not stored in HBase. Instead, these data rows are stored in a specific file.

You can define multiple methods in **configuration.xml** for importing data in batches.

#### $\Box$  note

The column name consists of letters, digits, and underscores and cannot contain any special characters.

# **Procedure**

Details about how to define inapplicable data rows are as follows:

<!-- Define bad line filter rule -->

**<badlines>SMS\_ID &lt; 7000 &amp;&amp; SMS\_NAME == 'HBase'</badlines>**

 $\Box$  Note

SMS\_ID < 7000 && SMS\_NAME == 'HBase'

Table 8-11 lists the operators in <br/>badlines> and corresponding parameter types.

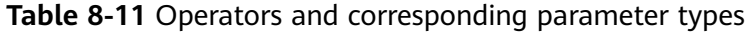

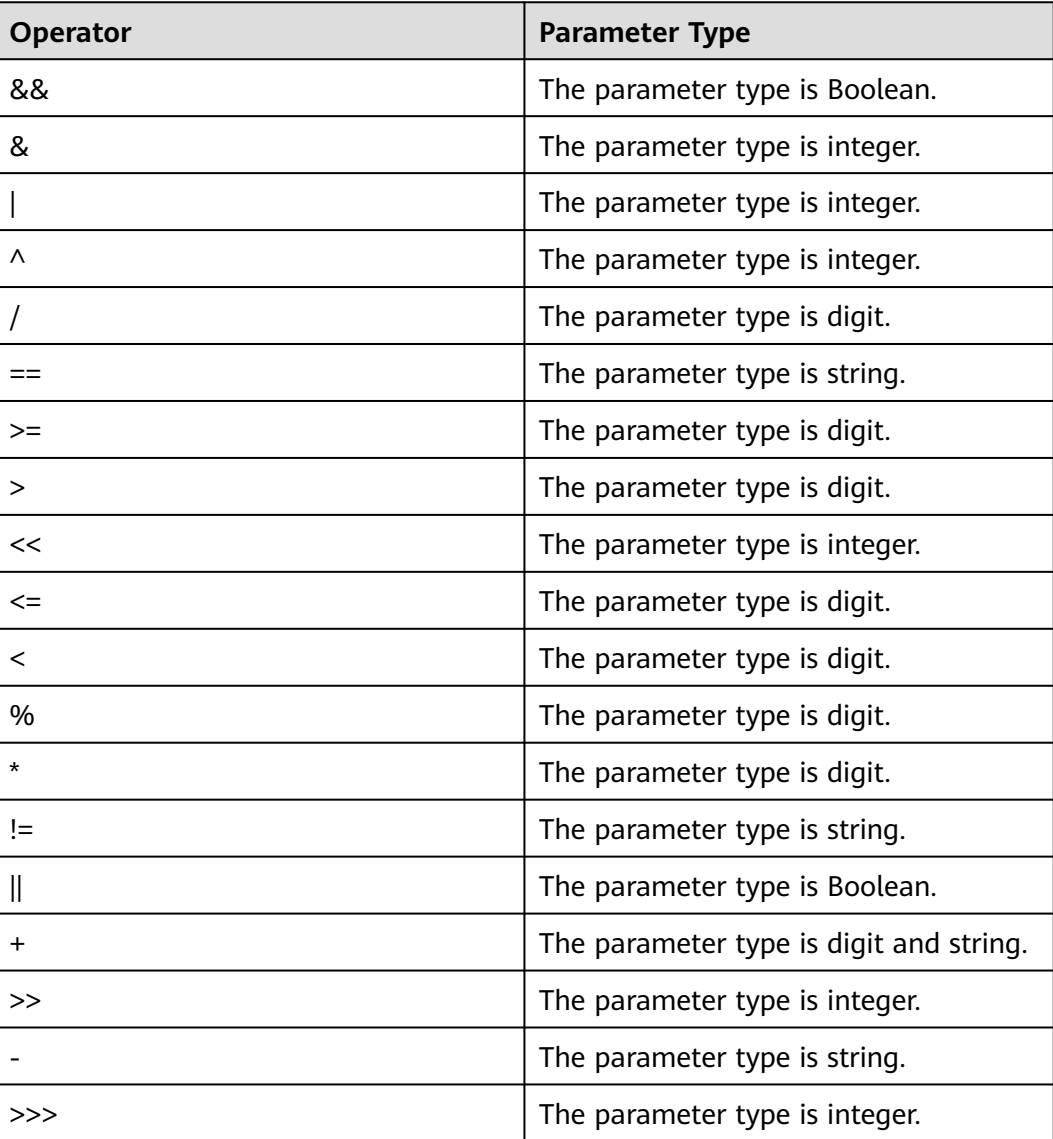

# **8.16.3 Updating Rows in Batches**

## **Scenario**

Rows need to be updated in batches based on the row key naming rule, row key scope, field name, and field value.

## **Procedure**

Run the following command to update the rows from row\_start to row\_stop and direct the output to **/output/destdir/**.

hbase com.huawei.hadoop.hbase.tools.bulkload.UpdateData -Dupdate.rowkey.start="row\_start" -Dupdate.rowkey.stop="row\_stop" -Dupdate.hfile.output=/user/output/ -Dupdate.qualifier=f1:c1,f2 -Dupdate.qualifier.new.value=0,a 'table1'

- -Dupdate.rowkey.start="row\_start": indicates that the start row number is row\_start.
- -Dupdate.rowkey.stop="row stop": indicates that the end row number is row\_stop.
- -Dupdate.hfile.output=/user/output/: indicates that the output results are directed to **/user/output/**.

## **NOTICE**

After transparent encryption is configured for HBase, see **[Step 7](#page-824-0)** for precautions on batch updating.

Run the following command to load HFiles:

hbase org.apache.hadoop.hbase.mapreduce.LoadIncrementalHFiles <path/for/ output> <tablename>

## **Precautions**

- 1. During batch updating, the field value of the row that meets the requirements will be updated.
- 2. Batch updating cannot be performed on fields where indexes are created.
- 3. If you do not set the output file of the execution result, the default value is **/tmp/updatedata/**table name.

# **8.16.4 Deleting Rows in Batches**

## **Scenario**

Rows need to be deleted in batches based on the row key naming rule, row key scope, field name, and field value.

# **Procedure**

Run the following command to delete the rows from **row\_start** to **row\_stop** and direct the output to **/output/destdir/**.

hbase com.huawei.hadoop.hbase.tools.bulkload.DeleteData

-Ddelete.hfile.output="/output/destdir/"

-Ddelete.qualifier="cf1,cf0:vch,cf0:lng:1000"

'table1'

- -Ddelete.rowkey.start="row\_start": indicates that the start row number is row\_start.
- -Ddelete.rowkey.stop="row\_stop": indicates that the end row number is row\_stop.
- -Ddelete.hfile.output="/output/destdir/": indicates that the output results are directed to **/output/destdir/**.
- -Ddelete.qualifier="cf1,cf0:vch,cf0:lng:1000": indicates that all columns in column family **cf1**, the **vch** column in column family **cf0**, and the column whose value is **1,000** in column **lng** in column family **cf0** are to be deleted.

## **NOTICE**

If transparent encryption is configured for HBase, see **[Step 7](#page-824-0)** for precautions on batch deletion.

Run the following command to load HFiles:

hbase org.apache.hadoop.hbase.mapreduce.LoadIncrementalHFiles <path/for/ output> <tablename>

## **Precautions**

- 1. If indexes have been created for column qualifier, the field cannot be deleted in batches because batch deletion cannot be performed on fields where indexes are created.
- 2. If you do not set output data file **delete.hfile.output** of the execution result, the default value is **/tmp/deletedata/**table name.

# **8.16.5 Collecting Statistics on Rows**

## **Scenario**

Collect statistics on the number of rows that meet specific requirements based on the rowkey naming rule, rowkey scope, field name, and field value.

## **Procedure**

Count the number of rows that meet the following requirements: The rowkey is in the scope from **row\_start** to **row\_stop**. The field name is **f3:age** and the field value is **25**. The first two characters of the rowkey is **mi**.

 <sup>-</sup>Ddelete.rowkey.start="row\_start"

 <sup>-</sup>Ddelete.rowkey.stop="row\_stop"

hbase com.huawei.hadoop.hbase.tools.bulkload.RowCounter -Dcounter.rowkey.start="row\_start" -Dcounter.rowkey.stop="row\_stop" -Dcounter.qualifier="f3:age:25" -Dcounter.rowkey.value="substring(0,2) == 'mi'" table1

- -Dcounter.rowkey.start="row\_start": indicates that the start rowkey is **row\_start**.
- -Dcounter.rowkey.stop="row\_stop": indicates that the end rowkey is **row\_stop**.
- **-Dcounter.qualifier="f3:age:25"**: indicates that the value of column **age** in column family **f3** is **25**.
- **-Dcounter.rowkey.value="substring(0,2) == 'mi'":** indicates that the first two values of the rowkey is **mi**.

#### $\Box$  Note

If **row\_start** and **row\_stop** are specified, data whose values are greater than or equal to **row\_start** and smaller than **row\_stop** is counted.

# **8.17 Configuring Region In Transition Recovery Chore Service**

## **Scenario**

In a faulty environment, there are possibilities that a region may be stuck in transition for longer duration due to various reasons like slow region server response, unstable network, ZooKeeper node version mismatch. During region transition, client operation may not work properly as some regions will not be available.

## **Configuration**

A chore service should be scheduled at HMaster to identify and recover regions that stay in the transition state for a long time.

The following table describes the parameters for enabling this function.

**Parameter Description Description Default Value** hbase.region.assignment. auto.recovery.enabled Configuration parameter used to enable/disable the region assignment recovery thread feature. true

**Table 8-12** Parameters

# **8.18 Enabling the HBase Compaction**

# **Scenario**

HBase allows you to set compaction throughput during off-peak hours. A large throughput can speed up compaction execution and reduce impacts on services during peak hours.

(This operation is supported only for MRS 3.3.0 or later.)

# **Configuring HBase Compaction Throughput Parameters**

Log in to FusionInsight Manager, choose **Cluster** > **Service** > **HBase**, and click **Configuration**. In the search box, search for the parameters listed in **Table 8-13** and change the parameter values as you need. The parameter settings take effect dynamically. After the modification is saved, log in to the **hbase shell** CLI and run the **update\_all\_config** command to update the configuration. You do not need to restart the instance.

#### $\Box$  Note

To enable the HBase compaction throughput settings, neither **hbase.offpeak.start.hour** nor **hbase.offpeak.end.hour** must be **-1**.

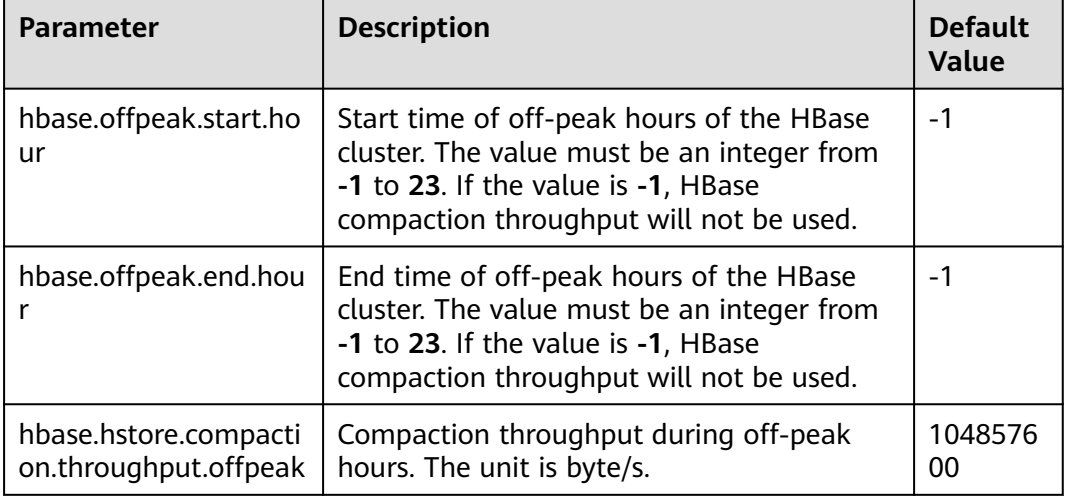

#### **Table 8-13** HBase compaction throughput parameters

# **Configuration Example**

- **Step 1** Log in to FusionInsight Manager, choose **Cluster** > **Service** > **HBase**, and click **Configuration**. Set off-peak hours as needed. The following are examples:
	- If **hbase.offpeak.start.hour** is **18** and **hbase.offpeak.end.hour** is **23**, off-peak hours are 18:00 to 23:00 every day.
	- If **hbase.offpeak.start.hour** is **23** and **hbase.offpeak.end.hour** is **8**, off-peak hours are 23:00 to 8:00 the next day.
- **Step 2** During off-peak hours, log in to FusionInsight Manager, choose **Cluster** > **Service** > **HBase**, and click **Chart**. Check whether the value of **Compaction Queue Size-All Instances** keeps increasing and whether the values of some RegionServers in **Traffic of the RegionServer Compaction Operations-All Instances** have reached or exceeded the value of **hbase.hstore.compaction.throughput.offpeak**.
	- If they are, set **hbase.hstore.compaction.throughput.offpeak** to a larger value based on the cluster disk usage and go to **Step 3**.
	- If they are not, no further action is required.
- **Step 3** Check whether the value of **P99 Percentile RegionServer RPC Request Response Time-All Instances** keeps increasing in the HBase chart.
	- If it does, go to **Step 4**.
	- If it does not, no further action is required.
- **Step 4** Check whether the value of **Disk IO Utilization** of the host where the RegionServer is located exceeds 90%.
	- If it does, reduce the write speed or expand the disk capacity.
	- If it does not, no further action is required.

**----End**

# **8.19 Using a Secondary Index**

### **Scenario**

HIndex enables HBase indexing based on specific column values, making the retrieval of data highly efficient and fast.

## **Constraints**

- Column families are separated by semicolons (;).
- Columns and data types must be contained in square brackets ([]).
- The column data type is specified by using -> after the column name.
- If the column data type is not specified, the default data type (string) is used.
- $\bullet$  The number sign (#) is used to separate two index details.
- The following is an optional parameter: -Dscan.caching: number of cached rows when the data table is scanned. The default value is set to 1000.
- Indexes are created for a single region to repair damaged indexes. This function is not used to generate new indexes.

## **Procedure**

- **Step 1** Install the HBase client. For details, see **[Using an HBase Client](#page-755-0)**.
- **Step 2** Go to the client installation directory, for example, **/opt/client**.

#### **cd /opt/client**

**Step 3** Run the following command to configure environment variables:

#### **source bigdata\_env**

**Step 4** If the cluster is in security mode, run the following command to authenticate the user. In normal mode, user authentication is not required.

**kinit** Component service user

**Step 5** Run the following command to access HIndex:

#### **hbase org.apache.hadoop.hbase.hindex.mapreduce.TableIndexer**

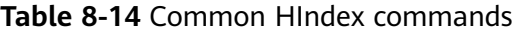

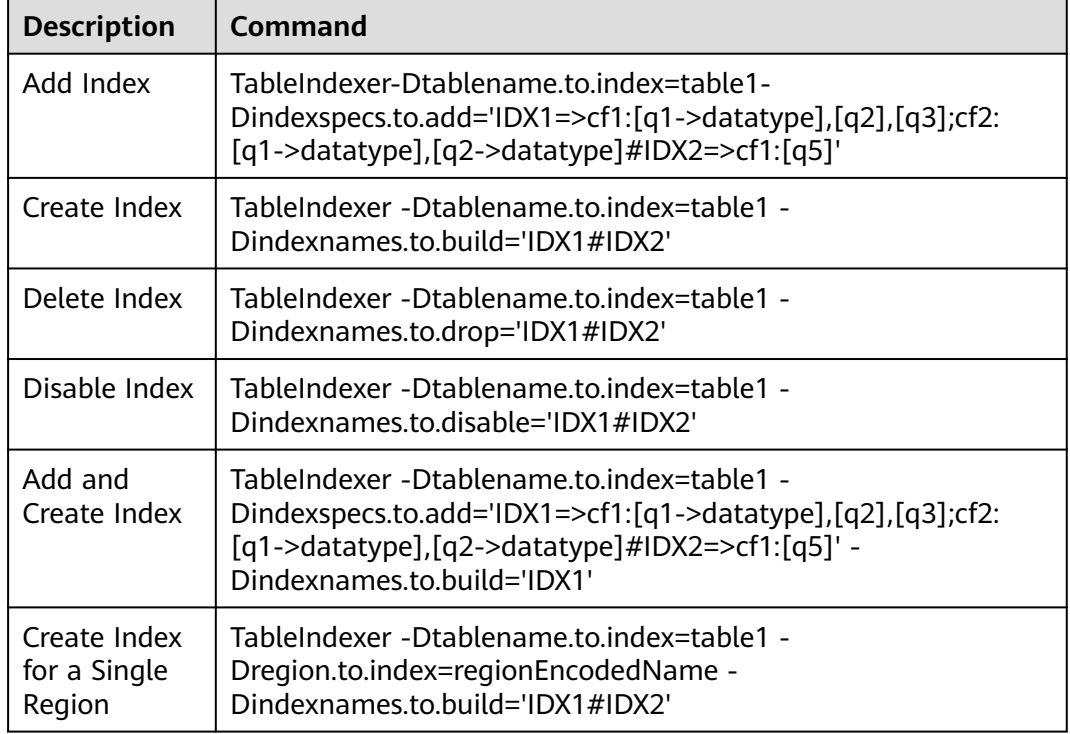

#### $\Box$  Note

- **IDX1**: indicates the index name.
- **cf1**: indicates the column family name.
- **q1**: indicates the column name.
- **datatype**: indicates the data type, including String, Integer, Double, Float, Long, Short, Byte and Char.

**----End**

# **8.20 Viewing Slow and Oversized HBase Requests**

## **Scenario**

Query information about slow or oversized requests on the HBase shell CLI. Slow requests refer to the requests whose RPC response exceeds the threshold (value of **hbase.ipc.warn.response.time** set in the HBase service, **3000** ms by default) after you run the **hbase shell** command to query the server. Oversized requests refer to the requests whose data volume returned for each RPC exceeds the threshold (value of **hbase.ipc.warn.response.size** set in the HBase service, **5** MB by default) when you run the **hbase shell** command to query the server.

By default, each RegionServer node caches the latest 256 slow requests and oversized requests. You can adjust the cache size by configuring the **hbase.regionserver.slowlog.ringbuffer.size** parameter on the HBase service page in FusionInsight Manager.

#### $\Box$  Note

This section applies to MRS 3.3.0 or later.

# **Command Description**

This operation involves the following new HBase shell commands:

- **e get slowlog responses**: queries information about slow requests.
- **• get largelog responses**: queries information about oversized requests.
- **clear\_slowlog\_responses**: clears data cached in RegionServers.

You can run the following command in the HBase shell to view how to use related commands:

#### **help '**cmdName**'**

For example, run the **help 'clear\_slowlog\_responses'** command to view the usage of the **clear\_slowlog\_responses** command.

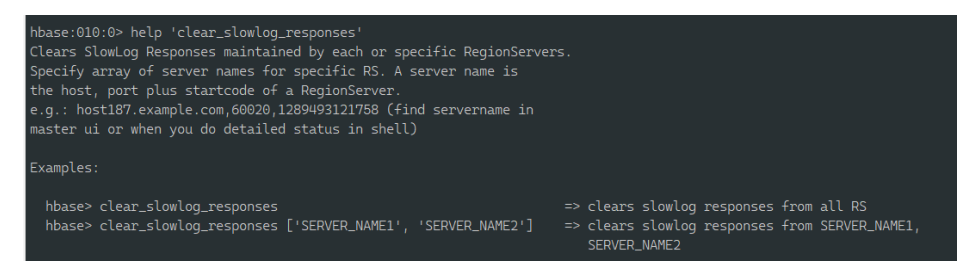

# **Viewing Request Information**

The usage and supported parameters of **get\_slowlog\_responses** and **get largelog responses** are the same. This part describes how to use **get\_slowlog\_responses**.

You have logged in to the HBase shell CLI by referring to **[Using an HBase Client](#page-755-0)**.

Run the following command to view the slow requests of all RegionServers:

```
get_slowlog_responses '*', {'LIMIT' => 50}
```
The **LIMIT** parameter specifies the number of records returned by each RegionServer. If this parameter is not specified, 10 records are returned by default.

Run the following command to view the slow requests of a specified RegionServer:

#### **get\_slowlog\_responses ['**SERVER\_NAME1**', '**SERVER\_NAME2**']**

SERVER\_NAME1 and SERVER\_NAME2 indicate the server names of the RegionServers whose slow requests are to be viewed. To view the server names, log in to FusionInsight Manager, choose **Cluster** > **Services** > **HBase**, click the hyperlink next to **HMaster WebUI** to access the HBase web UI, obtain the server names of all RegionServers from **ServerName** on the **Base Stats** tab in the **Region Servers** area. One or more parameters are supported.

Run the following command to view the slow requests of a specified table and region:

**get\_slowlog\_responses '\*', {'TABLE\_NAME' => '**t1**'}**

**get\_slowlog\_responses '\*', {'REGION\_NAME' => '**hbase:meta,,1**'}**

**get\_slowlog\_responses '\*', {'REGION\_NAME' => '**hbase:meta,,1**', 'TABLE\_NAME' => '**t1**', 'FILTER\_BY\_OP' => 'AND'}**

**TABLE\_NAME** and **REGION\_NAME** indicate the names of the specified table and region, respectively. If **'FILTER\_BY\_OP' => 'AND'** is specified, each returned result must match all specified conditions. If the parameter is not specified, only any condition needs to be matched.

Run the following command to view the slow requests of a specified user and client:

**get\_slowlog\_responses '\*', {'USER' => '**user\_name**', 'CLIENT\_IP' => '**192.162.1.40:60225**'}**

**USER** and **CLIENT\_IP** indicate the username, client IP address, and port number to be matched. If **'FILTER BY OP' => 'AND'** is specified, the result that matches both **USER** and **CLIENT\_IP** is returned. If the parameter is not specified, only **USER** or **CLIENT\_IP** needs to be matched.

#### **Clearing Request Information**

You have logged in to the HBase shell CLI by referring to **[Using an HBase Client](#page-755-0)**.

Run the following command to clear the cache of slow requests and oversized requests of all RegionServers or a specified RegionServer:

**clear\_slowlog\_responses**

**clear\_slowlog\_responses ['**SERVER\_NAME1**', '**SERVER\_NAME2**']**

# **8.21 Hot-Cold Data Separation**

# **8.21.1 Overview**

In a big data storage scenario, HBase table data such as order data or monitoring data grows over time. As your business develops, such data can be of a large volume and rarely used. Companies may want to use cost-effective storage to store this type of data to reduce costs.

HBase separates cold data from hot data and stores them on different media. Cold data is stored in OBS and hot data is stored in HDFS, reducing storage costs.

This function is supported only by MRS 3.3.0 or later.

# **Principles**

HBase supports separate cold and hot storage of data in the same table. After a user configures the time boundary between hot and cold data, HBase determines whether data is hot or cold based on the timestamp (ms) and the time boundary configured by the user. New data is stored in the hot storage and is gradually moved to the cold storage over time. You can change the time boundary for separating cold and hot data as you need. Data can be moved from the cold storage to the hot storage or vice versa.

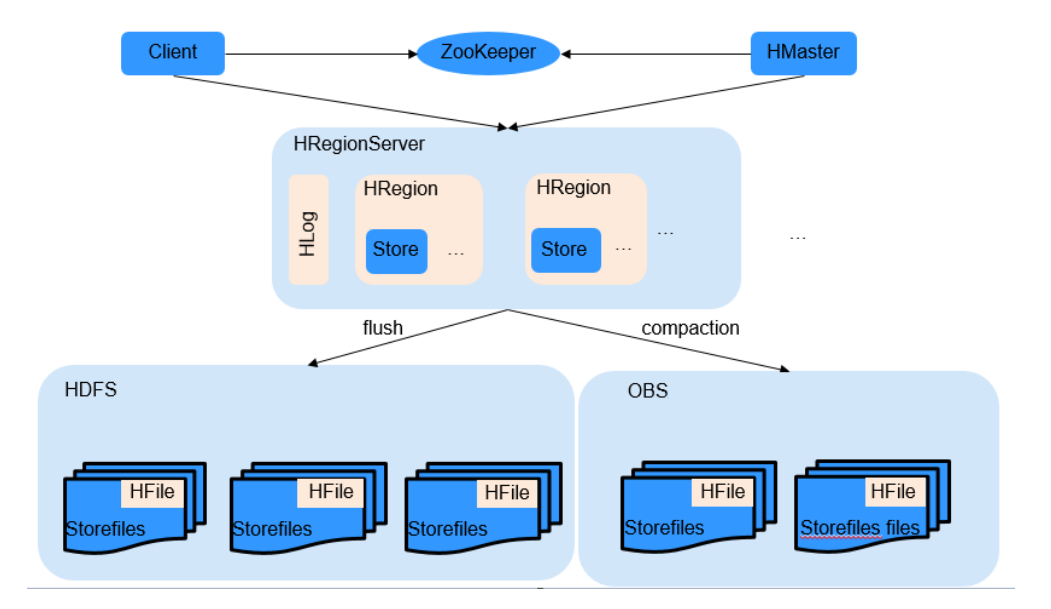

**Figure 8-6** HBase cold and hot separation principle

# **Precautions**

- IOPS of data reading in OBS decreases. As a result, OBS is suitable for infrequent queries only.
- It is not a good choice to use OBS for a large number of concurrent read requests. Otherwise, exceptions may occur.

# **8.21.2 Enabling the Hot-Cold Data Separation**

You can modify the HBase configuration on FusionInsight Manager to enable hotcold data separation. Cold data will be stored in OBS and hot data will be stored in HDFS.

# **Procedure**

- **Step 1** Interconnecting the Guardian Service with OBS
- **Step 2** Log in to FusionInsight Manager, choose **Cluster** > **Services** > **HBase**, and click **Configuration**. Search for and modify the following parameters:
	- **fs.coldFS**: OBS file system name, for example, **obs://**OBS parallel file system name
	- **hbase.fs.hot.cold.enabled**: The default value is **false**. Set this parameter to **true**.
- fs.obs.buffer.dir: Set this parameter to the directory of the locally mounted data disk, for example, **/srv/BigData/data1/tmp/HBase/obs**.
- **Step 3** Click **Save**.
- **Step 4** Click **Dashboard** and click **More** > **Restart Service** to restart the HBase service. After the service is restarted, hot-cold data separation is enabled.
- **Step 5** Set the cold and hot boundary for the table data. For details, see **Cold-Hot Separation Commands**.

**----End**

# **8.21.3 Cold-Hot Separation Commands**

The following content describes how to use the commands related to cold-hot separation, including shell commands and Java API commands.

Shell commands are executed on the HBase client. For details about how to install the client, see **[Installing a Client](#page-2374-0)**.

# **Setting the Hot and Cold Data Boundary of an HBase Table**

- **Shell** 
	- Create a table where data will be separately stored. create 'hot\_cold\_table', {NAME=>'f, COLD\_BOUNDARY=>'86400} Required parameters are as follows:
		- **NAME** indicates the column family that requires cold-hot separation.
		- **COLD\_BOUNDARY** indicates the time boundary (in seconds) for separating cold and hot data. For example, if **COLD\_BOUNDARY** is set to **86400**, data that was written 86,400 seconds (one day) ago will be archived as cold data.

#### $\Box$  Note

The boundary time must be greater than the Major Compaction execution period. The default Major Compaction execution period is 7 days.

– Disable cold-hot separation.

alter 'hot\_cold\_table', {NAME=>'f, COLD\_BOUNDARY=>""}

– Enable cold-hot separation for an existing table or change the time boundary. The time boundary is measured in seconds.

**alter** 'hot cold table', {NAME=>'f, COLD\_BOUNDARY=>'86400'}

– Check whether cold-hot separation is enabled or whether the time boundary is successfully modified.

**desc** 'hot\_cold\_table'

```
Table hot cold table is ENABLED
hot cold table
COLUMN FAMILIES DESCRIPTION
{NAME => 'f', VERSIONS => '1', KEEP_DELETED_CELLS => 'FALSE', DATA_BLOCK_ENCODING => 
'NONE', TTL => 'FOREVER', MIN_VERSIONS => '0', REPLICATION_SCOPE => '0', BLOOMFILTER 
=> 'ROW', IN_MEMORY => 'false', COMPRE
SSION => 'NONE', BLOCKCACHE => 'true', BLOCKSIZE => '65536', METADATA => 
{'COLD_BOUNDARY' => '1200'}}
1 row(s)
```
Quota is disabled Took 0.0339 seconds

- Java API
	- Create a table where data will be separately stored.

**COLD\_BOUNDARY** specifies the time boundary for separating cold and hot data. The time boundary is measured in seconds. In the following example, data that was written one day ago will be archived as cold data.

Admin admin = connection.getAdmin(); TableName tableName = TableName.valueOf("hot\_cold\_table"); HTableDescriptor descriptor = new HTableDescriptor(tableName); HColumnDescriptor cf = new HColumnDescriptor("f"); cf.setValue(HColumnDescriptor.COLD\_BOUNDARY, "86400"); descriptor.addFamily(cf); admin.createTable(descriptor);

- Disable cold-hot separation. HTableDescriptor descriptor = admin.getTableDescriptor(tableName); HColumnDescriptor cf = descriptor.getFamily("f".getBytes()); cf.setValue(HColumnDescriptor.COLD\_BOUNDARY, null); admin.modifyTable(tableName, descriptor);
- Enable cold-hot separation for an existing table or change the time boundary.

**COLD\_BOUNDARY** specifies the time boundary for separating cold and hot data. The time boundary is measured in seconds. In the following example, data that was written one day ago will be archived as cold data.

HTableDescriptor descriptor = admin.getTableDescriptor(tableName); HColumnDescriptor cf = descriptor.getFamily("f".getBytes()); cf.setValue(HColumnDescriptor.COLD\_BOUNDARY, "86400"); admin.modifyTable(tableName, descriptor);

#### $\Box$  Note

You must perform a major compaction before you move the data between the cold storage and the hot storage.

#### **Writing Data**

You can write data to a table with separated cold and hot storage in the same way that you write data to a regular table. Newly written data is stored in hot storage (HDFS). If the storage duration of a data record exceeds the value specified by the **COLD\_BOUNDARY** parameter, the system automatically moves the data to cold storage (OBS) during the compaction process.

Insert a data record to a table.

Run the **put** command to insert a data record to the specified table. Specify the table name, primary key, custom column, and value. The following is an example:

#### **put** 'hot\_cold\_table','row1','cf:a','value1'

The following parameters are required in the command:

- hot cold table: table name
- row1: primary key
- **cf: a**: custom column
- **value1**: value to insert

# **Querying Data**

Both cold data and hot data are in the same HBase table. You can query the data only on one table. You can configure **TimeRange** to specify the time range of the data you want to query. The system automatically determines whether the hot storage, cold storage, or both will be searched based on the specified time range. If the time range is not specified during the query, only cold storage will be searched. The throughput of reading cold data is lower than that of reading hot data.

## $M$  Note

- The cold storage is used to archive data that is rarely accessed. If your cluster receives a large number of queries that hit cold data, you can check whether the time boundary (**COLD\_BOUNDARY**) is set to an appropriate value. The query performance deteriorates if data that is frequently accessed are stored in the cold storage.
- If you update a field in a row that is stored in the cold storage, the field is moved to the hot storage after the update. When this row is hit by a query that carries the **HOT\_ONLY** hint or has a time range that is configured to hit hot data, only the updated field in the hot storage is returned. If you want the system to return the entire row, you must delete the **HOT\_ONLY** hint from the query statement or make sure that the specified time range covers the time period from when this row is inserted to when this row is last updated. It is recommended that you do not update data that is stored in the cold storage.
- Random queries with Get
	- Shell
		- Query data in cold storage without the HOT\_ONLY hint. **get** 'hot\_cold\_table', 'row1'
		- Query data in hot storage with the HOT ONLY hint.
			- **get** 'hot\_cold\_table', 'row1', **{HOT\_ONLY=>true}**
		- Query data within a time range that is specified by **TimeRange**. The system determines whether the query hits cold or hot data based on the values of **TIMERANGE** and **COLD\_BOUNDARY**.

**get** 'hot\_cold\_table', 'row1', {TIMERANGE => [0, 1568203111265]}

#### $\Box$  Note

**TimeRange** specifies the query time range. The time in the range is a UNIX timestamp, which is the number of milliseconds that have elapsed since the Unix epoch.

- Java API
	- Query data in cold storage without the HOT ONLY hint. Get get = new Get("row1".getBytes());
	- Ouery data in hot storage with the HOT ONLY hint. Get get = new Get("row1".getBytes()); get.setAttribute(HBaseConstants.HOT\_ONLY, Bytes.toBytes(true));
	- Ouery data within a time range that is specified by **TimeRange**. The system determines whether the query hits cold or hot data based on the values of **TimeRange** and **COLD\_BOUNDARY**. Get get = new Get("row1".getBytes()); get.setTimeRange(0, 1568203111265)

#### $\Box$  Note

**TimeRange** specifies the query time range. The time in the range is a UNIX timestamp, which is the number of milliseconds that have elapsed since the Unix epoch.

- **SCAN** queries
	- Shell
		- Query data in cold storage without the **HOT\_ONLY** hint. **scan** 'hot\_cold\_table', {STARTROW =>'row1', STOPROW=>'row9'}
		- Query data in hot storage with the **HOT\_ONLY** hint. **scan** 'hot\_cold\_table', {STARTROW =>'row1', STOPROW=>'row9', **HOT\_ONLY=>true**}
		- Query data within a time range that is specified by **TimeRange**. The system determines whether the query hits cold or hot data based on the values of **TIMERANGE** and **COLD\_BOUNDARY**.

**scan** 'hot\_cold\_table', {STARTROW =>'row1', STOPROW=>'row9', TIMERANGE => [0, 1568203111265]}

#### $\Box$  Note

**TimeRange** specifies the query time range. The time in the range is a UNIX timestamp, which is the number of milliseconds that have elapsed since the Unix epoch.

- Java API
	- Ouery data in cold storage without the **HOT ONLY** hint. TableName tableName = TableName.valueOf("chsTable"); Table table = connection.getTable(tableName); Scan scan = new Scan(); ResultScanner scanner = table.getScanner(scan);
	- Query data in hot storage with the **HOT\_ONLY** hint. Scan scan = new Scan(); scan.setAttribute(HBaseConstants.HOT\_ONLY, Bytes.toBytes(true));
	- Query data within a time range that is specified by **TimeRange**. The system determines whether the query hits cold or hot data based on the values of **TimeRange** and **COLD\_BOUNDARY**. Scan scan = new Scan(); scan.setTimeRange(0, 1568203111265);

#### $\Box$  note

**TimeRange** specifies the query time range. The time in the range is a UNIX timestamp, which is the number of milliseconds that have elapsed since the Unix epoch.

Prioritizing hot data query

HBase can search cold storage and hot storage for SCAN queries, for example, that are submitted to search all records of a customer. The query results are returned based on the timestamps when the data records are written in descending order. In most cases, hot data appears before cold data. If the SCAN queries do not carry the **HOT\_ONLY** hint, HBase must scan data in both cold and hot storage. As a result, the query takes more time. If you prioritize hot data query, HBase preferentially queries hot data. Cold data is queried

only when the number of rows in hot storage is less than the minimum number of rows to be queried. This reduces access to cold storage and improves the response speed.

– Shell

**scan** 'hot\_cold\_table', {STARTROW =>'row1', STOPROW=>'row9,COLD\_HOT\_MERGE=>true}

- Java API TableName tableName = TableName.valueOf("hot\_cold\_table"); Table table = connection.getTable(tableName); Scan scan = new Scan(); scan.setAttribute(HBaseConstants.COLD\_HOT\_MERGE, Bytes.toBytes(true)); scanner = table.getScanner(scan);
- Major compaction
	- Shell
		- Merge hot data areas of all partitions in a table. **major\_compact** 'hot\_cold\_table', nil, 'NORMAL', 'HOT'
		- Merge cold data areas of all partitions in a table. **major\_compact** 'hot\_cold\_table', nil, 'NORMAL', 'COLD'
		- Merge hot and cold data areas of all partitions in a table. major\_compact 'hot\_cold\_table', nil, 'NORMAL', 'ALL'
	- Java API
		- Merge hot data areas of all partitions in a table. Admin admin = connection.getAdmin(); TableName tableName = TableName.valueOf("hot\_cold\_table"); admin. majorCompact (tableName,null, CompactType.NORMAL, CompactionScopeType.HOT);
		- Merge cold data areas of all partitions in a table. Admin admin = connection.getAdmin(); TableName tableName = TableName.valueOf("hot\_cold\_table"); admin. majorCompact (tableName,null, CompactType.NORMAL, CompactionScopeType.COLD);
		- Merge hot and cold data areas of all partitions in a table. Admin admin = connection.getAdmin(); TableName tableName = TableName.valueOf("hot\_cold\_table"); admin. majorCompact (tableName,null, CompactType.NORMAL, CompactionScopeType.ALL);

# **8.22 HBase Log Overview**

## **Log Description**

**Log path**: The default storage path of HBase logs is **/var/log/Bigdata/hbase/**Role name.

- HMaster: **/var/log/Bigdata/hbase/hm** (run logs) and **/var/log/Bigdata/ audit/hbase/hm** (audit logs)
- RegionServer: **/var/log/Bigdata/hbase/rs** (run logs) and **/var/log/Bigdata/ audit/hbase/rs** (audit logs)

● ThriftServer: **/var/log/Bigdata/hbase/ts2** (run logs, **ts2** is the instance name) and **/var/log/Bigdata/audit/hbase/ts2** (audit logs, **ts2** is the instance name)

**Log archive rule**: The automatic log compression and archiving function of HBase is enabled. By default, when the size of a log file exceeds 30 MB, the log file is automatically compressed. The naming rule of a compressed log file is as follows: <Original log name>-<yyyy-mm-dd\_hh-mm-ss>.[ID].**log.zip** A maximum of 20 latest compressed files are reserved. The number of compressed files can be configured on the Manager portal.

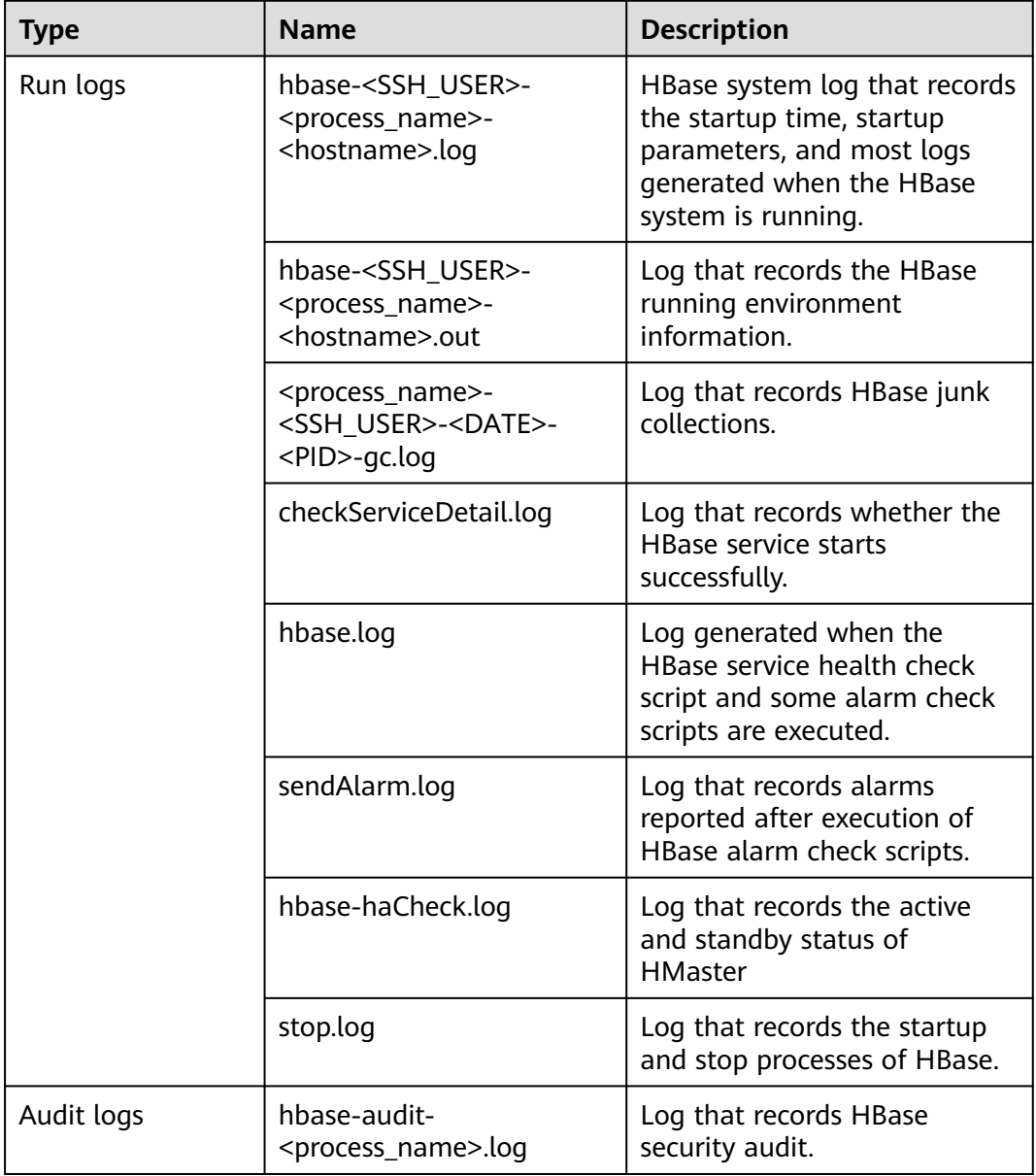

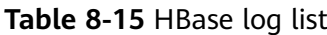

## **Log Level**

**[Table 8-16](#page-852-0)** describes the log levels supported by HBase. The priorities of log levels are FATAL, ERROR, WARN, INFO, and DEBUG in descending order. Logs whose

<span id="page-852-0"></span>levels are higher than or equal to the specified level are printed. The number of printed logs decreases as the specified log level increases.

| Level        | <b>Description</b>                                                                                                    |
|--------------|----------------------------------------------------------------------------------------------------|
| FATAL        | Logs of this level record fatal error information about the<br>current event processing that may result in a system crash.                     |
| <b>ERROR</b> | Logs of this level record error information about the<br>current event processing, which indicates that system<br>running is abnormal.         |
| <b>WARN</b>  | Logs of this level record abnormal information about the<br>current event processing. These abnormalities will not<br>result in system faults. |
| <b>INFO</b>  | Logs of this level record normal running status information<br>about the system and events.                                                    |
| <b>DEBUG</b> | Logs of this level record the system information and system<br>debugging information.                                                          |

**Table 8-16** Log levels

To modify log levels, perform the following operations:

- **Step 1** Go to the **All Configurations** page of the HBase service. For details, see **[Modifying Cluster Service Configuration Parameters](#page-2368-0)**.
- **Step 2** On the left menu bar, select the log menu of the target role.

# + HBase(Service)

#### RegionServer(Role) e l

# Compaction

# Customization

In-memory flush & compaction

Loq

# mapreduce

# Monitor

- **Step 3** Select a desired log level.
- **Step 4** Save the configuration. In the displayed dialog box, click **OK** to make the configurations take effect.

#### $\Box$  Note

The configurations take effect immediately without the need to restart the service.

**----End**

## **Log Formats**

The following table lists the HBase log formats.

| 1401201112041011140 |                  |                                                                                                    |                                                                                                    |  |
|---------------------|------------------|----------------------------------------------------------------------------------------------------|----------------------------------------------------------------------------------------------------|--|
| <b>Type</b>         | Component        | <b>Format</b>                                                                                                    | <b>Example</b>                                                                                                    |  |
| Run logs            | <b>HMaster</b>   | <yyyy-mm-dd<br>HH:mm:ss,SSS&gt; <log<br>Level&gt; <thread that<br="">generates the log&gt; <br/><message in="" log="" the=""> <br/><location log<br="" of="" the="">event</location></message></thread></log<br></yyyy-mm-dd<br>     | 2020-01-19 16:04:53,558  <br>INFO   main  <br>env:HBASE_THRIFT_OPTS=<br>org.apache.hadoop.hbase.u<br>til.ServerCommandLine.log<br>ProcessInfo(ServerComma<br>ndLine.java:113)                                                                            |  |
|                     | RegionServe<br>r | <yyyy-mm-dd<br>HH:mm:ss,SSS&gt; <log<br>Level&gt; <thread that<br="">generates the log&gt; <br/><message in="" log="" the=""> <br/><location log<br="" of="" the="">event&gt;</location></message></thread></log<br></yyyy-mm-dd<br> | 2020-01-19 16:05:18,589  <br>INFO   regionserver16020-<br>SendThread(linux-<br>k6da:2181)   Client will use<br><b>GSSAPI as SASL</b><br>mechanism.  <br>org.apache.zookeeper.clien<br>t.ZooKeeperSaslClient<br>\$1.run(ZooKeeperSaslClien<br>t.java:285) |  |
|                     | ThriftServer     | <yyyy-mm-dd<br>HH:mm:ss,SSS&gt; <log<br>Level&gt; <thread that<br="">generates the log&gt; <br/><message in="" log="" the=""> <br/><location log<br="" of="" the="">event&gt;</location></message></thread></log<br></yyyy-mm-dd<br> | 2020-02-16 09:42:55,371  <br>INFO   main   loaded<br>properties from hadoop-<br>metrics2.properties  <br>org.apache.hadoop.metrics<br>2.impl.MetricsConfig.loadFi<br>rst(MetricsConfig.java:111)                                                         |  |
| Audit logs          | <b>HMaster</b>   | <yyyy-mm-dd<br>HH:mm:ss,SSS&gt; <log<br>Level&gt; <thread that<br="">generates the log&gt; <br/><message in="" log="" the=""> <br/><location log<br="" of="" the="">event&gt;</location></message></thread></log<br></yyyy-mm-dd<br> | 2020-02-16 09:42:40,934  <br>INFO   master:linux-<br>k6da:16000   Master:<br>[master:linux-k6da:16000]<br>start operation called.  <br>org.apache.hadoop.hbase.<br>master.HMaster.run(HMast<br>er.java:581)                                              |  |
|                     | RegionServe<br>r | <yyyy-mm-dd<br>HH:mm:ss,SSS&gt; <log<br>Level&gt; <thread that<br="">generates the log&gt; <br/><message in="" log="" the=""> <br/><location log<br="" of="" the="">event</location></message></thread></log<br></yyyy-mm-dd<br>     | 2020-02-16 09:42:51,063  <br>INFO   main  <br>RegionServer:<br>[regionserver16020] start<br>operation called.  <br>org.apache.hadoop.hbase.r<br>egionserver.HRegionServer.<br>startRegionServ-<br>er(HRegionServer.java:239<br>6)                        |  |

**Table 8-17** Log formats

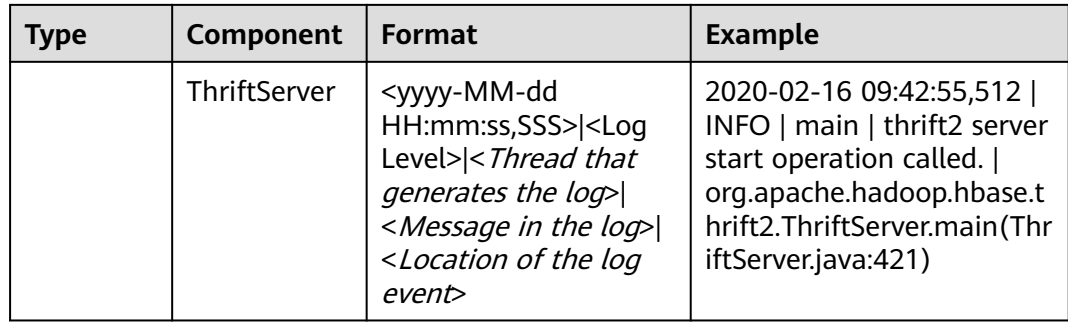

# **8.23 HBase Performance Tuning**

# **8.23.1 Improving the BulkLoad Efficiency**

# **Scenario**

BulkLoad uses MapReduce jobs to directly generate files that comply with the internal data format of HBase, and then loads the generated StoreFiles to a running cluster. Compared with HBase APIs, BulkLoad saves more CPU and network resources.

ImportTSV is an HBase table data loading tool.

# **Prerequisites**

When using BulkLoad, the output path of the file has been specified using the **Dimporttsv.bulk.output** parameter.

# **Procedure**

Add the following parameter to the BulkLoad command when performing a batch loading task:

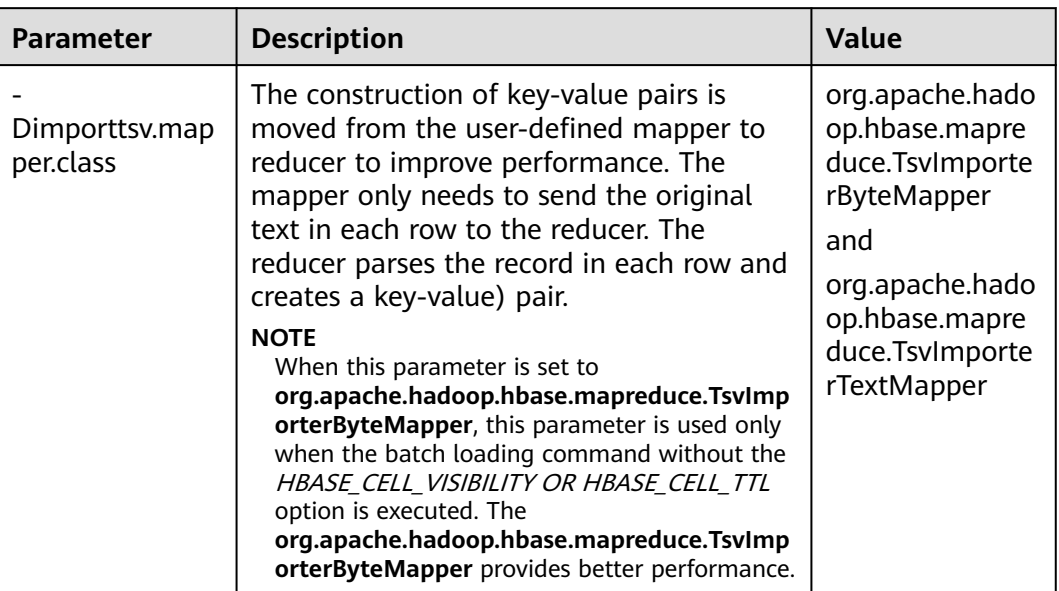

#### <span id="page-856-0"></span>**Table 8-18** Parameter for improving BulkLoad efficiency

# **8.23.2 Improving Put Performance**

# **Scenario**

In the scenario where a large number of requests are continuously put, setting the following two parameters to **false** can greatly improve the Put performance.

- **hbase.regionserver.wal.durable.sync**
- **hbase.regionserver.hfile.durable.sync**

When the performance is improved, there is a low probability that data is lost if three DataNodes are faulty at the same time. Exercise caution when configuring the parameters in scenarios that have high requirements on data reliability.

## **Procedure**

Navigation path for setting parameters:

On FusionInsight Manager, choose **Cluster** > Name of the desired cluster > **Services** > **HBase** > **Configurations** > **All Configurations**. Enter the parameter name in the search box, and change the value.

| <b>Parameter</b>  | <b>Description</b>                                                                                                    | <b>Value</b> |
|-------------------|----------------------------------------------------------------------------------------------------|--------------|
| hbase.wal.hsync   | Specifies whether to enable<br>WAL file durability to make the<br>WAL data persistence on disks.<br>If this parameter is set to true,<br>the performance is affected<br>because each WAL file is<br>synchronized to the disk by the<br>Hadoop fsync. | false        |
| hbase.hfile.hsync | Specifies whether to enable the<br>HFile durability to make data<br>persistence on disks. If this<br>parameter is set to true, the<br>performance is affected<br>because each Hfile file is<br>synchronized to the disk by the<br>Hadoop fsync.      | false        |

**Table 8-19** Parameters for improving put performance

# **8.23.3 Optimizing Put and Scan Performance**

## **Scenario**

HBase has many configuration parameters related to read and write performance. The configuration parameters need to be adjusted based on the read/write request loads. This section describes how to optimize read and write performance by modifying the RegionServer configurations.

# **Procedure**

JVM GC parameters

Suggestions on setting the RegionServer **GC\_OPTS** parameter:

- Set **-Xms** and **-Xmx** to the same value based on your needs. Increasing the memory can improve the read and write performance. For details, see the description of **hfile.block.cache.size** in **[Table 8-21](#page-860-0)** and **hbase.regionserver.global.memstore.size** in **[Table 8-20](#page-858-0)**.
- Set **-XX:NewSize** and **-XX:MaxNewSize** to the same value. You are advised to set the value to **512M** in low-load scenarios and **2048M** in high-load scenarios.
- Set **X-XX:CMSInitiatingOccupancyFraction** to be less than and equal to 90, and it is calculated as follows: **100 x (hfile.block.cache.size + hbase.regionserver.global.memstore.size + 0.05)**.
- **-XX:MaxDirectMemorySize** indicates the non-heap memory used by the JVM. You are advised to set this parameter to **512M** in low-load scenarios and **2048M** in high-load scenarios.

### $\Box$  NOTE

The **-XX:MaxDirectMemorySize** parameter is not used by default. If you need to set this parameter, add it to the **GC\_OPTS** parameter.

<span id="page-858-0"></span>Put parameters

RegionServer processes the data of the put request and writes the data to memstore and HLog.

- When the size of memstore reaches the value of **hbase.hregion.memstore.flush.size**, memstore is updated to HDFS to generate HFiles.
- Compaction is triggered when the number of HFiles in the column cluster of the current region reaches the value of **hbase.hstore.compaction.min**.
- If the number of HFiles in the column cluster of the current region reaches the value of **hbase.hstore.blockingStoreFiles**, the operation of refreshing the memstore and generating HFiles is blocked. As a result, the put request is blocked.

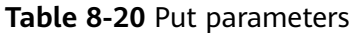

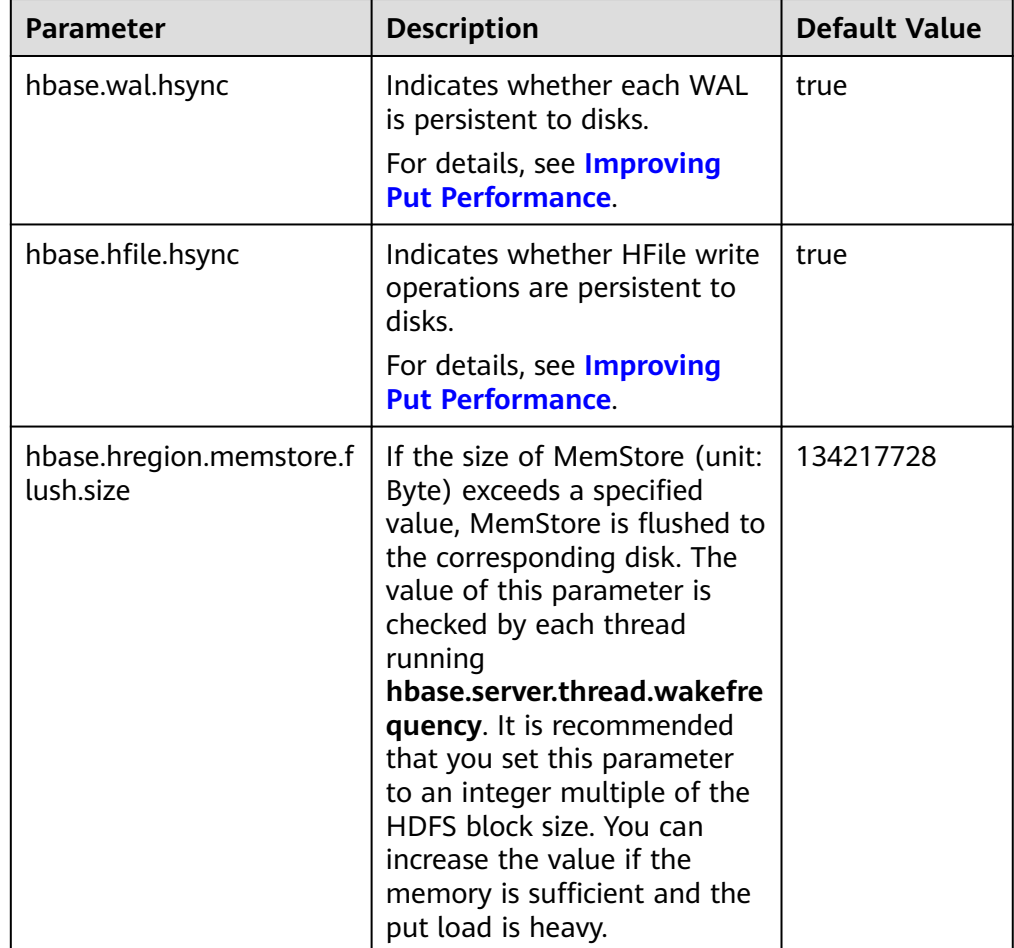

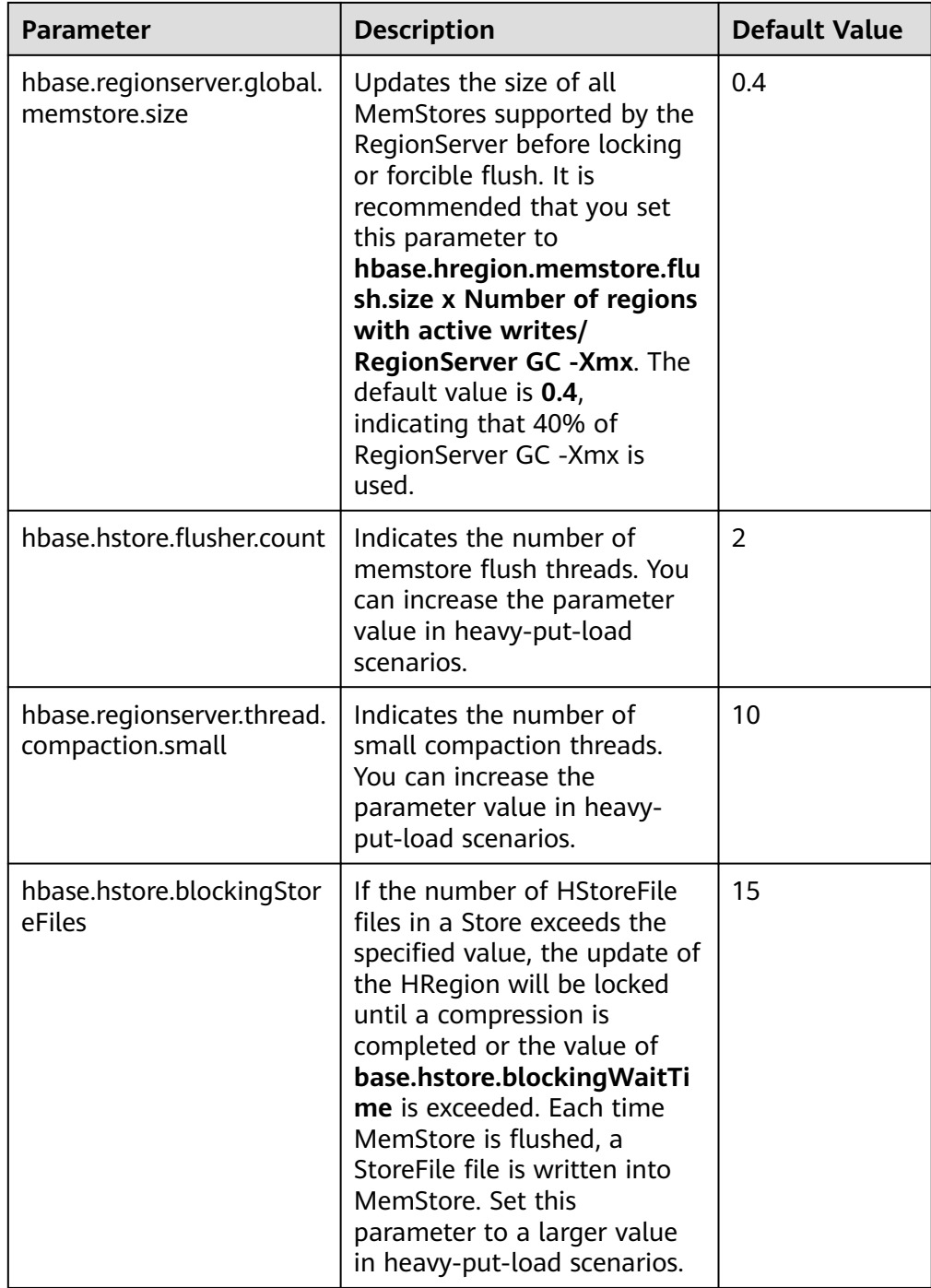

● Scan parameters

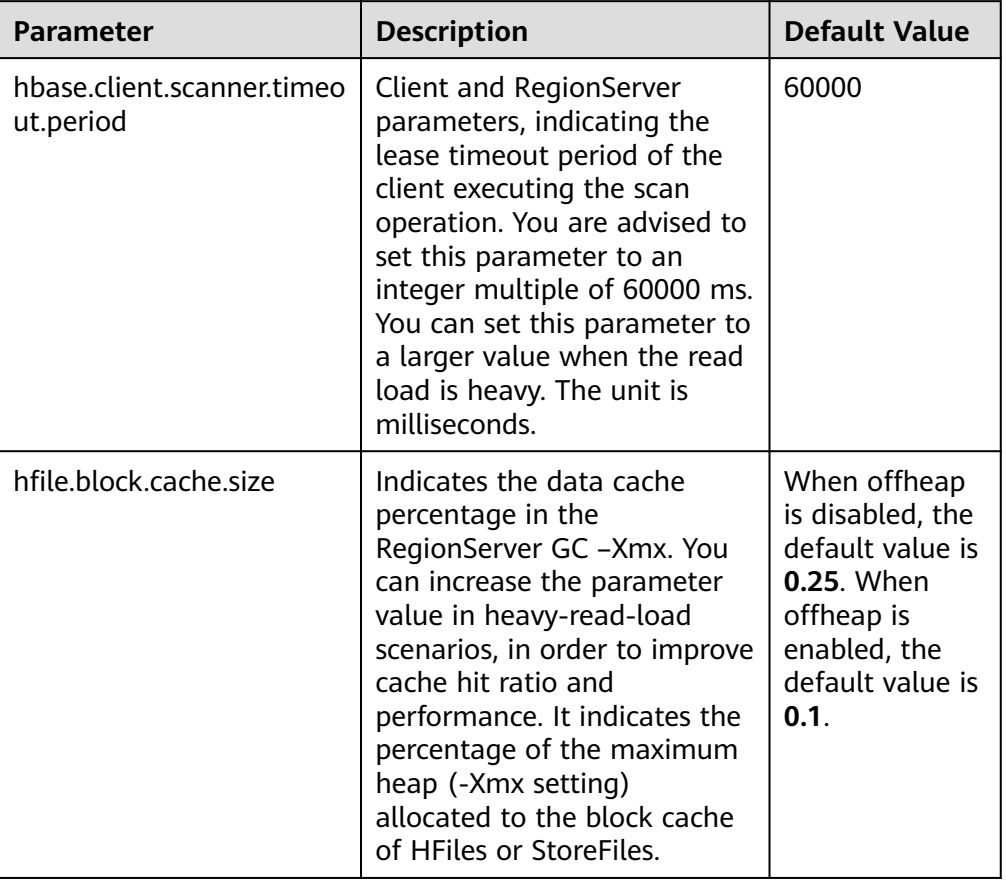

#### <span id="page-860-0"></span>**Table 8-21** Scan parameters

## ● Handler parameters

### **Table 8-22** Handler parameters

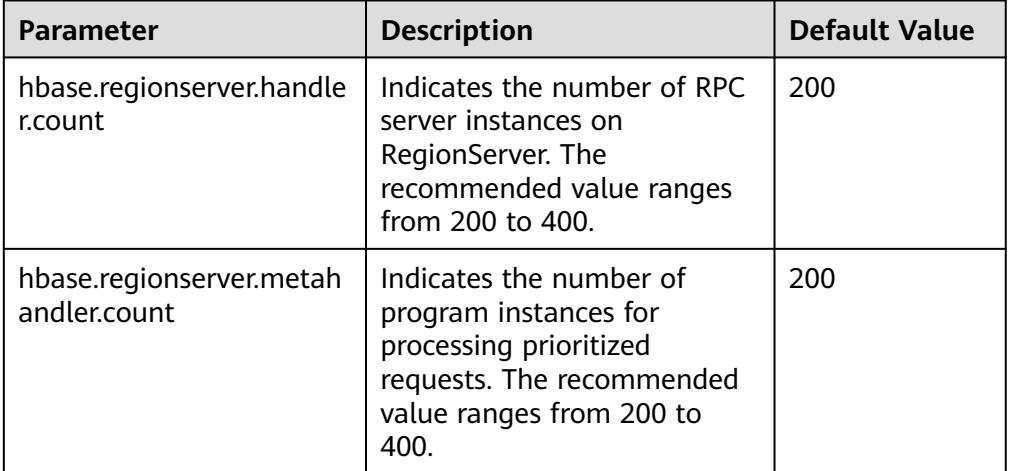

# **8.23.4 Improving Real-time Data Write Performance**

# **Scenario**

Scenarios where data needs to be written to HBase in real time, or large-scale and consecutive put scenarios

# **Prerequisites**

The HBase put or delete interface can be used to save data to HBase.

# **Procedure**

### ● **Data writing server tuning**

Parameter portal:

Go to the **All Configurations** page of the HBase service. For details, see **[Modifying Cluster Service Configuration Parameters](#page-2368-0)**.

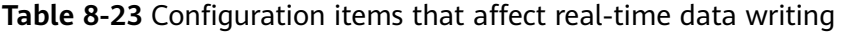

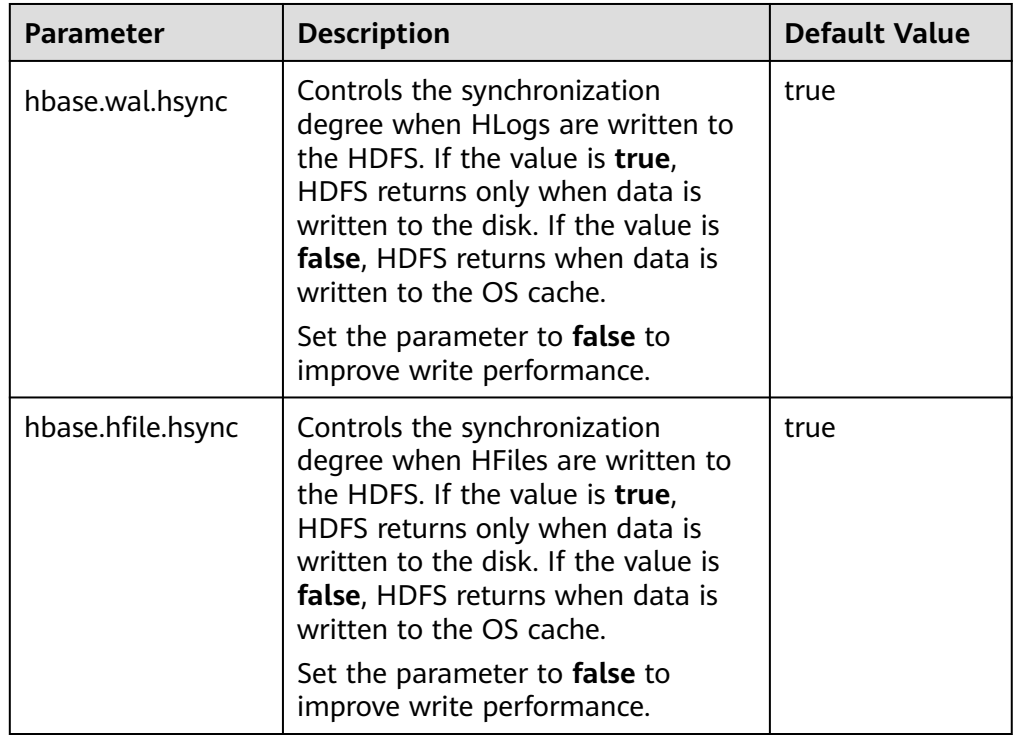

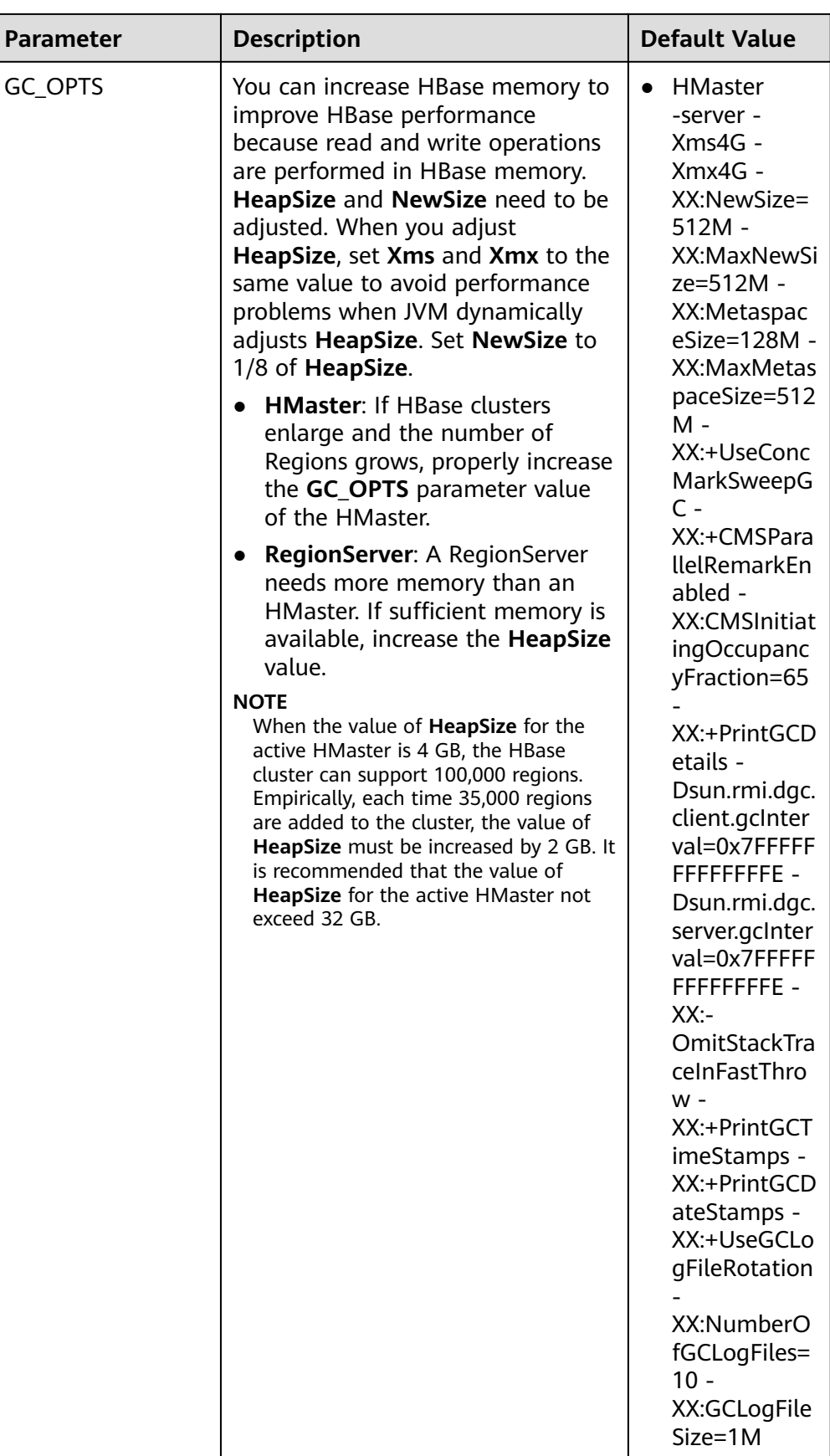

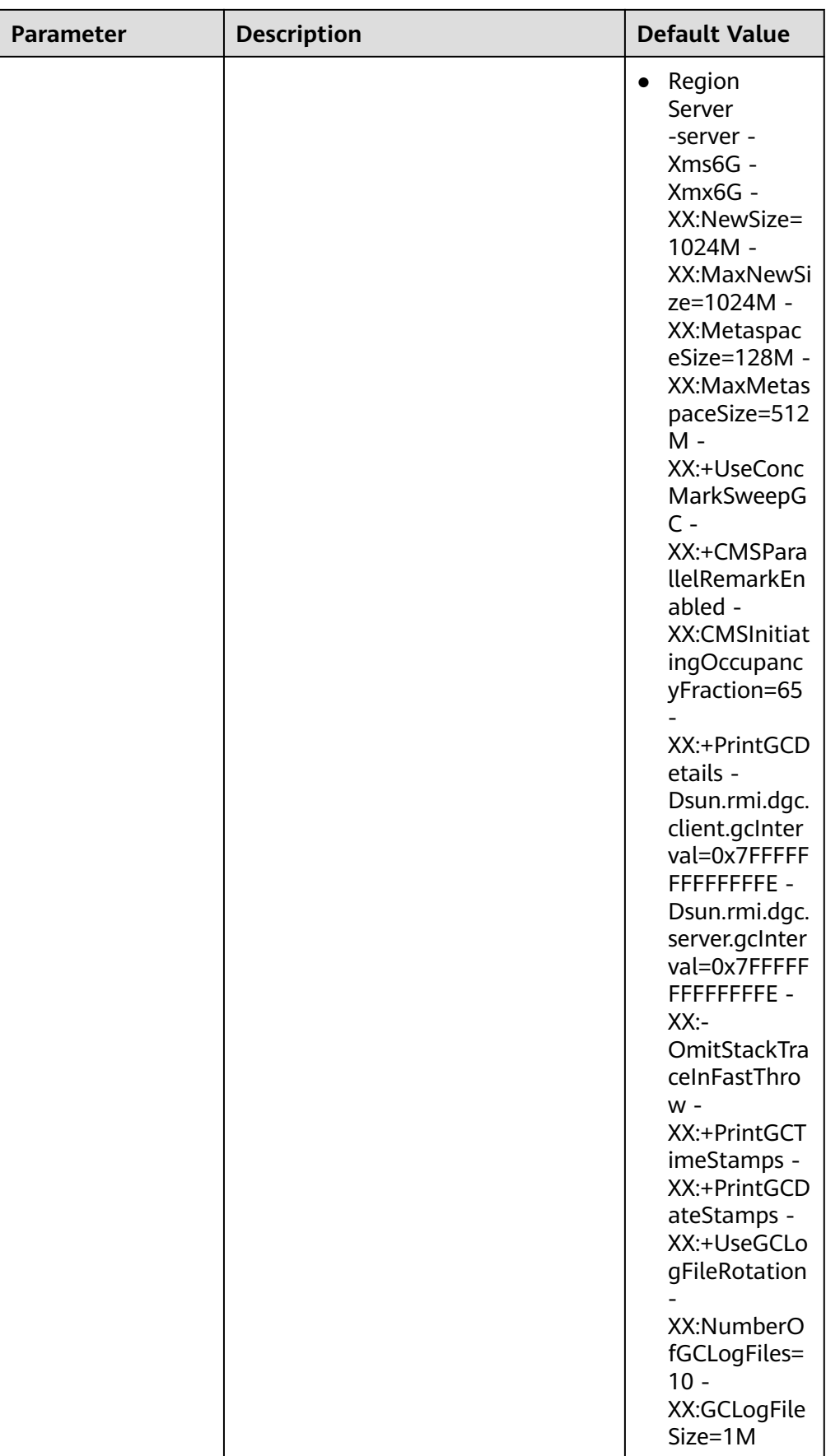
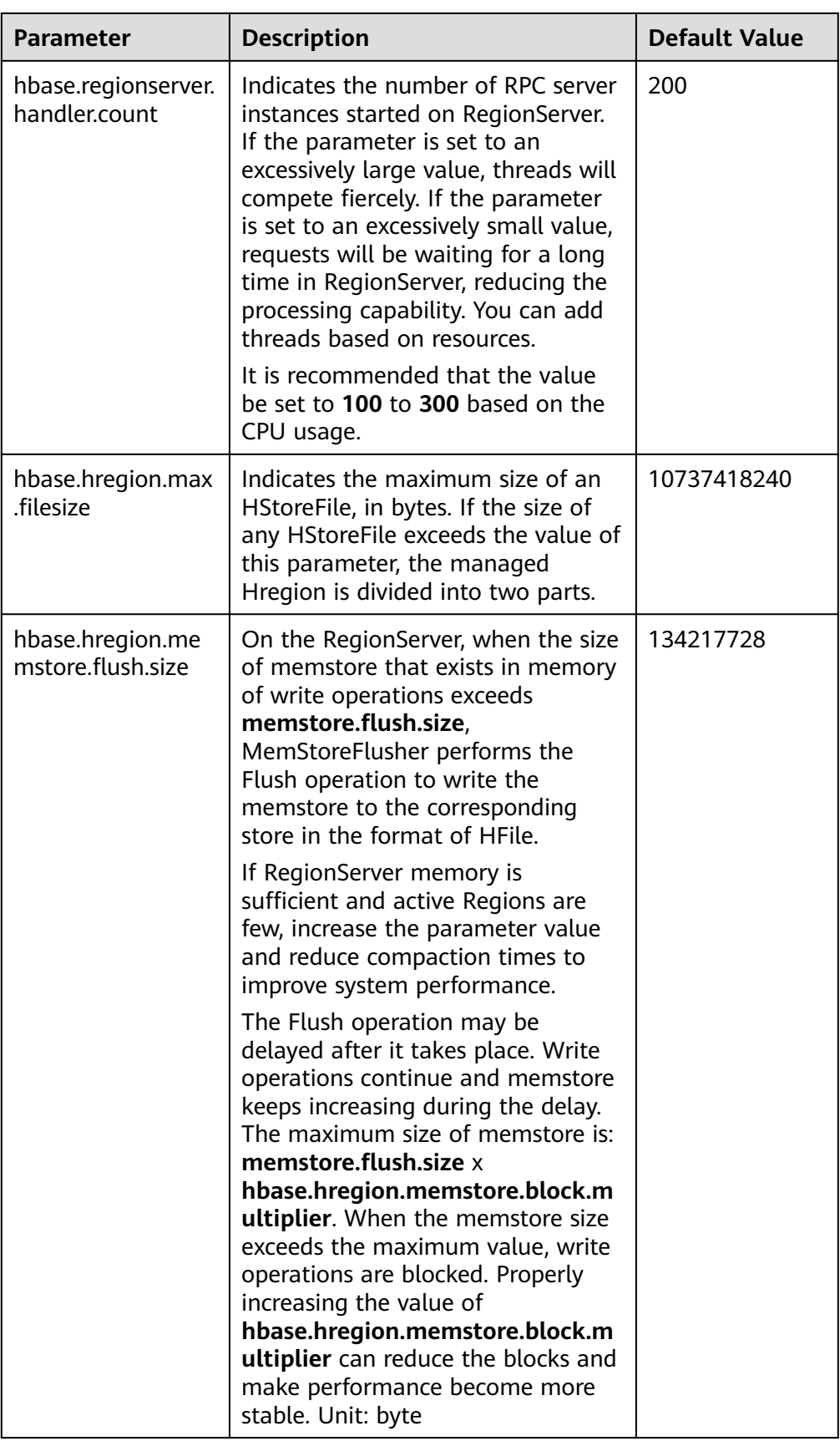

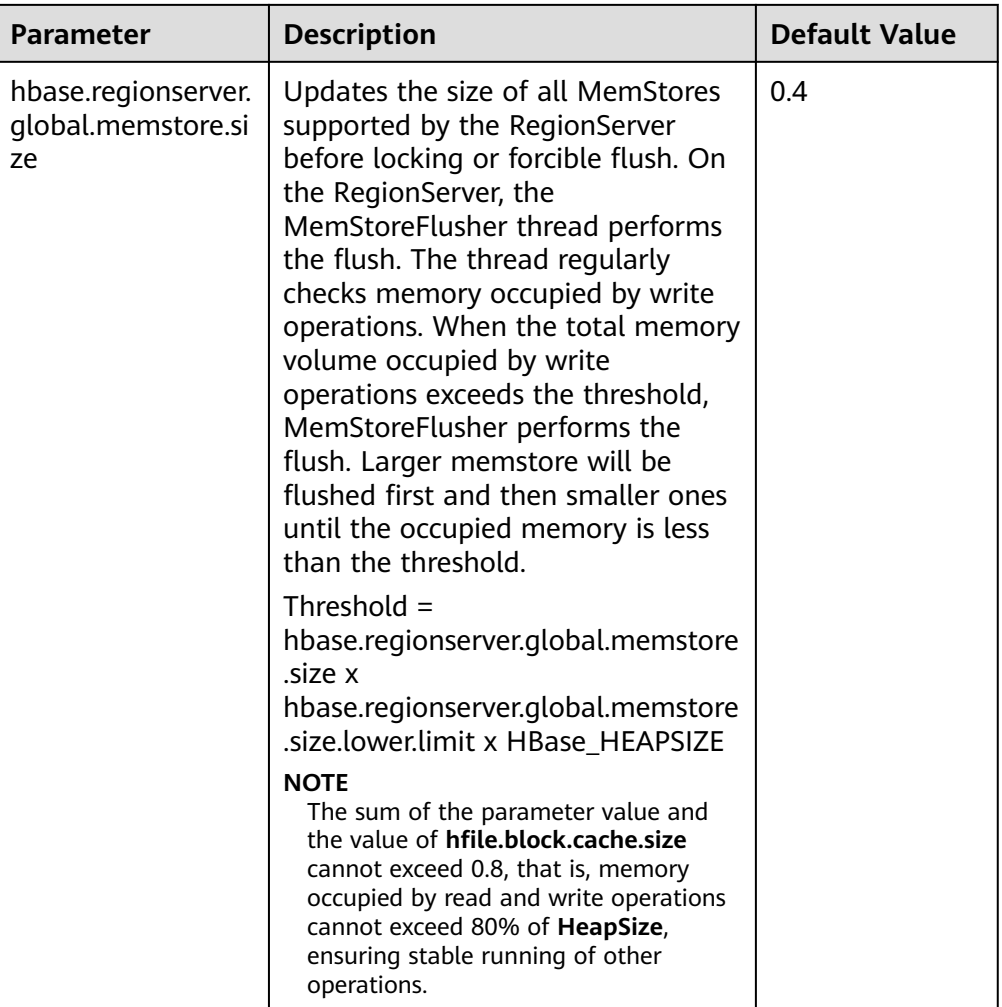

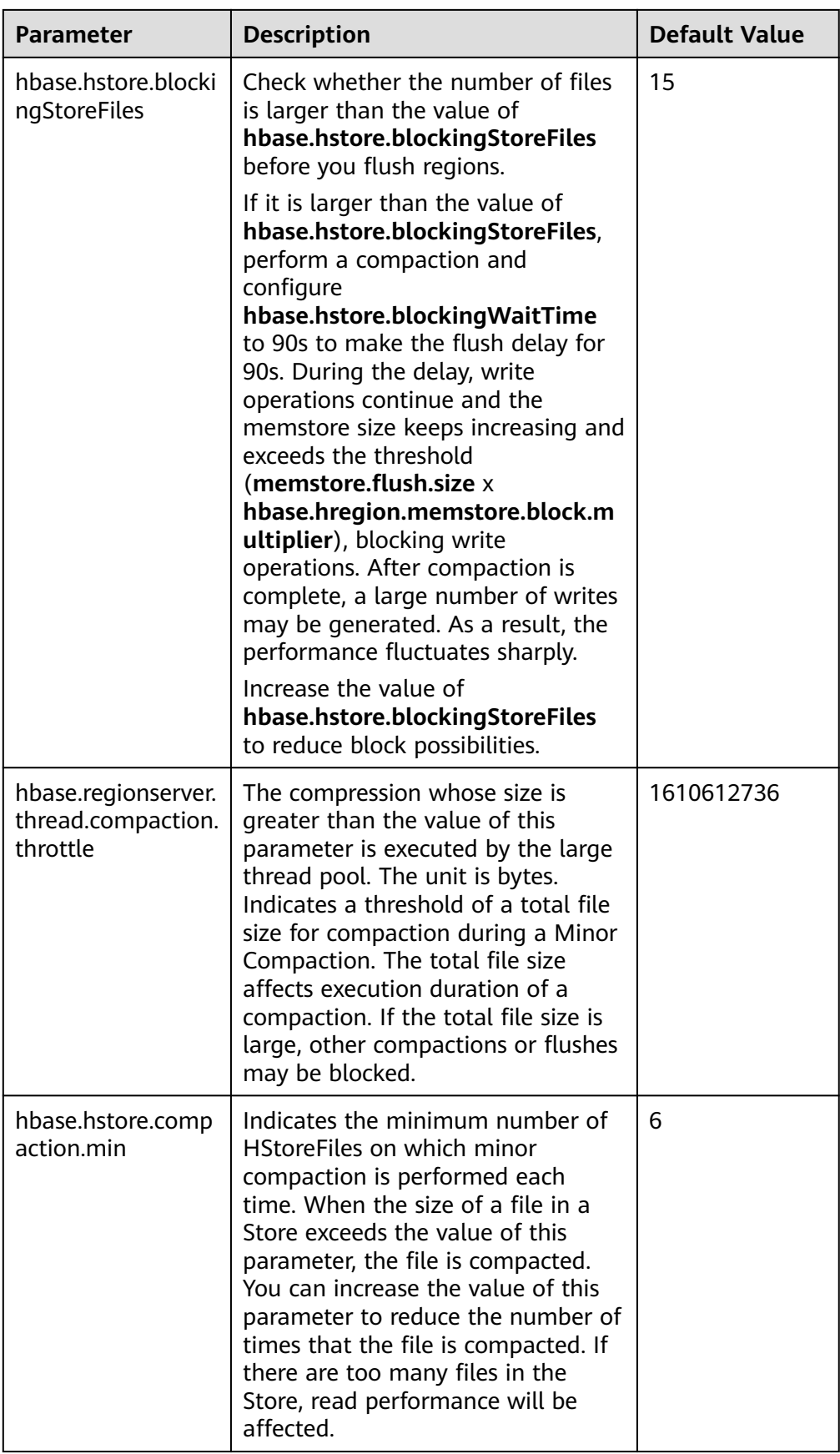

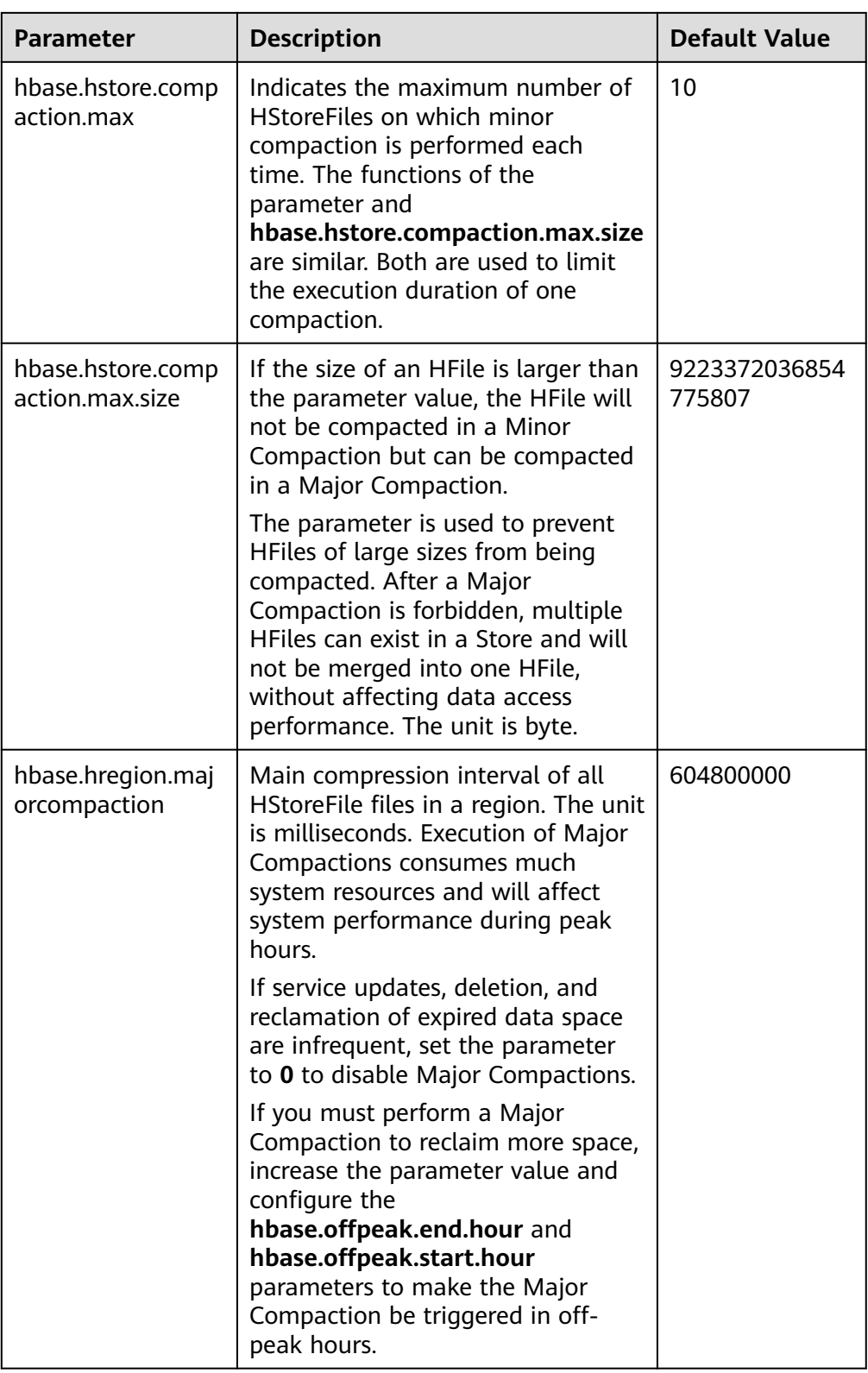

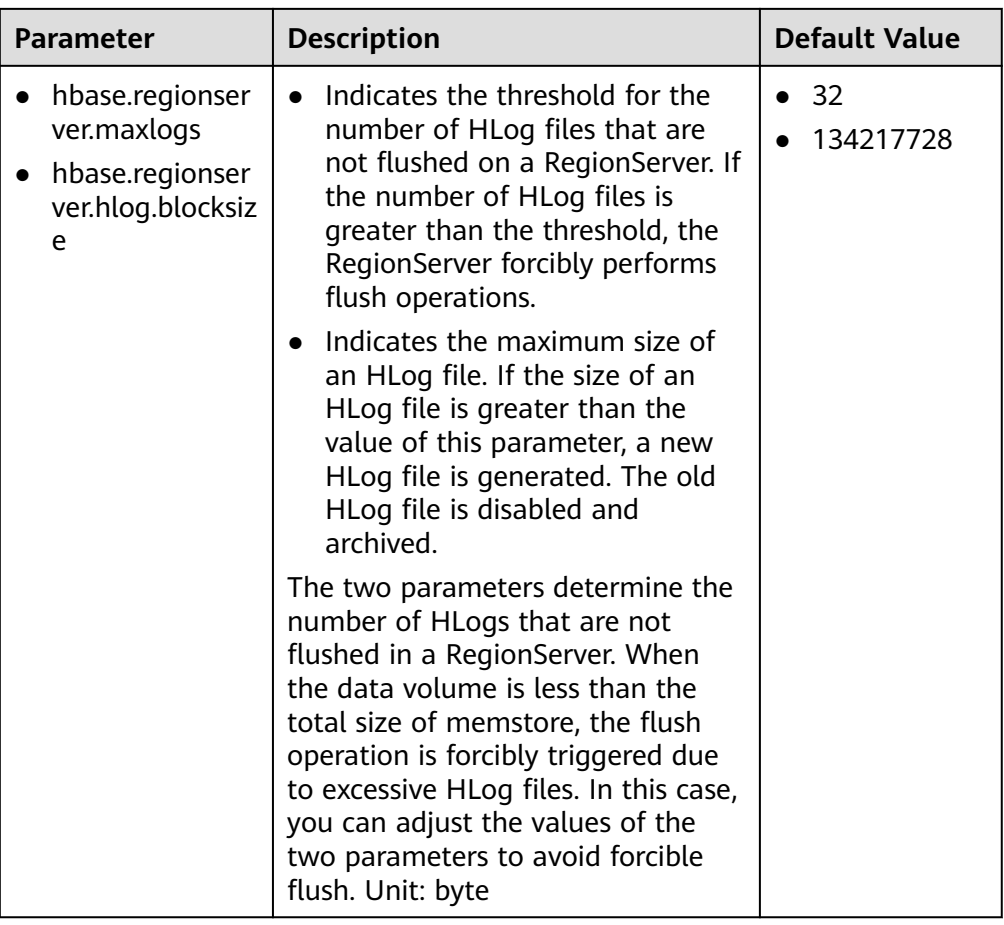

#### ● **Data writing client tuning**

It is recommended that data is written in Put List mode if necessary, which greatly improves write performance. The length of each put list needs to be set based on the single put size and parameters of the actual environment. You are advised to do some basic tests before configuring parameters.

## ● **Data table writing design optimization**

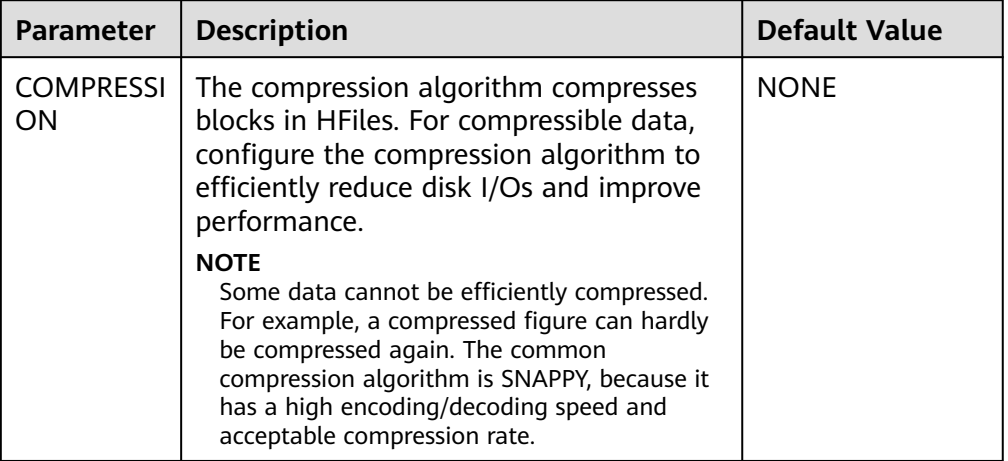

**Table 8-24** Parameters affecting real-time data writing

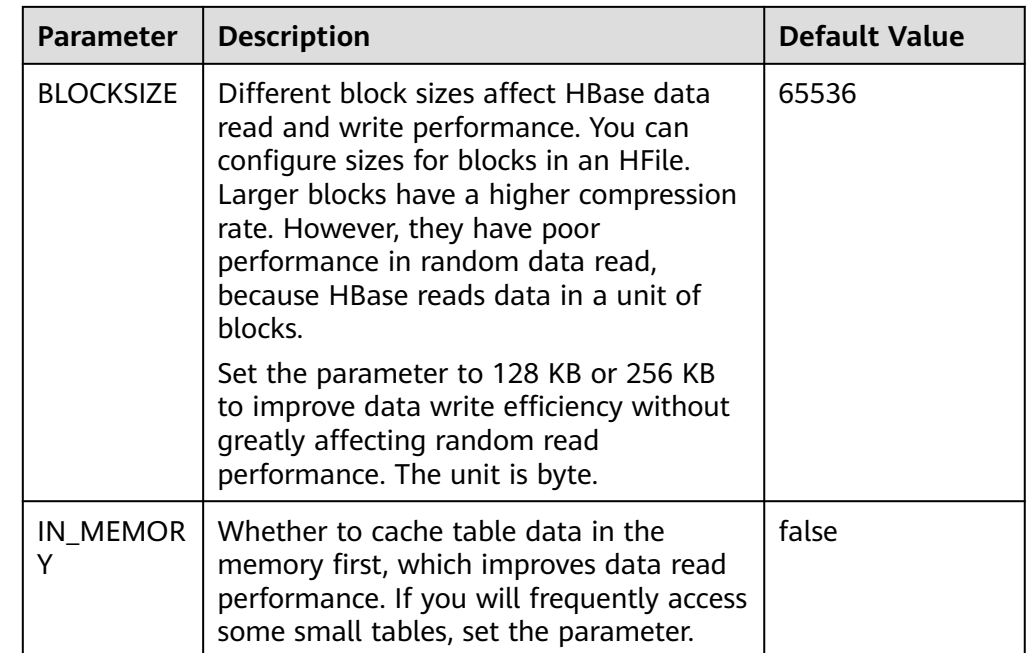

# **8.23.5 Improving Real-time Data Read Performance**

## **Scenario**

HBase data needs to be read.

## **Prerequisites**

The get or scan interface of HBase has been invoked and data is read in real time from HBase.

## **Procedure**

## ● **Data reading server tuning**

Parameter portal:

Go to the **All Configurations** page of the HBase service. For details, see **[Modifying Cluster Service Configuration Parameters](#page-2368-0)**.

| <b>Parameter</b> | <b>Description</b>                                                                                                    | <b>Default Value</b>                                                                                                    |
|------------------|----------------------------------------------------------------------------------------------------|----------------------------------------------------------------------------------------------------|
| GC_OPTS          | You can increase HBase memory<br>to improve HBase performance<br>because read and write<br>operations are performed in<br>HBase memory.<br><b>HeapSize and NewSize need to</b><br>be adjusted. When you adjust<br>HeapSize, set Xms and Xmx to<br>the same value to avoid<br>performance problems when JVM<br>dynamically adjusts HeapSize.<br>Set NewSize to 1/8 of HeapSize.<br><b>HMaster: If HBase clusters</b><br>enlarge and the number of<br>Regions grows, properly<br>increase the GC OPTS<br>parameter value of the<br>HMaster.<br>RegionServer: A RegionServer<br>$\bullet$<br>needs more memory than an<br>HMaster. If sufficient memory<br>is available, increase the<br>HeapSize value.<br><b>NOTE</b><br>When the value of HeapSize for the<br>active HMaster is 4 GB, the HBase<br>cluster can support 100,000 regions.<br>Empirically, each time 35,000 regions<br>are added to the cluster, the value of<br>HeapSize must be increased by 2<br>GB. It is recommended that the<br>value of HeapSize for the active<br>HMaster not exceed 32 GB. | <b>HMaster</b><br>-server -<br>Xms4G -<br>Xmx4G -<br>XX:NewSize<br>$=512M -$<br>XX:MaxNew<br>$Size = 512M$<br>XX:Metaspa<br>ceSize=128<br>м -<br>XX:MaxMet<br>aspaceSize=<br>$512M -$<br>XX:+UseCon<br>cMarkSwee<br>pGC -<br>XX:+CMSPar<br>allelRemark<br>Enabled -<br>XX:CMSIniti<br>atingOccup<br>ancyFractio<br>$n = 65 -$<br>XX:+PrintGC<br>Details -<br>Dsun.rmi.dg<br>c.client.gcln<br>terval=0x7F<br><b>FFFFFFFFFF</b><br>FFE-<br>Dsun.rmi.dg<br>c.server.gcln<br>terval=0x7F<br><b>FFFFFFFFFF</b><br>FFE-XX:-<br>OmitStackTr<br>aceInFastTh<br>row -<br>XX:+PrintGC<br>TimeStamps<br>XX:+PrintGC<br>DateStamps<br>XX:+UseGCL<br>ogFileRotati<br>$on -$ |

**Table 8-25** Configuration items that affect real-time data reading

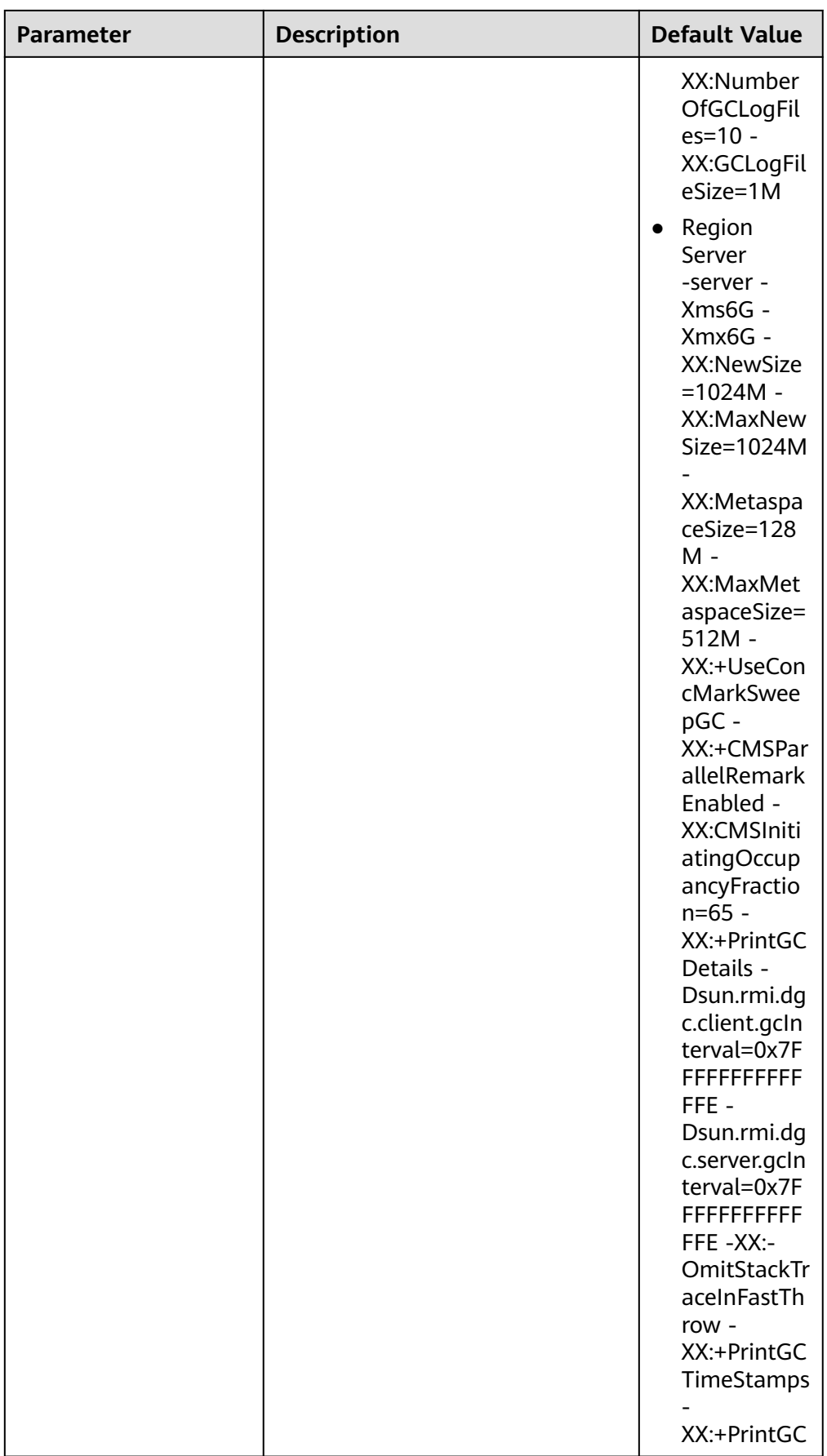

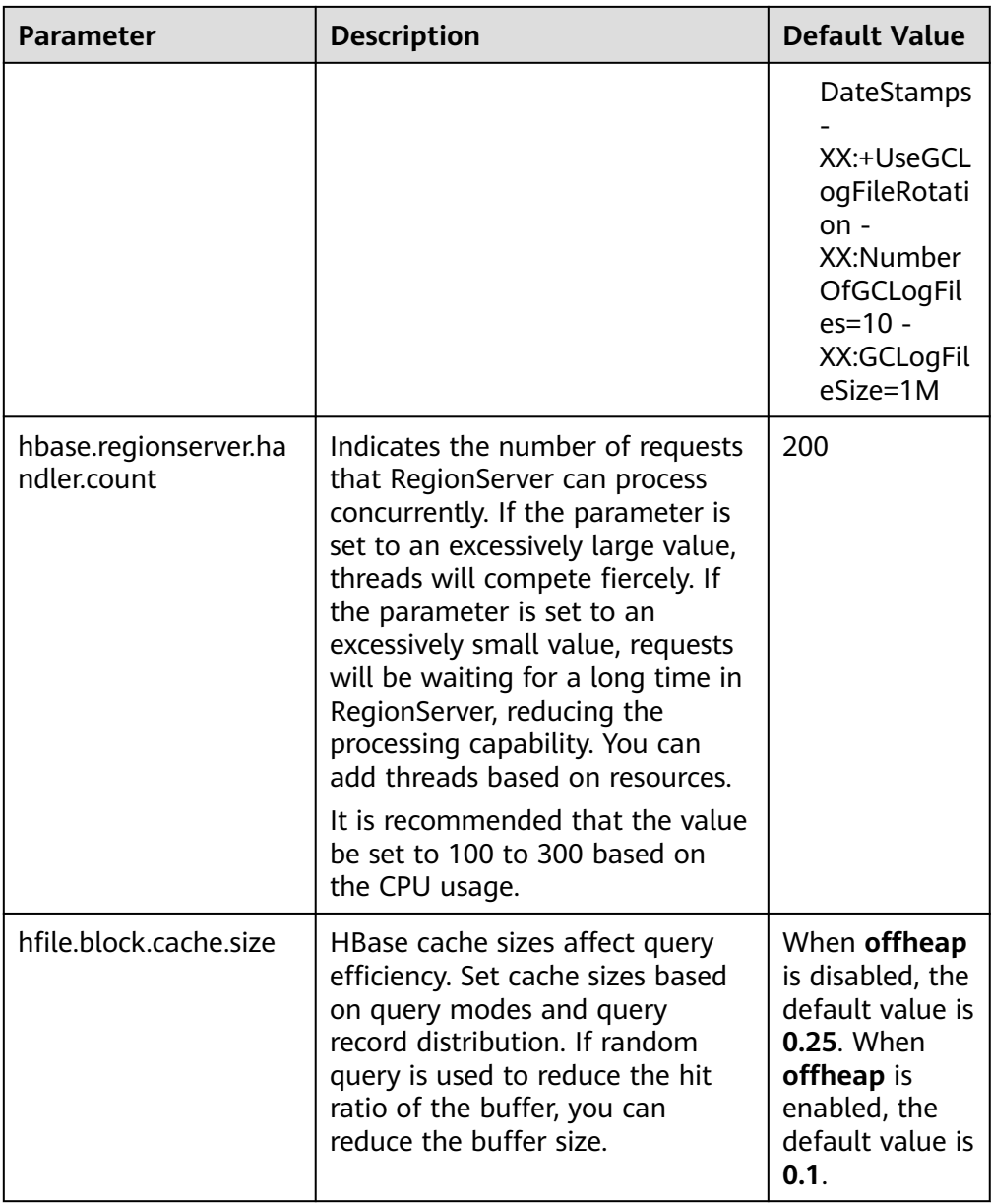

## $\Box$  Note

If read and write operations are performed at the same time, the performance of the two operations affects each other. If flush and compaction operations are frequently performed due to data writes, a large number of disk I/O operations are occupied, affecting read performance. If a large number of compaction operations are blocked due to write operations, multiple HFiles exist in the region, affecting read performance. Therefore, if the read performance is unsatisfactory, you need to check whether the write configurations are proper.

#### **Data reading client tuning**

When scanning data, you need to set **caching** (the number of records read from the server at a time. The default value is **1**.). If the default value is used, the read performance will be extremely low.

If you do not need to read all columns of a piece of data, specify the columns to be read to reduce network I/O.

If you only need to read the row key, add a filter (FirstKeyOnlyFilter or KeyOnlyFilter) that only reads the row key.

## ● **Data table reading design optimization**

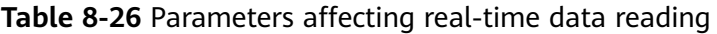

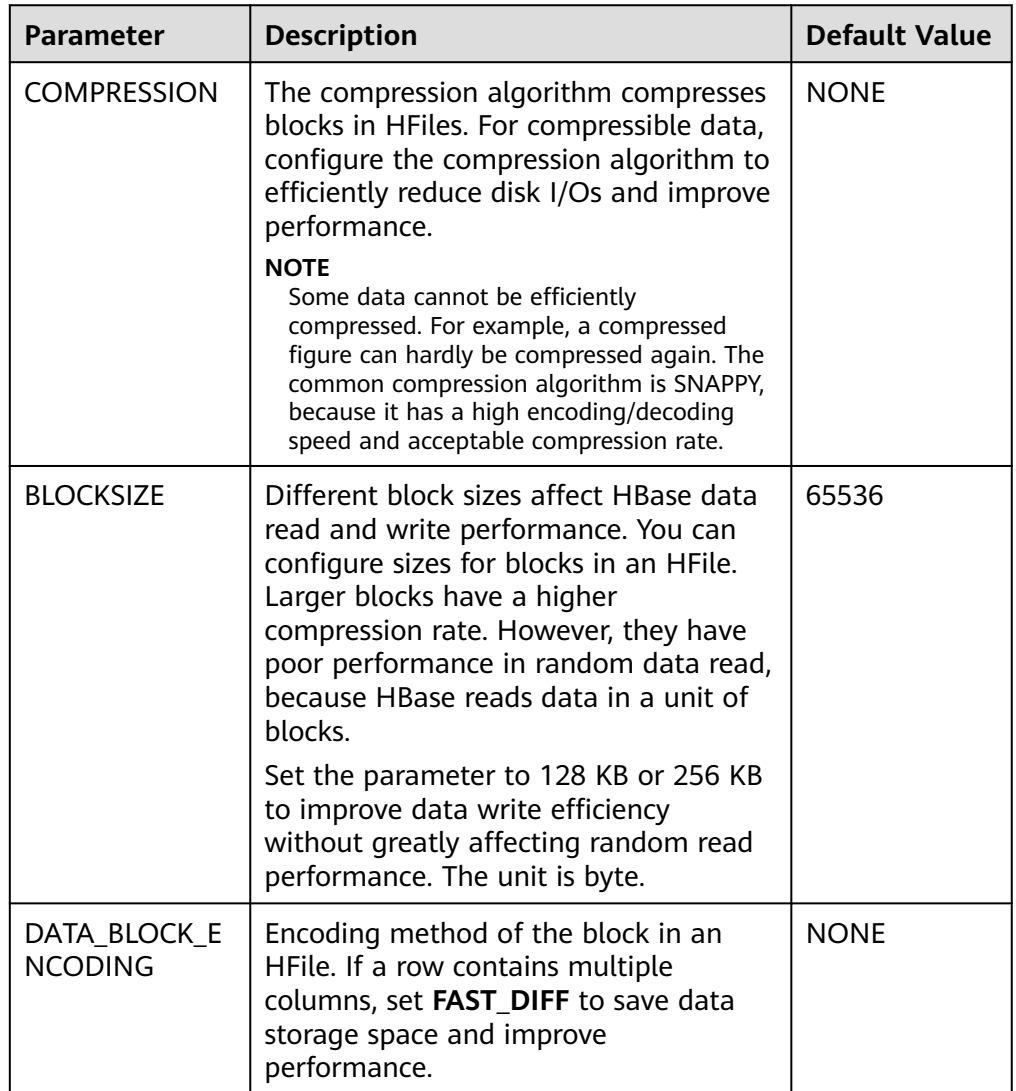

# **8.23.6 Optimizing JVM Parameters**

## **Scenario**

When the number of clusters reaches a certain scale, the default settings of the Java virtual machine (JVM) cannot meet the cluster requirements. In this case, the cluster performance deteriorates or the clusters may be unavailable. Therefore, JVM parameters must be properly configured based on actual service conditions to improve the cluster performance.

## **Procedure**

#### **Navigation path for setting parameters:**

The JVM parameters related to the HBase role must be configured in the **hbaseenv.sh** file in the **\${BIGDATA\_HOME}/FusionInsight\_HD\_\*/install/FusionInsight-HBase-2.2.3/hbase/conf/** directory of the node where the HBase service is installed.

Each role has JVM parameter configuration variables, as shown in **Table 8-27**.

| <b>Variable</b>          | <b>Affected Role</b>                                              |
|--------------------------|-------------------------------------------------------------------|
| <b>HBASE OPTS</b>        | All roles of HBase                                                |
| SERVER GC OPTS           | All roles on the HBase server, such as Master and<br>RegionServer |
| CLIENT_GC_OPTS           | Client process of HBase                                           |
| <b>HBASE MASTER OPTS</b> | Master of HBase                                                   |
| HBASE REGIONSERVER OPT   | RegionServer of HBase                                             |
| HBASE_THRIFT_OPTS        | Thrift of HBase                                                   |

**Table 8-27** HBase-related JVM parameter configuration variables

#### **Configuration example:**

export HADOOP\_NAMENODE\_OPTS="-Dhadoop.security.logger=\${HADOOP\_SECURITY\_LOGGER:-INFO,RFAS} -Dhdfs.audit.logger=\${HDFS\_AUDIT\_LOGGER:-INFO,NullAppender} \$HADOOP\_NAMENODE\_OPTS"

# **8.24 Common Issues About HBase**

# **8.24.1 Why Does a Client Keep Failing to Connect to a Server for a Long Time?**

## **Question**

A HBase server is faulty and cannot provide services. In this case, when a table operation is performed on the HBase client, why is the operation suspended and no response is received for a long time?

#### **Answer**

#### **Problem Analysis**

When the HBase server malfunctions, the table operation request from the HBase client is tried for several times and times out. The default timeout value is **Integer.MAX\_VALUE (2147483647 ms)**. The table operation request is retired constantly during such a long period of time and is suspended at last.

#### **Solution**

The HBase client provides two configuration items to configure the retry and timeout of the client. **Table 8-28** describes them.

Set the following parameters in the **Client installation path/HBase/hbase/conf/ hbase-site.xml** configuration file:

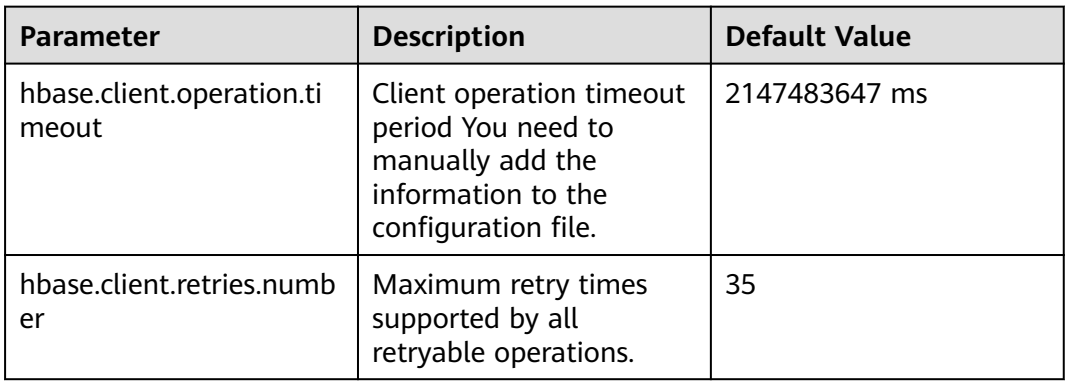

**Table 8-28** Configuration parameters of retry and timeout

**Figure 8-7** describes the working principles of retry and timeout.

**Figure 8-7** Process for HBase client operation retry timeout

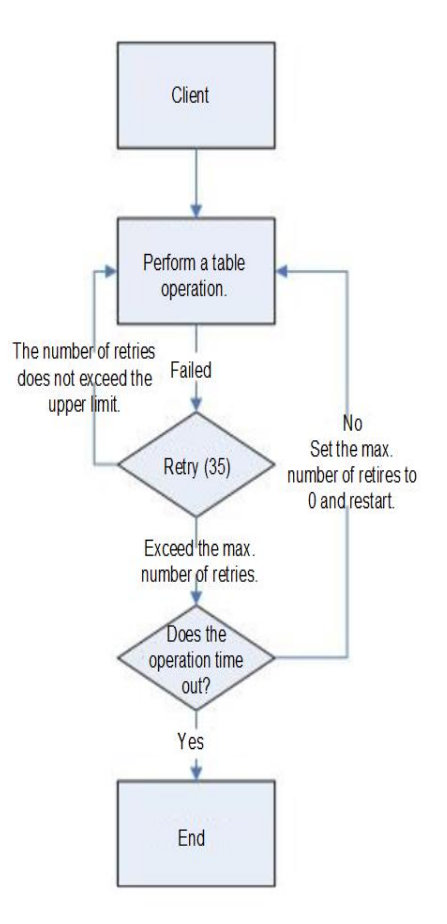

The process indicates that a suspension occurs if the preceding parameters are not configured based on site requirements. It is recommended that a proper timeout period be set based on scenarios. If the operation takes a long time, set a long timeout period. If the operation takes a shot time, set a short timeout period. The number of retries can be set to **(hbase.client.retries.number)\*60\*1000(ms)**. The timeout period can be slightly greater than **hbase.client.operation.timeout**.

# **8.24.2 Operation Failures Occur in Stopping BulkLoad On the Client**

## **Question**

Why submitted operations fail by stopping BulkLoad on the client during BulkLoad data importing?

## **Answer**

When BulkLoad is enabled on the client, a partitioner file is generated and used to demarcate the range of Map task data inputting. The file is automatically deleted when BulkLoad exists on the client. In general, if all map tasks are enabled and running, the termination of BulkLoad on the client does not cause the failure of submitted operations. However, due to the retry and speculative execution mechanism of Map tasks, a Map task is performed again if failures of the Reduce task to download the data of the completed Map task exceed the limit. In this case, if BulkLoad already exists on the client, the retry Map task fails and the operation failure occurs because the partitioner file is missing. Therefore, it is recommended not to stop BulkLoad on the client during BulkLoad data importing.

# **8.24.3 Why May a Table Creation Exception Occur When HBase Deletes or Creates the Same Table Consecutively?**

## **Question**

When HBase consecutively deletes and creates the same table, why may a table creation exception occur?

#### **Answer**

Execution process: Disable Table > Drop Table > Create Table > Disable Table > Drop Table > And more

- 1. When a table is disabled, HMaster sends an RPC request to RegionServer, and RegionServer brings the region offline. When the time required for closing a region on RegionServer exceeds the timeout period for HBase HMaster to wait for the region to enter the RIT state, HMaster considers that the region is offline by default. Actually, the region may be in the flush memstore phase.
- 2. After an RPC request is sent to close a region, HMaster checks whether all regions in the table are offline. If the closure times out, HMaster considers that the regions are offline and returns a message indicating that the regions are successfully closed.
- 3. After the closure is successful, the data directory corresponding to the HBase table is deleted.
- 4. After the table is deleted, the data directory is recreated by the region that is still in the flush memstore phase.
- 5. When the table is created again, the **temp** directory is copied to the HBase data directory. However, the HBase data directory is not empty. As a result, when the HDFS rename API is called, the data directory changes to the last layer of the **temp** directory and is appended to the HBase data directory, for example, **\$rootDir/data/\$nameSpace/\$tableName/\$tableName**. In this case, the table fails to be created.

#### **Troubleshooting Method**

When this problem occurs, check whether the HBase data directory corresponding to the table exists. If it exists, rename the directory.

The HBase data directory consists of **\$rootDir/data/\$nameSpace/\$tableName**, for example, **hdfs://hacluster/hbase/data/default/TestTable**. **\$rootDir** is the HBase root directory, which can be obtained by configuring **hbase.rootdir.perms** in **hbase-site.xml**. The **data** directory is a fixed directory of HBase. **\$nameSpace** indicates the nameSpace name. **\$tableName** indicates the table name.

# **8.24.4 Why Other Services Become Unstable If HBase Sets up A Large Number of Connections over the Network Port?**

## **Question**

Why other services become unstable if HBase sets up a large number of connections over the network port?

## **Answer**

When the OS command **lsof** or **netstat** is run, it is found that many TCP connections are in the CLOSE\_WAIT state and the owner of the connections is HBase RegionServer. This can cause exhaustion of network ports or limit exceeding of HDFS connections, resulting in instability of other services. The HBase CLOSE\_WAIT phenomenon is the HBase mechanism.

The reason why HBase CLOSE\_WAIT occurs is as follows: HBase data is stored in the HDFS as HFile, which can be called StoreFiles. HBase functions as the client of the HDFS. When HBase creates a StoreFile or starts loading a StoreFile, it creates an HDFS connection. When the StoreFile is created or loaded successfully, the HDFS considers that the task is completed and transfers the connection close permission to HBase. However, HBase may choose not to close the connection to ensure real-time response; that is, HBase may maintain the connection so that it can quickly access the corresponding data file upon request. In this case, the connection is in the CLOSE\_WAIT, which indicates that the connection needs to be closed by the client.

When a StoreFile will be created: HBase executes the Flush operation.

When Flush is executed: The data written by HBase is first stored in memstore. The Flush operation is performed only when the usage of memstore reaches the threshold or the **flush** command is run to write data into the HDFS.

To resolve the issue, use either of the following methods:

Because of the HBase connection mechanism, the number of StoreFiles must be restricted to reduce the occupation of HBase ports. This can be achieved by triggering HBase's the compaction action, that is, HBase file merging.

Method 1: On HBase shell client, run *maior compact*.

Method 2: Compile HBase client code to invoke the compact method of the HBaseAdmin class to trigger HBase's compaction action.

If the HBase port occupation issue cannot be resolved through compact, it indicates that the HBase usage has reached the bottleneck. In such a case, you are advised to perform the following:

- Check whether the initial number of Regions configured in the table is appropriate.
- Check whether useless data exists.

If useless data exists, delete the data to reduce the number of storage files for the HBase. If the preceding conditions are not met, then you need to consider a capacity expansion.

# **8.24.5 Why Does the HBase BulkLoad Task (One Table Has 26 TB Data) Consisting of 210,000 Map Tasks and 10,000 Reduce Tasks Fail?**

## **Question**

The HBase bulkLoad task (a single table contains 26 TB data) has 210,000 maps and 10,000 reduce tasks, and the task fails.

#### **Answer**

#### **ZooKeeper I/O bottleneck observation methods:**

- 1. On the monitoring page of Manager, check whether the number of ZooKeeper requests on a single node exceeds the upper limit.
- 2. View ZooKeeper and HBase logs to check whether a large number of I/O Exception Timeout or SocketTimeout Exception exceptions occur.

#### **Optimization suggestions:**

- 1. Change the number of ZooKeeper instances to 5 or more. You are advised to set **peerType** to **observer** to increase the number of observers.
- 2. Control the number of concurrent maps of a single task or reduce the memory for running tasks on each node to lighten the node load.
- 3. Upgrade ZooKeeper data disks, such as SSDs.

## **8.24.6 How Do I Restore a Region in the RIT State for a Long Time?**

## **Question**

How do I restore a region in the RIT state for a long time?

## **Answer**

Log in to the HMaster Web UI, choose **Procedure & Locks** in the navigation tree, and check whether any process ID is in the **Waiting** state. If yes, run the following command to release the procedure lock:

**hbase hbck -j** Client installation directory**/HBase/hbase/tools/hbase-hbck2-\*.jar bypass -o** pid

Check whether the state is in the **Bypass** state. If the procedure on the UI is always in **RUNNABLE(Bypass)** state, perform an active/standby switchover. Run the **assigns** command to bring the region online again.

**hbase hbck -j** Client installation directory**/HBase/hbase/tools/hbase-hbck2-\*.jar assigns -o** regionName

# **8.24.7 Why Does HMaster Exits Due to Timeout When Waiting for the Namespace Table to Go Online?**

## **Question**

Why does HMaster exit due to timeout when waiting for the namespace table to go online?

## **Answer**

During the HMaster active/standby switchover or startup, HMaster performs WAL splitting and region recovery for the RegionServer that failed or was stopped previously.

Multiple threads are running in the background to monitor the HMaster startup process.

TableNamespaceManager

This is a help class, which is used to manage the allocation of namespace tables and monitoring table regions during HMaster active/standby switchover or startup. If the namespace table is not online within the specified time (**hbase.master.namespace.init.timeout**, which is 3,600,000 ms by default), the thread terminates HMaster abnormally.

**InitializationMonitor** 

This is an initialization thread monitoring class of the primary HMaster, which is used to monitor the initialization of the primary HMaster. If a thread fails to be initialized within the specified time

(**hbase.master.initializationmonitor.timeout**, which is 3,600,000 ms by default), the thread terminates HMaster abnormally. If

#### **hbase.master.initializationmonitor.haltontimeout** is started, the default value is **false**.

During the HMaster active/standby switchover or startup, if the **WAL hlog** file exists, the WAL splitting task is initialized. If the WAL hlog splitting task is complete, it initializes the table region allocation task.

HMaster uses ZooKeeper to coordinate log splitting tasks and valid RegionServers and track task development. If the primary HMaster exits during the log splitting task, the new primary HMaster attempts to resend the unfinished task, and RegionServer starts the log splitting task from the beginning.

The initialization of the HMaster is delayed due to the following reasons:

- Network faults occur intermittently.
- Disks run into bottlenecks.
- The log splitting task is overloaded, and RegionServer runs slowly.
- RegionServer (region opening) responds slowly.

In the preceding scenarios, you are advised to add the following configuration parameters to enable HMaster to complete the restoration task earlier. Otherwise, the Master will exit, causing a longer delay of the entire restoration process.

● Increase the online waiting timeout period of the namespace table to ensure that the Master has enough time to coordinate the splitting tasks of the RegionServer worker and avoid repeated tasks.

**hbase.master.namespace.init.timeout** (default value: 3,600,000 ms)

Increase the number of concurrent splitting tasks through RegionServer worker to ensure that RegionServer worker can process splitting tasks in parallel (RegionServers need more cores). Add the following parameters to Client installation path **/HBase/hbase/conf/hbase-site.xml**:

**hbase.regionserver.wal.max.splitters** (default value: 2)

If all restoration processes require time, increase the timeout period for initializing the monitoring thread.

**hbase.master.initializationmonitor.timeout** (default value: 3,600,000 ms)

## **8.24.8 Why Does SocketTimeoutException Occur When a Client Queries HBase?**

## **Question**

Why does the following exception occur on the client when I use the HBase client to operate table data?

2015-12-15 02:41:14,054 | WARN | [task-result-getter-2] | Lost task 2.0 in stage 58.0 (TID 3288, linux-175): org.apache.hadoop.hbase.client.RetriesExhaustedException: Failed after attempts=36, exceptions: Tue Dec 15 02:41:14 CST 2015, null, java.net.SocketTimeoutException: callTimeout=60000, callDuration=60303: row 'xxxxxx' on table 'xxxxxx' at region=xxxxxx,\x05\x1E \x80\x00\x00\x00\x80\x00\x00\x00\x00\x00\x00\x00\x80\x00\x00\x00\x00\x00\x00\x000\x00\x80\x00\x00\x0 0\x80\x00\x00\x00\x80\x00\x00, 1449912620868.6a6b7d0c272803d8186930a3bfdb10a9., hostname=xxxxxx,16020,1449941841479, seqNum=5 at org.apache.hadoop.hbase.client.RpcRetryingCallerWithReadReplicas.throwEnrichedException(RpcRetryingCall

erWithReadReplicas.java:275) at org.apache.hadoop.hbase.client.ScannerCallableWithReplicas.call(ScannerCallableWithReplicas.java:223) at org.apache.hadoop.hbase.client.ScannerCallableWithReplicas.call(ScannerCallableWithReplicas.java:61) at org.apache.hadoop.hbase.client.RpcRetryingCaller.callWithoutRetries(RpcRetryingCaller.java:200) at org.apache.hadoop.hbase.client.ClientScanner.call(ClientScanner.java:323) At the same time, the following log is displayed on RegionServer: 2015-12-15 02:45:44,551 | WARN | PriorityRpcServer.handler=7,queue=1,port=16020 | (responseTooSlow): {"call":"Scan(org.apache.hadoop.hbase.protobuf.generated.ClientProtos\$ScanRequest) ","starttimems":1450118730780,"responsesize":416,"method":"Scan","processingtimems":13770,"client":"10.9 1.8.175:41182","queuetimems":0,"class":"HRegionServer"} | org.apache.hadoop.hbase.ipc.RpcServer.logResponse(RpcServer.java:2221) 2015-12-15 02:45:57,722 | WARN | PriorityRpcServer.handler=3,queue=1,port=16020 | (responseTooSlow): {"call":"Scan(org.apache.hadoop.hbase.protobuf.generated.ClientProtos \$ScanRequest)","starttimems":1450118746297,"responsesize":416, "method":"Scan","processingtimems":11425,"client":"10.91.8.175:41182","queuetimems":1746,"class":"HRegi onServer"} | org.apache.hadoop.hbase.ipc.RpcServer.logResponse(RpcServer.java:2221) 2015-12-15 02:47:21,668 | INFO | LruBlockCacheStatsExecutor | totalSize=7.54 GB, freeSize=369.52 MB, max=7.90 GB, blockCount=406107, accesses=35400006, hits=16803205, hitRatio=47.47%, , cachingAccesses=31864266, cachingHits=14806045, cachingHitsRatio=46.47%, evictions=17654, evicted=16642283, evictedPerRun=942.69189453125 | org.apache.hadoop.hbase.io.hfile.LruBlockCache.logStats(LruBlockCache.java:858) 2015-12-15 02:52:21,668 | INFO | LruBlockCacheStatsExecutor | totalSize=7.51 GB, freeSize=395.34 MB, max=7.90 GB, blockCount=403080, accesses=35685793, hits=16933684, hitRatio=47.45%, , cachingAccesses=32150053, cachingHits=14936524, cachingHitsRatio=46.46%, evictions=17684, evicted=16800617, evictedPerRun=950.046142578125 | org.apache.hadoop.hbase.io.hfile.LruBlockCache.logStats(LruBlockCache.java:858)

#### **Answer**

The memory allocated to RegionServer is too small and the number of Regions is too large. As a result, the memory is insufficient during the running, and the server responds slowly to the client. Modify the following memory allocation parameters in the **hbase-site.xml** configuration file of RegionServer:

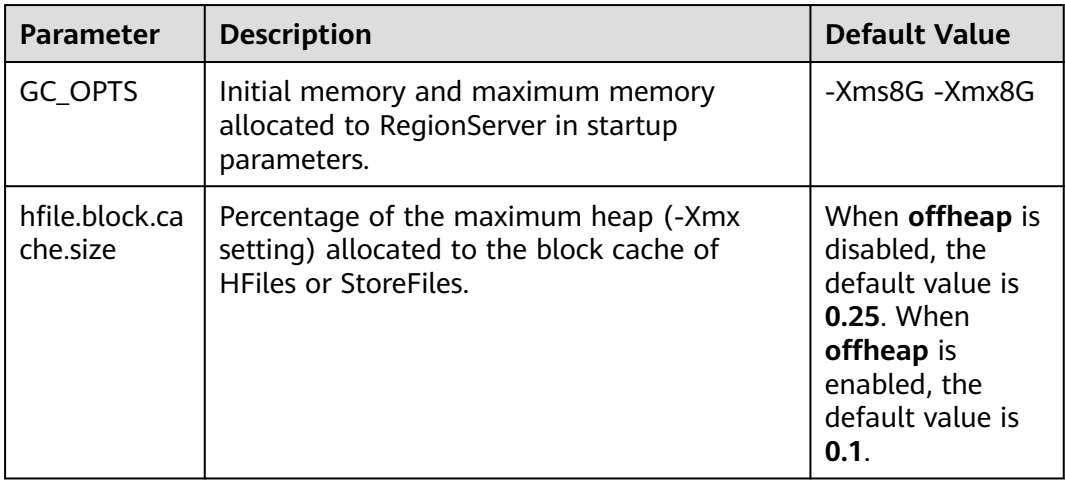

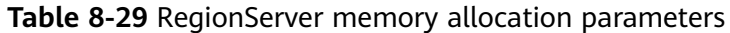

## **8.24.9 Why Modified and Deleted Data Can Still Be Queried by Using the Scan Command?**

## **Question**

Why modified and deleted data can still be queried by using the **scan** command?

scan '<table\_name>',{FILTER=>"SingleColumnValueFilter('<column\_family>','column',=,'binary:<value>')"}

## **Answer**

Because of the scalability of HBase, all values specific to the versions in the queried column are all matched by default, even if the values have been modified or deleted. For a row where column matching has failed (that is, the column does not exist in the row), the HBase also queries the row.

If you want to query only the new values and rows where column matching is successful, you can use the following statement:

scan '<table\_name>',

{FILTER=>"SingleColumnValueFilter('<column\_family>','column',=,'binary:<value>',true,true)"}

This command can filter all rows where column query has failed. It queries only the latest values of the current data in the table; that is, it does not query the values before modification or the deleted values.

#### $\Box$  Note

The related parameters of **SingleColumnValueFilter** are described as follows: SingleColumnValueFilter(final byte[] family, final byte[] qualifier, final CompareOp compareOp, ByteArrayComparable comparator, final boolean filterIfMissing, final boolean latestVersionOnly)

Parameter description:

- family: family of the column to be queried.
- qualifier: column to be queried.
- compareOp: comparison operation, such as  $=$  and  $>$ .
- comparator: target value to be queried.
- filterIfMissing: whether a row is filtered out if the queried column does not exist. The default value is false.
- latestVersionOnly: whether values of the latest version are queried. The default value is false.

## **8.24.10 Why "java.lang.UnsatisfiedLinkError: Permission denied" exception thrown while starting HBase shell?**

## **Question**

Why "java.lang.UnsatisfiedLinkError: Permission denied" exception thrown while starting HBase shell?

#### **Answer**

During HBase shell execution JRuby create temporary files under **java.io.tmpdir** path and default value of **java.io.tmpdir** is **/tmp**. If NOEXEC permission is set

to /tmp directory then HBase shell start will fail with "java.lang.UnsatisfiedLinkError: Permission denied" exception.

So "java.io.tmpdir" must be set to a different path in HBASE\_OPTS/ CLIENT\_GC\_OPTS if NOEXEC is set to /tmp directory.

## **8.24.11 When does the RegionServers listed under "Dead Region Servers" on HMaster WebUI gets cleared?**

## **Question**

When does the RegionServers listed under "Dead Region Servers" on HMaster WebUI gets cleared?

#### **Answer**

When an online RegionServer goes down abruptly, it is displayed under "Dead Region Servers" in the HMaster WebUI. When dead RegionServer restarts and reports back to HMaster successfully, the "Dead Region Servers" in the HMaster WebUI gets cleared.

The "Dead Region Servers" is also gets cleared, when the HMaster failover operation is performed successfully.

In cases when an Active HMaster hosting some regions is abruptly killed, Backup HMaster will become the new Active HMater and displays previous Active HMaster as dead RegionServer.

## **8.24.12 Why Are Different Query Results Returned After I Use Same Query Criteria to Query Data Successfully Imported by HBase bulkload?**

## **Question**

If the data to be imported by HBase bulkload has identical rowkeys, the data import is successful but identical query criteria produce different query results.

#### **Answer**

Data with an identical rowkey is loaded into HBase in the order in which data is read. The data with the latest timestamp is considered to be the latest data. By default, data is not queried by timestamp. Therefore, if you query for data with an identical rowkey, only the latest data is returned.

While data is being loaded by bulkload, the memory processes the data into HFiles quickly, leading to the possibility that data with an identical rowkey has a same timestamp. In this case, identical query criteria may produce different query results.

To avoid this problem, ensure that the same data file does not contain identical rowkeys while you are creating tables or loading data.

## **8.24.13 What Should I Do If I Fail to Create Tables Due to the FAILED\_OPEN State of Regions?**

## **Question**

What should I do if I fail to create tables due to the FAILED OPEN state of Regions?

## **Answer**

If a network, HDFS, or Active HMaster fault occurs during the creation of tables, some Regions may fail to go online and therefore enter the FAILED OPEN state. In this case, tables fail to be created.

The tables that fail to be created due to the preceding mentioned issue cannot be repaired. To solve this problem, perform the following operations to delete and recreate the tables:

1. Run the following command on the cluster client to repair the state of the tables:

**hbase hbck -j** \${CLIENT\_HOME}**/HBase/hbase/tools/hbase-hbck2-1.1.0 h0.cbu.mrs.\*.jar setTableState** <table\_name> **ENABLED**

2. Enter the HBase shell and run the following commands to delete the tables that fail to be created:

**disable** '<table\_name>'

**drop** '<table\_name>'

3. Create the tables using the recreation command.

## **8.24.14 How Do I Delete Residual Table Names in the /hbase/ table-lock Directory of ZooKeeper?**

## **Question**

In security mode, names of tables that failed to be created are unnecessarily retained in the table-lock node (default directory is /hbase/table-lock) of ZooKeeper. How do I delete these residual table names?

## **Answer**

Perform the following steps:

- 1. On the client, run the kinit command as the hbase user to obtain a security certificate.
- 2. Run the **hbase zkcli** command to launch the ZooKeeper Command Line Interface (zkCLI).
- 3. Run the **ls /hbase/table** command on the zkCLI to check whether the table name of the table that fails to be created exists.
	- If the table name exists, no further operation is required.

– If the table name does not exist, run **ls /hbase/table-lock** to check whether the table name of the table fail to be created exist. If the table name exists, run the **delete /hbase/table-lock/<table>** command to delete the table name. In the **delete /hbase/table-lock/<table>** command, **<table>** indicates the residual table name.

## **8.24.15 Why Does HBase Become Faulty When I Set a Quota for the Directory Used by HBase in HDFS?**

## **Question**

Why does HBase become faulty when I set quota for the directory used by HBase in HDFS?

#### **Answer**

The flush operation of a table is to write memstore data to HDFS.

If the HDFS directory does not have sufficient disk space quota, the flush operation will fail and the region server will stop.

Caused by: org.apache.hadoop.hdfs.protocol.DSQuotaExceededException: The DiskSpace quota of /hbase/ data/<namespace>/<tableName> is exceeded: quota = 1024 B = 1 KB but diskspace consumed = 402655638  $B = 384.00$  MB ?at

org.apache.hadoop.hdfs.server.namenode.DirectoryWithQuotaFeature.verifyStoragespaceQuota(DirectoryWit hQuotaFeature.java:211)

?at org.apache.hadoop.hdfs.server.namenode.DirectoryWithQuotaFeature.verifyQuota(DirectoryWithQuotaFeatu re.java:239)

?at org.apache.hadoop.hdfs.server.namenode.FSDirectory.verifyQuota(FSDirectory.java:882) ?at org.apache.hadoop.hdfs.server.namenode.FSDirectory.updateCount(FSDirectory.java:711) ?at org.apache.hadoop.hdfs.server.namenode.FSDirectory.updateCount(FSDirectory.java:670) ?at org.apache.hadoop.hdfs.server.namenode.FSDirectory.addBlock(FSDirectory.java:495)

In the preceding exception, the disk space quota of the **/hbase/data/ <namespace>/<tableName>** table is 1 KB, but the memstore data is 384.00 MB. Therefore, the flush operation fails and the region server stops.

When the region server is terminated, HMaster replays the WAL file of the terminated region server to restore data. The disk space quota is limited. As a result, the replay operation of the WAL file fails, and the HMaster process exits unexpectedly.

2016-07-28 19:11:40,352 | FATAL | MASTER\_SERVER\_OPERATIONS-10-91-9-131:16000-0 | Caught throwable while processing event M\_SERVER\_SHUTDOWN |

org.apache.hadoop.hbase.master.HMaster.abort(HMaster.java:2474)

java.io.IOException: failed log splitting for 10-91-9-131,16020,1469689987884, will retry ?at

org.apache.hadoop.hbase.master.handler.ServerShutdownHandler.resubmit(ServerShutdownHandler.java:365 )

?at

org.apache.hadoop.hbase.master.handler.ServerShutdownHandler.process(ServerShutdownHandler.java:220) ?at org.apache.hadoop.hbase.executor.EventHandler.run(EventHandler.java:129)

?at java.util.concurrent.ThreadPoolExecutor.runWorker(ThreadPoolExecutor.java:1142)

?at java.util.concurrent.ThreadPoolExecutor\$Worker.run(ThreadPoolExecutor.java:617) ?at java.lang.Thread.run(Thread.java:745)

Caused by: java.io.IOException: error or interrupted while splitting logs in [hdfs://hacluster/hbase/WALs/<RS-Hostname>,<RS-Port>,<startcode>-splitting] Task = installed = 6 done = 3 error = 3

?at org.apache.hadoop.hbase.master.SplitLogManager.splitLogDistributed(SplitLogManager.java:290)

?at org.apache.hadoop.hbase.master.MasterFileSystem.splitLog(MasterFileSystem.java:402) ?at org.apache.hadoop.hbase.master.MasterFileSystem.splitLog(MasterFileSystem.java:375)

Therefore, you cannot set the quota value for the HBase directory in HDFS. If the exception occurs, perform the following operations:

- **Step 1** Run the **kinit** *Username* command on the client to enable the HBase user to obtain security authentication.
- **Step 2** Run the **hdfs dfs -count -q** /hbase/data/<namespace>/<tableName> command to check the allocated disk space quota.
- **Step 3** Run the following command to cancel the quota limit and restore HBase:

**hdfs dfsadmin -clrSpaceQuota** /hbase/data/<namespace>/<tableName>

**----End**

# **8.24.16 Why HMaster Times Out While Waiting for Namespace Table to be Assigned After Rebuilding Meta Using OfflineMetaRepair Tool and Startups Failed**

## **Question**

Why HMaster times out while waiting for namespace table to be assigned after rebuilding meta using OfflineMetaRepair tool and startups failed?

HMaster abort with following FATAL message,

2017-06-15 15:11:07,582 FATAL [Hostname:16000.activeMasterManager] master.HMaster: Unhandled exception. Starting shutdown.

- java.io.IOException: Timedout 120000ms waiting for namespace table to be assigned
	- at org.apache.hadoop.hbase.master.TableNamespaceManager.start(TableNamespaceManager.java:98)
	- at org.apache.hadoop.hbase.master.HMaster.initNamespace(HMaster.java:1054)
	- at org.apache.hadoop.hbase.master.HMaster.finishActiveMasterInitialization(HMaster.java:848)
	- at org.apache.hadoop.hbase.master.HMaster.access\$600(HMaster.java:199)
	- at org.apache.hadoop.hbase.master.HMaster\$2.run(HMaster.java:1871)
	- at java.lang.Thread.run(Thread.java:745)

## **Answer**

When meta is rebuilt by OfflineMetaRepair tool then HMaster wait for all region server's WAL split during start up to avoid the data inconsistency problem. HMaster trigger user regions assignment once WAL split completes. So when the cluster is in the unusual scenario, there are chances WAL splitting may take long time which depends on multiple factors like too many WALs, slow I/O, region servers are not stable etc.

HMaster should be able to finish all region server WAL splitting successfully. Perform the following steps.

- 1. Make sure cluster is stable, no other problem exist. If any problem occurs, please correct them first.
- 2. Configure a large value to **hbase.master.initializationmonitor.timeout** parameters, default value is **3600000** milliseconds.
- 3. Restart HBase service.

# **8.24.17 Why Messages Containing FileNotFoundException and no lease Are Frequently Displayed in the HMaster Logs During the WAL Splitting Process?**

## **Question**

Why messages containing FileNotFoundException and no lease are frequently displayed in the HMaster logs during the WAL splitting process?

2017-06-10 09:50:27,586 | ERROR | split-log-closeStream-2 | Couldn't close log at hdfs://hacluster/hbase/ data/default/largeT1/2b48346d087275fe751fc049334fda93/recovered.edits/0000000000000000000.temp | org.apache.hadoop.hbase.wal.WALSplitter\$LogRecoveredEditsOutputSink\$2.call(WALSplitter.java:1330) java.io.FileNotFoundException: No lease on /hbase/data/default/ largeT1/2b48346d087275fe751fc049334fda93/recovered.edits/0000000000000000000.temp (inode

1092653): File does not exist. [Lease. Holder: DFSClient\_NONMAPREDUCE\_1202985678\_1, pendingcreates: 1936]

?at org.apache.hadoop.hdfs.server.namenode.FSNamesystem.checkLease(FSNamesystem.java:3432) ?at org.apache.hadoop.hdfs.server.namenode.FSNamesystem.analyzeFileState(FSNamesystem.java:3223) ?at org.apache.hadoop.hdfs.server.namenode.FSNamesystem.getNewBlockTargets(FSNamesystem.java:3057) ?at org.apache.hadoop.hdfs.server.namenode.FSNamesystem.getAdditionalBlock(FSNamesystem.java:3011) ?at org.apache.hadoop.hdfs.server.namenode.NameNodeRpcServer.addBlock(NameNodeRpcServer.java:842) ?at

org.apache.hadoop.hdfs.protocolPB.ClientNamenodeProtocolServerSideTranslatorPB.addBlock(ClientNameno deProtocolServerSideTranslatorPB.java:526)

?at org.apache.hadoop.hdfs.protocol.proto.ClientNamenodeProtocolProtos\$ClientNamenodeProtocol \$2.callBlockingMethod(ClientNamenodeProtocolProtos.java)

?at org.apache.hadoop.ipc.ProtobufRpcEngine\$Server\$ProtoBufRpcInvoker.call(ProtobufRpcEngine.java:616) ?at org.apache.hadoop.ipc.RPC\$Server.call(RPC.java:973)

?at org.apache.hadoop.ipc.Server\$Handler\$1.run(Server.java:2260)

?at org.apache.hadoop.ipc.Server\$Handler\$1.run(Server.java:2256)

?at java.security.AccessController.doPrivileged(Native Method)

?at javax.security.auth.Subject.doAs(Subject.java:422)

?at org.apache.hadoop.security.UserGroupInformation.doAs(UserGroupInformation.java:1769)

?at org.apache.hadoop.ipc.Server\$Handler.run(Server.java:2254)

?at sun.reflect.GeneratedConstructorAccessor40.newInstance(Unknown Source)

?at sun.reflect.DelegatingConstructorAccessorImpl.newInstance(DelegatingConstructorAccessorImpl.java:45) ?at java.lang.reflect.Constructor.newInstance(Constructor.java:423)

?at org.apache.hadoop.ipc.RemoteException.instantiateException(RemoteException.java:106)

?at org.apache.hadoop.ipc.RemoteException.unwrapRemoteException(RemoteException.java:73)

?at org.apache.hadoop.hdfs.DataStreamer.locateFollowingBlock(DataStreamer.java:1842)

?at org.apache.hadoop.hdfs.DataStreamer.nextBlockOutputStream(DataStreamer.java:1639)

?at org.apache.hadoop.hdfs.DataStreamer.run(DataStreamer.java:665)

## **Answer**

During the WAL splitting process, the WAL splitting timeout period is specified by the **hbase.splitlog.manager.timeout** parameter. If the WAL splitting process fails to complete within the timeout period, the task is submitted again. Multiple WAL splitting tasks may be submitted during a specified period. If the **temp** file is deleted when one WAL splitting task completes, other tasks cannot find the file and the FileNotFoudException exception is reported. To avoid the problem, perform the following modifications:

The default value of **hbase.splitlog.manager.timeout** is 600,000 ms. The cluster specification is that each RegionServer has 2,000 to 3,000 regions. When the cluster is normal (HBase is normal and HDFS does not have a large number of read and write operations), you are advised to adjust this parameter based on the cluster specifications. If the actual specifications (the actual average number of regions on each RegionServer) are greater than the default specifications (the

default average number of regions on each RegionServer, that is, 2,000), the adjustment solution is (actual specifications/default specifications) x Default time.

Set the **splitlog** parameter in the **hbase-site.xml** file on the server. **Table 8-30** describes the parameter.

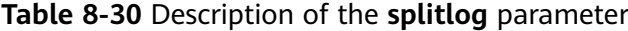

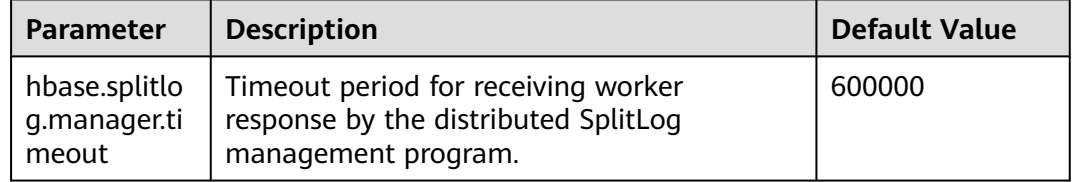

# **8.24.18 Why Does the ImportTsv Tool Display "Permission denied" When the Same Linux User as and a Different Kerberos User from the Region Server Are Used?**

## **Question**

When the same Linux user (for example, user **omm**) as and a different Kerberos user (for example, user **admin**) from the Region Server are used, why does the ImportTsv tool fail to be executed and the error message "Permission denied" is displayed?

Exception in thread "main" org.apache.hadoop.security.AccessControlException: Permission denied: user=admin, access=WRITE, inode="/user/omm-bulkload/hbase-staging/ partitions\_cab16de5-87c2-4153-9cca-a6f4ed4278a6":hbase:hadoop:drwx--x--x

at org.apache.hadoop.hdfs.server.namenode.FSPermissionChecker.check(FSPermissionChecker.java:342)

 at org.apache.hadoop.hdfs.server.namenode.FSPermissionChecker.check(FSPermissionChecker.java:315) at

org.apache.hadoop.hdfs.server.namenode.FSPermissionChecker.checkPermission(FSPermissionChecker.java:23 1)

com.xxx.hadoop.adapter.hdfs.plugin.HWAccessControlEnforce.checkPermission(HWAccessControlEnforce.java: 69)

 at org.apache.hadoop.hdfs.server.namenode.FSPermissionChecker.checkPermission(FSPermissionChecker.java:19 0)

at org.apache.hadoop.hdfs.server.namenode.FSDirectory.checkPermission(FSDirectory.java:1789)

at org.apache.hadoop.hdfs.server.namenode.FSDirectory.checkPermission(FSDirectory.java:1773)

at org.apache.hadoop.hdfs.server.namenode.FSDirectory.checkAncestorAccess(FSDirectory.java:1756)

at org.apache.hadoop.hdfs.server.namenode.FSNamesystem.startFileInternal(FSNamesystem.java:2490)

 at org.apache.hadoop.hdfs.server.namenode.FSNamesystem.startFileInt(FSNamesystem.java:2425) at org.apache.hadoop.hdfs.server.namenode.FSNamesystem.startFile(FSNamesystem.java:2308)

at

at

org.apache.hadoop.hdfs.server.namenode.NameNodeRpcServer.create(NameNodeRpcServer.java:745) at

org.apache.hadoop.hdfs.protocolPB.ClientNamenodeProtocolServerSideTranslatorPB.create(ClientNamenodeP rotocolServerSideTranslatorPB.java:434)

 at org.apache.hadoop.hdfs.protocol.proto.ClientNamenodeProtocolProtos\$ClientNamenodeProtocol \$2.callBlockingMethod(ClientNamenodeProtocolProtos.java)

at org.apache.hadoop.ipc.ProtobufRpcEngine\$Server

\$ProtoBufRpcInvoker.call(ProtobufRpcEngine.java:616)

at org.apache.hadoop.ipc.RPC\$Server.call(RPC.java:973)

at org.apache.hadoop.ipc.Server\$Handler\$1.run(Server.java:2260)

at org.apache.hadoop.ipc.Server\$Handler\$1.run(Server.java:2256)

at java.security.AccessController.doPrivileged(Native Method)

at javax.security.auth.Subject.doAs(Subject.java:422)

 at org.apache.hadoop.security.UserGroupInformation.doAs(UserGroupInformation.java:1781) at org.apache.hadoop.ipc.Server\$Handler.run(Server.java:2254)

## **Answer**

The ImportTsv tool creates a partition file in the HBase temporary directory specified by **hbase.fs.tmp.dir** in the Client installation path **/HBase/hbase/conf/ hbase-site.xml file.** Therefore, the client (Kerberos user) must have the **rwx** permission on the specified temporary directory to perform the ImportTsv operation. The default value of **hbase.fs.tmp.dir** is **/user/\${user.name}/hbasestaging** (for example, **/user/omm/hbase-staging**). **\$ {user.name}** indicates the OS username (user **omm**). The client (Kerberos user, for example, user **admin**) does not have the **rwx** permission on the directory.

To solve the preceding problem, perform the following steps:

- 1. On the client, set **hbase.fs.tmp.dir** to the directory of the current Kerberos user (for example, **/user/admin/hbase-staging**), or provide the **rwx** permission required by the configured directory for the client (Kerberos user).
- 2. Perform the ImportTsv operation again.

## **8.24.19 Insufficient Rights When a Tenant Accesses Phoenix**

## **Question**

When a tenant accesses Phoenix, a message is displayed indicating that the tenant has insufficient rights.

#### **Answer**

You need to associate the HBase service and Yarn queues when creating a tenant.

The tenant must be granted additional rights to perform operations on Phoenix, that is, the RWX permission on the Phoenix system table.

Example:

Tenant **hbase** has been created. Log in to the HBase Shell as user **admin** and run the **scan 'hbase:acl'** command to query the role of the tenant. The role is hbase 1450761169920 (in the format of tenant name timestamp).

Run the following commands to grant rights to the tenant (if the Phoenix system table has not been generated, log in to the Phoenix client as user **admin** first and then grant rights on the HBase Shell):

**grant '@hbase\_1450761169920','RWX','SYSTEM.CATALOG'**

**grant '@hbase\_1450761169920','RWX','SYSTEM.FUNCTION'**

**grant '@hbase\_1450761169920','RWX','SYSTEM.SEQUENCE'**

**grant '@hbase\_1450761169920','RWX','SYSTEM.STATS'**

Create user **phoenix** and bind it with tenant **hbase**, so that tenant **hbase** can access the Phoenix client as user **phoenix**.

# **8.24.20 Insufficient Rights When a Tenant Uses the HBase Bulkload Function**

## **Question**

When a tenant uses the HBase bulkload function, a message is displayed indicating that the tenant has insufficient rights.

## **Answer**

You need to associate the HBase service and Yarn queues when creating a tenant.

Example:

Create user **user** and bind it with the tenant role with the same name.

User **user** must be granted additional rights to use the bulkload function.

The following **uses** user user as an example.

For details, see *Importing Data in Batches*. The following describes the differences:

- 1. Create the data file directory in **/tmp** and run the following commands: **hdfs dfs -mkdir /tmp/datadirImport hdfs dfs -put data.txt /tmp/datadirImport**
- 2. Use the **/tmp** directory of HDFS to generate HFile:
	- **hbase com.huawei.hadoop.hbase.tools.bulkload.ImportData - Dimport.skip.bad.lines=true -Dimport.separator=',' - Dimport.bad.lines.output=/tmp/badline -Dimport.hfile.output=/tmp/hfile configuration.xml ImportTable /tmp/datadirImport**
- 3. Use the **/tmp** directory of HDFS to import HFile: **hbase org.apache.hadoop.hbase.mapreduce.LoadIncrementalHFiles /tmp/ hfile ImportTable**

## **8.24.21 What Can I Do When HBase Fails to Recover a Task and a Message Is Displayed Stating "Rollback recovery failed"?**

## **Question**

The system automatically rolls back data after an HBase recovery task fails. If "Rollback recovery failed" is displayed, the rollback fails. After the rollback fails, data stops being processed and the junk data may be generated. How can I resolve this problem?

## **Answer**

You need to manually clear the junk data before performing the backup or recovery task next time.

**Step 1** Install the cluster client in **/opt/client**.

- <span id="page-891-0"></span>**Step 2** Run **source** /opt/client/bigdata env as the client installation user to configure environment variables.
- **Step 3** Run the **kinit admin** command.
- **Step 4** Run **zkCli.sh -server** business IP address of ZooKeeper**:2181** to connect to the ZooKeeper.
- **Step 5** Run **deleteall /recovering** to delete the junk data. Run **quit** to disconnect ZooKeeper.

 $\Box$  Note

Running this command will cause data loss. Exercise caution.

- **Step 6** Run **hdfs dfs -rm -f -r /user/hbase/backup** to delete temporary data.
- **Step 7** Log in to FusionInsight Manager and choose **O&M**. In the navigation pane on the left, choose **Backup and Restoration** > **Restoration Management**. In the task list, locate the row that contains the target task and click **View History** in the **Operation** column. In the displayed dialog box, click  $\vee$  before a specified execution record to view the snapshot name.

Snapshot [ snapshot name ] is created successfully before recovery.

**Step 8** Switch to the client, run **hbase shell**, and then **delete\_all\_snapshot** 'snapshot name**.\*'** to delete the temporary snapshot.

**----End**

## **8.24.22 How Do I Fix Region Overlapping?**

## **Question**

When the hbck tool is used to check the region status, if the log contains **ERROR: (regions region1 and region2) There is an overlap in the region chain** or **ERROR: (region region1) Multiple regions have the same startkey: xxx**, overlapping exists in some regions. How do I solve this problem?

#### **Answer**

To rectify the fault, perform the following steps:

- **Step 1** Run the **hbase hbck -j** \${CLIENT\_HOME}**/HBase/hbase/tools/hbase-hbck2-1.1.0 h0.cbu.mrs.\*.jar fixInconsistencies** tableName command to restore the table that contains overlapping.
- **Step 2** Run the **hbase hbck -j** \${CLIENT\_HOME}**/HBase/hbase/tools/hbase-hbck2-1.1.0 h0.cbu.mrs.\*.jar listInconsistencies -run** tableName command to check whether overlapping exists in the restored table.
	- If overlapping does not exist, go to **Step 3**.
	- If overlapping exists, go to **Step 1**.
- **Step 3** Log in to FusionInsight Manager and choose **Cluster** > Name of the desired cluster > **Services** > **HBase** > **More** > **Perform HMaster Switchover** to complete the HMaster active/standby switchover.
- **Step 4** Run the **hbase hbck -j** \${CLIENT\_HOME}**/HBase/hbase/tools/hbase-hbck2-1.1.0 h0.cbu.mrs.\*.jar listInconsistencies -run** tableName command to check whether overlapping exists in the restored table.
	- If overlapping does not exist, no further action is required.
	- If overlapping still exists, start from **[Step 1](#page-891-0)** to perform the recovery again.

**----End**

# **8.24.23 Why Does RegionServer Fail to Be Started When GC Parameters Xms and Xmx of HBase RegionServer Are Set to 31 GB?**

## **Question**

Check the **hbase-omm-\*.out** log of the node where RegionServer fails to be started. It is found that the log contains **An error report file with more information is saved as: /tmp/hs\_err\_pid\*.log**. Check the **/tmp/hs\_err\_pid\*.log** file. It is found that the log contains **#Internal Error (vtableStubs\_aarch64.cpp:213), pid=9456, tid=0x0000ffff97fdd200 and #guarantee(\_\_ pc() <= s->code\_end()) failed: overflowed buffer**, indicating that the problem is caused by JDK. How do I solve this problem?

## **Answer**

To rectify the fault, perform the following steps:

- **Step 1** Run the **su omm** command on a node where RegionServer fails to be started to switch to user **omm**.
- **Step 2** Run the **java -XX:+PrintFlagsFinal -version |grep HeapBase** command as user **omm**. Information similar to the following is displayed: uintx HeapBaseMinAddress = 2147483648 {pd product}
- **Step 3** Change the values of **-Xms** and **-Xmx** in **GC\_OPTS** to values that are not between **32G-HeapBaseMinAddress** and **32G**, excluding the values of **32G** and **32G-HeapBaseMinAddress**.
- **Step 4** Log in to FusionInsight Manager, choose **Cluster** > Name of the desired cluster > **Services** > **HBase** > **Instance**, select the failed instance, and choose **More** > **Restart Instance** to restart the failed instance.

**----End**

## **8.24.24 Why Does the LoadIncrementalHFiles Tool Fail to Be Executed and "Permission denied" Is Displayed When Nodes in a Cluster Are Used to Import Data in Batches?**

## **Question**

Why does the LoadIncrementalHFiles tool fail to be executed and "Permission denied" is displayed when a Linux user is manually created in a normal cluster and DataNode in the cluster is used to import data in batches?

2020-09-20 14:53:53,808 WARN [main] shortcircuit.DomainSocketFactory: error creating DomainSocket java.net.ConnectException: connect(2) error: Permission denied when trying to connect to '/var/run/ FusionInsight-HDFS/dn\_socket'

- at org.apache.hadoop.net.unix.DomainSocket.connect0(Native Method)
- at org.apache.hadoop.net.unix.DomainSocket.connect(DomainSocket.java:256)
- at org.apache.hadoop.hdfs.shortcircuit.DomainSocketFactory.createSocket(DomainSocketFactory.java:168)
- at org.apache.hadoop.hdfs.client.impl.BlockReaderFactory.nextDomainPeer(BlockReaderFactory.java:804) at
	-

org.apache.hadoop.hdfs.client.impl.BlockReaderFactory.createShortCircuitReplicaInfo(BlockReaderFactory.java :526)

- at org.apache.hadoop.hdfs.shortcircuit.ShortCircuitCache.create(ShortCircuitCache.java:785)
- at org.apache.hadoop.hdfs.shortcircuit.ShortCircuitCache.fetchOrCreate(ShortCircuitCache.java:722) at

org.apache.hadoop.hdfs.client.impl.BlockReaderFactory.getBlockReaderLocal(BlockReaderFactory.java:483)

- at org.apache.hadoop.hdfs.client.impl.BlockReaderFactory.build(BlockReaderFactory.java:360)
- at org.apache.hadoop.hdfs.DFSInputStream.getBlockReader(DFSInputStream.java:663)
- at org.apache.hadoop.hdfs.DFSInputStream.blockSeekTo(DFSInputStream.java:594)
- at org.apache.hadoop.hdfs.DFSInputStream.readWithStrategy(DFSInputStream.java:776)
- at org.apache.hadoop.hdfs.DFSInputStream.read(DFSInputStream.java:845)
- at java.io.DataInputStream.readFully(DataInputStream.java:195)
- at org.apache.hadoop.hbase.io.hfile.FixedFileTrailer.readFromStream(FixedFileTrailer.java:401)
- at org.apache.hadoop.hbase.io.hfile.HFile.isHFileFormat(HFile.java:651)
- at org.apache.hadoop.hbase.io.hfile.HFile.isHFileFormat(HFile.java:634)
- at org.apache.hadoop.hbase.tool.LoadIncrementalHFiles.visitBulkHFiles(LoadIncrementalHFiles.java:1090) at

org.apache.hadoop.hbase.tool.LoadIncrementalHFiles.discoverLoadQueue(LoadIncrementalHFiles.java:1006) at

- org.apache.hadoop.hbase.tool.LoadIncrementalHFiles.prepareHFileQueue(LoadIncrementalHFiles.java:257)
	- at org.apache.hadoop.hbase.tool.LoadIncrementalHFiles.doBulkLoad(LoadIncrementalHFiles.java:364) at org.apache.hadoop.hbase.tool.LoadIncrementalHFiles.run(LoadIncrementalHFiles.java:1263)
	-
	- at org.apache.hadoop.hbase.tool.LoadIncrementalHFiles.run(LoadIncrementalHFiles.java:1276) at org.apache.hadoop.hbase.tool.LoadIncrementalHFiles.run(LoadIncrementalHFiles.java:1311)
	- at org.apache.hadoop.util.ToolRunner.run(ToolRunner.java:76)
	- at org.apache.hadoop.hbase.tool.LoadIncrementalHFiles.main(LoadIncrementalHFiles.java:1333)

#### **Answer**

If the client that the LoadIncrementalHFiles tool depends on is installed in the cluster and is on the same node as DataNode, HDFS creates short-circuit read during the execution of the tool to improve performance. The short-circuit read depends on the **/var/run/FusionInsight-HDFS** directory

(**dfs.domain.socket.path**). The default permission on this directory is **750**. This user does not have the permission to operate the directory.

To solve the preceding problem, perform the following operations:

Method 1: Create a user (recommended).

**Step 1** Create a user on Manager. By default, the user group contains the **ficommon** group.

[root@xxx-xxx-xxx-xxx ~]# id test uid=20038(test) gid=9998(ficommon) groups=9998(ficommon)

**Step 2** Import data again.

**----End**

Method 2: Change the owner group of the current user.

**Step 1** Add the user to the **ficommon** group.

[root@xxx-xxx-xxx-xxx ~]# usermod -a -G ficommon test [root@xxx-xxx-xxx-xxx ~]# id test uid=2102(test) gid=2102(test) groups=2102(test),9998(ficommon) **Step 2** Import data again.

**----End**

## **8.24.25 Why Is the Error Message "import argparse" Displayed When the Phoenix sqlline Script Is Used?**

## **Question**

When the sqlline script is used on the client, the error message "import argparse" is displayed.

## **Answer**

- **Step 1** Log in to the node where the HBase client is installed as user **root**. Perform security authentication using the **hbase** user.
- **Step 2** Go to the directory where the sqlline script of the HBase client is stored and run the **python3 sqlline.py** command.

**----End**

## **8.24.26 How Do I Deal with the Restrictions of the Phoenix BulkLoad Tool?**

## **Question**

When the indexed field data is updated, if a batch of data exists in the user table, the BulkLoad tool cannot update the global and partial mutable indexes.

#### **Answer**

#### **Problem Analysis**

- 1. Create a table. CREATE TABLE TEST\_TABLE( DATE varchar not null, NUM integer not null, SEO NUM integer not null. ACCOUNT1 varchar not null, ACCOUNTDES varchar, FLAG varchar, SALL double, CONSTRAINT PK PRIMARY KEY (DATE,NUM,SEQ\_NUM,ACCOUNT1) );
- 2. Create a global index.

## **CREATE INDEX TEST\_TABLE\_INDEX ON TEST\_TABLE(ACCOUNT1,DATE,NUM,ACCOUNTDES,SEQ\_NUM)**;

- 3. Insert data. **UPSERT INTO TEST\_TABLE (DATE,NUM,SEQ\_NUM,ACCOUNT1,ACCOUNTDES,FLAG,SALL) values ('20201001',30201001,13,'367392332','sffa1','','');**
- 4. Execute the BulkLoad task to update data.

**hbase org.apache.phoenix.mapreduce.CsvBulkLoadTool -t TEST\_TABLE i /tmp/test.csv**, where the content of **test.csv** is as follows:

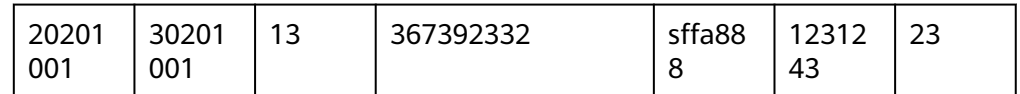

5. Symptom: The existing index data cannot be directly updated. As a result, two pieces of index data exist.

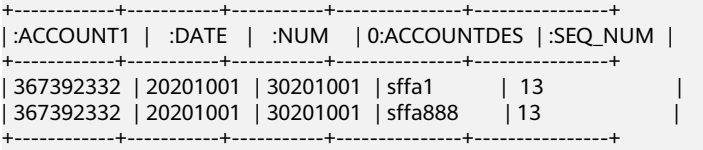

#### **Solution**

**Step 1** Delete the old index table.

**DROP INDEX TEST\_TABLE\_INDEX ON TEST\_TABLE;**

**Step 2** Create an index table in asynchronous mode.

**CREATE INDEX TEST\_TABLE\_INDEX ON TEST\_TABLE(ACCOUNT1,DATE,NUM,ACCOUNTDES,SEQ\_NUM) ASYNC;**

**Step 3** Recreate a index.

**hbase org.apache.phoenix.mapreduce.index.IndexTool --data-table TEST\_TABLE --index-table TEST\_TABLE\_INDEX --output-path /user/test\_table**

**----End**

at

# **8.24.27 Why a Message Is Displayed Indicating that the Permission is Insufficient When CTBase Connects to the Ranger Plug-ins?**

## **Question**

When CTBase accesses the HBase service with the Ranger plug-ins enabled and you are creating a cluster table, a message is displayed indicating that the permission is insufficient.

ERROR: Create ClusterTable failed. Error: org.apache.hadoop.hbase.security.AccessDeniedException: Insufficient permissions for user 'ctbase2@HADOOP.COM' (action=create)

at org.apache.ranger.authorization.hbase.AuthorizationSession.publishResults(AuthorizationSession.java:278) at

org.apache.ranger.authorization.hbase.RangerAuthorizationCoprocessor.authorizeAccess(RangerAuthorizatio nCoprocessor.java:654)

at org.apache.ranger.authorization.hbase.RangerAuthorizationCoprocessor.requirePermission(RangerAuthorizati onCoprocessor.java:772)

at org.apache.ranger.authorization.hbase.RangerAuthorizationCoprocessor.preCreateTable(RangerAuthorization Coprocessor.java:943)

org.apache.ranger.authorization.hbase.RangerAuthorizationCoprocessor.preCreateTable(RangerAuthorization Coprocessor.java:428)

at org.apache.hadoop.hbase.master.MasterCoprocessorHost\$12.call(MasterCoprocessorHost.java:351) at org.apache.hadoop.hbase.master.MasterCoprocessorHost\$12.call(MasterCoprocessorHost.java:348) at org.apache.hadoop.hbase.coprocessor.CoprocessorHost \$ObserverOperationWithoutResult.callObserver(CoprocessorHost.java:581) at org.apache.hadoop.hbase.coprocessor.CoprocessorHost.execOperation(CoprocessorHost.java:655) at org.apache.hadoop.hbase.master.MasterCoprocessorHost.preCreateTable(MasterCoprocessorHost.java:348) at org.apache.hadoop.hbase.master.HMaster\$5.run(HMaster.java:2192) at org.apache.hadoop.hbase.master.procedure.MasterProcedureUtil.submitProcedure(MasterProcedureUtil.java:1  $34)$ at org.apache.hadoop.hbase.master.HMaster.createTable(HMaster.java:2189) at org.apache.hadoop.hbase.master.MasterRpcServices.createTable(MasterRpcServices.java:711) at org.apache.hadoop.hbase.shaded.protobuf.generated.MasterProtos\$MasterService \$2.callBlockingMethod(MasterProtos.java) at org.apache.hadoop.hbase.ipc.RpcServer.call(RpcServer.java:458) at org.apache.hadoop.hbase.ipc.CallRunner.run(CallRunner.java:133) at org.apache.hadoop.hbase.ipc.RpcExecutor\$Handler.run(RpcExecutor.java:338)

#### at org.apache.hadoop.hbase.ipc.RpcExecutor\$Handler.run(RpcExecutor.java:318)

#### **Answer**

CTBase users can configure permission policies on the Ranger page and grant the READ, WRITE, CREATE, ADMIN, and EXECUTE permissions to the CTBase metadata table **\_ctmeta\_**, cluster table, and index table.

# **8.24.28 How Do I View Regions in the CLOSED State in an ENABLED Table?**

#### **Question**

How do I view regions in the CLOSED state in an ENABLED table on the HBase client?

This parameter is available only in MRS 3.0.0 or later.

#### **Procedure**

- **Step 1** Log in to the node on which the HBase client is installed as a client installation user.
- **Step 2** Go to the client installation directory and configure the environment variables:

**cd** Client installation directory

#### **source bigdata\_env**

**Step 3** If Kerberos authentication is enabled for the cluster (the cluster is in security mode), run the following command to perform security authentication. If Kerberos authentication is disabled for the cluster (the cluster is in normal mode), skip this step.

**kinit** Component service user

**Step 4** Run the following command to check the regions in the CLOSED state in an ENABLED table:

**hbase hbck -j HBase/hbase/tools/hbase-hbck2**-\***.jar reportClosedRegions** [ details] [<TABLENAME>...]

The command parameters are as follows:

- If **-details** is not specified, only the number of CLOSED regions is displayed. If **-details** is specified, the names of all CLOSED regions are displayed.
- If TABLENAME is not specified, all tables are queried by default.
- If "Closed region due to split" is displayed after the command is executed, the region status changes to CLOSED due to an ongoing split task. After the task is complete, the region is automatically removed from the meta table.

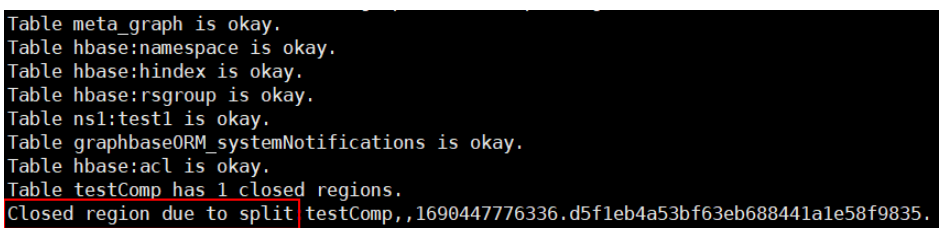

**----End**

# **8.24.29 How Can I Quickly Recover the Service When HBase Files Are Damaged Due to a Cluster Power-Off?**

## **Symptom**

The StoreFile or WAL files are damaged due to an unexpected cluster power-off. How can I quickly restore the service?

This operation is supported only for MRS 3.3.0 or later.

## **Cause Analysis**

If the StoreFile file is damaged, related regions fail to be brought online and system keeps retry the operation. As a result, the HBase service is abnormal. If the WAL file is damaged, log splitting fails and the system keeps retry the operation. As a result, the service is abnormal. Related regions cannot be brought online and provide services for external systems.

## **Procedure**

The HBase server provides two configuration items to determine whether to skip damaged StoreFile and WAL files. Log in to FusionInsight Manager, choose **Cluster** > **Services** > **HBase** and click **Configuration**, search for and set the parameters listed in **[Table 8-31](#page-898-0)**. The parameters take effect dynamically. Save the configuration, log in to the HBase shell, and run the **update\_all\_config** command for the parameters to take effect.

Skipping damaged files may cause data loss. If the following parameters are set to **true** and damaged StoreFile or WAL file is skipped, **ALM-19025 Damaged StoreFile in HBase** or **ALM-19026 Damaged WAL Files in HBase** is reported, rectify the fault by referring to the alarm help.

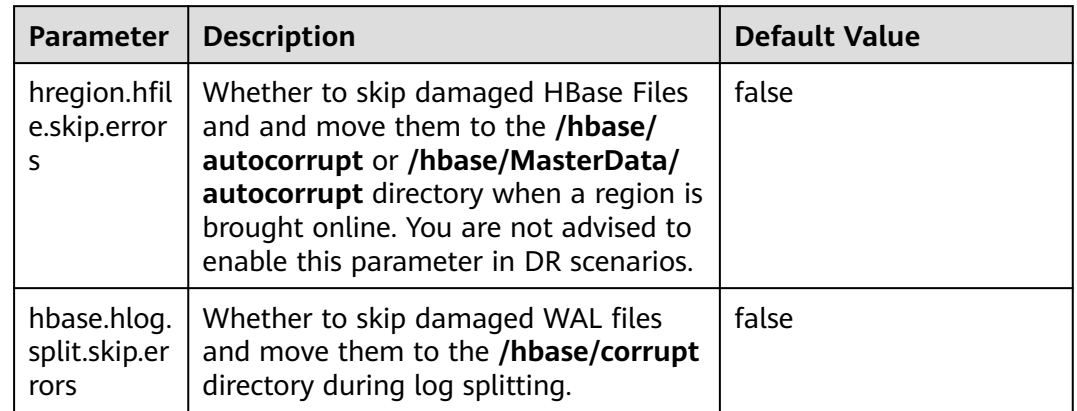

<span id="page-898-0"></span>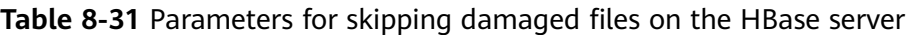

# **9 Using HDFS**

# **9.1 Using Hadoop from Scratch**

You can use Hadoop to submit wordcount jobs. Wordcount is the most classic Hadoop job and is used to count the number of words in massive text.

## **Procedure**

**Step 1** Prepare the wordcount program.

Multiple open source Hadoop sample programs are provided, including wordcount. You can download the Hadoop sample program from **[https://dist.apache.org/](https://dist.apache.org/repos/dist/release/hadoop/common/) [repos/dist/release/hadoop/common/](https://dist.apache.org/repos/dist/release/hadoop/common/)**.

For example, choose **hadoop**-x.x.x. On the page that is displayed, click **hadoop**x.x.x**.tar.gz** to download it. Then, decompress it to obtain **hadoop-mapreduceexamples-**x.x.x**.jar** (the Hadoop sample program) from **hadoop-**x.x.x**\share \hadoop\mapreduce**. The **hadoop-mapreduce-examples-**x.x.x**.jar** package contains the wordcount program.

#### $\Box$  Note

**hadoop-**x.x.x indicates the Hadoop version. Choose a version based on your requirements.

**Step 2** Prepare data files.

There is no format requirement for data files. Prepare one or more **.txt** files. The following are examples of the **.txt** file:

qwsdfhoedfrffrofhuncckgktpmhutopmma jjpsffjfjorgjgtyiuyjmhombmbogohoyhm jhheyeombdhuaqqiquyebchdhmamdhdemmj doeyhjwedcrfvtgbmojiyhhqssddddddfkf kjhhjkehdeiyrudjhfhfhffooqweopuyyyy

- **Step 3** Upload data to OBS.
	- 1. Log in to OBS Console.
	- 2. Click **Parallel File System** and choose **Create Parallel File System** to create a file system named **wordcount01**.
**wordcount01** is only an example. The file system name must be globally unique. Otherwise, the parallel file system fails to be created.

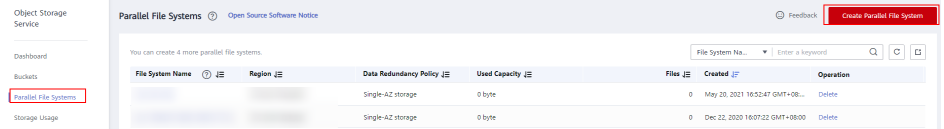

3. In the OBS file system list, click **wordcount01** and choose **Files** > **Create Folder** to create the **program** and **input** folders, as shown in **Figure 9-1**.

**Figure 9-1** Folder list of the wordcount01 file system

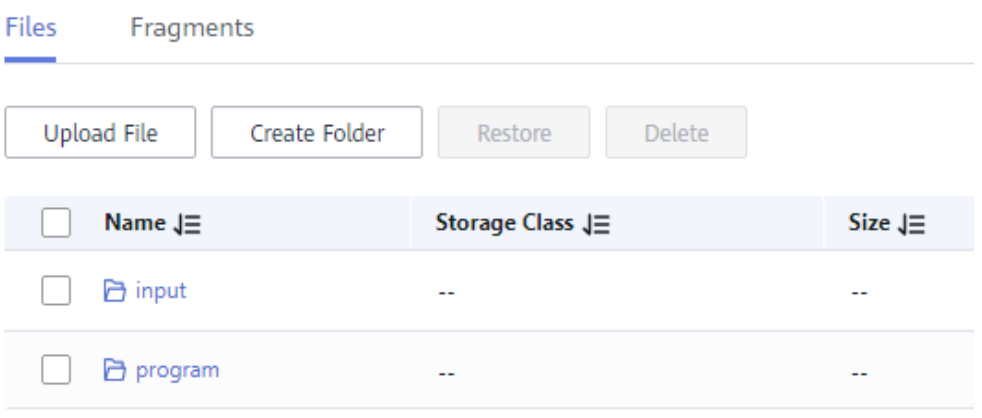

- **program**: stores user programs.
- **input**: stores user data files.
- 4. Go to the **program** folder, choose **Upload File** > **add file**, select the program package downloaded in **[Step 1](#page-899-0)** from the local host, and click **Upload**. After the upload is complete, the page shown in **Figure 9-2** is displayed.

### **Figure 9-2** Program list

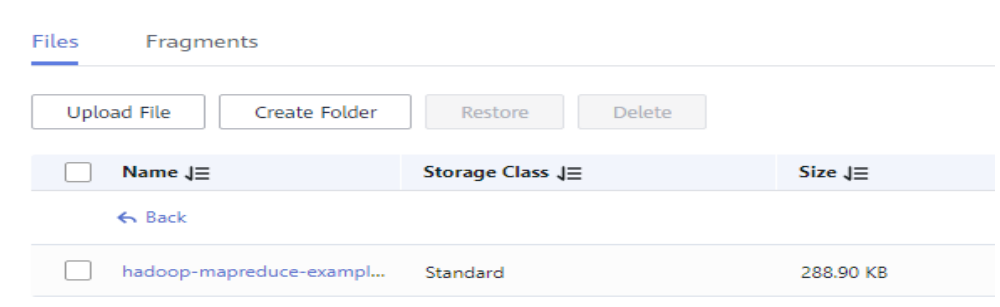

5. Go to the **input** folder and upload the data file prepared in **[Step 2](#page-899-0)** to the **input** folder. After the upload is complete, the page shown in **[Figure 9-3](#page-901-0)** is displayed.

### <span id="page-901-0"></span>**Figure 9-3** Data file list

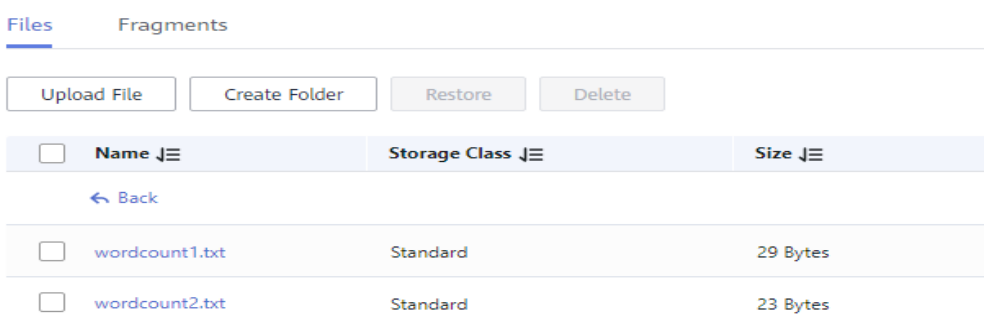

**Step 4** Log in to the MRS console. In the navigation pane on the left, choose **Clusters** > **Active Clusters**. Click the cluster name. The cluster must contain Hadoop components and has been bound to an IAM agency with the OBS file system operation permission.

To view or bind an agency, perform the following steps:

1. In the **Dashboard** tab of the cluster, check whether the agency parameter has a value and whether the bound agency has the permission to operate an OBS file system.

Agency の -- Manage Agency

- If there is the agency name, the cluster has been bound to an agency.
- If there is no agency name, go to **Step 4.2**.
- 2. Click **Manage Agency** to bind an agency that has the permission to operate the OBS file system to the cluster.

You can select the default **MRS\_ECS\_DEFAULT\_AGENCY** agency or create an agency that has the permission to operate the OBS file system.

#### **Step 5** Submit the wordcount job.

On the MRS console, click the **Jobs** tab and click **Create**. The **Create Job** page is displayed. For details, see **[Running a MapReduce Job](https://support.huaweicloud.com/intl/en-us/usermanual-mrs/mrs_01_0052.html)**.

### **Figure 9-4** wordcount job

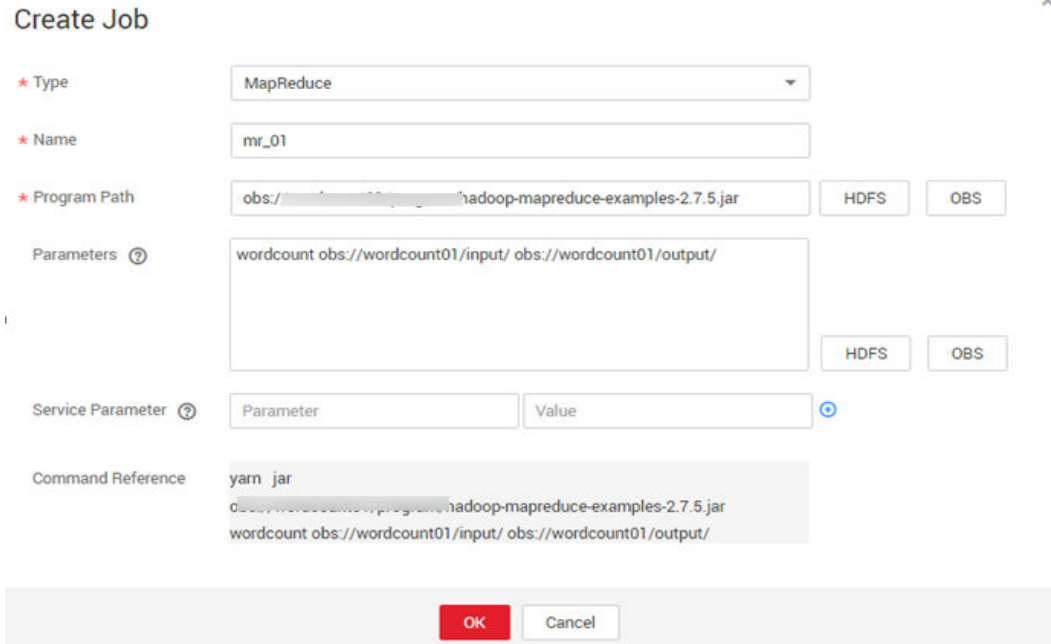

- Set **Type** to **MapReduce**.
- Set **Name** to **mr\_01**.
- Set the path of the executable program to the address of the program stored on the OBS, for example, **obs://wordcount01/program/hadoop-mapreduceexamples-**x.x.x**.jar**.
- Enter **wordcount obs://wordcount01/input/ obs://wordcount01/output/** in the **Parameter** pane.

 $\Box$  Note

- Replace the OBS file system name in **obs://wordcount01/input/** with the actual name of the file system created in the environment.
- Replace the OBS file system name in **obs://wordcount01/output/** with the name of the file system created in the actual environment. Replace **output** with a directory that does not exist based on site requirements.
- **Service Parameter** can be left blank.

A job can be submitted only when the cluster is in the **Running** state.

After a job is submitted successfully, it is in the **Accepted** state by default. You do not need to manually execute the job.

#### **Step 6** View the job execution result.

1. Go to the **Jobs** tab page and check whether the job is successfully executed. It takes some time to run the job. After the job is complete, refresh the job list to view the job execution, as shown in **Figure 9-5**.

#### **Figure 9-5** Job list

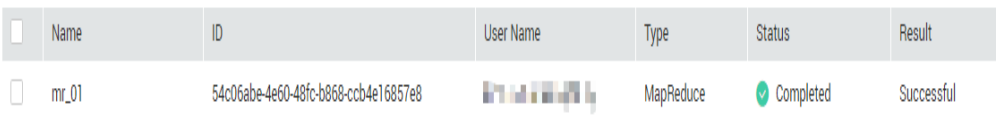

Once a job has succeeded or failed, you cannot execute it again. However, you can add or copy a job, and set job parameters to submit a job again.

2. Log in to the OBS console, go to the OBS path, and view the job output information.

You can view output files in the **output** directory created in **[Step 5](#page-901-0)**. You need to download the file to the local host and open it in text format, as shown in **Figure 9-6**.

### **Figure 9-6** Output file list

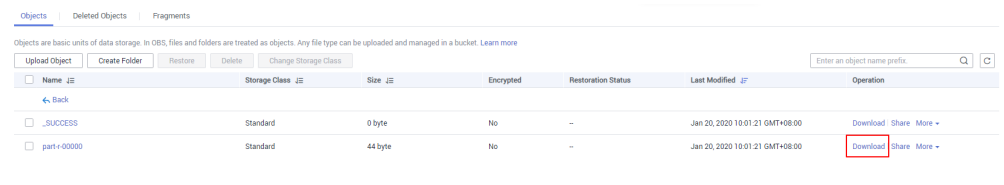

**----End**

# **9.2 Configuring HDFS Parameters**

## **Page Access**

Go to the HDFS configurations page by referring to **[Modifying Cluster Service](#page-2368-0) [Configuration Parameters](#page-2368-0)**.

## **Parameter Description**

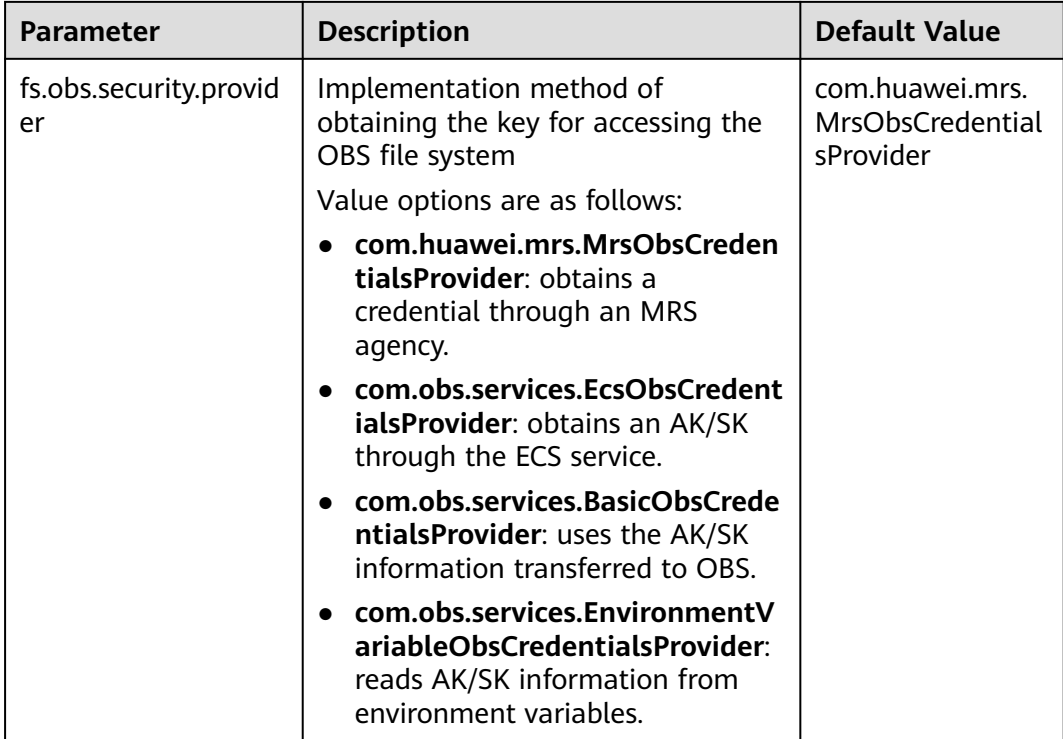

### **Table 9-1** HDFS parameters

# **9.3 Configuring Memory Management**

# **Scenario**

In HDFS, each file object needs to register corresponding information in the NameNode and occupies certain storage space. As the number of files increases, if the original memory space cannot store the corresponding information, you need to change the memory size.

# **Configuration Description**

## **Navigation path for setting parameters:**

Go to the **All Configurations** page of HDFS by referring to **[Modifying Cluster](#page-2368-0) [Service Configuration Parameters](#page-2368-0)**.

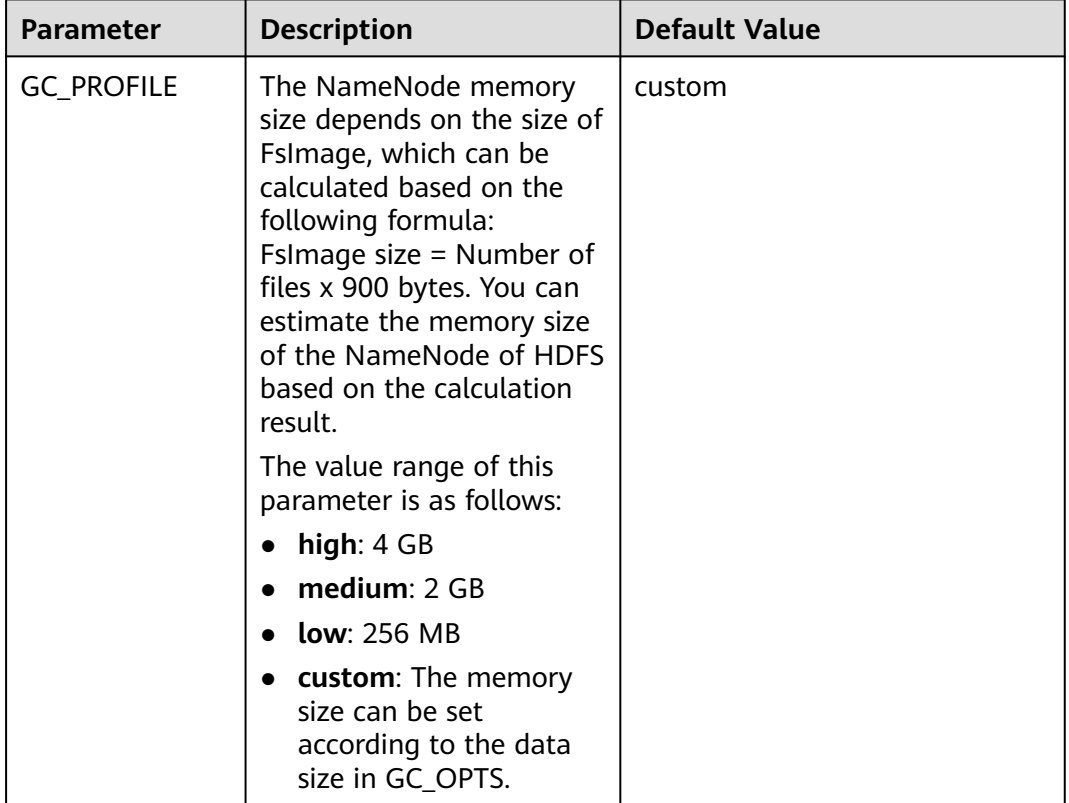

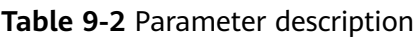

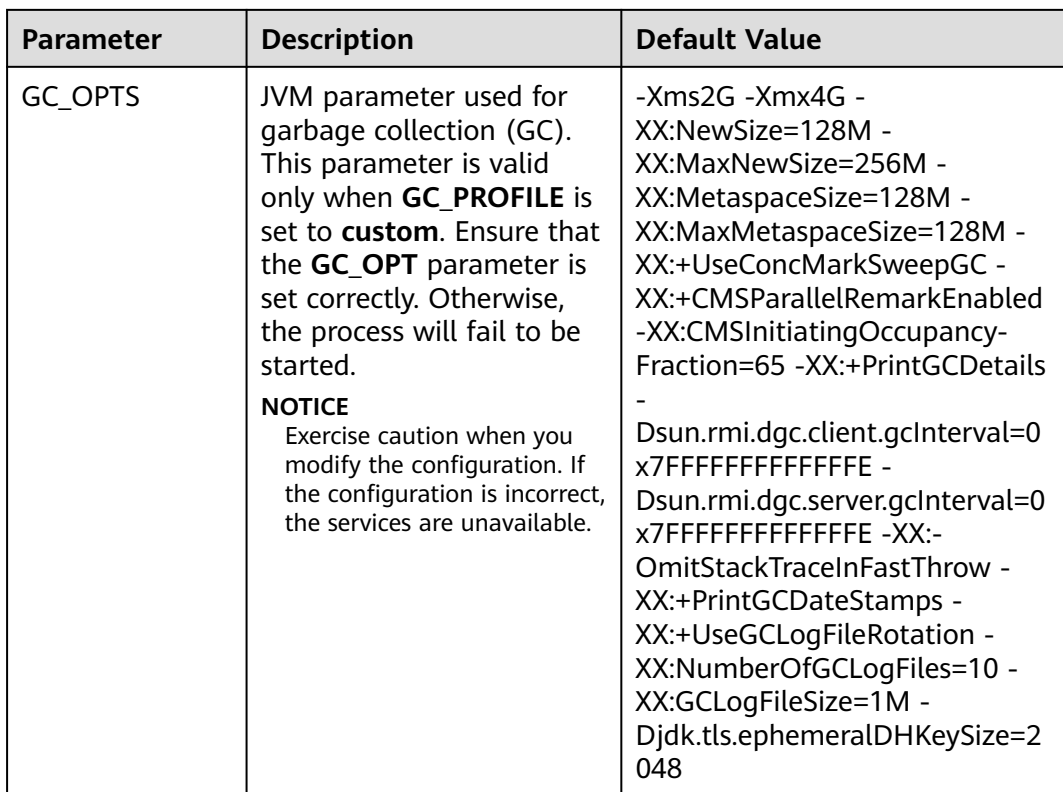

# **9.4 Creating an HDFS Role**

## **Scenario**

This section describes how to create and configure an HDFS role on FusionInsight Manager. The HDFS role is granted the rights to read, write, and execute HDFS directories or files.

A user has the complete permission on the created HDFS directories or files, that is, the user can directly read data from and write data to as well as authorize others to access the HDFS directories or files.

## $\Box$  Note

- An HDFS role can be created only in security mode.
- If the current component uses Ranger for permission control, HDFS policies must be configured based on Ranger for permission management. For details, see **[Adding a](#page-2038-0) [Ranger Access Permission Policy for HDFS](#page-2038-0)**.

## **Prerequisites**

The MRS cluster administrator has understood service requirements.

## **Procedure**

**Step 1** Log in to FusionInsight Manager, and choose **System** > **Permission** > **Role**.

**Step 2** On the displayed page, click **Create Role** and fill in **Role Name** and **Description**.

**Step 3** Configure the resource permission. For details, see **Table 9-3**.

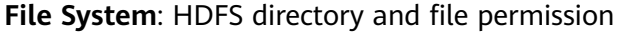

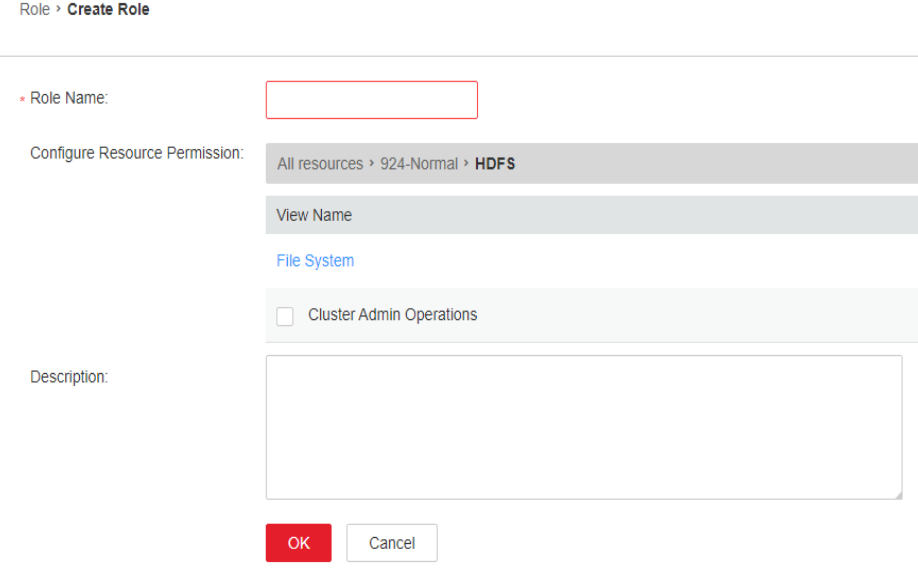

Common HDFS directories are as follows:

- **flume**: Flume data storage directory
- **hbase**: HBase data storage directory
- **mr-history**: MapReduce task information storage directory
- **tmp**: temporary data storage directory
- **user**: user data storage directory

### **Table 9-3** Setting a role

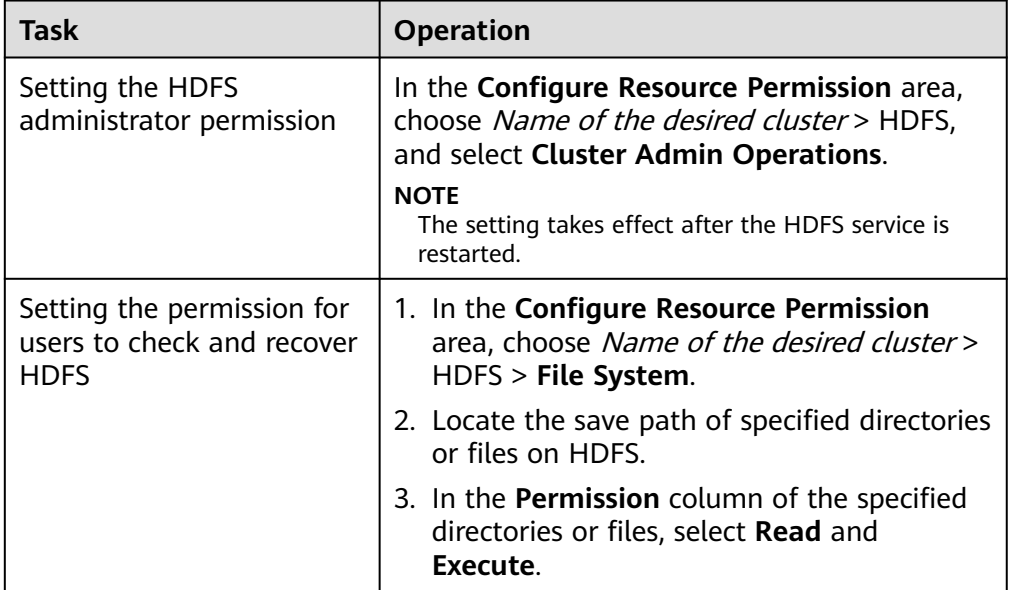

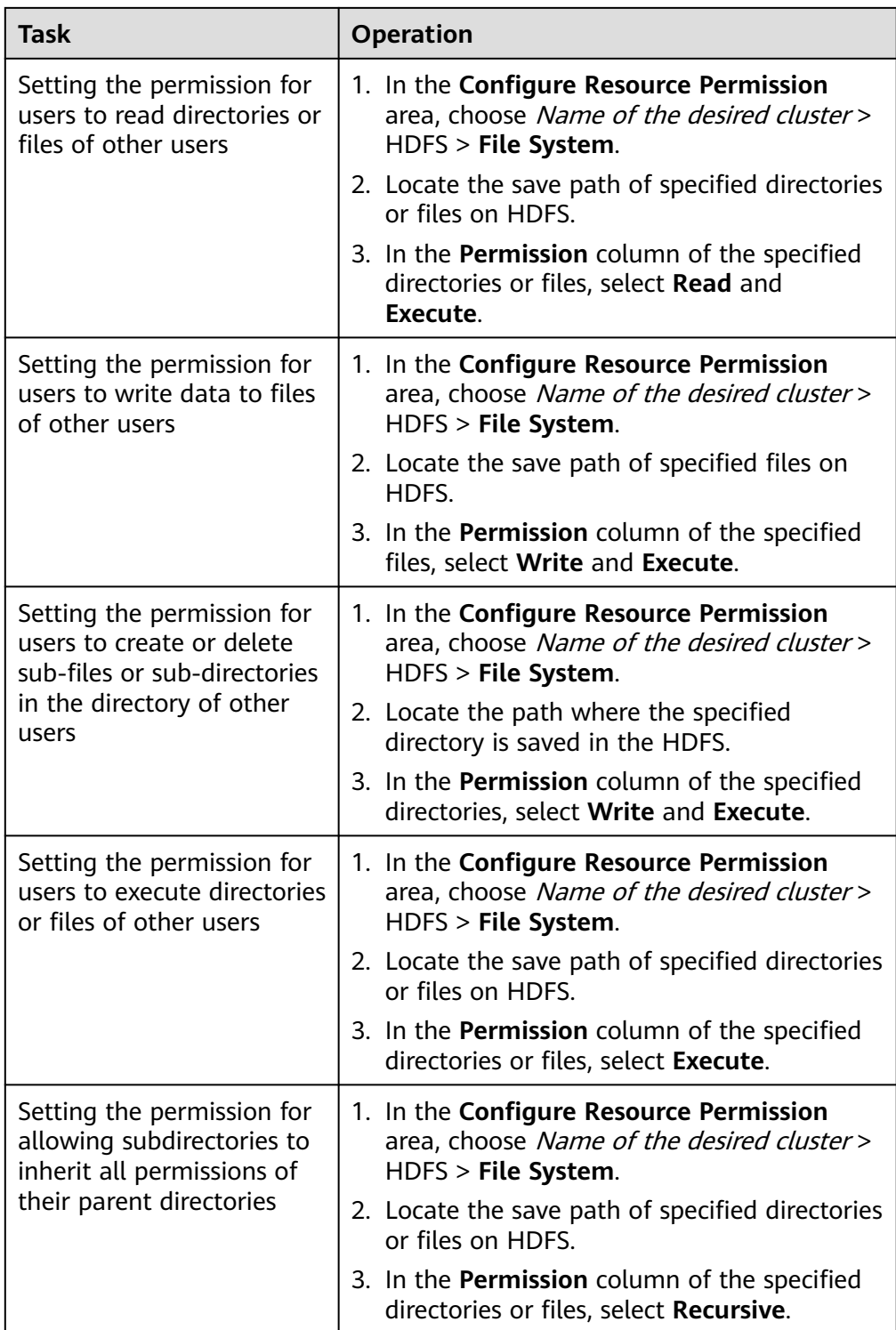

**Step 4** Click **OK**, and return to the **Role** page.

**----End**

# **9.5 Using the HDFS Client**

## **Scenario**

This section describes how to use the HDFS client in an O&M scenario or service scenario.

## **Prerequisites**

The client has been installed.

For example, the installation directory is **/opt/client**. The client directory in the following operations is only an example. Change it based on the actual installation directory onsite.

● Service component users have been created by the MRS cluster administrator. In security mode, machine-machine users need to download the keytab file. A human-machine user needs to change the password upon the first login. (This operation is not required in normal mode.)

## **Using the HDFS Client**

- **Step 1** Install a client. For details, see **[Installing a Client](#page-2374-0)**.
- **Step 2** Log in to the node where the client is installed as the client installation user.
- **Step 3** Run the following command to go to the client installation directory:

### **cd /opt/client**

**Step 4** Run the following command to configure environment variables:

### **source bigdata\_env**

**Step 5** If the cluster is in security mode, run the following command to authenticate the user. In normal mode, user authentication is not required.

**kinit** Component service user

**Step 6** Run the HDFS Shell command. Example:

**hdfs dfs -ls /**

**----End**

# **Common HDFS Client Commands**

The following table lists common HDFS client commands.

For more commands, see **[https://hadoop.apache.org/docs/stable/hadoop](https://hadoop.apache.org/docs/stable/hadoop-project-dist/hadoop-common/CommandsManual.html#User_Commands)[project-dist/hadoop-common/CommandsManual.html#User\\_Commands](https://hadoop.apache.org/docs/stable/hadoop-project-dist/hadoop-common/CommandsManual.html#User_Commands)**.

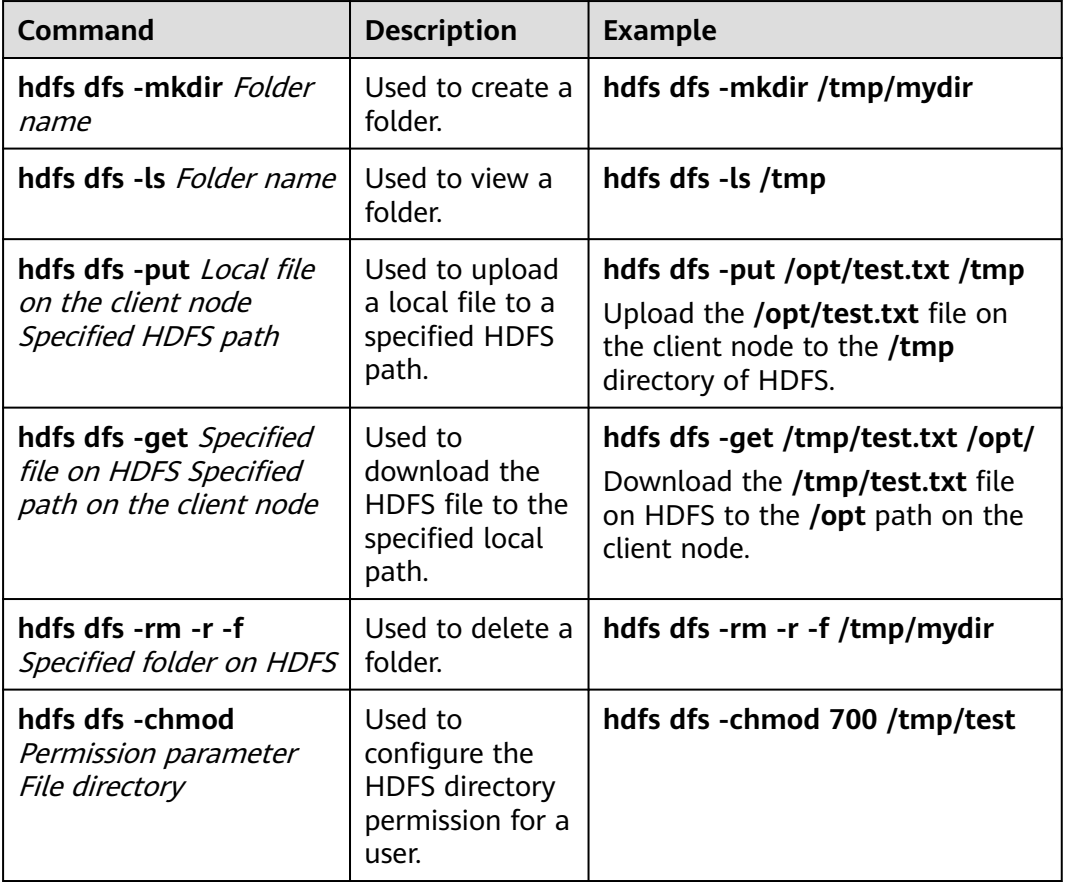

**Table 9-4** Common HDFS client commands

# **Client-related FAQs**

1. What do I do when the HDFS client exits abnormally and error message "java.lang.OutOfMemoryError" is displayed after the HDFS client command is running?

This problem occurs because the memory required for running the HDFS client exceeds the preset upper limit (128 MB by default). You can change the memory upper limit of the client by modifying **CLIENT\_GC\_OPTS** in <Client installation path>/**HDFS/component env**. For example, if you want to set the upper limit to 1 GB, run the following command:

CLIENT\_GC\_OPTS="-Xmx1G"

After the modification, run the following command to make the modification take effect:

## **source** <Client installation path>/**/bigdata\_env**

2. How do I set the log level when the HDFS client is running?

By default, the logs generated during the running of the HDFS client are printed to the console. The default log level is INFO. To enable the DEBUG log level for fault locating, run the following command to export an environment variable:

## **export HADOOP\_ROOT\_LOGGER=DEBUG,console**

Then run the HDFS Shell command to generate the DEBUG logs.

If you want to print INFO logs again, run the following command:

## **export HADOOP\_ROOT\_LOGGER=INFO,console**

3. How do I delete HDFS files permanently?

HDFS provides a recycle bin mechanism. Typically, after an HDFS file is deleted, the file is moved to the recycle bin of HDFS. If the file is no longer needed and the storage space needs to be released, clear the corresponding recycle bin directory, for example, **hdfs://hacluster/user/xxx/.Trash/Current/** xxx.

# **9.6 Running the DistCp Command**

## **Scenario**

DistCp is a tool used to perform large-amount data replication between clusters or in a cluster. It uses MapReduce tasks to implement distributed copy of a large amount of data.

# **Prerequisites**

- The Yarn client or a client that contains Yarn has been installed. For example, the installation directory is **/opt/client**.
- Service users of each component are created by the MRS cluster administrator based on service requirements. In security mode, machine-machine users need to download the keytab file. A human-machine user must change the password upon the first login. (Not involved in normal mode)
- To copy data between clusters, you need to enable the inter-cluster data copy function on both clusters.

## **Procedure**

- **Step 1** Log in to the node where the client is installed.
- **Step 2** Run the following command to go to the client installation directory:

## **cd /opt/client**

**Step 3** Run the following command to configure environment variables:

## **source bigdata\_env**

**Step 4** If the cluster is in security mode, the user group to which the user executing the DistCp command belongs must be **supergroup** and the user run the following command to perform user authentication. In normal mode, user authentication is not required.

**kinit** Component service user

**Step 5** Run the DistCp command. The following provides an example:

## **hadoop distcp hdfs://hacluster/source hdfs://hacluster/target**

**----End**

# **Common Usage of DistCp**

1. The following is an example of the commonest usage of DistCp: hadoop distcp -numListstatusThreads 40 -update -delete -prbugpaxtq hdfs://cluster1/source hdfs:// cluster2/target

#### $\cap$  note

In the preceding command:

- -numListstatusThreads specifies the number of threads for creating the list of 40 copied files.
- -update -delete specifies that files at the source location and the target location are synchronized, and that files with excessive target locations are deleted. If you need to copy files incrementally, delete **-delete**.
- If **-prbugpaxtq** and **-update** are used, it indicates that the status information of the copied file is also updated.
- **hdfs://cluster1/source** indicates the source location, and **hdfs://cluster2/target** indicates the target location.
- 2. The following is an example of data copy between clusters: hadoop distcp hdfs://cluster1/foo/bar hdfs://cluster2/bar/foo

#### $\Box$  Note

The network between cluster1 and cluster2 must be reachable, and the two clusters must use the same HDFS version or compatible HDFS versions.

3. The following are multiple examples of data copy in a source directory: hadoop distcp hdfs://cluster1/foo/a \ hdfs://cluster1/foo/b \ hdfs://cluster2/bar/foo

The preceding command is used to copy the folders a and b of cluster1 to the **/bar/foo** directory of cluster2. The effect is equivalent to that of the following commands:

hadoop distcp -f hdfs://cluster1/srclist \ hdfs://cluster2/bar/foo

The content of **srclist** is as follows. Before running the DistCp command, upload the **srclist** file to HDFS.

hdfs://cluster1/foo/a hdfs://cluster1/foo/b

4. **-update** indicates that a to-be-copied file does not exist in the target location, or the content of the copied file in the target location is updated; and  **overwrite** is used to overwrite existing files in the target location.

The following is an example of the difference between no option and any one of the two options (either **update** or **overwrite**) that is added:

Assume that the structure of a file at the source location is as follows:

hdfs://cluster1/source/first/1 hdfs://cluster1/source/first/2 hdfs://cluster1/source/second/10 hdfs://cluster1/source/second/20

Commands without options are as follows:

hadoop distcp hdfs://cluster1/source/first hdfs://cluster1/source/second hdfs://cluster2/target

By default, the preceding command creates the **first** and **second** folders at the target location. Therefore, the copy results are as follows:

hdfs://cluster2/target/first/1 hdfs://cluster2/target/first/2 hdfs://cluster2/target/second/10 hdfs://cluster2/target/second/20 The command with any one of the two options (for example, **update**) is as follows:

hadoop distcp -update hdfs://cluster1/source/first hdfs://cluster1/source/second hdfs://cluster2/target

The preceding command copies only the content at the source location to the target location. Therefore, the copy results are as follows:

hdfs://cluster2/target/1 hdfs://cluster2/target/2 hdfs://cluster2/target/10 hdfs://cluster2/target/20

## $\Box$  Note

- If files with the same name exist in multiple source locations, the DistCp command fails.
- If neither **update** nor **overwrite** is used and the file to be copied already exists in the target location, the file will be skipped.
- When **update** is used, if the file to be copied already exists in the target location but the file content is different, the file content in the target location is updated.
- When **overwrite** is used, if the file to be copied already exists in the target location, the file in the target location is still overwritten.
- 5. The following table describes other command options:

### **Table 9-5** Other command options

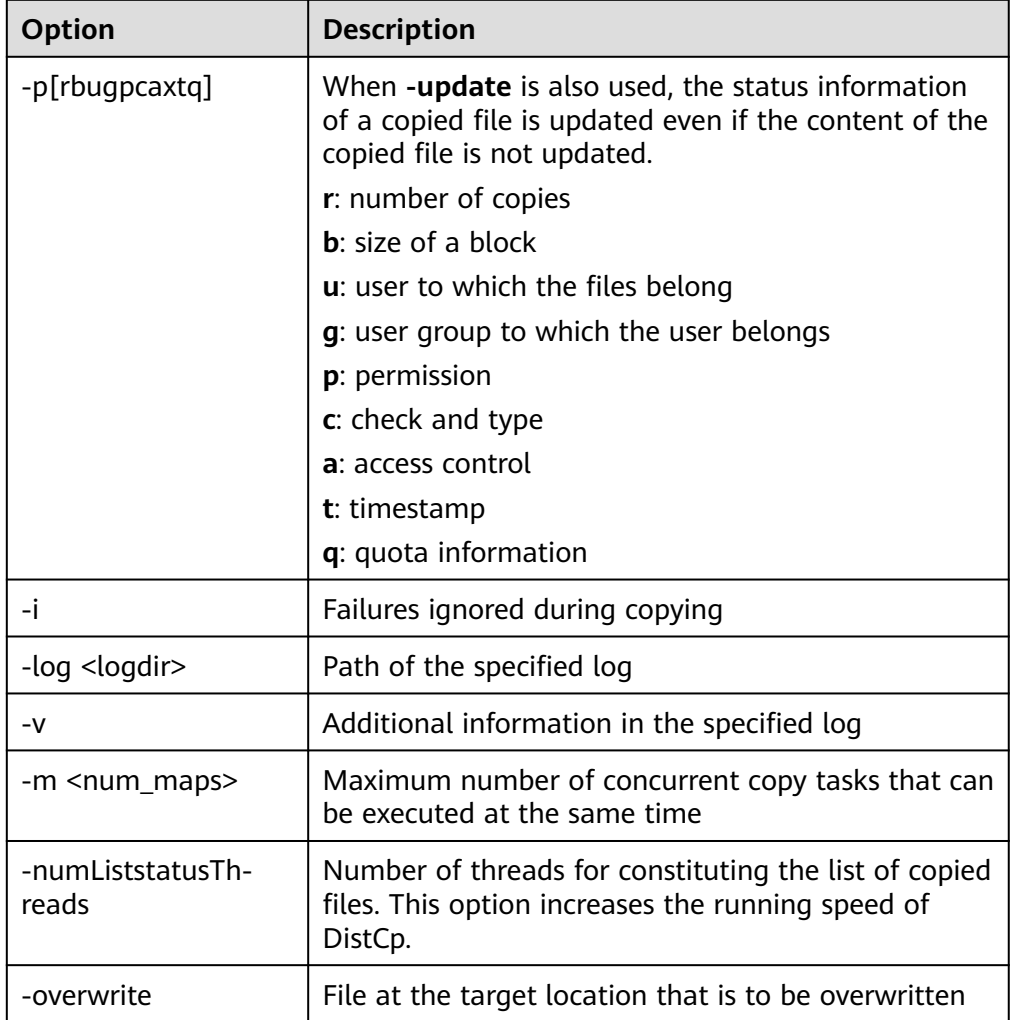

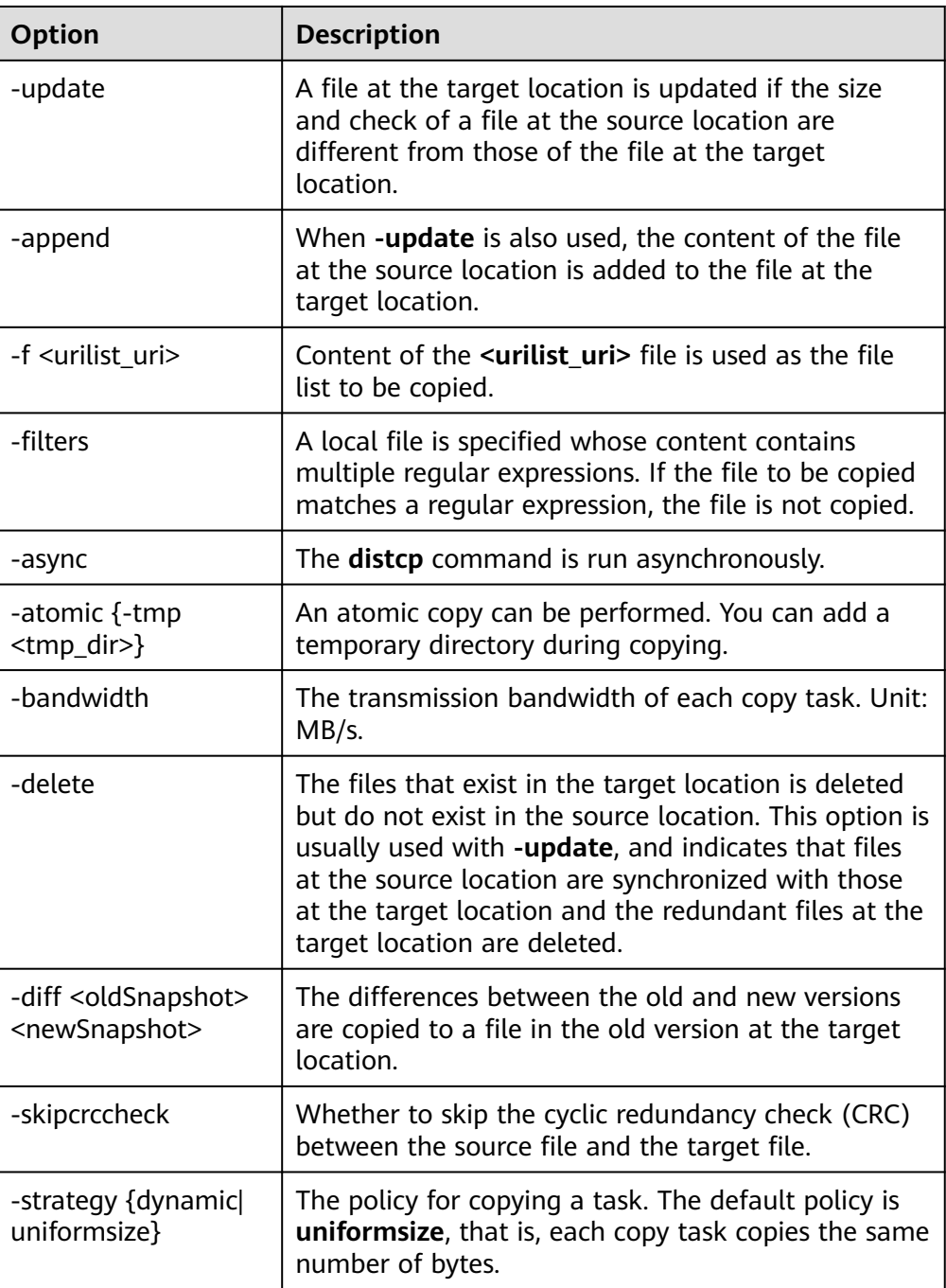

# **FAQs of DistCp**

1. When you run the DistCp command, if the content of some copied files is large, you are advised to change the timeout period of MapReduce that executes the copy task. It can be implemented by specifying the **mapreduce.task.timeout** in the DistCp command. For example, run the following command to change the timeout to 30 minutes: hadoop distcp -Dmapreduce.task.timeout=1800000 hdfs://cluster1/source hdfs://cluster2/target

Or, you can also use **filters** to exclude the large files out of the copy process. The command example is as follows:

hadoop distcp -filters /opt/client/filterfile hdfs://cluster1/source hdfs://cluster2/target

In the preceding command, *filterfile* indicates a local file, which contains multiple expressions used to match the path of a file that is not copied. The following is an example:

.\*excludeFile1.\* .\*excludeFile2.\*

2. If the DistCp command unexpectedly quits, the error message "java.lang.OutOfMemoryError" is displayed.

This is because the memory required for running the copy command exceeds the preset memory limit (default value: 128 MB). You can change the memory upper limit of the client by modifying **CLIENT GC OPTS** in <Client installation path>/**HDFS/component\_env**. For example, if you want to set the memory upper limit to 1 GB, refer to the following configuration:

CLIENT\_GC\_OPTS="-Xmx1G"

After the modification, run the following command to make the modification take effect:

**source** {Client installation path}**/bigdata\_env**

3. When the dynamic policy is used to run the DistCp command, the command exits unexpectedly and the error message "Too many chunks created with splitRatio" is displayed.

The cause of this problem is that the value of

**distcp.dynamic.max.chunks.tolerable** (default value: 20,000) is less than the value of **distcp.dynamic.split.ratio** (default value: 2) multiplied by the number of Maps. This problem occurs when the number of Maps exceeds 10,000. You can use the **-m** parameter to reduce the number of Maps to less than 10,000.

hadoop distcp -strategy dynamic -m 9500 hdfs://cluster1/source hdfs://cluster2/target

Alternatively, you can use the **-D** parameter to set **distcp.dynamic.max.chunks.tolerable** to a large value.

hadoop distcp -Ddistcp.dynamic.max.chunks.tolerable=30000 -strategy dynamic hdfs://cluster1/source hdfs://cluster2/target

# **9.7 Overview of HDFS File System Directories**

This section describes the directory structure in HDFS, as shown in the following table.

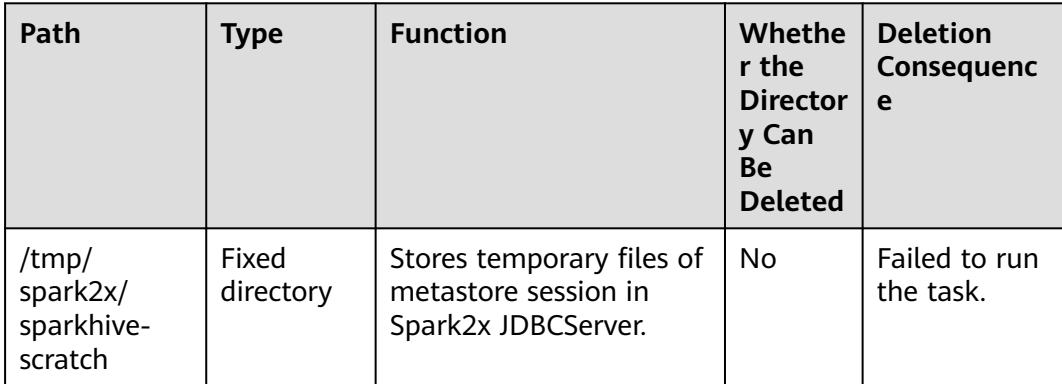

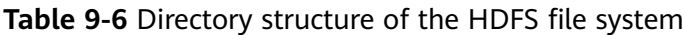

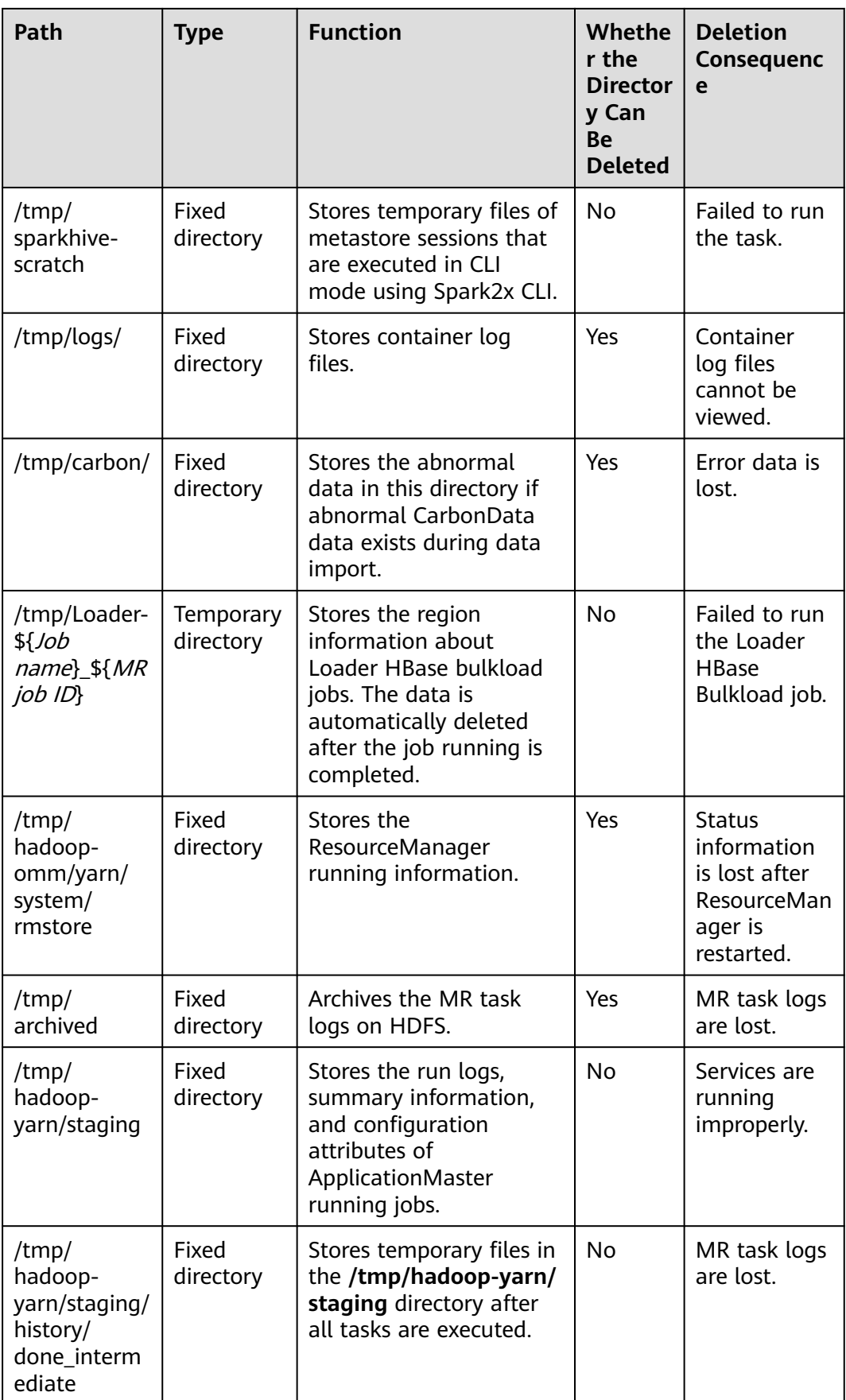

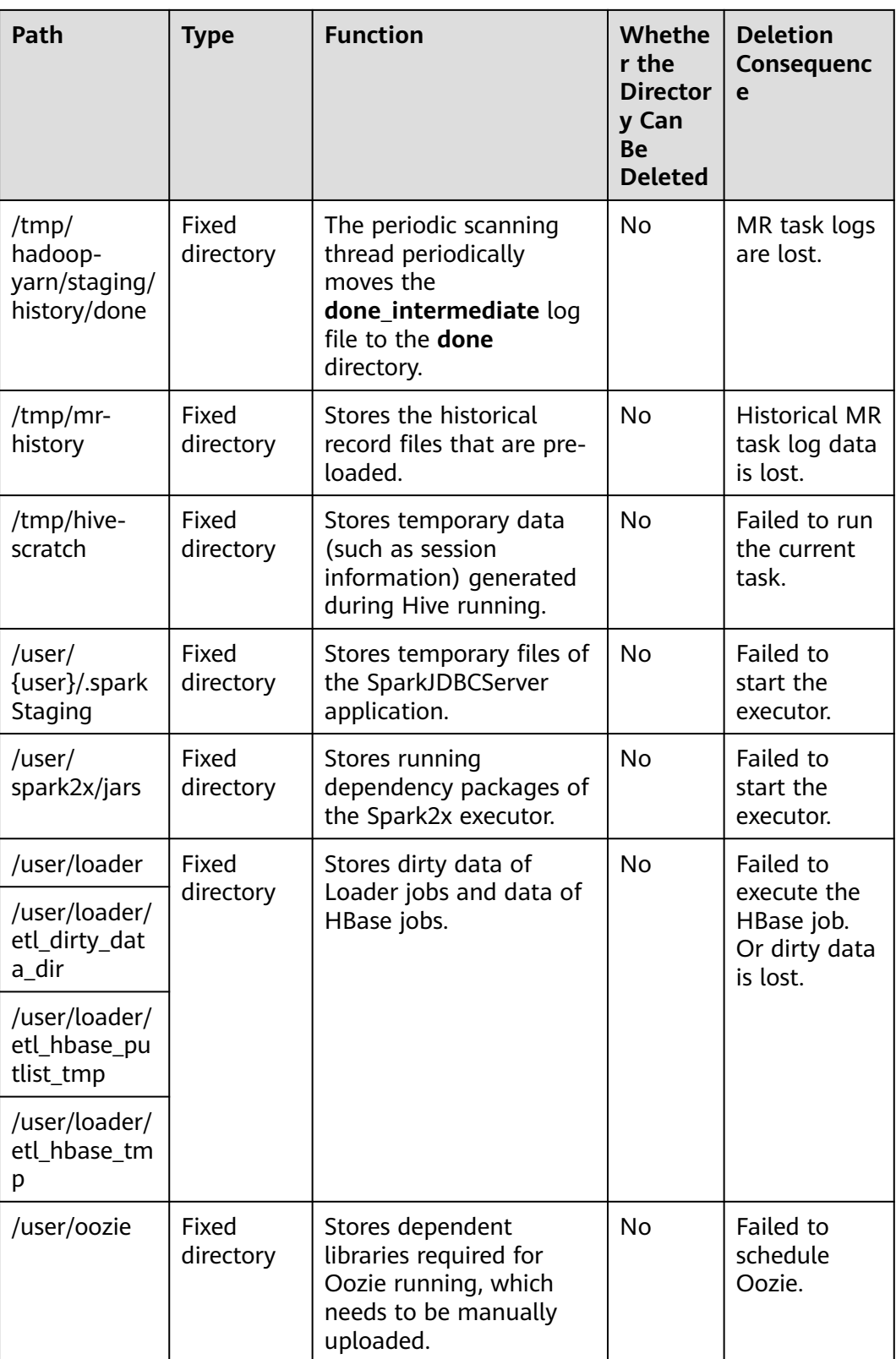

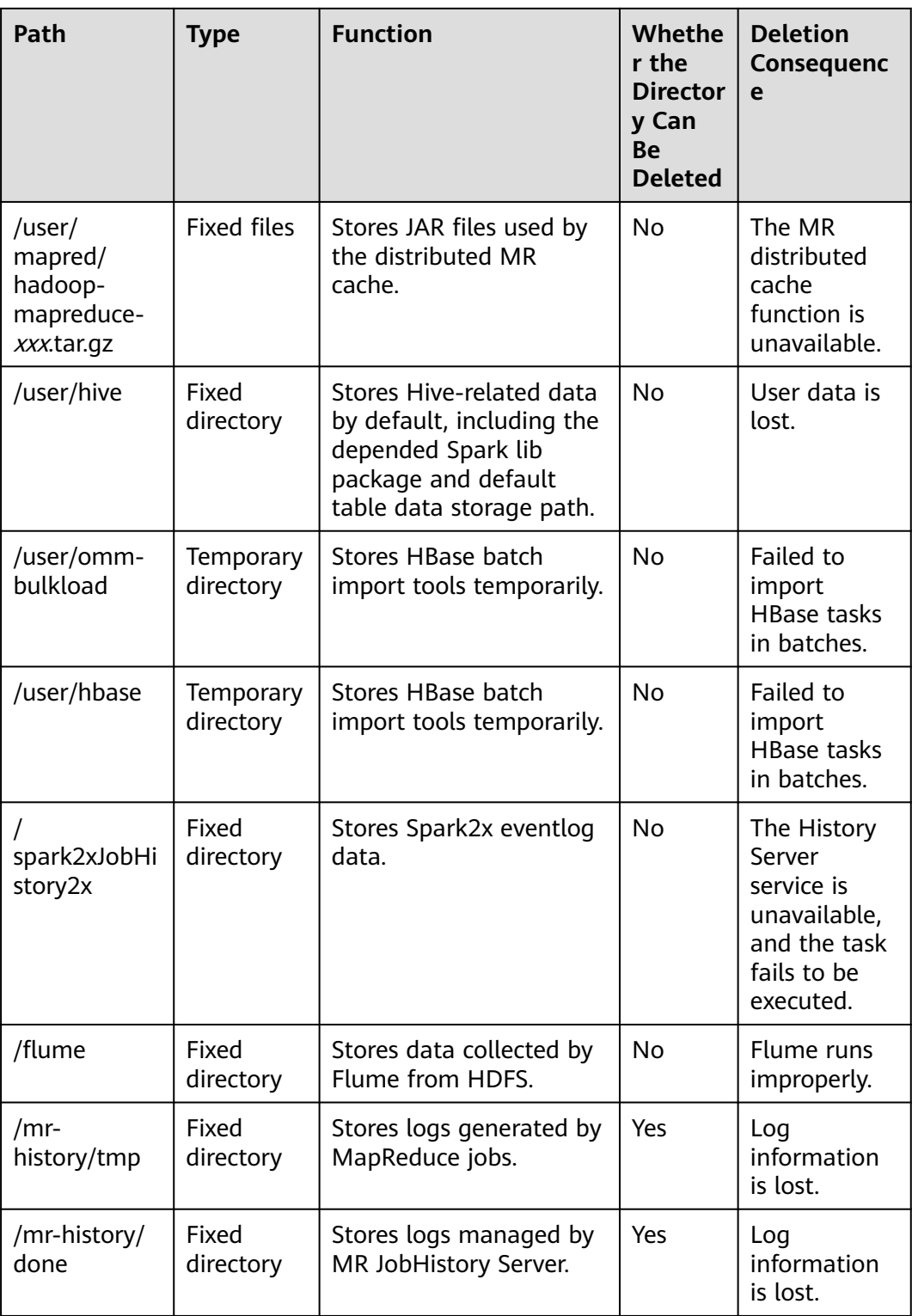

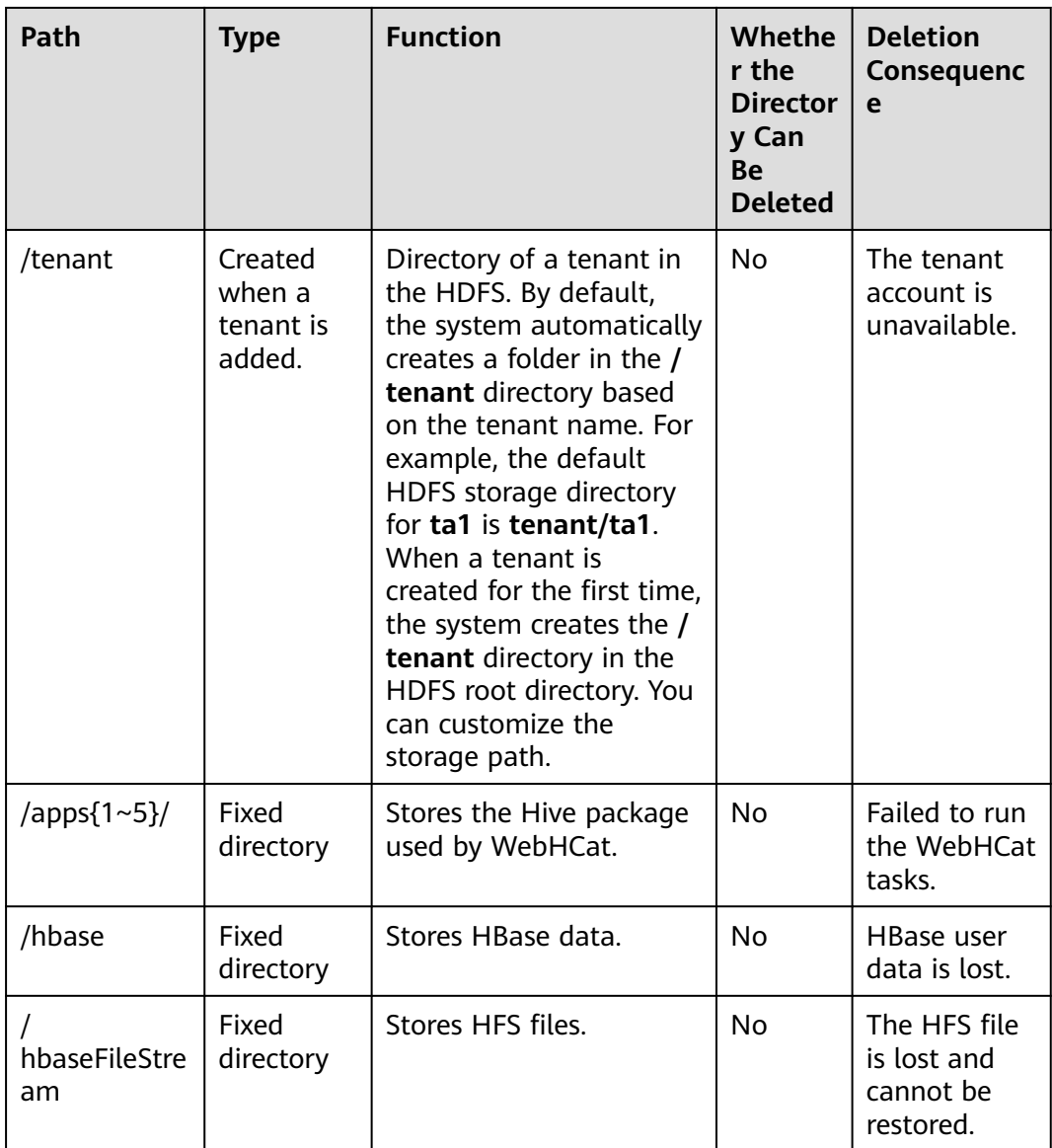

# **9.8 Changing the DataNode Storage Directory**

## **Scenario**

If the storage directory defined by the HDFS DataNode is incorrect or the HDFS storage plan changes, the MRS cluster administrator needs to modify the DataNode storage directory on FusionInsight Manager to ensure smooth HDFS running. Changing the ZooKeeper storage directory includes the following scenarios:

- Change the storage directory of the DataNode role. In this way, the storage directories of all DataNode instances are changed.
- Change the storage directory of a single DataNode instance. In this way, only the storage directory of this instance is changed, and the storage directories of other instances remain the same.

## **Impact on the System**

- The HDFS service needs to be stopped and restarted during the process of changing the storage directory of the DataNode role, and the cluster cannot provide services before it is completely started.
- The DataNode instance needs to stopped and restarted during the process of changing the storage directory of the instance, and the instance at this node cannot provide services before it is started.
- The directory for storing service parameter configurations must also be updated.

## **Prerequisites**

- New disks have been prepared and installed on each data node, and the disks are formatted.
- New directories have been planned for storing data in the original directories.
- The HDFS client has been installed.
- The service user **hdfs** is available.
- When changing the storage directory of a single DataNode instance, ensure that the number of active DataNode instances is greater than the value of **dfs.replication**.

## **Procedure**

## **Check the environment.**

**Step 1** Log in to the server where the HDFS client is installed as user **root**, and run the following command to configure environment variables:

**source** Installation directory of the HDFS client**/bigdata\_env**

**Step 2** If the cluster is in security mode, run the following command to authenticate the user:

### **kinit hdfs**

**Step 3** Run the following command on the HDFS client to check whether all directories and files in the HDFS root directory are normal:

## **hdfs fsck /**

Check the fsck command output.

- If the following information is displayed, no file is lost or damaged. Go to **Step 4**. The filesystem under path '/' is HEALTHY
- If other information is displayed, some files are lost or damaged. Go to **[Step](#page-920-0) [5](#page-920-0)**.
- **Step 4** Log in to FusionInsight Manager, choose **Cluster** > Name of the desired cluster > **Services**, and check whether **Running Status** of HDFS is **Normal**.

<span id="page-920-0"></span>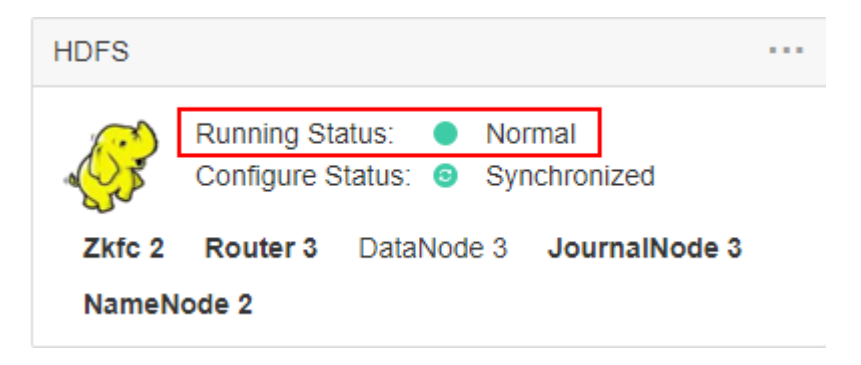

- If yes, go to **Step 6**.
- If no, the HDFS status is unhealthy. Go to **Step 5**.
- **Step 5** Rectify the HDFS fault.. The task is complete.
- **Step 6** Determine whether to change the storage directory of the DataNode role or that of a single DataNode instance:
	- To change the storage directory of the DataNode role, go to **Step 7**.
	- To change the storage directory of a single DataNode instance, go to **[Step 12](#page-921-0)**.

### **Changing the storage directory of the DataNode role**

- **Step 7** Choose **Cluster** > Name of the desired cluster > **Services** > **HDFS** > **Stop Instance** to stop the HDFS service.
- **Step 8** Log in to each data node where the HDFS service is installed as user **root** and perform the following operations:
	- 1. Create a target directory (**data1** and **data2** are original directories in the cluster).

For example, to create a target directory **\${BIGDATA\_DATA\_HOME}/hadoop/ data3/dn**, run the following command:

**mkdir -p \${BIGDATA\_DATA\_HOME}/hadoop/data3/dn**

- 2. Mount the target directory to the new disk. For example, mount **\$ {BIGDATA\_DATA\_HOME}/hadoop/data3** to the new disk.
- 3. Modify permissions on the new directory.

For example, to create a target directory **\${BIGDATA\_DATA\_HOME}/hadoop/ data3/dn**, run the following commands:

**chmod 700 \${BIGDATA\_DATA\_HOME}/hadoop/data3/dn -R** and **chown omm:wheel \${BIGDATA\_DATA\_HOME}/hadoop/data3/dn -R**

4. Copy the data to the target directory.

For example, if the old directory is **\${BIGDATA\_DATA\_HOME}/hadoop/ data1/dn** and the target directory is **\${BIGDATA\_DATA\_HOME}/hadoop/ data3/dn**, run the following command:

**cp -af \${BIGDATA\_DATA\_HOME}/hadoop/data1/dn/\* \$ {BIGDATA\_DATA\_HOME}/hadoop/data3/dn**

**Step 9** On FusionInsight Manager, choose **Cluster** > Name of the desired cluster > **Services** > **HDFS** > **Configurations** > **All Configurations** to go to the HDFS service configuration page.

<span id="page-921-0"></span>Change the value of **dfs.datanode.data.dir** from the default value **% {@auto.detect.datapart.dn}** to the new target directory, for example, **\$ {BIGDATA\_DATA\_HOME}/hadoop/data3/dn**.

For example, the original data storage directories are **/srv/BigData/hadoop/ data1**, **/srv/BigData/hadoop/data2**. To migrate data from the **/srv/BigData/ hadoop/data1** directory to the newly created **/srv/BigData/hadoop/data3** directory, replace the whole parameter with **/srv/BigData/hadoop/data2, /srv/ BigData/hadoop/data3**. Separate multiple storage directories with commas (,). In this example, changed directories are **/srv/BigData/hadoop/data2**, **/srv/BigData/ hadoop/data3**.

- **Step 10** Click **Save**. Choose **Cluster** > Name of the desired cluster > **Services**. On the page that is displayed, start the services that have been stopped.
- **Step 11** After the HDFS is started, run the following command on the HDFS client to check whether all directories and files in the HDFS root directory are correctly copied:

### **hdfs fsck /**

Check the fsck command output.

- If the following information is displayed, no file is lost or damaged, and data replication is successful. No further action is required. The filesystem under path '/' is HEALTHY
- If other information is displayed, some files are lost or damaged. In this case, check whether **[8.4](#page-920-0)** is correct and run the **hdfs fsck** Name of the damaged file **-delete** command.

## **Changing the storage directory of a single DataNode instance**

**Step 12** Choose **Cluster** > Name of the desired cluster > **Services** > **HDFS** > **Instance**. Select the HDFS instance whose storage directory needs to be modified, and choose **More** > **Stop Instance**.

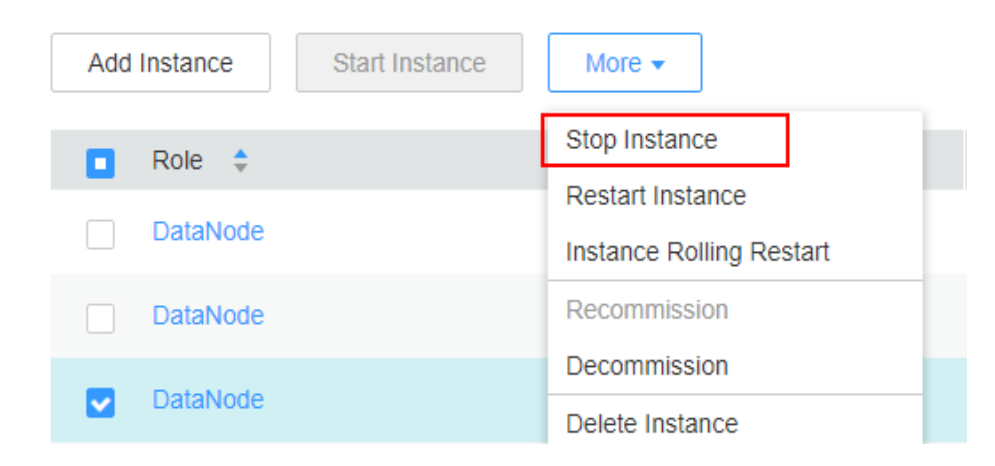

**Step 13** Log in to the DataNode node as user **root**, and perform the following operations:

1. Create a target directory.

For example, to create a target directory **\${BIGDATA\_DATA\_HOME}/hadoop/ data3/dn**, run the following command:

## **mkdir -p \${BIGDATA\_DATA\_HOME}/hadoop/data3/dn**

2. Mount the target directory to the new disk.

For example, mount **\${BIGDATA\_DATA\_HOME}/hadoop/data3** to the new disk.

3. Modify permissions on the new directory.

For example, to create a target directory **\${BIGDATA\_DATA\_HOME}/hadoop/ data3/dn**, run the following commands:

**chmod 700 \${BIGDATA\_DATA\_HOME}/hadoop/data3/dn -R** and **chown omm:wheel \${BIGDATA\_DATA\_HOME}/hadoop/data3/dn -R**

4. Copy the data to the target directory.

For example, if the old directory is **\${BIGDATA\_DATA\_HOME}/hadoop/ data1/dn** and the target directory is **\${BIGDATA\_DATA\_HOME}/hadoop/ data3/dn**, run the following command:

**cp -af \${BIGDATA\_DATA\_HOME}/hadoop/data1/dn/\* \$ {BIGDATA\_DATA\_HOME}/hadoop/data3/dn**

**Step 14** On FusionInsight Manager, choose **Cluster** > Name of the desired cluster > **Service** > **HDFS** > **Instance**. Click the specified DataNode instance and go to the **Configurations** page.

> Change the value of **dfs.datanode.data.dir** from the default value **% {@auto.detect.datapart.dn}** to the new target directory, for example, **\$ {BIGDATA\_DATA\_HOME}/hadoop/data3/dn**.

For example, the original data storage directories are **/srv/BigData/hadoop/ data1,/srv/BigData/hadoop/data2**. To migrate data from the **/srv/BigData/ hadoop/data1** directory to the newly created **/srv/BigData/hadoop/data3** directory, replace the whole parameter with **/srv/BigData/hadoop/data2,/srv/ BigData/hadoop/data3**.

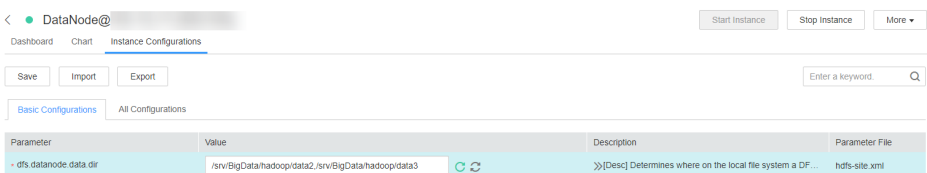

**Step 15** Click **Save**, and then click **OK**.

**Operation succeeded** is displayed. click **Finish**.

**Step 16** Choose **More** > **Restart Instance** to restart the DataNode instance.

**----End**

# **9.9 Configuring HDFS Directory Permission**

## **Scenario**

The permission for some HDFS directories is **777** or **750** by default, which brings potential security risks. You are advised to modify the permission for the HDFS directories after the HDFS is installed to increase user security.

## <span id="page-923-0"></span>**Procedure**

Log in to the HDFS client as the administrator and run the following command to modify the permission for the **/user** directory.

The permission is set to **1777**, that is, **1** is added to the original permission. This indicates that only the user who creates the directory can delete it.

### **hdfs dfs -chmod 1777** /user

To ensure security of the system file, you are advised to harden the security for non-temporary directories. The following directories are examples:

- /user:777
- /mr-history:777
- /mr-history/tmp:777
- /mr-history/done:777
- /user/mapred:755

# **9.10 Configuring NFS**

## **Scenario**

Before deploying a cluster, you can deploy a Network File System (NFS) server based on requirements to store NameNode metadata to enhance data reliability.

If the NFS server has been deployed and NFS services are configured, you can follow operations in this section to configure NFS on the cluster. These operations are optional.

## **Procedure**

- **Step 1** Check the permission of the shared NFS directories on the NFS server to ensure that the server can access NameNode in the MRS cluster.
- **Step 2** Log in to the active NameNode as user **root**.
- **Step 3** Run the following commands to create a directory and assign it write permissions:

**mkdir \${BIGDATA\_DATA\_HOME}/namenode-nfs**

**chown omm:wheel \${BIGDATA\_DATA\_HOME}/namenode-nfs**

**chmod 750 \${BIGDATA\_DATA\_HOME}/namenode-nfs**

**Step 4** Run the following command to mount the NFS to the active NameNode:

**mount -t nfs -o rsize=8192,wsize=8192,soft,nolock,timeo=3,intr** IP address of the NFS server:Shared directory **\${BIGDATA\_DATA\_HOME}/namenode-nfs**

For example, if the IP address of the NFS server is **192.168.0.11** and the shared directory is **/opt/Hadoop/NameNode**, run the following command:

**mount -t nfs -o rsize=8192,wsize=8192,soft,nolock,timeo=3,intr 192.168.0.11:/opt/Hadoop/NameNode \${BIGDATA\_DATA\_HOME}/namenodenfs**

**Step 5** Perform **[Step 2](#page-923-0)** to **[Step 4](#page-923-0)** on the standby NameNode.

 $\Box$  Note

The names of the shared directories (for example, **/opt/Hadoop/NameNode**) created on the NFS server by the active and standby NameNodes must be different.

- **Step 6** Log in to FusionInsight Manager, and choose **Cluster** > Name of the desired cluster > **Service** > **HDFS** > **Configuration** > **All Configurations**.
- **Step 7** In the search box, search for **dfs.namenode.name.dir**, add **\$ {BIGDATA\_DATA\_HOME}/namenode-nfs** to **Value**, and click **Save**. Separate paths with commas (,).
- **Step 8** Click **OK**. On the **Dashboard** tab page, choose **More** > **Restart Service** to restart the service.

**----End**

# **9.11 Planning HDFS Capacity**

In HDFS, DataNode stores user files and directories as blocks, and file objects are generated on the NameNode to map each file, directory, and block on the DataNode.

The file objects on the NameNode require certain memory capacity. The memory consumption linearly increases as more file objects generated. The number of file objects on the NameNode increases and the objects consume more memory when the files and directories stored on the DataNode increase. In this case, the existing hardware may not meet the service requirement and the cluster is difficult to be scaled out.

Capacity planning of the HDFS that stores a large number of files is to plan the capacity specifications of the NameNode and DataNode and to set parameters according to the capacity plans.

## **Capacity Specifications**

NameNode capacity specifications

Each file object on the NameNode corresponds to a file, directory, or block on the DataNode.

A file uses at least one block. The default size of a block is **134,217,728**, that is, 128 MB, which can be set in the **dfs.blocksize** parameter. By default, a file whose size is less than 128 MB occupies only one block. If the file size is greater than 128 MB, the number of occupied blocks is the file size divided by 128 MB (Number of occupied blocks = File size/128). The directories do not occupy any blocks.

Based on **dfs.blocksize**, the number of file objects on the NameNode is calculated as follows:

| Size of a File                      | <b>Number of File Objects</b>                                |  |
|-------------------------------------|--------------------------------------------------------------|--|
| < 128 MB                            | 1 (File) + 1 (Block) = 2                                     |  |
| > 128 MB (for example,<br>  128 GB) | 1 (File) + 1,024 (128 GB/128 MB = 1,024 blocks)<br>$= 1,025$ |  |

**Table 9-7** Number of NameNode file objects

The maximum number of file objects supported by the active and standby NameNodes is 300,000,000 (equivalent to 150,000,000 small files). **dfs.namenode.max.objects** specifies the number of file objects that can be generated in the system. The default value is **0**, which indicates that the number of generated file objects is not limited.

DataNode capacity specifications

In HDFS, blocks are stored on the DataNode as copies. The default number of copies is **3**, which can be set in the **dfs.replication** parameter.

The number of blocks stored on all DataNode role instances in the cluster can be calculated based on the following formula: Number of HDFS blocks x 3 Average number of saved blocks = Number of HDFS blocks x 3/Number of DataNodes

**Table 9-8** DataNode specifications

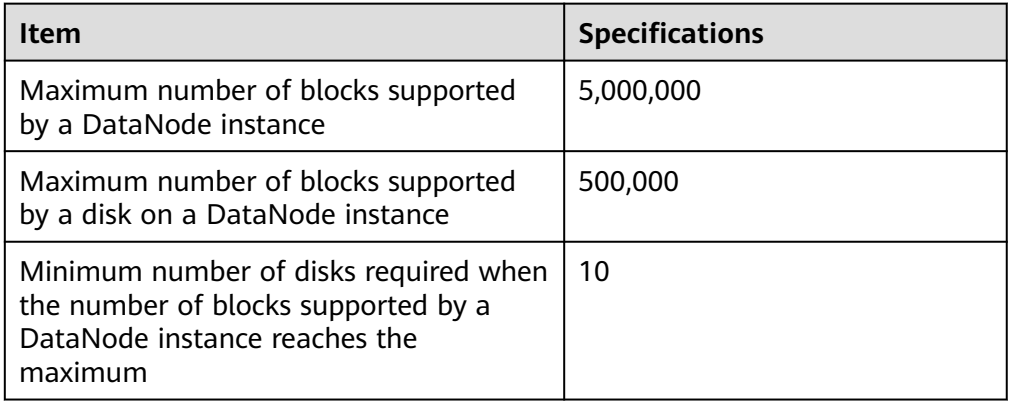

## **Table 9-9** Number of DataNodes

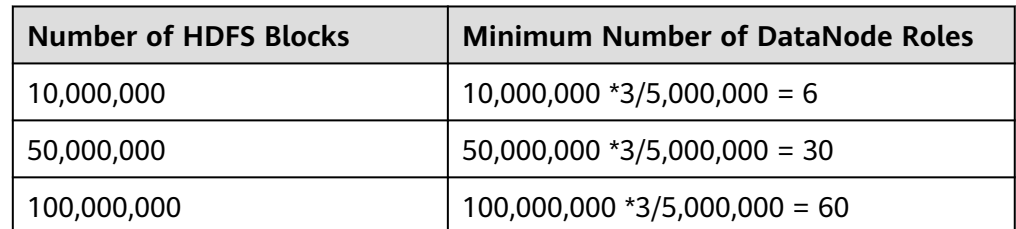

# **Setting Memory Parameters**

Configuration rules of the NameNode JVM parameter Default value of the NameNode JVM parameter **GC\_OPTS**:

-Xms2G -Xmx4G -XX:NewSize=128M -XX:MaxNewSize=256M - XX:MetaspaceSize=128M -XX:MaxMetaspaceSize=128M - XX:+UseConcMarkSweepGC -XX:+CMSParallelRemarkEnabled - XX:CMSInitiatingOccupancyFraction=65 -XX:+PrintGCDetails - Dsun.rmi.dgc.client.gcInterval=0x7FFFFFFFFFFFFFE - Dsun.rmi.dgc.server.gcInterval=0x7FFFFFFFFFFFFFE -XX:- OmitStackTraceInFastThrow -XX:+PrintGCDateStamps - XX:+UseGCLogFileRotation -XX:NumberOfGCLogFiles=10 - XX:GCLogFileSize=1M -Djdk.tls.ephemeralDHKeySize=3072 - Djdk.tls.rejectClientInitiatedRenegotiation=true -Djava.io.tmpdir=\$ {Bigdata\_tmp\_dir}

The number of NameNode files is proportional to the used memory size of the NameNode. When file objects change, you need to change **-Xms2G - Xmx4G -XX:NewSize=128M --XX:MaxNewSize=256M** in the default value. The following table lists the reference values.

| <b>Number of File</b><br><b>Objects</b> | <b>Reference Value</b>                                   |
|-----------------------------------------|----------------------------------------------------------|
| 10,000,000                              | -Xms6G -Xmx6G -XX:NewSize=512M -<br>XX:MaxNewSize=512M   |
| 20,000,000                              | -Xms12G -Xmx12G -XX:NewSize=1G -<br>XX:MaxNewSize=1G     |
| 50,000,000                              | -Xms32G -Xmx32G -XX:NewSize=3G -<br>XX:MaxNewSize=3G     |
| 100,000,000                             | -Xms64G -Xmx64G -XX:NewSize=6G -<br>XX:MaxNewSize=6G     |
| 200,000,000                             | -Xms96G -Xmx96G -XX:NewSize=9G -<br>XX:MaxNewSize=9G     |
| 300,000,000                             | -Xms164G -Xmx164G -XX:NewSize=12G -<br>XX:MaxNewSize=12G |

**Table 9-10** NameNode JVM configuration

Configuration rules of the DataNode JVM parameter

Default value of the DataNode JVM parameter **GC\_OPTS**:

-Xms2G -Xmx4G -XX:NewSize=128M -XX:MaxNewSize=256M - XX:MetaspaceSize=128M -XX:MaxMetaspaceSize=128M - XX:+UseConcMarkSweepGC -XX:+CMSParallelRemarkEnabled - XX:CMSInitiatingOccupancyFraction=65 -XX:+PrintGCDetails - Dsun.rmi.dgc.client.gcInterval=0x7FFFFFFFFFFFFFF -Dsun.rmi.dgc.server.gcInterval=0x7FFFFFFFFFFFFFE -XX:- OmitStackTraceInFastThrow -XX:+PrintGCDateStamps - XX:+UseGCLogFileRotation -XX:NumberOfGCLogFiles=10 -

XX:GCLogFileSize=1M -Djdk.tls.ephemeralDHKeySize=3072 - Djdk.tls.rejectClientInitiatedRenegotiation=true -Djava.io.tmpdir=\$ {Bigdata\_tmp\_dir}

The average number of blocks stored in each DataNode instance in the cluster is: Number of HDFS blocks x 3/Number of DataNodes. If the average number of blocks changes, you need to change **-Xms2G -Xmx4G - XX:NewSize=128M -XX:MaxNewSize=256M** in the default value. The following table lists the reference values.

**Table 9-11** DataNode JVM configuration

| <b>Average Number of Blocks in</b><br>a DataNode Instance | Reference Value                                        |
|-----------------------------------------------------------|--------------------------------------------------------|
| 2,000,000                                                 | -Xms6G -Xmx6G -XX:NewSize=512M -<br>XX:MaxNewSize=512M |
| 5,000,000                                                 | -Xms12G -Xmx12G -XX:NewSize=1G -<br>XX:MaxNewSize=1G   |

**Xmx** specifies memory which corresponds to the threshold of the number of DataNode blocks, and each GB memory supports a maximum of 500,000 DataNode blocks. Set the memory as required.

## **Viewing the HDFS Capacity Status**

NameNode information

Log in to FusionInsight Manager, choose **Cluster** > Name of the desired cluster > **Services** > **HDFS** > **NameNode(Active)**, and click **Overview** to view information like the number of file objects, files, directories, and blocks in HDFS in **Summary** area.

● DataNode information

Log in to FusionInsight Manager, choose **Cluster** > Name of the desired cluster > **Services** > **HDFS** > **NameNode(Active)**, and click **DataNodes** to view the number of blocks on all DataNodes that report alarms.

Alarm information

Check whether the alarms whose IDs are 14007, 14008, and 14009 are generated and change the alarm thresholds as required.

# **9.12 Configuring ulimit for HBase and HDFS**

## **Symptom**

When an HDFS file is opened and the number of handles is limited, the following error occurs:

```
IOException (Too many open files)
```
## **Procedure**

You can contact the cluster administrator to increase the number of handles for each user. This is a configuration on the OS instead of that for HBase or HDFS. It is recommended that the cluster administrator set the number of handles based on the service volume of HBase and HDFS and the permissions of each user. If a user needs to frequently perform many operations on the HDFS with heavy service volume, set a large number of handles for the user to avoid the preceding error.

- **Step 1** Log in to operating systems of all nodes or clients in the cluster as user **root** and go to the **/etc/security** directory.
- **Step 2** Run the following command to edit the **limits.conf** file:

### **vi limits.conf**

Added the following contents:

hdfs - nofile 32768<br>hbase - nofile 32768 nofile 32768

**hdfs** and **hbase** indicate the OS user names used in services.

### $\Box$  note

- Only user **root** has the permission to edit the **limits.conf** file.
- If the modification does not take effect, check whether there are other **nofile** values for the OS user in the **/etc/security/limits.d** directory. Such values may overwrite the value configured in **/etc/security/limits.conf**.
- If a user needs to perform operations on HBase, it is recommended that the handle count of the user be set to more than 10,000. If a user needs to perform operations on HDFS, it is recommended that the handle count be set based on the service volume. (A small value is not recommended.) If a user needs to perform operations on HBase and HDFS, it is recommended that the handle count be set to a large value, for example, 32,768.
- **Step 3** You can run the following command to view the maximum number of handles of a user:

**su -** user\_name

#### **ulimit -n**

The command output displays the maximum number of handles of the user. The following is an example.

8194

**----End**

# **9.13 Configuring HDFS DataNode Data Balancing**

## **Scenario**

In the HDFS cluster, unbalanced disk usage among DataNodes may occur, for example, when new DataNodes are added to the cluster. Unbalanced disk usage may result in multiple problems. For example, MapReduce applications cannot make full use of local computing advantages, network bandwidth usage between data nodes cannot be optimal, or node disks cannot be used. Therefore, the MRS cluster administrator needs to periodically check and maintain DataNode data balance.

HDFS provides a capacity balancing program Balancer. By running Balancer, you can balance the HDFS cluster and ensure that the difference between the disk usage of each DataNode and that of the HDFS cluster does not exceed the threshold. DataNode disk usage before and after balancing is shown in **Figure 9-7** and **Figure 9-8**, respectively.

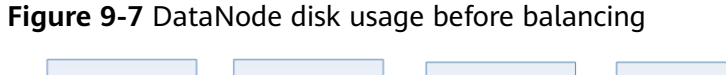

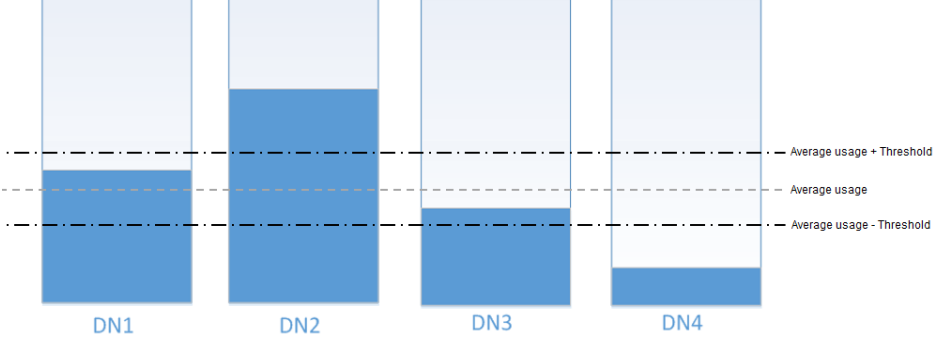

**Figure 9-8** DataNode disk usage after balancing

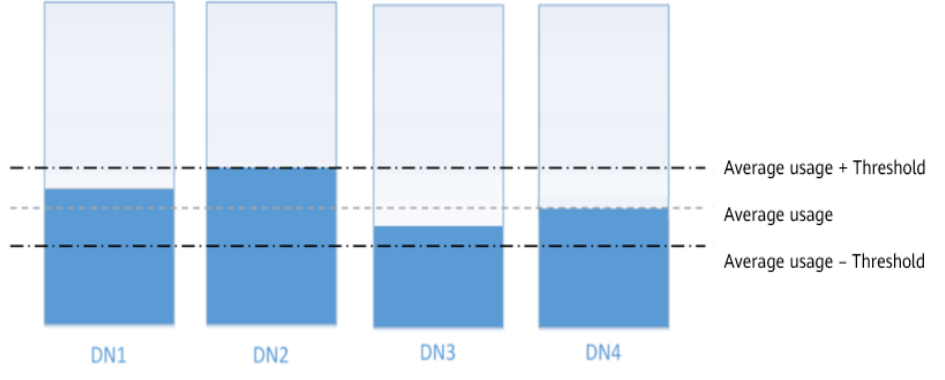

The time of the balancing operation is affected by the following two factors:

1. Total amount of data to be migrated:

The data volume of each DataNode must be greater than (Average usage - Threshold) x Average data volume and less than (Average usage + Threshold) x Average data volume. If the actual data volume is less than the minimum value or greater than the maximum value, imbalance occurs. The system sets the largest deviation volume on all DataNodes as the total data volume to be migrated.

2. Balancer migration is performed in sequence in iteration mode. The amount of data to be migrated in each iteration does not exceed 10 GB, and the usage of each iteration is recalculated.

Therefore, for a cluster, you can estimate the time consumed by each iteration (by observing the time consumed by each iteration recorded in balancer logs) and divide the total data volume by 10 GB to estimate the task execution time.

The balancer can be started or stopped at any time.

## **Impact on the System**

- The balance operation occupies network bandwidth resources of DataNodes. Perform the operation during maintenance based on service requirements.
- The balance operation may affect the running services if the bandwidth traffic (the default bandwidth control is 20 MB/s) is reset or the data volume is increased.

## **Prerequisites**

The client has been installed.

## **Procedure**

**Step 1** Log in to the node where the client is installed as a client installation user. Run the following command to switch to the client installation directory, for example, **/opt/client**:

## **cd /opt/client**

### $\Box$  Note

If the cluster is in normal mode, run the **su - omm** command to switch to user **omm**.

**Step 2** Run the following command to configure environment variables:

### **source bigdata\_env**

**Step 3** If the cluster is in security mode, run the following command to authenticate the HDFS identity:

### **kinit hdfs**

- **Step 4** Determine whether to adjust the bandwidth control.
	- If yes, go to **Step 5**.
	- If no, go to **[Step 6](#page-931-0)**.
- **Step 5** Run the following command to change the maximum bandwidth of Balancer, and then go to **[Step 6](#page-931-0)**.

### **hdfs dfsadmin -setBalancerBandwidth <br/>***<br/>handwidth in bytes per second>*

<bandwidth in bytes per second> indicates the bandwidth control value, in bytes. For example, to set the bandwidth control to 20 MB/s (the corresponding value is 20971520), run the following command:

## **hdfs dfsadmin -setBalancerBandwidth 20971520**

## <span id="page-931-0"></span> $\Box$  Note

- The default bandwidth control is 20 MB/s. This value is applicable to the scenario where the current cluster uses the 10GE network and services are being executed. If the service idle time window is insufficient for balance maintenance, you can increase the value of this parameter to shorten the balance time, for example, to 209715200 (200 MB/s).
- The value of this parameter depends on the networking. If the cluster load is high, you can change the value to 209715200 (200 MB/s). If the cluster is idle, you can change the value to 1073741824 (1 GB/s).
- If the bandwidth of the DataNodes cannot reach the specified maximum bandwidth, modify the HDFS parameter **dfs.datanode.balance.max.concurrent.moves** on FusionInsight Manager, and change the number of threads for balancing on each DataNode to **32** and restart the HDFS service.

**Step 6** Run the following command to start the balance task:

#### **bash /opt/client/HDFS/hadoop/sbin/start-balancer.sh -threshold <threshold of balancer<sup>&</sup>gt;**

**-threshold** specifies the deviation value of the DataNode disk usage, which is used for determining whether the HDFS data is balanced. When the difference between the disk usage of each DataNode and the average disk usage of the entire HDFS cluster is less than this threshold, the system considers that the HDFS cluster has been balanced and ends the balance task.

For example, to set deviation rate to 5%, run the following command:

### **bash /opt/client/HDFS/hadoop/sbin/start-balancer.sh -threshold 5**

### $\Box$  Note

- The preceding command executes the task in the background. You can query related logs in the **hadoop-root-balancer-**Host name**.out** log file in the **/opt/client/HDFS/ hadoop/logs** directory of the host.
- To stop the balance task, run the following command:
	- **bash /opt/client/HDFS/hadoop/sbin/stop-balancer.sh**
- If only data on some nodes needs to be balanced, you can add the **-include** parameter in the script to specify the nodes to be migrated. You can run commands to view the usage of different parameters.

For example, run the **bash /opt/client/HDFS/hadoop/sbin/start-balancer.sh threshold 5 -include** IP address 1,IP address 2,IP address 3 command.

- **/opt/client** is the client installation directory. If the directory is inconsistent, replace it.
- If the command fails to be executed and the error information **Failed to APPEND\_FILE / system/balancer.id** is displayed in the log, run the following command to forcibly delete **/system/balancer.id** and run the **start-balancer.sh** script again:

#### **hdfs dfs -rm -f /system/balancer.id**

- **Step 7** After you run the script in **Step 6**, the **hadoop-root-balancer-**Host name**.out** log file is generated in **/opt/client/HDFS/hadoop/logs**, the client installation directory. You can view the following information in the log:
	- Time Stamp
	- Bytes Already Moved
	- Bytes Left To Move
	- **Bytes Being Moved**

If message "Balance took xxx seconds" is displayed in the log, the balancing operation is complete.

**----End**

## **Related Tasks**

### **Enable automatic execution of the balance task**

- **Step 1** Log in to FusionInsight Manager.
- **Step 2** Choose **Cluster** > Name of the desired cluster > **Services** > **HDFS** > **Configurations**, select **All Configurations**, search for the following parameters, and change the parameter values.
	- **dfs.balancer.auto.enable** indicates whether to enable automatic balance task execution. The default value **false** indicates that automatic balance task execution is disabled. The value **true** indicates that automatic execution is enabled.
	- **dfs.balancer.auto.cron.expression** indicates the task execution time. The default value **0 1 \* \* 6** indicates that the task is executed at 01:00 every Saturday. This parameter is valid only when the automatic execution is enabled.

**Table 9-12** describes the expression for modifying this parameter. **\*** indicates consecutive time segments.

| Column | <b>Description</b>                                         |
|--------|------------------------------------------------------------|
|        | Minute. The value ranges from 0 to 59.                     |
|        | Hour. The value ranges from 0 to 23.                       |
|        | Date. The value ranges from 1 to 31.                       |
|        | Month. The value ranges from 1 to 12.                      |
|        | Week. The value ranges from 0 to 6. 0 indicates<br>Sunday. |

**Table 9-12** Parameters in the execution expression

● **dfs.balancer.auto.stop.cron.expression** indicates the task ending time. The default value is empty, indicating that the running balance task is not automatically stopped. For example, **0 5 \* \* 6** indicates that the balance task is stopped at 05:00 every Saturday. This parameter is valid only when the automatic execution is enabled.

**Table 9-12** describes the expression for modifying this parameter. **\*** indicates consecutive time segments.

**Step 3** Running parameters of the balance task that is automatically executed are shown in **[Table 9-13](#page-933-0)**.

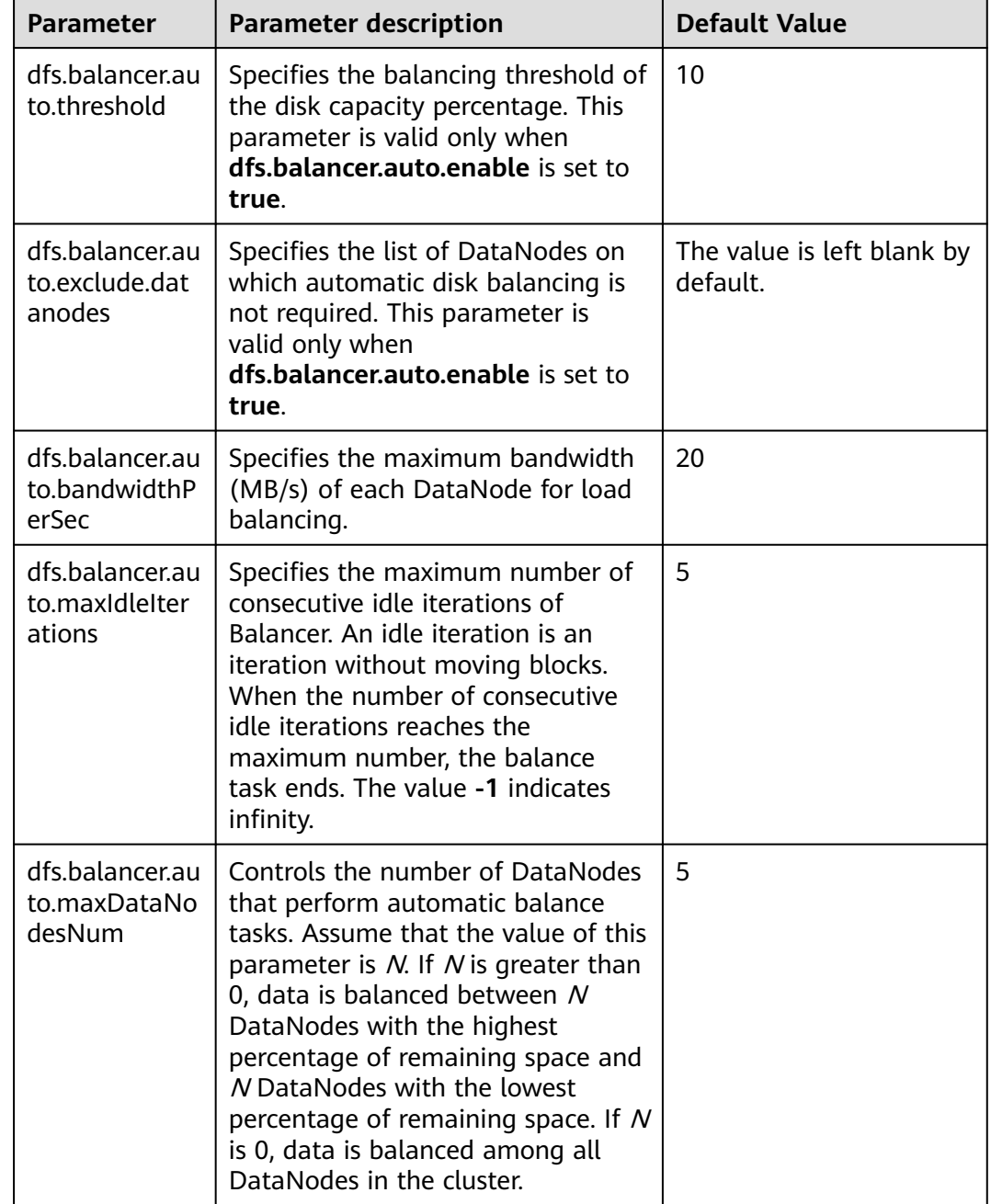

## <span id="page-933-0"></span>**Table 9-13** Running parameters of the automatic balancer

**Step 4** Click **Save** to make configurations take effect. You do not need to restart the HDFS service.

Go to the **/var/log/Bigdata/hdfs/nn/hadoop-omm-balancer-**Host name**.log** file to view the task execution logs saved in the active NameNode.

**----End**

# **9.14 Configuring Replica Replacement Policy for Heterogeneous Capacity Among DataNodes**

## **Scenario**

By default, NameNode randomly selects a DataNode to write files. If the disk capacity of some DataNodes in a cluster is inconsistent (the total disk capacity of some nodes is large and of some nodes is small), the nodes with small disk capacity will be fully written. To resolve this problem, change the default disk selection policy for data written to DataNode to the available space block policy. This policy increases the probability of writing data blocks to the node with large available disk space. This ensures that the node usage is balanced when disk capacity of DataNodes is inconsistent.

## **Impact on the System**

The disk selection policy is changed to

**org.apache.hadoop.hdfs.server.blockmanagement.AvailableSpaceBlockPlacem entPolicy**. It is proven that the HDFS file write performance optimizes by 3% after the modification.

## $\Box$  note

### **The default replica storage policy of the NameNode is as follows:**

- 1. First replica: stored on the node where the client resides.
- 2. Second replica: stored on DataNodes of the remote rack.
- 3. Third replica: stored on different nodes of the same rack for the node where the client resides.

If there are more replicas, randomly store them on other DataNodes.

#### The replica selection mechanism

(**org.apache.hadoop.hdfs.server.blockmanagement.AvailableSpaceBlockPlacementPolic y**) is as follows:

- 1. First replica: stored on the DataNode where the client resides (the same as the default storage policy).
- 2. Second replica:
	- When selecting a storage node, select two data nodes that meet the requirements.
	- Compare the disk usages of the two DataNodes. If the difference is smaller than 5%, store the replicas to the first node.
	- If the difference exceeds 5%, there is a 60% probability (specified by **dfs.namenode.available-space-block-placement-policy.balanced-spacepreference-fraction** and default value is **0.6**) that the replica is written to the node whose disk space usage is low.
- 3. As for the storage of the third replica and subsequent replicas, refer to that of the second replica.

## **Prerequisites**

The total disk capacity deviation of DataNodes in the cluster cannot exceed 100%.

## **Procedure**

- **Step 1** Go to the **All Configurations** page of HDFS by referring to **[Modifying Cluster](#page-2368-0) [Service Configuration Parameters](#page-2368-0)**.
- **Step 2** Modify the disk selection policy parameters when HDFS writes data. Search for the **dfs.block.replicator.classname** parameter and change its value to **org.apache.hadoop.hdfs.server.blockmanagement.AvailableSpaceBlockPlacem entPolicy**.
- **Step 3** Save the modified configuration. Restart the expired service or instance for the configuration to take effect.

**----End**

# **9.15 Configuring the Number of Files in a Single HDFS Directory**

## **Scenario**

Generally, multiple services are deployed in a cluster, and the storage of most services depends on the HDFS file system. Different components such as Spark and Yarn or clients are constantly writing files to the same HDFS directory when the cluster is running. However, the number of files in a single directory in HDFS is limited. Users must plan to prevent excessive files in a single directory and task failure.

You can set the number of files in a single directory using the **dfs.namenode.fslimits.max-directory-items** parameter in HDFS.

## **Procedure**

- **Step 1** Go to the **All Configurations** page of HDFS by referring to **[Modifying Cluster](#page-2368-0) [Service Configuration Parameters](#page-2368-0)**.
- **Step 2** Search for the configuration item **dfs.namenode.fs-limits.max-directory-items**.

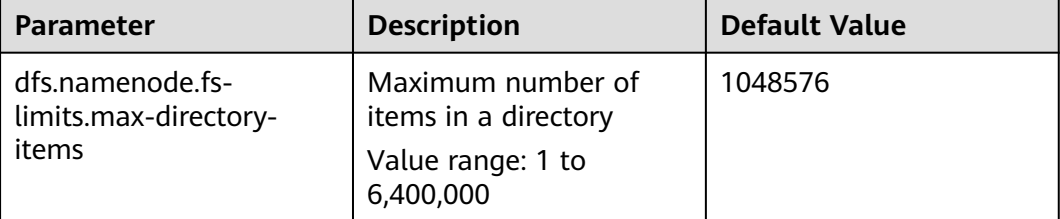

**Table 9-14** Parameter description

**Step 3** Set the maximum number of files that can be stored in a single HDFS directory. Save the modified configuration. Restart the expired service or instance for the configuration to take effect.
#### $\Box$  Note

Plan data storage in advance based on time and service type categories to prevent excessive files in a single directory. You are advised to use the default value, which is about 1 million pieces of data in a single directory.

**----End**

## **9.16 Configuring the Recycle Bin Mechanism**

## **Scenario**

On HDFS, deleted files are moved to the recycle bin (trash can) so that the data deleted by mistake can be restored.

You can set the time threshold for storing files in the recycle bin. Once the file storage duration exceeds the threshold, it is permanently deleted from the recycle bin. If the recycle bin is cleared, all files in the recycle bin are permanently deleted.

### **Configuration Description**

If a file is deleted from HDFS, the file is saved in the trash space rather than cleared immediately. After the aging time is due, the deleted file becomes an aging file and will be cleared based on the system mechanism or manually cleared by users.

#### **Parameter portal:**

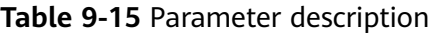

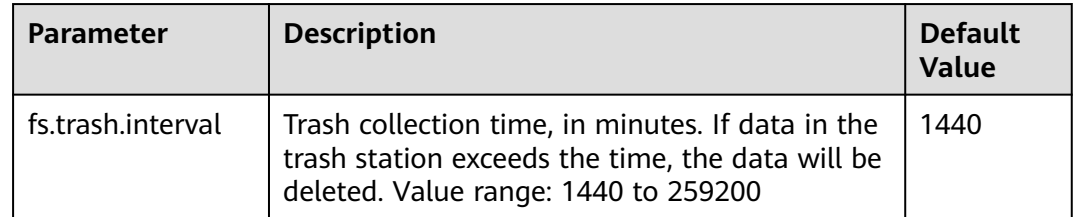

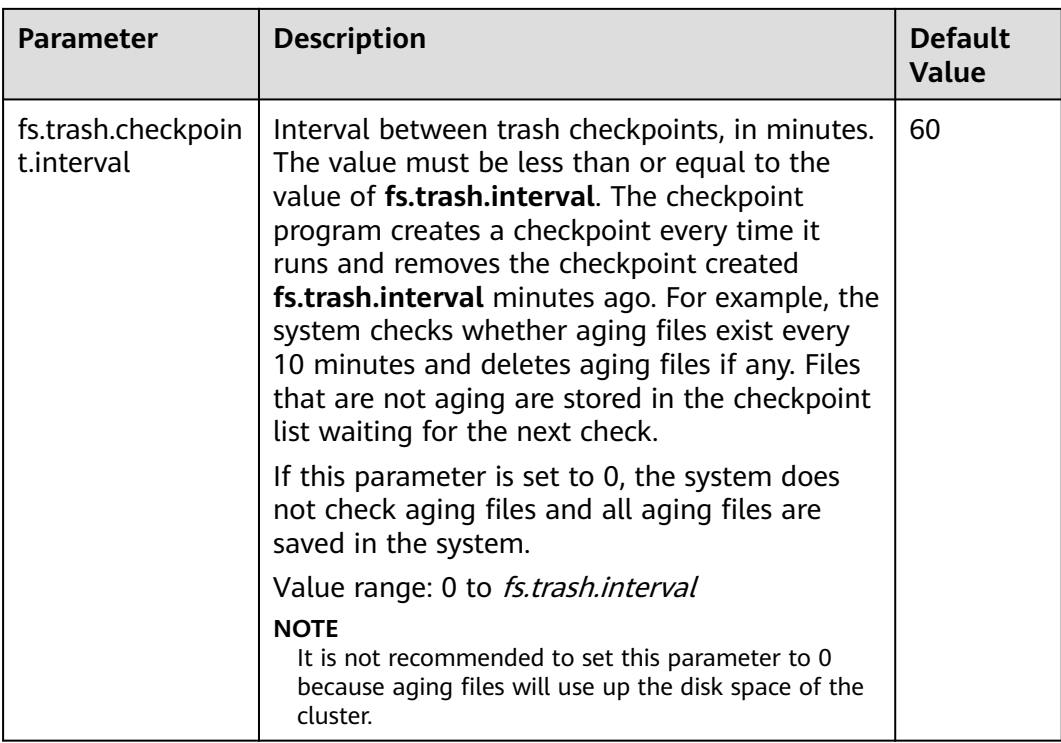

## **9.17 Setting Permissions on Files and Directories**

### **Scenario**

HDFS allows users to modify the default permissions of files and directories. The default mask provided by the HDFS for creating file and directory permissions is **022**. If you have special requirements for the default permissions, you can set configuration items to change the default permissions.

## **Configuration Description**

#### **Parameter portal:**

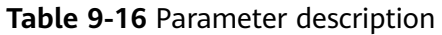

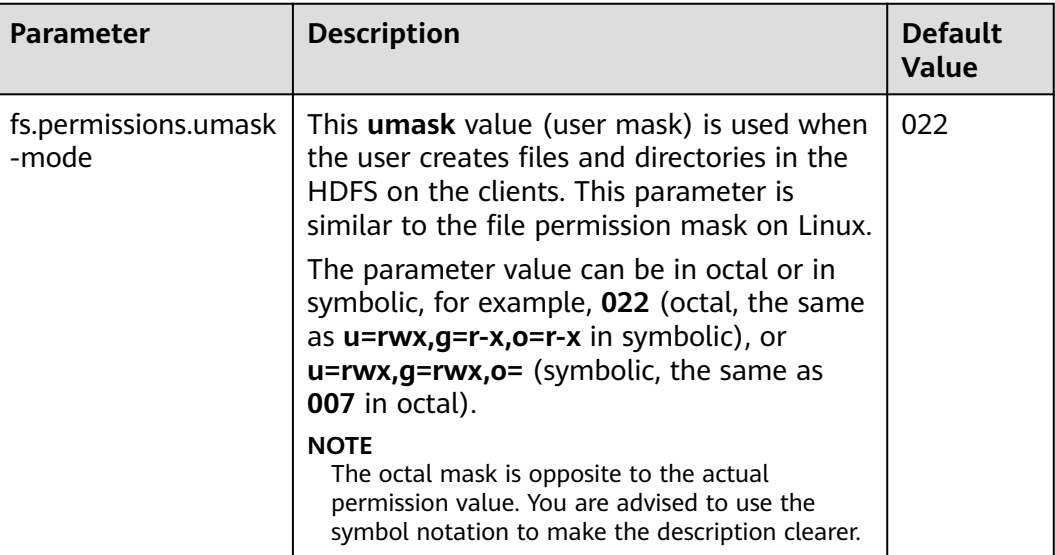

## **9.18 Setting the Maximum Lifetime and Renewal Interval of a Token**

## **Scenario**

In security mode, users can flexibly set the maximum token lifetime and token renewal interval in HDFS based on cluster requirements.

## **Configuration Description**

**Navigation path for setting parameters:**

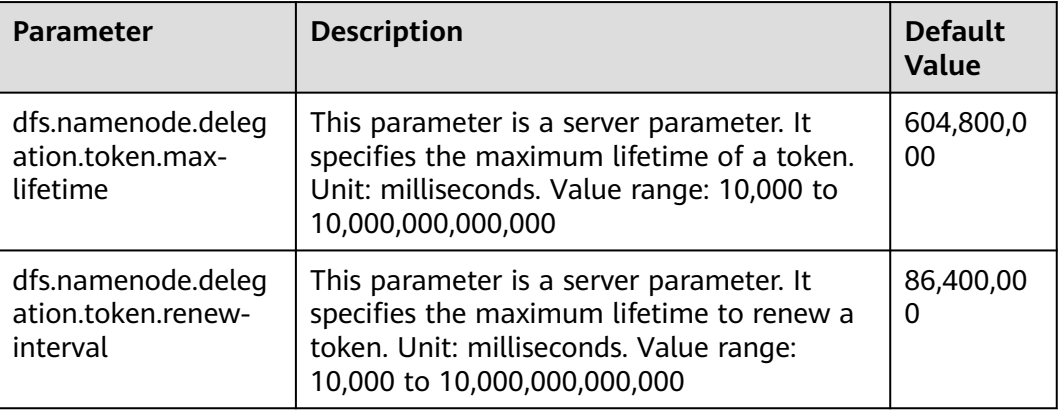

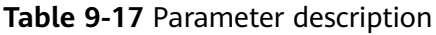

## **9.19 Configuring the Damaged Disk Volume**

## **Scenario**

In the open source version, if multiple data storage volumes are configured for a DataNode, the DataNode stops providing services by default if one of the volumes is damaged. You can change the value of **dfs.datanode.failed.volumes.tolerated** to specify the number of damaged disk volumes that are allowed. If the number of damaged volumes does not exceed the threshold, DataNode continues to provide services.

## **Configuration Description**

#### **Navigation path for setting parameters:**

Go to the **All Configurations** page of HDFS and enter a parameter name in the search box by referring to **[Modifying Cluster Service Configuration Parameters](#page-2368-0)**.

| <b>Parameter</b>                          | <b>Description</b>                                                                                                    | <b>Default</b><br><b>Value</b> |
|-------------------------------------------|----------------------------------------------------------------------------------------------------|--------------------------------|
| dfs.datanode.failed.v<br>olumes.tolerated | Specifies the number of damaged volumes<br>that are allowed before the DataNode stops<br>providing services. By default, there must be<br>at least one valid volume. The value -1<br>indicates that the minimum value of a valid<br>volume is 1. The value greater than or<br>equal to 0 indicates the number of<br>damaged volumes that are allowed. | $-1$                           |

**Table 9-18** Parameter description

## **9.20 Configuring Encrypted Channels**

## **Scenario**

Encrypted channel is an encryption protocol of remote procedure call (RPC) in HDFS. When a user invokes RPC, the user's login name will be transmitted to RPC through RPC head. Then RPC uses Simple Authentication and Security Layer (SASL) to determine an authorization protocol (Kerberos and DIGEST-MD5) to complete RPC authorization. When you deploy a security cluster, use a secure encrypted channel and configure the following parameters: For details about secure Hadoop RPC, visit the following website:

Versions earlier than MRS 3.2.0: **[https://hadoop.apache.org/docs/r3.1.1/hadoop](https://hadoop.apache.org/docs/r3.1.1/hadoop-project-dist/hadoop-common/SecureMode.html#Data_Encryption_on_RPC)[project-dist/hadoop-common/SecureMode.html#Data\\_Encryption\\_on\\_RPC](https://hadoop.apache.org/docs/r3.1.1/hadoop-project-dist/hadoop-common/SecureMode.html#Data_Encryption_on_RPC)**

MRS 3.2.0 or later: **[https://hadoop.apache.org/docs/r3.3.1/hadoop-project-dist/](https://hadoop.apache.org/docs/r3.3.1/hadoop-project-dist/hadoop-common/SecureMode.html#Data_Encryption_on_RPC) [hadoop-common/SecureMode.html#Data\\_Encryption\\_on\\_RPC](https://hadoop.apache.org/docs/r3.3.1/hadoop-project-dist/hadoop-common/SecureMode.html#Data_Encryption_on_RPC)**

## **Configuration Description**

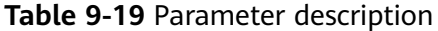

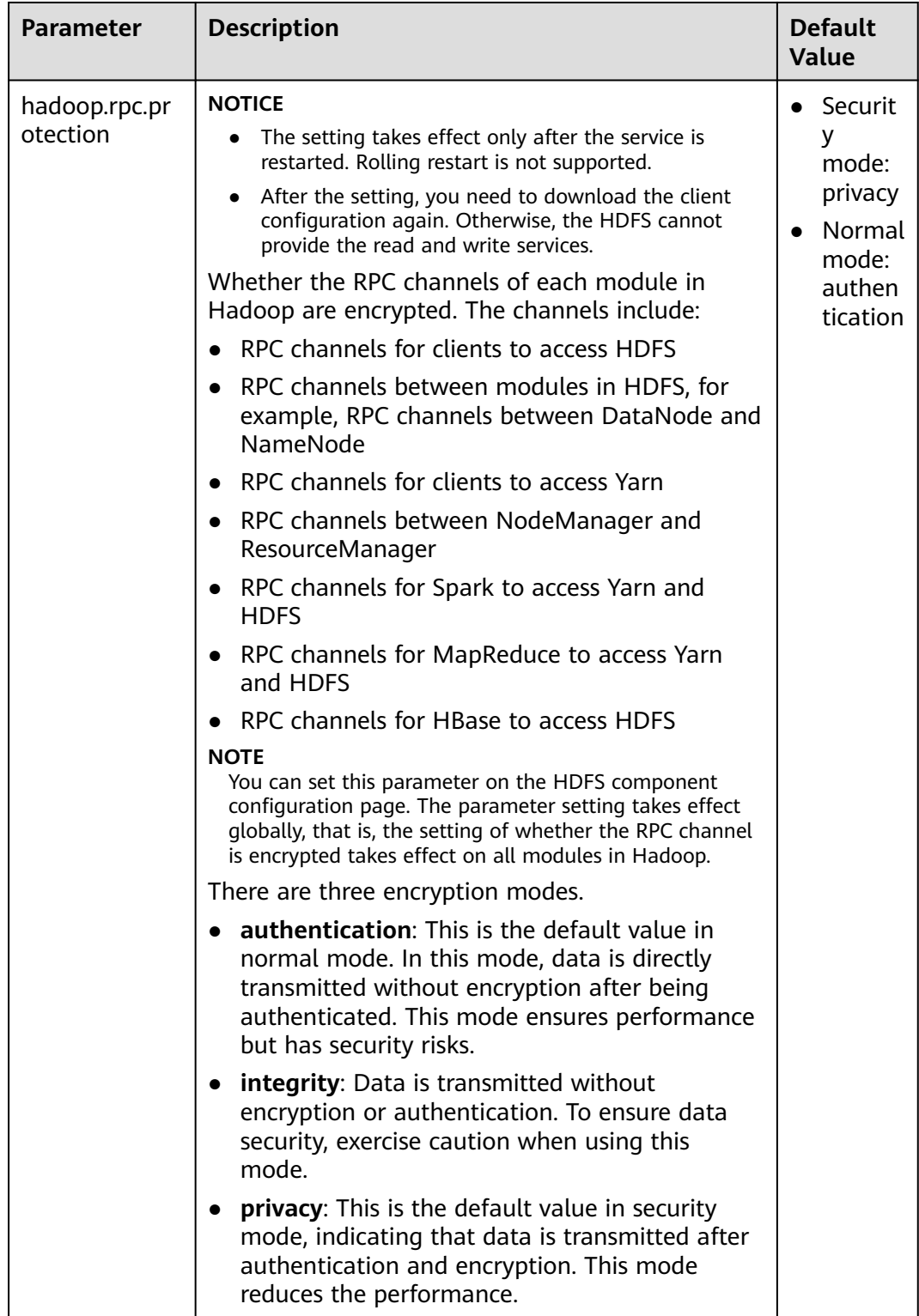

## **9.21 Reducing the Probability of Abnormal Client Application Operation When the Network Is Not Stable**

## **Scenario**

Clients probably encounter running errors when the network is not stable. Users can adjust the following parameter values to improve the running efficiency.

## **Configuration Description**

Go to the **All Configurations** page of HDFS and enter a parameter name in the search box by referring to **[Modifying Cluster Service Configuration Parameters](#page-2368-0)**.

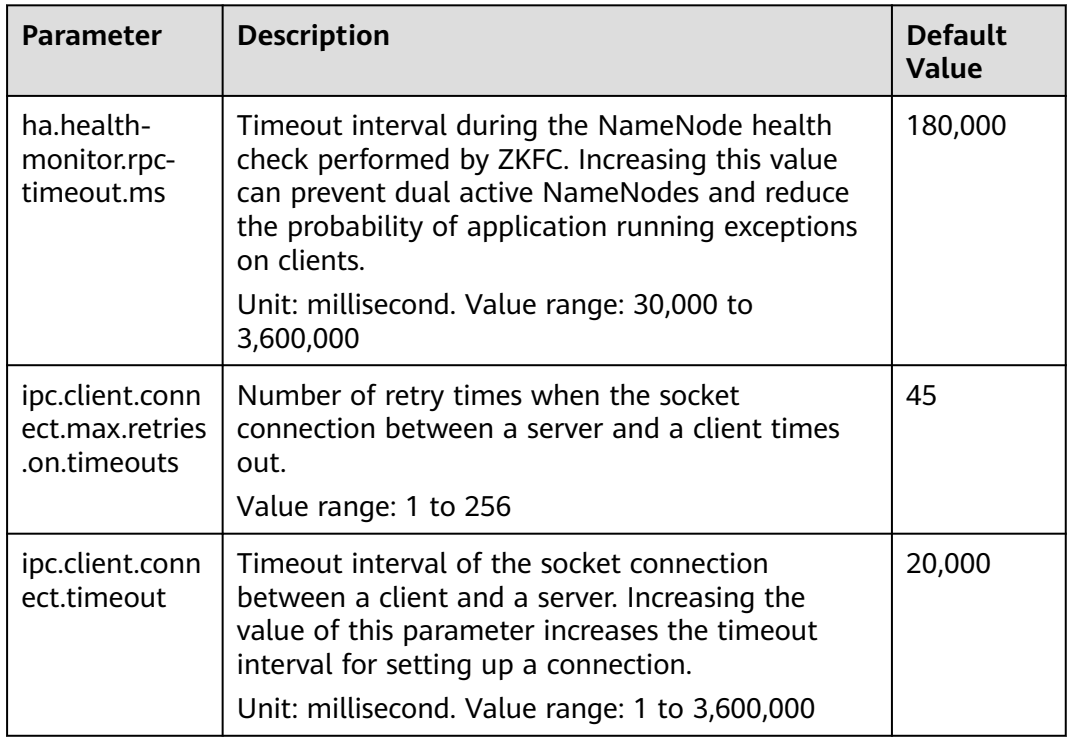

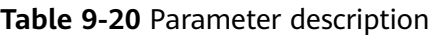

## **9.22 Configuring the NameNode Blacklist**

## **Scenario**

In the existing default DFSclient failover proxy provider, if a NameNode in a process is faulty, all HDFS client instances in the same process attempt to connect to the NameNode again. As a result, the application waits for a long time and timeout occurs.

When clients in the same JVM process connect to the NameNode that cannot be accessed, the system is overloaded. The NameNode blacklist is equipped with the MRS cluster to avoid this problem.

In the new Blacklisting DFSClient failover provider, the faulty NameNode is recorded in a list. The DFSClient then uses the information to prevent the client from connecting to such NameNodes again. This function is called NameNode blacklisting.

For example, there is a cluster with the following configurations:

namenode: nn1, nn2

dfs.client.failover.connection.retries: 20

Processes in a single JVM: 10 clients

In the preceding cluster, if the active **nn1** cannot be accessed, client1 will retry the connection for 20 times. Then, a failover occurs, and client1 will connect to **nn2**. In the same way, other clients also connect to **nn2** when the failover occurs after retrying the connection to **nn1** for 20 times. Such process prolongs the fault recovery of NameNode.

In this case, the NameNode blacklisting adds **nn1** to the blacklist when client1 attempts to connect to the active **nn1** which is already faulty. Therefore, other clients will avoid trying to connect to **nn1** but choose **nn2** directly.

#### $\Box$  note

If, at any time, all NameNodes are added to the blacklist, the content in the blacklist will be cleared, and the client attempts to connect to the NameNodes based on the initial NameNode list. If any fault occurs again, the NameNode is still added to the blacklist.

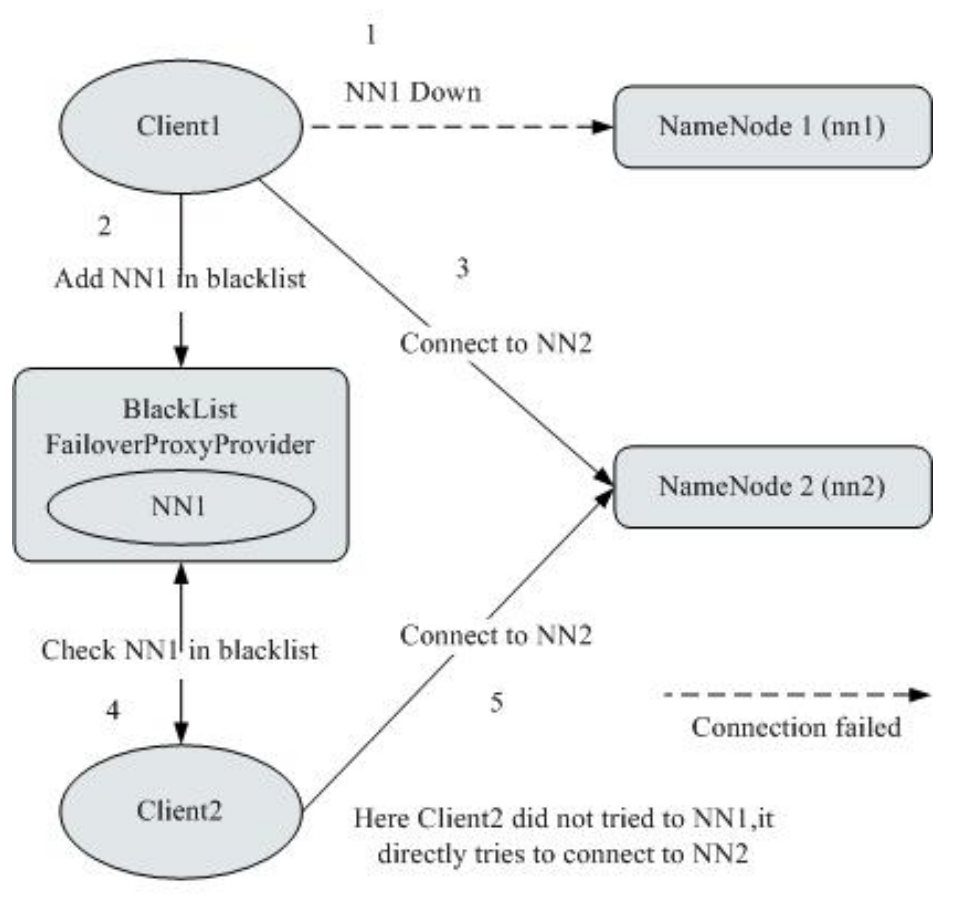

## **Figure 9-9** NameNode blacklisting working principle

## **Configuration Description**

| <b>Parameter</b>                                                                    | <b>Description</b>                                                                                            | <b>Default</b><br><b>Value</b>                                                                  |
|-------------------------------------------------------------------------------------|----------------------------------------------------------------------------------------------------|-------------------------------------------------------------------------------------------------|
| dfs.client.failove<br>r.proxy.provider.<br><i><u><b>Inameservice</b></u></i><br>ID] | Client Failover proxy provider class which<br>creates the NameNode proxy using the<br>authenticated protocol. | org.apache.<br>hadoop.hdfs<br>.server.name<br>node.ha.Ada<br>ptiveFailove<br>rProxyProvid<br>er |
|                                                                                     | Set this parameter to<br>org.apache.hadoop.hdfs.server.namenode.ha.<br>BlackListingFailoverProxyProvider.     |                                                                                                 |
|                                                                                     | You can configure the observer NameNode to<br>process read requests.                                          |                                                                                                 |

**Table 9-21** NameNode blacklisting parameters

# **9.23 Optimizing HDFS NameNode RPC QoS**

## **Scenarios**

Several finished Hadoop clusters are faulty because the NameNode is overloaded and unresponsive.

Such problem is caused by the initial design of Hadoop: In Hadoop, the NameNode functions as an independent part and in its namespace coordinates various HDFS operations, including obtaining the data block location, listing directories, and creating files. The NameNode receives HDFS operations, regards them as RPC calls, and places them in the FIFO call queue for read threads to process. Requests in FIFO call queue are served first-in first-out. However, users who perform more I/O operations are served more time than those performing fewer I/O operations. In this case, the FIFO is unfair and causes the delay.

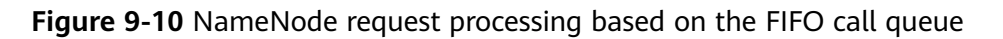

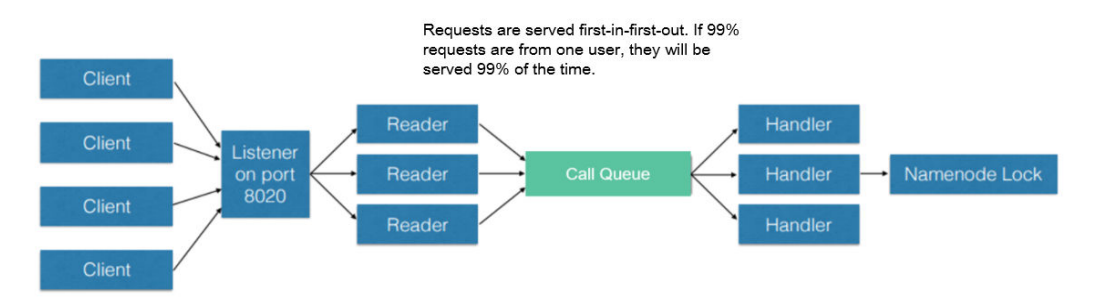

The unfair problem and delaying mentioned before can be improved by replacing the FIFO queue with a new type of queue called FairCallQueue. In this way, FAIR queues assign incoming RPC calls to multiple queues based on the scale of the caller's call. The scheduling module tracks the latest calls and assigns a higher priority to users with a smaller number of calls.

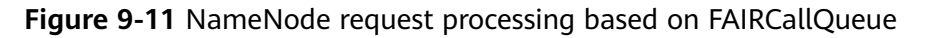

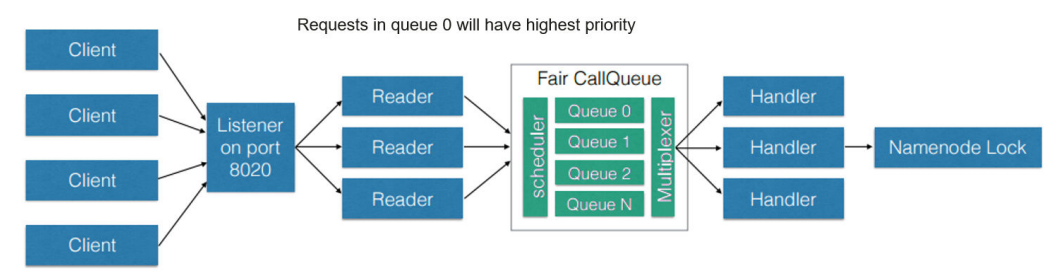

## **Configuration Description**

FairCallQueue ensures quality of service (QoS) by internally adjusting the order in which RPCs are invoked.

This queue consists of the following parts:

- a. DecayRpcScheduler: used to provide priority values from 0 to N (the value 0 indicates the highest priority).
- b. Multi-level queues (located in the FairCallQueue): used to ensure that queues are invoked in order of priority.
- c. Multi-channel converters (provided with Weighted Round Robin Multiplexer): used to provide logic control for queue selection.

After the FairCallQueue is configured, the control module determines the subqueue to which the received invoking is allocated. The current scheduling module is DecayRpcScheduler, which only continuously tracks the priority numbers of various calls and periodically reduces these numbers.

Go to the **All Configurations** page of HDFS and enter a parameter name in the search box by referring to **[Modifying Cluster Service Configuration](#page-2368-0) [Parameters](#page-2368-0)**.

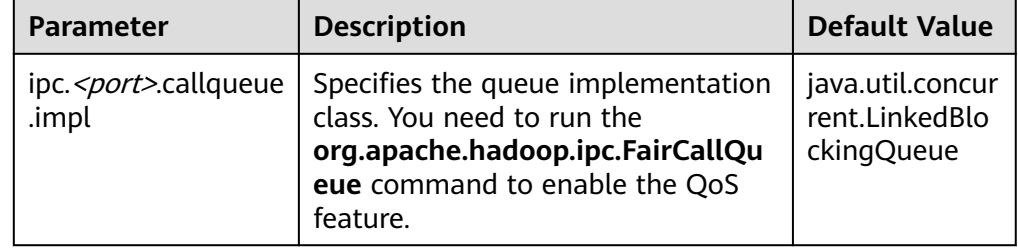

**Table 9-22** FairCallQueue parameters

**RPC BackOff** 

Backoff is one of the FairCallQueue functions. It requires the client to retry operations (such as creating, deleting, and opening a file) after a period of time. When the backoff occurs, the RCP server throws RetriableException. The FairCallQueue performs backoff in either of the following cases:

- The queue is full, that is, there are many client calls in the queue.
- The queue response time is longer than the threshold time (specified by the **ipc.<port>.decay-scheduler.backoff.responsetime.thresholds** parameter).

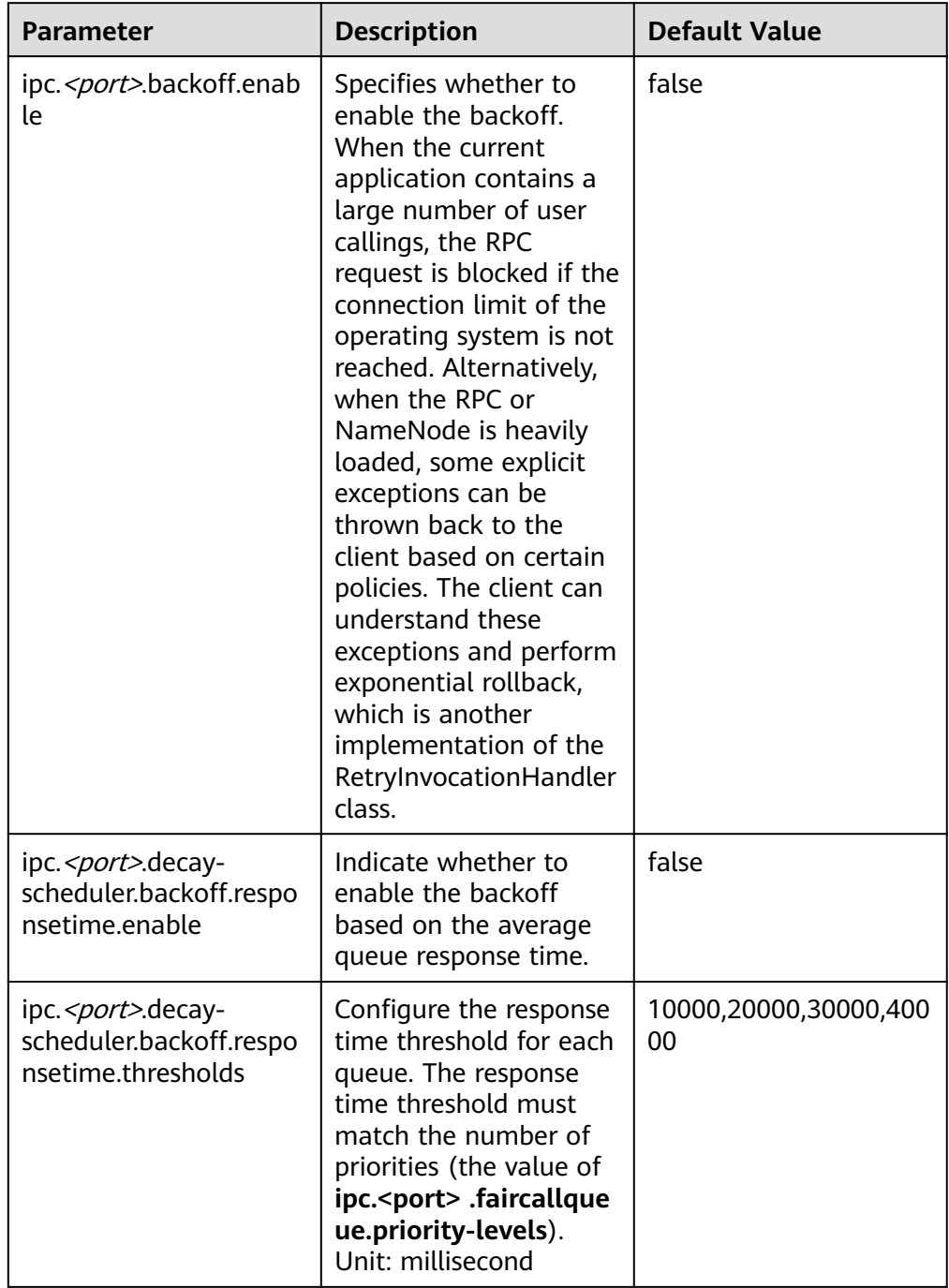

#### **Table 9-23** RPC Backoff configuration

### $\Box$  Note

- **<port>** indicates the RPC port configured on the NameNode.
- The backoff function based on the response time takes effect only when **ipc.<port> .backoff.enable** is set to **true**.

## **9.24 Optimizing HDFS DataNode RPC QoS**

## **Scenario**

When the speed at which the client writes data to the HDFS is greater than the disk bandwidth of the DataNode, the disk bandwidth is fully occupied. As a result, the DataNode does not respond. The client can back off only by canceling or restoring the channel, which results in write failures and unnecessary channel recovery operations.

## **Configuration**

The new configuration parameter **dfs.pipeline.ecn** is introduced. When this configuration is enabled, the DataNode sends a signal from the write channel when the write channel is overloaded. The client may perform backoff based on the blocking signal to prevent the system from being overloaded. This configuration parameter is introduced to make the channel more stable and reduce unnecessary cancellation or recovery operations. After receiving the signal, the client backs off for a period of time (5,000 ms), and then adjusts the backoff time based on the related filter (the maximum backoff time is 50,000 ms).

Go to the **All Configurations** page of HDFS and enter a parameter name in the search box by referring to **[Modifying Cluster Service Configuration Parameters](#page-2368-0)**.

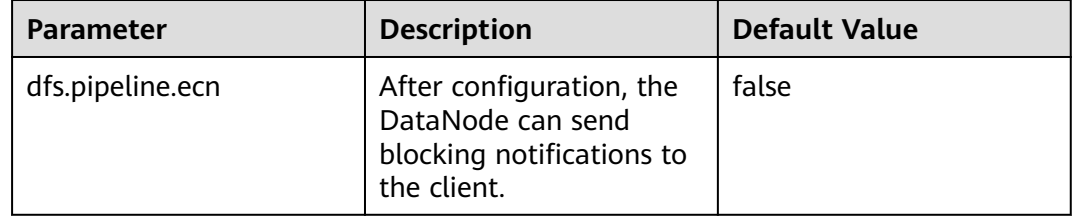

**Table 9-24** DN ECN configuration

## **9.25 Configuring LZC Compression**

### **Scenario**

File compression can reduce the space occupied by stored files, and fasten data reading from disks and data transmission in the network. HDFS supports two default compression formats: Gzip and Snappy. For the new compression format Lempel-Ziv compression (LZC), this section describes its configuration procedures. This compression format enhances the Hadoop compression capability. For more information about Snappy, see https://code.google.com/p/snappy/.

## **Configuration Description**

To make the LZC compression take effect, configure the following parameters in the **core-site.xml** file (for example, Client installation path**/HDFS/hadoop/etc/ hadoop/**) of the client:

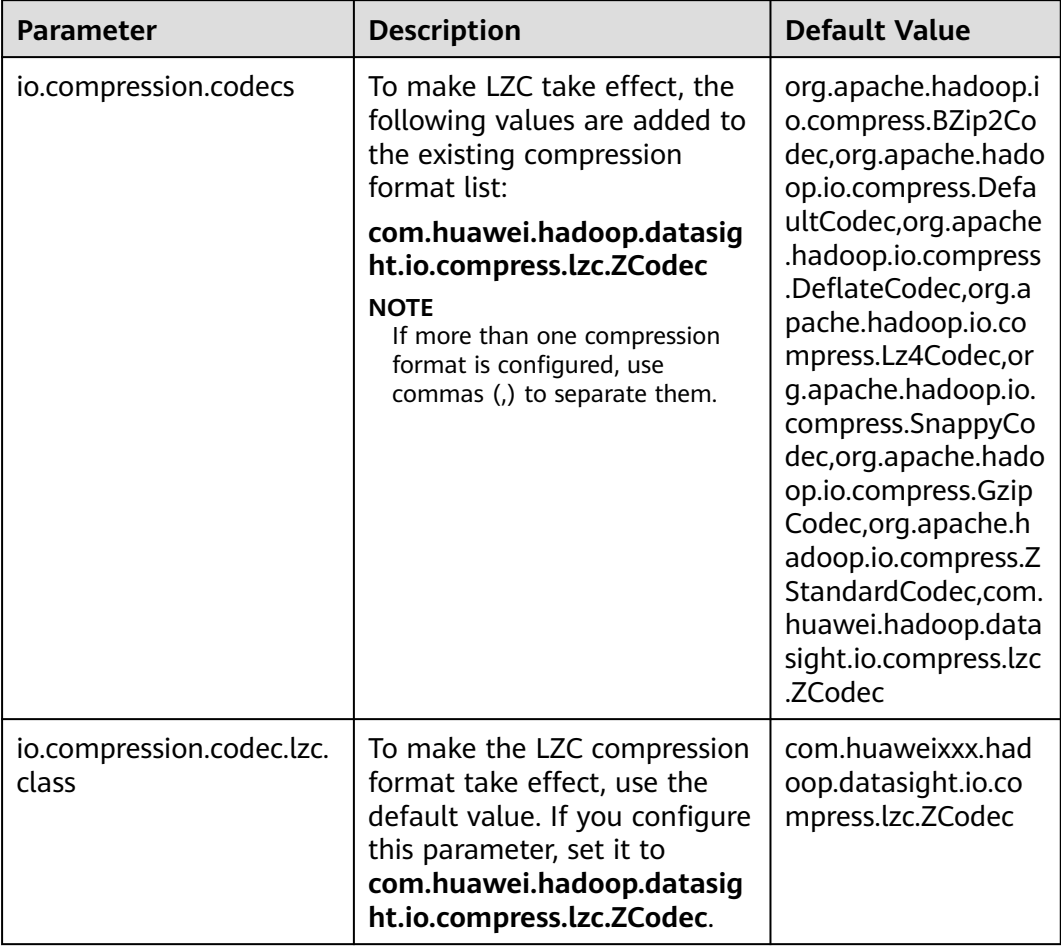

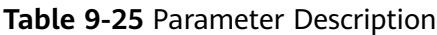

### $\Box$  Note

- 1. LZC does not support FSImage and SequenceFile compression.
- 2. HDFS provides multiple compression algorithms, including Gzip, LZ4, Snappy, and Bzip2. The compression ratio and decompression speed of these compression algorithms are as follows:

Compression ratio in descending order: Bzip2 > Gzip > LZ4 > Snappy

Decompression speed in descending order: LZ4 > Snappy > Gzip > Bzip2

- 3. Application scenarios:
	- In scenarios where speed is required, for example, intermediate data storage of MapReduce tasks, LZ4 and Snappy are recommended. However, Snappy is recommended in scenarios requiring high reliability.
	- In scenarios where the compression ratio instead of compression speed is highly required, for example, cold data storage, Bzip2 or Gzip is recommended.
- 4. Except LZC, the preceding compression algorithms can be implemented using Native (C language). The compression and decompression efficiency is high. You are advised to use the compression algorithm supporting Native implementation based on service scenarios.

## **9.26 Configuring Reserved Percentage of Disk Usage on DataNodes**

## **Scenario**

When the Yarn local directory and DataNode directory are on the same disk, the disk with larger capacity can run more tasks. Therefore, more intermediate data is stored in the Yarn local directory.

Currently, you can set **dfs.datanode.du.reserved** to configure the absolute value of the reserved disk space on DataNodes. A small value cannot meet the requirements of a disk with large capacity. However, configuring a large value for a disk with same capacity wastes a lot of disk space.

To avoid this problem, a new parameter **dfs.datanode.du.reserved.percentage** is introduced to configure the reserved percentage of the disk space.

#### $\Box$  Note

- If **dfs.datanode.du.reserved.percentage** and **dfs.datanode.du.reserved** are configured at the same time, the larger value of the reserved disk space calculated using the two parameters is used as the reserved space of the data nodes.
- You are advised to set **dfs.datanode.du.reserved** or **dfs.datanode.du.reserved.percentage** based on the actual disk space.

## **Configuration Description**

Go to the **All Configurations** page of HDFS and enter a parameter name in the search box by referring to **[Modifying Cluster Service Configuration Parameters](#page-2368-0)**.

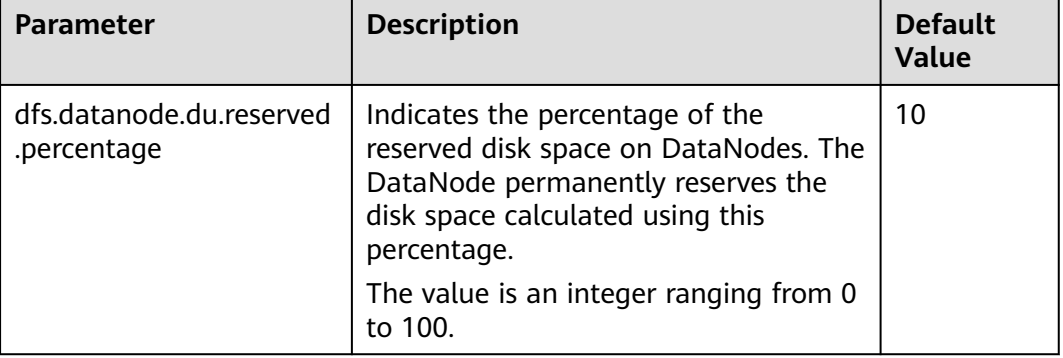

**Table 9-26** Parameter description

## **9.27 Configuring HDFS NodeLabel**

### **Scenario**

You need to configure the nodes for storing HDFS file data blocks based on data features. You can configure a label expression to an HDFS directory or file and

assign one or more labels to a DataNode so that file data blocks can be stored on specified DataNodes.

If the label-based data block placement policy is used for selecting DataNodes to store the specified files, the DataNode range is specified based on the label expression. Then proper nodes are selected from the specified range.

Scenario 1: DataNodes partitioning scenario

Scenario description:

When different application data is required to run on different nodes for separate management, label expressions can be used to achieve separation of different services, storing specified services on corresponding nodes.

By configuring the NodeLabel feature, you can perform the following operations:

- Store data in **/HBase** to DN1, DN2, DN3, and DN4.
- Store data in **/Spark** to DN5, DN6, DN7, and DN8.

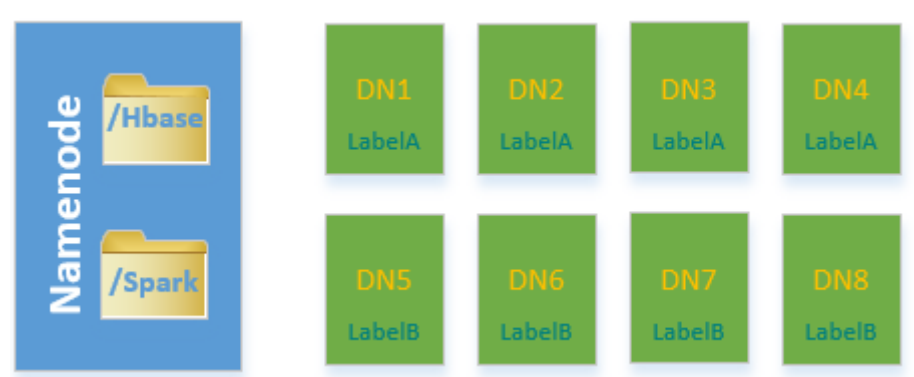

#### **Figure 9-12** DataNode partitioning scenario

#### $\Box$  Note

- Run the **hdfs nodelabel -setLabelExpression -expression 'LabelA[fallback=NONE]' -path /Hbase** command to set an expression for the **Hbase** directory. As shown in **Figure 9-12**, the data block replicas of files in the **/ Hbase** directory are placed on the nodes labeled with the **LabelA**, that is, DN1, DN2, DN3, and DN4. Similarly, run the **hdfs nodelabel -setLabelExpression expression 'LabelB[fallback=NONE]' -path /Spark** command to set an expression for the Spark directory. Data block replicas of files in the **/Spark** directory can be placed only on nodes labeled with **LabelB**, that is, DN5, DN6, DN7, and DN8.
- For details about how to set labels for a data node, see **[Configuration](#page-951-0) [Description](#page-951-0)**.
- If multiple racks are available in one cluster, it is recommended that DataNodes of these racks should be available under each label, to ensure reliability of data block placement.
- Scenario 2: Specifying replica location when there are multiple racks

#### Scenario description:

In a heterogeneous cluster, customers need to allocate certain nodes with high availability to store important commercial data. Label expressions can be used to specify replica location so that the replica can be placed on a high reliable node.

<span id="page-951-0"></span>Data blocks in the **/data** directory have three replicas by default. In this case, at least one replica is stored on a node of RACK1 or RACK2 (nodes of RACK1 and RACK2 are high reliable), and the other two are stored separately on the nodes of RACK3 and RACK4.

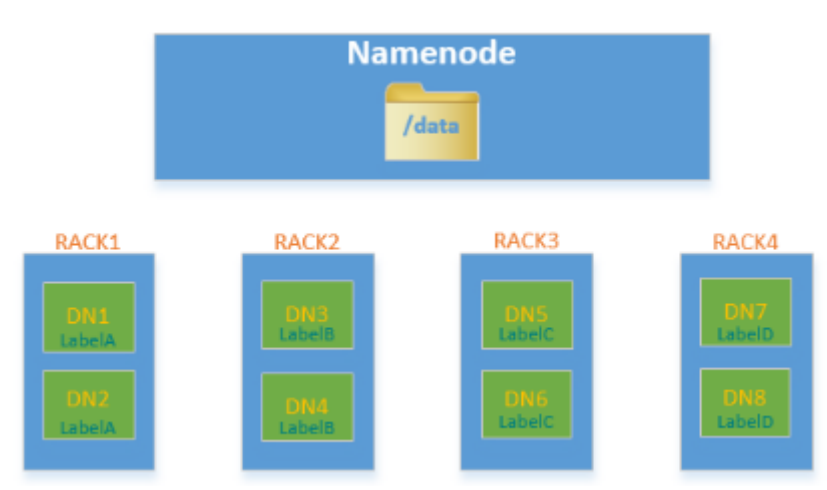

## **Figure 9-13** Scenario example

#### $\Box$  Note

#### Run the **hdfs nodelabel -setLabelExpression -expression 'LabelA|| LabelB[fallback=NONE],LabelC,LabelD' -path /data** command to set an expression for the **/data** directory.

When data is to be written to the **/data** directory, at least one data block replica is stored on a node labeled with the LabelA or LabelB, and the other two data block replicas are stored separately on the nodes labeled with the LabelC and LabelD.

## **Configuration Description**

● DataNode label configuration

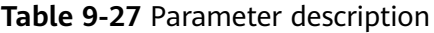

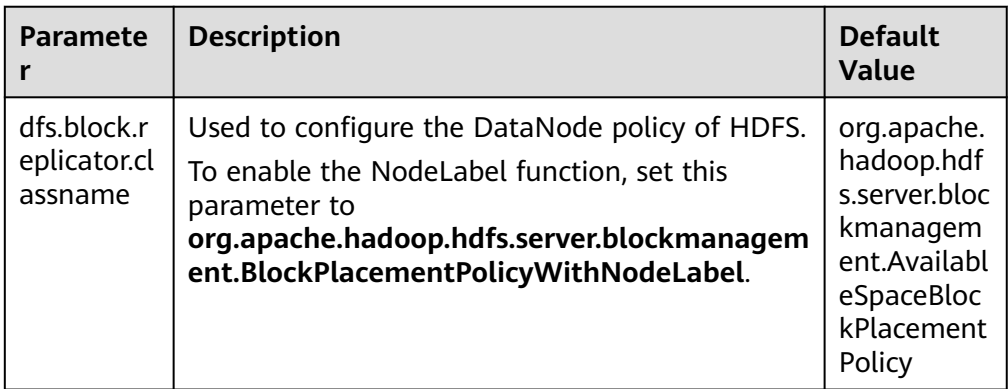

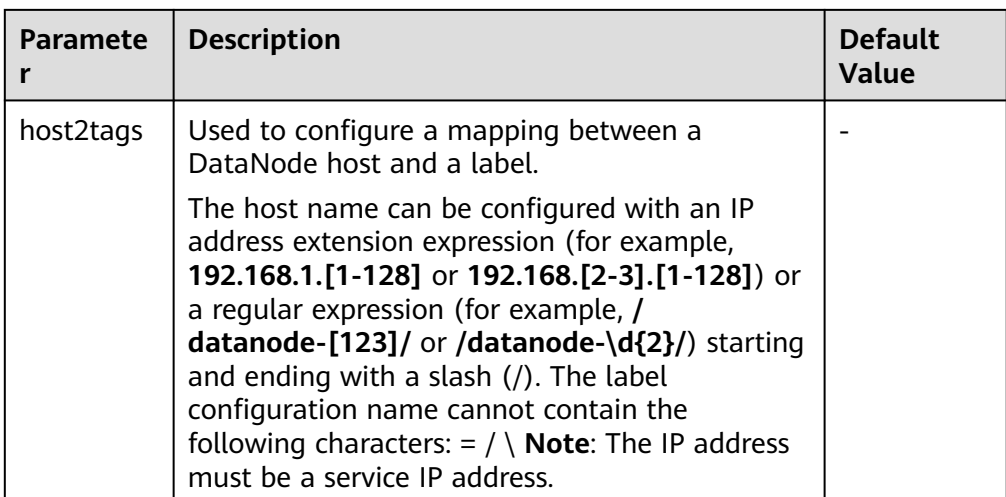

### $\Box$  Note

● The **host2tags** configuration item is described as follows:

Assume there are 20 DataNodes which range from dn-1 to dn-20 in a cluster and the IP addresses of clusters range from 10.1.120.1 to 10.1.120.20. The value of **host2tags** can be represented in either of the following methods:

#### **Regular expression of the host name**

**/dn-\d/ = label-1** indicates that the labels corresponding to dn-1 to dn-9 are label-1, that is, dn-1 = label-1, dn-2 = label-1, ..., dn-9 = label-1.

**/dn-((1[0-9]\$)|(20\$))/ = label-2** indicates that the labels corresponding to dn-10 to dn-20 are label-2, that is, dn-10 = label-2, dn-11 = label-2, ...dn-20 = label-2.

#### **IP address range expression**

**10.1.120.[1-9] = label-1** indicates that the labels corresponding to 10.1.120.1 to 10.1.120.9 are label-1, that is, 10.1.120.1 = label-1, 10.1.120.2 = label-1, ..., and  $10.1.120.9 =$  label-1.

**10.1.120.[10-20] = label-2** indicates that the labels corresponding to 10.1.120.10 to 10.1.120.20 are label-2, that is, 10.1.120.10 = label-2, 10.1.120.11 = label-2, ..., and  $10.1.120.20 =$  label-2.

● Label-based data block placement policies are applicable to capacity expansion and reduction scenarios.

A newly added DataNode will be assigned a label if the IP address of the DataNode is within the IP address range in the **host2tags** configuration item or the host name of the DataNode matches the host name regular expression in the **host2tags** configuration item.

For example, the value of **host2tags** is **10.1.120.[1-9] = label-1**, but the current cluster has only three DataNodes: 10.1.120.1 to 10.1.120.3. If DataNode 10.1.120.4 is added for capacity expansion, the DataNode is labeled as label-1. If the 10.1.120.3 DataNode is deleted or out of the service, no data block will be allocated to the node.

- Set label expressions for directories or files.
	- On the HDFS parameter configuration page, configure **path2expression** to configure the mapping between HDFS directories and labels. If the configured HDFS directory does not exist, the configuration can succeed. When a directory with the same name as the HDFS directory is created manually, the configured label mapping relationship will be inherited by the directory within 30 minutes. After a labeled directory is deleted, a

new directory with the same name as the deleted one will inherit its mapping within 30 minutes.

- For details about configuring items using commands, see the **hdfs nodelabel -setLabelExpression** command.
- To set label expressions using the Java API, invoke the **setLabelExpression(String src, String labelExpression)** method using the instantiated object NodeLabelFileSystem. src indicates a directory or file path on HDFS, and **labelExpression** indicates the label expression.
- After the NodeLabel is enabled, you can run the **hdfs nodelabel listNodeLabels** command to view the label information of each DataNode.

## **Block Replica Location Selection**

Nodelabel supports different placement policies for replicas. The expression **label-1,label-2,label-3** indicates that three replicas are respectively placed in DataNodes containing label-1, label-2, and label-3. Different replica policies are separated by commas (,).

If you want to place two replicas in DataNode with label-1, set the expression as follows: **label-1[replica=2],label-2,label-3**. In this case, if the default number of replicas is 3, two nodes with label-1 and one node with label-2 are selected. If the default number of replicas is 4, two nodes with label-1, one node with label-2, and one node with label-3 are selected. Note that the number of replicas is the same as that of each replica policy from left to right. However, the number of replicas sometimes exceeds the expressions. If the default number of replicas is 5, the extra replica is placed on the last node, that is, the node labeled with label-3.

When the ACLs function is enabled and the user does not have the permission to access the labels used in the expression, the DataNode with the label is not selected for the replica.

## **Deletion of Redundant Block Replicas**

If the number of block replicas exceeds the value of **dfs.replication** (number of file replicas specified by the user), HDFS will delete redundant block replicas to ensure cluster resource usage.

The deletion rules are as follows:

Preferentially delete replicas that do not meet any expression.

For example: The default number of file replicas is **3**.

The label expression of **/test** is **LA[replica=1],LB[replica=1],LC[replica=1]**.

The file replicas of **/test** are distributed on four nodes (D1 to D4), corresponding to labels (LA to LD).

```
D1:LA
D2:LB
D3:LC
D4<sup>-</sup>LD
```
Then, block replicas on node D4 will be deleted.

If all replicas meet the expressions, delete the redundant replicas which are beyond the number specified by the expression.

For example: The default number of file replicas is **3**.

The label expression of **/test** is **LA[replica=1],LB[replica=1],LC[replica=1]**.

The file replicas of **/test** are distributed on the following four nodes, corresponding to the following labels.

 $D1:IA$ D2:LA D3:LB  $D4$ <sup>-1</sup>C

Then, block replicas on node D1 or D2 will be deleted.

If a file owner or group of a file owner cannot access a label, preferentially delete the replica from the DataNode mapped to the label.

## **Example of label-based block placement policy**

Assume that there are six DataNodes, namely, dn-1, dn-2, dn-3, dn-4, dn-5, and dn-6 in a cluster and the corresponding IP address range is 10.1.120.[1-6]. Six directories must be configured with label expressions. The default number of block replicas is **3**.

- The following provides three expressions of the DataNode label in **host2labels** file. The three expressions have the same function.
	- Regular expression of the host name /dn-[1456]/ = label-1,label-2 /dn-[26]/ = label-1,label-3  $/dn - [3456]$  = label-1, label-4  $/dn-5/ =$  label-5
	- IP address range expression 10.1.120.[1-6] = label-1 10.1.120.1 = label-2  $10.1.120.2 =$  label-3 10.1.120.[3-6] = label-4  $10.1.120.[4-6] =$ label-2  $10.1.120.5 =$  label-5  $10.1.120.6$  = label-3
	- Common host name expression
		- /dn-1/ = label-1, label-2 /dn-2/ = label-1, label-3  $/dn-3/ =$  label-1, label-4 /dn-4/ = label-1, label-2, label-4 /dn-5/ = label-1, label-2, label-4, label-5 /dn-6/ = label-1, label-2, label-3, label-4
- The label expressions of the directories are set as follows:
- $/d$ ir1 = label-1
	- /dir2 = label-1 && label-3 /dir3 = label-2 || label-4[replica=2] /dir4 = (label-2 || label-3) && label-4  $/d$ ir5 = !label-1 /sdir2.txt = label-1 && label-3[replica=3,fallback=NONE] /dir6 = label-4[replica=2],label-2
	- $\Box$  Note

For details about the label expression configuration, see the **hdfs nodelabel setLabelExpression** command.

The file data block storage locations are as follows:

- Data blocks of files in the **/dir1** directory can be stored on any of the following nodes: dn-1, dn-2, dn-3, dn-4, dn-5, and dn-6.
- Data blocks of files in the **/dir2** directory can be stored on the dn-2 and dn-6 nodes. The default number of block replicas is **3**. The expression

matches only two DataNodes. The third replica will be stored on one of the remaining nodes in the cluster.

- Data blocks of files in the **/dir3** directory can be stored on any three of the following nodes: dn-1, dn-3, dn-4, dn-5, and dn-6.
- Data blocks of files in the **/dir4** directory can be stored on the dn-4, dn-5, and dn-6 nodes.
- Data blocks of files in the **/dir5** directory do not match any DataNode and will be stored on any three nodes in the cluster, which is the same as the default block selection policy.
- For the data blocks of the **/sdir2.txt** file, two replicas are stored on the dn-2 and dn-6 nodes. The left one is not stored in the node because **fallback=NONE** is enabled.
- Data blocks of the files in the **/dir6** directory are stored on the two nodes with label-4 selected from dn-3, dn-4, dn-5, and dn-6 and another node with label-2. If the specified number of file replicas in the **/dir6** directory is more than 3, the extra replicas will be stored on a node with label-2.

## **Restrictions**

In configuration files, **key** and **value** are separated by equation signs (=), colons (:), and whitespace. Therefore, the host name of the **key** cannot contain these characters because these characters may be considered as separators.

## **9.28 Configuring HDFS Mover**

## **Scenario**

Mover is a new data migration tool whose working mode is similar to that of the HDFS Balancer. Mover can redistribute data in the cluster based on the configured data storage policy.

Use Mover to periodically check whether the specified HDFS file or directory in the HDFS file system meets the preset storage policy. If not, migrate data to make them meet the policy.

## **Configuration Description**

| Parameter                 | <b>Description</b>                                                                                                    | <b>Default</b><br><b>Value</b> |
|---------------------------|----------------------------------------------------------------------------------------------------|--------------------------------|
| dfs.mover.a<br>uto.enable | Specifies whether to enable the data replica<br>migration function. This function supports multiple<br>modes. The default value is false, indicating that<br>this function is disabled. | false                          |

**Table 9-28** Parameter description

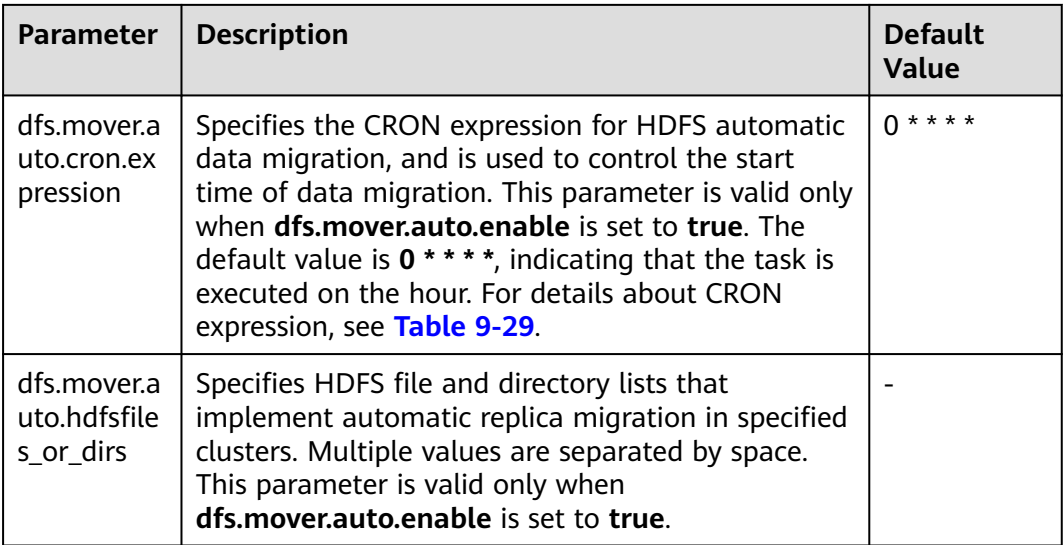

#### **Table 9-29** CRON expressions

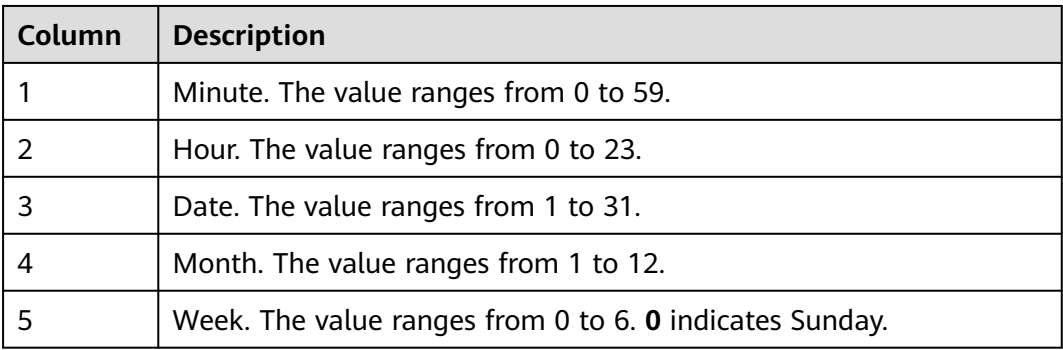

## **Use Restrictions**

Run the command on the HDFS client to enable the mover function. The command format is as follows:

**hdfs mover -p** <Full path or directory path of an HDFS file >

#### $\Box$  Note

Users running this command on the client must have the **supergroup** permission. You can use the system user **hdfs** of the HDFS service. Alternatively, you can create a user with the **supergroup** permission in the cluster and then run the command.

## **9.29 Using HDFS AZ Mover**

### **Scenario**

AZ Mover is a copy migration tool used to move copies to meet the new AZ policies set on the directory. It can be used to migrate copies from one AZ policy to another. AZ Mover instructs NameNode to move copies based on a new AZ

policy. If the NameNode refuses to delete the old copies, the new policy may not be met. For example, the copies are marked as outdated.

## **Restrictions**

- Changing the policy name to **LOCAL\_AZ** is the same as that to **ONE\_AZ** because the client location cannot be determined when the uploaded file is written.
- Mover cannot determine the AZ status. As a result, the copy may be moved to the abnormal AZ and depends on NameNode for further processing.
- Mover depends on whether the number of DataNodes in each AZ meets the minimum requirement. If the AZ Mover is executed in an AZ with a small number of DataNodes, the result may be different from the expected result.
- Mover only meets the AZ-level policies and does not guarantee to meet the basic block placement policy (BPP).
- Mover does not support the change of replication factors. If the number of copies in the new AZ is different from that in the old AZ, an exception occurs.

## **Procedure**

**Step 1** Run the following command to go to the client installation directory. For example, if the client installation directory is **/opt/client**, run the following command:

#### **cd /opt/client**

**Step 2** Run the following command to configure environment variables:

#### **source bigdata\_env**

**Step 3** If the cluster is in security mode, the user must have the read permission on the source directory or file and the write permission on the destination directory, and run the following command to authenticate the user: In normal mode, skip user authentication.

**kinit** Component service user

**Step 4** Create a directory and set an AZ policy.

Run the following command to create a directory.

#### **hdfs dfs -mkdir** <path>

Run the following command to set the AZ policy (**azexpression** indicates the AZ policy):

#### **hdfs dfsadmin -setAZExpression** <path> <azexpression>

Run the following command to view the AZ policy:

#### **hdfs dfsadmin -getAZExpression** <path>

**Step 5** Upload files to the directory.

#### **hdfs dfs -put <**localfile**> <**hdfs-path**>**

**Step 6** Delete the old policy from the directory and set a new policy.

Run the following command to clear the old policy:

#### **hdfs dfsadmin -clearAZExpression <**path**>**

Run the following command to configure a new policy:

#### **hdfs dfsadmin -setAZExpression <**path**> <**azexpression**>**

**Step 7** Run the **azmover** command to make the copy distribution meet the new AZ policy.

**hdfs azmover -p /targetDirecotry**

**----End**

## **9.30 Configuring HDFS DiskBalancer**

## **Scenario**

DiskBalancer is an online disk balancer that balances disk data on running DataNodes based on various indicators. It works in the similar way of the HDFS Balancer. The difference is that HDFS Balancer balances data between DataNodes, while HDFS DiskBalancer balances data among disks on a single DataNode.

Data among disks may be unevenly distributed if a large number of files have been deleted from a cluster running for a long time, or disk capacity expansion is performed on a node in the cluster. Uneven data distribution may deteriorate the concurrent read/write performance of the HDFS, or cause service failure due to inappropriate HDFS write policies. In this case, the data density among disks on a node needs to be balanced to prevent heterogeneous small disks from becoming the performance bottleneck of the node.

## **Configuration Description**

| <b>Parameter</b>                               | <b>Description</b>                                                                                                    | <b>Default</b><br><b>Value</b> |
|------------------------------------------------|----------------------------------------------------------------------------------------------------|--------------------------------|
| dfs.disk.balan<br>cer.auto.enabl<br>ed         | Indicates whether to enable the HDFS<br>DiskBalancer function. The default value is <b>false</b> ,<br>indicating that this function is disabled.                                                                                                    | false                          |
| dfs.disk.balan<br>cer.auto.cron.<br>expression | CRON expression of the HDFS disk balancing<br>operation, which is used to control the start time<br>of the balancing operation. This parameter is<br>valid only when dfs.disk.balancer.auto.enabled<br>is set to <b>true</b> . The default value is $0 \cdot 1 \cdot * 6$ ,<br>indicating that tasks are executed at 01:00 every<br>Saturday. For details about cron expression, see<br>Table 9-31. The default value indicates that the<br>DiskBalancer check is executed at 01:00 every<br>Saturday. | $01**6$                        |

**Table 9-30** Parameter description

<span id="page-959-0"></span>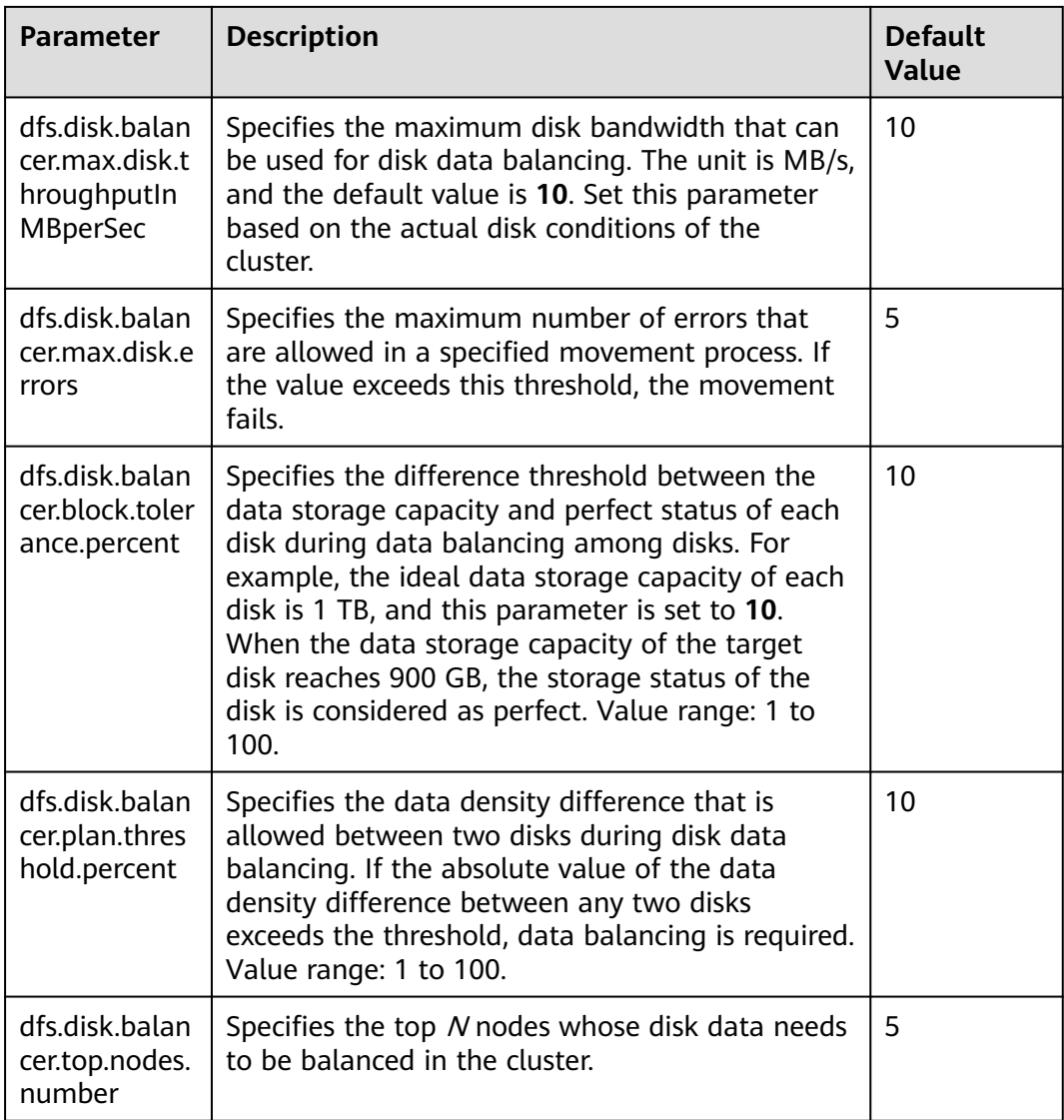

To use this function, set **dfs.disk.balancer.auto.enabled** to **true** and configure a proper CRON expression. Set other parameters based on the cluster status.

**Table 9-31** CRON expressions

| Column | <b>Description</b>                                      |
|--------|---------------------------------------------------------|
|        | Minute. The value ranges from 0 to 59.                  |
|        | Hour. The value ranges from 0 to 23.                    |
|        | Date. The value ranges from 1 to 31.                    |
|        | Month. The value ranges from 1 to 12.                   |
|        | Week. The value ranges from 0 to 6. 0 indicates Sunday. |

## <span id="page-960-0"></span>**Use Restrictions**

- 1. Data can only be moved between disks of the same type. For example, data can only be moved between SSDs or between DISKs.
- 2. Enabling this function occupies disk I/O resources and network bandwidth resources of involved nodes. Enable this function in off-peak hours.
- 3. The DataNodes specified by the **dfs.disk.balancer.top.nodes.number** parameter are frequently calculated. Therefore, set the parameter to a small value.
- 4. Commands for using the DiskBalancer function on the HDFS client are as follows:

| <b>Syntax</b>                                                                                     | <b>Description</b>                                                                                                    |
|---------------------------------------------------------------------------------------------------|----------------------------------------------------------------------------------------------------|
| hdfs diskbalancer -report -top <n></n>                                                            | Set N to an integer greater than 0.<br>This command can be used to<br>query the top N nodes that require<br>disk data balancing in the cluster.                                                                                                    |
| hdfs diskbalancer -plan <hostname<br>IP Address&gt;</hostname<br>                                 | This command can be used to<br>generate a JSON file based on the<br>DataNode. The file contains<br>information about the source disk,<br>target disk, and blocks to be<br>moved. In addition, this command<br>can be used to specify other<br>parameters such as the network<br>bandwidth. |
| hdfs diskbalancer -query<br><hostname:\$dfs.datanode.ipc.port></hostname:\$dfs.datanode.ipc.port> | The default port number of the<br>cluster is 9867. This command is<br>used to query the running status of<br>the DiskBalancer task on the<br>current node.                                                                                                    |
| hdfs diskbalancer -execute <planfile></planfile>                                                  | In this command, <b>planfile</b> indicates<br>the JSON file generated in the<br>second command. Use the absolute<br>path.                                                                                                    |
| hdfs diskbalancer -cancel <planfile></planfile>                                                   | This command is used to cancel<br>the running planfile. Use the<br>absolute path.                                                                                                    |

**Table 9-32** DiskBalancer commands

### $\Box$  Note

- Users running this command on the client must have the **supergroup** permission. You can use the system user **hdfs** of the HDFS service. Alternatively, you can create a user with the **supergroup** permission in the cluster and then run the command.
- Only formats and usage of commands are provided in **[Table 9-32](#page-960-0)**. For more parameters to be configured for each command, run the **hdfs diskbalancer -help <command>** command to view detailed information.
- When you troubleshoot performance problems during the cluster O&M, check whether the HDFS disk balancing occurs in the event information of the cluster. If yes, check whether DiskBalancer is enabled in the cluster.
- After the automatic DiskBalancer function is enabled, the ongoing task stops only after the current data balancing is complete. The task cannot be canceled during the balancing.
- You can manually specify certain nodes for data balancing on the client.

## **9.31 Configuring the Observer NameNode to Process Read Requests**

## **Scenario**

In an HDFS cluster configured with HA, the active NameNode processes all client requests, and the standby NameNode reserves the latest metadata and block location information. However, in this architecture, the active NameNode is the bottleneck of client request processing. This bottleneck is more obvious in clusters with a large number of requests.

To address this issue, a new NameNode is introduced: an observer NameNode. Similar to the standby NameNode, the observer NameNode also reserves the latest metadata information and block location information. In addition, the observer NameNode can process read requests from clients in the same way as the active NameNode. In typical HDFS clusters with many read requests, the observer NameNode can be used to process read requests, reducing the active NameNode load and improving the cluster capability of processing requests.

### **Impact on the System**

- The active NameNode load can be reduced and the capability of HDFS cluster processing requests can be improved, which is especially obvious for large clusters.
- The client application configuration needs to be updated.

## **Prerequisites**

- The HDFS cluster has been installed, the active and standby NameNodes are running properly, and the HDFS service is normal.
- The **\${BIGDATA\_DATA\_HOME}/namenode** partition has been created on the node where the observer NameNode is to be installed.

### **Procedure**

The following steps describe how to configure the observer NameNode of a hacluster and enable it to process read requests. If there are multiple pairs of NameServices in the cluster and they are all in use, perform the following steps to configure the observer NameNode for each pair.

- **Step 1** Log in to FusionInsight Manager.
- **Step 2** Choose **Cluster** > Name of the desired cluster > **Services** > **HDFS** > **NameService Management**.
- **Step 3** Click **Add** next to **hacluster**.
- **Step 4** On the **Add NameNode** page, set **NameNode type** to **Observer** and click **Next**.
- **Step 5** On the **Assign Role** page, select the planned host, add the observer NameNode, and click **Next**.

#### $\cap$  note

A maximum of five observer NameNodes can be added to each pair of NameServices.

- **Step 6** On the configuration page, configure the storage directory and port number of the NameNode as planned and click **Next**.
- **Step 7** Confirm the information, click **Submit**, and wait until the installation of the observer NameNode is complete.
- **Step 8** Restart the upper-layer components that depend on HDFS, update the client application configuration, and restart the client application.

**----End**

## **9.32 Performing Concurrent Operations on HDFS Files**

### **Scenario**

Performing this operation can concurrently modify file and directory permissions and access control tools in a cluster.

### **Impact on the System**

Performing concurrent file modification operations in a cluster has adverse impacts on the cluster performance. Therefore, you are advised to do so when the cluster is idle.

### **Prerequisites**

- The HDFS client or clients including HDFS has been installed. For example, the installation directory is **/opt/client**.
- Service component users have been created by the MRS cluster administrator. In security mode, machine-machine users need to download the keytab file. A human-machine user needs to change the password upon the first login. (This operation is not required in normal mode.)

### **Procedure**

**Step 1** Log in to the node where the client is installed as the client installation user.

**Step 2** Run the following command to go to the client installation directory:

#### **cd /opt/client**

**Step 3** Run the following command to configure environment variables:

#### **source bigdata\_env**

**Step 4** If the cluster is in security mode, the user executing the DistCp command must belong to the **supergroup** group and run the following command to perform user authentication. In normal mode, user authentication is not required.

**kinit** Component service user

**Step 5** Increase the JVM size of the client to prevent out of memory (OOM). (32 GB is recommended for 100 million files.)

#### $\Box$  note

The HDFS client exits abnormally and the error message "java.lang.OutOfMemoryError" is displayed after the HDFS client command is executed.

This problem occurs because the memory required for running the HDFS client exceeds the preset upper limit (128 MB by default). You can change the memory upper limit of the client by modifying **CLIENT\_GC\_OPTS** in <Client installation path>**/HDFS/component\_env**. For example, if you want to set the upper limit to 1 GB, run the following command: CLIENT\_GC\_OPTS="-Xmx1G"

After the modification, run the following command to make the modification take effect:

**source** <Client installation path>/**/bigdata\_env**

**Step 6** Run the concurrent commands shown in the following table.

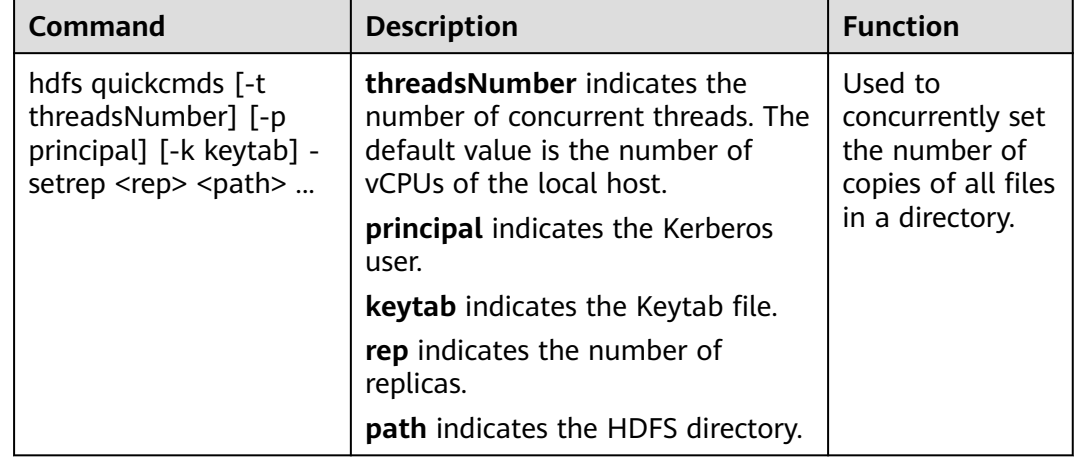

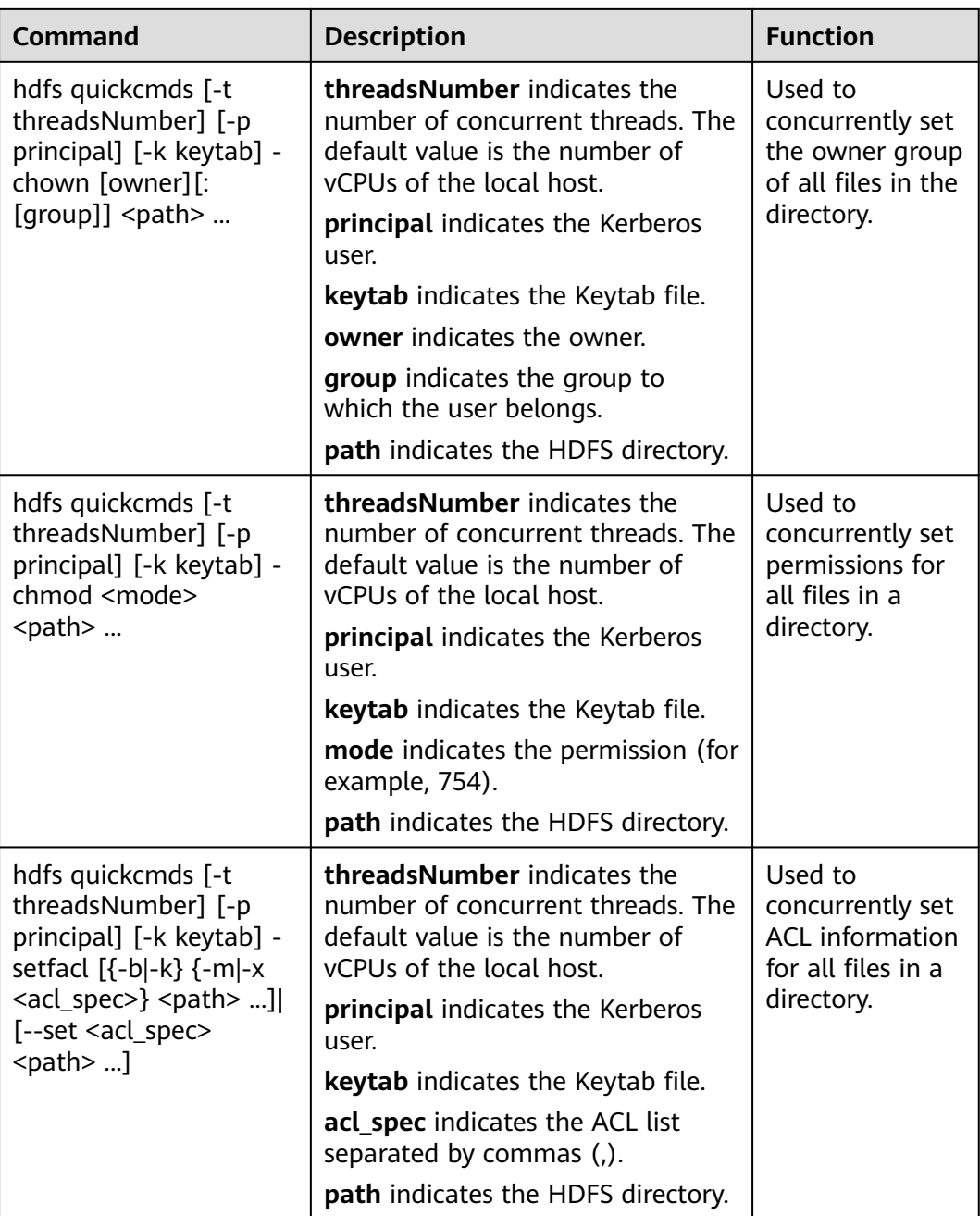

**----End**

## **9.33 Closing HDFS Files**

## **Scenario**

By default, an HDFS file can be closed only if all blocks are reported (in the **COMPLETED** state). Therefore, the write performance of HDFS is affected by waiting for DataNode blocks and NameNode processing blocks to be reported. For a cluster with heavy load, the waiting consumption has a great impact on the cluster. You can configure the **dfs.namenode.file.close.num-committed-allowed**

parameter of HDFS to close files in advance to improve data write performance. However, data may fail to be read because the block cannot be found or the data block information recorded in the NameNode metadata is inconsistent with that stored in the DataNode. Therefore, this feature does not apply to the scenario where data is read immediately after being written. Exercise caution when using this feature.

#### $\Box$  Note

This section applies to MRS 3.2.0-LTS.1 or later.

## **Procedure**

- **Step 1** Log in to FusionInsight Manager.
- **Step 2** Choose **Cluster** > **Services** > **HDFS** and click the **Configurations** tab and then **All Configurations**.
- **Step 3** Search for and modify the **dfs.namenode.file.close.num-committed-allowed** parameter. For more information, see the following table.

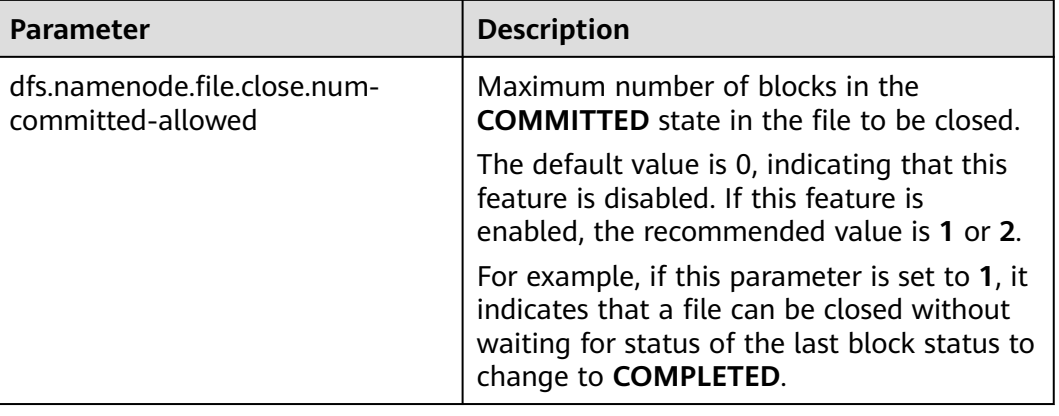

- **Step 4** Save the configuration.
- **Step 5** On the **Instance** page of HDFS, select the active and standby NameNode instances, choose **More** > **Instance Rolling Restart**, and wait until the rolling restart is complete.

**----End**

# **9.34 Introduction to HDFS Logs**

## **Log Description**

**Log path**: The default path of HDFS logs is **/var/log/Bigdata/hdfs/**Role name.

- NameNode: **/var/log/Bigdata/hdfs/nn** (run logs) and **/var/log/Bigdata/ audit/hdfs/nn** (audit logs)
- DataNode: **/var/log/Bigdata/hdfs/dn** (run logs) and **/var/log/Bigdata/ audit/hdfs/dn** (audit logs)
- ZKFC: **/var/log/Bigdata/hdfs/zkfc** (run logs) and **/var/log/Bigdata/audit/ hdfs/zkfc** (audit logs)
- JournalNode: **/var/log/Bigdata/hdfs/jn** (run logs) and **/var/log/Bigdata/ audit/hdfs/jn** (audit logs)
- Router: **/var/log/Bigdata/hdfs/router** (run logs) and **/var/log/Bigdata/ audit/hdfs/router** (audit logs)
- HttpFS: **/var/log/Bigdata/hdfs/httpfs** (run logs) and **/var/log/Bigdata/ audit/hdfs/httpfs** (audit logs)

**Log archive rule**: The automatic HDFS log compression function is enabled. By default, when the size of logs exceeds 100 MB, logs are automatically compressed into a log file named in the following format: <*Original log file name>-<yyyy-mm*dd\_hh-mm-ss.[ID]**.log.zip**. A maximum of 100 latest compressed files are reserved. The number of compressed files can be configured on Manager.

| Type    | <b>Name</b>                                                                                     | <b>Description</b>                                                                                                    |
|---------|-------------------------------------------------------------------------------------------------|----------------------------------------------------------------------------------------------------|
| Run log | hadoop- <ssh_user>-<br/><process_name>-<br/><hostname>.loq</hostname></process_name></ssh_user> | HDFS system log, which<br>records most of the logs<br>generated when the<br>HDFS system is running.                                                                          |
|         | hadoop- <ssh_user>-<br/><process_name>-<br/><hostname>.out</hostname></process_name></ssh_user> | Log that records the<br><b>HDFS</b> running<br>environment<br>information.                                                                                                   |
|         | hadoop.log                                                                                      | Log that records the<br>operation of the Hadoop<br>client.                                                                                                    |
|         | hdfs-period-check.log                                                                           | Log that records scripts<br>that are executed<br>periodically, including<br>automatic balancing,<br>data migration, and<br>JournalNode data<br>synchronization<br>detection. |
|         | <process_name>-<br/><ssh user="">-<date>-<pid>-<br/>gc.log</pid></date></ssh></process_name>    | Garbage collection log<br>file                                                                                                    |
|         | postinstallDetail.log                                                                           | Work log before the<br>HDFS service startup and<br>after the installation.                                                                                                   |
|         | hdfs-service-check.log                                                                          | Log that records whether<br>the HDFS service starts<br>successfully.                                                                                                    |
|         | hdfs-set-storage-policy.log                                                                     | Log that records the<br>HDFS data storage<br>policies.                                                                                                    |

**Table 9-33** HDFS log list

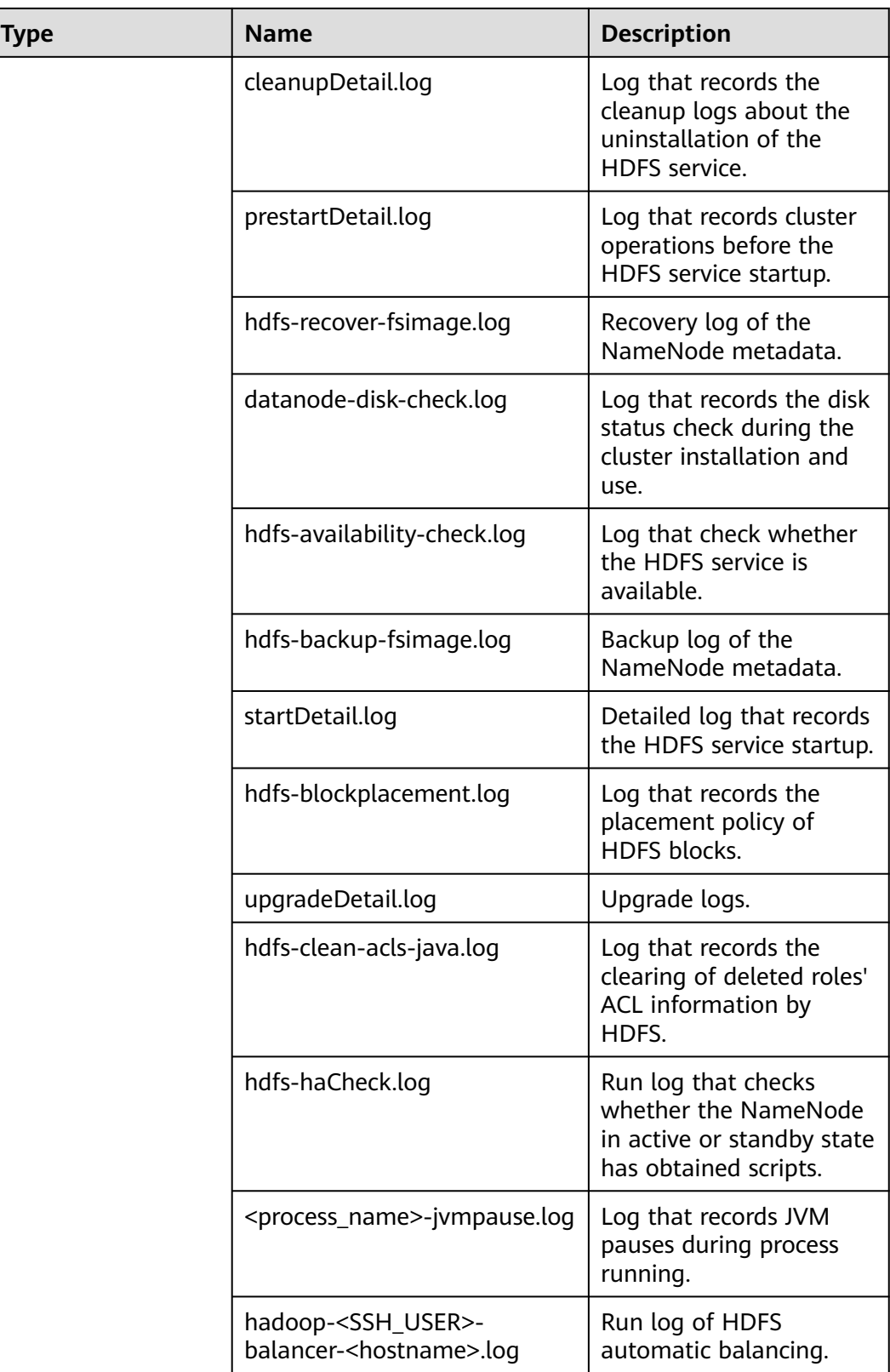

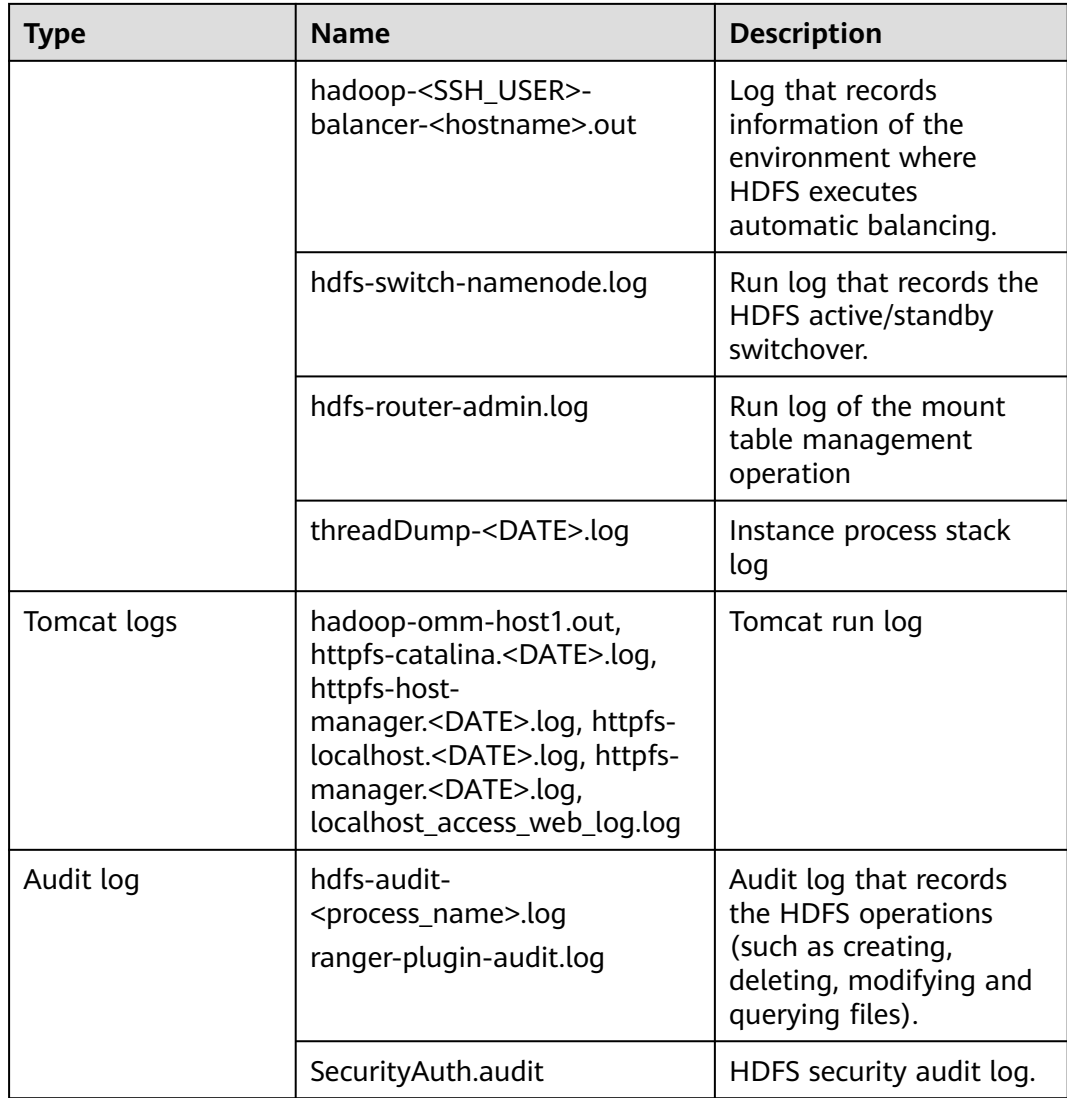

## **Log Level**

**Table 9-34** lists the log levels supported by HDFS. The log levels include FATAL, ERROR, WARN, INFO, and DEBUG. Logs of which the levels are higher than or equal to the set level will be printed by programs. The higher the log level is set, the fewer the logs are recorded.

#### **Table 9-34** Log levels

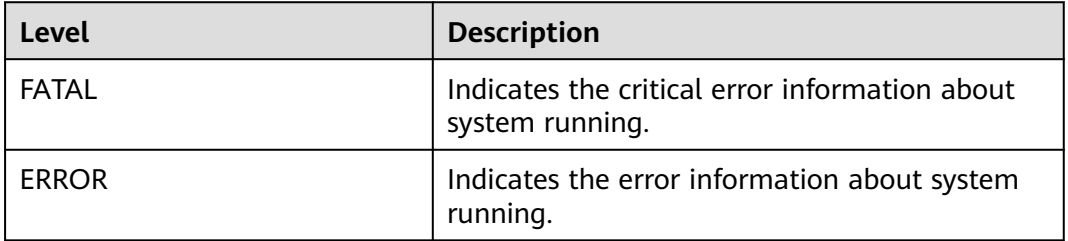

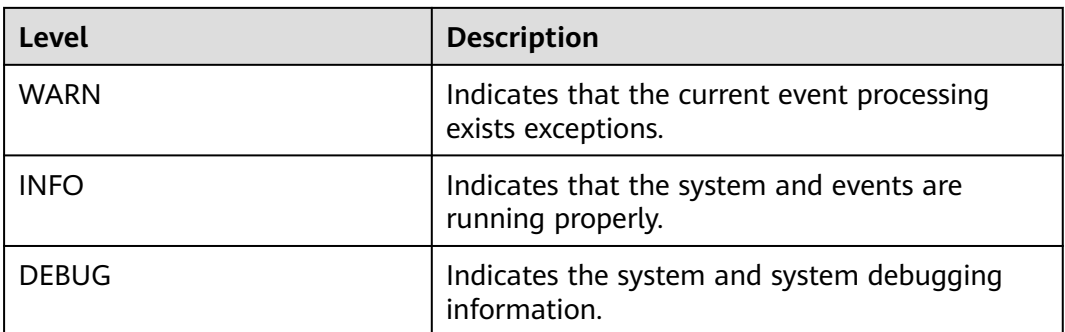

To modify log levels, perform the following operations:

- **Step 1** Go to the **All Configurations** page of HDFS by referring to **[Modifying Cluster](#page-2368-0) [Service Configuration Parameters](#page-2368-0)**.
- **Step 2** On the left menu bar, select the log menu of the target role.
- **Step 3** Select a desired log level.
- **Step 4** Save the configuration. In the displayed dialog box, click **OK** to make the configurations take effect.

 $\Box$  Note

The configurations take effect immediately without restarting the service.

**----End**

### **Log Formats**

The following table lists the HDFS log formats.

| Type    | <b>Format</b>                                                                                                    | <b>Example</b>                                                                                                    |
|---------|----------------------------------------------------------------------------------------------------|----------------------------------------------------------------------------------------------------|
| Run log | <yyyy-mm-dd<br>HH:mm:ss, SSS&gt; <log<br>level&gt; <name of="" the<br="">thread that generates<br/>the log&gt; <message in="" the<br="">log&gt; <location where<br="">the log event occurs&gt;</location></message></name></log<br></yyyy-mm-dd<br> | 2015-01-26 18:43:42,840<br>  INFO   IPC Server<br>handler 40 on 8020  <br>Rolling edit logs  <br>org.apache.hadoop.hdfs.s<br>erver.namenode.FSEditLo<br>g.rollEditLog(FSEditLog.j<br>ava:1096) |

**Table 9-35** Log formats

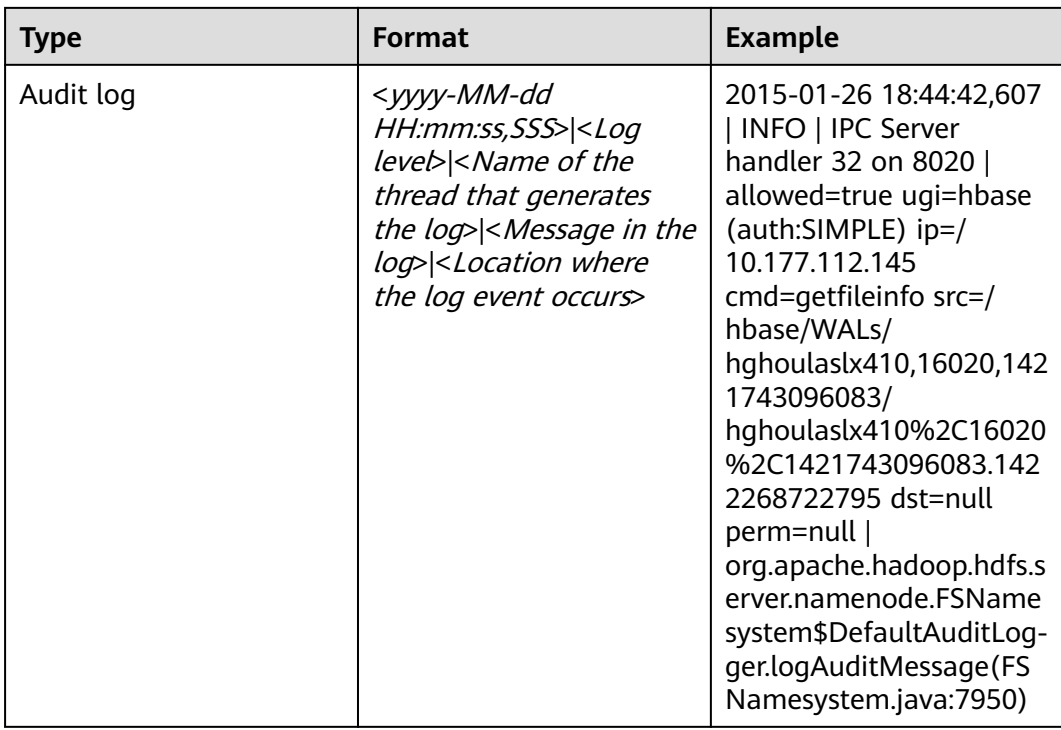

## **9.35 HDFS Performance Tuning**

## **9.35.1 Improving Write Performance**

## **Scenario**

Improve the HDFS write performance by modifying the HDFS attributes.

## **Procedure**

Navigation path for setting parameters:

On FusionInsight Manager, choose **Cluster** > Name of the desired cluster > **Services** > **HDFS** > **Configurations** and select **All Configurations**. Enter a parameter name in the search box.

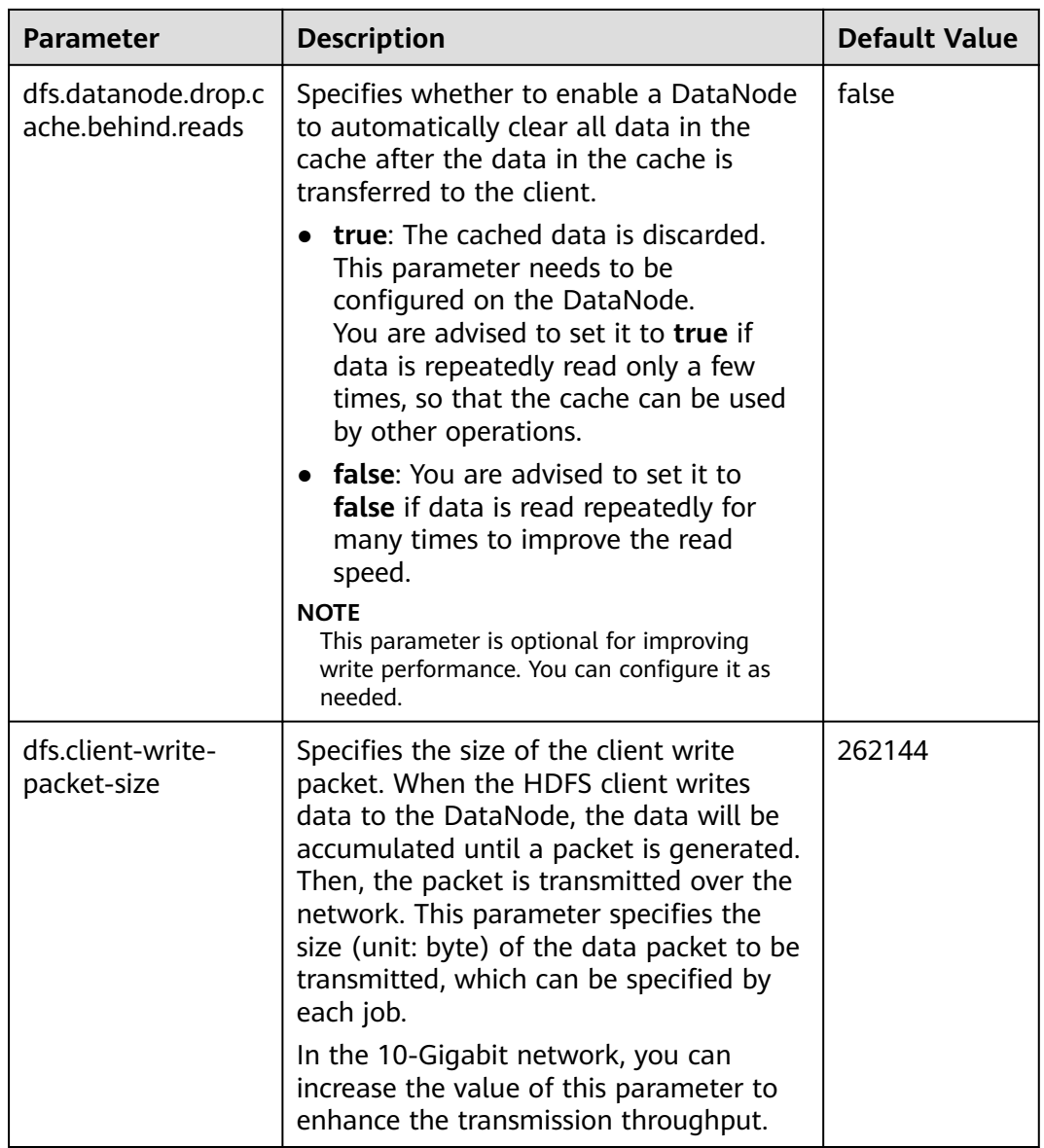

#### **Table 9-36** Parameters for improving HDFS write performance

## **9.35.2 Improving Read Performance Using Client Metadata Cache**

## **Scenario**

Improve the HDFS read performance by using the client to cache the metadata for block locations.

#### $\Box$  Note

This function is recommended only for reading files that are not modified frequently. Because the data modification done on the server side by some other client is invisible to the cache client, which may cause the metadata obtained from the cache to be outdated.
## **Procedure**

### **Navigation path for setting parameters:**

On FusionInsight Manager, choose **Cluster** > Name of the desired cluster > **Services** > **HDFS** > **Configurations**, select **All Configurations**, and enter the parameter name in the search box.

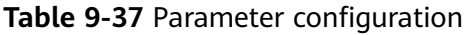

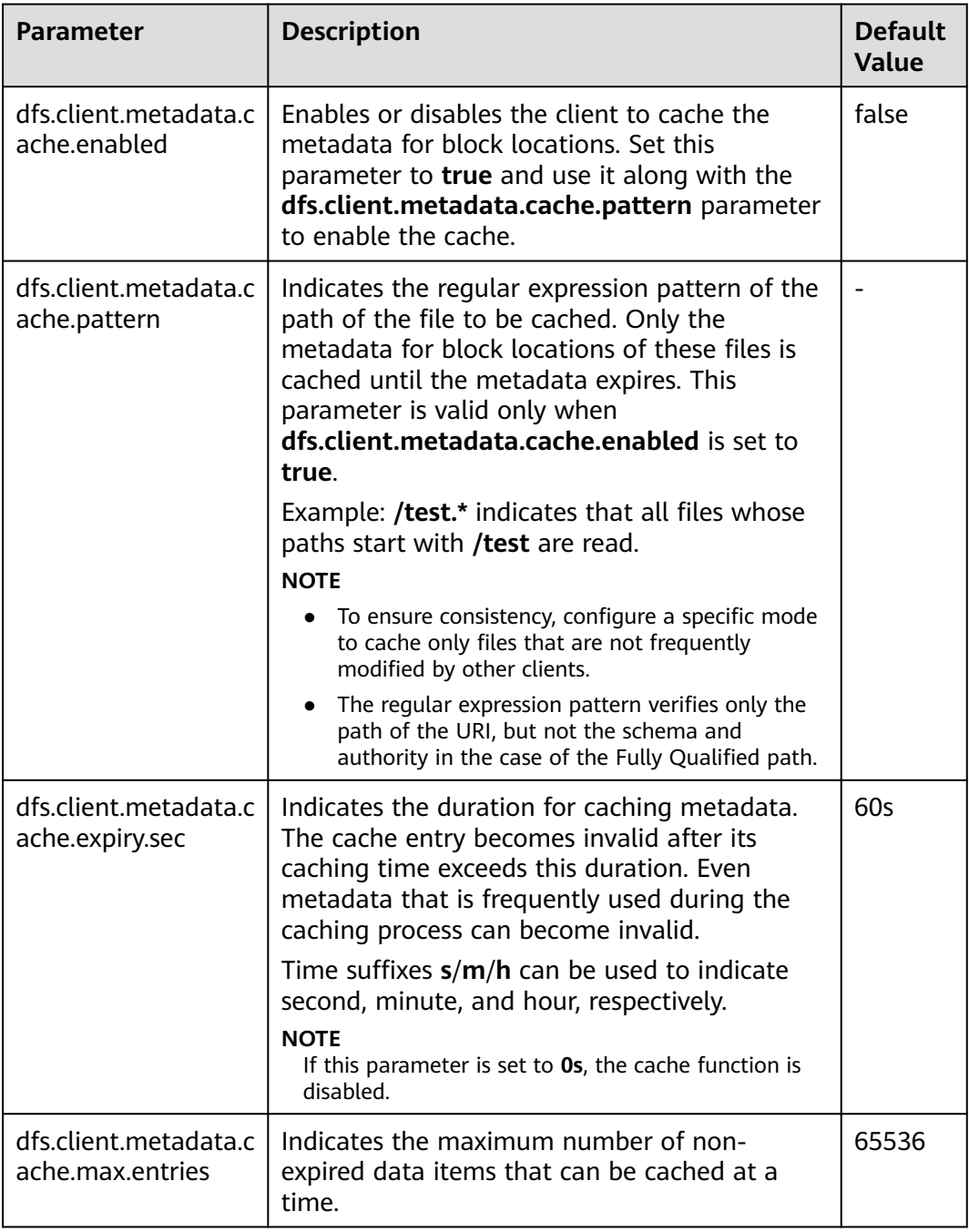

Call *DFSClient#clearLocatedBlockCache()* to completely clear the client cache before it expires.

The sample usage is as follows:

 FileSystem fs = FileSystem.get(conf); DistributedFileSystem dfs = (DistributedFileSystem) fs; DFSClient dfsClient = dfs.getClient(); **dfsClient.clearLocatedBlockCache();**

# **9.35.3 Improving the Connection Between the Client and NameNode Using Current Active Cache**

### **Scenario**

When HDFS is deployed in high availability (HA) mode with multiple NameNode instances, the HDFS client needs to connect to each NameNode in sequence to determine which is the active NameNode and use it for client operations.

Once the active NameNode is identified, its details can be cached and shared to all clients running on the client host. In this way, each new client first tries to load the details of the active Name Node from the cache and save the RPC call to the standby NameNode, which can help a lot in abnormal scenarios, for example, when the standby NameNode cannot be connected for a long time.

When a fault occurs and the other NameNode is switched to the active state, the cached details are updated to the information about the current active NameNode.

### **Procedure**

Navigation path for setting parameters:

On FusionInsight Manager, choose **Cluster** > Name of the desired cluster > **Services** > **HDFS** > **Configurations**, select **All Configurations**, and enter the parameter name in the search box.

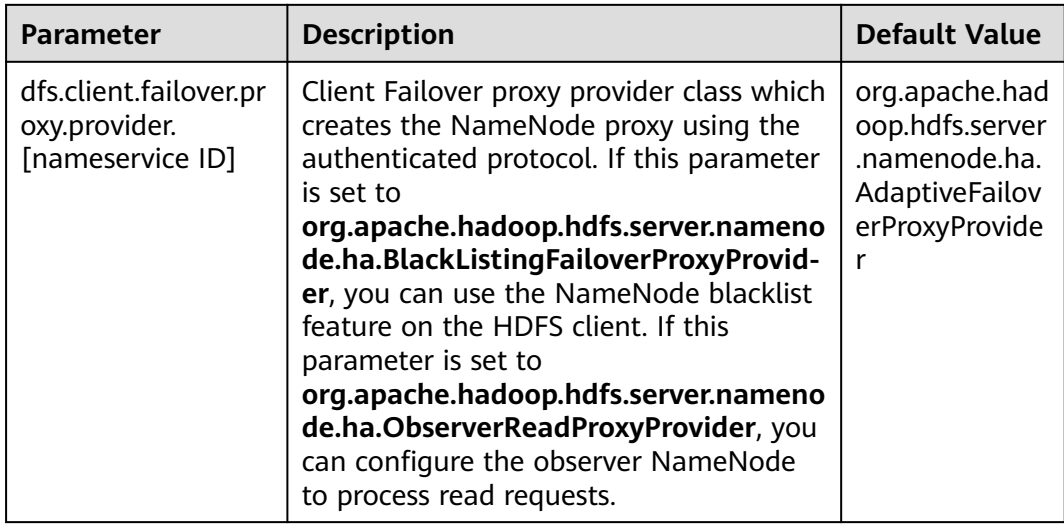

### **Table 9-38** Configuration parameters

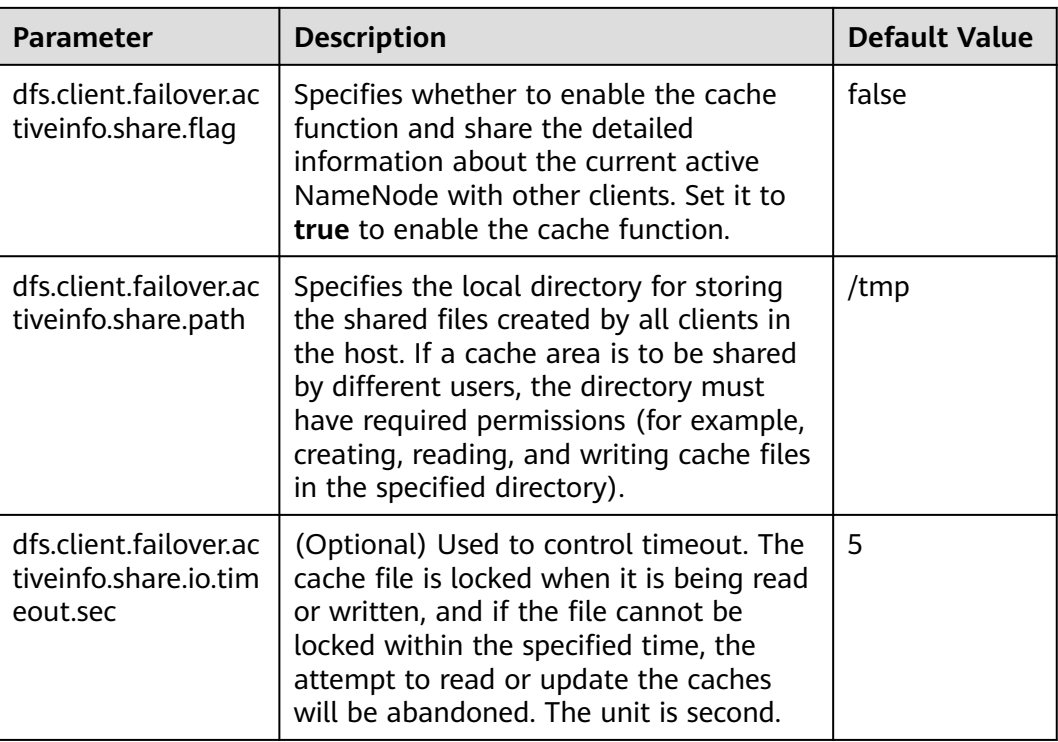

The cache files created by the HDFS client are reused by other clients, and thus these files will not be deleted from the local system. If this function is disabled, you may need to manually clear the data.

# **9.36 FAQ**

# **9.36.1 NameNode Startup Is Slow**

### **Question**

The NameNode startup is slow when it is restarted immediately after a large number of files (for example, 1 million files) are deleted.

### **Answer**

It takes time for the DataNode to delete the corresponding blocks after files are deleted. When the NameNode is restarted immediately, it checks the block information reported by all DataNodes. If a deleted block is found, the NameNode generates the corresponding INFO log information, as shown below:

2015-06-10 19:25:50,215 | INFO | IPC Server handler 36 on 25000 | BLOCK\* processReport: blk\_1075861877\_2121067 on node 10.91.8.218:9866 size 10249 does not belong to any file | org.apache.hadoop.hdfs.server.blockmanagement.BlockManager.processReport(BlockManager.java:1854)

A log is generated for each deleted block. A file may contain one or more blocks. Therefore, after startup, the NameNode spends a large amount of time printing

logs when a large number of files are deleted. As a result, the NameNode startup becomes slow.

To address this issue, the following operations can be performed to speed up the startup:

1. After a large number of files are deleted, wait until the DataNode deletes the corresponding blocks and then restart the NameNode.

You can run the **hdfs dfsadmin -report** command to check the disk space and check whether the files have been deleted.

2. If a large number of the preceding logs are generated, you can change the NameNode log level to **ERROR** so that the NameNode stops printing such logs.

After the NameNode is restarted, change the log level back to **INFO**. You do not need to restart the service after changing the log level.

# **9.36.2 DataNode Is Normal but Cannot Report Data Blocks**

### **Question**

The DataNode is normal, but cannot report data blocks. As a result, the existing data blocks cannot be used.

### **Answer**

This error may occur when the number of data blocks in a data directory exceeds four times the upper limit (4 x 1 MB). And the DataNode generates the following error logs:

2015-11-05 10:26:32,936 | ERROR | DataNode:[[[DISK]file:/srv/BigData/hadoop/data1/dn/]] heartbeating to vm-210/10.91.8.210:8020 | Exception in BPOfferService for Block pool BP-805114975-10.91.8.210-1446519981645 (Datanode Uuid bcada350-0231-413b-bac0-8c65e906c1bb) service to vm-210/10.91.8.210:8020 | BPServiceActor.java:824 java.lang.IllegalStateException:com.google.protobuf.InvalidProtocolBufferException:Protocol message was too large.May be malicious.Use CodedInputStream.setSizeLimit() to increase the size limit. at org.apache.hadoop.hdfs.protocol.BlockListAsLongs\$BufferDecoder\$1.next(BlockListAsLongs.java:369) at org.apache.hadoop.hdfs.protocol.BlockListAsLongs\$BufferDecoder\$1.next(BlockListAsLongs.java:347) at org.apache.hadoop.hdfs. protocol.BlockListAsLongs\$BufferDecoder.getBlockListAsLongs(BlockListAsLongs.java:325) at org.apache.hadoop.hdfs.protocolPB.DatanodeProtocolClientSideTranslatorPB. blockReport(DatanodeProtocolClientSideTranslatorPB.java:190) at org.apache.hadoop.hdfs.server.datanode.BPServiceActor.blockReport(BPServiceActor.java:473)

at org.apache.hadoop.hdfs.server.datanode.BPServiceActor.offerService(BPServiceActor.java:685) at org.apache.hadoop.hdfs.server.datanode.BPServiceActor.run(BPServiceActor.java:822)

at java.lang.Thread.run(Thread.java:745) Caused

by:com.google.protobuf.InvalidProtocolBufferException:Protocol message was too large.May be malicious.Use CodedInputStream.setSizeLimit()

to increase the size limit. at com.google.protobuf.InvalidProtocolBufferException.sizeLimitExceeded(InvalidProtocolBufferException.java:1 10) at com.google.protobuf.CodedInputStream.refillBuffer(CodedInputStream.java:755) at com.google.protobuf.CodedInputStream.readRawByte(CodedInputStream.java:769) at com.google.protobuf.CodedInputStream.readRawVarint64(CodedInputStream.java:462) at com.google.protobuf.

CodedInputStream.readSInt64(CodedInputStream.java:363) at

org.apache.hadoop.hdfs.protocol.BlockListAsLongs\$BufferDecoder\$1.next(BlockListAsLongs.java:363)

The number of data blocks in the data directory is displayed as **Metric**. You can monitor its value through **http://<datanode-ip>:<http-port>/jmx**. If the value is greater than four times the upper limit  $(4 \times 1 \text{ MB})$ , you are advised to configure multiple drives and restart HDFS.

### **Recovery procedure:**

1. Configure multiple data directories on the DataNode.

For example, configure multiple directories on the DataNode where only the **/ data1/datadir** directory is configured:

<property> <name>dfs.datanode.data.dir</name> <value>/data1/datadir</value> </property> Configure as follows:

<property> <name>dfs.datanode.data.dir</name> <value>/data1/datadir/,/data2/datadir,/data3/ datadir</value> </property>

### $\Box$  Note

You are advised to configure multiple data directories on multiple disks. Otherwise, performance may be affected.

- 2. Restart the HDFS.
- 3. Perform the following operation to move the data to the new data directory: **mv** /data1/datadir/current/finalized/subdir1 /data2/datadir/current/finalized/ subdir1
- 4. Restart the HDFS.

# **9.36.3 HDFS WebUI Cannot Properly Update Information About Damaged Data**

### **Question**

- 1. When errors occur in the **dfs.datanode.data.dir** directory of DataNode due to the permission or disk damage, HDFS WebUI does not display information about damaged data.
- 2. After errors are restored, HDFS WebUI does not timely remove related information about damaged data.

### **Answer**

- 1. DataNode checks whether the disk is normal only when errors occur in file operations. Therefore, only when a data damage is detected and the error is reported to NameNode, NameNode displays information about the damaged data on HDFS WebUI.
- 2. After errors are fixed, you need to restart DataNode. During restarting DataNode, all data states are checked and damaged data information is uploaded to NameNode. Therefore, after errors are fixed, damaged data information is not displayed on the HDFS WebUI only by restarting DataNode.

# **9.36.4 Why Does the Distcp Command Fail in the Secure Cluster, Causing an Exception?**

### **Question**

Why distcp command fails in the secure cluster with the following error displayed?

Client side exception

Invalid arguments: Unexpected end of file from server

Server side exception

javax.net.ssl.SSLException: Unrecognized SSL message, plaintext connection?

### **Answer**

The preceding error may occur if **webhdfs://** is used in the distcp command. The reason is that the big data cluster uses the HTTPS mechanism, that is, **dfs.http.policy** is set to **HTTPS\_ONLY** in **core-site.xml** file. To avoid the error, replace **webhdfs://** with **swebhdfs://** in the file.

For example:

**./hadoop distcp swebhdfs://IP:PORT/testfile hdfs://IP:PORT/testfile1**

# **9.36.5 Why Does DataNode Fail to Start When the Number of Disks Specified by dfs.datanode.data.dir Equals dfs.datanode.failed.volumes.tolerated?**

### **Question**

If the number of disks specified by **dfs.datanode.data.dir** is equal to the value of **dfs.datanode.failed.volumes.tolerated**, DataNode startup will fail.

### **Answer**

By default, the failure of a single disk will cause the HDFS DataNode process to shut down, which results in the NameNode scheduling additional replicas for each block that is present on the DataNode. This causes needless replications of blocks that reside on disks that have not failed.

To prevent this, you can configure DataNodes to tolerate the failure of dfs.data.dir directories; Log in to FusionInsight Manager, choose **Cluster > Services > HDFS > Configuration > All Configurations**, and search for

**dfs.datanode.failed.volumes.tolerated.** For example, if the value for this parameter is 3, the DataNode will only shut down after four or more data directories have failed. This value is respected on DataNode startup.

When we are configuring tolerate volumes which should be always less than the configured volumes or else we can keep this as -1 which is equal to n-1 (where n is number of disks) then DataNode will not be shut down.

# **9.36.6 Failed to Calculate the Capacity of a DataNode when Multiple data.dir Directories Are Configured in a Disk Partition**

### **Question**

The capacity of a DataNode fails to calculate when multiple data.dir directories are configured in a disk partition.

### **Answer**

Currently, the capacity is calculated based on disks, which is similar to the **df** command in Linux. Ideally, users do not configure multiple data.dir directories in a disk partition. Otherwise, all data will be written to the same disk, greatly deteriorating the performance.

You are advised to configure them as below.

For example, if a node contains the following disks:

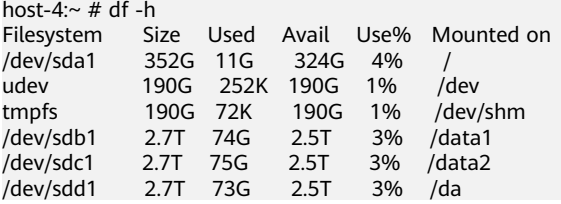

Recommended configuration:

```
<property>
<name>dfs.datanode.data.dir</name>
<value>/data1/datadir/,/data2/datadir,/data3/datadir</value>
</property>
```
Unrecommended configuration:

```
<property>
<name>dfs.datanode.data.dir</name>
<value>/data1/datadir1/,/data2/datadir1,/data3/datadir1,/data1/datadir2,data1/datadir3,/data2/datadir2,/
data2/datadir3,/data3/datadir2,/data3/datadir3</value>
</property>
```
# **9.36.7 Standby NameNode Fails to Be Restarted When the System Is Powered off During Metadata (Namespace) Storage**

### **Question**

When the standby NameNode is powered off during metadata (namespace) storage, it fails to be started and the following error information is displayed.

```
2015-12-04 11:49:12,121 | ERROR | main | Failed to load image from FS
ImageFile(file=/srv/BigData/namenode/current/fsimage_0000000000000066
080.
cpktTxId=0000000000000096080) | FSImage.java:685
java.io.IOException: Invalid MD5 file /srv/BigData/namenode/current/f
simage 0000000000000096080.md5:
the content
                                   does not match the expecte
d pattern.
at org.apache.hadoop.hdfs.util.MD5FileUtils.readStoredMd5(MD5FileUtil
s.java:92)at org.apache.hadoop.hdfs.util.MD5FileUtils.readStoredMd5ForFile(MD5F
ileUtils.java:109)
at org.apache.hadoop.hdfs.server.namenode.FSImage.loadFSImage(FSImage
.java:975at org.apache.hadoop.hdfs.server.namenode.FSImage.loadFSImageFile(FSI
mage.java:744)
at org.apache.hadoop.hdfs.server.namenode.FSImage.loadFSImage(FSImage
.java:682)at org.apache.hadoop.hdfs.server.namenode.FSImage.recoverTransitionRe
ad(FSImage.java:300)
at org.apache.hadoop.hdfs.server.namenode.FSNamesystem.loadFSImage(FS
Namesystem.java:968)
at org.apache.hadoop.hdfs.server.namenode.FSNamesystem.loadFromDisk(F
SNamesystem.java:675)
at org.apache.hadoop.hdfs.server.namenode.NameNode.loadNamesystem(Nam
eNode.java:625)
at org.apache.hadoop.hdfs.server.namenode.NameNode.initialize(NameNod
e.java:685)at org.apache.hadoop.hdfs.server.namenode.NameNode.<init>(NameNode.ja
va:889)
at org.apache.hadoop.hdfs.server.namenode.NameNode.<init>(NameNode.ja
va:872)
at org.apache.hadoop.hdfs.server.namenode.NameNode.createNameNode(Nam
eNode.java:1580)
at org.apache.hadoop.hdfs.server.namenode.NameNode.main(NameNode.java
: 1654)
```
### **Answer**

When the standby NameNode is powered off during metadata (namespace) storage, it fails to be started and the MD5 file is damaged. Remove the damaged fsimage and start the standby NameNode to rectify the fault. After the rectification, the standby NameNode loads the previous fsimage and reproduces all edits.

Recovery procedure:

- 1. Run the following command to remove the damaged fsimage: **rm -rf \${BIGDATA\_DATA\_HOME}/namenode/current/ fsimage\_0000000000000096**
- 2. Start the standby NameNode.

# **9.36.8 Why Data in the Buffer Is Lost If a Power Outage Occurs During Storage of Small Files**

### **Question**

Why data in the buffer is lost if a power outage occurs during storage of small files?

### **Answer**

Because of a power outage, the blocks in the buffer are not written to the disk immediately after the write operation is completed. To enable synchronization of blocks to the disk, set **dfs.datanode.synconclose** to **true** in the client installation path**/HDFS/hadoop/etc/hadoop/hdfs-site.xml** file.

By default, **dfs.datanode.synconclose** is set to **false**. This improves the performance but can cause a buffer data loss in the case of a power outage, and therefore, it is recommended that **dfs.datanode.synconclose** be set to **true** even if this may affect the performance. You can determine whether to enable the synchronization function based on your actual situation.

# **9.36.9 Why Does Array Border-crossing Occur During FileInputFormat Split?**

### **Question**

When HDFS calls the FileInputFormat getSplit method, the ArrayIndexOutOfBoundsException: 0 appears in the following log:

java.lang.ArrayIndexOutOfBoundsException: 0

at org.apache.hadoop.mapred.FileInputFormat.identifyHosts(FileInputFormat.java:708)

- at org.apache.hadoop.mapred.FileInputFormat.getSplitHostsAndCachedHosts(FileInputFormat.java:675)
- at org.apache.hadoop.mapred.FileInputFormat.getSplits(FileInputFormat.java:359)
- at org.apache.spark.rdd.HadoopRDD.getPartitions(HadoopRDD.scala:210)
- at org.apache.spark.rdd.RDD\$\$anonfun\$partitions\$2.apply(RDD.scala:239)
- at org.apache.spark.rdd.RDD\$\$anonfun\$partitions\$2.apply(RDD.scala:237)
- at scala.Option.getOrElse(Option.scala:120)
- at org.apache.spark.rdd.RDD.partitions(RDD.scala:237)

at org.apache.spark.rdd.MapPartitionsRDD.getPartitions(MapPartitionsRDD.scala:35)

### **Answer**

The elements of each block correspondent frame are as below: /default/rack0/:,/ default/rack0/datanodeip:port.

The problem is due to a block damage or loss, making the block correspondent machine ip and port become null. Use **hdfs fsck** to check the file blocks health state when this problem occurs, and remove damaged block or restore the missing block to re-computing the task.

# **9.36.10 Why Is the Storage Type of File Copies DISK When the Tiered Storage Policy Is LAZY\_PERSIST?**

### **Question**

When the storage policy of the file is set to **LAZY\_PERSIST**, the storage type of the first replica should be **RAM\_DISK**, and the storage type of other replicas should be **DISK**.

But why is the storage type of all copies shown as **DISK** actually?

### **Answer**

When a user writes into a file whose storage policy is **LAZY\_PERSIST**, three replicas are written one by one. The first replica is preferentially written into the DataNode where the client is located. The storage type of all replicas is **DISK** in the following scenarios:

- If the DataNode where the client is located does not have the RAM disk, the first replica is written into the disk of the DataNode where the client is located, and other replicas are written into the disks of other nodes.
- If the DataNode where the client is located has the RAM disk, and the value of **dfs.datanode.max.locked.memory** is not specified or smaller than the value of **dfs.blocksize** (To obtain the parameter value, log in to FusionInsight Manager and choose **Cluster > Services > HDFS > Configuration > All Configurations**, and search for this parameter.), the first replica is written into the disk of the DataNode where the client is located, and other replicas are written into the disks of other nodes.

# **9.36.11 The HDFS Client Is Unresponsive When the NameNode Is Overloaded for a Long Time**

### **Question**

When the NameNode node is overloaded (100% of the CPU is occupied), the NameNode is unresponsive. The HDFS clients that are connected to the overloaded NameNode fail to run properly. However, the HDFS clients that are newly connected to the NameNode will be switched to a backup NameNode and run properly.

### **Answer**

The default configuration must be used (as described in **[Table 9-39](#page-982-0)**) when the error preceding described occurs: the **keep alive** mechanism is enabled for the RPC connection between the HDFS client and the NameNode. The **keep alive** mechanism will keep the HDFS client waiting for the response from server and prevent the connection from being out timed, causing the unresponsiveness of the HDFS client.

Perform the following operations to the unresponsive HDFS client:

- Leave the HDFS client waiting. Once the CPU usage of the node where NameNode locates drops, the NameNode will obtain CPU resources and the HDFS client will receive a response.
- If you do not want to leave the HDFS client running, restart the application where the HDFS client locates to reconnect the HDFS client to another idle NameNode.

### Procedure:

Configure the following parameters in the client installation path**/HDFS/ hadoop/etc/hadoop/core-site.xml** file on the client.

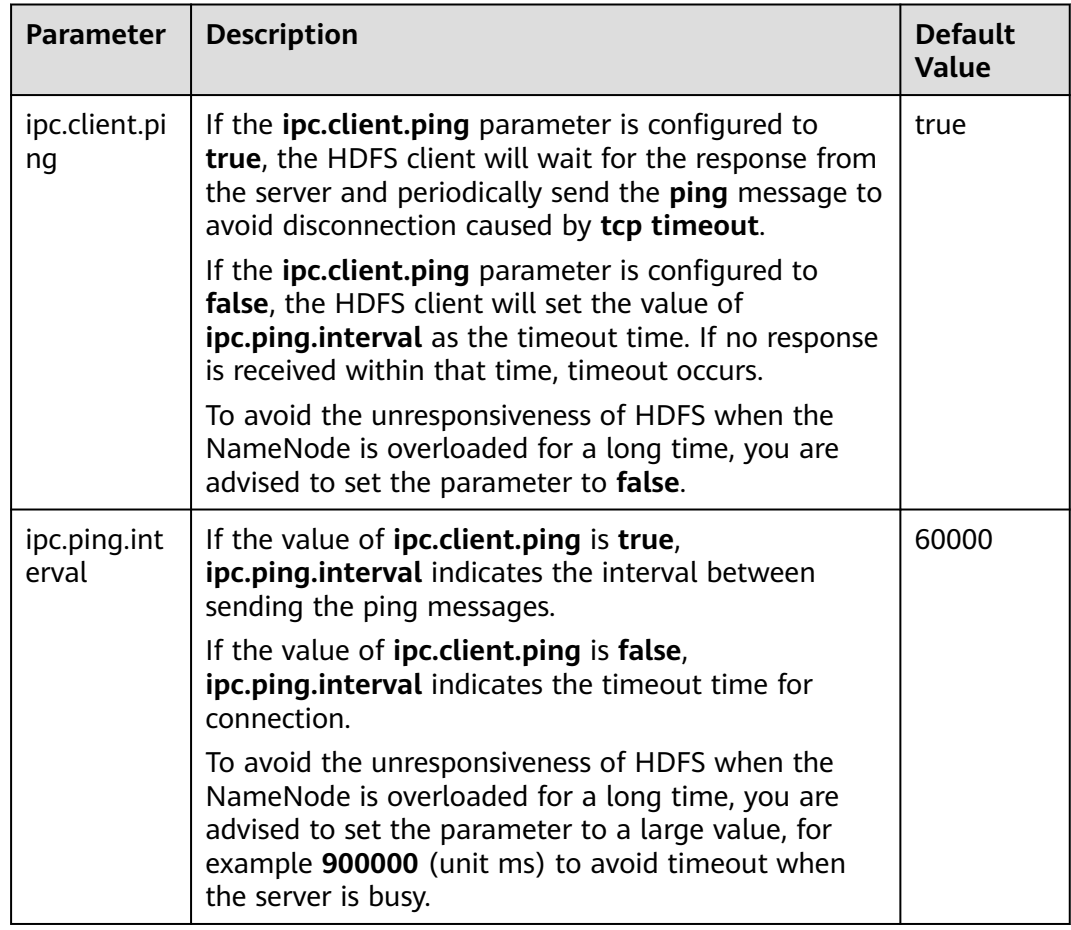

<span id="page-982-0"></span>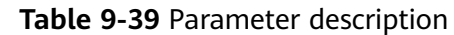

# **9.36.12 Can I Delete or Modify the Data Storage Directory in DataNode?**

## **Question**

- In DataNode, the storage directory of data blocks is specified by **dfs.datanode.data.dir.** Can I modify **dfs.datanode.data.dir** to modify the data storage directory?
- Can I modify files under the data storage directory?

### **Answer**

During the system installation, you need to configure the **dfs.datanode.data.dir** parameter to specify one or more root directories.

- During the system installation, you need to configure the dfs.datanode.data.dir parameter to specify one or more root directories.
- Exercise caution when modifying dfs.datanode.data.dir. You can configure this parameter to add a new data root directory.
- Do not modify or delete data blocks in the storage directory. Otherwise, the data blocks will lose.

Similarly, do not delete the storage directory, or modify or delete data blocks under the directory using the following parameters:

- dfs.namenode.edits.dir
- dfs.namenode.name.dir
- dfs.journalnode.edits.dir

# **9.36.13 Blocks Miss on the NameNode UI After the Successful Rollback**

### **Question**

Why are some blocks missing on the NameNode UI after the rollback is successful?

### **Answer**

This problem occurs because blocks with new IDs or genstamps may exist on the DataNode. The block files in the DataNode may have different generation flags and lengths from those in the rollback images of the NameNode. Therefore, the NameNode rejects these blocks in the DataNode and marks the files as damaged.

### **Scenarios:**

- 1. Before an upgrade: Client A writes some data to file X. (Assume A bytes are written.)
- 2. During an upgrade: Client A still writes data to file X. (The data in the file is  $A + B$  bytes.)
- 3. After an upgrade:

Client A completes the file writing. The final data is  $A + B$  bytes.

4. Rollback started:

The status will be rolled back to the status before the upgrade. That is, file X in NameNode will have A bytes, but block files in DataNode will have A + B bytes.

### **Recovery procedure:**

1. Obtain the list of damaged files from NameNode web UI or run the following command to obtain:

### **hdfs fsck <filepath> -list-corruptfileblocks**

2. Run the following command to delete unnecessary files:

**hdfs fsck <corrupt file path> - delete**

### $\Box$  Note

Deleting a file is a high-risk operation. Ensure that the files are no longer needed before performing this operation.

3. For the required files, run the **fsck** command to obtain the block list and block sequence.

- In the block sequence table provided, use the block ID to search for the data directory in the DataNode and download the corresponding block from the DataNode.
- Write all such block files in appending mode based on the sequence to construct the original file.

Example:

File 1--> blk\_1, blk\_2, blk\_3

- Create a file by combining the contents of all three block files from the same sequence.
- Delete the old file from HDFS and rewrite the new file.

# **9.36.14 Why Is "java.net.SocketException: No buffer space available" Reported When Data Is Written to HDFS**

### **Question**

Why is an "java.net.SocketException: No buffer space available" exception reported when data is written to HDFS?

This problem occurs when files are written to the HDFS. Check the error logs of the client and DataNode.

The client logs are as follows:

**Figure 9-14** Client logs<br>
2011-20 State of the spear in the selectrochemic life (sever kenders principal age for serioc-clients/vice is hbase/hados-hados-<br>
2017-0-05 21:86:06, 450 peop (hadas) people Ladas for constructiv 2017-07-05 21:59:13.215 WARN [main] hdfs.DFSClient: Failed to connect to /192.168.152.128<br>ffer space available<br> $\frac{1}{2}$  and the space available<br> $\frac{1}{2}$  and the space available<br>at sum.nio.ch.Net.connectS(Native Method)<br>a at org.apache.hadoop.net.NetUtils.connect(NetUtils.java:531)<br>at org.apache.hadoop.net.NetUtils.connect(NetUtils.java:531)<br>at org.apache.hadoop.hdfs.DFSClient.newConnectedPeer(DFSClient.java:3345)

### DataNode logs are as follows:

2017-07-24 20:43:39,269 | ERROR | DataXceiver for client DFSClient\_NONMAPREDUCE\_996005058\_86 at /192.168.164.155:40214 [Receiving block BP-1287143557-192.168.199.6-1500707719940:blk\_1074269754\_528941 with io weight 10] |

DataNode{data=FSDataset{dirpath='[/srv/BigData/hadoop/data1/dn/current, /srv/BigData/hadoop/ data2/dn/current, /srv/BigData/hadoop/data3/dn/current, /srv/BigData/hadoop/data4/dn/current, /srv/ BigData/hadoop/data5/dn/current, /srv/BigData/hadoop/data6/dn/current, /srv/BigData/hadoop/data7/dn/ current]'}, localName='192-168-164-155:9866', datanodeUuid='a013e29c-4e72-400c-bc7b-bbbf0799604c', xmitsInProgress=0}:Exception transfering block

BP-1287143557-192.168.199.6-1500707719940:blk\_1074269754\_528941 to mirror 192.168.202.99:9866: java.net.SocketException: No buffer space available | DataXceiver.java:870

2017-07-24 20:43:39,269 | INFO | DataXceiver for client DFSClient\_NONMAPREDUCE\_996005058\_86 at /192.168.164.155:40214 [Receiving block BP-1287143557-192.168.199.6-1500707719940:blk\_1074269754\_528941 with io weight 10] | opWriteBlock BP-1287143557-192.168.199.6-1500707719940:blk\_1074269754\_528941 received exception java.net.SocketException: No buffer space available | DataXceiver.java:933 2017-07-24 20:43:39,270 | ERROR | DataXceiver for client DFSClient\_NONMAPREDUCE\_996005058\_86 at /192.168.164.155:40214 [Receiving block BP-1287143557-192.168.199.6-1500707719940:blk\_1074269754\_528941 with io weight 10] | 192-168-164-155:9866:DataXceiver error processing WRITE\_BLOCK operation src: /192.168.164.155:40214 dst: /192.168.164.155:9866 | DataXceiver.java:304 **java.net.SocketException: No buffer space available** at sun.nio.ch.Net.connect0(Native Method) at sun.nio.ch.Net.connect(Net.java:454) at sun.nio.ch.Net.connect(Net.java:446) at sun.nio.ch.SocketChannelImpl.connect(SocketChannelImpl.java:648) at org.apache.hadoop.net.SocketIOWithTimeout.connect(SocketIOWithTimeout.java:192) at org.apache.hadoop.net.NetUtils.connect(NetUtils.java:531) at org.apache.hadoop.net.NetUtils.connect(NetUtils.java:495) at org.apache.hadoop.hdfs.server.datanode.DataXceiver.writeBlock(DataXceiver.java:800) at org.apache.hadoop.hdfs.protocol.datatransfer.Receiver.opWriteBlock(Receiver.java:138) at org.apache.hadoop.hdfs.protocol.datatransfer.Receiver.processOp(Receiver.java:74) at org.apache.hadoop.hdfs.server.datanode.DataXceiver.run(DataXceiver.java:265) at java.lang.Thread.run(Thread.java:748)

### **Answer**

The preceding problem may be caused by network memory exhaustion.

You can increase the threshold of the network device based on the actual scenario.

Example:

```
[root@xxxxx ~]# cat /proc/sys/net/ipv4/neigh/default/gc_thresh*
128
512
1024
[root@xxxxx ~]# echo 512 > /proc/sys/net/ipv4/neigh/default/gc_thresh1
[root@xxxxx ~]# echo 2048 > /proc/sys/net/ipv4/neigh/default/gc_thresh2
[root@xxxxx ~]# echo 4096 > /proc/sys/net/ipv4/neigh/default/gc_thresh3
[root@xxxxx ~]# cat /proc/sys/net/ipv4/neigh/default/gc_thresh*
512
2048
4096
```
You can also add the following parameters to the **/etc/sysctl.conf** file. The configuration takes effect even if the host is restarted.

```
net.ipv4.neigh.default.gc_thresh1 = 512
net.ipv4.neigh.default.gc_thresh2 = 2048
net.ipv4.neigh.default.gc_thresh3 = 4096
```
# **9.36.15 Why are There Two Standby NameNodes After the active NameNode Is Restarted?**

### **Question**

Why are there two standby NameNodes after the active NameNode is restarted?

When this problem occurs, check the ZooKeeper and ZooKeeper FC logs. You can find that the sessions used for the communication between the ZooKeeper server and client (ZKFC) are inconsistent. The session ID of the ZooKeeper server is **0x164cb2b3e4b36ae4**, and the session ID of the ZooKeeper FC is **0x144cb2b3e4b36ae4**. Such inconsistency means that the data interaction between the ZooKeeper server and ZKFC fails.

### Content of the ZooKeeper log is as follows:

2015-04-15 21:24:54,257 | INFO | CommitProcessor:22 | Established session 0x164cb2b3e4b36ae4 with negotiated timeout 45000 for client /192.168.0.117:44586 |

org.apache.zookeeper.server.ZooKeeperServer.finishSessionInit(ZooKeeperServer.java:623) 2015-04-15 21:24:54,261 | INFO | NIOServerCxn.Factory:192-168-0-114/192.168.0.114:2181 | Successfully authenticated client: authenticationID=hdfs/hadoop@<System domain name>; authorizationID=hdfs/ hadoop@<System domain name>. |

org.apache.zookeeper.server.auth.SaslServerCallbackHandler.handleAuthorizeCallback(SaslServerCallbackHan dler.java:118)

2015-04-15 21:24:54,261 | INFO | NIOServerCxn.Factory:192-168-0-114/192.168.0.114:2181 | Setting authorizedID: hdfs/hadoop@<System domain name>|

org.apache.zookeeper.server.auth.SaslServerCallbackHandler.handleAuthorizeCallback(SaslServerCallbackHan dler.java:134)

2015-04-15 21:24:54,261 | INFO | NIOServerCxn.Factory:192-168-0-114/192.168.0.114:2181 | adding SASL authorization for authorizationID: hdfs/hadoop@<System domain name>|

org.apache.zookeeper.server.ZooKeeperServer.processSasl(ZooKeeperServer.java:1009)

2015-04-15 21:24:54,262 | INFO | ProcessThread(sid:22 cport:-1): | Got user-level KeeperException when processing **sessionid:0x164cb2b3e4b36ae4** type:create cxid:0x3 zxid:0x20009fafc txntype:-1 reqpath:n/a Error Path:/hadoop-ha/hacluster/ActiveStandbyElectorLock Error:KeeperErrorCode = NodeExists for /hadoopha/hacluster/ActiveStandbyElectorLock |

org.apache.zookeeper.server.PrepRequestProcessor.pRequest(PrepRequestProcessor.java:648)

### Content of the ZKFC log is as follows:

2015-04-15 21:24:54,237 | INFO | main-SendThread(192-168-0-114:2181) | Socket connection established to 192-168-0-114/192.168.0.114:2181, initiating session | org.apache.zookeeper.ClientCnxn \$SendThread.primeConnection(ClientCnxn.java:854) 2015-04-15 21:24:54,257 | INFO | main-SendThread(192-168-0-114:2181) | Session establishment complete on server 192-168-0-114/192.168.0.114:2181, **sessionid = 0x144cb2b3e4b36ae4** , negotiated timeout = 45000 | org.apache.zookeeper.ClientCnxn\$SendThread.onConnected(ClientCnxn.java:1259) 2015-04-15 21:24:54,260 | INFO | main-EventThread | EventThread shut down | org.apache.zookeeper.ClientCnxn\$EventThread.run(ClientCnxn.java:512) 2015-04-15 21:24:54,262 | INFO | main-EventThread | Session connected. | org.apache.hadoop.ha.ActiveStandbyElector.processWatchEvent(ActiveStandbyElector.java:547) 2015-04-15 21:24:54,264 | INFO | main-EventThread | Successfully authenticated to ZooKeeper using SASL. | org.apache.hadoop.ha.ActiveStandbyElector.processWatchEvent(ActiveStandbyElector.java:573)

### **Answer**

Cause Analysis

After the active NameNode restarts, the temporary node **/hadoop-ha/ hacluster/ActiveStandbyElectorLock** created on ZooKeeper is deleted. After the standby NameNode receives that information that the **/hadoop-ha/ hacluster/ActiveStandbyElectorLock** node is deleted, the standby NameNode creates the /**hadoop-ha/hacluster/ActiveStandbyElectorLock** node in ZooKeeper in order to switch to the active NameNode. However, when the standby NameNode connects with ZooKeeper through the client ZKFC, the session ID of ZKFC differs from that of ZooKeeper due to network issues, overload CPU, or overload clusters. In this case, the watcher of the standby NameNode fails to detect that the temporary node has been successfully created, and fails to consider the standby NameNode as the active NameNode. After the original active NameNode restarts, it detects that the **/hadoop-ha/hacluster/ActiveStandbyElectorLock** already exists and becomes the standby NameNode. Therefore, both NameNodes are standby NameNodes.

**Solution** 

You are advised to restart two ZKFCs of HDFS on FusionInsight Manager.

# **9.36.16 When Does a Balance Process in HDFS, Shut Down and Fail to be Executed Again?**

### **Question**

After I start a Balance process in HDFS, the process is shut down abnormally. If I attempt to execute the Balance process again, it fails again.

### **Answer**

After a Balance process is executed in HDFS, another Balance process can be executed only after the **/system/balancer.id** file is automatically released.

However, if a Balance process is shut down abnormally, the **/system/balancer.id** has not been released when the Balance is executed again, which triggers the **append /system/balancer.id** operation.

If the time spent on releasing the **/system/balancer.id** file exceeds the softlimit lease period 60 seconds, executing the Balance process again triggers the append operation, which preempts the lease. The last block is in construction or under recovery status, which triggers the block recovery operation. The **/ system/balancer.id** file cannot be closed until the block recovery completes. Therefore, the append operation fails.

After the **append /system/balancer.id** operation fails, the exception message **RecoveryInProgressException** is displayed.

org.apache.hadoop.ipc.RemoteException(org.apache.hadoop.protocol.RecoveryInProgressException): Failed to APPEND\_FILE /system/balancer.id for DFSClient because lease recovery is in progress. Try again later.

If the time spent on releasing the **/system/balancer.id** file is within 60 seconds, the original client continues to own the lease and the exception AlreadyBeingCreatedException occurs and null is returned to the client. The following exception message is displayed on the client: java.io.IOException: Cannot create any NameNode Connectors.. Exiting...

Either of the following methods can be used to solve the problem:

- Execute the Balance process again after the hard-limit lease period expires for 1 hour, when the original client has released the lease.
- Delete the **/system/balancer.id** file before executing the Balance process again.

# **9.36.17 "This page can't be displayed" Is Displayed When Internet Explorer Fails to Access the Native HDFS UI**

### **Question**

Occasionally, nternet Explorer 9, Explorer 10, or Explorer 11 fails to access the native HDFS UI.

### **Symptom**

Internet Explorer 9, Explorer 10, or Explorer 11 fails to access the native HDFS UI, as shown in the following figure.

# This page can't be displayed

Turn on TLS 1.0, TLS 1.1, and TLS 1.2 in Advanced settings and try connecting to

### **Cause**

Some Internet Explorer 9, Explorer 10, or Explorer 11versions fail to handle SSL handshake issues, causing access failure.

### **Solution**

Refresh the page.

# **9.36.18 NameNode Fails to Be Restarted Due to EditLog Discontinuity**

### **Question**

If a JournalNode server is powered off, the data directory disk is fully occupied, and the network is abnormal, the EditLog sequence number on the JournalNode is inconsecutive. In this case, the NameNode restart may fail.

### **Symptom**

The NameNode fails to be restarted. The following error information is reported in the NameNode run logs:

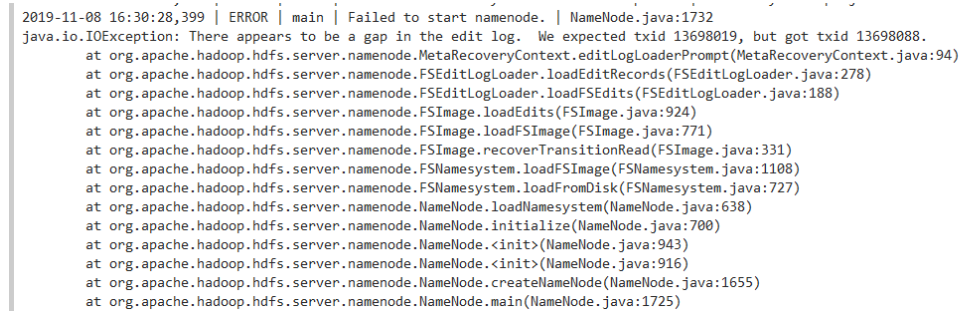

### **Solution**

1. Find the active NameNode before the restart, go to its data directory (you can obtain the directory, such as **/srv/BigData/namenode/current** by checking the configuration item **dfs.namenode.name.dir**), and obtain the sequence number of the latest FsImage file, as shown in the following figure:

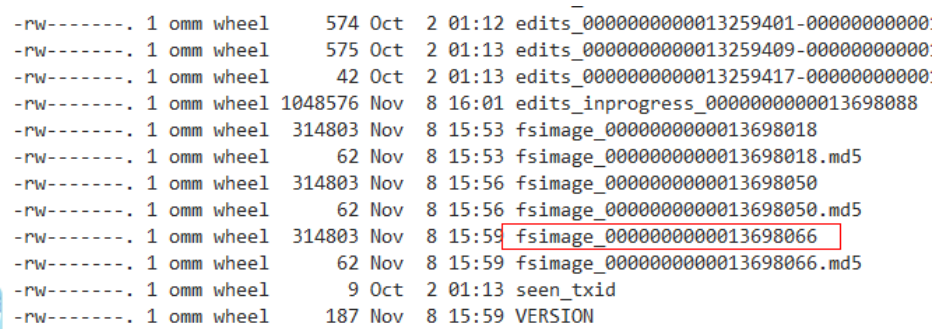

2. Check the data directory of each JournalNode (you can obtain the directory such as**/srv/BigData/journalnode/hacluster/current** by checking the value of the configuration item **dfs.journalnode.edits.dir**), and check whether the sequence number starting from that obtained in step 1 is consecutive in edits files. That is, you need to check whether the last sequence number of the previous edits file is consecutive with the first sequence number of the next edits file. (As shown in the following figure,

```
edits_0000000000013259231-0000000000013259237 and
edits_0000000000013259239-0000000000013259246 are not consecutive.)
```
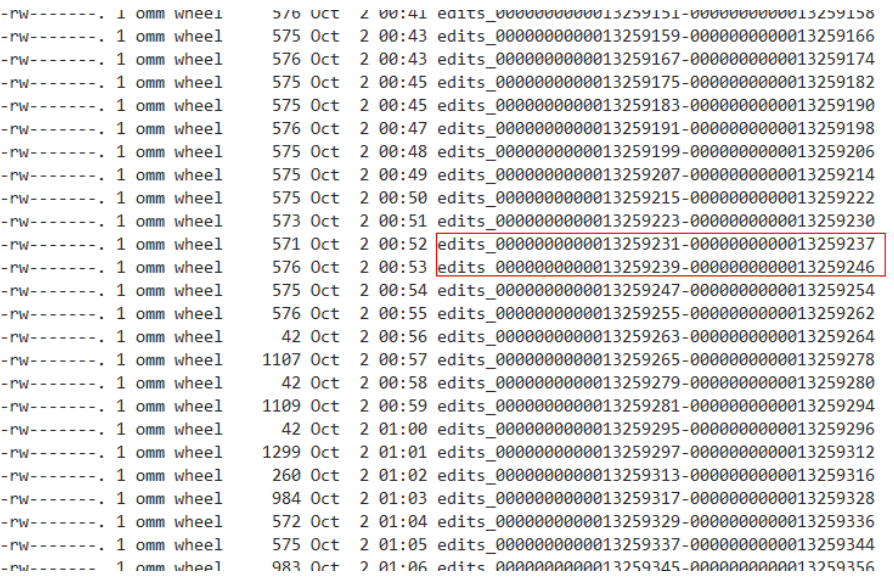

- 3. If the edits files are not consecutive, check whether the edits files with the related sequence number exist in the data directories of other JournalNodes or NameNode. If the edits files can be found, copy a consecutive segment to the JournalNode.
- 4. In this way, all inconsecutive edits files are restored.
- 5. Restart the NameNode and check whether the restart is successful. If the fault persists, contact technical support.

# **10 Using HetuEngine**

# **10.1 Using HetuEngine from Scratch**

This section describes how to use HetuEngine to connect to the Hive data source and query database tables of the Hive data source of the cluster through HetuEngine.

## **Prerequisites**

- The HetuEngine and Hive services have been installed in the cluster and are running properly.
- If Kerberos authentication has been enabled for the cluster, you need to create a HetuEngine user and grant related permissions to the user in advance. For details, see **[Creating a HetuEngine User](#page-999-0)**. In addition, you need to configure the permissions to manage the databases, tables, and columns of the data source for the user using Ranger. For details, see **[Adding a Ranger](#page-2077-0) [Access Permission Policy for HetuEngine](#page-2077-0)**.
- The cluster client has been installed in a directory, for example, **/opt/client**.

## **Procedure**

**Step 1** Create and start a HetuEngine compute instance.

- 1. Log in to FusionInsight Manager as a HetuEngine administrator and choose **Cluster** > **Services** > **HetuEngine**. The **HetuEngine** service page is displayed.
- 2. In the **Basic Information** area on the **Dashboard** tab page, click the link next to **HSConsole WebUI**. The HSConsole page is displayed.
- 3. Click **Create Configuration** above the instance list. In the **Configure Instance** dialog box, configure parameters.
	- a. In the **Basic Configuration** area, set **Resource Queue** to the tenant queue associated with the user and configure **Instance Deployment Timeout Period (s)**.
	- b. Configure parameters in the **Coordinator Container Resource Configuration**, **Worker Container Resource Configuration**, and **Advanced Configuration** areas based on the actual resource plan. For

details about the parameter configuration, see **[Creating a HetuEngine](#page-1001-0) [Compute Instance](#page-1001-0)** or retain the default values.

### **NOTICE**

When you create a compute instance, you only need to apply for a few resources to test basic functions. You need to configure parameters based on actual service requirements and available resources. For details, see **[Configuring Resource Groups](#page-1007-0)** and **[Configuring the Number of Worker](#page-1016-0) [Nodes](#page-1016-0)**.

- c. Select **Start Now** and wait until the instance configuration is complete.
- **Step 2** Log in to the node where the HetuEngine client is installed and run the following command to switch to the client installation directory:

### **cd /opt/client**

**Step 3** Run the following command to configure environment variables:

### **source bigdata\_env**

- **Step 4** Authenticate or specify a user.
	- For a cluster in security mode, run the following command to authenticate the user:

**kinit** HetuEngine operation user

Example:

### **kinit hetu\_test**

Enter the password as prompted and change the password upon your first login.

● For a cluster in normal mode, run the following command to authenticate the user:

**hetu-cli --user** HetuEngine operation user

Example:

### **hetu-cli --user hetu\_test**

- **Step 5** Run the following command to log in to the catalog of the data source. You can choose to log in to the data source through ZooKeeper or HSFabric by configuring the **--mode** parameter.
	- Through ZooKeeper (This mode is used by default if **--mode** is not configured.)
		- **hetu-cli --catalog** Data source name

For example, run the following command:

- **hetu-cli --catalog hive**
- Through HSFabric (Ensure that HSFabric instances exist.) **hetu-cli --mode hsfabric --catalog** Data source name For example, run the following command: **hetu-cli --mode hsfabric --catalog hive**

The default name of the Hive data source of the cluster is **hive**. If you need to connect to an external data source, configure the external data source on HSConsole by referring to **[Configuring Data Sources](#page-1032-0)**.

java -Djava.security.auth.login.config=/opt/client/HetuEngine/hetuserver/conf/jaas.conf - Dzookeeper.sasl.clientconfig=Client -Dzookeeper.auth.type=kerberos -Djava.security.krb5.conf=/opt/client/ KrbClient/kerberos/var/krb5kdc/krb5.conf -Djava.util.logging.config.file=/opt/client/HetuEngine/hetuserver/ conf/hetuserver-client-logging.properties -jar /opt/client/HetuEngine/hetuserver/jars/hetu-cli-\* executable.jar --catalog hive --deployment-mode on\_yarn --server https:// 10.112.17.189:24002,10.112.17.228:24002,10.112.17.150:24002? serviceDiscoveryMode=zooKeeper&zooKeeperNamespace=hsbroker --krb5-remote-service-name HTTP - krb5-config-path /opt/client/KrbClient/kerberos/var/krb5kdc/krb5.conf hetuengine>

### **Step 6** Run the following command to view the database information:

### **show schemas;** Schema ------------------- default information\_schema (2 rows) Query 20200730\_080535\_00002\_ct2eg, FINISHED, 3 nodes Splits: 36 total, 36 done (100.00%) 0:02 [2 rows, 35B] [0 rows/s, 15B/s]

**----End**

# **10.2 HetuEngine Permission Management**

# **10.2.1 Overview**

Versions earlier than MRS 3.3.0, HetuEngine supports permission control for clusters in security mode. For clusters in non-security mode, permission control is not performed.

In security mode, HetuEngine provides two permission control modes. The Ranger mode is used by default.

MRS 3.3.0 and later, HetuEngine provides the following two permission control models when Kerberos authentication is enabled for the cluster (the cluster is in security mode). By default, the Ranger permission model is used. When Kerberos authentication is disabled for the cluster (the cluster is in normal mode), the Ranger permission model is provided but disabled by default.

- For details about the Ranger mode, see **[HetuEngine Ranger-based](#page-993-0) [Permission Control](#page-993-0)**.
- For details about the MetaStore mode, see **[HetuEngine MetaStore-based](#page-994-0) [Permission Control](#page-994-0)**.

The following table lists the differences between Ranger and MetaStore. Both Ranger and MetaStore support user, user group, and role authentication.

| <b>Permission</b><br>Control<br><b>Mode</b> | <b>Permission</b><br><b>Model</b> | <b>Supported Data Source</b>                                          | <b>Description</b>                                                                            |
|---------------------------------------------|-----------------------------------|-----------------------------------------------------------------------|-----------------------------------------------------------------------------------------------|
| Ranger                                      | <b>PBAC</b>                       | Hive, HBase, Elasticsearch,<br>GaussDB, HetuEngine, and<br>ClickHouse | Row filtering,<br>column masking,<br>and fine-grained<br>permission control<br>are supported. |
| MetaStore                                   | <b>RBAC</b>                       | <b>Hive</b>                                                           |                                                                                               |

<span id="page-993-0"></span>**Table 10-1** Differences between Ranger and MetaStore

## **Permission Principles and Constraints**

Accessing data sources in the same cluster using HetuEngine

If Ranger authentication is enabled for HetuEngine, the PBAC permission policy of Ranger is used for authentication.

If Ranger authentication is disabled for HetuEngine, the RBAC permission policy of MetaStore is used for authentication.

Accessing data sources in different clusters using HetuEngine

The permission policy is controlled by the permissions of the HetuEngine client and the data source. (In Hive scenarios, it depends on HDFS.)

When querying a view, you only need to grant the select permission on the target view. When querying a join table using a view, you need to grant the select permission on the view and table.

### $\cap$  note

When the permission control type of HetuFngine is changed, the HetuFngine service, including the HetuEngine compute instance running on the HSConsole page, needs to be restarted.

# **10.2.2 HetuEngine Ranger-based Permission Control**

By default, Ranger authentication is used for newly installed clusters. For clusters upgraded from earlier versions or clusters where Ranger authentication is manually disabled, you can enable Ranger authentication again by referring to **Enabling Ranger Authentication**. For a cluster with Ranger authentication enabled, cluster administrators can use Ranger to configure the permissions to manage databases, tables, and columns of data sources for HetuEngine users. For details, see **[Adding a Ranger Access Permission Policy for HetuEngine](#page-2077-0)**.

## **Enabling Ranger Authentication**

**Step 1** Log in to FusionInsight Manager.

**Step 2** Choose **Cluster** > **Services** > **HetuEngine** > **More** > **Enable Ranger**.

**Step 3** Choose **Cluster** > **Services** > **HetuEngine** > **More** > **Restart Service**.

<span id="page-994-0"></span>**Step 4** Restart the compute instance on HSConsole. For details, see **[Managing](#page-1007-0) [HetuEngine Compute Instances](#page-1007-0)**.

**----End**

# **10.2.3 HetuEngine MetaStore-based Permission Control**

Constraints: This function applies only to Hive data sources.

When multiple HetuEngine clusters are deployed for collaborative computing, the metadata is centrally managed by the management cluster. Data computing is performed in all clusters. The user permission for accessing HetuEngine clusters must be configured in the management cluster. Users who belong to the Hive user group and share the same name are added to all compute instances.

### **Enabling MetaStore Authentication**

- **Step 1** Log in to FusionInsight Manager.
- **Step 2** If Kerberos authentication is disabled for the cluster (the cluster is in normal mode), add the **ranger.usersync.sync.source** parameter. If Kerberos authentication is enabled for the cluster (the cluster is in security mode), skip this step. This step is suitable for MRS 3.3.0 or later.
	- 1. Choose **Cluster** > **Services** > **Ranger**. Click **Configurations** then **All Configurations**.
	- 2. Search for the **ranger.usersync.config.expandor** parameter, set its name to **ranger.usersync.sync.source**, set its value to **ldap**, and save the settings.
	- 3. On the **Dashboard** page, click **More** > **Restart Service** in the upper right corner, enter the password, and restart Ranger.
- **Step 3** Choose **Cluster** > **Services** > **HetuEngine**. Click **More** and select **Disable Ranger**.
- **Step 4** Choose **Cluster** > **Services** > **HetuEngine**. Click **More** and select **Restart Service**.
- **Step 5** Restart the compute instance on the HSConsole page. For details, see **[Restarting](#page-1006-0) [HetuEngine Compute Instances](#page-1006-0)**.
	- **----End**

### **MetaStore Permission**

Similar to Hive, HetuEngine is a data warehouse framework built on Hadoop, providing storage of structured data like SQL.

Permissions in a cluster must be assigned to roles which are bound to users or user groups. Users can obtain permissions only by binding a role or joining a group that is bound with a role.

### **Permission Management**

HetuEngine permission management is performed by the permission system to manage users' operations on the database, ensuring that different users can operate databases independently and securely. A user can operate another user's tables and databases only with the corresponding permissions. Otherwise, operations will be rejected.

HetuEngine permission management integrates the functions of Hive permission management. MetaStore service of Hive and the function of granting permissions on the web page are required to enable the HetuEngine permission management.

- Granting permissions on the web page: HetuEngine supports only granting permissions on the web page. On Manager, choose **System** > **Permission** to add or delete a user, user group, or a role, and to grant or cancel permissions.
- Obtaining and judging a service: When the DDL and DML commands are received from the client, HetuEngine will obtain the client user's permissions on database information from MetaStore, and check whether the required permissions are included. If the required permissions have been obtained, the user's operations are allowed. If the permissions are not obtained, the user's operation will be rejected. After the MetaStore permissions are checked, ACL permission also needs to be checked on HDFS.

### **HetuEngine Permission Model**

If a user uses HetuEngine to perform SQL query, the user must be granted with permissions of HetuEngine databases and tables (include external tables and views). The complete permission model of HetuEngine consists of the metadata permission and HDFS file permission. Permissions required to use a database or a table are just one type of HetuEngine permission.

Metadata permissions

Metadata permissions are controlled at the metadata level. Similar to traditional relational databases, the HetuEngine database contains the CREATE and SELECT permissions. Tables and columns contain the SELECT, INSERT, UPDATE, and DELETE permissions. HetuEngine also supports the owner permission OWNERSHIP and cluster administrator permission ADMIN.

Data file permissions (that is, HDFS file permissions)

HetuEngine database and table files are stored in HDFS. The created databases or tables are saved in the **/user/hive/warehouse** directory of HDFS by default. The system automatically creates subdirectories named after database names and database table names. To access a database or a table, the corresponding file permissions (READ, WRITE, and EXECUTE) on HDFS are required.

To perform various operations on HetuEngine databases or tables, you need to associate the metadata permission and the HDFS file permission. For example, to query HetuEngine data tables, you need to associate the metadata permission SELECT with the READ and EXECUTE permissions on HDFS files.

To use the management function of FusionInsight Manager GUI to manage the permissions of HetuEngine databases and tables, you only need to configure the metadata permission, and the system will automatically associate and configure the HDFS file permission. In this way, operations on the interface are simplified, improving efficiency.

### **HetuEngine Application Scenarios and Related Permissions**

A user needs to join in the Hive group if a database is created using the HetuEngine service, and role authorization is not required. Users have all permissions on the databases or tables created by themselves in Hive or HDFS. They can create tables, select, delete, insert, or update data, and grant permissions to other users to allow them to access the tables and corresponding HDFS directories and files.

A user can access the tables or database only with permissions. Permissions required for the user vary depending on different HetuEngine scenarios.

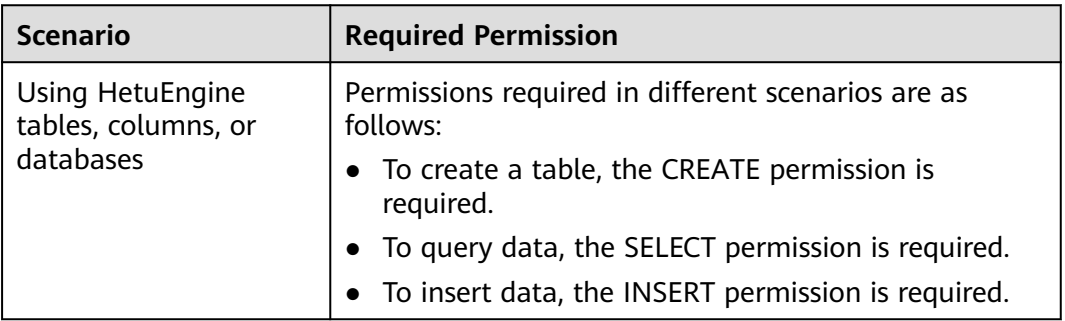

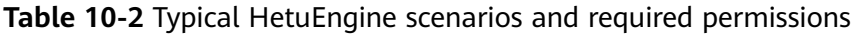

In some special HetuEngine scenarios, other permissions must be configured separately.

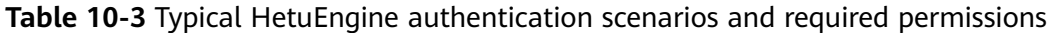

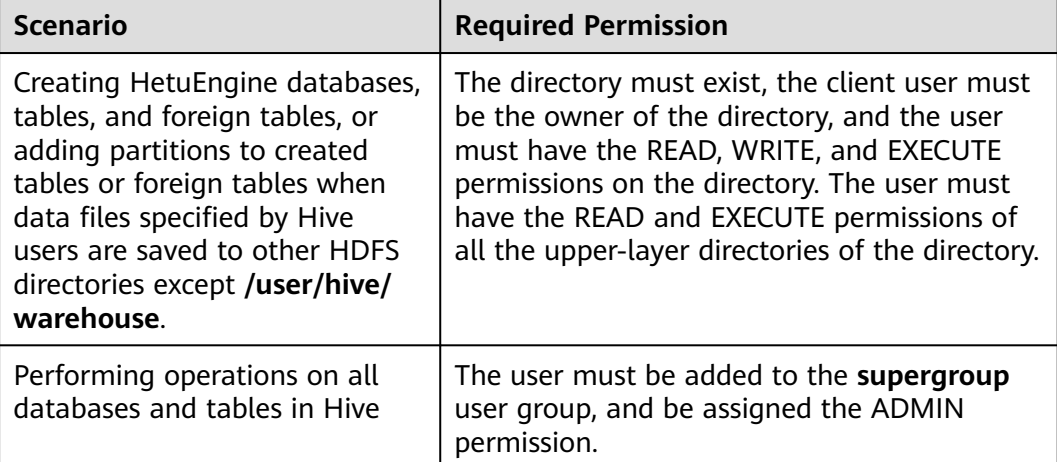

### **Configuring Permissions for Tables, Columns, and Databases**

After MetaStore authentication is enabled, if a user needs to access HetuEngine tables or databases created by other users, the user needs to be granted with related permissions. HetuEngine supports permission control based on columns for strict permission control. If a user needs to access some columns in tables created by other users, the user must be granted the permission for columns.

- Any permission for a table in the database is automatically associated with the HDFS permission for the database directory to facilitate permission management. When any permission for a table is canceled, the system does not automatically cancel the HDFS permission for the database directory to ensure performance. In this case, users can only log in to the database and view table names.
- When the query permission on a database is added to or deleted from a role, the query permission on tables in the database is automatically added to or deleted from the role. This mechanism is inherited from Hive.
- In HetuEngine, the name of a column of the **struct** type data cannot contain special characters, that is, characters other than letters, digits, and underscores (\_). If the column name of the struct data type contains special characters, the column cannot be displayed on the FusionInsight Manager console when you grant permissions to roles on the **Role** page.

### Procedure

- **Step 1** Log in to FusionInsight Manager.
- **Step 2** Choose **System** > **Permission** > **Role**.
- **Step 3** Click **Create Role**, and set **Role Name** and **Description**.
- **Step 4** In the **Configure Resource Permission** area, choose Name of the desired cluster > **Hive** and set role permissions. For details, see **Table 10-4**.
	- **Hive Admin Privilege**: Hive administrator permission.
	- **Hive Read Write Privileges**: Hive data table management permission, which is the operation permission to set and manage the data of created tables.

### $\cap$  note

- Hive role management supports the administrator permission, and the permissions of accessing tables and views, without granting the database permission.
- The permissions of the Hive administrator do not include the permission to manage HDFS.
- If there are too many tables in the database or too many files in tables, the permission granting may last a while. For example, if a table contains 10,000 files, the permission granting lasts about 2 minutes.

### **Table 10-4** Configuring a role

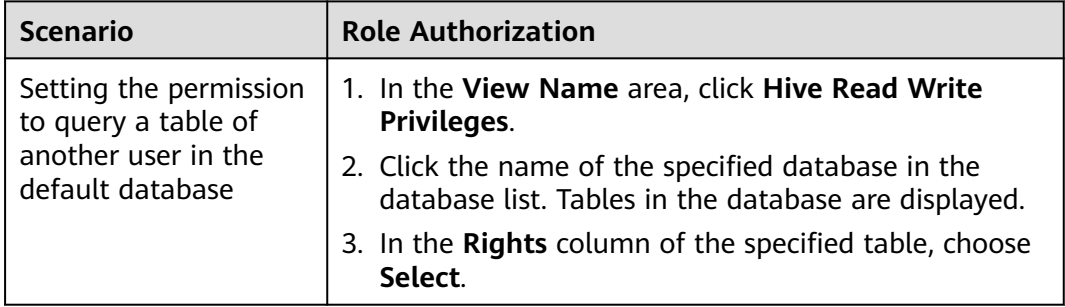

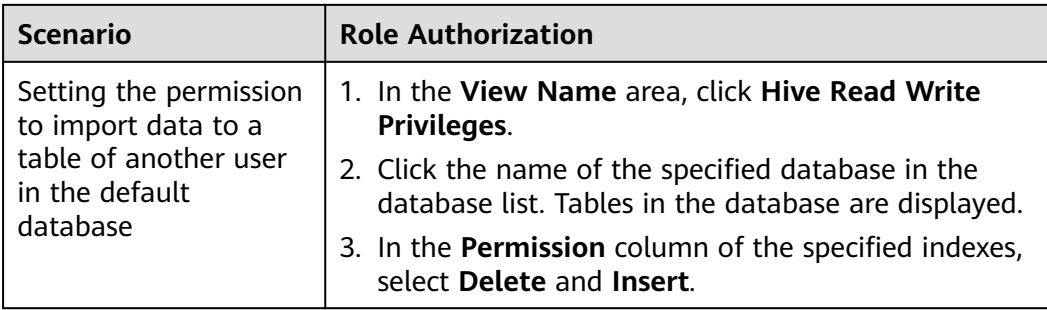

### **Step 5** Click **OK**. Return to the **Role** page.

### $\Box$  Note

After the role is created, you can create a HetuEngine user and assign related role permissions to the user by referring to **[Creating a HetuEngine User](#page-999-0)**.

### **----End**

**Table 10-5** describes the permission requirements when SQL statements are processed in HetuEngine.

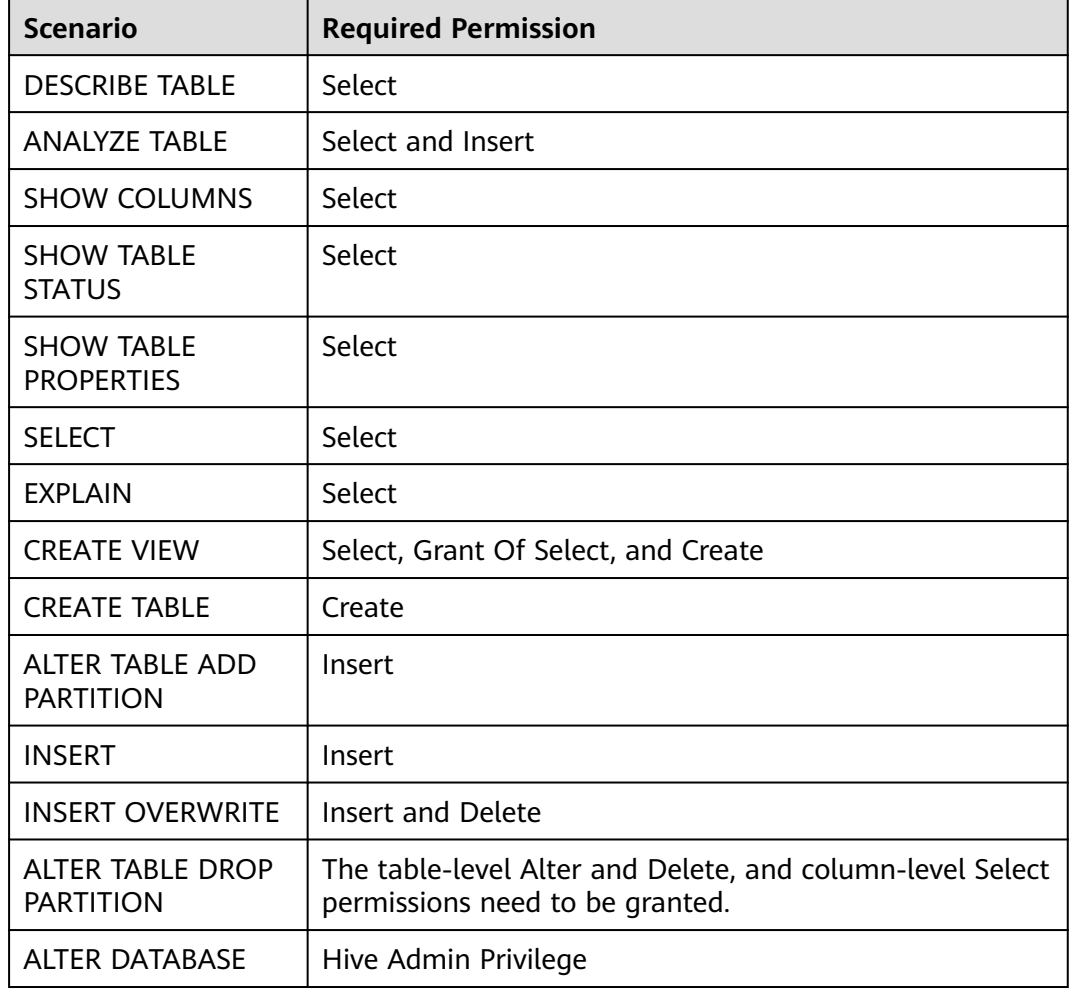

**Table 10-5** Using HetuEngine tables, columns, or data

# <span id="page-999-0"></span>**10.2.4 Proxy User Authentication**

Applicable to MRS 3.3.0 and later versions.

You can use Ranger to authenticate a specified proxy user in HetuEngine for FusionInsight Manager user authentication. When you use the HetuEngine client, you can set **--session-user** to specify a proxy user.

For details about how to create an authentication user or proxy user, see **Creating a HetuEngine User**.

You need to enable Ranger authentication and grant the proxy user the permissions to manage the databases, tables, and columns of the data source. For details, see **[Adding a Ranger Access Permission Policy for HetuEngine](#page-2077-0)**.

- Kerberos authentication is enabled for the cluster (the cluster is in security mode)
	- a. Use **kinit** to specify a user to be authenticated, for example, **hetuadmin1**. (The user must be a HetuEngine administrator and added to the **supergroup** user group to authenticate other users.)

### **kinit hetuadmin1**

Enter the password as prompted and change the password upon your first login.

- b. Use **--session-user** to specify a proxy user, for example, **user1**.
	- **hetu-cli --session-user user1**
- Kerberos authentication is disabled for the cluster (the cluster is in normal mode)

Use **--user** to specify a user to be authenticated, for example, **user** (must belong to the **hetuuser** user group). Use **--session-user** to specify a proxy user, for example, **user1**.

**hetu-cli --user user --session-user user1**

### $\Box$  Note

This function is not suitable when both HiveMetastore data source authentication and multi-user mapping are enabled.

# **10.3 Creating a HetuEngine User**

### **Scenarios**

Before using the HetuEngine service in a security cluster, a cluster administrator needs to create a user and grant operation permissions to the user to meet service requirements.

HetuEngine users are classified into administrators and common users. The default HetuEngine administrator group is **hetuadmin**, and the user group of HetuEngine common users is **hetuuser**.

● Users associated with the **hetuadmin** user group can obtain the O&M administrator permissions on the HetuEngine HSConsole web UI and HetuEngine compute instance web UI.

● Users associated with the **hetuuser** user group can obtain the SQL execution permission.

If Ranger authentication is enabled and you need to configure the permissions to manage databases, tables, and columns of data sources for a user after it is created, see **[Adding a Ranger Access Permission Policy for HetuEngine](#page-2077-0)**.

### **Prerequisites**

Before you use the HetuEngine service, ensure that the tenant to be associated with the HetuEngine user has been planned and created.

### $\Box$  Note

Common users can only perform operations on and view information about clusters of the tenants associated with them.

### **Procedure**

### **Creating a HetuEngine administrator**

- **Step 1** Log in to FusionInsight Manager.
- **Step 2** Choose **System** > **Permission** > **User** > **Create**.
- **Step 3** Enter a username, for example, **hetu\_admin**.
- **Step 4** Set **User Type** to **Human-machine**.
- **Step 5** Set **New Password** and **Confirm Password**.
- **Step 6** In the **User Group** area, click **Add** to add the **hive**, **hetuadmin**, **hadoop**, **hetuuser**, and **yarnviewgroup** user groups for the user.
- **Step 7** In the **Primary Group** drop-down list, select **hive** as the primary group.
- **Step 8** In the **Role** area, click **Add** to assign the **default**, **System\_administrator**, and desired tenant role permissions to the user.
- **Step 9** Click **OK**.

**----End**

### **Creating a common HetuEngine user**

- **Step 1** Log in to FusionInsight Manager.
- **Step 2** Choose **System** > **Permission** > **User** > **Create**.
- **Step 3** Enter a username, for example, **hetu\_test**.
- **Step 4** Set **User Type** to **Human-machine**.
- **Step 5** Set **New Password** and **Confirm Password**.
- **Step 6** In the **User Group** area, click **Add** to add the **hetuuser** user group for the user.

- <span id="page-1001-0"></span>● Ranger authentication is enabled for the HetuEngine service in the MRS cluster by default. HetuEngine common users only need to be associated with the **hetuuser** user group. If Ranger authentication is disabled, you must associate the user with the **hive** user group and set it as the primary group. Otherwise, the HetuEngine service may be unavailable.
- If Ranger authentication is enabled and you need to configure the permissions to manage databases, tables, and columns of data sources for a user after it is created, see **[Adding a Ranger Access Permission Policy for HetuEngine](#page-2077-0)**.
- **Step 7** In the **Role** area, click **Add** to assign the **default** or desired tenant role permissions to the user.
- **Step 8** Click **OK**.

**----End**

# **10.4 Creating a HetuEngine Compute Instance**

### **Scenario**

This section describes how to create a HetuEngine compute instance. If you want to stop the cluster where compute instances are successfully created, you need to manually stop the compute instances first. If you want to use the compute instances after the cluster is restarted, you need to manually start them.

A single tenant can create multiple compute instances to balance loads, improving performance and fault tolerance(MRS 3.3.0 and later versions).

### **Prerequisites**

- You have created a user for accessing the HetuEngine web UI, for example, **hetu\_user**. For details, see **[Creating a HetuEngine User](#page-999-0)**.
- You have created a tenant in the cluster to be operated. Ensure that the tenant has sufficient memory and CPUs when modifying the HetuEngine compute instance configuration.

### $\Box$  Note

- You must use a leaf tenant when you create a HetuEngine compute instance because YARN jobs can only be submitted to the queues of a leaf tenant.
- To avoid uncertainties caused by resource competition, you are advised to create independent resource pools for tenants used by HetuEngine.
- The startup of HetuEngine compute instances depends on Python 3. Ensure that Python 3 has been installed on all nodes in the cluster and the Python soft link has been added to the **/usr/bin/** directory. For details, see **[How Do I](#page-1144-0) [Do If an Error Is Reported Indicating that Python Does Not Exist When a](#page-1144-0) [Compute Instance Fails to Start?](#page-1144-0)**.

### **Procedure**

**Step 1** Log in to FusionInsight Manager as user **hetu\_user** and choose **Cluster** > **Services** > **HetuEngine**.

- **Step 2** In the **Basic Information** area on the **Dashboard** page, click the link next to **HSConsole WebUI**. The HSConsole page is displayed.
- **Step 3** Click **Create Configuration** above the instance list. In the **Configure Instance** dialog box, set parameters.
	- 1. Set parameters in the **Basic Configuration** area. For details about the parameters, see **Table 10-6**.

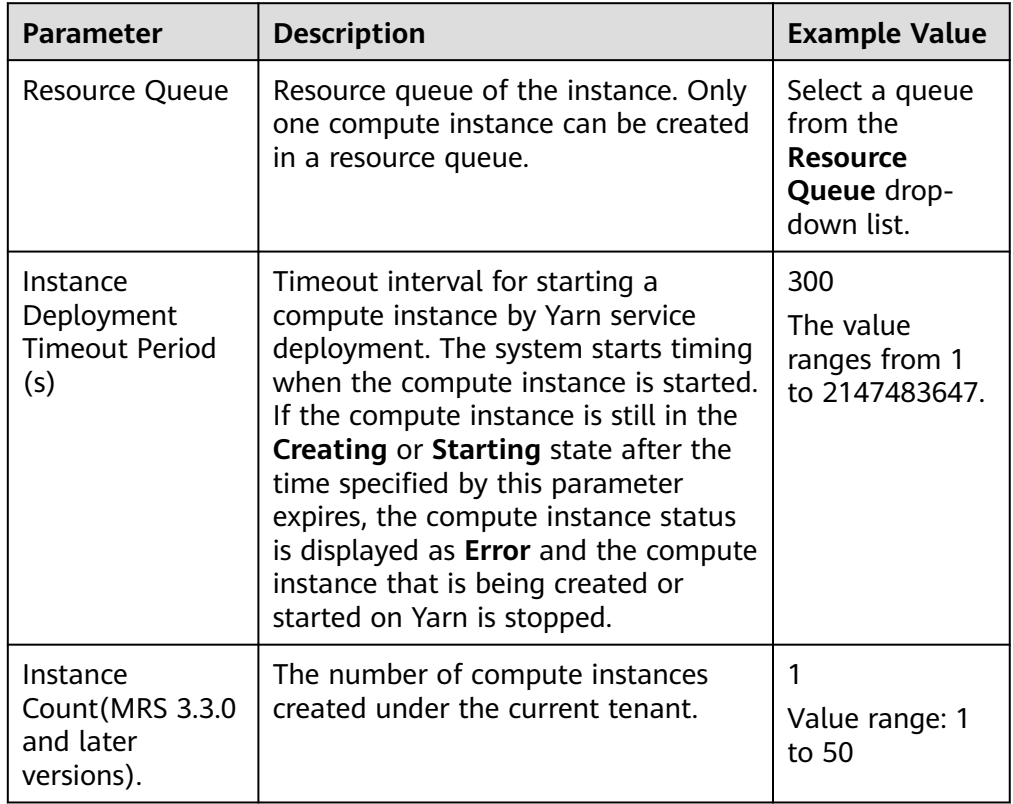

### **Table 10-6** Basic configuration

2. Set parameters in the **Coordinator Container Resource Configuration** area. For details about the parameters, see **Table 10-7**.

**Table 10-7** Parameters for configuring Coordinator container resources

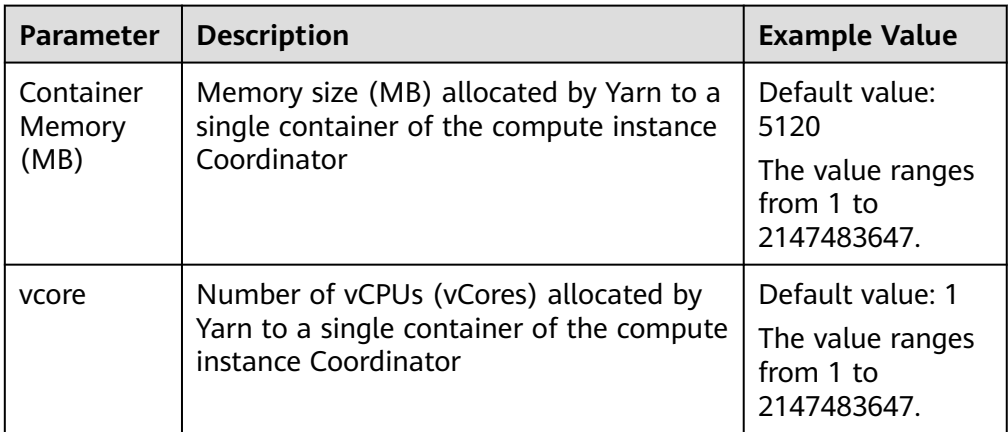

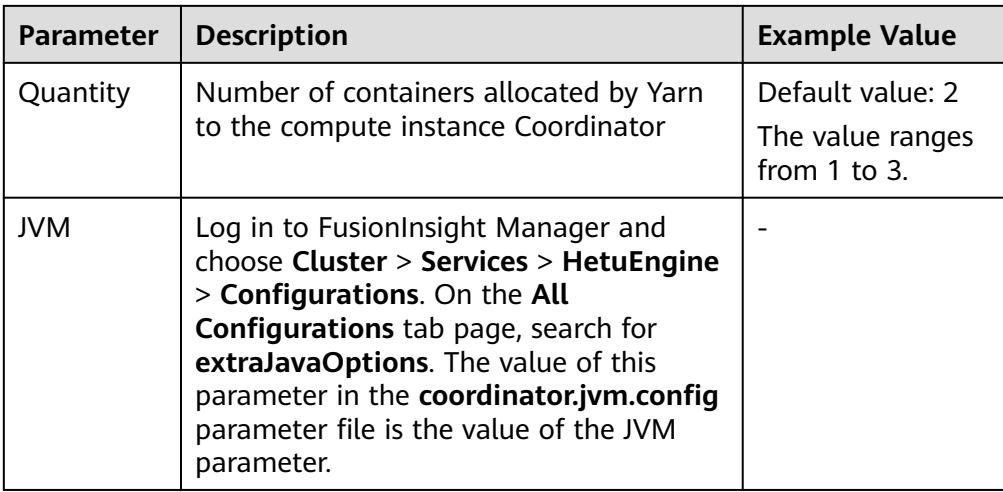

3. Set parameters in the **Worker Container Resource Configuration** area. For details about the parameters, see **Table 10-8**.

| <b>Parameter</b>    | <b>Description</b>                                                                                                    | <b>Example Value</b>                         |
|---------------------|----------------------------------------------------------------------------------------------------|----------------------------------------------|
| Container<br>Memory | Memory size (MB) allocated by Yarn to<br>a single container of the compute                                                                                                    | Default value:<br>10240                      |
| (MB)                | instance Worker                                                                                                    | The value ranges<br>from 1 to<br>2147483647. |
| vcore               | Number of vCPUs (vCores) allocated                                                                                                    |                                              |
|                     | by Yarn to a single container of the<br>compute instance Worker                                                                                                    | The value ranges<br>from 1 to<br>2147483647. |
| Quantity            | Number of containers allocated by                                                                                                    | Default value: 2                             |
|                     | Yarn to the compute instance Worker                                                                                                    | The value ranges<br>from 1 to 256.           |
| <b>JVM</b>          | Log in to FusionInsight Manager and<br>choose Cluster > Services ><br>HetuEngine > Configurations. On the<br>All Configurations tab page, search<br>for extraJavaOptions. The value of<br>this parameter in the<br>worker.jvm.config parameter file is<br>the value of the JVM parameter. |                                              |

**Table 10-8** Parameters for configuring Worker container resources

4. Set parameters in the **Advanced Configuration** area. For details about the parameters, see **[Table 10-9](#page-1004-0)**.

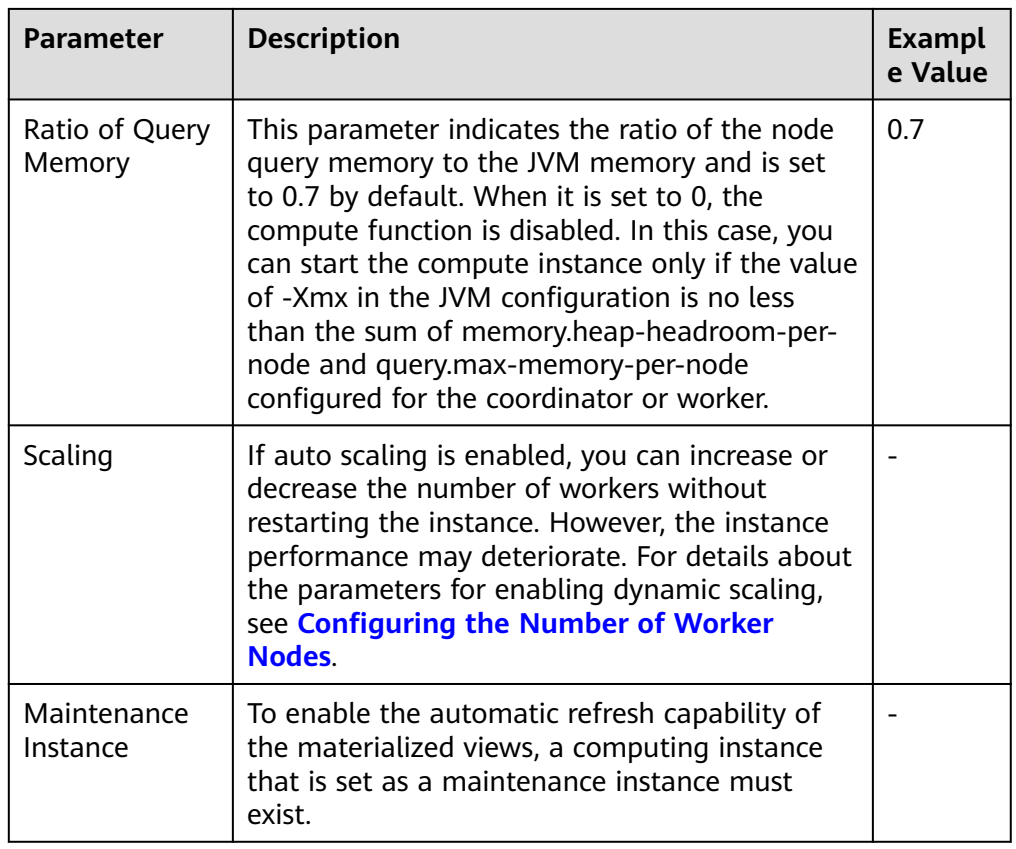

<span id="page-1004-0"></span>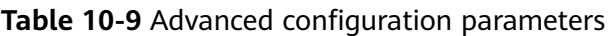

- 5. Configure **Custom Configuration** parameters. Choose **Advanced Configuration** > **Custom Configuration** and add custom parameters to the specified parameter file. Select the specified parameter file from the **Parameter File** drop-down list.
	- You can click **Add** to add custom configuration parameters.
	- You can click **Delete** to delete custom configuration parameters.
	- You can set **Parameter File** to **resource-groups.json** to configure the resource group mechanism. **Table 10-10** describe the resource group configuration parameter. For details about how to configure a resource group, see **[Configuring Resource Groups](#page-1007-0)**.

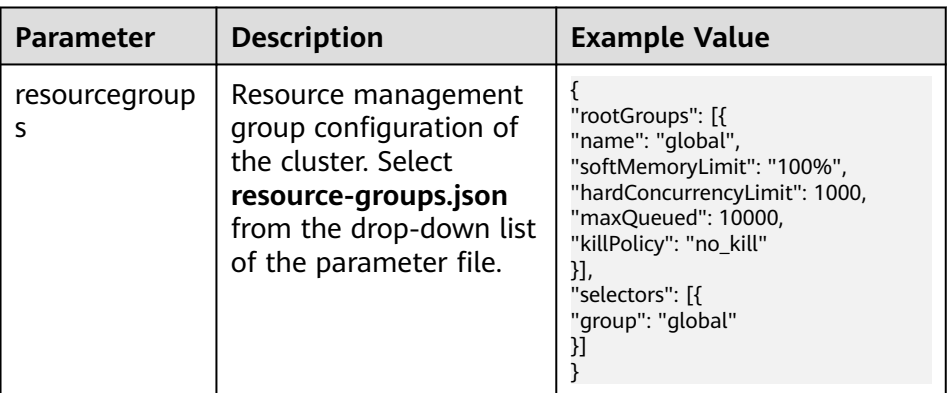

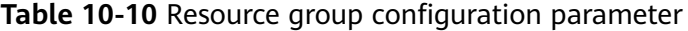

- After a custom parameter is configured in the **coordinator.config.properties**, **worker.config.properties**, **log.properties**, and **resource-groups.json** parameter files, if the parameter already exists in another specified parameter file, the value of this custom parameter will replace the values of this parameter in the specified parameter file. If the custom parameter does not exist in another specified parameter file, the custom parameter is added to the specified parameter file.
- **killPolicy**: After a query is submitted to worker, if the total memory usage exceeds **softMemoryLimit**, you can select one of the following policies to terminate running queries:
	- no kill (default value): Do not terminate the queries.
	- recent queries: Terminate the queries based on the execution sequence in descending order.
	- oldest\_queries: Terminate the queries based on the execution sequence.
	- finish\_percentage\_queries: Terminate the queries based on query execution percentage. The query with the smallest percentage of execution will be terminated first.
	- **high memory queries**: Terminate the queries based on memory usage. Queries with high memory usage are terminated first to free up more memory with the minimum number of query terminations. If the memory usage of two queries is less than 10%, the query with slower progress (smaller execution percentage) is terminated. If the difference between the execution percentages of two queries is less than 5%, the query with larger memory usage is terminated.
- 6. Determine whether to start the instance immediately after the configuration is complete.
	- Select **Start Now** to start the instance immediately after the configuration is complete.
	- Deselect **Start Now** and manually start the instance after the configuration is complete.

**Step 4** Click **OK** and wait until the instance configuration is complete.

### <span id="page-1006-0"></span>**NOTICE**

● Restarting HetuEngine

During the restart or rolling restart of the HetuEngine service, do not create, start, stop, or delete HetuEngine compute instances on HSConsole.

● Performing batch operations on HetuEngine compute instances

By default, a maximum of 10 compute instances can be in the starting, creating, deleting, stopping, scaling out, scaling in, or rolling restart state at the same time. O&M tasks that exceed 10 will wait to be executed in the background. To change the number of concurrent tasks, log in to FusionInsight Manager, choose **HetuEngine** and click the **Configurations** tab and then **All Configurations**. On the displayed page, search for **hsbroker.event.task.executor.threads** and change its value.

- Restarting HetuEngine compute instances
	- During the restart or rolling restart of HetuEngine compute instances, do not perform any change operations on the data sources on the HetuEngine and HetuEngine web UI, including restarting HetuEngine and changing its configurations.
	- If a compute instance has only one coordinator or worker node, do not perform a rolling restart of the instance.
	- If the number of worker nodes is greater than 10, the rolling restart of the instance may take more than 200 minutes. During this period, do not perform other O&M operations.
	- During the rolling restart of compute instances, HetuEngine releases YARN resources and applies for them again. Ensure that the CPU and memory of YARN are sufficient for starting 20% workers and YARN resources are not preempted by other jobs. Otherwise, the rolling restart will fail.

Viewing YARN resources: Log in to FusionInsight Manager and choose **Tenant Resources**. On the navigation pane on the left, choose **Tenant Resources Management** to view the available queue resources of YARN in the **Resource Quota** area.

Viewing the CPU and memory of a worker container: Log in to FusionInsight Manager as a user who can access the HetuEngine WebUI and choose **Cluster** > **Services** > **HetuEngine**. In the **Basic Information** area, click the link next to **HSConsole WebUI** to go to the HSConsole page. Click **Operation** in the row where the target instance is located and click **Configure**.

– During the rolling restart, ensure that Application Manager of coordinators or workers in the YARN queue runs stably.

### Troubleshooting

- If Application Manager of coordinators or workers in the YARN queues is restarted during the rolling restart, the compute instances may be abnormal. In this case, you need to stop the compute instances and then start the compute instance for recovery.
- After the rolling restart of a compute instance fails, the instance is in the subhealthy state. As a result, the configuration or number of coordinator or worker nodes may become incosistent. In this case, the subhealthy state of the compute instance cannot be automatically recovered. You need to

manually check and rectify the fault, perform the rolling restart again, or stop and then restart the compute instance.

**----End**

### <span id="page-1007-0"></span>**Compute Instance Statuses**

After a compute instance is created in MRS 3.3.0 or later, you can view information about the created instance on the **Compute Instance** tab page, including the tenant name, number of instances, instance status, and total resources. Instance statuses are as follows:

**Figure 10-1** Compute instance statuses

 $0.1000200$ 

- Green icon: The instance is in the running or subhealthy state.
- Red icon: The instance is faulty.
- Gray icon: The instance has been stopped and is to be started.
- Blue icon: The instance is in other states, including scaling out, scaling in, rolling restart, creating, starting, safely starting, shutting down, safely shutting down, terminating, terminated, and stopping.

# **10.5 Managing HetuEngine Compute Instances**

# **10.5.1 Configuring Resource Groups**

### **Resource Group Introduction**

The resource group mechanism controls the overall query load of the instance from the perspective of resource allocation and implements queuing policies for queries. Multiple resource groups can be created under a compute instance resource, and each submitted query is assigned to a specific resource group for execution. Before a resource group executes a new query, it checks whether the resource load of the current resource group exceeds the amount of resources allocated to it by the instance. If it is exceeded, new incoming queries are blocked, placed in a queue, or even rejected directly.

### **Application Scenarios of Resource Groups**

Resource groups are used to manage resources in compute instances. Different resource groups are allocated to different users and queries to isolate resources. This prevents a single user or query from exclusively occupying resources in the compute instance. In addition, the weight and priority of resource components can be configured to ensure that important tasks are executed first. **[Table 10-11](#page-1008-0)** describes the typical application scenarios of resource groups.
| <b>Typical Scenarios</b>                                                                                                    | <b>Solution</b>                                                                                                    |  |
|----------------------------------------------------------------------------------------------------|----------------------------------------------------------------------------------------------------|--|
| As the number of business teams<br>using the compute instance increases,<br>there is no resource when a team's<br>task becomes more important and<br>does not want to execute a query.                                                                    | Allocate a specified resource group to<br>each team. Important tasks are<br>assigned to resource groups with more<br>resources. When the sum of the<br>proportions of sub-resource groups is<br>less than or equal to 100%, the<br>resources of a queue cannot be<br>preempted by other resource groups.<br>This is similar to static resource<br>allocation. |  |
| When the instance resource load is<br>high, two users submit a query at the<br>same time. At the beginning, both<br>queries are queuing. When there are<br>idle resources, the query of a specific<br>user can be scheduled to obtain<br>resources first. | Two users are allocated with different<br>resource groups. Important tasks can<br>be allocated to resource groups with<br>higher weights or priorities. The<br>scheduling policy is configured by<br>schedulingPolicy. Different scheduling<br>policies have different resource<br>allocation sequences.                                                      |  |
| For ad hoc queries and batch queries,<br>resources can be allocated more<br>properly based on different SQL types.                                                                                                    | You can match different resource<br>groups for different query types, such<br>as EXPLAIN, INSERT, SELECT, and<br>DATA_DEFINITION, and allocate<br>different resources to execute the<br>query.                                                                                                    |  |

<span id="page-1008-0"></span>**Table 10-11** Typical application scenarios of resource groups

## **Enabling a Resource Group**

When creating a compute instance, add custom configuration parameters to the **resource-groups.json** file. For details, see **[Step 3.5](#page-1004-0)** in **[Creating a HetuEngine](#page-1001-0) [Compute Instance](#page-1001-0)**.

## **Resource Group Properties**

For details about how to configure resource group attributes, see **Table 10-12**.

| Configuration<br><b>Item</b> | <b>Man</b><br>dato<br>ry | <b>Description</b>                                                                                 |
|------------------------------|--------------------------|----------------------------------------------------------------------------------------------------|
| name                         | Yes                      | Resource group name                                                                                |
| maxQueued                    | Yes                      | Maximum number of queued queries. When this<br>threshold is reached, new queries will be rejected. |

**Table 10-12** Resource group properties

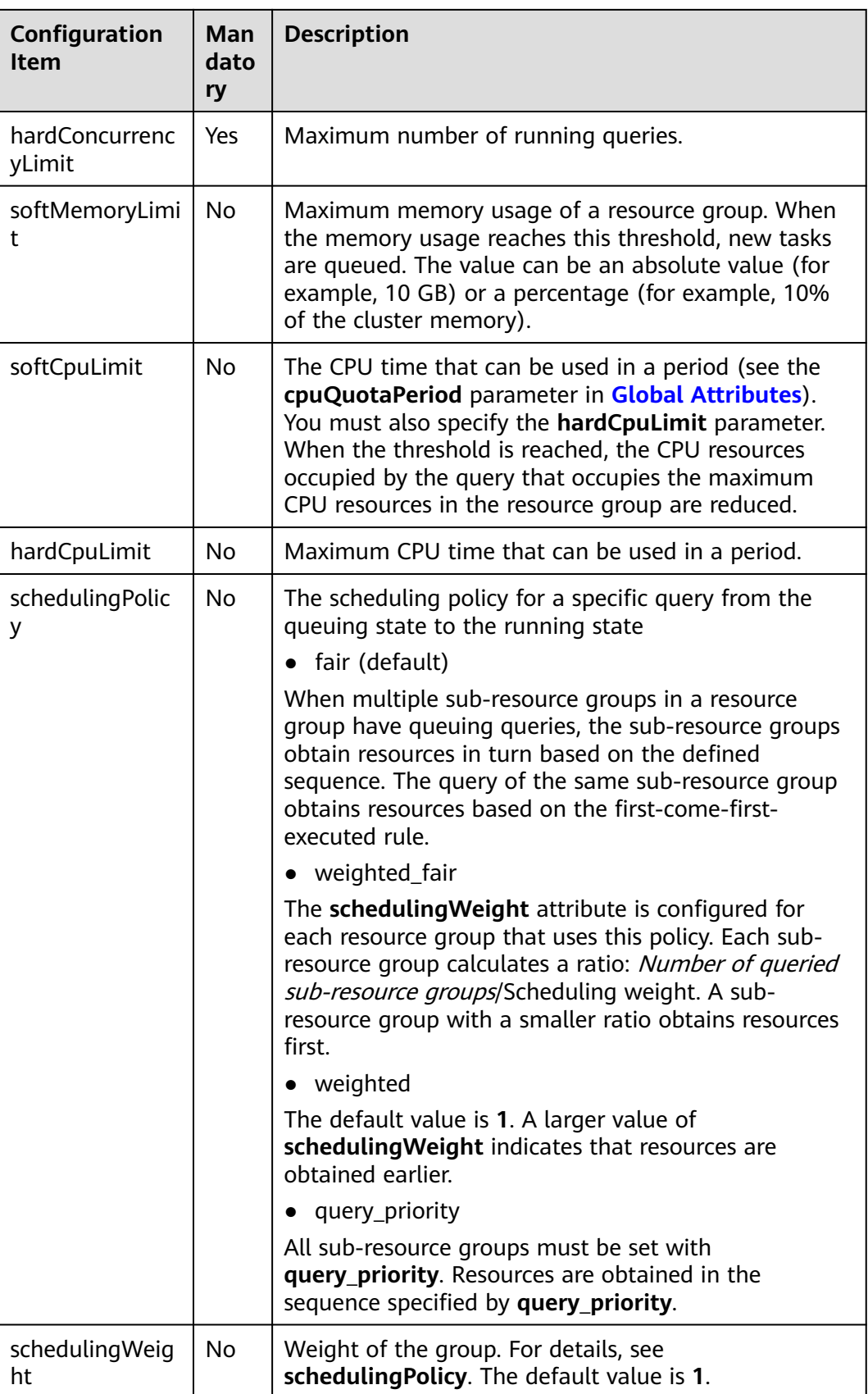

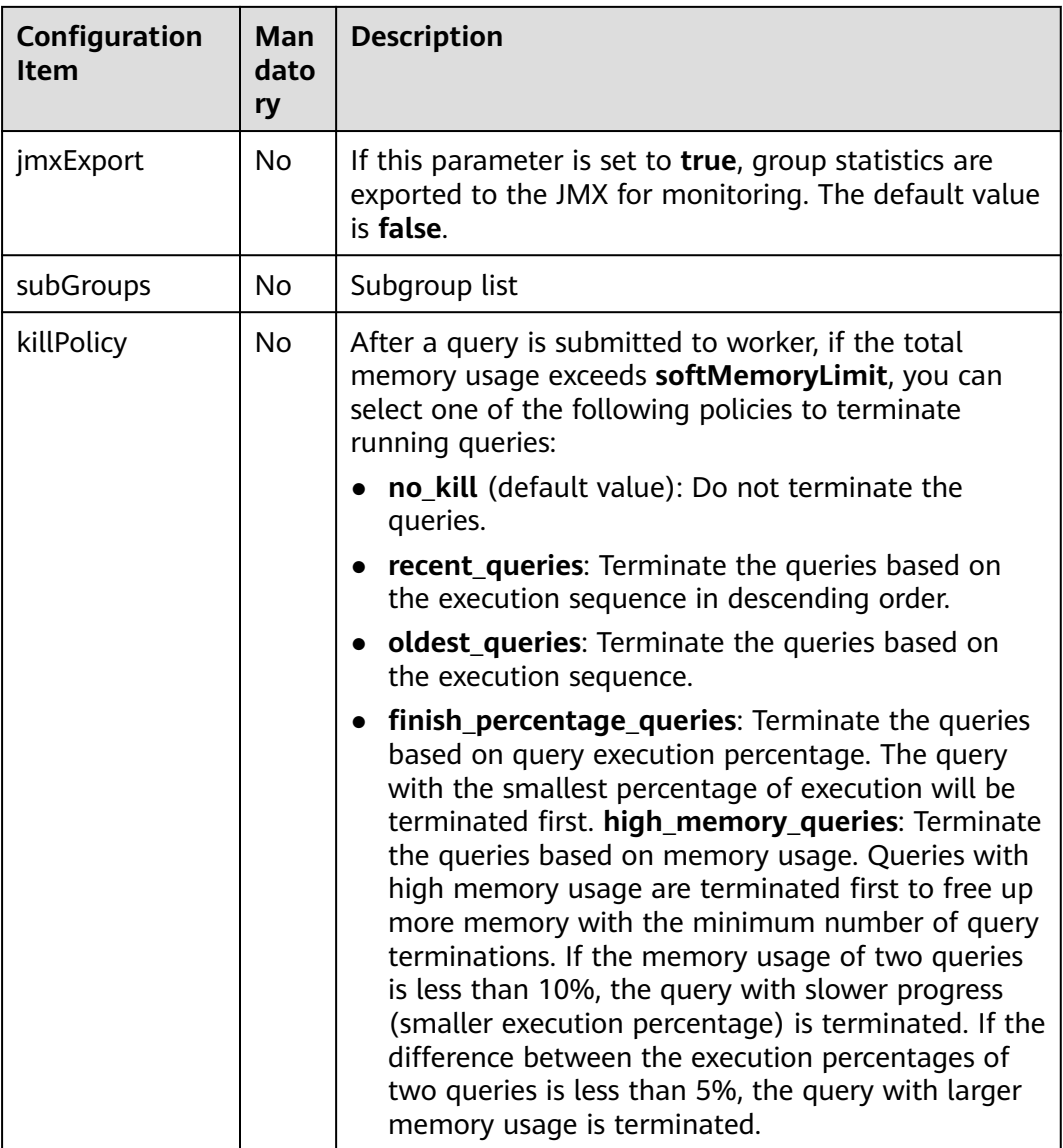

## **Selector Rules**

The selector matches resource groups in sequence. The first matched resource group is used. Generally, you are advised to configure a default resource group. If no default resource group is configured and other resource group selector conditions are not met, the query will be rejected. For details about how to set selector rule parameters, see **Table 10-13**.

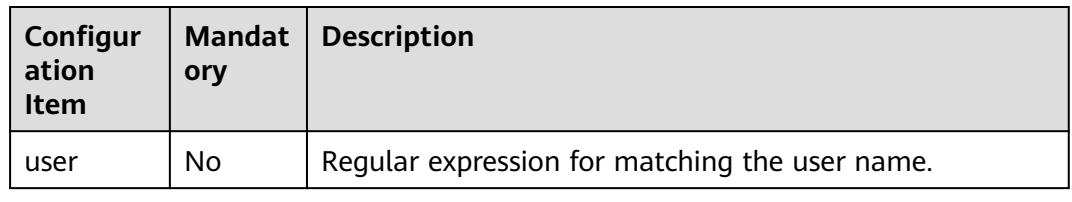

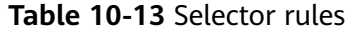

<span id="page-1011-0"></span>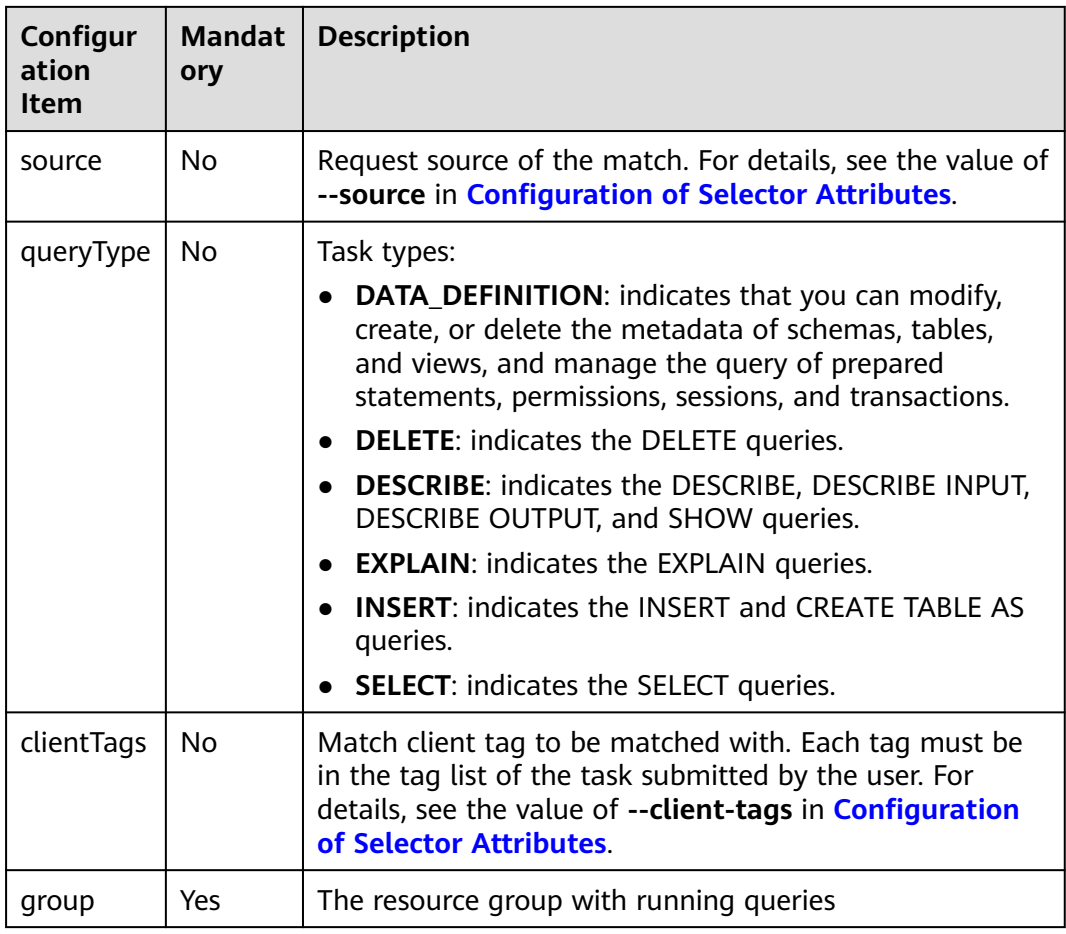

## **Global Attributes**

For details about how to configure global attributes, see **Table 10-14**.

**Table 10-14** Global attributes

| Configurati<br>on Item | <b>Manda</b><br>tory | <b>Description</b>                                                                                                    |
|------------------------|----------------------|----------------------------------------------------------------------------------------------------|
| cpuQuotaPe<br>riod     | No                   | Time range during which the CPU quota takes effect.<br>This parameter is used together with softCpuLimit and<br>hardCpuLimit in Resource Group Properties. |

## **Configuration of Selector Attributes**

The data source name (**source**) can be set as follows:

- **CLI**: Use the **--source** option.
- **JDBC**: Set the ApplicationName client information property on the Connection instance.

The client tag (**clientTags**) can be configured as follows:

- **CLI**: Use the **--client-tags** option.
- **JDBC**: Set the **ClientTags client info** property on the Connection instance.

## **Configuration Example**

#### **Figure 10-2** Configuration example

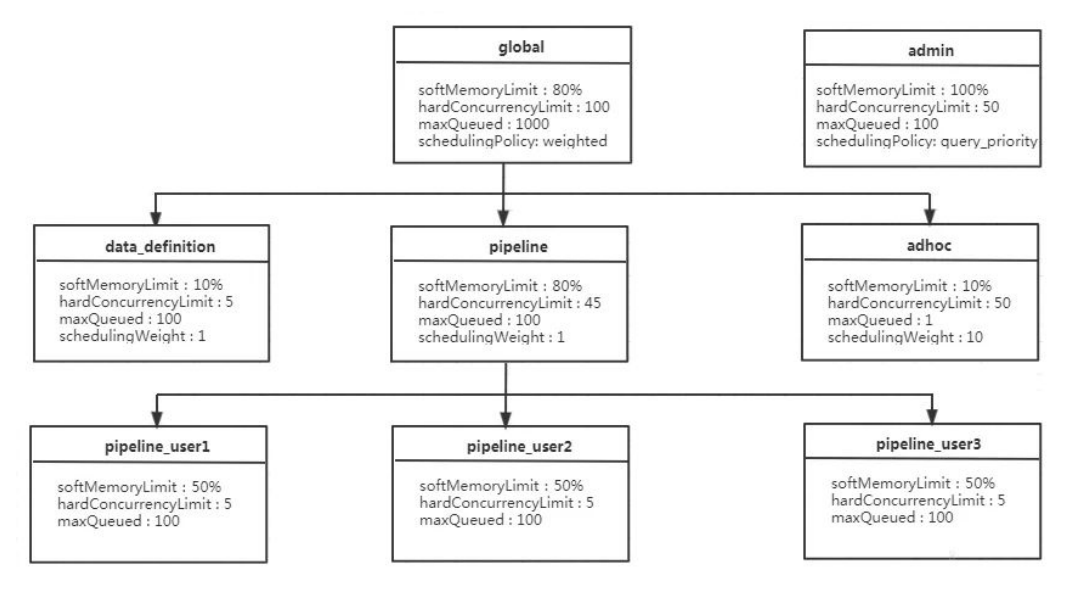

As shown in **Figure 10-2**.

- For the **global** resource group, a maximum of 100 queries can be executed at the same time. 1000 queries are in the queuing state. The **global** resource group has three sub-resource groups: **data\_definition**, **adhoc**, and **pipeline**.
- Each user in the **pipeline** resource group can run a maximum of five queries at the same time, which occupy 50% of the memory resources of the pipeline resource group. By default, the **fair** scheduling policy is used in the **pipeline** resource group. Therefore, the query is executed in the sequence of "first come, first served".
- To make full use of instance resources, the total memory quota of all child resource groups can be greater than that of the parent resource group. For example, the sum of the memory quota of the **global** resource group (80%) and that of the **admin** resource group (100%) is 180%, which is greater than 100%.

In the following example configuration, there are multiple resource groups, some of which are templates. HetuEngine administrators can use templates to dynamically build a resource group tree. For example, in the **pipeline\_**\${USER} group,  $\frac{\mathcal{L}}{\mathcal{L}}(S\text{C})$  is the name of the user who submits a query.  $\frac{\mathcal{L}}{\mathcal{L}}(S\text{C} \text{C} \text{C} E)$  is also supported, which will be the source where a query is submitted later. You can also use custom variables in **source** expressions and **user** regular expressions.

The following is an example of a resource group selector:

```
"selectors": [{
  "user": "bob"
   "group": "admin"
},
{
```

```
 "source": ".*pipeline.*",
    "queryType": "DATA_DEFINITION",
    "group": "global.data_definition"
},
{
    "source": ".*pipeline.*",
    "group": "global.pipeline.pipeline_${USER}"
},
{
    "source": "jdbc#(?<toolname>.*)",
    "clientTags": ["hipri"],
    "group": "global.adhoc.bi-${toolname}.${USER}"
},
{
    "group": "global.adhoc.other.${USER}"
}]
```
There are four selectors that define which resource group to run the query:

- The first selector matches queries from **bob** and places them in the **admin** group.
- The second selector matches all data definition language (DDL) queries from the source name that includes the **pipeline** and places them in the **global.data\_definition** group. This helps reduce the queuing time of such queries.
- The third selector matches queries from sources that include the **pipeline** and places them in a single-user pipe group that is dynamically created under the **global.pipeline** group.
- The fourth selector matches queries from BI tools whose source matches the regular expression **jdbc#(?.\*)**, and the tags provided by the client are the superset of **hi-pri**. These queries are placed in subgroups dynamically created under the **global.adhoc** group. Dynamic subgroups are created based on the naming variable **toolname** that is extracted from the regular expression of the source. Assume that there is a query whose source is **jdbc#powerfulbi**, user is **kayla**, and client labels are **hipri** and **fast**. This query will be routed to the **global.adhoc.bi-powerfulbi.kayla** resource group.
- The last selector is a default selector that puts all the unmatched queries into the resource group.

These selectors work together to implement the following policies:

- HetuEngine administrator **bob** can run 50 queries concurrently. Queries are run in a sequence of priority in descending order.
- For the remaining users:
	- The total number of concurrent queries cannot exceed 100.
	- You can use the source pipeline to run a maximum of five concurrent DDL queries. The query is performed in the FIFO sequence.
	- Non-DDL queries are executed in the **global.pipeline** group. The total number of concurrent queries is 45, and each user can run 5 queries concurrently. The query is performed in the FIFO sequence.
	- Each BI tool can run a maximum of 10 concurrent queries, and each user can run a maximum of three concurrent queries. If the total number of concurrent queries exceeds 10, the user who runs the least queries gets the next concurrency slot. This policy makes it fairer to compete for resources.

– All the remaining queries are placed in each of the user groups under **global.adhoc.other**.

The description of the query match selector is as follows:

- Each pair of braces represents a selector that matches the resource group. Five selectors are configured to match the five resource groups. admin global.data\_definition global.pipeline.pipeline\_\${USER} global.adhoc.bi-\${toolname}.\${USER} global.adhoc.other.\${USER}
- Only when all the conditions of the selector are met, the task can be put into the current queue for execution. For example, if user **amy** submits a query request in JDBC mode and **clientTags** is not configured, the query request cannot be allocated to the resource group **global.adhoc.bi-\${toolname}.\$ {USER}**.
- When a query meets the conditions of two selectors at the same time, the first selector that meets the requirements is matched. For example, if the **bob** user submits a DATA\_DEFINITION job whose source is **pipeline**, only the resource corresponding to the resource group **admin** is matched, not the resource corresponding to **global.data\_definition**.
- If none of the four selectors is matched, resources in the resource group **global.adhoc.other.\${USER}** specified by the last selector are used. This resource group functions as a default resource group. If the default resource group is not set and does not meet the conditions of other resource group selectors, the resource group will be rejected.

The following is a complete example:

{

```
 "rootGroups": [{
      "name": "global",
      "softMemoryLimit": "80%",
      "hardConcurrencyLimit": 100,
      "maxQueued": 1000,
      "schedulingPolicy": "weighted",
      "jmxExport": true,
      "subGroups": [{
         "name": "data_definition",
         "softMemoryLimit": "10%",
         "hardConcurrencyLimit": 5,
         "maxQueued": 100,
         "schedulingWeight": 1
      },
\overline{\phantom{a}} "name": "adhoc",
         "softMemoryLimit": "10%",
         "hardConcurrencyLimit": 50,
         "maxQueued": 1,
         "schedulingWeight": 10,
         "subGroups": [{
            "name": "other",
            "softMemoryLimit": "10%",
            "hardConcurrencyLimit": 2,
            "maxQueued": 1,
            "schedulingWeight": 10,
            "schedulingPolicy": "weighted_fair",
            "subGroups": [{
               "name": "${USER}",
               "softMemoryLimit": "10%",
              "hardConcurrencyLimit": 1,
              "maxQueued": 100
           }]
```

```
 },
        {
 "name": "bi-${toolname}",
 "softMemoryLimit": "10%",
           "hardConcurrencyLimit": 10,
           "maxQueued": 100,
           "schedulingWeight": 10,
           "schedulingPolicy": "weighted_fair",
 "subGroups": [{
 "name": "${USER}",
              "softMemoryLimit": "10%",
              "hardConcurrencyLimit": 3,
              "maxQueued": 10
           }]
        }]
      },
      {
 "name": "pipeline",
 "softMemoryLimit": "80%",
        "hardConcurrencyLimit": 45,
        "maxQueued": 100,
        "schedulingWeight": 1,
        "jmxExport": true,
        "subGroups": [{
           "name": "pipeline_${USER}",
           "softMemoryLimit": "50%",
           "hardConcurrencyLimit": 5,
           "maxQueued": 100
        }]
      }]
   },
   {
      "name": "admin",
      "softMemoryLimit": "100%",
      "hardConcurrencyLimit": 50,
      "maxQueued": 100,
      "schedulingPolicy": "query_priority",
      "jmxExport": true
 }],
 "selectors": [{
      "user": "bob",
      "group": "admin"
   },
   {
      "source": ".*pipeline.*",
      "queryType": "DATA_DEFINITION",
      "group": "global.data_definition"
   },
   {
      "source": ".*pipeline.*",
      "group": "global.pipeline.pipeline_${USER}"
   },
   {
      "source": "jdbc#(?<toolname>.*)",
      "clientTags": ["hipri"],
      "group": "global.adhoc.bi-${toolname}.${USER}"
   },
   {
      "group": "global.adhoc.other.${USER}"
   }],
   -.<br>'cpuOuotaPeriod": "1h"
```
}

# **10.5.2 Configuring the Number of Worker Nodes**

## **Scenario**

On the HetuEngine web UI, you can adjust the number of worker nodes for a compute instance so that worker nodes can be added when they are insufficient and reduced when they are idle. The number of worker nodes can be adjusted manually or automatically.

## **Prerequisites**

You have created a user for accessing the HetuEngine web UI. For details, see **[Creating a HetuEngine User](#page-999-0)**.

#### $\Box$  Note

- When an instance is being scaled in or out, the original services are not affected and the instance can still be used.
- Dynamic instance scale-in/out is delayed to implement smooth adjustment of resource consumption within a long period of time. It cannot respond to the requirements of running SQL tasks for available resources in real time.
- After instances are dynamically scaled in or out, the number of worker nodes displayed in the instance configuration area on the HSConsole page remains the initial value and does not change with dynamic scaling.
- The dynamic instance scale in/out function will be affected if the HSBroker and Yarn services are restarted after the function is enabled. Disable the function before you restart the services.
- Before scaling out a compute instance, ensure that the current queue has sufficient resources. Otherwise, the scale-out cannot reach the expected result and subsequent scale-in operations will be affected.
- You can set the timeout period for manual instance scale in/out. For this, log in to Manager, choose **HetuEngine** > **Configurations** > **All Configurations**, search for **application.customized.properties**, and add the **yarn.hetuserver.engine.flex.timeout.sec** parameter. The default value is **300** (in seconds).

## **Procedure**

- **Step 1** Log in to FusionInsight Manager as a user who can access the HetuEngine web UI and choose **Cluster** > **Services** > **HetuEngine**. The **HetuEngine** service page is displayed.
- **Step 2** In the **Basic Information** area on the **Dashboard** tab page, click the link next to **HSConsole WebUI**. The HSConsole page is displayed.
- **Step 3** In the **Compute Instance** page, locate the row that contains the target instance and click **Configure** in the **Operation** column.
	- If manual scaling is required, change the value of **Quantity** in the **Worker Container Resource Configuration** area on the configuration page and click **OK**. The compute instance status changes to **SCALING OUT** or **SCALING IN**. After the scaling is complete, the compute instance status changes to **RUNNING**.
	- If automatic scaling is required, set **Scaling** in **Advanced Configuration** to **ON** and configure the following parameters according to **[Table 10-15](#page-1017-0)** to enable dynamic scaling.

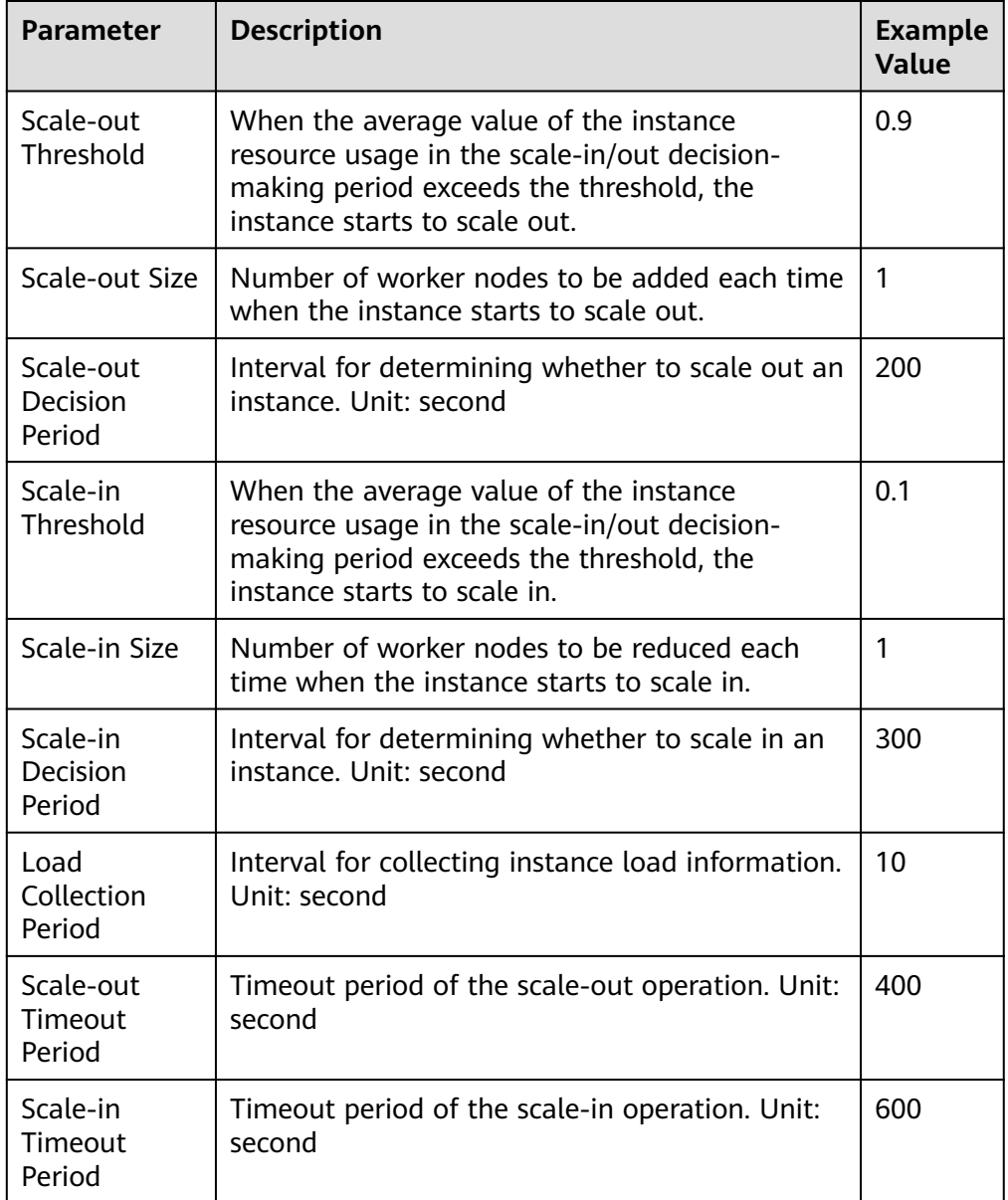

#### <span id="page-1017-0"></span>**Table 10-15** Dynamic scaling parameters

**Step 4** After the configuration, click **OK**.

**----End**

# **10.5.3 Configuring a HetuEngine Maintenance Instance**

## **Scenario**

A maintenance instance is a special compute instance that performs automatic tasks. Maintenance instances are used to automatically refresh, create, and delete materialized views.

Only one compute instance can be set as a maintenance instance, and the maintenance instance can also carry original computing services at the same time.

## **Prerequisites**

- You have created a user for accessing the HetuEngine web UI. For details, see **[Creating a HetuEngine User](#page-999-0)**.
- The compute instance to be configured must be in the stopped state.

## **Procedure**

- **Step 1** Log in to FusionInsight Manager as a user who can access the HetuEngine web UI.
- **Step 2** Choose **Cluster** > **Services** > **HetuEngine** to go its service page.
- **Step 3** In the **Basic Information** area on the **Dashboard** page, click the link next to **HSConsole WebUI**. The HSConsole page is displayed.
- **Step 4** Locate the row that contains the target instance, and click **Configure** in the **Operation** column.
- **Step 5** Check whether **Maintenance Instance** in **Advanced Configuration** is set to **ON**. If not, change the value to **ON**.
- **Step 6** After the modification is complete, select **Start Now** and click **OK**.

**----End**

## **10.5.4 Importing and Exporting Compute Instance Configurations**

## **Scenarios**

On the HetuEngine web UI, you can import or export the instance configuration file and download the instance configuration template.

## **Prerequisites**

You have created a user for accessing the HetuEngine web UI. For details, see **[Creating a HetuEngine User](#page-999-0)**.

## **Procedure**

- **Step 1** Log in to FusionInsight Manager as a user who can access the HetuEngine web UI and choose **Cluster** > **Services** > **HetuEngine**. The **HetuEngine** service page is displayed.
- **Step 2** In the **Basic Information** area on the **Dashboard** tab page, click the link next to **HSConsole WebUI**. The HSConsole page is displayed.
	- Importing an instance configuration file: Click **Import** above the instance list, select an instance configuration file in JSON format from the local PC, and click **Open**.
	- Exporting an instance configuration file: Select the instances to be exported and click **Export** above the instance list to export the current instance configuration file to the local PC.

**----End**

## **10.5.5 Viewing the Instance Monitoring Page**

## **Scenarios**

On the HetuEngine web UI, you can view the detailed information about a specified service, including the execution status of each SQL statement(The version varies slightly. The actual display prevails.). If the current cluster uses dual planes, a Windows host that can connect to the cluster service plane is required.

## **Prerequisites**

You have created an administrator for accessing the HetuEngine web UI. For details, see **[Creating a HetuEngine User](#page-999-0)**.

## **Procedure**

- **Step 1** Log in to FusionInsight Manager as an administrator who can access the HetuEngine web UI and choose **Cluster** > Name of the desired cluster > **Services** > **HetuEngine**. The **HetuEngine** service page is displayed.
- **Step 2** In the **Basic Information** area on the **Dashboard** tab page, click the link next to **HSConsole WebUI**. The HSConsole page is displayed.
- **Step 3** Locate the row of the target **Instance ID**, and click **LINK** in the **WebUI** column of the row. The compute instance task monitoring page is displayed on a new page. The **Query History** page is displayed for the first access. Click **Metrics** to view the compute instance task monitoring page.

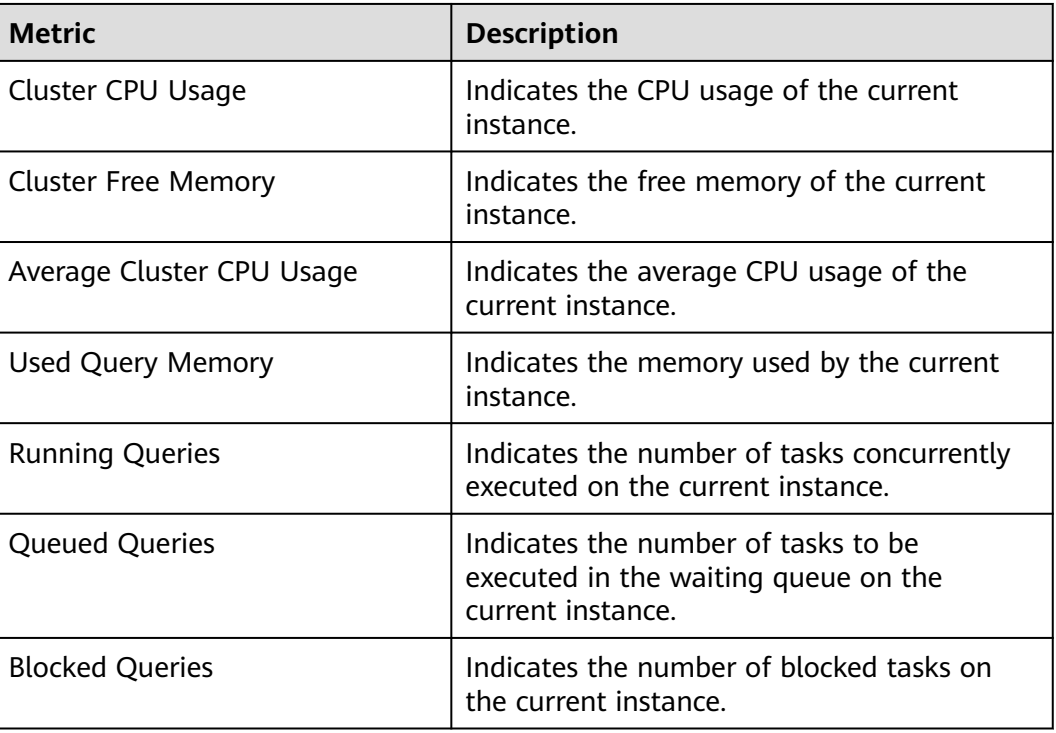

**Table 10-16** Metric description

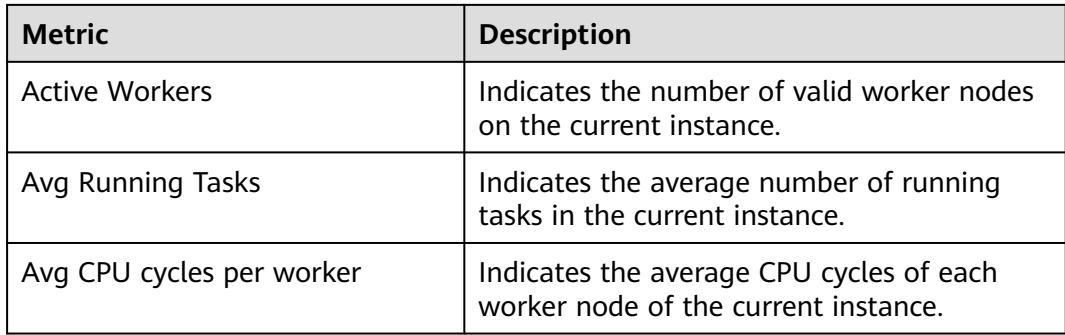

**Step 4** Filter query tasks by **State** on the **Query History** page.

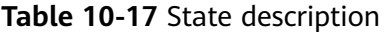

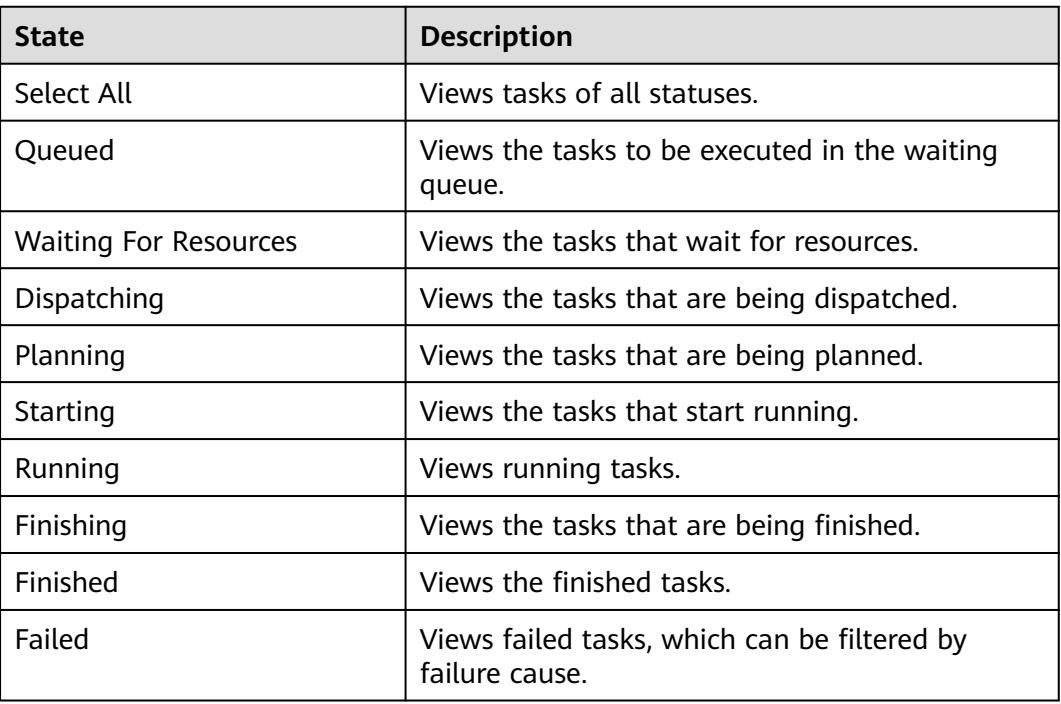

**Step 5** Click a task ID to view the basic information, resource usage, stages, and tasks. For a failed task, you can view related logs on the detail query page.

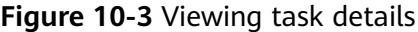

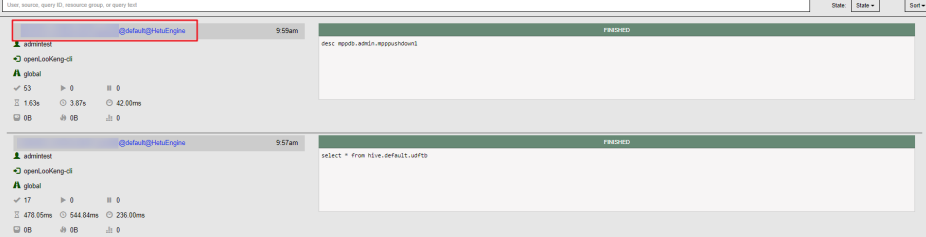

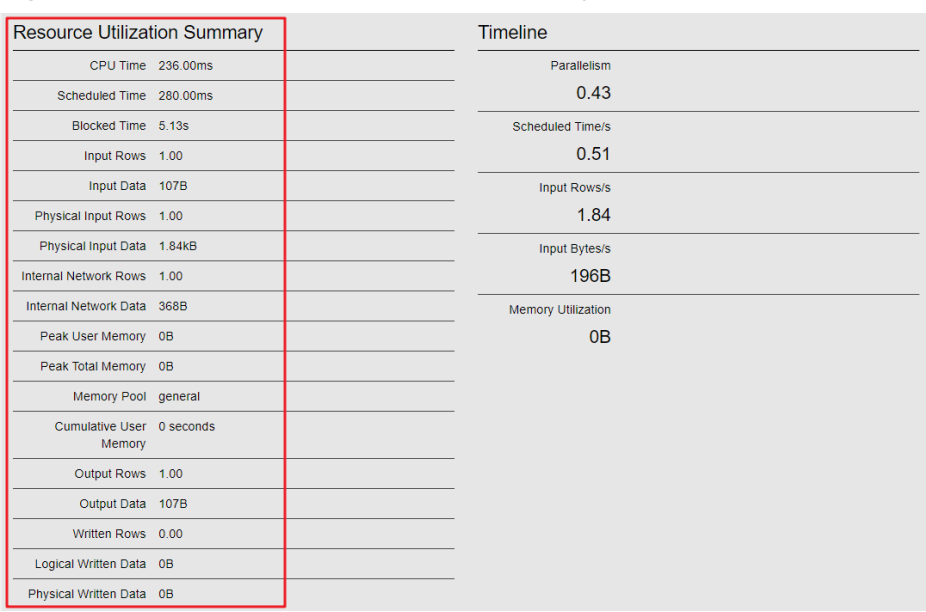

## **Figure 10-4** Task resource utilization summary

#### **Figure 10-5** Stages

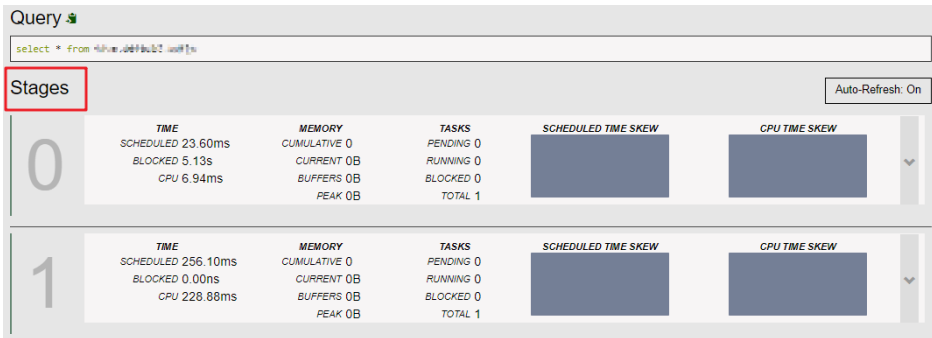

#### **Table 10-18** Stages monitoring information

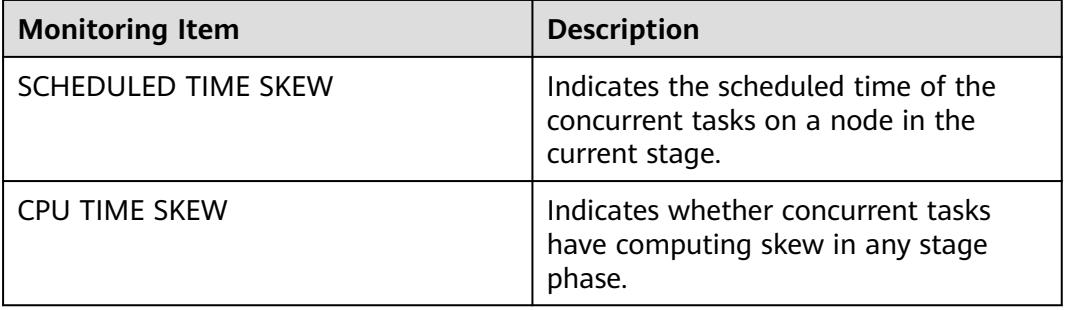

## **Figure 10-6** Tasks

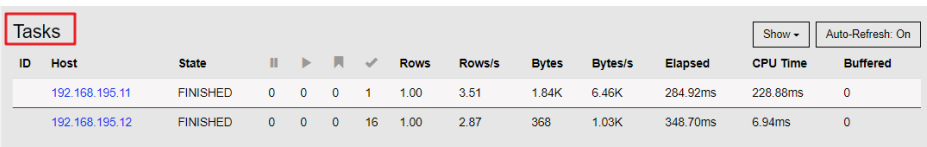

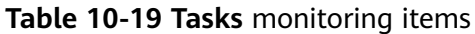

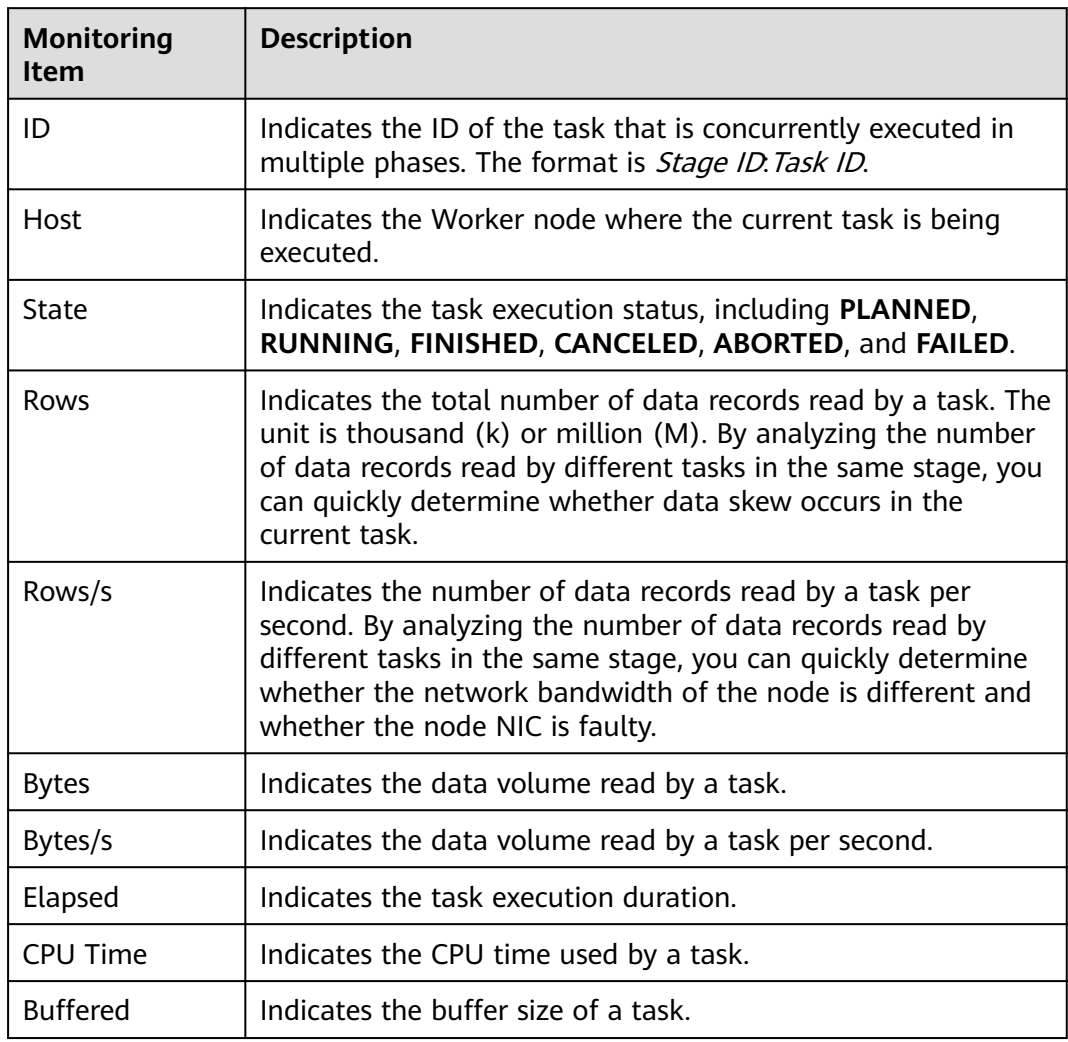

**Step 6** Click the "Host" link to view the task resource usage of each node.

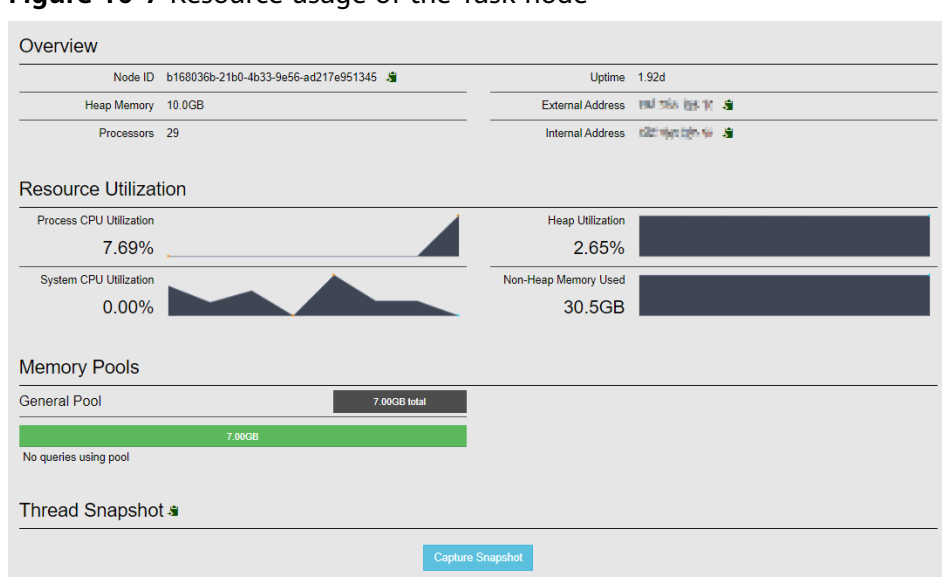

#### **Figure 10-7** Resource usage of the Task node

#### **Table 10-20** Monitoring metrics of node resources

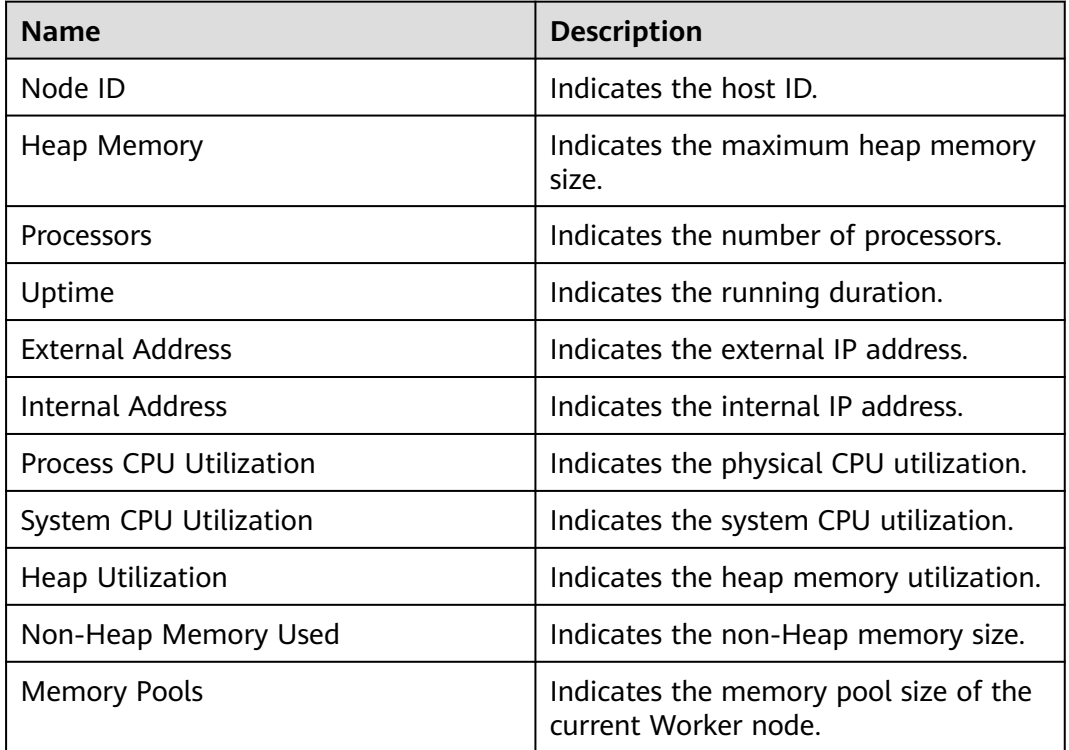

**----End**

# **10.5.6 Viewing Coordinator and Worker Logs**

## **Scenario**

On the HetuEngine web UI, you can click the LogUI link to go to the YARN web UI and view Coordinator and Worker logs.

## **Prerequisites**

You have created a user for accessing the HetuEngine web UI. For details, see **[Creating a HetuEngine User](#page-999-0)**.

## **Procedure**

- **Step 1** Log in to FusionInsight Manager as a user who can access the HetuEngine web UI and choose **Cluster** > **Services** > **HetuEngine**. The **HetuEngine** service page is displayed.
- **Step 2** In the **Basic Information** area on the **Dashboard** page, click the link next to **HSConsole WebUI**. The HSConsole page is displayed.
- **Step 3** Click **Coordinator** or **Worker** in the **LogUI** column of the row where the target instance is located. Coordinator and Worker logs are displayed on the Yarn web UI.

**----End**

## **10.5.7 Configuring Query Fault Tolerance Execution**

This section applies to MRS 3.3.0 or later.

## **Scenario**

When a node in the cluster is faulty due to network, hardware, or software problems, all query tasks running on the node are lost. This seriously affects cluster productivity and wastes resources, especially for queries running for a long time. HetuEngine provides a fault recovery mechanism, that is, the fault tolerance execution capability. The cluster can reduce the probability of query failure by automatically re-running affected queries or their component tasks. This reduces manual intervention and improves fault tolerance, but prolongs the total execution time.

Currently, the following fault tolerance execution mechanisms are supported:

- Query-level retry policy: If query-level fault tolerance is enabled, intermediate data will not be flushed to disks. If a query job fails, all tasks of the query job will be automatically retried. This policy is recommended when most of the cluster's workloads are small queries.
- Task-level retry policy: If task-level fault tolerance is enabled, HDFS is configured as the swap area by default to flush exchange intermediate data to disks. If a query job fails, the failed tasks are retried. You are advised to use this policy when performing a large number of queries. In this way, the cluster can efficiently retry small-granularity tasks in the query instead of the entire query.

This example describes how to set the fault tolerance execution mechanism of the task-level retry policy.

## **Notes**

● Fault tolerance does not apply to corrupted queries or other user error scenarios. For example, resources are not spent retrying query tasks that fail because SQL statements cannot be parsed.

- Different data sources have different fault tolerance capabilities for SQL statements.
	- All data sources support fault-tolerant execution of **read operations**.
	- Hive data sources are fault-tolerant of write operations.
- This tolerance function is good for large-scale queries. If you run a large number of short small queries on a fault-tolerant cluster at the same time, a latency may occur. Therefore, it is recommended that you use dedicated faulttolerant compute instances when processing batch operations, which are isolated from compute instances with higher query volume for interactive queries.

## **Procedure**

- **Step 1** Log in to FusionInsight Manager as a user who can access the HetuEngine web UI and choose **Cluster** > **Services** > **HetuEngine**. The **HetuEngine** service page is displayed.
- **Step 2** In the **Basic Information** area on the **Dashboard** tab page, click the link next to **HSConsole WebUI**. The HSConsole page is displayed.
- **Step 3** On the **Compute Instance** tab, locate the row containing the tenant to which the desired instance belongs and click **Configure** in the **Operation** column.
- **Step 4** In the **Custom Configuration** area, click **Add** to add the following parameters:

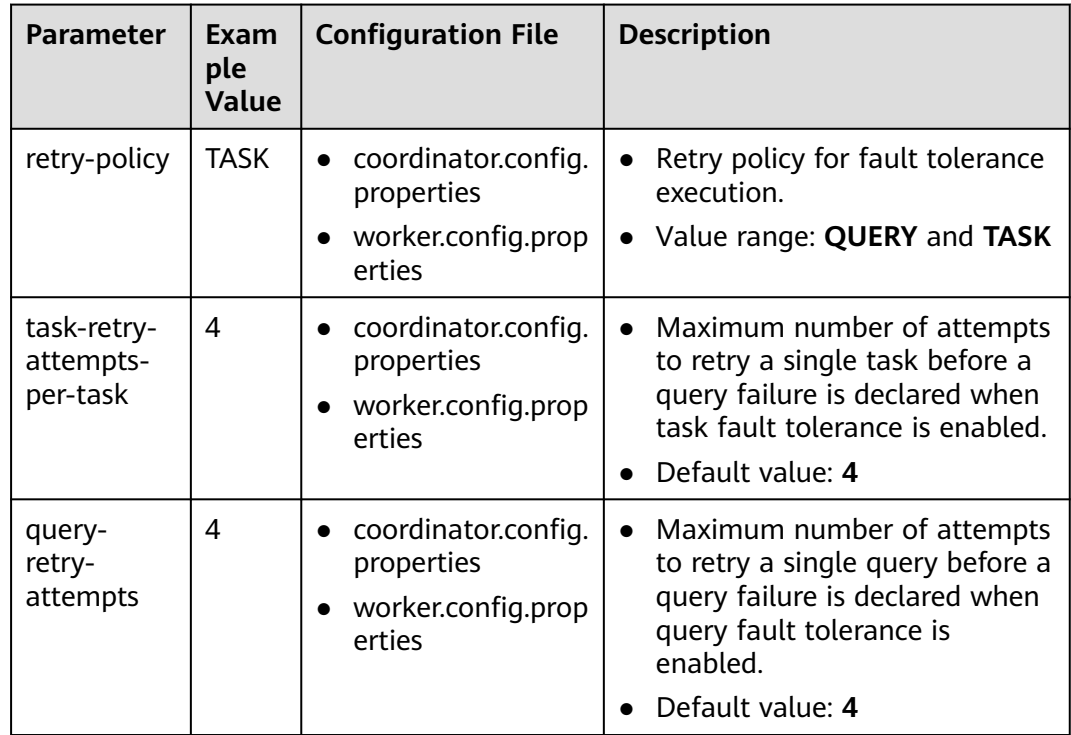

**Table 10-21** Fault tolerance execution parameters

| <b>Parameter</b>                                     | Exam<br>ple<br><b>Value</b> | <b>Configuration File</b>                                         | <b>Description</b>                                                                                                    |
|------------------------------------------------------|-----------------------------|-------------------------------------------------------------------|----------------------------------------------------------------------------------------------------|
| fault-<br>tolerant-<br>execution-<br>task-<br>memory | 5GB                         | coordinator.config.<br>properties<br>worker.config.prop<br>erties | This parameter is available<br>when retry-policy is set to<br><b>TASK.</b> If this parameter is not<br>set, the default value 5 GB is<br>used. The node allocates tasks<br>based on the available<br>memory and estimated<br>memory usage.<br>This parameter is used to<br>estimate the memory required<br>for initial task allocation. A<br>larger value indicates that<br>each task uses more memory<br>but the cluster concurrency<br>capability decreases. You can<br>dynamically adjust the value<br>based on service requirements. |

**Step 5** Set **Start Now** to **Yes** and click **OK**.

## **NOTICE**

- After task-level fault tolerance is enabled, intermediate data is generated and cached in the file system. A large number of concurrent queries cause great disk pressure on the file system. By default, HetuEngine can buffer intermediate data to the temporary directory in HDFS. When OBS is connected in the scenario where storage and compute are decoupled, task-level fault tolerance is supported, but intermediate data is still flushed to the disk of the HDFS temporary directory.
- By default, the cluster clears buffer files when the query is complete, and checks and clears residual buffer files that have expired for one day every hour. You can perform the following operations to disable the periodic clearing function:

Log in to FusionInsight Manager, choose **Cluster** > **Services** > **HetuEngine**, click **Configurations** then **All Configurations**, click **HSBroker(Role)**, select **Fault-tolerance execution**, set **fte.exchange.clean.task.enabled** to **false**, and save the configuration. Click **Instance**, select all HSBroker instances, click **More**, select **Restart Instance**, and restart the instances as prompted for the configuration to take effect.

**----End**

# <span id="page-1027-0"></span>**10.6 Using the HetuEngine Client**

## **Scenario**

If a compute instance is not created or started, you can log in to the HetuEngine client to create or start the compute instance. This section describes how to manage a compute instance on the client in the O&M or service scenario.

HetuEngine provides service-level default resource queue configuration items. If no tenant information is specified, the default Yarn tenant is used. Multiple users may use the same queue by default.

If you need to isolate resources and properly allocate SQL statements to specified queues, you can enable strict tenant verification by setting **tenant.strict.mode.enabled** to **true** and use the **--tenant** parameter to specify the queues when you use the client.

#### $\Box$  note

- Method to enable strict tenant verification for MRS 3.3.0 and later versions: Log in to Manager, choose **Cluster** > **Services** > **HetuEngine**, click **Configuration** and then **All Configurations**, search for **tenant.strict.mode.enabled**, set it to **true**, and save the settings. Click **Instance**, select all instances whose configurations expired, click **More**, select **Restart Instance**, and restart the instances as prompted for the configurations to take effect.
- If strict tenant verification is enabled and cross-domain functions of HetuEngine are used, you need to set the **hsfabric.local.tenant** parameter of the HetuEngine data source. For details, see **[Configuring a HetuEngine Data Source](#page-1072-0)**.

## **Prerequisites**

- The cluster client has been installed in a directory, for example, **/opt/client**.
- You have created a common HetuEngine user, for example, **hetu test** who has the permissions of the Hive (with Ranger disabled), **hetuuser**, and **default** queues.

For details about how to create a user, see **[Creating a HetuEngine User](#page-999-0)**.

## **Procedure**

**Step 1** Log in to the node where the HetuEngine client resides as the user who installs the client, and switch to the client installation directory.

#### **cd /opt/client**

**Step 2** Run the following command to configure environment variables:

#### **source bigdata\_env**

- **Step 3** Log in to the HetuEngine client based on the cluster authentication mode.
	- In security mode, run the following command to complete user authentication and log in to the HetuEngine client: **kinit hetu\_test**

#### **hetu-cli --catalog hive --tenant default --schema default**

In normal mode, run the following command to log in to the HetuEngine client:

**hetu-cli --catalog hive --tenant default --schema default --user hetu\_test**

#### $\Box$  Note

**hetu\_test** is a service user who has at least the tenant role specified by **--tenant** and cannot be an OS user.

Parameter description:

- **--catalog:** (Optional) Specifies the name of the specified data source.
- **--tenant**: (Optional) Specifies the tenant resource queue started by the cluster. Do not specify it as the default queue of a tenant. When this parameter is used, the service user must have the role permission of the tenant. Whether MRS 3.3.0 and later versions are available is determined as follows:
	- This parameter is optional if strict verification is disabled.
	- This parameter is mandatory if strict verification is enabled.
- **--schema**: (Optional) Specifies the name of the schema of the data source to be accessed.
- **--user**: (Mandatory in normal mode) Specifies the name of the user who logs in to the client to execute services. The user must have at least the role of the queue specified by **--tenant**.

#### $\Box$  Note

- It takes about 120 seconds for your first login to the client because the HetuEngine cluster needs to be started in the background.
- The client supports SQL syntax and is compatible with the SQL syntax of the opensource openLooKeng 1.2.0.
- You can run the **hetu-cli --help** command to view other parameters.

**----End**

# **10.7 Using the HetuEngine Cross-Source Function**

## **Using the HetuEngine Cross-Source Function**

Enterprises usually store massive data, such as from various databases and warehouses, for management and information collection. However, diversified data sources, hybrid dataset structures, and scattered data storage rise the development cost for cross-source query and prolong the cross-source query duration.

HetuEngine provides unified standard SQL statements to implement cross-source collaborative analysis, simplifying cross-source analysis operations.

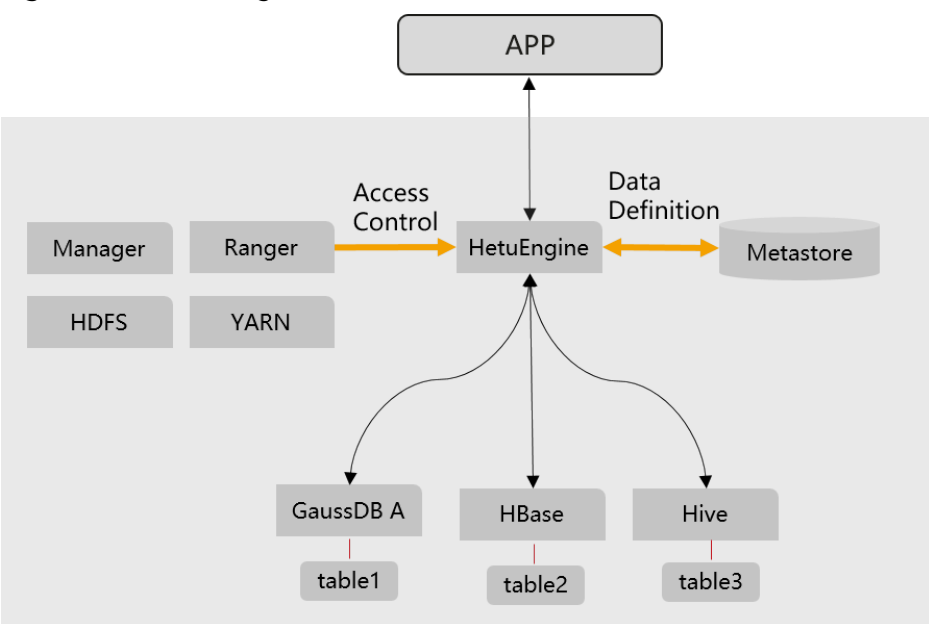

#### **Figure 10-8** HetuEngine cross-source function

## **Key Technologies and Advantages**

- Compute pushdown: When HetuEngine is used for cross-source collaborative analysis, HetuEngine enhances the compute pushdown capability from the dimensions listed in the following table to improve access efficiency.
	- Basic pushdown: predicate, projection, subquery, and limit
	- Aggregate pushdown: GROUP BY, ORDER BY, COUNT, SUM, MIN, and MAX
	- Operator pushdown: <, >, LIKE, and OR.
- Multi-source heterogeneous data: Collaborative analysis supports both structured data sources such as Hive, GaussDB, and ClickHouse, and unstructured data sources such as HBase and Elasticsearch.
- Global metadata: A mapping table is provided to map unstructured schemas to structured schemas, enabling HetuEngine to access HBase using SQL statements. Global management for data source information is provided.
- Global permission control: Data source permissions can be opened to Ranger through HetuEngine for centralized management and control.

## **Usage Guide of Cross-Source Function**

HetuEngine supports quick joint query of multiple data sources and GUI-based data source configuration and management. You can quickly add the following data sources on the HSConsole page by referring to **[Before You Start](#page-1032-0)**:

- **[Configuring a Hive Data Source](#page-1033-0)**
- **[Configuring a ClickHouse Data Source](#page-1053-0)**
- **[Configuring a GaussDB Data Source](#page-1058-0)**
- **[Configuring an HBase Data Source](#page-1065-0)**
- **[Configuring a HetuEngine Data Source](#page-1072-0)**

● **[Configuring an IoTDB Data Source](#page-1076-0)**

## **Process of Using Cross-Source Collaborative Analysis**

- 1. Log in to the HetuEngine client by referring to **[Using the HetuEngine Client](#page-1027-0)**.
- 2. Register data sources such as Hive, HBase, and GaussDB A. hetuengine> show catalogs; Catalog --------- dws hive hive\_dg hbase system systemremote (6 rows)
- 3. Compile SQL statements for cross-source collaborative analysis. select \* from hive\_dg.schema1.table1 t1 join hbase.schema3.table3 t2 join dws.schema02.table4 t3 on t1.name = t2.item and t2.id = t3.cardNo;

# **10.8 Using the HetuEngine Cross-Domain Function**

## **Using the HetuEngine Cross-Domain Function**

HetuEngine provide unified standard SQL to implement efficient access to multiple data sources distributed in multiple regions (or data centers), shields data differences in the structure, storage, and region, and decouples data and applications.

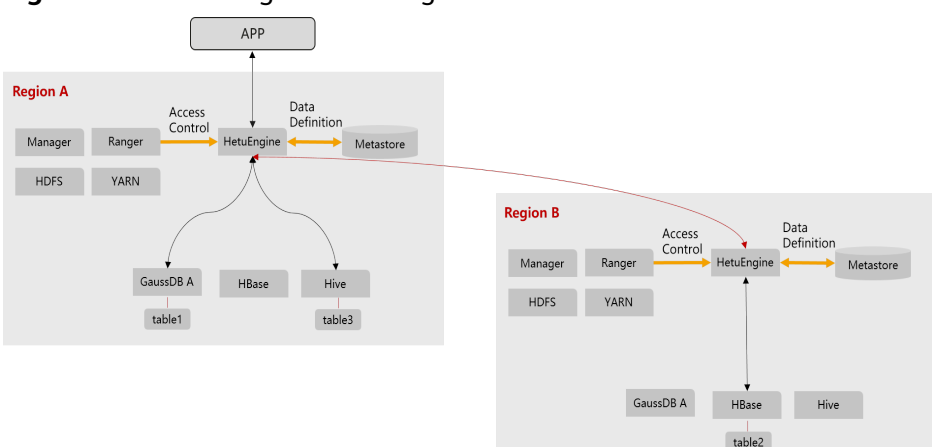

#### **Figure 10-9** HetuEngine cross-region functions

## **Key Technologies and Advantages**

- No single-point failure bottleneck: HSFabric supports horizontal scale-out and multi-channel parallel transmission, maximizing the transmission rate. Crossdomain latency is no longer a bottleneck.
- Better computing resource utilization: Data compression and serialization tasks are delivered to Worker for parallel computing.
- Efficient serialization: The data serialization format is optimized to reduce the amount of data to be transmitted at the same data volume level.
- Streaming transmission: Based on HTTP 2.0 stream, ensure the universality of the HTTP protocol and reduce the repeated invoking of RPC during the transmission of a large amount of data.
- Resumable transmission: A large amount of data is prevented from being retransmitted after the connection is interrupted abnormally during data transmission.
- Traffic control: The network bandwidth occupied by data transmission can be limited by region to prevent other services from being affected due to exclusive traffic occupation in cross-region limited bandwidth scenarios.

## **HetuEngine Cross-Domain Function Usage**

Prerequisites:

- At least one HSFabric instance has been deployed on the data nodes of the local and remote clusters.
- The nodes where the HSFabric instances of the local and remote clusters have been deployed can communicate with each other.

Procedure

);

- **Step 1** Open the data source in the local domain. You can create a virtual schema to shield the real schema information and instance information of the physical data source in the local domain from remote access requests. The remote end can use the virtual schema name to access the data source in the local domain. CREATE VIRTUAL SCHEMA hive01.vschema01 WITH ( catalog = 'hive01', schema = 'ins1'
- **Step 2** Register the data source of the HetuEngine type on the remote HetuEngine and add the local domain HetuEngine by referring to **[Configuring a HetuEngine Data](#page-1072-0) [Source](#page-1072-0)**.
- **Step 3** Use cross-domain collaborative analysis.

```
// 1. Open the hive1.ins2 data source on the remote HetuEngine.
CREATE VIRTUAL SCHEMA hive1.vins2 WITH (
  catalog = 'hive1',
 schema = 'ins2');
// 2. Register three types of data sources, including Hive, GaussDB A, and HetuEngine, on HetuEngine in the 
local domain.
hetuengine> show catalogs;
  Catalog 
---------- 
dws 
hetuengine_dc 
hive 
hive_dg
system 
systemremote 
(6 rows)
// 3. Perform cross-source collaborative analysis on HetuEngine in the local domain.
```
select \* from hive\_dg.schema1.table1 t1 join hetuengine\_dc.vins2.table3 t2 join dws.schema02.table4 t3 on t1.name = t2.item and t2.id = t3.cardNo;

**----End**

# <span id="page-1032-0"></span>**10.9 Configuring Data Sources**

# **10.9.1 Before You Start**

HetuEngine supports quick joint query of multiple data sources and GUI-based data source configuration and management. You can quickly add a data source on the HSConsole page.

**Table 10-22** lists the data sources supported by HetuEngine of the current version.

| <b>HetuEngine</b><br><b>Mode</b> | <b>Data Source</b> | Data<br><b>Source</b><br><b>Mode</b> | <b>Supported Data Source Version</b>        |
|----------------------------------|--------------------|--------------------------------------|---------------------------------------------|
| Security                         | <b>Hive</b>        | Security                             | MRS 3.x and FusionInsight 6.5.1             |
| mode                             | <b>HBase</b>       | mode                                 | MRS 3.x and FusionInsight 6.5.1             |
|                                  | HetuEngine         |                                      | MRS 3.1.1 or later                          |
|                                  | GaussDB            |                                      | GaussDB 200 and GaussDB A<br>8.0.0 or later |
|                                  | Hudi               |                                      | MRS 3.1.2 or later                          |
|                                  | ClickHouse         |                                      | MRS 3.1.1 or later                          |
|                                  | <b>IoTDB</b>       |                                      | MRS 3.2.0 or later                          |
|                                  | <b>MySQL</b>       |                                      | MySQL 5.7, MySQL 8.0, and later             |
| Normal<br>mode                   | Hive               | Normal                               | MRS 3.x and FusionInsight 6.5.1             |
|                                  | <b>HBase</b>       | mode                                 | MRS 3.x and FusionInsight 6.5.1             |
|                                  | Hudi               |                                      | MRS 3.1.2 or later                          |
|                                  | ClickHouse         |                                      | MRS 3.1.1 or later                          |
|                                  | <b>IoTDB</b>       |                                      | MRS 3.2.0 or later                          |
|                                  | GaussDB            | Security<br>mode                     | GaussDB 200 and GaussDB A<br>8.0.0 or later |
|                                  | MySQL              |                                      | MySQL 5.7, MySQL 8.0, and later             |

**Table 10-22** List for connecting HetuEngine to data sources

Operations such as adding, configuring, and deleting a HetuEngine data source takes effect dynamically without restarting the cluster.

A configured data source takes effect dynamically and you cannot disable this function. By default, the interval for a data source to dynamically take effect is 60 seconds. You can change the interval to a desired one by changing the value of

<span id="page-1033-0"></span>**catalog.scanner-interval** in **coordinator.config.properties** and **worker.config.properties** by referring to **[Step 3.5](#page-1004-0)** in **[Creating a HetuEngine](#page-1001-0) [Compute Instance](#page-1001-0)**. See the following example.

catalog.scanner-interval =120s

HetuEngine supports query pushdown. It can push down queries or partial queries to connected data sources. This means that special predicates, aggregate functions, or other operations can be passed to the underlying database or file system for processing. Query pushdown brings the following benefits:

- 1. Improves the overall query performance.
- 2. Reduces the network traffic between HetuEngine and data sources.
- 3. Reduces the load of remote data sources.

Whether HetuEngine supports query pushdown depends on specific connectors and the underlying data sources or storage systems related to the connectors.

#### $\Box$  Note

- The data source cluster and the HetuEngine cluster must use different domain names. Two data sources (Hive, HBase, and Hudi) with the same domain name cannot be connected to HetuEngine at the same time.
- Nodes in the data source cluster and the HetuEngine cluster can communicate with each other on the service plane.

## **10.9.2 Configuring a Hive Data Source**

## **10.9.2.1 Configuring a Co-deployed Hive Data Source**

#### **Scenario**

Add a Hive data source that is in the same Hadoop cluster as HetuEngine on HSConsole.

Currently, HetuEngine supports data sources of the following data formats: AVRO, TEXT, RCTEXT, ORC, Parquet, and SequenceFile.

When HetuEngine interconnects with Hive, you cannot specify multiple delimiters during table creation. However, if the MultiDelimitSerDe class is specified as the serialization class for a Hive data source to create a multi-delimiter table in text format, you can query the table using HetuEngine.

The Hive data source interconnected with HetuEngine supports Hudi table redirection. This function is available to MRS 3.3.0 or later. Hudi table access requests are redirected to the Hudi connector, so the advanced functions of the Hudi connector are available. To use this function, you need to configure the target Hudi data source, ensure that the Metastore URL of the Hudi data source is the same as that of the current Hive data source, and enable Hudi redirection for the Hive data source.

#### **Prerequisites**

A HetuEngine compute instance has been created.

## $\Box$  Note

The HetuEngine service is interconnected to its co-deployed Hive data source by default during its installation. The data source name is **hive** and cannot be deleted. Some default configurations cannot be modified. You need to restart the HetuEngine service to automatically synchronize these unmodifiable configurations once they are updated.

To use the isolation function of Hive Metastore, you need to configure **HIVE\_METASTORE\_URI\_HETU** on Hive, restart the Hsbroke instance in the HetuEngine service, and update the Hive Metastore URI.

## **Procedure**

- **Step 1** Log in to FusionInsight Manager as a HetuEngine administrator and choose **Cluster** > **Services** > **HetuEngine**.
- **Step 2** In the **Basic Information** area on the **Dashboard** page, click the link next to **HSConsole WebUI**.
- **Step 3** On HSConsole, choose **Data Source**. Locate the row that contains the target Hive data source, click **Edit** in the **Operation** column, and modify the configurations. The following table describes data source configurations that can be modified.

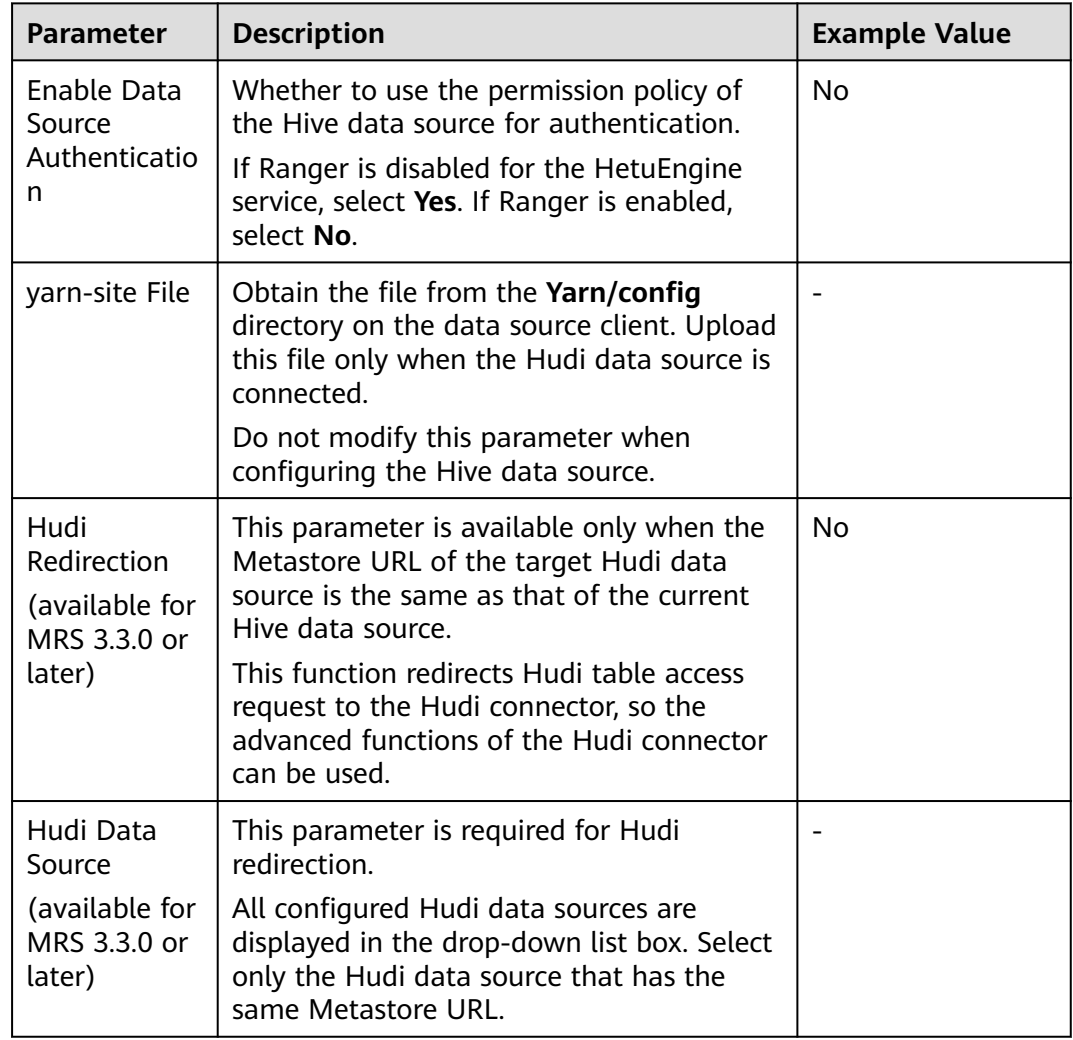

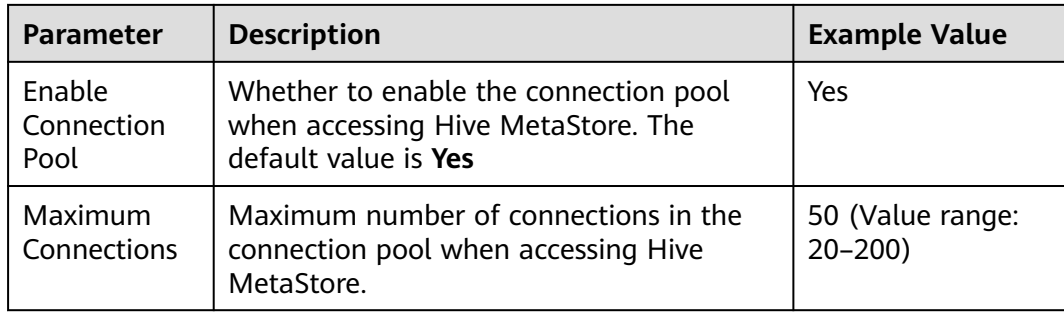

**Step 4** (Optional) If you need to add **Custom Configuration**, complete the configurations by referring to **[Step 6.7](#page-1041-0)** and click **OK** to save the configurations.

**----End**

## **Data Type Mapping**

Currently, Hive data sources support the following data types: BOOLEAN, TINYINT, SMALLINT, INT, BIGINT, REAL, DOUBLE, DECIMAL, NUMERIC, DEC, VARCHAR, VARCHAR (X), CHAR, CHAR (X), STRING, DATE, TIMESTAMP, TIME WITH TIMEZONE, TIMESTAMP WITH TIME ZONE, TIME, ARRAY, MAP, UNIOMTYPE, STRUCT, and ROW.

## **Performance Optimization**

● Metadata caching

Hive connectors support metadata caching to provide metadata requests for various operations faster. For details, see **[Adjusting Metadata Cache](#page-1137-0)**.

● Cost-based Optimization (CBO)

Periodically running the analyze command to collect table statistics helps perform CBOs for Hive connectors.

Dynamic filtering

Enabling dynamic filtering helps optimize the calculation of the Join operator of Hive connectors. For details, see **[Enabling Dynamic Filtering](#page-1139-0)**.

Query with partition conditions

Creating a partitioned table and querying data with partition filter criteria help filter out some partition data, improving performance.

INSERT statement optimization

You can improve insert performance by setting **task.writer-count** to **1** and choosing a larger value for **hive.max-partitions-per-writers**. For details, see **[Optimizing INSERT Statements](#page-1136-0)**.

## **Constraints**

- The DELETE syntax can be used to delete data from an entire table or a specified partition in a partitioned table.
- The Hive metabase does not support schema renaming, that is, the ALTER SCHEMA RENAME syntax is not supported.

## <span id="page-1036-0"></span>**10.9.2.2 Configuring an Independently Deployed Hive Data Source**

## **Scenario**

This section describes how to add a Hive data source on HSConsole.

Currently, HetuEngine supports data sources of the following traditional data formats: AVRO, TEXT, RCTEXT, ORC, Parquet, and SequenceFile.

When HetuEngine interconnects with Hive, you cannot specify multiple delimiters during table creation. However, if the MultiDelimitSerDe class is specified as the serialization class for a Hive data source to create a multi-delimiter table in text format, you can query the table using HetuEngine.

The Hive data source interconnected with HetuEngine supports Hudi table redirection. This function is available to MRS 3.3.0 or later. Hudi table access requests are redirected to the Hudi connector, so the advanced functions of the Hudi connector are available. To use this function, you need to configure the target Hudi data source, ensure that the Metastore URL of the Hudi data source is the same as that of the current Hive data source, and enable Hudi redirection for the Hive data source.

## **Prerequisites**

- The domain name of the cluster where the data source is located must be different from the HetuEngine cluster domain name.
- The cluster where the data source is located and the HetuEngine cluster nodes can communicate with each other.
- In the /etc/hosts file of all nodes in the cluster where HetuEngine is located, add the mapping between the host names and IP addresses of the cluster where the data source to be connected is located, and add **10.10.10.10 hadoop.**System domain name in the **/etc/hosts** file (for example, **10.10.10.10 hadoop.hadoop.com**). Otherwise, HetuEngine cannot connect to the nodes that are not in the cluster based on the host name.
- A HetuEngine compute instance has been created.

## **Procedure**

- **Step 1** Obtain the **hdfs-site.xml** and **core-site.xml** configuration files of the Hive data source cluster.
	- 1. Log in to FusionInsight Manager of the cluster where the Hive data source is located.
	- 2. Downloading the client.
		- Versions earlier than MRS 3.3.0: Choose **Cluster > Dashboard > More** > **Download Client** and download the client file to the local computer.
		- MRS 3.3.0 and later: In the upper right corner of the homepage, click **Download Client** to download the complete client to the local PC as prompted.
	- 3. Decompress the downloaded client file package and obtain the **core-site.xml** and **hdfs-site.xml** files in the FusionInsight\_Cluster\_1\_Services\_ClientConfig/HDFS/config directory.

<span id="page-1037-0"></span>4. Check whether the **core-site.xml** file contains the **fs.trash.interval** configuration item. If not, add the following configuration items, This parameter specifies the garbage collection time in minutes. If the garbage collection time exceeds the value, data in the dumpster will be deleted. Value range: 1440–259200: <property> <name>fs.trash.interval</name>

<value>2880</value> </property> 5. Change the value of **dfs.client.failover.proxy.provider**.nameservice name in the **hdfs-site.xml** file to

**org.apache.hadoop.hdfs.server.namenode.ha.ConfiguredFailoverProxyProvi der**. Client Failover proxy provider class that creates a namenode proxy using an approved protocol. <property>

<name>dfs.client.failover.proxy.provider.hacluster</name> <value>org.apache.hadoop.hdfs.server.namenode.ha.ConfiguredFailoverProxyProvider</value> </property>

- If HDFS has multiple NameServices, change the values of **dfs.client.failover.proxy.provider.**NameService name for multiple NameServices in the **hdfs-site.xml** file to **org.apache.hadoop.hdfs.server.namenode.ha.ConfiguredFailoverProxy Provider**.
- If the **hdfs-site.xml** file references host names of non-HetuEngine cluster nodes, you need to add the mapping between the referenced host names and the corresponding IP addresses and add **10.10.10.10 hadoop.**System domain name (for example, **10.10.10.10 hadoop.hadoop.com**) to the **/etc/hosts** file on each node in the HetuEngine cluster. Otherwise, HetuEngine cannot connect to nodes that are outside the cluster based on the host name.

## **NOTICE**

If the Hive data source to be interconnected is in the same Hadoop cluster with HetuEngine, you can log in to the HDFS client and run the following commands to obtain the **hdfs-site.xml** and **core-site.xml** configuration files. For details, see **[Using the HDFS Client](#page-908-0)**.

**hdfs dfs -get /user/hetuserver/fiber/restcatalog/hive/core-site.xml**

**hdfs dfs -get /user/hetuserver/fiber/restcatalog/hive/hdfs-site.xml**

- **Step 2** Obtain the **user.keytab** and **krb5.conf** files of the proxy user of the Hive data source.
	- 1. Log in to FusionInsight Manager of the cluster where the Hive data source is located.
	- 2. Choose **System** > **Permission** > **User**.
	- 3. Locate the row that contains the target data source user, click **More** in the **Operation** column, and select **Download Authentication Credential**.
	- 4. Decompress the downloaded package to obtain the **user.keytab** and **krb5.conf** files.

#### $\Box$  Note

The proxy user of the Hive data source must be associated with at least the **hive** user group.

- <span id="page-1038-0"></span>**Step 3** Obtain the MetaStore URL and the Principal of the server.
	- 1. Decompress the client package of the cluster where the Hive data source is located and obtain the **hive-site.xml** file from the **FusionInsight\_Cluster\_1\_Services\_ClientConfig/Hive/config** directory.
	- 2. Open the **hive-site.xml** file and search for **hive.metastore.uris**. The value of **hive.metastore.uris** is the value of MetaStore URL. Search for **hive.server2.authentication.kerberos.principal**. The value of **hive.server2.authentication.kerberos.principal** is the value of Principal on the server.
- **Step 4** Log in to FusionInsight Manager as a HetuEngine administrator and choose **Cluster** > **Services** > **HetuEngine**. The **HetuEngine** service page is displayed.
- **Step 5** In the **Basic Information** area on the **Dashboard** page, click the link next to **HSConsole WebUI**. The HSConsole page is displayed.
- **Step 6** Choose **Data Source** and click **Add Data Source**. Configure parameters on the **Add Data Source** page.
	- 1. In the **Basic Configuration** area, configure **Name** and choose **Hive** for **Data Source Type**.
	- 2. Configure parameters in the **Hive Configuration** area. For details, see **Table 10-23**.

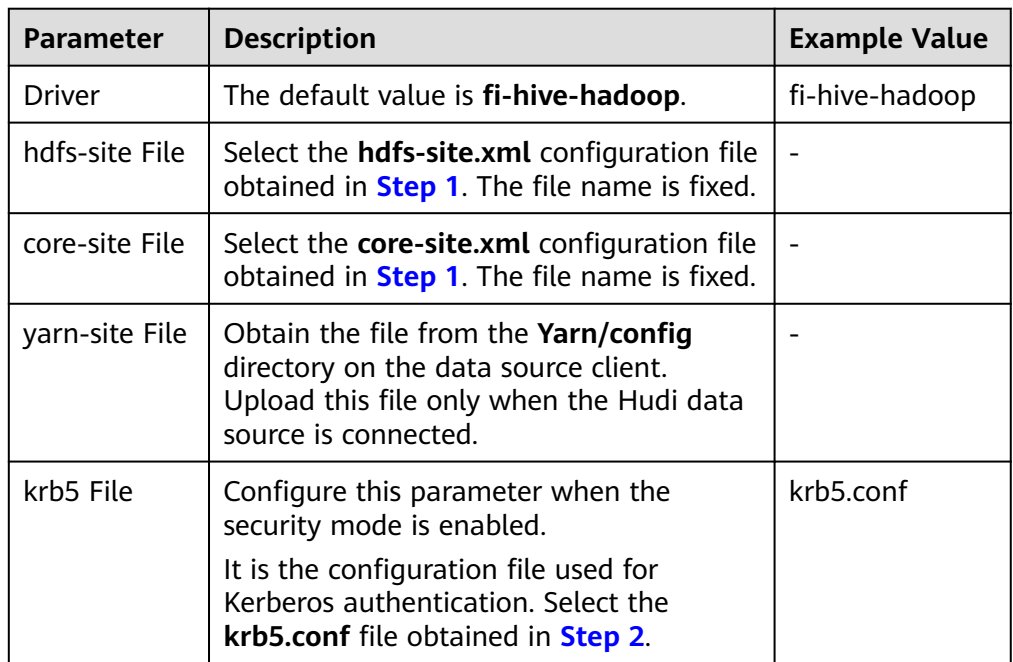

**Table 10-23** Hive Configuration

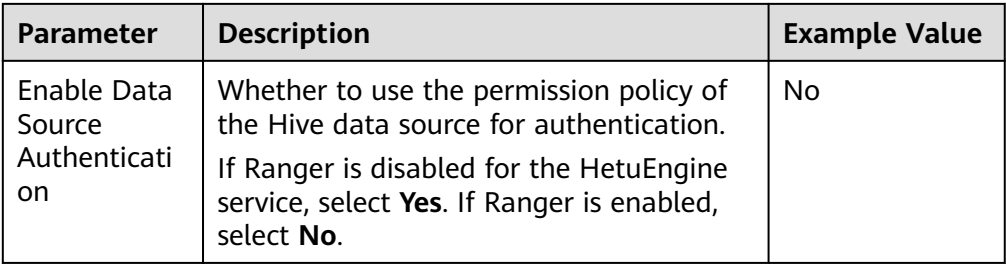

3. Configure parameters in the **MetaStore Configuration** area. For details, see **Table 10-24**.

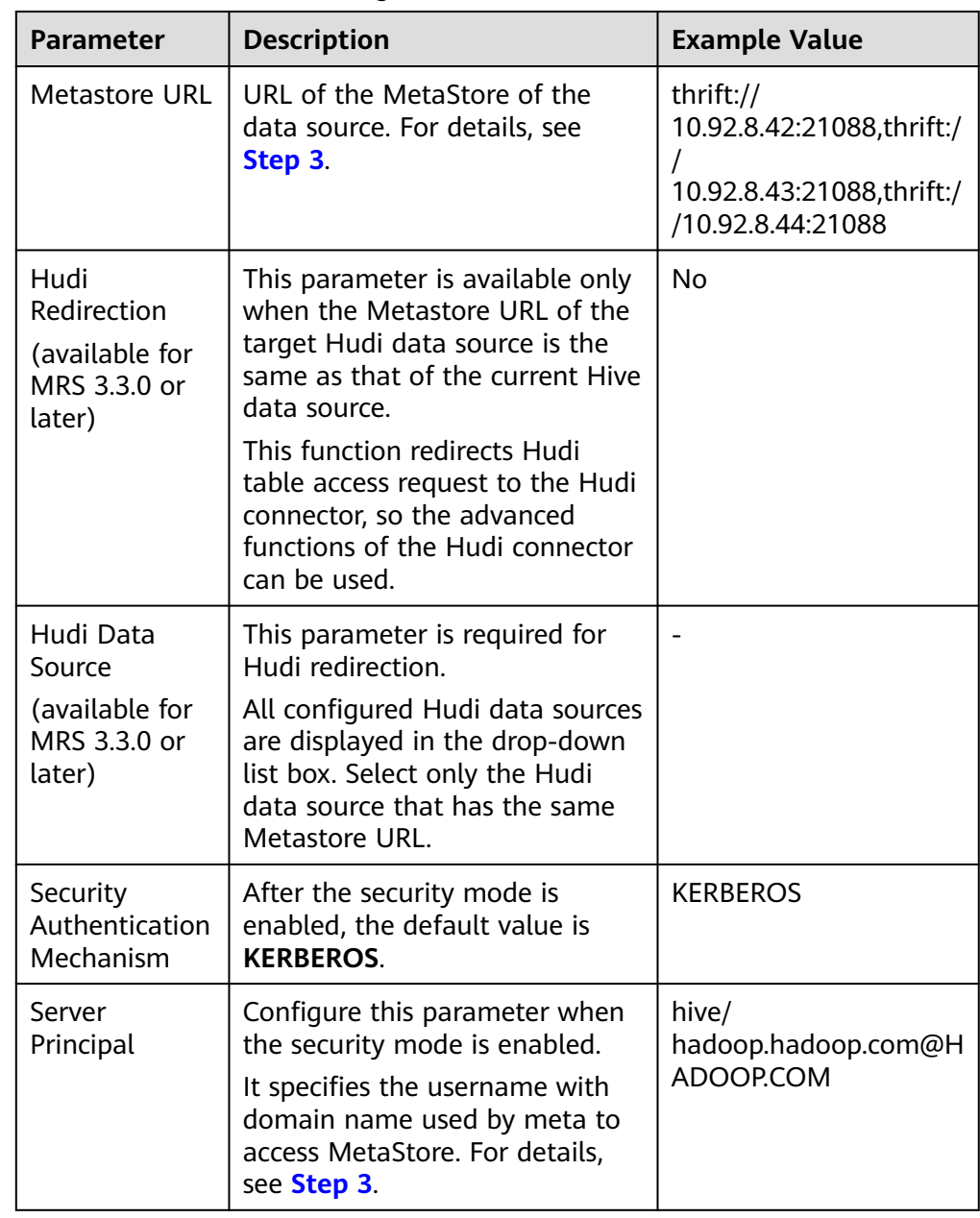

**Table 10-24** MetaStore Configuration

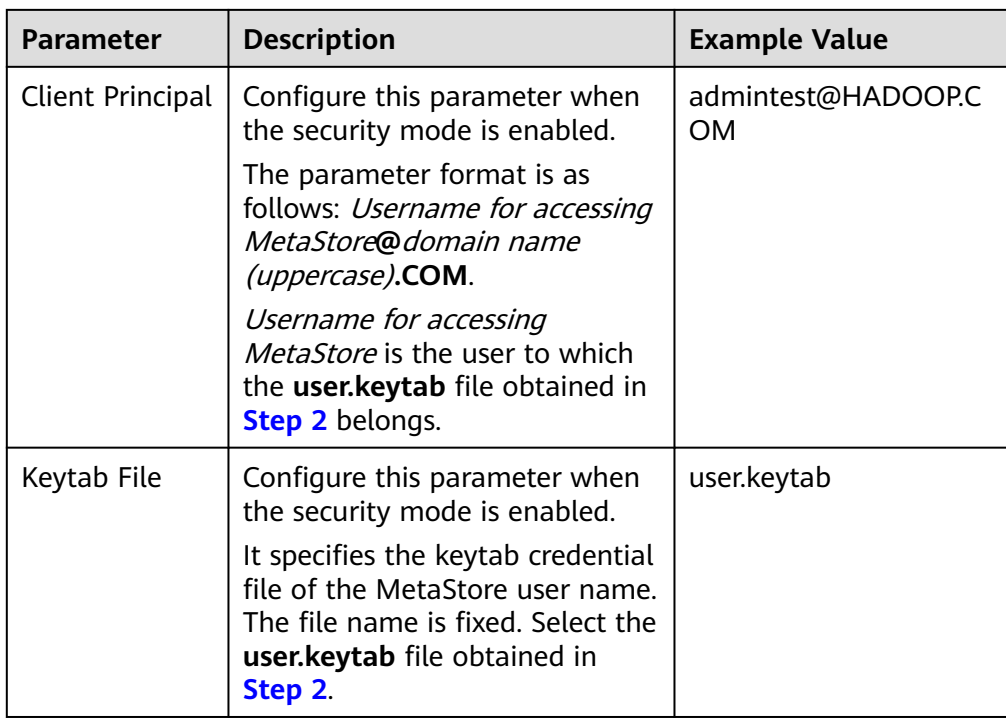

4. Configure parameters in the **Connection Pool Configuration** area. For details, see **Table 10-25**.

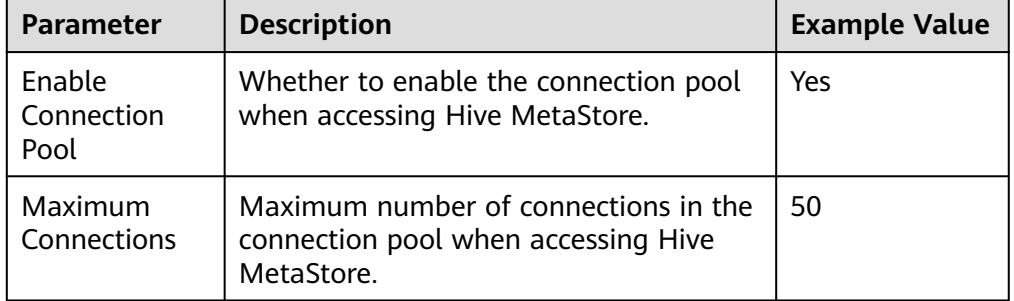

**Table 10-25** Connection Pool Configuration

5. Configure parameters in **Hive User Information Configuration**. For details, see **[Table 10-26](#page-1041-0)**.

**Hive User Information Configuration** and **HetuEngine-Hive User Mapping Configuration** must be used together. When HetuEngine is connected to the Hive data source, user mapping enables HetuEngine users to have the same permissions of the mapped Hive data source user. Multiple HetuEngine users can correspond to one Hive user.

| <b>Parameter</b>    | <b>Description</b>                                                                                                    |
|---------------------|----------------------------------------------------------------------------------------------------|
| Data Source<br>User | Data source user information<br>If the data source user is set to hiveuser1, a HetuEngine<br>user mapped to hiveuser1 must exist. For example,<br>create hetuuser1 and map it to hiveuser1. |
| Keytab File         | Obtain the authentication credential of the user<br>corresponding to the data source.                                                                                                    |

<span id="page-1041-0"></span>**Table 10-26** Hive User Information Configuration

6. (Optional) Configure parameters in the **HetuEngine-Hive User Mapping Configuration**( area. For details, see **Table 10-27**.

**Table 10-27** HetuEngine-Hive User Mapping Configuration

| <b>Parameter</b>    | <b>Description</b>                                                                                   |
|---------------------|----------------------------------------------------------------------------------------------------|
| HetuEngine<br>User  | HetuEngine user information.                                                                         |
| Data Source<br>User | Data source user information, for example, hiveuser1<br>(data source user configured in Table 10-26) |

- 7. (Optional) Modify custom configurations.
	- You can click **Add** to add custom configuration parameters by referring to **Table 10-28**.

**Table 10-28** Custom parameters

| <b>Parameter</b>                            | <b>Description</b>                                                                                                    | <b>Example Value</b>                                                                                      |
|---------------------------------------------|----------------------------------------------------------------------------------------------------|----------------------------------------------------------------------------------------------------|
| hive.metastore.connec<br>tion.pool.maxTotal | Maximum number of<br>connections in the<br>connection pool.                                                                                                    | 50 (Value range:<br>$20 - 200$                                                                            |
| hive.metastore.connec<br>tion.pool.maxIdle  | Maximum number of idle<br>threads in the connection<br>pool. When the number of<br>idle threads reaches the<br>maximum number, new<br>threads are not released.<br>Default value: 8 | 8 (The value<br>ranges from 0 to<br>200 and cannot<br>exceed the<br>maximum<br>number of<br>connections.) |

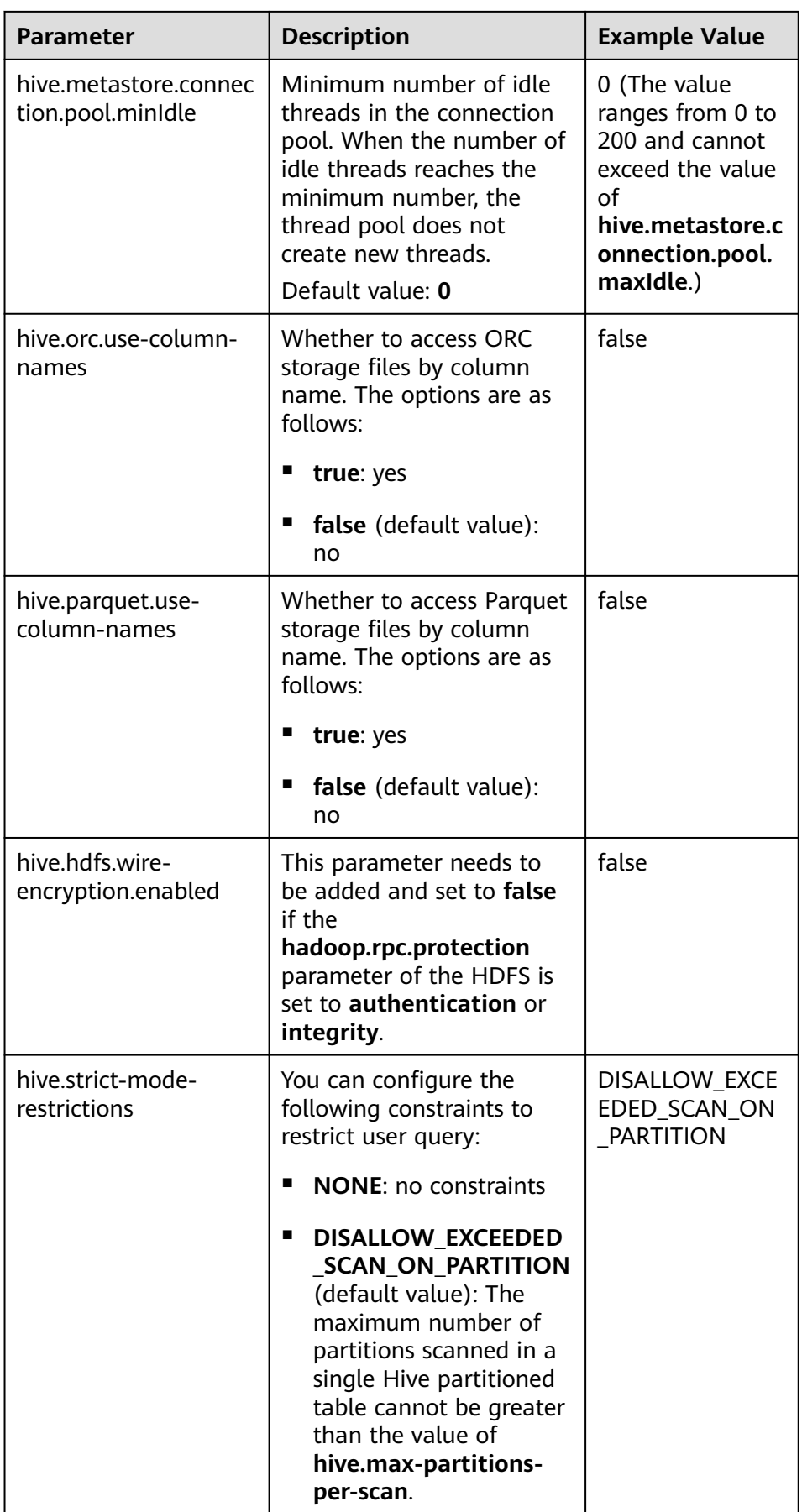

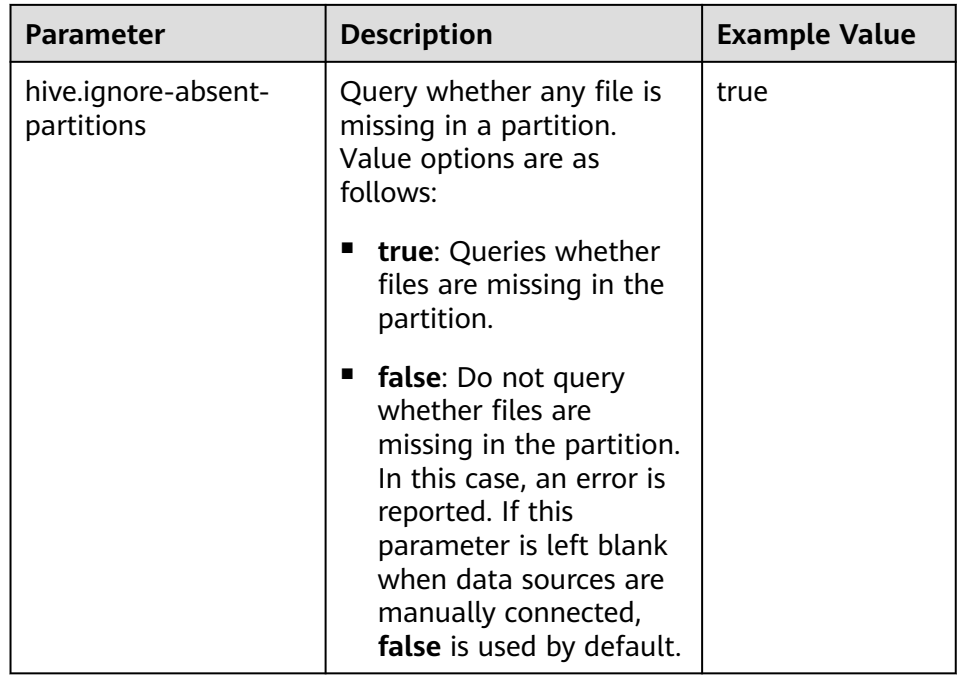

– You can click **Delete** to delete custom configuration parameters.

#### $\Box$  Note

- You can prefix **coordinator**. or **worker**. to the custom parameters so that the parameters apply only to coordinator or worker nodes. For example, if you prefix **worker.** to **hive.metastore.connection.pool.maxTotal**, the custom parameter becomes **worker.hive.metastore.connection.pool.maxTotal**. If you set this new parameter to **50**, it indicates that a maximum number of 50 connections are allowed for worker nodes to access Hive MetaStore. If a custom parameter is not prefixed, the custom parameter is available for both coordinator and worker nodes.
- By default, the maximum number of connections for coordinator nodes to access Hive MetaStore is 50, and the maximum and minimum numbers of idle data source connections are 8 and 0, respectively. The maximum number of connections for worker nodes to access Hive MetaStore is 20, and the maximum and minimum numbers of idle data source connections are both 0.
- **hive.max-partitions-per-scan**: The maximum number of partitions scanned in a single Hive partitioned table. The default value is **100000**.
- The default value of **hive.ignore-absent-partitions** of the Hive data source co-deployed during HetuEngine installation is **true**.
- 8. Click **OK**.
- **Step 7** Log in to the node where the cluster client is located and run the following commands to switch to the client installation directory and authenticate the user:

#### **cd /opt/client**

#### **source bigdata\_env**

**kinit** User performing HetuEngine operations (If the cluster is in normal mode, skip this step.)
**Step 8** Run the following command to log in to the catalog of the data source:

**hetu-cli --catalog** Data source name **--schema** Database name

For example, run the following command:

**hetu-cli --catalog hive\_1 --schema default**

**Step 9** Run the following command. If the database table information can be viewed or no error is reported, the connection is successful.

#### **show tables;**

**----End**

## **Data Type Mapping**

Currently, Hive data sources support the following data types: BOOLEAN, TINYINT, SMALLINT, INT, BIGINT, REAL, DOUBLE, DECIMAL, NUMERIC, DEC, VARCHAR, VARCHAR (X), CHAR, CHAR (X), STRING, DATE, TIMESTAMP, TIME WITH TIMEZONE, TIMESTAMP WITH TIME ZONE, TIME, ARRAY, MAP, UNIOMTYPE, STRUCT, and ROW.

# **Performance Optimization**

● Metadata caching

Hive connectors support metadata caching to provide metadata requests for various operations faster. For details, see **[Adjusting Metadata Cache](#page-1137-0)**.

● Dynamic filtering

Enabling dynamic filtering helps optimize the calculation of the Join operator of Hive connectors. For details, see **[Enabling Dynamic Filtering](#page-1139-0)**.

● Query with partition conditions

Creating a partitioned table and querying data with partition filter criteria help filter out some partition data, improving performance.

INSERT statement optimization

You can improve insert performance by setting **task.writer-count** to **1** and choosing a larger value for **hive.max-partitions-per-writers**. For details, see **[Optimizing INSERT Statements](#page-1136-0)**.

# **Constraints**

- The DELETE syntax can be used to delete data from an entire table or a specified partition in a partitioned table.
- The Hive metabase does not support schema renaming, that is, the ALTER SCHEMA RENAME syntax is not supported.

# **10.9.2.3 Configuring a Hudi Data Source**

## **Scenario**

### $\Box$  note

HetuEngine cannot read Hudi bootstrap tables.

# <span id="page-1045-0"></span>**Prerequisites**

- You have created the proxy user of the Hudi data source. The proxy user is a human-machine user and must belong to the **hive** group.
- In the /etc/hosts file of all nodes in the cluster where HetuEngine is located, add the mapping between the host names and IP addresses of the cluster where the data source to be connected is located, and add **10.10.10.10 hadoop.**System domain name in the **/etc/hosts** file (for example, **10.10.10.10 hadoop.hadoop.com**). Otherwise, HetuEngine cannot connect to the nodes that are not in the cluster based on the host name.
- You have created a HetuEngine administrator by referring to **[Creating a](#page-999-0) [HetuEngine User](#page-999-0)**.

## **Procedure**

- **Step 1** Obtain the **hdfs-site.xml**, **core-site.xml**, and **yarn-site.xml** configuration files of the Hive data source cluster.
	- 1. Log in to FusionInsight Manager of the cluster where the Hive data source is located.
	- 2. Downloading the client.
		- Versions earlier than MRS 3.3.0: Choose **Cluster > Dashboard > More** > **Download Client** and download the client file to the local computer.
		- MRS 3.3.0 and later: In the upper right corner of the homepage, click **Download Client** to download the complete client to the local PC as prompted.
	- 3. Decompress the downloaded client file package to obtain **core-site.xml** and **hdfs-site.xml** files in the **FusionInsight\_Cluster\_1\_Services\_ClientConfig/ HDFS/config** directory as well as the **yarn-site.xml** file in the **FusionInsight\_Cluster\_1\_Services\_ClientConfig/Yarn/config** directory.
	- 4. Check whether the **core-site.xml** file contains the **fs.trash.interval** configuration item. If not, add the following configuration items: <property> <name>fs.trash.interval</name> <value>2880</value> </property>
	- 5. Change the value of **dfs.client.failover.proxy.provider.hacluster** in the **hdfssite.xml** file to

#### **org.apache.hadoop.hdfs.server.namenode.ha.ConfiguredFailoverProxyProvi der**.

```
<property>
```
<name>dfs.client.failover.proxy.provider.hacluster</name> <value>org.apache.hadoop.hdfs.server.namenode.ha.ConfiguredFailoverProxyProvider</value> </property>

- If HDFS has multiple NameServices, change the values of **dfs.client.failover.proxy.provider.**NameService name for multiple NameServices in the **hdfs-site.xml** file to **org.apache.hadoop.hdfs.server.namenode.ha.ConfiguredFailoverProxy Provider**.
- In addition, if the **hdfs-site.xml** file references the host name of a non-HetuEngine cluster node, you need to add the mapping between the referenced host name and the corresponding IP address to the **/etc/hosts**

<span id="page-1046-0"></span>file of each HetuEngine cluster node. Otherwise, HetuEngine cannot connect to the node that is not in this cluster based on the host name.

## **NOTICE**

If the Hive data source to be interconnected is in the same Hadoop cluster with HetuEngine, you can log in to the HDFS client and run the following commands to obtain the **hdfs-site.xml** and **core-site.xml** configuration files. For details, see **[Using the HDFS Client](#page-908-0)**.

**hdfs dfs -get /user/hetuserver/fiber/restcatalog/hive/core-site.xml hdfs dfs -get /user/hetuserver/fiber/restcatalog/hive/hdfs-site.xml**

- **Step 2** Obtain the **user.keytab** and **krb5.conf** files of the proxy user of the Hive data source.
	- 1. Log in to FusionInsight Manager of the cluster where the Hive data source is located.
	- 2. Choose **System** > **Permission** > **User**.
	- 3. Locate the row that contains the target data source user, click **More** in the **Operation** column, and select **Download Authentication Credential**.
	- 4. Decompress the downloaded package to obtain the **user.keytab** and **krb5.conf** files.

#### $\Box$  Note

The proxy user of the Hive data source must be associated with at least the **hive** user group.

- **Step 3** Obtain the MetaStore URL and the Principal of the server.
	- 1. Decompress the client package of the cluster where the Hive data source is located and obtain the **hive-site.xml** file from the **FusionInsight\_Cluster\_1\_Services\_ClientConfig/Hive/config** directory.
	- 2. Open the **hive-site.xml** file and search for **hive.metastore.uris**. The value of **hive.metastore.uris** is the value of MetaStore URL. Search for **hive.server2.authentication.kerberos.principal**. The value of **hive.server2.authentication.kerberos.principal** is the value of Principal on the server.
- **Step 4** Log in to FusionInsight Manager as a HetuEngine administrator and choose **Cluster** > **Services** > **HetuEngine**. The **HetuEngine** service page is displayed.
- **Step 5** In the **Basic Information** area on the **Dashboard** page, click the link next to **HSConsole WebUI**. The HSConsole page is displayed.
- **Step 6** Choose **Data Source** and click **Add Data Source**. Configure parameters on the **Add Data Source** page.
	- MRS 3.3.0 and later versions:
		- a. In the **Basic Configuration** area, configure **Name** and choose **Hudi** for **Data Source Type**.
		- b. In the **Hudi Configuration** area, configure the parameters according to **[Table 10-29](#page-1047-0)**.

| <b>Parameter</b>         | <b>Description</b>                                                                                                 | <b>Example</b><br><b>Value</b> |
|--------------------------|----------------------------------------------------------------------------------------------------|--------------------------------|
| Driver                   | The default value is <b>hudi</b> .                                                                                 | hudi                           |
| hdfs-site<br>File.       | Select the <b>hdfs-site.xml</b> configuration file<br>obtained in Step 1. The file name is fixed.                  |                                |
| core-site<br><b>File</b> | Select the <b>core-site.xml</b> configuration file<br>obtained in Step 1. The file name is fixed.                  |                                |
| krb5 File                | Configure this parameter when the<br>security mode is enabled.                                                     | krb5.conf                      |
|                          | It is the configuration file used for<br>Kerberos authentication. Select the<br>krb5.conf file obtained in Step 2. |                                |

<span id="page-1047-0"></span>**Table 10-29** Hudi configuration

c. In the **Metastore Configuration** area, configure the parameters according to **Table 10-30**.

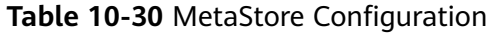

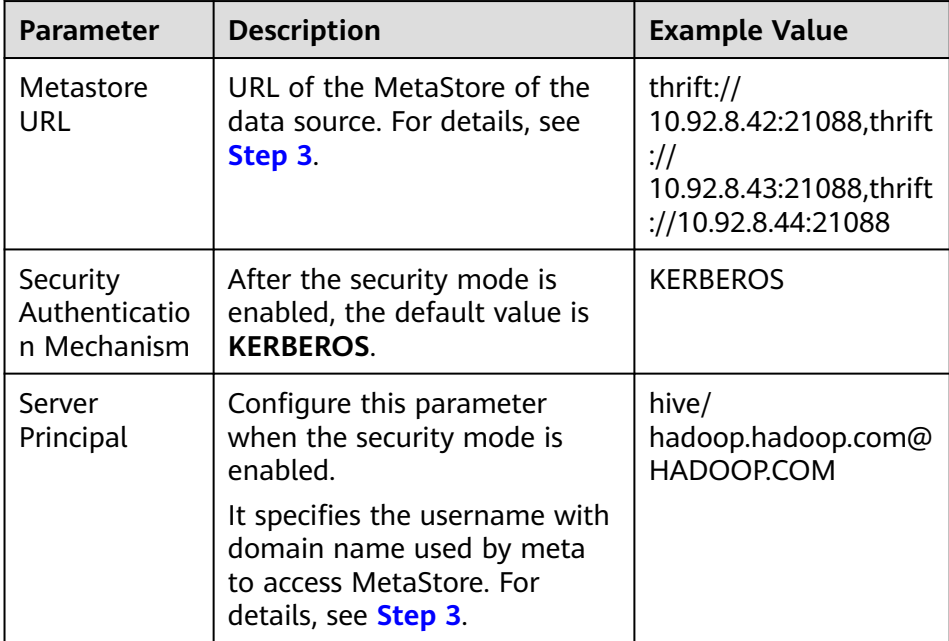

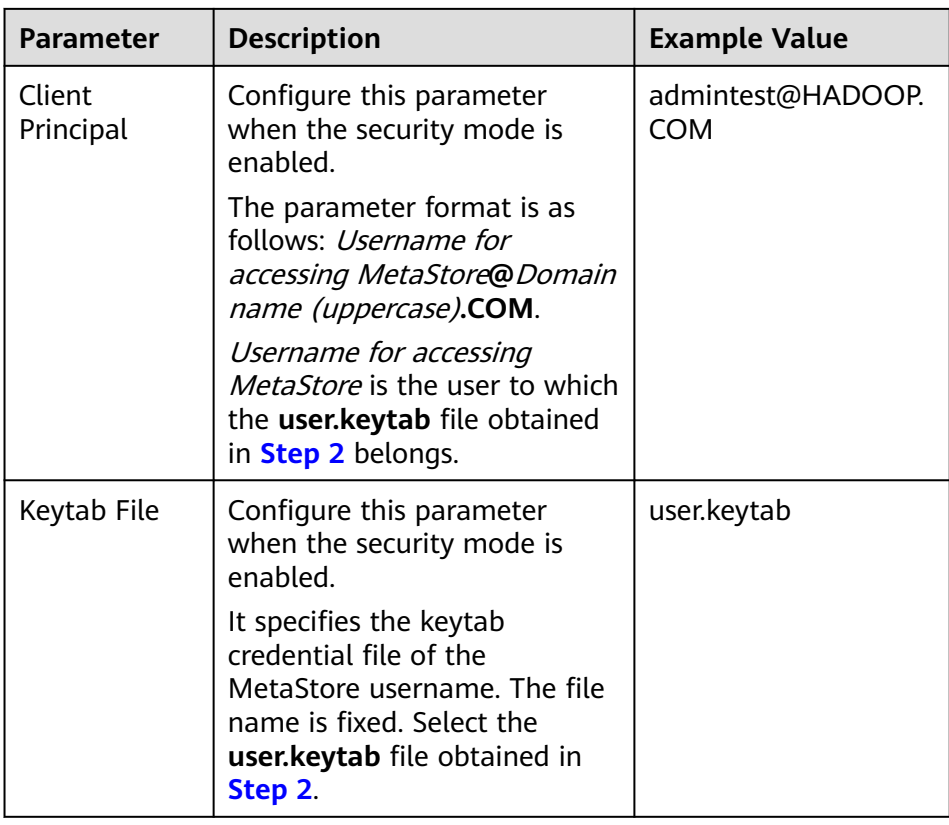

- d. Click **OK**.
- Versions earlier than MRS 3.3.0:
	- a. In the **Basic Configuration** area, configure **Name** and choose **Hive** for **Data Source Type**.
	- b. Configure parameters in the **Hive Configuration** area. For details, see **Table 10-31**.

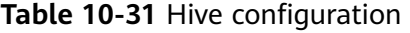

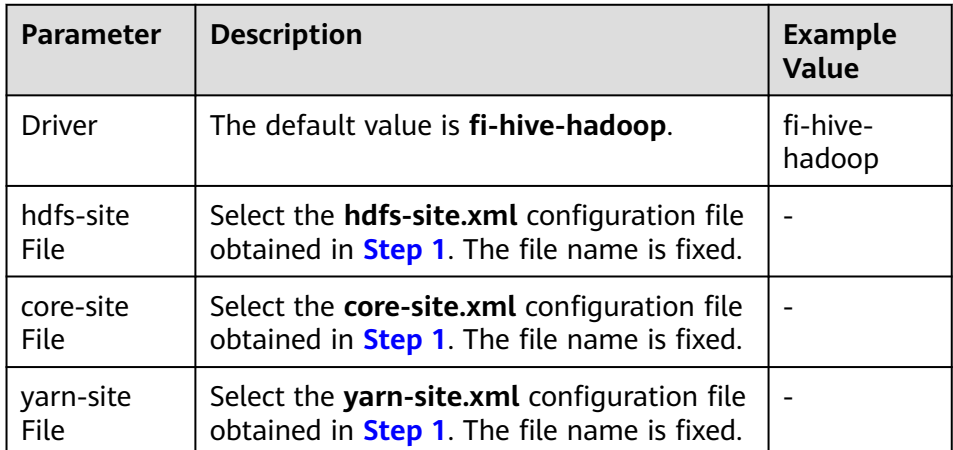

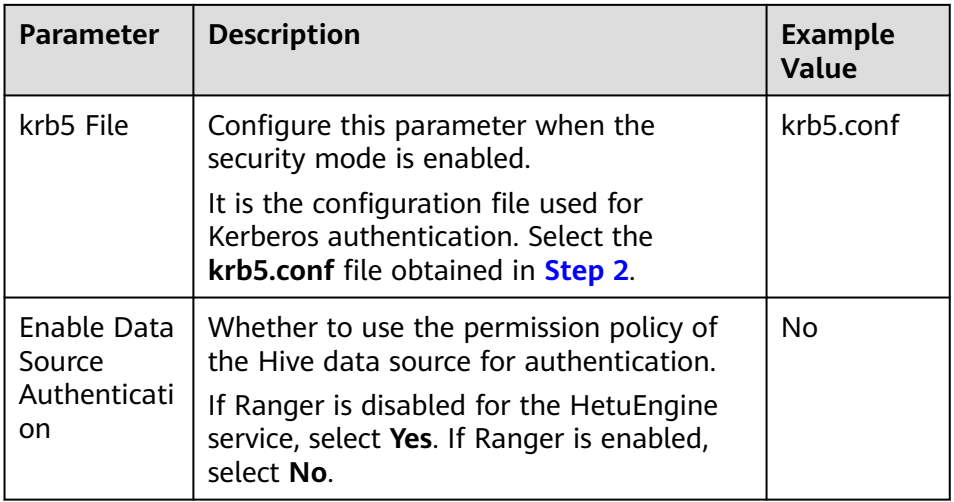

c. Configure parameters in the **MetaStore Configuration** area. For details, see **Table 10-32**.

| <b>Parameter</b>                         | <b>Description</b>                                                                                                    | <b>Example Value</b>                                                                          |
|------------------------------------------|----------------------------------------------------------------------------------------------------|-----------------------------------------------------------------------------------------------|
| Metastore<br>URL                         | URL of the MetaStore of the<br>data source. For details, see<br>Step 3.                                                                                                    | thrift://<br>10.92.8.42:21088,thrift<br>://<br>10.92.8.43:21088,thrift<br>://10.92.8.44:21088 |
| Security<br>Authenticatio<br>n Mechanism | After the security mode is<br>enabled, the default value is<br><b>KERBEROS.</b>                                                                                                    | <b>KERBEROS</b>                                                                               |
| Server<br>Principal                      | Configure this parameter<br>when the security mode is<br>enabled.<br>It specifies the username with<br>domain name used by meta<br>to access MetaStore. For<br>details, see Step 3.                                                                                                    | hive/<br>hadoop.hadoop.com@<br>HADOOP.COM                                                     |
| Client<br>Principal                      | Configure this parameter<br>when the security mode is<br>enabled.<br>The parameter format is as<br>follows: Username for<br>accessing MetaStore@Domain<br>name (uppercase).COM.<br>Username for accessing<br>MetaStore is the user to which<br>the user.keytab file obtained<br>in <b>Step 2</b> belongs. | admintest@HADOOP.<br><b>COM</b>                                                               |

**Table 10-32** MetaStore Configuration

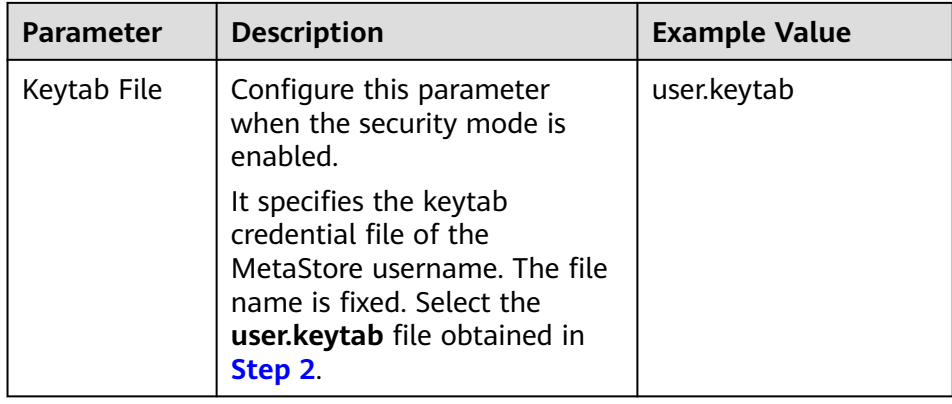

d. Configure parameters in the **Connection Pool Configuration** area. For details, see **Table 10-33**.

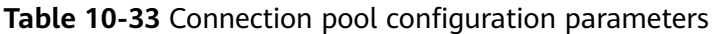

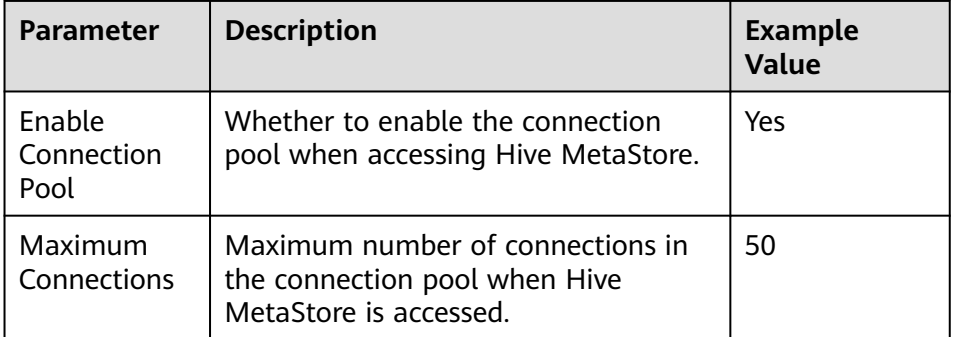

e. Configure parameters in **Hive User Information Configuration**. For details, see **Table 10-34**.

**Hive User Information Configuration** and **HetuEngine-Hive User Mapping Configuration** must be used together. When HetuEngine is connected to the Hive data source, user mapping enables HetuEngine users to have the same permissions of the mapped Hive data source user. Multiple HetuEngine users can correspond to one Hive user.

| <b>Parameter</b> | <b>Description</b>                                                                                                    |
|------------------|----------------------------------------------------------------------------------------------------|
| Data Source User | Data source user information.<br>If the data source user is set to <b>hiveuser1</b> , a<br>HetuEngine user mapped to hiveuser1 must<br>exist. For example, create hetuuser1 and map it<br>to hiveuser1. |
| Keytab File      | Obtain the authentication credential of the user<br>corresponding to the data source.                                                                                                    |

**Table 10-34** Hive user information configuration

f. Modify custom configurations. Parameters **hive.parquet.use-columnnames** and **hive.partition-use-column-names** are mandatory.

■ You can click **Add** to add custom configuration parameters by referring to the following table.

| <b>Parameter</b>                    | <b>Description</b>                                                                                                    | <b>Example Value</b>             |
|-------------------------------------|----------------------------------------------------------------------------------------------------|----------------------------------|
| hive.parquet.use-<br>column-names   | If the value is <b>true</b> ,<br>columns are<br>accessed based on<br>the names recorded<br>in Parquet files<br>instead of the<br>default sequence. | true<br>Value: true and<br>false |
| hive.partition-use-<br>column-names | If the value is <b>true</b> ,<br>columns are<br>accessed based on<br>the names recorded<br>in partitions instead<br>of the default<br>sequence.    | true<br>Value: true and<br>false |

**Table 10-35** Custom configurations (mandatory)

#### **Table 10-36** Custom configurations (optional)

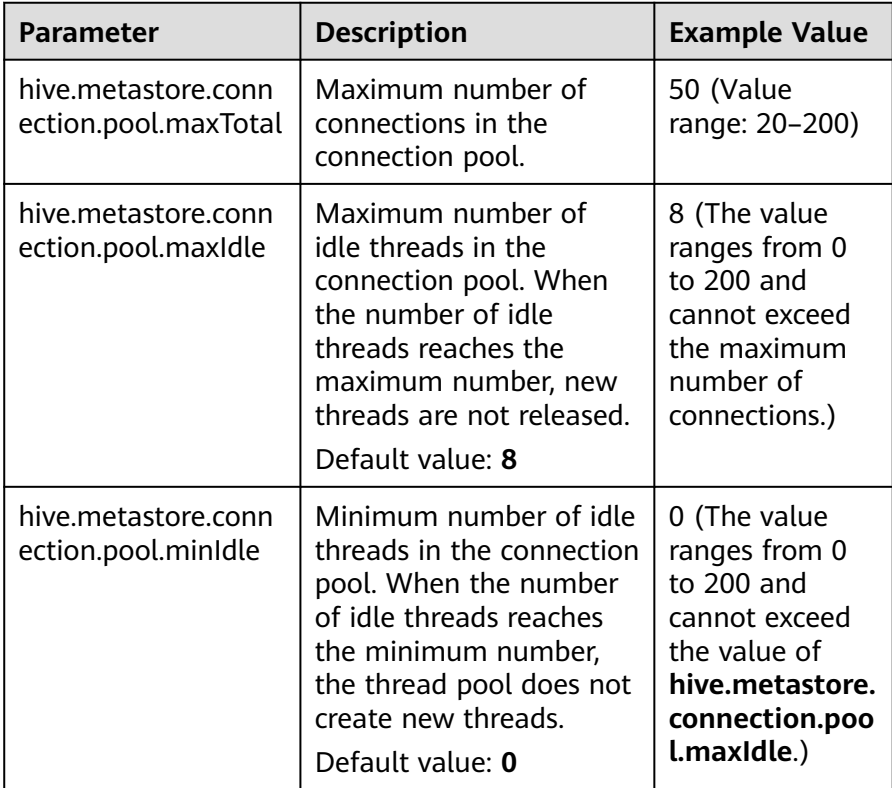

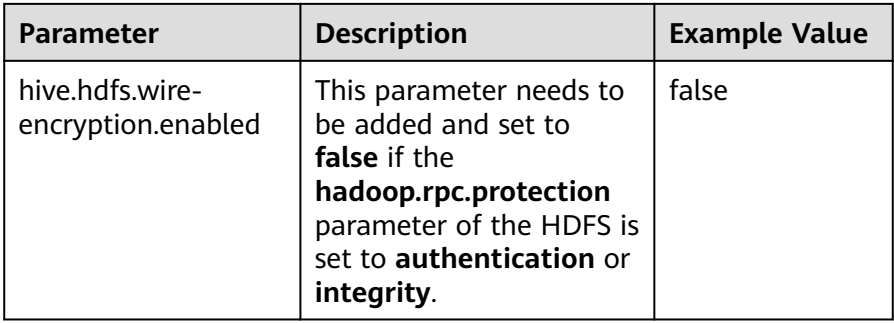

You can click **Delete** to delete custom configuration parameters.

### $\cap$  note

- You can add prefixes **coordinator.** and **worker.** to the preceding custom configuration items to configure coordinators and workers, respectively. For example, if you prefix **worker.** to **hive.metastore.connection.pool.maxTotal**, the custom parameter becomes **worker.hive.metastore.connection.pool.maxTotal**. If you set this new parameter to **50**, it indicates that a maximum number of 50 connections are allowed for worker nodes to access Hive MetaStore. If no prefix is added, the configuration item is valid for both Coordinators and Workers.
- By default, the maximum number of connections for coordinator nodes to access Hive MetaStore is 50, and the maximum and minimum numbers of idle data source connections are 8 and 0, respectively. The maximum number of connections for worker nodes to access Hive MetaStore is 20, and the maximum and minimum numbers of idle data source connections are both 0.
- g. Click **OK**.
- **Step 7** Log in to the node where the cluster client is located and run the following commands to switch to the client installation directory and authenticate the user:

#### **cd /opt/client**

#### **source bigdata\_env**

**kinit** User performing HetuEngine operations (If the cluster is in normal mode, skip this step.)

**Step 8** Run the following command to log in to the catalog of the data source:

**hetu-cli --catalog** Data source name **--schema** Database name

For example, run the following command:

#### **hetu-cli --catalog hudi\_1 --schema default**

**Step 9** Run the following command. If the database table information can be viewed or no error is reported, the connection is successful.

#### **show tables;**

**----End**

# **Data Type Mapping**

Currently, Hudi data sources support the following data types: INT, BIGINT, FLOAT, DOUBLE, DECIMAL, STRING, DATE, TIMESTAMP, BOOLEAN, BINARY, MAP, STRUCT, ARRAY.

## **Performance Optimization**

- Metadata caching
	- Hdui connectors support metadata caching to provide metadata requests for various operations faster. For details, see **[Adjusting Metadata Cache](#page-1137-0)**.
- **Dynamic filtering**

Enabling dynamic filtering helps optimize the calculation of the Join operator of Hudi connectors. For details, see **[Enabling Dynamic Filtering](#page-1139-0)**.

**Ouery with partition conditions** 

Creating a partitioned table and querying data with partition filter criteria help filter out some partition data, improving performance.

## **Constraints**

Hudi data sources support only the QUERY operation.

# **10.9.3 Configuring a ClickHouse Data Source**

## **Scenario**

In the ClickHouse data source, tables with the same name but in different cases, for example, **cktable** (lowercase), **CKTABLE** (uppercase), and **CKtable** (uppercase and lowercase), cannot co-exist in the same schema or database. Otherwise, tables in the schema or database cannot be used by HetuEngine.

## **Prerequisites**

You have created a HetuEngine administrator by referring to **[Creating a](#page-999-0) [HetuEngine User](#page-999-0)**.

## **Procedure**

- **Step 1** Log in to FusionInsight Manager as a HetuEngine administrator and choose **Cluster** > **Services** > **HetuEngine**. The **HetuEngine** service page is displayed.
- **Step 2** In the **Basic Information** area on the **Dashboard** tab page, click the link next to **HSConsole WebUI**. The HSConsole page is displayed.
- **Step 3** Choose **Data Source** and lick **Add Data Source**. On the **Add Data Source** page that is displayed, configure parameters.
	- 1. In the **Basic Configuration** area, configure **Name** and choose **JDBC** > **ClickHouse** for **Data Source Type**.
	- 2. Configure parameters in the **ClickHouse Configuration** area. For details, see **[Table 10-37](#page-1054-0)**.

<span id="page-1054-0"></span>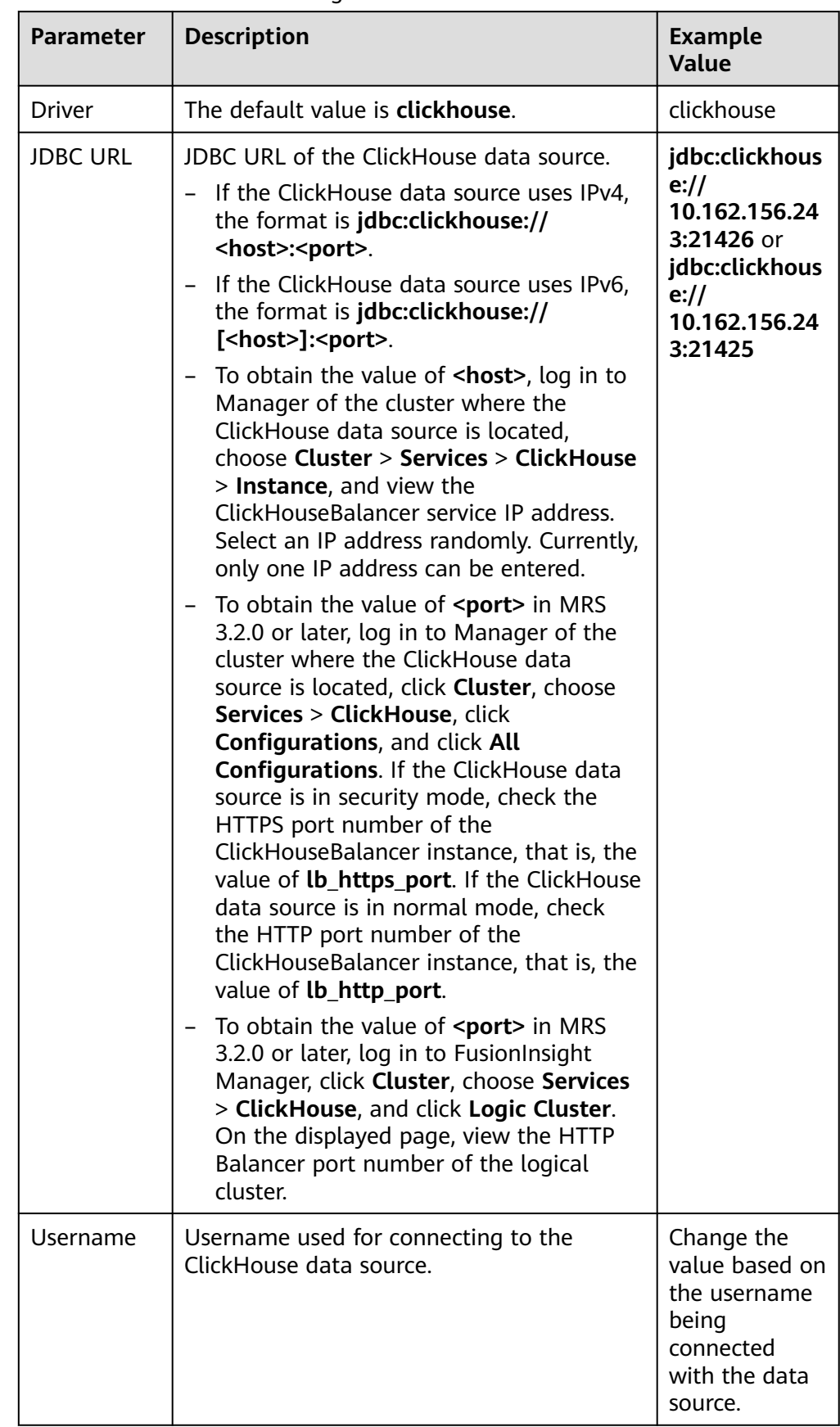

#### **Table 10-37** ClickHouse Configuration

<span id="page-1055-0"></span>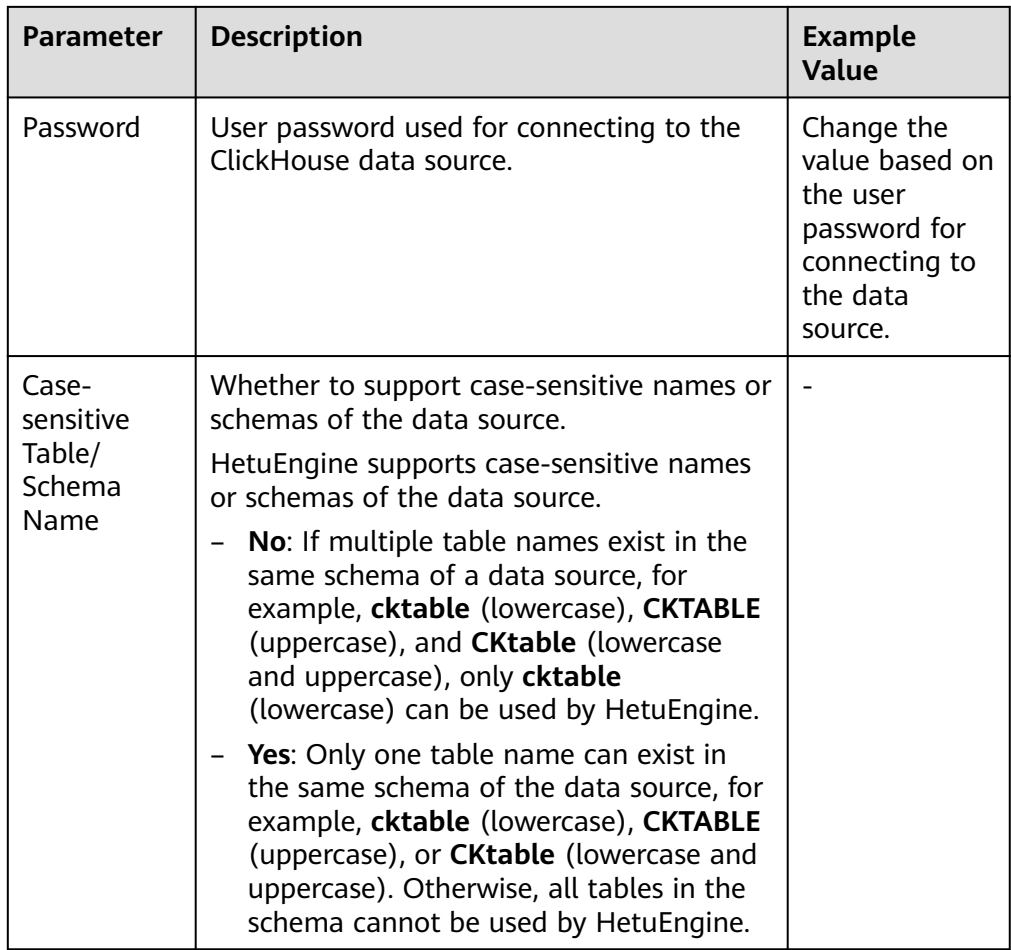

3. (Optional) Customize the configuration.

You can click **Add** to add custom configuration parameters. Configure custom parameters of the ClickHouse data source. For details, see **Table 10-38**.

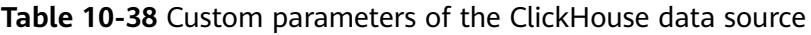

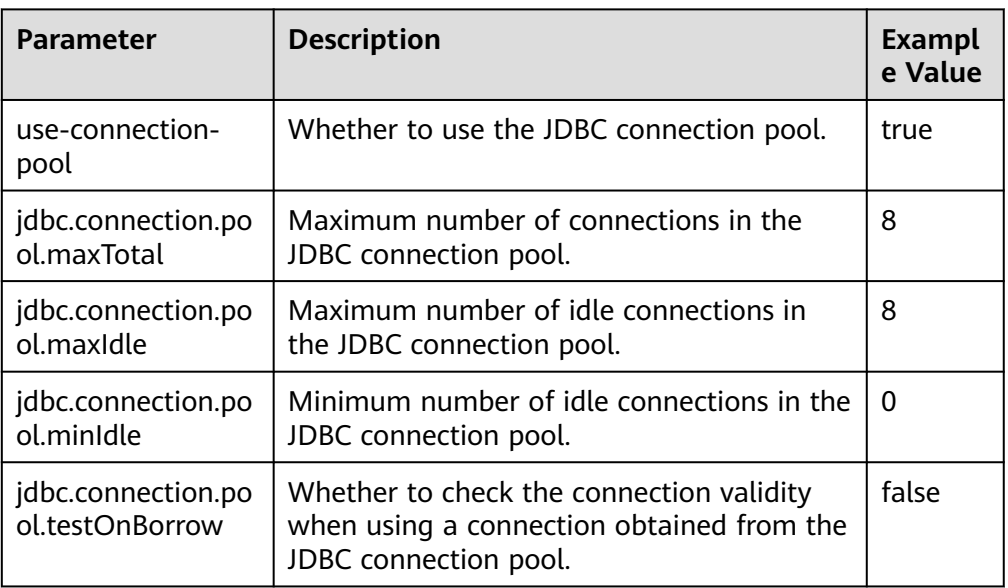

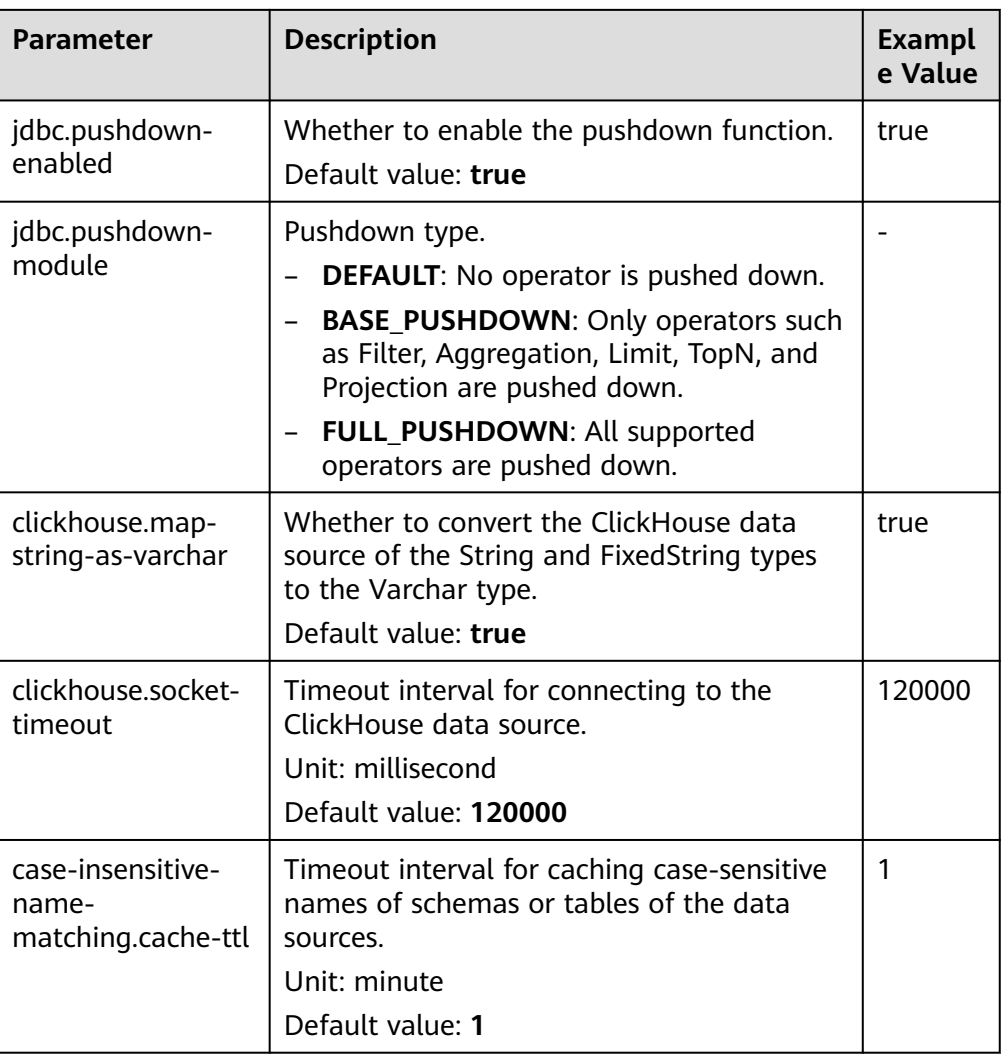

You can click **Delete** to delete custom configuration parameters.

- 4. Click **OK**.
- **Step 4** Log in to the node where the cluster client is located and run the following commands to switch to the client installation directory and authenticate the user:

#### **cd /opt/client**

#### **source bigdata\_env**

**kinit** User performing HetuEngine operations (If the cluster is in normal mode, skip this step.)

**Step 5** Run the following command to log in to the catalog of the data source:

**hetu-cli --catalog** Data source name **--schema** Database name

For example, run the following command:

#### **hetu-cli --catalog clickhouse\_1 --schema default**

**Step 6** Run the following command. If the database table information can be viewed or no error is reported, the connection is successful.

## **show tables;**

**----End**

# **Data Type Mapping**

Mapping from ClickHouse data types to HetuEngine data types

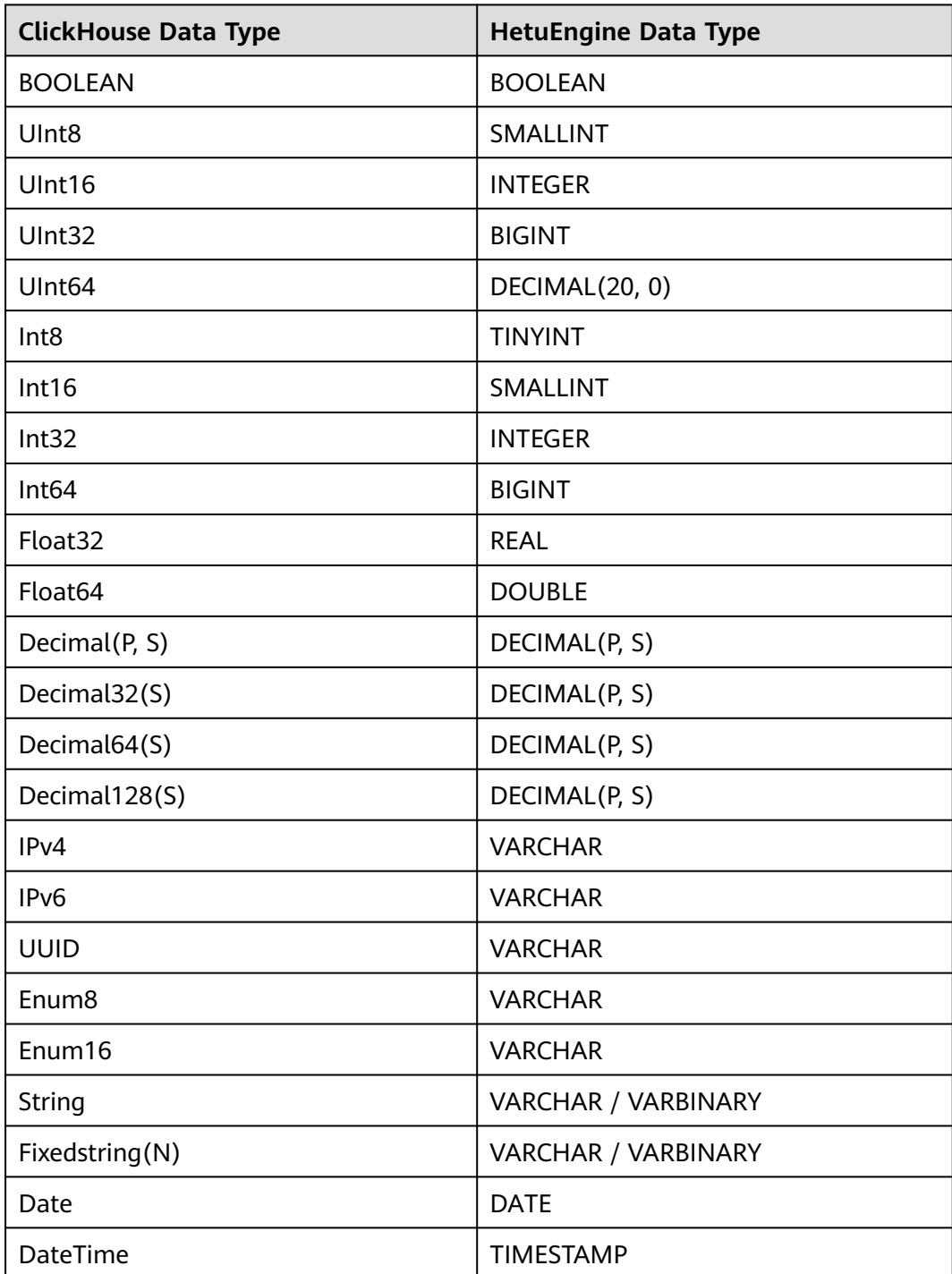

# **Performance Optimization**

Subquery pushdown

The query pushdown function is supported to improve query speed.

This function is disabled by default. You can enable it by setting related parameters according to **[Step 3.3](#page-1055-0)** and select a pushdown type.

Scalar UDF pushdown

The Scalar UDF pushdown function is enabled by default. Before you use this function, create a mapping function in HetuEngine as needed.

# **Constraints**

- HetuEngine supports interconnecting with ClickHouse using the following SQL syntaxes: SHOW CATALOGS, SCHEMAS, TABLES, COLUMNS, DESCRIBE, USE, and SELECT TABLE/VIEW.
- Tables and views that support interconnection between HetuEngine and ClickHouse:

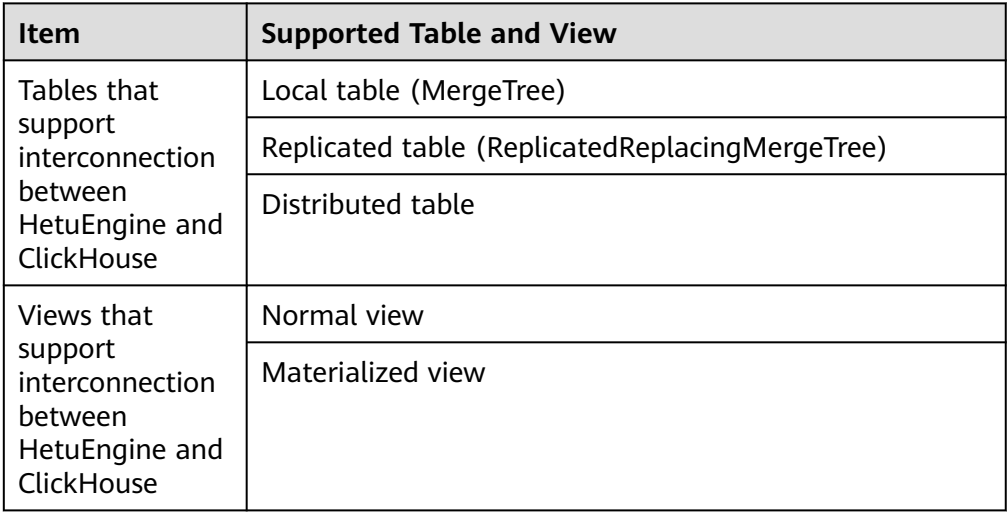

# **10.9.4 Configuring a GaussDB Data Source**

## **Scenario**

Add a GaussDB JDBC data source on HSConsole.

## **Prerequisites**

- The cluster where the data source is located and the HetuEngine cluster nodes can communicate with each other.
- In the **/etc/hosts** file of all nodes in the cluster where HetuEngine is located, add the mapping between the host names and IP addresses of the cluster where the data source to be connected is located, and add **10.10.10.10 hadoop.**System domain name in the **/etc/hosts** file (for example, **10.10.10.10 hadoop.hadoop.com**). Otherwise, HetuEngine cannot connect to the nodes that are not in the cluster based on the host name.

A HetuEngine compute instance has been created.

## **Procedure**

- **Step 1** Log in to FusionInsight Manager as a HetuEngine administrator and choose **Cluster** > **Services** > **HetuEngine**. The **HetuEngine** service page is displayed.
- **Step 2** In the **Basic Information** area on the **Dashboard** page, click the link next to **HSConsole WebUI**. The HSConsole page is displayed.
- **Step 3** Choose **Data Source** and click **Add Data Source**. Configure parameters on the **Add Data Source** page.
	- 1. In the **Basic Configuration** area, configure **Name** and choose **JDBC** > **GAUSSDB-A** for **Data Source Type**.
	- 2. Configure parameters in the **GAUSSDB-A Configuration** area. For details, see **Table 10-39**.

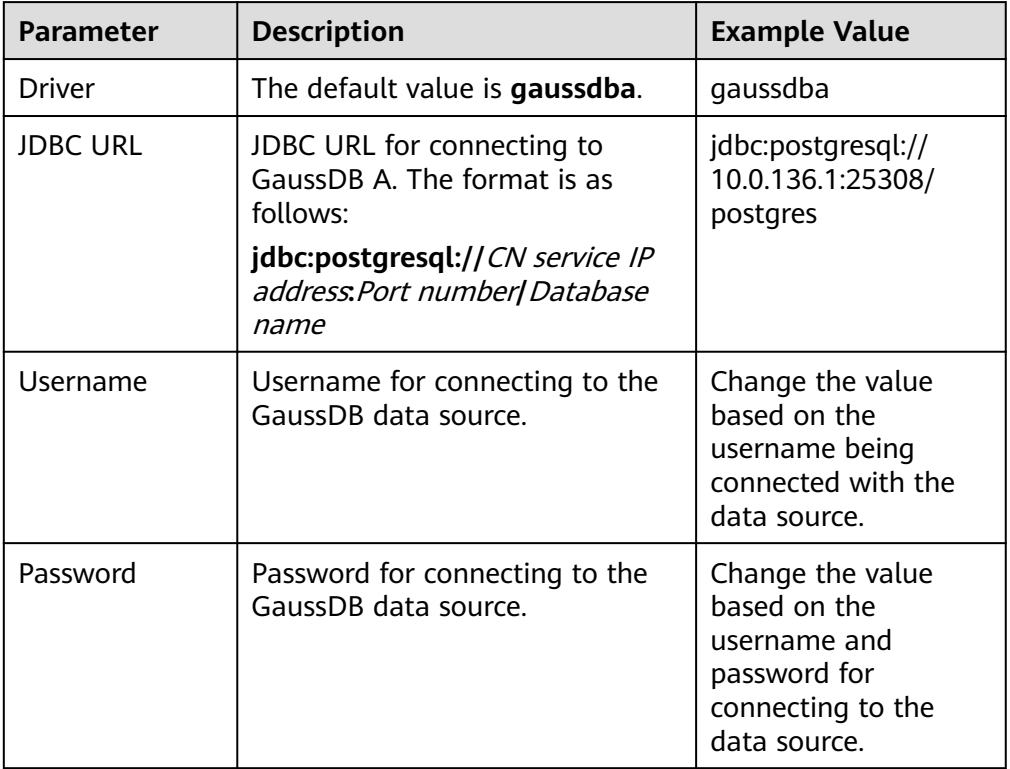

**Table 10-39** GAUSSDB-A Configuration

3. (Optional) Configure the GaussDB data source user information. For details, see **[Table 10-40](#page-1060-0)**.

**GaussDB User Information Configuration** and **HetuEngine-GaussDB User Mapping Configuration** must be used together. When HetuEngine is connected to the GaussDB data source, HetuEngine users can have the same permissions of the mapped GaussDB data source user through mapping. Multiple HetuEngine users can correspond to one GaussDB user.

In the GaussDB database, the created user name must comply with the identifier naming convention and contain a maximum of 63 characters. If a <span id="page-1060-0"></span>username contains uppercase letters, the database automatically converts the uppercase letters into lowercase letters. To create a username that contains uppercase letters, enclose the username with double quotation marks (""). Therefore, you must use the converted username to set the **Data Source User** parameter.

The examples are as follows:

- If the user name created in the GaussDB database is **Gaussuser1**, the value of **Data Source User** must be **gaussuser1**.
- If the user name created in the GaussDB database is **"Gaussuser1"**, the value of **Data Source User** must be **Gaussuser1**.

| <b>Parameter</b> | <b>Description</b>                                                                                                    |
|------------------|----------------------------------------------------------------------------------------------------|
| Data Source User | Data source user name<br>If the data source user is set to gaussuser1, a<br>HetuEngine user mapped to gaussuser1 must exist.<br>For example, create hetuuser1 and map it to<br>gaussuser1. |
| Password         | User authentication password of the corresponding<br>data source                                                                                                    |

**Table 10-40** GaussDB User Information Configuration

4. (Optional) Configure the HetuEngine-GaussDB user mapping. For details, see **HetuEngine-GaussDB User Mapping Configuration**.

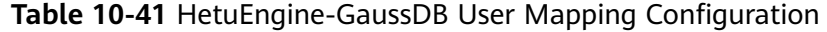

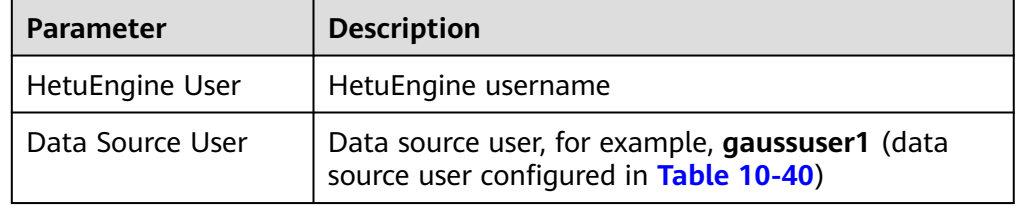

- 5. (Optional) Customize the configuration.
	- You can click **Add** to add custom configuration parameters. Configure custom parameters of the GaussDB data source. For details, see **Table 10-42**.

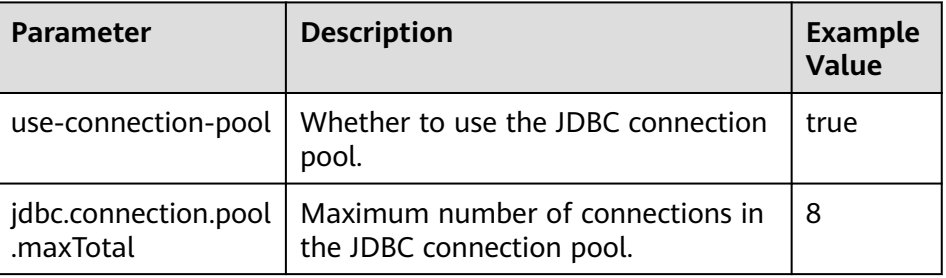

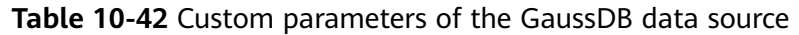

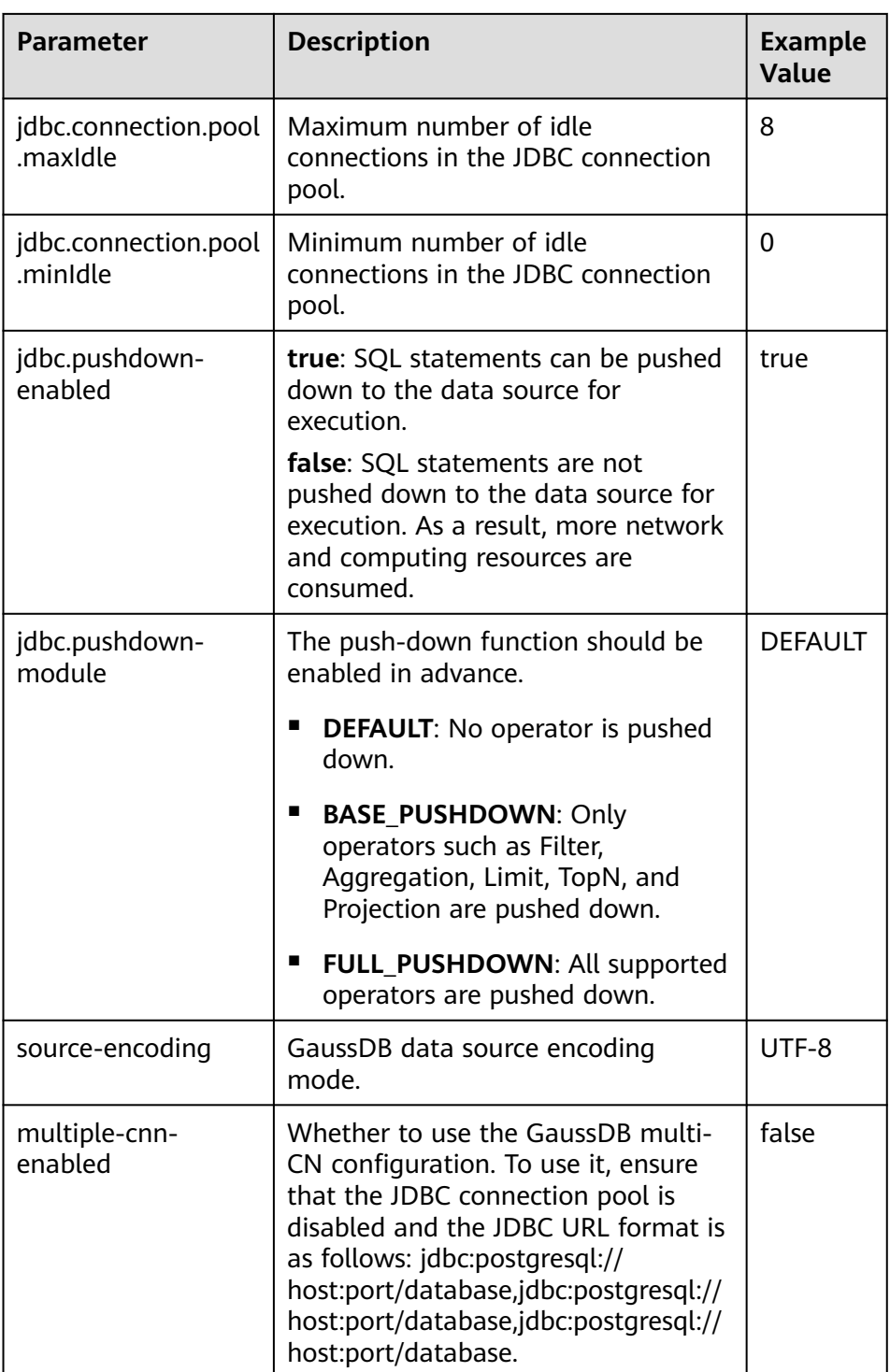

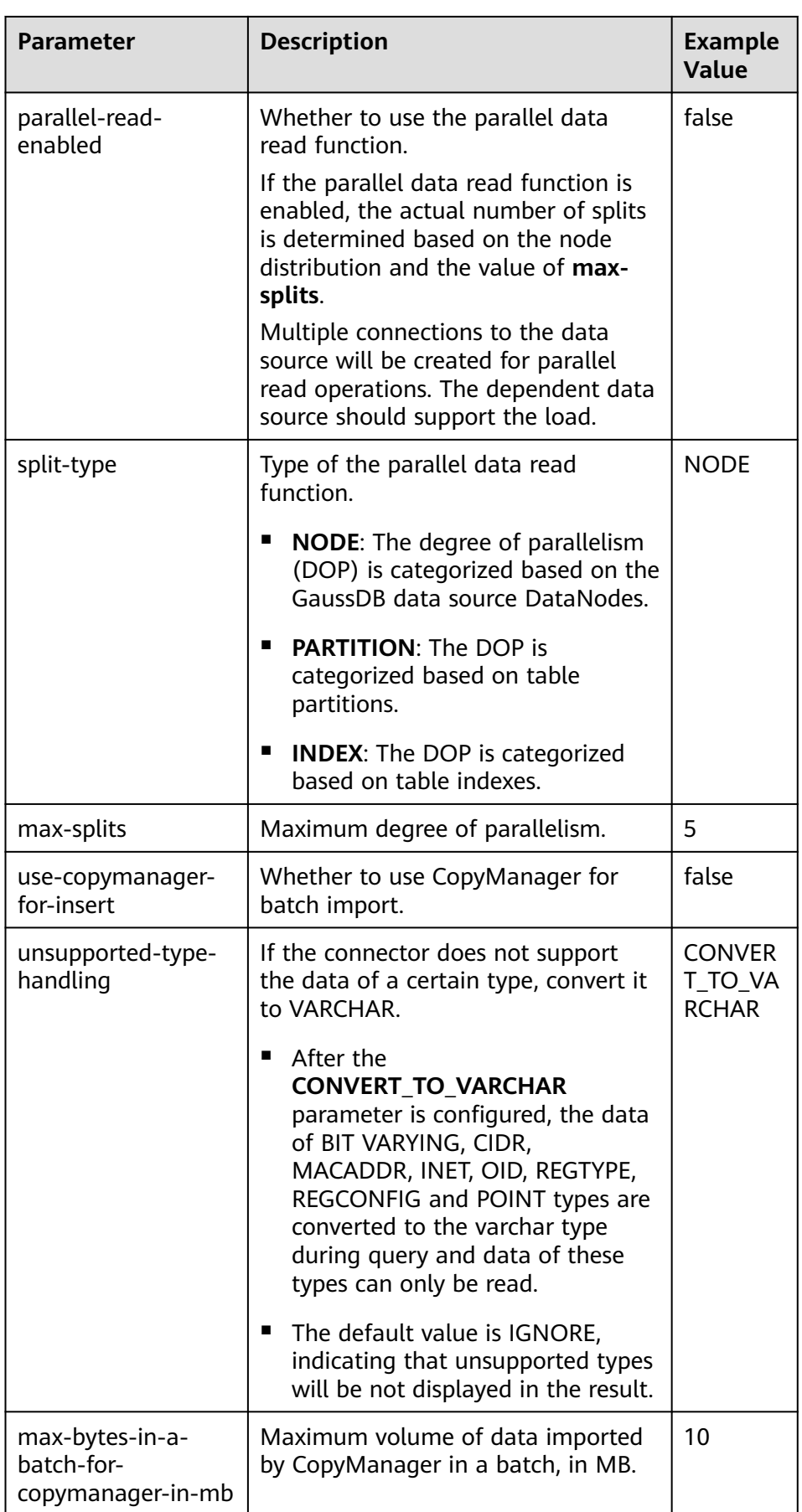

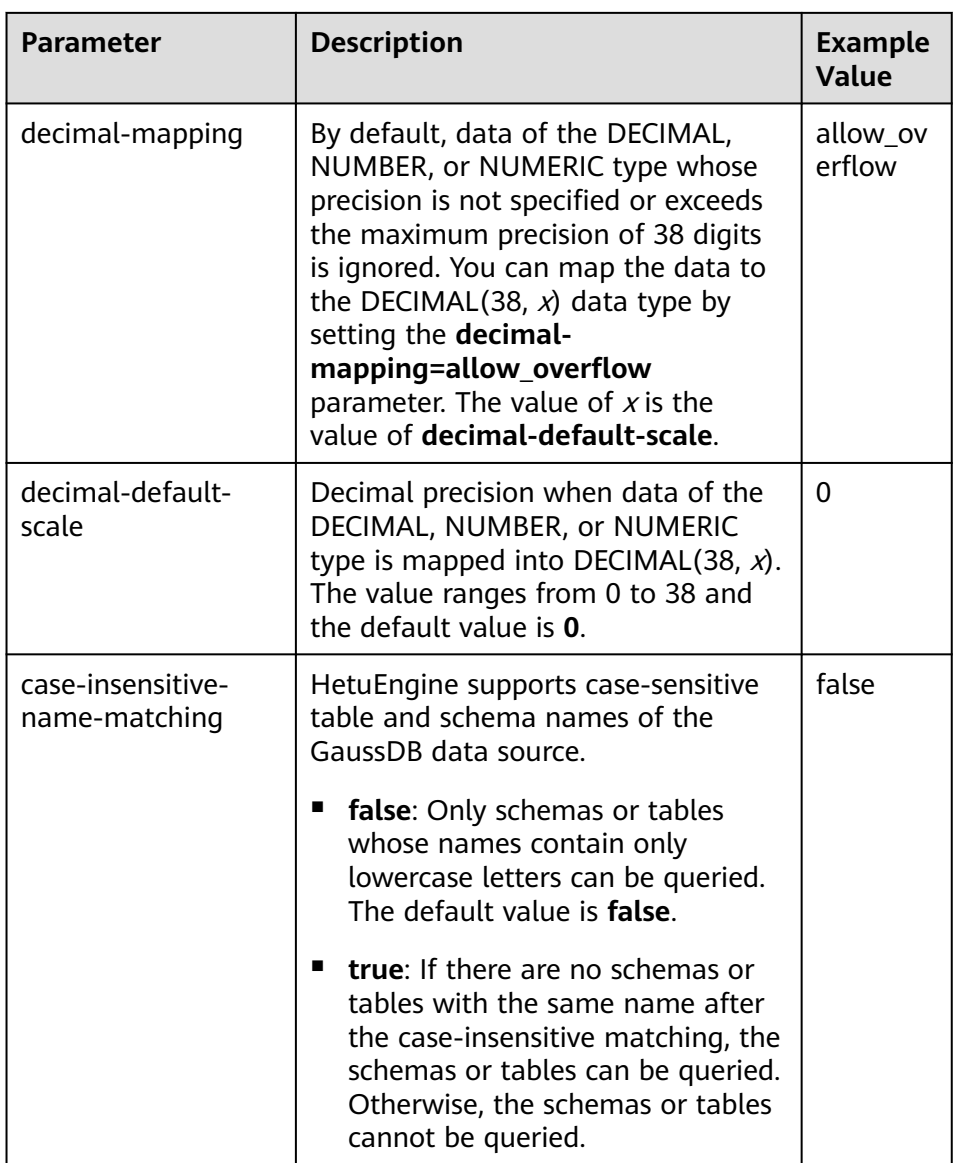

- You can click **Delete** to delete custom configuration parameters.
- 6. Click **OK**.
- **Step 4** Log in to the node where the cluster client is located and run the following commands to switch to the client installation directory and authenticate the user:

### **cd /opt/client**

#### **source bigdata\_env**

**kinit** User performing HetuEngine operations (If the cluster is in normal mode, skip this step.)

**Step 5** Run the following command to log in to the catalog of the data source:

**hetu-cli --catalog** Data source name **--schema** Database name

For example, run the following command:

#### **hetu-cli --catalog gaussdb\_1 --schema admin**

**Step 6** Run the following command. If the database table information can be viewed or no error is reported, the connection is successful.

#### **show tables;**

**----End**

# **Data Type Mapping**

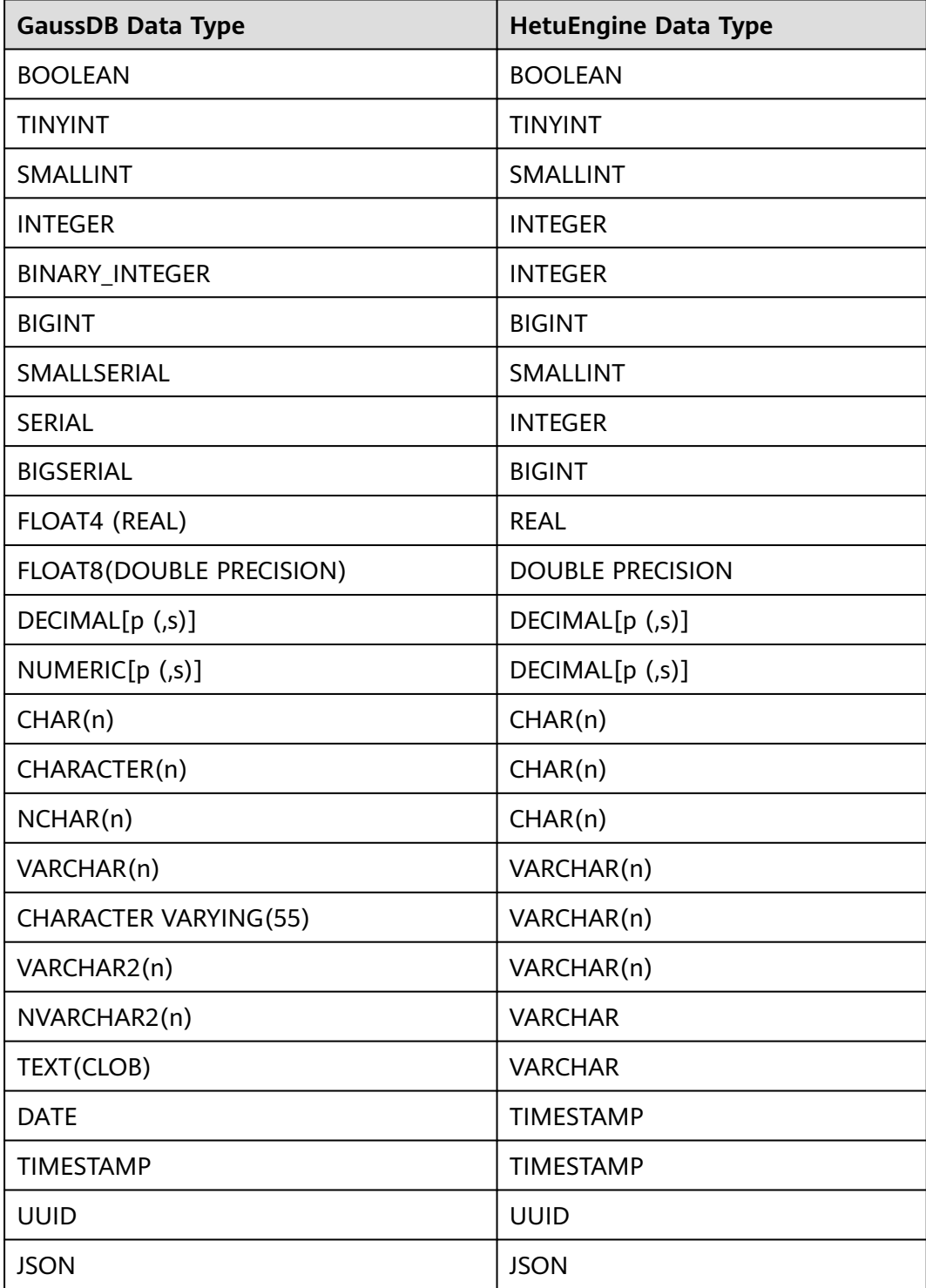

# **Constraints**

- The following syntaxes are not supported: GRANT, REVOKE, SHOW GRANTS, SHOW ROLES, and SHOW ROLE GRANTS.
- The UPDATE and DELETE syntaxes do not support filtering clauses containing cross-catalog conditions, for example, **UPDATE mppdb.table SET column1=value WHERE column2 IN (SELECT column2 from hive.table)**.
- The UPDATE syntax cannot be used to update the DATE, TIMESTAMP, and VARBINARY fields.
- WHERE statements whose condition is REAL cannot be queried, for example, **SELECT \* FROM mppdb.table WHERE column1 = REAL '1.1'**.
- The DELETE syntax does not support filtering clauses containing subqueries, for example, **DELETE FROM mppdb.table WHERE column IN (SELECT column FROM mppdb.table1)**.
- HetuEngine supports a maximum precision of 38 digits for GaussDB data sources, including the DECIMAL, NUMBER, and NUMERIC data types.
- If either end of a predicate contains a subquery, the predicate will not be pushed down. For example, if a subquery exists after the example statement **count(\*)**, the predicate will not be pushed down, but the **min** function in the subquery can be pushed down.

select count(\*) from item where i\_current\_price = (select min(i\_current\_price) from item);

# **10.9.5 Configuring an HBase Data Source**

## **Scenario**

This section describes how to add an HBase data source on HSConsole.

## **Prerequisites**

- The domain name of the cluster where the data source is located must be different from the HetuEngine cluster domain name.
- The cluster where the data source is located and the HetuEngine cluster nodes can communicate with each other.
- In the **/etc/hosts** file of all nodes in the cluster where HetuEngine is located, add the mapping between the host names and IP addresses of the cluster where the data source to be connected is located, and add **10.10.10.10 hadoop.**System domain name in the **/etc/hosts** file (for example, **10.10.10.10 hadoop.hadoop.com**). Otherwise, HetuEngine cannot connect to the nodes that are not in the cluster based on the host name.
- A HetuEngine compute instance has been created.
- The SSL communication encryption configuration of ZooKeeper in the cluster where the data source is located must be the same as that of ZooKeeper in the cluster where HetuEngine is located.

### $\Box$  Note

To check whether SSL communication encryption is enabled, log in to FusionInsight Manager, choose **Cluster** > **Services** > **ZooKeeper** > **Configurations** > **All Configurations**, and enter **ssl.enabled** in the search box. If the value of **ssl.enabled** is **true**, SSL communication encryption is enabled. If the value is **false**, SSL communication encryption is disabled.

# <span id="page-1066-0"></span>**Procedure**

- **Step 1** Obtain the **hbase-site.xml**, **hdfs-site.xml**, and **core-site.xml** configuration files of the HBase data source.
	- 1. Log in to FusionInsight Manager of the cluster where the HBase data source is located.
	- 2. Downloading the client.
		- Versions earlier than MRS 3.3.0: Choose **Cluster > Dashboard > More** > **Download Client** and download the client file to the local computer.
		- MRS 3.3.0 and later: In the upper right corner of the homepage, click **Download Client** to download the complete client to the local PC as prompted.
	- 3. Decompress the downloaded client file package and obtain the **hbasesite.xml**, **core-site.xml**, and **hdfs-site.xml** files in the **FusionInsight\_Cluster\_1\_Services\_ClientConfig/HBase/config** directory.
	- 4. If **hbase.rpc.client.impl** exists in the **hbase-site.xml** file, change the value of **hbase.rpc.client.impl** to **org.apache.hadoop.hbase.ipc.RpcClientImpl** (The client invokes the remote RPC through RpcClientImpl.). <property>

<name>hbase.rpc.client.impl</name> <value>org.apache.hadoop.hbase.ipc.RpcClientImpl</value> </property>

### $\Box$  Note

In addition, if the **hdfs-site.xml** and **hbase-site.xml** files reference the host name of a non-HetuEngine cluster node, you need to add the mapping between the referenced host name and the corresponding IP address to the **/etc/hosts** file of each node in the HetuEngine cluster. Otherwise, HetuEngine cannot connect to the node that is not in this cluster based on the host name.

- **Step 2** Obtain the **user.keytab** and **krb5.conf** files of the proxy user of the HBase data source.
	- 1. Log in to FusionInsight Manager of the cluster where the HBase data source is located.
	- 2. Choose **System** > **Permission** > **User**.
	- 3. Locate the row that contains the target data source user, click **More** in the **Operation** column, and select **Download Authentication Credential**.
	- 4. Decompress the downloaded package to obtain the **user.keytab** and **krb5.conf** files.

### $\Box$  Note

The proxy user of the data source must have the permission to perform HBase operations.

- **Step 3** Log in to FusionInsight Manager as a HetuEngine administrator and choose **Cluster** > **Services** > **HetuEngine**. The **HetuEngine** service page is displayed.
- **Step 4** In the **Basic Information** area on the **Dashboard** page, click the link next to **HSConsole WebUI**. The HSConsole page is displayed.
- **Step 5** Choose **Data Source** and click **Add Data Source**. Configure parameters on the **Add Data Source** page.
- 1. In the **Basic Configuration** area, configure **Name** and choose **HBase** for **Data Source Type**.
- 2. Configure parameters in the **HBase Configuration** area. For details, see **Table 10-43**.

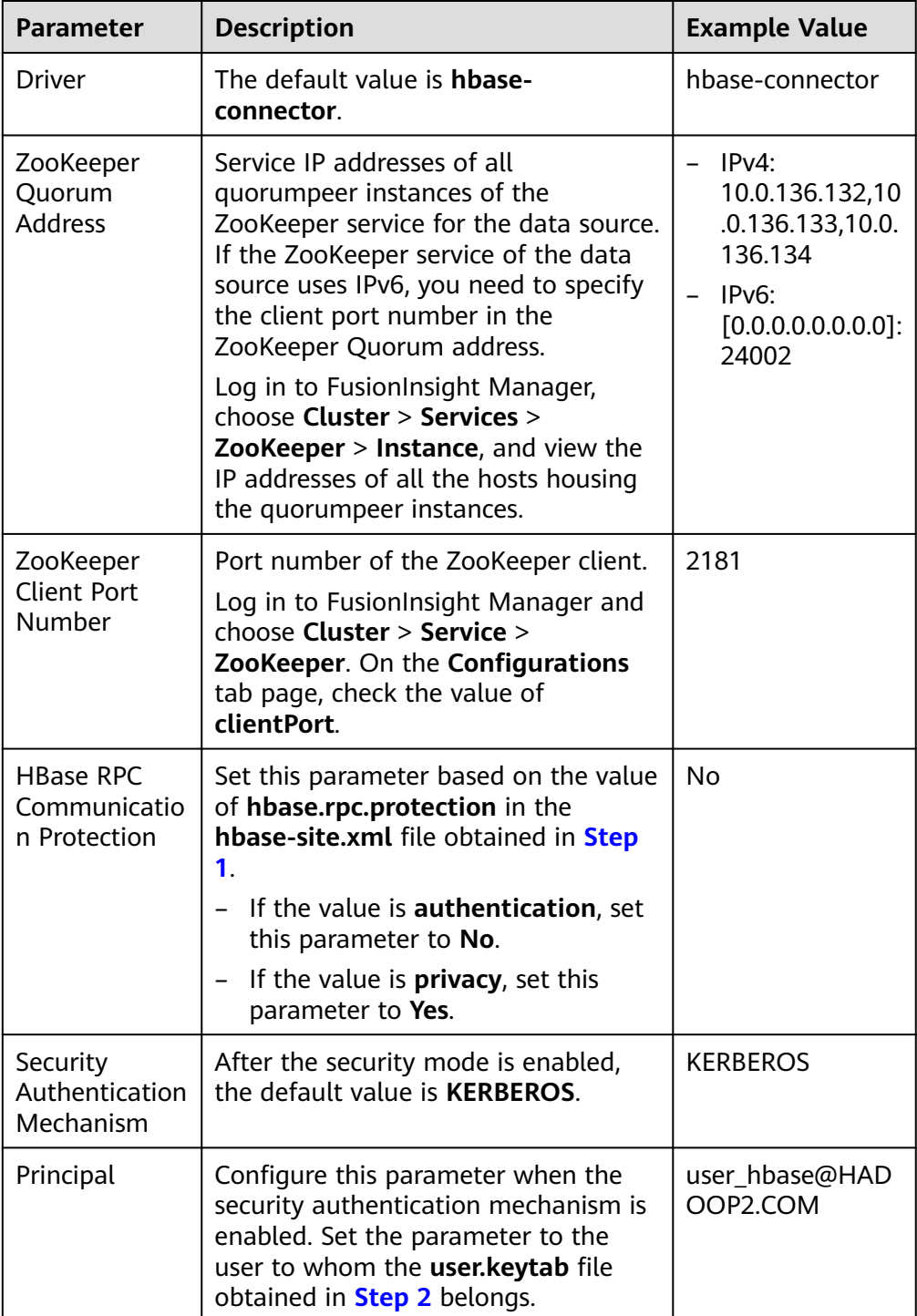

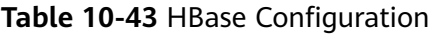

<span id="page-1068-0"></span>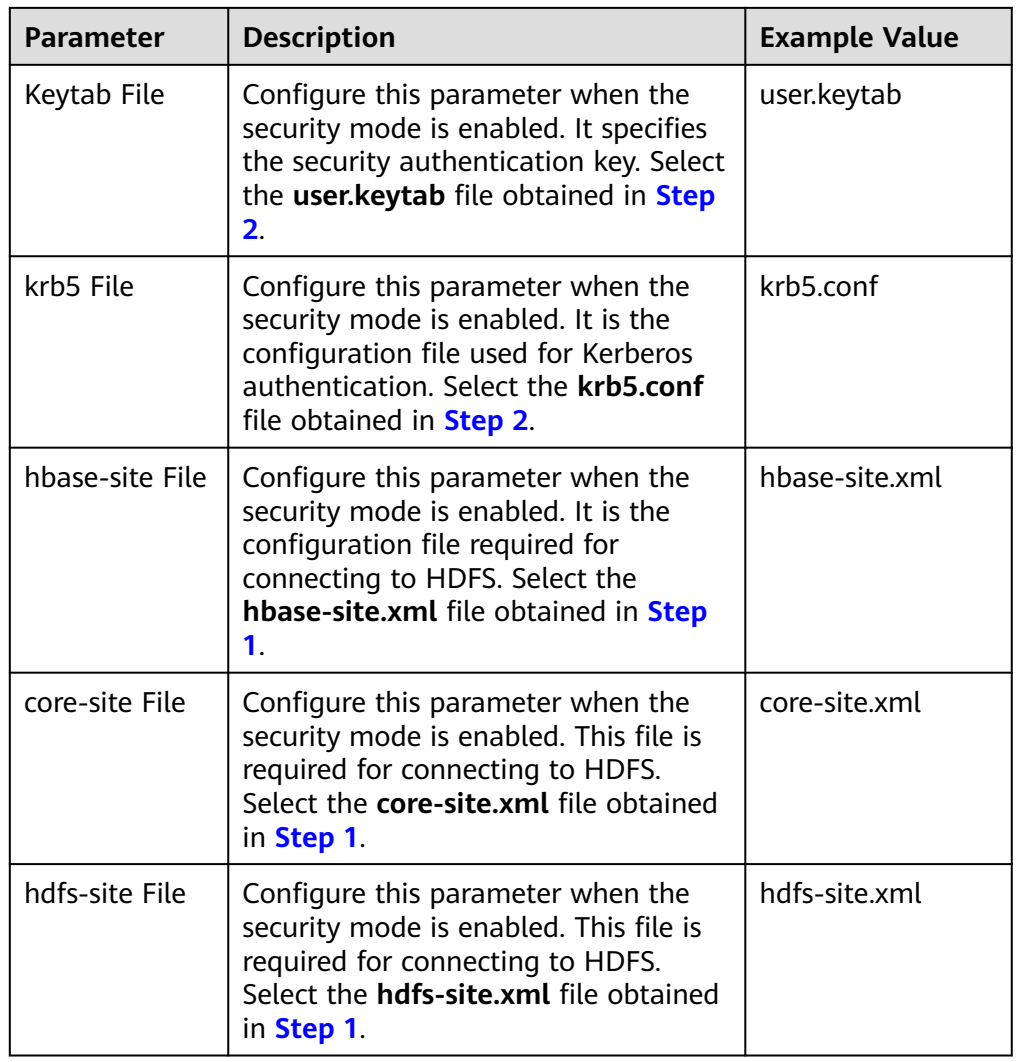

- 3. (Optional) Customize the configuration.
- 4. Click **OK**.
- **Step 6** Log in to the node where the cluster client is located and run the following commands to switch to the client installation directory and authenticate the user:

#### **cd /opt/client**

#### **source bigdata\_env**

**kinit** User performing HetuEngine operations (If the cluster is in normal mode, skip this step.)

**Step 7** Run the following command to log in to the catalog of the data source:

**hetu-cli --catalog** Data source name **--schema** Database name

For example, run the following command:

### **hetu-cli --catalog hbase\_1 --schema default**

**Step 8** Run the following command. If the database table information can be viewed or no error is reported, the connection is successful.

#### **show tables;**

**Step 9** Create a structured mapping table.

```
The format of the statement for creating a mapping table is as follows:
CREATE TABLE schemaName.tableName (
  rowId VARCHAR,
  qualifier1 TINYINT,
  qualifier2 SMALLINT,
  qualifier3 INTEGER,
  qualifier4 BIGINT,
  qualifier5 DOUBLE,
  qualifier6 BOOLEAN,
  qualifier7 TIME,
  qualifier8 DATE,
  qualifier9 TIMESTAMP
)
WITH (
column_mapping = 
'qualifier1:f1:q1,qualifier2:f1:q2,qualifier3:f2:q3,qualifier4:f2:q4,qualifier5:f2:q5,qualifier6:f3:q1,qualifier7:f3:q2,
qualifier8:f3:q3,qualifier9:f3:q4',
row_id = 'rowId',
hbase_table_name = 'hbaseNamespace:hbaseTable',
external = true
);
```
## **NOTICE**

The value of **schemaName** must be the same as that of **hbaseNamespace** in **hbase table name**. In MRS 3.2.0 and earlier versions, only lowercase letters are allowed.

- Supported mapping tables: Mapping tables can be directly associated with tables in the HBase data source or created and associated with new tables that do not exist in the HBase data source.
- Supported data types in a mapping table: VARCHAR, TINYINT, SMALLINT, INTEGER, BIGINT, DOUBLE, BOOLEAN, TIME, DATE, and TIMESTAMP
- The following table describes the keywords in the statements for creating mapping tables.

| Keywor<br>d              | <b>Type</b>        | Man<br>dato<br>ry | <b>Default</b><br><b>Value</b>                                      | <b>Remarks</b>                                                                                                    |
|--------------------------|--------------------|-------------------|---------------------------------------------------------------------|----------------------------------------------------------------------------------------------------|
| column<br>mapping        | <b>Strin</b><br>g  | <b>No</b>         | All columns<br>belong to<br>the same<br>Family<br>column<br>family. | Specify the mapping between<br>columns in the mapping table and<br>column families in the HBase data<br>source table. If a table in the<br>HBase data source needs to be<br>associated, the value of<br>column_mapping must be the<br>same as that in the HBase data<br>source. If you create a table that<br>does not exist in the HBase data<br>source, you need to specify<br>column_mapping. |
| row_id                   | <b>Strin</b><br>g  | <b>No</b>         | First<br>column in<br>the<br>mapping<br>table                       | Column name corresponding to the<br>rowkey table in the HBase data<br>source                                                                                                    |
| hbase_ta<br>ble_nam<br>e | <b>Strin</b><br>g  | <b>No</b>         | N/A                                                                 | Tablespace and table name of the<br>HBase data source to be<br>associated. Use a colon (:) to<br>separate them. The default<br>tablespace is default. If a new<br>table that does not exist in the<br>HBase data source is created,<br>hbase_table_name does not need<br>to be specified.                                                                                                    |
| external                 | <b>Bool</b><br>ean | <b>No</b>         | true                                                                | If external is set to true, the table<br>is a mapping table in the HBase<br>data source and the original table<br>in the HBase data source cannot be<br>deleted. If external is set to false,<br>the table in the HBase data source<br>is deleted when the Hetu-HBase<br>table is deleted.                                                                                                    |

**Table 10-44** Keywords in the statements for creating mapping tables

**----End**

# **Data Type Mapping**

HBase is a byte-based distributed storage system that stores all data types as byte arrays. To represent HBase data in HetuEngine, select a data type that matches the value of the HBase column qualifier for the HetuEngine column qualifier by creating a mapping table in HetuEngine.

Currently, HetuEngine column qualifiers support the following data types: VARCHAR, TINYINT, SMALLINT, INTEGER, BIGINT, DOUBLE, BOOLEAN, TIME, DATE, and TIMESTAMP.

# **Performance Optimization**

Predicate pushdown

Queries support pushdown of most operators, for example, point query and range query based on row keys.

The following predicate conditions are supported:  $=$ ,  $>$ ,  $\lt$ ,  $\lt$  $=$ ,  $\lt$ ,  $\lt$ =,  $\lt$ , IN, NOT IN, IS NULL, IS NOT NULL, and BETWEEN AND.

**Batch GET query** 

Multiple row keys to be queried are encapsulated into one List<Get> in the HBase API, and then the list is requested to query data. In this way, each row key does not need to initiate a request separately.

HBase single-table query range scanning optimization

The HBase single-table query range scanning optimization is to automatically infer the start and end addresses of rowkeys based on the predicate conditions of HBase columns and configure the start and end addresses of HBase scan during tableScan for higher access performance.

For example, assume that the rowkey of the HBase data table consists of four columns: **building\_code**:**house\_code**:**floor**:**uuid**. For the search criteria **where building\_code = '123' and house\_code = '456'**, the HetuEngine single-table query optimization scans only columns whose rowkey range prefixes are 123 to 456, improving performance.

To enable the single HBase table query range scanning optimization function, add the custom parameter **hbase.rowkey.adaptive.optimization.enabled** to **[5.3](#page-1068-0)** and set it to **true**.

In addition, you need to specify the columns and separators of rowkeys in the table creation property of table creation statements.

| <b>Table Property</b>                 | <b>Description</b>                                           | <b>Example Value</b>                    |
|---------------------------------------|--------------------------------------------------------------|-----------------------------------------|
| row_id_construct_colum<br>ns          | Columns of rowkeys in<br>an HBase data table                 | building_code:house_<br>code:floor:uuid |
| row_id_construct_colum<br>ns terminal | Separator of columns of<br>rowkeys in an HBase<br>data table |                                         |

**Table 10-45** Columns and separators of HBase rowkeys

For example, a table creation statement containing a rowkey consisting of four columns building\_code:house\_code:floor:uuid is as follows:

CREATE TABLE test.table\_hbase\_test ( row\_id string, col1 string, col2 string, col3 string, building\_code string, house\_code string.

```
floor string,
uuid string)
WITH (column_mapping = '
col1:attr:col1,
col2:attr:col2,
col3:attr:col3,
building_code:attr:building_code,
house_code:attr:house_code,
floor:attr:floor,
uuid:attr:uuid',
row id = 'row id'.row_id_construct_columns = 'building_code:house_code:floor:uuid',
row id construct columns terminal = ':
hbase_table_name='test:table_hbase_test',
external = true)
```
Dynamic filtering optimization for HBase multi-table join query

HBase supports optimization of six operators: like,  $>$ ,  $>$ =,  $<$ ,  $<$ =, and =.

To enable the dynamic filtering function, enable the HBase single table query range scanning optimization function, add the custom parameter **dynamic\_filtering\_pushdown\_callexpression** in the **coordinator.config.properties** parameter file of compute instances, and set the parameter to **true**. For details, see **[Step 3.5](#page-1004-0)**.

# **Constraints**

The ALTER and VIEW syntaxes are not supported.

# **10.9.6 Configuring a HetuEngine Data Source**

## **Scenario**

This section describes how to add another HetuEngine data source on the HSConsole page for a cluster in security mode.

## **Procedure**

- **Step 1** Obtain the **user.keytab** file of the proxy user of the HetuEngine cluster in a remote domain.
	- 1. Log in to FusionInsight Manager of the HetuEngine cluster in the remote domain.
	- 2. Choose **System** > **Permission** > **User**.
	- 3. Locate the row that contains the target data source user, click **More** in the **Operation** column, and select **Download Authentication Credential**.
	- 4. The **user.keytab** file extracted from the downloaded file is the user credential file.
- **Step 2** Log in to FusionInsight Manager as a HetuEngine administrator and choose **Cluster** > **Services** > **HetuEngine**. The **HetuEngine** service page is displayed.
- **Step 3** In the **Basic Information** area on the **Dashboard** page, click the link next to **HSConsole WebUI**. The HSConsole page is displayed.
- **Step 4** Choose **Data Source** and click **Add Data Source**. Configure parameters on the **Add Data Source** page.
- 1. In the **Basic Configuration** area, configure **Name** and choose **HetuEngine** for **Data Source Type**.
- 2. Configure parameters in the **HetuEngine Configuration** area. For details, see **Table 10-46**.

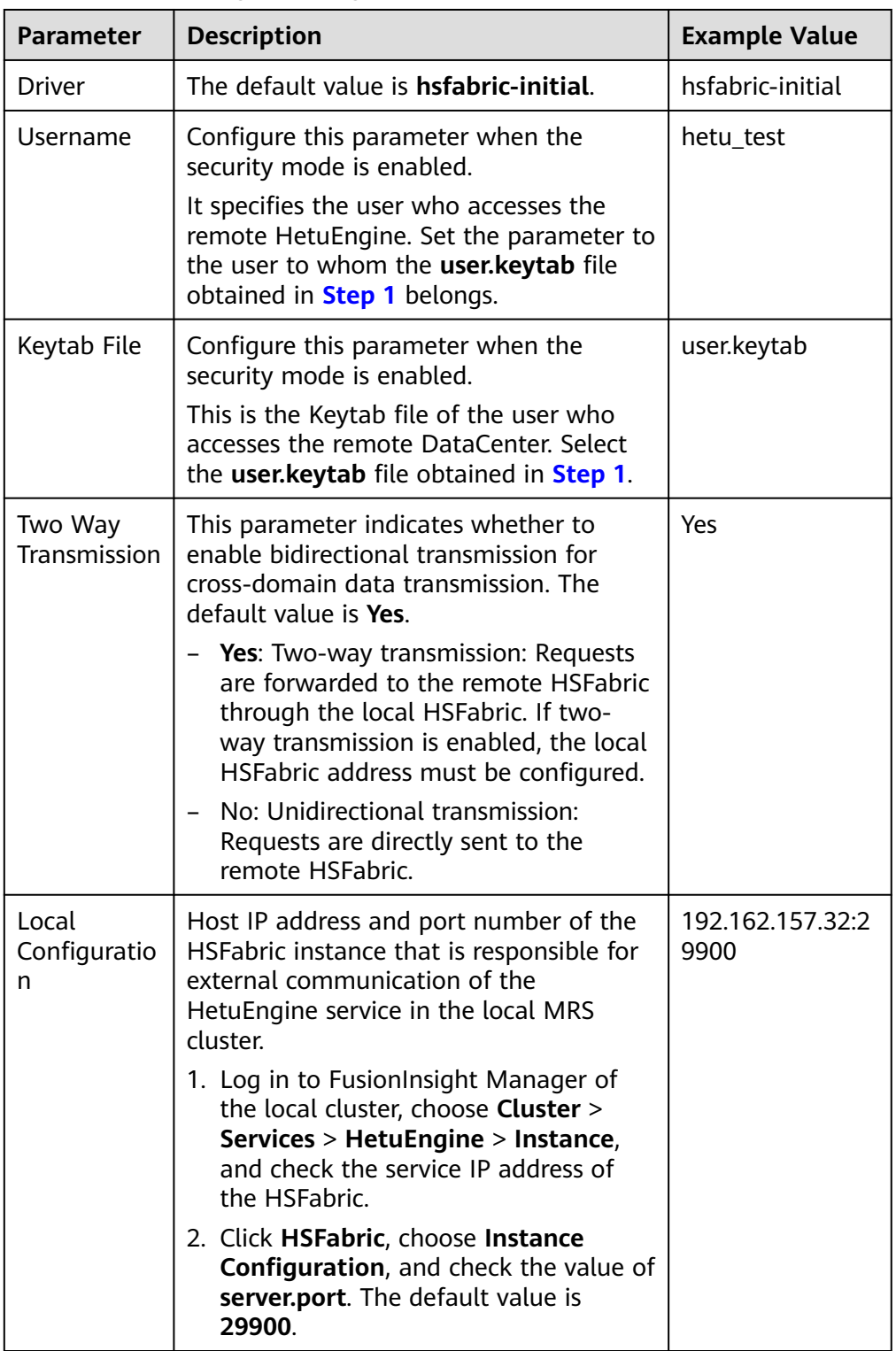

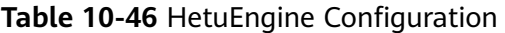

<span id="page-1074-0"></span>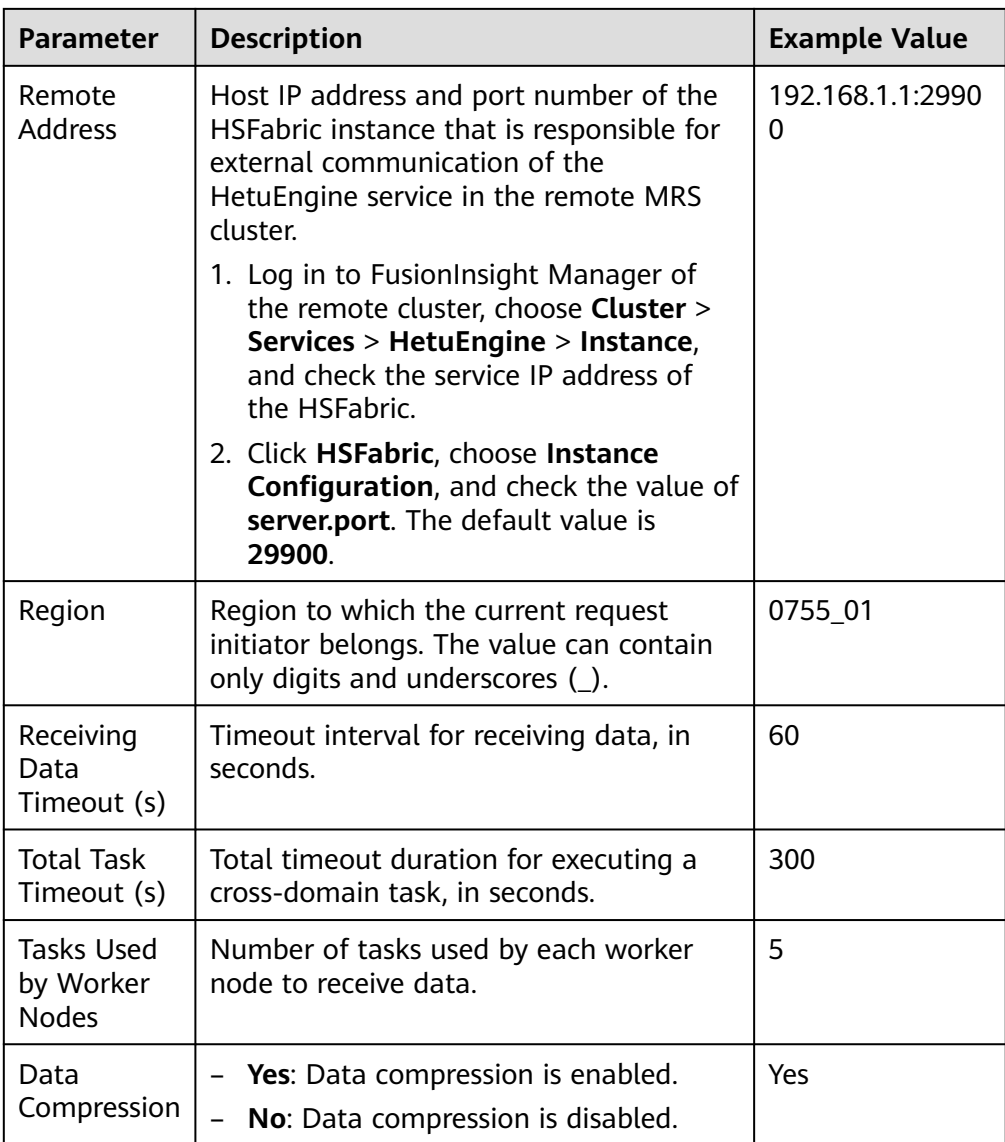

## 3. (Optional) Customize the configuration.

– You can click **Add** to add custom configuration parameters. Configure custom parameters of the HetuEngine data source. For details, see **Table 10-47**.

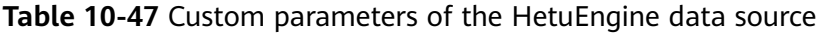

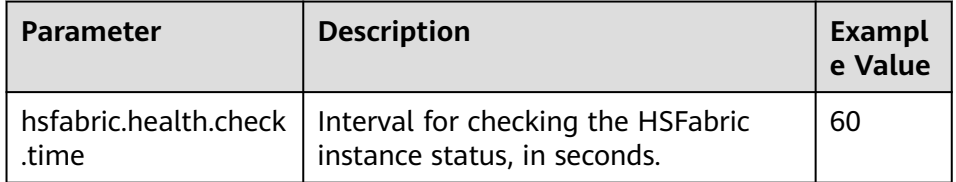

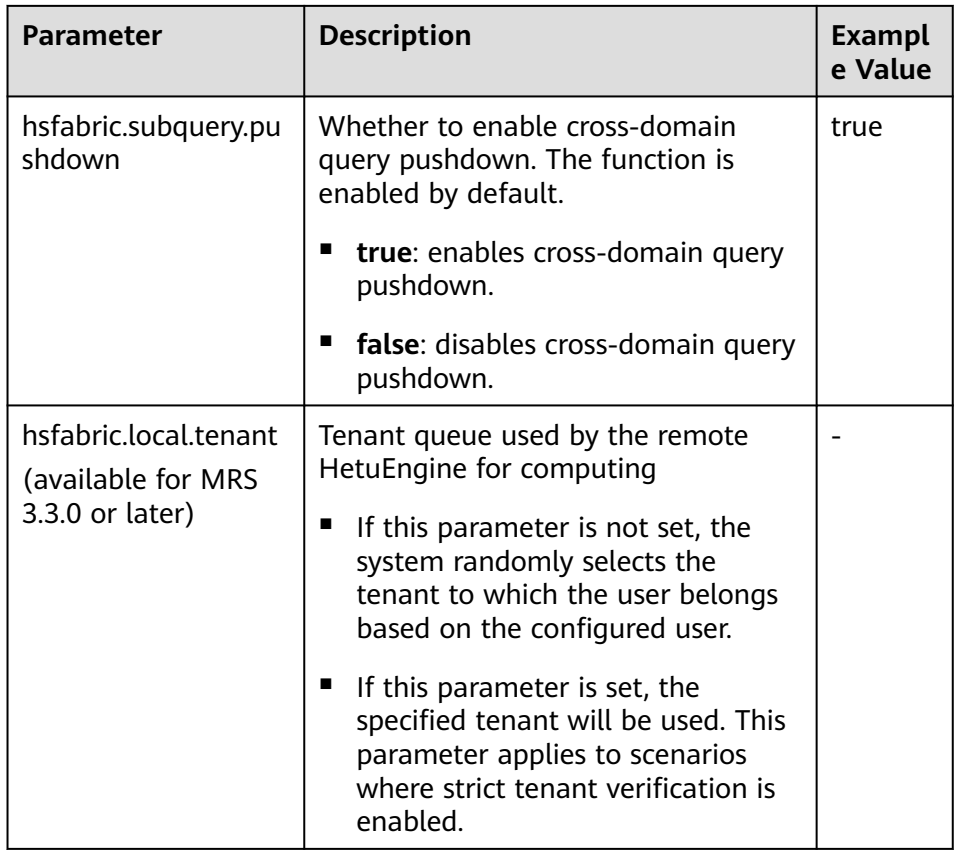

- You can click **Delete** to delete custom configuration parameters.
- 4. Click **OK**.
- **Step 5** Log in to the node where the cluster client is located and run the following commands to switch to the client installation directory and authenticate the user:

#### **cd /opt/client**

#### **source bigdata\_env**

**kinit** User performing HetuEngine operations (If the cluster is in normal mode, skip this step.)

**Step 6** Run the following command to log in to the catalog of the data source:

**hetu-cli --catalog** Data source name **--schema** Database name

For example, run the following command:

**hetu-cli --catalog hetuengine\_1 --schema default**

**Step 7** Run the following command. If the database table information can be viewed or no error is reported, the connection is successful.

**show tables;**

**----End**

## **Data Type Mapping**

Currently, HetuEngine data sources support the following data types: BOOLEAN, TINYINT, SMALLINT, INT, BIGINT, REAL, DOUBLE, DECIMAL, VARCHAR, CHAR,

DATE, TIMESTAMP, ARRAY, MAP, TIME WITH TIMEZONE, TIMESTAMP WITH TIME ZONE, and TIME.

## **Performance Optimization**

The query pushdown function is supported to improve query speed.

This function is enabled by default. You can also enable it by adding related custom parameters according to **[Step 4.3](#page-1074-0)**.

## **Constraints**

- The following syntaxes are not supported: CREATE, ALTER, DROP VIEW, INSERT OVERWRITE, UPDATE, and DELETE.
- INSERT is not supported for cross-domain data sources.

# **10.9.7 Configuring an IoTDB Data Source**

This section applies to MRS 3.2.0 or later.

## **Scenario**

Add an IoTDB JDBC data source on HSConsole of a cluster in security mode.

## **Prerequisites**

- The domain name of the cluster where the data source is located must be different from that of the HetuEngine cluster.
- The cluster where the data source is located and the HetuEngine cluster nodes can communicate with each other.
- A HetuEngine compute instance has been created.
- By default, SSL is enabled for the IoTDB service in a security cluster. After SSL is enabled, you need to upload the **truststore.jks** file. For details about how to obtain the file, see **[Using the IoTDB Client](#page-1546-0)**.

## **Procedure**

- **Step 1** Log in to FusionInsight Manager as a HetuEngine administrator and choose **Cluster** > **Services** > **HetuEngine**.
- **Step 2** On the **Dashboard** tab page that is displayed, find the **Basic Information** area, and click the link next to **HSConsole WebUI**.
- **Step 3** Choose **Data Source** and click **Add Data Source**. Configure parameters on the **Add Data Source** page.
	- 1. In the **Basic Configuration** area, configure **Name** and choose **JDBC** > **IoTDB** for **Data Source Type**.
	- 2. Configure parameters in the **IoTDB Configuration** area by referring to **[Table](#page-1077-0) [10-48](#page-1077-0)**.

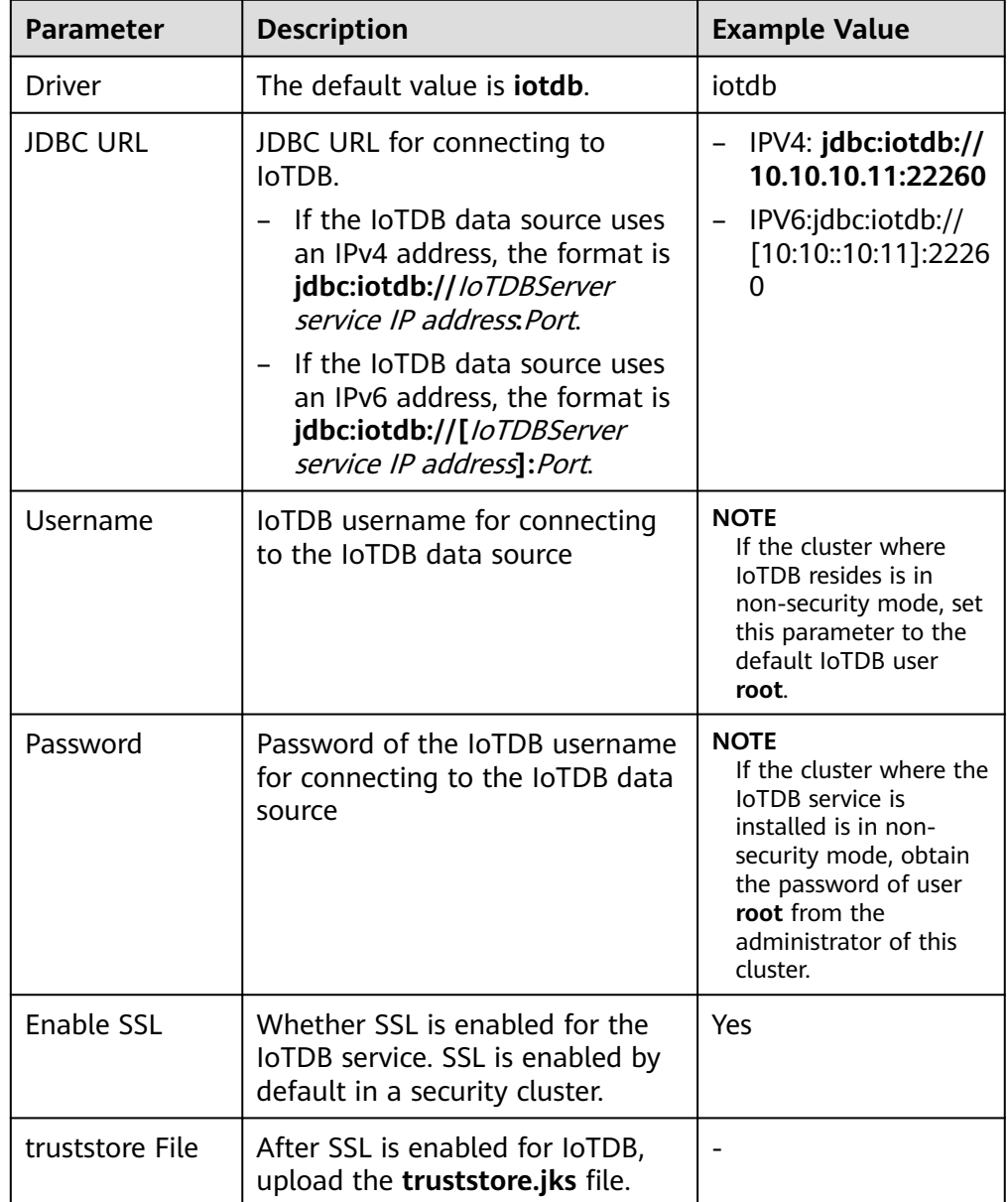

<span id="page-1077-0"></span>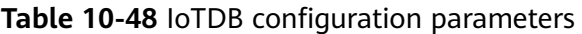

### $\Box$  Note

– Service IP addresses of IoTDBServer:

Log in to FusionInsight Manager, choose **Cluster** > **Services** > **IoTDB**. On the page that is displayed, click the **Instance** tab. On this tab page, check **Service IP Address** of IoTDBServer.

– Port number:

Log in to FusionInsight Manager, choose **Cluster** > **Services** > **IoTDB**. On the page that is displayed, click the **Configurations** tab. On this tab page, search for and check the value of **IOTDB\_SERVER\_RPC\_PORT**. The default value is **22260**.

- 3. (Optional) Add custom configurations as needed.
- 4. Click **OK**.

**Step 4** Log in to the node where the cluster client is located and run the following commands to switch to the client installation directory and authenticate the user:

#### **cd /opt/client**

#### **source bigdata\_env**

**kinit** User performing HetuEngine operations (If the cluster is in normal mode, skip this step.)

**Step 5** Run the following command to log in to the catalog of the data source:

**hetu-cli --catalog** Data source name **--schema** Database name

For example, run the following command:

**hetu-cli --catalog iotdb\_1 --schema root.ln**

**Step 6** Run the following command. If the database table information can be viewed or no error is reported, the connection is successful.

**show tables;**

**----End**

## **Data Type Mapping**

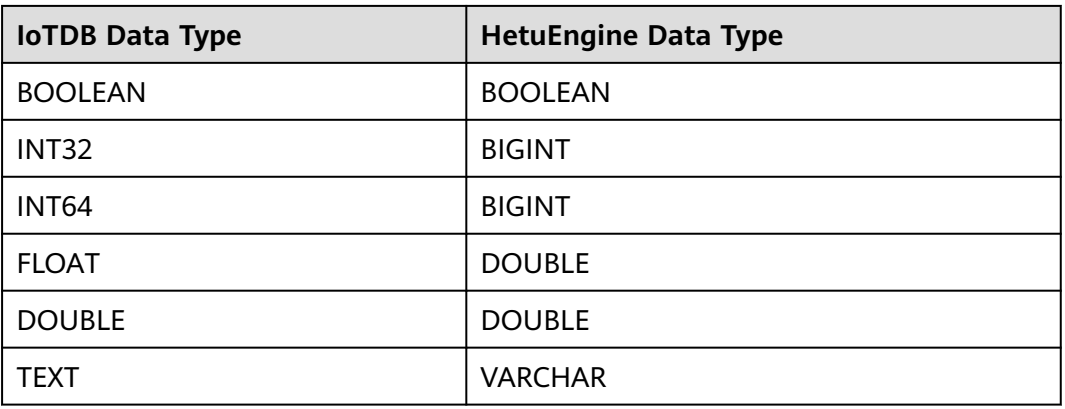

# **Function Enhancement**

- IoTDB can confgiure any label fields for time series. These IoTDB label fields and other data sources can be jointly queried through HetuEngine.
- Any nodes that are stored by IoTDB to the time series can be used as tables for data query on HetuEngine.

## **Constraints**

- IoTDB data cannot be created but can be queried.
- The IoTDB user who uses HetuEngine for query must at least be configured with the read permission on the root directory.

# **10.9.8 Managing Configured Data Sources**

## **Scenarios**

On the HetuEngine web UI, you can view, edit, and delete an added data source.

## **Prerequisites**

You have created a HetuEngine administrator for accessing the HetuEngine web UI. For details, see **[Creating a HetuEngine User](#page-999-0)**.

## **Procedure**

- **Step 1** Log in to Manager as a HetuEngine administrator and choose **Cluster** > **Services** > **HetuEngine**. The HetuEngine service page is displayed.
- **Step 2** In the **Basic Information** area on the **Dashboard** tab page, click the link next to **HSConsole WebUI**. The HSConsole page is displayed.
- **Step 3** Click **Data Source**. In the data source list, view the data source name, description, type, and creation time. You can also edit or delete a data source in the **Operation** column.

**----End**

# **10.9.9 Configuring a MySQL Data Source**

This section applies to MRS 3.3.0 or later.

You can interconnect HetuEngine with MySQL data sources to access and query MySQL data. This section describes how to add a MySQL JDBC data source on HSConsole.

## **Prerequisites**

- The data source and the HetuEngine cluster nodes can communicate with each other.
- If Kerberos authentication is enabled for the cluster (the cluster is in security mode), create a HetuEngine administrator user. If Kerberos authentication is disabled for the cluster (the cluster is in normal mode), create a HetuEngine service user, and assign the HDFS administrator permission to the user. That is, the user is added to both the **hadoop** and **hadoopmanager** user groups. For details about how to create a user, see **[Creating a HetuEngine User](#page-999-0)**.
- A HetuEngine compute instance has been created. For details, see **[Creating a](#page-1001-0) [HetuEngine Compute Instance](#page-1001-0)**.
- You have obtained the IP address, port number, username, and password for logging in to the MySQL database.

# **Constraints on Interconnection Between HetuEngine and MySQL Data Sources**

● HetuEngine supports interconnecting with MySQL using the following SQL syntaxes: SHOW CATALOGS, SCHEMAS, TABLES, COLUMNS, DESCRIBE, USE, and SELECT TABLE/VIEW.
- <span id="page-1080-0"></span>The schema and table names of MySQL data sources supported by HetuEngine are case insensitive.
- Predicate pushups or pushdowns are not allowed on columns of text types such as CHAR or VARCHAR.

For example, if **name** is a column of the VARCHAR type, the predicates of the following two queries cannot be pushed down.

SELECT \* FROM nation WHERE name>'abcd'; SELECT \* FROM nation WHERE name='abcd';

## **Configuring a MySQL Data Source**

#### **Installing a cluster client**

**Step 1** Install the cluster client that contains the HetuEngine service in the **/opt/ hadoopclient** directory.

#### **Prepare the MySQL driver**

- **Step 2** Obtain the MySQL driver file (xxx.jar) from the MySQL official website. The supported versions are MySQL 5.7, MySQL 8.0, and later versions.
- **Step 3** Upload the MySOL driver file to the cluster where HetuEngine is deployed.

You can use either of the following methods:

- Upload the file to HDFS on FusionInsight Manager.
	- a. Log in to FusionInsight Manager as a HetuEngine administrator and choose **Cluster** > **Services** > **HDFS**.
	- b. In the **Basic Information** area on the **Dashboard** page, click the link next to **NameNode Web UI**.
	- c. Select **Utilities** > **Browse the file system**, click  $\overline{\phantom{a}}$ , and create the *l* **user/hetuserver/fiber/extra\_file/driver/mysql** directory.
	- d. Go to the **/user/hetuserver/fiber/extra\_file/driver/mysql** directory and

click to upload the MySQL driver file obtained in **Step 2**.

- e. Click the value in the **Permission** column in the row containing the driver file, select **Read** and **Write** in the **User** column, **Read** in the **Group** column, and **Read** in the **Other** column, and click **Set**.
- Run HDFS commands to upload the file.
	- a. Log in to the node where the HDFS service client is deployed and switch to the client installation directory, for example, **/opt/hadoopclient**.

#### **cd /opt/hadoopclient**

b. Configure environment variables.

#### **source bigdata\_env**

c. If the cluster is in security mode, authenticate the user. For a normal cluster, user authentication is not required.

**kinit** HetuEngine administrator username

Enter the password as prompted.

d. Run the following commands to create **/user/hetuserver/fiber/ extra\_file/driver/mysql**, upload the MySQL driver obtained in **[Step 2](#page-1080-0)**, and modify the permission:

**hdfs dfs -mkdir -p /user/hetuserver/fiber/extra\_file/driver/mysql**

**hdfs dfs -put ./**MySQL driver file **/user/hetuserver/fiber/extra\_file/ driver/mysql**

**hdfs dfs -chmod -R 644 /user/hetuserver/fiber/extra\_file/driver/mysql**

#### **Configuring a MySQL Data Source**

- **Step 4** Log in to FusionInsight Manager as a HetuEngine administrator and choose **Cluster** > **Services** > **HetuEngine**.
- **Step 5** In the displayed**Dashboard** tab, find the **Basic Information** area, and click the link next to **HSConsole WebUI**.
- **Step 6** Choose **Data Source** and click **Add Data Source**. Configure parameters on the **Add Data Source** page.
	- 1. In the **Basic Configuration** area, configure **Name** and choose **JDBC** > **MySQL** for **Data Source Type**.
	- 2. In the **MySQL Configuration** area, configure the parameters according to **Table 10-49**.

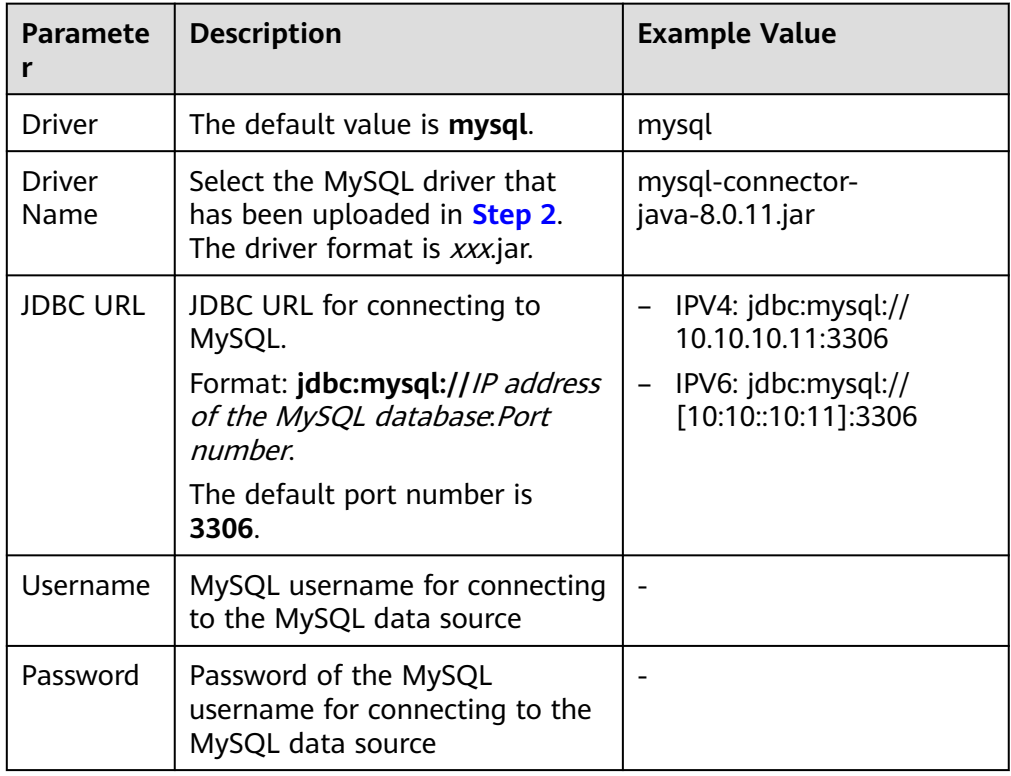

**Table 10-49** MySQL configuration

3. (Optional) Customize the configuration.

Click **Add** to add custom configuration parameters. Configure custom parameters of the MySQL data source. For details, see **[Table 10-50](#page-1082-0)**.

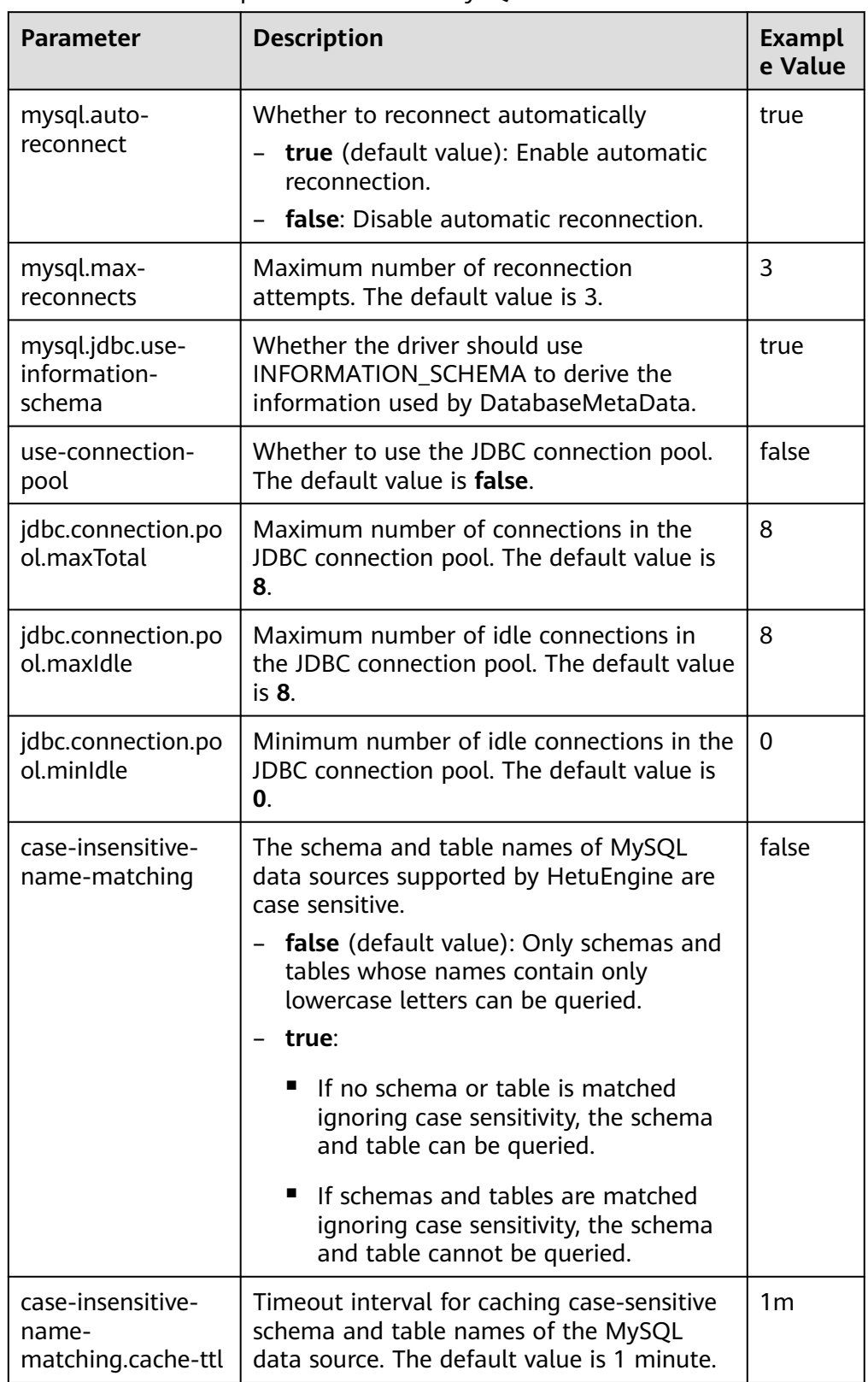

<span id="page-1082-0"></span>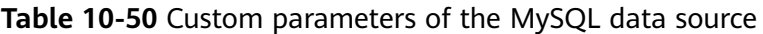

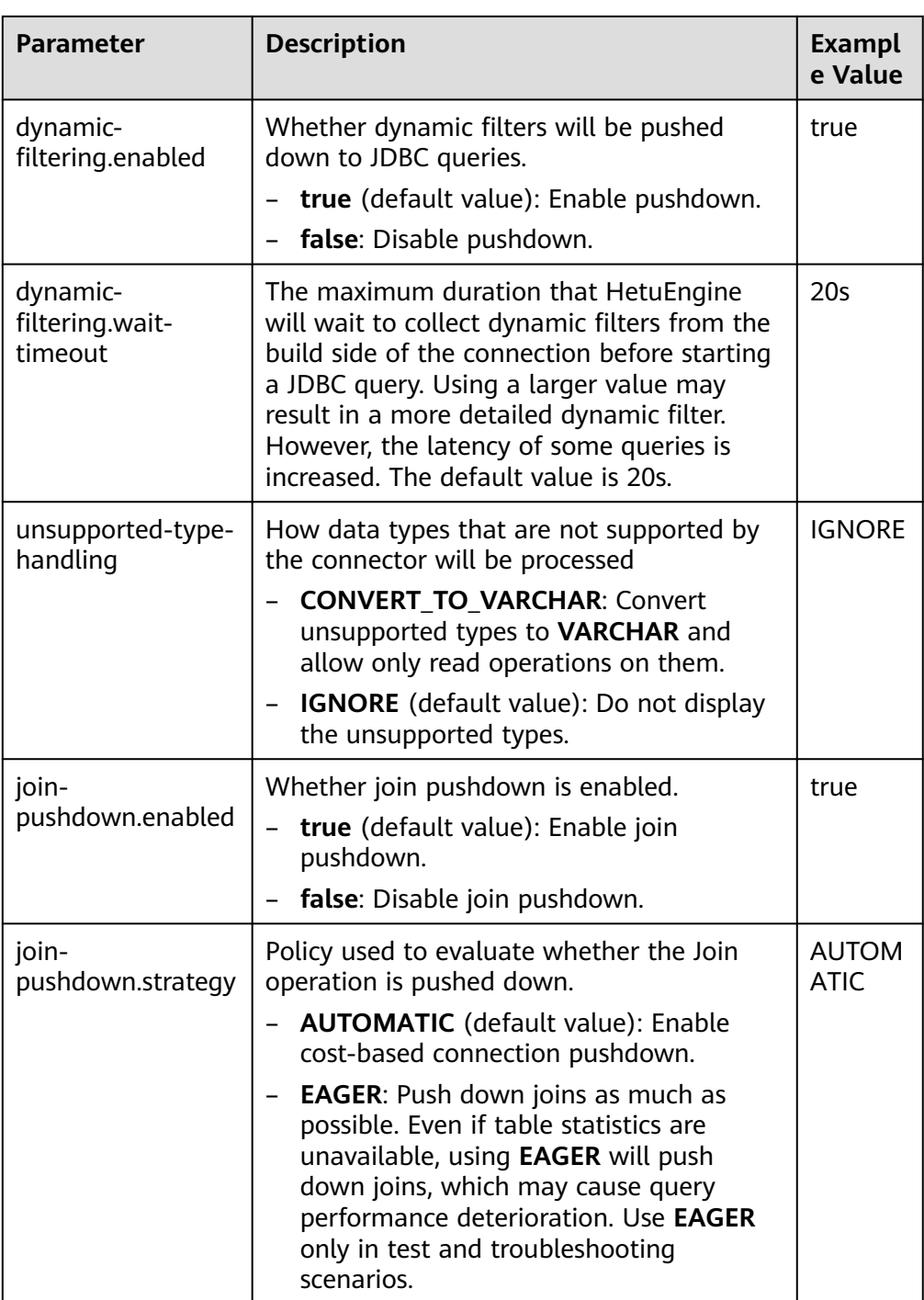

Click **Delete** to delete custom configuration parameters.

- 4. Click **OK**
- **Step 7** Log in to the node where the cluster client is deployed and run the following commands to switch to the client installation directory and authenticate the user:

#### **cd /opt/hadoopclient**

#### **source bigdata\_env**

**kinit** User performing HetuEngine operations (If the cluster is in normal mode, skip this command.)

**Step 8** Log in to the catalog of the data source.

**hetu-cli --catalog** Data source name **--schema** Database name

For example, run the following command:

**hetu-cli --catalog mysql\_1 --schema mysql**

**Step 9** Run the following command. If the database table information can be viewed or no error is reported, the connection is successful.

**show tables;**

**----End**

### **Mapping Between MySQL and HetuEngine Data Types**

Mapping from MySQL data types to HetuEngine data types

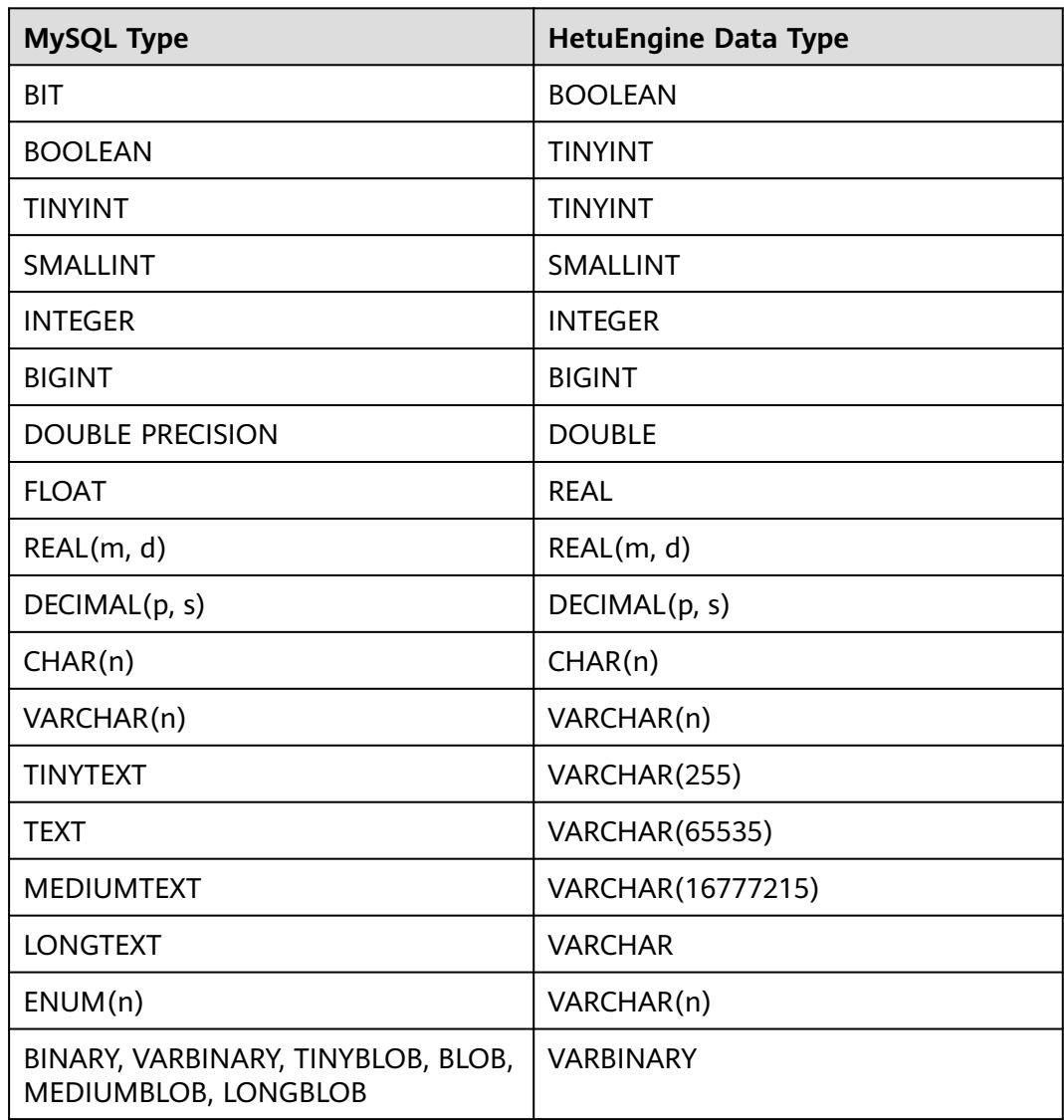

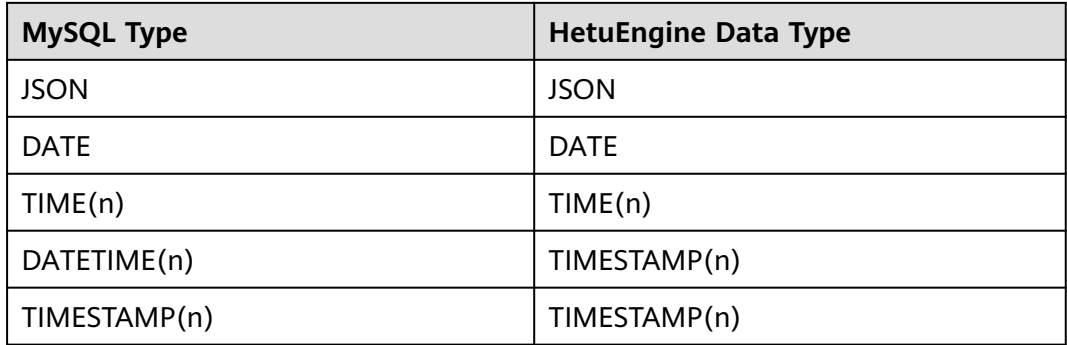

# **10.10 Using HetuEngine Materialized Views**

# **10.10.1 Overview of Materialized Views**

Materialized Views applies to MRS 3.2.0 or later.

## **Background**

HetuEngine provides the materialized view capability. It enables you to precompute frequently accessed and time-consuming operators (such as join and aggregation operators) through materialized views. In this way, queries or subqueries that can match the materialized views are converted into corresponding materialized views, avoiding repeated data computing and improving the query response efficiency.

A materialized view is typically created based on the results of queries that aggregate and join multiple data tables.

Materialized views support query rewrite. It is an optimization technique that converts query statements compiled based on an original table into equivalent requests for querying one or more materialized view statements. The following is an example of the SQL statement of a materialized view:

create materialized view mv.default.mv1 with(storage\_table='hive.default.mv1') AS select id from hive.mvschema.t1;

The actual data of the materialized view is stored in the **hive.default.mv1** table. During query rewriting, the SQL statement **select id from hive.mvschema.t1** is rewritten as the table for querying the materialized view, that is, **select id from hive.default.mv1**.

#### **Scenario**

Compared with common views, materialized views occupy storage resources and cause data delay because of actual data storage and pre-computation. Therefore, materialized views are recommended in the following scenarios:

- Frequently executed queries are required.
- Queries involve time-consuming operations like aggregation and join operations.
- A certain delay is allowed for the query result data.
- Materialized views can only be connected to co-deployed Hive and external Hive data sources. Data source tables are stored in ORC or PARQUET format. Cross-source and cross-domain scenarios are not supported.

### **Permission Introduction**

**Table 10-51** lists materialized view permissions. Permission control for materialized views depends on the Ranger. If Ranger authentication is disabled, permissions may become invalid.

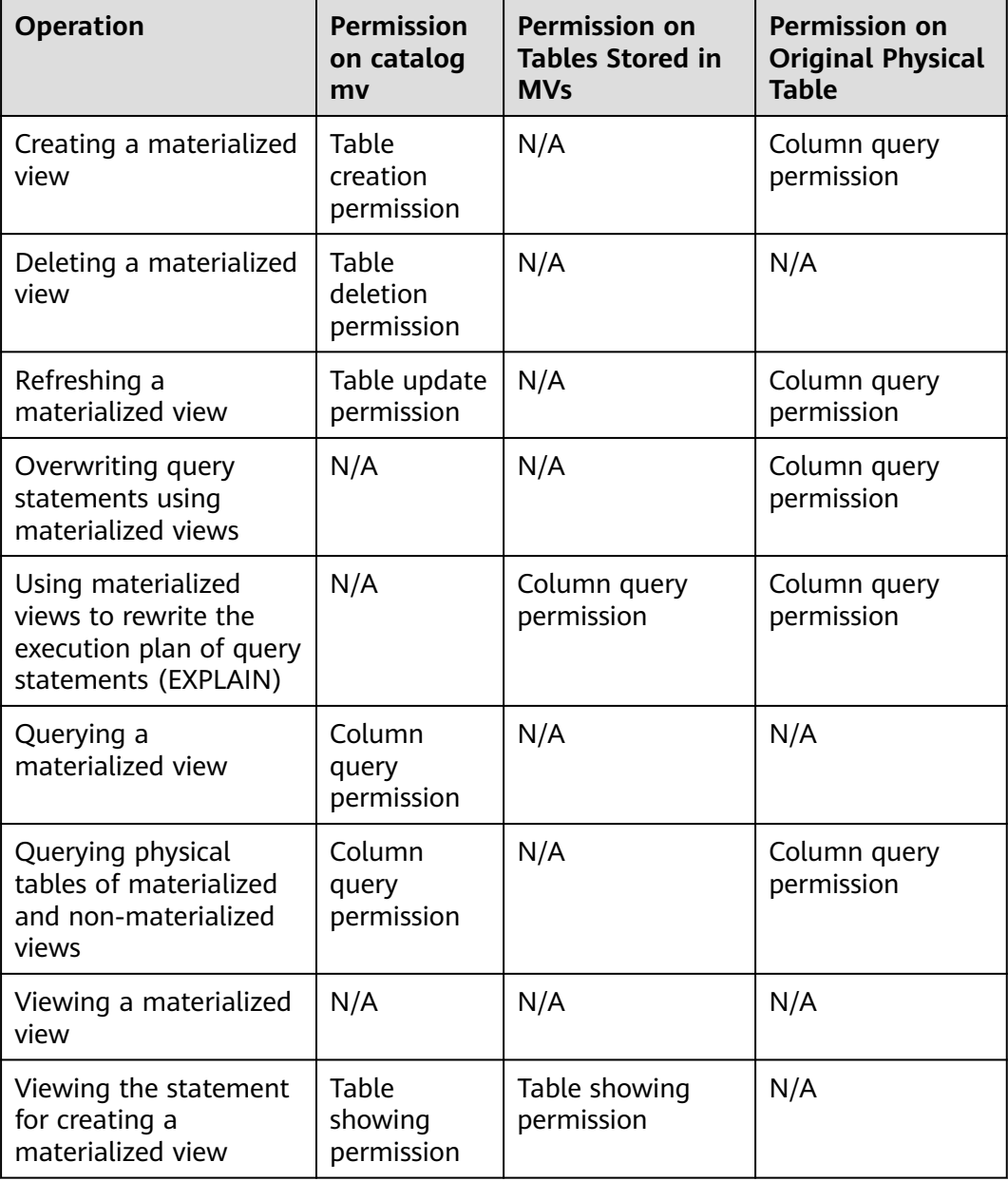

**Table 10-51** HetuEngine materialized view permissions

# **How to Use**

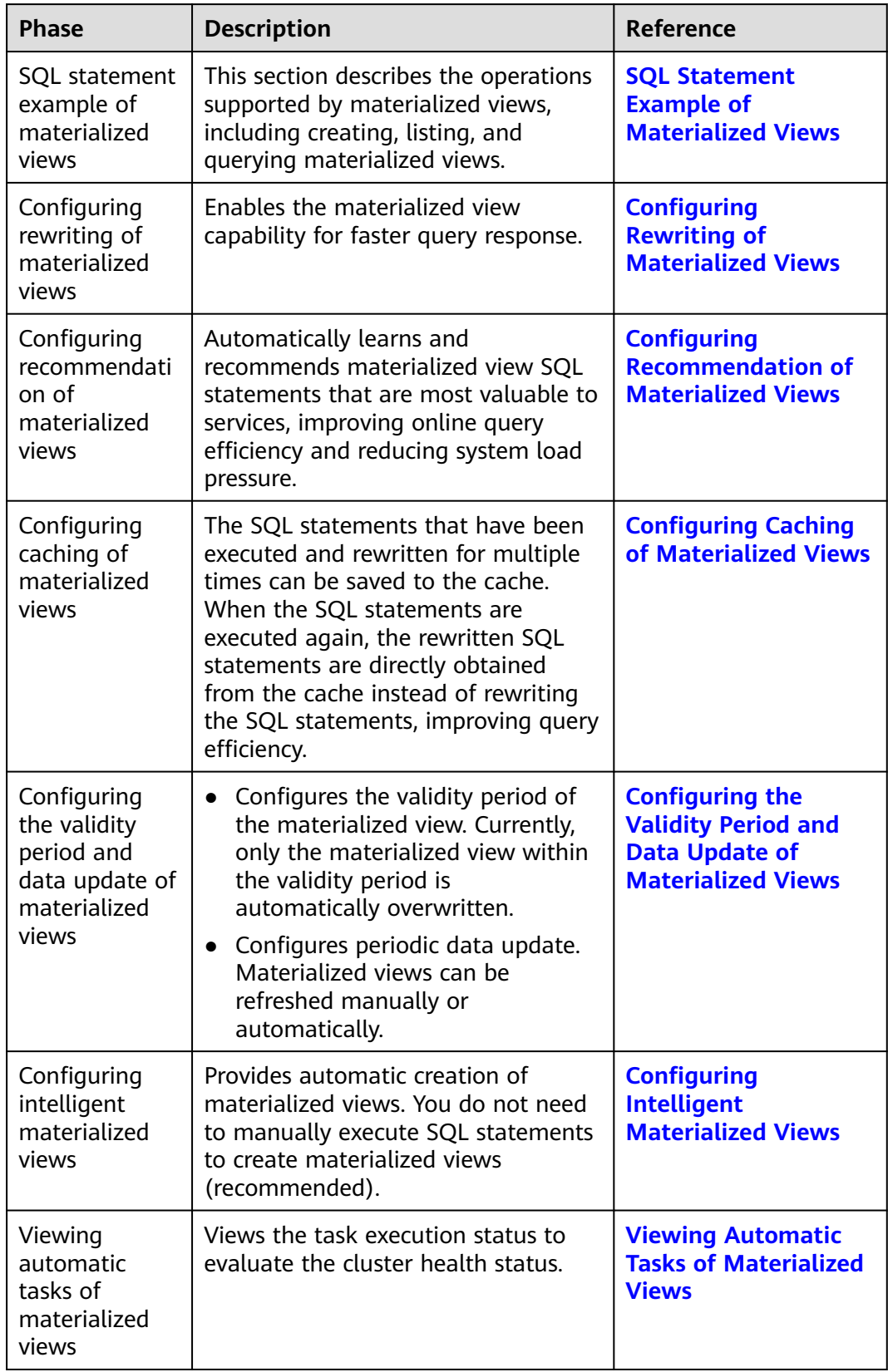

#### **Table 10-52** Introduction to materialized views

# <span id="page-1088-0"></span>**10.10.2 SQL Statement Example of Materialized Views**

For details about the SQL statements for materialized views, see **Table 10-53**.

| <b>Operatio</b><br>n                   | <b>Function</b>                                                                                               | <b>SQL Statement Example of</b><br><b>Materialized View</b>                                                                                                    | <b>Remarks</b>                                                                                                    |
|----------------------------------------|----------------------------------------------------------------------------------------------------|----------------------------------------------------------------------------------------------------|----------------------------------------------------------------------------------------------------|
| Creating<br>а<br>materiali<br>zed view | Creat a<br>materialize<br>d view that<br>never<br>expires.                                                    | create materialized view<br>mv.default.mv1<br>with(storage_table='hive.def<br>ault.mv11') AS select id from<br>hive.mvschema.t1;                                 | storage_table<br>$\bullet$<br>specifies the<br>location where the<br>materialized view<br>data is materialized<br>into a physical<br>table.<br>• When creating a<br>materialized view,<br>you must specify<br>mv for the catalog.<br>You can also create<br>a schema.<br>For the AS SELECT<br>$\bullet$<br>clause, pay<br>attention to the<br>items listed in<br><b>Creating the AS</b><br><b>SELECT Clause for</b><br>a Materialized<br><b>View</b> |
|                                        | Create a<br>materialize<br>d view that<br>is valid for<br>one day<br>and cannot<br>automatica<br>lly refresh. | create materialized view<br>mv.default.mv1<br>with(storage_table='hive.def<br>$ault.mv11', mv_value$ validity =<br>'24h') AS select id from<br>hive.mvschema.t1; | mv_validity specifies<br>the validity of a<br>materialized view.                                                                                                    |

**Table 10-53** Operations on materialized views

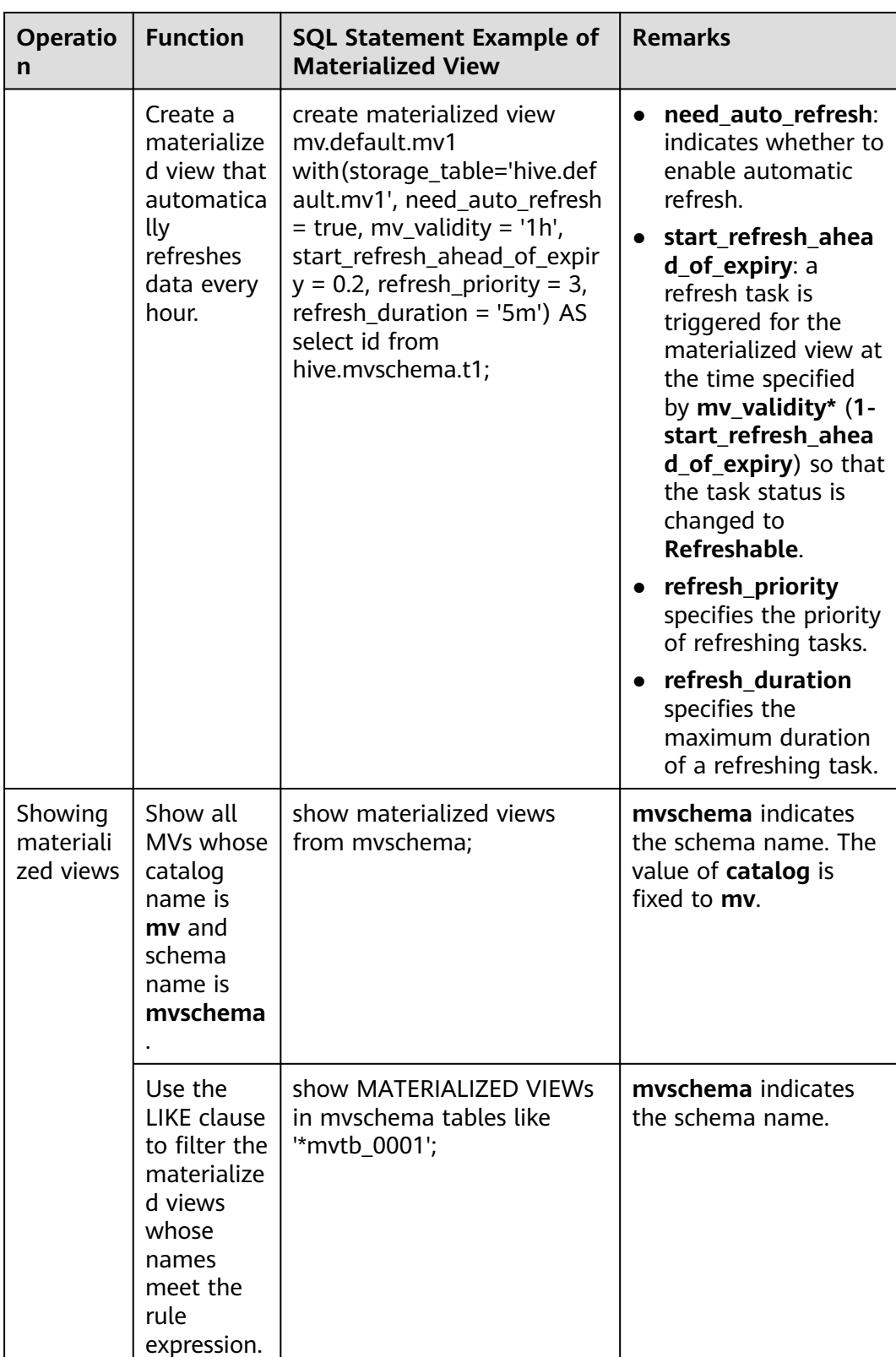

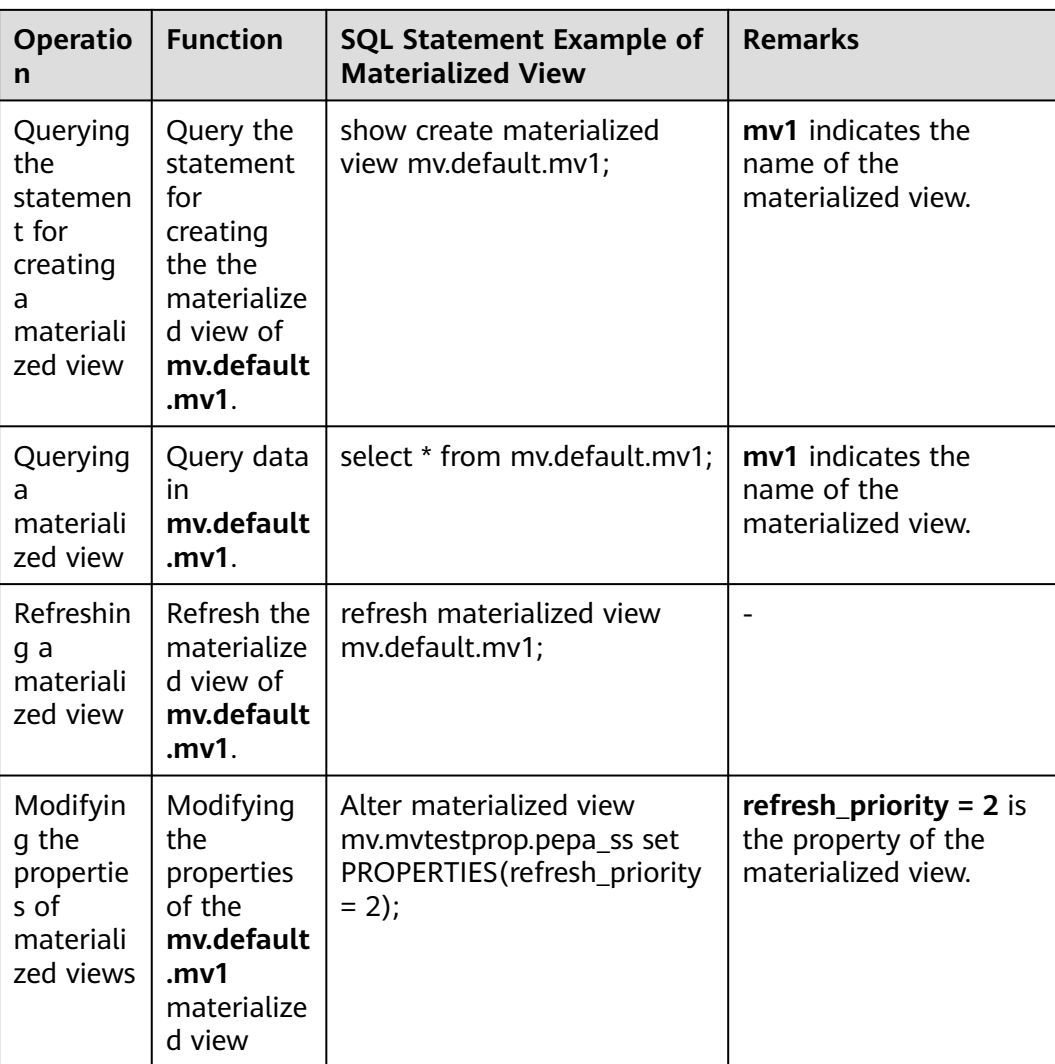

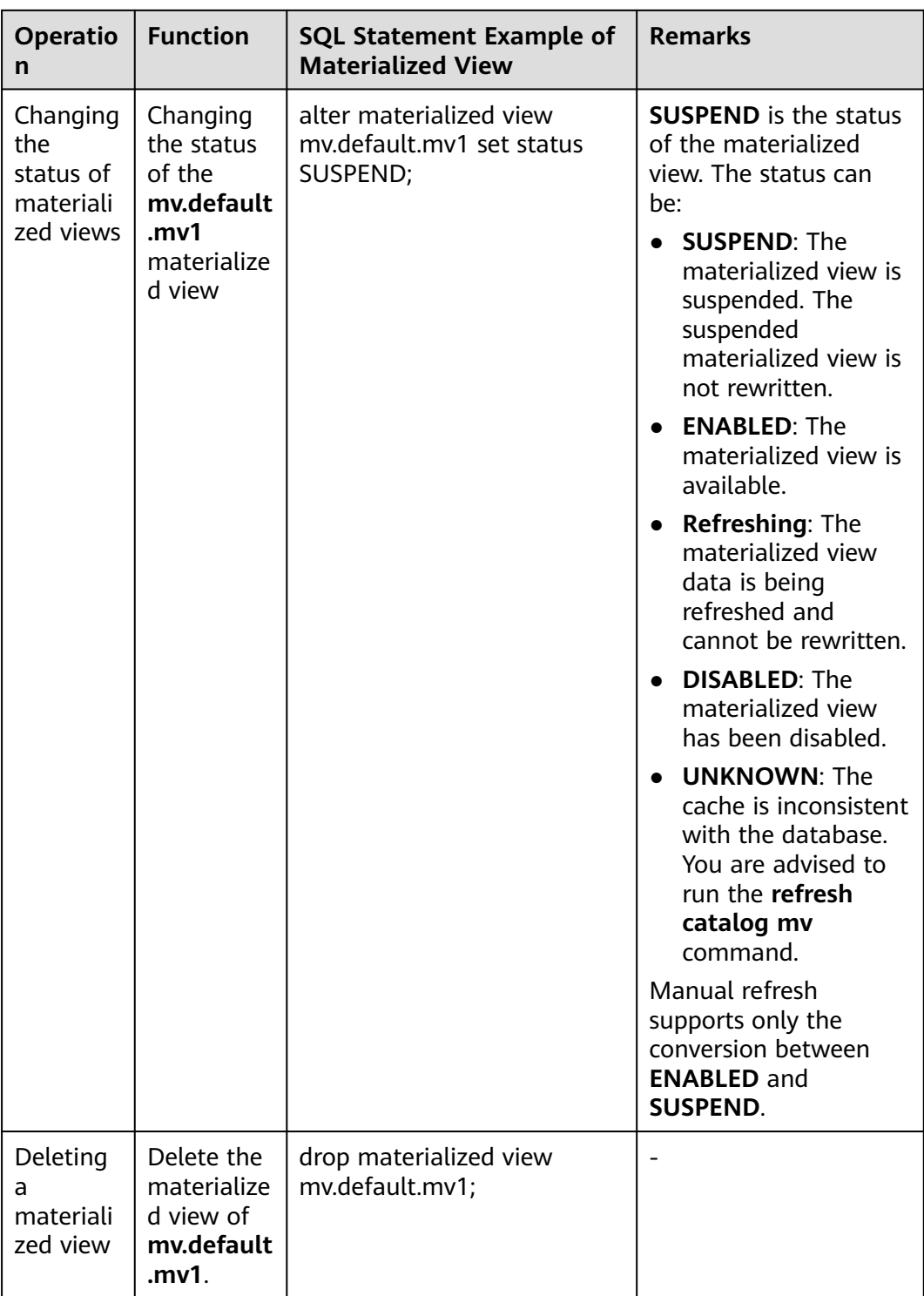

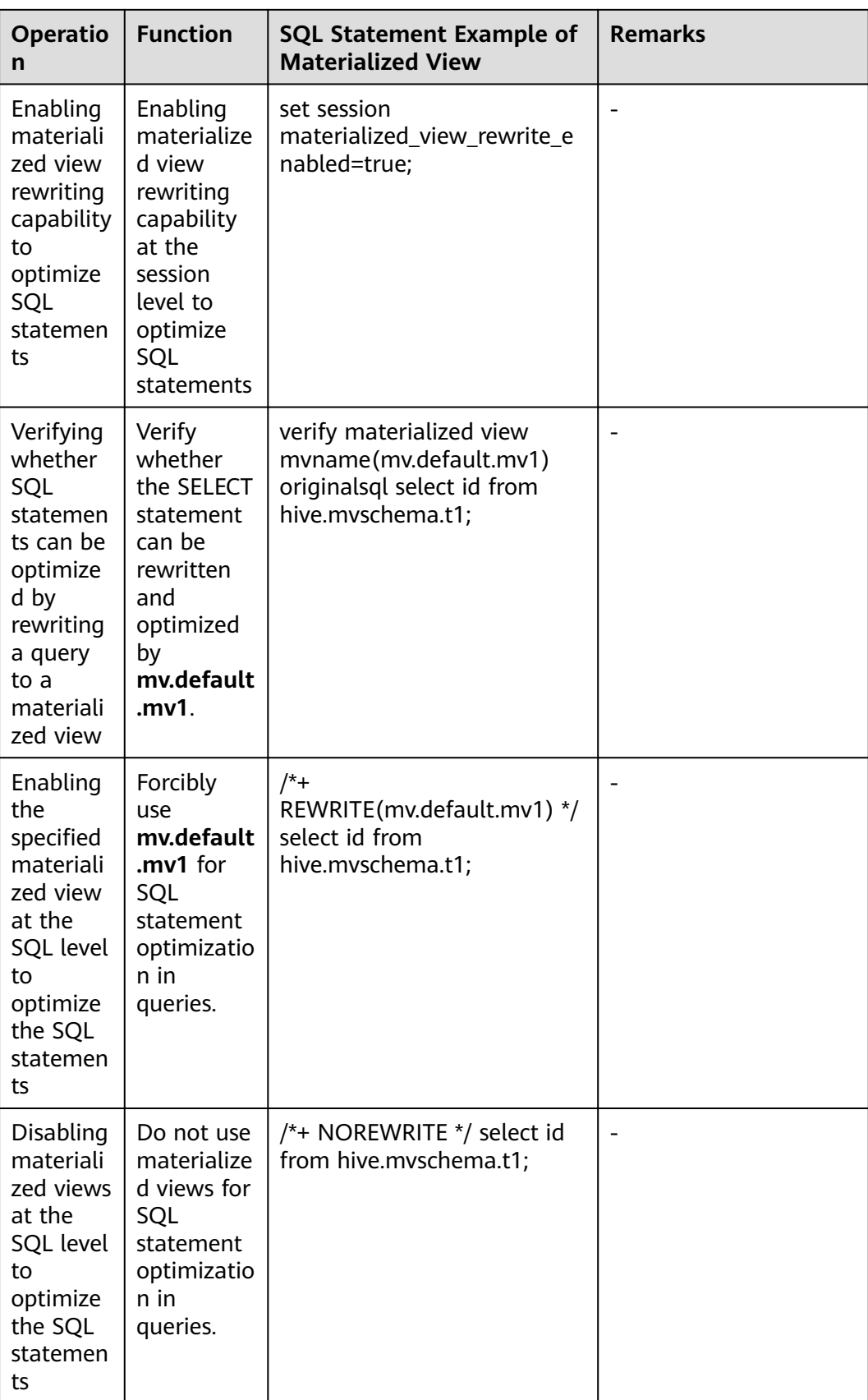

<span id="page-1093-0"></span>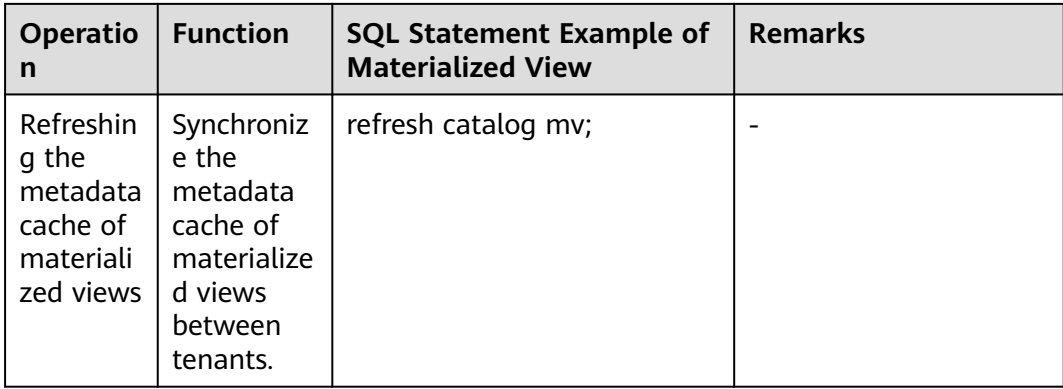

## **Creating the AS SELECT Clause for a Materialized View**

The **AS SELECT** clause for creating materialized views cannot contain reserved keywords in Calcite SQL parsing and rewriting functions, such as **default**. To use reserved keywords in the **AS SELECT** clause, use either of the following solutions:

When creating MVs and executing original queries, you need to add double quotes to the default schema name.

The following uses reserved keyword **default** in the **AS SELECT** clause as an example:

Creating a materialized view

CREATE MATERIALIZED VIEW mv.default.mv1 WITH(storage\_table='hive.default.mv11') AS SELECT id FROM hive."**default"**.t1;

SELECT query SELECT id FROM hive.**"default"**.t1;

Set the corresponding catalog and schema at the Session level, rather than passing fully qualified names in the query.

For example, set **catalogname** to **hive** and **schemaname** to **default**. USE hive.default;

Creating a materialized view

CREATE MATERIALIZED VIEW mv.default.mv1 WITH(storage\_table='hive.default.mv11') AS SELECT id FROM t1;

SELECT query

SELECT id FROM t1;

# **10.10.3 Configuring Rewriting of Materialized Views**

### **Enabling Rewriting of Materialized Views**

HetuEngine provides the materialized view rewriting capability at the system or session level.

- Enabling the materialized view rewriting capability at the session level: Run the **set session materialized\_view\_rewrite\_enabled=true** command on the HetuEngine client by referring to HetuEngine.
- Enabling the materialized view rewriting capability at the system level:
- a. Log in to FusionInsight Manager as a user who can access the HetuEngine web UI.
- b. Choose **Cluster** > **Services** > **HetuEngine** to go its service page.
- c. In the **Basic Information** area on the **Dashboard** page, click the link next to **HSConsole WebUI**. The HSConsole page is displayed.
- d. Check whether the status of the instance to be operated is **STOPPED**. If not, change the status to **STOPPED**.
- e. Locate the row that contains the target instance, click **Configure** in the **Operation** column, and add the following customized parameters:

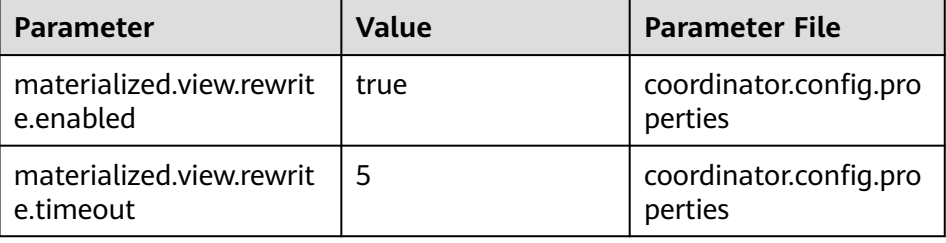

#### $\Box$  Note

This step applies to MRS 3.2.0 or later.

- **materialized.view.rewrite.timeout**: timeout interval for overwriting a materialized view, in seconds. The recommended value is 5 seconds. Materialized view overwrite takes some time. This parameter can be added to limit the performance loss caused by overwrite. After materialized view overwrite times out, the original SQL statement is executed.
- To enable the materialized view function at the session level and enable the timeout control for materialized view overwrite, run the **set session materialized\_view\_rewrite\_timeout = 5** command first.
- f. After the parameters are added, select **Start Now** and click **OK**.

### **Scope of Materialized View Rewriting**

Supported materialized view types

BOOLEAN, DECIMAL, DOUBLE, REAL/FLOAT, INT, BIGINT, SMALLINT, TINYINT, CHAR/VARCHAR, DATE, TIME, TIMESTAMP, INTERVAL YEAR TO MONTH, INTERVAL DAY TO SECOND, BINARY/VARBINARY, and UUID.

- Supported functions for materialized view rewriting
	- Conversion function: Only the CAST function is supported.
	- String function: All string functions are supported, including char\_length, character\_length, chr, codepoint, decode, encode, find in set, format number, locate, hamming distance, instr, levenshtein, levenshtein\_distance, ltrim, lpad, octet\_length, position, quote, and repeat2.
	- Mathematical operator: All mathematical operators are supported.
	- Aggregate function: **COUNT**, **SUM**, **MIN**, **MAX**, **AVG**, **LEAD**, **LAG**, **FIRST\_VALUE**, **LAST\_VALUE**, **COVAR\_POP**, **COVAR\_SAMP**, **REGR\_SXX**, **REGR\_SYY**, **STDDEV\_POP**, **STDDEV\_SAMP**, **VAR\_POP**, **VAR\_SAMP**, **ROW\_NUMBER**, **RANK**, **PERCENT\_RANK**, **DENSE\_RANK**, and **CUME\_DIST** are supported.

#### **NOTICE**

In the following scenarios, materialized views cannot be used to rewrite SQL queries that contain functions:

- SQL queries contain parameterless functions.
- SQL queries contain functions supported by HetuEngine that obtain different types of return values based on parameter types.
- SQL queries contain nested functions or contain functions that throw exceptions and cause overwrite failures.
- The statement for creating materialized views does not support the table name that contains two elements.

For example, the table names **hive.mvschema.t1** and **t1** are supported, while the table name **mvschema.t1** cannot be used.

#### **Example of Materialized View Rewriting Scenarios**

The core principle of materialized view rewriting is that the data of the logically created materialized view must contain the data to be queried in the future query statements or all the data to be included in the subquery in the future query. It is recommended that you enable the automatic creation of materialized views to create materialized views. The following is an example of some scenarios:

In the SQL statement example for creating a materialized view, **CREATE MATERIALIZED VIEW xxx WITH(xxx) AS** is omitted. For details about the complete statement template, see **[Table 10-53](#page-1088-0)**.

| <b>Scenari</b><br>$\Omega$ | <b>Description</b>                 | <b>SQL</b><br><b>Statement</b><br><b>Example for</b><br>Creating a<br><b>Materialized</b><br><b>View</b> | <b>SQL</b><br><b>Statement</b><br><b>Example for a</b><br><b>User Query</b> | <b>SQL</b><br><b>Stat</b><br>eme<br>nt<br>Rew<br>rita<br>ble | <b>Remarks</b>                                                                                                    |
|----------------------------|------------------------------------|----------------------------------------------------------------------------------------------------|-----------------------------------------------------------------------------|--------------------------------------------------------------|----------------------------------------------------------------------------------------------------|
| Full<br>table<br>query     | Basic full table<br>query scenario | select * from<br>tb_a;                                                                                   | select * from<br>$tb_a;$                                                    | No                                                           | Creating a<br>materializ<br>ed view<br>for full<br>table<br>scanning<br>is<br>meaningle<br>ss and is<br>not<br>supported. |
| Column<br>query            | Basic column<br>query scenario     | select<br>col1,col2,col3<br>from $tb_a$ ;                                                                | select<br>col1,col2,col3<br>from $tb_a$ ;                                   | Yes                                                          |                                                                                                    |

**Table 10-54** Example of materialized view rewriting scenarios

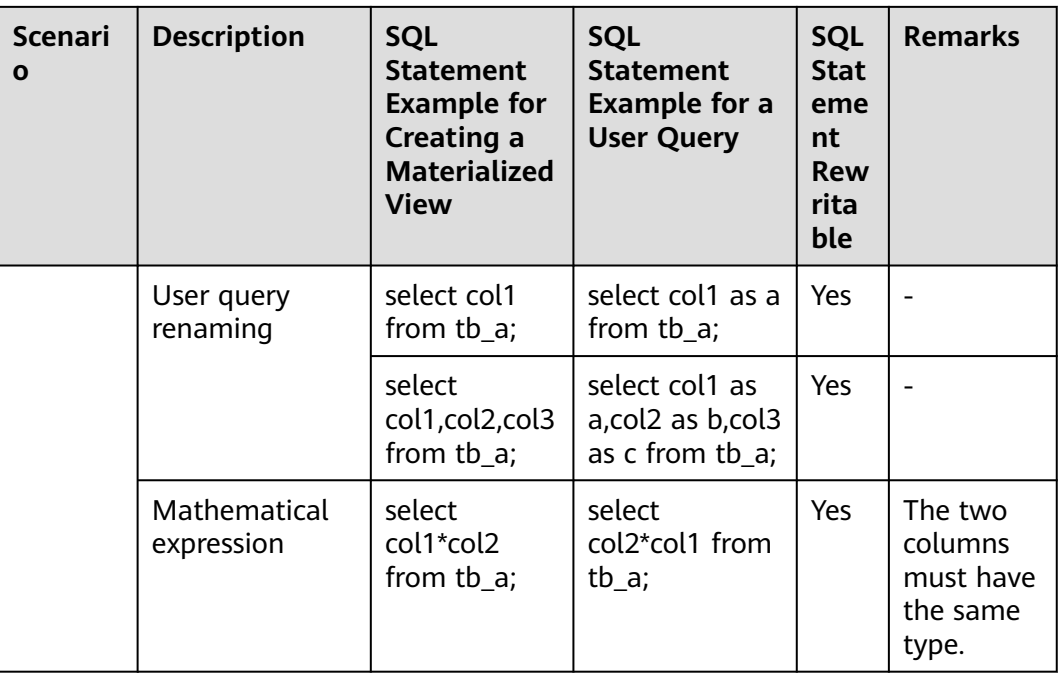

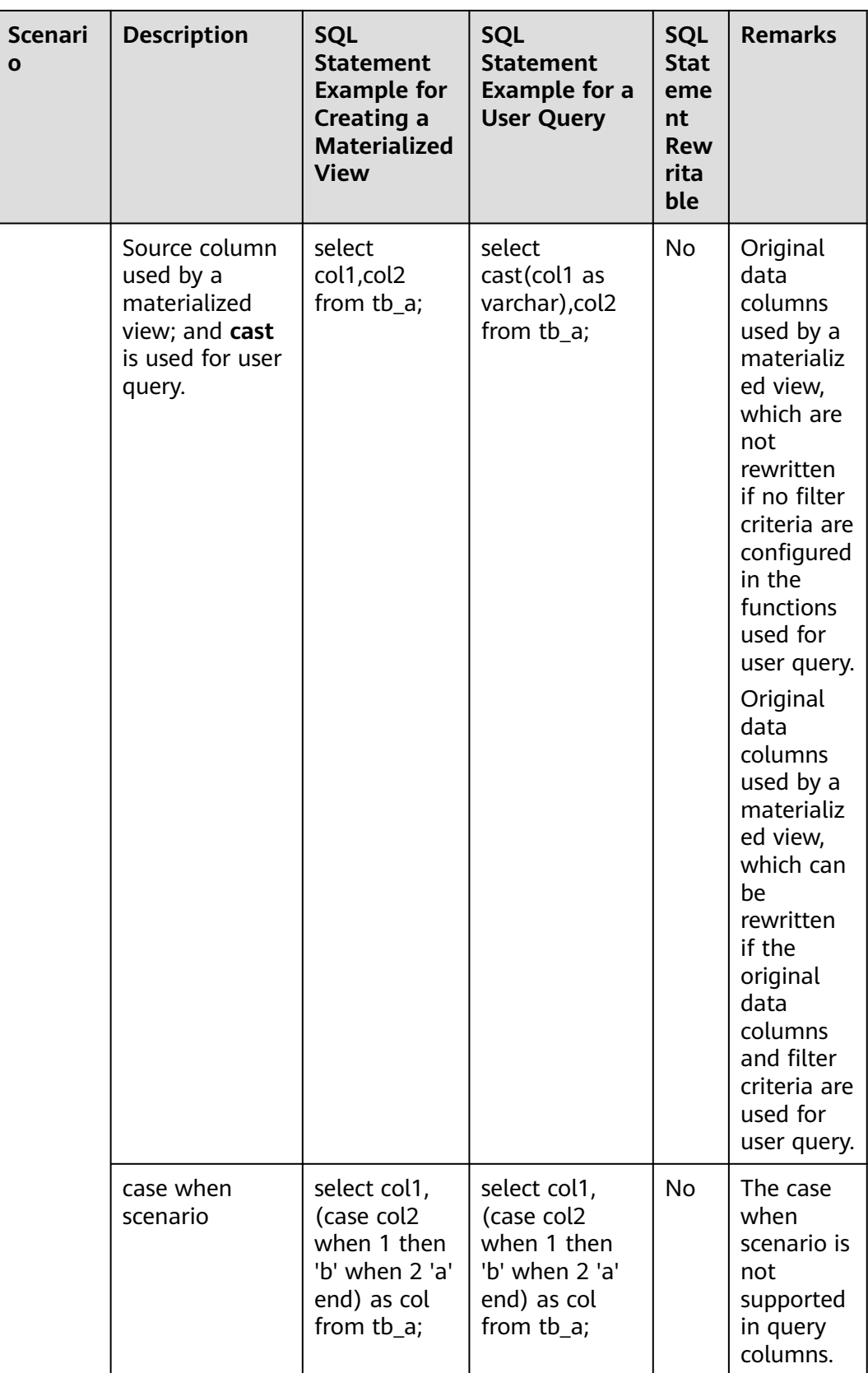

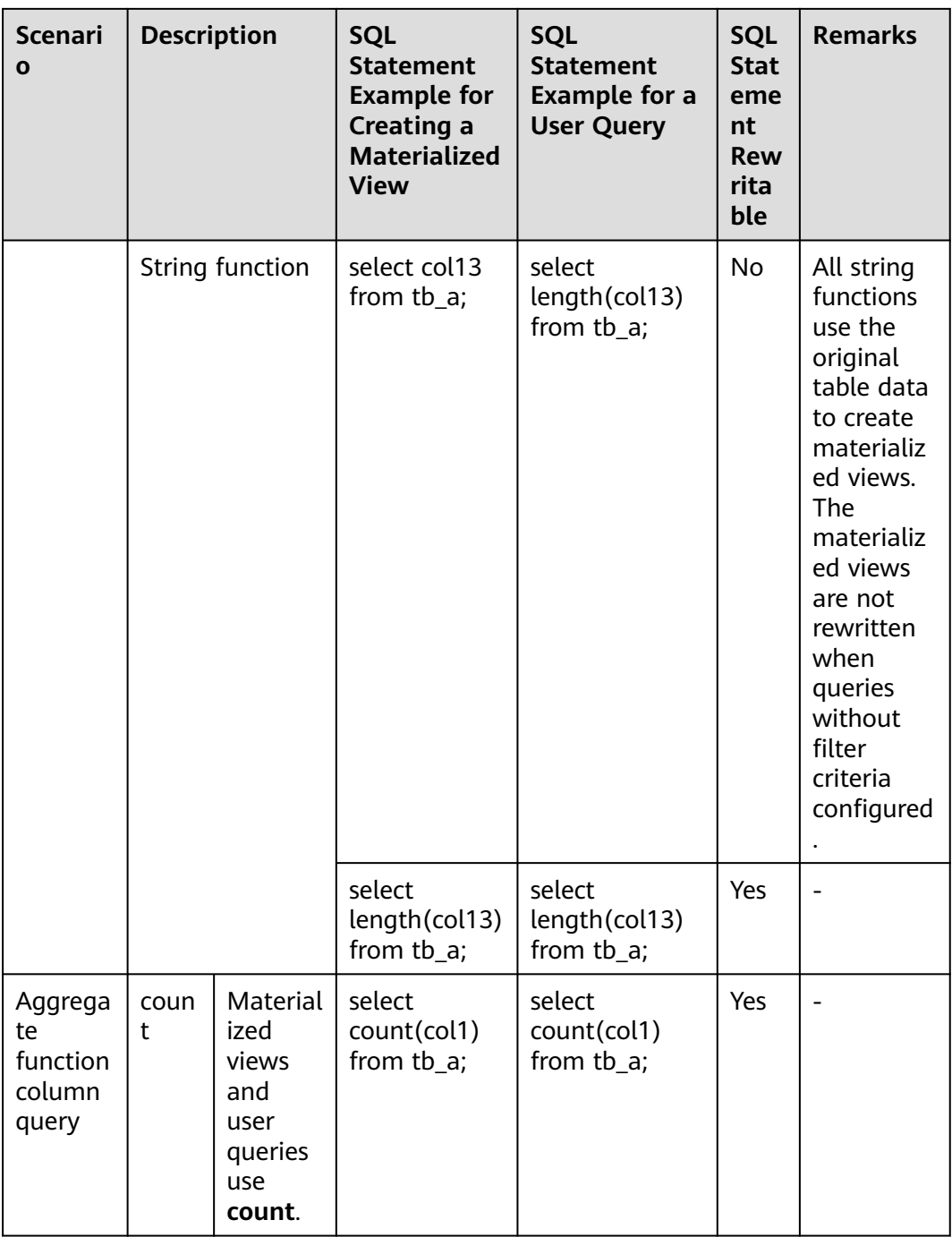

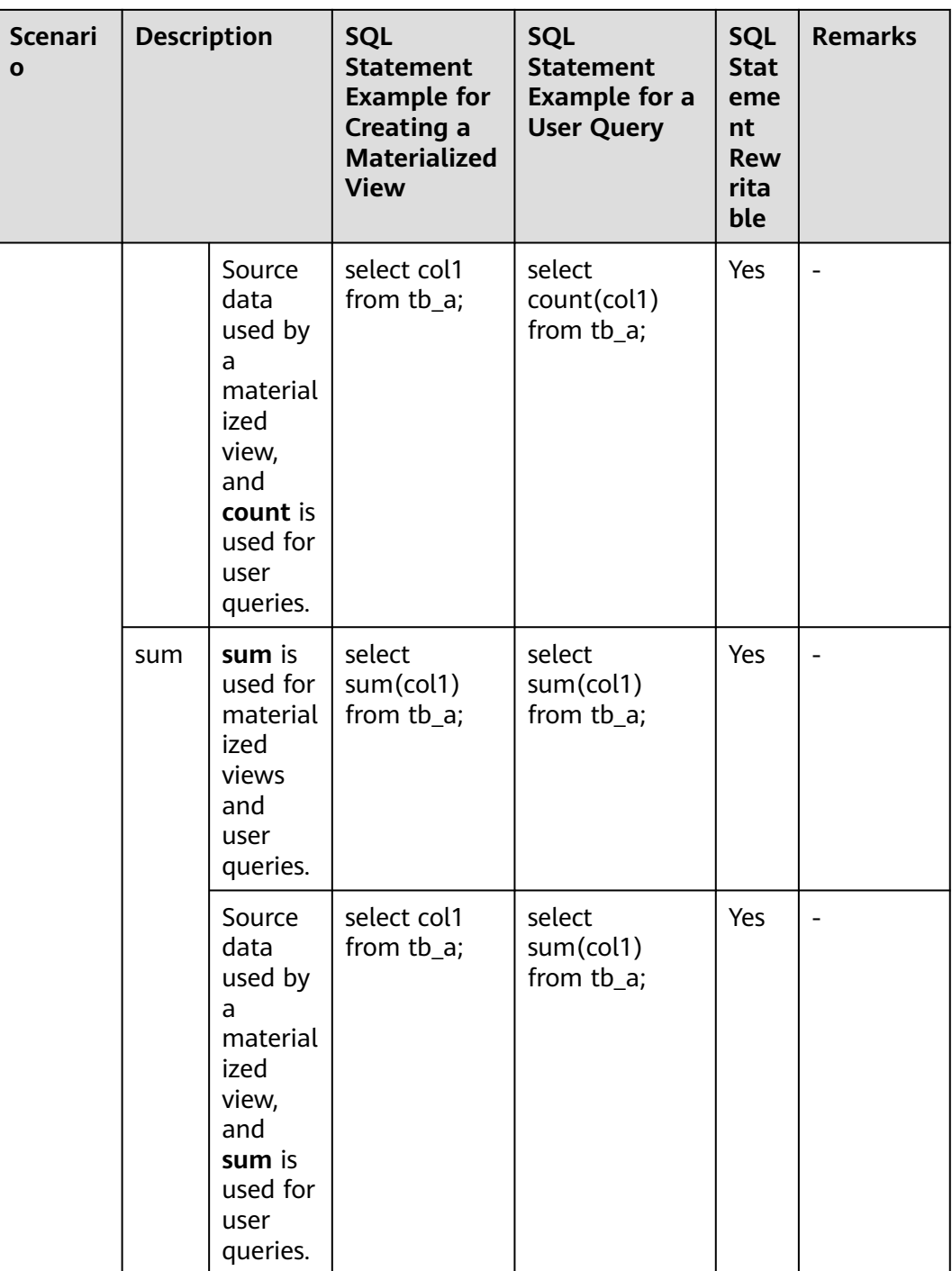

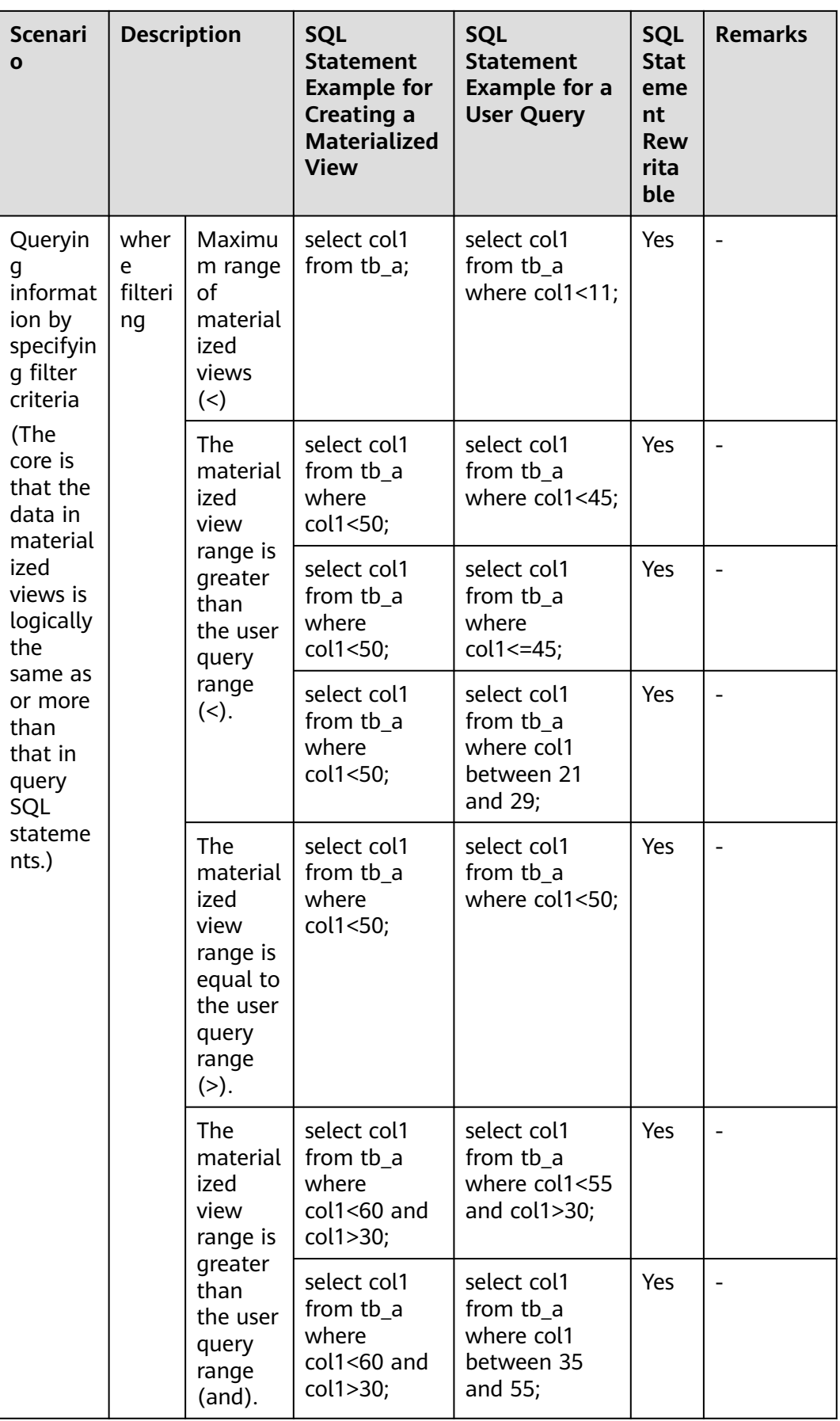

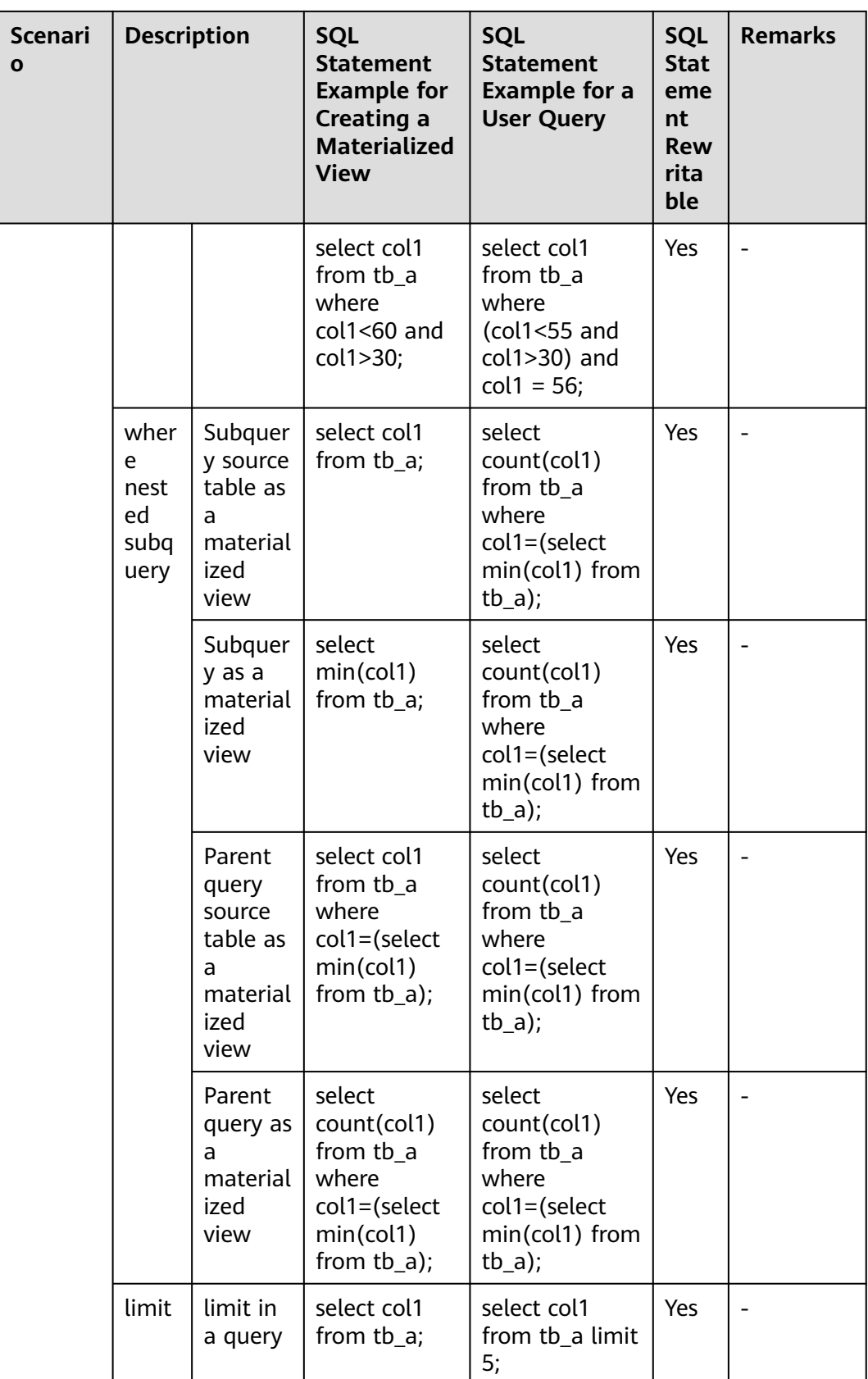

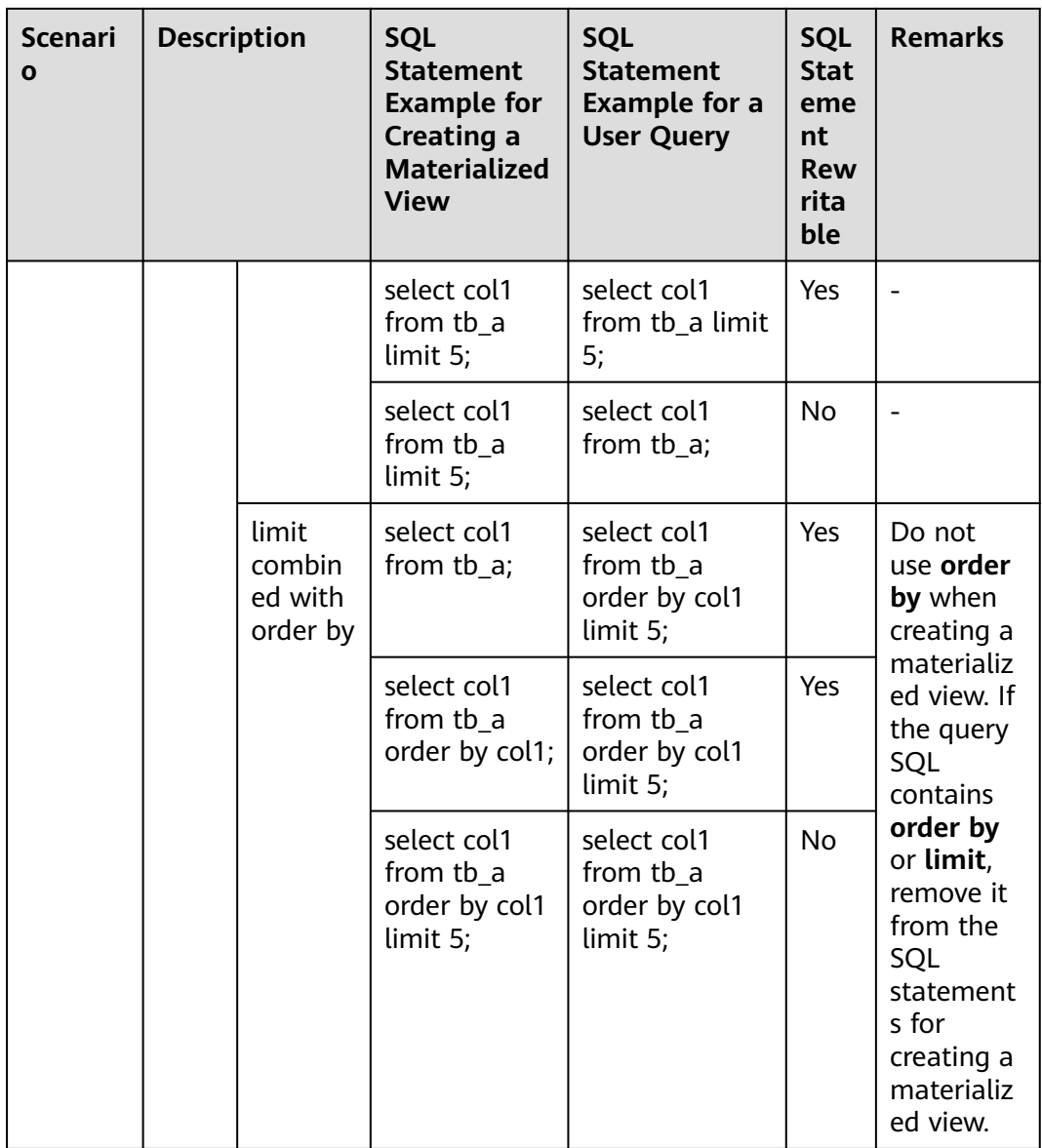

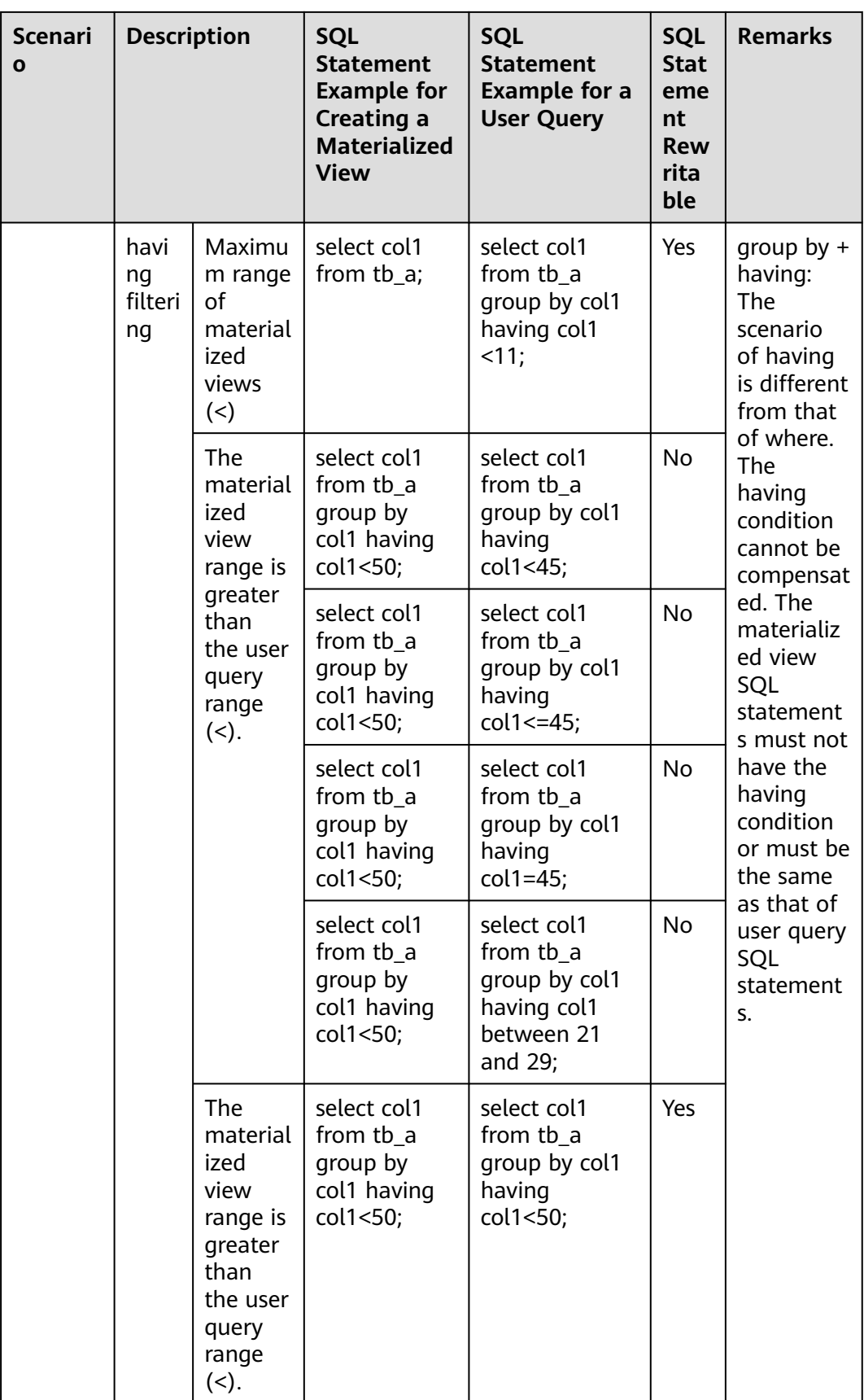

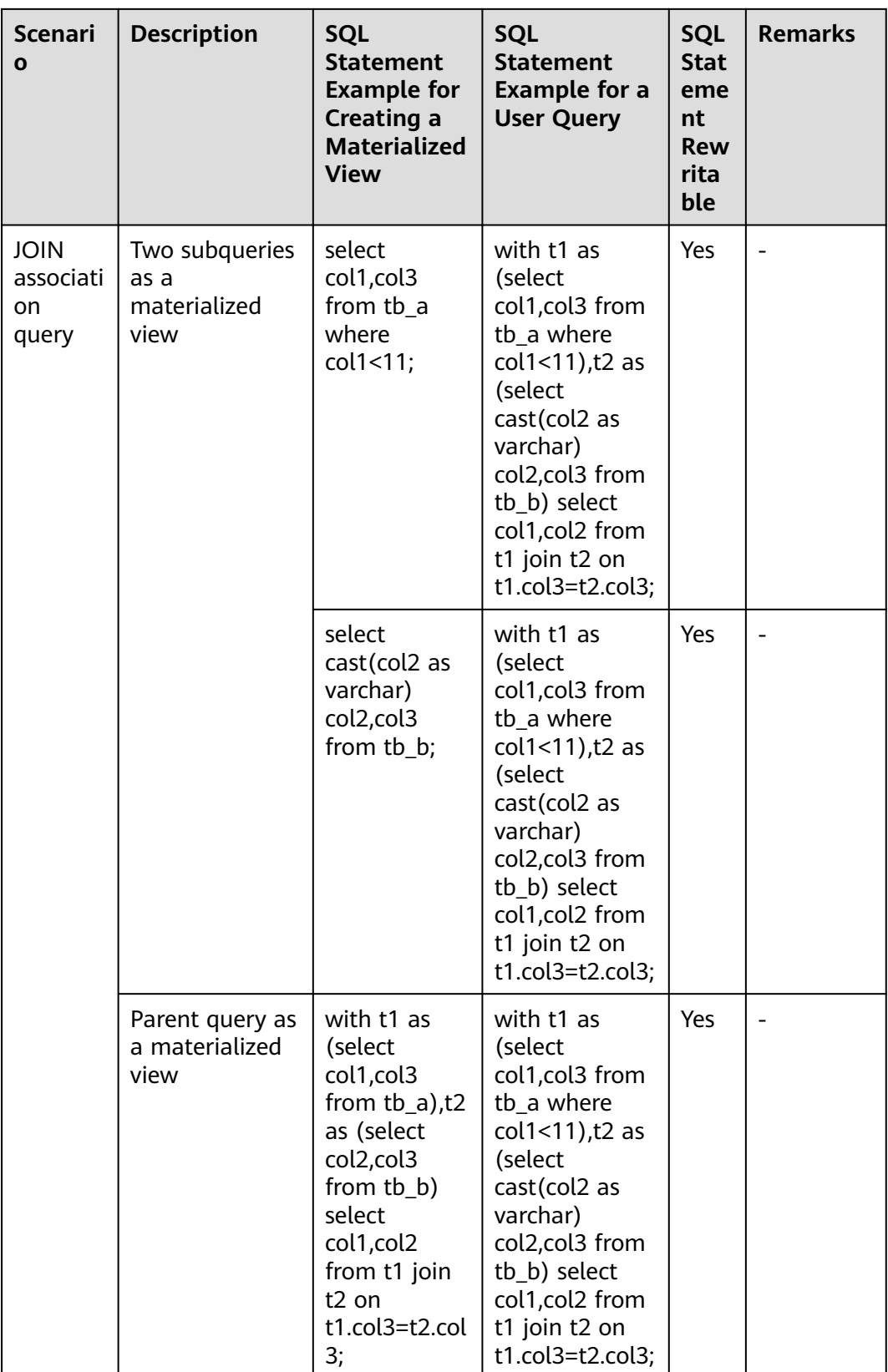

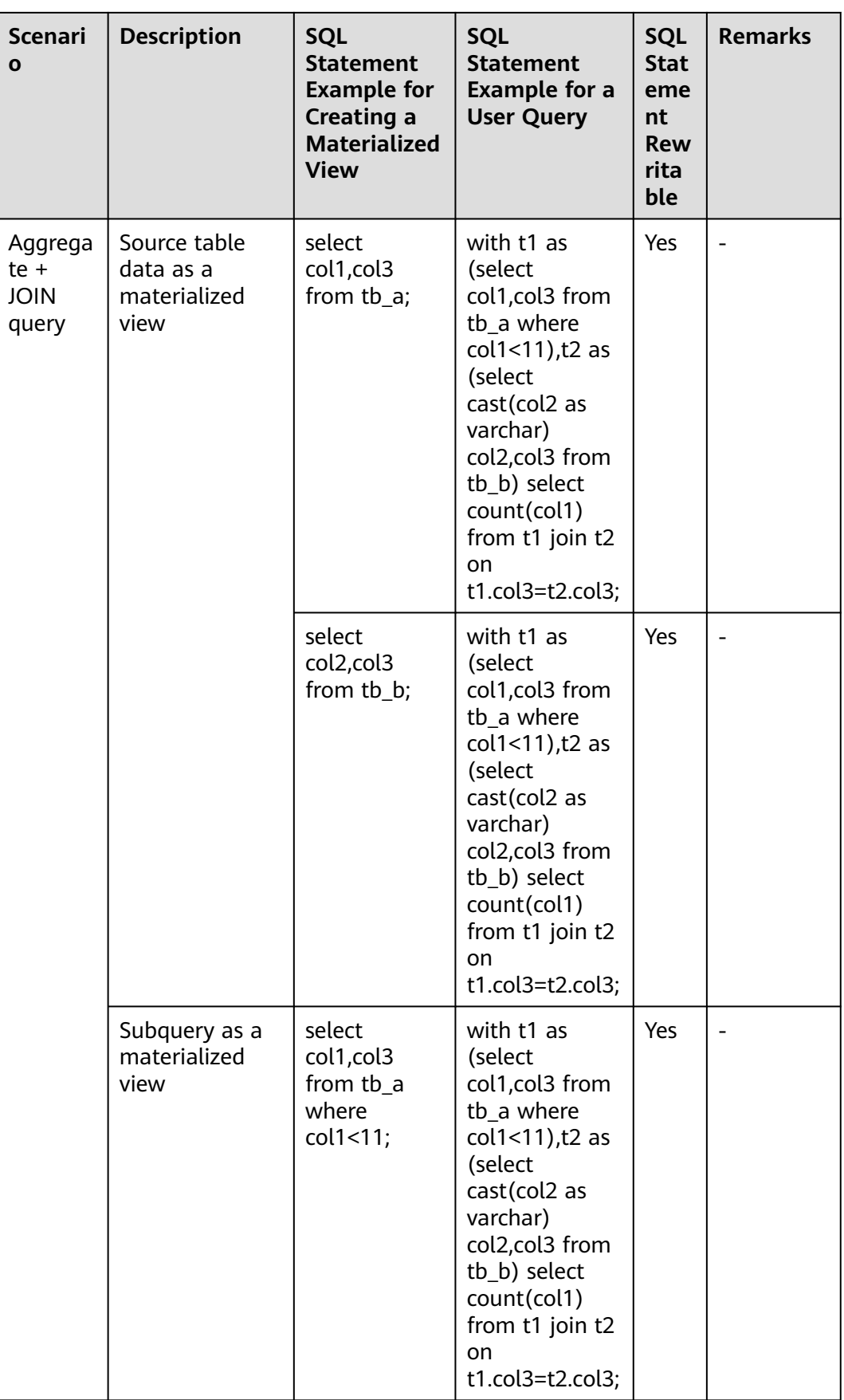

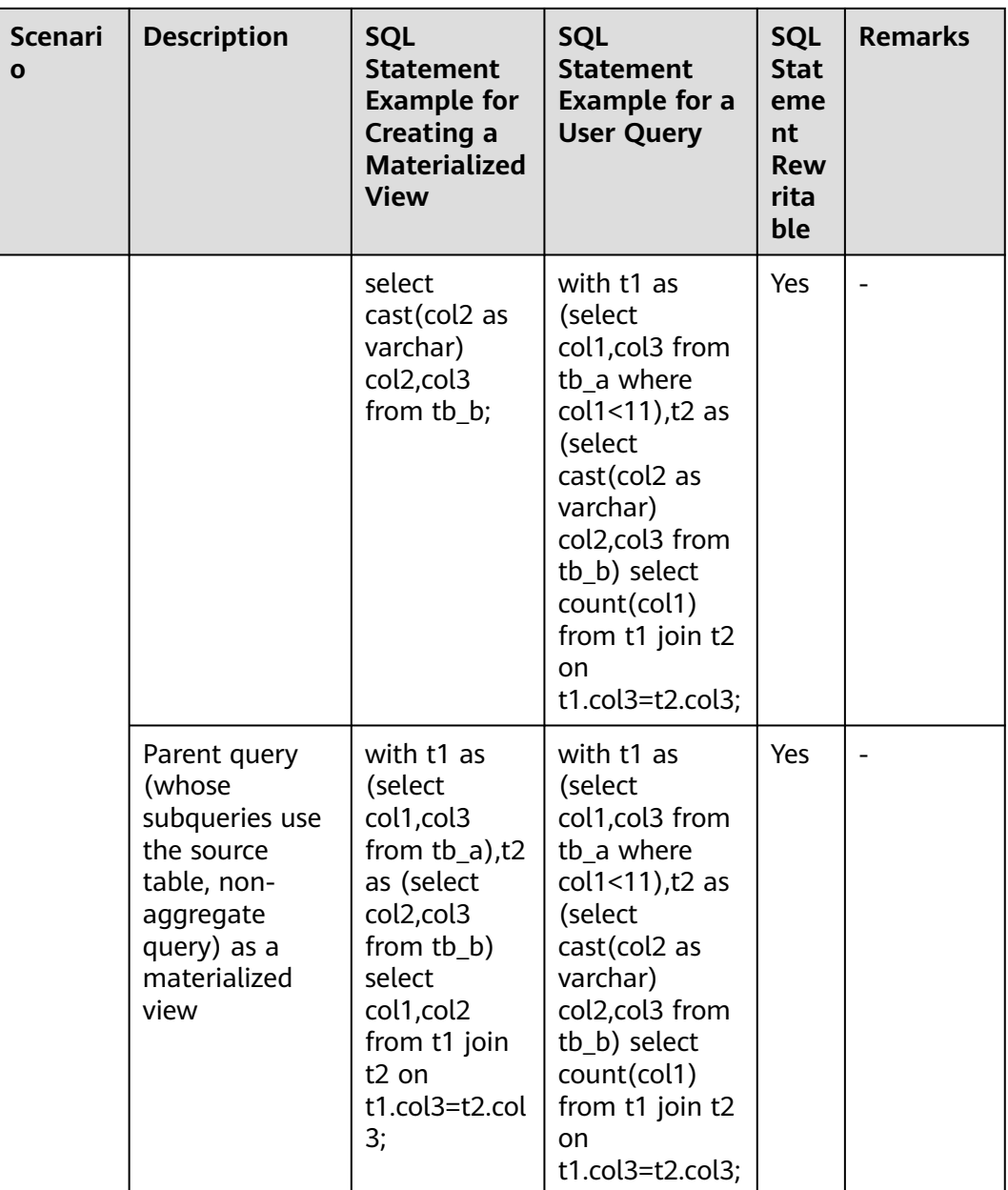

<span id="page-1107-0"></span>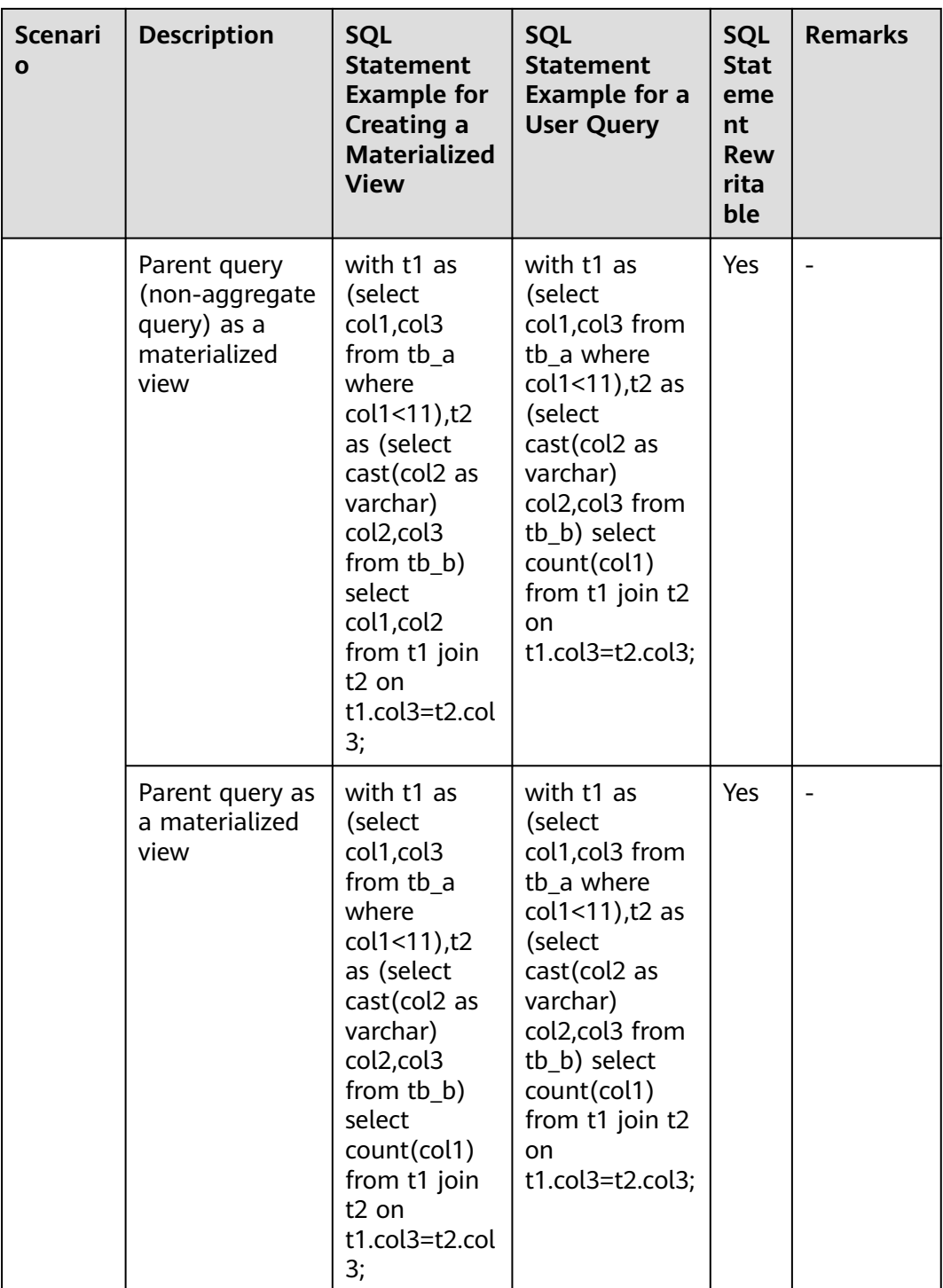

# **10.10.4 Configuring Recommendation of Materialized Views**

## **Scenario**

HetuEngine QAS module provides automatic detection, learning, and diagnosis of historical SQL execution records. After the materialized view recommendation function is enabled, the system can automatically learn and recommend the most <span id="page-1108-0"></span>valuable materialized view SQL statements, enabling HetuEngine to have the automatic precomputation acceleration capability. In related scenarios, the online query efficiency is improved by multiple times, and the system load pressure is effectively reduced.

#### **Prerequisites**

- The cluster is running properly and at least one QAS instance has been installed.
- You have created a user for accessing the HetuEngine web UI, for example, **Hetu\_user**. For details, see **[Creating a HetuEngine User](#page-999-0)**.

### **Enabling Materialized View Recommendation**

- **Step 1** Log in to FusionInsight Manager as user **Hetu\_user**.
- **Step 2** Choose **Cluster** > **Services** > **HetuEngine** and then choose **Configurations** > **All Configurations**. In the navigation tree, choose **QAS(Role)** > **Materialized View Recommendation**. Set materialized view recommendation parameters by referring to **Table 10-55** and retain the default values for other parameters.

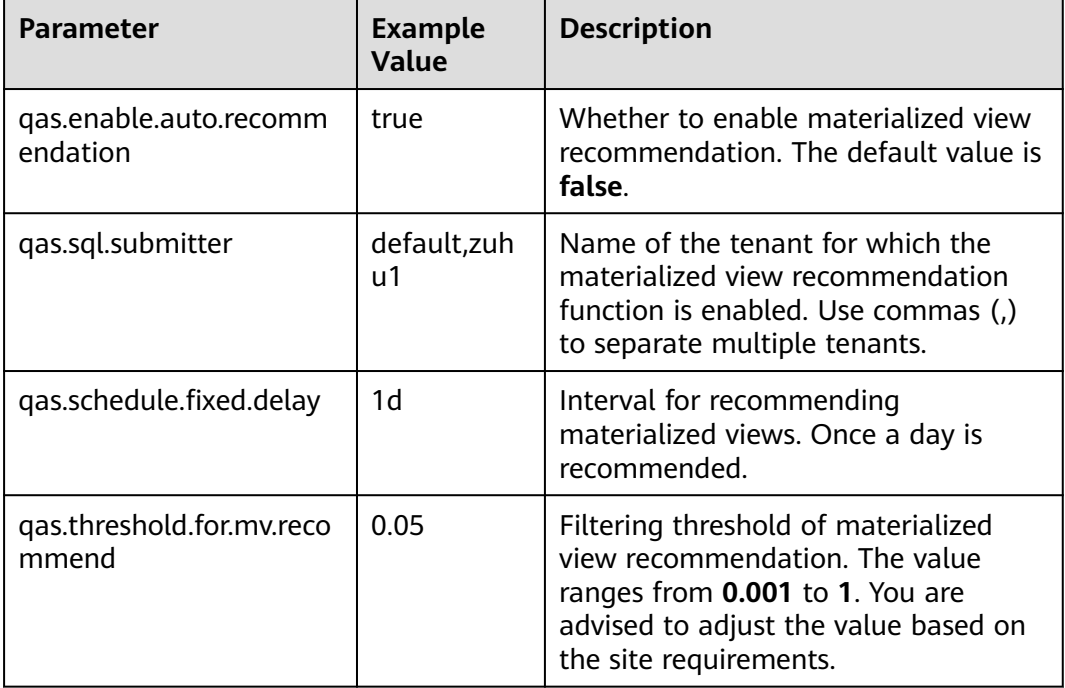

**Table 10-55** Materialized view recommendation parameters

#### **Step 3** Click **Save**.

**Step 4** Click **Instance**, select all QAS instances, click **More**, and select **Restart Instance**. In the displayed dialog box, enter the password to restart all QAS instances for the parameters to take effect.

**----End**

## <span id="page-1109-0"></span>**Viewing Materialized View Recommendation Results**

- **Step 1** Log in to FusionInsight Manager as user **Hetu\_user**.
- **Step 2** Choose **Cluster** > **Services** > **HetuEngine** to go its service page.
- **Step 3** In the **Basic Information** area on the **Dashboard** page, click the link next to **HSConsole WebUI**. The HSConsole page is displayed.
- **Step 4** Choose **SQL O&M** > **Automatic MV Recommendation**. You can search for materialized views by tenant, status, recommendation period, and materialized view name. Fuzzy search is supported. You can export the recommendation result of a specified materialized view.

The status of a materialized view task can be:

| <b>Status Name</b> | <b>Description</b> | <b>Status Name</b> | <b>Description</b>         |
|--------------------|--------------------|--------------------|----------------------------|
| To Be Created      | To be created      | Deleting           | Terminating                |
| Creating           | Creating           | Deleted            | Terminated                 |
| Created            | Created            | Planning           | Being planned              |
| Failed             | Creation failed    | Aborted            | Aborted                    |
| Updating           | Updating           | Duplicated         | Repeated<br>recommendation |

**Table 10-56** Status of a materialized view task

**----End**

# **10.10.5 Configuring Caching of Materialized Views**

After a materialized view is created for an SQL statement, the SQL statement is rewritten to be queried through the materialized view when the SQL statement is executed. If the rewrite cache function is enabled for materialized views, the rewritten SQL statements will be saved to the cache (a maximum of 10,000 records can be saved by default) after the SQL statement is executed for multiple times. When the SQL statement is executed within the cache validity period (24 hours by default), the system obtains the rewritten SQL statement from the cache instead of rewriting the SQL statement.

You can add user-defined parameters **rewrite.cache.timeout** and **rewrite.cache.limit** to a compute instance to set the cache validity period and the maximum number of rewritten SQL statements that can be saved.

- When a new materialized view is created or an existing materialized view is deleted, the cache becomes invalid.
- If the materialized view associated with a rewritten SQL query in the cache becomes invalid or is in the **Refreshing** status, the rewritten SQL query will not be used.
- When the cache is used, the executed SQL query cannot be changed. Otherwise, it will be treated as a new SQL query.

A maximum of 500 materialized views can be rewritten for SQL queries. That is, if the materialized views used during SQL rewriting are included in the 500 materialized views, the views will be rewritten. Otherwise, the views will be executed as common SQL statements. You can refer to **System level** to add user-defined parameter **hetu.select.top.materialized.view** to compute instances to change the number of materialized views that can be used.

## **Enabling Rewrite Cache for Materialized Views**

Session level:

Run the **set session rewrite cache enabled=true** command on the HetuEngine client by referring to **[Using the HetuEngine Client](#page-1027-0)**.

- Enabling the materialized view rewriting capability at the system level:
	- a. Log in to FusionInsight Manager as a user who can access the HetuEngine web UI.
	- b. Choose **Cluster** > **Services** > **HetuEngine** to go its service page.
	- c. In the **Basic Information** area on the **Dashboard** page, click the link next to **HSConsole WebUI**. The HSConsole page is displayed.
	- d. Check whether the status of the instance to be operated is **STOPPED**. If not, change the status to **STOPPED**.

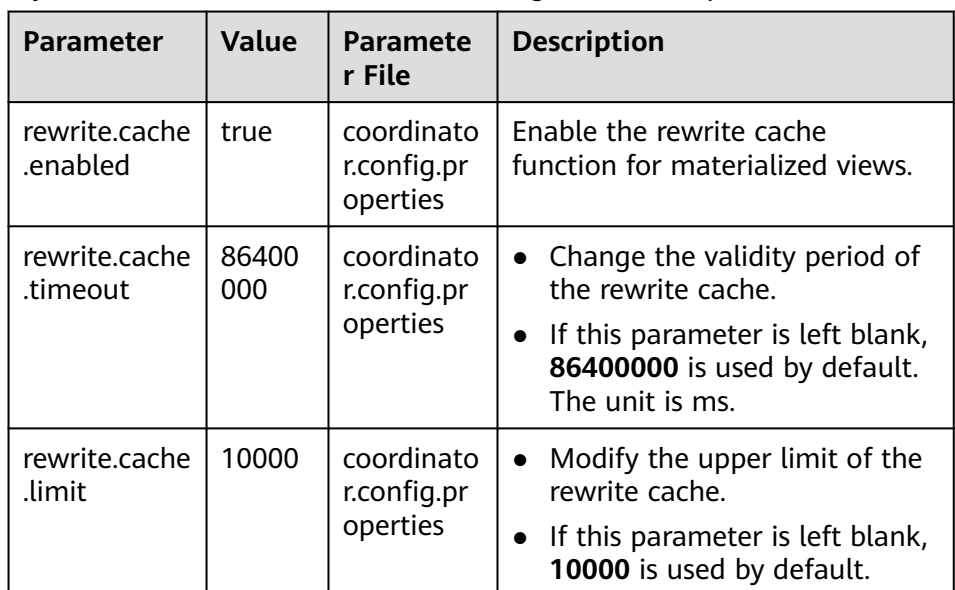

e. Locate the row that contains the target instance, click **Configure** in the **Operation** column, and add the following customized parameters:

f. After the parameters are added, select **Start Now** and click **OK**.

# <span id="page-1111-0"></span>**10.10.6 Configuring the Validity Period and Data Update of Materialized Views**

### **Validity Period of Materialized Views**

The **mv\_validity** field for creating a materialized view indicates the validity period of the materialized view. HetuEngine allows you to rewrite the SQL statements using only the materialized views within the validity period.

## **Refreshing Materialized View Data**

If data needs to be updated periodically, you can use either of the following methods to periodically refresh the materialized views:

● Manually refreshing a materialized view

Run the **refresh materialized view** <*mv name>* command on the HetuEngine client by referring to HetuEngine, or run the **refresh materialized view** <mv name> command using JDBC in the service program to manually update the database.

Automatically refreshing a materialized view

Use **create materialized view** to create a materialized view that can be automatically refreshed.

#### $\Box$  Note

- To enable the automatic refresh capability of the materialized views, you must set a computing instance as the maintenance instance must exist. For details, see **[Configuring a HetuEngine Maintenance Instance](#page-1017-0)**.
- If there are too many materialized views, some materialized views may expire due to too long waiting time.
- The automatic refresh function does not automatically refresh materialized views in the **disable** status.

# **10.10.7 Configuring Intelligent Materialized Views**

### **Overview**

HetuEngine intelligent materialized views provide intelligent precalculation and cache acceleration. The HetuEngine QAS role can automatically extract historical SQL statements for analysis and learning, and automatically generate candidate SQL statements for high-value materialized views based on the revenue maximization principle. In practice, HetuEngine administrators can enable automatic creation and refresh of materialized views by configuring maintenance instances. Service users can configure client sessions to implement automatic rewriting and acceleration based on automatically created materialized views.

This capability significantly simplifies the use of materialized views and accelerates analysis without interrupting services. HetuEngine administrators can intelligently accelerate high-frequency SQL services by using a small amount of compute and storage resources. In addition, this capability reduces the overall load (such as CPU, memory, and I/O) of the data platform and improves system stability.

The intelligent materialized view provides the following functions:

- Automatic recommendation of materialized views
- Automatic creation of materialized views
- Automatic refresh of materialized views
- Automatic deletion of materialized views

## **Prerequisites**

The cluster is running properly and at least one QAS instance has been installed.

## **Application Process**

**Figure 10-10** Application process of HetuEngine intelligent materialized views

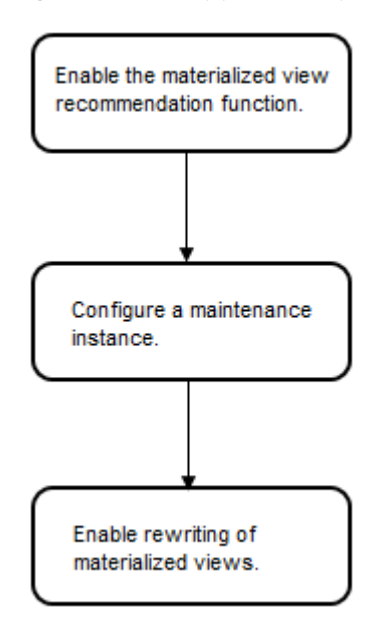

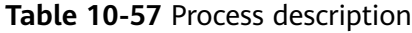

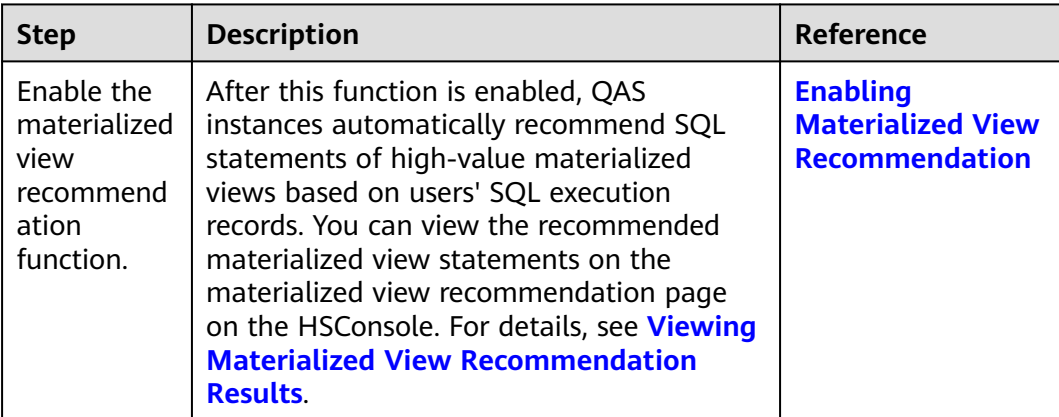

<span id="page-1113-0"></span>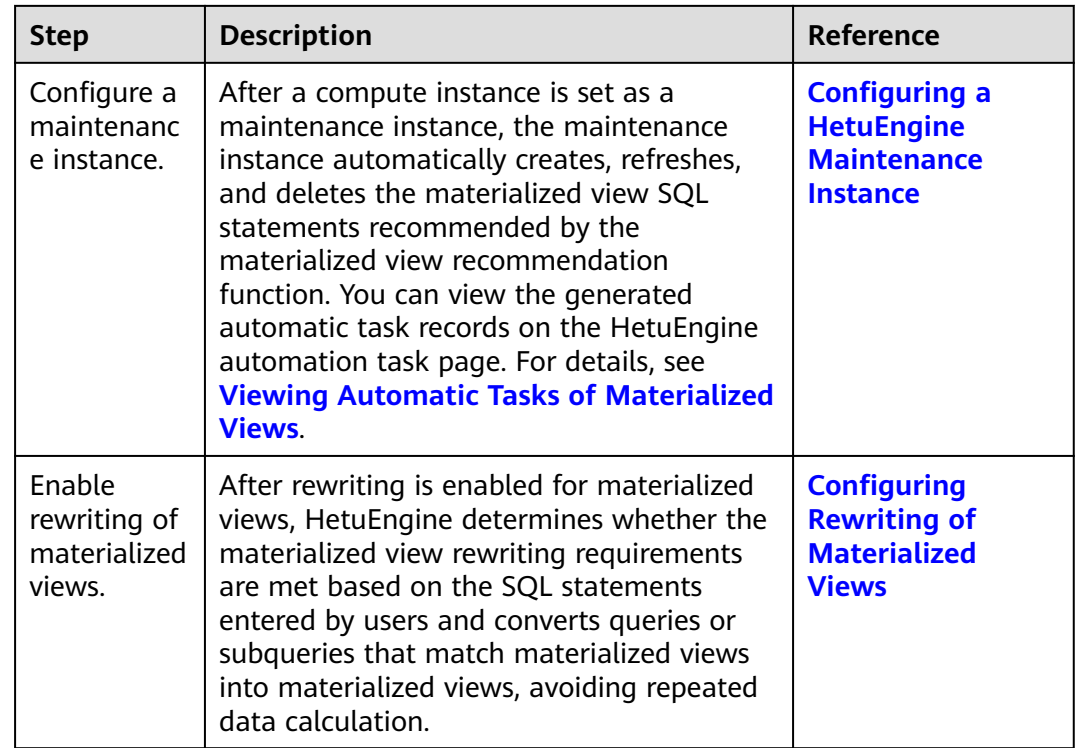

# **10.10.8 Viewing Automatic Tasks of Materialized Views**

#### **Scenario**

View the status and execution result of an automatic HetuEngine task on HSConsol. You can periodically view the task execution status and evaluate the cluster health status.

#### **Prerequisites**

You have created a user for accessing the HetuEngine web UI. For details, see **[Creating a HetuEngine User](#page-999-0)**.

#### **Procedure**

- **Step 1** Log in to FusionInsight Manager as a user who can access the HetuEngine web UI and choose **Cluster** > **Services** > **HetuEngine**. The **HetuEngine** service page is displayed.
- **Step 2** In the **Basic Information** area on the **Dashboard** page, click the link next to **HSConsole WebUI**. The HSConsole page is displayed.
- **Step 3** Choose **Automated Tasks**. On the displayed page, you can search for tasks by **Task Type**, **Status**, **Additional Info**, **Start Time**, or **End Time**. Fuzzy search is supported.

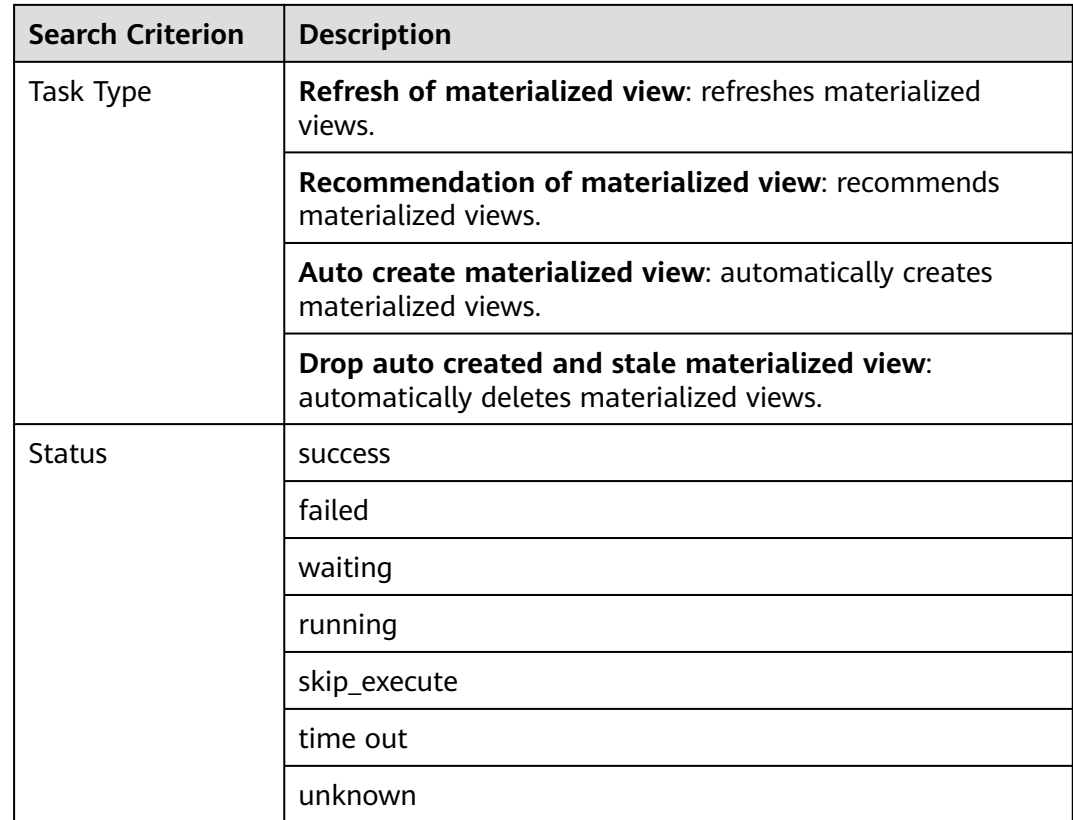

**Step 4** Click **Search**. The tasks that match the search condition are displayed. You can click the **Link** on the **Task Details** column to show the specified task information.

**----End**

# **10.11 Using HetuEngine SQL Diagnosis**

This section applies to MRS 3.2.0 or later.

#### **Scenario**

The HetuEngine QAS module provides automatic detection, learning, and diagnosis of historical SQL execution records for more efficient online SQL O&M and faster online SQL analysis. After SQL diagnosis is enabled, the system provides the following capabilities:

- Automatically detects and displays tenant-level and user-level SQL execution statistics in different time periods to cluster administrators, helping them quickly predict service running status and potential risks.
- Automatically diagnoses large SQL statements, slow SQL statements, and related submission information, displays the information in multiple dimensions for cluster administrators, and provides diagnosis and optimization suggestions for these statements.

### **Prerequisites**

- The cluster is running properly and at least one QAS instance has been installed.
- You have created a user for accessing the HetuEngine web UI, for example, **Hetu\_user**. For details, see **[Creating a HetuEngine User](#page-999-0)**.

### **Enabling SQL Diagnosis**

The SQL diagnosis function of HetuEngine is enabled by default. You can perform the following steps to configure other common parameters or retain the default settings:

- **Step 1** Log in to FusionInsight Manager as user **Hetu\_user**.
- **Step 2** Choose **Cluster** > **Services** > **HetuEngine**. Click **Configurations** then **All Configurations**, click **QAS(Role)**, and select **SQL Diagnosis**. If **qas.sql.auto.diagnosis.enabled** is set to **true**, the SQL diagnosis function is enabled. In this case, you can configure recommended SQL diagnosis parameters based on service requirements.
- **Step 3** Click **Save**.
- **Step 4** Click **Instance**, select all QAS instances, click **More**, and select **Restart Instance**. In the displayed dialog box, enter the password to restart all QAS instances for the parameters to take effect.

**----End**

#### **Viewing SQL Diagnosis Results**

- **Step 1** Log in to FusionInsight Manager as user **Hetu\_user**.
- **Step 2** Choose **Cluster** > **Services** > **HetuEngine** to go its service page.
- **Step 3** In the **Basic Information** area on the **Dashboard** page, click the link next to **HSConsole WebUI**. The HSConsole page is displayed.
- **Step 4** Choose **SQL O&M** to view SQL diagnosis results.
	- On the **Overview** page, you can view the overall running status of historical tasks, including the query duration distribution chart by segment, query user distribution chart, total submitted SQL queries, SQL execution success rate, average SQL query response time, number of queries, average execution time, and average waiting time.
	- Choose **SQL Query Diagnostics** > **Slow Query Distribution** to view the slow query distribution of historical tasks, including:
		- Slow SQL statistics: collects statistics on the number of slow queries (the query time is greater than the slow query threshold) submitted by each tenant.
		- Top users with the maximum slow query requests: collects statistics on slow query statistics of each user. The statistics can be sorted in a list and exported.
	- Choose **SQL Query Diagnostics** > **Slow Queries** to view the slow query list, diagnosis results, and optimization suggestions of historical tasks. Query results can be exported.
### $\Box$  Note

The validity period of historical statistics depends on the JVM memory size of HSConsole instances and cannot exceed 60 days.

**----End**

# **10.12 Developing and Applying Functions and UDFs**

# **10.12.1 HetuEngine Function Plugin Development and Application**

You can customize functions to extend SQL statements to meet personalized requirements. These functions are called UDFs.

This section describes how to develop and apply HetuEngine function plugins.

#### $\Box$  Note

The development must be based on JDK 17.0.4 or later for MRS 3.3.0 or later. This section uses MRS 3.3.0 as an example.

### **Developing Function Plugins**

This sample implements two function plugins described in the following table.

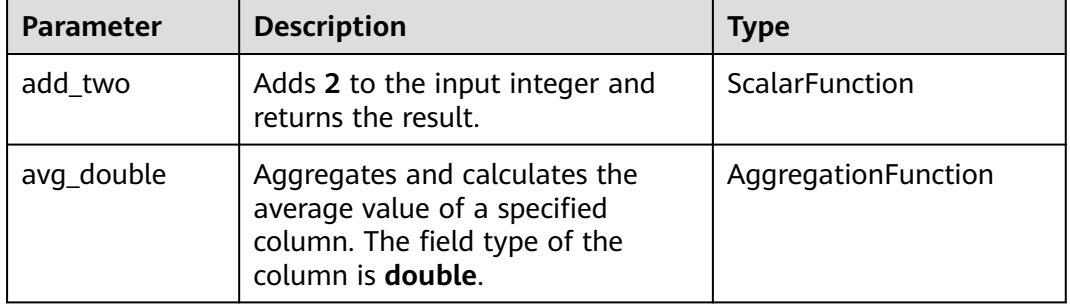

#### **Table 10-58** HetuEngine function plugins

**Step 1** Create a Maven project. Set **groupId** to **com.test.functions** and **artifactId** to **myfunctions**. The two values can be customized based on the site requirements.

**Step 2** Modify the **pom.xml** file as follows: <project xmlns="http://maven.apache.org/POM/4.0.0" xmlns:xsi="http://www.w3.org/2001/XMLSchemainstance" xsi:schemaLocation="http://maven.apache.org/POM/4.0.0 http://maven.apache.org/xsd/ maven-4.0.0.xsd"> <modelVersion>4.0.0</modelVersion> <groupId>**com.test.functions**</groupId> <artifactId>**myfunctions**</artifactId> <version>0.0.1-SNAPSHOT</version> <packaging>**trino-plugin**</packaging>

 **<properties>**

 **<project.build.targetJdk>17</project.build.targetJdk>**

 **<dep.guava.version>31.1-jre</dep.guava.version>**

<dep.hetu.version>399-h0.cbu.mrs.321.r13</dep.hetu.version>

 **</properties>**

```
 <dependencies>
      <dependency>
         <groupId>com.google.guava</groupId>
         <artifactId>guava</artifactId>
         <version>${dep.guava.version}</version>
      </dependency>
      <dependency>
         <groupId>io.trino</groupId>
         <artifactId>trino-spi</artifactId>
         <version>${dep.hetu.version}</version>
         <scope>provided</scope>
      </dependency>
   </dependencies>
   <build>
      <plugins>
         <plugin>
           <groupId>org.apache.maven.plugins</groupId>
          <artifactId>maven-assembly-plugin</artifactId>
            <version>3.3.0</version>
           <configuration>
              <encoding>UTF-8</encoding>
           </configuration>
         </plugin>
         <plugin>
           <groupId>io.trino</groupId>
          <artifactId>trino-maven-plugin</artifactId>
           <version>11</version>
          <extensions>true</extensions>
         </plugin>
      </plugins>
  </build>
 </project>
```
**Step 3** Create the implementation class of the function plugin.

```
1. Create the function plugin implementation class
     com.test.functions.scalar.MyFunction. The code is as follows:
     package com.test.functions.scalar;
     import io.trino.spi.function.ScalarFunction;
     import io.trino.spi.function.SqlNullable;
     import io.trino.spi.function.SqlType;
     import io.trino.spi.type.StandardTypes;
     import jdk.jfr.Description;
     public class MyFunction {
        private MyFunction() {
      }
        @Description("Add two")
        @ScalarFunction("add_two")
        @SqlType(StandardTypes.INTEGER)
        public static long add2(@SqlNullable @SqlType(StandardTypes.INTEGER) Long i) {
           return i + 2;
        }
     }
```
2. Create the function plugin implementation class **com.test.function.aggregation.MyAverageAggregationFunction**. The code

is as follows: package com.test.functions.aggregation; import static io.trino.spi.type.DoubleType.DOUBLE;

import io.trino.spi.block.BlockBuilder; import io.trino.spi.function.AggregationFunction; import io.trino.spi.function.AggregationState;

```
import io.trino.spi.function.CombineFunction;
import io.trino.spi.function.InputFunction;
import io.trino.spi.function.OutputFunction;
import io.trino.spi.function.SqlType;
import io.trino.spi.type.StandardTypes;
@AggregationFunction("avg_double")
public class MyAverageAggregationFunction
{
   private MyAverageAggregationFunction() {}
   @InputFunction
   public static void input(
      @AggregationState LongAndDoubleState state,
      @SqlType(StandardTypes.DOUBLE) double value)
   {
      state.setLong(state.getLong() + 1);
      state.setDouble(state.getDouble() + value);
   }
   @CombineFunction
   public static void combine(
      @AggregationState LongAndDoubleState state,
      @AggregationState LongAndDoubleState otherState)
   {
      state.setLong(state.getLong() + otherState.getLong());
      state.setDouble(state.getDouble() + otherState.getDouble());
   }
   @OutputFunction(StandardTypes.DOUBLE)
   public static void output(@AggregationState LongAndDoubleState state, BlockBuilder out)
   {
      long count = state.getLong();
     if (count == 0) {
         out.appendNull();
      }
      else {
         double value = state.getDouble();
         DOUBLE.writeDouble(out, value / count);
      }
   }
```
### **Step 4** Create the **com.test.functions.aggregation.LongAndDoubleState** API on which **AverageAggregation** depends.

import io.trino.spi.function.AccumulatorState; public interface LongAndDoubleState extends AccumulatorState { long getLong(); void setLong(long value); double getDouble(); void setDouble(double value); } **Step 5** Create the function plugin registration class

package com.test.functions.aggregation;

# **com.test.functions.MyFunctionsPlugin**. The code is as follows:

package com.test.functions;

}

```
import com.google.common.collect.ImmutableSet;
import com.test.functions.aggregation.MyAverageAggregationFunction;
import com.test.functions.scalar.MyFunction;
```
import io.trino.spi.Plugin; import java.util.Set; public class MyFunctionsPlugin implements Plugin { @Override public Set<Class<?>> getFunctions() { return ImmutableSet.<Class<?>>builder() .add(MyFunction.class) .add(MyAverageAggregationFunction.class) .build(); } }

**Step 6** Pack the Maven project and obtain the **udf-test-0.0.1-SNAPSHOT** directory in the **target** directory. The following figure shows the overall structure of the project.

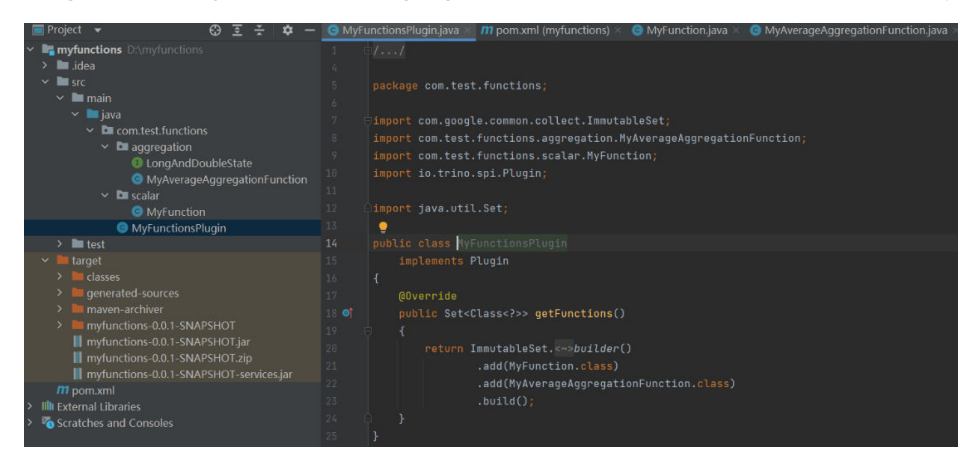

**----End**

## **Deploying Function Plugins**

Before the deployment, ensure that:

- The HetuEngine service is normal.
- The HDFS and HetuEngine client have been installed in a directory on the cluster node, for example, **/opt/client**.
- A HetuEngine user has been created. For details about how to create a user, see **[Creating a HetuEngine User](#page-999-0)**.
- **Step 1** Upload the **myfunctions-0.0.1-SNAPSHOT** directory obtained in packing the Maven project to any directory on the node where the client is installed.
- **Step 2** Upload the **myfunctions-0.0.1-SNAPSHOT** directory to HDFS.
	- 1. Log in to the node where the client is installed and perform security authentication.

#### **cd /opt/client**

#### **source bigdata\_env**

#### **kinit** HetuEngine user

Enter the password as prompted and change the password upon the first authentication.

- 2. Create the following paths in HDFS. If the paths already exist, skip this step. **hdfs dfs -mkdir -p /user/hetuserver/udf/data/externalFunctionsPlugin**
- 3. Upload the **myfunctions-0.0.1-SNAPSHOT** directory to HDFS. **hdfs dfs -put myfunctions-0.0.1-SNAPSHOT /user/hetuserver/udf/data/ externalFunctionsPlugin**
- 4. Change the directory owner and owner group. **hdfs dfs -chown -R hetuserver:hadoop /user/hetuserver/udf/data**
- **Step 3** Restart the HetuEngine compute instance.

**----End**

## **Verifying Function Plugins**

**Step 1** Log in to the node where the client is installed and perform security authentication.

**cd /opt/client**

#### **source bigdata\_env**

**kinit** HetuEngine user

**hetu-cli**

- **Step 2** Verify function plugins.
	- 1. Query a table.

**select \* from hive.default.test1;**

```
select * from hive.default.test1;
name | price
   --------|-------
apple | 17.8
orange | 25.0
(2 rows)
```
2. Return the average value.

#### **select avg\_double(price) from hive.default.test1;**

select avg\_double(price) from **hive.default.test1**; \_col0 ------- 21.4 (1 row)

3. Return the value of the input integer plus 2.

**select add\_two(4);**

```
select add_two(4);
_col0
-------
  6
(1 row)
```
**----End**

# **10.12.2 Hive UDF Development and Application**

You can customize functions to extend SQL statements to meet personalized requirements. These functions are called UDFs.

This section describes how to develop and apply Hive UDFs.

#### $\Box$  Note

The development must be based on JDK 17.0.4 or later for MRS 3.3.0 or later. This section uses MRS 3.3.0 as an example.

### **Developing Hive UDFs**

This sample implements one Hive UDF described in the following table.

#### **Table 10-59** Hive UDF

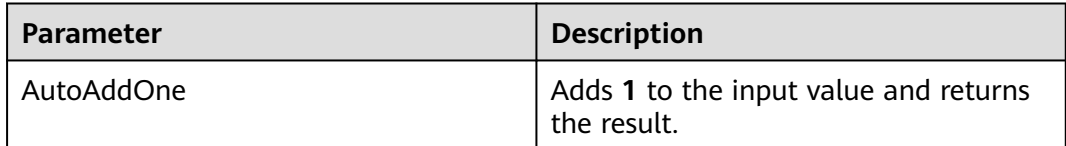

### $\Box$  Note

- A common Hive UDF must be inherited from **org.apache.hadoop.hive.ql.exec.UDF**.
- A common Hive UDF must implement at least one **evaluate()**. The **evaluate** function supports overloading.
- Currently, only the following data types are supported:
	- boolean, byte, short, int, long, float, and double
	- Boolean, Byte, Short, Int, Long, Float, and Double
	- List and Map

UDFs, UDAFs, and UDTFs currently do not support complex data types other than the preceding ones.

- Currently, Hive UDFs supports only less than or equal to five input parameters. UDFs with more than five input parameters will fail to be registered.
- If the input parameter of a Hive UDF is **null**, the call returns **null** directly without parsing the Hive UDF logic. As a result, the UDF execution result may be inconsistent with the Hive execution result.
- To add the **hive-exec-3.1.1** dependency package to the Maven project, you can obtain the package from the Hive installation directory.
- (Optional) If the Hive UDF depends on a configuration file, you are advised to save the configuration file as a resource file in the **resources** directory so that it can be packed into the Hive UDF function package.
- **Step 1** Create a Maven project. Set **groupId** to **com.test.udf** and **artifactId** to **udf-test**. The two values can be customized based on the site requirements.
- **Step 2** Modify the **pom.xml** file as follows:

```
<project xmlns="http://maven.apache.org/POM/4.0.0" xmlns:xsi="http://www.w3.org/2001/XMLSchema-
instance" xsi:schemaLocation="http://maven.apache.org/POM/4.0.0 http://maven.apache.org/xsd/
maven-4.0.0.xsd">
     <modelVersion>4.0.0</modelVersion>
     <groupId>com.test.udf</groupId>
     <artifactId>udf-test</artifactId>
     <version>0.0.1-SNAPSHOT</version>
     <dependencies>
      <dependency>
```

```
 <groupId>org.apache.hive</groupId>
         <artifactId>hive-exec</artifactId>
        <version>3.1.1</version>
       </dependency>
      </dependencies>
      <build>
       <plugins>
         <plugin>
           <artifactId>maven-shade-plugin</artifactId>
            <executions>
               <execution>
                <phase>package</phase>
                 <goals>
                    <goal>shade</goal>
                 </goals>
              </execution>
            </executions>
         </plugin>
        \overline{\mathsf{S}}<artifactId>maven-resources-plugin</artifactId>
            <executions>
              <execution>
                <id>copy-resources</id>
                <phase>package</phase>
                 <goals>
                    <goal>copy-resources</goal>
                 </goals>
                 <configuration>
                    <outputDirectory>${project.build.directory}/</outputDirectory>
                    <resources>
                       <resource>
                          <directory>src/main/resources/</directory>
                          <filtering>false</filtering>
                       </resource>
                   </resources>
                 </configuration>
              </execution>
            </executions>
         </plugin>
       </plugins>
      </build>
</project>
```
**Step 3** Create the implementation class of the Hive UDF.

import org.apache.hadoop.hive.ql.exec.UDF;

```
/** 
 * AutoAddOne 
 * 
 * @since 2020-08-24 
 */ 
public class AutoAddOne extends UDF { 
   public int evaluate(int data) { 
      return data + 1; 
   } 
}
```
**Step 4** Package the Maven project. The **udf-test-0.0.1-SNAPSHOT.jar** file in the **target** directory is the Hive UDF function package.

**----End**

# **Configuring Hive UDFs**

In configuration file **udf.properties**, add registration information in the "Function\_name Class\_path" format to each line.

#### The following provides an example of registering four Hive UDFs in configuration file **udf.properties**:

booleanudf io.hetu.core.hive.dynamicfunctions.examples.udf.BooleanUDF shortudf io.hetu.core.hive.dynamicfunctions.examples.udf.ShortUDF byteudf io.hetu.core.hive.dynamicfunctions.examples.udf.ByteUDF intudf io.hetu.core.hive.dynamicfunctions.examples.udf.IntUDF

### $\Box$  Note

- If the added Hive UDF registration information is incorrect, for example, the format is incorrect or the class path does not exist, the system ignores the incorrect registration information and prints the corresponding logs.
- If duplicate Hive UDFs are registered, the system will only register once and ignore the duplicate registrations.
- If the Hive UDF to be registered is the same as that already registered in the system, the system throws an exception and cannot be started properly. To solve this problem, you need to delete the Hive UDF registration information.

# **Deploying Hive UDFs**

To use an existing Hive UDF in HetuEngine, you need to upload the UDF function package, **udf.properties** file, and configuration file on which the UDF depends to the specified HDFS directory, for example, **/user/hetuserver/udf/**, and restart the HetuEngine compute instance.

- **Step 1** Create the **/user/hetuserver/udf/data/externalFunctions** directory, save the **udf.properties** file in the **/user/hetuserver/udf** directory, save the UDF function package in the **/user/hetuserver/udf/data/externalFunctions** directory, and save the configuration files on which the UDF depends in the **/user/hetuserver/udf/ data** directory.
	- Upload the files on the HDFS page:
		- a. Log in to FusionInsight Manager using the HetuEngine username and choose **Cluster** > **Services** > **HDFS**.
		- b. In the **Basic Information** area on the **Dashboard** page, click the link next to **NameNode WebUI**.
		- c. Choose **Utilities** > **Browse the file system** and click  $\Box$  to create the **/user/hetuserver/udf/data/externalFunctions** directory.
		- d. Go to **/user/hetuserver/udf** and click to upload the **udf.properties** file.
		- e. Go to the **/user/hetuserver/udf/data/** directory and click  $\begin{bmatrix} 1 & 1 \\ 1 & 0 \end{bmatrix}$  to upload the configuration file on which the UDF depends.
		- f. Go to the **/user/hetuserver/udf/data/externalFunctions** directory and

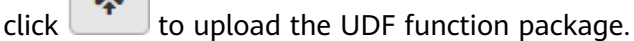

- Use the HDFS CLI to upload the files.
	- a. Log in to the node where the HDFS service client is located and switch to the client installation directory, for example, **/opt/client**. **cd /opt/client**
- b. Run the following command to configure environment variables: **source bigdata\_env**
- c. If the cluster is in security mode, run the following command to authenticate the user. In normal mode, skip user authentication.

**kinit** HetuEngine username

Enter the password as prompted.

d. Run the following commands to create directories and upload the prepared UDF function package, **udf.properties** file, and configuration file on which the UDF depends to the target directories:

```
hdfs dfs -mkdir /user/hetuserver/udf/data/externalFunctions
```

```
hdfs dfs -put ./Configuration files on which the UDF depends /user/
hetuserver/udf/data
```
**hdfs dfs -put ./udf.properties /user/hetuserver/udf**

**hdfs dfs -put ./**UDF function package **/user/hetuserver/udf/data/ externalFunctions**

**Step 2** Restart the HetuEngine compute instance.

**----End**

### **Using Hive UDFs**

Use a client to access a Hive UDF:

- 1. Log in to the HetuEngine client. For details, see **[Using the HetuEngine](#page-1027-0) [Client](#page-1027-0)**.
- 2. Run the following command to use a Hive UDF:

#### **select AutoAddOne(1);**

```
select AutoAddOne(1);
_col0
-------
   2
(1 row)
```
# **10.12.3 HetuEngine UDF Development and Application**

You can customize functions to extend SQL statements to meet personalized requirements. These functions are called UDFs.

This section describes how to develop and apply HetuEngine UDFs.

#### $\Box$  Note

The development must be based on JDK 17.0.4 or later for MRS 3.3.0 or later. This section uses MRS 3.3.0 as an example.

## **Developing HetuEngine UDFs**

This sample implements one HetuEngine UDF described in the following table.

**Table 10-60** HetuEngine UDF

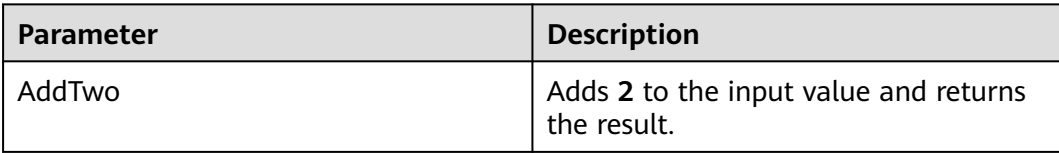

**Step 1** Create a Maven project. Set **groupId** to **com.test.udf** and **artifactId** to **udf-test**. The two values can be customized based on the site requirements.

#### **Step 2** Modify the **pom.xml** file as follows:

```
<project xmlns="http://maven.apache.org/POM/4.0.0" xmlns:xsi="http://www.w3.org/2001/XMLSchema-
instance" xsi:schemaLocation="http://maven.apache.org/POM/4.0.0 http://maven.apache.org/xsd/
maven-4.0.0.xsd">
     <modelVersion>4.0.0</modelVersion>
     <groupId>com.test.udf</groupId>
     <artifactId>udf-test</artifactId>
     <version>0.0.1-SNAPSHOT</version>
     <build>
       <plugins>
         <plugin>
          <artifactId>maven-shade-plugin</artifactId>
           <executions>
             <execution>
                <phase>package</phase>
                 <goals>
                   <goal>shade</goal>
                 </goals>
             </execution>
           </executions>
         </plugin>
         <plugin>
          <artifactId>maven-resources-plugin</artifactId>
           <executions>
              <execution>
                 <id>copy-resources</id>
                <phase>package</phase>
                 <goals>
                   <goal>copy-resources</goal>
                 </goals>
                 <configuration>
                   <outputDirectory>${project.build.directory}/</outputDirectory>
                   <resources>
                      <resource>
                         <directory>src/main/resources/</directory>
                         <filtering>false</filtering>
                     </resource>
                   </resources>
                 </configuration>
             </execution>
           </executions>
         </plugin>
       </plugins>
     </build>
</project>
```
**Step 3** Create the implementation class of the HetuEngine UDF. package com.xxx.bigdata.hetuengine.functions;

```
public class AddTwo {
   public Integer evaluate(Integer num) {
      return num + 2;
   }
}
```
**Step 4** Package the Maven project. The **udf-test-0.0.1-SNAPSHOT.jar** file in the **target** directory is the HetuEngine UDF function package.

#### **----End**

### $\Box$  note

- A common HetuEngine UDF must implement at least one **evaluate()**. The **evaluate** function supports overloading.
- Currently, HetuEngine UDFs supports only less than or equal to five input parameters. HetuEngine UDFs with more than five input parameters will fail to be registered.
- You need to pack all dependencies into a JAR package.
- (Optional) If the HetuEngine UDF depends on a configuration file, you are advised to save the configuration file as a resource file in the **resources** directory so that it can be packed into the HetuEngine UDF function package.

# **Deploying HetuEngine UDFs**

To use the HetuEngine UDF in HetuEngine, you need to upload the corresponding UDF function package to a specified HDFS directory, for example, **/udf/ hetuserver**. The directory can be customized based on the site requirements.

Create the **/udf/hetuserver** directory and save the UDF function package to it.

- Upload the files on the HDFS page:
	- a. Log in to FusionInsight Manager using the HetuEngine username and choose **Cluster** > **Services** > **HDFS**.
	- b. In the **Basic Information** area on the **Dashboard** page, click the link next to **NameNode WebUI**.
	- c. Choose **Utilities** > **Browse the file system** and click  $\Box$  to create the **/udf/hetuserver** directory.
	- d. Go to the **/udf/hetuserver** directory and click to upload UDF function package.
- Use the HDFS CLI to upload the files.
	- a. Log in to the node where the HDFS service client is located and switch to the client installation directory, for example, **/opt/client**.

#### **cd /opt/client**

b. Run the following command to configure environment variables:

### **source bigdata\_env**

c. If the cluster is in security mode, run the following command to authenticate the user. In normal mode, skip user authentication.

**kinit**HetuEngineusername

Enter the password as prompted.

d. Run the following commands to create a directory and upload the prepared UDF function package to the target directory:

### **hdfs dfs -mkdir -p /udf/hetuserver**

**hdfs dfs -put ./**UDF function package **/udf/hetuserver**.

<span id="page-1127-0"></span>e. Run the following command to change the permission of the UDF function package:

**hdfs dfs -chmod 644 /udf/hetuserver/**UDF function package

### **NOTICE**

- When uploading a UDF JAR file to a user-defined HDFS directory, ensure that the user has the read permission on the JAR file. You are advised to use **chmod 644** to set the permission. In addition, if you want the UDF JAR file to be deleted during the HetuEngine service uninstallation, you can create a userdefined directory in the **/user/hetuserver/** directory.
- Currently, HetuEngine supports the UDF JAR file to be stored only in **hdfs://** Resource URI in HDFS.
- If the JAR file is re-uploaded due to function modification or addition, HetuEngine caches the classloader for 5 minutes by default. The JAR file does not take effect immediately, instead, it is updated and reloaded 5 minutes later.

## **Using HetuEngine UDFs**

Use a client to access a HetuEngine UDF.

- 1. Log in to the HetuEngine client. For details, see **[Using the HetuEngine](#page-1027-0) [Client](#page-1027-0)**.
- 2. Create a HetuEngine UDF. CREATE FUNCTION example.namespace01.add\_two ( num integer ) RETURNS integer LANGUAGE JAVA DETERMINISTIC SYMBOL "com.xxx.bigdata.hetuengine.functions.AddTwo" URI "hdfs://hacluster/udf/hetuserver/udf-test-0.0.1-SNAPSHOT.jar";

3. Use the HetuEngine UDF. select example.namespace01.add\_two(2);

\_col0 ------- 4

## $\Box$  Note

(1 row)

Overloading is used to distinguish functions with the same name in the implementation classes. Therefore, you need to specify different function names when creating a HetuEngine UDF.

# **10.13 HetuEngine Logs**

## **Log Description**

#### **Log paths:**

The HetuEngine logs are stored in **/var/log/Bigdata/hetuengine/** and **/var/log/ Bigdata/audit/hetuengine/**.

### **Log archiving rules**:

Log archiving rules use the FixedWindowRollingPolicy policy. The maximum size of a single file and the maximum number of log archive files can be configured. The rules are as follows:

- When the size of a single file exceeds the default maximum value, a new compressed archive file is generated. The naming rule of the compressed archive log file is as follows: < Original log name >. [ID]. log.gz.
- When the number of log archive files reaches the maximum value, the earliest log file is deleted.

By default, the maximum size of an audit log file is 30 MB, and the maximum number of log archive files is 20.

By default, the maximum size of a run log file is 100 MB, and the maximum number of log archive files is 20.

To change the maximum size of a single run log file or audit log file or change the maximum number of log archive files of an instance, perform the following operations:

- **Step 1** Log in to Manager.
- **Step 2** Choose **Cluster** > **Services** > **HetuEngine** > **Configurations** > **All Configurations**.
- **Step 3** In the parameter list of log levels, search for **logback.xml** to view the current run log and audit log configurations of HSBroker, HSConsole, HSFabric, and QAS.
- **Step 4** Select the configuration item to be modified and modify it.
- **Step 5** Click **Save**, and then click **OK**. The configuration automatically takes effect after about 30 seconds.

**----End**

**Table 10-61** HetuEngine log list

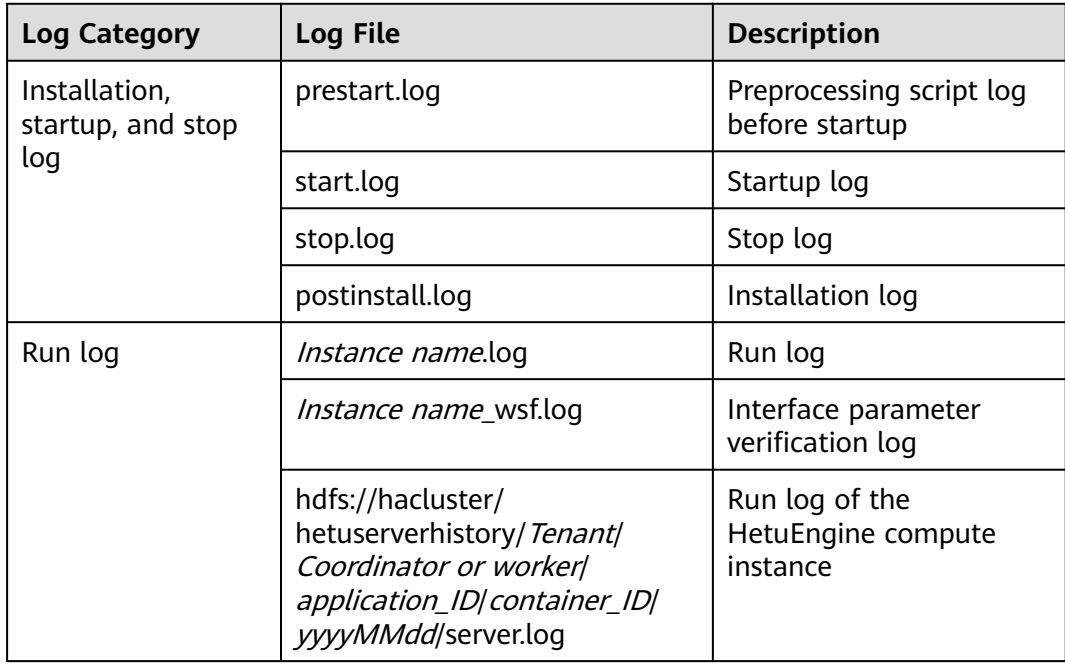

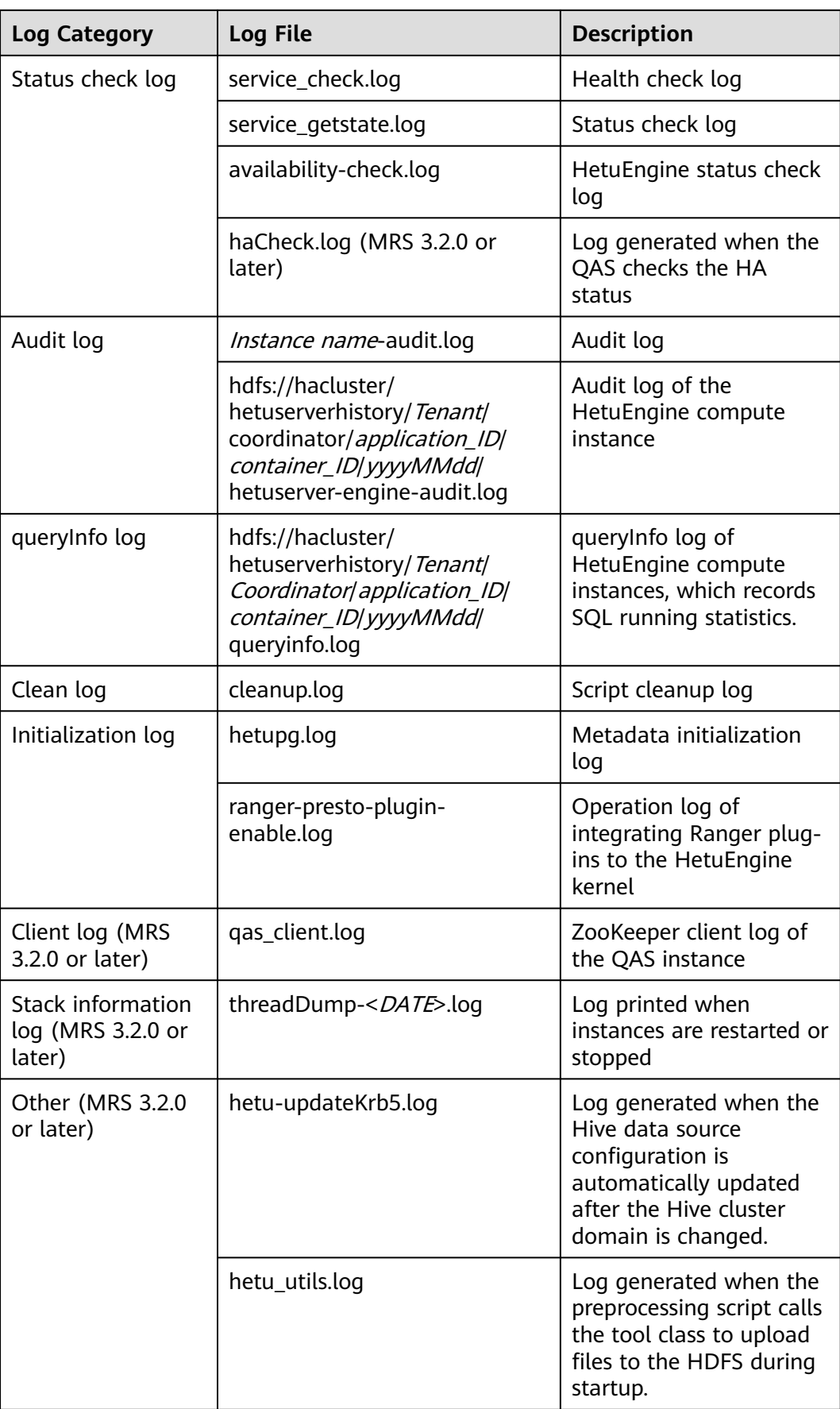

# **Log Level**

**Table 10-62** describes the log levels provided by HetuEngine. The priorities of log levels are OFF, ERROR, WARN, INFO, and DEBUG in descending order. Logs whose levels are higher than or equal to the specified level are printed. The number of printed logs decreases as the specified log level increases.

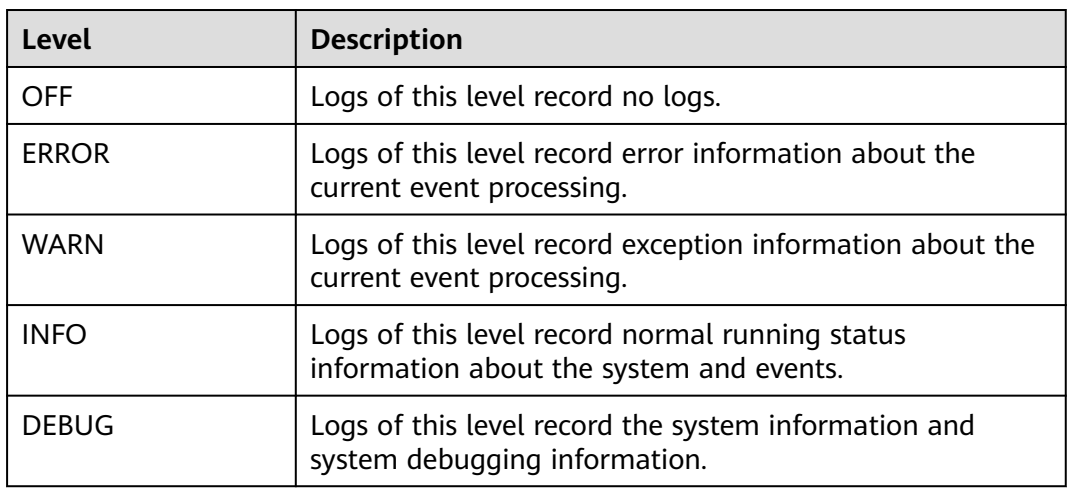

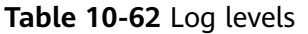

To change the run log or audit log level of an instance, perform the following steps:

- **Step 1** Log in to FusionInsight Manager.
- **Step 2** Choose **Cluster** > **Services** > **HetuEngine** > **Configurations** > **All Configurations**.
- **Step 3** In the parameter list of log levels, search for **logback.xml** to view the current run log and audit log levels of HSBroker, HSConsole, and HSFabric.
- **Step 4** Select a desired log level.
- **Step 5** Click **Save**, and then click **OK**. The configuration automatically takes effect after about 30 seconds.

**----End**

To change the HetuEngine Coordinator/Worker log level, perform the following steps:

- **Step 1** Log in to FusionInsight Manager.
- **Step 2** Choose **Cluster** > **Services** > **HetuEngine** > **Configurations** > **All Configurations**.
- **Step 3** In the parameter list of log levels, search for **log.properties** to view the current log levels.
- **Step 4** Select a desired log level.
- **Step 5** Click **Save**, and then click **OK**. Wait until the operation is successful.
- **Step 6** Choose **Cluster** > **Services** > **HetuEngine** > **Instance**, click the HSBroker instance in the role list, and choose **More** > **Restart Instance**.
- **Step 7** After the HSBroker instance is restarted, choose **Cluster** > **Services** > **HetuEngine**. On the overview page, click the link next to **HSConsole WebUI** to go to the compute instance page.
- **Step 8** Select a compute instance and click **Stop**. After the instance is stopped, click **Start** to restart it.

**----End**

### **Log Format**

The following table lists the HetuEngine log formats.

**Table 10-63** Log format

| Log<br><b>Type</b> | Format                                                                                                    | <b>Example</b>                                                                                                    |
|--------------------|----------------------------------------------------------------------------------------------------|----------------------------------------------------------------------------------------------------|
| Run log            | <yyyy-mm-dd<br><math>HH:mm:ss,SSS&gt;[<log level="">[log].]</log></math><br/><name of="" that<br="" the="" thread="">generates the log&gt; <br/><message in="" log="" the=""> <br/><location log<br="" the="" where="">event occurs</location></message></name></yyyy-mm-dd<br>                                                                                                  | 2024-05-22 06:03:35,696   INFO  <br>main   Construct zooKeeper helper<br>finished.  <br>com.xxx.hetuserver.hsbroker.core.zook<br>eeper.ZooKeeperClient<br>(ZooKeeperClient.java:312)                                                                                                    |
| Audit<br>log       | <yyyy-mm-dd<br>HH:mm:ss,SSS&gt; <log level=""> <br/><name of="" that<br="" the="" thread="">generates the log&gt; <br/>UserName=<user<br>name&gt;UserIP=<user<br><i>IP</i>&gt;Time=&lt;<i>Event</i><br/>time&gt;Operation=<operation<br>&gt;Result=&lt; Operation<br/>result&gt;Detail=<details>   xxx</details></operation<br></user<br></user<br></name></log></yyyy-mm-dd<br> | 2024-05-22 14:12:24,967   INFO  <br>https-jsse-nio-192.168.43.244-29860-<br>exec-10   UserName=hetuserver/<br>hadoop.eef78bf6_bce3_47ff_b808_ec9<br>0ae6f6a2a.com@EEF78BF6 BCE3 47F<br>F B808 EC90AE6F6A2A.COM<br>UserIP=192.168.43.244<br>Time=2024-05-22 14:12:24<br>Operation=Login stmt={kerberos<br>login} Result=SUCCESS<br>Detail=SUCCESS   audit xxx |

# **10.14 HetuEngine Performance Tuning**

# **10.14.1 Adjusting the Yarn Service Configuration**

# **Scenario**

HetuEngine depends on the resource allocation and control capabilities provided by Yarn. You need to adjust the Yarn service configuration based on the actual service and cluster server configuration to achieve the optimal performance.

# **Procedure**

- **Step 1** Log in to FusionInsight Manager.
- **Step 2** Choose **Cluster** > **Services** > **Yarn** > **Configurations** > **All Configurations** and set Yarn service parameters by referring to **Table 10-64**.

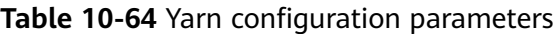

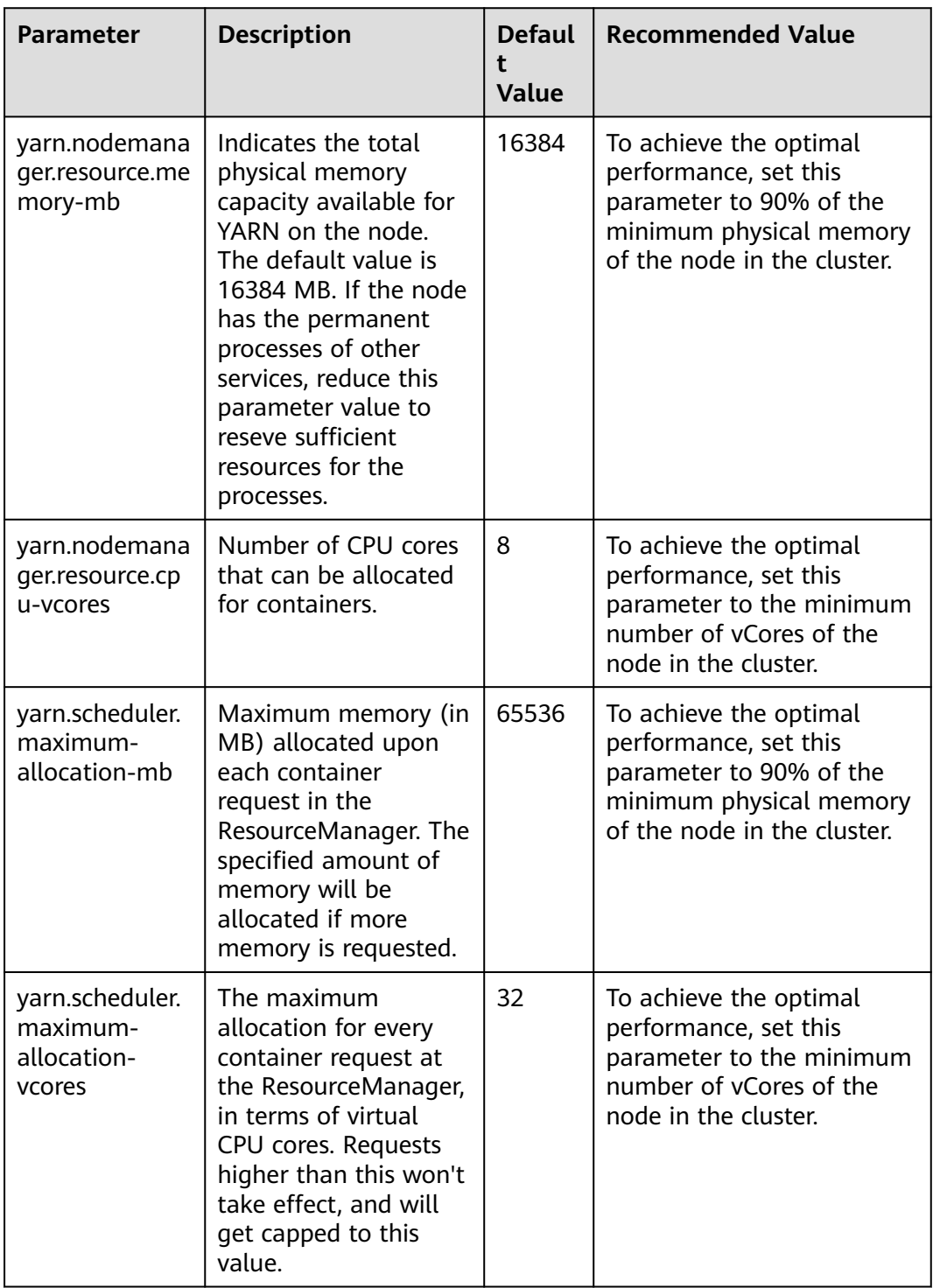

### **Step 3** Click **Save**.

**Step 4** Choose **Cluster** > **Services** > **Yarn** > **More** > **Restart Service** to restart the Yarn service for the parameters to take effect.

**----End**

# **10.14.2 Adjusting Cluster Node Resource Configurations**

## **Scenario**

The default memory size and disk overflow path of HetuEngine are not the best. You need to adjust node resources in the cluster based on the actual service and server configuration of the cluster to achieve the optimal performance.

## **Procedure**

- **Step 1** Log in to FusionInsight Manager.
- **Step 2** Choose **Cluster** > **Services** > **HetuEngine** > **Configurations** > **All Configurations** and adjust the cluster node resource parameters by referring to **Table 10-65**.

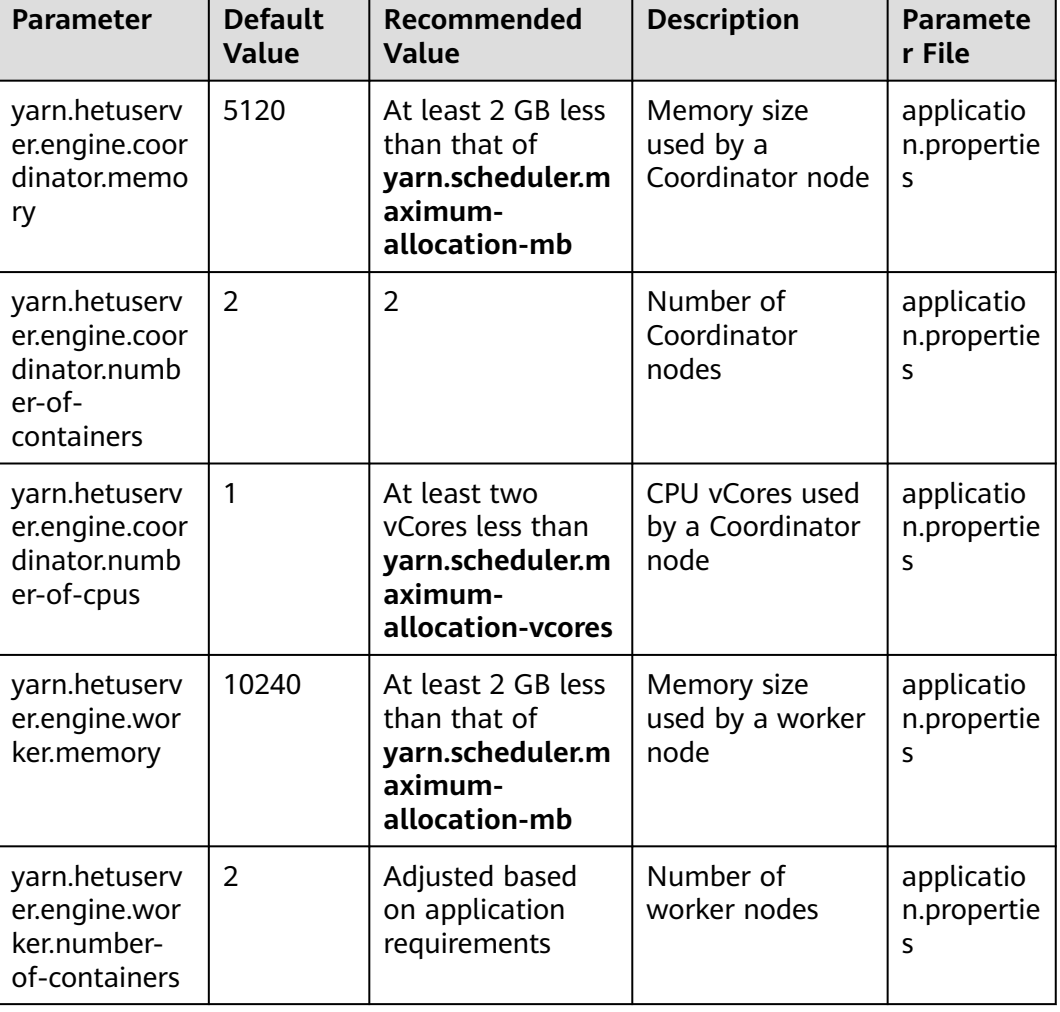

**Table 10-65** Parameters for configuring cluster node resources

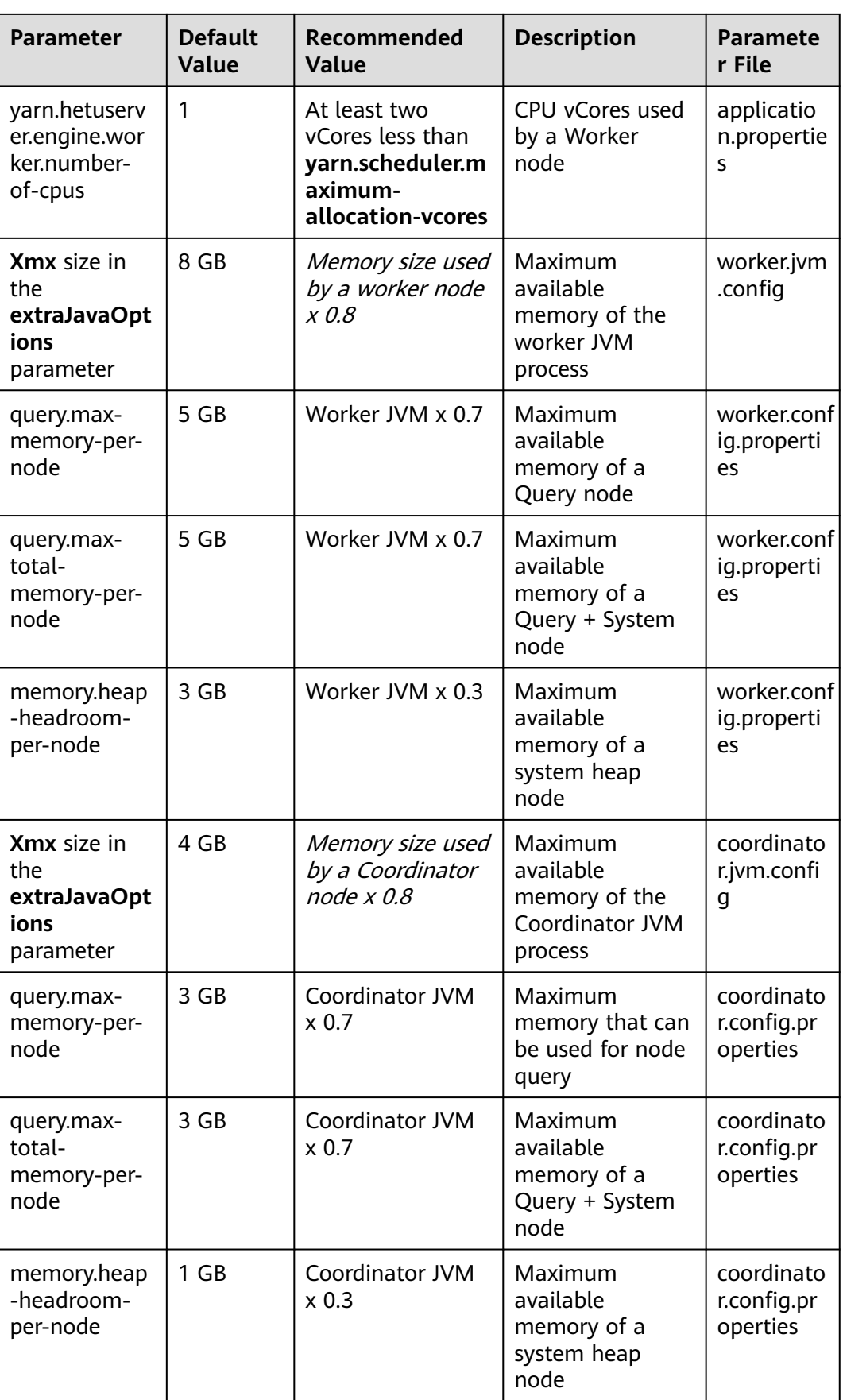

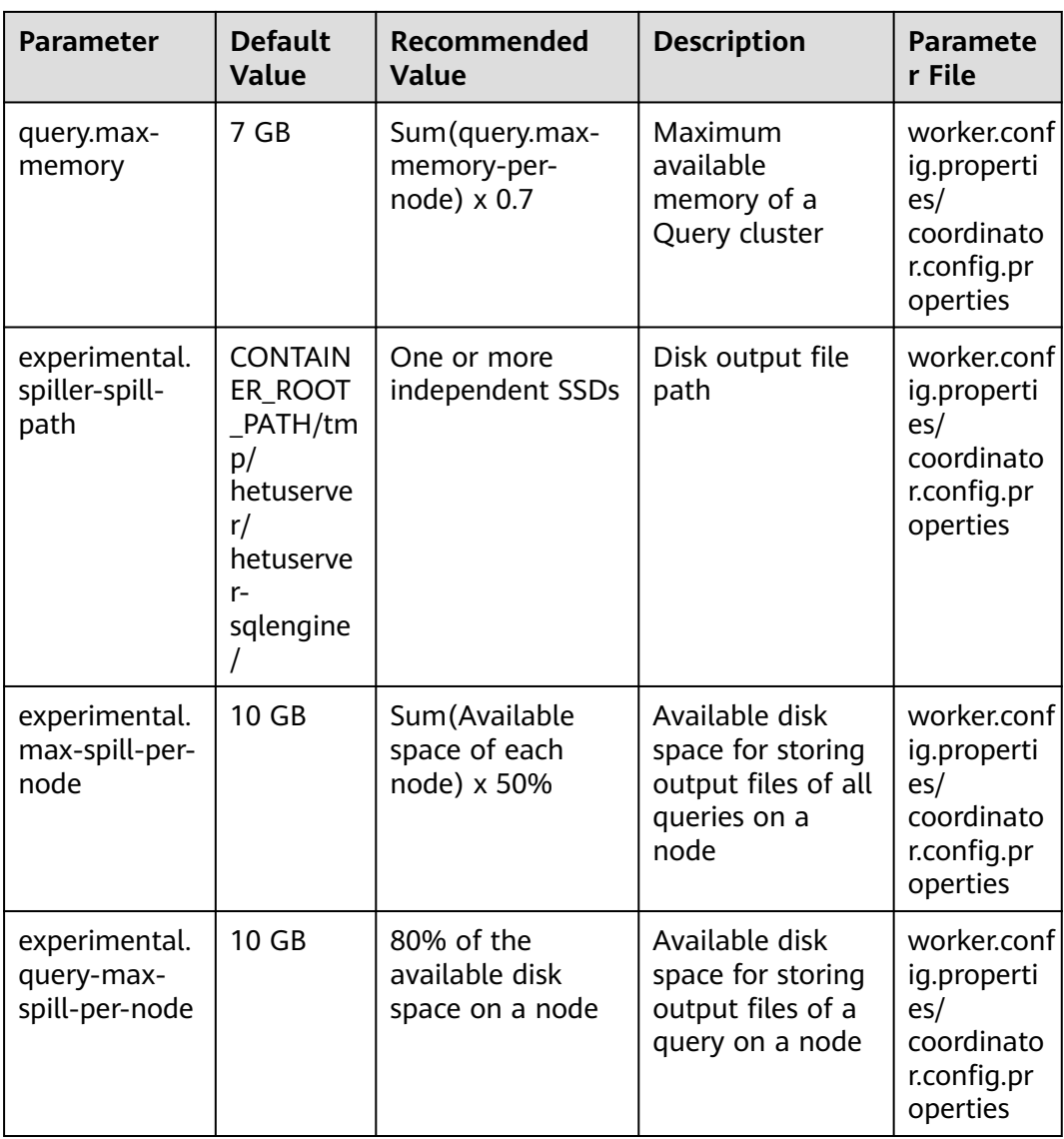

- **Step 3** Click **Save**.
- **Step 4** Choose **Cluster** > **Services** > **HetuEngine** > **More** > **Restart Service** to restart the HetuEngine service for the parameters to take effect.
- **Step 5** Restart the HetuEngine compute instance that is running.
	- 1. Log in to FusionInsight Manager as a HetuEngine administrator and choose **Cluster** > **Services** > **HetuEngine**.
	- 2. In the displayed**Dashboard** tab, find the **Basic Information** area, and click the link next to **HSConsole WebUI**.
	- 3. Click **Compute Instances**, select the running HetuEngine instance, click **Restart**, and operate as prompted.

**----End**

# **10.14.3 Optimizing INSERT Statements**

## **Scenario**

You can add custom configurations based on the number of partition columns in the query result to achieve optimal writing performance when using HetuEngine to write data to a Hive data source partition table.

## **Procedure**

- **Step 1** Log in to FusionInsight Manager as a HetuEngine administrator and choose **Cluster** > **Services** > **HetuEngine**. The **HetuEngine** service page is displayed.
- **Step 2** In the **Basic Information** area on the **Dashboard** page, click the link next to **HSConsole WebUI**.
- **Step 3** On HSConsole, click **Data Source**. Locate the row that contains the target Hive data source, click **Edit** in the **Operation** column, and add custom configurations. You can adjust custom parameters by referring to **Table 10-66**.

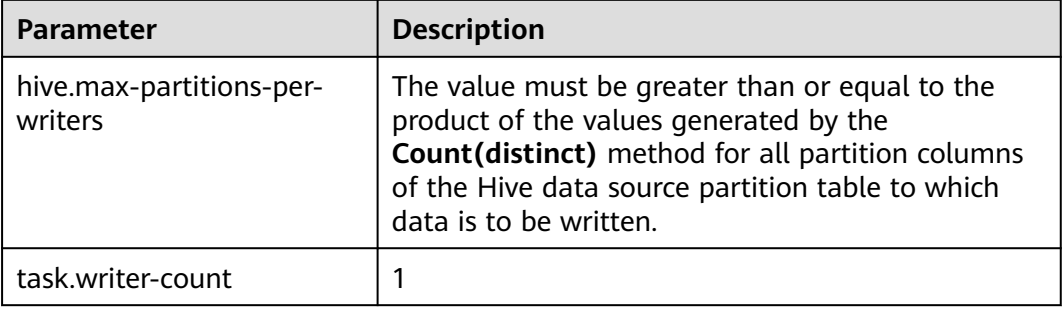

**Table 10-66** Performance optimization parameters of the INSERT statement

## $\Box$  Note

The following is an example of the **Count(distinct)** method:

The **t2** table contains the **col1**, **col2**, and **col3** columns. The query result is as follows: **col1 col2 col3**

- A 100 5
- $C$  103 4
- B 101 3
- E 110 4
- D 100 5
- If **col3** is a partition column and its **Count(distinct)** value is **3**, you are advised to set **hive.max-partitions-per-writers** to a value no less than **3**.
- If the result table has multiple partition columns, for example, **col2** and **col3**, and the **Count(distinct)** values of **col2** and **col3** are **4** and **3**, respectively, you are advised to set **hive.max-partitions-per-writers** to a value no less than **12**.

### **Step 4** Click **OK**.

#### **----End**

# **10.14.4 Adjusting Metadata Cache**

# **Scenario**

When HetuEngine accesses the Hive data source, it needs to access the Hive metastore to obtain the metadata information. HetuEngine provides the metadata cache function. When the database or table of the Hive data source is accessed for the first time, the metadata information (database name, table name, table field, partition information, and permission information) of the database or table is cached, the Hive metastore does not need to be accessed again during subsequent access. If the table data of the Hive data source does not change frequently, the query performance can be improved to some extent.

## **Procedure**

- **Step 1** Log in to FusionInsight Manager as a HetuEngine administrator and choose **Cluster** > **Services** > **HetuEngine**.
- **Step 2** On the **Dashboard** tab page that is displayed, find the **Basic Information** area, and click the link next to **HSConsole WebUI**.
- **Step 3** On HSConsole, click **Data Source**. Locate the row that contains the target Hive data source, click **Edit** in the **Operation** column, and add custom configurations according to **Table 10-67**.

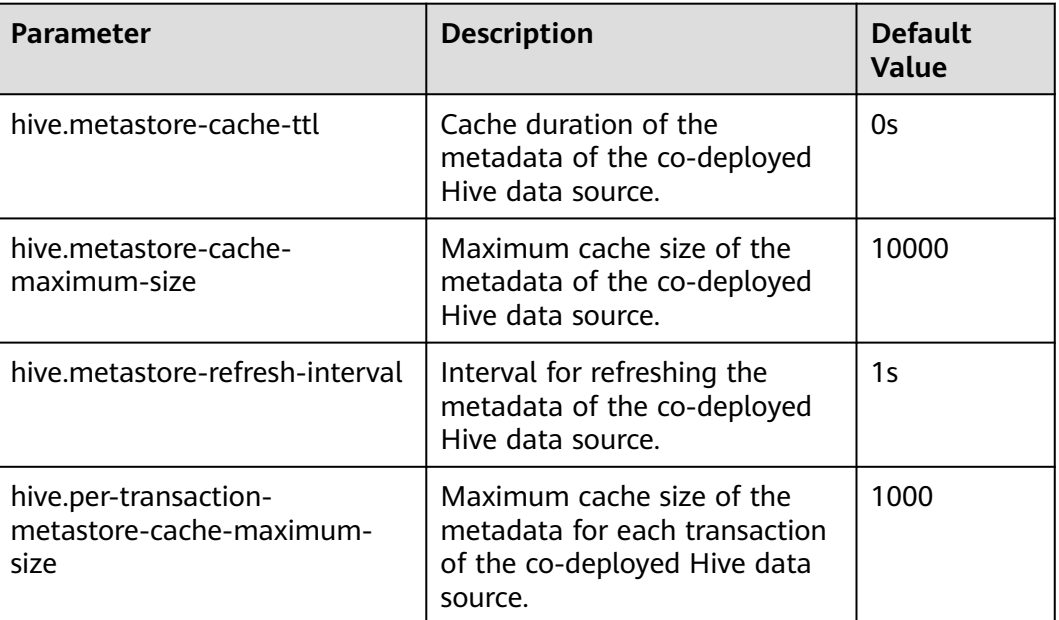

**Table 10-67** Metadata cache parameters

#### **Step 4** Click **OK**.

**Step 5** Restart the HetuEngine service.

Log in to the Manager. On the **Dashboard** page, click **More** and select **Restart Service** to restart the HetuEngine service as prompted.

**Step 6** Restart the HetuEngine compute instance that is running.

On HSConsole, click **Compute Instances**, select the running HetuEngine instance, click **Restart**, and operate as prompted.

**----End**

# **10.14.5 Modifying the CTE Configuration**

# **Scenario**

If a table or common table expression (CTE) contained in a query appears multiple times and has the same projection and filter, you can enable the CTE reuse function to cache data in memory. In this way, you do not need to read data from disks for multiple times, reducing the time required for query execution.

## **Procedure**

- **Step 1** Log in to FusionInsight Manager.
- **Step 2** Choose **Cluster** > **Services** > **HetuEngine** > **Configurations** > **All Configurations** and configure related parameters by referring to **Table 10-68**.

| <b>Parameter</b>                       | <b>Description</b>                                                                                                    | Rec<br>om<br>me<br>nde<br>$\mathbf d$<br>Val<br>ue | <b>Default</b><br><b>Value</b> | <b>Parameter File</b>                                                    |
|----------------------------------------|----------------------------------------------------------------------------------------------------|----------------------------------------------------|--------------------------------|--------------------------------------------------------------------------|
| optimizer.reuse-<br>table-scan         | Whether to enable<br>the CTE table data<br>reuse function.                                                                                                    | tru<br>e                                           | false                          | coordinator.conf<br>ig.properties<br>and<br>worker.config.p<br>roperties |
| experimental.spill-<br>reuse-tablescan | Whether to enable<br>the function of<br>spilling memory to<br>disks during<br>tablescan reuse.                                                                                                | tru<br>e                                           | false                          | coordinator.conf<br>ig.properties<br>and<br>worker.config.p<br>roperties |
| optimizer.cte-reuse-<br>enabled        | Whether to enable<br>CTE reuse. If this<br>function is enabled,<br>CTE is executed only<br>once irrespective of<br>the number of times<br>the same CTE is<br>being used in the<br>main query. | tru<br>e                                           | false                          | coordinator.conf<br>ig.properties<br>and<br>worker.config.p<br>roperties |

**Table 10-68** CTE configuration parameters

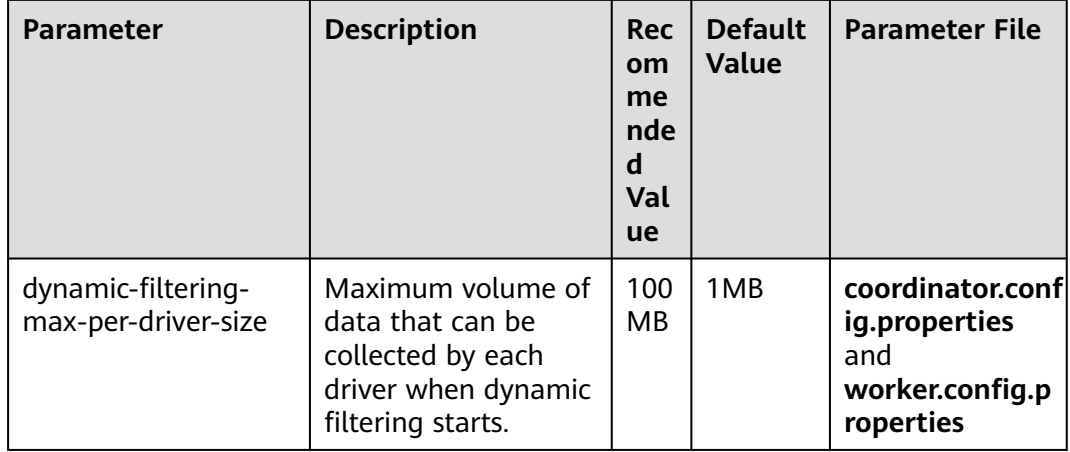

- **Step 3** Click **Save**.
- **Step 4** Choose **Cluster** > **Services** > **HetuEngine** > **More** > **Restart Service** and enter the password to restart the HetuEngine service for the parameters to take effect.
- **Step 5** Restart the HetuEngine compute instance that is running.
	- 1. Log in to FusionInsight Manager as a HetuEngine administrator and choose **Cluster** > **Services** > **HetuEngine**.
	- 2. In the displayed**Dashboard** tab, find the **Basic Information** area, and click the link next to **HSConsole WebUI**.
	- 3. Click **Compute Instances**, select the running HetuEngine instance, click **Restart**, and operate as prompted.

**----End**

# **10.14.6 Enabling Dynamic Filtering**

This section applies to MRS 3.2.0 or later.

## **Scenario**

HetuEngine provides the dynamic filtering function, which significantly improves the performance in join scenarios.

This section describes how to enable dynamic filtering.

# **Procedure**

- **Step 1** Log in to FusionInsight Manager as a user who can access the HetuEngine web UI and choose **Cluster** > **Services** > **HetuEngine**. The **HetuEngine** service page is displayed.
- **Step 2** In the **Basic Information** area on the **Dashboard** tab page, click the link next to **HSConsole WebUI**. The HSConsole page is displayed.
- **Step 3** On the **Compute Instance** page, locate the row containing your desired instance and click **Configure** in the **Operation** column.
- **Step 4** In the **Custom Configuration** area, click **Add** to add the following parameters:

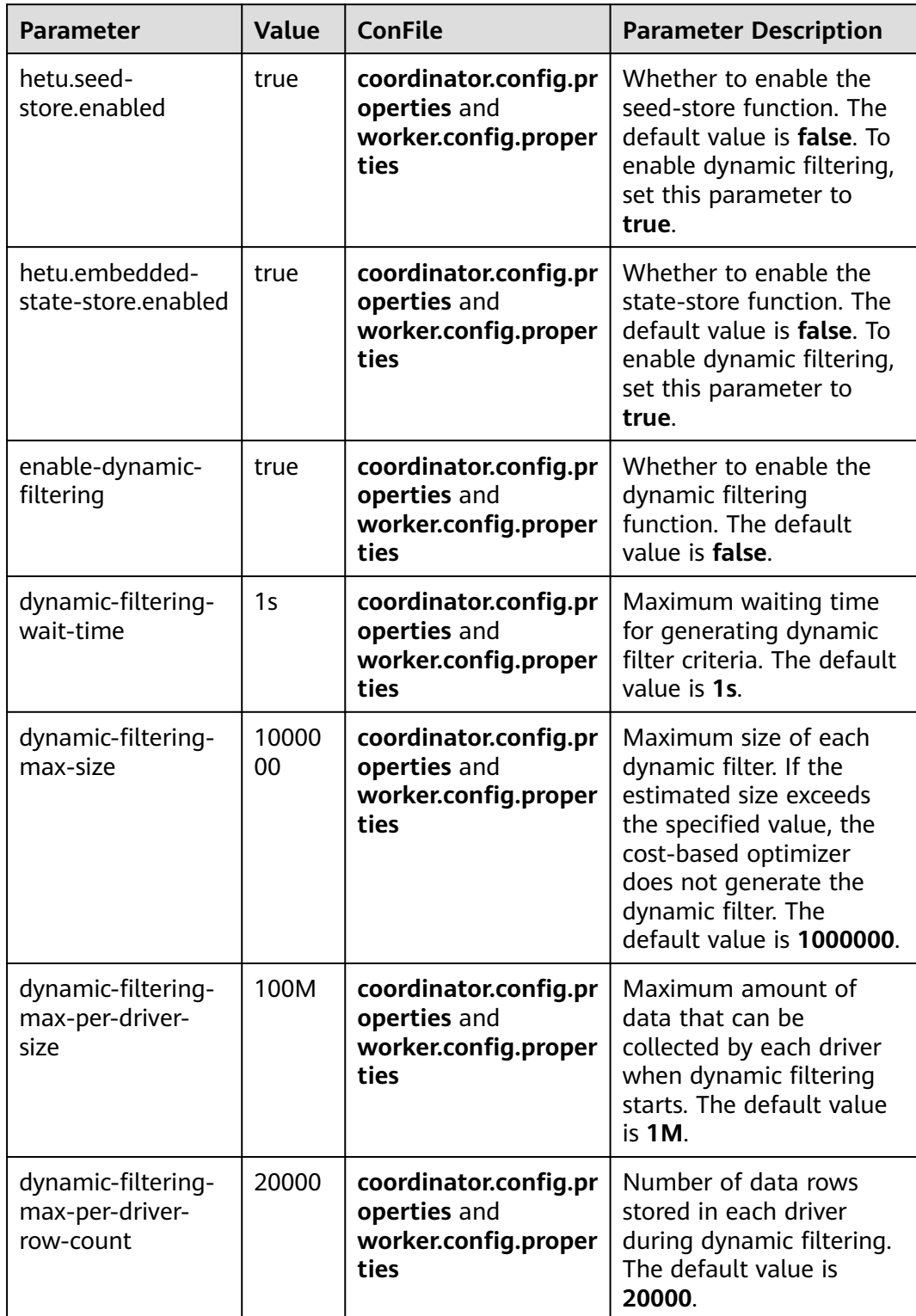

# **Table 10-69** Dynamic filtering parameters

**Step 5** After the parameters are added, select **Start Now** and click **OK**.

**----End**

# **10.14.7 Adjusting the Execution of Adaptive Queries**

This section applies to MRS 3.2.0 or later.

# **Scenario**

Typically, SQL statements of large tasks (for example, scanning large amounts of data from an entire table) occupy a large number of resources, which affects the load of other tasks in case that resources are insufficient. This deteriorates user experience and increases O&M costs. To resolve this issue, HetuEngine provides the adaptive query execution function to allow adaptive scheduling and execution of queries.

This section describes how to enable adaptive query execution.

# **Procedure**

- **Step 1** Log in to FusionInsight Manager as a HetuEngine administrator and choose **Cluster** > **Services** > **HetuEngine**.
- **Step 2** On the **Dashboard** tab page that is displayed, find the **Basic Information** area, and click the link next to **HSConsole WebUI**.
- **Step 3** On the page that is displayed, click **Data Source**, locate the row containing the Hive data source to be modified, and click **Edit** in the **Operation** column.
- **Step 4** Add **hive.strict-mode-restrictions** to the custom parameters and set it to **NONE** to enable the adaptive query execution function. For details, see **[Step 6.7](#page-1041-0)**.
- **Step 5** Click **OK**.
- **Step 6** Restart the HetuEngine service.

Log in to the Manager. On the **Dashboard** page, click **More** and select **Restart Service** to restart the HetuEngine service as prompted.

**Step 7** Restart the HetuEngine compute instance that is running.

On HSConsole, click **Compute Instances**, select the running HetuEngine instance, click **Restart**, and operate as prompted.

**----End**

# **10.14.8 Hive Metadata Adjustment Timed Out**

This section applies to MRS 3.3.0 or later.

# **Scenario**

A large partitioned table contains too many partitions. As a result, the task times out. In addition, a large number of partitions may take more time to load and synchronize with the metadata storage cache. To achieve better performance in larger-scale storage, you are advised to adjust the maximum timeout interval for loading the metadata cache and the maximum waiting time for loading the metadata connection pool accordingly.

# **Procedure**

- **Step 1** Log in to FusionInsight Manager as a HetuEngine administrator and choose **Cluster** > **Services** > **HetuEngine**.
- **Step 2** On the **Dashboard** tab page that is displayed, find the **Basic Information** area, and click the link next to **HSConsole WebUI**.
- **Step 3** Click **Data Source**, locate the row that contains the Hive data source, click **Edit** in the **Operation** column, and add the following custom parameters:

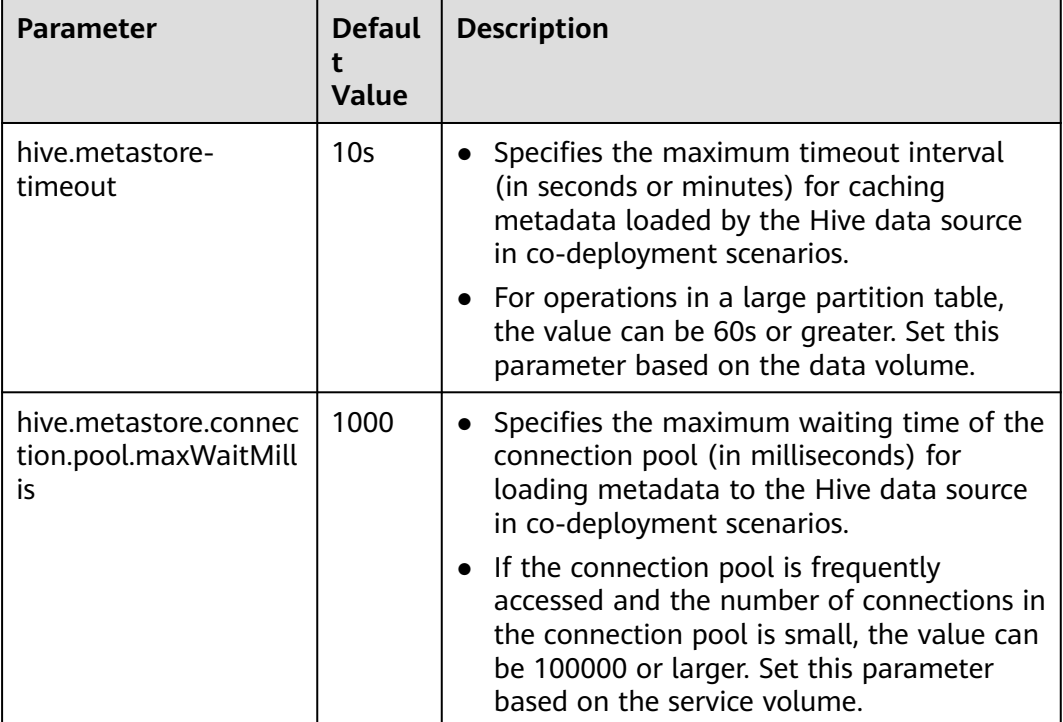

**Table 10-70** Metadata timeout parameters

**Step 4** Click **OK**.

**----End**

# **10.15 HetuEngine FAQ**

# **10.15.1 How Do I Perform Operations After the Domain Name Is Changed?**

# **Question**

After the domain name is changed, the installed client configuration and data source configuration become invalid, and the created cluster is unavailable. When data sources in different domains are interconnected, HetuEngine automatically combines the **krb5.conf** file. After the domain name is changed, the domain name for Kerberos authentication changes. As a result, the information about the interconnected data source becomes invalid.

### **Answer**

- You need to reinstall the cluster client.
- Delete the old data source information on HSConsole by referring to **[Managing Configured Data Sources](#page-1079-0)** and configure the data source information on HSConsole again by referring to **[Configuring Data Sources](#page-1032-0)**.

# **10.15.2 What Do I Do If Starting a Cluster on the Client Times Out?**

## **Question**

If the cluster startup on the client takes a long time, the waiting times out and the waiting page exits.

### **Answer**

If the cluster startup times out, the waiting page automatically exits. You can log in to the cluster again until the cluster is successfully started. Additionally, you can also view the cluster running status on the HSConsole page. When the cluster is in the running state, log in to the cluster again. If the cluster fails to be started, you can locate the fault based on the startup logs. For details, see **[Log Description](#page-1127-0)**.

# **10.15.3 How Do I Handle Data Source Loss?**

## **Question**

Why is the data source lost when I log in to the client to check the data source connected to the HSConsole page?

## **Answer**

The possible cause of data source loss is that the DBService active/standby switchover occurs or the database connection usage exceeds the threshold. You can log in to FusionInsight Manager to view the alarm information and clear the DBService alarm based on the alarm guide.

# **10.15.4 How Do I Handle HetuEngine Alarms?**

## **Question**

Log in to FusionInsight Manager and HetuEngine alarms are generated for the cluster.

### **Answer**

Log in to FusionInsight Manager, go to the O&M page, and view alarm details. You can click the drop-down button of an alarm to view the alarm details. For

most alarms, you can locate and handle them based on the alarm causes in the alarm details. You can also view the online help information about an alarm by using the alarm help function. If the alarm is not automatically cleared, you can manually clear it after troubleshooting.

- 1. Log in to FusionInsight Manager.
- 2. Choose **O&M** > **Alarm** > **Alarms**.
- 3. View alarm details in the alarm list.
- 4. Locate the row that contains the alarm and click **View Help** in the **Operation** column to obtain more help information.
- 5. Locate the fault based on the possible causes provided in the online help and clear the HetuEngine alarms based on the handling procedure provided in the online help.

# **10.15.5 How Do I Do If an Error Is Reported Indicating that Python Does Not Exist When a Compute Instance Fails to Start?**

## **Question**

HetuEngine compute instances fail to start, and the following error information is displayed in the **stderr.txt** file in a coordinator container:

/usr/bin/env: 'python': No such file or directory

### **Answer**

The startup of HetuEngine compute instances depends on the Python file. Ensure that the Python file exists in the **/usr/bin/** directory on each node.

- **Step 1** Log in to FusionInsight Manager, choose **Hosts**, and view and record the service IP addresses of all hosts.
- **Step 2** Log in to the node recorded in **Step 1** as user **root** and run the following commands on all nodes to add the python3 soft link to the **/usr/bin/** directory:

**cd /usr/bin**

#### **ln -s python3 python**

**Step 3** Restart the HetuEngine compute instance.

**----End**

# **10.15.6 How Do I Do If a Compute Instance Fails 30 Seconds After It Is Started?**

This section applies to MRS 3.3.0 or later.

## **Question**

A HetuEngine compute instance enters the faulty state about 30 seconds after it is started.

### **Answer**

When starting a compute instance, HetuEngine sends a command to Yarn to start the corresponding application. If HetuEngine does not receive a response from Yarn within 30 seconds, HetuEngine ends the request due to timeout.

If the response message for Yarn to start the application cannot be received within 30 seconds due to machine performance or network environment problems, you can prolong the timeout period.

- **Step 1** Log in to FusionInsight Manager.
- **Step 2** Choose **Cluster** > **Services** > **HetuEngine** and click **Configurations** then **All Configurations**.
- **Step 3** Search for the **application.customized.properties** parameter, add the custom parameter **yarn.application.start.timeout**, set the timeout interval as required (enter only digits without the unit second), and save the configuration.
- **Step 4** Click the **Instance** tab, select all HSBroker instances, click **More**, and select **Restart Instance** to restart the HSBroker instances as prompted.

**----End**

# **10.16 HetuEngine SQL Syntax**

# **10.16.1 Data Type**

## **10.16.1.1 Data Types**

Currently, the following data types are supported during table creation: TINYINT, SMALLINT, BIGINT, INT, BOOLEAN, REAL, DECIMAL, DOUBLE, VARCHAR, STRING, BINARY, VARBINARY, TIMESTAMP, DATE, CHAR, ARRAY, ROW, MAP, and STRUCT. Other types are supported during data query and calculation.

Generally, most non-composite data types can be entered by literals and character strings. In the example, a string in the JSON format is added.

```
select json '{"name": "aa", "sex": "man"}';
          _col0 
---------------------------------
 {"name":"aa","sex":"man"} 
(1 row)
```
### **10.16.1.2 Boolean**

The valid text values for "true" are **TRUE**, **t**, **true**, and **1**.

The valid text values for the "false" value are **FALSE**, **f**, **false**, and **0**.

**TRUE** and **FALSE** are standard usages (SQL-compatible).

Example:

select BOOLEAN '0'; \_col0

------ false (1 row) select BOOLEAN 'TRUE'; \_col0 ------ true (1 row) select BOOLEAN 't'; \_col0 ------ true (1 row)

# **10.16.1.3 Integer**

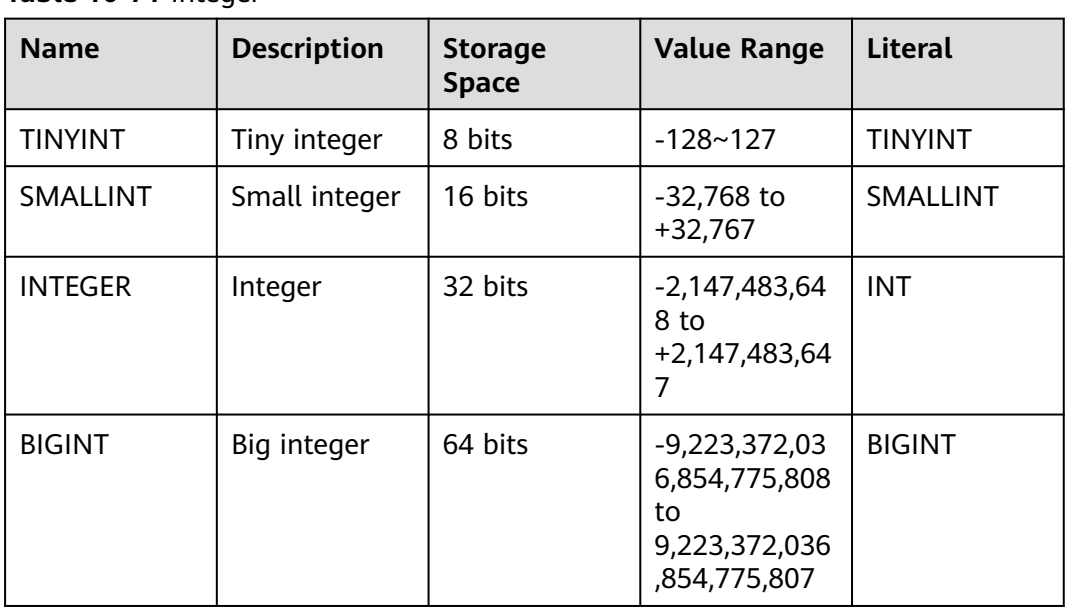

## Table 10-71 Integer

#### Example:

--Create a table containing TINYINT data: **CREATE TABLE** int\_type\_t1 (IT\_COL1 TINYINT) ; --Insert data of the TINYINT type: **insert into** int\_type\_t1 **values (TINYINT'10');** --View data: **SELECT** \* **FROM** int\_type\_t1; it\_col1 --------- 10 (1 row) --Drop a table: **DROP TABLE** int\_type\_t1;

# **10.16.1.4 Fixed Precision**

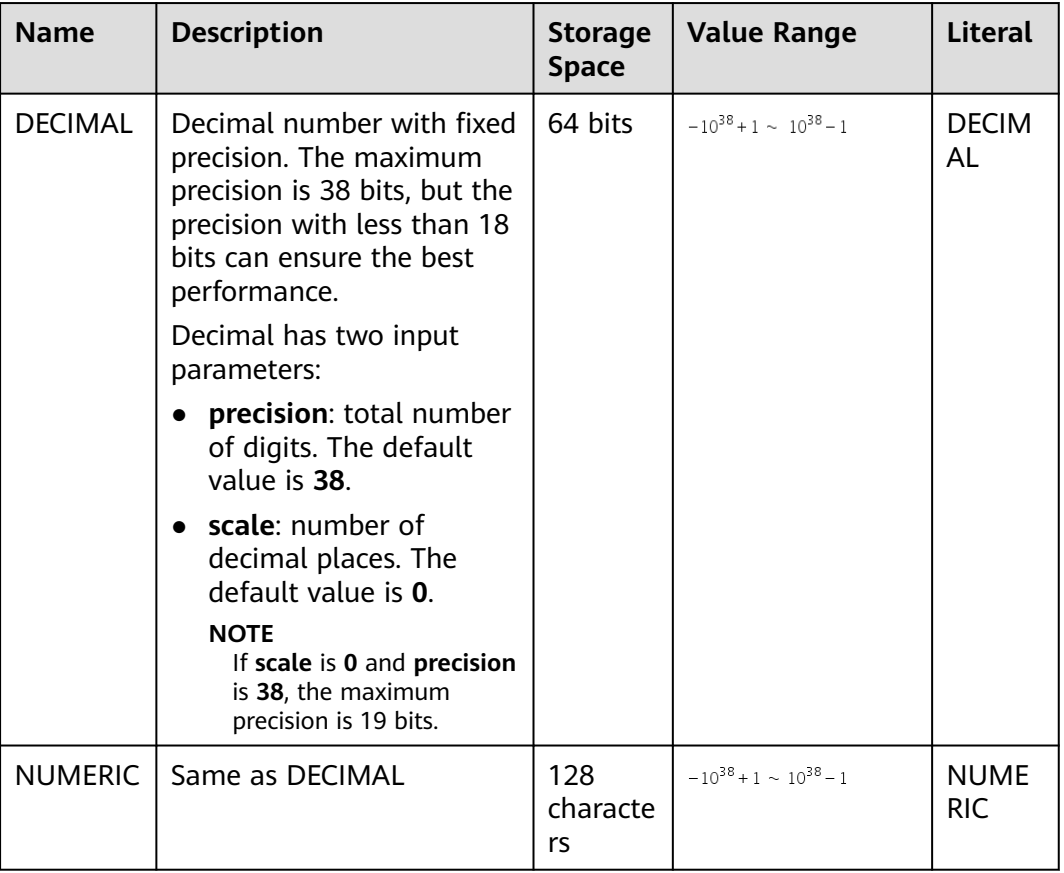

#### **Table 10-72** Examples of literals

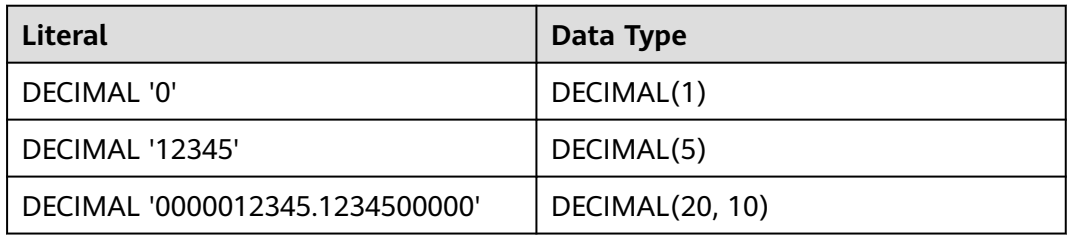

--Create a table containing DECIMAL data. **CREATE TABLE** decimal\_t1 (dec\_col1 DECIMAL(10,3)) ;

– Insert data of the DECIMAL type. **insert into** decimal\_t1 **values** (**DECIMAL** '5.325');

--View data. **SELECT** \* **FROM** decimal\_t1; dec\_col1 --------- 5.325 (1 row)

-- Negative example: The number of decimal places exceeds the defined length. As a result, the SQL statement fails to be executed. insert into decimal t1 values (DECIMAL '5.3253');

Query 20201126\_034601\_00053\_tq98i@default@HetuEngine failed: Insert query has mismatched column types: Table: [decimal(10,3)], Query: [decimal(5,4)]

--Drop a table. **DROP TABLE** decimal\_t1;

--Create a NUMERIC type table. **CREATE TABLE** tb\_numberic\_hetu(col1 NUMERIC(9,7)); CREATE TABLE

--Insert data. **INSERT INTO** tb\_numberic\_hetu values(9.12); INSERT: 1 row

--View data. **SELECT** \* **FROM** tb\_numberic\_hetu; col1 ------------ 9.1200000 (1 row)

# **10.16.1.5 Float**

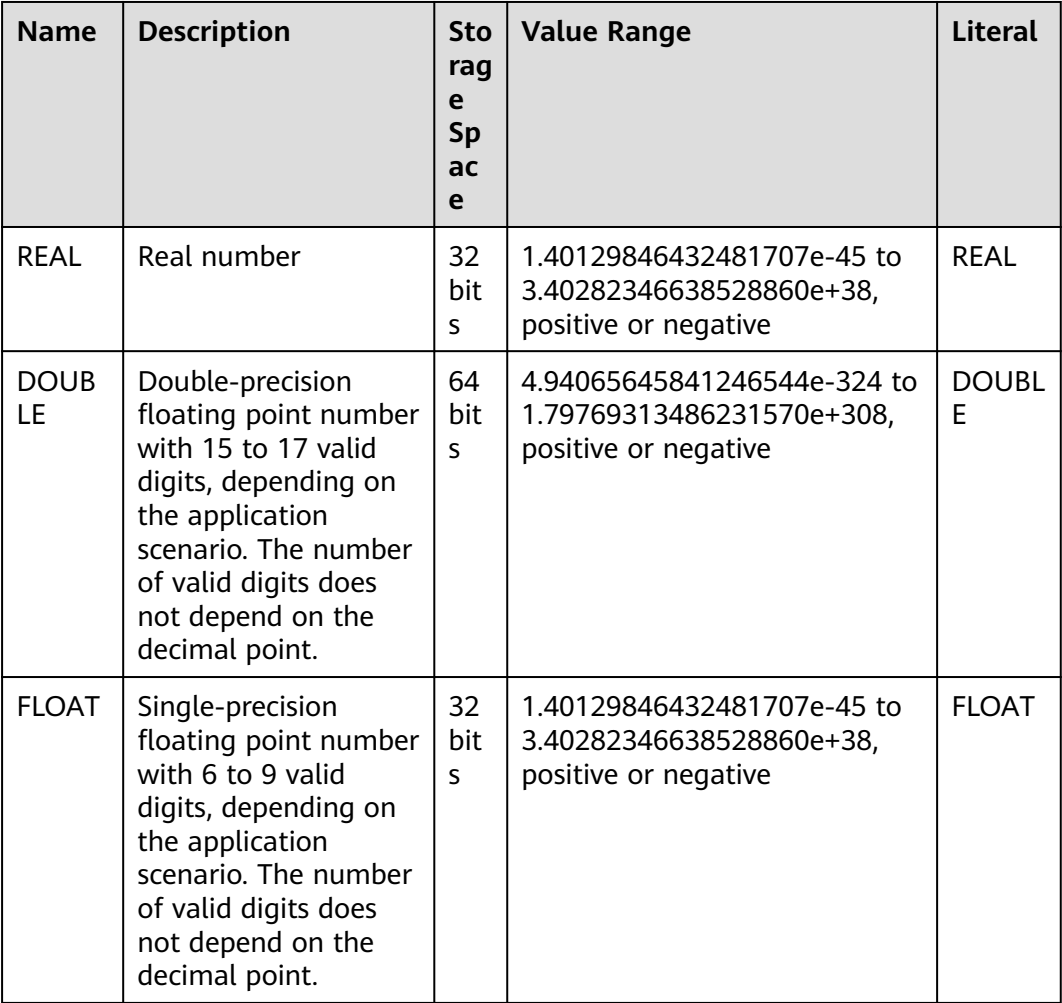

Usage:

● When a distributed query uses high-performance hardware instructions to perform single-precision or double-precision computing, the computing result may be slightly different because the execution sequence is different each time when an aggregate function, such as **SUM()** or **AVG()**, is invoked. Especially when the data volume is large (tens of millions or even billions of records), the computing result may be slightly different. In this case, you are advised to use the DECIMAL data type.

An alias can be used to specify the data type.

Example:

```
--Create a table that contains float data.
CREATE TABLE float_t1 (float_col1 FLOAT) ;
--Insert data of the float type.
insert into float_t1 values (float '3.50282346638528862e+38');
--View data.
SELECT * FROM float_t1;
float_col1
------------
Infinity
(1 row)
--Drop the table.
DROP TABLE float_t1;
```
When the decimal part is 0, you can use **cast()** to convert the decimal part to an integer of the corresponding range. The decimal part is rounded off.

```
Example:
```

```
select CAST(1000.0001 as INT);
_col0
-------
1000
(1 row)
select CAST(122.5001 as TINYINT);
_col0
-------
123
(1 row)
```
When an exponential expression is used, the string can be converted to the corresponding type.

```
Example:
select CAST(152e-3 as double);
_col0
-------
0.152
(1 row)
```
# **10.16.1.6 Character**

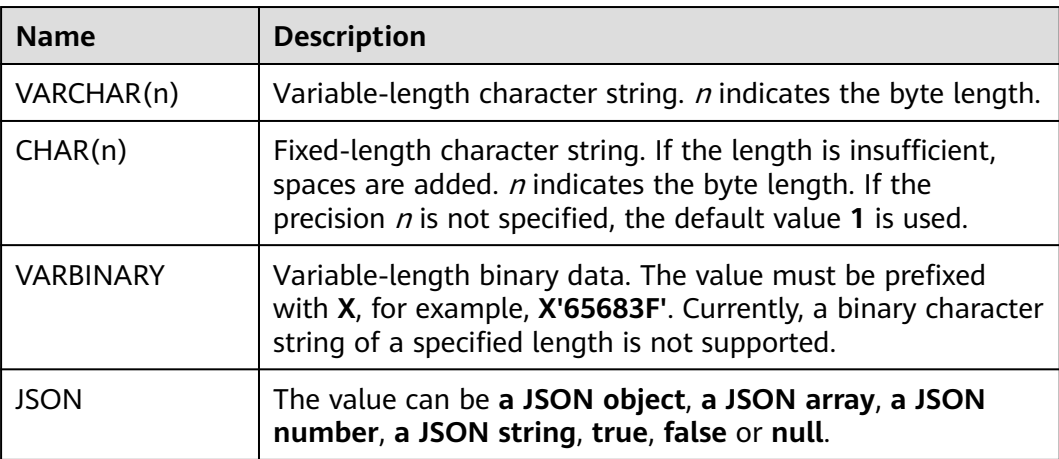

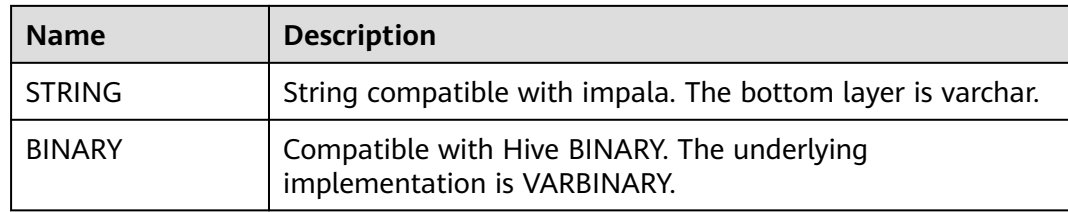

In SQL expressions, simple character expressions and unicodes are supported. A unicode character string uses **U&** as the fixed prefix. An escape character must be added before Unicode that is represented by a 4-digit value. -- Character expression **select** 'hello,winter!'; \_col0 ----------------- hello,winter!  $(1 row)$ -- Unicode expression **select** U&'Hello winter \2603 !'; \_col0 ------------------ Hello winter **壹**!  $(1$  row) -- User-defined escape character **select** U&'Hello winter #2603 !' UESCAPE '#'; \_col0 ------------------ Hello winter **鬱** ! (1 row) VARBINARY and BINARY -- Creating a VARBINARY or BINARY Table create table binary\_tb(col1 BINARY); --Insert data. INSERT INTO binary\_tb values (X'63683F'); --Query data. select \* from binary\_tb ; -- 63 68 3f When two CHARs with different numbers of spaces at the end are compared, the two CHARs are considered equal. SELECT CAST('FO' AS CHAR(4)) = CAST('FO ' AS CHAR(5)); \_col0 ------ true (1 row)

# **10.16.1.7 Time and Date Type**

# **Remarks**

The time and date are accurate to milliseconds.

#### **Table 10-73** Time and Date Type

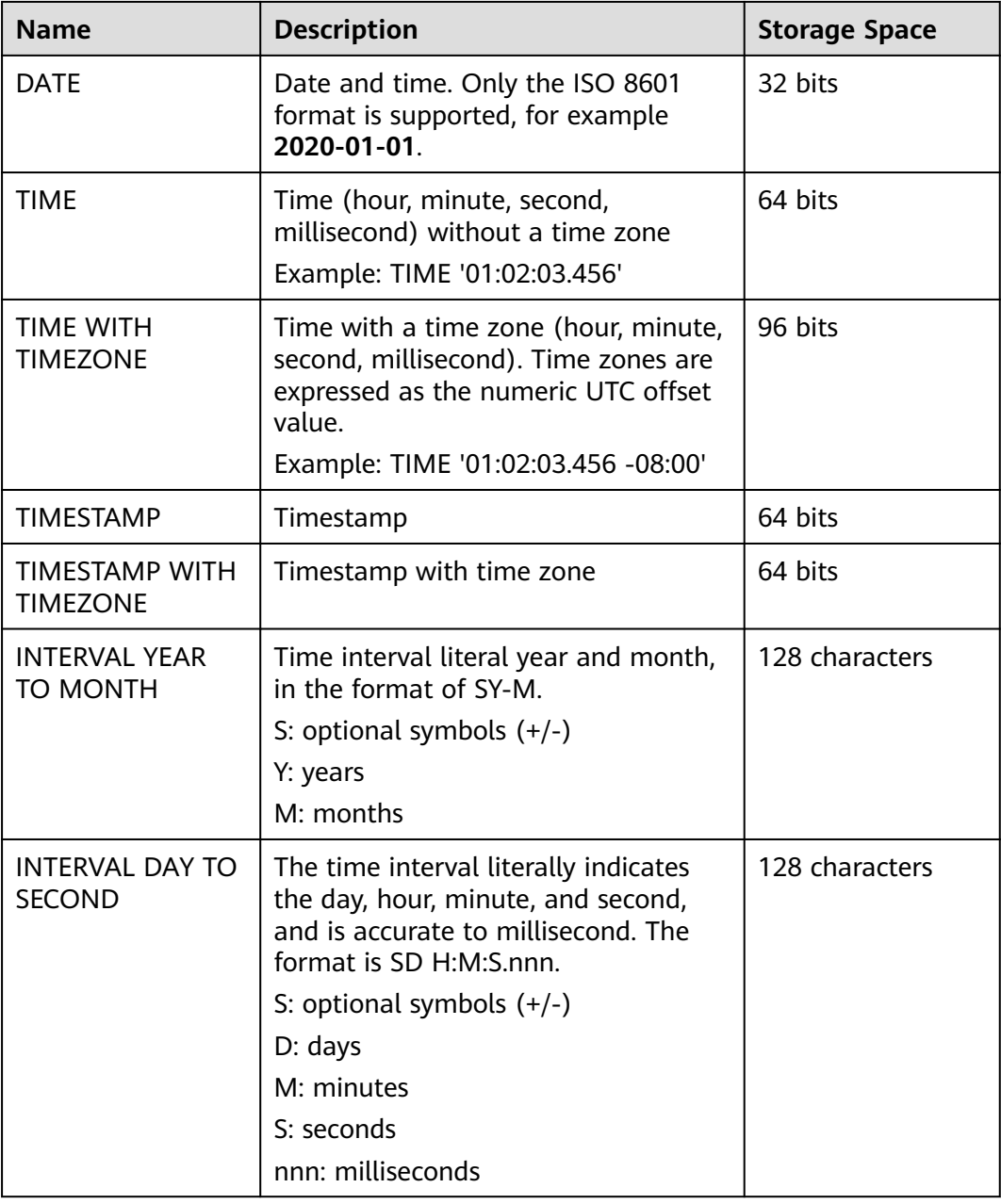

Example:

```
-- Query the date:
SELECT DATE '2020-07-08';
  _col0 
------------
 2020-07-08 
(1 row)
-- Query time:
SELECT TIME '23:10:15';
 _col0 
 --------------
 23:10:15 
(1 row)
```
```
SELECT TIME '01:02:03.456 -08:00';
 _col0 
--------------
 01:02:03.456-08:00 
(1 row)
-- Time interval usage
SELECT TIMESTAMP '2015-10-18 23:00:15' + INTERVAL '3 12:15:4.111' DAY TO SECOND; 
 _col0 
------------------------- 
 2015-10-22 11:15:19.111 
(1 row)
SELECT TIMESTAMP '2015-10-18 23:00:15' + INTERVAL '3-1' YEAR TO MONTH;
       _col0 
-------------------------
 2018-11-18 23:00:15 
(1 row)
select INTERVAL '3' YEAR + INTERVAL '2' MONTH ;
 _col0 
-------
 3-2 
(1 row)
select INTERVAL '1' DAY+INTERVAL '2' HOUR +INTERVAL '3' MINUTE +INTERVAL '4' SECOND ;
   _col0 
----------------
 1 02:03:04.000 
(1 row)
```
# **10.16.1.8 Complex Type**

### **ARRAY**

#### Array

#### Example: **ARRAY[1, 2, 3]**.

-- Create an ARRAY type table. create table array\_tb(col1 ARRAY<STRING>);

-- Insert a record of the ARRAY type. insert into array\_tb values(ARRAY['HetuEngine','Hive','Mppdb']);

-- Query data. select \* from array\_tb; -- [HetuEngine, Hive, Mppdb]

### **MAP**

#### Data type of a key-value pair.

#### Example: **MAP(ARRAY['foo', 'bar'], ARRAY[1, 2])**.

-- Create a Map table. create table map\_tb(col1 MAP<STRING,INT>);

-- Insert a piece of data of the Map type. insert into map\_tb values(MAP(ARRAY['foo','bar'],ARRAY[1,2]));

-- Query data. select \* from map\_tb; -- {bar=2, foo=1}

### <span id="page-1153-0"></span>**ROW**

ROW fields can be any supported data type or a combination of different field data types.

-- Create a ROW table. create table row\_tb (id int,col1 row(a int,b varchar));

-- Insert data of the ROW type. insert into row\_tb values (1,ROW(1,'HetuEngine'));

```
-- Query data.
select * from row tb;
id | col1
----|--------------
 1 | {a=1, b=HetuEngine} 
--Fields can be named. By default, a Row field is not named.
select row(1,2e0),CAST(ROW(1, 2e0) AS ROW(x BIGINT, y DOUBLE));<br>_col0 | _col1
                   | _col1
------------------------|--------------
{1, 2.0} {x=1, y=2.0}
```
(1 row)

--Named fields can be accessed using the domain operator ".". select col1.b from row\_tb; -- HetuEngine

--Both named and unnamed fields can be accessed through location indexes, which start from 1 and must be a constant. select col1[1] from row\_tb; -- 1

### **IPADDRESS**

IP address, which can be an IPv4 or IPv6 address. In the system, however, this type of address is a unified IPv6 address.

IPv4 is supported by mapping IPv4 addresses to the IPv6 address range (RFC 4291#section-2.5.5.2). When an IPv4 address is created, it is mapped to an IPv6 address. During formatting, if the data is IPv4, the data will be mapped to IPv4 again. Other addresses are formatted according to the format defined in RFC 5952.

Example:

```
select IPADDRESS '10.0.0.1', IPADDRESS '2001:db8::1';
 _col0 | _col1
----------|-------------
 10.0.0.1 | 2001:db8::1
(1 row)
```
#### **UUID**

A standard universally unique identifier (UUID) is also called a globally unique identifier (GUID).

It complies with the format defined in RFC 4122.

Example:

```
select UUID '12151fd2-7586-11e9-8f9e-2a86e4085a59';
           _col0
--------------------------------------
 12151fd2-7586-11e9-8f9e-2a86e4085a59
(1 row)
```
# **HYPERLOGLOG**

Base statistics.

The cost of using HyperLogLog to approximate the count value of a unique number is far less than that of using count.

For details, see **[HyperLogLog Functions](#page-1303-0)**.

● HyperLogLog

A HyperlogLog Sketch can be used to efficiently calculate the approximate value of **distinct()**.

It begins with a sparse representation, then becomes a dense representation. And at this time efficiency becomes higher.

P4HyperLogLog Similar to a HyperlogLog Sketch, but it starts with a dense representation.

### **QDIGEST**

A quantile, also referred to as a quantile point, refers to that a probability distribution range of a random variable is divided into several equal numerical points. Commonly used quantile points include a median (that is, a 2-quantile), a 4-quartile, and a 100-percentile. Quantile digest is a set of quantiles. When the data to be queried is close to a quantile, the quantile can be used as the approximate value of the data to be queried. Its precision can be adjusted, but higher precision results in expensive space overhead.

# **STRUCT**

The bottom layer is implemented using ROW. For details, see **[ROW](#page-1153-0)**.

#### Example:

```
-- Create a STRUCT table.
create table struct_tab (id int,col1 struct<col2: integer, col3: string>);
```

```
-- Insert data of the STRUCT type.
insert into struct tab VALUES(1, struct<2, 'HetuEngine'>);
```

```
-- Query data.
select * from struct_tab;
id | col1
----|---------------------
 1 | {col2=2, col3=HetuEngine}
```
# **10.16.2 SQL Syntax**

This topic describes the SQL syntax supported by HetuEngine. The examples in this section are built based on the scenario where the Hive data source is connected.

# **10.16.2.1 DDL Syntax**

### **10.16.2.1.1 CREATE SCHEMA**

CREATE (DATABASE|SCHEMA) [IF NOT EXISTS] database\_name

[COMMENT database\_comment]

[LOCATION hdfs\_path]

[WITH DBPROPERTIES (property\_name=property\_value,...)];

CREATE (DATABASE|SCHEMA) [IF NOT EXISTS] database\_name

[WITH (property name=property value,...)]

### **Description**

This statement is used to create an empty schema. A schema is a container for tables, views, and other database objects. If the optional parameter **IF NOT EXISTS** is specified and a schema with the same name already exists in the system, no error is reported.

The default schema path is **hdfs://hacluster/user/hive/warehouse/**.

### **Example**

- Creating a schema named "web": CREATE SCHEMA web;
- Create a schema in the specified path. The following is an example: CREATE SCHEMA test\_schema\_5 LOCATION '/user/hive';
- Run the following command to create a schema named **sales** in the catalog named **Hive**:

CREATE SCHEMA hive.sales;

- If the schema named **traffic** does not exist in the current catalog, run the following command to create a schema named **traffic**: CREATE SCHEMA IF NOT EXISTS traffic;
- Create a schema with attributes: CREATE DATABASE createtestwithlocation COMMENT 'Holds all values' LOCATION '/user/hive/ warehouse/create\_new' WITH dbproperties('name'='akku', 'id' ='9');

--Use the **describe schema|database** statement to query the schema created: describe schema createtestwithlocation;

### **10.16.2.1.2 CREATE VIRTUAL SCHEMA**

# **CREATE/DROP/SHOW VIRTUAL SCHEMA(S)**

#### ● **CREATE**

The CREATE statement in HetuEngine is used to create a schema mapping and open the local domain data source to external systems based on the mapping information.

The syntax is as follows:

CREATE VIRTUAL SCHEMA [ IF NOT EXISTS ] [ ctlg\_dest.]schema\_name WITH ( [catalog = ctlg\_name,] schema = schm\_name, [property\_name = expression, ...] )

#### $\Box$  Note

To create a virtual schema, provide the mapped schema information in **WITH**.

**ctlg\_dest** indicates the data source where the virtual schema is to be created. This parameter is optional. If this parameter is not specified, the catalog in the current session is used. If no catalogs are available in the current session, the creation will fail.

**WITH** and **schema** are mandatory. The **catalog** parameter is optional. If catalog is not specified, the catalog in the current session is used.

Example statement: **CREATE VIRTUAL SCHEMA** hive\_default **WITH (catalog = 'hive', schema = 'default');**

#### ● **DROP**

The DROP statement in HetuEngine is used to delete a schema mapping. The syntax is as follows:

**DROP VIRTUAL SCHEMA [ IF EXISTS ]** schema\_name

#### $\Box$  Note

**schema\_name** can be replaced with a fully qualified name (catalogName.virtualSchema).

Example statement:

**DROP VIRTUAL SCHEMA** hive default;

#### ● **SHOW**

The SHOW statement in HetuEngine is used to query all schema mappings. The syntax is as follows: **SHOW VIRTUAL SCHEMAS** [ FROM catalog ] [ LIKE pattern ] Example statement: **SHOW VIRTUAL SCHEMAS**;

### **10.16.2.1.3 CREATE TABLE**

### **Syntax**

```
\mathcal{L}
```

```
CREATE TABLE [ IF NOT EXISTS ]
[catalog_name.][db_name.]table_name (
{ column_name data_type [ NOT NULL ]
[ COMMENT col_comment]
[ WITH ( property name = expression [, ...] ) ]
| LIKE existing_table_name
[ { INCLUDING | EXCLUDING } PROPERTIES ]
}
[, ...]
\lambda[ COMMENT table_comment ]
[ WITH ( property_name = expression [, ...] ) ]
②
CREATE [EXTERNAL] TABLE [IF NOT EXISTS]
[catalog_name.][db_name.]table_name (
{ column_name data_type [ NOT NULL ]
```

```
[ COMMENT comment ]
[ WITH ( property_name = expression [, ...] ) ]
| LIKE existing_table_name
[ { INCLUDING | EXCLUDING } PROPERTIES ]
}
[, ...]
\lambda[COMMENT 'table_comment']
[PARTITIONED BY(col_name data_type, ....)]
[CLUSTERED BY (col_name, col_name, ...) [SORTED BY (col_name, col_name, ...)]
INTO num_buckets BUCKETS] ]
[ROW FORMAT row_format]
[STORED AS file_format]
[LOCATION 'hdfs_path']
[TBLPROPERTIES (orc_table_property = value [, ...]) ]
③
CREATE [EXTERNAL] TABLE [IF NOT EXISTS]
[catalog_name.][db_name.]table_name (
{ column_name data_type [ NOT NULL ]
[ COMMENT comment ]
[ WITH ( property_name = expression [, ...] ) ]
| LIKE existing_table_name
[ { INCLUDING | EXCLUDING } PROPERTIES ]
}
[, ...]
\lambda[PARTITIONED BY(col_name data_type, ....)]
[SORT BY ([column [, column ...])][COMMENT 'table_comment']
[ROW FORMAT row_format]
[STORED AS file_format]
[LOCATION 'hdfs_path']
[TBLPROPERTIES (orc_table_property = value [, ...] ) ]
```
# <span id="page-1158-0"></span>**Remarks**

- **bucket count** can be set for the **session** attribute. The default value is -1, indicating that **bucket\_count** is not set. During partitioned table creation, if **bucket count** is set to **-1** and **buckets** is not set in the table creation statement, the default value **16** is used.
- By default, external tables are stored in **/user/hive/warehouse/ {**schema\_name**}/{**table\_name**}**. **schema\_name** indicates the schema used for creating a table, and **table\_name** indicates the table name.
- Setting "transactional=true" enables tables to support atomicity, consistency, isolation, and durability (ACID). However, after a table is defined as a transaction table, it cannot be degraded to a non-transaction table by setting "transactional=false".

When transactional='true' or '0' is executed, type conversion will not be performed. Therefore, the following exception is thrown:

Cannot convert ['true'] to boolean

Cannot convert ['0'] to boolean

- By default, data cannot be inserted into a managed table whose property **external** is set to **true**. To use this function, add custom Hive property **hive.non-managed-table-writes-enabled=true**. For details, see **[Precautions](#page-1201-0)**.
- The MPPDB has a restriction that the maximum length of a database identifier is 63. If the identifier name exceeds the maximum length, the excess part is automatically truncated and only the identifier with the maximum length is left.
- Table creation is not supported in cross-domain scenarios.

# **Description**

Creates a new empty table with specified columns by using CREATE TABLE. Use the **CREATE TABLE AS** statement to create a table with data.

- When the optional parameter **IF NOT EXISTS** is used, no error is reported if the table already exists.
- The WITH clause can be used to set properties for a newly created table or a single column, such as the storage location of the table and whether the table is an external table.
- The LIKE clause is used to include all column definitions from an existing table in a new table. You can specify multiple LIKE clauses to allow columns to be copied from multiple tables. If **INCLUDING PROPERTIES** is specified, all table properties are copied to the new table. If the attribute name specified in the WITH clause is the same as the copied attribute name, the value in the WITH clause is used. By default, the EXCLUDING PROPERTIES attribute is used. You can specify the INCLUDING PROPERTIES attribute for only one table.
- **PARTITIONED BY** can be used to specify the column of a partition. **CLUSTERED BY** can be used to specify columns for buckets. **SORT BY** and **SORTED BY** can be used to sort specified bucket columns. **BUCKETS** can be used to specify the number of buckets. **EXTERNAL** can be used to create foreign tables. **STORED AS** can be used to specify the file storage format. **LOCATION** can be used to specify the storage path in HDFS.

To view the supported column properties, run the following statement:

#### **SELECT** \* **FROM system.metadata.column\_properties;**

To view the supported table properties, run the following statement:

#### **SELECT** \* **FROM system.metadata.table\_properties;**

The following table lists the query result when the catalog is **hive**.

**SELECT** \* **FROM system.metadata.table\_properties where catalog\_name = 'hive';** 

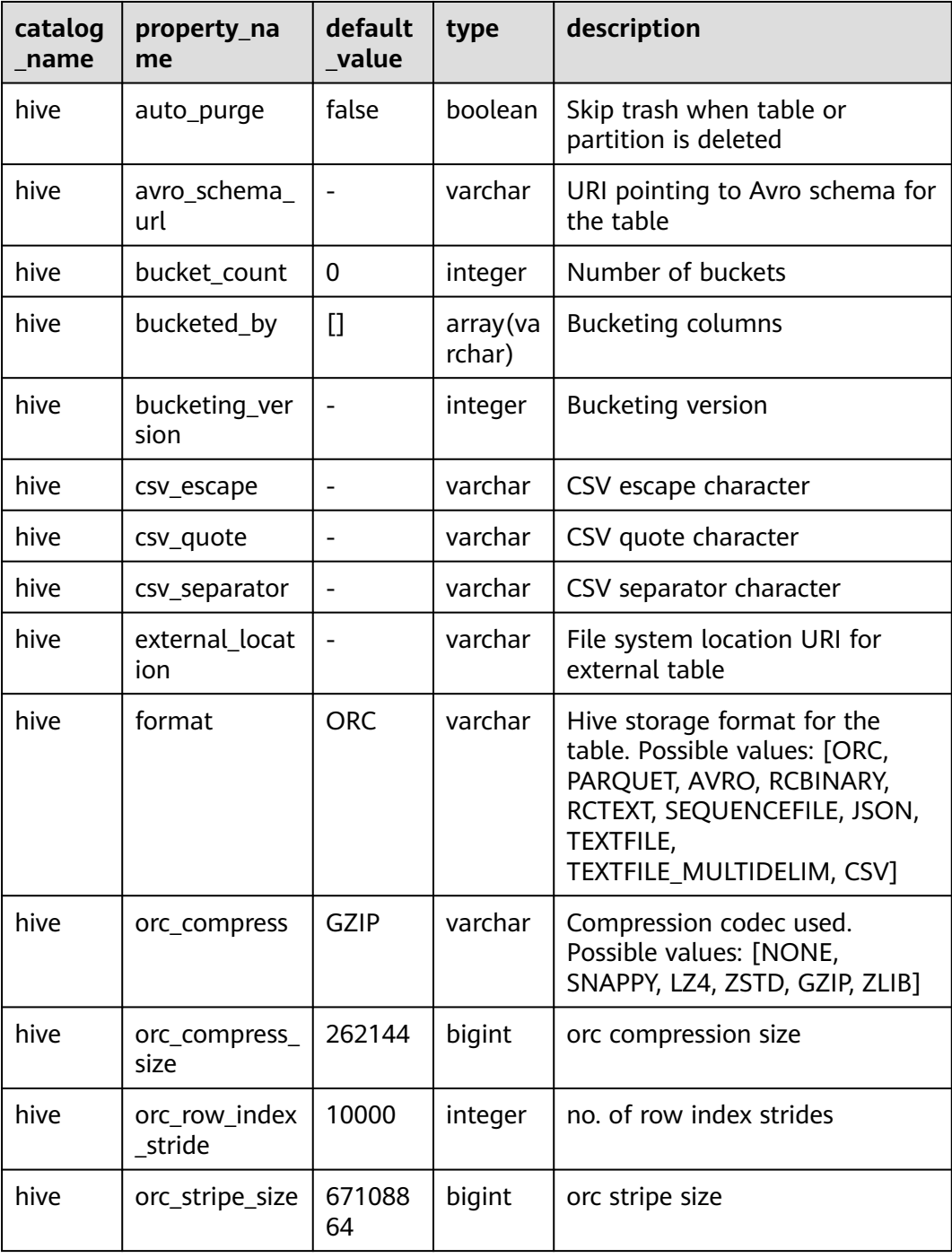

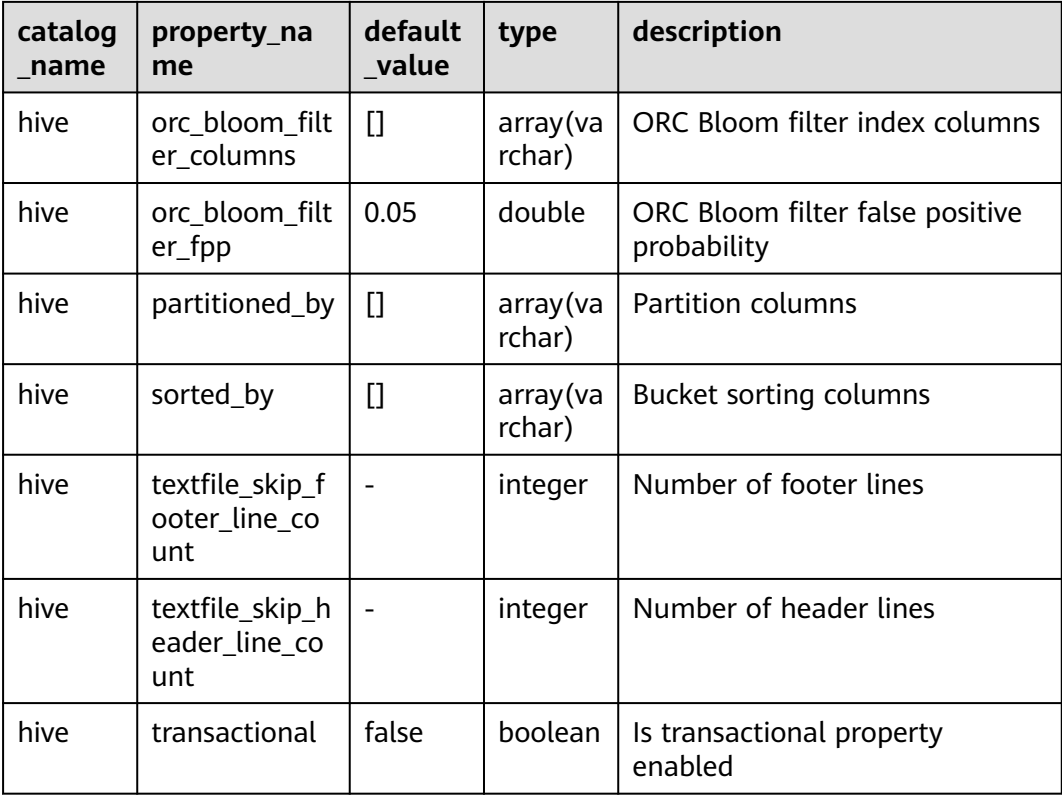

# **Example**

● Create a new table **orders** and use the WITH clause to specify the storage format, storage location, and whether the table is a foreign table.

The **auto.purge** parameter can be used to specify whether to clear related data when data removal operations (such as DROP, DELETE, INSERT OVERWRITE, and TRUNCATE TABLE) are performed.

- If it is set to **true**, metadata and data files are cleared.
- If it is set to **false**, only metadata is cleared and data files are moved to the HDFS trash bin. The default value is **false**. You are advised not to change the value. Otherwise, deleted data cannot be restored.

```
CREATE TABLE orders (
orderkey bigint,
orderstatus varchar,
totalprice double,
orderdate date
)
WITH (format = 'ORC', location='/user',orc_compress='ZLIB',external=true, "auto.purge"=false);
-- You can run the DESC FORMATTED statement to view details about table creation.
desc formatted orders ;
                  Describe Formatted Table 
-------------------------<br># col name  data
              data_type comment
 orderkey bigint 
 orderstatus varchar 
 totalprice double 
 orderdate date 
 # Detailed Table Information 
 Database: default
```

```
 Owner: admintest 
 LastAccessTime: 0 
 Location: hdfs://hacluster/user 
Table Type: EXTERNAL_TABLE
 # Table Parameters: 
     EXTERNAL TRUE<br>auto.purge false
     auto.purge
      orc.compress.size 262144 
      orc.compression.codec ZLIB 
      orc.row.index.stride 10000 
      orc.stripe.size 67108864 
     presto_query_id 20220812_084110_00050_srknk@default@HetuEngine 
      presto_version 1.2.0-h0.cbu.mrs.320.r1-SNAPSHOT 
      transient_lastDdlTime 1660293670 
# Storage Information<br>SerDe Library:
                     org.apache.hadoop.hive.ql.io.orc.OrcSerde
 InputFormat: org.apache.hadoop.hive.ql.io.orc.OrcInputFormat 
 OutputFormat: org.apache.hadoop.hive.ql.io.orc.OrcOutputFormat 
 Compressed: No 
Num Buckets: -1
Bucket Columns: []
Sort Columns: []
 Storage Desc Params: 
     serialization.format 1
(1 row)
Create a table with the specified row format.
-- When creating a table, use commas (,) to separate fields in each record in the data file.
CREATE TABLE student(
id string,birthday string,
grade int,
memo string) 
ROW FORMAT DELIMITED FIELDS TERMINATED BY ',';
-- When creating a table, specify the field delimiter and newline character as '\t' and '\n', respectively.
CREATE TABLE test(
id int, 
name string ,
tel string)
ROW FORMAT DELIMITED FIELDS TERMINATED BY '\t'
LINES TERMINATED BY '\n'
STORED AS TEXTFILE;
If the orders table does not exist, create the orders table and add table
comments and column comments:
CREATE TABLE IF NOT EXISTS orders (
orderkey bigint,
orderstatus varchar,
totalprice double COMMENT 'Price in cents.',
orderdate date
)
COMMENT 'A table to keep track of orders.';
insert into orders values
(202011181113,'online',9527,date '2020-11-11'),
(202011181114,'online',666,date '2020-11-11'),
(202011181115,'online',443,date '2020-11-11'),
(202011181115,'offline',2896,date '2020-11-11');
● Create the bigger_orders table using the column definition of the orders
table:
CREATE TABLE bigger_orders (
another_orderkey bigint,
LIKE orders,
another_orderdate date
);
SHOW CREATE TABLE bigger_orders ;
                  Create Table
```

```
---------------------------------------------------------------------
 CREATE TABLE hive.default.bigger_orders ( 
   another_orderkey bigint,
   orderkey bigint,
   orderstatus varchar,
   totalprice double,
   ordersdate date, 
   another_orderdate date 
) WITH ( 
  external = false,
   format = 'ORC', 
   location = 'hdfs://hacluster/user/hive/warehouse/bigger_orders', 
   orc_compress = 'GZIP', 
   orc_compress_size = 262144, 
   orc_row_index_stride = 10000, 
   orc_stripe_size = 67108864 
 ) 
(1 row)
```
#### <sup>①</sup> Example of creating a table:

CREATE EXTERNAL TABLE hetu\_test (orderkey bigint, orderstatus varchar, totalprice double, orderdate date) PARTITIONED BY(ds int) SORT BY (orderkey, orderstatus) COMMENT 'test' STORED AS ORC LOCATION '/user' TBLPROPERTIES (orc\_compress = 'SNAPPY', orc\_compress\_size = 6710422, orc\_bloom\_filter\_columns = 'orderstatus,totalprice');

#### <sup>2</sup> Example of creating a table:

CREATE EXTERNAL TABLE hetu\_test1 (orderkey bigint, orderstatus varchar, totalprice double, orderdate date) COMMENT 'test' PARTITIONED BY(ds int) CLUSTERED BY (orderkey, orderstatus) SORTED BY (orderkey, orderstatus) INTO 16 BUCKETS STORED AS ORC LOCATION '/user' TBLPROPERTIES (orc\_compress = 'SNAPPY', orc\_compress\_size = 6710422, orc\_bloom\_filter\_columns = 'orderstatus,totalprice');

#### <sup>3</sup> Example of creating a table:

CREATE TABLE hetu\_test2 (orderkey bigint, orderstatus varchar, totalprice double, orderdate date, ds int) COMMENT 'This table is in Hetu syntax' WITH (partitioned\_by = ARRAY['ds'], bucketed\_by = ARRAY['orderkey', 'orderstatus'], sorted\_by = ARRAY['orderkey', 'orderstatus'], bucket\_count = 16, orc\_compress = 'SNAPPY', orc\_compress\_size = 6710422, orc\_bloom\_filter\_columns = ARRAY['orderstatus', 'totalprice'], external = true, format = 'orc', location = '/user');

#### Run the following statements to view the table: show create table hetu test1;

Create Table

```
------------------------------------------------------------------
 CREATE TABLE hive.default.hetu_test1 ( 
   orderkey bigint, 
   orderstatus varchar, 
   totalprice double, 
   orderdate date, 
   ds integer 
) COMMENT 'test' 
 WITH ( 
  bucket count = 16.
   bucketed_by = ARRAY['orderkey','orderstatus'], 
  bucketing version = 1.
   external_location = 'hdfs://hacluster/user', 
   format = 'ORC', 
   orc_bloom_filter_columns = ARRAY['orderstatus','totalprice'], 
  orc_bloom_filter_fpp = 5E-2,
   orc_compress = 'SNAPPY', 
   orc_compress_size = 6710422, 
  orcrow index stride = 10000,
   orc_stripe_size = 67108864, 
   partitioned_by = ARRAY['ds'], 
   sorted_by = ARRAY['orderkey','orderstatus'] 
)(1 row)
```
# **Create a partitioned table.**

```
--Create a schema.
CREATE SCHEMA hive.web WITH (location = 'hdfs://hacluster/user');
--Create a partitioned table.
CREATE TABLE hive.web.page_views (
  view_time timestamp,
  user_id bigint,
  page_url varchar,
  ds date,
  country varchar
)
WITH (
  format = 'ORC',
  partitioned_by = ARRAY['ds', 'country'],
  bucketed_by = ARRAY['user_id'],
  bucket_count = 50
);
--Insert an empty partition.
CALL system.create_empty_partition(
   schema_name => 'web',
   table_name => 'page_views',
   partition_columns => ARRAY['ds', 'country'],
    partition_values => ARRAY['2020-07-17', 'US']);
CALL system.create_empty_partition(
   schema_name => 'web',
    table_name => 'page_views',
  partition_columns => ARRAY['ds', 'country'],
   partition_values => ARRAY['2020-07-18', 'US']);
--View the partition.
SELECT * FROM hive.web."page_views$partitions";
    ds | country 
   ------------|---------
 2020-07-18 | US 
 2020-07-17 | US 
--Insert data.
insert into hive.web.page_views values(timestamp '2020-07-17 23:00:15',bigint '15141','www.local.com',date
'2020-07-17','US' );
insert into hive.web.page_views values(timestamp '2020-07-18 23:00:15',bigint '18148','www.local.com',date 
'2020-07-18','US' );
--Query data.
select * from hive.web.page_views;<br>view_time | user_id | pac
                   | user_id | page_url | ds | country
                    -------------------------|---------|---------------|------------|---------
 2020-07-17 23:00:15.000 | 15141 | www.local.com | 2020-07-17 | US 
2020-07-18 23:00:15.000 | 18148 | www.local.com | 2020-07-18 | US
```
# **10.16.2.1.4 CREATE TABLE AS**

# **Syntax**

CREATE [EXTERNAL]① TABLE [IF NOT EXISTS] [catalog\_name.] [db\_name.]table\_name  $[$  ( column alias, ... ) ] [[PARTITIONED BY  $\mathbb{O}$ (col\_name, ....)] [SORT BY  $\mathbb{O}$  ([*column* [, *column* ...]])]  $\mathbb{O}$ [COMMENT 'table\_comment']

[ WITH ( property name = expression  $[, ...]$  )  $]$ <sup> $\circledcirc$ </sup>

[[STORED AS file\_format] $\Phi$ 

[LOCATION 'hdfs\_path'] $<sup>①</sup>$ </sup>

[TBLPROPERTIES (orc\_table\_property = value  $[$ , ...] ) ]  $]$ <sup> $\circ$ </sup>

AS query

 $\lceil$  WITH  $\lceil$  NO  $\rceil$  DATA  $\rceil^{\circledcirc}$ 

### **Remarks**

The syntax of ① and ② cannot be used together.

When the **avro\_schema\_url** attribute is used:

- **CREATE TABLE AS** is not supported.
- When **CREATE TABLE** is used, **partitioned\_by** and **bucketed\_by** are not supported.
- Columns cannot be modified by using **alter table**.

### **Description**

It is used to create a table that contains the **SELECT** query result.

Use the **CREATE TABLE** statement to create an empty table.

When the **IF NOT EXISTS** clause is used, no error is reported if the table already exists.

The **WITH** clause can be used to set the properties of a newly created table, such as the storage location of the table and whether the table is an external table.

# **Example**

● Run the following statement to create the **orders\_column\_aliased** table based on the query result of a specified column: CREATE TABLE orders\_column\_aliased (order\_date, total\_price) AS

SELECT orderdate, totalprice FROM orders;

● Create the **orders\_by\_data** table based on the summary result of the **orders** table. CREATE TABLE orders\_by\_date COMMENT 'Summary of orders by date'

WITH (format = 'ORC') AS SELECT orderdate, sum(totalprice) AS price FROM orders GROUP BY orderdate;

- If the **orders\_by\_date** table does not exist, create the **orders\_by\_date** table: CREATE TABLE IF NOT EXISTS orders\_by\_date AS SELECT orderdate, sum(totalprice) AS price FROM orders GROUP BY orderdate;
- Create the **empty\_orders table** using the schema that is the same as that of the **orders** table but does not contain data: CREATE TABLE empty\_orders AS SELECT \* FROM orders WITH NO DATA;
- Use **VALUES** to create a table. For details, see **[VALUES](#page-1184-0)**.

Partitioned table example: CREATE EXTERNAL TABLE hetu\_copy(corderkey, corderstatus, ctotalprice, corderdate, cds) PARTITIONED BY(cds) SORT BY (corderkey, corderstatus) COMMENT 'test' STORED AS orc LOCATION '/user/hetuserver/tmp' TBLPROPERTIES (orc\_bloom\_filter\_fpp = 0.3, orc\_compress = 'SNAPPY', orc\_compress\_size = 6710422, orc\_bloom\_filter\_columns = 'corderstatus,ctotalprice') as select \* from hetu\_test; CREATE TABLE hetu\_copy1(corderkey, corderstatus, ctotalprice, corderdate, cds) WITH (partitioned\_by = ARRAY['cds'], bucketed\_by = ARRAY['corderkey', 'corderstatus'], sorted\_by = ARRAY['corderkey', 'corderstatus'], bucket  $count = 16$ . orc\_compress = 'SNAPPY', orc\_compress\_size = 6710422, orc\_bloom\_filter\_columns = ARRAY['corderstatus', 'ctotalprice'], external = true, format = 'orc',

 location = '/user/hetuserver/tmp ') as select \* from hetu test;

### **10.16.2.1.5 CREATE TABLE LIKE**

### **Syntax**

CREATE TABLE [IF NOT EXISTS] table\_name ({coulumn\_name data\_type [COMMENT comment] [WITH (property\_name = expression  $[, ...]$ ]] | LIKE existing\_table\_name [{INCLUDING| EXCLUDING} PROPERTIES]}) [, ...] [COMMENT table\_comment] [WITH (property\_name = expression [, ...])]

### **Description**

The **LIKE** clause allows you to include all column definitions of an existing table in a new table. You can use multiple **LIKE** statements to copy the columns of multiple tables.

If the **INCLUDING PROPERTIES** option is used, all attributes of the table are copied to the new table. This option takes effect for only one table.

You can use the **WITH** clause to modify the name of the attribute copied from the table.

The **EXCLUDING PROPERTIES** attribute is used by default.

For a table with partitions, if the **LIKE** clause is enclosed in parentheses, the copied column definition does not contain information about the partition key.

# **Example**

- Create basic tables order01 and order02. CREATE TABLE order01(id int,name string,tel string) ROW FORMAT DELIMITED FIELDS TERMINATED BY '\t' LINES TERMINATED BY '\n'STORED AS TEXTFILE; CREATE TABLE order02(sku int, sku\_name string, sku\_describe string);
- Create the orders\_like01 table that contains the columns defined by the order01 table and the table properties. CREATE TABLE orders\_like01 like order01 INCLUDING PROPERTIES;
- Create the orders\_like02 table that contains the columns defined by the order02 table, and set the storage format of the table to **TEXTFILE**.

CREATE TABLE orders\_like02 like order02 STORED AS TEXTFILE;

- Create the orders like03 table that contains the columns defined by the order01 table and the table properties, the columns defined by the order02 table, and additional columns c1 and c2. CREATE TABLE orders\_like03 (c1 int,c2 float,LIKE order01 INCLUDING PROPERTIES,LIKE order02);
- Create the orders like04 and orders like05 tables. Both tables contain the definition of the same order partition. The orders like04 table does not contain but the orders\_like05 table contains the partition key information. CREATE TABLE order partition(id int,name string,tel string) PARTITIONED BY (sku int); CREATE TABLE orders\_like04 (like order\_partition); CREATE TABLE orders\_like05 like order\_partition; DESC orders\_like04; Column | Type | Extra | Comment --------|---------|-------|-------- id | integer | | name | varchar | | tel | varchar | | sku | integer | | (4 rows) DESC orders\_like05; Column | Type | Extra | Comment --------|---------|---------------|---------

```
id linteger | |
 name | varchar | | 
 tel | varchar | | 
 sku | integer | partition key | 
(4 rows)
```
### **10.16.2.1.6 CREATE VIEW**

### **Syntax**

CREATE [ OR REPLACE ] VIEW view\_name [(column\_name [COMMENT 'column\_comment'][, ...])] [COMMENT 'view\_comment'] [TBLPROPERTIES (property name = property value)] AS query

# **Remarks**

Only Catalog of the Hive data source supports the column description of the view.

For the views created in HetuEngine, the definition of the views is stored in the data source in encoding mode. You can query the view in the data source but cannot perform operations on the view.

Views are read-only. You cannot perform the LOAD or INSERT operation on views.

A view can contain the **ORDER BY** and **LIMIT** clauses. If a query statement associated with the view also contains these clauses, the **ORDER BY** and **LIMIT** clauses in the query statement are calculated based on the result of the view.

# **Description**

It is used to create a view using the SELECT query result. A view is a logical table that can be referenced by future queries. A view has no data. The query corresponding to the view is executed each time the view is referenced by another query.

If the view already exists, the optional ORREPLACE clause causes the view to be replaced without reporting an error.

## **Example**

- To create a view named **test** in the **orders** table: CREATE VIEW test (oderkey comment 'orderId',orderstatus comment 'status',half comment 'half') AS SELECT orderkey, orderstatus, totalprice / 2 AS half FROM orders;
- Create the **orders\_by\_date** view based on the summary result of the **orders** table. CREATE VIEW orders\_by\_date AS SELECT orderdate, sum(totalprice) AS price FROM orders

GROUP BY orderdate;

- Create a view to replace the existing view: CREATE OR REPLACE VIEW test AS SELECT orderkey, orderstatus, totalprice / 4 AS quarter FROM orders
- Create a view and set table attributes: create or replace view view1 comment 'the first view' TBLPROPERTIES('format'='orc') as select \* from fruit;

# **Precautions**

When **alter** is used to modify the table on which the created view depends, you need to create the view again. Otherwise, an error will be reported when you query the view again.

You can run the **alter table** command to change the view name: **alter table orders\_by\_date rename to obd**.

### **10.16.2.1.7 CREATE FUNCTION**

### **Syntax**

CREATE FUNCTION qualified\_function\_name (

parameter\_name parameter\_type

[, ...]

)

RETURNS return\_type

[ COMMENT function description ]

[ LANGUAGE [ JAVA ] ]

[ SPECIFIC specificName ]

[ DETERMINISTIC | NOT DETERMINISTIC ]

[ RETURNS NULL ON NULL INPUT | CALLED ON NULL INPUT ]

[ SYMBOL class\_name ]

[ URI hdfs\_path\_to\_jar ]

# **Description**

It is used to create a function based on a given definition.

- Each function is uniquely identified by a qualified name and parameter type list. The value format of **qualified\_function\_name** must be catalog.schema.function name. You can plan and manage the function namespace (its format is *catalog.schema*). It is irrelevant to the concepts of catalog and schema in HetuEngine. The value of **parameter type** must be a data type supported by HetuEngine.
- **•** The value of **return type** must be a data type supported by HetuEngine and must match the actual type returned by the function. Forcible type conversion is not executed.
- You can specify a group of features to decorate a function and specify its behavior. Each feature can be specified only once. For details, see **Table 10-74**.

| <b>Feature</b>                                                | <b>Default</b><br>Value                         | <b>Description</b>                                                                                                    |
|---------------------------------------------------------------|-------------------------------------------------|----------------------------------------------------------------------------------------------------|
| Language<br>clause                                            |                                                 | Language used to define a function. Currently,<br>Java is supported.                                                                                             |
|                                                               |                                                 | Java function: A JAR file for implementing a<br>function needs to be provided, and the JAR<br>file needs to be placed in HDFS that can be<br>read by HetuEngine. |
| Deterministi<br>$\mathsf{C}$<br>characteristi<br>$\mathsf{C}$ | <b>NOT</b><br><b>DETERMIN</b><br><b>ISTIC</b>   | Whether a function is deterministic.                                                                                                    |
|                                                               |                                                 | <b>DETERMINISTIC:</b> A function is considered<br>deterministic if it always returns the same<br>result set when called with the same input<br>set.              |
|                                                               |                                                 | <b>NOT DETERMINISTIC: A function is</b><br>considered nondeterministic if it does not<br>return the same result set when called with<br>the same input set.      |
| Null-call<br>clause                                           | <b>CALLED</b><br><b>ON NULL</b><br><b>INPUT</b> | Function behavior.                                                                                                    |
|                                                               |                                                 | <b>RETURNS NULL ON NULL INPUT: When</b><br>NULL is used as a function parameter, NULL<br>is returned.                                                            |
|                                                               |                                                 | <b>CALLED ON NULL INPUT: When NULL is</b><br>used as a function parameter, the function is<br>called.                                                            |
| Symbol<br>class_name                                          |                                                 | Used by a Java function to specify a fully<br>qualified class name for function<br>implementation.                                                               |

**Table 10-74** Feature description

<span id="page-1169-0"></span>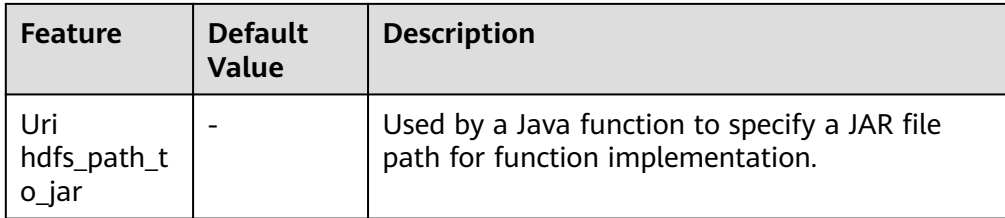

### **Remarks**

Permissions are controlled only based on user groups. For details, see Table **10-75**.

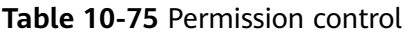

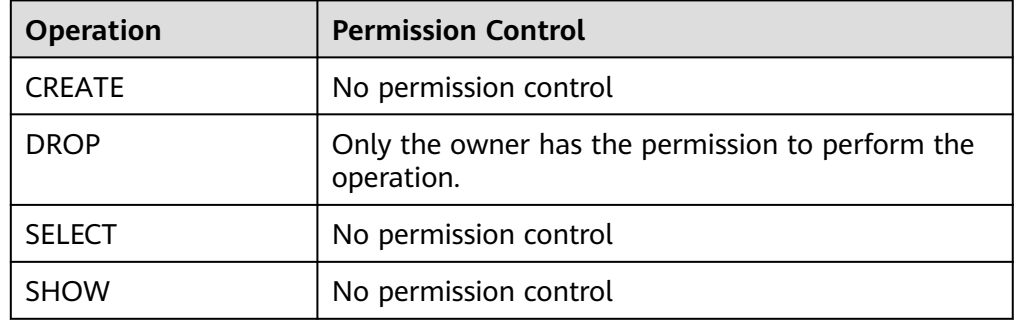

# **Example**

Create a Java function **example.default.add two**. (You need to build and deploy the UDF first.)

CREATE FUNCTION example.default.add\_two ( num integer )

RETURNS integer LANGUAGE JAVA **DETERMINISTIC** SYMBOL "com.example.functions.AddTwo" URI "hdfs://hacluster/udfs/function-1.0.jar";

-- Execute the function. select hetu.default.add\_two(2);

### **10.16.2.1.8 CREATE MATERIALIZED VIEW**

### **Syntax**

CREATE [ OR REPLACE ] MATERIALIZED VIEW [ IF NOT EXISTS ] view\_name [ COMMENT string ] [ WITH properties ] AS query

### **Description**

This statement is used to create a materialized view based on the SELECT query result. A materialized view is a database object that contains the results of a query. For example, it can be a local copy of remote data, a row or column, or a subset of rows and columns in the query results of a single table or multiple joined tables, or a summary table that uses aggregate functions.

The materialized view is usually created using precomputed aggregation and join results of a query. Materialized views support the query rewriting feature, which transforms a query statement based on a base table to an equivalent based on one or more materialized views.

The syntax supports the following attributes:

- storage\_table: specifies the name of a storage table.
- **need auto refresh**: During compute instance management, after creating a maintenance instance, you can set **need\_auto\_refresh** to **true** to create a materialized view that can be automatically refreshed as well as create and submit an automatic refresh task for the created materialized view. On this basis, you can set **refresh\_duration**, **start\_refresh\_ahead\_of\_expiry**, **refresh priority**, and other properties to adjust the automatic refresh task.
- **mv** validity: specifies the life cycle of a materialized view. **0** indicates that the materialized view is permanently valid. The minimum value is 1 minute. If **need\_auto\_refresh** is set to **false**, **mv \_validity** is set to **0** by default. If **need auto refresh** is set to **true**, **mv** validity is set to 24 hours by default.
- **refresh duration**: specifies the maximum waiting duration of the automatic materialized view refresh task. The default value is 5 minutes. The value ranges from 1 minute to 24 hours. If the waiting time of the automatic refresh task exceeds the maximum waiting time, the task status is displayed as **timeout** on the automatic task page.
- start\_refresh\_ahead\_of\_expiry: specifies the submission time of automatic materialized refreshing based on **mv \_validity**. This attribute indicates that automatic refreshing tasks are submitted when the specified percentage of the materialized view life cycle is reached. The default value is **0.2**, and the minimum value is **0.05**.
- refresh\_priority: priority for automatic refreshing tasks of the materialized views. The default and maximum value is **3**. **1** indicates the highest priority. Tasks with higher priorities are more likely to be executed first.

# **Example**

- Create the same schema in **mv catalog** and the catalog for data storage (the following example uses Hive as the catalog for data storage), and enable query rewrite for the materialized view. hetuengine:tpcds\_2gb> set session materialized\_view\_rewrite\_enabled=true; hetuengine:tpcds\_2gb> create schema mv.tpcds; CREATE SCHEMA hetuengine:tpcds 2gb> create schema hive.tpcds; CREATE SCHEMA
- Create a table. hetuengine:tpcds\_2gb> **create table** t1 (id int, c1 varchar); hetuengine:tpcds\_2gb> Insert into t1 values (1,'abc'), (2,'abc2'), (3,'abc3'), (4,'abc4'), (5,'abc5'),(6, 'abc6'); hetuengine:tpcds\_2gb> create table tb\_a(a int ,b varchar, c varchar); hetuengine:tpcds 2gb> create table tb b(a int ,d varchar, e varchar);
- Create a materialized view named **mv.tpcds.test** in **tpcds schema** of **mv catalog**. If a materialized view with the same name already exists, an error occurs.

hetuengine:tpcds\_2gb> **create materialized view** mv.tpcds.test **as select** c1 **from** t1 where id <7; CREATE MATERIALIZED VIEW

● Create a materialized view named **mv.tpcds.test** based on a specified column name in **mv catalog** and **tpcds schema**.

hetuengine:tpcds\_2gb> **create materialized view** mv.tpcds.test (a ,b) **as select** c1, id **from** t1 where id<7;

CREATE MATERIALIZED VIEW

● Create a materialized view using **if not exists** in **mv catalog** and **tpcds schema**. If a materialized view with the same name already exists, no error occurs.

hetuengine:tpcds\_2gb> **create materialized view if not exists** mv.tpcds.test **as select** c1, id **from** t1 where id<7;

CREATE MATERIALIZED VIEW

● Create a materialized view with specified properties in **mv catalog** and **tpcds schema**.

```
hetuengine:tpcds_2gb> create materialized view mv.tpcds.test with
(storage_table='mppdb.tpcds.test2',need_auto_refresh = true, mv_validity = '10m',
start_refresh_ahead_of_expiry = 0.2, refresh_priority = 1, refresh_duration = '5m') as select c1, id from
t1 where id<7;
CREATE MATERIALIZED VIEW
```
Create a materialized view with comments. hetuengine:tpcds\_2gb> **create materialized view** mv.tpcds.test **comment** 'test\_comment' **as select** c1, id **from** t1 where id<7; CREATE MATERIALIZED VIEW

### **Precautions**

- To create a materialized view, ensure that **mv catalog** exists.
- After creating a materialized view, you need to run the **refresh materialized view** xxx command to populate the materialized view with data.
- The materialized view rewriting function needs to be enabled at the system or session level.
- Schema used to create a view in **mv catalog** must be created in advance in the **catalog** and **mv catalog** that are used for data storage.
- Do not delete the data table of a materialized view in the catalog.
- Do not create a materialized view using the query statement that contains **Order By**.
- When creating an MV, ensure that the query does not contain subqueries or subquery joins. Otherwise, use WITH subqueries instead.

Example:

hetuengine:tpcds 2gb> create materialized view mv.tpcds.test1 as select t1.a, b, d from ((select a, b, c from tb\_a) as t1 join (select a, d, e from tb\_b) as t2 on t1.a=t2.a);

Use WITH to replace subqueries and subquery joins:

hetuengine:tpcds\_2gb> create materialized view mv.tpcds.test1 as with t1 as (select a, b, c from tb a). t2 as (select a, d, e from tb\_b)select t1.a, b, d from t1 join t2 on t1.a = t2.a;

Querying the rewrite of some materialized views is not supported. If the data to be queried is part of data (subset data) of the view, the query statement cannot be rewritten to an equivalent one for querying the materialized view.

For example, if you use the **select id from test where id <100** statement to create a materialized view named **t1** and then perform a query the using the **select id from test where id <50** statement, the query statement cannot be rewritten because it attempts to use some data of the materialized view.

When a materialized view is created, the table name must be a fully qualified name (catalogName.schemaName.tableName) or a table name. Example:

hetuengine:tpcds\_2gb> **create materialized view** mv.tpcds.test **as select** c1 **from** t1 where id <7;

Table name **t1** can be replaced with fully qualified name **hive.tpcds\_2gb.t1** but cannot be replaced with **tpcds\_2gb.t1**.

Query rewrite for materialized views does not support full table scan. SQL queries do not use the Where clause and cannot be rewritten by queries.

For example, if the column definition of the **hivetb1** table contains the **id**, **name**, and **age** columns, the following SQL query cannot be rewritten: Create MV SQL : **select id,name,age from hivetb1;** 

### **10.16.2.1.9 ALTER MATERIALIZED VIEW STATUS**

### **Syntax**

ALTER MATERIALIZED VIEW qualifiedName SET STATUS <status>

# **Description**

Modify the status of materialized views. Only materialized views in the **ENABLED** or **SUSPEND** state can be modified. The statuses of materialized views include:

- **INIT:** The materialized view is created for the first time.
- **SUSPEND:** The materialized view is suspended. The suspended materialized view is not rewritten.
- **ENABLED:** The materialized view is available.
- **REFRESHING:** The materialized view data is being refreshed and cannot be rewritten.
- **DISABLED:** The materialized view has been disabled.

# **Example**

Change the status of **mv.default.mv1** to **SUSPEND**.

alter materialized view mv.default.mv1 set status SUSPEND;

### **10.16.2.1.10 ALTER MATERIALIZED VIEW**

### **Syntax**

ALTER MATERIALIZED VIEW QUALIFIEDNAME SET PROPERTIES PROPERTY\_NAME=PROPERTY\_VALUE;

### **Description**

Modify the attributes of materialized views. For details about the attributes, see **[CREATE MATERIALIZED VIEW](#page-1169-0)**.

### **Example**

Change the PROPERTIES attribute of the automatic refresh task submitted by the materialized view of mv.default.mv1mv.mvtestprop.pepa\_ss to refresh\_priority = 2.

Alter materialized view mv.mvtestprop.pepa\_ss set PROPERTIES refresh\_priority = 2;

### **10.16.2.1.11 ALTER TABLE**

#### **Syntax**

#### $\Box$  Note

**name**, **new\_name**, **column\_name**, **new\_column\_name**, and **table\_name\_\*** are userdefined parameters.

1. The following statement is used to rename a table.

#### **ALTER TABLE name RENAME TO new\_name**

2. Change the column name of the table and add comments (optional) and properties (optional) to the column. For details about supported column properties, see **[Description](#page-1158-0)**.

**ALTER TABLE name ADD COLUMN column\_name data\_type [ COMMENT comment ] [ WITH ( property\_name = expression [, ...] ) ]**

3. The following statement is used to delete the **column\_name** column from the table.

**ALTER TABLE name DROP COLUMN column\_name**

#### **NOTICE**

- Partition or bucket columns cannot be deleted.
- DROP COLUMN does not support tables stored in RCTEXT, RCBINARY, or RCFILE format. Connector accesses columns in different file formats in different modes. The query may fail after the **DROP COLUMN** operation is performed. For example:
	- For a non-partitioned table stored in ORC format, if the query fails after the **DROP COLUMN** operation is performed, run the following command to set the Session property:

set session hive.orc use column names=true;

● For a non-partitioned table stored in Parquet format, if the query fails after the **DROP COLUMN** operation is performed, run the following command to set the Session property:

set session hive.parquet use column names=true;

- For partitioned or transaction tables in ORC or Parquet format, session properties cannot be configured to ensure query success after the **DROP COLUMN** operation is performed.
- 4. The following statement is used to rename the **column\_name** column to **new\_column\_name**.

**ALTER TABLE name RENAME COLUMN column\_name TO new\_column\_name**

#### **NOTICE**

Partition or bucket columns cannot be renamed.

5. The following statement is used to add partitions to a partitioned table.

**ALTER TABLE name ADD [IF NOT EXISTS] PARTITION partition\_spec [LOCATION 'location'][ PARTITION partition\_spec [LOCATION 'location'], ...];**

6. The following statement is used to delete a partition from a partitioned table. This operation deletes data and metadata from the partition. If the directory for storing partition is specified when **ADD PARTITION** is run, the folder where the partition is located and data will not be deleted after **DROP PARTITION** is run, regardless of whether the table is an internal table or external table. If the directory for storing partition is specified when **ADD PARTITION** is run, the directory will be deleted from HDFS and data is moved to the **.Trash/Current** folder.

**ALTER TABLE table\_name DROP [IF EXISTS] PARTITION partition\_spec[, PARTITION partition\_spec, ...];**

#### **NOTICE**

When an external Hive data source is used, if the partition key is a fixedlength string, for example, char(5), and the string length of the corresponding data is fewer than five characters, the **drop partition** operation fails.

7. The following statement is used to rename a partition.

ALTER TABLE table name PARTITION(partition key = partition value1) **rename to partition(partition\_key = partition\_value2)**

8. The following statement is used to migrate the partition of **table\_name\_1** to **table\_name\_2**.

**ALTER TABLE table\_name\_2 EXCHANGE PARTITION (partition\_spec) WITH TABLE table\_name\_1;**

9. The following statement is used to migrate multiple partitions of **table\_name\_1** to **table\_name\_2**.

**ALTER TABLE table\_name\_2 EXCHANGE PARTITION (partition\_spec,** partition spec2, ...) WITH TABLE table name 1;

10. The following statements are used to add or modify table properties.

**ALTER TABLE table\_name SET TBLPROPERTIES (property\_name = property\_value[, property\_name = property\_value,** …**] );**

#### $\Box$  Note

TBLPROPERTIES allows you to add or modify table attributes supported by a connector in key-value pair mode (attribute names and attributes must be strings enclosed in single or double quotation marks). The following uses the Hive connector as an example:

- TBLPROPERTIES ("transactional"="true"). The value can be **true** or **false**.
- TBLPROPERTIES ("auto.purge"="true"). The value can be **true** or **false**.
- 11. The following statement is used to modify column properties.

**ALTER TABLE table\_name [PARTITION partition\_spec] CHANGE [COLUMN] col\_old\_name col\_new\_name column\_type [COMMENT col\_comment] [FIRST|AFTER column\_name] [CASCADE|RESTRICT]**

#### **NOTICE**

- For an existing table, modify the column name, data type, comment, location (**[FIRST|AFTER column\_name]** is used to specify the location of the column after modification), or any combination of the preceding items. If a partition clause is included in the syntax, the metadata of the corresponding partition also changes. In **CASCADE** mode, the syntax will take effect on the metadata of the table and table partition. In the default **RESTRICT** mode, the modification to a column takes effect only on the metadata of the table.
- The column modification statement can modify only the metadata of a table or partition, but cannot modify the data itself. Ensure that the actual data layout of the table or partition complies with the metadata definition.
- The partition column or bucket column of a table and Optimized Row Columnar (ORC) tables cannot be modified.
- 12. The following statement is used to change the storage location of the table or partition.

#### **ALTER TABLE table\_name [PARTITION partition\_spec] SET LOCATION location;**

#### $\Box$  Note

- You can run the **ALTER TABLE [PARTITION] SET** statement to set the table or partition location.
- After the **SET LOCATION** statement is run, table or partition data may not be displayed.
- When a table or partition directory is created, **SET LOCATION** uses the specified directory instead of the default directory created on Hive during the creation of the table or partition.
- This statement does not affect the original data in the table or partition, or modify the original table or partition directory. New data is saved to the new directory.
- 13. The following statement is used to change the format of the data file of a table or partition.

#### **ALTER TABLE table\_name [PARTITION partition\_spec] SET FILEFORMAT file\_format;**

#### $\Box$  Note

- This operation changes the metadata of a table or partition and the type of the inventory data file. The operation cannot be performed at the SQL layer and can only be performed externally.
- The following file formats are supported: AVRO, PARQUET, ORC, RCFILE, TEXTFILE, and SEQUENCEFILE.
- 14. The following statement is used to modify the physical storage properties of a table.

**ALTER TABLE table\_name CLUSTERED BY (col\_name, col\_name, ...) [SORTED BY (col\_name, ...)] INTO num\_buckets BUCKETS;**

### **Remarks**

**EXCHANGE PARTITION:** 

- The single or multiple partitions to be migrated must exist and belong to the source table before migration, and the partitions are not included in the target table.
- Tables involved in this operation must have the same column definition and partition key.
- If the table contains indexes, the operation fails.
- If either the source table or the target table is a transaction table, the **EXCHANGE PARTITION** operation is not allowed.
- The operation result for the target table is that multiple partitions are successfully migrated at the same time or fail to be migrated. For the source table, all migrated partitions are released after the operation is successful.
- The **ALTER TABLE** statement for column modification does not support ORC tables.
- The **ALTER TABLE table name ADD | DROP col name** statement is available only for non-partitioned tables in ORC or PARQUET format.

### **Example**

- To change the table name from **users** to **people**: **ALTER TABLE** users **RENAME TO** people**;**
- To add the **zip** column to the **users** table: **ALTER TABLE** users **ADD COLUMN** zip **varchar;**
- To delete the **zip** column from the **users** table:

**ALTER TABLE** users **DROP COLUMN** zip**;**

To change the column name **id** in the **users** table to **user id**:

**ALTER TABLE** users **RENAME COLUMN id TO** user\_id**;**

To modify a partition:

--Create two partitioned tables. CREATE TABLE IF NOT EXISTS hetu int table5 (eid int, name String, salary String, destination String, dept String, yoj int) COMMENT 'Employee Names' partitioned by (dt timestamp,country String, year int, bonus decimal(10,3)) STORED AS TEXTFILE;

CREATE TABLE IF NOT EXISTS hetu\_int\_table6 (eid int, name String, salary String, destination String, dept String, yoj int) COMMENT 'Employee Names' partitioned by (dt timestamp,country String, year int, bonus decimal(10,3)) STORED AS TEXTFILE;

--Add partitions. ALTER TABLE hetu\_int\_table5 ADD IF NOT EXISTS PARTITION (dt='2008-08-08 10:20:30.0', country='IN', year=2001, bonus=500.23) PARTITION (dt='2008-08-09 10:20:30.0', country='IN', year=2001, bonus=100.50) ;

--View the partition. show partitions hetu\_int\_table5; dt | country | year | bonus -------------------------|---------|------|--------- 2008-08-09 10:20:30.000 | IN | 2001 | 100.500 2008-08-08 10:20:30.000 | IN | 2001 | 500.230

(2 rows)

--Delete a partition.

ALTER TABLE hetu\_int\_table5 DROP IF EXISTS PARTITION (dt=timestamp '2008-08-08 10:20:30.0', country='IN', year=2001, bonus=500.23);

--View the partition. show partitions hetu int table5:

```
 dt | country | year | bonus 
      -------------------------|---------|------|---------
 2008-08-09 10:20:30.000 | IN | 2001 | 100.500 
(1 row)
--Example of migrating a partition
CREATE SCHEMA part_test;
CREATE TABLE hetu_exchange_partition1 (a string, b string) PARTITIONED BY (ds string);
CREATE TABLE part_test.hetu_exchange_partition2 (a string, b string) PARTITIONED BY (ds string);
ALTER TABLE hetu_exchange_partition1 ADD PARTITION (ds='1');
--View the partition.
 show partitions hetu_exchange_partition1;
 ds 
----
 1 
(1 row)
show partitions part_test.hetu_exchange_partition2;
 ds 
----
(0 rows)
--Migrate the partition from table 1 to table 2.
ALTER TABLE part_test.hetu_exchange_partition2 EXCHANGE PARTITION (ds='1') WITH TABLE 
hetu_exchange_partition1;
--View the partition again. The partition is successfully migrated.
show partitions hetu_exchange_partition1;
 ds 
----
 (0 row)
show partitions part_test.hetu_exchange_partition2;
 ds 
----
1
(1 rows)
--Rename a partition.
CREATE TABLE IF NOT EXISTS hetu_rename_table ( eid int, name String, salary String, destination 
String, dept String, yoj int) 
COMMENT 'Employee details' 
partitioned by (year int) 
STORED AS TEXTFILE;
ALTER TABLE hetu_rename_table ADD IF NOT EXISTS PARTITION (year=2001);
SHOW PARTITIONS hetu_rename_table;
year 
------
 2001 
(1 row)
ALTER TABLE hetu_rename_table PARTITION (year=2001) rename to partition (year=2020);
SHOW PARTITIONS hetu_rename_table;
year 
------
 2020 
(1 row)
--Modify a partitioned table.
create table altercolumn4(a integer, b string) partitioned by (c integer);
--Modify the file format of the table.
alter table altercolumn4 SET FILEFORMAT textfile;
insert into altercolumn4 values (100, 'Daya', 500);
```
alter table altercolumn4 partition (c=500) change column b empname string comment 'changed column name to empname' first; --Change the storage location of the partitioned table. (You need to create a directory in HDFS. After the statement is run, the inserted data cannot be queried.) alter table altercolumn4 partition (c=500) set Location '/user/hive/warehouse/c500'; --Change the name of column b to **name** and the data type from integer to string. create table altercolumn1(a integer, b integer) stored as textfile; alter table altercolumn1 change column b name string; --Modify the storage property of **altercolumn1**. ALTER TABLE altercolumn1 CLUSTERED BY(a, name) SORTED BY(name) INTO 25 BUCKETS; --View the properties of **altercolumn1**. describe formatted altercolumn1; Describe Formatted Table ---------------------------------------------------------------------------------------- # col\_name data\_type comment a integer name varchar # Detailed Table Information Database: default Owner: admintest LastAccessTime: 0 Location: hdfs://hacluster/user/hive/warehouse/altercolumn1 Table Type: MANAGED TABLE # Table Parameters: STATS\_GENERATED\_VIA\_STATS\_TASK workaround for potential lack of HIVE-12730 numFiles 0<br>numRows 0 numRows 0 orc.compress.size 262144 orc.compression.codec GZIP orc.row.index.stride 10000<br>orc.stripe.size 67108864 orc.stripe.size presto\_query\_id 20210325\_025238\_00034\_f63xj@default@HetuEngine presto\_version rawDataSize 0<br>totalSize 0 totalSize transient\_lastDdlTime 1616640758 # Storage Information<br>SerDe Library: SerDe Library: org.apache.hadoop.hive.serde2.lazy.LazySimpleSerDe<br>
lnputFormat: org.apache.hadoop.mapred.TextInputFormat InputFormat: org.apache.hadoop.mapred.TextInputFormat org.apache.hadoop.hive.ql.io.HiveIgnoreKeyTextOutputFormat Compressed: No Num Buckets: 25 Bucket Columns: [a, name] Sort Columns: [SortingColumn{columnName=name, order=ASCENDING}] Storage Desc Params: serialization.format 1 (1 row) Query 20210325\_090522\_00091\_f63xj@default@HetuEngine, FINISHED, 1 node Splits: 1 total, 1 done (100.00%) 0:00 [0 rows, 0B] [0 rows/s, 0B/s]

### **10.16.2.1.12 ALTER VIEW**

### **Syntax**

- ALTER VIEW view name AS select statement;
- ALTER VIEW view\_name SET TBLPROPERTIES table\_properties;

# **Description**

**ALTER VIEW view name AS select statement;** is used to change the definition of an existing view. Its syntax effect is similar to that of **CREATE OR REPLACE VIEW**.

The format of **table\_properties** in **ALTER VIEW view\_name SET TBLPROPERTIES table\_properties;** is (property\_name = property\_value, property\_name = property\_value, ...).

A view can contain the **Limit** and **ORDER BY** clauses. If the query statement of the associated view also contains these clauses, the final execution result is obtained from the calculation based on the clauses of the view. For example, if view V is specified to return five pieces of data and the associated query result is **select \* from V limit 10**, only five pieces of data are returned.

### **Remarks**

The preceding two syntax statements cannot be used together.

When a view contains partitions, the definition cannot be changed by using this syntax.

### **Example**

CREATE OR REPLACE VIEW tv\_view as SELECT id,name from (values (1, 'HetuEngine')) as x(id,name);

SELECT \* FROM tv\_view; id | name ----|------ 1 | HetuEngine (1 row)

ALTER VIEW tv\_view as SELECT id, brand FROM (VALUES (1, 'brand\_1', 100), (2, 'brand\_2', 300) ) AS x (id, brand, price);

SELECT \* FROM tv\_view; id | brand  $---1$ 1 | brand\_1

 2 | brand\_2 (2 rows)

ALTER VIEW tv\_view SET TBLPROPERTIES ('comment' = 'This is a new comment');

show tblproperties tv\_view; SHOW TBLPROPERTIES ------------------------------------------------------------------- comment 'This is a new comment' presto\_query\_id '20210325\_034712\_00040\_f63xj@default@HetuEngine' presto\_version presto\_view 'true' transient\_lastDdlTime '1616644032' (1 row)

### **10.16.2.1.13 ALTER SCHEMA**

### **Syntax**

ALTER (DATABASE|SCHEMA) schema\_name SET LOCATION hdfs\_location

#### ALTER (DATABASE|SCHEMA) database name SET OWNER USER username

ALTER (DATABASE|SCHEMA) database\_name SET DBPROPERTIES (property\_name=property\_value, ...);

### **Description**

This statement does not move the current content of SCHEMA to the new path or modify the table or partition associated with the specified schema. It only modifies the upper-level directory of the table that is newly added to the database.

# **Example**

Create schema foo; -- Change the schema storage path. ALTER SCHEMA foo SET LOCATION 'hdfs://hacluster/newlocation'; -- Change the owner of the schema. ALTER SCHEMA foo SET OWNER user admin;

### **10.16.2.1.14 DROP SCHEMA**

### **Syntax**

DROP (DATABASE|SCHEMA) [IF EXISTS] databasename [RESTRICT|CASCADE]

### **Description**

**DATABASE** and **SCHEMA** are conceptually equivalent and interchangeable.

This syntax is used to delete the database name. If the target database does not exist, an error message is displayed. However, if the **IF EXISTS** clause is used, no error message is displayed.

The optional parameter **RESTRICT|CASCADE** is used to specify the deletion mode. The default mode is **RESTRICT**. In this mode, the database can be deleted only when it is empty without any table. In **CASCADE** mode, tables in the database are deleted first, and then the database.

# **Example**

- To drop the schema **web**. DROP SCHEMA web;
- If the schema **sales** exists, drop the schema: DROP SCHEMA IF EXISTS sales;
- Delete **schema test drop** in cascading mode. The **tb web** table that exists in **schema test drop** is deleted before **schema test drop** is deleted. CREATE SCHEMA test\_drop;

USE test\_drop;

CREATE TABLE tb\_web(col1 int);

DROP DATABASE test\_drop CASCADE:

### **10.16.2.1.15 DROP TABLE**

### **Syntax**

DROP TABLE [ IF EXISTS ] table\_name

### **Description**

This statement is used to drop an existing table. If the optional parameter IF EXISTS is specified and the table to be deleted does not exist, no error is reported. The deleted data rows are moved to the recycle bin of HDFS.

### **Example**

create table testfordrop(name varchar); drop table if exists testfordrop;

#### **10.16.2.1.16 DROP VIEW**

### **Syntax**

DROP VIEW [ IF EXISTS ] view\_name

### **Description**

This statement is used to delete an existing view. If the optional parameter IF EXISTS is specified and the view to be deleted does not exist, no error is reported.

### **Example**

- Creating a View create view orders\_by\_date as select \* from orders;
- Delete the **orders\_by\_date** view. If the view does not exist, an error is reported. DROP VIEW orders by date;
- Delete the **orders\_by\_date** view. Use the **IF EXISTS** parameter. If the view exists, it will be deleted. If the view does not exist, no error will be reported. DROP VIEW IF EXISTS orders\_by\_date;

#### **10.16.2.1.17 DROP FUNCTION**

### **Syntax**

DROP FUNCTION [ IF EXISTS ] qualified\_function\_name

### **Description**

It is used to delete an existing function that matches the given function name. If no matching function exists, the optional **IF EXISTS** clause will cause the **NOT\_FOUND** error to be suppressed.

### **Example**

- Delete the **example.namespace01.date\_diff** function: **DROP FUNCTION example.namespace01.date\_diff**
- Delete the **example.namespace01.date\_diff** function if it exists: **DROP FUNCTION IF EXISTS example.namespace01.date\_diff**

### **10.16.2.1.18 DROP MATERIALIZED VIEW**

### **Syntax**

DROP MATERIALIZED VIEW [IF EXISTS] view name

### **Description**

This statement is used to delete a materialized view. If the view to be deleted does not exist and the **if exists** parameter is used, no error occurs.

If a materialized view is deleted, metadata and table data associated with it will also be deleted.

#### $\Box$  Note

A materialized view will fail to delete if some data (metadata or table data) has been deleted before the materialized view is deleted.

# **Example**

- Create a table. hetuengine:tpcds\_2gb> **create table** t1 (id int, c1 varchar); hetuengine:tpcds\_2gb> **Insert into** t1 **values** (1,'abc'), (2,'abc2'), (3,'abc3'), (4,'abc4'), (5,'abc5'), (6,'abc6');
- Create a materialized view. hetuengine:tpcds\_2gb> **create materialized view** mv.tpcds.t1 **as select** c1 **from** t1 where id <7;
- Delete a specified view. If the view does not exist, an error occurs. hetuengine:tpcds\_2gb> **drop materialized view** mv.tpcds.t1; Query 20211206\_095415\_00003\_k4wwu failed: line 1:1: MATERIALIZED VIEW 'mv.tpcds.t1' does not exist
- Delete a specified materialized view with the **if exists** parameter set. If the view exists, it will be deleted. If the view does not exist, no error occurs. hetuengine:tpcds\_2gb> **drop materialized view if exists** mv.tpcds.t1; DROP MATERIALIZED VIEW

### **10.16.2.1.19 REFRESH MATERIALIZED VIEW**

#### **Syntax**

REFRESH MATERIALIZED VIEW materialized\_view\_name

### **Description**

This statement is used to update data in a materialized view.

#### **Example**

hetuengine:tpcds\_orc\_hive\_2> **refresh materialized view** mv.tpcds.test; REFRESH MATERIALIZED VIEW: 10 rows

### **10.16.2.1.20 TRUNCATE TABLE**

#### **Syntax**

TRUNCATE [TABLE] table\_name [PARTITION partition\_spec];

partition\_spec:

: (partition column = partition col value, partition column = partition col value, ...)

# **Description**

This statement is used to remove all rows from a table or partition. You can use **partition spec** to delete multiple specified partitions of a partitioned table at a time. If this parameter is not specified, all partitions of the partitioned table are deleted at a time. When table property **auto.purge** is set to **false** by default, deleted data rows are stored in the recycle bin of the file system. Otherwise, the data rows are directly deleted.

### **Remarks**

The target table must be a control table, which means table propery **external** is set to **false**. Otherwise, an error will be reported during statement execution.

#### **Example**

-- Delete a native or control table Create table simple(id int, name string);

Insert into simple values(1,'abc'),(2,'def');

select \* from simple; id | name ----|------ 1 | abc  $2$  | def (2 rows)

Truncate table simple;

select \* from simple; id | name ----|------ (0 rows)

-- Delete a table partition. Create table tb\_truncate\_part (id int, name string) partitioned by (age int, state string);

Insert into tb\_truncate\_part values (1,'abc',10,'ap'),(2,'abc',10,'up'),(3,'abc',20,'ap'),(4,'abc',20,'up');

select \* from tb\_truncate\_part; id | name | age | state

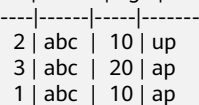

<span id="page-1184-0"></span> 4 | abc | 20 | up (4 rows Truncate table tb truncate part partition (state = 'ap', age = 10); select \* from tb\_truncate\_part; id | name | age | state ----|------|-----|------- 4 | abc | 20 | up 2 | abc | 10 | up 3 | abc | 20 | ap (3 rows)

### **10.16.2.1.21 COMMENT**

### **Syntax**

COMMENT ON TABLE name IS 'comments'

### **Description**

This statement is used to set the comment information of a table. You can delete the comment by setting the comment information to **NULL**.

### **Example**

Change the comment of the **users** table to "master table". You can run the **show create table tablename** statement to view the comment.

COMMENT ON TABLE users IS 'master table';

### **10.16.2.1.22 VALUES**

#### **Syntax**

VALUES row [, ...]

where row is a single expression or

( column\_expression [, ...] )

### **Description**

VALUES is used to query any place that can be used (for example, the FROM clause of SELECT and INSERT). VALUES is used to create an anonymous table without column names, but tables and columns can be named using AS clauses with column aliases.

### **Example**

- To return a table with one column and three rows: VALUES 1, 2, 3
- To return a table with two columns and three rows: VALUES (1, 'a'), (2, 'b'),  $(3, 'c')$
- To return the table with the column name **id** and **name**: SELECT \* FROM (values (1, 'a'), (2, 'b'),(3, 'c')) AS t (id, name);
- Create a table with the column **id** and **name**: CREATE TABLE example AS SELECT \* FROM (VALUES (1, 'a'), (2, 'b'), (3, 'c')) AS t (id, name);

### **10.16.2.1.23 SHOW Syntax Overview**

The **SHOW** syntax is used to view information about database objects. The **LIKE** clause is used to filter database objects. The following lists the matching rules. For details, see **SHOW TABLES**.

Rule 1: Underscores (\_) can be used to match any single character.

Rule 2: Percent signs (%) can be used to match zero or any number of characters.

Rule 3: Asterisks (\*) can be used to match zero or any number of characters.

Rule 4: Vertical bars (|) can be used to separate multiple rules.

Rule 5: To use an underscore (\_) as a matching condition, use **ESCAPE** to specify an escape character to escape the underscore () so that it will not be parsed according to rule 1.

### **10.16.2.1.24 SHOW CATALOGS**

### **Syntax**

SHOW CATALOGS [ LIKE pattern [ESCAPE escapeChar] ]

# **Description**

This expression is used to list available catalogs. The optional parameter **like** is used for keyword-based matching.

### **Example**

- List all catalogs: SHOW CATALOGS;
- List all catalogs whose name prefix is sys: SHOW CATALOGS LIKE 'sys%';

### **10.16.2.1.25 SHOW SCHEMAS (DATABASES)**

### **Syntax**

SHOW SCHEMAS|DATABASES [ (FROM| IN) catalog ] [ LIKE pattern [ESCAPE escapeChar]]

# **Description**

In this statement, **DATABASES** and **SCHEMAS** are conceptually equivalent and interchangeable. This statement is used to list all schemas defined in MetaStore. The optional clause **LIKE** can use rule operations to filter results. It supports the wildcards <sup>\*\*</sup>' (matching any character) and '|' (matching optional items).

### **Example**

List all schemas of the current catalog: SHOW SCHEMAS;

List all schemas whose schema name prefix is **t** in a specified catalog:

SHOW SCHEMAS FROM hive LIKE 't%';

--Equivalent writing: SHOW SCHEMAS IN hive LIKE 't%';

If a character in the matching character string conflicts with the wildcard, you can specify an escape character to identify the character. For example, to query all schemas whose schema name prefix is **pm\_** in the **hive** catalog, set the escape character to **/**.

SHOW SCHEMAS IN hive LIKE 'pm/\_%' ESCAPE '/';

### **10.16.2.1.26 SHOW TABLES**

#### **Syntax**

SHOW TABLES [ (FROM | IN) schema ] [ LIKE pattern [ESCAPE escapeChar] ]

#### **Description**

This expression is used to list all tables in a specified schema. If no schema is specified, the current schema is used by default.

The optional parameter **like** is used for keyword-based matching.

#### **Example**

--Create a test table. Create table show table1(a int); Create table show\_table2(a int); Create table showtable5(a int); Create table intable(a int); Create table fromtable(a int); -- Match a single character '\_'. show tables in default like 'show\_table\_'; Table ------------ show\_table1 show\_table2 (2 rows) -- Match multiple characters '\*' and '%'. show tables in default like 'show%'; Table ------------ show table1 show table2 showtable5 (3 rows) show tables in default like 'show\*'; Table ------------ show\_table1 show\_table2 showtable5

(3 rows)

```
-- The escape character is used. In the second example, '_' is used as the filter condition. The result set does 
not contain showtable5.
show tables in default like 'show_%';
   Table 
-------------
 show_table1 
 show_table2 
 showtable5 
(3 rows)
show tables in default like 'show$_%' ESCAPE '$';
   Table 
-------------
 show_table1 
 show_table2 
(2 rows)
-- If multiple conditions are met, query the tables whose names start with show_ or in in default.
show tables in default like 'show$_%|in%' ESCAPE '$';
   Table 
-------------
 intable 
show table1
 show_table2 
(3 rows)
```
### **10.16.2.1.27 SHOW TBLPROPERTIES TABLE|VIEW**

#### **Syntax**

SHOW TBLPROPERTIES table\_name|view\_name[(property\_name)]

### **Description**

If you do not specify an attribute keyword, this statement returns all table attributes. Otherwise, this statement returns the attribute that matches the specified keyword.

### **Example**

```
-- View all table attributes of show_table1.
                    SHOW TBLPROPERTIES 
-----------------------------------------------------------------------------
      STATS_GENERATED_VIA_STATS_TASK 'workaround for potential lack of HIVE-12730' 
     auto.purge 'false'<br>numFiles '0'
     numFiles '0'<br>numRows '0'
     numRows
      orc.compress.size '262144' 
      orc.compression.codec 'GZIP' 
      orc.row.index.stride '10000' 
      orc.stripe.size '67108864' 
      presto_query_id '20230909_095107_00042_2hwbg@default@HetuEngine' 
     presto_version '39<br>
rawDataSize '0'
      rawDataSize '0' 
     totalSize
      transient_lastDdlTime '1694253067' 
(1 row)
-- View the compression algorithm of show_table1.
SHOW TBLPROPERTIES show_table1('orc.compression.codec');
SHOW TBLPROPERTIES 
---------------------
```
GZIP (1 row)

#### **10.16.2.1.28 SHOW TABLE/PARTITION EXTENDED**

#### **Syntax**

SHOW TABLE EXTENDED [IN | FROM schema\_name] LIKE 'identifier\_with\_wildcards' [PARTITION (partition\_spec)]

### **Description**

This statement is used to display details about a table or partition.

Regular expressions can be used to match multiple tables at the same time, but cannot be used to match partitions.

The displayed information includes basic table information and file system information. The file system information includes the total number of files, total file size, maximum file length, minimum file length, last access time, and last update time. For a specified partition, its file system information is provided, instead of the file system information of the table where the partition is located.

#### **Parameters**

IN | FROM schema\_name

This parameter specifies the schema name. If this parameter is not specified, the current schema is used by default.

• LIKE 'identifier with wildcards'

**identifier\_with\_wildcards** supports only rule matching expressions that contain asterisks (\*) and vertical bars (|).

The asterisk (\*) can match one or more characters. The vertical bar (|) separates multiple matching rules.

Spaces at the beginning and end of a rule matching expression are not used for matching.

partition\_spec

This parameter is optional. It specifies the partition list using key pairs. Multiple key pairs are separated by commas. Table names do not support fuzzy match when partitions are specified.

# **Example**

-- Data preparation create schema show\_schema;

use show\_schema;

```
create table show_table1(a int,b string);
create table show_table2(a int,b string);
create table from_table1(a int,b string);
create table in_table1(a int,b string);
```
-- Query the detailed information about tables whose names start with "show". show table extended like 'show\*'; tab\_name --------------------------------------------------------------------------

 tableName:show\_table1 owner:admintest location:hdfs://hacluster/user/hive/warehouse/show\_schema.db/show\_table1 InputFormat:org.apache.hadoop.hive.ql.io.orc.OrcInputFormat OutputFormat:org.apache.hadoop.hive.ql.io.orc.OrcOutputFormat columns:struct columns {int a,string b} partitioned:false partitionColumns: totalNumberFiles:0 totalFileSize:0 tableName:show\_table2

 owner:admintest location:hdfs://hacluster/user/hive/warehouse/show\_schema.db/show\_table2 InputFormat:org.apache.hadoop.hive.ql.io.orc.OrcInputFormat OutputFormat:org.apache.hadoop.hive.ql.io.orc.OrcOutputFormat columns:struct columns {int a,string b} partitioned:false partitionColumns: totalNumberFiles:0 totalFileSize:0

(1 row)

-- Query the detailed information about tables whose names start with "from" or "show". show table extended like 'from\*|show\*'; tab\_name

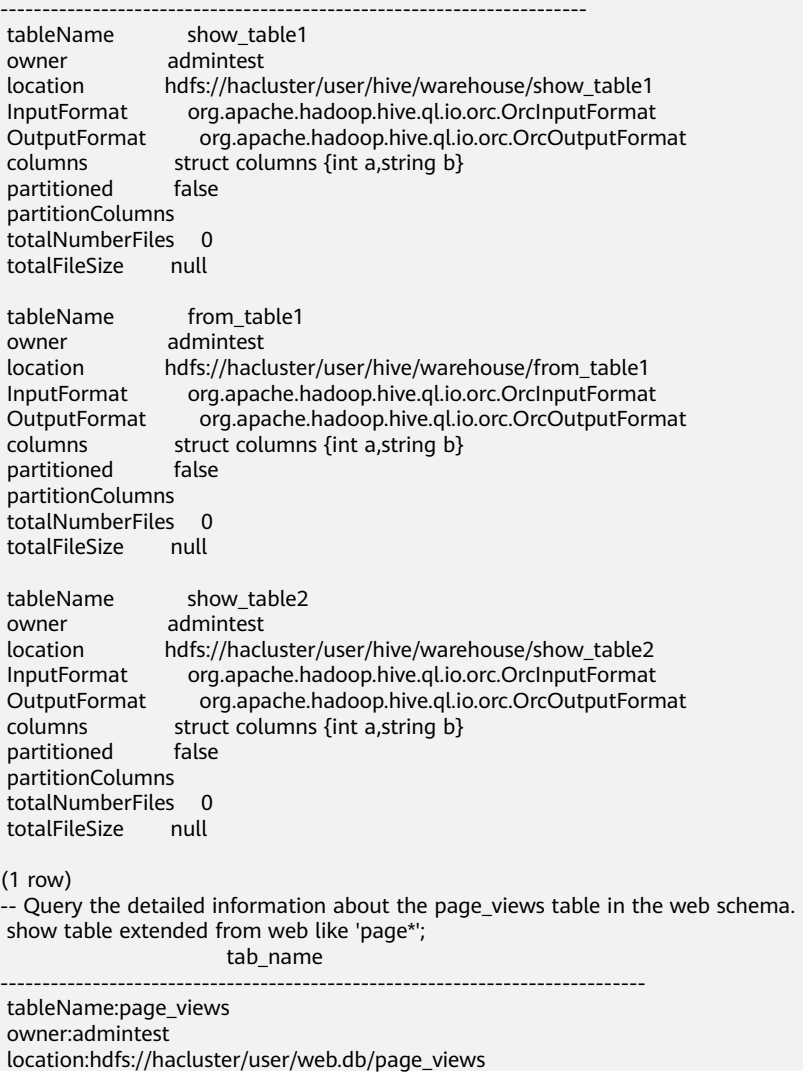

 InputFormat:org.apache.hadoop.hive.ql.io.orc.OrcInputFormat OutputFormat:org.apache.hadoop.hive.ql.io.orc.OrcOutputFormat columns:struct columns {timestamp view\_time,bigint user\_id,string page\_url} partitioned:true partitionColumns: struct partition\_columns {date ds,string country} totalNumberFiles:0 totalFileSize:0

(1 row)

# **10.16.2.1.29 SHOW STATS**

#### **Syntax**

SHOW STATS FOR table\_name;

SHOW STATS FOR (SELECT \* FROM table [WHERE condition]);

# **Remarks**

ANALYZE should be performed on the table before SHOW STATS. For details, see **[ANALYZE](#page-1227-0)**. If you run the **show stats** command on the target table before running ANALYZE, all values are null.

### **Description**

Returns the approximate statistics of a table.

Returns the statistics about each column.

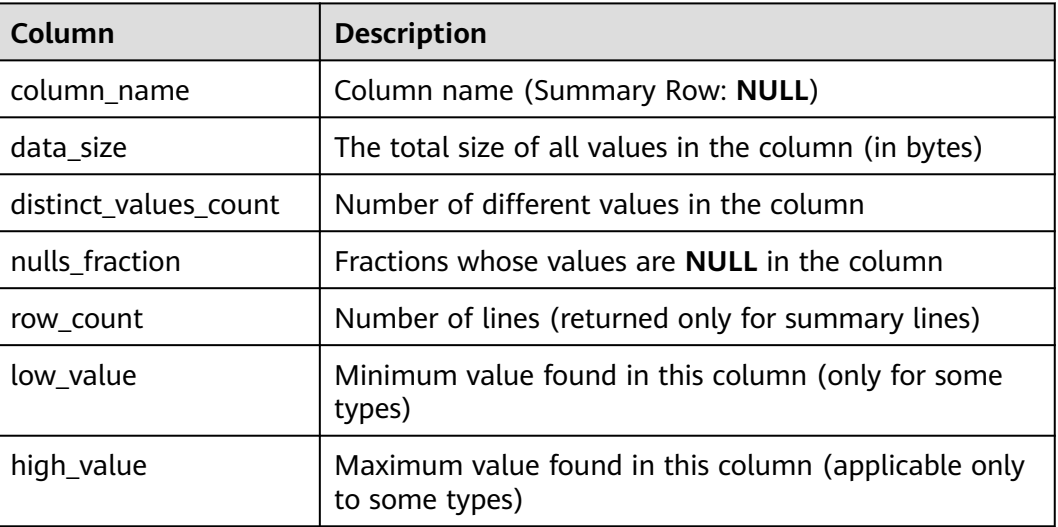

# **Example**

SHOW STATS FOR orders; SHOW STATS FOR (SELECT \* FROM orders);

● Before analyzing the **nation** table: SHOW STATS FOR nation; column\_name | data\_size | distinct\_values\_count | nulls\_fraction | row\_count | low\_value | high\_value -------------|-----------|-----------------------|----------------|-----------|-----------|----------- name | NULL | NULL | NULL | NULL | NULL | NULL regionkey | NULL | NULL | NULL | NULL | NULL | NULL | NULL

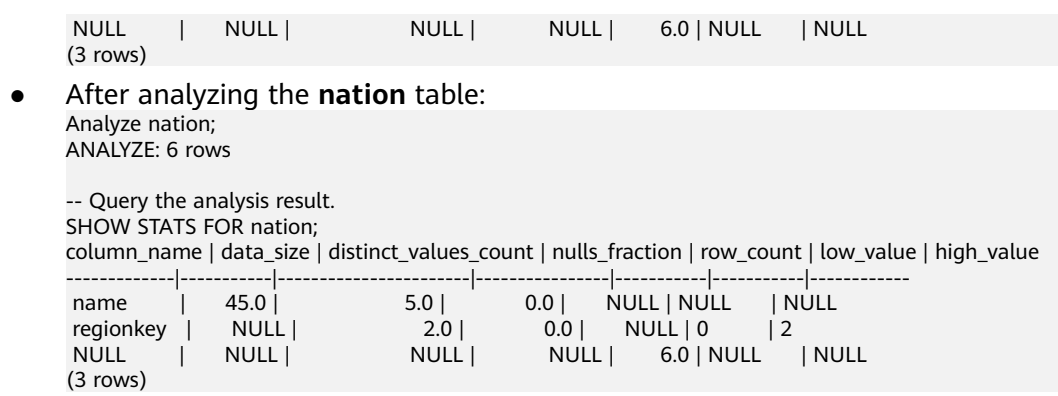

### **10.16.2.1.30 SHOW FUNCTIONS**

#### **Syntax**

SHOW FUNCTIONS [LIKE pattern [ESCAPE escapeChar]];

SHOW EXTERNAL FUNCTIONS;

SHOW EXTERNAL FUNCTION qualified\_function\_name;

# **Description**

Displays the definitions of all built-in functions.

Displays the description of all Java functions.

Displays the definition of a specified function.

# **Example**

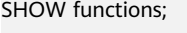

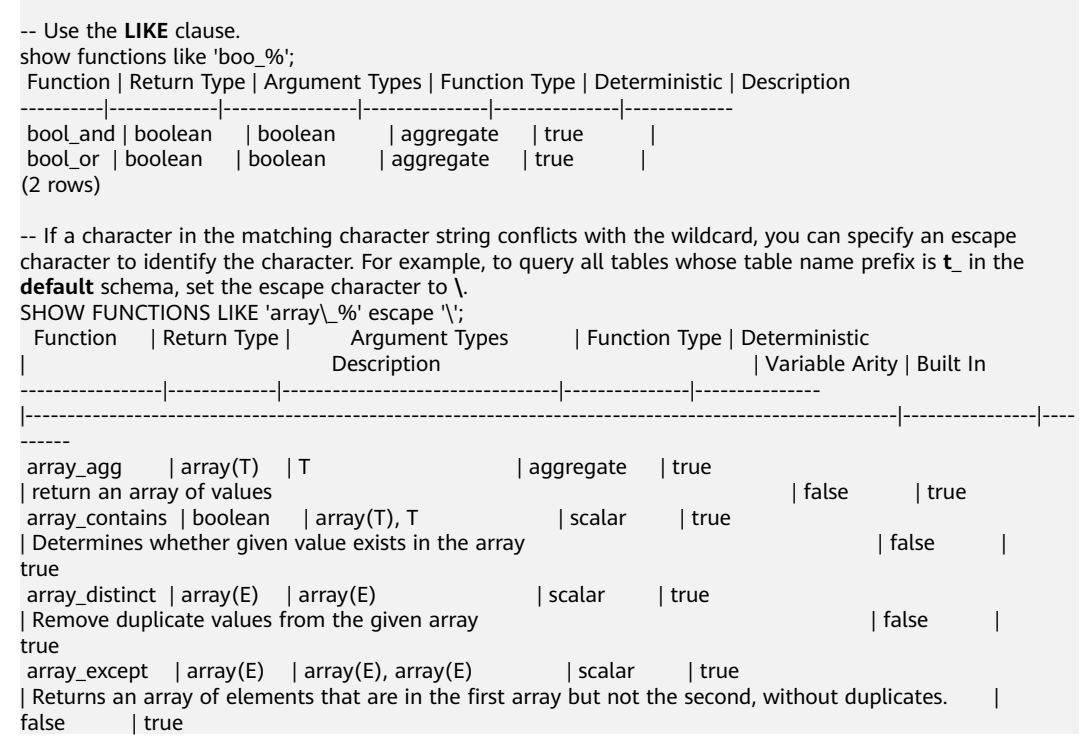

array intersect  $|$  array(E)  $|$  array(E), array(E)  $|$  scalar  $|$  true | Intersects elements of the two given arrays | state in the second state in the second state in the late in the late in the late in the late in the late in the late in the late in the late in the late in the late in the l array\_join | varchar | array(T), varchar | scalar | true | Concatenates the elements of the given array using a delimiter and an optional string to replace nulls | false | true array join | varchar | array(T), varchar, varchar | scalar | true | Concatenates the elements of the given array using a delimiter and an optional string to replace nulls | false | | true array\_max | T | array(T) | scalar | true | Get maximum value of array | false | true  $array\_min$  | T | array(T) | scalar | true | Get minimum value of array | false | true | true | false | true | false | true | false | true | false | true | false | true | false | true | false | true | false | true | false | true | false | true | false | true | fals  $array\_position$  | bigint |  $array(T)$ , T | scalar | true | Returns the position of the first occurrence of the given value in array (or 0 if not found) | false | true array\_remove | array(E) | array(E), E | scalar | true | Remove specified values from the given array <br>
array\_sort | array(E) | array(E) | scalar | true | false | true | array(E) | array(E) | scalar | true | Sorts the given array in ascending order according to the natural ordering of its elements. | false | true  $array\_sort$  | array(T) | array(T), function(T,T,integer) | scalar | true | Sorts the given array with a lambda comparator. | state | false | false | false | false | false | false | false | false | false | false | false | false | false | false | false | false | false | false | false | false | fa true array\_union | array(E) | array(E), array(E) | scalar | true | Union elements of the two given arrays | false | true -- View all Java functions. SHOW external functions; Function | Owner ----------------------------|---------- example.namespace02.repeat | admintest hetu.default.add\_two | admintest (2 rows) -- View the definition of a specified function. SHOW external function example.namespace02.repeat; External Function -------------------------------------- External FUNCTION example.namespace02.repeat ( s varchar, n integer ) RETURNS varchar COMMENT 'repeat' LANGUAGE JAVA DETERMINISTIC CALLED ON NULL INPUT SYMBOL com.test.udf.hetuengine.functions.repeat URI hdfs://hacluster/user/hetuserver/udf/data/hetu\_udf/udf-test-0.0.1-SNAPSHOT.jar FUNCPROPERTIES ( owner = 'admintest'  $\lambda$ 

#### **10.16.2.1.31 SHOW SESSION**

#### **Syntax**

SHOW SESSION;

#### **Description**

This expression is used to list the configuration parameters of all sessions.

### **Example**

show session;

# **10.16.2.1.32 SHOW PARTITIONS**

### **Syntax**

SHOW PARTITIONS [catalog\_name.][db\_name.]table\_name [PARTITION (partitionSpecs)];

### **Description**

This statement is used to list all specified partitions.

### **Example**

SHOW PARTITIONS test PARTITION(hr = '12', ds = 12); SHOW PARTITIONS test PARTITION(ds > 12);

# **10.16.2.1.33 SHOW COLUMNS**

### **Syntax**

SHOW COLUMNS [FROM | IN] table

### **Description**

This expression is used to list the column information of a specified table.

#### **Example**

List the column information of the **fruit** table:

SHOW COLUMNS FROM fruit; SHOW COLUMNS IN fruit;

# **10.16.2.1.34 SHOW CREATE TABLE**

#### **Syntax**

SHOW CREATE TABLE table\_name

### **Description**

This statement is used to display the SQL creating statement for a specified data table.

# **Example**

To display the SQL statements that can be used to create the table **orders**:

CREATE TABLE orders ( orderkey bigint, orderstatus varchar, totalprice double,

 orderdate date  $)$ 

WITH (format = 'ORC', location='/user',orc\_compress='ZLIB',external=true, "auto.purge"=false);

show create table orders;

Create Table

```
-------------------------------------------------
 CREATE TABLE hive.default.orders ( 
   orderkey bigint, 
   orderstatus varchar, 
   totalprice double, 
   orderdate date 
 ) 
 WITH ( 
   external_location = 'hdfs://hacluster/user', 
   format = 'ORC', 
   orc_compress = 'ZLIB', 
   orc_compress_size = 262144, 
  orcrow index stride = 10000.
   orc_stripe_size = 67108864 
 ) 
(1 row)
```
#### **10.16.2.1.35 SHOW VIEWS**

#### **Syntax**

SHOW VIEWS [IN/FROM database\_name] [ LIKE pattern [ESCAPE escapeChar] ]

#### **Description**

This statement is used to list all views that meet the conditions in a specified schema.

By default, the current schema is used. You can also use the **in/from** clause to specify a schema.

The **LIKE** clause is used to filter views whose names meet the regular expression. If this clause is not used, all views are listed. The matched views are sorted in alphabetic order.

Currently, the regular expression supports only the asterisk (\*) (matching any character).

#### **Example**

#### Create views:

```
Create schema test1;
Use test1;
Create table t1(id int, name string);
Create view v1 as select * from t1;
Create view v2 as select * from t1;
Create view t1view as select * from t1;
Create view t2view as select * from t1;
```
Show views; Table ------- t1view t2view  $v<sub>1</sub>$ 

 v2 (4 rows) Show views like 'v1'; Table ------ v1 (1 row) Show views 'v\_'; Table ------ v1  $v<sub>2</sub>$ (2 rows) show views like 't\*'; Table ------- t1view t2view Show views in test1; Table ------- t1view t2view v1

 v2 (4 rows)

# **10.16.2.1.36 SHOW CREATE VIEW**

#### **Syntax**

SHOW CREATE VIEW view name

# **Description**

This statement is used to display the SQL creation statement of a specified data view.

# **Example**

To display the SQL statement that can be used to create the **order\_view** view:

SHOW CREATE VIEW test\_view; Create View --------------------------------------- CREATE VIEW hive.default.test\_view AS SELECT orderkey , orderstatus , (totalprice / 4) quarter FROM orders (1 row)

# **10.16.2.1.37 SHOW MATERIALIZED VIEWS**

# **Syntax**

SHOW MATERIALIZED VIEWS [IN/FROM schema\_name] [WITH TABLES LIKE pattern]

# **Description**

This statement is used to list all materialized views whose **catalogName** is **mv** and corresponding data tables. If you want to view only the MVs in a schema, use the **[IN/FROM schema\_name]** clause.

The **LIKE** clause is used to filter views whose names meet the regular expression. If this clause is not used, all views are listed. The matched views are sorted in alphabetic order.

Currently, the regular expression supports the following matching rules: asterisk (\*) or percent sign ( %) for matching any character, underscore (\_) for matching one character, and vertical bar (|) for connecting two or more conditions.

# **Example**

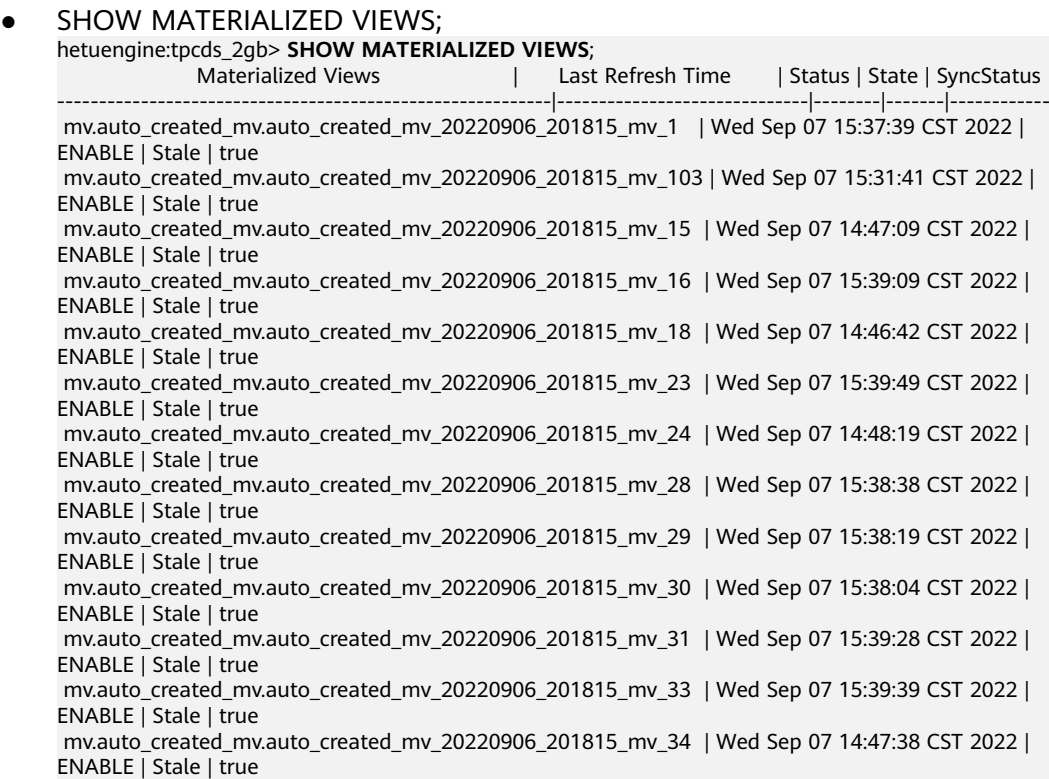

#### $\Box$  Note

- **Materialized Views**: name of a materialized view
- Last Refresh Time: last time when the materialized view is refreshed
- **Status:** materialized view status
	- **DISABLE**: The materialized view is unavailable because it fails to be automatically refreshed for three consecutive times. The materialized view cannot be rewritten.
	- **ENABLE: normal state**
	- **REFRESHING**: refreshing
	- **INIT:** The materialized view is created for the first time and has no entity data.
	- **SUSPEND:** suspended state, which cannot be rewritten or refreshed
- **State**: validity period of the materialized view
	- **Stale**: The materialized view expires.
	- **Valid:** The materialized view does not expire and is in the normal state.
	- **SyncStatus**: whether the materialized view cache is synchronized.

#### SHOW MATERIALIZED VIEWS FROM tpcds;

hetuengine:tpcds\_2gb> **SHOW MATERIALIZED VIEWS FROM auto\_created\_mv**; Materialized Views | Last Refresh Time | Status | State | SyncStatus -----------------------------------------------------------|------------------------------|--------|-------|----------- mv.auto\_created\_mv.auto\_created\_mv\_20220906\_201815\_mv\_1 | Wed Sep 07 15:37:39 CST 2022 | ENABLE | Stale | true mv.auto\_created\_mv.auto\_created\_mv\_20220906\_201815\_mv\_103 | Wed Sep 07 15:31:41 CST 2022 | ENABLE | Stale | true mv.auto\_created\_mv.auto\_created\_mv\_20220906\_201815\_mv\_15 | Wed Sep 07 14:47:09 CST 2022 | ENABLE | Stale | true mv.auto\_created\_mv.auto\_created\_mv\_20220906\_201815\_mv\_16 | Wed Sep 07 15:39:09 CST 2022 | ENABLE | Stale | true mv.auto\_created\_mv.auto\_created\_mv\_20220906\_201815\_mv\_18 | Wed Sep 07 14:46:42 CST 2022 | ENABLE | Stale | true mv.auto\_created\_mv.auto\_created\_mv\_20220906\_201815\_mv\_23 | Wed Sep 07 15:39:49 CST 2022 | ENABLE | Stale | true mv.auto\_created\_mv.auto\_created\_mv\_20220906\_201815\_mv\_24 | Wed Sep 07 14:48:19 CST 2022 | ENABLE | Stale | true mv.auto\_created\_mv.auto\_created\_mv\_20220906\_201815\_mv\_28 | Wed Sep 07 15:38:38 CST 2022 | ENABLE | Stale | true mv.auto\_created\_mv.auto\_created\_mv\_20220906\_201815\_mv\_29 | Wed Sep 07 15:38:19 CST 2022 | ENABLE | Stale | true mv.auto\_created\_mv.auto\_created\_mv\_20220906\_201815\_mv\_30 | Wed Sep 07 15:38:04 CST 2022 | ENABLE | Stale | true SHOW MATERIALIZED VIEWS WITH TABLES LIKE 'hive.tpcds\_bin\_partitioned\_orc\_2.call\_center'; hetuengine:tpcds\_2gb> **SHOW MATERIALIZED VIEWS** WITH **TABLES LIKE 'hive.tpcds\_bin\_partitioned\_orc\_2.call\_center'**; Materialized Views | Tables | Last Refresh Time | Status | State | SyncStatus ----------------------------------------------------------|----------------------------------------------|-------------- ----------------|--------|-------|----------- mv.auto\_created\_mv.auto\_created\_mv\_20220907\_142132\_mv\_65 | hive.tpcds\_bin\_partitioned\_orc\_2.call\_center | Wed Sep 07 15:28:20 CST 2022 | ENABLE | Stale | true mv.auto\_created\_mv.auto\_created\_mv\_20220907\_152143\_mv\_19 | hive.tpcds\_bin\_partitioned\_orc\_2.call\_center | Wed Sep 07 15:37:07 CST 2022 | ENABLE | Stale | true SHOW MATERIALIZED VIEWS WITH TABLES LIKE ' ive.tpcds\_bin\_partitioned\_orc\_2.call\_center'; hetuengine:tpcds\_2gb> **SHOW MATERIALIZED VIEWS WITH TABLES LIKE '\_ive.tpcds\_bin\_partitioned\_orc\_2.call\_center'**; Materialized Views | Tables | Last Refresh

Time | Status | State | SyncStatus

----------------------------------------------------------|----------------------------------------------|-------------- ----------------|--------|-------|----------- mv.auto\_created\_mv.auto\_created\_mv\_20220907\_142132\_mv\_65 | hive.tpcds\_bin\_partitioned\_orc\_2.call\_center | Wed Sep 07 15:28:20 CST 2022 | ENABLE | Stale | true mv.auto\_created\_mv.auto\_created\_mv\_20220907\_152143\_mv\_19 | hive.tpcds\_bin\_partitioned\_orc\_2.call\_center | Wed Sep 07 15:37:07 CST 2022 | ENABLE | Stale | true SHOW MATERIALIZED VIEWS TABLES LIKE '\*.call\_center'; hetuengine:tpcds\_2gb> **SHOW MATERIALIZED VIEWS WITH TABLES LIKE '\*.call\_center'**; Materialized Views | Tables | Last Refresh Time | Status | State | SyncStatus ----------------------------------------------------------|----------------------------------------------|-------------- ----------------|--------|-------|----------- mv.auto\_created\_mv.auto\_created\_mv\_20220907\_142132\_mv\_65 | hive.tpcds\_bin\_partitioned\_orc\_2.call\_center | Wed Sep 07 15:28:20 CST 2022 | ENABLE | Stale | true mv.auto\_created\_mv.auto\_created\_mv\_20220907\_152143\_mv\_19 | hive.tpcds\_bin\_partitioned\_orc\_2.call\_center | Wed Sep 07 15:37:07 CST 2022 | ENABLE | Stale | true ● SHOW MATERIALIZED VIEWS WITH TABLES LIKE '\*.**call\_center**|\*.date\_dim'; hetuengine:tpcds\_2gb> **SHOW MATERIALIZED VIEWS WITH TABLES LIKE '\*.call\_center|\*.date\_dim'**; | Tables | Last Refresh Time | Status | State | SyncStatus ----------------------------------------------------------|----------------------------------------------|-------------- ----------------|--------|-------|----------- mv.auto\_created\_mv.auto\_created\_mv\_20220907\_142132\_mv\_65 | hive.tpcds\_bin\_partitioned\_orc\_2.call\_center | Wed Sep 07 15:28:20 CST 2022 | ENABLE | Stale | true mv.auto\_created\_mv.auto\_created\_mv\_20220907\_152143\_mv\_19 | hive.tpcds\_bin\_partitioned\_orc\_2.call\_center | Wed Sep 07 15:37:07 CST 2022 | ENABLE | Stale | true mv.auto\_created\_mv.auto\_created\_mv\_20220906\_201815\_mv\_1 | hive.tpcds\_bin\_partitioned\_orc\_2.date\_dim | Wed Sep 07 15:37:39 CST 2022 | ENABLE | Stale | true mv.auto created mv.auto created mv 20220906 201815 mv 103

hive.tpcds\_bin\_partitioned\_orc\_2.date\_dim | Wed Sep 07 15:31:41 CST 2022 | ENABLE | Stale | true

# **10.16.2.1.38 SHOW CREATE MATERIALIZED VIEW**

# **Syntax**

SHOW CREATE MATERIALIZED VIEW materialized view name

# **Description**

This statement is used to display the SQL statements that can be used to create a materialized view.

# **Example**

Displays the SQL statements for creating the materialized view.

```
hetuengine:tpcds_2gb> show create materialized view mv.tpcds.test;
        Create Materialized View
       - CREATE MATERIALIZED VIEW mv.tpcds.test ( c1, id )
 WITH (
  storage_table = 'mppdb.tpcds.test'
\DeltaSELECT
 c<sub>1</sub> , id
 FROM
 t1
WHERE (id < 7)
```
# **10.16.2.2 DML Syntax**

### **10.16.2.2.1 INSERT**

# **Syntax**

INSERT { INTO | OVERWRITE } [TABLE] table\_name [(column\_list)] [ PARTITION (partition clause)] {select statement | VALUES (value [, value ...]) [, (value [, value ...]) ...] }

FROM from\_statement INSERT OVERWRITE TABLE tablename1 [PARTITION (partcol1=val1, partcol2=val2 ...)] select\_statement

FROM from statement INSERT INTO TABLE tablename1 [PARTITION (partcol1=val1, partcol2=val2 ...) select\_statement

# **Remarks**

If there is only one field in the data table and the field type can be **row**, **struct**, **uniontype**, use **row** to encapsulate the type when inserting data. -- When a complex type is inserted into a single field table, the complex type must be wrapped by **row()**. CREATE TABLE test\_row (id row(c1 int, c2 string));

INSERT INTO test\_row values row(row(1, 'test'));

CREATE TABLE test\_union (id uniontype<int, string>);

INSERT INTO test\_union values row(uniontype<0,1,'test'>);

--The complex type of a multi-field table can be directly inserted. CREATE TABLE test\_multy\_value(id int, col row(c1 int, c2 string));

INSERT INTO test\_multy\_value values (1,row(1,'test'));

# **Description**

- This statement is used to insert a new data row into a table.
- If a list of column names is specified, the list of column names must exactly match the name of the column list generated by the **query** statement. The value of each column that is not in the column name list is set to **null**.
- If no column name list is specified, the column generated by the query statement must exactly match the column to be inserted.
- When **INSERT INTO** is used, data is added to the table. When **INSERT OVERWRITE** is used, if table property **auto.purge** is set to **true**, data in the original table data is directly deleted and new data is written to the table.
- If the object table is a partitioned table, **insert overwrite** deletes the data in the corresponding partition instead of all data.
- The **table** keyword following INSERT INTO is optional to be compatible with the Hive syntax.

# **Example**

Create the **fruit** and **fruit copy** tables. create table fruit (name varchar,price double); create table fruit\_copy (name varchar,price double);

- Inserts a row of data into the **fruit** table. insert into fruit values('LIchee',32); --The following is an example of the compatible format with the **table** keyword: insert into table fruit values('Cherry',88);
- Insert multiple lines of data into the **fruit** table. insert into fruit values('banana',10),('peach',6),('lemon',12),('apple',7);
- Load the data lines in the **fruit** table to the **fruit\_copy** table. After the execution, there are five records in the table. insert into fruit\_copy select \* from fruit;
- Clear the **fruit\_copy** table, and then load the data in the **fruit** table to the table. After the execution, there are two records in the **fruit copy** table. insert overwrite fruit\_copy select \* from fruit limit 2;
- For the VARCHAR type, INSERT can be used only when the column length defined in the target table is greater than the actual column length of the source table. SELECT queries data from the source table and inserts the data to the target table. create table varchar50(c1 varchar(50));

insert into varchar50 values('hetuEngine'); create table varchar100(c1 varchar(100)); insert into varchar100 select \* from varchar50;

When the **insert overwrite** statement is used for a partitioned table, only the data in the partition where the inserted value is located is cleared, not the entire table.

```
--Create a table.
create table test_part (id int, alias varchar) partitioned by (dept_id int, status varchar);
```
insert into test\_part partition(dept\_id=10, status='good') values (1, 'xyz'), (2, 'abc');

select \* from test\_part order by id: id | alias | dept\_id | status ----|-------|---------|-------- 1 | xyz | 10 | good<br>2 | abc | 10 | good  $2 | abc |$ (2 rows)

--Clear the **partition(dept\_id=25, status='overwrite')** partition and insert a data record. insert overwrite test\_part (id, alias, dept\_id, status) values (3, 'uvw', 25, 'overwrite'); select \* from test\_part ;

id | alias | dept\_id | status

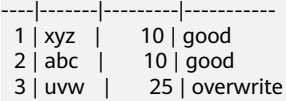

--Clear the **partition(dept id=10, status='good')** partition and insert a data record. insert overwrite test\_part (id, alias, dept\_id, status) values (4, 'new', 10, 'good'); select \* from test\_part ordr;

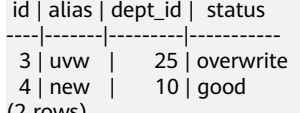

(2 rows)

-- Insert data to a partitioned table.

create table test\_p\_1(name string, age int) partitioned by (provice string, city string);

create table test\_p\_2(name string, age int) partitioned by (provice string, city string);

-- Add data to **test\_p\_1**.

insert into test\_p\_1 partition (provice = 'hebei', city= 'baoding') values ('xiaobei',15),( 'xiaoming',22); -- Insert data into **test\_p\_2** based on **test\_p\_1**.

-- Method 1

from test  $p_1$  insert into table test  $p_2$  partition (provice = 'hebei', city= 'baoding') select name,age;

-- Method 2

insert into test  $p\ 2$  partition(provice = 'hebei', city= 'baoding') select name,age from test  $p\ 1$ ;

### **Precautions**

By default, data cannot be inserted into external tables. To insert data into external tables, add configurations to the data source.

Co-deployment

Log in to FusionInsight Manager, choose **Cluster** > **Services** > **HetuEngine** > **Dashboard**, and click the HSConsole link on the **HSConsole Web UI** to go to the compute instance page.

Choose **Data Source** > **Hive** > **Edit**. On the **Custom Configuration** page, click **Add** to add custom configuration item **hive.non-managed-table-writesenabled** and set it to **true**.

Independent deployment of Hive

Log in to FusionInsight Manager, choose **Cluster** > **Services** > **HetuEngine** > **Dashboard**, and click the HSConsole link on the **HSConsole Web UI** to go to the compute instance page.

Choose **Data Source** > Hive data source name > **Edit**. On the **Custom Configuration** page, click **Add** to add custom configuration item **hive.nonmanaged-table-writes-enabled** and set it to **true**.

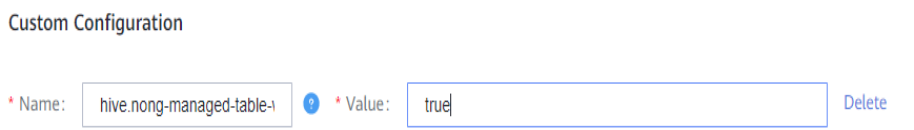

# **10.16.2.2.2 DELETE**

#### **Syntax**

DELETE FROM table\_name [ WHERE condition ]

# **Description**

This statement is used to delete data from a table.

In the current version, you can run the **delete** command to delete the data of an entire table or a specified partition in a partition table.

For a transaction table (the attribute **transactional** is set to **true** ), if the **where** condition is specified, the rows that match the condition are deleted.

# **Example**

Non-transaction table scenario:

Clear the table data. --Create a table and insert data into the table. create table tb\_del as select \* from (values(1,'suse'),(2,'centos'),(3,'euler')) as t (id,os); select \* from tb\_del; id | os

----|--------  $1$  | suse 2 | centos 3 | euler (3 rows)

delete from tb\_del where id =1; Query 20201116\_081955\_00027\_iyct5@default@HetuEngine failed: This connector only supports delete where one or more partitions are deleted entirely for Non-Transactional tables --Clear the table data. delete from tb\_del; select \* from tb\_del: id | os ----|---- (0 rows) Delete the **partition(date='2020-07-17', country='US')** partition from the

**hive.web.page\_views** partition table. delete from hive.web.page\_views where ds=date '2020-07-17' and country='US';

Transaction table scenario: deleting a specified record -- Create a transaction table. create table tb\_trans(a int,b string) with (transactional=true); CREATE TABLE

--A single data record cannot be deleted using the WHERE clause.

-- Insert data. insert into tb\_trans values(1,'a'),(2,'b'),(3,'c'); INSERT: 3 rows

-- Delete data. delete from tb\_trans where a=1; DELETE: 1 row

# **10.16.2.2.3 UPDATE**

#### **Syntax**

UPDATE tablename SET column = value [, column = value ...] [WHERE expression]

#### **Description**

This statement is used to update table data based on conditions.

#### **Remarks**

- Only the transaction table in ORC format is supported, and the table cannot be an external table.
- The syntax **set (column\_name1,column\_name2, ...) = (value1,value2, ...)** is not supported.

#### **Example**

```
-- Create a transaction table.
create table upd_tb(col1 int,col2 string) with (format='orc',transactional=true);
--Insert data.
insert into upd_tb values (3,'A'),(4,'B');
-- Change the value of col1 = 4.
update upd_tb set col1=5 where col1=4;
-- The col1=4 record is modified.
```

```
select * from upd tb; --
 col1 | col2 
  ------|------
  5 \mid B3 | A
```
### **10.16.2.2.4 LOAD**

### **Syntax**

LOAD DATA INPATH filepath [OVERWRITE] INTO TABLE tablename

[PARTITION(partcol1=value1,partcol2=values2...)]

# **Description**

This statement is used to load data from a file or folder to a table.

**Filepath**: Enter the absolute path of the file or directory.

**OVERWRITE**: If this keyword is used, the data in the target table (or partition) is deleted and replaced with the data read from the file.

# **Remarks**

To load data to a specified partition, you must list all fields of the table in the partition clause.

Complex data types, such as Array and Map, are not supported.

External tables are not supported.

The format of the data file must be the same as that of the target table.

When creating the target table, specify the separator of the file and ensure that the separator is the same as that in the data file.

# **Example**

Create the **f1.txt** file, enter three lines of numbers, and upload the file to the **/opt/load\_test/** directory by using HDFS.

-- Read data from the **f1.txt** file and fill in the **f1** table. CREATE TABLE tb\_load\_f1(id int) with (format='TEXTFILE');

LOAD DATA INPATH '/opt/load\_test/f1.txt' into table tb\_load\_f1;

```
select * from tb_load_f1;
 id 
----
 1 
  2 
  3 
(3 rows)
-- Read files in the /opt/load_test/ directory and fill in the f2 table.
CREATE TABLE tb_load_f2(id int) with (format='TEXTFILE');
LOAD DATA INPATH '/opt/load_test/' into table tb_load_f2;
select * from tb_load_f2;
 id
```

```
----
 1 
  2 
  3 
(3 rows)
-- Read the f3.txt file and fill in the f3 table (use hyphens (-) to separate multiple fields), and upload the 
f3.txt file to the /opt/load_test/ directory by using HDFS. The content of the f3.txt file is as follows:
 1-n1
 2-n2
-- Create the tb_load_f3 table.
CREATE TABLE tb_load_f3(id int,name varchar) with(format='TEXTFILE',textfile_field_separator='-');
Load data inpath '/opt/load_test/f3.txt' into table tb_load_f3;
Select * from tb_load_f3;
id | name 
----|------
1 | n1
 2 | n2
(2 rows)
```
# **10.16.2.3 TCL Syntax**

# **10.16.2.3.1 START TRANSACTION**

# **Syntax**

```
START TRANSACTION [ mode [, ...] ]
```
**mode** is used to set the transaction isolation level. The options are as follows:

ISOLATION LEVEL { READ UNCOMMITTED | READ COMMITTED | REPEATABLE READ | SERIALIZABLE }

READ { ONLY | WRITE }

# **Description**

This statement is used to start a new transaction in the current session.

# **Example**

START TRANSACTION; START TRANSACTION ISOLATION LEVEL REPEATABLE READ; START TRANSACTION READ WRITE; START TRANSACTION ISOLATION LEVEL READ COMMITTED, READ ONLY; START TRANSACTION READ WRITE, ISOLATION LEVEL SERIALIZABLE;

#### $\Box$  Note

Nested transactions are not supported. That is, after a transaction is started, other transactions cannot be started before the transaction is committed.

# **10.16.2.3.2 COMMIT**

#### **Syntax**

COMMIT [ WORK ]

# **Description**

This statement is used to commit the current transaction.

# **Example**

COMMIT; COMMIT WORK;

# **10.16.2.3.3 ROLLBACK**

# **Syntax**

ROLLBACK [ WORK ]

# **Description**

This statement is used to roll back the current transaction.

# **Example**

ROLLBACK; ROLLBACK WORK;

# **10.16.2.4 DQL Syntax**

# **10.16.2.4.1 SELECT**

# **Syntax**

[/\*+ query\_rewrite\_hint\*/] [ WITH [ RECURSIVE ] with\_query [, ...] ] SELECT [ ALL | DISTINCT ] select\_expression [, ...] [ FROM from\_item [, ...] ] [ WHERE condition ] [ GROUP BY [ ALL | DISTINCT ] grouping\_element [, ...] ] [ HAVING condition] [ { UNION | INTERSECT | EXCEPT } [ ALL | DISTINCT ] select ] [ ORDER BY expression [ ASC | DESC ] [, ...] ] [ OFFSET count [ ROW | ROWS ] ] [ LIMIT { count | ALL } ] [ FETCH { FIRST | NEXT } [ count ] { ROW | ROWS } { ONLY | WITH TIES } ]

# $\Box$  Note

- **from item** can be used in the following formats:
	- table\_name [ [ AS ] alias [ ( column\_alias [, ...] ) ] ]
	- from item join type from item [ ON join condition | USING ( join column  $[, ...]$  ) ]
	- $table_name [ [ AS ] alias [ ( column_alias [, ...]) ] ]$ MATCH\_RECOGNIZE pattern\_recognition\_specification [ [ AS ] alias [ ( column\_alias [, ...] ) ] ]
- **join\_type** can be used in the following formats:
	- [ INNER ] JOIN
	- LEFT [ OUTER ] JOIN
	- RIGHT [ OUTER ] JOIN
	- FULL [ OUTER ] JOIN
	- LEFT [SEMI] JOIN
	- RIGHT [SEMI] JOIN
	- LEFT [ANTI] JOIN
	- RIGHT [ANTI] JOIN
	- CROSS JOIN
- **grouping element** can be:
	- $()$
	- expression
	- GROUPING SETS ( ( column [, ...] ) [, ...] )
	- CUBE ( column  $[, ...]$  )
	- ROLLUP ( column [, ...] )

# **Description**

This statement is used to retrieve row data from zero or more tables.

Query the content of the **stu** table.

SELECT id,name FROM stu;

#### **10.16.2.4.2 WITH**

The WITH clause defines the naming relationship of query clauses, which can flatten nested queries or simplify subquery statements. For example, the following query statements are equivalent:

SELECT name, maxprice FROM (SELECT mame, MAX(price) AS maxprice FROM fruit GROUP BY name) AS x;

WITH x AS (SELECT name, MAX(price) AS maxprice FROM fruit GROUP BY name) SELECT name, price FROM x;

# **Multiple Subqueries**

with

t1 as(select name,max(price) as maxprice from fruit group by name), t2 as(select name,avg(price) as avgprice from fruit group by name) select t1.\*,t2.\* from t1 join t2 on t1.name = t2.name;

# **WITH Chain Form**

**WITH** x AS (SELECT a FROM t), y AS (SELECT a AS b FROM x), z AS (SELECT b AS c FROM y) SELECT c FROM z;

#### **10.16.2.4.3 GROUP BY**

#### **GROUP BY**

GROUP BY groups the output rows of a SELECT statement into groups that contain matching values. A simple GROUP BY can contain any expression consisting of input columns, or select the sequence number of the output column by position.

The following queries are equivalent:

SELECT count(\*), nationkey FROM customer GROUP BY 2; SELECT count(\*), nationkey FROM customer GROUP BY nationkey;

GROUP BY can group the output by the input column names that do not appear in the output of the SELECT statement.

Example:

SELECT count(\*) FROM customer GROUP BY mktsegment; GROUPING SETS

You can specify multiple columns for grouping. The result column that does not belong to the grouping column is set to **NULL**. Queries with complex grouping syntax (GROUPING SETS, CUBE, or ROLLUP) read the underlying data source only once, while queries using UNION ALL read the underlying data three times. This is why queries that use UNION ALL can produce inconsistent results when the data source is not deterministic.

```
-- Create a shipping table:
create table shipping(origin_state varchar(25),origin_zip integer,destination_state 
varchar(25) ,destination_zip integer,package_weight integer);
--Insert data.
insert into shipping values ('California',94131,'New Jersey',8648,13),
('California',94131,'New Jersey',8540,42),
('California',90210,'Connecticut',6927,1337),
('California',94131,'Colorado',80302,5),
('New York',10002,'New Jersey',8540,3),
('New Jersey',7081,'Connecticut',6708,225);
-- Query the grouping sets.
SELECT
   origin_state,
  origin<sub>zip</sub>
  destination_state,
   sum( package_weight ) 
FROM shipping 
GROUP BY GROUPING SETS (
      ( origin_state ),
   ( origin_state, origin_zip ),
   ( destination_state ));
--Logically, this query is equivalent to the union all of multiple group queries.
SELECT origin_state, NULL,NULL,sum( package_weight ) FROM shipping GROUP BY origin_state UNION
ALL SELECT origin_state,origin_zip,NULL,sum( package_weight ) FROM shipping GROUP BY 
origin_state,origin_zip UNION ALL SELECT NULL,NULL,destination_state,sum( package_weight ) FROM
shipping GROUP BY destination_state;
--Result
 origin_state | origin_zip | destination_state | _col3 
      --------------|------------|-------------------|-------
New Jersey | NULL | NULL
```
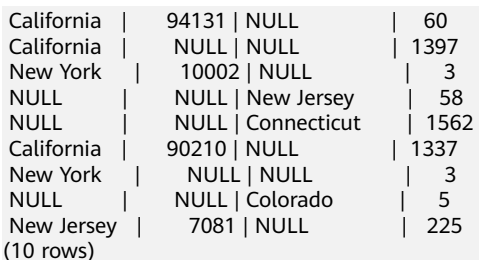

#### CUBE

Generate all possible groups for given columns. For example, the possible groups of (**origin\_state**, **destination\_state**) are **(origin\_state, destination\_state)**, **(origin\_state)**, **(destination\_state)**, and **()**.

```
SELECT
   origin_state,
   destination_state,
   sum( package_weight ) 
FROM
   shipping 
GROUP BY
   CUBE ( origin_state, destination_state );
-- Equivalent to:
SELECT
origin_state,
destination_state,
sum( package_weight ) 
FROM
   shipping 
GROUP BY
   GROUPING SETS (
      ( origin_state, destination_state ),
      ( origin_state ),
   ( destination_state ),
() );
```
#### ROLLUP

Generates partial possible subtotals for a given set of columns.

```
SELECT
   origin_state,
   origin_zip,
   sum( package_weight ) 
FROM
   shipping 
GROUP BY
   ROLLUP ( origin_state, origin_zip );
-- Equivalent to:
SELECT
origin_state,
origin_zip,
sum( package_weight ) 
FROM
   shipping 
GROUP BY
 GROUPING SETS ((origin_state,origin_zip ),( origin_state ),());
```
#### $\Box$  Note

Currently, GROUP BY does not support column aliases. For example:

#### **select count(userid) as num ,dept as aaa from salary group by aaa having sum(sal)>2000;**

The following error is reported:

Query 20210630\_084610\_00018\_wc8n9@default@HetuEngine failed: line 1:63: Column 'aaa' cannot be resolved

#### **10.16.2.4.4 HAVING**

# **HAVING**

HAVING is used with aggregate functions and GROUP BY to control which groups are selected. HAVING filters out groups that do not meet specified conditions after grouping and aggregation calculation.

Example:

SELECT count(\*), mktsegment, nationkey, CAST(sum(acctbal) AS bigint) AS totalbal FROM customer GROUP BY mktsegment, nationkey HAVING sum(acctbal) > 5700000 ORDER BY totalbal DESC;

# **10.16.2.4.5 UNION | INTERSECT | EXCEPT**

UNION, INTERSECT, and EXCEPT are collection operations. All of them are used to merge the result sets of multiple SELECT statements into a single result set.

# **UNION**

UNION merges all rows in the result set of the first query with rows in the result set of the second query.

query UNION [ALL | DISTINCT] query

ALL and DISTINCT indicate whether duplicate rows are returned. ALL returns all rows. DISTINCT returns only one row. If this parameter is not specified, the default value DISTINCT is used.

# **INTERSECT**

query INTERSECT [DISTINCT] query

INTERSECT returns only the rows that intersect the results of the first and second queries. The following is an example of one of the simplest INTERSECT clauses. It selects values **13** and **42** and merges this result set with the second query that selects value 13. Because **42** is only in the result set of the first query, it is not included in the final result:

```
SELECT * FROM (VALUES 13,42) INTERSECT SELECT 13;
 _col0 ------- 
   13
 (1 row)
```
# **EXCEPT**

```
query EXCEPT [DISTINCT] query
```
EXCEPT returns rows that are in the first query result and not in the second query result.

SELECT \* FROM (VALUES 13, 42) EXCEPT SELECT 13; \_col0 ------- 42 (1 row)

### $\Box$  Note

Currently, the having clause does not support column aliases. For example:

**select count(userid) as num ,dept as aaa from salary group by dept having aaa='d1';** The following error is reported:

Query 20210630\_085136\_00024\_wc8n9@default@HetuEngine failed: line 1:75: Column 'aaa' cannot be resolved

# **10.16.2.4.6 ORDER BY**

# **ORDER BY**

The ORDER BY clause is used to sort the result set by one or more output expressions.

ORDER BY expression [ ASC | DESC ] [ NULLS { FIRST | LAST } ] [, ...]

Each expression can consist of output columns or you can select the sequence number of an output column by position.

The ORDER BY clause is executed after the GROUP BY or HAVING clause and before the OFFSET, LIMIT, or FETCH FIRST clause.

# **NOTICE**

According to the SQL specification, the ORDER BY clause affects only the row order of the query result that contains this clause. HetuEngine complies with this specification and deletes redundant usage of the clause to avoid negative impact on performance.

For example, when an INSERT statement is executed, the ORDER BY clause does not affect the inserted data. It is a redundant operation and adversely affects the overall performance of the INSERT statement. Therefore, HetuEngine skips this ORDER BY clause.

- ORDER BY applies only to the SELECT clause. INSERT INTO some\_table SELECT \* FROM another\_table ORDER BY field;
- The example of ORDER BY redundancy is nested query, which does not affect the result of the entire statement. SELECT \* FROM some\_table JOIN (SELECT \* FROM another\_table ORDER BY field) u ON some table.key =  $u$ .key;

# **10.16.2.4.7 OFFSET**

#### **OFFSET**

OFFSET is used to discard the first several rows of data in the result set.

OFFSET count [ ROW | ROWS ]

If ORDER BY exists, OFFSET applies to the sorted result set. OFFSET discards the first several rows of data and retains the sorted data set.

```
SELECT name FROM fruit ORDER BY name OFFSET 3;
name
------------
peach
pear
watermelon
(3 rows)
```
Otherwise, if ORDER BY is not used, the discarded row may be any row. If the number of rows specified by OFFSET is greater than or equal to the size of the result set, the returned result is null.

### **10.16.2.4.8 LIMIT | FETCH FIRST**

Both LIMIT and FETCH FIRST can limit the number of rows in the result set. **LIMIT** and **OFFSET** can be used together for pagination query.

#### **LIMIT**

LIMIT { count | ALL }

The following query limits the number of returned rows to 5:

SELECT \* FROM fruit LIMIT 5;

LIMIT ALL has the same function as omitting LIMIT.

#### **FETCH FIRST**

FETCH { FIRST | NEXT } [ count ] { ROW | ROWS } { ONLY | WITH TIES

FETCH FIRST supports the FIRST or NEXT keywords and the ROW or ROWS keywords. These keywords are equivalent and do not affect the execution of queries.

If FETCH FIRST is not specified, the default value 1 is used. SELECT orderdate FROM orders FETCH FIRST ROW ONLY; orderdate --------------

2020-11-11

SELECT \* FROM new\_orders FETCH FIRST 2 ROW ONLY; orderkey | orderstatus | totalprice | orderdate --------------|-------------|------------|--------------

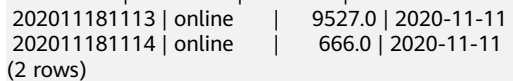

If OFFSET is used, LIMIT or FETCH FIRST applies to the result set after OFFSET:

```
SELECT * FROM (VALUES 5, 2, 4, 1, 3) t(x) ORDER BY x OFFSET 2 FETCH FIRST ROW ONLY;
 x 
---
 3
```
(1 row)

For the FETCH FIRST clause, the ONLY or WITH TIES parameter controls which rows are contained in the result set.

If the ONLY parameter is specified, the result set is limited to the first several rows that contain the number of parameters.

If WITH TIES is specified, the ORDER BY clause must be used. The result set contains the basic result set of the first several rows that meet the conditions and additional rows. These extra return rows are the same as the parameters of ORDER BY in the last row of the basic result set:

CREATE TABLE nation (name varchar, regionkey integer);

insert into nation values ('ETHIOPIA',0),('MOROCCO',0),('ETHIOPIA',2),('KENYA',2),('ALGERIA',0), ('MOZAMBIQUE',0);

--Return all records whose **regionkey** is the same as the first record. SELECT name, regionkey FROM nation ORDER BY regionkey FETCH FIRST ROW WITH TIES; name | regionkey ------------|----------- ALGERIA | 0

```
ETHIOPIA | 0
MOZAMBIQUE | 0
MOROCCO | 0
(4 rows)
```
# **10.16.2.4.9 TABLESAMPLE**

There are two sampling methods: BERNOULLI and SYSTEM.

Neither of these sampling methods allows you to limit the number of rows returned by the result set.

# **BERNOULLI**

Each row is selected to the sample table based on the specified sampling rate. When the Bernoulli method is used to sample a table, all physical blocks of the table are scanned and some rows are skipped (based on the comparison between the sampling percentage and the random value calculated at run time). The probability that the result contains one row is irrelevant to any other rows. This does not reduce the time required to read the sample table from disk. If the sampling output is further processed, the total query time may be affected.

SELECT \* FROM users TABLESAMPLE BERNOULLI (50);

# **SYSTEM**

This sampling method divides a table into logical segments of data and samples the table based on the granularity. This sampling method either selects all rows from a particular data segment or skips it (based on a comparison between the sampling percentage and a random value calculated at run time). The selection of rows in the system sampling depends on the connector used. For example, if the Hive data source is used, this depends on the data layout on HDFS. This sampling method cannot ensure an independent sampling probability.

SELECT \* FROM users TABLESAMPLE SYSTEM (75);

# **10.16.2.4.10 UNNEST**

UNNEST can expand ARRAY or MAP to form a relation. ARRAYS is expanded into a single column, and MAP is expanded into two columns (**key**, **value**). UNNEST can also be used together with multiple parameters, which will be expanded into multiple columns with the same number of rows as the maximum base parameter (other columns are filled with nulls). UNNEST can choose to use the WITH ORDINALITY clause, in which case an additional ORDINALITY column is added at the end. UNNEST is usually used together with JOIN, which can reference columns in the left relationship of JOIN.

### **Using a Separate Column**

SELECT student, score FROM tests CROSS JOIN UNNEST(scores) AS t (score);

# **Using Multiple Columns**

SELECT numbers, animals, n, a FROM ( VALUES (ARRAY[2, 5], ARRAY['dog', 'cat', 'bird']), (ARRAY[7, 8, 9], ARRAY['cow', 'pig']) ) AS x (numbers, animals) CROSS JOIN UNNEST(numbers, animals) AS t (n, a);

#### **10.16.2.4.11 JOINS**

Data of multiple relations can be combined.

HetuEngine supports the following types of JOIN: CROSS JOIN, INNER JOIN, OUTER JOIN (LEFT JOIN, RIGHT JOIN, FULL JOIN), SEMIN JOIN, and ANTI JOIN.

#### **CROSS JOIN**

CROSS JOIN returns the Cartesian product of two relationships. You can specify multiple relations using the CROSS JOIN syntax or the FROM subclause.

The following queries are equivalent:

SELECT \* FROM nation CROSS JOIN region; SELECT \* FROM nation, region;

# **INNER JOIN**

Rows can be returned only when two tables contain at least one piece of matched data, which is equivalent to JOIN. The clause can also be converted to an equivalent WHERE statement as follows:

SELECT \* FROM nation (INNER) JOIN region ON nation.name=region.name; SELECT \* FROM nation ,region WHERE nation.name=region.name;

# **OUTER JOIN**

OUTER JOIN returns all rows, both matched and unmatched, in both tables. It subdivides further into:

Left outer join: LEFT JOIN or LEFT OUTER JOIN. This clause returns all rows from the left table (nation) and matched rows from the right table (region) based on the left table. If a row in the left table is not matched in the right table, the value of the row in the right table is NULL.

- Right outer join: RIGHT JOIN or RIGHT OUTER JOIN. This clause returns all rows from the right table (region) and matched rows from the left table (nation) based on the right table. If a row in the right table is not matched in the left table, the value of the row in the left table is NULL.
- Full outer join: FULL JOIN or FULL OUTER JOIN. This clause returns matched rows as long as there are matches in either of the tables. It is equivalent to the combination of LEFT JOIN and RIGHT JOIN.

SELECT \* FROM nation LEFT (OUTER) JOIN region ON nation.name=region.name; SELECT \* FROM nation RIGHT (OUTER) JOIN region ON nation.name=region.name; SELECT \* FROM nation FULL (OUTER) JOIN region ON nation.name=region.name;

# **LATERAL**

The LATERAL keyword can be added to the FROM subquery to allow referencing of the columns provided by the FROM item.

SELECT name, x, y FROM nation CROSS JOIN LATERAL (SELECT name || ' :-' AS x) CROSS JOIN LATERAL  $(SELECT \times ||')' AS$  y);

# **SEMI JOIN and ANTI JOIN**

When a table finds a matched record in another table, **semi-join** returns the record in the first table. Contrary to conditional join, the table on the left node returns only one record even if several matching records are found on the right node. In addition, no record in the table on the right node is returned. The semijoin usually uses IN or EXISTS as the connection condition.

**anti-join** is opposite to **semi-join**. That is, the records in the first table are returned only when no matching record is found in the second table. It is used when **not exists** or **not in** is used.

Other supported conditions are as follows:

- Multiple conditions in the WHERE clause
- Alias relationships
- Subscript expressions
- Dereference expressions
- Forcible conversion expressions
- **Specific functions**

#### **NOTICE**

Currently, multiple semi or anti join expressions are supported only when the columns in the first table are queried in the subsequent join expressions and are not related to other join expressions.

#### Example:

CREATE SCHEMA testing ;

USE testing;

CREATE TABLE table1(id int, name varchar,rank int);

INSERT INTO table1 VALUES(10,'sachin',1),(45,'rohit',2),(46,'rohit',3),(18,'virat',4),(25,'dhawan',5);

CREATE TABLE table2(serial int,name varchar);

INSERT INTO table2 VALUES(1,'sachin'),(2,'sachin'),(3,'rohit'),(4,'virat');

CREATE TABLE table3(serial int, name varchar,country varchar);

INSERT INTO table3 VALUES(1,'sachin','india'),(20,'bhuvi','india'),(45,'boult','newzealand'), (3,'maxwell','australia'),(45,'rohit','india'),(4,'pant','india'),(10,'KL','india'),(445,'rohit','india');

CREATE TABLE table4(id int, name varchar,rank int);

INSERT INTO table4 VALUES(10,'sachin',1),(45,'rohit',2),(46,'rohit',3),(18,'virat',4),(25,'dhawan',5);

select \* from table1 left semi join table2 on table1.name=table2.name where table1.name='rohit' and table2.serial=3;

 id | name | rank ----|-------|------ 45 | rohit | 2

 46 | rohit | 3  $(2 \text{ rows})$ 

select \* from table1 left anti join table2 on table1.name=table2.name where table1.name='rohit' and table2.serial=3; id | name | rank

```
----|--------|------
 10 | sachin | 1 
 18 | virat | 4 
 25 | dhawan | 5 
(3 rows)
```
select \* from table1 right semi join table2 on table1.name=table2.name where table1.name='rohit' and table2.serial=3;

 serial | name  $-1$ 3 | rohit

(1 row)

select \* from table1 right anti join table2 on table1.name=table2.name where table1.name='rohit' and table2.serial=3; serial | name

--------|-------- 1 | sachin 2 | sachin

4 | virat

(3 rows)

SELECT \* FROM table1 t1 LEFT SEMI JOIN table2 t2 on t1.name=t2.name left semi join table3 t3 on t1.name = t3.name left semi join table4 t4 on t1.name=t4.name; id | name | rank ----|-------|------ 10 | sachin | 1 45 | rohit | 2 46 | rohit | 3 (3 rows)

# **Qualifying Column Names**

When two relations of JOIN have the same column name, the relation alias (if any) or relation name must be used for column reference.

SELECT nation.name, region.name FROM nation CROSS JOIN region; SELECT n.name, r.name FROM nation AS n CROSS JOIN region AS r; SELECT n.name, r.name FROM nation n CROSS JOIN region r:

# **10.16.2.4.12 Subqueries**

### **EXISTS**

The EXISTS predicate determines whether to return any row.

SELECT name FROM nation WHERE EXISTS (SELECT \* FROM region WHERE region.regionkey = nation.regionkey)

#### **IN**

It determines whether any value generated by a subquery is equal to a given expression. The IN result complies with the standard null rule. Only one column must be generated for a subquery.

SELECT name FROM nation WHERE regionkey IN (SELECT regionkey FROM region)

#### **10.16.2.4.13 SELECT VIEW CONTENT**

#### **Syntax**

SELECT column\_name FROM view\_name

#### **Description**

This statement is used to query view content.

SELECT \* FROM test\_view;

#### **10.16.2.4.14 REWRITE HINT**

This statement can be used together with a SELECT statement to rewrite a query using a specified materialized view, which accelerates the execution of the query statement. A hint must be provided at the beginning of a query. Currently, the following two types of hints are supported:

**NOREWRITE** 

Disables query rewrite. Format: /\*+ NOREWRITE \*/

REWRITE(materialized\_view\_name ..)

Rewrites a query based on the known materialized view name. You can enter multiple materialized view names and separate them by spaces. A materialized view name must be fully qualified.

Format: /\*+ REWRITE(mv1 mv2 ..) \*/

# **Example**

- Forcibly execute the original SQL query without rewriting the query. /\*+ NOREWRITE \*/ SELECT c1,c2 FROM table;
- Rewrite a query using a specified materialized view. SET SESSION materialized\_view\_rewrite\_enabled=true; -- Enable the function of query rewrite using materialized views. CREATE TABLE t1 (id int, c1 varchar); INSERT INTO t1 VALUES (1,'abc'), (2,'abc2'), (3,'abc3'), (4,'abc4'), (5,'abc5'),(6,'abc6'); CREATE TABLE t2 (id1 int, c1 varchar); INSERT INTO t2 VALUES (1,'abc'), (2,'abc2'), (3,'abc3'), (4,'abc4'), (5,'abc5'),(6,'abc6'); -- Create a materialized view for a SQL query and create materialized views for the subqueries

```
contained in the query.
CREATE MATERIALIZED VIEW mv.tpcds.test7 AS SELECT a.id,b.c1 FROM (SELECT id FROM t1 WHERE 
id > 5) as a, (SELECT id1, c1 FROM t2 WHERE id1 > 4) AS b WHERE a.id = b.id1;
CREATE MATERIALIZED VIEW mv.tpcds.test6a AS SELECT id FROM t1 WHERE id>5;
CREATE MATERIALIZED VIEW mv.tpcds.test6b AS SELECT id1,c1 FROM t2 WHERE id1>4;
-- Rewrite a query using the materialized view of a specified subquery.
EXPLAIN /*+ REWRITE(mv.tpcds.test6a mv.tpcds.test6b) */ SELECT a.id,b.c1 FROM (SELECT id FROM t1 
WHERE id>5) AS a, (SELECT id1,c1 FROM t2 WHERE id1>4) AS b WHERE a.id = b.id1;
                                       Query Plan 
-----------------------------------------------------------------------------------------------------------------------
------
 Output[id, c1] 
   Layout: [id:integer, c1:varchar]
    Estimates: {rows: ? (?), cpu: ?, memory: ?, network: ?}
    RemoteExchange[GATHER]
      Layout: [id:integer, c1:varchar]
      Estimates: {rows: ? (?), cpu: ?, memory: ?, network: ?}
     - InnerJoin[('id' = 'id1'')][$hashvalue,
$hashvalue_22] 
        Layout: [id:integer, c1:varchar]
        Estimates: {rows: ? (?), cpu: ?, memory: ?, network: ?}
        Distribution: PARTITIONED
       - RemoteExchange[REPARTITION]
[$hashvalue] 
           Layout: [id:integer, $hashvalue:bigint]
           Estimates: {rows: ? (?), cpu: ?, memory: 0B,
network: ?} 
         │ └─ ScanProject[table = hive:tpcds:test6a] 
            Layout: [id:integer, $hashvalue_21:bigint]
            Estimates: {rows: ? (?), cpu: ?, memory: 0B, network: 0B}/{rows: ? (?), cpu: ?, memory: 0B,
network: 0B} 
             │ $hashvalue_21 := combine_hash(BIGINT 0, COALESCE($operator$hash_code(id), BIGINT 
0)) 
            id := id:int:0:REGULAR
        LocalExchange[HASH][$hashvalue_22]
("id1") 
          Layout: [id1:integer, c1:varchar, $hashvalue 22:bigint]
          Estimates: {rows: ? (?), cpu: ?, memory: 0B,
network: ?} 
 └─ RemoteExchange[REPARTITION]
[$hashvalue_23] 
            Layout: [id1:integer, c1:varchar, $hashvalue_23:bigint]
            Estimates: {rows: ? (?), cpu: ?, memory: 0B,
network: ?}
            ScanProject[table = hive:tpcds:test6b]
              Layout: [id1:integer, c1:varchar, $hashvalue_24:bigint] 
              Estimates: {rows: ? (?), cpu: ?, memory: 0B, network: 0B}/{rows: ? (?), cpu: ?, memory: 
0B, network: 0B} 
              $hashvalue_24 := combine_hash(BIGINT 0, COALESCE($operator$hash_code(id1), 
BIGINT 0)) 
              id1 := id1:int:0:REGULAR 
              c1 := c1:string:1:REGULAR 
(1 row)
-- Rewrite a query using the materialized view of a specified SQL query.
EXPLAIN SELECT a.id,b.c1 FROM (SELECT id FROM t1 WHERE id>5) AS a,(SELECT id1,c1 FROM t2 
WHERE id1>4) AS b WHERE a.id = b.id1;
                    Query Plan 
---------------------------------------------------------------------
Outputfid, c11
    Layout: [id:integer, c1:varchar]
    Estimates: {rows: ? (?), cpu: ?, memory: 0B, network: ?}
    RemoteExchange[GATHER]
      Layout: [id:integer, c1:varchar]
      Estimates: {rows: ? (?), cpu: ?, memory: 0B, network: ?}
      TableScan[table = hive:tpcds:test7] Layout: [id:integer, c1:varchar] 
        Estimates: {rows: ? (?), cpu: ?, memory: 0B, network: 0B}
```
 id := id:int:0:REGULAR c1 := c1:string:1:REGULAR

(1 row)

# **10.16.2.5 Auxiliary Command Syntax**

# **10.16.2.5.1 USE**

# **Syntax**

- USE catalog.schema
- USE schema

# **Description**

This statement is used to specify the catalog and schema used by the current session. If the catalog is not specified, the current catalog is used by default.

# **Example**

To specify the current session to the schema named **test** in the Hive catalog: USER hive.test

# **Precautions**

None

# **10.16.2.5.2 SET SESSION**

#### **Syntax**

SET SESSION name = expression; SET SESSION catalog.name = expression;

# **Description**

This statement is used to set the specified properties of the current session.

# **Example**

SET SESSION optimize\_hash\_generation = true; SET SESSION hive.optimized\_reader\_enabled = true;

# **10.16.2.5.3 RESET SESSION**

# **Syntax**

- **RESET SESSION name**
- RESET SESSION catalog.name

# **Description**

This statement is used to reset the specified properties of the current session.

# **Example**

RESET SESSION optimize\_hash\_generation; RESET SESSION hive.optimized\_reader\_enabled;

### **10.16.2.5.4 DESCRIBE**

#### **Syntax**

DESCRIBE [EXTENDED| FORMATTED] table\_name

DESCRIBE [EXTENDED| FORMATTED] table\_name PARTITION (partition\_spec)

### **Description**

This statement is used to view the metadata information of a specified table. Currently, this syntax can display only the metadata of columns, which is equivalent to the SHOW COLUMNS syntax.

After the **EXTENDED** keyword is added, all metadata of the table is displayed in the Thrift serialization format.

If the **FORMATTED** keyword is added, the metadata of the table is displayed in a table.

### **Example**

Display the column information of the **fruit** data table:

DESCRIBE fruit;

#### Display the Fruit metadata:

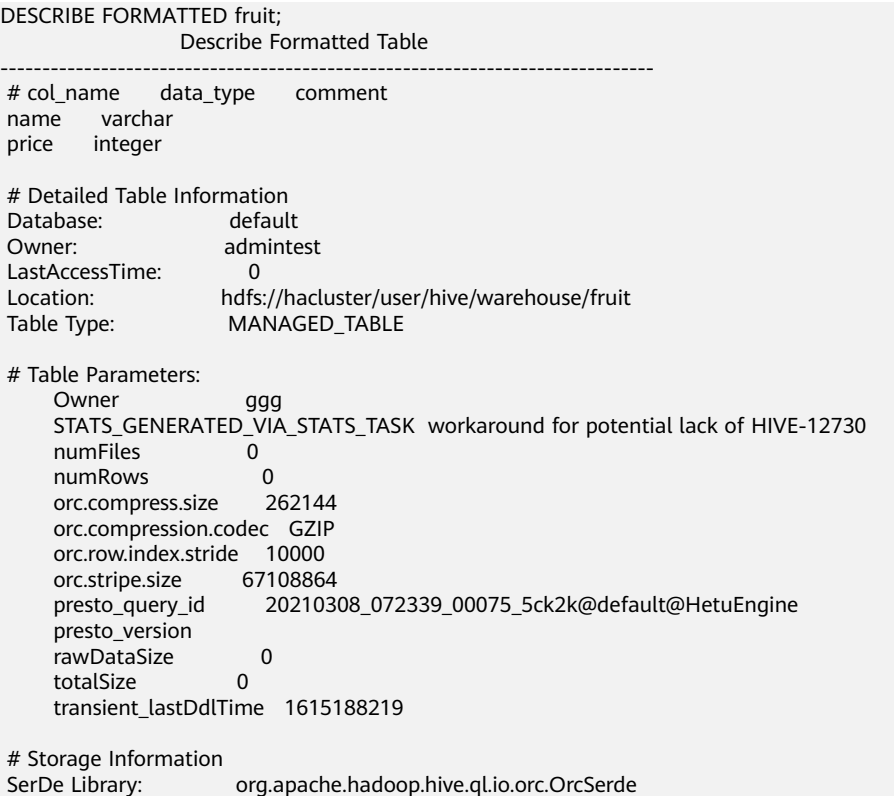

 InputFormat: org.apache.hadoop.hive.ql.io.orc.OrcInputFormat OutputFormat: org.apache.hadoop.hive.ql.io.orc.OrcOutputFormat Compressed: No Num Buckets: -1 Bucket Columns: [] Sort Columns: [] serialization.format: 1 (1 row) Query 20210309\_022835\_00007\_2i9yy@default@HetuEngine, FINISHED, 1 node Splits: 1 total, 1 done (100.00%) 0:01 [0 rows, 0B] [0 rows/s, 0B/s];

#### **10.16.2.5.5 DESCRIBE FORMATTED COLUMNS**

### **Syntax**

DESCRIBE FORMATTED [db\_name.]table\_name [PARTITION partition\_spec] col\_name

#### **Description**

This statement is used to describe the column information of a table or partition and collect statistics on the columns of specified tables or partitions.

### **Example**

```
describe formatted show table1 a:
 Describe Formatted Column 
------------------------------
 col_name a 
 data_type integer 
 min 
 max 
 num_nulls 
distinct_count 0
avg_col_len
 max_col_len 
 num_trues 
 num_falses 
 comment 
(1 row)
```
#### **10.16.2.5.6 DESCRIBE DATABASE| SCHEMA**

#### **Syntax**

DESCRIBE DATABASE|SCHEMA [EXTENDED] schema\_name

# **Description**

**DATABASE** and **SCHEMA** are equivalent and interchangeable. They have the same meaning.

This statement is used to display the name, comment, and root path of a schema on the file system.

The option **EXTENDED** can be used to display the database attributes of the schema.

# **Example**

CREATE SCHEMA web;

```
DESCRIBE SCHEMA web;
                    Describe Schema 
-------------------------------------------------------------------------
 web hdfs://hacluster/user/hive/warehouse/web.db admintest USER 
(1 row)
```
# **10.16.2.5.7 DESCRIBE INPUT**

# **Syntax**

DESCRIBE INPUT statement\_name

# **Description**

This statement is used to list the input parameters of the prepared statement, parameter positions, and the type of each input parameter. **Unknown** is displayed if the parameter type is not determined.

# **Example**

- The following statement is used to prepare a precompiled statement with three input parameters and list the parameters of the precompiled statement. PREPARE my\_select1 FROM SELECT ? FROM fruit WHERE name = ? AND price < ?; DESCRIBE INPUT my\_select1;
- A precompiled statement without input parameters: PREPARE my\_select2 FROM SELECT \* FROM fruit; DESCRIBE INPUT my\_select2;

# **10.16.2.5.8 DESCRIBE OUTPUT**

# **Syntax**

DESCRIBE OUTPUT statement\_name

# **Description**

This statement is used to list the output columns of the prepared statement, including the column name (or alias), catalog, schema, table name, type, type size (in bytes), and a boolean value indicating whether the column is an alias.

# **Example**

--PREPARE my\_select1 FROM SELECT \* FROM fruit; DESCRIBE OUTPUT my\_select1; --PREPARE my\_select2 FROM SELECT count(\*) as my\_count, 1+2 FROM fruit; DESCRIBE OUTPUT my\_select2; --PREPARE my\_create FROM CREATE TABLE foo AS SELECT \* FROM fruit; DESCRIBE OUTPUT my\_create;

# **10.16.2.5.9 EXPLAIN**

# **Syntax**

EXPLAIN  $[$  ( option  $[, ...]$  ) ] statement

The option can be the following:

FORMAT { TEXT | GRAPHVIZ | JSON } TYPE { LOGICAL | DISTRIBUTED | VALIDATE | IO | COST}

# **Description**

This statement is used to display the logical or distributed execution plan of a statement. It can also be used to verify an SQL statement or analyze I/Os.

The TYPE DISTRIBUTED parameter is used to display the fragmented plan. Each fragment is executed by one or more nodes. **Fragments separation** indicates that data is exchanged between two nodes. **Fragment type** indicates how a fragment is executed and how data is distributed among different fragments.

● SINGLE

Fragments are executed on a single node.

**HASH** 

Fragments are executed on a fixed number of nodes, and the input data is distributed using the hash function.

**ROUND ROBIN** 

Fragments are executed on a fixed number of nodes, and input data is distributed in round-robin mode.

**BROADCAST** 

Fragments are executed on a fixed number of nodes, and the input data is broadcast to all nodes.

**SOURCE** 

Fragments are executed on the node that accesses the input fragments.

# **Example**

```
LOGICAL:
CREATE TABLE testTable (regionkey int, name varchar);
EXPLAIN SELECT regionkey, count(*) FROM testTable GROUP BY 1;
                                           Query Plan 
-----------------------------------------------------------------------------------------------------------------------
-Output[regionkey, col1]
  │ Layout: [regionkey:integer, 
count:bigint] 
  │ Estimates: {rows: ? (?), cpu: ?, memory: ?, 
network: ?} 
  _col1 := count └─ 
RemoteExchange[GATHER] 
    │ Layout: [regionkey:integer, 
count:bigint] 
    │ Estimates: {rows: ? (?), cpu: ?, memory: ?, 
network: ?} 
    └─ Project[] 
      Layout: [regionkey:integer,
count:bigint] 
      │ Estimates: {rows: ? (?), cpu: ?, memory: ?, 
network: ?} 
      └─ Aggregate(FINAL)[regionkey]
[$hashvalue] 
        │ Layout: [regionkey:integer, $hashvalue:bigint,
```

```
count:bigint] 
          │ Estimates: {rows: ? (?), cpu: ?, memory: ?, 
network: ?} 
          \text{count} := \text{count}("count 8")LocalExchange[HASH][$hashvalue]
("regionkey") 
          │ Layout: [regionkey:integer, count_8:bigint, 
$hashvalue:bigint] 
           Estimates: {rows: ? (?), cpu: ?, memory: ?,
network: ?}
            RemoteExchange[REPARTITION]
[$hashvalue_9] 
             Layout: [regionkey:integer, count_8:bigint,
$hashvalue_9:bigint] 
             Estimates: {rows: ? (?), cpu: ?, memory: ?,
network: ?} 
 └─ Aggregate(PARTIAL)[regionkey]
[$hashvalue_10] 
                Layout: [regionkey:integer, $hashvalue_10:bigint,
count_8:bigint1
                count_8 := count(*)ScanProject[table =
hive:default:testtable] 
                   Layout: [regionkey:integer, 
$hashvalue_10:bigint] 
                   Estimates: {rows: 0 (0B), cpu: 0, memory: 0B, network: 0B}/{rows: 0 (0B), cpu: 0, 
memory: 0B, network: 0B} 
                   $hashvalue_10 := "combine_hash"(bigint '0', COALESCE("$operator
$hash_code"("regionkey"), 0)) 
                  regionkey := regionkey:int:0:REGULAR
DISTRIBUTED:
EXPLAIN (type DISTRIBUTED) SELECT regionkey, count(*) FROM testTable GROUP BY 1;
                                      Query Plan 
-----------------------------------------------------------------------------------------------------------------------
 Fragment 0 [SINGLE] 
    Output layout: [regionkey, count] 
    Output partitioning: SINGLE [] 
    Stage Execution Strategy: 
UNGROUPED_EXECUTION 
    Output[regionkey, _col1] 
       Layout: [regionkey:integer, count:bigint]
       Estimates: {rows: ? (?), cpu: ?, memory: ?, network: ?}
       col1 := countRemoteSource[1]
         Layout: [regionkey:integer, count:bigint] 
 Fragment 1 [HASH] 
    Output layout: [regionkey, count] 
    Output partitioning: SINGLE [] 
    Stage Execution Strategy: 
UNGROUPED_EXECUTION 
   Project<sup>[]</sup>
        │ Layout: [regionkey:integer, count:bigint] 
       Estimates: {rows: ? (?), cpu: ?, memory: ?, network: ?}
       -------<br>Aggregate(FINAL)[regionkey][$hashvalue]
         Layout: [regionkey:integer, $hashvalue:bigint, count:bigint]
         Estimates: {rows: ? (?), cpu: ?, memory: ?, network: ?}
        count := count("count_8")
         └─ LocalExchange[HASH][$hashvalue] ("regionkey") 
          Layout: [regionkey:integer, count_8:bigint, $hashvalue:bigint]
           Estimates: {rows: ? (?), cpu: ?, memory: ?, network: ?}
          - RemoteSource[2]
             Layout: [regionkey:integer, count_8:bigint, $hashvalue_9:bigint] 
 Fragment 2 [SOURCE] 
    Output layout: [regionkey, count_8, $hashvalue_10] 
    Output partitioning: HASH [regionkey][$hashvalue_10] 
    Stage Execution Strategy: 
UNGROUPED_EXECUTION
```
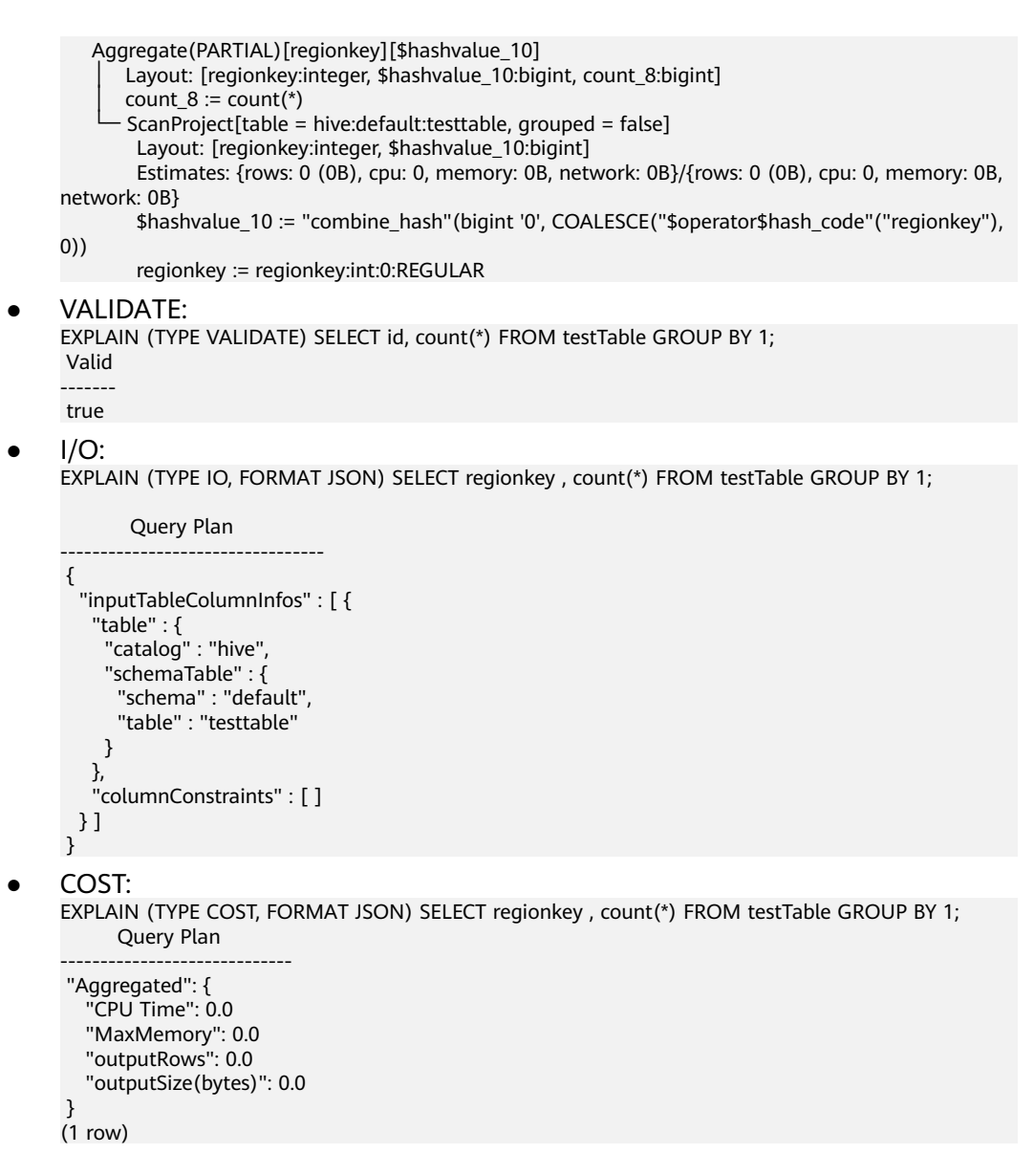

### **10.16.2.5.10 EXPLAIN ANALYZE**

#### **Syntax**

EXPLAIN ANALYZE [VERBOSE] statement

### **Description**

This statement is used to execute an SQL statement and display the distributed execution plan and the cost of each operation in the process.

VERBOSE is optional. If this parameter is specified, more detailed information and bottom-layer statistics are displayed. The statistics may not be accurate, especially for statements that are executed quickly.

#### **Remarks**

EXPLAIN ANALYZE does not support DDL statements.

### **Example**

In the following example, you can view the CPU time consumed by each stage and the cost of each plan node.

#### **NOTICE**

The cost is based on the actual time (wall time) instead of the CPU-related time.

For each plan node, you can see additional statistics, such as the average input value of each node instance and the average number of hash collisions. The statistics are useful for analyzing data exceptions (such as data skewness and abnormal hash collisions) in an SQL statement.

------------------------------------------------------------------------------------------------------------------------------

EXPLAIN ANALYZE SELECT count(\*),sum(totalprice) FROM new\_orders GROUP BY orderstatus; Query Plan

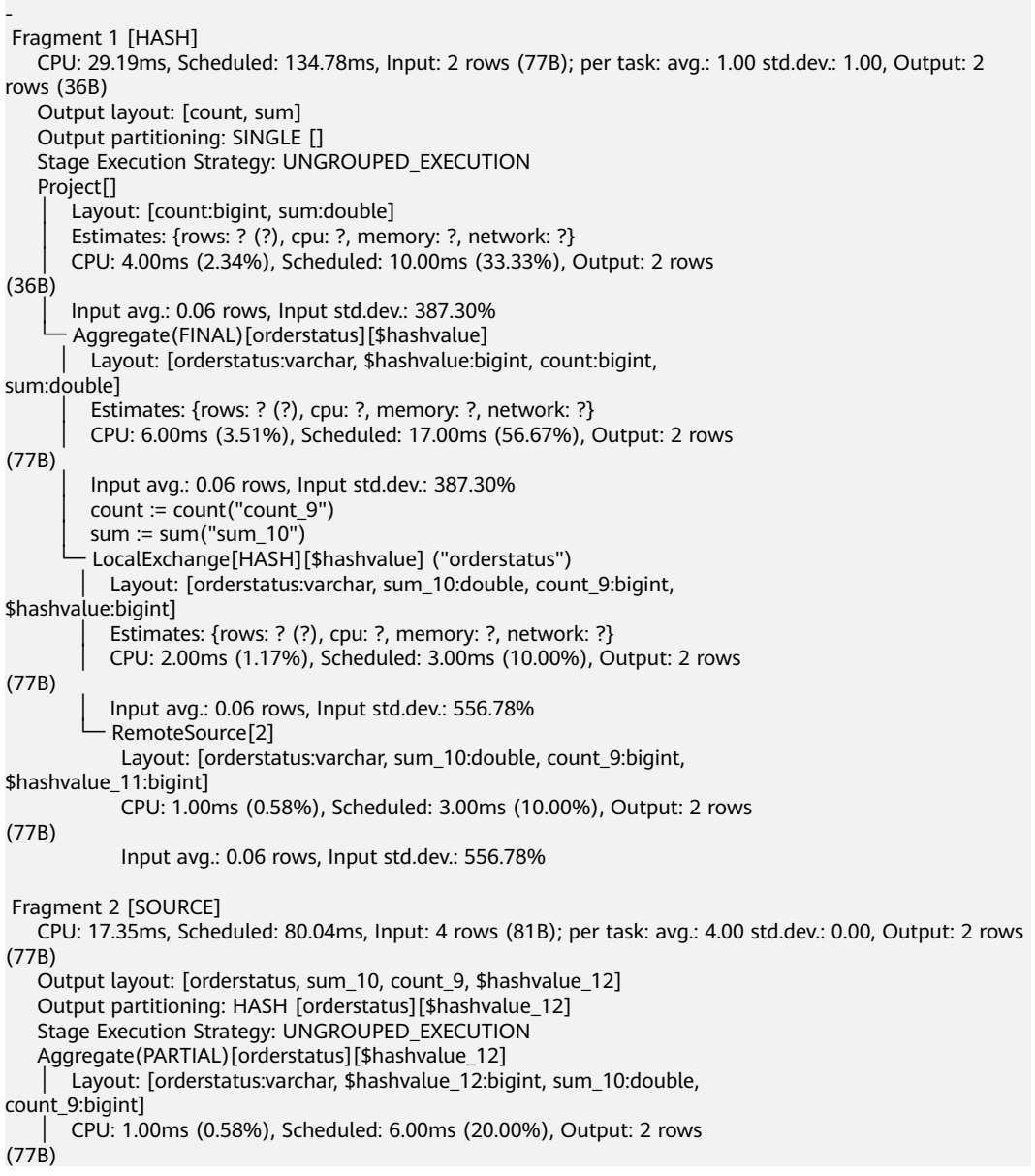

```
 │ Input avg.: 4.00 rows, Input std.dev.: 0.00% 
       sum_10 := sum("totalprice")
      count 9 := count(*)
       ScanProject[table = hive:default::new_orders, grouped = false] Layout: [orderstatus:varchar, totalprice:double, $hashvalue_12:bigint] 
         Estimates: {rows: 4 (292B), cpu: 256, memory: 0B, network: 0B}/{rows: 4 (292B), cpu: 548, memory: 
0B, network: 0B} 
         CPU: 16.00ms (9.36%), Scheduled: 132.00ms (440.00%), Output: 4 rows 
(117B) 
         Input avg.: 4.00 rows, Input std.dev.: 0.00% 
         $hashvalue_12 := "combine_hash"(bigint '0', COALESCE("$operator$hash_code"("orderstatus"), 
0)) 
         orderstatus := orderstatus:string:1:REGULAR 
         totalprice := totalprice:double:2:REGULAR 
         Input: 4 rows (81B), Filtered: 0.00% 
(1 row)
```
### **10.16.2.5.11 REFRESH CATALOG**

This statement is used to manually refresh the HetuEngine MetaStore cache to synchronize the metadata of tables, partitions, and databases of the Hive data source.

#### **Syntax**

REFRESH CATALOG catalog\_name

### **Example**

Log in to FusionInsight Manager, choose **Services** > **HetuEngine** > **Dashboard**. On the page that is displayed, click the link next to **HSConsole WebUI** to go to the compute instance page. On the displayed page, choose **Data Source** > Hive data source name > **Edit**. On the **Custom Configuration** page, click **Add** to add the following custom configuration items:

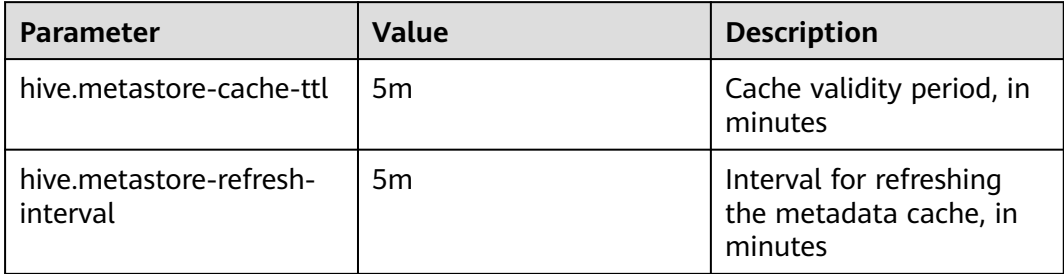

Use Hive to create a table **tb3** and the query result on Hetu-cli is:

 show tables; Table ------ tb1 th<sub>2</sub> (2 rows)

Refresh the metadata cache and query again.

 refresh catalog hive; show tables; Table -------

 tb1  $th2$  tb3 (3 rows)

### **10.16.2.5.12 REFRESH SCHEMA**

### **Syntax**

REFRESH SCHEMA schema\_name

### **Description**

This statement is used to refresh the schema metadata cache.

#### **Example**

refresh schema default; REFRESH

### **10.16.2.5.13 REFRESH TABLE**

### **Syntax**

REFRESH TABLE table\_name

#### **Description**

This statement is used to refresh the table metadata cache.

#### **Example**

refresh table fruit; REFRESH

#### **10.16.2.5.14 ANALYZE**

#### **Syntax**

ANALYZE table name [ WITH ( property name = expression  $[, ...]$  ) ]

### **Description**

This statement is used to collects statistics on tables and columns in a specified table.

The WITH clause is optional and can be used to specify connector properties. Run the **SELECT \* FROM system.metadata.analyze\_properties** command to list all available properties. Currently, only the Hive connector supports this property.

### **Example**

- Collect the statistics of table **fruit**: ANALYZE fruit;
- To collect statistics on table storage in **catalog hive** and **schema default**: ANALYZE hive.default.orders;

● Collect information about the **2020-07-17** and **2020-07-18** partitions from the Hive partition table: ANALYZE hive.web.page\_views WITH (partitions = ARRAY[ARRAY['2020-07-17','US'], ARRAY['2020-07-18','US']]);

### **10.16.2.5.15 CALL**

### **Syntax**

CALL procedure\_name (  $[$  name  $\equiv$   $>$   $]$  expression  $[$ , ... $]$  )

### **Description**

This statement is used to invoke a specified stored procedure.

The stored procedure is provided by each connector to implement data operations or management tasks. For example, a system connector allows a stored procedure to cancel a running query. Some data sources, such as PostgreSQL, have their own stored procedures, which are different from those defined by the connector and cannot be invoked by CALL.

Check and update the partition arrays in MetaStore. There are three modes.

- ADD: synchronizes the partition system that exists in the file system but does not exist in MetaStore to MetaStore.
- DROP: drops the partitions that exist in the metadata table but do not exist in the file system.
- FULL: performs both ADD and DROP operations.

#### **Example**

```
CALL system.create_empty_partition(
   schema_name => 'web',
  table name \Rightarrow 'page views'
   partition_columns => ARRAY['ds', 'country'],
   partition_values => ARRAY['2020-07-19', 'UK']);
```
Stored procedure supported by Hive Connector. system.sync\_partition\_metadata(schema\_name, table\_name, mode)

### **10.16.2.5.16 PREPARE**

#### **Syntax**

PREPARE statement\_name FROM statement

### **Description**

This statement is used to preprocess a statement for later execution. A preprocessing statement is used to save a query in a session with a specified name. A statement can contain parameters to replace the text to be replaced during execution. The parameters are represented by question marks (?).

#### **Example**

• To preprocess a query:

PREPARE my\_select1 FROM SELECT \* FROM fruit;

- The following shows how to preprocess a query that contains parameters. In **EXECUTE**, the values compared with **regionkey** and **nationkey** are replaced. PREPARE my\_select2 FROM SELECT name FROM fruit WHERE name= ? AND price< ?;
- To preprocess INSERT query: PREPARE my\_insert FROM INSERT INTO fruit VALUES ('watermelon',18);

### **10.16.2.5.17 DEALLOCATE PREPARE**

### **Syntax**

DEALLOCATE PREPARE statement\_name

### **Description**

This statement is used to remove the statement named **statement\_name** from the preprocessing statement list in the session.

### **Example**

To delete the preprocessing statement **name my\_query**:

DEALLOCATE PREPARE my\_select1;

### **10.16.2.5.18 EXECUTE**

#### **Syntax**

EXECUTE statement\_name [ USING parameter1 [ , parameter2, ... ] ]

### **Description**

This statement is used to run the prepared SQL statement and use USING to specify input parameters.

### **Example**

- To run a precompiled statement without input parameters. PREPARE my\_select1 FROM SELECT name FROM fruit; EXECUTE my\_select1;
- To run the SQL statement with two input parameters: PREPARE my\_select2 FROM SELECT name FROM fruit WHERE name= ? and price< ?; EXECUTE my\_select2 USING 'peach',10; This is equivalent to: SELECT name FROM fruit WHERE name = 'peach' AND price<10;

#### **10.16.2.5.19 VERIFY**

#### **Syntax**

VERIFY MATERIALIZED VIEW MVNAME (mvname1,mvname2...) ORIGINALSQL query

# **Description**

This statement is used to verify that whether a given SQL query statement can be rewritten by the specified materialized view.

# **Example**

Verify that a specified SQL statement can be rewritten by materialized views **mv.tpcds.test** and **mv.tpcds.t1**.

verify materialized view mvname(mv.tpcds.test,mv.tpcds.t1) originalsql select c1 from t1 where id < 7;<br>MV NAME | VERIFY RESULT | REMARKS MV\_NAME | VERIFY RESULT |

---------------|-----------------|-- mv.tpcds.test | true | MV verified mv.tpcds.t1 | false | This MV is not present (2 rows)

### **10.16.2.6 Reserved Keywords**

**Table 10-76** lists the keywords reserved by the system and whether they are reserved in other SQL standards. If you need to use these keywords as identifiers, add double quotation marks.

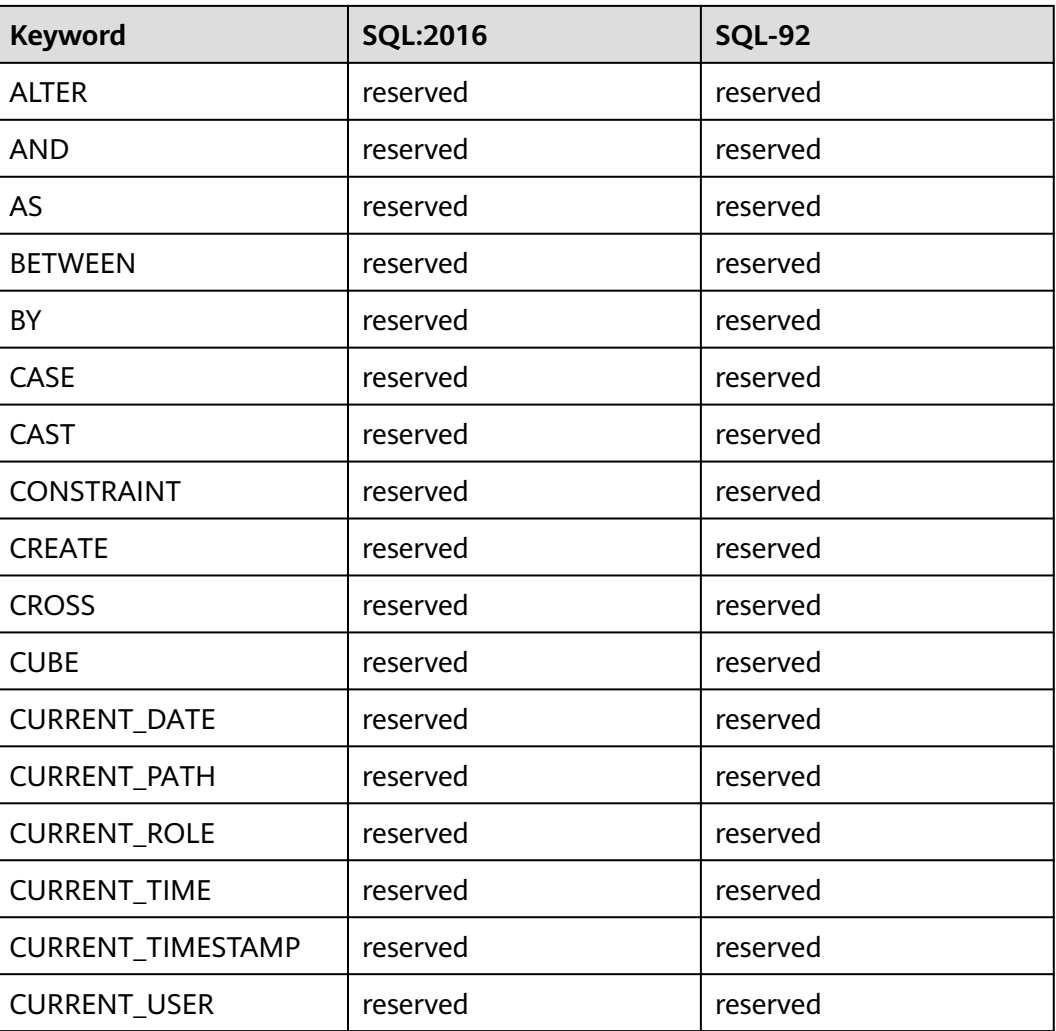

**Table 10-76** Keywords

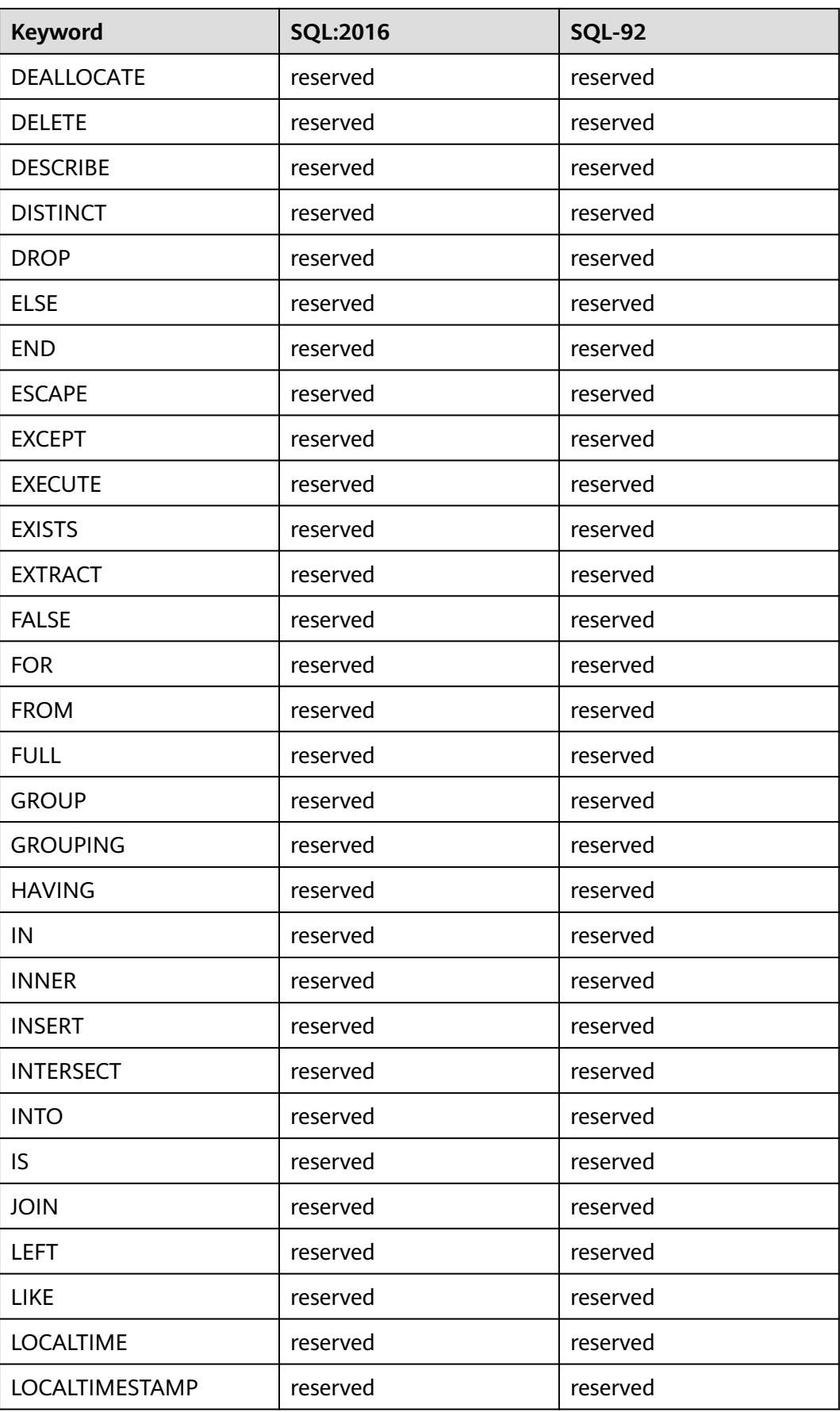

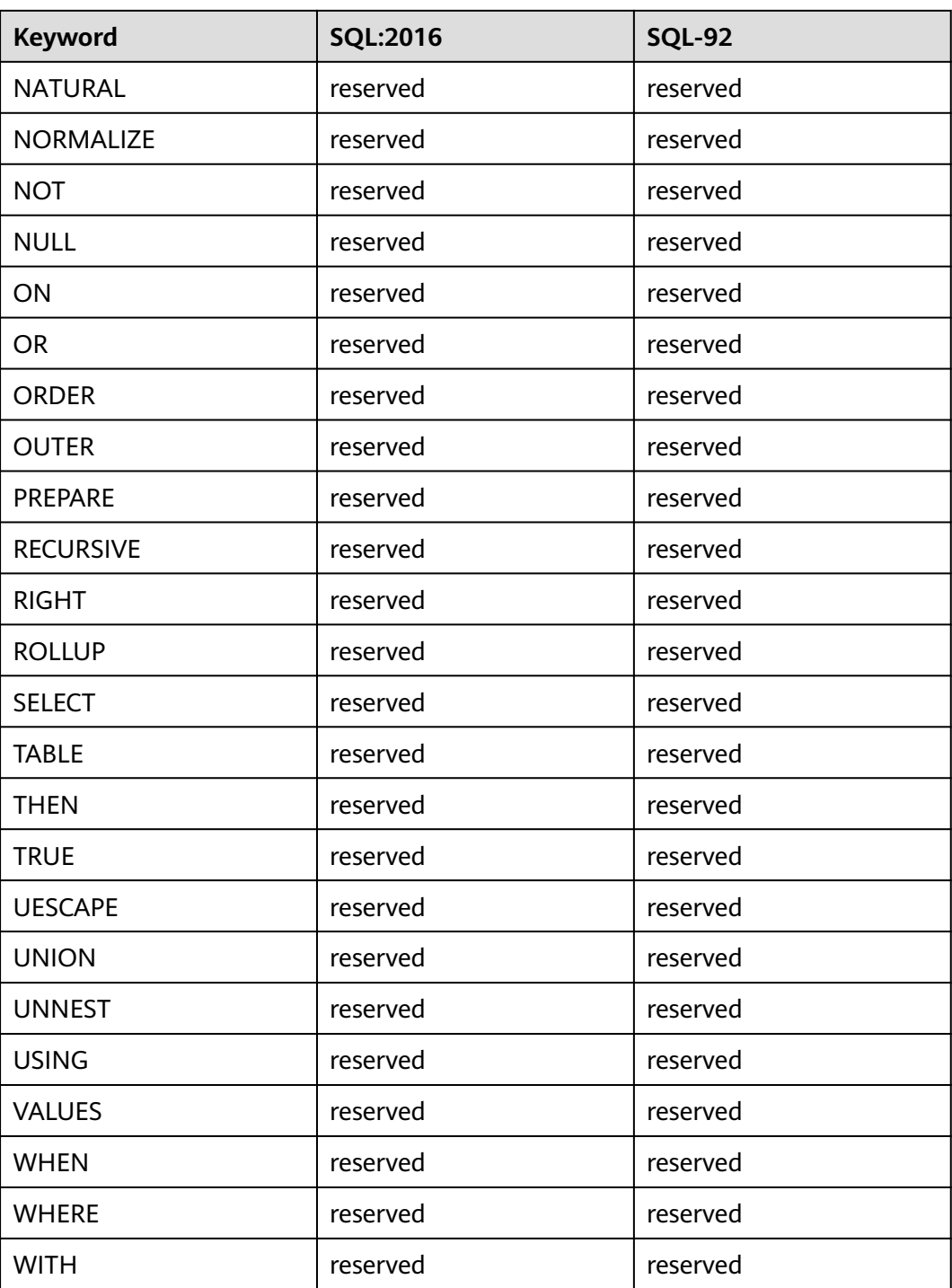

# **10.16.3 SQL Functions and Operators**

# **10.16.3.1 Logical Operators**

Logical Operators

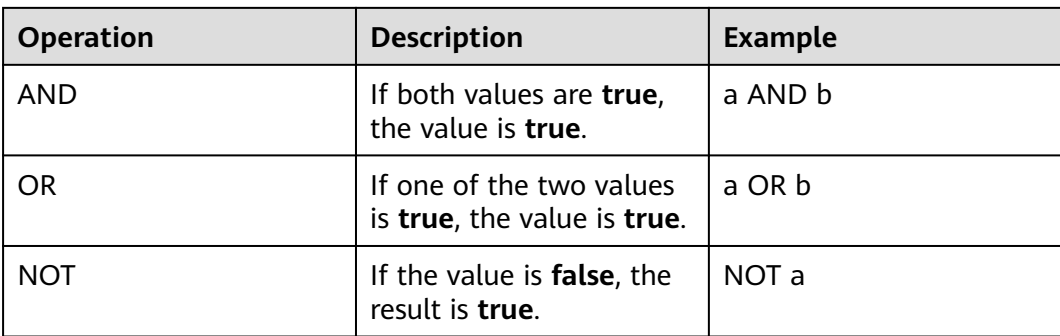

The following truth table reflects how AND and OR handle NULL values.

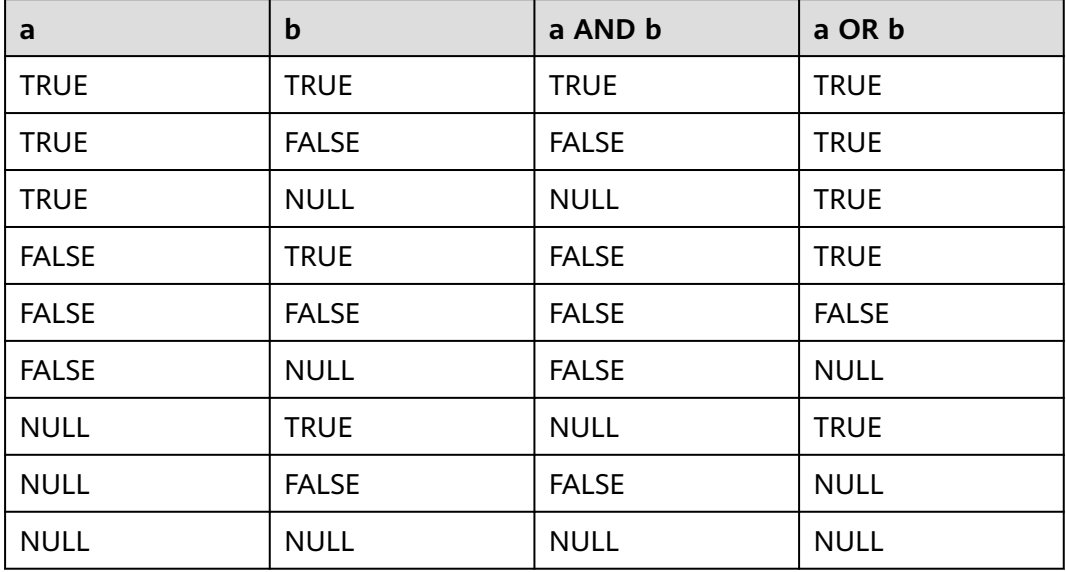

The following truth table reflects how NOT handle NULL values.

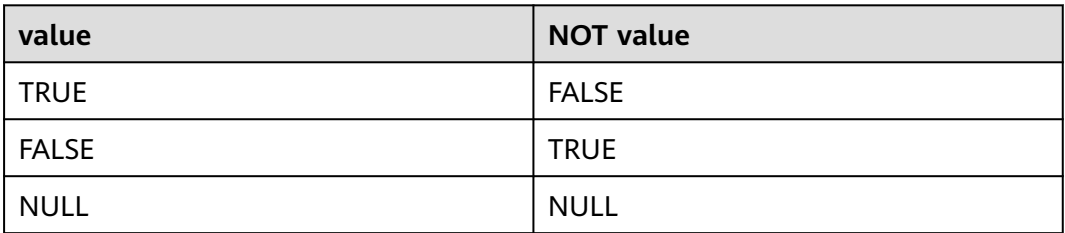

# **10.16.3.2 Comparison Functions and Operators**

#### Comparison

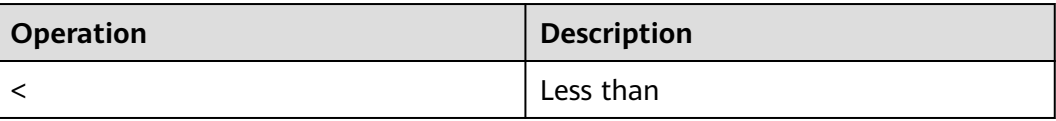

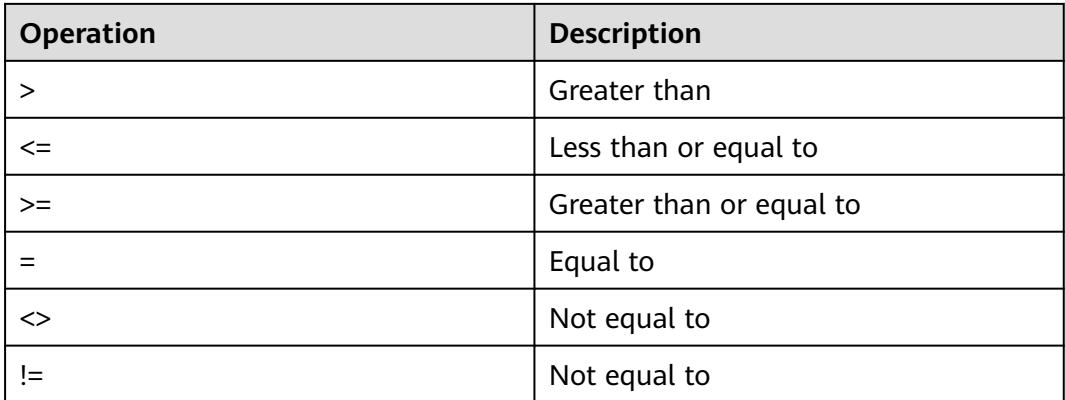

Scope comparison: **between** 

**between** is applicable to values in a specified range, for example, *value* **BETWEEN** min **AND** max.

**Not between** is used when the value is not in a specified range.

The **null** value cannot be used in the **between** operation. The execution results of the following two operations are **Null**:

SELECT NULL BETWEEN 2 AND 4; -- null SELECT 2 BETWEEN NULL AND 6; -- null

In HetuEngine, the *value, min*, and *max* parameters must be of the same data type in **BETWEEN** and **NOT BETWEEN**.

#### Wrong usage: **'John' between 2.3 and 35.2**

Example expression equivalent to BETWEEN:

SELECT 3 BETWEEN 2 AND 6; -- true SELECT 3 >= 2 AND 3 <= 6; -- true

Example expression equivalent to NOT BETWEEN:

SELECT 3 NOT BETWEEN 2 AND 6; -- false SELECT 3 < 2 OR 3 > 6; -- false

#### **IS NULL and IS NOT NULL**

They are used to determine whether a value is empty. All data types can be used for this determination.

SELECT 3.0 IS NULL; -- false

#### **IS DISTINCT FROM and IS NOT DISTINCT FROM**

This is a special usage. In HetuEngine SQL statements, NULL indicates an unknown value. All comparisons related to NULL also produce NULL results. **IS DISTINCT FROM** and **IS NOT DISTINCT FROM** can take a null value as a known value and return **true** or **false** (even if the expression contains a null value).

#### Example:

```
--Create a table.
create table dis_tab(col int);
--Insert data.
insert into dis_tab values (2), (3), (5), (null);--Query:
select col from dis_tab where col is distinct from null;
 col
----
\mathfrak{Z}
```
#### 3 5

(3 rows)

The following truth table demonstrates how IS DISTINCT FROM and IS NOT DISTINCT FROM process common data and NULL values.

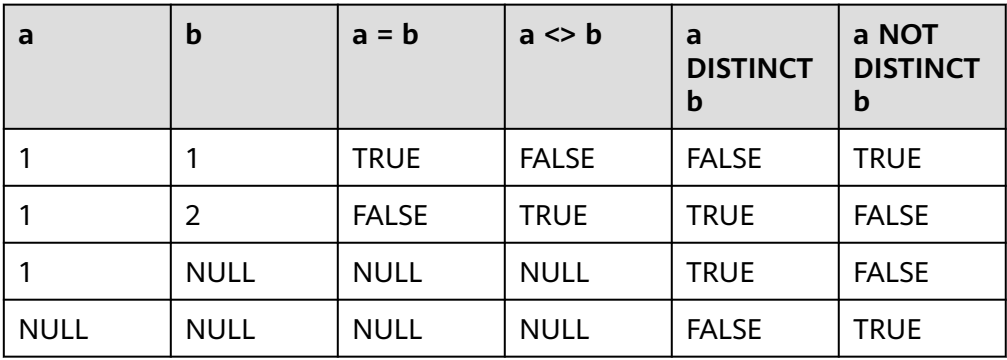

### ● **GREATEST** and **LEAST**

The two functions are not standard SQL functions. They are common extensions. The parameter cannot contain **null** values.

– greatest(value1, value2, ..., valueN)

Returns the provided maximum value.

- least(value1, value2, ..., valueN)  $\rightarrow$  [same as input] Returns the provided minimum value.
- Batch comparison: **ALL**, **ANY**, and **SOME**

Quantifiers ALL, ANY, and SOME can be used together with comparison operators in the following ways:

expression operator quantifier ( subquery )

The meanings of some combinations of quantifiers and comparison operators are as follows. ANY and SOME have the same meaning. You can replace ANY with SOME when using the expressions in the following table.

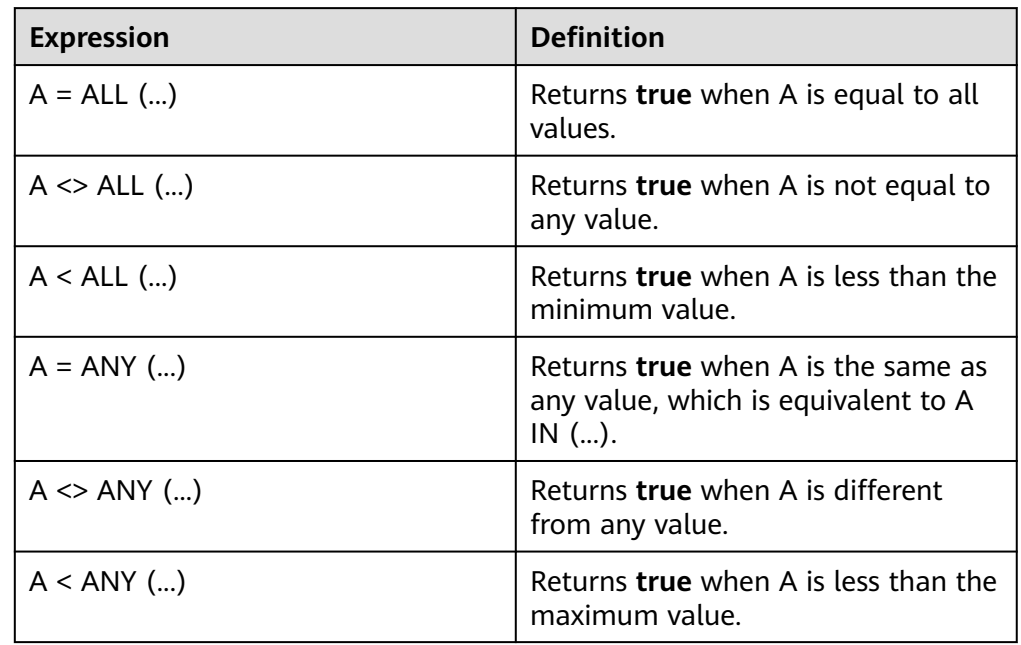

Example:

```
SELECT 'hello' = ANY (VALUES 'hello', 'world'); -- true
SELECT 21 < ALL (VALUES 19, 20, 21); -- false
SELECT 42 >= SOME (SELECT 41 UNION ALL SELECT 42 UNION ALL SELECT 43);-- true
```
## **10.16.3.3 Condition Expression**

# **CASE**

Standard SQL CASE expressions have two modes.

In simple mode, search for each value of the expression from left to right until the same expression is found.

CASE expression

WHEN value THEN result

[ WHEN ... ]

[ ELSE result ]

END

Returns the result that matches the value. If no value is matched, the result of the **ELSE** clause is returned. If there is no **ELSE** clause, **null** is returned.

```
Example:
select a,
case a
 when 1 then 'one'
 when 2 then 'two'
 else 'many' end from
(values (1),(2),(3),(4)) as t(a);
a | col1
---|-------
1 | one
2 | two
 3 | many 
4 \mid many
(4 rows)
```
● In search mode, the system checks the Boolean value of each condition from left to right until the value is true and returns the matching result.

CASE

WHEN condition THEN result

[ WHEN ... ]

[ ELSE result ] END

If none of the conditions is met, the result of the **ELSE** clause is returned. If there is no **ELSE** clause, null is returned. Example:

```
select a,b,
case
when a=1 then 'one'
when b=2 then 'tow'
else 'many' end from (values (1,2),(3,4),(1,3),(4,2)) as t(a,b);
 a | b | _col2 
---|---|-------
 1 | 2 | one 
 3 | 4 | many 
1 | 3 | one
```
 4 | 2 | tow (4 rows)

#### **IF**

The IF function is a language structure. It has the same function as the following CASE expression:

**CASE** 

WHEN condition THEN true\_value

[ ELSE false\_value ] END

if(condition, true\_value)

If condition is **true**, true\_value is returned. Otherwise, **null** is returned and true value is not calculated.

select if(a=1,8) from (values  $(1)$ , $(1)$ , $(2)$ ) as t(a); -- 8 8 NULL select if(a=1,'value') from (values (1),(1),(2)) as t(a); -- value value NULL

if(condition, true value, false value)

If *condition* is **true**, *true value* is returned. Otherwise, *false value* is returned. select if(a=1,'on','off') from (values  $(1)$ , $(1)$ , $(2)$ ) as t(a); \_col0 -------

```
 on 
 on 
off 
(3 rows)
```
### **COALESCE**

coalesce(value[, ...])

Returns the first non-null value in the parameter list. Similar to CASE expressions, parameters are calculated only when necessary.

It is similar to the nvl function of MySQL and is often used to convert a null value to 0 or ' ' (null character).

select coalesce(a,0) from (values  $(2)$ , $(3)$ , $(null)$ ) as t(a); -- 2 3 0

### **NULLIF**

nullif(value1, value2)

If value1 is equal to value2, null is returned. Otherwise, value1 is returned. select nullif(a,b) from (values  $(1,1),(1,2)$ ) as  $t(a,b)$ ; --

```
 _col0 
-------
  NULL 
    1 
(2 rows)
```
ZEROIFNULL(value)

If the value is **null**, **0** is returned. Otherwise, the original value is returned. Currently, the varchar type is also supported.

select zeroifnull(a),zeroifnull(b),zeroifnull(c) from (values (null,13.11,bigint '157'),(88,null,bigint '188'), (55,14.11,null)) as t(a,b,c); \_col0 | \_col1 | \_col2

```
---|-------|---
```

```
 0 | 13.11 | 157 
   88 | 0.00 | 188 
  55 | 14.11 | 0(3 \text{ rows})
```
NVL(value1, value2)

If *value1* is **null**, *value2* is returned. Otherwise, *value1* is returned.

select nvl(NULL,3); -- 3 select nvl(2,3); --2

ISNULL(value)

```
If value1 is null, true is returned. Otherwise, false is returned.
```
Create table nulltest(col1 int,col2 int); insert into nulltest values(null,3); select isnull(col1),isnull(col2) from nulltest; \_col0 | \_col1 -------|------ true | false  $(1 row)$ 

ISNOTNULL(value)

If value1 is **null**, **false** is returned. Otherwise, **true** is returned. select isnotnull(col1),isnotnull(col2) from nulltest; \_col0 | \_col1 -------|------ false | true (1 row)

### **TRY**

Evaluates an expression. If an error occurs, **Null** is returned. It is similar to **try catch** in the programming language. The **TRY** function is generally used together with **COALESCE**. **COALESCE** can convert an abnormal null value to **0** or **null**. The following situations will be captured by the **TRY** function:

- The denominator is 0.
- The cast operation or function input parameter is incorrect.
- The number exceeds the defined length.

This method is not recommended. Specify the preceding exceptions and preprocess data.

#### Example:

Assume that the **origin\_zip** field in the following table contains invalid data:

--Create a table. create table shipping (origin\_state varchar,origin\_zip varchar,packages int ,total\_cost int); --Insert data. insert into shipping values ('California','94131',25,100), ('California','P332a',5,72), ('California','94025',0,155), ('New Jersey','08544',225,490); --Query data. SELECT \* FROM shipping; origin\_state | origin\_zip | packages | total\_cost --------------+------------+----------+------------ California | 94131 | 25 | 100

California | P332a | 5 | 72

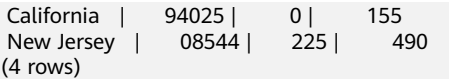

The query fails when **TRY** is not used:

SELECT CAST(origin\_zip AS BIGINT) FROM shipping; Query failed: Cannot cast 'P332a' to BIGINT

When **TRY** is used, **null** is returned: SELECT TRY(CAST(origin\_zip AS BIGINT)) FROM shipping; origin\_zip ------------ 94131 NULL 94025 08544

(4 rows)

The query fails when **TRY** is not used:

SELECT total\_cost/packages AS per\_package FROM shipping; Query failed: Division by zero

The default values are returned when **TRY** and **COALESCE** are used.

SELECT COALESCE(TRY(total\_cost/packages),0) AS per\_package FROM shipping; per\_package -------------

 $\Delta$  14  $\Omega$  19 (4 rows)

### **10.16.3.4 Lambda Expression**

The Lambda expression can be represented by ->.

```
x->x+1
(x,y)->x+y
x->regexp_like(x,'a+')
x->x[1]/x[2]
x > F(x > 0, x, -x)x->COALESCE(x,0)
x->CAST(xASJSON)
x->x+TRY(1/0)
```
Most SQL expressions can be used in the Lambda function body except in the following scenarios:

- Subqueries are not supported.  $x -> 2 + (SELECT 3)$
- Aggregate functions are not supported.  $x \rightarrow max(y)$

### **Examples**

● Use the **transform()** function to obtain the square of array elements. SELECT numbers, transform(numbers, n -> n \* n) as squared\_numbers FROM (VALUES (ARRAY[1, 2]), (ARRAY[3, 4]),(ARRAY[5, 6, 7])) AS t(numbers); numbers | squared\_numbers

```
-----------|-----------------
[1, 2] [1, 4][3, 4] [9, 16] [5, 6, 7] | [25, 36, 49] 
(3 rows)
```
Use the **transform()** function to convert array elements into strings. If the conversion fails, the array elements will be converted into NULL to avoid errors.

```
SELECT transform(prices, n -> TRY_CAST(n AS VARCHAR) || '$') as price_tags FROM (VALUES
(ARRAY[100, 200]),(ARRAY[30, 4])) AS t(prices);
 price_tags 
--------------
```
 [100\$, 200\$] [30\$, 4\$] (2 rows)

When an operation is performed on an array element, other columns can also be used in the operation. For example, use **transform()** to calculate the linear equation  $f(x) = ax + b$ .

```
SELECT xvalues, a, b, transform(xvalues, x \rightarrow a * x + b) as linear function values FROM (VALUES
(ARRAY[1, 2], 10, 5), (ARRAY[3, 4], 4, 2)) AS t(xvalues, a, b);
 xvalues | a | b | linear_function_values 
---------|----|---|------------------------
[1, 2] | 10 | 5 | [15, 25]
```

```
[3, 4] | 4 | 2 | [14, 18]
(2 rows)
```
• Use any match() to search for an array where at least one element is greater than 100.

SELECT numbers FROM (VALUES (ARRAY[1,NULL,3]), (ARRAY[10,200,30]), (ARRAY[100,20,300])) AS t(numbers) WHERE any\_match(numbers, n -> COALESCE(n, 0) > 100); numbers

```
----------------
 [10, 200, 30] 
 [100, 20, 300] 
(2 rows)
```
- Use **regexp\_replace()** to capitalize the first letter. SELECT regexp\_replace('once upon a time ...', '^(\w)(\w\*)(\s+.\*)\$',x -> upper(x[1]) || x[2] || x[3]); --Once upon a time ...
- Use the Lambda expression in the aggregate function. For example, use **reduce\_agg()** to calculate the sum of elements by column. SELECT reduce agg(value, 0, (a, b) -> a + b, (a, b) -> a + b) sum\_values FROM (VALUES (1), (2), (3), (4), (5)) AS t(value); sum\_values ------------ 15 (1 row)

# **10.16.3.5 Conversion Functions**

### **cast Conversion Function**

HetuEngine implicitly converts numeric and character values to the correct type. HetuEngine does not convert between character and numeric types. For example, if a query expects a value of the varchar type, HetuEngine does not automatically convert a value of the bigint type to a value of the varchar type.

Values can be explicitly converted to the specified type, if necessary.

• cast(value AS type)  $\rightarrow$  type Explicitly converts the type of a value. You can convert a value of the varchar type to the numeric type, or vice versa.

select cast('186' as int ); select cast(186 as varchar);

try\_cast(value AS type)  $\rightarrow$  type

<span id="page-1241-0"></span>It is similar to **cast()**. The difference is that null is returned if the conversion fails.

select try\_cast(1860 as tinyint); \_col0 ------- NULL (1 row)

#### $\Box$  Note

When a number overflows or a null value is converted, **null** is returned. However, when the conversion fails, an error is reported.

Example: select try\_cast(186 as date);

Cannot cast integer to date

### **Format**

• format(format, args...)  $\rightarrow$  varchar

Description: Formats a string in the format specified by the format string and returns the formatted string.

SELECT format('%s%%',123);-- '123%' SELECT format('%.5f',pi());-- '3.14159' SELECT format('%03d',8);-- '008' SELECT format('%,.2f',1234567.89);-- '1,234,567.89' SELECT format('%-7s,%7s','hello','world');-- 'hello , world' SELECT format('%2\$s %3\$s %1\$s','a','b','c');-- 'b c a' SELECT format('%1\$tA, %1\$tB %1\$te, %1\$tY',date'2006-07-04');-- 'Tuesday, July 4, 2006

 $\bullet$  format\_number(number)  $\rightarrow$  varchar

Description: Returns a string formatted by unit symbol.

SELECT format\_number(123456); -- '123K' SELECT format\_number(1000000); -- '1M'

### **Data Size**

The **parse\_presto\_data\_size** function supports the following units:

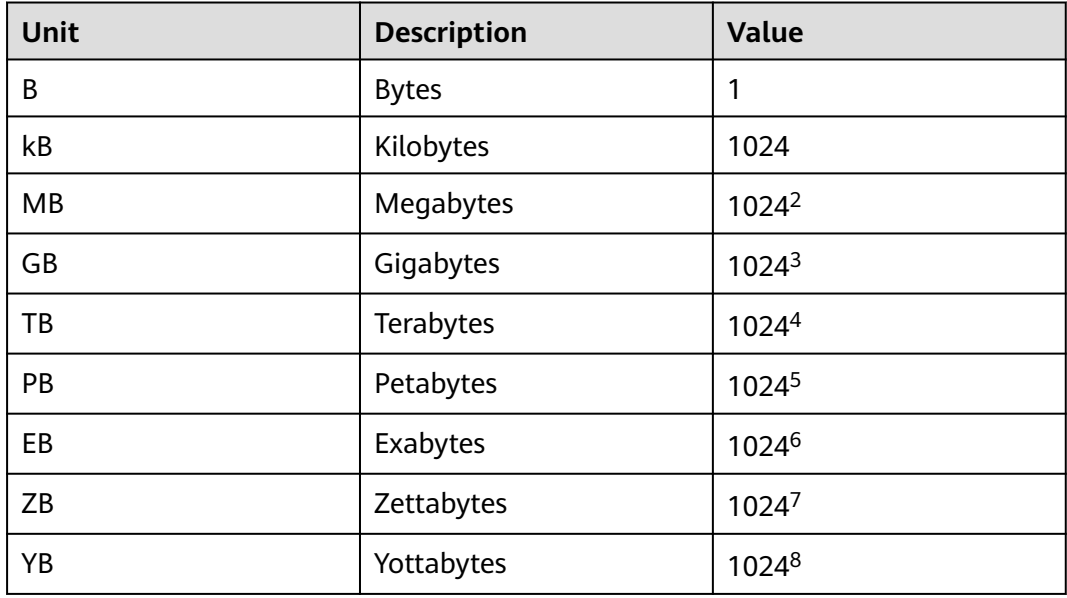

parse presto data size(string)  $\rightarrow$  decimal(38)

Convert formatted values with a unit to a number. The value can be a decimal.

SELECT parse\_presto\_data\_size('1B'); -- 1 SELECT parse\_presto\_data\_size('1kB'); -- 1024 SELECT parse\_presto\_data\_size('1MB'); -- 1048576 SELECT parse\_presto\_data\_size('2.3MB'); -- 2411724

### **Others**

typeof(expr)  $\rightarrow$  varchar

Returns the data type name of an expression.

SELECT typeof(123);-- integer SELECT typeof('cat');-- varchar(3) SELECT typeof(cos(2)+1.5);-- double

### **10.16.3.6 Mathematical Functions and Operators**

### **Mathematical Operator**

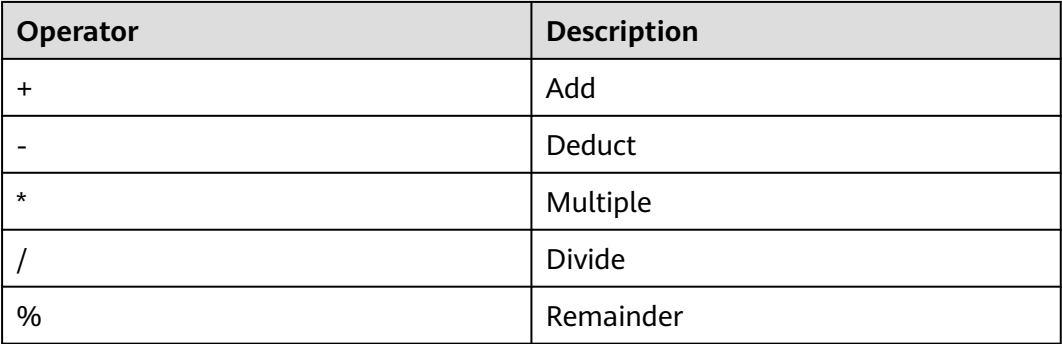

### **Mathematical Functions**

- $\bullet$  abs(x)  $\rightarrow$  [same as input] Returns the absolute value of  $x$ . SELECT abs(-17.4);-- 17.4
- $bin(biqint x) \rightarrow$  string Returns  $x$  in binary format. select bin(5); --101
- bround(double  $x$ ) -> double Banker's rounding:
	- 1 to 4: rounding down
	- 6 to 9: rounding up
	- The number before 5 is even: rounding down
	- The number before 5 is odd: rounding up

```
select bround(3.5); -- 4.0
select bround(2.5); -- 2.0
select bround(3.4); -- 3.0
```
bround(double x, int y) -> double Banker's rounding with  $\nu$  decimal places reserved. select bround(8.35,1); --8.4 select bround(8.355,2); --8.36  $ceil(x) \rightarrow$  [same as input] Same as **ceiling()** SELECT ceil(-42.8); -- -42 ceiling(x)  $\rightarrow$  [same as input] Returns the rounded-up value of  $x$ . SELECT ceiling(-42.8); -- -42 conv(bigint num, int from base, int to base) conv(string num, int from\_base, int to\_base) Converts **num**, for example, from decimal to binary. select conv('123',10,2); -- 1111011 rand()  $\rightarrow$  double Returns a random decimal number between 0 and 1. select rand();-- 0.049510824616263105  $cbrt(x) \rightarrow double$ Returns the cube root of x. SELECT cbrt(27.0); -- 3  $e() \rightarrow double$ Returns the Euler constant. select e();-- 2.718281828459045  $exp(x) \rightarrow double$ Returns the value of  $e$  raised to the power of  $x$ . select exp(1);--2.718281828459045  $factorial(int x) \rightarrow biqint$ Returns the factorial of x. The value range of x is  $[0, 20]$ . select factorial(4); --24 floor(x)  $\rightarrow$  [same as input] Returns the nearest integer rounded off from  $x$ . SELECT floor(-42.8);-- -43 from\_base(string, radix)  $\rightarrow$  bigint Converts a specified number system to bigint. For example, converts the ternary number 200 to a decimal number. select from\_base('200',3);--18  $hex(biqint|string|binary x) \rightarrow string$ Returns a hexadecimal number as a string if  $x$  is of the int or binary type. If  $x$ is a string, converts each character of the string to a hexadecimal representation and returns a string. select hex(68); -- 44 select hex('AE'); -- 4145 to\_base(*x*, *radix*)  $\rightarrow$  varchar Converts an integer into a character string in the radix system. For example,

Issue 01 (2024-01-23) Copyright © Huawei Cloud Computing Technologies Co., Ltd. 1209

converts the decimal number 18 to a ternary number.

select to\_base(18,3);-- 200

- $ln(x) \rightarrow double$ Returns the natural logarithm of  $x$ . select ln(10);--2.302585092994046 select  $ln(e())$ ;--1.0
- $log2(x) \rightarrow double$ Returns the logarithm of  $x$  to base 2. select log2(4);-- 2.0
- $log10(x) \rightarrow double$ Returns the logarithm of  $x$  to base 10. select log10(1000);-- 3.0
- $log(b, x) \rightarrow double$ Returns the logarithm of  $x$  to base  $b$ . select log(3,81); -- 4.0
- $mod(n, m) \rightarrow$  [same as input] Returns the modulus of  $n$  divided by  $m$ . select mod(40,7) ;-- 5 select mod(-40,7); -- -5
- $pi() \rightarrow double$ Returns pi. select pi();--3.141592653589793
- $pmod(int x, int y)$  ->  $int$
- $pmod$  (double x, double y) -> double
	- Returns the positive value of the remainder after division of **x** by **y**. select pmod(8,3); --2 Select pmod(8.35,2.0); --0.35
- $pow(x, p) \rightarrow double$

Same as **power()**. select pow(3.2,3);-- 32.76800000000001

- $power(x,p)$ Returns the value of  $x$  raised to the power of  $p$ . select power(3.2,3);-- 32.76800000000001
	- radians(x)  $\rightarrow$  double Converts the angle  $x$  to a radian. select radians(57.29577951308232);-- 1.0
- $degrees(x) \rightarrow double$ Converts an angle  $x$  (represented by a radian) into an angle. select degrees(1);-- 57.29577951308232
- round(x)  $\rightarrow$  [same as input] Return the integer that is rounded to the nearest integer of  $x$ . select round(8.57);-- 9
- round(x,  $d$ )  $\rightarrow$  [same as input]  $x$  is rounded off to  $d$  decimal places. select round(8.57,1);-- 8.60
- shiftleft(tinyint|smallint|int x, int y)  $\rightarrow$  int
- $\bullet$  shiftleft(bigint x, int y) -> bigint Returns the value of  $x$  shifted leftwards by  $y$  positions. select shiftleft(8,2);--32
- $shiftright(int|initial) \rightarrow int$
- $shiftright(biqint a, int b)$  -> bigint Returns the value of  $x$  shifted rightwards by  $y$  positions. select shiftright(8,2);--2
- shiftrightunsigned(tinyint|smallint|int x, int y) -> int
- shiftrightunsigned(bigint x, int y) -> bigint
	- Shifts to the right by bit without symbols, and returns the value of  $x$  shifted rightwards by  $\gamma$  positions. Returns an int if  $\chi$  is tinyint, smallint, or int. Returns a bigint if  $x$  is bigint.

select shiftrightunsigned(8,3); -- 1

- $sign(x) \rightarrow [same as input]$ 
	- Returns the symbol function of x.
	- If  $x$  is equal to **0**, **0** is returned.
	- If  $x$  is less than **0**, the value  $-1$  is returned.
	- If  $x$  is greater than  $\mathbf{0}$ , **1** is returned.

```
select sign(-32.133);-- -1
select sign(32.133); -- 1
select sian(0):--0
```
For parameters of the double type:

- If the parameter is NaN, **NaN** is returned.
- If the parameter is  $+\infty$ , **1** is returned.
- If the parameter is -∞, **-1** is returned.

```
select sign(NaN());--NaN
select sign(Infinity());-- 1.0
select sign(-infinity());-- -1.0
```
 $sqrt(x) \rightarrow double$ 

Returns the square root of  $x$ . select sqrt(100); -- 10.0

- truncate(number,num\_digits)
	- Number indicates the number to be truncated, and Num digits indicates the decimal places retained.
	- The default value of Num\_digits is **0**.
	- The **truncate()** function does not round off the result.

```
select truncate(10.526); -- 10
select truncate(10.526,2); -- 10.520
```
- trunc(*number,num\_digits*) See truncate(number,num\_digits).
- unhex(string  $x$ ) -> binary Returns the reciprocal of a hexadecimal number. select unhex('123'); --^A#

width bucket(x, bound1, bound2, n)  $\rightarrow$  bigint

Returns the number of containers x in the equi-width histogram with the specified **bound1** and **bound2** boundaries and n buckets.

select value,width\_bucket(value,1,5000,10) from (values (1),(100),(500),(1000),(2000),(2500),(3000), (4000),(4500),(5000),(8000)) as t(value); value | \_col1

```
-------|-------
   1 \mid 1100 | 1
  500 | 1<br>1000 | 2
 1000 |
  2000 | 4 
 2500 | 5<br>3000 | 6
 3000 j
 4000 | 8<br>4500 | 9
 4500 i 5000 | 11 
  8000 | 11
(11 rows)
```
width bucket(x, bins)  $\rightarrow$  bigint

Returns the number of bins of x based on the bin specified by the array **bin**. The **bins** parameter must be a double-precision array and is assumed to be in ascending order.

select width\_bucket(x,array [1.00,2.89,3.33,4.56,5.87,15.44,20.78,30.77]) from (values (3),(4)) as t(x); \_col0 -------

```
 2 
     3 
(2 rows)
```
quotient(BIGINT numerator, BIGINT denominator)  $\rightarrow$  bigint

Returns the value of the left number divided by the right number. Part of the decimal part is discarded.

select quotient(25,4);-- 6

### **Random**

 $\bullet$  rand()  $\rightarrow$  double

Same as **random()**

random()  $\rightarrow$  double

Returns a pseudo-random value in the range of  $0.0 \le x \le 1.0$ . select random();-- 0.021847965885988363 select random();-- 0.5894438037549372

random( $n$ )  $\rightarrow$  [same as input]

Returns a pseudo-random number between 0 and n (excluding n). select random(5);-- 2

### **NOTICE**

**random(n)** contains the following data types: tinyint, bigint, smallint and integer.

# **Statistical Function**

The binomial distribution confidence interval has multiple calculation formulas, and the most common one is ["normal interval"]. However,it is applicable only to a case in which there are a relatively large quantity of samples (np  $>$  5 and n(1 p) > 5). For a small sample, the accuracy is poor. Therefore, the Wilson interval is used.

$$
\left(\hat{p} + \frac{z_{\alpha/2}^2}{2n} \pm z_{\alpha/2} \sqrt{[\hat{p}(1-\hat{p}) + z_{\alpha/2}^2/4n]/n}\right) / (1 + z_{\alpha/2}^2/n).
$$

 $z$  —— normal distribution, average value + z x standard deviation confidence.  $z =$ 1.96, confidence level: 95%

Take, for example, the collecting of positive rate. **pos** indicates the number of positive reviews; **n** indicates the total number of reviews; and **phat** indicates the positive review rate.

 $z = 1.96$ 

phat=  $1.0*$  pos/n

 $z1 = phat + z * z/(2 * n)$ 

$$
z_2 = z^* \sqrt{\text{path}(1 - \text{phat})/n + z^2/(4*n^2)}
$$

 $m = (1 + z * z/n)$ 

Lower limit **(z1-z2)/m**, upper limit **(z1+z2)/m**

wilson interval lower(successes, trials, z)  $\rightarrow$  double

Returns the lower bound of the Wilson score interval for the Bernoulli test process. The confidence value is specified by the z-score **z**. select wilson\_interval\_lower(1, 5, 1.96);-- 0.036223160969787456

wilson\_interval\_upper(successes, trials,  $z$ )  $\rightarrow$  double

Returns the upper bound of the Wilson score interval for the Bernoulli test process. The confidence value is specified by the z-score **z**.

select wilson\_interval\_upper(1, 5, 1.96);-- 0.6244717358814612

cosine\_similarity( $x$ ,  $y$ )  $\rightarrow$  double

Returns the cosine similarity between sparse vectors  $x$  and  $y$ . SELECT cosine\_similarity (MAP(ARRAY['a'],ARRAY[1.0]),MAP(ARRAY['a'],ARRAY[2.0]));-- 1.0

### **Cumulative Distribution Function**

beta cdf(a, b,  $v$ )  $\rightarrow$  double

Use the given **a** and **b** parameters to calculate the cumulative distribution function (P (N <v; a, b)) of the beta distribution. Parameters **a** and **b** must be positive real numbers, and the value **v** must be a real number. The value **v** must be within the interval [0, 1].

A cumulative distribution function formula of beta distribution is also referred to as an incomplete beta function ratio (which is usually represented by **Ix**), and corresponds to the following formula:

$$
F(x)=I_x(p,q)=\tfrac{\int_0^x t^{p-1}\!(1-t)^{q-1}\!dt}{B(p,q)}\quad 0\leq x\leq 1; p,q>0
$$

select beta\_cdf(3,4,0.0004); -- 1.278848368599041E-9

inverse beta cdf(a, b, p)  $\rightarrow$  double

The inverse operation of the beta cumulative distribution function, given the **a** and **b** parameters of the cumulative probability p: P (N < n). Parameters **a** and **b** must be positive real numbers, and **p** must be within the range of [0,1]. select inverse\_beta\_cdf(2, 5, 0.95) ;--0.5818034093775719

inverse\_normal\_cdf(*mean*, sd,  $p$ )  $\rightarrow$  double

Given the cumulative probability (p):  $P(N \le n)$  related mean and standard deviation, calculate the inverse of the normal cumulative distribution function. The average value must be a real value, and the standard deviation must be a positive real value. The probability **p** must be in the interval (0, 1). select inverse\_normal\_cdf(2, 5, 0.95);-- 10.224268134757361

normal\_cdf(*mean*, sd,  $v$ )  $\rightarrow$  double Calculate the value of the normal distribution function based on the average value and standard deviation. P(N<v; mean,sd). The average value and **v** must be real values, and the standard deviation must be positive real values. select normal\_cdf(2, 5, 0.95);-- 0.4168338365175577

### **Trigonometric Function**

The parameters of all trigonometric functions are expressed in radians. Refer to the unit conversion functions **degrees()** and **radians()**.

- $acos(x) \rightarrow double$ Calculates the arc cosine value. SELECT acos(-1);-- 3.14159265358979
- $asin(x) \rightarrow double$ Calculates the arc sine value. SELECT asin(0.5);-- 0.5235987755982989
- $atan(x) \rightarrow double$ Returns the arc tangent value of  $x$ . SELECT atan(1);-- 0.7853981633974483
- atan2(y, x)  $\rightarrow$  double Return the arc tangent value of  $v/x$ . SELECT atan2(2,1);-- 1.1071487177940904
- $cos(x) \rightarrow double$ Returns the cosine value of  $x$ . SELECT cos(-3.1415927);-- -0.9999999999999989
- $cosh(x) \rightarrow double$ Returns the hyperbolic cosine value of  $x$ . SELECT cosh(3.1415967);-- 11.592000006553231
- $sin(x) \rightarrow double$ Returns the sine value of  $x$ . SELECT sin(1.57079);-- 0.9999999999799858
- $tan(x) \rightarrow double$ Returns the tangent value of x. SELECT tan(20);-- 2.23716094422474
- $tanh(x) \rightarrow double$ Returns the hyperbolic tangent value of x. select tanh(3.1415927);-- 0.9962720765661324

# **Floating-Point Function**

- infinity()  $\rightarrow$  double Returns a constant representing positive infinity. select infinity();-- Infinity
- is finite(x)  $\rightarrow$  boolean

Checks whether  $x$  is a finite value. select is finite(infinity());-- false select is\_finite(50000);--true

is\_infinite(x)  $\rightarrow$  boolean

Determines whether  $x$  is infinite.

select is\_infinite(infinity());-- true select is infinite(50000);--false

 $is\_nan(x) \rightarrow boolean$ 

Checks whether  $x$  is a non-digit character.

```
-- The input value must be of the double type.
select is nan(null); -- NULL
select is_nan(nan()); -- true
select is nan(45);-- false
```
 $nan() \rightarrow double$ 

Returns a constant representing a non-numeric number.

select nan(); -- NaN

# **10.16.3.7 Bitwise Functions**

bit count(x, bits)  $\rightarrow$  bigint

Calculate the number of bits set in x (regarded as an integer with a signed bit) in the complementary code representation of 2.

```
SELECT bit_count(9, 64); -- 2
SELECT bit_count(9, 8); -- 2
SELECT bit_count(-7, 64); -- 62
SELECT bit_count(-7, 8); -6
```
bitwise\_and(x, y)  $\rightarrow$  bigint

Returns the bitwise AND result of x and y in binary complement.

select bitwise\_and(8, 7); -- 0

bitwise not(x)  $\rightarrow$  bigint Returns the result of x bitwise NOT in binary complement. select bitwise\_not(8):-- -9

bitwise or(x, y)  $\rightarrow$  bigint

Returns the bitwise OR result of x and y in binary complement. select bitwise\_or(8,7);-- 15

bitwise\_xor(x, y)  $\rightarrow$  bigint

Returns the bitwise XOR result of x and y in binary complementary code format.

SELECT bitwise\_xor(19,25); -- 10

bitwise left shift(*value, shift*)  $\rightarrow$  [same as value]

Description: Returns the value that is shifted leftwards by **shift** bits.

SELECT bitwise\_left\_shift(1, 2); -- 4 SELECT bitwise\_left\_shift(5, 2); -- 20 SELECT bitwise\_left\_shift(0, 1); -- 0 SELECT bitwise\_left\_shift(20, 0); -- 20

bitwise right shift(value, shift)  $\rightarrow$  [same as value]

Description: Returns the value that is shifted rightwards by **shift** bits.

SELECT bitwise\_right\_shift(8, 3); -- 1 SELECT bitwise\_right\_shift(9, 1); -- 4 SELECT bitwise\_right\_shift(20, 0); -- 20 SELECT bitwise\_right\_shift(0, 1); -- 0 -- If the value is shifted rightwards by more than 64 bits, return 0. SELECT bitwise\_right\_shift( 12, 64); -- 0

bitwise\_right\_shift\_arithmetic(value, shift)  $\rightarrow$  [same as value]

Description: Returns the value that is arithmetically right shifted. When shift is less than 64 bits, the return value is the same as the value returned by **bitwise right shift**. When **shift** reaches or exceeds 64 bits, this function returns **0** if the value is a positive number, and returns **-1** if the value is a negative number.

SELECT bitwise\_right\_shift\_arithmetic( 12, 64); -- 0 SELECT bitwise\_right\_shift\_arithmetic(-45, 64); -- -1

### **10.16.3.8 Decimal Functions and Operators**

### **DECIMAL Literal**

You can use the DECIMAL'xxxxxx.yyyyyyy' syntax to define literals of the DECIMAL type.

The literal precision of the DECIMAL type will be equal to the number of bits of the literal (including trailing zeros and leading zeros). The range will be equal to the number of digits in the decimal part (including trailing zeros).

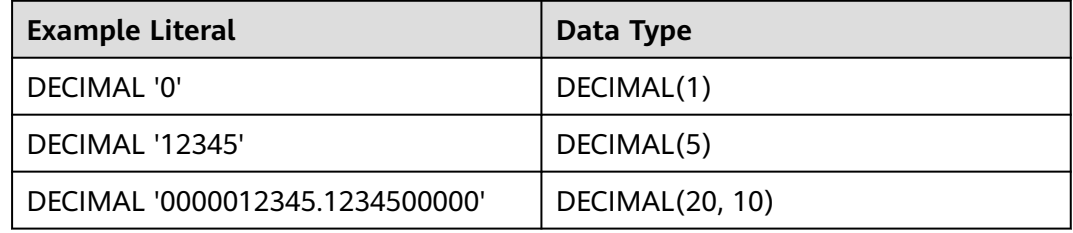

# **Binary Arithmetic Decimal Operator**

Standard mathematical operators are supported. The following table describes the rules for calculating the precision and range of the results. Assume that the type of x is DECIMAL(xp, xs) and the type of y is DECIMAL(yp, ys).

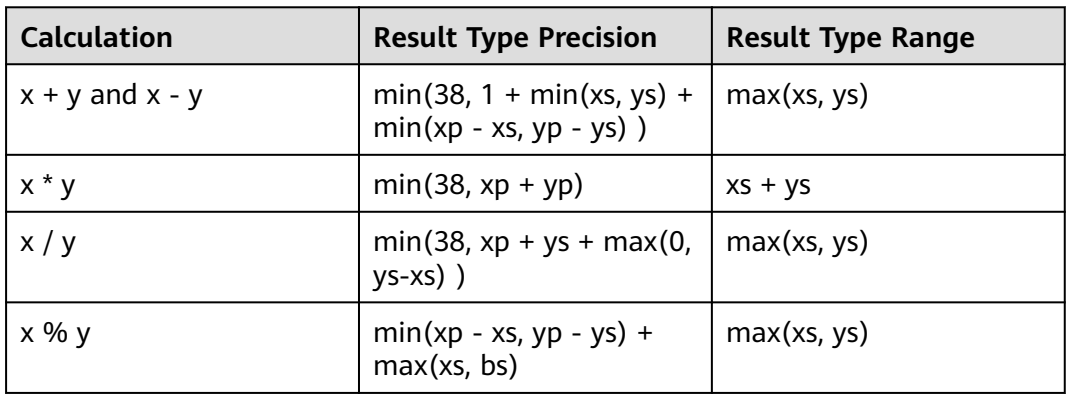

If the mathematical result of the operation cannot be accurately represented by the precision and range of the result data type, the exception occurs: Value is out of range.

When an operation is performed on a decimal type with different ranges and precisions, the value is first cast to a common supertype. For types close to the maximum representable precision (38), this may cause a "value out of range" error when an operand does not conform to the public supertype. For example, the common supertype of decimal (38, 0) and decimal (38, 1) is decimal (38, 1), but some values that comply with decimal (38, 0) cannot be represented as decimal (38, 1).

### **Comparison Operators**

All standard comparison operators and BETWEEN operators apply to DECIMAL types.

### **Unary Decimal Operators**

The operator "-" performs a negative operation. The type of the result is the same as that of the parameter.

### **10.16.3.9 String Functions and Operators**

### **String Operators**

**||** Indicates the character connection.

SELECT 'he'||'llo'; –hello

### **String Functions**

These functions assume that the input string contains valid UTF-8 encoded Unicode code points. They do not explicitly check whether UTF-8 data is valid. For invalid UTF-8 data, the function may return an incorrect result. You can use from utf8 to correct invalid UTF-8 data.

In addition, these functions operate on Unicode code points, not on characters (or font clusters) visible to users. Some languages combine multiple code points into a single user-perceived character (which is the basic unit of the language writing system), but functions treat each code point as a separate unit.

The lower and upper functions do not perform locale-related, context-related, or one-to-many mappings required by certain languages.

 $chr(n) \rightarrow varchar$ Description: Returns the value of a character whose Unicode encoding value is **n**.

select chr(100); --d

- char\_length(string)  $\rightarrow$  bigint For details, see **length(string)**.
- character length(string)  $\rightarrow$  bigint For details, see **length(string)**.
- codepoint( $string$ )  $\rightarrow$  integer Description: Returns the Unicode encoding of a single character. select codepoint('d'); --100
- concat(string1, string2)  $\rightarrow$  varchar Description: Concatenates strings. select concat('hello','world'); -- helloworld
- concat ws(string0, string1, ..., stringN)  $\rightarrow$  varchar

Description: Concatenates string1, string2, ..., and stringN into a string using string0 as the separator. If string0 is null, the return value is null. If the parameter following the separator is null, the parameter will be skipped during concatenation.

```
select concat_ws(',','hello','world'); -- hello,world
select concat_ws(NULL,'def'); --NULL
select concat_ws(',','hello',NULL,'world'); -- hello,world
select concat_ws(',','hello','','world'); -- hello,,world
```
concat\_ws(string0, array(varchar))  $\rightarrow$  varchar

Description: Concatenates elements in an array using string0 as the separator. If string0 is null, the return value is null. Any null value in the array will be skipped.

```
select concat_ws(NULL,ARRAY['abc']);--NULL
select concat_ws(',',ARRAY['abc',NULL,NULL,'xyz']); -- abc,xyz
select concat_ws(',',ARRAY['hello','world']); -- hello,world
```
 $decode(binary bin, string character) \rightarrow varchar$ 

Description: Encodes the first parameter into a string based on the specified character set. The supported character sets include UTF-8, UTF-16BE, UTF-16LE, and UTF-16. If the first parameter is null, null is returned.

select decode(X'70 61 6e 64 61','UTF-8');

 \_col0 ------ panda (1 row)

select decode(X'00 70 00 61 00 6e 00 64 00 61','UTF-16BE');

```
 _col0 
-------
 panda 
(1 \text{ row})encode(string str, string charset) \rightarrow binary
Description: Encodes a string based on the specified character set.
select encode('panda','UTF-8');
   _col0 
----------------
 70 61 6e 64 61 
(1 row)
find in set (string str, string strList) \rightarrow int
Description: Returns the position of the first occurrence of the string in the
comma-separated strList. If a parameter is null, null is returned.
select find in set('ab', 'abc,b,ab,c,def'); -- 3
format number(number x, int d) \rightarrowstring
Description: Formats the number x to \#, \# \# \#, \# \#, reserves d decimal
places, and returns the result as a string.
select format_number(541211.212,2); -- 541,211.21
format(format,args...) \rightarrow varchar
Description: For details, see Format.
locate(string substr, string str, int pos]) \rightarrow int
Description: Returns the position of the first occurrence of the substring after
the pos position in the string. If the condition is not met, 0 is returned.
select locate('aaa','bbaaaaa',6);-- 0
select locate('aaa','bbaaaaa',1);-- 3
select locate('aaa','bbaaaaa',4);-- 4
length(string) \rightarrow bigintDescription: Returns the length of the string.
select length('hello');-- 5
levenshtein_distance(string1, string2) \rightarrow bigint
Description: Calculates the Levenshtein distance between string1 and string2,
that is, the minimum number of single-character edits (insertions, deletions,
or substitutions) required to convert string1 to string2.
select levenshtein_distance('helo word','hello,world'); -- 3
hamming_distance(string1, string2) \rightarrow bigint
Description: Returns the Hamming distance between character strings 1 and
2, that is, the number of different characters in the corresponding positions.
Note that the lengths of the two strings must be the same.
```
select hamming distance('abcde','edcba');-- 4

- $instr(String, substring) \rightarrow bigint$ Description: Locates the first occurrence of a substring in a string. select instr('abcde', 'cd');--3
- levenshtein(*string1*, *string2*)  $\rightarrow$  bigint For details, see **levenshtein\_distance(string1, string2)**.
- levenshtein distance(*string1, string2*)  $\rightarrow$  bigint

Description: Returns the Levenshtein edit distance between string 1 and string 2, that is, the minimum number of single-character edits (insertion, deletion, or replacement) required to change string 1 to string 2.

select levenshtein\_distance('apple','epplea');-- 2

- lower(string)  $\rightarrow$  varchar Description: Converts characters into lowercase letters. select lower('HELLo!');-- hello!
- $lcase$ (string A)  $\rightarrow$  varchar Description: Same as **lower(string)**.
- ltrim(string)  $\rightarrow$  varchar

Description: Removes spaces at the beginning of a character string. select ltrim(' hello');-- hello

lpad(*string, size, padstring*)  $\rightarrow$  varchar

Description: Pads the string to the right to resize it using **padstring**. If size is less than the length of the string, the result is truncated to *size* characters. The size cannot be negative, and the padding string must not be empty. select lpad('myk',5,'dog'); -- domyk

luhn check(string)  $\rightarrow$  boolean

Description: Tests whether a numeric string is valid based on the Luhn algorithm.

This checksum function, also known as mod 10, is widely used to validate a variety of identification numbers, such as credit card numbers and ID card numbers.

```
select luhn_check('79927398713'); -- true
select luhn_check('79927398714'); -- false
```
 $octet_length(string str) \rightarrow int$ 

Description: Returns the number of bytes for saving the string encoded using UTF-8.

select octet\_length('query');--5

parse\_url(string urlString, string partToExtract [, string keyToExtract]) → string

Description: Returns the specified part of a URL. The valid value of the **partToExtract** parameter is **HOST**, **PATH**, **QUERY**, **REF**, **PROTOCOL**, **AUTHORITY**, **FILE**, and **USERINFO**. **keyToExtract** is an optional parameter, which is used to select the value corresponding to the key in **QUERY**.

```
select parse_url('https://www.example.com/index.html','HOST');
 _col0 
----------
 www.example.com
(1 row)
-- Query the value of service in QUERY of the URL.
```
select parse\_url('https://www.example.com/query/index.html?name=panda','QUERY','name'); \_col0 -------

 panda (1 row)

position(*substring IN string*)  $\rightarrow$  bigint

Description: Returns the position of the first occurrence of a substring in the parent string.

select position('ab' in 'sssababa');-- 4

quote(String text)  $\rightarrow$  string Description: Returns a string enclosed in single quotation marks. Strings containing single quotation marks are not supported.

select quote('DONT');-- 'DONT' select quote(NULL);-- NULL

repeat2(string str, int n)  $\rightarrow$  string

Description: Returns a string obtained by repeating the **str** string for n times.

```
select repeat2('abc',4);
   _col0 
--------------
 abcabcabcabc 
(1 row)
```
replace(string, 'a')  $\rightarrow$  varchar

Description: Removes the character **a** from the character string. select replace('hello','e');-- hllo

replace(string, 'a', 'b')  $\rightarrow$  varchar

Description: Replaces all **a** characters in a string with **b**.

select replace('hello','l','m');-- hemmo

reverse(string)  $\rightarrow$  varchar

Description: reverses the string. select reverse('hello');-- olleh

rpad(*string, size, padstring*)  $\rightarrow$  varchar

Description: Pads the string to the right to resize it using *padstring*. If *size* is less than the length of the string, the result is truncated to size characters. The size cannot be negative, and the padding string must not be empty. select rpad('myk',5,'dog'); -- mykdo

rtrim(string)  $\rightarrow$  varchar

Description: Removes spaces at the end of a character string. select rtrim('hello world! ');-- hello world!

space(int n)  $\rightarrow$  varchar

Description: Returns n spaces.

```
select space(4);
 _col0 
 -------
```
(1 row)

```
select length(space(4));
 _col0 
-------
  4 
(1 row)
```
split(string, delimiter)  $\rightarrow$  array

Description: Splits the string by delimiters into an array. select split('a:b:c:d',':');-- [a, b, c, d]

split(string, delimiter, limit)  $\rightarrow$  array

Description: Splits a string into an array by delimiter. **limit** indicates the number of elements. The last element contains all the characters of the last string. **limit** must be a number.

```
select split('a:b:c:d',':',2);-- [a, b:c:d]
select split('a:b:c:d',':',4);-- [a, b, c, d]
```
split part(string, delimiter, index)  $\rightarrow$  varchar

Description: Splits a string into an array by delimiter and extracts the elements whose index value is index. The index starts from 1. If the index exceeds the array length, **NULL** is returned.

select split part('a:b:c:d',':',2); -- b select split\_part('a:b:c:d',':',5); -- NULL

split\_to\_map (string, entryDelimiter, keyValueDelimiter) → map<varchar, varchar>

Description: Splits a string into mapped key-value pairs by **entryDelimiter**, and each key-value pair differentiates keys and values by **keyValueDelimiter**. select split\_to\_map('li:18,wang:17',',',':');--{wang=17, li=18}

split to multimap(string, entryDelimiter, keyValueDelimiter) -> map(varchar, array(varchar)

Description: Splits a string by **entryDelimiter** and **keyValueDelimiter** and returns a map. Each key corresponds to a value of the array type. **entryDelimiter** splits a string into key-value pairs, and **keyValueDelimiter** splits a key-value pair into a key and a value.

select split\_to\_multimap('li:18,wang:17,li:19,wang:18',',',':');--{wang=[17, 18], li=[18, 19]}

strpos(string, substring)  $\rightarrow$  bigint

Description: Returns the position of the first occurrence of **substring** in a string. The value starts from 1. If the value is not found, the value **0** is returned. Example: select strpos('hello world!','l'); --3

select strpos('hello world!','da'); --0

- str\_to\_map() For details, see **split\_to\_map()**.
- substr(string, start)  $\rightarrow$  varchar

Description: Truncates a character string from the **start** position. select substr('hello world',3);-- llo world

substr(string, start, length)  $\rightarrow$  varchar

Description: Truncates a character string from the **start** position. The truncated length is **length**.

Generally, it is used to truncate the timestamp format. Select substr('2019-03-10 10:00:00',1,10); --Truncate to March 10, 2019. Select substr('2019-03-10 10:00:00',1,7); --Truncate to March 2019.

substring(string, start)  $\rightarrow$  varchar

For details, see **substr(string, start)**.

substring\_index(string A, string delim, int count)  $\rightarrow$  varchar

Description: If *count* is a positive number, all content before the *count* delimiter from the left is returned. If *count* is a negative number, all content after the *count* delimiter from the right is returned.

```
select substring index('one.two.three','.'.2);
     _col0 
-----------------
 one.two 
(1 row)
select substring_index('one.two.three','.',-2);
     _col0 
-----------------
 two.three 
(1 row)
```

```
select substring_index('one.two.three','.',0);
 _col0 
-------
 NULL 
(1 row)
```
soundex(string A)  $\rightarrow$  varchar

Description: Returns code (**soundex**) consisting of four characters to evaluate the similarity of two strings in pronunciation. The rules are as follows:

| <b>Character</b>           | <b>Digit</b> |
|----------------------------|--------------|
| a, e, h, i, o, u, w, and y | 0            |
| b. $f$ , $p$ , and $v$     | 1            |
| c. g, j, k, q, s, x, and z | 2            |
| d and t                    | 3            |
|                            | 4            |
| m and n                    | 5            |
|                            | 6            |

**Table 10-77** Character mapping rule

- Extracts the first letter of a string as the first value of **soundex**.
- Replaces the latter letters with digits one by one based on the preceding letter mapping rules. If there are consecutive equal numbers, retain only one number and delete.
- If the result contains more than four digits, the first four digits are used. If the result contains less than four digits, pad 0s to the end. select soundex('Miller');
	- \_col0 ------- M460 (1 row)
- translate(string|char|varchar input, string|char|varchar from, string|char| varchar to)  $\rightarrow$  varchar

Description: Replaces the string specified by the **from** parameter with the string specified by the **to** parameter for an input string. If one of the three parameters is null, **NULL** is returned.

```
select translate('aabbcc','bb','BB');
 _col0 
--------
 aaBBcc 
(1 row)
```
trim(string)  $\rightarrow$  varchar

Description: Removes spaces at the beginning and end of a character string. select trim(' hello world! ');-- hello world!

btrim(String str1,String str2)  $\rightarrow$  varchar

Description: Removes all characters contained in **str2** from the beginning and end of **str1**.

select btrim('hello','hlo');-- e

- $\bullet$  upper(string)  $\rightarrow$  varchar Description: Converts character strings to uppercase letters. select upper('heLLo');-- HELLO
- ucase(string A)  $\rightarrow$  varchar
- Description: Same as **upper(string)**.
- base64decode(STRING str)

Description: Performs Base64 reverse encoding on the character string. SELECT to\_base64(CAST('hello world' as varbinary));-- aGVsbG8gd29ybGQ= select base64decode('aGVsbG8gd29ybGQ=');-- hello world

iaro\_distance(STRING str1, STRING str2)

Description: Compares the similarity between two character strings. select JARO\_DISTANCE('hello', 'hell');-- 0.9333333333333332

FNV\_HASH(type v)

Description: Calculates the hash value of a character string. select FNV\_HASH('hello');-- -6615550055289275125

word\_stem(word)  $\rightarrow$  varchar

Description: Returns the stem of an English word.

select word stem('greating');-- great

word\_stem(*word*, *lang*)  $\rightarrow$  varchar

Description: Returns the stem of a word in a specified language.

select word\_stem('ultramoderne','fr');-- ultramodern

translate(source, from, to)  $\rightarrow$  varchar

Description: Returns the translated source string by replacing the characters found in the source string with the corresponding characters in the target string. If the **from** string contains duplicate items, only the first one is used. If the source character does not exist in the **from** string, the source character is copied without translation. If the index of the matching character in the **from** string exceeds the length of the **to** string, the source character is omitted from the result string.

```
SELECT translate('abcd', '', ''); -- 'abcd'
SELECT translate('abcd', 'a', 'z'); -- 'zbcd'
SELECT translate('abcda', 'a', 'z'); -- 'zbcdz'
SELECT translate('Palhoça', 'ç','c'); -- 'Palhoca'
SELECT translate('abcd', 'a', ''); -- 'bcd'
SELECT translate('abcd', 'a', 'zy'); -- 'zbcd'
SELECT translate('abcd', 'ac', 'z'); -- 'zbd'
SELECT translate('abcd', 'aac', 'zq'); -- 'zbd'
```
Unicode functions

normalize(string)  $\rightarrow$  varchar

Description: Returns a standard string in NFC format.

```
select normalize('e');
 _col0 
-------
 e 
(1 row)
```
normalize(string, form)  $\rightarrow$  varchar

Description: Unicode allows you to write the same character in different bytes. For example, **é** consists of **0xC3** and **0xA9**, and **é** consists of **0x65**, **0xCC**, and **0x81**.

**normalize()** returns a standard string based on the Unicode standard formats (including NFC, NFD, NFKC, and NFKD) specified by the parameter format. If no parameter format is specified, NFC is used by default.

select to utf8('é'); \_col0 ------ c3 a9 (1 row) select to\_utf8('é'); \_col0 ---------- 65 cc 81 (1 row) select normalize('é',NFC)=normalize('é',NFC); \_col0 ------ true (1 row)

to utf8(string)  $\rightarrow$  varbinary

Description: Encodes a string into a UTF-8 string.

```
select to utf8('panda');
    _col0 
----------------
 70 61 6e 64 61 
(1 row)
```
 $\bullet$  from utf8(binary)  $\rightarrow$  varchar

Description: Encodes a binary string into a UTF-8 string. An invalid UTF-8 sequence will be replaced by the Unicode character U+FFFD.

```
select from_utf8(X'70 61 6e 64 61');
 _col0 
-------
 panda 
(1 row)
```
• from\_utf8(binary, replace)  $\rightarrow$  varchar

Description: Encodes a binary string into a UTF-8 string. An invalid UTF-8 sequence will be replaced by the **replace** parameter. The value of the **replace** parameter must be a single character or empty to prevent invalid characters from being removed.

```
select from_utf8(X'70 61 6e 64 61 b1','!');
 _col0 
--------
 panda! 
(1 row)
```
# **10.16.3.10 Regular Expressions**

### **Overview**

All regular expression functions use Java-style syntax, except in the following cases:
- Use the multi-line mode (through (? m) flag enabling), only **\n** is identified as a line terminator. In addition, it does not support (? d) Flag. Therefore, it cannot be used.
- In case-sensitive mode (through  $(?)$  flag enabling), the unicode mode is always used. In addition, context-sensitive matching and local sensitive matching are not supported. In addition, it does not support (? u) flag.
- The Surrogate Pair encoding mode is not supported. For example, **\ uD800 \ uDC00** is not considered as U + 10000 and must be specified as **\ x {10000}**.
- The boundary character ( $\mathbf{b}$ ) cannot be handled correctly because it is a nonspaced marker without a base character.
- $\overline{Q}$  and  $\overline{E}$  are not supported in character classes (such as [A-Z123]). They are processed as text.
- Unicode characters  $(\nabla p \{prop\})$  are supported. The differences are as follows:
	- All underscores in the name must be deleted. For example, use **OldItalic** instead of **Old\_Italic**.
	- You must specify a script without the prefix **Is**, **script =**, or **sc =**. Example: **\p {Hiragana}**
	- The **In** prefix must be used to specify a block. The prefix **block =** or **blk =** is not supported. Example: **\p{Mongolian}**
	- You must specify a category without the prefix **Is**, **general\_category =**, or **gc =**. Example: **\p{L}**
	- The binary attribute must be specified directly, not **Is**. Example: **\p{NoncharacterCodePoint}**

# **Function**

- regexp\_count(*string, pattern*)  $\rightarrow$  bigint Description: Returns the number of pattern matches in a string. SELECT regexp\_count('1a 2b 14m', '\s\*[a-z]+\s\*'); -- 3
- regexp\_extract\_all(string, pattern) -> array(varchar) Description: Returns all matched substrings in array format. SELECT regexp\_extract\_all('1a 2b 14m','\d+');-- [1, 2, 14]
- regexp\_extract\_all(string, pattern, group) -> array(varchar) Description: When the pattern contains multiple groups, group is used to return all substrings that meet the **[captured group](https://docs.oracle.com/javase/8/docs/api/java/util/regex/Pattern.html#cg)** conditions. SELECT regexp\_extract\_all('1a 2b 14m','(\d+)([a-z]+)',2);-- [a, b, m]
- regexp\_extract(string, pattern)  $\rightarrow$  varchar Description: Returns the first substring that matches the regular expression pattern in a string. SELECT regexp\_extract('1a 2b 14m','\d+');-- 1
- regexp\_extract(string, pattern, group)  $\rightarrow$  varchar Description: When the pattern contains multiple groups, **group** is used to specify the first substring that meets **[captured group](https://docs.oracle.com/javase/8/docs/api/java/util/regex/Pattern.html#cg)**. SELECT regexp\_extract('1a 2b 14m','(\d+)([a-z]+)',2);-- 'a'
- regexp\_like(string, pattern)  $\rightarrow$  boolean Description: Checks whether a string contains substrings that meet the regular expression. If yes, **true** is returned.

SELECT regexp\_like('1a 2b 14m','\d+b');-- true

regexp\_position(string, pattern)  $\rightarrow$  integer

Description: Returns the index that matches the pattern for the first time in a string. If no index is matched, returns **-1**.

SELECT regexp\_position('I have 23 apples, 5 pears and 13 oranges', '\b\d+\b'); -- 8

regexp\_position(string, pattern, start)  $\rightarrow$  integer

Description: Returns the index of the item that matches the pattern for the first time starting from the **start** index (included). If no index is matched, returns **-1**.

```
SELECT regexp_position('I have 23 apples, 5 pears and 13 oranges', '\b\d+\b', 5); -- 8
SELECT regexp_position('I have 23 apples, 5 pears and 13 oranges', '\b\d+\b', 12); -- 19
```
regexp\_position(string, pattern, start, occurrence)  $\rightarrow$  integer

Description: Returns the index of the item that matches the pattern for the **occurrence** time starting from the **start** index (included). If no index is matched, returns **-1**.

SELECT regexp\_position('I have 23 apples, 5 pears and 13 oranges','\b\d+\b',12,1);-- 19 SELECT regexp\_position('I have 23 apples, 5 pears and 13 oranges','\b\d+\b',12,2);-- 31 SELECT regexp\_position('I have 23 apples, 5 pears and 13 oranges','\b\d+\b',12,3);-- -1

regexp\_replace(string, pattern)  $\rightarrow$  varchar

Description: Removes substrings that meet the regular expression from the target string.

SELECT regexp\_replace('1a 2b 14m','\d+[ab] ');-- '14m'

regexp\_replace(string, pattern, replacement)  $\rightarrow$  varchar

Description: Replaces the substring that meets the regular expression in the target string with replacement. If the replacement contains the character **\$**, use **\\$** to escape the character. During replacement, you can use **\$g** to reference a capture group for a numbered group and **\${name}** to reference a capture group for a named group.

SELECT regexp\_replace('1a 2b 14m','(\d+)([ab]) ','3c\$2 ');-- '3ca 3cb 14m'

regexp\_replace(string, pattern, function)  $\rightarrow$  varchar

Description: Replaces each instance of the substring that matches the regular expression pattern in the string with function. For each match, the **[captured](https://docs.oracle.com/javase/8/docs/api/java/util/regex/Pattern.html#cg) [group](https://docs.oracle.com/javase/8/docs/api/java/util/regex/Pattern.html#cg)** passed as an array calls the **lambda** expression function. The capture group ID starts from 1. The entire match is not grouped (brackets enclose the entire expression if necessary).

SELECT regexp\_replace('new york','(\w)(\w\*)',x->upper(x[1])||lower(x[2]));--'New York'

regexp\_split(string, pattern) -> array(varchar)

Description: Splits a string using the regular expression pattern and returns an array. The following empty character string is reserved:

SELECT regexp\_split('1a 2b 14m','\s\*[a-z]+\s\*');-- [1, 2, 14, ]

## **10.16.3.11 Binary Functions and Operators**

#### **Binary Operators**

|| The operator performs the join.

## **Binary Functions**

- $length(binary) \rightarrow bigint$ Return the byte length of **binary**. select length(x'00141f');-- 3
- concat(binary1, ..., binaryN)  $\rightarrow$  varbinary Concatenates *binary1, binary2*, and *binaryN*. This function returns the same function as the SQL standard connector ||. select concat(X'32335F',x'00141f'); -- 32 33 5f 00 14 1f
- to\_base64(binary)  $\rightarrow$  varchar Encodes *binary* to a Base64 character string. select to\_base64(CAST('hello world' as binary)); -- aGVsbG8gd29ybGQ=
- from\_base64(string)  $\rightarrow$  varbinary Decode the Base64-encoded string as varbinary. select from\_base64('helloworld'); -- 85 e9 65 a3 0a 2b 95
- to base64url(binary)  $\rightarrow$  varchar Use URL security characters to encode **binary** to a base64 character string. select to\_base64url(x'555555'); -- VVVV
- from base64url(string)  $\rightarrow$  varbinary Use the URL security character to decode the Base64-encoded **string** into binary data.

```
select from_base64url('helloworld'); -- 85 e9 65 a3 0a 2b 95
```
- to hex(binary)  $\rightarrow$  varchar Encode the **binary** to a hexadecimal string. select to\_hex(x'15245F'); -- 15245F
- from\_hex(string)  $\rightarrow$  varbinary Decodes a hexadecimal string into binary data. select from hex('FFFF'); -- ff ff
- to\_big\_endian\_64(*bigint*)  $\rightarrow$  varbinary

Encodes a number of the bigint type into a 64-bit big-endian complement. select to\_big\_endian\_64(1234);

```
 _col0 
-------------------------
 00 00 00 00 00 00 04 d2 
(1 row)
```
from\_big\_endian\_64(*binary*)  $\rightarrow$  bigint

The binary code in 64-bit big-endian complement format is decoded as a number of the bigint type.

```
select from_big_endian_64(x'00 00 00 00 00 00 04 d2');
 _col0 
-------
 1234 
(1 row)
```
to\_big\_endian\_32(*integer*)  $\rightarrow$  varbinary

Encodes a number of the bigint type into a 32-bit big-endian complement. select to\_big\_endian\_32(1999); \_col0

```
-------------
```
 00 00 07 cf (1 row)

from big endian  $32(binary) \rightarrow$  integer

The 32-bit big-endian two's complement format is decoded into a number of the bigint type.

```
select from_big_endian_32(x'00 00 07 cf');
 _col0 
-------
 1999 
(1 row)
```
to ieee754 32(*real*)  $\rightarrow$  varbinary

According to the IEEE 754 algorithm, a single-precision floating-point number is encoded into a 32-bit big-endian binary block.

```
select to_ieee754_32(3.14);
   _col0 
-------------
 40 48 f5 c3 
(1 row)
```
from ieee754 32(*binary*)  $\rightarrow$  real

Decodes the 32-bit big-endian binary in IEEE 754 single-precision floatingpoint format.

```
select from_ieee754_32(x'40 48 f5 c3');
 _col0 
-------
 3.14 
(1 row)
```
to\_ieee754\_64(*double*)  $\rightarrow$  varbinary

According to the IEEE 754 algorithm, a double-precision floating point number is encoded into a 64-bit big-endian binary block.

```
select to_ieee754_64(3.14); 
 _col0 
-------------------------
 40 09 1e b8 51 eb 85 1f 
(1 row)
```
from\_ieee754\_64(*binary*)  $\rightarrow$  double

Decodes 64-bit big-endian binary in IEEE 754 single-precision floating-point format.

```
 select from_ieee754_64(X'40 09 1e b8 51 eb 85 1f');
 _col0 
-------
 3.14 
(1 row)
```
lpad(*binary, size, padbinary*)  $\rightarrow$  varbinary

Left-padded binary to adjust byte size using padbinary. If size is less than the length of the binary file, the result will be truncated to size characters. The value of *size* cannot be negative, and the value of *padbinary* cannot be empty. select lpad(x'15245F', 11,x'15487F') ; -- 15 48 7f 15 48 7f 15 48 15 24 5f

rpad(*binary*, *size*, *padbinary*)  $\rightarrow$  varbinary

Right-padded binary to use padbinary to resize bytes. If *size* is less than the length of the binary file, the result will be truncated to *size* characters. The value of *size* cannot be negative, and the value of *padbinary* cannot be empty. SELECT rpad(x'15245F', 11,x'15487F'); -- 15 24 5f 15 48 7f 15 48 7f 15 48

 $crc32(binary) \rightarrow bigint$ 

Calculate the CRC 32 value of the binary block.

- $\bullet$  md5(*binary*)  $\rightarrow$  varbinary Calculates the MD 5 hash value of a binary block.
- sha1(*binary*)  $\rightarrow$  varbinary Calculates the SHA 1 hash value of a binary block.
- sha256(*binary*)  $\rightarrow$  varbinary Calculates the SHA 256 hash value of a binary block.
- sha512(*binary*)  $\rightarrow$  varbinary Calculates the SHA 512 hash value of a binary block.
- xxhash64(*binary*)  $\rightarrow$  varbinary Calculates the XXHASH 64 hash value of a binary block.
- spooky\_hash\_v2\_32(*binary*) → varbinary Calculates the 32-bit SpookyHashV2 hash value of a binary block.
- spooky\_hash\_v2\_64(*binary*)  $\rightarrow$  varbinary Calculates the 64-bit SpookyHashV2 hash value of a binary block.
- hmac\_md5(*binary*,  $key$ )  $\rightarrow$  varbinary Use the given key to calculate the HMAC value of the binary block (using MD5).
- hmac\_sha1(*binary, key*)  $\rightarrow$  varbinary Use the given key to calculate the HMAC value of the binary block (using SHA1).
- hmac sha256(*binary*,  $key$ )  $\rightarrow$  varbinary Use the given key to calculate the HMAC value of the binary block (using SHA256).
- hmac sha512(*binary*,  $key$ )  $\rightarrow$  varbinary Use the given key to calculate the HMAC value of the binary block (using SHA512).

### **NOTICE**

The CRC32, MD5, and SHA1 algorithms have been found to have vulnerabilities. Do not use them for cryptography.

## **10.16.3.12 JSON Functions and Operators**

- Cast to JSON
	- SELECT CAST(9223372036854775807 AS JSON); -- JSON '9223372036854775807'
- Cast from JSON SELECT CAST(JSON '[1,23,456]' AS ARRAY(INTEGER)); -- [1, 23, 456]

## **JSON Function**

#### $\Box$  Note

The conversion from NULL to JSON cannot be simply implemented. Converting from a separate NULL produces a SQLNULL instead of JSON'null'. However, when converted from an array or Map containing NULL, the generated JSON will contain NULL.

When converted from ROW to JSON, the result is a JSON array, not a JSON object. This is because for rows in SQL, the location is more important than the name.

The value can be converted from BOOLEAN, TINYINT, SMALLINT, INTEGER, BIGINT, REAL, DOUBLE, or VARCHAR. If the element type of an array is one of the supported types, the key type of a map is VARCHAR, and the value type of a map is one of the supported types, or the type of each field in a row is one of the supported types, the array can be converted from ARRAY, MAP, or ROW. The following example shows the behavior of the transformation:

SELECT CAST(NULL AS JSON);-- NULL SELECT CAST(1 AS JSON);-- JSON '1' SELECT CAST(9223372036854775807 AS JSON);-- JSON '9223372036854775807' SELECT CAST('abc' AS JSON);-- JSON '"abc"' SELECT CAST(true AS JSON);-- JSON 'true' SELECT CAST(1.234 AS JSON);-- JSON '1.234' SELECT CAST(ARRAY[1, 23, 456] AS JSON);-- JSON '[1,23,456]' SELECT CAST(ARRAY[1, NULL, 456] AS JSON);-- JSON '[1,null,456]' SELECT CAST(ARRAY[ARRAY[1, 23], ARRAY[456]] AS JSON);-- JSON '[[1,23],[456]]' SELECT CAST(MAP(ARRAY['k1', 'k2', 'k3'], ARRAY[1, 23, 456]) AS JSON);-- JSON '{"k1":1,"k2":23,"k3":456}' SELECT CAST(CAST(ROW(123, 'abc', true) AS ROW(v1 BIGINT, v2 VARCHAR, v3 BOOLEAN)) AS JSON);-- JSON '[123,"abc",true]'

### **JSON-to-other Types**

SELECT CAST(JSON 'null' AS VARCHAR);-- NULL SELECT CAST(JSON '1' AS INTEGER);-- 1 SELECT CAST(JSON '9223372036854775807' AS BIGINT);-- 9223372036854775807 SELECT CAST(JSON '"abc"' AS VARCHAR);-- abc SELECT CAST(JSON 'true' AS BOOLEAN);-- true SELECT CAST(JSON '1.234' AS DOUBLE);-- 1.234 SELECT CAST(JSON '[1,23,456]' AS ARRAY(INTEGER));-- [1, 23, 456] SELECT CAST(JSON '[1,null,456]' AS ARRAY(INTEGER));-- [1, NULL, 456] SELECT CAST(JSON '[[1,23],[456]]' AS ARRAY(ARRAY(INTEGER)));-- [[1, 23], [456]] SELECT CAST(JSON '{"k1":1, "k2":23, "k3":456}' AS MAP(VARCHAR, INTEGER));-- {k1=1, k2=23, k3=456} SELECT CAST(JSON '{"v1":123, "v2":"abc","v3":true}' AS ROW(v1 BIGINT, v2 VARCHAR, v3 BOOLEAN));-- {v1=123, v2=abc, v3=true} SELECT CAST(JSON '[123, "abc",true]' AS ROW(v1 BIGINT, v2 VARCHAR, v3 BOOLEAN));-- {value1=123, value2=abc, value3=true} SELECT CAST(JSON'[[1, 23], 456]'AS ARRAY(JSON));-- [JSON '[1,23]', JSON '456'] SELECT CAST(JSON'{"k1": [1, 23], "k2": 456}'AS MAP(VARCHAR,JSON));-- {k1 = JSON '[1,23]', k2 = JSON '456'} SELECT CAST(JSON'[null]'AS ARRAY(JSON));-- [JSON 'null']

#### $\Box$  Note

JSON arrays and JSON objects are supported during conversion from JSON to ROW.

JSON arrays can have mixed element types, and JSON Maps can have mixed value types. This makes it impossible to convert it to SQL arrays and maps in some cases. To solve this problem, HetuEngine supports partial conversion of arrays and maps.

SELECT CAST(JSON'[[1, 23], 456]'AS ARRAY(JSON));-- [JSON '[1,23]', JSON '456'] SELECT CAST(JSON'{"k1": [1, 23], "k2": 456}'AS MAP(VARCHAR,JSON));-- {k1 = JSON '[1,23]', k2 = JSON '456'}

SELECT CAST(JSON'[null]'AS ARRAY(JSON));-- [JSON 'null']

is\_json\_scalar(json)  $\rightarrow$  boolean

Check whether JSON is a scalar (that is, JSON number, JSON character string, true, false, or null).

select is\_json\_scalar(json'[1,22]'); -- false

- $\gamma$  json\_array\_contains(json, value)  $\rightarrow$  boolean Checks whether a value is contained in **json**. select json\_array\_contains(json '[1,23,44]',23); -- true
- json array get(json array, index)  $\rightarrow$  json

### **NOTICE**

The semantics of the function has been broken. If the extracted element is a string, it will be converted to an invalid JSON value that is not correctly enclosed in quotation marks (the value will not be enclosed in quotation marks, and any internal quotation marks will not be escaped). You are advised not to use this function. The function cannot be corrected without affecting existing usage and may be deleted in future versions.

Returns the JSON element at the specified index position. The index starts from 0.

SELECT json\_array\_get('["a", [3, 9], "c"]', 0); -- JSON 'a' (invalid JSON) SELECT json\_array\_get('["a", [3, 9], "c"]', 1); -- JSON '[3,9]'

The index page supports negative numbers, indicating that the index page starts from the last element. The value **-1** indicates the last element. If the index length exceeds the actual length, **null** is returned.

SELECT json\_array\_get('["c", [3, 9], "a"]', -1); -- JSON 'a' (invalid JSON) SELECT json\_array\_get('["c", [3, 9], "a"]', -2); -- JSON '[3,9]'

If the JSON element at the specified index does not exist, NULL is returned.

SELECT json\_array\_get('[]', 0); -- NULL SELECT json\_array\_get('["a", "b", "c"]', 10); -- NULL SELECT json\_array\_get('["c", "b", "a"]', -10); -- NULL

 $ison_array_length(ison) \rightarrow bigint$ 

Returns the length of **json**. SELECT json\_array\_length(json '[1,2,3,4]'); -- 4 SELECT json\_array\_length('[1, 2, 3]'); -- 3

get json object(string json, string json path);

Captures information in **json** based on the **json\_path** format. SELECT get json\_object('{"id": 1, "value":"xxx"}', '\$.value'); -- "xxx"

- json extract(json, json path)  $\rightarrow$  json Captures information in **json** based on the **json\_path** format. SELECT json\_extract(json '{"id": 1, "value":"xxx"}', '\$.value');-- JSON "xxx"
- $json\_extract\_scalar(json, json\_path) \rightarrow varchar$ The function is the same as that of **json\_extract**. The return value is varchar. SELECT json\_extract\_scalar(json '{"id": 1, "value": "xxx"}', '\$.value'); -- xxx
- ison format(json)  $\rightarrow$  varchar Converts a JSON value to a serialized JSON text. This is the inverse function of json\_parse. SELECT JSON\_format(json '{"id": 1, "value":"xxx"}'); -- {"id":1, "value":"xxx"}

Notes:

json format and CAST(json AS VARCHAR) have completely different semantics.

json format serializes the input JSON value into JSON text that complies with the 7159 standard. The JSON value can be a JSON object, JSON array, JSON string, JSON number, true, false, or null:

SELECT json\_format(JSON '{"a": 1, "b": 2}'); -- '{"a":1,"b":2}' SELECT json\_format(JSON '[1, 2, 3]'); -- '[1,2,3]' SELECT json\_format(JSON '"abc"'); -- '"abc"' SELECT json\_format(JSON '42'); -- '42' SELECT json\_format(JSON 'true'); -- 'true' SELECT json\_format(JSON 'null'); -- 'null'

CAST(json AS VARCHAR) converts the JSON value to the corresponding SQL VARCHAR value. For JSON strings, JSON numbers, true, false, or null, the conversion behavior is the same as that of the corresponding SQL type. JSON objects and JSON arrays cannot be converted to VARCHAR.

SELECT CAST(JSON '{"a": 1, "b": 2}' AS VARCHAR); -- NULL SELECT CAST(JSON '[1, 2, 3]' AS VARCHAR); -- NULL SELECT CAST(JSON '"abc"' AS VARCHAR); -- 'abc'; Note the double quote is gone SELECT CAST(JSON '42' AS VARCHAR); -- '42' SELECT CAST(JSON 'true' AS VARCHAR); -- 'true' SELECT CAST(JSON 'null' AS VARCHAR); -- NULL

 $json\_parse(string) \rightarrow json$ 

Contrary to **json\_format(json)**, convert a JSON character string to JSON.

**json parse** and **json extract** are used together to parse JSON character strings in data tables.

select JSON\_parse('{"id": 1, "value":"xxx"}'); -- json {"id":1, "value":"xxx"}

json size(json, json path)  $\rightarrow$  bigint

It is similar to **json extract**, but the number of objects in JSON is returned.

SELECT json\_size('{ "x": {"a": 1, "b": 2} }', '\$.x'); => 2  $SEEECT$  json\_size('{ "x": [1, 2, 3] }', '\$.x'); =>3 SELECT json\_size('{ "x": {"a": 1, "b": 2} }', '\$.x.a'); => 0

## **10.16.3.13 Date and Time Functions and Operators**

#### **Date and Time Operators**

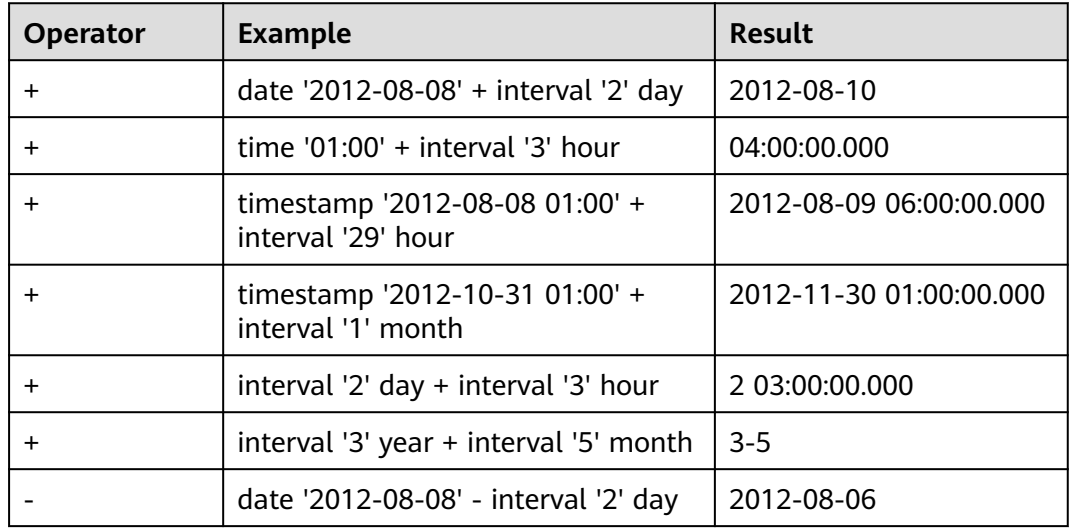

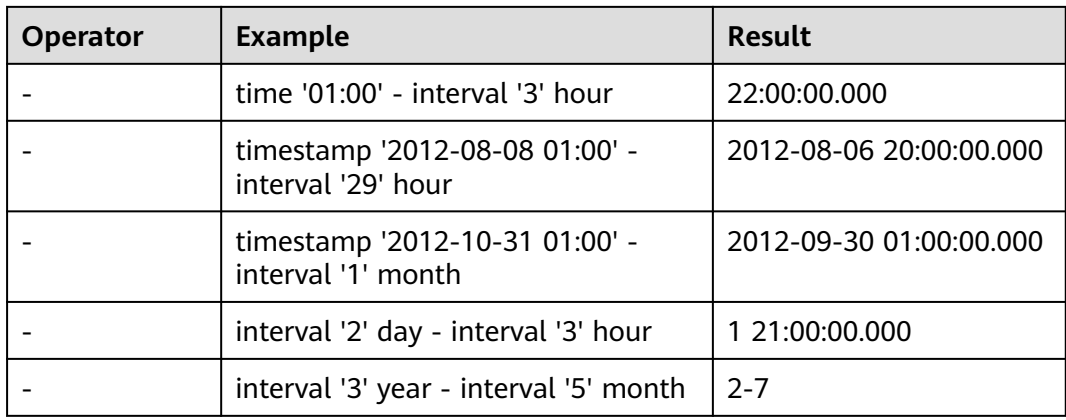

### **Time Zone Conversion**

Operator: **AT TIME ZONE** sets the time zone of a timestamp.

```
SELECT timestamp '2012-10-31 01:00 UTC';-- 2012-10-31 01:00:00.000 UTC
SELECT timestamp '2012-10-31 01:00 UTC' AT TIME ZONE 'Asia/Singapore'; -- 2012-10-30 09:00:00.000 
Asia/Singapore
```
## **Date/Time Functions**

- current date -> date Returns the current date (UTC time zone). select current\_date; -- 2020-07-25
- current time  $-$  time with time zone Returns the current time (UTC time zone). select current\_time;-- 16:58:48.601+08:00
- current\_timestamp -> timestamp with time zone Returns the current timestamp (current time zone). select current\_timestamp; -- 2020-07-25 11:50:27.350 Asia/Singapore
- current timezone()  $\rightarrow$  varchar Returns the current time zone. select current\_timezone();-- Asia/Singapore
- $date(x) \rightarrow date$ Converts a date literal to a variable of the date type. select date('2020-07-25');-- 2020-07-25
- from iso8601 timestamp(string)  $\rightarrow$  timestamp with time zone
	- Converts a timestamp literal in ISO 8601 format into a timestamp variable with a time zone.

```
SELECT from_iso8601_timestamp('2020-05-11');-- 2020-05-11 00:00:00.000 Asia/Singapore
SELECT from_iso8601_timestamp('2020-05-11T11:15:05'); -- 2020-05-11 11:15:05.000 Asia/Singapore 
SELECT from_iso8601_timestamp('2020-05-11T11:15:05.055+01:00');-- 2020-05-11 11:15:05.055 +01:00
```
from\_iso8601\_date(string)  $\rightarrow$  date

Converts a date literal in ISO 8601 format into a variable of the date type.

SELECT from\_iso8601\_date('2020-05-11');-- 2020-05-11 SELECT from\_iso8601\_date('2020-W10');-- 2020-03-02 SELECT from\_iso8601\_date('2020-123');-- 2020-05-02

from unixtime(unixtime)  $\rightarrow$  timestamp with time zone

Converts a UNIX timestamp to a timestamp variable (current time zone). Select FROM\_UNIXTIME(1.595658735E9); -- 2020-07-25 14:32:15.000 Asia/Singapore Select FROM\_UNIXTIME(875996580); --1997-10-05 04:23:00.000 Asia/Singapore

from\_unixtime(unixtime, string)  $\rightarrow$  timestamp with time zone

Converts a UNIX timestamp into a timestamp variable. The time zone option can be contained.

select from\_unixtime(1.595658735E9, 'Asia/Singapore');-- 2020-07-25 14:32:15.000 Asia/Singapore

from unixtime(unixtime, hours, minutes)  $\rightarrow$  timestamp with time zone

Converts a UNIX timestamp to a timestamp variable with a time zone. **hours** and **minutes** indicate the time zone offsets.

select from\_unixtime(1.595658735E9, 8, 30);-- 2020-07-25 14:32:15.000 +08:30

- localtime -> time Obtains the current time select localtime;-- 14:16:13.096
- localtimestamp -> timestamp

Obtains the current timestamps.

select localtimestamp;-- 2020-07-25 14:17:00.567

months between(date1, date2) -> double

Return the number of months between *date1* and *date2*. If *date1* is later than date2, the result is a positive number. Otherwise, the result is a negative number. If the days of the two dates are the same, the result is an integer. Otherwise, the decimal part is calculated based on the difference between the hour, minute, and second (31 days of each month). The type of *date1* and date2 can be date, timestamp, or a string in the yyyy-MM-dd or yyyy-MM-dd HH:mm:ss format.

select months\_between('2020-02-28 10:30:00', '2021-10-30');-- -20.05040323 select months\_between('2021-01-30', '2020-10-30'); -- 3.0

- now()  $\rightarrow$  timestamp with time zone Obtains the current time, which is the alias of **current\_timestamp**. select now();-- 2020-07-25 14:39:39.842 Asia/Singapore
- unix\_timestamp() Obtains the current **unix** timestamp. select unix\_timestamp(); -- 1600930503
- to iso8601(x)  $\rightarrow$  varchar Converts x into a character string in the ISO 8601 format. x can be DATE or TIMESTAMP [with time zone]. select to\_iso8601(date '2020-07-25'); -- 2020-07-25 select to\_iso8601(timestamp '2020-07-25 15:22:15.214'); -- 2020-07-25T15:22:15.214
- to\_milliseconds(interval)  $\rightarrow$  bigint Obtains the number of milliseconds since 00:00 on the current day. select to\_milliseconds(interval '8' day to second);-- 691200000
- to unixtime(timestamp)  $\rightarrow$  double Converts the timestamp to the UNIX time. select to\_unixtime(cast('2020-07-25 14:32:15.147' as timestamp));-- 1.595658735147E9
- trunc(string date, string format)  $\rightarrow$  string

#### Truncates a date value based on the format. The supported format is MONTH/MON/MM or YEAR/YYYY/YY, QUARTER/Q

select trunc(date '2020-07-08','yy');-- 2020-01-01 select trunc(date '2020-07-08','MM');-- 2020-07-01

#### $\Box$  note

You can use the parentheses () when using the following SQL standard functions:

- current date
- current\_time
- current timestamp
- localtime
- Localtimestamp

For example: **select current\_date ();**

### **Truncation Function**

Similar to the operation of reserving decimal places, the **date\_trunc** function supports the following units:

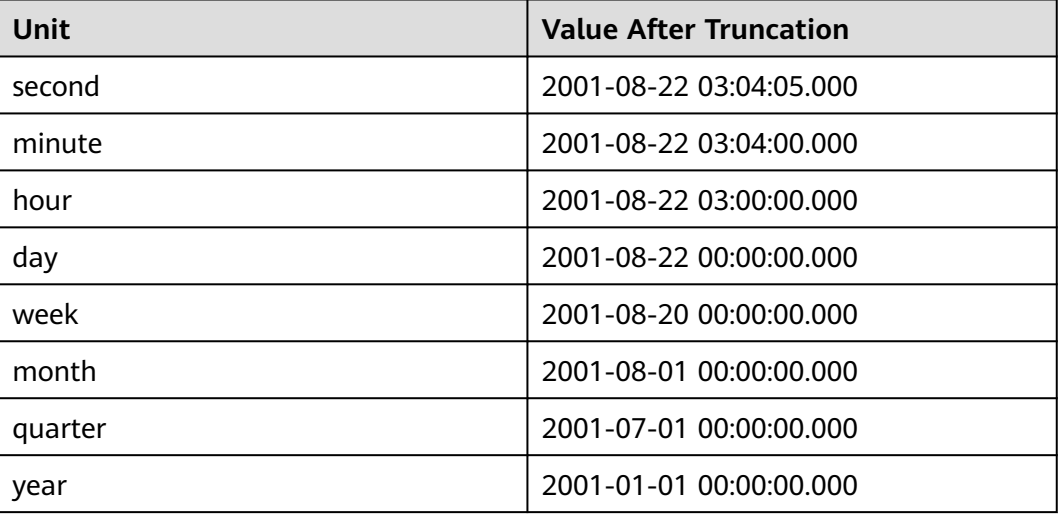

In the preceding example, the timestamp **2001-08-22 03:04:05.321** is used as the input.

date trunc(unit, x)  $\rightarrow$  [same as input]

Returns the value of x after the **unit**.

select date\_trunc('hour', timestamp '2001-08-22 03:04:05.321'); -- 2001-08-22 03:00:00.000

### **Interval Functions**

The functions in this chapter support the following interval units:

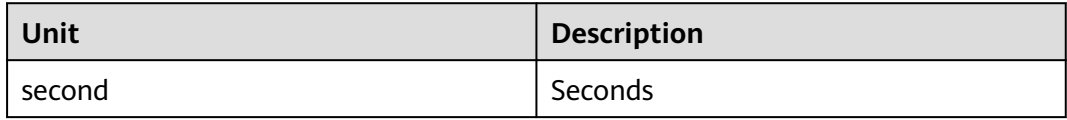

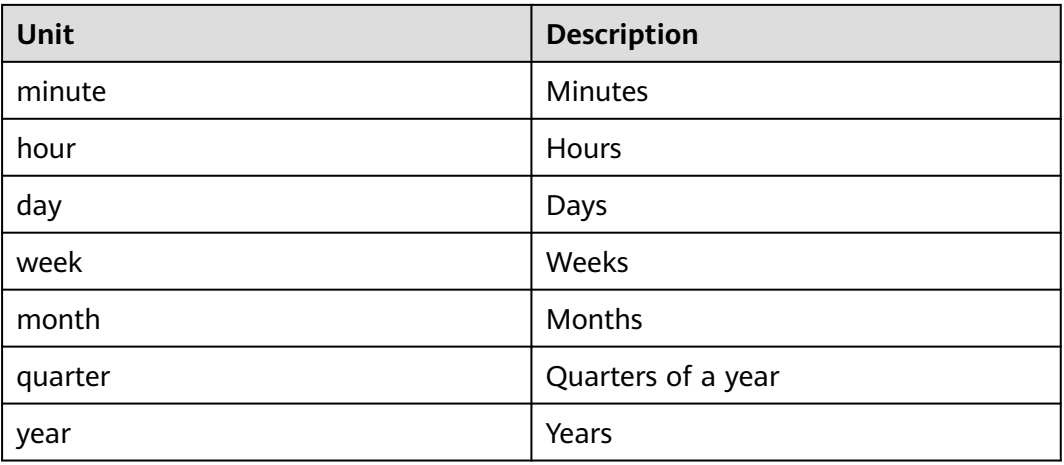

date\_add(unit, value, timestamp)  $\rightarrow$  [same as input]

Add *value* units to timestamp. If you want to perform the subtraction operation, you can assign a negative value to the *value*.

SELECT date\_add('second', 86, TIMESTAMP '2020-03-01 00:00:00');-- 2020-03-01 00:01:26 SELECT date\_add('hour', 9, TIMESTAMP '2020-03-01 00:00:00');-- 2020-03-01 09:00:00 SELECT date\_add('day', -1, TIMESTAMP '2020-03-01 00:00:00 UTC');-- 2020-02-29 00:00:00 UTC

date diff(unit, timestamp1, timestamp2)  $\rightarrow$  bigint

Returns the value of timestamp2 minus timestamp1. The unit of the value is unit.

The value of unit is a character string. For example, **day**, **week**, and **year**.

SELECT date\_diff('second', TIMESTAMP '2020-03-01 00:00:00', TIMESTAMP '2020-03-02 00:00:00');-- 86400

SELECT date\_diff('hour', TIMESTAMP '2020-03-01 00:00:00 UTC', TIMESTAMP '2020-03-02 00:00:00 UTC');-- 24

SELECT date\_diff('day', DATE '2020-03-01', DATE '2020-03-02');-- 1 SELECT date\_diff('second', TIMESTAMP '2020-06-01 12:30:45.000', TIMESTAMP '2020-06-02 12:30:45.123');-- 86400 SELECT date\_diff('millisecond', TIMESTAMP '2020-06-01 12:30:45.000', TIMESTAMP '2020-06-02 12:30:45.123');-- 86400123

adddate(date, bigint)  $\rightarrow$  [same as input]

Description: Date addition. The input type can be date or timestamp, indicating that the date is added or deducted. If the input type is subtraction, the value of bigint is negative. select ADDDATE(timestamp '2020-07-04 15:22:15.124',-5);-- 2020-06-29 15:22:15.124 select ADDDATE(date '2020-07-24',5); -- 2020-07-29

# **Duration Function**

The duration can use the following units:

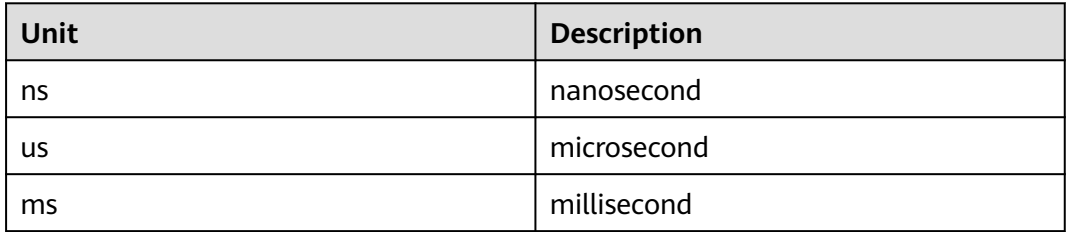

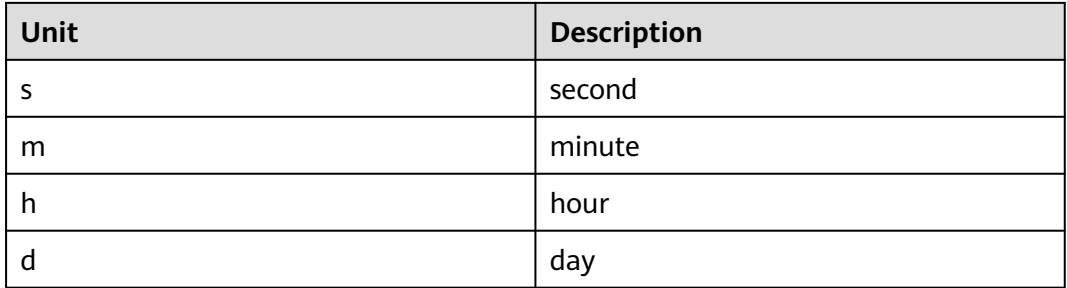

parse\_duration(string)  $\rightarrow$  interval

SELECT parse\_duration('42.8ms'); -- 0 00:00:00.043 SELECT parse\_duration('3.81 d'); -- 3 19:26:24.000 SELECT parse\_duration('5m'); -- 0 00:05:00.000

# **MySQL Date Functions**

The formatted strings that are compatible with the MySQL **date\_parse** and **str\_to\_date** methods in this section.

- $\bullet$  date\_format(timestamp, format)  $\rightarrow$  varchar Uses **format** to format **timestamp**. select date\_format(timestamp '2020-07-22 15:00:15', '%Y/%m/%d');-- 2020/07/22
- date\_parse(string, format)  $\rightarrow$  timestamp Parses the date literals using **format**. select date\_parse('2020/07/20', '%Y/%m/%d');-- 2020-07-20 00:00:00.000

The following table is based on the MySQL manual and describes various format descriptors.

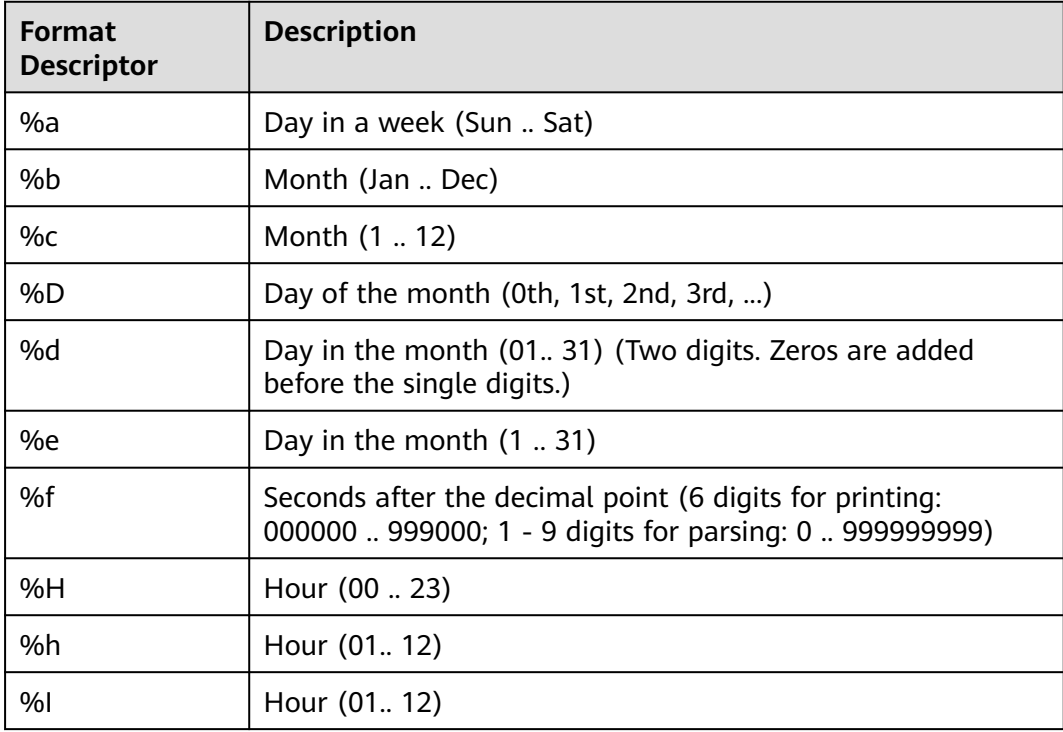

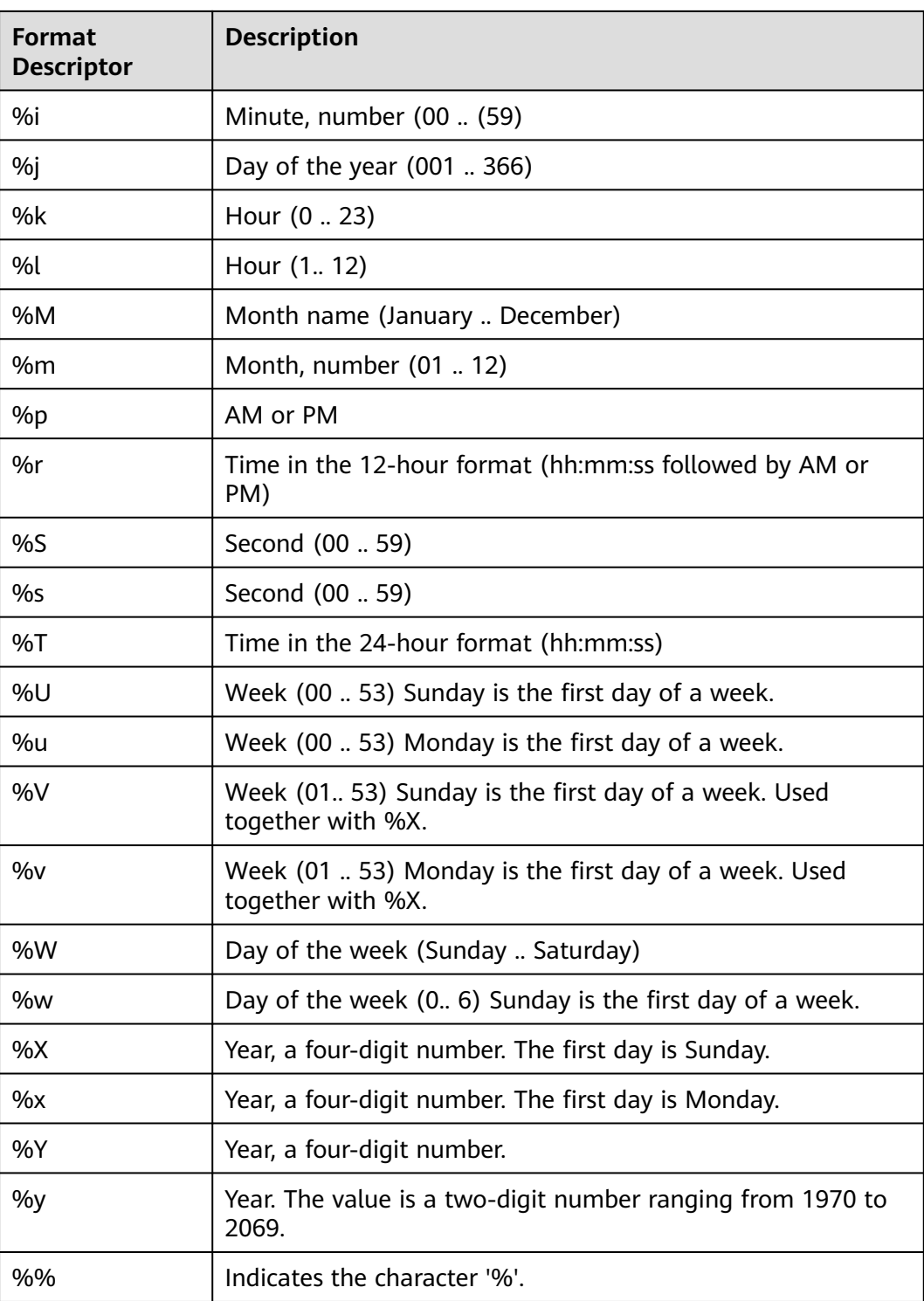

#### Example:

select date\_format(timestamp '2020-07-25 15:04:00.124','%j day of a year with English suffix (0th, 1st, 2nd, 3rd...),%m month %d day,%p %T %W');

```
 _col0 
---------------------------------------------------
```
 207th day of the year, 25th day of July, PM 15:04:00 Saturday (1 row)

### $\Box$  Note

These format descriptors are not supported: %D, %U, %u, %V, %w, %X.

- $\bullet$  date\_format(timestamp, format)  $\rightarrow$  varchar Uses **format** to format **timestamp**.
- date parse(string, format)  $\rightarrow$  timestamp Parses the timestamp character string. select date\_parse('2020/07/20', '%Y/%m/%d');-- 2020-07-20 00:00:00.000

### **Java Date Functions**

The formatting strings used in this section are compatible with the Java **[SimpleDateFormat](http://docs.oracle.com/javase/7/docs/api/java/text/SimpleDateFormat.html)** style.

• format\_datetime(timestamp, format)  $\rightarrow$  varchar

Uses **format** to format **timestamp**.

● parse\_datetime(string, format)  $\rightarrow$  timestamp with time zone Format a string to timestamp with time zone in a specified format. select parse\_datetime('1960/01/22 03:04', 'yyyy/MM/dd HH:mm'); \_col0

---------------------------------------

 1960-01-22 03:04:00.000 Asia/Shanghai (1 row)

## **Common Extraction Functions**

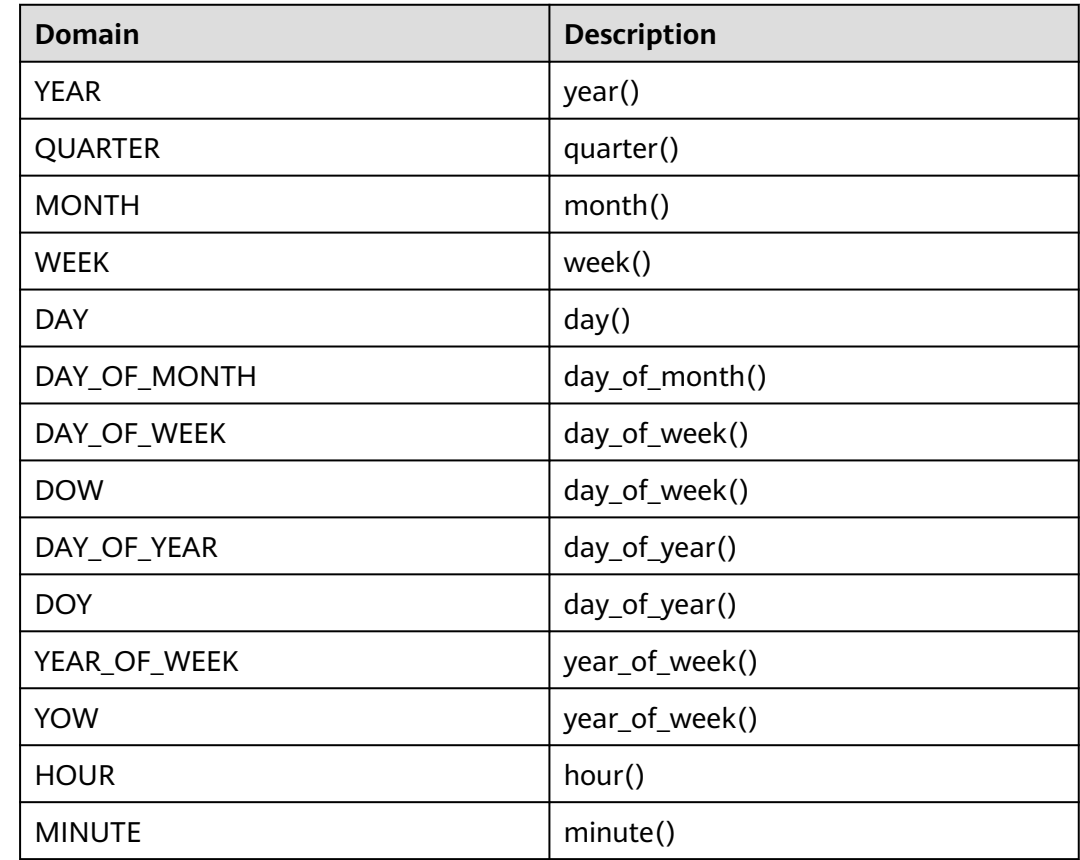

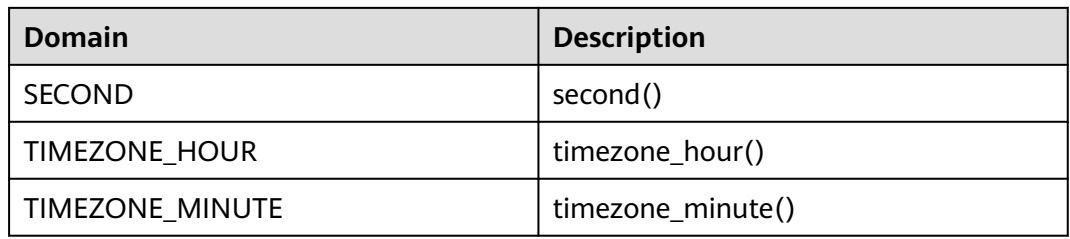

#### Example:

select second(timestamp '2020-02-12 15:32:33.215');-- 33 select timezone\_hour(timestamp '2020-02-12 15:32:33.215');-- 8

• MONTHNAME(date)

Description: Obtains the month name.

SELECT monthname(timestamp '2019-09-09 12:12:12.000');-- SEPTEMBER SELECT monthname(date '2019-07-09');--JULY

extract(field FROM  $x$ )  $\rightarrow$  bigint

Description: Returns the field from x. For details about the corresponding field, see the table in this document.

select extract(YOW FROM timestamp '2020-02-12 15:32:33.215');-- 2020 select extract(SECOND FROM timestamp '2020-02-12 15:32:33.215');-- 33 select extract(DOY FROM timestamp '2020-02-12 15:32:33.215');--43

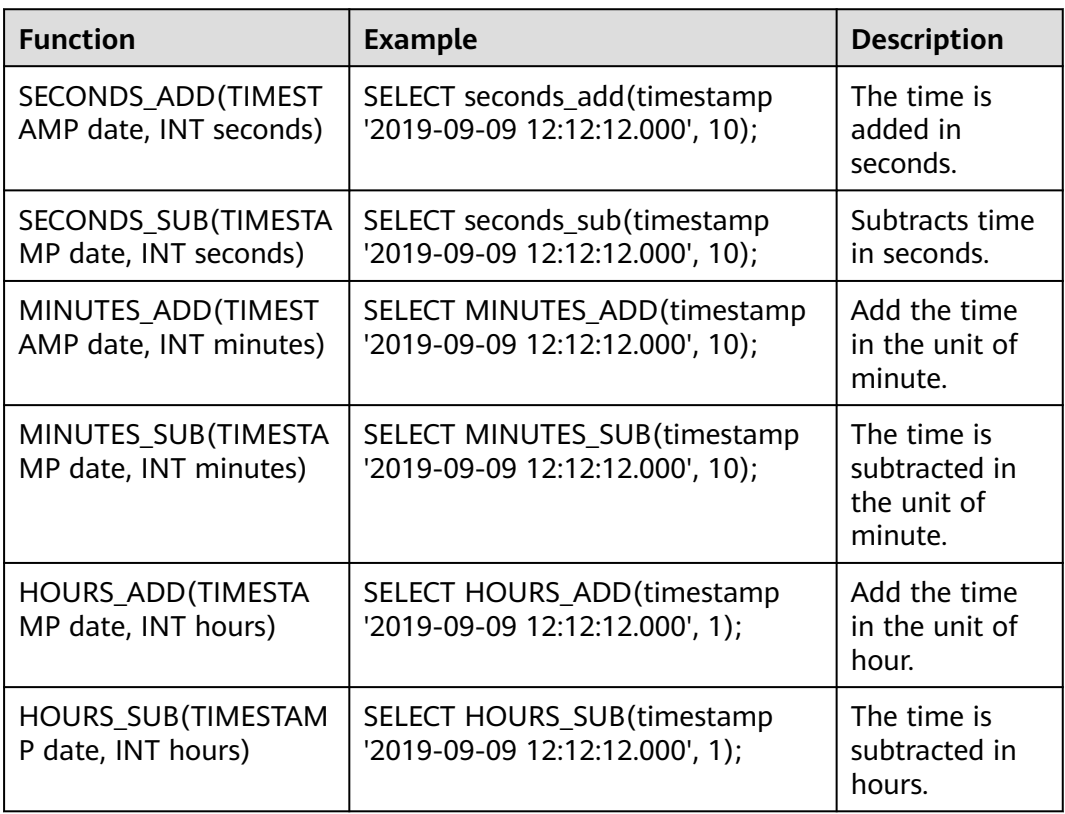

last\_day(timestamp) -> date Description: Returns the last day of each month based on the specified timestamp.

SELECT last\_day(timestamp '2019-09-09 12:12:12.000');-- 2019-09-30 SELECT last\_day(date '2019-07-09');--2019-07-31

add\_months(timestamp) -> [same as input] Description: Returns the correct date by adding the specified date to the

specified month. SELECT add\_months(timestamp'2019-09-09 00:00:00.000', 11);-- 2020-08-09 00:00:00.000

next day() (timestamp, string)  $\rightarrow$  date

Description: Returns the next day of the specified weekday based on the specified date.

SELECT next\_day(timestamp'2019-09-09 00:00:00.000', 'monday');-- 2019-09-16 00:00:00.000 SELECT next\_day(date'2019-09-09', 'monday');-- 2019-09-16

numtoday(integer) -> BIGINT Description: Converts transferred integer values to values of the day type, for example, BIGINT. SELECT numtoday(2);-- 2

### **10.16.3.14 Aggregate Functions**

The aggregate function operates on a set of values to obtain a single value.

Except **count()**, **count\_if()**, **max\_by()**, **min\_by()**, and **approx\_distinct()**, other aggregate functions ignore null values and return null values when there is no input row or all values are null. For example, **sum()** returns null instead of 0, and **avg()** does not take null values during statistics collection. The **coalesce** function converts null to 0.

### **Clause of an Aggregate Function**

Order by

Some aggregate functions may generate different results due to different sequences of input values. You can use the **order by** clause in the aggregate function to specify the sequence.

array\_agg(x ORDER BY y DESC); array\_agg(x ORDER BYx,y,z);

**Filter** 

You can use the **filter** keyword to filter out unnecessary rows by using the **where** condition expression during aggregation. All aggregate functions support this function.

aggregate\_function(...) FILTER (WHERE <condition>)

#### Example:

```
--Create a table.
create table fruit (name varchar, price int);
--Insert data.
insert into fruit values ('peach',5),('apple',2);
--Sorting:
select array_agg (name order by price) from fruit;-- [apple, peach]
--Filtering:
select array_agg(name) filter (where price<10) from fruit;-- [peach, apple]
```
### **Common Aggregate Functions**

An aggregate function usually applies to a specific field in a data set (table or view). The following parameter  $x$  is used to refer to the field.

#### $arbitrary(x)$

Description: Returns a non-null value of X. The return type is the same as X. select arbitrary(price) from fruit;-- 5

 $array_{agg(x)}$ 

Description: Returns an array of input x fields of the same type as the input field.

select array\_agg(price) from fruit;-- [5,2]

 $avg(x)$ 

Description: Returns the average of all input values in **double** type. select avg(price) from fruit;-- 3.5

avg(time interval type)

Description: Returns the average length of all input intervals. The return type is **interval**.

select avg(last\_login) from (values ('admin',interval '0 06:15:30' day to second),('user1',interval '0 07:15:30' day to second),('user2',interval '0 08:15:30' day to second)) as login\_log(user,last\_login); -- 0 07:15:30.000 Assume that a log table records the time since the last login. The result indicates that the average login interval is 0 days, 7 hours, 15 minutes, and 30 seconds.

bool\_and(boolean value)

Description: Returns true if each input value is **true**, otherwise returns **false**.

select bool\_and(isfruit) from (values ('item1',true), ('item2',false),('item3',true)) as items(item,isfruit);--false select bool\_and(isfruit) from (values ('item1',true), ('item2',true),('item3',true)) as items(item,isfruit);-- true

bool\_or(boolean value)

Description: Returns **true** if any of the input values is **true**, otherwise returns **false**.

select bool\_or(isfruit) from (values ('item1',false), ('item2',false),('item3',false)) as items(item,isfruit);-- false select bool\_or(isfruit) from (values ('item1',true), ('item2',false),('item3',false)) as items(item,isfruit); -true

 $checksum(x)$ 

Description: Returns the checksum of the input value, which is not affected by the input sequence. The result type is **varbinary**.

select checksum(price) from fruit; -- fb 28 f3 9a 9a fb bf 86

● count(\*)

Description: Returns the number of input records. The result type is **bigint**. select count(\*) from fruit; -- 2

 $count(x)$ 

Description: Returns the number of records whose input field is not null. The result type is **bigint**.

select count(name) from fruit;-- 2

count  $if(x)$ 

Description: Returns the number of records whose input value is **true**. This function is similar to count**(CASE WHEN x THEN 1 END)** and is of the **bigint** type.

select count if(price>7) from fruit;-- 0

every(boolean) Description: Is an alias for **bool\_and()**.  $q$ eometric mean $(x)$ 

Description: Returns the geometric mean of the input field value. The value is of the **double** type.

select geometric\_mean(price) from fruit; -- 3.162277660168379

listagg(x, separator)  $\rightarrow$  varchar

Description: Returns a string concatenated by input values separated by specified separators.

Syntax:

LISTAGG( expression [, separator] [ON OVERFLOW overflow\_behaviour]) WITHIN GROUP (ORDER BY sort\_item, [...])

If separator is not specified, the null character is used as the separator by default.

SELECT listagg(value, ',') WITHIN GROUP (ORDER BY value) csv\_value FROM (VALUES 'a', 'c', 'b') t(value); csv\_value

-----------

'a,b,c'

When the return value of this function exceeds 1048576 bytes, you can use **overflow behaviour** to specify the action to take in this case. By default, an error will be thrown.

SELECT listagg(value, ',' ON OVERFLOW ERROR) WITHIN GROUP (ORDER BY value) csv\_value FROM (VALUES 'a', 'b', 'c') t(value);

If the return value exceeds 1048576 bytes, truncate the extra non-null string and replace it with the string specified by **TRUNCATE**. **WITH COUNT** and **WITHOUT COUNT** indicate whether the return value contains the count.

SELECT LISTAGG(value, ',' ON OVERFLOW TRUNCATE '.....' WITH COUNT) WITHIN GROUP (ORDER BY value)FROM (VALUES 'a', 'b', 'c') t(value);

The **listagg** function can also be used for grouping strings. The following is an example:

SELECT id, LISTAGG(value, ',') WITHIN GROUP (ORDER BY o) csv\_value FROM (VALUES (100, 1, 'a'), (200, 3, 'c'), (200, 2, 'b') ) t(id, o, value) GROUP BY id ORDER BY id; id | csv\_value -----+------------- 100 | a 200 | b,c

 $max_by(x, y)$ 

Description: Returns the value of **x** associated with the maximum value of the **y** field in all input values.

select max\_by(name,price) from fruit; -- peach

max  $by(x, y, n)$ 

Description: Returns <sup>n</sup> **x** values sorted by **y** in descending order. select max by(name,price,2) from fruit;-- [peach, apple]

min  $by(x,y)$ 

Description: Returns the value of **x** associated with the minimum value of the **y** field in all input values.

select min\_by(name,price) from fruit;-- apple

min  $by(x, y, n)$ Description: Returns  $n \times$  values sorted by  $\mathbf{y}$  in ascending order. select min\_by(name,price,2) from fruit;-- [apple, peach]

- $max(x)$ Description: Returns the maximum value of the input field **x**. select max(price) from fruit;-- 5
- $max(x, n)$ Description: Returns the first *n* values of the input field **x** in descending order. select max(price,2) from fruit; -- [5, 2]
- $min(x)$

Description: Returns the minimum value of the input field **x**. select min(price) from fruit;-- 2

 $min(x, n)$ 

Description: Returns the first *n* values of the input field **x** in ascending order. select min(price,2) from fruit;-- [2, 5]

 $sum(T, x)$ 

Description: Sums up the input field  $x$ . T is of the numeric type, for example, **int**, **double**, or **interval day to second**.

select sum(price) from fruit;-- 7

regr\_avgx(T independent, T dependent)  $\rightarrow$  double

Description: Calculates the average value of the independent variable (expr2) of the regression line. After the empty pair (expr1, expr2) is removed, the value is AVG(expr2).

create table sample collection(id int,time cost int, weight decimal(5,2));

insert into sample\_collection values (1,5,86.38), (2,10,281.17), (3,15,89.91), (4,20,17.5), (5,25,88.76), (6,30,83.94), (7,35,44.26),  $(8,40,17.4)$ , (9,45,5.6), (10,50,145.68); select regr\_avgx(time\_cost,weight) from sample\_collection; \_col0 ------------------- 86.06000000000002

(1 row)

regr\_avgy(T independent, T dependent)  $\rightarrow$  double

Description: Calculates the average value of the dependent variable (expr1) of the regression line. After the empty pair (expr1, expr2) is removed, the value is AVG(expr1).

```
select regr_avgy(time_cost,weight) from sample_collection;
 _col0 
-------
 27.5 
(1 row)
```
regr\_count(T independent, T dependent)  $\rightarrow$  double

Description: Returns the non-null logarithm used to fit a linear regression line. select regr\_count(time\_cost,weight) from sample\_collection; \_col0

------- 10 (1 row)

regr\_r2(T independent, T dependent)  $\rightarrow$  double

Description: Returns the coefficient of determination for regression.

select regr\_r2(time\_cost,weight) from sample\_collection; \_col0 -------------------- 0.1446739237728169 (1 row)

regr\_sxx(T independent, T dependent)  $\rightarrow$  double

Description: Returns the value of REGR\_COUNT(expr1, expr2) \* VAR\_POP(expr2).

select regr\_sxx(time\_cost,weight) from sample\_collection; \_col0 -------------------- 59284.886600000005 (1 row)

regr\_sxy(T independent, T dependent)  $\rightarrow$  double

Description: Returns the value of REGR\_COUNT(expr1, expr2) \* COVAR\_POP(expr1, expr2).

select regr\_sxy(time\_cost,weight) from sample\_collection; \_col0 ---------- -4205.95 (1 row)

regr\_syy(T independent, T dependent)  $\rightarrow$  double

Description: Returns the value of REGR\_COUNT(expr1, expr2) \* VAR\_POP(expr1).

```
select regr_syy(time_cost,weight) from sample_collection;
 _col0 
--------
 2062.5 
(1 row)
```
### **Bitwise Aggregate Function**

bitwise\_and\_agg $(x)$ 

Description: Uses two's complement to represent the bitwise AND operation on the input field **x**. The return type is **bigint**.

select bitwise\_and\_agg(x) from (values  $(31),(32)$ ) as t(x);-- 0

 $bitwise_or_agg(x)$ 

Description: Uses two's complement to represent the bitwise OR operation on the input field **x**. The return type is **bigint**.

select bitwise\_or\_agg(x) from (values  $(31),(32)$ ) as  $t(x)$ ;-- 63

## **Map Aggregate Function**

histogram $(x)$  -> map $(K,$  bigint)

Description: Returns a map containing the number of occurrences of all input field **x**.

```
select histogram(x),histogram(y) from (values (15,17),(15,18),(15,19),(15,20)) as t(x,y);-- {15=4},
{17=1, 18=1, 19=1, 20=1}
```
map  $aqq(key, value)$  -> map(K, V)

Description: Returns a map whose input field key and input field value are key-value pairs.

select map\_agg(name,price) from fruit;-- {apple=2, peach=5}

map\_union( $x(K, V)$ ) -> map( $K, V$ )

Description: Returns the union of all input maps. If a key appears multiple times in the input set, the corresponding value is any value corresponding to the key in the input set.

select map\_union(x) from (values (map(array['banana'],array[10.0])), (map(array['apple'],array[7.0]))) as t(x);-- {banana=10.0, apple=7.0} select map\_union(x) from (values (map(array['banana'],array[10.0])),  $(map(array['banana'], array[7.0]))$  as  $t(x)$ ;--{banana=10.0}

multimap\_agg(key, value) -> map(K, array(V))

Description: Returns a map consisting of input key-value pairs. Each key can correspond to multiple values.

select multimap\_agg(key, value) from (values ('apple',7),('apple',8),('apple',8),('lemon',5) ) as  $t$ (key, value); - {apple=[7, 8, 8], lemon=[5]}

### **Approximation Aggregate Function**

In actual situations, when we collect statistics on a large amount of data, sometimes we only care about an approximate value instead of a specific value. For example, when we collect statistics on the sales volume of a product, the approximation aggregate function is useful because it uses less memory and CPU resources, in this way, you can obtain data results without any problems, such as overflowing to disks or CPU peaks. This is useful for billions of rows of data calculations.

approx distinct(x)  $\rightarrow$  bigint

Description: The return type of this function is **bigint**, which provides an approximate count of **count(distinct x)**. If all inputs are null, **0** is returned.

The errors of all possible values of this function relative to the correct values follow an approximate normal distribution with a standard deviation of 2.3%. It does not guarantee the upper limit of any specific input set error.

select approx\_distinct(price) from fruit; -- 2

approx distinct(x, e)  $\rightarrow$  bigint

Description: The return type of this function is **bigint**, which provides an approximate count of **count(distinct x)**. If all inputs are null, **0** is returned.

The errors of all possible values of this function relative to the correct values follow an approximate normal distribution with a standard deviation of less than e. It does not guarantee the upper limit of any specific input set error.

In the current implementation of the function, the value range of e is [0.0040625, 0.26000].

select approx\_distinct(weight,0.0040625) from sample\_collection; -- 10 select approx\_distinct(weight,0.26) from sample\_collection; -- 8

approx most frequent(*buckets, value, capacity*)  $\rightarrow$  map<[same as value], bigint>

Description: Approximately collects statistics on the top **buckets** elements that appear most frequently. Less memory will be used for approximate estimation of high-frequency values. A larger **capacity** value indicates a more accurate result, which consumes more memory. The return value of this

function is a map that consists of key-value pairs of high-frequency values and their frequencies.

SELECT approx\_most\_frequent(3, x, 15) FROM (values 'A', 'B', 'A', 'C', 'A', 'B', 'C', 'D', 'E') t(x); -- {A=3,  $B=2C=2$ }

SELECT approx most frequent(3, x, 100) FROM (values 1, 2, 1, 3, 1, 2, 3, 4, 5) t(x);  $-$  {1=3, 2=2, 3=2}

#### $\Box$  Note

The commonly used quantiles are binary, quaternary, decimal, and percentile. This means that the input set is evenly divided into equal parts, and then the value at the corresponding position is found. For example, **approx\_percentile(x, 0.5)** is used to find a value that is about 50% of the x value, that is, a 2-quantile value.

approx\_percentile(x, percentage)  $\rightarrow$  [same as x]

Description: Returns the approximate percentile based on the given percentage. The percentage value must be a constant between 0 and 1 for all input rows.

select approx\_percentile(x, 0.5) from ( values  $(2),(3),(7),(8),(9)$ ) as  $t(x)$ ; --7

approx percentile(x, percentages)  $\rightarrow$  array<[same as x]>

Description: Returns an approximate percentile of the x value of all input fields in a given percentage array. Each value in this percentage array must be a constant between 0 and 1 for all input rows.

select approx\_percentile(x, array[0.1,0.2,0.3,0.5]) from ( values (2),(3),(7),(8),(9)) as t(x); --[2, 3, 3, 7]

approx percentile(x, w, percentage)  $\rightarrow$  array<[same as x]>

Description: Returns the approximate percentile of all **x** input values by **percentage**. The weight of each item is **w** and must be a positive number. Set a valid percentile for **x**. The value of **percentage** must range from 0 to 1, and all input rows must be constants.

select approx\_percentile(x, 5,array[0.1,0.2,0.3,0.5]) from ( values (2),(3),(7),(8),(9)) as t(x); --[2, 3, 3, 7]

approx\_percentile(x, w, percentage, accuracy)  $\rightarrow$  [same as x]

Description: Returns the approximate percentile of all **x** input values by **percentage**. The weight of each item is **w** and must be a positive number. Set a valid percentile for **x**. The value of **percentage** must range from 0 to 1, and all input rows must be constants. The maximum progress error of the approximate value is specified by **accuracy**.

select approx percentile(x, 5,0.5,0.97) from ( values (2),(3),(7),(8),(9)) as t(x); --7

approx\_percentile(x, w, percentages)  $\rightarrow$  [same as x]

Description: Returns an approximate percentile of all **x** input values based on each percentage value in the percentage array. The weight of each item is **w** and must be a positive number. Set a valid percentile for **x**. Each element value in the percentage array must range from 0 to 1, and all input rows must be constants.

select approx\_percentile(x,5, array[0.1,0.2,0.3,0.5]) from ( values (2),(3),(7),(8),(9)) as t(x); -- [2, 3, 3, 7]

#### $\Box$  Note

The preceding **approx\_percentile** function also supports the **percentile\_approx** function of the same parameter set.

numeric\_histogram(buckets, value, weight)

Description: Calculates the approximate histogram for all values based on the number of buckets. The width of each item uses **weight**. This algorithm is based on:

Yael Ben-Haim and Elad Tom-Tov, "A streaming parallel decision tree algorithm", J. Machine Learning Research 11 (2010), pp. 849--872.

The value of **buckets** must be **bigint**. The values of **value** and **weight** must be numbers.

select numeric\_histogram(20,x,4) from ( values  $(2),(3),(7),(8),(9)$ ) as t(x); \_col0 -----------------------------------------------

```
 {2.0=4.0, 3.0=4.0, 7.0=4.0, 8.0=4.0, 9.0=4.0} 
(1 row)
```
numeric\_histogram(buckets, value)

Description: Compared with **numeric\_histogram(buckets, value,weight)**, this function sets **weight** to **1**.

```
select numeric_histogram(20,x) from ( values (2),(3),(7),(8),(9)) as t(x);
```

```
_col0
```

```
-----------------------------------------------
 {2.0=1.0, 3.0=1.0, 7.0=1.0, 8.0=1.0, 9.0=1.0} 
(1 row)
```
# **Statistical Aggregate Function**

 $corr(v.x)$ 

Description: Returns the correlation coefficient of the input value. select corr(y,x) from (values (1,5),(2,6),(3,7),(4,8)) as t(x,y);-- 1.0

 $covar\_pop(y, x)$ 

Description: Returns the population covariance of the input value. select covar\_pop(y,x) from (values  $(1,5)$ , $(2,6)$ , $(3,7)$ , $(4,8)$ ) as t(x,y); --1.25

covar samp(y, x)

Description: Returns the sample covariance of the input value. select covar\_samp(y,x) from (values  $(1,5)$ , $(2,6)$ , $(3,7)$ , $(4,8)$ ) as t(x,y);-- 1.6666666

kurtosis $(x)$ 

Description: Kurtosis, also called peak-state coefficient, indicates the number of peak values at the average value of the probability density distribution curve, that is, the statistical value that describes the steepness of all value distribution forms in the entire system. Intuitively, kurtosis reflects the sharpness of the peak. This statistic needs to be compared with the normal distribution.

The kurtosis is defined as the **4th standardized central moment** of the sample.

The kurtosis of a random variable is the ratio of the fourth-order central moment of the random variable to the square of the variance.

The calculation formula is as follows:

Kurtosis = 
$$
\frac{1}{n-1} \sum_{i=1}^{n} (x_i - \overline{x})^4 / SD^4 - 3
$$

select kurtosis(x) from (values (1),(2),(3),(4)) as t(x); -- -1.1999999999999993

regr intercept(y, x)

Description: Returns the linear regression intercept of the input value. **y** is a subordinate value. **x** is an independent value.

select regr\_intercept(y,x) from (values  $(1,5)$ , $(2,6)$ , $(3,7)$ , $(4,8)$ ) as t(x,y);-- 4.0

regr  $slope(y, x)$ Description: Returns the linear regression slope of the input value. **y** is a subordinate value. **x** is an independent value. select regr\_slope(y,x) from (values (1,5),(2,6),(3,7),(4,8)) as t(x,y);-- 1.0 skewness(x)

Description: Returns the skew degree of all input values. select skewness(x) from (values  $(1)$ , $(2)$ , $(3)$ , $(4)$ ) as  $t(x)$ ; -- 0.0

- $stddev(x)$ Description: Alias of **stedev\_samp()**
- $stddev\_pop(x)$ Description: Returns the population standard deviation of all input values. select stddev\_pop(x) from (values (1),(2),(3),(4)) as t(x);-- 1.118033988749895
- stddev samp $(x)$ Description: Returns the sample standard deviation of all input values. select stddev\_samp(x) from (values (1),(2),(3),(4)) as t(x);-- 1.2909944487358056
- $variance(x)$

Description: Alias of **var\_samp()**

- var  $pop(x)$ Description: Returns the population variance of all input values. select var\_pop(x) from (values (1),(2),(3),(4)) as t(x);-- 1.25
- var\_samp(x) Description: Returns the sample variance of all input values. select var\_samp(x) from (values  $(1)$ , $(2)$ , $(3)$ , $(4)$ ) as  $t(x)$ ;-- 1.6666666666666666667

## **Lambda Aggregation Function**

reduce  $aq$ (inputValue T, initialState S, inputFunction(S, T, S), combineFunction(S, S, S))

**inputFunction** is called for each non-null input value. In addition to obtaining the input value, **inputFunction** also obtains the current status, which is **initialState** initially, and then returns the new status. **CombineFunction** is invoked to combine the two states into a new state. Return the final status:

```
SELECT id, reduce_agg(value, 0, (a, b) \rightarrow a + b, (a, b) \rightarrow a + b)
FROM (
    VALUES
      (1, 3),
      (1, 4),
      (1, 5),
       (2, 6),
(2, 7)) AS t(id, value)
GROUP BY id;
-- (1, 12)
-- (2, 13)
SELECT id, reduce_agg(value, 1, (a, b) -> a * b, (a, b) -> a * b)
FROM (
```

```
 VALUES
       (1, 3),
      (1, 4),
      (1, 5),
       (2, 6),
      (2, 7)) AS t(id, value)
GROUP BY id;
-- (1, 60)
-- (2, 42)
```
#### $\Box$  Note

The status value must be Boolean, integer, floating-point, date, time, or interval.

#### **10.16.3.15 Window Functions**

Window functions perform calculations across rows of query results. They are run after the **HAVING** clause but before the **ORDER BY** clause. To call a window function, you need to use the **OVER** clause to specify the special syntax of the window. The window consists of three parts:

- Partition specification, which divides the input rows into different partitions. This is similar to how the **GROUP BY** clause divides rows into different groups in an aggregate function.
- Sorting specification, which determines the order in which the window function will process the input rows
- Window frame, which specifies the sliding window of the row to be processed by the specified function. If no frame is specified, the default value is **RANGE UNBOUNDED PRECEDING**, which is the same as the value of **UNBOUNDEEN PREBODING AND CURRENT ROWGE**. The frame contains all rows from the beginning of the partition to the last peer of the current row. In the absence of **ORDER BY**, all rows are treated as equivalent, so the range between the unbound preamble and the current row is equal to the range between the unbound preamble and the unbound subsequent rows.

For example, in the following query, the information in the **salary** table is sorted according to the salary of employees in each department.

-- Create a data table and insert data. create table salary (dept varchar, userid varchar, sal double); insert into salary values ('d1','user1',1000),('d1','user2',2000),('d1','user3',3000),('d2','user4',4000), ('d2','user5',5000);

--Query data. select dept,userid,sal,rank() over (partition by dept order by sal desc) as rnk from salary order by dept,rnk;

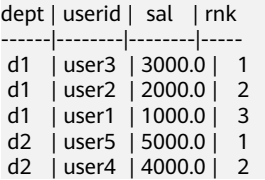

### **Aggregate Functions**

All aggregate functions can be used as window functions by adding **over** clauses. The aggregate function operates on each row of records in the current window framework.

The following query generates the rolling sum of the order price calculated by each employee by day:

select dept,userid,sal,sum(sal) over (partition by dept order by sal desc) as rolling\_sum from salary order by dept,userid,sal;

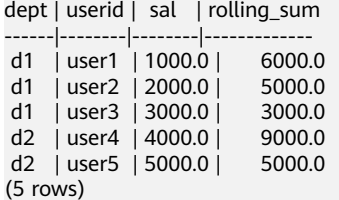

## **Ranking Functions**

cume\_dist()  $\rightarrow$  bigint

Description: Number of lines less than or equal to the current value/Total number of lines in the group – For example, calculate the proportion of the number of employees whose salary is less than or equal to the current salary to the total number of employees.

 --Query Example SELECT dept, userid, sal, CUME\_DIST() OVER(ORDER BY sal) AS rn1, CUME\_DIST() OVER(PARTITION BY dept ORDER BY sal) AS rn2 FROM salary:

dept | userid | sal | rn1 | rn2 -----|--------|--------|-----|d2 | user4 | 4000.0 | 0.8 | 0.5 d2 | user5 | 5000.0 | 1.0 | 1.0 d1 | user1 | 1000.0 | 0.2 | 0.3333333333333333 d1 | user2 | 2000.0 | 0.4 | 0.6666666666666666 d1 | user3 | 3000.0 | 0.6 | 1.0 (5 rows)

dense rank()  $\rightarrow$  bigint

Description: Ranking of the returned value in a group of values. This is similar to **rank ()**. The difference is that the tie value does not generate gaps in the sequence.

ntile( $n$ ) → bigint

Description: Divides packet data into n fragments in sequence and returns the current fragment value. NTILE does not support ROWS BETWEEN. For example, if **NTILE(2) OVER(PARTITION BY cookieid ORDER BY createtime ROWS BETWEEN 3 PRECEDING AND CURRENT ROW)** fragments are not evenly distributed, the distribution of the first fragment is added by default.

--Create a table and insert data into the table. create table cookies\_log (cookieid varchar,createtime date,pv int); insert into cookies log values ('cookie1',date '2020-07-10',1), ('cookie1',date '2020-07-11',5), ('cookie1',date '2020-07-12',7), ('cookie1',date '2020-07-13',3), ('cookie1',date '2020-07-14',2), ('cookie1',date '2020-07-15',4), ('cookie1',date '2020-07-16',4), ('cookie2',date '2020-07-10',2), ('cookie2',date '2020-07-11',3), ('cookie2',date '2020-07-12',5), ('cookie2',date '2020-07-13',6), ('cookie2',date '2020-07-14',3), ('cookie2',date '2020-07-15',9), ('cookie2',date '2020-07-16',7); -- Query results. SELECT cookieid,createtime,pv,

NTILE(2) OVER(PARTITION BY cookieid ORDER BY createtime) AS rn1,-- divides data into two fragments in a group. NTILE(3) OVER(PARTITION BY cookieid ORDER BY createtime) AS rn2, -- divides data into three fragments in a group. NTILE(4) OVER(ORDER BY createtime) AS rn3 --divides all data into four fragments. FROM cookies\_log ORDER BY cookieid,createtime; cookieid | createtime | pv | rn1 | rn2 | rn3 ----------|------------|----|-----|-----|---- cookie1 | 2020-07-10 | 1 | 1 | 1 | 1 cookie1 | 2020-07-11 | 5 | 1 | 1 | 1 cookie1 | 2020-07-12 | 7 | 1 | 1 | 2 cookie1 | 2020-07-13 | 3 | 1 | 2 | 2 cookie1 | 2020-07-14 | 2 | 2 | 2 | 3 cookie1 | 2020-07-15 | 4 | 2 | 3 | 4 cookie1 | 2020-07-16 | 4 | 2 | 3 | 4 cookie2 | 2020-07-10 | 2 | 1 | 1 | 1 cookie2 | 2020-07-11 | 3 | 1 | 1 | 1 cookie2 | 2020-07-12 | 5 | 1 | 1 | 2 cookie2 | 2020-07-13 | 6 | 1 | 2 | 2 cookie2 | 2020-07-14 | 3 | 2 | 2 | 3 cookie2 | 2020-07-15 | 9 | 2 | 3 | 3

```
 cookie2 | 2020-07-16 | 7 | 2 | 3 | 4 
(14 rows)
```
• percent rank()  $\rightarrow$  double

Description: Rankings of return values in percentage within a set of values. The result is  $(r-1)/(n-1)$ , where r is the **rank ()** of the row and *n* is the total number of rows in the window partition.

```
SELECT dept,userid,sal,
PERCENT_RANK() OVER(ORDER BY sal) AS rn1, -- in a group
RANK() OVER(ORDER BY sal) AS rn11, -- RANK value in a group
SUM(1) OVER(PARTITION BY NULL) AS rn12, --Total number of lines in the group
PERCENT_RANK() OVER(PARTITION BY dept ORDER BY sal) AS rn2
from salary;
 dept | userid | sal | rn1 | rn11 | rn12 | rn2 
------|--------|--------|------|------|------|-----
 d2 | user4 | 4000.0 | 0.75 | 4 | 5 | 0.0 
 d2 | user5 | 5000.0 | 1.0 | 5 | 5 | 1.0 
 d1 | user1 | 1000.0 | 0.0 | 1 | 5 | 0.0 
 d1 | user2 | 2000.0 | 0.25 | 2 | 5 | 0.5 
 d1 | user3 | 3000.0 | 0.5 | 3 | 5 | 1.0 
(5 rows)
```
rank()  $\rightarrow$  bigint

Description: Ranking of the returned value in a group of values. The level is 1 plus the number of rows that are not equal to the current row. Therefore, the average value in the sort will create a gap in the sequence. Ranks each window partition.

```
SELECT 
cookieid,
createtime,
pv,
RANK() OVER(PARTITION BY cookieid ORDER BY pv desc) AS rn1,
DENSE_RANK() OVER(PARTITION BY cookieid ORDER BY pv desc) AS rn2,
ROW_NUMBER() OVER(PARTITION BY cookieid ORDER BY pv DESC) AS rn3 
FROM cookies_log
WHERE cookieid = 'cookie1';
 cookieid | createtime | pv | rn1 | rn2 | rn3 
----------|------------|----|-----|-----|-----
cookie1 | 2020-07-12 | 7 | 1 | 1 | 1
 cookie1 | 2020-07-11 | 5 | 2 | 2 | 2 
 cookie1 | 2020-07-15 | 4 | 3 | 3 | 3 
 cookie1 | 2020-07-16 | 4 | 3 | 3 | 4 
 cookie1 | 2020-07-13 | 3 | 5 | 4 | 5 
 cookie1 | 2020-07-14 | 2 | 6 | 5 | 6
```

```
 cookie1 | 2020-07-10 | 1 | 7 | 6 | 7 
(7 rows)
```
row number()  $\rightarrow$  bigint

Description: Starting from 1, the sequence of records in a group is generated in sequence. For example, generate the daily **pv** ranking in descending order. There are many application scenarios for **ROW\_NUMBER()**. For another example, obtain the record that ranks first in a group, or obtain the first **refer** in a session.

SELECT cookieid, createtime, pv, ROW\_NUMBER() OVER(PARTITION BY cookieid ORDER BY pv desc) AS rn from cookies log;

 cookieid | createtime | pv | rn ----------|------------- |----|----

 cookie2 | 2020-07-15 | 9 | 1 cookie2 | 2020-07-16 | 7 | 2 cookie2 | 2020-07-13 | 6 | 3 cookie2 | 2020-07-12 | 5 | 4 cookie2 | 2020-07-14 | 3 | 5 cookie2 | 2020-07-11 | 3 | 6 cookie2 | 2020-07-10 | 2 | 7 cookie1 | 2020-07-12 | 7 | 1 cookie1 | 2020-07-11 | 5 | 2 cookie1 | 2020-07-15 | 4 | 3 cookie1 | 2020-07-16 | 4 | 4 cookie1 | 2020-07-13 | 3 | 5 cookie1 | 2020-07-14 | 2 | 6 cookie1 | 2020-07-10 | 1 | 7 (14 rows)

#### **Value Functions**

Generally, the null value must be considered. If **IGNORE NULLS** is specified, all rows containing x whose value is null will be excluded. If the value of **x** in all rows is null, the default value is returned. Otherwise, null is returned.

```
Data Preparation
create table cookie views( cookieid varchar,createtime timestamp,url varchar);
insert into cookie_views values
('cookie1',timestamp '2020-07-10 10:00:02','url20'),
('cookie1',timestamp '2020-07-10 10:00:00','url10'),
('cookie1',timestamp '2020-07-10 10:03:04','urll3'),
('cookie1',timestamp '2020-07-10 10:50:05','url60'),
('cookie1',timestamp '2020-07-10 11:00:00','url70'),
('cookie1',timestamp '2020-07-10 10:10:00','url40'),
('cookie1',timestamp '2020-07-10 10:50:01','url50'),
('cookie2',timestamp '2020-07-10 10:00:02','url23'),
('cookie2',timestamp '2020-07-10 10:00:00','url11'),
('cookie2',timestamp '2020-07-10 10:03:04','url33'),
('cookie2',timestamp '2020-07-10 10:50:05','url66'),
('cookie2',timestamp '2020-07-10 11:00:00','url77'),
('cookie2',timestamp '2020-07-10 10:10:00','url47'),
('cookie2',timestamp '2020-07-10 10:50:01','url55');
     first_value(x) → [same as input]
     Description: Returns the first value of the window.
     SELECT cookieid,
```
createtime, url, ROW\_NUMBER() OVER(PARTITION BY cookieid ORDER BY createtime) AS rn, FIRST\_VALUE(url) OVER(PARTITION BY cookieid ORDER BY createtime) AS first1 FROM cookie\_views; cookieid | createtime | url | rn | first1 ----------|-------------------------|-------|----|------- cookie1 | 2020-07-10 10:00:00.000 | url10 | 1 | url10 cookie1 | 2020-07-10 10:00:02.000 | url20 | 2 | url10

```
 cookie1 | 2020-07-10 10:03:04.000 | urll3 | 3 | url10 
 cookie1 | 2020-07-10 10:10:00.000 | url40 | 4 | url10 
 cookie1 | 2020-07-10 10:50:01.000 | url50 | 5 | url10 
 cookie1 | 2020-07-10 10:50:05.000 | url60 | 6 | url10 
 cookie1 | 2020-07-10 11:00:00.000 | url70 | 7 | url10 
 cookie2 | 2020-07-10 10:00:00.000 | url11 | 1 | url11 
 cookie2 | 2020-07-10 10:00:02.000 | url23 | 2 | url11 
 cookie2 | 2020-07-10 10:03:04.000 | url33 | 3 | url11 
 cookie2 | 2020-07-10 10:10:00.000 | url47 | 4 | url11 
 cookie2 | 2020-07-10 10:50:01.000 | url55 | 5 | url11 
 cookie2 | 2020-07-10 10:50:05.000 | url66 | 6 | url11 
 cookie2 | 2020-07-10 11:00:00.000 | url77 | 7 | url11 
(14 \text{ rows})
```
last\_value( $x$ ) → [same as input]

Description: Returns the last value of the window.

SELECT cookieid,createtime,url, ROW\_NUMBER() OVER(PARTITION BY cookieid ORDER BY createtime) AS rn, LAST\_VALUE(url) OVER(PARTITION BY cookieid ORDER BY createtime) AS last1 FROM cookie\_views: cookieid | createtime | url | rn | last1 ----------|-------------------------|-------|----|------ cookie2 | 2020-07-10 10:00:00.000 | url11 | 1 | url11 cookie2 | 2020-07-10 10:00:02.000 | url23 | 2 | url23 cookie2 | 2020-07-10 10:03:04.000 | url33 | 3 | url33 cookie2 | 2020-07-10 10:10:00.000 | url47 | 4 | url47 cookie2 | 2020-07-10 10:50:01.000 | url55 | 5 | url55 cookie2 | 2020-07-10 10:50:05.000 | url66 | 6 | url66 cookie2 | 2020-07-10 11:00:00.000 | url77 | 7 | url77 cookie1 | 2020-07-10 10:00:00.000 | url10 | 1 | url10 cookie1 | 2020-07-10 10:00:02.000 | url20 | 2 | url20 cookie1 | 2020-07-10 10:03:04.000 | urll3 | 3 | urll3 cookie1 | 2020-07-10 10:10:00.000 | url40 | 4 | url40 cookie1 | 2020-07-10 10:50:01.000 | url50 | 5 | url50 cookie1 | 2020-07-10 10:50:05.000 | url60 | 6 | url60 cookie1 | 2020-07-10 11:00:00.000 | url70 | 7 | url70 (14 rows)

nth value(x, offset)  $\rightarrow$  [same as input]

Description: Returns the value of the specified offset from the beginning of the window. The offset starts from 1. The offset can be any scalar expression. If the offset is null or greater than the number of values in the window, null is returned. The offset cannot be 0 or a negative number.

SELECT cookieid createtime url ROW\_NUMBER() OVER(PARTITION BY cookieid ORDER BY createtime) AS rn, NTH\_VALUE(url,3) OVER(PARTITION BY cookieid ORDER BY createtime) AS last1 FROM cookie\_views; cookieid | createtime | url | rn | last1 ----------|-------------------------|-------|----|------ cookie1 | 2020-07-10 10:00:00.000 | url10 | 1 | NULL cookie1 | 2020-07-10 10:00:02.000 | url20 | 2 | NULL cookie1 | 2020-07-10 10:03:04.000 | urll3 | 3 | urll3 cookie1 | 2020-07-10 10:10:00.000 | url40 | 4 | urll3 cookie1 | 2020-07-10 10:50:01.000 | url50 | 5 | urll3 cookie1 | 2020-07-10 10:50:05.000 | url60 | 6 | urll3 cookie1 | 2020-07-10 11:00:00.000 | url70 | 7 | urll3 cookie2 | 2020-07-10 10:00:00.000 | url11 | 1 | NULL cookie2 | 2020-07-10 10:00:02.000 | url23 | 2 | NULL cookie2 | 2020-07-10 10:03:04.000 | url33 | 3 | url33 cookie2 | 2020-07-10 10:10:00.000 | url47 | 4 | url33 cookie2 | 2020-07-10 10:50:01.000 | url55 | 5 | url33 cookie2 | 2020-07-10 10:50:05.000 | url66 | 6 | url33 cookie2 | 2020-07-10 11:00:00.000 | url77 | 7 | url33 (14 rows)

lead(x[, offset[, default\_value]])  $\rightarrow$  [same as input]

Description: Returns the value of the offset row after the current row in the window partition. The offset starts from 0, that is, the current line. The offset can be any scalar expression. The default offset is **1**. If the offset is null, null is returned. If the offset points to a row that is not in the partition, **default\_value** is returned. If it is not specified, null is returned. The **lead()** function requires that the window sequence be specified. Do not specify a window frame.

SELECT cookieid,createtime,url,

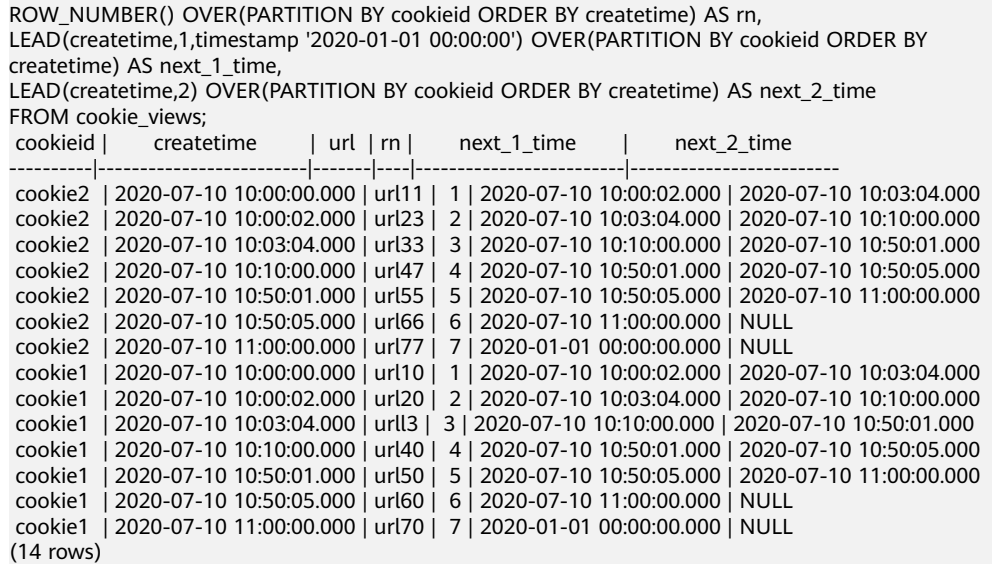

 $\text{lag}(x)$ , offset[, default\_value]])  $\rightarrow$  [same as input]

Description: Returns the value of the offset row before the current row in the window partition. The offset starts from **0**, that is, the current row. The offset can be any scalar expression. The default offset is **1**. If the offset is null, null is returned. If the offset points to a row that is not in the partition,

**default\_value** is returned. If this parameter is not specified, **null** is returned. The **lag()** function requires that the window sequence be specified and the window frame cannot be specified.

 SELECT cookieid, createtime, url, ROW\_NUMBER() OVER(PARTITION BY cookieid ORDER BY createtime) AS rn,

 LAG(createtime,1, timestamp '2020-01-01 00:00:00') OVER(PARTITION BY cookieid ORDER BY createtime) AS last\_1\_time,

LAG(createtime,2) OVER(PARTITION BY cookieid ORDER BY createtime) AS last 2 time FROM cookie\_views;

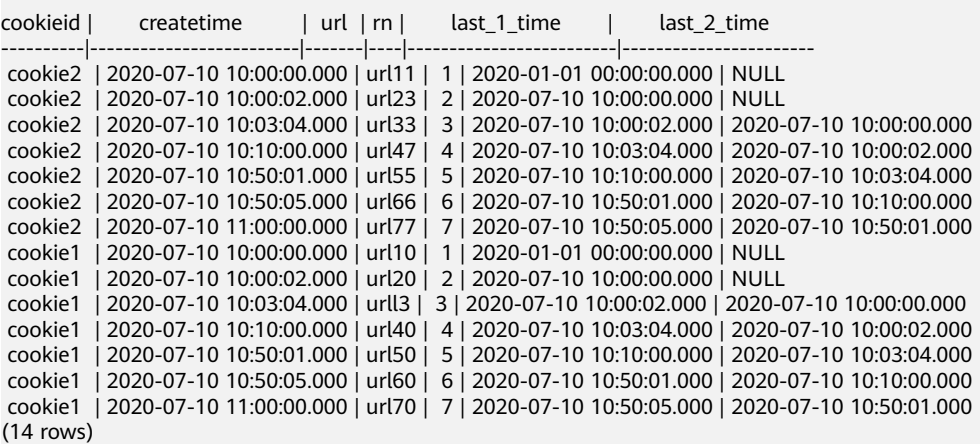

# **10.16.3.16 Array Functions and Operators**

# **Subscript Operator: []**

Description: Subscript operators are used to access elements in an array and create indexes starting from **1**.

```
select myarr[5] from (values array [1,4,6,78,8,9],array[2,4,6,8,10,12]) as t(myarr);
 _col0 
-------
    8 
10
```
# **Concatenation Operator: ||**

|| Operators are used to concatenate arrays or values of the same type.

```
SELECT ARRAY[1] || ARRAY[2];
 _col0 
--------
[1, 2](1 row)
SELECT ARRAY[1] || 2;
 _col0 
--------
 [1, 2] 
(1 row)
SELECT 2 || ARRAY[1];
 _col0 
--------
 [2, 1] 
(1 row)
```
# **Array Function**

#### **Subscript operator: []**

The subscript operator **[]** is used to obtain the value of the corresponding position in the array.

SELECT ARRAY[5,3,41,6][1] AS first\_element; -- 5

#### **Concatenation Operator: ||**

The || operator is used to concatenate an array with an array or an element of the same type:

SELECT ARRAY[1]||ARRAY[2];-- [1, 2] SELECT ARRAY[1]||2; -- [1, 2] SELECT 2||ARRAY[1];-- [2, 1]

• array\_contains(x, element)  $\rightarrow$  boolean

Description: Returns **true** if the array **x** contains elements. select array\_contains (array[1,2,3,34,4],4); -- true

all match(array(T), function(T, boolean))  $\rightarrow$  boolean

Description: Returns whether all elements of an array satisfy the given assertion function. If all elements satisfy the assertion function or the array is empty, **true** is returned. If one or more elements do not satisfy the assertion function, **false** is returned. If the assertion function is not satisfied by one or

more elements, it returns null, and the return value of the **all\_match** function is also null.

```
select all_match(a, x-> true) from (values array[]) t(a); -- true
select all match(a, x-> x>2) from (values array[4,5,7]) t(a); -- true
select all_match(a, x-> x>2) from (values array[1,5,7]) t(a); -- false
select all_match(a, x-> x>1) from (values array[NULL, NULL ,NULL]) t(a); --NULL
```
any\_match(array(T), function(T, boolean))  $\rightarrow$  boolean

Description: Returns whether an array has elements that satisfy the assertion function. If one or more elements satisfy the assertion function, **true** is returned. If all elements cannot satisfy the assertion function or the array is empty, **false** is returned. If the assertion function is not satisfied by one or more elements, it returns null, and the return value of the **all\_match** function is also null.

```
select any_match(a, x-> true) from (values array[]) t(a); -- false
select any_match(a, x-> x>2) from (values array\overline{[0,1,2]}) t(a); -- false
select any_match(a, x-> x>2) from (values array[1,5,7]) t(a); -- true
select any_match(a, x-> x>1) from (values array[NULL, NULL ,NULL]) t(a); -- NULL
```
array distinct( $x$ )  $\rightarrow$  array

Description: Outputs the deduplicated array **x**.

select array\_distinct(array [1,1,1,1,1,1,3,3,3,33,4,5,6,6,6,6]);-- [1, 3, 33, 4, 5, 6]

array\_intersect( $x$ ,  $y$ )  $\rightarrow$  array

Description: Returns the intersection of two arrays after deduplication.

select array\_intersect(array [1,3,5,7,9],array [1,2,3,4,5]);

```
 _col0 
-----------
 [1, 3, 5] 
(1 row)
```
array union $(x, y) \rightarrow$  array

Description: Returns the union of two arrays.

```
select array_union(array [1,3,5,7,9],array [1,2,3,4,5]);
```

```
 _col0 
-----------------------
 [1, 3, 5, 7, 9, 2, 4] 
(1 row)
```
array\_except $(x, y) \rightarrow$  array

Description: Returns an array of deduplicated elements that are in **x** but not in **y**.

```
select array_except(array [1,3,5,7,9],array [1,2,3,4,5]);
 _col0 
--------
 [7, 9] 
(1 row)
```
- $array\_join(x, delimiter, null\_replacement) \rightarrow varchar$ 
	- Description: Concatenates elements of a given array **x** with delimiters and replaces the null value in **x** with optional characters. select array\_join(array[1,2,3,null,5,6],'|','0');-- 1|2|3|0|5|6
- array\_max $(x) \rightarrow x$ Description: Returns the maximum value of array **x**. select array\_max(array[2,54,67,132,45]); -- 132
- array\_min $(x) \rightarrow x$ Description: Returns the minimum value of array **x**. select array min(array[2,54,67,132,45]); -- 2

array position(x,element)  $\rightarrow$  bigint

Description: Returns the first occurrence position of an element in the array **x**. If the element is not found, **0** is returned.

select array\_position(array[2,3,4,5,1,2,3],3); -- 2

array\_remove(x, element)  $\rightarrow$  array

Description: Removes elements whose values are elements from array **x** and returns the elements.

select array\_remove(array[2,3,4,5,1,2,3],3); -- [2, 4, 5, 1, 2]

array\_sort( $x$ )  $\rightarrow$  array

Sorts and returns the array **x**. The elements of **x** must be sortable. The empty element is placed at the end of the returned array.

```
select array_sort(array[2,3,4,5,1,2,3]); -- [1, 2, 2, 3, 3, 4, 5]
```
 $array\_sort(array(T), function(T, T, int))$ 

Description: Sorts and returns the array based on the given comparator function. The comparator will use two parameters that can be null, representing the two elements of the array that can be null. When the first element that can be empty is less than, equal to, or greater than the second element that can be empty, **-1**, **0**, or **1** is returned. If the comparator function returns other values, including **null**, the query fails and an error is thrown.

```
SELECT array sort(ARRAY [3, 2, 5, 1, 2], (x, y) -> IF(x < y, 1, IF(x = y, 0, -1)));
 _col0 
--------
[5, 3, 2, 2, 1]
(1 row)
SELECT array_sort(ARRAY ['bc', 'ab', 'dc'], (x, y) -> IF(x < y, 1, IF(x = y, 0, -1));
 _col0 
--------
[dc, bc, ab](1 row)
-- The null value is placed in the front, and other values are sorted in descending order.
SELECT array_sort(ARRAY [3, 2, null, 5, null, 1, 2],
            (x, y) -> CASE WHEN x IS NULL THEN -1
                       WHEN y IS NULL THEN 1
                       WHEN x < y THEN 1
                      WHEN x = y THEN 0
                       ELSE -1 END);
 _col0 
--------
[null, null, 5, 3, 2, 2, 1]
(1 row)
-- The null value is placed in the back, and other values are sorted in descending order.
SELECT array_sort(ARRAY [3, 2, null, 5, null, 1, 2],
           (x, y) -> CASE WHEN x IS NULL THEN 1
                       WHEN y IS NULL THEN -1
 WHEN x < y THEN 1
WHEN x = y THEN 0
                       ELSE -1 END); 
 _col0 
--------
[5, 3, 2, 2, 1, null, null]
(1 row)
-- Sorting by character string length:
SELECT array_sort(ARRAY ['a', 'abcd', 'abc'], 
            (x, y) -> IF(length(x) < length(y), -1,
                     IF(length(x) = length(y), 0, 1));
 _col0
```

```
--------
[a, abc, abcd]
(1 row)
-- Sorting by array length:
SELECT array_sort(ARRAY [ARRAY[2, 3, 1], ARRAY[4, 2, 1, 4], ARRAY[1, 2]], 
            (x, y) -> IF(cardinality(x) < cardinality(y),
-1,IF(cardinality(x) = cardinality(y), 0, 1));
 _col0 
--------
[1, 2], [2, 3, 1], [4, 2, 1, 4]](1 row)
```
arrays\_overlap $(x, y)$ 

Description: Returns **true** if two arrays have common non-null elements. Otherwise, **false** is returned.

```
select arrays_overlap(array[1,2,3],array[3,4,5]);-- true
select arrays_overlap(array[1,2,3],array[4,5,6]);-- false
```
cardinality $(x)$ 

Description: Returns the capacity of array **x**. select cardinality(array[1,2,3,4,5,6]); --6

concat(array1, array2, ..., arrayN)

Description: Provides the same function as the SQL standard connection operator (**||**).

combinations( $array(T), n$ ) ->  $array(ary(T))$ 

Description: Returns  $n$  element subgroups of the input array. If the input array has no duplicate items, the combination returns a subset of  $n$  elements: SELECT combinations(ARRAY['foo', 'bar', 'baz'], 2); -- [[foo, bar], [foo, baz], [bar, baz]]

SELECT combinations(ARRAY[1, 2, 3], 2); -- [[1, 2], [1, 3], [2, 3]]

SELECT combinations(ARRAY[1, 2, 2], 2); -- [[1, 2], [1, 2], [2, 2]]

The subgroups and the elements in the subgroups, though not specified, are ordered. The value of **n** cannot be greater than 5, and the maximum number of generated subgroups cannot exceed 100000.

contains( $x$ , element)

Description: Returns **true** if the array **x** contains elements. select contains(array[1,2,3,34,4],4); -- true

element\_at(array(E), index)

Description: Returns the elements of an array at the given index. If the value of index is greater than **0**, this function provides the same function as the SQL standard subscript operator (**[]**). However, when this function accesses an index whose length is greater than the array length, **null** is returned, and the subscript operator fails in this case. If the index is less than **0**, **element\_at** accesses elements from the last to the first.

select element\_at(array['a','b','c','d','e'],3); -- c

filter(array(T), function(T, boolean)) -> array(T)

Description: Deletes an array consisting of elements whose operation result is **true**.

SELECT filter(ARRAY [], x -> true); -- []

SELECT filter(ARRAY [5, -6, NULL, 7], x -> x > 0); -- [5, 7]

SELECT filter(ARRAY [5, NULL, 7, NULL], x -> x IS NOT NULL); -- [5, 7]

flatten $(x)$ 

Description: Expands **array(array(T))** to **array(T)** in series.

ngrams( $array(T)$ , n) -> array( $array(T)$ )

Description: Returns the n-gram (subsequence of  $n$  adjacent elements) of an array. The sequence of n-grams in the result is not specified.

SELECT ngrams(ARRAY['foo', 'bar', 'baz', 'foo'], 2); -- [[foo, bar], [bar, baz], [baz, foo]]

SELECT ngrams(ARRAY['foo', 'bar', 'baz', 'foo'], 3); -- [[foo, bar, baz], [bar, baz, foo]]

SELECT ngrams(ARRAY['foo', 'bar', 'baz', 'foo'], 4); -- [[foo, bar, baz, foo]]

SELECT ngrams(ARRAY['foo', 'bar', 'baz', 'foo'], 5); -- [[foo, bar, baz, foo]]

SELECT ngrams(ARRAY[1, 2, 3, 4], 2); -- [[1, 2], [2, 3], [3, 4]]

none\_match(*array(T), function(T, boolean)*)

Description: Returns whether an array has no elements matching the given predicate. If no element matches the predicate, **true** is returned (a special case is when the array is empty). The value is **false** if one or more elements match. The value is **null** if the predicate function returns **null** for one or more elements and **false** for all other elements.

reduce( $array(T)$ , initialState S, inputFunction(S, T, S), outputFunction(S, R))

Returns a single value reduced from an array. **inputFunction** is called for each element in the array in sequence. In addition to getting the element, **inputFunction** also gets the current state, initially **initialState**, and then returns the new state. **outputFunction** will be called to convert the final state to a result value. It may be a constant function (**i-> i**).

```
SELECT reduce(ARRAY [], 0, (s, x) -> s + x, s -> s); -- 0
SELECT reduce(ARRAY [5, 20, 50], 0, (s, x) -> s + x, s -> s); -- 75
SELECT reduce(ARRAY [5, 20, NULL, 50], 0, (s, x) -> s + x, s -> s); -- NULL
SELECT reduce(ARRAY [5, 20, NULL, 50], 0, (s, x) -> s + COALESCE(x, 0), s -> s); -- 75
SELECT reduce(ARRAY [5, 20, NULL, 50], 0, (s, x) -> IF(x IS NULL, s, s + x), s -> s); -- 75
SELECT reduce(ARRAY [2147483647, 1], CAST (0 AS BIGINT), (s, x) -> s + x, s -> s); -- 2147483648<br>SELECT reduce(ARRAY [5, 6, 10, 20], CAST(ROW(0.0, 0) AS ROW(sum DOUBLE, count
                                                    CAST(ROW(0.0, 0) AS ROW(sum DOUBLE, count
INTEGER)),
```

```
(s, x) -> CAST(ROW(x + s.sum, s.count + 1) AS ROW(sum DOUBLE, count INTEGER)),
 s -> IF(s.count = 0, NULL, s.sum / s.count)); -- 10.25
```
repeat(element, count)

Description: Number of times that the element is repeatedly output. The value is filled in the array.

select repeat(4,5);-- [4, 4, 4, 4, 4]

reverse $(x)$ 

Description: Populates the returned array with array elements in reverse order. select reverse(array[1,2,3,4,5]); --[5, 4, 3, 2, 1]

sequence(start, stop)

Description: Outputs an array from *start* to *stop*. If the value of *start* is not greater than that of *stop*, the value is incremented by 1 each time. Otherwise, the value is decremented by 1 each time.

The data type of *start* and *stop* can also be date or timestamp, which increases or decreases by one day.

select sequence(5,1);

```
 _col0 
-----------------
```
```
 [5, 4, 3, 2, 1] 
(1 row)
select sequence(5,10);
      _col0 
---------------------
 [5, 6, 7, 8, 9, 10] 
(1 row)
```
sequence(start, stop, step) $\rightarrow$  array

Description: Outputs from *start* to *stop* with a *step* length. select sequence(1,30,5);-- [1, 6, 11, 16, 21, 26]

shuffle $(x) \rightarrow$  array

Description: Gets a new array based on the given array randomization. select shuffle(array[1,2,3,4,5]);-- [1, 5, 4, 2, 3] select shuffle(array[1,2,3,4,5]);-- [2, 1, 3, 5, 4]

 $size(x) \rightarrow bigint$ 

Description: Returns the capacity of array **x**. select size(array[1,2,3,4,5,6]); --6

slice(*x*, *start*, *length*)  $\rightarrow$  array

Description: Subset array x starts from the beginning of the index (if the *start* is negative, the array starts from the end) and its length is *length*. select slice(array[1,2,3,4,5,6],2,3);-- [2, 3, 4]

sort\_array $(x)$ 

For details, see **array\_sort(x)**.

trim\_array( $x$ ,  $n$ )  $\rightarrow$  array

Description: Returns the last **n** elements in an array.

SELECT trim\_array(ARRAY[1, 2, 3, 4], 1); -- [1, 2, 3] SELECT trim\_array(ARRAY[1, 2, 3, 4], 2); -- [1, 2]

transform( $array(T)$ , function(T, U)) ->  $array(U)$ 

Description: Returns an array that is the result of applying the function to each element of the array.

```
SELECT transform(ARRAY [], x \rightarrow x + 1); -- []
SELECT transform(ARRAY [5, 6], x -> x + 1); -- [6, 7]
SELECT transform(ARRAY [5, NULL, 6], x -> COALESCE(x, 0) + 1); -- [6, 1, 7]
SELECT transform(ARRAY ['x', 'abc', 'z'], x \rightarrow x \parallel '0'); -- [x0, abc0, z0]
SELECT transform(ARRAY [ARRAY [1, NULL, 2], ARRAY[3, NULL]], a -> filter(a, x -> x IS NOT NULL)); 
-- [[1, 2], [3]]
```
 $zip(array1, array2[, ...])$  -> array(row)

Description: Merges a given array into a single row array by element. The Mth element of the Mth independent variable is the Mth field of the Mth output element. If the parameter length is uneven, the missing value is filled with **null**.

SELECT zip(ARRAY[1, 2], ARRAY['1b', null, '3b']); -- [{1, 1b}, {2, NULL}, {NULL, 3b}]

zip\_with(array(T), array(U), function(T, U, R)) -> array(R)

Description: Combines two given arrays one by one into a single array using functions. If an array is short, a null value is added to the end of the function to match the length of the longer array.

SELECT zip\_with(ARRAY[1, 3, 5], ARRAY['a', 'b', 'c'], (x, y) -> (y, x)); -- [{a, 1}, {b, 3}, {c, 5}]

SELECT zip\_with(ARRAY[1, 2], ARRAY[3, 4], (x, y) -> x + y); -- [4, 6]

SELECT zip\_with(ARRAY['a', 'b', 'c'], ARRAY['d', 'e', 'f'],  $(x, y)$  -> concat $(x, y)$ ); -- [ad, be, cf]

SELECT zip\_with(ARRAY['a'], ARRAY['d', null, 'f'], (x, y) -> coalesce(x, y)); -- [a, null, f]

#### **10.16.3.17 Map Functions and Operators**

#### **Subscript Operator: []**

Description: The **[]** operator is used to retrieve a value corresponding to a given key from a mapping.

select age\_map['li'] from (values (map(array['li','wang'],array[15,27]))) as table\_age(age\_map);-- 15

#### **Map Functions**

 $\bullet$  cardinality(x)

Description: Returns the cardinality of map  $x$ . select cardinality(map(array['num1','num2'],array[11,12]));-- 2

element\_at( $map(K, V)$ , key)

Description: Returns the value of key in a map. If the map does not contain the key, **null** is returned.

select element\_at(map(array['num1','num2'],array[11,12]),'num1'); --11 select element\_at(map(array['num1','num2'],array[11,12]),'num3');-- NULL

 $map()$ 

Description: Returns an empty map. select map();-- {}

 $map(\text{array}(K), \text{array}(V)) \rightarrow map(K, V)$ 

Description: Returns a map based on the given key-value pair array. The **map\_agg()** and **multimap\_agg()** functions in the aggregate function can also be used to generate maps.

SELECT map(ARRAY[1,3],ARRAY[2,4]);-- {1=2, 3=4}

- map\_from\_entries(*array(row(K, V))) -> map(K, V*) Description: Generates a map using a given array. SELECT map\_from\_entries(ARRAY[(1, 'x'), (2, 'y')]); -- {1=x, 2=y}
- multimap from entries(array(row(K, V))) -> map(K, array(V)) Description: Returns a composite map based on a given row array. Each key can correspond to multiple values. SELECT multimap\_from\_entries(ARRAY[(1, 'x'), (2, 'y'), (1, 'z')]); -- {1=[x, z], 2=[y]}
- map\_entries( $map(K, V)$ ) -> array(row(K, V)) Description: Generates a row array using the given map. SELECT map\_entries(MAP(ARRAY[1, 2], ARRAY['x', 'y'])); -- [{1, x}, {2, y}]
- map\_concat( $map1(K, V)$ , map2(K, V), ..., mapN(K, V))

Description: Returns the union of all the given maps. If a key is found in multiple given maps, that key's value in the resulting map comes from the last one of those maps. In the following example, key a uses the value 10 of the last map.

select map\_concat(map(ARRAY['a','b'],ARRAY[1,2]),map(ARRAY['a', 'c'], ARRAY[10, 20])); \_col0 -------------------

```
 {a=10, b=2, c=20} 
(1 row)
```
map\_filter( $map(K, V)$ , function(K, V, boolean)) -> map(K, V)

```
Description: Constructs a new map using only the entry that maps the given
function to true.
SELECT map_filter(MAP(ARRAY[], ARRAY[]), (k, v) -> true); -- {}
SELECT map_filter(MAP(ARRAY[10, 20, 30], ARRAY['a', NULL, 'c']), (k, v) -> v IS NOT NULL); -- {10=a,
30=c}
```
SELECT map\_filter(MAP(ARRAY['k1', 'k2', 'k3'], ARRAY[20, 3, 15]), (k, v) -> v > 10); -- {k3=15, k1=20}

map keys( $x(K, V)$ ) -> array(K)

```
Description: Returns all arrays constructed by keys in a map.
select map_keys(map(array['num1','num2'],array[11,12])); -- [num1, num2]
```
- map\_values( $x(K, V)$ ) -> array( $V$ ) Description: Returns all value-constructed arrays in a map. select map\_values(map(array['num1','num2'],array[11,12]));-- [11, 12]
- map\_zip\_with( $map(K, V1)$ , map(K, V2), function(K, V1, V2, V3))

Description: Merges two given maps into a map by applying the function to a pair of values with the same key. For keys that appear only in one map, **null** is passed as the value for the missing key.

```
SELECT map_zip_with(MAP(ARRAY[1, 2, 3], ARRAY['a', 'b', 'c']), -- {1 -> ad, 2 -> be, 3 -> cf}
               MAP(ARRAY[1, 2, 3], ARRAY['d', 'e', 'f']), 
              (k, v1, v2) -> concat(v1, v2));
     _col0 
--------------------
 {1=ad, 2=be, 3=cf} 
(1 row)
SELECT map_zip_with(MAP(ARRAY['k1','k2'],ARRAY[1,2]),Map(ARRAY['K2','k3'],ARRAY[4,9]),(k,v1,v2)-
>(v1,v2)); -- {k3={NULL, 9}, k1={1, NULL}, k2={2, NULL}, K2={NULL, 4}}
                             _col0 
-------------------------------------------------------------------------------
{k3={NULL, 9}, k1={1, NULL}, k2={2, NULL}, K2={NULL, 4}}
(1 row)
 SELECT map_zip_with(MAP(ARRAY['a', 'b', 'c'], ARRAY[1, 8, 27]), -- {a -> a1, b -> b4, c -> c9} 
               MAP(ARRAY['a', 'b', 'c'], ARRAY[1, 2, 3]), 
               (k, v1, v2) -> k || CAST(v1/v2 AS VARCHAR));
      _col0 
--------------------
 {a=a1, b=b4, c=c9} 
(1 row)
```
transform\_keys( $map(K1, V)$ , function(K1, V, K2)) -> map(K2, V)

Description: For each entry in the map, map the key value K1 to the new key value K2 and keep the corresponding value unchanged. SELECT transform\_keys(MAP(ARRAY[], ARRAY[]), (k, v) -> k + 1); -- {}

SELECT transform\_keys(MAP(ARRAY [1, 2, 3], ARRAY ['a', 'b', 'c']), (k, v) -> k + 1); -- {2=a, 3=b, 4=c}

SELECT transform\_keys(MAP(ARRAY ['a', 'b', 'c'], ARRAY [1, 2, 3]), (k, v) -> v \* v); -- {1=1, 9=3, 4=2}

SELECT transform\_keys(MAP(ARRAY ['a', 'b'], ARRAY [1, 2]), (k, v) -> k || CAST(v as VARCHAR)); -- {a1=1, b2=2}

SELECT transform\_keys(MAP(ARRAY [1, 2], ARRAY [1.0, 1.4]), (k, v) -> MAP(ARRAY[1, 2], ARRAY['one', 'two'])[k]); -- {two=1.4, one=1.0}

 $size(x) \rightarrow baint$ 

Description: Returns the capacity of Map(x) **x**. select size(map(array['num1','num2'],array[11,12])); --2

transform\_values( $map(K, V1)$ , function(K, V2, V2)) -> map(K, V2)

Description: Maps value **V1** to value **V2** for each entry in the map and keeps the corresponding key unchanged.

SELECT transform\_values(MAP(ARRAY[], ARRAY[]),  $(k, v)$  -> v + 1); --  $\}$ 

SELECT transform\_values(MAP(ARRAY [1, 2, 3], ARRAY [10, 20, 30]), (k, v) -> v + k); -- {1=11, 2=22, 3=33}

SELECT transform\_values(MAP(ARRAY [1, 2, 3], ARRAY ['a', 'b', 'c']), (k, v) -> k \* k); -- {1=1, 2=4, 3=9}

SELECT transform\_values(MAP(ARRAY ['a', 'b'], ARRAY [1, 2]), (k, v) -> k || CAST(v as VARCHAR)); -- {a=a1, b=b2}

SELECT transform\_values(MAP(ARRAY [1, 2], ARRAY [1.0, 1.4]),(k, v) -> MAP(ARRAY[1, 2], ARRAY['one', 'two'])[k] || '\_' || CAST(v AS VARCHAR)); -- {1=one\_1.0, 2=two\_1.4}

#### **10.16.3.18 URL Function**

#### **Extraction Function**

Description: Extracts content from an HTTP URL (or any URL that complies with the RFC 2396 standard).

[protocol:][//host[:port]][path][?query][#fragment]

The extracted content does not contain URI syntax separators, such as **:** or **?**.

url\_extract\_fragment(url)  $\rightarrow$  varchar

Description: Returns the segment identifier of the URL, that is, the character string following #.

select url\_extract\_fragment('http://www.example.com:80/stu/index.html? name=xxx&age=25#teacher');--teacher

url\_extract\_host(url)  $\rightarrow$  varchar

Description: Returns the host domain name in url.

select url\_extract\_host('http://www.example.com:80/stu/index.html?name=xxx&aqe=25#teacher');-www.example.com

url\_extract\_parameter(url, name) → varchar

name=xxx&age=25#teacher');-- /stu/index.html

Description: Returns the **name** parameter in url. select url\_extract\_parameter('http://www.example.com:80/stu/index.html? name=xxx&age=25#teacher','age');-- 25

- url\_extract\_path( $url \rightarrow$  varchar Description: Extracts the path from url. select url\_extract\_path('http://www.example.com:80/stu/index.html?
- url\_extract\_port( $url \rightarrow$  bigint Description: Extracts the port number from url. select url\_extract\_port('http://www.example.com:80/stu/index.html?name=xxx&age=25#teacher');-- 80
- url\_extract\_protocol(url)  $\rightarrow$  varchar Description: Extracts the protocol from url. select url\_extract\_protocol('http://www.example.com:80/stu/index.html?name=xxx&age=25#teacher'); -- http
- url\_extract\_query( $url$ ) → varchar Description: Extracts the query character string from url.

select url\_extract\_query('http://www.example.com:80/stu/index.html?name=xxx&age=25#teacher'); -name=xxx&age=25

#### **Encoding Function**

url\_encode(value)  $\rightarrow$  varchar

Description: Escapes *value* so that it can be securely contained in the URL query parameter name and value.

- Letter characters are not encoded.
- Characters **.**, **-**, **\***, and **\_** are not encoded.
- ASCII space characters are encoded as **+**.
- All other characters are converted to UTF-8, and the byte is encoded as a string **%**XX, where XX is an uppercase hexadecimal value of UTF-8 bytes.

select url\_encode('http://www.example.com:80/stu/index.html?name=xxx&age=25#teacher'); -- http%3A%2F%2Fwww.example.com%3A80%2Fstu%2Findex.html%3Fname%3Dxxx%26age %3D25%23teacher

url\_decode(value)  $\rightarrow$  varchar

Description: Decodes the URL after value encoding.

select url\_decode('http%3A%2F%2Fwww.example.com%3A80%2Fstu%2Findex.html%3Fname%3Dxxx %26age%3D25%23teacher');

-- http://www.example.com:80/stu/index.html?name=xxx&age=25#teacher

#### **10.16.3.19 Geospatial Function**

The HetuEngine Geospatial function starting with **ST\_** supports SQL and MM specifications and complies with the Open GIS specifications of Open Geospatial Consortium (OGC). Therefore, many HetuEngine Geospatial features require, or more accurately put, assume that the geometry to be manipulated is both simple and efficient. For example, it makes no sense to calculate the area of a polygon that defines holes outside the polygon, or to construct a polygon from non-simple boundary lines.

The HetuEngine geospatial function supports both known text (WKT) and known binary (WKB) forms of spatial objects:

- $\bullet$  POINT (0.0)
- LINESTRING (0 0, 1 1, 1 2)
- POLYGON  $((0\ 0, 4\ 0, 4\ 4, 0\ 4, 0\ 0), (1\ 1, 2\ 1, 2\ 2, 1\ 2, 1\ 1))$
- MULTIPOINT (0 0, 1 2)
- $\bullet$  MULTILINESTRING  $((0\ 0, 1\ 1, 1\ 2), (2\ 3, 3\ 2, 5\ 4))$
- MULTIPOLYGON (((0 0, 4 0, 4 4, 0 4, 0 0), (1 1, 2 1, 2 2, 1 2, 1 1)), ((-1 -1, -1  $-2, -2, -2, -2, -1, -1, -1)$
- GEOMETRYCOLLECTION (POINT(2 3), LINESTRING (2 3, 3 4))

Well-known Text (WKT) is a text markup language developed by the Open Geospatial Consortium (OGC (Open GIS Consortium)). It is used to represent vector geometric objects, spatial reference systems, and conversion between spatial reference systems.

Well-known Binary (WKB) is a binary representation of WKT. It solves the problem of redundant WKT expressions and facilitates the transmission and storage of the same information in the database.

GeoJSON is a feature information output format in JSON format. It can be easily processed by script languages such as JavaScript. Geographic databases such as OpenLayers use the GeoJSON format. In addition, more simplified extended formats such as TopoJSON are used.

Use the **ST\_GeometryFromText()** and **ST\_GeomFromBinary()** functions to create geometric objects from WKT or WKB.

The SphericalGeography type provides local support for spatial elements represented on geographic coordinates (sometimes referred to as geodetic coordinates or **lat / lon** or **lon / lat)**. Geographical coordinates are spherical coordinates expressed in degrees. Geometric types are based on the plane. The shortest path between two points on the plane is a straight line. This means that Cartesian mathematics and linear vectors can be used to calculate geometric shapes (area, distance, length, intersection, etc.).

The SphericalGeography type is based on a sphere. The shortest path between two points on the sphere is the large arc. This means that more complex mathematical methods must be used to calculate the terrain (areas, distances, lengths, intersections, etc.) on the sphere. More accurate measurements that take into account the actual shape of the sphere are not supported.

Values returned by the measurement functions **ST\_Distance ()** and **ST\_Length ()** are in meters. **ST\_Area()** returns a value in square meters.

Use the **to\_spherical\_geography ()** function to convert a geometric object to a geographic object.

For example, **ST\_Distance(ST\_Point(-71.0882, 42.3607)**, **ST\_Point(-74.1197, 40.6976))** return **3.4577** in units of input values on the Euclidean plane. **ST\_Distance (to\_spherical\_geography (ST\_Point(-71.0882, 42.3607)), to spherical geography (ST Point(-74.1197, 40.6976)))** returns the value **312822.179** in meters.

#### **Constructor**

ST\_AsBinary(*Geometry*)  $\rightarrow$  varbinary

Description: Returns the binary representation of a geometry. select ST\_AsBinary(ST\_GeometryFromText('POINT(12 13)')): \_col0

--------------------------------------------------------------- 01 01 00 00 00 00 00 00 00 00 00 28 40 00 00 00 00 00 00 2a 40 (1 row)

ST\_AsText(*Geometry*)  $\rightarrow$  varchar

Description: Returns the WKT representation of a geometry. For an empty geometric figure, **ST\_AsText(ST\_LineFromText('LINESTRING EMPTY'))** generates **'MULTI LINE STRING EMPTY'**, and **ST\_AsText(ST\_Polygon('POLYGON EMPTY'))** generates **'MULTIPOLYGON EMPTY'**.

SELECT st\_astext(ST\_GeometryFromText('LINESTRING (0 0, 1 1, 1 2)'));-- LINESTRING (0 0, 1 1, 1 2)

ST\_GeometryFromText(varchar)  $\rightarrow$  Geometry

Description: Returns a geometric object represented by WKT.

select ST\_GeometryFromText('POLYGON ((0 0, 4 0, 4 4, 0 4, 0 0), (1 1, 2 1, 2 2, 1 2, 1 1))'); --POLYGON ((0 0, 4 0, 4 4, 0 4, 0 0), (1 1, 1 2, 2 2, 2 1, 1 1))

- ST\_GeomFromBinary(*varbinary*) → Geometry Description: Returns a geometric type represented by WKB. select ST\_geomFromBinary(ST\_AsBinary(ST\_GeometryFromText('POINT(12 13)')));-- POINT (12 13)
- ST\_LineFromText(*varchar*)  $\rightarrow$  LineString Description: Returns the line string object represented by WKT. select st\_lineFromText('LINESTRING (0 0, 1 1, 1 2)');-- LINESTRING (0 0, 1 1, 1 2)
- ST\_Point(*double, double*) Description: Returns a geometric point object with a given coordinate value. select st\_point(12.1,34.1); POINT (12.1 34.1)
- ST\_Polygon(varchar)

Description: Returns the polygon represented by the WKT string. select ST\_Polygon('POLYGON ((0 0, 4 0, 4 4, 0 4, 0 0), (1 1, 2 1, 2 2, 1 2, 1 1))'); POLYGON ((0 0, 4 0, 4 4, 0 4, 0 0), (1 1, 1 2, 2 2, 2 1, 1 1))

#### Operations

 $ST_B$ Boundary(*Geometry*)  $\rightarrow$  Geometry

Description: Returns the boundary of a closed graph.

select ST\_boundary(ST\_Polygon('POLYGON ((0 0, 4 0, 4 4, 0 4, 0 0), (1 1, 2 1, 2 2, 1 2, 1 1))')); MULTILINESTRING ((0 0, 4 0, 4 4, 0 4, 0 0), (1 1, 1 2, 2 2, 2 1, 1 1))

ST\_Buffer(*Geometry, distance*)  $\rightarrow$  Geometry

Description: Returns the geometry representing all points whose distance to the specified geometry is less than or equal to the specified distance.

```
select ST_Buffer(ST_POINT(0,0),4);
POLYGON ((4 0, 3.9914356929544113 0.2616125169205717, 3.965779445495239 
0.5221047688802056, 3.923141121612919 0.7803612880645122, 3.8637033051562706 
1.035276180410082, 3.7877205179804205 1.2857578612126452, 3.695518130045145 
1.5307337294603...
```
ST\_Difference(*Geometry, Geometry*)  $\rightarrow$  Geometry

Description: Returns the geometry value representing the point set difference for a given geometry.

select ST\_Difference(ST\_POINT(0,0),ST\_POINT(2,3));-- POINT (0 0)

ST\_EnvelopeAsPts(*Geometry) -> array(Geometry*)

Description: Returns an array of two points: the lower left and upper right corners of a bounding rectangle polygon of a geometry. If the input geometry is empty, **null** is returned.

select ST\_EnvelopeAsPts(ST\_LineFromText('LINESTRING (0 0, 1 1, 1 2)'));-- [POINT (0 0), POINT (1 2)]

ST\_Intersection(Geometry, Geometry)  $\rightarrow$  Geometry

Description: Returns the geometric value representing the intersection of two geometric point sets.

select ST\_Intersection(ST\_LineFromText('LINESTRING (0 0, 1 1, 1 2)'), ST\_LineFromText('LINESTRING (0 0, 1 1, 1 3)')); -- LINESTRING (0 0, 1 1, 1 2)

ST SymDifference(*Geometry, Geometry*)  $\rightarrow$  Geometry

Description: Returns a geometric value representing the symmetric difference between the point sets of two geometries.

select ST\_SymDifference(ST\_LineFromText('LINESTRING (0 0, 1 1, 1 2)'), ST\_LineFromText('LINESTRING (0 0, 1 1, 1 3)'));-- LINESTRING (1 2, 1 3) ST\_Union(*Geometry, Geometry*)  $\rightarrow$  Geometry

Description: Returns a geometry representing the union of the points of the input geometry.

 select ST\_Union(ST\_LineFromText('LINESTRING (0 0, 1 1, 1 2)'), ST\_LineFromText('LINESTRING (0 0, 1 1, 1 3)')); -- LINESTRING (0 0, 1 1, 1 2, 1 3)

#### **10.16.3.20 HyperLogLog Functions**

HetuEngine uses the HyperLogLog data structure to implement the **rox\_distinct ()** function.

#### **Data Structure**

HyperLogLog (hll) is a statistical base algorithm. It does not store the number of occurrences of each element. It uses the probability algorithm to calculate the number of elements by storing the location of the first 1 in the 32-bit hash value of the element. Generally, there are two types of storage structures: a sparse storage structure and a dense storage structure. HLL is created in a sparse storage structure. When more efficient processing is required, HLL is converted to intensive data structures. P4HyperLogLog is a dense data structure in its rectification life cycle. If necessary, run **cast(hll as P4HyperLogLog)** to convert it explicitly. In the current implementation of the data engine, the HLL data sketch uses a group of 32-bit buckets to store the maximum hash value.

#### **Serialization**

Data sketches can be serialized and deserialized using varbinary. This allows them to be easily stored for later use. By combining multiple sketches, we can query **approx distinct()** of all elements in the partition, that is, the approximate number of occurrences of each element, and then complete the entire query with a small overhead.

For example, if you only need to calculate the number of times that each user browses web pages every day, you can calculate the weekly and yearly data by accumulating the data. This is similar to calculating the weekly revenue by summarizing the daily revenue.

You can use approx distinct() together with GROUPING SETS to convert it to HyperLogLog. The following is an example:

CREATE TABLE visit\_summaries(visit\_date date,hll varbinary);

```
INSERT INTO visit_summaries 
SELECT visit_date,cast(approx_set(user_id) AS varbinary)
FROM user_visits 
GROUP BY visit_date;
```
SELECT cardinality(merge(cast(hll AS HyperLogLog)))AS weekly\_unique\_users FROM visit\_summaries WHERE visit\_date>=current\_date-interval'7'day;

#### **Function**

approx  $set(x) \rightarrow HyperLogLog$ 

Description: Returns HyperLogLog. This data sketch is the basis of **approx distinct()** and can be stored and used by calling **cardinality()**.

select approx\_set(cookieid) from cookies\_log;--02 0c 02 00 c0 77 15 40 c1 2f 1b c2

- cardinality( $hll$ )  $\rightarrow$  bigint Description: Calculates the data summarized by HLL. select cardinality(approx\_set(cookieid)) from cookies\_log; --2
- empty approx set()  $\rightarrow$  HyperLogLog Description: Returns an empty HyperLogLog. select empty\_approx\_set();--02 0c 00 00
- $merge(HyperLogLog) \rightarrow HyperLogLog$

Description: Summarizes the union set of each independent HLL data sketch. CREATE TABLE visit\_summaries ( visit\_date date, hll varbinary);

insert into visit\_summaries select createtime,cast(approx\_set(cookieid) as varbinary) from cookies\_log group by createtime;

```
SELECT cardinality(merge(cast(hll AS HyperLogLog))) AS weekly_unique_users FROM visit_summaries 
WHERE visit_date >=date '2020-07-11';
 weekly_unique_users 
---------------------
\sim 2
```
(1 row)

#### **10.16.3.21 UUID Function**

This function is used to generate a pseudo-random unique universal identifier. select uuid();

#### **10.16.3.22 Color Function**

 $\bullet$  bar(x, width)

Description: Renders a single bar in the ANSI bar chart using the default lowfrequency red and high-frequency green. For example, if you pass 25% of  $x$ and 40 widths to this function. A 10-character red bar followed by 30 spaces will be drawn to create a 40-character bar.

bar(x, width, low\_color, high\_color)

Description: Draws a straight line with the specified width in an ANSI bar chart. The x parameter is a double-precision value ranging from 0 to 1. If the value of  $x$  is out of the range  $[0.1]$ , the value is truncated to 0 or 1. **low color** and **high\_color** capture the color at either end of the horizontal bar chart. For example, if x is **0.5**, width is **80**, **low\_color** is **0xFF0000**, and **high\_color** is **0x00FF00**, this function returns a 40-character bar. The bar consists of red (0xFF0000) and yellow (0xFFFF00), the remaining 80 characters are padded with spaces.

select bar(0.75,80,rgb(255,0,0),rgb(0,255,0));

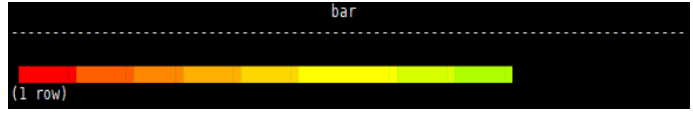

 $render(b)$ 

Description: Returns right and wrong symbols based on Boolean values. select render(true),render(false);

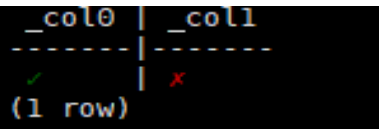

#### **10.16.3.23 Session Information**

current\_user

Description: Returns the current user.

select current\_user;

current\_user()

Description: Returns the current user.

current\_catalog

Description: Returns the current catalog name.

select current\_catalog;

current\_schema

Description: Returns the current schema name.

select current\_schema;

#### **10.16.3.24 Teradata Function**

The following functions provide the Teradata SQL. capability.

#### **String Functions**

• char2hexint(string)

Description: Returns the hexadecimal representation of the UTF-16BE encoding of a string.

index(*string*, *substring*) Description: Same as strpos().

#### **Date Functions**

The functions in this section use format strings that are compatible with the Teradata datetime function. The following table describes the supported format specifiers based on the Teradata reference manual:

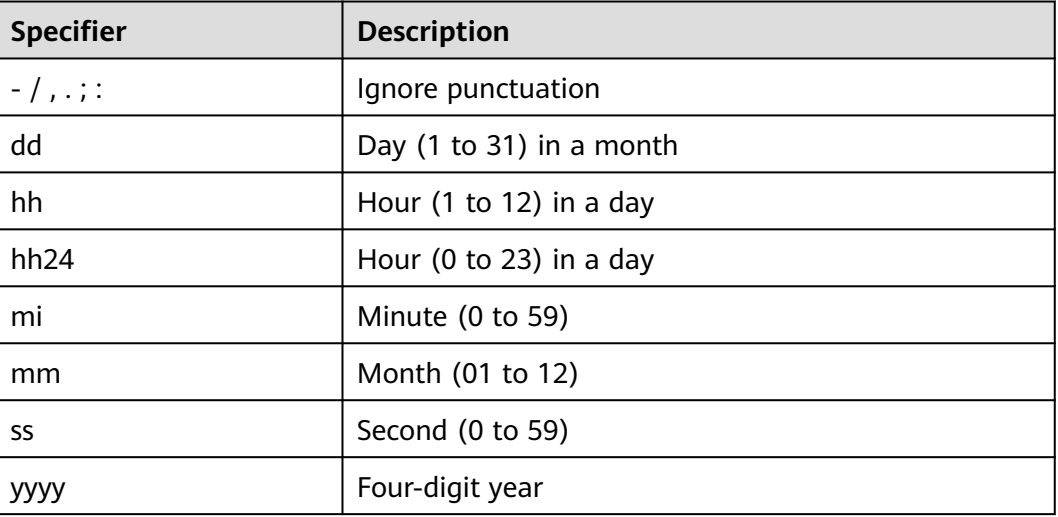

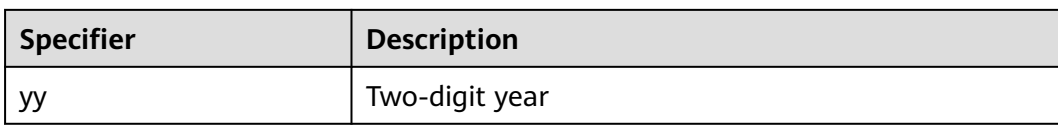

#### $\Box$  Note

Case-insensitive is not supported. All specifiers must be in lower case.

to char(timestamp, format)

Description: Outputs a timestamp as a string in a specified format. select to\_char(timestamp '2020-12-18 15:20:05','yyyy/mmdd hh24:mi:ss');-- 2020/1218 15:20:05

- to\_timestamp(string, format) Description: Parses a string to a timestamp in a specified format. select to\_timestamp('2020-12-18 15:20:05','yyyy-mm-dd hh24:mi:ss'); -- 2020-12-18 15:20:05.000
- to\_date(string, format) Description: Converts a string to a date in the specified format. select to\_date('2020/12/04','yyyy/mm/dd'); -- 2020-12-04

#### **10.16.3.25 Data Masking Functions**

Data masking refers to the process of distorting sensitive information based on masking rules to protect sensitive privacy data.

mask\_first\_n(string str[, int n])  $\rightarrow$  varchar

Description: Returns the masked version of a string. The first  $n$  values are masked. Uppercase letters are converted to **X**, lowercase letters to **x**, and digits to **n**.

```
select mask_first_n('Aa12-5678-8765-4321', 4);
      _col0 
---------------------
 Xxnn-5678-8765-4321 
(1 row)
```
mask last  $n(\text{string str}$ , int n])  $\rightarrow$ varchar

Description: Returns the masked version of a string. The last  $n$  values are masked. Uppercase letters are converted to **X**, lowercase letters to **x**, and digits to **n**.

```
select mask_last_n('1234-5678-8765-Hh21', 4);
      _col0 
---------------------
 1234-5678-8765-Xxnn 
(1 row)
```
mask\_show\_first\_n(string str[, int n])  $\rightarrow$  varchar

Description: Returns the masked version of a string. Only the first  $n$  characters are displayed. Uppercase letters are converted to **X**, lowercase letters to **x**, and digits to **n**.

```
select mask_show_first_n('1234-5678-8765-4321',4);
      _col0 
---------------------
 1234-nnnn-nnnn-nnnn 
(1 row)
```
mask show flairst n(string str[, int n])  $\rightarrow$  varchar

Description: Returns the masked version of a string. Only the last  $n$  characters are displayed. Uppercase letters are converted to **X**, lowercase letters to **x**, and digits to **n**.

```
select mask_show_last_n('1234-5678-8765-4321',4);
      _col0 
---------------------
 nnnn-nnnn-nnnn-4321 
(1 row))
```
● mask\_hash(string|char|varchar str) →varchar

Description: Returns a hash value of a string. Hash values are consistent and can be used to join masked values across tables. For a non-string, **NULL** is returned.

```
select mask_hash('panda');
                     _col0
```
----------------------------------------------------------------- a7cdf5d0586b392473dd0cd08c9ba833240006a8a7310bf9bc8bf1aefdfaeadb (1 row)

#### **10.16.3.26 IP Address Functions**

contains(network, address) → boolean

If the CIDR network contains the **address** value, **true** is returned.

```
SELECT contains('10.0.0.0/8', IPADDRESS '10.255.255.255'); -- true 
SELECT contains('10.0.0.0/8', IPADDRESS '11.255.255.255'); -- false 
SELECT contains('2001:0db8:0:0:0:ff00:0042:8329/128', IPADDRESS '2001:0db8:0:0:0:ff00:0042:8329'); -- true 
SELECT contains('2001:0db8:0:0:0:ff00:0042:8329/128', IPADDRESS '2001:0db8:0:0:0:ff00:0042:8328'); -- false
```
#### **10.16.3.27 Quantile Digest Functions**

#### **Overview**

Quantile digest is a data sketch that stores approximate percentile information. The HetuEngine type for this data structure is called qdigest.

#### **Function**

- merge(qdigest)  $\rightarrow$  qdigest Description: Merges all input qdigest data into one qdigest.
- value at quantile(qdigest(T), quantile)  $\rightarrow$  T Description: Returns the approximate percentile values from the quantile digest given the number **quantile** between 0 and 1.
- values at quantiles(qdigest(T), quantiles) -> array(T)

Description: Returns the approximate percentile values as an array given the input quantile digest and array of values between 0 and 1 which represent the quantiles to return.

- $q$ digest\_agg(x) ->  $q$ digest([same as x]) Description: Returns the **qdigest** which is composed of all input values of x.
- qdigest\_agg(x, w) -> qdigest([same as  $x$ ]) Description: Returns the **qdigest** which is composed of all input values of **x** using the per-item weight **w**.
- qdigest  $aqq(x, w, accuracy)$  -> qdigest([same as x])
	- Description: Returns the **qdigest** which is composed of all input values of **x** using the per-item weight **w** and maximum error of accuracy. **accuracy** must be a value greater than zero and less than one, and it must be constant for all input rows.

#### **10.16.3.28 T-Digest Functions**

#### **Overview**

A T-digest is a data sketch that stores approximate percentile information. The HetuEngine type for this data structure is called tdigest. Tdigests may be merged without losing precision, and for storage and retrieval they may be cast to/from VARBINARY.

#### **Function**

 $\bullet$  merge(tdigest)  $\rightarrow$  tdigest

Description: Merges all input tdigests into a single tdigest.

- value at quantile(tdigest,quantile)  $\rightarrow$  double Description: Returns the approximate percentile values from the T-digest given the number **quantile** between 0 and 1.
- values\_at\_quantiles(tdigest,quantiles)->array(double) Description: Returns the approximate percentile values as an array given the input T-digest and array of values between 0 and 1 which represent the quantiles to return.
- tdigest\_agg(x)->tdigest Description: Returns the **tdigest** which is composed of all input values of x. **x** can be of any numeric type.
- $\bullet$  tdigest agg(x,w)->tdigest

Description: Returns the **tdigest** which is composed of all input values of **x** using the per-item weight **w**. **w** must be no less than 1. **x** and **w** can be of any numeric type.

#### **10.16.3.29 Set Digest Functions**

#### **Overview**

HetuEngine provides several functions that use the MinHash technique.

MinHash quickly estimates how similar two sets based on their Jaccard similarity coefficients. It is usually used in data mining to detect almost the same web pages at scale. By using this information, search engines effectively avoid displaying two web pages that are nearly identical in search results.

The following example shows how to use set digest functions to estimate the similarity between texts. The input texts are split into 4-shingles by the **ngrams()** function. (The texts are divided into consecutive subsequences each is 4 characters long, and each subsequence is called a shingle or gram.) They are used to create a set digest of each initial text. The set digests are compared with each other to obtain an approximation of similarity of their initial texts.

```
WITH text_input(id, text) AS (
       VALUES
          (1, 'The quick brown fox jumps over the lazy dog'),
          (2, 'The quick and the lazy'),
          (3, 'The quick brown fox jumps over the dog')
    ), 
   text_ngrams(id, ngrams) AS (
     SELECT id,
            transform(
             ngrams(
              split(text, ' '),
\sim 4
\qquad \qquad token -> array_join(token, ' ')
\overline{\phantom{a}} FROM text_input
    ),
    minhash_digest(id, digest) AS (
       SELECT id,
            (SELECT make_set_digest(v) FROM unnest(ngrams) u(v))
       FROM text_ngrams
    ),
    setdigest_side_by_side(id1, digest1, id2, digest2) AS (
       SELECT m1.id as id1,
            m1.digest as digest1,
            m2.id as id2,
            m2.digest as digest2
       FROM (SELECT id, digest FROM minhash_digest) m1
       JOIN (SELECT id, digest FROM minhash_digest) m2
       ON m1.id != m2.id AND m1.id < m2.id
    )
SELECT id1,
      id2,
      intersection_cardinality(digest1, digest2) AS intersection_cardinality,
      jaccard_index(digest1, digest2)
         AS jaccard_index
FROM setdigest_side_by_side
ORDER BY id1, id2;
id1 | id2 | intersection_cardinality | jaccard_index
-----|-----|--------------------------|---------------
 \begin{array}{ccc} 1 & 2 & 0 & 0.0 \\ 1 & 3 & 4 & 0.6 \end{array}1 | 3 | 4 | 0.6
  2 | 3 | 0 | 0.0(3 rows)
```
The above list indicates that, as expected, the texts with IDs **1** and **3** are similar.

#### $\Box$  Note

Data sketches can be serialized to varbinary or deserialized from varbinary. Varbinary can be used to store data sketches.

#### **Function**

• make set digest(x)  $\rightarrow$  setdigest

Description: Composes all input values of **x** into a **setdigest**.

SELECT make\_set\_digest(value) FROM (VALUES 1, 2, 3) T(value);

```
 _col0 
-------------------------------------------------
 01 10 00 00 00 02 0b 03 00 80 03 44 00 00 58 3d 
 5b 80 20 08 de 00 20 00 00 03 00 00 00 a8 c0 76 
 6c a0 20 08 de 4a c4 05 fb b7 03 44 00 0c 8b 48 
 b2 39 58 3d 5b 01 00 01 00 01 00 
(1 row)
```
SELECT make\_set\_digest(value) FROM (VALUES 'Trino', 'SQL', 'on', 'everything') T(value); \_col0

------------------------------------------------- 01 14 00 00 00 02 0b 04 00 c0 8c 7d 1e c0 75 c9 2d c0 1a 1a 66 03 11 c3 a5 00 20 00 00 04 00 00 00 06 e5 2d 45 05 11 c3 a5 48 85 6b d5 e0 8c 7d 1e b9 1a 8a 39 ff 75 c9 2d 02 ad 0c 7c ed 1a 1a 66 01 00 01 00 01 00 01 00 (1 row)

• merge set digest(setdigest)  $\rightarrow$  setdigest

Description: Returns the **setdigest** of the aggregate union of the individual **setdigest** structures.

cardinality(setdigest)  $\rightarrow$  long

Description: Returns the cardinality of the **setdigest** from its internal HyperLogLog component.

SELECT cardinality(make\_set\_digest(value)) FROM (VALUES 1, 2, 2, 3, 3,4, 4, 4, 5) T(value); -- 5

intersection cardinality(x, y)  $\rightarrow$  long

Description: Returns the estimation for the cardinality of the intersection of the two set digests. **x** and **y** must be of the **setdigest** type. SELECT intersection\_cardinality(make\_set\_digest(v1), make\_set\_digest(v2)) FROM (VALUES (1, 1), (NULL, 2), (2, 3), (3, 4))  $T(v1, v2)$ ; -- 3

 $jaccard_index(x, y) \rightarrow double$ 

Description: Returns the estimation of Jaccard index for the two set digests.aries. **x** and **y** must be of the **setdigest** type. SELECT jaccard index(make\_set\_digest(v1), make\_set\_digest(v2)) FROM (VALUES (1, 1), (NULL,2), (2, 3), (NULL, 4))  $T(v1, v2)$ ; -- 0.5

hash  $counts(x)$ 

Description: Returns a map containing the Murmur3Hash128 hashed values and the count of their occurrences within the internal **MinHash** structure belonging to **x**. **x** must be of the **setdigest** type.

SELECT hash\_counts(make\_set\_digest(value)) FROM (VALUES 1, 1, 1, 2, 2) T(value); --{19144387141682250=3, -2447670524089286488=2}

# **10.17 Implicit Data Type Conversion**

## **10.17.1 Introduction**

Implicit data type conversion enables HetuEngine to automatically convert the data type when the queried data type does not match the data type of the table when users access the HetuEngine resources through the client. This avoids inconvenience caused by strong data type verification. Currently, the data type can be implicitly converted for INSERT statement, WHERE conditions, operations (+, -, \*, and /), and function calls (connection operations ||).

## **10.17.2 Enabling/Disabling Implicit Conversion**

The implicit type conversion function can be enabled or disabled. By default, the function is disabled. Before using the function, you need to enable it.

## **10.17.3 Enabling Implicit Conversion**

#### **Enabling Implicit Conversion at the Session Level**

**Step 1** Log in to the HetuEngine client.

**Step 2** Run the following command to enable implicit data type conversion:

#### **set session implicit\_conversion=true**;

**----End**

#### **Enabling Implicit Conversion of UDF Calculation Results at the Session Level**

- **Step 1** Log in to the HetuEngine client.
- **Step 2** Run the following command to enable implicit conversion of UDF calculation results:

**set session udf\_implicit\_conversion=true**;

**----End**

#### **Enabling Implicit Conversion or Implicit Conversion of UDF Calculation Results at the System Level**

- **Step 1** Log in to FusionInsight Manager, choose **Cluster** > **Services** > **HetuEngine** > **Dashboard**, and click the HSConsole link on the **HSConsole Web UI** to go to the compute instance page.
- **Step 2** On the **Compute Instance** page that is displayed, select the target compute instance in the instance list, click **Stop** above the list to stop this instance, and click **Configure** in the **Operation** column to access its configuration page.
- **Step 3** Add the following custom parameters based on the application scenario and save the configuration:

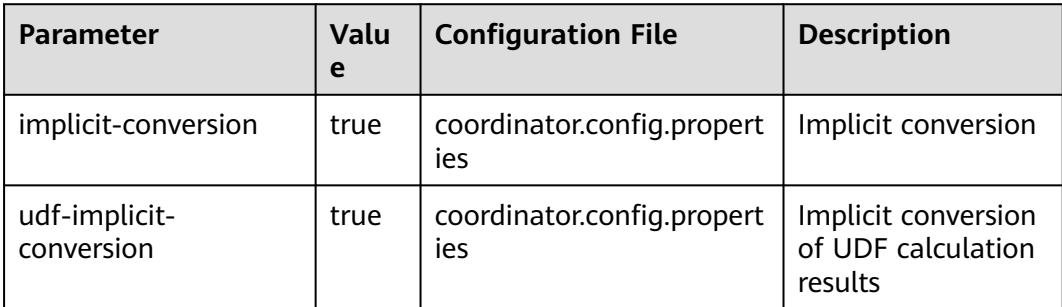

**Step 4** Select **Start Now** and click **OK**.

**----End**

## **10.17.4 Disabling Implicit Conversion**

#### **Disabling Implicit Conversion at the Session Level**

**Step 1** Log in to the HetuEngine client.

**Step 2** Run the following command to disable the implicit conversion function:

**set session implicit\_conversion=false**;

**----End**

#### **Disabling Implicit Conversion of UDF Calculation Results at the Session Level**

- **Step 1** Log in to the HetuEngine client.
- **Step 2** Run the following command to disable the implicit conversion function:

**set session udf\_implicit\_conversion=false**;

**----End**

#### **Disabling Implicit Conversion or Implicit Conversion of UDF Calculation Results at the System Level**

- **Step 1** Log in to FusionInsight Manager, choose **Cluster** > **Services** > **HetuEngine** > **Dashboard**, and click the HSConsole link on the **HSConsole Web UI** to go to the compute instance page.
- **Step 2** On the **Compute Instance** page that is displayed, select the target compute instance in the instance list, click **Stop** above the list to stop this instance, and click **Configure** in the **Operation** column to access its configuration page.
- **Step 3** Delete the following custom parameters based on the application scenario and save the configuration:

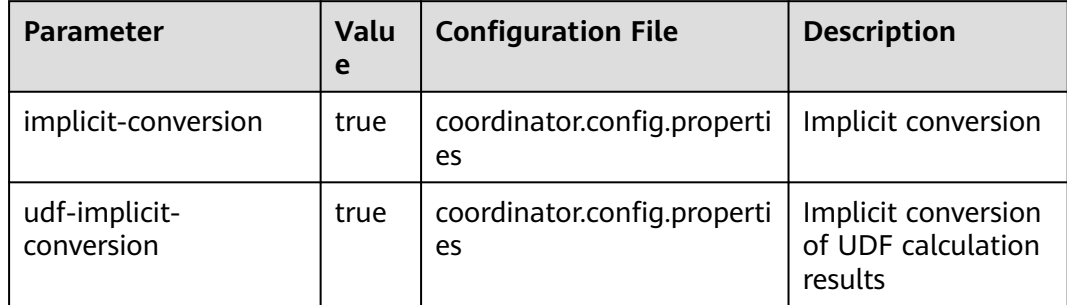

**Step 4** Select **Start Now** and click **OK**.

**----End**

## **10.17.5 Implicit Conversion Table**

After the implicit conversion function is enabled, implicit conversion is performed when the data type does not match. However, not all data types support implicit

conversion. The following table lists the data type conversion tables supported by the implicit conversion function.

| -                                                                        | <b>BOO</b><br><b>LEA</b><br>N | <b>TINY</b><br><b>INT</b> | <b>POSTAGE TO THE PULLE COTTACT SIGHT CODIC</b><br><b>SMAL</b><br><b>LINT</b> | <b>INTE</b><br><b>GER</b> | <b>BIGI</b><br><b>NT</b> | <b>REAL</b>  | <b>DOU</b><br><b>BLE</b> | <b>DECI</b><br><b>MAL</b> | <b>VAR</b><br><b>CHA</b><br>R |
|--------------------------------------------------------------------------|-------------------------------|---------------------------|-------------------------------------------------------------------------------|---------------------------|--------------------------|--------------|--------------------------|---------------------------|-------------------------------|
| <b>BOOLE</b><br>AN                                                       | $\setminus$                   | Y(1)                      | Y                                                                             | Y                         | Y                        | Y            | Y                        | Y                         | Y(2)                          |
| <b>TINYIN</b><br>T.                                                      | Y(3)                          | $\setminus$               | Υ                                                                             | Υ                         | Y                        | Y            | Y                        | Υ                         | Y                             |
| SMALL<br><b>INT</b>                                                      | Y                             | Y(4)                      | $\setminus$                                                                   | Υ                         | Υ                        | Y            | Y                        | Y                         | Y                             |
| <b>INTEG</b><br>ER                                                       | Υ                             | Y                         | Y                                                                             | $\setminus$               | Y                        | Y            | Y                        | Y                         | Y                             |
| <b>BIGINT</b>                                                            | Y                             | Y                         | Y                                                                             | Y                         | $\setminus$              | Y            | Y                        | Y                         | Υ                             |
| <b>REAL</b>                                                              | Y                             | Y                         | Y                                                                             | Y                         | Υ                        | $\setminus$  | Y                        | Y(5)                      | Υ                             |
| <b>DOUB</b><br>LE                                                        | Y                             | Y                         | Y                                                                             | Y                         | Y                        | Υ            | $\setminus$              | Y                         | Υ                             |
| <b>DECIM</b><br>AL                                                       | Υ                             | Y                         | Y                                                                             | Y                         | Y                        | Y            | Y                        | (6)                       | Υ                             |
| <b>VARCH</b><br>AR                                                       | Y(7)                          | Y                         | Y                                                                             | Y                         | Y                        | Υ            | Y                        | Y(8)                      | $\setminus$                   |
| <b>CHAR</b>                                                              | N                             | $\mathsf{N}$              | N                                                                             | N                         | N                        | ${\sf N}$    | N                        | N                         | Υ                             |
| <b>VARBI</b><br><b>NARY</b>                                              | N                             | N                         | N                                                                             | ${\sf N}$                 | N                        | N            | N                        | ${\sf N}$                 | N                             |
| <b>JSON</b>                                                              | N                             | N.                        | N                                                                             | N                         | N                        | $\mathsf{N}$ | $\mathsf{N}$             | $\mathsf{N}$              | Y                             |
| <b>DATE</b>                                                              | N                             | N                         | N                                                                             | $\mathsf{N}$              | N                        | ${\sf N}$    | N                        | N                         | Y                             |
| <b>TIME</b>                                                              | ${\sf N}$                     | $\mathsf{N}$              | ${\sf N}$                                                                     | ${\sf N}$                 | ${\sf N}$                | ${\sf N}$    | ${\sf N}$                | ${\sf N}$                 | Υ                             |
| <b>TIME</b><br><b>WITH</b><br><b>TIME</b><br>ZONE                        | N                             | N                         | ${\sf N}$                                                                     | ${\sf N}$                 | $\mathsf{N}$             | ${\sf N}$    | N                        | N                         | Υ                             |
| <b>TIMES</b><br><b>TAMP</b>                                              | N                             | N                         | ${\sf N}$                                                                     | N                         | $\mathsf{N}$             | ${\sf N}$    | $\mathsf{N}$             | N                         | Υ                             |
| <b>TIMES</b><br><b>TAMP</b><br><b>WITH</b><br><b>TIME</b><br><b>ZONE</b> | N                             | $\mathsf{N}$              | ${\sf N}$                                                                     | $\mathsf{N}$              | $\mathsf{N}$             | N            | $\mathsf{N}$             | $\mathsf{N}$              | Υ                             |

**Table 10-78** Implicit conversion table

|                                                   | <b>CHAR</b>  | <b>VARBI</b><br><b>NARY</b> | <b>JSON</b>  | <b>DATE</b>  | <b>TIME</b>  | <b>TIME</b><br><b>WITH</b><br><b>TIME</b><br><b>ZONE</b> | <b>TIMES</b><br><b>TAMP</b> | <b>TIMES</b><br><b>TAMP</b><br><b>WITH</b><br><b>TIME</b><br><b>ZONE</b> |
|---------------------------------------------------|--------------|-----------------------------|--------------|--------------|--------------|----------------------------------------------------------|-----------------------------|--------------------------------------------------------------------------|
| <b>BOOL</b><br>EAN                                | N            | $\mathsf{N}$                | Y            | $\mathsf{N}$ | $\mathsf{N}$ | ${\sf N}$                                                | $\mathsf{N}$                | $\mathsf{N}$                                                             |
| <b>TINYI</b><br><b>NT</b>                         | ${\sf N}$    | $\mathsf{N}$                | Y            | $\mathsf{N}$ | N            | ${\sf N}$                                                | $\mathsf{N}$                | $\mathsf{N}$                                                             |
| <b>SMALL</b><br><b>INT</b>                        | ${\sf N}$    | $\mathsf{N}$                | Y            | $\mathsf{N}$ | N            | $\mathsf{N}$                                             | $\mathsf{N}$                | $\mathsf{N}$                                                             |
| <b>INTEG</b><br>ER                                | ${\sf N}$    | $\mathsf{N}$                | Y            | $\mathsf{N}$ | $\mathsf{N}$ | ${\sf N}$                                                | $\mathsf{N}$                | $\mathsf{N}$                                                             |
| <b>BIGIN</b><br>T.                                | ${\sf N}$    | $\mathsf{N}$                | Y            | $\mathsf{N}$ | $\mathsf{N}$ | ${\sf N}$                                                | $\mathsf{N}$                | $\mathsf{N}$                                                             |
| <b>REAL</b>                                       | ${\sf N}$    | $\mathsf{N}$                | Y            | $\mathsf{N}$ | $\mathsf{N}$ | $\mathsf{N}$                                             | $\mathsf{N}$                | $\mathsf{N}$                                                             |
| <b>DOUB</b><br>LE                                 | N            | ${\sf N}$                   | Y            | ${\sf N}$    | N            | ${\sf N}$                                                | ${\sf N}$                   | ${\sf N}$                                                                |
| <b>DECIM</b><br>AL                                | ${\sf N}$    | $\overline{\mathsf{N}}$     | Y            | $\mathsf{N}$ | N            | ${\sf N}$                                                | $\mathsf{N}$                | $\mathsf{N}$                                                             |
| <b>VARC</b><br><b>HAR</b>                         | Y(9)         | Y                           | Y            | Y(10)        | Y(11)        | Y(12)                                                    | Y(13)                       | Y                                                                        |
| <b>CHAR</b>                                       | $\setminus$  | N                           | $\mathsf{N}$ | ${\sf N}$    | N            | ${\sf N}$                                                | ${\sf N}$                   | N                                                                        |
| <b>VARBI</b><br><b>NARY</b>                       | ${\sf N}$    | $\backslash$                | $\mathsf{N}$ | $\mathsf{N}$ | $\mathsf{N}$ | ${\sf N}$                                                | $\mathsf{N}$                | ${\sf N}$                                                                |
| <b>JSON</b>                                       | N            | N                           | $\setminus$  | $\mathsf{N}$ | N            | ${\sf N}$                                                | N                           | N                                                                        |
| <b>DATE</b>                                       | N            | N                           | Υ            | $\backslash$ | N            | N                                                        | Y(14)                       | Υ                                                                        |
| <b>TIME</b>                                       | $\mathsf{N}$ | ${\sf N}$                   | ${\sf N}$    | $\mathsf{N}$ | $\setminus$  | Y(15)                                                    | Y(16)                       | Υ                                                                        |
| <b>TIME</b><br><b>WITH</b><br><b>TIME</b><br>ZONE | $\mathsf{N}$ | N                           | ${\sf N}$    | $\mathsf{N}$ | Υ            | $\backslash$                                             | Υ                           | Υ                                                                        |
| <b>TIMES</b><br><b>TAMP</b>                       | ${\sf N}$    | ${\sf N}$                   | $\mathsf{N}$ | Υ            | Υ            | Υ                                                        | $\backslash$                | Υ                                                                        |

**Table 10-79** Implicit conversion table (continued)

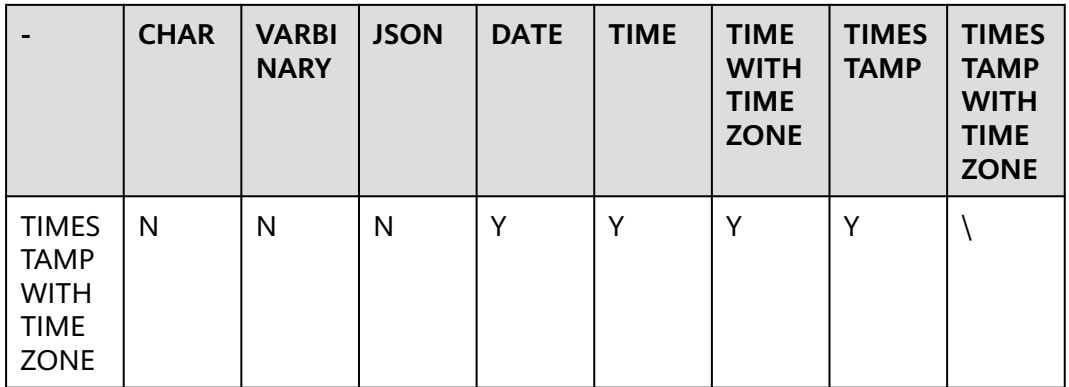

#### $\Box$  note

- The result of BOOLEAN->NUMBER can only be **0** or **1**.
- The result of BOOLEAN->VARCHAR can only be **TRUE** or **FALSE**.
- For NUMBER -> BOOLEAN, **0** is **false**, and other values are **true**.
- The value of BIG PRECISION -> SMALL cannot be greater than the value range of the target type. Otherwise, an error is reported.
- The integer part of REAL/FLOAT ->DECIMAL must be greater than or equal to the integer part of REAL/FLOAT. Otherwise, an error is reported during conversion. If the decimal part is insufficient, the data is truncated.
- The integer part of the DECIMAL->DECIMAL target type must be greater than or equal to that of the source type. Otherwise, the conversion fails and the decimal part will be truncated if it is insufficient.
- For VARCHAR->BOOLEAN, only **0**, **1**, **TRUE**, and **FALSE** can be converted.
- For VARCHAR->DECIMAL, if the number of decimal places is greater than the number of decimal places of the target decimal, truncation occurs. If the number of integer places is greater than the number of decimal places of the target decimal, an error is reported.
- For VARCHAR->CHAR, if the length of VARCHAR exceeds the target length, truncation occurs.
- For VARCHAR->DATE, dates can only be separated by hyphens (-), for example, 2000-01-01.
- For VARCHAR->TIME, only the strict date format HH:MM:SS.XXX is supported.
- For VARCHAR->TIME ZONE, only the strict time format is supported, for example, 01:02:03.456 America/Los\_Angeles.
- For VARCHAR->TIMESTAMP, only the strict format YYYY-MM-DD HH:MM:SS.XXX is supported.
- DATE->TIMESTAMP automatically supplements the time by adding 0s to the end., for example, 2010-01-01 to 2010-01-01 00:00:00.000.
- TIME->TIME WITH TIME ZONE automatically supplement the time zone.
- TIME->TIMESTAMP automatically supplement date. The default value **1970-01-01** is used.

# **10.18 Appendix**

## **10.18.1 Data preparation for the sample table in this document**

-- Create a table containing TINYINT data: **CREATE TABLE** int\_type\_t1 (IT\_COL1 TINYINT) ; --Insert data of the TINYINT type. **insert into** int\_type\_t1 **values (TINYINT'10');** -- Create a table containing DECIMAL data:<br>**CREATE TABLE** decimal t1 (dec col1 D (dec\_col1 DECIMAL(10,3)) ; – Insert data of the DECIMAL type: **insert into** decimal\_t1 **values** (**DECIMAL** '5.325' ); create table array\_tb(col1 array<int>,col2 array<array<int>>); create table row\_tb(col1 row(a int,b varchar)); -- Create a Map table. create table map\_tb(col1 MAP<STRING,INT>); -- Insert a piece of data of the Map type. insert into map\_tb values(MAP(ARRAY['foo','bar'],ARRAY[1,2])); --Query data. select  $*$  from map\_tb; -- {bar=2, foo=1} -- Create a ROW table. create table row\_tb (id int,col1 row(a int,b varchar)); -- Insert data of the ROW type. insert into row\_tb values (1,ROW(1,'SSS')); --Query data. select \* from row\_tb; -  $id$  |  $col1$ ----|--------------  $1$  | {a=1, b=SSS} select col1.b from row\_tb; -- SSS select col1[1] from row\_tb; -- 1 -- Creating a STRUCT table. create table struct\_tab (id int,col1 struct<col2: integer, col3: string>); -- Insert data of the STRUCT type. insert into struct\_tab VALUES(1, struct<2, 'test'>); --Query data. select \* from struct\_tab; - id | col1 ----|---------------------  $1$  | {col2=2, col3=test} -- Creating a schema named "web": CREATE SCHEMA web; --Create a schema named **sales** in the Hive data source: CREATE SCHEMA hive.sales; -- Creating a schema named **traffic**, if it does not exist: CREATE SCHEMA IF NOT EXISTS traffic; -- Create a new table **orders** and use the WITH clause to specify the storage format, storage location, and whether the table is an external table. CREATE TABLE orders ( orderkey bigint, orderstatus varchar, totalprice double, orderdate date ) WITH (format = 'ORC', location='/user',external=true); -- If the **orders** table does not exist, create the **orders** table and add table comments and column

comments: CREATE TABLE IF NOT EXISTS new\_orders ( orderkey bigint, orderstatus varchar, totalprice double COMMENT 'Price in cents.', orderdate date  $\lambda$ 

```
COMMENT 'A table to keep track of orders.';
-- Create the bigger_orders table using the column definition of the orders table:
CREATE TABLE bigger_orders ( 
another orderkey bigint,
LIKE orders, 
another orderdate date
);
CREATE SCHEMA hive.web WITH (location = 'hdfs://hacluster/user'); 
--Create a partitioned table.
CREATE TABLE hive.web.page_views ( 
  view_time timestamp, 
 user id bigint.
  page_url varchar, 
  ds date, 
  country varchar 
) 
WITH ( 
  format = 'ORC', 
  partitioned_by = ARRAY['ds', 'country'], 
  bucketed_by = ARRAY['user_id'], 
  bucket_count = 50 
); 
--Insert an empty partition.
CALL system.create_empty_partition( 
   schema_name => 'web', 
   table_name => 'page_views', 
   partition_columns => ARRAY['ds', 'country'], 
   partition_values => ARRAY['2020-07-17', 'US']); 
CALL system.create_empty_partition( 
   schema_name => 'web', 
   table_name => 'page_views', 
   partition_columns => ARRAY['ds', 'country'], 
   partition_values => ARRAY['2020-07-18', 'US']); 
--Insert data.
insert into hive.web.page_views values(timestamp '2020-07-17 23:00:15',bigint '15141','www.local.com',date 
'2020-07-17','US' ); 
insert into hive.web.page_views values(timestamp '2020-07-17 23:00:16',bigint '15142','www.abc.com',date 
'2020-07-17','US' ); 
insert into hive.web.page_views values(timestamp '2020-07-18 23:00:18',bigint '18148','www.local.com',date 
'2020-07-18','US' );
-- Delete all data in the partition specified by the WHERE clause from the partitioned table.
delete from hive.web.page_views where ds=date '2020-07-17' and country='US'; 
--Run the following statement to create the orders_column_aliased table based on the query result of a 
specified column:
CREATE TABLE orders_column_aliased (order_date, total_price) 
AS 
SELECT orderdate, totalprice FROM orders;
--Create the orders_by_data table based on the summary result of the orders table.
CREATE TABLE orders by date
COMMENT 'Summary of orders by date' 
WITH (format = 'ORC') 
AS 
SELECT orderdate, sum(totalprice) AS price 
FROM orders 
GROUP BY orderdate;
--If the orders_by_date table does not exist, create the orders_by_date table:
CREATE TABLE IF NOT EXISTS orders_by_date AS 
SELECT orderdate, sum(totalprice) AS price 
FROM orders 
GROUP BY orderdate;
--Create the empty_orders table using the schema that is the same as that of the orders table but does 
not contain data.
CREATE TABLE empty_orders AS 
SELECT * 
FROM orders
```
#### WITH NO DATA;

--Create a view named **test\_view** in the **orders** table: CREATE VIEW test\_view (oderkey comment 'orderId',orderstatus comment 'status',half comment 'half') AS SELECT orderkey, orderstatus, totalprice / 2 AS half FROM orders; --Create the **orders\_by\_date\_view** view based on the summary result of the **orders** table. CREATE VIEW orders\_by\_date\_view AS SELECT orderdate, sum(totalprice) AS price FROM orders GROUP BY orderdate; --Create a new view to replace the existing view: CREATE OR REPLACE VIEW test\_view AS SELECT orderkey, orderstatus, totalprice / 4 AS quarter FROM orders; --Modify the definition of an existing table. --Data preparation. create table users (id int,name varchar); --Change the table name from **users** to **people**: ALTER TABLE users RENAME TO people; --Add the **zip** column to the **people** table: ALTER TABLE people ADD COLUMN zip varchar;

--Delete the **zip** column from the **people** table: ALTER TABLE people DROP COLUMN zip; --change the column name **id** in the **people** table to **user\_id**: ALTER TABLE people RENAME COLUMN id TO user\_id;

create table testfordrop(name varchar);

--CreatE a view. create view orders\_by\_date as select \* from orders; --Set the comment information of a table. You can delete the comment by setting the comment information to **NULL**. COMMENT ON TABLE people IS 'master table';

--create a table with the column **id** and **name**: CREATE TABLE example AS SELECT \* FROM ( VALUES (1, 'a'), (2, 'b'), (3, 'c') ) AS t (id, name);

--Create the **fruit** and **fruit\_copy** tables: create table fruit (name varchar,price double); create table fruit\_copy (name varchar,price double); --Insert a row of data into the **fruit** table: insert into fruit values('LIchee',32); --Insert multiple lines of data into the **fruit** table: insert into fruit values('banana',10),('peach',6),('lemon',12),('apple',7); --Load the data lines in the **fruit** table to the **fruit\_copy** table. After the execution, there are five records in the table. insert into fruit\_copy select \* from fruit; --Clear the **fruit\_copy** table, and then load the data in the **fruit** table to the table. After the execution, there are two records in the **fruit\_copy** table. insert overwrite fruit\_copy select \* from fruit limit 2;

--Create a shipping table: create table shipping(origin\_state varchar(25),origin\_zip integer,destination\_state varchar(25) ,destination\_zip integer,package\_weight integer);

--Insert data. insert into shipping values ('California',94131,'New Jersey',8648,13), ('California',94131,'New Jersey',8540,42), ('California',90210,'Connecticut',6927,1337), ('California',94131,'Colorado',80302,5), ('New York',10002,'New Jersey',8540,3), ('New Jersey',7081,'Connecticut',6708,225);

--Create a table and insert data into the table. create table cookies\_log (cookieid varchar,createtime date,pv int); insert into cookies\_log values ('cookie1',date '2020-07-10',1), ('cookie1',date '2020-07-11',5), ('cookie1',date '2020-07-12',7), ('cookie1',date '2020-07-13',3), ('cookie1',date '2020-07-14',2), ('cookie1',date '2020-07-15',4), ('cookie1',date '2020-07-16',4), ('cookie2',date '2020-07-10',2), ('cookie2',date '2020-07-11',3), ('cookie2',date '2020-07-12',5), ('cookie2',date '2020-07-13',6), ('cookie2',date '2020-07-14',3), ('cookie2',date '2020-07-15',9), ('cookie2',date '2020-07-16',7); --Create a table. create table new\_shipping (origin\_state varchar,origin\_zip varchar,packages int ,total\_cost int); --Insert data. insert into new\_shipping values ('California','94131',25,100), ('California','P332a',5,72), ('California','94025',0,155), ('New Jersey','08544',225,490); --Create a data table and insert data. create table salary (dept varchar, userid varchar, sal double); insert into salary values ('d1','user1',1000),('d1','user2',2000),('d1','user3',3000),('d2','user4',4000), ('d2','user5',5000); -- Prepare data. create table cookie views( cookieid varchar,createtime timestamp,url varchar); insert into cookie\_views values ('cookie1',timestamp '2020-07-10 10:00:02','url20'), ('cookie1',timestamp '2020-07-10 10:00:00','url10'), ('cookie1',timestamp '2020-07-10 10:03:04','urll3'), ('cookie1',timestamp '2020-07-10 10:50:05','url60'), ('cookie1',timestamp '2020-07-10 11:00:00','url70'), ('cookie1',timestamp '2020-07-10 10:10:00','url40'), ('cookie1',timestamp '2020-07-10 10:50:01','url50'), ('cookie2',timestamp '2020-07-10 10:00:02','url23'), ('cookie2',timestamp '2020-07-10 10:00:00','url11'), ('cookie2',timestamp '2020-07-10 10:03:04','url33'), ('cookie2',timestamp '2020-07-10 10:50:05','url66'), ('cookie2',timestamp '2020-07-10 11:00:00','url77'), ('cookie2',timestamp '2020-07-10 10:10:00','url47'), ('cookie2',timestamp '2020-07-10 10:50:01','url55'); CREATE TABLE visit\_summaries ( visit\_date date, hll varbinary); insert into visit\_summaries select createtime,cast(approx\_set(cookieid) as varbinary) from cookies\_log group by createtime; CREATE TABLE nation (name varchar, regionkey integer); insert into nation values ('ETHIOPIA',0), ('MOROCCO',0), ('ETHIOPIA',0), ('KENYA',0), ('ALGERIA',0), ('MOZAMBIQUE',0);

CREATE TABLE region ( name varchar, regionkey integer); insert into region values ('ETHIOPIA',0), ('MOROCCO',0),

('ETHIOPIA',0), ('KENYA',0), ('ALGERIA',0), ('MOZAMBIQUE',0);

## **10.18.2 Syntax Compatibility of Common Data Sources**

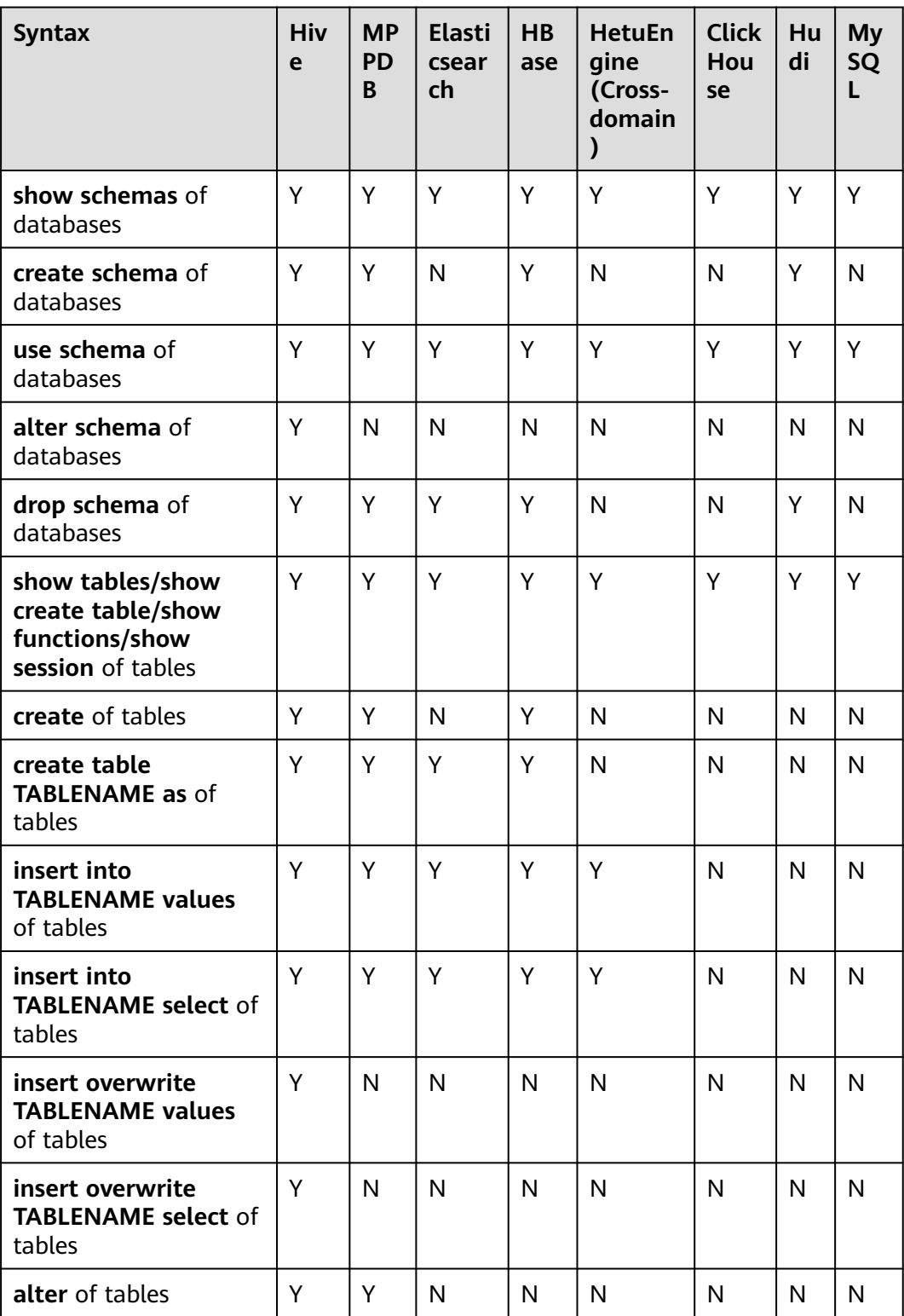

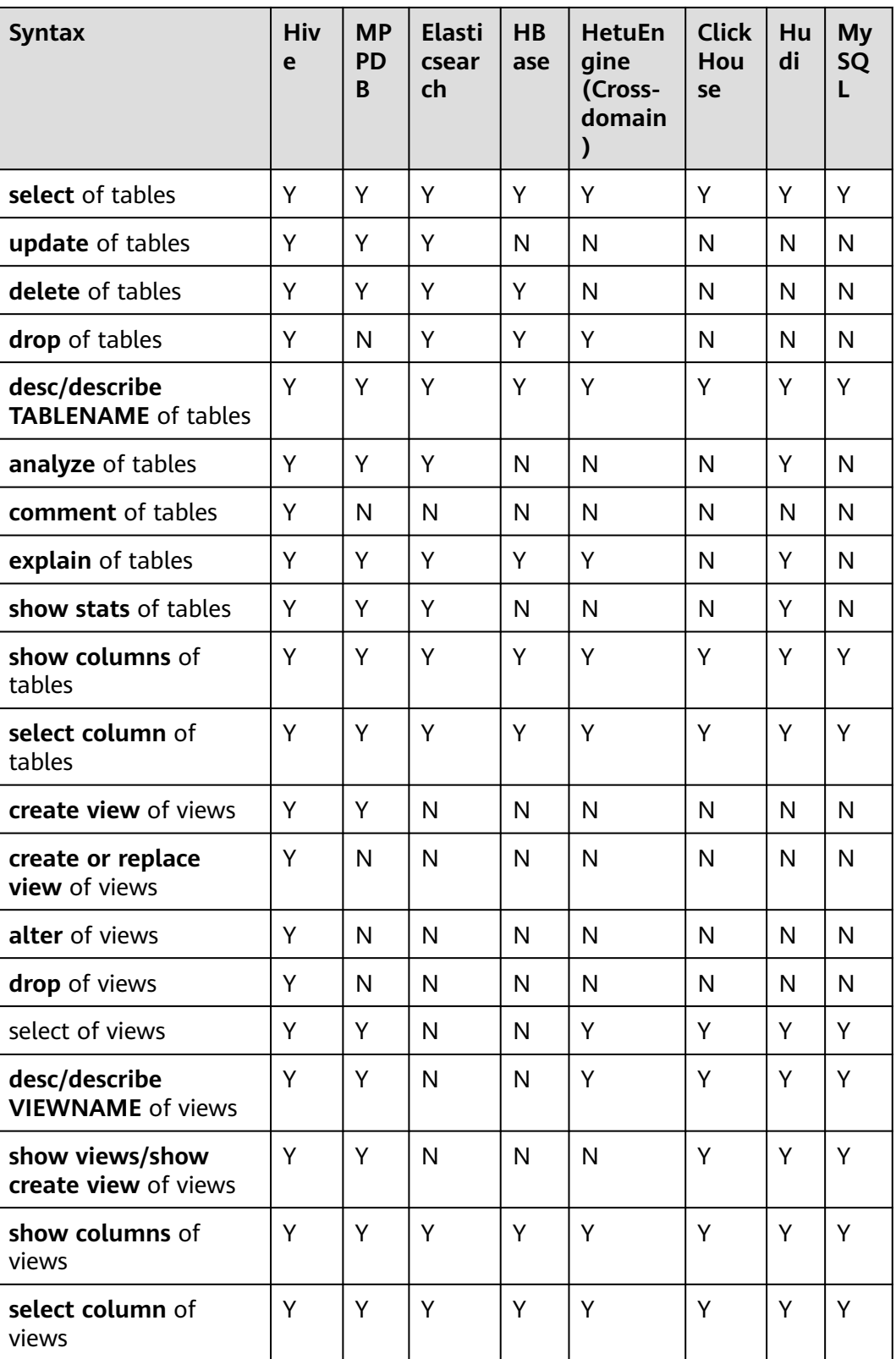

# **11 Using Hive**

# <span id="page-1322-0"></span>**11.1 Using Hive from Scratch**

Hive is a data warehouse framework built on Hadoop. It maps structured data files to a database table and provides SQL-like functions to analyze and process data. It also allows you to quickly perform simple MapReduce statistics using SQLlike statements without the need of developing a specific MapReduce application. It is suitable for statistical analysis of data warehouses.

#### **Background**

Suppose a user develops an application to manage users who use service A in an enterprise. The procedure of operating service A on the Hive client is as follows:

#### **Operations on common tables**:

- Create the **user\_info** table.
- Add users' educational backgrounds and professional titles to the table.
- Query user names and addresses by user ID.
- Delete the user information table after service A ends.

#### **Table 11-1** User information

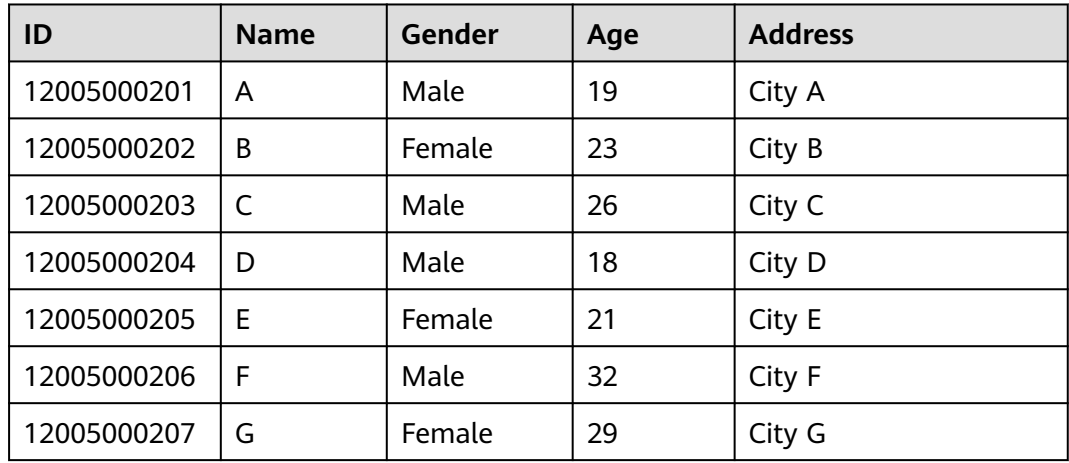

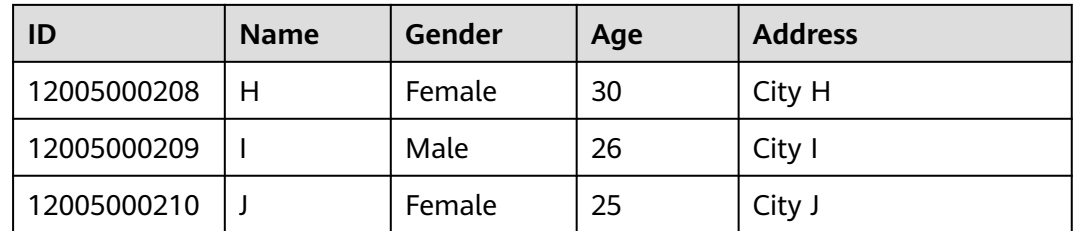

#### **Procedure**

- **Step 1** Log in to the node where the client is installed as the client installation user. For details about how to install the client, see **[Installing a Client \(MRS 3.x or Later\)](https://support.huaweicloud.com/intl/en-us/usermanual-mrs/mrs_01_0089.html)**.
- **Step 2** Run the following command to switch to the client directory, for example, **/opt/ client**.

**cd /opt/client**

**Step 3** Run the following command to configure environment variables:

#### **source bigdata\_env**

**Step 4** If Kerberos authentication is enabled for the current cluster, run the following command to authenticate the current user:

**kinit** MRS cluster user

Example: user **kinit hiveuser**

The current user must have the permission to create Hive tables. To create a role with the permission, see **[Creating a Role](https://support.huaweicloud.com/intl/en-us/usermanual-mrs/mrs_01_0343.html)** To bind the role to the current user, see **[Creating a User](https://support.huaweicloud.com/intl/en-us/usermanual-mrs/mrs_01_0345.html)**. If Kerberos authentication is disabled, skip this step.

- **Step 5** Run the Hive client command to implement service A.
	- **Operations on internal tables** 
		- a. Run the following command to log in to the Hive client CLI: **beeline**
		- b. Create the **user\_info** user information table according to **[Table 11-1](#page-1322-0)** and add data to it.

**create table user\_info(id string,name string,gender string,age int,addr string);**

**insert into table user\_info(id,name,gender,age,addr) values("12005000201","A","Male",19,"City A");**

c. Add users' educational backgrounds and professional titles to the **user\_info** table.

For example, to add educational background and title information about user 12005000201, run the following command:

#### **alter table user\_info add columns(education string,technical string);**

d. Query user names and addresses by user ID.

For example, to query the name and address of user 12005000201, run the following command:

#### **select name,addr from user\_info where id='12005000201';**

e. Delete the user information table.

#### **drop table user\_info;**

f. Run the following command to exit: **!q**

#### ● **Operations on external partition tables**

- a. You can run the **insert** statement to insert data into an external table or run the **load data** command to import file data from HDFS to an external table. To run the **load data** command to import file data, perform the following operations:
	- i. Create a file based on the data in **[Table 11-1](#page-1322-0)**. For example, the file name is **txt.log**. Fields are separated by space, and the line feed characters are used as the line breaks.
	- ii. Run the following command to upload the file to HDFS.

#### **hdfs dfs -put txt.log /tmp**

b. Run the following command to create a path for storing external table data.

**hdfs dfs -mkdir /hive/**

**hdfs dfs -mkdir /hive/user\_info**

c. Run the following command to create a table.

**create external table user\_info(id string,name string,gender string,age int,addr string) partitioned by(year string) row format delimited fields terminated by ' ' lines terminated by '\n' stored as textfile location '/hive/user\_info';**

#### $\Box$  Note

- **fields terminated**: indicates delimiters, for example, spaces.
- **lines terminated**: indicates line breaks, for example,  $\ln$ .
- **/hive/user\_info:** indicates the path of the data file.
- d. Import data.
	- Execute the insert statement to insert data.
		- **insert into user\_info partition(year="2018") values ("12005000201","A","Male",19,"City A");**
	- Run the **load data** command to import file data. **load data inpath '/tmp/txt.log' into table user\_info partition (year='2011');**

In the preceding command, **/tmp/txt.log** indicates the data file uploaded to the HDFS in **Step 5.a**.

e. Query the imported data.

**select \* from user\_info;**

f. Delete the user information table.

**drop table user\_info;**

g. Run the following command to exit:

**!q**

**----End**

# **11.2 Configuring Hive Parameters**

#### **Navigation Path**

Log in to FusionInsight Manager and choose Cluster > Services > Hive. On the page that is displayed, click the Configurations tab then the All Configurations sub-tab.

#### **Parameter Description**

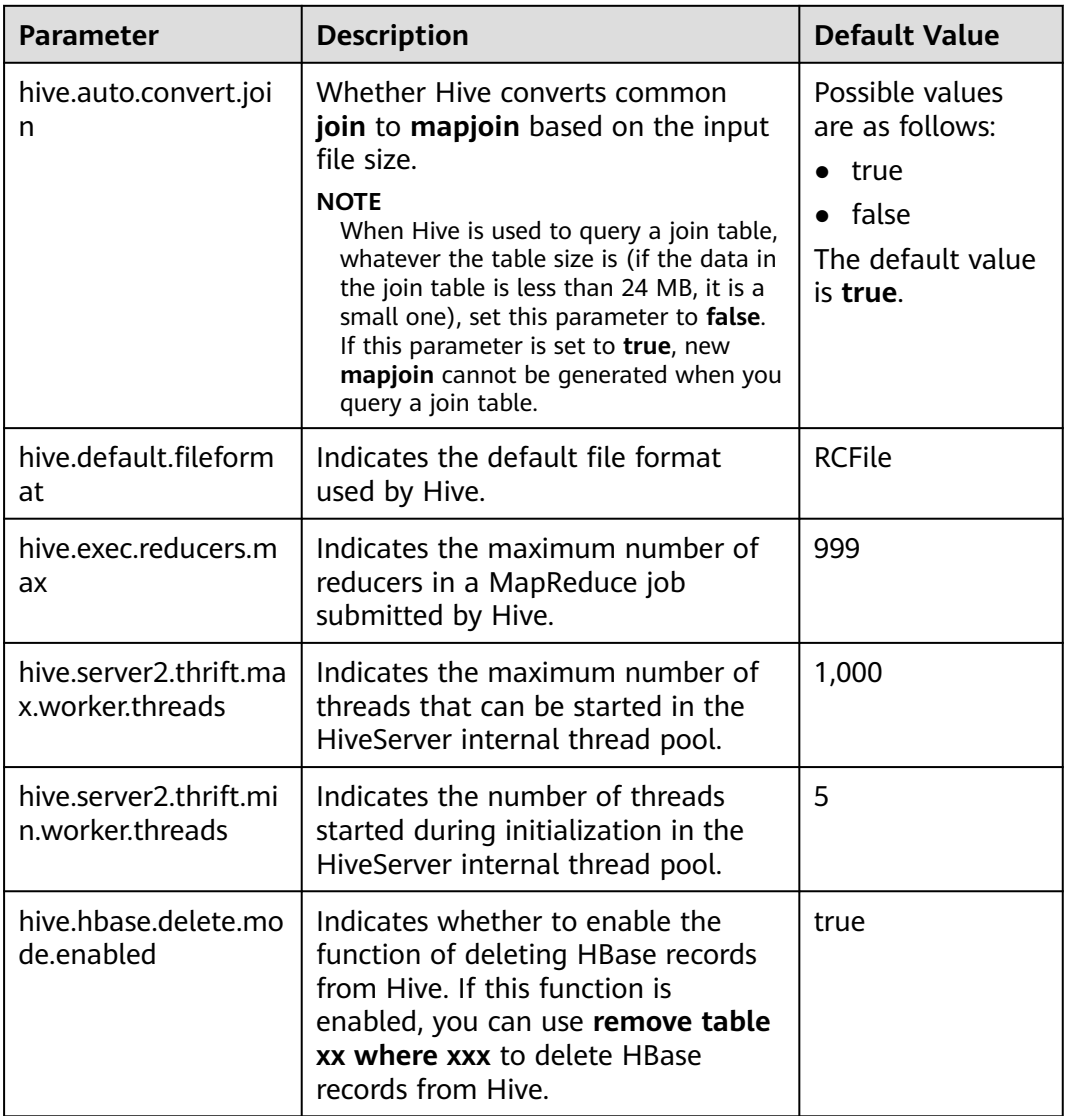

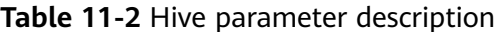

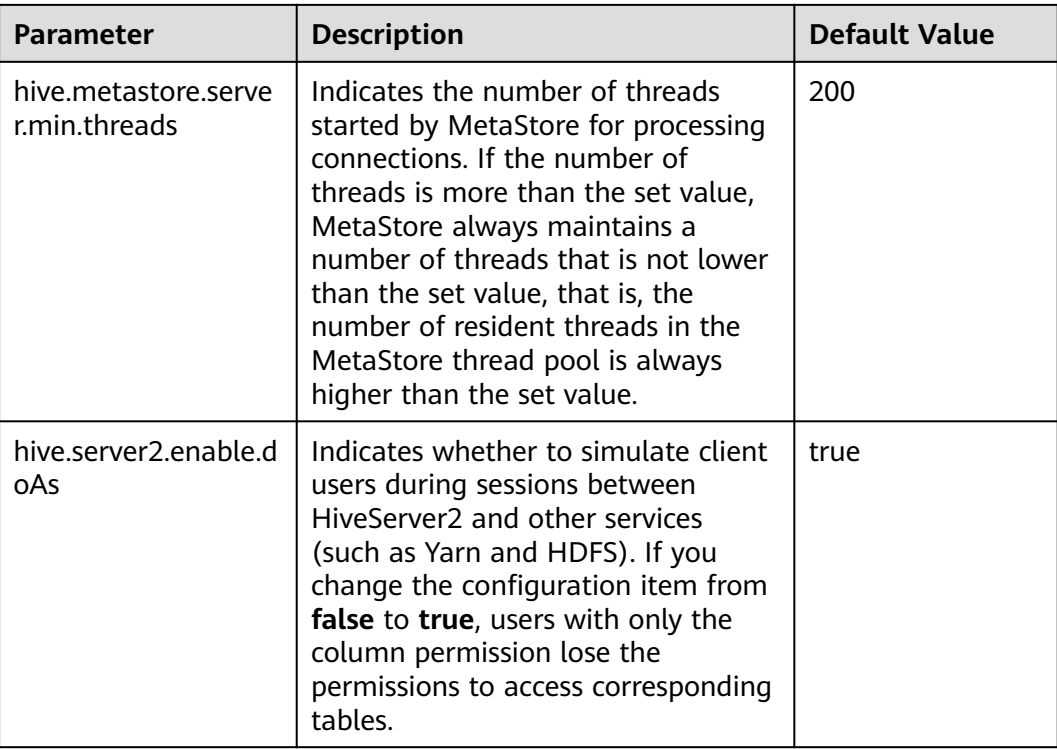

# **11.3 Hive SQL**

Hive SQL supports all features of Hive-3.1.0. For details, see **[https://](https://cwiki.apache.org/confluence/display/hive/languagemanual) [cwiki.apache.org/confluence/display/hive/languagemanual](https://cwiki.apache.org/confluence/display/hive/languagemanual)**.

**[Table 11-3](#page-1327-0)** describes the extended Hive statements provided by .

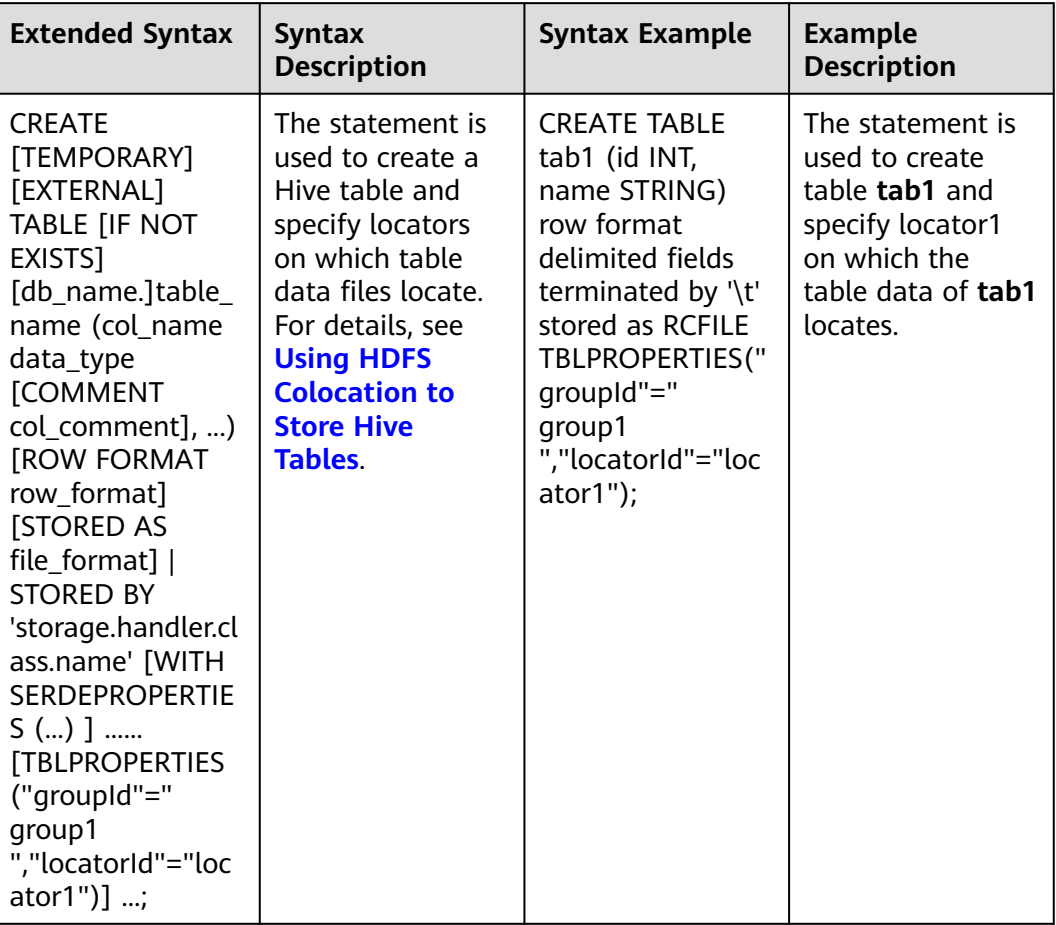

#### <span id="page-1327-0"></span>**Table 11-3** Extended Hive statements

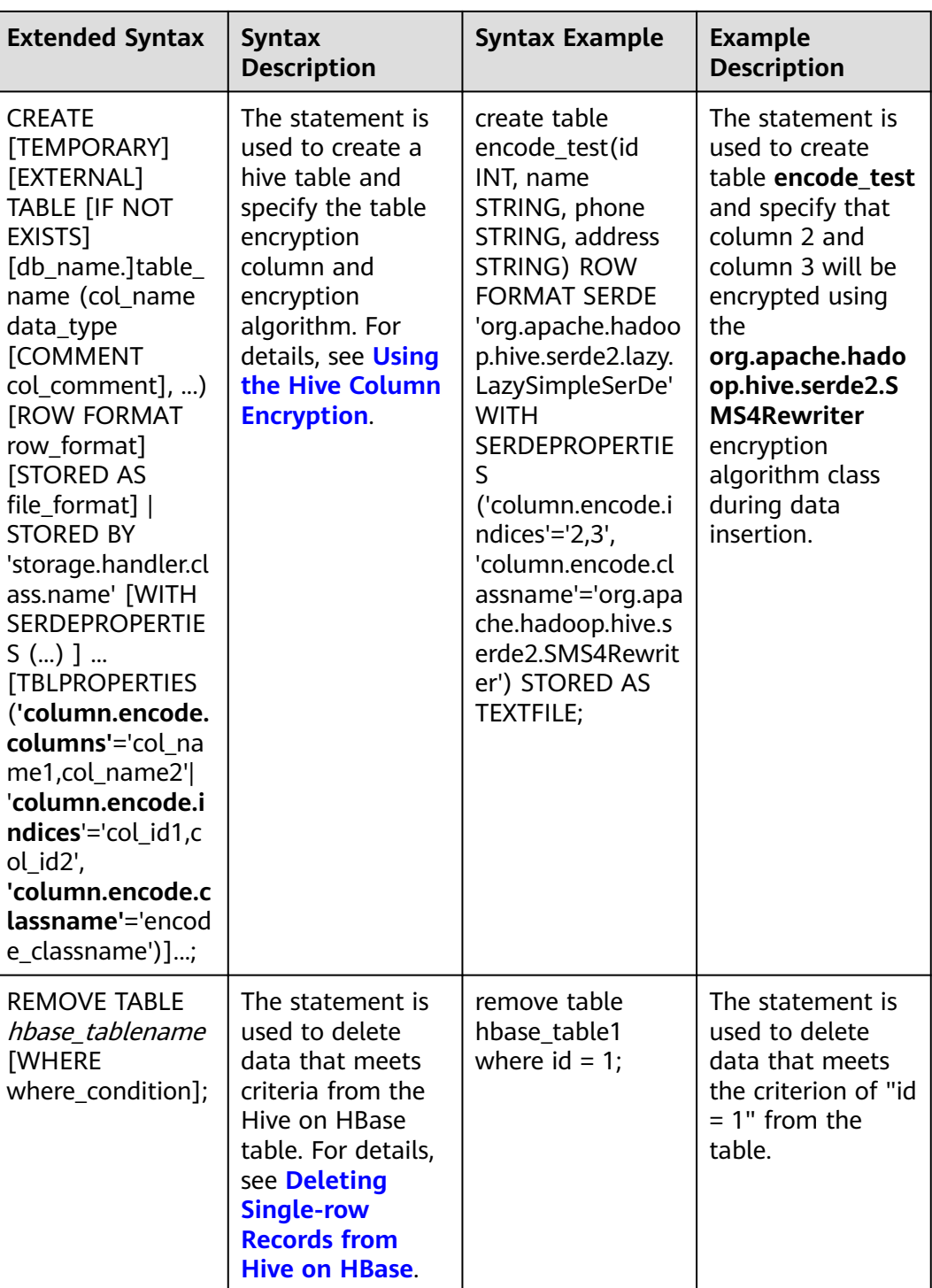

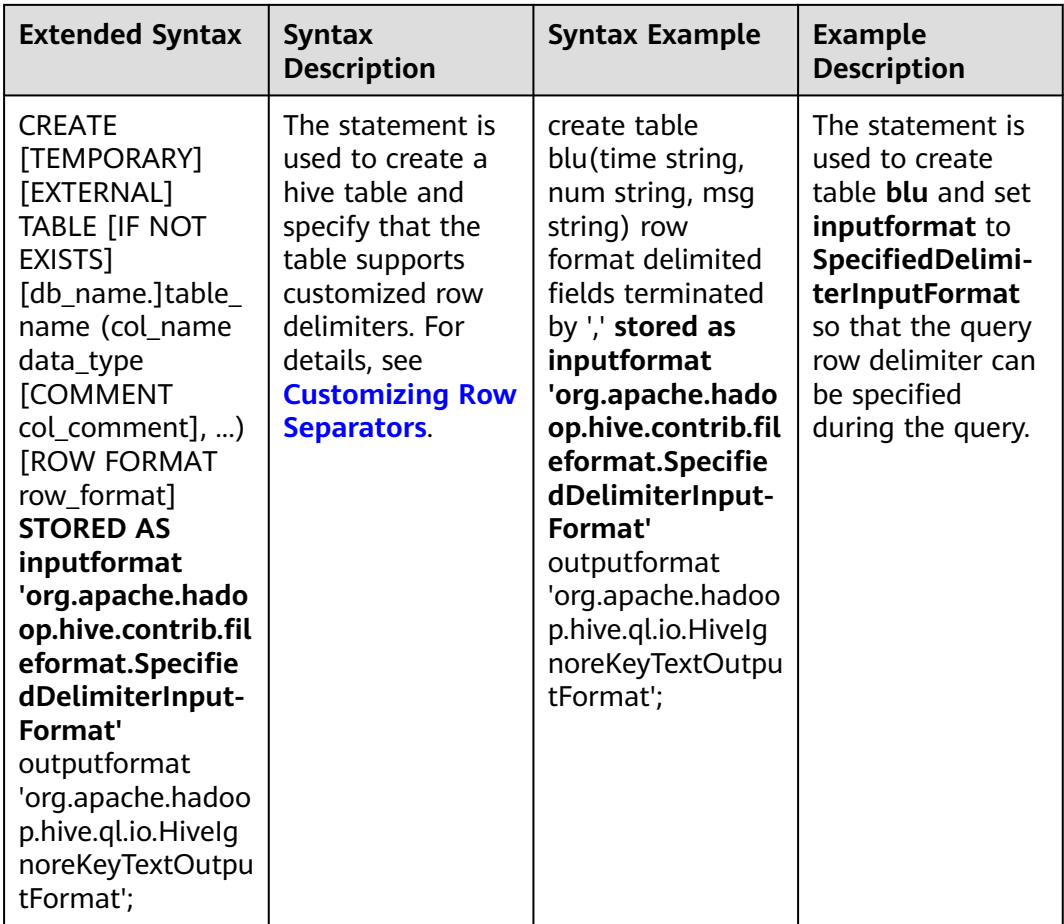

# **11.4 Permission Management**

## **11.4.1 Hive Permission**

Hive is a data warehouse framework built on Hadoop. It provides basic data analysis services using the Hive query language (HQL), a language like the structured query language (SQL).

MRS supports users, user groups, and roles. Permissions must be assigned to roles and then roles are bound to users or user groups. Users can obtain permissions only by binding a role or joining a group that is bound with a role. For details about Hive authorization, visit **[https://cwiki.apache.org/confluence/display/](https://cwiki.apache.org/confluence/display/Hive/LanguageManual+Authorization) [Hive/LanguageManual+Authorization](https://cwiki.apache.org/confluence/display/Hive/LanguageManual+Authorization)**.

#### $\Box$  Note

- Hive permissions in security mode need to be managed whereas those in normal mode do not.
- If the current component uses Ranger for permission control, you need to configure permission management policies based on Ranger. For details, see **[Adding a Ranger](#page-2046-0) [Access Permission Policy for Hive](#page-2046-0)**.

#### **Hive Permission Model**

To use the Hive component, users must have permissions on Hive databases and tables (including external tables and views). In MRS, the complete Hive permission model is composed of Hive metadata permission and HDFS file permission. The Hive permission model also includes the permission to use databases or tables.

Hive metadata permission

Similar to traditional relational databases, the Hive database of MRS supports the **CREATE** and **SELECT** permission, and the Hive tables and columns support the **SELECT**, **INSERT**, and **DELETE** permissions. Hive also supports the permissions of **OWNERSHIP** and **Hive Admin Privilege**.

Hive data file permission, also known as HDFS file permission

Hive database and table files are stored in the HDFS. The created databases or tables are saved in the **/user/hive/warehouse** directory of the HDFS by default. The system automatically creates subdirectories named after database names and database table names. To access a database or a table, the corresponding file permissions (read, write, and execute) on the HDFS are required.

To perform various operations on Hive databases or tables, you need to associate the metadata permission with the HDFS file permission. For example, to query Hive data tables, you need to associate the metadata permission **SELECT** and the HDFS file permissions **Read** and **Write**.

To use the role management function of Manager GUI to manage the permissions of Hive databases and tables, you only need to configure the metadata permission, and the system will automatically associate and configure the HDFS file permission. In this way, operations on the interface are simplified, and the efficiency is improved.

#### **Hive Users**

MRS provides users and roles to use Hive, such as creating tables, inserting data into tables, and querying tables. Hive defines the **USER** class, corresponding to user instances. Hive defines the **GROUP** class, corresponding to role instances.

You can use Manager to set permissions for Hive users. This method only supports permission setting in roles. A user or user group can obtain the permissions only after a role is bound to the user or user group. Hive users can be granted Hive administrator permissions and permissions to access databases, tables, and columns.

#### **Support for Cascading Authorization (Available in MRS 3.3.0 or Later).**

Hive tables in a cluster with Ranger authentication enabled support cascading authorization, which significantly improves the authentication usability. You only need to authorize for service tables once on the Ranger page, and the background automatically associates the permissions of the data storage source in a finegrained manner without detecting the storage path of the tables and without requiring secondary authorization. This also eliminates the disadvantage of authorization based on decoupled storage and compute. For details, see **[Hive](#page-2089-0) [Tables Supporting Cascading Authorization](#page-2089-0)**.

#### **Hive Usage Scenarios and Related Permissions**

Creating a database with Hive requires users to join in the **hive** group, without granting a role. Users have all permissions on the databases or tables created by themselves in Hive or HDFS. They can create tables, select, delete, insert, or update data, and grant permissions to other users to allow them to access the tables and corresponding HDFS directories and files.

A user can access the tables or database only with permissions. The permission required by users varies according to Hive usage scenarios.

| <b>Typical Scenario</b>                     | <b>Permission</b>                                                                                                    |  |  |  |
|---------------------------------------------|----------------------------------------------------------------------------------------------------|--|--|--|
| Using Hive tables, columns, or<br>databases | Permissions required in different<br>scenarios are as follows:                                                                                                    |  |  |  |
|                                             | To create tables, the CREATE<br>permission is required.                                                                                                    |  |  |  |
|                                             | To query data, the <b>SELECT</b><br>permission is required.                                                                                                    |  |  |  |
|                                             | To insert data, the <b>INSERT</b><br>permission is required.                                                                                                    |  |  |  |
|                                             | To delete data, the DELETE<br>permission is required.                                                                                                    |  |  |  |
| Associating and using other<br>components   | In addition to Hive permissions,<br>permissions of other components are<br>required in some scenarios, for<br>example:                                                                                                    |  |  |  |
|                                             | Yarn permissions are required when<br>some HQL statements, such as<br>insert, count, distinct, group by,<br>order by, sort by, and join, are run.<br>You are advised to grant Yarn<br>permissions to the role of each Hive<br>user. |  |  |  |
|                                             | HBase permission is required when<br>Hive over HBase is used, for<br>example, querying HBase table data<br>in Hive.                                                                                                    |  |  |  |

**Table 11-4** Hive usage scenarios

In some special Hive usage scenarios, you need to configure other types of permission.
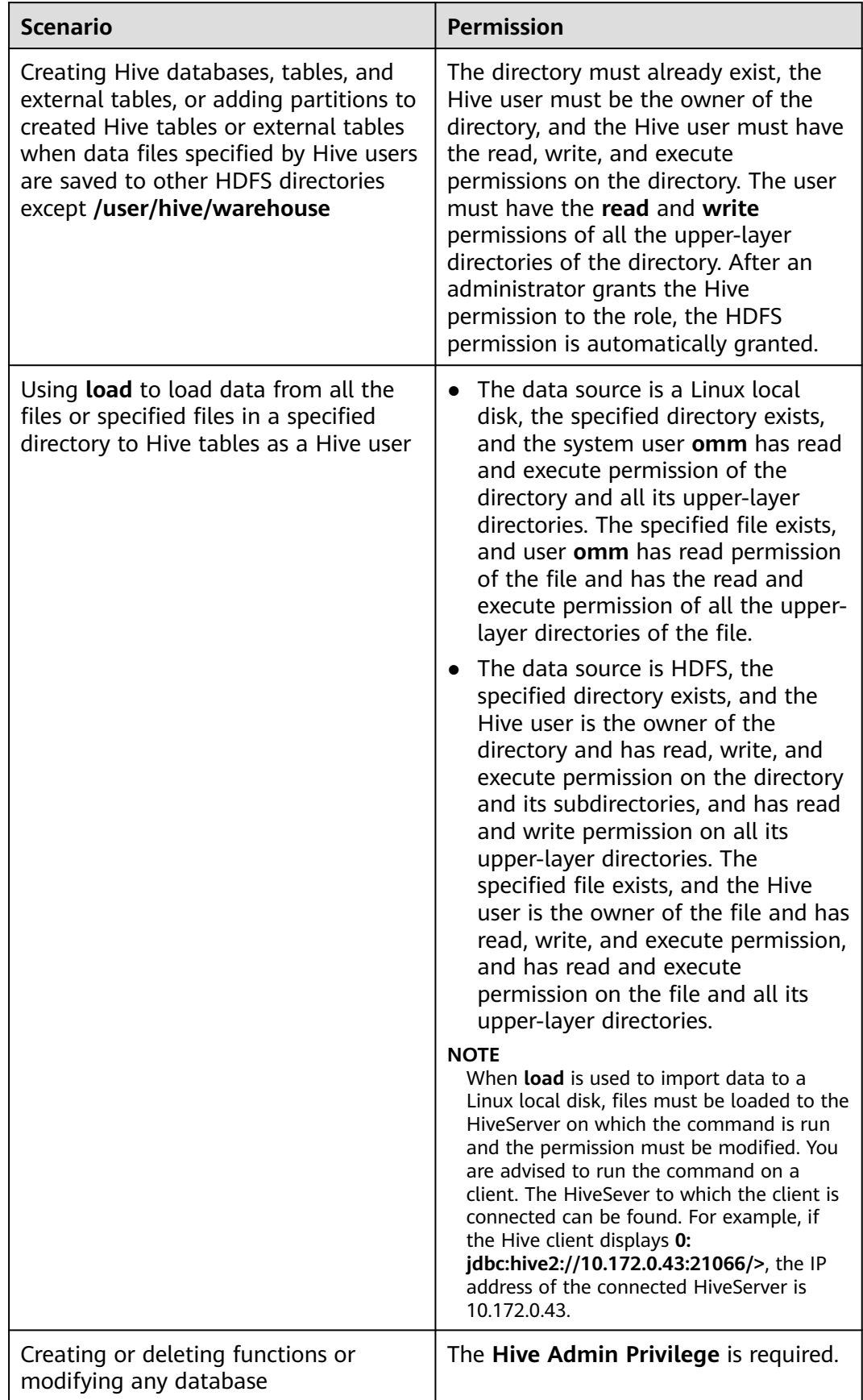

## **Table 11-5** Hive authorization precautions

<span id="page-1333-0"></span>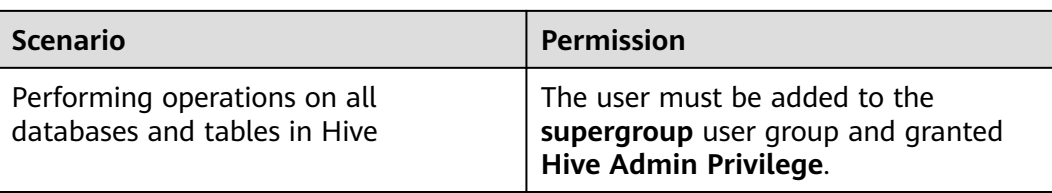

# **11.4.2 Creating a Hive Role**

## **Scenario**

Create and configure a Hive role on Manager as an MRS cluster administrator. The Hive role can be granted the permissions of the Hive administrator and the permissions to operate Hive table data.

Creating a database with Hive requires users to join in the **hive** group, without granting a role. Users have all permissions on the databases or tables created by themselves in Hive or HDFS. They can create tables, select, delete, insert, or update data, and grant permissions to other users to allow them to access the tables and corresponding HDFS directories and files. The created databases or tables are saved in the **/user/hive/warehouse** directory of the HDFS by default.

### $\Box$  Note

- A Hive role can be created only in security mode.
- If the current component uses Ranger for permission control, you need to configure permission management policies based on Ranger. For details, see **[Adding a Ranger](#page-2046-0) [Access Permission Policy for Hive](#page-2046-0)**.

## **Prerequisites**

- The MRS cluster administrator has understood service requirements.
- Log in to FusionInsight Manager.
- The Hive client has been installed.

## **Procedure**

- **Step 1** Log in to FusionInsight Manager. For details, see**[Accessing FusionInsight](#page-2371-0) [Manager](#page-2371-0)**
- **Step 2** Choose **System** > **Permission** > **Role**.
- **Step 3** Click **Create Role**, and set **Role Name** and **Description**.
- **Step 4** Set **Configure Resource Permission**. For details, see **[Table 11-6](#page-1334-0)**.
	- Grant the read and execution permissions for the HDFS directory.
		- Click Name of the desired cluster and select **HDFS** for **Service Name**. On the displayed page, click **File System**, choose **hdfs://hacluster/** > **user**, locate the row where **hive** is located, and select **Read** and **Execute** in the **Permission** column.
		- Click Name of the desired cluster and select **HDFS** for **Service Name**. On the displayed page, click **File System**, choose **hdfs://hacluster/** > **user** >

**hive**, locate the row where **warehouse** is located, and select **Read** and **Execute** in the **Permission** column.

- <span id="page-1334-0"></span>– Click Name of the desired cluster and select **HDFS** for **Service Name**. On the displayed page, click **File System**, choose **hdfs://hacluster/** > **tmp**, locate the row where **hive-scratch** is located, and select **Read** and **Execute** in the **Permission** column.
- **Hive Admin Privilege: Hive administrator permission.**
- Hive Read Write Privileges: Hive data table management permission, which is the operation permission to set and manage the data of created tables.

### $\Box$  Note

- Hive role management supports the administrator permissions and the permission of accessing databases, tables, and views.
- The permissions of the Hive administrator do not include the permission to manage HDFS.
- If there are too many tables in the database or too many files in tables, the permission granting may last a while. For example, if a table contains 10,000 files, the permission granting lasts about 2 minutes.

**Table 11-6** Setting a role

| <b>Task</b>                                  | <b>Role Authorization</b>                                                                                                    |
|----------------------------------------------|----------------------------------------------------------------------------------------------------|
| Setting the Hive administrator<br>permission | In the Configure Resource Permission<br>table, choose Name of the desired<br>cluster > Hive and select Hive Admin<br>Privilege.                                                                     |
|                                              | <b>NOTE</b><br>After being bound to the Hive<br>administrator role, perform the following<br>operations during each maintenance<br>operation:                                                       |
|                                              | 1. Log in to the node where the Hive<br>client is installed as the client<br>installation user.                                                                                                    |
|                                              | 2. Run the following command to<br>configure environment variables:<br>For example, if the Hive client<br>installation directory is /opt/hiveclient,<br>run source /opt/hiveclient/<br>bigdata_env. |
|                                              | 3. Run the following command to<br>authenticate the user:<br>kinit Hive service user                                                                                                    |
|                                              | 4. Run the following command to log in<br>to the client tool:<br>beeline                                                                                                    |
|                                              | 5. Run the following command to update<br>the administrator permissions of the<br>Hive user:<br>set role admin;                                                                                     |

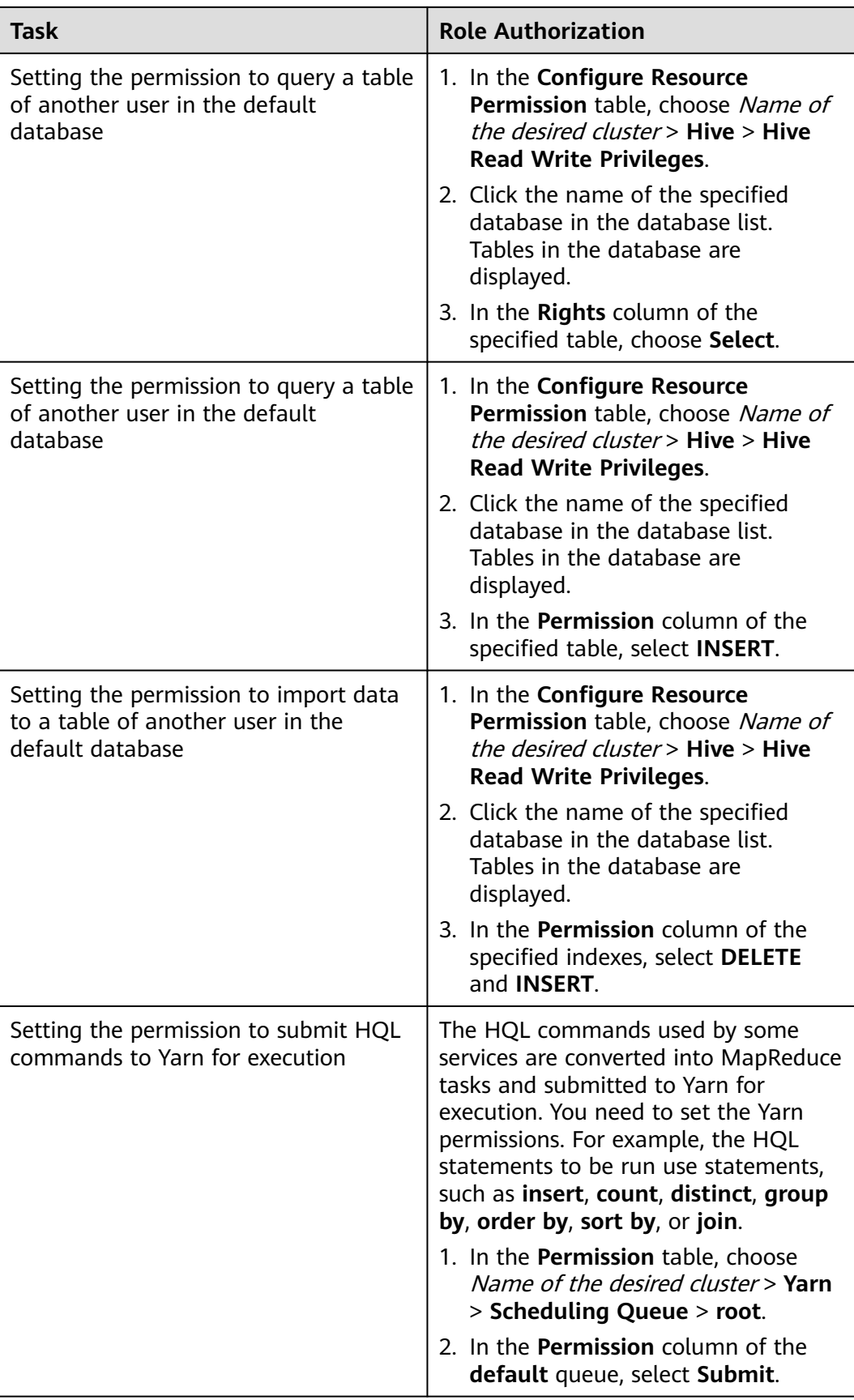

**Step 5** Click **OK**, and return to the **Role** page.

**----End**

## **11.4.3 Configuring Permissions for Hive Tables, Columns, or Databases**

## **Scenario**

You can configure related permissions if you need to access tables or databases created by other users. Hive supports column-based permission control. If a user needs to access some columns in tables created by other users, the user must be granted the permission for columns. The following describes how to grant table, column, and database permissions to users by using the role management function of MRS Manager.

### $\Box$  Note

- You can configure permissions for Hive tables, columns, or databases only in security mode.
- If the current component uses Ranger for permission control, you need to configure permission management policies based on Ranger. For details, see **[Adding a Ranger](#page-2046-0) [Access Permission Policy for Hive](#page-2046-0)**.

## **Prerequisites**

- You have obtained a user account with the administrator permissions, such as **admin**.
- You have created a role, for example, **hrole**, on Manager by referring to instructions in **[Creating a Hive Role](#page-1333-0)**. You do not need to set the Hive permission but need to set the permission to submit the HQL command to Yarn for execution.
- You have created two Hive human-machine users, such as **huser1** and **huser2**, on Manager and added them to the **hive** group. **huser2** has been bound to **hrole**. The **hdb** database has created by user **huser1** and the **htable** table has been created in the database.

## **Procedure**

**Granting Table Permissions** 

Users have complete permission on the tables created by themselves in Hive and the HDFS. To access the tables created by others, they need to be granted the permission. After the Hive metadata permission is granted, the HDFS permission is automatically granted. The procedure for granting a role the permission of querying, inserting, and deleting **htable** data is as follows:

a. On FusionInsight Manager, choose **System** > **Permission** > **Role**.

b. Locate the row that contains **hrole**, and click **Modify**.

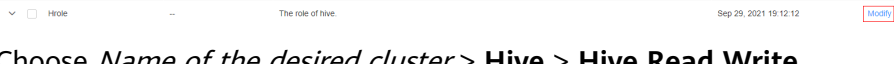

c. Choose Name of the desired cluster > **Hive** > **Hive Read Write Privileges**.

n a comparative and a comparative and a comparative and a comparative and a comparative and a comparative and comparative and a comparative and a comparative and comparative and comparative and comparative and comparative

■ Created ↓ ■ Creation

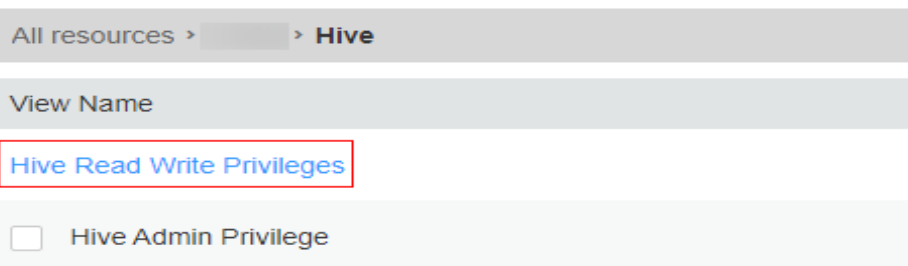

- d. Click the name of the specified database **hdb** in the database list. Table **htable** in the database is displayed.
- e. In the **Permission** column of the **htable** table, select **SELECT**, **INSERT**, and **DELETE**.
- f. Click **OK**.

#### $\Box$  note

In role management, the procedure for granting a role the permission of querying, inserting, and deleting Hive external table data is the same. After the metadata permission is granted, the HDFS permission is automatically granted.

**Granting Column Permissions** 

Users have all permissions for the tables created by themselves in Hive and HDFS. Users do not have the permission to access the tables created by others. If a user needs to access some columns in tables created by other users, the user must be granted the permission for columns. After the Hive metadata permission is granted, the HDFS permission is automatically granted. The procedure for granting a role the permission of querying and inserting data in **hcol** of **htable** is as follows:

- a. On FusionInsight Manager, choose **System** > **Permission** > **Role**.
- b. Locate the row that contains **hrole**, and click **Modify**.
- c. Choose Name of the desired cluster > **Hive** > **Hive Read Write Privileges**.
- d. In the database list, click the specified database **hdb** to display the **htable** table in the database. Click the **htable** table to display the **hcol** column in the table.
- e. In the **Permission** column of the **hcol** column, select **SELECT** and **INSERT**.
- f. Click **OK**.

#### $\Box$  Note

In role management, after the metadata permission is granted, the HDFS permission is automatically granted. Therefore, after the column permission is granted, the HDFS ACL permission for all files of the table is automatically granted.

**Granting Database Permissions** 

Users have complete permission on the databases created by themselves in Hive and the HDFS. To access the databases created by others, they need to be granted the permission. After the Hive metadata permission is granted, the HDFS permission is automatically granted. The procedure for granting a role the permission of querying data and creating tables in database **hdb** is as follows. Other types of database operation permission are not supported.

- a. On FusionInsight Manager, choose **System** > **Permission** > **Role**.
- b. Locate the row that contains **hrole**, and click **Modify**.
- c. Choose Name of the desired cluster > **Hive** > **Hive Read Write Privileges**.
- d. In the **Permission** column of the **hdb** database, select **SELECT** and **CREATE**.
- e. Click **OK**.

#### $\Box$  note

- Any permission for a table in the database is automatically associated with the HDFS permission for the database directory to facilitate permission management. When any permission for a table is canceled, the system does not automatically cancel the HDFS permission for the database directory to ensure performance. In this case, users can only log in to the database and view table names.
- When the query permission on a database is added to or deleted from a role, the query permission on tables in the database is automatically added to or deleted from the role.
- If the number of partitions in the database exceeds one million and all partitions are in the table directory in MRS 3.2.0 or later clusters, to accelerate granting permissions to the database, log in to FusionInsight Manager, click **Cluster** and choose **Services** > **Hive** . On the page that is displayed, click **Configurations** and then **All Configurations**. In the navigation pane on the left, choose **MetaStore(Role)** > **Customization**, add the **hive-ext.skip.grant.partition** parameter, and set it to **true**. After this parameter is added, partition scanning is skipped when permissions are granted to the database. You need to restart the MetaStore instance for the modification to take effect.

## **Concepts**

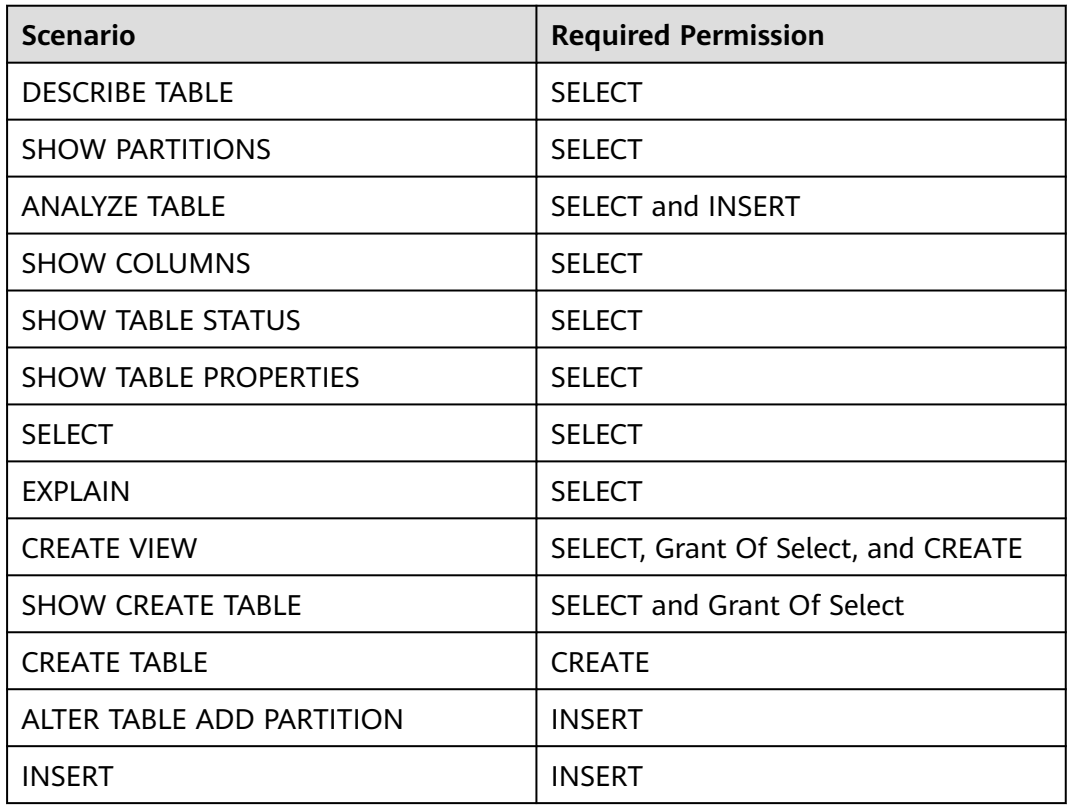

**Table 11-7** Scenarios of using Hive tables, columns, or databases

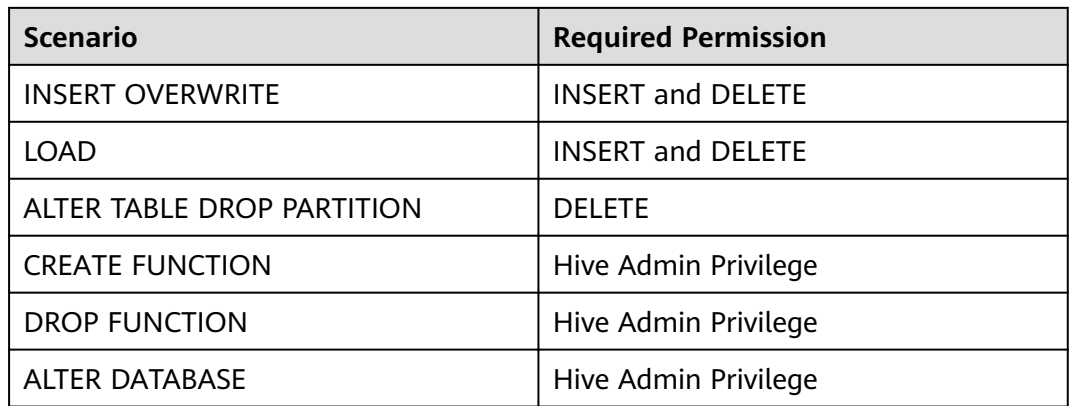

# **11.4.4 Configuring Permissions to Use Other Components for Hive**

## **Scenario**

Hive may need to be associated with other components. For example, Yarn permissions are required in the scenario of using HQL statements to trigger MapReduce jobs, and HBase permissions are required in the Hive over HBase scenario. The following describes the operations in the two scenarios.

### $\Box$  Note

- In security mode, Yarn and HBase permission management is enabled by default. Therefore, Yarn and HBase permissions need to be configured by default.
- In common mode, Yarn and HBase permission management is disabled by default. That is, any user has permissions. Therefore, YARN and HBase permissions does not need to be configured by default. If a user enables the permission management by modifying the Yarn or HBase configurations, the Yarn and HBase permissions then need to be configured.
- If the current component uses Ranger for permission control, you need to configure permission management policies based on Ranger. For details, see **[Adding a Ranger](#page-2046-0) [Access Permission Policy for Hive](#page-2046-0)**.

## **Prerequisites**

- The Hive client has been installed. For example, the installation directory is **/opt/client**.
- You have obtained a user account with the administrator permissions, such as **admin**.

## **Procedure**

### **Association with Yarn**

Yarn permissions are required when HQL statements, such as **insert**, **count**, **distinct**, **group by**, **order by**, **sort by**, and **join**, are used to trigger MapReduce jobs. The following uses the procedure for assigning a role the permissions to run the **count** statements in the **thc** table as an example.

- **Step 1** Create a role on FusionInsight Manager.
- **Step 2** In the **Configure Resource Permission** table, choose Name of the desired cluster > **Yarn** > **Scheduler Queue** > **root**.
- **Step 3** In the **Permission** column of the **default** queue, select **Submit** and click **OK**.
- **Step 4** In the **Configure Resource Permission** table, choose Name of the desired cluster > **Hive** > **Hive Read Write Privileges** > **default**. Select **SELECT** for table **thc**, and click **OK**.

**----End**

#### **Hive over HBase Authorization**

After the permissions are assigned, you can use HQL statements that are similar to SQL statements to access HBase tables from Hive. The following uses the procedure for assigning a user the rights to query HBase tables as an example.

**Step 1** On the role management page of FusionInsight Manager, create an HBase role, for example, **hive hbase create**, and grant the permission to create HBase tables.

In the **Configure Resource Permission** table, choose Name of the desired cluster > **HBase** > **HBase Scope** > **global**. Select **Create** of the namespace **default**, and click **OK**.

- **Step 2** On FusionInsight Manager, create a human-machine user, for example, **hbase creates user**, add the user to the **hive** group, and bind the hive hbase create role to the user so that the user can create Hive and HBase tables.
- **Step 3** If the current component uses Ranger for permission control, grant the create permission for **hive\_hbase\_create** or **hbase\_creates\_user**. For details, see **[Adding](#page-2046-0) [a Ranger Access Permission Policy for Hive](#page-2046-0)**.
- **Step 4** Log in to the node where the client is installed as the client installation user.
- **Step 5** Run the following command to configure environment variables:

#### **source /opt/client/bigdata\_env**

**Step 6** Run the following command to authenticate the user:

#### **kinit hbase\_creates\_user**

**Step 7** Run the following command to go to the shell environment of the Hive client:

#### **beeline**

**Step 8** Run the following command to create a table in Hive and HBase, for example, the **thh** table.

**CREATE TABLE thh(id int, name string, country string) STORED BY 'org.apache.hadoop.hive.hbase.HBaseStorageHandler' WITH SERDEPROPERTIES("hbase.columns.mapping" = "cf1:id,cf1:name,:key") TBLPROPERTIES ("hbase.table.name" = "thh");**

The created Hive table and the HBase table are stored in the Hive database **default** and the HBase namespace **default**, respectively.

- **Step 9** On the role management page of FusionInsight Manager, create a role, for example, **hive hbase select**, and assign the role the permission to query the Hive table **thh** and the HBase table **thh**.
	- 1. In the **Configure Resource Permission** table, choose Name of the desired cluster > **HBase** > **HBase Scope** > **global** > **default**. Select **read** of the **thh** table, and click **OK** to grant the table query permission to the HBase role.
	- 2. Edit the role. In the **Configure Resource Permission** table, choose Name of the desired cluster > **HBase** > **HBase Scope** > **global** > **hbase**, select **Execute** for **hbase:meta**, and click **OK**.
	- 3. Edit the role. In the **Configure Resource Permission** table, choose Name of the desired cluster > **Hive** > **Hive Read Write Privileges** > **default**. Select **SELECT** for the **thh** table, and click **OK**.
- **Step 10** On FusionInsight Manager, create a human-machine user, for example, **hbase\_select\_user**, add the user to the **hive** group, and bind the **hive\_hbase\_select** role to the user so that the user can query Hive and HBase tables.
- **Step 11** Run the following command to configure environment variables:

#### **source /opt/client/bigdata\_env**

**Step 12** Run the following command to authenticate users:

#### **kinit hbase\_select\_user**

- **Step 13** Run the following command to go to the shell environment of the Hive client: **beeline**
- **Step 14** Run the following command to use an HQL statement to query HBase table data:

### **select \* from thh;**

**----End**

# **11.5 Using a Hive Client**

## **Scenario**

This section guides users to use a Hive client in an O&M or service scenario.

## **Prerequisites**

- The client has been installed. For example, the client is installed in the **/opt/ hadoopclient** directory. The client directory in the following operations is only an example. Change it to the actual installation directory.
- Service component users have been created by the MRS cluster administrator. In security mode, machine-machine users need to download the keytab file. A human-machine user must change the password upon the first login.

## **Using the Hive Client**

**Step 1** Install the client. For details, see **[Installing a Client](https://support.huaweicloud.com/intl/en-us/usermanual-mrs/mrs_01_0090.html)**.

- **Step 2** Log in to the node where the client is installed as the client installation user.
- **Step 3** Run the following command to go to the client installation directory:

#### **cd /opt/hadoopclient**

**Step 4** Run the following command to configure environment variables:

#### **source bigdata\_env**

- **Step 5** Log in to the Hive client based on the cluster authentication mode.
	- In security mode, run the following command to complete user authentication and log in to the Hive client:

**kinit** Component service user

**beeline**

In common mode, run the following command to log in to the Hive client. If no component service user is specified, the current OS user is used to log in to the Hive client.

**beeline -n** component service user

**Step 6** Run the following command to execute the HCatalog client command:

#### **hcat -e** "cmd"

cmd must be a Hive DDL statement, for example, **hcat -e "show tables"**.

#### $\Box$  note

- To use the HCatalog client, choose **More** > **Download Client** on the service page to download the clients of all services. This restriction does not apply to the beeline client.
- Due to permission model incompatibility, tables created using the HCatalog client cannot be accessed on the HiveServer client. However, the tables can be accessed on the WebHCat client.
- If you use the HCatalog client in Normal mode, the system performs DDL commands using the current user who has logged in to the operating system.
- Exit the beeline client by running the **!q** command instead of by pressing **Ctrl + C**. Otherwise, the temporary files generated by the connection cannot be deleted and a large number of junk files will be generated as a result.
- If multiple statements need to be entered during the use of beeline clients, separate the statements from each other using semicolons (**;**) and set the value of **entireLineAsCommand** to **false**.

Setting method: If beeline has not been started, run the **beeline - entireLineAsCommand=false** command. If the beeline has been started, run the **!set entireLineAsCommand false** command.

After the setting, if a statement contains semicolons (**;**) that do not indicate the end of the statement, escape characters must be added, for example, **select concat ws('\;', collect\_set(col1)) from tbl**.

#### **----End**

## **Common Hive Client Commands**

The following table lists common Hive Beeline commands.

For more commands, see **[https://cwiki.apache.org/confluence/display/Hive/](https://cwiki.apache.org/confluence/display/Hive/HiveServer2+Clients#HiveServer2Clients-BeelineCommands) [HiveServer2+Clients#HiveServer2Clients-BeelineCommands](https://cwiki.apache.org/confluence/display/Hive/HiveServer2+Clients#HiveServer2Clients-BeelineCommands)**.

| <b>Command</b>                                                                                                    | <b>Description</b>                                                                                                    |
|----------------------------------------------------------------------------------------------------|----------------------------------------------------------------------------------------------------|
| set <key>=<value></value></key>                                                                                                    | Sets the value of a specific configuration variable<br>(key).<br><b>NOTE</b><br>If the variable name is incorrectly spelled, the Beeline<br>does not display an error.              |
| set                                                                                                    | Prints the list of configuration variables overwritten<br>by users or Hive.                                                                                                    |
| set -v                                                                                                    | Prints all configuration variables of Hadoop and<br>Hive.                                                                                                    |
| add FILE[S] <filepath><br/><filepath>*<br/>add JAR[S] <filepath><br/><filepath>*<br/>add ARCHIVE[S]<br/><filepath> <filepath>*</filepath></filepath></filepath></filepath></filepath></filepath>          | Adds one or more files, JAR files, or ARCHIVE files<br>to the resource list of the distributed cache.                                                                               |
| add FILE[S] <ivyurl><br/><ivyurl>*<br/>add JAR[S] <ivyurl><br/><ivyurl>*<br/>add ARCHIVE[S] <ivyurl><br/><ivyurl>*</ivyurl></ivyurl></ivyurl></ivyurl></ivyurl></ivyurl>                                  | Adds one or more files, JAR files, or ARCHIVE files<br>to the resource list of the distributed cache using<br>the lvy URL in the ivy://goup:module:version?<br>query_string format. |
| list FILE[S]<br>list JAR[S]<br>list ARCHIVE[S]                                                                                                    | Lists the resources that have been added to the<br>distributed cache.                                                                                                    |
| list FILE[S] <filepath>*<br/>list JAR[S] <filepath>*<br/>list ARCHIVE[S]<br/><filepath>*</filepath></filepath></filepath>                                                                                 | Checks whether given resources have been added<br>to the distributed cache.                                                                                                    |
| delete FILE[S] <filepath>*<br/>delete JAR[S] <filepath>*<br/>delete ARCHIVE[S]<br/><filepath>*</filepath></filepath></filepath>                                                                           | Deletes resources from the distributed cache.                                                                                                    |
| delete FILE[S] <ivyurl><br/><ivyurl>*<br/>delete JAR[S] <ivyurl><br/><math>&lt;</math>ivyurl<math>&gt;^*</math><br/>delete ARCHIVE[S]<br/><ivyurl> <ivyurl>*</ivyurl></ivyurl></ivyurl></ivyurl></ivyurl> | Delete the resource added using <ivyurl> from the<br/>distributed cache.</ivyurl>                                                                                                   |

**Table 11-8** Common Hive Beeline commands

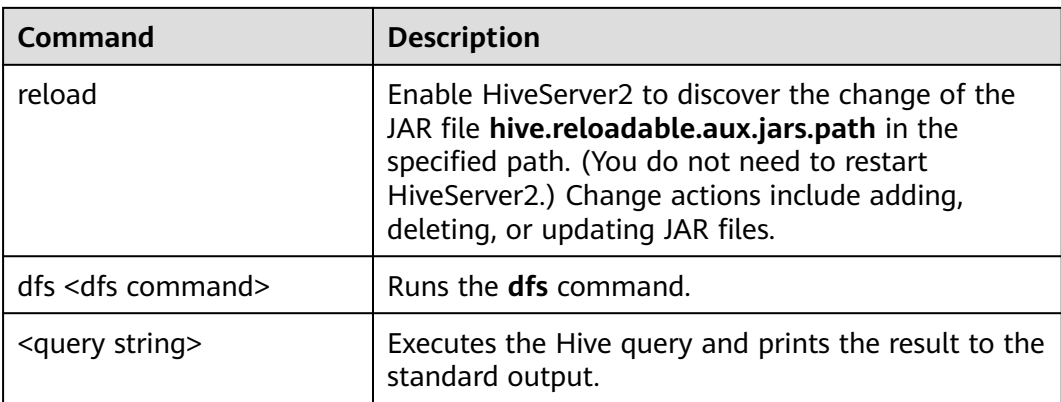

# **11.6 Using HDFS Colocation to Store Hive Tables**

## **Scenario**

HDFS Colocation is the data location control function provided by HDFS. The HDFS Colocation API stores associated data or data on which associated operations are performed on the same storage node. Hive supports the HDFS Colocation function. When Hive tables are created, after the locator information is set for table files, data files of related tables are stored on the same storage node when data is inserted into tables using the insert statement (other data import modes are not supported). This ensures convenient and efficient data computing among associated tables. The supported table formats are only TextFile and RCFile.

## **Procedure**

- **Step 1** Log in to the node where the client is installed as a client installation user.
- **Step 2** Run the following command to switch to the client installation directory, for example, **/opt/client**:

#### **cd /opt/client**

**Step 3** Run the following command to configure environment variables:

### **source bigdata\_env**

**Step 4** If the cluster is in security mode, run the following command to authenticate the user:

**kinit** MRS username

**Step 5** Create the groupid through the HDFS API.

**hdfs colocationadmin -createGroup -groupId <groupid> -locatorIds <locatorid1>,<locatorid2>,<locatorid3>**

## $\Box$  Note

In the preceding command, *<groupid>* indicates the name of the created group. The group created in this example contains three locators. You can define the number of locators as required.

For details about group ID creation and HDFS Colocation, see HDFS description.

**Step 6** Run the following command to log in to the Hive client:

#### **beeline**

**Step 7** Enable Hive to use colocation.

Assume that **table\_name1** and **table\_name2** are associated with each other. Run the following statements to create them:

**CREATE TABLE <[db\_name.]table\_name1>[(col\_name data\_type , ...)] [ROW FORMAT** <row\_format>**]** [STORED AS <file\_format>**] TBLPROPERTIES("groupId"=" <group> ","locatorId"="<locator1>");**

**CREATE TABLE <[db\_name.]table\_name2> [(col\_name data\_type , ...)] [ROW FORMAT** <row\_format>] [STORED AS <file\_format>] **TBLPROPERTIES("groupId"=" <group> ","locatorId"="<locator1>");**

After data is inserted into **table\_name1** and **table\_name2** using the insert statement, data files of **table\_name1** and **table\_name2** are distributed to the same storage position in the HDFS, facilitating associated operations among the two tables.

**----End**

# **11.7 Using the Hive Column Encryption Function**

## **Scenario**

Hive supports encryption of one or multiple columns in a table. When creating a Hive table, you can specify the column to be encrypted and encryption algorithm. When data is inserted into the table using the insert statement, the related columns are encrypted. Column encryption can be performed in HDFS tables of only the TextFile and SequenceFile file formats. The Hive column encryption does not support views and the Hive over HBase scenario.

Hive supports two column encryption algorithms, which can be specified during table creation:

- AES (the encryption class is org.apache.hadoop.hive.serde2.AESRewriter)
- SMS4 (the encryption class is org.apache.hadoop.hive.serde2.SMS4Rewriter)

#### $\Box$  Note

- In national cryptographic cluster scenarios, Hive column encryption supports only table creation using the SMS4 algorithm.
- When you import data from a common Hive table into a Hive column encryption table, you are advised to delete the original data from the common Hive table as long as doing this does not affect other services. Retaining an unencrypted table poses security risks.

## **Procedure**

**Step 1** Specify the column to be encrypted and encryption algorithm when creating a table.

**create table<[db\_name.]table\_name> (<col\_name1> <data\_type> ,<col\_name2> <data\_type>,<col\_name3> <data\_type>,<col\_name4> <data\_type>) ROW FORMAT SERDE 'org.apache.hadoop.hive.serde2.lazy.LazySimpleSerDe' WITH SERDEPROPERTIES ('column.encode.columns'='<col\_name2>,<col\_name3>', 'column.encode.classname'='org.apache.hadoop.hive.serde2.AESRewriter')STO RED AS TEXTFILE;**

Alternatively, use the following statement:

**create table <[db\_name.]table\_name> (<col\_name1> <data\_type> ,<col\_name2> <data\_type>,<col\_name3> <data\_type>,<col\_name4> <data\_type>) ROW FORMAT SERDE 'org.apache.hadoop.hive.serde2.lazy.LazySimpleSerDe' WITH SERDEPROPERTIES ('column.encode.indices'='1,2', 'column.encode.classname'='org.apache.hadoop.hive.serde2.SMS4Rewriter') STORED AS TEXTFILE;**

#### $\Box$  Note

- The numbers used to specify encryption columns start from 0. 0 indicates column 1, 1 indicates column 2, and so on.
- When creating a table with encrypted columns, ensure that the directory where the table resides is empty.
- **Step 2** Insert data into the table using the insert statement.

Assume that the test table exists and contains data.

**insert into table <table\_name> select <col\_list> from test;**

**----End**

# **11.8 Customizing Row Separators**

### **Scenario**

In most cases, a carriage return character is used as the row delimiter in Hive tables stored in text files, that is, the carriage return character is used as the terminator of a row during queries. However, some data files are delimited by special characters, and not a carriage return character.

MRS Hive allows you to use different characters or character combinations to delimit rows of Hive text data. When creating a table, set **inputformat** to **SpecifiedDelimiterInputFormat**, and set the following parameter before search each time. Then the table data is queried by the specified delimiter.

#### **set hive.textinput.record.delimiter='';**

### $\Box$  Note

The Hue component of the current version does not support the configuration of multiple separators when files are imported to a Hive table.

## **Procedure**

**Step 1** Specify **inputFormat** and **outputFormat** when creating a table.

**CREATE [TEMPORARY] [EXTERNAL] TABLE [IF NOT EXISTS]** [db\_name.]table\_name **[(**col\_name data\_type **[COMMENT** col\_comment**],** ...**)] [ROW FORMAT** row\_format**] STORED AS inputformat 'org.apache.hadoop.hive.contrib.fileformat.SpecifiedDelimiterInputFormat' outputformat 'org.apache.hadoop.hive.ql.io.HiveIgnoreKeyTextOutputFormat';**

**Step 2** Specify the delimiter before search.

**set hive.textinput.record.delimiter='!@!';**

Hive will use '!@!' as the row delimiter.

**----End**

# **11.9 Configuring Hive on HBase in Across Clusters with Mutual Trust Enabled**

For mutually trusted Hive and HBase clusters with Kerberos authentication enabled, you can access the HBase cluster and synchronize its key configurations to HiveServer of the Hive cluster.

## **Prerequisites**

The mutual trust relationship has been configured between the two security clusters with Kerberos authentication enabled.

## **Procedure for Configuring Hive on HBase Across Clusters**

**Step 1** Download the HBase configuration file and decompress it.

- 1. Log in to FusionInsight Manager of the target HBase cluster, click **Cluster** and choose **Services** > **HBase**.
- 2. Choose **More** > **Download Client**.

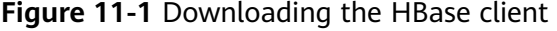

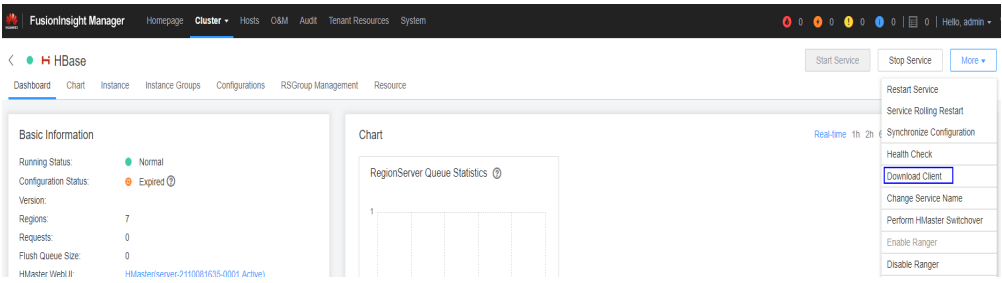

3. Download the HBase configuration file and choose **Configuration Files only** for **Select Client Type**.

**Figure 11-2** Downloading the HBase configuration file

# Download Cluster Client

Download the B0809 client. The cluster client provides all services.

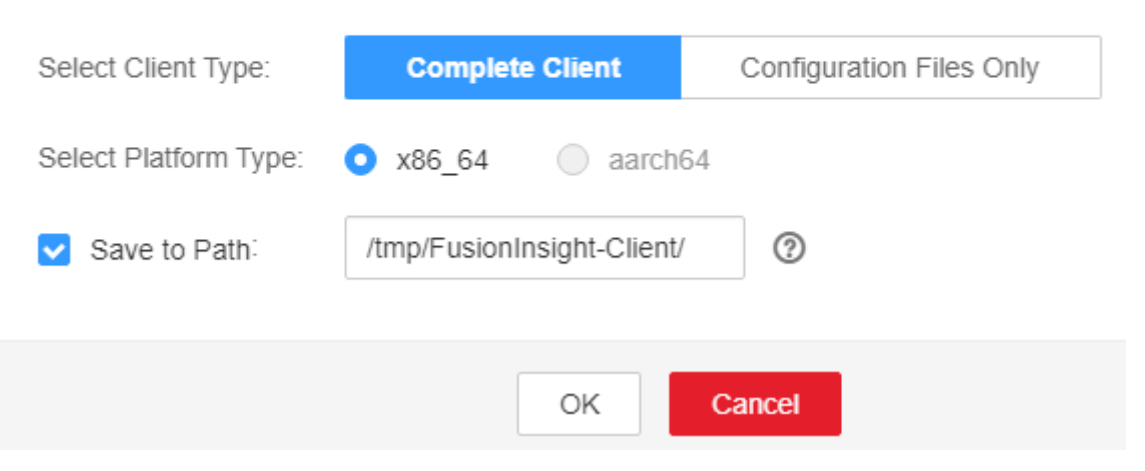

- **Step 2** Log in to FusionInsight Manager of the source Hive cluster.
- **Step 3** Click **Cluster**, choose **Services** > **Hive**, click **Configurations** and then **All Configurations**. On the displayed page, add the following parameters to the **hive**site.xml configuration file of the HiveServer role.

Search for the following parameters in the **hbase-site.xml** configuration file of the downloaded HBase client and add them to HiveServer:

- hbase.security.authentication
- hbase.security.authorization
- hbase.zookeeper.property.clientPort
- hbase.zookeeper.quorum (The domain name needs to be converted into an IP address.)
- hbase.regionserver.kerberos.principal
- hbase.master.kerberos.principal

#### **Figure 11-3** Custom configurations of the HiveServer role

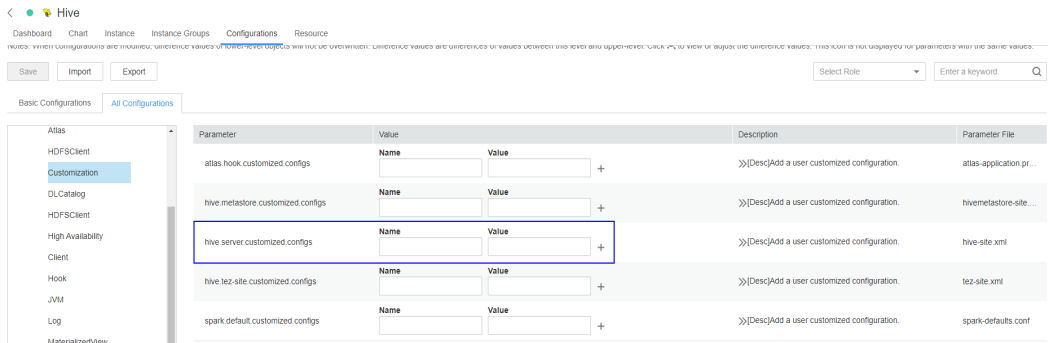

**Step 4** Save the configurations and restart Hive.

**----End**

# **11.10 Deleting Single-Row Records from Hive on HBase**

## **Scenario**

Due to the limitations of underlying storage systems, Hive does not support the ability to delete a single piece of table data. In Hive on HBase, MRS Hive supports the ability to delete a single piece of HBase table data. Using a specific syntax, Hive can delete one or more pieces of data from an HBase table.

**Table 11-9** Permissions required for deleting single-row records from the Hive on HBase table

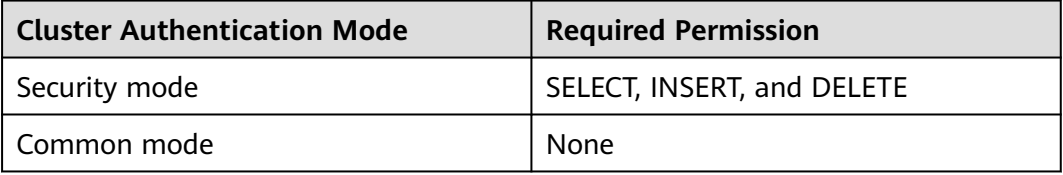

## **Procedure**

**Step 1** To delete some data from an HBase table, run the following HQL statement:

#### **remove table <table\_name> where <expression>;**

In the preceding information,  $\langle$ *expression* $>$  specifies the filter condition of the data to be deleted. <*table\_name>* indicates the Hive on HBase table from which data is to be deleted.

**----End**

# **11.11 Configuring HTTPS/HTTP-based REST APIs**

## **Scenario**

WebHCat provides external REST APIs for Hive. By default, the open-source community version uses the HTTP protocol.

MRS Hive supports the HTTPS protocol that is more secure, and enables switchover between the HTTP protocol and the HTTPS protocol.

#### $\Box$  Note

The security mode supports HTTPS and HTTP, and the common mode supports only HTTP.

## **Procedure**

**Step 1** The Hive service configuration page is displayed.

Log in to FusionInsight Manager. For details, see **[Accessing FusionInsight](#page-2371-0) [Manager](#page-2371-0)**. And choose **Cluster** > Name of the desired cluster > **Services** > **Hive** > **Configurations** > **All Configurations**.

**Step 2** Modify the Hive configuration.

Choose **WebHCat** > **Security**. On the page that is displayed, select **HTTPS** or **HTTP**. After the modification, restart the Hive service to use the corresponding protocol.

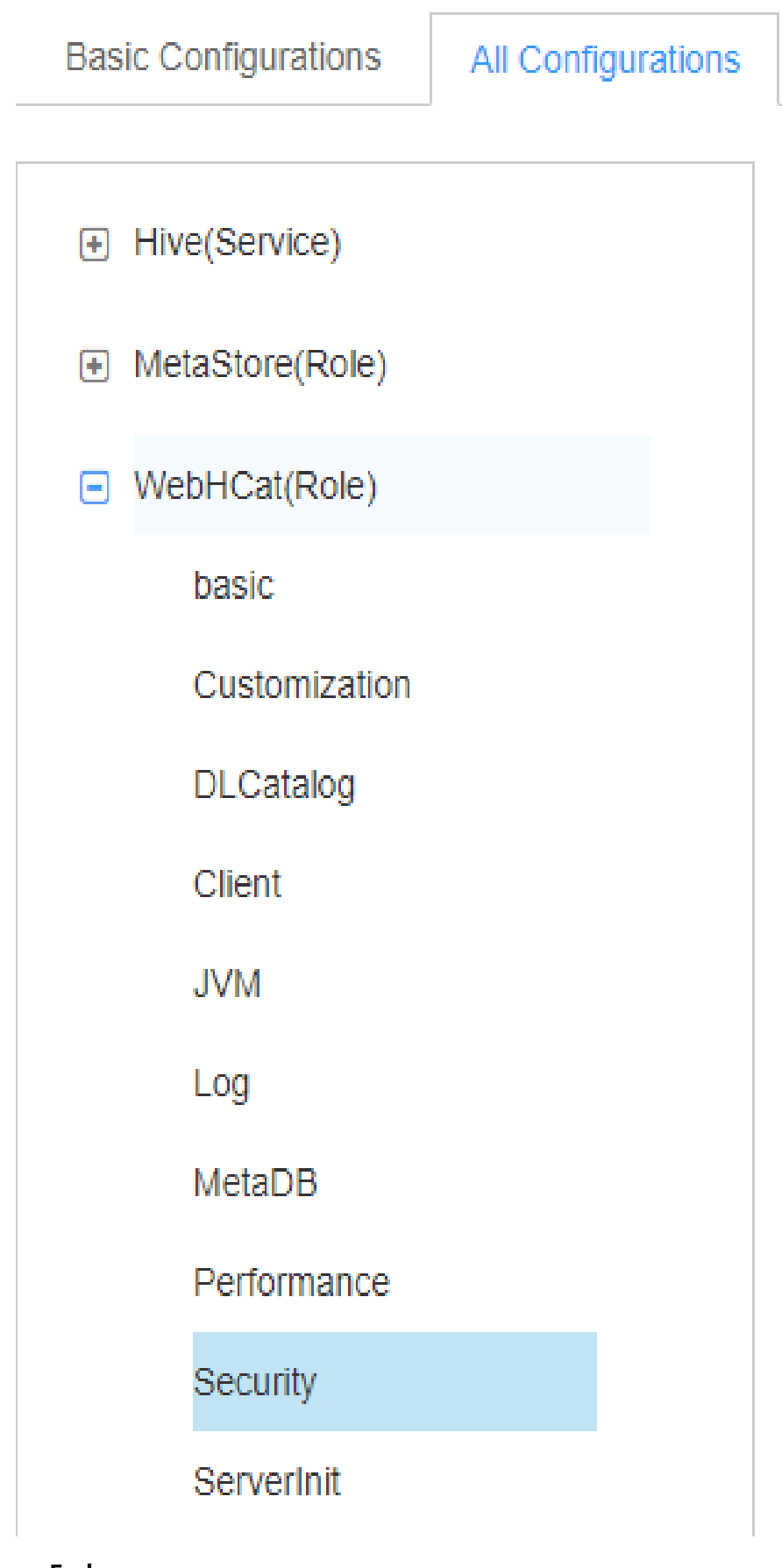

**----End**

# **11.12 Enabling or Disabling the Transform Function**

## **Scenario**

The Transform function is not allowed by Hive of the open source version.

MRS Hive supports the configuration of the Transform function. The function is disabled by default, which is the same as that of the open-source community version.

Users can modify configurations of the Transform function to enable the function. However, security risks exist when the Transform function is enabled.

#### $\Box$  Note

The Transform function can be disabled only in security mode.

## **Procedure**

**Step 1** The Hive service configuration page is displayed.

Log in to FusionInsight Manager. For details, see **[Accessing FusionInsight](#page-2371-0) [Manager](#page-2371-0)**. And choose **Cluster** > Name of the desired cluster > **Services** > **Hive** > **Configurations** > **All Configurations**.

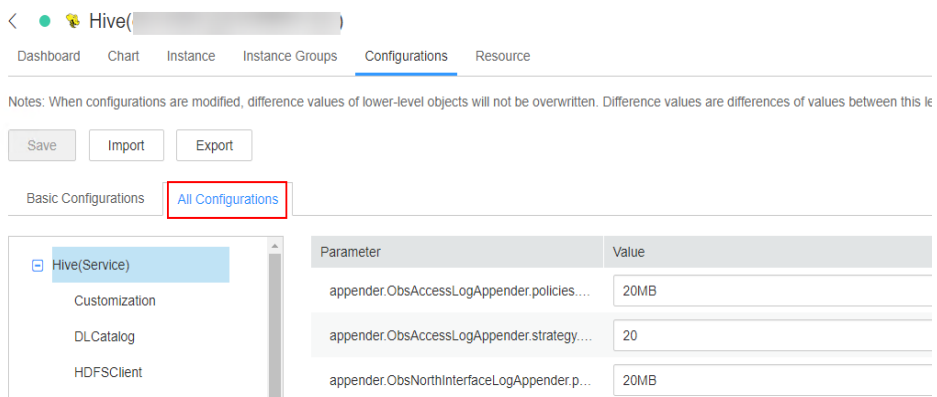

**Step 2** Enter the parameter name in the search box, search for **hive.security.transform.disallow**, change the parameter value to **true** or **false**, and restart all HiveServer instances.

### $\Box$  Note

- If this parameter is set to **true**, the Transform function is disabled, which is the same as that in the open-source community version.
- If this parameter is set to **false**, the Transform function is enabled, which poses security risks.

#### **----End**

# **11.13 Access Control of a Dynamic Table View on Hive**

## **Scenario**

This section describes how to create a view on Hive when MRS is configured in security mode, authorize access permissions to different users, and specify that different users access different data.

In the view, Hive can obtain the built-in function **current\_user()** of the users who submit tasks on the client and filter the users. This way, authorized users can only access specific data in the view.

## $\Box$  Note

In normal mode, the **current\_user()** function cannot distinguish users who submit tasks on the client. Therefore, the access control function takes effect only for Hive in security mode.

If the **current user()** function is used in the actual service logic, the possible risks must be fully evaluated during the conversion between the security mode and normal mode.

## **Operation Example**

- If the current user function is not used, different views need to be created for different users to access different data.
	- Authorize the view **v1** permission to user **hiveuser1**. The user **hiveuser1** can access data with **type** set to **hiveuser1** in **table1**.

**create view v1 as select \* from table1 where type='hiveuser1';**

– Authorize the view **v2** permission to user **hiveuser2**. The user **hiveuser2** can access data with **type** set to **hiveuser2** in **table1**.

**create view v2 as select \* from table1 where type='hiveuser2';**

• If the current user function is used, only one view needs to be created.

Authorize the view **v** permission to users **hiveuser1** and **hiveuser2**. When user **hiveuser1** queries view **v**, the current\_user() function is automatically converted to **hiveuser1**. When user **hiveuser2** queries view **v**, the **current\_user()** function is automatically converted to **hiveuser2**.

**create view v as select \* from table1 where type=current\_user();**

# **11.14 Specifying Whether the ADMIN Permissions Is Required for Creating Temporary Functions**

## **Scenario**

You must have **ADMIN** permission when creating temporary functions on Hive of the open source community version.

MRS Hive supports the configuration of the function for creating temporary functions with **ADMIN** permission. The function is disabled by default, which is the same as that of the open-source community version.

You can modify configurations of this function. After the function is enabled, you can create temporary functions without **ADMIN** permission. If this parameter is set to **false**, security risks exist.

#### $\Box$  note

The security mode supports the configuration of whether the ADMIN permission is required for creating temporary functions, but the common mode does not support this function.

### **Procedure**

- **Step 1** Log in to FusionInsight Manager. For details, see **[Accessing FusionInsight](#page-2371-0) [Manager](#page-2371-0)**. Click **Cluster**, choose **Services** > **Hive**, click **Configurations**, and then **All Configurations**.
- **Step 2** Enter the parameter name in the search box, search for **hive.security.temporary.function.need.admin**, change the parameter value to **true** or **false**, and restart all HiveServer instances.

#### $\cap$  note

- If this parameter is set to **true**, the ADMIN permission is required for creating temporary functions, which is the same as that in the open source community.
- If this parameter is set to **false**, the ADMIN permission is not required for creating temporary functions.

**----End**

# **11.15 Using Hive to Read Data in a Relational Database**

### **Scenario**

Hive allows users to create external tables to associate with other relational databases. External tables read data from associated relational databases and support Join operations with other tables in Hive.

Currently, the following relational databases can use Hive to read data:

- DB<sub>2</sub>
- **Oracle**

### **Prerequisites**

The Hive client has been installed.

## **Procedure**

- **Step 1** Log in to the node where the Hive client is installed as the Hive client installation user .
- **Step 2** Run the following command to go to the client installation directory:

**cd** Client installation directory

For example, if the client installation directory is **/opt/client**, run the following command:

### **cd /opt/client**

**Step 3** Run the following command to configure environment variables:

#### **source bigdata\_env**

- **Step 4** Check whether the cluster authentication mode is Security.
	- If yes, run the following command to authenticate the user: **kinit** Hive service user
	- If no, go to **Step 5**.
- **Step 5** Run the following command to upload the driver JAR package of the relational database to be associated to an HDFS directory.

**hdfs dfs -put** directory where the JAR package is located HDFS directory to which the JAR is uploaded

For example, to upload the Oracle driver JAR package in **/opt** to the **/tmp** directory in HDFS, run the following command:

#### **hdfs dfs -put /opt/ojdbc6.jar /tmp**

**Step 6** Create an external table on the Hive client to associate with the relational database, as shown in the following example.

#### $\Box$  note

If the security mode is used, the user who creates the table must have the **ADMIN** permission. The **ADD JAR** path is subject to the actual path. -- Example of associating with an Oracle Linux 6 database -- In security mode, set the **admin** permission. set role admin; -- Upload the driver JAR package of the relational database to be associated. The driver JAR packages vary according to databases. ADD JAR hdfs:///tmp/ojdbc6.jar; CREATE EXTERNAL TABLE ora\_test -- The Hive table must have one more column than the database return result. This column is used for paging query. (id STRING,rownum string) STORED BY 'com.qubitproducts.hive.storage.jdbc.JdbcStorageHandler' TBLPROPERTIES ( -- Relational database table type "qubit.sql.database.type" = "ORACLE", -- Connect to the URL of the relational database through JDBC. (The URL formats vary according to databases.) "qubit.sql.jdbc.url" = "jdbc:oracle:thin:@//10.163.0.1:1521/mydb", -- Relational database driver class type "qubit.sql.jdbc.driver" = "oracle.jdbc.OracleDriver", -- SQL statement queried in the relational database. The result is returned to the Hive table. "qubit.sql.query" = "select name from aaa", -- (Optional) Match the Hive table columns to the relational database table columns. "qubit.sql.column.mapping" = "id=name", -- Relational database user "qubit.sql.dbcp.username" = "test", -- Relational database password. There can be security risks if a command contains the authentication password. You are advised to disable the command recording function (history) before running the command. "qubit.sql.dbcp.password" = " $xxx$ ");

**----End**

# **11.16 Supporting Traditional Relational Database Syntax in Hive**

## **Overview**

Hive supports the following types of traditional relational database syntax:

- **Grouping**
- **EXCEPT and INTERSECT**

## **Grouping**

Syntax description:

- Grouping takes effect only when the Group by statement contains ROLLUP or CUBE.
- The result set generated by CUBE contains all the combinations of values in the selected columns.
- The result set generated by ROLLUP contains the combinations of a certain layer structure in the selected columns.
- Grouping: If a row is added by using the CUBE or ROLLUP operator, the output value of the added row is 1. If the row is not added by using the CUBE or ROLLUP operator, the output value of the added row is 0.

For example, the **table\_test** table exists in Hive and the table structure is as follows:

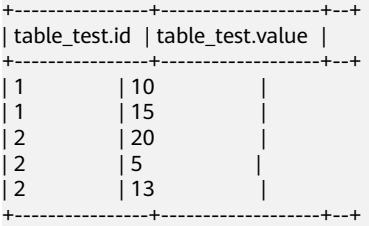

Run the following statement:

### **select id,grouping(id),sum(value) from table\_test group by id with rollup;**

The result is as follows:

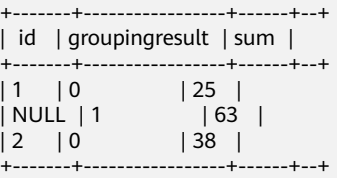

## **EXCEPT and INTERSECT**

Syntax description:

- EXCEPT returns the difference of two result sets (that is, non-duplicated values return only one query).
- INTERSECT returns the intersection of two result sets (that is, non-duplicated values return by both queries).

For example, two tables **test\_table1** and **test\_table2** exist in Hive.

The table structure of **test\_table1** is as follows:

```
+-----------------+--+
| test_table1.id |
+-----------------+--+
                 \| \cdot \|\overline{2}\begin{array}{ccc} \vert 3 & \vert & \vert \end{array}\begin{array}{ccc} \n 14 & \quad \text{ } & \n \end{array}+-----------------+--+
```
The table structure of **test\_table2** is as follows:

```
+-----------------+--+
| test_table2.id |
+-----------------+--+
|2 \rangle| 3| 4\begin{array}{ccc} 5 & \cdot & \cdot \\ \end{array}+-----------------+--+
```
● Run the following EXCEPT statement:

**select id from test\_table1 except select id from test\_table2;**

The result is as follows:

```
+--------------+--+
| _alias_0.id |
+--------------+--+
\begin{array}{ccc} \n\begin{array}{ccc} 1 & \cdot & \cdot \end{array} & \n\end{array}+--------------+--+
```
● Run the following INTERSECT statement:

#### **select id from test\_table1 intersect select id from test\_table2;**

The result is as follows:

```
+--------------+--+
| alias 0.id |+--------------+--+
| 2 \rangle |
\begin{array}{ccc} \end{array} 3 \begin{array}{ccc} \end{array}| 4 |
+--------------+--+
```
# **11.17 Creating User-Defined Hive Functions**

When the built-in functions of Hive cannot meet requirements, you can compile user-defined functions (UDFs) and use them in queries.

According to implementation methods, UDFs are classified as follows:

- Common UDFs: used to perform operations on a single data row and export a single data row.
- User-defined aggregating functions (UDAFs): used to input multiple data rows and export a single data row.

User-defined table-generating functions (UDTFs): used to perform operations on a single data row and export multiple data rows.

According to use methods, UDFs are classified as follows:

- Temporary functions: used only in the current session and must be recreated after a session restarts.
- Permanent functions: used in multiple sessions. You do not need to create them every time a session restarts.

#### $\Box$  note

You need to properly control the memory and thread usage of variables in UDFs. Improper control may cause memory overflow or high CPU usage.

The following uses AddDoublesUDF as an example to describe how to compile and use UDFs.

### **Function**

AddDoublesUDF is used to add two or more floating point numbers. In this example, you can learn how to write and use UDFs.

#### $\Box$  Note

- A common UDF must be inherited from **org.apache.hadoop.hive.ql.exec.UDF**.
- A common UDF must implement at least one **evaluate()**. The evaluate function supports overloading.
- To develop a UDF, add the **hive-exec-\*.jar** dependency package to the project. You can obtain the package from the Hive service installation directory, for example, **\$ {BIGDATA\_HOME}/components/FusionInsight\_HD\_\*/Hive/disaster/plugin/lib/**.

## **Sample Code**

The following is a UDF code example:

xxx indicates the name of the organization that develops the program.

```
package com.xxx.bigdata.hive.example.udf;
import org.apache.hadoop.hive.ql.exec.UDF;
public class AddDoublesUDF extends UDF { 
 public Double evaluate(Double... a) { 
   Double total = 0.0;
   // Processing logic
   for (int i = 0; i < a. length; i++)if (a[i] := null)total += a[i]; return total; 
  } 
}
```
### **How to Use**

**Step 1** Packing programs as **AddDoublesUDF.jar** on the client node, and upload the package to a specified directory in HDFS, for example, **/user/hive\_examples\_jars**.

Both the user who creates the function and the user who uses the function must have the read permission on the file.

The following are example statements:

#### **hdfs dfs -put ./hive\_examples\_jars /user/hive\_examples\_jars**

#### **hdfs dfs -chmod 777 /user/hive\_examples\_jars**

- **Step 2** Check the cluster authentication mode.
	- In security mode, log in to the beeline client as a user with the Hive management permission and run the following commands:

**kinit** Hive service user

**beeline**

**set role admin;**

In common mode, run the following command:

**beeline -n** Hive service user

**Step 3** Define the function in HiveServer. Run the following SQL statement to create a permanent function:

### **CREATE FUNCTION** addDoubles **AS**

### **'com.**xxx**.bigdata.hive.example.udf.AddDoublesUDF' using jar 'hdfs://hacluster/ user/hive\_examples\_jars/AddDoublesUDF.jar';**

addDoubles is the alias of the function, which is used in **SELECT** queries. xxx is typically the name of the organization that develops the program.

Run the following statement to create a temporary function:

### **CREATE TEMPORARY FUNCTION addDoubles AS 'com.**xxx**.bigdata.hive.example.udf.AddDoublesUDF' using jar 'hdfs://hacluster/ user/hive\_examples\_jars/AddDoublesUDF.jar';**

- addDoubles indicates the function alias that is used for SELECT query.
- **TEMPORARY** indicates that the function is used only in the current session with the HiveServer.
- **Step 4** Run the following SQL statement to use the function on the HiveServer:

#### **SELECT addDoubles(1,2,3);**

#### $\Box$  Note

If an [Error 10011] error is displayed when you log in to the client again, run the **reload function;** command and then use this function.

**Step 5** Run the following SQL statement to delete the function from the HiveServer:

#### **DROP FUNCTION addDoubles;**

**----End**

## **Extended Applications**

None

# **11.18 Enhancing beeline Reliability**

## **Scenario**

- When the beeline client is disconnected due to network exceptions during the execution of a batch processing task, tasks submitted before beeline is disconnected can be properly executed in Hive. When you start the batch processing task again, the submitted tasks are not executed and tasks that are not executed are executed in sequence.
- When the HiveServer service breaks down due to some reasons during the execution of a batch processing task, Hive enables that the tasks that have been successfully executed are not executed again when the same batch processing task is started again. The execution starts from the task that has not been executed from the time when HiveServer2 breaks down.

## **Example**

- 1. Beeline is reconnected after being disconnection. Example: beeline -e "\${SQL}" --hivevar batchid=xxxxx
- 2. Beeline kills the running tasks. Example: beeline -e "" --hivevar batchid=xxxxx --hivevar kill=true
- 3. Log in to the beeline client and start the mechanism of reconnection after disconnection.

Log in to the beeline client and run the **set hivevar:batchid=**xxxx command.

### $\Box$  Note

Instructions:

 $\bullet$  *xxxx* indicates the batch ID of tasks submitted in the same batch using the beeline client. Batch IDs can be used to identify the task submission batch. If the batch ID is not contained when a task is submitted, this feature is not enabled. The value of  $xxxx$  is specified during task execution. In the following example, the value of  $xxxx$ is **012345678901**.

**beeline -f hdfs://hacluster/user/hive/table.sql --hivevar batchid=012345678901**

- If the running SQL script depends on the data timeliness, you are advised not to enable the breakpoint reconnection mechanism. You can use a new batch ID to submit tasks. During reexecution of the scripts, some SQL statements have been executed and are not executed again. As a result, expired data is obtained.
- If some built-in time functions are used in the SQL script, it is recommended that you do not enable the breakpoint reconnection mechanism or the use of a new batch ID for each execution. The reason is the same as above.
- A SQL script contains one or more subtasks. If the logic for deleting and creating temporary tables exist in the SQL script, it is recommended that the logic for deleting temporary tables be placed at the end of the script. If the subtasks executed after the temporary table deletion task fail to be executed and the temporary table is used in the subtasks before the temporary table deletion task, when the SQL script is executed using the same batch ID for the next time, the compilation of the subtasks (excluding the task for creating the temporary table because the creation has been completed and is not executed again, and only compilation is allowed) executed before the temporary table deletion task fails because the temporary has been deleted. In this case, you are advised to use a new batch ID to execute the script.

Parameter description:

- **zk.cleanup.finished.job.interval:** indicates the interval for executing the cleanup task. The default interval is 60 seconds.
- **zk.cleanup.finished.job.outdated.threshold**: indicates the threshold of the node validity period. A node is generated for tasks in the same batch. The threshold is calculated from the end time of the execution of the current batch task. If the time exceeds 60 minutes, the node is deleted.
- **batch.job.max.retry.count:** indicates the maximum number of retry times of a batch task. If the number of retry times of a batch task exceeds the value of this parameter, the task execution record is deleted. The task will be executed from the first task when the task is started next time. The default value is **10**.
- **beeline.reconnect.zk.path**: indicates the root node for storing task execution progress. The default value for the Hive service is **/beeline**.

# **11.19 Viewing Table Structures Using the show create Statement as Users with the select Permission**

## **Scenario**

This function is applicable to Hive and Spark2x in.

With this function enabled, if the select permission is granted to a user during Hive table creation, the user can run the **show create table** command to view the table structure.

## <span id="page-1362-0"></span>**Procedure**

- **Step 1** Log in to FusionInsight Manager. For details, see **[Accessing FusionInsight](#page-2371-0) [Manager](#page-2371-0)**. Click **Cluster**, choose **Services** > **Hive**, click **Configurations**, and then **All Configurations**.
- **Step 2** Choose **HiveServer(Role)** > **Customization**, add a customized parameter to the **hive-site.xml** parameter file, set **Name** to **hive.allow.show.create.table.in.select.nogrant**, and set **Value** to **true**. Restart all Hive instances after the modification.

#### **Step 3** Determine whether to enable this function on the Spark/Spark2x client.

- If yes, download and install the Spark/Spark2x client again.
- If no, no further action is required.

**----End**

# **11.20 Writing a Directory into Hive with the Old Data Removed to the Recycle Bin**

## **Scenario**

This function applies to Hive.

After this function is enabled, run the following command to write a directory into Hive: **insert overwrite directory** "/*path1*" .... After the operation is successfully performed, the old data is removed to the recycle bin, and the directory cannot be an existing database path in the Hive metastore.

- **Step 1** Log in to FusionInsight Manager. For details, see **[Accessing FusionInsight](#page-2371-0) [Manager](#page-2371-0)**. Click **Cluster**, choose **Services** > **Hive**, click **Configurations**, and then **All Configurations**.
- **Step 2** Choose **HiveServer(Role)** > **Customization**, add a customized parameter to the **hive-site.xml** parameter file, set **Name** to **hive.overwrite.directory.move.trash**, and set **Value** to **true**. Restart all Hive instances after the modification.

**----End**

# **11.21 Inserting Data to a Directory That Does Not Exist**

## **Scenario**

This function applies to Hive.

With this function enabled, run the **insert overwrite directory** /path1/path2/ path3... command to write a subdirectory. The permission of the /path1/path2 directory is 700, and the owner is the current user. If the  $/path3$  directory does not exist, it is automatically created and data is written successfully.

This function is supported when **hive.server2.enable.doAs** is set to **true** in earlier versions. This version supports the function when **hive.server2.enable.doAs** is set to **false**.

### $\Box$  Note

The parameter adjustment of this function is the same as that of the custom parameters added in **[Writing a Directory into Hive with the Old Data Removed to the Recycle Bin](#page-1362-0)**.

## **Procedure**

- **Step 1** Log in to FusionInsight Manager. For details, see **[Accessing FusionInsight](#page-2371-0) [Manager](#page-2371-0)**. Click **Cluster**, choose **Services** > **Hive**, click **Configurations**, and then **All Configurations**.
- **Step 2** Choose **HiveServer(Role)** > **Customization**, add a customized parameter to the **hive-site.xml** parameter file, set **Name** to **hive.overwrite.directory.move.trash**, and set **Value** to **true**. Restart all Hive instances after the modification.

**----End**

# **11.22 Creating Databases and Creating Tables in the Default Database Only as the Hive Administrator**

## **Scenario**

This function is applicable to Hive and Spark2x/Spark.

After this function is enabled, only the Hive administrator can create databases and tables in the default database. Other users can use the databases only after being authorized by the Hive administrator.

### $\Box$  Note

- After this function is enabled, common users are not allowed to create a database or create a table in the default database. Based on the actual application scenario, determine whether to enable this function.
- Permissions of common users are restricted. In the scenario where common users have been used to perform operations, such as database creation, table script migration, and metadata recreation in an earlier version of database, the users can perform such operations on the database in the condition that this function is disabled temporarily after the database is migrated or after the cluster is upgraded.

## **Procedure**

- **Step 1** Log in to FusionInsight Manager. For details, see **[Accessing FusionInsight](#page-2371-0) [Manager](#page-2371-0)**. Click **Cluster**, choose **Services** > **Hive**, click **Configurations**, and then **All Configurations**.
- **Step 2** Choose **HiveServer(Role)** > **Customization**, add a customized parameter to the **hive-site.xml** parameter file, set **Name** to **hive.allow.only.admin.create**, and set **Value** to **true**. Restart all Hive instances after the modification.
- **Step 3** Determine whether to enable this function on the Spark/Spark2x client.
	- If yes, go to **[Step 4](#page-1364-0)**.
	- If no, no further action is required.
- <span id="page-1364-0"></span>**Step 4** Choose **SparkResource2x** > **Customization**, add a customized parameter to the **hive-site.xml** parameter file, set **Name** to **hive.allow.only.admin.create**, and set **Value** to **true**. Then, choose **JDBCServer2x** > **Customization** and repeat the preceding operations to add the customized parameter. Restart all Spark2x instances after the modification.
- **Step 5** Download and install the Spark/Spark2x client again.

**----End**

# **11.23 Disabling of Specifying the location Keyword When Creating an Internal Hive Table**

## **Scenario**

This function is applicable to Hive and Spark2x/Spark.

After this function is enabled, the **location** keyword cannot be specified when a Hive internal table is created. Specifically, after a table is created, the table path following the location keyword is created in the default **\warehouse** directory and cannot be specified to another directory. If the location is specified when the internal table is created, the creation fails.

### $\Box$  Note

After this function is enabled, the location keyword cannot be specified during the creation of a Hive internal table. The table creation statement is restricted. If a table that has been created in the database is not stored in the default directory **/warehouse**, the **location** keyword can still be specified when the database creation, table script migration, or metadata recreation operation is performed by disabling this function temporarily.

## **Procedure**

- **Step 1** Log in to FusionInsight Manager. For details, see **[Accessing FusionInsight](#page-2371-0) [Manager](#page-2371-0)**. Click **Cluster**, choose **Services** > **Hive**, click **Configurations**, and then **All Configurations**.
- **Step 2** Choose **HiveServer(Role)** > **Customization**, add a customized parameter to the **hive-site.xml** parameter file, set **Name** to **hive.internaltable.notallowlocation**, and set **Value** to **true**. Restart all Hive instances after the modification.

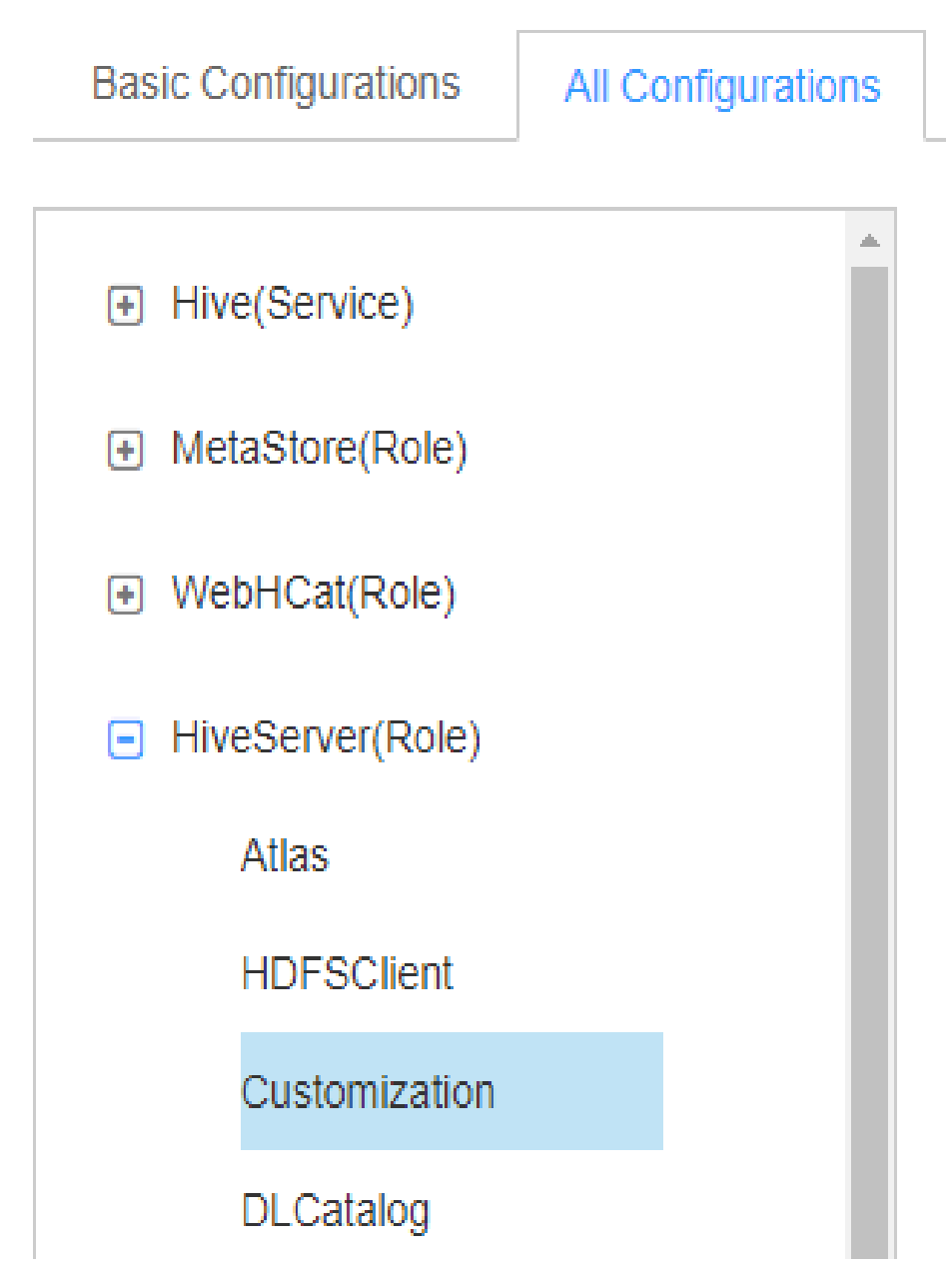

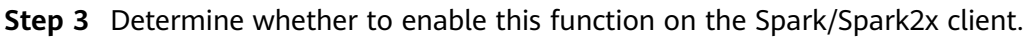

- If yes, download and install the Spark/Spark2x client again.
- If no, no further action is required.
- **----End**

# **11.24 Enabling the Function of Creating a Foreign Table in a Directory That Can Only Be Read**

## **Scenario**

This function is applicable to Hive and Spark2x/Spark.

After this function is enabled, the user or user group that has the read and execute permissions on a directory can create foreign tables in the directory without checking whether the current user is the owner of the directory. In addition, the directory of a foreign table cannot be stored in the default directory **\warehouse**. In addition, do not change the permission of the directory during foreign table authorization.

### $\Box$  Note

After this function is enabled, the function of the foreign table changes greatly. Based on the actual application scenario, determine whether to enable this function.

## **Procedure**

- **Step 1** Log in to FusionInsight Manager. For details, see **[Accessing FusionInsight](#page-2371-0) [Manager](#page-2371-0)**. Click **Cluster**, choose **Services** > **Hive**, click **Configurations**, and then **All Configurations**.
- **Step 2** Choose **HiveServer(Role)** > **Customization**, add a customized parameter to the **hive-site.xml** parameter file, set **Name** to **hive.restrict.create.grant.external.table**, and set **Value** to **true**.
- **Step 3** Choose **MetaStore(Role)** > **Customization**, add a customized parameter to the **hivemetastore-site.xml** parameter file, set **Name** to **hive.restrict.create.grant.external.table**, and set **Value** to **true**. Restart all Hive instances after the modification.

#### **Step 4** Determine whether to enable this function on the Spark/Spark2x client.

- If yes, download and install the Spark/Spark2x client again.
- If no, no further action is required.

**----End**

# **11.25 Authorizing Over 32 Roles in Hive**

## **Scenario**

This function applies to Hive.

The number of OS user groups is limited, and the number of roles that can be created in Hive cannot exceed 32. After this function is enabled, more than 32 roles can be created in Hive.

### $\Box$  Note

- After this function is enabled and the table or database is authorized, roles that have the same permission on the table or database will be combined using vertical bars (|). When the ACL permission is queried, the combined result is displayed, which is different from that before the function is enabled. This operation is irreversible. Determine whether to make adjustment based on the actual application scenario.
- If the current component uses Ranger for permission control, you need to configure related policies based on Ranger for permission management. For details, see **[Adding a](#page-2046-0) [Ranger Access Permission Policy for Hive](#page-2046-0)**.
- After this function is enabled, a maximum of 512 roles (including **owner**) are supported by default. The number is controlled by the user-defined parameter **hive.supports.roles.max** of MetaStore. You can change the value based on the actual application scenario.

## **Procedure**

- **Step 1** Log in to FusionInsight Manager. For details, see **[Accessing FusionInsight](#page-2371-0) [Manager](#page-2371-0)**. Click **Cluster**, choose **Services** > **Hive**, click **Configurations**, and then **All Configurations**.
- **Step 2** Modify parameters and restart related instances:
	- For versions earlier than MRS 3.2.0:
		- a. Choose **MetaStore(Role)** > **Customization**, add a custom parameter to the **hivemetastore-site.xml** parameter file, and set **Name** to **hive.supports.over.32.roles** and **Value** to **true**.
		- b. Choose **HiveServer(Role)** > **Customization** for versions earlier than MRS 3.2.0, add a custom parameter to the **hive-site.xml** parameter file, set **Name** to **hive.supports.over.32.roles**, and set **Value** to **true**.
		- c. Click **Save** to save the configuration.
		- d. Click **Instance**, select all Hive instances, and choose **More** > **Restart** Instance to restart all Hive instances.
	- For MRS 3.2.0 or later:
		- a. Choose **MetaStore(Role)** > **Customization**, add a custom parameter to the **hivemetastore-site.xml** parameter file, and set **Name** to **hive.supports.over.32.roles** and **Value** to **true**.
		- b. Click **Save** to save the configuration.
		- c. Click **Instance**, select all MetaStore instances, and choose **More** > **Restart** Instance to restart all MetaStore instances.

**----End**

# **11.26 Restricting the Maximum Number of Maps for Hive Tasks**

## **Scenario**

● This function applies to Hive.
● This function is used to limit the maximum number of maps for Hive tasks on the server to avoid performance deterioration caused by overload of the HiveSever service.

## **Procedure**

- **Step 1** Log in to FusionInsight Manager. For details, see **[Accessing FusionInsight](#page-2371-0) [Manager](#page-2371-0)**. Click **Cluster**, choose **Services** > **Hive**, click **Configurations**, and then **All Configurations**.
- **Step 2** Choose **MetaStore(Role)** > **Customization**, add a customized parameter to the **hivemetastore-site.xml** parameter file, set **Name** to **hive.mapreduce.per.task.max.splits**, and set the parameter to a large value. Restart all Hive instances after the modification.

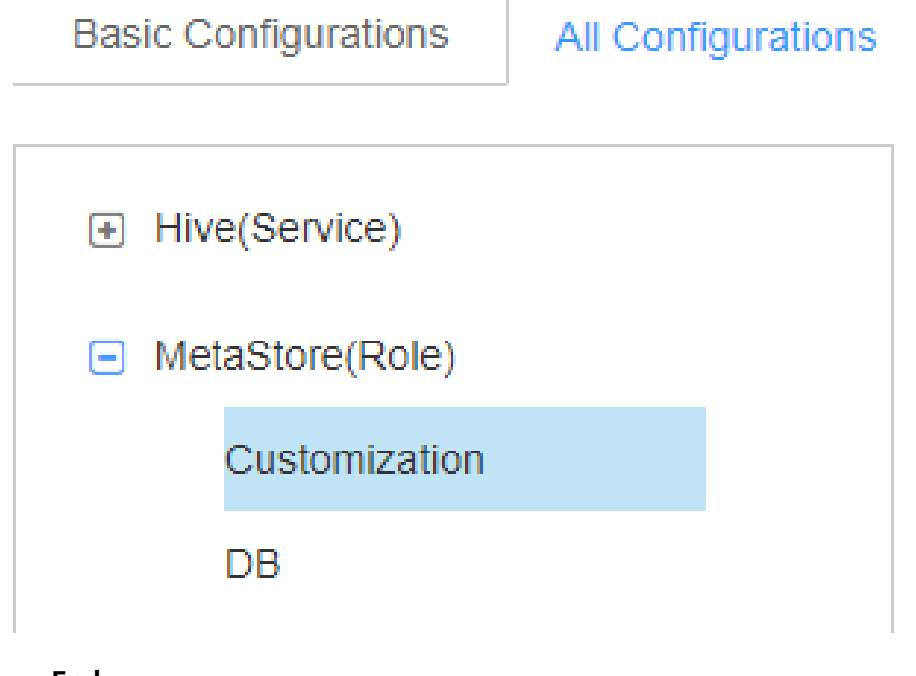

**----End**

# **11.27 HiveServer Lease Isolation**

## **Scenario**

- This function applies to Hive.
- This function can be enabled to specify specific users to access HiveServer services on specific nodes, achieving HiveServer resource isolation.

# **Procedure**

This section describes how to set lease isolation for user **hiveuser** for existing HiveServer instances.

**Step 1** Log in to FusionInsight Manager. For details, see **[Accessing FusionInsight](#page-2371-0) [Manager](#page-2371-0)**.

<span id="page-1369-0"></span>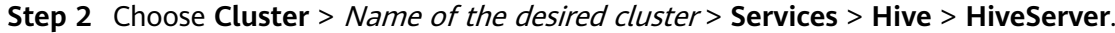

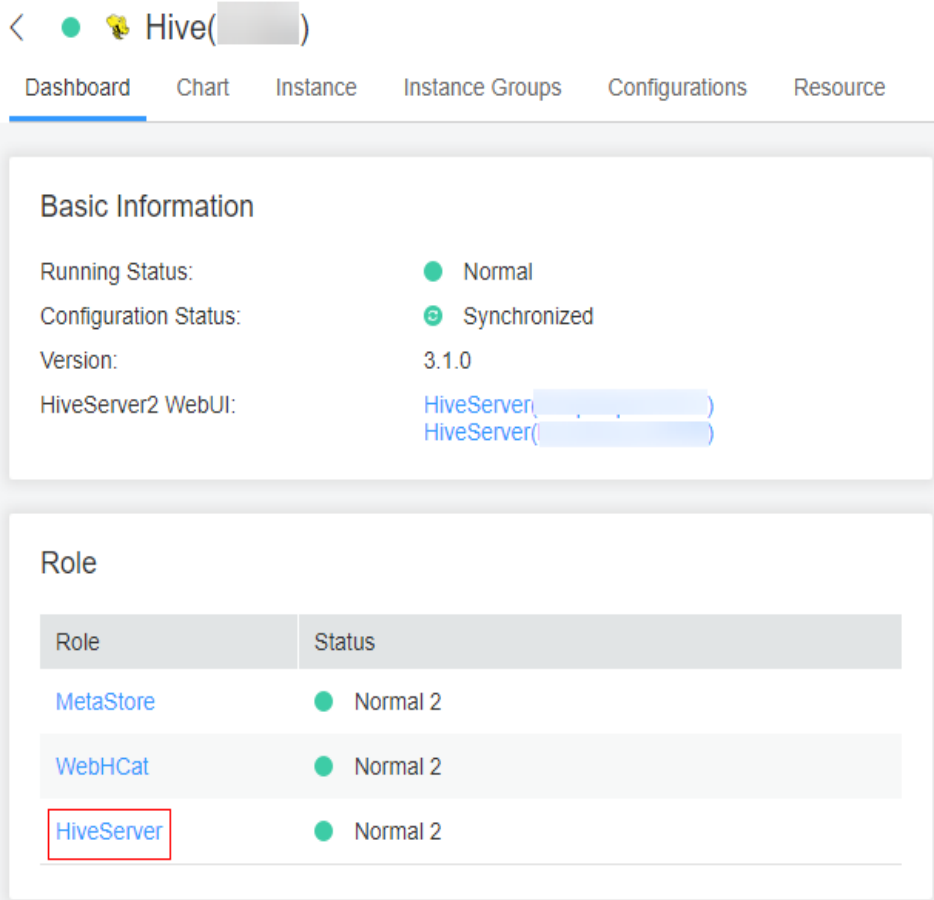

**Step 3** In the HiveServer list, select the HiveServer for which lease isolation is configured and choose **HiveServer** > **Instance Configurations** > **All Configurations**.

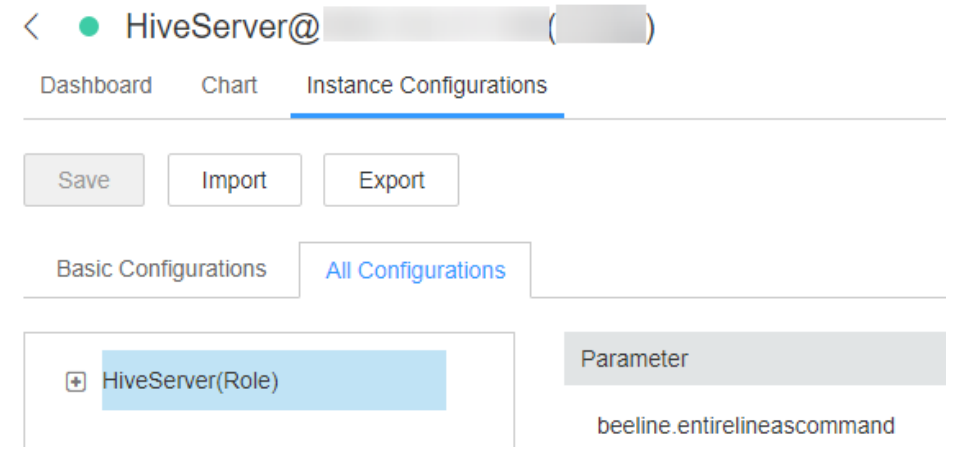

**Step 4** In the upper right corner of the **All Configurations** page, search for **hive.server2.zookeeper.namespace** and specify its value, for example, **hiveserver2\_zk**.

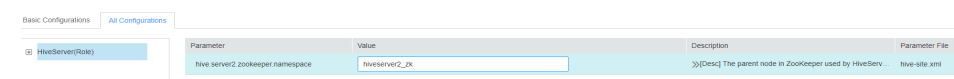

- **Step 5** Click **Save**. In the dialog box that is displayed, click **OK**.
- **Step 6** Choose **Cluster** > Name of the desired cluster > **Services** > **Hive**, choose **More** > **Restart Service**, and enter the password to restart the service.
- **Step 7** Run the **beeline -u** command to log in to the client and run the following command:

#### **beeline -u**

**"jdbc:hive2://**10.5.159.13**:2181/;serviceDiscoveryMode=zooKeeper;zooKeeperNa mespace=**hiveserver2\_zk**;sasl.qop=auth-conf;auth=KERBEROS;principal=hive/ hadoop.**<System domain name**>@**<System domain name>**"**

In the command, **10.5.159.13** is replaced with the IP address of any ZooKeeper instance, which can be viewed through **Cluster** > Name of the desired cluster > **Services** > **ZooKeeper** > **Instance**.

**hiveserver2\_zk** following **zooKeeperNamespace=** is set to the value of **hive.server2.zookeeper.namespace** in **[Step 4](#page-1369-0)**.

As a result, only the HiveServer whose lease isolation is configured can be logged in.

### $\Box$  Note

- After this function is enabled, you must run the preceding command during login to access the HiveServer for which lease isolation is configured. If you run the **beeline** command to log in to the client, only the HiveServer that is not isolated by the lease is accessed.
- You can log in to FusionInsight Manager, choose **System** > **Permission** > **Domain and Mutual Trust**, and view the value of **Local Domain**, which is the current system domain name. **hive/hadoop.**<system domain name> is the username. All letters in the system domain name contained in the username are lowercase letters.

**----End**

# **11.28 Hive Supports Isolation of Metastore instances Based on Components**

## **Scenario**

This function restricts components in a cluster to connect to specified Hive Metastore instances. By default, components can connect to all Metastore instances. This function applies only to clusters whose version is MRS 3.2.0 or later.

Currently, only HetuEngine, Hive, Loader, Metadata, Spark2x and Flink can connect to Metastore in a cluster. The Metastore instances can be allocated in a unified manner.

- This function only limits the Metastore instances accessed by component servers. Metadata is not isolated.
- Currently, Flink tasks can only connect to Metastore instances through the client.
- When spark-sql is used to execute tasks, the client is directly connected to Metastore. The client needs to be updated for the isolation to take effect.
- This function supports only isolation in the same cluster. If HetuEngine is deployed in different clusters, unified isolation configuration is not supported. You need to modify the HetuEngine configuration to connect to the specified Metastore instance.
- You are advised to configure at least two Metastore instances for each component to ensure availability during isolation configuration.

## **Prerequisites**

The Hive service has been installed in the cluster and is running properly.

## **Procedure**

- **Step 1** Log in to FusionInsight Manager and choose **Cluster** > **Services** > **Hive**. On the displayed page, click the **Configurations** tab and then **All Configurations**, and search for the **HIVE METASTORE URI** parameter.
- **Step 2** Set the value of **HIVE\_METASTORE\_URI\_DEFAULT** to the URI connection string of all Metastore instances.

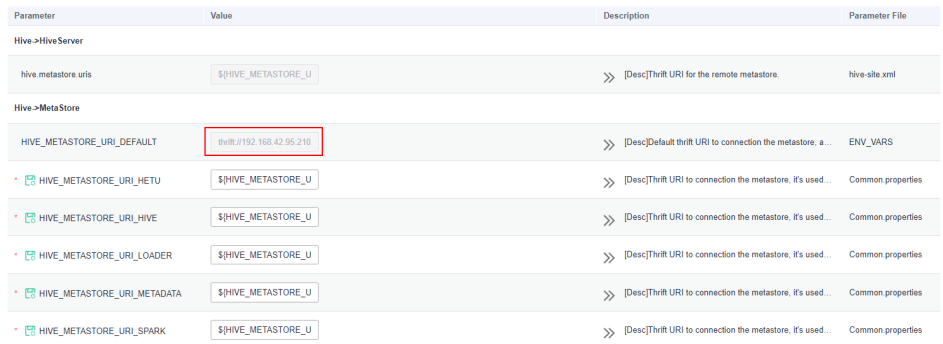

**Step 3** Connect a component to a specified Metastore instance. Copy the value in **Step 2**, modify the configuration items based on the component name, save the modification, and restart the component.

The following example shows how Spark2x connects to only two Metastore instances of Hive.

- 1. Log in to FusionInsight Manager and choose **Cluster** > **Services** > **Hive**. On the displayed page, click the **Configurations** tab and then **All Configurations**, and search for the **HIVE\_METASTORE\_URI** parameter.
- 2. Copy the default configuration of **HIVE\_METASTORE\_URI\_DEFAULT** to the URI configuration item of Spark2x. If Spark2x needs to connect to only two Metastore instances, retain two nodes as required. Click **Save**.

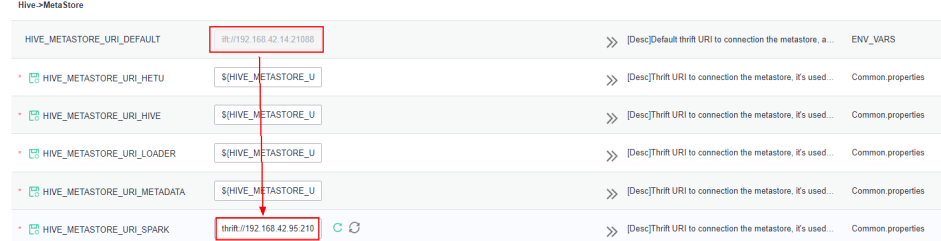

3. Choose **Cluster** > **Services** > **Spark2x**. On the displayed page, click the **Instance** tab, select the instances whose configuration has expired, and choose **More** > **Restart Instance**. In the dialog box that is displayed, enter the password and click **OK** to restart the instances.

**----End**

# **11.29 Switching the Hive Execution Engine to Tez**

### **Scenario**

Hive can use the Tez engine to process data computing tasks. Before executing a task, you can manually switch the execution engine to Tez.

## **Prerequisites**

The TimelineServer role of the Yarn service has been installed in the cluster and is running properly.

## **Switching the Execution Engine on the Client to Tez**

- **Step 1** Install and log in to the Hive client. For details, see **[Using a Hive Client](#page-1341-0)**.
- **Step 2** Run the following commands for MRS 3.1.2 to switch the engine and enable the **yarn.timeline-service.enabled** parameter:

#### **set hive.execution.engine=tez**;

**set yarn.timeline-service.enabled=true**;

#### $\Box$  Note

- After **yarn.timeline-service.enabled** is enabled, you can view the details about the tasks executed by the Tez engine on TezUI. After this function is enabled, task information will be reported to TimelineServer. If the TimelineServer instance is faulty, the task will fail.
- Tez uses the ApplicationMaster buffer pool. Therefore, **yarn.timeline-service.enabled** must be enabled before Tez tasks are submitted. Otherwise, this parameter cannot take effect and you need to log in to the client again to configure it.
- When the execution engine needs to be switched to another engine, you need to run the **set yarn.timeline-service.enabled=false** command on the client to disable the **yarn.timeline-service.enabled** parameter.
- To specify a Yarn running queue, run the **set tez.queue.name=default** command on the client.

**Step 3** For MRS 3.2.0 and later versions, run the following command to switch the engine:

#### **set hive.execution.engine=tez**;

To specify a running Yarn queue, run the **set tez.queue.name=default** command on the client.

- **Step 4** Submit and execute the Tez tasks.
- **Step 5** Log in to FusionInsight Manager. For details, see **[Accessing FusionInsight](#page-2371-0) [Manager](#page-2371-0)**. Choose **Cluster** > Name of the desired cluster > **Services** > **Tez** > **TezUI**(host name) to view the task execution status on the TezUI page.

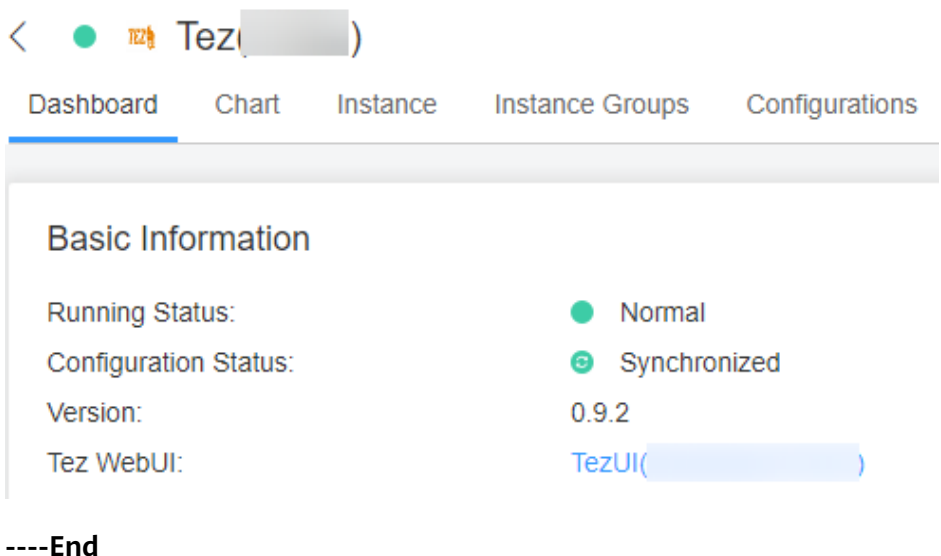

## **Switching the Default Execution Engine of Hive to Tez**

**Step 1** Log in to FusionInsight Manager. For details, see **[Accessing FusionInsight](#page-2371-0) [Manager](#page-2371-0)**. Choose **Cluster** > Name of the desired cluster > **Services** > **Hive** > **Configurations** > **All Configurations** > **HiveServer(Role)**, and search for **hive.execution.engine**.

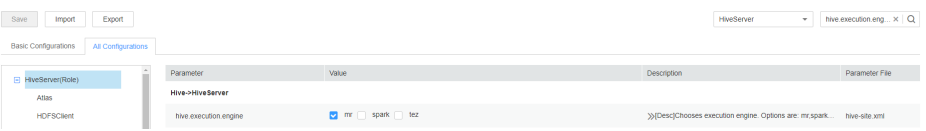

- **Step 2** Set **hive.execution.engine** to **tez**.
- **Step 3** Choose **Hive(Service)** > **Customization** and search for **yarn.site.customized.configs** for MRS 3.1.2.
- **Step 4** Add custom parameter **yarn.timeline-service.enabled** to **yarn.site.customized.configs** and set it to **true** for MRS 3.1.2.

- After **yarn.timeline-service.enabled** is enabled, you can view the details about the tasks executed by the Tez engine on TezUI. After this function is enabled, task information will be reported to TimelineServer. If the TimelineServer instance is faulty, the task will fail.
- Tez uses the ApplicationMaster buffer pool. Therefore, **yarn.timeline-service.enabled** must be enabled before Tez tasks are submitted. Otherwise, this parameter cannot take effect and you need to log in to the client again to configure it.
- When the execution engine needs to be switched to another one, you need to set the value of parameter **yarn.timeline-service.enabled** to **false**.
- **Step 5** Click **Save**. In the displayed confirmation dialog box, click **OK**.
- **Step 6** Choose **Dashboard** > **More** > **Restart Service** to restart the Hive service. Enter the password to restart the service.

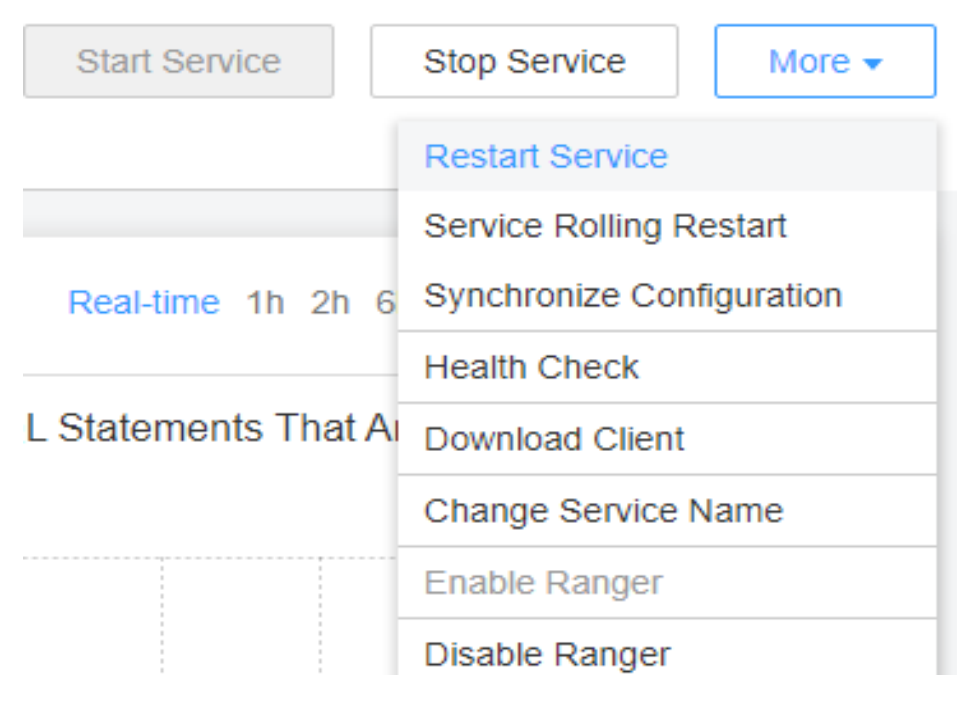

- **Step 7** Install and log in to the Hive client. For details, see **[Using a Hive Client](#page-1341-0)**.
- **Step 8** Submit and execute the Tez tasks.
- **Step 9** Log in to FusionInsight Manager and choose **Cluster** > Name of the desired cluster > **Services** > **Tez** > **TezUI**(host name). On the displayed TezUI page, view the task execution status.
	- **----End**

# **11.30 Hive Supporting Reading Hudi Tables**

## **Hive External Tables Corresponding to Hudi Tables**

A Hudi source table corresponds to a copy of HDFS data. The Hudi table data can be mapped to a Hive external table through the Spark component, Flink

component, or Hudi client. Based on the external table, Hive can easily perform real-time query, read-optimized view query, and incremental view query.

### $\Box$  Note

- Different view queries are provided for different types of Hudi source tables:
	- When the Hudi source table is a Copy-On-Write (COW) table, it can be mapped to a Hive external table. The table supports real-time query and incremental view query.
	- When the Hudi source table is a Merge-On-Read (MOR) table, it can be mapped to two Hive external tables (RO table and RT table). The RO table supports readoptimized view query, and the RT table supports real-time view query and incremental view query.
- Hive external tables cannot be added, deleted, or modified (including **insert**, **update**, **delete**, **load**, **merge**, **alter** and **msck**). Only the query operation (**select**) is supported.
- Granting table permissions: The update, alter, write, and all permissions cannot be modified.
- Backup and restoration: The RO and RT tables are mapped from the same Hudi source table. When one table is backed up, the other table is also backed up. The same applies to restoration. Therefore, only one table needs to be backed up.
- Component versions:
	- Hive: FusionInsight\_HD\_xxx; Hive kernel version 3.1.0.
	- Spark2x: FusionInsight\_Spark2x\_xxx; Hudi kernel version 0.11.0

# **Creating Hive External Tables Corresponding to Hudi Tables**

Generally, Hudi table data is synchronized to Hive external tables when the data is imported to the lake. In this case, you can directly query the corresponding Hive external tables in Beeline. If the data is not synchronized to the Hive external tables, you can use the Hudi client tool **run\_hive\_sync\_tool.sh** to synchronize data manually.

## **Querying Hive External Tables Corresponding to Hudi Tables**

#### **Prerequisites**

Before using Hive to perform incremental query on Hudi tables, you need to set another three parameters in **[Table 11-10](#page-1376-0)**. The three parameters are table-level parameters. Each Hudi source table corresponds to three parameters, where **hudisourcetablename** indicates the name of the Hudi source table (not the name of the Hive external table).

| <b>Parameter</b>                                             | <b>Def</b><br>ault<br>Valu<br>e | <b>Description</b>                                                                                                    |
|--------------------------------------------------------------|---------------------------------|----------------------------------------------------------------------------------------------------|
| hoodie. hudisourcetable-<br>name.consume.mode                | <b>Non</b><br>e                 | Query mode of the Hudi table.<br>Incremental query: Set it to<br>$\bullet$<br><b>INCREMENTAL.</b><br>Non-incremental query: Do not set this<br>$\bullet$<br>parameter or set it to SNAPSHOT.                                                                                                    |
| hoodie. hudisourcetable-<br>name.consume.start.time<br>stamp | <b>Non</b><br>e                 | Start time of the incremental query on the<br>Hudi table.<br>Incremental query: start time of the<br>$\bullet$<br>incremental query.<br>Non-incremental query: Do not set this<br>$\bullet$<br>parameter.                                                                                                    |
| hoodie. hudisourcetable-<br>name.consume.max.com<br>mits     | <b>Non</b><br>e                 | The incremental query on the Hudi table is<br>based on the number of commits after<br>hoodie.hudisourcetable-<br>name.consume.start.timestamp.<br>Incremental query: number of commits.<br>For example, if this parameter is set to 3,<br>data after three commits from the<br>specified start time is queried. If this<br>parameter is set to -1, all data committed<br>after the specified start time is queried.<br>Non-incremental query: Do not set this<br>$\bullet$<br>parameter. |

<span id="page-1376-0"></span>**Table 11-10** Parameter description

## **Querying a Hudi COW Table**

For example, the name of a Hudi source table of the COW type is **hudicow**, and the name of the mapped Hive external table is **hudicow**.

● Real-time view query on the COW table:

### **Select \* from hudicow;**

● Incremental query on the COW table: Set three incremental query parameters based on the name of the Hudi source table. The **where** clause of the incremental query statements must contain **`\_hoodie\_commit\_time`>'**xxx**'**, where xxx indicates the value of

**hoodie.hudisourcetablename.consume.start.timestamp**.

**set hoodie.hudicow.consume.mode= INCREMENTAL;**

**set hoodie.hudicow.consume.max.commits=3;**

**set hoodie.hudicow.consume.start.timestamp= 20200427114546;**

**select count(\*) from hudicow where**

**`\_hoodie\_commit\_time`>'20200427114546';**

## **Querying a Hudi MOR Table**

For example, the name of a Hudi source table of the MOR type is **hudimor**, and the two mapped Hive external tables are **hudimor\_ro** (RO table) and **hudimor\_rt** (RT table).

Read-optimized view query on the RO table:

**Select \* from hudicow\_ro;**

● Real-time view query on the RT table:

#### **Select \* from hudicow\_rt;**

Incremental query on the RT table: Set three incremental query parameters based on the name of the Hudi source table. The **where** clause of the incremental query statements must contain **`\_hoodie\_commit\_time`>'**xxx**'**, where *xxx* indicates the value of

**hoodie.hudisourcetablename.consume.start.timestamp**.

**set hoodie.hudimor.consume.mode=INCREMENTAL;**

**set hoodie.hudimor.consume.max.commits=-1;**

**set hoodie.hudimor.consume.start.timestamp=20210207144611;**

**select \* from hudimor\_rt where `\_hoodie\_commit\_time`>'20210207144611';**

 $\Box$  Note

**set hoodie.hudisourcetablename.consume.mode=INCREMENTAL;** is used only for the incremental query on the table. To switch to another query mode, run **set hoodie.hudisourcetablename.consume.mode=SNAPSHOT;**.

# **Querying Hive External Tables Corresponding to Hudi Schema Evolution Tables**

If the Hudi table is a schema evolution table (some fields in the table have been modified), you need to set **set hive.exec.schema.evolution** to **true** when Hive queries the table.

The following uses the query of the real-time view of a COW table as an example. To query other views, you need to add this parameter.

● Real-time view query on the COW table: **set hive.exec.schema.evolution=true; select \* from** hudicow**;**

# **11.31 Hive Supporting Cold and Hot Storage of Partitioned Metadata**

# **Cold and Hot Storage of Partitioned Metadata**

• The metadata that have not been used for a long time is moved to a backup table to reduce the pressure on metadata databases. This process is called partitioned data freezing. The partitions in which data is moved are cold partitions, partitions that are not frozen are hot partitions. A table with a cold partition is a frozen table. Moving the frozen data back to the original metadata table is called partitioned data unfreezing.

When a partition is changed from a hot partition to a cold partition, only metadata is identified. The partition path and data file content on the HDFS service side do not change.

## **Freezing a Partition**

The user who creates the table can freeze one or more partitions based on filter criteria. The format is **freeze partitions** Database name Table name **where** Filter criteria.

#### Example:

freeze partitions testdb.test where year <= 2021; freeze partitions testdb.test where year<=2021 and month <= 5; freeze partitions testdb.test where year <= 2021 and month <= 5 and day <= 27;

# **Unfreezing a Partition**

The user who creates the table can unfreeze one or more partitions based on filter criteria. The format is **unfreeze partitions** Database name Table name **where** Filter criteria. Example:

unfreeze partitions testdb.test where year <= 2021; unfreeze partitions testdb.test where year <= 2021 and month <= 5; unfreeze partitions testdb.test where year <= 2021 and month <= 5 and day <= 27;

# **Querying Tables with Frozen Data**

- Querying all frozen tables in the current database **show frozen tables**;
- Querying all frozen tables in the **dbname** database **show frozen tables in dbname**;

# **Querying Frozen Partitions of a Frozen Table**

Querying frozen partitions

**show frozen partitions table**;

- By default, only partitions of the int, string, varchar, date, or timestamp type can be frozen in the metadata database.
- For external metadata databases, only the Postgres database is supported, and only partitions of the int, string, varchar, or timestamp type can be frozen.
- You need to unfreeze data to restore the metadata of a frozen table using MSCK. If a frozen table has been backed up, you can run **msck repair** to restore the table, and you can only run this command to unfreeze the table.
- You need to unfreeze data before renaming a frozen partition. Otherwise, a message indicating that the partition does not exist is displayed.
- When a table that contains frozen data is deleted, the frozen data is also deleted.
- When a partition that contains frozen data is deleted, information about the frozen partition and HDFS service data is not deleted.
- When you run the **select** command to query data, the criteria for filtering the data in cold partitions is automatically added. The query result does not contain the data in cold partitions.
- When you run the **show partitions table** command to query the partitioned data in the table, the query result does not contain the data in cold partitions. You can run the **show frozen partitions table** command to query frozen partitions.

# **11.32 Hive Supporting ZSTD Compression Formats**

Zstandard (ZSTD) is an open-source lossless data compression algorithm. Its compression performance and compression ratio are better than those of other compression algorithms supported by Hadoop. Hive with this feature supports tables in ZSTD compression formats. The ZSTD compression formats supported by Hive include ORC, RCFile, TextFile, JsonFile, Parquet, Squence, and CSV.

You can create a table in ZSTD compression format as follows:

To create a table in ORC format, specify **TBLPROPERTIES("orc.compress"="zstd")**.

**create table tab\_1(...) stored as orc TBLPROPERTIES("orc.compress"="zstd");**

● To create a table in Parquet format, specify **TBLPROPERTIES("parquet.compression"="zstd")**.

**create table tab\_2(...) stored as parquet TBLPROPERTIES("parquet.compression"="zstd");**

To create a table in other formats or common formats, run the following commands to set the **mapreduce.map.output.compress.codec** and **mapreduce.output.fileoutputformat.compress.codec** parameters to **org.apache.hadoop.io.compress.ZStandardCode**.

**set hive.exec.compress.output=true;**

**set mapreduce.map.output.compress=true;**

**set**

**mapreduce.map.output.compress.codec=org.apache.hadoop.io.compress.Z StandardCodec;**

**set mapreduce.output.fileoutputformat.compress=true;**

#### **set**

**mapreduce.output.fileoutputformat.compress.codec=org.apache.hadoop.i o.compress.ZStandardCodec;**

**set hive.exec.compress.intermediate=true;**

**create table tab\_3(...) stored as textfile;**

#### $\Box$  note

The SQL operations on a table compressed using ZSTD are the same as those on a common compressed table. A table compressed using ZSTD supports addition, deletion, query, and aggregation SQL operations.

# **11.33 Hive Partitioned Tables Support OBS and HDFS Storage Sources**

## **Scenario**

In the scenario where storage and compute resources are separated, you can specify different storage sources, for example, OBS or HDFS, for partitions in a Hive partitioned table.

### $\Box$  note

This feature applies only to MRS 3.2.0 or later. This section describes the capability of specifying storage sources for partitioned tables. For details about how to connect Hive to OBS in the storage-compute decoupling scenario, see **[Interconnecting Hive with OBS](https://support.huaweicloud.com/intl/en-us/usermanual-mrs/mrs_01_1286.html)**.

## **Prerequisites**

The Hive client has been installed.

## **Example**

- 1. Log in to the node where the Hive client is installed as the Hive client installation users.
- 2. Run the following command to go to the client installation directory: **cd** Client installation directory

For example, if the client installation directory is **/opt/client**, run the following command:

#### **cd /opt/client**

- 3. Run the following command to configure environment variables: **source bigdata\_env**
- 4. Check whether the cluster authentication mode is in security mode.
	- If yes, run the following command to authenticate the user: **kinit** Hive service user
		- If no, go to **5**.
- 5. Run the following command to log in to the Hive client: **beeline**

6. Run the following commands to create a Hive partitioned table named **table\_1**, and set the path of partitions **pt=?2021-12-12** and **pt='2021-12-18** to **hdfs//**xxx and **obs://**xxx respectively:

**create table table\_1(id string) partitioned by(pt string) [stored as [orc| textfile|parquet|...]];**

**alter table table\_1 add partition(pt='2021-12-12') location 'hdfs://**xxx**'; alter table table\_1 add partition(pt='2021-12-18') location 'obs://**xxx';

7. After data is inserted into **table\_1**, it is stored in the corresponding storage source. You can run the **desc** command to view the location of each partition. **desc formatted table\_1 partition(pt='2021-12-18');**

# **11.34 Locating Abnormal Hive Files**

# **Scenario**

- Data files stored in Hive are abnormal due to misoperations or disk damage, thereby causing task execution failures or incorrect data results.
- Common non-text data files can be located using the specified tool.

### $\Box$  Note

This section applies only to MRS 3.2.0 or later.

## **Procedure**

1. Log in to the node where the Hive service is installed as user **omm** and run the following command to go to the Hive installation directory:

### **cd \${BIGDATA\_HOME}/FusionInsight\_HD\_\*/install/FusionInsight-Hive-\*/ hive-\*/bin**

2. Run the following tool to locate abnormal Hive files:

**sh hive\_parser\_file.sh [--help] <filetype> <command> <input-file|inputdirectory>**

**Table 11-11** describes the related parameters.

Note: You can run only one command at a time.

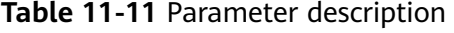

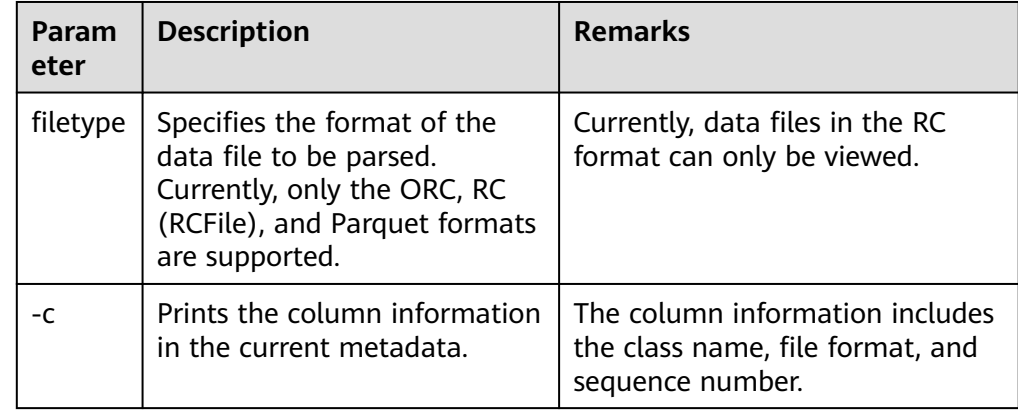

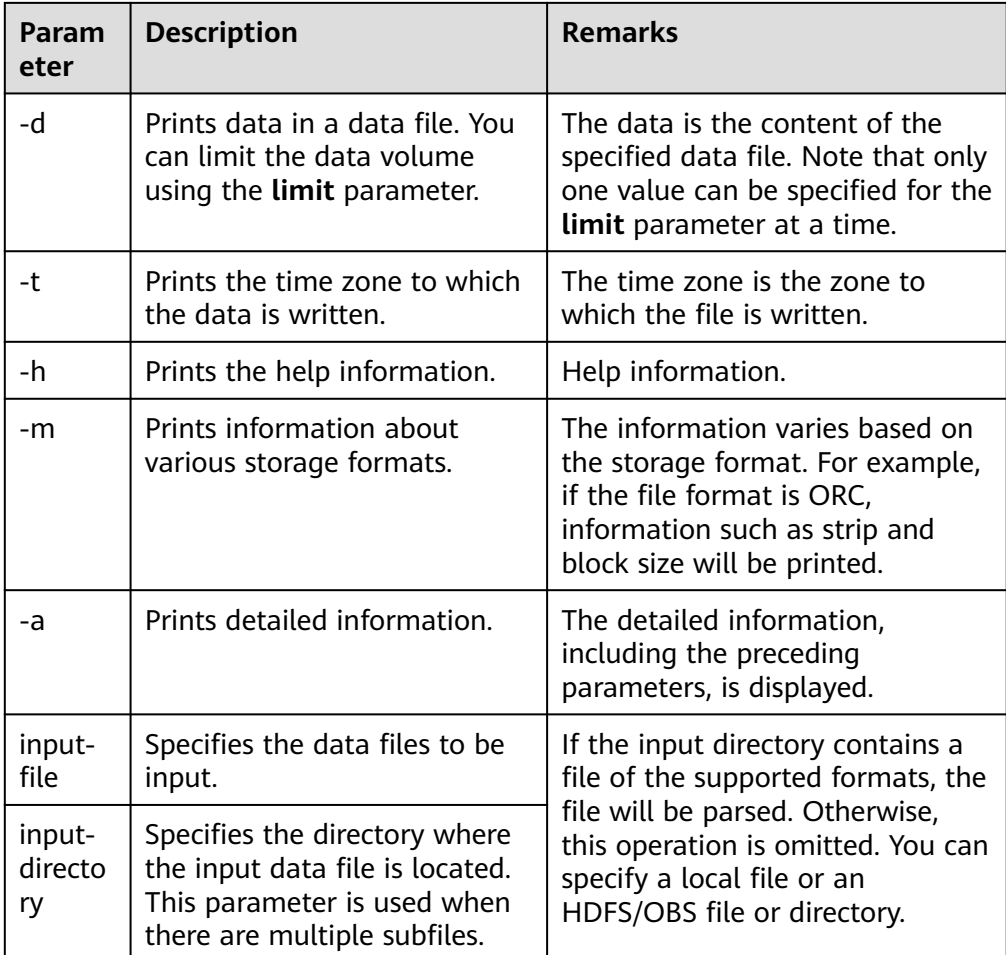

3. Example:

**sh hive\_parser\_file.sh orc -d limit=100 hdfs://hacluster/user/hive/ warehouse/orc\_test**

If the file name does not contain a prefix similar to **hdfs://hacluster**, the local file is read by default.

# **11.35 Using the ZSTD\_JNI Compression Algorithm to Compress Hive ORC Tables**

# **Scenario**

ZSTD\_JNI is a native implementation of the ZSTD compression algorithm. Compared with ZSTD, ZSTD\_JNI has higher compression read/write efficiency and compression ratio, and allows you to specify the compression level as well as the compression mode for data columns in a specific format.

Currently, only ORC tables can be compressed using ASTD\_JNI. By contrast, ZSTD enables you to compress tables in the full storage format. Therefore, you are advised to use this feature only when you have high requirements on data compression.

This section applies only to MRS 3.2.0 or later.

# **Example**

- **Step 1** Log in to the node where the client is installed as the Hive client installation user.
- **Step 2** Run the following command to switch to the client installation directory, for example, **/opt/client**:

### **cd /opt/client**

**Step 3** Run the following command to configure environment variables:

### **source bigdata\_env**

- **Step 4** Check whether the cluster authentication mode is in security mode.
	- If yes, run the following command to perform user authentication and then go to **Step 5**.

**kinit** Hive service user

- If no, go to **Step 5**.
- **Step 5** Run the following command to log in to the Hive client:

### **beeline**

- **Step 6** Create a table in ZSTD JNI compression format as follows:
	- Run the following example command to set the **orc.compress** parameter to **ZSTD JNI** when using this compression algorithm to create an ORC table:

```
create table tab_1(...) stored as orc
TBLPROPERTIES("orc.compress"="ZSTD_JNI");
```
The compression level of ZSTD JNI ranges from 1 to 19. A larger value indicates a higher compression ratio but a slower read/write speed. A smaller value indicates a lower compression ratio but a faster compression speed compared with read/write speed and the other way around. The default value is **6**. You can set the compression level through the **orc.global.compress.level** parameter, as shown in the follows.

**create table tab\_1(...) stored as orc TBLPROPERTIES("orc.compress"="ZSTD\_JNI", 'orc.global.compress.level'='3');**

● This compression algorithm allows you to compress service data and columns in a specific data format. Currently, data in the following formats is supported: JSON data columns, Base64 data columns, timestamp data columns, and UUID data columns. You can achieve this function by setting the **orc.column.compress** parameter during table creation.

The following example code shows how to use ZSTD\_JNI to compress data in the JSON, Base64, timestamp, and UUID formats.

**create table test\_orc\_zstd\_jni(f1 int, f2 string, f3 string, f4 string, f5 string) stored as orc**

**TBLPROPERTIES('orc.compress'='ZSTD\_JNI', 'orc.column.compress'='[{"type":"cjson","columns":"f2"}, {"type":"base64","columns":"f3"},{"type ":"gorilla","columns":{"format":**

## **"yyyy-MM-dd HH:mm:ss.SSS", "columns": "f4"}}, {"type":"uuid","columns":"f5"}]');**

You can insert data in the corresponding format based on the site requirements to further compress the data.

**----End**

# **11.36 Load Balancing for Hive MetaStore Client Connection**

## **Scenario**

The client connection of Hive MetaStore supports load balancing. That is, heavy load of a single MetaStore node during heavy service traffic can be avoided by connecting to the node with the least connections based on the connection number recorded in ZooKeeper. Enabling this function does not affect the original connection mode.

### $\Box$  Note

This section applies to MRS 3.2.0 or later.

## **Procedure**

- **Step 1** Log in to FusionInsight Manager, click **Cluster**, choose **Services** > **Hive**, click **Configurations**, and then **All Configurations**.
- **Step 2** Search for the **hive.metastore-ext.balance.connection.enable** parameter and set its value to **true**.
- **Step 3** Click **Save**.
- **Step 4** Click **Instance**, select all instances, choose **More** > **Restart Instance**, enter the password, and click **OK** to restart all Hive instances.
- **Step 5** For other components that connect to MetaStore, add the **hive.metastoreext.balance.connection.enable** parameter and set its value to **true**.

The following example shows how to add this parameter if Spark2x needs to be connected to MetaStore:

- 1. Log in to FusionInsight Manager, click **Cluster**, choose **Services** > **Spark2x**, and click **Configurations**.
- 2. Click **Customization**, add a custom parameter **hive.metastoreext.balance.connection.enable** to all **hive-site.xml** parameter files, set its value to **true**, and click **Save**.
- 3. Click **Instance**, select all configuration-expired instances, choose **More** > **Restart Instance**, enter the password, and click **OK** to restart them.

**----End**

# **11.37 Data Import and Export in Hive**

# <span id="page-1385-0"></span>**11.37.1 Importing and Exporting Table/Partition Data in Hive**

## **Scenario**

In big data application scenarios, data tables in Hive usually need to be migrated to another cluster. You can run the Hive **import** and **export** commands to migrate data in tables. That is, you can run the **export** command to export Hive tables from the source cluster to the HDFS of the target cluster, run the **import** command in the target cluster to import the exported data to the corresponding Hive table.

## $\Box$  Note

This section applies to MRS 3.2.0 or later.

The Hive table import and export function does not support importing or exporting encrypted tables, HBase external tables, Hudi tables, view tables, and materialized view tables.

# **Prerequisites**

- If Hive tables or partition data is imported or exported across clusters and Kerberos authentication is enabled for both the source and destination clusters, configure cross-cluster mutual trust.
- If you want to run the *import* or export command to import or export tables or partitions created by other users, grant the corresponding table permission to the users.
	- If Ranger authentication is not enabled for the cluster, log in to FusionInsight Manager to grant the **Select Authorization** permission of the table corresponding to the role to which the user belongs. For details, see section **[Configuring Permissions for Hive Tables, Columns, or](#page-1336-0) [Databases](#page-1336-0)**.
	- If Ranger authentication is enabled for the cluster, grant users the permission to import and export tables. For details, see **[Adding a Ranger](#page-2046-0) [Access Permission Policy for Hive](#page-2046-0)**.
- Enable the inter-cluster copy function in the source cluster and destination cluster.
- Configure the HDFS service address parameter for the source cluster to access the destination cluster.

Log in to FusionInsight Manager of the source cluster, click **Cluster**, choose **Services** > **Hive**, and click **Configuration**. On the displayed page, search for **hdfs.site.customized.configs**, add custom parameter **dfs.namenode.rpcaddress.haclusterX**, and set its value to Service IP address of the active NameNode instance node in the destination cluster:RPC port. Add custom parameter **dfs.namenode.rpc-address.haclusterX1** and set its value to Service IP address of the standby NameNode instance node in the destination cluster:RPC port. The RPC port of NameNode is **25000** by default. After saving the configuration, roll-restart the Hive service.

## **Procedure**

**Step 1** Log in to the node where the client is installed in the destination cluster as the Hive client installation user.

<span id="page-1386-0"></span>**Step 2** Run the following command to switch to the client installation directory, for example, **/opt/client**:

### **cd /opt/client**

**Step 3** Run the following command to configure environment variables:

#### **source bigdata\_env**

**Step 4** If Kerberos authentication is enabled for the cluster, run the following command to authenticate the user. Otherwise, skip this step.

**kinit** Hive service user

**Step 5** Run the following command to log in to the Hive client in the destination cluster:

#### **beeline**

**Step 6** Run the following command to create the **export\_test** table:

**create table** export\_test(id int) **;**

**Step 7** Run the following command to insert data to the **export test** table:

**insert into** export\_test values(123)**;**

**Step 8** Repeat **[Step 1](#page-1385-0)** to **Step 4** in the destination cluster and run the following command to create an HDFS path for storing the exported **export test** table:

**dfs -mkdir** /tmp/export

**Step 9** Run the following command to log in to the Hive client:

#### **beeline**

**Step 10** Import and export the **export\_test** table.

The Hive **import** and **export** commands can be used to migrate table data in the following modes. Select a proper data migration mode as required.

- Mode 1: Table export and import
	- a. Run the following command in the source cluster to export the metadata and service data of the **export\_test** table to the directory created in **Step 8**:

**export table** export\_test **to 'hdfs://hacluster**X/tmp/export**';**

b. Run the following command in the destination cluster to import the table data exported in **Step 10.a** to the **export\_test** table:

**import from '**/tmp/export**';**

- Mode 2: Renaming a table during the import
	- a. Run the following command in the source cluster to export the metadata and service data of the **export\_test** table to the directory created in **Step 8**:

**export table** export\_test **to 'hdfs://hacluster**X/tmp/export**';**

b. Run the following command in the destination cluster to import the table data exported in **Step 10.a** to the **import\_test** table:

**import table** import\_test **from '**/tmp/export**';**

- Mode 3: Partition export and import
	- a. Run the following commands in the source cluster to export the **pt1** and **pt2** partitions of the **export test** table to the directory created in **[Step 8](#page-1386-0)**: **export table** export\_test **partition (**pt1**="**in**"**, pt2**="**ka**") to 'hdfs:// haclusterX**/tmp/export**';**
	- b. Run the following command in the destination cluster to import the table data exported in **Step 10.a** to the **export\_test** table:

**import from '**/tmp/export**';**

- Mode 4: Exporting table data to a Partition
	- a. Run the following command in the source cluster to export the metadata and service data of the **export\_test** table to the directory created in **[Step](#page-1386-0) [8](#page-1386-0)**:

**export table** export\_test **to 'hdfs://hacluster**X/tmp/export**';**

b. Run the following command in the destination cluster to import the table data exported in **Step 10.a** to the **pt1** and **pt2** partitions of the **import** test table:

**import table** import\_test **partition (**pt1**="**us**",** pt2**="**tn**") from '**/tmp/ export**';**

- Mode 5: Specifying the table location during the import
	- a. Run the following command in the source cluster to export the metadata and service data of the **export\_test** table to the directory created in **[Step](#page-1386-0) [8](#page-1386-0)**:

**export table** export\_test **to 'hdfs://hacluster**X/tmp/export**';**

b. Run the following command in the destination cluster to import the table data exported in **Step 10.a** to the **import\_test** table and specify its location as **tmp/export**:

**import table** import\_test **from '**/tmp' **location '**/tmp/export**';**

- Mode 6: Exporting data to an external table
	- a. Run the following command in the source cluster to export the metadata and service data of the **export\_test** table to the directory created in **[Step](#page-1386-0) [8](#page-1386-0)**:

**export table** export\_test **to 'hdfs://hacluster**X/tmp/export**';**

b. Run the following command in the destination cluster to import the table data exported in **Step 10.a** to external table **import\_test**:

**import external table** import\_test **from '**/tmp/export**';**

Before exporting table or partition data, ensure that the HDFS path for storage has been created and is empty. Otherwise, the export fails.

When partitions are exported or imported, the exported or imported table must be a partitioned table, and data of multiple partition values of the same partition field cannot be exported.

During the data import:

- If the *import from '/tmp/export*'; statement is used to import a table, the table name is not specified, and the imported data is saved to the table path with the same name as the source table. Pay attention to the following points:
	- If there is no table with the same name as that in the source cluster in the destination cluster, such a table will be created during the table import.
	- Otherwise, the HDFS directory of the table must be empty, or the import fails.
- If the **import external table** import\_test **from '**/tmp/export**';** statement is used to import a table, the exported table is imported to the specified table. Pay attention to the following points:
	- If there is no table with the same name as the specified table exists in the destination cluster, such a table will be created during the table import.
	- Otherwise, the HDFS directory of the table must be empty, or the import fails.

**hacluster X** is the value of **haclusterX** in new custom parameter**dfs.namenode.rpcaddress.haclusterX**.

**----End**

# **11.37.2 Importing and Exporting Hive Databases**

## **Scenario**

In big data application scenarios, Hive databases and all tables in these databases are usually migrated to another cluster. You can run the Hive database **export** and **import** commands to migrate a complete database.

### $\cap$  note

This section applies to MRS 3.2.0 or later.

The Hive database import and export function does not support importing or exporting encrypted tables, HBase external tables, Hudi tables, view tables, and materialized view tables.

## **Prerequisites**

- If Hive databases are imported or exported across clusters and Kerberos authentication is enabled for both the source and destination clusters, configure cross-cluster mutual trust.
- If you want to run the **dump** or **load** command to import or export databases created by other users, grant the corresponding database permission to the users.
	- If Ranger authentication is not enabled for the cluster, log in to FusionInsight Manager to grant the administrator rights of the role to which the user belongs. For details, see section **[Creating a Hive Role](#page-1333-0)**.
	- If Ranger authentication is enabled for the cluster, grant users the permission to dump and load databases. For details, see **[Adding a](#page-2046-0) [Ranger Access Permission Policy for Hive](#page-2046-0)**.
- <span id="page-1389-0"></span>Enable the inter-cluster copy function in the source cluster and destination cluster.
- Configure the HDFS service address parameter for the source cluster to access the destination cluster.

Log in to FusionInsight Manager of the source cluster, click **Cluster**, choose **Services** > **Hive**, and click **Configuration**. On the displayed page, search for **hdfs.site.customized.configs**, add custom parameter **dfs.namenode.rpcaddress.haclusterX**, and set its value to Service IP address of the active NameNode instance node in the destination cluster:RPC port. Add custom parameter **dfs.namenode.rpc-address.haclusterX1** and set its value to Service IP address of the standby NameNode instance node in the destination cluster:RPC port. The RPC port of NameNode is **25000** by default. After saving the configuration, roll-restart the Hive service.

# **Procedure**

- **Step 1** Log in to the node where the client is installed in the source cluster as the Hive client installation user.
- **Step 2** Run the following command to switch to the client installation directory, for example, **/opt/client**:

### **cd /opt/client**

**Step 3** Run the following command to configure environment variables:

#### **source bigdata\_env**

**Step 4** If Kerberos authentication is enabled for the cluster, run the following command to authenticate the user. Otherwise, skip this step.

**kinit** Hive service user

**Step 5** Run the following command to log in to the Hive client:

### **beeline**

**Step 6** Run the following command to create the **dump db** database:

### **create database** dump\_db**;**

**Step 7** Run the following command to switch to the **dump db** database:

**use** dump\_db**;**

- **Step 8** Run the following command to create the **test** table in the **dump\_db** database: **create table** test**(**id int**);**
- **Step 9** Run the following command to insert data to the **test** table:

**insert into** test **values(**123**);**

**Step 10** Run the following command to set the **dump db** database as the source of the replication policy:

**alter database** dump\_db **set dbproperties ('**repl.source.for**'='**replpolicy1**');**

- Perform the following steps to set permissions for users when the **alter** command is used to modify database attributes:
	- If Ranger authentication is not enabled for the cluster, log in to FusionInsight Manager to grant the administrator rights of the role to which the user belongs. For details, see section **[Creating a Hive Role](#page-1333-0)**.
	- If Ranger authentication is enabled for the cluster, grant users the permission to dump and load databases. For details, see **[Adding a Ranger Access Permission](#page-2046-0) [Policy for Hive](#page-2046-0)**.
- Databases with replication policy sources configured can be deleted only after their replication policy sources are set to null. To do so, run the following command:

**alter database** dump\_db **set dbproperties ('**repl.source.for**'='');**

**Step 11** Run the following command to export the **dump\_db** database to the **/user/hive/ test** directory of the destination cluster:

**repl dump** dump\_db **with ('hive.repl.rootdir'='hdfs://hacluster**X/user/hive/test**');**

#### $\Box$  note

- **hacluster X** is the value of **haclusterX** in new custom parameter**dfs.namenode.rpcaddress.haclusterX**.
- Ensure that the current user has the read and write permissions on the export directory to be specified.
- **Step 12** Log in to the node where the client is installed in the destination cluster as the Hive client installation user, and perform **[Step 2](#page-1389-0)** to **[Step 5](#page-1389-0)**.
- **Step 13** Run the following command to import data from the **dump\_db** database in the **/ user/hive/test** directory to the **load\_db** database:

**repl load** load\_db **from '**/user/hive/repl**';**

#### $\Box$  Note

When the **repl load** command is used to import a database, pay attention to the following points when specifying the database name:

- If the specified database does not exist, the database will be created during the import.
- If the specified database exists and the value of **hive.repl.ckpt.key** of the database is the same as the imported path, skip the import operation.
- If the specified database already exists and no table or function exists in this database, only the tables in the source database are imported to the current database during the import. Otherwise, the import fails.

**----End**

# **11.38 Hive Log Overview**

## **Log Description**

**Log path**: The default save path of Hive logs is **/var/log/Bigdata/hive/**role name, the default save path of Hive1 logs is **/var/log/Bigdata/hive1/**role name, and the others follow the same rule.

- HiveServer: **/var/log/Bigdata/hive/hiveserver** (run log) and **var/log/ Bigdata/audit/hive/hiveserver** (audit log)
- MetaStore: **/var/log/Bigdata/hive/metastore** (run log) and **/var/log/ Bigdata/audit/hive/metastore** (audit log)
- WebHCat: **/var/log/Bigdata/hive/webhcat** (run log) and **/var/log/Bigdata/ audit/hive/webhcat** (audit log)

**Log archive rule**: The automatic compression and archiving function of Hive is enabled. By default, when the size of a log file exceeds 20 MB (which is adjustable), the log file is automatically compressed. The naming rule of a compressed log file is as follows: <Original log name>-<yyyy-mm-dd\_hh-mm-ss>. [*ID*].**log.zip** A maximum of 20 latest compressed files are reserved. The number of compressed files and compression threshold can be configured.

| Log Type | <b>Log File Name</b>                                                                                             | <b>Description</b>                                                       |
|----------|----------------------------------------------------------------------------------------------------|--------------------------------------------------------------------------|
| Run log  | /hiveserver/hiveserver.out                                                                                       | Log file that records<br>HiveServer running<br>environment information.  |
|          | /hiveserver/hive.log                                                                                             | Run log file of the<br>HiveServer process.                               |
|          | /hiveserver/hive-omm-<br><date> <pid><br/>gc.log. <math>&lt;\!\!No.\!\!&gt;</math></pid></date>                  | GC log file of the<br>HiveServer process.                                |
|          | /hiveserver/<br>prestartDetail.log                                                                               | Work log file before the<br>HiveServer startup.                          |
|          | /hiveserver/check-<br>serviceDetail.log                                                                          | Log file that records<br>whether the Hive service<br>starts successfully |
|          | /hiveserver/<br>cleanupDetail.log                                                                                | Cleanup log file about the<br><b>HiveServer uninstallation</b>           |
|          | /hiveserver/startDetail.log                                                                                      | Startup log file of the<br>HiveServer process.                           |
|          | /hiveserver/stopDetail.log                                                                                       | Shutdown log file of the<br>HiveServer process.                          |
|          | /hiveserver/localtasklog/<br>omm <date> <task<br><math>ID</math><math>&gt;</math>log</task<br></date>            | Run log file of the local<br>Hive task.                                  |
|          | /hiveserver/localtasklog/<br>omm_ <date>_<task id=""><br/>gc.log. <math>&lt;\!\!No.\!\!&gt;</math></task></date> | GC log file of the local<br>Hive task.                                   |
|          | /metastore/metastore.log                                                                                         | Run log file of the<br>MetaStore process.                                |

**Table 11-12** Hive log list

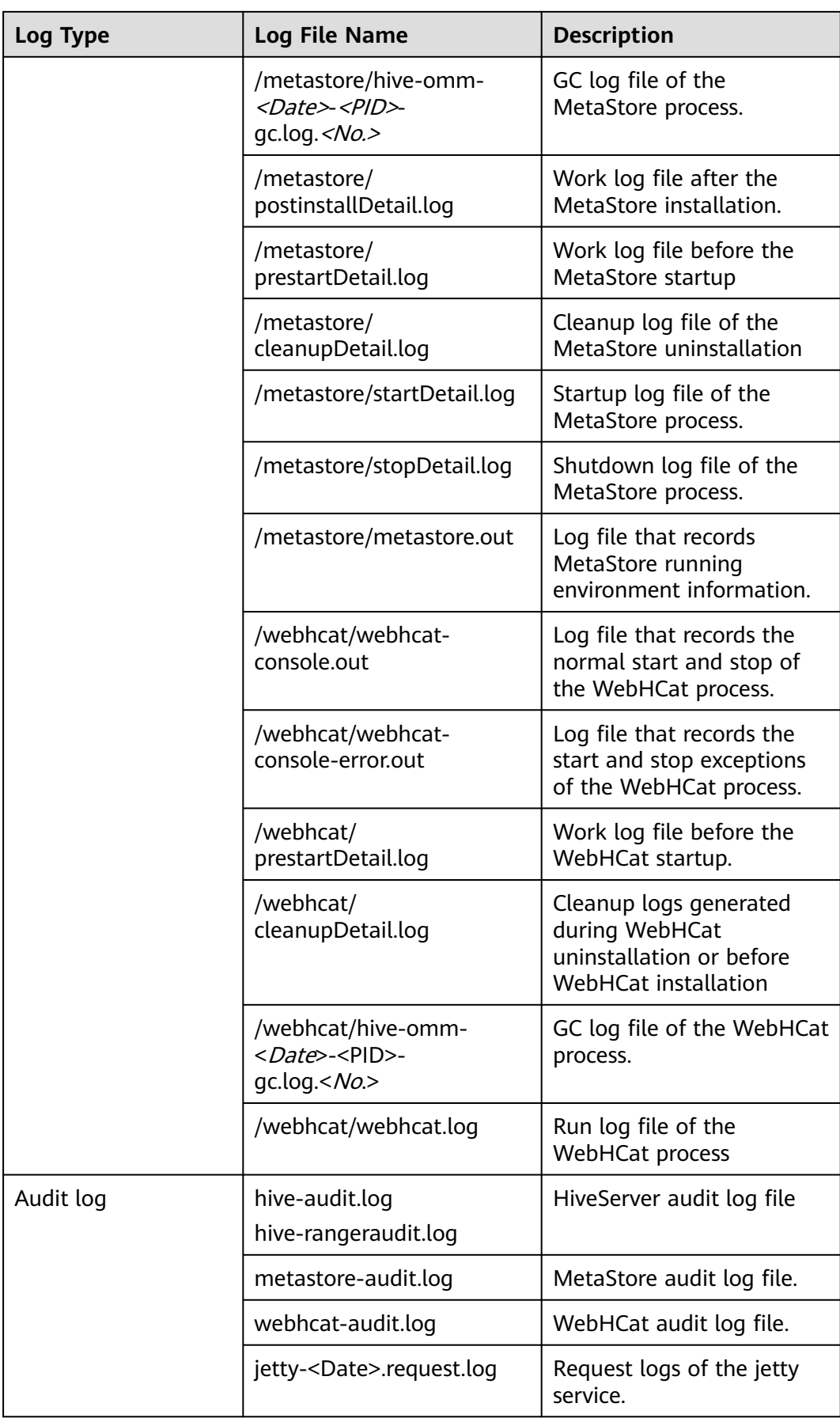

# **Log Levels**

**Table 11-13** describes the log levels supported by Hive.

Levels of run logs are ERROR, WARN, INFO, and DEBUG from the highest to the lowest priority. Run logs of equal or higher levels are recorded. The higher the specified log level, the fewer the logs recorded.

| Level        | <b>Description</b>                                                                          |
|--------------|---------------------------------------------------------------------------------------------|
| <b>ERROR</b> | Logs of this level record error information<br>about system running.                        |
| <b>WARN</b>  | Logs of this level record exception information<br>about the current event processing.      |
| <b>INFO</b>  | Logs of this level record normal running status<br>information about the system and events. |
| <b>DEBUG</b> | Logs of this level record the system information<br>and system debugging information.       |

**Table 11-13** Log levels

To modify log levels, perform the following operations:

- **Step 1** Go to the **All Configurations** page of the Yarn service by referring to **[Modifying](#page-2368-0) [Cluster Service Configuration Parameters](#page-2368-0)**.
- **Step 2** On the menu bar on the left, select the log menu of the target role.
- **Step 3** Select a desired log level and save the configuration.

#### $\Box$  Note

The Hive log level takes effect immediately after being configured. You do not need to restart the service.

**----End**

## **Log Formats**

The following table lists the Hive log formats:

| Log Type  | <b>Format</b>                                                                                                    | <b>Example</b>                                                                                                    |
|-----------|----------------------------------------------------------------------------------------------------|----------------------------------------------------------------------------------------------------|
| Run log   | <yyyy-mm-dd<br>HH:mm:ss,SSS&gt; <br/><loglevel> <thread that<br="">qenerates the log&gt; <br/><message in="" log="" the=""> <br/><location log<br="" of="" the="">event&gt;</location></message></thread></loglevel></yyyy-mm-dd<br>                                                                                         | 2014-11-05 09:45:01,242  <br>INFO   main   Starting hive<br>metastore on port 21088  <br>org.apache.hadoop.hive.metas<br>tore.HiveMetaStore.main(Hive<br>MetaStore.java:5198)                                                                                                    |
| Audit log | <yyyy-mm-dd<br>HH:mm:ss,SSS&gt; <br/><loglevel> <thread that<br="">generates the log&gt; <user<br>Name&gt;<user<br>IP&gt;<time><operation><re<br>source&gt;<result><detail> &gt;&lt;<br/>Location of the log event &gt;</detail></result></re<br></operation></time></user<br></user<br></thread></loglevel></yyyy-mm-dd<br> | 2018-12-24 12:16:25,319  <br>INFO   HiveServer2-Handler-<br>Pool: Thread-185  <br>UserName=hive<br>UserIP=10.153.2.204<br>Time=2018/12/24 12:16:25<br>Operation=CloseSession<br>Result=SUCCESS Detail=  <br>org.apache.hive.service.cli.thrif<br>t.ThriftCLIService.logAuditEven<br>t(ThriftCLIService.java:434) |

**Table 11-14** Log formats

# **11.39 Hive Performance Tuning**

# **11.39.1 Creating Table Partitions**

# **Scenario**

During the Select query, Hive generally scans the entire table, which is timeconsuming. To improve query efficiency, create table partitions based on service requirements and query dimensions.

# **Procedure**

- **Step 1** Log in to the node where the Hive client has been installed as user **root**.
- **Step 2** Run the following command to go to the client installation directory, for example, **/opt/client**:

## **cd /opt/client**

- **Step 3** Run the **source bigdata\_env** command to configure environment variables for the client.
- **Step 4** Run the following command on the client for login:

**kinit** Username

**Step 5** Run the following command to log in to the client tool:

### **beeline**

**Step 6** Select the static or dynamic partition.

Static partition:

Manually enter a partition name, and use the keyword **PARTITIONED BY** to specify partition column name and data type when creating a table. During application development, use the **ALTER TABLE ADD PARTITION** statement to add a partition and use the **LOAD DATA INTO PARTITION** statement to load data to the partition, which supports only static partitions.

Dynamic partition: Use a query command to insert results to a partition of a table. The partition can be a dynamic partition.

The dynamic partition can be enabled on the client tool by running the following command:

#### **set hive.exec.dynamic.partition=true;**

The default mode of the dynamic partition is strict. That is, at least a column must be specified as a static partition, under which dynamic sub-partitions can be created. You can run the following command to enable a completely dynamic partition:

#### **set hive.exec.dynamic.partition.mode=nonstrict;**

### $\Box$  Note

- The dynamic partition may cause a DML statement to create a large number of partitions and new mapping folders, which deteriorates system performance.
- If there are a large number of files, it takes a long time to run a SQL statement. You can run the **set mapreduce.input.fileinputformat.list-status.num-threads = 100;** statement before running a SQL statement to shorten the time. The parameter **mapreduce.input.fileinputformat.list-status.num-threads** can be set only after being added to the Hive whitelist.

**----End**

# **11.39.2 Optimizing Join**

## **Scenario**

When the Join statement is used, the command execution speed and query speed may be slow in case of large data volume. To resolve this problem, you can optimize Join.

Join optimization can be classified into the following modes:

- Map Join
- Sort Merge Bucket Map Join
- Optimizing Join Sequences

## **Map Join**

Hive Map Join applies to small tables (the table size is less than 25 MB) that can be stored in the memory. The table size can be defined using **hive.mapjoin.smalltable.filesize**, and the default table size is 25 MB.

Map Join has two methods:

Use  $/*+$  MAPJOIN(join table)  $*/.$ 

Set the following parameter before running the statement. The default value is true in the current version.

### **set hive.auto.convert.join=true;**

There is no Reduce task when Map Join is used. Instead, a MapReduce Local Task is created before the Map job. The task uses TableScan to read small table data to the local computer, saves and writes the data in HashTable mode to a hard disk on the local computer, upload the data to DFS, and saves the data in distributed cache. The small table data that the map task reads from the local disk or distributed cache is the output together with the large table join result.

When using Map Join, make sure that the size of small tables cannot be too large. If small tables use up memory, the system performance will deteriorate and even memory leakage occurs.

### **Sort Merge Bucket Map Join**

The following conditions must be met before using Sort Merge Bucket Map Join:

- The two Join tables are large and cannot be stored in the memory.
- The two tables are bucketed (clustered by (column)) and sorted (sorted by(column)) according to the join key, and the buckets counts of the two tables are in integral multiple relationship.

Set the following parameters to enable Sort Merge Bucket Map Join:

#### **set hive.optimize.bucketmapjoin=true;**

#### **set hive.optimize.bucketmapjoin.sortedmerge=true;**

This type of Map Join does not have Reduce tasks too. A MapReduce Local Task is started before the Map job to read small table data by bucket to the local computer. The local computer saves the HashTable backup of multiple buckets and writes the backup into HDFS. The backup is also saved in the distributed cache. The small table data that the map task reads from the local disk or distributed cache by bucket is the output after mapping with the large table.

## **Optimizing Join Sequences**

If the Join operation is to be performed on three or more tables and different Join sequences are used, the execution time will be greatly different. Using an appropriate Join sequence can shorten the time for task execution.

Rules of a Join sequence:

- A table with small data volume or a combination with fewer results generated after a Join operation is executed first.
- A table with large data volume or a combination with more results generated after a Join operation is executed later.

For example, the **customer** table has the largest data volume, and fewer results will be generated if a Join operation is performed on the **orders** and **lineitem** tables first.

The original Join statement is as follows.

select l\_orderkey,

```
sum(l_extendedprice * (1 - l_discount)) as revenue,
  o_orderdate,
  o_shippriority
from
  customer,
  orders,
  lineitem
where
  c_mktsegment = 'BUILDING'
  and c_custkey = o_custkey
  and l_orderkey = o_orderkey
  and o_orderdate < '1995-03-22'
  and l_shipdate > '1995-03-22'
limit 10:
```
After the sequence is optimized, the Join statements are as follows:

```
select
  l_orderkey,
  sum(l_extendedprice * (1 - l_discount)) as revenue,
  o_orderdate,
  o_shippriority
from
  orders,
  lineitem,
  customer
where
  c_mktsegment = 'BUILDING'
 and c_custkey = \circ custkey
  and l_orderkey = o_orderkey
  and o_orderdate < '1995-03-22'
  and l_shipdate > '1995-03-22'
limit 10;
```
## **Precautions**

#### **Join Data Skew Problem**

Data skew refers to the symptom that the task progress is 99% for a long time.

Data skew often exists because the data volume of a few Reduce tasks is much larger than that of others. Most Reduce tasks are complete while a few Reduce tasks are not complete.

To resolve the data skew problem, set **hive.optimize.skewjoin=true** and adjust the value of **hive.skewjoin.key**. **hive.skewjoin.key** specifies the maximum number of keys received by a Reduce task. If the number reaches the maximum, the keys are atomically distributed to other Reduce tasks.

# **11.39.3 Optimizing Group By**

## **Scenario**

Optimize the Group by statement to accelerate the command execution and query speed.

During the Group by operation, Map performs grouping and distributes the groups to Reduce; Reduce then performs grouping again. Group by optimization can be performed by enabling Map aggregation to reduce Map output data volume.

## **Procedure**

On a Hive client, set the following parameter:

set hive.map.aggr=true

## **Precautions**

#### **Group By Data Skew**

Group by have data skew problems. When hive.groupby.skewindata is set to true, the created query plan has two MapReduce jobs. The Map output result of the first job is randomly distributed to Reduce tasks, and each Reduce task performs aggregation operations and generates output result. Such processing may distribute the same Group By Key to different Reduce tasks for load balancing purpose. According to the preprocessing result, the second Job distributes Group By Key to Reduce to complete the final aggregation operation.

### **Count Distinct Aggregation Problem**

When the aggregation function count distinct is used in deduplication counting, serious Reduce data skew occurs if the processed value is empty. The empty value can be processed independently. If count distinct is used, exclude the empty value using the where statement and increase the last count distinct result by 1. If there are other computing operations, process the empty value independently and then combine the value with other computing results.

# **11.39.4 Optimizing Data Storage**

## **Scenario**

**ORC** is an efficient column storage format and has higher compression ratio and reading efficiency than other file formats.

You are advised to use **ORC** as the default Hive table storage format.

## **Prerequisites**

You have logged in to the Hive client. For details, see **[Using a Hive Client](#page-1341-0)**.

## **Procedure**

● Recommended: **SNAPPY** compression, which applies to scenarios with even compression ratio and reading efficiency requirements.

**Create table xx (col\_name data\_type) stored as orc tblproperties ("orc.compress"="SNAPPY");**

● Available: **ZLIB** compression, which applies to scenarios with high compression ratio requirements.

**Create table xx (col\_name data\_type) stored as orc tblproperties ("orc.compress"="ZLIB");**

### $\Box$  Note

 $xx$  indicates the specific Hive table name.

# **11.39.5 Optimizing SQL Statements**

## **Scenario**

When SQL statements are executed on Hive, if the **(a&b) or (a&c)** logic exists in the statements, you are advised to change the logic to **a & (b or c)**.

## **Example**

If condition a is **p\_partkey = l\_partkey**, the statements before optimization are as follows:

```
select
      sum(l_extendedprice* (1 - l_discount)) as revenue
from
      lineitem,
      part
where 
      (
            p_partkey = l_partkey 
            and p_brand = 'Brand#32'
            and p_container in ('SM CASE', 'SM BOX', 'SM PACK', 'SM PKG')
           and \frac{1}{2} quantity >= 7 and \frac{1}{2} quantity <= 7 + 10
            and p_size between 1 and 5
           and l_shipmode in ('AIR', 'AIR REG')
            and l_shipinstruct = 'DELIVER IN PERSON'
      )
      or
            ( p_partkey = l_partkey
           and p brand = 'Brand#35'
            and p_container in ('MED BAG', 'MED BOX', 'MED PKG', 'MED PACK')
           and L quantity >= 15 and L quantity <= 15 + 10
           and p_size between 1 and 10
            and l_shipmode in ('AIR', 'AIR REG')
           and I shipinstruct = 'DELIVER IN PERSON'
      )
      or
            ( p_partkey = l_partkey
            and p_brand = 'Brand#24'
            and p_container in ('LG CASE', 'LG BOX', 'LG PACK', 'LG PKG')
           and L quantity >= 26 and L quantity <= 26 + 10
            and p_size between 1 and 15
            and l_shipmode in ('AIR', 'AIR REG')
            and l_shipinstruct = 'DELIVER IN PERSON'
```
The statements after optimization are as follows:

 $\lambda$ 

```
select
      sum(l_extendedprice* (1 - l_discount)) as revenue
from
      lineitem,
      part
where p_partkey = l_partkey and
      ((
           p_brand = 'Brand#32'
           and p_container in ('SM CASE', 'SM BOX', 'SM PACK', 'SM PKG')
          and L quantity >= 7 and L quantity <= 7 + 10
           and p_size between 1 and 5
           and l_shipmode in ('AIR', 'AIR REG')
           and l_shipinstruct = 'DELIVER IN PERSON'
      )
      or
      (
           p_brand = 'Brand#35'
          and p_container in ('MED BAG', 'MED BOX', 'MED PKG', 'MED PACK')
```

```
and l quantity >= 15 and l quantity <= 15 + 10
            and p_size between 1 and 10
           and L shipmode in ('AIR', 'AIR REG')
           and \overline{l} shipinstruct = 'DELIVER IN PERSON'
      )
      or
\overline{\phantom{a}} (
            p_brand = 'Brand#24'
           and p_container in ('LG CASE', 'LG BOX', 'LG PACK', 'LG PKG')
           and L quantity >= 26 and L quantity <= 26 + 10
            and p_size between 1 and 15
            and l_shipmode in ('AIR', 'AIR REG')
            and l_shipinstruct = 'DELIVER IN PERSON'
      ))
```
# **11.39.6 Optimizing the Query Function Using Hive CBO**

## **Scenario**

When joining multiple tables in Hive, Hive supports Cost-Based Optimization (CBO). The system automatically selects the optimal plan based on the table statistics, such as the data volume and number of files, to improve the efficiency of joining multiple tables. Hive needs to collect table statistics before CBO optimization.

### $\Box$  Note

- The CBO optimizes the joining sequence based on statistics and search criteria. However, the joining sequence may fail to be optimized in some special scenarios, such as data skew occurs and query condition values are not in the table.
- When column statistics collection is enabled, Reduce operations must be performed for aggregation. For insert tasks without the Reduce phase, Reduce operations will be performed to collect statistics.

## **Prerequisites**

You have logged in to the Hive client. For details, see **[Using a Hive Client](#page-1341-0)**.

### **Procedure**

**Step 1** On the Manager UI, search for the **hive.cbo.enable** parameter in the service configuration of the Hive component, and select **true** to enable the function permanently.

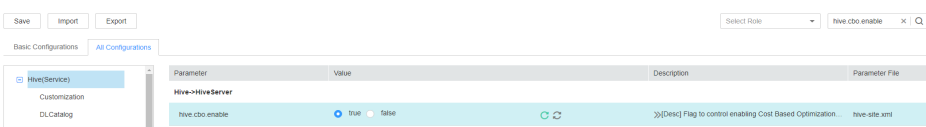

**Step 2** Collect statistics about the existing data in Hive tables manually.

Run the following command to manually collect statistics: Statistics about only one table can be collected. If statistics about multiple tables need to be collected, the command needs to be executed repeatedly.

### **ANALYZE TABLE [db\_name.]tablename [PARTITION(partcol1[=val1], partcol2[=val2], ...)]**

### **COMPUTE STATISTICS**

## **[FOR COLUMNS]**

## **[NOSCAN];**

### $\Box$  Note

- When **FOR COLUMNS** is specified, column-level statistics are collected.
- When NOSCAN is specified, statistics about the file size and number of files will be collected, but specific files will not be scanned.

For example:

#### **analyze table table\_name compute statistics;**

#### **analyze table table\_name compute statistics for columns;**

- **Step 3** Configure the automatic statistics collection function of Hive. After the function is enabled, new statistics will be collected only when you insert data by running the **insert overwrite/into** command.
	- Run the following commands on the Hive client to enable the statistics collection function temporarily:

**set hive.stats.autogather = true;** enables the automatic collection of table/ partition-level statistics.

**set hive.stats.column.autogather = true;** enables the automatic collection of column-level statistics.

#### $m$  note

- The column-level statistics collection does not support complex data types, such as Map and Struct.
- The automatic table-level statistics collection does not support Hive on HBase tables.
- On the Manager UI, search for the **hive.stats.autogather** and **hive.stats.column.autogather** parameters in the service configuration of Hive, and select **true** to enable the collection function permanently.
- **Step 4** Run the following command to view statistics:

#### **DESCRIBE FORMATTED table\_name[.column\_name] PARTITION partition\_spec;**

For example:

**desc formatted table\_name;**

**desc formatted table\_name id;**

#### **desc formatted table\_name partition(time='2016-05-27');**

#### $\Box$  Note

Partition tables only support partition-level statistics collection, so you must specify partitions to query statistics for partition tables.

**----End**

# <span id="page-1402-0"></span>**11.40 Common Issues About Hive**

# **11.40.1 How Do I Delete UDFs on Multiple HiveServers at the Same Time?**

## **Question**

How can I delete permanent user-defined functions (UDFs) on multiple HiveServers at the same time?

### **Answer**

Multiple HiveServers share one MetaStore database. Therefore, there is a delay in the data synchronization between the MetaStore database and the HiveServer memory. If a permanent UDF is deleted from one HiveServer, the operation result cannot be synchronized to the other HiveServers promptly.

In this case, you need to log in to the Hive client to connect to each HiveServer and delete permanent UDFs on the HiveServers one by one. The operations are as follows:

- **Step 1** Log in to the node where the Hive client is installed as the Hive client installation user.
- **Step 2** Run the following command to go to the client installation directory:

**cd** Client installation directory

For example, if the client installation directory is **/opt/client**, run the following command:

#### **cd /opt/client**

**Step 3** Run the following command to configure environment variables:

#### **source bigdata\_env**

**Step 4** Run the following command to authenticate the user:

**kinit** Hive service user

#### $\Box$  Note

The login user must have the Hive admin rights.

**Step 5** Run the following command to connect to the specified HiveServer:

**beeline -u "jdbc:hive2://**10.39.151.74**:**21066**/default;sasl.qop=authconf;auth=KERBEROS;principal=**hive/hadoop.<system domain name>@<system domain name>"

- 10.39.151.74 is the IP address of the node where the HiveServer is located.
- 21066 is the port number of the HiveServer. The HiveServer port number ranges from 21066 to 21070 by default. Use the actual port number.
- hive is the username. For example, if the Hive1 instance is used, the username is **hive1**.
- You can log in to FusionInsight Manager, choose **System** > **Permission** > **Domain and Mutual Trust**, and view the value of **Local Domain**, which is the current system domain name.
- **hive/hadoop. <system domain name> is the username. All letters in the system domain** name contained in the username are lowercase letters.
- **Step 6** Run the following command to enable the Hive admin rights:

#### **set role admin;**

**Step 7** Run the following command to delete the permanent UDF:

#### **drop function** function\_name**;**

### $\Box$  Note

- *function name* indicates the name of the permanent function.
- If the permanent UDF is created in Spark, the permanent UDF needs to be deleted from Spark and then from HiveServer by running the preceding command.
- **Step 8** Check whether the permanent UDFs are deleted from all HiveServers.
	- If yes, no further action is required.
	- If no, go to **[Step 5](#page-1402-0)**.

**----End**

# **11.40.2 Why Cannot the DROP operation Be Performed on a Backed-up Hive Table?**

## **Question**

Why cannot the **DROP** operation be performed for a backed up Hive table?

#### **Answer**

Snapshots have been created for an HDFS directory mapping to the backed up Hive table, so the HDFS directory cannot be deleted. As a result, the Hive table cannot be deleted.

When a Hive table is being backed up, snapshots are created for the HDFS directory mapping to the table. The snapshot mechanism of HDFS has the following limitation: If snapshots have been created for an HDFS directory, the directory cannot be deleted or renamed unless the snapshots are deleted. When the **DROP** operation is performed for a Hive table (except the EXTERNAL table), the system attempts to delete the HDFS directory mapping to the table. If the directory fails to be deleted, the system displays a message indicating that the table fails to be deleted.
If you need to delete this table, manually delete all backup tasks related to this table.

## **11.40.3 How to Perform Operations on Local Files with Hive User-Defined Functions**

#### **Question**

How to perform operations on local files (such as reading the content of a file) with Hive user-defined functions?

#### **Answer**

By default, you can perform operations on local files with their relative paths in UDF. The following are sample codes:

public String evaluate(String text) { // some logic File file = new File("foo.txt"); // some logic // do return here }

In Hive, upload the file **foo.txt** used in UDF to HDFS, such as **hdfs:// hacluster/tmp/foo.txt**. You can perform operations on the **foo.txt** file by creating UDF with the following sentences:

**create function testFunc as 'some.class' using jar 'hdfs://hacluster/ somejar.jar', file 'hdfs://hacluster/tmp/foo.txt';**

In abnormal cases, if the value of **hive.fetch.task.conversion** is **more**, you can perform operations on local files in UDF by using absolute path instead of relative path. In addition, you must ensure that the file exists on all HiveServer nodes and NodeManager nodes and **omm** user have corresponding operation rights.

## **11.40.4 How Do I Forcibly Stop MapReduce Jobs Executed by Hive?**

#### **Question**

How do I stop a MapReduce task manually if the task is suspended for a long time?

#### **Answer**

- **Step 1** Log in to FusionInsight Manager.
- **Step 2** Choose **Cluster** > Name of the desired cluster > **Services** > **Yarn**.
- **Step 3** On the left pane, click **ResourceManager(Host name, Active)**, and log in to Yarn.
- **Step 4** Click the button corresponding to the task ID. On the task page that is displayed, click **Kill Application** in the upper left corner and click **OK** in the displayed dialog box to stop the task.

**----End**

## **11.40.5 Table Creation Fails Because Hive Complex Fields' Names Contain Special Characters**

#### **Question**

Table creation fails because Hive complex fields' names contain special characters.

#### **Answer**

Hive does not support complex fields' names that contain special characters. Special characters refer to characters other than uppercase and lowercase letters, digits, Chinese characters, and Portuguese characters.

## **11.40.6 How Do I Monitor the Hive Table Size?**

#### **Question**

How do I monitor the Hive table size?

#### **Answer**

The HDFS refined monitoring function allows you to monitor the size of a specified table directory.

#### **Prerequisites**

- The Hive and HDFS components are running properly.
- The HDFS refined monitoring function is normal.

#### **Procedure**

- **Step 1** Log in to FusionInsight Manager.
- **Step 2** Choose **Cluster** > Name of the desired cluster > **Services** > **HDFS** > **Resource**.
- **Step 3** Click the first icon in the upper left corner of **Resource Usage (by Directory)**, as shown in the following figure.

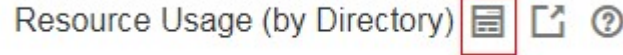

- **Step 4** In the displayed sub page for configuring space monitoring, click **Add**.
- **Step 5** In the displayed **Add a Monitoring Directory** dialog box, set **Name** to the name or the user-defined alias of the table to be monitored and **Path** to the path of the monitored table. Click **OK**. In the monitoring result, the horizontal coordinate indicates the time, and the vertical coordinate indicates the size of the monitored directory.

**----End**

## **11.40.7 How Do I Prevent Key Directories from Data Loss Caused by Misoperations of the insert overwrite Statement?**

#### **Question**

How do I prevent key directories from data loss caused by misoperations of the **insert overwrite** statement?

#### **Answer**

During monitoring of key Hive databases, tables, or directories, to prevent data loss caused by misoperations of the **insert overwrite** statement, configure **hive.local.dir.confblacklist** in Hive to protect directories.

This configuration item has been configured for directories such as **/opt/** and **/ user/hive/warehouse** by default.

#### **Prerequisites**

The Hive and HDFS components are running properly.

#### **Procedure**

- **Step 1** Log in to FusionInsight Manager.
- **Step 2** Choose **Cluster** > Name of the desired cluster > **Services** > **Hive** > **Configurations** > **All Configurations**, and search for the **hive.local.dir.confblacklist** configuration item.
- **Step 3** Add paths of databases, tables, or directories to be protected in the parameter value.
- **Step 4** Click **Save** to save the settings.

**----End**

## **11.40.8 Why Is Hive on Spark Task Freezing When HBase Is Not Installed?**

#### **Scenario**

This function applies to Hive.

Perform the following operations to configure parameters. When Hive on Spark tasks are executed in the environment where the HBase is not installed, freezing of tasks can be prevented.

#### $\Box$  Note

The Spark kernel version of Hive on Spark tasks has been upgraded to Spark2x. Hive on Spark tasks can be executed is Spark2x is not installed. If HBase is not installed, when Spark tasks are executed, the system attempts to connect to the ZooKeeper to access HBase until timeout occurs by default. As a result, task freezing occurs.

If HBase is not installed, perform the following operations to execute Hive on Spark tasks. If HBase is upgraded from an earlier version, you do not need to configure parameters after the upgrade.

#### **Procedure**

- **Step 1** Log in to FusionInsight Manager.
- **Step 2** Choose **Cluster** > Name of the desired cluster > **Services** > **Hive** > **Configurations** > **All Configurations**.
- **Step 3** Choose **HiveServer(Role)** > **Customization**. Add a customized parameter to the **spark-defaults.conf** parameter file. Set **Name** to **spark.security.credentials.hbase.enabled**, and set **Value** to **false**.
- **Step 4** Click **Save**. In the dialog box that is displayed, click **OK**.
- **Step 5** Choose **Cluster** > Name of the desired cluster > **Services** > **Hive** > **Instance**, select all Hive instances, choose **More** > **Restart Instance**, enter the password, and click **OK**.

**----End**

## **11.40.9 Error Reported When the WHERE Condition Is Used to Query Tables with Excessive Partitions in FusionInsight Hive**

#### **Question**

When a table with more than 32,000 partitions is created in Hive, an exception occurs during the query with the WHERE partition. In addition, the exception information printed in **metastore.log** contains the following information: Caused by: java.io.IOException: Tried to send an out-of-range integer as a 2-byte value: 32970

at org.postgresql.core.PGStream.SendInteger2(PGStream.java:199)

 at org.postgresql.core.v3.QueryExecutorImpl.sendParse(QueryExecutorImpl.java:1330) at org.postgresql.core.v3.QueryExecutorImpl.sendOneQuery(QueryExecutorImpl.java:1601)

at org.postgresql.core.v3.QueryExecutorImpl.sendParse(QueryExecutorImpl.java:1191)

at org.postgresql.core.v3.QueryExecutorImpl.execute(QueryExecutorImpl.java:346)

#### **Answer**

During a query with partition conditions, HiveServer optimizes the partitions to avoid full table scanning. All partitions whose metadata meets the conditions need to be queried. However, the **sendOneQuery** interface provided by GaussDB limits the parameter value to **32767** in the **sendParse** method. If the number of partition conditions exceeds **32767**, an exception occurs.

## **11.40.10 Why Cannot I Connect to HiveServer When I Use IBM JDK to Access the Beeline Client?**

#### **Scenario**

When users check the JDK version used by the client, if the JDK version is IBM JDK, the Beeline client needs to be reconstructed. Otherwise, the client will fail to connect to HiveServer.

#### **Procedure**

- **Step 1** Log in to FusionInsight Manager and choose **System** > **Permission** > **User**. In the **Operation** column of the target user, choose **More** > **Download Authentication Credential**, select the cluster information, and click **OK** to download the keytab file.
- **Step 2** Decompress the keytab file and use WinSCP to upload the decompressed **user.keytab** file to the Hive client installation directory on the node to be operated, for example, **/opt/client**.
- **Step 3** Run the following command to open the **Hive/component\_env** configuration file in the Hive client directory:

**vi** Hive client installation directory**/Hive/component\_env**

Add the following content to the end of the line where **export CLIENT\_HIVE\_URI** is located:

\; user.principal=Username @HADOOP.COM\;user.keytab=user.keytab file path/user.keytab

**----End**

## **11.40.11 Description of Hive Table Location (Either Be an OBS or HDFS Path)**

#### **Question**

Can Hive tables be stored in OBS or HDFS?

#### **Answer**

- 1. The location of a common Hive table stored on OBS can be set to an HDFS path.
- 2. In the same Hive service, you can create tables stored in OBS and HDFS, respectively.
- 3. For a Hive partitioned table stored on OBS, the location of the partition cannot be set to an HDFS path. (For a partitioned table stored on HDFS, the location of the partition cannot be changed to OBS.)

## **11.40.12 Why Cannot Data Be Queried After the MapReduce Engine Is Switched After the Tez Engine Is Used to Execute Union-related Statements?**

#### **Question**

Hive uses the Tez engine to execute union-related statements to write data. After Hive is switched to the MapReduce engine for query, no data is found.

#### **Answer**

When Hive uses the Tez engine to execute the union-related statement, the generated output file is stored in the **HIVE\_UNION\_SUBDIR** directory. After Hive is switched back to the MapReduce engine, files in the directory are not read by default. Therefore, data in the **HIVE\_UNION\_SUBDIR** directory is not read.

In this case, you can set **mapreduce.input.fileinputformat.input.dir.recursive** to **true** to enable union optimization and determine whether to read data in the directory.

## **11.40.13 Why Does Hive Not Support Concurrent Data Writing to the Same Table or Partition?**

#### **Question**

Why Does Data Inconsistency Occur When Data Is Concurrently Written to a Hive Table Through an API?

#### $\Box$  Note

This section applies only to MRS 3.1.2.

#### **Answer**

Hive does not support concurrent data insertion for the same table or partition. As a result, multiple tasks perform operations on the same temporary data directory, and one task moves the data of another task, causing task data exception. The service logic is modified so that data is inserted to the same table or partition in single thread mode.

## **11.40.14 Why Does Hive Not Support Vectorized Query?**

#### **Question**

When the vectorized parameter **hive.vectorized.execution.enabled** is set to **true**, why do some null pointers or type conversion exceptions occur occasionally when Hive on Tez/MapReduce/Spark is executed?

#### **Answer**

Currently, Hive does not support vectorized execution. Many community issues are introduced during vectorized execution and are not resolved stably. The default

value of **hive.vectorized.execution.enabled** is **false**. You are advised not to set this parameter to **true**.

## **11.40.15 Why Does Metadata Still Exist When the HDFS Data Directory of the Hive Table Is Deleted by Mistake?**

#### **Question**

The HDFS data directory of the Hive table is deleted by mistake, but the metadata still exists. As a result, an error is reported during task execution.

#### **Answer**

This is a exception caused by misoperation. You need to manually delete the metadata of the corresponding table and try again.

Example:

Run the following command to go to the console:

**source \${BIGDATA\_HOME}/FusionInsight\_BASE\_**xxx**/install/FusionInsightdbservice-2.7.0/.dbservice\_profile**

**gsql -p 20051 -U hive -d hivemeta -W HiveUser@**

Run the **delete from tbls where tbl\_id='xxx';** command.

## **11.40.16 How Do I Disable the Logging Function of Hive?**

#### **Question**

How do I disable the logging function of Hive?

#### **Answer**

- **Step 1** Log in to the node where the client is installed as user **root**.
- **Step 2** Run the following command to switch to the client installation directory, for example, **/opt/client**:

**cd** /opt/client

**Step 3** Run the following command to configure environment variables:

#### **source bigdata\_env**

- **Step 4** Log in to the Hive client based on the cluster authentication mode.
	- In security mode, run the following command to complete user authentication and log in to the Hive client: **kinit** Component service user **beeline**
	- In normal mode, run the following command to log in to the Hive client:
		- Run the following command to log in to the Hive client as the component service user:

**beeline -n** component service user

If no component service user is specified, the current OS user is used to log in to the Hive client.

**beeline**

**Step 5** Run the following command to disable the logging function:

#### **set hive.server2.logging.operation.enabled=false;**

**Step 6** Run the following command to check whether the logging function is disabled. If the following information is displayed, the logging function is disabled successfully.

#### **set hive.server2.logging.operation.enabled;**

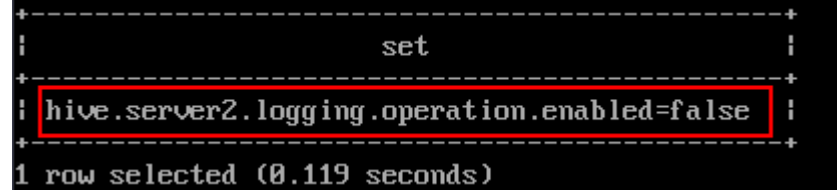

**----End**

## **11.40.17 Why Hive Tables in the OBS Directory Fail to Be Deleted?**

#### **Question**

In the scenario where the fine-grained permission is configured for multiple MRS users to access OBS, after the permission for deleting Hive tables in the OBS directory is added to the custom configuration of Hive, tables are deleted on the Hive client but still exist in the OBS directory.

#### **Answer**

You do not have the permission to delete directories on OBS. As a result, Hive tables cannot be deleted. In this case, modify the custom IAM policy of the agency and configure Hive with the permission for deleting tables in the OBS directory.

## **11.40.18 Hive Configuration Problems**

- The error message "java.lang.OutOfMemoryError: Java heap space." is displayed during Hive SQL execution. Solution:
	- For MapReduce tasks, increase the values of the following parameters: **set mapreduce.map.memory.mb=8192;**
		- **set mapreduce.map.java.opts=-Xmx6554M;**
		- **set mapreduce.reduce.memory.mb=8192;**
		- **set mapreduce.reduce.java.opts=-Xmx6554M;**
	- For Tez tasks, increase the value of the following parameter: **set hive.tez.container.size=8192;**

● After a column name is changed to a new one using the Hive SQL **as** statement, the error message "Invalid table alias or column reference 'xxx'." is displayed when the original column name is used for compilation.

Solution: Run the **set hive.cbo.enable=true;** statement.

● The error message "Unsupported SubQuery Expression 'xxx': Only SubQuery expressions that are top level conjuncts are allowed." is displayed during Hive SQL subquery compilation.

Solution: Run the **set hive.cbo.enable=true;** statement.

The error message "CalciteSubquerySemanticException [Error 10249]: Unsupported SubQuery Expression Currently SubQuery expressions are only allowed as Where and Having Clause predicates." is displayed during Hive SQL subquery compilation.

Solution: Run the **set hive.cbo.enable=true;** statement.

The error message "Error running query: java.lang.AssertionError: Cannot add expression of different type to set." is displayed during Hive SQL compilation.

Solution: Run the **set hive.cbo.enable=false;** statement.

The error message "java.lang.NullPointerException at org.apache.hadoop.hive.ql.udf.generic.GenericUDAFComputeStats \$GenericUDAFNumericStatsEvaluator.init." is displayed during Hive SQL execution.

Solution: Run the **set hive.map.aggr=false;** statement.

● When **hive.auto.convert.join** is set to **true** (enabled by default) and **hive.optimize.skewjoin** is set to **true**, the error message "ClassCastException org.apache.hadoop.hive.ql.plan.ConditionalWork cannot be cast to org.apache.hadoop.hive.ql.plan.MapredWork" is displayed.

Solution: Run the **set hive.optimize.skewjoin=false;** statement.

● When **hive.auto.convert.join** is set to **true** (enabled by default), **hive.optimize.skewjoin** is set to **true**, and **hive.exec.parallel** is set to **true**, the error message "java.io.FileNotFoundException: File does not exist:xxx/ reduce.xml" is displayed.

Solution:

- Method 1: Switch the execution engine to Tez. For details, see **[Switching](#page-1372-0) [the Hive Execution Engine to Tez](#page-1372-0)**.
- Method 2: Run the **set hive.exec.parallel=false;** statement.
- Method 3: Run the **set hive.auto.convert.join=false;** statement.
- Eerror message "NullPointerException at org.apache.hadoop.hive.ql.exec.CommonMergeJoinOperator.mergeJoinComput eKeys" is displayed when Hive on Tez executes bucket map join. Solution: Run the **set tez.am.container.reuse.enabled=false;** statement.

# **12 Using Hudi**

# <span id="page-1413-0"></span>**12.1 Getting Started**

#### **Scenario**

This section describes capabilities of Hudi using spark-shell. Using the Spark data source, this section describes how to insert and update a Hudi dataset of the default storage mode Copy-on Write (COW) tables based on code snippets. After each write operation, you will be introduced how to read snapshot and incremental data.

#### **Prerequisites**

You have created a user and added the user to user groups **hadoop** (primary group) and **hive** on Manager.

#### **Procedure**

**Step 1** Download and install the Hudi client. For details, see **[Installing a Client](#page-2374-0)**.

#### $\Box$  note

Currently, Hudi is integrated in Spark2x. You only need to download the Spark2x client on Manager. For example, the client installation directory is **/opt/client**.

**Step 2** Log in to the node where the client is installed as user **root** and run the following command:

#### **cd /opt/client**

**Step 3** Run the following commands to load environment variables:

#### **source bigdata\_env**

#### **source Hudi/component\_env**

**kinit** Created user

#### <span id="page-1414-0"></span> $\Box$  Note

- You need to change the password of the created user, and then run the **kinit** command to log in to the system again.
- In normal mode (Kerberos authentication disabled), you do not need to run the **kinit** command.
- In the multi-service scenario, after source bigdata\_env, source Spark component\_env and then source Hudi component env.
- **Step 4** Use **spark-shell --master yarn-client** to import Hudi packages to generate test data:
	- Import required packages.

**import org.apache.hudi.QuickstartUtils.\_ import scala.collection.JavaConversions.\_ import org.apache.spark.sql.SaveMode.\_ import org.apache.hudi.DataSourceReadOptions.\_ import org.apache.hudi.DataSourceWriteOptions.\_ import org.apache.hudi.config.HoodieWriteConfig.\_**

- Define the table name and storage path to generate test data. **val tableName = "hudi\_cow\_table" val basePath = "hdfs://hacluster/tmp/hudi\_cow\_table" val dataGen = new DataGenerator val inserts = convertToStringList(dataGen.generateInserts(10)) val df = spark.read.json(spark.sparkContext.parallelize(inserts, 2))**
- **Step 5** Write data to the Hudi table in overwrite mode.

**df.write.format("org.apache.hudi").**

**options(getQuickstartWriteConfigs).**

**option(PRECOMBINE\_FIELD\_OPT\_KEY, "ts").**

**option(RECORDKEY\_FIELD\_OPT\_KEY, "uuid").**

**option(PARTITIONPATH\_FIELD\_OPT\_KEY, "partitionpath").**

**option(TABLE\_NAME, tableName).**

**mode(Overwrite).**

#### **save(basePath)**

**Step 6** Query the Hudi table.

Register a temporary table and query the table.

**val roViewDF = spark.read.format("org.apache.hudi").load(basePath + "/\*/\*/\*/\*")**

**roViewDF.createOrReplaceTempView("hudi\_ro\_table")**

**spark.sql("select fare, begin\_lon, begin\_lat, ts from hudi\_ro\_table where fare > 20.0").show()**

**Step 7** Generate new data and update the Hudi table in append mode.

**val updates = convertToStringList(dataGen.generateUpdates(10))**

```
val df = spark.read.json(spark.sparkContext.parallelize(updates, 1))
```
**df.write.format("org.apache.hudi").**

**options(getQuickstartWriteConfigs).**

**option(PRECOMBINE\_FIELD\_OPT\_KEY, "ts").**

**option(RECORDKEY\_FIELD\_OPT\_KEY, "uuid").**

**option(PARTITIONPATH\_FIELD\_OPT\_KEY, "partitionpath").**

**option(TABLE\_NAME, tableName).**

**mode(Append).**

**save(basePath)**

**Step 8** Query incremental data in the Hudi table.

Reloading data **spark.read.format("org.apache.hudi").load(basePath + "/\*/\*/\*/ \*").createOrReplaceTempView("hudi\_ro\_table")** ● Perform an incremental query. **val commits = spark.sql("select distinct(\_hoodie\_commit\_time) as commitTime from hudi\_ro\_table order by commitTime").map(k => k.getString(0)).take(50) val beginTime = commits(commits.length - 2) val incViewDF = spark.**

**read.**

**format("org.apache.hudi").**

**option(VIEW\_TYPE\_OPT\_KEY, VIEW\_TYPE\_INCREMENTAL\_OPT\_VAL).**

**option(BEGIN\_INSTANTTIME\_OPT\_KEY, beginTime).**

**load(basePath);**

**incViewDF.registerTempTable("hudi\_incr\_table")**

spark.sql("select `hoodie commit time`, fare, begin lon, begin lat, ts **from hudi\_incr\_table where fare > 20.0").show()**

**Step 9** Perform the point-in-time query.

**val beginTime = "000"**

**val endTime = commits(commits.length - 2)**

**val incViewDF = spark.read.format("org.apache.hudi").**

**option(VIEW\_TYPE\_OPT\_KEY, VIEW\_TYPE\_INCREMENTAL\_OPT\_VAL).**

**option(BEGIN\_INSTANTTIME\_OPT\_KEY, beginTime).**

**option(END\_INSTANTTIME\_OPT\_KEY, endTime).**

**load(basePath);**

<span id="page-1416-0"></span>**incViewDF.registerTempTable("hudi\_incr\_table")**

spark.sql("select `hoodie\_commit\_time`, fare, begin\_lon, begin\_lat, ts from **hudi\_incr\_table where fare > 20.0").show()**

#### **Step 10** Delete data.

- Prepare the data to delete. **val df = spark.sql("select uuid, partitionpath from hudi\_ro\_table limit 2") val deletes = dataGen.generateDeletes(df.collectAsList())**
- Delete the data.
- **val df = spark.read.json(spark.sparkContext.parallelize(deletes, 2)); df.write.format("org.apache.hudi"). options(getQuickstartWriteConfigs). option(OPERATION\_OPT\_KEY,"delete"). option(PRECOMBINE\_FIELD\_OPT\_KEY, "ts"). option(RECORDKEY\_FIELD\_OPT\_KEY, "uuid"). option(PARTITIONPATH\_FIELD\_OPT\_KEY, "partitionpath"). option(TABLE\_NAME, tableName). mode(Append). save(basePath);**
- Query data again. **val roViewDFAfterDelete = spark. read. format("org.apache.hudi"). load(basePath + "/\*/\*/\*/\*") roViewDFAfterDelete.createOrReplaceTempView("hudi\_ro\_table") spark.sql("select uuid, partitionPath from hudi\_ro\_table").show()**

**----End**

## **12.2 Common Hudi Parameters**

This section describes important Hudi configurations. For details, visit the Hudi official website at **<http://hudi.apache.org/cn/docs/configurations.html>**.

#### **Write Configuration**

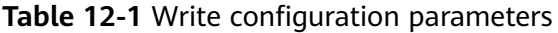

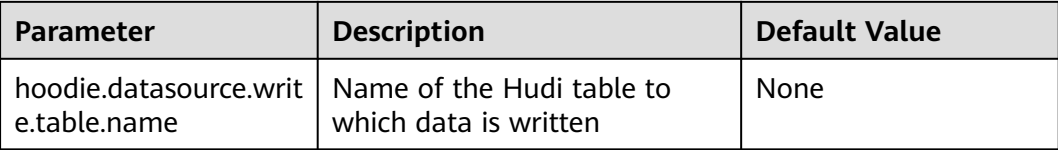

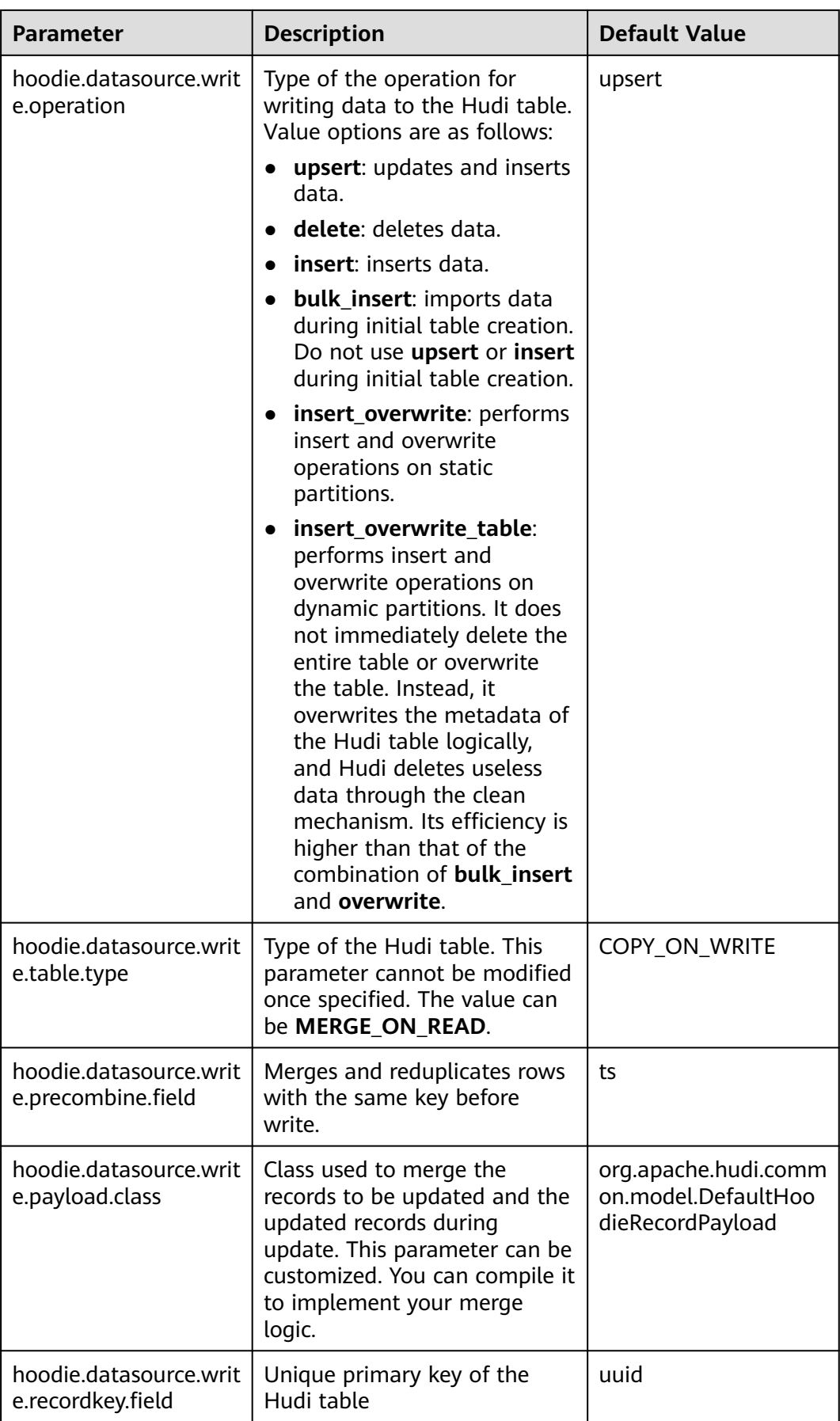

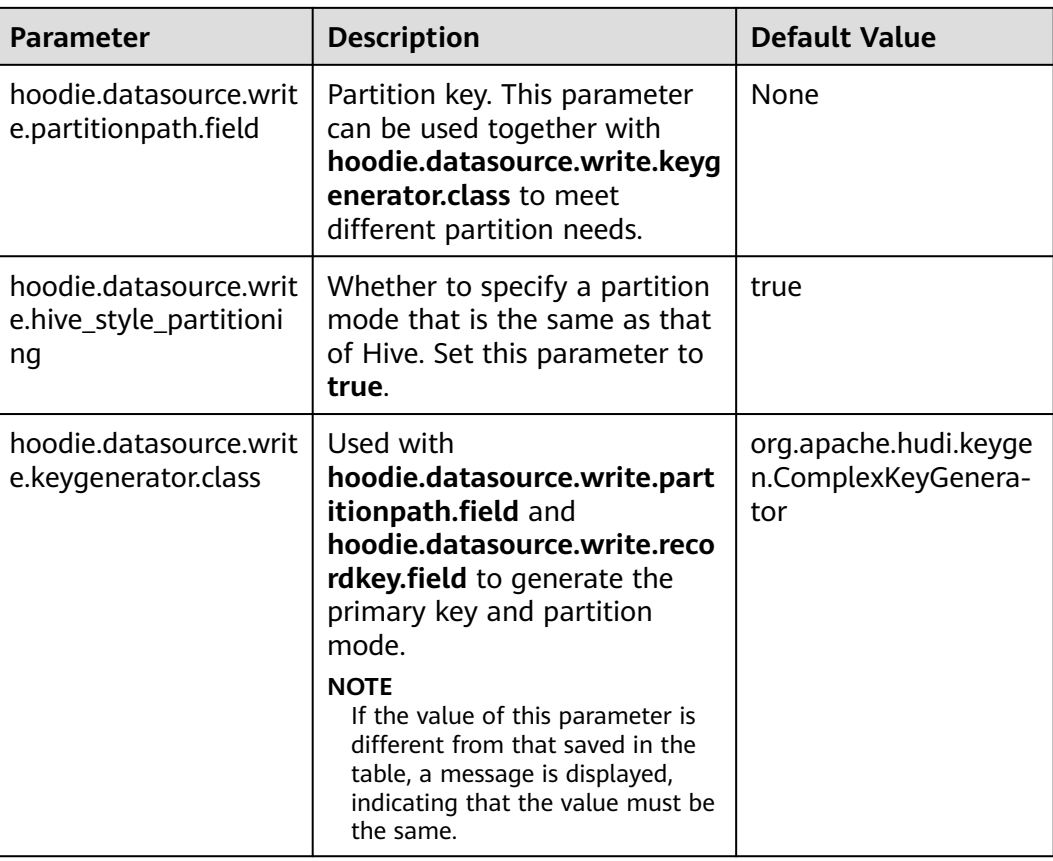

## **Configuration of Hive Table Synchronization**

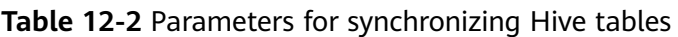

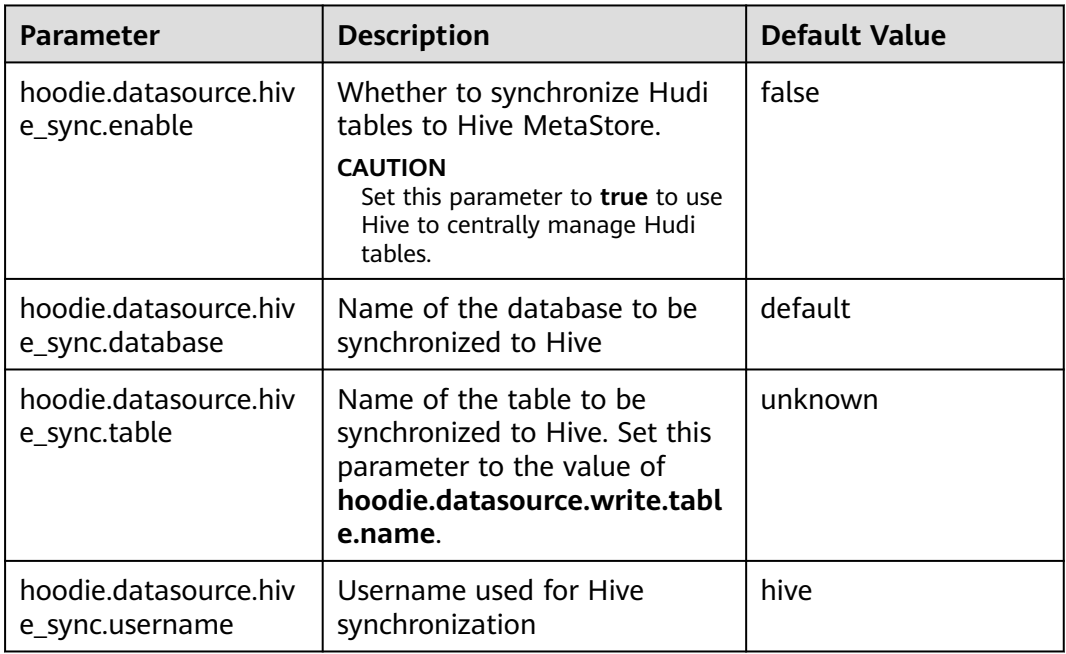

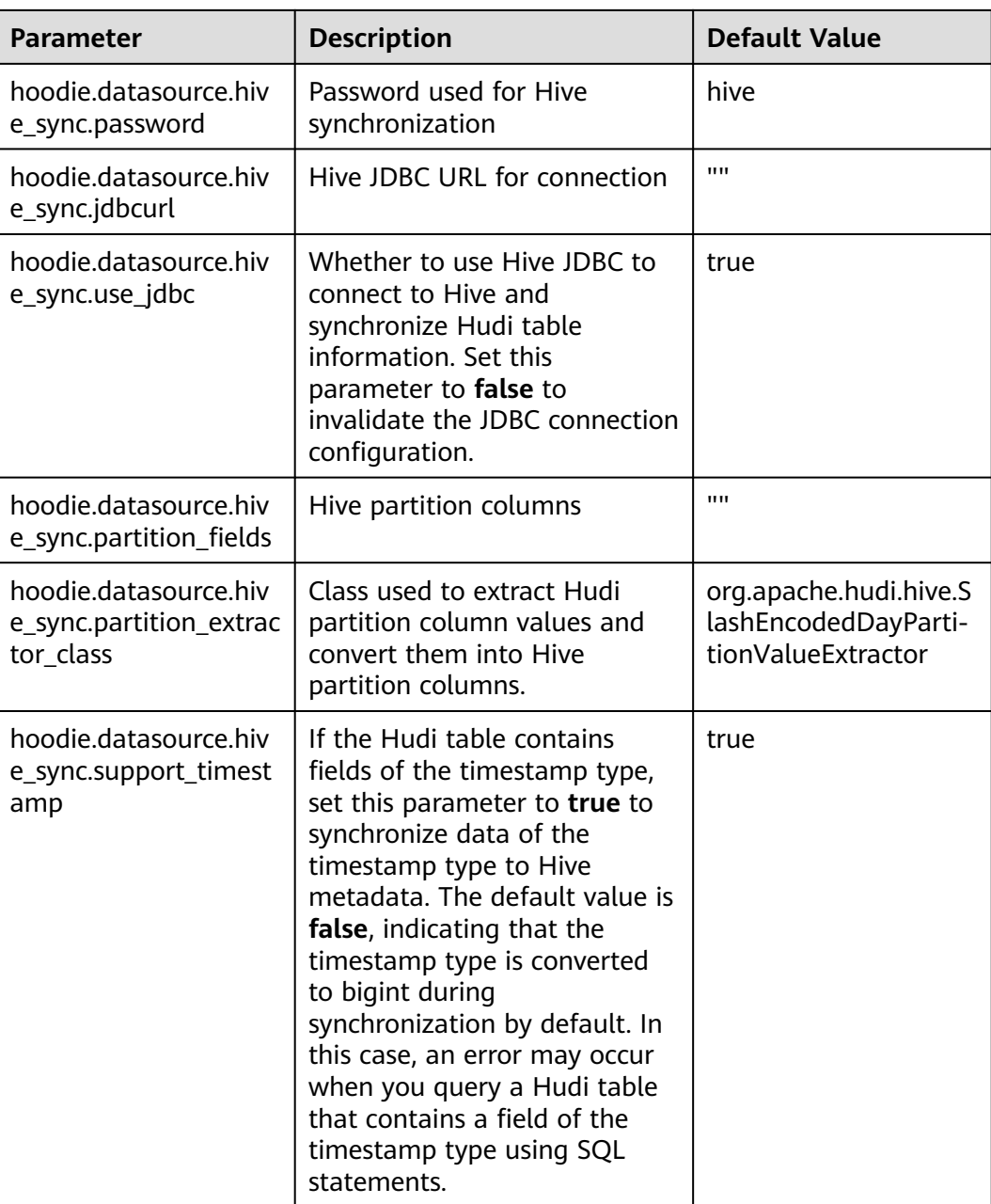

## **Index Configuration**

#### **Table 12-3** Index parameters

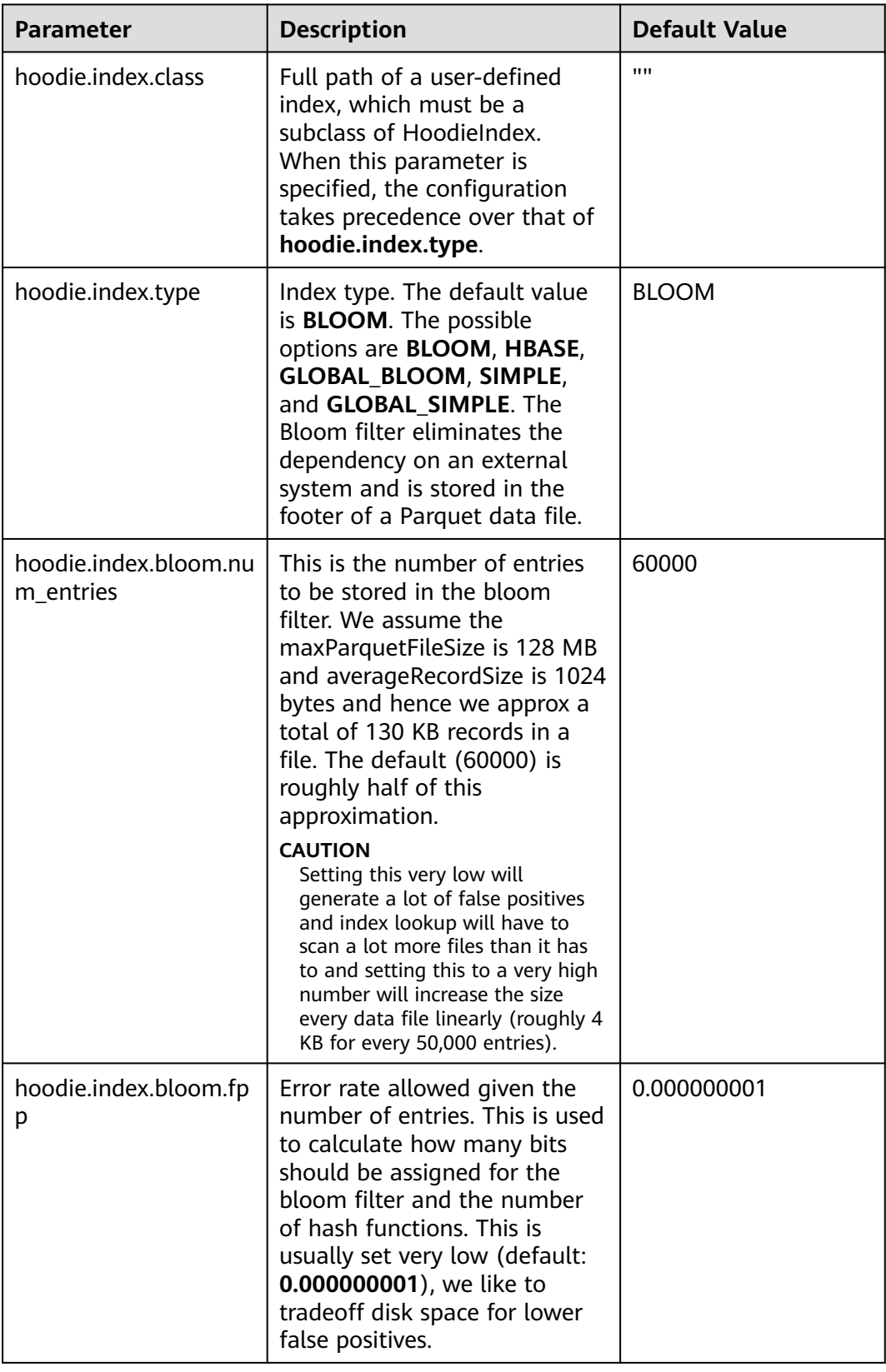

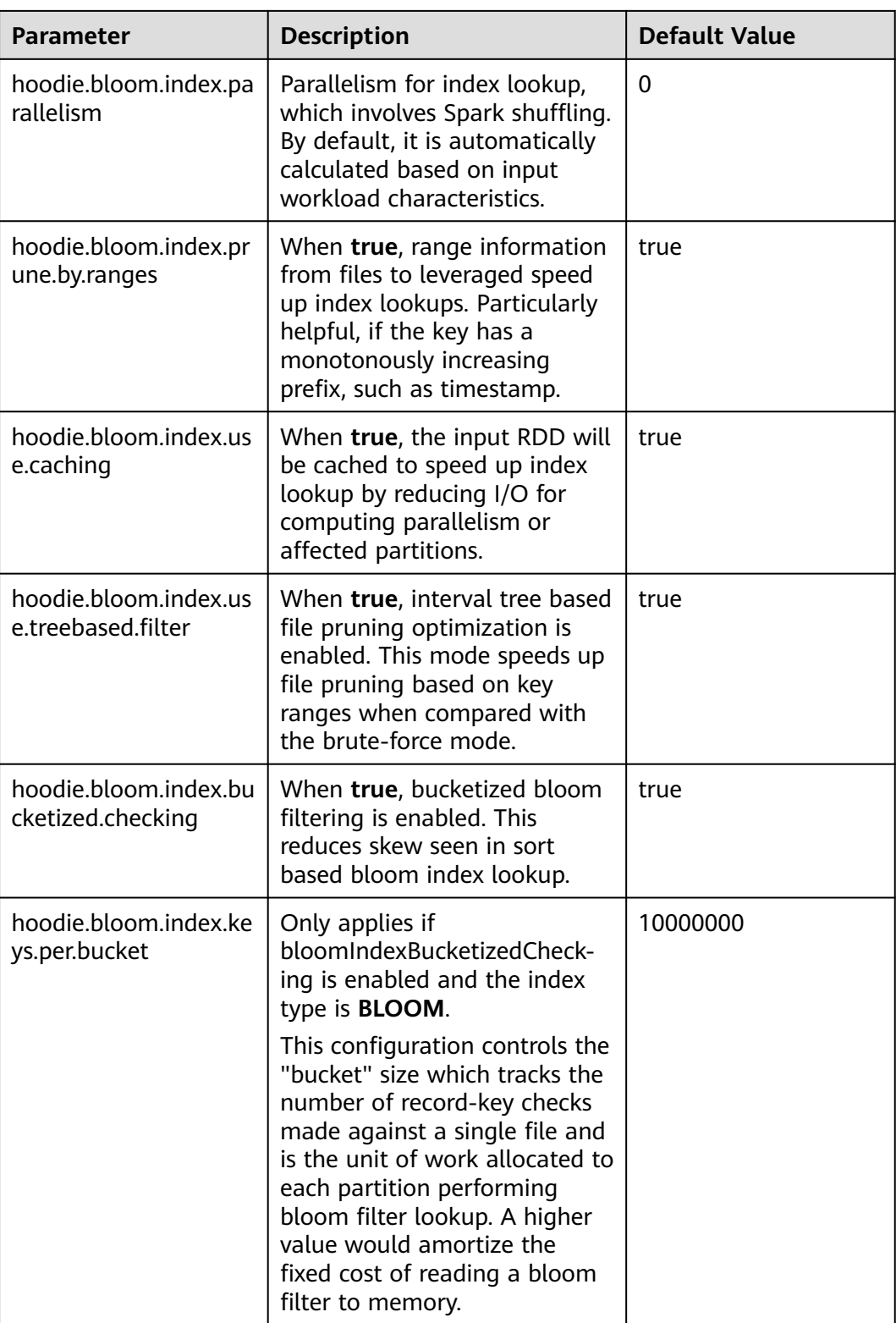

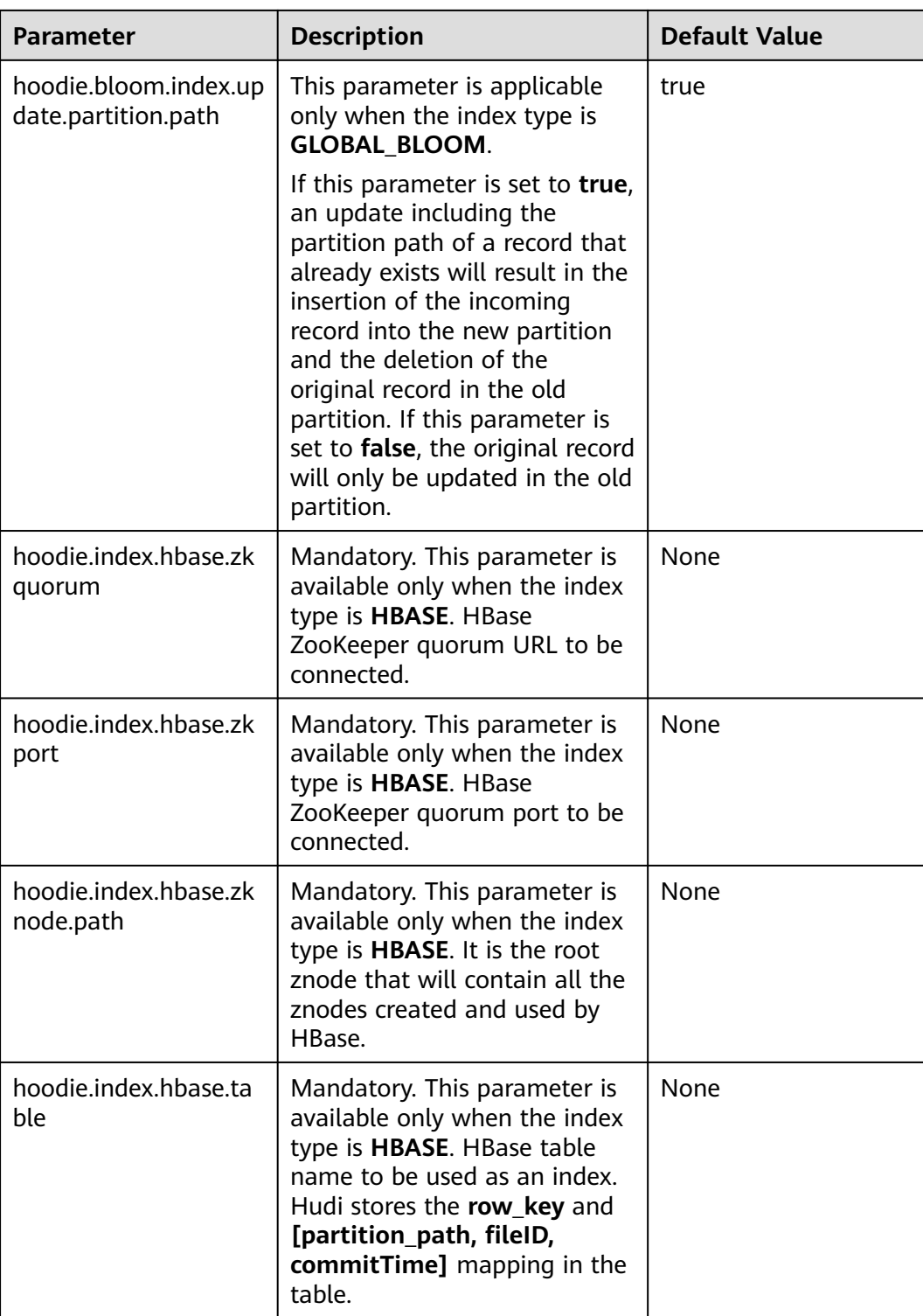

## **Storage Configuration**

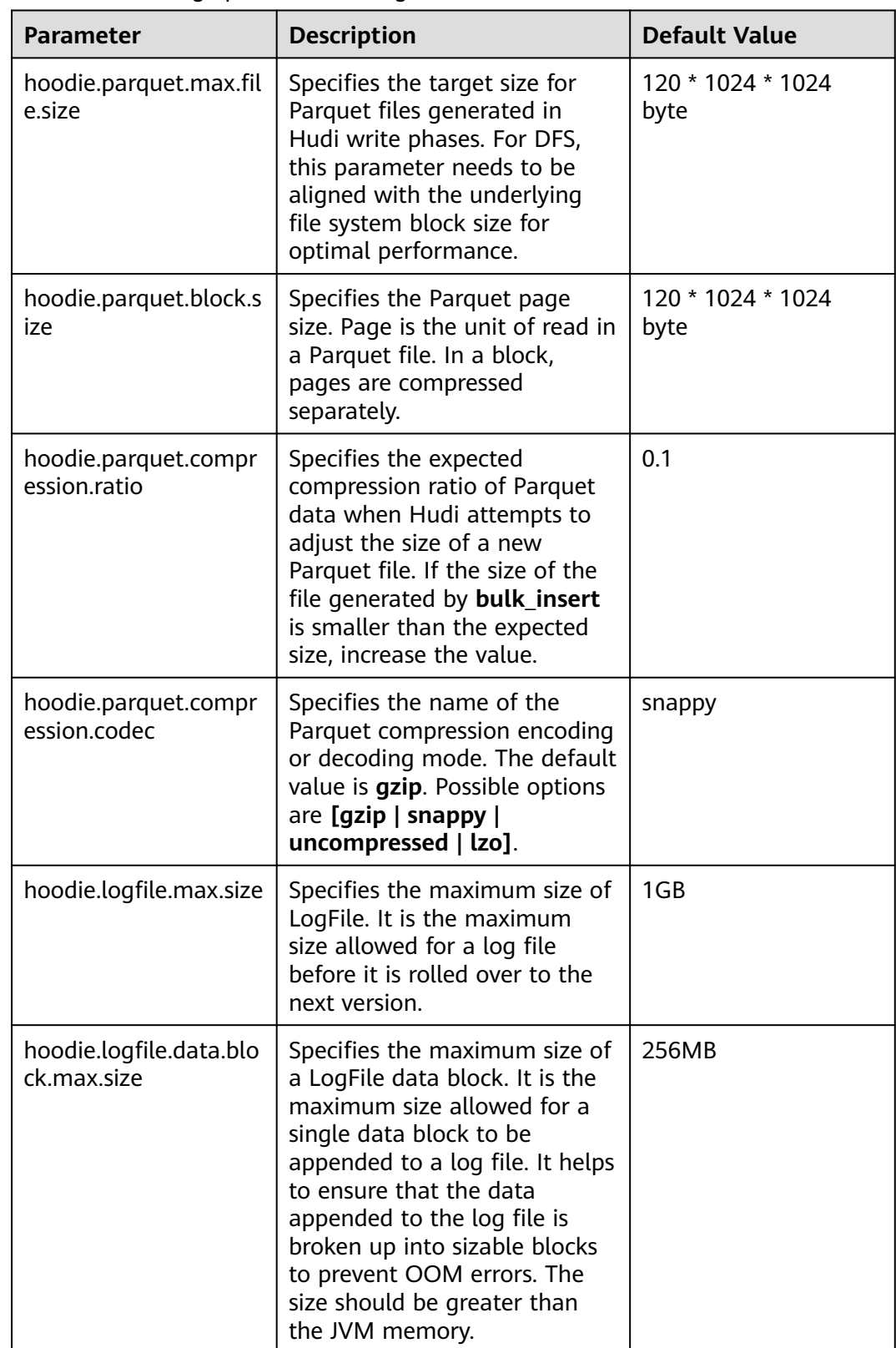

#### **Table 12-4** Storage parameter configuration

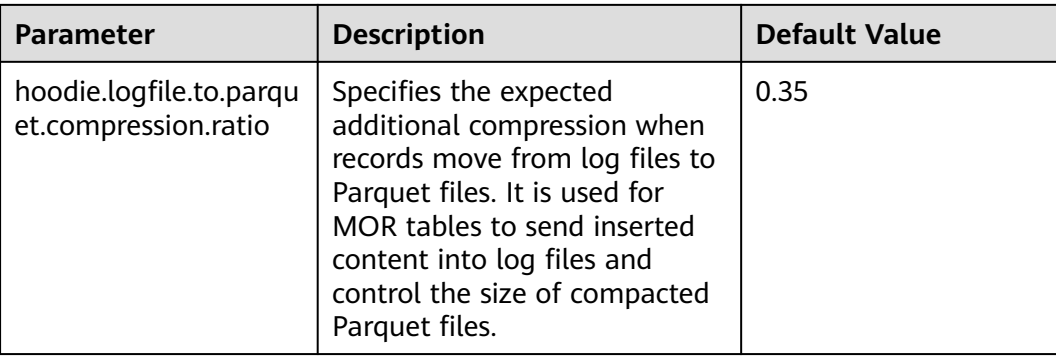

## **Compaction and Cleaning Configurations**

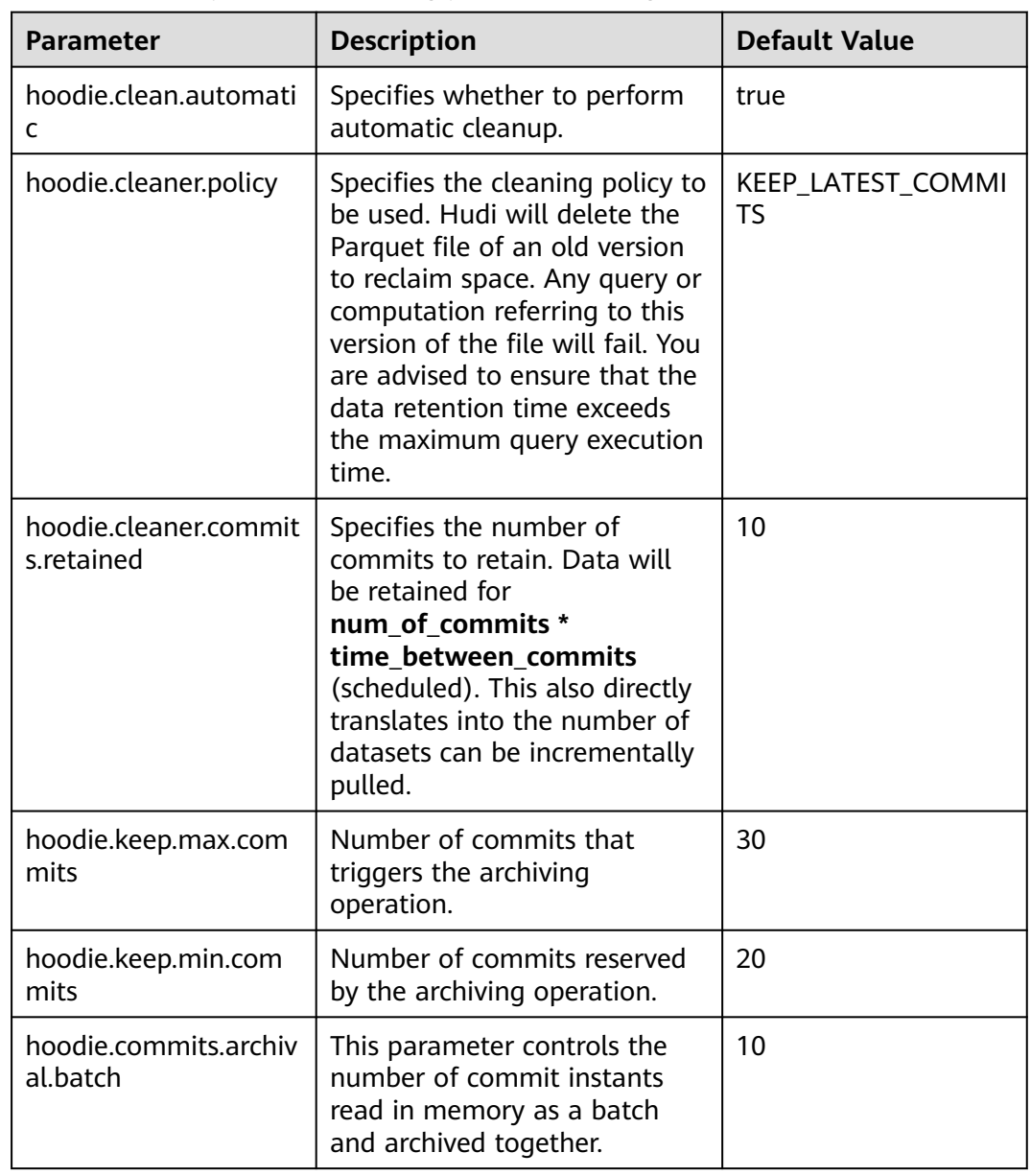

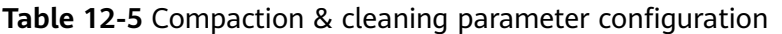

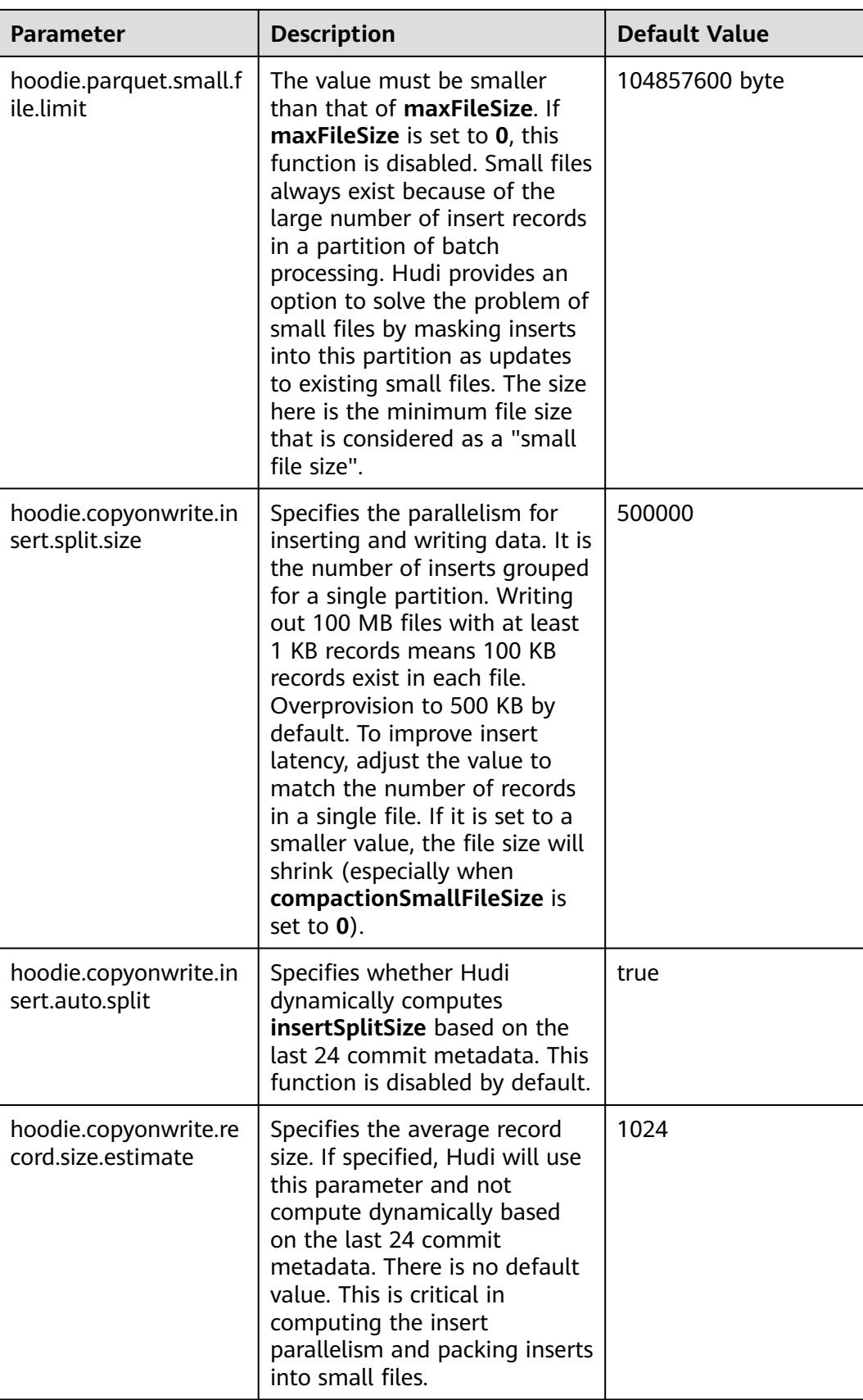

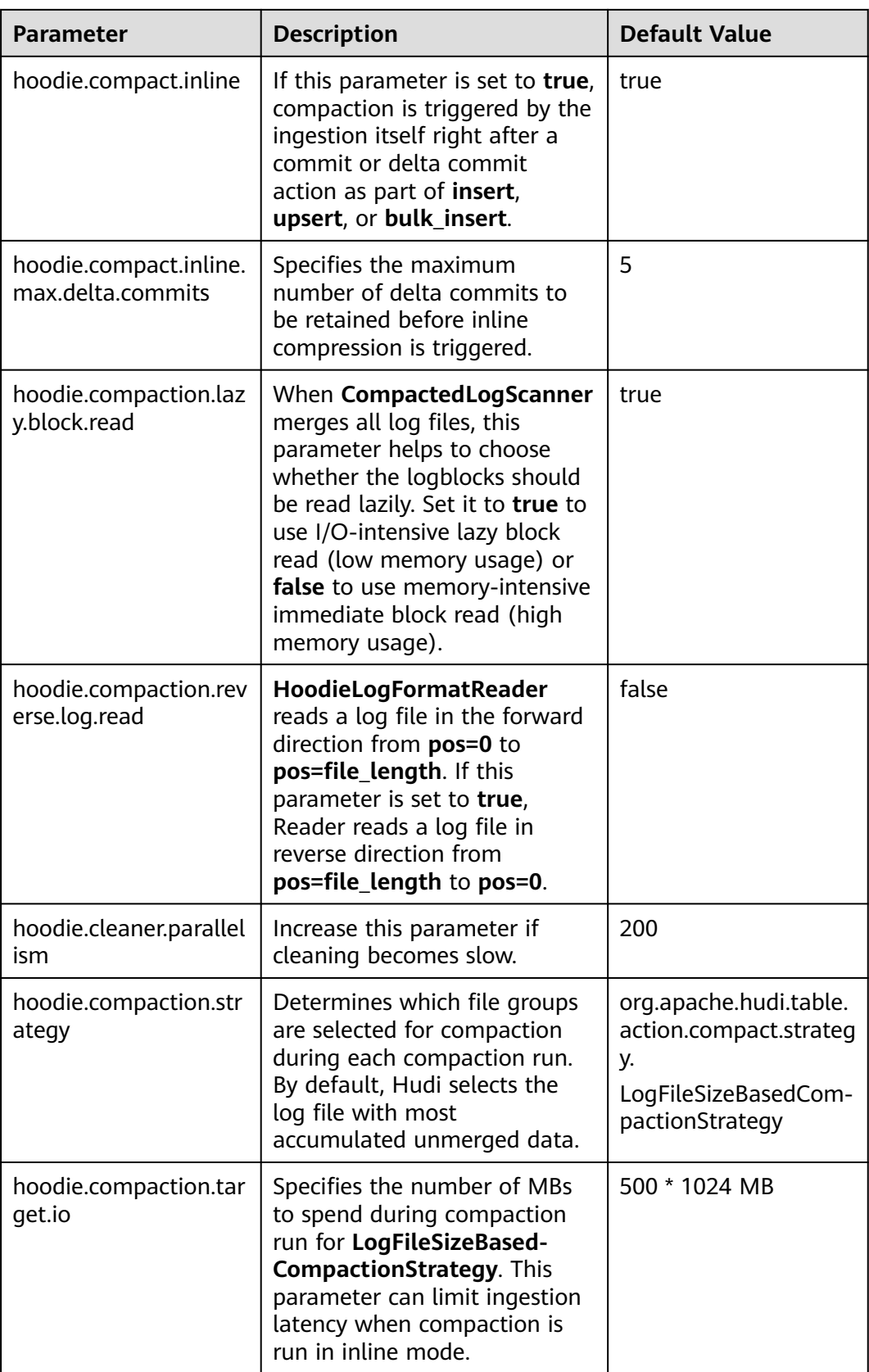

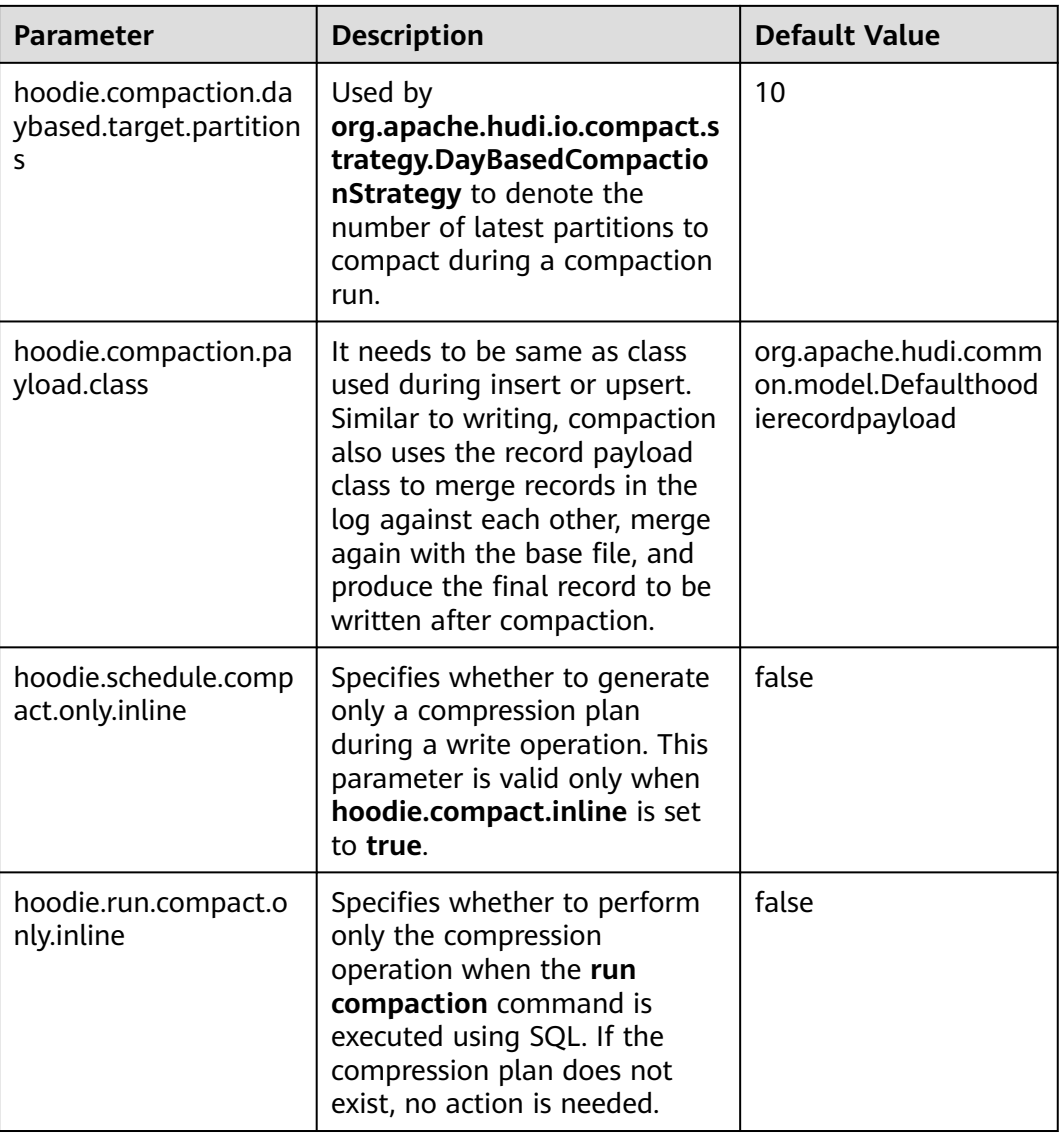

## **Single-Table Concurrency Control Configuration**

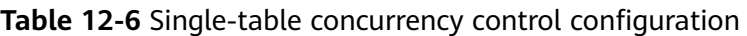

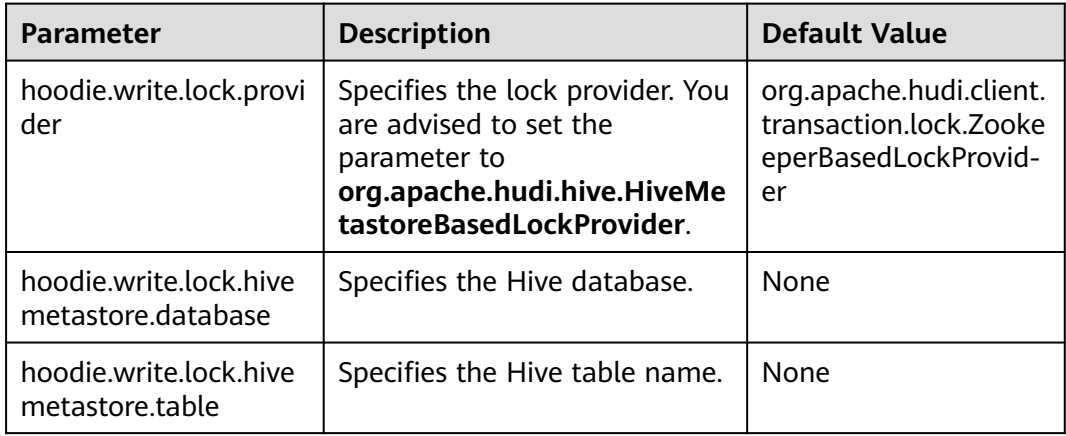

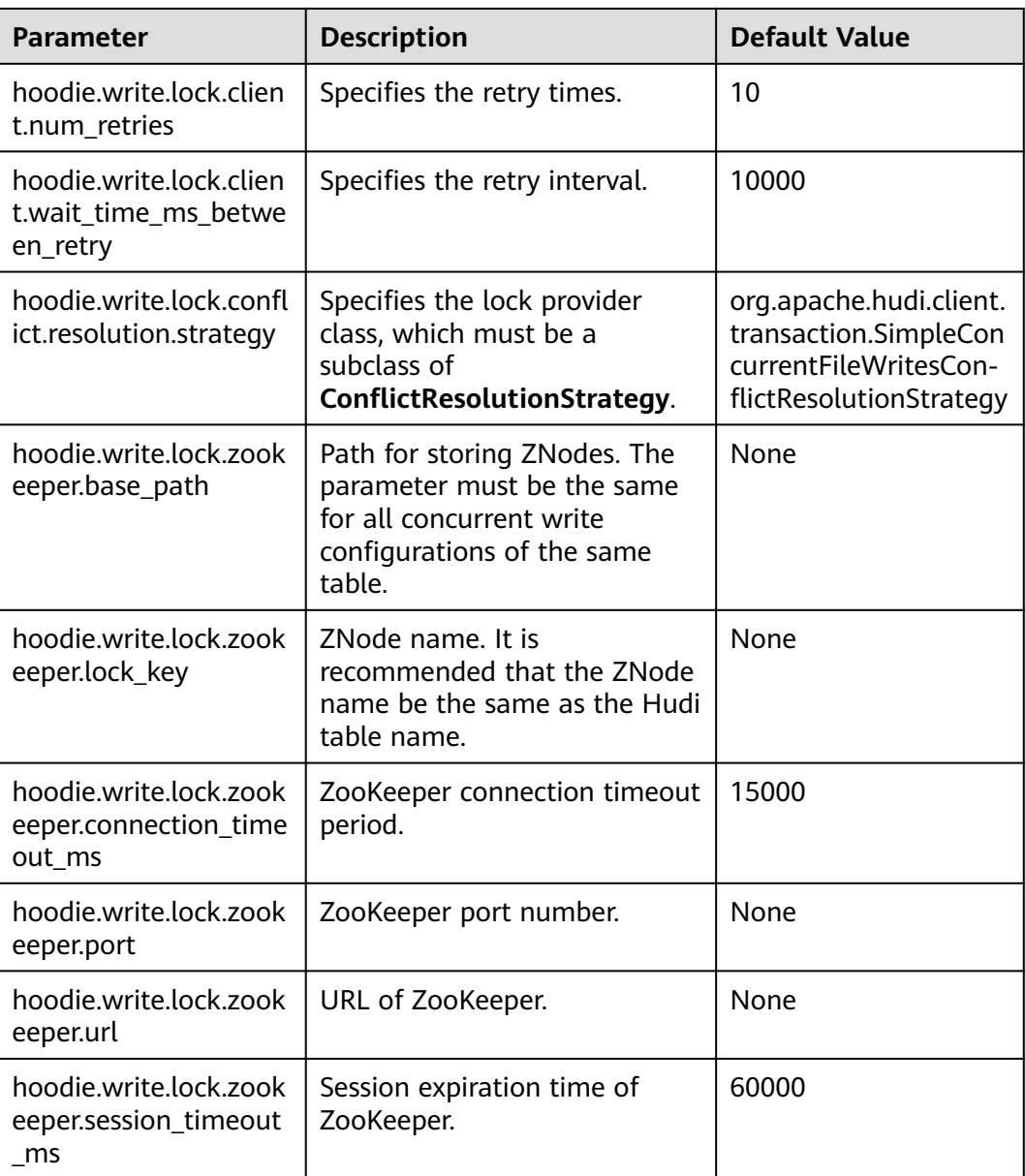

### **Clustering Configuration**

#### $\Box$  Note

This section applies only to MRS 3.2.0 or later.

Clustering has two strategies: **hoodie.clustering.plan.strategy.class** and **hoodie.clustering.execution.strategy.class**. Typically, if **hoodie.clustering.plan.strategy.class** is set to **SparkRecentDaysClusteringPlanStrategy** or **SparkSizeBasedClusteringPlanStrategy**, **hoodie.clustering.execution.strategy.class** does not need to be specified. However, if **hoodie.clustering.plan.strategy.class** is set to **SparkSingleFileSortPlanStrategy**, **hoodie.clustering.execution.strategy.class** must be set to **SparkSingleFileSortExecutionStrategy**.

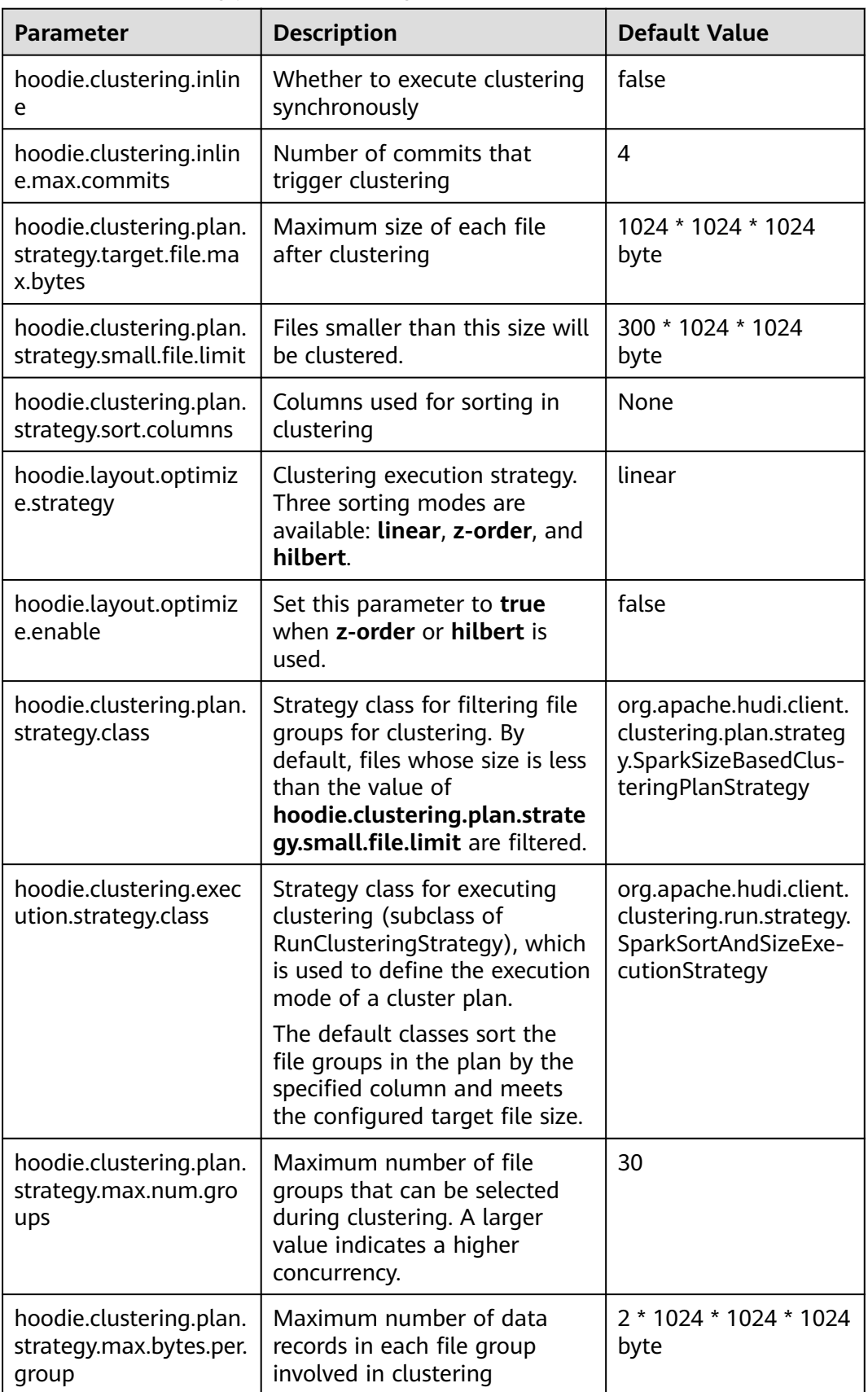

#### **Table 12-7** Clustering parameter configuration

# **12.3 Basic Operations**

## **12.3.1 Hudi Table Schema**

When writing data, Hudi generates a Hudi table based on attributes such as the storage path, table name, and partition structure.

Hudi table data files can be stored in the OS file system or distributed file system such as HDFS. To ensure analysis performance and data reliability, HDFS is generally used for storage. Using HDFS as an example, Hudi table storage files are classified into two types.

Log in to FusionInsight Manager and choose **Cluster** > **Services** > **HDFS**. On the **Dashboard** tab page, click the link next to **NameNode WebUI**. On the HDFS web UI that is displayed, choose **Utilities** > **Browse the file system**.

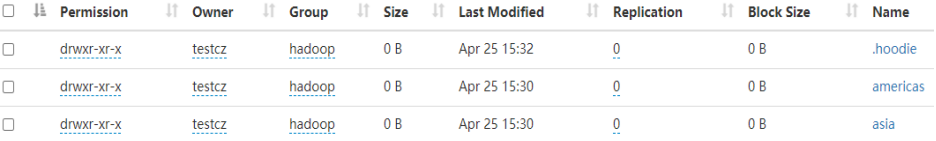

● The **.hoodie** folder stores the log files related to file merging.

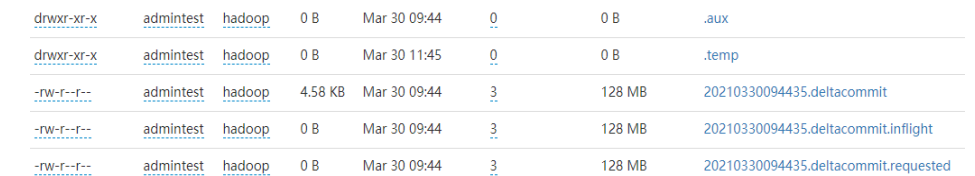

The path containing **partition key** stores actual data files and metadata by partition.

Hudi data files of are stored in Parquet base files and Avro log files.

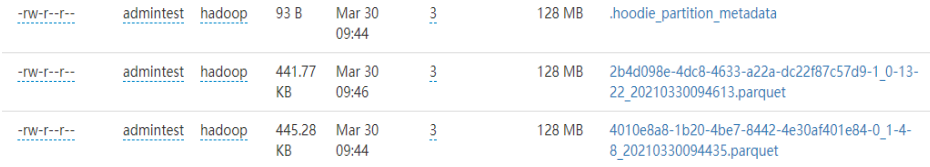

## **12.3.2 Write**

#### **12.3.2.1 Batch Write**

#### **Scenario**

Hudi provides multiple write modes. For details, see the configuration item **hoodie.datasource.write.operation**. This section describes **upsert**, **insert**, and **bulk\_insert**.

**insert**: The operation process is similar to **upsert**. The query on updated file partitions is not based on indexes. Therefore, **insert** is faster than **upsert**. This operation is recommended for data sources that do not contain updated data. If the data source contains updated data, duplicate data will exist in the data lake.

- **bulk\_insert** (insert in batches): It is used for initial dataset loading. This operation sorts primary keys and then inserts data into a Hudi table by writing data to a common Parquet table. It has the best performance but cannot control small files. The **upsert** and **insert** operations can control small files by using heuristics.
- **upsert** (insert and update): It is the default operation type. Hudi determines whether historical data exists based on the primary key. Historical data is updated, and other data is inserted. This operation is recommended for data sources, such as change data capture (CDC), that include updated data.

#### $\Box$  note

- Primary keys are not sorted during **insert**. Therefore, you are not advised to use **insert** during dataset initialization.
- You are advised to use **insert** if data is new, use **upsert** if data needs to be updated, and use **bulk\_insert** if datasets need to be initialized.

#### **Writing Data to Hudi Tables In Batches**

- 1. Import the Hudi package to generate test data. For details, see **[Step 2](#page-1413-0)** to **[Step](#page-1414-0) [4](#page-1414-0)** in **[Getting Started](#page-1413-0)**.
- 2. Add the **option("hoodie.datasource.write.operation", "bulk\_insert")** parameter to the command for writing data to a Hudi table to set the write mode to bulk insert. For example: df.write.format("org.apache.hudi"). options(getQuickstartWriteConfigs). option("hoodie.datasource.write.precombine.field", "ts"). option("hoodie.datasource.write.recordkey.field", "uuid"). option("hoodie.datasource.write.partitionpath.field", ""). **option("hoodie.datasource.write.operation", "bulk\_insert")**. option("hoodie.table.name", tableName). option("hoodie.datasource.write.keygenerator.class", "org.apache.hudi.keygen.NonpartitionedKeyGenerator"). option("hoodie.datasource.hive\_sync.enable", "true"). option("hoodie.datasource.hive\_sync.partition\_fields", ""). option("hoodie.datasource.hive\_sync.partition\_extractor\_class", "org.apache.hudi.hive.NonPartitionedExtractor"). option("hoodie.datasource.hive\_sync.table", tableName). option("hoodie.datasource.hive\_sync.use\_jdbc", "false"). option("hoodie.bulkinsert.shuffle.parallelism", 4). mode(Overwrite). save(basePath)

#### $M$  Note

- For details about the parameters in the example, see **[Table 12-1](#page-1416-0)**.
- If the Spark DataSource API is used to update the MOR table, small files of the updated data may be merged when a small volume of data is inserted. As a result, some updated data can be found in the read-optimized view of the MOR table.
- If the base file of the data to be updated is a small file, the data to be inserted and new data for update are merged with the base file to generate a new base file instead of being written to logs.

#### **Configuring Partitions**

Hudi supports multiple partitioning modes, such as multi-level partitioning, nonpartitioning, single-level partitioning, and partitioning by date. You can select a

proper partitioning mode as required. The following describes how to configure different partitioning modes for Hudi.

● Multi-level partitioning

Multi-level partitioning indicates that multiple fields are specified as partition keys. Pay attention to the following configuration items:

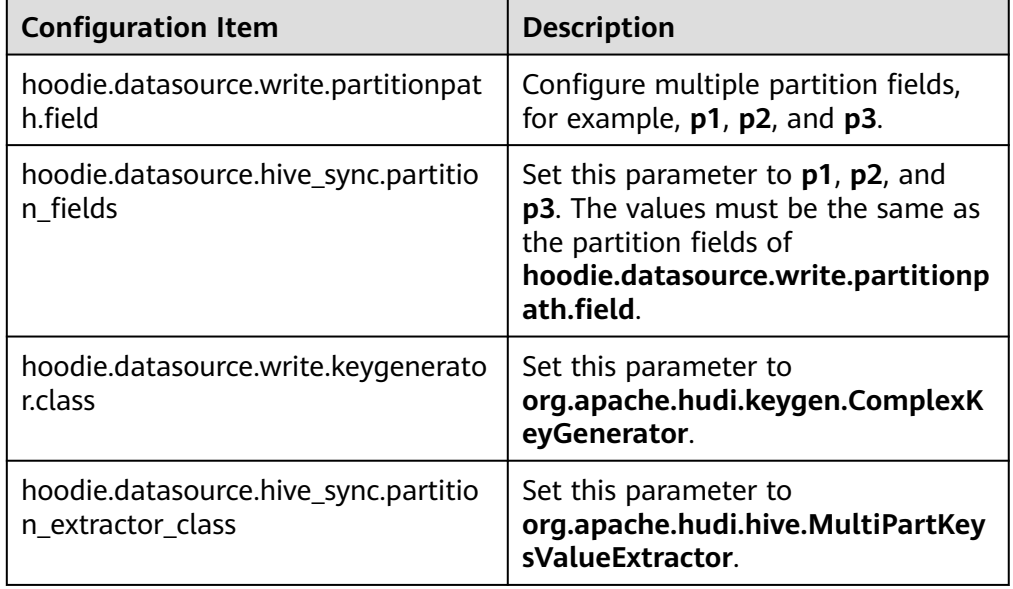

#### ● Non-partitioning

Hudi supports non-partitioned tables. Pay attention to the following configuration items:

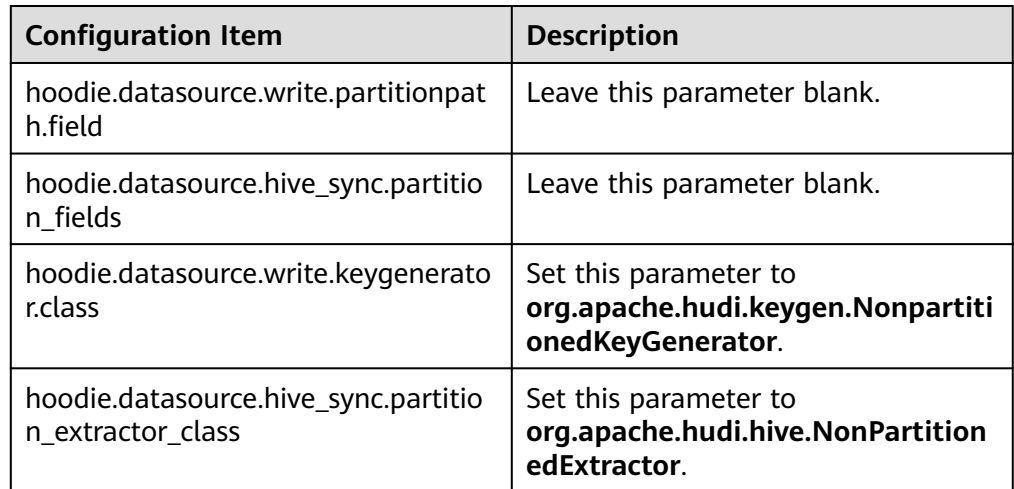

#### ● Single-level partitioning

It is similar to multi-level partitioning. Pay attention to the following configuration items:

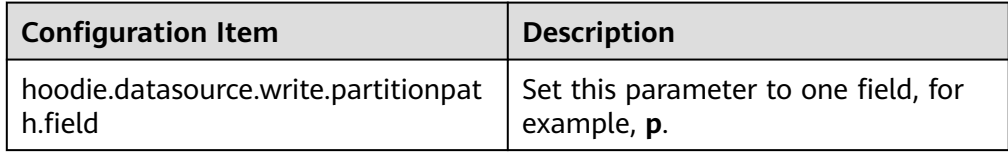

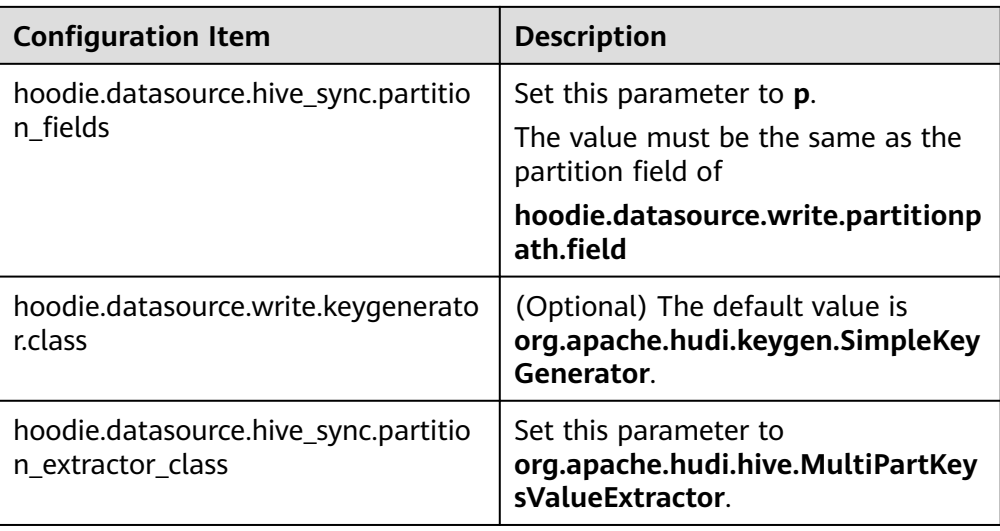

● Partitioning by date

The **date** field is specified as the partition field. Pay attention to the following configuration items:

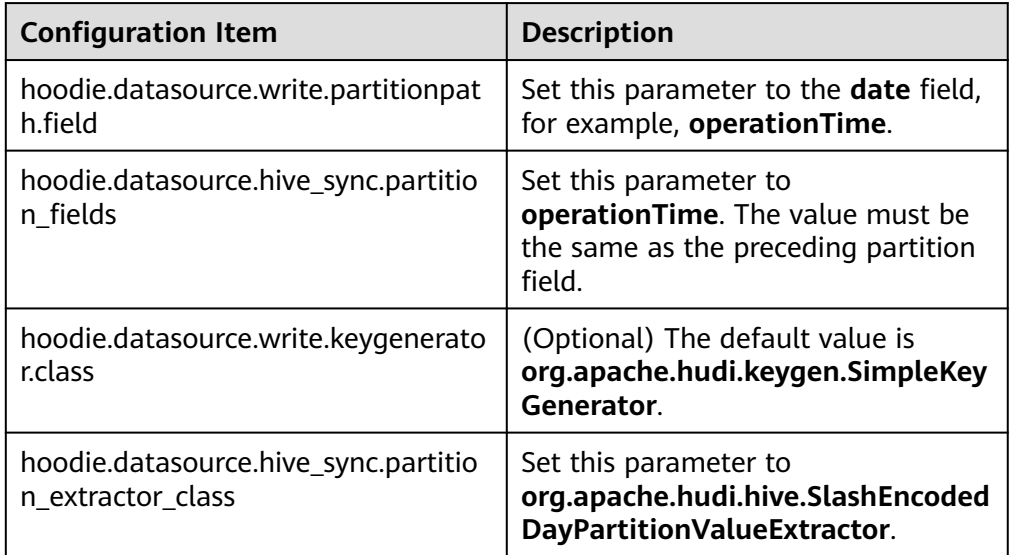

#### $\Box$  Note

Date format for **SlashEncodedDayPartitionValueExtractor** must be yyyy/mm/dd.

● Partition sorting

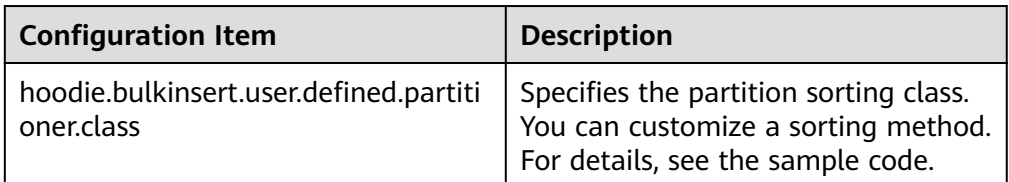

#### $\Box$  Note

By default, **bulk\_insert** sorts data by character and applies only to primary keys of StringType.

#### **12.3.2.2 Stream Write**

#### **Stream Write Using HoodieDeltaStreamer**

The HoodieDeltaStreamer tool provided by Hudi supports stream write. You can also use SparkStreaming to write data in microbatch mode. HoodieDeltaStreamer provides the following functions:

- Supports multiple data sources, such as Kafka and DFS.
- Manages checkpoints, rollback, and recovery to ensure exactly-once semantics.
- Supports user-defined transformations.

Example:

#### Prepare the configuration file **kafka-source.properties**.

#Hudi configuration hoodie.datasource.write.recordkey.field=id hoodie.datasource.write.partitionpath.field=age hoodie.upsert.shuffle.parallelism=100 #hive config hoodie.datasource.hive\_sync.table=hudimor\_deltastreamer\_partition hoodie.datasource.hive\_sync.partition\_fields=age hoodie.datasource.hive\_sync.partition\_extractor\_class=org.apache.hudi.hive.MultiPartKeysValueExtractor hoodie.datasource.hive\_sync.use\_jdbc=false hoodie.datasource.hive\_sync.support\_timestamp=true # Kafka Source topic hoodie.deltastreamer.source.kafka.topic=hudimor\_deltastreamer\_partition #checkpoint hoodie.deltastreamer.checkpoint.provider.path=hdfs://hacluster/tmp/huditest/ hudimor\_deltastreamer\_partition # Kafka props # The kafka cluster we want to ingest from bootstrap.servers= xx.xx.xx.xx:xx auto.offset.reset=earliest #auto.offset.reset=latest group.id=hoodie-delta-streamer offset.rang.limit=10000

Run the following commands to specify the HoodieDeltaStreamer execution parameters (for details about the parameter configuration, visit the official website at **<https://hudi.apache.org/>**):

#### **spark-submit --master yarn**

**--jars /opt/hudi-java-examples-1.0.jar** // Specify the Hudi **jars** directory required for Spark running.

#### **--driver-memory 1g**

**--executor-memory 1g --executor-cores 1 --num-executors 2 --conf spark.kryoserializer.buffer.max=128m**

**--driver-class-path /opt/client/Hudi/hudi/conf:/opt/client/Hudi/ hudi/lib/\*:/opt/client/Spark2x/spark/jars/\*:/opt/hudi-examples-0.6.1-** **SNAPSHOT.jar:/opt/hudi-examples-0.6.1-SNAPSHOT-tests.jar** // Specify the Hudi **jars** directory required by the Spark driver.

**--class org.apache.hudi.utilities.deltastreamer.HoodieDeltaStreamer sparkinternal**

**--props file:///opt/kafka-source.properties** // Specify the configuration file. You need to set the configuration file path to the HDFS path when submitting tasks in yarn-cluster mode.

**--target-base-path /tmp/huditest/hudimor1\_deltastreamer\_partition** // Specify the path of the Hudi table.

**--table-type MERGE ON READ** // Specify the type of the Hudi table to be written.

**--target-table hudimor\_deltastreamer\_partition** // Specify the Hudi table name.

**--source-ordering-field name** // Specify the columns to be pre-combined in the Hudi table.

**--source-class org.apache.hudi.utilities.sources.JsonKafkaSource** // Set the consumed data source to **JsonKafkaSource**. Different source classes are specified based on different data sources.

#### **--schemaprovider-class**

**com.huaweixxx.bigdata.hudi.examples.DataSchemaProviderExample** // Specify the schema required by the Hudi table.

#### **--transformer-class**

**com.huaweixxx.bigdata.hudi.examples.TransformerExample** // Specify how to process the data obtained from the data source. Set this parameter based on service requirements.

**--enable-hive-sync** // Enable Hive synchronization to synchronize the Hudi table to Hive.

**--continuous** // Set the stream processing mode to **continuous**.

#### **Stream Write Using HoodieMultiTableDeltaStreamer**

#### $\cap$  note

HoodieMultiTableDeltaStreamer streaming write applies only to MRS 3.2.0 or later.

HoodieDeltaStreamer allows you to capture data from multiple types of source tables and write the data to Hudi tables. However, you can only write data in one source table to one destination table. By contrast, HoodieMultiTableDeltaStreamer supports data write from multiple source tables to one or multiple destination tables.

#### ● **The following example describes how to write data in two Kafka source tables to two Hudi tables.**

#### $\Box$  Note

Set the following parameters:

// Specify the target table.

hoodie.deltastreamer.ingestion.tablesToBeIngested=Directory name.target table

//Specify all source tables to specific destination tables.

hoodie.deltastreamer.source.sourcesBoundTo.Destination table=Directory name.Source table 1,Directory name.Source table 2

// Specify the configuration file path of each source table.

Hoodie.deltastreamer.Source.directory name.Source table 1.configFile=Path 1

Hoodie.deltastreamer.source.Directory name.Source table 2.configFile=Path 2

// Specify the check point of each source table. The format of the recovery point varies according to the source table type. For example, the recovery point format of Kafka source is "Topic name,Partition name:offset".

hoodie.deltastreamer.current.source.checkpoint=Topic name,Partition name:offset

// Specify the associated table (Hudi table) of each source table. If there are multiple associated tables, separate them with commas (,).

hoodie.deltastreamer.source.associated.tables=hdfs://hacluster/....., hdfs://hacluster/.....

// Specify the transform operation before the data in each source table is written to Hudi. Note that the columns to be written must be listed. Do not use select \*.

// <SRC> indicates the current source table and cannot be changed.

hoodie.deltastreamer.transformer.sql=select field1,field2,field3,... from <SRC>

#### Spark submission command:

spark-submit \

- --master yarn \
- --driver-memory 1g \
- --executor-memory 1g \
- --executor-cores 1 \
- --num-executors 5 \

--conf spark.driver.extraClassPath=/opt/client/Hudi/hudi/conf:/opt/client/Hudi/hudi/lib/\*:/opt/client/ Spark2x/spark/jars/\* \

--class org.apache.hudi.utilities.deltastreamer.HoodieMultiTableDeltaStreamer /opt/client/Hudi/ hudi/lib/hudi-utilities\_2.12-\*.jar \

--props file:///opt/hudi/testconf/sourceCommon.properties \

- --config-folder file:///opt/hudi/testconf/ \
- --source-class org.apache.hudi.utilities.sources.JsonKafkaSource \
- --schemaprovider-class
- org.apache.hudi.examples.common.HoodieMultiTableDeltaStreamerSchemaProvider \
- --transformer-class org.apache.hudi.utilities.transform.SqlQueryBasedTransformer \
- --source-ordering-field col6 \
- --base-path-prefix hdfs://hacluster/tmp/ \
- --table-type COPY\_ON\_WRITE \
- --target-table KafkaToHudi \
- --enable-hive-sync \
- --allow-fetch-from-multiple-sources \

--allow-continuous-when-multiple-sources

#### $\Box$  Note

- 1. When the **source** type is **kafka source**, the schema provider class specified by **- schemaprovider-class** needs to be developed by users.
- 2. **--allow-fetch-from-multiple-sources** indicates that multi-source table writing is enabled.
- 3. **--allow-continuous-when-multiple-sources** indicates that multi-source table continuous write is enabled. If this parameter is not set, the task ends after all source tables are written once.

#### sourceCommon.properties:

hoodie.deltastreamer.ingestion.tablesToBeIngested=testdb.KafkaToHudi hoodie.deltastreamer.source.sourcesBoundTo.KafkaToHudi=source1,source2 hoodie.deltastreamer.source.default.source1.configFile=file:///opt/hudi/testconf/source1.properties hoodie.deltastreamer.source.default.source2.configFile=file:///opt/hudi/testconf/source2.properties

hoodie.datasource.write.keygenerator.class=org.apache.hudi.keygen.SimpleKeyGenerator hoodie.datasource.write.partitionpath.field=col0 hoodie.datasource.write.recordkey.field=primary\_key

hoodie.datasource.write.precombine.field=col6

```
hoodie.datasource.hive_sync.table=kafkatohudisync
hoodie.datasource.hive_sync.partition_fields=col0
hoodie.datasource.hive_sync.partition_extractor_class=org.apache.hudi.hive.MultiPartKeysValueExtracto
r
```
bootstrap.servers=192.168.34.221:21005,192.168.34.136:21005,192.168.34.175:21005 auto.offset.reset=latest group.id=hoodie-test

#### source1.properties:

hoodie.deltastreamer.current.source.name=source1 // Specify the name of a Kafka source table. hoodie.deltastreamer.source.kafka.topic=s1

hoodie.deltastreamer.current.source.checkpoint=s1,0:0,1:0 // Checkpoint of the source table when the task is started. The deltastreamer tasks resume from offset 0 of partition 0 and offset 0 of partition 1. // Specify the Hudi table to be combined with the source1 table. If the Hudi table has been synchronized to Hive, skip this step and use the table name in the SQL statement. hoodie.deltastreamer.source.associated.tables=hdfs://hacluster/tmp/huditest/tb\_test\_cow\_par // <SRC> indicates the current source table, that is, source1. The value is fixed. hoodie.deltastreamer.transformer.sql=select A.primary\_key, A.col0, B.col1, B.col2, A.col3, A.col4, B.col5, B.col6, B.col7 from <SRC> as A join tb\_test\_cow\_par as B on A.primary\_key = B.primary\_key

#### source2.properties

hoodie.deltastreamer.current.source.name=source2 hoodie.deltastreamer.source.kafka.topic=s2 hoodie.deltastreamer.current.source.checkpoint=s2,0:0,1:0 hoodie.deltastreamer.source.associated.tables=hdfs://hacluster/tmp/huditest/tb\_test\_cow\_par hoodie.deltastreamer.transformer.sql=select A.primary\_key, A.col0, B.col1, B.col2, A.col3, A.col4, B.col5, B.col6, B.col7 from <SRC> as A join tb\_test\_cow\_par as B on A.primary\_key = B.primary\_key

#### ● **The following example describes how to write data in two Hudi tables to one Hudi table**

#### Spark submission command:

spark-submit \

--master yarn \

--driver-memory 1g \

--executor-memory 1g \

--executor-cores 1 \

--num-executors 2 \

--conf spark.driver.extraClassPath=/opt/client/Hudi/hudi/conf:/opt/client/Hudi/hudi/lib/\*:/opt/client/ Spark2x/spark/jars/\* \

--class org.apache.hudi.utilities.deltastreamer.HoodieMultiTableDeltaStreamer /opt/client/Hudi/ hudi/lib/hudi-utilities\_2.12-\*.jar \

--props file:///opt/testconf/sourceCommon.properties \

--config-folder file:///opt/testconf/ \

--source-class org.apache.hudi.utilities.sources.HoodieIncrSource \ // Specify that the source table is a Hudi table, which can only be COW.

--payload-class org.apache.hudi.common.model.OverwriteNonDefaultsWithLatestAvroPayload \ // Specify a payload, which determines how the original value is changed to a new value.

--transformer-class org.apache.hudi.utilities.transform.SqlQueryBasedTransformer \ // Specify a transformer class. If the schema of the source table is different from that of the target table, the source table data can be written to the target table only after being transformed. --source-ordering-field col6 \

--base-path-prefix hdfs://hacluster/tmp/  $\setminus$  // Path for saving the destination tables

--table-type MERGE\_ON\_READ \ // Type of the destination table, which can be COW or MOR. --target-table tb\_test\_mor\_par\_300 \ // Specify the name of the target table. When you write data in multiple source tables to a target table, the name of the target table must be specified. --checkpoint 000 \ // Specify a checkpoint (commit timestamp), which indicates that Delta Streamer

is restored from this checkpoint. 000 indicates that Delta Streamer is restored from the beginning. --enable-hive-sync \

--allow-fetch-from-multiple-sources \

--allow-continuous-when-multiple-sources \

--op UPSERT // Specify the write type.

#### $\Box$  Note

- If the **source** type is **HoodieIncrSourc**, **--schemaprovider-class** does not need to be specified.
- If **transformer-class** is set to **SqlQueryBasedTransformer**, you can use SQL queries to convert the data structure of the source table to that of the destination table.

#### file:///opt/testconf/sourceCommon.properties:

# Common properties of source tables

hoodie.deltastreamer.ingestion.tablesToBeIngested=testdb.tb\_test\_mor\_par\_300 // Specify a target table (common property) to which multiple source tables are written.

hoodie.deltastreamer.source.sourcesBoundTo.tb\_test\_mor\_par\_300=testdb.tb\_test\_mor\_par\_100,testdb.t b\_test\_mor\_par\_200 //Specify multiple source tables.

hoodie.deltastreamer.source.testdb.tb\_test\_mor\_par\_100.configFile=file:///opt/testconf/ tb\_test\_mor\_par\_100.properties // Property file path of the source table tb\_test\_mor\_par\_100 hoodie.deltastreamer.source.testdb.tb\_test\_mor\_par\_200.configFile=file:///opt/testconf/ tb\_test\_mor\_par\_200.properties //Property file path of the source table tb\_test\_mor\_par\_200

# Hudi write configurations shared by all source tables. The independent configurations of a source table need to be written to its property file. hoodie.datasource.write.keygenerator.class=org.apache.hudi.keygen.SimpleKeyGenerator hoodie.datasource.write.partitionpath.field=col0 hoodie.datasource.write.recordkey.field=primary\_key hoodie.datasource.write.precombine.field=col6

#### file:///opt/testconf/tb\_test\_mor\_par\_100.properties

# Configurations of the source table tb test mor par 100 hoodie.deltastreamer.source.hoodieincr.path=hdfs://hacluster/tmp/testdb/tb\_test\_mor\_par\_100 // Path of the source table hoodie.deltastreamer.source.hoodieincr.partition.fields=col0 // Partitioning key of the source table hoodie.deltastreamer.source.hoodieincr.read\_latest\_on\_missing\_ckpt=false hoodie.deltastreamer.source.associated.tables=hdfs://hacluster/tmp/testdb/tb\_test\_mor\_par\_400 // Specify the table to be associated with the source table. hoodie.deltastreamer.transformer.sql=select A.primary\_key, A.col0, B.col1, B.col2, A.col3, A.col4, B.col5, A.col6, B.col7 from <SRC> as A join tb\_test\_mor\_par\_400 as B on A.primary\_key = B.primary\_key //This configuration takes effect only when **transformer-class** is set to **SqlQueryBasedTransformer**.

#### file:///opt/testconf/tb\_test\_mor\_par\_200.properties

# Configurations of the source table tb\_test\_mor\_par\_200 hoodie.deltastreamer.source.hoodieincr.path=hdfs://hacluster/tmp/testdb/tb\_test\_mor\_par\_200 hoodie.deltastreamer.source.hoodieincr.partition.fields=col0 hoodie.deltastreamer.source.hoodieincr.read\_latest\_on\_missing\_ckpt=false hoodie.deltastreamer.source.associated.tables=hdfs://hacluster/tmp/testdb/tb\_test\_mor\_par\_400 hoodie.deltastreamer.transformer.sql=select A.primary\_key, A.col0, B.col1, B.col2, A.col3, A.col4, B.col5, A.col6, B.col7 from <SRC> as A join tb\_test\_mor\_par\_400 as B on A.primary\_key = B.primary\_key // Convert the data structure of the source table to that of the destination table. If the source table needs to be associated with Hive, you can use the table name in the SQL query for association. If the source table needs to be associated with a Hudi table, you need to specify the path of the Hudi table first and then use the table name in the SQL query for association.

#### **12.3.2.3 Synchronizing Hudi Table Data to Hive**

You can run **run hive sync tool.sh** to synchronize data in the Hudi table to Hive.

For example, run the following command to synchronize the Hudi table in the **hdfs://hacluster/tmp/huditest/hudimor1\_deltastreamer\_partition** directory on HDFS to the Hive table **table hive\_sync\_test3** with **unite**, **country**, and **state** as partition keys:

**run\_hive\_sync\_tool.sh --partitioned-by unite,country,state --base-path hdfs:// hacluster/tmp/huditest/hudimor1\_deltastreamer\_partition --table hive\_sync\_test3 --partition-value-extractor org.apache.hudi.hive.MultiPartKeysValueExtractor --support-timestamp**

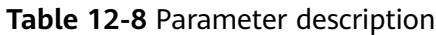

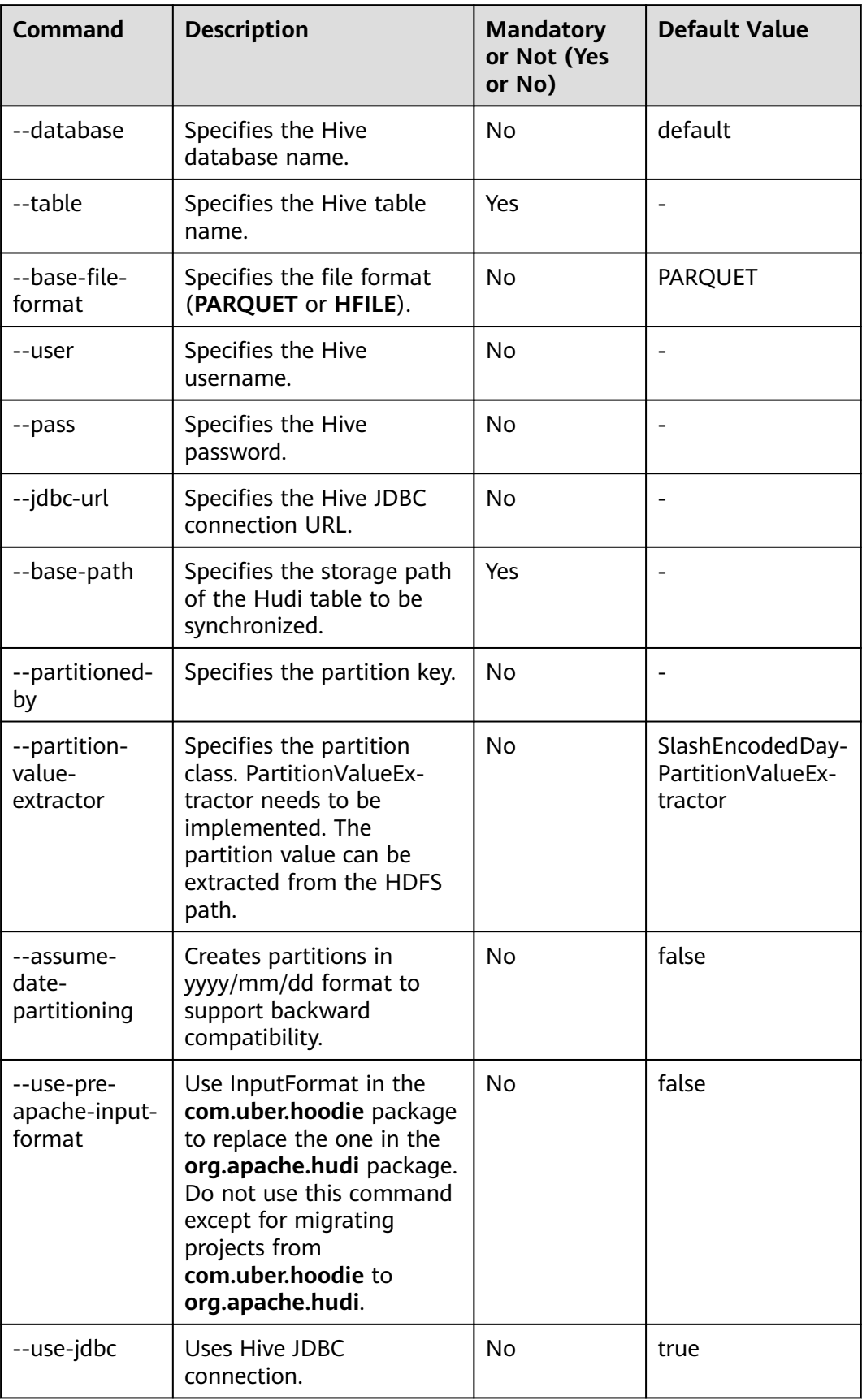
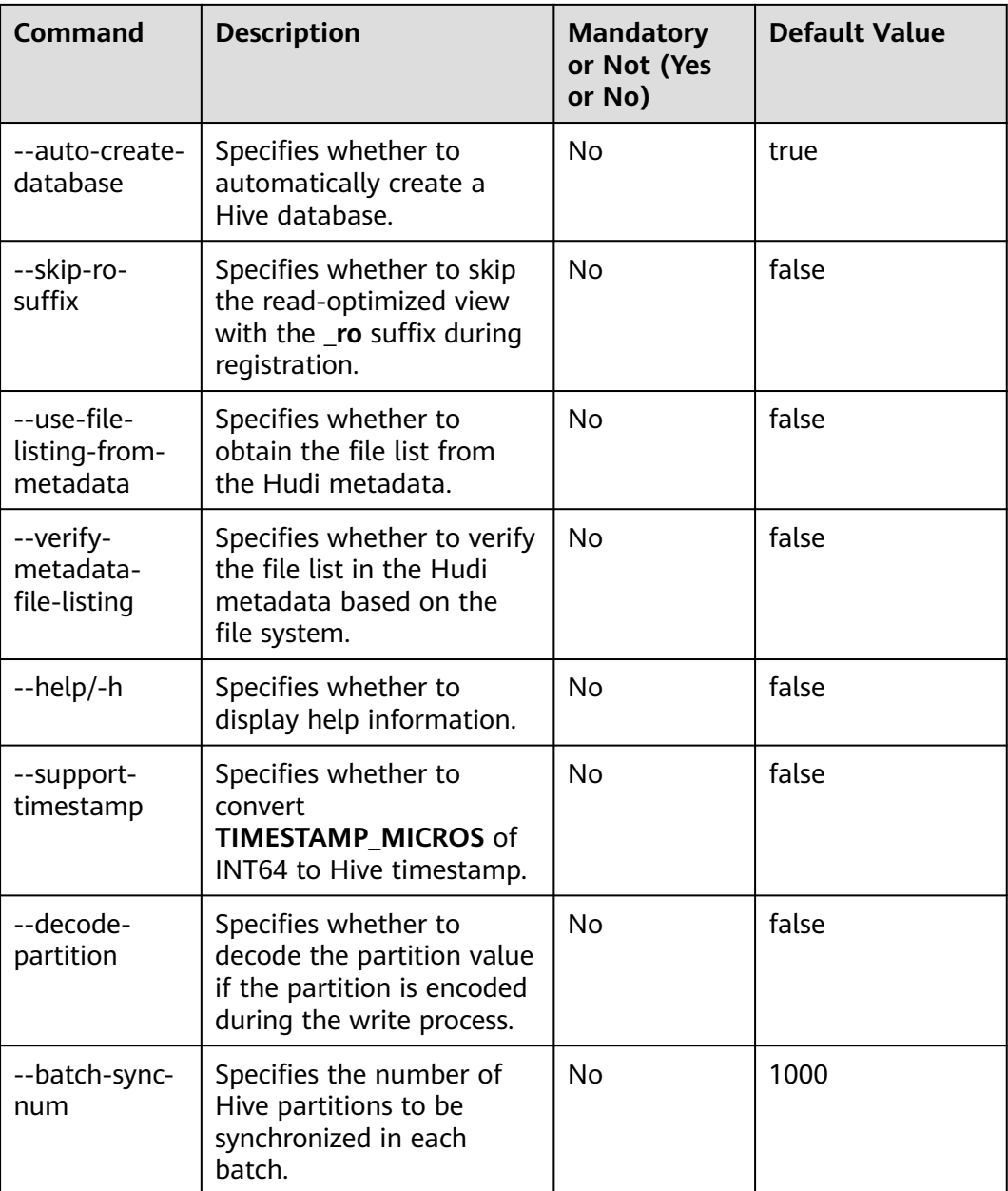

#### $\Box$  Note

During Hive synchronization, if the table does not exist, an external table is created and partitions are added. If the table exists, check whether table schemas are different. If they are different, replace the table. Check whether new partitions exist. If new partitions exist, partitions are added accordingly.

Therefore, there are the following restrictions when Hive synchronization is used:

- Fields can only be added to the schema and cannot be modified or deleted.
- Partition directories can only be added but cannot be deleted.
- **Overwrite** can only overwrite the Hudi table. The Hive table cannot be overwritten synchronously.
- Do not use the timestamp type as the partition column when synchronizing a Hudi table to Hive.

# **12.3.3 Read**

## **12.3.3.1 Overview**

Read operations on Hudi tables are based on three types of views. You can select a proper view for query as required.

Hudi supports multiple query engines, including Spark, Hive, and HetuEngine. For details, see **Table 12-9** and **Table 12-10**.

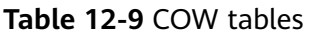

| <b>Query Engine</b>            | <b>Real-time View/Read-</b><br>optimized View | <b>Incremental View</b> |
|--------------------------------|-----------------------------------------------|-------------------------|
| Hive                           | v                                             |                         |
| Spark (SparkSQL)               | Υ                                             |                         |
| Spark (SparkDataSource<br>API) | Υ                                             |                         |
| HetuEngine                     | ν                                             | N                       |

**Table 12-10** MOR tables

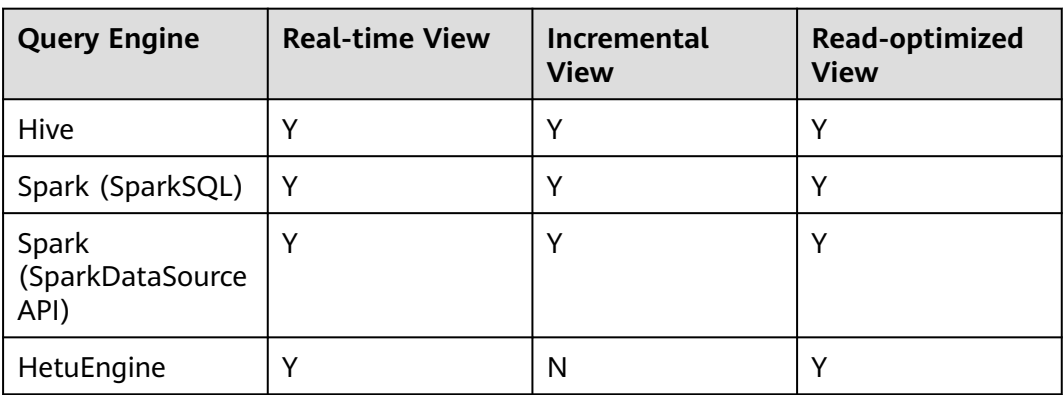

## $\hat{M}$  CAUTION

- Currently, the partition deduction capability is not supported when Hudi uses the Spark DataSource API to read data. For example, when the DataSource API is used to query a bootstrap table, the partition field may not be displayed or may be displayed as null.
- For an incremental view, set **hoodie.hudicow.consume.mode** to **INCREMENTAL**. This parameter applies only to queries on the incremental view and cannot be used for queries on other types of Hudi tables or queries on other tables. You can set **hoodie.hudicow.consume.mode** to **SNAPSHOT** or any value to restore the configuration.

## **12.3.3.2 Reading COW Table Views**

Reading the real-time view (using Hive and SparkSQL as an example): Directly read the Hudi table stored in Hive, **\${table\_name}** indicates the table name.

select count(\*) from  $$$ {table\_name};

Reading the real-time view (using the Spark DataSource API as an example): This is similar to reading a common DataSource table.

**QUERY\_TYPE\_OPT\_KEY** must be set to **QUERY\_TYPE\_SNAPSHOT\_OPT\_VAL**, **\${table\_name}** indicates the table name.

spark.read.format("hudi") .option(QUERY\_TYPE\_OPT\_KEY, QUERY\_TYPE\_SNAPSHOT\_OPT\_VAL) // Set the query type to the realtime view. .load("/tmp/default/cow\_bugx/") // Specify the path of the Hudi table to read. .createTempView("mycall") spark.sql("select \* from mycall").show(100)

Reading the incremental view (using Hive as an example, **\${table\_name}** indicates the table name):

set hoodie. \${table\_name}.consume.mode=INCREMENTAL; // Specify the incremental reading mode. set hoodie. *\$ftable\_name}*.consume.max.commits=3: // Specify the maximum number of commits to be consumed.

set hoodie. \${table\_name}.consume.start.timestamp=20201227153030; // Specify the initial incremental pull commit.

select count(\*) from default.  $f(table\_name)$  where `\_hoodie\_commit\_time`>'20201227153030'; // This filtering condition must be added, and the value is the initial incremental pull commit.

● Reading the incremental view (using Spark SQL as an example, **\$ {table\_name}** indicates the table name):

set hoodie. \$ftable\_name}.consume.mode=INCREMENTAL; // Specify the incremental reading mode. set hoodie. \${table\_name}.consume.start.timestamp=20201227153030; // Specify the initial incremental pull commit.

set hoodie. **\$**{table\_name}.consume.end.timestamp=20210308212318; // Specify the end commit of the incremental pull. If this parameter is not specified, the latest commit is used. select count(\*) from default. \${table\_name} where `\_hoodie\_commit\_time`>'20201227153030'; // This filtering condition must be added, and the value is the initial incremental pull commit.

Reading the incremental view (using the Spark DataSource API as an example):

#### **QUERY\_TYPE\_OPT\_KEY** must be set to **QUERY\_TYPE\_INCREMENTAL\_OPT\_VAL**.

spark.read.format("hudi") .option(QUERY\_TYPE\_OPT\_KEY, QUERY\_TYPE\_INCREMENTAL\_OPT\_VAL) // Set the query type to the incremental mode. .option(BEGIN\_INSTANTTIME\_OPT\_KEY, "20210308212004") // Specify the initial incremental pull commit. .option(END\_INSTANTTIME\_OPT\_KEY, "20210308212318") //: Specify the end commit of the incremental pull. .load("/tmp/default/cow\_bugx/") // Specify the path of the Hudi table to read. .createTempView("mycall") // Register as a Spark temporary table. spark.sql("select \* from mycall where `\_hoodie\_commit\_time`>'20210308211131'")// Start the query. The statement is the same as the Hive incremental query statement. .show(100, false)

Reading the read-optimized view: The read-optimized view of COW tables is equivalent to the real-time view.

## **12.3.3.3 Reading MOR Table Views**

After the MOR table is synchronized to Hive, the following two tables are synchronized to Hive: Table name**\_rt** and Table name**\_ro**. The table suffixed with **rt** indicates the real-time view, and the table suffixed with **ro** indicates the readoptimized view. For example, the name of the Hudi table to be synchronized to

Hive is **\${table\_name}**. After the table is synchronized to Hive, two more tables **\$ {table\_name}\_rt** and **\${table\_name}\_ro** are generated in the Hive table.

- Reading the real-time view (using Hive and SparkSQL as an example): Directly read the Hudi table with suffix **\_rt** stored in Hive. select count(\*) from  $$$ {table\_name}\_rt;
- Reading the real-time view (using the Spark DataSource API as an example): The operations are the same as those for the COW table. For details, see the operations for the COW table.
- Reading the incremental view (using Hive as an example): set hive.input.format=org.apache.hudi.hadoop.hive.HoodieCombineHiveInputFormat; // This parameter does not need to be specified for SparkSQL. set hoodie. \$ ftable\_name}.consume.mode=INCREMENTAL; set hoodie. \${table\_name}.consume.max.commits=3; set hoodie. \$ftable\_name}.consume.start.timestamp=20201227153030; select count(\*) from default.  $f_{t}$ able\_name}\_rt where `\_hoodie\_commit\_time`>'20201227153030';
- Reading the incremental view (using Spark SOL as an example): set hoodie. \${table\_name}.consume.mode=INCREMENTAL; set hoodie. \${table\_name}.consume.start.timestamp=20201227153030; // Specify the initial incremental pull commit. set hoodie. \${table\_name}.consume.end.timestamp=20210308212318; // Specify the end commit of the incremental pull. If this parameter is not specified, the latest commit is used. select count(\*) from default. \$ftable\_name}\_rt where `hoodie\_commit\_time`>'20201227153030';
- Incremental view (using the Spark DataSource API as an example): The operations are the same as those for the COW table. For details, see the operations for the COW table.
- Reading the read-optimized view (using Hive and SparkSQL as an example): Directly read the Hudi table with suffix **\_ro** stored in Hive. select count(\*) from *\${table\_name}\_ro*;
- Reading the read-optimized view (using the Spark DataSource API as an example): This is similar to reading a common DataSource table.

#### **QUERY\_TYPE\_OPT\_KEY** must be set to **QUERY\_TYPE\_READ\_OPTIMIZED\_OPT\_VAL**.

spark.read.format("hudi") .option(QUERY\_TYPE\_OPT\_KEY, QUERY\_TYPE\_READ\_OPTIMIZED\_OPT\_VAL) // Set the query type to the read-optimized view. .load("/tmp/default/mor\_bugx/") // Specify the path of the Hudi table to read. .createTempView("mycall") spark.sql("select \* from mycall").show(100)

# **12.3.4 Data Management and Maintenance**

## **12.3.4.1 Clustering**

## **Introduction**

Clustering reorganizes data layout to improve query performance without affecting the ingestion speed.

## **Architecture**

Hudi provides different operations, such as **insert**, **upsert**, and **bulk\_insert**, through its write client API to write data to a Hudi table. To weight between file size and speed of importing data into the data lake, Hudi provides

**hoodie.parquet.small.file.limit** to configure the minimum file size. You can set it to **0** to force new data to be written to new file groups, or to a higher value to ensure that new data is "padded" to existing small file groups until it reaches the specified size, but this increases ingestion latency.

To support fast ingestion without affecting query performance, the clustering service is introduced to rewrite data to optimize the layout of Hudi data lake files.

The clustering service can run asynchronously or synchronously. It adds a new operation type called **REPLACE**, which will mark the clustering operation in the Hudi metadata timeline.

Clustering service is based on the MVCC design of Hudi to allow new data to be inserted. Clustering operations run in the background to reformat data layout, ensuring snapshot isolation between concurrent readers and writers.

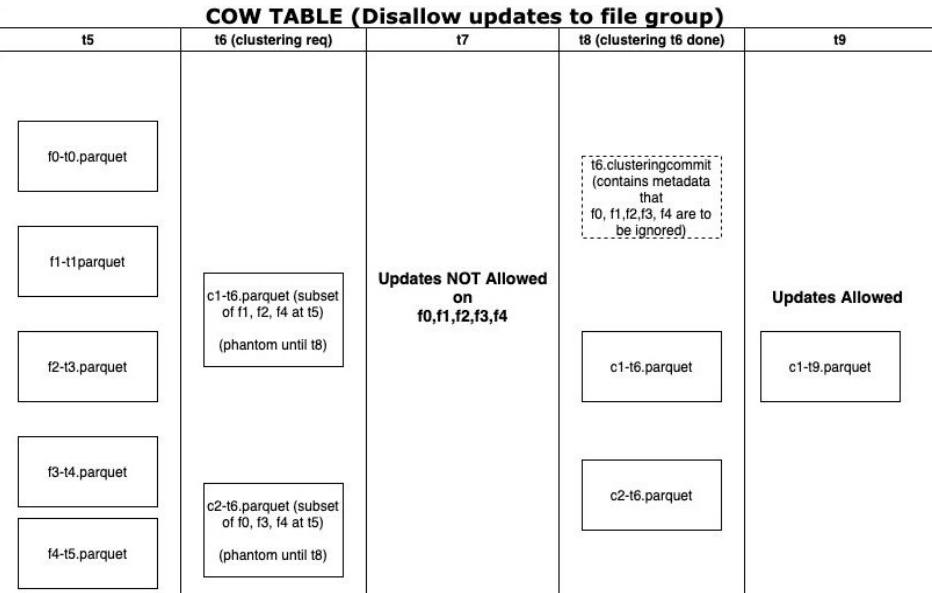

Clustering is divided into two parts:

- Scheduling clustering: Create a clustering plan using a pluggable clustering strategy.
	- a. Identify files that are eligible for clustering: Depending on the selected clustering strategy, the scheduling logic will identify the files eligible for clustering.
	- b. Group files that are eligible for clustering based on specific criteria. The data size of each group must be a multiple of **targetFileSize**. Grouping is a part of the strategy defined in the plan. Additionally, there is an option to control group size to improve parallelism and avoid shuffling large volumes of data.
	- c. Save the clustering plan to the timeline in Avro metadata format.
- Execute clustering: Process the plan using an execution strategy to create new files and replace old files.
	- a. Read the clustering plan and obtain **clusteringGroups** that marks the file groups to be clustered.
- b. Instantiate appropriate strategy class for each group using **strategyParams** (for example, **sortColumns**) and apply the strategy to rewrite data.
- c. Create a **REPLACE** commit and update the metadata in HoodieReplaceCommitMetadata.

## **How to Execute Clustering**

1. Executing clustering synchronously

Add the following configuration parameters when the data write operation is performed:

**option("hoodie.clustering.inline", "true").**

**option("hoodie.clustering.inline.max.commits", "4").**

**option("hoodie.clustering.plan.strategy.target.file.max.bytes", "1073741824").**

**option("hoodie.clustering.plan.strategy.small.file.limit", "629145600"). option("hoodie.clustering.plan.strategy.sort.columns", "column1,column2").**

2. Executing clustering asynchronously

MRS 3.2.0 and later versions:

Run the following spark-sql command to perform clustering. For details, see **[CLUSTERING](#page-1479-0)**.

MRS 3.1.2 version:

**spark-submit --master yarn --class org.apache.hudi.utilities.HoodieClusteringJob /opt/client/Hudi/hudi/lib/ hudi-utilities\*.jar --schedule --base-path <table\_path> --table-name <table\_name> --props /tmp/clusteringjob.properties --spark-memory 1g**

**spark-submit --master yarn --driver-memory 16G --executor-memory 12G --executor-cores 4 --num-executors 4 --class org.apache.hudi.utilities.HoodieClusteringJob /opt/client/Hudi/hudi/lib/ hudi-utilities\*.jar --base-path <table\_path> --instant-time 20210605112954 --table-name <table\_name> --props /tmp/ clusteringjob.properties --spark-memory 12g**

3. Specifying the ordering mode and sequence of clustering

Currently, clustering supports three sorting modes: Linear, Z-Order, and Hilbert, which can be configured in option or set mode.

- Linear ordering: a common but default ordering mode, which applies to ordering one field or multiple low-level fields.
- Z-order or Hilbert: multi-dimensional ordering, which is available when you set **hoodie.layout.optimize.strategy** to **z-order** or **hilbert**.

These two ordering modes apply to sorting 2 to 4 fields, for example, multiple fields involved in a query condition.

Hilbert has a better multi-dimensional ordering effect than Z-order but lower ordering efficiency.

For details, see **[Common Hudi Parameters](#page-1416-0)**.

#### $\wedge$  CAUTION

- 1. The sorting column of clustering cannot be null. This is restricted by Spark RDD.
- 2. If the value of **target.file.max.bytes** is large, increase the value of **--sparkmemory** to execute clustering. Otherwise, the executor memory overflow occurs.
- 3. Currently, the clean mechanism cannot be used to delete junk files generated after the clustering fails.
- 4. After the clustering, sizes of new files may be different, causing data skew.
- 5. Clustering and upsert operations cannot be performed at the same time.
- 6. If the clustering is in the **inflight** state, the files in the file group do not support the **update** operation.
- 7. If there is an unfinished clustering plan, an error will be reported when the compaction scheduling plan is generated upon subsequent writing. You must execute the clustering plan in a timely manner.

### **12.3.4.2 Cleaning**

Cleaning is used to delete data of versions that are no longer required.

Hudi uses the cleaner working in the background to continuously delete unnecessary data of old versions. You can configure **hoodie.cleaner.policy** and **hoodie.cleaner.commits.retained** to use different cleaning policies and determine the number of saved commits.

You can use either of the following methods to perform cleaning:

● Synchronous cleaning is controlled by the **hoodie.clean.automatic** parameter, which is automatically enabled by default.

Disable synchronous cleaning:

When a data source is written, you can

use **.option("hoodie.clean.automatic", "false")** to disable automatic cleaning.

When spark-sql is written, you can use **set hoodie.clean.automatic=false;** to disable automatic cleaning.

You can use spark-sql to perform asynchronous cleaning. For details, see **[CLEAN](#page-1471-0)**.

For more cleaning parameters, see **[Compaction and Cleaning Configurations](#page-1424-0)**.

#### **12.3.4.3 Compaction**

A compaction merges base and log files of MOR tables.

For MOR tables, data is stored in columnar Parquet files and row-based Avro files, updates are recorded in incremental files, and then a synchronous or asynchronous compaction is performed to generate new versions of columnar files. MOR tables can reduce data ingestion latency, so an asynchronous compaction that does not block ingestion is useful.

An asynchronous compaction is performed in the following two steps:

- a. Scheduling a compaction: A compaction is completed by the job of importing data into the data lake. In this step, Hudi scans partitions and selects the file slices to be compacted. A compaction plan is finally written to the Hudi timeline.
- b. Executing a compaction: A separate process or thread reads the compaction plan and performs the compaction of file slices.
- Compaction can be synchronous or asynchronous.
	- The synchronization mode is controlled by the **hoodie.compact.inline** parameter. The default value is **true**, indicating that the compaction scheduling plan is automatically generated and compaction is executed.
		- Disable synchronous compaction.

When a data source is written, run the **.option("hoodie.compact.inline", "false")** command to disable automatic compaction.

When spark-sql is written, run the **set hoodie.compact.inline=false;** command to disable automatic compaction.

- Only compaction scheduling is generated synchronously, but compaction is not executed.
	- $\circ$  · A data source can be written by configuring the following option parameters:

**option("hoodie.compact.inline", "true").**

**option("hoodie.schedule.compact.only.inline", "true").**

**option("hoodie.run.compact.only.inline", "false").**

 $\circ$  · spark-sql can be written by configuring the following set parameters:

**set hoodie.compact.inline=true;**

**set hoodie.schedule.compact.only.inline=true;**

**set hoodie.run.compact.only.inline=false;**

The asynchronous mode is implemented by spark-sql.

To execute only the compaction scheduling plan that has been generated during asynchronous compaction without creating a new scheduling plan, run the following commands to configure set parameters:

**set hoodie.compact.inline=true;**

**set hoodie.schedule.compact.only.inline=false;**

**set hoodie.run.compact.only.inline=true;**

For more compaction parameters, see **[Compaction and Cleaning](#page-1424-0) [Configurations](#page-1424-0)**.

#### $\Box$  Note

To ensure the maximum efficiency of data import into the lake, you are advised to generate compaction scheduling plans synchronously and execute compaction scheduling plans asynchronously.

## **12.3.4.4 Savepoint**

Savepoints are used to save and restore custom version data.

Savepoints provided by Hudi can save different commits so that the cleaner program does not delete them. You can use rollback to restore them later.

Use spark-sql to manage savepoints.

Example:

- Creating a savepoint call create\_savepoints('hudi\_test1', '20220908155421949');
- Viewing all existing savepoints call show\_savepoints(table =>'hudi\_test1');
- Rolling back a savepoint call rollback\_savepoints('hudi\_test1', '20220908155421949');

#### $\Box$  Note

The **savepoint rollback** command is the same as the **commit rollback** commands. Both must be rolled back from the latest instant one by one.

MRS 3.1.2 version: MOR tables do not support savepoints.

## **12.3.4.5 Single-Table Concurrency Control**

By default, Hudi does not support concurrent write and compaction operations on a single table. When Flink or Spark is used to write data or Spark is used to perform compaction operations, Hudi attempts to obtain the lock corresponding to the table. (ZooKeeper in the cluster provides the distributed lock service and the configuration takes effect automatically.) If the lock fails to obtain, the task exits directly to prevent table damage caused by concurrent operations of the lock task. If the concurrent write function is enabled for a single Hudi table, these functions automatically become invalid.

## **Hudi Single-Table Concurrent Write Solution**

- 1. Uses an external service (ZooKeeper or Hive MetaStore) as the distributed mutex lock service.
- 2. Files can be concurrently written, but commits cannot be concurrent. The commit operation is encapsulated in a transaction.
- 3. When the commit operation is performed, the system performs conflict check. If the modified file list in the current commit operation overlaps with the file list in the commit operation after the instance time, the commit operation fails and the write operation is invalid.

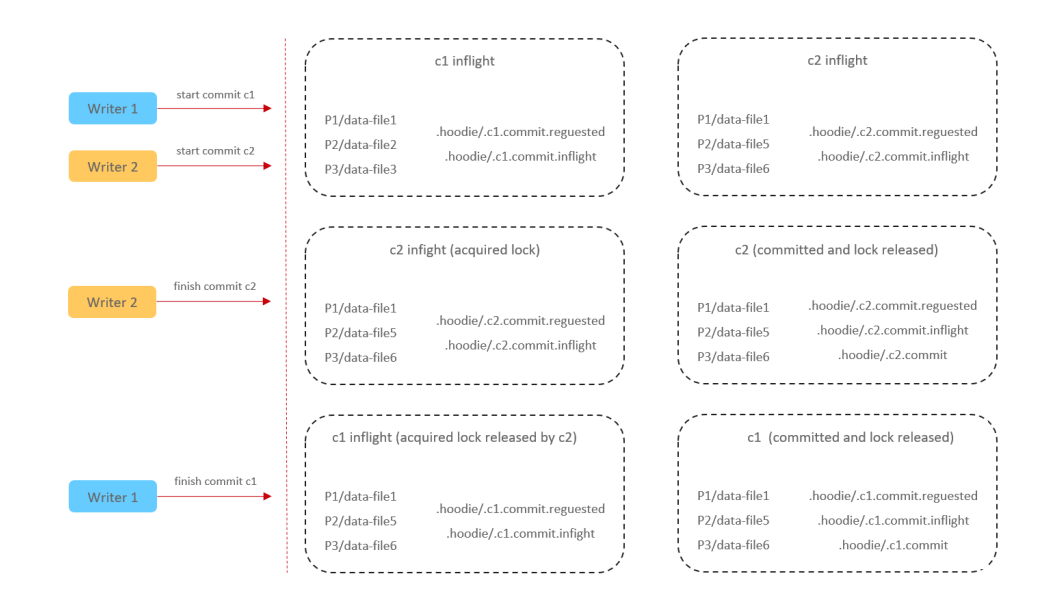

## **Precautions for Using the Concurrency Mechanism**

- 1. The current Hudi concurrency mechanism cannot ensure that the primary key of the table is unique after data is written. You need to ensure that the primary key is unique.
- 2. For incremental queries, data consumption and checkpoints may be out of order. As a result, multiple concurrent write operations are completed at different time points.
- 3. Concurrent write is supported only after this feature is enabled.

### **How to Use the Concurrency Mechanism**

- 1. Enable the concurrent write mechanism. **hoodie.write.concurrency.mode=optimistic\_concurrency\_control hoodie.cleaner.policy.failed.writes=LAZY**
- 2. Sets the concurrent lock mode.

Hive MetaStore:

**hoodie.write.lock.provider=org.apache.hudi.hive.HiveMetastoreBasedLock Provider**

**hoodie.write.lock.hivemetastore.database**=<database\_name>

hoodie.write.lock.hivemetastore.table=<table\_name>

#### ZooKeeper:

**hoodie.write.lock.provider=org.apache.hudi.client.transaction.lock.Zookee perBasedLockProvider**

**hoodie.write.lock.zookeeper.url**=<zookeeper\_url>

**hoodie.write.lock.zookeeper.port**=<zookeeper\_port>

**hoodie.write.lock.zookeeper.lock\_key**=<table\_name>

**hoodie.write.lock.zookeeper.base\_path**=<table\_path>

For details about more parameters, see **[Common Hudi Parameters](#page-1416-0)**.

#### $\wedge$  CAUTION

If **cleaner policy** is set to **Lazy**, the system can only check whether the written files expire but cannot check and clear junk files generated by historical writes. That is, junk files cannot be automatically cleared in concurrent scenarios.

## **12.3.4.6 Partition Concurrency Control**

#### $\Box$  Note

This section applies only to MRS 3.3.0 or later.

Each task determines whether a write conflict occurs based on the modified partition information stored in the commit operation in the inflight state. In this way, concurrent write is implemented.

Lock control during concurrency is implemented based on ZooKeeper locking. You do not need to configure additional parameters.

### **Precautions**

Concurrent write control for partitions is implemented based on concurrent write control for a single table. So, the constraints are basically the same as those for the latter.

Currently, data can be concurrently written to partitions only in Spark.

To prevent a large number of concurrent requests from occupying too many ZooKeeper resources, a quota limit function is added to Hudi on ZooKeeper. You can modify the **zk.quota.number** parameter of Spark on the server to adjust the quota of Hudi. The default value is **500000**, and the minimum value is **5**. This parameter cannot be used to control the number of concurrent tasks. It is used only to control the access pressure on ZooKeeper.

### **Using Partition Concurrency**

Set **hoodie.support.partition.lock** to **true** to enable concurrent partition write.

Example:

Enable concurrent partition write in Spark datasource mode:

```
upsert_data.write.format("hudi").
option("hoodie.datasource.write.table.type", "COPY_ON_WRITE").
option("hoodie.datasource.write.precombine.field", "col2").
option("hoodie.datasource.write.recordkey.field", "primary_key").
option("hoodie.datasource.write.partitionpath.field", "col0").
option("hoodie.upsert.shuffle.parallelism", 4).
option("hoodie.datasource.write.hive_style_partitioning", "true").
option("hoodie.support.partition.lock", "true").
option("hoodie.table.name", "tb_test_cow").
mode("Append").save(s"/tmp/huditest/tb_test_cow")
```
Enable concurrent partition write in Spark SQL mode:

set hoodie.support.partition.lock=true; insert into hudi\_table1 select 1,1,1;

## **12.3.4.7 Deleting Historical Data**

#### $\Box$  Note

This section applies only to MRS 3.3.0 or later.

## **Scenario**

Delete old data from Hudi tables to reduce space occupation and save storage costs.

## **Running the delete/drop partition Statement**

The **delete/drop paritition** command can be used to delete historical data. For details, see **[Hudi SQL Syntax Reference](#page-1455-0)**.

Advantages: The operation is simple and COW and MOR tables are supported.

Disadvantages: The concurrency is low. When Hudi tables are in the real-time write state, concurrent execution of the **delete/drop partition** command may cause the real-time data import job to fail.

## **Running the call clean\_data Command**

**Function** 

The **call clean\_data** is used to delete historical data from MOR tables. Advantages: The deletion operation can be executed concurrently with the data import task, which does not affect the real-time import of data. Disadvantages: Only MOR tables are supported, and lazy deletion depends on compaction.

Syntax

#### **call clean\_data(table => 'table\_name', sql => 'delete statement')**

**Parameters** 

#### **Table 12-11** Parameters

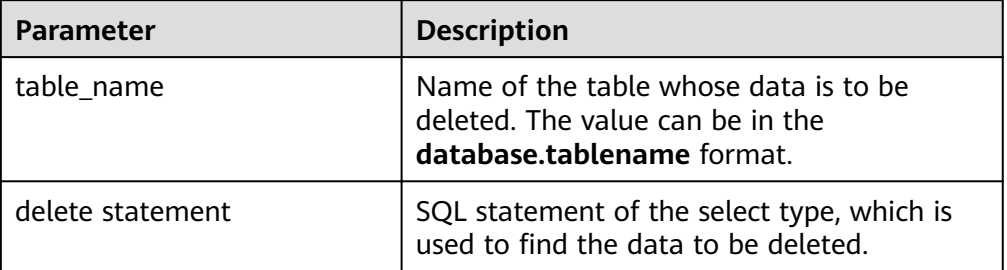

**Example** 

Delete all data whose primaryKey is smaller than 100 from the **mytable** table:

call clean\_data(table => 'mytable', sql=>'select \* from mytable where primaryKey < 100') Clear the residual files of the clean\_data command. If the clean\_data command fails to execute, temporary files are generated. This command can be used to clear these temporary files.

call clean\_data(table => 'mytable', sql=>'delete cleanData')

System response

You can view query results on the client.

# **12.3.5 Using Hudi Payload**

#### $\Box$  Note

This section applies only to MRS 3.3.0 or later.

## **Introduction to Payload**

Payload is the key for Hudi to implement incremental data update and deletion. It helps Hudi efficiently manage data changes in the data lake. The format of Hudi Payload is based on Apache Avro. It uses the Avro schema to define the data structure and type. Payloads can be serialized and deserialized so that data can be read and written in Hudi. In a word, Hudi Payload is an important part of Hudi. It provides a reliable, efficient, and scalable way to manage data changes in a largescale data lake.

## **Typical Payload**

DefaultHoodieRecordPayload

By default, DefaultHoodieRecordPayload is used in the Hudi. The payload compares the value of the **preCombineField** field in the incremental data with that in the inventory data to determine whether the inventory data with the same primary key can be updated by the incremental data with the same primary key. If the value of the **preCombineField** field in the incremental data with the same primary key is greater than that in the inventory data with the same primary key, the incremental data with the same primary key will be updated.

OverwriteWithLatestAvroPayload

The Payload ensures that the incremental data with the same primary key will always be updated.

PartialUpdateAvroPayload

This payload inherits **OverwriteNonDefaultsWithLatestAvroPayload**, which ensures that null values in incremental data do not overwrite inventory data in any scenario.

## **Using Payload**

```
Specify a Payload during Spark table creation.
create table hudi_test(id int, comb int, price string, name string, par string) using hudi options(
primaryKey = "id", 
preCombineField = "comb", 
payloadClass="org.apache.hudi.common.model.OverwriteWithLatestAvroPayload") partitioned by 
(par);
Specify a Payload when data is written in Datasource mode.
data.write.format("hudi").
option("hoodie.datasource.write.table.type", COW_TABLE_TYPE_OPT_VAL).
option("hoodie.datasource.write.precombine.field", "comb").
option("hoodie.datasource.write.recordkey.field", "id").
```
option("hoodie.datasource.write.payload.class",

option("hoodie.datasource.write.partitionpath.field", "par").

"org.apache.hudi.common.model.DefaultHoodieRecordPayload"). option("hoodie.datasource.write.keygenerator.class", "org.apache.hudi.keygen.SimpleKeyGenerator"). option("hoodie.datasource.write.operation", "upsert"). option("hoodie.datasource.hive\_sync.enable", "true"). option("hoodie.datasource.hive\_sync.partition\_fields", "par"). option("hoodie.datasource.hive\_sync.partition\_extractor\_class", "org.apache.hudi.hive.MultiPartKeysValueExtractor"). option("hoodie.datasource.hive\_sync.table", "hudi\_test"). option("hoodie.datasource.hive\_sync.use\_jdbc", "false"). option("hoodie.upsert.shuffle.parallelism", 4). option("hoodie.datasource.write.hive\_style\_partitioning", "true"). option("hoodie.table.name", "hudi\_test").mode(Append).save(s"/tmp/hudi\_test")

# **12.3.6 Using the Hudi Client**

## **12.3.6.1 Operating a Hudi Table Using hudi-cli.sh**

## **Prerequisites**

- For a cluster with Kerberos authentication enabled, a user has been created on FusionInsight Manager of the cluster and associated with user groups **hadoop** and **hive**.
- The Hudi cluster client has been downloaded and installed.

## **Basic Operations**

1. Log in to the cluster client as user **root** and run the following commands:

**cd** {Client installation directory}

**source bigdata\_env**

**source Hudi/component\_env**

**kinit** Created user

2. Run the **hudi-cli.sh** command to access the Hudi client.

**cd** {Client installation directory}**/Hudi/hudi/bin/**

#### **./hudi-cli.sh**

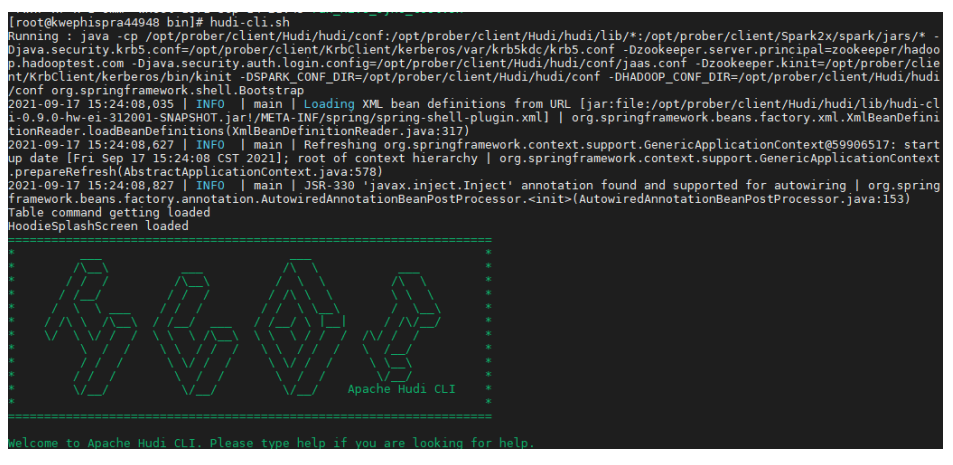

- 3. Run the following example commands as required. For details about all commands, visit the Hudi official website at **[https://hudi.apache.org/docs/](https://hudi.apache.org/docs/quick-start-guide/) [quick-start-guide/](https://hudi.apache.org/docs/quick-start-guide/)**.
	- Viewing help information

**help** // View all Hudi CLI commands.

**help 'command'** // View the help information and parameter list of a certain command.

- Connecting to a table **connect --path '**/tmp/huditest/test\_table'
- Viewing table information

**desc**

- Viewing compaction plans **compactions show all**
- Viewing cleaning plans

**cleans show**

- Performing the cleaning operation **cleans run**
- Viewing commit information **commits show**
- Viewing the partition where the commit is written to **commit showpartitions --commit** 20210127153356

## $m$  note

20210127153356 indicates the commit timestamp.

– Viewing the file where the commit is written to

**commit showfiles --commit** 20210127153356

- Comparing the commit information of two tables **commits compare --path** /tmp/hudimor/mytest100
- Rolling back a commit (Only the last commit can be rolled back.) **commit rollback --commit** 20210127164905
- Scheduling a compaction

**compaction schedule --**hoodieConfigs 'hoodie.compaction.strategy=org.apache.hudi.table.action.compact.strateg y.BoundedIOCompactionStrategy,hoodie.compaction.target.io=1,hoodie.co mpact.inline.max.delta.commits=1'

– Performing a compaction

**compaction run --**parallelism 100 --sparkMemory 1g --retry 1 - compactionInstant 20210602101315 --hoodieConfigs 'hoodie.compaction.strategy=org.apache.hudi.table.action.compact.strateg y.BoundedIOCompactionStrategy,hoodie.compaction.target.io=1,hoodie.co mpact.inline.max.delta.commits=1' --propsFilePath hdfs://hacluster/tmp/ default/tb\_test\_mor/.hoodie/hoodie.properties --schemaFilePath /tmp/ default/tb\_test\_mor/.hoodie/compact\_tb\_base.json

- Creating a savepoint **savepoint create --commit** 20210318155750
- Rolling back a specified savepoint

**savepoint rollback --savepoint** 20210318155750

### <span id="page-1455-0"></span> $\wedge$  CAUTION

- 1. If the commit operation causes metadata conflicts, you can run the **commit rollback** and **savepoint rollback** commands to roll back data, but the Hive metadata cannot be rolled back. In this case, you can delete the Hive table and manually synchronize data.
- 2. The **commit rollback** command rolls back only the latest commit, and the **savepoint rollback** command rolls back only the latest savepoint. You cannot specify a commit or savepoint to roll back.

# **12.4 Hudi SQL Syntax Reference**

# **12.4.1 Constraints**

Hudi supports the DDL/DML syntax of using Spark SQL, making it easier for all users (non-engineers and analysts) to access and operate Hudi.

## **Constraints**

- You can use Spark SQL to operate Hudi on the Hudi client.
- You can use Spark SQL to operate Hudi in JDBCServer of Spark2x.
- You can use Spark SQL to operate Hudi on the Spark3.1.1 or later client.
- You cannot write data to Hudi tables or modify the Hudi table structure in Hive and Hetu engines. Only read operations are supported.
- The default value of **KeyGenerator** in SQL is **org.apache.hudi.keygen.ComplexKeyGenerator**. Therefore, you need to set the **KeyGenerator** value to that of SQL when data is written in DataSource mode.

# **12.4.2 DDL**

## **12.4.2.1 CREATE TABLE**

### **Function**

This command is used to create a Hudi table by specifying the list of fields along with the table options.

### **Syntax**

**CREATE TABLE** [ IF NOT EXISTS] [database\_name.]table\_name

[ (columnTypeList)]

**USING hudi**

[ COMMENT table\_comment ]

[ LOCATION location path ]

[ OPTIONS (options\_list) ]

## **Parameter Description**

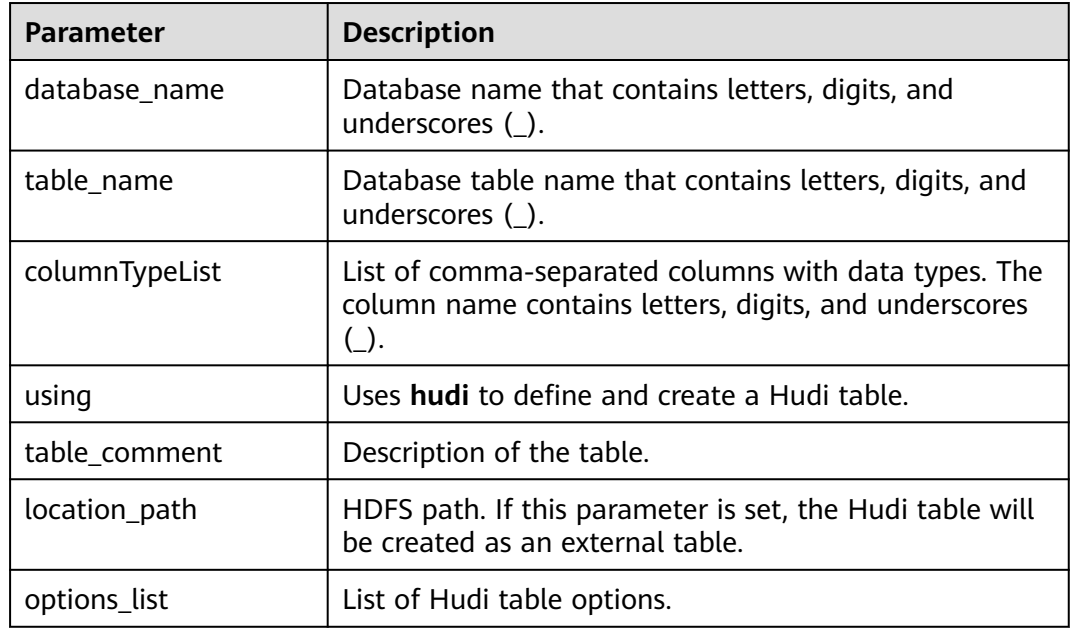

## **Table 12-12** Parameters

#### **Table 12-13** Table options

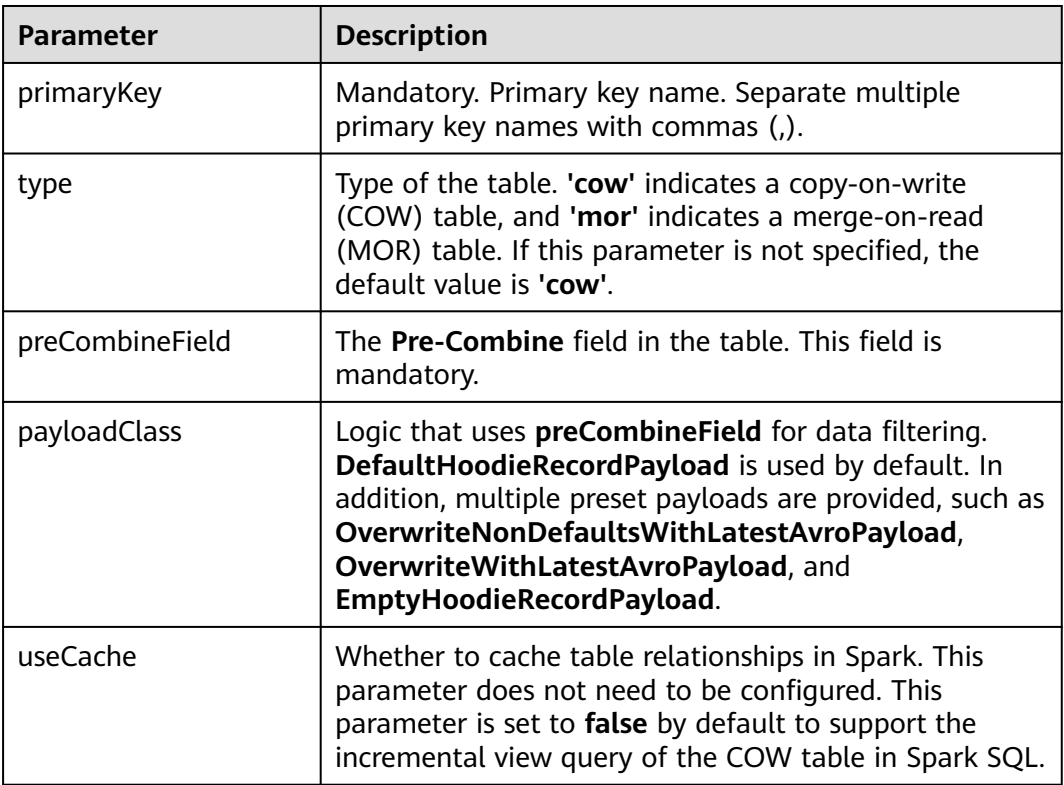

## **Examples**

#### ● **Create a non-partitioned table.**

create table if not exists hudi\_table0 ( id int, name string, price *double* ) using hudi options (  $type = 'cow'.$ primaryKey = 'id', preCombineField = 'price' );

#### **Create a partitioned table.**

create table if not exists hudi\_table\_p0 ( id bigint. name string, ts bigint, dt string, hh string ) using hudi options ( type = 'cow', primaryKey = 'id', preCombineField = 'ts' ) partitioned by (dt, hh);

#### ● **Create a table in a specified path.**

create table if not exists h3( id bigint, name string, price double ) using hudi

options ( primaryKey = 'id', preCombineField = 'price' ) location '/path/to/hudi/h3';

#### ● **Create a table and specify table attributes.**

create table if not exists h3( id bigint, name string, price double ) using hudi options ( primaryKey = 'id',  $type = 'mor'$ , hoodie.cleaner.fileversions.retained = '20', hoodie.keep.max.commits = '20' );

## **Precautions**

- Currently, Hudi does not support the CHAR, VARCHAR, TINYINT, and SMALLINT data types. You are advised to use the string or INT data type.
- Currently, only the following types of data supports the configuration of default values: **int**, **bigint**, **float**, **double**, **decimal**, **string**, **date**, **timestamp**, **boolean**, and **binary**.
- You must specify **primaryKey** and **preCombineField** for Hudi tables.
- When you create a table in a specified path and there already are Hudi tables in the path, you do not need to specify columns during table creation.

## **System Response**

The table is successfully created, and the success message is logged in the system.

## **12.4.2.2 CREATE TABLE AS SELECT**

## **Function**

This command is used to create a Hudi table by specifying the list of fields along with the table options.

### **Syntax**

**CREATE TABLE** [ IF NOT EXISTS] [database\_name.]table\_name

#### **USING hudi**

[ COMMENT table\_comment ]

[ LOCATION location\_path ]

[ OPTIONS (options\_list) ]

[AS query\_statement ]

## **Parameter Description**

#### **Table 12-14** Parameters

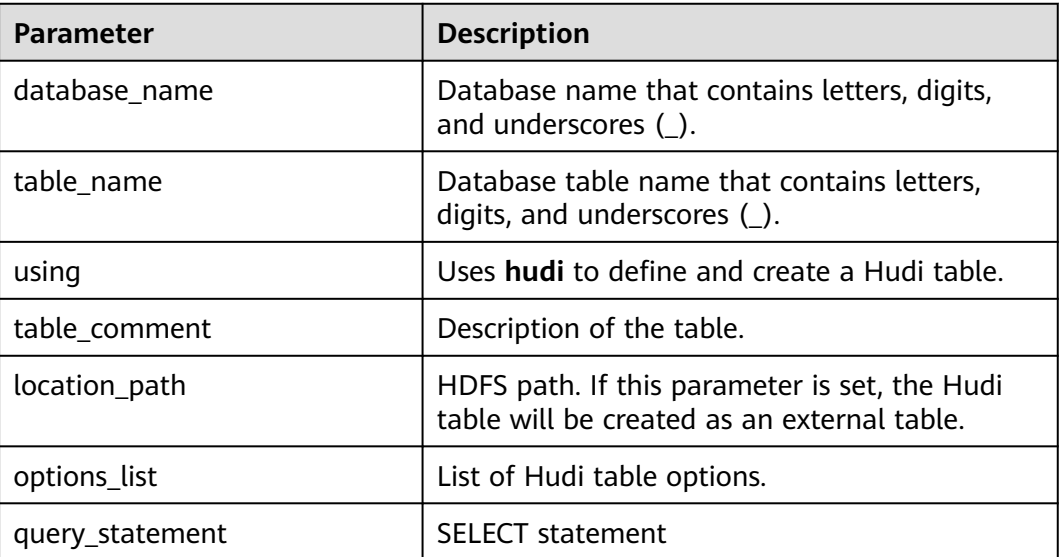

## **Examples**

Create a partitioned table. create table h2 using hudi options (type = 'cow', primaryKey = 'id') partitioned by (dt) as select 1 as id, 'a1' as name, 10 as price, 1000 as dt;

## Create a non-partitioned table.

primaryKey = 'id', preCombineField = 'ts'

create table h3 using hudi as select 1 as id, 'a1' as name, 10 as price;

Load data from a parquet table to the Hudi table. # Create a parquet table. create table parquet\_mngd using parquet options(path='hdfs:///tmp/parquet\_dataset/\*.parquet'); # Create a Hudi table by Creating a Table from Query Results (CTAS). create table hudi\_tbl using hudi location 'hdfs:///tmp/hudi/hudi\_tbl/' options (  $type = 'cow',$ 

) partitioned by (datestr) as select \* from parquet\_mngd;

### **Precautions**

For better data loading performance, CTAS uses **bulk insert** to write data.

### **System Response**

The table is successfully created, and the success message is logged in the system.

## **12.4.2.3 DROP TABLE**

## **Function**

This command is used to delete an existing table.

#### **Syntax**

**DROP TABLE** [IF EXISTS] [db\_name.]table\_name;

### **Parameter Description**

#### **Table 12-15** Parameters

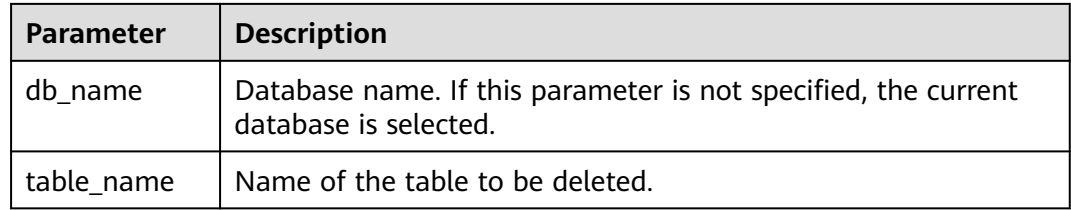

### **Precautions**

In this command, **IF EXISTS** and **db\_name** are optional.

### **Examples**

**DROP TABLE IF EXISTS hudidb.h1;**

## **System Response**

The table will be deleted.

## **12.4.2.4 SHOW TABLE**

## **Function**

This command is used to display all tables in current database or all tables in a specific database.

#### **Syntax**

**SHOW TABLES** [IN db\_name];

#### **Parameter Description**

#### **Table 12-16** Parameters

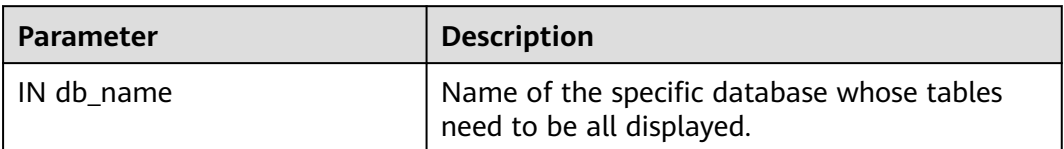

### **Precautions**

**IN db\_Name** is optional. It is required only when you need to display all tables of a specific database.

### **Examples**

SHOW TABLES IN hudidb;

### **System Response**

All tables are listed.

## **12.4.2.5 ALTER RENAME TABLE**

## **Function**

This command is used to rename an existing table.

## **Syntax**

**ALTER TABLE** oldTableName **RENAME TO** newTableName

## **Parameter Description**

#### **Table 12-17** Parameters

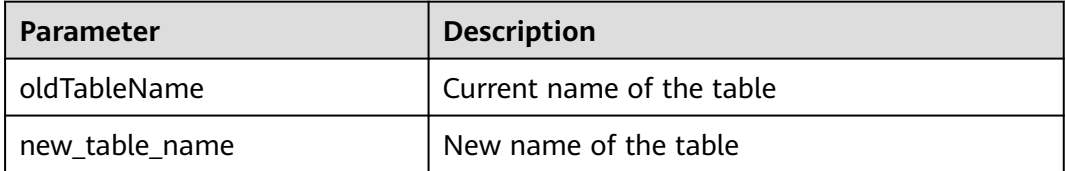

### **Examples**

alter table h0 rename to h0\_1;

### **System Response**

The table name is changed. You can run the **SHOW TABLES** command to display the new table name.

## **12.4.2.6 ALTER ADD COLUMNS**

## **Function**

This command is used to add columns to an existing table.

#### **Syntax**

**ALTER TABLE** tableIdentifier **ADD COLUMNS**(colAndType (,colAndType)\*)

## **Parameter Description**

#### **Table 12-18** Parameters

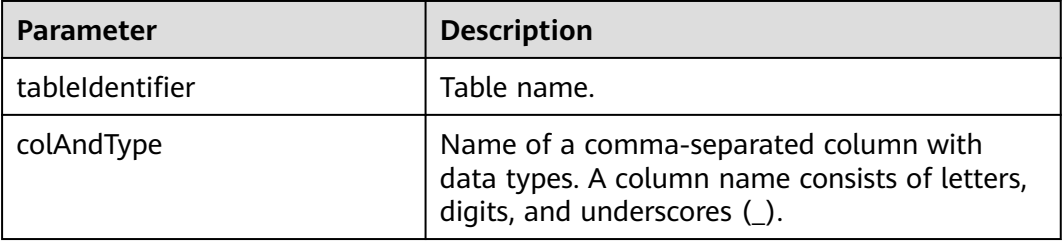

### **Examples**

alter table h0\_1 add columns(ext0 string);

## **System Response**

The columns are added to the table. You can run the **DESCRIBE** command to display the columns.

## **12.4.2.7 ALTER COLUMN**

## $\Box$  Note

This section applies only to MRS 3.3.0 or later.

## **Function**

This command is used to change the default values of a column.

#### **Syntax**

**ALTER TABLE** tableIdentifier **ALTER COLUMN** colName **SET DEFAULT** defaultValue

### **Parameter Description**

**Table 12-19** ADD COLUMNS parameters

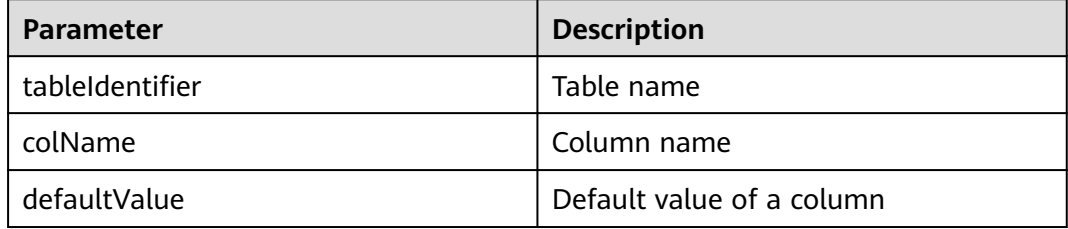

## **Example**

alter table h0\_1 alter column extl set default 'new\_default\_value';

### **System Response**

You can view query results on the client.

## **12.4.2.8 TRUNCATE TABLE**

## **Function**

This command is used to clear all data in a specific table.

#### **Syntax**

**TRUNCATE TABLE** tableIdentifier

## **Parameter Description**

#### **Table 12-20** Parameters

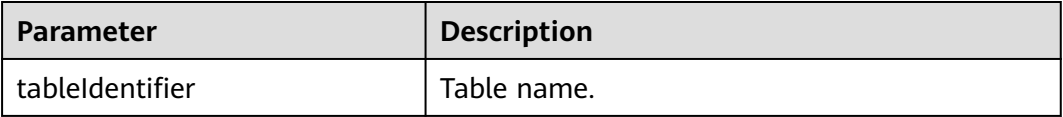

## **Examples**

truncate table h0\_1;

### **System Response**

Data in the table is cleared. You can run the **QUERY** statement to check whether data in the table has been deleted.

# **12.4.3 DML**

## **12.4.3.1 INSERT INTO**

### **Function**

This command is used to insert the output of the **SELECT** statement to a Hudi table.

### **Syntax**

**INSERT INTO** tableIndentifier select query;

### **Parameter Description**

#### **Table 12-21** Parameters

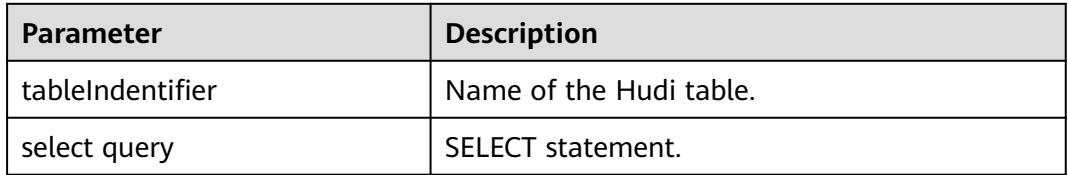

## **Precautions**

- Write mode: Hudi supports three write modes for tables with primary keys. You can set **hoodie.sql.insert.mode** to specify the insert mode. The default value is **upsert**.
	- In strict mode, the INSERT statement retains the primary key constraint of COW tables and is not allowed to insert duplicate records. If a record already exists during data insertion, HoodieDuplicateKeyException is

thrown for COW tables. For MOR tables, the behavior in this mode is the same as that in upsert mode.

- In non-strict mode, records are inserted to primary key tables.
- In upsert mode, duplicate values in the primary key table are updated.
- When executing a SQL statement, you can set **hoodie.sql.bulk.insert.enable** to **true** and **hoodie.sql.insert.mode** to **non-strict** to enable the bulk insert statement as the write mode of the insert statement.

You can also set **hoodie.datasource.write.operation** to control the write mode of the insert statement, including **bulk\_insert**, **insert**, and **upsert**. If you use this setting method, you must run **reset**

**hoodie.datasource.write.operation;** to reset the Hudi write mode after executing the SQL statement. Otherwise, this parameter may affect the execution of other SQL statements.

## **Examples**

insert into h0 select 1, 'a1', 20;

-- insert static partition insert into  $h_p$ <sup>o</sup> partition(dt = '2021-01-02') select 1, 'a1';

-- insert dynamic partition insert into h\_p0 select 1, 'a1', dt;

-- insert dynamic partition insert into h\_p1 select 1 as id, 'a1', '2021-01-03' as dt, '19' as hh;

-- insert overwrite table insert overwrite table h0 select 1, 'a1', 20;

-- insert overwrite table with static partition insert overwrite h\_p0 partition(dt = '2021-01-02') select 1, 'a1';

-- insert overwrite table with dynamic partition insert overwrite table h\_p1 select 2 as id, 'a2', '2021-01-03' as dt, '19' as hh;

### **System Response**

You can view the result in driver logs.

## **12.4.3.2 MERGE INTO**

## **Function**

This command is used to query another table based on the join condition of a table or subquery. If **UPDATE** or **DELETE** is executed for the table matching the join condition, and **INSERT** is executed if the join condition is not met. This command completes the synchronization requiring only one full table scan, delivering higher efficiency than **INSERT** plus **UPDATE**.

### **Syntax**

**MERGE INTO** tableIdentifier AS target alias **USING** (sub\_query | tableIdentifier) AS source\_alias **ON** <merge\_condition>

[ WHEN MATCHED [ AND <condition> ] THEN <matched action> ] [ WHEN MATCHED [ AND <condition> ] THEN <matched action> ] [ WHEN NOT MATCHED [ AND <condition> ] THEN <not\_matched\_action> ] <merge\_condition> =A equal bool condition <matched\_action> = DELETE | UPDATE SET \* | UPDATE SET column1 = expression1 [, column2 = expression2 ...]  $<$ not matched action $>$  = INSERT \* | INSERT (column1 [, column2 ...]) VALUES (value1 [, value2 ...])

## **Parameter Description**

#### **Table 12-22** Parameters

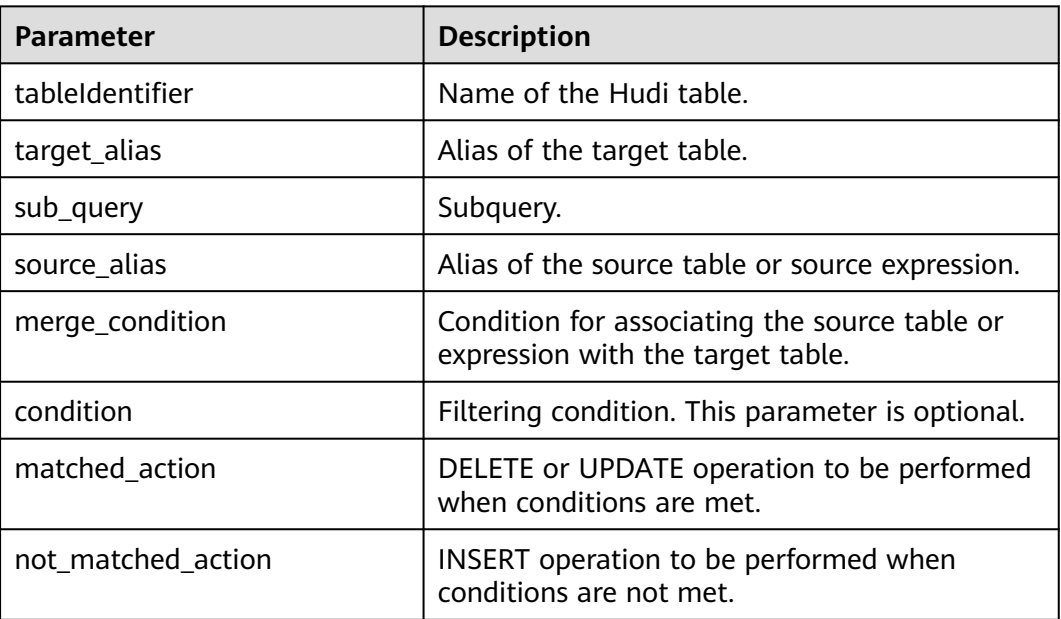

## **Precautions**

- 1. The merge-on condition supports only primary key columns currently.
- 2. Currently, only some fields in the COW table can be updated, and the updated values must contain the pre-merged columns. All fields in the MOR table must be provided in the Update statement.

## **Examples**

```
Some fields are updated.
create table h0(id int, comb int, name string, price int) using hudi options(primaryKey = 'id', 
preCombineField = 'comb');
create table s0(id int, comb int, name string, price int) using hudi options(primaryKey = 'id', 
preCombineField = 'comb');
insert into h0 values(1, 1, 1, 1);
insert into s0 values(1, 1, 1, 1);
insert into s0 values(2, 2, 2, 2);
//Writing Method 1
merge into h0 using s0
on h0.id = s0.idwhen matched then update set h0.id = s0.id, h0.comb = s0.comb, price = s0.price * 2;
//Writing Method 2
merge into h0 using s0
on h0.id = s0.idwhen matched then update set id = s0.id,
name = h0.name,
comb = s0.comb + h0.comb,
price = s0.price + h0.price;
```
Default Field Updates and Inserts.

```
create table h0(id int, comb int, name string, price int, flag boolean) using hudi options(primaryKey =
'id', preCombineField = 'comb');
create table s0(id int, comb int, name string, price int, flag boolean) using hudi options(primaryKey =
'id', preCombineField = 'comb');
insert into h0 values(1, 1, 1, 1, false);
insert into s0 values(1, 2, 1, 1, true);
insert into s0 values(2, 2, 2, 2, false);
```

```
merge into h0 as target
using (
select id, comb, name, price, flag from s0
) source
on target.id = source.id
when matched then update set *
when not matched then insert *;
```
#### Multi-condition update and deletion.

create table h0(id int, comb int, name string, price int, flag boolean) using hudi options(primaryKey = 'id', preCombineField = 'comb'); create table s0(id int, comb int, name string, price int, flag boolean) using hudi options(primaryKey = 'id', preCombineField = 'comb'); insert into h0 values(1, 1, 1, 1, false); insert into h0 values(2, 2, 1, 1, false); insert into s0 values(1, 1, 1, 1, true); insert into s0 values(2, 2, 2, 2, false); insert into s0 values(3, 3, 3, 3, false); merge into h0

```
using (
select id, comb, name, price, flag from s0
) source
on h0.id = source.idwhen matched and flag = false then update set id = source.id, comb = h0.comb + source.comb, price =
source.price * 2
when matched and flag = true then delete
when not matched then insert *;
```
#### **System Response**

You can view the result in driver logs or on the client.

## **12.4.3.3 UPDATE**

## **Function**

This command is used to update the Hudi table based on the column expression and optional filtering conditions.

## **Syntax**

**UPDATE** tableIdentifier SET column = EXPRESSION(,column = EXPRESSION) [ WHERE boolExpression]

## **Parameter Description**

#### **Table 12-23** Parameters

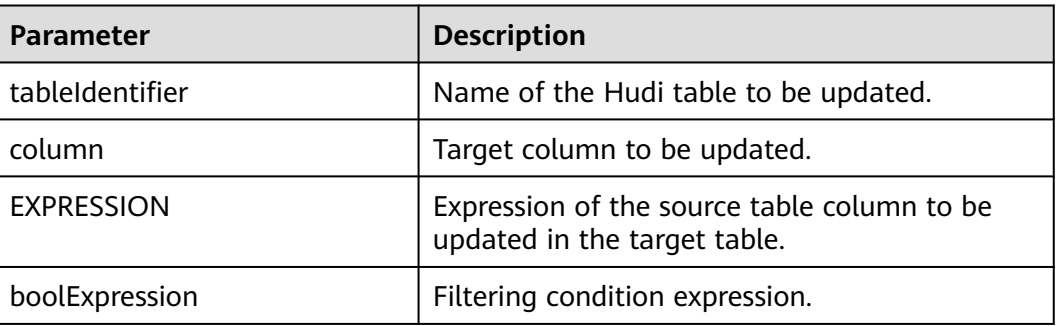

## **Examples**

update h0 set price = price + 20 where  $id = 1$ ; update h0 set price = price \*2, name = 'a2' where  $id = 2$ ;

## **System Response**

You can view the result in driver logs or on the client.

## **12.4.3.4 DELETE**

## **Function**

This command is used to delete records from a Hudi table.

## **Syntax**

**DELETE from** tableIdentifier [ WHERE boolExpression]

## **Parameter Description**

#### **Table 12-24** Parameters

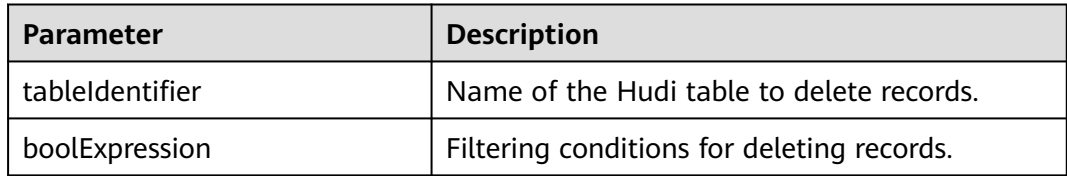

### **Examples**

- Example 1: delete from h0 where column1 = 'country';
- Example 2: delete from h0 where column1 IN ('country1', 'country2');
- Example 3: delete from h0 where column1 IN (select column11 from sourceTable2);
	- Example 4: delete from h0 where column1 IN (select column11 from sourceTable2 where column1 = 'xxx');
- Example 5: delete from h0;

#### **System Response**

You can view the result in driver logs or on the client.

## **12.4.3.5 COMPACTION**

## **Function**

This command is used to convert row-based log files in MOR tables into columnbased data files in parquet tables to accelerate record search.

#### **Syntax**

**SCHEDULE COMPACTION** on *tableIdentifier* |tablelocation;

**SHOW COMPACTION** on *tableIdentifier* |tablelocation;

**RUN COMPACTION** on *tableIdentifier* |tablelocation [at instant-time];

## **Parameter Description**

#### **Table 12-25** Parameters

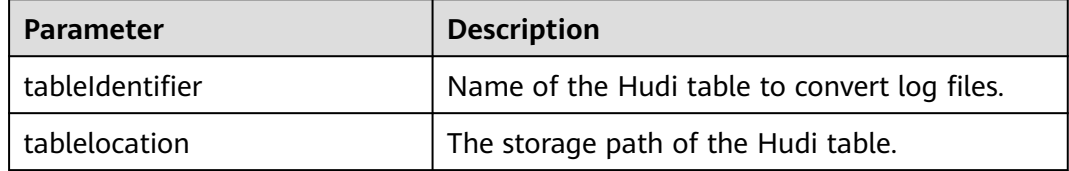

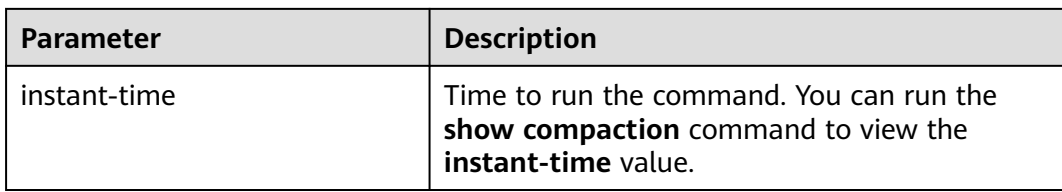

## **Examples**

schedule compaction on h1; show compaction on h1; run compaction on h1 at 20210915170758;

schedule compaction on '/tmp/hudi/h1'; run compaction on '/tmp/hudi/h1';

## **Precautions**

You need to set **hoodie.payload.ordering.field** to the value of **preCombineField** when you use the Hudi CLI or API to trigger compaction for the Hudi table created by SQL.

## **System Response**

You can view the result in driver logs or on the client.

## **12.4.3.6 SET/RESET**

### **Function**

This command is used to dynamically add, update, display, or reset Hudi parameters without restarting the driver.

### **Syntax**

- Add or update a parameter value: **SET** parameter\_name=parameter\_value This command is used to add or update the value of **parameter\_name**. Display a parameter value:
- **SET** parameter\_name This command is used to display the value of **parameter\_name**.
- Display session parameters:

#### **SET**

This command is used to display all supported session parameters.

● Display session parameters along with usage details: **SET** -v

This command is used to display all supported session parameters and their usage details.

Reset parameter values: **RESET**

This command is used to reset all session parameters.

## **Parameter Description**

#### **Table 12-26** Parameters

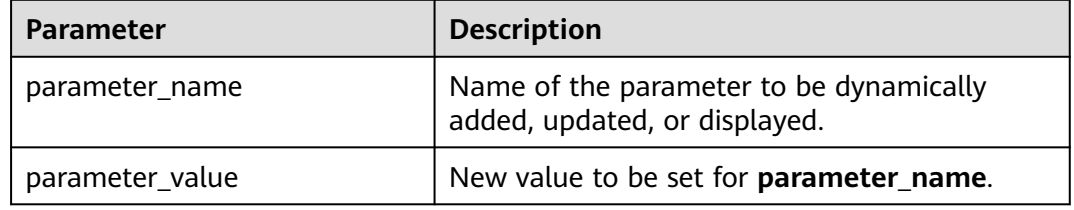

### **Precautions**

The following table lists the properties to be used in the **SET** or **RESET** commands.

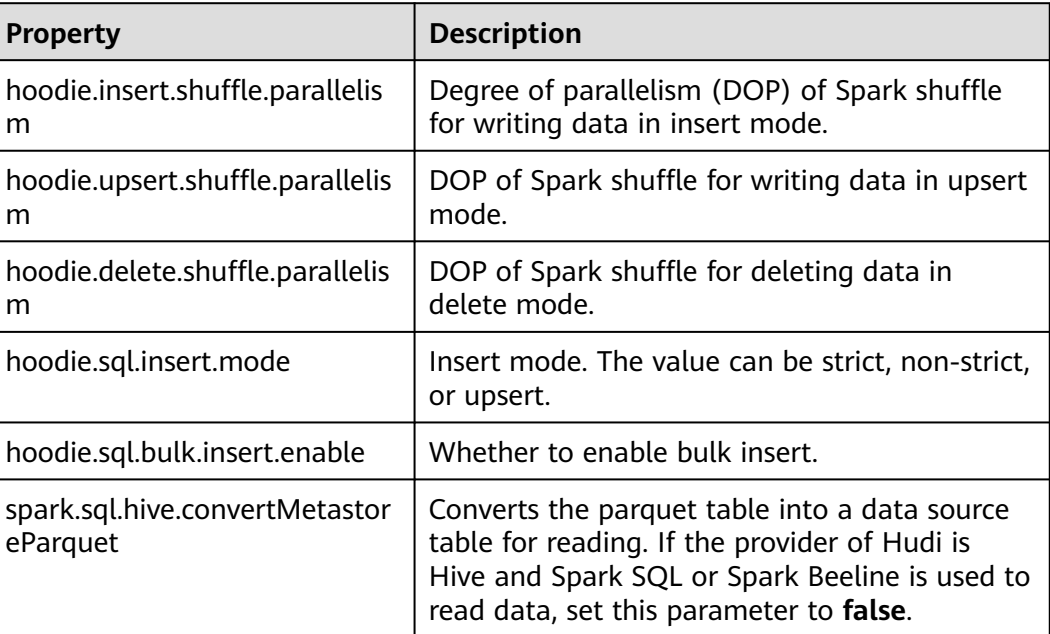

#### **Table 12-27** Properties

## **Examples**

- Add or Update command: set hoodie.insert.shuffle.parallelism = 100; set hoodie.upsert.shuffle.parallelism = 100; set hoodie.delete.shuffle.parallelism = 100;
- Reset command: RESET

## **System Response**

● You can view the success result in driver logs.

You can view the failure result on the UI.

## <span id="page-1471-0"></span>**12.4.3.7 ARCHIVELOG**

#### $\Box$  Note

This section applies only to MRS 3.2.0 or later.

## **Function**

Archives instants on the Timeline based on configurations and deletes archived instants from the Timeline to reduce the operation pressure on the Timeline.

#### **Syntax**

**RUN ARCHIVELOG ON** tableIdentifier;

**RUN ARCHIVELOG ON** tablelocation;

### **Parameter Description**

#### **Table 12-28** Parameters

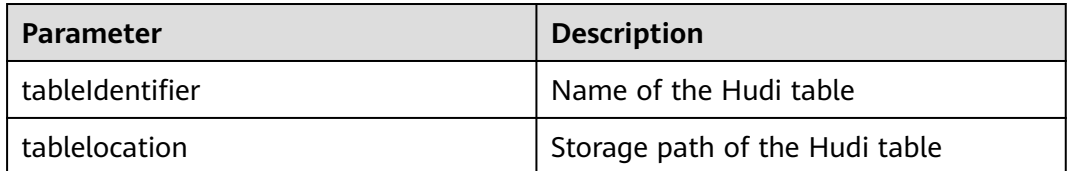

### **Example**

run archivelog on h1; run archivelog on "/tmp/hudi/h1";

### **Precautions**

- Only instants that are not cleaned can be archived.
- No matter whether the compaction operation is performed, at least  $x$  ( $x$ indicates the value of **hoodie.compact.inline.max.delta.commits**) instants are retained and not archived to ensure that there are enough instants to trigger the compaction schedule.

### **System Response**

You can view command execution results in the driver log or on the client.

## **12.4.3.8 CLEAN**

#### $\cap$  note

This section applies only to MRS 3.2.0 or later.

## **Function**

Cleans instants on the Timeline based on configurations and deletes historical version files to reduce the data storage and read/write pressure of Hudi tables.

#### **Syntax**

**RUN CLEAN ON tableIdentifier;** 

**RUN CLEAN ON** tablelocation;

#### **Parameter Description**

#### **Table 12-29** Parameters

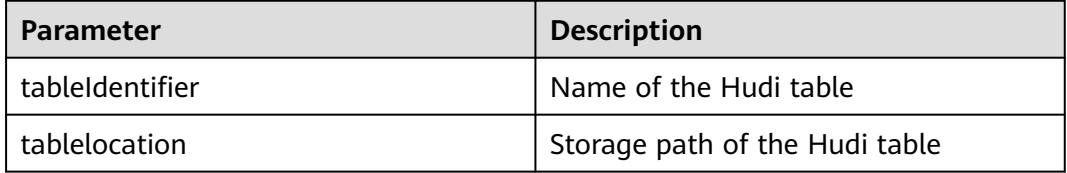

### **Example**

```
run clean on h1;
run clean on "/tmp/hudi/h1";
```
#### **Precautions**

Only the table owner can perform the clean operation on a table.

To modify the default cleaning parameters, run set commands to configure the parameters such as the number of commits to be retained.

#### **System Response**

You can view command execution results in the driver log or on the client.

### **12.4.3.9 CLEANARCHIVE**

### **Function**

Deletes the archive files of Hudi tables to reduce data storage and read/write pressure of Hudi tables.

#### **Syntax**

**set hoodie.archive.file.cleaner.policy = KEEP\_ARCHIVED\_FILES\_BY\_SIZE;**

**set hoodie.archive.file.cleaner.size.retained = 5368709120;**

run cleanarchive on *tableIdentifier| tablelocation*;

**set hoodie.archive.file.cleaner.policy = KEEP\_ARCHIVED\_FILES\_BY\_DAYS;**

#### **set hoodie.archive.file.cleaner.days.retained = 30;**

**run cleanarchive on** tableIdentifier**/**tablelocation**;**

## **Parameter Description**

#### **Table 12-30** Parameters

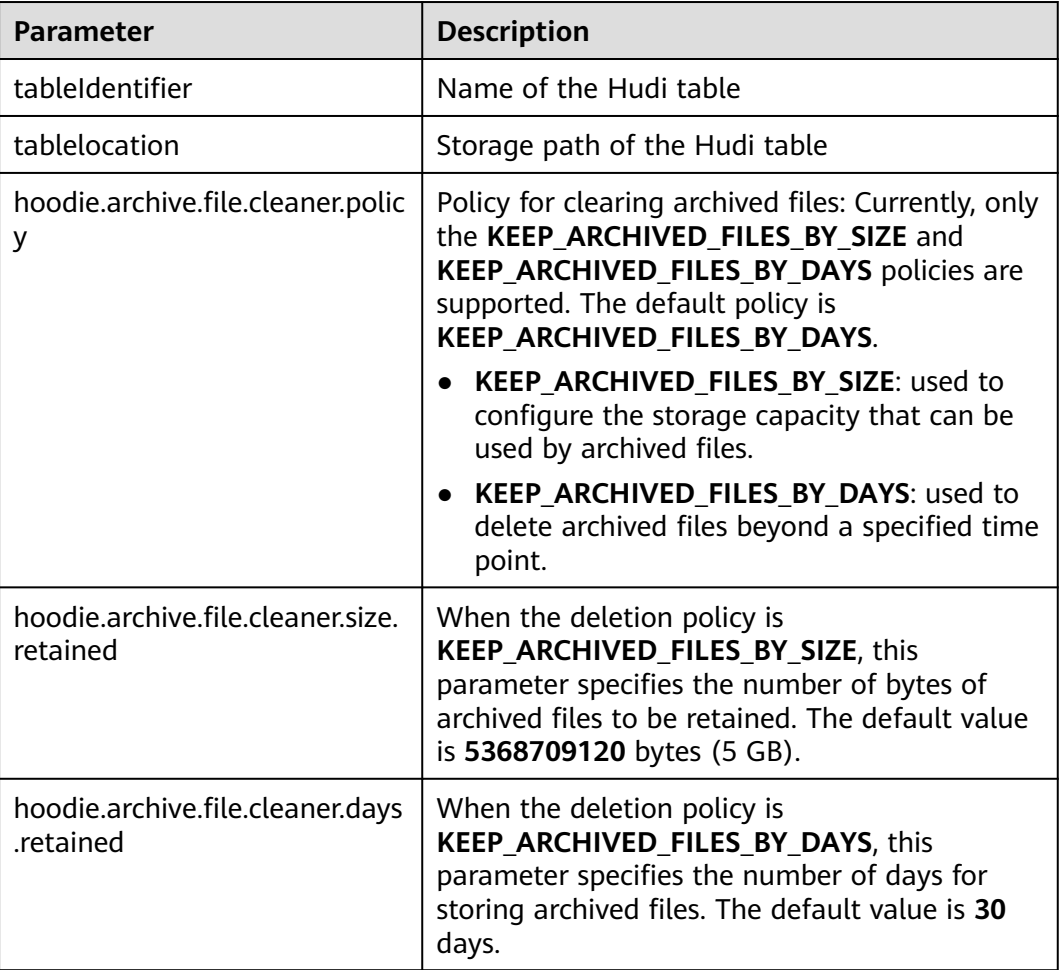

## **Precautions**

Archived files are not backed up and cannot be restored after being deleted.

### **System Response**

You can view command execution results in the driver log or on the client.

# **12.4.4 CALL COMMAND (MRS 3.2.0 or later)**

## **12.4.4.1 CHANGE\_TABLE**

### **Function**

The **CHANGE\_TABLE** command can be used to modify the type and index of a table. Key parameters such as the type and index of Hudi tables cannot be modified. Therefore, this command is actually used to rewrite Hudi tables.

#### **Syntax**

call change table(table => '[table\_name]', hoodie.index.type => '[index\_type]', hoodie.datasource.write.table.type => '[table\_type]');

### **Parameter Description**

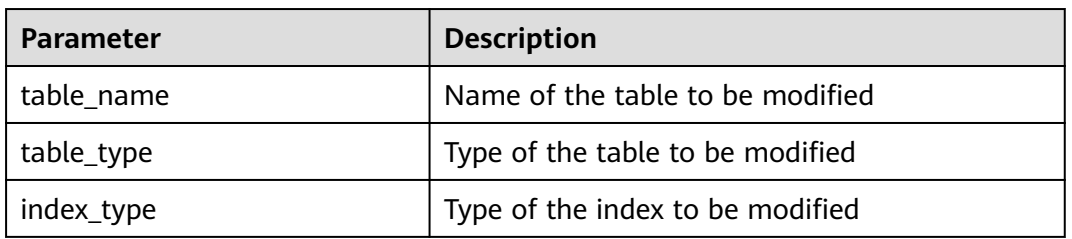

#### **Table 12-31** Parameters

## **Precautions**

If the index type to be modified has other configuration parameters, the parameters must be transferred to the SQL statement in the **key =>'value'** format.

For example, to change the index type to bucket, run the following command:

call change\_table(table => 'hudi\_table1', hoodie.index.type => 'BUCKET', hoodie.bucket.index.num.buckets  $=> '3')$ ;

### **Example**

call change\_table(table => 'hudi\_table1', hoodie.index.type => 'SIMPLE', hoodie.datasource.write.table.type => 'MERGE\_ON\_READ');

### **System Response**

After the execution is complete, you can run the **desc formatted table** command to view the table properties.

## **12.4.4.2 CLEAN\_FILE**

## **Function**

Cleans invalid data files from the Hudi table directory.

## **Syntax**

**call clean\_file**(table => '[table\_name]', mode=>'[op\_type]', backup\_path=>'[backup\_path]', start\_instant\_time=>'[start\_time]', end\_instant\_time=>'[end\_time]');

## **Parameter Description**

#### **Table 12-32** Parameters

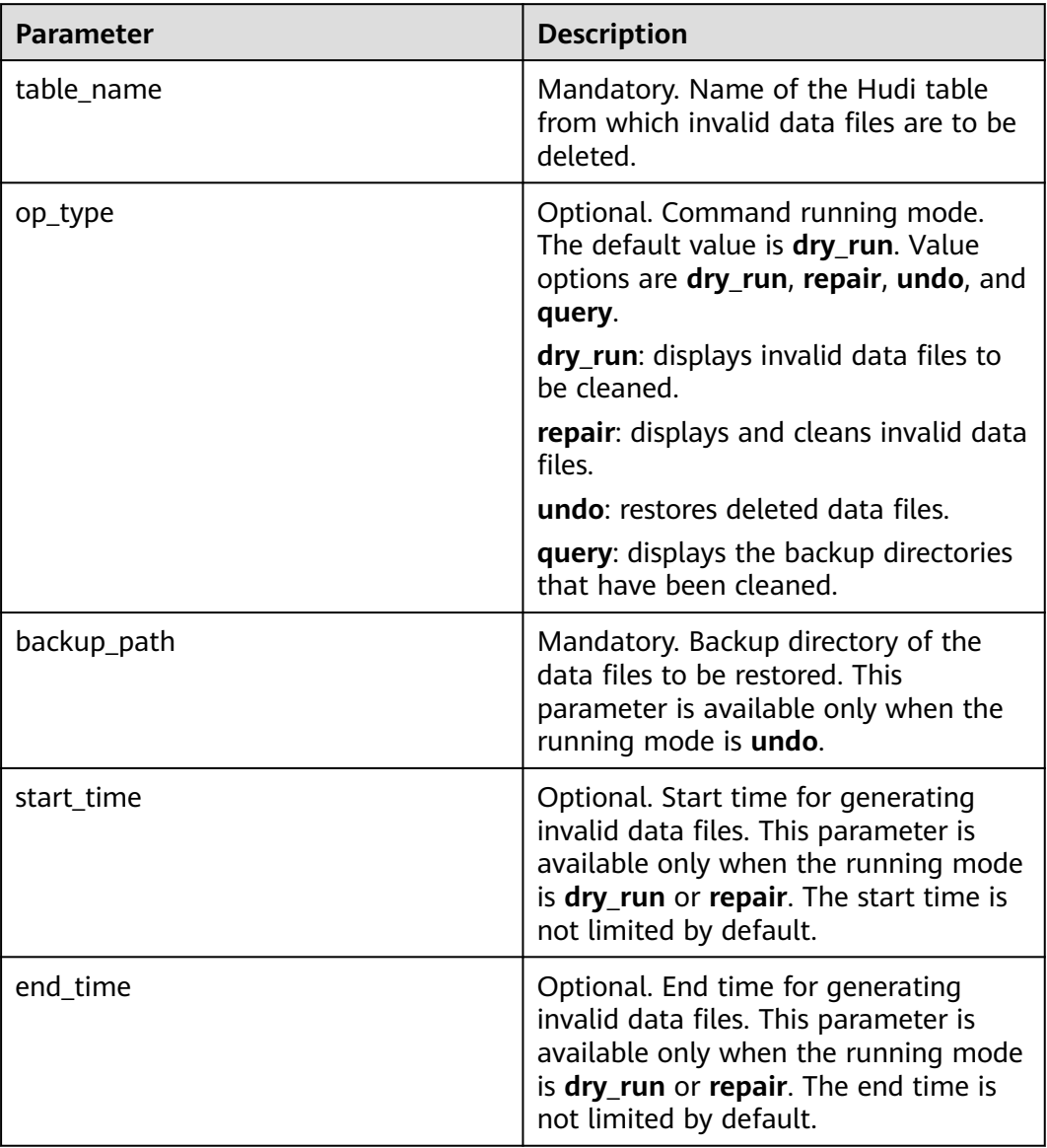

## **Example**

call clean\_file(table => 'h1', mode=>'repair'); call clean\_file(table => 'h1', mode=>'dry\_run'); call clean\_file(table => 'h1', mode=>'query'); call clean\_file(table => 'h1', mode=>'undo', backup\_path=>'/tmp/hudi/h1/.hoodie/.cleanbackup/ hoodie\_repair\_backup\_20220222222222');
# **Precautions**

The command cleans only invalid Parquet files.

#### **System Response**

You can view command execution results in the driver log or on the client.

# **12.4.4.3 SHOW\_TIME\_LINE**

# **Function**

Displays the effective or archived Hudi timelines and details of a specified instant time.

#### **Syntax**

- Viewing the list of effective timelines of a table: **call show\_active\_instant\_list(table => '[table\_name]');**
- Viewing the list of effective timelines after a timestamp in a table: **call show\_active\_instant\_list(table => '[table\_name]', instant => '[instant]');**
- Viewing information about an instant that takes effect in a table: **call show\_active\_instant\_detail(table => '[table\_name]', instant => '[instant]');**
- Viewing the list of archived instant timelines in a table: **call show\_archived\_instant\_list(table => '[table\_name]');**
- Viewing the list of archived instant timelines after a timestamp in a table: **call show\_archived\_instant\_list(table => '[table\_name]', instant => '[instant]');**
- Viewing information about archived instants in a table: **call show\_archived\_instant\_detail(table => '[table\_name], instant => '[instant]');**

# **Parameter Description**

#### **Table 12-33** Parameters

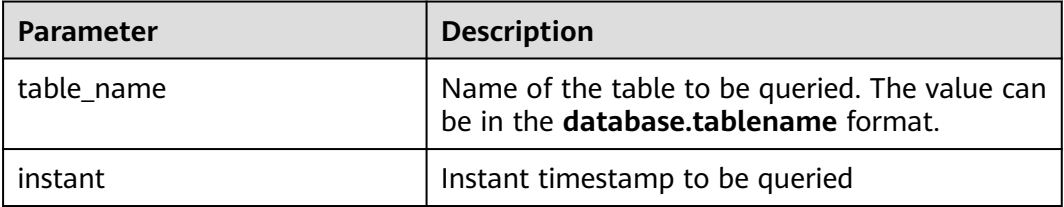

# **Example**

call show active instant detail(table => 'hudi table1', instant => '20220913144936897'");

# **System Response**

You can view query results on the client.

# **12.4.4.4 SHOW\_HOODIE\_PROPERTIES**

# **Function**

Displays the configuration in the **hoodie.properties** file of a specified Hudi table.

## **Syntax**

```
call show_hoodie_properties(table => '[table_name]');
```
# **Parameter Description**

#### **Table 12-34** Parameters

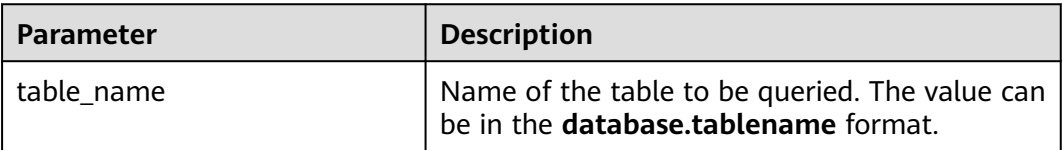

#### **Example**

call show\_hoodie\_properties(table => "hudi\_table5");

#### **System Response**

You can view query results on the client.

# **12.4.4.5 SAVE\_POINT**

#### **Function**

Manages savepoints of Hudi tables.

#### **Syntax**

- Creating a savepoint: **call create\_savepoints('[table\_name]', '[commit\_Time]', '[user]', '[comments]');**
- Viewing all existing savepoints call show savepoints(table =>'[table name]');
- Rolling back a savepoint: **call rollback\_savepoints('[table\_name]', '[commit\_Time]');**

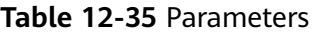

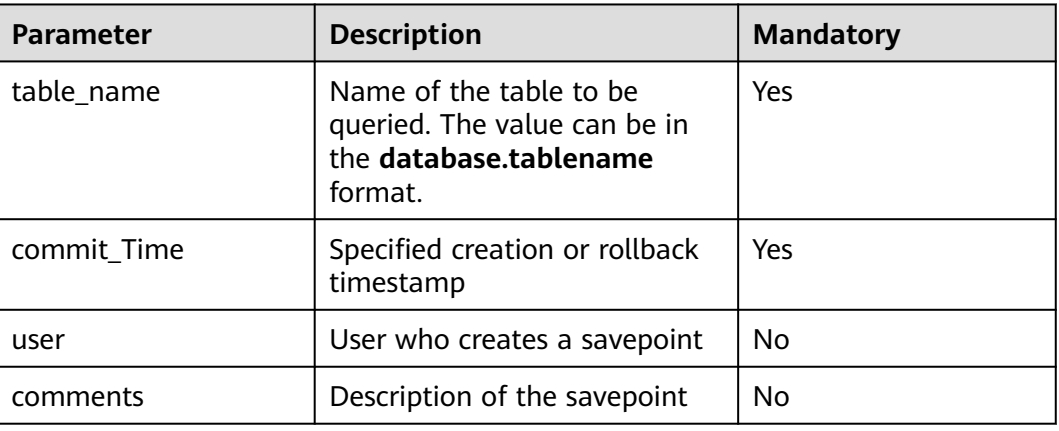

# **Example**

call create\_savepoints('hudi\_test1', '20220908155421949'); call show\_savepoints(table =>'hudi\_test1'); call rollback\_savepoints('hudi\_test1', '20220908155421949');

# **Precautions**

- MOR tables do not support savepoints.
- The commit-related files before the latest savepoint are not cleaned.
- If there are multiple savepoints, perform the rollback from the latest savepoint. The logic is as follows: roll back the latest savepoint; delete the savepoint; and roll back the next savepoint.

#### **System Response**

You can view query results on the client.

# **12.4.4.6 ROLL\_BACK**

# **Function**

Rolls back a specified commit.

#### **Syntax**

**call rollback\_to\_instant(table => '[table\_name]', instant\_time => '[instant]');**

#### **Table 12-36** Parameters

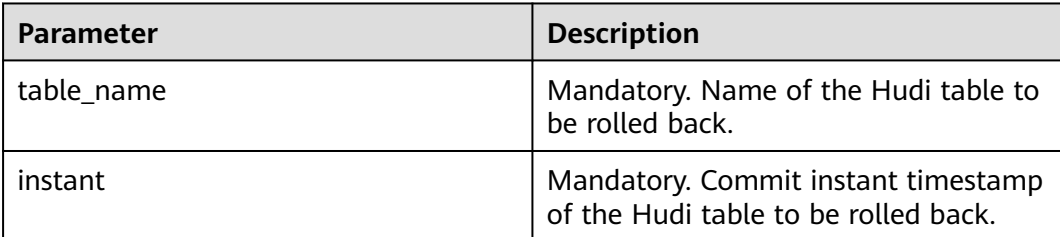

## **Example**

call rollback\_to\_instant(table => 'h1', instant\_time=>'20220915113127525');

## **Precautions**

Only the latest commit timestamps can be rolled back in sequence.

#### **System Response**

You can view command execution results in the driver log or on the client.

# **12.4.4.7 CLUSTERING**

#### $\Box$  Note

This section applies only to MRS 3.2.0 and later versions.

# **Function**

Performs the clustering operation on Hudi tables. For details, see **[Clustering](#page-1443-0)**.

# **Syntax**

- Performing clustering: **call run\_clustering(table=>'[table]', path=>'[path]', predicate=>'[predicate]', order=>'[order]');**
- Viewing a clustering plan: **call show\_clustering(table=>'[table]', path=>'[path]', limit=>'[limit]');**

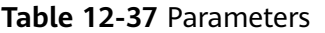

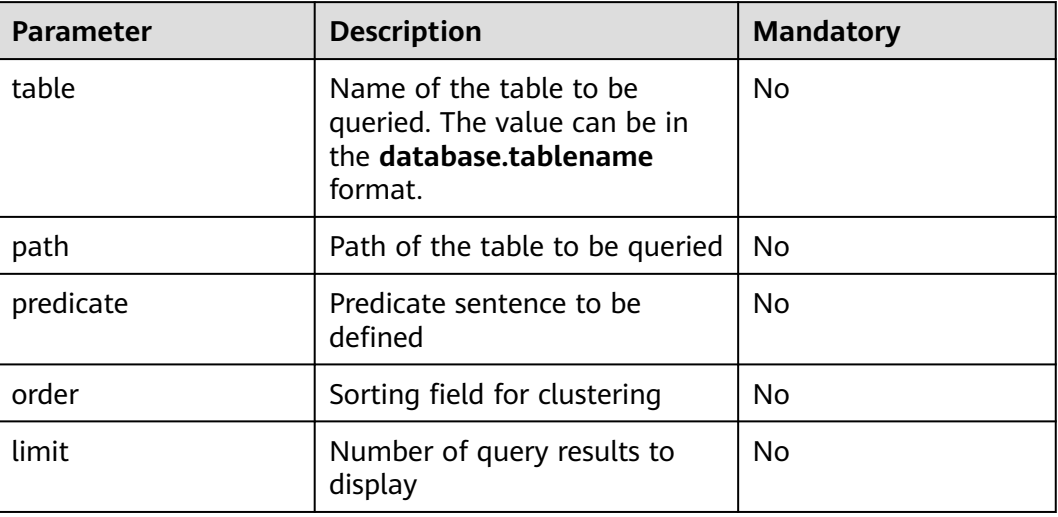

#### **Example**

call show\_clustering(table => 'hudi\_table1');

call run\_clustering(table => 'hudi\_table1', predicate => '(ts >= 1006L and ts < 1008L) or ts >= 1009L', order => 'ts');

call run\_clustering(path => '/user/hive/warehouse/hudi\_test2', predicate => "dt = '2021-08-28'", order => 'id');

# **Precautions**

- Either **table** or **path** must exist. Otherwise, the Hudi table to be clustered cannot be determined.
- To cluster a specified partition, refer to the format **predicate => "dt = '2021-08-28'"**.

### **System Response**

You can view query results on the client.

# **12.4.4.8 Cleaning**

#### $\Box$  Note

This section applies only to MRS 3.3.0 or later.

# **Function**

Cleans Hudi tables. For details, see **[Cleaning](#page-1446-0)**.

# **Syntax**

**call run\_clean(table=>'[table]', clean\_policy=>'[clean\_policy]',** retain\_commits=>'[retain\_commits]', hours\_retained=> '[hours\_retained]', **file\_versions\_retained=> '[file\_versions\_retained]');**

## **Parameter Description**

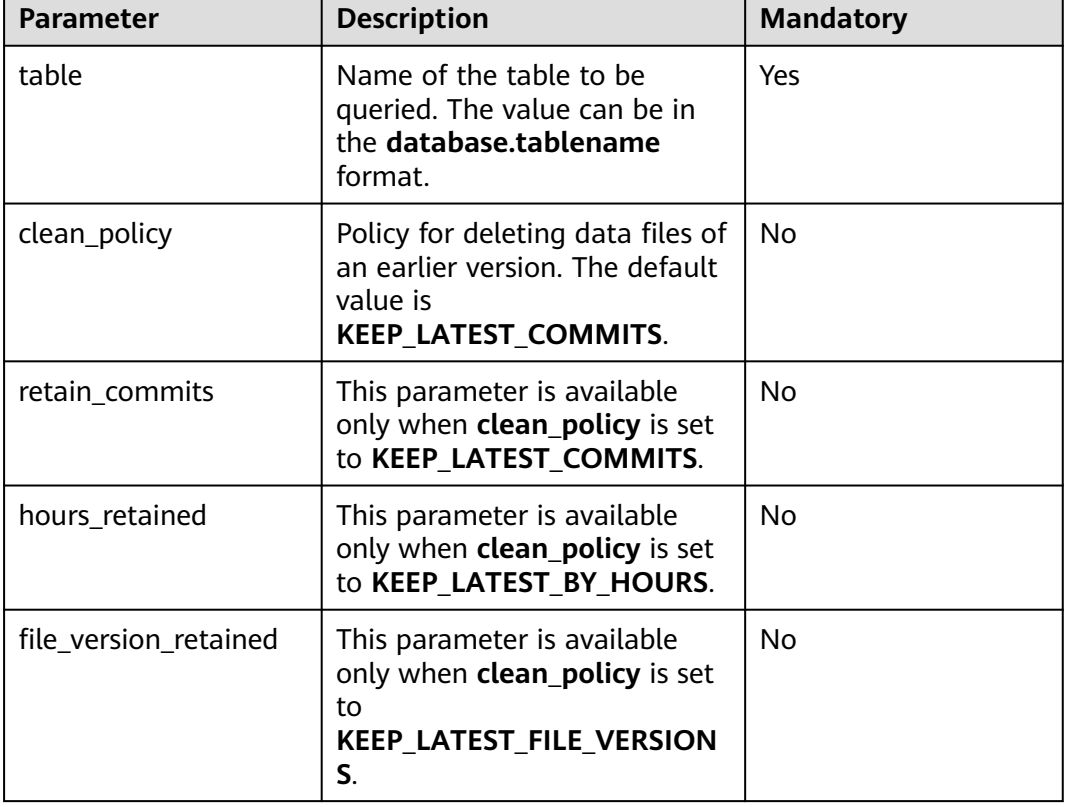

#### **Table 12-38** Parameters

# **Example**

call run\_clean(table => 'hudi\_table1');

call run\_clean(table => 'hudi\_table1', retain\_commits => 2);

call run\_clean(table => 'hudi\_table1', clean\_policy => 'KEEP\_LATEST\_FILE\_VERSIONS', file\_version\_retained  $=> 1$ :

#### **Precautions**

The cleaning operation cleans data files of an earlier version in partitions only when trigger conditions are met. If trigger conditions are not met, this operation does not clean the data files even if the command is successfully executed.

#### **System Response**

You can view query results on the client.

# **12.4.4.9 Compaction**

### $\Box$  Note

This section applies only to MRS 3.3.0 or later.

# **Function**

Compacts Hudi tables. For details, see **[Compaction](#page-1446-0)**.

#### **Syntax**

**call run\_compaction(op => '[op]', table=>'[table]', path=>'[path]', timestamp=>'[timestamp]');**

## **Parameter Description**

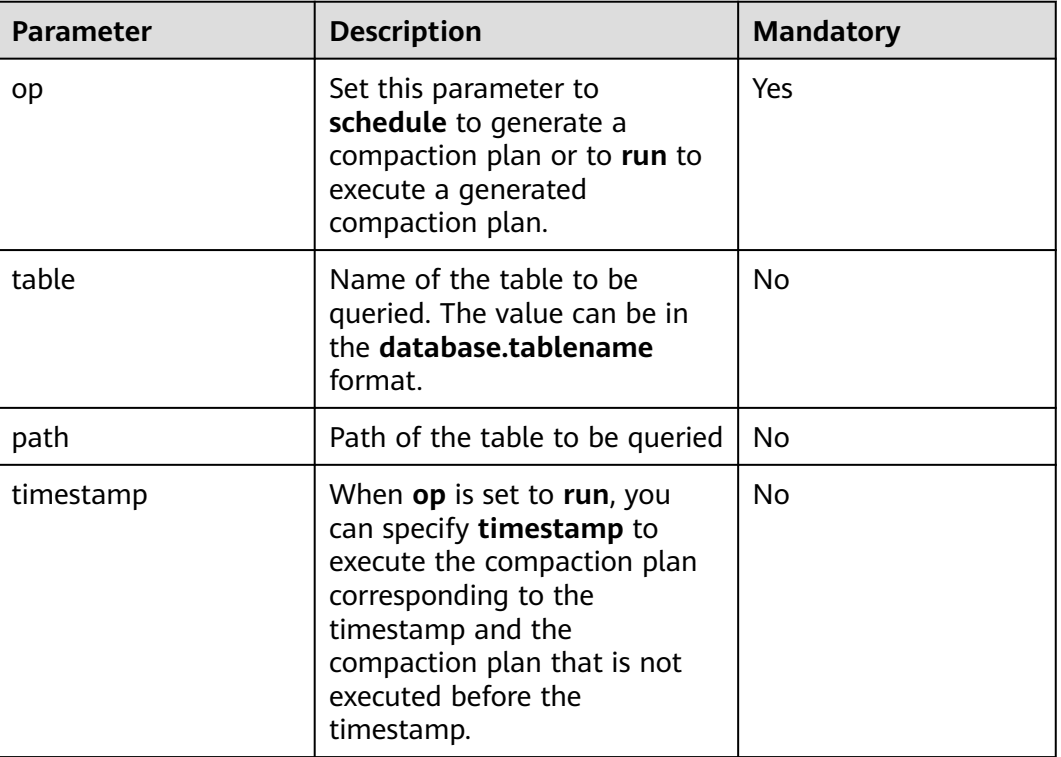

**Table 12-39** Parameters

# **Example**

call run\_compaction(table => 'hudi\_table1', op => 'schedule'); call run\_compaction(table => 'hudi\_table1', op => 'run'); call run\_compaction(table => 'hudi\_table1', op => 'run', timestamp => 'xxx'); call run\_compaction(path => '/user/hive/warehouse/hudi\_table1', op => 'run', timestamp => 'xxx');

# **Precautions**

Only MOR tables can be compacted.

# **System Response**

You can view query results on the client.

# **12.4.4.10 SHOW\_COMMIT\_FILES**

#### $\Box$  Note

This section applies only to MRS 3.3.0 or later.

# **Function**

Checks whether multiple files are updated in or inserted to a specified instant.

#### **Syntax**

**call show\_commit\_files(table=>'[table]', instant\_time=>'[instant\_time]', limit=>'[limit]');**

# **Parameter Description**

#### **Table 12-40** Parameters

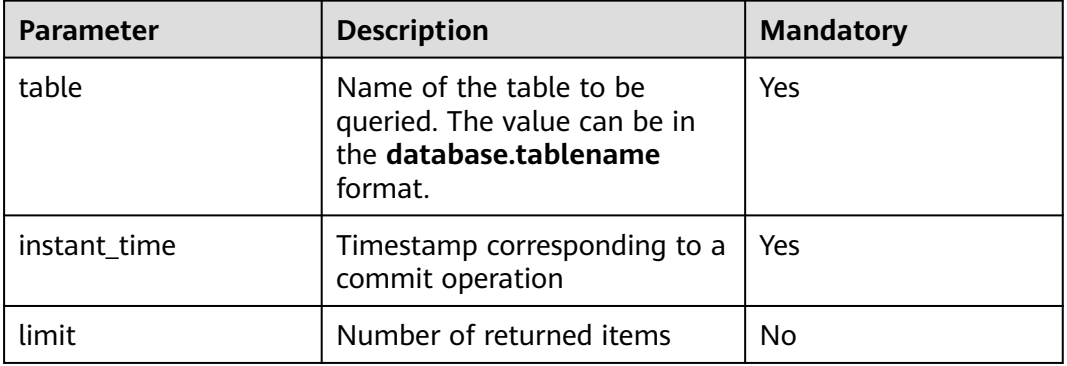

#### **Example**

call show\_commit\_files(table=>'hudi\_mor', instant\_time=>'20230216144548249'); call show\_commit\_files(table=>'hudi\_mor', instant\_time=>'20230216144548249', limit=>'1');

# **Returned Result**

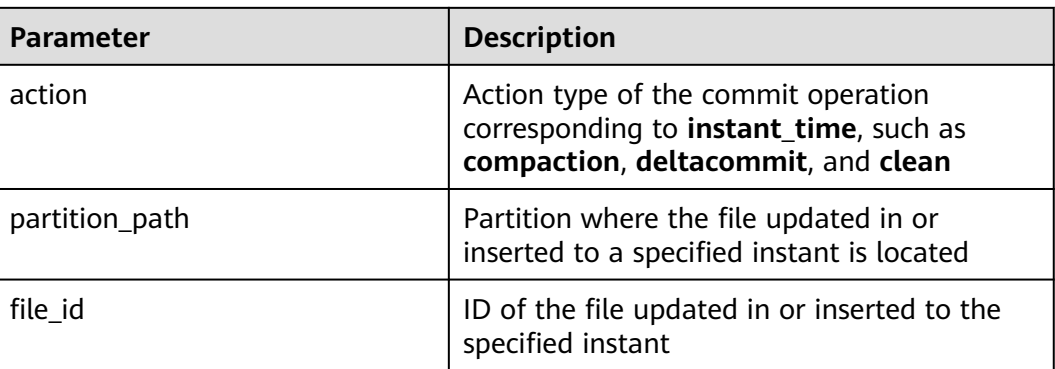

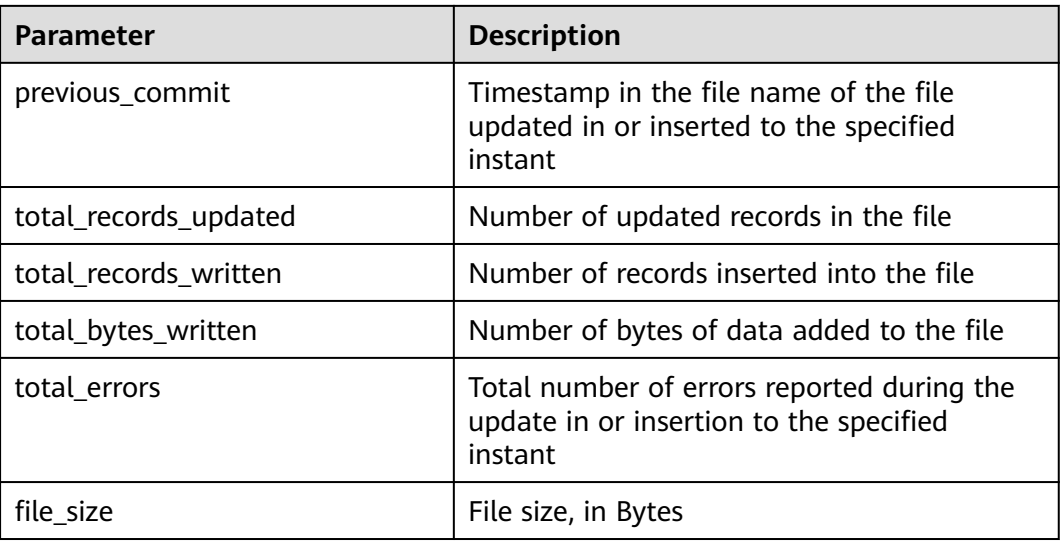

# **System Response**

You can view query results on the client.

# **12.4.4.11 SHOW\_FS\_PATH\_DETAIL**

#### $\Box$  Note

This section applies only to MRS 3.3.0 or later.

# **Function**

This command is used to view statistics about a specified FS path.

# **Syntax**

**call show\_fs\_path\_detail(path=>'[path]', is\_sub=>'[is\_sub]', sort=>'[sort]');**

# **Parameter Description**

#### **Table 12-41** Parameters

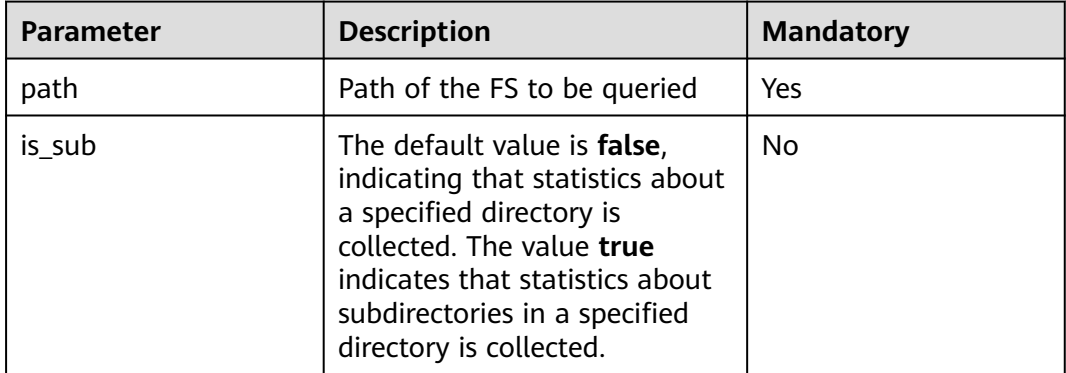

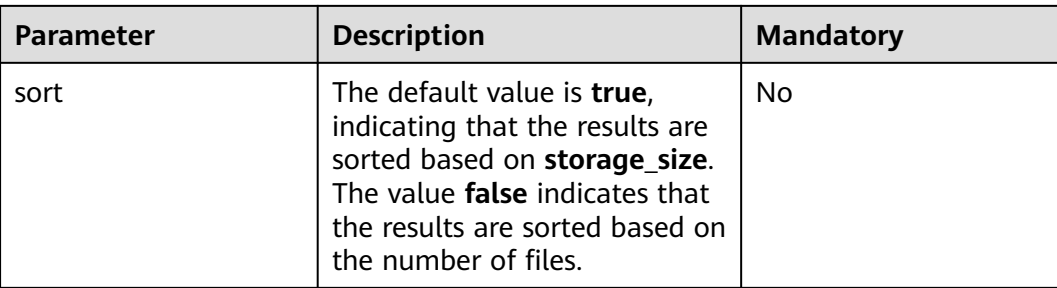

# **Example**

call show\_fs\_path\_detail(path=>'/user/hive/warehouse/hudi\_mor/dt=2021-08-28', is\_sub=>false, sort=>true);

# **Returned Result**

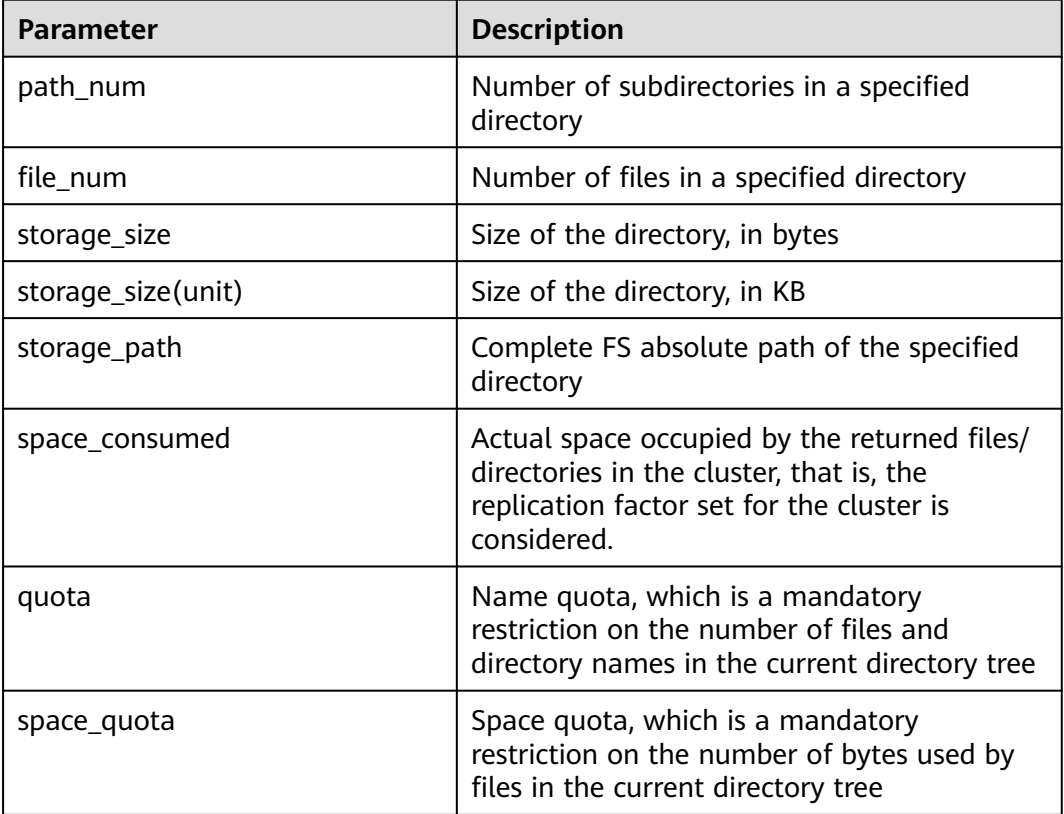

# **System Response**

You can view query results on the client.

# **12.4.4.12 SHOW\_LOG\_FILE**

# $\Box$  Note

This section applies only to MRS 3.3.0 or later.

# **Function**

This command is used to view the meta and record information in log files.

# **Syntax**

- Viewing meta information: **call show\_logfile\_metadata(table => '[table]', log\_file\_path\_pattern => '[log\_file\_path\_pattern]', limit => '[limit]')**
- Viewing record information:

**call show\_logfile\_records(table => '[table]', log\_file\_path\_pattern => '[log\_file\_path\_pattern]', merge => '[merge]', limit => '[limit]')**

# **Parameter Description**

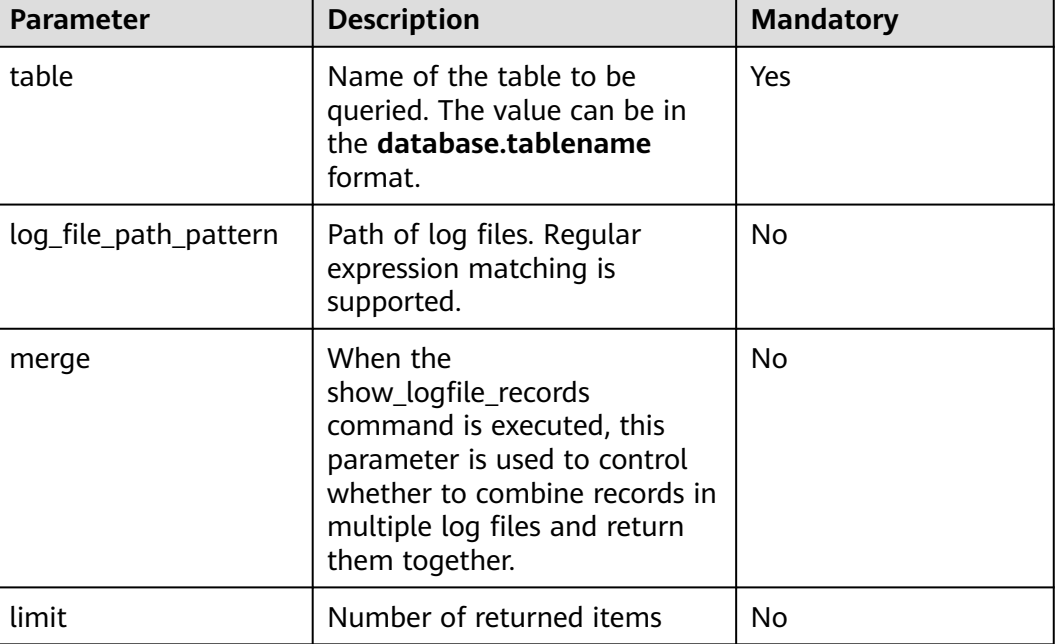

#### **Table 12-42** Parameters

# **Example**

call show\_logfile\_metadata(table => 'hudi\_mor', log\_file\_path\_pattern => 'http://hacluster/user/hive/ warehouse/hudi\_mor/dt=2021-08-28/.\*?log.\*?');

call show\_logfile\_records(table => 'hudi\_mor', log\_file\_path\_pattern => 'http://hacluster/user/hive/ warehouse/hudi\_mor/dt=2021-08-28/.\*?log.\*?', merge => false, limit => 1);

# **Precautions**

This command is used only for MOR tables.

# **System Response**

You can view query results on the client.

# **12.4.4.13 SHOW\_INVALID\_PARQUET**

#### $\Box$  Note

This section applies only to MRS 3.3.0 or later.

# **Function**

This command is used to view the damaged parquet file in the execution path.

#### **Syntax**

**call show\_invalid\_parquet(path => 'path')**

#### **Parameter Description**

#### **Table 12-43** Parameters

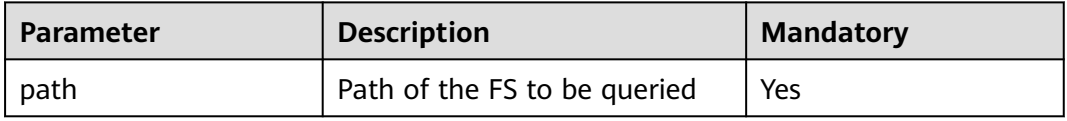

# **Example**

call show\_invalid\_parquet(path => '/user/hive/warehouse/hudi\_mor/dt=2021-08-28');

# **System Response**

You can view query results on the client.

# **12.5 Hudi Schema Evolution**

# **12.5.1 Evolution Introduction**

Schema evolution allows users to easily change the current schema of a Hudi table to adapt to the data that is changing over time.

#### $\Box$  note

This section applies only to MRS 3.1.3 or later.

# **12.5.2 Schema Evolution Scenarios**

Schema evolution scenarios

- Columns (including nested columns) can be added, deleted, modified, and moved.
- Partition columns cannot be evolved.
- You cannot add, delete, or perform operations on nested columns of the Array type.

| Component    | <b>DDL</b><br><b>Operation</b> | <b>Hudi Table</b><br>Write<br><b>Operation</b> | <b>Hudi Table</b><br>Read<br>Operation | <b>Hudi Table</b><br><b>Compaction</b><br>Operation |
|--------------|--------------------------------|------------------------------------------------|----------------------------------------|-----------------------------------------------------|
| SparkSQL     |                                |                                                |                                        |                                                     |
| <b>Flink</b> | N                              |                                                |                                        |                                                     |
| HetuEngine   | N                              | N                                              |                                        | N                                                   |
| Hive         | N                              | N                                              |                                        | N                                                   |

<span id="page-1488-0"></span>**Table 12-44** Engines supported

# **12.5.3 SparkSQL Schema Evolution and Syntax Description**

# **12.5.3.1 Enabling Schema Evolution**

# $M$  CAUTION

- Schema evolution cannot be disabled once being enabled.
- This section applies only to MRS 3.2.0 and earlier versions.
- To use spark-beeline, log in to FusionInsight Manager, choose **Cluster** > **Services** > **Spark2x**, and click the **Configurations** tab then the **All Configurations** sub-tab.

Search for **spark.sql.extensions** in the search box and change its value of JDBCServer to

**org.apache.spark.sql.hive.FISparkSessionExtension,org.apache.spark.sql.hu di.HoodieSparkSessionExtension,org.apache.spark.sql.hive.CarbonInternal Extensions**.

- For SQL operations, run the following command before running any SQL statements: set hoodie.schema.evolution.enable=true
- For API calls, specify the following parameter in DataFrame options: hoodie.schema.evolution.enable -> true

# **12.5.3.2 Adding a Column**

#### **Function**

The **ADD COLUMNS** command is used to add a column to an existing table.

# **Syntax**

**ALTER TABLE** Table name **ADD COLUMNS**(col\_spec[, col\_spec ...])

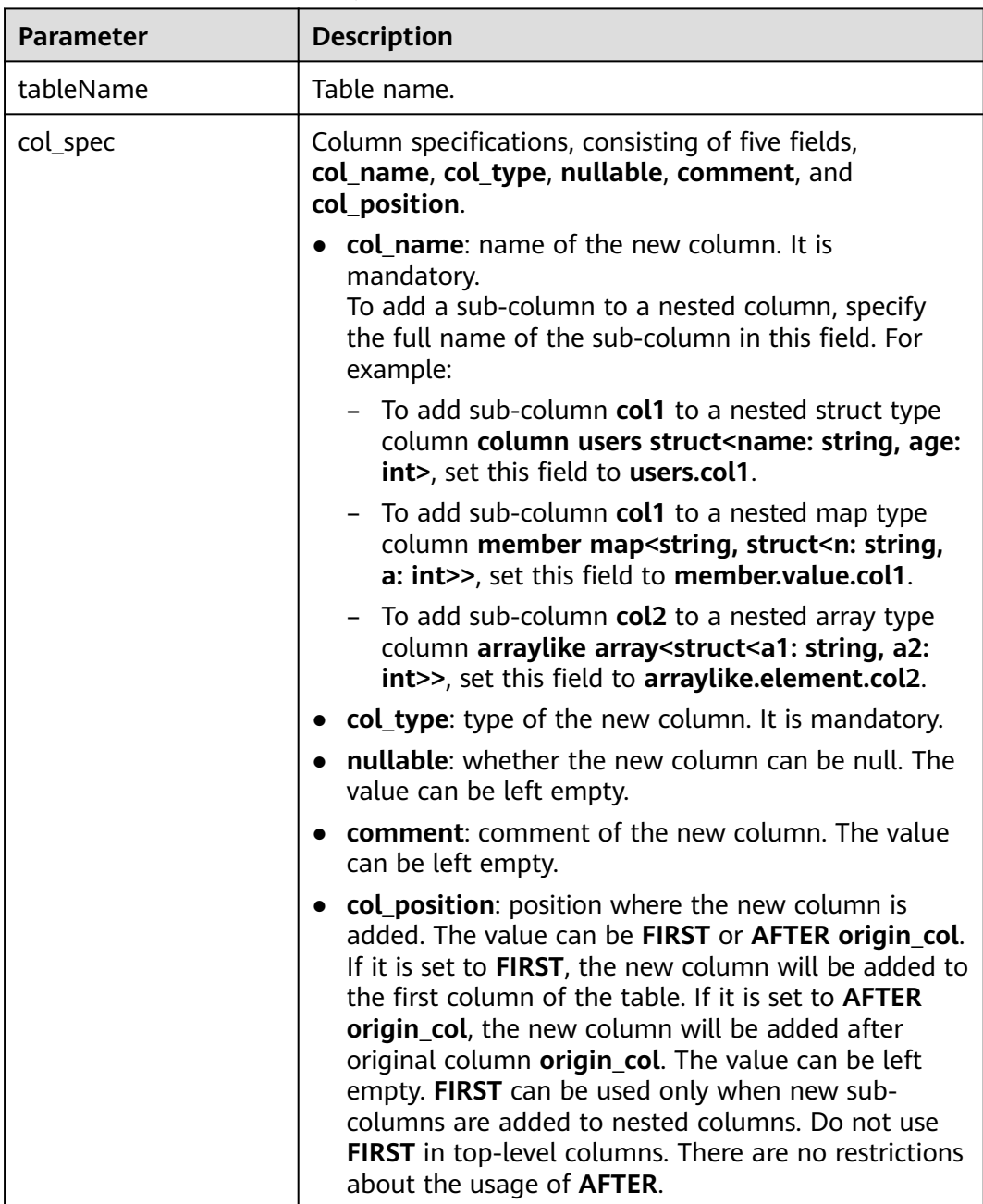

#### **Table 12-45** ADD COLUMNS parameters

# **Example**

alter table h0 add columns(ext0 string); alter table h0 add columns(new\_col int not null comment 'add new column' after col1); alter table complex\_table add columns(col\_struct.col\_name string comment 'add new column to a struct col' after col\_from\_col\_struct);

# **Response**

You can run the **DESCRIBE** command to view the new column.

# **12.5.3.3 Altering a Column**

# **Function**

The **ALTER TABLE ... ALTER COLUMN** command is used to change the attributes of a column, such as the column type, position, and comment.

### **Syntax**

**ALTER TABLE** Table name **ALTER [COLUMN]** col\_old\_name **TYPE** column\_type **[COMMENT]** col\_comment **[FIRST|AFTER]** column\_name

## **Parameter Description**

#### **Table 12-46** ALTER COLUMN parameters

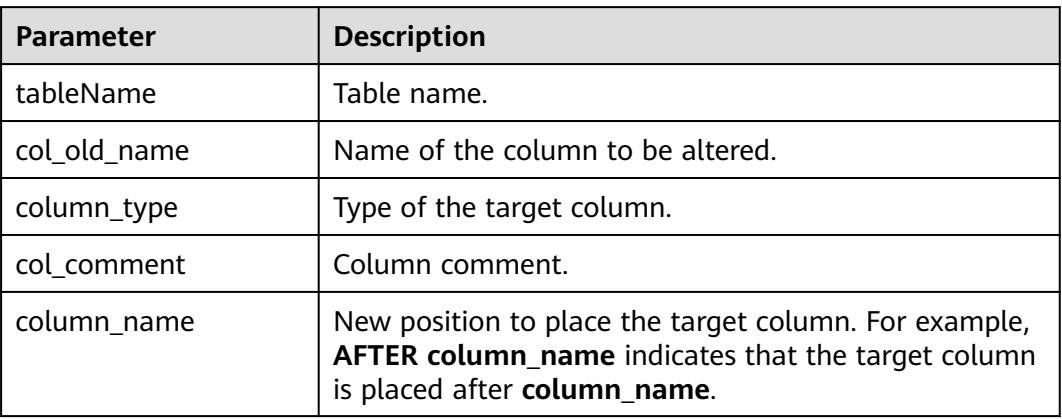

# **Example**

Changing the column type ALTER TABLE table1 ALTER COLUMN a.b.c TYPE bigint **a.b.c** indicates the full path of a nested column. For details about the nested column rules, see **[Adding a Column](#page-1488-0)**.

The following changes on column types are supported:

- $int \Rightarrow$  long/float/double/string/decimal
- long => float/double/string/decimal
- float => double/String/decimal
- From double to string or decimal
- From decimal to decimal or string
- From string to date or decimal
- From date to string
- Altering other attributes

ALTER TABLE table1 ALTER COLUMN a.b.c DROP NOT NULL ALTER TABLE table1 ALTER COLUMN a.b.c COMMENT 'new comment' ALTER TABLE table1 ALTER COLUMN a.b.c FIRST ALTER TABLE table1 ALTER COLUMN a.b.c AFTER x

**a.b.c** indicates the full path of a nested column. For details about the nested column rules, see **[Adding a Column](#page-1488-0)**.

#### **Response**

You can run the **DESCRIBE** command to view the modified column.

## **12.5.3.4 Deleting a Column**

#### **Function**

The **ALTER TABLE ... DROP COLUMN** command is used to delete a column.

#### **Syntax**

**ALTER TABLE** tableName **DROP COLUMN|COLUMNS** cols

#### **Parameter Description**

#### **Table 12-47** DROP COLUMN parameters

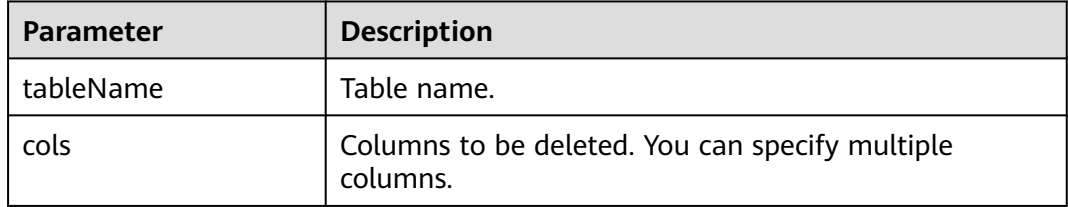

#### **Example**

ALTER TABLE table1 DROP COLUMN a.b.c ALTER TABLE table1 DROP COLUMNS a.b.c, x, y

**a.b.c** indicates the full path of a nested column. For details about the nested column rules, see **[Adding a Column](#page-1488-0)**.

#### **Response**

You can run the **DESCRIBE** command to check which column is deleted.

## **12.5.3.5 Changing a Table Name**

#### **Function**

The **ALTER TABLE ... RENAME** command is used to change the table name.

## **Syntax**

**ALTER TABLE** tableName **RENAME TO** newTableName

### **Parameter Description**

#### **Table 12-48** RENAME parameters

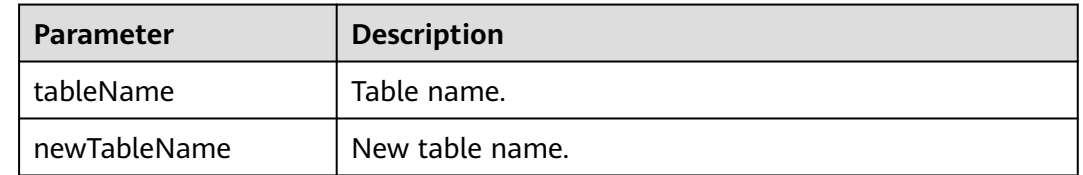

## **Example**

ALTER TABLE table1 RENAME TO table2

#### **Response**

You can run the **SHOW TABLES** command to view the new table name.

# **12.5.3.6 Modifying Table Properties**

### **Function**

The **ALTER TABLE ... SET|UNSET** command is used to modify table properties.

#### **Syntax**

**ALTER TABLE** Table name **SET|UNSET** tblproperties

#### **Parameter Description**

#### **Table 12-49** SET|UNSET parameters

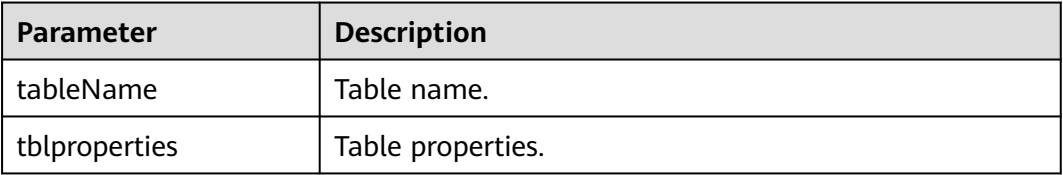

#### **Example**

ALTER TABLE table SET TBLPROPERTIES ('table\_property' = 'property\_value') ALTER TABLE table UNSET TBLPROPERTIES [IF EXISTS] ('comment', 'key')

#### **Response**

You can run the **DESCRIBE** command to view new table properties.

# **12.5.3.7 Changing the Column Name**

# **Function**

The **ALTER TABLE ... RENAME COLUMN** command is used to change the column name.

#### **Syntax**

**ALTER TABLE** tableName **RENAME COLUMN** old\_columnName **TO** new\_columnName

#### **Parameter Description**

#### **Table 12-50** RENAME COLUMN parameters

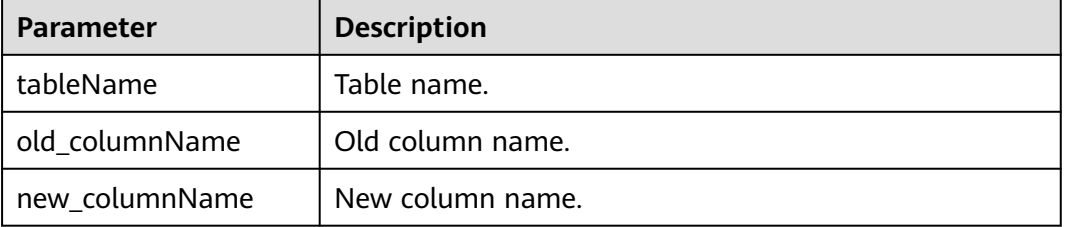

# **Example**

ALTER TABLE table1 RENAME COLUMN a.b.c TO x

**a.b.c** indicates the full path of a nested column. For details about the nested column rules, see **[Adding a Column](#page-1488-0)**.

#### $\Box$  Note

After the column name is changed, the change is automatically synchronized to the column comment. The comment is in **rename oldName to newName** format.

#### **Response**

You can run the **DESCRIBE** command to view the new column name.

# **12.5.4 Concurrency for Schema Evolution**

#### $\wedge$  CAUTION

When creating a table, you need to set **hoodie.cleaner.policy.failed.writes** to **LAZY**. Otherwise, rollback will be triggered when concurrent submission operations are performed.

# **DDL Concurrency**

| <b>DDL</b><br>Operation | add          | rename       | change<br>type | change<br>comment | drop |
|-------------------------|--------------|--------------|----------------|-------------------|------|
| add                     | $\checkmark$ | v            | v              | v                 | v    |
| rename                  | Υ            | Υ            |                | v                 | Υ    |
| change<br>type          | v            | v            |                |                   | v    |
| change<br>comment       | ν            | ν            |                | v                 | v    |
| drop                    | v            | $\checkmark$ |                |                   | N    |

**Table 12-51** Concurrent DDL operations

#### $\Box$  Note

When performing DDL operations on the same column concurrently, pay attention to the following:

- Multiple drop operations cannot be concurrently performed on the same column. Otherwise, only the first drop operation can be successfully performed and then exception message "java.lang.UnsupportedOperationException: cannot evolution schema implicitly, the column for which the update operation is performed does not exist." is thrown.
- When drop, rename, change type, and change comment operations are concurrently performed , drop operations must be executed last. Otherwise, only drop and operations before drop can be performed, and exception message "java.lang.UnsupportedOperationException: cannot evolution schema implicitly, the column for which the update operation is performed does not exist." is thrown when operations after drop are performed.

#### **DDL and DML Concurrency**

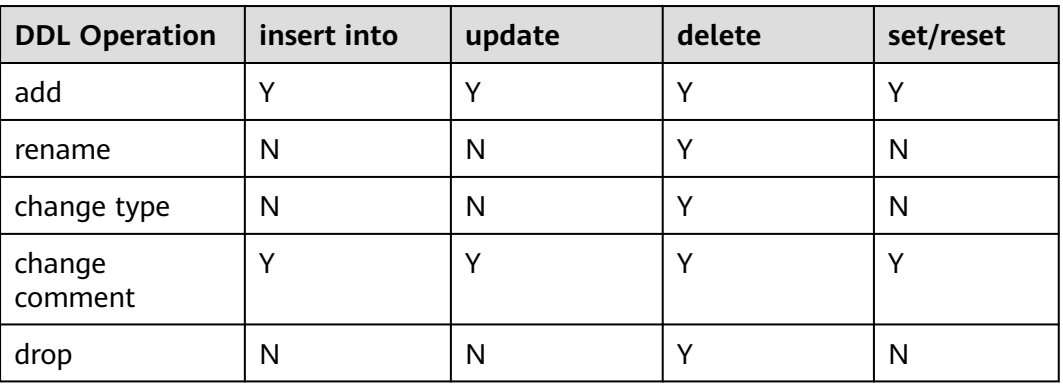

**Table 12-52** Concurrent DDL and DML operations

#### $\Box$  Note

Exception message "cannot evolution schema implicitly, actions such as rename, delete, and type change were found" is thrown when unsupported DDL or DML operations are performed concurrently.

# **12.6 Setting Default Values for Hudi Columns**

This feature allows you to set default values for columns when adding columns to a table and allows the system to return the default values of new columns when you query historical data.

#### $\Box$  Note

This section applies only to MRS 3.3.0 or later.

# **Constraints**

- If data has been rewritten before default values are set for a new column, the default values of the column cannot be returned when historical data is queried. In this case, NULL values are returned. Some or all data will be rewritten when data is imported to the database, updated, compacted, or clustered.
- The default values of a column must match the column type. If they do not match, the type will be forcibly converted. As a result, the precision of the default values is lost or the default values are NULL values.
- The default values of historical data are the same as the default values set for the column for the first time. Changing the default values of a column for multiple times does not affect the query result of historical data.
- After the default value is set, the rollback operation cannot roll back the default value.
- Currently, Spark SQL does not support the function of viewing default column values. You can run the **show create table** command on Hive beeline to view default column values.

# **Scope**

Currently, only the **int**, **bigint**, **float**, **double**, **decimal**, **string**, **date**, **timestamp**, **boolean**, and **binary** data types are supported.

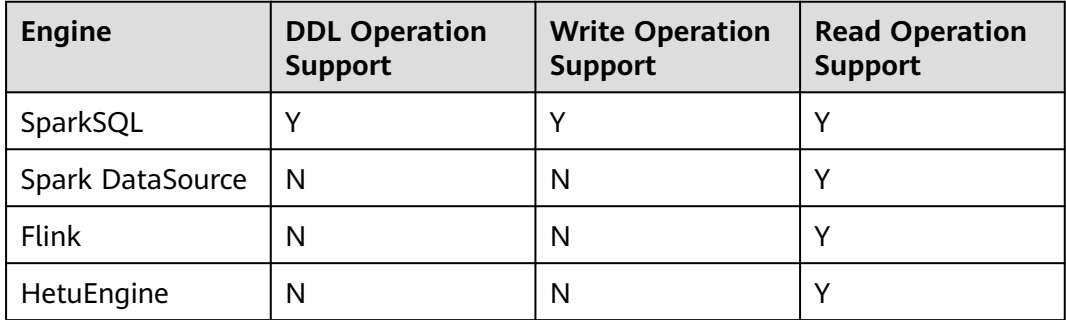

**Table 12-53** Supported engines

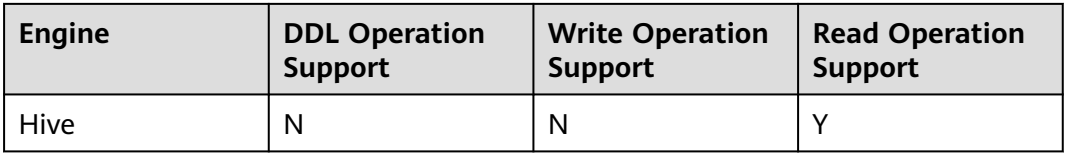

## **Example**

For details about the SQL syntax, see **[Hudi SQL Syntax Reference](#page-1455-0)**.

Example:

- Create a table and specify default values for columns. create table if not exists h3( id bigint. name string, price double default 12.34 ) using hudi options ( primaryKey = 'id',  $type = 'mor'$ preCombineField = 'name' ); Add columns and specify default values for the columns.
- alter table h3 add columns(col1 string default 'col1\_value'); alter table h3 add columns(col2 string default 'col2\_value', col3 int default 1);
- Change default values of columns. alter table h3 alter column price set default 14.56;
- Inset data and use column default values. insert into h3(id, name) values(1, 'aaa'); insert into h3(id, name, price) select 2, 'bbb', 12.5;

# **12.7 Hudi Performance Tuning**

# **Performance Tuning Methods**

In the current version, Spark is recommended for Hudi write operations. Therefore, the tuning methods of Hudi are similar to those of Spark. For details, see **[Spark2x](#page-2210-0) [Performance Tuning](#page-2210-0)**.

### **Recommended Resource Configuration**

For MOR tables:

The essence of MOR tables is to write incremental files, so the tuning is based on the data size (dataSize) of Hudi.

If dataSize is only several GBs, you are advised to run Spark in single-node mode or run Spark in Yarn mode with only one container allocated.

Parallelism (**p**) of programs for importing data to the lake: **p** = dataSize/128 MB. The number of cores allocated to programs must be the same as the value of **p**. It is recommended that the ratio of the memory size to the number of cores be greater than 1.5:1. That is, a core is configured with 1.5 GB memory. For off-heap memory, it is recommended that the ratio of the memory size to the number of cores be greater than 0.5:1.

For COW tables:

The principle of COW tables is to rewrite the original data. Therefore, dataSize and the number of rewritten files must be considered during tuning. Typically, more cores lead to better performance. The number of cores is directly related to the number of rewritten files. The settings of parallelism (**p**) and memory size are similar to those of MOR tables.

# **12.8 Common Issues About Hudi**

# **12.8.1 Data Write**

# **12.8.1.1 Parquet/Avro schema Is Reported When Updated Data Is Written**

# **Question**

The following error is reported when data is written:

org.apache.parquet.io.InvalidRecordException: Parquet/Avro schema mismatch: Avro field 'col1' not found

#### **Answer**

You are advised to evolve schemas in backward compatible mode while using Hudi. This error usually occurs when you delete some columns, such as **col1**, in backward incompatible mode and then update **col1** written with the old schema in the Parquet file. In this case, the Parquet file attempts to search for all the current fields in the input record, if **col1** does not exist, the preceding exception is thrown.

To solve this problem, create an uber schema using all the schema versions evolved and use this uber schema as the target schema. You can obtain a schema from Hive MetaStore and merge it with the current schema.

# **12.8.1.2 UnsupportedOperationException Is Reported When Updated Data Is Written**

# **Question**

The following error is reported when data is written:

java.lang.UnsupportedOperationException: org.apache.parquet.avro.AvroConverters\$FieldIntegerConverter

#### **Answer**

This error will occur again because schema evolutions are in non-backwards compatible mode. Basically, there is some update U for a record R which is already written to the Hudi dataset in the Parquet file. R contains field F which includes certain data type, that is long. U has the same field F with the int data type. Parquet FS does not support incompatible data type conversions.

For such errors, perform valid data type conversions in the data source where you collect data.

# **12.8.1.3 SchemaCompatabilityException Is Reported When Updated Data Is Written**

## **Question**

The following error is reported when data is written:

org.apache.hudi.exception.SchemaCompatabilityException: Unable to validate the rewritten record <record> against schema <schema>at org.apache.hudi.common.util.HoodieAvroUtils.rewrite(HoodieAvroUtils.java:215)

#### **Answer**

This error may occur if a schema contains some **non-nullable** field whose value is not present or is null.

You are advised to evolve schemas in backward compatible mode. Essentially, this means either you need to set each newly added field to null or to default values. In Hudi 0.5.1 and later versions, the troubleshooting is invalid if fields rely on default values.

# **12.8.1.4 What Should I Do If Hudi Consumes Much Space in a Temporary Folder During Upsert?**

#### **Question**

Hudi consumes much space in a temporary folder during upsert.

#### **Answer**

Hudi will spill part of input data to disk if the maximum memory for merge is reached when much input data is upserted.

If the memory is sufficient, increase the memory of the Spark executor and add the **hoodie.memory.merge.fraction** option, for example, **option("hoodie.memory.merge.fraction", "0.8")**.

# **12.8.1.5 Hudi Fails to Write Decimal Data with Lower Precision**

#### **Question**

Decimal data is initially written to a Hudi table using the **BULK\_INSERT** command. Then when data is subsequently written using **UPSERT**, the following error is reported:

java.lang.UnsupportedOperationException: org.apache.parquet.avro.AvroConverters\$FieldFixedConverter

#### **Answer**

#### **Cause:**

The Hudi table contains decimal data.

The initial bulk insert of data is implemented using the Spark class for writing Parquet files. However, Spark processes the decimal data with different precisions differently.

When data is written using the **UPSERT** command, Hudi uses the Avro-compliant class for writing Parquet files, which is incompatible with the Spark class.

#### **Solutions:**

When executing the **BULK\_INSERT** command, set **hoodie.datasource.write.row.writer.enable** to **false** to enable Hoodie to use the Avro-compliant class for writing Parquet files.

# **12.8.1.6 Data in ro and rt Tables Cannot Be Synchronized to a MOR Table Recreated After Being Deleted Using Spark SQL**

#### **Question**

After a MOR table is deleted using Spark SQL and then re-created, data in ro and rt tables cannot be synchronized to the MOR table in real time. The following error information is displayed:

WARN HiveSyncTool: Got runtime exception when hive syncing, but continuing as ignoreExceptions config is set

java.lang.IllegalArgumentException: Failed to get schema for table hudi table2 ro does not exist

at org.apache.hudi.hive.HoodieHiveClient.getTableSchema(HoodieHiveClient.java:183)

at org.apache.hudi.hive.HiveSyncTool.syncHoodieTable(HiveSyncTool.java:286)

at org.apache.hudi.hive.HiveSyncTool.doSync(HiveSyncTool.java:213)

#### **Answer**

#### **Cause:**

To reduce access to Hive Metastore, a cache mechanism is added for Hudi tables. By default, data is cached for 1 hour. So, after a MOR table is deleted using Spark SQL and then recreated, data in ro and rt tables cannot be synchronized to the MOR table in real time.

#### **Solution:**

Set **hoodie.datasource.hive\_sync.interval** to **0**.

set hoodie.datasource.hive\_sync.interval=0;

# **12.8.2 Data Collection**

# **12.8.2.1 IllegalArgumentException Is Reported When Kafka Is Used to Collect Data**

#### **Question**

The error "org.apache.kafka.common.KafkaException: Failed to construct kafka consumer" is reported in the **main** thread, and the following error is reported.

java.lang.IllegalArgumentException: Could not find a 'KafkaClient' entry in the JAAS configuration. System property 'java.security.auth.login.config' is not set

#### **Answer**

This error may occur when you try to collect data from the Kafka source with SSL enabled and the installation program cannot read the **jars.conf** file and its properties.

To solve this problem, pass the required property as part of the command submitted through Spark. Example: **--files jaas.conf,failed\_tables.json --conf 'spark.driver.extraJavaOptions=-Djava.security.auth.login.config=jaas.conf' - conf 'spark.executor .extraJavaOptions=- Djava.security.auth.login.config=jaas.conf'**

# **12.8.2.2 HoodieException Is Reported When Data Is Collected**

#### **Question**

The following error is reported when data is collected:

com.uber.hoodie.exception.HoodieException: created\_at(Part -created\_at) field not found in record. Acceptable fields were :[col1, col2, col3, id, name, dob, created\_at, updated\_at]

#### **Answer**

This error usually occurs when a field marked as recordKey or partitionKey is not present in the input record. Cross verify the input record.

# **12.8.2.3 HoodieKeyException Is Reported When Data Is Collected**

#### **Question**

Is it possible to use a nullable field that contains null records as a primary key when creating a Hudi table?

#### **Answer**

No. HoodieKeyException will be thrown.

Caused by: org.apache.hudi.exception.HoodieKeyException: recordKey value: "null" for field: "name" cannot be null or empty. at org.apache.hudi.keygen.SimpleKeyGenerator.getKey(SimpleKeyGenerator.java:58)

at org.apache.hudi.HoodieSparkSqlWriter\$\$anonfun\$1.apply(HoodieSparkSqlWriter.scala:104) at org.apache.hudi.HoodieSparkSqlWriter\$\$anonfun\$1.apply(HoodieSparkSqlWriter.scala:100)

# **12.8.3 Hive Synchronization**

# **12.8.3.1 SQLException Is Reported During Hive Data Synchronization**

#### **Question**

The following error is reported during Hive data synchronization:

Caused by: java.sql.SQLException: Error while processing statement: FAILED: Execution Error, return code 1 from org.apache.hadoop.hive.ql.exec.DDLTask. Unable to alter table. The following columns have types incompatible with the existing columns in their respective positions : \_\_col1,\_\_col2

#### **Answer**

This error usually occurs when you try to add a new column to an existing Hive table using the **HiveSyncTool.java** class. Databases usually do not allow the modification of a column data type from a higher order to lower order or cases where the data types may conflict with the data that is already stored or will be stored in the table. To solve this problem,

set **hive.metastore.disallow.in compatible.col.type.changes** to **false**.

# **12.8.3.2 HoodieHiveSyncException Is Reported During Hive Data Synchronization**

## **Question**

The following error is reported during Hive data synchronization:

com.uber.hoodie.hive.HoodieHiveSyncException: Could not convert field Type from <type1> to <type2> for field col1

#### **Answer**

This error occurs because HiveSyncTool currently supports only few compatible data type conversions. The exception is thrown if any other incompatible changes are made.

Check the data type evolution for the related field and verify if it indeed can be considered as a valid data type conversion based on the Hudi code base.

# **12.8.3.3 SemanticException Is Reported During Hive Data Synchronization**

#### **Question**

The following error is reported during Hive data synchronization:

org.apache.hadoop.hive.ql.parse.SemanticException: Database does not exist: test\_db

#### **Answer**

This error typically occurs when Hive synchronization is performed on the Hudi data set but the configured **hive\_sync** database does not exist.

Create the corresponding database on your Hive cluster and try again.

# **13 Using Hue**

# <span id="page-1502-0"></span>**13.1 Using Hue from Scratch**

Hue aggregates interfaces which interact with most Apache Hadoop components and enables you to use Hadoop components with ease on a web UI. You can operate components such as HDFS, Hive, HBase, Yarn, MapReduce, Oozie, and Spark SQL on the Hue web UI.

# **Prerequisites**

You have installed Hue.

# **Procedure**

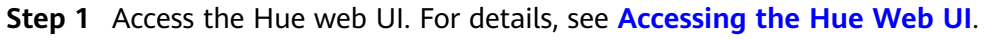

- **Step 2** In the navigation tree on the left, click the editor icon  $\langle \rangle$  and choose **Hive**.
- **Step 3** Select a Hive database from the **Database** drop-down list box. The default database is **default**.

The system displays all available tables. You can enter a keyword of the table name to search for the desired table.

- **Step 4** Click the desired table name. All columns in the table are displayed.
- **Step 5** Enter the HiveQL statements in the area for editing.

**create table hue\_table(id int,name string,company string) row format delimited fields terminated by ',' stored as textfile;**

**Step 6** Click to execute the HiveQL statements.

**Figure 13-1** Executing a statement

Database default 1 create table hue table(id int, name string, company string) row format delimited fields terminated by ',' stored as textfile;

```
\blacktriangleright
```
<span id="page-1503-0"></span>**Step 7** In the command text box, enter **show tables;** and click **Algebra**. Check whether the **hue\_table** table created in **[Step 5](#page-1502-0)** exists in the **Result**.

**----End**

# **13.2 Accessing the Hue Web UI**

#### **Scenario**

After Hue is installed in an MRS cluster, users can use Hadoop-related components on the Hue web UI.

This section describes how to open the Hue web UI on the MRS cluster.

#### $\Box$  Note

To access the Hue web UI, you are advised to use a browser that is compatible with the Hue WebUI, for example, Google Chrome 50. The Internet Explorer may be incompatible with the Hue web UI.

#### **Impact on the System**

Site trust must be added to the browser when you access Manager and Hue web UI for the first time. Otherwise, the Hue web UI cannot be accessed.

### **Prerequisites**

When Kerberos authentication is enabled, you have been assigned the permission to access Hive by the MRS cluster administrator. For details, see **MRS Operation Guide** > **Permission Management** > **Creating a User** in the MapReduce Service User Guide. For example, create a human-machine user **hueuser**, add the user to groups **hive** (primary group), **hadoop**, and **supergroup**, and assign the **manager\_view** role.

This user is used to log in to Manager.

#### **Procedure**

**Step 1** Log in to the service page.

Log in to FusionInsight Manager and choose **Cluster** > **Services** > **Hue**.

**Step 2** On the right of **Hue WebUI**, click the link to open the Hue web UI.

Hue WebUI provides the following functions:

- Click  $\left\langle \sqrt{\right\rangle}$  to execute query statements of Hive and SparkSQL as well as Notebook code. Make sure that Hive and Spark2x have been installed in the MRS cluster before this operation.
- Click  $\boxed{\odot}$  to submit workflow tasks, scheduled tasks, and bundle tasks.
- Click  $\bigcirc$  to view, import, and export tasks on the Hue web UI, such as workflow tasks, scheduled tasks, and bundle tasks.

- $Click$  to manage metadata in Hive and SparkSQL. Make sure that Hive and Spark2x have been installed in the MRS cluster before this operation.
- Click  $\left[\begin{matrix} \mathcal{L} \\ \mathcal{L} \end{matrix}\right]$  to view the directories and files in HDFS. Make sure that HDFS has been installed in the MRS cluster before this operation.
- Click  $\equiv$  to view all jobs in the MRS cluster. Make sure that Yarn has been installed in the MRS cluster before this operation.
- Use  $\blacksquare$  to create or query HBase tables. Make sure that the HBase component has been installed in the MRS cluster and the Thrift1Server instance has been added before this operation.
- Use to import data that is in the CSV or TXT format.

#### $\Box$  Note

- When you log in to the Hue web UI as user **hueuser** for the first time, you need to change the password.
- After obtaining the URL for accessing the Hue web UI, you can give the URL to other users who cannot access MRS Manager for accessing the Hue web UI.
- If you perform operations on the Hue WebUI only but not on Manager, you must enter the password of the current login user when accessing Manager again.

**----End**

# **13.3 Hue Common Parameters**

#### **Page Access**

Go to the **All Configurations** page of the Hue service by referring to **[Modifying](#page-2368-0) [Cluster Service Configuration Parameters](#page-2368-0)**.

#### **Parameter Description**

For details about Hue common parameters, see **Table 13-1**.

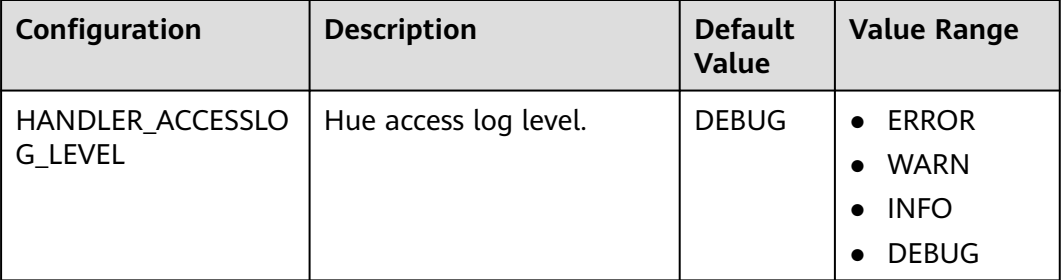

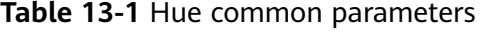

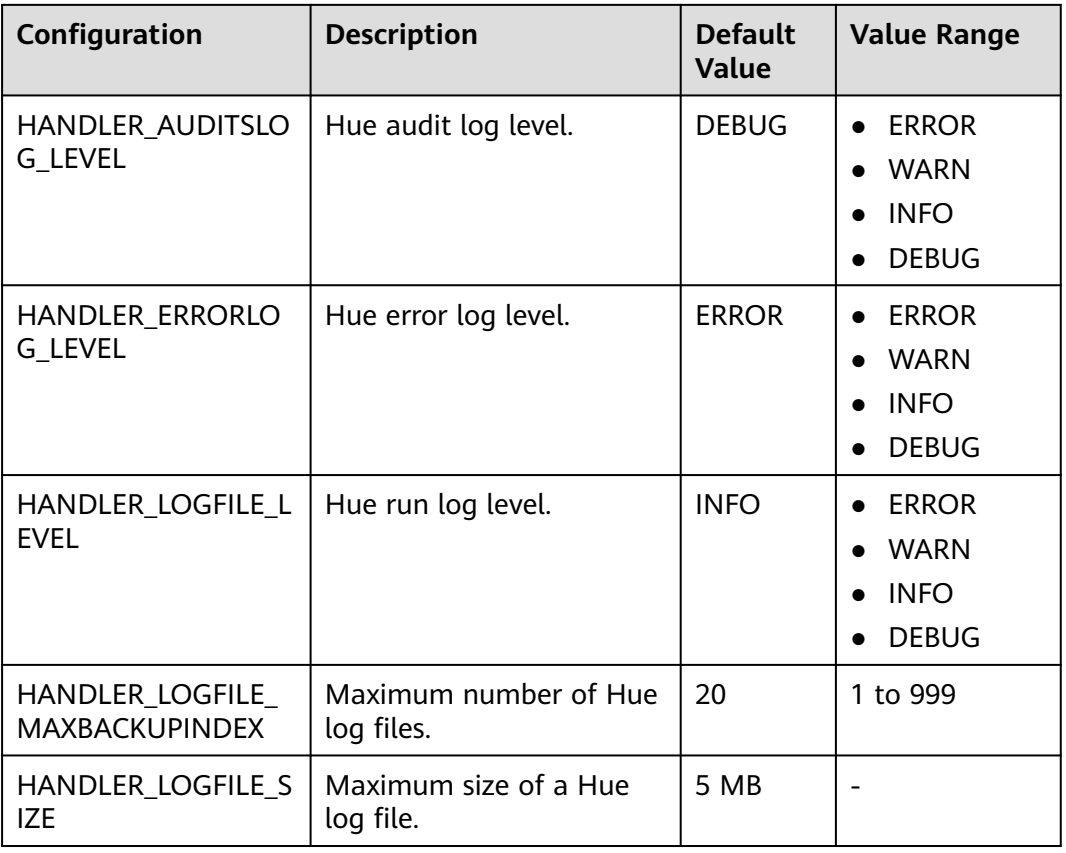

For details about Hue custom parameters, see **Table 13-2**. The following custom parameters are available only for MRS 3.1.2 or later.

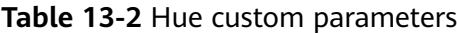

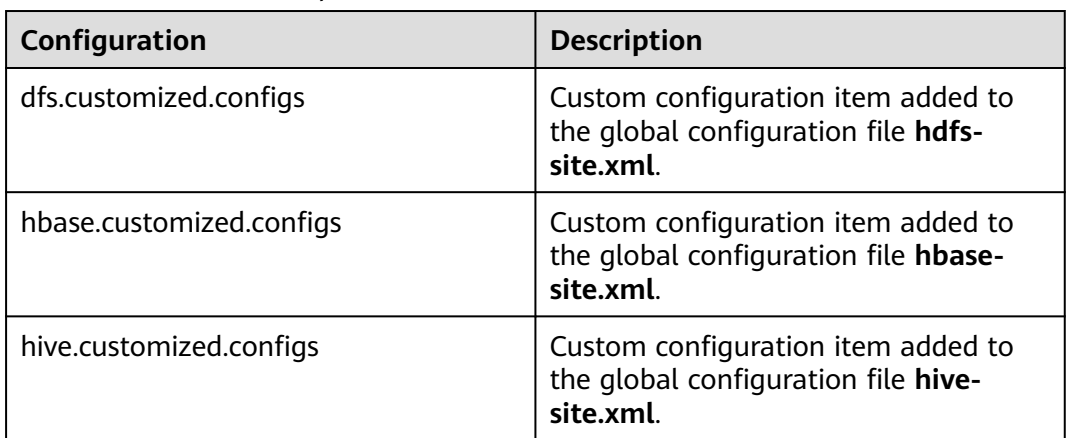

# **13.4 Using HiveQL Editor on the Hue Web UI**

# **Scenario**

Users can use the Hue web UI to execute HiveQL statements in an MRS cluster.

# **Access Editor**

- **Step 1** Access the Hue web UI. For details, see **[Accessing the Hue Web UI](#page-1503-0)**.
- **Step 2** In the navigation tree on the left, click  $\frac{1}{2}$  and choose **Hive**. The **Hive** page is displayed.

**Hive** supports the following functions:

- Executes and manages HiveQL statements.
- Views the HiveQL statements saved by the current user in **Saved Queries**.
- Queries HiveQL statements executed by the current user in **Query History**.

**----End**

#### **Executing HiveQL Statements**

**Step 1** Select a Hive database from the **Database** drop-down list box. The default database is **default**.

The system displays all available tables. You can enter a keyword of the table name to search for the desired table.

**Step 2** Click the desired table name. All columns in the table are displayed.

Move the cursor to the row where the table or column is located and click . Column details are displayed.

- **Step 3** Enter the query statements in the area for editing HiveQL statements.
- **Step 4** Click to execute the HiveQL statements.

**Figure 13-2** Executing a statement

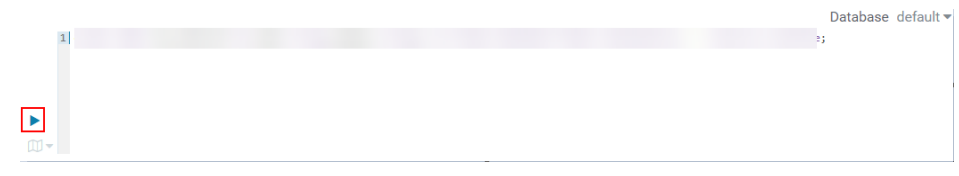

#### $\Box$  Note

- If you want to use the entered HiveQL statements again, click  $\Box$  to save them.
- Advanced query configuration:

Click in the upper right corner to configure information such as files, functions, and settings.

● Viewing the information of shortcut keys:

Click  $\vec{i}$  in the upper right corner to view the syntax and keyboard shortcut information.

- To delete an entered HiveQL statement, click the triangle next to  $\Box$  and select **Clear**.
- Viewing history:

Click **Query History** to view the HiveQL running status. You can view the history of all the statements or only the saved statements. If many historical records exist, you can enter keywords in the text box to search for desired records.

**----End**

#### **Viewing Execution Results**

- **Step 1** View the execution results below the execution area on **Hive**. The **Query History** tab page is displayed by default.
- **Step 2** Click a result to view the execution result of the executed statement.

#### $\Box$  Note

Hue does not support the display of a large amount of data. When a large number of SQL query results are loaded, the page may be frozen and some data may not be displayed. It is recommended that no more than 5,000 lines of query results be loaded.

**----End**

# **Managing Query Statements**

- **Step 1** Click **Saved Queries**.
- **Step 2** Click a saved statement. The system automatically adds the statement to the editing area.

**----End**

# **Modifying the Session Configuration of the Hue Editor**

**Step 1** On the editor page, click ...

**Step 2** Click on the right of **Files**, and then click to select files.

You can click next to **Files** to add a file resource.

**Step 3** In the **Functions** area, enter a user-defined name and the class name of the function.

You can click next to **Functions** to add a customized function.

**Step 4** In the **Settings** area, enter the Hive parameter name in the Key, and value in **Value**. The current Hive session connects to Hive based on the customized configuration.

You can click to add a parameter.

**----End**

# **13.5 Using the SparkSql Editor on the Hue Web UI**

## **Scenario**

You can use Hue to execute SparkSql statements in a cluster on a graphical user interface (GUI).

# **Configuring Spark2x**

Before using the SparkSql editor, you need to modify the Spark2x configuration.

- **Step 1** Go to the Spark2x configuration page. For details, see **[Modifying Cluster Service](#page-2368-0) [Configuration Parameters](#page-2368-0)**.
- **Step 2** Set the Spark2x multi-instance mode. Search for and modify the following parameters of the Spark2x service:

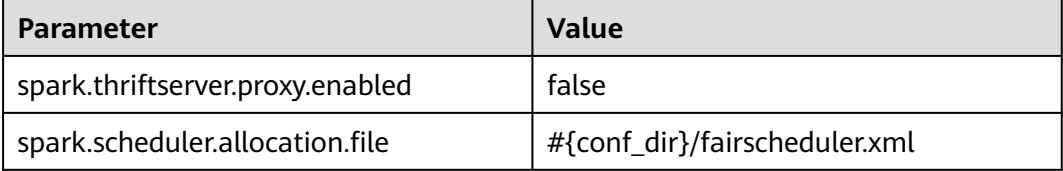

**Step 3** Go to the JDBCServer2x customization page and add the following customized items to the **spark.core-site.customized.configs** parameter:

#### **Table 13-3** Custom parameters

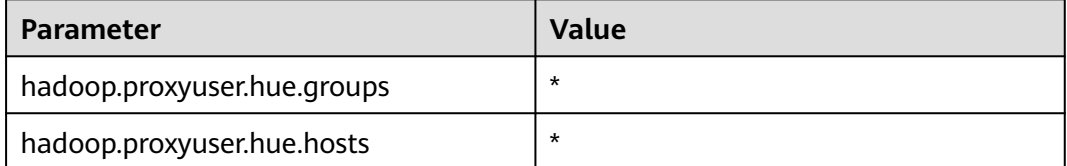

**Step 4** Save the configuration and restart the meta and Spark2x services.

**----End**

# **Accessing the Editor**

- **Step 1** Access the Hue web UI. For details, see **[Accessing the Hue Web UI](#page-1503-0)**.
- **Step 2** In the navigation tree on the left, click  $\langle \cdot \rangle$  and choose **SparkSql**. The **SparkSql** page is displayed.

**SparkSql** supports the following functions:

- Executes and manages SparkSql statements.
- Views the SparkSql statements saved by the current user in **Saved Queries**.
- Queries SparkSql statements executed by the current user in **Query History**.

**----End**

#### **Executing SparkSql Statements**

**Step 1** Select a SparkSql database from the **Database** drop-down list box. The default database is **default**.

The system displays all available tables. You can enter a keyword of the table name to search for the desired table.

**Figure 13-3** Selecting a database

| SparkSql                                                                                                    | Add a name |                     |  |
|----------------------------------------------------------------------------------------------------|------------|---------------------|--|
|                                                                                                    |            | Database<br>default |  |
| SELECT * FROM                                                                                                    |            | default             |  |
|                                                                                                    |            | global_temp         |  |
| $\blacktriangleright$                                                                                                    |            |                     |  |
| $\label{eq:1} \mathcal{L}^{(1)}(x) = \mathcal{L}^{(1)}(x) \quad \text{and} \quad \mathcal{L}^{(2)}(x) = \mathcal{L}^{(1)}(x) \quad \text{and} \quad \mathcal{L}^{(2)}(x) = \mathcal{L}^{(1)}(x) \quad \text{and} \quad \mathcal{L}^{(2)}(x) = \mathcal{L}^{(2)}(x) \quad \text{and} \quad \mathcal{L}^{(2)}(x) = \mathcal{L}^{(2)}(x) \quad \text{and} \quad \mathcal{L}^{(2)}(x) = \mathcal{L}^{(2)}(x) \quad \text{and$ |            |                     |  |

**Step 2** Click the desired table name. All columns in the table are displayed.

Move the cursor to the row of the table and click  $\mathbf{u}$ . Column details are displayed.

**Step 3** In the SparkSql statement editing area, enter the query statement.

Click the triangle next to  $\mathbb{D}$  and select **Explain**. The editor checks the syntax and execution plan of the entered statements. If the statements have syntax errors, the editor reports **Error while compiling statement**.

**Step 4** Click  $\blacktriangleright$  to execute the SparkSql statement.

**Figure 13-4** Executing a statement

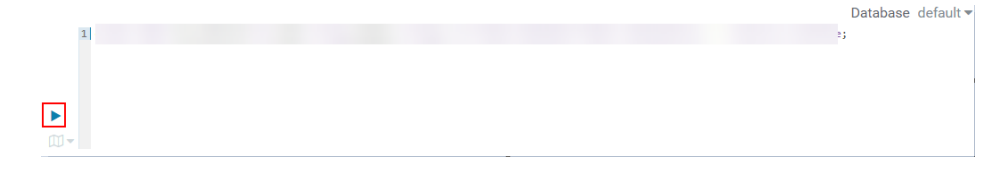

#### $\Box$  Note

- If you want to use the entered SparkSql statements again, click  $\Box$  to save them.
- Advanced query configuration:

Click in the upper right corner to configure information such as files, functions, and settings.

● Viewing the information of shortcut keys:

Click  $\blacksquare$  in the upper right corner to view the syntax and keyboard shortcut information.

- To format the SparkSql statement, click the triangle next to  $\Box$  and select **Format**.
- To delete an entered SparkSql statement, click the triangle next to  $\Box\Box$  and select **Clear**.
- Viewing historical records:

Click **Query History** to view the SparkSql running status. You can view the history of all the statements or only the saved statements. If many historical records exist, you can enter keywords in the text box to search for desired records.

**----End**

# **Viewing Execution Results**

- **Step 1** View the execution results below the execution area on **SparkSql**. The **Query History** tab page is displayed by default.
- **Step 2** Click a result to view the execution result of the executed statement.

**----End**

#### **Managing Query Statements**

- **Step 1** Click **Saved Queries**.
- **Step 2** Click a saved statement. The system automatically adds the statement to the editing area.

**----End**

# **13.6 Using the Metadata Browser on the Hue Web UI**

#### **Scenario**

Users can use the Hue web UI to manage Hive metadata in an MRS cluster.

#### **Using Metadata Manager**

Access the Hue web UI. For details, see **[Accessing the Hue Web UI](#page-1503-0)**.

Viewing metadata of Hive tables

 $Click$  in the navigation tree on the left and click a table name. The metadata of the Hive table is displayed.

Managing metadata of Hive tables

On the metadata information page of a Hive table:

- Click **Import** in the upper right corner to import data.
- Click **Overview** to view the location of the table file in the **PROPERTIES** field.

View the field information of each column in a Hive table and manually add description information. Note that the added description information is not the field comments in the Hive table.

- Click **Sample** to browse data.
- Managing Hive metadata tables

Click  $\div$  in the left list to create a table based on the uploaded file in the database. You can also manually create a table.

# $\wedge$  CAUTION

The Hue page is used to view and analyze data such as files and tables. Do not perform high-risk management operations such as deleting objects on the page. If an operation is required, you are advised to perform the operation on each component after confirming that the operation has no impact on services. For example, you can use the HDFS client to perform operations on HDFS files and use the Hive client to perform operations on Hive tables.

# **13.7 Using File Browser on the Hue Web UI**

#### **Scenario**

Users can use the Hue web UI to manage files in HDFS in a cluster.

# $\wedge$  CAUTION

The Hue page is used to view and analyze data such as files and tables. Do not perform high-risk management operations such as deleting objects on the page. If an operation is required, you are advised to perform the operation on each component after confirming that the operation has no impact on services. For example, you can use the HDFS client to perform operations on HDFS files and use the Hive client to perform operations on Hive tables.

#### **Accessing File Browser**

**Step 1** Access the Hue web UI. For details, see **[Accessing the Hue Web UI](#page-1503-0)**.

**Step 2** In the left navigation pane, click  $\boxed{1}$ . The File Browser page is displayed.

By default, the homepage of **File Browser** is the home directory of the current login user. On the displayed page, the following information about subdirectories for files in the directory is displayed:
#### **Table 13-4** HDFS file attributes

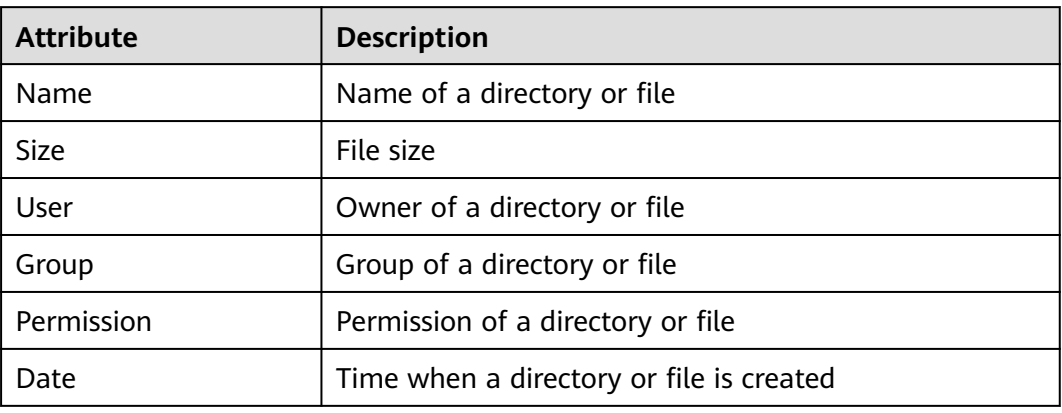

- **Step 3** In the search box, enter a keyword. The system automatically searches directories or files in the current directory.
- **Step 4** Clear the search criteria. The system displays all directories or files.

**----End**

## **Performing Actions**

- **Step 1** On the **File Browser** page, select one or more directories or files.
- **Step 2** Click **Actions**. On the menu that is displayed, select an operation.
	- **Rename**: renames a directory or file.
	- **Move**: moves a file. In **Move to**, select a new directory and click **Move**.
	- **Copy:** copies the selected files or directories.
	- **Change permissions**: changes permission to access the selected directory or file.
		- You can grant the owner, the group, or other users with the **Read**, **Write**, and **Execute** permissions.
		- **Sticky**: indicates that only HDFS administrators, directory owners, and file owners can move files in the directory.
		- **Recursive**: indicates that permission is granted to subdirectories recursively.
	- **Storage policies:** indicates the policies for storing files or directories in HDFS.
	- **Summary:** indicates that the HDFS storage information about the selected file or directory can be viewed.

**----End**

## **Uploading User Files**

- **Step 1** On the **File Browser** page, click **Upload**.
- **Step 2** In the displayed dialog box for uploading files, click **Select files** or drag the file to the dialog box.

**----End**

# **Creating a New File or Directory**

**Step 1** On the **File Browser** page, click **New**.

- **Step 2** Select an operation.
	- **File**: creates a file. Enter a file name and click **Create**.
	- **Directory:** creates a directory. Enter a directory name and click **Create.**

**----End**

## **Storage Policy Definition and Usage**

#### $\Box$  Note

If the value of Hue parameter **fs\_defaultFS** is set to **viewfs://ClusterX**, the big data storage policy cannot be enabled.

- **Step 1** Log in to FusionInsight Manager.
- **Step 2** On FusionInsight Manager, choose **System** > **Permission > Manage Role** > **Create Role**.
	- 1. Set **Role Name**.
	- 2. In the **Configure Resource Permission** area, choose Name of the desired cluster > **Hue**, select **Storage Policy Admin**, and click **OK**. Then, grant the permission to the role.
- **Step 3** Choose **System** > **Permission** > **User Group** > **Create User Group**. Set **Group Name** and click **Select and Add Role** next to **Role**. On the displayed page, select the role created in **Step 2** and click **OK** to add the role to the group.
- **Step 4** Choose **System** > **Permission** > **User** > **Create**.
	- 1. **Username**: Enter the name of the user to be added.
	- 2. Set **User Type** to **Human-machine**.
	- 3. Set **Password** and **Confirm Password** for logging in to the Hue web UI.
	- 4. Click **Add** next to **User Group**. On the page that is displayed, select the user group created in **Step 3**, **supergroup**, **hadoop**, and **hive**, and click **OK**.
	- 5. Set **Primary Group** to **hive**.
	- 6. Click **Add** on the right of **Role**. On the page that is displayed, select the role created in **Step 2** and **System\_administrator** role, and click **OK**.
	- 7. Click **OK**. The user is added successfully.
- **Step 5** Access the Hue web UI as the created user. For details, see **[Accessing the Hue](#page-1503-0) [Web UI](#page-1503-0)**.
- **Step 6** In the left navigation tree, click . The **File Browser** page is displayed.
- **Step 7** Select the check box of the directory and click **Actions** on the top of the page. Choose **Storage policies**.

#### **Figure 13-5** Storage policies

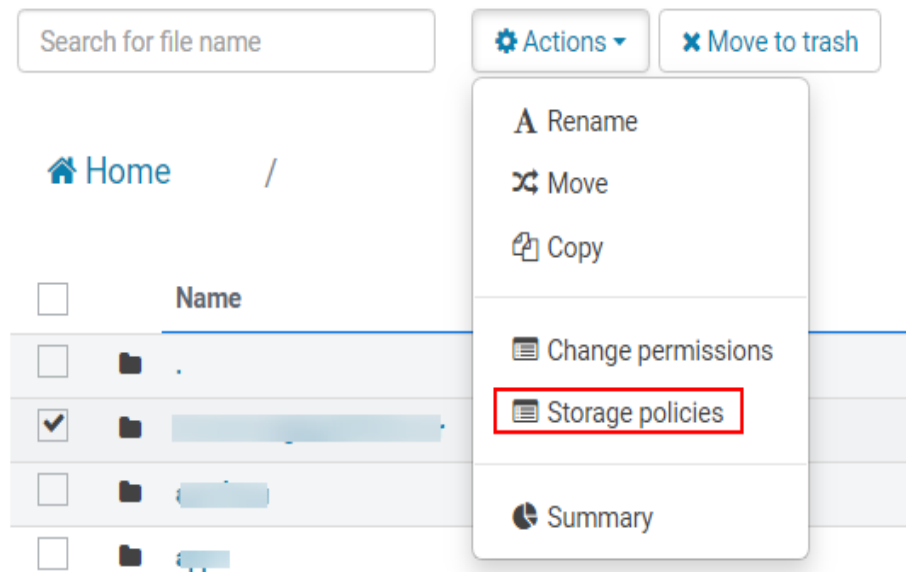

**Step 8** In the dialog box that is displayed, set a new storage policy and click **OK**.

**----End**

# **13.8 Using Job Browser on the Hue Web UI**

# **Scenario**

Users can use the Hue web UI to query all jobs in an MRS cluster.

## **Accessing Job Browser**

**Step 1** Access the Hue web UI. For details, see **[Accessing the Hue Web UI](#page-1503-0)**.

**Step 2** Click  $\equiv$ 

View the jobs in the current cluster.

 $\Box$  Note

The number on **Job Browser** indicates the total number of jobs in the cluster.

**Job Browser** displays the following job information:

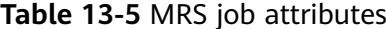

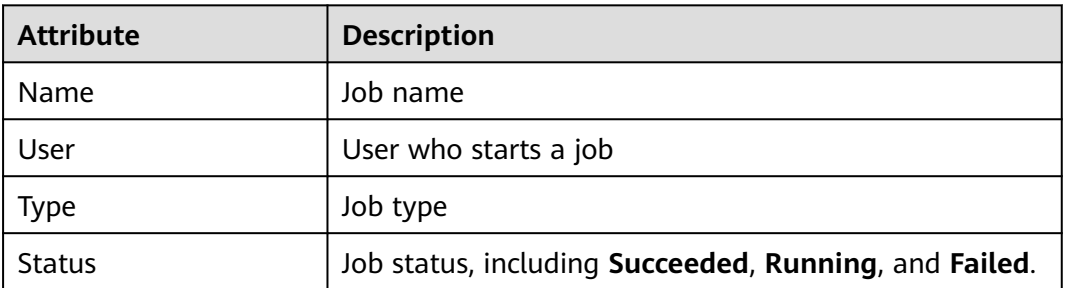

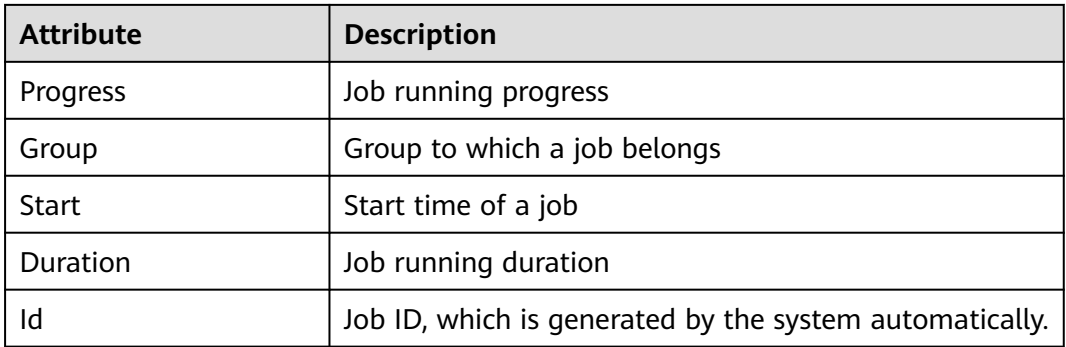

#### $\Box$  Note

If the MRS cluster has Spark, the **Spark-JDBCServer** job is started by default to execute tasks.

**----End**

#### **Searching for Jobs**

- **Step 1** In the search box of **Job Browser**, enter the specified character. The system automatically searches for all jobs that contain the keyword by ID, name, or user.
- **Step 2** Clear the search criteria. The system displays all jobs.

**----End**

## **Querying Job Details**

- **Step 1** In the job list on the **Job Browser** page, click the row that contains the desired job to view details.
- **Step 2** On the **Metadata** tab page, you can view the metadata of the job.

#### $\Box$  Note

You can click **Log** to open the job running log.

**----End**

# **13.9 Using HBase on the Hue Web UI**

### **Scenario**

You can use Hue to create or query HBase tables in a cluster and run tasks on the Hue web UI.

#### $\Box$  Note

If you need to operate HBase on the Hue web UI, the Thrift1Server instance of HBase must be deployed in the MRS cluster.

Thrift1Server instances are not installed by default. When you create a custom MRS cluster, you can select the HBase component and adjust the custom topology of the cluster to add Thrift1Server instances. For details, see **[Buying a Custom Topology Cluster](https://support.huaweicloud.com/intl/en-us/usermanual-mrs/mrs_01_0121.html)**.

If the current cluster supports manual service adding, you can deploy a Thrift1Server instance when you add the HBase service for the first time. After the service is added, restart the Hue service. For details, see **[Adding a Service](https://support.huaweicloud.com/intl/en-us/usermanual-mrs/mrs_01_0203.html#section2)**.

#### **Accessing Job Browser**

**Step 1** Access the Hue web UI. For details, see **[Accessing the Hue Web UI](#page-1503-0)**.

**Step 2** Click HBase  $\begin{bmatrix} \blacksquare \end{bmatrix}$ . The **HBase Browser** page is displayed.

**----End**

## **Creating an HBase Table**

- **Step 1** Access the Hue web UI.
- **Step 2** Click HBase  $\begin{bmatrix} \blacksquare \end{bmatrix}$ . The **HBase Browser** page is displayed.
- **Step 3** Click **New Table** on the right, enter the table name and column family parameters, and click **Submit**.

#### **Figure 13-6** Creating a table

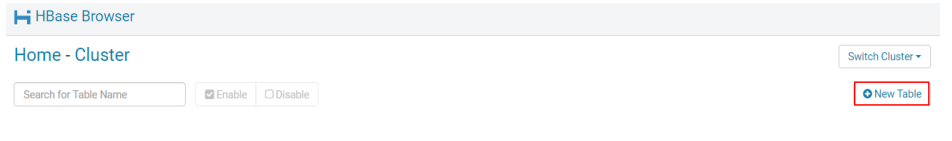

**----End**

## **Querying Data in an HBase Table**

- **Step 1** Access the Hue web UI.
- **Step 2** Click HBase **II** The **HBase Browser** page is displayed.
- **Step 3** Click the HBase table to be queried. Then, click the key value next to search box in the upper part, and query the HBase table.

**Figure 13-7** Searching by key value

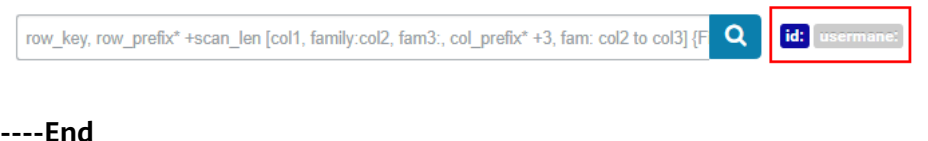

# **13.10 Using the HetuEngine SQL Editor on the Hue web UI**

# **Scenario**

You can use Hue to execute HetuEngine statements in a cluster on a UI.

# **Prerequisites**

- Make sure that the HetuEngine component has been installed in the MRS cluster and the HSFabric instance has been added. The Hue service needs to be restarted when HSFabric instances are added, deleted, migrated, or when ports are modified.
- A human-machine HetuEngine administrator user, for example, **hetu\_user**, has been created in the cluster. For details, see **[Creating a HetuEngine User](#page-999-0)**. For clusters with Ranger authentication enabled, the Ranger permission must be added to user **hetu\_user** based on service requirements. For details, see **[Adding a Ranger Access Permission Policy for HetuEngine](#page-2077-0)**.
- A compute instance has been created and is running properly. For details, see **[Creating a HetuEngine Compute Instance](#page-1001-0)**.

# **Access the Editor**

- **Step 1** Access the Hue web UI. For details, see **[Accessing the Hue Web UI](#page-1503-0)**.
- **Step 2** In the navigation tree on the left, click  $\frac{1}{2}$  and choose **HetuEngine**. The **HetuEngine** page is displayed.

You can use **HetuEngine** to:

- Execute and manage HetuEngine SQL statements.
- View HetuEngine SQL statements saved by the current user in **Saved Queries**.
- Query HetuEngine SQL statements executed by the current user in **Query History**.

**----End**

# **Executing HetuEngine SQL Statements**

**Step 1** Enter a HetuEngine SQL statement in the area for editing.

**Step 2** Click to execute the HetuEngine SQL statement.

#### **Figure 13-8** Executing a statement

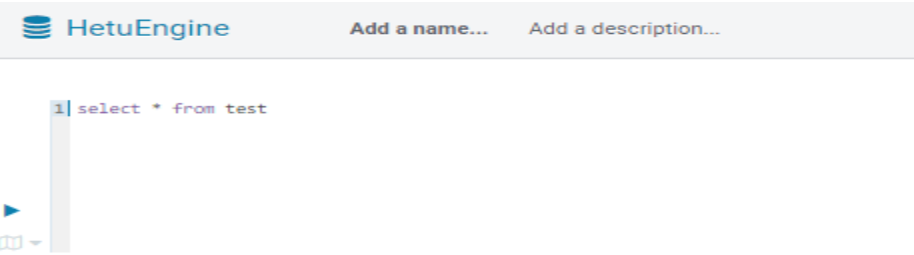

#### $\Box$  Note

- Only one HetuEngine statement can be executed at a time on Hue.
- By default, **catalog=hive** and **schema=default** are used to execute a HetuEngine statement on Hue. You can use the SQL syntax **use** <catalog>.<schema> to switch the schema.
- If you want to use the entered HetuEngine SQL statement next time, click  $\Box$  to save it.
- On the Hue page, you cannot specify a tenant to run a task. Instead, a default tenant is randomly selected from the tenant list associated with the user to run the task.
- History

Click **Query History** to view the status of historical HetuEngine SQL statements. You can choose to view the status of all statements or only the saved statements. If there are many historical records, you can enter keywords in the text box to search for desired records.

**----End**

## **Viewing Execution Results**

- **Step 1** View the execution results below the execution area on **HetuEngine**. The **Query History** tab is displayed by default.
- **Step 2** Click a result to view the execution result of the executed statement.

#### $\Box$  Note

Hue does not support the display of a large amount of data. When a large number of SQL query results are loaded, the page may be frozen and some data may not be displayed. It is recommended that no more than 5,000 lines of query results be loaded.

**----End**

# **13.11 Typical Scenarios**

# **13.11.1 HDFS on Hue**

Hue provides the file browser function for users to use HDFS in GUI mode.

# $\land$  CAUTION

The Hue page is used to view and analyze data such as files and tables. Do not perform high-risk management operations such as deleting objects on the page. If an operation is required, you are advised to perform the operation on each component after confirming that the operation has no impact on services. For example, you can use the HDFS client to perform operations on HDFS files and use the Hive client to perform operations on Hive tables.

#### **How to Use File Browser**

Access the Hue web UI. For details, see **[Accessing the Hue Web UI](#page-1503-0)**.

Click . The **File Browser** page is displayed. You can perform the following operations:

Viewing files or directories

By default, the directory and files in the directory of the login user are displayed. You can view **Name**, **Size**, **User**, **Group**,**Permission**, and **Date**.

Click a file name to view the text information or binary data in the text file. The file content can be edited.

If there are a large number of files and directories, you can enter keywords in the search text box to search for specific files or directories.

Creating files or directories

Click **New** in the upper right corner. Choose **File** to create the file. Choose **Directory** to create a directory.

Managing files or directories

Select the check box of a file or director, and click **Actions**. In the displayed menu, choose **Rename**, **Move**, **Copy**, and **Change permissions** to rename, move, copy, or change the file or directory permissions.

Uploading files

Click **Upload** in the upper right corner and click **Select files** or drag the file to the window.

## **How to Use Storage Policies**

#### $\Box$  note

If the value of Hue parameter **fs\_defaultFS** is set to **viewfs://ClusterX**, the big data storage policy cannot be enabled.

#### **Storage policies on the Hue web UI are classified into the following two types:**

**Static Storage Policies** 

Current storage policy

According to the access frequency and importance of documents in HDFS, specify a storage policy for an HDFS directory, such as ONE SSD or ALL SSD. The files in this directory can be migrated to the storage media. .

**Dynamic Storage Policies** 

Set rules for an HDFS directory. The system can automatically change the storage policy, change the number of file copies, or move the file directory. For details, see **[Configuring HDFS Cold and Hot Data Migration](#page-1523-0)**.

Before configuring a dynamic storage policy on the Hue WebUI, you must set the CRON expressions for cold and hot data migration and start automatic cold and hot data migration on Manager.

Operations:

Modify the following NameNode parameters of HDFS. For details, see **[Modifying Cluster Service Configuration Parameters](#page-2368-0)**.

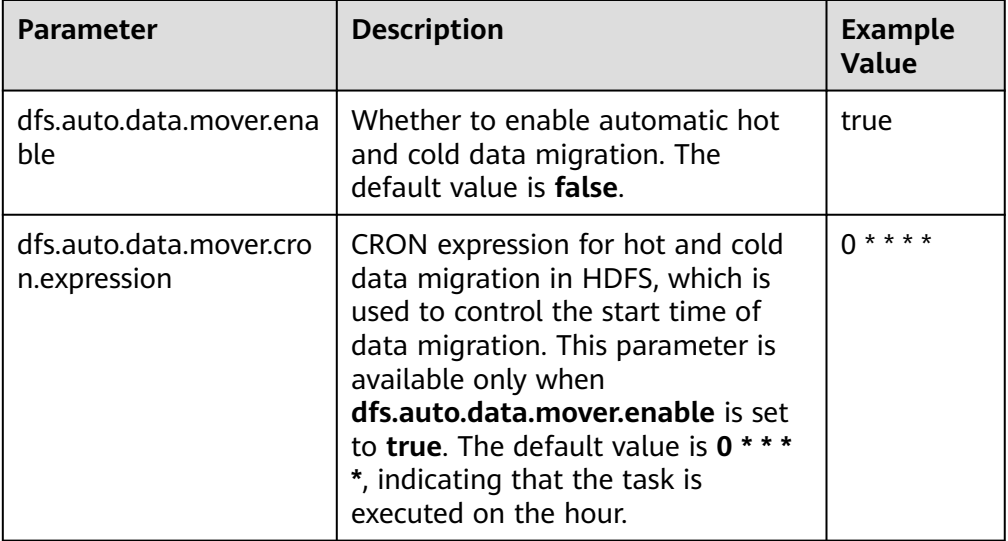

**Table 13-6** describes the expression for modifying the **dfs.auto.data.mover.cron.expression** parameter. **\*** indicates consecutive time segments.

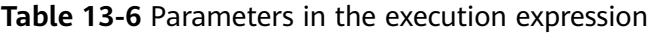

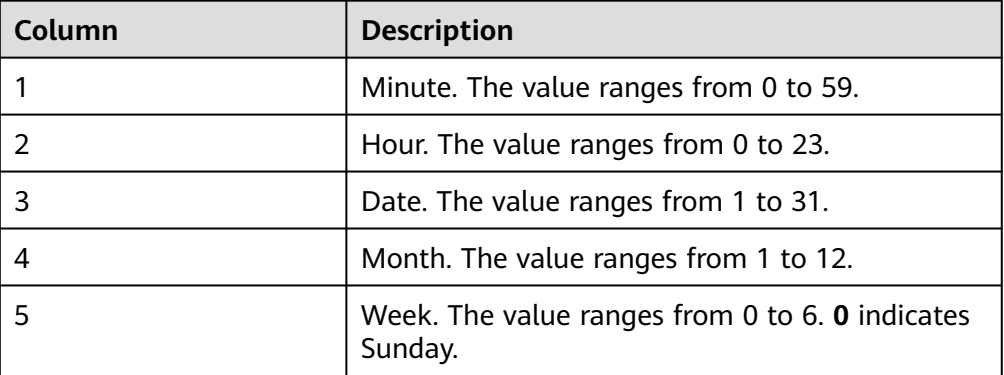

#### **To set storage policies on the web UI, perform the following operations:**

**Step 1** Log in to FusionInsight Manager. For details, see **[Accessing FusionInsight](#page-2371-0) [Manager](#page-2371-0)**.

- **Step 2** On FusionInsight Manager, choose **System** > **Permission > Role** > **Create Role**.
	- 1. Set **Role Name**.
	- 2. In the **Configure Resource Permission** area, choose Name of the desired cluster > **Hue**, select **Storage Policy Admin**, and click **OK**. Then, grant the permission to the role.
- **Step 3** Choose **System** > **Permission** > **User Group** > **Create User Group**. Set **Group Name**, and click **Add** next to **Role**. On the displayed page, select the created role, click **OK** to add the role to the group, and click **OK**.
- **Step 4** Choose **System** > **Permission** > **User** > **Create**.
	- 1. **Username**: Enter the name of the user to be added.
	- 2. Set **User Type** to **Human-machine**.
	- 3. Set **Password** and **Confirm Password** for logging in to the Hue web UI.
	- 4. Click **Add** next to **User Group**. On the page that is displayed, select the created user group in **Step 3**, **supergroup**, **hadoop**, and **hive**, and click **OK**.
	- 5. Set **Primary Group** to **hive**.
	- 6. Click **Add** next to **Role**. On the page that is displayed, select the created role in **Step 2** and the **System\_administrator** role, and click **OK**.
	- 7. Click **OK**. The user is added successfully.
- **Step 5** Access the Hue web UI as the created user.
- **Step 6** In the left navigation pane, click . The **File Browser** page is displayed.
- **Step 7** Select the check box of a directory and choose **Action** on the top of the page. Choose **Storage policies**.

#### **Figure 13-9** Storage policies

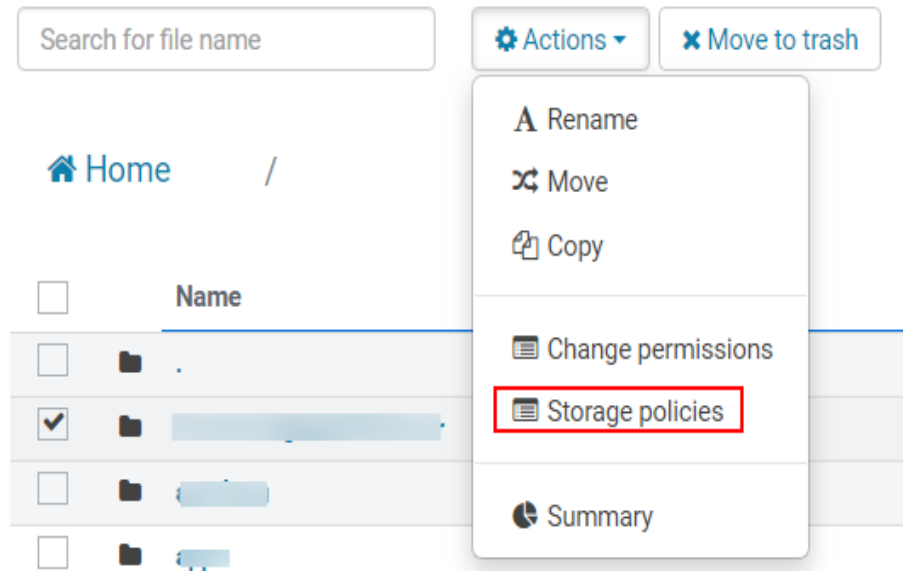

- **Step 8** In the dialog box that is displayed, set a new storage policy and click **OK**.
	- On the **Static Storage Policy** page, you can set a static storage policy and click **Save**.

On the **Dynamic Storage Policy** page, you can create, delete, or modify a dynamic storage policy. **Table 13-7** describes the parameters.

| Category  | Parameter               | <b>Description</b>                                                                                               |  |
|-----------|-------------------------|----------------------------------------------------------------------------------------------------|--|
| Rule      | Last Access to File     | Indicates the time when the file<br>is last accessed.                                                            |  |
|           | Last File Modification  | Indicates the time when the file<br>is last modified.                                                            |  |
| Operation | Change Number of Copies | Indicates the number of file<br>copies.                                                                          |  |
|           | Modify Storage Policy   | Indicates that you can modify<br>storage policies to the following:<br>HOT, WARM, COLD, ONE SSD,<br>and ALL SSD. |  |
|           | Move to Directory       | Indicates that you can move the<br>file to another directory.                                                    |  |

**Table 13-7** Parameters of the dynamic storage policy

## $\Box$  Note

- You need to consider whether the rules conflict with each other and whether the rules damage the system when setting rules.
- When a directory is configured with multiple rules and operations, the rule that is triggered first is located at the bottom of the rule/operation list, and the rules that are triggered later are placed from bottom to top to prevent repeated operations.
- The system checks whether the files under the directory specified by the dynamic storage policy meet the rules on an hourly basis. If the files meet the rules, the execution is triggered. Execution logs are recorded in the **/var/log/Bigdata/ hdfs/nn/hadoop.log** directory of the active NameNode.

**----End**

# **Typical Scenarios**

On the Hue page, view and edit HDFS files in text or binary mode as follows:

#### **Viewing a File**

- **Step 1** Access the Hue web UI.
- **Step 2** In the left navigation pane, click . The **File Browser** page is displayed.
- **Step 3** Click the name of the file to be viewed.
- **Step 4** Click **View as binary** to switch from the text mode to the binary mode. Click **View as file** to switch from the binary mode to the text mode.

#### **Editing a file**

<span id="page-1523-0"></span>**Step 5** Click **Edit File**. The file content can be edited.

**Step 6** Click **Save** or **Save As** to save the file.

**----End**

# **13.11.2 Configuring HDFS Cold and Hot Data Migration**

# **Scenario**

The hot and cold data migration tool migrates HDFS files based on the configured policy. A policy is a set of conditional or non-conditional rules. If a file matches the rule set, the tool performs a group of operations for the file.

The hot and cold data migration tool supports the following rules and operations:

- Migration rules:
	- Data is migrated based on the latest access time of the file.
	- Data is migrated based on the file modification time.
	- Data is migrated without conditions.

#### **Table 13-8** Rule condition tags

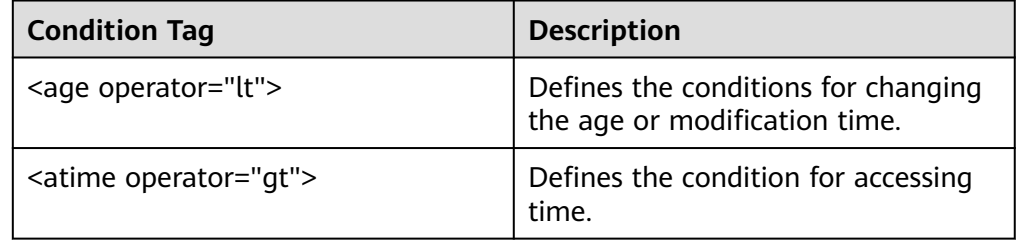

#### $\Box$  Note

For a manual migration rule, no condition is required.

- Operations:
	- Set the storage policy to a given data tier.
	- Migrate files to another folder.
	- Configure the number of copies for a file.
	- Delete a file.
	- Set a node label.

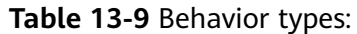

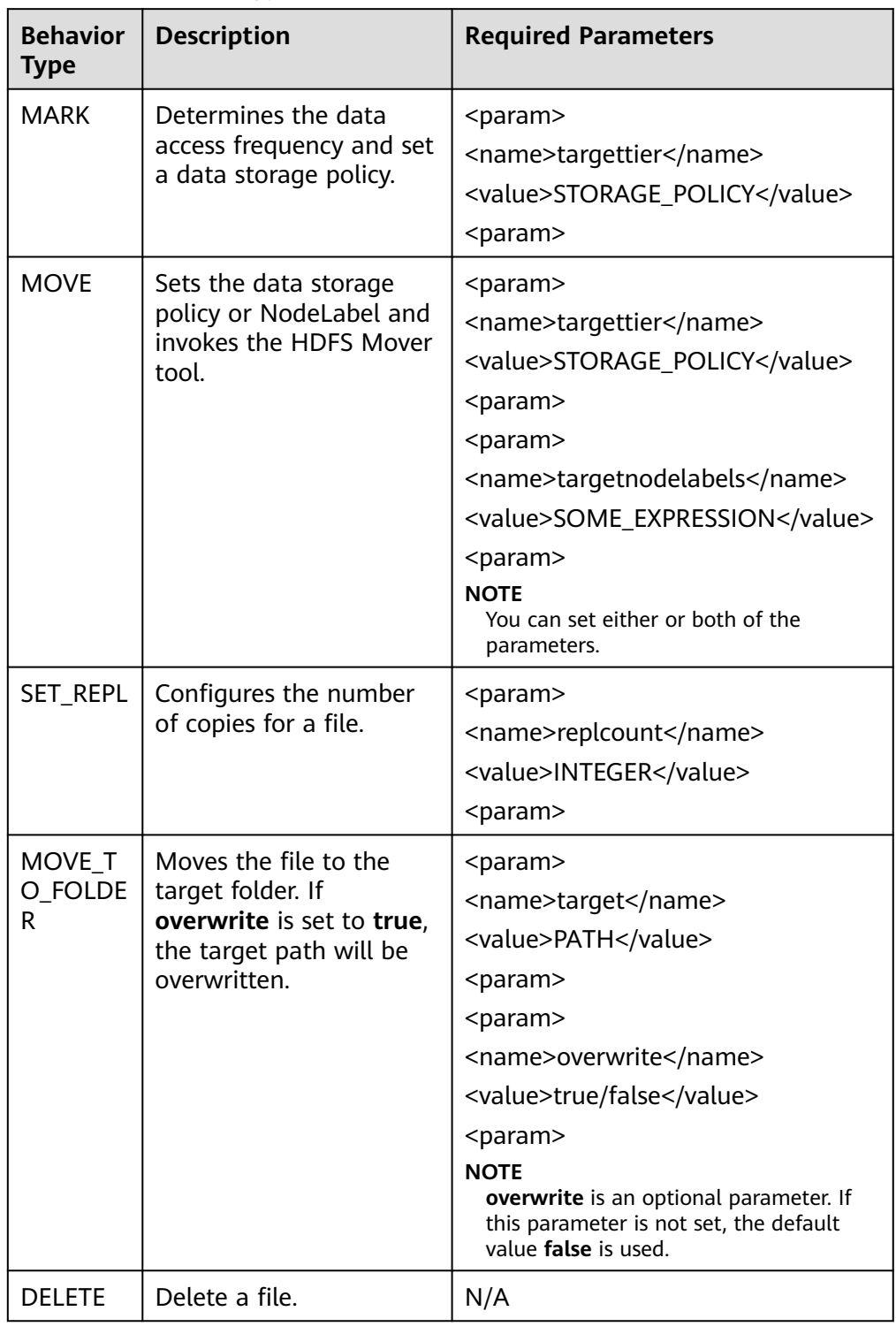

# **Configuration Description**

You must periodically invoke the migration tool and perform the following operations in the **hdfs-site.xml** file on the client:

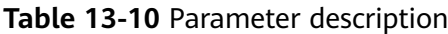

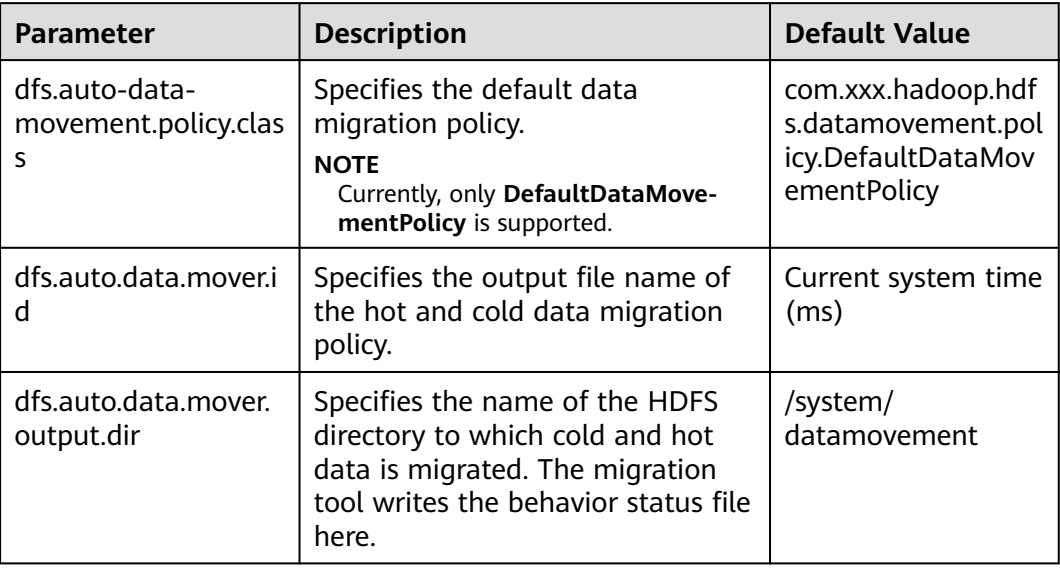

DefaultDataMovementPolicy has the configuration file **default-datamovementpolicy.xml**. Users need to define all rules based on the age or access time and operations performed in this file. This file must be stored in **classpath** of the client.

The following is an example of the **default-datamovement-policy.xml** file:

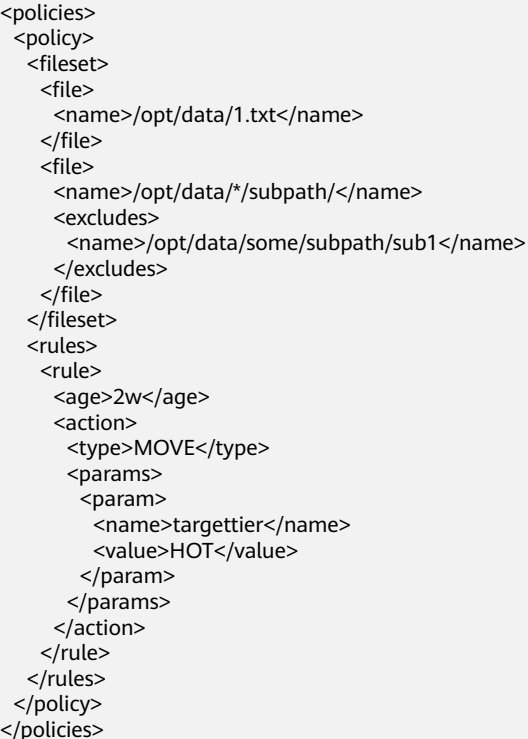

# $\Box$  note

Other attributes can be added to the tags used in policies, rules, and behavior operations. For example, **name** can be used to manage the mapping between the user UI (for example, Hue UI) and tool input XML.

Example: **<policy name="Manage\_File1">**

The tags are described as follows:

**Table 13-11** Description of configuring tags

| Tag                          | <b>Description</b>                                                                                                    | <b>Reusable or</b><br><b>Not</b> |  |
|------------------------------|----------------------------------------------------------------------------------------------------|----------------------------------|--|
| <policy></policy>            | Define a single policy.<br><b>idempotent:</b> specifies whether to check the<br>$\bullet$<br>next rule if the current rule is met when<br>multiple rules exist in the policy.<br>Example: < policy name = "policy2"<br>idempotent ="true"><br>The default value is <b>true</b> , indicating that the<br>rule and action are idempotent and you can<br>continue to check the next rule. If the value is<br>false, the evaluation stops at the current rule.<br>• hours allowed: indicates whether to execute<br>policy evaluation based on the system time.<br>The value of <b>hours_allowed</b> is a number<br>separated by commas (,). The value ranges<br>from 0 to 23, indicating the system time.<br>Example: <policy <br="" name="policy1">hours_allowed ="2-6,13-14"&gt;<br/>If the current system time is within the<br/>configured range, continue the evaluation.<br/>Otherwise, the evaluation will be skipped.<br/><b>NOTE</b><br/>In the input XML, only one policy is supported per<br/>file. Therefore, all rules in the file must be covered by<br/>a policy tag.</policy> | Yes                              |  |
| <fileset></fileset>          | Define a group of files or folders for each policy.                                                                                                    | No (in the<br>policy tag)        |  |
| <file></file>                | One or more <name> tags are configured for the<br/>definition file and/or folder in the <file> tag. The<br/>file or folder name supports POSIX globs.</file></name>                                                                                                    | Yes (in the<br>fileset tag)      |  |
| <excludes<br>⋗</excludes<br> | Define this tag in the <file> tag. This tag can<br/>contain multiple <name> tags. In the file or folder<br/>range configured in the <file> tag, the files or<br/>folders contained in the <name> tag will be<br/>excluded. The file or folder name supports POSIX<br/>globs.</name></file></name></file>                                                                                                    | No (in the<br>fileset tag)       |  |

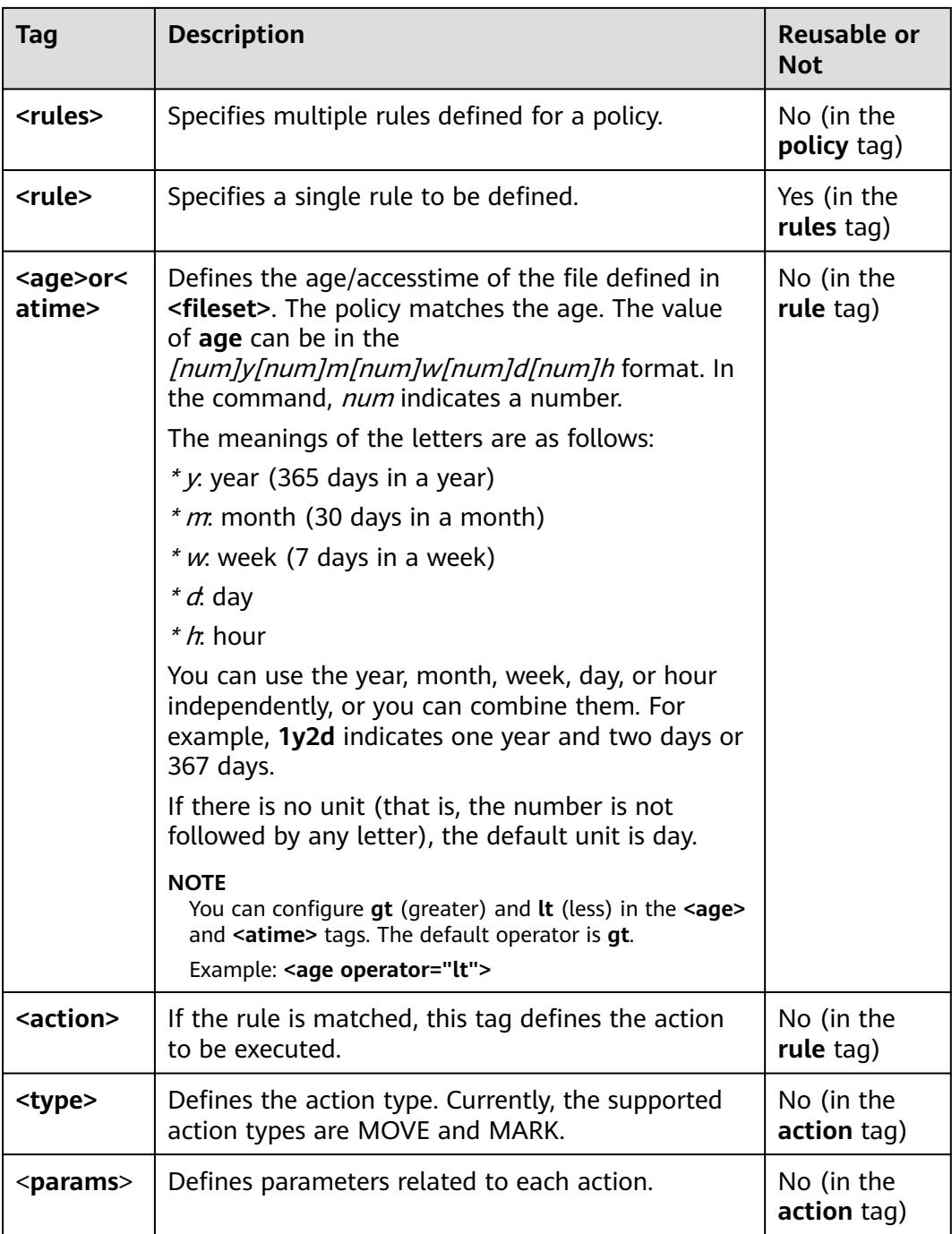

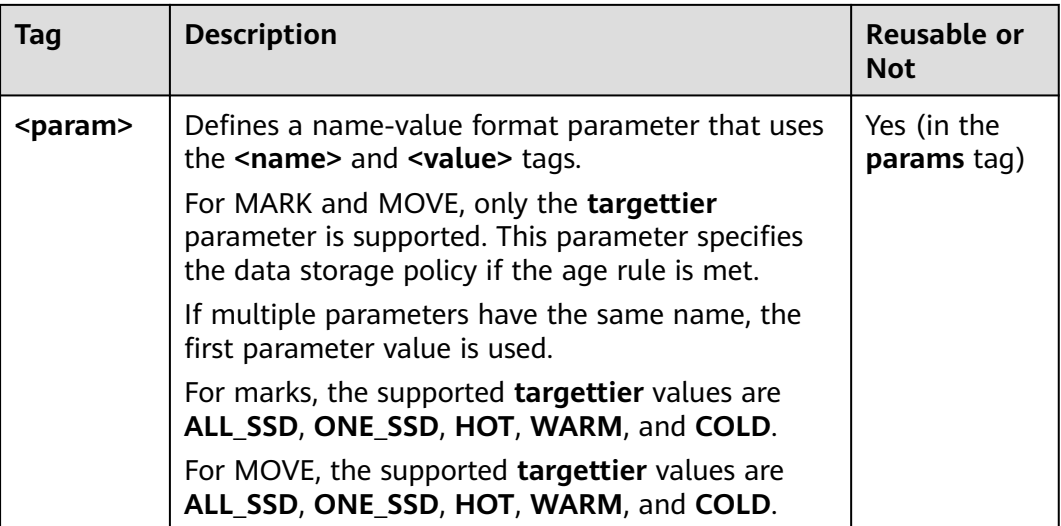

For files or folders under the **<file>** tag, the **FileSystem#globStatus** API is used. For other files or folders, the **GlobPattern** class (used by GlobFilter) is used. For details, see the description of supported APIs. For example, for globStatus, **/opt/ hadoop/\*** will match everything in the **/opt/hadoop** folder. **/opt/\*/hadoop** matches all hadoop folders in the subdirectories of the**/opt** directory.

For globStatus, the glob mode of each path component is matched. For other components, the glob mode is directly matched.

Versions earlier than MRS 3.2.0: **[https://hadoop.apache.org/docs/r3.1.1/api/org/](https://hadoop.apache.org/docs/r3.1.1/api/org/apache/hadoop/fs/FileSystem.html#globStatus(org.apache.hadoop.fs.Path)) [apache/hadoop/fs/FileSystem.html#globStatus\(org.apache.hadoop.fs.Path\)](https://hadoop.apache.org/docs/r3.1.1/api/org/apache/hadoop/fs/FileSystem.html#globStatus(org.apache.hadoop.fs.Path))**

MRS 3.2.0 or later: **[https://hadoop.apache.org/docs/r3.3.1/api/org/apache/](https://hadoop.apache.org/docs/r3.3.1/api/org/apache/hadoop/fs/FileSystem.html#globStatus(org.apache.hadoop.fs.Path)) [hadoop/fs/FileSystem.html#globStatus\(org.apache.hadoop.fs.Path\)](https://hadoop.apache.org/docs/r3.3.1/api/org/apache/hadoop/fs/FileSystem.html#globStatus(org.apache.hadoop.fs.Path))**

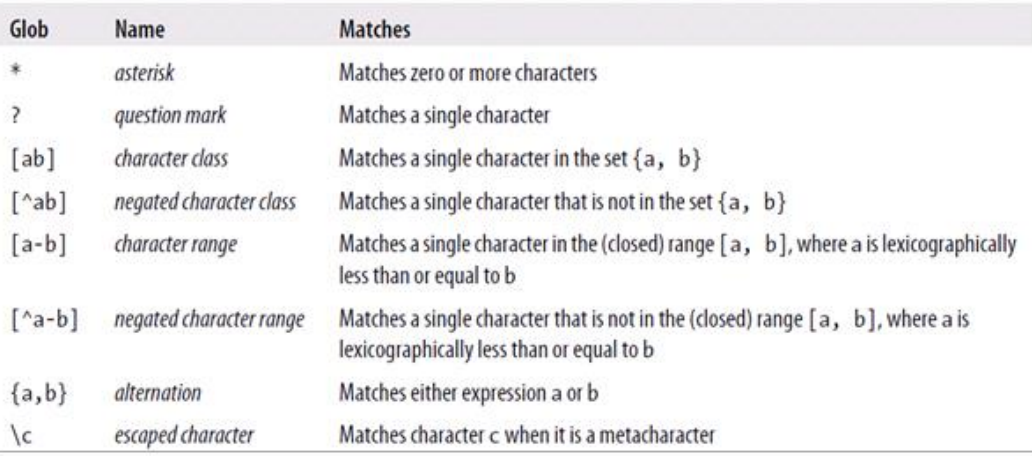

# **Behavior Operation Example**

**MARK** <action> <type>MARK</type> <params> <param> .<br><name>targettier</name>

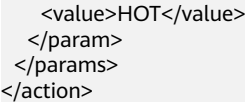

**MOVE** 

<action> <type>MOVE</type> <params> <param> <name>targettier</name> <value>HOT</value> </param> <param> <name>targetnodelabels</name> <value>SOME\_EXPRESSION</value> </param> </params> </action>

SET\_REPL

<action> <type>SET\_REPL</type> <params> <param> <name>replcount</name> <value>5</value> </param> </params> </action>

● MOVE\_TO\_FOLDER

```
<action>
```
 <type>MOVE\_TO\_FOLDER</type> <params> <param> <name>target</name> <value>path</value> </param> <param> <name>overwrite</name> <value>true</value> </param>

 </params> </action>

#### $\Box$  Note

The **MOVE TO FOLDER** operation only changes the file path to the target folder and does not change the block location. If you want to move a block, you need to configure an independent move policy.

**DELETE** 

```
<action>
<type>DELETE</type>
</action>
```
#### $\Box$  Note

- When writing an XML file, pay attention to the configuration and sequence of behavior operations. The hot and cold data migration tool executes the rules in the sequence specified in the input XML file.
- If you want to run only one rule based on **atime/age**, sort the rules in descending order of time and set the idempotent attribute to false.
- If the delete operation is configured for a file set, other rules cannot be configured after the delete operation is performed.
- The **-fs** option can be used to specify the default file system address of the client.

# **Audit Logs**

The cold and hot data migration tool supports audit logs of the following operations:

- Tool startup status
- Behavior type, parameter details, and status
- Tool completion status

#### To enable the audit log tool, add the following attributes to the **<HADOOP\_CONF\_DIR>/log4j.property** file:

```
autodatatool.logger=INFO, ADMTRFA
autodatatool.log.file=HDFSAutoDataMovementTool.audit
log4j.logger.com.xxx.hadoop.hdfs.datamovement.HDFSAutoDataMovementTool.audit=${autodatatool.logger}
log4j.additivity.com.xxx.hadoop.hdfs.datamovement.HDFSAutoDataMovementTool-audit=false
log4j.appender.ADMTRFA=org.apache.log4j.RollingFileAppender
log4j.appender.ADMTRFA.File=${hadoop.log.dir}/${autodatatool.log.file}
log4j.appender.ADMTRFA.layout=org.apache.log4j.PatternLayout
log4j.appender.ADMTRFA.layout.ConversionPattern=%d{ISO8601} %p %c: %m%n
log4j.appender.ADMTRFA.MaxBackupIndex=10
log4j.appender.ADMTRFA.MaxFileSize=64MB
```
#### $\Box$  Note

For details, see the **<HADOOP\_CONF\_DIR>/ log4j\_autodata\_movment\_template.properties** file.

# **13.11.3 Hive on Hue**

Hue provides the Hive GUI management function so that users can query Hive data in GUI mode.

## **How to Use Query Editor**

Access the Hue web UI. For details, see **[Accessing the Hue Web UI](#page-1503-0)**.

In the navigation tree on the left, click  $\langle \cdot \rangle$  and choose **Hive**. The **Hive** page is displayed.

Running Hive HQL statements

Select the target database on the left. You can also click  $\frac{\text{default}}{\ }$  in the upper right corner and enter the target database name to search for the target database.

Enter a Hive HQL statement in the text box and click **the or press Ctrl+Enter** to run the HQL statement. The execution result is displayed on the **Result** tab page.

Analyzing Hive HQL statements

Select the target database on the left, enter the Hive HQL statement in the

text box, and click  $\overline{\mathfrak{w}}$  to compile the HQL statement and check whether the statement is correct. The execution result is displayed under the text editing box.

Saving HQL statements

Enter the Hive HQL statement in the text box, click  $\Box$  in the upper right corner, and enter the name and description. You can view the saved statements on the **Saved Queries** tab page.

Viewing historical records

Click **Query History** to view the HQL running status. You can view the history of all the statements or only the saved statements. If many historical records exist, you can enter keywords in the text box to search for desired records.

● Configuring advanced query

Click  $\bullet$  in the upper right corner to configure the file, function, and settings.

Viewing the information of shortcut keys

Click  $\blacksquare$  in the upper right corner to view information about all shortcut keys.

#### **How to Use Metadata Browser**

Access the Hue web UI.

Viewing metadata of Hive tables

 $Click$  in the navigation tree on the left and click a table name. The metadata of the Hive table is displayed.

Managing metadata of Hive tables

On the metadata information page of a Hive table:

- Click **Import** in the upper right corner to import data.
- Click **Overview** to view the location of the table file in the **PROPERTIES** field.

View the field information of each column in a Hive table and manually add description information. Note that the added description information is not the field comments in the Hive table.

- Click **Sample** to browse data.
- Managing Hive metadata tables

Click  $\pm$  in the left list to create a table based on the uploaded file in the database. You can also manually create a table.

## $\wedge$  CAUTION

The Hue page is used to view and analyze data such as files and tables. Do not perform high-risk management operations such as deleting objects on the page. If an operation is required, you are advised to perform the operation on each component after confirming that the operation has no impact on services. For example, you can use the HDFS client to perform operations on HDFS files and use the Hive client to perform operations on Hive tables.

# **Typical Scenarios**

On the Hue page, create a Hive table as follows:

- **Step 1** Click  $\left\langle \frac{1}{2} \right\rangle$  at the upper left corner of Hue web UI and select the Hive instance to be operated to enter the Hive command execution page.
- **Step 2** Enter an HQL statement in the command input box, for example:

**create table hue\_table(id int,name string,company string) row format delimited fields terminated by ',' stored as textfile;**

Click  $\bullet$  to execute the HQL statements.

**Figure 13-10** Executing a statement

Database default 1 create table hue table(id int, name string, company string) row format delimited fields terminated by ',' stored as textfile;

 $\blacktriangleright$ 

**Step 3** Enter the following command in the command input box:

**show tables;**

Click to view the created table **hue\_table** in **Result**.

#### **Figure 13-11** Viewing the result

1 create table hue\_table(id int, name string, company string) row format delimited fields terminated by 21 show tables: k time . . Stereinig com [stege-steel] in series mode INFO : Completed executing command(queryId=omm\_20210928184748\_037ecdae-4e2c-41ea-aeba-af1d741d6 51f); Time taken: 0.01 seconds  $TNFO + OK$ INFO : Concurrency mode is disabled, not creating a lock manager **Query History Saved Queries Query Builder** Results (1) tab\_name m hue\_table  $58 +$ 

**----End**

# **13.11.4 Oozie on Hue**

Hue provides the Oozie job manager function, in this case, you can use Oozie in GUI mode.

# $\wedge$  Caution

The Hue page is used to view and analyze data such as files and tables. Do not perform high-risk management operations such as deleting objects on the page. If an operation is required, you are advised to perform the operation on each component after confirming that the operation has no impact on services. For example, you can use the HDFS client to perform operations on HDFS files and use the Hive client to perform operations on Hive tables.

# **How to Use Oozie Job Designer**

Access the Hue web UI. For details, see **[Accessing the Hue Web UI](#page-1503-0)**.

In the navigation tree on the left, click  $\Box$  and choose **Workflow**.

The job designer allows users to create MapReduce, Java, Streaming, Fs, SSH, Shell and DistCp jobs.

# **How to Use Dashboard**

Access the Hue web UI.

Click **Jobs** in the upper right corner. The **Job Browser** page is displayed.

View the running status of the Workflow, Coordinator, and Bundles jobs.

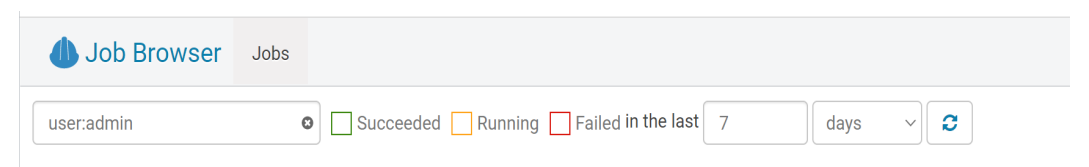

# **How to Use Editor**

Access the Hue web UI. For details, see **[Accessing the Hue Web UI](#page-1503-0)**.

In the navigation tree on the left, click **CO** and choose **Workflow**.

Workflows, Schedule, and Bundle tasks can be created. Existing applications can be submitted for running, shared, copied, and exported.

Each Workflow can contain one or more jobs to form a complete workflow for a specified service.

When creating a Workflow, you can design jobs in the Hue editor and add the jobs to the Workflow.

- Each Schedule can define a time trigger to periodically execute a specified Workflow. One time trigger cannot execute multiple Workflows.
- Each Bundles can define a set to execute multiple Schedules so that different Workflows can be executed in batches.

# **13.12 Hue Log Overview**

# **Log Description**

**Log paths**: The default paths of Hue logs are **/var/log/Bigdata/hue** (for storing run logs) and **/var/log/Bigdata/audit/hue** (for storing audit logs).

**Log archive rules**: The automatic compression and archiving function of the Hue logs is enabled. By default, when the size of a log file (**access.log**, **error.log**, **runcpserver.log**, or **hue-audits.log**) exceeds 5 MB, logs are automatically compressed. A maximum of 20 latest compressed files are reserved. The number of compressed files and compression threshold can be configured.

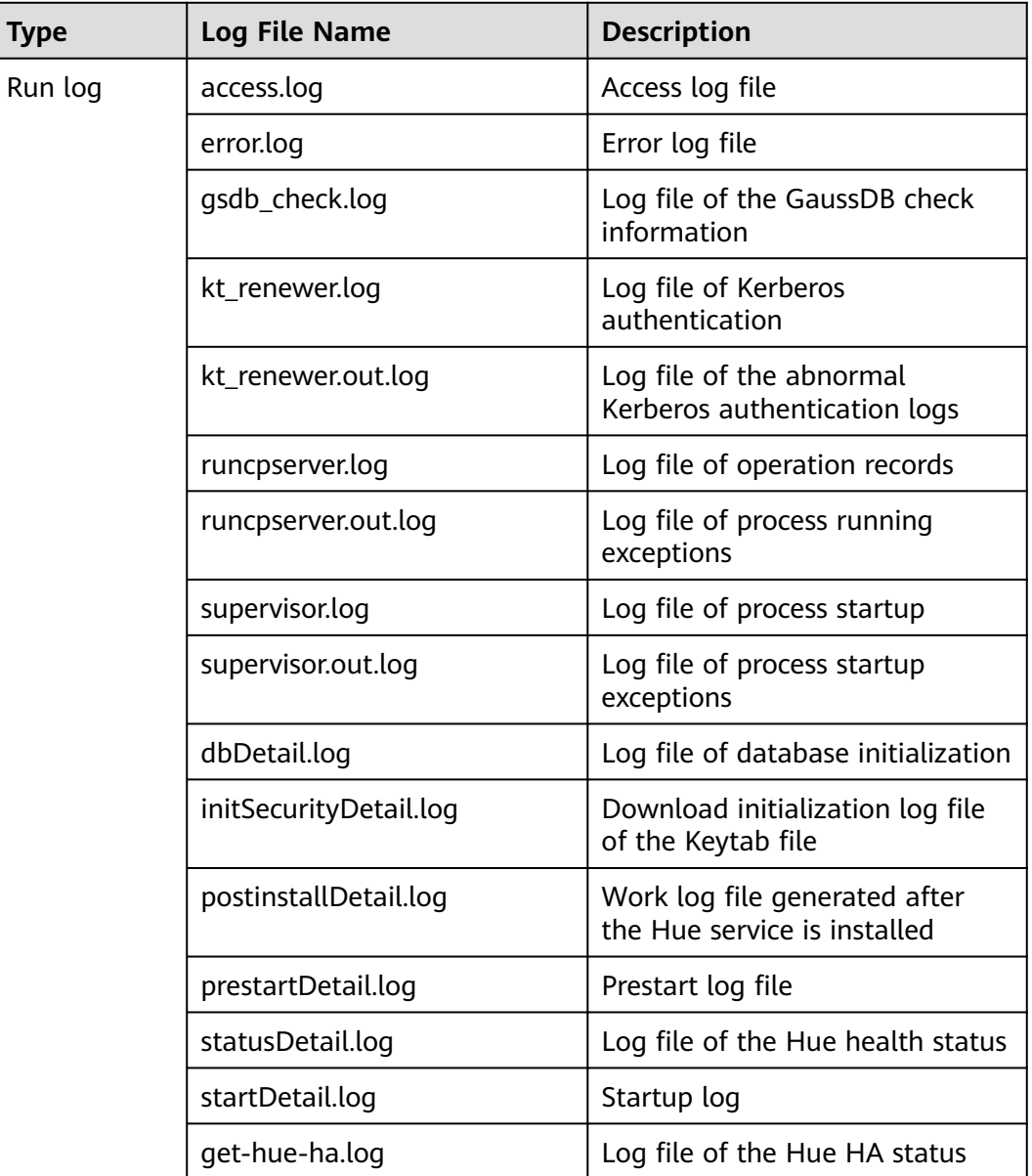

**Table 13-12** Hue log list

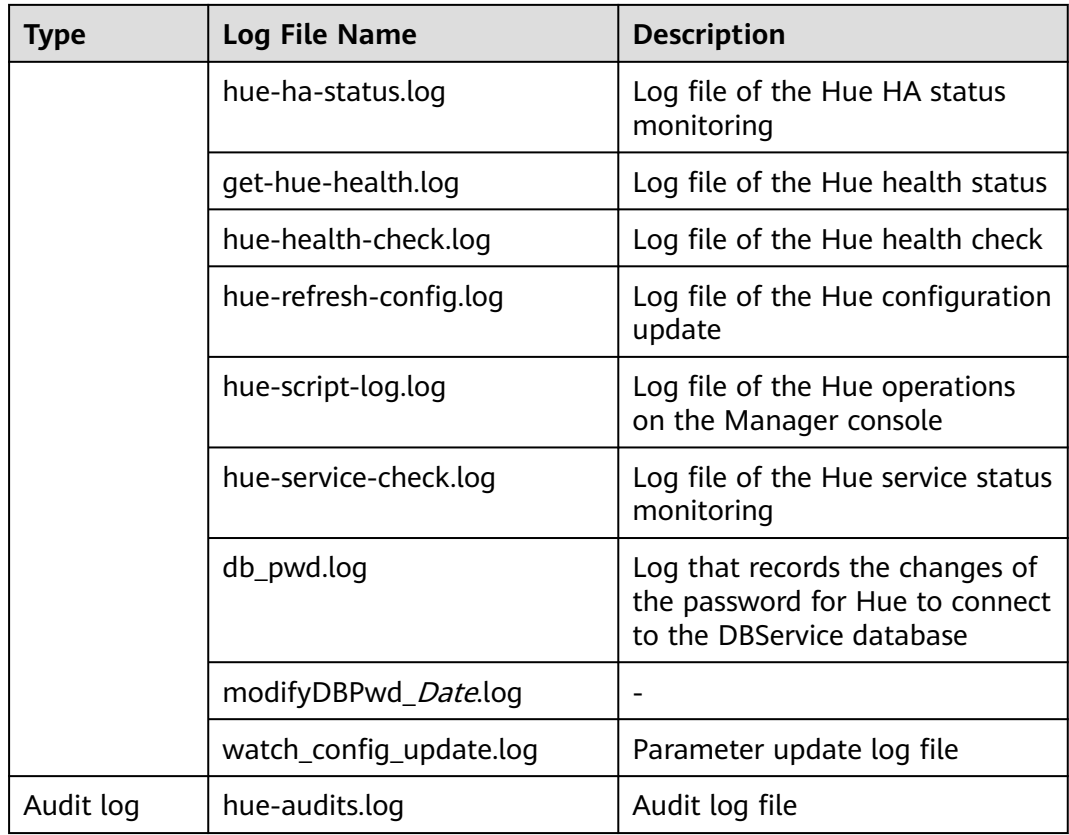

# **Log Level**

**Table 13-13** describes the log levels supported by Hue.

Levels of logs are ERROR, WARN, INFO, and DEBUG from the highest to the lowest priority. Run logs of equal or higher levels are recorded. The higher the specified log level, the fewer the logs recorded.

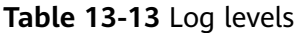

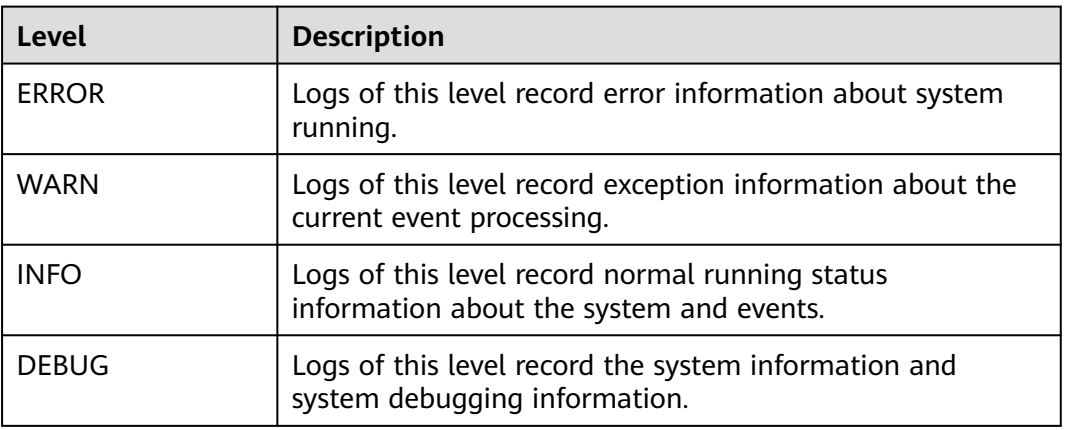

To modify log levels, perform the following operations:

- **Step 1** Go to the **All Configurations** page of the Hue service by referring to **[Modifying](#page-2368-0) [Cluster Service Configuration Parameters](#page-2368-0)**.
- **Step 2** In the navigation tree on the left, select **Log** corresponding to the role to be modified.
- **Step 3** Select the log level to be changed on the right.
- **Step 4** Save the configuration. In the displayed dialog box, click **OK** to make the configurations take effect.
- **Step 5** Restart the service or instance whose configuration has expired for the configuration to take effect.

**----End**

## **Log Format**

The following table lists the Hue log formats:

**Table 13-14** Log formats

| <b>Type</b> | <b>Format</b>                                                                                                    | <b>Example</b>                                                                                                    |
|-------------|----------------------------------------------------------------------------------------------------|----------------------------------------------------------------------------------------------------|
| Run log     | $\langle dd\text{-}MM\text{-}yy$<br>HH:mm:ss,SSS> <location<br>where the log event<br/>occurs&gt;<log<br>level&gt;<message in="" the<br="">log<sub>2</sub></message></log<br></location<br>                                                                             | [03/Nov/2014 11:57:19 ]<br>middleware   INFO  <br>Unloading<br>MimeTypeJSFileFixStrea-<br>mingMiddleware.                                                                                                    |
|             | <log level=""><time<br>format&gt;<yyyy-mm-dd<br>HH:mm:ss,SSS&gt;<location<br>where the log event<br/>occurs&gt;<message in="" the<br="">log<sub>2</sub></message></location<br></yyyy-mm-dd<br></time<br></log>                                                         | INFO: CST 2014-11-06<br>11:22:52 hue-ha-<br>status.sh : update $4 \leq$<br>15:myHostName=10.0.0.<br>250 ACTIVE=10.0.0.250                                                                                                    |
| Audit log   | <username><yyyy-mm-<br>dd HH:mm:ss,SSS&gt;&lt;<br/>Audit operation<br/>description&gt; <resource<br>parameter&gt; <url><br/><whether allow="" to=""><br/><audit operation=""> <ip<br>address&gt;</ip<br></audit></whether></url></resource<br></yyyy-mm-<br></username> | {"username": "admin",<br>"eventTime":<br>"2014-11-06 10:28:34",<br>"operationText":<br>"Successful login for<br>user: admin", "service":<br>"accounts", "url": "/<br>accounts/login/",<br>"allowed": true,<br>"operation":<br>"USER_LOGIN",<br>"ipAddress":<br>"10.0.0.250"} |

# **13.13 Common Issues About Hue**

# **13.13.1 Why Do HQL Statements Fail to Execute in Hue Using Internet Explorer?**

# **Question**

What do I do if all HQL statements fail to be executed when I use Internet Explorer to access Hive Editor in Hue and the message "There was an error with your query" is displayed?

#### **Answer**

Internet Explorer does not support processing of AJAX POST requests containing form data in 307 redirection. You are advised to use a compatible browser, for example, Google Chrome.

# **13.13.2 Why Does the use database Statement Become Invalid in Hive?**

## **Question**

When Hive is used, the **use database** statement is entered in the text box to switch the database, and other statements are also entered, why does the database fail to be switched?

#### **Answer**

Using Hive on Hue is different from using Hive on the Hive client. There is an option to select a database on the Hue interface, and the database where the current SQL is executed is the one that is displayed on the interface. You are advised to use functions on the Hue interface instead of using statements to perform session-level and one-off operations, for example, setting parameters. If you must enter specific statements to perform an operation, ensure that all statements you enter are in one text box.

# **13.13.3 Why Do HDFS Files Fail to Access Through the Hue Web UI?**

## **Question**

What can I do if an error message shown in the following figure is displayed, indicating that the HDFS file cannot be accessed when I use Hue web UI to access the HDFS file?

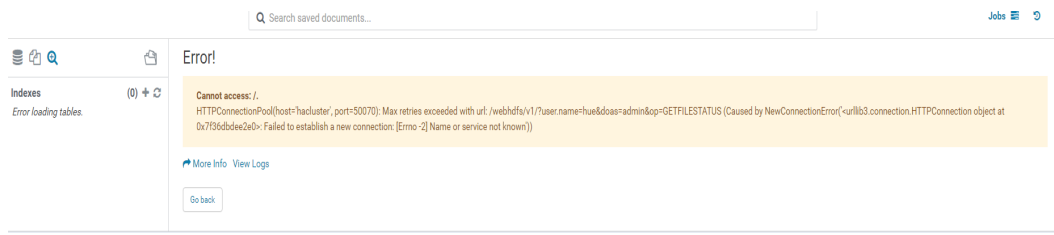

## **Answer**

- 1. Check whether the user who logs in to the Hue web UI has the permissions of the **hadoop** user group.
- 2. Check whether the HttpFS instance has been installed for the HDFS service and is running properly. If the HttpFS instance is not installed, manually install and restart the Hue service.

# **13.13.4 Why Do Large Files Fail to Upload on the Hue Page**

## **Question**

What can I do when a large file fails to be uploaded on the Hue page?

#### **Answer**

- 1. You are advised to run commands on the client to upload large files instead of using the Hue file browser.
- 2. If you must use Hue to upload the file, perform the following steps to modify Httpd parameters:
	- a. Log in to the active management node as user **omm**.
	- b. Run the following command to edit the **httpd.conf** file:

**vi \$BIGDATA\_HOME/om-server/Apache-httpd-\*/conf/httpd.conf**

c. Search for **21201** and add **RequestReadTimeout handshake=0 header=0 body=0** to the **</VirtualHost>** configuration, as shown in the following:

```
...
<VirtualHost *:21201>
   ServerName https://10.112.16.93:21201
   AllowEncodedSlashes On
   SSLProxyEngine On
   ProxyRequests Off
   TraceEnable off
   ProxyTimeout 1200
   RewriteEngine on
   RewriteMap proxylist dbm:${BIGDATA_ROOT_HOME}/om-server_*/Apache-httpd-*/conf/
proxylist.dbm
   RewriteRule ^(\/.*)$ ${proxylist:/Hue/Hue/21201}$1 [E=TARGET_PATH:$1,L,P]
   Header edit Location ^(?!https://10.112.16.93:20009|https://
10.112.16.93:21201)http[s]?://[^/]*(.*)$ https://10.112.16.93:21201$1
   ProxyPassReverseCookiePath / / interpolate
   SSLEngine On
   SSLProxyProtocol All +TLSv1.2 -SSLv2 -SSLv3 -TLSv1 -TLSv1.1
   SSLProtocol ALL +TLSv1.2 -SSLv2 -SSLv3 -TLSv1 -TLSv1.1
   SSLCipherSuite ECDHE-RSA-AES256-GCM-SHA384:ECDHE-ECDSA-AES256-GCM-
SHA384:ECDHE-RSA-AES128-GCM-SHA256:ECDHE-ECDSA-AES128-GCM-SHA256:DHE-DSS-
AES256-GCM-SHA384:DHE-RSA-AES256-GCM-SHA384:DHE-DSS-AES128-GCM-SHA256:DHE-
RSA-AES128-GCM-SHA256
   SSLProxyCheckPeerName off
   SSLProxyCheckPeerCN off
   SSLCertificateFile "${BIGDATA_ROOT_HOME}/om-server_*/Apache-httpd-*/conf/security/
proxy_ssl.cert"
   SSLCertificateKeyFile "${BIGDATA_ROOT_HOME}/om-server_*/Apache-httpd-*/conf/security/
server.key"
SSLProxyCACertificateFile $fBIGDATA_ROOT_HOME}/om-server_*/apache-tomcat-*/conf/
```
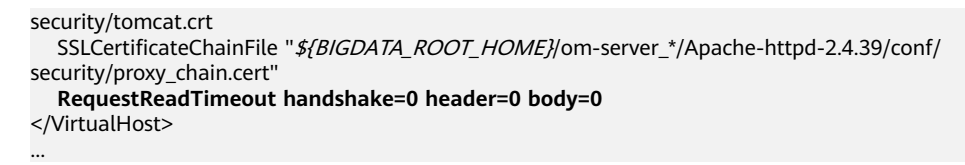

d. Run the **pkill -9 httpd** command to stop the httpd process and wait for it to automatically restart.

# **13.13.5 Why Is the Hue Native Page Cannot Be Properly Displayed If the Hive Service Is Not Installed in a Cluster?**

# **Question**

Why is the native Hue page blank if the Hive service is not installed in a cluster?

## **Answer**

In MRS 3.x, Hue depends on Hive. If this problem occurs, check whether the Hive component is installed in the current cluster. If not, install it.

# **13.13.6 How Do I Solve the Problem of Setting the Time Zone of the Oozie Editor on the Hue Web UI?**

# **Question**

How do I solve the problem that some time zone settings cause task submission failure when setting the Oozie time zone on Hue?

#### **Answer**

Adaptation issues exist in some time zones. You are advised to select **Asia/ Shanghai**, as shown in **[Figure 13-12](#page-1540-0)**.

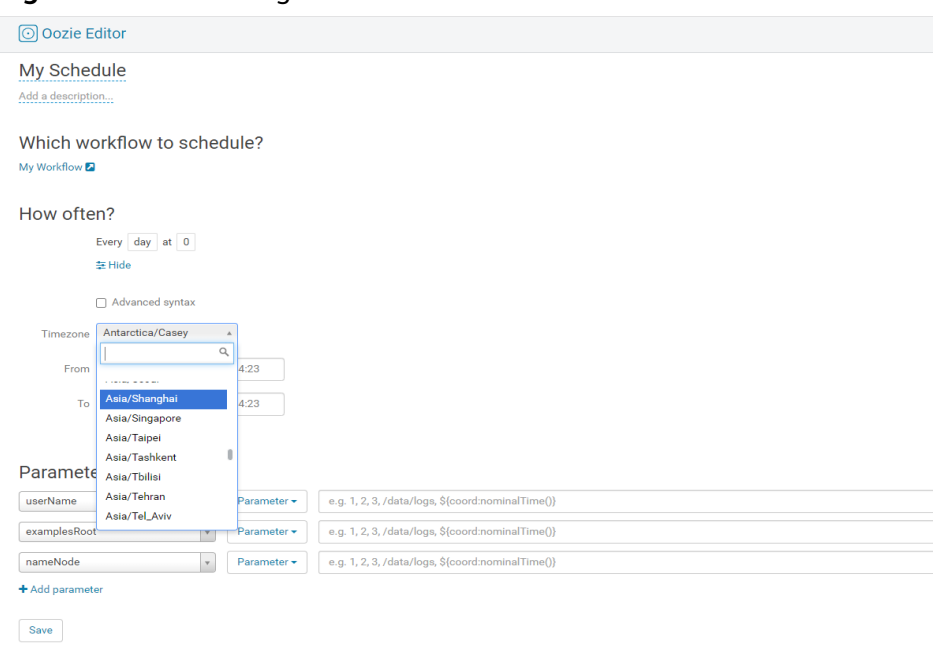

#### <span id="page-1540-0"></span>**Figure 13-12** Selecting a time zone

For details about the supported time zones, see **Timezone** on the **Settings** tab page of the Oozie web UI, as shown in **Figure 13-13**.

**Figure 13-13** Supported time zones

| <b>DO GET Documentation</b>      |                             |                    |             |  |                 |                 |  |
|----------------------------------|-----------------------------|--------------------|-------------|--|-----------------|-----------------|--|
| <b>Oozie Web Console</b>         |                             |                    |             |  |                 |                 |  |
| Workflow Jobs                    | Coordinator Jobs            | <b>Bundle Jobs</b> | System Info |  | Instrumentation | <b>Settings</b> |  |
| Timezone:                        | GMT (GMT)                   |                    |             |  |                 |                 |  |
| Global Filter<br>- by User Name: | KKAT (ASId/NOVOKUZHELSK)    |                    |             |  |                 |                 |  |
|                                  | KST (Asia/Pyongyang)        |                    |             |  |                 |                 |  |
|                                  | KST (Asia/Seoul)            |                    |             |  |                 |                 |  |
| - by Filter Text:                | KST (ROK)                   |                    |             |  |                 |                 |  |
|                                  | LHST (Australia/LHI)        |                    |             |  |                 |                 |  |
|                                  | LHST (Australia/Lord_Howe)  |                    |             |  |                 |                 |  |
|                                  | LINT (Pacific/Kiritimati)   |                    |             |  |                 |                 |  |
|                                  | MAGT (Asia/Magadan)         |                    |             |  |                 |                 |  |
|                                  | MART (Pacific/Marquesas)    |                    |             |  |                 |                 |  |
|                                  | MAWT (Antarctica/Mawson)    |                    |             |  |                 |                 |  |
|                                  | MET (MET)                   |                    |             |  |                 |                 |  |
|                                  | MHT (Kwajalein)             |                    |             |  |                 |                 |  |
|                                  | MHT (Pacific/Kwajalein)     |                    |             |  |                 |                 |  |
|                                  | MHT (Pacific/Majuro)        |                    |             |  |                 |                 |  |
|                                  | MIST (Antarctica/Macquarie) |                    |             |  |                 |                 |  |
|                                  | $MMT / A = -1$              |                    |             |  |                 |                 |  |

# **13.13.7 What Should I Do If It Takes a Long Time to Access the Native Hue UI and the File Browser Reports "Read timed out"?**

# **Symptom**

What should I do if it takes a long time to access the native Hue UI and the file browser reports "Read timed out"?

#### **Answer**

Check whether the HttpFS instance is installed in the HDFS service.

- If no, contact O&M support.
- If yes, restart the HttpFS instance.

# **14 Using IoTDB**

# **14.1 Using IoTDB from Scratch**

IoTDB is a data management engine that integrates collection, storage, and analysis of time series data. It features lightweight, high performance, and ease of use. It can connect to Hadoop and Spark ecosystems and meets the requirements of high-speed write and complex analysis and query on massive time series data in industrial IoT applications.

# **Background**

Assume that a group has three production lines with five devices on each. Sensors collect indicators (such as temperature, speed, and running status) of these devices in real time, as shown in **[Figure 14-1](#page-1543-0)**. The service process of storing and managing data using IoTDB is as follows:

- 1. Create a storage group named **root.**Group name to represent the group.
- 2. Create time series to store the device indicators.
- 3. Simulate sensors and record indicators.
- 4. Run SQL statements to query indicators.
- 5. After the service is complete, delete the stored data.

#### <span id="page-1543-0"></span>**Figure 14-1** Data structure

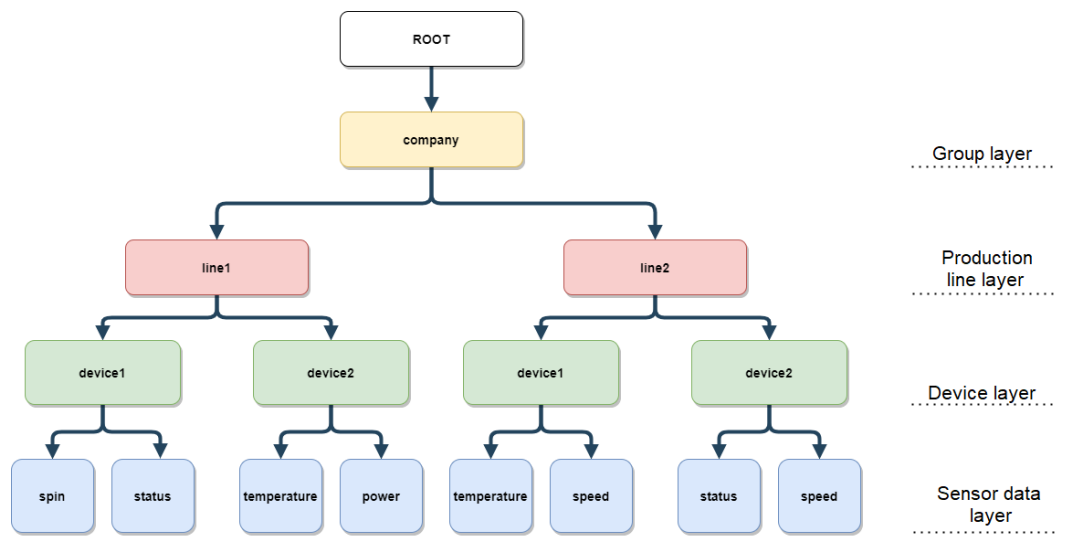

# **Procedure**

**Step 1** Log in to the client.

1. Log in to the node where the client is installed as the client installation user and run the following command to switch to the client installation directory, for example, **/opt/client**.

**cd /opt/client**

2. Run the following command to configure environment variables:

#### **source bigdata\_env**

- 3. Before logging in to the IoTDB client for the first time, perform the following steps to generate a client SSL certificate:
	- a. Run the following command to generate a client SSL certificate:

**keytool -noprompt -import -alias myservercert -file ca.crt -keystore truststore.jks**

After running this command, you are required to set a password.

b. Copy the generated **truststore.jks** file to the **Client installation directory/IoTDB/iotdb/conf** directory.

#### **cp truststore.jks** Client installation directory**/IoTDB/iotdb/conf**

4. If Kerberos authentication is enabled for the current cluster, run the following command to authenticate the current user. The current user must have the permission to create IoTDB tables. For details, see **[IoTDB Permission](#page-1551-0) [Management](#page-1551-0)**. If Kerberos authentication is disabled for the current cluster, skip this step.

**kinit** MRS cluster user

Example:

#### **kinit iotdbuser**

**Step 2** Run the following command to switch to the directory where the script for running IoTDB client is stored:

#### **cd /opt/client/IoTDB/iotdb/sbin**

**Step 3** If Kerberos authentication is disabled for the cluster (the cluster is in normal mode), invoke the **alter-cli-password.sh** script to change the default password of the default user **root**.

**sh alter-cli-password.sh** IP address of the IoTDBServer instance RPC port number

#### $\Box$  Note

- To view the IP address of the IoTDBServer instance node, log in to FusionInsight Manager and choose **Cluster** > **Services** > **IoTDB** > **Instances**.
- The IoTDBServer RPC port can be configured in the **IoTDB\_SERVER\_RPC\_PORT** parameter. The default ports are as follows:
	- The default open-source port number is **6667**.
	- The default customized port number is **22260**.

Port customization/open source: When creating an LTS version cluster, you can set **Component Port** to **Open source** or **Custom**. If **Open source** is selected, the open source port is used. If **Custom** is selected, the customized port is used.

● The initial password of user root is **root** in versions earlier than MRS 3.3.0 and **Iotdb@123** in MRS 3.3.3.0 and later versions.

The password must contain at least four characters in versions earlier than MRS 3.3.0 and at least eight characters in MRS 3.3.0 and later versions, and cannot contain spaces.

**Step 4** Run the following command to log in to the client:

**./start-cli.sh -h** IP address of the IoTDBServer instance node **-p** IoTDBServer RPC port

The default IoTDBServer RPC can be configured in the **IOTDB\_SERVER\_RPC\_PORT** parameter.

After running this command, specify the service username as needed (user **root** is used for login when Kerberos authentication is disabled for the cluster (the cluster is in normal mode)).

To specify the service username, enter **yes** and enter the service username and password as prompted.

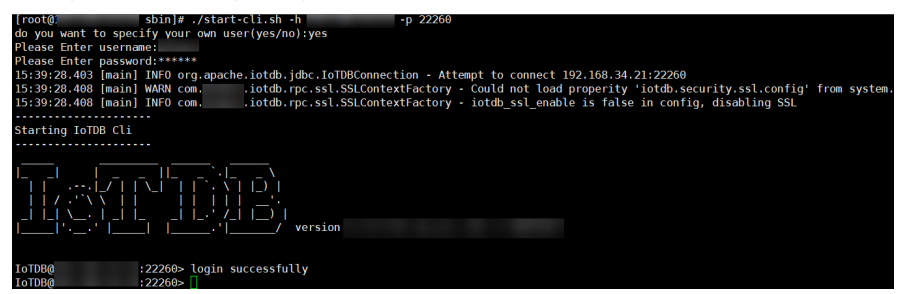

If you will not specify the service username, enter **no**. In this case, you will perform subsequent operations as the user in **[Step 1.4](#page-1543-0)**.

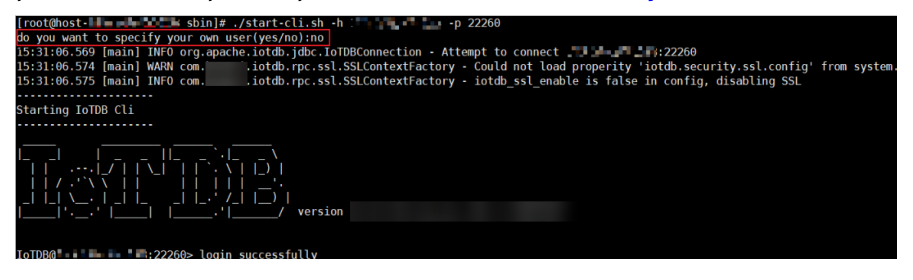

If you enter other information, you will log out.

```
[root@host-Literate: Literate: Literate: Literate: Literate: Literate: Literate: Literate: Literate: Literate:
do you want to specify your own user(yes/no):asda
Exit.
```
**Step 5** Create a storage group named **root.company** based on **[Figure 14-1](#page-1543-0)**.

**set storage group to root.company;**

**Step 6** Create corresponding time series for sensors of the devices on the production line.

**create timeseries root.company.line1.device1.spin WITH DATATYPE=FLOAT, ENCODING=RLE;**

**create timeseries root.company.line1.device1.status WITH DATATYPE=BOOLEAN, ENCODING=PLAIN;**

**create timeseries root.company.line1.device2.temperature WITH DATATYPE=FLOAT, ENCODING=RLE;**

**create timeseries root.company.line1.device2.power WITH DATATYPE=FLOAT, ENCODING=RLE;**

**create timeseries root.company.line2.device1.temperature WITH DATATYPE=FLOAT, ENCODING=RLE;**

**create timeseries root.company.line2.device1.speed WITH DATATYPE=FLOAT, ENCODING=RLE;**

**create timeseries root.company.line2.device2.speed WITH DATATYPE=FLOAT, ENCODING=RLE;**

**create timeseries root.company.line2.device2.status WITH DATATYPE=BOOLEAN, ENCODING=PLAIN;**

**Step 7** Adds data to time series.

**insert into root.company.line1.device1(timestamp, spin) values (now(), 6684.0);**

**insert into root.company.line1.device1(timestamp, status) values (now(), false);**

**insert into root.company.line1.device2(timestamp, temperature) values (now(), 66.7);**

**insert into root.company.line1.device2(timestamp, power) values (now(), 996.4);**

**insert into root.company.line2.device1(timestamp, temperature) values (now(), 2684.0);**

**insert into root.company.line2.device1(timestamp, speed) values (now(), 120.23);**

**insert into root.company.line2.device2(timestamp, speed) values (now(), 130.56);**

**insert into root.company.line2.device2(timestamp, status) values (now(), false);**

**Step 8** Query indicators of all devices on the production line 1.

#### **select \* from root.company.line1.\*\*;**

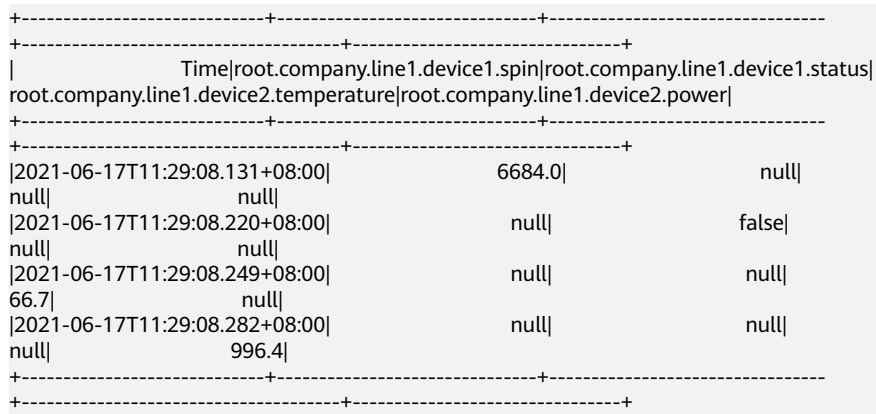

**Step 9** Delete all device indicators on the production line 2.

#### **delete timeseries root.company.line2.\*\*;**

Query the indicator data on production line 2. The result shows no indicator data exists.

```
select * from root.company.line2.**;
```
+----+ |Time| +----+ +----+ Empty set.

**----End**

# **14.2 Using the IoTDB Client**

# **Scenario**

This section describes how to use the IoTDB client in the O&M or service scenario.

## **Prerequisites**

- The client has been installed. For example, the installation directory is **/opt/ client**. The client directory in the following operations is only an example. Change it based on the actual installation directory onsite.
- Service component users have been created by the MRS cluster administrator. In security mode, machine-machine users need to download the keytab file. A human-machine user must change the password upon the first login.

# **Procedure**

- **Step 1** Log in to the node where the client is installed as the client installation user.
- **Step 2** Run the following command to go to the client installation directory:

#### **cd /opt/client**

**Step 3** Run the following command to configure environment variables:

#### **source bigdata\_env**

- **Step 4** Before logging in to the IoTDB client for the first time, perform the following steps to generate a client SSL certificate:
	- 1. Run the following command to generate a client SSL certificate:

#### **keytool -noprompt -import -alias myservercert -file ca.crt -keystore truststore.jks**

After running this command, you are required to set a password.

2. Copy the generated **truststore.jks** file to the **Client installation directory/ IoTDB/iotdb/conf** directory.

#### **cp truststore.jks** Client installation directory**/IoTDB/iotdb/conf**

- **Step 5** Log in to the IoTDB client based on the cluster authentication mode.
	- In security mode, run the following command to authenticate the user and log in to the IoTDB client:

**kinit** Component service user

- Skip this step in normal mode.
- **Step 6** Run the following command to switch to the directory where the IoTDB client running script is stored:

#### **cd /opt/client/IoTDB/iotdb/sbin**

**Step 7** If Kerberos authentication is disabled for the cluster (the cluster is in normal mode), invoke the **alter-cli-password.sh** script to change the default password of the default user **root**.

**sh alter-cli-password.sh** IP address of the IoTDBServer instance RPC port number

#### $\Box$  Note

- To view the IP address of the IoTDBServer instance node, log in to FusionInsight Manager and choose **Cluster** > **Services** > **IoTDB** > **Instances**.
- The IoTDBServer RPC port can be configured in the **IoTDB\_SERVER\_RPC\_PORT** parameter. The default ports are as follows:
	- The default open-source port number is **6667**.
	- The default customized port number is **22260**.

Port customization/open source: When creating an LTS version cluster, you can set **Component Port** to **Open source** or **Custom**. If **Open source** is selected, the open source port is used. If **Custom** is selected, the customized port is used.

● The initial password of user root is **root** in versions earlier than MRS 3.3.0 and **Iotdb@123** in MRS 3.3.3.0 and later versions.

The password must contain at least four characters in versions earlier than MRS 3.3.0 and at least eight characters in MRS 3.3.0 and later versions, and cannot contain spaces.

**Step 8** Run the following command to log in to the client:

**./start-cli.sh -h** IP address of the IoTDBServer instance node **-p** IoTDBServer RPC port

After you run this command, specify the service username as required.
To specify the service username, enter **yes** and enter the service username and password as prompted.

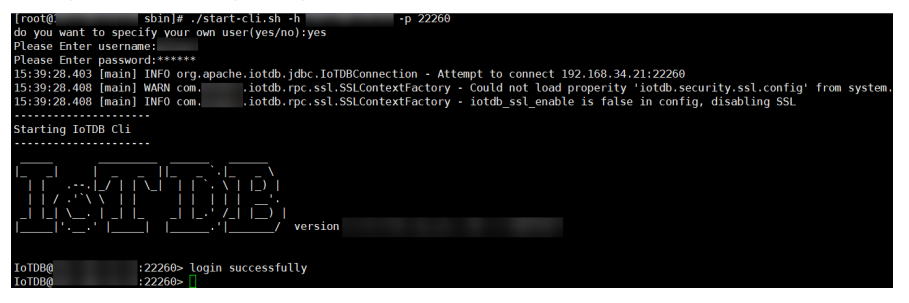

If you will not specify the service username, enter **no**. In this case, you will perform subsequent operations as the user in **[Step 5](#page-1547-0)**.

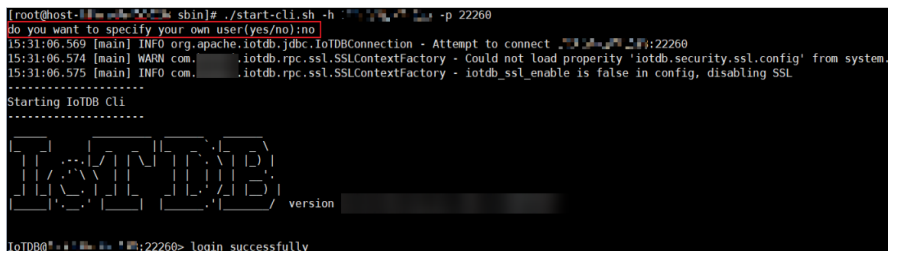

If you enter other information, you will log out.

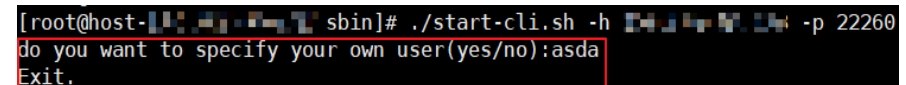

#### $\Box$  Note

- If Kerberos authentication is disabled for the cluster (the cluster is in normal mode), use the default user **root** to log in to the IoTDB client.
- When you log in to the client, you can configure the **-maxRPC** parameter to control the number of lines of execution results to be printed at a time. The default value is **1000**. If the value of **-maxRPC** is less than or equal to 0, all results are printed at a time. This parameter is typically used to redirect SQL execution results.
- Meanwhile, you can optionally use the **-disableISO8601** parameter to control the display format of the time column in the query result. If this parameter is not specified, the time is displayed in YYYYMMDDHHMMSS format. If this parameter is specified, the timestamp is displayed.
- If the SSL configuration is disabled on the server, you need to disable it on the client as follows:

**cd** Client installation directory**/IoTDB/iotdb/conf**

#### **vi iotdb-client.env**

Change the value of **iotdb\_ssl\_enable** to **false**, save the configuration, and exit.

To check the SSL configuration of the server, log in to FusionInsight Manager, choose **Cluster** > **Services** > **IoTDB** > **Configurations**, and search for **SSL\_ENABLE**. Value **true** indicates that SSL is enabled, and value **false** indicates that it is disabled.

**Step 9** After logging in to the client, you can run SQL statements.

**----End**

# **14.3 Configuring IoTDB Parameters**

#### **Scenario**

IoTDB uses the multi-replica deployment architecture to implement cluster high availability. Each region (DataRegion and SchemaRegion) has three replicas by default. You can also configure more replicas. If a node is faulty, replicas on other nodes of the region replica can take over services from the faulty node, ensuring service continuity and improving cluster stability.

#### **Procedure**

- **Step 1** Log in to Manager, choose **Cluster** > **Services** > **IoTDB** > **Configurations** > **All Configurations** to go to the IoTDB configuration page, and modify the parameters.
- **Step 2** Modify the ConfigNode and IoTDBServer configurations.
	- Modifying the ConfigNode configuration:
		- Click **ConfigNode(Role)**. You can modify the existing configuration according to **Table 14-1**.
		- Choose **ConfigNode(Role)** > **Customization**. You can customize ConfigNode configurations in the **confignode.customized.configs** parameter according to **Table 14-1**.
	- Modifying the IoTDBServer configuration:
		- Click **IoTDBServer(Role)**. You can modify the existing configuration according to **Table 14-1**.
		- Choose **IoTDBServer(Role)** > **Customization**. You can customize IoTDBServer configurations in the **engine.customized.configs** parameter according to **Table 14-1**.

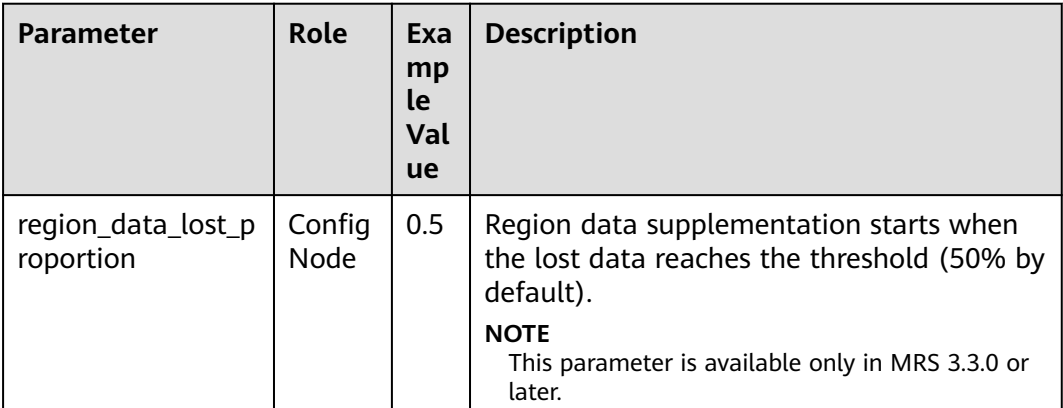

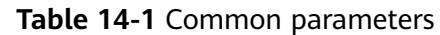

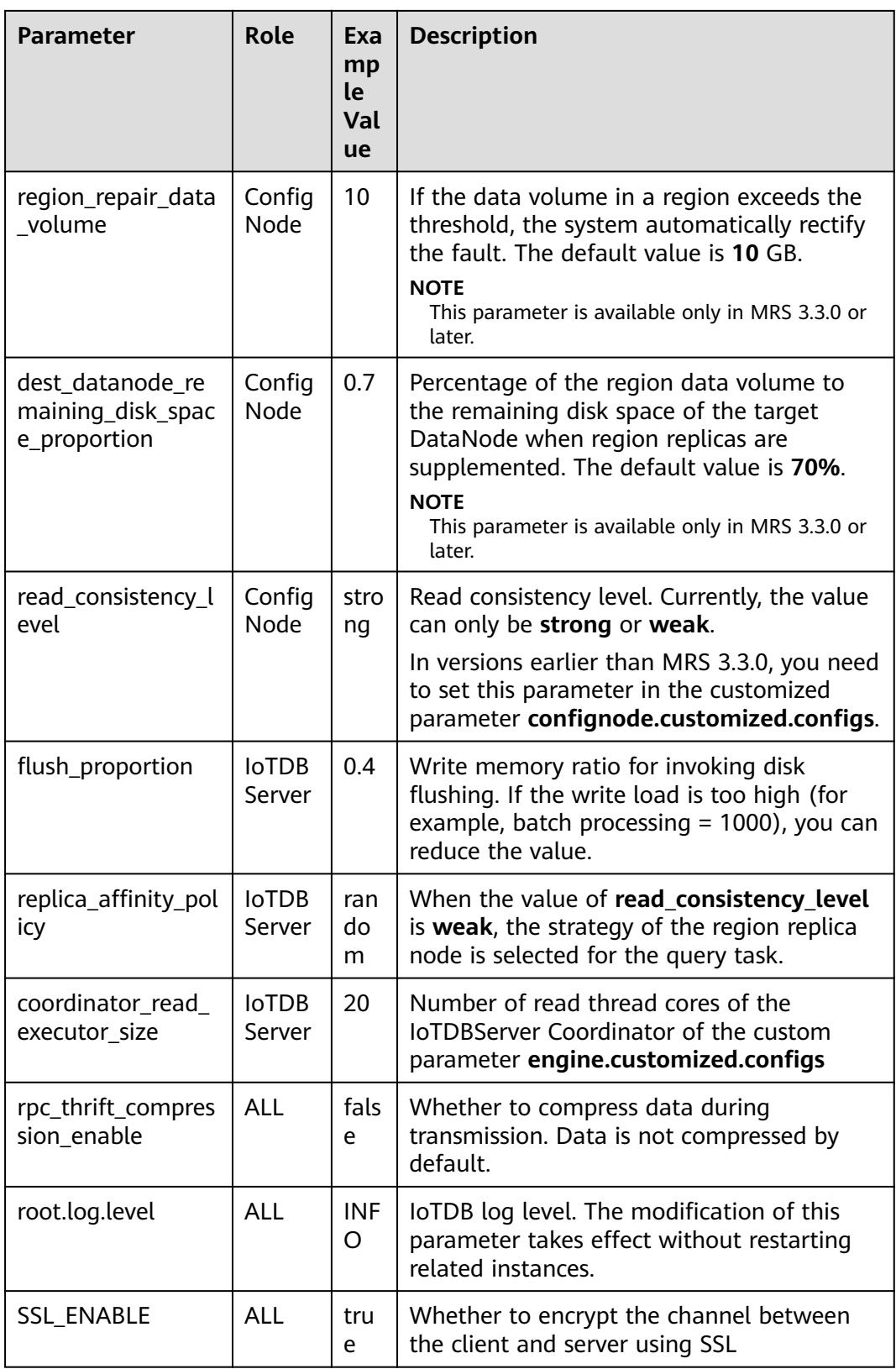

**Step 3** Click **Save**.

**Step 4** Click the **Instance** tab. Select the corresponding instance and choose **More** > **Restart Instance** to make the configuration take effect.

**----End**

# **14.4 Data Types and Encodings Supported by IoTDB**

IoTDB supports the following data types and encodings. For details, see **Table 14-2**.

| <b>Type</b>       | <b>Description</b> | <b>Supported Encoding</b>                             |  |
|-------------------|--------------------|-------------------------------------------------------|--|
| <b>BOOLEAN</b>    | <b>Boolean</b>     | PLAIN, RLE                                            |  |
| INT <sub>32</sub> | Integer            | PLAIN, RLE, TS 2DIFF, GORILLA, FREQ,<br><b>ZIGZAG</b> |  |
| INT <sub>64</sub> | Long integer       | PLAIN, RLE, TS 2DIFF, GORILLA, FREQ,<br><b>ZIGZAG</b> |  |
| <b>FLOAT</b>      | Float              | PLAIN, RLE, TS 2DIFF, GORILLA, FREQ                   |  |
| <b>DOUBLE</b>     | Double             | PLAIN, RLE, TS_2DIFF, GORILLA, FREQ                   |  |
| <b>TEXT</b>       | String             | PLAIN, DICTIONARY                                     |  |

**Table 14-2** Data types and encodings supported by IoTDB

# **14.5 IoTDB Permission Management**

## **14.5.1 IoTDB Permissions**

MRS supports users, user groups, and roles. Permissions must be assigned to roles and then roles are bound to users or user groups. Users can obtain permissions only by binding a role or joining a group that is bound with a role.

#### $\Box$  Note

In security mode, you need to manage IoTDB permissions and add the created user to the **iotdbgroup** user group. In normal mode, IoTDB permission management is not required.

#### **IoTDB Permission List**

The **Name** column in **[Table 14-3](#page-1552-0)** lists the permissions supported by open-source IoTDB. If an MRS user needs to use corresponding permissions to perform operations, grant the permissions to the user on Manager by referring to the **Required Permission** column. For details, see **[Creating an IoTDB Role](#page-1554-0)**.

<span id="page-1552-0"></span>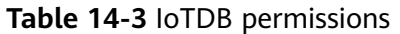

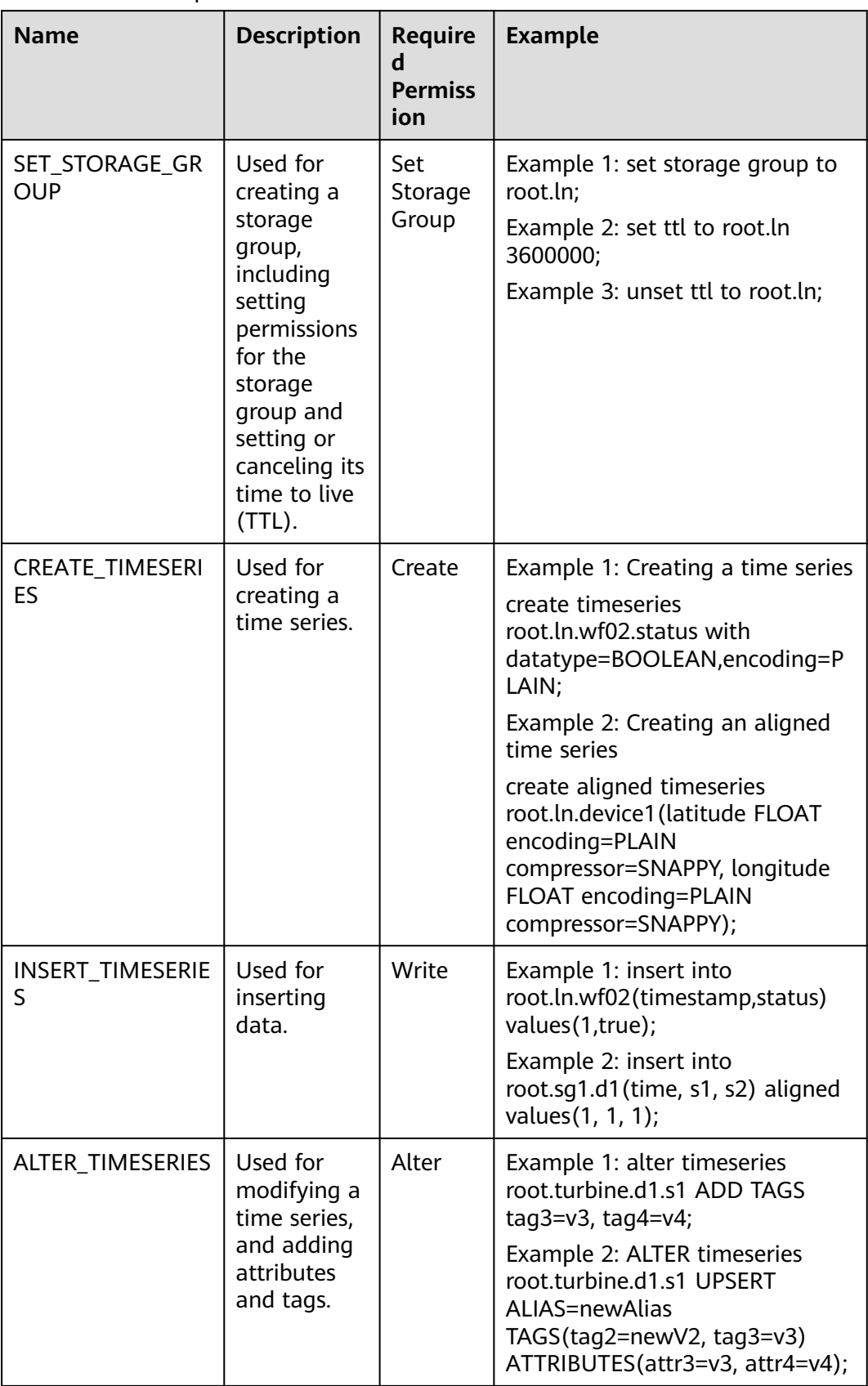

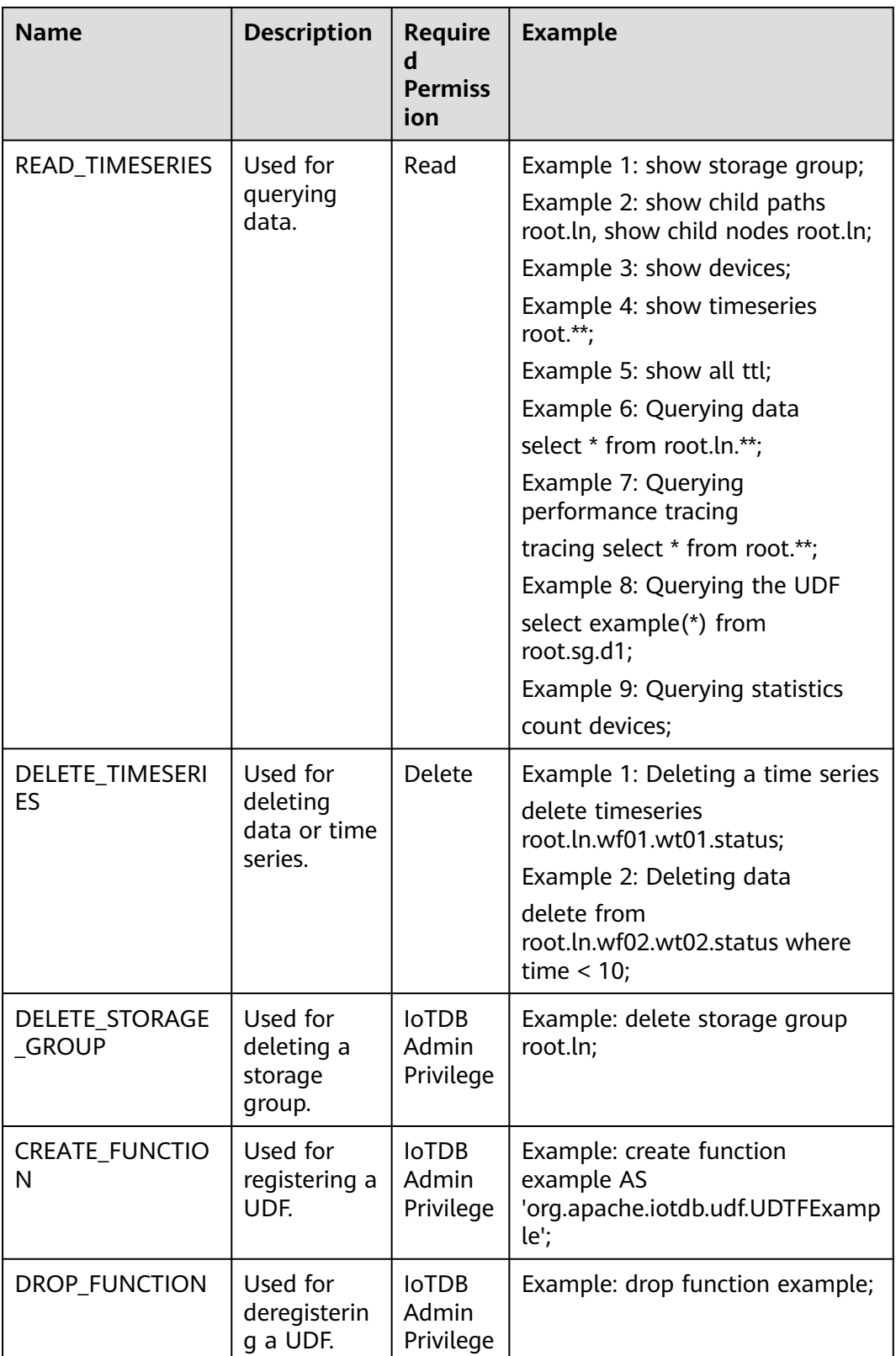

<span id="page-1554-0"></span>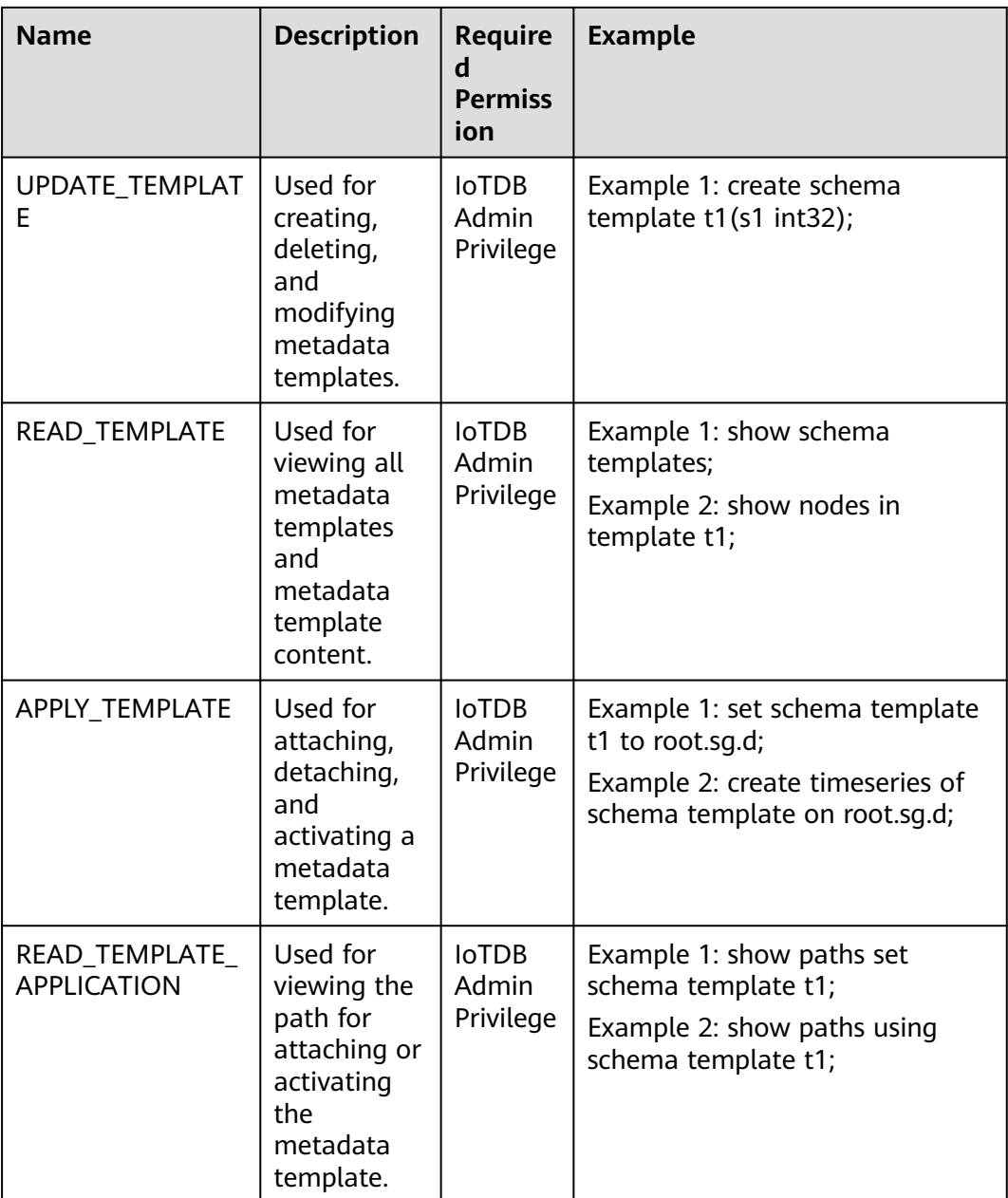

## **14.5.2 Creating an IoTDB Role**

Create and configure an IoTDB role on Manager as an MRS cluster administrator. An IoTDB role can be configured with IoTDB administrator permissions or a common user's permissions to read, write, or delete data.

#### **Prerequisites**

- The MRS cluster administrator has understood service requirements.
- You have installed the IoTDB client.

#### **Procedure**

- **Step 1** On Manager, choose **System** > **Permission** > **Role**.
- **Step 2** On the displayed page, click **Create Role** and specify **Role Name** and **Description**.
- **Step 3** Configure **Configure Resource Permission**. For details, see **Table 14-4**.

IoTDB permissions:

- **Common User Privileges**: includes data operation permissions. Permissions on the IoTDB **root** directory, storage group, and any node path from a storage group to a time series can be granted selectively. The minimum permissions are read, write, modify, and delete permissions on the time series.
- **IoTDB Admin Privilege**: includes all permissions in **[Table 14-3](#page-1552-0)**.

**Table 14-4** Configuring a role

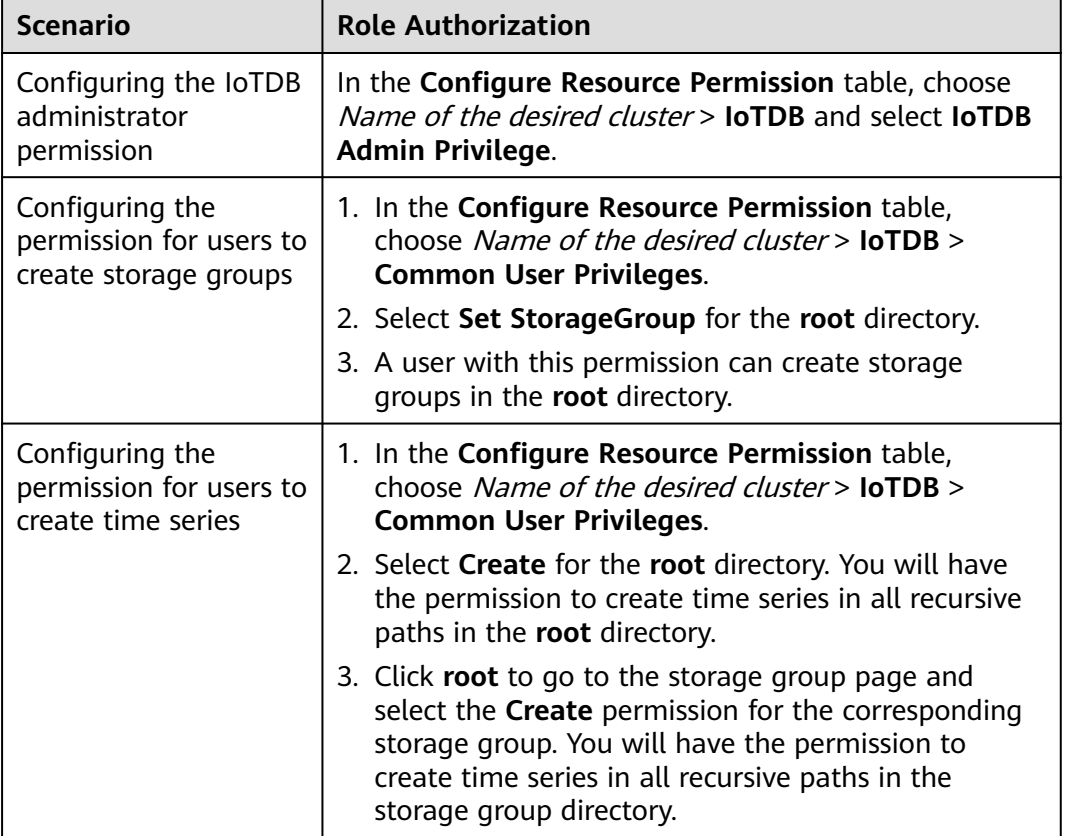

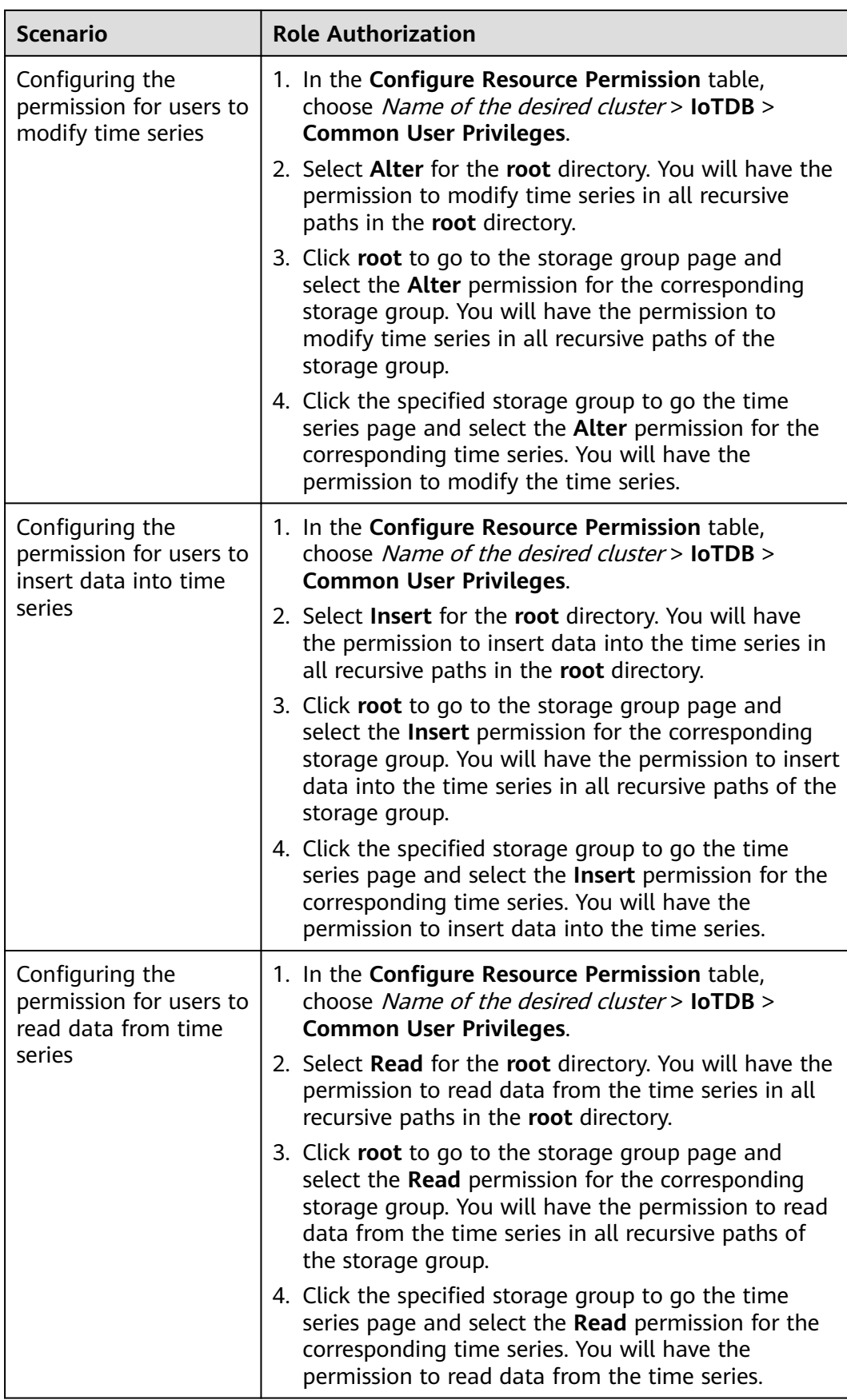

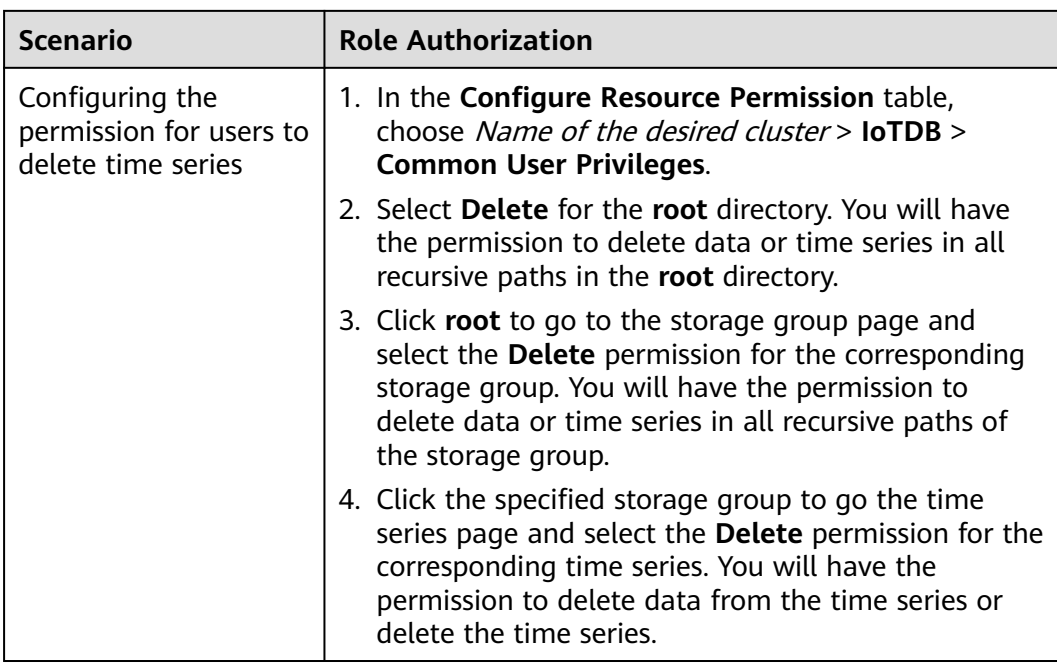

**----End**

## **14.6 IoTDB Log Overview**

#### **Description**

#### **Log Description**

**Log paths**: The default paths of IoTDB logs are **/var/log/Bigdata/iotdb/ iotdbserver** (for storing run logs) and **/var/log/Bigdata/audit/iotdb/iotdbserver** (for storing audit logs).

**Log archive rule**: The automatic compression and archiving function of IoTDB is enabled. By default, when the size of a log file exceeds 20 MB (which is adjustable), the log file is automatically compressed. The naming rule of the compressed log file is as follows: <Original log file name>-<yyyymmdd>.ID.**log.gz**. A maximum of 10 latest compressed files are reserved. The number of compressed files and compression threshold can be configured.

| <b>Type</b> | <b>Name</b>         | <b>Description</b>               |
|-------------|---------------------|----------------------------------|
| Run logs    | log-all.log         | loTDB service log.               |
|             | log-error.log       | loTDB service error log.         |
|             | log-measure.log     | loTDB service monitoring<br>log. |
|             | log-query-debug.log | loTDB query debug log.           |

**Table 14-5** IoTDB log list

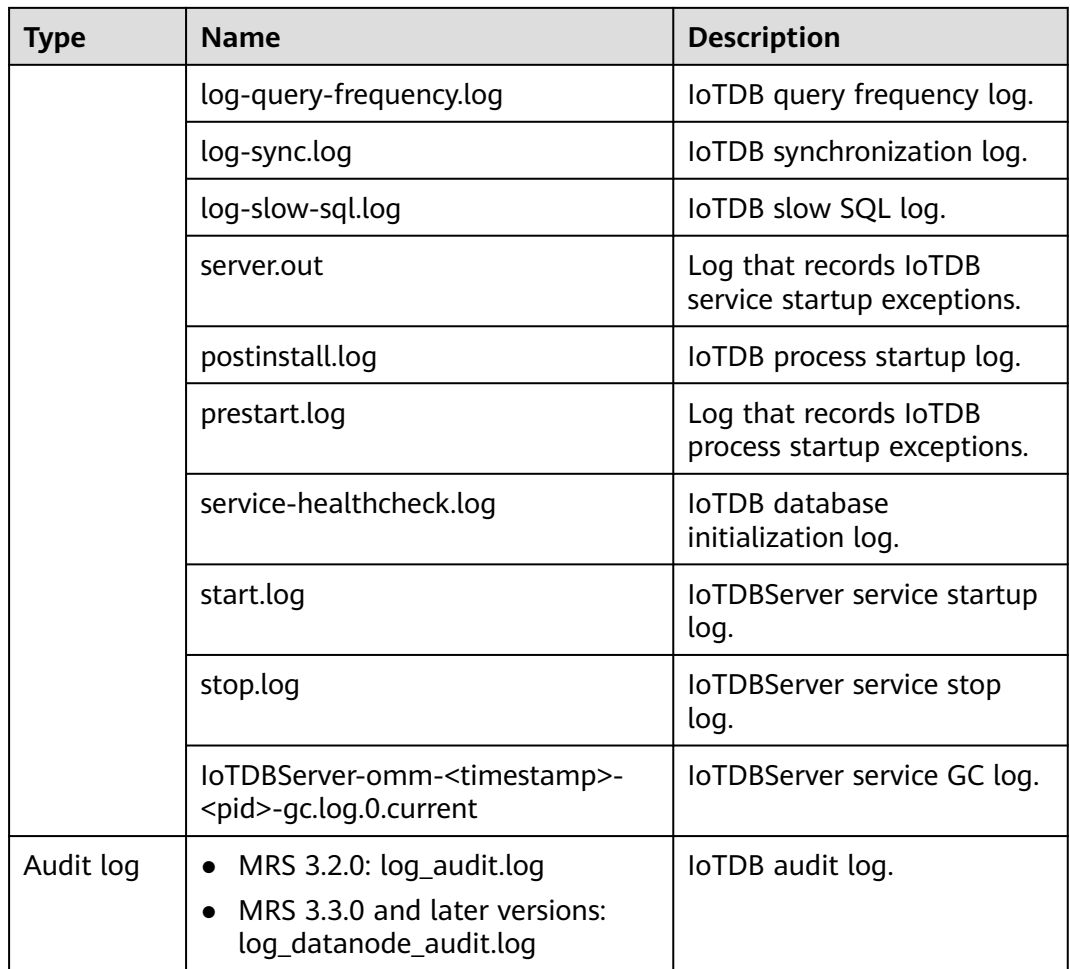

#### **Log levels**

**Table 14-6** describes the log levels supported by IoTDB.

Levels of logs are ERROR, WARN, INFO, and DEBUG from the highest to the lowest priority. Run logs of equal or higher levels are recorded. The higher the specified log level, the fewer the logs recorded.

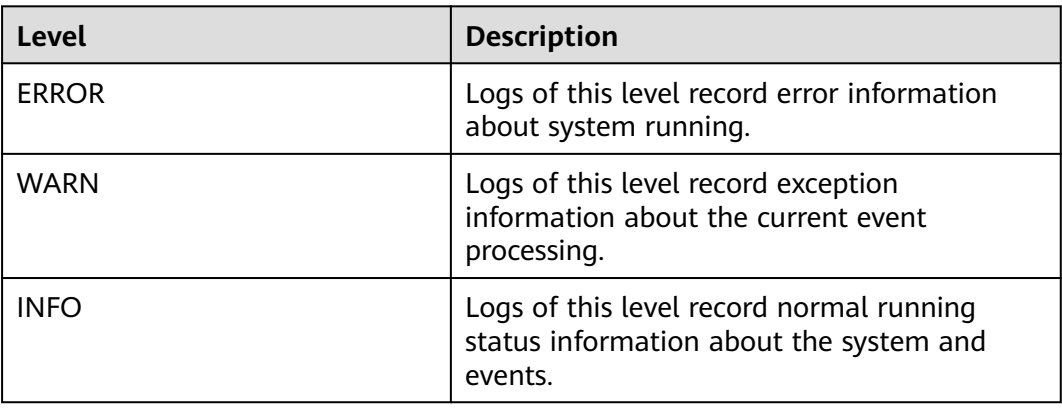

#### **Table 14-6** Log levels

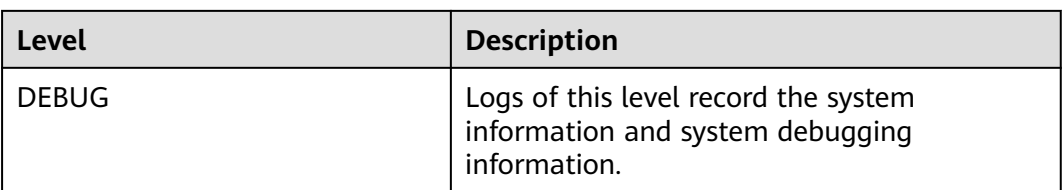

To modify log levels, perform the following operations:

- 1. Go to the **All Configurations** page of the IoTDB service by referring to **[Modifying Cluster Service Configuration Parameters](#page-2368-0)**.
- 2. In the navigation tree on the left, select **Log** corresponding to the role to be modified.
- 3. Select a desired log level and save the configuration.

#### $\Box$  Note

The IoTDB log level takes effect 60 seconds after being configured. You do not need to restart the service.

#### **Log Formats**

The following table lists the IoTDB log formats:

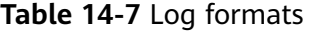

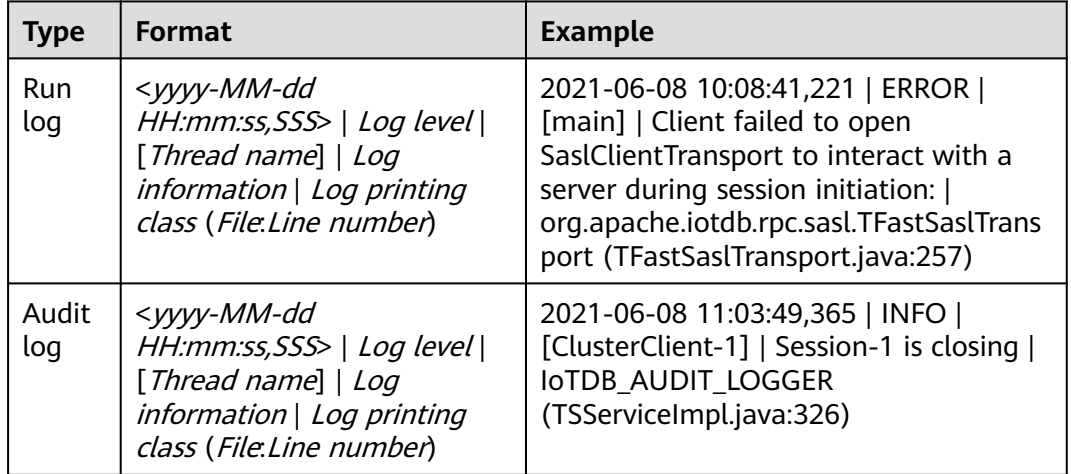

## **14.7 UDFs**

## **14.7.1 UDF Overview**

IoTDB provides multiple built-in functions and user-defined functions (UDFs) to meet users' computing requirements.

### **UDF Types**

**Table 14-8** lists the UDF types supported by IoTDB.

**Table 14-8** UDF types

| <b>Type</b>                                           | <b>Description</b>                                                                                                    |
|-------------------------------------------------------|----------------------------------------------------------------------------------------------------|
| User-defined timeseries generating<br>function (UDTF) | This type of function can take multiple<br>time series as input and generate one<br>time series, which can contain any<br>number of data points. |

#### **UDTF**

To write a UDTF, you need to inherit the **org.apache.iotdb.db.query.udf.api.UDTF** class and implement at least the **beforeStart** method and one **transform** method.

**Table 14-9** describes all interfaces that can be implemented by users.

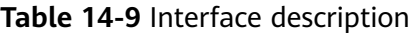

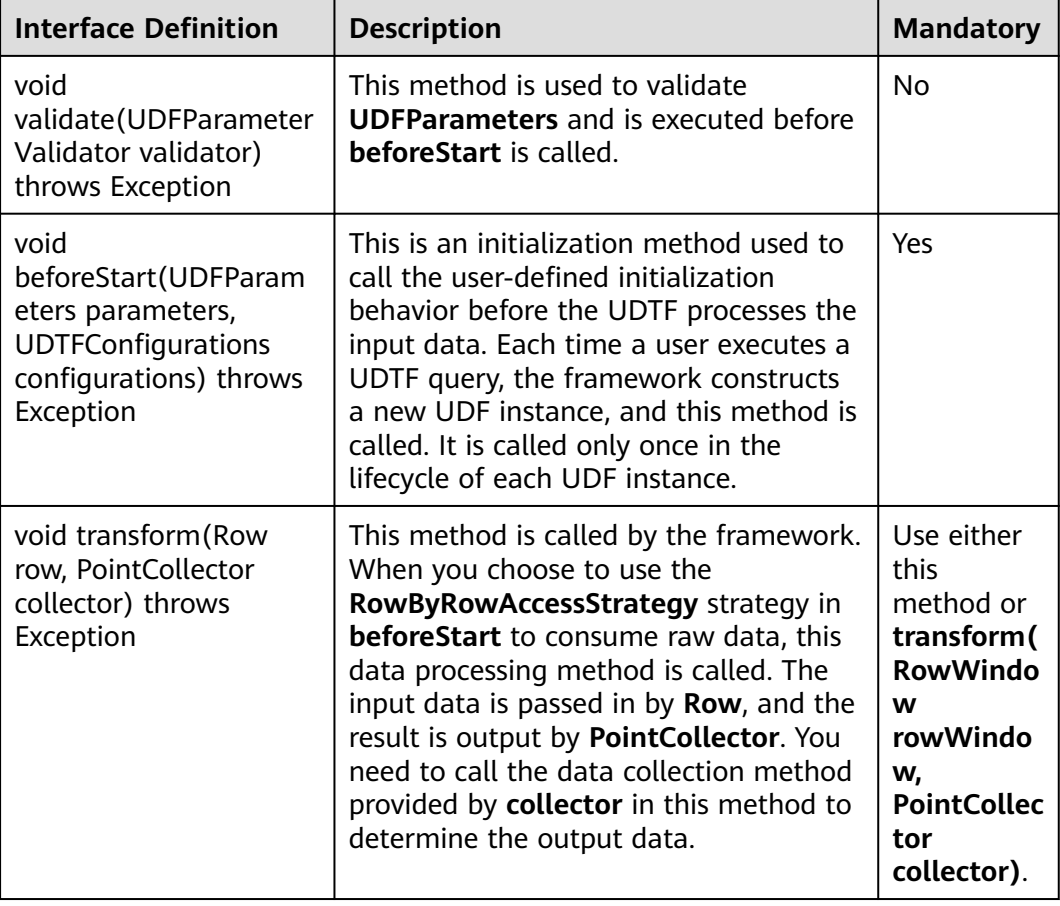

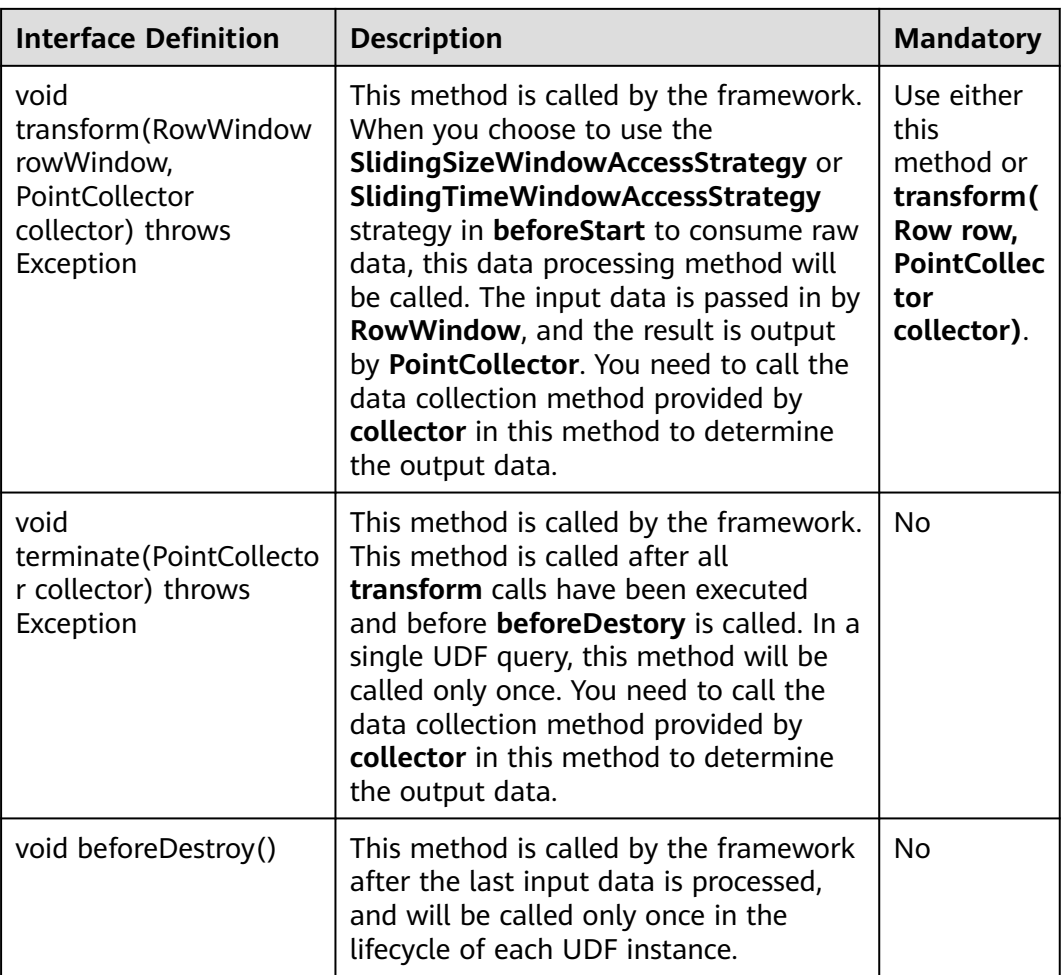

**Calling sequence of each method:**

- 1. **void validate(UDFParameterValidator validator) throws Exception**
- 2. **void beforeStart(UDFParameters parameters, UDTFConfigurations configurations) throws Exception**
- 3. **void transform(Row row, PointCollector collector) throws Exception** or **void transform(RowWindow rowWindow, PointCollector collector) throws Exception**
- 4. **void terminate(PointCollector collector) throws Exception**
- 5. **void beforeDestroy()**

#### **NOTICE**

Each time the framework executes a UDTF query, a new UDF instance will be constructed. When the query ends, this UDF instance will be destroyed. Therefore, the internal data of the instances in different UDTF queries (even in the same SQL statement) is isolated. You can maintain some state data in the UDTF without considering the impact of concurrency and other factors.

#### **Interface usage:**

void validate(UDFParameterValidator validator) throws Exception

The **validate** method is used to validate the parameters entered by users.

In this method, you can limit the number and types of input time series, check the attributes of user input, or perform any custom logic verification.

void beforeStart(UDFParameters parameters, UDTFConfigurations configurations) throws Exception

Using this method, you can do the following things:

- Use **UDFParameters** to get the time series paths and parse the entered key-value pair attributes.
- Set information required for running the UDF. That is, set the strategy to access the raw data and set the output data type in **UDTFConfigurations**.
- Create resources, such as creating external connections and opening files.

#### **UDFParameters**

**UDFParameters** is used to parse the UDF parameters in SQL statements (the part in the parentheses following the UDF name in the SQL statements). The parameters include two parts. The first part is the path and its data type of the time series to be processed by the UDF. The second part is the key-value pair attributes for customization.

Example:

```
SELECT UDF(s1, s2, 'key1'='iotdb', 'key2'='123.45') FROM root.sg.d;
```
Usage:

```
void beforeStart(UDFParameters parameters, UDTFConfigurations configurations) throws Exception {
  // parameters
 for (PartialPath path : parameters.getPaths()) {
   TSDataType dataType = parameters.getDataType(path);
   // do something
 }
  String stringValue = parameters.getString("key1"); // iotdb
  Float floatValue = parameters.getFloat("key2"); // 123.45
  Double doubleValue = parameters.getDouble("key3"); // null
  int intValue = parameters.getIntOrDefault("key4", 678); // 678
  // do something
  // configurations
 \prime\prime\ldots}
```
#### **UDTFConfigurations**

You can use **UDTFConfigurations** to specify the strategy used by the UDF to access raw data and the type of the output time series.

Usage:

void beforeStart(UDFParameters parameters, UDTFConfigurations configurations) throws Exception { // parameters  $11...$ 

 // configurations configurations .setAccessStrategy(new RowByRowAccessStrategy())

 .setOutputDataType(TSDataType.INT32); }

The **setAccessStrategy** method is used to set the strategy used by the UDF to access raw data. The **setOutputDataType** method is used to set the data type of the output time series.

● setAccessStrategy

Note that the raw data access strategy you set here determines which **transform** method the framework will call. Implement the **transform** method corresponding to the raw data access strategy. You can also dynamically decide which strategy to set based on the attribute parameters parsed by **UDFParameters**. Therefore, the two **transform** methods are also allowed to be implemented in one UDF.

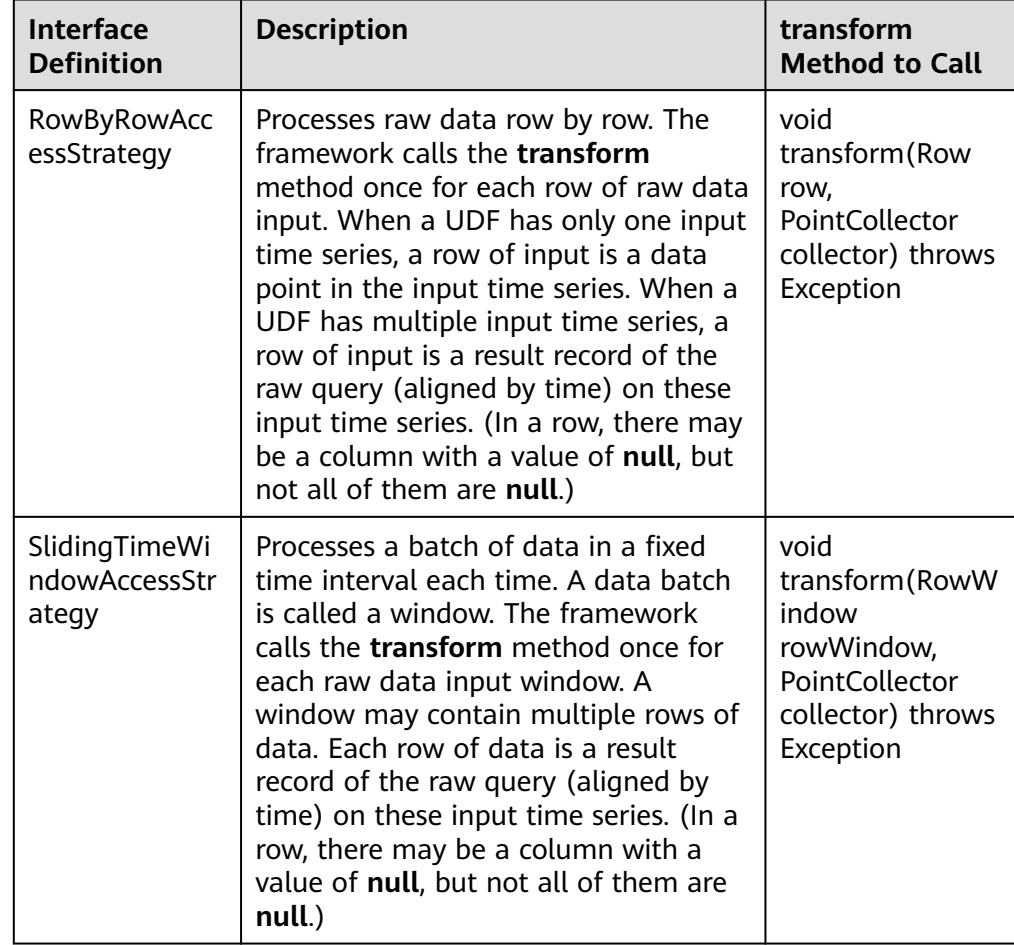

The following are the strategies you can set.

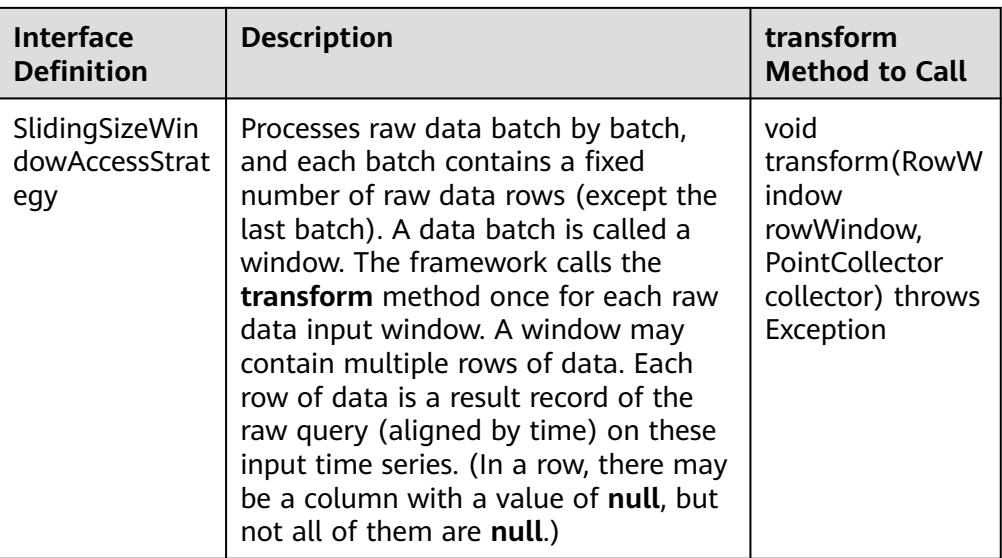

The construction of **RowByRowAccessStrategy** does not require any parameters.

**SlidingTimeWindowAccessStrategy** has multiple constructors, and you can pass the following types of parameters to the constructors:

- Start time and end time of the display window on the time axis
- Time interval for dividing the time axis (must be positive)
- Time sliding step (not required to be greater than or equal to the time interval, but must be a positive number)

The display window on the time axis is optional. If these parameters are not provided, the start time of the display window will be set to the same as the minimum timestamp of the query result set, and the end time of the display window will be set to the same as the maximum timestamp of the query result set.

The sliding step parameter is also optional. If the parameter is not provided, the sliding step will be set to the same as the time interval for dividing the time axis.

The following figure shows the relationship between the three types of parameters.

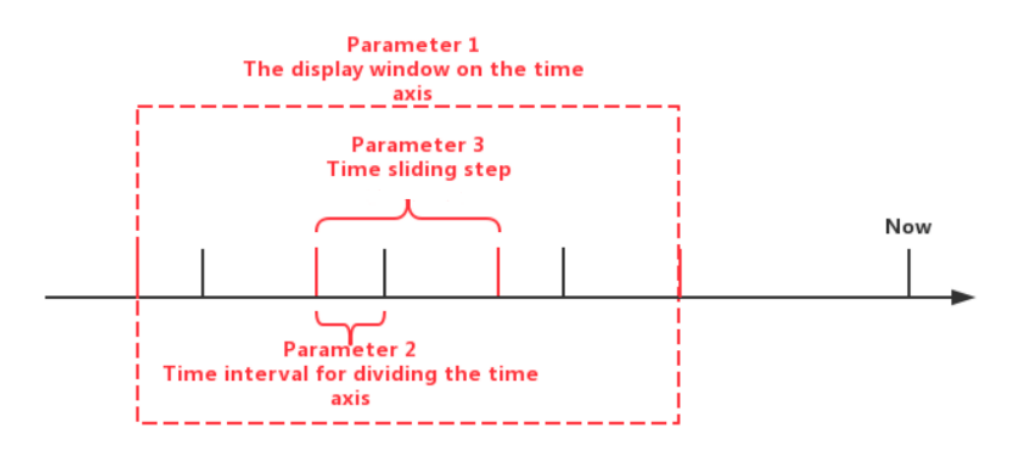

Note that the actual time interval of some of the last time windows may be less than the specified time interval parameter. In addition, the number of data rows in some time windows may be 0. In this case, the framework will also call the **transform** method for the empty windows.

**SlidingSizeWindowAccessStrategy** has multiple constructors, and you can pass the following types of parameters to the constructors:

- Window size, that is, the number of data rows in a data processing window. Note that the number of data rows in some of the last time windows may be less than the specified number of data rows.
- Sliding step, that is, the number of rows between the first point of the next window and the first point of the current window. (This parameter is not required to be greater than or equal to the window size, but must be a positive number.)

The sliding step parameter is optional. If this parameter is not provided, the sliding step will be set to the same as the window size.

Note that the type of output time series you set here determines the type of data that **PointCollector** in the **transform** method can actually receive. The relationship between the output data type set in **setOutputDataType** and the actual data output type that **PointCollector** can receive is as follows.

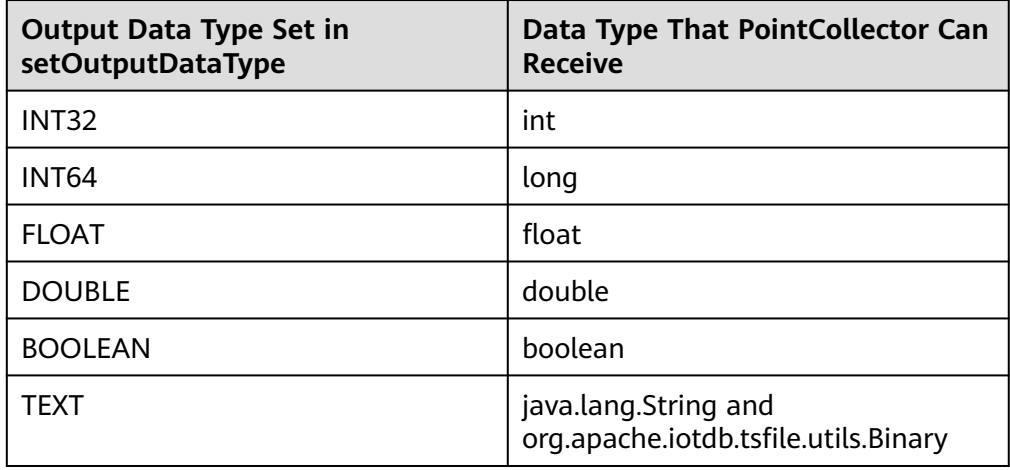

The type of the output time series of a UDTF is determined at runtime. The UDTF can dynamically determine the type of the output time series according to the type of the input time series.

#### Example:

```
void beforeStart(UDFParameters parameters, UDTFConfigurations configurations) throws Exception {
  // do something
```

```
\prime\prime\...
```

```
 configurations
```
 .setAccessStrategy(new RowByRowAccessStrategy()) .setOutputDataType(parameters.getDataType(0));

- }
- void transform(Row row, PointCollector collector) throws Exception

You need to implement this method when you specify the strategy for the UDF to read raw data as **RowByRowAccessStrategy** in **beforeStart**.

This method processes one row of raw data at a time. The raw data is input from **Row** and output by **PointCollector**. You can choose to output any number of data points in one **transform** call. Note that the type of

the output data points must be the same as you set in the **beforeStart** method, and the timestamp of the output data points must be strictly monotonically increasing.

The following is a complete UDF example that implements the **void transform(Row row, PointCollector collector) throws Exception** method. It is an adder that receives two columns of time series as input. When two data points in a row are not **null**, this UDF will output the algebraic sum of these two data points.

```
import org.apache.iotdb.db.query.udf.api.UDTF;
import org.apache.iotdb.db.query.udf.api.access.Row;
import org.apache.iotdb.db.query.udf.api.collector.PointCollector;
import org.apache.iotdb.db.query.udf.api.customizer.config.UDTFConfigurations;
import org.apache.iotdb.db.query.udf.api.customizer.parameter.UDFParameters;
import org.apache.iotdb.db.query.udf.api.customizer.strategy.RowByRowAccessStrategy;
import org.apache.iotdb.tsfile.file.metadata.enums.TSDataType;
public class Adder implements UDTF {
  @Override
  public void beforeStart(UDFParameters parameters, UDTFConfigurations configurations) {
   configurations
      .setOutputDataType(TSDataType.INT64)
      .setAccessStrategy(new RowByRowAccessStrategy());
  }
  @Override
  public void transform(Row row, PointCollector collector) throws Exception {
  if (row.isNull(0) \parallel row.isNull(1)) {
    return;
   }
   collector.putLong(row.getTime(), row.getLong(0) + row.getLong(1));
 }
}
```
– void transform(RowWindow rowWindow, PointCollector collector) throws Exception

You need to implement this method when you specify the strategy for the UDF to read raw data as **SlidingTimeWindowAccessStrategy** or **SlidingSizeWindowAccessStrategy**.

This method processes a batch of data in a fixed number of rows or a fixed time interval each time, and the container containing this batch of data is called a window. The raw data is input from **RowWindow** and output by **PointCollector**. **RowWindow** can help you access a batch of rows, and it provides a set of interfaces for random access and iterative access to this batch of rows. You can choose to output any number of data points in one **transform** call. Note that the type of output data points must be the same as you set in the **beforeStart** method, and the timestamps of output data points must be strictly monotonically increasing.

The following is a complete UDF example that implements the **void transform(RowWindow rowWindow, PointCollector collector) throws Exception** method. It is a counter that receives any number of time series as input, and its function is to count and output the number of data rows in each time window within a specified time range.

import java.io.IOException; import org.apache.iotdb.db.query.udf.api.UDTF; import org.apache.iotdb.db.query.udf.api.access.RowWindow; import org.apache.iotdb.db.query.udf.api.collector.PointCollector; import org.apache.iotdb.db.query.udf.api.customizer.config.UDTFConfigurations; import org.apache.iotdb.db.query.udf.api.customizer.parameter.UDFParameters; import org.apache.iotdb.db.query.udf.api.customizer.strategy.SlidingTimeWindowAccessStrategy; import org.apache.iotdb.tsfile.file.metadata.enums.TSDataType; public class Counter implements UDTF { @Override public void beforeStart(UDFParameters parameters, UDTFConfigurations configurations) { configurations .setOutputDataType(TSDataType.INT32) .setAccessStrategy(new SlidingTimeWindowAccessStrategy( parameters.getLong("time\_interval"), parameters.getLong("sliding\_step"), parameters.getLong("display\_window\_begin"), parameters.getLong("display\_window\_end"))); } @Override public void transform(RowWindow rowWindow, PointCollector collector) throws Exception { if (rowWindow.windowSize()  $!= 0$ ) { collector.putInt(rowWindow.getRow(0).getTime(), rowWindow.windowSize()); } } }

– void terminate(PointCollector collector) throws Exception

In some scenarios, a UDF needs to traverse all the raw data to calculate the final output data points. The **terminate** interface provides support for those scenarios.

This method is called after all **transform** calls have been executed and before **beforeDestory** is called. You can implement the **transform** method to perform pure data processing, and implement the **terminate** method to output the processing results.

The processing results need to be output by **PointCollector**. You can choose to output any number of data points in one **terminate** call. Note that the type of the output data points must be the same as you set in the **beforeStart** method, and the timestamp of the output data points must be strictly monotonically increasing.

The following is a complete UDF example that implements the **void terminate(PointCollector collector) throws Exception** method. It takes one time series whose data type is **INT32** as input, and outputs the maximum value point of the series.

```
import java.io.IOException;
import org.apache.iotdb.db.query.udf.api.UDTF;
import org.apache.iotdb.db.query.udf.api.access.Row;
import org.apache.iotdb.db.query.udf.api.collector.PointCollector;
import org.apache.iotdb.db.query.udf.api.customizer.config.UDTFConfigurations;
import org.apache.iotdb.db.query.udf.api.customizer.parameter.UDFParameters;
import org.apache.iotdb.db.query.udf.api.customizer.strategy.RowByRowAccessStrategy;
import org.apache.iotdb.tsfile.file.metadata.enums.TSDataType;
public class Max implements UDTF {
  private Long time;
  private int value;
  @Override
  public void beforeStart(UDFParameters parameters, UDTFConfigurations configurations) {
   configurations
      .setOutputDataType(TSDataType.INT32)
      .setAccessStrategy(new RowByRowAccessStrategy());
  }
```

```
 @Override
  public void transform(Row row, PointCollector collector) {
  int candidateValue = row.getInt(0);if (time == null || value < candidateValue) {
    time = row.getTime();
     value = candidateValue;
   }
  }
  @Override
  public void terminate(PointCollector collector) throws IOException {
  if (time != null) {
     collector.putInt(time, value);
   }
 }
}
```
– void beforeDestroy()

This method is used to terminate a UDF.

This method is called by the framework. For a UDF instance, **beforeDestroy** will be called after the last record is processed. In the entire lifecycle of the instance, **beforeDestroy** will be called only once.

## **14.7.2 UDF Sample Code and Operations**

#### **Complete UDF Sample Code**

For details, see **[IoTDB UDF Sample Code](https://support.huaweicloud.com/intl/en-us/devg-lts-mrs/mrs_07_500041.html)**.

#### **Procedure**

**Step 1** Register a UDF.

Register a UDF with a full class name **com.huawei.bigdata.iotdb.UDTFExample** as follows:

- 1. Package the project into a JAR. If you use Maven to manage your project, you can refer to step "Build a JAR file" in following section:
	- For details about clusters with Kerberos authentication enabled, see **[Registering a UDF](https://support.huaweicloud.com/intl/en-us/devg-lts-mrs/mrs_07_500043.html)**.
	- For details about how to disable Kerberos authentication for a cluster, see **[Registering a UDF](https://support.huaweicloud.com/intl/en-us/devg-lts-mrs/mrs_07_490041.html)**
- 2. Log in to the node where IoTDBServer is located as user **root**, run **su omm** to switch to user **omm**, and import the JAR package obtained in **Step 1.1** to the **\$BIGDATA\_HOME/FusionInsight\_IoTDB\_\*/install/FusionInsight-IoTDB- \*/iotdb/ext/udf** directory.

#### **NOTICE**

During cluster deployment, ensure that a corresponding JAR package exists in the UDF JAR package path of each IoTDBserver node. You can modify the IoTDB configuration **file udf\_root\_dir** to specify the root path for the UDF to load the JAR package.

3. Execute the following SQL statement to register the UDF:

#### **CREATE FUNCTION** <UDF-NAME> **AS** '<UDF-CLASS-FULL-PATHNAME>'

For example, to register a UDF named **example**, execute the following statement:

CREATE FUNCTION example AS 'com.huawei.bigdata.iotdb.UDTFExample'

Because IoTDB UDF instances are dynamically loaded through the reflection technology, you do not need to restart the server during the UDF registration process.

#### **NOTICE**

- UDF function names are case insensitive.
- Ensure that the function name given to the UDF is different from all builtin function names. A UDF with the same name as a built-in function cannot be registered.
- It is recommended that you do not use classes that have the same class name but different function logic in different JAR packages. For example, in **UDF(UDAF/UDTF): udf1, udf2**, the JAR package of **udf1** is **udf1.jar** and the JAR package of **udf2** is **udf2.jar**. Assume that both JAR packages contain the **com.huawei.bigdata.iotdb.UDTFExample** class. If you use two UDFs in the same SQL statement at the same time, the system will randomly load either of them and may cause inconsistency in UDF execution behavior.

#### **Step 2** Query the UDF.

- Basic SQL syntax supported:
	- SLIMIT / SOFFSET
	- LIMIT / OFFSET
	- NON ALIGN
	- Queries with value filters
	- Queries with time filters
- Queries with aligned time series

Currently, aligned time series are not supported in UDF queries. An error message is reported if you use UDF queries with aligned time series selected.

Queries with an asterisk (\*) in **SELECT** clauses

Assume that there are two time series (**root.sg.d1.s1** and **root.sg.d1.s2**) in the system.

– Execute **SELECT example(\*) from root.sg.d1**.

Then the result set will include the results of **example (root.sg.d1.s1)** and **example (root.sg.d1.s2)**.

– Execute **SELECT example(s1, \*) from root.sg.d1**.

Then the result set will include the results of **example(root.sg.d1.s1, root.sg.d1.s1)** and **example(root.sg.d1.s1, root.sg.d1.s2)**.

– Execute **SELECT example(\*, \*) from root.sg.d1**. Then the result set will include the results of **example(root.sg.d1.s1, root.sg.d1.s1)**, **example(root.sg.d1.s2, root.sg.d1.s1)**,

#### **example(root.sg.d1.s1, root.sg.d1.s2)**, and **example(root.sg.d1.s2, root.sg.d1.s2)**.

<span id="page-1570-0"></span>Queries with key-value pair attributes in UDF parameters

You can pass any number of key-value pair parameters to the UDF when constructing a UDF query. The key and value in the key-value pair need to be enclosed in single or double quotes. Note that key-value pair parameters can be passed in only after all time series have been passed in. Example:

SELECT example(s1, 'key1'='value1', 'key2'='value2'), example(\*, 'key3'='value3') FROM root.sg.d1; SELECT example(s1, s2, 'key1'='value1', 'key2'='value2') FROM root.sg.d1;

- Showing all registered UDFs **SHOW FUNCTIONS**
- **Step 3** Deregister the UDF.

The following shows the SQL syntax of how to deregister a UDF:

**DROP FUNCTION** <UDF-NAME>

To deregister the UDF named **example**, execute the following statement:

DROP FUNCTION example

**----End**

# **14.8 IoTDB Data Import and Export**

## **14.8.1 Importing IoTDB Data**

#### **Scenario**

This section describes how to use **import-csv.sh** to import data in CSV format to IoTDB.

#### **Prerequisites**

- The client has been installed. For details, see . For example, the installation directory is **/opt/client**. The client directory in the following operations is only an example. Change it based on the actual installation directory onsite.
- Service component users have been created by the MRS cluster administrator by referring to . In security mode, machine-machine users need to download the keytab file. For details, see . A human-machine user must change the password upon the first login.
- By default, SSL is enabled on the server. You have generated the **truststore.jks** certificate by following the instructions provided in **[Using the](#page-1546-0) [IoTDB Client](#page-1546-0)** and copied it to the **Client installation directory/IoTDB/iotdb/ conf** directory.

#### **Procedure**

1. Prepare a CSV file named **example-filename.csv** on the local PC with the following content: Time,root.fit.d1.s1,root.fit.d1.s2,root.fit.d2.s1,root.fit.d2.s3,root.fit.p.s1 1,100,hello,200,300,400

<span id="page-1571-0"></span>2,500,world,600,700,800 3,900,"hello, \"world\"",1000,1100,1200

#### **NOTICE**

Before importing data, pay attention to the following:

- The data to be imported cannot contain spaces. Otherwise, importing that line of data fails and is skipped, but subsequent import operations are not affected.
- Data that contains commas () must be enclosed in backquote. For example, **hello,world** is changed to **`hello,world`**.
- Quotation marks ("") in the data must be replaced with the escape character **\"**. For example, **"world"** is changed to **\"world\"**.
- Single quotation marks (') in the data must be replaced with the escape character **\'**. For example, **'world'** will be changed to **\'world\'**.
- If the data to be imported is time, the format is **yyyy-MM-dd'T'HH:mm:ss**, **yyy-MM-dd HH:mm:ss** or **yyyy-MM-dd'T'HH:mm:ss.SSSZ**, for example, **2022-02-28T11:07:00**, **2022-02-28T11:07:00**, or **2022-02-28T11:07:00.000Z**.
- 2. Use WinSCP to import the CSV file to the directory of the node where the client is installed, for example, **/opt/client/IoTDB/iotdb/tools**.
- 3. Log in to the node where the client is installed as the client installation user.
- 4. Run the following command to switch to the client installation directory: **cd /opt/client**
- 5. Run the following command to configure environment variables:

#### **source bigdata\_env**

- 6. Before logging in to the IoTDB client for the first time, perform the following steps to generate a client SSL certificate:
	- a. Run the following command to generate a client SSL certificate:

**keytool -noprompt -import -alias myservercert -file ca.crt -keystore truststore.jks**

After running this command, you are required to set a password.

b. Copy the generated **truststore.jks** file to the **Client installation directory/IoTDB/iotdb/conf** directory.

#### **cp truststore.jks** Client installation directory**/IoTDB/iotdb/conf**

7. (Optional) Perform this step to authenticate the current user if Kerberos authentication is enabled for the cluster. If Kerberos authentication is not enabled, skip this step.

**kinit** Component service user

8. Run the following command to switch to the directory where the IoTDB client running script is stored:

#### **cd /opt/client/IoTDB/iotdb/sbin**

9. If Kerberos authentication is disabled for the cluster (the cluster is in normal mode), invoke the **alter-cli-password.sh** script to change the default password of the default user **root**.

#### <span id="page-1572-0"></span>**sh alter-cli-password.sh** IP address of the IoTDBServer instance RPC port number

#### $\Box$  Note

- To view the IP address of the IoTDBServer instance node, log in to FusionInsight Manager and choose **Cluster** > **Services** > **IoTDB** > **Instances**.
- The IoTDBServer RPC port can be configured in the **IoTDB\_SERVER\_RPC\_PORT** parameter. The default ports are as follows:
	- The default open-source port number is 6667.
	- The default customized port number is 22260.

Port customization/open source: When creating an LTS version cluster, you can set **Component Port** to **Open source** or **Custom**. If **Open source** is selected, the open source port is used. If **Custom** is selected, the customized port is used.

The initial password of user root is **root** in versions earlier than MRS 3.3.0 and **Iotdb@123** in MRS 3.3.3.0 and later versions.

The password must contain at least four characters in versions earlier than MRS 3.3.0 and at least eight characters in MRS 3.3.0 and later versions, and cannot contain spaces.

10. Run the following command to log in to the client:

**./start-cli.sh -h** Service IP address of the IoTDBServer instance node **-p** IoTDBServer RPC port

#### $m$  note

- You can log in to FusionInsight Manager and choose **Cluster** > **Services** > **IoTDB** > **Instance** to view the service IP address of the IoTDBServer instance node.
- To obtainthe default RPC port number, choose **Cluster** > **Services** > **IoTDB**, choose **Configurations** > **All Configurations**, and search for IOTDB\_SERVER\_RPC\_PORT.
- If Kerberos authentication is disabled for the cluster (the cluster is in normal mode), use the default user **root** to log in to the IoTDB client.

After you run this command, specify the service username as required.

– To specify the service username, enter **yes** and enter the service username and password as prompted.

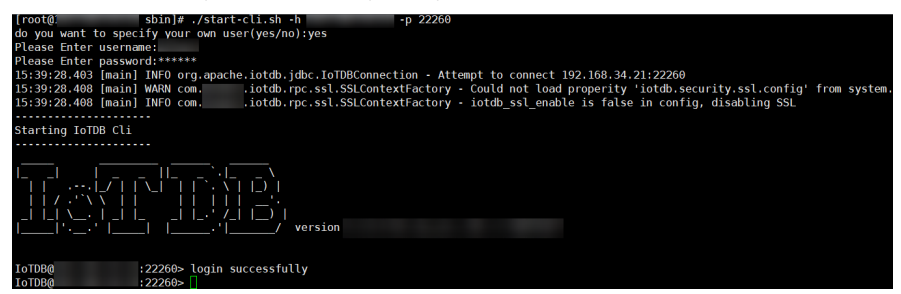

– If you will not specify the service username, enter **no**. In this case, you will perform subsequent operations as the user in **[7](#page-1571-0)**.

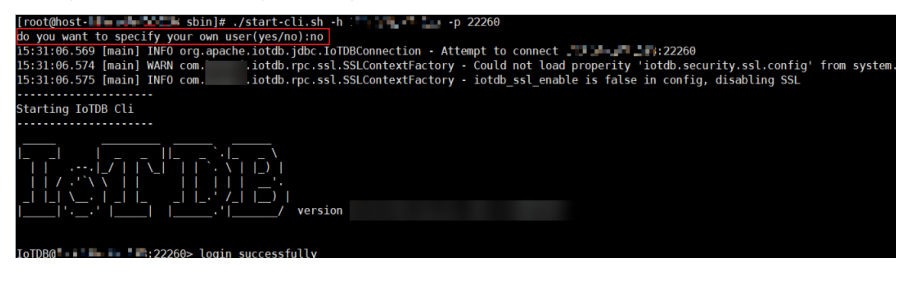

If you enter other information, you will log out.

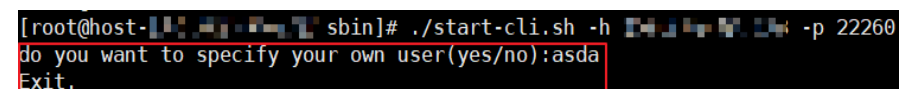

11. (Optional) Create metadata.

IoTDB has the capability of type inference, so it is not necessary to create metadata before data import. However, it is recommended that you create metadata before using the CSV tool to import data, because this avoids unnecessary type conversion errors. The commands are as follows: SET STORAGE GROUP TO root.fit.d1; SET STORAGE GROUP TO root.fit.d2; SET STORAGE GROUP TO root.fit.p; CREATE TIMESERIES root.fit.d1.s1 WITH DATATYPE=INT32,ENCODING=RLE; CREATE TIMESERIES root.fit.d1.s2 WITH DATATYPE=TEXT,ENCODING=PLAIN; CREATE TIMESERIES root.fit.d2.s1 WITH DATATYPE=INT32,ENCODING=RLE; CREATE TIMESERIES root.fit.d2.s3 WITH DATATYPE=INT32,ENCODING=RLE; CREATE TIMESERIES root.fit.p.s1 WITH DATATYPE=INT32,ENCODING=RLE;

12. Run the following command to exit the client:

#### **quit;**

13. Run the following command to switch to the directory where the **importcsv.sh** script is stored:

#### **cd /opt/client/IoTDB/iotdb/tools**

14. Run the following command to run **import-csv.sh** and import the **examplefilename.csv** file:

**./import-csv.sh -h** Service IP address of the IoTDBServer instance  **p**IoTDBServer RPC port **-f** example-filename.csv

Enter the service username and password in interactive mode as prompted. If information in the following figure is displayed, the CSV file is imported:

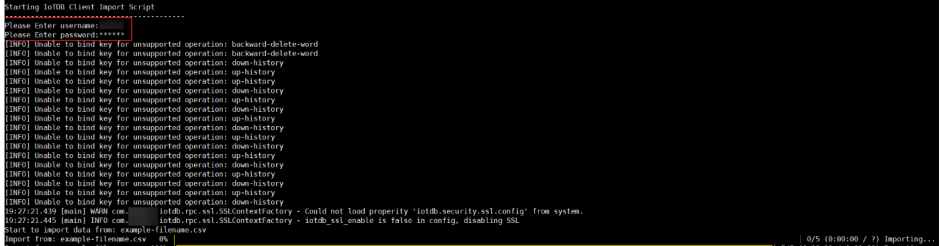

- 15. Verify data consistency.
	- a. Run the following command to switch to the directory where the IoTDB client running script is stored:

#### **cd /opt/client/IoTDB/iotdb/sbin**

- b. Log in to the IoTDB client by referring to **[10](#page-1572-0)**. Run SQL statements to query data and compare the data with that in the **[1](#page-1570-0)** file.
- c. Check whether the imported data is consistent with the data in the **[1](#page-1570-0)**. If they are, the import is successful.

Run the following command to check the imported data:

**SELECT \* FROM root.fit.\*\*;**

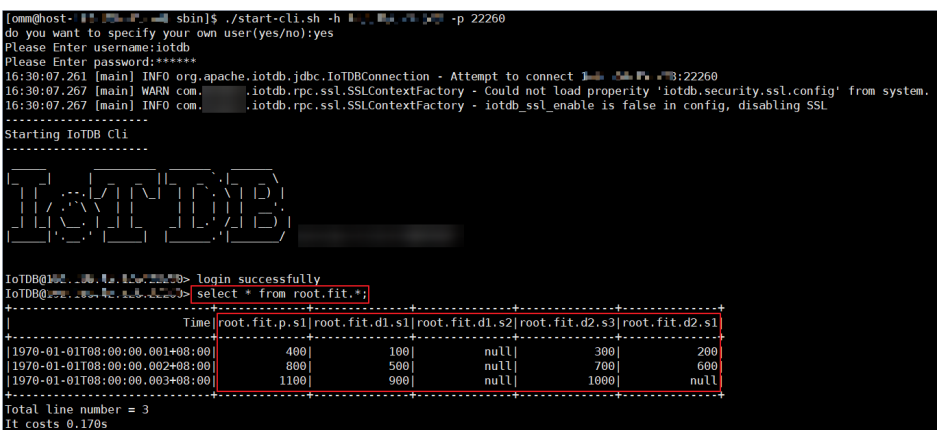

#### $\Box$  Note

- To prevent security risks, you are advised to import CSV files in interactive mode.
- You can also import CSV files by running the **./import-csv.sh -h** Service IP address of the IoTDBServer instance **-p** IoTDBServer RPC port **-u** Service username **-pw** Service user password**-f** example-filename.csv command.

If information in the following figure is displayed, the CSV file is imported.

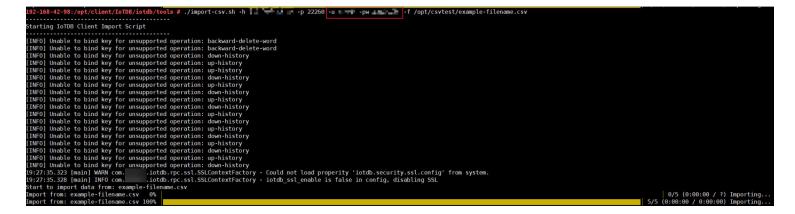

● If nanosecond (ns) time precision is enabled for the IoTDB on the server, the  **tp ns** parameter needs to be added when the client imports data with the nanosecond timestamp. To check whether nanosecond time precision is enabled for a cluster, log in to FusionInsight Manager, choose **Cluster** > **Configurations** > **All Non-default Values**, and search for **timestamp\_precision**.

## **14.8.2 Exporting IoTDB Data**

#### **Scenario**

This section describes how to use **export-csv.sh** to export data from IoTDB to a CSV file.

#### **NOTICE**

Exporting data to CSV files may cause injection risks. Exercise caution when performing this operation.

#### **Prerequisites**

The client has been installed. For details, see . For example, the installation directory is **/opt/client**. The client directory in the following operations is only an example. Change it based on the actual installation directory onsite.

- <span id="page-1575-0"></span>Service component users have been created by the MRS cluster administrator by referring to . In security mode, machine-machine users need to download the keytab file. For details, see . A human-machine user must change the password upon the first login.
- By default. SSL is enabled on the server. You have generated the **truststore.jks** certificate by following the instructions provided in **[Using the](#page-1546-0) [IoTDB Client](#page-1546-0)** and copied it to the **Client installation directory/IoTDB/iotdb/ conf** directory.

#### **Procedure**

- 1. Log in to the node where the client is installed as the client installation user.
- 2. Run the following command to switch to the client installation directory: **cd /opt/client**
- 3. Run the following command to configure environment variables:

#### **source bigdata\_env**

4. (Optional) Perform this step to authenticate the current user if Kerberos authentication is enabled for the cluster. If Kerberos authentication is not enabled, skip this step.

**kinit** Component service user

5. Run the following command to switch to the directory where the **exportcsv.sh** script is stored:

#### **cd /opt/client/IoTDB/iotdb/tools**

- 6. Before executing the export script, input some queries or specify some SQL files. If a SQL file contains multiple SQL statements, the SQL statements must be separated by newline characters. For example: select \* from root.fit.d1 select \* from root.sg1.d1
- 7. Execute **export-csv.sh** to export data.

#### **./export-csv.sh -h** Service IP address of the IoTDBServer instance **-p** IoTDBServer RPC port **-td <directory> [-tf <time-format> -s <sqlfile>]**

#### Example:

```
./export-csv.sh -h x.x.x.x -p 22260 -td ./
# Or
./export-csv.sh -h x.x.x.x -p 22260 -td ./ -tf yyyy-MM-dd\ HH:mm:ss
# Or
./export-csv.sh -h x.x.x.x -p 22260 -td ./ -s sql.txt
.<br># Or
./export-csv.sh -h x.x.x.x -p 22260 -td ./ -tf yyyy-MM-dd\ HH:mm:ss -s sql.txt
```
#### $\Box$  Note

- You can log in to FusionInsight Manager, choose **Cluster** > **Services** > **IoTDB**, and click the **Instance** tab to view the service IP address of the IoTDBServer instance node.
- The default RPC port number is **22260**. To obtain the default RPC port number, choose **Cluster** > **Services** > **IoTDB**, click the **Configurations** tab and then **All Configurations**, and search for IOTDB\_SERVER\_RPC\_PORT.
- If the data exported contains a comma (,), it will be enclosed in double quotation marks (""). For example, **hello,world** is exported as **"hello,world"**.
- If the data exported contains double quotation marks (""), it will be enclosed in double quotation marks ("") and the original double quotation masks are replaced with **\"**. For example, **"world"** is exported as **"\"world\""**

8. When you run the command in **[7](#page-1575-0)**, a message is displayed indicating that CSV injection may occur. Enter **yes** to continue the command. If you enter another value, the data export operation will be canceled.

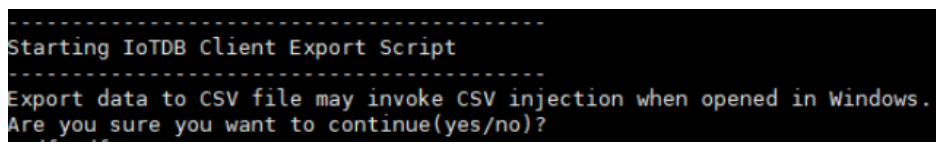

For example, after you enter **yes**, enter the service username and password as prompted. If information in the following figure is displayed, the data is exported:

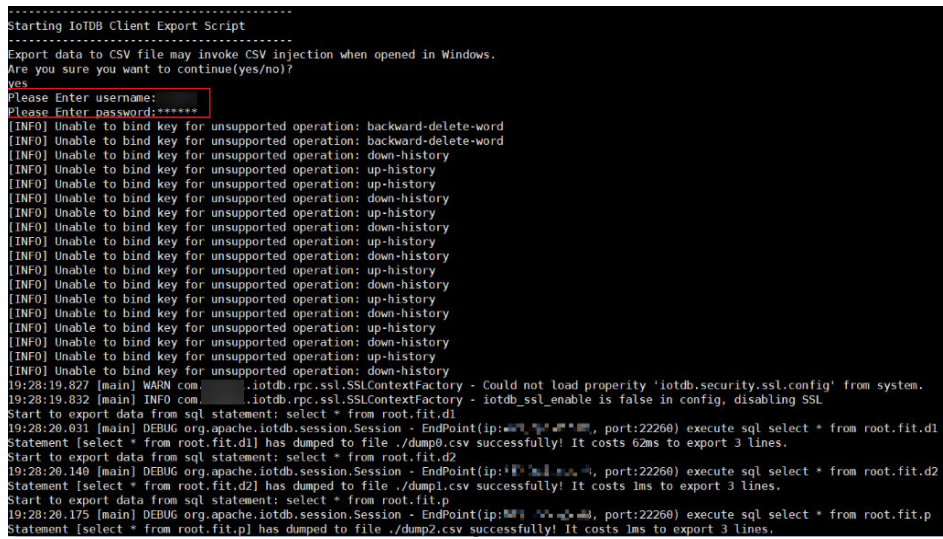

#### $\Box$  Note

- To prevent security risks, you are advised to export CSV files in interactive mode.
- You can also export CSV files by running the ./export-csv.sh -h Service IP address of the IoTDBServer instance **-p** IoTDBServer RPC port **-u** Service username **-pw** Service user password **-td <directory> [-tf <time-format> -s <sqlfile>]** command. There can be security risks if a command contains the authentication password. You are advised to disable the command recording function (history) before running the command.

Example: ./export-csv.sh -h x.x.x.x -p 22260 -u test -pw Password -td ./ # Or ./export-csv.sh -h x.x.x.x -p 22260 -u test -pw Password -td ./  $#$  Or ./export-csv.sh -h x.x.x.x -p 22260 -u test -pw Password -td ./ -s sql.txt # Or ./export-csv.sh -h x.x.x.x -p 22260 -u test -pw Password -td ./ -tf yyyy-MM-dd\ HH:mm:ss -s sql.txt

If information in the following figure is displayed, the CSV file is exported:

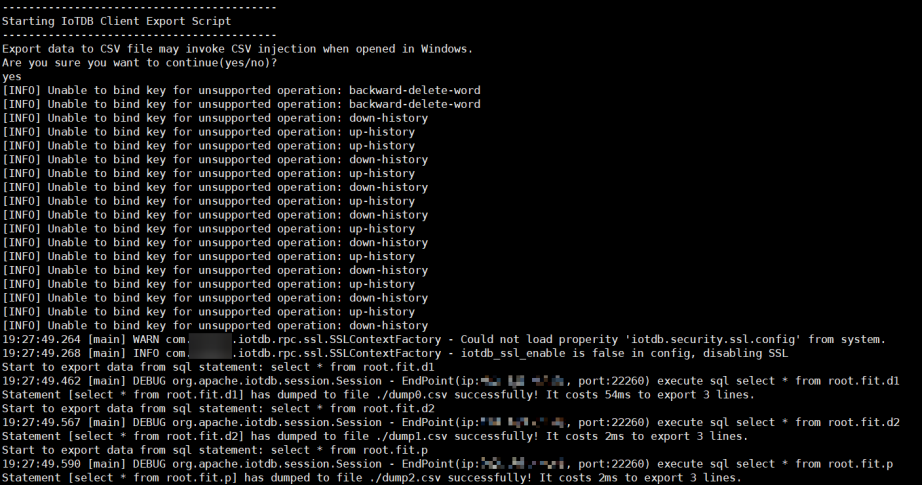

# **14.9 Planning IoTDB Capacity**

IoTDB has the multi-replica mechanism. By default, both schema regions and data regions have three replicas. The ConfigNode stores the mapping between regions and the IoTDBServer. The IoTDBServer stores region data and uses the file system of the OS to manage metadata and data files.

#### **Capacity Specifications**

ConfigNode capacity specifications

When a new storage group is created, IoTDB allocates 10,000 slots to it by default. When data is written, IoTDB allocates or creates a data region and mounts it to a slot based on the device name and time value. Therefore, the memory usage of a ConfigNode is related to the number of storage groups and the continuous write time of the storage groups.

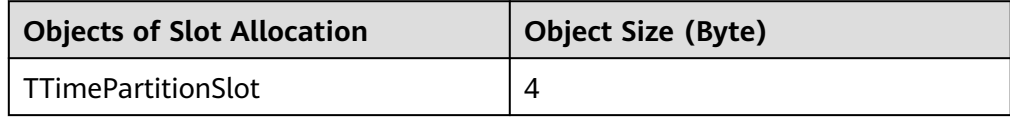

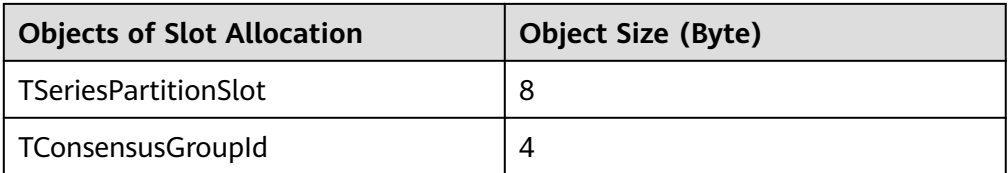

According to the preceding table, creating one storage group that keeps running for 10 years requires about 0.68 GB of memory on a ConfigNode.

10,000 (slots) x 10 (years) x 53 (partitions) x (TTimePartitionSlot size + TSeriesPartitionSlot size + TConsensusGroupId size) = 0.68 GB

● IoTDBServer capacity specifications

Data in IoTDB is allocated to IoTDBServers by region. By default, a region stores data as three replicas, and therefore three files are stored in the IoTDBServer file system. The upper limit of the IoTDBServer capacity is the maximum number of files that can be stored in the OS. For Linux, the upper limit is the number of inodes.

# **14.10 IoTDB Performance Tuning**

#### **Scenario**

You can increase IoTDB memory to improve IoTDB performance because read and write operations are performed in HBase memory.

#### **Configuration**

Log in to Manager, choose **Cluster** > **Services** > **IoTDB**, and click the **Configurations** tab and then **All Configurations**. Search the parameters and modify their values.

For details, see **[Table 14-10](#page-1579-0)**.

| <b>Parameter</b>              | <b>Description</b>                                                                                                    | <b>Default</b><br><b>Value</b> | <b>Optimization Suggestion</b>                                                                                                    |
|-------------------------------|----------------------------------------------------------------------------------------------------|--------------------------------|----------------------------------------------------------------------------------------------------|
| <b>SSL ENABLE</b>             | Whether to<br>encrypt the<br>channel<br>between the<br>client and server<br>using SSL                                                                                                    | true                           | true indicates that SSL<br>encryption is enabled, and<br>false indicates that SSL<br>encryption is disabled. Data<br>encryption and decryption<br>during transmission have a<br>great impact on performance.<br>The test result shows that the<br>performance gap is 200%.<br>Therefore, you are advised to<br>disable SSL encryption during<br>the performance test. The<br>parameter for the ConfigNode<br>and IoTDBServer roles must<br>be both modified. |
| iotdb_server_<br>kerberos_qop | Encrypted data<br>transmission of<br>each<br><b>IoTDBServer</b><br>instance in the<br>cluster. This<br>parameter is<br>supported only<br>by clusters with<br>Kerberos<br>authentication<br>enabled. | auth-int                       | <b>auth-int</b> indicates that data<br>transmission is encrypted, and<br><b>auth</b> indicates that data is<br>authenticated only without<br>being encrypted. Therefore,<br>you are advised to set this<br>parameter to auth. The<br>parameter for the ConfigNode<br>and IoTDBServer roles must<br>be both modified.                                                                                                    |

<span id="page-1579-0"></span>**Table 14-10** Description

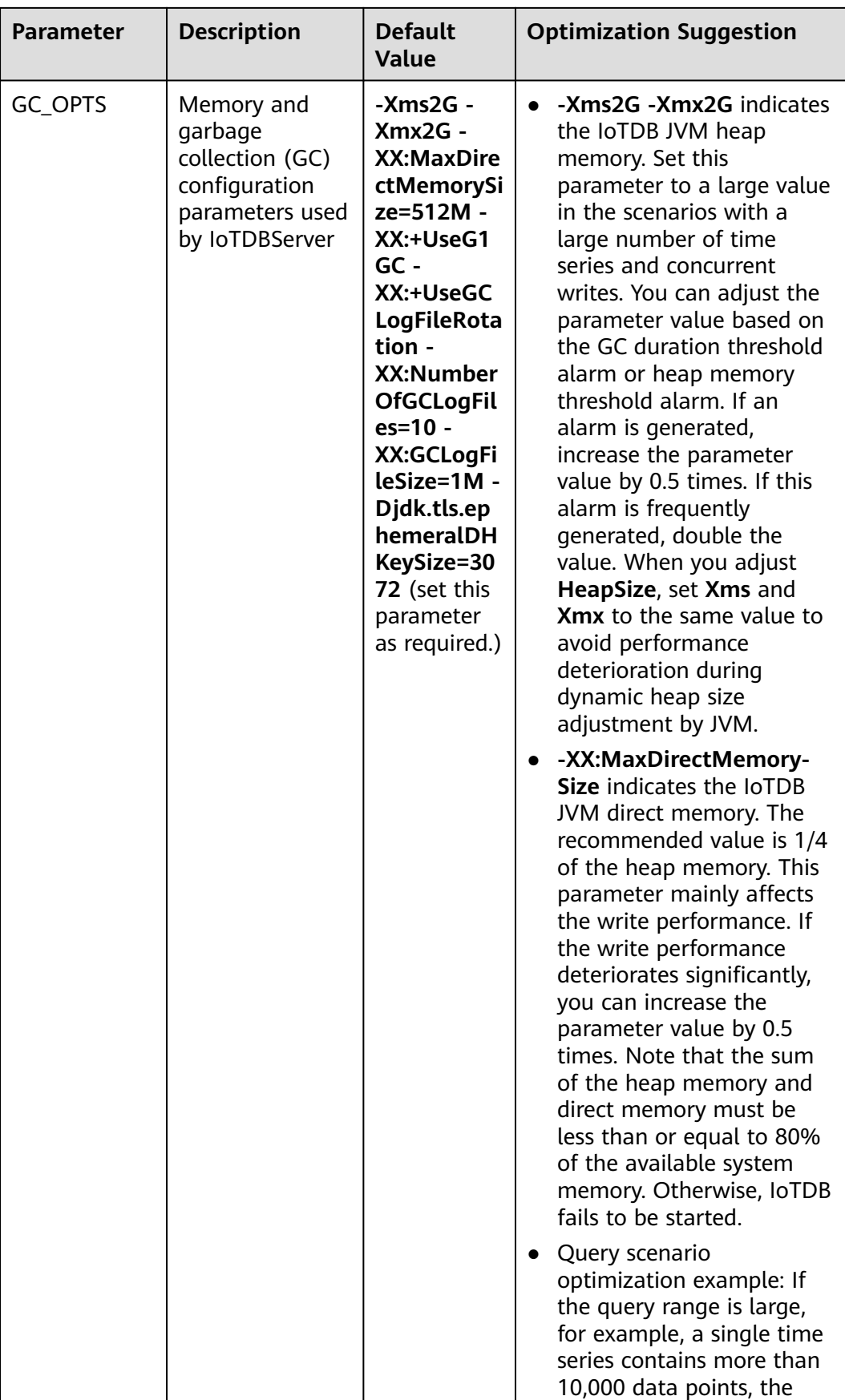

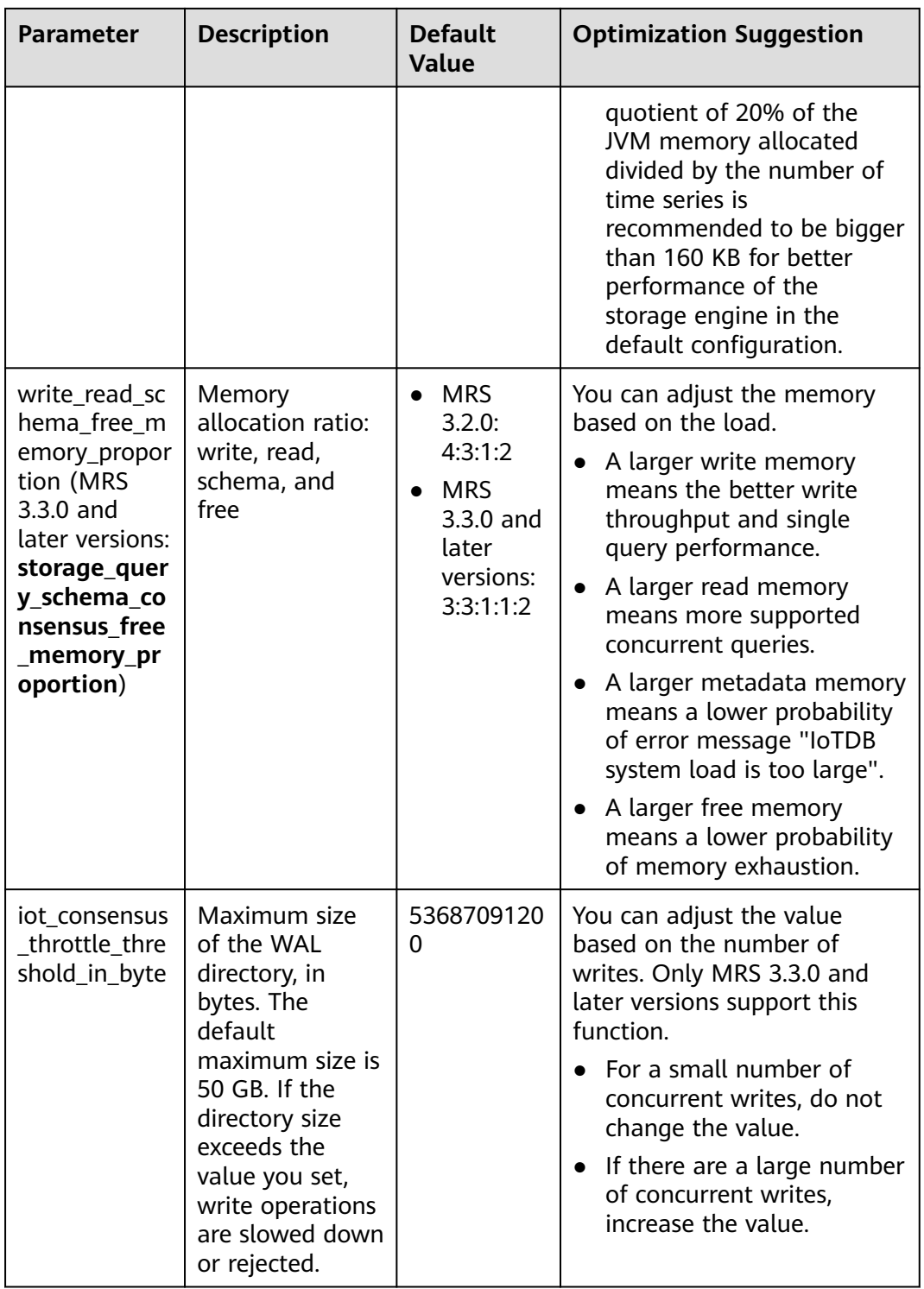

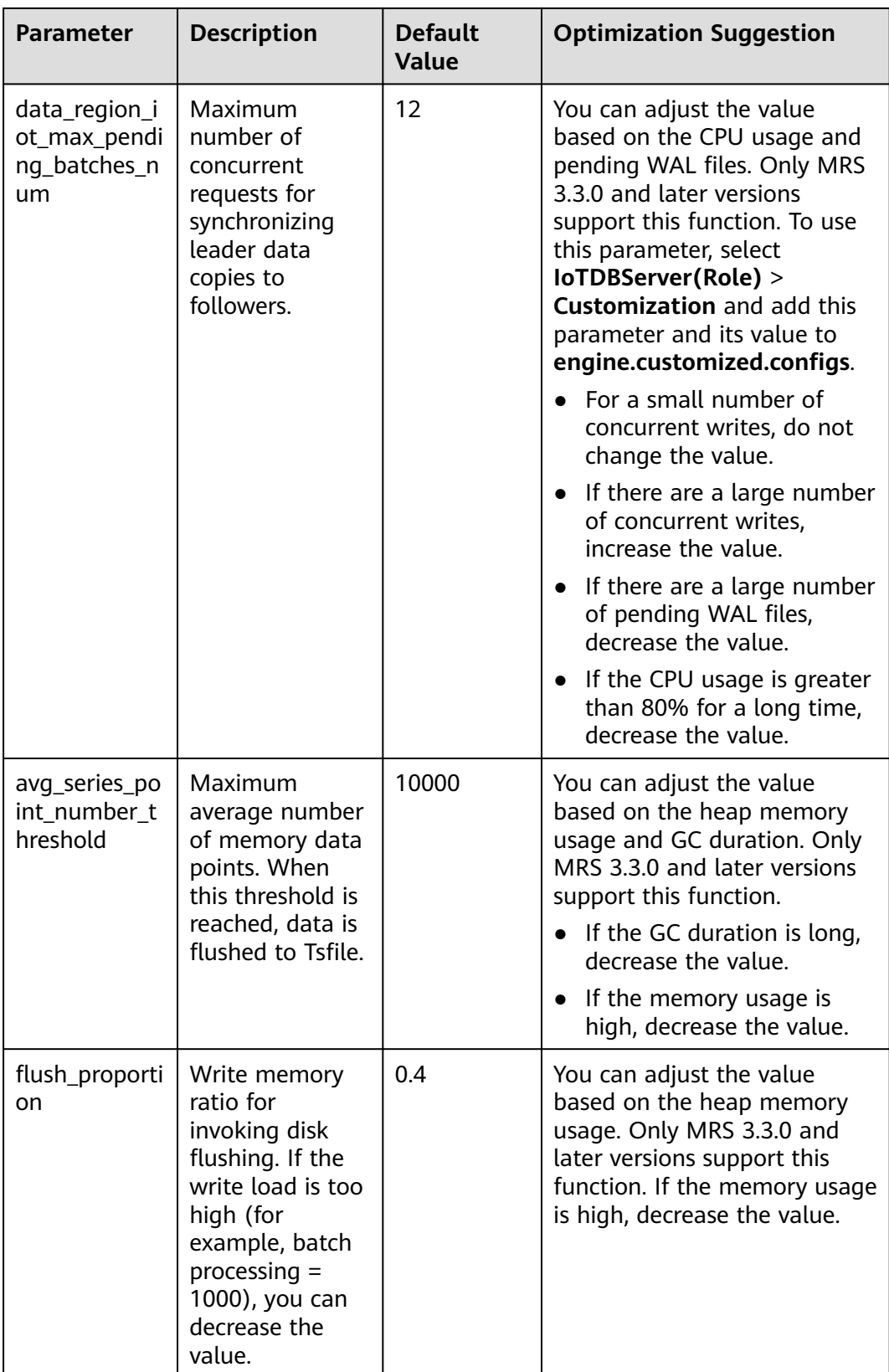

# **15 Using JobGateway**

# **15.1 Using JobGateway from Scratch**

JobGateway is a gateway service that simulates big data component (such as Flink, Hive, and HBase) clients to allow you to submit big data jobs through HTTP/ HTTPS-based REST APIs. It features ease of use, high performance, availability, and scalability, as well as separated monitoring, alarm, and configuration, significantly shortening job submission links and simplifying the big data job submission process.

#### **Context**

For example, a group submits a large number of jobs through different big data component clients, which is complex and time-consuming. JobGateway provides a much easier way. You only need to construct HTTP/HTTPS-based REST APIs.

The following is an example of submitting a Hive job:

```
curl --location --request POST 'https://{host}:{port}/mrsjob/submit?user.name={username}'
--header 'JobServerAuthorization: {AuthorizationInfo}'
--header 'Content-Type: application/json'
--data-raw '{
"job_name":"{job-name}",
"job_type":"HiveSql",
"arguments":["SHOW TABLES"]
}'
```
Return value:

```
{
   "id": null,
   "state": "COMPLETE",
    "errorCode": 0,
    "errorCodeDescription": null,
    "errorDescription": null,
   "failedNodeList": null,
    "totalProgress": "0",
    "job_id": "466710d2-b1ff-4a98-805b-4675292e5cc8"
}
```
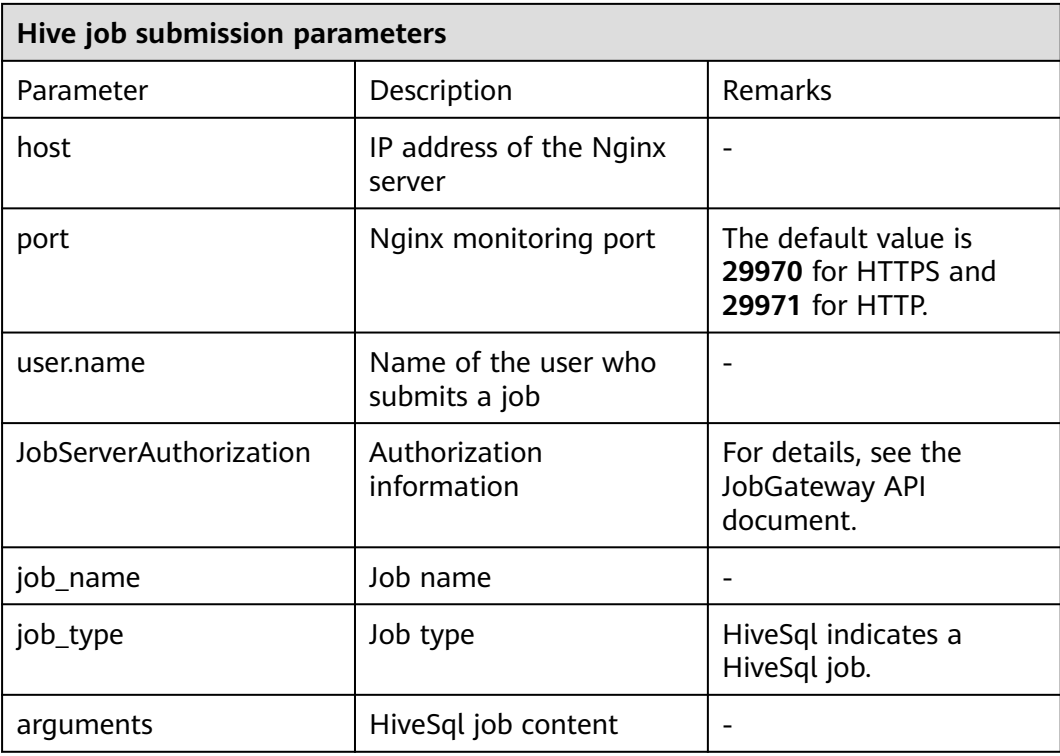

## $\Box$  Note

If the configuration of other components such as ZooKeeper is modified on the server and the JobGateway configuration expires, you need to restart the JobGateway component and update the client configuration of the node where the JobServer role is used. To refresh the client configuration of the node where JobServer is, perform the following steps:

1. Log in to the node where the client is installed as user **root** using PuTTY and run the following command to switch to user **omm**:

**su - omm**

2. Go to the client installation directory, for example, **/opt/Bigdata/client** and run the following commands to update the configuration file:

**cd /opt/Bigdata/client**

**sh autoRefreshConfig.sh**

- 3. Enter the username and password of the FusionInsight Manager administrator and the floating IP address of FusionInsight Manager.
- 4. Enter the components whose configuration needs to be updated. Use commas (,) to separate the component names. Press **Enter** to update the configurations of all components if necessary.

If the following information is displayed, the configurations have been updated successfully.

Succeed to refresh components client config.

# **15.2 Configuring JobGateway Parameters**

## **Page Access**

Go to the JobGateway configuration page by referring to **[Modifying Cluster](#page-2368-0) [Service Configuration Parameters](#page-2368-0)**.

# **Parameters**

**Table 15-1** JobGateway parameters

| <b>Parameter</b>                    | <b>Description</b>                                                                                                    | <b>Default Value</b>                                                                                                    |
|-------------------------------------|----------------------------------------------------------------------------------------------------|----------------------------------------------------------------------------------------------------|
| HTTP INSTANCE PORT                  | HTTP port of the<br>JobServer service                                                                                                    | Default value: 29973<br>Value range: 29970 to<br>29979                                                                                          |
| HTTPS_INSTANCE_PORT                 | HTTPS port of the<br>JobServer service                                                                                                    | Default value: 29972<br>Value range: 29970 to<br>29979                                                                                          |
| JAVA_OPTS                           | JVM parameter used for<br>garbage collection (GC).<br>Ensure that GC_OPT is set<br>correctly. Otherwise, the<br>process will fail to start. | See the default<br>configuration on the<br>page.                                                                                                |
| job.record.batch.delete.cou<br>nt   | 25                                                                                                    | Number of aged data<br>records in each batch<br>of JobServers                                                                                   |
| job.record.expire.count             | 500000                                                                                                    | Number of aged<br>JobServer data records                                                                                                    |
| job.record.expire.day               | 7                                                                                                    | Time when a<br>JobServer job expires                                                                                                    |
| logging.level.org.apache.to<br>mcat | Log level of Tomcat logs<br>on the JobServer server                                                                                         | Default value: INFO<br>Value range: DEBUG,<br><b>INFO, WARN, ERROR,</b><br>or FATAL                                                             |
| root.level                          | Level of logs on the<br>JobServer server                                                                                                    | Default value: INFO<br>Value range: DEBUG,<br>INFO, WARN, ERROR,<br>or FATAL                                                                    |
| NGINX_PORT                          | Listening port of the<br>JobBalancer service                                                                                                | Default value: The<br>default HTTPS port<br>number is 29970, and<br>the default HTTP port<br>number is 29971.<br>Value range: 29970 to<br>29979 |

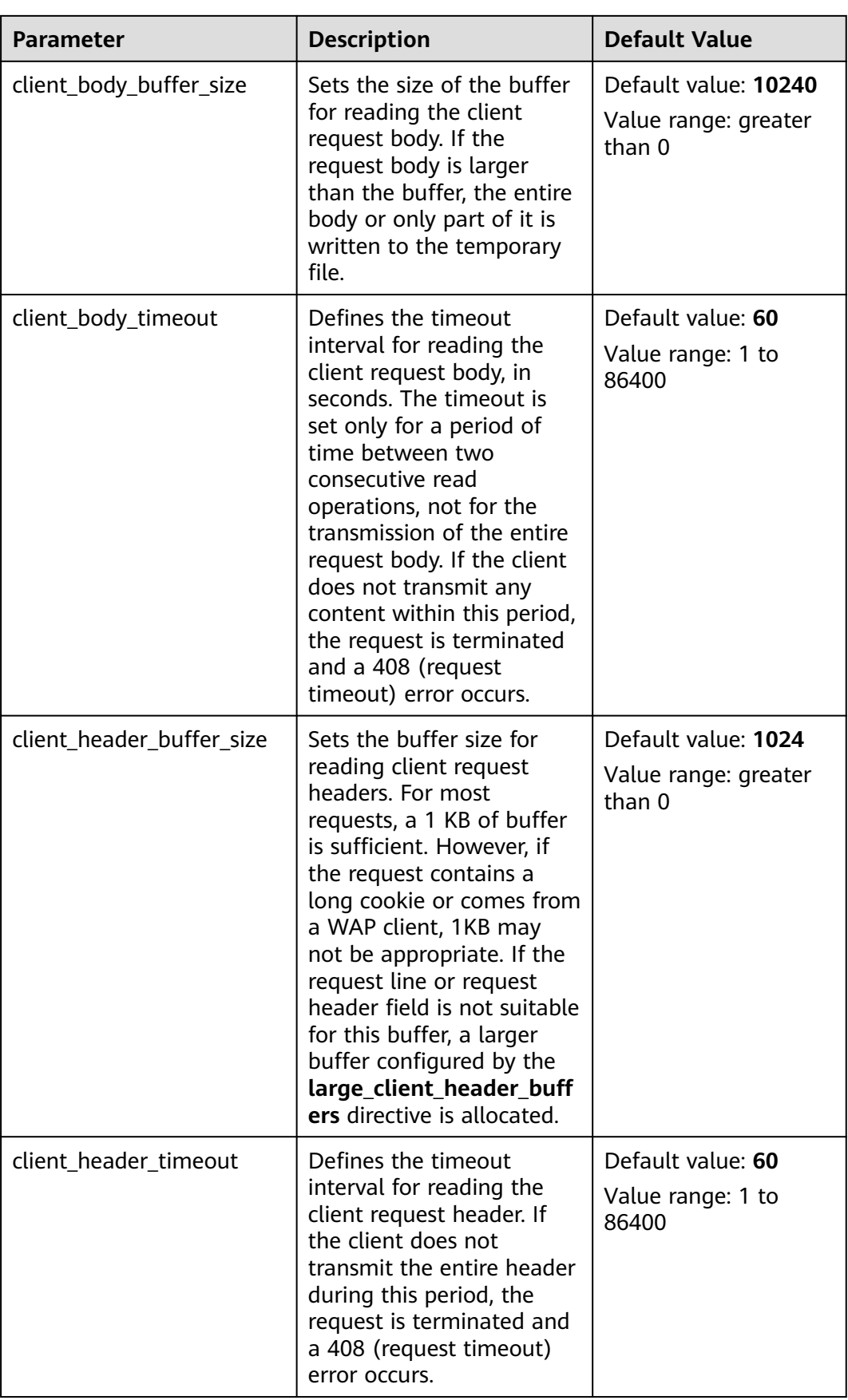

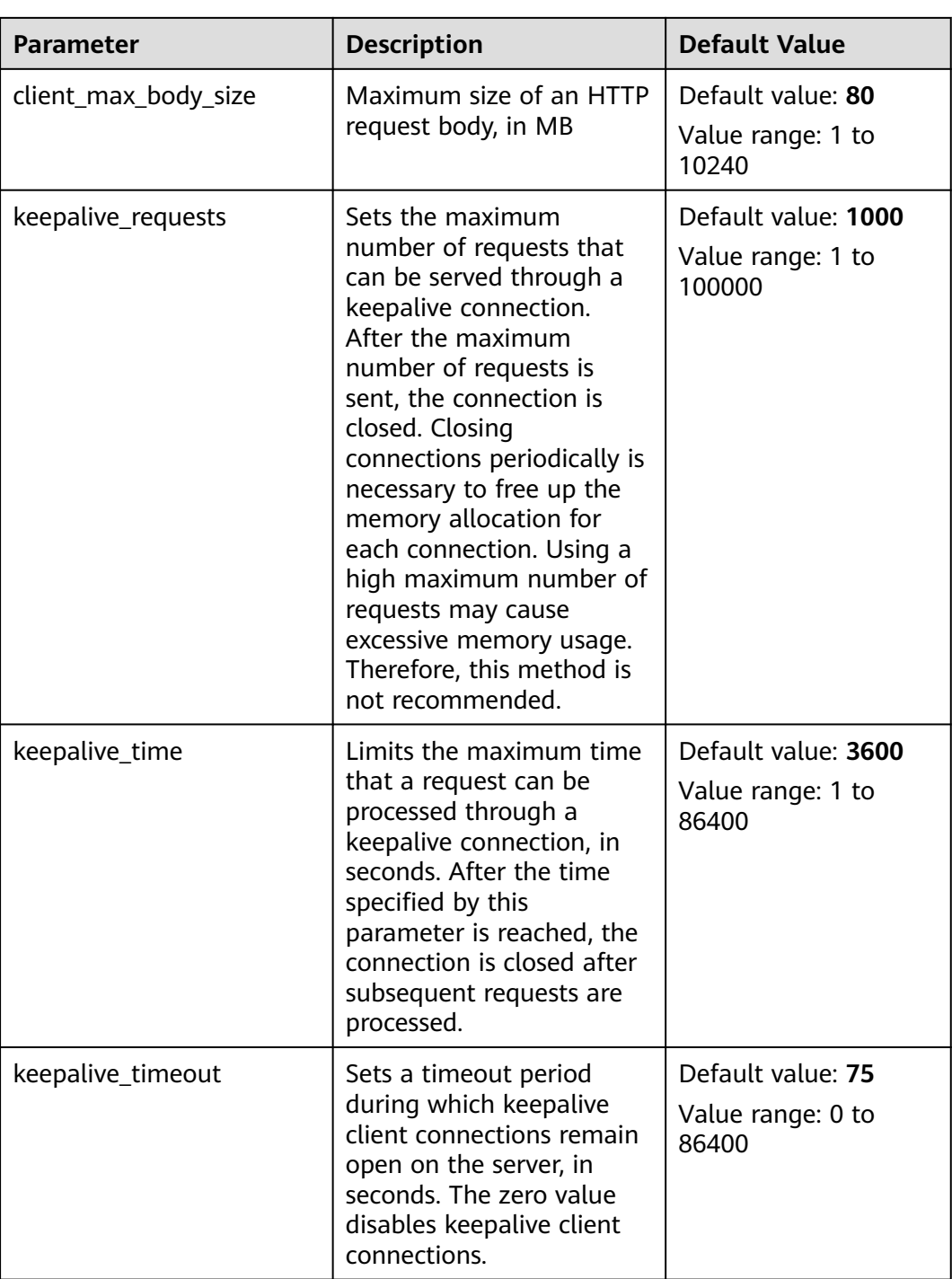

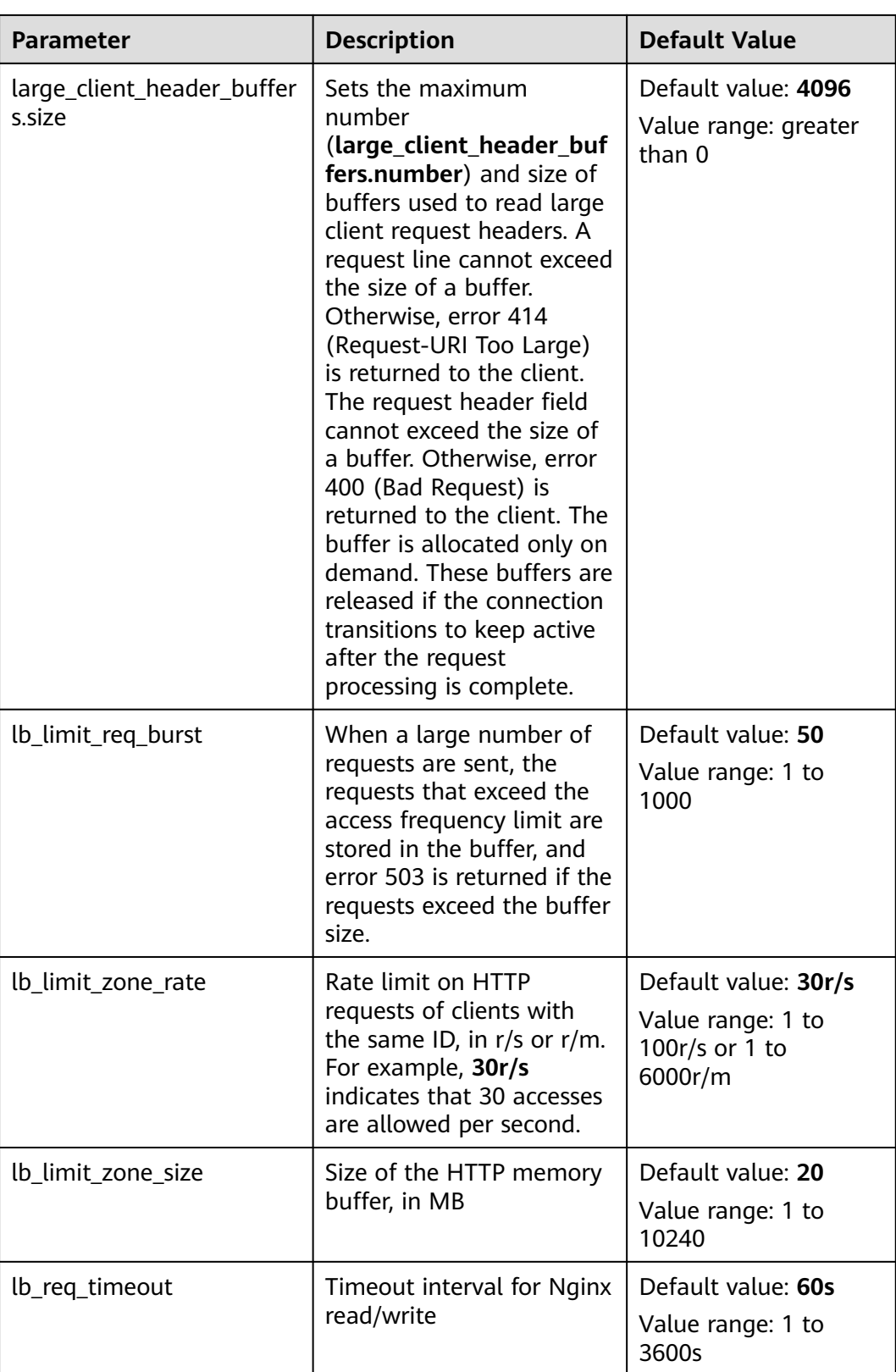

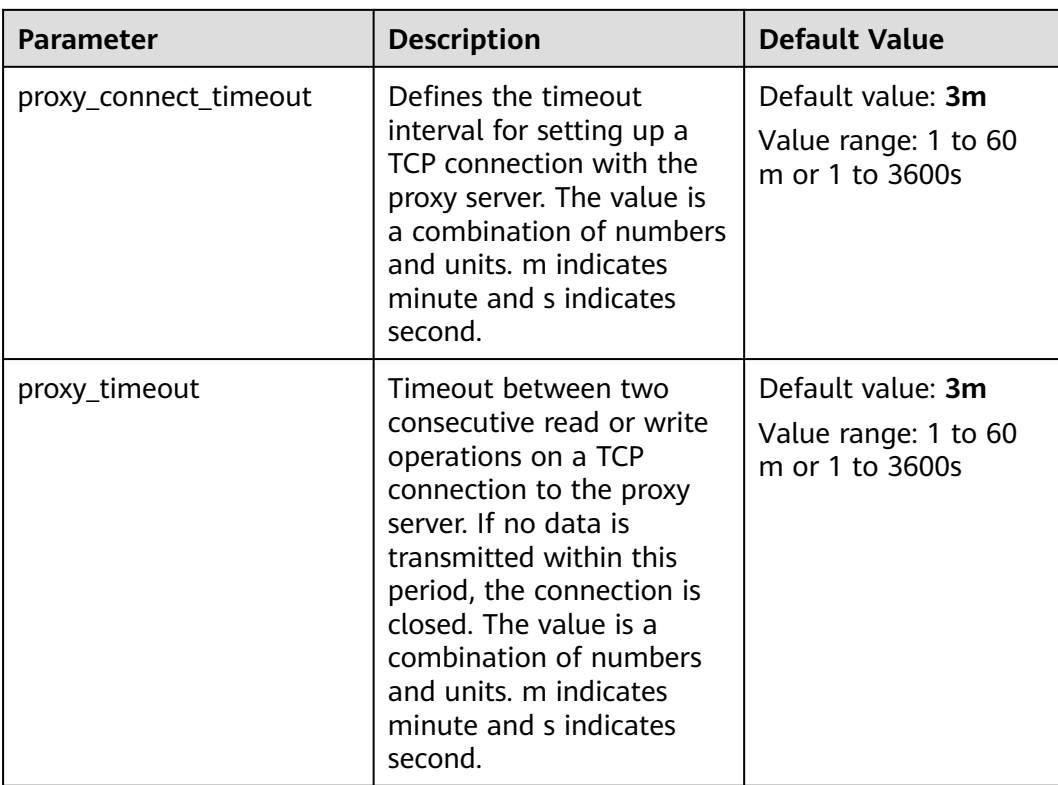

# **15.3 JobGateway Logs**

# **Log Description**

**Log path**: **/var/log/Bigdata/job-gateway/**

**Log archive rule**: The automatic compression and archive function is enabled for JobGateway run logs. When the total size of all log files exceeds 20 MB (configurable), the log files are automatically compressed into a package named in the format of Original log file name**-**yyyy-mm-dd**.**No.**.log.zip**. A maximum of 20 latest compressed files are retained. The number of compressed files and compression threshold can be configured.

| Log Type             | <b>Log File Name</b>   | <b>Description</b>                |
|----------------------|------------------------|-----------------------------------|
| JobServer run<br>log | job-gateway.log        | Service run log                   |
|                      | prestart.log           | Service prestart log              |
|                      | availability-check.log | Service availability check<br>loq |
|                      | verbose-gc-sp.txt      | Service GC log                    |
|                      | gc.log                 | Service GC log                    |

**Table 15-2** JobGateway log list

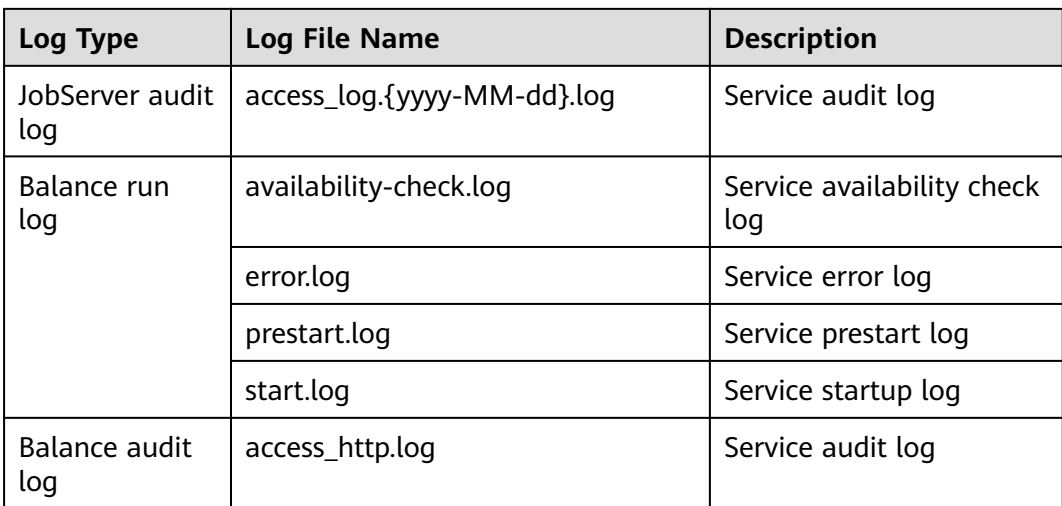

# **Log Levels**

The following table describes the log levels provided by JobGateway.

The log levels are ERROR, WARN, INFO, and DEBUG in descending order of priority. Only logs whose levels are higher than or equal to the specified level are recorded. The higher the log level specified, the fewer the logs are recorded.

**Table 15-3** Log levels

| Level        | <b>Description</b>                                                                            |  |
|--------------|-----------------------------------------------------------------------------------------------|--|
| <b>ERROR</b> | Logs of this level record error information<br>about system running                           |  |
| <b>WARN</b>  | Logs of this level record exception<br>information about the current event<br>processing      |  |
| <b>INFO</b>  | Logs of this level record normal running<br>status information about the system and<br>events |  |
| <b>DEBUG</b> | Logs of this level record the system<br>information and system debugging<br>information       |  |

To modify log levels, perform the following operations:

- 1. Log in to FusionInsight Manager.
- 2. Choose **Cluster** > **Services** > **JobGateway** and click **Configurations**.
- 3. Click **All Configurations**.
- 4. On the menu bar on the left, select the log menu of the target role.
- 5. Select a desired log level.

## 6. Click **Save** then **OK**.

# **16 Using Kafka**

# **16.1 Using Kafka from Scratch**

# **Scenario**

You can create, query, and delete topics on a cluster client. For details, see **[Managing Kafka User Permissions](#page-1596-0)**.

## **Prerequisites**

The client has been installed in a directory, for example, **/opt/client**. The client directory in the following operations is only an example. Change it based on site requirements.

# **Using the Kafka Client**

- **Step 1** Install the client. For details, see **[Installing a Client](#page-2374-0)**.
- **Step 2** Access the ZooKeeper instance page.

Log in to FusionInsight Manager. For details, see **[Accessing FusionInsight](#page-2371-0) [Manager](#page-2371-0)**. Choose **Cluster** > **Services** > **ZooKeeper** > **Instance**.

**Step 3** View the IP addresses of the ZooKeeper role instance.

Record any IP address of the ZooKeeper instance.

- **Step 4** Log in to the node where the client is installed.
- **Step 5** Run the following command to switch to the client installation directory, for example, **/opt/client/Kafka/kafka/bin**.

#### **cd /opt/client/Kafka/kafka/bin**

**Step 6** Run the following command to configure environment variables:

#### **source /opt/client/bigdata\_env**

**Step 7** If Kerberos authentication is enabled for the current cluster, run the following command to authenticate the current user. If Kerberos authentication is disabled for the current cluster, skip this step.

**kinit** Kafka user

- **Step 8** Log in to FusionInsight Manager, choose **Cluster** > **Services** > **ZooKeeper**, and click the **Configurations** tab and then **All Configurations**. On the displayed page, search for the **clientPort** parameter and record its value.
- **Step 9** Create a topic.

**sh kafka-topics.sh --create --topic** Topic name **--partitions** Number of partitions occupied by the topic **--replication-factor** Number of replicas of the topic **- zookeeper** IP address of the node where the ZooKeeper instance resides**:**clientPort**/kafka**

Example: **sh kafka-topics.sh --create --topic TopicTest --partitions 3 - replication-factor 3 --zookeeper 10.10.10.100:2181/kafka**

#### $\Box$  Note

You can search for **clientPort** in all ZooKeeper configuration parameters to obtain the value of **clientPort**. The default ports are as follows:

- The default open-source port number is 2181.
- The default customized port number is 24002.

Port customization/open source: When creating an LTS version cluster, you can set **Component Port** to **Open source** or **Custom**. If **Open source** is selected, the open source port is used. If **Custom** is selected, the customized port is used.

**Step 10** Run the following command to view the topic information in the cluster:

**sh kafka-topics.sh --list --zookeeper** IP address of the node where the ZooKeeper instance resides**:**clientPort**/kafka**

Example: **sh kafka-topics.sh --list --zookeeper 10.10.10.100:2181/kafka**

**Step 11** Delete the topic created in **Step 9**.

**sh kafka-topics.sh --delete --topic** Topic name **--zookeeper** IP address of the node where the ZooKeeper instance resides:clientPort**/kafka**

Example: **sh kafka-topics.sh --delete --topic TopicTest --zookeeper 10.10.10.100:2181/kafka**

**----End**

# **16.2 Managing Kafka Topics**

# **Scenario**

You can manage Kafka topics on a cluster client based on service requirements. Management permission is required for clusters with Kerberos authentication enabled.

# **Prerequisites**

You have installed the Kafka client.

# **Procedure**

**Step 1** Access the ZooKeeper instance page.

Log in to FusionInsight Manager. For details, see **[Accessing FusionInsight](#page-2371-0) [Manager](#page-2371-0)**. Choose **Cluster** > **Services** > **ZooKeeper** > **Instance**.

**Step 2** View the IP addresses of the ZooKeeper role instance.

Record any IP address of the ZooKeeper instance.

- **Step 3** Prepare the client based on service requirements. Log in to the node where the client is installed.For details, see **[Using an MRS Client](#page-2374-0)**.
- **Step 4** Run the following command to switch to the client installation directory, for example, **/opt/client/Kafka/kafka/bin**.

#### **cd /opt/client/Kafka/kafka/bin**

**Step 5** Run the following command to configure environment variables:

#### **source /opt/client/bigdata\_env**

**Step 6** Run the following command to perform user authentication (skip this step in normal mode):

**kinit** Component service user

- **Step 7** Use **kafka-topics.sh** to manage Kafka topics.
	- Creating a topic:

**./kafka-topics.sh --create --topic** topic name **--partitions** number of partitions occupied by the topic**--replication-factor** number of replicas of the topic**--zookeeper** IP address of any ZooKeeper node:clientPort**/kafka**

**./kafka-topics.sh --create --topic** topic name **--partitions** number of partitions occupied by the topic**--replication-factor** number of replicas of the topic **--bootstrap-server** IP address of the Kafkacluster:21007 **--commandconfig ../config/client.properties**

- List of topics:
	- **./kafka-topics.sh --list --zookeeper** service IP address of any ZooKeeper node:clientPort**/kafka**
	- **./kafka-topics.sh --list --bootstrap-server** IP address of the Kafkacluster:21007 **--command-config ../config/client.properties**
- Viewing the topic:
	- **./kafka-topics.sh --describe --zookeeper** service IP address of any ZooKeeper node:clientPort**/kafka** --**topic** topic name
	- **./kafka-topics.sh --describe --bootstrap-server** IP address of the Kafkacluster:21007 **--command-config ../config/client.properties - topic** topic name
- Modifying a topic:
- **./kafka-topics.sh --alter --topic** topic name**--config** configuration item=configuration value **--zookeeper** service IP address of any ZooKeeper node:clientPort**/kafka**
- **Expanding partitions:** 
	- **./kafka-topics.sh --alter --topic** topic name **--zookeeper** service IP address of any ZooKeeper node:clientPort**/kafka --command-config Kafka/kafka/config/client.properties --partitions** number of partitions after the expansion
	- **./kafka-topics.sh --alter --topic** topic name **--bootstrap-server** IP address of the Kafka cluster:21007 **--command-config Kafka/kafka/ config/client.properties --partitions** number of partitions after the expansion
- Deleting a topic
	- **./kafka-topics.sh --delete --topic** topic name **--zookeeper** Service IP address of any ZooKeeper node:clientPort**/kafka**
	- **./kafka-topics.sh --delete --topic** topic name**--bootstrap-server** IP address of the Kafka cluster:21007 **--command-config ../config/ client.properties**

**----End**

# **16.3 Querying Kafka Topics**

## **Scenario**

You can query existing Kafka topics on MRS.

# **Procedure**

**Step 1** Go to the Kafka service page.

Log in to FusionInsight Manager. For details, see **[Accessing FusionInsight](#page-2371-0) [Manager](#page-2371-0)**. Choose **Cluster** > **Services** > **Kafka**.

#### **Step 2** Click **KafkaTopicMonitor**.

All topics are displayed in the list by default. You can view the number of partitions and replicas of the topics.

**Step 3** Click the desired topic in the list to view its details.

#### <span id="page-1596-0"></span> $\Box$  Note

If the following operations are performed, Kafka topic monitoring may not be displayed:

- Capacity expansion or reduction has been performed on Kafka or ZooKeeper.
- Instances have been added to or deleted from Kafka or ZooKeeper.
- The Elasticsearch service is reinstalled.
- Kafka is switched to another ZooKeeper service.

Perform the following steps to rectify the fault:

1. Log in to the active OMS node of the cluster and run the following command to switch to user **omm**:

**su - omm**

2. Restart the CEP service.

**restart\_app cep**

Wait for 3 minutes and check the Kafka topic monitoring again.

**----End**

# **16.4 Managing Kafka User Permissions**

# **Scenario**

For clusters with Kerberos authentication enabled, using Kafka requires relevant permissions. MRS clusters can grant the use permission of Kafka to different users.

**Table 16-1** lists the default Kafka user groups.

#### $\Box$  Note

Kafka supports two types of authentication plug-ins: Kafka open source authentication plug-in and Ranger authentication plug-in.

This section describes the user permission management based on the Kafka open source authentication plug-in. For details about how to use the Ranger authentication plug-in, see **[Adding a Ranger Access Permission Policy for Kafka](#page-2069-0)**.

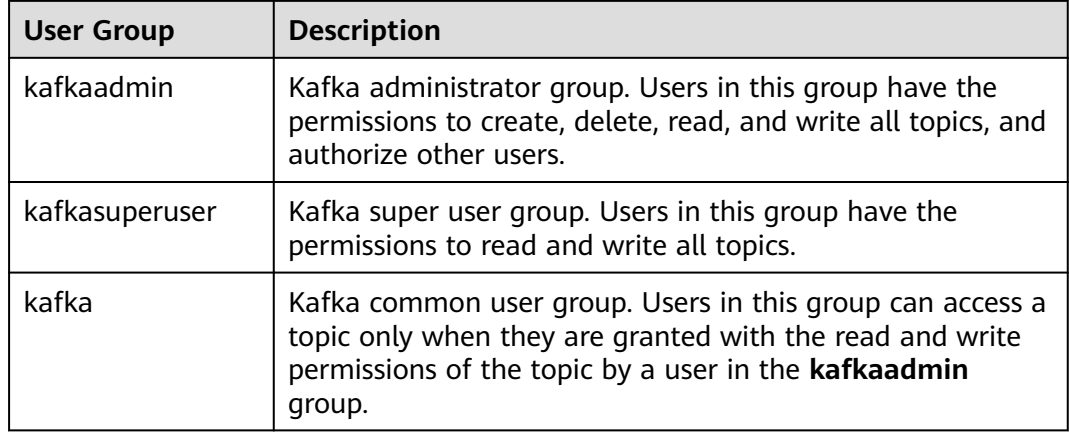

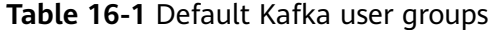

# **Prerequisites**

- You have installed the Kafka client.
- A user in the **kafkaadmin** group, for example **admin**, has been prepared.

# **Procedure**

- **Step 1** Log in to FusionInsight Manager. For details, see **[Accessing FusionInsight](#page-2371-0) [Manager](#page-2371-0)**. Choose **Cluster**> **Services** > **ZooKeeper** > **Instance**.
- **Step 2** View the IP addresses of the ZooKeeper role instance.

Record the IP address of any ZooKeeper instance.

- **Step 3** Prepare the client based on service requirements. Log in to the node where the client is installed. For details, see **[Using an MRS Client](#page-2374-0)**.
- **Step 4** Run the following command to switch to the client installation directory, for example, **/opt/client/Kafka/kafka/bin**.

#### **cd /opt/client/Kafka/kafka/bin**

**Step 5** Run the following command to configure environment variables:

#### **source /opt/client/bigdata\_env**

**Step 6** Run the following command to authenticate the user(skip this step in normal mode):

#### **kinit** Component service user

- **Step 7** he following lists the common **kafka-acl.sh** commands used for user authorization:
	- View the permission control list of a topic:

**./kafka-acls.sh --authorizer-properties zookeeper.connect=**<Service IP address of any ZooKeeper node**:2181/kafka** <sup>&</sup>gt; **--list --topic** <Topic name>

**./kafka-acls.sh --bootstrap-server** <IP address of the Kafkacluster:21007> **- command-config ../config/client.properties --list --topic** <topic name>

Add the Producer permission for a user:

**./kafka-acls.sh --authorizer-properties zookeeper.connect=**<Service IP address of any ZooKeeper node**:2181/kafka > --add --allow-principal User:**<Username> **--producer --topic** <Topic name>

**./kafka-acls.sh --bootstrap-server** <IP address of the Kafkacluster:21007> **- command-config ../config/client.properties --add --allow-principal User:**<username> **--producer --topic** <topic name>

Assign the Producer permission to a user in batches.

**./kafka-acls.sh --authorizer-properties zookeeper.connect=**<Service IP address of any ZooKeeper node**:2181/kafka > --add --allow-principal User:**<Username> **--producer --topic** <Topic name> **--resource-pattern-type prefixed**

**./kafka-acls.sh --bootstrap-server** <IP address of the Kafkacluster:21007> **- command-config ../config/client.properties --add --allow-principal User:**<username> **--producer --topic** <topic name>**--resource-pattern-type prefixed**

Remove the Producer permission from a user:

**./kafka-acls.sh --authorizer-properties zookeeper.connect=**<Service IP address of any ZooKeeper node**:2181/kafka > --remove --allow-principal User:**<Username> **--producer --topic** <Topic name>

**./kafka-acls.sh --bootstrap-server** <IP address of the Kafkacluster:21007> **- command-config ../config/client.properties --remove --allow-principal User:**<username> **--producer --topic** <topic name>

Delete the Producer permission of a user in batches:

**./kafka-acls.sh --authorizer-properties zookeeper.connect=**<Service IP address of any ZooKeeper node**:2181/kafka > --remove --allow-principal User:**<Username> **--producer --topic** <Topic name> **--resource-pattern-type prefixed**

**./kafka-acls.sh --bootstrap-server** <IP address of the Kafkacluster:21007> **- command-config ../config/client.properties --remove --allow-principal User:**<username> **--producer --topic** <topic name>**--resource-pattern-type prefixed**

Add the Consumer permission for a user:

**./kafka-acls.sh --authorizer-properties zookeeper.connect=**<Service IP address of any ZooKeeper node**:2181/kafka > --add --allow-principal User:**<Username> **--consumer --topic** <Topicname> **--group** <Consumer group name>

**./kafka-acls.sh --bootstrap-server** <IP address of the Kafkacluster:21007> **- command-config ../config/client.properties --add --allow-principal User:**<username> **--consumer --topic** <topicname> **--group** <consumer group name>

Add consumer permissions to a user in batches:

**./kafka-acls.sh --authorizer-properties zookeeper.connect=**<Service IP address of any ZooKeeper node**:2181/kafka > --add --allow-principal User:**<Username> **--consumer --topic** <Topic name> **--group** <Consumer group name> **--resource-pattern-type prefixed**

**./kafka-acls.sh --bootstrap-server** <IP address of the Kafkacluster:21007> **- command-config ../config/client.properties --add --allow-principal User:**<username> **--consumer --topic** <topicname> **--group** <consumer group name> **--resource-pattern-type prefixed**

Remove the consumer permission from a user:

**./kafka-acls.sh --authorizer-properties zookeeper.connect=**<Service IP address of any ZooKeeper node**:2181/kafka > --remove --allow-principal User:**<Username> **--consumer --topic** <Topic name> **--group** <Consumer group name>

**./kafka-acls.sh --bootstrap-server** <IP address of the Kafkacluster:21007> **- command-config ../config/client.properties --remove --allow-principal User:**<username> **--consumer --topic** <topic name> **--group** <consumer group name>

Delete the consumer permission of a user in batches:

**./kafka-acls.sh --authorizer-properties zookeeper.connect=**<Service IP address of any ZooKeeper node**:2181/kafka > --remove --allow-principal User:**<Username> **--consumer --topic** <Topic name> **--group** <Consumer group name> **--resource-pattern-type prefixed**

**./kafka-acls.sh --bootstrap-server** <IP address of the Kafkacluster:21007> **- command-config ../config/client.properties --remove --allow-principal User:**<username> **--consumer --topic** <topicname> **--group** <consumer group name> **--resource-pattern-type prefixed**

**----End**

# **16.5 Managing Messages in Kafka Topics**

# **Scenario**

You can produce or consume messages in Kafka topics using the MRS cluster client.

# **Prerequisites**

- The cluster client has been installed.
- For clusters with Kerberos authentication enabled, you need to create a service user on Manager in advance. The user has the permission to perform operations in Kafka topics.

# **Procedure**

**Step 1** Go to the Kafka service page.

Log in to FusionInsight Manager and choose **Cluster** > **Services** > **Kafka**.

**Step 2** Click **instance**. Query the IP addresses of the Kafka broker instances.

Record the IP address of any Kafka instance.

- **Step 3** Prepare the client based on service requirements. Log in to the node where the client is installed. For details, see **[Using an MRS Client](#page-2374-0)** .
- **Step 4** Run the following command to switch to the client installation directory, for example, **/opt/client/Kafka/kafka/bin**.

#### **cd /opt/client/Kafka/kafka/bin**

**Step 5** Run the following command to configure environment variables:

#### **source /opt/client/bigdata\_env**

**Step 6** For clusters with Kerberos authentication enabled, run the following command to authenticate the user. For clusters with Kerberos authentication disabled, skip this step.

#### **kinit** Kafka user

- **Step 7** Manage messages in Kafka topics using the following commands:
	- Producing messages

**sh kafka-console-producer.sh --broker-list** IP address of the node where the broker instance is located**:9092 --topic** Topic name **--producer.config /opt/ client/Kafka/kafka/config/producer.properties**

A topic must be created in advance. You can input specified information as the messages produced by the producer and then press **Enter** to send the messages. To end message producing, press **Ctrl + C** to exit.

Consuming messages

Start another client connection and run the following commands to consume messages in the topic:

#### **cd /opt/client/Kafka/kafka/bin**

#### **source /opt/client/bigdata\_env**

**sh kafka-console-consumer.sh --topic** Topic name **--bootstrap-server** IP address of the node where the broker instance is located**:9092 - consumer.config /opt/client/Kafka/kafka/config/consumer.properties**

In the configuration file, **group.id** (indicating the consumer group) is set to **example-group1** by default. Users can change the value as required. The value takes effect each time consumption occurs.

By default, the system reads unprocessed messages in the current consumer group when the command is executed. If a new consumer group is specified in the configuration file and the **--from-beginning** parameter is added to the command, the system reads all messages that have not been automatically deleted in Kafka.

#### $\Box$  Note

- For the IP address of the node where the Kafka instance locates, use the IP address of any broker instance.
- If Kerberos authentication is enabled, change the port to **21007**.
- By default, the ZooKeeper's **clientPort** value is **2181**.

#### **----End**

# **16.6 Synchronizing Binlog-based MySQL Data to the MRS Cluster**

This section describes how to use the Maxwell data synchronization tool to migrate offline binlog-based data to an MRS Kafka cluster.

Maxwell is an open-source application that reads MySQL binlogs, converts operations, such as addition, deletion, and modification, into a JSON format, and sends them to an output end, such as a console, a file, and Kafka. For details about Maxwell, visit **<https://maxwells-daemon.io>**. Maxwell can be deployed on a MySQL server or on other servers that can communicate with MySQL.

Maxwell runs on a Linux server, including EulerOS, Ubuntu, Debian, CentOS, and OpenSUSE. Java 1.8+ must be supported.

The following provides details about data synchronization.

- 1. **[Configuring MySQL](#page-1601-0)**
- 2. **[Installing Maxwell](#page-1601-0)**
- 3. **[Configuring Maxwell](#page-1602-0)**
- 4. **[Starting Maxwell](#page-1604-0)**
- <span id="page-1601-0"></span>5. **[Verifying Maxwell](#page-1605-0)**
- 6. **[Stopping Maxwell](#page-1605-0)**
- 7. **[Format of the Maxwell Generated Data and Description of Common](#page-1606-0) [Fields](#page-1606-0)**

# **Configuring MySQL**

**Step 1** Start the binlog, open the **my.cnf** file in MySQL, and check whether **server\_id**, **log-bin**, and **binlog\_format** are configured in the **[mysqld]** block. If they are not configured, run the following command to add configuration items and restart MySQL. If they are configured, skip this step.

\$ vi my.cnf

[mysqld] server\_id=1 log-bin=master binlog\_format=row

- **Step 2** Maxwell needs to connect to MySQL, create a database named **maxwell** for storing metadata, and access the database to be synchronized. Therefore, you are advised to create a MySQL user for Maxwell to use. Log in to MySQL as user **root** and run the following commands to create a user named **maxwell** (*XXXXXX*) indicates the password and needs to be replaced with actual one). There can be security risks if a command contains the authentication password. You are advised to disable the command recording function (history) before running the command.
	- If Maxwell is deployed on a non-MySQL server, the created user **maxwell** must have a permission to remotely log in to the database. In this case, run the following command to create the user:

**mysql> GRANT ALL on maxwell.\* to 'maxwell'@'%' identified by 'XXXXXX';**

**mysql> GRANT SELECT, REPLICATION CLIENT, REPLICATION SLAVE on \*.\* to 'maxwell'@'%';**

If Maxwell is deployed on the MySQL server, the created user **maxwell** can be configured to log in to the database only on the local host. In this case, run the following command:

**mysql> GRANT SELECT, REPLICATION CLIENT, REPLICATION SLAVE on \*.\* to 'maxwell'@'localhost' identified by 'XXXXXX';**

**mysql> GRANT ALL on maxwell.\* to 'maxwell'@'localhost';**

**----End**

## **Installing Maxwell**

- **Step 1** Download the installation package at **[https://github.com/zendesk/maxwell/](https://github.com/zendesk/maxwell/releases) [releases](https://github.com/zendesk/maxwell/releases)** and select the **maxwell-XXX.tar.gz** binary file for download. In the file name, **XXX** indicates a version number.
- **Step 2** Upload the **tar.gz** package to any directory (the **/opt** directory of the Master node used as an example here).
- **Step 3** Log in to the server where Maxwell is deployed and run the following command to go to the directory where the **tar.gz** package is stored.

#### **cd /opt**

<span id="page-1602-0"></span>**Step 4** Run the following commands to decompress the **maxwell-XXX.tar.gz** package and go to the **maxwell-XXX** directory:

**tar -zxvf maxwell-XXX.tar.gz**

**cd maxwell-XXX**

**----End**

# **Configuring Maxwell**

If the **conf** directory exists in the **maxwell-XXX** folder, configure the **config.properties** file. For details about the configuration items, see **Table 16-2**. If the **conf** directory does not exist, change **config.properties.example** in the **maxwell-XXX** folder to **config.properties**.

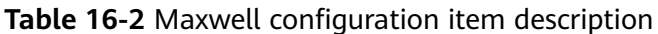

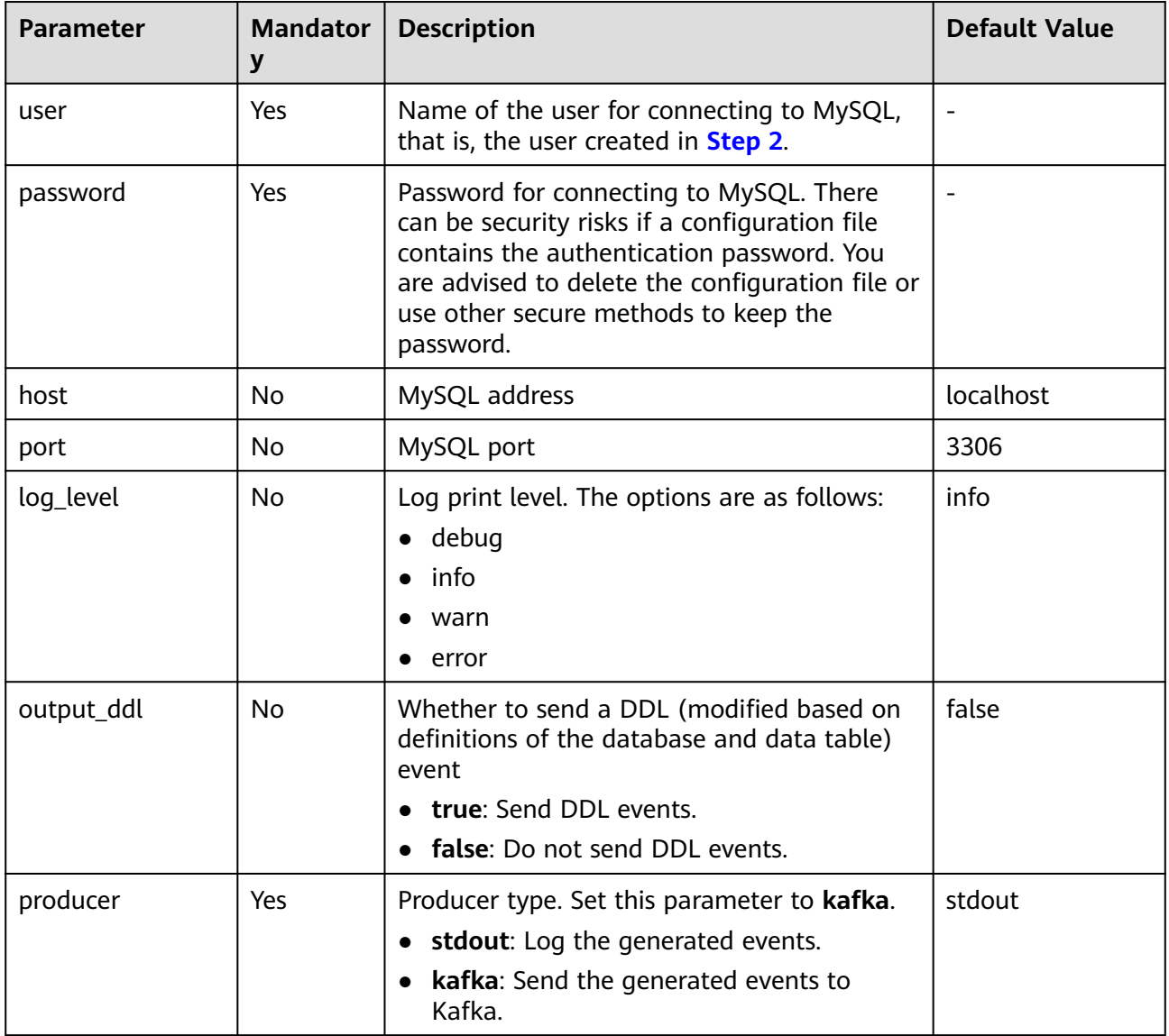

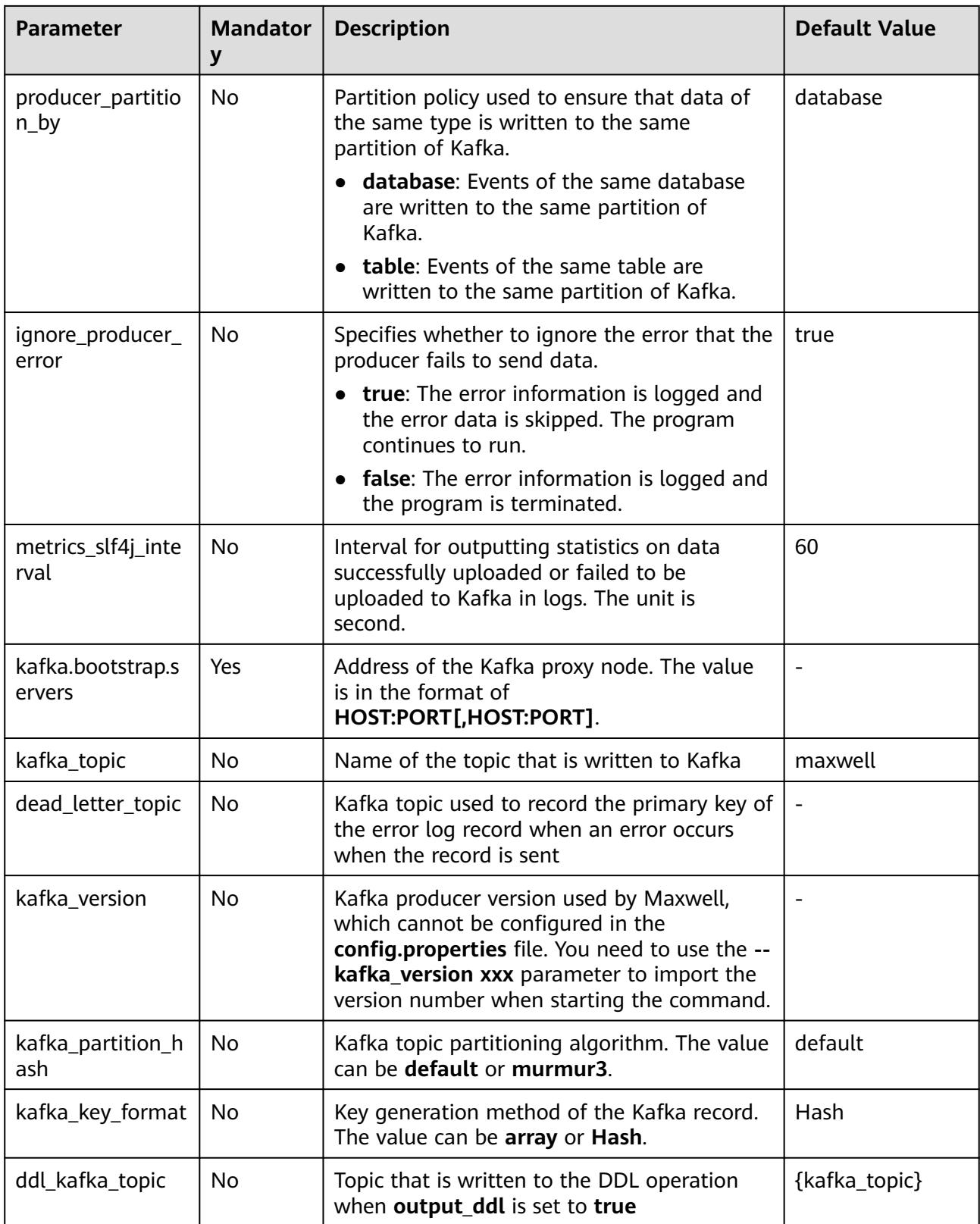

<span id="page-1604-0"></span>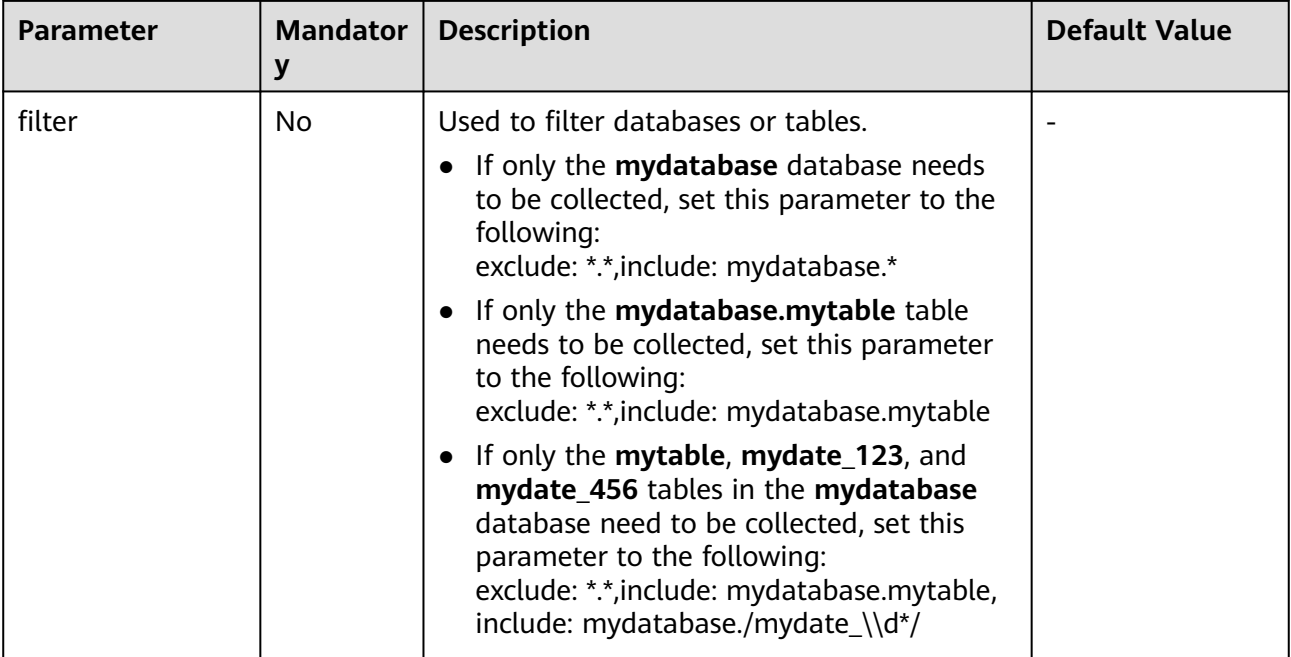

# **Starting Maxwell**

- **Step 1** Log in to the server where Maxwell is deployed.
- **Step 2** Run the following command to go to the Maxwell installation directory:

#### **cd /opt/maxwell-1.21.0/**

#### $\Box$  Note

For the first time to use Maxwell, you are advised to change **log\_level** in **conf/ config.properties** to **debug** (debug level) so that you can check whether data can be obtained from MySQL and sent to Kafka after startup. After the entire process is debugged, change **log\_level** to **info**, and then restart Maxwell for the modification to take effect.

# log level [debug | info | warn | error]

log\_level=debug

**Step 3** Run the following commands to start Maxwell:

#### **source /opt/client/bigdata\_env**

#### **bin/Maxwell**

**bin/maxwell --user='maxwell' --password='XXXXXX' --host='127.0.0.1' \**

#### **--producer=kafka --kafka.bootstrap.servers=kafkahost:9092 - kafka\_topic=Maxwell**

In the preceding commands, **user**, **password**, and **host** indicate the username, password, and IP address of MySQL, respectively. You can configure the three parameters by modifying configurations of the configuration items or using the preceding commands. **kafkahost** indicates the IP address of the Core node in the streaming cluster.

If information similar to the following appears, Maxwell has started successfully:

Success to start Maxwell [78092].

**----End**

#### <span id="page-1605-0"></span>**Verifying Maxwell**

- **Step 1** Log in to the server where Maxwell is deployed.
- **Step 2** View the logs. If the log file does not contain an ERROR log and the following information is displayed, the connection between Maxwell and MySQL is normal: BinlogConnectorLifecycleListener - Binlog connected.
- **Step 3** Log in to the MySQL database and update, create, or delete test data. The following provides operation statement examples for your reference.

```
--Creating a database
create database test;
--Creating a table
create table test.e (
  id int(10) not null primary key auto_increment,
  m double,
  c timestamp(6),
  comment varchar(255) charset 'latin1'
);
-- Adding a record
insert into test.e set m = 4.2341, c = now(3), comment = 'I am a creature of light.';
--Updating a record
update test.e set m = 5.444, c = now(3) where id = 1;
--Deleting a record
delete from test.e where id = 1;
--Modifying a table
alter table test.e add column torvalds bigint unsigned after m;
--Deleting a table
drop table test e:
-- Deleting a database
drop database test;
```
**Step 4** Check the Maxwell logs. If no WARN/ERROR is displayed, Maxwell is installed and configured properly.

To check whether the data is successfully uploaded, set **log\_level** in the **config.properties** file to **debug**. When the data is successfully uploaded, the following JSON data is printed immediately. For details about the fields, see **[Format of the Maxwell Generated Data and Description of Common Fields](#page-1606-0)**. {"database":"test","table":"e","type":"insert","ts":1541150929,"xid":60556,"commit":true,"data": {"id":1,"m":4.2341,"c":"2018-11-02 09:28:49.297000","comment":"I am a creature of light."}} ......

#### $\Box$  Note

After the entire process is debugged, you can change the value of **log\_level** in the **config.properties** file to **info** to reduce the number of logs to be printed and restart Maxwell for the modification to take effect.

# log level [debug | info | warn | error] log\_level=info

**----End**

#### **Stopping Maxwell**

- **Step 1** Log in to the server where Maxwell is deployed.
- **Step 2** Run the command to obtain the Maxwell process ID (PID). The second field in the command output is PID.

#### **ps -ef | grep Maxwell | grep -v grep**

<span id="page-1606-0"></span>**Step 3** Run the following command to forcibly stop the Maxwell process:

**kill -9 PID**

**----End**

# **Format of the Maxwell Generated Data and Description of Common Fields**

The data generated by Maxwell is in JSON format. The common fields are described as follows:

- **type**: operation type. The options are **database-create**, **database-drop**, **table-create**, **table-drop**, **table-alter**, **insert**, **update**, and **delete**.
- **database**: name of the database to be operated
- **ts**: operation time, which is a 13-digit timestamp
- **table**: name of the table to be operated
- **data**: content after data is added, deleted, or modified
- **old**: content before data is modified or schema definition before a table is modified
- sql: SQL statement for DDL operations
- **def**: schema definition for table creation and modification
- **xid**: unique ID of an object
- **commit**: check whether such operations as data addition, deletion, and modification have been submitted.

# **16.7 Creating a Kafka Role**

## **Scenario**

Create and configure a Kafka role as an MRS cluster administrator.

This section applies to MRS 3.x or later.

#### $\Box$  Note

Users can create Kafka roles only in security mode.

If the current component uses Ranger for permission control, you need to configure permission management policies based on Ranger. For details, see **[Adding a Ranger Access](#page-2069-0) [Permission Policy for Kafka](#page-2069-0)**.

## **Prerequisites**

The MRS cluster administrator has understood service requirements.

## **Procedure**

- **Step 1** Log in to FusionInsight Manager and choose **System** > **Permission** > **Role**.
- **Step 2** On the displayed page, click **Create Role** and enter a **Role Name** and **Description**.
- **Step 3** On the **Configure Resource Permission** page, choose Name of the desired cluster > **Kafka**.
- **Step 4** Select permissions based on service requirements. For details about configuration items, see **Table 16-3**.

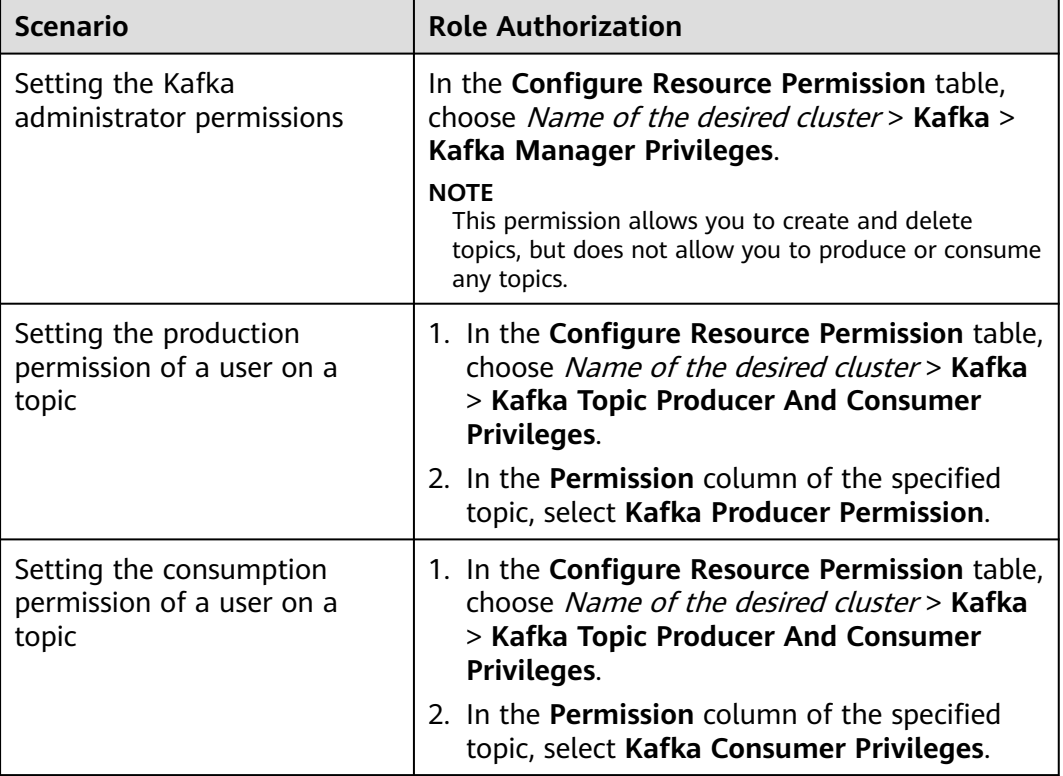

**Table 16-3** Description

**Step 5** Click **OK**, and return to the **Role** page.

**----End**

# **16.8 Kafka Common Parameters**

This section applies to MRS 3.x or later.

# **Navigation path for setting parameters:**

For details about how to set parameters, see **[Modifying Cluster Service](#page-2368-0) [Configuration Parameters](#page-2368-0)**.

# **Common Parameters**

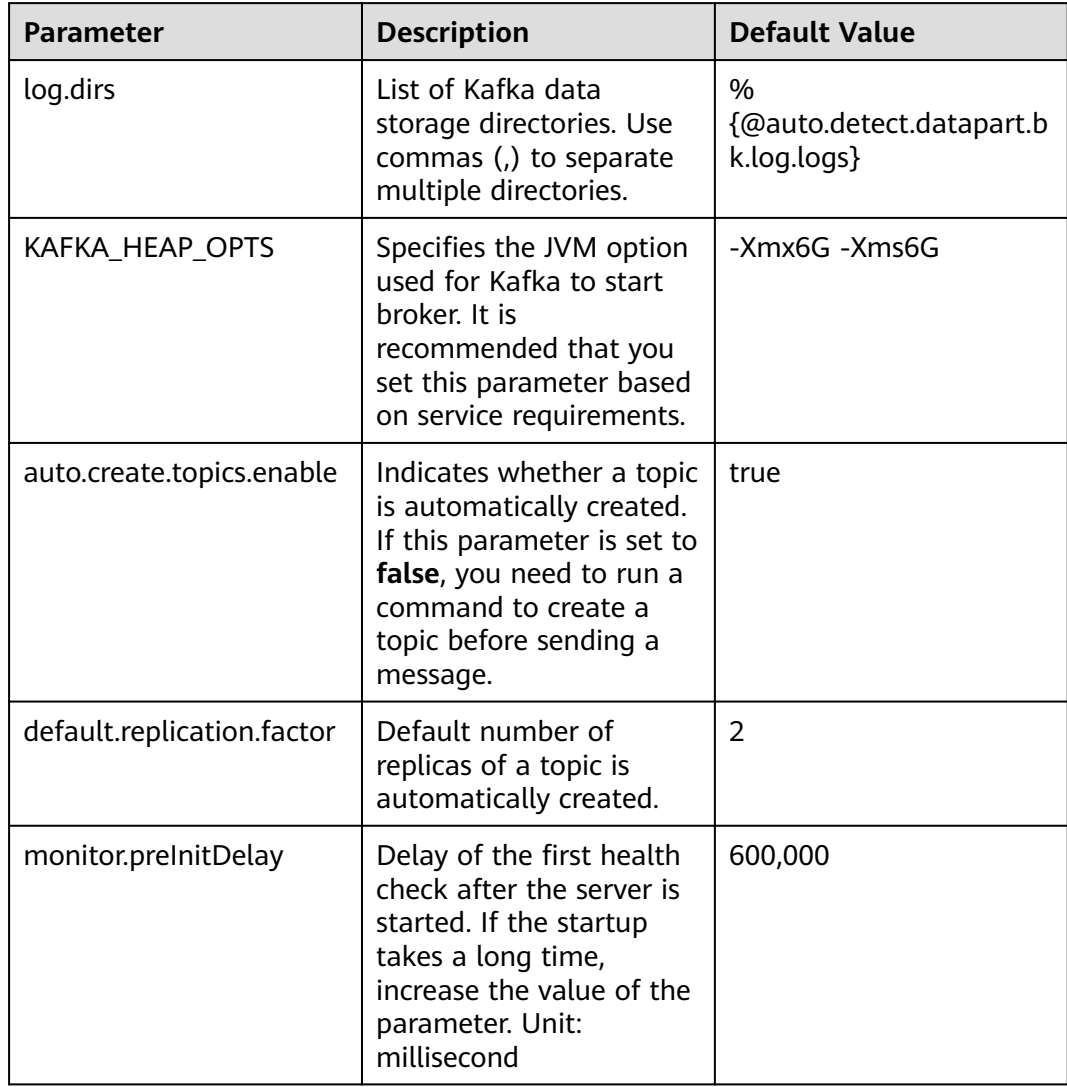

## **Table 16-4** Parameter description

# **Timeout Parameters**

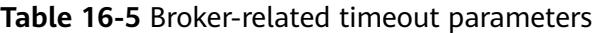

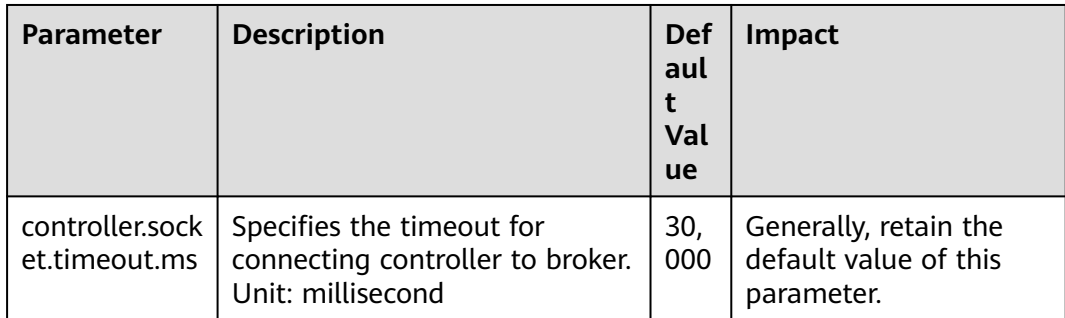

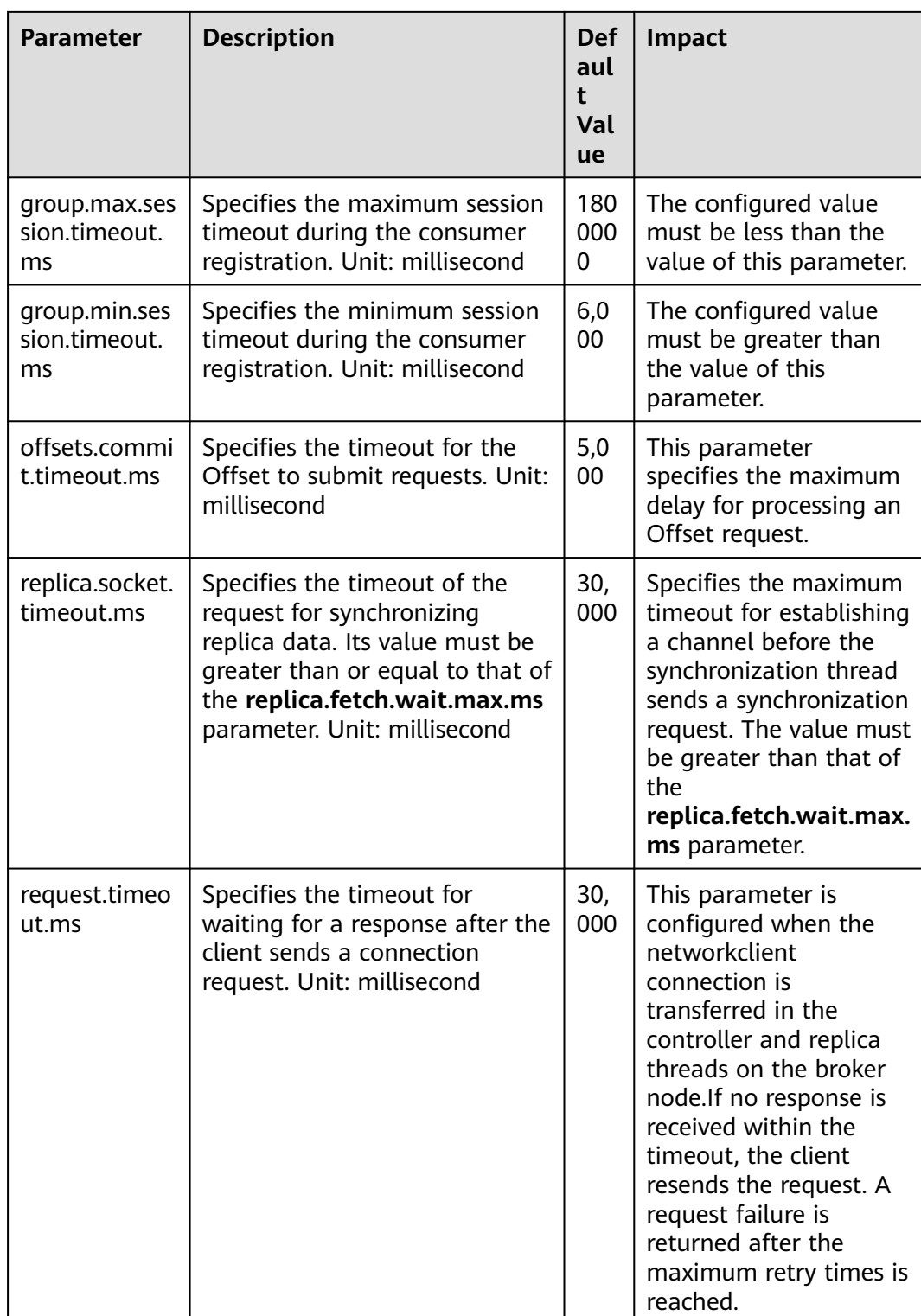

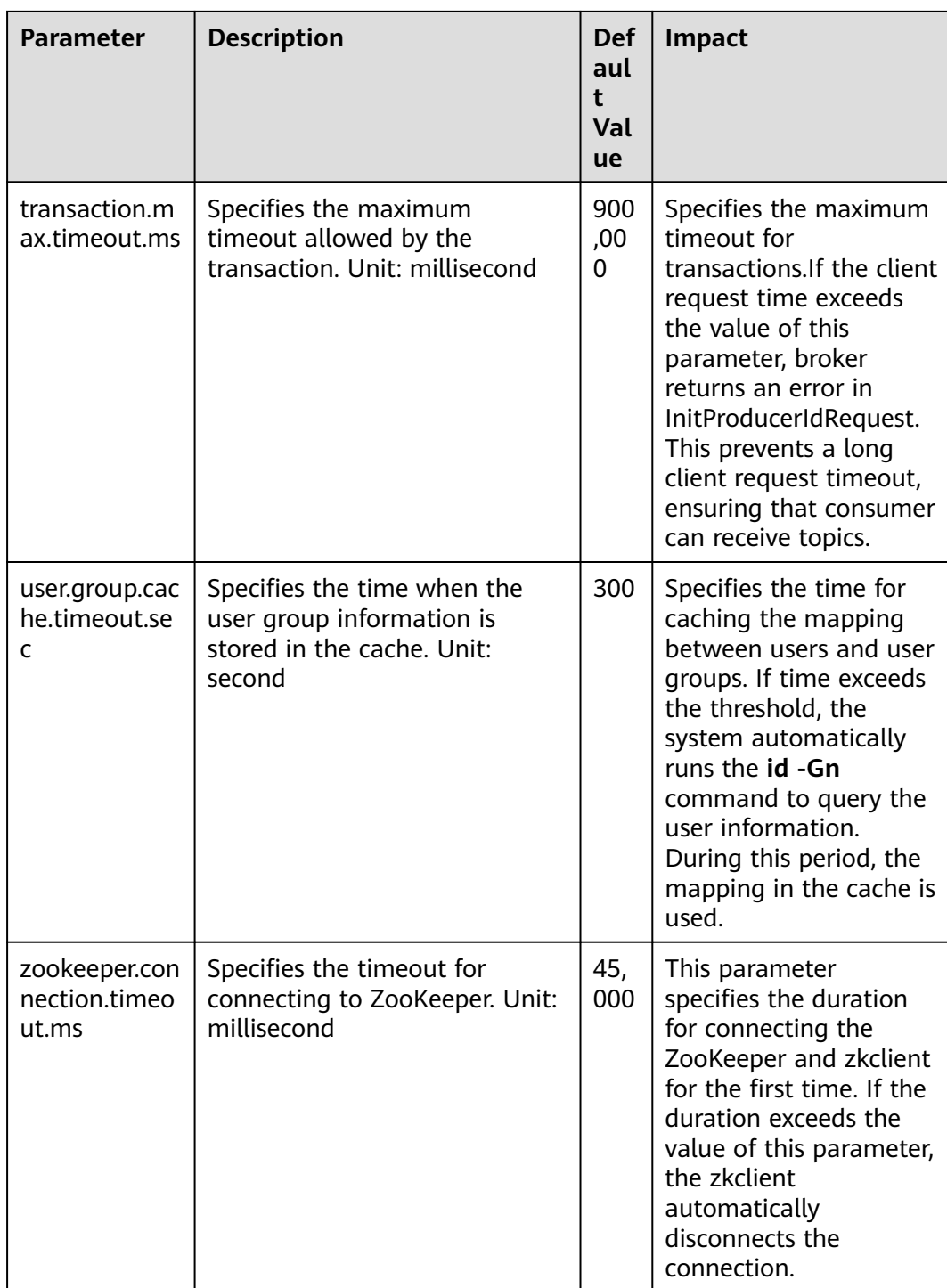

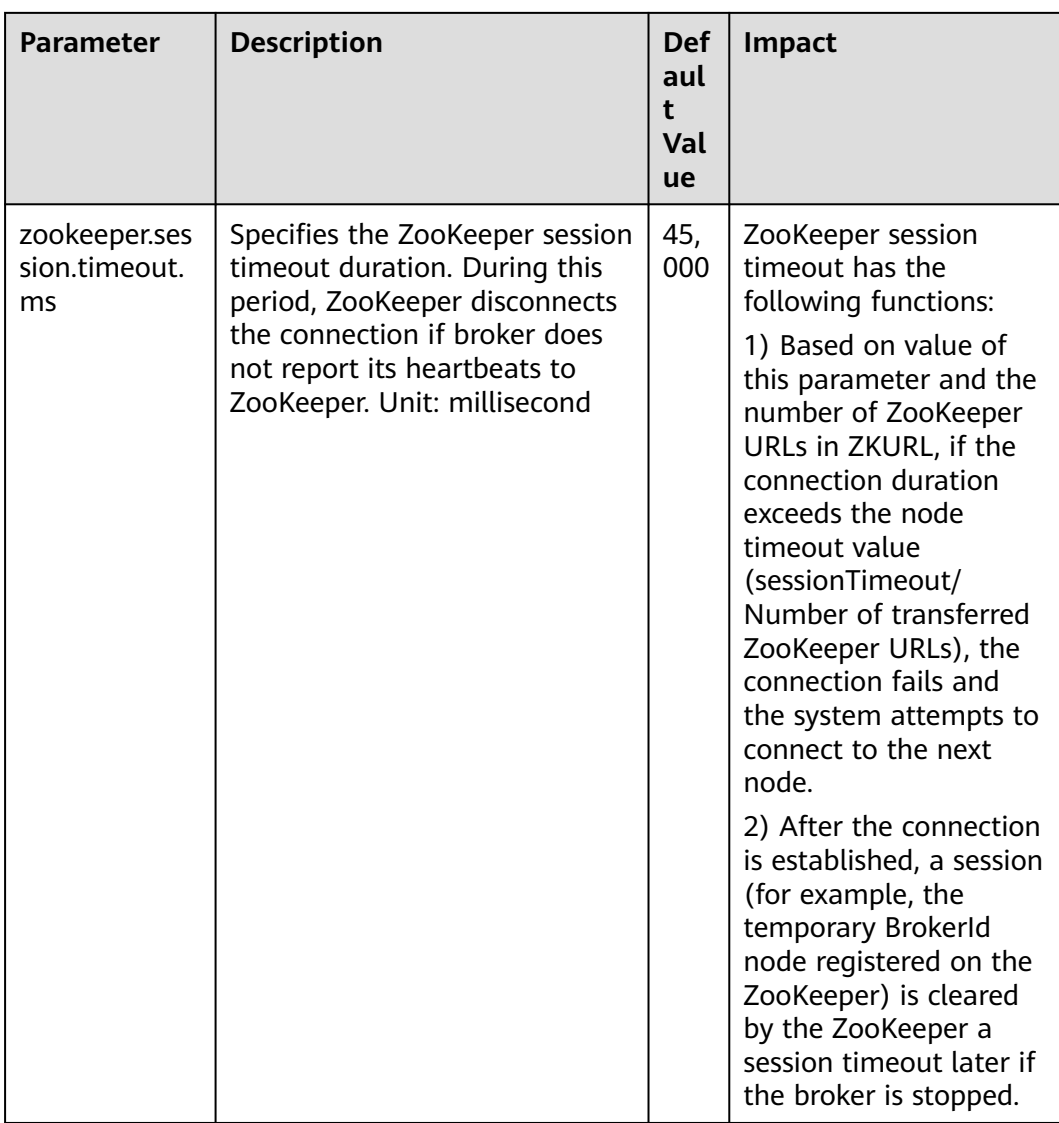

# **Table 16-6** Producer-related timeout parameters

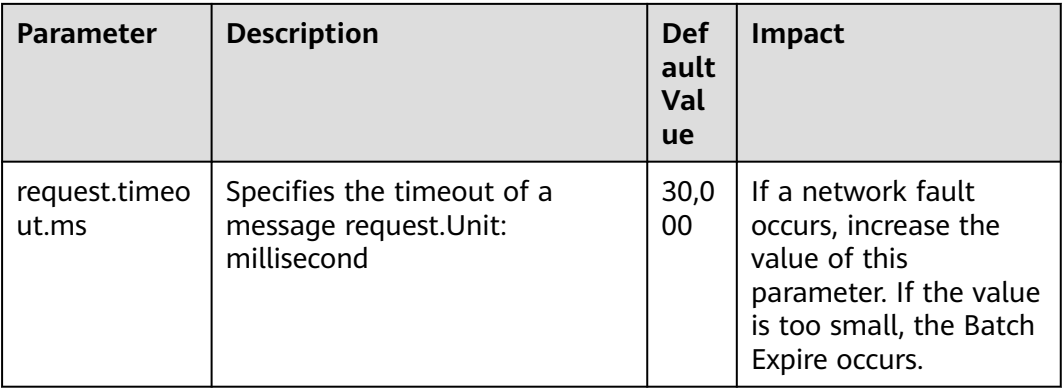

| <b>Parameter</b>            | <b>Description</b>                                                                      | Def<br>ault<br>Val<br><b>ue</b> | <b>Impact</b>                                                                                                    |
|-----------------------------|-----------------------------------------------------------------------------------------|---------------------------------|----------------------------------------------------------------------------------------------------|
| connections.<br>max.idle.ms | Specifies the maximum<br>retention period for idle<br>connections.<br>Unit: millisecond | 600,<br>000                     | If the idle connection<br>time is greater than<br>this parameter value,<br>this connection is<br>disconnected. If<br>necessary, a new<br>connection is created. |
| request.timeo<br>ut.ms      | Specifies the timeout for<br>consumer requests. Unit:<br>millisecond                    |                                 | If the request times<br>out, the request will<br>fail and be sent again.                                                                                        |

**Table 16-7** Consumer-related timeout parameters

# **16.9 Safety Instructions on Using Kafka**

This section applies to MRS  $3.x$  or later.

# **Brief Introduction to Kafka APIs**

Producer API

Indicates the API defined in **org.apache.kafka.clients.producer.KafkaProducer**. When **kafka-consoleproducer.sh** is used, the API is used by default.

Consumer API

Indicates the API defined in **org.apache.kafka.clients.consumer.KafkaConsumer**. When **kafka-consoleconsumer.sh** is used, the API is used by default.

## $\Box$  note

In MRS 3.x or later, Kafka no longer support old Producer or Consumer APIs.

# **Protocol Description for Accessing Kafka**

For details about how to view or configure parameters, see **[Modifying Cluster](#page-2368-0) [Service Configuration Parameters](#page-2368-0)**.

The protocols used to access Kafka are as follows: PLAINTEXT, SSL, SASL\_PLAINTEXT, and SASL\_SSL.

When Kafka service is started, the listeners using the PLAINTEXT and SASL\_PLAINTEXT protocols are started. You can set **ssl.mode.enable** to **true** in Kafka service configuration to start listeners using SSL and SASL\_SSL protocols. The following table describes the four protocols:

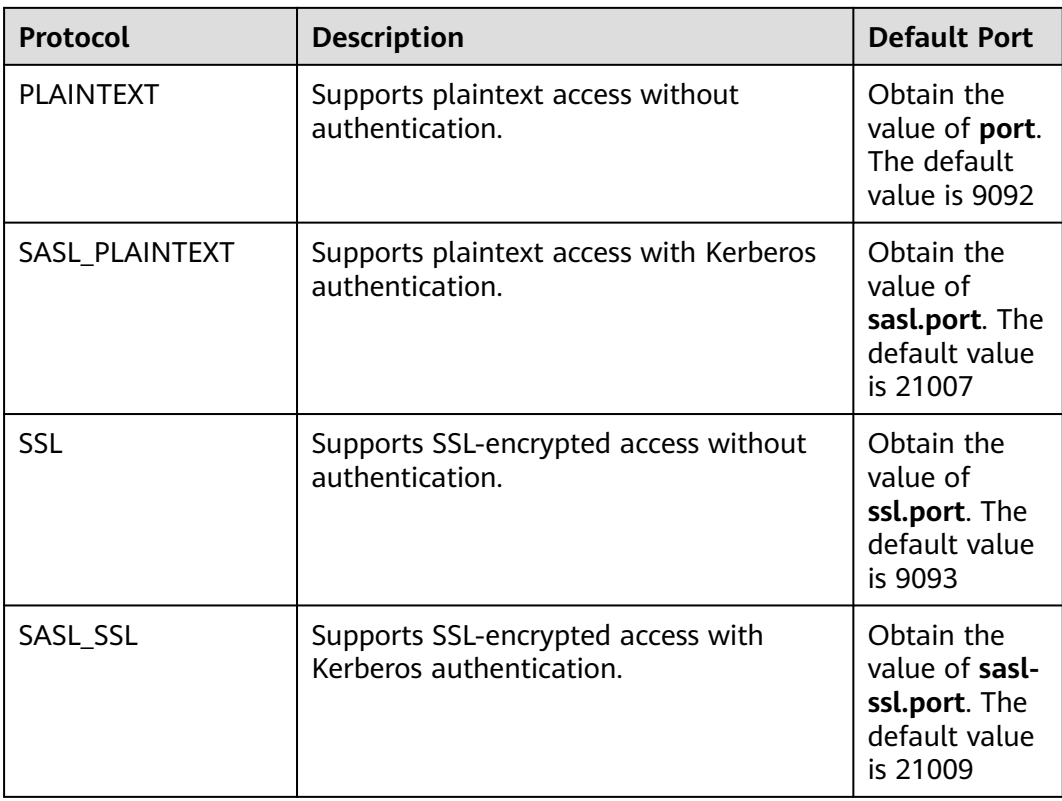

# **ACL Settings for a Topic**

To view and set topic permission information, run the **kafka-acls.sh** script on the Linux client. For details, see **[Managing Kafka User Permissions](#page-1596-0)**.

# **Use of Kafka APIs in Different Scenarios**

● Scenario 1: accessing the topic with an ACL

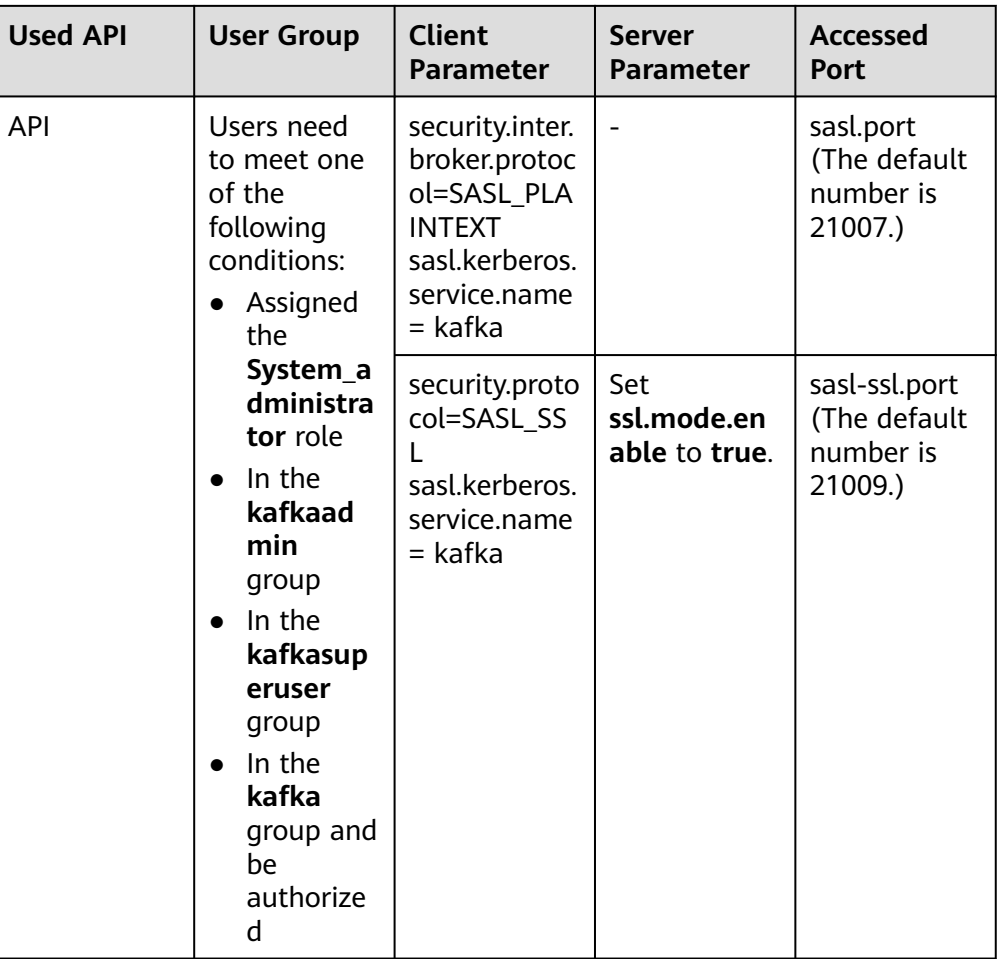

● Scenario 2: accessing the topic without an ACL

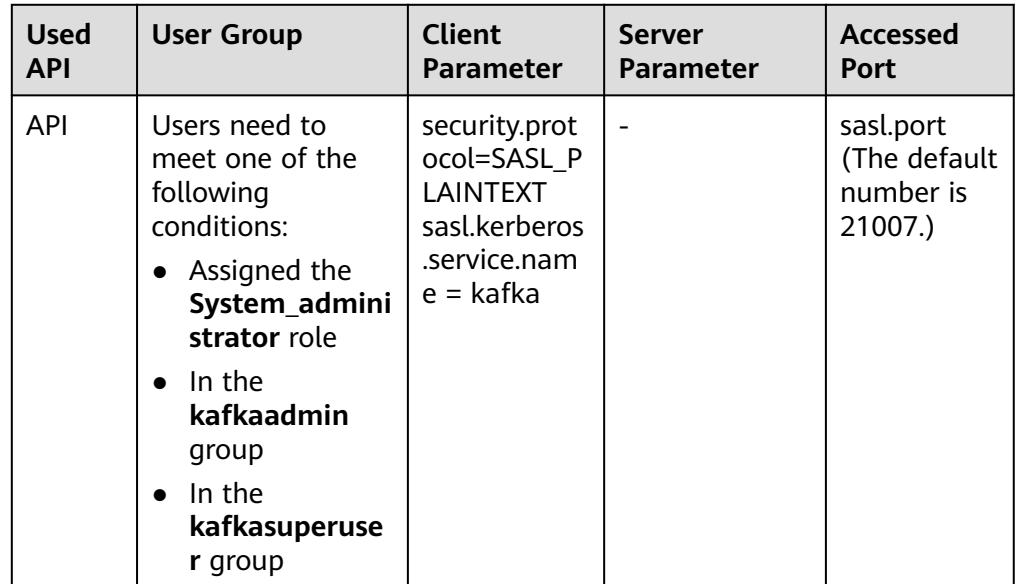

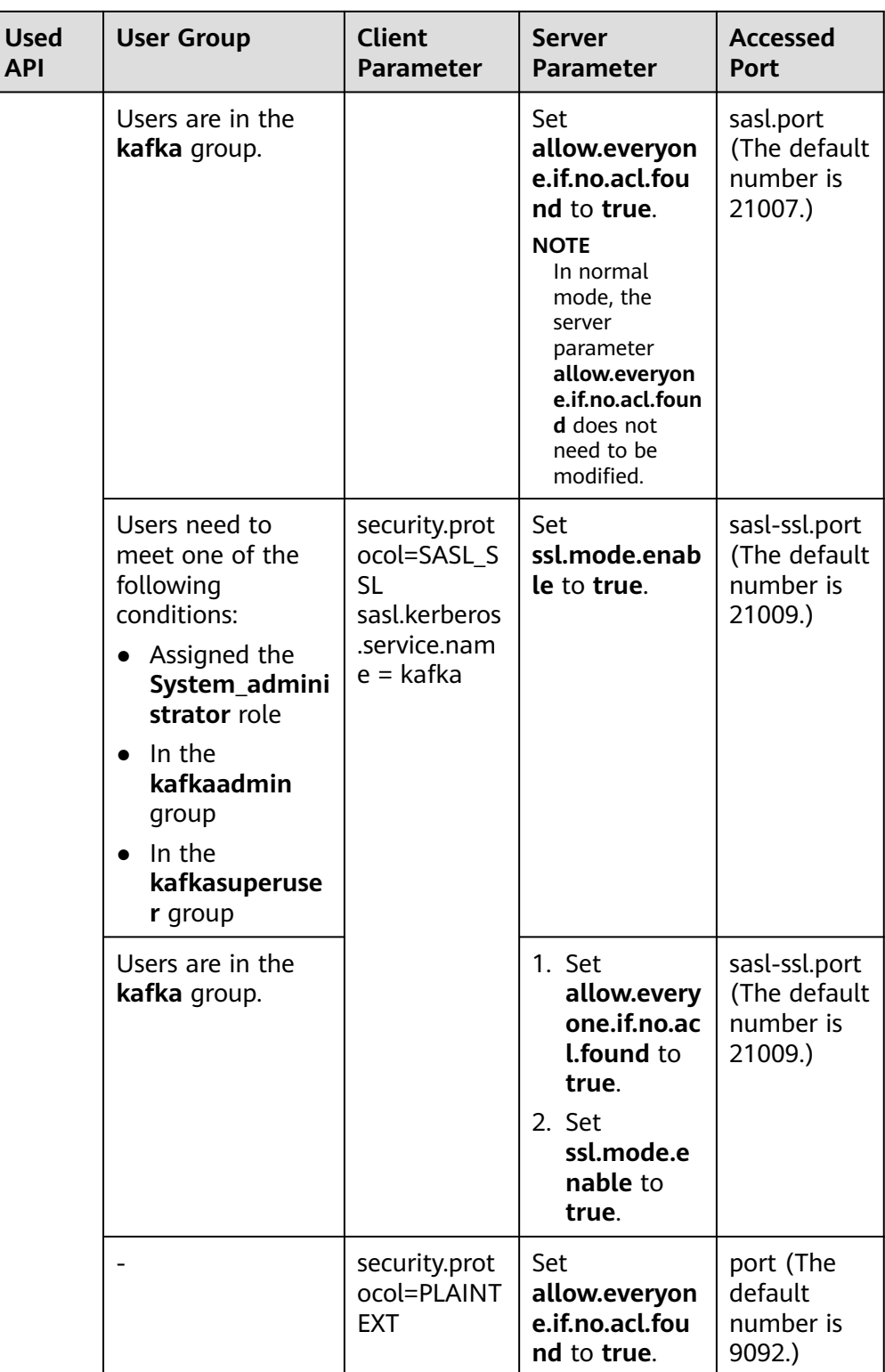

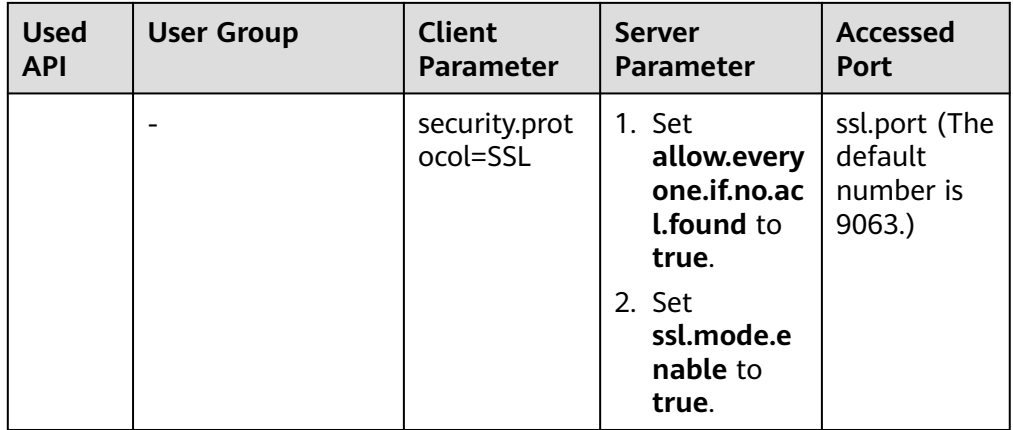

# **16.10 Kafka Specifications**

This section applies to MRS 3.x or later.

# **Upper Limit of Topics**

The maximum number of topics depends on the number of file handles (mainly used by data and index files on site) opened in the process.

- 1. Run the **ulimit -n** command to view the maximum number of file handles that can be opened in the process.
- 2. Run the **lsof -p** <Kafka PID> command to view the file handles (which may keep increasing) that are opened in the Kafka process on the current single node.
- 3. Determine whether the maximum number of file handles will be reached and whether the running of Kafka is affected after required topics are created, and estimate the maximum size of data that each partition folder can store and the number of data (\*.log file, whose default size is 1 GB and can be adjusted by modifying **log.segment.bytes**) and index (\*.index file, whose default size is 10 MB and can be adjusted by modifying **log.index.size.max.bytes**) files that will be produced after required topics are created.

# **Number of Concurrent Consumers**

In an application, it is recommended that the number of concurrent consumers in a group be the same as the number of partitions in a topic, ensuring that a consumer consumes data in only a specified partition. If the number of concurrent consumers is more than the number of partitions, the redundant consumers have no data to consume.

# **Relationship Between Topic and Partition**

If K Kafka nodes are deployed in the cluster, each node is configured with  $N$ disks, the size of each disk is  $M$ , the cluster contains  $n$  topics (named as T1, T2, ..., Tn), the data input traffic per second of the  $m$  topic is  $X$  (Tm) MB/s, the number of configured replicas is  $R(Tm)$ , and the configured data retention time is  $Y$ (Tm) hour, the following requirement must be met:

$$
M \times N \times K > \sum_{i=T_1}^{Tn} (X(i)R(i)Y(i) \times 3600)
$$

If the size of a disk is M, the disk has n partitions (named as P0, P1, ..., Pn), the data write traffic per second of the  $m$  partition is  $Q$  (Pm) MB/s (calculation method: data traffic of the topic to which the  $m$  partition belongs divided by the number of partitions), and the data retention time is  $T(PM)$ hours, the following requirement must be met for the disk:

$$
M > \sum_{i=P0}^{Pn} (Q(i)T(i) \times 3600)
$$

Based on the throughput, if the throughput that can be reached by the producer is  $P$ , the throughput that can be reached by the consumer is  $C$ , and the expected throughput of Kafka is  $T$ , it is recommended that the number of partitions of the topic be set to Max(T/P, T/C).

#### $\Box$  Note

- In a Kafka cluster, more partitions mean higher throughput. However, too many partitions also pose potential impacts, such as a file handle increase, unavailability increase (for example, if a node is faulty, the time window becomes large after the leader is reselected in some partitions), and end-to-end latency increase.
- Suggestion: The disk usage of a partition is smaller than or equal to 100 GB; the number of partitions on a node is smaller than or equal to 3,000; the number of partitions in the entire cluster is smaller than or equal to 10,000.

# **16.11 Using the Kafka Client**

# **Scenario**

This section guides users to use a Kafka client in an O&M or service scenario.

This section applies to MRS  $3.x$  or later clusters.

## **Prerequisites**

- The client has been installed. For example, the installation directory is **/opt/ client**.
- Service component users have been created by the MRS cluster administrator. Machine-machine users need to download the keytab file. A human-machine user must change the password upon the first login. (Not involved in normal mode)
- After changing the domain name of a cluster, redownload the client to ensure that the **kerberos.domain.name** value in the configuration file of the client is set to the correct server domain name.

# **Procedure**

**Step 1** Log in to the node where the client is installed as the client installation user.

**Step 2** Run the following command to go to the client installation directory:

**cd /opt/client**

**Step 3** Run the following command to configure environment variables:

#### **source bigdata\_env**

**Step 4** Run the following command to perform user authentication (skip this step in normal mode):

**kinit** Component service user

**Step 5** Run the following command to switch to the Kafka client installation directory:

#### **cd Kafka/kafka/bin**

- **Step 6** Run the following command to use the client tool to view and use the help information:
	- ./kafka-console-consumer.sh: Kafka message reading tool
	- **./kafka-console-producer.sh**: Kafka message publishing tool
	- **./kafka-topics.sh**: Kafka topic management tool

**----End**

# **16.12 Configuring Kafka HA and High Reliability Parameters**

## **Scenario**

For the Kafka message transmission assurance mechanism, different parameters are available for meeting different performance and reliability requirements. This section describes how to configure Kafka high availability (HA) and high reliability parameters.

This section applies to MRS 3.x or later.

## **Impact on the System**

Impact of HA and high performance configurations:

#### **NOTICE**

After HA and high performance are configured, the data reliability decreases. Specifically, data may be lost of disks or nodes are faulty.

- Impact of high reliability configurations:
	- Deteriorated performance

If **ack** is set to **–1**, data written is considered as successful only when data is written to multiple replicas. As a result, the delay of a single message increases and the client processing capability decreases. The impact is subject to the actual test data.

– Reduced availability

A replica that is not in the ISR list cannot be elected as a leader. If the leader goes offline and other replicas are not in the ISR list, the partition remains unavailable until the leader node recovers. When the node where a replica of a partition is located is faulty, the minimum number of successful replicas cannot be met. As a result, service writing fails.

If parameters are at the service level, Kafka needs to be restarted. You are advised to modify the service-level configuration in the change window.

# **Parameter Description**

If services require high availability and high performance, set the parameters listed in **Table 16-8** on the server. For details about the parameter configuration entry, see **[Modifying Cluster Service Configuration](#page-2368-0) [Parameters](#page-2368-0)**.

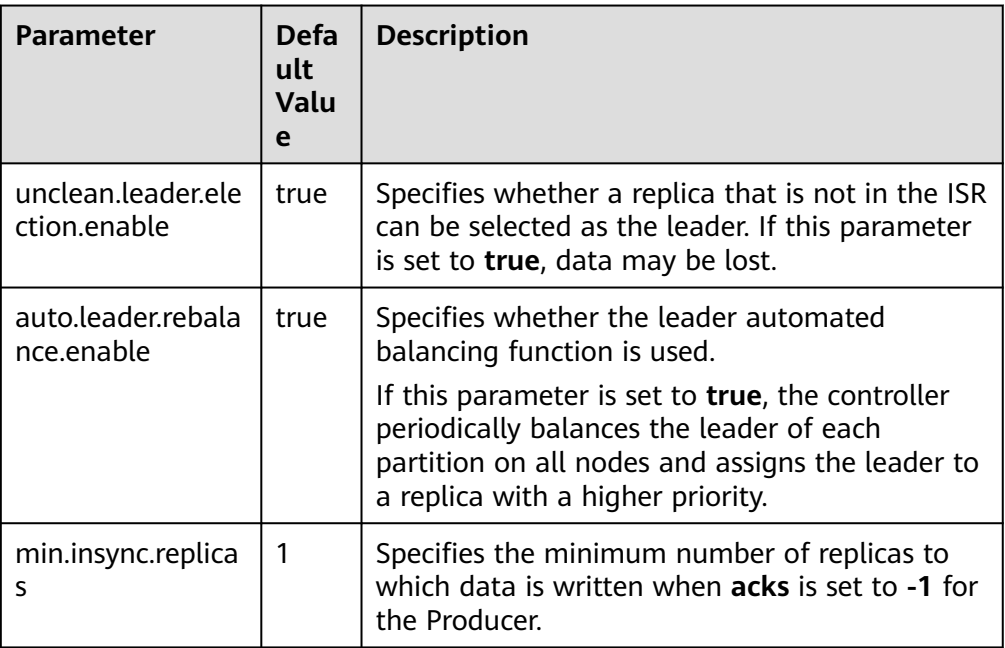

**Table 16-8** Server HA and high performance parameters

Set the parameters listed in **[Table 16-9](#page-1620-0)** in the client configuration file **producer.properties**. The path for storing **producer.properties** is **/opt/client/ Kafka/kafka/config/producer.properties**, where **/opt/client** indicates the installation directory of the Kafka client.
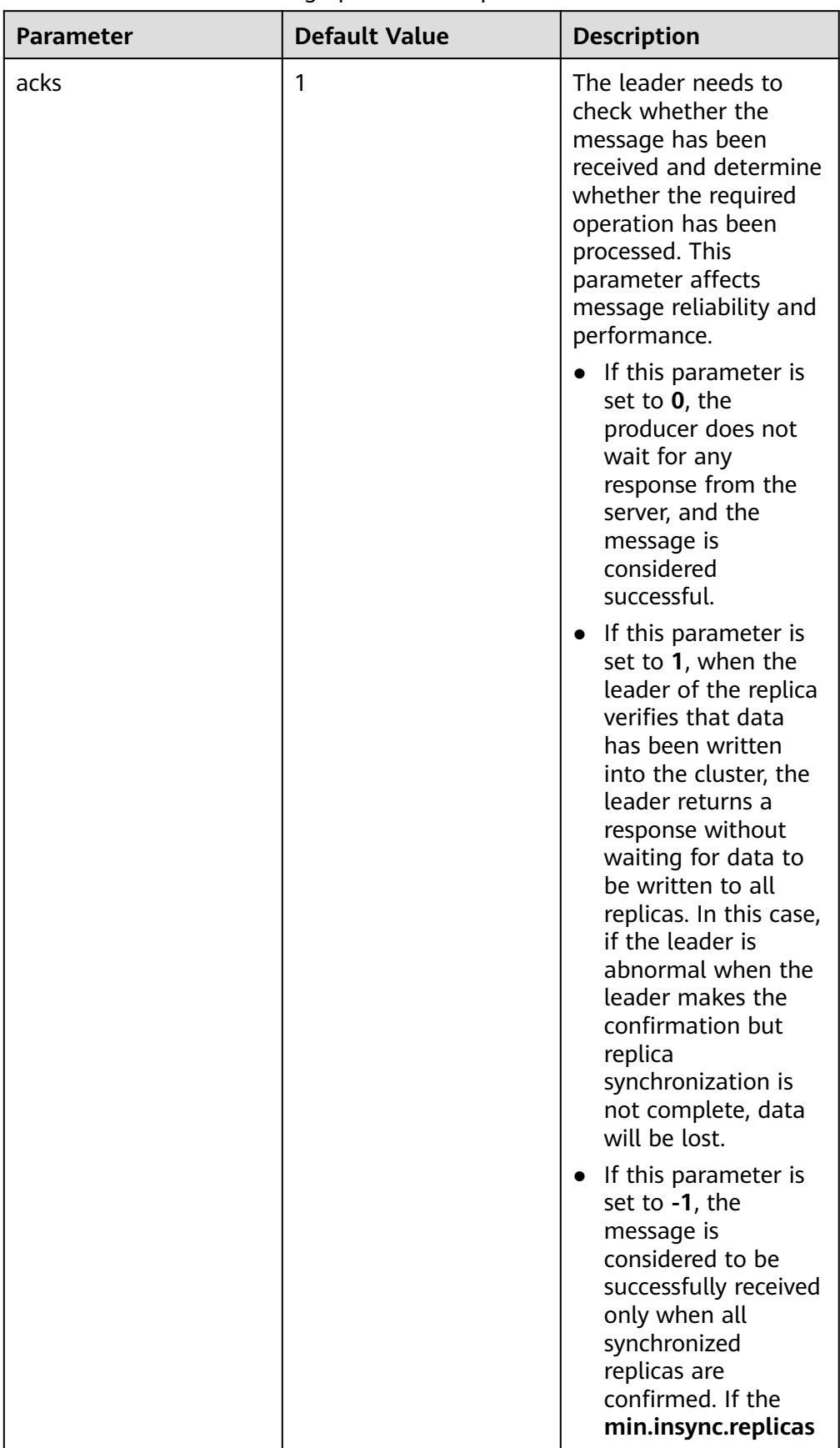

#### **Table 16-9** Client HA and high performance parameters

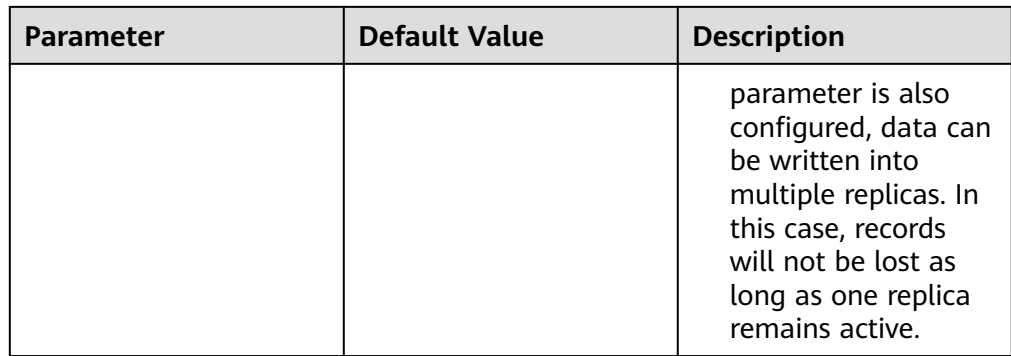

● To ensure high data reliability for services,

set the parameters listed in **Table 16-10** on the server. For details about the parameter configuration entry, see **[Modifying Cluster Service Configuration](#page-2368-0) [Parameters](#page-2368-0)**.

**Table 16-10** Server HA parameters

| <b>Parameter</b>                   | Reco<br>mme<br>nded<br>Valu<br>e | <b>Description</b>                                                                                                    |  |
|------------------------------------|----------------------------------|----------------------------------------------------------------------------------------------------|--|
| unclean.leader.ele<br>ction.enable | false                            | A replica that is not in the ISR list cannot be<br>elected as a leader.                                                 |  |
| min.insync.replica<br>S            | 2                                | Specifies the minimum number of replicas to<br>which data is written when <b>acks</b> is set to -1 for<br>the Producer. |  |
|                                    |                                  | Ensure that the value of min.insync.replicas is<br>equal to or less than that of replication.factor.                    |  |

Set the parameters listed in **[Table 16-11](#page-1622-0)** in the client configuration file **producer.properties**. The path for storing **producer.properties** is **/opt/client/ Kafka/kafka/config/producer.properties**, where **/opt/client** indicates the installation directory of the Kafka client.

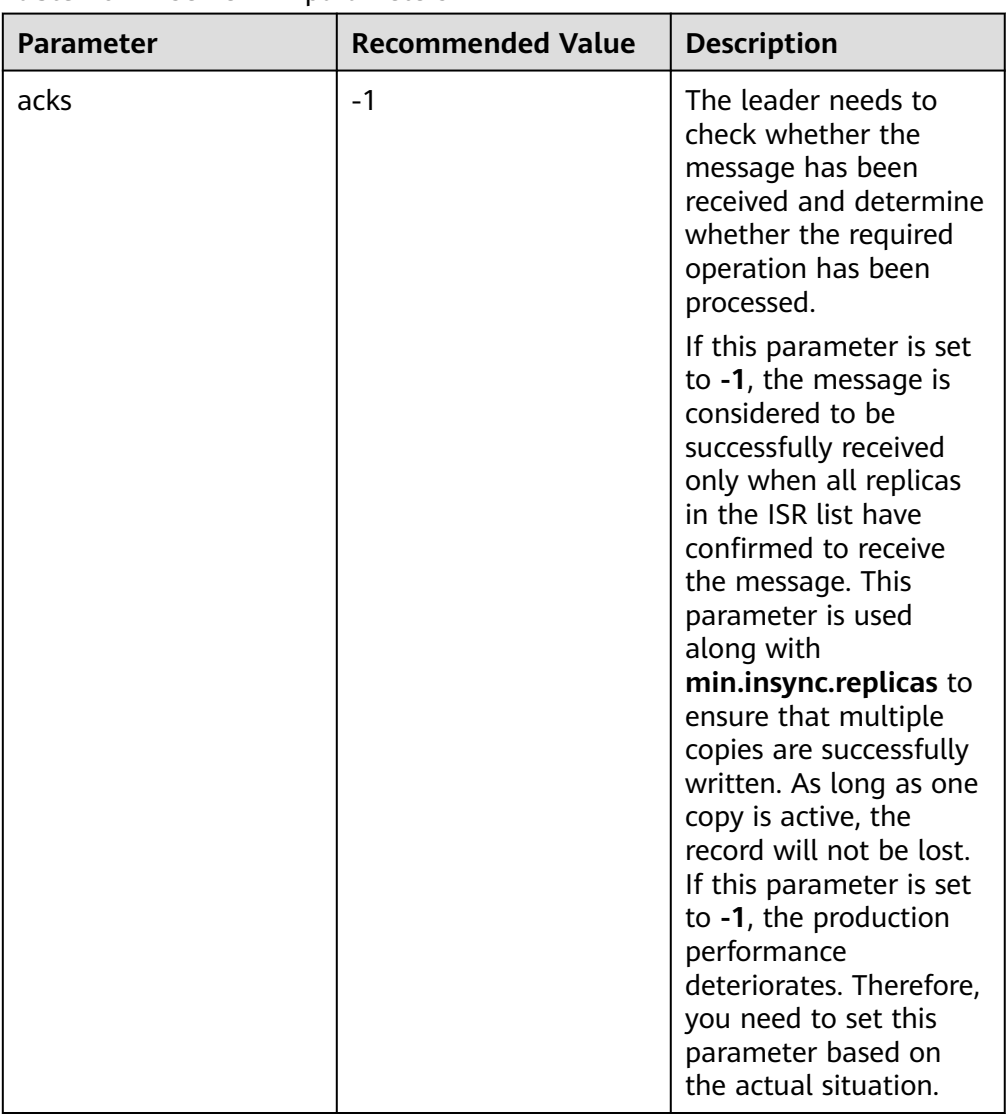

#### <span id="page-1622-0"></span>**Table 16-11** Server HA parameters

## **Configuration Suggestions**

Configure parameters based on requirements on reliability and performance in the following service scenarios:

- For valued data, you are advised to configure RAID1 or RAID5 for Kafka data directory disks to improve data reliability when a single disk is faulty.
- For parameters that can be modified at the topic level, the service level configurations are used by default.

These parameters can be separately configured based on topic reliability requirements. For example, log in to the Kafka client as user **root**, and run the following command to configure the reliability parameter with topic named test in the client installation directory:

#### **cd Kafka/kafka/bin**

**kafka-topics.sh --zookeeper 192.168.1.205:2181/kafka --alter --topic test --config unclean.leader.election.enable=false --config min.insync.replicas=2**

**192.168.1.205** indicates the ZooKeeper service IP address.

If parameters are at the service level, Kafka needs to be restarted. You are advised to modify the service-level configuration in the change window.

# **16.13 Changing the Broker Storage Directory**

## **Scenario**

This section applies to MRS 3.x or later.

When a broker storage directory is added, the MRS cluster administrator needs to change the broker storage directory on FusionInsight Manager, to ensure that the Kafka can work properly. The new topic partition will be generated in the directory that has fewest partitions. Changing the ZooKeeper storage directory includes the following scenarios:

#### $\Box$  Note

Because Kafka does not detect disk capacity, ensure that the disk quantity and capacity configured for each Broker instance are the same.

- Change the storage directory of the Broker role. In this way, the storage directories of all Broker instances are changed.
- Change the storage directory of a single Broker instance. In this way, only the storage directory of this Broker instance is changed, and the storage directories of other Broker instances remain the same.

### **Impact on the System**

- Changing the Broker role storage directory requires the restart of services. The services cannot be accessed during the restart.
- The storage directory of a single Broker instance can be changed only after the instance is restarted. The instance cannot provide services during the restart.
- The directory for storing service parameter configurations must also be updated.

## **Prerequisites**

- New disks have been prepared and installed on each data node, and the disks are formatted.
- The Kafka client has been installed.
- When you change the storage directory of a single Broker instance, the number of active Broker instances must be greater than the number of backups specified during topic creation.

## **Procedure**

#### **Changing the storage directory of the Kafka role**

**Step 1** Log in as user **root** to each node on which the Kafka service is installed, and perform the following operations:

1. Create a target directory.

For example, to create the target directory **\${BIGDATA\_DATA\_HOME}/kafka/ data2**, run the following command:

#### **mkdir \${BIGDATA\_DATA\_HOME}/kafka/data2**

- 2. Mount the directory to the new disk. For example, mount **\$ {BIGDATA\_DATA\_HOME}/kafka/data2** to the new disk.
- 3. Modify permissions on the new directory.

For example, to modify permissions on the **\${BIGDATA\_DATA\_HOME}/kafka/ data2** directory, run the following commands:

#### **chmod 700 \${BIGDATA\_DATA\_HOME}/kafka/data2 -R** and **chown omm:wheel \${BIGDATA\_DATA\_HOME}/kafka/data2 -R**

- **Step 2** Log in to FusionInsight Manager for clusters of MRS 3.x or later and choose **Cluster** > **Services** > **Kafka** > **Configurations**.
- **Step 3** Add a new directory to the end of the default value of **log.dirs**.

Enter **log.dirs** in the search box and add the new directory to the end of the default value of the **log.dirs** configuration item. Use commas (,) to separate multiple directories. For example:

#### **\${BIGDATA\_DATA\_HOME}/kafka/data1/kafka-logs,\${BIGDATA\_DATA\_HOME}/ kafka/data2/kafka-logs**

- **Step 4** Click **Save**, and then click **OK**. When **Operation succeeded** is displayed, click **Finish**.
- **Step 5** Choose **Cluster** > **Services** > **Kafka**. In the upper right corner, choose **More** > **Restart Service** to restart the Kafka service.

#### **Changing the storage directory of a single Kafka instance**

- **Step 6** Log in to the Broker node as user **root** and perform the following operations:
	- 1. Create a target directory.

For example, to create the target directory **\${BIGDATA\_DATA\_HOME}/kafka/ data2**, run the following command:

#### **mkdir \${BIGDATA\_DATA\_HOME}/kafka/data2**

- 2. Mount the directory to the new disk. For example, mount **\$ {BIGDATA\_DATA\_HOME}/kafka/data2** to the new disk.
- 3. Modify permissions on the new directory.

For example, to modify permissions on the **\${BIGDATA\_DATA\_HOME}/kafka/ data2** directory, run the following commands:

**chmod 700 \${BIGDATA\_DATA\_HOME}/kafka/data2 -R** and **chown omm:wheel \${BIGDATA\_DATA\_HOME}/kafka/data2 -R**

- **Step 7** Log in to FusionInsight Manager for MRS 3.x or later, and choose **Cluster** > **Services** > **Kafka** > **Instance**.
- **Step 8** Click the specified broker instance and switch to **Instance Configurations**.

Enter **log.dirs** in the search box and add the new directory to the end of the default value of the **log.dirs** configuration item. Use commas (,) to separate

multiple directories, for example, **\${BIGDATA\_DATA\_HOME}/kafka/data1/kafkalogs,\${BIGDATA\_DATA\_HOME}/kafka/data2/kafka-logs**.

- **Step 9** Click **Save**, and then click **OK**. A message is displayed, indicating that the operation is successful. Click **Finish**.
- **Step 10** On the Broker instance page, choose **More** > **Restart Instance** to restart the Broker instance.

**----End**

# **16.14 Checking the Consumption Status of Consumer Group**

### **Scenario**

View the current consumption information on the client as an MRS cluster administrator based on service requirements.

This section applies to MRS  $3.x$  or later.

### **Prerequisites**

- The MRS cluster administrator has understood service requirements and prepared a system user.
- The Kafka client has been installed.

### **Procedure**

- **Step 1** Log in as a client installation user to the node on which the Kafka client is installed.
- **Step 2** Switch to the Kafka client installation directory, for example, **/opt/client**.

#### **cd /opt/client**

**Step 3** Run the following command to configure environment variables:

#### **source bigdata\_env**

**Step 4** Run the following command to perform user authentication (skip this step in normal mode):

**kinit** Component service user

**Step 5** Run the following command to switch to the Kafka client installation directory:

#### **cd Kafka/kafka/bin**

- **Step 6** Run the **kafka-consumer-groups.sh** command to check the current consumption status.
	- Check the Consumer Group list on Kafka saved by Offset:

**./kafka-consumer-groups.sh --list --bootstrap-server** <Service IP address of any node where a broker instances is located**:**Port number of the Kafka cluster> **--command-config ../config/consumer.properties**

Example: **./kafka-consumer-groups.sh --bootstrap-server 192.168.1.1:21007 --list --command-config ../config/consumer.properties**

Check the consumption status of Consumer Group on Kafka saved by Offset:

**./kafka-consumer-groups.sh --describe --bootstrap-server** <Service IP address of any node where a broker instances is located**:**Port number of the Kafka cluster**> --group** Consumer group name **--command-config ../config/ consumer.properties**

Example: **./kafka-consumer-groups.sh --describe --bootstrap-server 192.168.1.1:21007 --group example-group --command-config ../config/ consumer.properties**

#### **NOTICE**

- 1. Ensure that the current consumer is online and consumes data.
- 2. Configure the **group.id** in the **consumer.properties** configuration file and **- group** in the command to the group to be queried.
- 3. The Kafka cluster's IP port number is 21007 in security mode and 9092 in normal mode.

**----End**

## **16.15 Kafka Balancing Tool Instructions**

### **Scenario**

This section describes how to use the Kafka balancing tool on a client to balance the load of the Kafka cluster based on service requirements in scenarios such as node decommissioning, node recommissioning, and load balancing.

### **Prerequisites**

- The MRS cluster administrator has understood service requirements and prepared a Kafka administrator (belonging to the **kafkaadmin** group. It is not required for the normal mode.).
- The Kafka client has been installed.

#### **Procedure**

- **Step 1** Log in as a client installation user to the node on which the Kafka client is installed.
- **Step 2** Switch to the Kafka client installation directory, for example, **/opt/client**.

#### **cd /opt/client**

**Step 3** Run the following command to configure environment variables:

#### **source bigdata\_env**

**Step 4** Run the following command to authenticate the user (skip this step in normal mode):

**kinit** Component service user

**Step 5** Run the following command to switch to the Kafka client installation directory:

#### **cd Kafka/kafka**

- **Step 6** Run the **kafka-balancer.sh** command to balance user cluster. The commonly used commands are:
	- Run the --run command to perform cluster balancing:

**./bin/kafka-balancer.sh --run --zookeeper** <ZooKeeper service IP address of any ZooKeeper node:zkPort**/kafka**<sup>&</sup>gt; **--bootstrap-server** <Kafka cluster IP: port> **--throttle 10000000 --consumer-config config/consumer.properties --show-details**

This command consists of generation and execution of the balancing solution. **--show-details** is optional, indicating whether to print the solution details. **- throttle** indicates the bandwidth limit during the execution of the balancing solution. The unit is bytes per second (bytes/sec).

Run the --run command to decommission a node:

**./bin/kafka-balancer.sh --run --zookeeper** <Service IP address of any ZooKeeper node:zkPort**/kafka**<sup>&</sup>gt; **--bootstrap-server** <Kafka cluster IP address: port> **--throttle 10000000 --consumer-config config/consumer.properties --remove-brokers** <BrokerId list> **--force**

In the command, **--remove-brokers** indicates the list of broker IDs to be deleted. Multiple broker IDs are separated by commas (,). **--force** is optional, indicating that the disk usage alarm is ignored and the migration solution is forcibly generated.

#### $\Box$  Note

This command migrates data on the Broker nodes to be decommissioned to other Broker nodes.

Run the following command to view the execution status:

**./bin/kafka-balancer.sh --status --zookeeper** <Service IP address of any ZooKeeper node:zkPort**/kafka**<sup>&</sup>gt;

Run the following command to generate a balancing solution:

**./bin/kafka-balancer.sh --generate --zookeeper** <Service IP address of any ZooKeeper node:zkPort**/kafka**> **--bootstrap-server** <Kafka cluster IP address:port> **--consumer-config config/consumer.properties**

This command is used to generate a migration solution based on the current cluster status and print the solution to the console.

Clearing the intermediate status

**./bin/kafka-balancer.sh --clean --zookeeper** <Service IP address of any ZooKeeper node:zkPort**/kafka**<sup>&</sup>gt;

This command is used to clear the intermediate status information on the ZooKeeper when the migration is not complete.

### **NOTICE**

The port number of the Kafka cluster's IP address is 21007 in security mode and 9092 in normal mode.

**----End**

### <span id="page-1628-0"></span>**Troubleshooting**

During partition migration using the Kafka balancing tool, if the execution progress of the balancing tool is blocked due to a Broker fault in the cluster, you need to manually rectify the fault. The scenarios are as follows:

- The Broker is faulty because the disk usage reaches 100%.
	- a. Log in to FusionInsight Manager, choose **Cluster** > **Services** > **Kafka** > **Instance**, stop the Broker instance in the **Restoring** state, and record the management IP address of the node where the instance resides and the corresponding **broker.id**. You can click the role name to view the value, on the **Instance Configurations** page, select **All Configurations** and search for the **broker.id** parameter.
	- b. Log in to the recorded management IP address as user **root**, and run the **df -lh** command to view the mounted directory whose disk usage is 100%, for example, **\${BIGDATA\_DATA\_HOME}/kafka/data1**.
	- c. Go to the directory, run the **du -sh \*** command to view the size of each file in the directory, Check whether files other than files in the **kafka-logs** directory exist, and determine whether these files can be deleted or migrated.
		- If yes, delete or migrate the related data and go to [8](#page-1629-0).
		- If no, go to  $4$ .
	- d. Go to the **kafka-logs** directory, run the **du -sh \*** command, select a partition folder to be moved. The naming rule is **Topic name-Partition ID**. Record the topic and partition.
	- e. Modify the **recovery-point-offset-checkpoint** and **replication-offsetcheckpoint** files in the **kafka-logs** directory in the same way.
		- i. Decrease the number in the second line in the file. (To remove multiple directories, the number deducted is equal to the number of files to be removed.)
		- ii. Delete the line of the to-be-removed partition. (The line structure is " Topic name Partition ID Offset". Save the data before deletion. Subsequently, the content must be added to the file of the same name in the destination directory.)
	- f. Modify the **recovery-point-offset-checkpoint** and **replication-offsetcheckpoint** files in the destination data directory (for example, **\$ {BIGDATA\_DATA\_HOME}/kafka/data2/kafka-logs**) in the same way.
		- Increase the number in the second line in the file. (To move multiple directories, the number added is equal to the number of files to be moved.)
- <span id="page-1629-0"></span>■ Add the to-be moved partition to the end of the file. (The line structure is "*Topic name Partition ID Offset*". You can copy the line data saved in **[5](#page-1628-0)**.)
- g. Move the partition to the destination directory. After the partition is moved, run the **chown omm:wheel -R** Partition directory command to modify the directory owner group for the partition.
- h. Log in to FusionInsight Manager and choose **Cluster** > **Services** > **Kafka** > **Instance** to start the stopped Broker instance.
- i. Wait for 5 to 10 minutes and check whether the health status of the Broker instance is **Good**.
	- If yes, resolve the disk capacity insufficiency problem according to the handling method of "ALM-38001 Insufficient Kafka Disk Capacity" after the alarm is cleared.
	- If no, contact O&M support.

After the faulty Broker is recovered, the blocked balancing task continues. You can run the **--status** command to view the task execution progress.

- The Broker fault occurs because of other causes, the fault scenario is clear, and the fault can be rectified within a short period of time.
	- a. Restore the faulty Broker according to the root cause.
	- b. After the faulty Broker is recovered, the blocked balancing task continues. You can run the **--status** command to view the task execution progress.
- The Broker fault occurs because of other causes, the fault scenario is complex, and the fault cannot be rectified within a short period of time.
	- a. Run the **kinit** Kafka administrator account command (skip this step in normal mode).
	- b. Run the **zkCli.sh -server <**ZooKeeper cluster service IP address:zkPort**/ kafka>** command to log in to ZooKeeper Shell.
	- c. Run the **addauth krbgroup** command (skip this step in normal mode).
	- d. Delete the **/admin/reassign\_partitions** and **/controller** directories.
	- e. Perform the preceding steps to forcibly stop the migration. After the cluster recovers, run the **kafka-reassign-partitions.sh** command to delete redundant copies generated during the intermediate process.

# **16.16 Kafka Token Authentication Mechanism Tool Usage**

### **Scenario**

Operations need to be performed on tokens when the token authentication mechanism is used.

This section applies to Kerberos authentication-enabled clusters of MRS  $3.x$  or later.

## **Prerequisites**

- The MRS cluster administrator has understood service requirements and prepared a system user.
- Token authentication has been enabled.The Kafka client has been installed.

## **Procedure**

- **Step 1** Log in as a client installation user to the node on which the Kafka client is installed.
- **Step 2** Switch to the Kafka client installation directory, for example, **/opt/client**.

#### **cd /opt/client**

**Step 3** Run the following command to configure environment variables:

#### **source bigdata\_env**

**Step 4** Run the following command to perform user authentication:

**kinit** Component service user

**Step 5** Run the following command to switch to the Kafka client installation directory:

#### **cd Kafka/kafka/bin**

- **Step 6** Use **kafka-delegation-tokens.sh** to perform operations on tokens.
	- Generate a token for a user.

**./kafka-delegation-tokens.sh --create --bootstrap-server <**IP1:PORT, IP2:PORT,...**> --max-life-time-period <**Long: max life period in milliseconds**> --command-config <**config file**> --renewer-principal User:<**user name**>**

Example: **./kafka-delegation-tokens.sh --create --bootstrap-server 192.168.1.1:21007,192.168.1.2:21007,192.168.1.3:21007 --commandconfig ../config/producer.properties --max-life-time-period -1 --renewerprincipal User:username**

List information about all tokens of a specified user.

**./kafka-delegation-tokens.sh --describe --bootstrap-server <**IP1:PORT, IP2:PORT,...**> --command-config <**config file**> --owner-principal User:<**user name**>**

Example: **./kafka-delegation-tokens.sh --describe --bootstrap-server 192.168.1.1:21007,192.168.1.2:21007,192.168.1.3:21007 --commandconfig ../config/producer.properties --owner-principal User:username**

Update the token validity period.

**./kafka-delegation-tokens.sh --renew --bootstrap-server <**IP1:PORT, IP2:PORT,...**> --renew-time-period <**Long: renew time period in milliseconds**> --command-config <**config file**> --hmac <**String: HMAC of the delegation token**>**

Example: **./kafka-delegation-tokens.sh --renew --bootstrap-server 192.168.1.1:21007,192.168.1.2:21007,192.168.1.3:21007 --renew-timeperiod -1 --command-config ../config/producer.properties --hmac ABCDEFG**

Destroy a token.

<span id="page-1631-0"></span>**./kafka-delegation-tokens.sh --expire --bootstrap-server <**IP1:PORT, IP2:PORT,...**> --expiry-time-period <**Long: expiry time period in milliseconds**> --command-config <**config file**> --hmac <**String: HMAC of the delegation token**>**

Example: **./kafka-delegation-tokens.sh --expire --bootstrap-server 192.168.1.1:21007,192.168.1.2:21007,192.168.1.3:21007 --expiry-timeperiod -1 --command-config ../config/producer.properties --hmac ABCDEFG**

**----End**

# **16.17 Using Kafka UI**

## **16.17.1 Accessing Kafka UI**

### **Scenario**

After the Kafka component is installed in an MRS cluster, you can use Kafka UI to query cluster information, node status, topic partitions, and data production and consumption details. Kafka UI provides a GUI for users to create and delete topics, modify configurations, as well as add and migrate partitions, simplifying user operations and improving O&M efficiency.

## **Prerequisites**

You have created a user who has the permission to access Kafka UI. To perform related operations on the page, for example, creating a topic, you need to grant related permissions to the user. For details, see **[Managing Kafka User](#page-1596-0) [Permissions](#page-1596-0)**.

### **Impact on the System**

Site trust must be added to the browser when you access Manager and Kafka UI for the first time. Otherwise, Kafka UI cannot be accessed.

### **Procedure**

- **Step 1** Log in to FusionInsight Manager. For details, see **[Accessing FusionInsight](#page-2371-0) [Manager](#page-2371-0)**. Choose **Cluster** > **Services** > **Kafka**.
- **Step 2** On the right of **KafkaManager WebUI**, click the URL to access Kafka UI.

You can perform the following operations on Kafka UI:

- Redistribute partitions in the cluster.
- Create, view, and delete topics.
- Add partitions to existing topics and modify configurations.
- View produced data in a topic.
- View broker information.

View the consumption information about the consumer group.

**----End**

## **16.17.2 Kafka UI Overview**

### **Scenario**

After logging in to Kafka UI, you can view the basic information about the existing topics, brokers, and consumer groups in the current cluster on the home page. You can also create and delete topics, modify configurations, and add and migrate partitions in the cluster.

## **Procedure**

#### **Cluster Summary**

- **Step 1** Log in to Kafka UI. For details, see **[Accessing Kafka UI](#page-1631-0)**.
- **Step 2** In the **Cluster Summary** area, view the number of existing topics, brokers, and consumer groups in the current cluster.

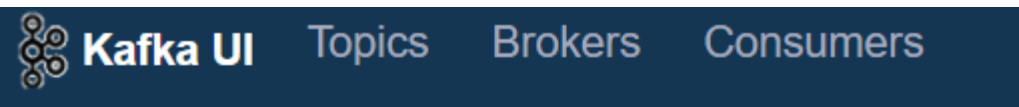

## **Cluster Summary**

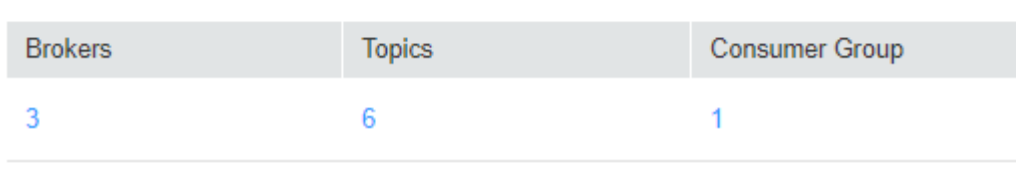

## **Cluster Action**

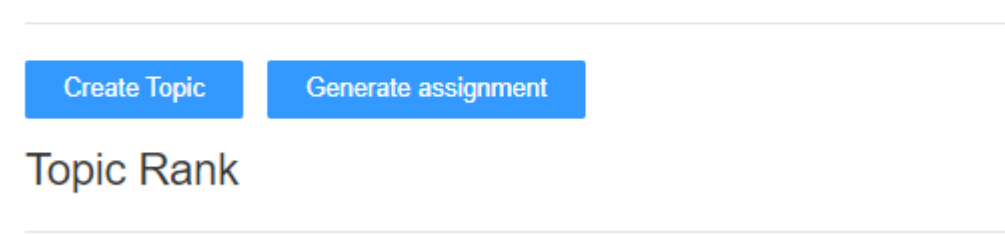

**Step 3** Click the number under **Brokers**. The **Brokers** page is displayed. For details about the operations on this page, see **[Viewing Brokers on Kafka UI](#page-1638-0)**.

Click the number under **Topics**. The **Topics** page is displayed. For details about the operations on this page, see **[Managing Topics on Kafka UI](#page-1635-0)**.

Click the number under **Consumer Group**. The **Consumers** page is displayed. For details about the operations on this page, see **[Viewing a Consumer Group on](#page-1639-0) [Kafka UI](#page-1639-0)**.

**----End**

**Cluster Action**

- **Step 1** Log in to Kafka UI. For details, see **[Accessing Kafka UI](#page-1631-0)**.
- **Step 2** In the **Cluster Action** area, create topics and migrate partitions. For details, see **Creating a Topic on Kafka UI** and **[Migrating a Partition on Kafka UI](#page-1634-0)**.

**----End**

#### **Topic Rank**

- **Step 1** Log in to Kafka UI. For details, see **[Accessing Kafka UI](#page-1631-0)**.
- **Step 2** In the **Topic Rank** column, view top 10 topics by the number of topic logs, data volume, incoming data volume, and outgoing data volume in the current cluster.

**Topic Rank** 

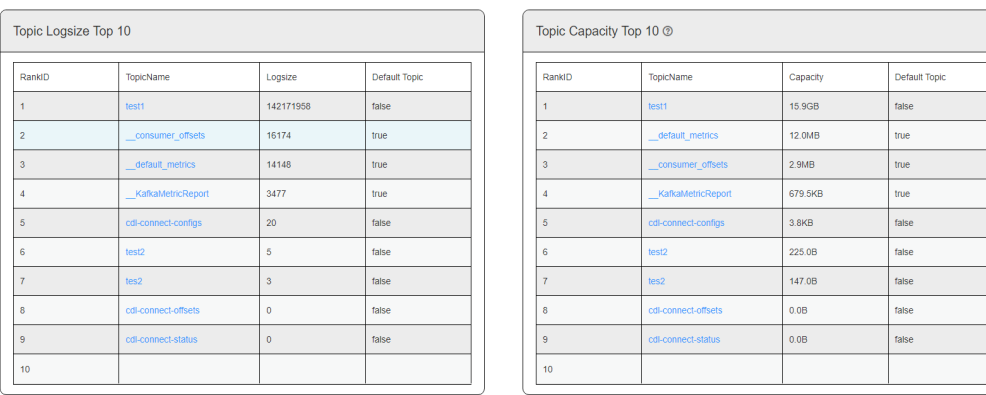

**Step 3** Click a topic name in the **TopicName** column to go to the topic details page. For details about operations on the page, see **[Managing Topics on Kafka UI](#page-1635-0)**.

**----End**

## **16.17.3 Creating a Topic on Kafka UI**

## **Scenario**

Create a topic on Kafka UI.

### **Creating a Topic**

- **Step 1** Log in to Kafka UI. For details, see **[Accessing Kafka UI](#page-1631-0)**.
- **Step 2** Click **Create Topic**. On the displayed page, configure parameters by referring to **[Table 16-12](#page-1634-0)** and click **Create**.

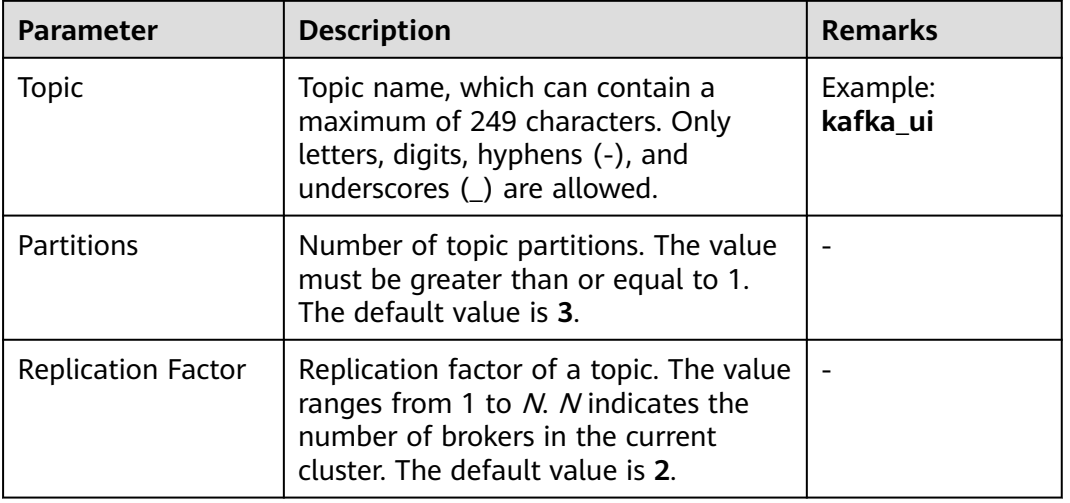

#### <span id="page-1634-0"></span>**Table 16-12** Topic information

#### $\Box$  note

- You can click **Advanced Options** to set advanced topic parameters based on service requirements. Generally, retain the default values.
- In a cluster in security mode, the user who creates a topic must belong to the **kafkaadmin** user group. Otherwise, the topic cannot be created due to authentication failure.
- In a cluster in non-security mode, no authentication is required for creating a topic. That is, any user can create a topic.

**----End**

## **16.17.4 Migrating a Partition on Kafka UI**

## **Scenario**

Migrate a partition on Kafka UI.

#### $\Box$  Note

- In security mode, the user who migrates a partition must belong to the **kafkaadmin** user group. Otherwise, the operation fails due to authentication failure.
- In non-security mode, Kafka UI does not authenticate any operation.

## **Migrating a Partition**

- **Step 1** Log in to Kafka UI. For details, see **[Accessing Kafka UI](#page-1631-0)**. Click **Generate assignment**. The **Generate Partition Assignments** page is displayed.
- **Step 2** In the **Brokers** area, select brokers to which the topic is to be re-assigned.
- **Step 3** Click **Generate Partition Assignments** to generate a partition migration solution.

<span id="page-1635-0"></span>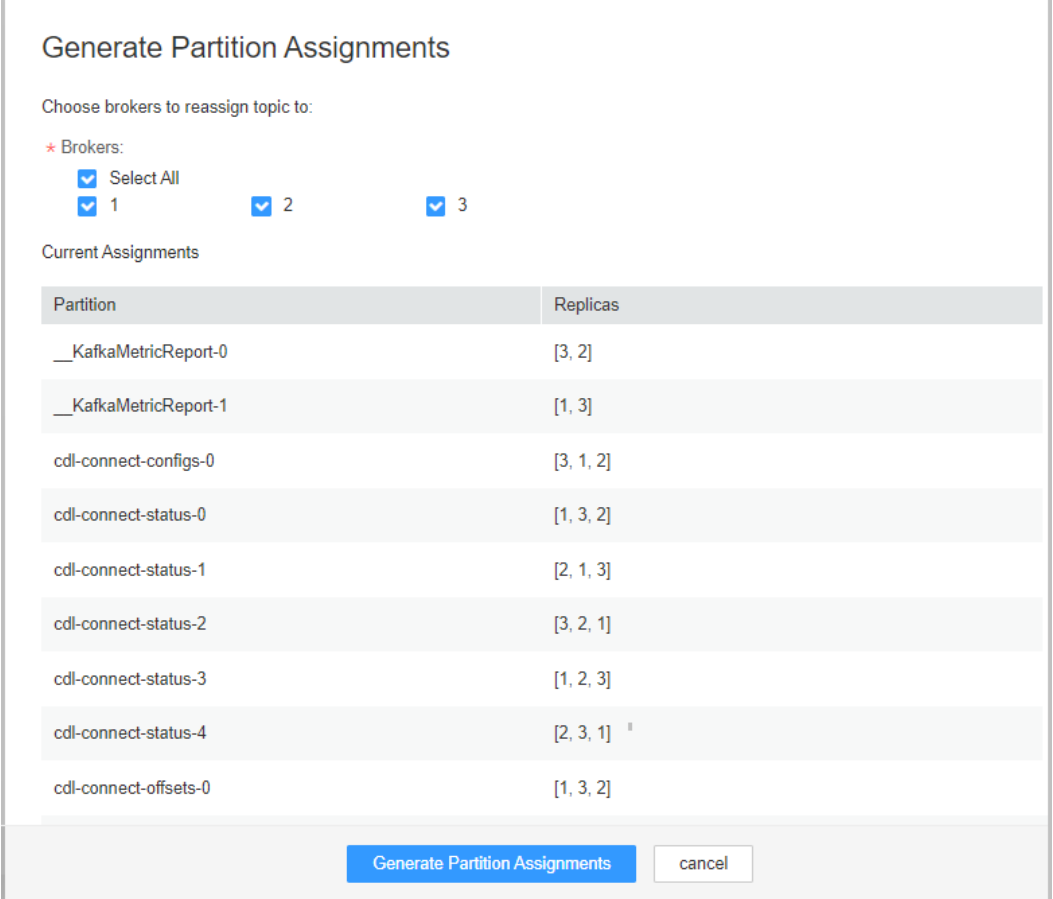

**Step 4** Click **Run assignment** to migrate a partition.

**----End**

## **16.17.5 Managing Topics on Kafka UI**

#### **Scenario**

On Kafka UI, you can view topic details, modify topic configurations, add topic partitions, delete topics, and view the number of data records produced in different time segments in real time.

#### $\Box$  note

- In security mode, Kafka UI does not authenticate the operation of viewing topic details. That is, any user can query topic information. To modify topic configurations, add topic partitions, or delete topics, ensure that the Kafka UI login user belongs to the **kafkaadmin** user group or grant the corresponding operation permissions to the user. Otherwise, the authentication fails.
- In non-security mode, Kafka UI does not authenticate any operation.

## **Viewing Topic Details**

**Step 1** Log in to Kafka UI. For details, see **[Accessing Kafka UI](#page-1631-0)**.

**Step 2** Click **Topics**. The topic management page is displayed.

**Step 3** In the **Topic List** area, you can view the names, status, number of partitions, creation time, and number of replicas of topics created in the current cluster.

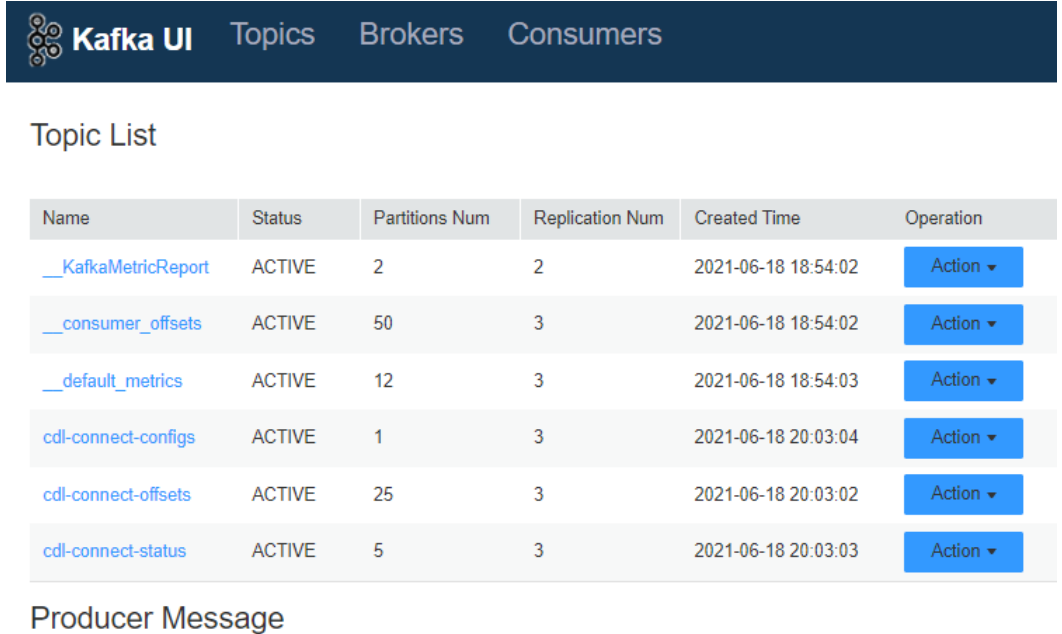

**Step 4** Click a topic name to view details about the topic and partition.

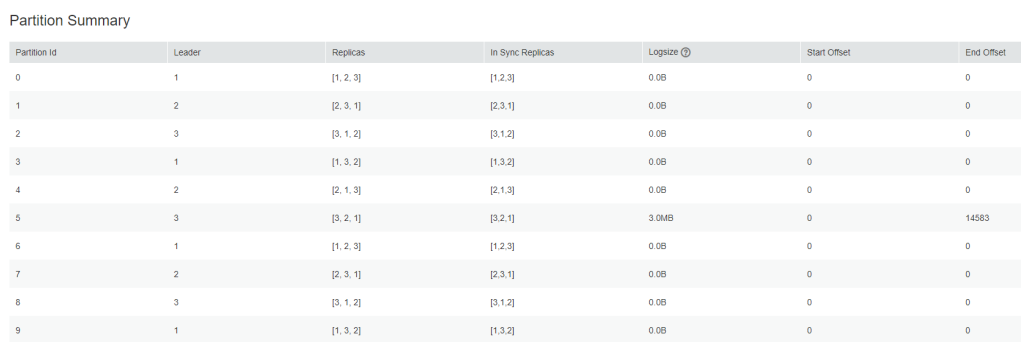

**Step 5** In the **Producer Message** area, you can select **Day**, **Week**, or **Month** based on service requirements to view the number of data records produced in the topic.

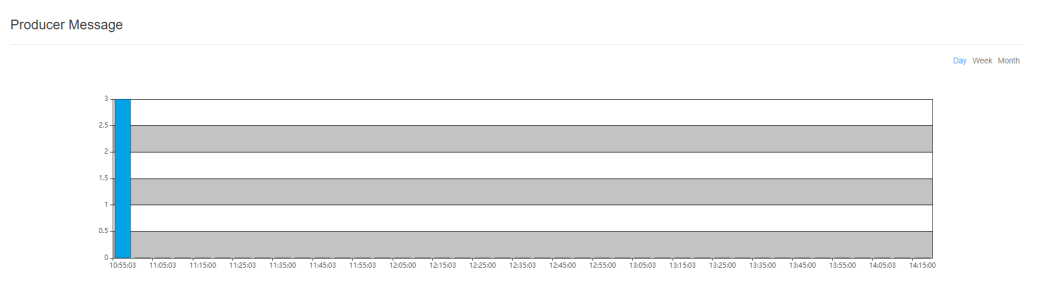

**----End**

## **Modifying the Topic Configuration**

**Step 1** Log in to Kafka UI. For details, see **[Accessing Kafka UI](#page-1631-0)**.

**Step 2** Click **Topics**. The topic management page is displayed.

- **Step 3** In the **Operation** column of the item to be modified, choose **Action** > **Config**. On the displayed page, change the values of **Key** and **Value** of the topic. To add multiple items, click  $\pm$ .
- **Step 4** Click **OK**.

**----End**

### **Searching for a Topic**

- **Step 1** Log in to Kafka UI. For details, see **[Accessing Kafka UI](#page-1631-0)**.
- **Step 2** Click **Topics**. The topic management page is displayed.
- **Step 3** In the upper right corner of the page, enter a topic name to search for the topic.

**----End**

### **Adding a Partition**

- **Step 1** Log in to Kafka UI. For details, see **[Accessing Kafka UI](#page-1631-0)**.
- **Step 2** Click **Topics**. The topic management page is displayed.
- **Step 3** In the **Operation** column of the item to be modified, choose **Action** > **Alter**. On the displayed page, modify the topic partition.

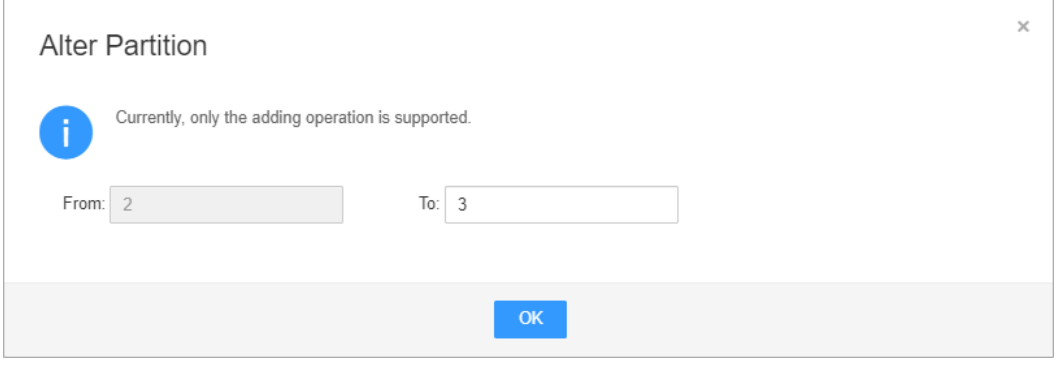

#### $\Box$  Note

Currently, you can only add partitions to a cluster. That is, the number of partitions after modification must be greater than the number of original partitions.

**Step 4** Click **OK**.

**----End**

## **Deleting a Topic**

- **Step 1** Log in to Kafka UI. For details, see **[Accessing Kafka UI](#page-1631-0)**.
- **Step 2** Click **Topics**. The topic management page is displayed.
- **Step 3** In the **Operation** column of the item to be modified, choose **Action** > **Delete**.

<span id="page-1638-0"></span>**Step 4** In the confirmation dialog box that is displayed, click **OK**.

 $\Box$  Note

The default built-in topics cannot be deleted.

**----End**

## **Viewing the Number of Data Records Produced**

- **Step 1** Log in to Kafka UI. For details, see **[Accessing Kafka UI](#page-1631-0)**.
- **Step 2** Click **Topics**. The topic management page is displayed.
- **Step 3** In the **Producer Message** area, you can select **Day**, **Week**, or **Month** to view the number of data records produced in different time segments in the current cluster.

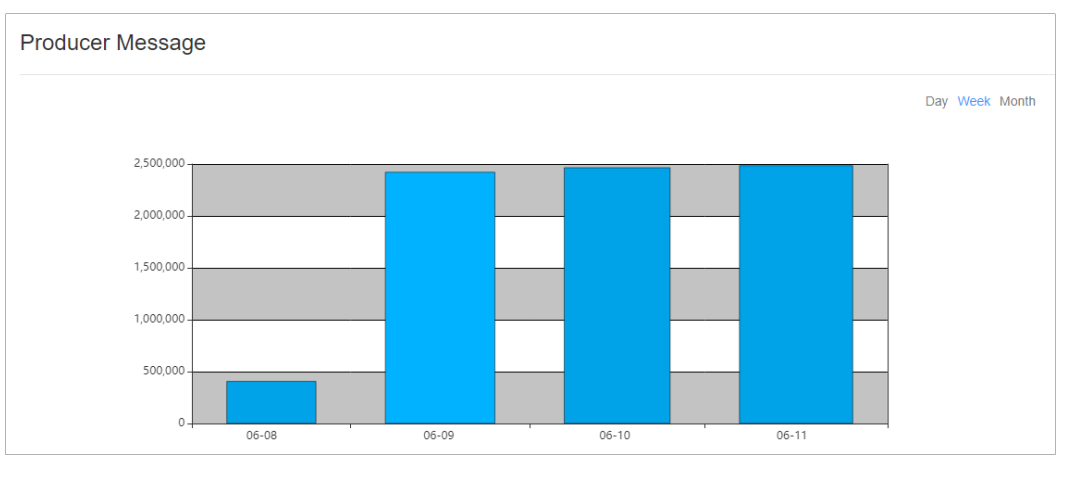

**----End**

## **16.17.6 Viewing Brokers on Kafka UI**

## **Scenario**

On Kafka UI, you can view broker details and JMX metrics of the broker node data traffic.

### **Viewing a Broker**

- **Step 1** Log in to Kafka UI. For details, see **[Accessing Kafka UI](#page-1631-0)**.
- **Step 2** Click **Brokers**. The broker details page is displayed.
- **Step 3** In the **Broker Summary** area, you can view **Broker ID**, **Host**, **Rack**, **Disk(Used| Total)**, and **Memory(Used|Total)** of brokers.

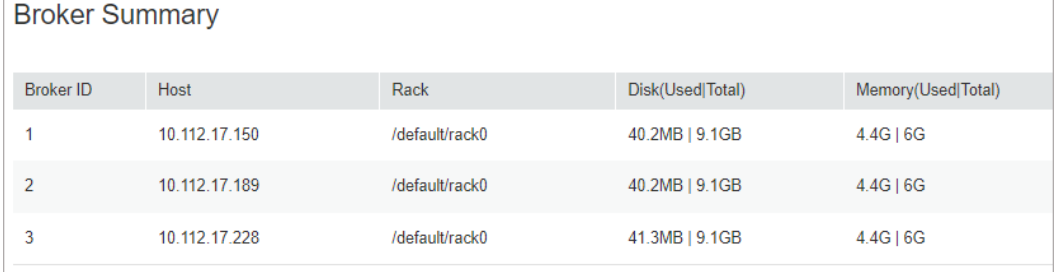

<span id="page-1639-0"></span>**Step 4** In the **Brokers Metrics** area, you can view the JMX metrics of the broker node data traffic, including the average number of incoming messages per second, number of bytes of incoming messages per second, number of bytes of outgoing messages per second, and number of failed requests per second, total number of requests per second, and number of production requests per second in different time windows.

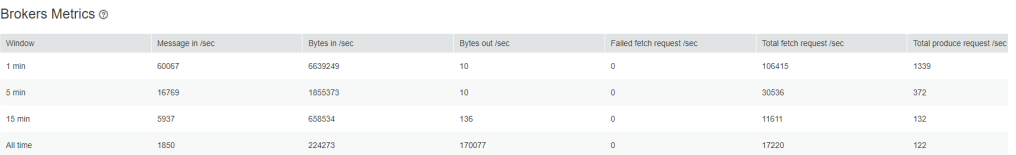

**----End**

### **Searching for a Broker**

- **Step 1** Log in to Kafka UI. For details, see **[Accessing Kafka UI](#page-1631-0)**.
- **Step 2** Click **Brokers**. The broker details page is displayed.
- **Step 3** In the upper right corner of the page, you can enter a host IP address or rack configuration information to search for a broker.

#### **----End**

## **16.17.7 Viewing a Consumer Group on Kafka UI**

#### **Scenario**

On Kafka UI, you can view the basic information about a consumer group and the consumption status of topics in the group.

#### **Viewing a Consumer Group**

- **Step 1** Log in to Kafka UI. For details, see **[Accessing Kafka UI](#page-1631-0)**.
- **Step 2** Click **Consumers**. On the consumer group details page that is displayed, you can view all consumer groups in the current cluster and the IP address of the node where each consumer group coordinator is located. In the upper right corner of the page, you can enter a consumer group name to search for the specified consumer group.

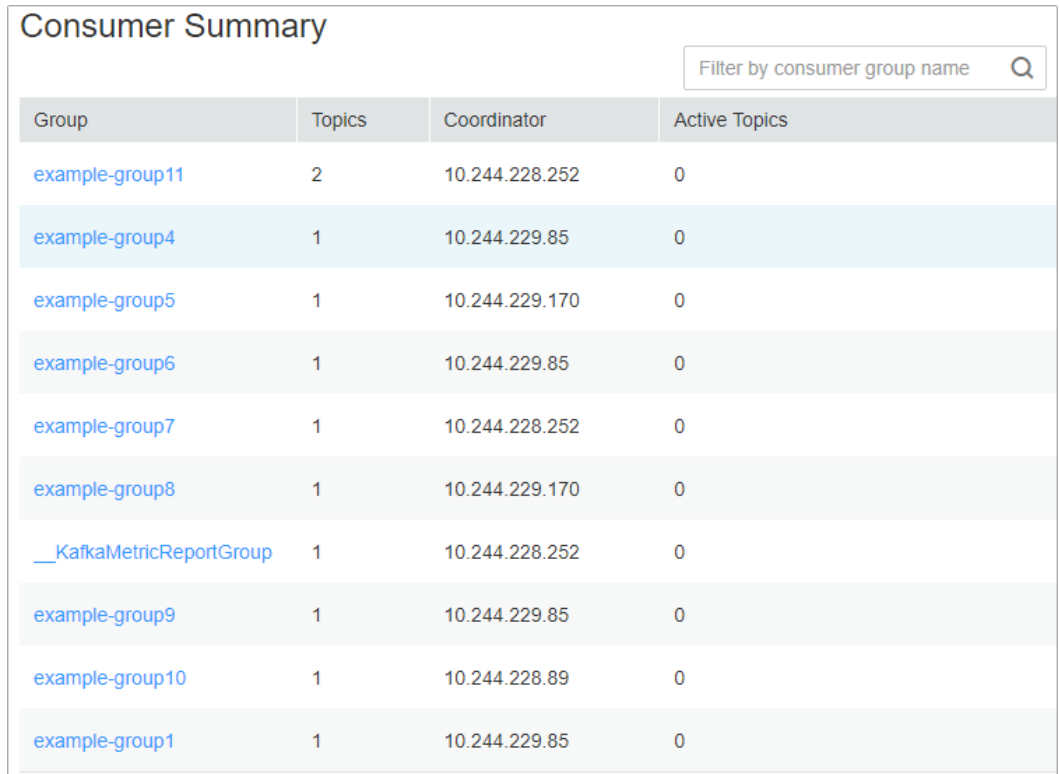

**Step 3** In the **Consumer Summary** area, you can view the existing consumer groups in the current cluster. You can click a consumer group name to view the topics consumed by the consumer group. Consumed topics can be in the **pending** or **running** state. **pending** indicates that the topic has been consumed but not being consumed. **running** indicates that the topic is being consumed. You can enter a topic name in the upper right corner of the dialog box to filter topics.

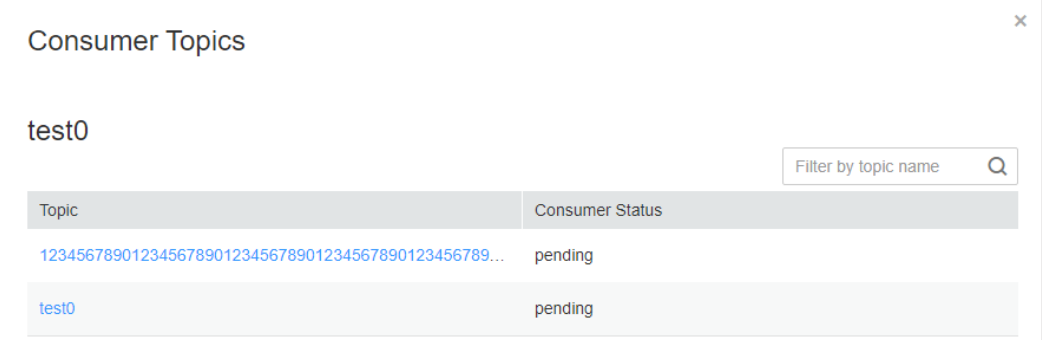

**Step 4** Click a topic name. On the **Consumer Offsets** page that is displayed, view the topic consumption details.

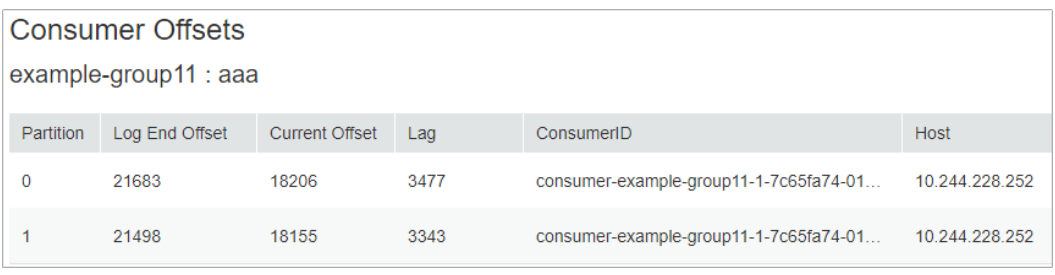

**----End**

## **Viewing the Consumption Lineage Graph**

- **Step 1** Log in to Kafka UI. For details, see **[Accessing Kafka UI](#page-1631-0)**.
- **Step 2** Click **Consumers**. The consumer group details page is displayed. In the **Active Topic** area, view all consumer groups in the current cluster and topics that are being consumed by each consumer group.

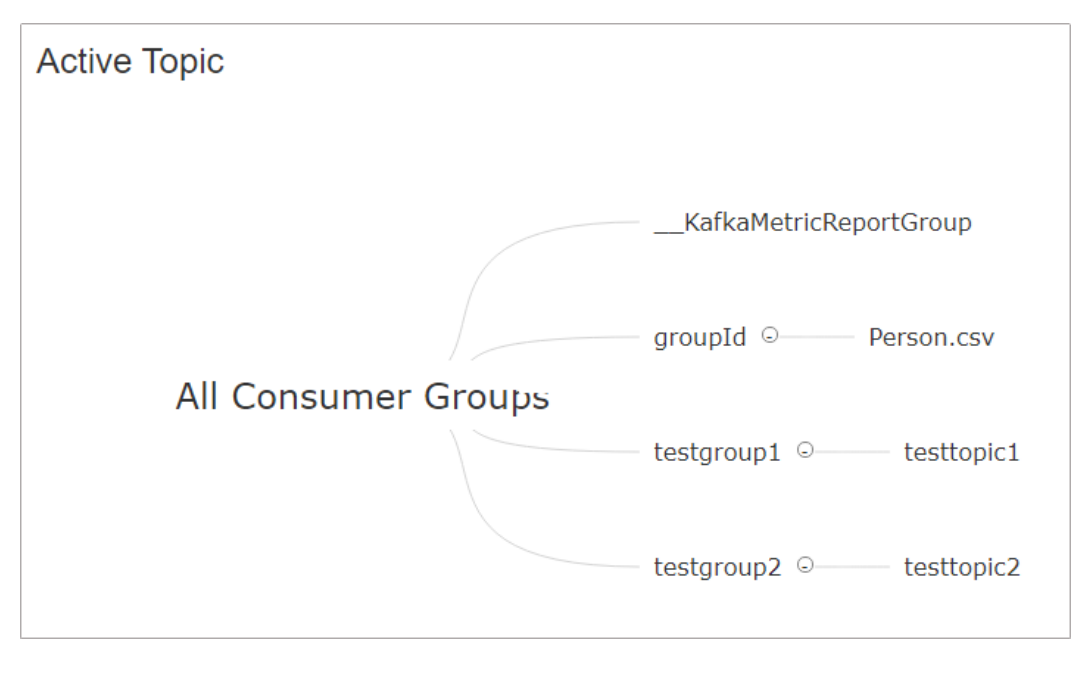

#### $\Box$  Note

MRS clusters do not support redirection by clicking a consumer group name.

**----End**

# **16.18 Introduction to Kafka Logs**

## **Log Description**

**Log paths**: The default storage path of Kafka logs is **/var/log/Bigdata/kafka**. The default storage path of audit logs is **/var/log/Bigdata/audit/kafka**.

- Broker: **/var/log/Bigdata/kafka/broker** (run logs)
- Kafka UI: **/var/log/Bigdata/kafka/ui** (run logs)

#### ● MirrorMaker: **/var/log/Bigdata/kafka/mirrormaker** (run logs)

Log archive rule: The automatic Kafka log compression function is enabled. By default, when the size of logs exceeds 30 MB, logs are automatically compressed into a log file named in the following format: <*Original log file name>-<yyyy-mm*dd\_hh-mm-ss>.[ID].**log.zip**. A maximum of 20 latest compressed files are retained by default. You can configure the number of compressed files and the compression threshold.

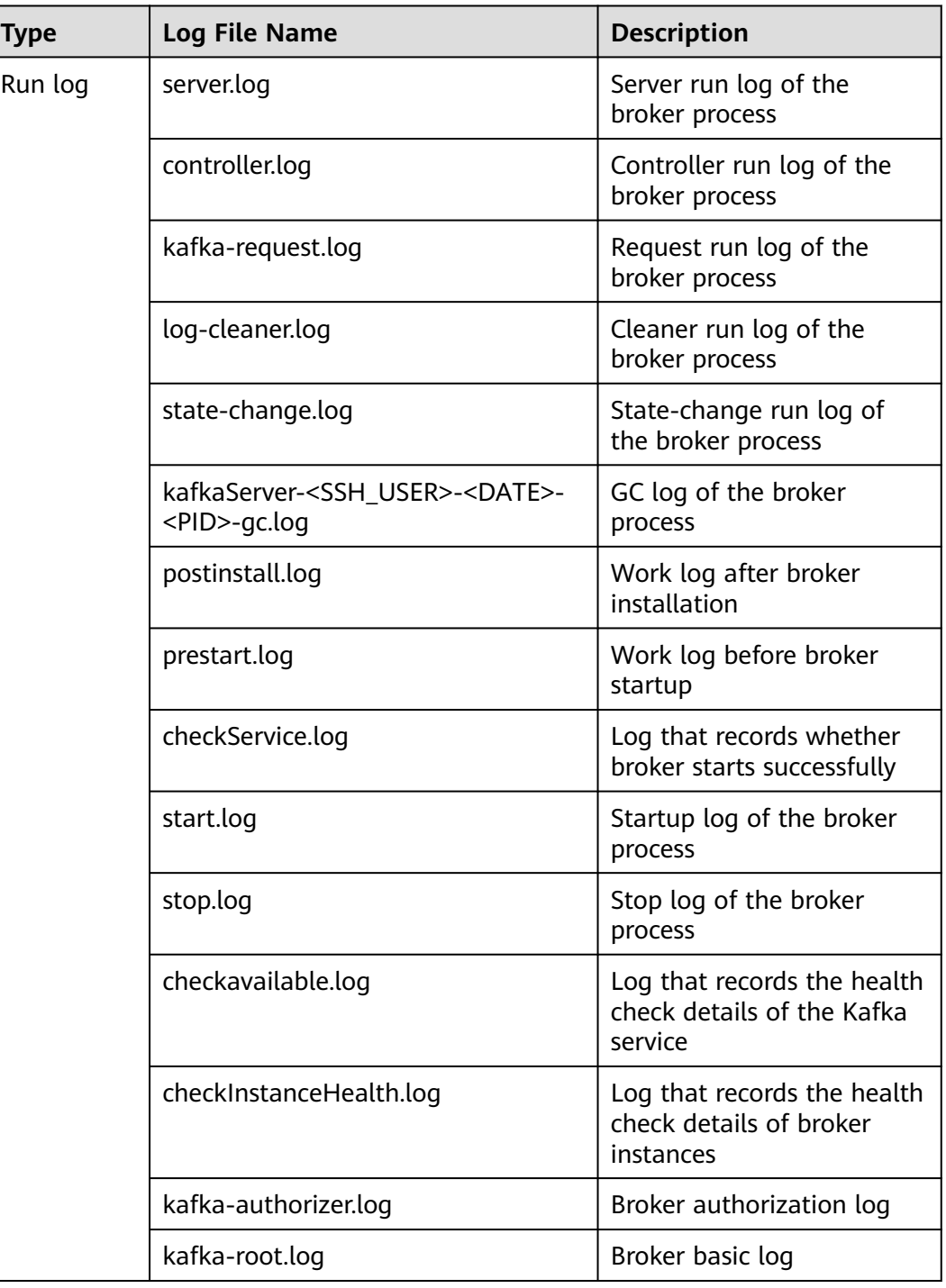

#### **Table 16-13** Broker log list

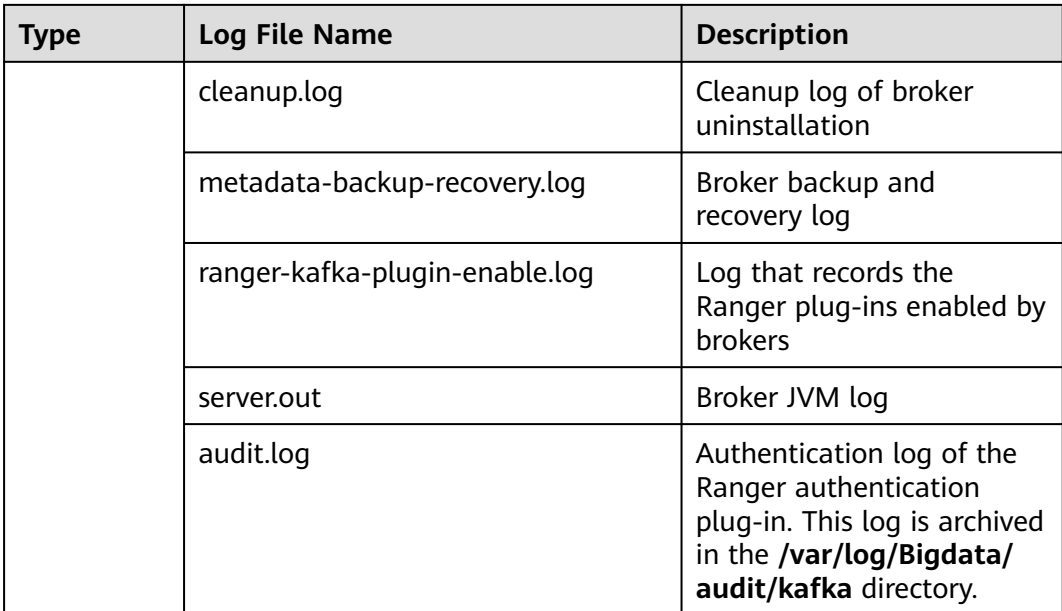

## **Table 16-14** Kafka UI log list

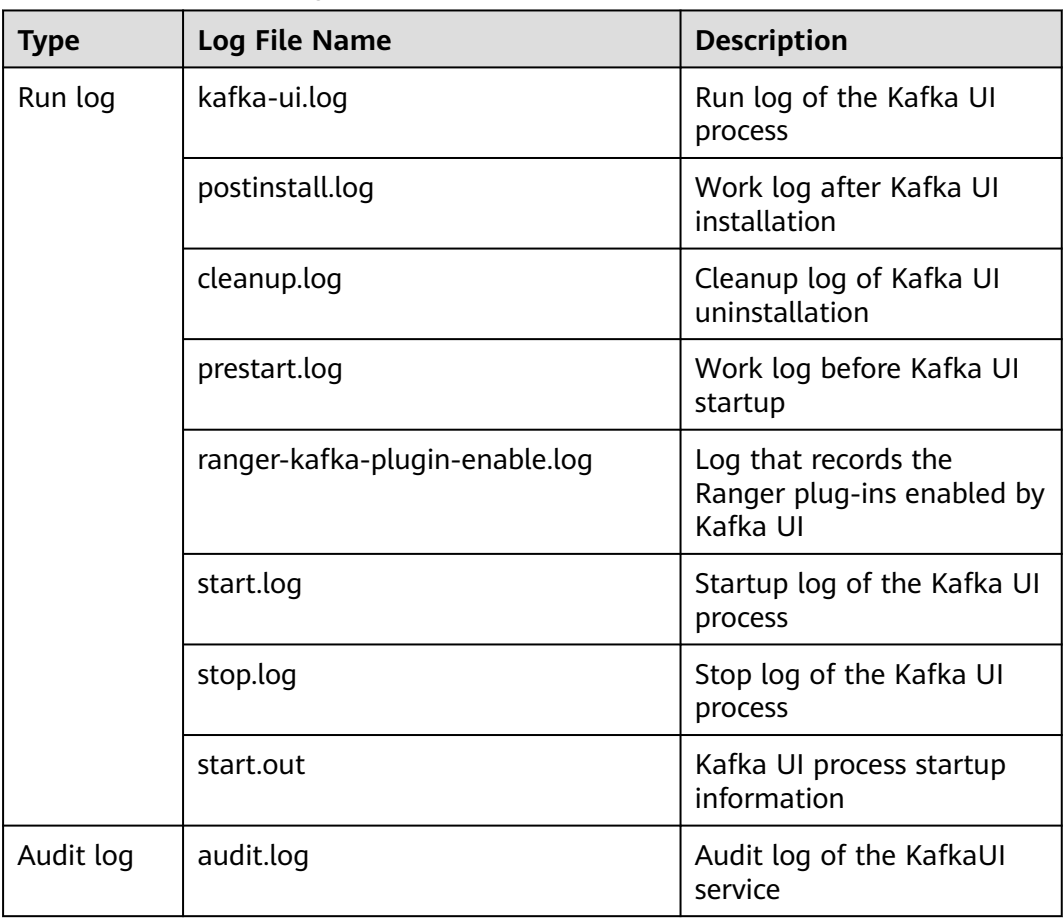

| <b>Type</b>            | Log File Name         | <b>Description</b>                                                                                                    |
|------------------------|-----------------------|----------------------------------------------------------------------------------------------------|
| Authenticat<br>ion log | kafka-authorizer.log  | Run log file of the open-<br>source authentication plug-<br>in of Kafka.                                                                  |
|                        |                       | This log is archived in<br>the /var/log/Bigdata/<br>audit/kafka/kafkaui<br>directory.                                                     |
|                        | ranger-authorizer.log | Run log of the Ranger<br>authentication plug-in. This<br>log is archived in<br>the /var/log/Bigdata/<br>audit/kafka/kafkaui<br>directory. |

**Table 16-15** MirrorMaker log list

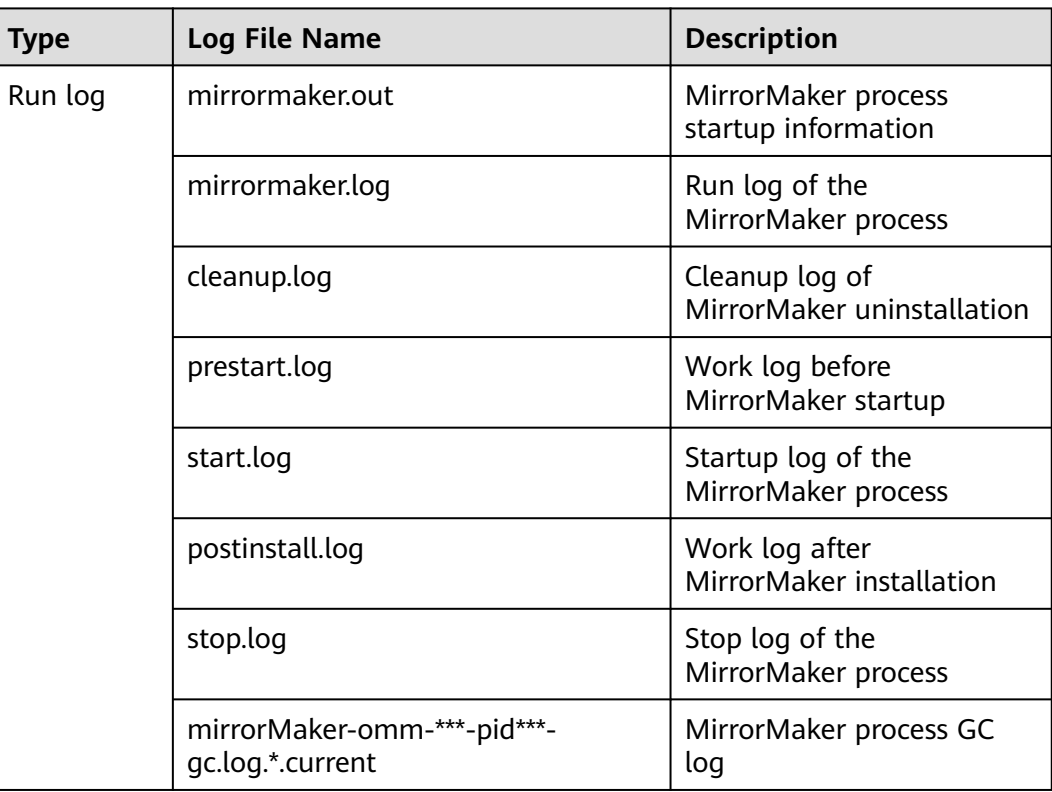

## **Log Level**

**[Table 16-16](#page-1645-0)** describes the log levels supported by Kafka.

Levels of run logs are ERROR, WARN, INFO, and DEBUG from the highest to the lowest priority. Run logs of equal or higher levels are recorded. The higher the specified log level, the fewer the logs recorded.

<span id="page-1645-0"></span>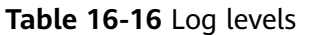

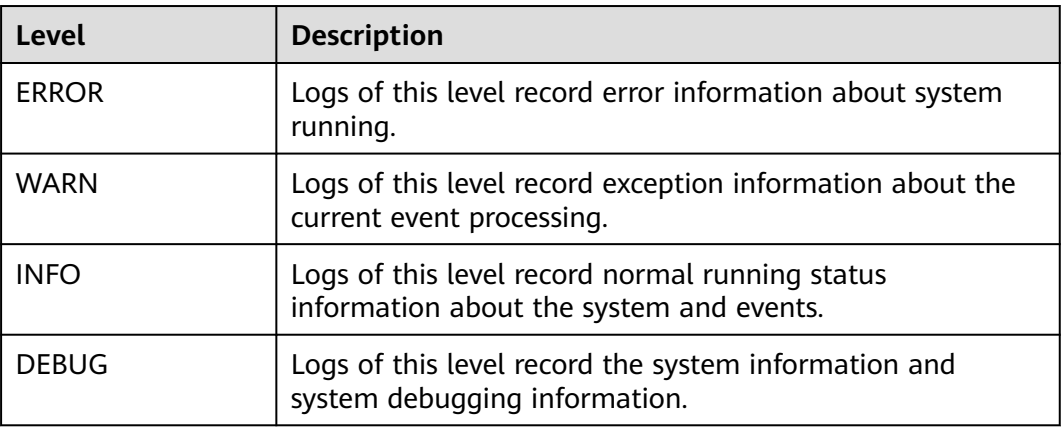

To modify log levels, perform the following operations:

- **Step 1** Go to the **All Configurations** page. See **[Modifying Cluster Service Configuration](#page-2368-0) [Parameters](#page-2368-0)**.
- **Step 2** On the menu bar on the left, select the log menu of the target role.
- **Step 3** Select a desired log level.
- **Step 4** Save the configuration. In the displayed dialog box, click **OK** to make the configurations take effect.

**----End**

## **Log Format**

The following table describes the Kafka log format.

**Table 16-17** Log formats

| <b>Type</b> | Format                                                                                                    | <b>Example</b>                                                                                               |
|-------------|----------------------------------------------------------------------------------------------------|----------------------------------------------------------------------------------------------------|
| Run log     | <yyyy-mm-dd<br>HH:mm:ss,SSS&gt; <log<br>Level&gt; <thread that<br="">generates the log&gt; <br/><message in="" log="" the=""> <br/><full log<br="" name="" of="" the="">event invocation<br/>class&gt;(<log file="">:<row>)</row></log></full></message></thread></log<br></yyyy-mm-dd<br> | 2015-08-08 11:09:53,483<br>  INFO   [main]   Loading<br>log s.<br>kafka.log.LogManager<br>(Logging.scala:68) |
|             | <yyyy-mm-dd<br>HH:mm:ss&gt;<hostname><br/><component<br>name&gt;<loglevel><messa<br>qe</messa<br></loglevel></component<br></hostname></yyyy-mm-dd<br>                                                                                                    | 2015-08-08 11:09:51<br>10-165-0-83 Kafka INFO<br>Running kafka-start.sh.                                     |

# **16.19 Performance Tuning**

## **16.19.1 Kafka Performance Tuning**

## **Scenario**

You can modify Kafka server parameters to improve Kafka processing capabilities in specific service scenarios.

## **Parameter Tuning**

Modify the service configuration parameters. For details, see **[Modifying Cluster](#page-2368-0) [Service Configuration Parameters](#page-2368-0)**. For details about the tuning parameters, see **Table 16-18**.

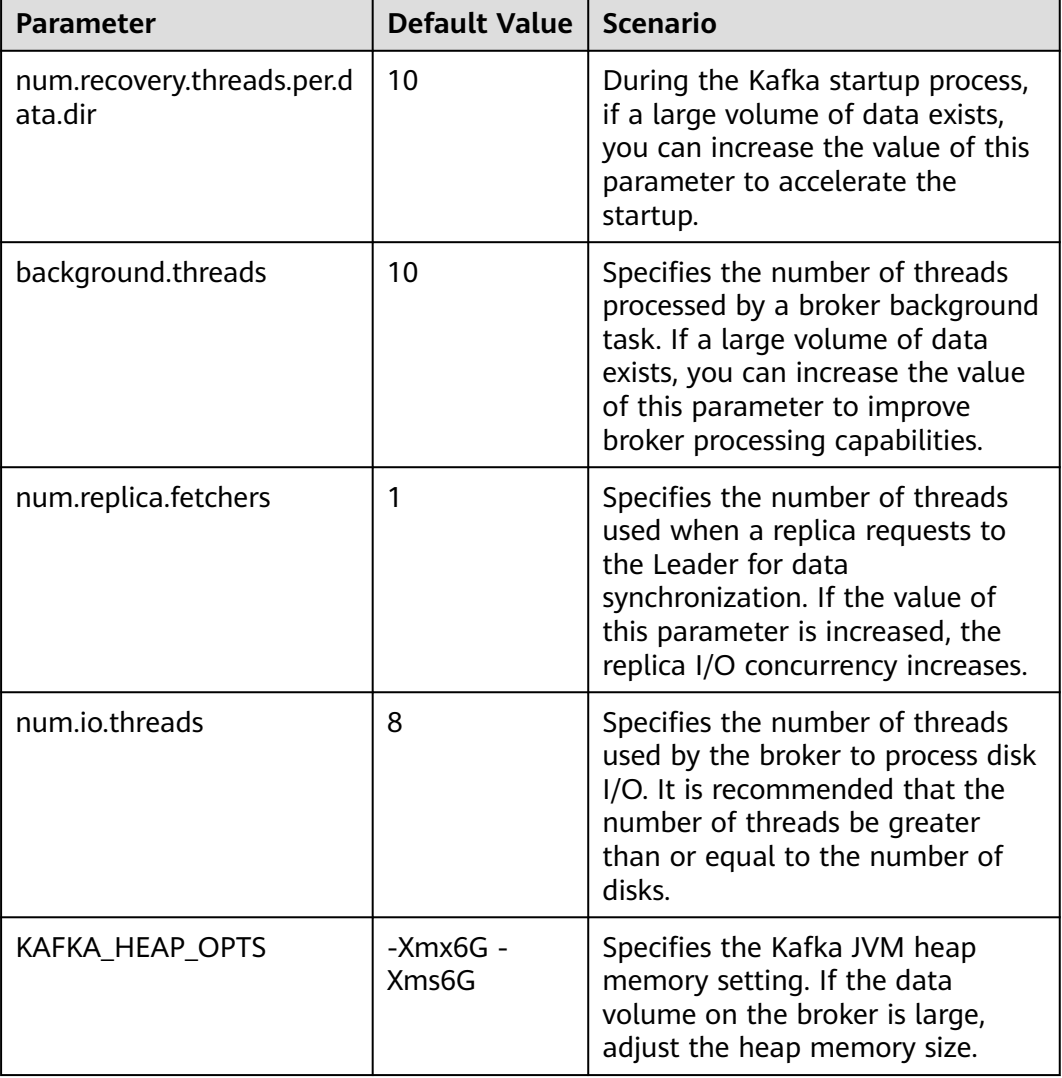

**Table 16-18** Tuning parameters

# **16.20 Kafka Feature Description**

## **Kafka Idempotent Feature**

Feature description: The function of creating idempotent producers is introduced in Kafka 0.11.0.0. After this function is enabled, producers are automatically upgraded to idempotent producers. When producers send messages with the same field values, brokers automatically detect whether the messages are duplicate to avoid duplicate data. Note that this feature can only ensure idempotence in a single partition. That is, an idempotent producer can ensure that no duplicate messages exist in a partition of a topic. Only idempotence on a single session can be implemented. The session refers to the running of the producer process. That is, idempotence cannot be ensured after the producer process is restarted.

Method for enabling this feature:

- 1. Add **props.put("enable.idempotence", true)** to the secondary development code.
- 2. Add **enable.idempotence = true** to the client configuration file.

## **Kafka Transaction Feature**

Feature description: Kafka 0.11 introduces the transaction feature. The Kafka transaction feature indicates that a series of producer message production and consumer offset submission operations are in the same transaction, or are regarded as an atomic operation. Message production and offset submission succeed or fail at the same time. This feature provides transactions at the Read Committed isolation level to ensure that multiple messages are written to the target partition atomically and that the consumer can view only the transaction messages that are successfully submitted. The transaction feature of Kafka is used in the following scenarios:

- 1. Multiple pieces of data sent by a producer can be encapsulated in a transaction to form an atomic operation. All messages are successfully sent or fail to be sent.
- 2. read-process-write mode: Message consumption and production are encapsulated in a transaction to form an atomic operation. In a streaming application, a service usually needs to receive messages from the upstream system, process the messages, and then send the processed messages to the downstream system. This corresponds to message consumption and production.

Example of secondary development code:

```
// Initialize the configuration and enable the transaction feature.
Properties props = new Properties();
props.put("enable.idempotence", true);
props.put("transactional.id", "transaction1");
...
KafkaProducer producer = new KafkaProducer<String, String>(props);
// init transaction
producer.initTransactions();
try {
```

```
 // Start a transaction.
    producer.beginTransaction();
    producer.send(record1);
    producer.send(record2);
    // Stop a transaction.
   producer.commitTransaction();
} catch (KafkaException e) {
    // Abort a transaction.
    producer.abortTransaction();
}
```
### **Nearby Consumption**

Feature description: In versions earlier than Kafka 2.4.0, the production and consumption of the client are leader copies oriented to each partition. Follower copies are used only for data redundancy and do not provide services for external systems. As a result, the leader copy has high pressure. In addition, in cross-DC and cross-rack consumption scenarios, a large volume of data is transmitted between DCs and between racks. In Kafka 2.4.0 and later versions, the Kafka kernel can consume data from follower replicas, which greatly reduces the data transmission volume and reduces the network bandwidth pressure in cross-DC and cross-rack scenarios. The community opens the ReplicaSelector API to support this feature. By default, MRS Kafka provides two methods to use this API.

- 1. **RackAwareReplicaSelector**: indicates that replicas in the same rack are preferentially consumed (nearby consumption in a rack).
- 2. **AzAwareReplicaSelector**: indicates that copies from nodes in the same AZ are preferentially consumed (nearby consumption in an AZ).

The following uses **RackAwareReplicaSelector** as an example to describe how to consume the closest replica.

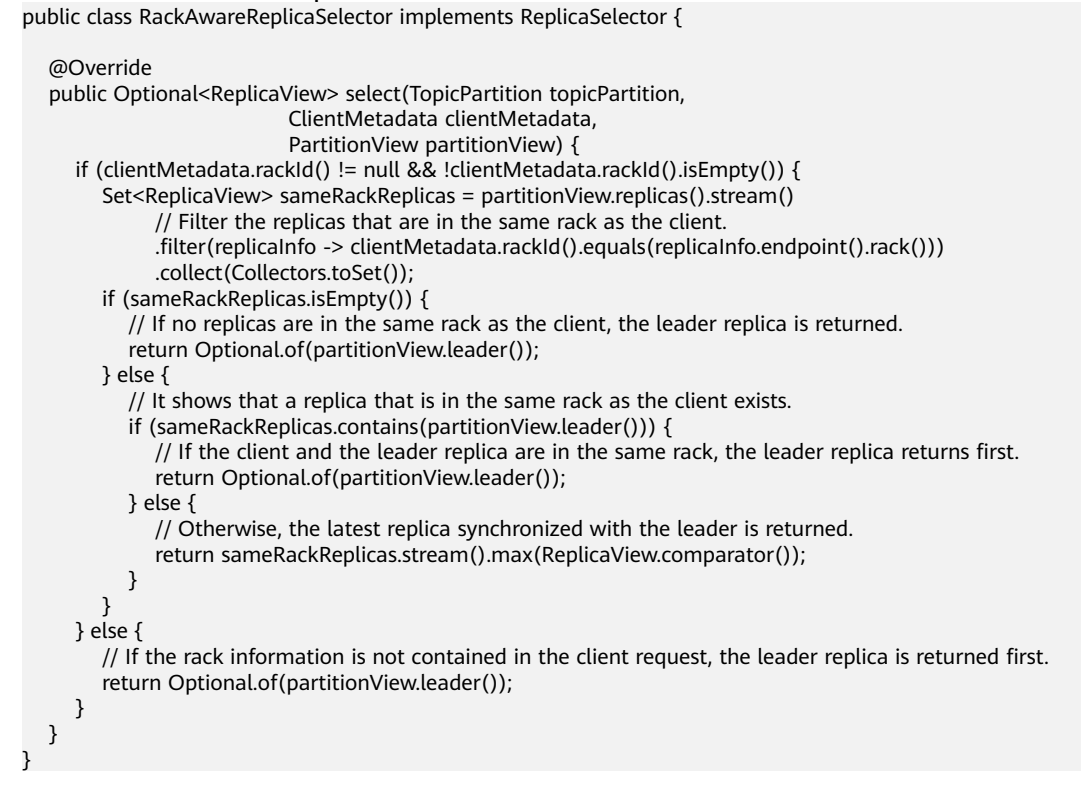

Method for enabling this feature:

- 1. Server: Update the **replica.selector.class** configuration item based on different features.
	- To enable "nearby consumption in a rack", set this parameter to **org.apache.kafka.common.replica.RackAwareReplicaSelector**.
	- To enable "nearby consumption in an AZ", set this parameter to **org.apache.kafka.common.replica.AzAwareReplicaSelector**.
- 2. Client: Add the **client.rack** configuration item to the **consumer.properties** file in the {Client installation directory}**/Kafka/kafka/config** directory.
	- If the "nearby consumption in a rack" is enabled on the server, add the information about the rack where the client is located, for example, **client.rack = /default0/rack1**.
	- If the "nearby consumption in an AZ" is enabled on the server, add the information about the rack where the client is located, for example, **client.rack = /AZ1/rack1**.

### **Ranger Unified Authentication**

Feature description: In versions earlier than Kafka 2.4.0, Kafka supports only the SimpleAclAuthorizer authentication plugin provided by the community. In Kafka 2.4.0 and later versions, MRS Kafka supports both the Ranger authentication plugin and the authentication plugin provided by the community. Ranger authentication is used by default. Based on the Ranger authentication plugin, finegrained Kafka ACL management can be performed.

#### $\Box$  NOTE

If the Ranger authentication plugin is used on the server and **allow.everyone.if.no.acl.found** is set to **true**, all actions are allowed when a non-secure port is used for access. You are advised to disable **allow.everyone.if.no.acl.found** for security clusters that use the Ranger authentication plugin.

# **16.21 Migrating Data Between Kafka Nodes**

### **Scenario**

This section describes how to use Kafka client commands to migrate partition data between disks on a node without stopping the Kafka service.

### **Prerequisites**

- The MRS cluster administrator has understood service requirements and prepared a Kafka user (belonging to the **kafkaadmin** group. It is not required for the normal mode.).
- The Kafka client has been installed.
- The Kafka instance status and disk status are normal.
- Based on the current disk space usage of the partition to be migrated, ensure that the disk space will be sufficient after the migration.

## <span id="page-1650-0"></span>**Procedure**

- **Step 1** Log in as a client installation user to the node on which the Kafka client is installed.
- **Step 2** Run the following command to switch to the Kafka client installation directory, for example, **/opt/kafkaclient**:

#### **cd /opt/kafkaclient**

**Step 3** Run the following command to set environment variables:

#### **source bigdata\_env**

**Step 4** Run the following command to authenticate the user (skip this step in normal mode):

**kinit** Component service user

**Step 5** Run the following command to switch to the Kafka client directory:

#### **cd Kafka/kafka/bin**

**Step 6** Run the following command to view the topic details of the partition to be migrated:

#### **Security mode:**

**./kafka-topics.sh --describe --bootstrap-server** IP address of the Kafkacluster:21007 **--command-config ../config/client.properties --topic** topic name

#### **Normal mode:**

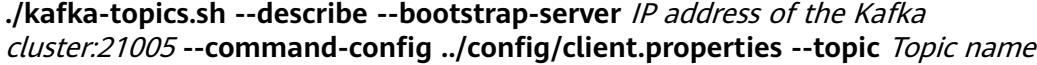

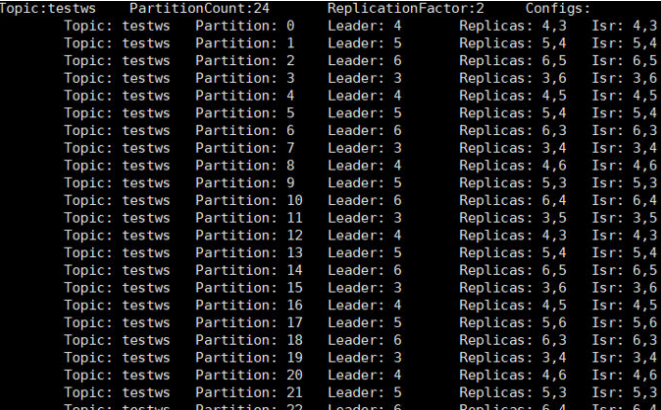

**Step 7** Run the following command to query the mapping between **Broker\_ID** and the IP address:

**./kafka-broker-info.sh --zookeeper** IP address of the ZooKeeper quorumpeer instance:ZooKeeper port number**/kafka**

Broker\_ID IP\_Address -------------------------- 4 192.168.0.100

5 192.168.0.101 6 192.168.0.102

#### $\Box$  Note

● IP address of the ZooKeeper quorumpeer instance

To obtain IP addresses of all ZooKeeper quorumpeer instances, log in to FusionInsight Manager and choose **Cluster** > **Services** > **ZooKeeper**. On the displayed page, click **Instance** and view the IP addresses of all the hosts where the quorumpeer instances locate.

● Port number of the ZooKeeper client

Log in to FusionInsight Manager and choose **Cluster** > **Service** > **ZooKeeper**. On the displayed page, click **Configurations** and check the value of **clientPort**. The default value is **24002**.

**Step 8** Obtain the partition distribution and node information from the command output in **[Step 6](#page-1650-0)** and **[Step 7](#page-1650-0)**, and create the JSON file for reallocation in the current directory.

To migrate data in the partition whose **Broker\_ID** is **6** to the **/srv/BigData/ hadoop/data1/kafka-logs** directory, the required JSON configuration file is as follows:

{"partitions":[{"topic": "testws","partition": 2,"replicas": [6,5],"log\_dirs": ["/srv/BigData/hadoop/data1/kafkalogs","any"]}],"version":1}

#### $\Box$  Note

- **topic** indicates the topic name, for example, **testws**.
- **partition** indicates the topic partition.
- The number in **replicas** corresponds to **Broker\_ID**.
- **log\_dirs** indicates the path of the disk to be migrated. In this example, **log\_dirs** of the node whose **Broker\_ID** is **5** is set to **any**, and that of the node whose **Broker\_ID** is **6** is set to **/srv/BigData/hadoop/data1/kafka-logs.** Note that the path must correspond to the node.
- **Step 9** Run the following command to perform reallocation:

#### **Security mode:**

**./kafka-reassign-partitions.sh --bootstrap-server** Service IP address of Broker**:21007 --command-config ../config/client.properties --zookeeper** {zk\_host}:{port}**/kafka --reassignment-json-file** Path of the JSON file compiled in **Step 8 --execute**

#### **Normal mode:**

**./kafka-reassign-partitions.sh --bootstrap-server** Service IP address of Broker**:21005 --command-config ../config/client.properties --zookeeper** {zk\_host}:{port}**/kafka --reassignment-json-file** Path of the JSON file compiled in **Step 8 --execute**

If message "Successfully started reassignment of partitions" is displayed, the execution is successful.

#### **----End**

# <span id="page-1652-0"></span>**16.22 Configuring Intranet and Extranet Access for Kafka**

This section applies to MRS 3.2.0 or later.

### **Scenario**

To access Kafka Broker deployed on a private network from the Kafka client via the Internet, enable the Kafka private and public network traffic distribution function.

## **Prerequisites**

- The node where Broker resides has both private and public IP addresses. Broker is bound to the private IP address and cannot be accessed via the Internet. Alternatively, the node where Broker resides has only private IP addresses, and external services access the private network through gateway mapping.
- The ZooKeeper service is running properly.
- The Kafka instance status and disk status are normal.

## **Procedure**

- **Step 1** Log in to FusionInsight Manager.
- **Step 2** Choose **Cluster** > **Services** > **Kafka**. On the page that is displayed, click the **Instance** tab. On this tab page, select the target broker instance in the instance list. On the displayed page, click the **Instance Configurations** tab and then the **All Configurations** sub-tab. Enter **broker.id** in the search box to view and record the broker ID of the current broker instance.
- **Step 3** Repeat **Step 2** to view and record the broker ID of each broker instance.
- **Step 4** Choose **Cluster** > **Services** > **Kafka**. On the page that is displayed, click the **Configurations** tab then the **All Configurations** sub-tab. On this sub-tab page, click **Broker(Role)** and select **Server**. Enter **advertised** and **actual** in the search box. The five configuration items shown in the following figure are displayed. Configure the parameters according to **[Table 16-19](#page-1653-0)**.

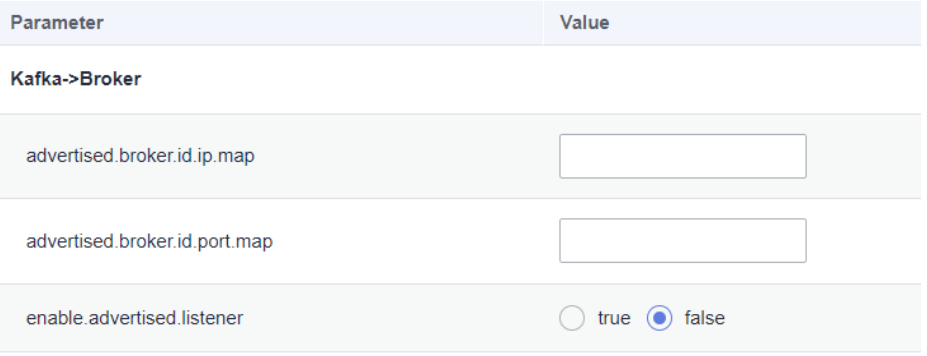

<span id="page-1653-0"></span>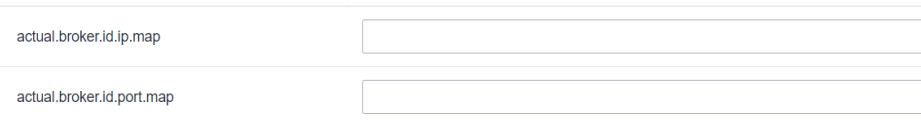

## **Table 16-19** Parameter description

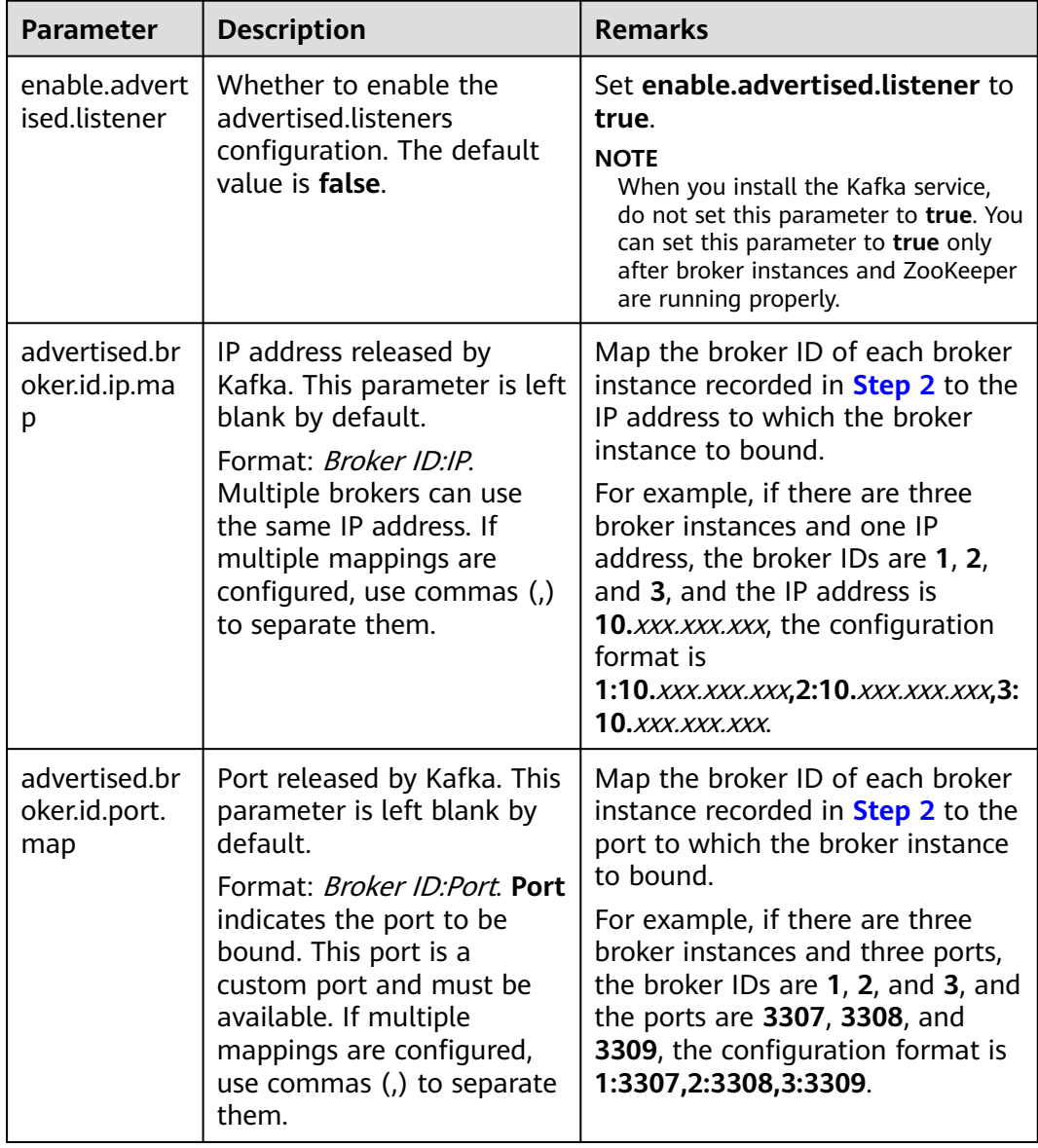

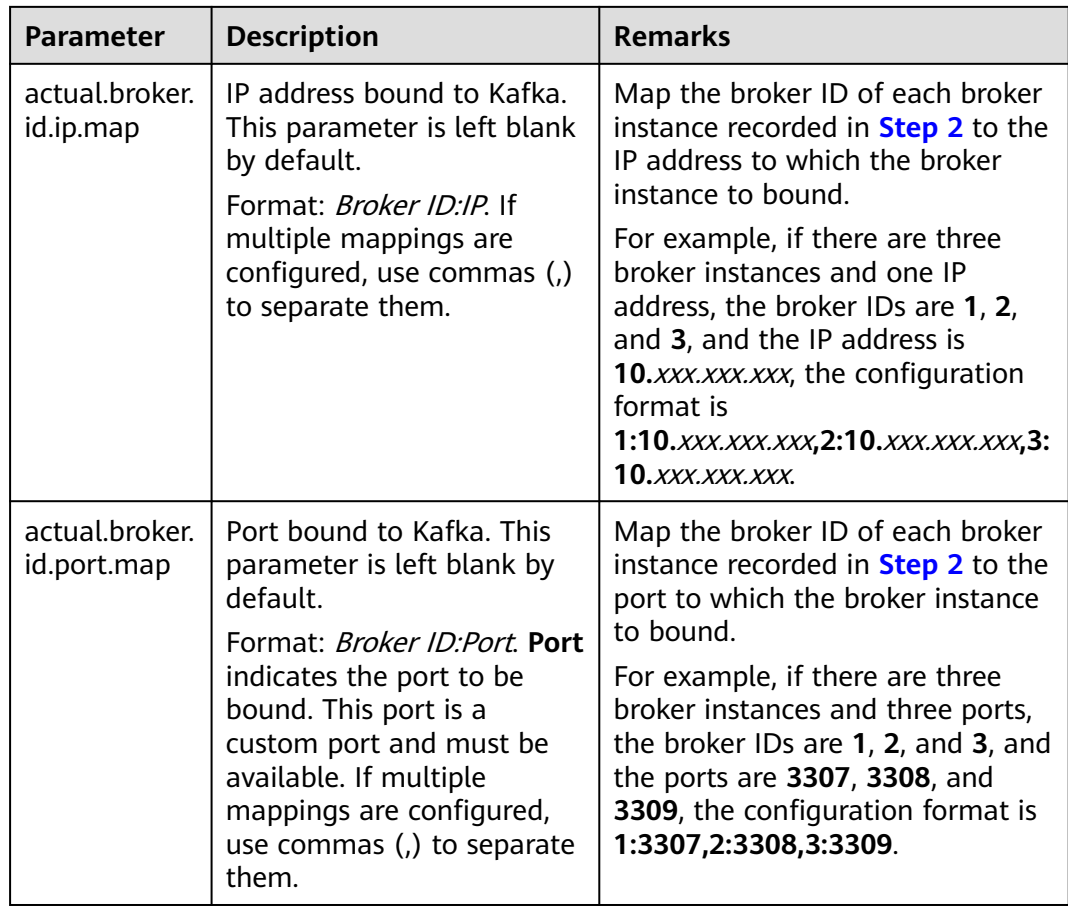

- **Step 5** After the configuration is complete, click **Save** in the upper left corner. On the **Instance** tab, select the target broker instances and choose **More** > **Instance Rolling Restart**. Wait until the rolling restart is complete.
- **Step 6** (Optional) To disable this configuration, set **enable.advertised.listener** to **false** and click **Save**. On the **Instance** page of Kafka, select Kafka instances, choose **More** > **Instance Rolling Restart**, and wait until the rolling restart is complete.

**----End**

#### $\Box$  Note

- In a cluster with Kerberos authentication enabled, after **enable.advertised.listener** is configured, the client supports only Kerberos authentication, but not PLAIN authentication.
- The **Port** parameter in **advertised.broker.id.port.map** and **actual.broker.id.port.map** can be set to the same value.

# **16.23 Common Issues About Kafka**

## **16.23.1 How Do I Solve the Problem that Kafka Topics Cannot Be Deleted?**

## **Question**

How do I delete a Kafka topic if it fails to be deleted?

### **Answer**

- Possible cause 1: The **delete.topic.enable** configuration item is not set to **true**. The deletion can be performed only when the configuration item is set to **true**.
- Possible cause 2: The **auto.create.topics.enable** configuration parameter is set to **true**, which is used by other applications and is always running in the background.

Solution:

- For cause 1: Set **delete.topic.enable** to **true** on the configuration page.
- For cause 2: Stop the application that uses the topic in the background, or set **auto.create.topics.enable** to **false** (restart the Kafka service), and then delete the topic.
# **17 Using Loader**

# **17.1 Common Loader Parameters**

## **Navigation Path**

For details about the how to set parameters, see **[Modifying Cluster Service](#page-2368-0) [Configuration Parameters](#page-2368-0)**.

## **Parameter Description**

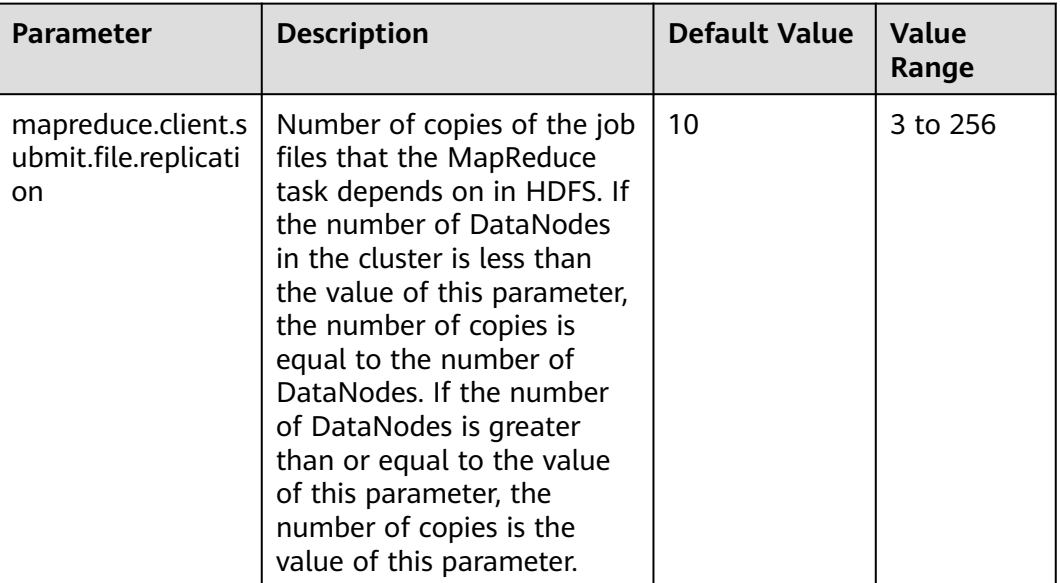

**Table 17-1** Common Loader parameters

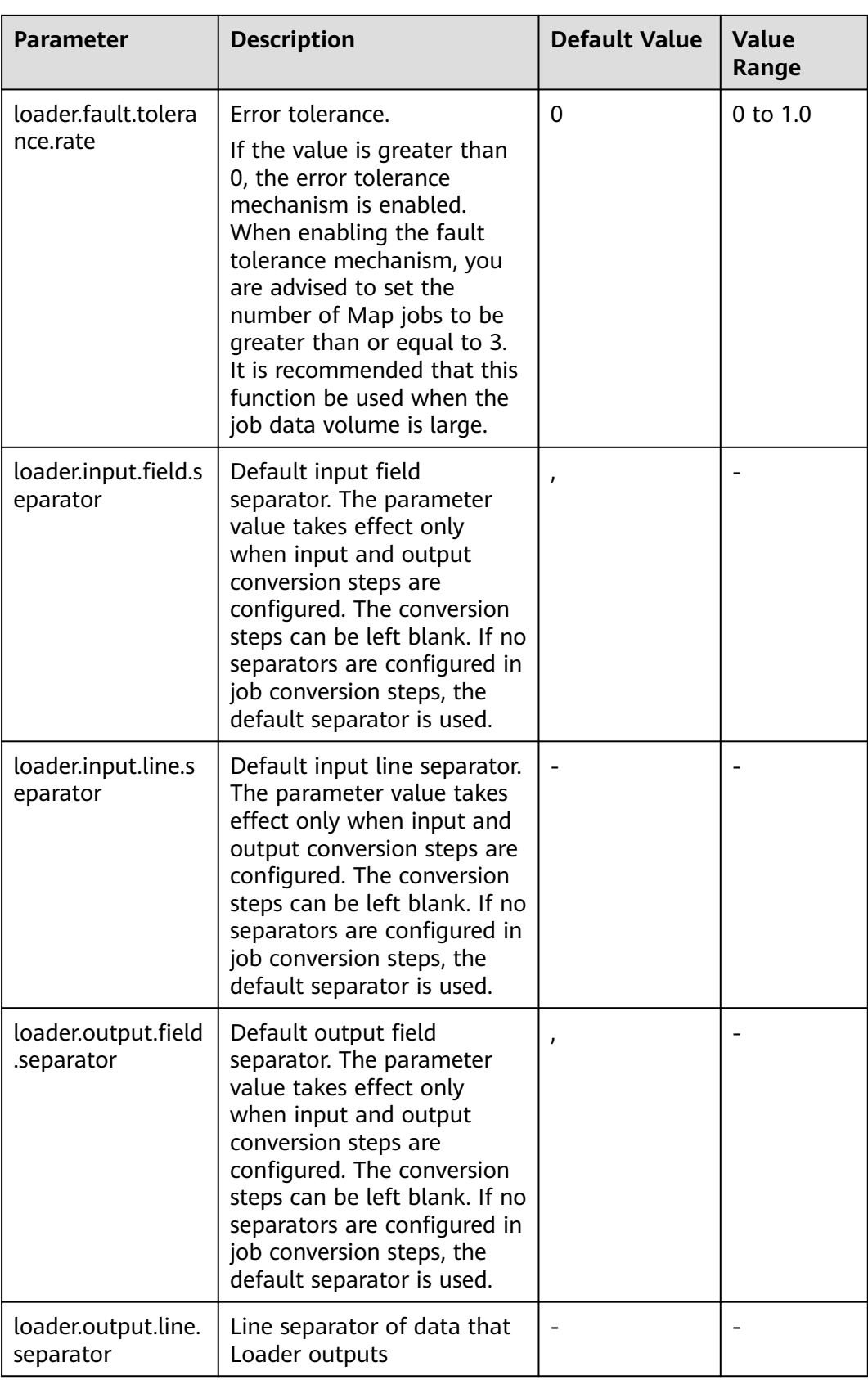

## $\Box$  Note

- Because it needs time to calculate the fault tolerance rate, you are recommended to use the **loader.fault.tolerance.rate** parameter when the job runtime is longer than 2 minutes to ensure user experience.
- Default separators are configured for the parameters in the preceding table for Loader. If separators are configured in the conversion steps for the jobs, the separators in the conversion steps will be used. If separators are not configured in the conversion steps, the default separators will be used.

## **17.2 Creating a Loader Role**

## **Scenario**

Create and configure a Loader role on FusionInsight Manager as an MRS cluster administrator. The Loader role can set Loader administrator permissions, job connections, job groups, and Loader job operation and scheduling permissions.

## **Prerequisites**

- The MRS cluster administrator has understood service requirements.
- You have logged in to FusionInsight Manager. For details, see **[Accessing](#page-2371-0) [FusionInsight Manager](#page-2371-0)**.

## **Procedure**

- **Step 1** Choose **System** > **Permission** > **Role**.
- **Step 2** Click **Create Role** and set a role name and enter description.
- **Step 3** Set permissions. For details, see **[Table 17-2](#page-1659-0)**.

## $\Box$  Note

When setting permissions for a role, you cannot set permissions for multiple resources at the same time. If you need to set permissions for multiple resources, set them one by one.

#### Loader permissions:

- Admin: Loader administrator permission
- **Job Connector:** connection permission of Loader
- **Job Group**: permission to perform operations on Loader job groups. You can set the operation permissions of a specific job in a specified job group, including the **Edit** and **Execute** permissions of the job.
- **Job Scheduler**: permission to schedule Loader jobs

## <span id="page-1659-0"></span>**Table 17-2** Setting Loader roles

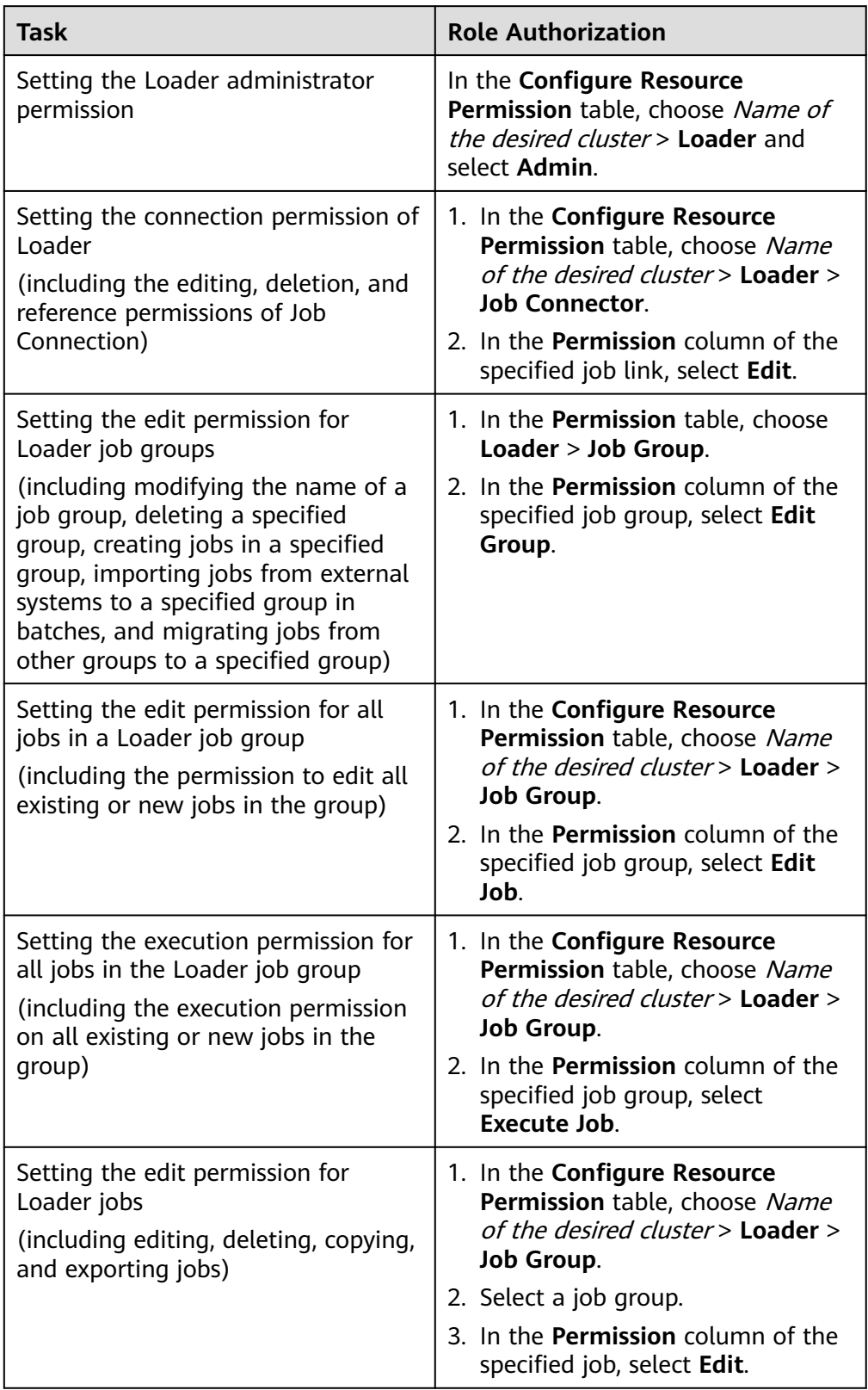

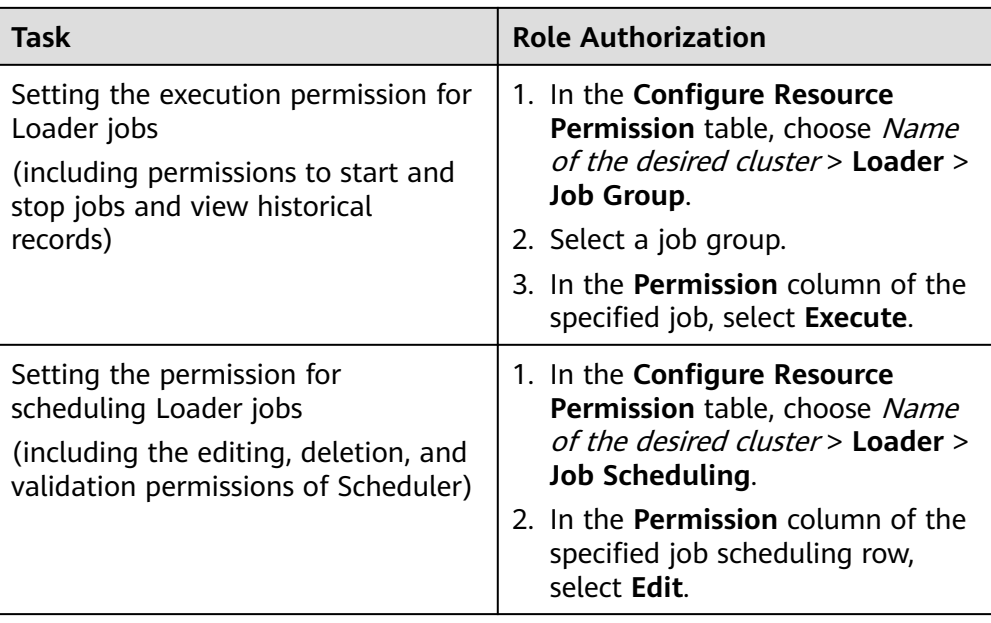

## $\Box$  Note

- 1. In addition to **Admin**, the preceding permissions are configured only for inventory resource information.
- 2. Users without the preceding roles can also create tasks, groups, and connectors, but cannot perform operations on inventory resources.

**Step 4** Click **OK**, and return to the **Role** page.

**----End**

# **17.3 Managing Loader Links**

## **Scenario**

You can create, view, edit, and delete links on the Loader page.

## **Creating a Connection**

**Step 1** Log in to the service page.

Log in to FusionInsight Manager (for details, see **[Accessing FusionInsight](#page-2371-0) [Manager](#page-2371-0)**) and choose **Cluster** > **Services**.

- **Step 2** Select **Loader**. On the right of **Loader WebUI**, click the link to open the Loader web UI.
- **Step 3** On the Loader page, click **New job**.
- **Step 4** Click **Add** next to **Connection** and set connection parameters.

For details about the parameters, see **[Loader Connection Configuration](#page-1662-0)**.

## **Step 5** Click **OK**.

If connection configurations, for example, IP address, port, and access user information, are incorrect, the connection will fail to be verified and saved.

#### $\cap$  note

You can click **Test** to immediately check whether the connection is available.

**----End**

## **Viewing a Connection**

- **Step 1** On the Loader page, click **New job**.
- **Step 2** Click the drop-down list of **Connection** to view the connections you have created.

**----End**

## **Editing a Connection**

- **Step 1** On the Loader page, click **New job**.
- **Step 2** Select the name of the connection to be edited from the **Connection** drop-down list.
- **Step 3** Click **Edit** next to **Connection**.
- **Step 4** On the dialog box displayed, modify the connection parameters based on service requirements.
- **Step 5** Click **Test**.
	- If the test is successful, go to **Step 6**.
	- If the test fails, repeat **Step 4**.
- **Step 6** Click **Save**.

If a Loader job has integrated into a Loader link, editing the link parameters may affect Loader running.

**----End**

## **Deleting a Connection**

- **Step 1** On the Loader page, click **New job**.
- **Step 2** Select the name of the connection to be deleted from the **Connection** drop-down list.
- **Step 3** Click **Delete**.
- **Step 4** In the displayed dialog box, click **OK**.

If a Loader job has integrated a Loader connection, the connection cannot be deleted.

**----End**

## <span id="page-1662-0"></span>**Loader Connection Configuration**

Loader supports the following connections:

- **generic-jdbc-connector**: For details about parameter settings, see **Table 17-3**.
- **ftp-connector**: For details about parameter settings, see **[Table 17-4](#page-1663-0)**.
- **sftp-connector**: For details about parameter settings, see **[Table 17-5](#page-1663-0)**.
- **hdfs-connector**: For details about parameter settings, see **[Table 17-6](#page-1663-0)**.
- **oracle-connector**: For details about parameter settings, see **[Table 17-7](#page-1663-0)**.
- **mysql-fastpath-connector**: For details about parameter settings, see **[Table](#page-1664-0) [17-9](#page-1664-0)**.
- **oracle-partition-connector**: For details about parameter settings, see **[Table](#page-1664-0) [17-8](#page-1664-0)**.

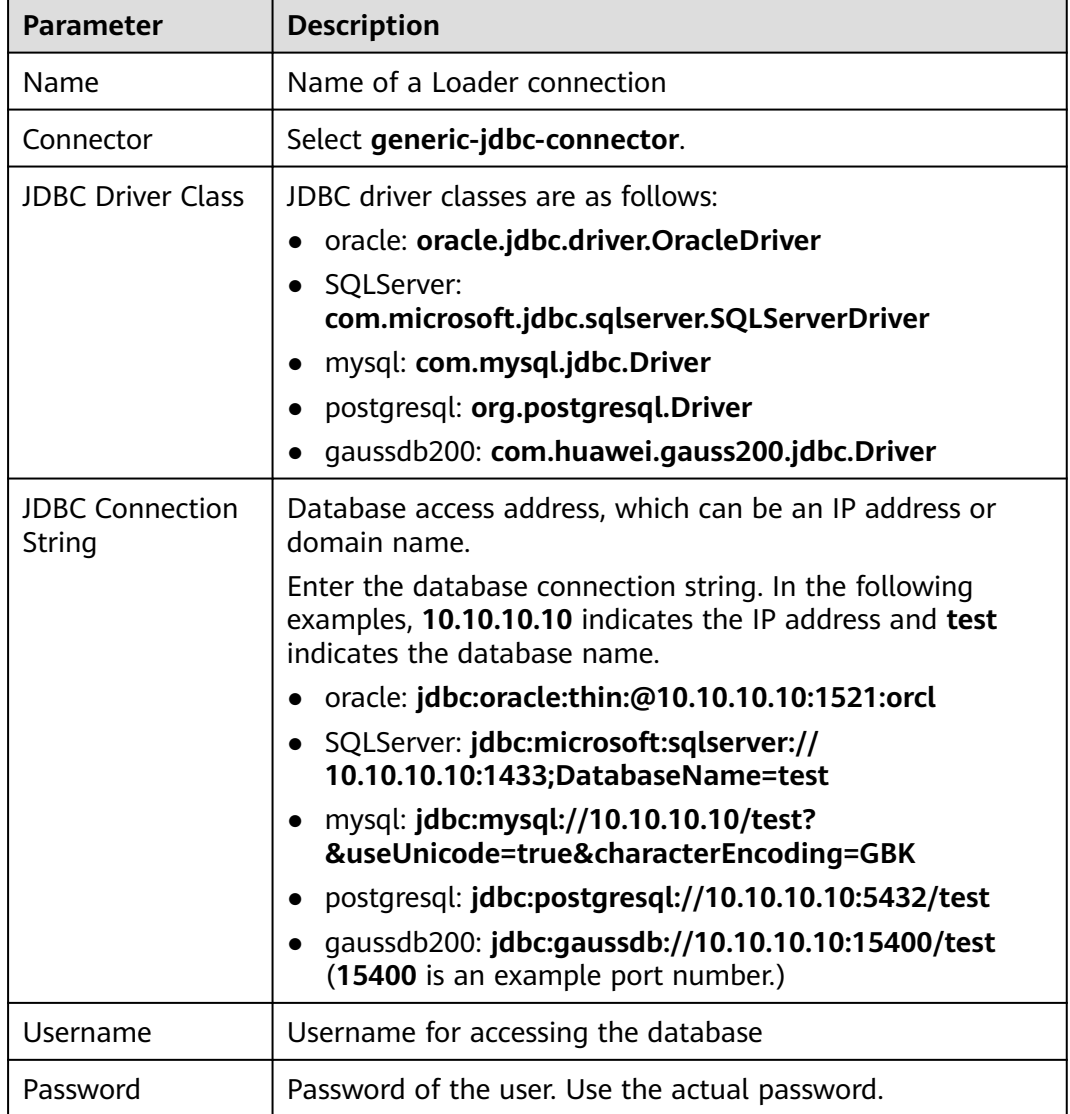

#### **Table 17-3 generic-jdbc-connector** configuration

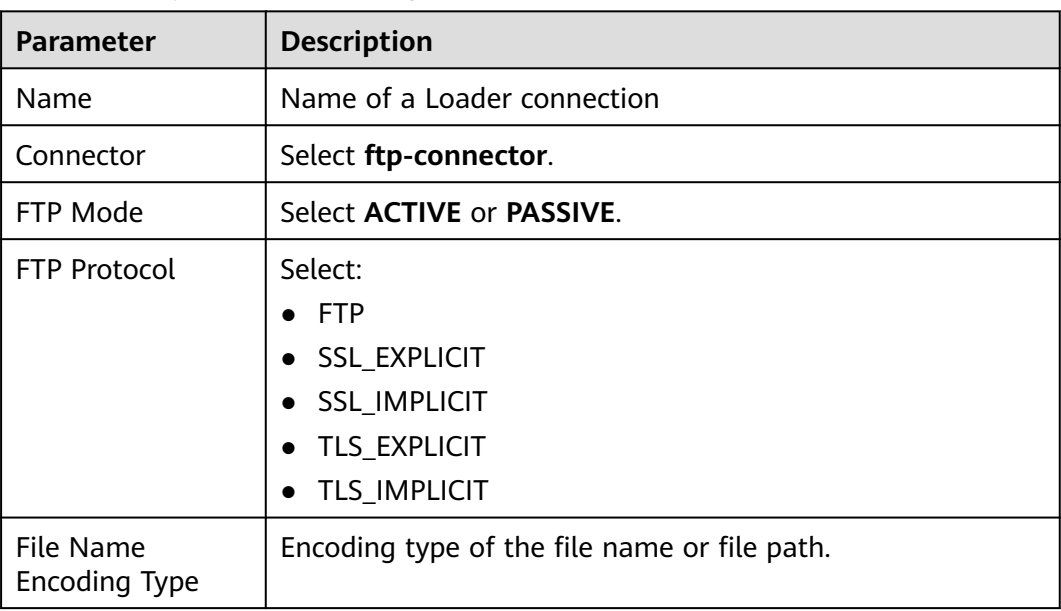

## <span id="page-1663-0"></span>**Table 17-4 ftp-connector** configuration

## **Table 17-5 sftp-connector** configuration

| <b>Parameter</b> | <b>Description</b>          |  |
|------------------|-----------------------------|--|
| Name             | Name of a Loader connection |  |
| Connector        | Select sftp-connector.      |  |

**Table 17-6 hdfs-connector** configuration

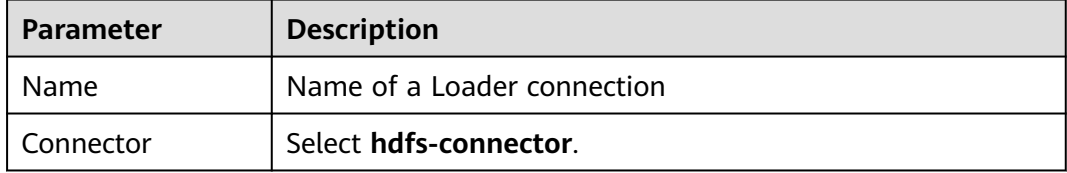

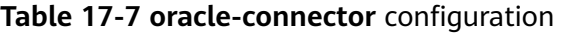

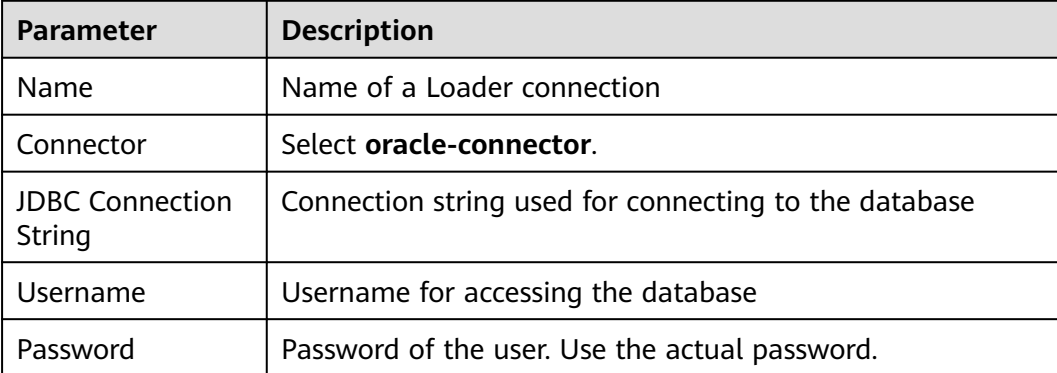

| <b>Parameter</b>                 | <b>Description</b>                                    |
|----------------------------------|-------------------------------------------------------|
| <b>Name</b>                      | Name of a Loader connection                           |
| Connector                        | Select oracle-partition-connector.                    |
| <b>JDBC Driver Class</b>         | Enter com.microsoft.jdbc.sqlserver.SQLServerDriver.   |
| <b>JDBC Connection</b><br>String | Connection string used for connecting to the database |
| Username                         | Username for accessing the database                   |
| Password                         | Password of the user. Use the actual password.        |

<span id="page-1664-0"></span>**Table 17-8 oracle-partition-connector** configuration

**Table 17-9 mysql-fastpath-connector** configuration

| <b>Parameter</b>                 | <b>Description</b>                                                                                                    |  |  |
|----------------------------------|----------------------------------------------------------------------------------------------------|--|--|
| Name                             | Name of a Loader connection                                                                                                    |  |  |
| Connector                        | Select mysql-fastpath-connector.                                                                                                    |  |  |
|                                  | <b>NOTICE</b><br>When mysql-fastpath-connector is used, the mysqldump and<br>mysqlimport commands of MySQL must be available on<br>NodeManagers, and the MySQL client version to which the two<br>commands belong must be compatible with the MySQL server<br>version. If the two commands are unavailable or the versions are<br>incompatible, see http://dev.mysql.com/doc/refman/5.7/en/<br>linux-installation-rpm.html. Install the MySQL client applications<br>and tools. |  |  |
|                                  | For example, you need to install the following RPM packages in the<br>RHEL-x86 system (select the package version based on the site<br>requirements):                                                                                                    |  |  |
|                                  | mysql-community-client-5.7.23-1.el7.x86 64.rpm                                                                                                    |  |  |
|                                  | mysql-community-common-5.7.23-1.el7.x86_64.rpm                                                                                                    |  |  |
|                                  | mysql-community-devel-5.7.23-1.el7.x86_64.rpm                                                                                                    |  |  |
|                                  | mysql-community-embedded-5.7.23-1.el7.x86_64.rpm                                                                                                    |  |  |
|                                  | mysql-community-libs-5.7.23-1.el7.x86_64.rpm                                                                                                    |  |  |
|                                  | mysql-community-libs-compat-5.7.23-1.el7.x86_64.rpm                                                                                                    |  |  |
| <b>JDBC Connection</b><br>String | Connection string used for connecting to the database                                                                                                    |  |  |
| Username                         | Username for accessing the database                                                                                                    |  |  |
| Password                         | Password of the user. Use the actual password.                                                                                                    |  |  |

# **17.4 Preparing a Driver for MySQL Database Link**

## **Scenario**

As a component for batch data export, Loader can import and export data using a relational database.

## **Prerequisites**

You have prepared service data.

## **Procedure**

Modify the permission on the JAR package of the relational database driver.

- **Step 1** Log in to the active and standby management nodes of the Loader service, obtain the driver JAR package of the relational database, and save it to the following directory on the active and standby Loader nodes: **\${BIGDATA\_HOME}/ FusionInsight\_Porter\_xxx/install/FusionInsight-Sqoop-1.99.3/FusionInsight-Sqoop-1.99.3/server/webapps/loader/WEB-INF/ext-lib**
- **Step 2** Run the following commands as user **root** on the active and standby nodes of the Loader service to change the permission:

**cd \${BIGDATA\_HOME}/FusionInsight\_Porter\_xxx/install/FusionInsight-Sqoop-1.99.3/FusionInsight-Sqoop-1.99.3/server/webapps/loader/WEB-INF/ ext-lib**

## **chown omm:wheel** JAR package name

**chmod 600** JARpackage name

**Step 3** Log in to FusionInsight Manager. Choose **Cluster** and click the target cluster name. In the navigation pane on the left, choose **Services** > **Loader**. In the upper right corner, choose **More**, select **Restart Service**, and enter the password of the administrator to restart the Loader service.

**----End**

# **17.5 Importing Data**

## **17.5.1 Overview**

## **Description**

Loader is an ETL tool that enables MRS to exchange data and files with external data sources, such as relational databases, SFTP servers, and FTP servers. It allows data or files to be imported from relational databases or file systems to MRS.

Loader supports the following data import modes:

- Importing data from a relational database to HDFS or OBS
- Importing data from a relational database to HBase
- Importing data from a relational database to Phoenix tables
- Importing data from a relational database to Hive tables
- Importing data from an SFTP server to HDFS or OBS
- Importing data from an SFTP server to HBase
- Importing data from an SFTP server to Phoenix tables
- Importing data from an SFTP server to Hive tables
- Importing data from an FTP server to HDFS or OBS
- Importing data from an FTP server to HBase
- Importing data from an FTP server to Phoenix tables
- Importing data from an FTP server to Hive tables
- Importing data from HDFS or OBS to HBase in the same cluster

MRS needs to connect to an external data source to exchange data and files with the data source. The following connectors are used to configure connection parameters for different types of data sources

- generic-jdbc-connector: relational database connector
- ftp-connector: FTP data source connector
- hdfs-connector: HDFS data source connector
- oracle-connector: dedicated connector for Oracle databases. **row\_id** serves as partition columns. Compared with generic-jdbc-connector, Map jobs are more evenly distributed on oracle-connector, and whether indexes have been created for the partition columns does not matter.
- mysql-fastpath-connector: dedicated connector for MySQL databases. Data is imported and exported by using the mysqldump and mysqlimport tools of MySQL. Compared with generic-jdbc-connector, mysql-fastpath-connector delivers a faster data import and export speed.
- sftp-connector: SFTP data source connector
- oracle-partition-connector: connector that supports the Oracle partition feature, which is used to optimize the import and export of Oracle partition tables.

## $\Box$  Note

- When an FTP data source connector is used, data is not encrypted. This may result in security risks. You are advised to use an SFTP data source connector.
- You are advised to deploy the SFTP server, FTP server, database server, and Loader into separate subnets to ensure secure data import.
- For connection to relational databases, general database connectors (generic-jdbcconnector) or dedicated database connectors (oracle-connector, oracle-partitionconnector, and mysql-fastpath-connector) are available. However, compared with general database connectors, dedicated database connectors perform better in data import and export because they are optimized for specific database types.
- When mysql-fastpath-connector is used, the **mysqldump** and **mysqlimport** commands of MySQL must be available on NodeManager nodes, and the MySQL client version to which the two commands belong must be compatible with the MySQL server version. If the two commands are unavailable or the versions are incompatible, install the MySQL client applications and tools following the instructions at **[http://dev.mysql.com/doc/](http://dev.mysql.com/doc/refman/5.7/en/linux-installation-rpm.html) [refman/5.7/en/linux-installation-rpm.html](http://dev.mysql.com/doc/refman/5.7/en/linux-installation-rpm.html)**.
- When oracle-connector is used, the connection user must be granted the select permission on the following system catalogs or views: dba tab partitions, dba constraints, dba tables, dba segments, v\$version, dba objects, v \$instance, SYS\_CONTEXT, dba\_extents, and dba\_tab\_subpartitions
- When oracle-partition-connector is used, the connection user must be granted the select permission on the following system catalogs: dba\_objects and dba\_extents.

## **Import Process**

You can import data on the Loader web UI. **[Figure 17-1](#page-1668-0)** shows the data import process.

#### <span id="page-1668-0"></span>**Figure 17-1** Import process

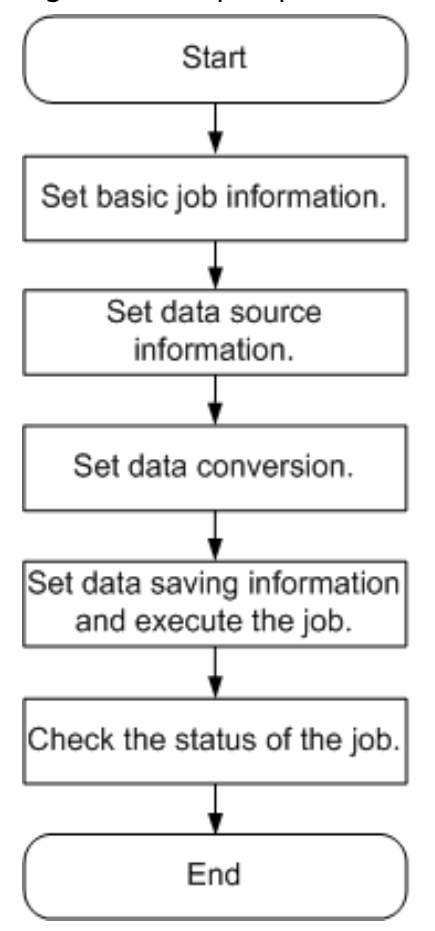

You can also use shell scripts to update and run Loader jobs. To use this method, you need to configure the installed Loader client.

## **17.5.2 Importing Data Using Loader**

## **Scenario**

This section describes how to import data from external data sources to MRS.

Generally, you can manually manage data import and export jobs on the Loader UI. To use shell scripts to update and run Loader jobs, you must configure the installed Loader client.

## **Prerequisites**

- You have obtained the service username and password for creating a Loader job.
- You have the permission to access the HDFS or OBS directories, HBase tables, and data involved in job execution.
- You have obtained the username and password used by an external data source (SFTP server or relational database).
- No disk space alarm is reported, and the available disk space is sufficient for importing and exporting data.
- When using Loader to import data from SFTP, FTP, and HDFS/OBS, ensure that the input paths and input path subdirectories of the external data sources and the name of the files in these directories do not contain any of the special characters /"';;;.
- If a task requires the Yarn queue function, the user must be authorized with related Yarn queue permission.
- The user who configures a task must obtain execution permission on the task and obtain usage permission on the related connection of the task.

## **Procedure**

- **Step 1** Check whether data is imported from MRS to a relational database for the first time.
	- If yes, go to **Step 2**.
	- If no, go to **Step 3**.
- **Step 2** Modify the permission on the JAR package of the relational database driver.
	- 1. Log in to the active and standby management nodes of the Loader service, obtain the JAR package of the relational database driver, and save it to the following directory on the active and standby Loader nodes: **\$ {BIGDATA\_HOME}/FusionInsight\_Porter\_xxx/install/FusionInsight-Sqoop-1.99.3/FusionInsight-Sqoop-1.99.3/server/webapps/loader/WEB-INF/ext-lib**.
	- 2. Run the following command as user **root** on the active and standby nodes of the Loader service to modify the permission:

**cd \${BIGDATA\_HOME}/FusionInsight\_Porter\_xxx/install/FusionInsight-Sqoop-1.99.3/FusionInsight-Sqoop-1.99.3/server/webapps/loader/WEB-INF/ext-lib**

**chown omm:wheel** JAR package name

**chmod 600** JAR package name

- 3. Log in to FusionInsight Manager. Choose **Cluster** > **Services** > **Loader** > **More** > **Restart Service**. Enter the password of the administrator to restart the Loader service.
- **Step 3** Access the Loader web UI.
	- 1. Log in to FusionInsight Manager. For details, see **[Accessing FusionInsight](#page-2371-0) [Manager](#page-2371-0)**.
	- 2. Choose **Cluster** > **Services** > **Loader**.
	- 3. Click **LoaderServer(**Node name**, Active)**. The Loader web UI is displayed.

## **Figure 17-2** Loader web UI

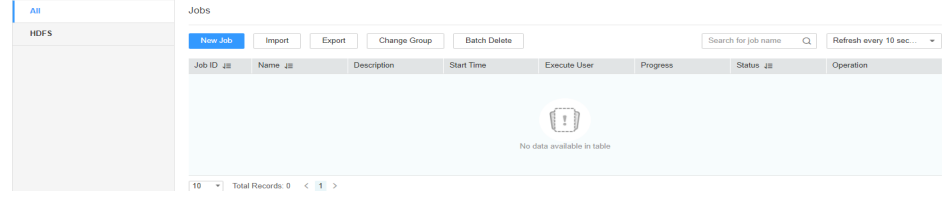

**Step 4** Create a Loader data import job. Click **New Job**. Select the required job type in **1. Basic Information**, and click **Next**.

- 1. Set **Name** to the job name and **Type** to **Import**.
- 2. Select a connection for **Connection**. By default, no connection is created. Click **Add** to create a connection, and then click **Test** to test whether the connection is available. Click **OK** when the system displays a message indicates that the test is successful.

Data sources need to be connected when MRS exchanges data and files with external data sources. **Connection** indicates the set of connection parameters for connecting to data sources.

| <b>Connector</b>               | <b>Parameter</b>                    | <b>Description</b>                                                                                                    |
|--------------------------------|-------------------------------------|----------------------------------------------------------------------------------------------------|
| generic-<br>jdbc-<br>connector | <b>JDBC Driver</b><br>Class         | Name of a JDBC driver class                                                                                                    |
|                                | <b>JDBC</b><br>Connection<br>String | JDBC connection string                                                                                                    |
|                                | Username                            | Username for connecting to the database                                                                                                    |
|                                | Password                            | Password for connecting to the database                                                                                                    |
|                                | JDBC.<br>Connection<br>Properties   | JDBC connection attribute. Click Add to<br>manually add connection attributes.<br>Name: connection attribute name<br>Value: connection attribute value   |
| ftp-<br>connector              | FTP Server IP<br><b>Address</b>     | IP address of the FTP server                                                                                                    |
|                                | <b>FTP Server</b><br>Port           | Port number of the FTP server                                                                                                    |
|                                | <b>FTP Username</b>                 | Username for accessing the FTP server                                                                                                    |
|                                | FTP Password                        | Password for accessing the FTP server                                                                                                    |
|                                | FTP Mode                            | FTP access mode. Possible values are<br><b>ACTIVE</b> and <b>PASSIVE</b> . If this parameter is<br>not set, FTP access is in passive mode by<br>default. |

**Table 17-10** Connection configuration parameters

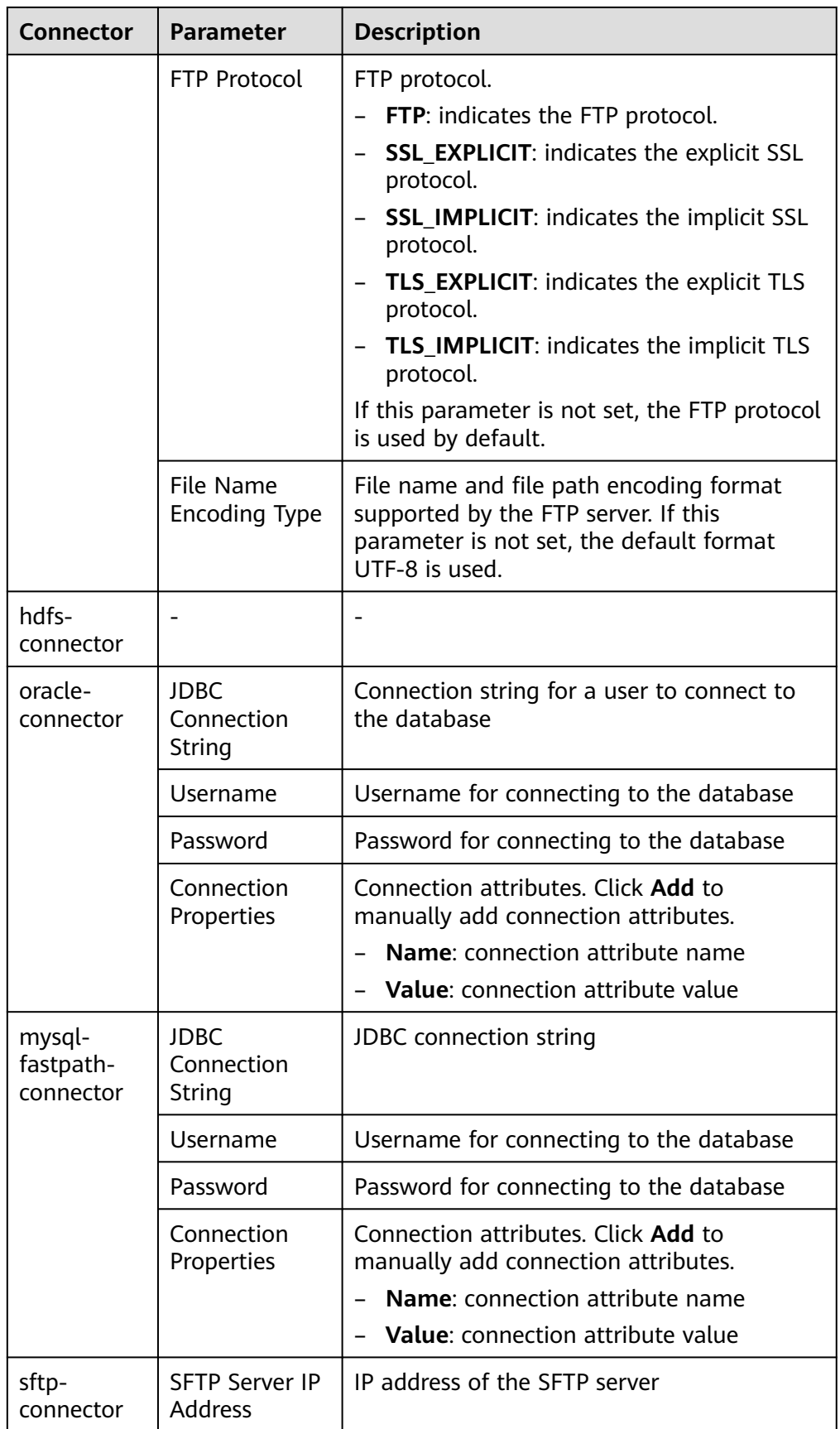

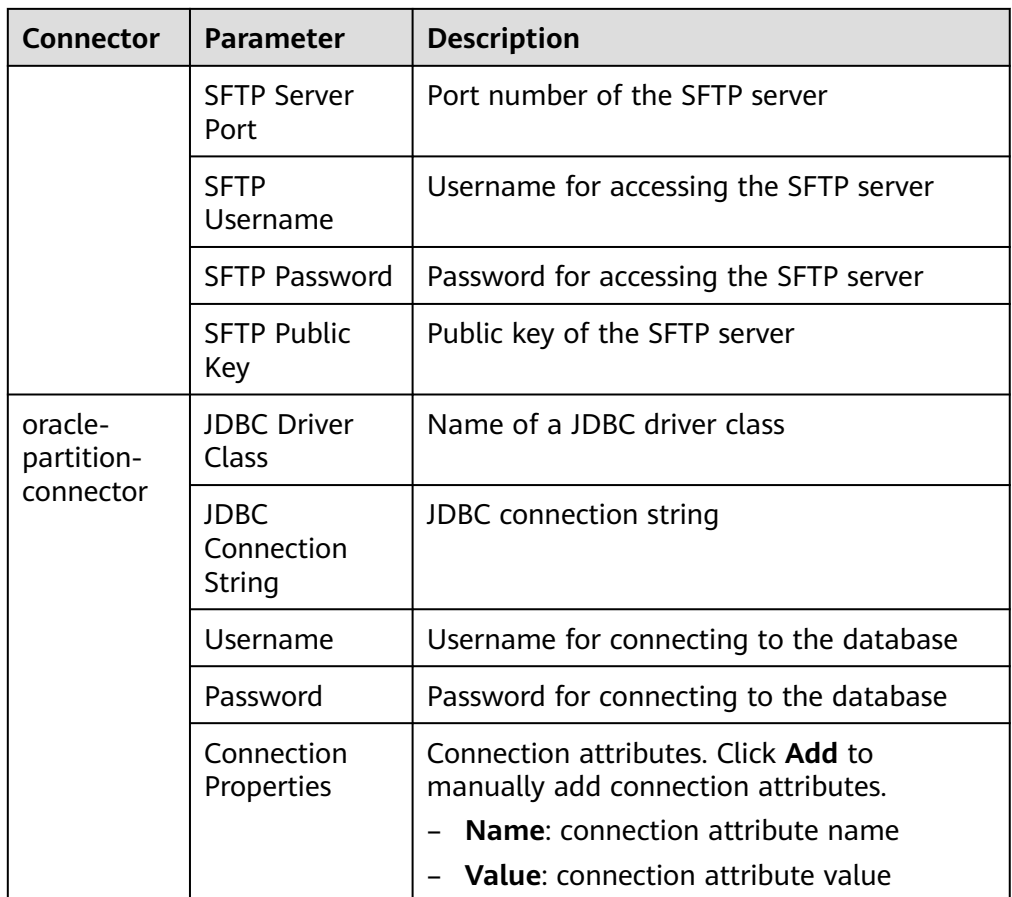

- 3. Set **Group** to the group to which the job belongs. By default, there is no created group. Click **Add** to create a group and click **OK**.
- 4. **Queue** indicates that Loader tasks are executed in a specified Yarn queue. The default value is **root.default**, which indicates that the tasks are executed in the **default** queue.
- 5. Set **Priority** to the priority of Loader tasks in the specified Yarn queue. The value can be **VERY\_LOW**, **LOW**, **NORMAL**, **HIGH**, or **VERY\_HIGH**. The default value is **NORMAL**.

**Step 5** In the **2. Input Settings** area, set the data source and click **Next**.

## $\Box$  Note

- When creating or editing a Loader job, you can use macro definitions when configuring parameters such as the SFTP path, HDFS/OBS path, and Where condition of SQL. For details, see **[Using Macro Definitions in Configuration Items](#page-1879-0)** .
- Loader supports common field data types, such as Char, VarChar, Boolean, Binary, SmallInt, Int, BigInt, Decimal, Float, Double, Date, Time, TimeStamp, and String. The supported types may vary according to the data source. For details about the supported types, expand the field data type drop-down list of the corresponding input operator (such as Table Input) on the Loader GUI. Some database-specific fields may not be supported. For example, Loader does not support the CLOB, XMLType, and BLOB fields in Oracle.

| <b>Source File</b><br><b>Type</b>          | <b>Parameter</b>   | <b>Description</b>                                                                                                    |  |  |
|--------------------------------------------|--------------------|----------------------------------------------------------------------------------------------------|--|--|
| sftp-<br>connector or<br>ftp-<br>connector | Input Path         | Input path or name of the source file on an<br>SFTP server. If multiple SFTP server IP<br>addresses are configured for the connector,<br>you can set this parameter to multiple input<br>paths separated with semicolons (;). Ensure<br>that the number of input paths is the same as<br>that of SFTP servers configured for the<br>connector.                                                                                                    |  |  |
|                                            | File Split Type    | Indicates whether to split source files by file<br>name or size. The files obtained after the<br>splitting are used as the input files of each<br>Map in the MapReduce task for data import.<br>FILE indicates that each Map processes one or<br>more complete source files. The same source<br>file cannot be allocated to different Maps.<br>When the data is saved to the output<br>directory, the directory structure of the input<br>path is retained. SIZE indicates that each Map<br>processes input files of a certain size. A source<br>file can be split into multiple Maps. The<br>number of files saved when data is saved to<br>the output directory is the same as that of<br>Maps. The file name format is<br><b>import_part_xxxx</b> , where xxxx is a unique<br>random number generated by the system. |  |  |
|                                            | Filter Type        | File filtering criterion. WILCARD indicates that<br>a wildcard is used in filtering, and REGEX<br>indicates that a regular expression is used in<br>filtering. This parameter is used together with<br>Path Filter and File Filter. The default value is<br><b>WILDCARD.</b>                                                                                                    |  |  |
|                                            | Path Filter        | Wildcard or regular expression for filtering the<br>directories in the input path of the source files.<br>This parameter is used when Filter Type is set.<br>Input Path is not used for filtering. If there are<br>multiple filter conditions, use commas (,) to<br>separate them. If the value is empty, the<br>directories are not filtered.                                                                                                    |  |  |
|                                            | <b>File Filter</b> | Wildcard or regular expression for filtering the<br>file names of the source files. This parameter<br>is used when Filter Type is set. If there are<br>multiple filter conditions, use commas (,) to<br>separate them. The value cannot be left blank.                                                                                                    |  |  |

**Table 17-11** List of input configuration parameters

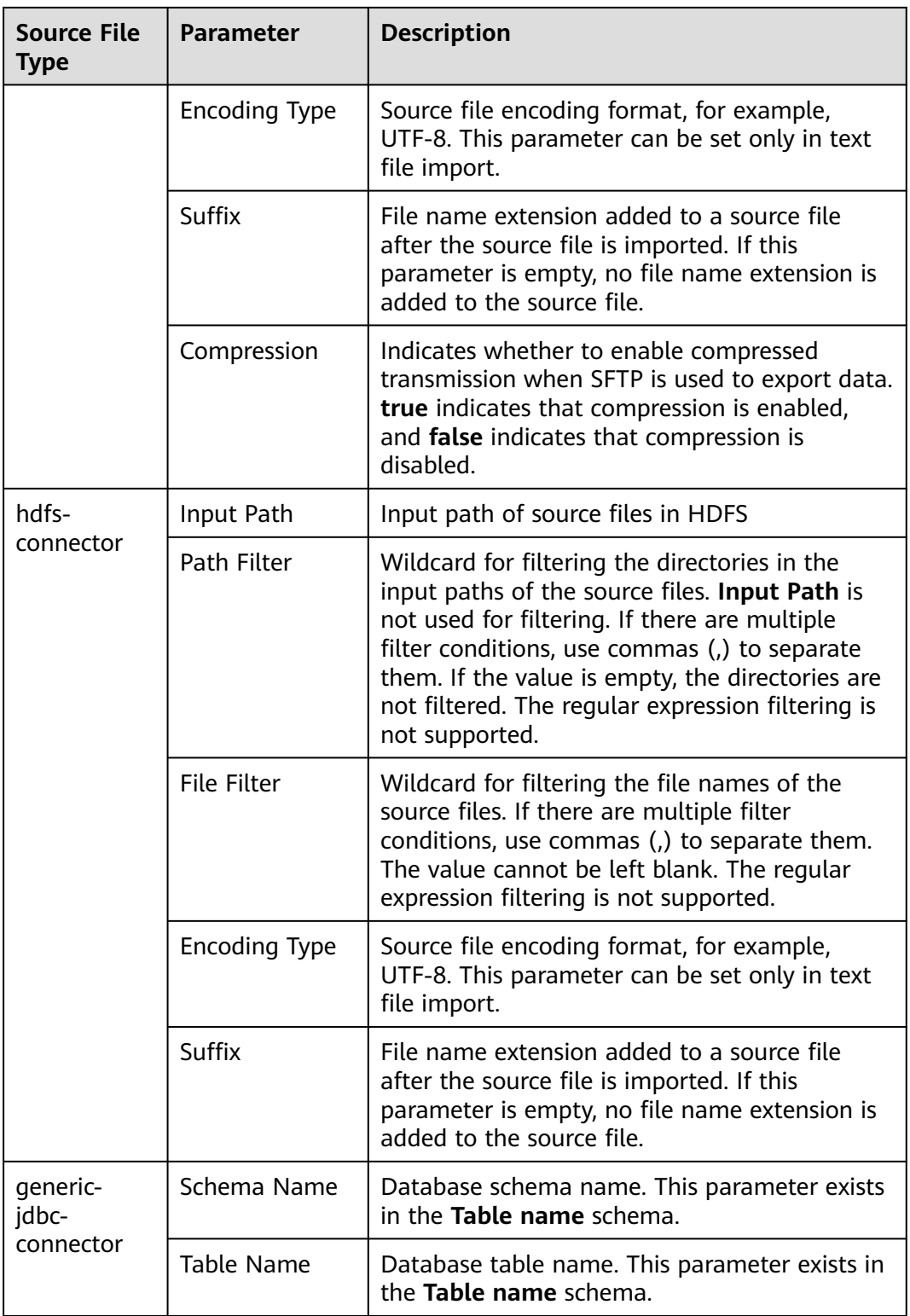

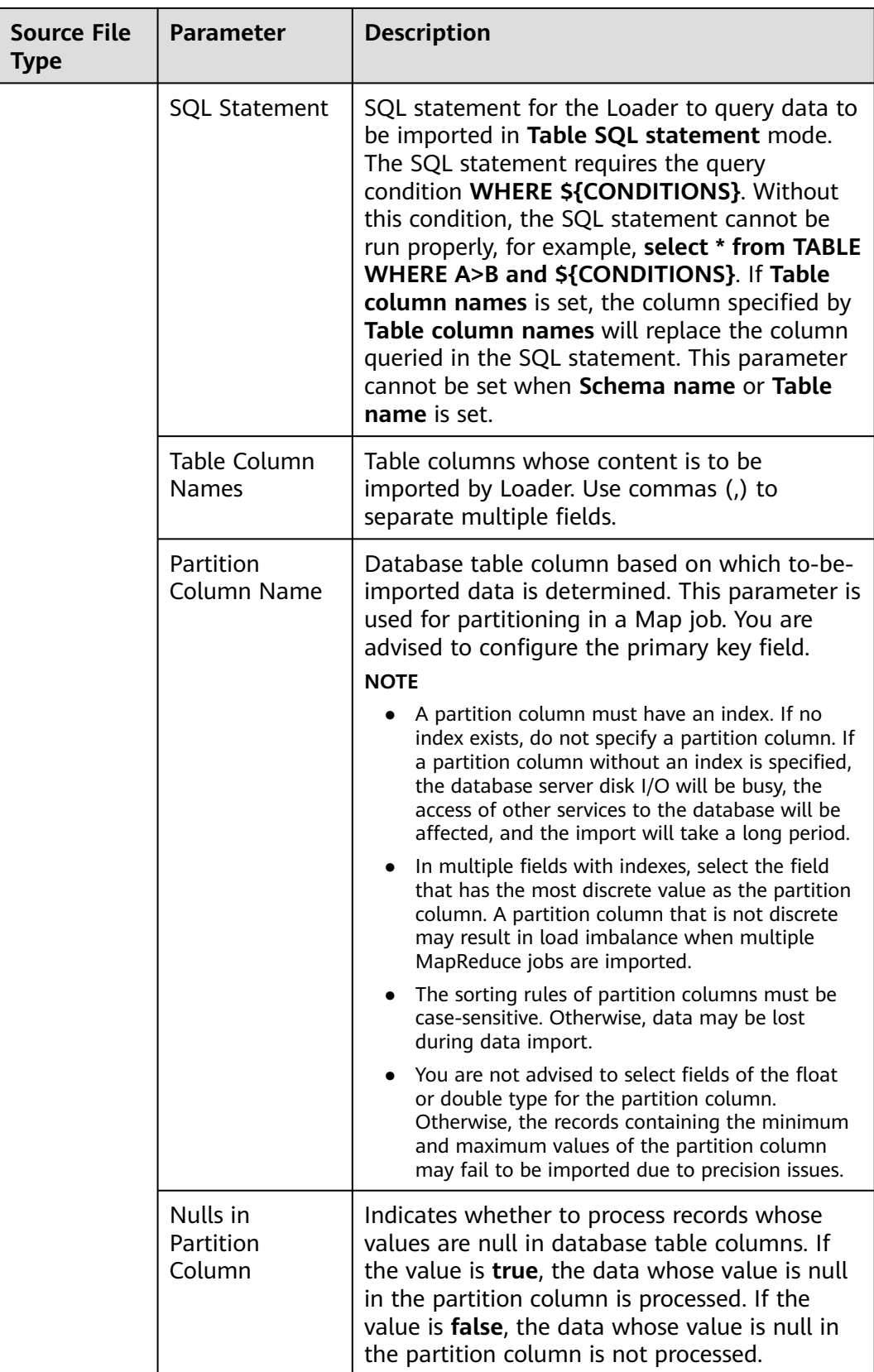

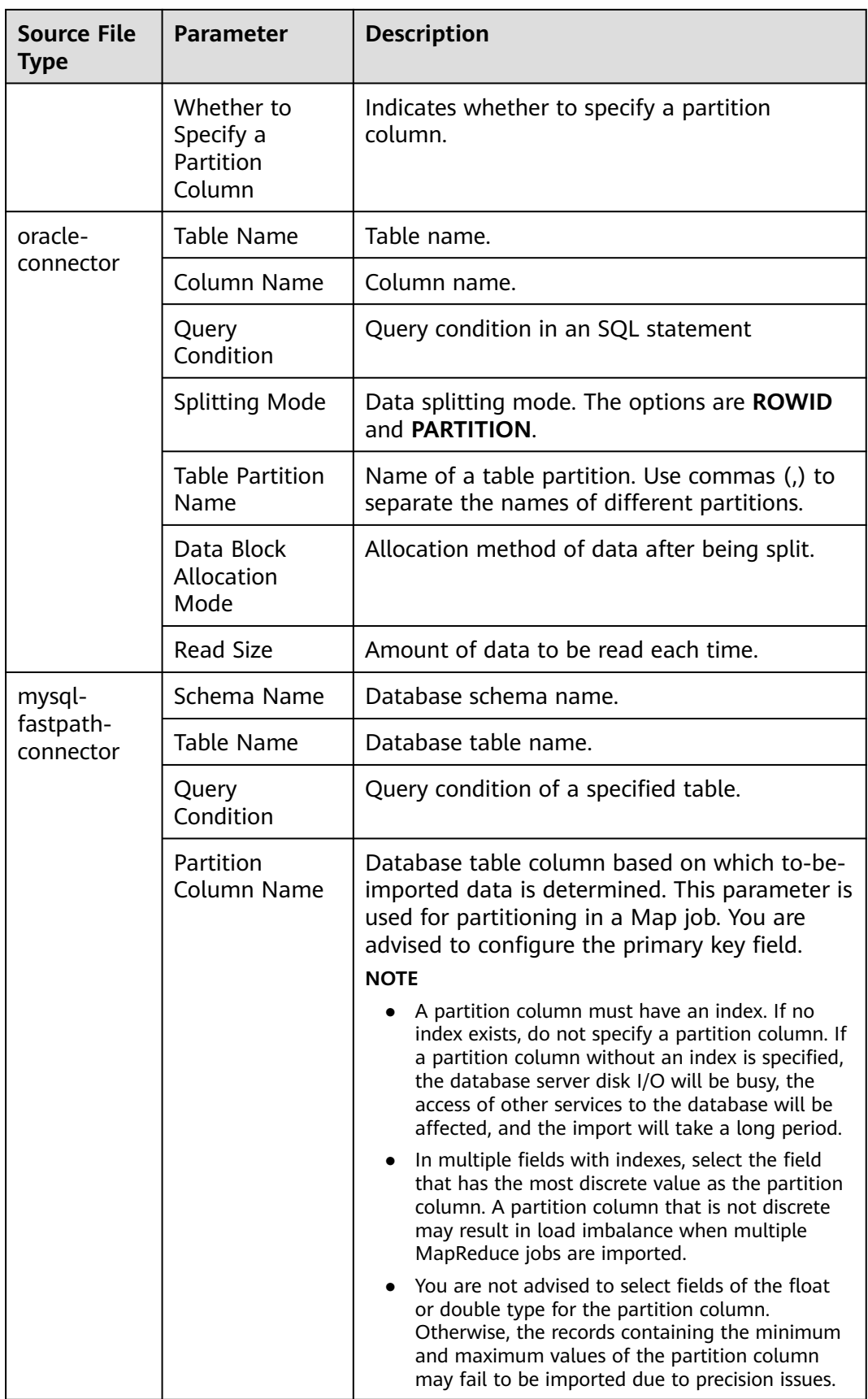

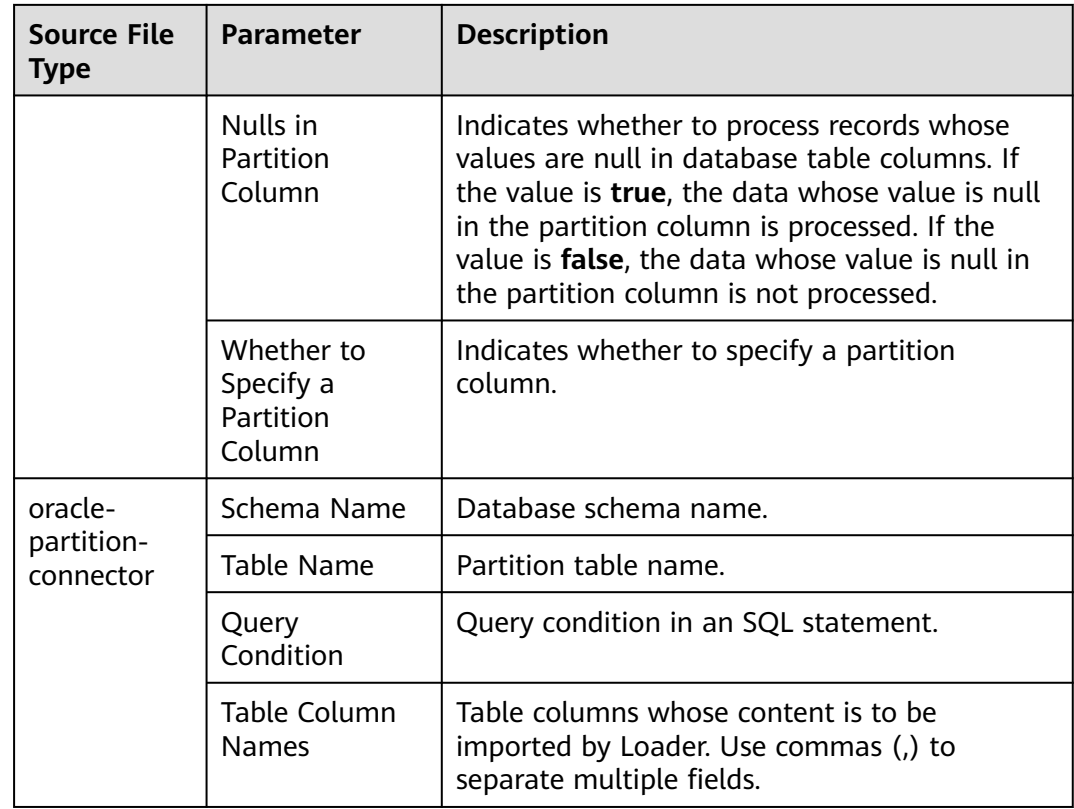

**Step 6** In the **3. Convert** area, set the conversion operations during data transmission.

Check whether source data values in the data operation job created by the Loader can be directly used without conversion, including upper and lower case conversion, cutting, merging, and separation.

- If yes, click **Next**.
- If no, perform **Step 6.1** to **[Step 6.4](#page-1681-0)**.
- 1. No created conversion step exists by default. Drag an example conversion step on the left to the edit box to create a new conversion step.
- 2. Conversion step types must be selected based on service requirements. A complete conversion process includes the following types:
	- a. Input type. Only one conversion step can be added. This parameter is mandatory if the task involves HBase or relational databases.
	- b. Conversion type, which is an intermediate conversion step. You can add one or more conversion types or do not add any conversion type.
	- c. Output type. Only one output type can be added in the last conversion step. This parameter is mandatory if the task involves HBase or relational databases.

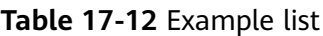

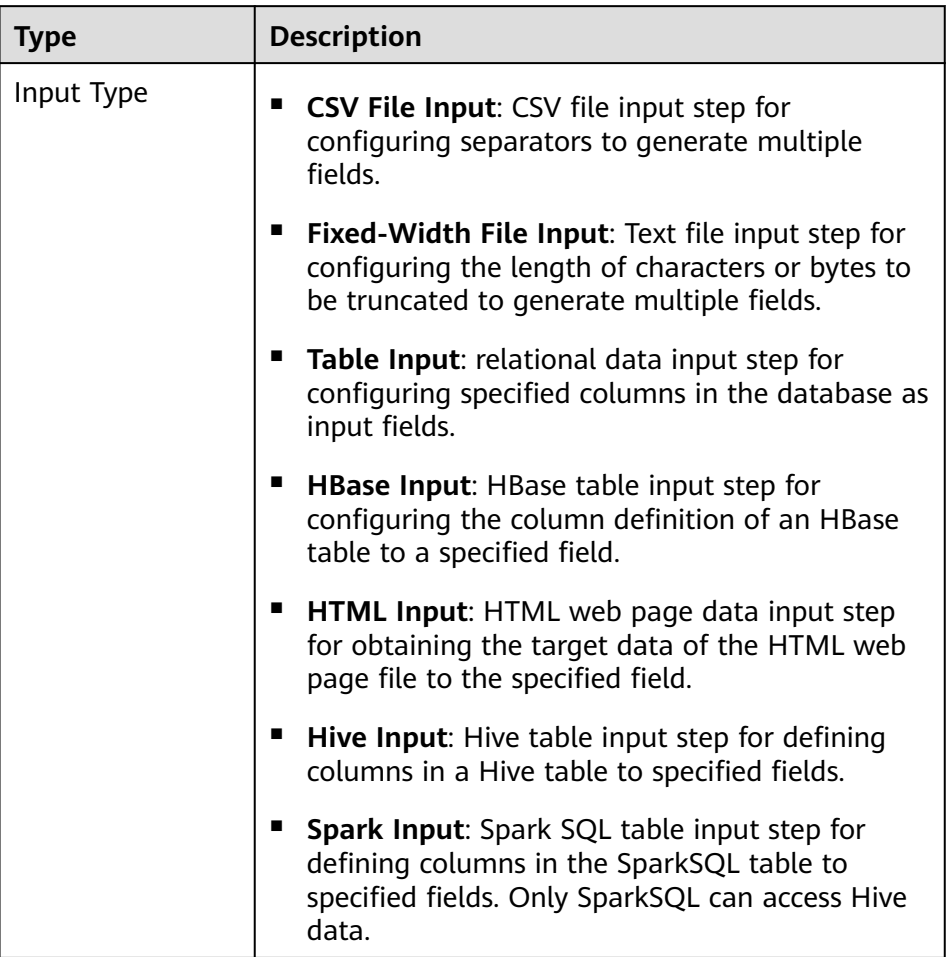

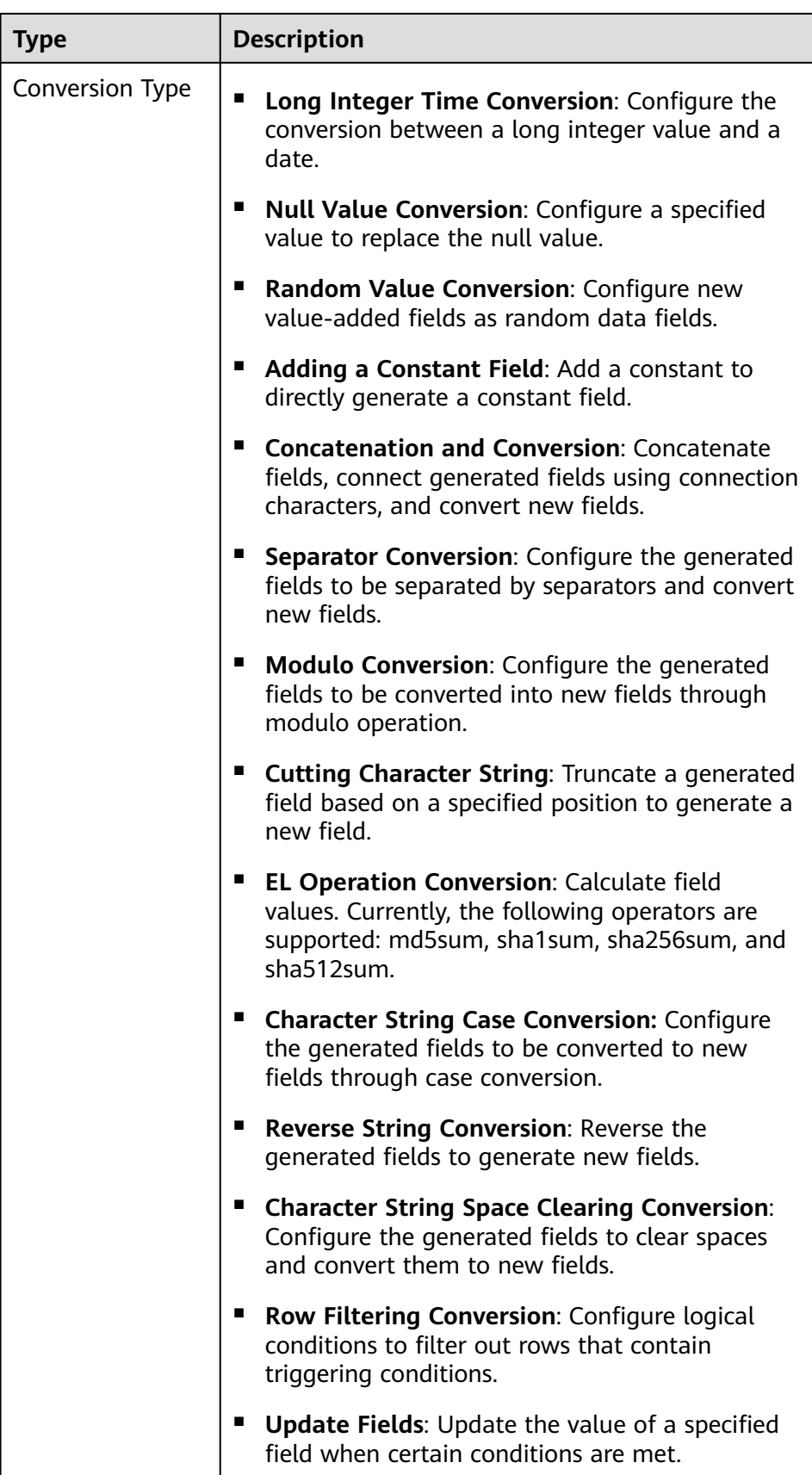

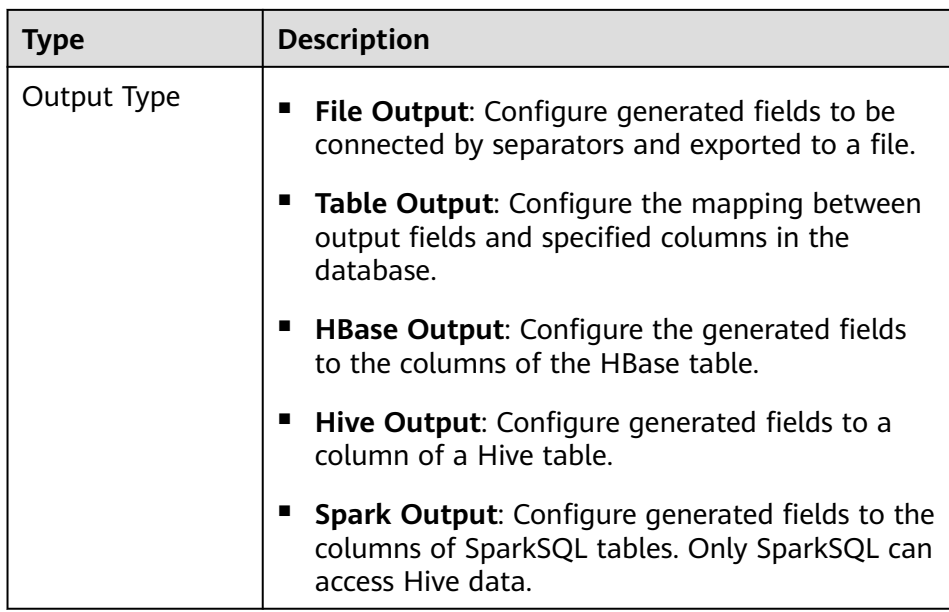

The edit box allows you to perform the following tasks:

- Rename: Rename an example.
- Edit: Edit the step conversion by referring to **Step 6.3**.
- Delete: Delete an example.

## $\Box$  Note

You can also use the shortcut key **Del** to delete the example.

3. Click **Edit** to edit the step conversion information and configure fields and data.

For details about how to set parameters in the step conversion information, see **[Operator Help](#page-1819-0)**.

## $\Box$  Note

- When sftp-connector or ftp-connector is used to import data, the time type field in the original data must be set to a string during the data conversion so that the time can be accurate to millisecond for data import. The data that has more precise time than millisecond will not be imported.
- When generic-jdbc-connector is used to import data, it is recommended that the data length of the CHAR or VARCHAR type field be set to -1 during data conversion so that all data can be imported. This prevents the data from being truncated when the actual data length is too long.
- When generic-jdbc-connector is used to import data, the time type field in the original data must be set to a time type value during the data conversion so that the time can be accurate to second for data import. The data that has more precise time than second will not be imported.
- When data is imported to a Hive partitioned table, Hive does not scan the newly imported data by default. You need to run the following HQL statement to repair the table so that the newly imported data can be queried:

#### **MSCK REPAIR TABLE** table\_name;

<span id="page-1681-0"></span>If the conversion step is incorrectly configured, the source data cannot be converted and become dirty data. The dirty data marking rules are as follows:

- In any input type step, all data becomes dirty data if the number of fields contained in the original data is less than that of configured fields, or the field values in the original data do not match the configured field type.
- In the **CSV File Input** step, **Validate input field** checks whether the input field matches the value type. If the input field and value type of a row do not match, the row is skipped and becomes dirty data.
- In the **Fixed Width File Input** step, **Fixed Length** specifies the field splitting length. If the length is greater than the length of the original field value, data splitting fails and the current row becomes dirty data.
- In the **HBase Input** step, if the HBase table name specified by **HBase Table Name** is incorrect, or no primary key column is configured for **Primary Key**, all data becomes dirty data.
- In any conversion step, rows whose conversion fails become dirty data. For example, in the **Split Conversion** step, if the number of generated fields is less than that of configured fields, or the original data cannot be converted to the String type, the current row becomes dirty data.
- In the **Filter Row Conversion** step, rows filtered by filter criteria become dirty data.
- In the **Modulo Conversion** step, if the original field value is **NULL**, the current row becomes dirty data.
- For jobs that import data to Hive/SparkSQL tables, you must configure the Hive conversion step.
- 4. Click **Next**.
- **Step 7** In the **4. Output Settings** area, set the destination location for saving data and click **Save** to save the job or click **Save and Run** to save and run the job.

| <b>Storage Type</b> | <b>Parameter</b> | <b>Description</b>                                                                                                    |  |  |
|---------------------|------------------|----------------------------------------------------------------------------------------------------|--|--|
| <b>HDFS</b>         | File Type        | The type of the file to be saved after data is<br>imported to HDFS. Possible values are as<br>follows:                                                                                             |  |  |
|                     |                  | • TEXT_FILE: imports a text file and stores<br>it as a text file.                                                                                                    |  |  |
|                     |                  | • SEQUENCE_FILE: imports a text file and<br>stores it as a sequence file.                                                                                                    |  |  |
|                     |                  | <b>BINARY_FILE:</b> imports files of any format<br>by using binary streams but not to<br>process the files.                                                                                        |  |  |
|                     |                  | <b>NOTE</b><br>When the file import type to <b>TEXT FILE</b> or<br>SEQUENCE_FILE, Loader automatically<br>selects a decompression method based on<br>the file name extension to decompress a file. |  |  |

**Table 17-13** List of output configuration parameters

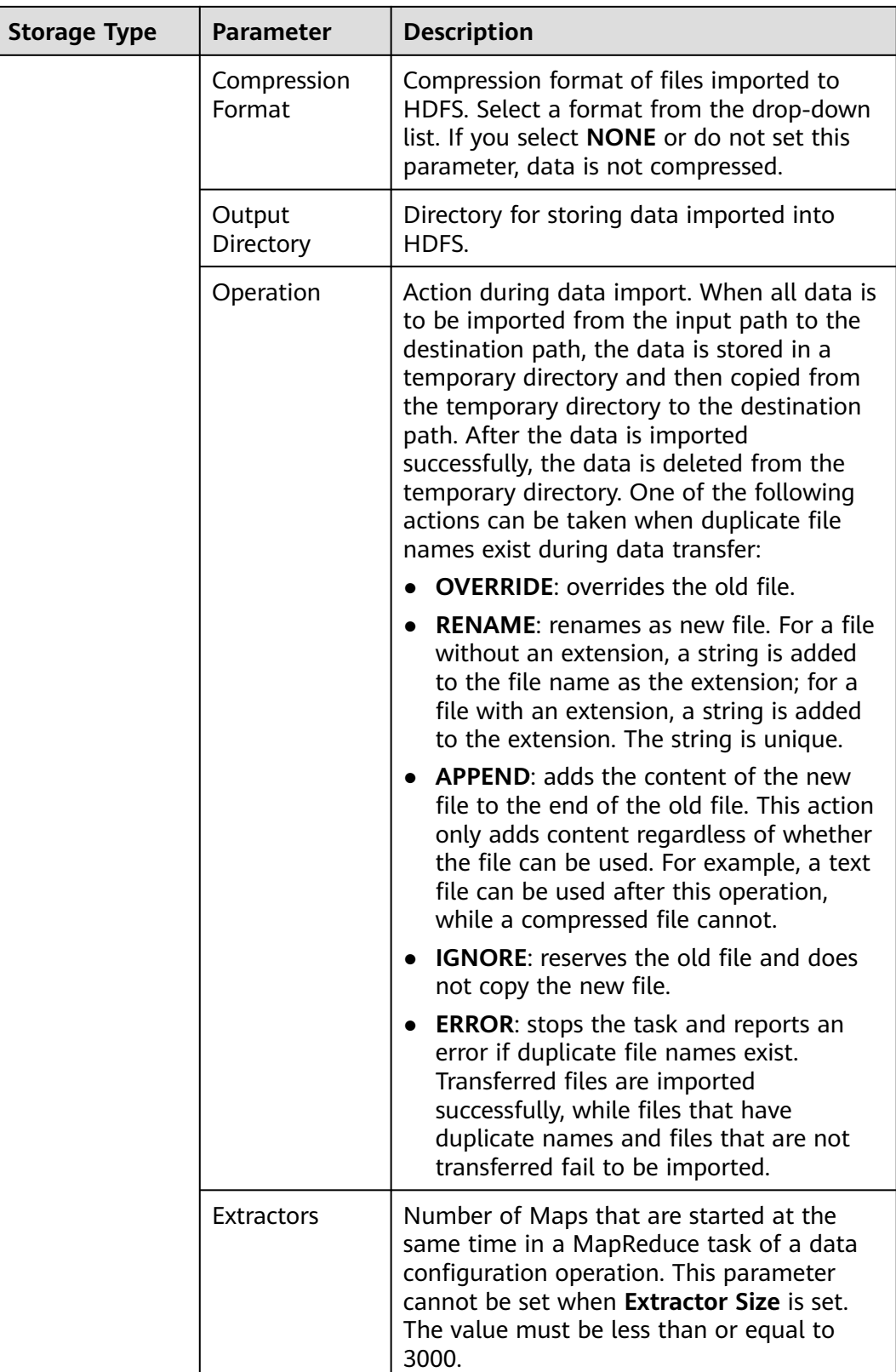

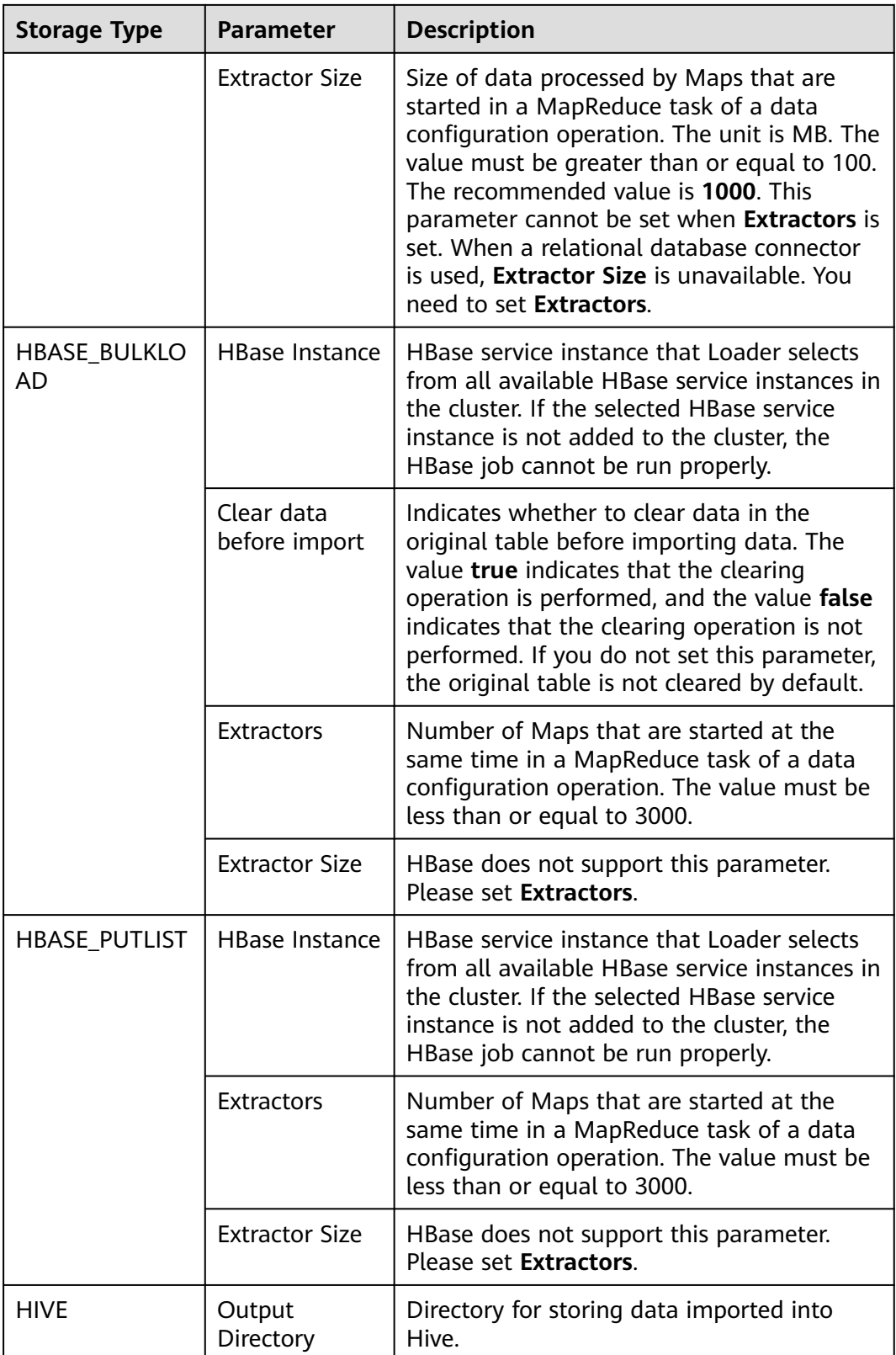

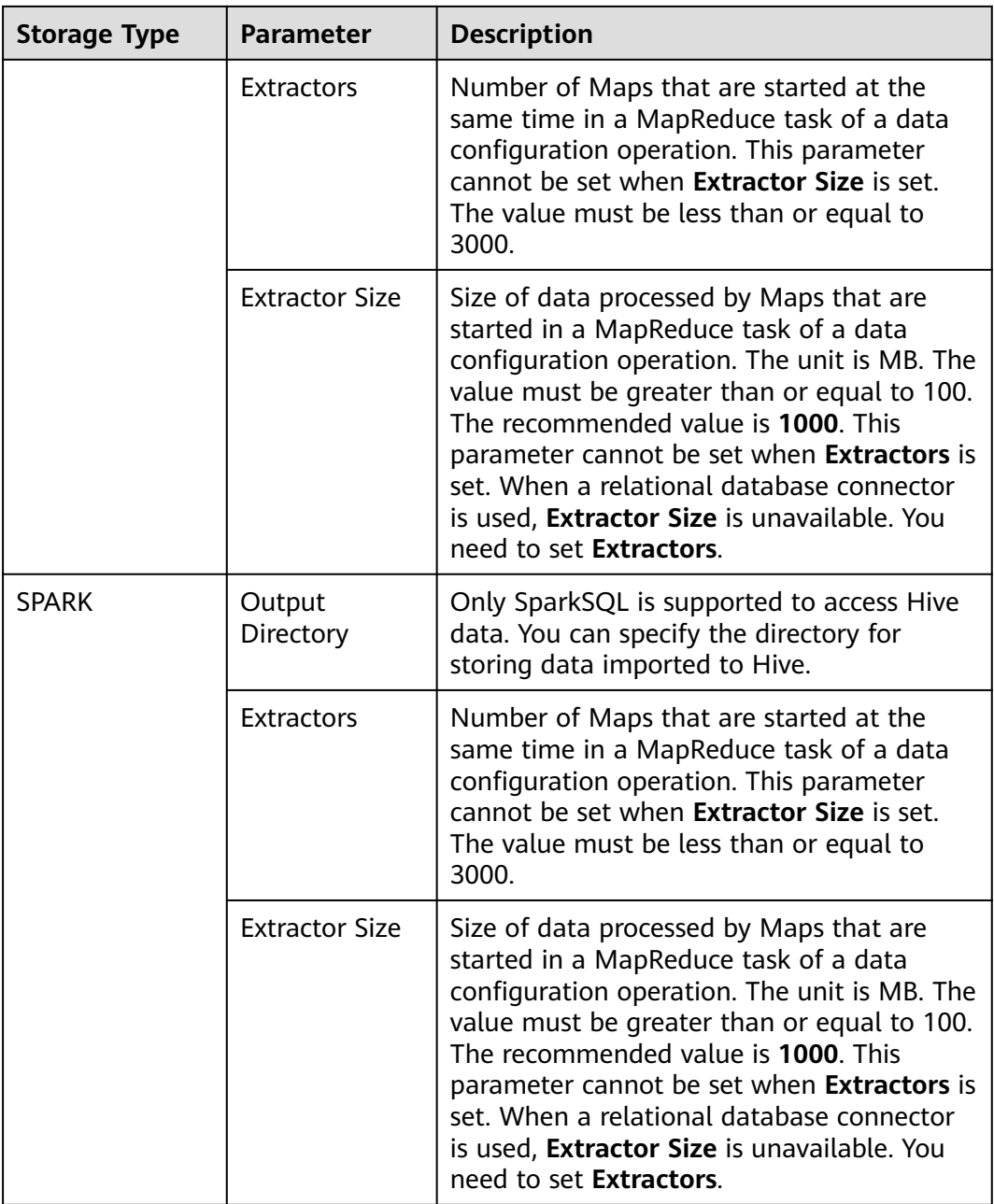

**Step 8** On the Loader web UI, view, start, stop, copy, delete, edit, or view historical information about created jobs.

## **Figure 17-3** Viewing Loader jobs

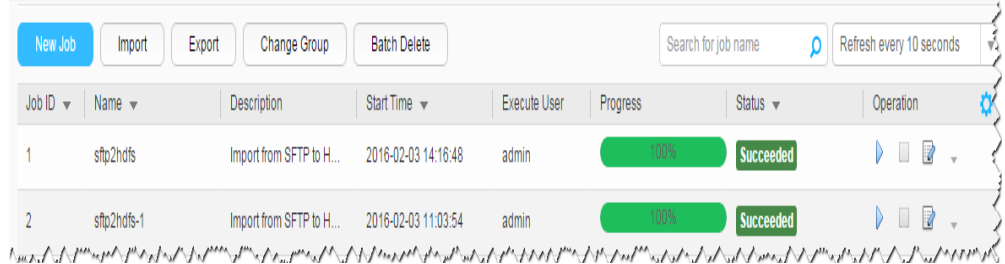

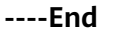

## **17.5.3 Typical Scenario: Importing Data from an SFTP Server to HDFS or OBS**

## **Scenario**

Use Loader to import data from an SFTP server to HDFS or OBS.

## **Prerequisites**

- You have obtained the service username and password for creating a Loader job.
- You have had the permission to access the HDFS or OBS directories and data involved in job execution.
- You have obtained the username and password of the SFTP server as well as the read permission for the source files on the SFTP server. If file name extension needs to be added after a source file is imported, the user must have the write permission of the source file.
- No disk space alarm is reported, and the available disk space is sufficient for importing and exporting data.
- When using Loader to import data from the SFTP server, the input paths and input path subdirectories of the SFTP server and the name of the files in these directories do not contain any of the special characters /"':;.
- If a configured task requires the Yarn queue function, the user must be authorized with related Yarn queue permission.
- The user who configures a task must obtain execution permission on the task and obtain usage permission on the related connection of the task.

## **Procedure**

## **Setting Basic Job Information**

**Step 1** Access the Loader web UI.

- 1. Log in to FusionInsight Manager. For details, see **[Accessing FusionInsight](#page-2371-0) [Manager](#page-2371-0)**.
- 2. Choose **Cluster** > **Services** > **Loader**.
- 3. Click **LoaderServer(**Node name**, Active)**. The Loader web UI is displayed.

## **Figure 17-4** Loader web UI

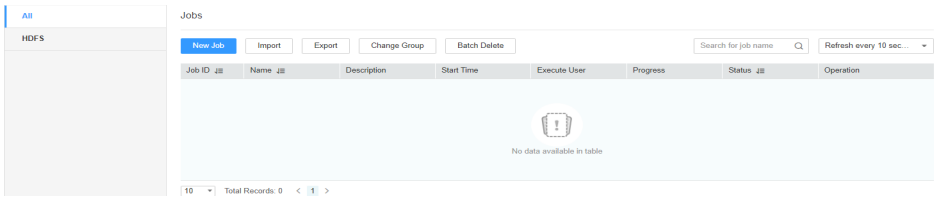

**Step 2** Click **New Job** to go to the **Basic Information** page and set basic job information.

**Figure 17-5 Basic Information**

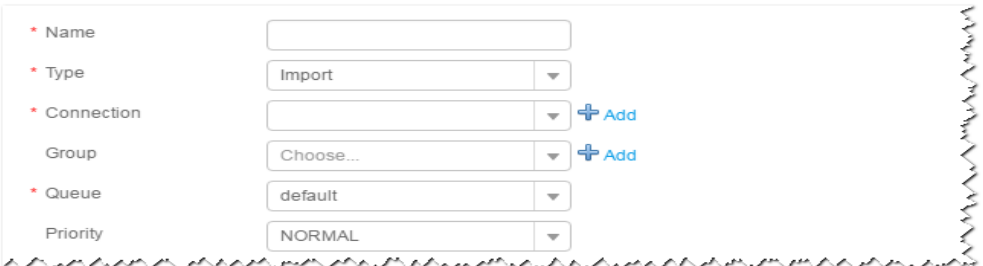

- 1. Set **Name** to the name of the job.
- 2. Set **Type** to **Import**.
- 3. Set **Group** to the group to which the job belongs. No group is created by default. You need to click **Add** to create a group and click **OK** to save the created group.
- 4. Set **Queue** to the Yarn queue that executes the job. The default value is **root.default**.
- 5. Set **Priority** to the priority of the Yarn queue that executes the job. The default value is **NORMAL**. The options are **VERY\_LOW**, **LOW**, **NORMAL**, **HIGH**, and **VERY\_HIGH**.
- **Step 3** In the **Connection** area, click **Add** to create a connection, set **Connector** to **sftpconnector**, click **Add**, set connection parameters, and click **Test** to verify whether the connection is available. When "Test Success" is displayed, click **OK**. Loader allows multiple SFTP servers to be configured. Click **Add** to add the configuration information of multiple SFTP servers.

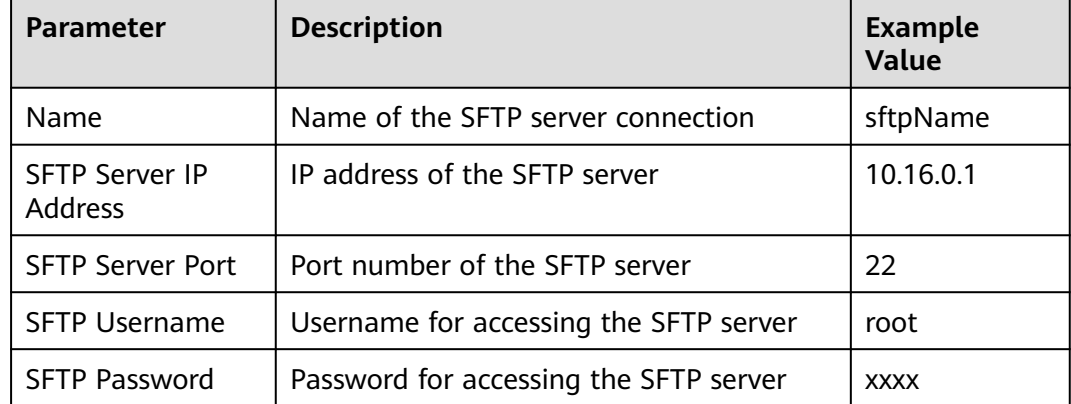

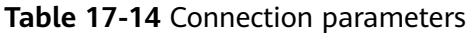

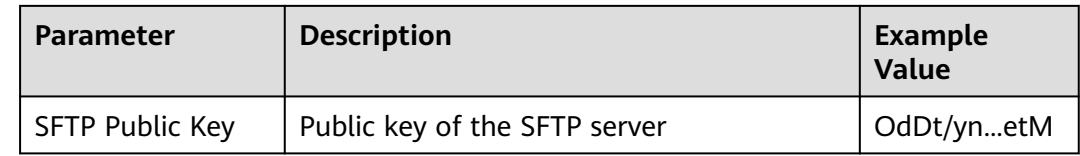

## $\Box$  note

When multiple SFTP servers are configured, the data in the specified directories of the SFTP servers is imported to the same directory in HDFS or OBS.

## **Setting Data Source Information**

**Step 4** Click **Next**. On the displayed **From** page, set the data source information.

| <b>Paramet</b><br>er | <b>Description</b>                                                                                                    | <b>Example</b><br><b>Value</b> |
|----------------------|----------------------------------------------------------------------------------------------------|--------------------------------|
| Input<br>Path        | Input path or name of the source file on an SFTP server.<br>If multiple SFTP server IP addresses are configured for<br>the connector, you can set this parameter to multiple<br>input paths separated with semicolons (;). Ensure that<br>the number of input paths is the same as that of SFTP<br>servers configured for the connector.<br><b>NOTE</b><br>You can use macros to define path parameters. For details, see<br><b>Using Macro Definitions in Configuration Items.</b> | /opt/<br>tempfile;/<br>opt     |
| File Split<br>Type   | Indicates whether to split source files by file name or<br>size. The files obtained after the splitting are used as the<br>input files of each Map in the MapReduce task for data<br>import.<br>FILE: indicates that the source file is split by file. That<br>is, each Map processes one or multiple complete files,<br>the same source file cannot be allocated to different<br>Maps, and the source file directory structure is<br>retained after data import.                   | <b>FILE</b>                    |
|                      | • SIZE: indicates that the source file is split by size. That<br>is, each Map processes input files of a certain size,<br>and a source file can be divided and processed by<br>multiple Maps. After data is stored in the output<br>directory, the number of saved files is the same as<br>that of Maps. The file name format is<br><b>import_part_xxxx</b> , where xxxx is a unique random<br>number generated by the system.                                                      |                                |

**Table 17-15** Parameter description

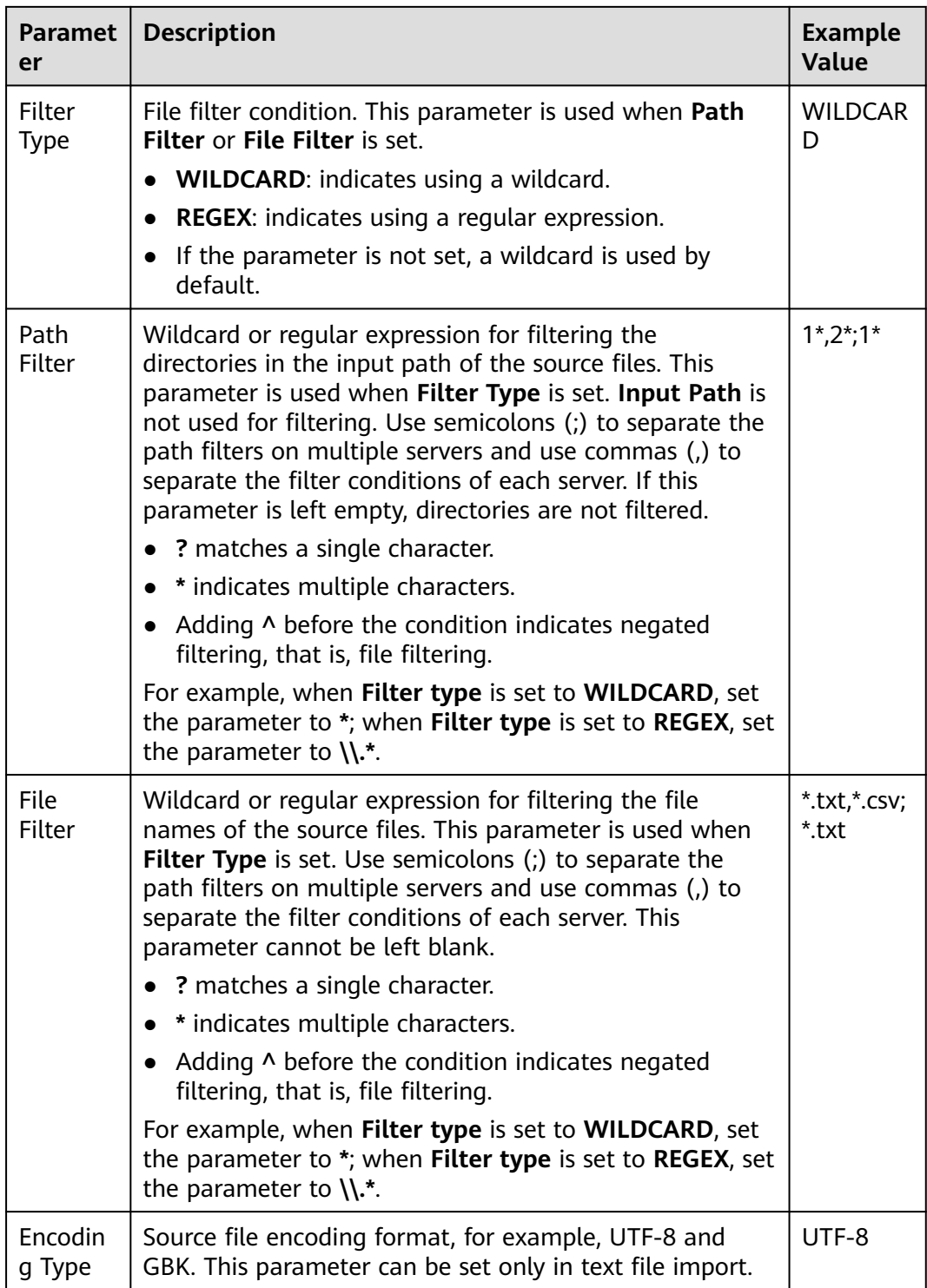

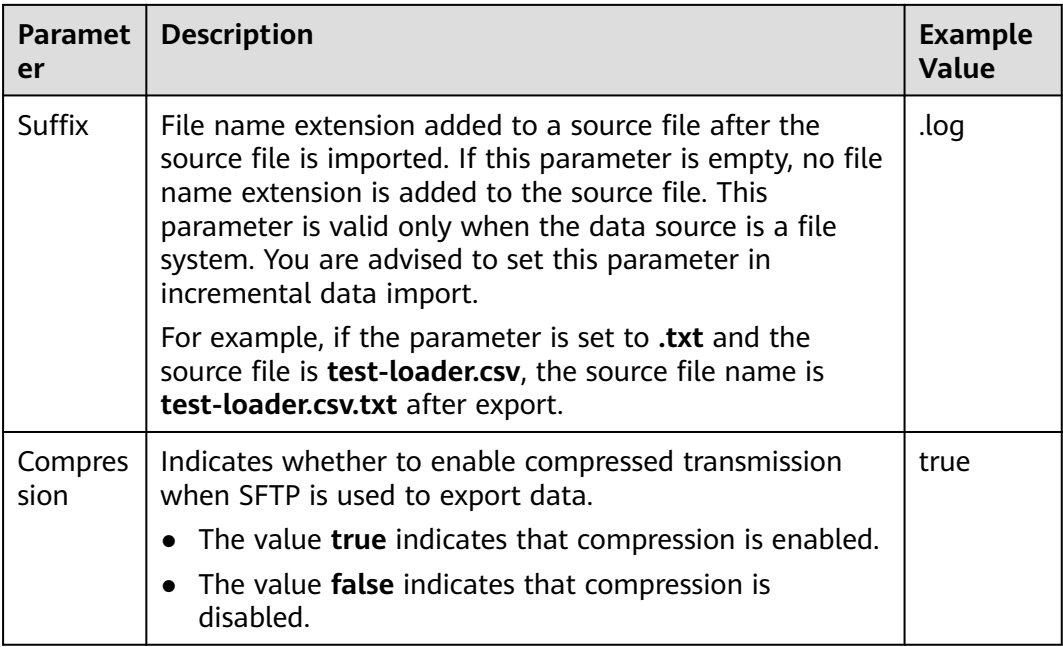

## **Setting Data Transformation**

**Step 5** Click **Next**. On the displayed **Transform** page, set the transformation operations in the data transformation process. For details about how to select operators and set parameters, see **[Operator Help](#page-1819-0)** and **Table 17-16**.

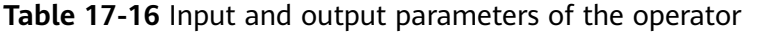

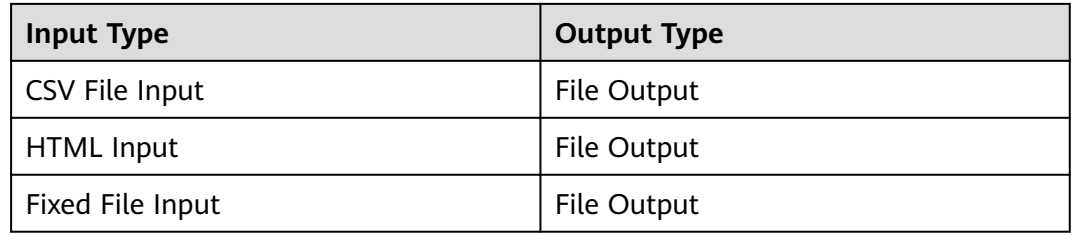

## **Figure 17-6** Operator operation procedure

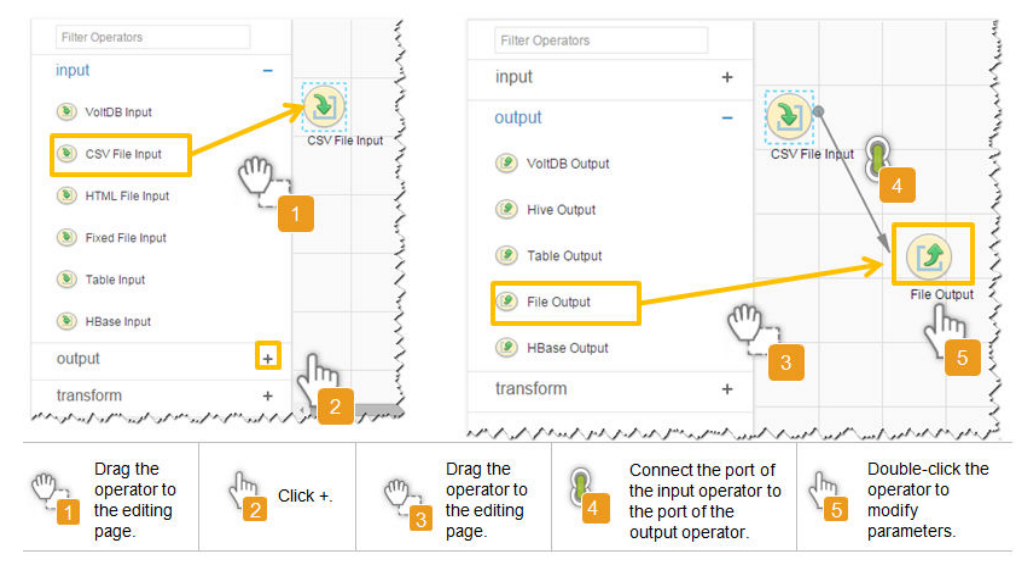

## **Setting Data Storage Information and Executing the Job**

**Step 6** Click **Next**. On the displayed **To** page, set **Storage type** to **HDFS**.

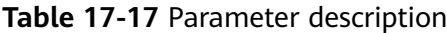

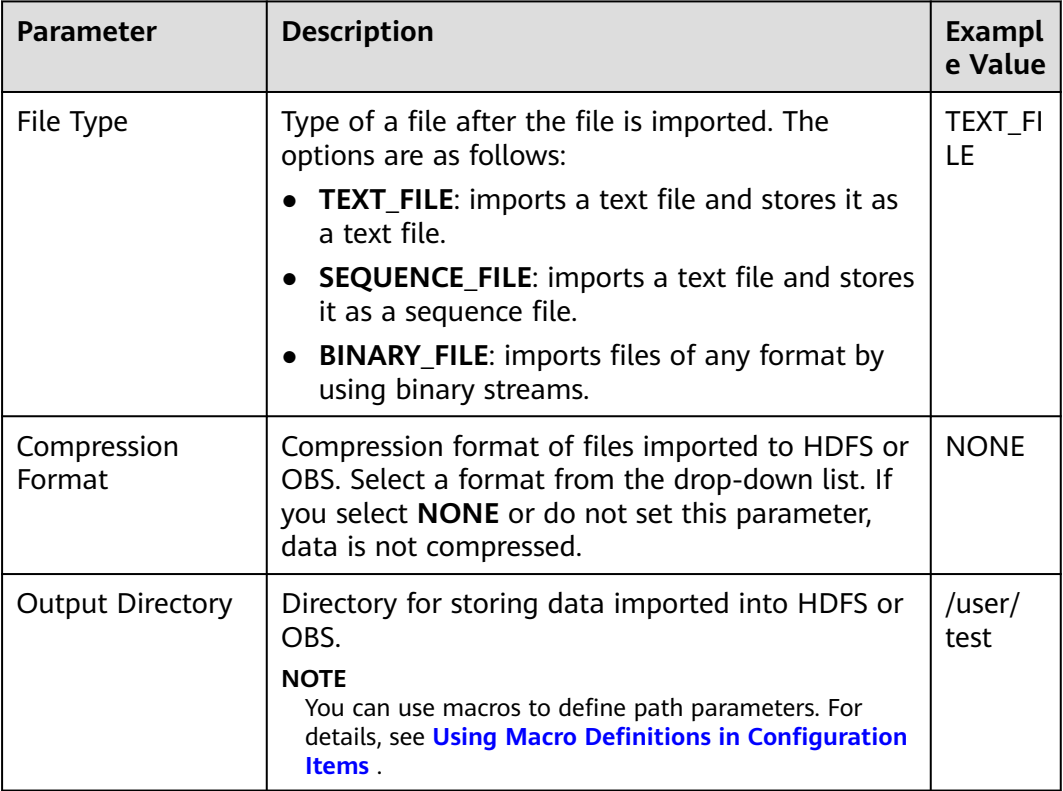

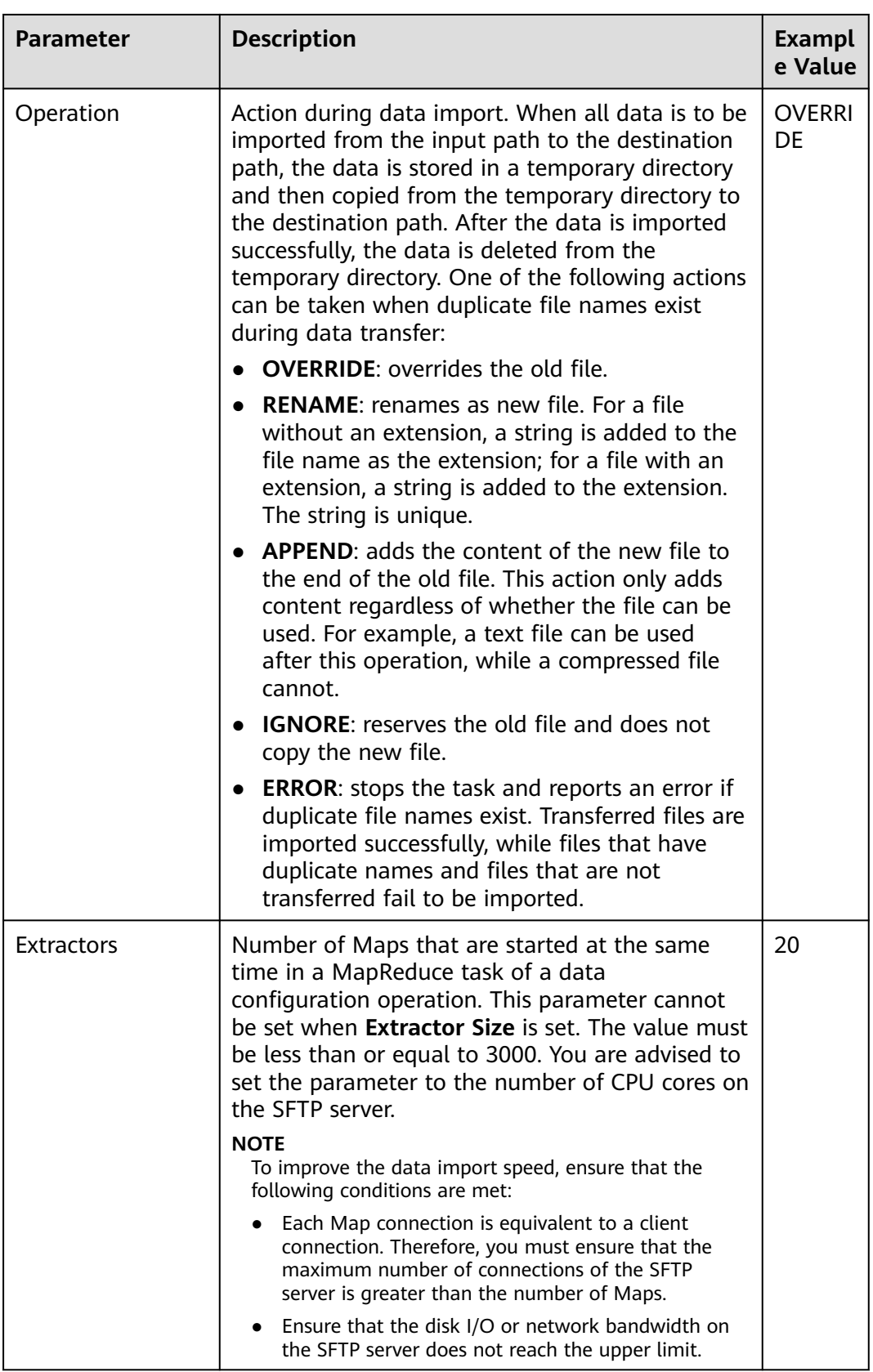
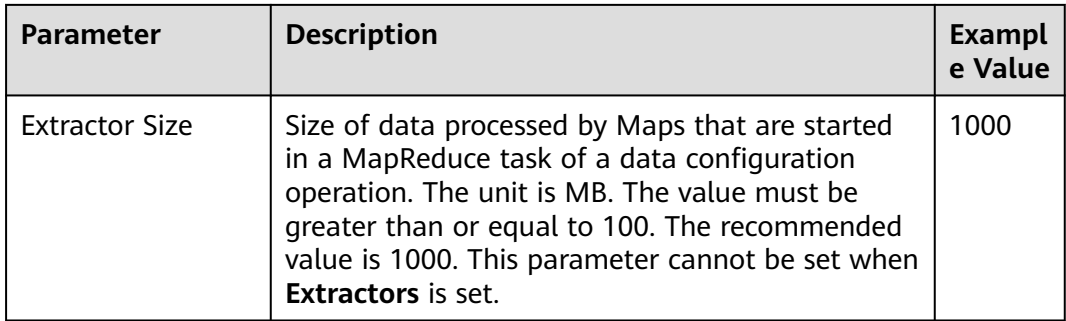

### **Step 7** Click **Save and run** to save and run the job.

### **Checking the Job Execution Result**

**Step 8** Go to the Loader web UI. When **Status** is **Succeeded**, the job is complete.

### **Figure 17-7** Viewing job details

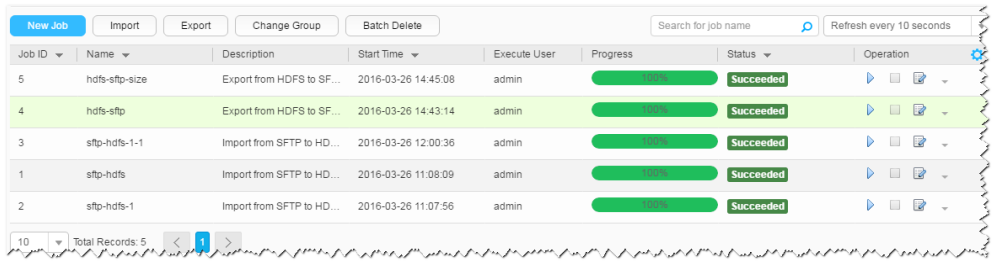

#### **----End**

# **17.5.4 Typical Scenario: Importing Data from an SFTP Server to HBase**

# **Scenario**

Use Loader to import data from an SFTP server to HBase.

# **Prerequisites**

- You have obtained the service username and password for creating a Loader job.
- You have had the permission to access the HBase tables or phoenix tables that are used during job execution.
- You have obtained the username and password of the SFTP server as well as the read permission for the source files on the SFTP server. If file name extension needs to be added after a source file is imported, the user must have the write permission of the source file.
- No disk space alarm is reported, and the available disk space is sufficient for importing and exporting data.
- When using Loader to import data from the SFTP server, the input paths and input path subdirectories of the SFTP server and the name of the files in these directories do not contain any of the special characters /""...
- If a configured task requires the Yarn queue function, the user must be authorized with related Yarn queue permission.
- The user who configures a task must obtain execution permission on the task and obtain usage permission on the related connection of the task.

# **Procedure**

### **Setting Basic Job Information**

- **Step 1** Access the Loader web UI.
	- 1. Log in to FusionInsight Manager. For details, see **[Accessing FusionInsight](#page-2371-0) [Manager](#page-2371-0)**.
	- 2. Choose **Cluster** > **Services** > **Loader**.
	- 3. Click **LoaderServer(**Node name**, Active)**. The Loader web UI is displayed.

### **Figure 17-8** Loader web UI

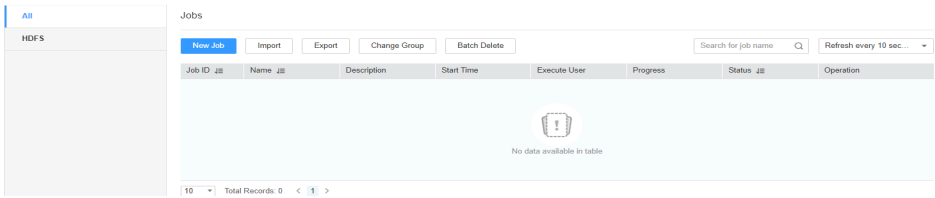

**Step 2** Click **New Job** to go to the **Basic Information** page and set basic job information.

#### **Figure 17-9 Basic Information**

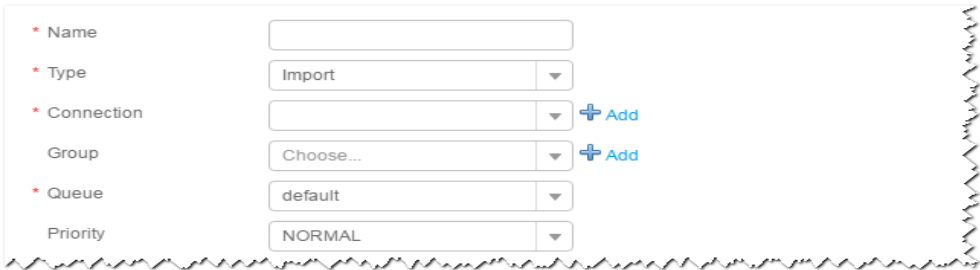

- 1. Set **Name** to the name of the job.
- 2. Set **Type** to **Import**.
- 3. Set **Group** to the group to which the job belongs. No group is created by default. You need to click **Add** to create a group and click **OK** to save the created group.
- 4. Set **Queue** to the Yarn queue that executes the job. The default value is **root.default**.
- 5. Set **Priority** to the priority of the Yarn queue that executes the job. The default value is **NORMAL**. The options are **VERY\_LOW**, **LOW**, **NORMAL**, **HIGH**, and **VERY\_HIGH**.
- **Step 3** In the **Connection** area, click **Add** to create a connection, set **Connector** to **sftpconnector**, click **Add**, set connection parameters, and click **Test** to verify whether the connection is available. When "Test Success" is displayed, click **OK**. Loader

allows multiple SFTP servers to be configured. Click **Add** to add the configuration information of multiple SFTP servers.

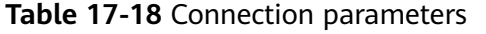

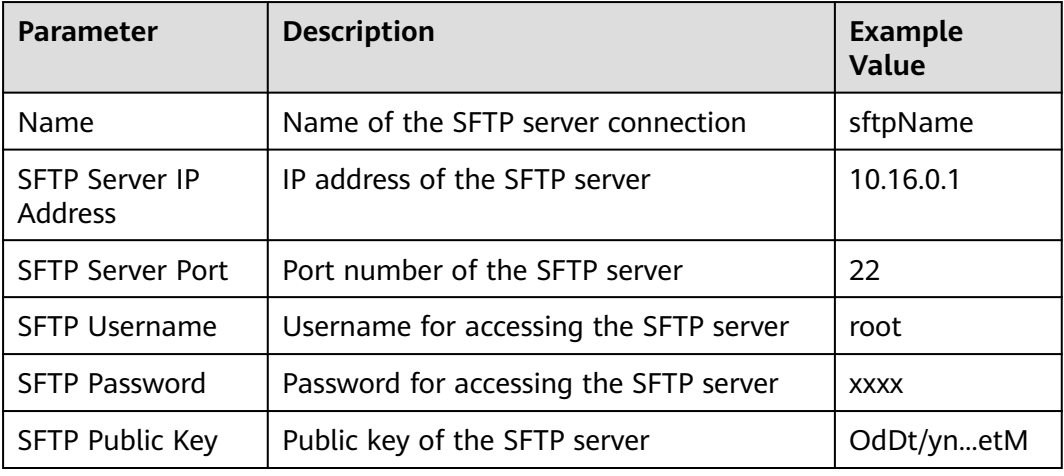

## $\Box$  Note

When multiple SFTP servers are configured, the data in the specified directories of the servers is imported to HBase.

#### **Setting Data Source Information**

**Step 4** Click **Next**. On the displayed **From** page, set the data source information.

**Table 17-19** Parameter description

| <b>Parameter</b> | <b>Description</b>                                                                                                    | <b>Example</b><br>Value |
|------------------|----------------------------------------------------------------------------------------------------|-------------------------|
| Input Path       | Input path or name of the source file on an<br>SFTP server. If multiple SFTP server IP<br>addresses are configured for the connector,<br>you can set this parameter to multiple input<br>paths separated with semicolons (;). Ensure<br>that the number of input paths is the same<br>as that of SFTP servers configured for the<br>connector. | /opt/<br>tempfile;/op   |
|                  | <b>NOTE</b><br>You can use macros to define path parameters.<br>For details, see Using Macro Definitions in<br><b>Configuration Items</b>                                                                                                    |                         |

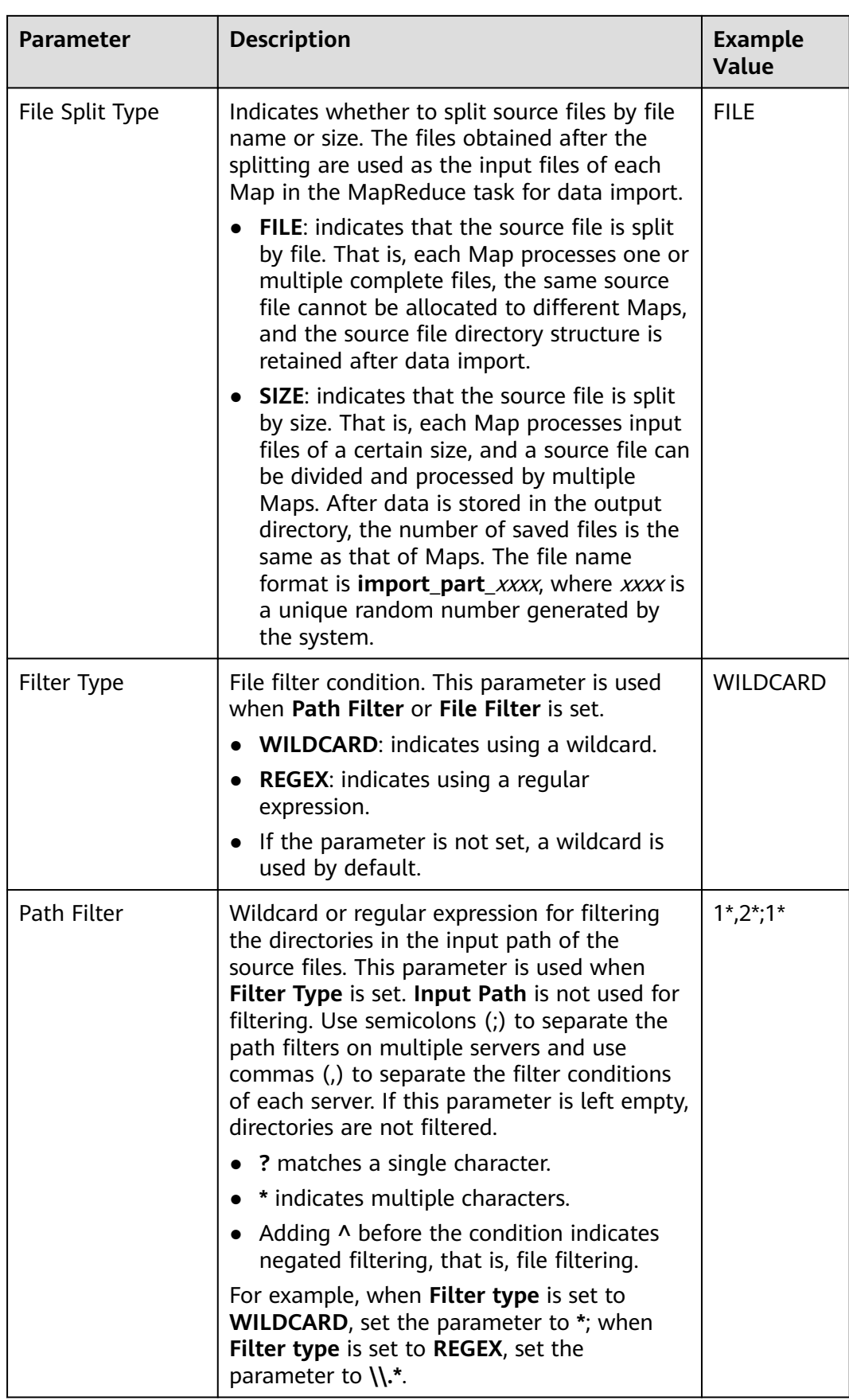

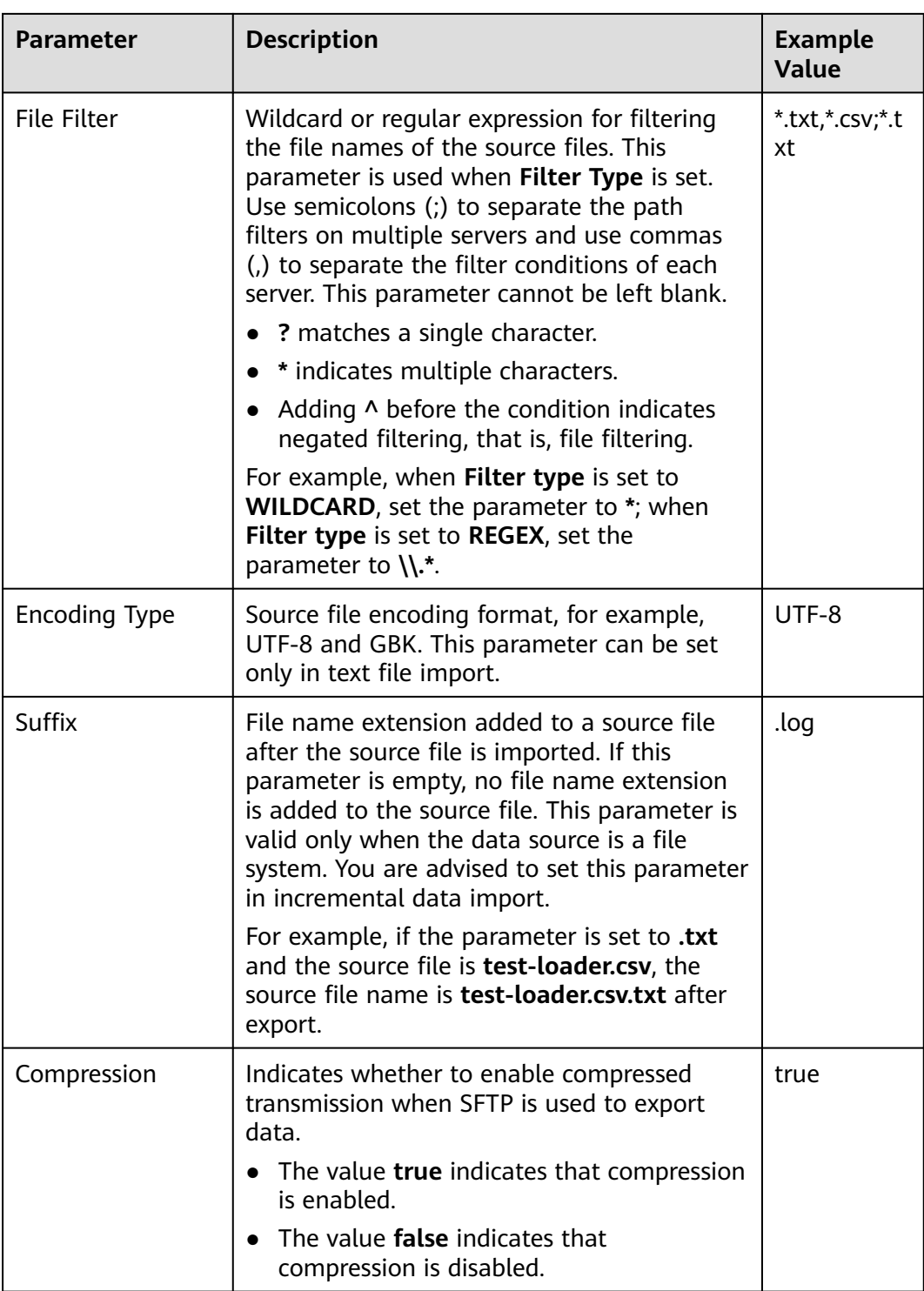

## **Setting Data Transformation**

**Step 5** Click **Next**. On the displayed **Transform** page, set the transformation operations in the data transformation process. For details about how to select operators and set parameters, see **[Operator Help](#page-1819-0)** and **[Table 17-20](#page-1697-0)**.

| <b>Input Type</b> | <b>Output Type</b>  |
|-------------------|---------------------|
| CSV File Input    | <b>HBase Output</b> |
| <b>HTML Input</b> | <b>HBase Output</b> |
| Fixed File Input  | <b>HBase Output</b> |

<span id="page-1697-0"></span>**Table 17-20** Input and output parameters of the operator

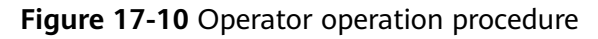

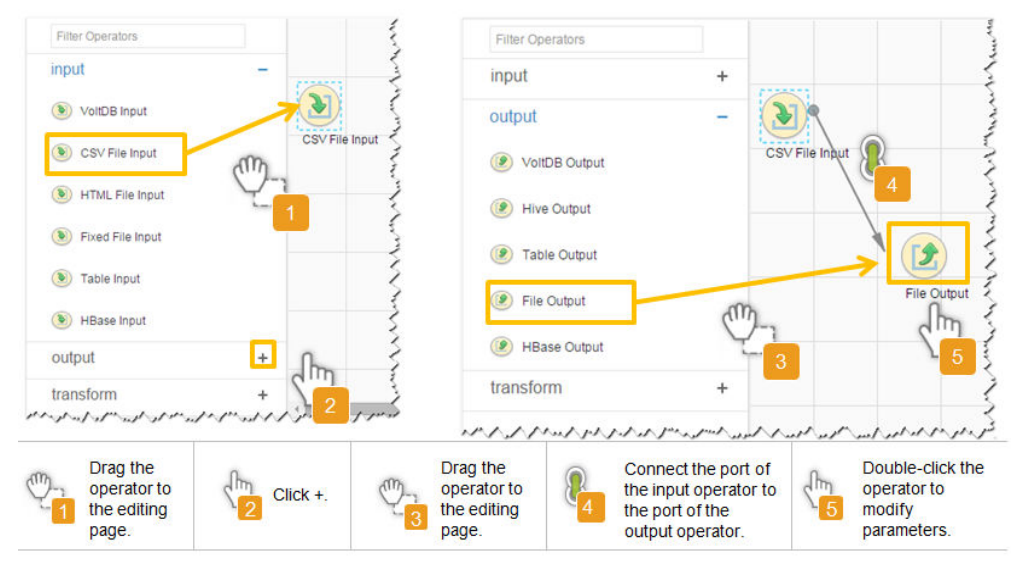

# **Setting Data Storage Information and Executing the Job**

**Step 6** Click **Next**. On the displayed **To** page, set **Storage type** to **HBASE\_BULKLOAD** or **HBASE\_PUTLIST** based on the actual situation.

| <b>Storage</b><br><b>Type</b> | <b>Applicable</b><br><b>Scenario</b> | <b>Parameter</b>         | <b>Description</b>                                                                                                    | Exa<br>mp<br>le.<br>Val<br><b>ue</b> |
|-------------------------------|--------------------------------------|--------------------------|----------------------------------------------------------------------------------------------------|--------------------------------------|
| HBASE_B<br><b>ULKLOA</b><br>D | Large data<br>volume                 | <b>HBase Instance</b>    | <b>HBase service</b><br>instance that<br>Loader selects<br>from all<br>available HBase<br>service instances<br>in the cluster. If<br>the selected<br><b>HBase service</b><br>instance is not<br>added to the<br>cluster, the<br>HBase job<br>cannot be run<br>properly.                                                        | HB<br>ase                            |
|                               |                                      | Clear data before import | Indicates<br>whether to clear<br>data in the<br>original table<br>before importing<br>data. The value<br>true indicates<br>that the data is<br>cleared, and the<br>value false<br>indicates that<br>the data is not<br>cleared. If you<br>do not set this<br>parameter, the<br>original table is<br>not cleared by<br>default. | tru<br>e                             |

**Table 17-21** Parameter description

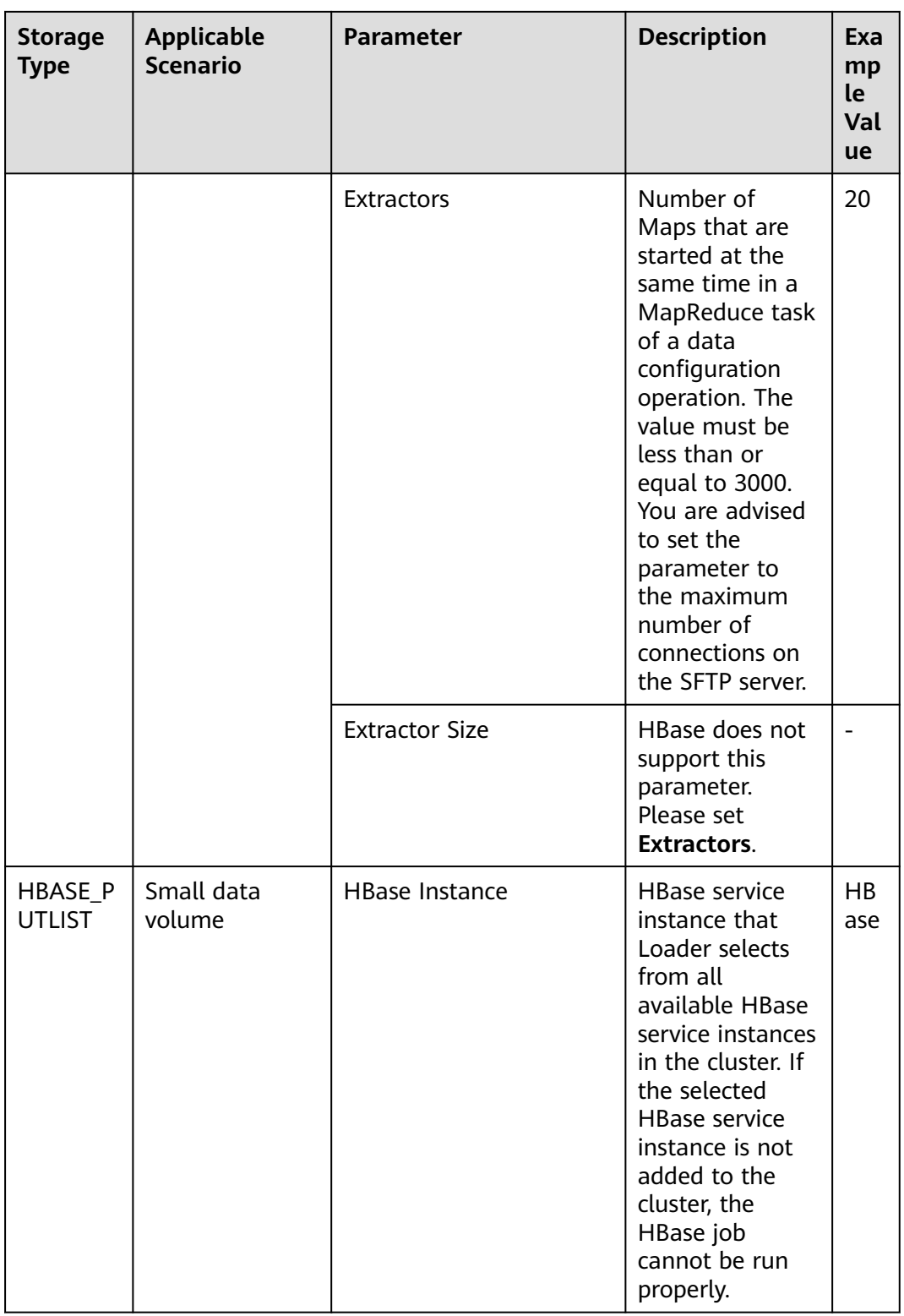

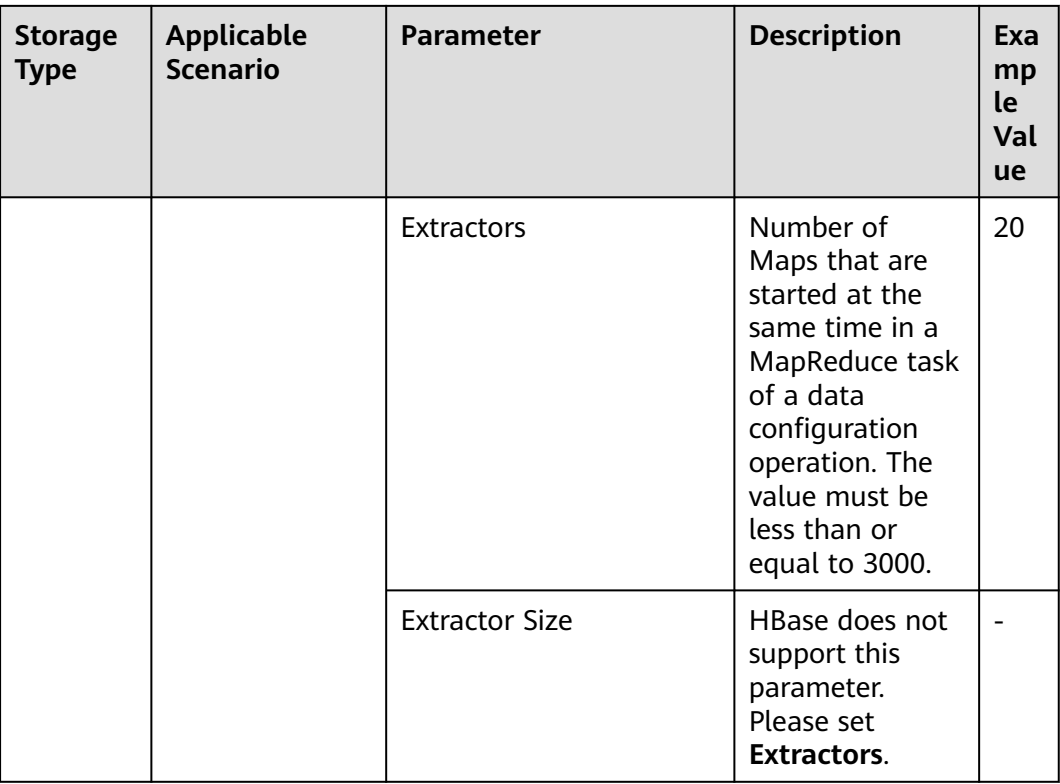

### **Step 7** Click **Save and run** to save and run the job.

## **Checking the Job Execution Result**

**Step 8** Go to the Loader web UI. When **Status** is **Succeeded**, the job is complete.

## **Figure 17-11** Viewing job details

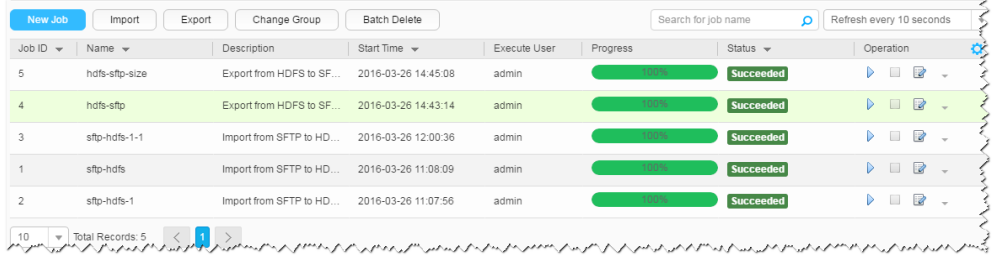

## **----End**

# **17.5.5 Typical Scenario: Importing Data from an SFTP Server to Hive**

# **Scenario**

Use Loader to import data from an SFTP server to Hive.

# **Prerequisites**

● You have obtained the service username and password for creating a Loader job.

- You have had the permission to access the Hive table specified in the job.
- You have obtained the username and password of the SFTP server as well as the read permission for the source files on the SFTP server. If file name extension needs to be added after a source file is imported, the user must have the write permission of the source file.
- No disk space alarm is reported, and the available disk space is sufficient for importing and exporting data.
- When using Loader to import data from the SFTP server, the input paths and input path subdirectories of the SFTP server and the name of the files in these directories do not contain any of the special characters /""...
- If a configured task requires the Yarn queue function, the user must be authorized with related Yarn queue permission.
- The user who configures a task must obtain execution permission on the task and obtain usage permission on the related connection of the task.

# **Procedure**

#### **Setting Basic Job Information**

- **Step 1** Access the Loader web UI.
	- 1. Log in to FusionInsight Manager. For details, see **[Accessing FusionInsight](#page-2371-0) [Manager](#page-2371-0)**.
	- 2. Choose **Cluster** > **Services** > **Loader**.
	- 3. Click **LoaderServer(**Node name**, Active)**. The Loader web UI is displayed.

#### **Figure 17-12** Loader web UI

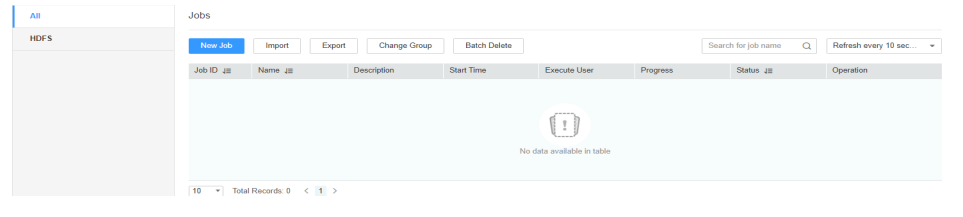

**Step 2** Click **New Job** to go to the **Basic Information** page and set basic job information.

**Figure 17-13 Basic Information**

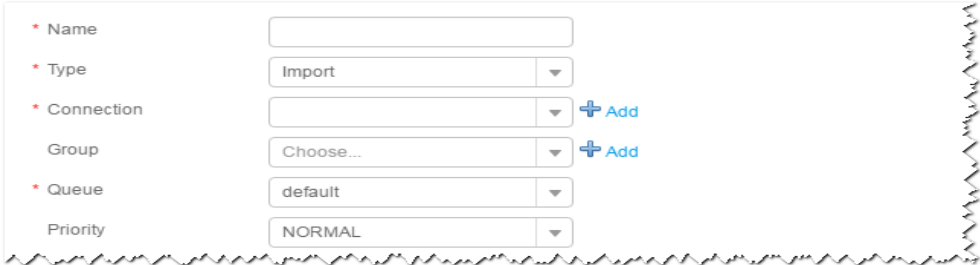

- 1. Set **Name** to the name of the job.
- 2. Set **Type** to **Import**.
- 3. Set **Group** to the group to which the job belongs. No group is created by default. You need to click **Add** to create a group and click **OK** to save the created group.
- 4. Set **Queue** to the Yarn queue that executes the job. The default value is **root.default**.
- 5. Set **Priority** to the priority of the Yarn queue that executes the job. The default value is **NORMAL**. The options are **VERY\_LOW**, **LOW**, **NORMAL**, **HIGH**, and **VERY\_HIGH**.
- **Step 3** In the **Connection** area, click **Add** to create a connection, set **Connector** to **sftpconnector**, click **Add**, set connection parameters, and click **Test** to verify whether the connection is available. When "Test Success" is displayed, click **OK**. Loader allows multiple SFTP servers to be configured. Click **Add** to add the configuration information of multiple SFTP servers.

| <b>Parameter</b>                        | <b>Description</b>                     | <b>Example Value</b> |
|-----------------------------------------|----------------------------------------|----------------------|
| Name                                    | Name of the SFTP server connection     | sftpName             |
| <b>SFTP Server IP</b><br><b>Address</b> | IP address of the SFTP server          | 10.16.0.1            |
| <b>SFTP Server Port</b>                 | Port number of the SFTP server         | 22                   |
| <b>SFTP Username</b>                    | Username for accessing the SFTP server | root                 |
| <b>SFTP Password</b>                    | Password for accessing the SFTP server | <b>XXXX</b>          |
| SFTP Public Key                         | Public key of the SFTP server          | OdDt/ynetM           |

**Table 17-22** Connection parameters

## $\Box$  Note

When multiple SFTP servers are configured, the data in the specified directories of the servers is imported to Hive.

#### **Setting Data Source Information**

```
Step 4 Click Next. On the displayed From page, set the data source information.
```
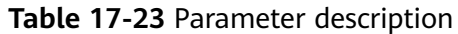

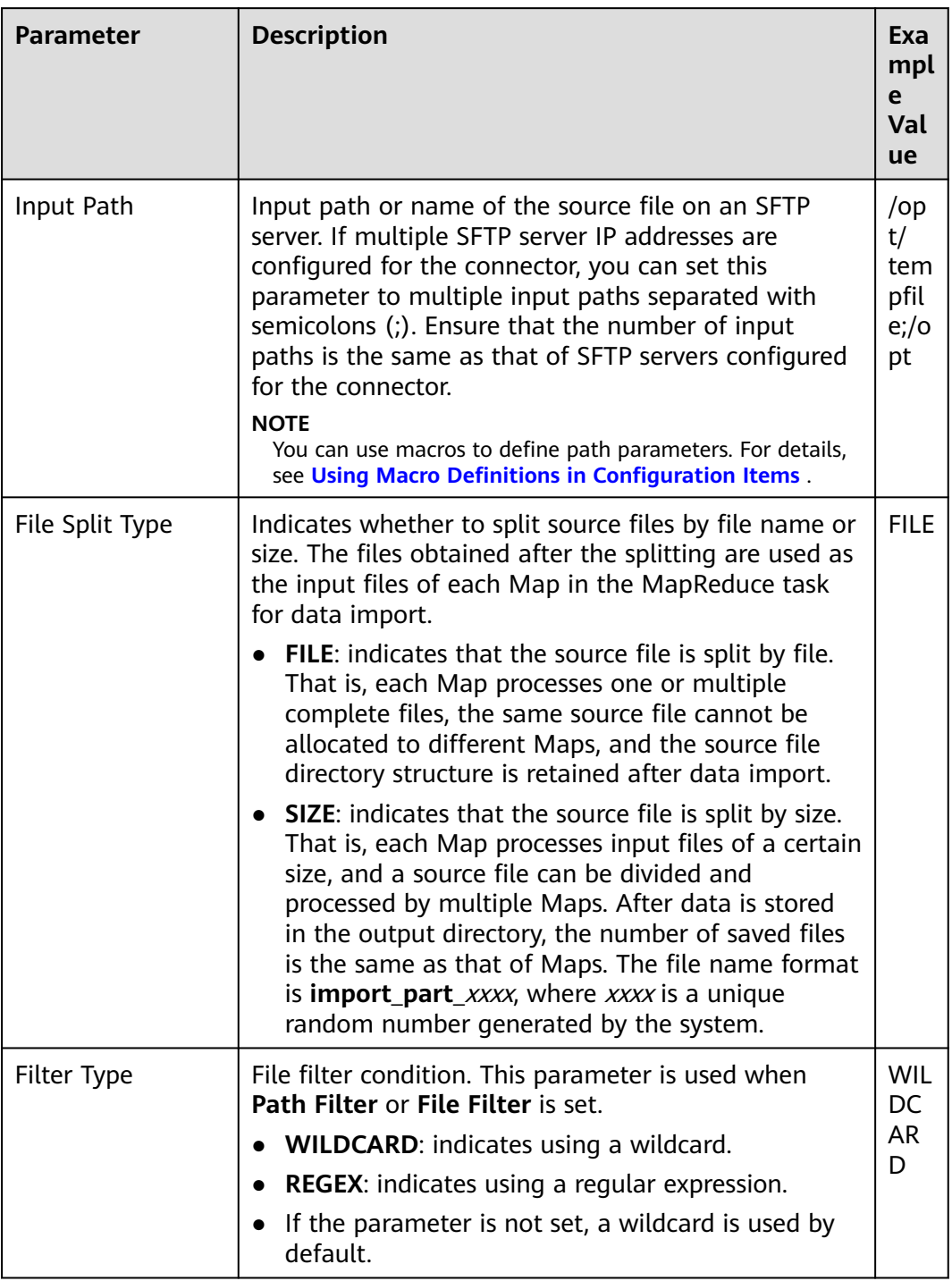

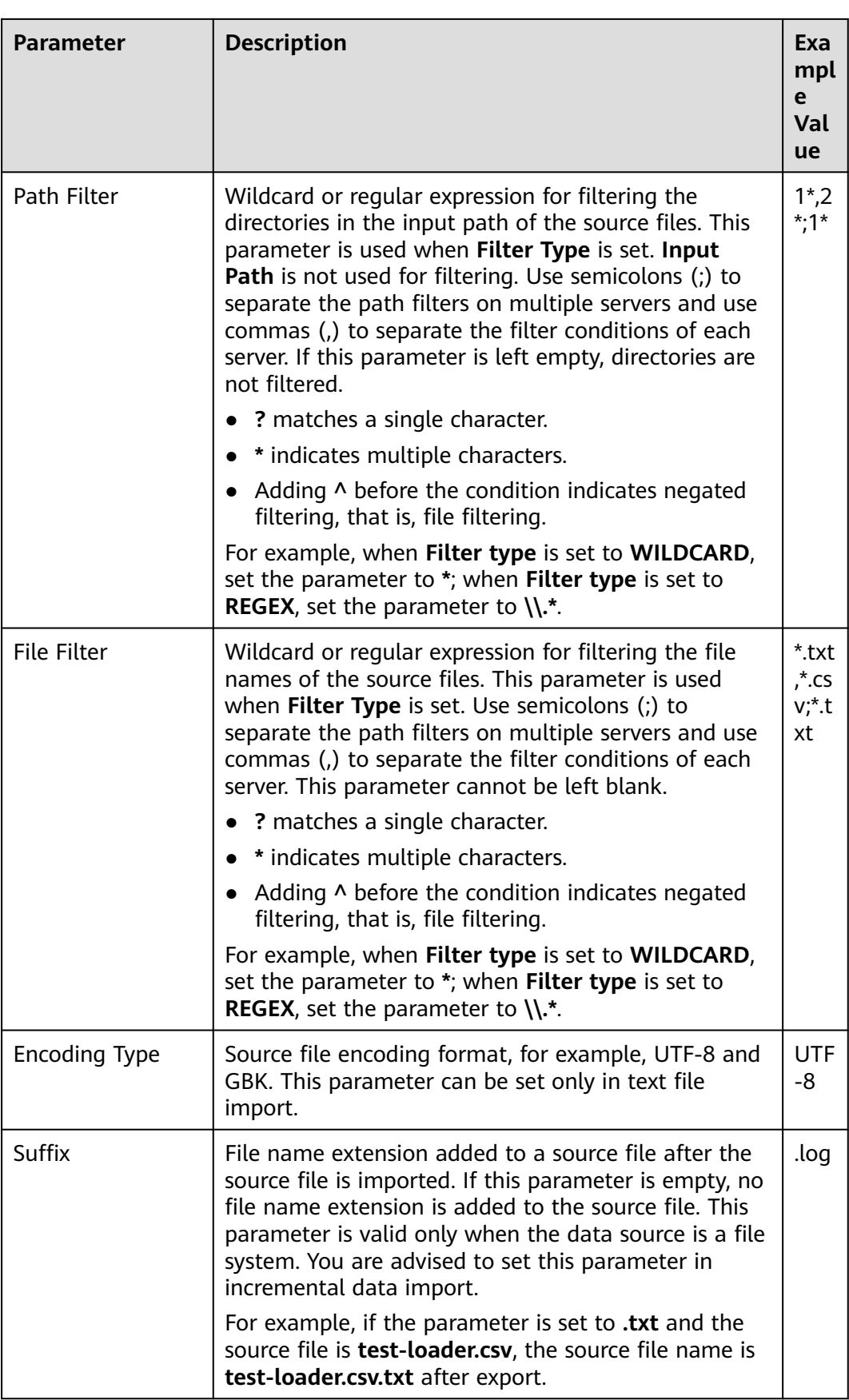

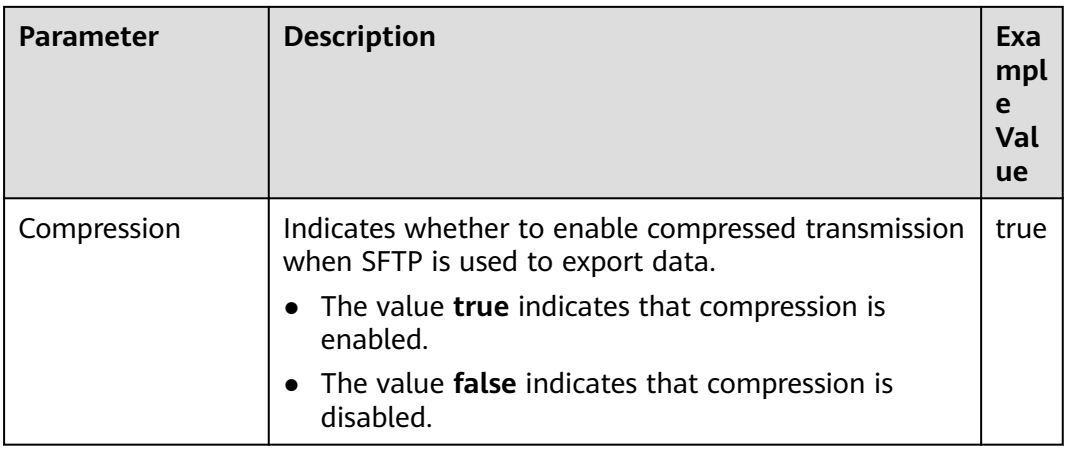

## **Setting Data Transformation**

**Step 5** Click **Next**. On the displayed **Transform** page, set the transformation operations in the data transformation process. For details about how to select operators and set parameters, see **[Operator Help](#page-1819-0)** and **Table 17-24**.

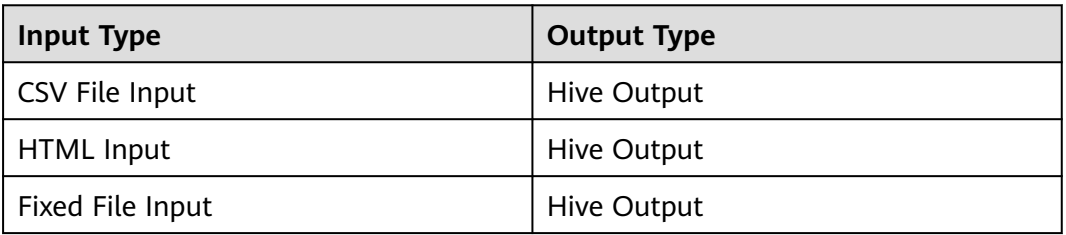

**Table 17-24** Input and output parameters of the operator

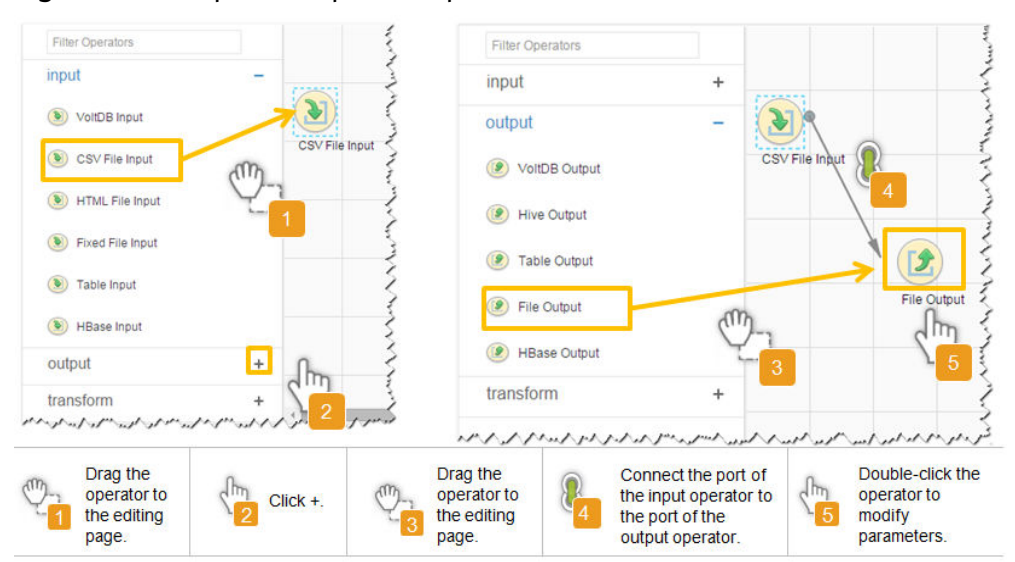

#### **Figure 17-14** Operator operation procedure

## **Setting Data Storage Information and Executing the Job**

## **Step 6** Click **Next**. On the displayed **To** page, set **Storage type** to **HIVE**.

| <b>Parameter</b>        | <b>Description</b>                                                                                                    | <b>Example</b><br>Value |
|-------------------------|----------------------------------------------------------------------------------------------------|-------------------------|
| <b>Output Directory</b> | Directory for storing data<br>imported into Hive.<br><b>NOTE</b><br>You can use macros to<br>define path parameters. For<br>details, see Using Macro<br><b>Definitions in</b><br><b>Configuration Items.</b>                                                                      | /opt/tempfile           |
| Extractors              | Number of Maps that are<br>started at the same time<br>in a MapReduce task of a<br>data configuration<br>operation. The value must<br>be less than or equal to<br>3000. You are advised to<br>set the parameter to the<br>maximum number of<br>connections on the SFTP<br>server. | 20                      |
| <b>Extractor Size</b>   | Hive does not support this<br>parameter. Please set<br><b>Extractors</b>                                                                                                    |                         |

**Table 17-25** Parameter description

**Step 7** Click **Save and run** to save and run the job.

**Checking the Job Execution Result**

**Step 8** Go to the Loader web UI. When **Status** is **Succeeded**, the job is complete.

**Figure 17-15** Viewing job details

| New Job        | Change Group<br>Batch Delete<br>Export<br>Refresh every 10 seconds<br>Search for job name<br>O<br>Import                                                                                                    |                        |                     |              |          |                  |                                                                        |
|----------------|----------------------------------------------------------------------------------------------------|------------------------|---------------------|--------------|----------|------------------|------------------------------------------------------------------------|
| $JobID -$      | Name $\mathbf$                                                                                                    | Description            | Start Time $\sim$   | Execute User | Progress | Status $\sim$    | ø,<br>Operation                                                        |
| 5              | hdfs-sftp-size                                                                                                    | Export from HDFS to SF | 2016-03-26 14:45:08 | admin        | 100%     | <b>Succeeded</b> | ø<br>$\triangleright$<br>$\sim$                                        |
| $\Delta$       | hdfs-sftp                                                                                                    | Export from HDFS to SF | 2016-03-26 14:43:14 | admin        | 100%     | Succeeded        | $\mathbb{R}$<br>$\triangleright$ $\square$<br>$\overline{\phantom{a}}$ |
| 3              | sftp-hdfs-1-1                                                                                                    | Import from SFTP to HD | 2016-03-26 12:00:36 | admin        | 100%     | Succeeded        | 2<br>$\triangleright$<br>$\sim$                                        |
|                | sfto-hdfs                                                                                                    | Import from SFTP to HD | 2016-03-26 11:08:09 | admin        | 100%     | <b>Succeeded</b> | 2<br>$\triangleright$<br>$\sim$                                        |
| $\overline{c}$ | sftp-hdfs-1                                                                                                    | Import from SFTP to HD | 2016-03-26 11:07:56 | admin        | 100%     | <b>Succeeded</b> | $\mathbb{R}$<br>$\triangleright$<br>$\sim$                             |
|                | $\overline{AB}$ $\overline{AB}$ $\overline{BA}$ $\overline{BA}$ $\overline{$ |                        |                     |              |          |                  |                                                                        |

**----End**

# **17.5.6 Typical Scenario: Importing Data from an FTP Server to HBase**

## **Scenario**

Use Loader to import data from an FTP server to HBase.

## **Prerequisites**

- You have obtained the service username and password for creating a Loader job.
- You have obtained the username and password of the FTP server and the user has the read permission of the source files on the FTP server. If file name extension needs to be added after a source file is imported, the user must have the write permission of the source file.
- No disk space alarm is reported, and the available disk space is sufficient for importing and exporting data.
- When using Loader to import data from the FTP server, the input paths and input path subdirectories of the FTP server and the name of the files in these directories do not contain any of the special characters /"":.
- If a configured task requires the Yarn queue function, the user must be authorized with related Yarn queue permission.
- The user who configures a task must obtain execution permission on the task and obtain usage permission on the related connection of the task.

# **Procedure**

#### **Setting Basic Job Information**

- **Step 1** Access the Loader web UI.
	- 1. Log in to FusionInsight Manager. For details, see **[Accessing FusionInsight](#page-2371-0) [Manager](#page-2371-0)**.
	- 2. Choose **Cluster** > **Services** > **Loader**.
	- 3. Click **LoaderServer(**Node name**, Active)**. The Loader web UI is displayed.

#### **Figure 17-16** Loader web UI

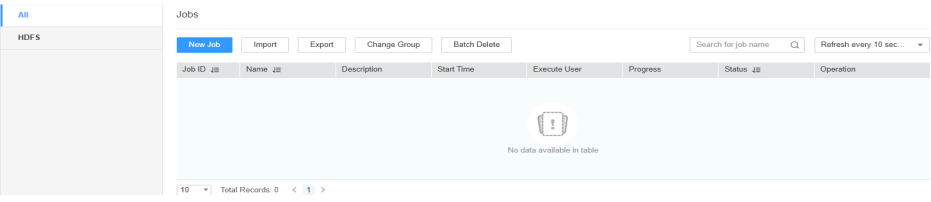

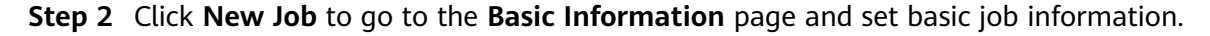

### **Figure 17-17 Basic Information**

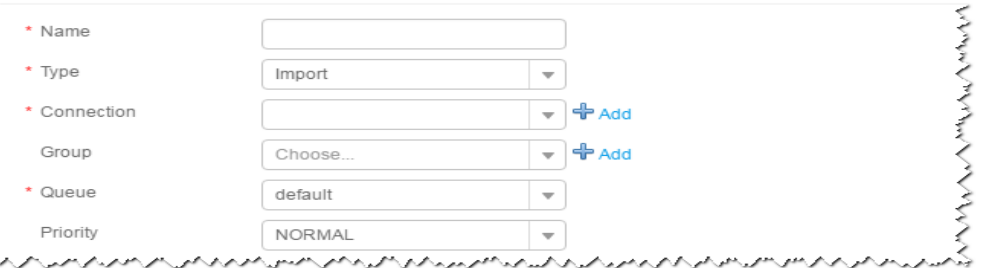

- 1. Set **Name** to the name of the job.
- 2. Set **Type** to **Import**.
- 3. Set **Group** to the group to which the job belongs. No group is created by default. You need to click **Add** to create a group and click **OK** to save the created group.
- 4. Set **Queue** to the Yarn queue that executes the job. The default value is **root.default**.
- 5. Set **Priority** to the priority of the Yarn queue that executes the job. The default value is **NORMAL**. The options are **VERY\_LOW**, **LOW**, **NORMAL**, **HIGH**, and **VERY\_HIGH**.
- **Step 3** In the **Connection** area, click **Add** to create a connection, set **Connector** to **ftpconnector**, click **Add**, set connection parameters, and click **Test** to verify whether the connection is available. When "Test Success" is displayed, click **OK**. Loader allows multiple FTP servers to be configured. Click **Add** to add the configuration information of multiple FTP servers.

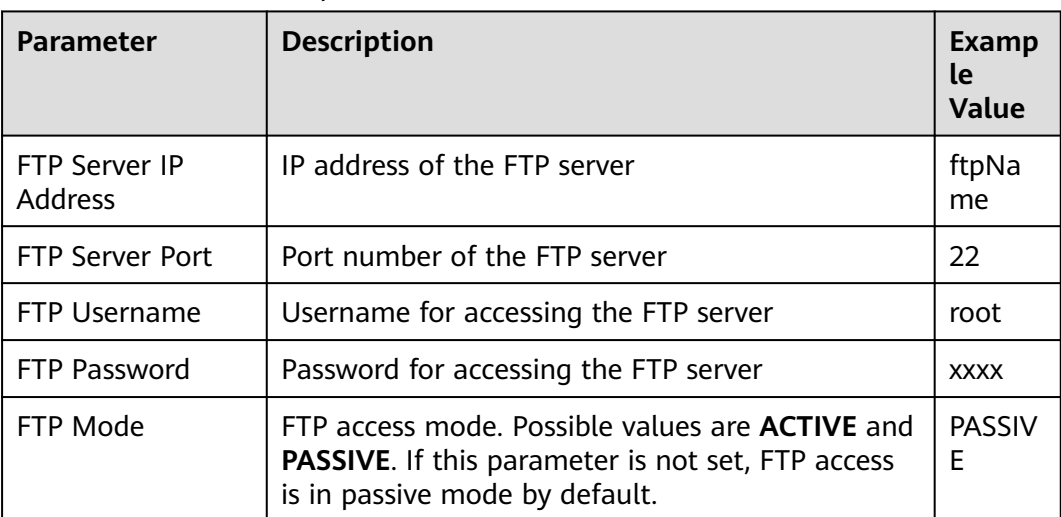

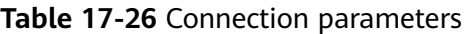

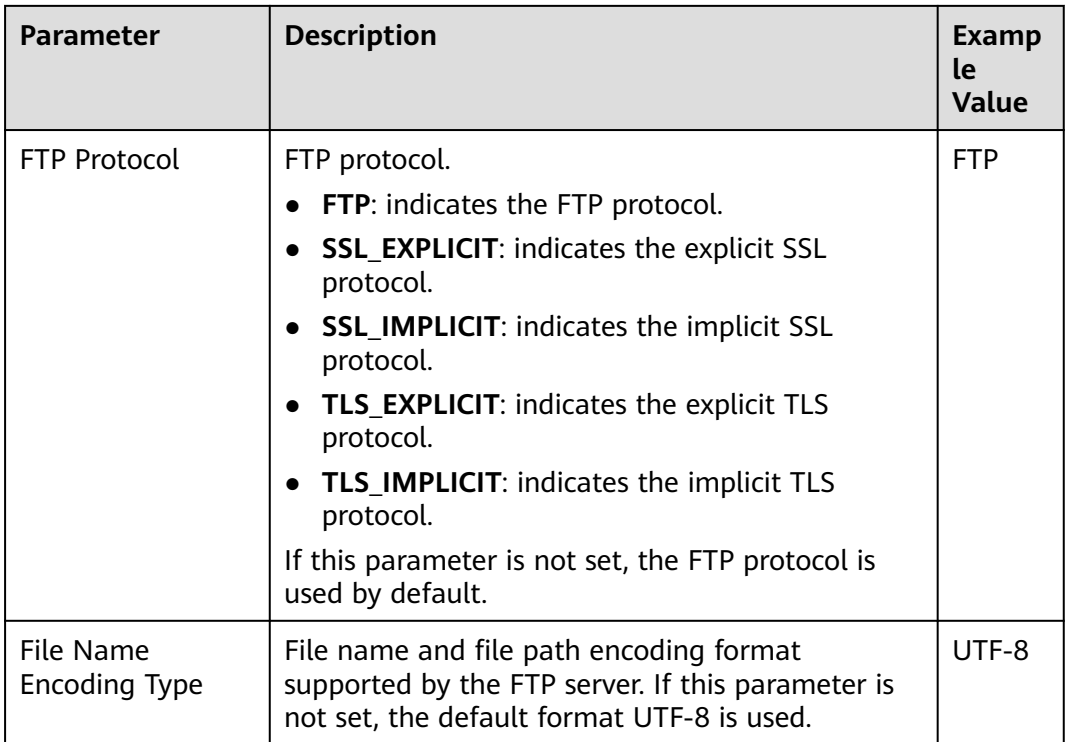

# $\Box$  note

When multiple FTP servers are configured, the data in the specified directories of the servers is imported to HBase.

## **Setting Data Source Information**

**Step 4** Click **Next**. On the displayed **From** page, set the data source information.

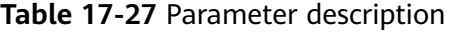

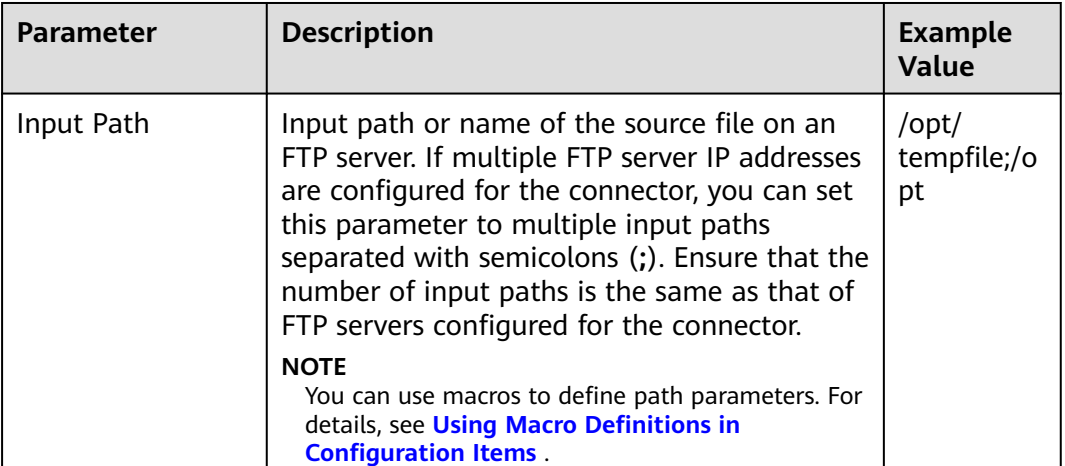

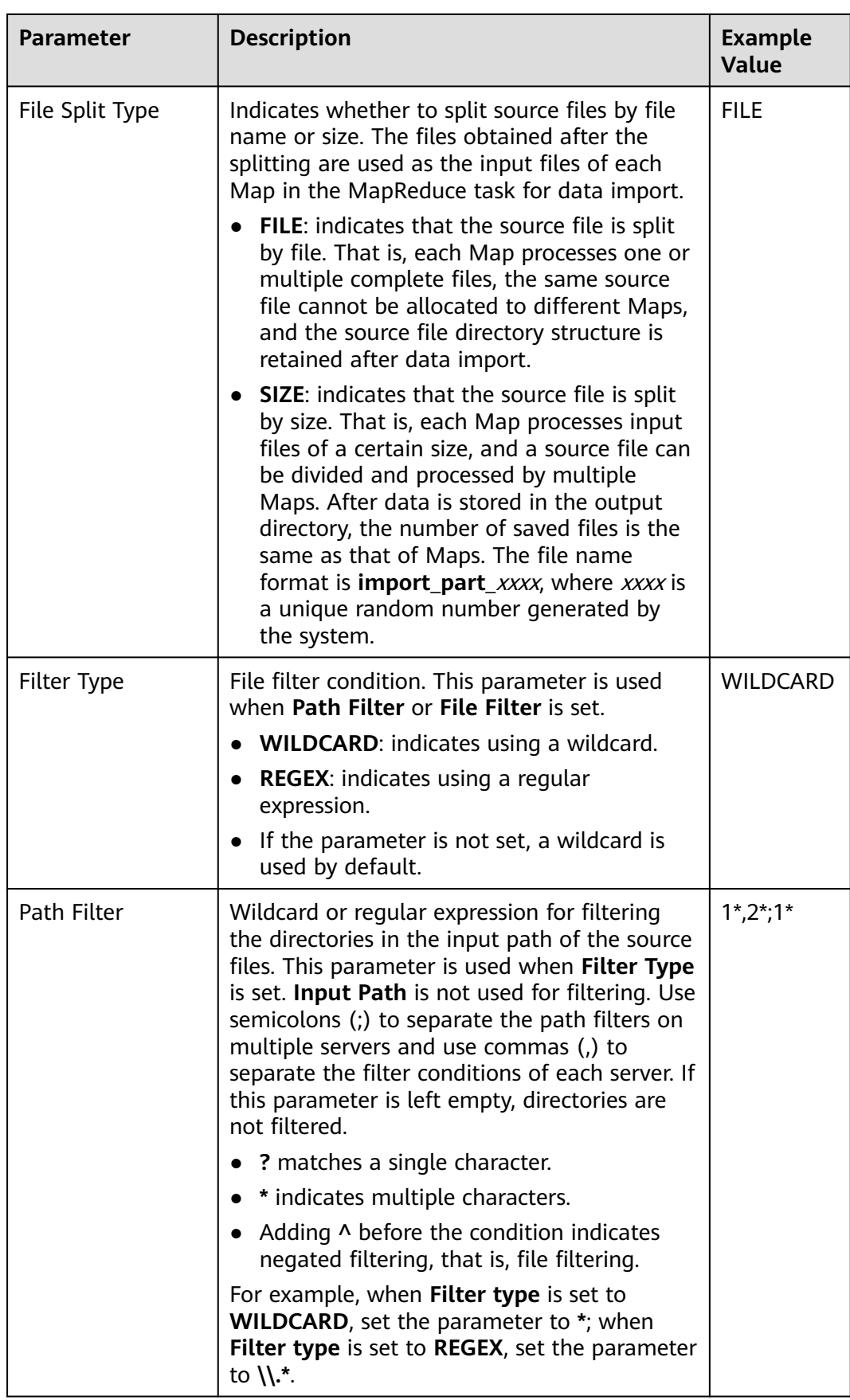

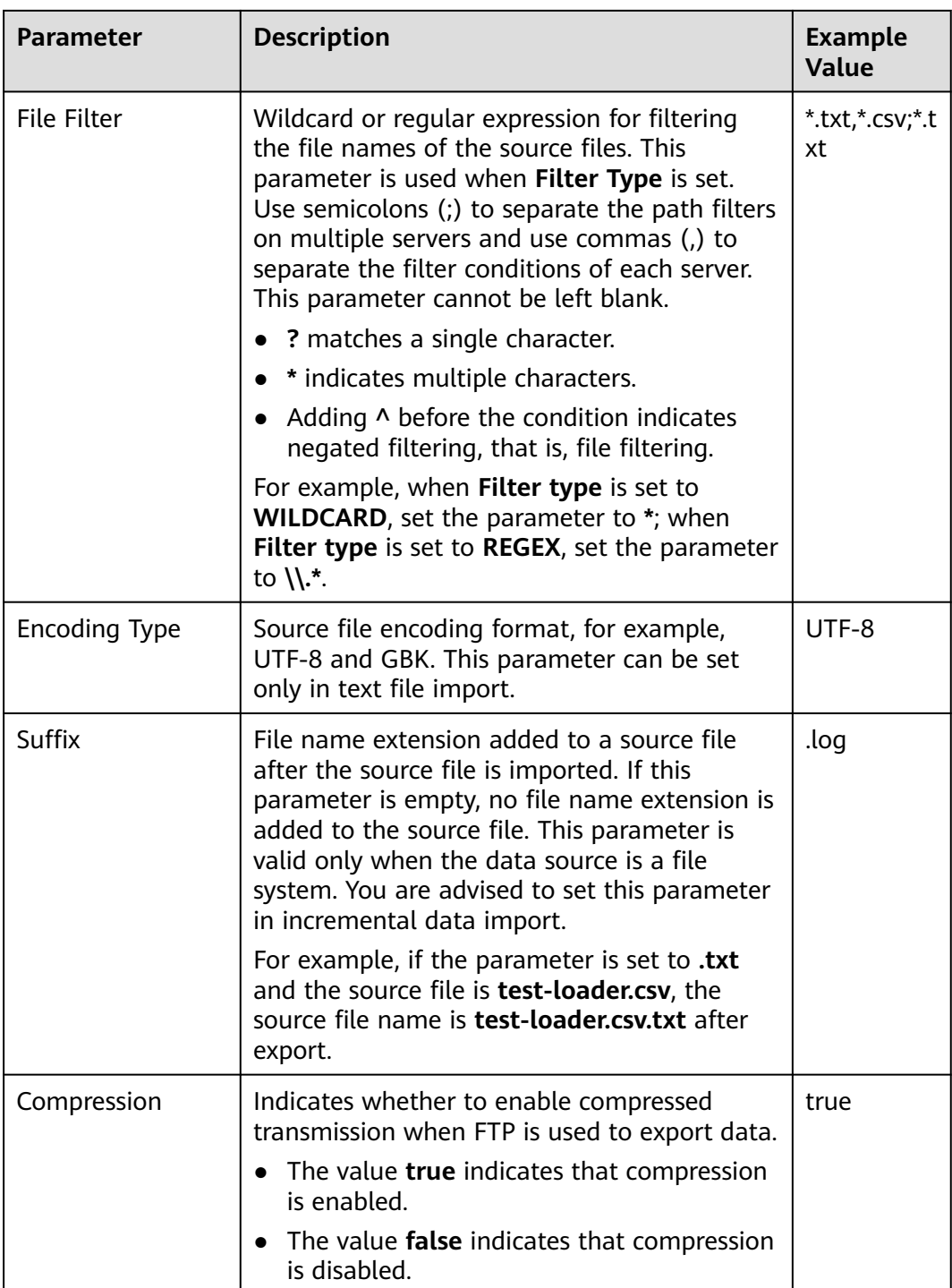

## **Setting Data Transformation**

**Step 5** Click **Next**. On the displayed **Transform** page, set the transformation operations in the data transformation process. For details about how to select operators and set parameters, see **[Operator Help](#page-1819-0)** and **[Table 17-28](#page-1712-0)**.

| <b>Input Type</b> | <b>Output Type</b>  |
|-------------------|---------------------|
| CSV File Input    | <b>HBase Output</b> |
| <b>HTML Input</b> | <b>HBase Output</b> |
| Fixed File Input  | <b>HBase Output</b> |

<span id="page-1712-0"></span>**Table 17-28** Input and output parameters of the operator

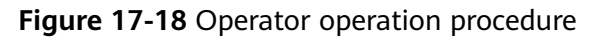

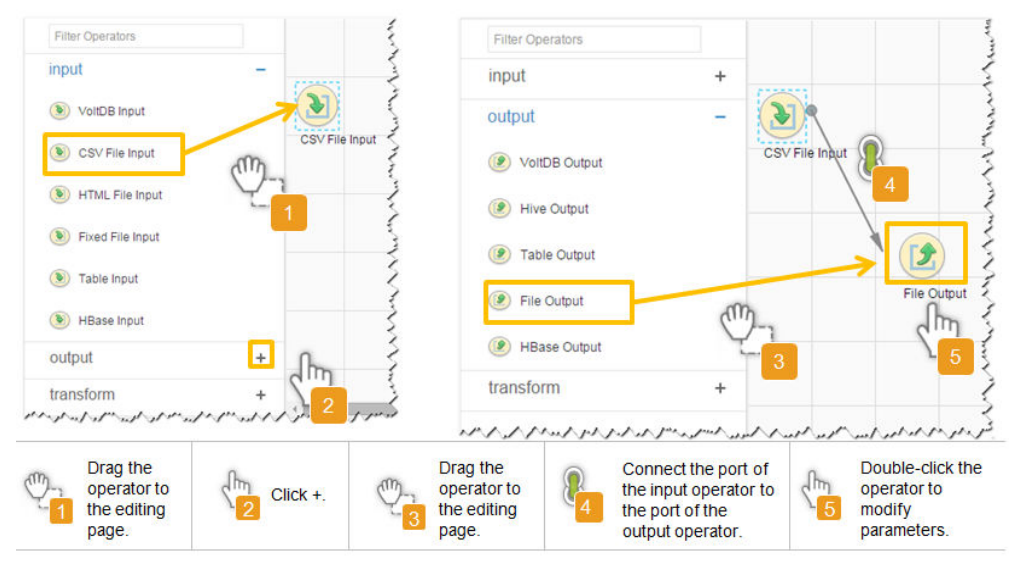

# **Setting Data Storage Information and Executing the Job**

**Step 6** Click **Next**. On the displayed **To** page, set **Storage type** to **HBASE\_BULKLOAD** or **HBASE\_PUTLIST** based on the actual situation.

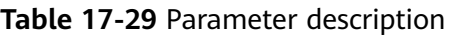

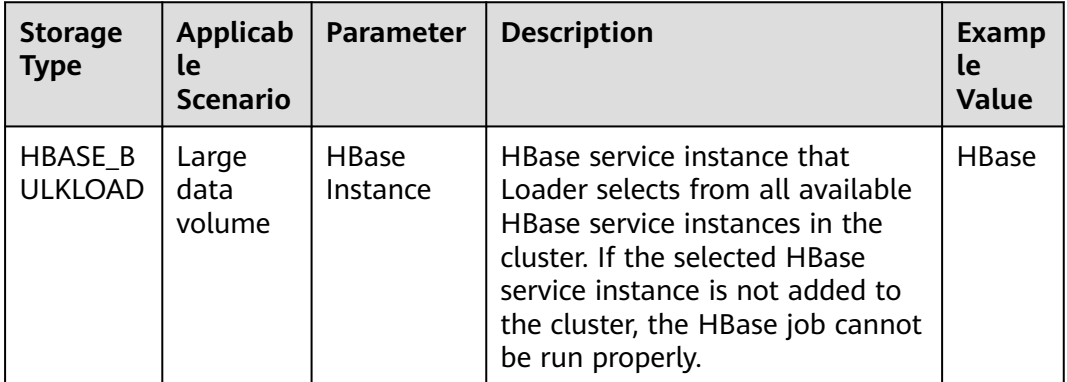

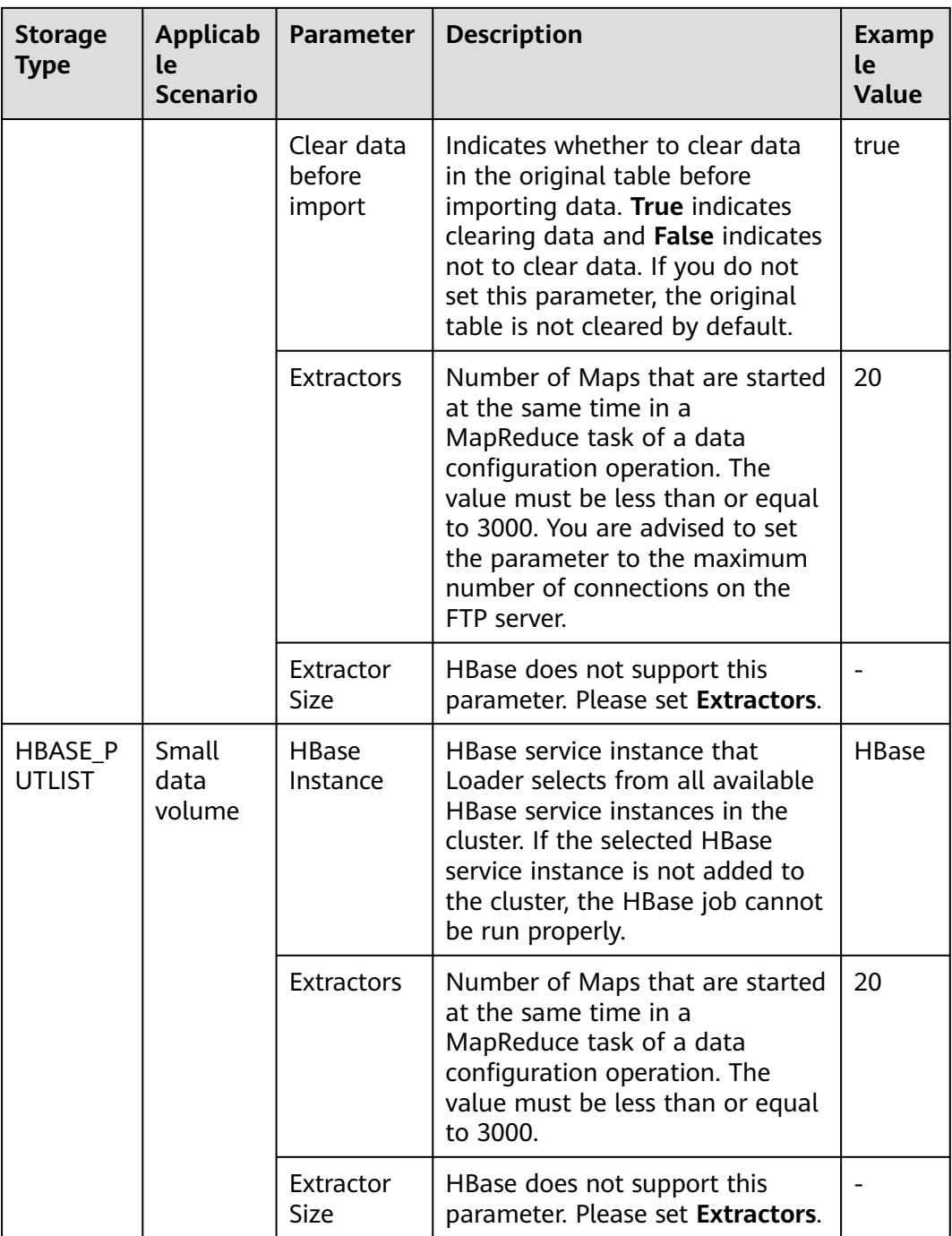

**Step 7** Click **Save and run** to save and run the job.

## **Checking the Job Execution Result**

**Step 8** Go to the Loader web UI. When **Status** is **Succeeded**, the job is complete.

#### **Figure 17-19** Viewing job details

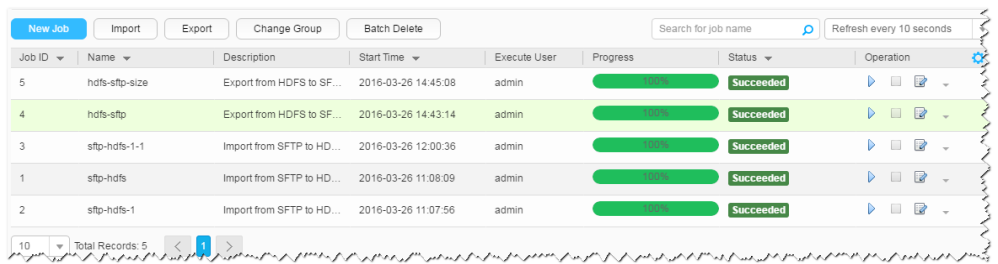

**----End**

# **17.5.7 Typical Scenario: Importing Data from a Relational Database to HDFS or OBS**

## **Scenario**

Use Loader to import data from a relational database to HDFS or OBS.

## **Prerequisites**

- You have obtained the service username and password for creating a Loader job.
- You have had the permission to access the HDFS or OBS directories and data involved in job execution.
- You have obtained the username and password of the relational database.
- No disk space alarm is reported, and the available disk space is sufficient for importing and exporting data.
- If a configured task requires the Yarn queue function, the user must be authorized with related Yarn queue permission.
- The user who configures a task must obtain execution permission on the task and obtain usage permission on the related connection of the task.
- Before the operation, perform the following steps:
	- a. Obtain the JAR package of the relational database driver and save it to the following directory on the active and standby Loader nodes: **\$ {BIGDATA\_HOME}/FusionInsight\_Porter\_xxx/install/FusionInsight-Sqoop-1.99.3/FusionInsight-Sqoop-1.99.3/server/webapps/loader/ WEB-INF/ext-lib**.
	- b. Run the following command on the active and standby nodes as user **root** to modify the permission:

**cd \${BIGDATA\_HOME}/FusionInsight\_Porter\_xxx/install/FusionInsight-Sqoop-1.99.3/FusionInsight-Sqoop-1.99.3/server/webapps/loader/ WEB-INF/ext-lib**

**chown omm:wheel** JAR package name

**chmod 600** JAR package name

c. Log in to FusionInsight Manager. Choose **Cluster** > **Services** > **Loader** > **More** > **Restart Service**. Enter the password of the administrator to restart the Loader service.

# **Procedure**

#### **Setting Basic Job Information**

**Step 1** Access the Loader web UI.

- 1. Log in to FusionInsight Manager. For details, see **[Accessing FusionInsight](#page-2371-0) [Manager](#page-2371-0)**.
- 2. Choose **Cluster** > **Services** > **Loader**.
- 3. Click **LoaderServer(**Node name**, Active)**. The Loader web UI is displayed.

#### **Figure 17-20** Loader web UI

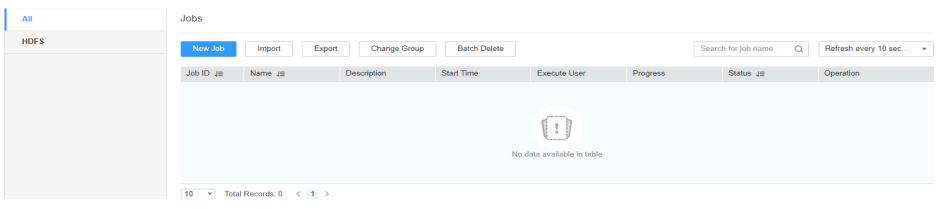

**Step 2** Click **New Job** to go to the **Basic Information** page and set basic job information.

#### **Figure 17-21 Basic Information**

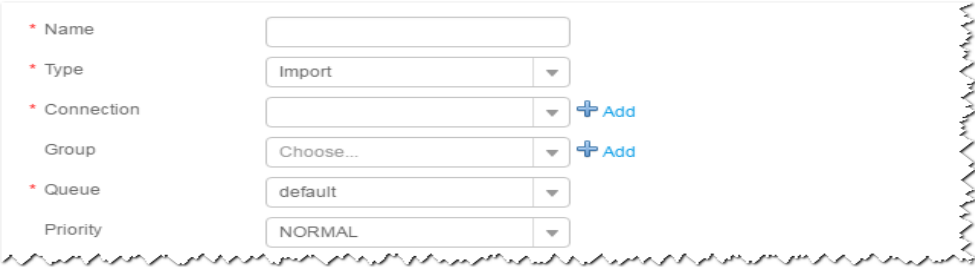

- 1. Set **Name** to the name of the job.
- 2. Set **Type** to **Import**.
- 3. Set **Group** to the group to which the job belongs. No group is created by default. You need to click **Add** to create a group and click **OK** to save the created group.
- 4. Set **Queue** to the Yarn queue that executes the job. The default value is **root.default**.
- 5. Set **Priority** to the priority of the Yarn queue that executes the job. The default value is **NORMAL**. The options are **VERY\_LOW**, **LOW**, **NORMAL**, **HIGH**, and **VERY\_HIGH**.
- **Step 3** In the **Connection** area, click **Add** to create a connection, set **Connector** to **generic-jdbc-connector** or a dedicated database connector (oracle-connector, oracle-partition-connector, or mysql-fastpath-connector), set connection parameters, and click **Test** to verify whether the connection is available. When "Test Success" is displayed, click **OK**.

# $\Box$  Note

- For connection to relational databases, general database connectors (generic-jdbcconnector) or dedicated database connectors (oracle-connector, oracle-partitionconnector, and mysql-fastpath-connector) are available. However, compared with general database connectors, dedicated database connectors perform better in data import and export because they are optimized for specific database types.
- When mysql-fastpath-connector is used, the **mysqldump** and **mysqlimport** commands of MySQL must be available on NodeManager nodes, and the MySQL client version to which the two commands belong must be compatible with the MySQL server version. If the two commands are unavailable or the versions are incompatible, install the MySQL client applications and tools following the instructions at **[http://dev.mysql.com/doc/](http://dev.mysql.com/doc/refman/5.7/en/linux-installation-rpm.html) [refman/5.7/en/linux-installation-rpm.html](http://dev.mysql.com/doc/refman/5.7/en/linux-installation-rpm.html)**.

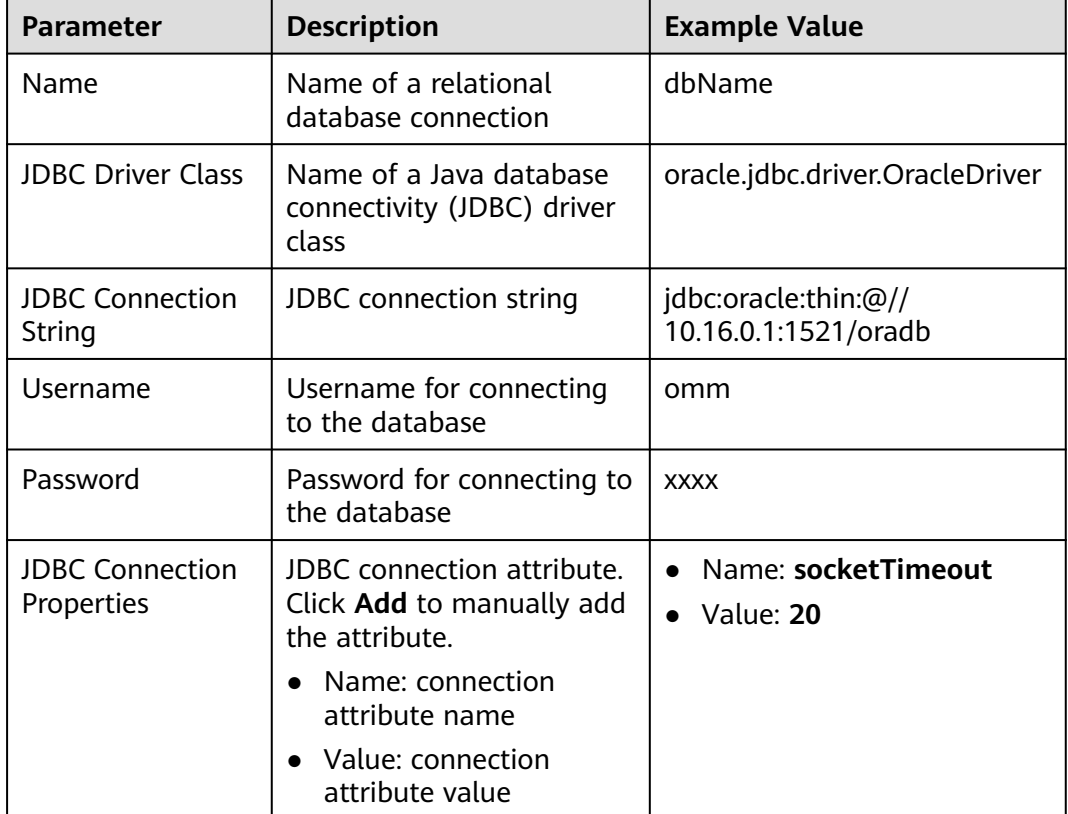

#### **Table 17-30 generic-jdbc-connector** connection parameters

#### **Setting Data Source Information**

**Step 4** Click **Next**. On the displayed **From** page, set the data source information.

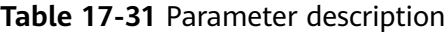

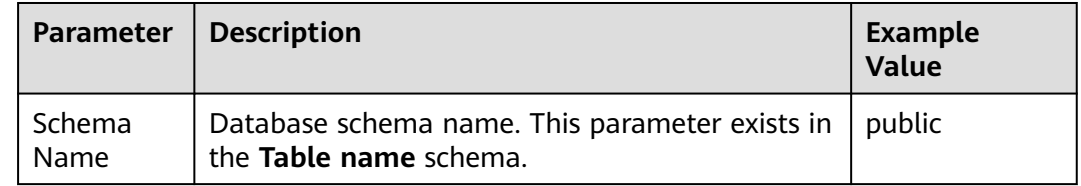

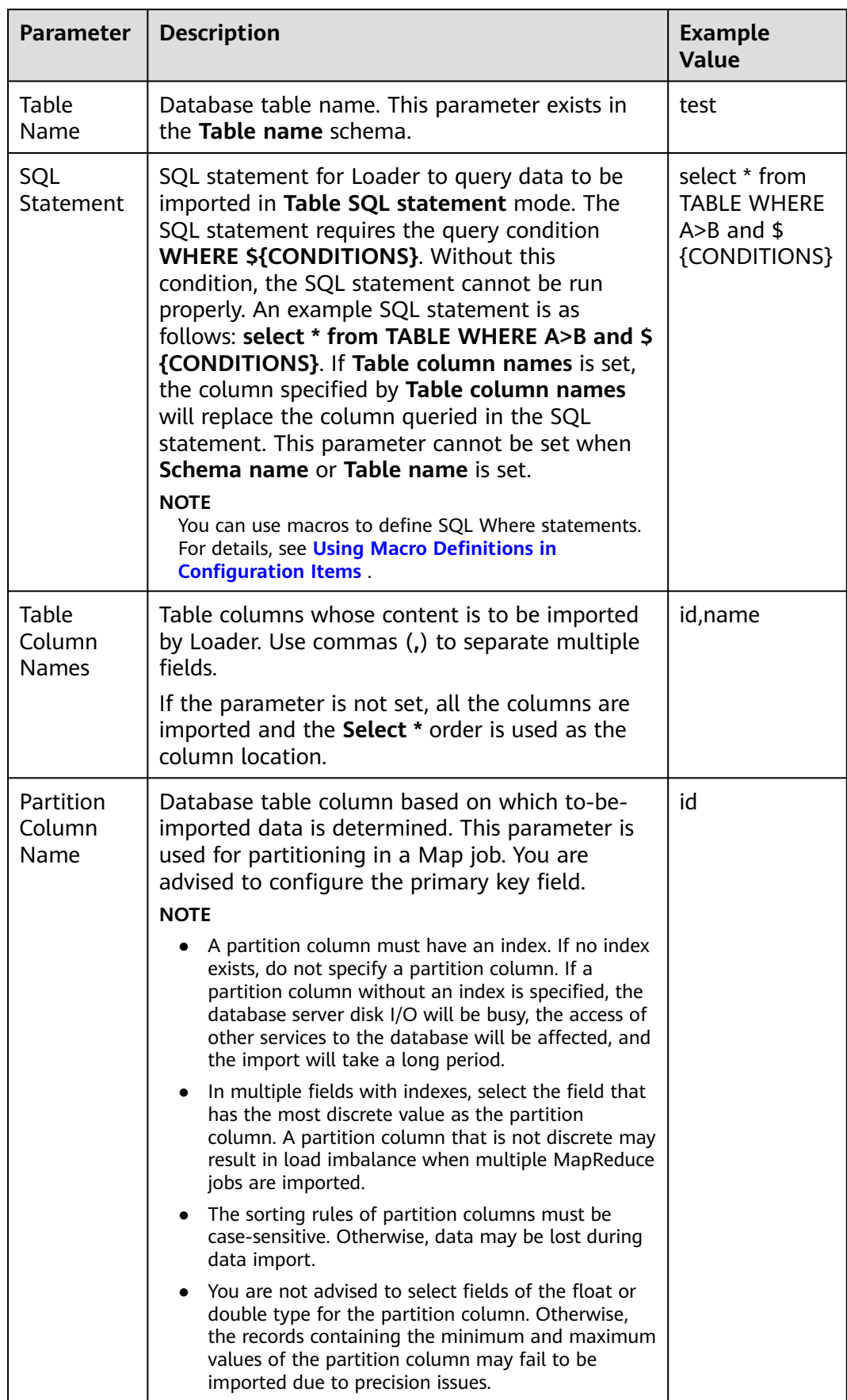

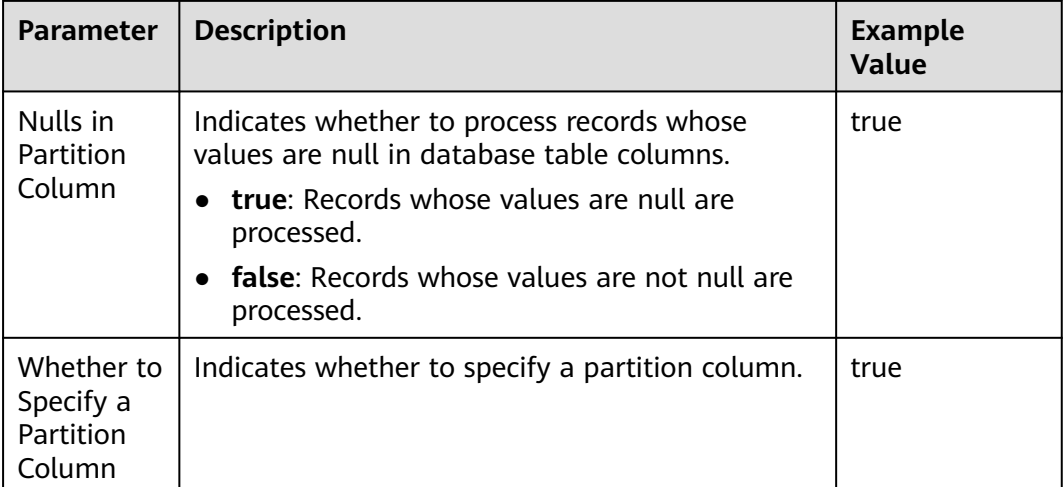

### **Setting Data Transformation**

**Step 5** Click **Next**. On the displayed **Transform** page, set the transformation operations in the data transformation process. For details about how to select operators and set parameters, see **[Operator Help](#page-1819-0)** and **Table 17-32**.

**Table 17-32** Input and output parameters of the operator

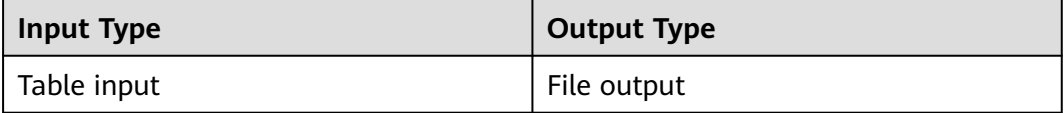

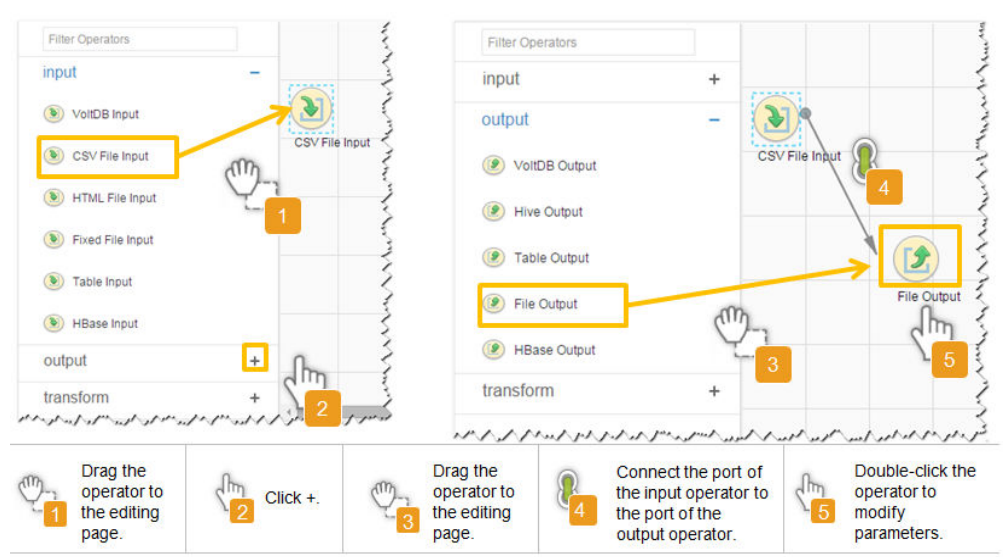

**Figure 17-22** Operator operation procedure

### **Setting Data Storage Information and Executing the Job**

**Step 6** Click **Next**. On the displayed **To** page, set **Storage type** to **HDFS**.

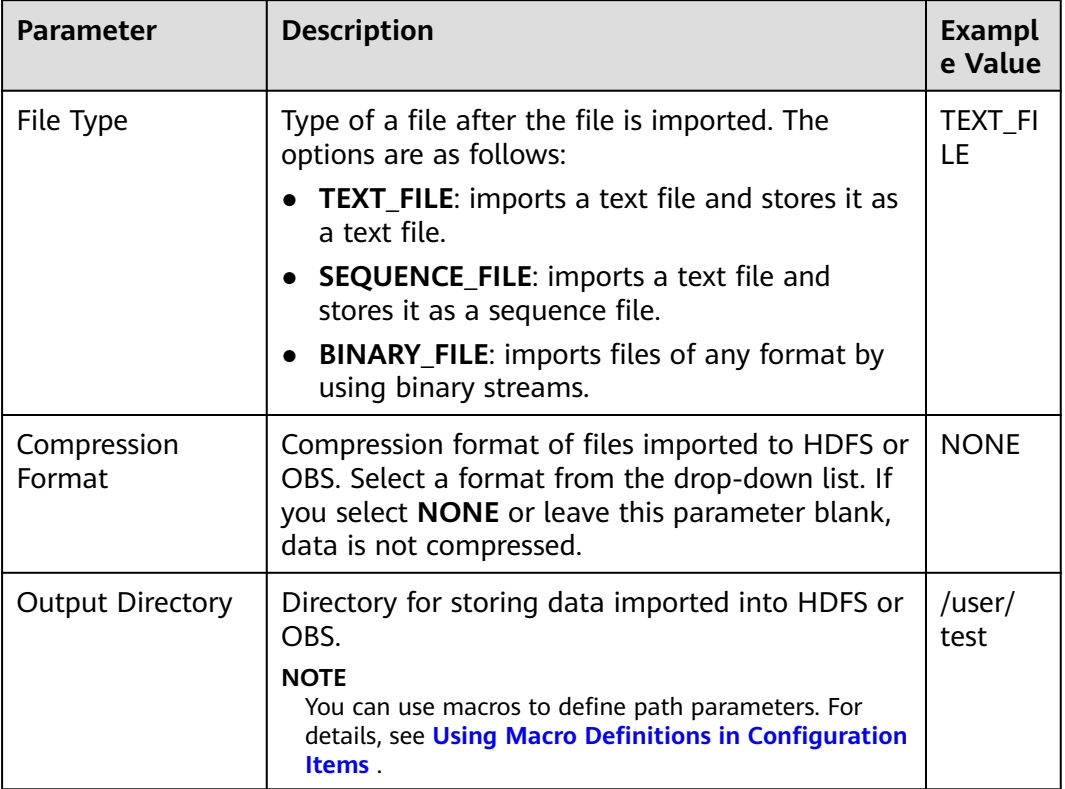

# **Table 17-33** Parameter description

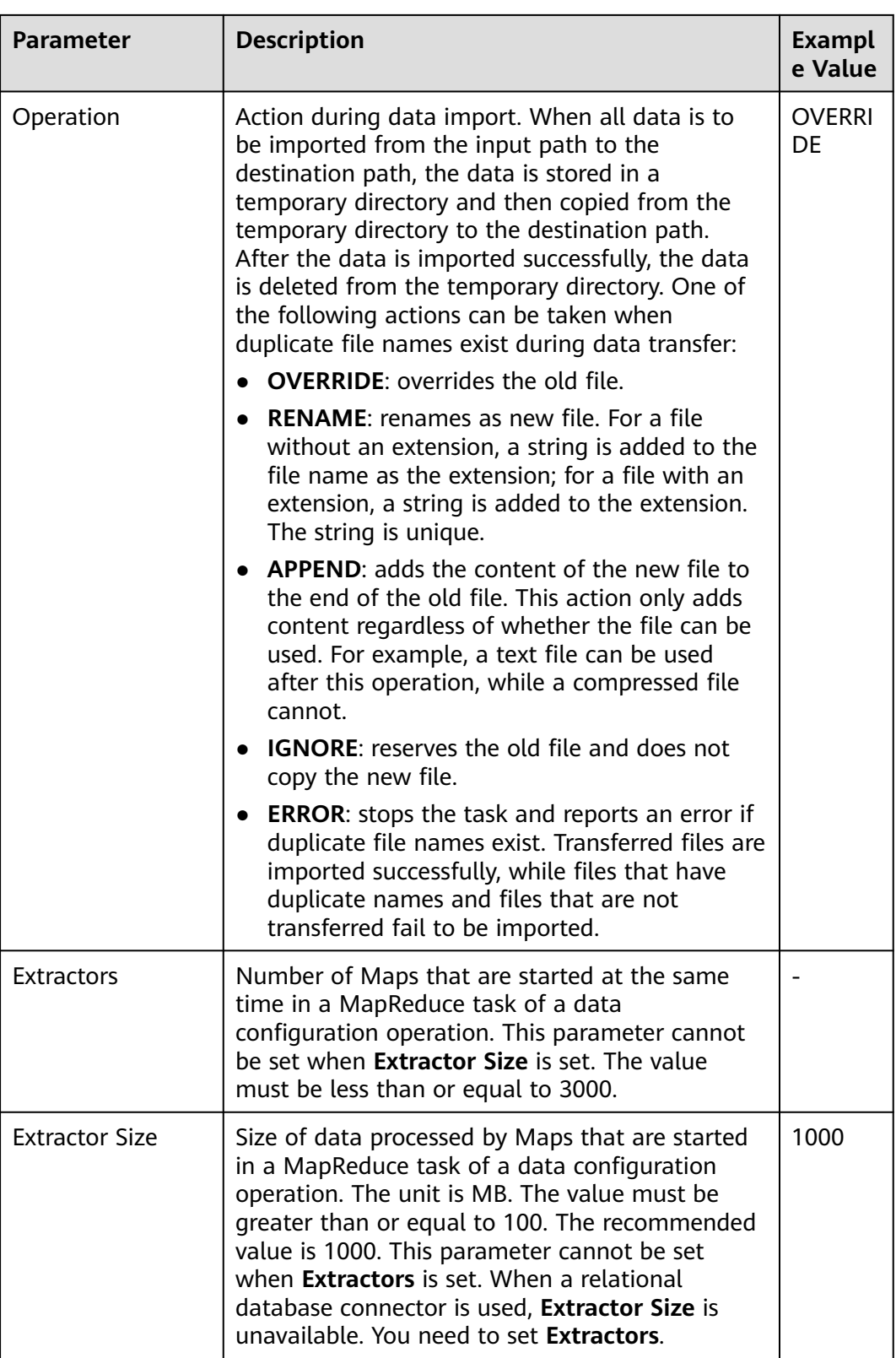

# **Step 7** Click **Save and run** to save and run the job.

# **Checking the Job Execution Result**

**Step 8** Go to the Loader web UI. When **Status** is **Succeeded**, the job is complete.

**Figure 17-23** Viewing job details

| New Job        | Export<br>Import                  | Change Group           | Batch Delete            |              | Search for job name | Ω                | Refresh every 10 seconds                                     |    |
|----------------|-----------------------------------|------------------------|-------------------------|--------------|---------------------|------------------|--------------------------------------------------------------|----|
| $JobID -$      | Name $\mathbf$                    | Description            | Start Time $\mathbf{v}$ | Execute User | Progress            | Status $\sim$    | Operation                                                    | ¢, |
| 5              | hdfs-sftp-size                    | Export from HDFS to SF | 2016-03-26 14:45:08     | admin        | 100%                | <b>Succeeded</b> | $\overline{\mathscr{A}}$<br>D<br>$\sim$                      |    |
| $\overline{4}$ | hdfs-sftp                         | Export from HDFS to SF | 2016-03-26 14:43:14     | admin        | 100%                | Succeeded        | $\mathbb{R}$<br>$\triangleright$<br>$\overline{\phantom{a}}$ |    |
| 3              | sftp-hdfs-1-1                     | Import from SFTP to HD | 2016-03-26 12:00:36     | admin        | 100%                | <b>Succeeded</b> | $\overline{z}$<br>$\Box$<br>D<br>$\sim$                      |    |
|                | sfto-hdfs                         | Import from SFTP to HD | 2016-03-26 11:08:09     | admin        | 100%                | <b>Succeeded</b> | $\mathbb{R}$<br>▷<br><b>III</b><br>$\sim$                    |    |
| $\overline{2}$ | sftp-hdfs-1                       | Import from SFTP to HD | 2016-03-26 11:07:56     | admin        | 100%                | <b>Succeeded</b> | $\overline{\mathscr{A}}$<br>$\Box$<br>D<br>$\sim$            |    |
| 10             | <b>14</b><br>$=$ Total Records: 5 |                        |                         |              |                     |                  |                                                              |    |

**----End**

# **17.5.8 Typical Scenario: Importing Data from a Relational Database to HBase**

# **Scenario**

Use Loader to import data from a relational database to HBase.

# **Prerequisites**

- You have obtained the service username and password for creating a Loader job.
- You have had the permission to access the HBase tables or phoenix tables that are used during job execution.
- You have obtained the username and password of the relational database.
- No disk space alarm is reported, and the available disk space is sufficient for importing and exporting data.
- If a configured task requires the Yarn queue function, the user must be authorized with related Yarn queue permission.
- The user who configures a task must obtain execution permission on the task and obtain usage permission on the related connection of the task.
- Before the operation, perform the following steps:
	- a. Obtain the JAR package of the relational database driver and save it to the following directory on the active and standby Loader nodes: **\$ {BIGDATA\_HOME}/FusionInsight\_Porter\_xxx/install/FusionInsight-Sqoop-1.99.3/FusionInsight-Sqoop-1.99.3/server/webapps/loader/ WEB-INF/ext-lib**.
	- b. Run the following command on the active and standby nodes as user **root** to modify the permission:

**cd \${BIGDATA\_HOME}/FusionInsight\_Porter\_xxx/install/FusionInsight-Sqoop-1.99.3/FusionInsight-Sqoop-1.99.3/server/webapps/loader/ WEB-INF/ext-lib**

**chown omm:wheel** JAR package name

**chmod 600** JAR package name

c. Log in to FusionInsight Manager. Choose **Cluster** > **Services** > **Loader** > **More** > **Restart Service**. Enter the password of the administrator to restart the Loader service.

# **Procedure**

### **Setting Basic Job Information**

- **Step 1** Access the Loader web UI.
	- 1. Log in to FusionInsight Manager. For details, see **[Accessing FusionInsight](#page-2371-0) [Manager](#page-2371-0)**.
	- 2. Choose **Cluster** > **Services** > **Loader**.
	- 3. Click **LoaderServer(**Node name**, Active)**. The Loader web UI is displayed.

# **Figure 17-24** Loader web UI HDES COMMUNICATION New York Search for Johnson Change Group Batch Delete Batch Delete Change Group Batch Delete Change Group Batch Delete Change Group Batch Delete Change Group Batch Delete Change Group Batch Delete Change Group Search for S Job ID \_ \_ Name \_\_ \_ \_ \_ \_ Description \_ \_ \_ Start Time Execute User Progress Status \_\_ \_ \_ \_ \_ \_ Operation  $\left( \begin{array}{c} 1 \end{array} \right)$  $\boxed{10 \times \text{Total Becorrelation} \times \text{1.3}}$

### **Step 2** Click **New Job** to go to the **Basic Information** page and set basic job information.

**Figure 17-25 Basic Information**

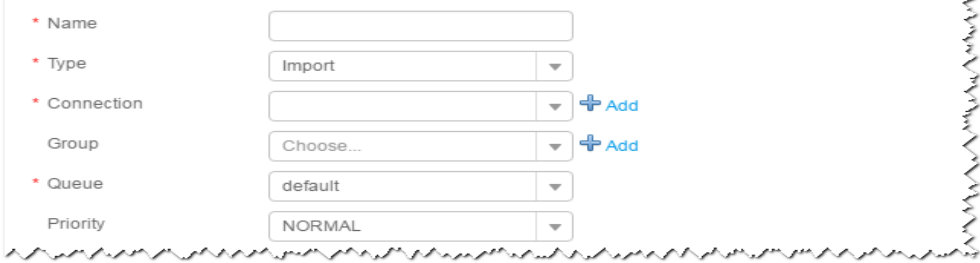

- 1. Set **Name** to the name of the job.
- 2. Set **Type** to **Import**.
- 3. Set **Group** to the group to which the job belongs. No group is created by default. You need to click **Add** to create a group and click **OK** to save the created group.
- 4. Set **Queue** to the Yarn queue that executes the job. The default value is **root.default**.
- 5. Set **Priority** to the priority of the Yarn queue that executes the job. The default value is **NORMAL**. The options are **VERY\_LOW**, **LOW**, **NORMAL**, **HIGH**, and **VERY\_HIGH**.
- **Step 3** In the **Connection** area, click **Add** to create a connection, set **Connector** to **generic-jdbc-connector** or a dedicated database connector (oracle-connector, oracle-partition-connector, or mysql-fastpath-connector), set connection parameters, and click **Test** to verify whether the connection is available. When "Test Success" is displayed, click **OK**.

# $\Box$  Note

- For connection to relational databases, general database connectors (generic-jdbcconnector) or dedicated database connectors (oracle-connector, oracle-partitionconnector, and mysql-fastpath-connector) are available. However, compared with general database connectors, dedicated database connectors perform better in data import and export because they are optimized for specific database types.
- When mysql-fastpath-connector is used, the **mysqldump** and **mysqlimport** commands of MySQL must be available on NodeManager nodes, and the MySQL client version to which the two commands belong must be compatible with the MySQL server version. If the two commands are unavailable or the versions are incompatible, install the MySQL client applications and tools following the instructions at **[http://dev.mysql.com/doc/](http://dev.mysql.com/doc/refman/5.7/en/linux-installation-rpm.html) [refman/5.7/en/linux-installation-rpm.html](http://dev.mysql.com/doc/refman/5.7/en/linux-installation-rpm.html)**.

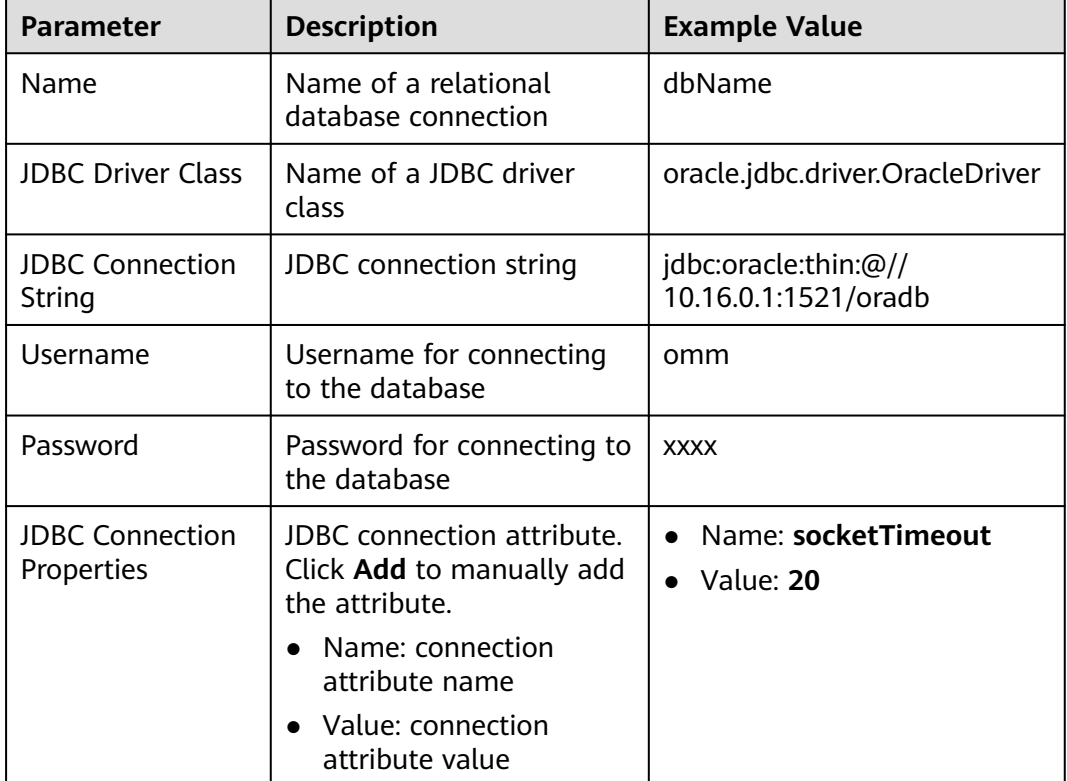

#### **Table 17-34 generic-jdbc-connector** connection parameters

#### **Setting Data Source Information**

**Step 4** Click **Next**. On the displayed **From** page, set the data source information.

#### **Table 17-35** Parameter description

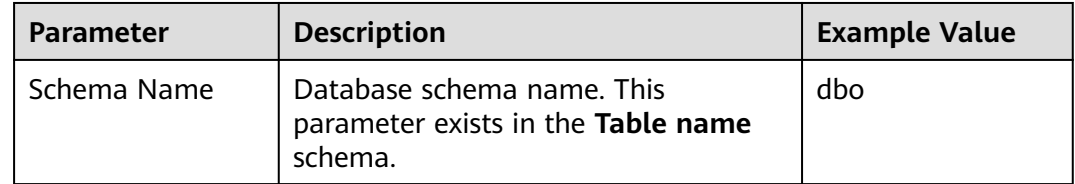

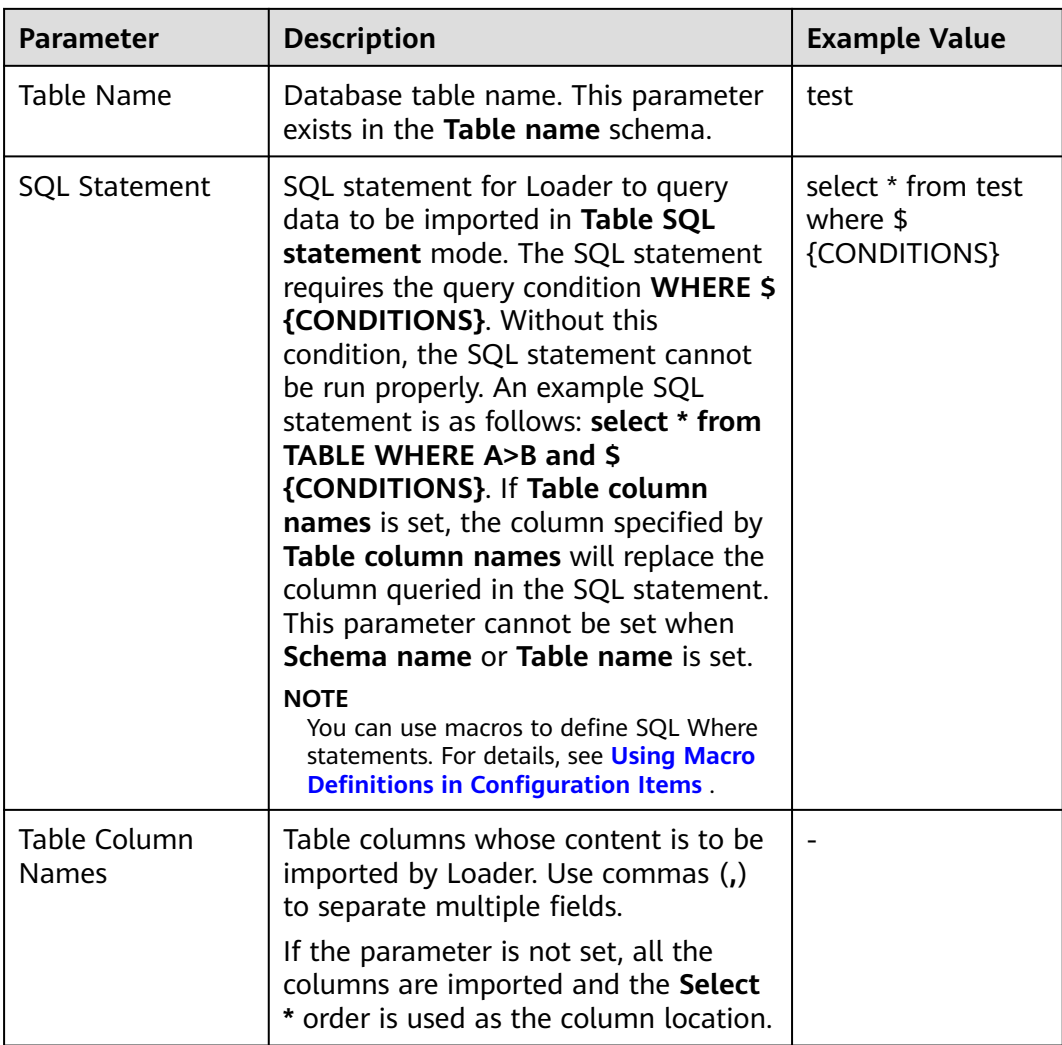

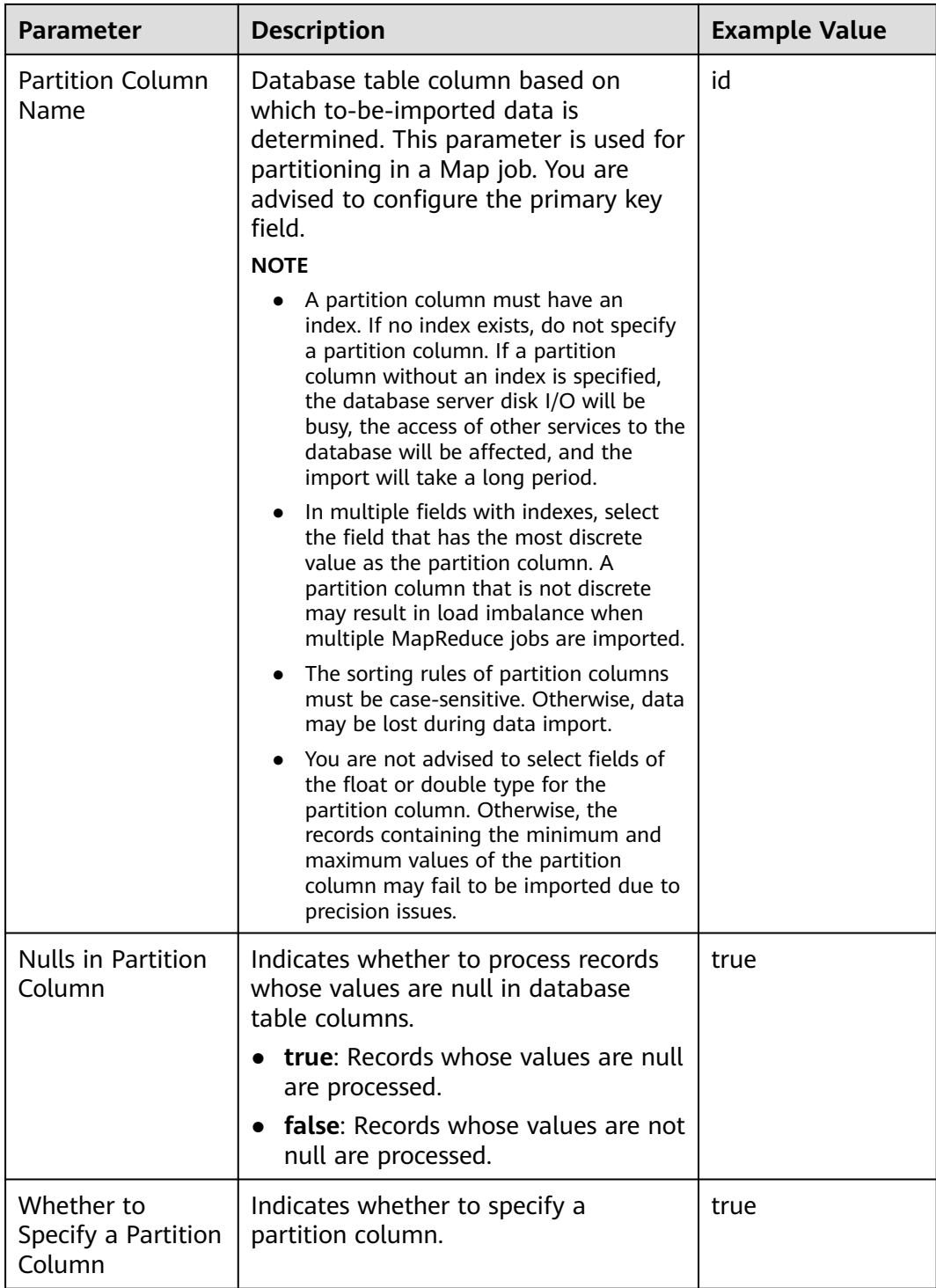

## **Setting Data Transformation**

**Step 5** Click **Next**. On the displayed **Transform** page, set the transformation operations in the data transformation process. For details about how to select operators and set parameters, see **[Operator Help](#page-1819-0)** and **[Table 17-36](#page-1726-0)**.

<span id="page-1726-0"></span>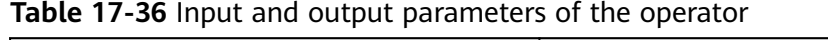

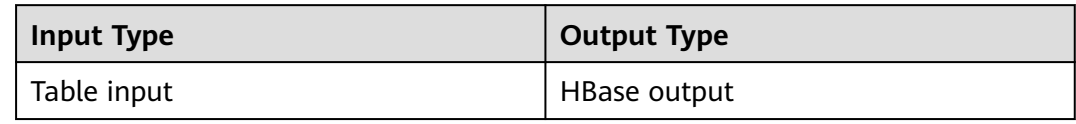

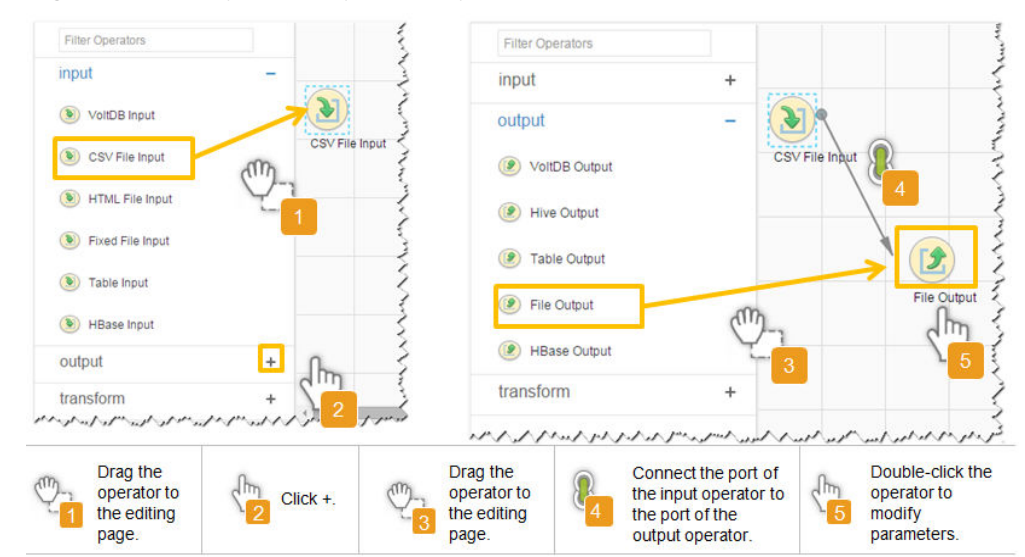

**Figure 17-26** Operator operation procedure

## **Setting Data Storage Information and Executing the Job**

**Step 6** Click **Next**. On the displayed **To** page, set **Storage type** to **HBASE\_BULKLOAD** or **HBASE\_PUTLIST** based on the actual situation.

**Table 17-37** Parameter description

| <b>Storage</b><br><b>Type</b> | <b>Applica</b><br>ble.<br><b>Scenari</b><br>Ω | <b>Parameter</b>          | <b>Description</b>                                                                                                    | Exa<br>mp<br>le.<br>Val<br><b>ue</b> |
|-------------------------------|-----------------------------------------------|---------------------------|----------------------------------------------------------------------------------------------------|--------------------------------------|
| HBASE_B<br><b>ULKLOAD</b>     | Large<br>data<br>volume                       | <b>H</b> Base<br>Instance | HBase service instance that<br>Loader selects from all available<br>HBase service instances in the<br>cluster. If the selected HBase<br>service instance is not added to<br>the cluster, the HBase job cannot<br>be run properly. | HB<br>ase                            |

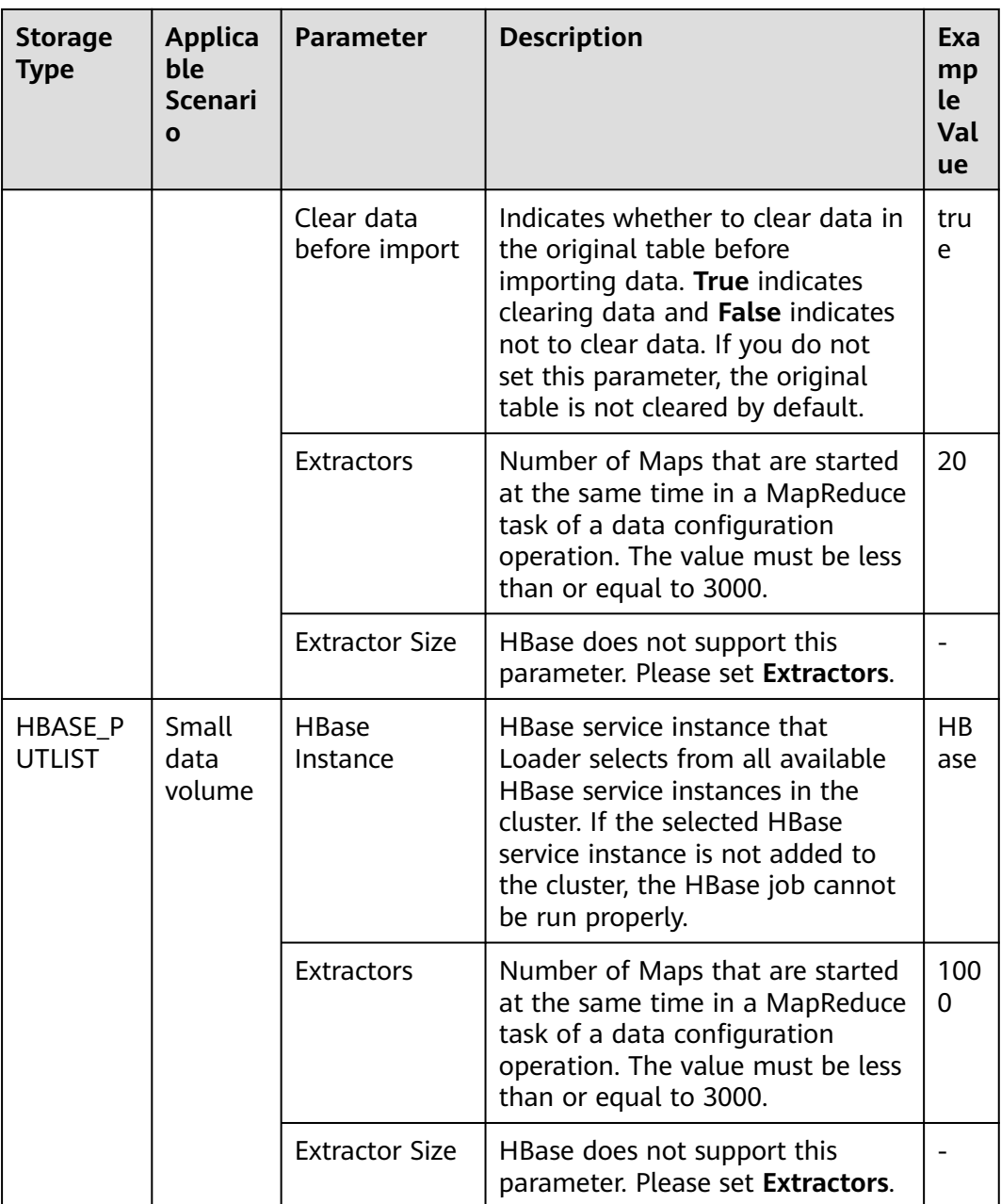

**Step 7** Click **Save and run** to save and run the job.

# **Checking the Job Execution Result**

**Step 8** Go to the Loader web UI. When **Status** is **Succeeded**, the job is complete.
| New Job        | Export<br>Import | Change Group           | Batch Delete        |              |          | Search for job name<br>Ω | Refresh every 10 seconds |                  |                          |
|----------------|------------------|------------------------|---------------------|--------------|----------|--------------------------|--------------------------|------------------|--------------------------|
| $JobID -$      | Name $\sim$      | Description            | Start Time $\sim$   | Execute User | Progress | Status $\sim$            | Operation                |                  |                          |
| 5              | hdfs-sftp-size   | Export from HDFS to SF | 2016-03-26 14:45:08 | admin        |          | 100%<br>Succeeded        | D.                       | B                |                          |
| $\Delta$       | hdfs-sftp        | Export from HDFS to SF | 2016-03-26 14:43:14 | admin        |          | 100%<br><b>Succeeded</b> | D.                       | 2                | $\overline{\phantom{a}}$ |
| 3              | sfto-hdfs-1-1    | Import from SFTP to HD | 2016-03-26 12:00:36 | admin        |          | 100%<br><b>Succeeded</b> | D.                       | ø                | $\sim$                   |
|                | sftp-hdfs        | Import from SFTP to HD | 2016-03-26 11:08:09 | admin        |          | 100%<br><b>Succeeded</b> | $\triangleright$         | $\triangleright$ | $\sim$                   |
| $\overline{c}$ | sftp-hdfs-1      | Import from SFTP to HD | 2016-03-26 11:07:56 | admin        |          | 100%<br><b>Succeeded</b> | $\triangleright$         | B                | $\sim$                   |

**Figure 17-27** Viewing job details

**----End**

# **17.5.9 Typical Scenario: Importing Data from a Relational Database to Hive**

## **Scenario**

Use Loader to import data from a relational database to Hive.

## **Prerequisites**

- You have obtained the service username and password for creating a Loader job.
- You have had the permission to access the Hive tables that are used during job execution.
- You have obtained the username and password of the relational database.
- No disk space alarm is reported, and the available disk space is sufficient for importing and exporting data.
- If a configured task requires the Yarn queue function, the user must be authorized with related Yarn queue permission.
- The user who configures a task must obtain execution permission on the task and obtain usage permission on the related connection of the task.
- Before the operation, perform the following steps:
	- a. Obtain the JAR package of the relational database driver and save it to the following directory on the active and standby Loader nodes: **\$ {BIGDATA\_HOME}/FusionInsight\_Porter\_xxx/install/FusionInsight-Sqoop-1.99.3/FusionInsight-Sqoop-1.99.3/server/webapps/loader/ WEB-INF/ext-lib**.
	- b. Run the following command on the active and standby nodes as user **root** to modify the permission:

**cd \${BIGDATA\_HOME}/FusionInsight\_Porter\_xxx/install/FusionInsight-Sqoop-1.99.3/FusionInsight-Sqoop-1.99.3/server/webapps/loader/ WEB-INF/ext-lib**

**chown omm:wheel** JAR package name

**chmod 600** JAR package name

c. Log in to FusionInsight Manager. Choose **Cluster** > **Services** > **Loader** > **More** > **Restart Service**. Enter the password of the administrator to restart the Loader service.

## **Procedure**

#### **Setting Basic Job Information**

**Step 1** Access the Loader web UI.

- 1. Log in to FusionInsight Manager. For details, see **[Accessing FusionInsight](#page-2371-0) [Manager](#page-2371-0)**.
- 2. Choose **Cluster** > **Services** > **Loader**.
- 3. Click **LoaderServer(**Node name**, Active)**. The Loader web UI is displayed.

#### **Figure 17-28** Loader web UI

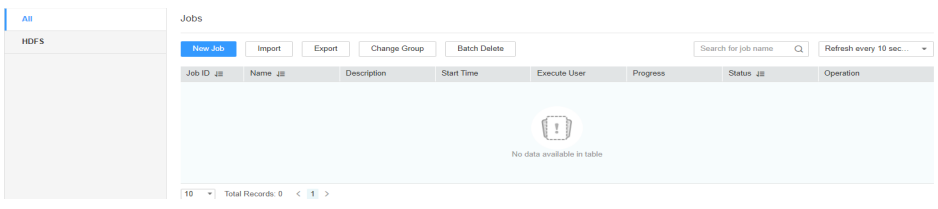

**Step 2** Click **New Job** to go to the **Basic Information** page and set basic job information.

#### **Figure 17-29 Basic Information**

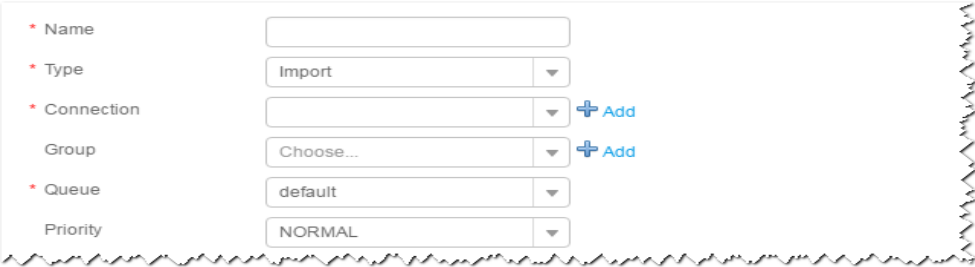

- 1. Set **Name** to the name of the job.
- 2. Set **Type** to **Import**.
- 3. Set **Group** to the group to which the job belongs. No group is created by default. You need to click **Add** to create a group and click **OK** to save the created group.
- 4. Set **Queue** to the Yarn queue that executes the job. The default value is **root.default**.
- 5. Set **Priority** to the priority of the Yarn queue that executes the job. The default value is **NORMAL**. The options are **VERY\_LOW**, **LOW**, **NORMAL**, **HIGH**, and **VERY\_HIGH**.
- **Step 3** In the **Connection** area, click **Add** to create a connection, set **Connector** to **generic-jdbc-connector** or a dedicated database connector (oracle-connector, oracle-partition-connector, or mysql-fastpath-connector), set connection parameters, and click **Test** to verify whether the connection is available. When "Test Success" is displayed, click **OK**.

## $\Box$  Note

- For connection to relational databases, general database connectors (generic-jdbcconnector) or dedicated database connectors (oracle-connector, oracle-partitionconnector, and mysql-fastpath-connector) are available. However, compared with general database connectors, dedicated database connectors perform better in data import and export because they are optimized for specific database types.
- When mysql-fastpath-connector is used, the **mysqldump** and **mysqlimport** commands of MySQL must be available on NodeManager nodes, and the MySQL client version to which the two commands belong must be compatible with the MySQL server version. If the two commands are unavailable or the versions are incompatible, install the MySQL client applications and tools following the instructions at **[http://dev.mysql.com/doc/](http://dev.mysql.com/doc/refman/5.7/en/linux-installation-rpm.html) [refman/5.7/en/linux-installation-rpm.html](http://dev.mysql.com/doc/refman/5.7/en/linux-installation-rpm.html)**.

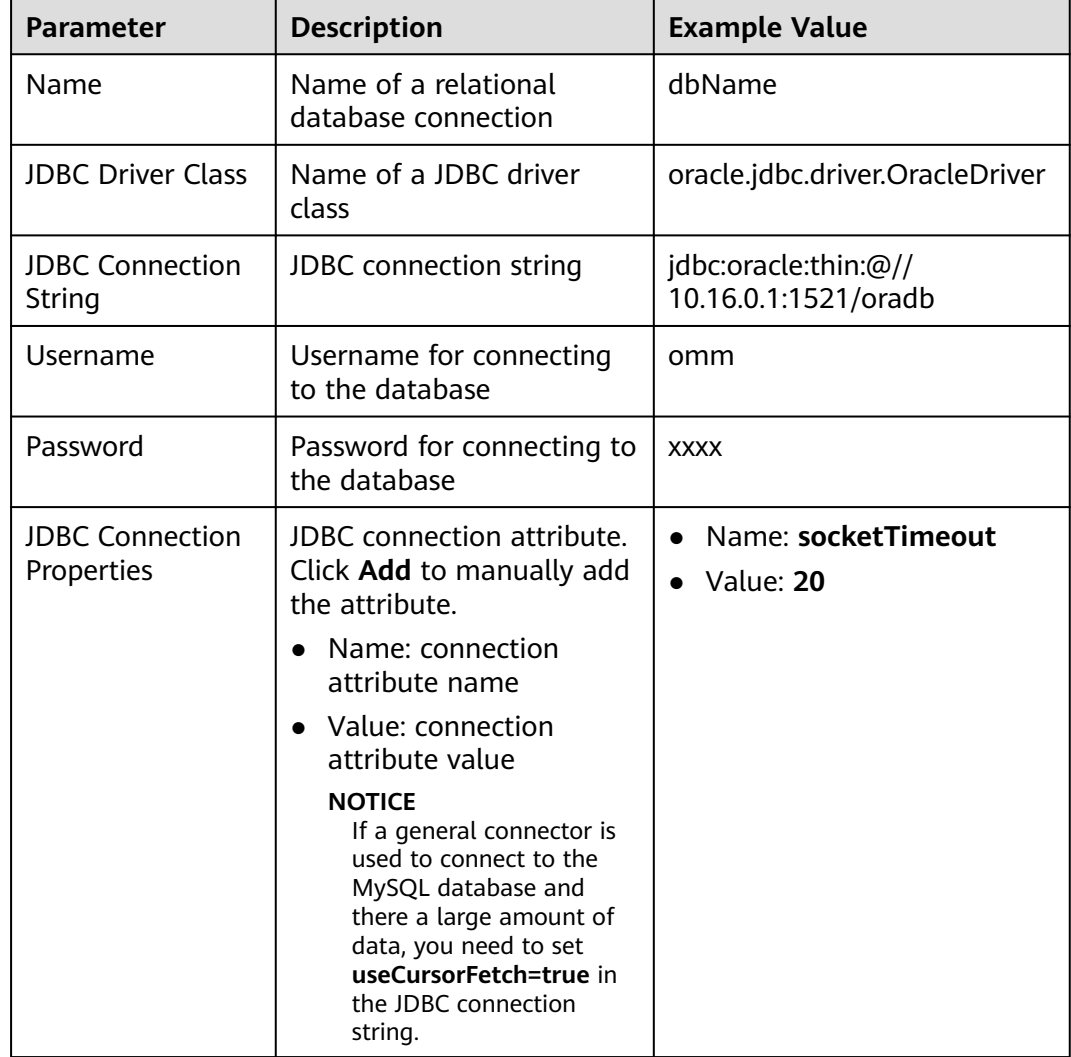

#### **Table 17-38 generic-jdbc-connector** connection parameters

#### **Setting Data Source Information**

**Step 4** Click **Next**. On the displayed **From** page, set the data source information.

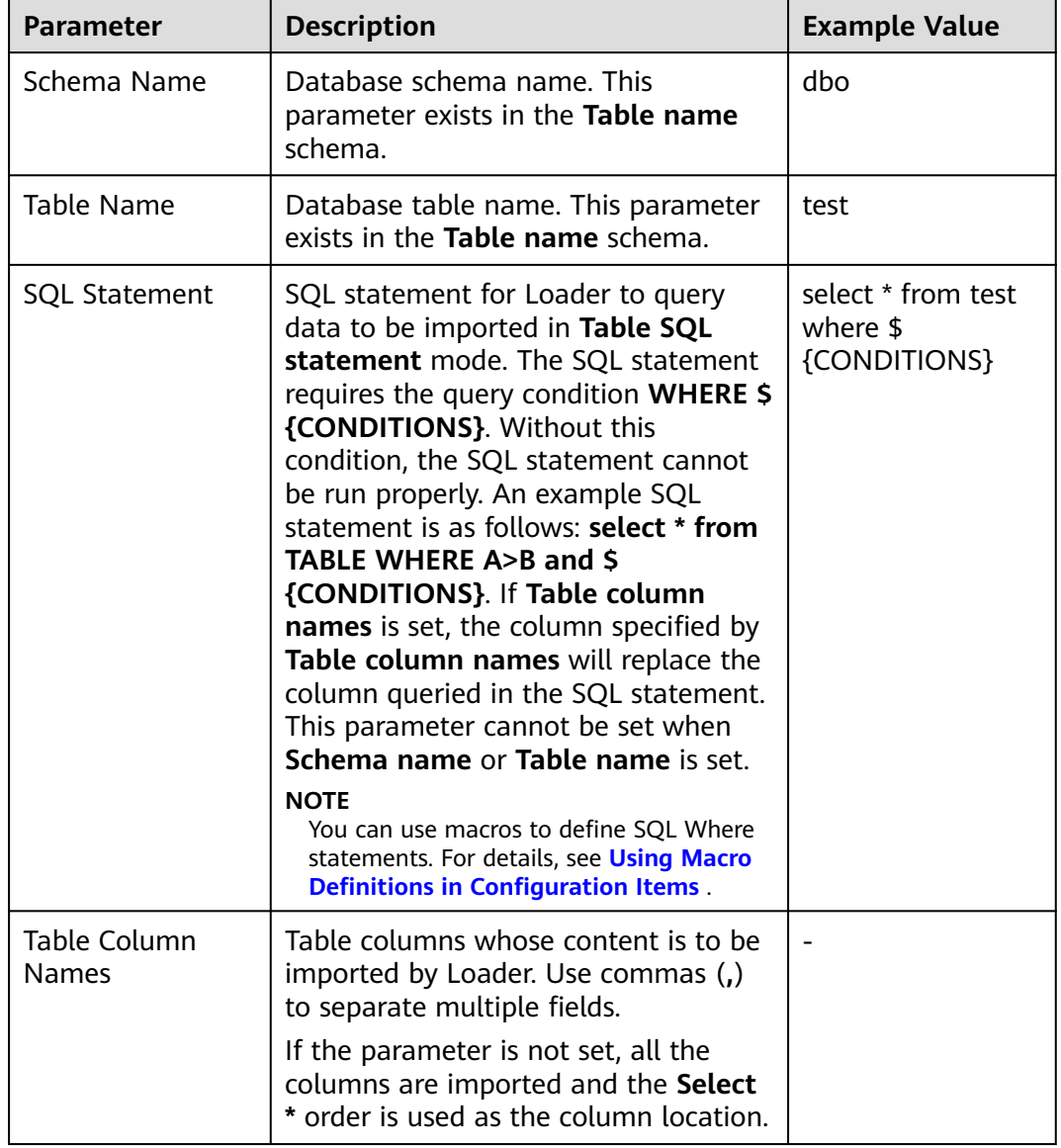

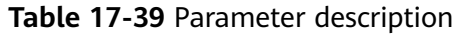

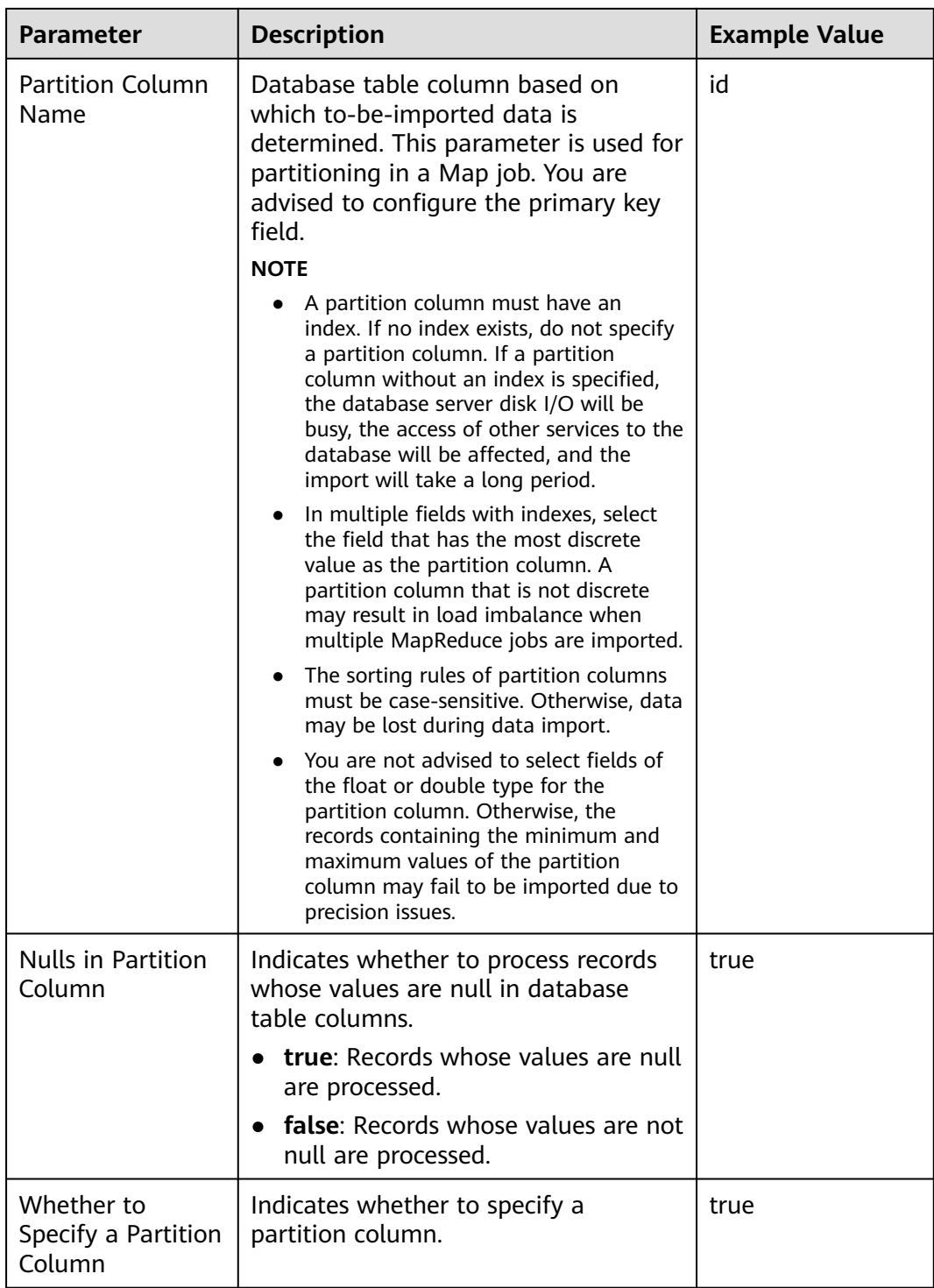

#### **Setting Data Transformation**

**Step 5** Click **Next**. On the displayed **Transform** page, set the transformation operations in the data transformation process. For details about how to select operators and set parameters, see **[Operator Help](#page-1819-0)** and **[Table 17-40](#page-1733-0)**.

<span id="page-1733-0"></span>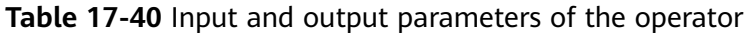

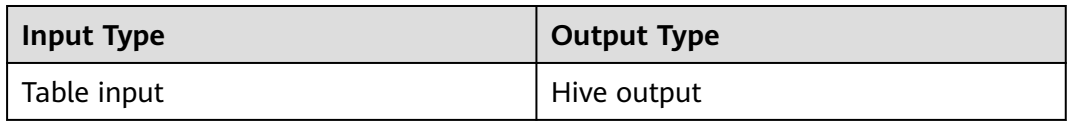

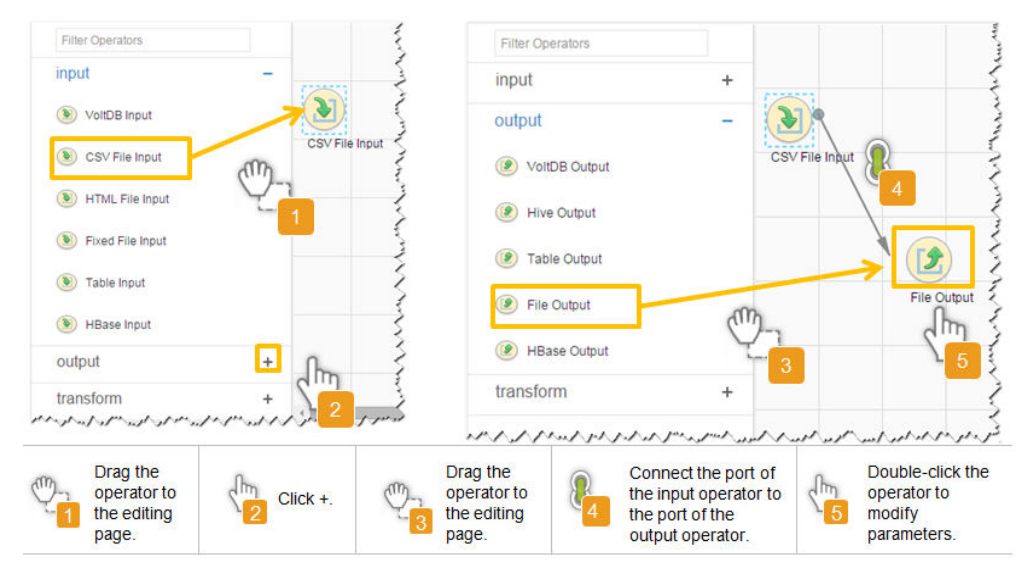

**Figure 17-30** Operator operation procedure

**Setting Data Storage Information and Executing the Job**

**Step 6** Click **Next**. On the displayed **To** page, set **Storage type** to **HIVE**.

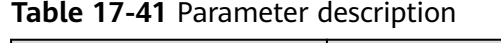

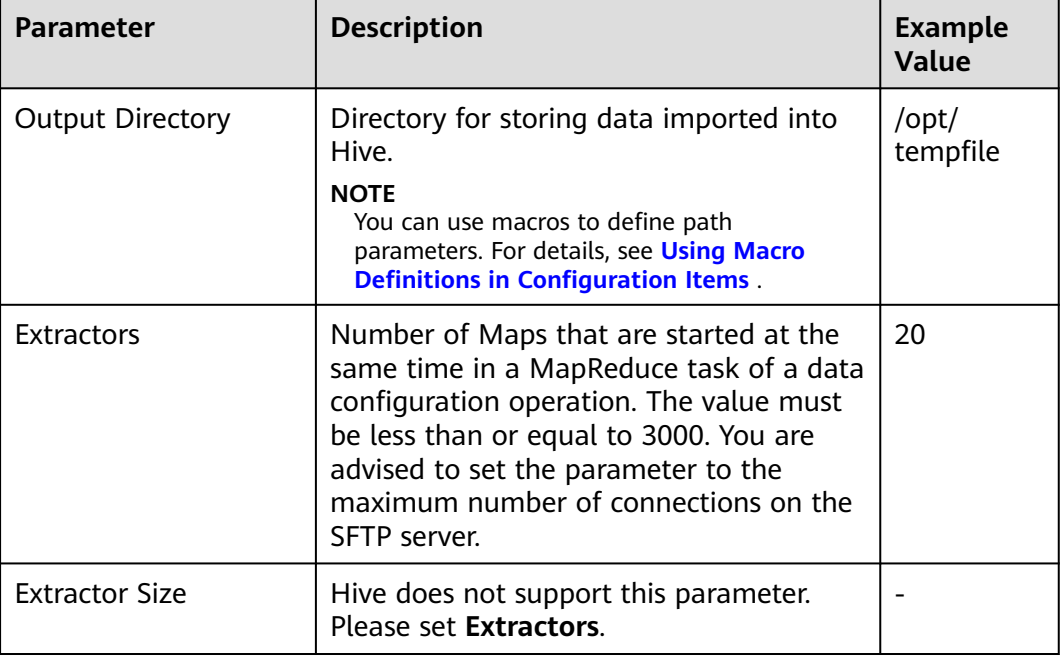

#### **Step 7** Click **Save and run** to save and run the job.

#### **Checking the Job Execution Result**

**Step 8** Go to the Loader web UI. When **Status** is **Succeeded**, the job is complete.

#### **Figure 17-31** Viewing job details

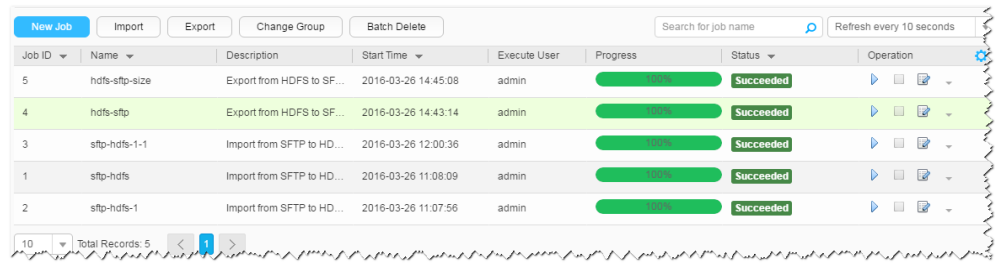

#### **----End**

# **17.5.10 Typical Scenario: Importing Data from HDFS or OBS to HBase**

### **Scenario**

Use Loader to import data from HDFS or OBS to HBase.

#### **Prerequisites**

- You have obtained the service username and password for creating a Loader job.
- You have had the permission to access the HDFS or OBS directories and data involved in job execution.
- You have had the permission to access the HBase tables or phoenix tables that are used during job execution.
- No disk space alarm is reported, and the available disk space is sufficient for importing and exporting data.
- When using Loader to import data from HDFS or OBS, the input paths and input path subdirectories of HDFS or OBS and the name of the files in these directories do not contain any of the special characters /"':.
- If a configured task requires the Yarn queue function, the user must be authorized with related Yarn queue permission.
- The user who configures a task must obtain execution permission on the task and obtain usage permission on the related connection of the task.

## **Procedure**

#### **Setting Basic Job Information**

- **Step 1** Access the Loader web UI.
	- 1. Log in to FusionInsight Manager. For details, see **[Accessing FusionInsight](#page-2371-0) [Manager](#page-2371-0)**.
- 2. Choose **Cluster** > **Services** > **Loader**.
- 3. Click **LoaderServer(**Node name**, Active)**. The Loader web UI is displayed.

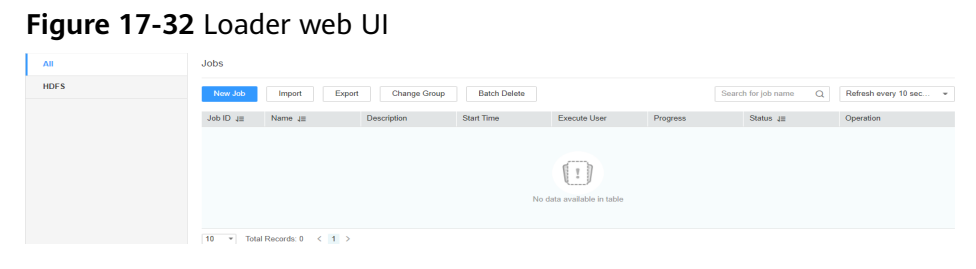

**Step 2** Click **New Job** to go to the **Basic Information** page and set basic job information.

**Figure 17-33 Basic Information**

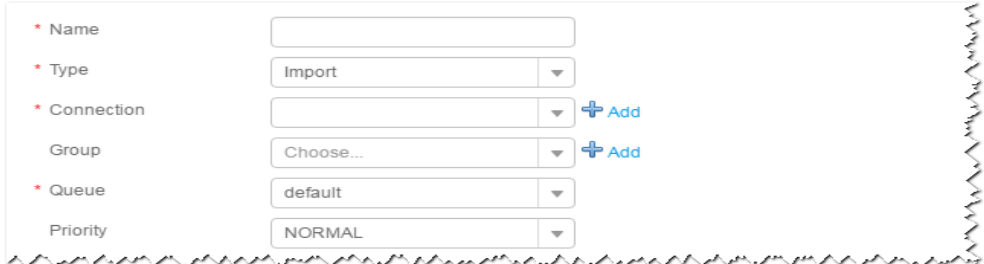

- 1. Set **Name** to the name of the job.
- 2. Set **Type** to **Import**.
- 3. Set **Group** to the group to which the job belongs. No group is created by default. You need to click **Add** to create a group and click **OK** to save the created group.
- 4. Set **Queue** to the Yarn queue that executes the job. The default value is **root.default**.
- 5. Set **Priority** to the priority of the Yarn queue that executes the job. The default value is **NORMAL**. The options are **VERY\_LOW**, **LOW**, **NORMAL**, **HIGH**, and **VERY\_HIGH**.
- **Step 3** In the **Connection** area, click **Add** to create a connection, set **Connector** to **hdfsconnector**, set connection parameters, and click **Test** to verify whether the connection is available. When "Test Success" is displayed, click **OK**.

#### **Setting Data Source Information**

**Step 4** Click **Next**. On the displayed **From** page, set the data source information.

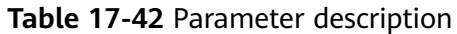

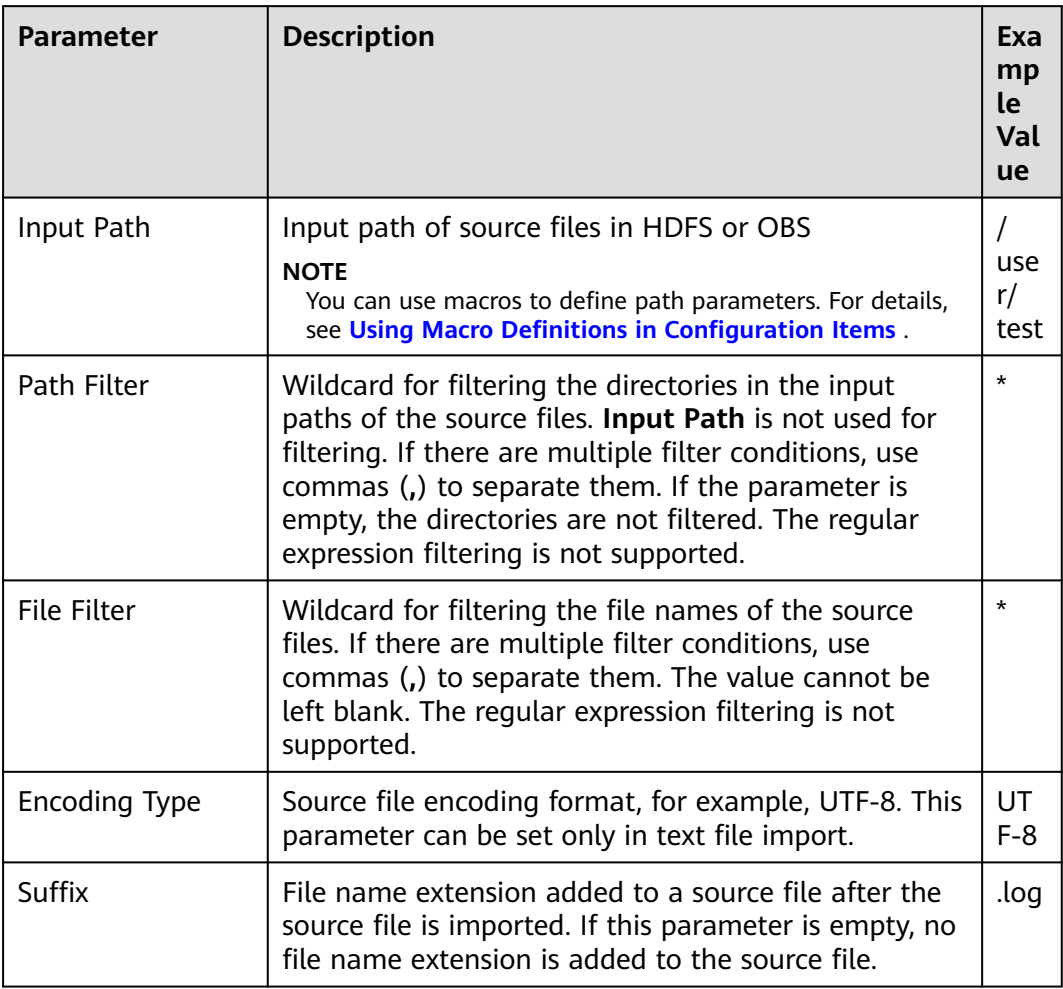

#### **Setting Data Transformation**

**Step 5** Click **Next**. On the displayed **Transform** page, set the transformation operations in the data transformation process. For details about how to select operators and set parameters, see **[Operator Help](#page-1819-0)** and **Table 17-43**.

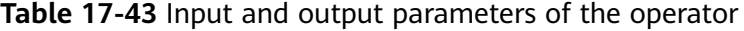

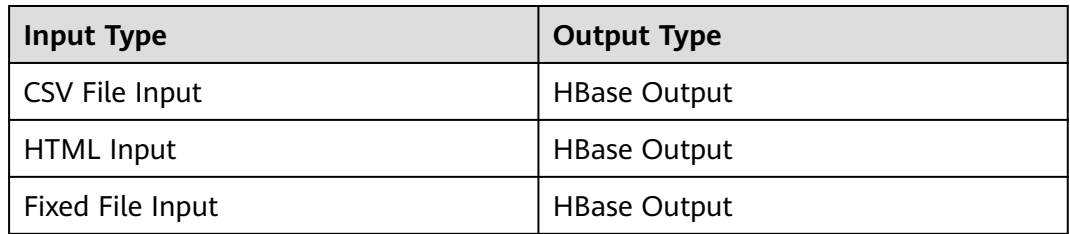

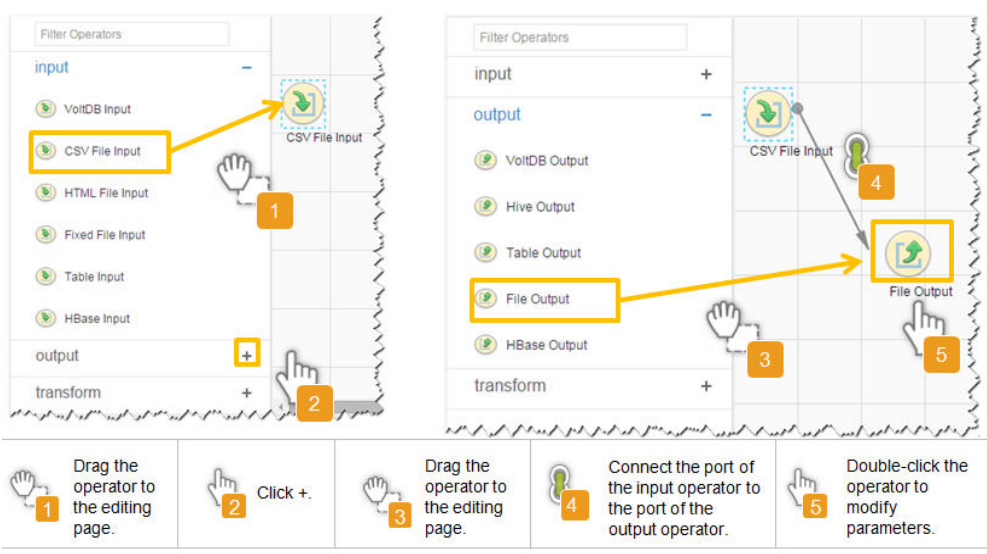

**Figure 17-34** Operator operation procedure

#### **Setting Data Storage Information and Executing the Job**

**Step 6** Click **Next**. On the displayed **To** page, set **Storage type** to **HBASE\_BULKLOAD** or **HBASE PUTLIST** based on the actual situation.

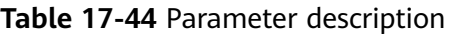

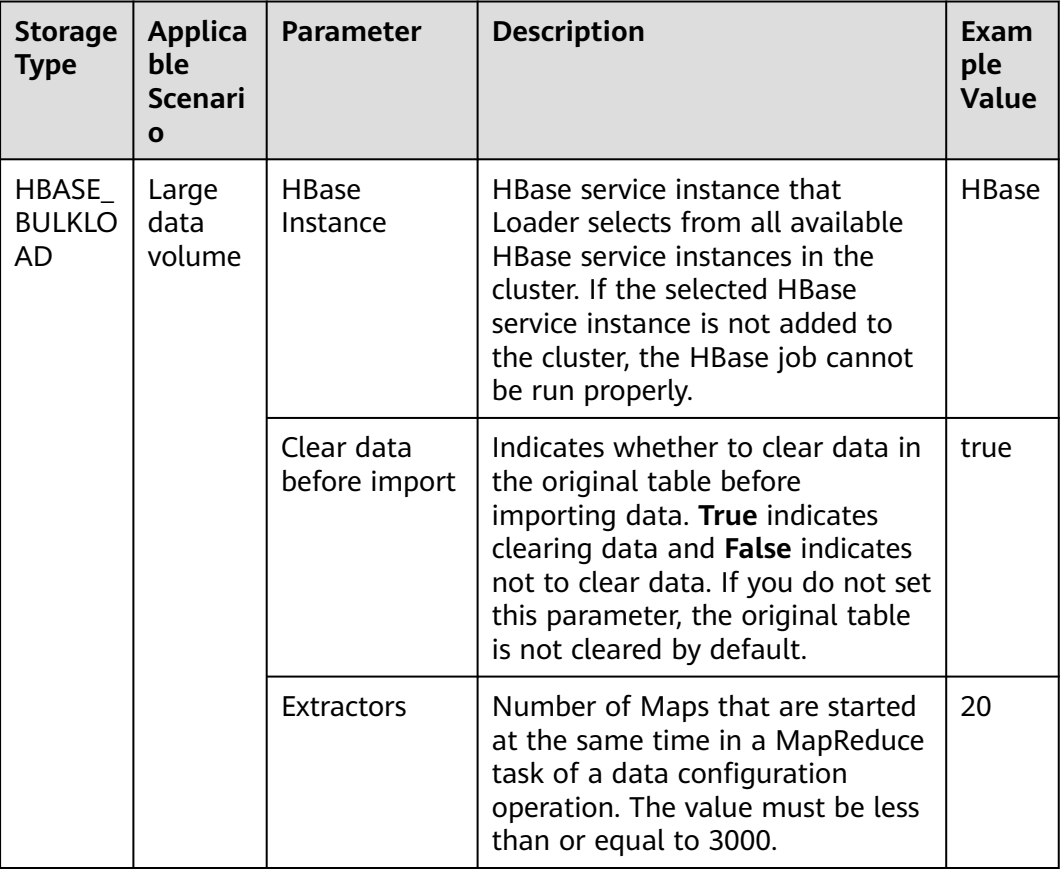

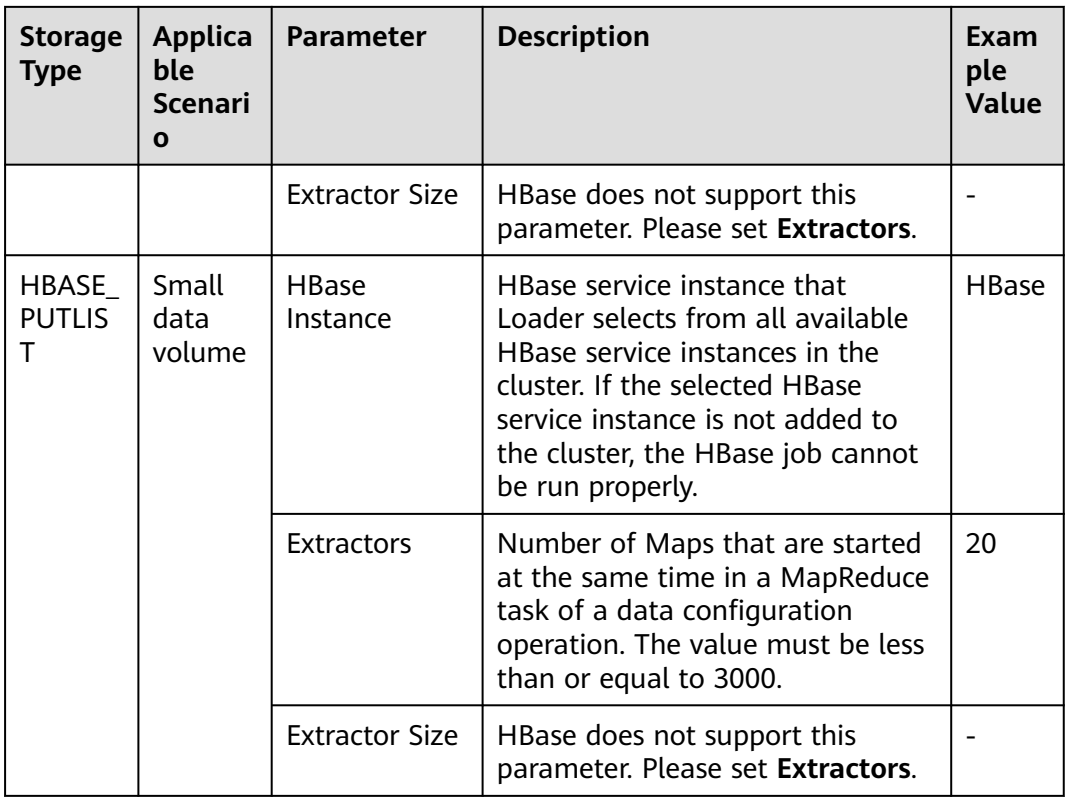

**Step 7** Click **Save and run** to save and run the job.

#### **Checking the Job Execution Result**

**Step 8** Go to the Loader web UI. When **Status** is **Succeeded**, the job is complete.

**Figure 17-35** Viewing job details

| New Job                        | Export<br>Import | Change Group           | Batch Delete        |              | Search for job name                                                  | Ω                | Refresh every 10 seconds                 | s. |
|--------------------------------|------------------|------------------------|---------------------|--------------|----------------------------------------------------------------------|------------------|------------------------------------------|----|
| Job ID<br>$\sim$               | Name $\sim$      | Description            | Start Time $\sim$   | Execute User | Progress                                                             | Status $\sim$    | Operation                                | ¢, |
| 5                              | hdfs-sftp-size   | Export from HDFS to SF | 2016-03-26 14:45:08 | admin        | 100%                                                                 | <b>Succeeded</b> | $\overline{\mathscr{L}}$<br>D.<br>$\sim$ |    |
| 4                              | hdfs-sftp        | Export from HDFS to SF | 2016-03-26 14:43:14 | admin        | 100%                                                                 | Succeeded        | B<br>▷                                   |    |
| 3                              | sftp-hdfs-1-1    | Import from SFTP to HD | 2016-03-26 12:00:36 | admin        | 100%                                                                 | <b>Succeeded</b> | $\overline{z}$<br>D<br>$\sim$            |    |
|                                | sfto-hdfs        | Import from SFTP to HD | 2016-03-26 11:08:09 | admin        | 100%                                                                 | <b>Succeeded</b> | $\mathbb{R}$<br>D                        |    |
| $\overline{2}$                 | sftp-hdfs-1      | Import from SFTP to HD | 2016-03-26 11:07:56 | admin        | 100%                                                                 | <b>Succeeded</b> | $\overline{\mathscr{L}}$<br>D<br>$\sim$  |    |
| 10<br>$\overline{\phantom{a}}$ | Total Records: 5 |                        |                     |              | たんりょうしんしゅうしゅうしゃくしゅうしゅうしゅうしょうしゃくんしゅうしゅうしゅうしゅうしゅうしゅうしゅうしゅうしゅうしゅうしゅうじゅつ |                  |                                          |    |

**----End**

# **17.5.11 Typical Scenario: Importing Data from a Relational Database to ClickHouse**

## **Scenario**

This section describes how to use Loader to import data from a relational database to ClickHouse using MySQL as an example.

## **Prerequisites**

- You have obtained the service username and password for creating a Loader job.
- You have created a ClickHouse table, and you have operation permissions on the table during job execution.
- You have obtained the user name and password of the MySOL database.
- No disk space alarm is reported, and the available disk space is sufficient for importing and exporting data.
- If a configured task requires the Yarn queue function, the user must be authorized with related Yarn queue permission.
- The user who configures a task must obtain execution permission on the task and obtain usage permission on the related connection of the task.
- Before the operation, perform the following steps:
	- a. Obtain the MySQL client JAR file (for example, **mysqlclient-5.8.1.jar**) from the MySQL database installation path and save it to the following directory on the active and standby Loader nodes:

**\${BIGDATA\_HOME}/FusionInsight\_Porter\_xxx/install/FusionInsight-Sqoop-1.99.3/FusionInsight-Sqoop-1.99.3/server/webapps/loader/ WEB-INF/ext-lib**.

- b. Obtain the **clickhouse-jdbc-\*.jar** file from the ClickHouse installation directory and save it in the **\${BIGDATA\_HOME}/ FusionInsight\_Porter\_xxx/install/FusionInsight-Sqoop-1.99.3/ FusionInsight-Sqoop-1.99.3/server/webapps/loader/WEB-INF/ext-lib** directory on the active and standby Loader nodes.
- c. Run the following command on the active and standby nodes as user **root** to modify the permission:

**cd \${BIGDATA\_HOME}/FusionInsight\_Porter\_xxx/install/FusionInsight-Sqoop-1.99.3/FusionInsight-Sqoop-1.99.3/server/webapps/loader/ WEB-INF/ext-lib**

**chown omm:wheel** JAR file name

**chmod 600** JAR file name

d. Log in to FusionInsight Manager, choose **Cluster** > **Services** > **Loader** > **More** > **Restart Service** and enter the administrator password to restart the Loader service.

## **Procedure**

#### **Setting Basic Job Information**

**Step 1** Access the Loader web UI.

- 1. Log in to FusionInsight Manager. For details, see **[Accessing FusionInsight](#page-2371-0) [Manager](#page-2371-0)**.
- 2. Choose **Cluster** > **Services** > **Loader**.
- 3. Click **LoaderServer(**Node name**, Active)**. The Loader web UI is displayed.

**Figure 17-36** Loader web UI

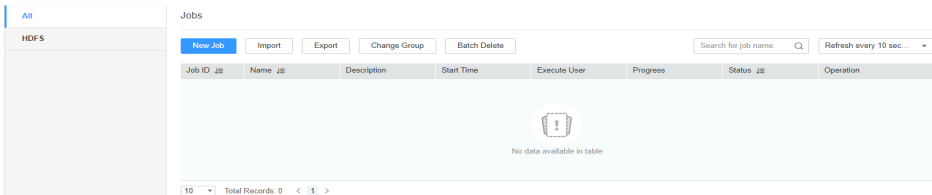

**Step 2** Click **New Job** to go to the **Basic Information** page and set basic job information.

**Figure 17-37** Basic Information

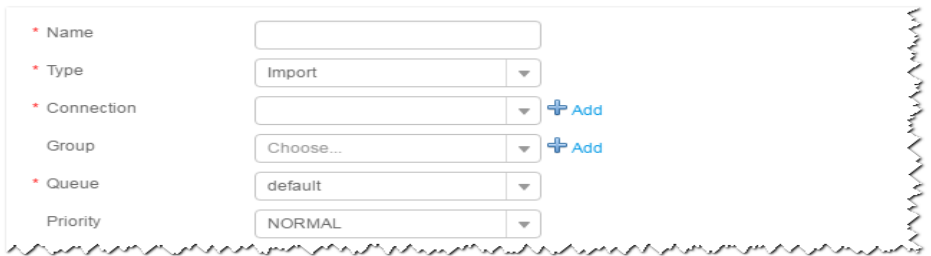

- 1. Set **Name** to the name of the job.
- 2. Set **Type** to **Import**.
- 3. Set **Group** to the group to which the job belongs. No group is created by default. You need to click **Add** to create a group and click **OK** to save the created group.
- 4. Set **Queue** to the Yarn queue that executes the job. The default value is **root.default**.
- 5. Set **Priority** to the priority of the Yarn queue that executes the job. The default value is **NORMAL**. The options are **VERY\_LOW**, **LOW**, **NORMAL**, **HIGH**, and **VERY\_HIGH**.
- **Step 3** In the **Connection** area, click **Add** to create a connection, set **Connector** to **generic-jdbc-connector** or a dedicated database connector (oracle-connector, oracle-partition-connector, or mysql-fastpath-connector), set connection parameters, and click **Test** to verify whether the connection is available. When "Test Success" is displayed, click **OK**.

#### $\Box$  Note

- For connection to relational databases, general database connectors (generic-jdbcconnector) or dedicated database connectors (oracle-connector, oracle-partitionconnector, and mysql-fastpath-connector) are available. However, compared with general database connectors, dedicated database connectors perform better in data import and export because they are optimized for specific database types.
- When mysql-fastpath-connector is used, the **mysqldump** and **mysqlimport** commands of MySQL must be available on NodeManager nodes, and the MySQL client version to which the two commands belong must be compatible with the MySQL server version. If the two commands are unavailable or the versions are incompatible, install the MySQL client applications and tools following the instructions at **[http://dev.mysql.com/doc/](http://dev.mysql.com/doc/refman/5.7/en/linux-installation-rpm.html) [refman/5.7/en/linux-installation-rpm.html](http://dev.mysql.com/doc/refman/5.7/en/linux-installation-rpm.html)**.

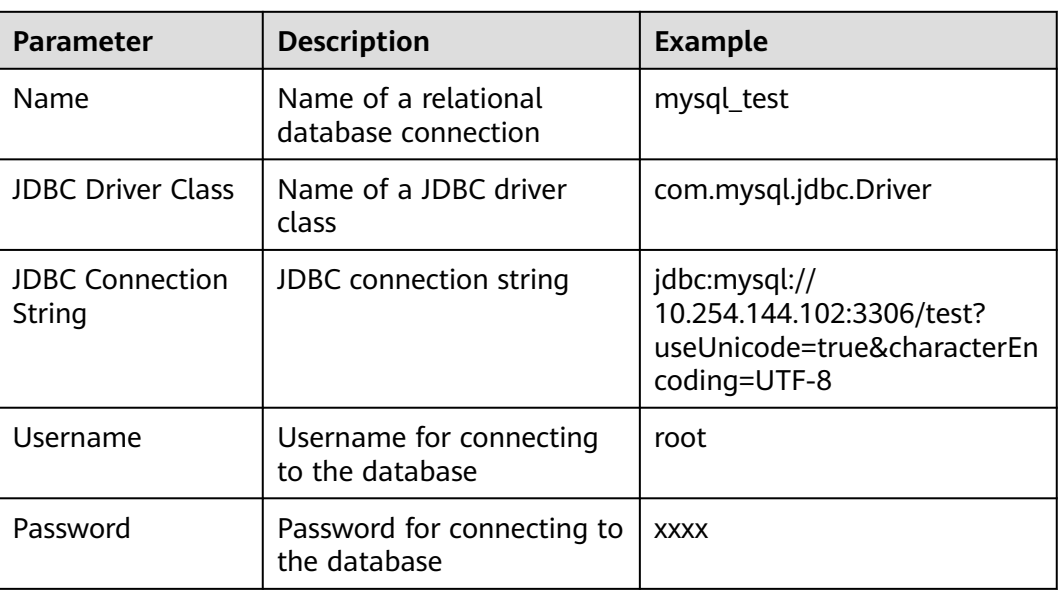

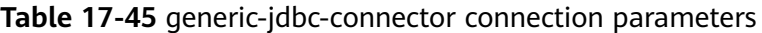

#### **Setting Data Source Information**

**Step 4** Click **Next**. On the displayed **From** page, configure the data source information. Currently, only **Table name** is supported.

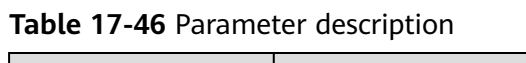

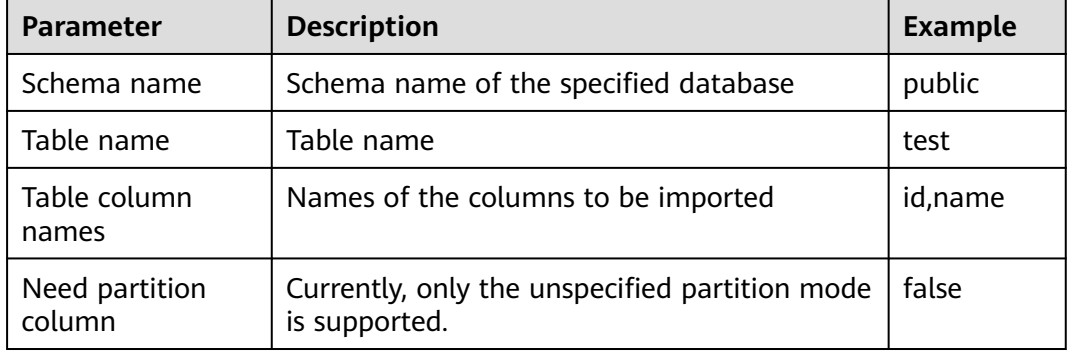

#### **Setting Data Transformation**

**Step 5** Click **Next**. On the displayed **Transform** page, set the transformation operations in the data transformation process. For details about how to select operators and set parameters, see **[Operator Help](#page-1819-0)** and **Table 17-47**.

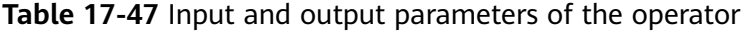

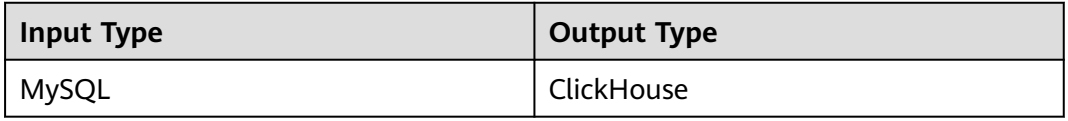

Drag **Table Input** to the grid, double-click **Table Input**, and select **autoRecognition**, as shown in **Figure 17-38**.

**Figure 17-38** Operator input

| $\land$ input<br>$\circledast$ Table Input<br>$\frac{1}{\sqrt{2}}$<br>Table<br>ligut. | Table Input-Table Input<br><b>Input fields</b><br><b>Import</b><br><b>Export #</b><br><b>Table Edit</b><br>Text Area Edit | l?<br>autoRecognition |                   |        |                       | $\mathsf{x}$ |
|---------------------------------------------------------------------------------------|----------------------------------------------------------------------------------------------------|-----------------------|-------------------|--------|-----------------------|--------------|
|                                                                                       | position                                                                                                    | field name            | type              | length | Operation             |              |
|                                                                                       | ×                                                                                                    | id                    | VARCHAR<br>۰      |        | $+ 4.5x$              |              |
|                                                                                       | $\overline{2}$                                                                                                    | title                 | VARCHAR<br>۰      |        | $f + \frac{1}{2}$ X   |              |
|                                                                                       | $\mathbf 3$                                                                                                    | insertime             | VARCHAR<br>$\tau$ |        | $f + \frac{\pi}{2}$ X |              |
| $\vee$ transform                                                                      | Add                                                                                                    |                       |                   |        |                       |              |
| $\times$ cutput                                                                       |                                                                                                    |                       | OK<br>Cancel      |        |                       |              |

Drag **ClickHouse Output** to the grid, double-click **Table Output**, and select **associate** or manually edit the table to correspond to the input table, as shown in **Figure 17-39**.

#### **Figure 17-39** Operator output

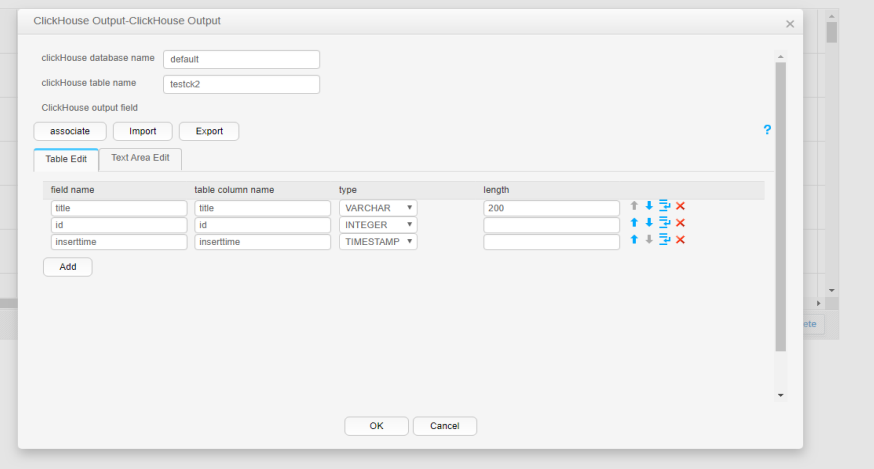

**Setting Data Storage Information and Executing the Job**

**Step 6** Click **Next**. On the displayed **To** page, set **Storage type** to **CLICKHOUSE**.

#### **Table 17-48** Parameter description

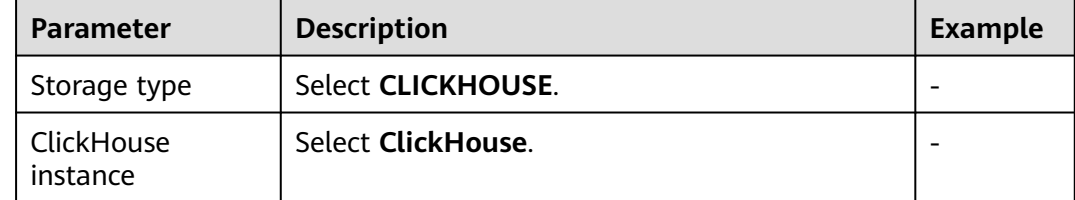

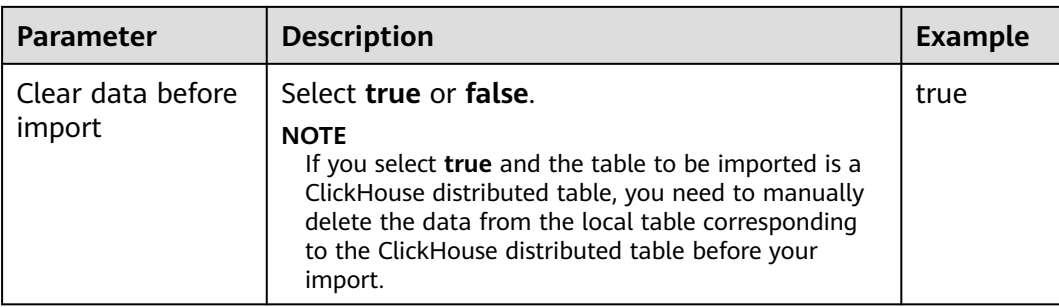

**Step 7** Click **Save and Run** to save and run the job.

#### **Checking the Job Execution Result**

**Step 8** Go to the Loader web UI. When **Status** is **Succeeded**, the job is complete.

#### **Figure 17-40** Viewing job details

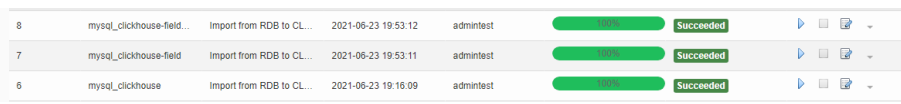

**Step 9** On the ClickHouse client, check whether the data in the ClickHouse table is the same as that in the MySQL table.

**----End**

# **17.5.12 Typical Scenario: Importing Data from HDFS to ClickHouse**

#### **Scenario**

Use Loader to import data from HDFS to ClickHouse.

## **Prerequisites**

- You have obtained the service username and password for creating a Loader job.
- You have had the permission to access the HDFS directories and data involved in job execution.
- You have created a ClickHouse table, and you have operation permissions on the table during job execution.
- No disk space alarm is reported, and the available disk space is sufficient for importing and exporting data.
- When using Loader to import data from HDFS, the input paths and input path subdirectories of HDFS and the name of the files in these directories do not contain any of the special characters **/"':;**.
- If a configured task requires the Yarn queue function, the user must be authorized with related Yarn queue permission.
- The user who configures a task must obtain execution permission on the task and obtain usage permission on the related connection of the task.

## **Procedure**

#### **Setting Basic Job Information**

**Step 1** Access the Loader web UI.

- 1. Log in to FusionInsight Manager. For details, see **[Accessing FusionInsight](#page-2371-0) [Manager](#page-2371-0)**.
- 2. Choose **Cluster** > **Services** > **Loader**.
- 3. Click **LoaderServer(**Node name**, Active)**. The Loader web UI is displayed.

#### **Figure 17-41** Loader web UI

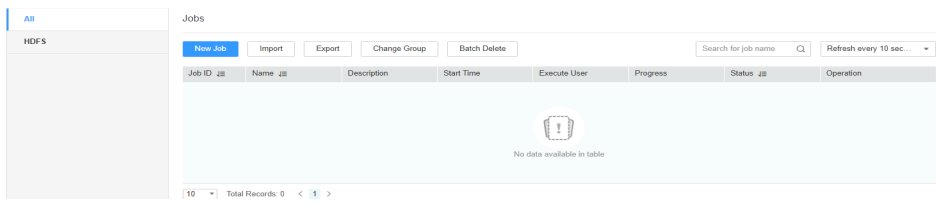

**Step 2** Click **New Job** to go to the **Basic Information** page and set basic job information.

#### **Figure 17-42** Basic Information

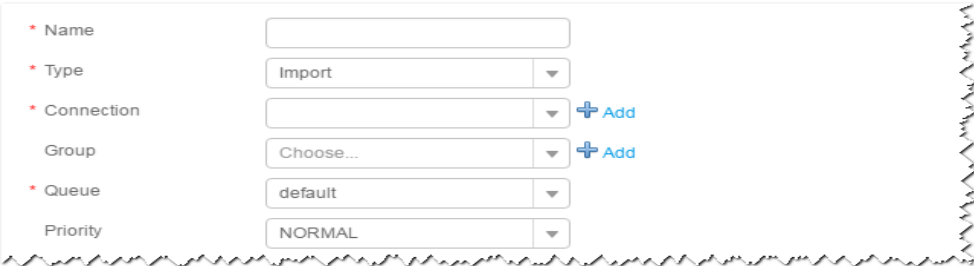

- 1. Set **Name** to the name of the job.
- 2. Set **Type** to **Import**.
- 3. Set **Group** to the group to which the job belongs. No group is created by default. You need to click **Add** to create a group and click **OK** to save the created group.
- 4. Set **Queue** to the Yarn queue that executes the job. The default value is **root.default**.
- 5. Set **Priority** to the priority of the Yarn queue that executes the job. The default value is **NORMAL**. The options are **VERY\_LOW**, **LOW**, **NORMAL**, **HIGH**, and **VERY\_HIGH**.
- **Step 3** In the **Connection** area, click **Add** to create a connection, set **Connector** to **hdfsconnector**, set connection parameters, and click **Test** to verify whether the connection is available. When "Test Success" is displayed, click **OK**.

#### **Setting Data Source Information**

**Step 4** Click **Next**. On the displayed **From** page, set the data source information.

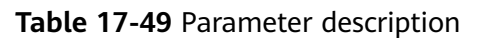

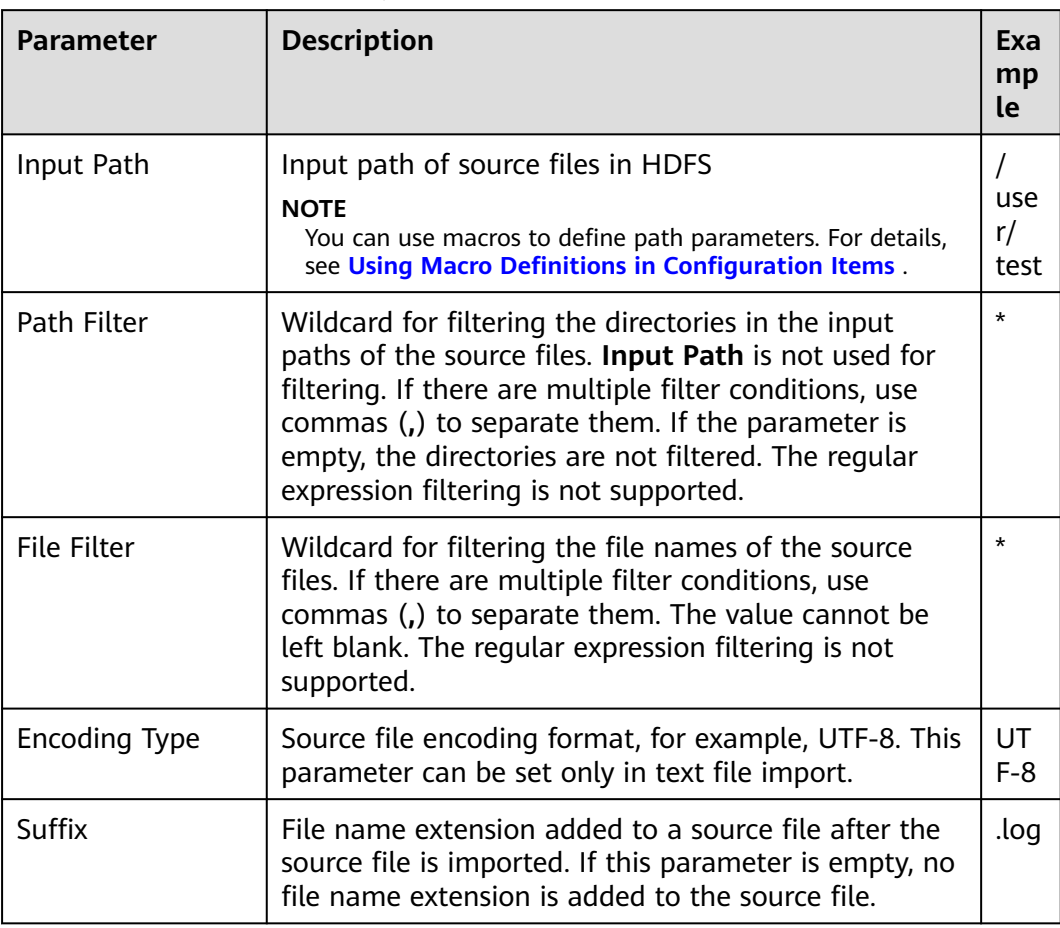

#### **Setting Data Transformation**

**Step 5** Click **Next**. On the displayed **Transform** page, set the transformation operations in the data transformation process. For details about how to select operators and set parameters, see **[Operator Help](#page-1819-0)** and **Table 17-50**.

**Table 17-50** Input and output parameters of the operator

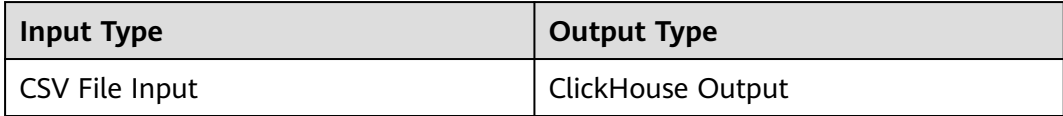

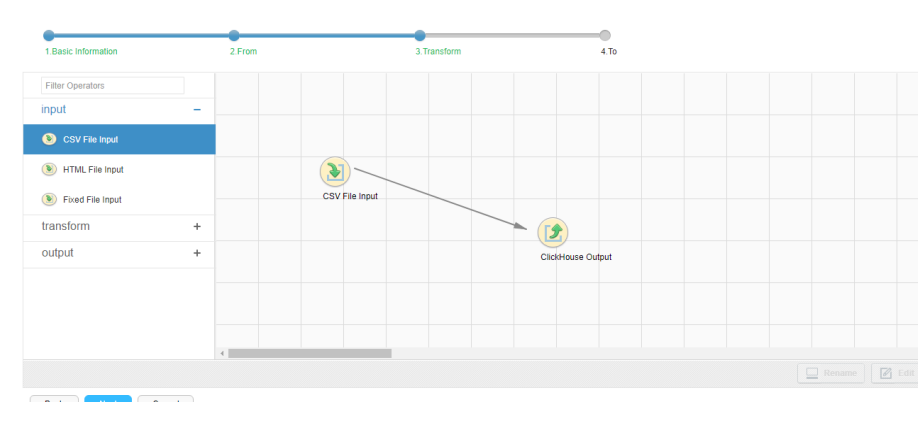

## **Figure 17-43** Operator operation procedure

## **Setting Data Storage Information and Executing the Job**

**Step 6** Click **Next**. On the displayed **To** page, set **Storage type** to **CLICKHOUSE** based on the actual situation.

| <b>Storage</b><br><b>Type</b> | <b>Parameter</b>            | <b>Description</b>                                                                                                    | <b>Exampl</b><br>e |
|-------------------------------|-----------------------------|----------------------------------------------------------------------------------------------------|--------------------|
| <b>CLICKHO</b><br><b>USE</b>  | ClickHouse<br>instance      | ClickHouse service instance that Loader<br>selects from all available ClickHouse<br>service instances in the cluster. If the<br>selected ClickHouse service instance is<br>not added to the cluster, the<br>ClickHouse job cannot be run properly.                                                                                                    | ClickHo<br>use     |
|                               | Clear data<br>before import | Whether to clear data in the original<br>table before importing data true<br>indicates clearing data and false<br>indicates not to clear data. If you do<br>not set this parameter, the original<br>table is not cleared by default.<br><b>NOTE</b><br>If you select true and the table to be<br>imported is a ClickHouse distributed table,<br>you need to manually delete the data from<br>the local table corresponding to the<br>ClickHouse distributed table before your<br>import. | false              |
|                               | Extractors                  | Number of Maps that are started at<br>the same time in a MapReduce task of<br>a data configuration operation. The<br>value must be less than or equal to<br>3000.                                                                                                    | 20                 |
|                               | <b>Extractor size</b>       | ClickHouse does not support this<br>parameter. Please set Extractors.                                                                                                    |                    |
|                               | Number                      | Number of Map tasks.                                                                                                    |                    |

**Table 17-51** Parameter description

**Step 7** Click **Save and Run** to save and run the job.

#### **Checking the Job Execution Result**

**Step 8** Go to the Loader web UI. When **Status** is **Succeeded**, the job is complete.

#### **Figure 17-44** Viewing job details

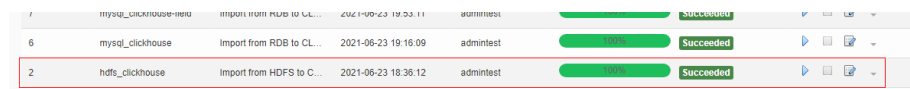

**Step 9** On the ClickHouse client, check whether the data in the ClickHouse table is the same as that imported from HDFS.

**----End**

# **17.6 Exporting Data**

## **17.6.1 Overview**

The section "Exporting Data" applies to MRS 3.x or later.

## **Description**

Loader is an extract, transform, and load (ETL) tool for exchanging data and files between MRS and relational databases and file systems. You can use the Loader to export data or files from MRS to the relational databases or file systems.

Loader supports the following data export modes:

- Exporting data from HDFS or OBS to an SFTP server
- Exporting data from HDFS or OBS to a relational database
- Exporting data from HBase to an SFTP server
- Exporting data from HBase to a relational database
- Exporting data from Phoenix tables to an SFTP server
- Exporting data from Phoenix tables to a relational database
- Exporting data from Hive to an SFTP server
- Exporting Data from Hive to a Relational Database
- Exporting data from HBase to HDFS or OBS in the same cluster

The MRS needs to connect to the data source to exchange data and files with the external data source. The following connectors are used to configure connection parameters for different types of data sources:

- **generic-jdbc-connector**: relational database connector
- **hdfs-connector**: HDFS data source connector
- **oracle-connector**: specifies a dedicated connector for Oracle databases. **row id** serves as partition columns. Compared with generic-jdbc-connector,

Map tasks are more evenly distributed on oracle-connector, and whether the partition columns have created indexes does not affect oracle-connector.

- **mysql-fastpath-connector**: specifies a dedicated connector for MySQL databases. Data is imported and exported by using the mysqldump and mysqlimport tools of MySQL. Compared with generic-jdbc-connector, the data import and export speed is faster.
- sftp-connector: SFTP data source connector
- oracle-partition-connector: connector that supports the Oracle partition feature, which is used to optimize the import and export of Oracle partition tables.

#### $M$  NOTE

- You are advised to deploy the SFTP server, database server, and Loader into separate subnets to ensure secure data export.
- For connection to relational databases, general database connectors (generic-jdbcconnector) or dedicated database connectors (oracle-connector, oracle-partitionconnector, and mysql-fastpath-connector) are available. However, compared with general database connectors, dedicated database connectors perform better in data import and export because it is optimized for specific database types.
- When **mysql-fastpath-connector** is used, the **mysqldump** and **mysqlimport** commands of MySQL must be available on NodeManagers, and the MySQL client version to which the two commands belong must be compatible with the MySQL server version. If the two commands are unavailable or the versions are incompatible, see **<http://dev.mysql.com/doc/refman/5.7/en/linux-installation-rpm.html>**. Install the MySQL client applications and tools.
- When oracle-connector is used, the connection user must be granted the select permission on the following system catalogs or views:

dba tab partitions, dba constraints, dba tables, dba segments, v\$version, dba objects, v \$instance, dba\_extents, dba\_tab\_partitions and dba\_tab\_subpartitions.

● When oracle-partition-connector is used, the connection user must be granted the select permission on the following system catalogs: dba\_objects and dba\_extents.

## **Export Process**

A data export job can be executed in the Loader WebUI. **[Figure 17-45](#page-1749-0)** shows the export process.

#### <span id="page-1749-0"></span>**Figure 17-45** Export process

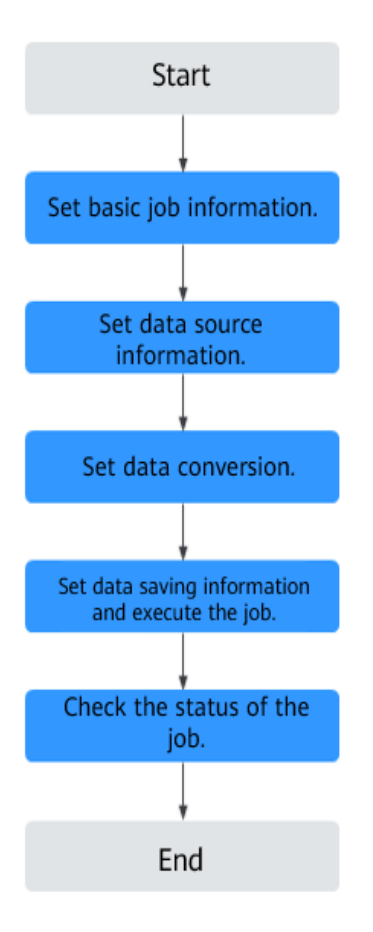

Loader jobs can also be updated and executed using shell scripts. In this mode, the Loader client that has been installed needs to be configured.

# **17.6.2 Using Loader to Export Data**

## **Scenario**

This task enables you to export data from MRS to external data sources.

Generally, users can manually manage data import and export jobs on the Loader UI. To use shell scripts to update and run Loader jobs, you must configure the installed Loader client.

## **Prerequisites**

- You have obtained the service user name and password for creating a Loader job.
- You have had the permission to access the HDFS directories, HBase tables, and data involved in job execution.
- You have obtained the user name and password used by an external data source (SFTP server or relational database).
- No disk space alarm is reported, and the available disk space is sufficient for importing and exporting data.
- When using Loader to export data from HDFS or OBS, the input paths and input path subdirectories of the HDFSor OBS data source and the name of the files in these directories do not contain any of the following special characters: **/\"':;,**.
- If the job requires the Yarn queue function, the user must be authorized with related Yarn queue permission.
- The user who configures a task must obtain execution permission on the task and obtain usage permission on the related connection of the task.

## **Procedure**

- **Step 1** Check whether data is exported from Loader to a relational database for the first time.
	- If yes, go to **Step 2**.
	- If no, go to **Step 3**.
- **Step 2** Modify the permission on the JAR package of the RDS driver.
	- 1. Obtain the JAR package of the relational database driver and save it to the following directory on the active and standby Loader nodes: **\$ {BIGDATA\_HOME}/FusionInsight\_Porter\_xxx/install/FusionInsight-Sqoop-1.99.3/FusionInsight-Sqoop-1.99.3/server/webapps/loader/WEB-INF/ext-lib**.
	- 2. Run the following command on the active and standby nodes as user **root** to modify the permission:

**cd \${BIGDATA\_HOME}/FusionInsight\_Porter\_xxx/install/FusionInsight-Sqoop-1.99.3/FusionInsight-Sqoop-1.99.3/server/webapps/loader/WEB-INF/ext-lib**

**chown omm:wheel** JAR package name

**chmod 600** JAR package name

- 3. Log in to FusionInsight Manager. Choose **Cluster** > **Service** > **Loader** > **More** > **Restart**. Enter the password of the administrator to restart the Loader service.
- **Step 3** Access the Loader web UI.
	- 1. Log in to FusionInsight Manager. For details, see **[Accessing FusionInsight](#page-2371-0) [Manager](#page-2371-0)**.
	- 2. Choose **Cluster** > **Services** > **Loader**.
	- 3. Click **LoaderServer(**Node name**, Active)**. The Loader web UI is displayed.

#### **Figure 17-46** Loader web UI

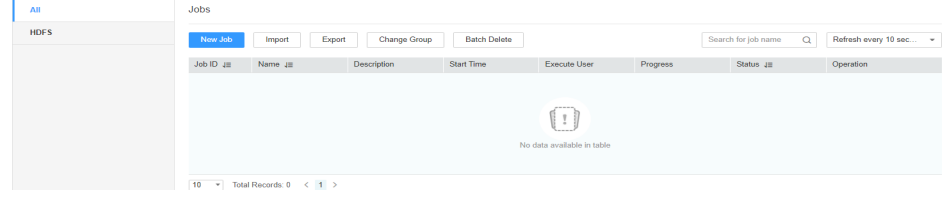

**Step 4** Create a Loader data import job. Click **New Job**. Select the required job type in **1. Basic Information** and click **Next**.

- 1. Set **Name** to the job name and **Type** to **Export**.
- 2. Select a connection for **Connection**. By default, no connection is created. Click **Add** to create a connection, and then click **Test** to test whether the connection is available. Click **OK** when the system displays a message indicates that the test is successful.

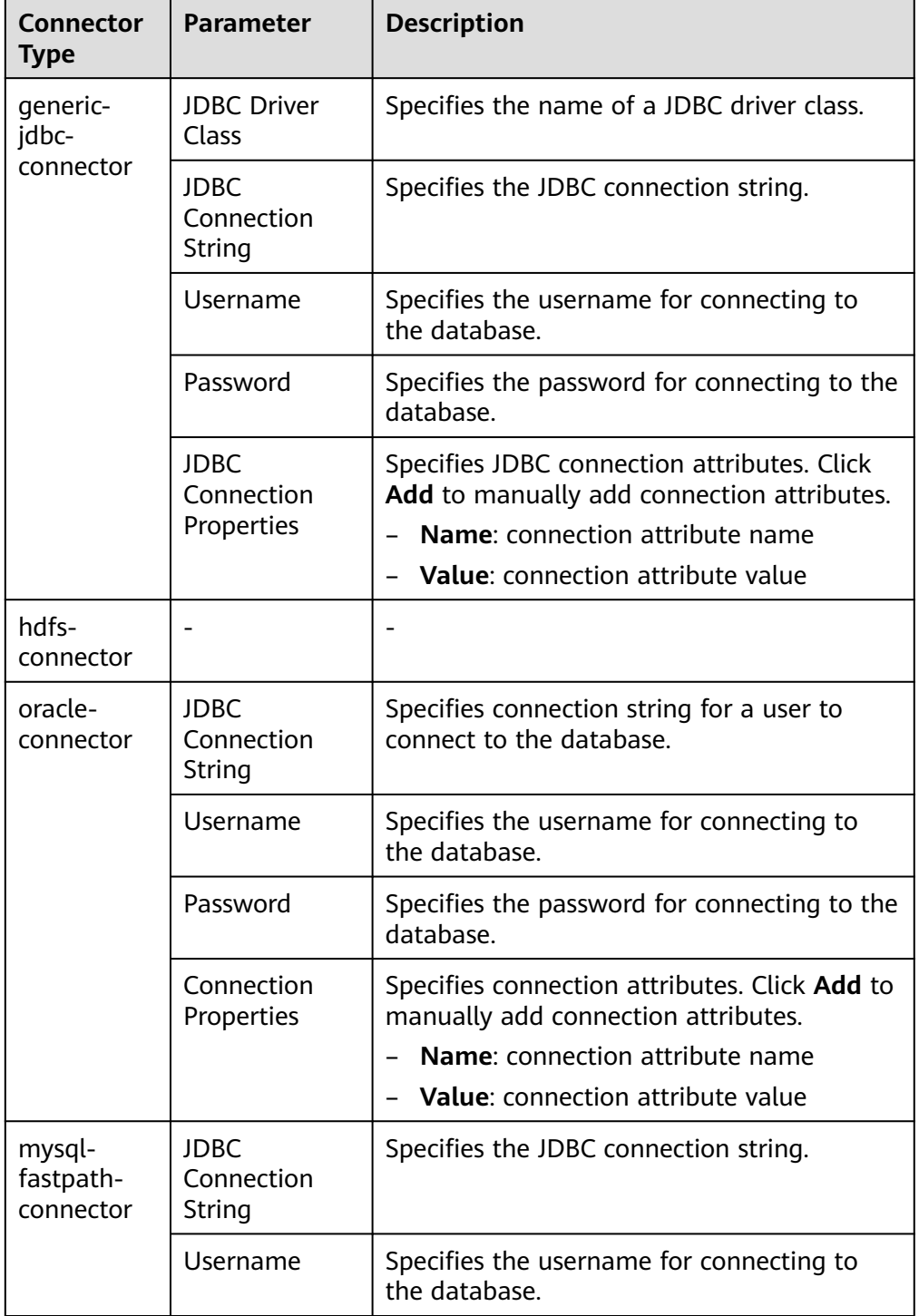

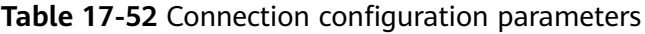

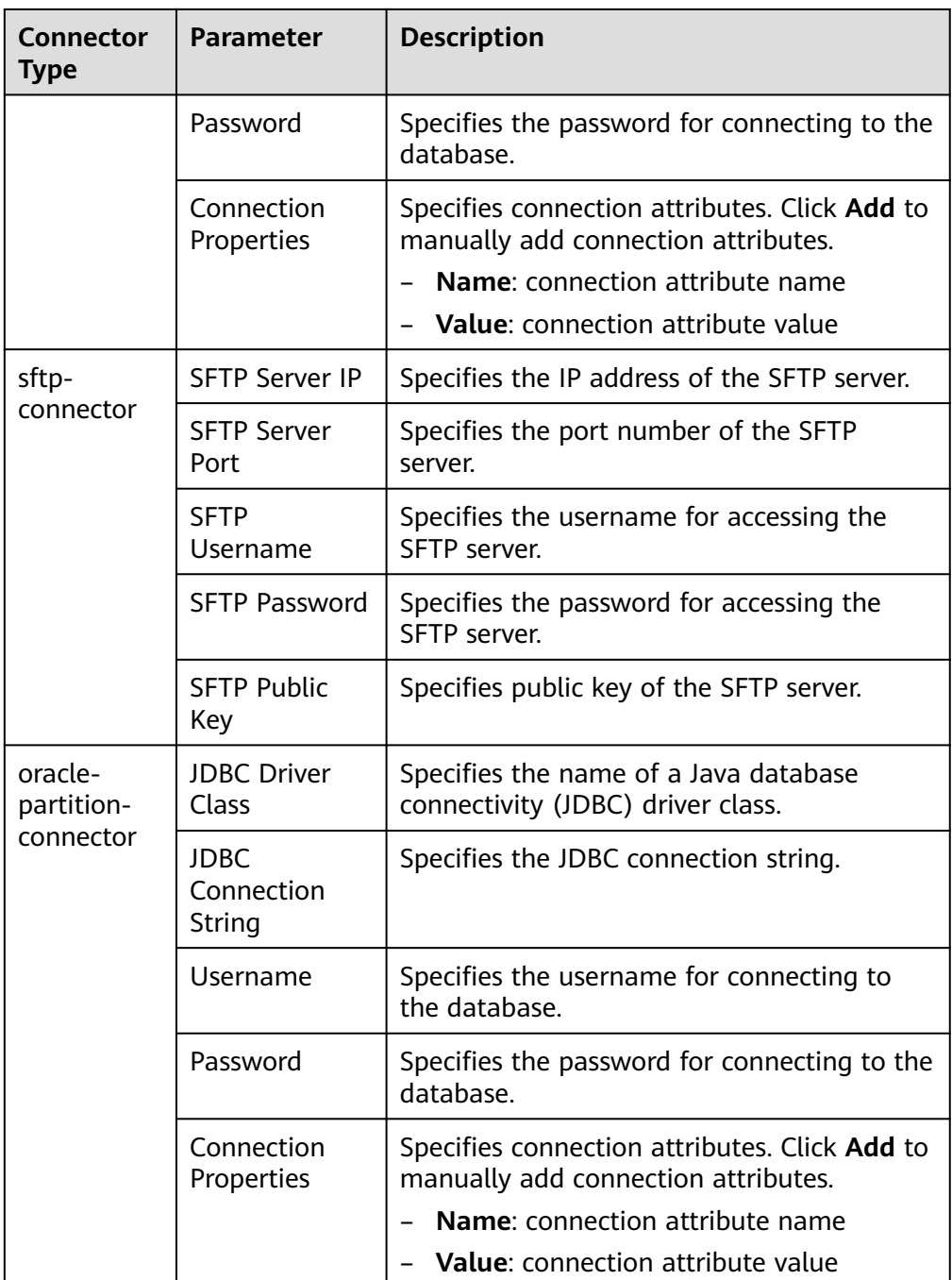

- 3. Set **Group** to the group to which the job belongs. By default, there is no created group. Click **Add** to create a group and click **OK**.
- 4. **Queue** indicates that Loader tasks are executed in a specified Yarn queue. The default value is **root.default**, which indicates that the tasks are executed in the **default** queue.
- 5. Set **Priority** to the priority of Loader tasks in the specified Yarn queue. The options can be **VERY\_LOW**, **LOW**, **NORMAL**, **HIGH**, or **VERY\_HIGH**. The default value is **NORMAL**.

**Step 5** In the **2. Input Settings** area, set the data source and click **Next**.

## $\Box$  note

When creating or editing a Loader job, you can use macro definitions when configuring parameters such as the SFTP path, HDFS/OBS path, and Where condition of SQL. For details, see **[Using Macro Definitions in Configuration Items](#page-1879-0)** .

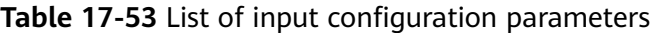

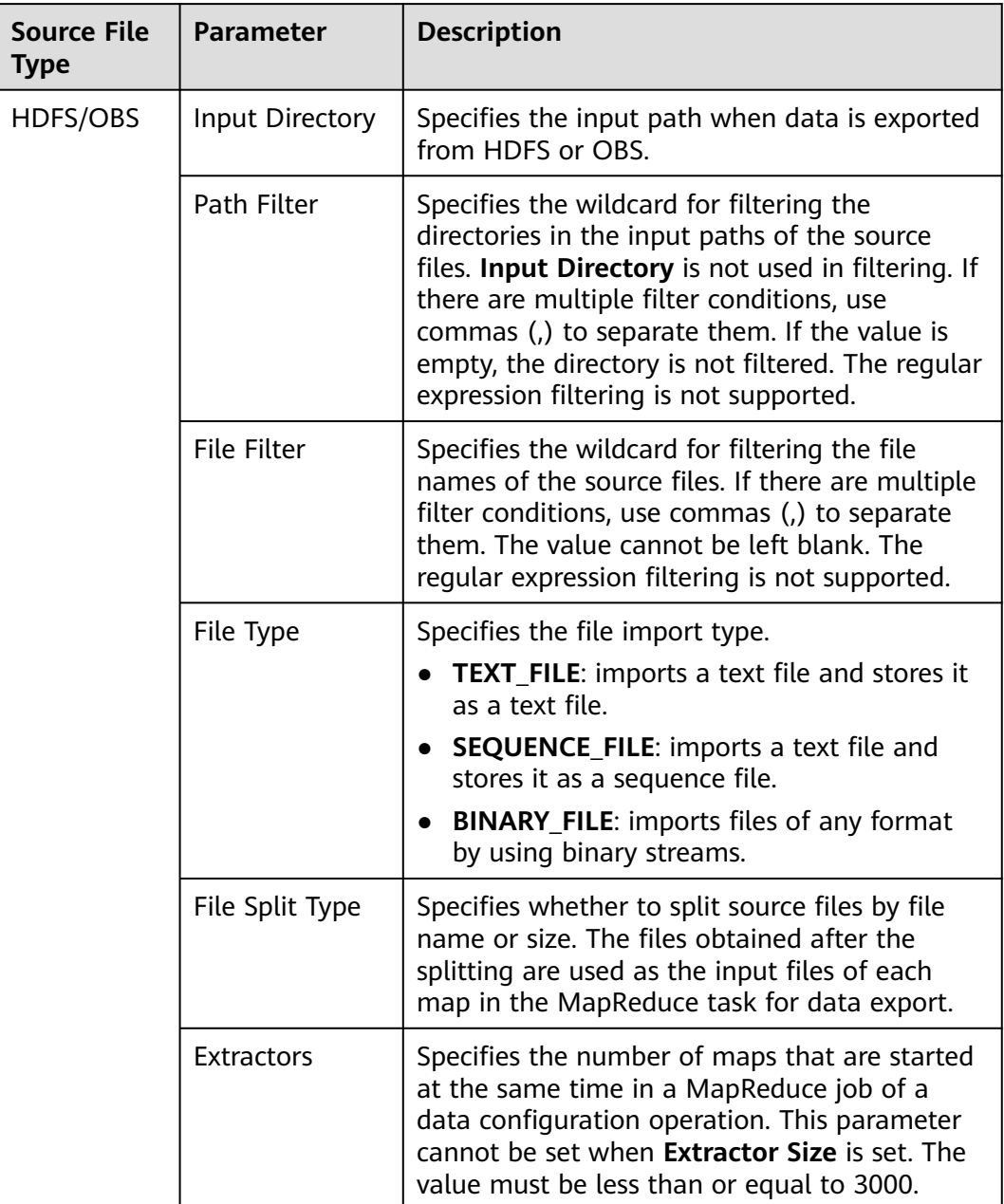

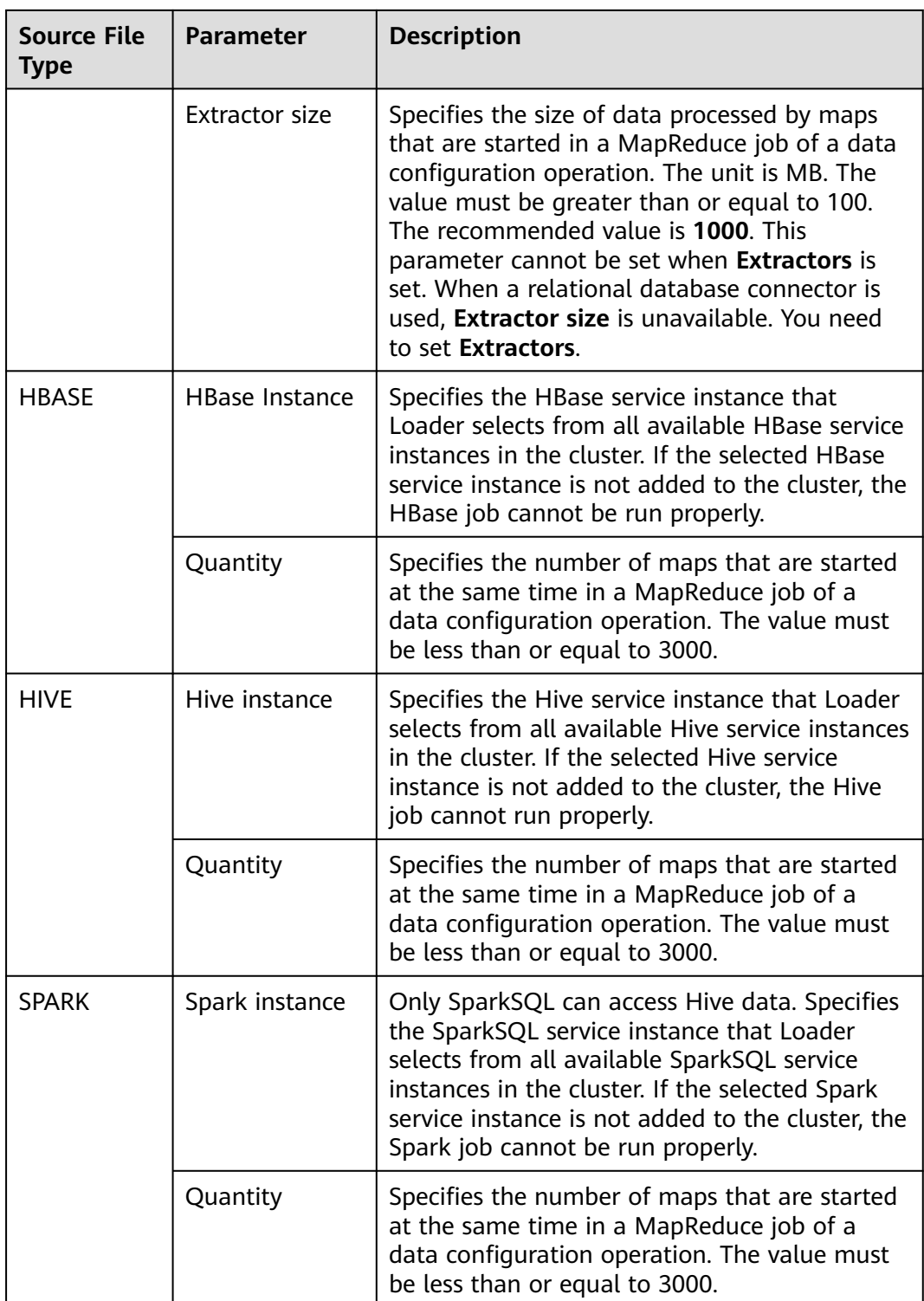

**Step 6** In the 3. Convert area, set the conversion operations during data transmission.

Check whether source data values in the data operation job created by the Loader can be directly used without conversion, including upper and lower case conversion, cutting, merging, and separation.

● If yes, click **Next**.

- If no, perform **Step 6.1** to **[Step 6.4](#page-1758-0)**.
- 1. No created conversion step exists by default. Drag an example conversion step on the left to the edit box to create a new conversion step.
- 2. Conversion step types must be selected based on service requirements. A complete conversion process includes the following types:
	- a. Input type. Only one conversion step can be added. This parameter is mandatory if the task involves HBase or relational databases.
	- b. Conversion type, which is an intermediate conversion step. You can add one or more conversion types or do not add any conversion type.
	- c. Output type. Only one output type can be added in the last conversion step. This parameter is mandatory if the task involves HBase or relational databases.

| <b>Type</b> | <b>Description</b>                                                                                                    |
|-------------|----------------------------------------------------------------------------------------------------|
| Input Type  | CSV File Input: CSV file input step for<br>configuring separators to generate multiple<br>fields.                                                           |
|             | Fixed-Width File Input: Text file input step for<br>configuring the length of characters or bytes to<br>be truncated to generate multiple fields.           |
|             | Table Input: relational data input step for<br>configuring specified columns in the database as<br>input fields.                                            |
|             | <b>HBase Input:</b> HBase table input step for<br>configuring the column definition of an HBase<br>table to a specified field.                              |
|             | HTML Input: HTML web page data input step<br>for obtaining the target data of the HTML web<br>page file to the specified field.                             |
|             | <b>Hive Input:</b> Hive table input step for defining<br>■<br>columns in a Hive table to specified fields.                                                  |
|             | Spark Input: Spark SQL table input step for<br>defining columns in the SparkSQL table to<br>specified fields. Only Hive data can be stored<br>and accessed. |

**Table 17-54** Example list

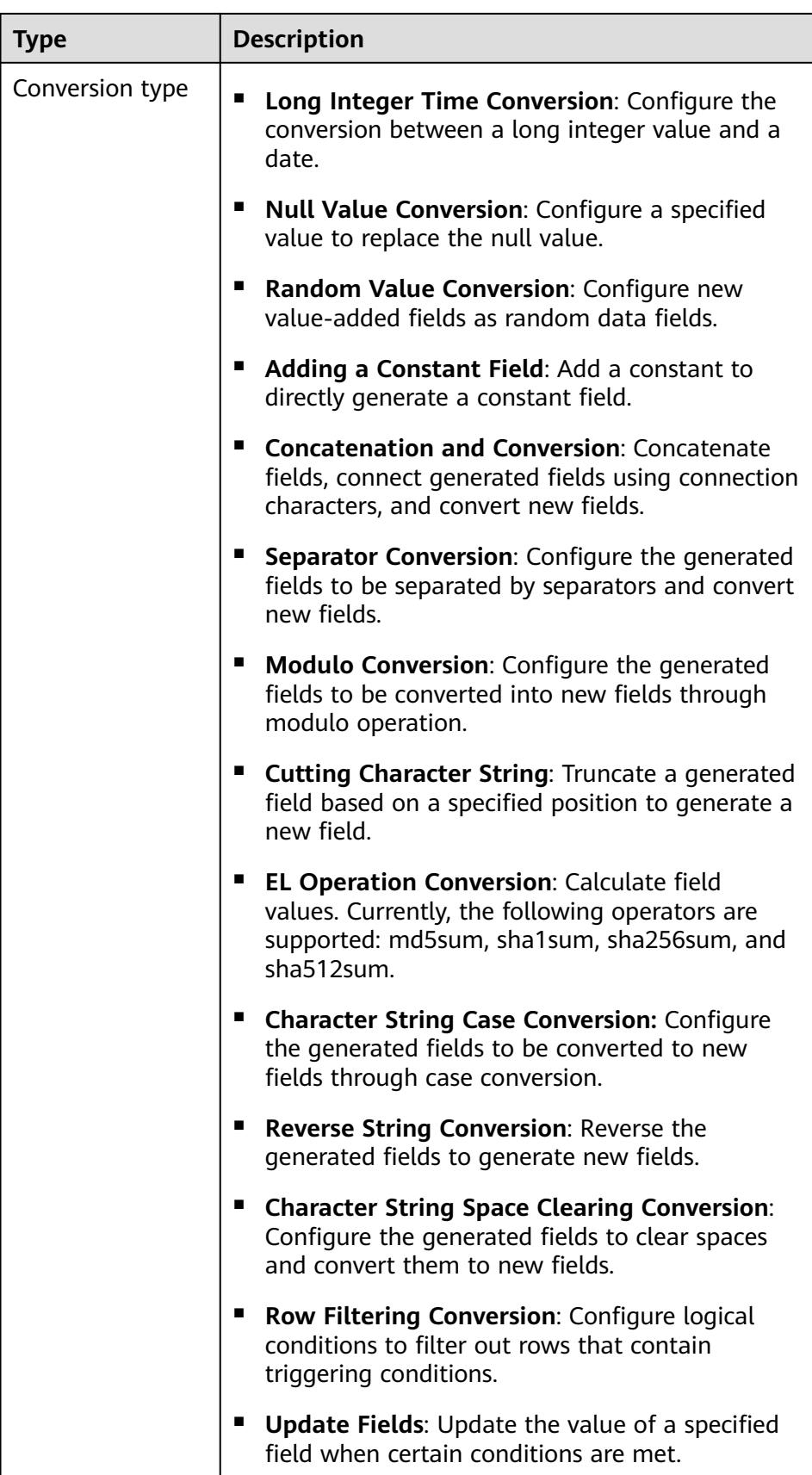

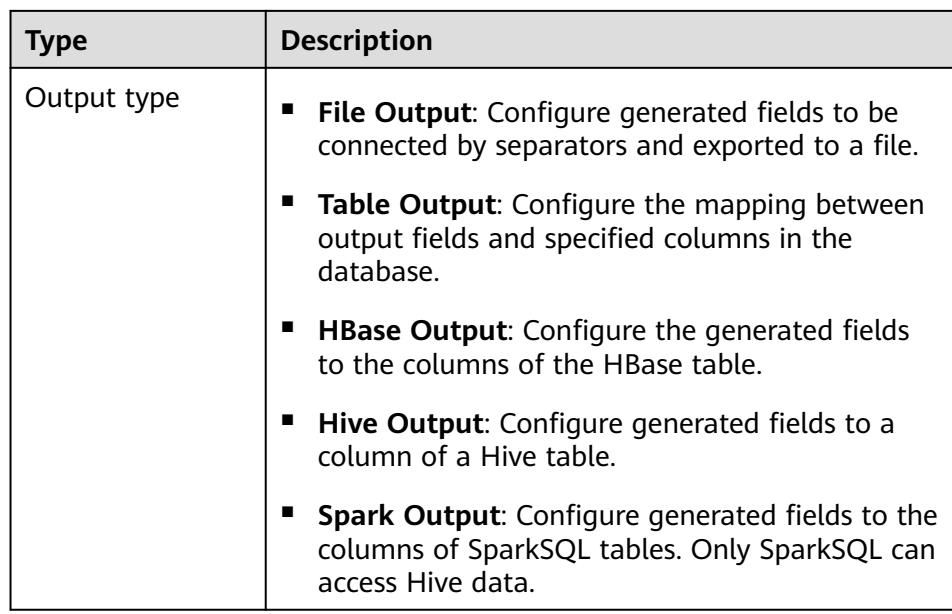

The edit box allows you to perform the following tasks:

- Re-command: Rename an example.
- Edit: Edit the step conversion by referring to **Step 6.3**.
- Delete: Delete an example.

#### $\cap$  note

You can also use the shortcut key Del to delete the file.

3. Click **Edit** to edit the step conversion information and configure fields and data.

For details about how to set parameters in the step conversion information, see **[Operator Help](#page-1819-0)**.

If the conversion step is incorrectly configured, the source data cannot be converted and become dirty data. The dirty data marking rules are as follows:

- In any input type step, the number of fields contained in the original data is less than the number of configured fields or the field values in the original data do not match the configured field type.
- In the **CSV File Input** step, **Validate input field** checks whether the input field matches the value type. If the input field and value type of a line do not match, the line is skipped and becomes dirty data.
- In the **Fixed Width File Input** step, **Fixed Length** specifies the field splitting length. If the length is greater than the length of the original field value, data splitting fails and the current line becomes dirty data.
- In the **HBase Input** step, if the HBase table name specified by **HBase Table Name** is incorrect, or no primary key column is configured for Primary Key, all data becomes dirty data.
- In any conversion step, lines whose conversion fails becomes dirty data. For example, in the **Split Conversion** step, the number of generated fields is less than the number of configured fields, or the original data

cannot be converted to the String type, and the current row becomes dirty data.

- <span id="page-1758-0"></span>– In the **Filter Row Conversion** step, rows filtered by filter criteria become dirty data.
- In the **Modulo Conversion** step, if the original field value is NULL, the current row becomes dirty data.
- 4. Click **Next**.
- **Step 7** In the **4. Output Settings** area, set the destination location for saving data and click **Save** to save the job or click **Save and Run** to save and run the job.

| Data<br><b>Connection</b><br>Type | <b>Parameter</b> | <b>Description</b>                                                                                                    |
|-----------------------------------|------------------|----------------------------------------------------------------------------------------------------|
| sftp-connector                    | Output Path      | Path or name of the export file on an SFTP<br>server. If multiple SFTP server IP addresses<br>are configured for the connector, you can<br>set this parameter to multiple paths or file<br>names separated with semicolons (;).<br>Ensure that the number of input paths or<br>file names is the same as the number of<br>SFTP servers configured for the connector. |

**Table 17-55** List of Output Configuration Parameters

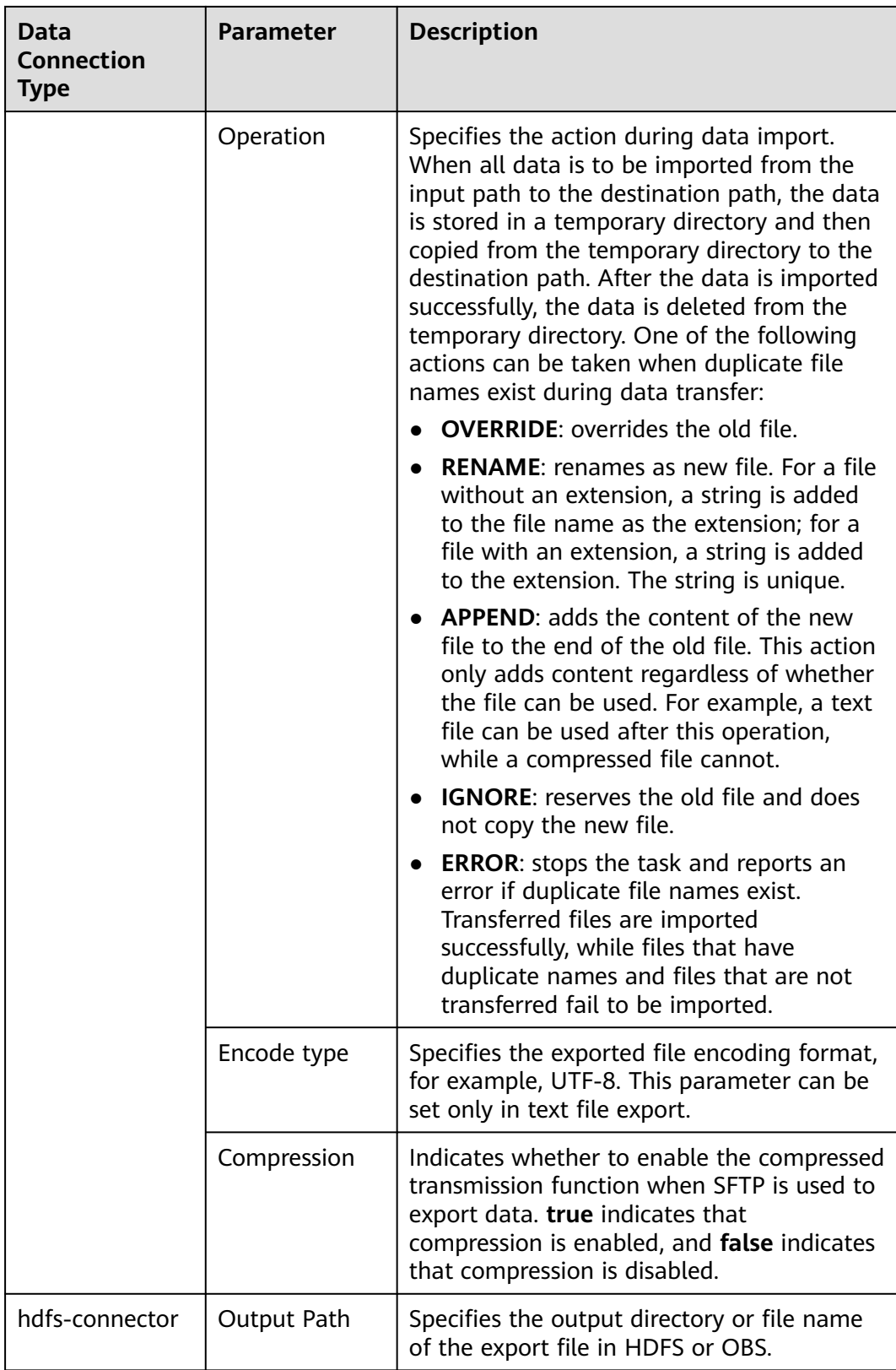

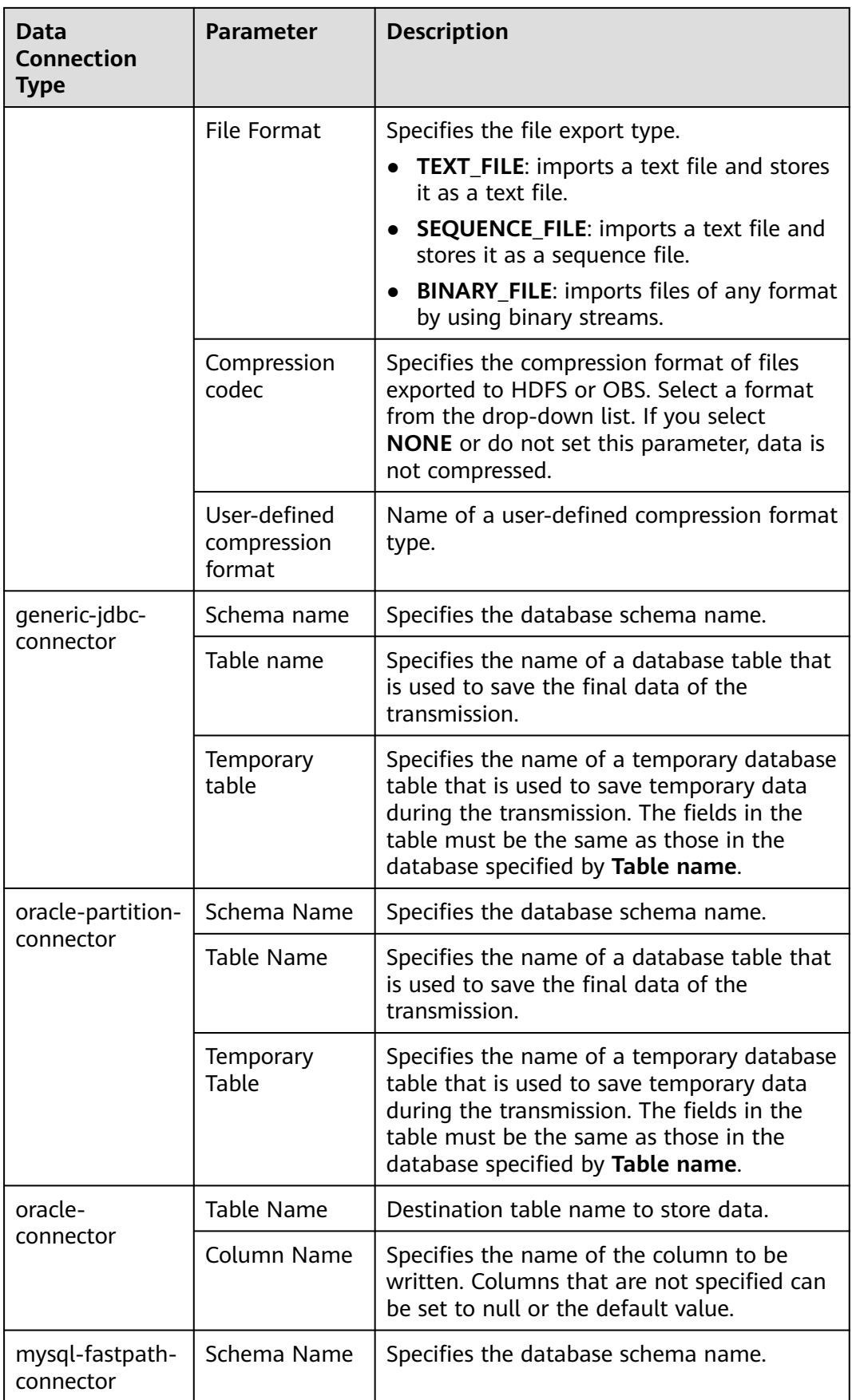

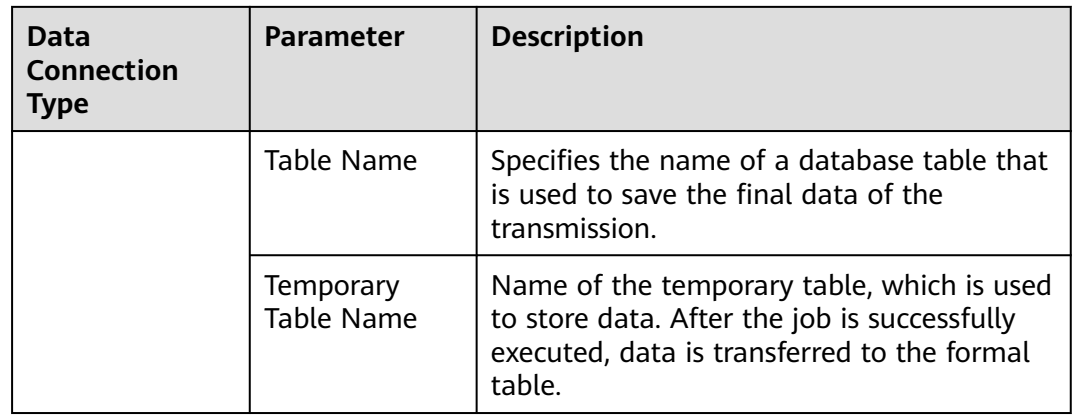

**Step 8** On the Loader WebUI page, you can view, start, stop, copy, delete, edit, and view historical information about created jobs.

#### **Figure 17-47** Viewing Loader Jobs

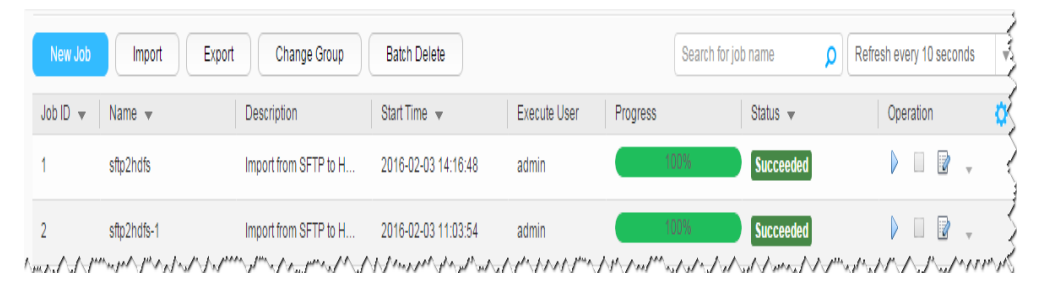

#### **----End**

# **17.6.3 Typical Scenario: Exporting Data from HDFS or OBS to an SFTP Server**

## **Scenario**

This section describes how to use Loader to export data from HDFS or OBS to an SFTP server.

## **Prerequisites**

- You have obtained the service username and password for creating a Loader job.
- You have had the permission to access the HDFS or OBS directories and data involved in job execution.
- You have obtained the username and password of the SFTP server and the user has the write permission of the data export directory on the SFTP server.
- No disk space alarm is reported, and the available disk space is sufficient for importing and exporting data.
- When using Loader to export data from HDFS or OBS, the input paths and input path subdirectories of the HDFS or OBS data source and the name of the files in these directories do not contain any of the following special characters: **/\"':;,**.
- If a configured task requires the Yarn queue function, the user must be authorized with related Yarn queue permission.
- The user who configures a task must obtain execution permission on the task and obtain usage permission on the related connection of the task.

## **Procedure**

#### **Setting Basic Job Information**

- **Step 1** Access the Loader web UI.
	- 1. Log in to FusionInsight Manager. For details, see **[Accessing FusionInsight](#page-2371-0) [Manager](#page-2371-0)**.
	- 2. Choose **Cluster** > **Services** > **Loader**.
	- 3. Click **LoaderServer(**Node name**, Active)**. The Loader web UI is displayed.

#### **Figure 17-48** Loader web UI

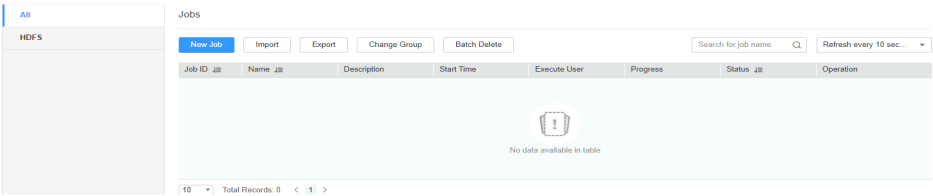

**Step 2** Click **New Job** to go to the **Basic Information** page and set basic job information.

#### **Figure 17-49** Basic Information

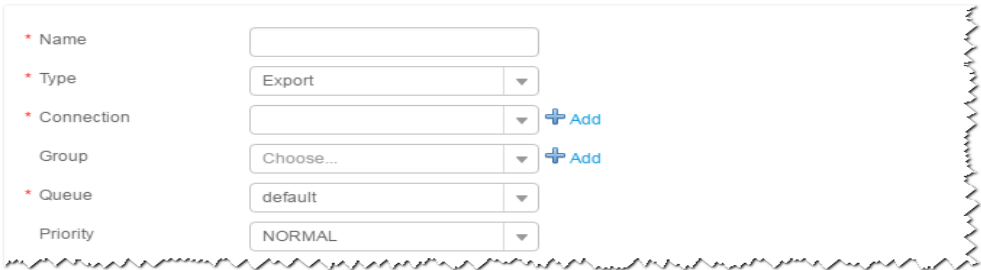

- 1. Set **Name** to the name of the job.
- 2. Set **Type** to **Export**.
- 3. Set **Group** to the group to which the job belongs. No group is created by default. You need to click **Add** to create a group and click **OK** to save the created group.
- 4. Set **Queue** to the Yarn queue that executes the job. The default value is **root.default**.
- 5. Set **Priority** to the priority of the Yarn queue that executes the job. The default value is **NORMAL**. The options are **VERY\_LOW**, **LOW**, **NORMAL**, **HIGH**, and **VERY\_HIGH**.
- **Step 3** In the **Connection** area, click **Add** to create a connection, set **Connector** to **sftpconnector**, click **Add**, set connection parameters, and click **Test** to verify whether the connection is available. When "**Test Success**" is displayed, click **OK**. Loader

allows multiple SFTP servers to be configured. Click **Add** to add the configuration information of multiple SFTP servers.

| <b>Parameter</b>        | <b>Description</b>                                        | <b>Example Value</b> |
|-------------------------|-----------------------------------------------------------|----------------------|
| Name                    | Specifies the name of the SFTP server<br>connection.      | sftpName             |
| <b>SFTP Server IP</b>   | Specifies the IP address of the SFTP<br>server.           | 10.16.0.1            |
| <b>SFTP Server Port</b> | Specifies the port number of the SFTP<br>server.          | 22                   |
| <b>SFTP Username</b>    | Specifies the user name for accessing the<br>SFTP server. | root                 |
| <b>SFTP Password</b>    | Specifies the password for accessing the<br>SFTP server.  | <b>XXXX</b>          |
| <b>SFTP Public Key</b>  | Specifies public key of the SFTP server.                  | OdDt/ynetM           |

**Table 17-56** Connection parameters

## $\Box$  Note

When multiple SFTP servers are configured, the data of HDFSor OBS will be divided into multiple parts and exported to the SFTP servers randomly.

#### **Setting Data Source Information**

**Step 4** Click **Next**. On the displayed **From** page, set **Source type** to **HDFS**.

**Table 17-57** Data source parameters

| <b>Parameter</b> | <b>Description</b>                                                                                                    | Exa<br>mp<br>le<br>Val<br>ue |
|------------------|----------------------------------------------------------------------------------------------------|------------------------------|
| Input directory  | Specifies the input path when data is exported from<br>HDFS or OBS.                                                              | use                          |
|                  | <b>NOTE</b><br>You can use macros to define path parameters. For details,<br>see Using Macro Definitions in Configuration Items. | r/<br>test                   |
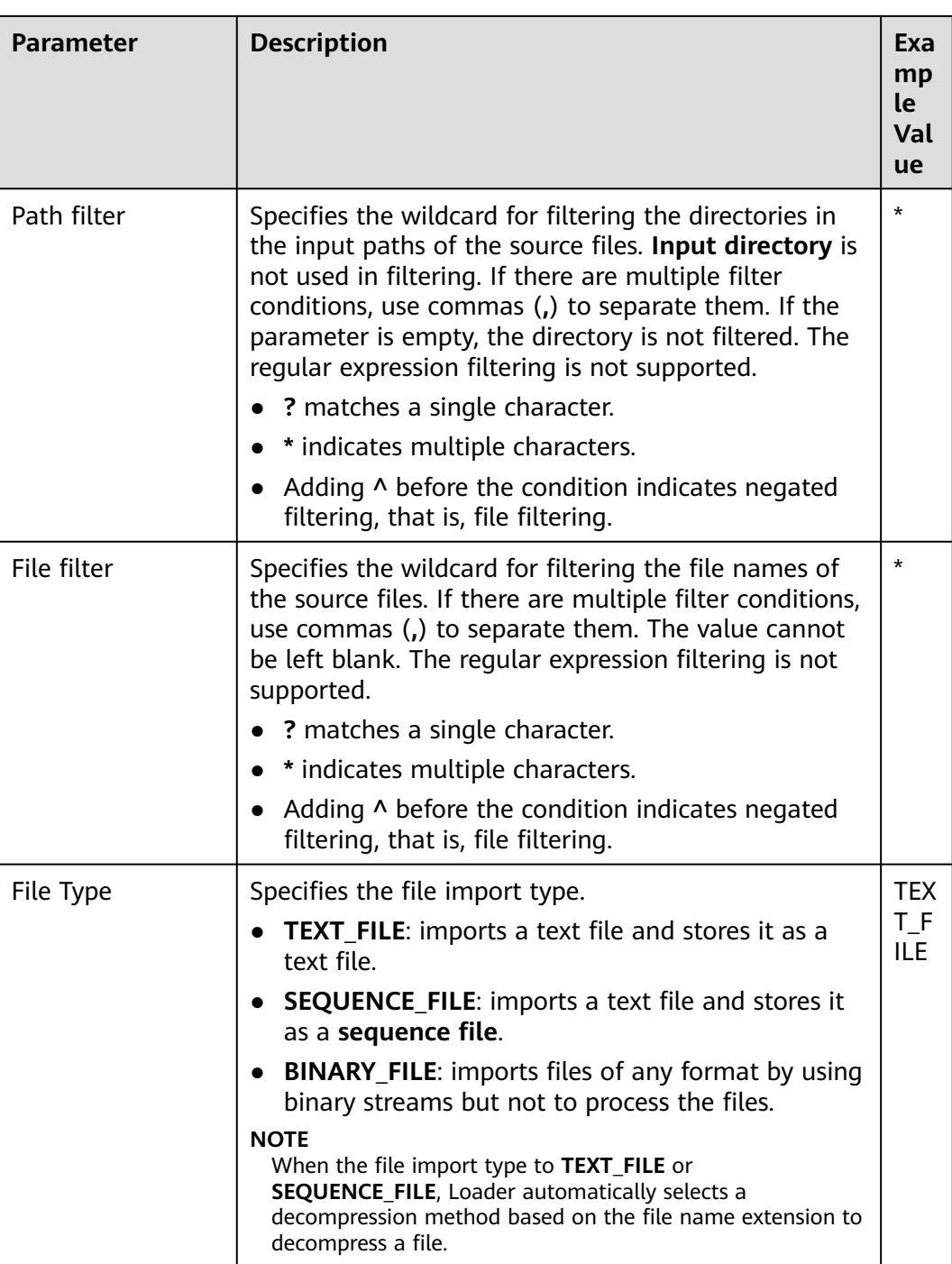

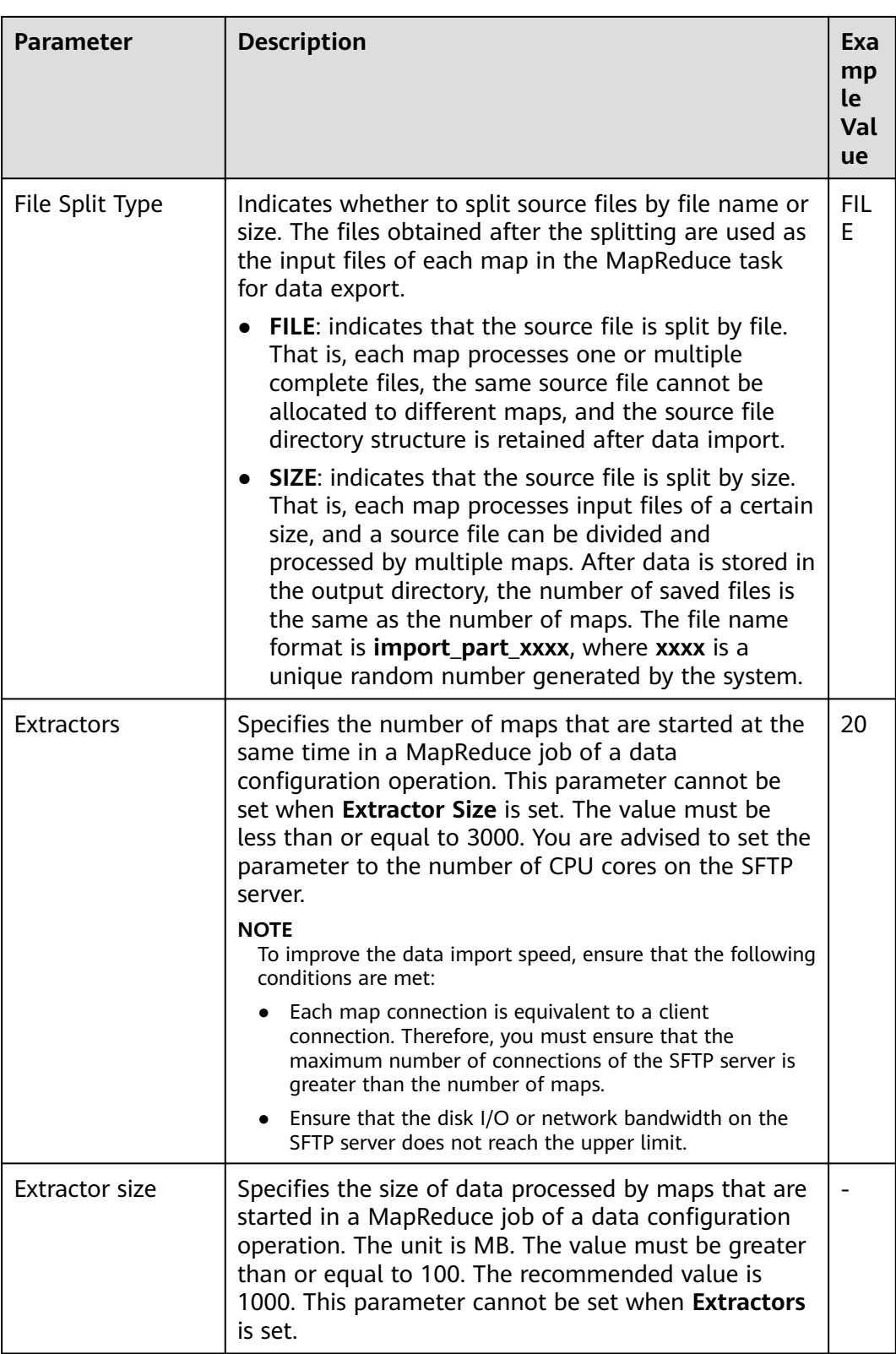

## **Setting Data Transformation**

**Step 5** Click **Next**. On the displayed **Transform** page, set the transformation operations in the data transformation process. For details about how to select operators and set parameters, see **[Operator Help](#page-1819-0)** and **Table 17-58**.

**Table 17-58** Setting the input and output parameters of the operator

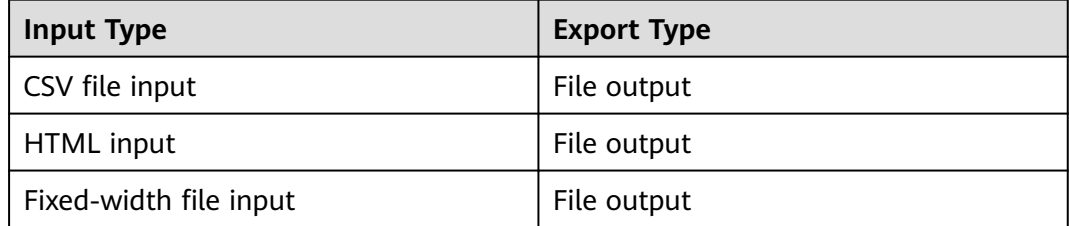

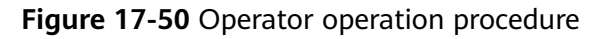

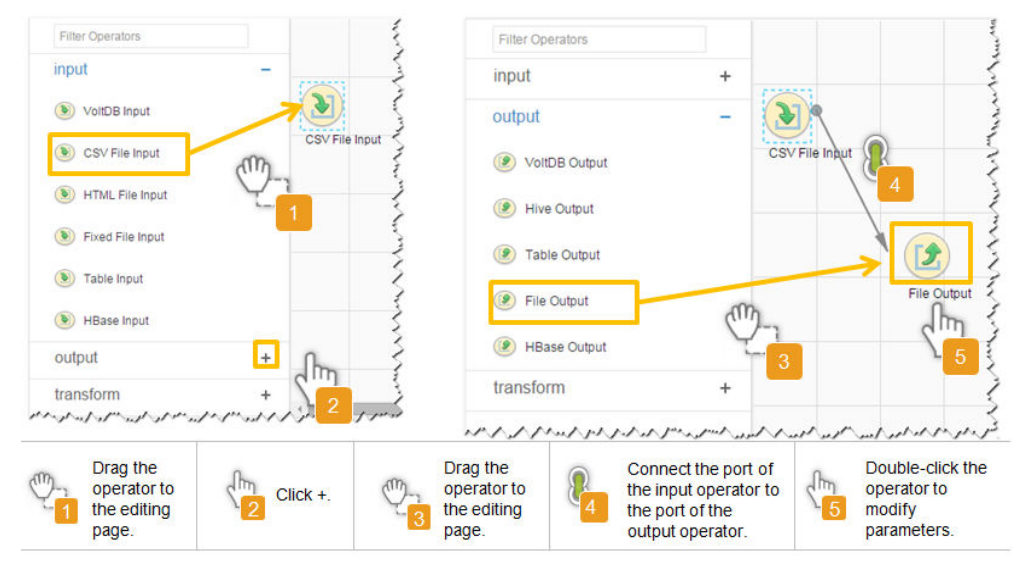

### **Setting Data Storage Information and Executing the Job**

**Step 6** Click **Next**. On the displayed **To** page, set the data storage mode.

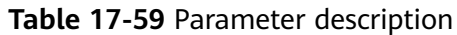

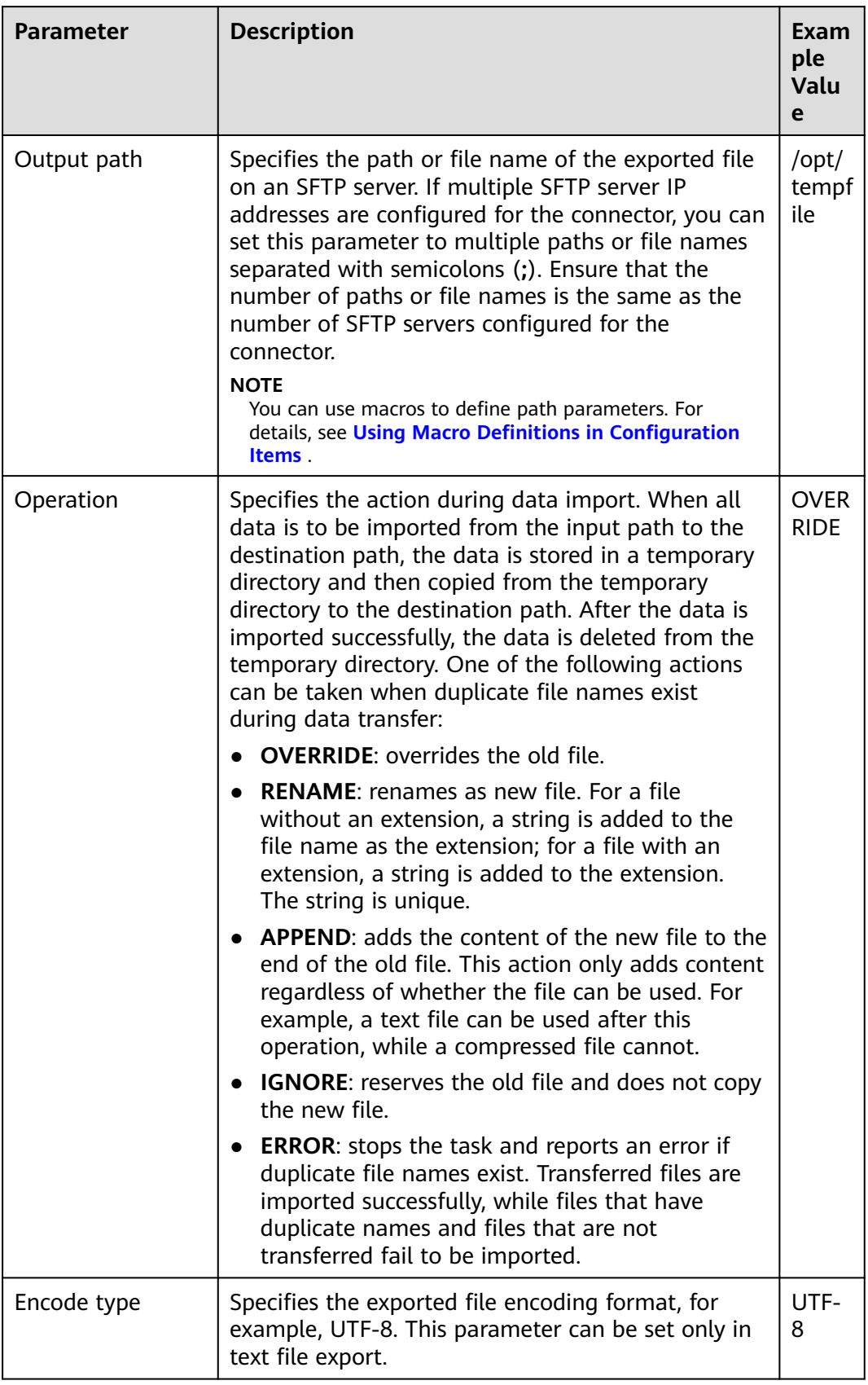

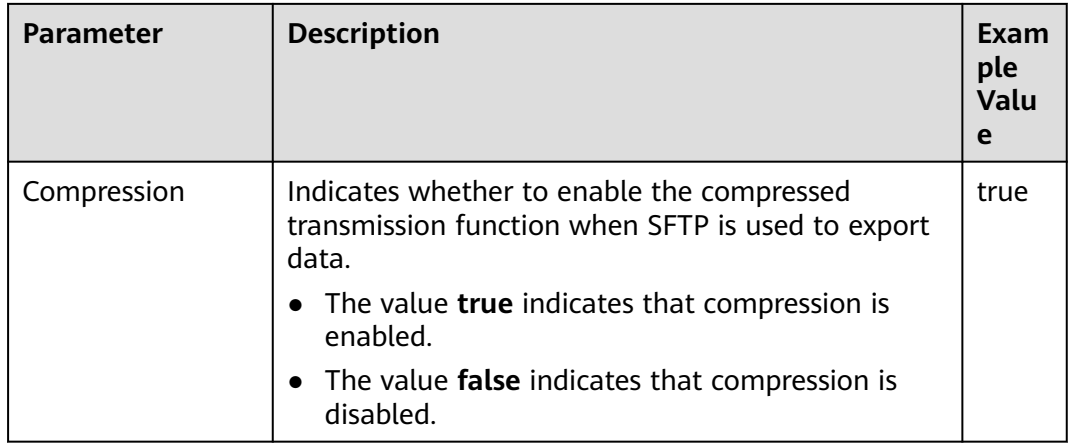

**Step 7** Click **Save and run** to save and run the job.

**Checking the Job Execution Result**

**Step 8** Go to the **Loader WebUI**. When **Status** is **Succeeded**, the job is complete.

### **Figure 17-51** Viewing a job

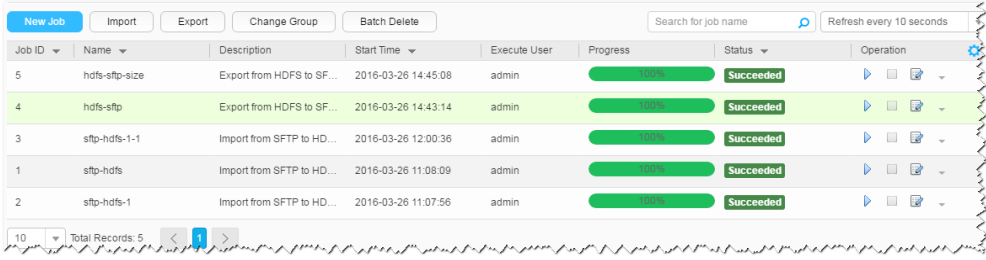

#### **----End**

# **17.6.4 Typical Scenario: Exporting Data from HBase to an SFTP Server**

## **Scenario**

Use Loader to export data from HBase to an SFTP server.

## **Prerequisites**

- You have obtained the service username and password for creating a Loader job.
- You have had the permission to access the HBase tables or phoenix tables that are used during job execution.
- You have obtained the username and password of the SFTP server and the user has the write permission of the data export directory on the SFTP server.
- No disk space alarm is reported, and the available disk space is sufficient for importing and exporting data.
- If a configured task requires the Yarn queue function, the user must be authorized with related Yarn queue permission.

● The user who configures a task must obtain execution permission on the task and obtain usage permission on the related connection of the task.

## **Procedure**

#### **Setting Basic Job Information**

- **Step 1** Access the Loader web UI.
	- 1. Log in to FusionInsight Manager. For details, see **[Accessing FusionInsight](#page-2371-0) [Manager](#page-2371-0)**.
	- 2. Choose **Cluster** > **Services** > **Loader**.
	- 3. Click **LoaderServer(**Node name**, Active)**. The Loader web UI is displayed.

#### **Figure 17-52** Loader web UI

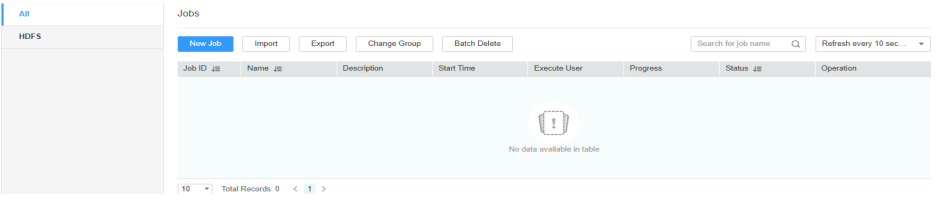

#### **Step 2** Click **New Job** to go to the **Basic Information** page and set basic job information.

#### **Figure 17-53 Basic Information**

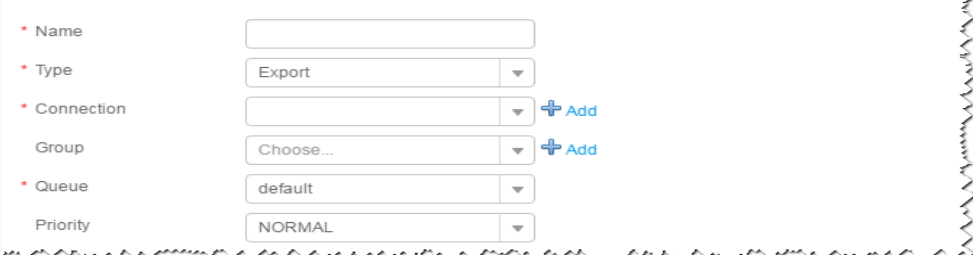

- 1. Set **Name** to the name of the job.
- 2. Set **Type** to **Export**.
- 3. Set **Group** to the group to which the job belongs. No group is created by default. You need to click **Add** to create a group and click **OK** to save the created group.
- 4. Set **Queue** to the Yarn queue that executes the job. The default value is **root.default**.
- 5. Set **Priority** to the priority of the Yarn queue that executes the job. The default value is **NORMAL**. The options are **VERY\_LOW**, **LOW**, **NORMAL**, **HIGH**, and **VERY\_HIGH**.
- **Step 3** In the **Connection** area, click **Add** to create a connection, set **Connector** to **sftpconnector**, click **Add**, set connection parameters, and click **Test** to verify whether the connection is available. When "**Test Success**" is displayed, click **OK**. Loader allows multiple SFTP servers to be configured. Click **Add** to add the configuration information of multiple SFTP servers.

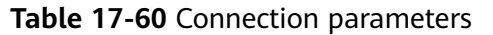

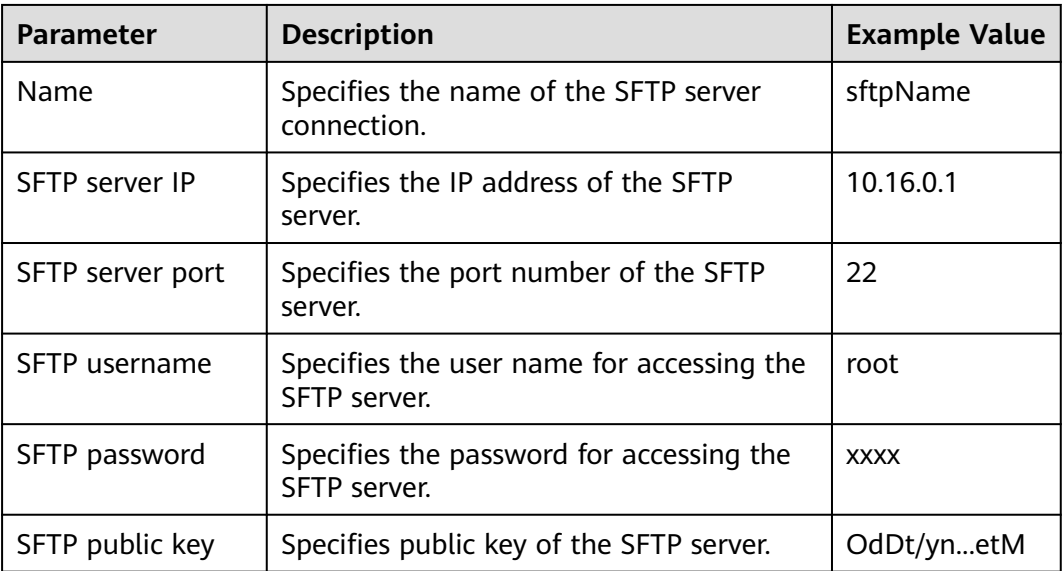

## $\Box$  Note

When multiple SFTP servers are configured, the data of HBase tables or phoenix tables will be divided into multiple parts and saved to the SFTP servers randomly.

#### **Setting Data Source Information**

#### **Step 4** Click **Next**. On the displayed **From** page, set **Source type** to **HBASE**.

| <b>Parameter</b> | <b>Description</b>                                                                                                    | Exa<br>mp<br><b>le</b><br>Val<br><b>ue</b> |
|------------------|----------------------------------------------------------------------------------------------------|--------------------------------------------|
| HBase instance   | Specifies the HBase service instance that Loader<br>selects from all available HBase service instances in<br>the cluster. If the selected HBase service instance is<br>not added to the cluster, the HBase job cannot be<br>run properly.                                       | НB<br>ase                                  |
| Quantity         | Specifies the number of maps that are started at the<br>same time in a MapReduce job of a data<br>configuration operation. The value must be less than<br>or equal to 3000. You are advised to set the<br>parameter to the maximum number of connections<br>on the SFTP server. | 20                                         |

**Table 17-61** Data source parameters

## **Setting Data Transformation**

**Step 5** Click **Next**. On the displayed **Transform** page, set the transformation operations in the data transformation process. For details about how to select operators and set parameters, see **[Operator Help](#page-1819-0)** and **Table 17-62**.

**Table 17-62** Setting the input and output parameters of the operator

| <b>Input Type</b> | <b>Export Type</b> |
|-------------------|--------------------|
| HBase input       | File output        |

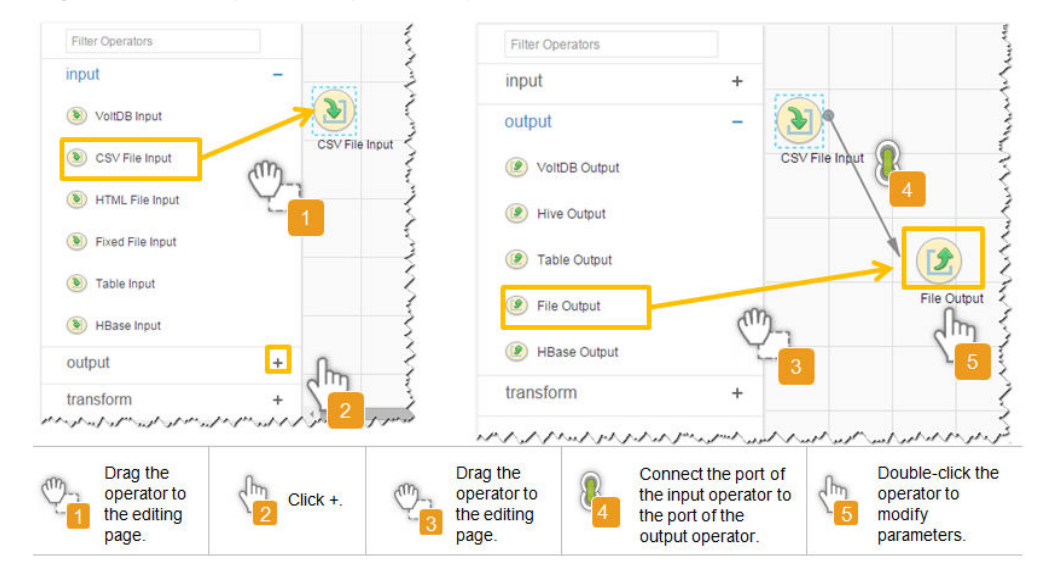

**Figure 17-54** Operator operation procedure

## **Setting Data Storage Information and Executing the Job**

**Step 6** Click **Next**. On the displayed **To** page, set the data storage mode.

**Table 17-63** Parameter description

| <b>Parameter</b> | <b>Description</b>                                                                                                    | Exa<br>mp<br>le.<br>Val<br><b>ue</b> |
|------------------|----------------------------------------------------------------------------------------------------|--------------------------------------|
| Output path      | Specifies the path or file name of the exported file on<br>an SFTP server. If multiple SFTP server IP addresses<br>are configured for the connector, you can set this<br>parameter to multiple paths or file names separated<br>with semicolons (;). Ensure that the number of paths<br>or file names is the same as the number of SFTP<br>servers configured for the connector. | /op<br>t/<br>tem<br>pfil<br>e        |
|                  | <b>NOTE</b><br>You can use macros to define path parameters. For details,<br>see Using Macro Definitions in Configuration Items.                                                                                                    |                                      |

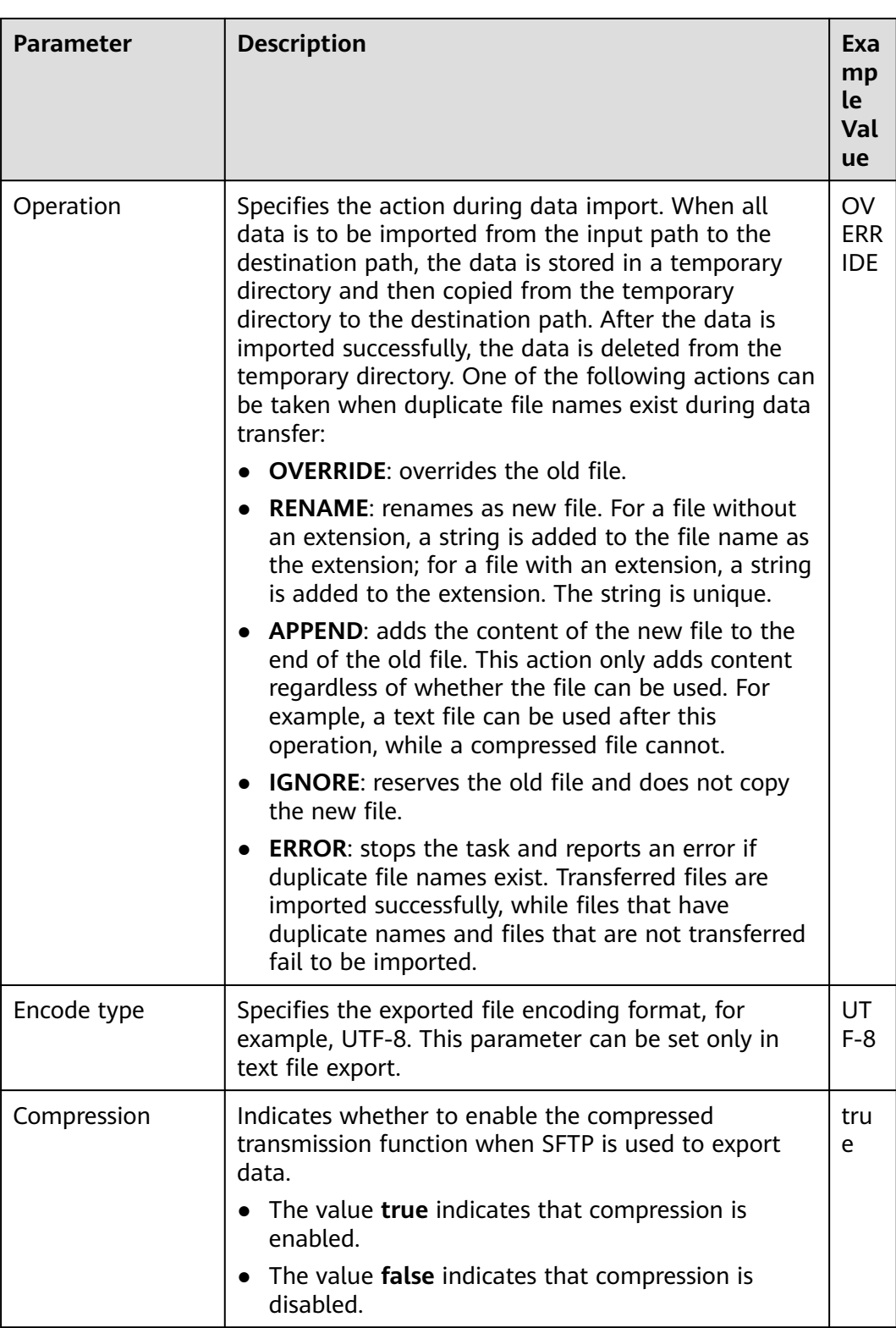

**Step 7** Click **Save and run** to save and run the job.

### **Checking the Job Execution Result**

**Step 8** Go to the **Loader WebUI**. When **Status** is **Succeeded**, the job is complete.

#### **Figure 17-55** Viewing a job

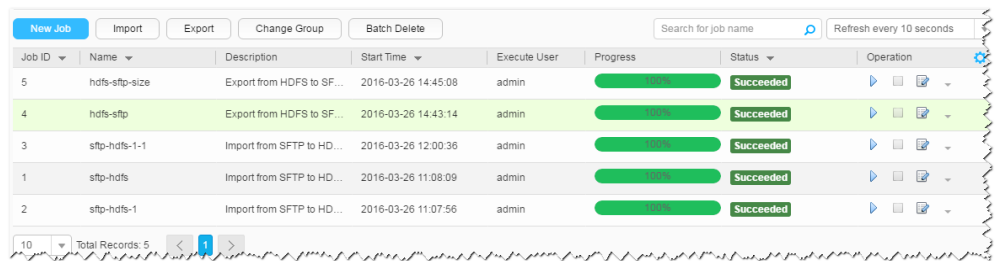

#### **----End**

# **17.6.5 Typical Scenario: Exporting Data from Hive to an SFTP Server**

## **Scenario**

Use Loader to export data from Hive to an SFTP server.

## **Prerequisites**

- You have obtained the service username and password for creating a Loader job.
- You have had the permission to access the Hive table specified in the job.
- You have obtained the username and password of the SFTP server and the user has the write permission of the data export directory on the SFTP server.
- No disk space alarm is reported, and the available disk space is sufficient for importing and exporting data.
- If a configured task requires the Yarn queue function, the user must be authorized with related Yarn queue permission.
- The user who configures a task must obtain execution permission on the task and obtain usage permission on the related connection of the task.

## **Procedure**

#### **Setting Basic Job Information**

- **Step 1** Access the Loader web UI.
	- 1. Log in to FusionInsight Manager. For details, see **[Accessing FusionInsight](#page-2371-0) [Manager](#page-2371-0)**.
	- 2. Choose **Cluster** > **Services** > **Loader**.
	- 3. Click **LoaderServer(**Node name**, Active)**. The Loader web UI is displayed.

#### **Figure 17-56** Loader web UI

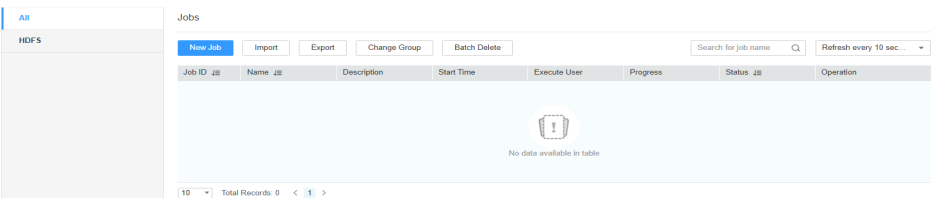

**Step 2** Click **New Job** to go to the **Basic Information** page and set basic job information.

**Figure 17-57 Basic Information**

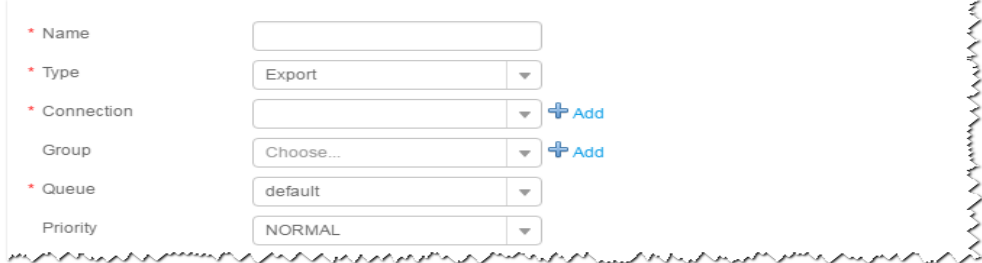

- 1. Set **Name** to the name of the job.
- 2. Set **Type** to **Export**.
- 3. Set **Group** to the group to which the job belongs. No group is created by default. You need to click **Add** to create a group and click **OK** to save the created group.
- 4. Set **Queue** to the Yarn queue that executes the job. The default value is **root.default**.
- 5. Set **Priority** to the priority of the Yarn queue that executes the job. The default value is **NORMAL**. The options are **VERY\_LOW**, **LOW**, **NORMAL**, **HIGH**, and **VERY\_HIGH**.
- **Step 3** In the **Connection** area, click **Add** to create a connection, set **Connector** to **sftpconnector**, click **Add**, set connection parameters, and click **Test** to verify whether the connection is available. When "**Test Success**" is displayed, click **OK**. Loader allows multiple SFTP servers to be configured. Click **Add** to add the configuration information of multiple SFTP servers.

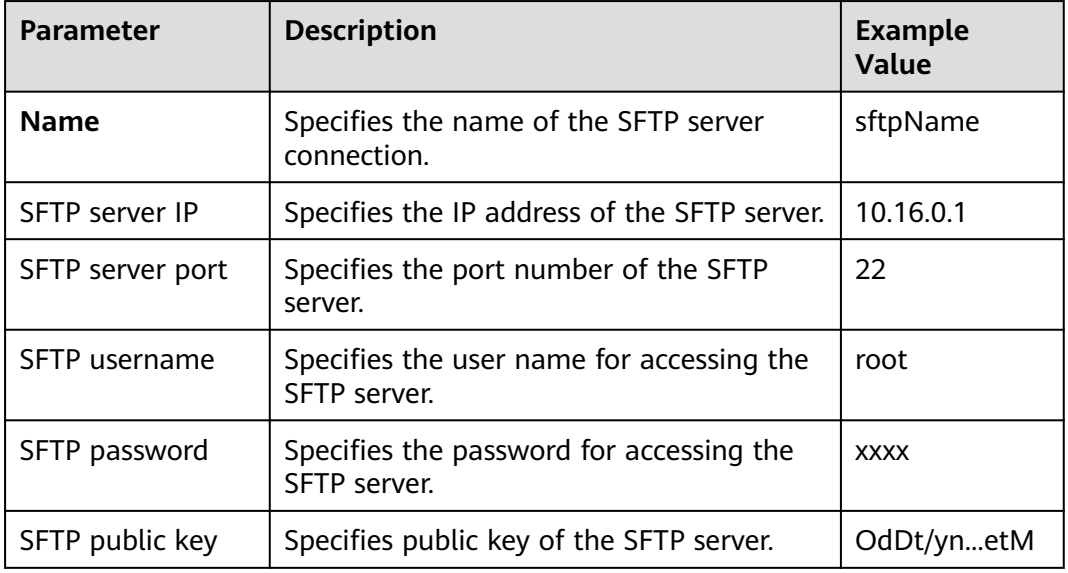

**Table 17-64** Connection parameters

## $\Box$  Note

When multiple SFTP servers are configured, the data of Hive tables will be divided into multiple parts and saved to the SFTP servers randomly.

#### **Setting Data Source Information**

**Step 4** Click **Next**. On the displayed **From** page, set **Source type** to **HIVE**.

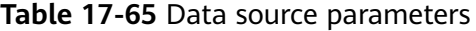

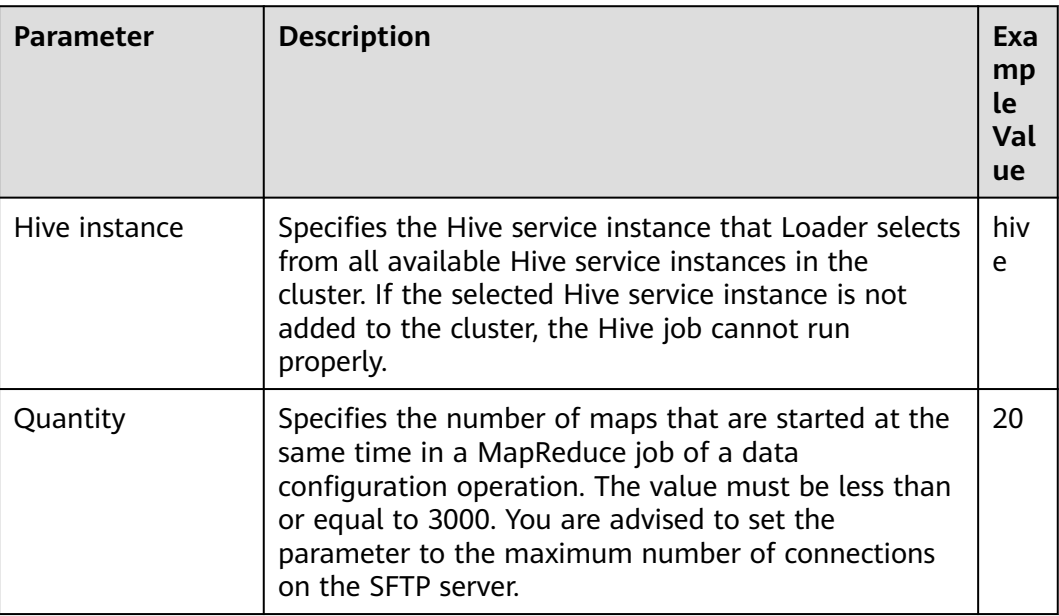

#### **Setting Data Transformation**

**Step 5** Click **Next**. On the displayed **Transform** page, set the transformation operations in the data transformation process. For details about how to select operators and set parameters, see **[Operator Help](#page-1819-0)** and **Table 17-66**.

**Table 17-66** Setting the input and output parameters of the operator

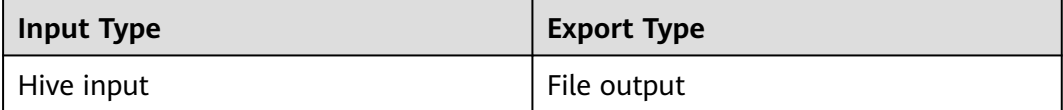

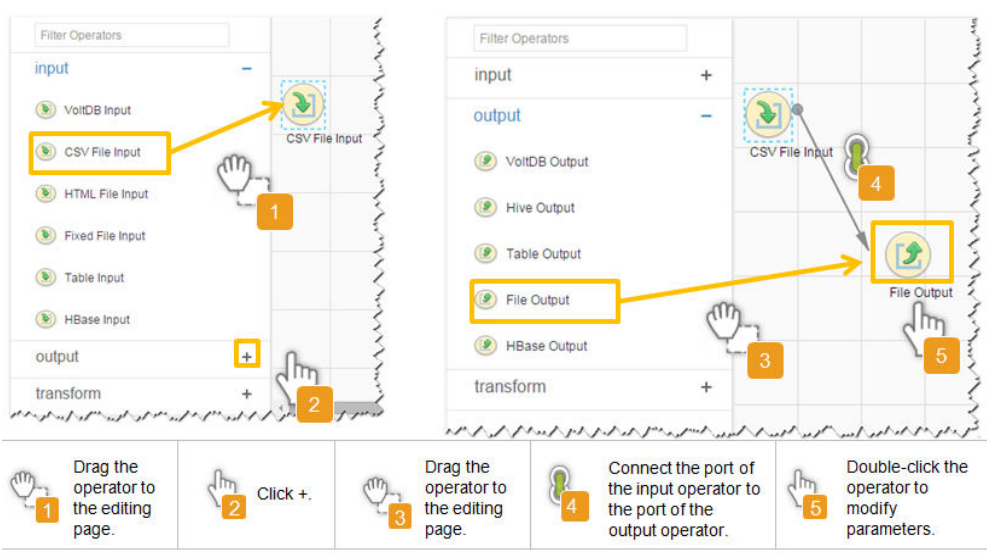

**Figure 17-58** Operator operation procedure

## **Setting Data Storage Information and Executing the Job**

**Step 6** Click **Next**. On the displayed **To** page, set the data storage mode.

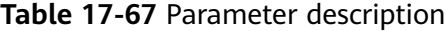

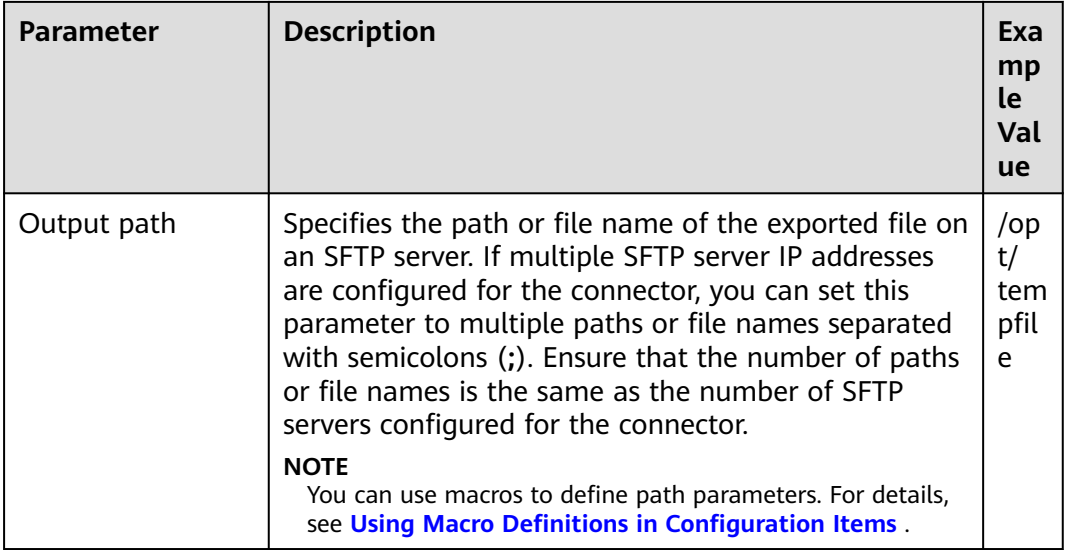

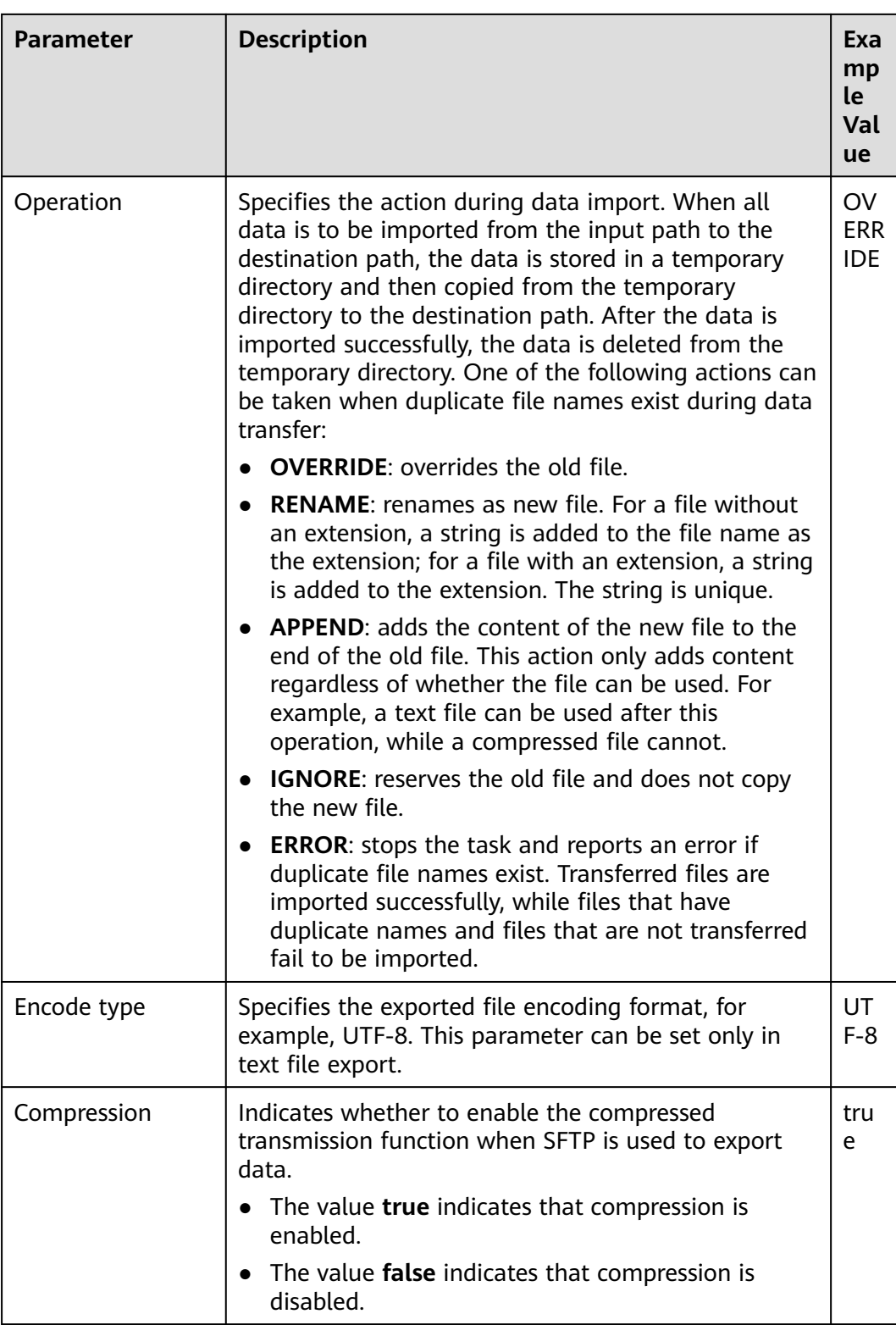

#### **Step 7** Click **Save and run** to save and run the job.

## **Checking the Job Execution Result**

**Step 8** Go to the **Loader WebUI**. When **Status** is **Succeeded**, the job is complete.

#### **Figure 17-59** Viewing a job

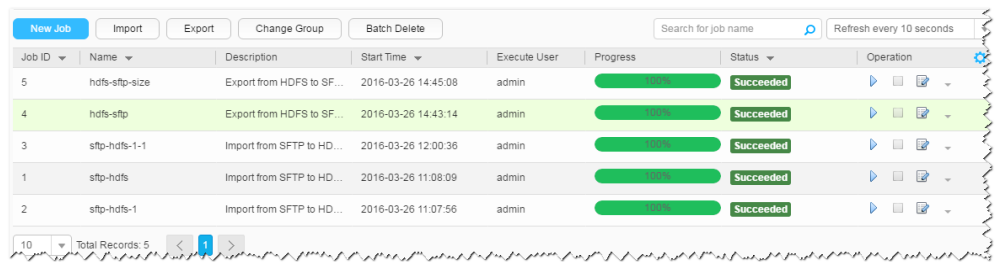

#### **----End**

# **17.6.6 Typical Scenario: Exporting Data from HDFS or OBS to a Relational Database**

## **Scenario**

This section describes how to use Loader to export data from HDFS or OBS to a relational database.

## **Prerequisites**

- You have obtained the service username and password for creating a Loader job.
- You have had the permission to access the HDFS or OBS directories and data involved in job execution.
- You have obtained the username and password of the relational database.
- No disk space alarm is reported, and the available disk space is sufficient for importing and exporting data.
- If a configured task requires the Yarn queue function, the user must be authorized with related Yarn queue permission.
- The user who configures a task must obtain execution permission on the task and obtain usage permission on the related connection of the task.
- Before the operation, perform the following steps:
	- a. Obtain the JAR package of the relational database driver and save it to the following directory on the active and standby Loader nodes: **\$ {BIGDATA\_HOME}/FusionInsight\_Porter\_xxx/install/FusionInsight-Sqoop-1.99.3/FusionInsight-Sqoop-1.99.3/server/webapps/loader/ WEB-INF/ext-lib**.
	- b. Run the following command on the active and standby nodes as user root to modify the permission:

**cd \${BIGDATA\_HOME}/FusionInsight\_Porter\_xxx/install/FusionInsight-Sqoop-1.99.3/FusionInsight-Sqoop-1.99.3/server/webapps/loader/ WEB-INF/ext-lib**

**chown omm:wheel** JAR package name

**chmod 600** JAR package name

c. Log in to FusionInsight Manager. Choose **Cluster** > **Service** > **Loader** > **More** > **Restart**. Enter the password of the administrator to restart the Loader service.

## **Procedure**

#### **Setting Basic Job Information**

**Step 1** Access the Loader web UI.

- 1. Log in to FusionInsight Manager. For details, see **[Accessing FusionInsight](#page-2371-0) [Manager](#page-2371-0)**.
- 2. Choose **Cluster** > **Services** > **Loader**.
- 3. Click **LoaderServer(**Node name**, Active)**. The Loader web UI is displayed.

#### **Figure 17-60** Loader web UI

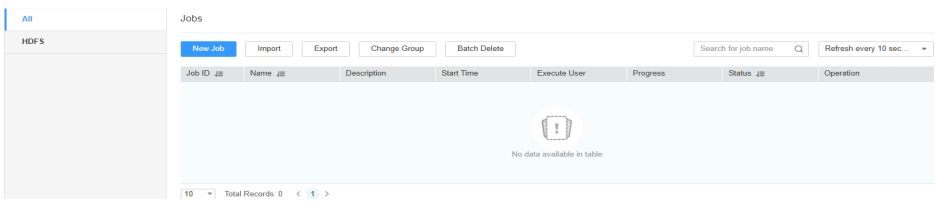

**Step 2** Click **New Job** to go to the **Basic Information** page and set basic job information.

#### **Figure 17-61 Basic Information**

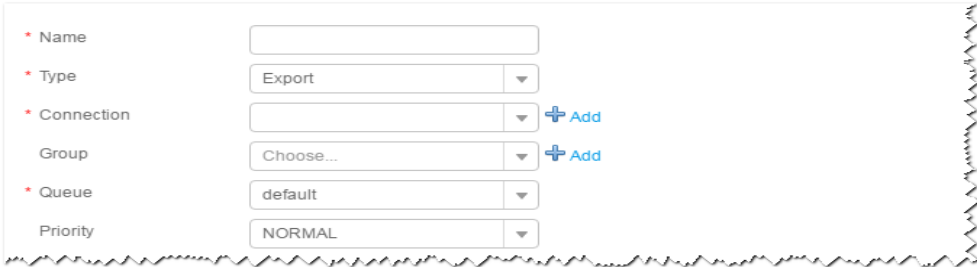

- 1. Set **Name** to the name of the job.
- 2. Set **Type** to **Export**.
- 3. Set **Group** to the group to which the job belongs. No group is created by default. You need to click **Add** to create a group and click **OK** to save the created group.
- 4. Set **Queue** to the Yarn queue that executes the job. The default value is **root.default**.
- 5. Set **Priority** to the priority of the Yarn queue that executes the job. The default value is **NORMAL**. The options are **VERY\_LOW**, **LOW**, **NORMAL**, **HIGH**, and **VERY\_HIGH**.
- **Step 3** In the **Connection** area, click **Add** to create a connection, set **Connector** to **generic-jdbc-connector** or dedicated database connector (oracle-connector, oracle-partition-connector or mysql-fastpath-connector), set connection parameters, and click **Test** to verify whether the connection is available. When "**Test Success**" is displayed, click **OK**.

## $\Box$  Note

- For connection to relational databases, general database connectors (generic-jdbcconnector) or dedicated database connectors (oracle-connector, oracle-partitionconnector, and mysql-fastpath-connector) are available. However, compared with general database connectors, dedicated database connectors perform better in data import and export because they are optimized for specific database types.
- When **mysql-fastpath-connector** is used, the **mysqldump** and **mysqlimport** commands of MySQL must be available on NodeManagers, and the MySQL client version to which the two commands belong must be compatible with the MySQL server version. If the two commands are unavailable or the versions are incompatible, see **<http://dev.mysql.com/doc/refman/5.7/en/linux-installation-rpm.html>**. Install the MySQL client applications and tools.

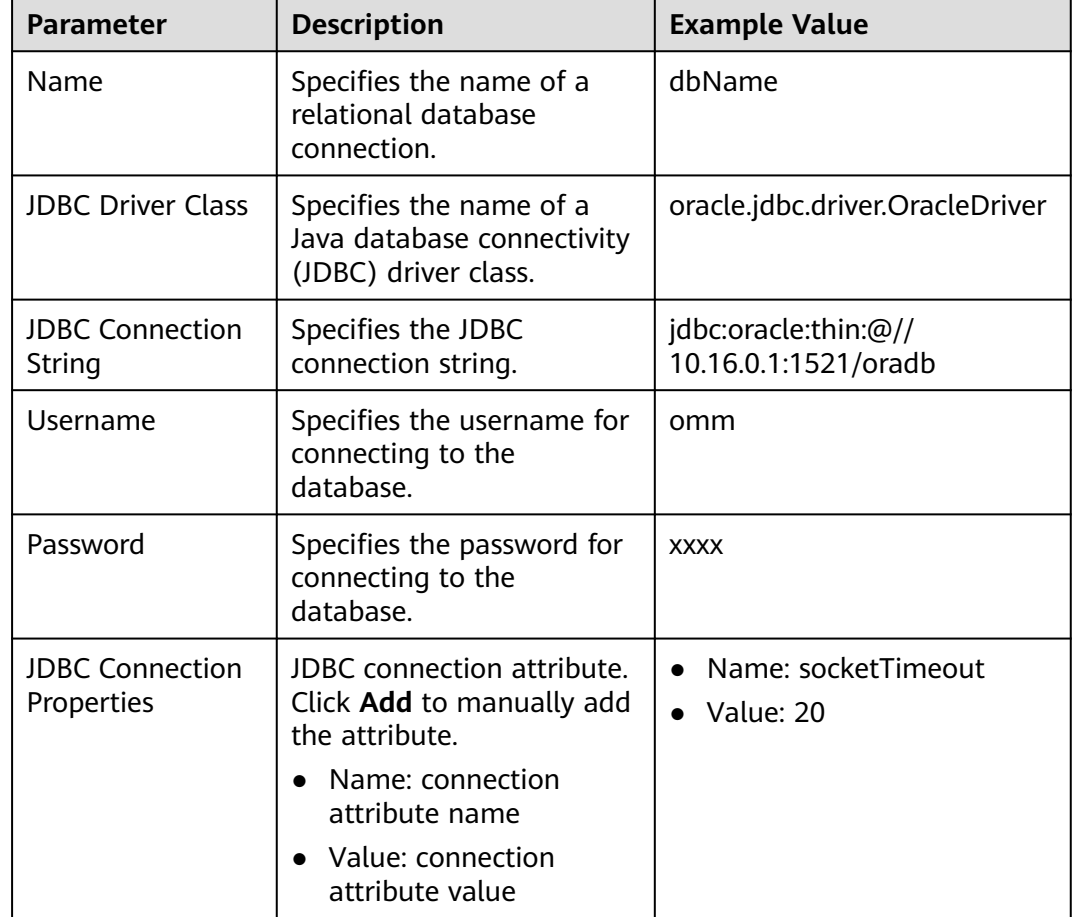

### **Table 17-68 generic-jdbc-connector** connection parameters

### **Setting Data Source Information**

**Step 4** Click **Next**. On the displayed **From** page, set **Source type** to **HDFS**.

## **Table 17-69** Data source parameters

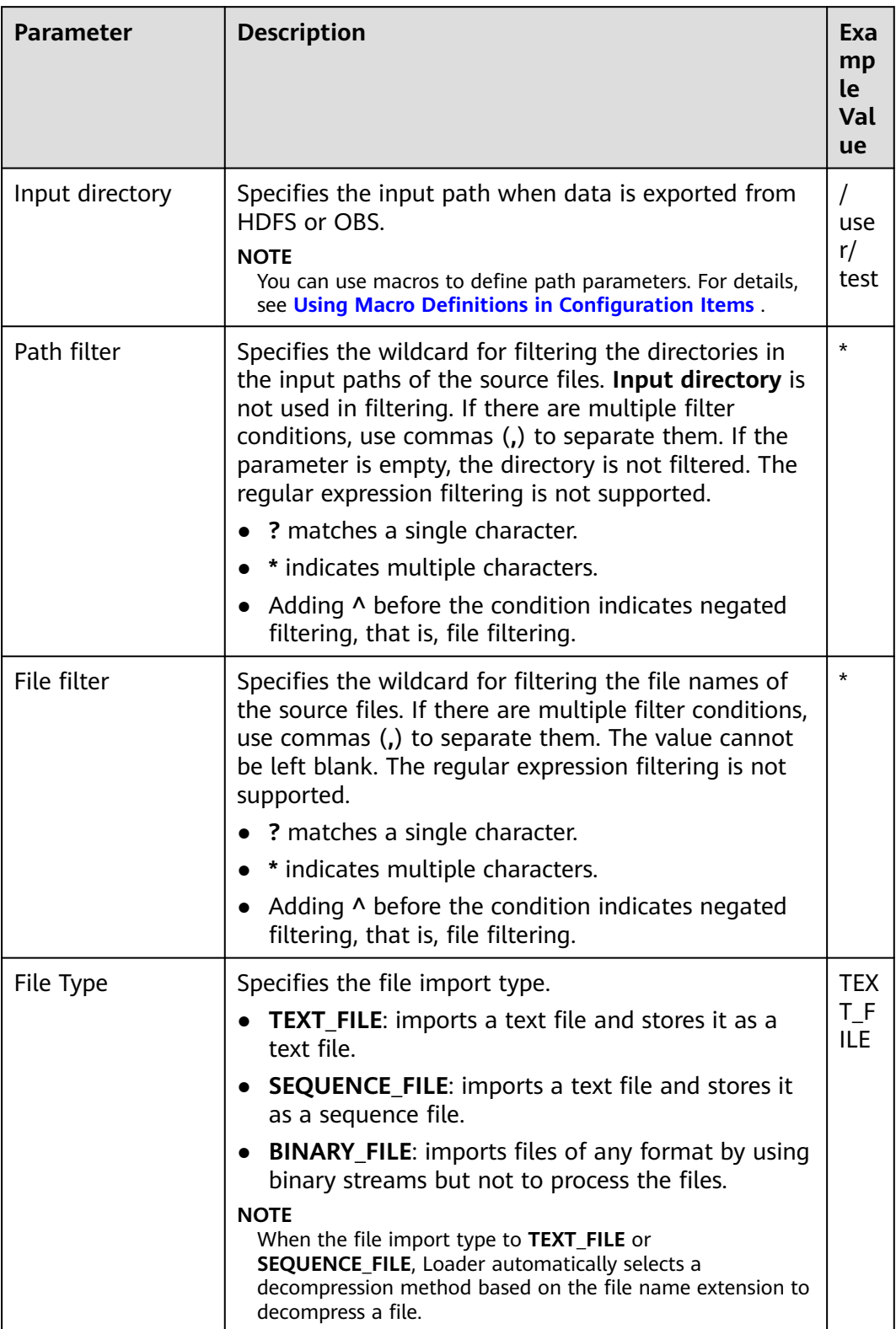

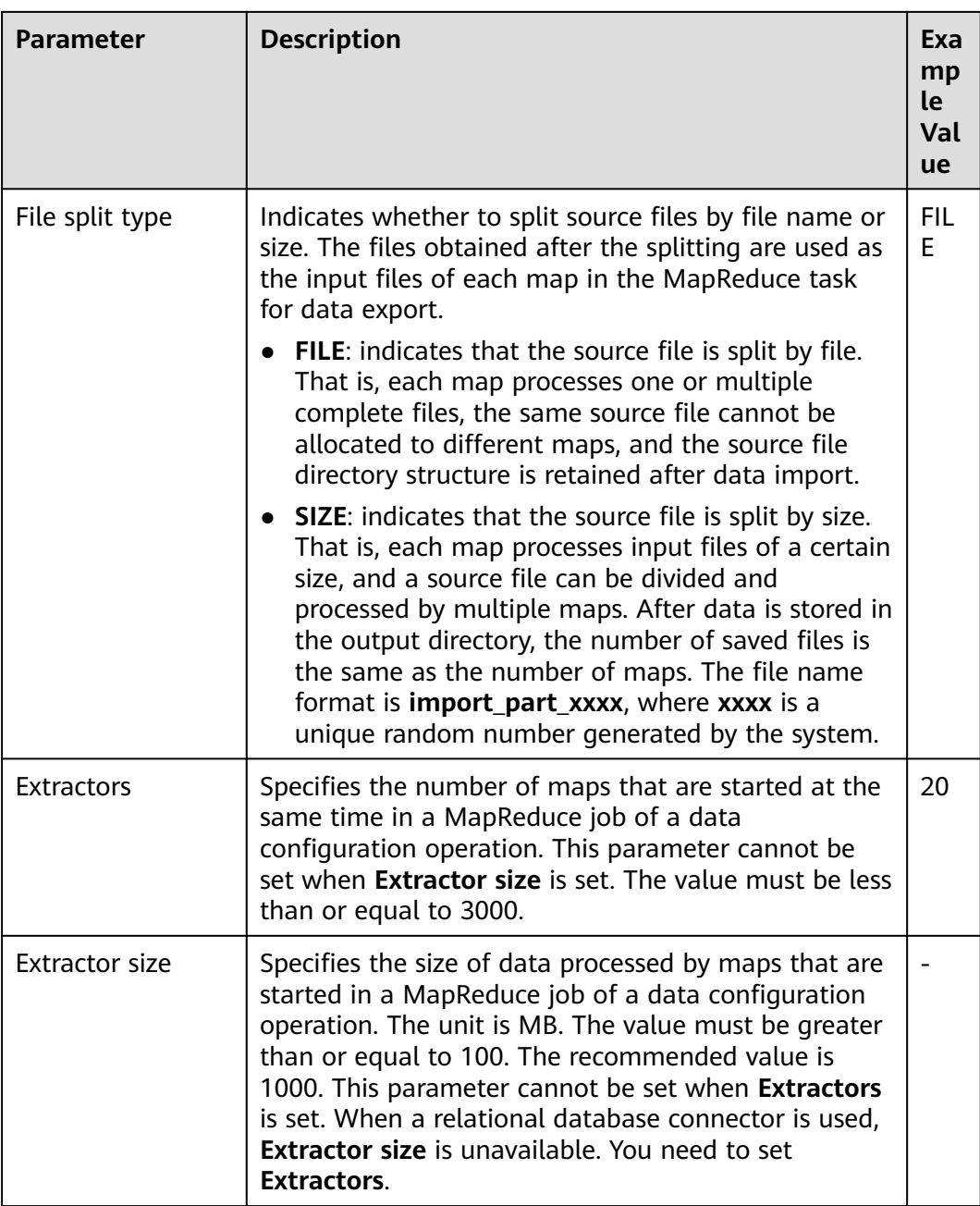

#### **Setting Data Transformation**

**Step 5** Click **Next**. On the displayed **Transform** page, set the transformation operations in the data transformation process. For details about how to select operators and set parameters, see **[Operator Help](#page-1819-0)** and **Table 17-70**.

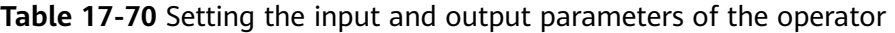

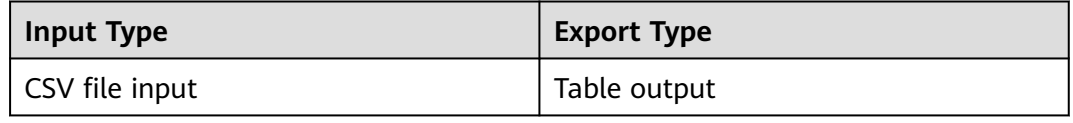

| <b>Input Type</b>      | <b>Export Type</b> |
|------------------------|--------------------|
| HTML Input             | Table output       |
| Fixed-width file input | Table output       |

**Figure 17-62** Operator operation procedure

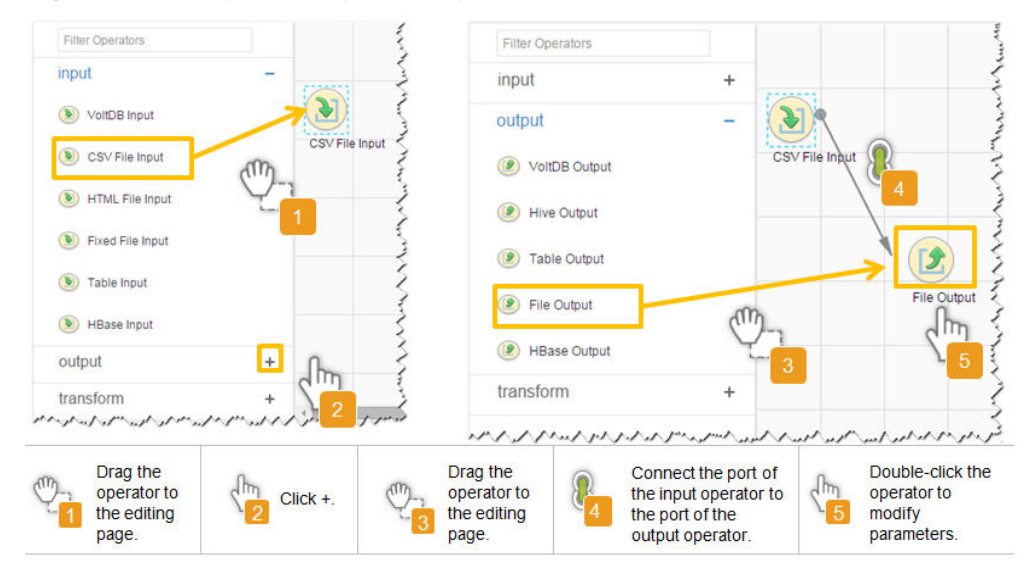

## **Setting Data Storage Information and Executing the Job**

**Step 6** Click **Next**. On the displayed **To** page, set the data storage mode.

**Table 17-71** Parameter description

| <b>Parameter</b> | <b>Description</b>                                                                                                    | Exa<br>mp<br>le<br>Val<br>ue |
|------------------|----------------------------------------------------------------------------------------------------|------------------------------|
| Schema name      | Specifies the database schema name.                                                                                                | dbo                          |
| Table Name       | Specifies the name of a database table that is used<br>to save the final data of the transmission.                                 | test                         |
|                  | <b>NOTE</b><br>Table names can be defined using macros. For details, see<br><b>Using Macro Definitions in Configuration Items.</b> |                              |

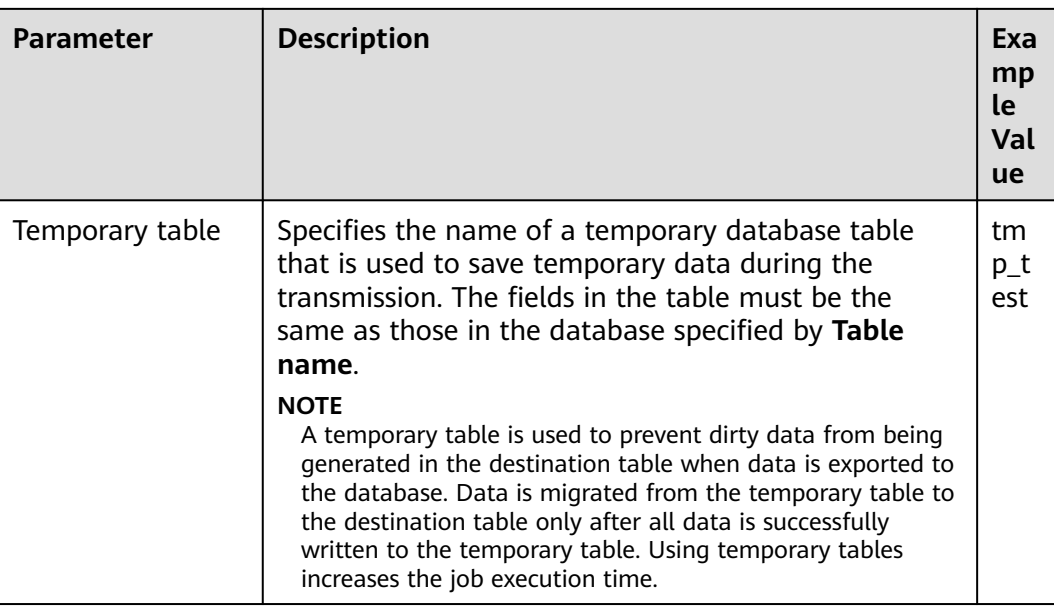

**Step 7** Click **Save and run** to save and run the job.

## **Checking the Job Execution Result**

**Step 8** Go to the **Loader WebUI**. When **Status** is **Succeeded**, the job is complete.

**Figure 17-63** Viewing a job

| $Job$ ID $\rightarrow$ | Name $\sim$    | Description            | Start Time $\sim$   | Execute User | Progress | Status $\sim$    | Operation |                          |
|------------------------|----------------|------------------------|---------------------|--------------|----------|------------------|-----------|--------------------------|
| 5                      | hdfs-sftp-size | Export from HDFS to SF | 2016-03-26 14:45:08 | admin        | 100%     | Succeeded        | D.        | Ø                        |
| 4                      | hdfs-sftp      | Export from HDFS to SF | 2016-03-26 14:43:14 | admin        | 100%     | <b>Succeeded</b> | D         | $\mathbb{R}$             |
| 3                      | sftp-hdfs-1-1  | Import from SFTP to HD | 2016-03-26 12:00:36 | admin        | 100%     | <b>Succeeded</b> | D         | ø<br>$\sim$              |
|                        | sftp-hdfs      | Import from SFTP to HD | 2016-03-26 11:08:09 | admin        | 100%     | <b>Succeeded</b> | D         | $\overline{\mathscr{U}}$ |
| 2                      | sftp-hdfs-1    | Import from SFTP to HD | 2016-03-26 11:07:56 | admin        | 100%     | <b>Succeeded</b> | D         | B<br>$\sim$              |

**----End**

# **17.6.7 Typical Scenario: Exporting Data from HDFS to MOTService**

## **Scenario**

This section applies to MRS 3.3.0 or later.

In MOTService, tables need to be updated based on the data version field in the tables. Tables outside MOTService do not support Upsert statements. You can use Loader to export these tables from HDFS to MOTService to update their data in batches.

## **Prerequisites**

You have obtained the username and password of the relational database.

- The input data must be in CSV format.
- You have created a human-machine user, for example, **Loaderuser**, and added the user to user groups **hive** (primary) and **hadoop**, and associated the user with the **Manager\_administrator** role on FusionInsight Manager.

## **Procedure**

#### **Make preparations.**

**Step 1** Log in to the node where RTDServer is installed as user **root** and obtain the driver JAR file corresponding to the relational database, for example, **opengaussjdbc-V500R002C00.jar** in this scenario.

**cd \${BIGDATA\_HOME}/FusionInsight\_FARMER\_RTD\_\*/install/FusionInsight-RTD-\*/RTD/rtdservice/WEB-INF/lib**

- **Step 2** Save the JAR file obtained in **Step 1** to the **\${BIGDATA\_HOME}/ FusionInsight\_Porter\_\*/install/FusionInsight-Sqoop-\*/FusionInsight-Sqoop-\*/ server/webapps/loader/WEB-INF/ext-lib** directory on the active and standby Loader nodes.
- **Step 3** Run the following command on the active and standby nodes as user **root** to modify the permission on the JAR file:

**cd \${BIGDATA\_HOME}/FusionInsight\_Porter\_\*/install/FusionInsight-Sqoop-\*/ FusionInsight-Sqoop-\*/server/webapps/loader/WEB-INF/ext-lib**

**chown omm:wheel** JAR file name

**chmod 600** JAR file name

- **Step 4** Log in to FusionInsight Manager and choose **Cluster** > **Services** > **Loader**. On the **Dashboard** tab page that is displayed, click **More** and select **Restart Service**. In the displayed dialog box, enter the administrator password to restart the Loader service.
- **Step 5** Create a version control table in MOTService and add specific fields to the table for version control. If there is such a table, you do not need to create one. All MOT jobs (full or incremental) share the same table. The reference commands are as follows:

**CREATE TABLE T\_RTD\_TBL\_CUR\_VER\_INFO (**

**TBL\_NAME varchar NOT NULL,**

**CUR\_VER\_FLAG tinyint DEFAULT '0' NOT NULL,**

**CONSTRAINT PK\_T\_RTD\_TBL\_CUR\_VER\_INFO PRIMARY KEY (TBL\_NAME)**

**);**

### **Configure basic job information.**

**Step 6** Access the Loader web UI.

- 1. Log in to FusionInsight Manager.
- 2. Choose **Cluster** > **Services** > **Loader**.
- 3. Click **LoaderServer(**Node name**, Active)**. The Loader web UI is displayed.

#### **Figure 17-64** Loader web UI

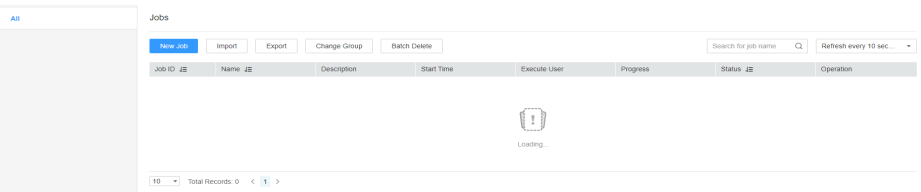

**Step 7** Click **New Job**. Configure basic job parameters on the **Basic Information** page displayed.

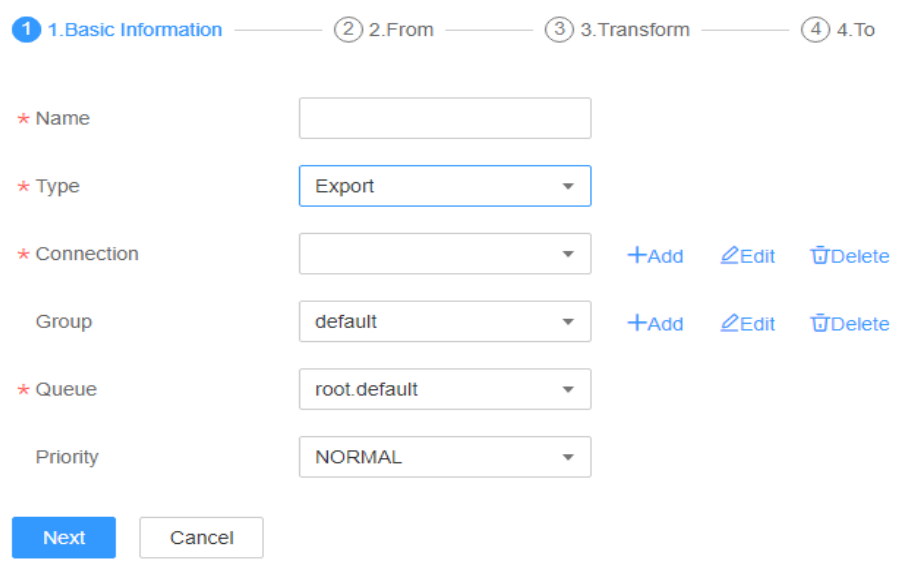

**Figure 17-65** Basic Information page

- 1. Enter a job name in **Name**.
- 2. Set **Type** to **Export**.
- 3. Set **Group** to the group to which the job belongs. There is no group created by default. Click **Add**, enter the group name, and click **OK**.
- 4. Set **Queue** to the Yarn queue that executes the job. The default value is **root.default**.
- 5. Set **Priority** to the priority of the Yarn queue that executes the job. The default value is **NORMAL**. The options are **VERY\_LOW**, **LOW**, **NORMAL**, **HIGH**, and **VERY\_HIGH**.
- **Step 8** In the **Connection** area, click **Add** to create a connection, set **Connector** to **generic-jdbc-connector**, set connection parameters, and click **Test** to verify whether the connection is available. When "Test Success" is displayed, click **OK**.

| <b>Parameter</b> | <b>Description</b>                       | Example<br>Value |
|------------------|------------------------------------------|------------------|
| <b>Name</b>      | Name of a relational database connection | dbName           |

**Table 17-72** generic-jdbc-connector connection parameters

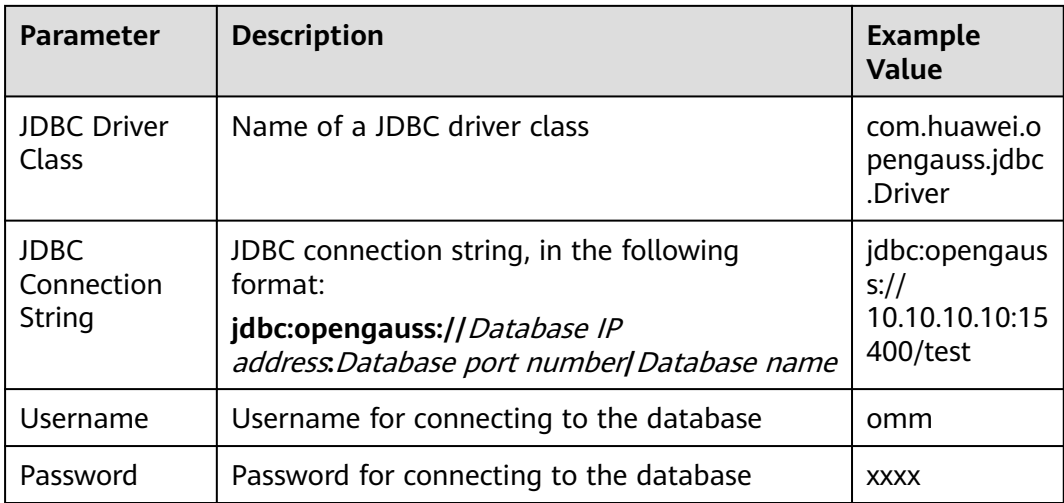

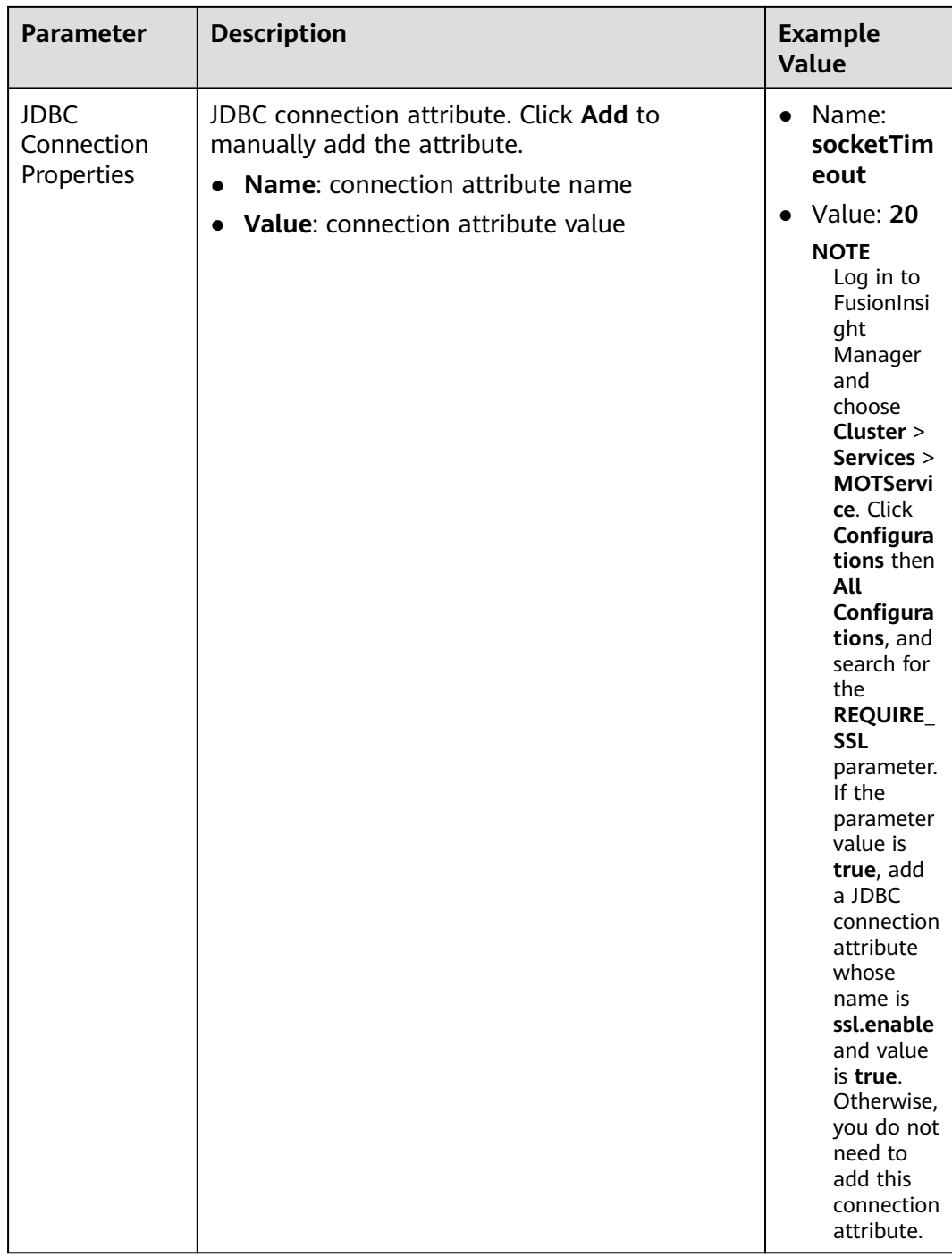

## **Configure data source information.**

**Step 9** Click **Next**. On the **From** page displayed, set **Source type** to **HDFS**.

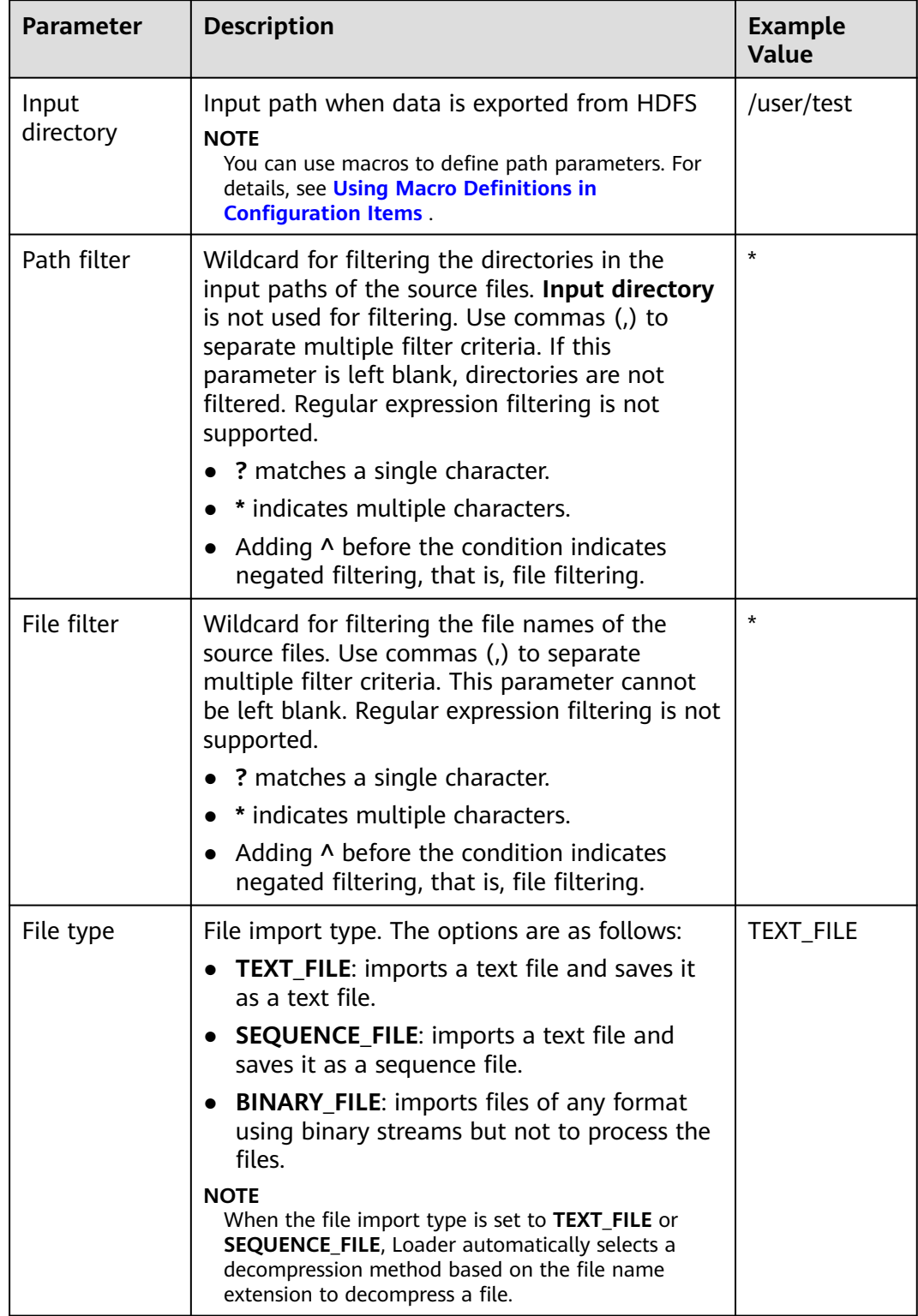

## **Table 17-73** Data source parameters

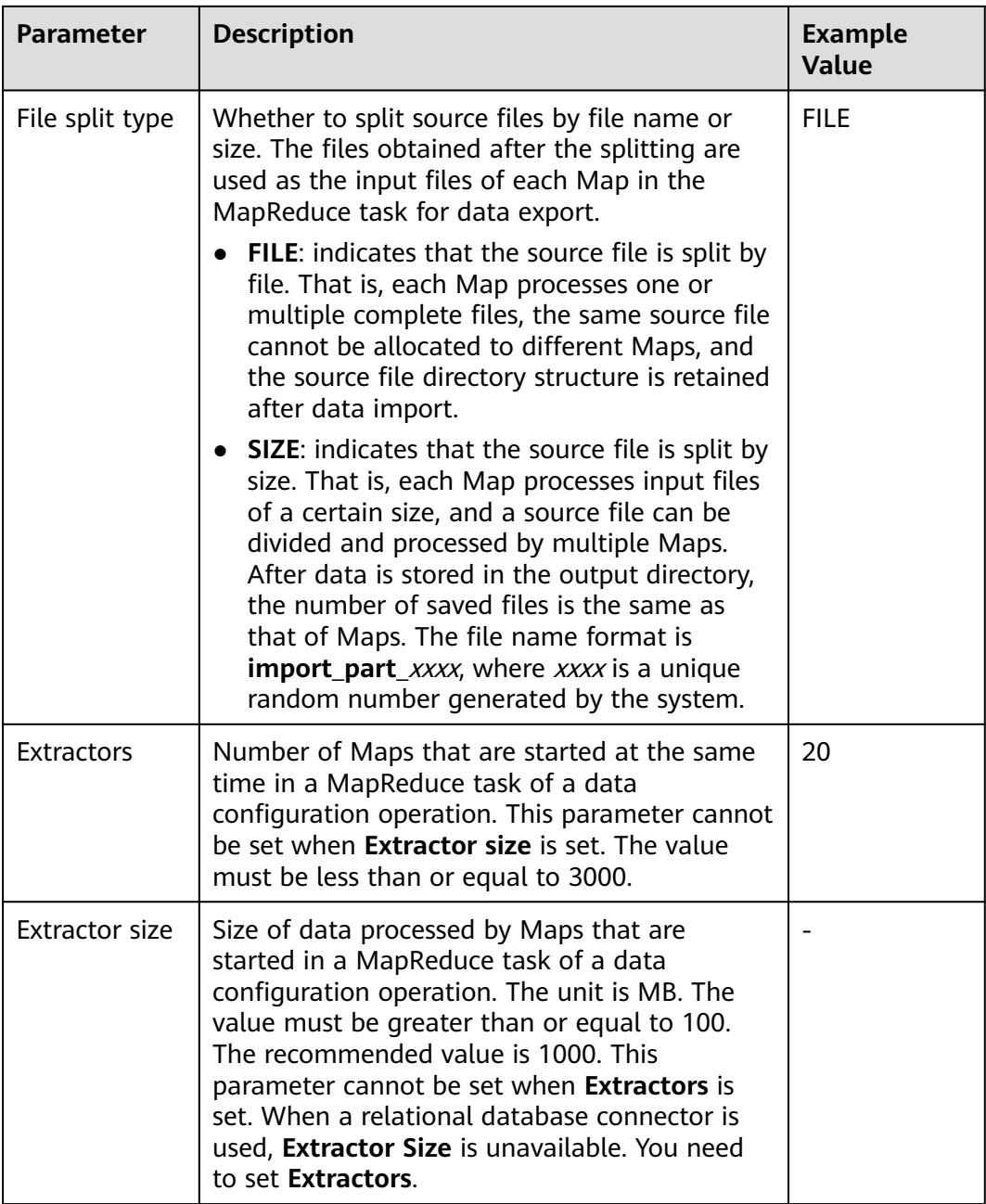

#### **Configure data transformation.**

**Step 10** Click **Next**. On the displayed **Transform** page, set the transformation operations in the data transformation process. For details about how to select operators and set parameters, see **[Operator Help](#page-1819-0)** and **Table 17-74**.

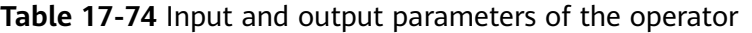

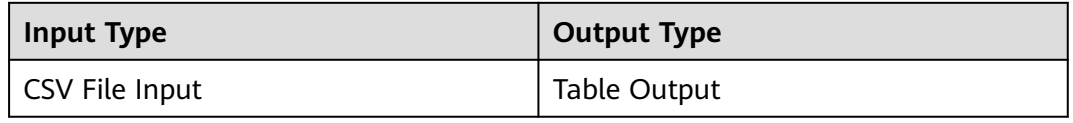

In **input**, drag **CSV File Input** to the grid. In **output**, drag **Table Output** to the grid. Use an arrow to connect **CSV File Input** to **Table Output**.

#### **Set data storage information and execute the job.**

**Step 11** Click **Next**. Configure the parameters on the **To** page displayed.

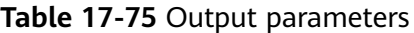

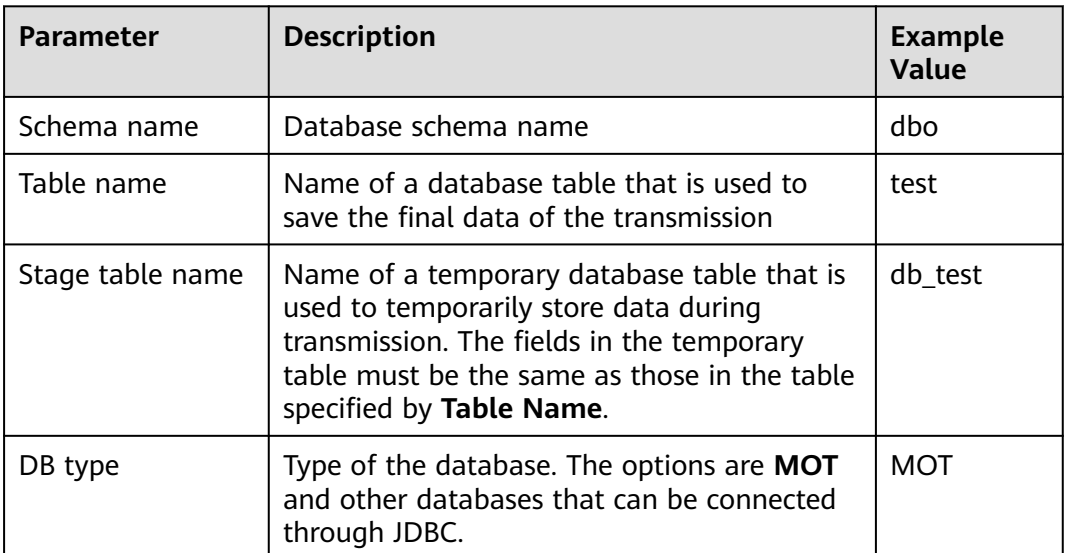

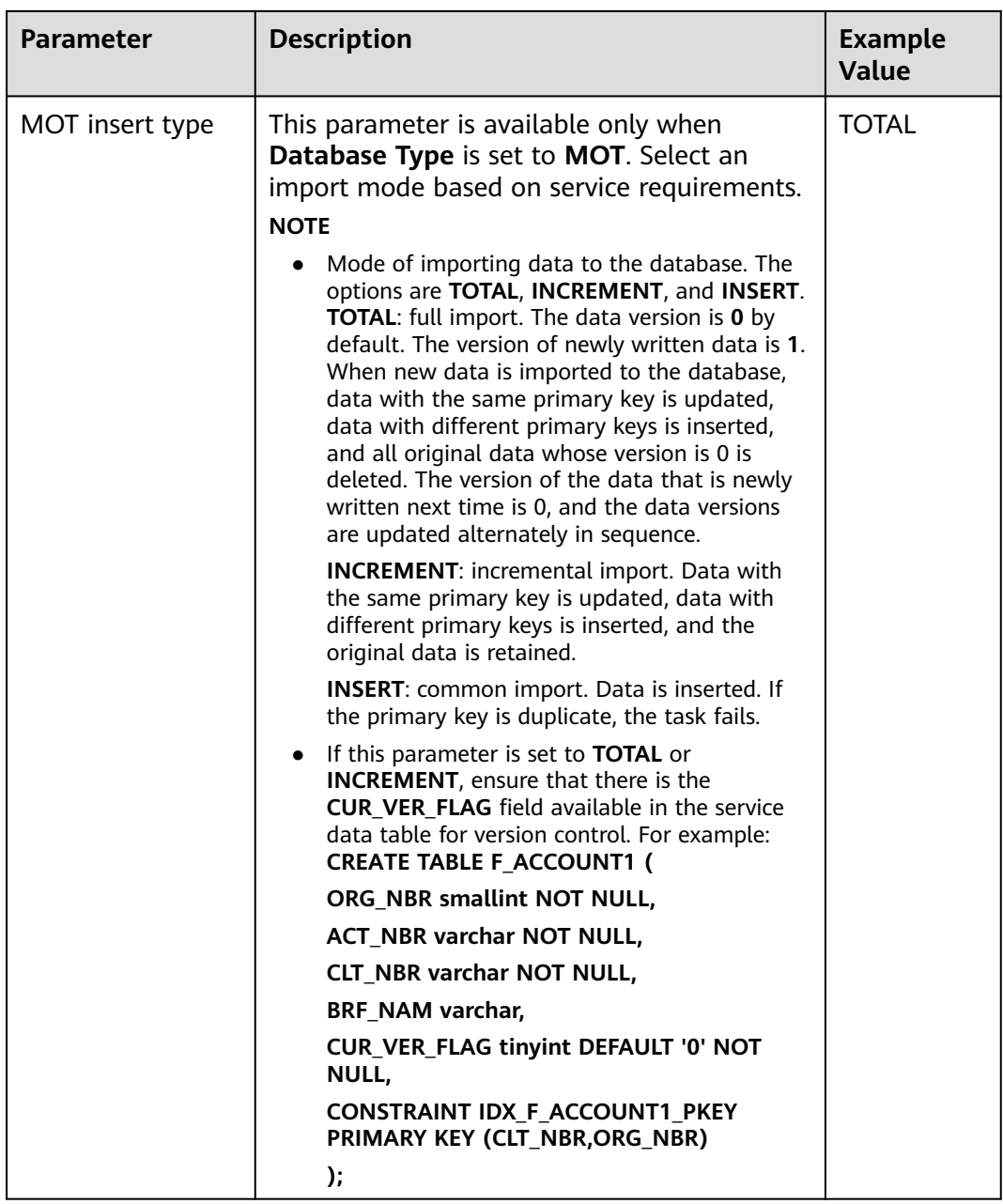

**Step 12** Click **Save and Run** to save and run the job.

## **View the job execution result.**

**Step 13** Go to the Loader web UI. When **Status** is **Succeeded**, the job is complete.

**----End**

# **17.6.8 Typical Scenario: Exporting Data from HBase to a Relational Database**

## **Scenario**

Use Loader to export data from HBase to a relational database.

## **Prerequisites**

- You have obtained the service username and password for creating a Loader job.
- You have had the permission to access the HBase tables or phoenix tables that are used during job execution.
- You have obtained the username and password of the relational database.
- No disk space alarm is reported, and the available disk space is sufficient for importing and exporting data.
- If a configured task requires the Yarn queue function, the user must be authorized with related Yarn queue permission.
- The user who configures a task must obtain execution permission on the task and obtain usage permission on the related connection of the task.
- Before the operation, perform the following steps:
	- a. Obtain the JAR package of the relational database driver and save it to the following directory on the active and standby Loader nodes: **\$ {BIGDATA\_HOME}/FusionInsight\_Porter\_xxx/install/FusionInsight-Sqoop-1.99.3/FusionInsight-Sqoop-1.99.3/server/webapps/loader/ WEB-INF/ext-lib**.
	- b. Run the following command on the active and standby nodes as user root to modify the permission:

**cd \${BIGDATA\_HOME}/FusionInsight\_Porter\_xxx/install/FusionInsight-Sqoop-1.99.3/FusionInsight-Sqoop-1.99.3/server/webapps/loader/ WEB-INF/ext-lib**

**chown omm:wheel** JAR package name

**chmod 600** JAR package name

c. Log in to FusionInsight Manager. Choose **Cluster** > **Service** > **Loader** > **More** > **Restart**. Enter the password of the administrator to restart the Loader service.

## **Procedure**

#### **Setting Basic Job Information**

- **Step 1** Access the Loader web UI.
	- 1. Log in to FusionInsight Manager. For details, see **[Accessing FusionInsight](#page-2371-0) [Manager](#page-2371-0)**.
	- 2. Choose **Cluster** > **Services** > **Loader**.
	- 3. Click **LoaderServer(**Node name**, Active)**. The Loader web UI is displayed.

**Figure 17-66** Loader web UI

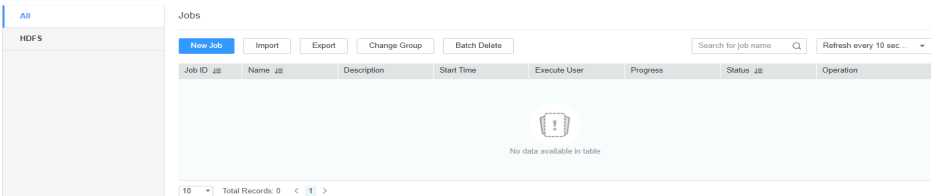

**Step 2** Click **New Job** to go to the **Basic Information** page and set basic job information.

**Figure 17-67 Basic Information**

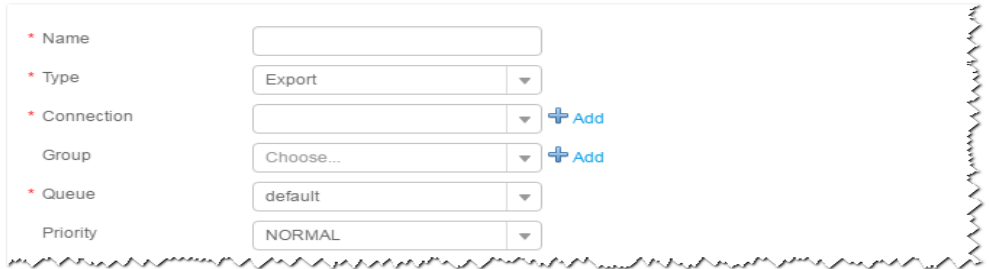

- 1. Set **Name** to the name of the job.
- 2. Set **Type** to **Export**.
- 3. Set **Group** to the group to which the job belongs. No group is created by default. You need to click **Add** to create a group and click **OK** to save the created group.
- 4. Set **Queue** to the Yarn queue that executes the job. The default value is **root.default**.
- 5. Set **Priority** to the priority of the Yarn queue that executes the job. The default value is **NORMAL**. The options are **VERY\_LOW**, **LOW**, **NORMAL**, **HIGH**, and **VERY\_HIGH**.
- **Step 3** In the **Connection** area, click **Add** to create a connection, set **Connector** to **generic-jdbc-connector** or dedicated database connector (oracle-connector, oracle-partition-connector or mysql-fastpath-connector), set connection parameters, and click **Test** to verify whether the connection is available. When "**Test Success**" is displayed, click **OK**.

### $\Box$  Note

- For connection to relational databases, general database connectors (generic-jdbcconnector) or dedicated database connectors (oracle-connector, oracle-partitionconnector, and mysql-fastpath-connector) are available. However, compared with general database connectors, dedicated database connectors perform better in data import and export because they are optimized for specific database types.
- When **mysql-fastpath-connector** is used, the **mysqldump** and **mysqlimport** commands of MySQL must be available on NodeManagers, and the MySQL client version to which the two commands belong must be compatible with the MySQL server version. If the two commands are unavailable or the versions are incompatible, see **<http://dev.mysql.com/doc/refman/5.7/en/linux-installation-rpm.html>**. Install the MySQL client applications and tools.

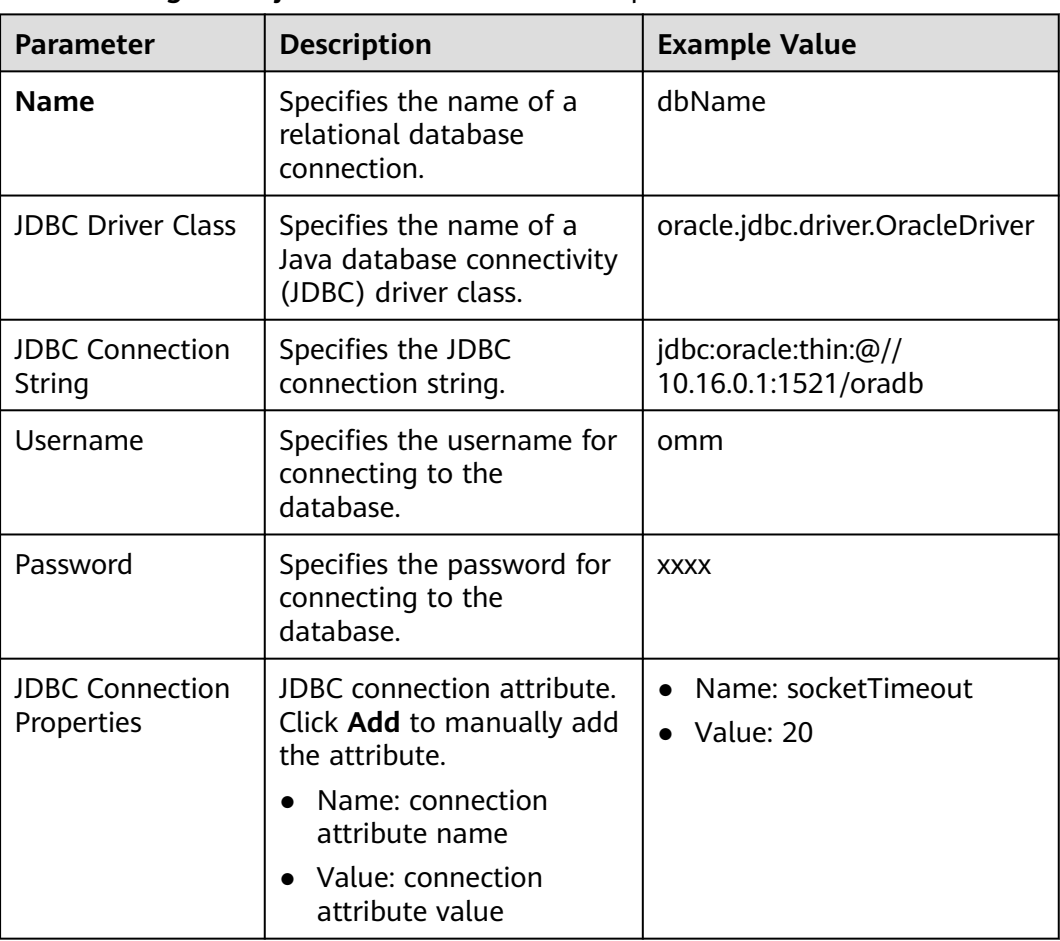

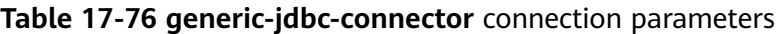

## **Setting Data Source Information**

**Step 4** Click **Next**. On the displayed **From** page, set **Source type** to **HBASE**.

**Table 17-77** Data source parameters

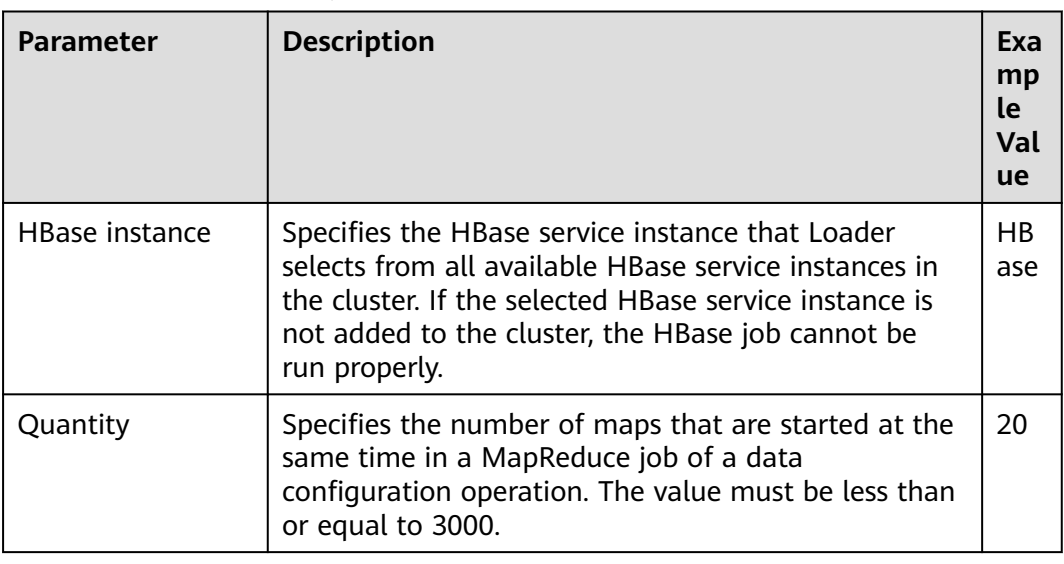

### **Setting Data Transformation**

**Step 5** Click **Next**. On the displayed **Transform** page, set the transformation operations in the data transformation process. For details about how to select operators and set parameters, see **[Operator Help](#page-1819-0)** and **Table 17-78**.

**Table 17-78** Setting the input and output parameters of the operator

| <b>Input Type</b> | <b>Export Type</b> |
|-------------------|--------------------|
| HBase input       | Table output       |

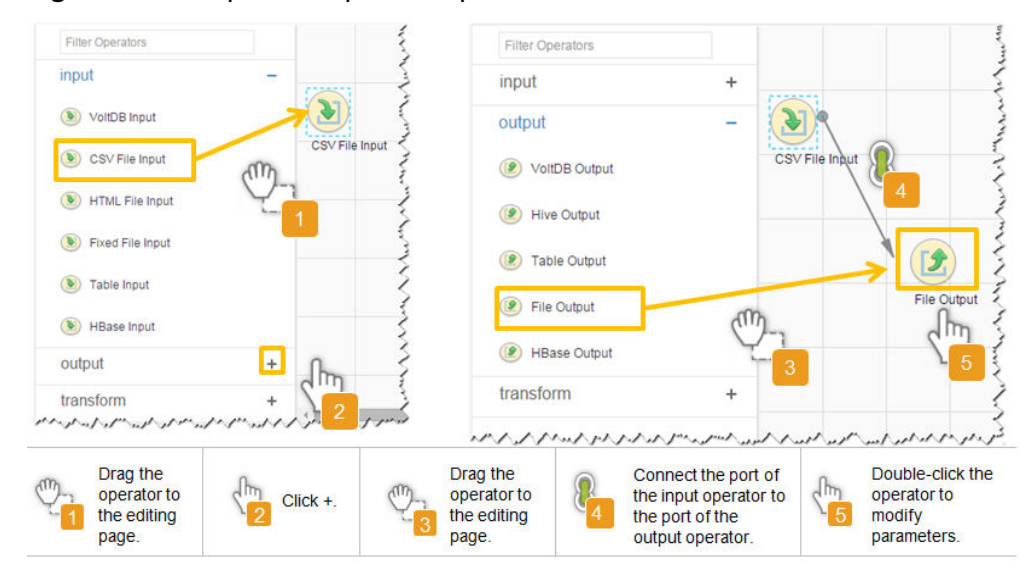

#### **Figure 17-68** Operator operation procedure

### **Setting Data Storage Information and Executing the Job**

**Step 6** Click **Next**. On the displayed **To** page, set the data storage mode.

**Table 17-79** Parameter description

| <b>Parameter</b> | <b>Description</b>                  | Exa<br>mp<br>le<br>Val<br>ue |
|------------------|-------------------------------------|------------------------------|
| Schema name      | Specifies the database schema name. | dbo                          |

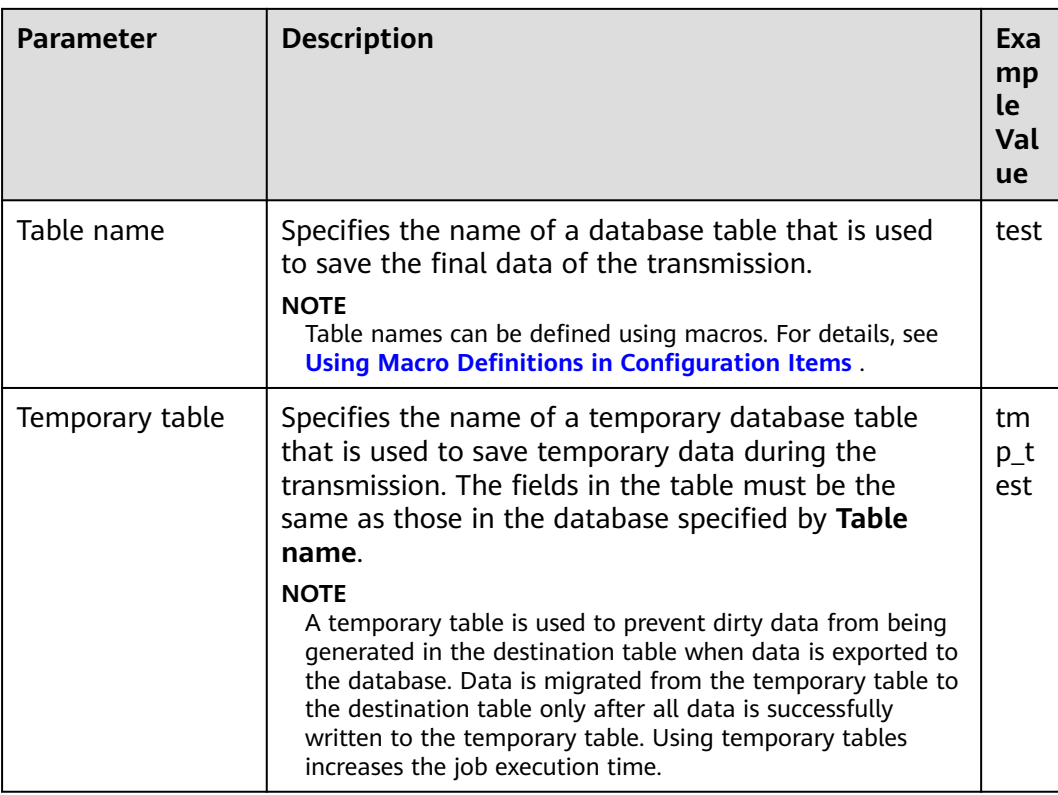

**Step 7** Click **Save and run** to save and run the job.

### **Checking the Job Execution Result**

**Step 8** Go to the **Loader WebUI**. When **Status** is **Succeeded**, the job is complete.

#### **Figure 17-69** Viewing a job

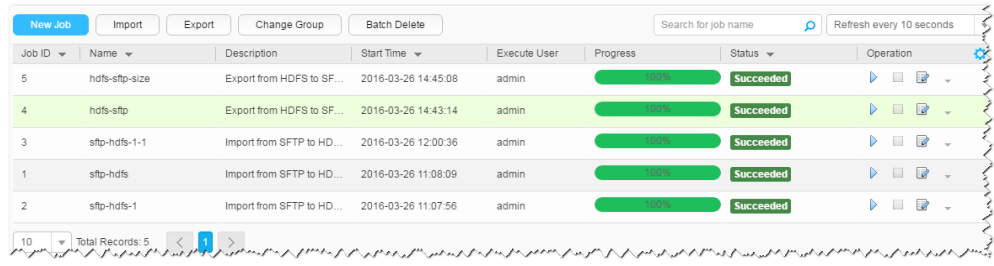

#### **----End**

# **17.6.9 Typical Scenario: Exporting Data from Hive to a Relational Database**

## **Scenario**

Use Loader to export data from Hive to a relational database.

## **Prerequisites**

- You have obtained the service username and password for creating a Loader job.
- You have had the permission to access the Hive tables that are used during job execution.
- You have obtained the username and password of the relational database.
- No disk space alarm is reported, and the available disk space is sufficient for importing and exporting data.
- If a configured task requires the Yarn queue function, the user must be authorized with related Yarn queue permission.
- The user who configures a task must obtain execution permission on the task and obtain usage permission on the related connection of the task.
- Before the operation, perform the following steps:
	- a. Obtain the JAR package of the relational database driver and save it to the following directory on the active and standby Loader nodes: **\$ {BIGDATA\_HOME}/FusionInsight\_Porter\_xxx/install/FusionInsight-Sqoop-1.99.3/FusionInsight-Sqoop-1.99.3/server/webapps/loader/ WEB-INF/ext-lib**.
	- b. Run the following command on the active and standby nodes as user root to modify the permission:

**cd \${BIGDATA\_HOME}/FusionInsight\_Porter\_xxx/install/FusionInsight-Sqoop-1.99.3/FusionInsight-Sqoop-1.99.3/server/webapps/loader/ WEB-INF/ext-lib**

#### **chown omm:wheel** JAR package name

**chmod 600** JAR package name

c. Log in to FusionInsight Manager. Choose **Cluster** > **Service** > **Loader** > **More** > **Restart**. Enter the password of the administrator to restart the Loader service.

## **Procedure**

#### **Setting Basic Job Information**

- **Step 1** Access the Loader web UI.
	- 1. Log in to FusionInsight Manager. For details, see **[Accessing FusionInsight](#page-2371-0) [Manager](#page-2371-0)**.
	- 2. Choose **Cluster** > **Services** > **Loader**.
	- 3. Click **LoaderServer(**Node name**, Active)**. The Loader web UI is displayed.

#### **Figure 17-70** Loader web UI

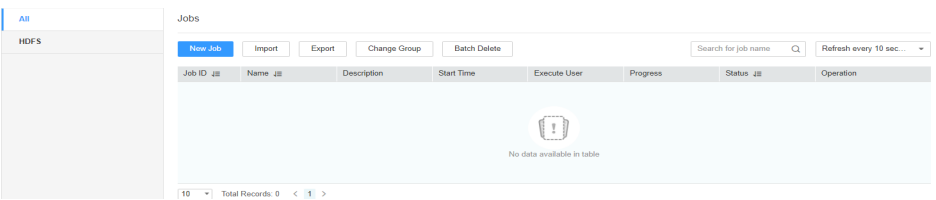

**Step 2** Click **New Job** to go to the **Basic Information** page and set basic job information.

**Figure 17-71 Basic Information**

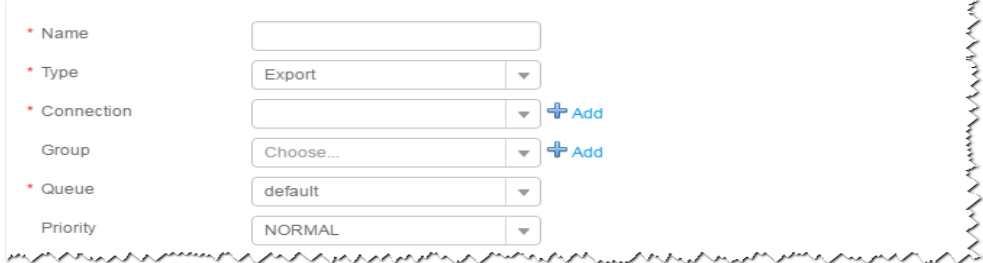

- 1. Set **Name** to the name of the job.
- 2. Set **Type** to **Export**.
- 3. Set **Group** to the group to which the job belongs. No group is created by default. You need to click **Add** to create a group and click **OK** to save the created group.
- 4. Set **Queue** to the Yarn queue that executes the job. The default value is **root.default**.
- 5. Set **Priority** to the priority of the Yarn queue that executes the job. The default value is **NORMAL**. The options are **VERY\_LOW**, **LOW**, **NORMAL**, **HIGH**, and **VERY\_HIGH**.
- **Step 3** In the **Connection** area, click **Add** to create a connection, set **Connector** to **generic-jdbc-connector** or dedicated database connector (oracle-connector, oracle-partition-connector or mysql-fastpath-connector), set connection parameters, and click **Test** to verify whether the connection is available. When "**Test Success**" is displayed, click **OK**.

#### $\Box$  Note

- For connection to relational databases, general database connectors (generic-jdbcconnector) or dedicated database connectors (oracle-connector, oracle-partitionconnector, and mysql-fastpath-connector) are available. However, compared with general database connectors, dedicated database connectors perform better in data import and export because they are optimized for specific database types.
- When **mysql-fastpath-connector** is used, the **mysqldump** and **mysqlimport** commands of MySQL must be available on NodeManagers, and the MySQL client version to which the two commands belong must be compatible with the MySQL server version. If the two commands are unavailable or the versions are incompatible, see **<http://dev.mysql.com/doc/refman/5.7/en/linux-installation-rpm.html>**. Install the MySQL client applications and tools.

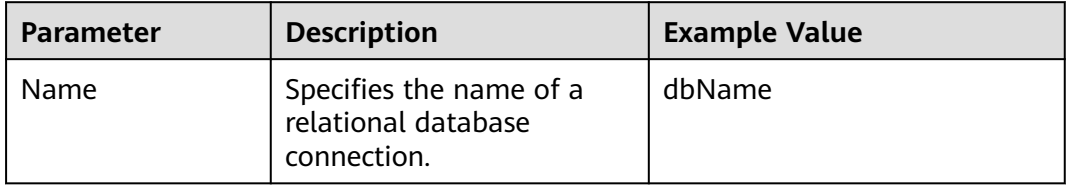

#### **Table 17-80 generic-jdbc-connector** connection parameters
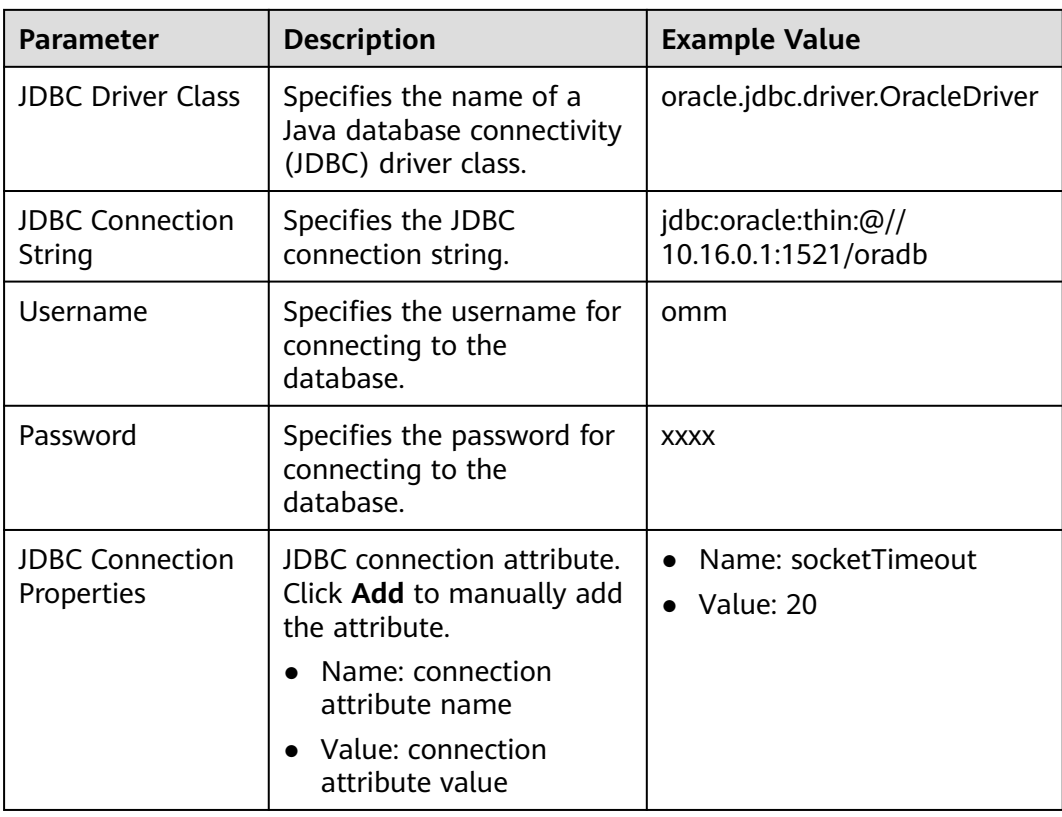

# **Setting Data Source Information**

**Step 4** Click **Next**. On the displayed **From** page, set **Source type** to **HIVE**.

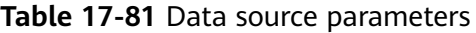

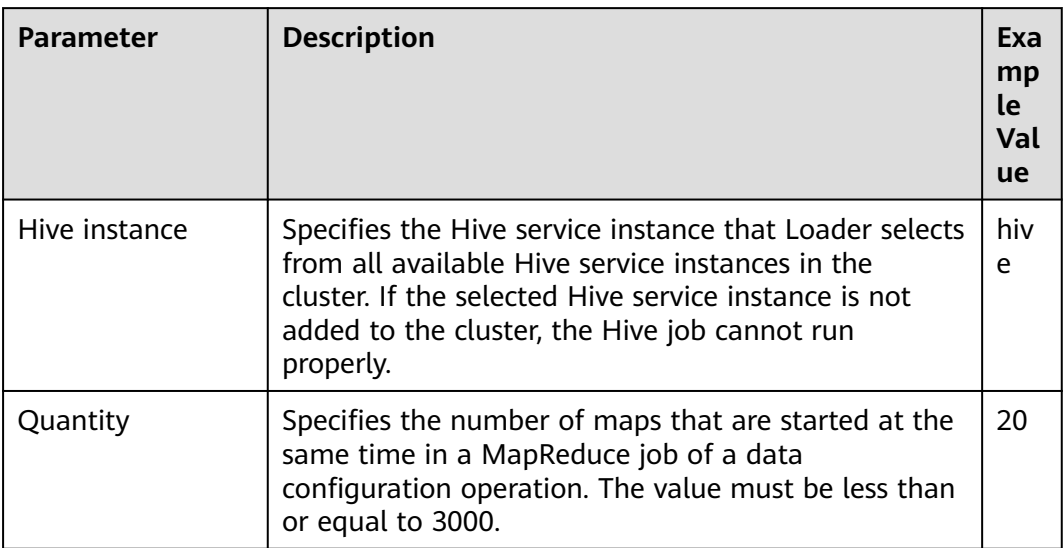

#### **Setting Data Transformation**

**Step 5** Click **Next**. On the displayed **Transform** page, set the transformation operations in the data transformation process. For details about how to select operators and set parameters, see **[Operator Help](#page-1819-0)** and **Table 17-82**.

**Table 17-82** Setting the input and output parameters of the operator

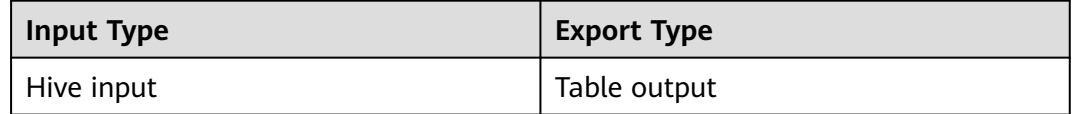

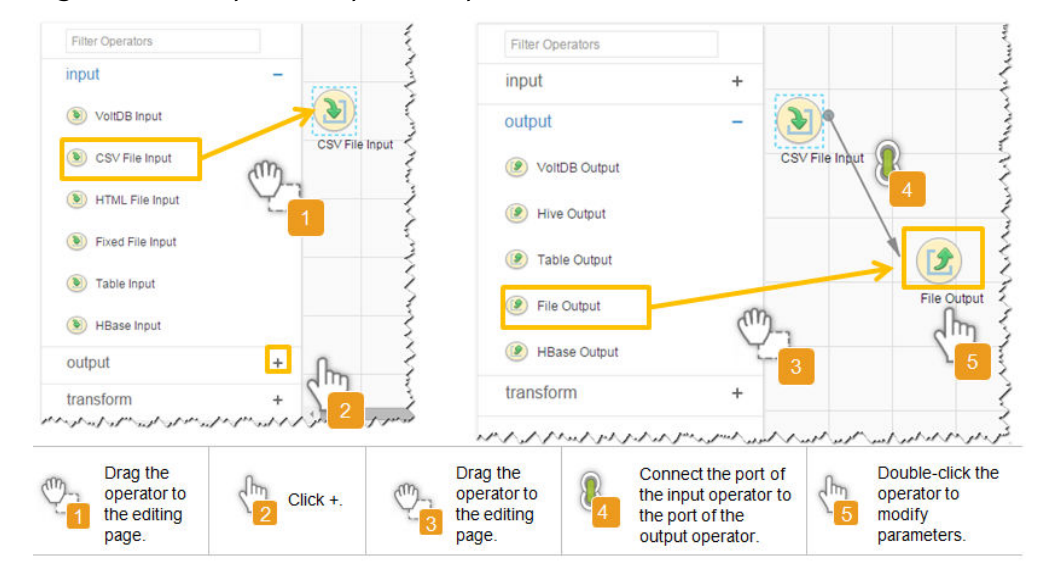

**Figure 17-72** Operator operation procedure

## **Setting Data Storage Information and Executing the Job**

**Step 6** Click **Next**. On the displayed **To** page, set the data storage mode.

| <b>Parameter</b> | <b>Description</b>                                                                                                    | Exa<br>mp<br>le<br>Val<br><b>ue</b> |
|------------------|----------------------------------------------------------------------------------------------------|-------------------------------------|
| Schema name      | Specifies the database schema name.                                                                                                | dbo                                 |
| Table name       | Specifies the name of a database table that is used<br>to save the final data of the transmission.                                 | test                                |
|                  | <b>NOTE</b><br>Table names can be defined using macros. For details, see<br><b>Using Macro Definitions in Configuration Items.</b> |                                     |

**Table 17-83** Parameter description

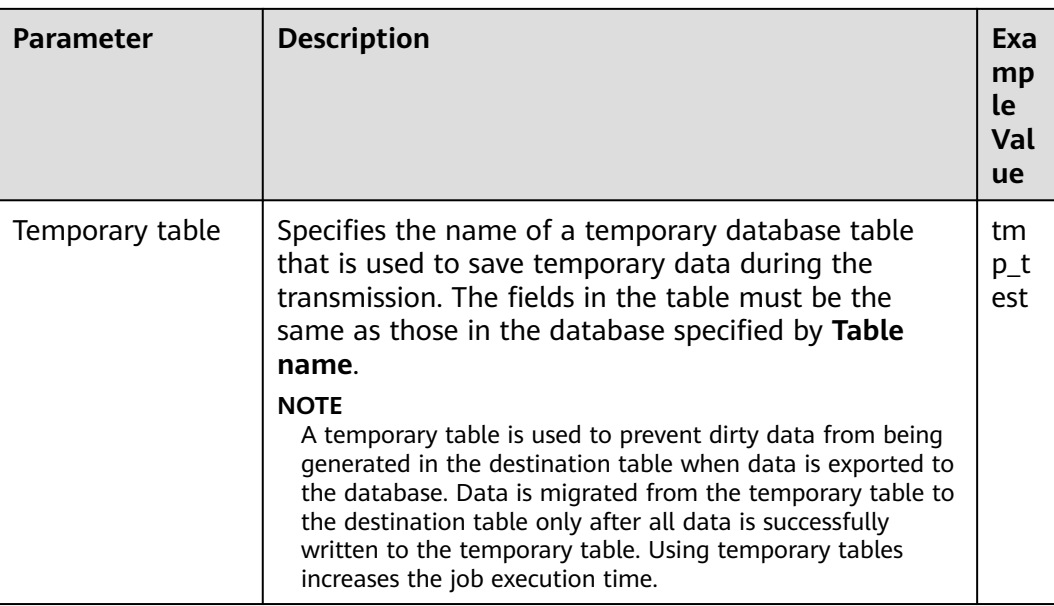

**Step 7** Click **Save and run** to save and run the job.

### **Checking the Job Execution Result**

**Step 8** Go to the **Loader WebUI**. When **Status** is **Succeeded**, the job is complete.

**Figure 17-73** Viewing a job

| Job ID -    | Name $\sim$    | Description            | Start Time $\sim$   | Execute User | Progress | Status $\sim$    | Operation                                                              |
|-------------|----------------|------------------------|---------------------|--------------|----------|------------------|------------------------------------------------------------------------|
| 5           | hdfs-sftp-size | Export from HDFS to SF | 2016-03-26 14:45:08 | admin        | 100%     | <b>Succeeded</b> | ø<br>$\Box$<br>D.<br>$\sim$                                            |
| 4           | hdfs-sftp      | Export from HDFS to SF | 2016-03-26 14:43:14 | admin        | 100%     | Succeeded        | $\mathbb{R}$<br>$\triangleright$ $\square$<br>$\overline{\phantom{a}}$ |
| 3           | sftp-hdfs-1-1  | Import from SFTP to HD | 2016-03-26 12:00:36 | admin        | 100%     | <b>Succeeded</b> | $\overline{z}$<br>D.<br>$\sim$                                         |
|             | sfto-hdfs      | Import from SFTP to HD | 2016-03-26 11:08:09 | admin        | 100%     | Succeeded        | 2<br>D.<br>$\sim$                                                      |
| $\sim$<br>۷ | sftp-hdfs-1    | Import from SFTP to HD | 2016-03-26 11:07:56 | admin        | 100%     | <b>Succeeded</b> | $\overline{\mathscr{U}}$<br>$\triangleright$ $\square$<br>$\sim$       |

**----End**

# **17.6.10 Typical Scenario: Importing Data from HBase to HDFS or OBS**

# **Scenario**

This section describes how to use Loader to export data from HBase to HDFS or OBS.

# **Prerequisites**

- You have obtained the service user name and password for creating a Loader job.
- You have had the permission to access the HDFS or OBS directories and data involved in job execution.
- You have had the permission to access the HBase tables or phoenix tables that are used during job execution.
- No disk space alarm is reported, and the available disk space is sufficient for importing and exporting data.
- If a configured task requires the Yarn queue function, the user must be authorized with related Yarn queue permission.
- The user who configures a task must obtain execution permission on the task and obtain usage permission on the related connection of the task.

# **Procedure**

#### **Setting Basic Job Information**

**Step 1** Access the Loader web UI.

- 1. Log in to FusionInsight Manager. For details, see **[Accessing FusionInsight](#page-2371-0) [Manager](#page-2371-0)**.
- 2. Choose **Cluster** > **Services** > **Loader**.
- 3. Click **LoaderServer(**Node name**, Active)**. The Loader web UI is displayed.

**Figure 17-74** Loader web UI

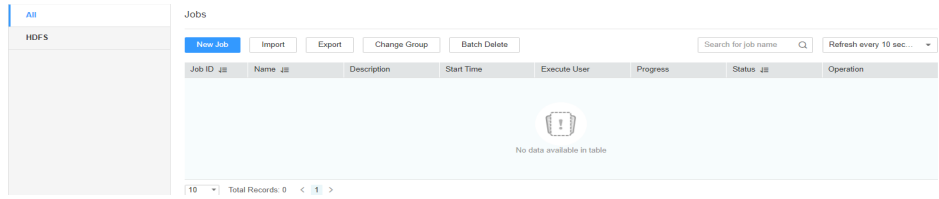

**Step 2** Click **New Job** to go to the **Basic Information** page and set basic job information.

#### **Figure 17-75 Basic Information**

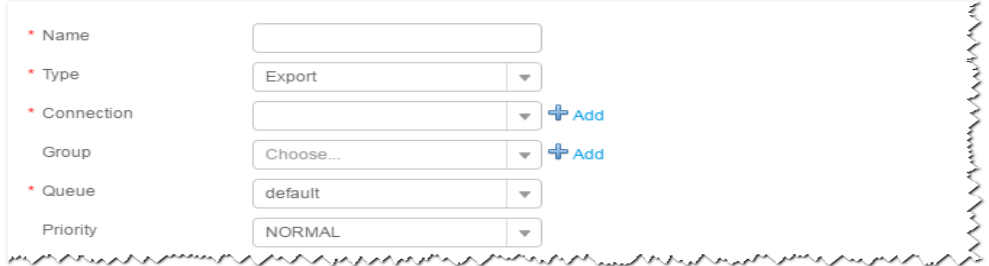

- 1. Set **Name** to the name of the job.
- 2. Set **Type** to **Export**.
- 3. Set **Group** to the group to which the job belongs. No group is created by default. You need to click **Add** to create a group and click **OK** to save the created group.
- 4. Set **Queue** to the Yarn queue that executes the job. The default value is **root.default**.
- 5. Set **Priority** to the priority of the Yarn queue that executes the job. The default value is **NORMAL**. The options are **VERY\_LOW**, **LOW**, **NORMAL**, **HIGH**, and **VERY\_HIGH**.

**Step 3** In the **Connection** area, click **Add** to create a connection, set **Connector** to **hdfsconnector**, set connection parameters, and click **Test** to verify whether the connection is available. When "**Test Success**" is displayed, click **OK**.

#### **Setting Data Source Information**

**Step 4** Click **Next**. On the displayed **From** page, set **Source type** to **HBASE**.

**Table 17-84** Parameter description

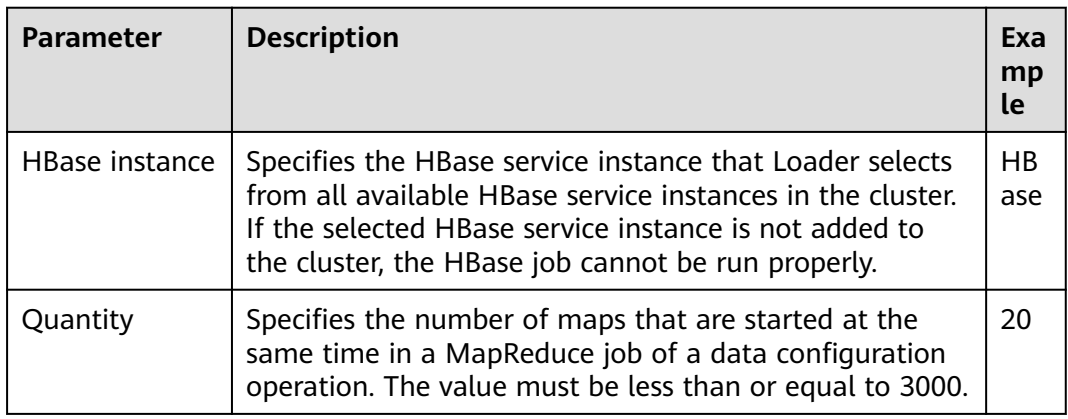

#### **Setting Data Transformation**

**Step 5** Click **Next**. On the displayed **Transform** page, set the transformation operations in the data transformation process. For details about how to select operators and set parameters, see **[Operator Help](#page-1819-0)** and **Table 17-85**.

**Table 17-85** Setting the input and output parameters of the operator

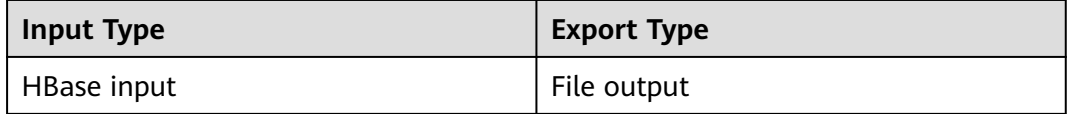

#### **Figure 17-76** Operator operation procedure

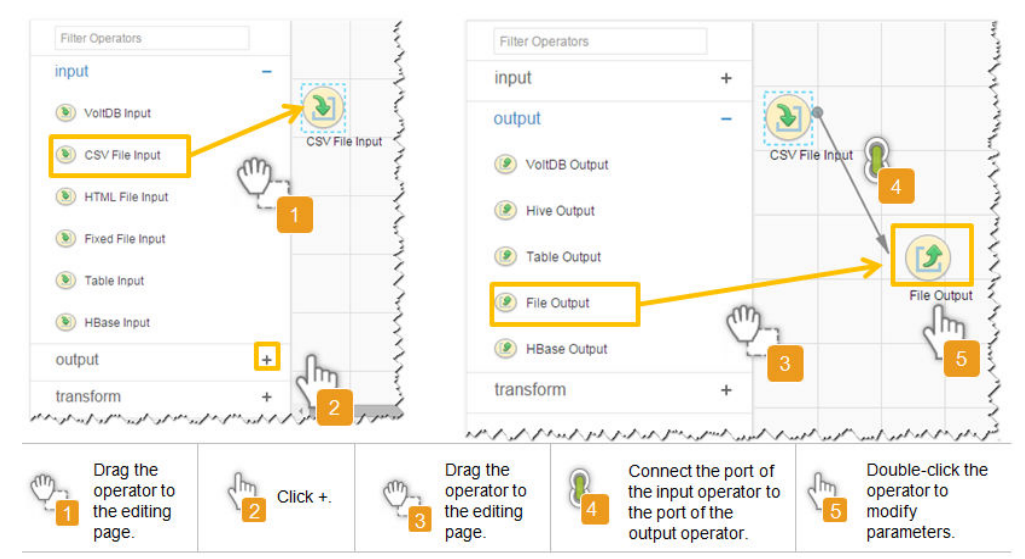

#### **Setting Data Storage Information and Executing the Job**

**Step 6** Click **Next**. On the displayed **To** page, set the data storage mode.

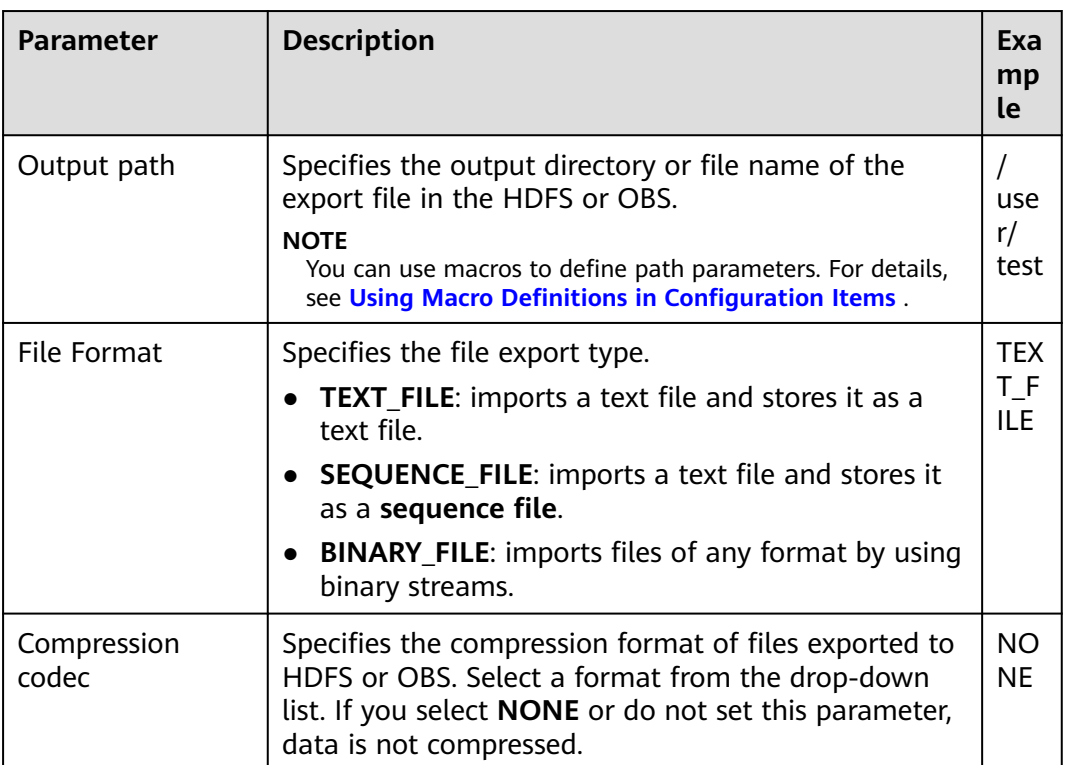

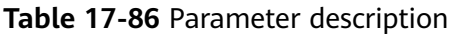

**Step 7** Click **Save and run** to save and run the job.

**Checking the Job Execution Result**

**Step 8** Go to the **Loader WebUI**. When **Status** is **Succeeded**, the job is complete.

**Figure 17-77** Viewing a job

| <b>New Job</b>                 | Export<br>Import | Change Group           | Batch Delete                                                |              |          | Search for job name |                  | Ω | Refresh every 10 seconds |                          |                          |                          | s. |
|--------------------------------|------------------|------------------------|-------------------------------------------------------------|--------------|----------|---------------------|------------------|---|--------------------------|--------------------------|--------------------------|--------------------------|----|
| $JobID -$                      | Name $\sim$      | Description            | Start Time $\sim$                                           | Execute User | Progress |                     | Status $\sim$    |   | Operation                |                          |                          |                          | ø, |
| 5                              | hdfs-sftp-size   | Export from HDFS to SF | 2016-03-26 14:45:08                                         | admin        |          | 100%                | <b>Succeeded</b> |   | D                        |                          | ø                        | $\sim$                   |    |
| 4                              | hdfs-sftp        | Export from HDFS to SF | 2016-03-26 14:43:14                                         | admin        |          | 100%                | Succeeded        |   | ▷                        |                          | $\mathbb{R}$             | $\overline{\phantom{a}}$ |    |
| 3                              | sftp-hdfs-1-1    | Import from SFTP to HD | 2016-03-26 12:00:36                                         | admin        |          | 100%                | <b>Succeeded</b> |   | D                        |                          | $\overline{\mathscr{U}}$ | $\sim$                   |    |
|                                | sfto-hdfs        | Import from SFTP to HD | 2016-03-26 11:08:09                                         | admin        |          | 100%                | <b>Succeeded</b> |   | D                        |                          | $\mathbb{R}$             |                          |    |
| $\mathfrak{D}$                 | sftp-hdfs-1      | Import from SFTP to HD | 2016-03-26 11:07:56                                         | admin        |          | 100%                | <b>Succeeded</b> |   | D                        | $\overline{\phantom{a}}$ | $\overline{\mathscr{L}}$ | $\sim$                   |    |
| 10<br>$\overline{\phantom{a}}$ | Total Records: 5 |                        | じっけんえんしゅうしょうきょうきゅうしゅうけんしゅうしょうしゅうしゅうしゅうしゅうしゅうしゅうしゅうしゅうしゅうしゅう |              |          |                     |                  |   |                          |                          |                          |                          |    |

**----End**

# **17.6.11 Typical Scenario: Exporting Data from HDFS to ClickHouse**

This section applies to MRS 3.3.0 or later.

# **Scenario**

Use Loader to export data from HDFS to ClickHouse.

# **Prerequisites**

- A role has been created on FusionInsight Manager and granted the management permission on ClickHouse logical clusters and Loader job grouping permission. A service user for Loader jobs has been created, associated with the role, and added the user group **yarnviewgroup**.
- A replicated table and a distributed table have been created by referring to **[Creating a ClickHouse Table](#page-289-0)** and a user has been assigned the permission to perform operations on the tables during job execution. The replicated table has been selected when data is exported.
- No ClickHouse alarm is generated.

# **Procedure**

#### **Make preparations.**

- **Step 1** Obtain the **clickhouse-jdbc-\*.jar** file from the ClickHouse installation directory and save it to **\${BIGDATA\_HOME}/FusionInsight\_Porter\_\*/install/FusionInsight-Sqoop-1.99.3/FusionInsight-Sqoop-1.99.3/server/webapps/loader/WEB-INF/ ext-lib** on the active and standby Loader nodes.
- **Step 2** Run the following command on the active and standby nodes as user **root** to modify the permission:

**cd \${BIGDATA\_HOME}/FusionInsight\_Porter\_\*/install/FusionInsight-Sqoop-1.99.3/FusionInsight-Sqoop-1.99.3/server/webapps/loader/WEB-INF/ ext-lib**

**chown omm:wheel** JAR file name

**chmod 600** JAR file name

**Step 3** Log in to FusionInsight Manager and choose **Cluster** > **Services** > **Loader**. On the **Dashboard** tab page that is displayed, click **More** and select **Restart Service**. In the displayed dialog box, enter the administrator password to restart the Loader service.

#### **Configure basic job information.**

- **Step 4** Access the Loader web UI.
	- 1. Log in to FusionInsight Manager.
	- 2. Choose **Cluster** > **Services** > **Loader**.
	- 3. Click **LoaderServer(**Node name**, Active)**. The Loader web UI is displayed.

#### **Figure 17-78** Loader web UI

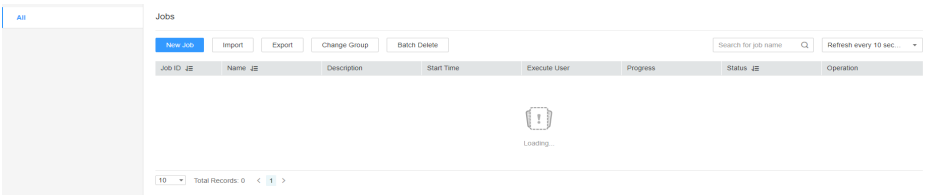

**Step 5** Click **New Job**. Configure basic job parameters on the **Basic Information** page displayed.

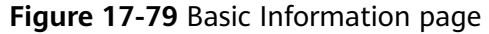

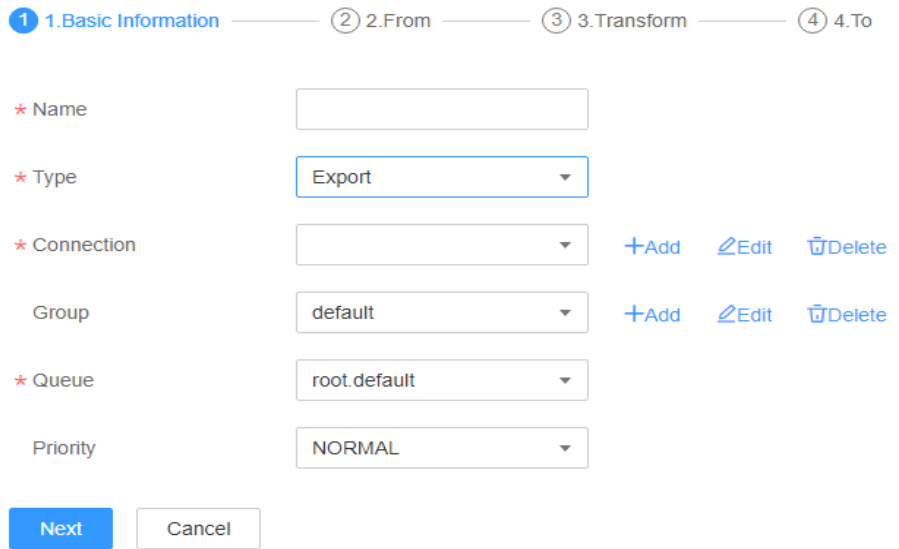

- 1. Enter a job name in **Name**.
- 2. Set **Type** to **Export**.
- 3. Set **Group** to the group to which the job belongs. There is no group created by default. Click **Add**, enter the group name, and click **OK**.
- 4. Set **Queue** to the Yarn queue that executes the job. The default value is **root.default**.
- 5. Set **Priority** to the priority of the Yarn queue that executes the job. The default value is **NORMAL**. The options are **VERY\_LOW**, **LOW**, **NORMAL**, **HIGH**, and **VERY\_HIGH**.
- **Step 6** In the **Connection** area, click **Add** to create a connection, set **Connector** to **clickhouse-connector**, configure connection parameters, and click **Test** to verify whether the connection is available. When "Test Success" is displayed, click **OK**. For details about parameter settings, see **Table 17-87**.

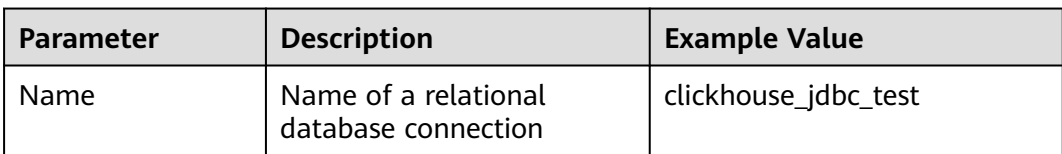

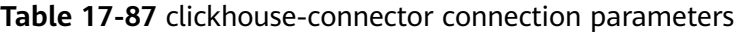

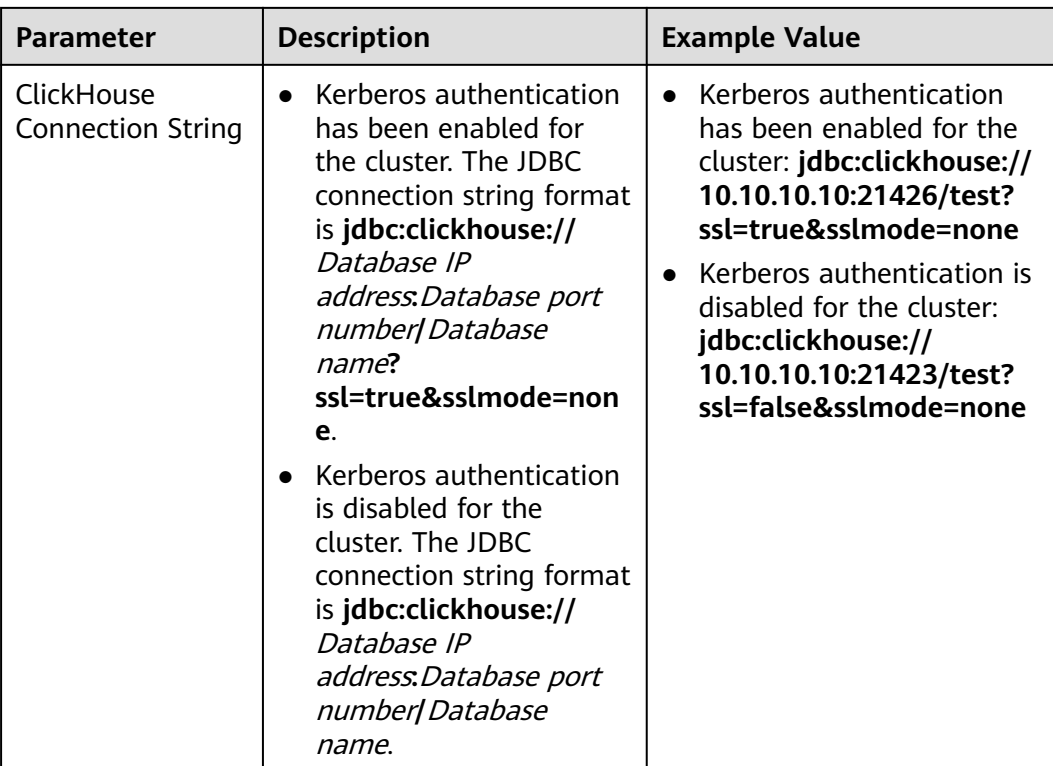

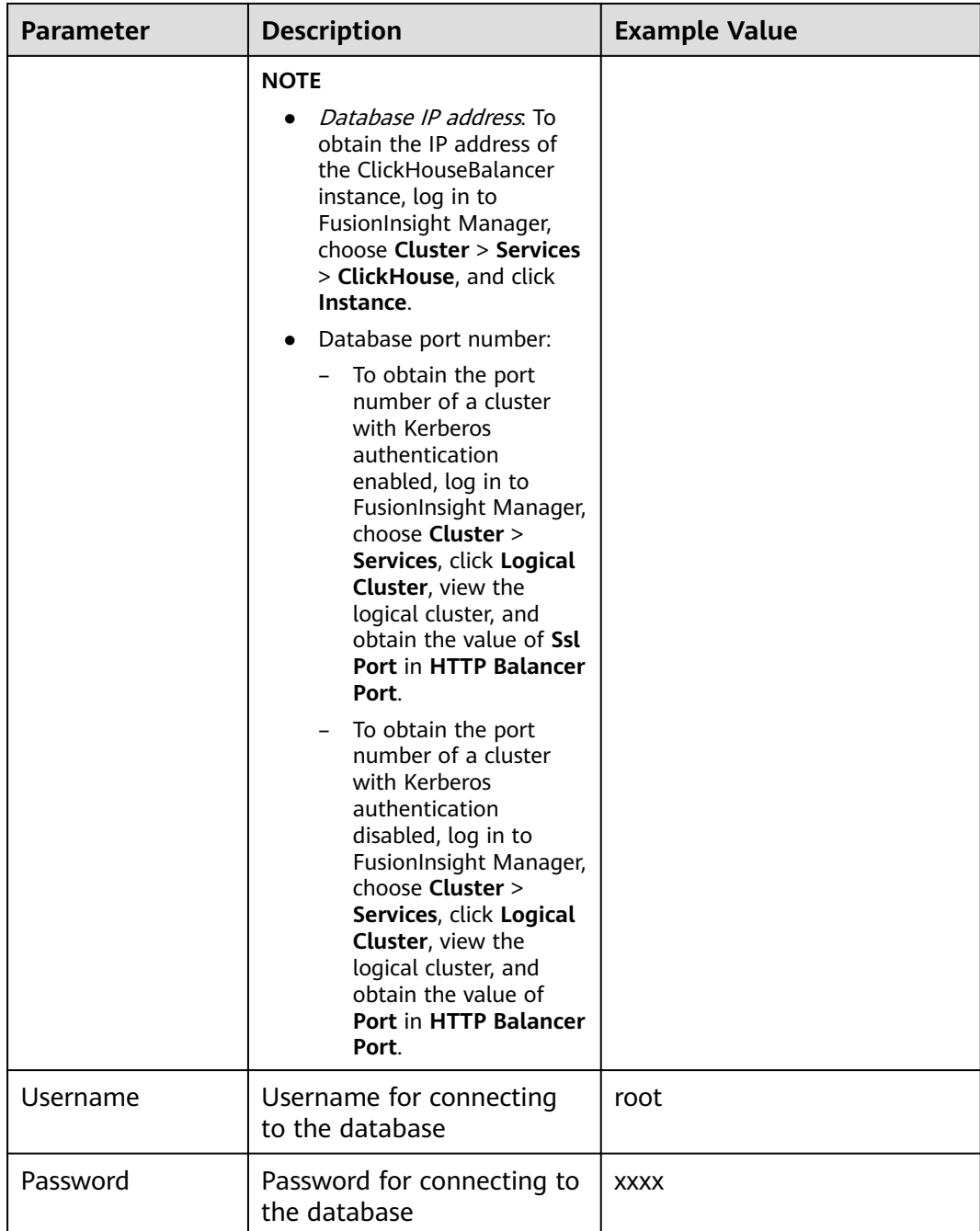

# **Configure data source information.**

**Step 7** Click **Next**. On the **From** page displayed, set **Source type** to **HDFS**.

# **Table 17-88** Input parameters

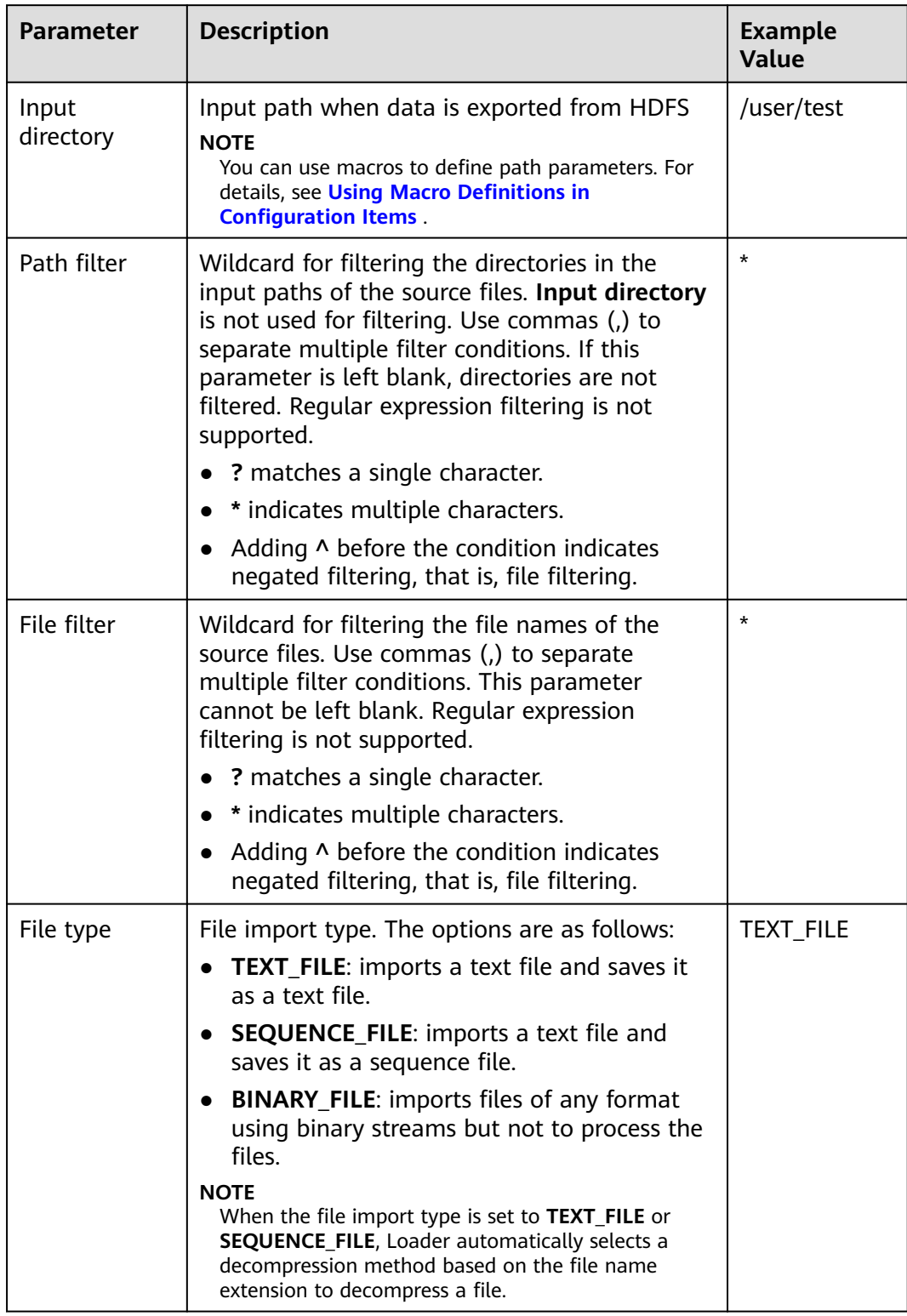

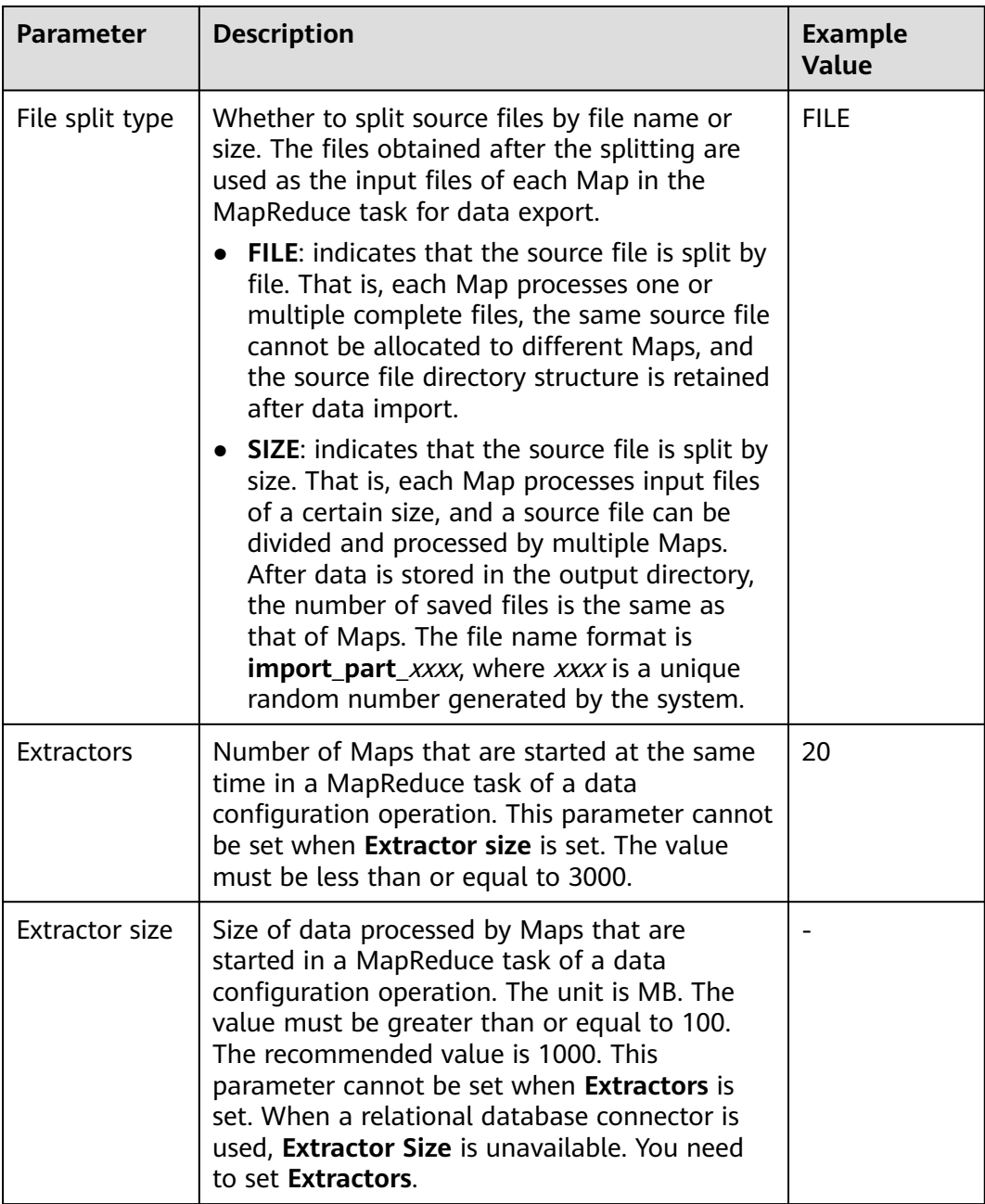

#### **Configure data transformation.**

**Step 8** Click **Next**. On the displayed **Transform** page, set the transformation operations in the data transformation process. For details about how to select operators and set parameters, see **[Operator Help](#page-1819-0)** and **Table 17-89**.

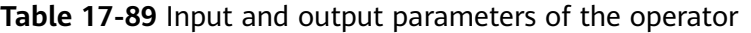

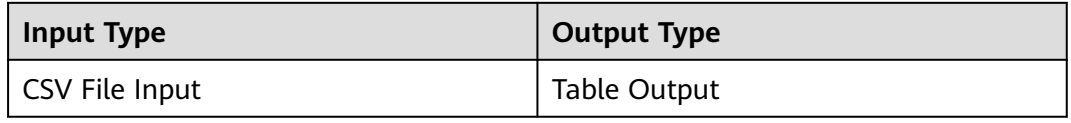

#### **Figure 17-80** Operator selection

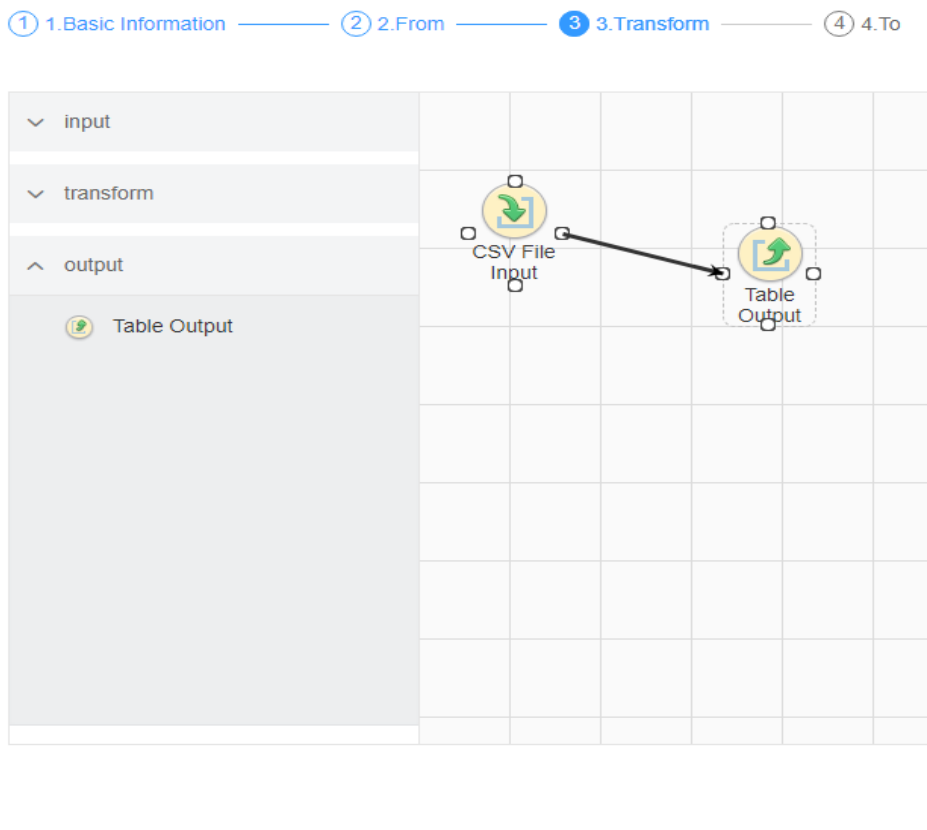

Back Next Cancel

### **Set data storage information and execute the job.**

**Step 9** Click **Next**. On the displayed **To** page, set the data storage mode.

**Table 17-90** Output parameters

| <b>Parameter</b> | <b>Description</b>                                                                                                    | <b>Example</b><br><b>Value</b> |
|------------------|----------------------------------------------------------------------------------------------------|--------------------------------|
| Table Name       | Name of a database table that is used to save<br>the final data of the transmission                                                   | test                           |
|                  | <b>NOTE</b><br>You can use macros to define table names. For<br>details, see Using Macro Definitions in<br><b>Configuration Items</b> |                                |

**Step 10** Click **Save and Run** to save and run the job.

#### **View the job execution result.**

**Step 11** Go to the Loader web UI. When **Status** is **Succeeded**, the job is complete.

**Figure 17-81** Viewing a job

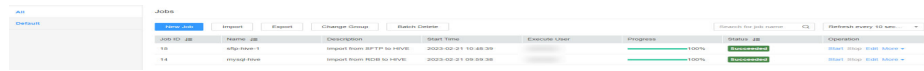

**Step 12** On the ClickHouse client, check whether the data in the ClickHouse table is the same as that in HDFS.

**----End**

# **17.7 Managing Jobs**

# **17.7.1 Migrating Loader Jobs in Batches**

# **Scenario**

Loader allows jobs to be migrated in batches from a group (source group) to another group (target group).

# **Prerequisites**

- The source group and target group exist.
- The current user has the **Group Edit** permission for the source group and target group.
- The current user has the **Jobs Edit** permission for the source group or the **Edit** permission for the jobs to be migrated.

# **Procedure**

**Step 1** Access the Loader web UI.

- 1. Log in to FusionInsight Manager. For details, see **[Accessing FusionInsight](#page-2371-0) [Manager](#page-2371-0)**.
- 2. Choose **Cluster** > **Services** > **Loader**.
- 3. Click **LoaderServer(**Node name**, Active)**. The Loader web UI is displayed.

#### **Figure 17-82** Loader web UI

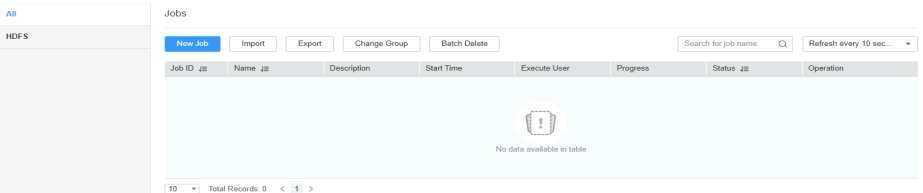

- **Step 2** Click **Change Group**. The Job Migration page is displayed.
- **Step 3** In **Source group**, select the group to which the jobs to be migrated belong; in **target group**, select the group to which the jobs are to be migrated.
- **Step 4** Set **Select Change Type** to a migration type.
	- **All**: migrates all the jobs in the source group to the target group.
	- **•** Specify Job: migrates the specified jobs in the source group to the target group. Select **Specify Job**. In the job list, select the jobs to be migrated.

**Step 5** Click OK to start job migration. In the displayed dialog box, if the progress bar is 100%, the job migration is complete.

**----End**

# **17.7.2 Deleting Loader Jobs in Batches**

## **Scenario**

Loader allows existing jobs to be deleted in batches.

## **Prerequisites**

The current user has the **Edit** permission for the jobs to be deleted or the **Jobs Edit** permission for the group to which the jobs belong.

## **Procedure**

**Step 1** Access the Loader web UI.

- 1. Log in to FusionInsight Manager. For details, see **[Accessing FusionInsight](#page-2371-0) [Manager](#page-2371-0)**.
- 2. Choose **Cluster** > **Services** > **Loader**.
- 3. Click **LoaderServer(**Node name**, Active)**. The Loader web UI is displayed.

#### **Figure 17-83** Loader web UI

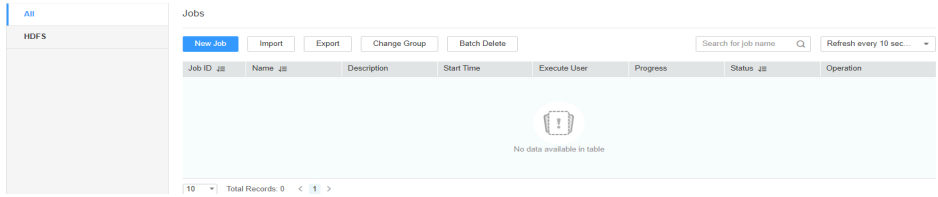

- **Step 2** Click **Batch Delete**. The Batch Delete page is displayed.
- **Step 3** Set **Batch Delete** to a job deletion type.
	- **ALL**: deletes all jobs.
	- **Specify Job**: deletes specified jobs. Select **Specify Job**. In the job list, select the jobs to be deleted.
- **Step 4** Click **OK** to start the job deletion. In the displayed dialog box, if the progress bar is 100%, the job deletion is complete.
	- **----End**

# **17.7.3 Importing Loader Jobs in Batches**

# **Scenario**

Loader allows all jobs of a configuration file to be imported in batches.

# **Prerequisites**

The current user has the **Jobs Edit** permission of the group to which the jobs to be imported belong.

#### $\cap$  note

If the group to which the jobs to be imported belong does not exist, the group is automatically created first. The current user is the creator of the group and has the **Jobs Edit** permission of the group.

## **Procedure**

**Step 1** Access the Loader web UI.

- 1. Log in to FusionInsight Manager. For details, see **[Accessing FusionInsight](#page-2371-0) [Manager](#page-2371-0)**.
- 2. Choose **Cluster** > **Services** > **Loader**.
- 3. Click **LoaderServer(**Node name**, Active)**. The Loader web UI is displayed.

#### **Figure 17-84** Loader web UI

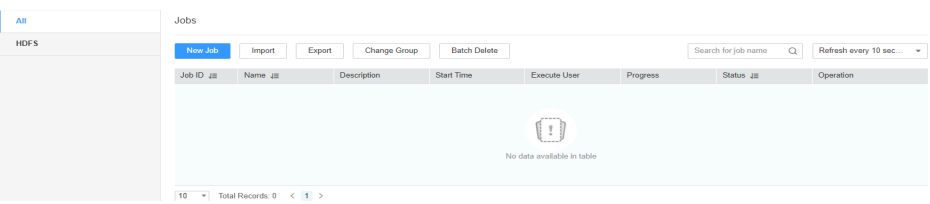

- **Step 2** Click **Import**. The Export Job page is displayed.
- **Step 3** On the **Import** page, specify the path of the configuration file whose jobs are to be imported.
- **Step 4** Click **Upload** to start the job import. In the displayed dialog box, if the progress bar is 100%, the job import is complete.

**----End**

# **17.7.4 Exporting Loader Jobs in Batches**

### **Scenario**

Loader allows existing jobs to be exported in batches.

#### **Prerequisites**

The current user has the **Edit** permission for the jobs to be exported or the **Jobs Edit** permission of the group to which the jobs belong.

### **Procedure**

**Step 1** Access the Loader web UI.

1. Log in to FusionInsight Manager. For details, see **[Accessing FusionInsight](#page-2371-0) [Manager](#page-2371-0)**.

- 2. Choose **Cluster** > **Services** > **Loader**.
- 3. Click **LoaderServer(**Node name**, Active)**. The Loader web UI is displayed.

#### **Figure 17-85** Loader web UI

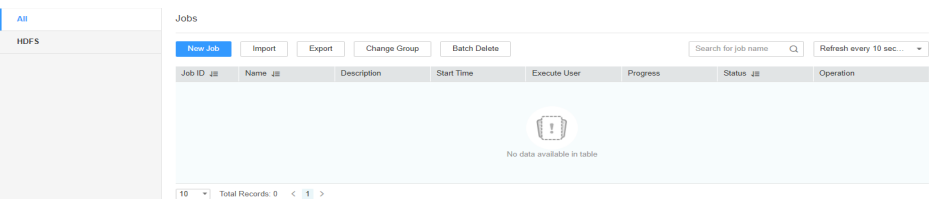

#### **Step 2** Click **Export**. The job export page is displayed.

**Step 3** Set **Batch Delete** to a job export type.

- **ALL**: exports all jobs.
- **Specify Job**: exports specified jobs. Select **Specify Job**. In the job list, select the jobs to be exported.
- **Specify Group**: exports all the jobs in a specified group. Select **Specify Group**. In the group list, select the group whose jobs are to be exported.

**Export Password**: exports the connector password. If this parameter is selected, the password is exported as an encrypted string.

**Step 4** Click **OK** to start the job export. In the displayed dialog box, if the progress bar is 100%, the job import is complete.

**----End**

# **17.7.5 Viewing Historical Job Information**

# **Scenario**

Query the execution status and execution duration of a Loader job during routine maintenance. You can perform the following operations on the job:

- Dirty Data: Query data that fails to be processed or data that is filtered out during job execution, and check which source data does not meet transformation or cleaning rules.
- Logs: Query log information about job execution in MapReduce.

### **Prerequisites**

You have obtained the username and password for logging in to the Loader WebUI.

## **Procedure**

- **Step 1** Access the Loader web UI.
	- 1. Log in to FusionInsight Manager. For details, see **[Accessing FusionInsight](#page-2371-0) [Manager](#page-2371-0)**.
	- 2. Choose **Cluster** > **Services** > **Loader**.

3. Click **LoaderServer(**Node name**, Active)**. The Loader web UI is displayed.

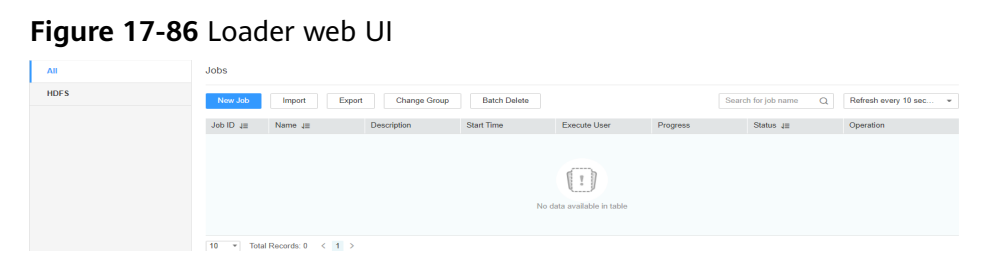

**Step 2** Query historical records of a Loader job.

Jobs

- 1. Locate the row that contains the job to be viewed.
- 2. Click **More** and select **View History** to view the job execution history.

**Figure 17-87** Viewing historical records

| New Job                             | Export<br>Import                        | Change Group       | <b>Batch Delete</b> |                     |          | Search for job name<br>Q | Refresh every 10 sec<br>$\overline{\phantom{a}}$ |
|-------------------------------------|-----------------------------------------|--------------------|---------------------|---------------------|----------|--------------------------|--------------------------------------------------|
| Job ID $J\equiv$                    | Name $J\equiv$                          | <b>Description</b> | Start Time          | <b>Execute User</b> | Progress | Status $J\equiv$         | Operation                                        |
| 20                                  | hd-ck                                   | Import from HDFS t | 2022-08-05 15:59:22 | admintest           | 100%     | <b>Succeeded</b>         | Start Stop Edit More _                           |
| $10-10$<br>$\overline{\phantom{a}}$ | $\langle 1 \rangle$<br>Total Records: 1 |                    |                     |                     |          |                          | View History<br>Copy<br><b>Delete</b>            |

**Table 17-91** Parameters

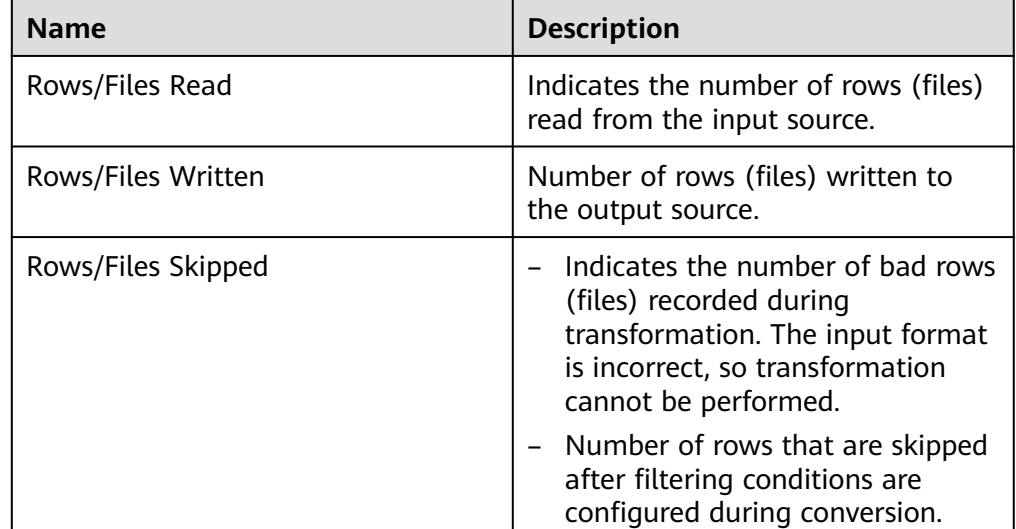

**----End**

# **17.7.6 Purging Historical Loader Data**

This section applies to MRS 3.2.0 or later.

# **Scenario**

Loader accumulates a large amount of historical data during service running. The historical data may affect job submission, running, and status query, and even

cause page freezing and job running failures. Therefore, you need to properly configure the historical data pruge policy based on the Loader service data volume.

# **Procedure**

- **Step 1** Log in to FusionInsight Manager.
- **Step 2** Choose **Cluster** > **Services** > **Loader** and click the **Configurations** tab and then **All Configurations**. In the navigation pane on the left, choose **LoaderServer(Role)** > **Purge**. Then adjust the parameter settings shown in the following figure by referring to **Table 1**.

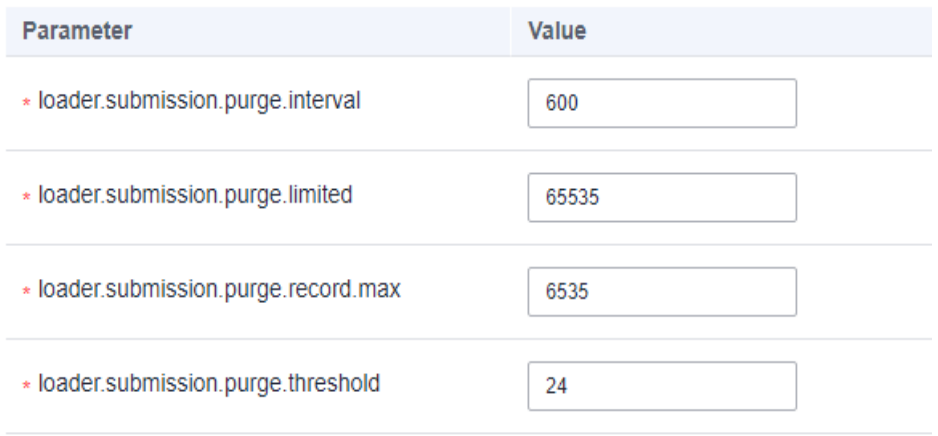

**Table 17-92** Parameters for purging historical Loader data

| <b>Parameter</b>                       | <b>Description</b>                                                                                                    | <b>Recommended Value</b> |
|----------------------------------------|----------------------------------------------------------------------------------------------------|--------------------------|
| loader.submission.purge.i<br>nterval   | Interval for invoking the<br>purge task, in minutes.                                                                                     | 60                       |
| loader.submission.purge.l<br>imited    | Number of submissions<br>that are retained during<br>the purge. This prevents<br>historical job records<br>from being totally<br>purged. | $\Omega$                 |
| loader.submission.purge.r<br>ecord.max | Maximum number of<br>records that can be<br>retained in a Loader job.<br>Value 0 indicates that<br>the number is not<br>limited.         | 7                        |
| loader.submission.purge.t<br>hreshold  | Duration for retaining<br>historical records, in<br>hours.                                                                               | 24                       |

<span id="page-1819-0"></span>**Step 3** Click **Save**.

**Step 4** Click **Dashboard** to go to the Loader service page. Click **More** and select **Restart Service**. Verify the identity and click **OK**. Wait until the restart is successful.

**----End**

# **17.8 Operator Help**

# **17.8.1 Overview**

The "Operator Help" section applies to MRS 3.x and later versions.

## **Conversion Process**

Loader reads data at the source end, uses an input operator to convert data into fields by certain rules, use a conversion operator to clean or convert the fields, and finally use an output operator to process the fields and export the output result to the target end.

- A job for performing data conversion can have only one input operator and one output operator.
- Data that does not meet conversion rules will become dirty data and be skipped.

#### $\Box$  Note

- When importing data from a relational database to HDFS or OBS, you do not need to configure data conversion. Data is separated by commas (,) and saved to HDFS or OBS.
- When exporting data from HDFS or OBS to a relational database, you do not need to configure data conversion. Data is separated by commas (,) and saved to the relational database.

# **Operator Description**

Loader operators have three types:

Input Operators

First step of data conversion. This type of operator converts data into fields. Only one input operator can be used in each conversion. The input operator is mandatory in HBase or Hive data import and export.

● Conversion Operators

Intermediate conversion step of data conversion. This type of operator is optional. The conversion operators can be used together in any combination. Conversion operators can process only fields. Therefore, an input operator must be used first to convert data into fields.

**Output Operators** 

Last step of data conversion. Only one output operator can be used in each conversion for exporting processed fields. The output operator is mandatory in HBase or Hive data import and export.

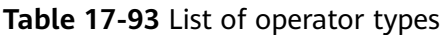

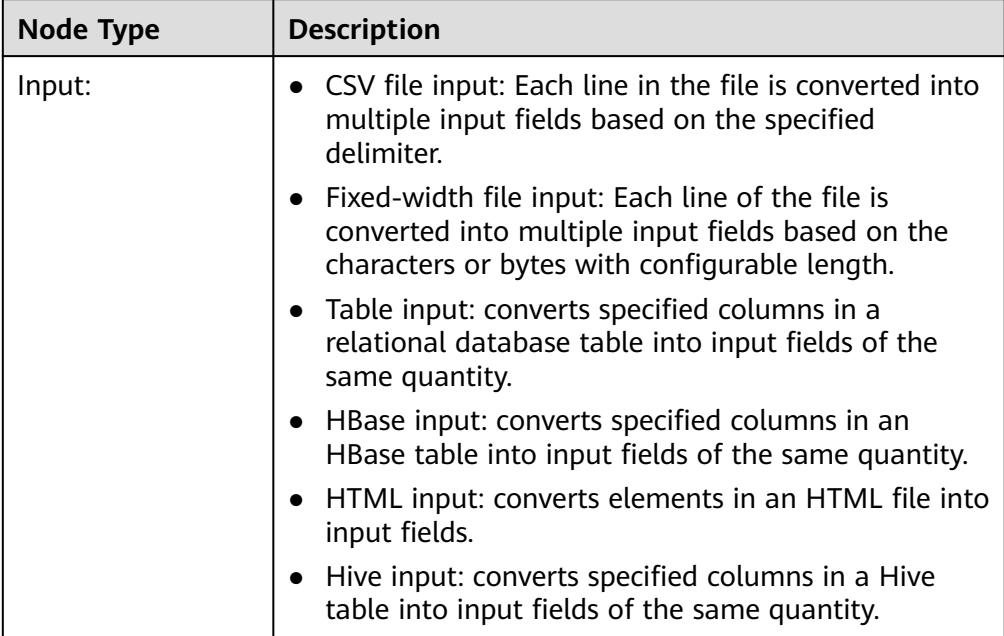

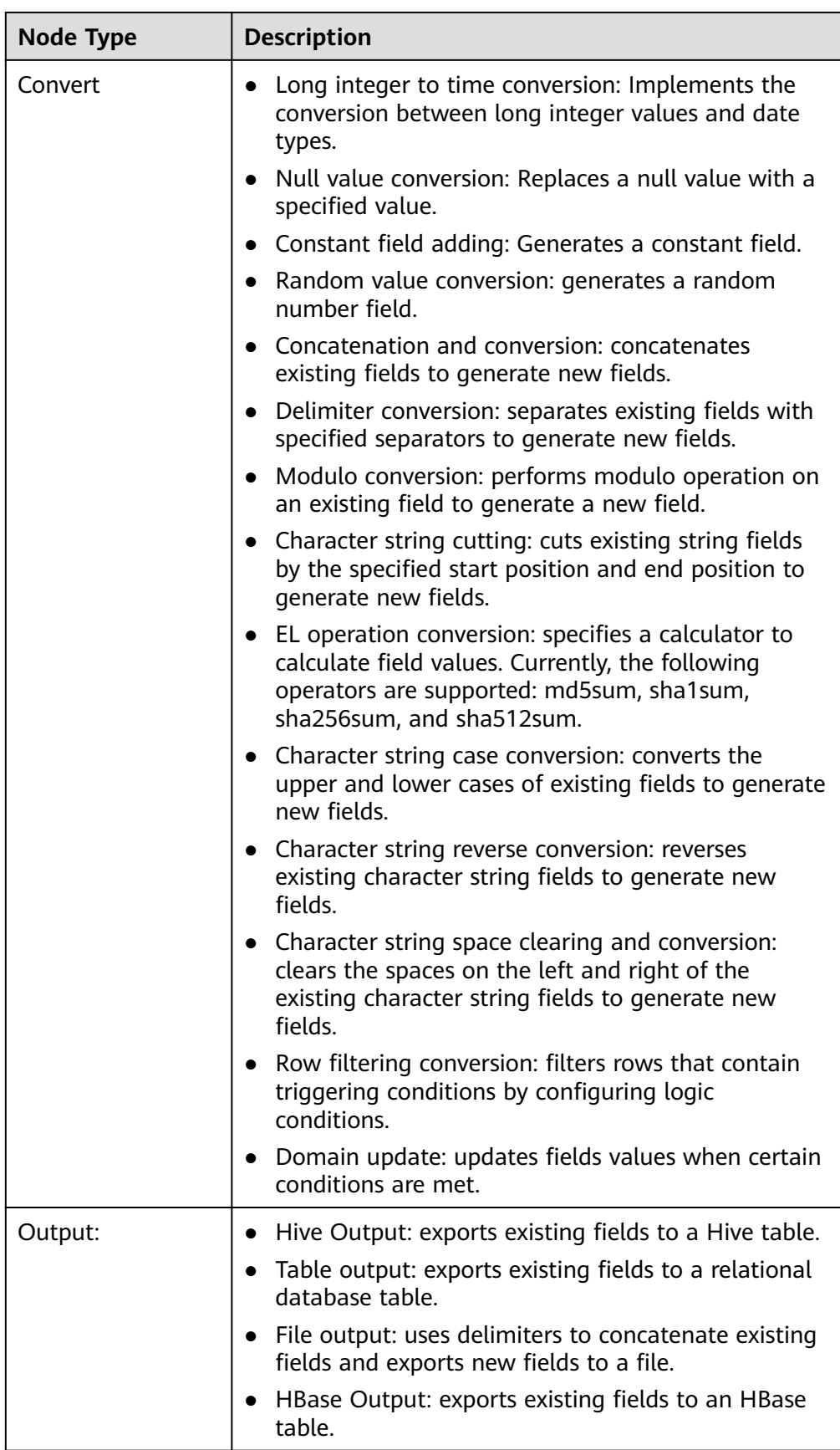

# **Field Description**

Fields in the job configuration are data items defined by Loader based on service requirements to match user data. Fields have specific types and the fields types must be consistent with the actual user data types.

# **17.8.2 Input Operators**

# **17.8.2.1 CSV File Input**

# **Overview**

The **CSV File Input** operator imports all files that can be opened by using a text editor.

## **Input and Output**

- Input: test files
- Output: fields

# **Parameter Description**

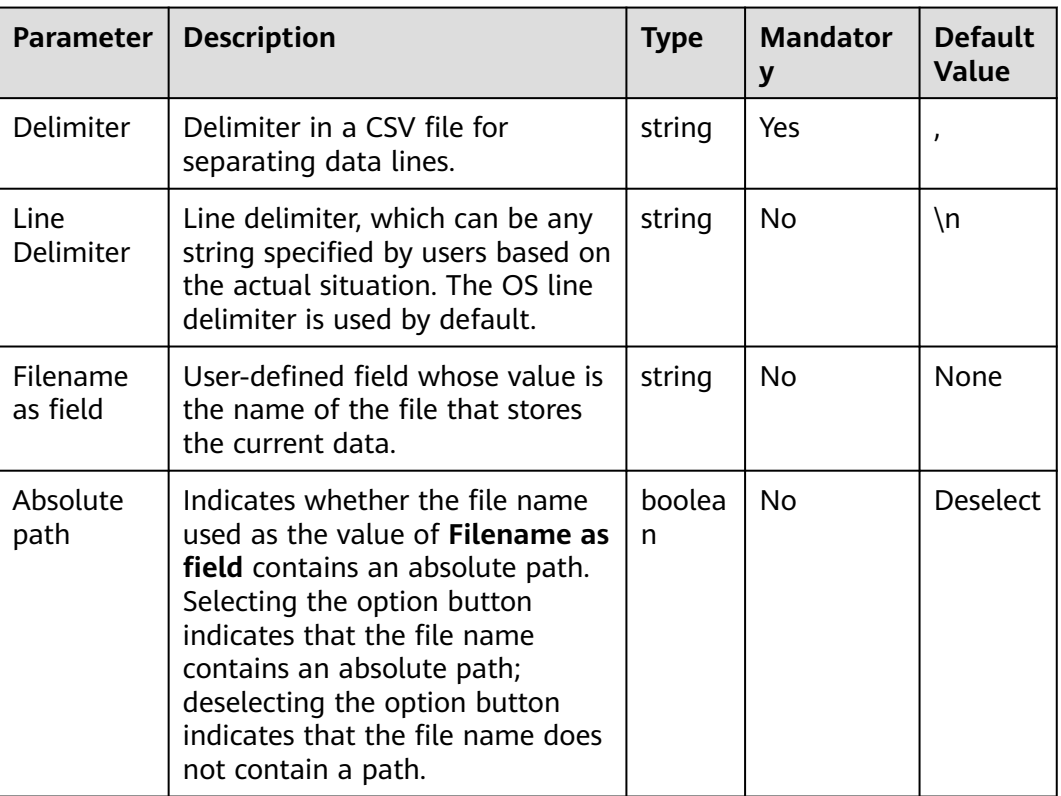

**Table 17-94** Operator parameter description

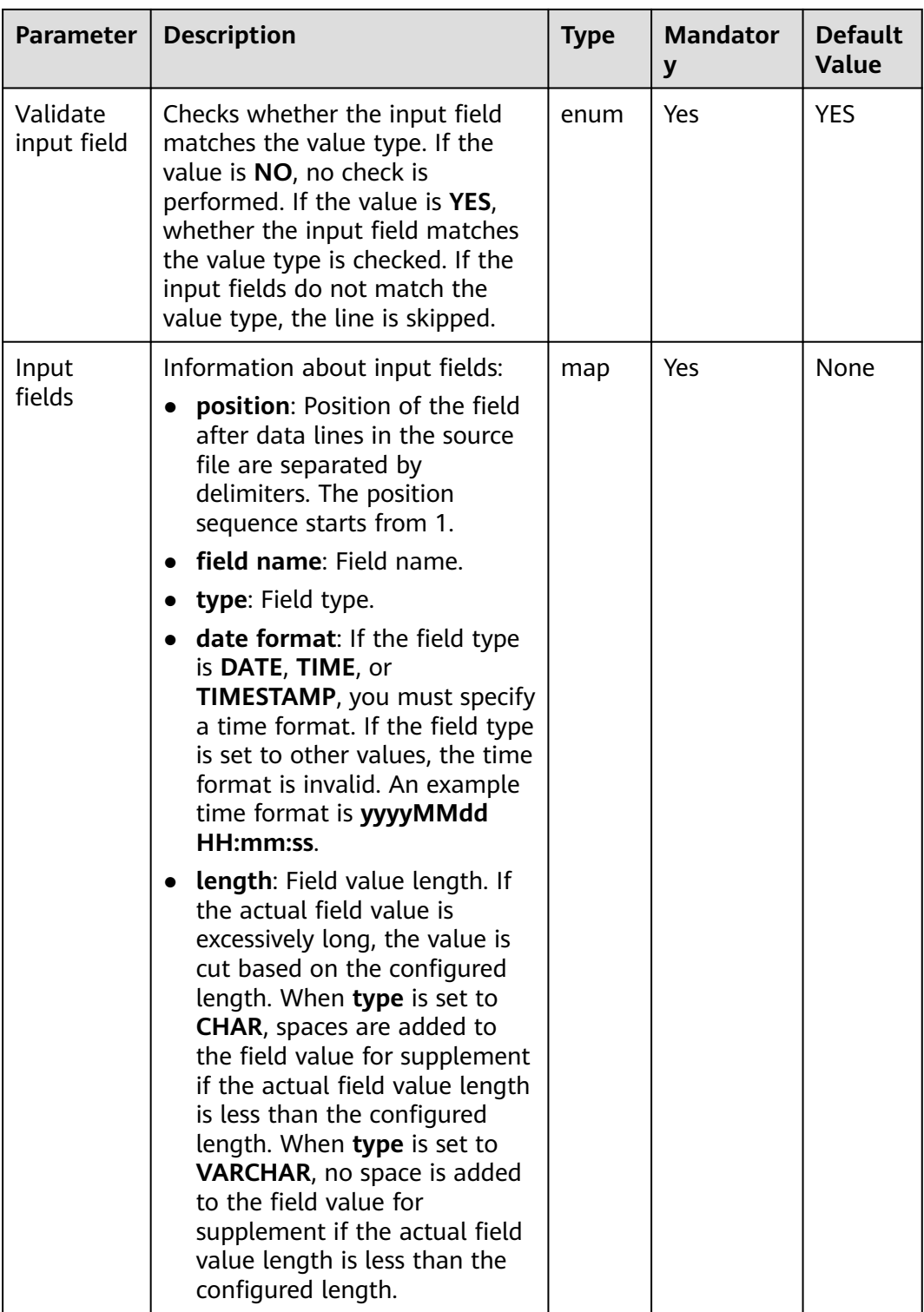

# **Data Processing Rule**

- Each data line is separated into multiple fields by using delimiters and the fields are used by the subsequent conversion operator.
- If the field value does not match the actual type, the data in the line will become dirty data.

● If the number of input field columns is equal to the number of field columns actually included in the original data, the data in the line will become dirty data.

# **Example**

The following figure shows the source file.

2016, year year, 2016

Configure the **CSV File Input** operator, set **Delimiter** to a comma (**,**), and generate fields A and B.

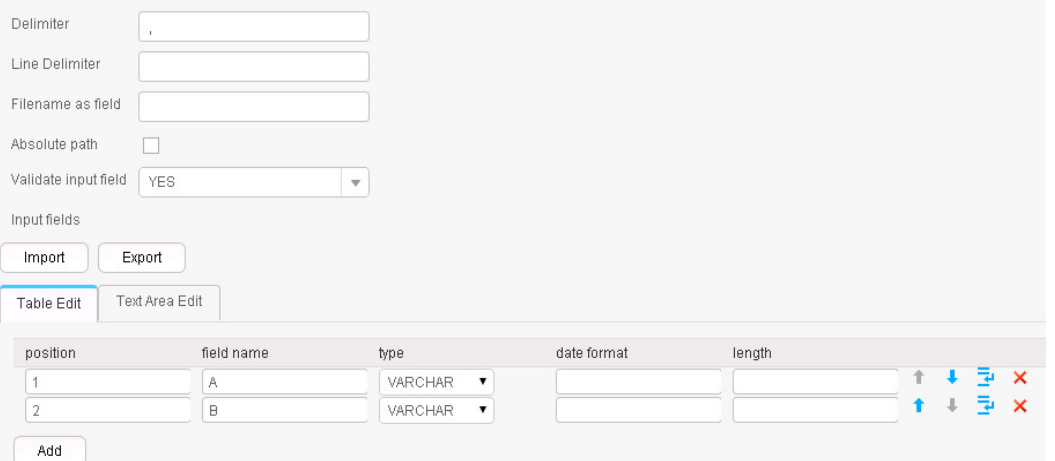

Fields A and B are generated, as shown in the following figure.

2016, year year, 2016

## **17.8.2.2 Fixed File Input**

#### **Overview**

The **Fixed File Input** operator converts each line in a file into multiple fields by character or byte of a configurable length.

## **Input and Output**

- Input: text file
- Output: fields

# **Parameter Description**

| <b>Parameter</b>     | <b>Description</b>                                                                                                    | <b>Type</b> | <b>Mandator</b><br>у | <b>Default</b><br>Value |
|----------------------|----------------------------------------------------------------------------------------------------|-------------|----------------------|-------------------------|
| Line<br>Delimiter    | Line delimiter, which can be any<br>string specified by users based on<br>the actual situation. The OS line<br>delimiter is used by default.                                                                                                    | string      | No                   | $\n\langle n$           |
| Fixed<br>length unit | Length unit. The options are char<br>and <b>byte</b> .                                                                                                    | enum        | Yes                  | char                    |
| Input fields         | Information about input fields:<br>fixed length: Field length. The<br>$\bullet$<br>ending of the first field is the<br>starting of the second field,<br>the ending of the second field<br>is the starting of the third<br>field, and so on.<br>field name: Names of input<br>$\bullet$<br>fields.<br>type: Field type.<br>$\bullet$<br>date format: If the field type<br>$\bullet$<br>is DATE, TIME, or<br>TIMESTAMP, you must specify<br>a time format. If the field type<br>is set to other values, the time<br>format is invalid. An example<br>time format is yyyyMMdd<br>HH:mm:ss.<br>length: Field value length. If<br>$\bullet$<br>the actual field value is<br>excessively long, the value is<br>cut based on the configured<br>length. When type is set to<br>CHAR, spaces are added to<br>the field value for supplement<br>if the actual field value length<br>is less than the configured<br>length. When type is set to<br>VARCHAR, no space is added<br>to the field value for<br>supplement if the actual field<br>value length is less than the | map         | Yes                  | None                    |

**Table 17-95** Operator parameter description

# **Data Processing Rule**

- The source file is split based on the input field length to generate fields.
- If the field value does not match the actual type, the data in the line will become dirty data.
- If the field split length is greater than the length of the original field value, the data split fails and the line becomes dirty data.

# **Example**

The following figure shows the source file.

fusionInsightbigdataproduct

#### Configure the **Fixed File Input** operator to generate fields A, B, and C.

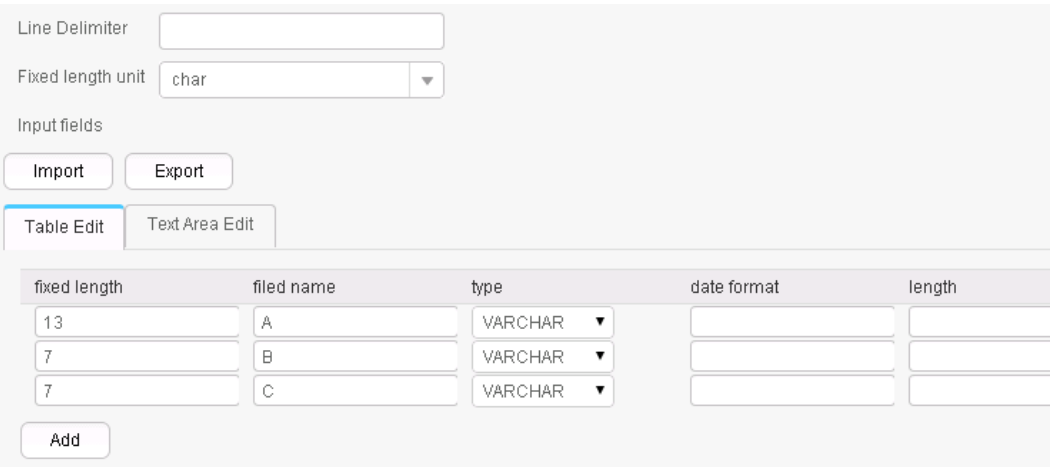

The three fields are generated, as shown in the following figure.

fusionInsight, bigdata, product

# **17.8.2.3 Table Input**

# **Overview**

**Table Input** operator converts specified columns in a relational database table into input fields of the same quantity.

## **Input and Output**

- Input: table columns
- Output: fields

# **Parameter Description**

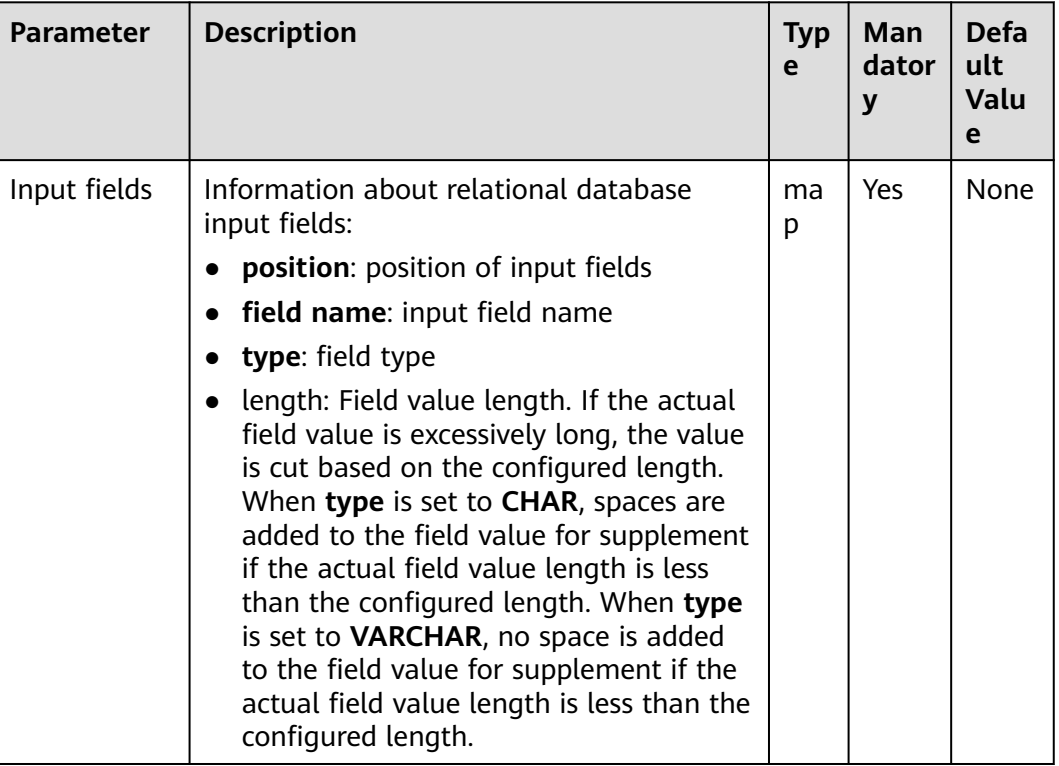

#### **Table 17-96** Operator parameters description

# **Data Processing Rule**

- Fields are generated in a specified order. Table columns to be converted are specified by **From** in step 2 of job configuration. If **Table column names** is set, the value is the table columns to be converted; if **Table column names** is not set, the table columns to be converted are all table columns in the table by default or the columns specified by the query conditions set by **Table SQL statement**.
- The number of input fields cannot be greater than number of specified columns; otherwise, all data becomes dirty data.
- If the field value does not match the actual type, the data in the line will become dirty data.

# **Example**

Use SQL Server 2014 as an example. Run the following command to create a **test** table:

**create table test (id int, name text, value text);**

Insert three data lines to the test table:

**insert into test values (1,'zhangshan','zhang');**

**insert into test values (2,'lisi','li');**

#### **insert into test values (3,'wangwu','wang');**

Query the table:

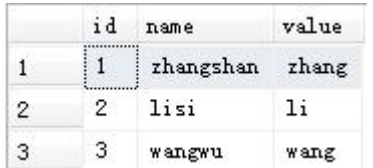

Configure the **Table Input** operator to generate the following fields:

After the data connector is set, click **Automatic Identification**. The system will automatically read fields in the database and select required fields for adding. You only need to optimize or modify the fields manually based on service scenarios.

#### $\cap$  note

- This operation will overwrite existing data in the table.
- After you click **autoRecognition**, manually check the field types automatically identified by the system to ensure that they are consistent with the actual ones in the table.

For example, the system automatically identifies the **date** type in the Oracle database as the **timestamp** type. If you do not manually change the type, an error will be reported when data is queried in the Hive table.

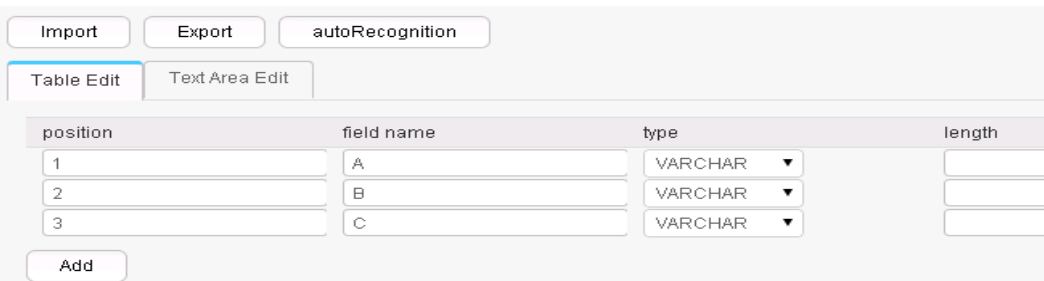

Configure the output operator to output data to HDFS or OBS. The result is as follows:

1, zhangshan, zhang  $2,$ lisi, li 3, wangwu, wang

# **17.8.2.4 HBase Input**

#### **Overview**

The **HBase Input** operator converts specified columns in an HBase table into input fields of the same quantity.

## **Input and Output**

- Input: HBase table columns
- Output: fields

# **Parameter Description**

| <b>Parameter</b>      | <b>Description</b>                                                                                                    | <b>Type</b> | <b>Mandator</b><br>y | <b>Default</b><br><b>Value</b> |
|-----------------------|----------------------------------------------------------------------------------------------------|-------------|----------------------|--------------------------------|
| Hbase<br>Table Type   | HBase table type. The options<br>include normal (common HBase<br>table) and <b>phoenix</b> .                                                                                                    | enum        | Yes                  | normal                         |
| HBase<br>table name   | HBase table name. Only one<br>HBase table is supported.                                                                                                    | string      | Yes                  | None                           |
| HBase<br>input fields | HBase input information:<br>family name: HBase column<br>family name.                                                                                                    | map         | Yes                  | None                           |
|                       | column name: HBase column<br>name.<br>• field name: Names of input<br>fields.                                                                                                    |             |                      |                                |
|                       | <b>type</b> : Field type.<br>$\bullet$<br>length: Field value length. If<br>the actual field value is<br>excessively long, the value is<br>cut based on the configured<br>length. When type is set to<br><b>CHAR, spaces are added to the</b><br>field value for supplement if<br>the actual field value length is<br>less than the configured<br>length. When type is set to<br><b>VARCHAR, no space is added</b><br>to the field value for<br>supplement if the actual field<br>value length is less than the<br>configured length. |             |                      |                                |
|                       | is rowkey: Indicates whether a<br>column is a primary key<br>column. A common HBase<br>table can have only one<br>primary key, while a phoenix<br>table can have multiple<br>primary keys. If multiple<br>primary keys are configured,<br>they are combined according<br>to the configuration sequence.<br>At least one primary key<br>column must be configured.                                                                                                    |             |                      |                                |

**Table 17-97** Operator parameter description

# **Data Processing Rule**

- If the HBase table name does not exist, the job fails to be submitted.
- If the configured column names are inconsistent with the HBase table column names, the data cannot be read and the number of imported data records is  $\Omega$
- If the number of input field columns is greater than the number of field columns actually included in the original data, all data becomes dirty data.
- If the field value does not match the actual type, the data in the line will become dirty data.

# **Example**

Use the data export from HBase to sqlserver2014 as an example.

In sqlserver2014, run the following statement to create an empty data test\_1 for storing HBase data:

#### **create table test\_1 (id int, name text, value text);**

Configure the **HBase Input** operator to generate fields A, B, and C.

After the database connection is set up, click **autoRecognition**. The system will automatically read fields in the database and select required fields for adding. You only need to optimize or modify the fields manually based on service scenarios.

#### $\Box$  Note

Performing this operation will overwrite existing data in the table.

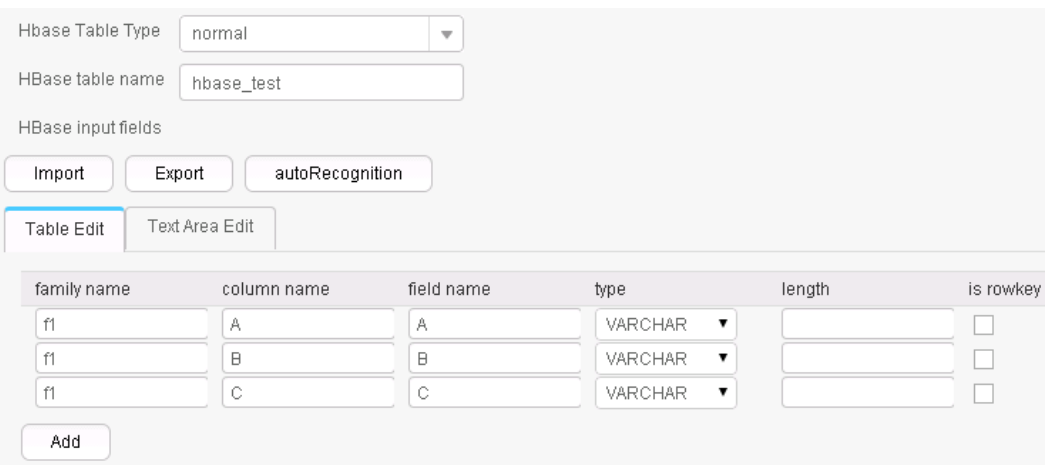

Use the **Table Out** operator to export A, B, and C to the test\_1 table.

**select \* from test\_1;**

|   | id | name            | value |
|---|----|-----------------|-------|
|   |    | zhangshan zhang |       |
| 2 |    | lisi            | ារ    |
| З | з  | wangwu          | wang  |

# **17.8.2.5 HTML Input**

# **Overview**

**HTML Input** operator imports a regular HTML file and converts elements in the HTML file into input fields.

# **Input and Output**

Input: HTML file

Output: multiple fields

# **Parameter Description**

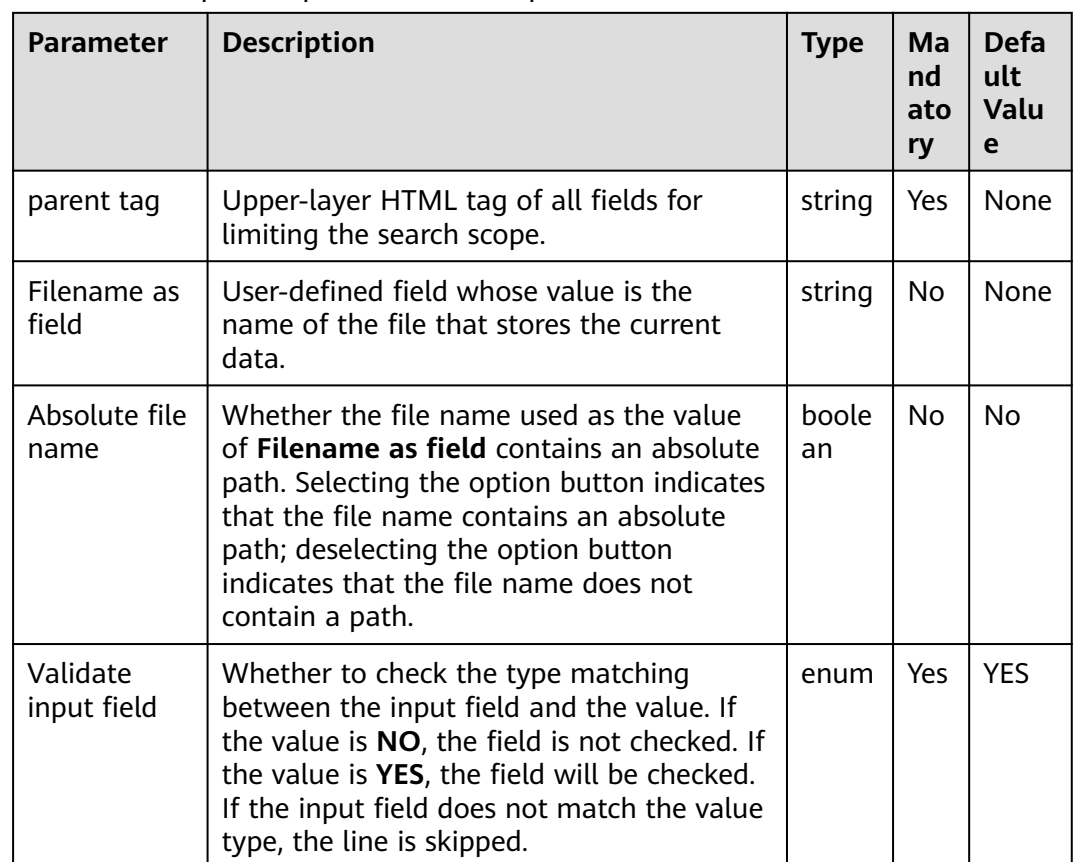

**Table 17-98** Operator parameters description

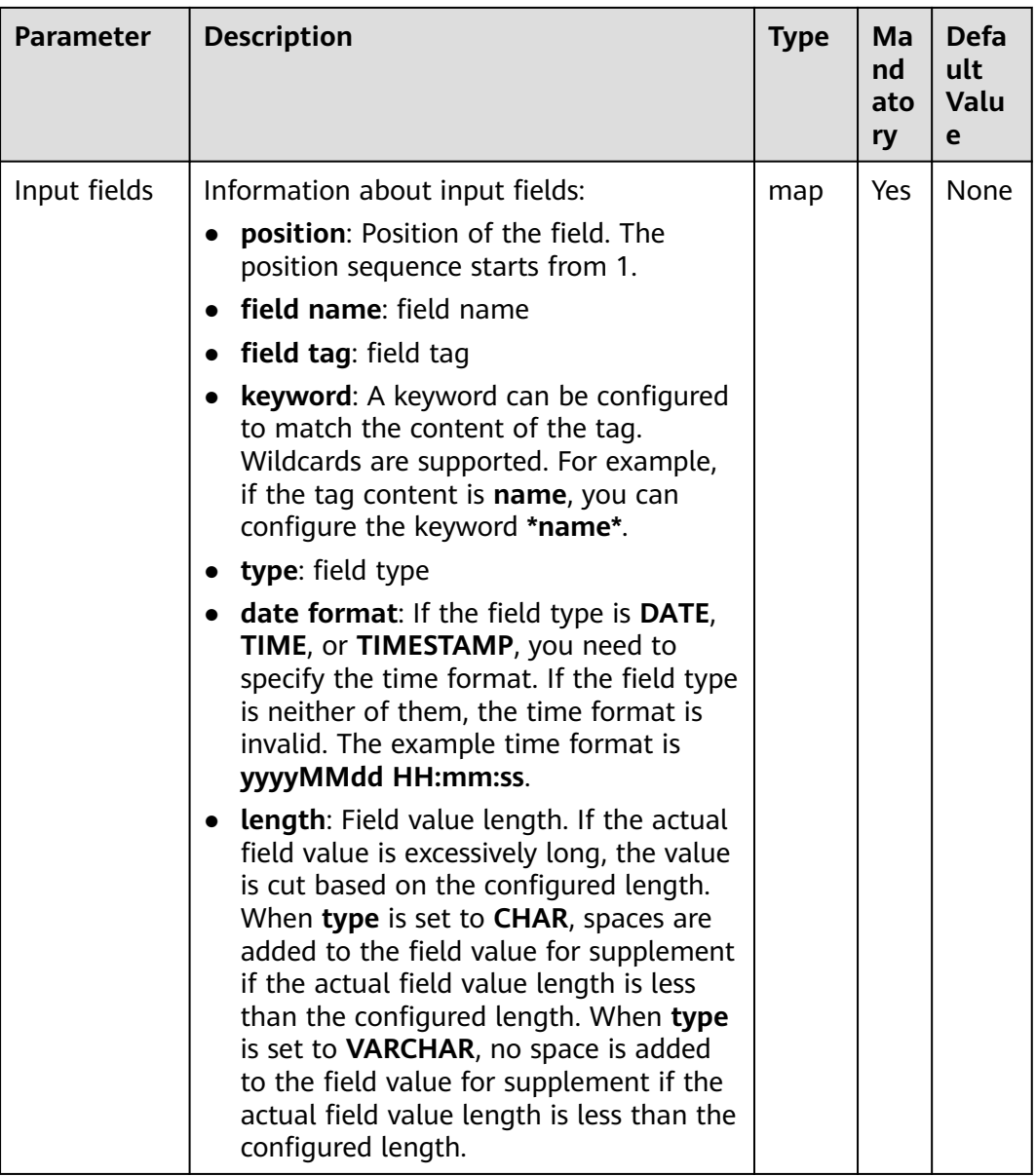

# **Data Processing Rule**

- **parent tag** is configured first to limit the search scope. The value of **parent tag** must exist; otherwise, the obtained content is empty.
- **Input fields** are configured so that the sub-tags can be used to precisely locate the tags of fields. If the tags are the same, keywords will be used for precise matching.
- The keyword is used to match the content of the field. The configuration method is similar to that of the **File filter** field in the **From** settings. The wildcard **(\*)** is supported. The following three tags are provided to assist in locating the field:
	- a. **#PART**: indicates the values matched by wildcard **\***. If there are multiple **\***, you can specify an order from left to right and obtain content that matches the sequence number **\***. For example, **#PART1** indicates to

obtain the value that matches the first **\*** and **#PART8** indicates to obtain the value that matches the eighth **\***).

- b. **#NEXT**: indicates that you can obtain the value next to the value that matches the tag.
- c. **#ALL**: indicates that you can obtain all the values that match the tag.
- If the tag is configured incorrectly, the obtained value is empty, but no error is reported.

# **Example**

The following figure shows the source file.

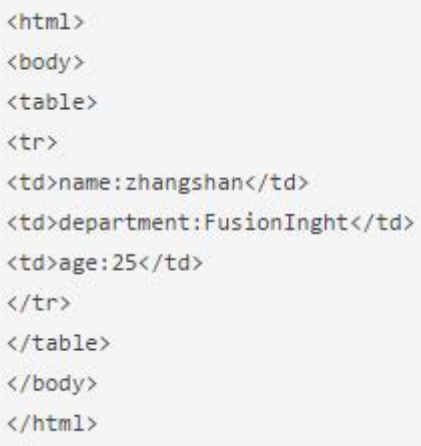

Configure the **HTML Input** operator to generate fields A, B, and C.

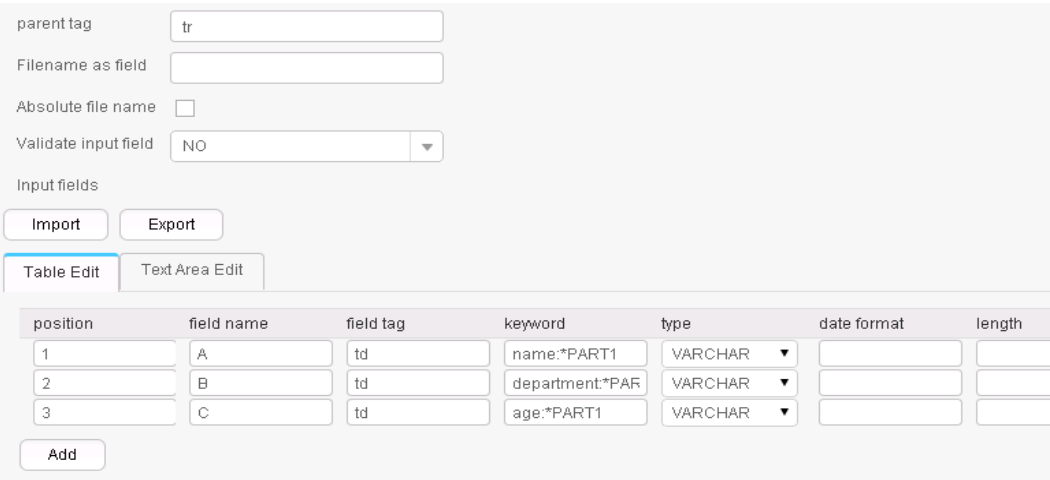

Three fields are generated, as shown in the following figure.

zhangshan, FusionInght, 25

# **17.8.2.6 Hive input**

# **Overview**

The **Hive Input** operator converts specified columns in an HBase table into input fields of the same quantity.

# **Input and Output**

- Input: Hive table columns
- Output: fields

# **Parameters**

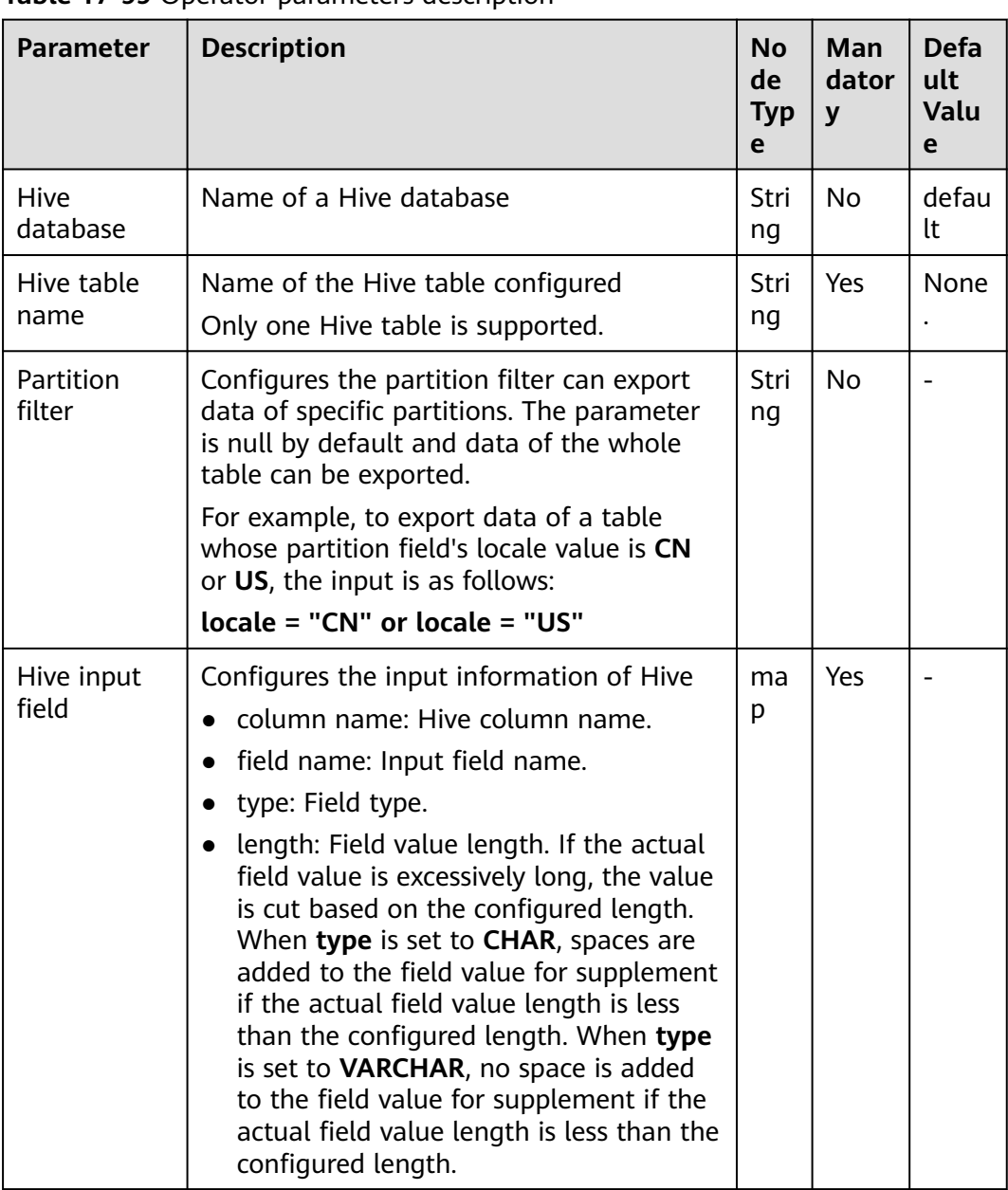

### **Table 17-99** Operator parameters description

# **Data Processing Rule**

- If the Hive table name does not exist, the job fails to be submitted.
- If the configured column names are inconsistent with the Hive table column names, the data cannot be read and the number of imported data records is 0.
- If the field value does not match the actual type, the data in the line will become dirty data.

## **Example**

Use the data export from Hive to SQL Server 2014 as an example.

In SQL Server 2014, run the following statement to create an empty table **test\_1** for storing Hive data. Run the following statement:

#### **create table test\_1 (id int, name text, value text);**

Configure the **Hive Input** operator to generate fields A, B, and C.

After the data connector is set, click **Automatic Identification**. The system will automatically read fields in the database and select required fields for adding. You only need to optimize or modify the fields manually based on service scenarios.

#### $\Box$  Note

Performing this operation will overwrite existing data in the table.

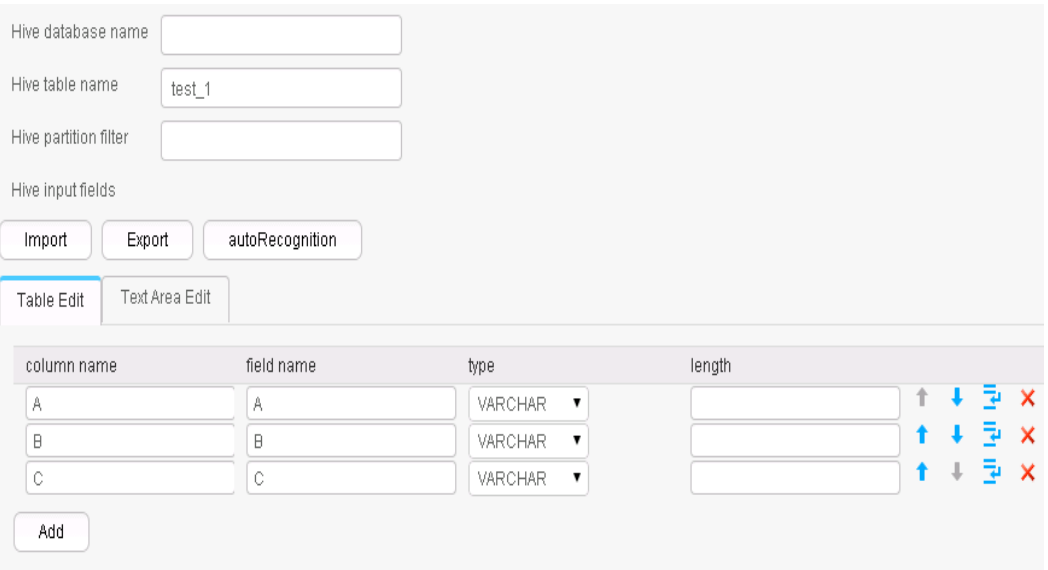

Use the **Table Out** operator to export A, B, and C to the **test\_1** table.

#### **select \* from test\_1;**

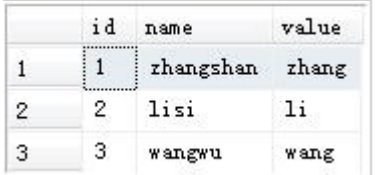
# **17.8.2.7 Spark Input**

### **Overview**

The **Spark Input** operator converts specified columns in an SparkSQL table into input fields of the same quantity.

### **Input and Output**

- Input: SparkSQL table column
- Output: fields

### **Parameters**

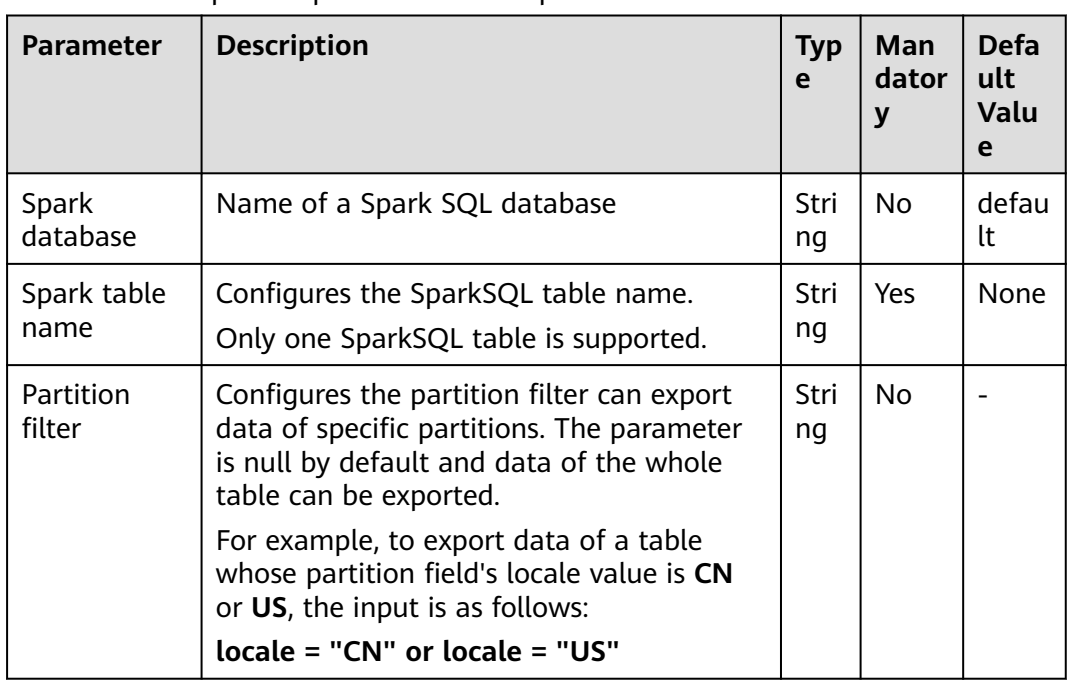

**Table 17-100** Operator parameters description

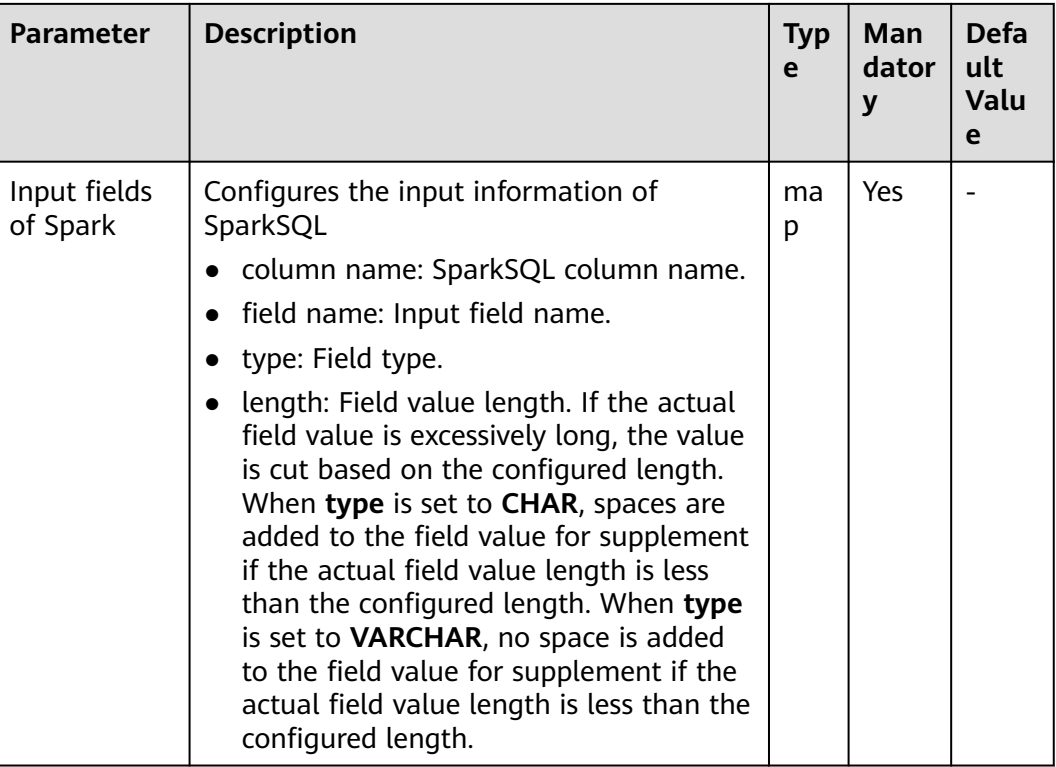

### **Data Processing Rule**

- If the SparkSQL table name does not exist, the job fails to be submitted.
- If the configured column names are inconsistent with the SparkSQL table column names, the data cannot be read and the number of imported data records is 0.
- If the field value does not match the actual type, the data in the line will become dirty data.

# **Example**

Use the data export from Spark to SQL Server 2014 as an example.

In SQL Server 2014, run the following statement to create an empty table **test\_1** for storing SparkSQL data. Run the following statement:

#### **create table test\_1 (id int, name text, value text);**

Configure the **Spark Input** operator to generate fields A, B, and C.

After the data connector is set, click **Automatic Identification**. The system will automatically read fields in the database and select required fields for adding. You only need to optimize or modify the fields manually based on service scenarios.

#### $\Box$  note

Performing this operation will overwrite existing data in the table.

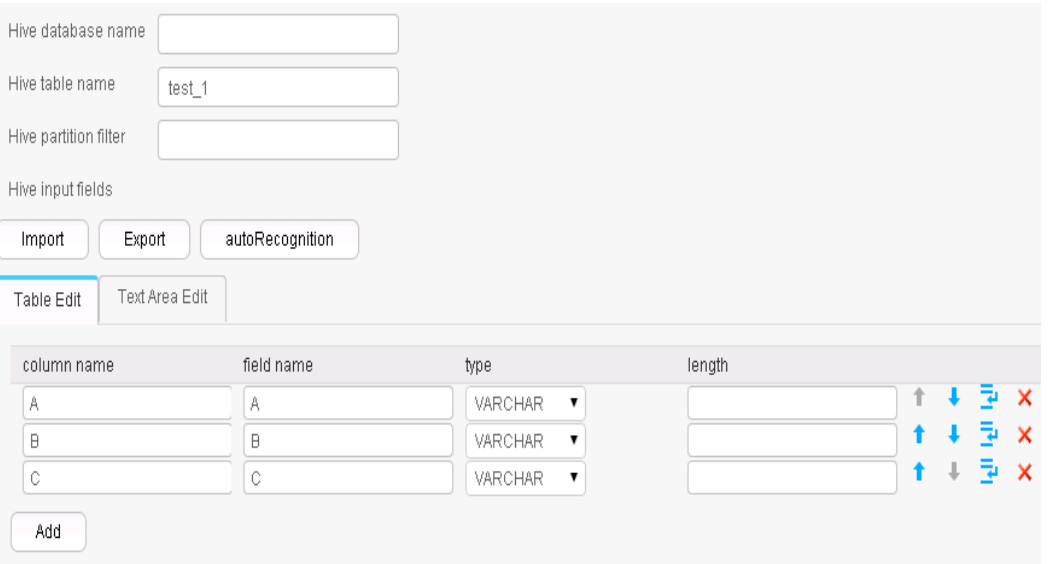

Use the **Table Out** operator to export A, B, and C to the **test\_1** table.

**select \* from test\_1;**

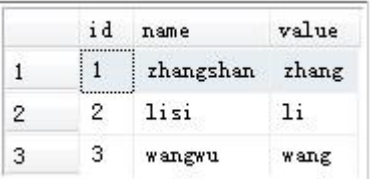

# **17.8.3 Conversion Operators**

# **17.8.3.1 Long Date Conversion**

# **Overview**

The **Long Date Conversion** operator performs long integer and date conversion.

- Input: fields to be converted
- Output: new fields

| <b>Parameter</b>     | <b>Description</b>                                                                                                    | <b>Typ</b><br>e | <b>Man</b><br>dator<br>y | <b>Defa</b><br>ult<br>Valu<br>e |
|----------------------|----------------------------------------------------------------------------------------------------|-----------------|--------------------------|---------------------------------|
| convert type         | Types of long integer and date conversion:<br>long to date: converts long integers to<br>$\bullet$<br>date.<br>long to time: converts long integers to<br>time.<br>long to timestamp: converts long<br>integers to timestamp.<br>• date to long: converts date to long<br>integers.<br>time to long: converts time to long<br>integers.<br><b>timestamp to long: converts</b><br>$\bullet$<br>timestamp to long integers. | enu<br>m        | Yes                      | long<br>to<br>date              |
| input field<br>name  | Name of input fields to be converted. Set<br>this parameter to the names of fields<br>generated in the previous conversion step.                                                                                                    | stri<br>ng      | Yes                      | None                            |
| output field<br>name | Names of output fields.                                                                                                    | stri<br>ng      | Yes                      | None                            |
| field unit           | Unit of a long integer field. According to<br>convert type, the value is an input field or<br>generated field. The options are second<br>and millisecond.                                                                                                    | enu<br>m        | Yes                      | secon<br>d                      |
| output field<br>type | Output field type. The options are <b>BIGINT</b> ,<br>DATE, TIME, and TIMESTAMP.                                                                                                    | enu<br>m        | Yes                      | <b>BIGI</b><br><b>NT</b>        |
| date format          | Time field format, for example,<br>yyyyMMdd HH:mm:ss.                                                                                                    | stri<br>ng      | <b>No</b>                | None                            |

**Table 17-101** Operator parameter description

# **Data Processing Rule**

- If the original data includes null values, no conversion is performed.
- If the number of input field columns is greater than the number of field columns actually included in the original data, all data becomes dirty data.
- If a type conversion error occurs, the current data is saved as dirty data.

# **Example**

Use the **CSV File Input** operator to generate fields A and B.

The following figure shows the source file.

```
1453431755874,2016-01-22 10:40:00
```
Configure the **Long Date Conversion** operator to generate four new fields C, D, E, and F. Their types are DATE, TIME, TIMESTAMP, and BIGINT, respectively.

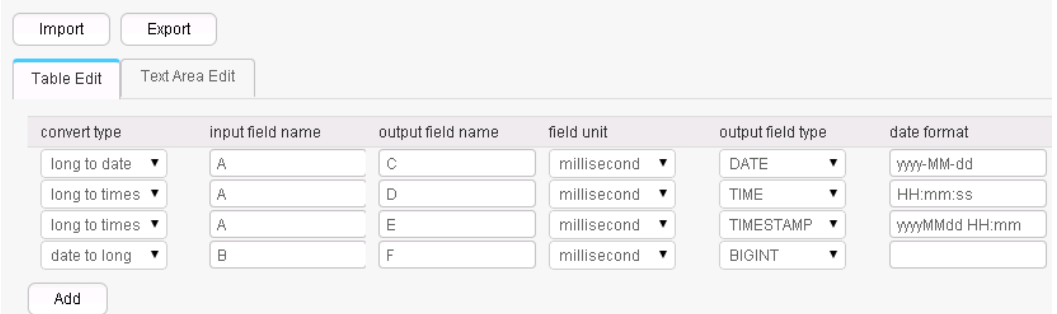

The following figure shows the output of the conversion.

1453431755874, 2016-01-22, 2016-01-22, 11:02:35, 20160122 11:02:35, 1453430400000

# **17.8.3.2 Null Value Conversion**

### **Overview**

The **null value conversion** operator replaces null values with specified values.

### **Input and Output**

- Input: fields with null values
- Output: original fields with new values

### **Parameter Description**

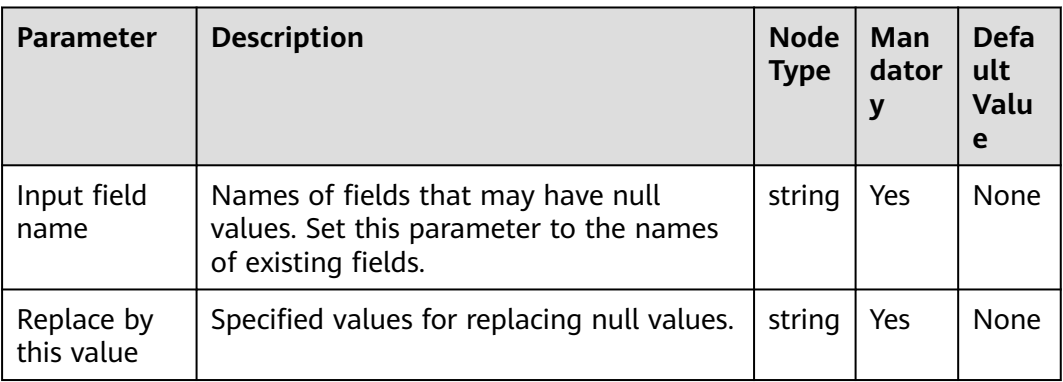

**Table 17-102** Operator parameters description

# **Data Processing Rule**

When field values are empty, specified values are added.

# **Example**

Use the **CSV File Input** operator to generate two fields A and B.

The following figure shows the source file.

, value1 key2, value2 key3,

Configure the **null value conversion** operator, as shown in the following figure.

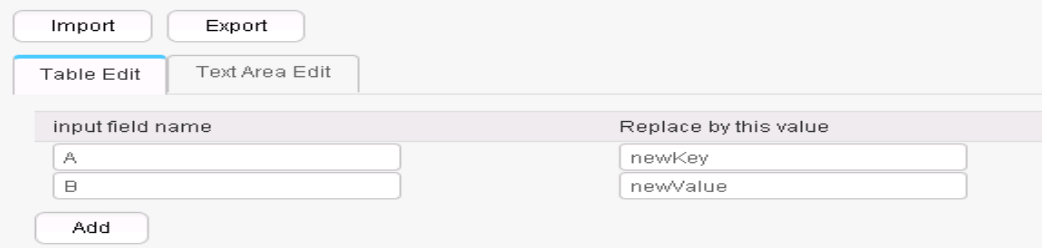

After replacement, the values of fields A and B are as follows:

newKey, value1 key2, value2 key3, newValue

# **17.8.3.3 Constant Field Addition**

### **Overview**

The **Add Constants** operator generates constant fields.

- Input: none
- Output: constant fields

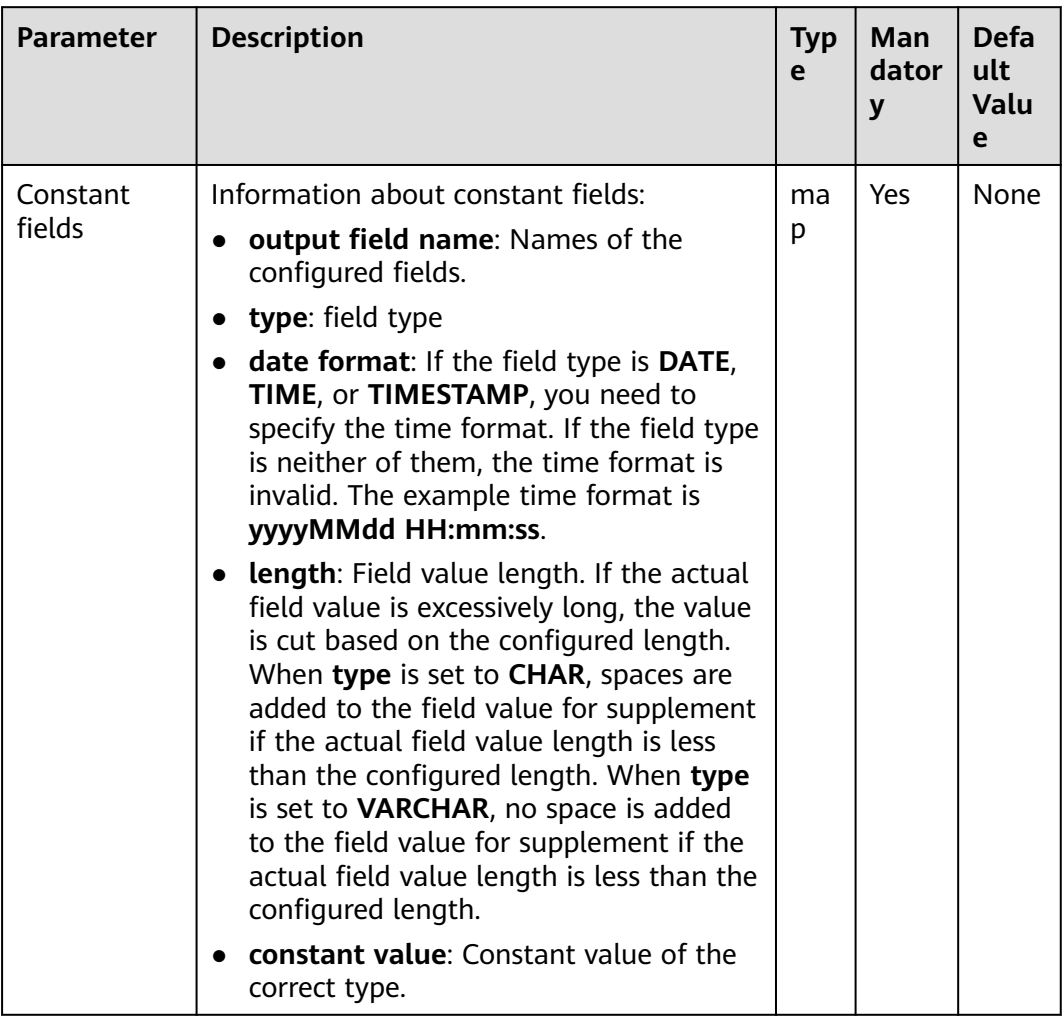

#### **Table 17-103** Operator parameters description

# **Data Processing Rule**

This operator generates constant fields of the specified type.

# **Example**

Use the **CSV File Input** operator to generate two fields A and B.

The following figure shows the source file.

```
, value1
key2, value2
key3,
```
Configure the **Add Constants** operator to add fields C and D.

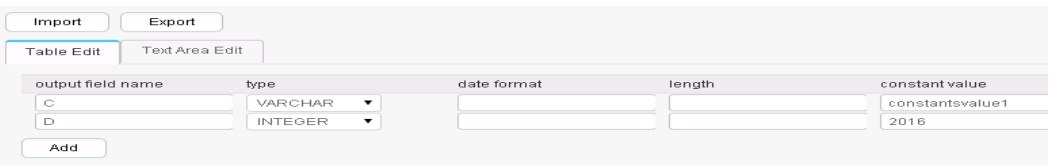

After adding the constants, fields A, B, C, and D are generated, as shown in the following figure.

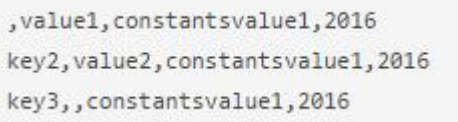

# **17.8.3.4 Random Value Conversion**

### **Overview**

**Generate Random** operator configures new values as random value fields.

### **Input and Output**

- Input: none
- Output: random value fields

### **Parameter Description**

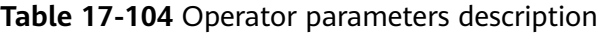

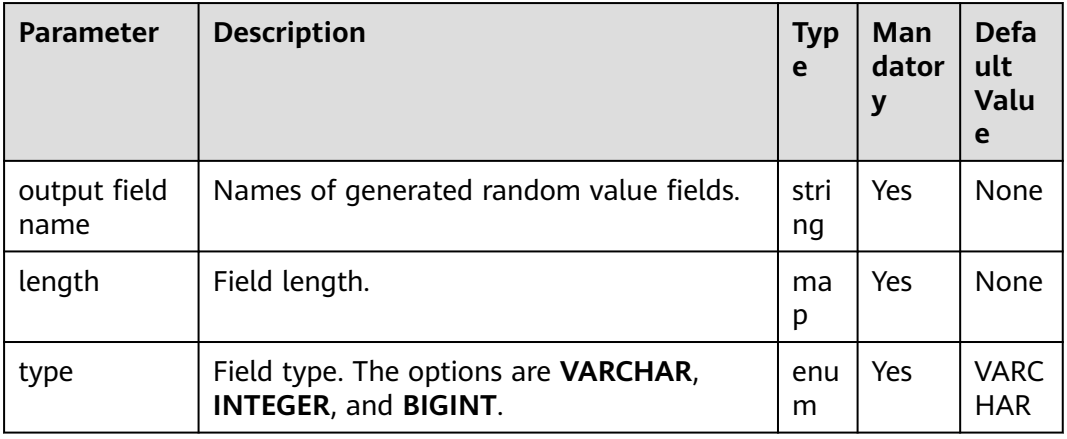

### **Data Processing Rule**

The operator generates random value fields of specified type.

### **Example**

Use the **CSV File Input** operator to generate two fields A and B.

The following figure shows the source file.

, value1 key2, value2 key3,

Configure the random value conversion operator to generate fields C, D, and E.

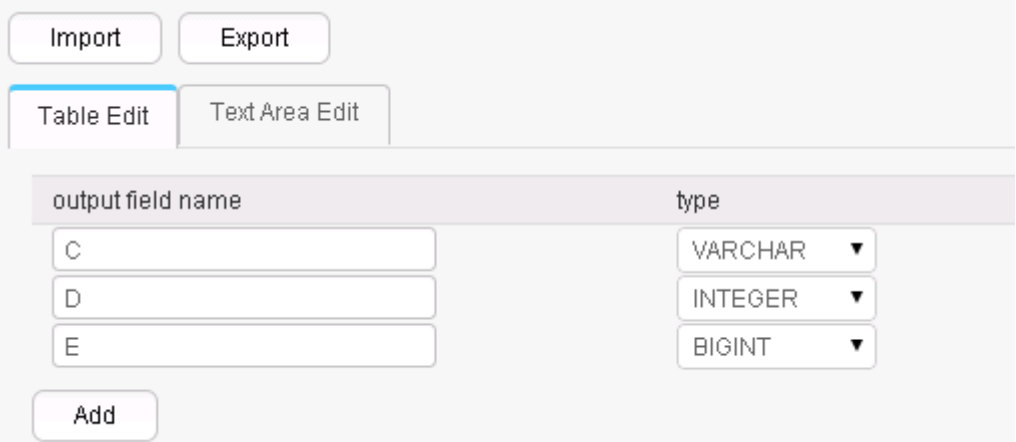

Five fields are generated.

, value1, 2druceak69ril, 769974975, 8452014577467885098 key2, value2, 7og2dku93q9cg, 1631427868, 867914116689501757 key3,,2jg5e7b1m17kq,654806209,2477823020516316030

The random value fields generated each time are different.

# **17.8.3.5 Concat Fields**

### **Overview**

The **Concat Fields** operator concatenates existing fields by using delimiters to generate new fields.

- Input: fields to be concatenated
- Output: new fields

| <b>Parameter</b>       | <b>Description</b>                                                                                                    | <b>Typ</b><br>e | <b>Man</b><br>dator<br>у | <b>Defa</b><br>ult<br>Valu<br>e |
|------------------------|----------------------------------------------------------------------------------------------------|-----------------|--------------------------|---------------------------------|
| Output field<br>name   | Name of a field generated after<br>concatenation.                                                                                                    | stri<br>ng      | Yes                      | None                            |
| Delimiter              | Concatenation character. The value can be<br>blank.                                                                                                    | stri<br>ng      | No                       | Empt<br>y<br>string             |
| Fields to be<br>merged | Names of fields to be concatenated.<br><b>field name</b> must be set to the names of<br>fields generated in the previous conversion<br>step. Multiple field names can be added. | ma<br>р         | Yes                      | <b>None</b>                     |

**Table 17-105** Operator parameter description

# **Data Processing Rule**

- Use delimiters to concatenate the fields specified by **Fields to be merged** in order and assign the output to **Output field name**.
- If the value of a field is null, the value is changed to an empty string and then concatenated with other field values.

# **Example**

Use the **CSV File Input** operator to generate fields A, B, and C.

The following figure shows the source file.

happy, new, year welcome, to, 2016

Configure the **Concat Fields** operator, set **Delimiter** to blank space, and generate field D.

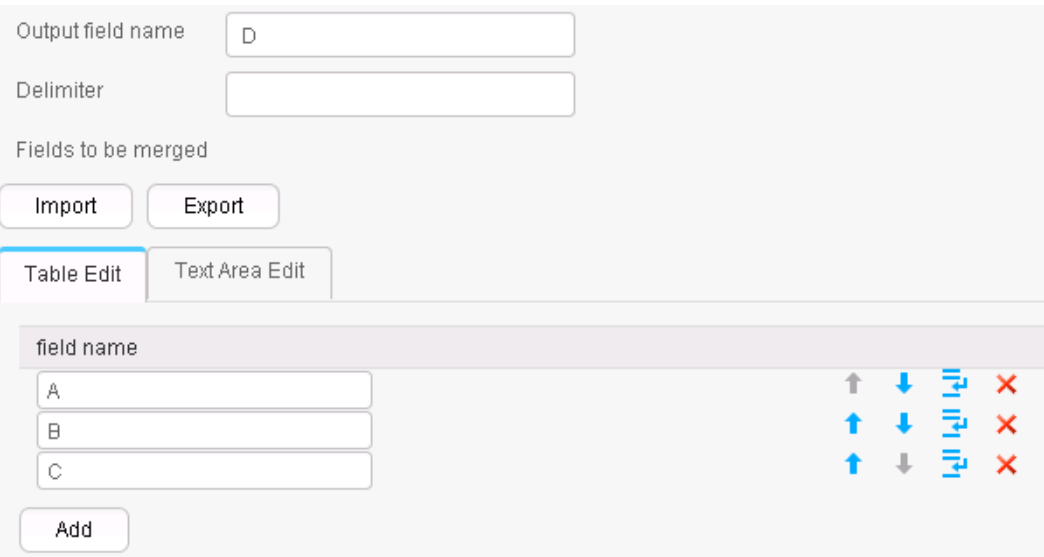

After concatenation, fields A, B, C, and D are generated, as shown in the following figure.

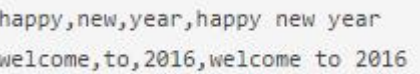

# **17.8.3.6 Extract Fields**

### **Overview**

The **Extract Fields** separates an existing field by using delimiters to generate new fields.

### **Input and Output**

- Input: field to be separated
- Output: new fields

# **Parameter Description**

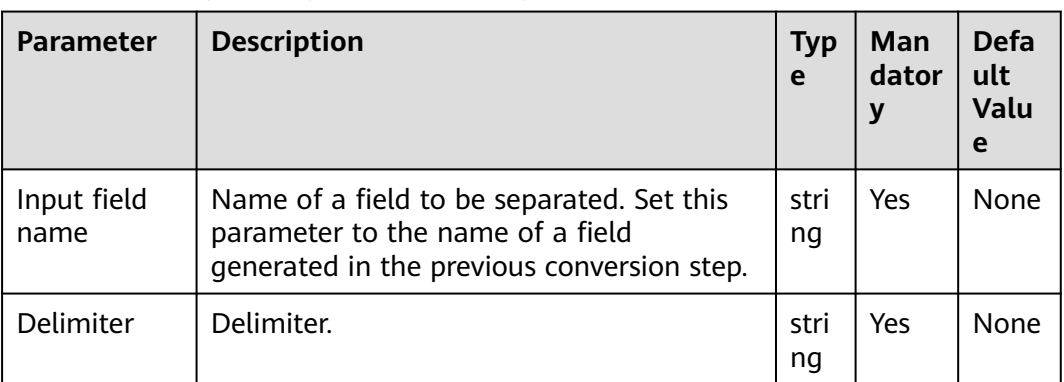

#### **Table 17-106** Operator parameter description

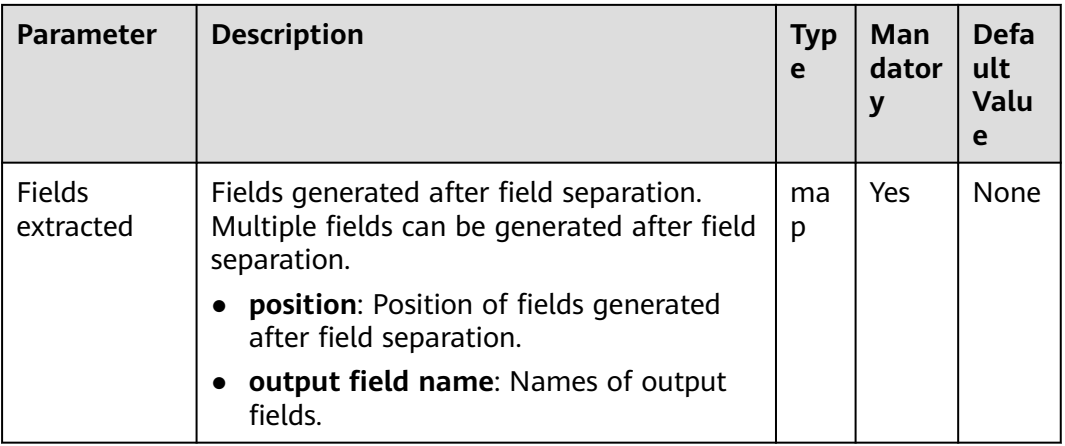

### **Data Processing Rule**

- The value of the input field is separated by specified delimiters and the segments are assigned to the new fields.
- If the number of field columns after separation is greater than the actual number allowed by the original data, the line will become dirty data.

# **Example**

Use the **CSV File Input** operator to generate field A.

The following figure shows the source file.

happy new year welcome to 2016

Configure the **Extract Fields** operator, set **Delimiter** to blank space, and generate three fields B, C, and D.

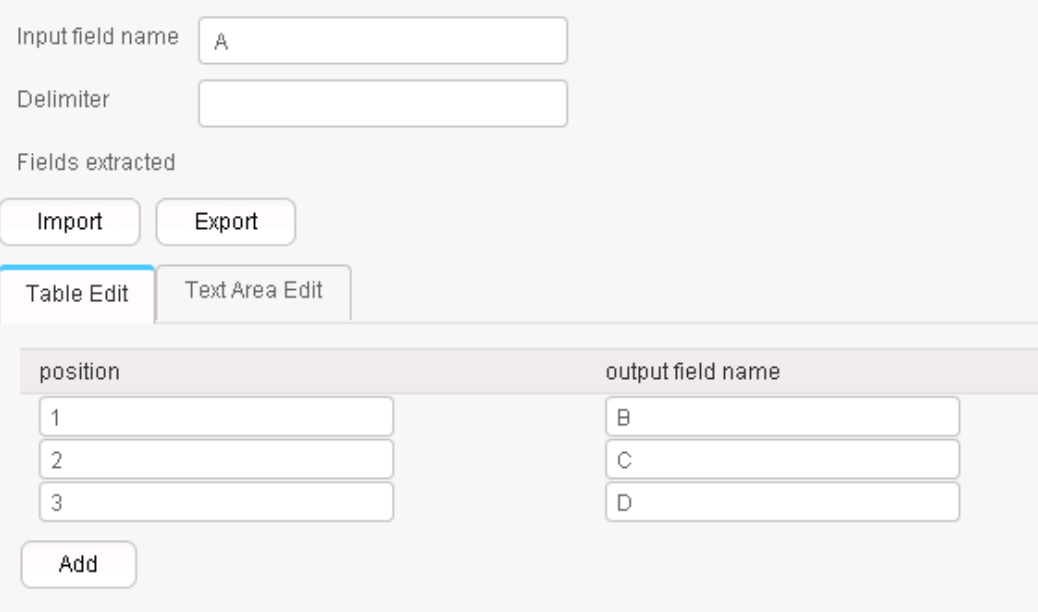

After conversion, fields A, B, C, and D are generated, as shown in the following figure.

```
happy new year, happy, new, year
welcome to 2016, welcome, to, 2016
```
# **17.8.3.7 Modulo Integer**

# **Overview**

The **Modulo Integer** operator performs modulo operations on integer fields to generate new fields.

### **Input and Output**

- Input: integer fields
- Output: new fields

### **Parameter Description**

| <b>Parameter</b> | <b>Description</b>                                                                                                    | <b>Typ</b><br>e | Man<br>dator<br>у | <b>Defa</b><br>ult<br><b>Valu</b><br>e |
|------------------|----------------------------------------------------------------------------------------------------|-----------------|-------------------|----------------------------------------|
| Modulo<br>fields | Modulo operation information:<br><b>input field name:</b> Names of input<br>fields. Set this parameter to the names<br>of fields generated in the previous<br>conversion step. | ma<br>p         | Yes               | <b>None</b>                            |
|                  | <b>output field name:</b> Names of output<br>fields.<br><b>modulus</b> : Values used for a modulo<br>operation.                                                                |                 |                   |                                        |

**Table 17-107** Operator parameter description

# **Data Processing Rule**

- The operator generates new fields and the values are those after the modulo operation.
- The field values must be integers; otherwise, the current line becomes dirty data.

# **Example**

Use the **CSV File Input** operator to generate fields A and B.

The following figure shows the source file.

 $10, 12$ 2015, 2016

Configure the **Modulo Integer** operator to generate two new fields C and D.

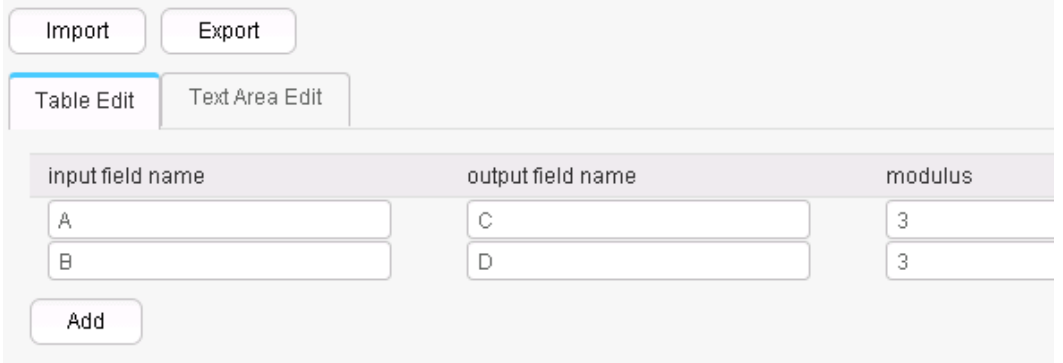

After the modulo operation, fields A, B, C, and D are generated, as shown in the following figure.

```
10, 12, 1, 02015, 2016, 2, 0
```
# **17.8.3.8 String Cut**

### **Overview**

The **String Cut** operator cuts existing fields to generate new fields.

- Input: fields to be cut
- Output: new fields

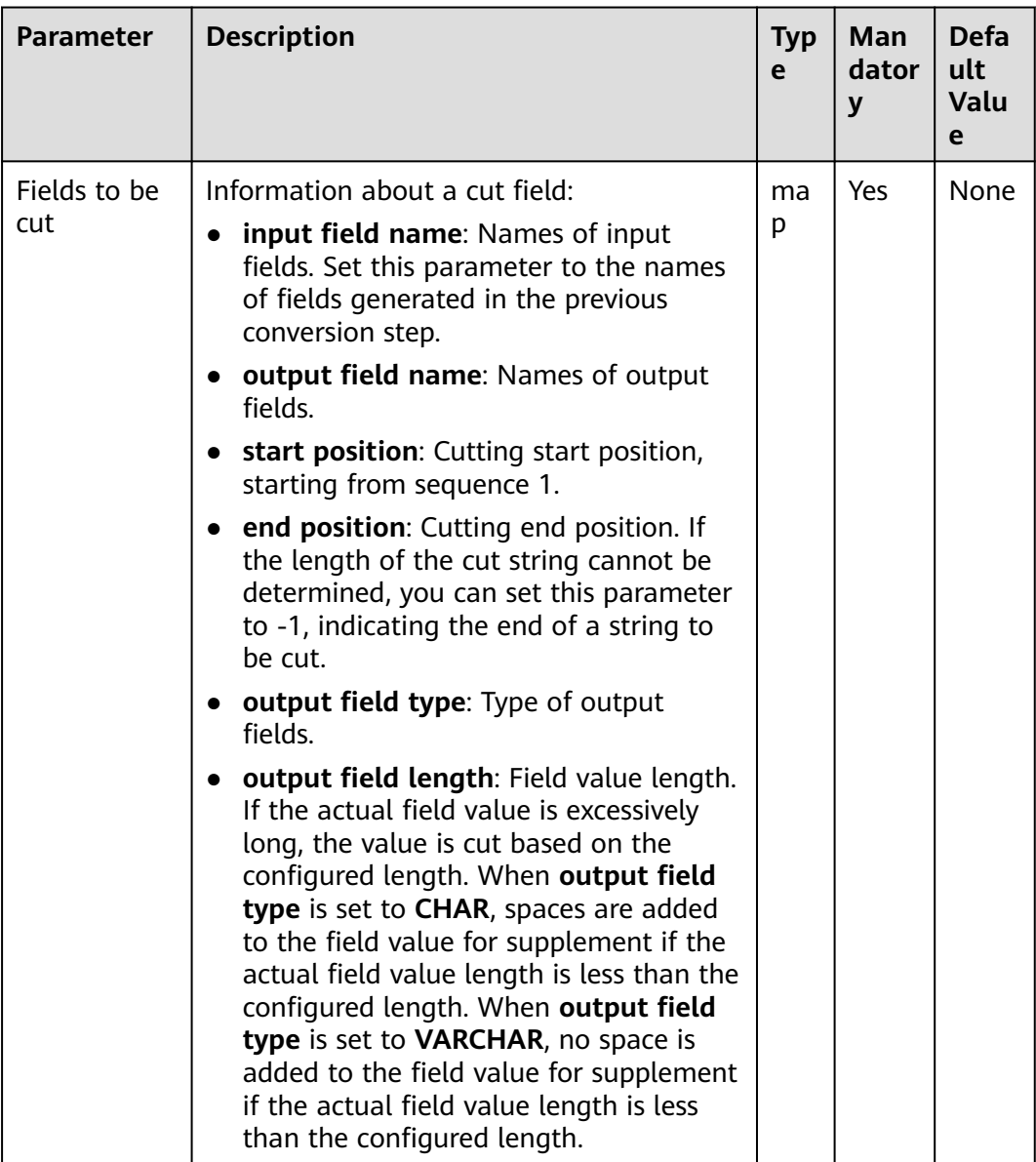

### **Table 17-108** Operator parameter description

# **Data Processing Rule**

- **start position** and **end position** are used to cut the original fields and generate new fields.
- If **end position** is set to **-1**, the end of a string is to be cut. In other cases, the value of **end position** must be greater than the value of **start position**.
- If the value of **start position** or **end position** is greater than the length of the input field, the line will become dirty data.

# **Example**

Use the **CSV File Input** operator to generate fields A and B.

The following figure shows the source file.

abcd,product FusionInsight,Bigdata

After configuring the **String Cut** operator, fields C and D are generated.

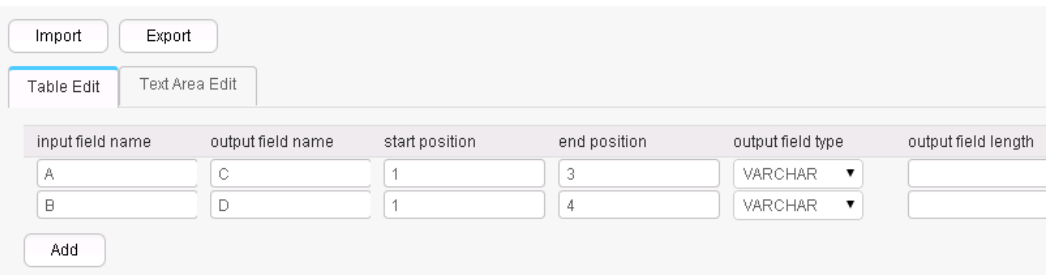

After cutting, the following fields are generated.

abcd,product,abc,prod FusionInsight,Bigdata,Fus,Bigd

### **17.8.3.9 EL Operation**

### **Overview**

The **EL Operation** operator calculates field values and generates new fields. The algorithms that are currently supported include md5sum, sha1sum, sha256sum, and sha512sum.

- Input: fields to be converted
- Output: fields generated after the EL expression conversion

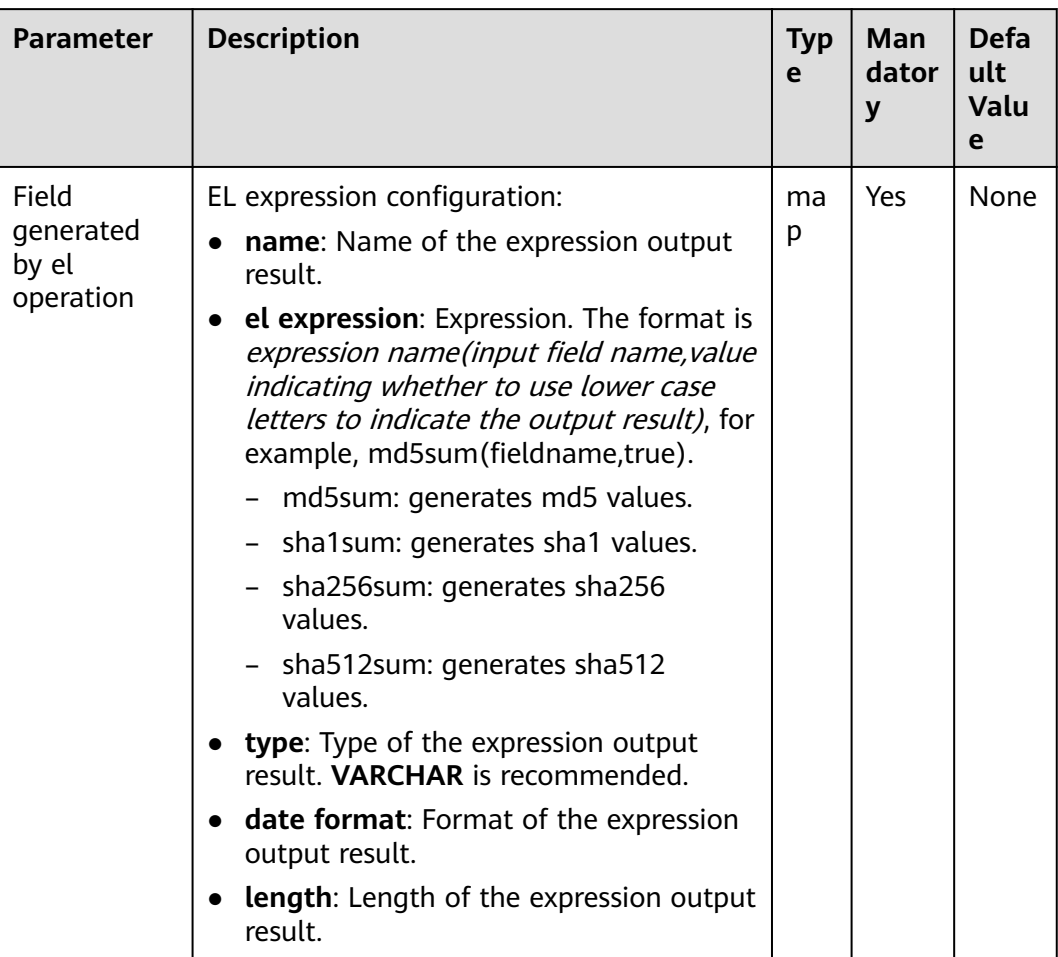

#### **Table 17-109** Operator parameter description

# **Data Processing Rule**

- The operator calculates fields values and generates new fields.
- The type of the new fields can only be VARCHAR.

# **Example**

Use the **CSV File Input** operator to generate fields A and B.

The following figure shows the source file.

2016, year year, 2016

Configure the **EL Operation** operator to generate fields C, D, E, and F.

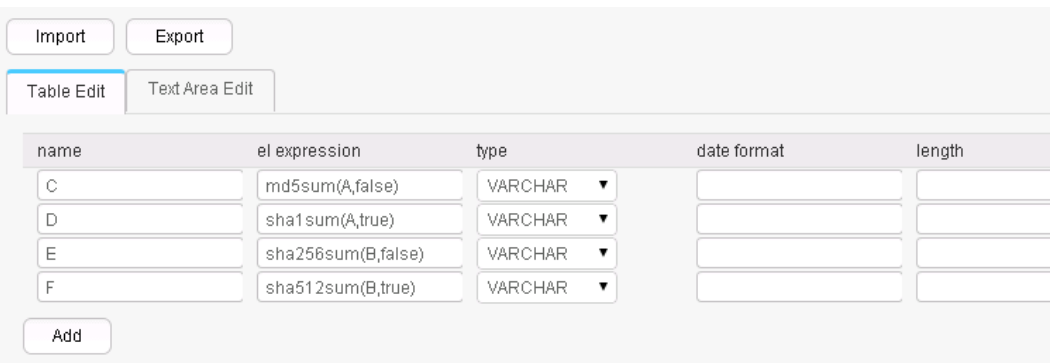

#### Six fields are generated, as shown in the following figure.

2016, year, 95192C98732387165BF8E396C0F2DAD2, ab39c54239118a4b086b878b7878100f769dd1 97,4CB4EA25583C25647247AE96FC90225D99AD7A6FABC3E2C2FD13C502E323CD9E,779edfe0463b2 596e7a83e4c59083e19242e8c51eace8e2ec57704643be5e15ba80f79af227cf3ea2e2362b4081377 96a1d82cb0535652b99844bb9a62019563 year, 2016, 84CDC76CABF41BD7C961F6AB12F117D8, 4ff0b1538469338a0073e2cdaab6a517801b6a b4,DA6E2F539726FABD1F8CD7C9469A22B36769137975B28ABC65FE2DC29E659B77,da0ae9104086a

1c58f89f82766ac55a02c8ab44277ce39f959ec0e73391bef651c6f9793657396ce47fbd846068465 ccbf3056764424bed9be7789bd1101ace7

# **17.8.3.10 String Operations**

### **Overview**

The **String Operations** operator converts the upper and lower cases of existing fields to generate new fields.

- Input: fields whose case is to be converted
- Output: new fields after conversion

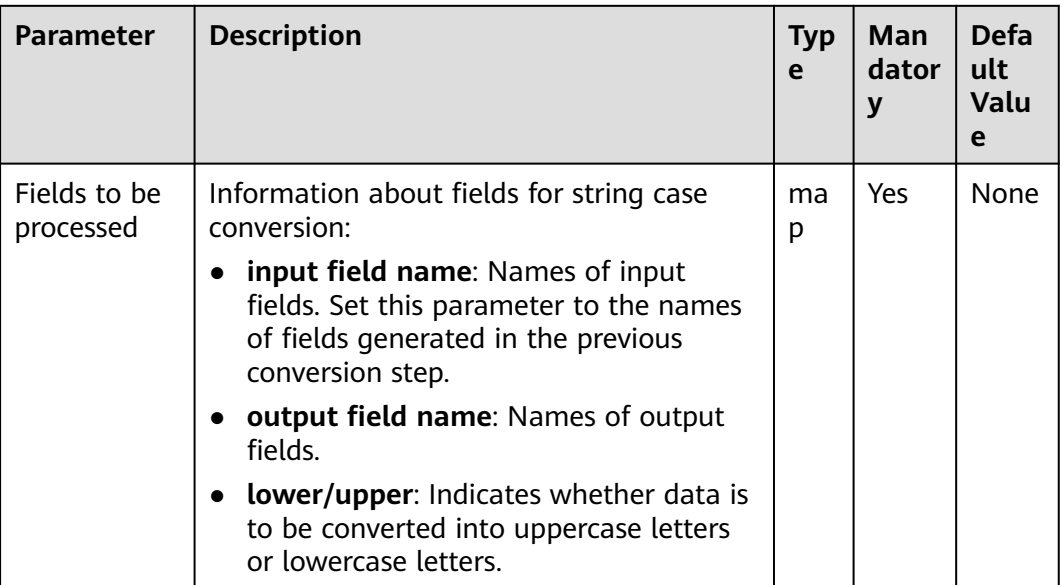

#### **Table 17-110** Operator parameter description

### **Data Processing Rule**

- Case conversion is performed for strings.
- If the input data is null, no case conversion is performed.

# **Example**

Use the **CSV File Input** operator to generate fields A and B.

The following figure shows the source file.

abcd,product FusionInsight,Bigdata

After configuring the **String Operations** operator, fields C and D are generated.

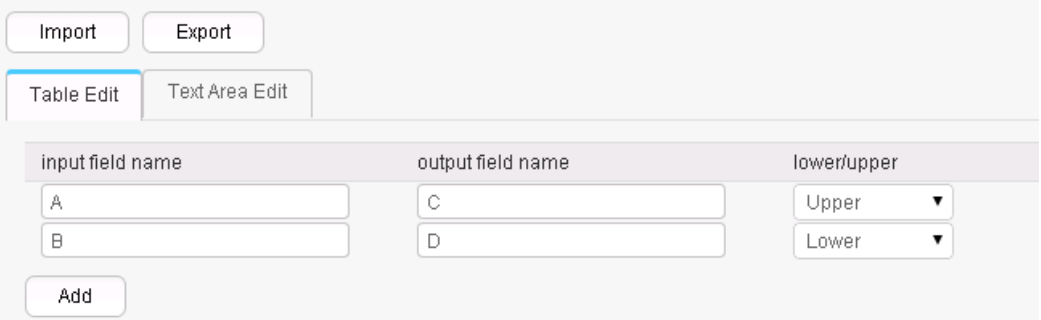

After conversion, four fields are generated, as shown in the following figure.

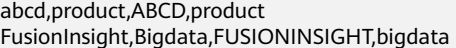

# **17.8.3.11 String Reverse**

### **Overview**

The **String Reverse** operator reverses existing fields to generate new fields.

### **Input and Output**

- Input: fields to be reversed
- Output: new fields

# **Parameter Description**

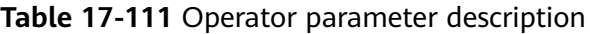

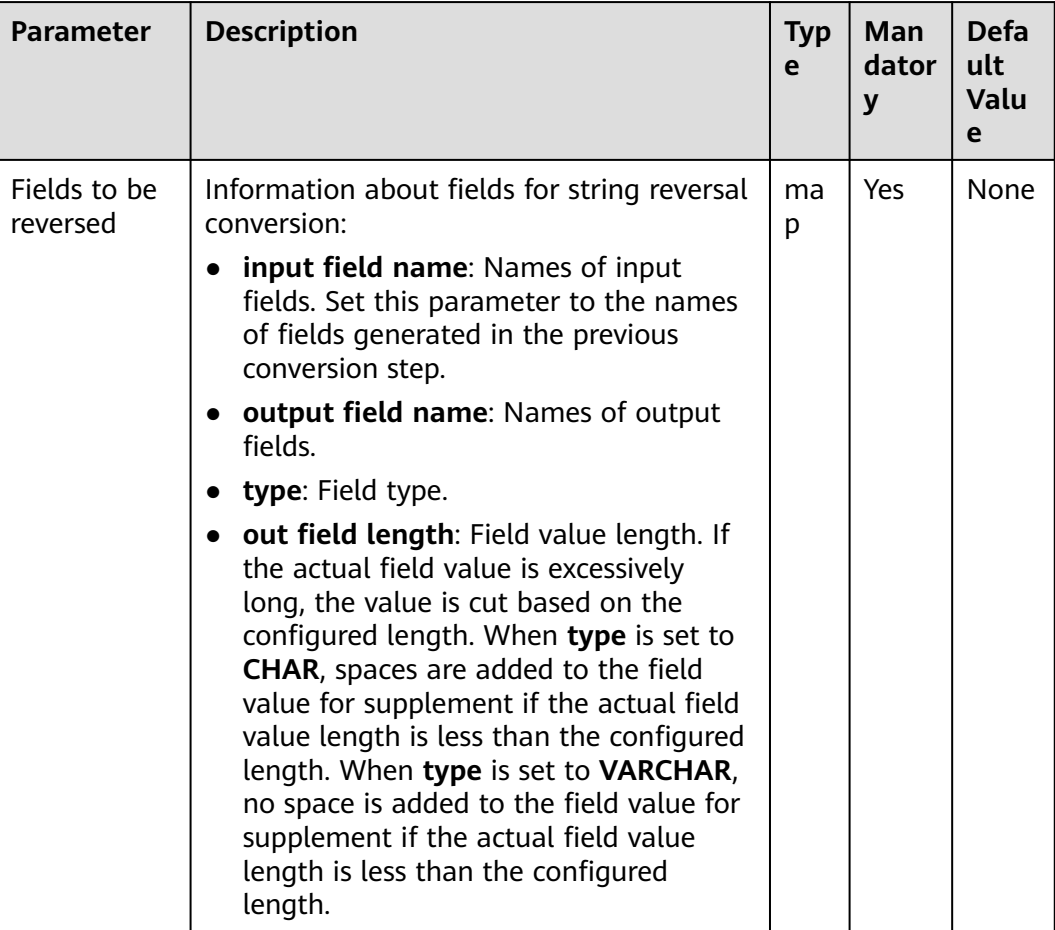

# **Data Processing Rule**

- Value reversal conversion is performed for fields.
- If the input data is null, no reversal conversion is performed.
- If the number of input field columns is greater than the number of field columns actually included in the original data, all data becomes dirty data.

# **Example**

Use the **CSV File Input** operator to generate fields A and B.

The following figure shows the source file.

abcd,product FusionInsight,Bigdata

Configure the **String Reverse** operator to generate two new fields C and D.

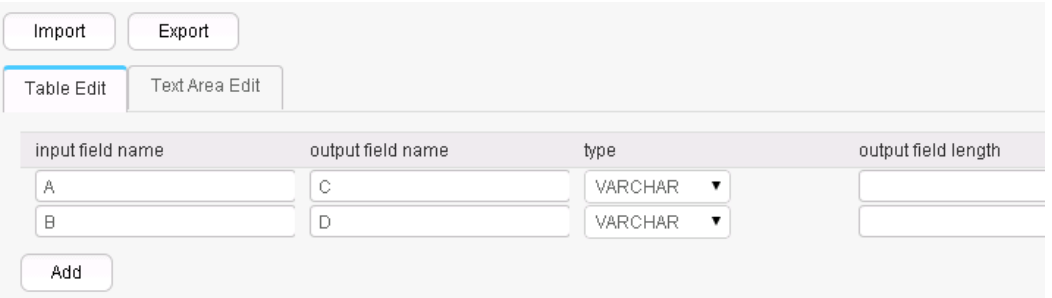

After conversion, four fields are generated, as shown in the following figure.

abcd,product,dcba,tcudorp FusionInsight,Bigdata,thgisnInoisuF,atadgiB

# **17.8.3.12 String Trim**

# **Overview**

The **String Trim** operator clears spaces contained in existing fields to generate new fields.

- Input: fields whose spaces are to be cleared
- Output: new fields

| <b>Parameter</b>        | <b>Description</b>                                                                                                    | <b>Typ</b><br>e | Man<br>dator<br>y | Defa<br>ult<br><b>Valu</b><br>e |
|-------------------------|----------------------------------------------------------------------------------------------------|-----------------|-------------------|---------------------------------|
| Fields to be<br>trimmed | Information about fields for clearing<br>spaces contained in strings:                                                                    | ma<br>p         | Yes.              | None                            |
|                         | • input field name: Names of input<br>fields. Set this parameter to the names<br>of fields generated in the previous<br>conversion step. |                 |                   |                                 |
|                         | <b>output field name:</b> Names of output<br>fields.                                                                                     |                 |                   |                                 |
|                         | trim type: Space clearing mode<br>$\bullet$<br>(clearing starting spaces, ending spaces,<br>or starting and ending spaces).              |                 |                   |                                 |

**Table 17-112** Operator parameter description

### **Data Processing Rule**

- Clearing spaces at both ends of a value supports clearing spaces at the left end, at the right end, and at both ends.
- If the input data is null, no conversion is performed.
- If the number of input field columns is greater than the number of field columns actually included in the original data, all data becomes dirty data.

# **Example**

Use the **CSV File Input** operator to generate fields A, B, and C.

The following figure shows the source file.

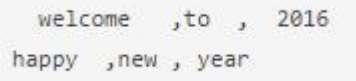

Configure the **String Trim** operator to generate three new fields D, E, and F.

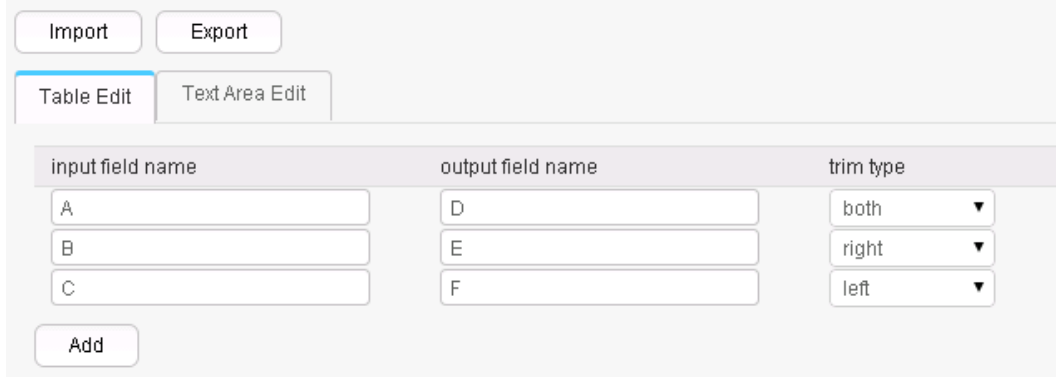

Six fields are generated, as shown in the following figure.

```
welcome ,to , 2016, welcome, to, 2016
happy , new , year, happy, new, year
```
# **17.8.3.13 Filter Rows**

### **Overview**

This **Filter Rows** operator filters rows that contain triggering conditions by configuring logic conditions.

### **Input and Output**

- Input: fields used to create filter conditions
- Output: none

### **Parameter Description**

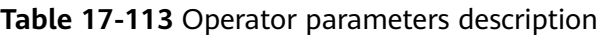

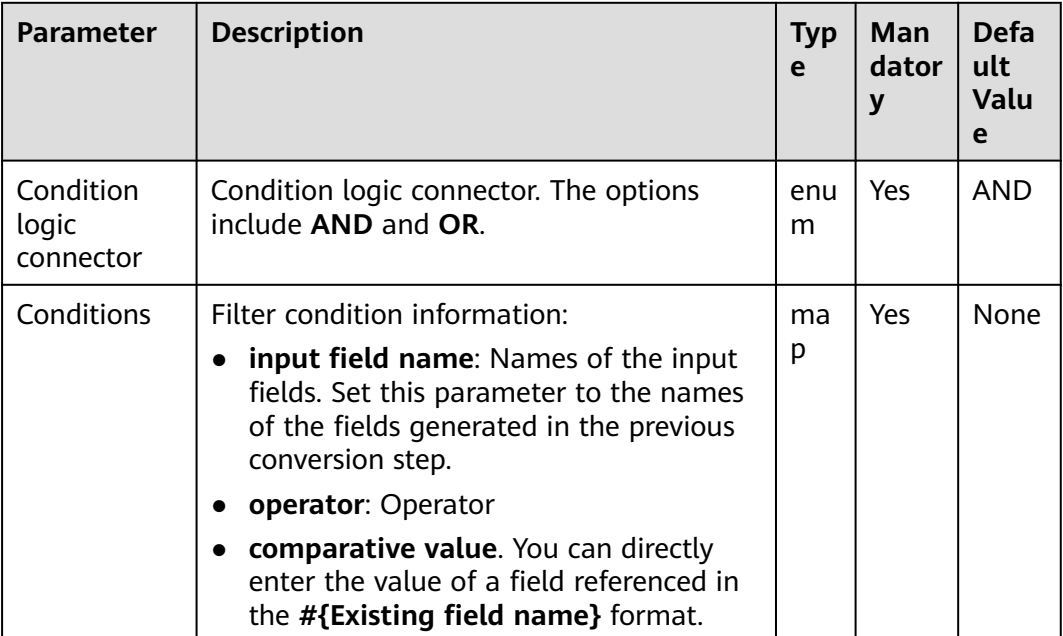

### **Data Processing Rule**

- When the condition logic is **AND**, if no filtering condition is added, all data becomes dirty data; if the original data meets all the added filtering conditions, the current line becomes dirty data.
- When the condition logic is **OR**, if no filter condition is added, all data becomes dirty data; if the original data meets any of the added filter conditions, the current line becomes dirty data.

### **Example**

Use the **CSV File Input** operator to generate two fields A and B.

The following figure shows the source file.

test, product FusionInsight, Bigdata

Configure the **Filter Rows** operator to filter out lines that contain **test**.

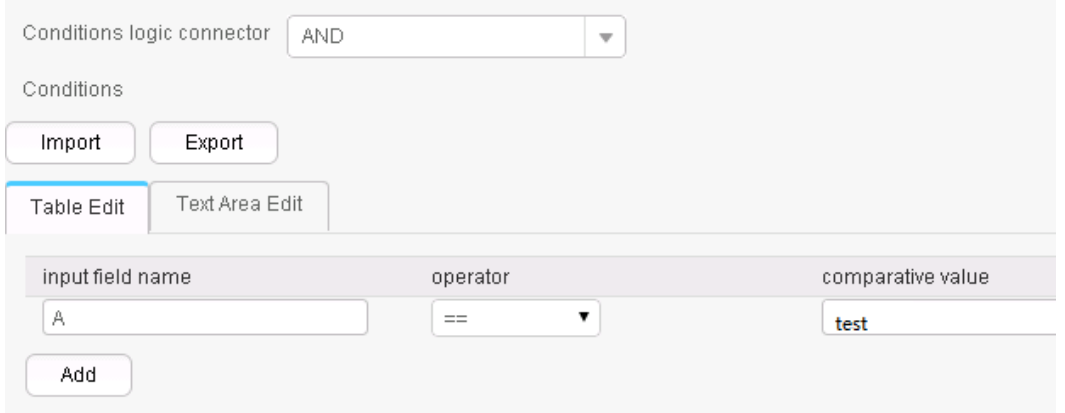

After the conversion, enter the original fields. The result is as follows:

FusionInsight, Bigdata

# **17.8.3.14 Update Fields Operator**

### **Overview**

The **Update Fields** operator updates fields values when certain conditions are met.

The types supported at present include **BIGINT**, **DECIMAL**, **DOUBLE**, **FLOAT**, **INTEGER**, **SMALLINT**, and **VARCHAR**. When the type is **VARCHAR** and the operator is **+**, strings will be added to the end of field values. The operator **-** is not supported. For other types, **+** and **-** indicate addition and subtraction of values. For all types, **=** indicates new value assignment.

### **Input and Output**

Input: field

Output: input field

| <b>Parameter</b>                | <b>Description</b>                                                                                                    | <b>Type</b>                                   | Man<br>dator<br>y | <b>Defa</b><br>ult<br><b>Value</b> |
|---------------------------------|----------------------------------------------------------------------------------------------------|-----------------------------------------------|-------------------|------------------------------------|
| update field<br>name            | Fields to be updated                                                                                                    | string                                        | Yes               | None                               |
| update<br>operator              | Operator, which can be +, -, or<br>$=$ .                                                                                                    | enum                                          | Yes               | $+$                                |
| update<br>value                 | Values to be updated                                                                                                    | The type is<br>the same as<br>the field type. | <b>No</b>         | None                               |
| Condition<br>logic<br>connector | Condition logic connector. The<br>options include AND and OR.                                                                                                    | enum                                          | Yes               | <b>AND</b>                         |
| Conditions                      | Filter condition information:<br>input field name: Names of<br>$\bullet$<br>the input fields. Set this<br>parameter to the names of<br>the fields generated in the<br>previous conversion step.<br>operator: Operator<br>comparative value. You can<br>directly enter the value of a<br>field referenced in the<br>#{Existing field name}<br>format. | map                                           | Yes               | None                               |

**Table 17-114** Operator parameters description

# **Data Processing Rule**

- The operator checks whether conditions are met. If yes, the operator updates the field values. If no, the operator does not update the field values.
- If the field values are digits, the updated values are digits.
- If the fields are of the string type, the operator **-** cannot be used.

# **Example**

Use the **CSV File Input** operator to generate two fields A and B.

The following figure shows the source file.

test, product FusionInsight, Bigdata Configure the **Update Fields** operator to update a value by adding **good** to the end of the value if the value is **test**.

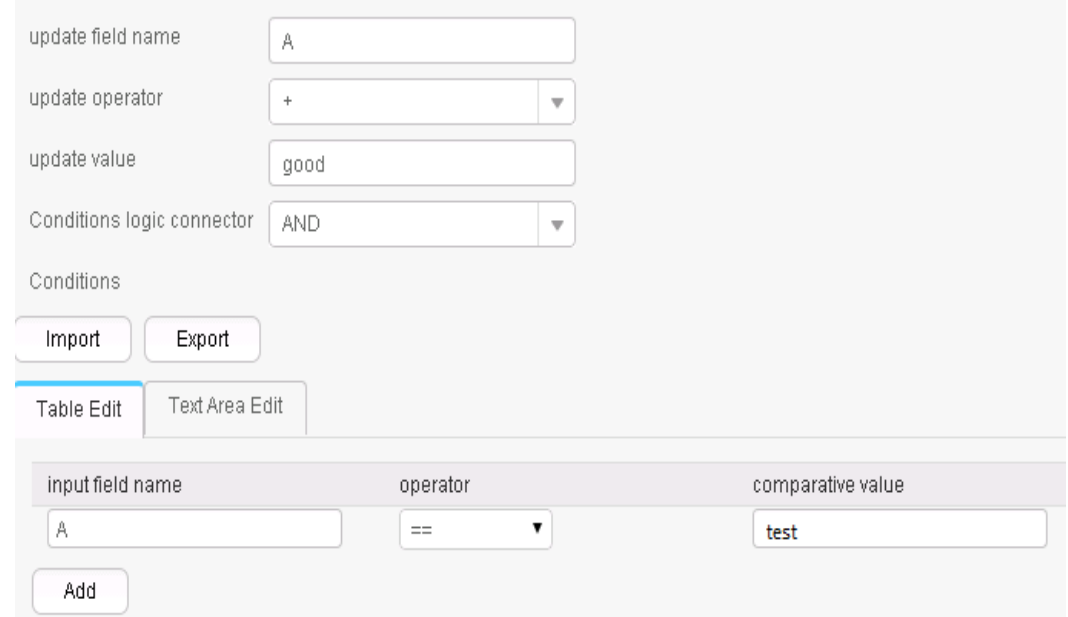

The following figure shows the output result.

testgood, product FusionInsight, Bigdata

# **17.8.4 Output Operators**

# **17.8.4.1 Hive output**

### **Overview**

The **Hive Output** operator exports existing fields to specified columns of a Hive table.

- Input: fields to be exported
- Output: Hive table

# **Parameters**

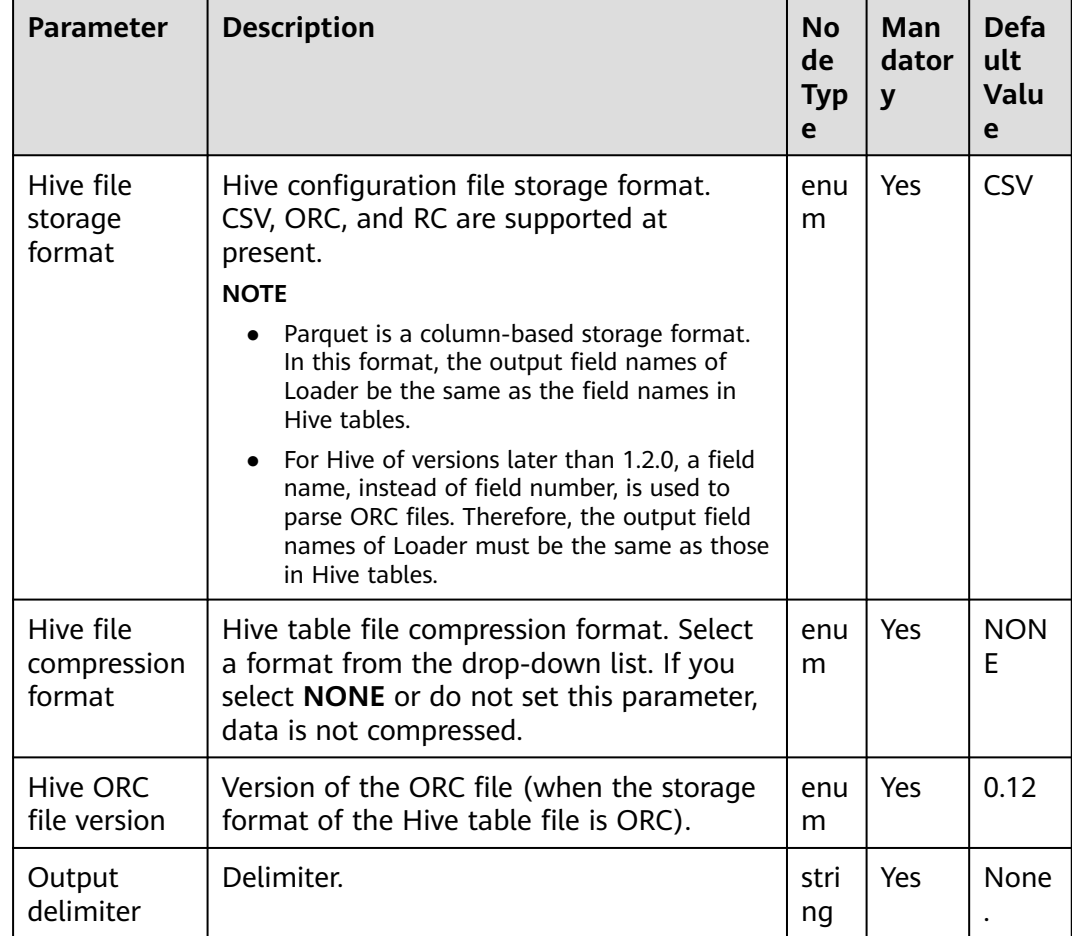

### **Table 17-115** Operator parameters description

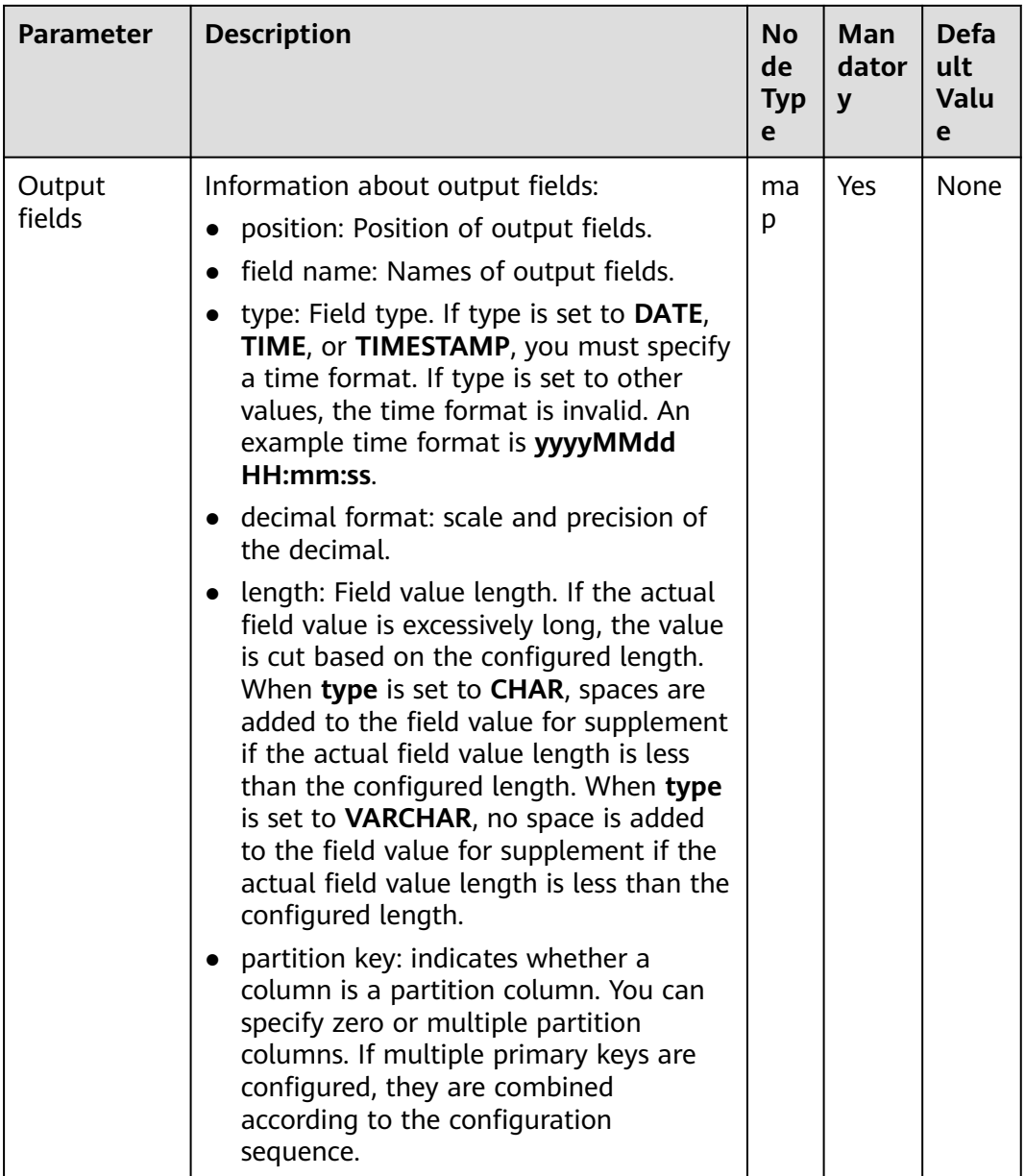

# **Data Processing Rule**

- The field values are exported to the Hive table.
- If one or more columns are specified as partition columns, the **Partition Handlers** feature is displayed on the **To** page in Step 4 of the job configuration. **Partition Handlers** specifies the number of handlers for processing data partitioning.
- If no column is designated as partition columns, input data does not need to be partitioned, and **Partition Handlers** is hidden by default.

# **Example**

Use the **CSV File Input** operator to generate two fields A and B.

The following figure shows the source file.

2016, year year, 2016

Configure the **Hive Output** operator to export a\_str and b\_str to the Hive table.

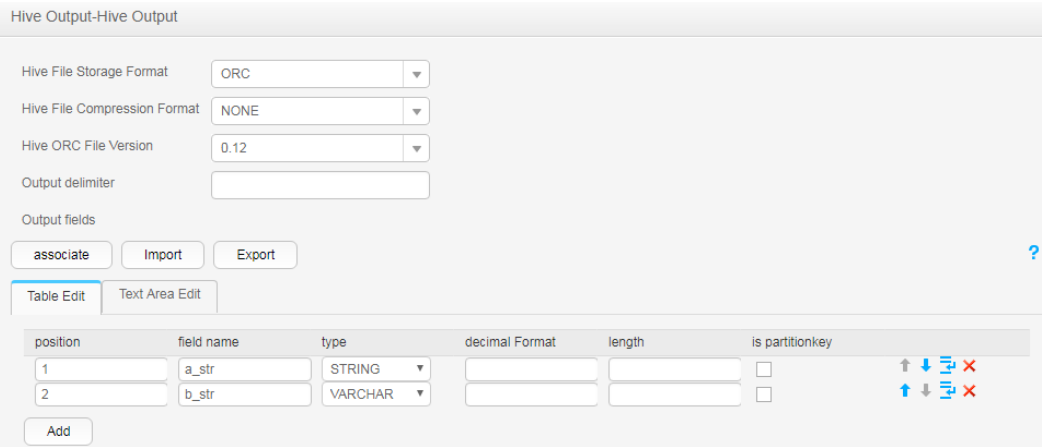

After the execution is complete, view the table data.

```
0: jdbc:hive2://10.52.0.97:21066/> select * from hive test;
| hive test.a str | hive test.b str |
\begin{array}{c|c} \mid & \text{year} & & \mid \\ \mid & 2016 & & \mid \end{array}12016| year
2 rows selected (1.6 seconds)
```
### **17.8.4.2 Spark Output**

### **Overview**

The **Spark Output** operator exports existing fields to specified columns of a Spark SQL table.

- Input: fields to be exported
- Output: SparkSQL table

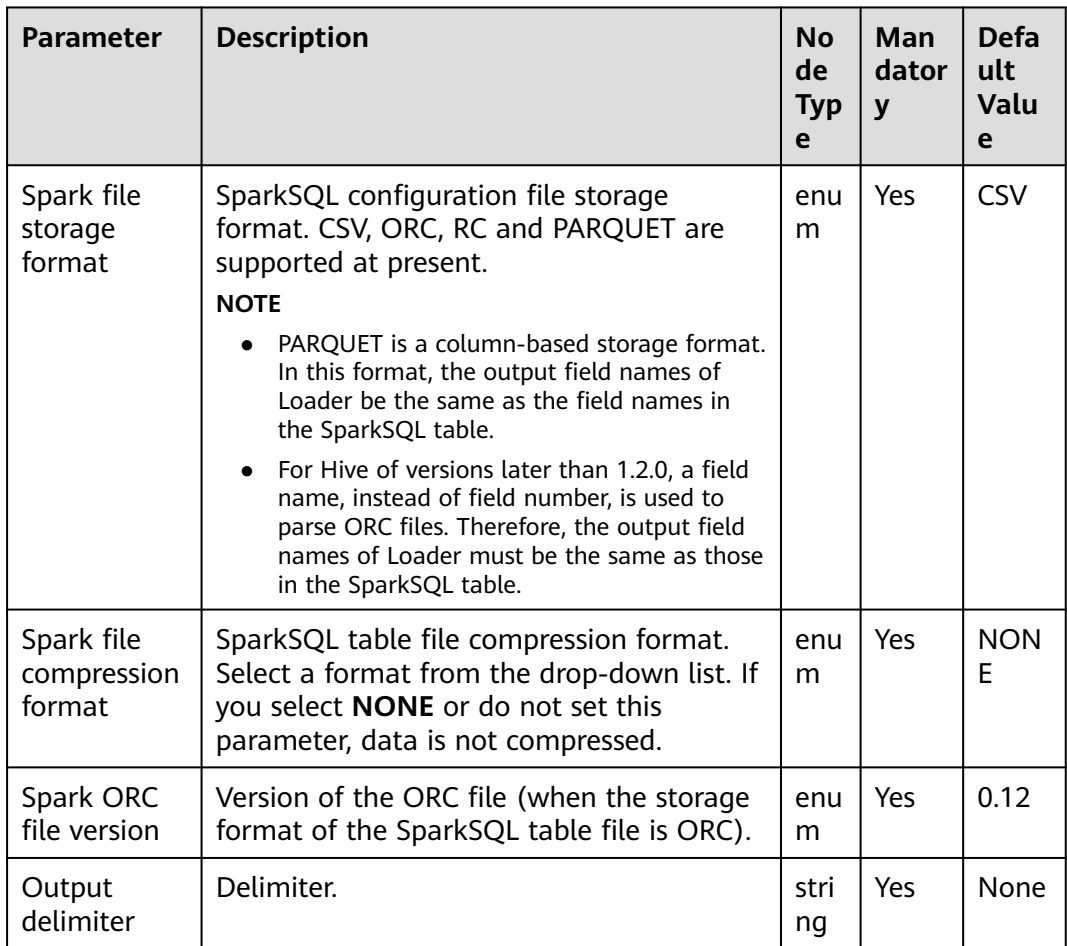

# **Table 17-116** Operator parameters description

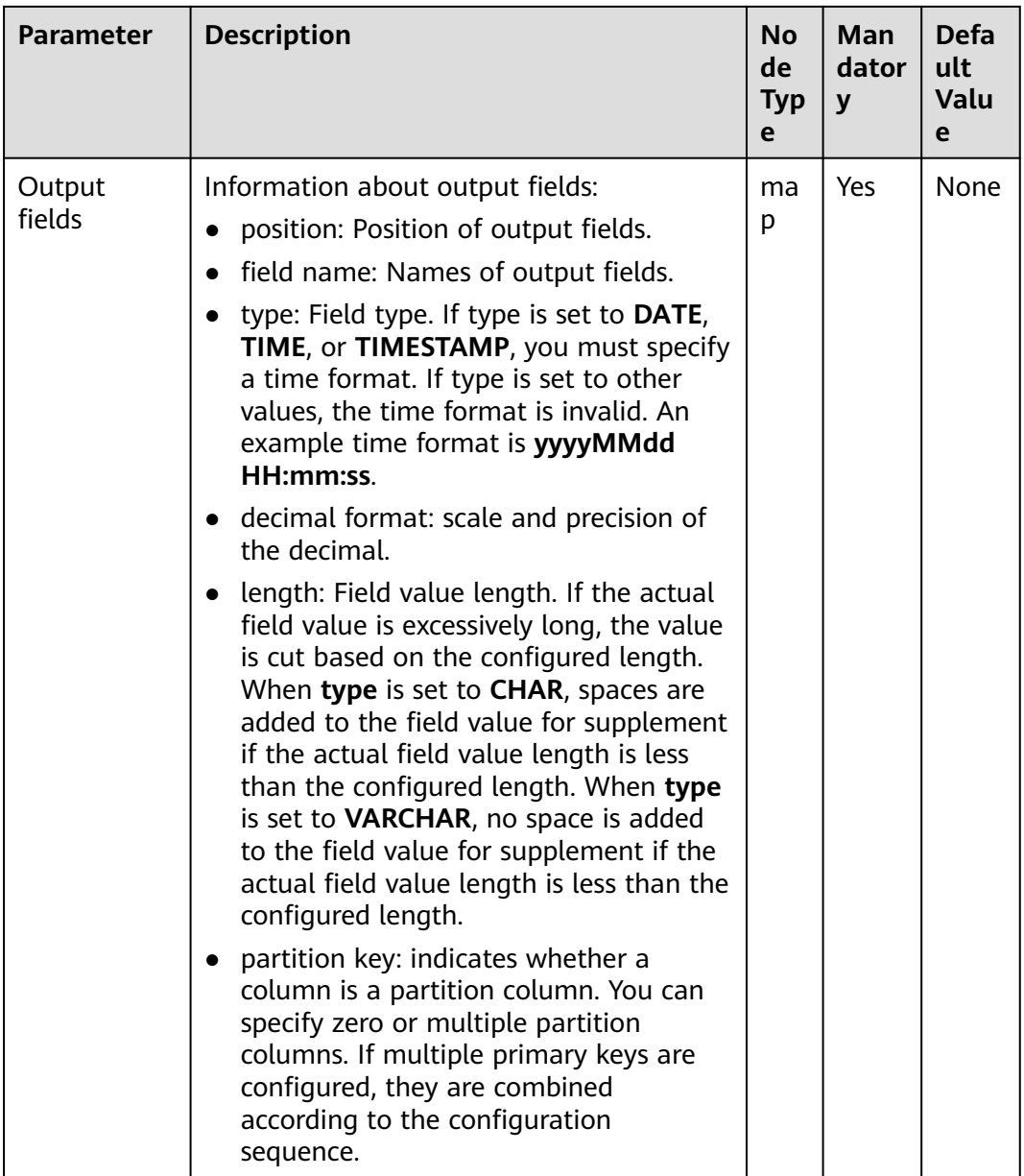

# **Data Processing Rule**

- The field values are exported to the SparkSQL table.
- If one or more columns are specified as partition columns, the **Partition Handlers** feature is displayed on the **To** page in Step 4 of the job configuration. **Partition Handlers** specifies the number of handlers for processing data partitioning.
- If no column is designated as partition columns, input data does not need to be partitioned, and **Partition Handlers** is hidden by default.

# **Example**

Use the **CSV File Input** operator to generate two fields A and B.

The following figure shows the source file.

2016, year year, 2016

Configure the **Spark Output** operator to export A and B to the SparkSQL table.

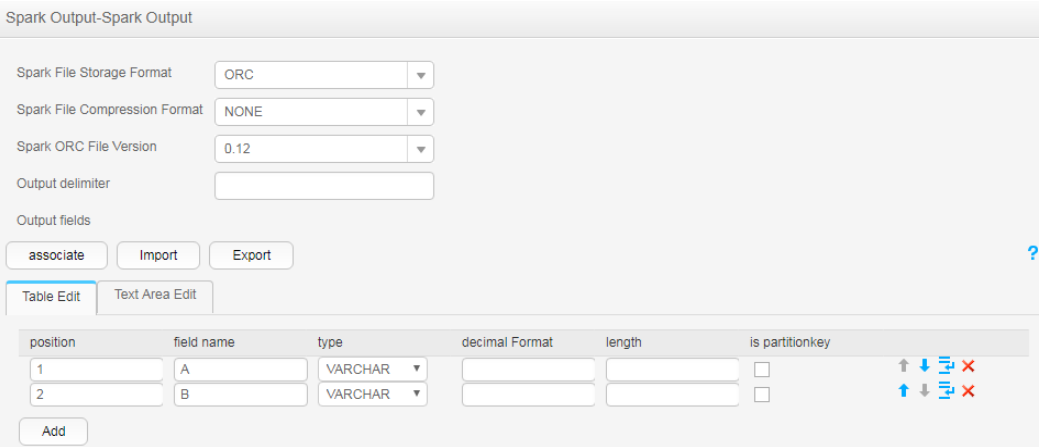

# **17.8.4.3 Table Output**

### **Overview**

The **Table Output** operator exports output fields to specified columns in a relational database table.

### **Input and Output**

- Input: fields to be exported
- Output: relational database table

### **Parameters**

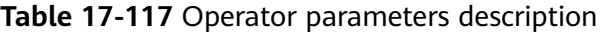

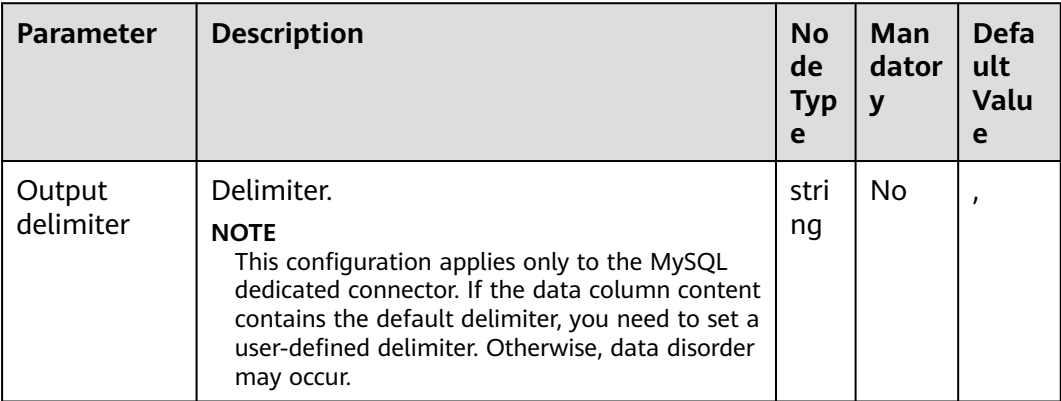

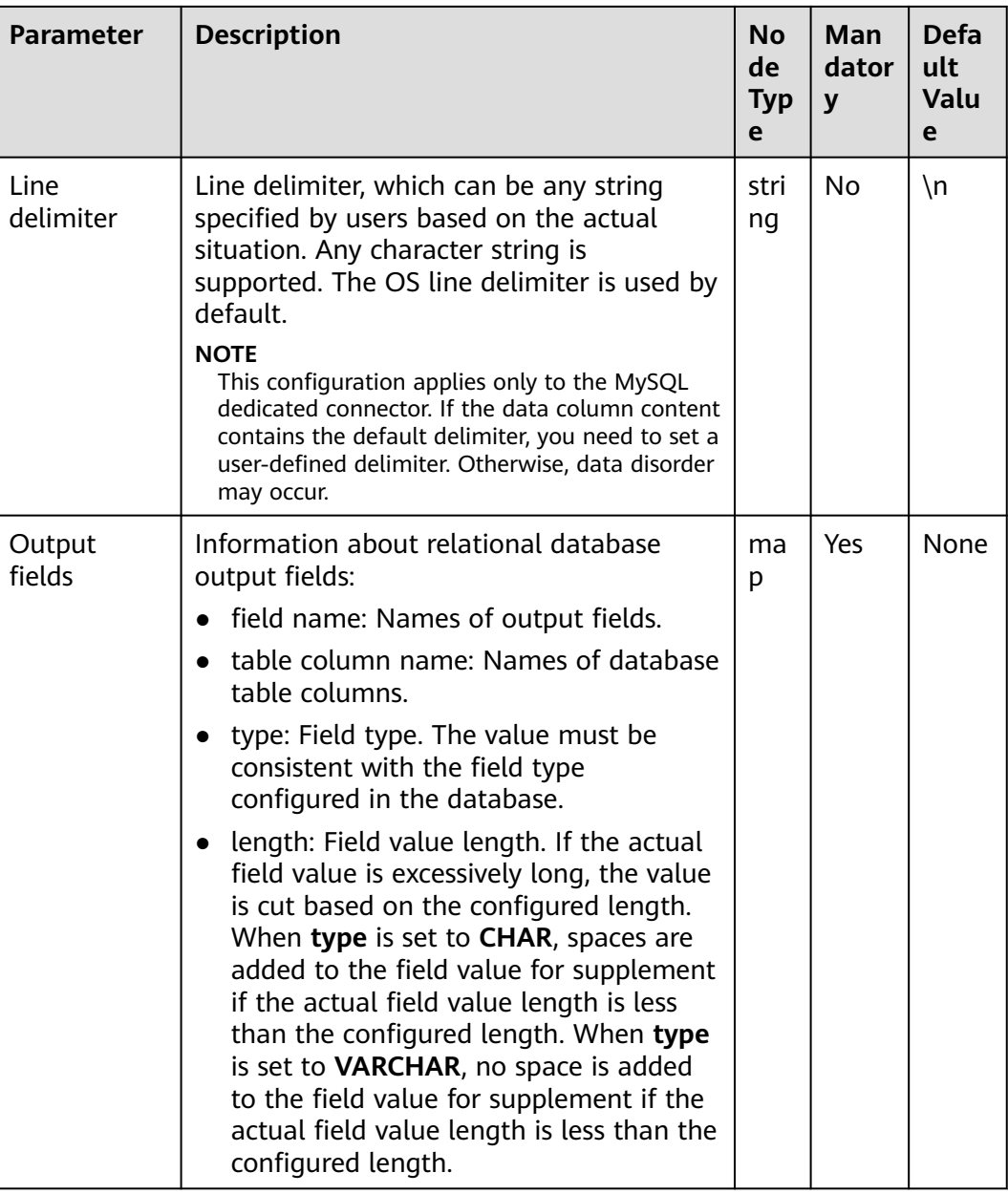

# **Data Processing Rule**

The field values are exported to the table.

### **Example**

Use the data export from HBase to sqlserver2014 as an example.

In sqlserver2014, run the following statement to create an empty data test\_1 for storing HBase data. Run the following statement:

#### **create table test\_1 (id int, name text, value text);**

Use the HBase Input operator to generated three fields A, B, and C.

Use the **Table Output** operator to export A, B, and C to the test\_1 table.

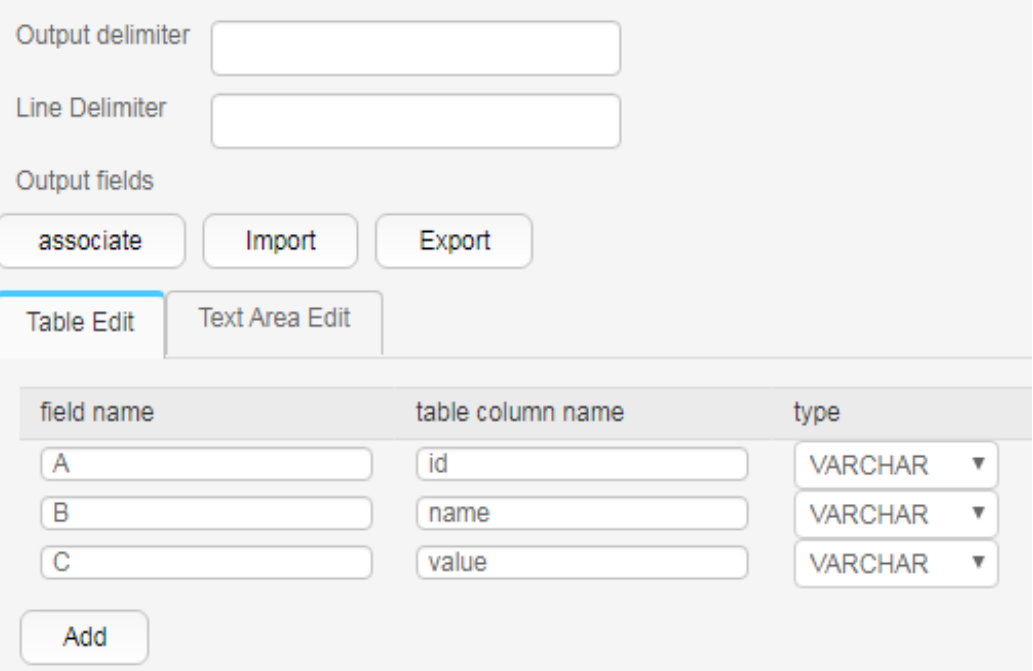

The command output is as follows:

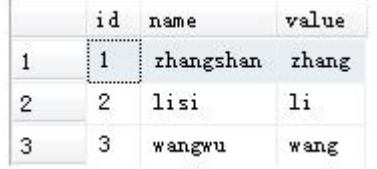

# **17.8.4.4 File Output**

### **Overview**

The **File Output** operator uses delimiters to concatenate existing fields and exports new fields to a file.

# **Input and Output**

- Input: fields to be exported
- Output: files

### **Parameter Description**

#### **Table 17-118** Operator parameters description

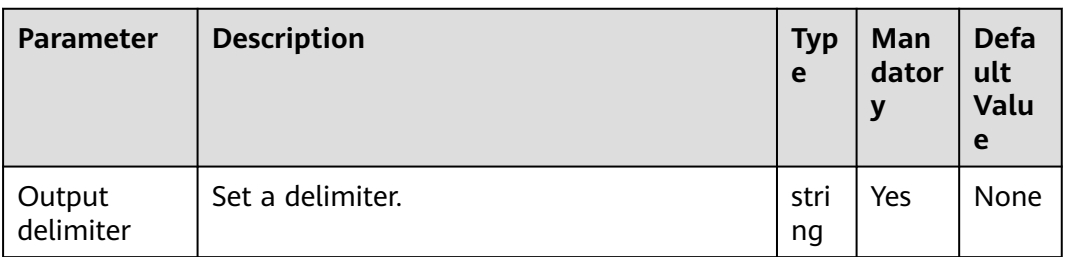

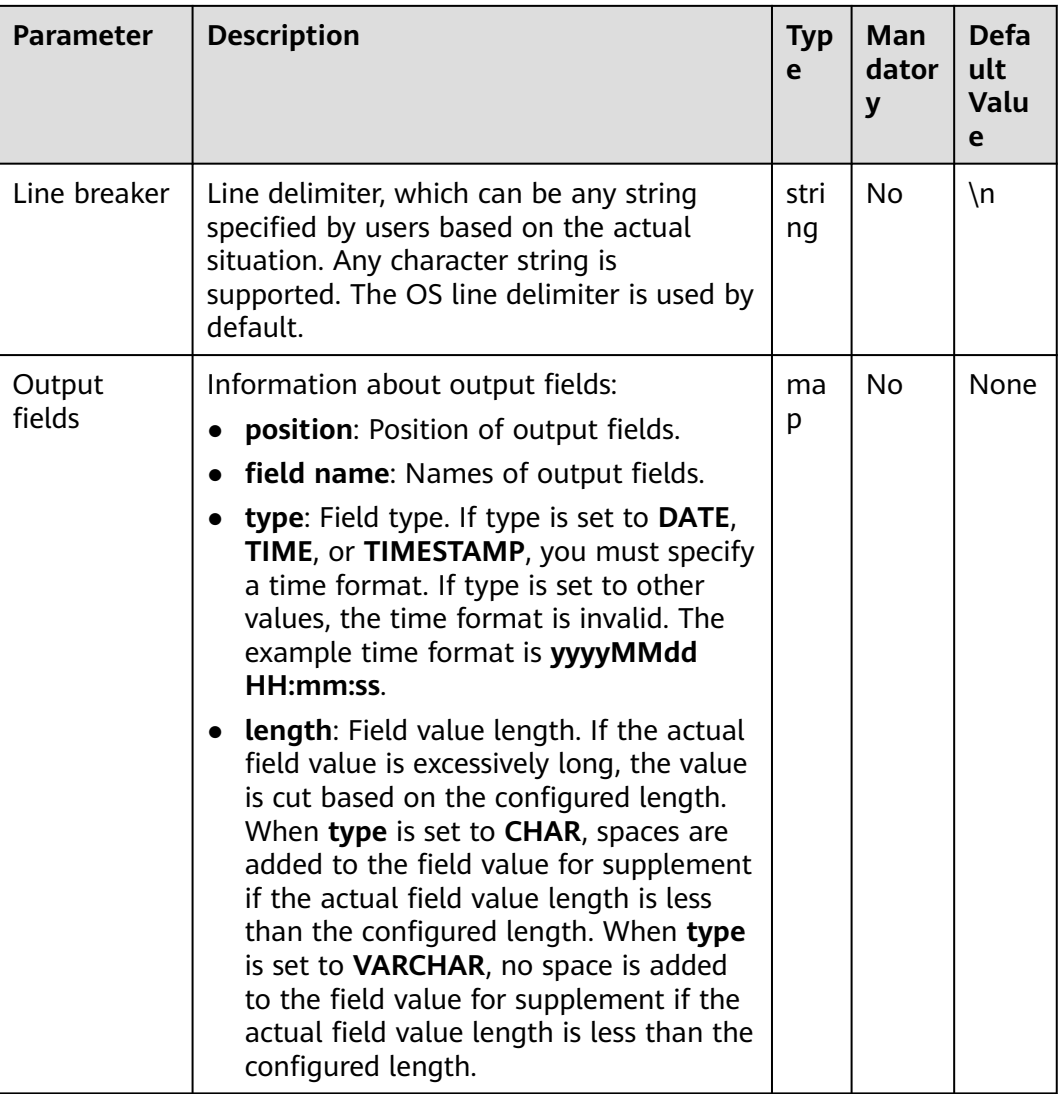

# **Data Processing Rule**

The field is exported to a file.

# **Example**

Use the **CSV File Input** operator to generate two fields A and B.

The following figure shows the source file.

aaa,product bbb,Bigdata

Configure the **File Output** operator, set **Output delimiter** to a comma (,), and export A and B to a file, as shown in the following figure.

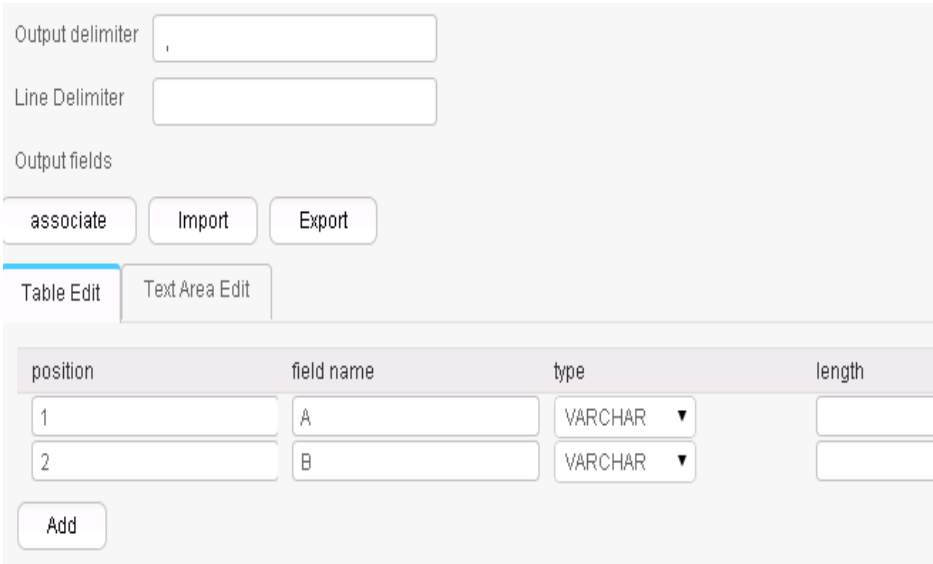

The following figure shows the result.

aaa,product bbb,Bigdata

# **17.8.4.5 HBase Output**

### **Overview**

The **HBase Output** operator exports existing fields to specified columns of an HBase Outputtable.

### **Input and Output**

- Input: fields to be exported
- Output: HBase table

### **Parameters**

### **Table 17-119** Operator parameters description

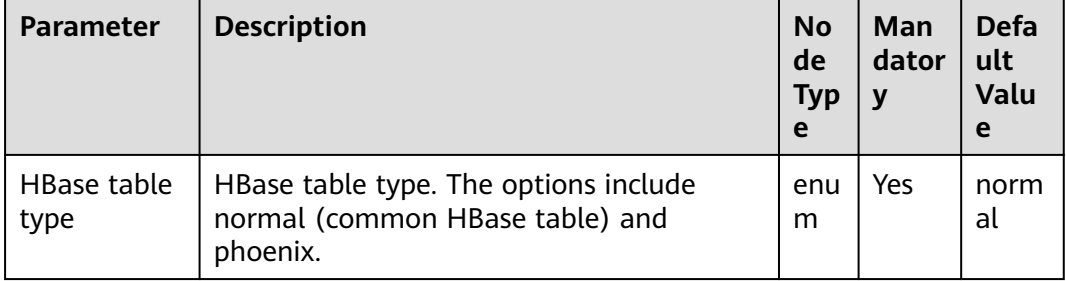
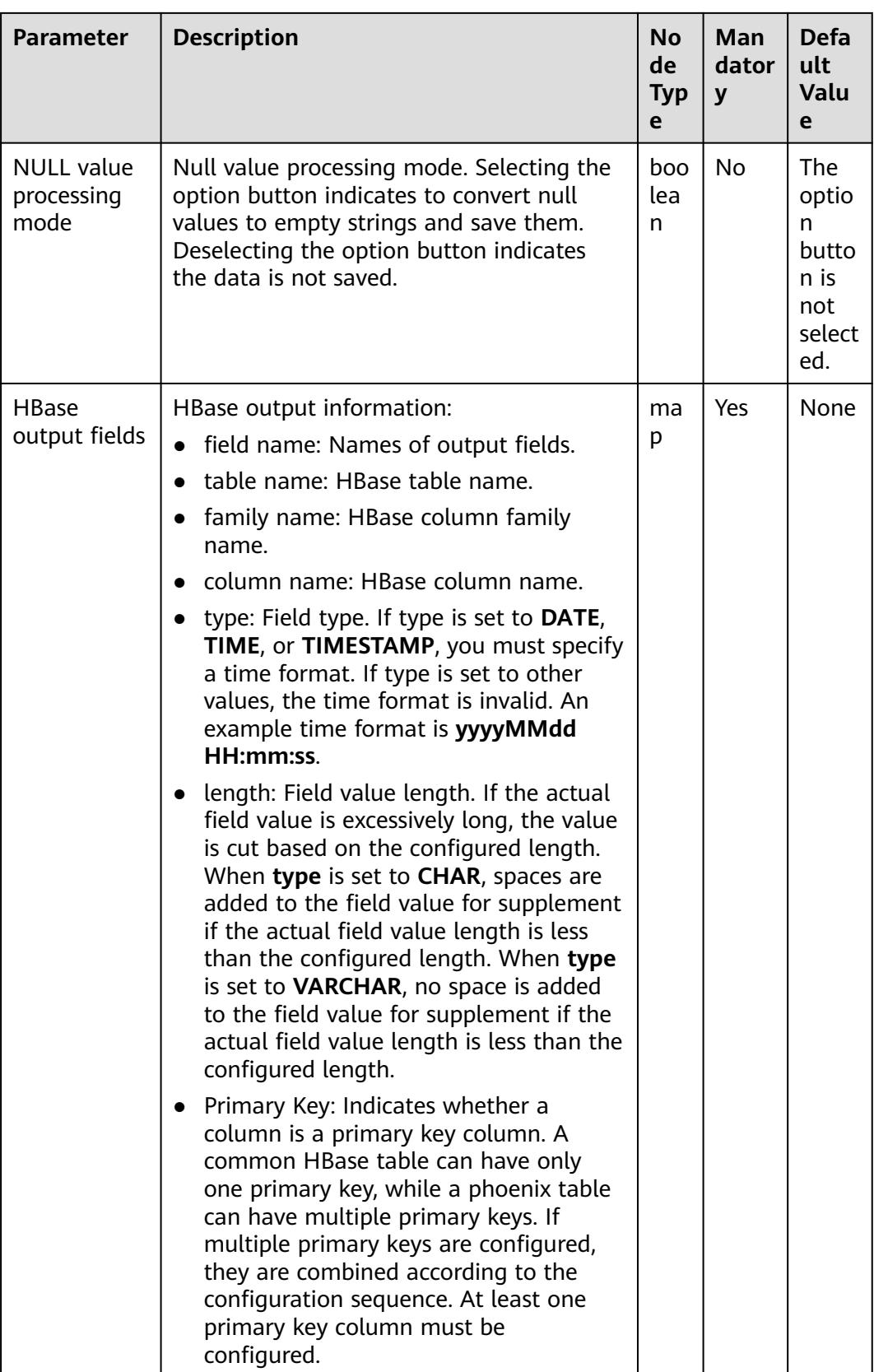

## **Data Processing Rule**

- The field values are exported to the HBase table.
- When the original data contains NULL values, if the **NULL value processing mode** is selected, the NULL values are converted to empty strings and saved. If the **NULL value processing mode** button is not selected, the data is not saved.

## **Example**

Using table input as an example, after the fields are generated, the HBase Output operator exports them to the related HBase table and stores the data in the test table, as shown in the following figure.

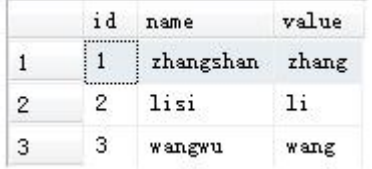

Create an HBase table.

#### **create 'hbase\_test','f1','f2';**

Configure the **HBase Output** operator, as shown in the following figure.

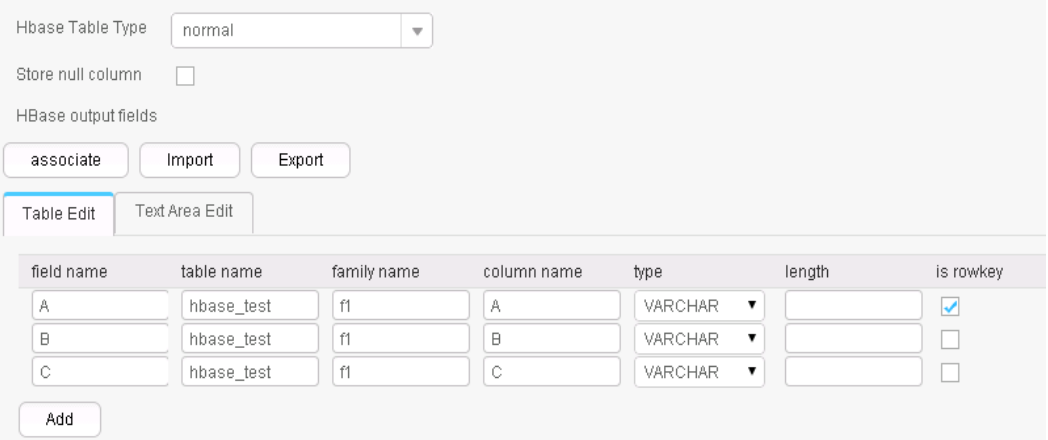

After the job execution is complete, view the data in the hbase test table.

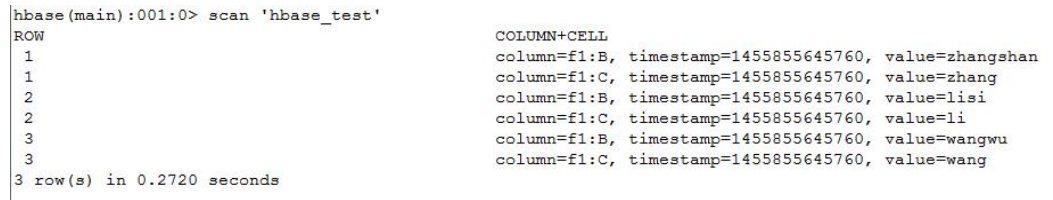

## **17.8.4.6 ClickHouse Output**

## **Overview**

The **ClickHouse Output** operator exports existing fields to specified columns of a ClickHouse table.

## **Input and Output**

- Input: fields to be exported
- Output: ClickHouse table

## **Parameters**

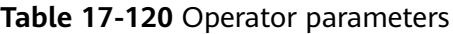

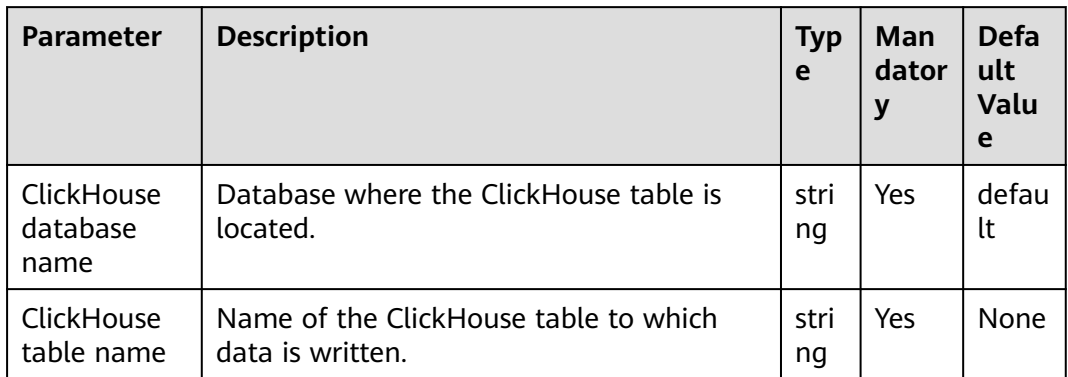

## **Data Processing Rule**

The field values are exported to the ClickHouse table.

## **Example**

Use the **CSV File Input** operator to generate 12 fields.

The following figure shows the source file.

```
1, 'b', 'abcd', '2021-06-15', '12:00:06', '2021-06-15 12:00:06', 1, 12, 6.8, 18.6, 12.8, true
2, 'abc', 'abcd', '2021-06-15', '12:00:06', '2021-06-15 12:00:06', 1, 12, 6.8, 18.6, 12.8, true<br>3, 'abc', 'abcd', '2021-06-15', '12:00:06', '2021-06-15 12:00:06', 1, 12, 6.8, 18.6, 12.8, true
4, 'abcdef', 'abcd', '2021-06-15', '12:00:06', '2021-06-15 12:00:06', 1, 12, 6.8, 18.6, 12.8, true
5, a', abcd', '2021-06-15', '12:00:06', '2021-06-15 12:00:06', 1, 12, 6.8, 18.6, 12.8, true
6, 'bg', 'cde', '2020-06-15', '13:00:06', '2021-06-15 12:00:06', 1,12, 6.8, 18.6, 12.8, true<br>7, 'f', 'cde', '2020-06-15', '13:00:06', '2021-06-15 12:00:06', 1,12, 6.8, 18.6, 12.8, true<br>8, 'h', 'cde', '2020-06-15', '13:00:0
```
Run the following statements to create a ClickHouse table:

**CREATE TABLE IF NOT EXISTS testck4 ON CLUSTER default\_cluster(**

**a Int32,**

- **b VARCHAR(100) NOT NULL,**
- **c char(100),**
- **d DateTime,**
- **e DateTime,**
- **f DateTime,**
- **g smallint,**

**h bigint,**

**l Float32,**

**j Float64,**

**k decimal(10,2),**

**m boolean**

**)**

**ENGINE = ReplicatedMergeTree('/clickhouse/tables/{shard}/default/testck4', '{replica}')**

## **PARTITION BY toYYYYMM(d)ORDER BY a;**

Configure the **ClickHouse Output** operator, as shown in the following figure.

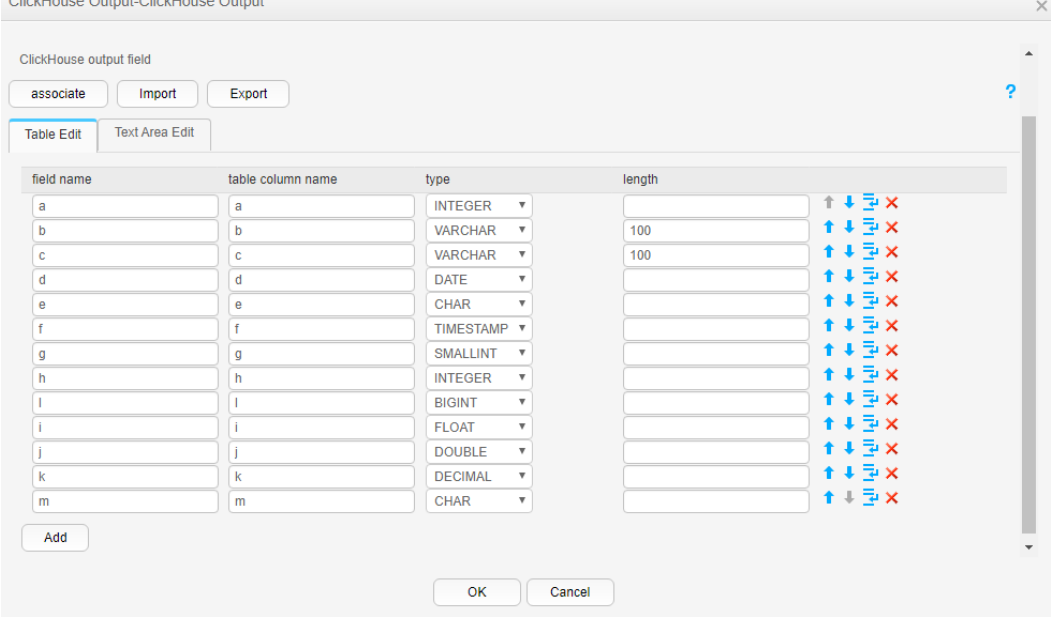

After the job execution is complete, view the data in the **testck4** table.

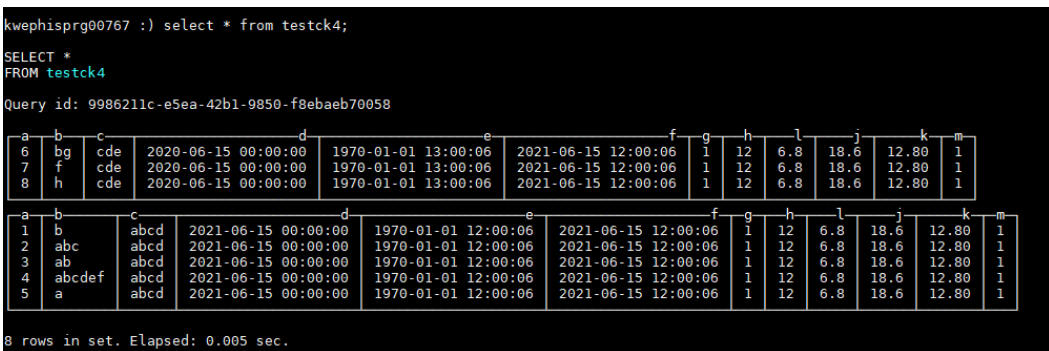

## **17.8.5 Associating, Editing, Importing, or Exporting the Field Configuration of an Operator**

## **Scenario**

This section describes how to associate, import, or export the field configuration information of an operator when creating or editing a Loader job.

- Associating the field configuration of an operator Associate the field configuration information of an input operator with an output operator.
- Editing the field configuration of an operator Edit the field configuration information of an operator.
- Importing the field configuration of an operator Import the field configuration information to an operator by using an operator export file or operator template file.
- Exporting the field configuration of an operator Export the field configuration information of an operator to a JSON file and save the file to a local directory.

## **Prerequisites**

You have obtained the username and password for logging in to the Loader web UI.

## **Procedure**

## ● **Associating Field Configuration of an Operator**

**Step 1** Access the Loader web UI.

- 1. Log in to FusionInsight Manager. For details, see **[Accessing FusionInsight](#page-2371-0) [Manager](#page-2371-0)**.
- 2. Choose **Cluster** > **Services** > **Loader**.
- 3. Click **LoaderServer(**Node name**, Active)**. The Loader web UI is displayed.

#### **Figure 17-88** Loader web UI

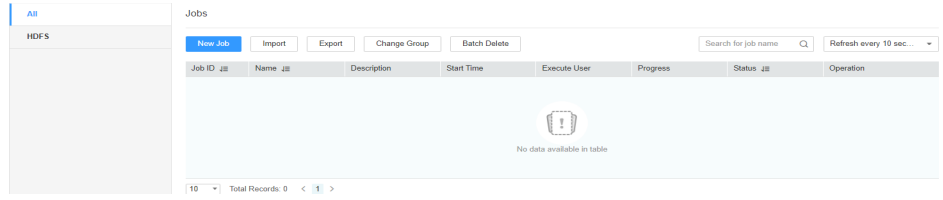

- **Step 2** Edit an existing job or create a new job. The **Transform** page is displayed.
- **Step 3** Double-click a specified input operator (such as **CSV File Input**) to go to the edit page. Add the configuration information to the parameter table of the input field.
- **Step 4** Double-click a specified output operator (such as **File Output**) to go to the edit page, click **associate**, and select the required field information in the displayed **associate** dialog box.

## $\Box$  Note

- The field name already exists in the field table of the output operator and is not displayed in the **associate** window.
- You can also select the required field from the **field name** list. The corresponding configuration information is displayed in the parameter table of the output field.
- **Step 5** Click **OK**. The selected field is displayed in the parameter table of the output field.

**----End**

- **Editing the Field Configuration of an Operator**
- **Step 1** Access the Loader web UI.
	- 1. Log in to FusionInsight Manager. For details, see **[Accessing FusionInsight](#page-2371-0) [Manager](#page-2371-0)**.
	- 2. Choose **Cluster** > **Services** > **Loader**.
	- 3. Click **LoaderServer(**Node name**, Active)**. The Loader web UI is displayed.

#### **Figure 17-89** Loader web UI

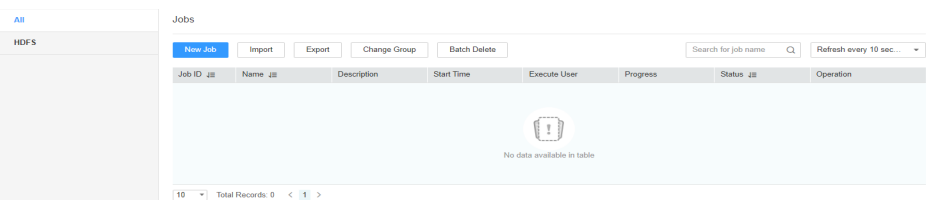

- **Step 2** Edit an existing job or create a new job. The **Transform** page is displayed.
- **Step 3** Double-click a specified operator (such as **CSV File Input**) to go to the edit page. On the **Table Edit** tab page of the input field, click **Add** and enter the field information based on the parameter requirements of the operator.
- **Step 4** You can move (up or down), insert a row under, and delete a field by clicking buttons corresponding to the field.

Click **Text Area Edit** to edit the field list in text format. Use commas (,) to separate field attributes.

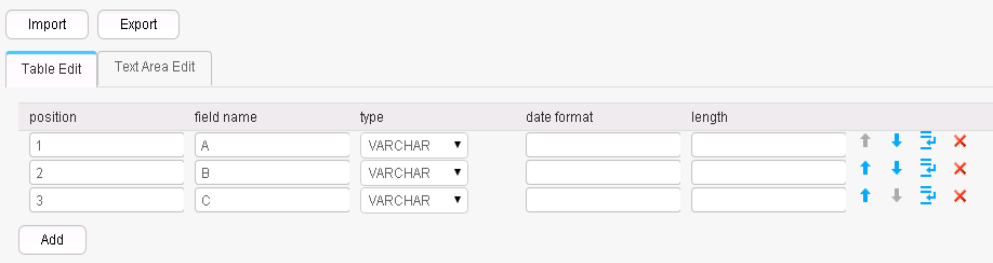

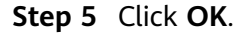

**----End**

#### **Importing the Field Configuration of an Operator**

**Step 1** Access the Loader web UI.

- 1. Log in to FusionInsight Manager. For details, see **[Accessing FusionInsight](#page-2371-0) [Manager](#page-2371-0)**.
- 2. Choose **Cluster** > **Services** > **Loader**.
- 3. Click **LoaderServer(**Node name**, Active)**. The Loader web UI is displayed.

#### **Figure 17-90** Loader web UI

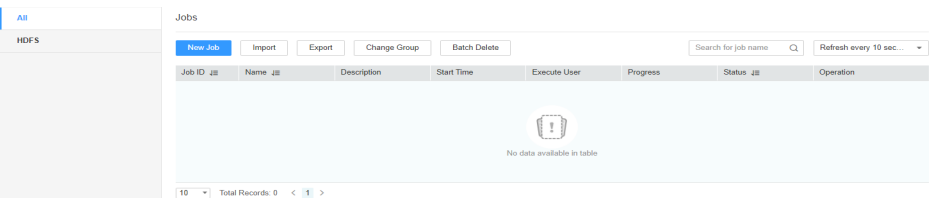

- **Step 2** Edit an existing job or create a new job. The **Transform** page is displayed.
- **Step 3** Double-click a specified operator to go to the editing page and add related configuration information to the parameter table of the input or output field. Click **Import**.
- **Step 4** Select an import type.
	- Export File

Field configuration information is imported by using the JSON file exported by the operator.

● Specified Template

Field configuration information is imported by using the TXT file compiled based on the operator template.

- **Step 5** Click **and select the upload file path.**
- **Step 6** Click **Upload**. The field configuration information is imported to the operator.

**----End**

## **Exporting the Field Configuration of an Operator**

- **Step 1** Access the Loader web UI.
	- 1. Log in to FusionInsight Manager. For details, see **[Accessing FusionInsight](#page-2371-0) [Manager](#page-2371-0)**.
	- 2. Choose **Cluster** > **Services** > **Loader**.
	- 3. Click **LoaderServer(**Node name**, Active)**. The Loader web UI is displayed.

#### **Figure 17-91** Loader web UI

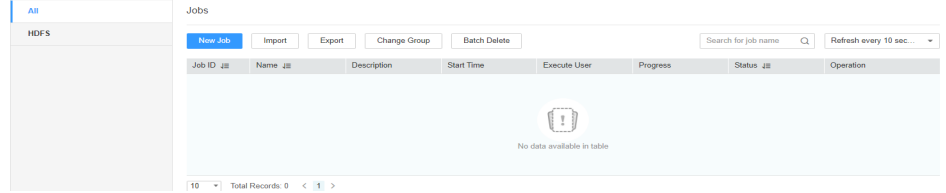

**Step 2** Edit an existing job or create a new job. The **Transform** page is displayed.

- **Step 3** Double-click a specified operator to go to the editing page, add related configuration information to the parameter table of the input or output field, and click **Export**.
- **Step 4** Select an export type.
	- All
		- All field information is exported as a JSON file and saved to a local directory.
	- Specified Field Name
		- Fields selected in the field list are exported as a JSON file and saved to a local directory.
- **Step 5** Click **OK**.

**----End**

## **17.8.6 Using Macro Definitions in Configuration Items**

When creating or editing Loader jobs, users can use macro definitions during parameter configuration. Then the parameters can be automatically changed to corresponding macro values when a job is implemented.

## $\Box$  Note

- The macro definitions take effect in the job only.
- Macro definitions can be imported and exported together with an import or export job. If a job uses macro definitions, the exported job includes the macro definitions. Macro definitions are imported by default when a job is imported.
- For details about the format of the first parameter in the **dateformat**time macro, see **java.text.SimpleDateFormat.java**. The restrictions of the target system must be followed. For example, HDFSor OBS directories do not support special characters.

## **Macro Definitions of Loader**

At present, Loader supports the following time macro definitions by default:

| <b>Name</b>                               | <b>Result After the</b><br>Replacement | <b>Description</b>                    |
|-------------------------------------------|----------------------------------------|---------------------------------------|
| @{dateformat("yyyy-<br>MM-dd")}@          | 2016-05-17                             | Indicates the current<br>date.        |
| @{dateformat("yyyy-<br>MM-dd HH:mm:ss")}@ | 2016-05-17 16:50:00                    | Indicates current date<br>and time    |
| @{timestamp()}@                           | 1463476137557                          | Indicates milliseconds<br>since 1970. |

**Table 17-121** Common macro definitions of Loader

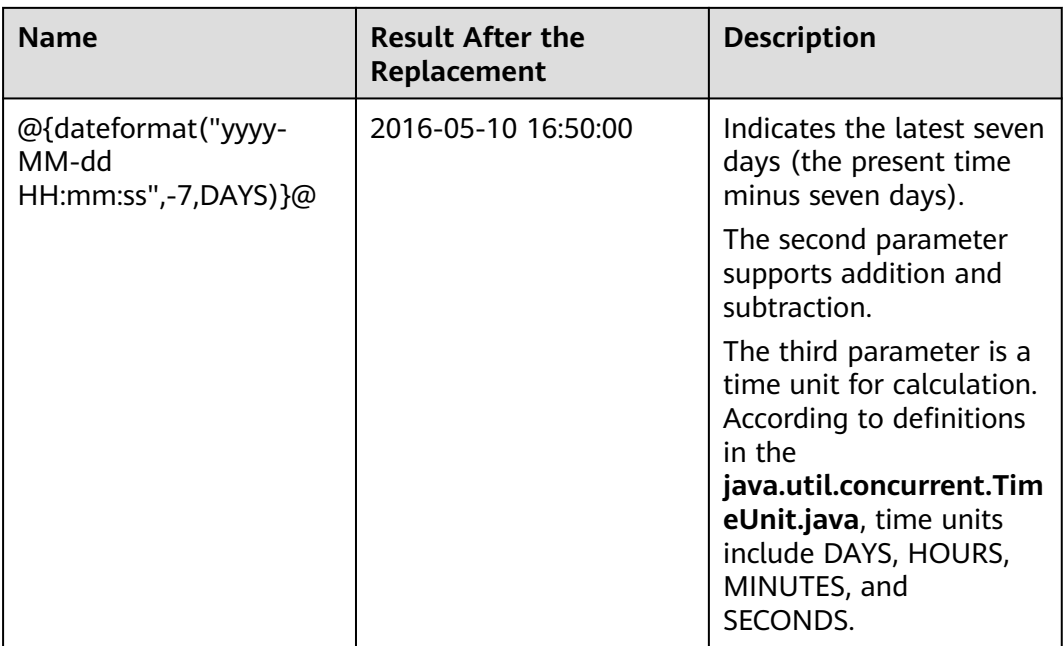

In the following scenarios, parameters can be configured by using macro definitions.

- Specifying a data directory that is named by the current date The parameter is set to /user/data/inputdate @{dateformat("yyyy-MM**dd")} @**.
- Querying data in the latest seven days by using SQL select \* from table where time between '@{dateformat("yyyy-MM-dd HH:mm:ss",-7,DAYS)}@' and '@{dateformat("yyyy-MM-dd HH:mm:ss")}@'
- Specifying a table that is named by the current date

The parameter is set to **table\_@{dateformat("yyyy-MM-dd")} @parmvalue**.

## **17.8.7 Operator Data Processing Rules**

In Loader data import and export tasks, each operator defines different processing rules for null values and empty strings in raw data. Dirty data cannot be imported or exported.

The following table describes the operator data processing rules for each conversion procedure.

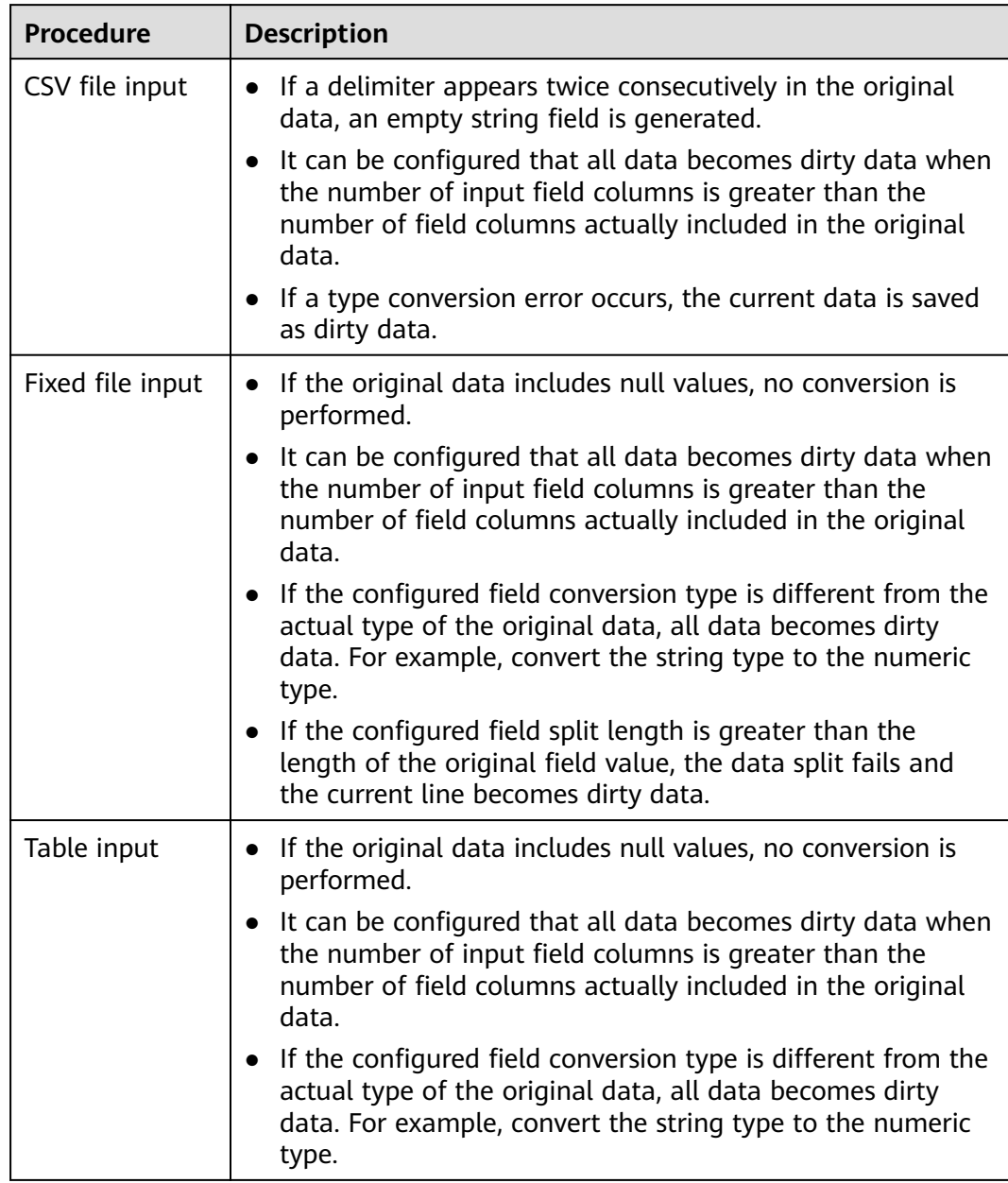

## **Table 17-122** Data processing rules

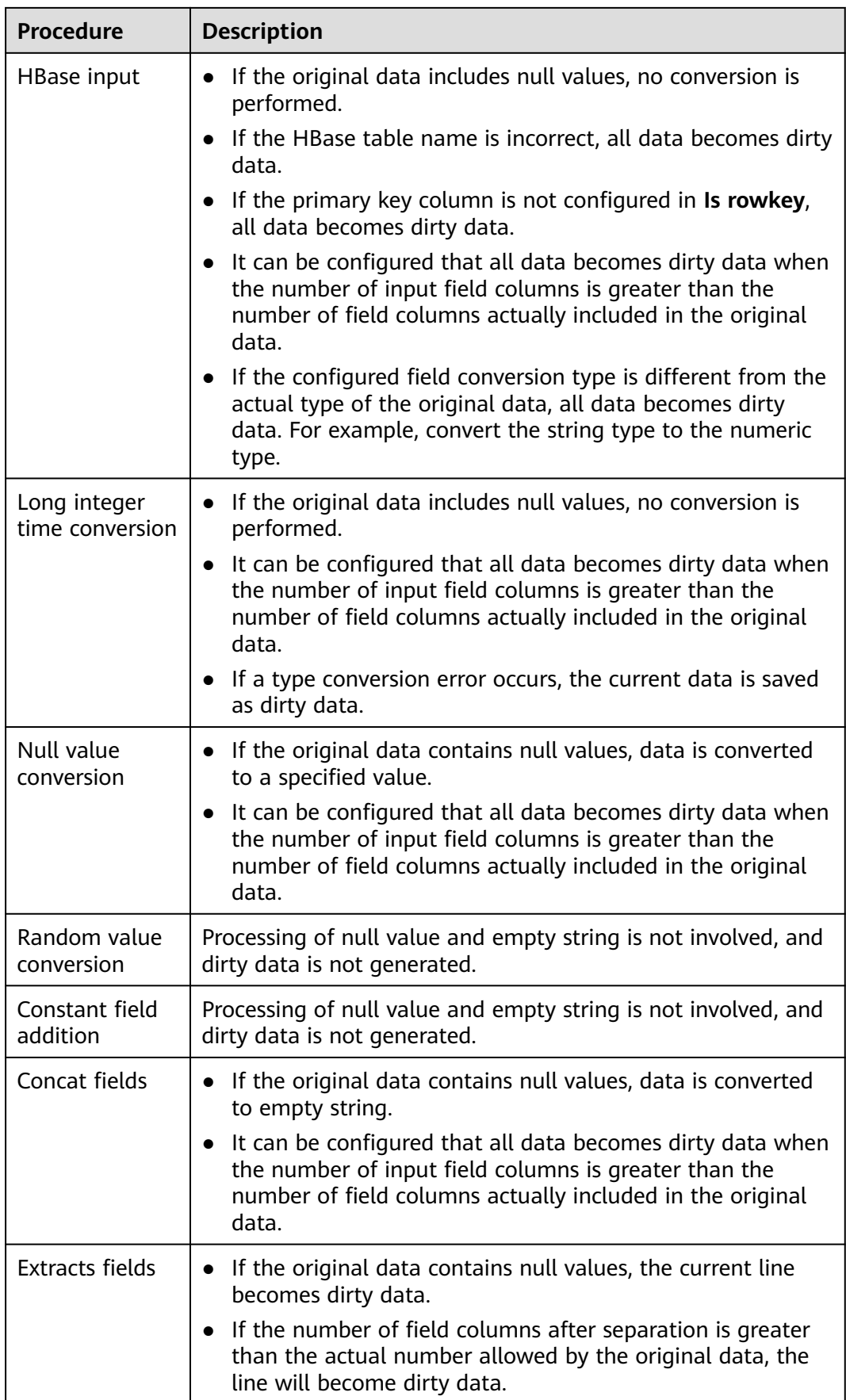

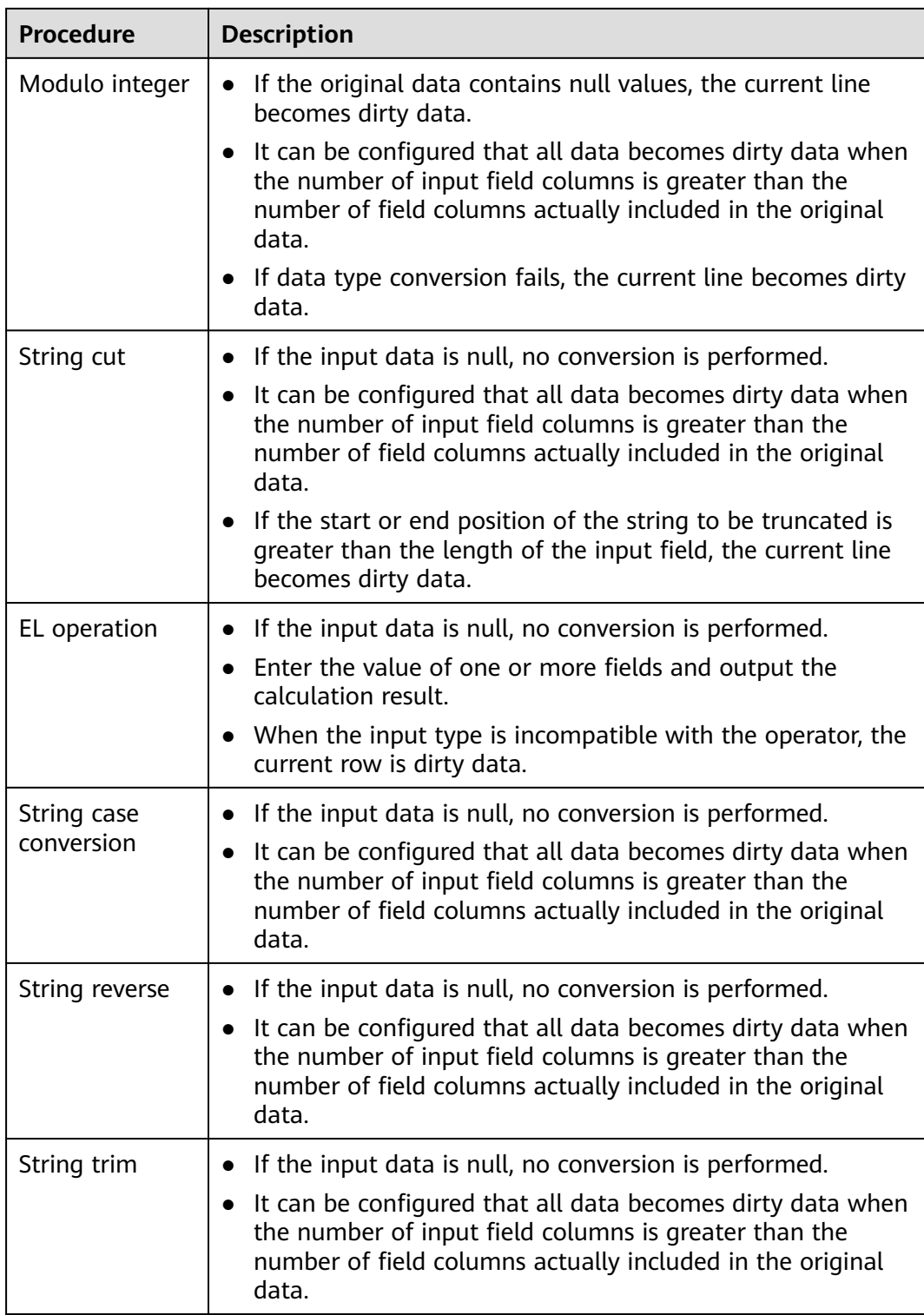

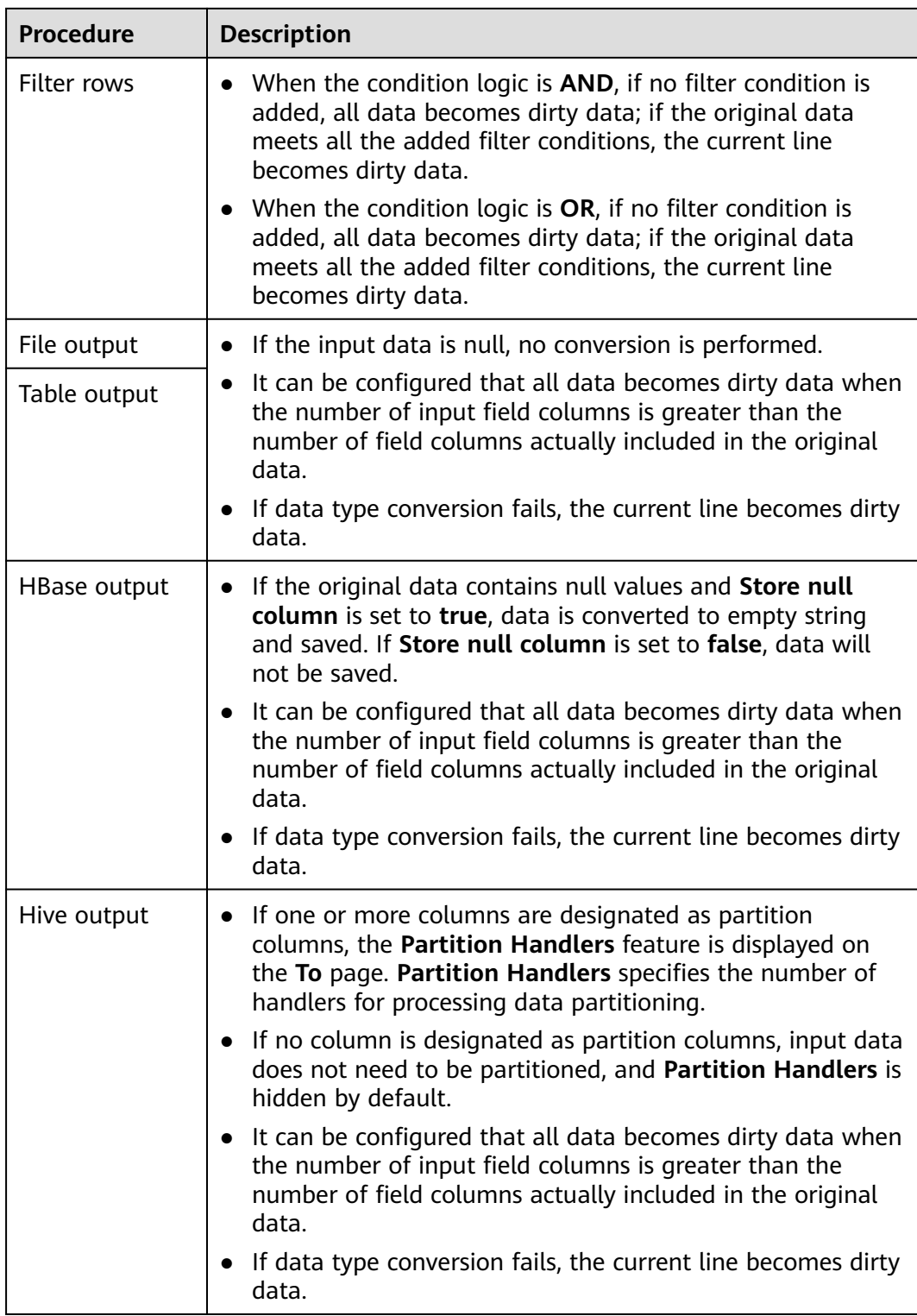

# **17.9 Client Tools**

## <span id="page-1885-0"></span>**17.9.1 Running a Loader Job by Using Commands**

## **Scenario**

Generally, users can manually manage data import and export jobs on the Loader UI. If you need to update and run Loader jobs by executing the shell script, you must configure the installed Loader client.

## $\Box$  Note

Loader is incompatible with the client of an earlier version. If you reinstall the cluster or the Loader service, download and install the client again, and then use the client.

## **Prerequisites**

- The Loader client has been installed. During the installation of the Loader client using a non-root user, if another user wants to use the client, the user needs to be authorized by the user who installs the client or a user with more rights (the Loader client installation directory needs to be granted with right 755). Please pay attention to the security problems after the authorization.
- The user for accessing the Loader service has been created. If the user is a machine-machine user, the keytab file must be downloaded..

## **Procedure**

**Step 1** Configure the Loader shell client.

- 1. Log in to the node where the client is located as the user who installs the client.
- 2. Run the following command to disable logout upon timeout:

#### **TMOUT=0**

## $\Box$  Note

After the operations in this section are complete, run the **TMOUT=**Timeout interval command to restore the timeout interval in a timely manner. For example, **TMOUT=600** indicates that a user is logged out if the user does not perform any operation within 600 seconds.

3. Run the following command to go to the Loader client installation directory, for example, **/opt/client/Loader**:

## **cd /opt/client/Loader**

4. Run the following command to configure environment variables:

#### **source/opt/client/bigdata\_env**

5. If the cluster is in security mode, run the following command to authenticate the user. In normal mode, user authentication is not required.

**kinit** Component service user

6. Run the following command to modify the tool authorization configuration file **login-info.xml**, save the file, and exit. For the parameters in the configuration file, see **[Table 17-123](#page-1886-0)**.

## **vi loader-tools-1.99.3/loader-tool/job-config/login-info.xml**

| <b>Parameter</b>        | <b>Description</b>                                                                                                    |
|-------------------------|----------------------------------------------------------------------------------------------------|
| hadoop.config.path      | Storage directory of the core-<br>site.xml, hdfs-site.xml, and<br>krb5.conf configuration files of the<br>MRS cluster. These three files are<br>stored in the Loader Client<br>installation directory/Loader/<br>loader-tools-1.99.3/loader-tool/<br>hadoop-config/ directory by default.                                                                                                    |
| authentication.type     | Authentication type of the Loader<br>service. Set this parameter based on<br>MRS cluster authentication mode.<br><b>kerberos</b> indicates the security<br>mode.<br>simple indicates the normal<br>mode.                                                                                                    |
| user.keytab             | Whether to use the keytab file for<br>authentication. The options are true,<br>and false.                                                                                                    |
| authentication.user     | User for login when the normal<br>mode or password authentication is<br>used.<br>In the keytab login mode, this<br>parameter does not need to be set.                                                                                                    |
| authentication.password | Encrypted password of the user for<br>accessing the Loader service if the<br>keytab file authentication is not<br>used in the security mode.<br><b>NOTE</b><br>Run the following command to encrypt<br>the password as the user who installs<br>the client. When the encryption tool<br>runs for the first time, a random<br>dynamic key is automatically generated<br>and stored in .loader-tools.key. The<br>encryption tool uses this dynamic key to<br>encrypt passwords every time.<br>After .loader-tools.key is deleted, a new<br>random key will be generated and<br>stored in .loader-tools.key when the<br>encryption tool runs. There can be<br>security risks if a command contains the<br>authentication password. You are<br>advised to disable the command<br>recording function (history) before<br>running the command.<br>sh Loader client installation directory<br>Loader/loader-tools-1.99.3/<br>encrypt_tool password |

<span id="page-1886-0"></span>**Table 17-123** Parameters of **login-info.xml**

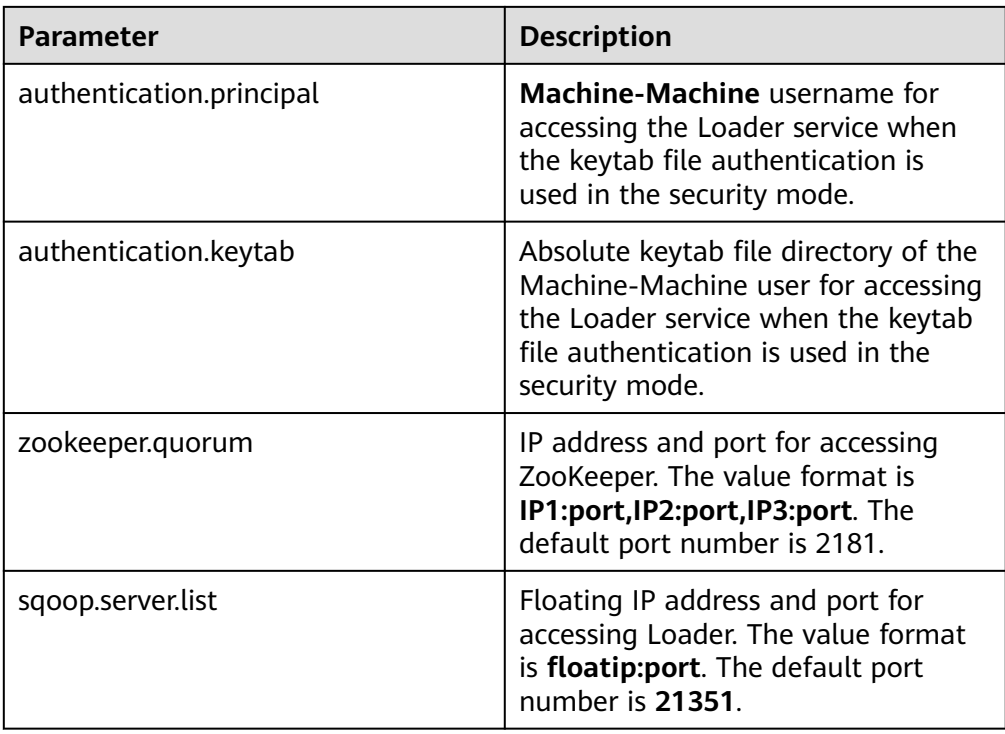

**Step 2** Use the Loader shell client.

1. Run the following command to go to the Loader shell client directory. For example, if the Loader client installation directory is **/opt/client/Loader**, run the following command:

#### **cd /opt/client/Loader/loader-tools-1.99.3/shell-client/**

2. Run the following command to use the Loader shell client to run a job: ./submit\_job.sh -n <arg> -u <arg> -jobType <arg> -connectorType <arg> frameworkType <arg>

| <b>Parameter</b> | <b>Description</b>                                                                                                    |
|------------------|----------------------------------------------------------------------------------------------------|
| -n               | (Mandatory) Job name.                                                                                                    |
| -u               | (Mandatory)                                                                                                    |
|                  | If the parameter is set to $y$ , the job<br>parameters are updated and the job<br>is executed. In this scenario,<br>parameters -jobType, -<br>connectorType, and -<br>frameworkType need to be set. If<br>the parameter is set to $n$ , the job is<br>directly executed without updating<br>parameters. |

**Table 17-124** Parameters of the Loader shell client tool

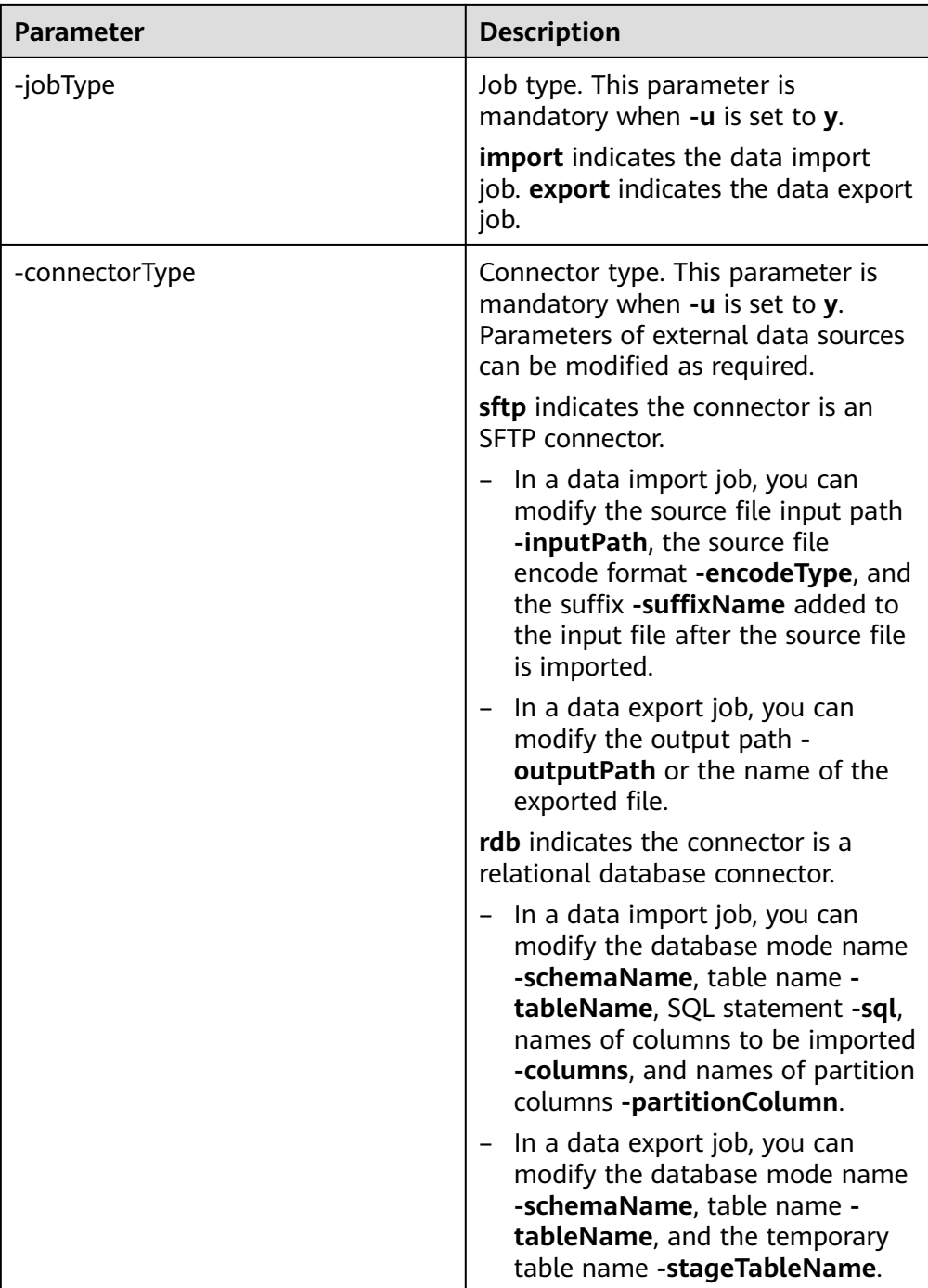

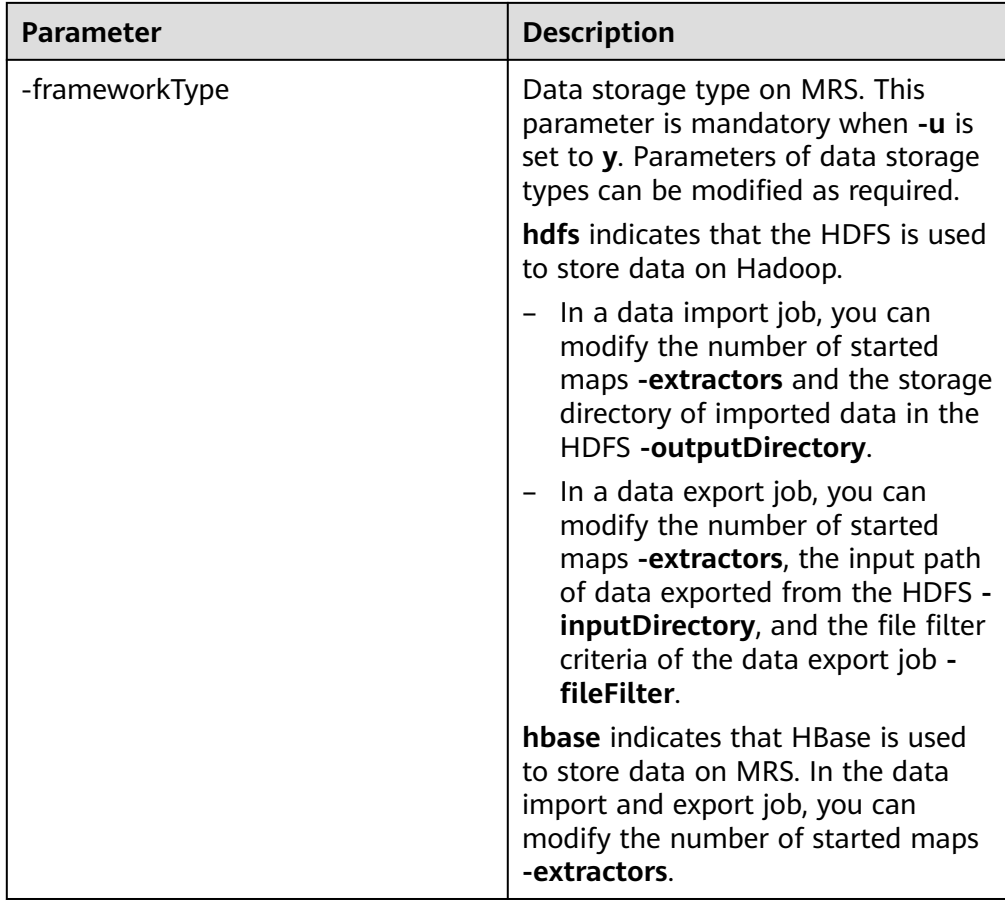

**----End**

## **Task Examples**

- Run a job whose name is **sftp-hdfs** without updating job parameters: **./submit\_job.sh -n sftp-hdfs -u n**
- Update the input path, encoding type, suffix, output path, and number of started maps of the data import job whose name is **sftp-hdfs**, and run the job:

**./submit\_job.sh -n sftp-hdfs -u y -jobType import -connectorType sftp inputPath /opt/tempfile/1 -encodeType UTF-8 -suffixName '' frameworkType hdfs -outputDirectory /user/user1/tttest -extractors 10**

Update the database mode, table name, and output path of the data import job whose name is **db-hdfs**, and run the job.

**./submit\_job.sh -n db-hdfs -u y -jobType import -connectorType rdb schemaName public -tableName sq\_submission -sql '' -partitionColumn sqs\_id -frameworkType hdfs -outputDirectory /user/user1/dbdbt**

## **17.9.2 loader-tool Usage Guide**

## **Overview**

loader-tool is a Loader client tool. It consists of three tools: **lt-ucc**, **lt-ucj**, **lt-ctl**.

Loader supports two modes, parameter mode and job template mode. Either mode can be used to create, update, query, and delete connectors, and to create, update, query, delete, start, and stop Loader jobs.

## $\Box$  Note

loader-tool implements an asynchronous interface. After a command is submitted, the command output is not returned to the console in real time. Therefore, the results of the creation, update, query, and deletion operations on a connector and the creation, update, query, deletion, start, and stop operations on a Loader job must be confirmed on the Loader WebUI or by querying server logs.

Parameter mode:

Add a parameter invoking script with specific parameters.

Job template mode:

Change the values of all parameters in a job template and reference the job template when invoking a script.

After a Loader client is installed, the system automatically generates job templates for various scenarios in the Loader client installation directory**/ loader-tools-1.99.3/loader-tool/job-config/** directory. The parameters vary according to job templates. Job templates contain information about jobs and associated connectors.

Job templates are XML files. The file name format is original data location**-to**new data location**.xml**, for example, **sftp-to-hdfs.xml**. If a job supports conversion step, a json conversion step configuration file with the same name exists, for example, **sftp-to-hdfs.json**.

#### $M$  Note

Job templates contain the configuration information of connectors. During the connector creation and updating, only the connector information in job templates is invoked.

## **Scenarios**

The parameters vary according to connectors or jobs.

- To modify some parameters, use the parameter mode.
- To create a connector or job, use the job template mode.

## **NOTE**

This tool currently supports the FTP, HDFS, JDBC, MySQL, Oracle, and Oracle dedicated connectors. If other types of connectors are used, you are advised to use the opensource sqoop-shell tool.

## **Parameters**

For example, the Loader client installation directory is **/opt/client/Loader/**.

#### ● **lt-ucc usage description**

lt-ucc is a connector configuration tool of loader-tool user-configurationconnection and is used to create, update, and delete connectors.

| <b>Paramete</b><br>r | <b>Description</b>                                                                                                    | <b>Example Value</b>                                                                               |
|----------------------|----------------------------------------------------------------------------------------------------|----------------------------------------------------------------------------------------------------|
| -help                | Help information.                                                                                                    |                                                                                                    |
| -a <arg></arg>       | Connector action. The values include<br>create, update and delete for creating,<br>updating, and deleting connectors<br>respectively.                                                                                                    | create                                                                                             |
| -at <arg></arg>      | Login authentication type. The values<br>include kerberos and simple.                                                                                                    | kerberos                                                                                           |
| -uk <arg></arg>      | Whether to use the keytab file.                                                                                                    | true                                                                                               |
| -au <arg></arg>      | Login authentication username.                                                                                                    | bar                                                                                                |
| -ap <arg></arg>      | Login authentication password. The<br>value must be an encrypted password.<br>The password encryption method is<br>described as follows:<br>sh Loader client installation directory<br>Loader/loader-tools-1.99.3/<br>encrypt_tool non-encrypted user<br>password<br><b>NOTE</b><br>If a non-encrypted password contains special<br>characters, the special characters must be<br>escaped. For example, the dollar sign (\$) is a<br>special character and can be escaped using<br>single quotation marks ('). If a non-<br>encrypted password contains single<br>quotation marks, use double quotation<br>marks to escape the single quotation marks.<br>If a non-encrypted password contains double<br>quotation marks, use backslashes (\) to<br>escape the double quotation marks. For<br>details, see the shell escape character rules. |                                                                                                    |
| $-c <$ arg $>$       | Login authentication principal.                                                                                                    | bar                                                                                                |
| $-k < arg$           | Login authentication keytab file.                                                                                                    | /opt/hadoopclient/<br>Loader/loader-<br>tools-1.99.3/loader-<br>tool/hadoop-config/<br>user.keytab |
| $-h < arg$           | Specifies the configuration file path of<br>the MRS cluster.                                                                                                    | -h /opt/<br>hadoopclient/<br>Loader/loader-<br>tools-1.99.3/loader-<br>tool/hadoop-config          |

**Table 17-125** lt-ucc script parameter description

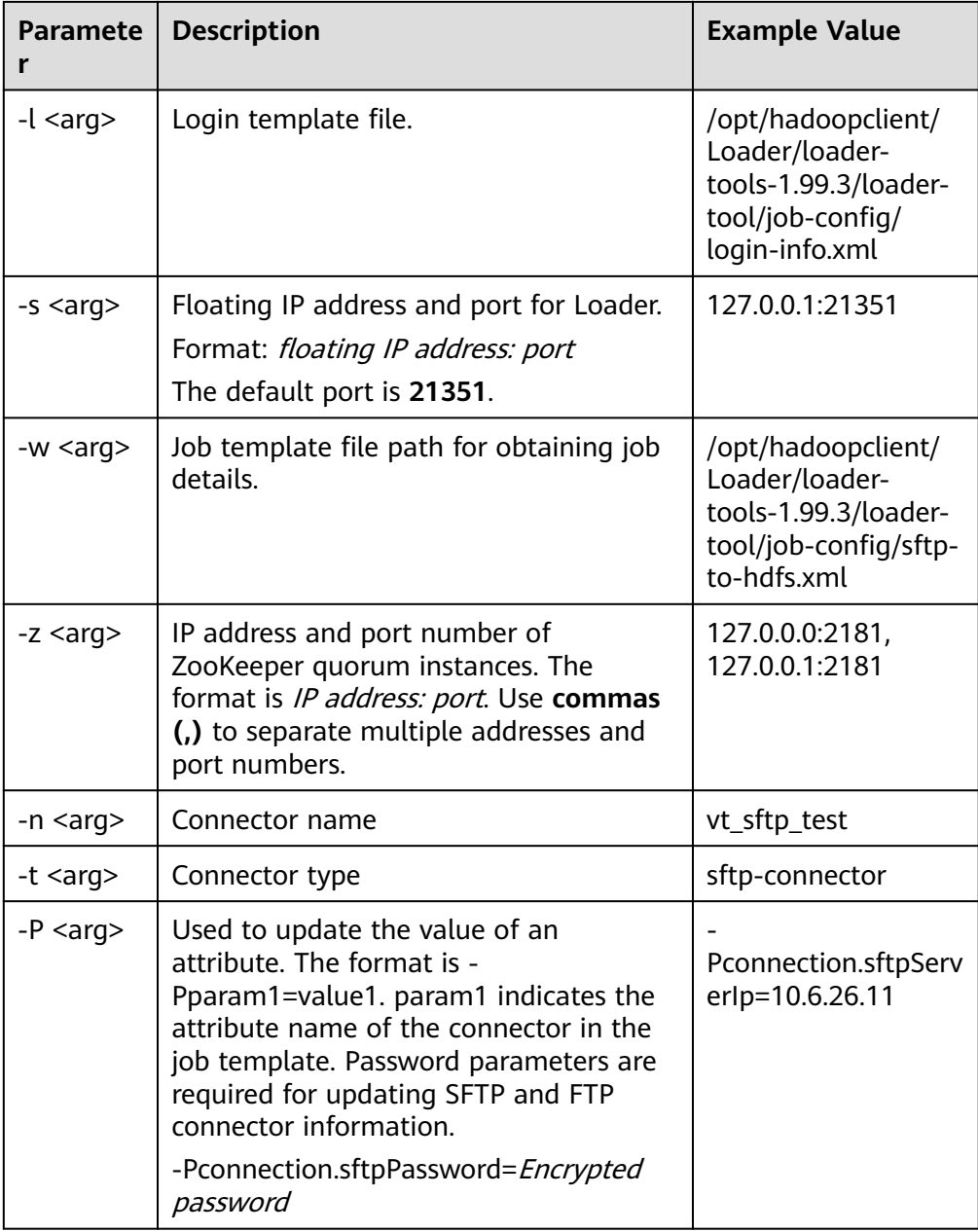

A complete example is as follows:

**./bin/lt-ucc -l /opt/hadoopclient/Loader/loader-tools-1.99.3/loader-tool/ job-config/login-info.xml -n vt\_sftp\_test -t sftp-connector - Pconnection.sftpPassword=**Password ciphertext **- Pconnection.sftpServerIp=10.6.26.111 -a update**

Configuration description of a lt-ucc script job template:

Use the operation of saving SFTP data to HDFS as an example. Edit the **sftpto-hdfs.xml** file in Loader client installation directory**/loader-tools-1.99.3/ loader-tool/job-config/** directory. The connector configuration is as follows:

<!-- Database connection information --> <sqoop.connection name="**vt\_sftp\_test**" type="sftp-connector"> <connection.sftpServerIp>10.96.26.111</connection.sftpServerIp> <connection.sftpServerPort>22</connection.sftpServerPort>

<connection.sftpUser>root</connection.sftpUser> <connection.sftpPassword>Encrypted password</connection.sftpPassword> </sqoop.connection>

– Creation command:

**./lt-ucc -l /opt/hadoopclient/Loader/loader-tools-1.99.3/loader-tool/ job-config/login-info.xml -w /opt/hadoopclient/Loader/loadertools-1.99.3/loader-tool/job-config/ftp-to-hdfs.xml -a create**

– Update command:

**./lt-ucc -l /opt/hadoopclient/Loader/loader-tools-1.99.3/loader-tool/ job-config/login-info.xml -w /opt/hadoopclient/Loader/loadertools-1.99.3/loader-tool/job-config/ftp-to-hdfs.xml -a update**

– Deletion command:

**./lt-ucc -l /opt/hadoopclient/Loader/loader-tools-1.99.3/loader-tool/ job-config/login-info.xml -w /opt/hadoopclient/Loader/loadertools-1.99.3/loader-tool/job-config/ftp-to-hdfs.xml -a delete**

#### ● **lt-ucj usage description**

lt-ucj is a job configuration tool of loader-tool user-configuration-job and is used to create, update, and delete jobs.

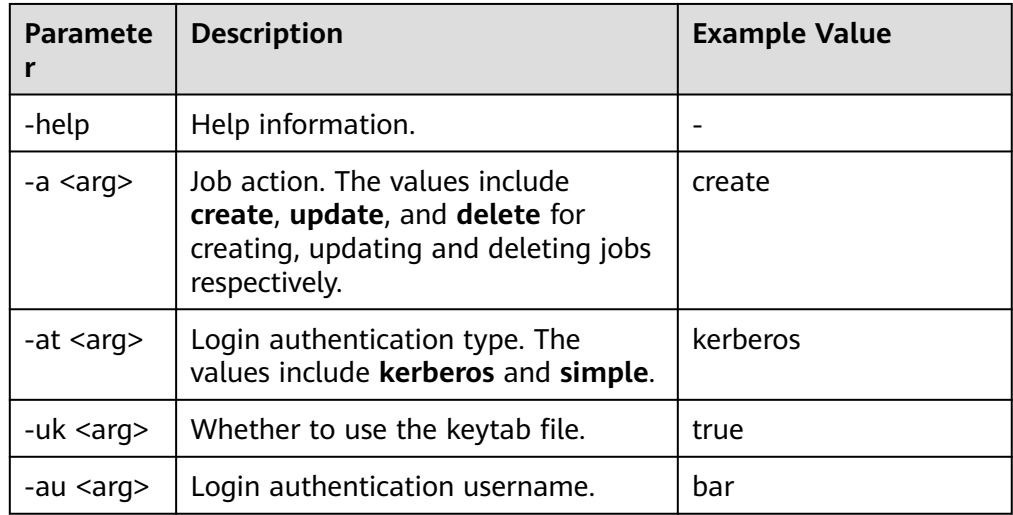

#### **Table 17-126** lt-ucj script parameter description

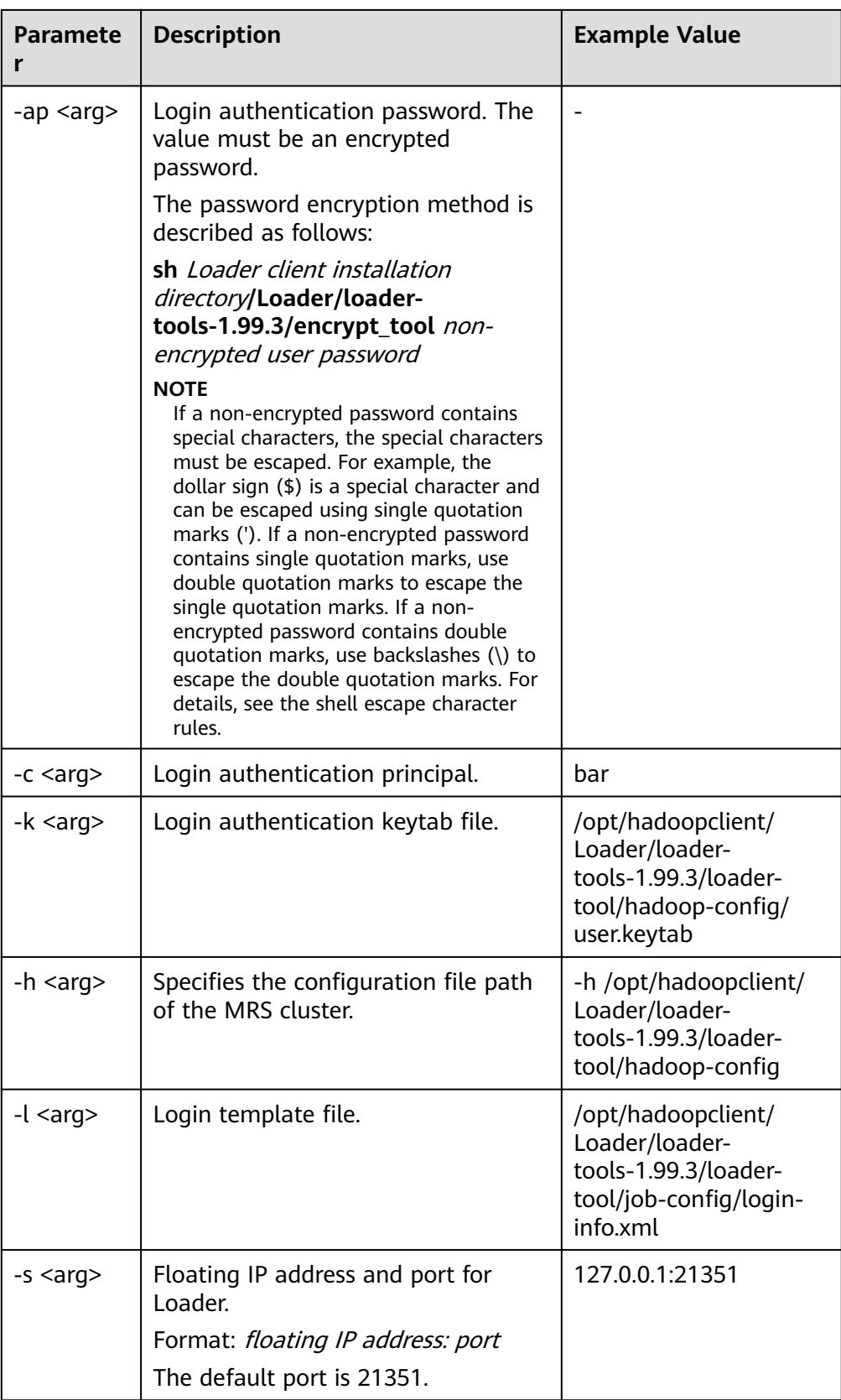

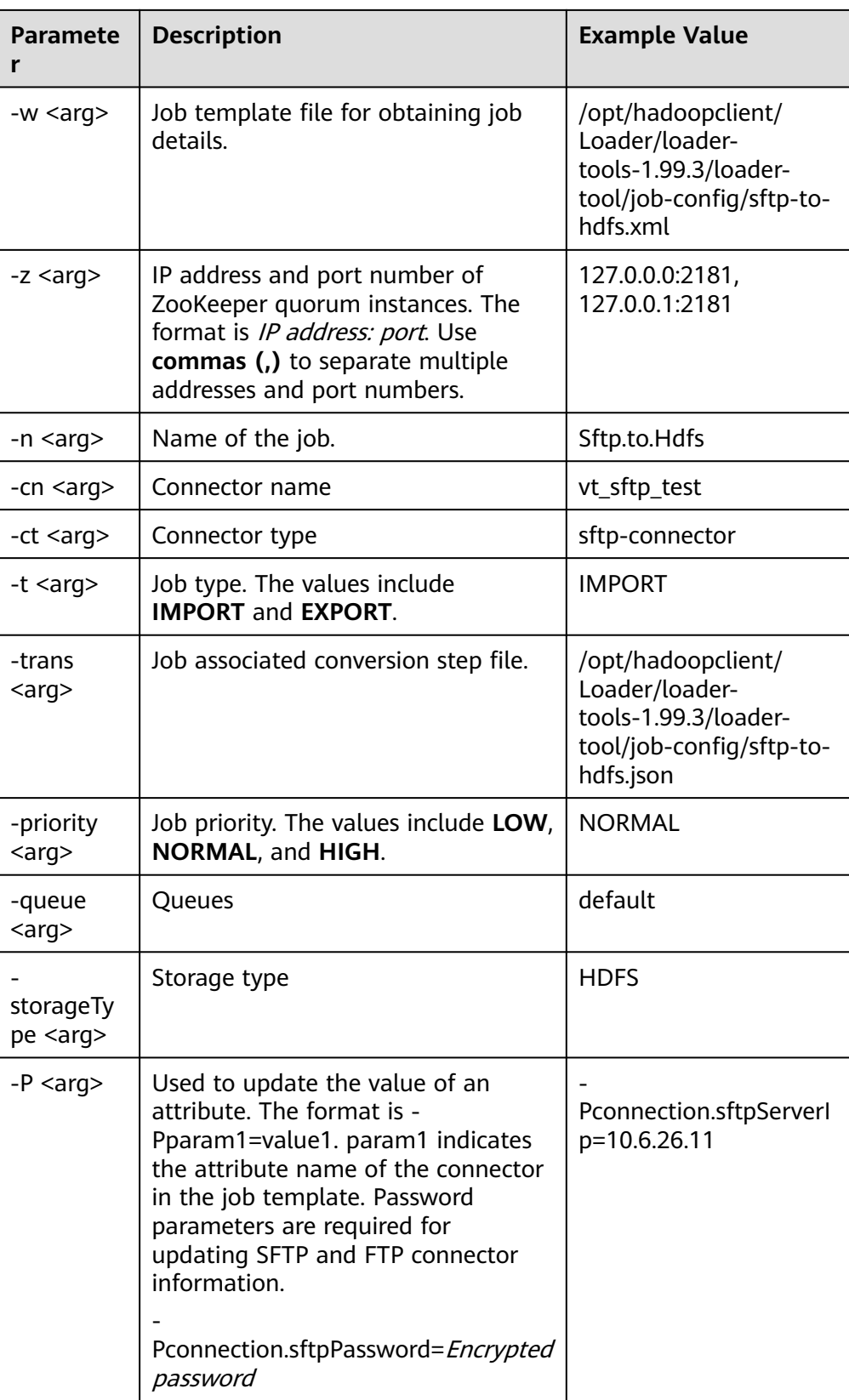

A complete example is as follows:

**./bin/lt-ucj -l /opt/hadoopclient/Loader/loader-tools-1.99.3/loader-tool/ job-config/login-info.xml -n Sftp.to.Hdfs -t IMPORT -ct sftp-connector - Poutput.outputDirectory=/user/loader/sftp-to-hdfs-test8888 -a update**

Configuration description of a lt-ucj script job template:

Use the operation of saving SFTP data to HDFS as an example. Edit the file loader client installation directory**/loader-tools-1.99.3/loader-tool/jobconfig/sftp-to-hdfs.xml**. The job configuration is as follows:

<!--Job name, globally unique.--> <sqoop.job name="Sftp.to.Hdfs" type="IMPORT" queue="default" priority=" Priority NORMAL ">

<!-- External data source parameter configuration --> <data.source connectionName="**vt\_sftp\_test**" connectionType="sftp-connector"> <file.inputPath>/opt/houjt/hive/all</file.inputPath> <file.splitType>FILE</file.splitType> <file.filterType>WILDCARD</file.filterType> <file.pathFilter>\*</file.pathFilter> <file.fileFilter>\*</file.fileFilter> <file.encodeType>GBK</file.encodeType> <file.suffixName></file.suffixName> <file.isCompressive>FALSE</file.isCompressive> </data.source>

<!-- MRS cluster, parameter configuration --> <hadoop.source storageType="HDFS" > <output.outputDirectory>/user/loader/sftp-to-hdfs</output.outputDirectory> <output.fileOprType>OVERRIDE</output.fileOprType> <throttling.extractors>3</throttling.extractors> <output.fileType>TEXT\_FILE</output.fileType> </hadoop.source>

<!-- Job associated conversion step file --> <sqoop.job.trans.file>/opt/hadoopclient/Loader/loader-tools-1.99.3/loader-tool/job-config/sftp-tohdfs.json</sqoop.job.trans.file> </sqoop.job>

– Creation command:

**./bin/lt-ucj -l /opt/hadoopclient/Loader/loader-tools-1.99.3/loadertool/job-config/login-info.xml -w /opt/hadoopclient/Loader/loadertools-1.99.3/loader-tool/job-config/sftp-to-hdfs.xml -a create**

– Update command:

**./bin/lt-ucj -l /opt/hadoopclient/Loader/loader-tools-1.99.3/loadertool/job-config/login-info.xml -w /opt/hadoopclient/Loader/loadertools-1.99.3/loader-tool/job-config/sftp-to-hdfs.xml -a update**

– Deletion command:

**./bin/lt-ucj -l /opt/hadoopclient/Loader/loader-tools-1.99.3/loadertool/job-config/login-info.xml -w /opt/hadoopclient/Loader/loadertools-1.99.3/loader-tool/job-config/sftp-to-hdfs.xml -a delete**

#### ● **lt-ctl usage description**

lt-ctl is a job management tool of loader-tool controller and is used to start or stop jobs, query job status and progress, and check whether jobs are running.

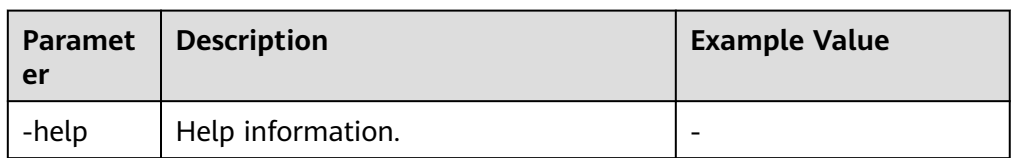

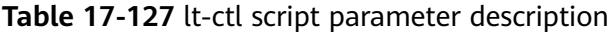

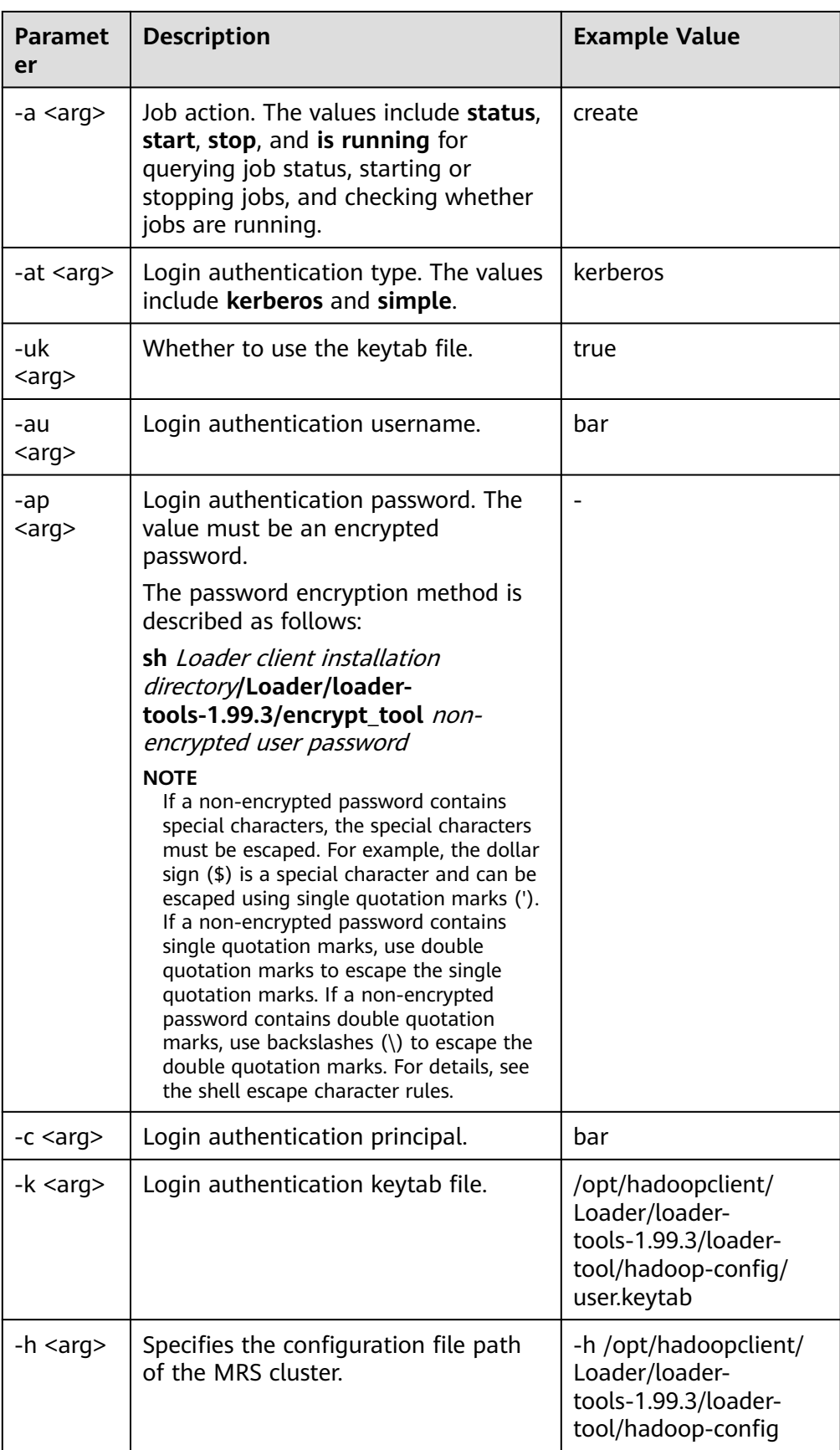

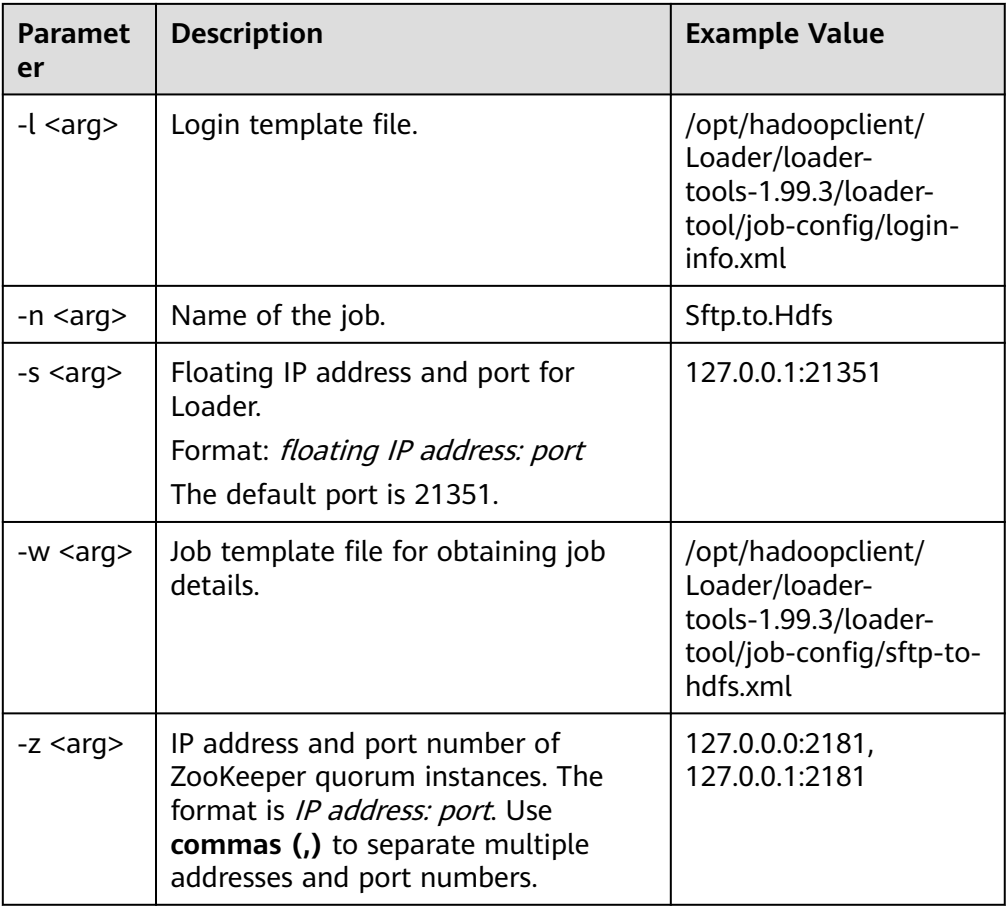

- Command for starting jobs: **./bin/lt-ctl -l /opt/hadoopclient/Loader/loader-tools-1.99.3/loadertool/job-config/login-info.xml -n Sftp.to.Hdfs -a start**
- Command for viewing job status: **./bin/lt-ctl -l /opt/hadoopclient/Loader/loader-tools-1.99.3/loadertool/job-config/login-info.xml -n Sftp.to.Hdfs -a status**
- Command for checking whether jobs are running: **./bin/lt-ctl -l /opt/hadoopclient/Loader/loader-tools-1.99.3/loadertool/job-config/login-info.xml -n Sftp.to.Hdfs -a isrunning**
- Command for stopping jobs: **./bin/lt-ctl -l /opt/hadoopclient/Loader/loader-tools-1.99.3/loadertool/job-config/login-info.xml -n Sftp.to.Hdfs -a stop**

## **17.9.3 loader-tool Usage Example**

## **Scenario**

loader-tool can be used to create, update, query, and delete a connector or job by using a job template or setting parameters.

This section describes how to use loader-tool in the job template mode. The job of importing data from the SFTP server to HDFS is used as an example.

## **Prerequisites**

The Loader client has been installed and configured. For details, see **[Running a](#page-1885-0) [Loader Job by Using Commands](#page-1885-0)**.

## **Procedure**

- **Step 1** Log in to the node where the client is located as the user who installs the client.
- **Step 2** Run the following command to go to the loader-tool directory on the Loader client, for example, **/opt/client/Loader/**:

#### **cd /opt/client/Loader/loader-tools-1.99.3/loader-tool/**

**Step 3** Run the following command to modify the existing job template. For example, if the job template **sftp-to-hdfs.xml** already exists in the **/opt/hadoopclient/ Loader/loader-tools-1.99.3/loader-tool/job-config/**, run the following command:

#### **vi /opt/hadoopclient/Loader/loader-tools-1.99.3/loader-tool/job-config/sftpto-hdfs.xml**

<root> <!-- Database connection information --> <sqoop.connection name="**vt\_sftp\_test**" type="sftp-connector"> <connection.sftpServerIp>10.96.26.111</connection.sftpServerIp> <connection.sftpServerPort>22</connection.sftpServerPort> <connection.sftpUser>root</connection.sftpUser> <connection.sftpPassword>*Encrypted password*</connection.sftpPassword> </sqoop.connection> <!--Job name, globally unique.--> <sqoop.job name="Sftp.to.Hdfs" type="IMPORT" queue="default" priority="NORMAL"> <data.source connectionName="**vt\_sftp\_test**" connectionType="sftp-connector"> <file.inputPath>/opt/houjt/hive/all</file.inputPath> <file.splitType>FILE</file.splitType> <file.filterType>WILDCARD</file.filterType> <file.pathFilter>\*</file.pathFilter> <file.fileFilter>\*</file.fileFilter> <file.encodeType>GBK</file.encodeType> <file.suffixName></file.suffixName> <file.isCompressive>FALSE</file.isCompressive> </data.source> <hadoop.source storageType="HDFS" > <output.outputDirectory>/user/loader/sftp-to-hdfs</output.outputDirectory> <output.fileOprType>OVERRIDE</output.fileOprType> <throttling.extractors>3</throttling.extractors> <output.fileType>TEXT\_FILE</output.fileType> </hadoop.source> <sqoop.job.trans.file></sqoop.job.trans.file> </sqoop.job>

</root>

## $\Box$  Note

Each Loader job needs to be associated with a connector. Connectors are used to read data from external data sources when data is imported to a cluster and used to write data into external data sources when data is exported from the cluster. In the preceding example, an SFTP data source connector is configured. To configure an SFTP and FTP data source connector, a password needs to be set and encrypted. The password encryption method is described as follows:

1. Run the following command to go to the **loader-tools-1.99.3** directory. For example, if the Loader client installation directory is **/opt/hadoopclient/Loader**, run the following command:

#### **cd /opt/hadoopclient/Loader/loader-tools-1.99.3**

2. Run the following command to encrypt the non-encrypted password:

**./encrypt\_tool** Unencrypted password

**Step 4** Run the following command to go to the directory where loader-tool is located:

#### **cd /opt/client/Loader/loader-tools-1.99.3/loader-tool**

**Step 5** Run the following command to use the lt-ucc tool to create a connector:

#### **./bin/lt-ucc -l /opt/client/Loader/loader-tools-1.99.3/loader-tool/job-config/ login-info.xml -w /opt/hadoopclient/Loader/loader-tools-1.99.3/loader-tool/ job-config/sftp-to-hdfs.xml -a create**

If no error is reported and the following information is displayed, the connector creation task is submitted successfully:

User login success. begin to execute task.

**Step 6** Run the following command to use the lt-ucj tool to create a job:

#### **./bin/lt-ucj -l /opt/client/Loader/loader-tools-1.99.3/loader-tool/job-config/ login-info.xml -w /opt/hadoopclient/Loader/loader-tools-1.99.3/loader-tool/ job-config/sftp-to-hdfs.xml -a create**

If no error is reported and the following information is displayed, the job creation task is submitted successfully:

User login success. begin to execute task.

**Step 7** Run the following command to use the lt-ctl tool to submit the job:

#### **./bin/lt-ctl -l /opt/client/Loader/loader-tools-1.99.3/loader-tool/job-config/ login-info.xml -n Sftp.to.Hdfs -a start**

If the following information is displayed, the job is submitted successfully:

Start job success.

**Step 8** Run the following command to view the job status:

#### **./bin/lt-ctl -l /opt/client/Loader/loader-tools-1.99.3/loader-tool/job-config/ login-info.xml -n Sftp.to.Hdfs -a status**

Job:Sftp.to.Hdfs Status:RUNNING Progress: 0.0

**----End**

## <span id="page-1901-0"></span>**17.9.4 schedule-tool Usage Guide**

## **Overview**

schedule-tool is used to submit jobs of SFTP data sources. You can modify the input path and file filtering criteria before submitting a job. You can modify the output path if the target source is HDFS.

## **Parameters**

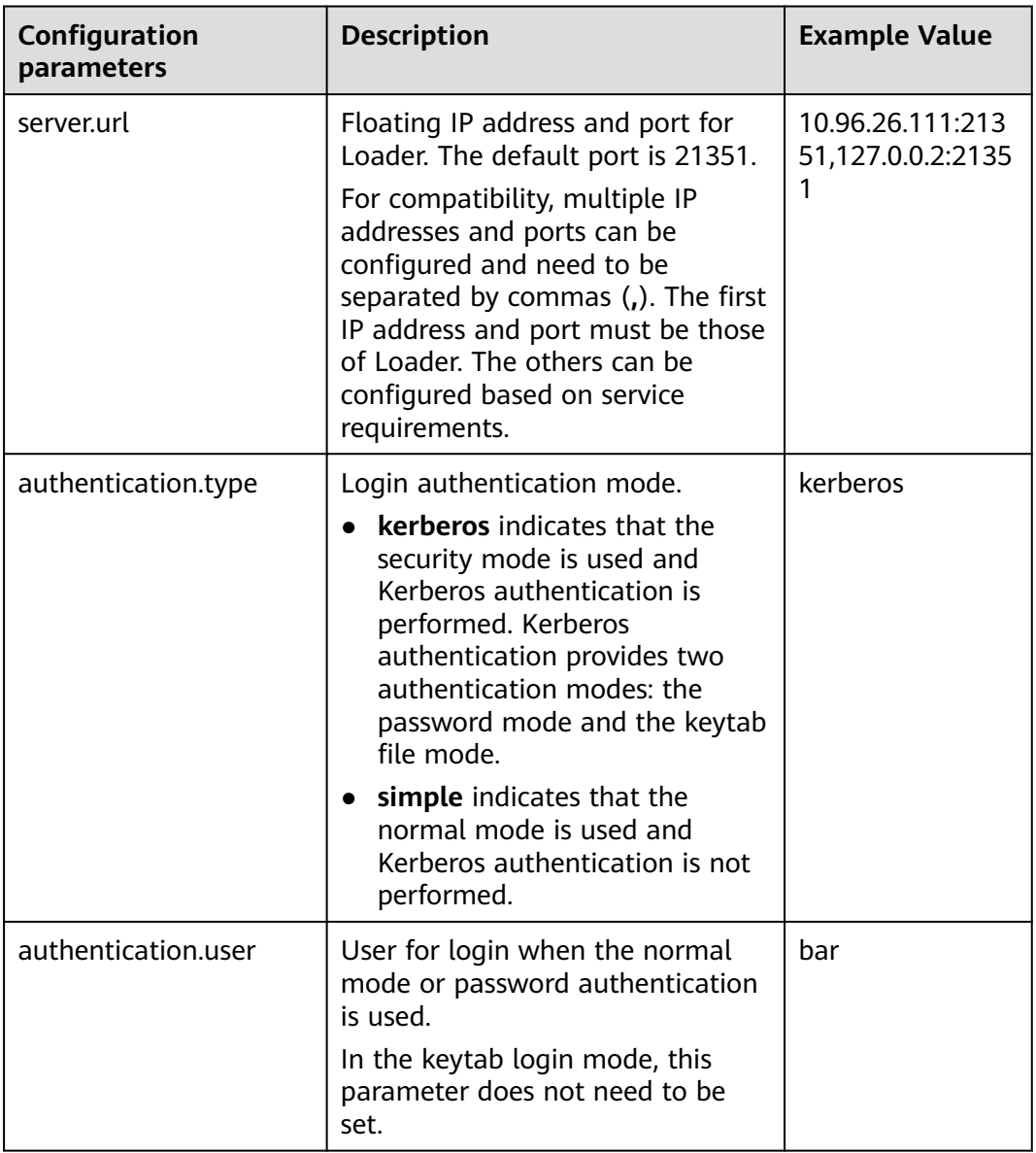

**Table 17-128** Configuration parameters of schedule.properties

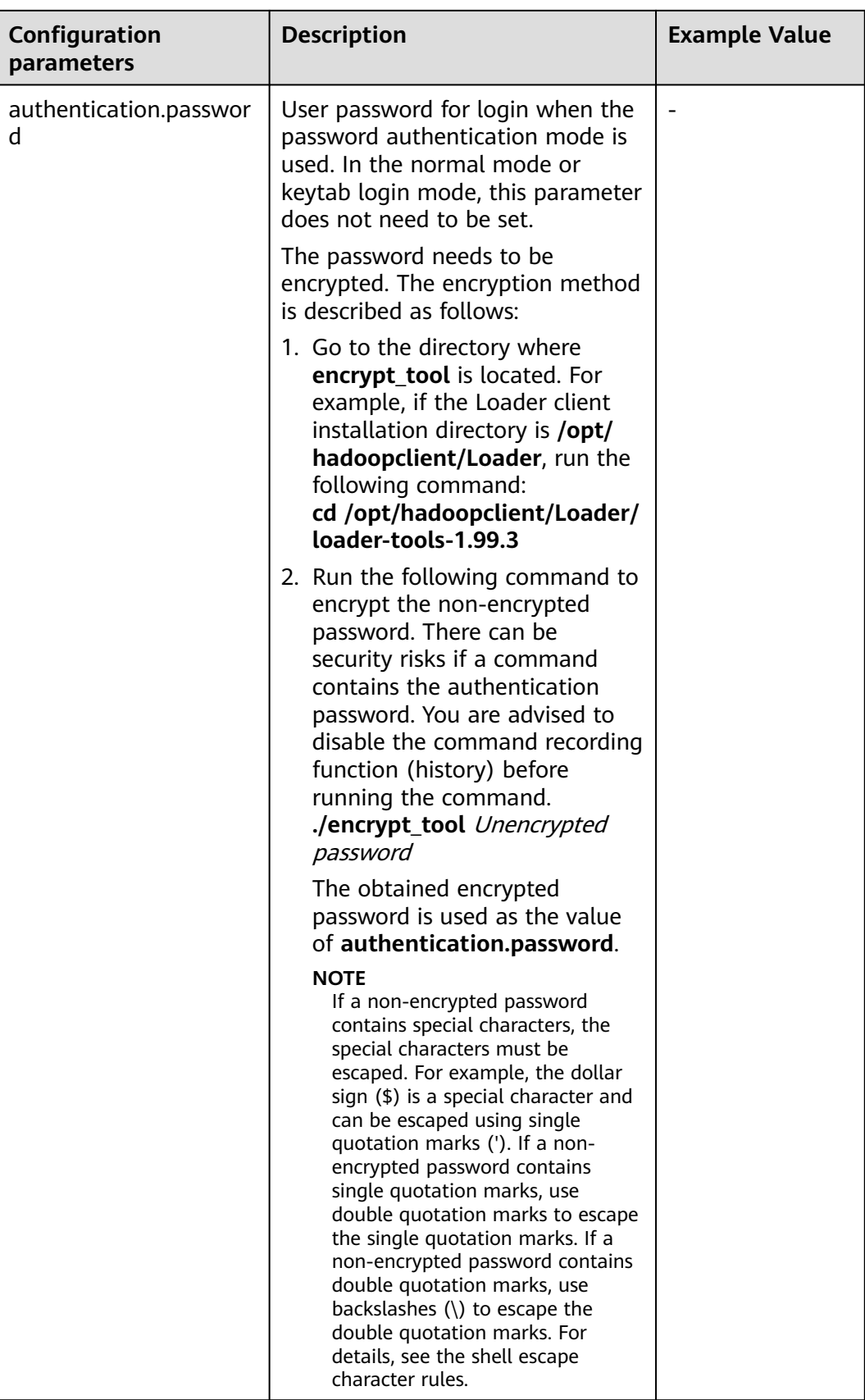

<span id="page-1903-0"></span>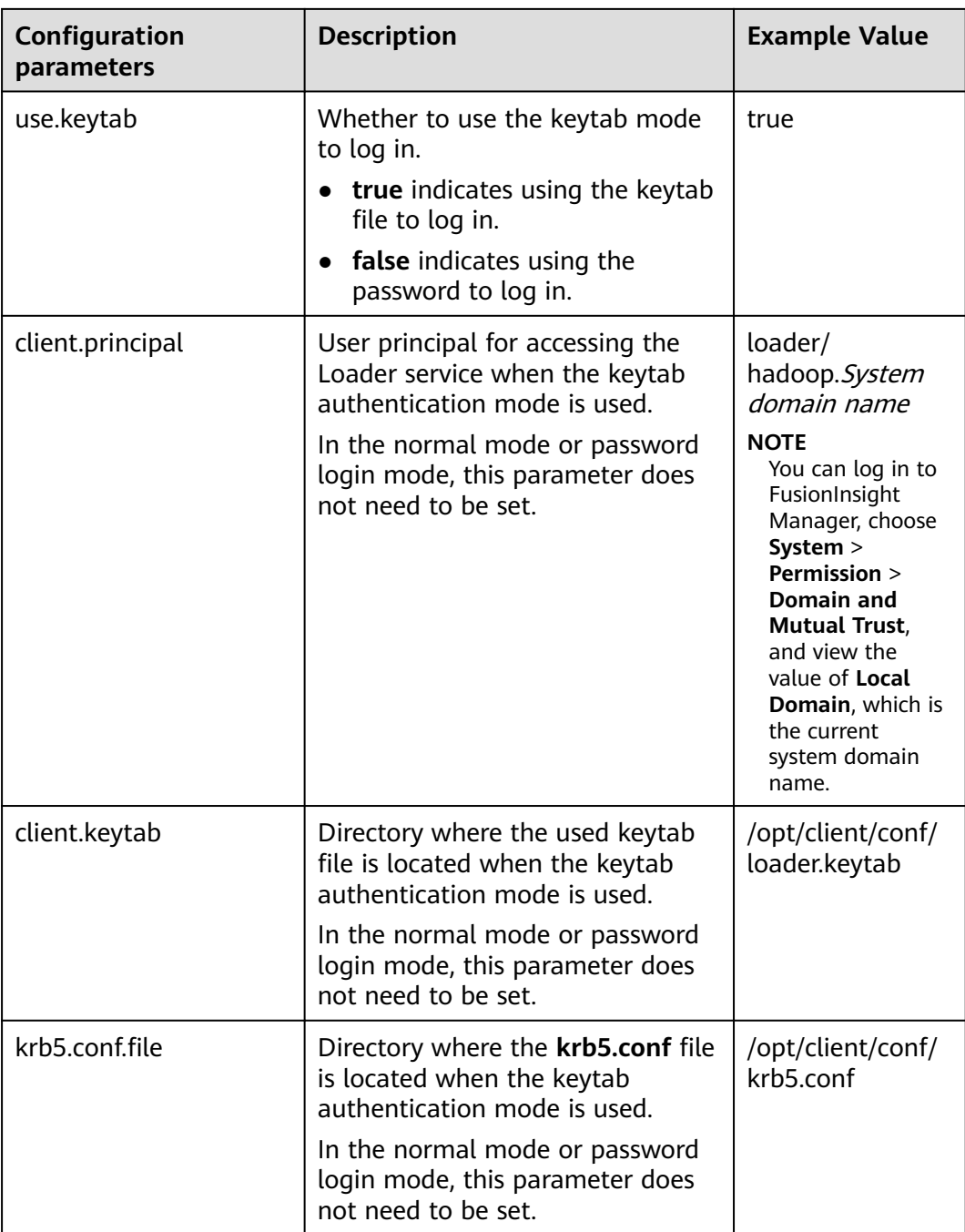

## **Table 17-129** Configuration parameters of job.properties

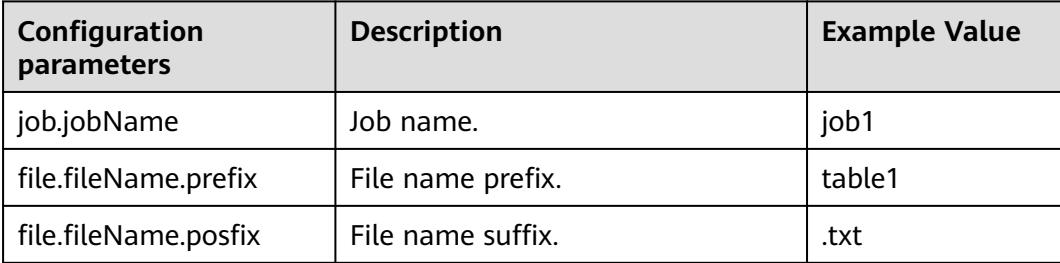

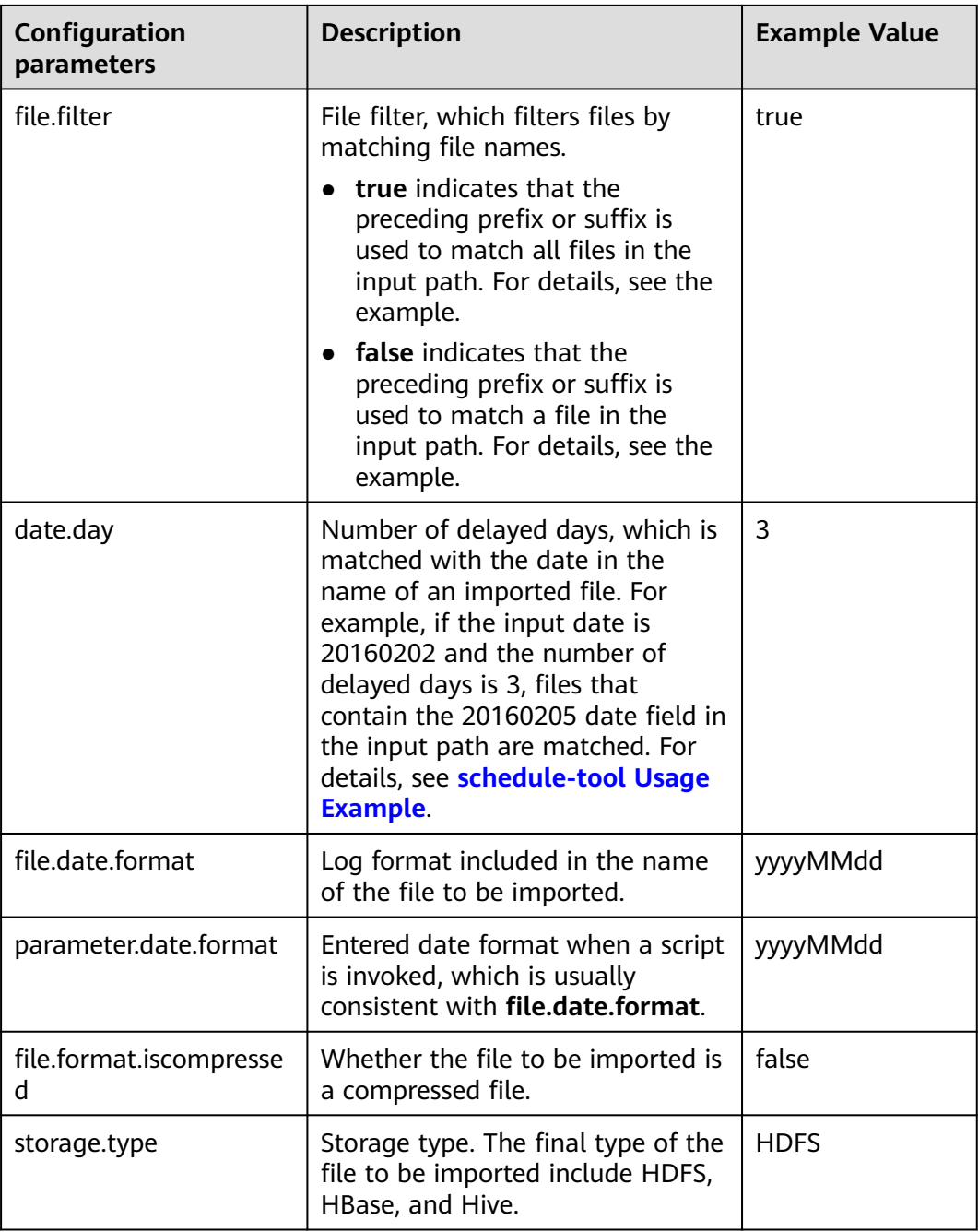

## $\Box$  Note

schedule-tool supports the configuration of multiple jobs at the same time. When multiple jobs are configured at the same time, **job.jobName**, **file.fileName.prefix**, and **file.fileName.posfix** in **[Table 17-129](#page-1903-0)** need to be configured with multiple values, and the values need to be separated by **commas (,)**.

## **Precautions**

**server.url** must be set to a format string of two IP addresses and port numbers, and the IP addresses and ports need to be separated by **commas (,)**.

## <span id="page-1905-0"></span>**17.9.5 schedule-tool Usage Example**

## **Scenario**

After a job is created using the Loader WebUI or Loader-tool, use schedule-tool to execute the job.

## **Prerequisites**

The Loader client has been installed and configured. For details, see **[Running a](#page-1885-0) [Loader Job by Using Commands](#page-1885-0)**.

## **Procedure**

**Step 1** In the directory **/opt/houjt/test03** on the SFTP server, create multiple files with **table1** as the prefix, **.txt** as the suffix, and **yyyyMMdd** as the date format in the middle of the file name.

#### **Figure 17-92** Example

```
[root@C12-RHEL64-ZYL111 test03]# 11
total 36
-rw-r--r--. 1 root root 54 Feb 29 19:11 table120160221.txt
-rw-r--r--. 1 root root 54 Feb 29 19:11 table120160222.txt
-rw-r--r--. 1 root root 54 Feb 29 19:11 table120160223.txt
-rw-r--r--. 1 root root 54 Feb 29 19:11 table120160224.txt
-rw-r--r--. 1 root root 54 Feb 29 19:11 table120160225.txt
-rw-r--r--. 1 root root 54 Feb 29 19:11 table120160226.txt
-rw-r--r--. 1 root root 54 Feb 29 18:43 table120160227.txt
-rw-r--r--. 1 root root 54 Feb 29 19:11 table120160228.txt
-rw-r--r--. 1 root root 54 Feb 29 19:11 table120160229.txt
```
- **Step 2** Create a Loader job of importing data from the SFTP server to HDFS. For details, see **[Typical Scenario: Importing Data from an SFTP Server to HDFS or OBS](#page-1685-0)**.
- **Step 3** Log in to the node where the client is located as the user who installs the client.
- **Step 4** Run the following command to go to the **conf** directory of schedule-tool. For example, if the Loader client installation directory is **/opt/client/Loader/**, run the following command:

#### **cd /opt/client/Loader/loader-tools-1.99.3/schedule-tool/conf**

**Step 5** Run the following command to edit the schedule.properties file and configure the login mode:

#### **vi schedule.properties**

schedule-tool supports two login modes. Only one mode can be selected. For parameter details, see **[schedule-tool Usage Guide](#page-1901-0)**. There can be security risks if a configuration file contains the authentication password. You are advised to delete the configuration file or use other secure methods to keep the password.

When the password mode is used for login, the configuration information example is as follows: [server.url = 10.10.26.187:21351,127.0.0.2:21351] [authentication.type = kerberos]

[use.keytab = false] [authentication.user = admin] # Passwords stored in plaintext pose security risks. Store them in ciphertext in configuration files or environment variables. [authentication.password=  $xxx$ ]

When the keytab file mode is used for login, the configuration information example is as follows:

[server.url = 10.10.26.187:21351,127.0.0.2:21351] [authentication.type = kerberos] [use.keytab = true] [client.principal = bar] [client.keytab = /opt/hadoopclient/Loader/loader-tools-1.99.3/loader-tool/hadoop-config/user.keytab] [krb5.conf.file = /opt/hadoopclient/Loader/loader-tools-1.99.3/loader-tool/hadoop-config/krb5.conf]

**Step 6** Run the following command to edit the job.properties file and configure job information:

#### **vi job.properties**

#job name job.jobName = sftp2hdfs-schedule-tool

#Whether to update the loader configuration parameters(File filter)£?This parameter is used to match the import file name.Values are true or false. #false means update.the file name which is get by schedule tool will be updated to Loader configuration parameters (File filter). #false means no update.the file name which is get by schedule tool will be updated to Loader configuration parameters (import path). **file.filter = false**

```
#File name = prefix + date + suffix
#Need to import the file name prefix
file.fileName.prefix=table1
```
#Need to import the file name suffixes **file.fileName.posfix=.txt**

#Date Days.Value is an integer. #According to the date and number of days to get the date of the import file. date.day  $= 1$ 

#Date Format.Import file name contains the date format.Format Type£°yyyyMMdd,yyyyMMdd HHmmss,yyyy-MM-dd,yyyy-MM-dd HH:mm:ss **file.date.format = yyyyMMdd**

#Date Format.Scheduling script execution. Enter the date format. **parameter.date.format = yyyyMMdd**

#Whether the import file is a compressed format.Values ??are true or false. #true indicates that the file is a compressed format£?Execution scheduling tool will extract the files.false indicates that the file is an uncompressed.Execution scheduling tool does not unpack. file.format.iscompressed = false

#Hadoop storage type.Values are HDFS or HBase. storage.type = HDFS

According to the data provided by **[Step 1](#page-1905-0)**, the filtering rules are set as follows when the **table120160221.txt** file is used as an example:

- File name prefix: file.fileName.prefix=table1
- File name suffix: file.fileName.posfix=.txt

Date format included in the file name:

file.date.format = yyyyMMdd

- Entered date parameter for invoking the script: parameter.date.format = yyyyMMdd
- Number of delayed days.

date.day  $= 1$ 

For example, if the input date parameter of the script is **20160220**, the result is **20160221** by using the addition.

#### $\Box$  Note

If the **./run.sh 20160220 /user/loader/schedule\_01** command is executed, the preceding filtering rules will be combined into a string: **"table1"+"20160221"+.txt = table120160221.txt**.

- **Step 7** Select a filtering rule according to the value of **file.filter**.
	- If a file is to be exactly matched, go to **Step 8**.
	- If a series of files are to be fuzzily matched, go to **Step 9**.

#### **Step 8** Change the value of **file.filter** in the **job.properties** file to **false**.

Run the following commands to run the job. The task is completed.

#### **cd /opt/client/Loader/loader-tools-1.99.3/schedule-tool**

**./run.sh** 20160220 /user/loader/schedule\_01

20160220 indicates the input date, and /user/loader/schedule\_01 indicates the output path.

## $\Box$  Note

The string **table120160221.txt** obtained by combining the preceding filtering rules will be used as the file name and appended to the input path of the job. Therefore, the job will only process the uniquely matched file **table120160221.txt**.

**Step 9** In the **job.properties** file, change the value of **file.filter** to **true**, and set the value of **file.fileName.prefix** to **\***.

Run the following commands to run the job. The task is completed.

#### **cd /opt/client/Loader/loader-tools-1.99.3/schedule-tool**

**./run.sh** 20160220 /user/loader/schedule\_01

20160220 indicates the input date, and /user/loader/schedule\_01 indicates the output path.

#### $\cap$  note

The string **\*20160221.txt** obtained by combining the preceding filtering rules will be used as the fuzzy match mode of the file filter. In the input path of the job, all files matching **\*20160221.txt** will be processed by the job.

**----End**
# **17.9.6 Using loader-backup to Back Up Job Data**

# **Scenario**

After a job is created using the Loader WebUI or loader-tool, use loader-backup to back up data.

# $\Box$  Note

- Only Loader jobs of data export support data backup.
- This tool is an internal Loader interface and is invoked by the upper-layer component HBase. Only the data backup from HDFS to SFTP is supported.

# **Prerequisites**

The Loader client has been installed and configured. For details, see **[Running a](#page-1885-0) [Loader Job by Using Commands](#page-1885-0)**.

# **Procedure**

- **Step 1** Log in to the node where the client is installed as the user who installs the client. For details, see **[Running a Loader Job by Using Commands](#page-1885-0)**.
- **Step 2** Run the following command to go to the directory where the **backup.properties** file is located. For example, if the Loader client installation directory is **/opt/ client/Loader/**, run the following command:

# **cd /opt/client/Loader/loader-tools-1.99.3/loader-backup/conf**

**Step 3** Run the following command to modify the configuration parameters of **backup.properties**. For details about the parameters, see **[Table 17-130](#page-1909-0)**.

# **vi backup.properties**

```
server.url = 10.0.0.1:21351,10.0.0.2:12000
authentication.type = kerberosauthentication.user =
authentication.password=
job.jobId = 1use.keytab = trueclient.principal = loader/hadoop
client.keytab = /opt/client/conf/loader.keytab
```
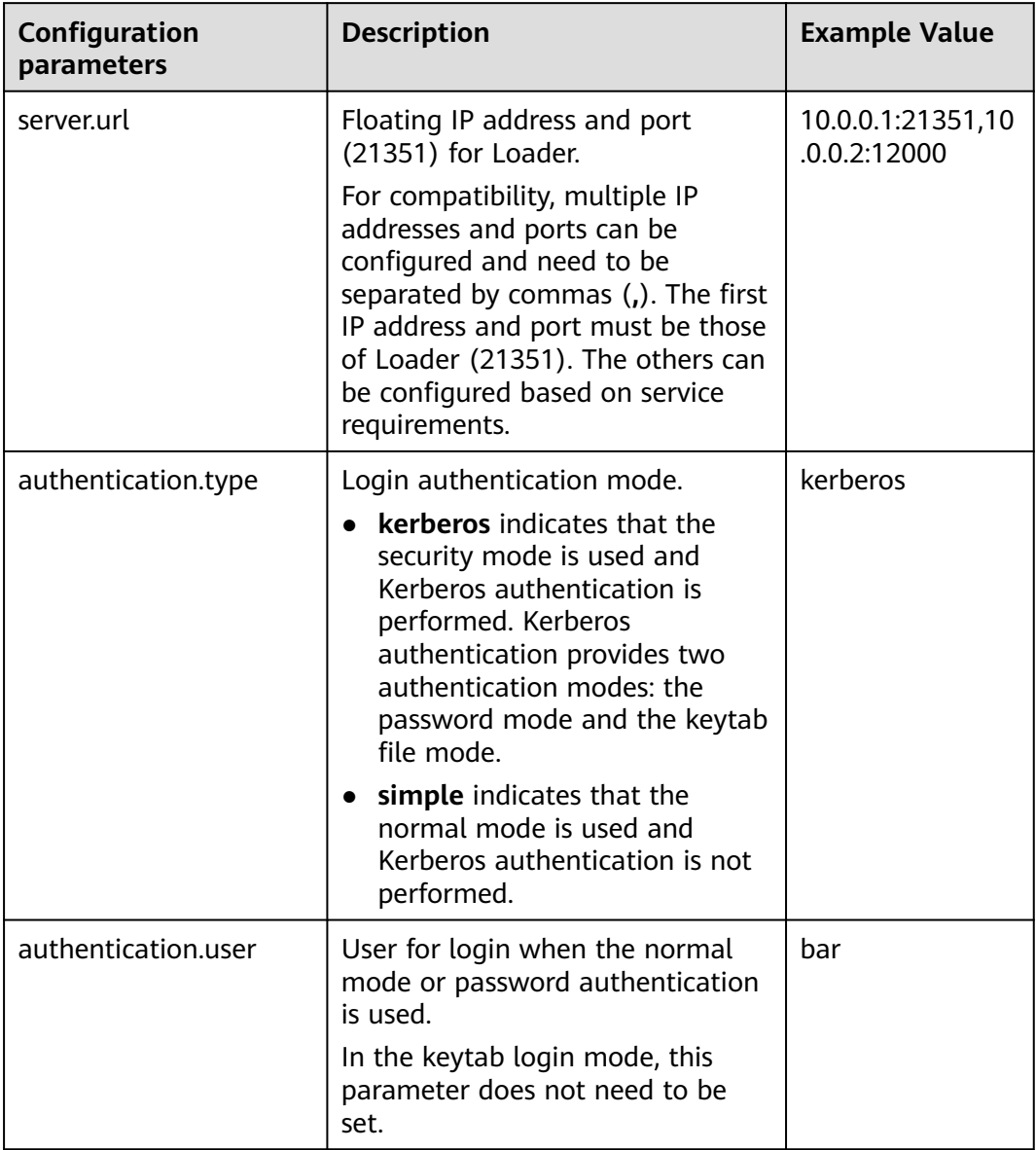

# <span id="page-1909-0"></span>**Table 17-130** Configuration parameters

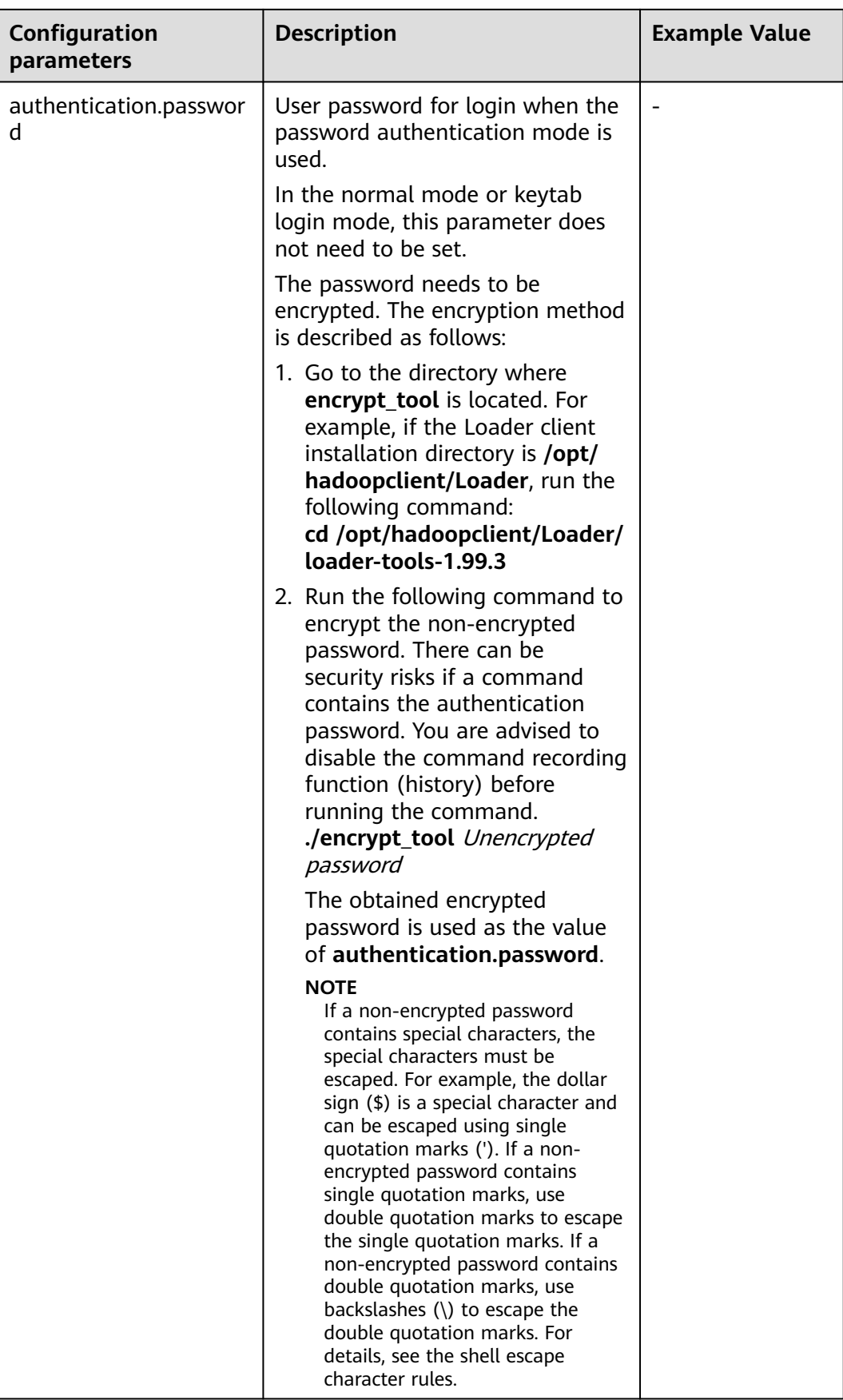

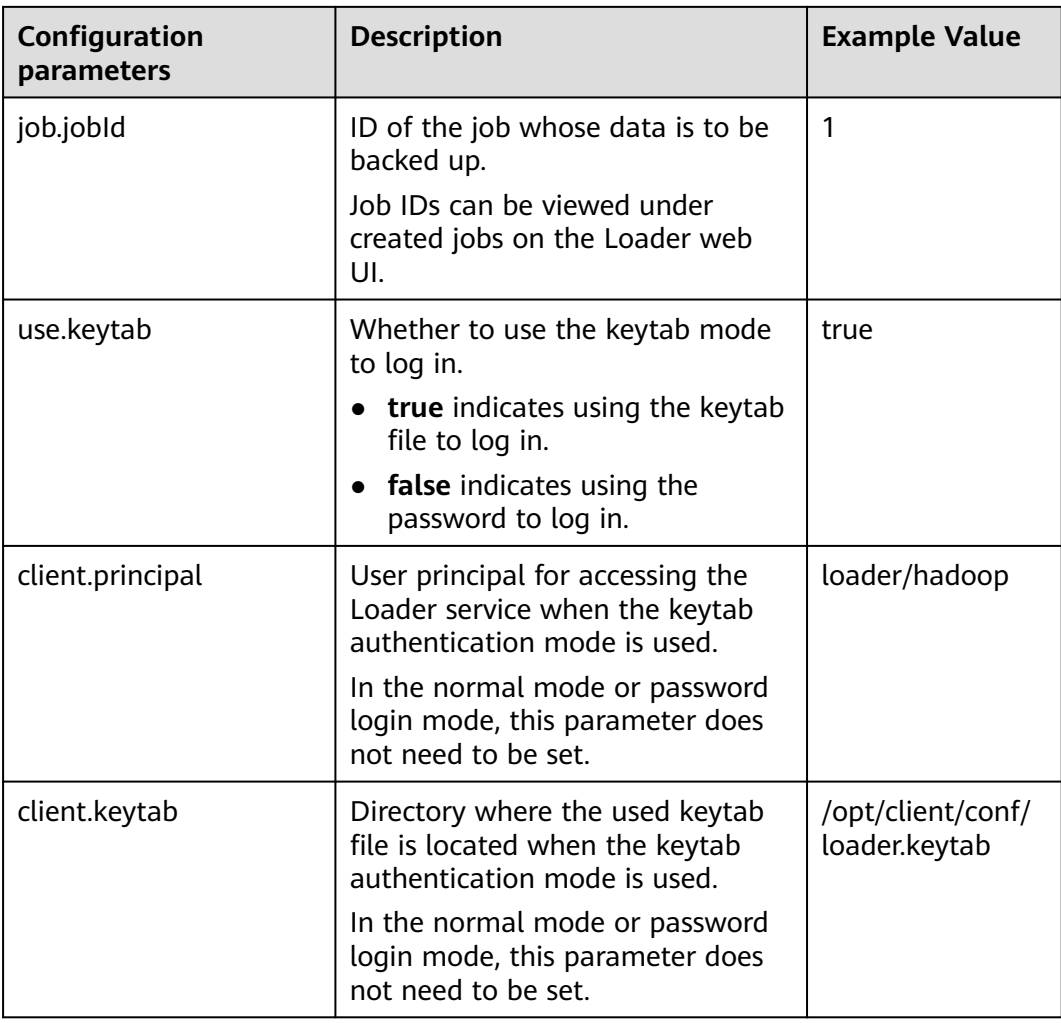

**Step 4** Run the following command to go to the directory where the backup script **run.sh** is located. For example, if the Loader client installation directory is **/opt/ hadoopclient/Loader**, run the following command:

## **cd /opt/hadoopclient/Loader/loader-tools-1.99.3/loader-backup**

**Step 5** Run the following command to run the backup script **run.sh** to back up Loader job data. The system backs up data to a directory at the same layer of the job output directory.

# **./run.sh** Backup data input directory

For example, the backup data input directory is **/user/hbase/**, and the job output directory is**/opt/client/sftp/sftp1**. **sftp1** acts as a placeholder. Run the following command to back up data to the **/opt/client/sftp/hbase** directory:

# **./run.sh /user/hbase/**

**----End**

# **17.9.7 Open Source sqoop-shell Tool Usage Guide**

# **Overview**

Sqoop-shell is a shell tool of Loader. All its functions are implemented by executing the **sqoop2-shell** script.

The sqoop-shell tool provides the following functions:

- Creating and updating connectors
- Creating and updating jobs
- Deleting connectors and jobs
- Starting jobs in the synchronous or asynchronous mode.
- Stopping jobs
- Viewing job status
- Viewing historical execution records of jobs
- Cloning connectors and jobs
- Creating and updating conversion steps
- Specifying line and field separators

The sqoop-shell tool supports the following modes:

Interaction mode

Users execute the **sqoop2-shell** script without parameters to go to the particular interaction window of Loader. After the contents of the script are input, the tool returns the relevant information to the interaction window.

**Batch mode** 

The **sqoop2-shell** script has a file name as a parameter and multiple commands are stored in lines in the file. The sqoop-shell tool runs all commands in the file in sequence by executing the script. Alternatively, users can execute the **sqoop2-shell** script, to the end of which a command is attached with the **-c** parameter as the bridge. In this case, the sqoop-shell tool runs one command each time.

The sqoop-shell implements functions of Loader by running the commands in **Table 17-131**.

| Com<br>man<br>d | <b>Description</b>                                                                      |
|-----------------|-----------------------------------------------------------------------------------------|
| exit            | Exits the interaction mode.<br>This command is supported only in the interaction mode.  |
| histor<br>у     | Views the executed commands.<br>This command is supported only in the interaction mode. |
| help            | Views the tool help information.                                                        |

**Table 17-131** Command list

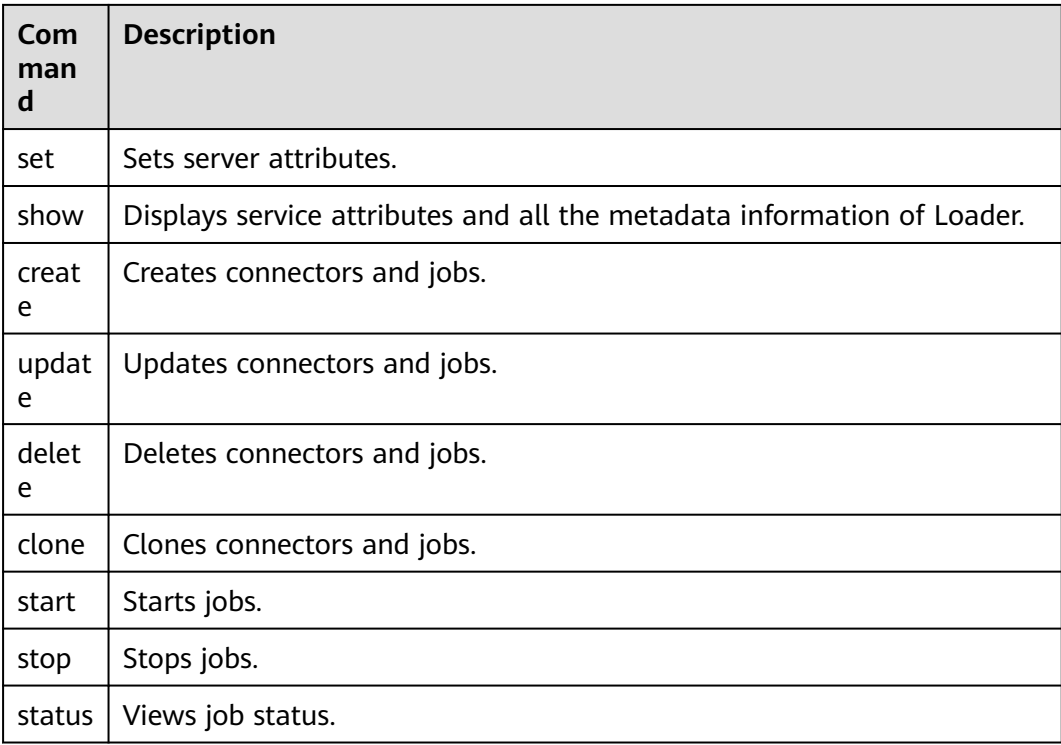

# **Commands**

- The sgoop2-shell tool provides two methods to obtain login authentication information. The first method is to obtain login authentication information from the configuration file. For details about the configuration items, see **[Example for Using the Open-Source sqoop-shell Tool \(SFTP-HDFS\)](#page-1923-0)** and **[Example for Using the Open-Source sqoop-shell Tool \(Oracle-HBase\)](#page-1934-0)**. The second one is to obtain the authentication information by using parameters. Two modes are available in the second method: password mode and Kerberos authentication mode.
- Command for accessing the interaction mode

Execute the **sqoop2-shell** script without parameters to go to the sqoop tool window and run the commands one by one.

Run the following command to obtain the authentication information by reading the configuration file:

# **./sqoop2-shell**

Run the following command to authenticate login using the password mode:

**./sqoop2-shell -uk false -u** username **-p** encryptedPassword

There can be security risks if a command contains the authentication password. You are advised to disable the command recording function (history) before running the command.

Run the following command to authenticate login using the Kerberos mode:

**./sqoop2-shell -uk true -k** user.keytab **-s** userPrincipal

The following information is displayed:

Welcome to sqoop client Use the username and password authentication mode Authentication success. Sqoop Shell: Type 'help' or '\h' for help.

sqoop:000>

Command for entering the batch mode

Two methods are available for accessing the batch mode.

1. Execute the **sqoop2-shell** script, in which a file name is used as a parameter and multiple commands are stored in lines in this file. The sqoopshell tool runs all commands in the file in sequence. The script must be stored in the home directory of the current user, for example, **/root/ batchCommand.sh**.

Run the following command to authenticate login by reading configuration files:

#### **./sqoop2-shell** /root/batchCommand.sh

Run the following command to authenticate login using the password mode:

**./sqoop2-shell -uk false -u** username **-p** encryptedPassword /root/ batchCommand.sh

There can be security risks if a command contains the authentication password. You are advised to disable the command recording function (history) before running the command.

Run the following command to authenticate login using the Kerberos mode:

**./sqoop2-shell -uk true -k** user.keytab **-s** userPrincipal /root/ batchCommand.sh

batchCommand.sh is the user-defined name of the text file.

2. Execute the **sqoop2-shell** script, to the end of which a command is attached with the -c parameter as the bridge. The sqoop-shell tool will execute the command.

Run the following command to authenticate login by reading configuration files:

**./sqoop2-shell** -c expression

Run the following command to authenticate login using the password mode:

**./sqoop2-shell -uk false -u** username **-p** encryptedPassword -c expression

Run the following command to authenticate login using the Kerberos mode:

**./sqoop2-shell -uk true -k** user.keytab **-s** userPrincipal -c expression

expression is the attached statement, whose format is the same as that in the text file in the first method.

**Exit command** 

This command is used for exiting the interaction mode and supported only in the interaction mode.

Example:

Welcome to sqoop client Use the username and password authentication mode Authentication success. Sqoop Shell: Type 'help' or '\h' for help.

sqoop:000> exit 10-5-211-9:/opt/hadoopclient/Loader/loader-tools-1.99.3/sqoop-shell#

History command

This command is used for viewing the executed commands and supported only in the interaction mode.

#### Example:

- sqoop:000> history
- 0 show connector
- 1 create connection -c 4 2 show connections;
- 3 show connection;
- 4 show connection -a;
- 5 show connections;
- 6 show connection;
- 7 show connection -x 53;
- 8 show connection -x 52;
- 9 show connection -x 2
- 10 show connection -x 53;
- 11 show connection
- 12 show connection -x 53 13 create job -x 53 -t import
- 14 show connector
- 15 create connection -c 5
- 16 show connection -x 54
- 17 exit
- 18 show connector
- 19 create connection -c 5
- 20 exit
- 21 show connector
- 22 create connection -c 6
- 23 create job -x 20 -t import
- 24 start job -j 85 -s  $25 \forall x$
- 26 exit
- 27 history
- sqoop:000>
- Help command

## This command is used for viewing the tool help information.

#### Example:

sqoop:000> help For information about Sqoop, visit: http://sqoop.apache.org/docs/1.99.3/index.html

Available commands: exit  $(\x)$  Exit the shell history (\H ) Display, manage and recall edit-line history help (\h ) Display this help message set (\st ) Set server or option Info show (\sh ) Show server, connector, framework, connection, job, submission or option Info create (\cr ) Create connection or job Info delete (\d ) Delete connection or job Info update (\up ) Update connection or job Info clone (\cl ) Clone connection or job Info start (\sta) Start job stop (\stp) Stop job status (\stu) Status job

For help on a specific command type: help command

sqoop:000>

Set command

The set command is used for setting attributes of clients and servers and supports the following attributes:

**server** indicates setting the connection attributes for servers.

 $\Box$  Note

When attribute -u is set, attributes -h, -p, and -w can be ignored.

– **option** indicates setting the client attributes.

# $\Box$  Note

**option** can be set by key values. For example, **set option --name verbose - value true**.

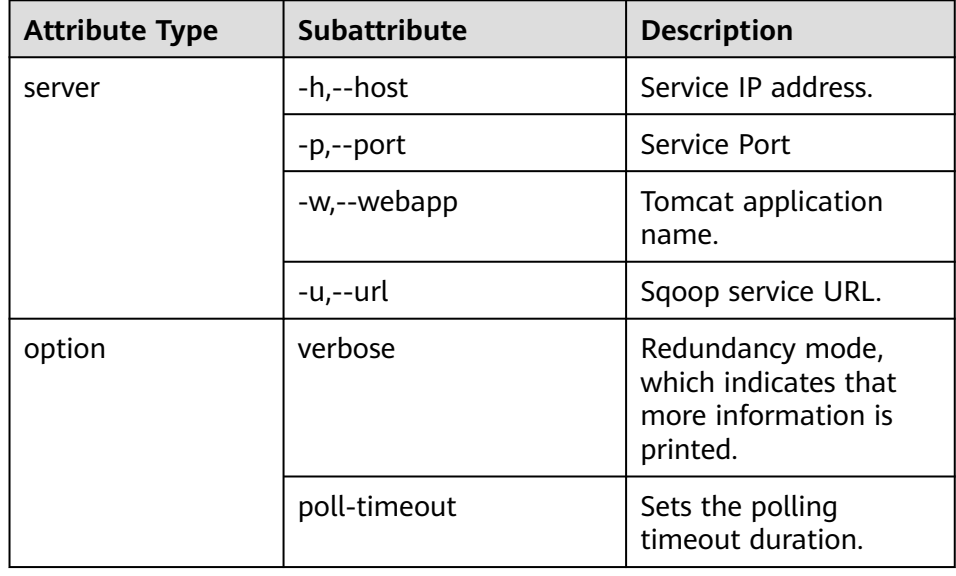

#### Example:

```
set option --name verbose --value false
set server --host 10.0.0.1 --port 21351 --webapp loader
```
#### show command

This command is used for displaying information, such as variable information and storage metadata information.

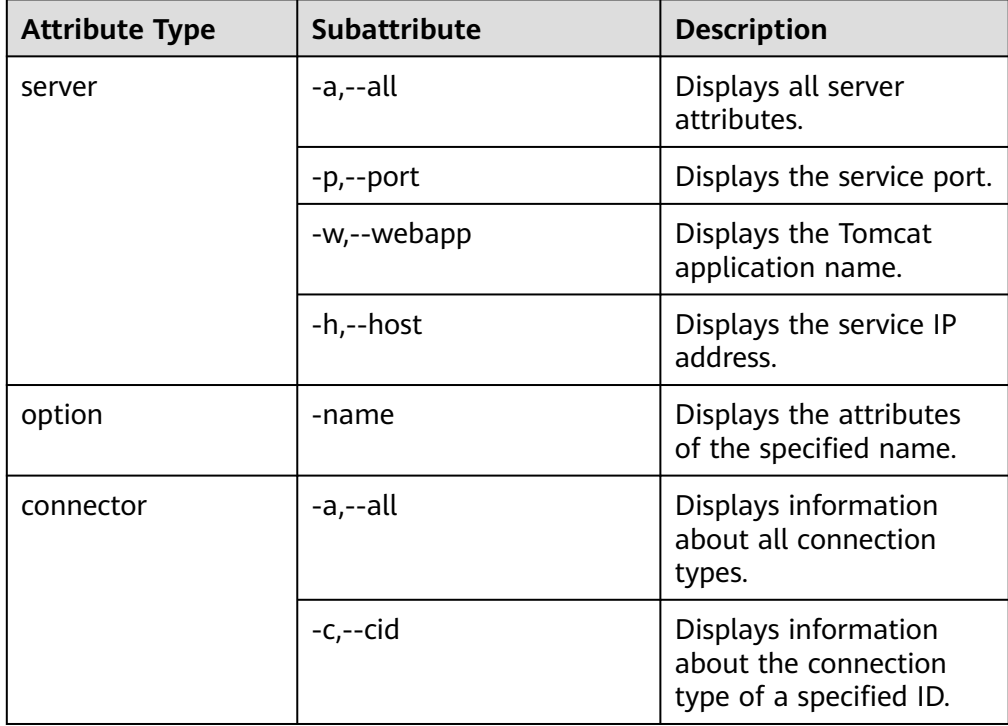

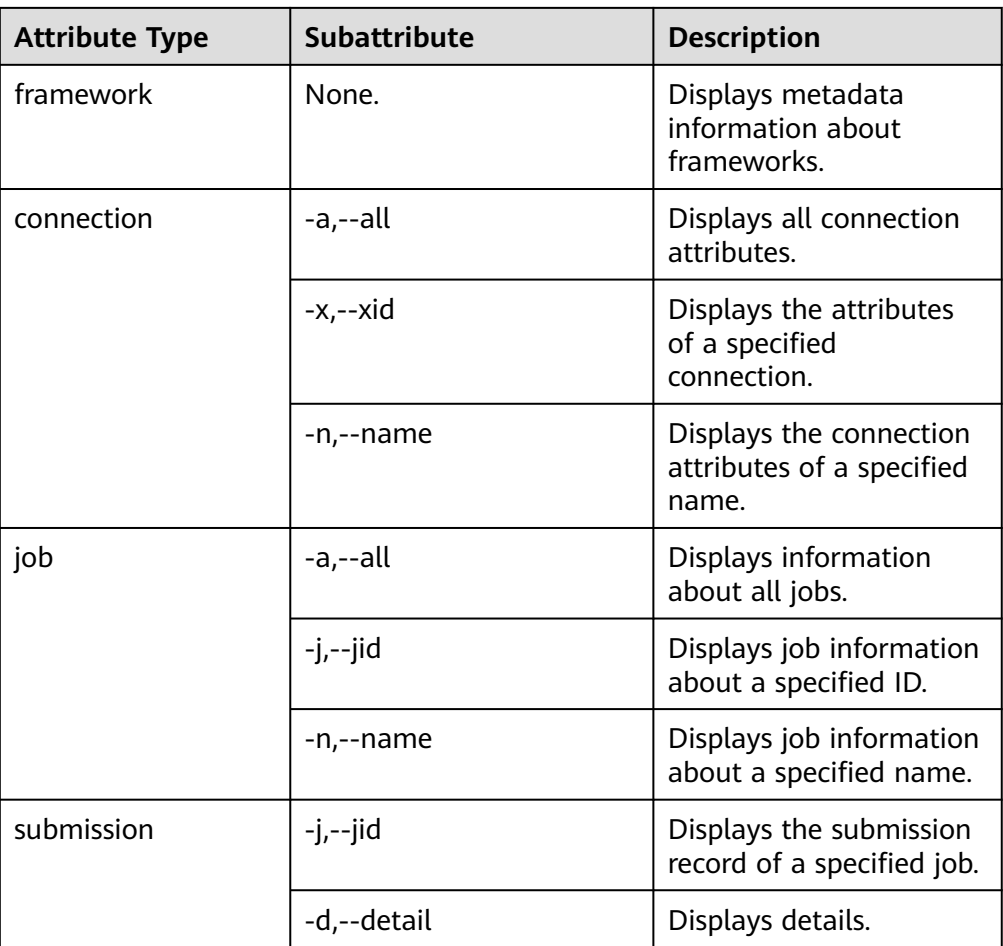

# Example:

show server -all show option --name verbose show connector -all show framework show connection -all show connection -n sftp-example show job -all show job -j 1 show submission --jid 1 show submission --jid 1 -d

## Create command

This command is used for creating connectors and jobs.

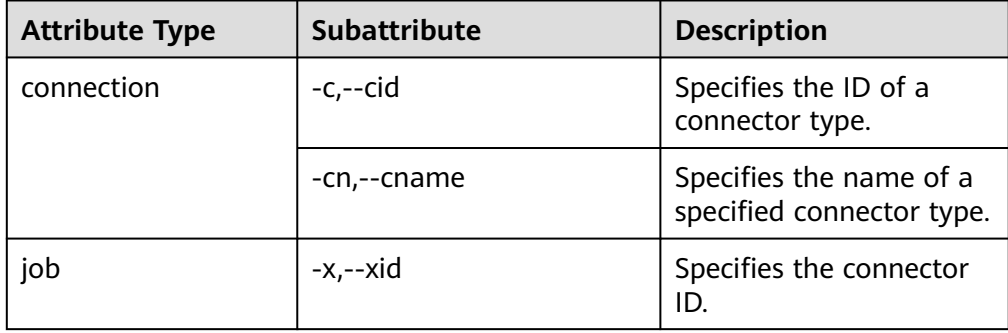

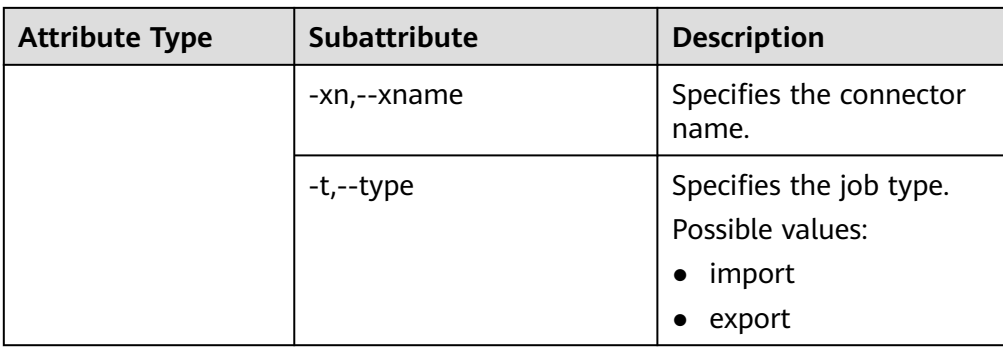

In the interaction mode, enter the attribute values one by one as prompted.

Example for creating connectors: create connection -c 1 create connection -cn example

Example for creating jobs:

create job -x 1 -t import create job -xn job\_example -t export

– In the batch mode, run the following command to view the specific attribute and then set a value for the attribute:

# **create job -t import -x 1 --help**

You can run the above command in either of the following ways:

Save the command to a text file and attach this file to the end of the **sqoop-shell** script, and run the following command:

## **./sqoop2-shell** batchCommand.sh

Attach a command with the **-c** parameter to the end of the **sqoop-shell** script and run the following command:

#### **./sqoop2-shell** -c expression

For details about command execution, refer to previous description in this section. The following shows two complete commands:

Example for creating connectors:

create connection -c 4 --connector-connection-sftpPassword xxxxx --connector-connectionsftpServerIp 10.0.0.1 --connector-connection-sftpServerPort 22 --connector-connection-sftpUser root--name testConnection

#### Example for creating jobs:

create job -t import -x 1 --connector-file-inputPath /opt/tempfile --connector-file-fileFilter \* -framework-output-outputDirectory /user/loader/1 --framework-output-storageType HDFS - framework-throttling-extractorSize 120 --framework-output-fileType TEXT\_FILE --connector-filesplitType FILE -queue default -priority low -name newJob

– In the batch mode, you can attach a statement using the **-c** parameter as the bridge.

Example for creating connectors:

./sqoop2-shell -c "create connection -c 4 --connector-connection-sftpPassword xxxxx - connector-connection-sftpServerIp 10.0.0.1 --connector-connection-sftpServerPort 22 - connector-connection-sftpUser root--name testConnection"

## ● **update** command

This command is used for updating connectors and jobs.

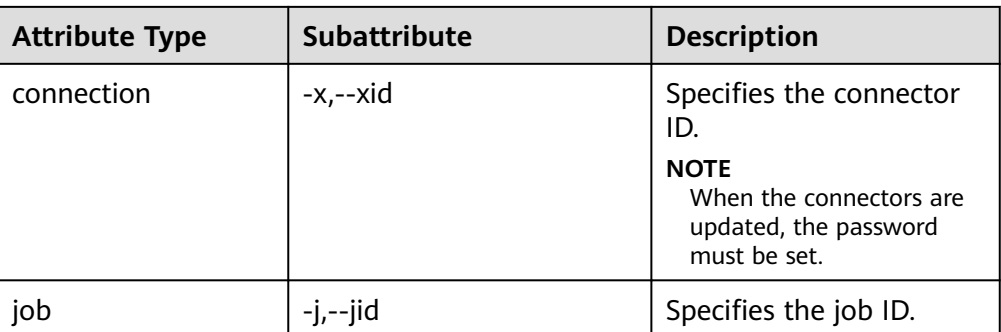

– Interaction mode

Example for updating connectors:

update connection --xid 1

Example for updating jobs:

update job --jid 1

– Batch mode

Example for updating connectors:

update connection -x 6 --connector-connection-sftpServerPort 21 - --name sfp\_130--connectorconnection-sftpPassword xxxx

Example for updating jobs:

Example 1:

update job -jid 1 -name sftp2hdfs --connector-file-fileFilter \*.txt

#### Example 2:

./sqoop2-shell -uk true -k /opt/loader/user.keytab -s luser /opt/loader/testupdate.txt ./sqoop2-shell -uk true -k /opt/loader/user.keytab -s luser -c "update job --jid 24 --name oraclehive --connector-table-sql 'SELECT \* FROM range\_example WHERE replace(datadt,\'- \',\'\')='20240801' and \\${CONDITIONS}'"

#### $\Box$  Note

When updating a job, you can write the update commands in a file, for example, **/opt/loader/testupdate.txt** (the file name can be customized), or specify the commands using **--connector-table-sql**, in which the **sql** command must be enclosed in single quotation marks ('). For details, see example 2. Involved commands include **connector-table-sql**, **connector-table-columns**, **connector-table-partitionColumn**, **connector-table-conditions**, **connectortable-queryCondition**.

● **delete** command

This command is used for deleting connectors and jobs.

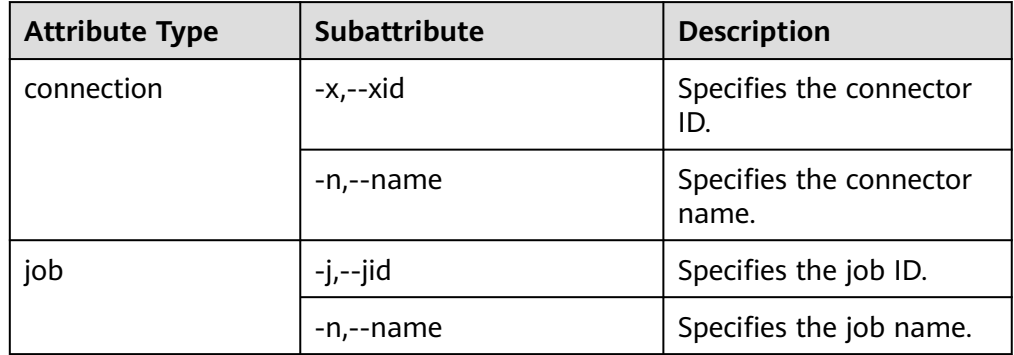

#### Example:

```
delete connection -x 1
delete connection --name abc
delete job -j 1
delete job -n qwerty
```
● **clone** command

This command is used for cloning connectors and jobs.

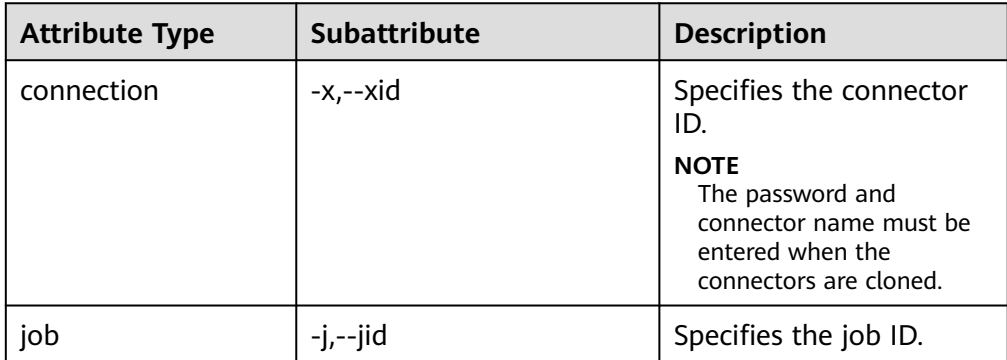

#### Example:

clone job -j 1

# ● **start** command

This command is used for starting jobs.

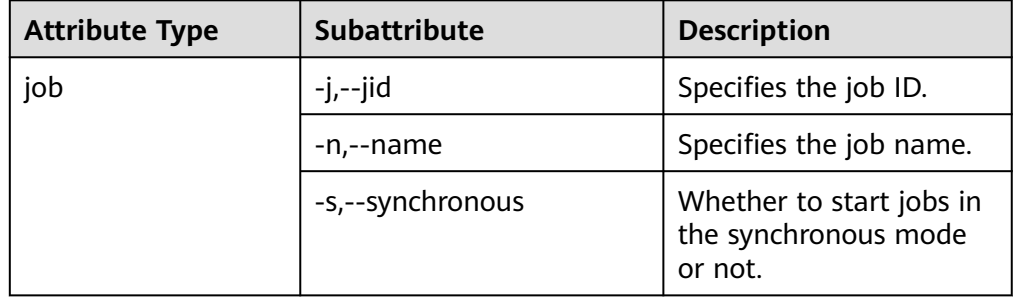

Example for starting jobs in the asynchronous mode:

```
start job -j 1
```
start job -n abc

Example for starting jobs in the synchronous mode:

start job -j 1 -s

start job --name abc --synchronous

stop command

This command is used for stopping jobs.

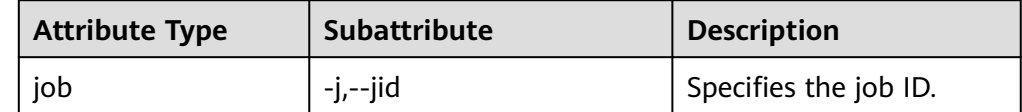

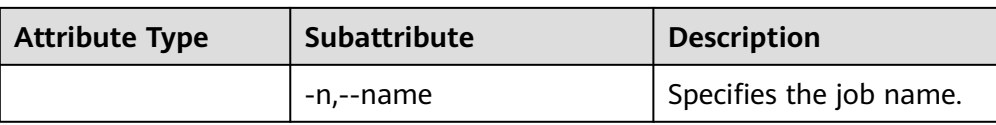

Example:

stop job -j 1 stop job -n abc

Status command

This command is used for viewing job status.

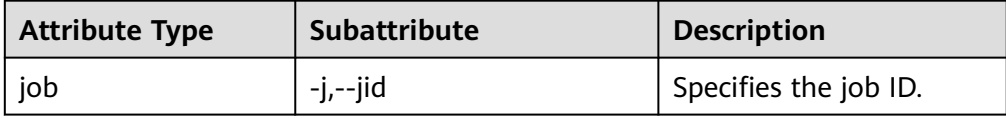

When **-s** parameter is attached to the command, the result only contains the enumerated value of job status.

Example:

status job -j 1 status job -j 1 -s

# **Extended Attributes of Create Command**

For the scenario in which HDFS exchanges data with the SFTP server or RDB, MRS extends the create command attributes on the basis of the open source sqoopshell tool, so as to specify line and field separators and conversion steps when jobs are created.

**Table 17-132** Extended Attributes of Create Command

| <b>Property</b>             | <b>Description</b>                                                                                                    |
|-----------------------------|----------------------------------------------------------------------------------------------------|
| fields-terminated-by        | Default field separator.                                                                                                    |
| lines-terminated-by         | Default line separator.                                                                                                    |
| input-fields-terminated-by  | Inputs the step field separator. If the<br>step field separator is not specified,<br>the value equals to fields-terminated-<br>by by default.  |
| input-lines-terminated-by   | Inputs the step line separator. If the<br>step line separator is not specified, the<br>value equals to lines-terminated-by<br>by default.      |
| output-fields-terminated-by | Outputs the step field separator. If the<br>step field separator is not specified,<br>the value equals to fields-terminated-<br>by by default. |

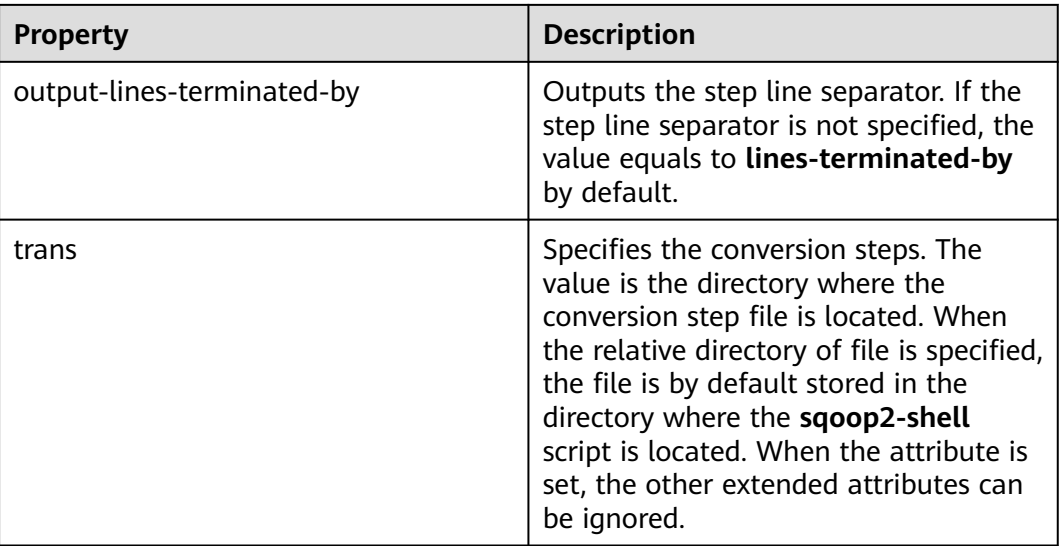

# **Interconnecting Sqoop1 with MRS**

- **Step 1** Download the open source Sqoop from **[http://www.apache.org/dyn/closer.lua/](http://www.apache.org/dyn/closer.lua/sqoo:p/1.4.7) [sqoo:p/1.4.7](http://www.apache.org/dyn/closer.lua/sqoo:p/1.4.7)**.
- **Step 2** Save the downloaded **sqoop-1.4.7.bin\_\_hadoop-2.6.0.tar.gz** package to the **/opt/ sqoop** directory on the Master node in the MRS cluster and decompress the package.

**tar zxvf sqoop-1.4.7.bin\_\_hadoop-2.6.0.tar.gz**

**Step 3** Go to the directory where the package is decompressed and modify the configuration.

**cd /opt/sqoop/sqoop-1.4.7.bin\_\_hadoop-2.6.0/conf**

**cp sqoop-env-template.sh sqoop-env.sh**

## **vi sqoop-env.sh**

Add the following configurations:

export HADOOP\_COMMON\_HOME=/opt/client/HDFS/hadoop

export HADOOP\_MAPRED\_HOME=/opt/client/HDFS/hadoop

export HIVE\_HOME=/opt/Bigdata/MRS\_1.9.X/install/FusionInsight-Hive-3.1.0/hive (Enter the actual path.)

export HIVE\_CONF\_DIR=/opt/client/Hive/config

export HCAT\_HOME=/opt/client/Hive/HCatalog

# **Step 4** Add the system variable **SQOOP\_HOME** to **PATH**.

# **vi /etc/profile**

Add the following information:

export SQOOP\_HOME=/opt/sqoop/sqoop-1.4.7.bin\_\_hadoop-2.6.0

export PATH=\$PATH:\$SQOOP\_HOME/bin

<span id="page-1923-0"></span>**Step 5** Run the following command to copy the **jline-2.12.jar** file to the **lib** file.

**cp /opt/share/jline-2.12/jline-2.12.jar /opt/sqoop/ sqoop-1.4.7.bin\_\_hadoop-2.6.0/lib**

**Step 6** Run the following command to add the following configuration to the file.

**vim \$JAVA\_HOME/jre/lib/security/java.policy**

permission javax.management.MBeanTrustPermission "register";

**Step 7** Run the following command to interconnect sgoop1 with MRS.

**source /etc/profile**

**----End**

# **17.9.8 Example for Using the Open-Source sqoop-shell Tool (SFTP-HDFS)**

# **Scenario**

Taking importing data from SFTP to HDFS as an example, this section introduces how to use the sqoop-shell tool to create and start Loader jobs in the interaction mode and batch mode.

# **Prerequisites**

The Loader client has been installed and configured. For details, see **[Running a](#page-1885-0) [Loader Job by Using Commands](#page-1885-0)**.

# **Example for the Interaction Mode**

- **Step 1** Log in to the node where the Loader client is installed as the user who installs the client.
- **Step 2** Run the following command to go to the **conf** directory of the sqoop-shell tool. For example, if the Loader client installation directory is **/opt/client/Loader/**, run the following command:

# **cd /opt/client/Loader/loader-tools-1.99.3/sqoop-shell/conf**

**Step 3** Run the following command to configure authentication information:

**vi client.properties** server.url=10.0.0.1:21351

# simple or kerberos authentication.type=simple # true or false use.keytab=true

authentication.user= authentication.password=

client.principal=hdfs/hadoop@<system domain name>

# keytab file client.keytab.file=./conf/login/hdfs.keytab

# $\Box$  note

Log in to FusionInsight Manager and choose **System** > **Permission** > **Domain and Mutual Trust**. The value of **Local Domain** is the current system domain name.

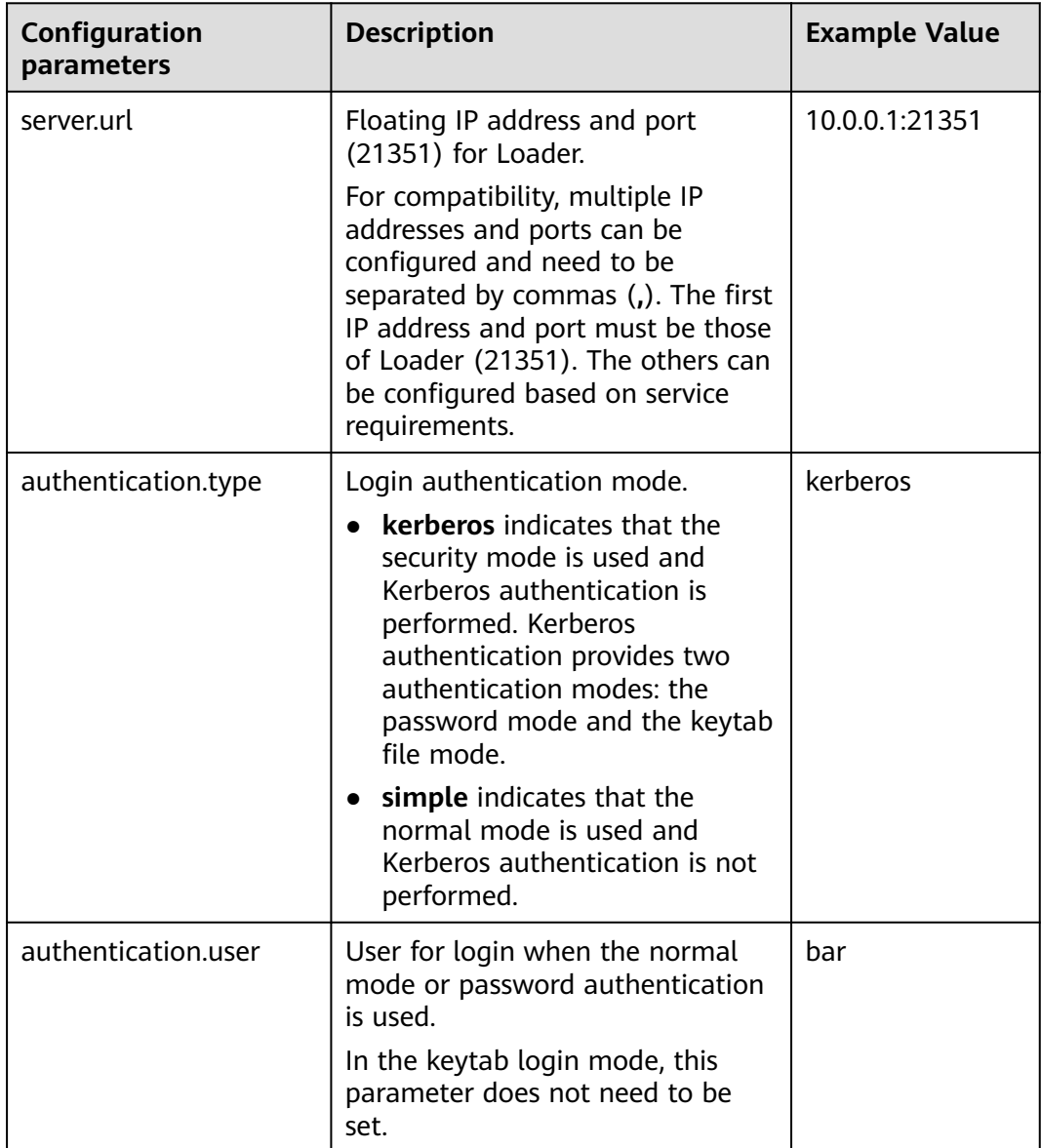

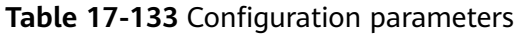

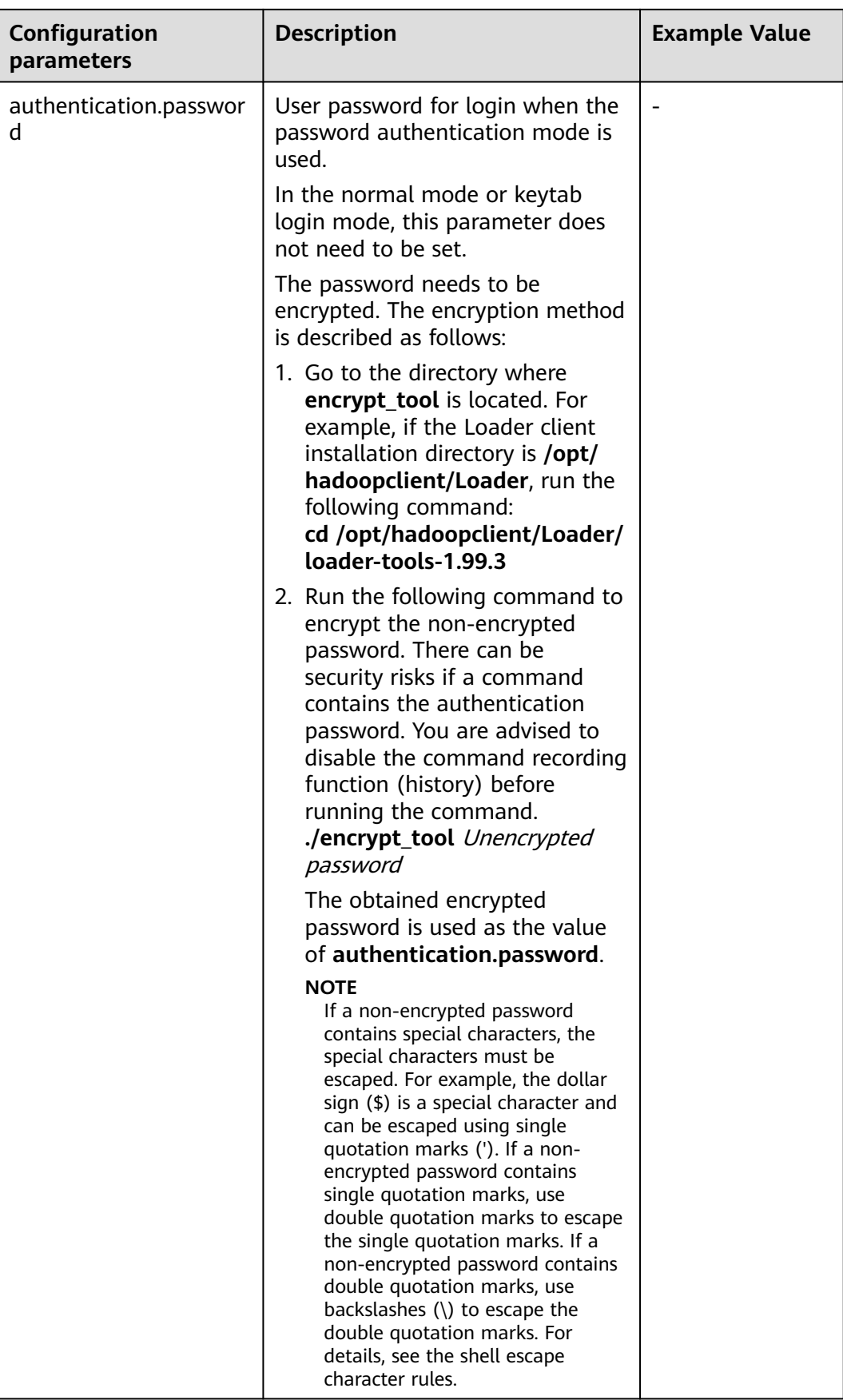

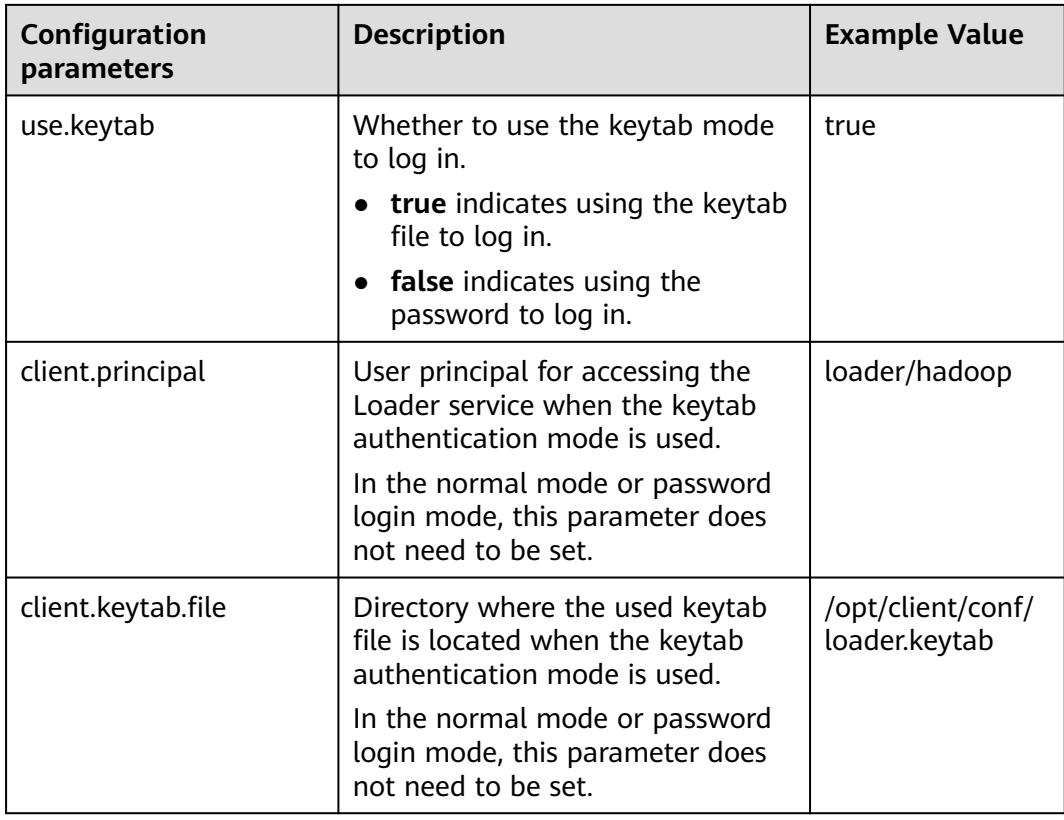

# **Step 4** Run the following command to go to the interaction mode:

## **source /opt/client/bigdata\_env**

## **cd /opt/client/Loader/loader-tools-1.99.3/sqoop-shell**

# **./sqoop2-shell**

The preceding commands obtain authentication information by reading the configuration file.

Alternatively, you can also use the password or Kerberos authentication.

Run the following command to authenticate login using the password mode:

**./sqoop2-shell -uk false -u** username **-p** encryptedPassword

There can be security risks if a command contains the authentication password. You are advised to disable the command recording function (history) before running the command.

Run the following command to authenticate login using the Kerberos mode:

**./sqoop2-shell -uk true -k** user.keytab **-s** userPrincipal

Welcome to sqoop client Use the username and password authentication mode Authentication success. Sqoop Shell: Type 'help' or '\h' for help.

sqoop:000>

**Step 5** Run the following command to view the corresponding ID of the current connector:

#### **show connector**

The following information is displayed:

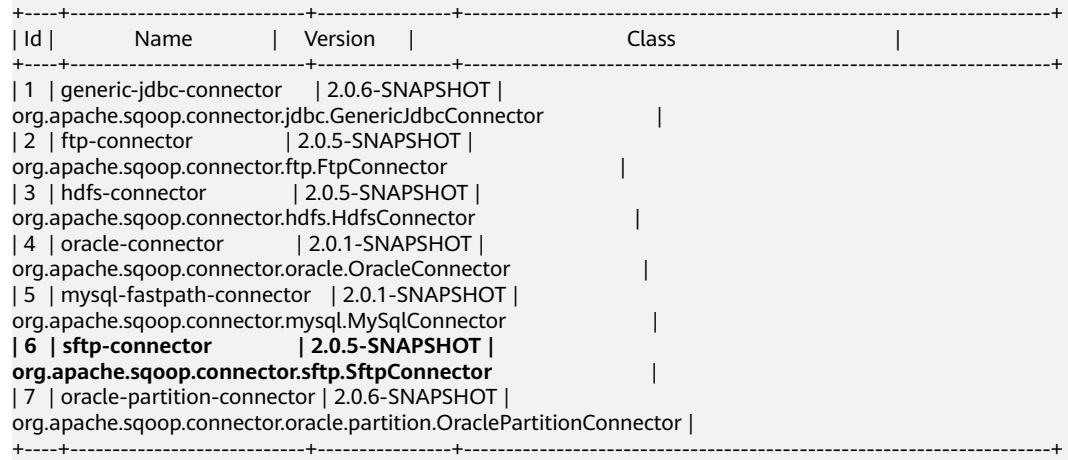

The preceding information indicates that the SFTP connector ID is 6.

**Step 6** Run the following command to create connectors and enter the specific connector information as prompted:

**create connection -c** connector ID

For example, if the connector ID is 6, run the following command:

#### **create connection -c 6**

sqoop:000> create connection -c 6 Creating connection for connector with id 6 Please fill following values to create new connection object Name: sftp14

Connection configuration

Sftp server IP: 10.0.0.1 Sftp server port: 22 Sftp user name: root Sftp password: \*\*\*\*\*\*\*\*\*\*\*\* Sftp public key: New connection was successfully created with validation status FINE and persistent id **20** sqoop:000>

The preceding information indicates that the connection ID is 20.

#### **Step 7** Based on the connection ID, run the following command to create jobs:

#### **create job -x** connection ID **-t import**

For example, if the connection ID is 20, run the following command:

#### **create job -x 20 -t import**

The following information is displayed:

Creating job for connection with id 20 Please fill following values to create new job object Name: sftp-hdfs-test

File configuration

Input path: /opt/tempfile

File split type: 0 : FILE 1 : SIZE Choose: 0 Filter type: 0 : WILDCARD 1 : REGEX Choose: 0 Path filter: \* File filter: \* Encode type: Suffix name: Compression: Output configuration Storage type: 0 : HDFS 1 : HBASE\_BULKLOAD 2 : HBASE\_PUTLIST 3 : HIVE Choose: 0 File type: 0 : TEXT\_FILE 1 : SEQUENCE\_FILE 2 : BINARY\_FILE Choose: 0 Compression format: 0 : NONE 1 : DEFAULT 2 : DEFLATE 3 : GZIP 4 : BZIP2 5 : LZ4 6 : SNAPPY Choose: Output directory: /user/loader/test File operate type: 0 : OVERRIDE 1 : RENAME 2 : APPEND 3 : IGNORE 4 : ERROR Choose: 0

Throttling resources

Extractors: 2 Extractor size: New job was successfully created with validation status FINE and persistent id **85** sqoop:000>

The preceding information indicates that the job ID is 85.

**Step 8** Run the following command to start the job:

# **start job -j** job ID **-s**

For example, if the job ID is 85, run the following command:

### **start job -j 85 -s**

Displaying the **SUCCEEDED** information indicates that the job is started successfully. Submission details Job ID: 85 Server URL: https://10.0.0.0:21351/loader/ Created by: admin Creation date: 2016-07-20 16:25:38 GMT+08:00

```
Lastly updated by: admin
2016-07-20 16:25:38 GMT+08:00: BOOTING - Progress is not available
2016-07-20 16:25:46 GMT+08:00: BOOTING - 0.00 %
2016-07-20 16:25:53 GMT+08:00: BOOTING - 0.00 %
2016-07-20 16:26:08 GMT+08:00: RUNNING - 90.00 %
2016-07-20 16:26:08 GMT+08:00: RUNNING - 90.00 %
2016-07-20 16:26:27 GMT+08:00: SUCCEEDED
```
**----End**

# **Example for the Batch Mode**

- **Step 1** Log in to the node where the Loader client is installed as the user who installs the client.
- **Step 2** Run the following command to go to the **conf** directory of the sqoop-shell tool. For example, if the Loader client installation directory is **/opt/client/Loader/**, run the following command:

#### **cd /opt/client/Loader/loader-tools-1.99.3/sqoop-shell/conf**

**Step 3** Run the following command to configure authentication information:

#### **vi client.properties**

server.url=10.0.0.1:21351 # simple or kerberos authentication.type=simple # true or false use.keytab=true

authentication.user= authentication.password=

client.principal=hdfs/hadoop@<system domain name>

# keytab file client.keytab.file=./conf/login/hdfs.keytab

#### **Table 17-134** Configuration parameters

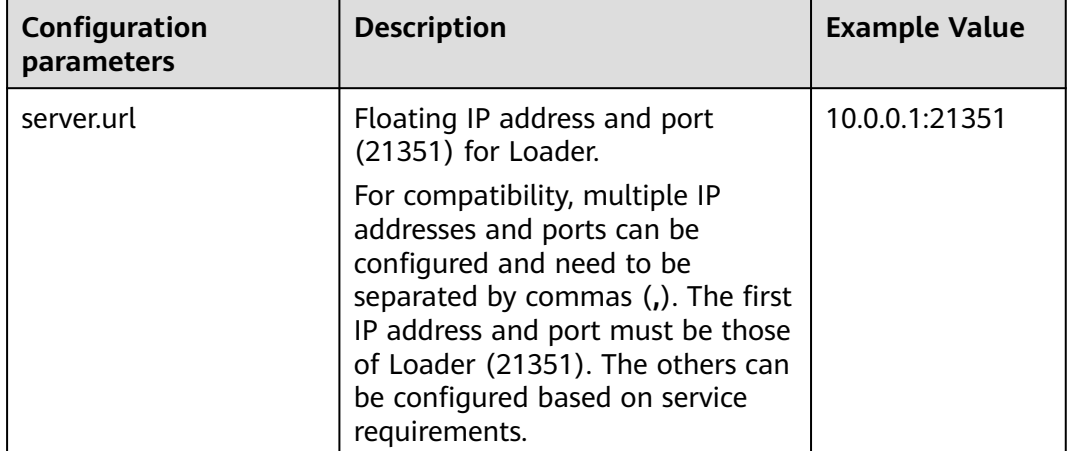

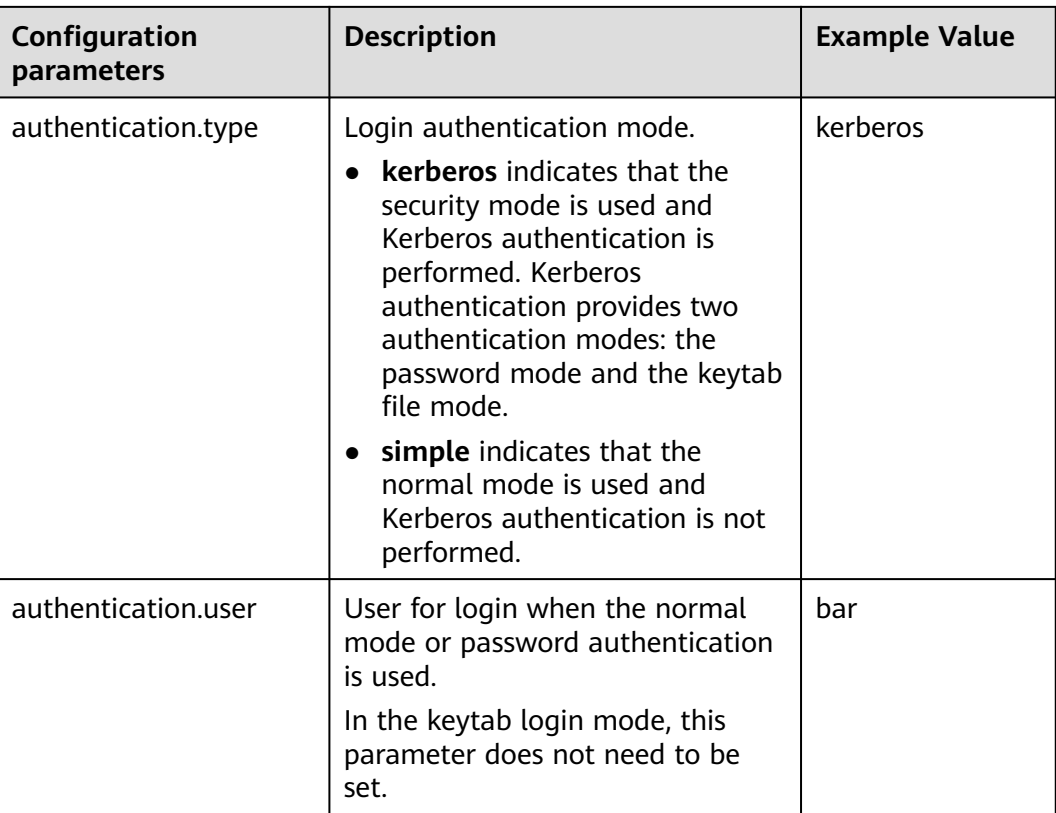

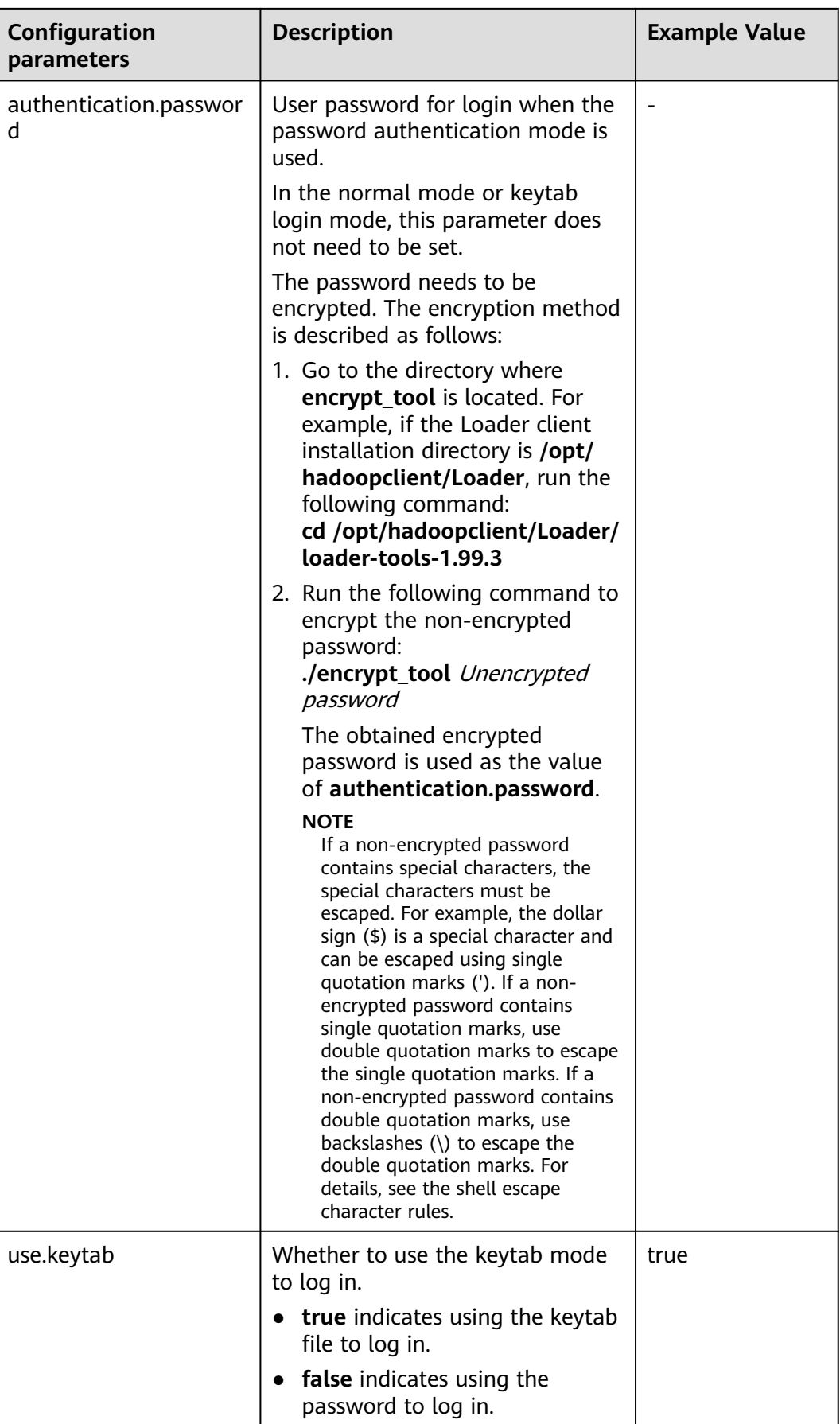

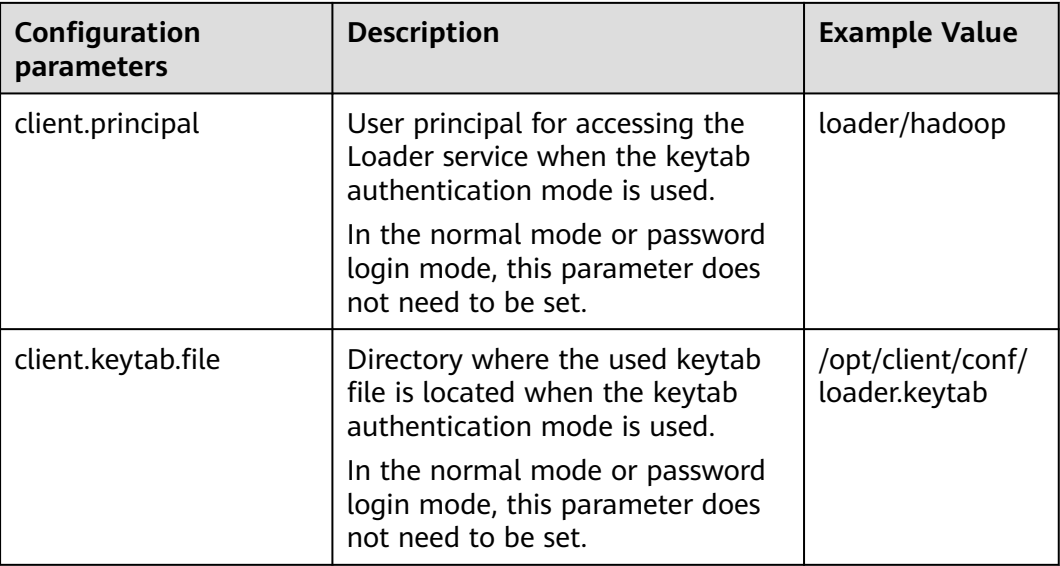

**Step 4** Run the following command to go to the directory where the **sqoop2-shell** script is located and create a text file in the directory, such as **batchCommand.sh**:

**cd /opt/client/Loader/loader-tools-1.99.3/sqoop-shell**

## **vi batchCommand.sh**

An example of **batchCommand.sh** is displayed as follows:

View parameters create connection -c 6 --help

#### // Create a connector

create connection -c 6 -name sftp-connection --connector-connection-sftpServerIp 10.0.0.1 --connectorconnection-sftpServerPort 22 --connector-connection-sftpUser root --connector-connection-sftpPassword xxxxx

## Create a job

create job -t import -x 20 --connector-file-inputPath /opt/tempfile --connector-file-fileFilter \* --frameworkoutput-outputDirectory /user/loader/1 --framework-output-storageType HDFS --framework-throttlingextractorSize 120 --framework-output-fileType TEXT\_FILE --connector-file-splitType FILE -name test

Start a job start job -j 85 -s

xxxxx is the password for the connector.

**Step 5** Run the following command and the sqoop-shell tool will run the preceding commands in sequence:

## **./sqoop2-shell batchCommand.sh**

The commands above authenticate login by reading configuration files. Alternatively, you can attach the authentication information to the command, that is, use the password mode or Kerberos mode to authenticate login.

Run the following command to authenticate login using the password mode:

**./sqoop2-shell -uk false -u** username **-p** encryptedPassword **batchCommand.sh**

Run the following command to authenticate login using the Kerberos mode:

**./sqoop2-shell -uk true -k** user.keytab **-s** userPrincipal **batchCommand.sh**

## Displaying the **SUCCEEDED** information indicates that the job is started successfully.

Welcome to sqoop client

Use the username and password authentication mode Authentication success.

sqoop:000> create connection -c 6 --help

usage: Show connection parameters:

- --connector-connection-sftpPassword <arg>
- --connector-connection-sftpServerIp <arg>
- --connector-connection-sftpServerPort <arg>
- --connector-connection-sftpUser <arg>
- --framework-security-maxConnections <arg>
- --name <arg>

 $==$ > FINE

sqoop:000> create connection -c 6 -name sftp-connection --connector-connection-sftpServerIp 10.0.0.1 - connector-connection-sftpServerPort 22 --connector-connection-sftpUser root --connector-connectionsftpPassword xxxxx

Creating connection for connector with id 6

New connection was successfully created with validation status FINE and persistent id 20  $==>$  FINF

sqoop:000> create job -t import -x 20 --connector-file-inputPath /opt/tempfile --connector-file-fileFilter \* - framework-output-outputDirectory /user/loader/1 --framework-output-storageType HDFS --frameworkthrottling-extractorSize 120 --framework-output-fileType TEXT\_FILE --connector-file-splitType FILE -name test

Creating job for connection with id 20

New job was successfully created with validation status FINE and persistent id 85  $==$ > FINF

Submission details Job ID: 85 Server URL: https://10.0.0.0:21351/loader/ Created by: admin Creation date: 2016-07-20 16:25:38 GMT+08:00 Lastly updated by: admin 2016-07-20 16:25:38 GMT+08:00: BOOTING - Progress is not available 2016-07-20 16:25:46 GMT+08:00: BOOTING - 0.00 % 2016-07-20 16:25:53 GMT+08:00: BOOTING - 0.00 % 2016-07-20 16:26:08 GMT+08:00: RUNNING - 90.00 % 2016-07-20 16:26:08 GMT+08:00: RUNNING - 90.00 % 2016-07-20 16:26:27 GMT+08:00: **SUCCEEDED**

**Step 6** In the batch mode, the **-c** parameter can be used to attach a command. sqoopshell can execute only the attached command at a time.

Run the following command to create a connection:

**./sqoop2-shell -c "create connection -c 6 -name sftp-connection --connectorconnection-sftpServerIp 10.0.0.1 --connector-connection-sftpServerPort 22 - connector-connection-sftpUser root --connector-connection-sftpPassword xxxxx"**

You can also use the password mode or Kerberos mode to attach the authentication information to the command.

Run the following command to authenticate login using the password mode:

**./sqoop2-shell -uk false -u** username **-p** encryptedPassword **-c "create connection -c 6 -name sftp-connection --connector-connection-sftpServerIp 10.0.0.1 --connector-connection-sftpServerPort 22 --connector-connectionsftpUser root --connector-connection-sftpPassword xxxxx"**

Run the following command to authenticate login using the Kerberos mode:

**./sqoop2-shell -uk true -k** user.keytab **-s** userPrincipal **-c "create connection -c 6 -name sftp-connection --connector-connection-sftpServerIp 10.0.0.1 --**

<span id="page-1934-0"></span>**connector-connection-sftpServerPort 22 --connector-connection-sftpUser root --connector-connection-sftpPassword xxxxx"**

Displaying the **FINE** information indicates the connection is created successfully.

Welcome to sqoop client Use the username and password authentication mode Authentication success. sqoop:000> create connection -c 6 -name sftp-connection --connector-connection-sftpServerIp 10.0.0.1 -connector-connection-sftpServerPort 22 --connector-connection-sftpUser root --connector-connectionsftpPassword xxxxx Creating connection for connector with id 6 New connection was successfully created with validation status FINE and persistent id 20  $==$ > FINF

**----End**

# **17.9.9 Example for Using the Open-Source sqoop-shell Tool (Oracle-HBase)**

# **Scenario**

Taking **Importing Data from Oracle to HBase** as an example, this section introduces how to use the sqoop-shell tool to create and start Loader jobs in the interaction mode and batch mode.

# **Prerequisites**

The Loader client has been installed and configured. For details, see **[Running a](#page-1885-0) [Loader Job by Using Commands](#page-1885-0)**.

# **Example for the Interaction Mode**

- **Step 1** Log in to the node where the Loader client is installed as the user who installs the client.
- **Step 2** Run the following command to go to the **conf** directory of the sqoop-shell tool. For example, if the Loader client installation directory is **/opt/client/Loader/**, run the following command:

## **cd /opt/client/Loader/loader-tools-1.99.3/sqoop-shell/conf**

**Step 3** Run the following command to configure authentication information:

#### **vi client.properties**

server.url=10.0.0.1:21351 # simple or kerberos authentication.type=simple # true or false use.keytab=true authentication.user= authentication.password= client.principal=oracle/hadoop@<system domain name> # keytab file

client.keytab.file=./conf/login/oracle.keytab

# $\Box$  note

Log in to FusionInsight Manager and choose **System** > **Permission** > **Domain and Mutual Trust**. The value of **Local Domain** is the current system domain name.

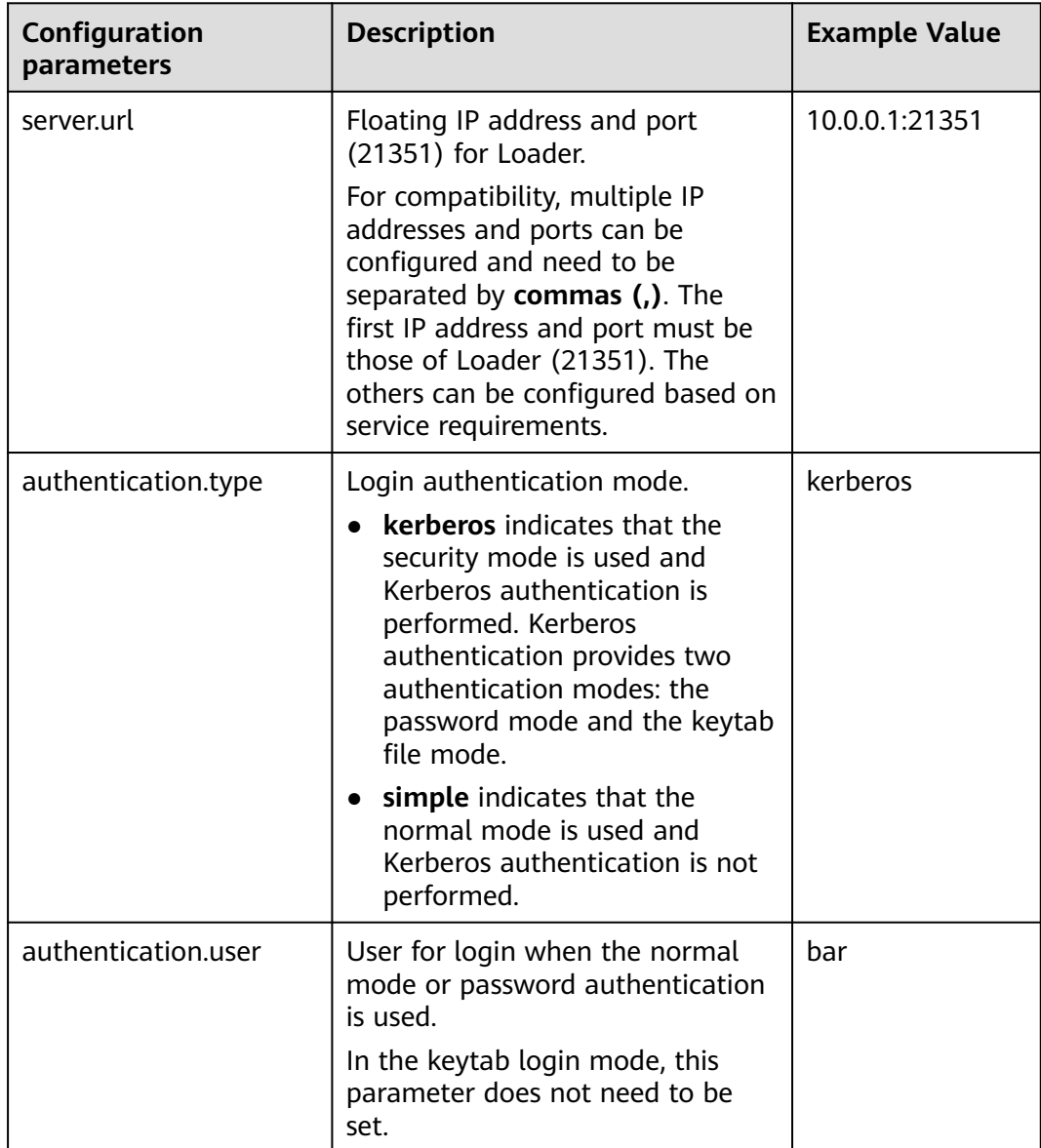

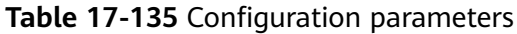

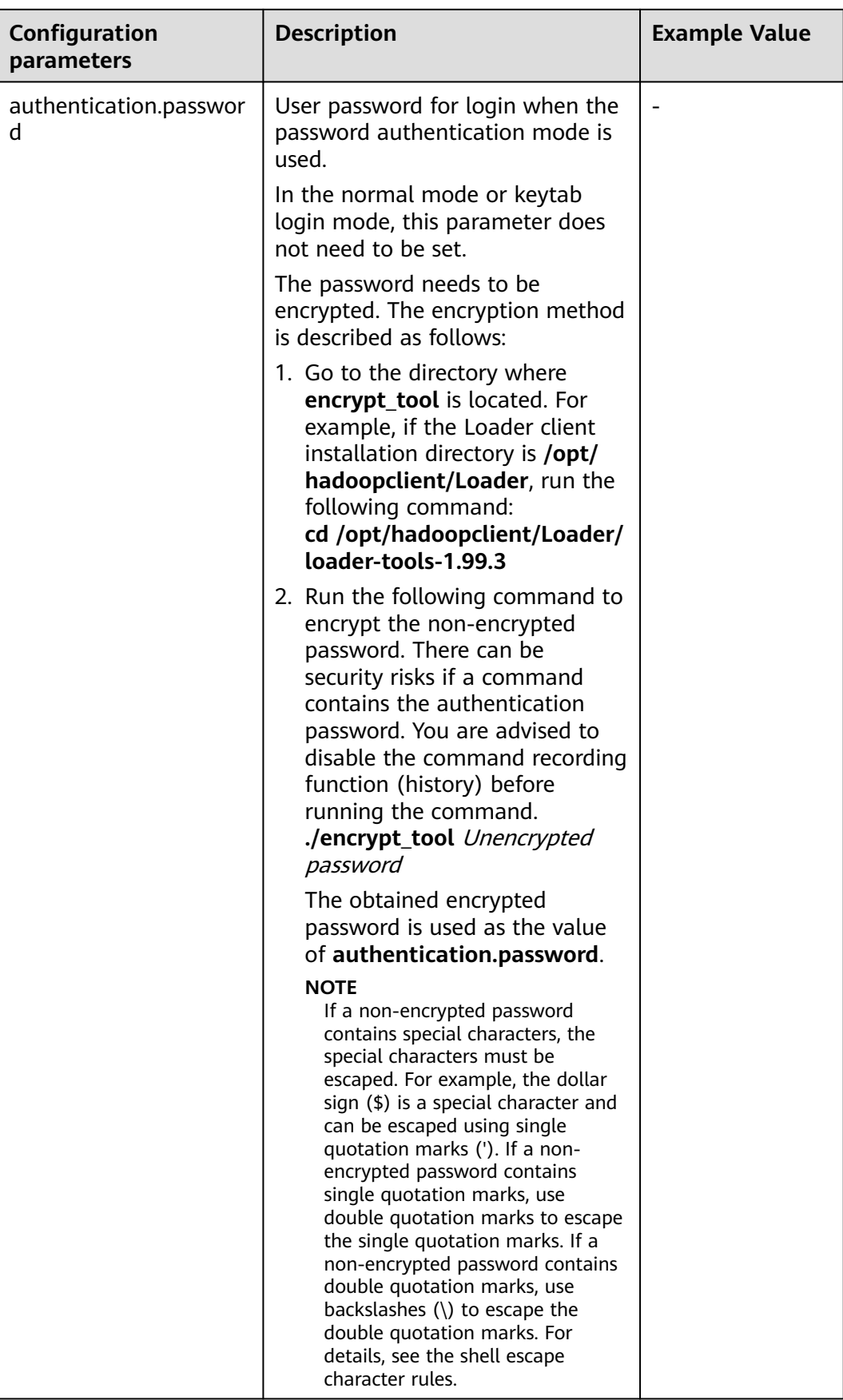

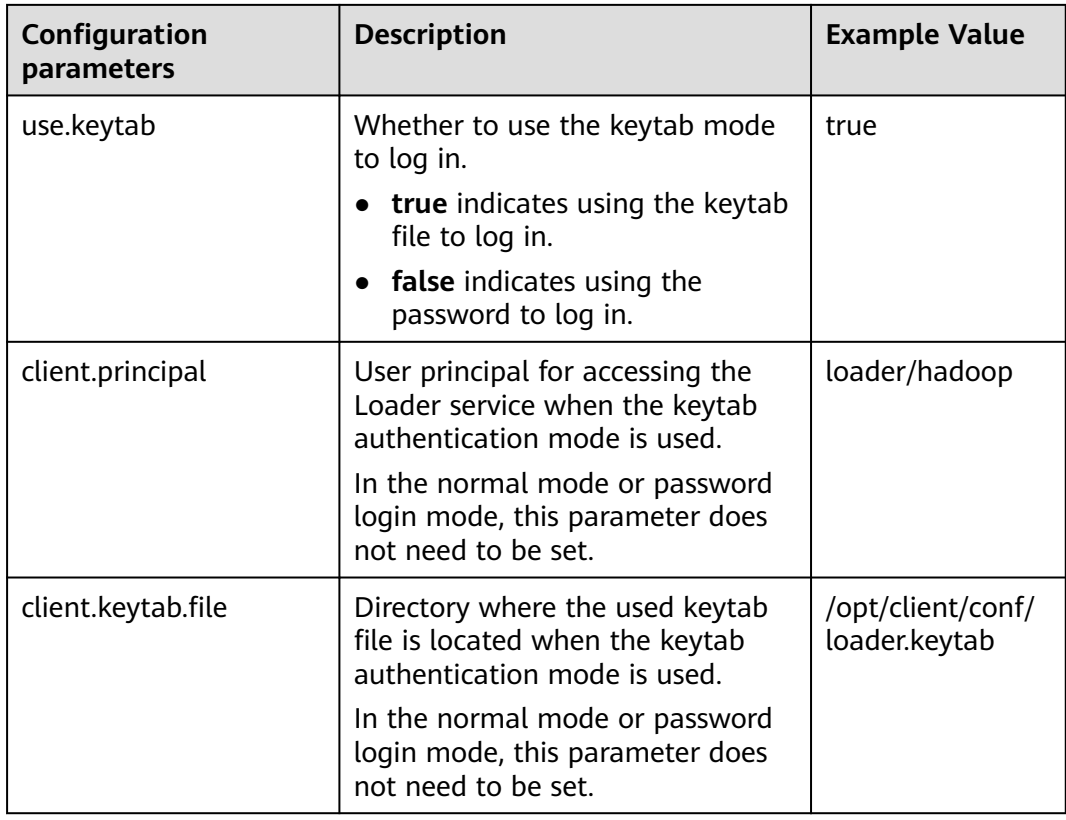

# **Step 4** Run the following command to go to the interaction mode:

## **source /opt/client/bigdata\_env**

## **cd /opt/client/Loader/loader-tools-1.99.3/sqoop-shell**

## **./sqoop2-shell**

The preceding commands obtain authentication information by reading the configuration file.

Alternatively, you can also use the password or Kerberos authentication.

Run the following command to authenticate login using the password mode:

# **./sqoop2-shell -uk false -u** username **-p** encryptedPassword

There can be security risks if a command contains the authentication password. You are advised to disable the command recording function (history) before running the command.

Run the following command to authenticate login using the Kerberos mode:

#### **./sqoop2-shell -uk true -k** user.keytab **-s** userPrincipal

Welcome to sqoop client Use the username and password authentication mode Authentication success. Sqoop Shell: Type 'help' or '\h' for help.

sqoop:000>

**Step 5** Run the following command to view the corresponding ID of the current connector:

#### **show connector**

The following information is displayed:

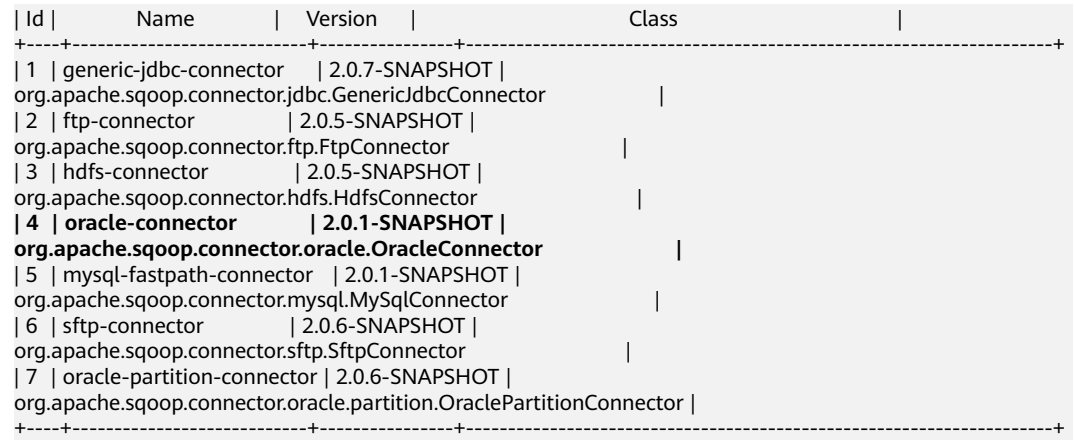

The preceding information indicates that the Oracle connector ID is 4.

**Step 6** Run the following command to create connectors and enter the specific connector information as prompted:

#### **create connection -c** connector ID

For example, if the connector ID is 4, run the following command:

#### **create connection -c 4**

sqoop:000> create connection -c 4 Creating connection for connector with id 4 Please fill following values to create new connection object Name: oracle14

Oracle connection configuration

JDBC connection string: jdbc:oracle:thin:@189.120.84.106:1521:orcl Username: oracledba Password: \*\*\*\*\*\*\*\*\*\* JDBC connection properties: There are currently 0 values in the map: entry# New connection was successfully created with validation status FINE and persistent id 3 sqoop:000>

The preceding information indicates that the connection ID is 3.

**Step 7** Based on the connection ID, run the following command to create jobs:

**create job -x** connection ID **-t import --trans** absolute path of job-config**/oraclehbase.json**

For example, if the connection ID is 3, run the following command:

#### **create job -x 3 -t import --trans /opt/hadoopclient/Loader/loader-tools-1.99.3/ loader-tool/job-config/oracle-hbase.json**

The following information is displayed:

sqoop:000> create job -x 3 -t import --trans /opt/hadoopclient/Loader/loader-tools-1.99.3/loader-tool/jobconfig/oracle-to-hbase.json Creating job for connection with id 3 Please fill following values to create new job object

Name: run

Database target

Table name: test Columns: Conditions: Data split method: 0 : ROWID 1 : PARTITION Choose: Table Partitions: Data split allocation method: 0 : ROUNDROBIN 1 : SEQUENTIAL 2 : RANDOM Choose: JDBC fetch size:

Output configuration

Storage type: 0 : HDFS 1 : HBASE\_BULKLOAD 2 : HBASE\_PUTLIST 3 : HIVE 4 : SPARK Choose: 1 HBase instance: HBase Clear data before import : false

Throttling resources

```
Extractors: 10
Extractor size:
New job was successfully created with validation status FINE and persistent id 7
sqoop:000>
```
The preceding information indicates that the job ID is 7.

**Step 8** Run the following command to start the job:

#### **start job -j** job ID **-s**

For example, if the job ID is 7, run the following command:

#### **start job -j 7 -s**

Displaying the **SUCCEEDED** information indicates that the job is started successfully.

```
Submission details
Job ID: 7
Server URL: https://10.0.0.0:21351/loader/
Created by: admintest
Creation date: 2019-12-04 16:37:34 CST
Lastly updated by: admintest
2019-12-04 16:37:34 CST: BOOTING - Progress is not available
2019-12-04 16:37:42 CST: BOOTING - 0.00 %
2019-12-04 16:37:42 CST: BOOTING - 0.00 %
2019-12-04 16:37:57 CST: RUNNING - 0.00 %
2019-12-04 16:38:12 CST: RUNNING - 45.00 %
2019-12-04 16:38:12 CST: RUNNING - 45.00 %
2019-12-04 16:38:27 CST: SUCCEEDED
```
**----End**

# **Example for the Batch Mode**

- **Step 1** Log in to the node where the Loader client is installed as the user who installs the client.
- **Step 2** Run the following command to go to the **conf** directory of the sqoop-shell tool. For example, if the Loader client installation directory is **/opt/client/Loader/**, run the following command:

## **cd /opt/client/Loader/loader-tools-1.99.3/sqoop-shell/conf**

**Step 3** Run the following command to configure authentication information:

#### **vi client.properties** server.url=10.0.0.1:21351 # simple or kerberos authentication.type=simple # true or false use.keytab=true

authentication.user= authentication.password=

client.principal=hdfs/hadoop.@<system domain name>@<system domain name>

```
# keytab file
client.keytab.file=./conf/login/hdfs.keytab
```
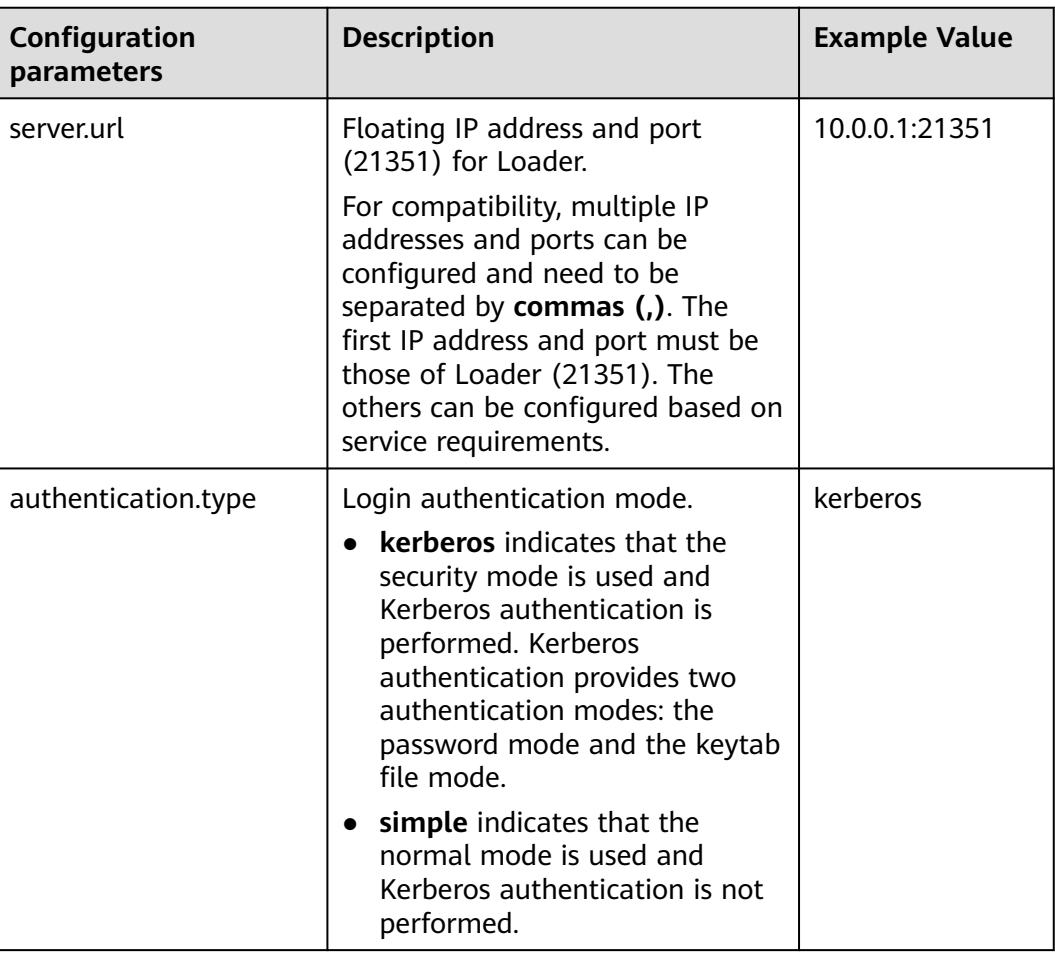

## **Table 17-136** Configuration parameters

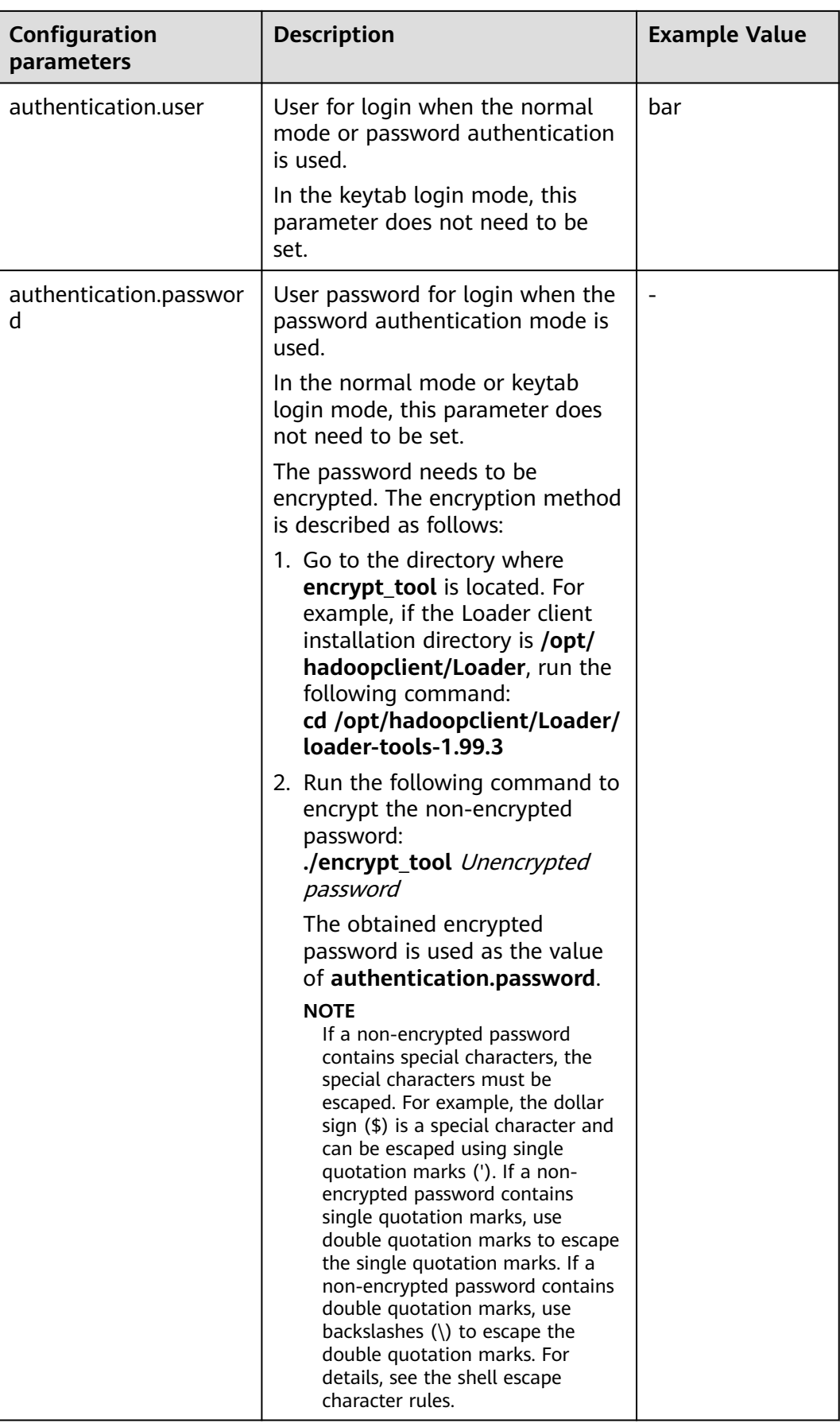

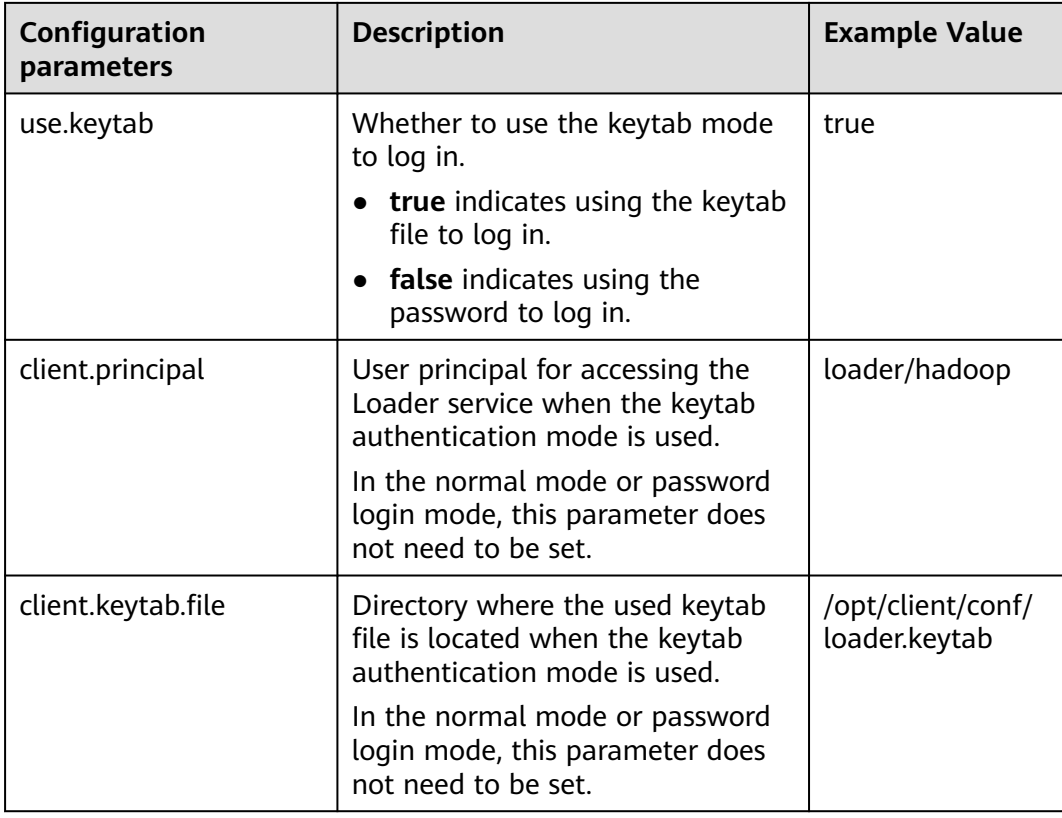

**Step 4** Run the following command to go to the directory where the **sqoop2-shell** script is located and create a text file in the directory, such as **batchCommand.sh**:

## **cd /opt/client/Loader/loader-tools-1.99.3/sqoop-shell**

#### **vi batchCommand.sh**

An example of **batchCommand.sh** is displayed as follows:

View parameters create connection -c 4 --help

// Create a connector create connection -c 4 -name oracle-connection --connector-connection-oracleServerIp 10.0.0.1 --connectorconnection-oracleServerPort 22 --connector-connection-oracleUser root --connector-connectionoraclePassword xxxxx

# Create a job

create job -t import -x 3 --connector-file-inputPath /opt/tempfile --connector-file-fileFilter \* --frameworkoutput-outputDirectory /user/loader/1 --framework-output-storageType HBase --framework-throttlingextractorSize 120 --framework-output-fileType TEXT\_FILE --connector-file-splitType FILE -name test

```
Start a job
start job -j 7 -s
```
xxxxx is the password for the connector.

**Step 5** Run the following command and the sqoop-shell tool will run the preceding commands in sequence:

## **./sqoop2-shell batchCommand.sh**

The commands above authenticate login by reading configuration files. Alternatively, you can attach the authentication information to the command, that is, use the password mode or Kerberos mode to authenticate login.

Run the following command to authenticate login using the password mode:

#### **./sqoop2-shell -uk false -u** username **-p** encryptedPassword **batchCommand.sh**

Run the following command to authenticate login using the Kerberos mode:

#### **./sqoop2-shell -uk true -k** user.keytab **-s** userPrincipal **batchCommand.sh**

Displaying the **SUCCEEDED** information indicates that the job is started successfully.

Welcome to sqoop client Use the username and password authentication mode Authentication success. sqoop:000> create connection -c 4 --help usage: Show connection viparameters: --connector-connection-oraclePassword <arg> --connector-connection-oracleServerIp <arg> --connector-connection-oracleServerPort <arg> --connector-connection-oracleUser <arg> --framework-security-maxConnections <arg> --name <arg>  $==>$  FINE sqoop:000> create connection -c 4 -name oracle-connection --connector-connection-oracleServerIp 10.0.0.1 --connector-connection-oracleServerPort 22 --connector-connection-oracleUser root --connector-connectionoraclePassword xxxxx Creating connection for connector with id 4 New connection was successfully created with validation status FINE and persistent id 3 ===> FINE sqoop:000> create job -t import -x 3 --connector-file-inputPath /opt/tempfile --connector-file-fileFilter \* - framework-output-outputDirectory /user/loader/1 --framework-output-storageType HDFS --frameworkthrottling-extractorSize 120 --framework-output-fileType TEXT\_FILE --connector-file-splitType FILE -name test Creating job for connection with id 3 New job was successfully created with validation status FINE and persistent id 7  $==$  FINE Submission details Job ID: 7 Server URL: https://10.0.0.0:21351/loader/ Created by: admintest Creation date: 2019-12-04 16:37:34 CST Lastly updated by: admintest 2019-12-04 16:37:34 CST: BOOTING - Progress is not available 2019-12-04 16:37:42 CST: BOOTING - 0.00 % 2019-12-04 16:37:42 CST: BOOTING - 0.00 % 2019-12-04 16:37:57 CST: RUNNING - 0.00 % 2019-12-04 16:38:12 CST: RUNNING - 45.00 % 2019-12-04 16:38:12 CST: RUNNING - 45.00 % 2019-12-04 16:38:27 CST: SUCCEEDED

**Step 6** In the batch mode, the **-c** parameter can be used to attach a command. sqoopshell can execute only the attached command at a time.

Run the following command to create a connection:

**./sqoop2-shell -c "create connection -c 4 -name oracle-connection - connector-connection-oracleServerIp 10.0.0.1 --connector-connectionoracleServerPort 22 --connector-connection-oracleUser root --connectorconnection-oraclePassword xxxxx"**

You can also use the password mode or Kerberos mode to attach the authentication information to the command.
Run the following command to authenticate login using the password mode:

**./sqoop2-shell -uk false -u** username **-p** encryptedPassword **-c "create connection -c 4 -name oracle-connection --connector-connectionoracleerverIp 10.0.0.1 --connector-connection-oracleServerPort 22 - connector-connection-oracleUser root --connector-connection-oraclePassword xxxxx"**

Run the following command to authenticate login using the Kerberos mode:

**./sqoop2-shell -uk true -k** user.keytab **-s** userPrincipal **-c "create connection -c 4 -name oracle-connection --connector-connection-oracleServerIp 10.0.0.1 - connector-connection-oracleServerPort 22 --connector-connection-oracleUser root --connector-connection-oraclePassword xxxxx"**

Displaying the **FINE** information indicates the connection is created successfully.

Welcome to sqoop client Use the username and password authentication mode Authentication success. sqoop:000> create connection -c 4 -name oracle-connection --connector-connection-oracleServerIp 10.0.0.1 --connector-connection-oracleServerPort 22 --connector-connection-oracleUser root --connector-connectionoraclePassword xxxxx Creating connection for connector with id 4 New connection was successfully created with validation status FINE and persistent id 3  $==$ > FINE

**----End**

# **17.10 Loader Log Overview**

## **Log Description**

**Log path**: The default storage path of Loader log files is **/var/log/Bigdata/ loader/Log category**.

- runlog: /var/log/Bigdata/loader/runlog (run logs)
- scriptlog: /var/log/Bigdata/loader/scriptlog/ (script execution logs)
- catalina: /var/log/Bigdata/loader/catalina (Tomcat startup and stop logs)
- audit: /var/log/Bigdata/loader/audit (audit logs)

#### **Log archive rule**:

The automatic compression and archiving function are enabled for Loader run logs and audit logs. By default, when the size of a log file exceeds 10 MB, the log file is automatically compressed into a log file named in the following rule: <Original log file name>-<yyyy-mm-dd\_hh-mm-ss>.[ID]**.log.zip**. A maximum of 20 latest compressed files are reserved. The number of compressed files can be configured on the Manager portal.

**Table 17-137** Loader log list

| Log Type   | <b>Log File Name</b>                                              | <b>Description</b>                                                                                                    |  |  |
|------------|-------------------------------------------------------------------|----------------------------------------------------------------------------------------------------|--|--|
| Run log    | loader.log                                                        | Loader system log file<br>that records most of the<br>logs generated when the<br>TelcoFS system is<br>running.                                                                                                    |  |  |
|            | loader-omm-***-pid***-<br>gc.log.*.current                        | Loader process GC log<br>file                                                                                                    |  |  |
|            | sqoopInstanceCheck.log                                            | Loader instance health<br>check log file                                                                                                    |  |  |
| Audit log  | default.audit                                                     | Loader operation audit<br>log file that records<br>operations such as<br>adding, deleting,<br>modifying, and querying<br>jobs and user login                                                                                                    |  |  |
| Tomcat log | catalina.out                                                      | Tomcat run log file.                                                                                                    |  |  |
|            | catalina. <yyyy-mm-dd>.log</yyyy-mm-dd>                           | Tomcat run log file                                                                                                    |  |  |
|            | host-manager. <yyyy-mm-dd<br><math>&gt;</math>log</yyyy-mm-dd<br> | Tomcat run log file                                                                                                    |  |  |
|            | localhost_access_log. <yyyy-<br>mm-dd &gt;.txt</yyyy-<br>         | Tomcat run log file                                                                                                    |  |  |
|            | manager <yyyy-mm-dd>.log</yyyy-mm-dd>                             | Tomcat run log file                                                                                                    |  |  |
|            | localhost. <yyyy-mm-dd>.log</yyyy-mm-dd>                          | Tomcat run log file                                                                                                    |  |  |
| Script log | postInstall.log                                                   | Loader installation script<br>log file<br>Log file generated during<br>the execution of the<br>Loader installation script<br>(postInstall.sh)                                                                                                    |  |  |
|            | preStart.log                                                      | Pre-startup script log file<br>of the Loader service<br>During startup of the<br>Loader service, a series<br>of preparation<br>operations are first<br>performed (by executing<br>preStart.sh), such as<br>generating the keytab<br>file. This log file records<br>information about these<br>operations |  |  |

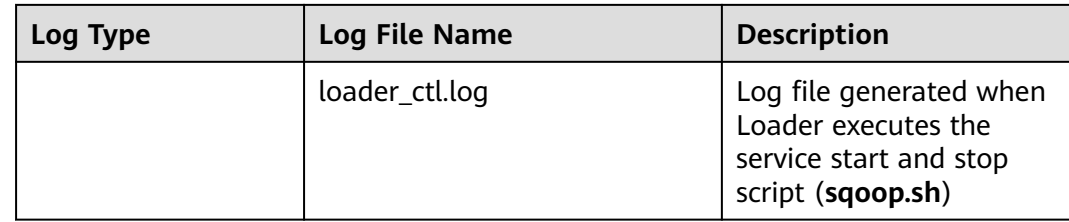

## **Log Level**

**Table 17-138** describes the log levels provided by Loader. The priorities of log levels are ERROR, WARN, INFO, and DEBUG in descending order. Logs whose levels are higher than or equal to the specified level are printed. The number of printed logs decreases as the specified log level increases.

**Table 17-138** Log levels

| Level        | <b>Description</b>                                                |
|--------------|-------------------------------------------------------------------|
| <b>ERROR</b> | Error information about the current event<br>processing.          |
| <b>WARN</b>  | Exception information about the current event<br>processing.      |
| <b>INFO</b>  | Normal running status information about the<br>system and events. |
| <b>DEBUG</b> | System information and system debugging<br>information.           |

To modify log levels, perform the following operations:

- **Step 1** Go to the **All Configurations** page of Loader by referring to **[Modifying Cluster](#page-2368-0) [Service Configuration Parameters](#page-2368-0)**.
- **Step 2** On the menu bar on the left, select the log menu of the target role.
- **Step 3** Select a desired log level.
- **Step 4** Save the configuration. In the dialog box that is displayed, click **OK**. Then restart the service for the configuration to take effect.

**----End**

## **Log Formats**

The following table lists the Loader log formats.

| Log Type  | <b>Format</b>                                                                                                    | <b>Example</b>                                                                                                    |
|-----------|----------------------------------------------------------------------------------------------------|----------------------------------------------------------------------------------------------------|
| Run log   | <yyyy-mm-dd<br>HH:mm:ss,SSS&gt; <log<br>Level&gt; <thread that<br="">generates the log&gt; <br/><message in="" log="" the=""> <br/><location log<br="" of="" the="">event&gt;</location></message></thread></log<br></yyyy-mm-dd<br> | 2015-06-29 14:54:35,553<br>  INFO   [localhost-<br>startStop-1]  <br>ConnectionRequestHan-<br>dler initialized  <br>org.apache.sqoop.handle<br>r.ConnectionRequestHan-<br>dler. <init>(ConnectionRe<br/>questHandler.java:100)</init>                                                                                                    |
| Audit log | <yyyy-mm-dd<br>HH:mm:ss,SSS&gt; <log<br>Level&gt; default <message<br>in the log&gt; <location of<br="">the log event&gt;</location></message<br></log<br></yyyy-mm-dd<br>                                                           | 2015-06-29 15:35:40,969<br>$INFO$ default:<br>UserName=admin,<br>UserIP=10.52.0.111,<br>Time=2015-06-29<br>15:35:40,969,<br>Operation=submit,<br>Resource=submission@2<br>1, Result=Failure,<br>Detail={[reason:GET_SFT<br>P_SESSION_FAILED:Faile<br>d to get sftp session -<br>10.162.0.35 (caused by:<br>Auth cancel) ];<br>[config:null]} |

**Table 17-139** Log formats

# **17.11 Common Issues About Loader**

# **17.11.1 Data Cannot Be Saved in Internet Explorer 10 or 11**

## **Question**

When Internet Explorer 10 or 11 is used to access the Loader page and submit data, an error is reported.

## **Answer**

● Symptom

After data is saved and submitted, an error similar to "Invalid query parameter jobgroup id. cause: [jobgroup]" is reported.

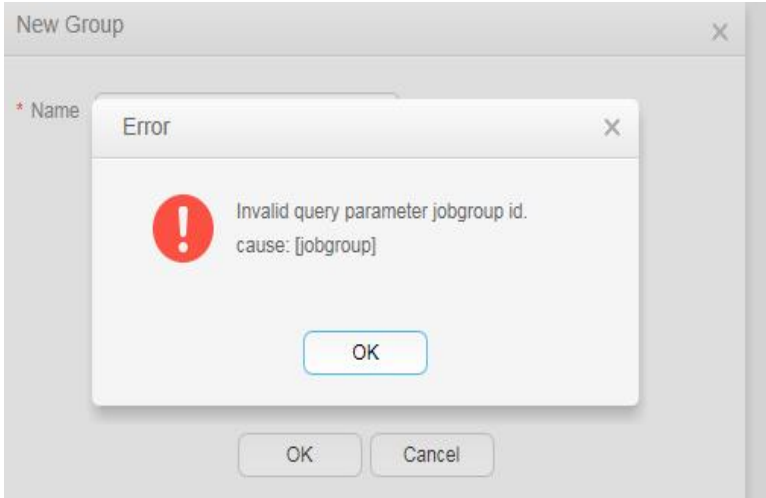

**Cause** 

The POST requests are converted into GET requests after receiving the HTTP 307 response in some Internet Explorer 11 versions. As a result, POST data cannot be delivered to the server.

Solution Use Google Chrome.

# **17.11.2 Differences Among Connectors Used During the Process of Importing Data from the Oracle Database to HDFS**

## **Question**

Three types of connectors are available for importing data from the Oracle database to HDFS using Loader. That is, generic-jdbc-connector, oracle-connector, and oracle-partition-connector. Which one should I select? What are the differences between them?

## **Answers**

generic-jdbc-connector

Reads data from the Oracle database in JDBC mode. It is applicable to databases that support JDBC.

In this mode, data loading performance of Loader is subject to data distribution in a partition column. When data skew occurs (data has only one value or several values) in a partition column, a few Maps process a significant portion of data. As a result, the index becomes invalid, causing a sharp decline in SQL query performance.

**generic-jdbc-connector** supports view import and export, but oraclepartition-connector and oracle-connector do not support. Therefore, only this connector can be used to import views.

Both **oracle-partition-connector** and **oracle-connector** 

can use the ROWID of Oracle for partitioning. oracle-partition-connector is self-developed and oracle-connector is an open-source edition. The two types of connectors share similar performance.

**oracle-connector** requires more system table permissions. The following lists the read permissions required by the system tables of **oracle-connector** and **oracle-connector**.

- **oracle-connector**: dba\_tab\_partitions, dba\_constraints, dba\_tables t, dba\_segments, v\$version, dba\_objects, v\$instance, SYS\_CONTEXT function, dba\_extents, and dba\_tab\_subpartitions
- **oracle-partition-connector**: DBA\_OBJECTS and DBA\_EXTENTS

Compared with **generic-jdbc-connector**, **oracle-partition-connector** and **oracle-connector** have the following advantages:

- a. Load balancing: Number and scope of data segments are determined by the storage structure (data blocks) of the source table rather than the data on the source table. In terms of granularity, a data block can occupy a partition.
- b. Stable performance: Invalid index faults caused by data skew and bound variable snooping can be completely eliminated.
- c. Fast query speed: Using data segmentation delivers a higher query speed than that of using index.
- d. Excellent horizontal scalability: The number of generated segments increases with the increase of data volume. In this case, ideal performance can be delivered when you increase the number of concurrent tasks. Contrarily, decreasing concurrent tasks saves resources.
- e. Simplified data segmentation logic: Problems like precision loss, type compatibility, and bound variables can be prevented.
- f. Enhanced usability: Users do not need to create partition columns and tables for Loader.

## **17.11.3 Why Data Is Not Imported to HDFS After All Data Types of SQL Server Are Selected?**

## **Question**

After all data types of SQL Server are selected, data is not imported to HDFS.

Foreste table test (rtdl varchar (20), rtd2 char (20), rtd3 smallint, rtd4 int, rtd5 bigint, rtd6 float, rtd8 decimal (10,3), rtd9 date, rtd10 timestamp, rtd12 binary (20)); : insert into test values ('ghikg\nhui','sa\tfsd',15,89734,9374293493,14.25,145.22,'2007-12-20',DEFAULT,1110111) select \* from test

## **Answer**

The data contains the Timestamp data type specific to SQL Server. This data type is irrelevant to time and date and needs to be replaced with the Datetime type.

# **17.11.4 An Error Is Reported When a Large Amount of Data Is Written to HDFS**

## **Symptom**

"NotReplicatedYet Exception: Not replicated yet" is occasionally reported when a large amount of data is written to HDFS.

#### **Figure 17-93** Error message

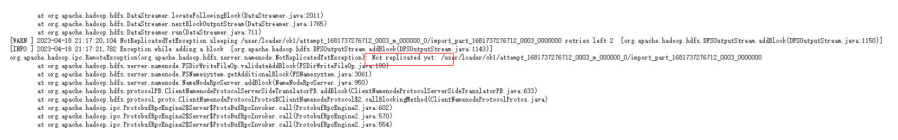

#### **Answer**

The possible causes are as follows:

- 1. The HDFS client sends a new block application to the NameNode. The NameNode does not process the application in time. As a result, the application times out.
- 2. The incremental data reporting of DataNodes is too slow. As a result, NameNodes cannot allocate new blocks in a timely manner.

If this error occurs, the job will not become abnormal immediately. The job exception is notified only when the number of retry times exceeds the threshold. Increase the value of the HDFS parameter **dfs.client.block.write.retries**, for example, set the value to **10**.

## **17.11.5 Failed to Run Jobs Related to the sftp-connector Connector**

#### **Symptom**

- The jobs related to the sftp-connector connector fail to be executed and "Failed to obtain the SFTP stream" is displayed. xxx (Failed to send channel request.)
- Error "subsystem request failed on channel 0. Connection closed" occurs in the SFTP service.

**Figure 17-94** SFTP error

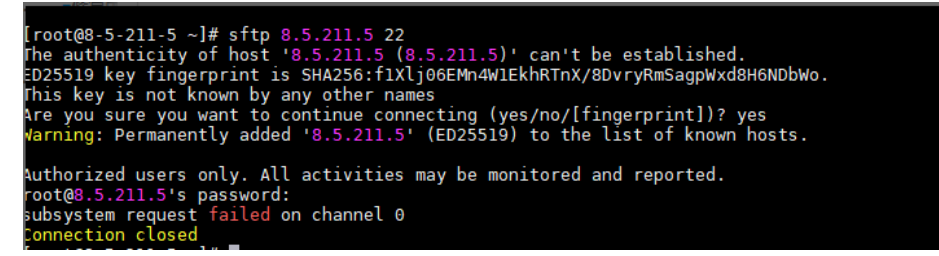

#### **Answer**

This error occurs because the SFTP service is not enabled.

## **Procedure**

**Step 1** Modify the **sshd config** file, save the modification, and exit.

**cd /etc/ssh**

**vi sshd\_config**

#### **Subsystem sftp /usr/libexec/openssh/sftp-server**

**Figure 17-95** Modifying the **sshd\_config** file

# override default of no subsystems /usr/libexec/openssh/sftp-server Subsystem sftp

**Step 2** Restart the SFTP service.

**systemctl restart sshd.service**

**----End**

# **18 Using MapReduce**

# **18.1 Configuring the Log Archiving and Clearing Mechanism**

## **Scenario**

Job and task logs are generated during execution of a MapReduce application.

- Job logs are generated by the MRApplicationMaster, which record details about the start and running time of jobs and each task, Counter value, and other information. After being analyzed by HistoryServer, the job logs are used to view job execution details.
- A task log records the log information generated by each task running in a container. By default, task logs are stored only on the local disk of each NodeManager. After the log aggregation function is enabled, the NodeManager merges local task logs and writes them into HDFS after job execution completes.

The job logs and task logs of the MapReduce are stored on HDFS (when the log aggregation function is enabled). If the mechanism for periodically archiving and deleting log files is not configured for a cluster with a large number of computation tasks, the log files will occupy large memory space of HDFS and increase the cluster load.

Log archive is implemented by Hadoop Archives. The number (number of Map tasks) of concurrent archiving tasks started by the Hadoop Archives is related to the total size of log files to be archived. The formula is as follows: Number of concurrent archive tasks = Total size of log files to be archived/Size of archive files.

## **Configuration**

Go to the **All Configurations** page of the MapReduce service. For details, see **[Modifying Cluster Service Configuration Parameters](#page-2368-0)**.

Enter the parameter name in the search box, change the parameter value, and save the configuration. On the **Dashboard** tab page of the Mapreduce service,

choose **More** > **Synchronize Configuration**. After the synchronization is complete, restart the Mapreduce service.

● Job log parameters:

#### **Table 18-1** Parameter description

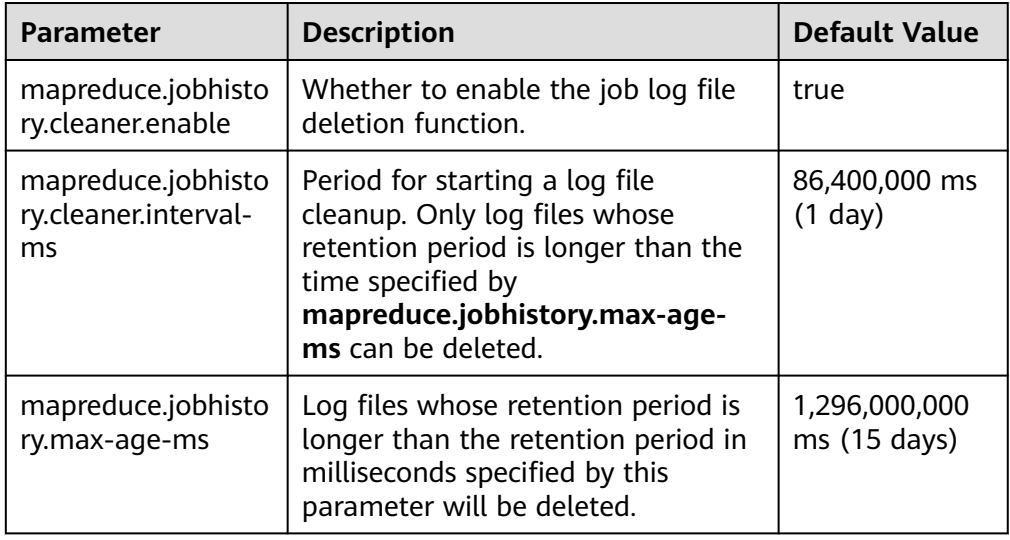

● Task log parameters:

#### **Table 18-2** Parameter description

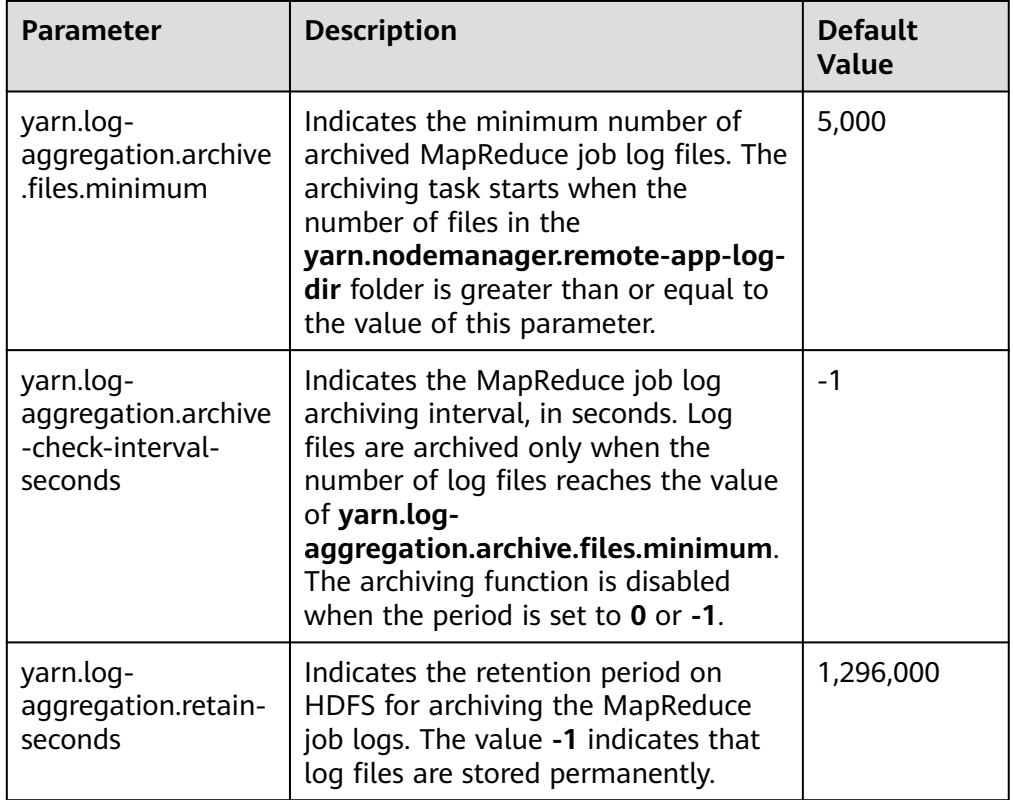

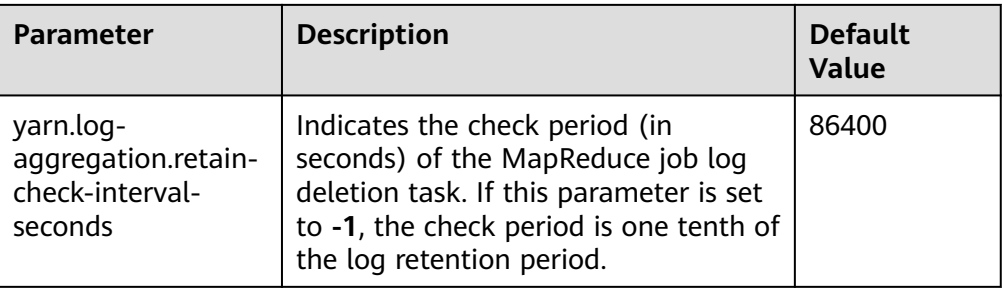

## $\Box$  Note

If task logs occupy too much HDFS storage space, modify the **mapreduce.jobhistory.max-age-ms** and **yarn.log-aggregation.retain-checkinterval-seconds** configuration items to control the storage duration of task logs.

# **18.2 Reducing Client Application Failure Rate**

## **Scenario**

When the network is unstable or the cluster I/O and CPU are overloaded, client applications might encounter running failures.

## **Configuration**

Adjust the following parameters in the **mapred-site.xml** configuration file on the client to reduce the client application failure rate:

#### $\Box$  Note

The **mapred-site.xml** configuration file is in the **conf** directory of the client installation path, for example, **/opt/client/Yarn/config**.

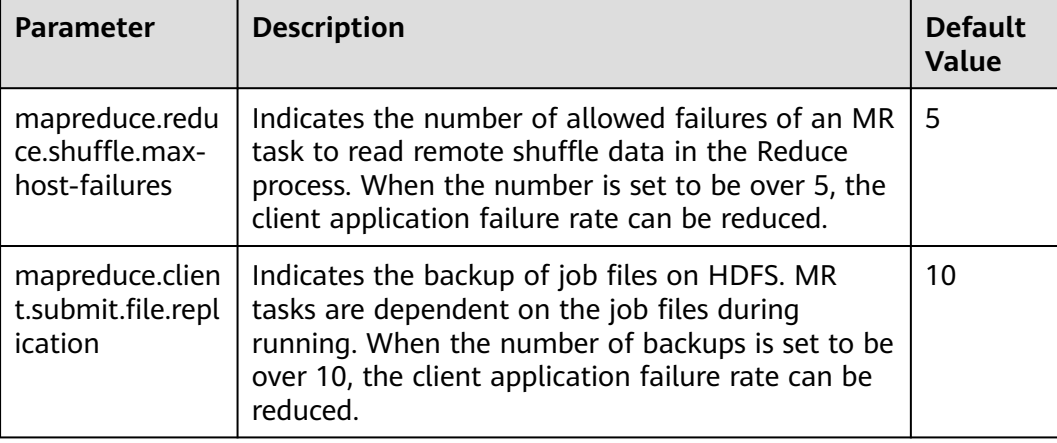

#### **Table 18-3** Parameter description

# **18.3 Transmitting MapReduce Tasks from Windows to Linux**

## **Scenarios**

If you want to transmit a job from Windows to Linux, set **mapreduce.appsubmission.cross-platform** to **true**. If this parameter is unavailable for a cluster or its value is **false**, the function of transmitting MapReduce tasks from Windows to Linux is not supported. In this case, perform the following operations to add this parameter or change its value to enable this function:

## **Configuration Description**

Adjust the following parameter in the **mapred-site.xml** configuration file on the client to enable the running of MapReduce tasks: The **mapred-site.xml** configuration file is in the **config** directory of the client installation path, for example, **/opt/client/Yarn/config**.

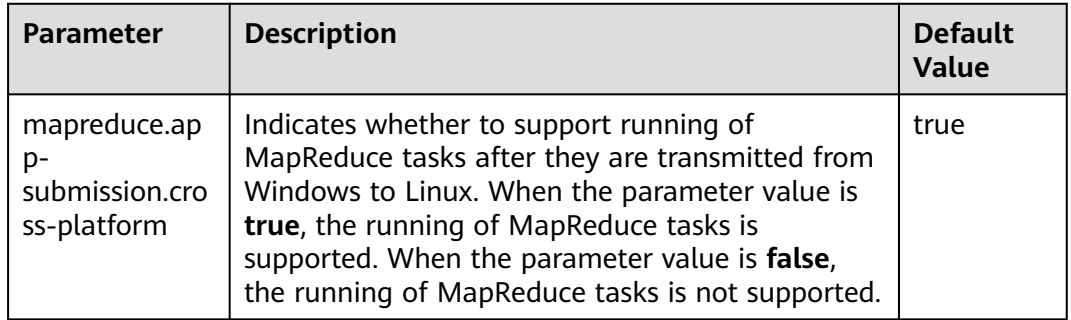

#### **Table 18-4** Parameters

# **18.4 Configuring the Distributed Cache**

## **Scenarios**

Distributed caching is useful in the following scenarios:

## **Rolling Upgrade**

During the upgrade, applications must keep the text content (JAR file or configuration file) unchanged. The content is not based on Yarn of the current version, but on the version when it is submitted. This is a challenging issue. Generally, applications (such as MapReduce, Hive, and Tez) need to be installed locally. Libraries need to be installed on all cluster servers (clients and servers). When a rolling upgrade or downgrade starts in the cluster, the version of the locally installed library changes during application running. During the rolling upgrade, only a few NodeManagers are upgraded first. These NodeManagers obtain the software of the latest version. This leads to inconsistent behavior and can result in run-time errors.

#### **Co-existence of Multiple Yarn Versions**

Cluster administrators may run tasks that use multiple versions of Yarn and Hadoop JARs in a cluster. However, this task is difficult to be implemented because the JARs have been localized and have only one version.

The MapReduce application framework can be deployed through the distributed cache and does not depend on the static version copied during installation. Therefore, you can store multiple versions of Hadoop in HDFS and configure the **mapred-site.xml** file to specify the default version used by the task. You can run different versions of MapReduce by setting proper configuration attributes without using the versions deployed in the cluster.

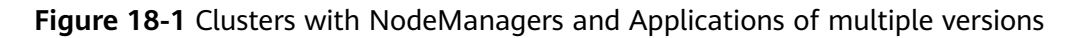

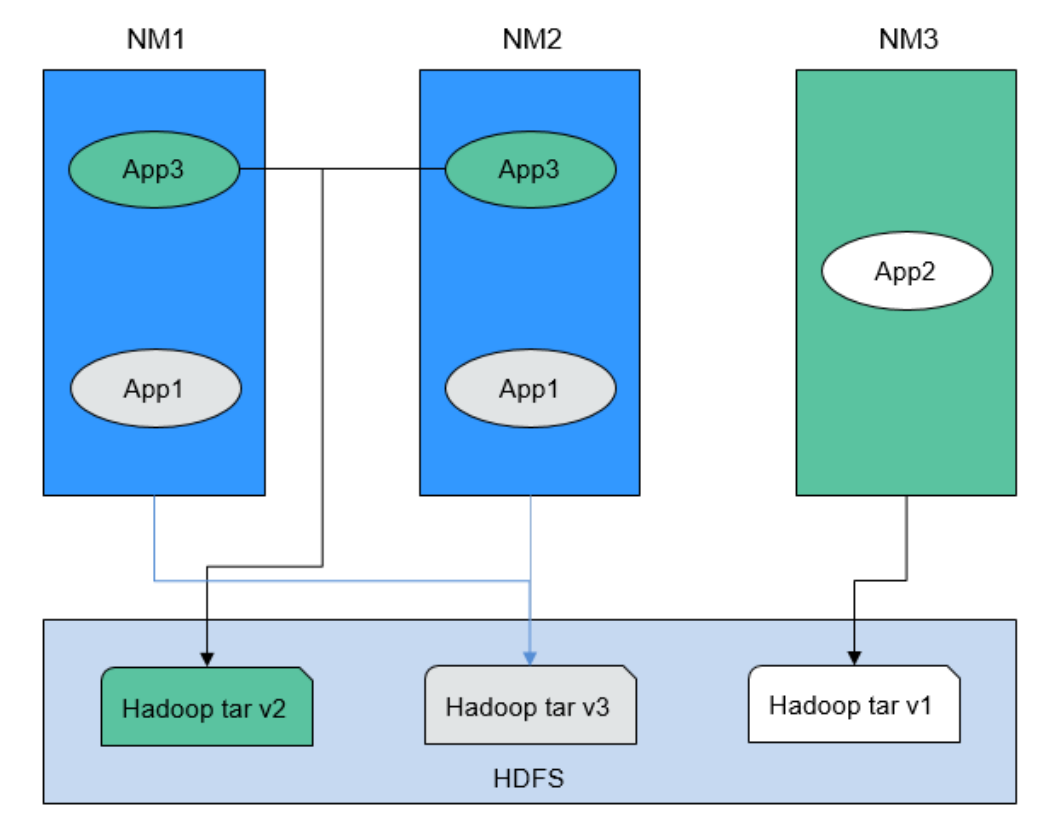

As shown in **Figure 18-1**, the application can use Hadoop JARs in HDFS instead of the local version. Therefore, during the rolling upgrade, even if NodeManager has been upgraded, the application can still run Hadoop of the earlier version.

## **Configuration Description**

**Step 1** Save the MapReduce **.tar** package of the specified version to a directory that can be accessed by applications in HDFS, as shown in the following command.

\$HADOOP\_HOME**/bin/hdfs dfs -put** hadoop-x.tar.gz /mapred/framework/

**Step 2** Set parameters in the client installation path**/Yarn/config/mapred-site.xml** file based on **[Table 18-5](#page-1957-0)**.

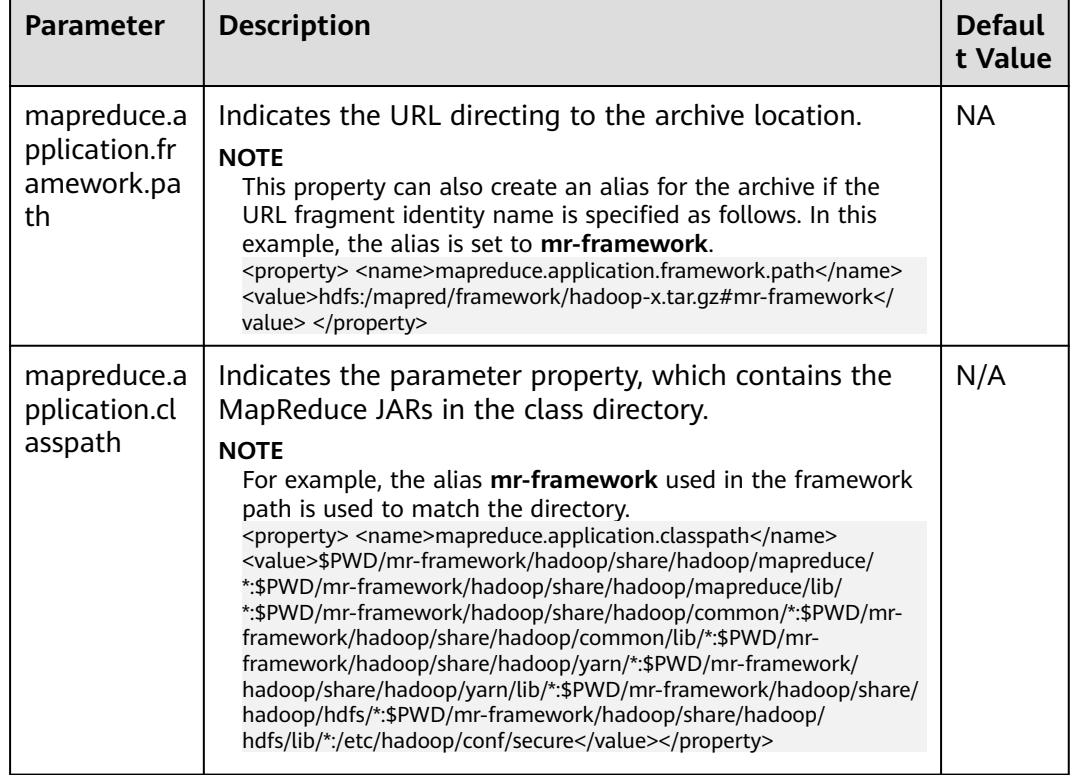

#### <span id="page-1957-0"></span>**Table 18-5** Distributed cache parameters

You can upload MapReduce tarballs of multiple versions to HDFS. Different **mapred-site.xml** files indicate different locations. After that, you can run tasks for a specific **mapred-site.xml** file. The following is an example of running an MapReduce task for the MapReduce tarball of the  $x$  version:

**hadoop jar** share/hadoop/mapreduce/hadoop-mapreduce-examples-\*.jar pi **-conf etc/hadoop-x/mapred-site.xml** 10 10

**----End**

# **18.5 Configuring the MapReduce Shuffle Address**

## **Scenario**

When the MapReduce shuffle service is started, it attempts to bind an IP address based on local host. If the MapReduce shuffle service is required to connect to a specific IP address, no configuration is available. The following description allows you to configure a connection to a specific IP address.

## **Configuration**

To bind a specific IP address to the MapReduce shuffle service, set the following parameters in the **mapred-site.xml** configuration file (For example, the path is **\$ {BIGDATA\_HOME}/FusionInsight\_HD\_**xxx**/**x\_x**x\_NodeManager/etc/mapredsite.xml**.) of the node where the NodeManager instance resides:

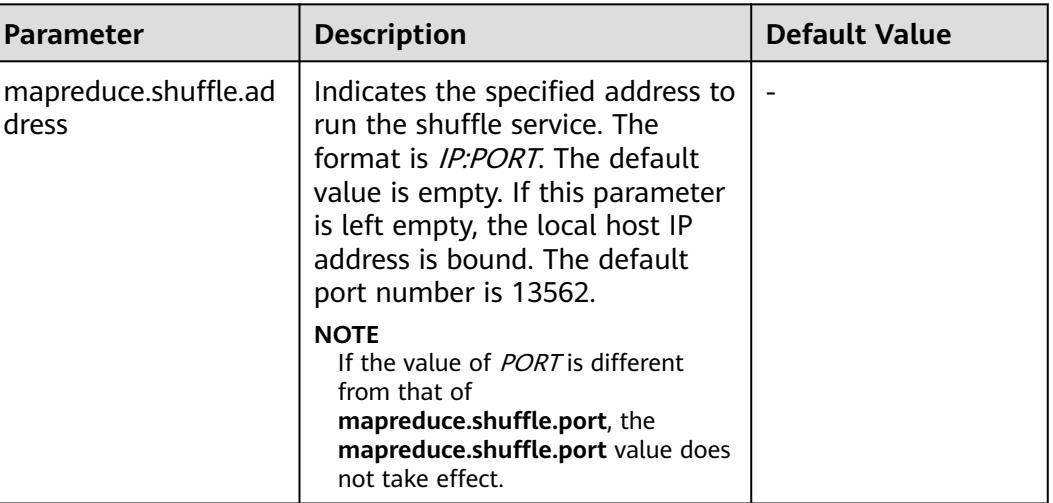

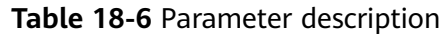

# **18.6 Configuring the Cluster Administrator List**

## **Scenario**

This function is used to specify the MapReduce cluster administrator.

The cluster administrator list is specified by **mapreduce.cluster.administrators**. The cluster administrator **admin** has all operation permissions.

## **Configuration**

On the **All Configurations** page of the MapReduce service, enter a parameter name in the search box. For details, see **[Modifying Cluster Service Configuration](#page-2368-0) [Parameters](#page-2368-0)**.

**Table 18-7** Parameter description

| <b>Parameter</b>                            | <b>Description</b>                                                                                                    | <b>Default Value</b>                                  |
|---------------------------------------------|----------------------------------------------------------------------------------------------------|-------------------------------------------------------|
| mapreduce.cluster.acls.en<br>abled          | Indicates whether to enable<br>permission control on Job<br>History Server.                                                                                                    | true                                                  |
| mapreduce.cluster.admin<br><b>istrators</b> | Indicates the administrator list<br>of the MapReduce cluster. You<br>can configure both users and<br>user groups. Multiple users or<br>user groups are separated by<br>commas (,), and users and user<br>groups are separated by spaces,<br>for example, userA, userB<br>groupA, groupB. The value *<br>indicates all users or user<br>groups. | mapred<br>supergroup, Syste<br>m administrator<br>186 |

# **18.7 Introduction to MapReduce Logs**

## **Log Description**

#### **Log paths:**

- JobhistoryServer: **/var/log/Bigdata/mapreduce/jobhistory** (run log) and **/var/log/Bigdata/audit/mapreduce/jobhistory** (audit log)
- Container: **/srv/BigData/hadoop/data1/nm/containerlogs/application\_\$ {appid}/container\_{\$contid}**

#### $\Box$  note

The logs of running tasks are stored in the preceding paths. After the running is complete, the system determines whether to aggregate the logs to an HDFS directory based on the YARN configuration. For details, see **[Common YARN Parameters](#page-2298-0)**.

#### **Log archive rule**:

The automatic compression and archive function is enabled for MapReduce logs. By default, a log file is automatically compressed when the size of the log file is greater than 50 MB. The name of the compressed log file is in the following format: <Name of the original log>-<yyyy-mm-dd\_hh-mm-ss>.[NO.]**.log.zip**. A maximum of 100 latest compressed files are reserved. The number of compressed files can be configured on the parameter configuration page.

In MapReduce, JobhistoryServer cleans the old log files stored in HDFS periodically. The default storage directory is **/mr-history/done**. **mapreduce.jobhistory.max-age-ms** is used to set the cleanup interval. The default value of this parameter is 1,296,000,000 ms, which indicates 15 days.

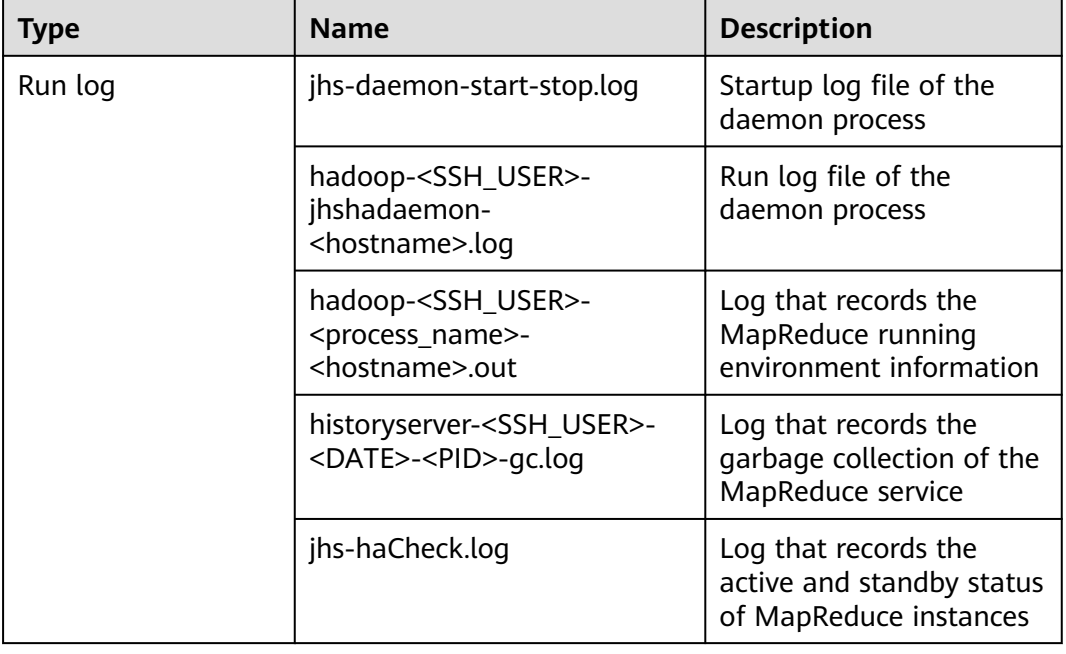

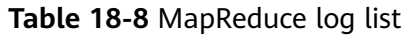

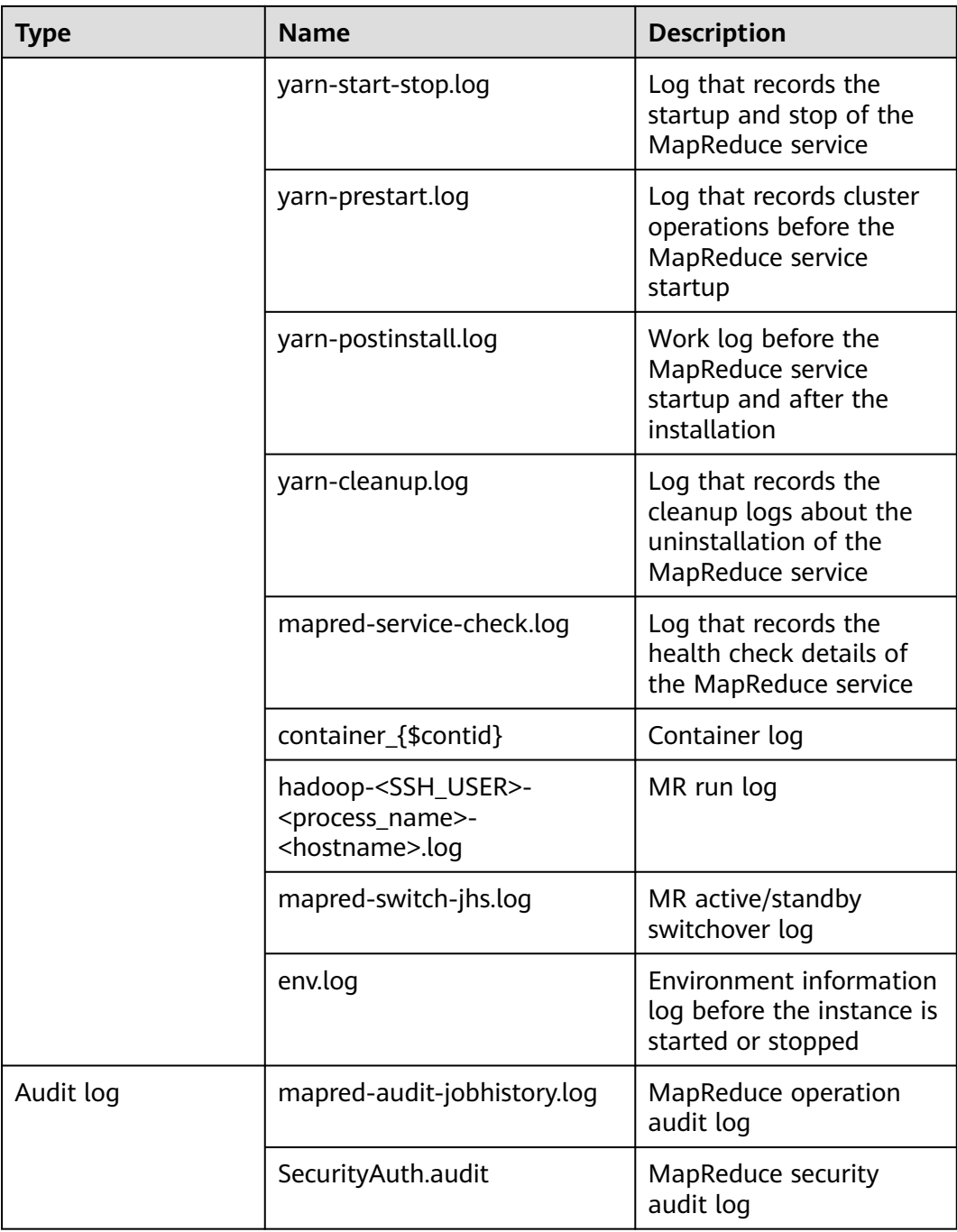

## **Log Level**

**[Table 18-9](#page-1961-0)** describes the log levels supported by MapReduce The log levels are FATAL, ERROR, WARN, INFO, and DEBUG from high priority to low. Logs whose levels are higher than or equal to the specified level are printed. The number of printed logs decreases as the specified log level increases.

#### <span id="page-1961-0"></span>**Table 18-9** Log level

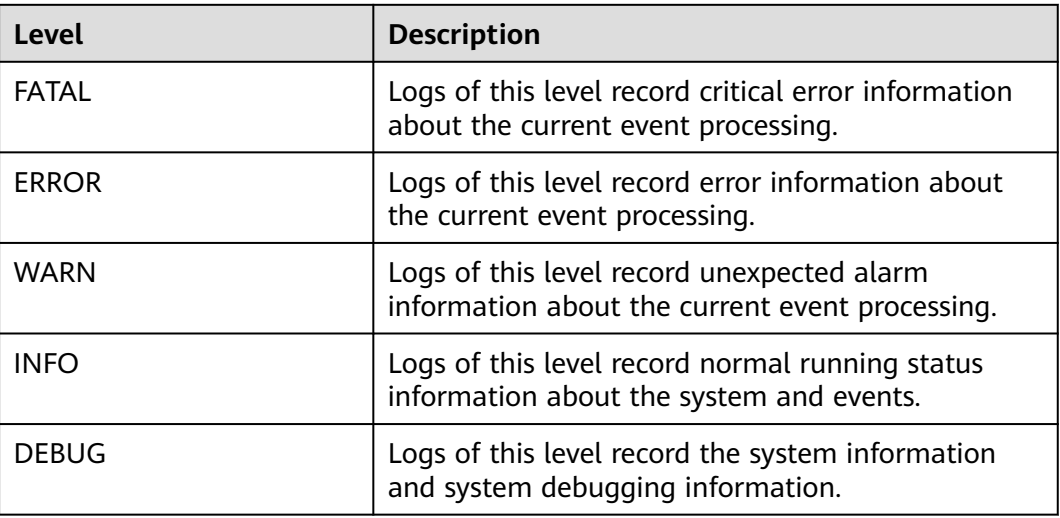

To modify log levels, perform the following operations:

- **Step 1** Go to the **All Configurations** page of the MapReduce service. For details, see **[Modifying Cluster Service Configuration Parameters](#page-2368-0)**.
- **Step 2** On the left menu bar, select the log menu of the target role.
- **Step 3** Select a desired log level.
- **Step 4** Save the configuration. In the displayed dialog box, click **OK** to make the configurations take effect.

 $\Box$  Note

The configurations take effect immediately without restarting the service.

**----End**

## **Log Format**

The following table lists the MapReduce log formats.

#### **Table 18-10** Log format

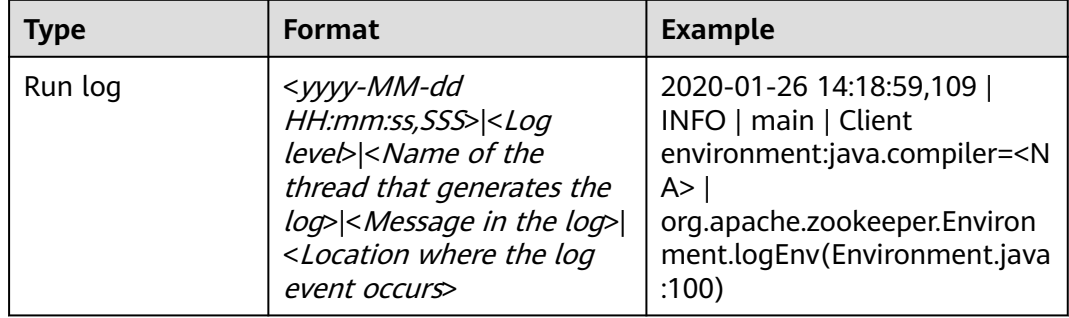

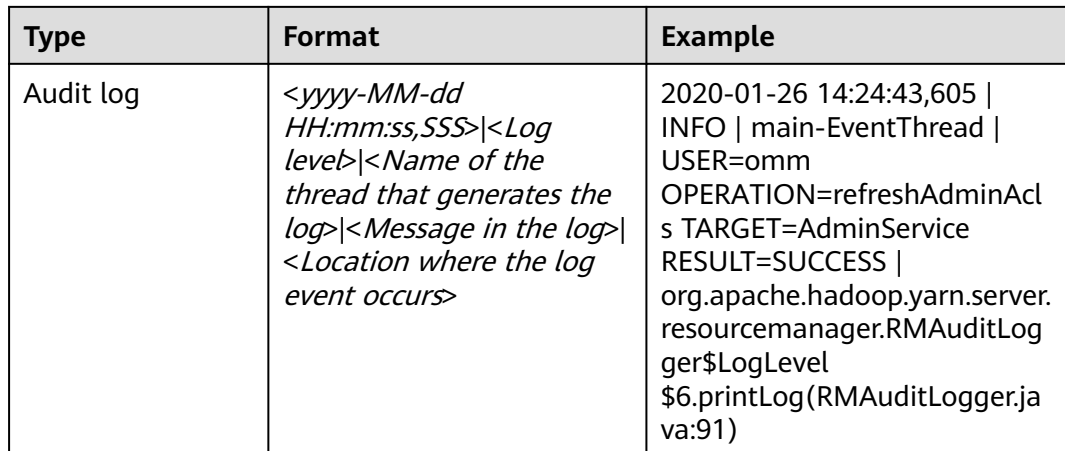

# **18.8 MapReduce Performance Tuning**

# **18.8.1 Optimization Configuration for Multiple CPU Cores**

## **Scenario**

Optimization can be performed when the number of CPU cores is large, for example, the number of CPU cores is three times the number of disks.

## **Procedure**

You can set the following parameters in either of the following ways:

Configuration on the server:

On the **All Configurations** page of the Yarn service, enter a parameter name in the search box. For details, see **[Modifying Cluster Service Configuration](#page-2368-0) [Parameters](#page-2368-0)**.

Configuration on the client:

Modify the corresponding configuration file on the client.

 $\Box$  Note

- Path of configuration files on the HDFS client: Client installation directory**/HDFS/ hadoop/etc/hadoop/hdfs-site.xml**
- Path of configuration files on the Yarn client: Client installation directory**/HDFS/ hadoop/etc/hadoop/yarn-site.xml**.
- Path of configuration files on the MapReduce client: Client installation directory**/ HDFS/hadoop/etc/hadoop/mapred-site.xml**.

| Conf<br>igura<br>tion                                                                                                    | <b>Descriptio</b><br>$\mathsf{n}$                                                                                                    | <b>Parameter</b>                                                                                                    | <b>Defa</b><br>ult<br>Valu<br>e | <b>Serv</b><br>er/<br><b>Clien</b><br>t                                                                                                    | Impact                                                                                                    | <b>Remarks</b>                                                                        |
|----------------------------------------------------------------------------------------------------|----------------------------------------------------------------------------------------------------|----------------------------------------------------------------------------------------------------|---------------------------------|----------------------------------------------------------------------------------------------------|----------------------------------------------------------------------------------------------------|---------------------------------------------------------------------------------------|
| The<br>Num<br>combinatio<br>ber<br>of<br>n of the<br>following<br>slots<br>in a<br>parameter<br>node<br>S<br>determines<br>cont<br>ainer<br>the<br>number of<br>concurrent<br>tasks (Map<br>and<br>Reduce<br>tasks) of<br>each node:<br>yarn.no<br>demana<br>ger.reso<br>urce.me<br>mory-<br>mb<br>mapred<br>uce.ma<br>p.memo<br>ry.mb<br>mapred<br>uce.red<br>uce.me<br>mory.m<br>b |                                                                                                    | yarn.nodema<br>nager.resourc<br>e.memory-mb<br><b>NOTE</b><br>You need to<br>configure this<br>parameter on<br>FusionInsight<br>Manager.                                                                                                    | 1638<br>4                       | Serve<br>r                                                                                                    | If data needs<br>to be read<br>from and<br>written into<br>disks for all<br>tasks (Map/<br>Reduce tasks),<br>a disk may be<br>accessed by | The<br>maximum<br>number<br>of<br>concurren<br>t<br>container<br>s must be<br>[2.5 x] |
|                                                                                                    | mapreduce.m<br>ap.memory.m<br>h<br><b>NOTE</b><br>You need to<br>set this<br>parameter in<br>the<br>configuration<br>file on the<br>client in the<br>Client<br>installation<br>directory/<br>HDFS/<br>hadoop/etc/<br>hadoop/<br>mapred-<br>site.xml path. | 4096                                                                                                    | Clien<br>t                      | multiple<br>processes at<br>the same<br>time, which<br>leads to poor<br>disk I/O<br>performance.<br>To ensure disk<br>I/O<br>performance,<br>the number of<br>concurrent<br>access<br>requests from<br>a client to a<br>disk cannot<br>exceed 3. | Number<br>of disks<br>configure<br>d in<br>Hadoop].                                                                                       |                                                                                       |
|                                                                                                    |                                                                                                    | mapreduce.re<br>duce.memory.<br>mb<br><b>NOTE</b><br>You need to<br>set this<br>parameter in<br>the<br>configuration<br>file on the<br>client in the<br>Client<br>installation<br>directory/<br>HDFS/<br>hadoop/etc/<br>hadoop/<br>mapred-<br>site.xml path. | 4096                            | Clien<br>t                                                                                                    |                                                                                                    |                                                                                       |

**Table 18-11** Settings of multiple CPU cores

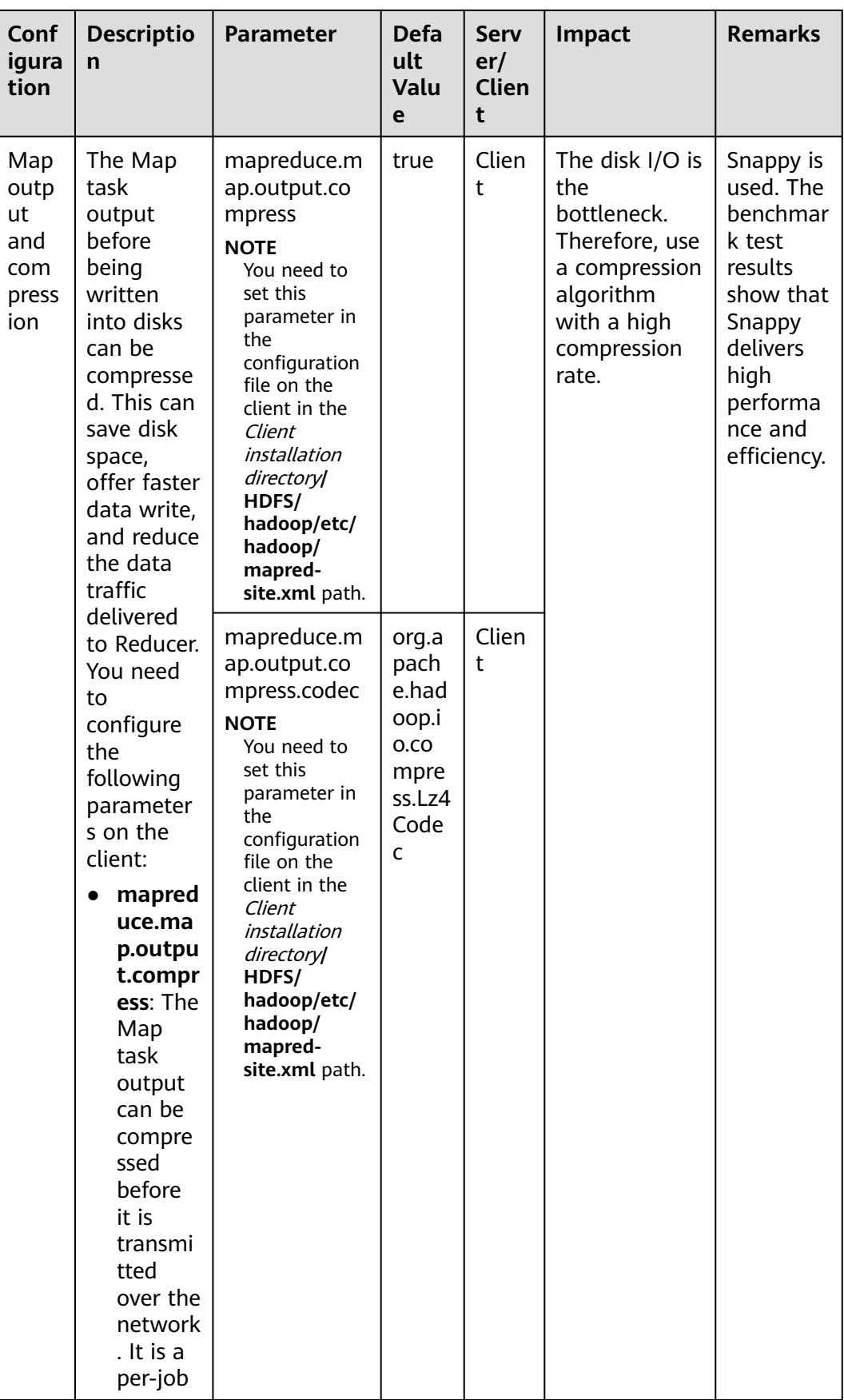

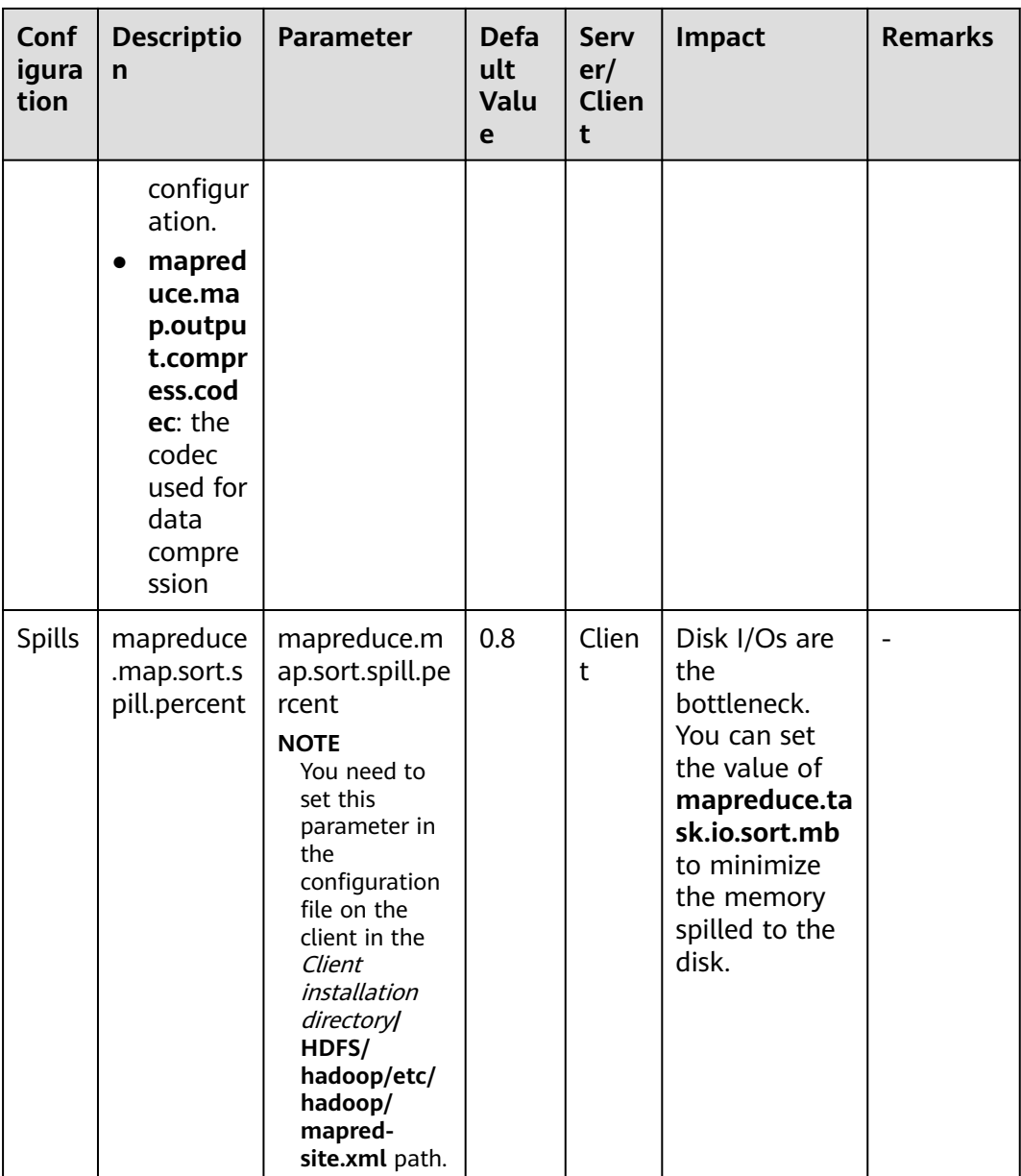

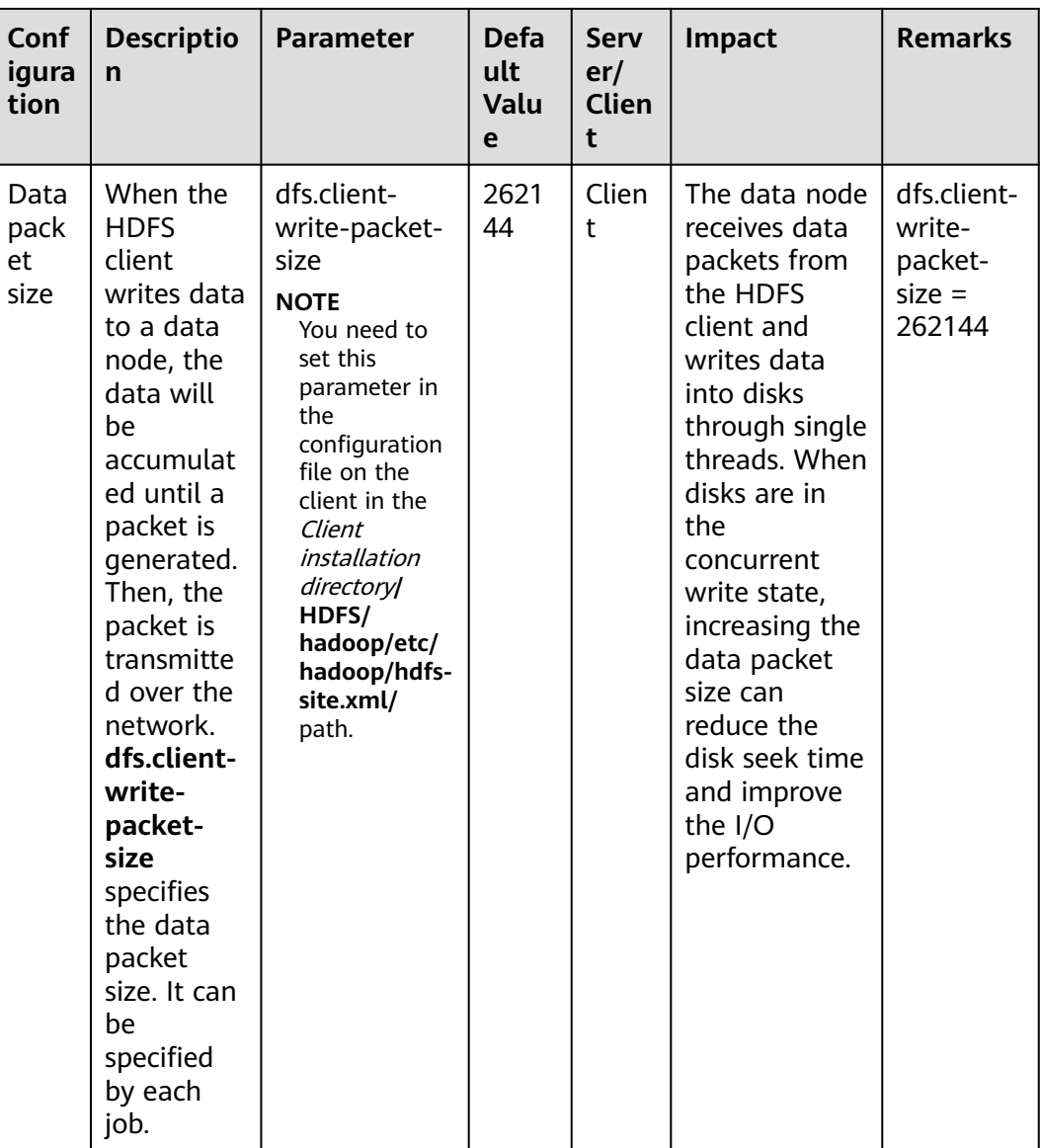

# **18.8.2 Determining the Job Baseline**

## **Scenario**

The performance optimization effect is verified by comparing actual values with the baseline data. Therefore, determining optimal job baseline is critical to performance optimization.

When determining the job baseline, comply with the following rules:

- Making full use of cluster resources
- Setting the number of Map and Reduce tasks appropriately
- Setting the runtime of each task appropriately

## **Procedure**

#### ● **Rule 1: Making full use of cluster resources**

Enable all nodes to handle tasks as actively as they can when a job is executed. Maximizing the number of concurrent tasks helps make full use of resources. You can achieve this purpose by adjusting the data volume to be processed and the number of Map and Reduce tasks.

You can set **mapreduce.job.reduces** to control the number of Reduce tasks.

The number of Map tasks depends on the InputFormat type and whether the data file to be processed can be split. By default, TextFileInputFormat allocates Map tasks based on the number of blocks, that is, one Map task for each block. You can adjust the following parameters to improve resource utilization.

Parameter portal:

On the **All Configurations** page of the Yarn service, enter a parameter name in the search box. For details, see **[Modifying Cluster Service Configuration](#page-2368-0) [Parameters](#page-2368-0)**.

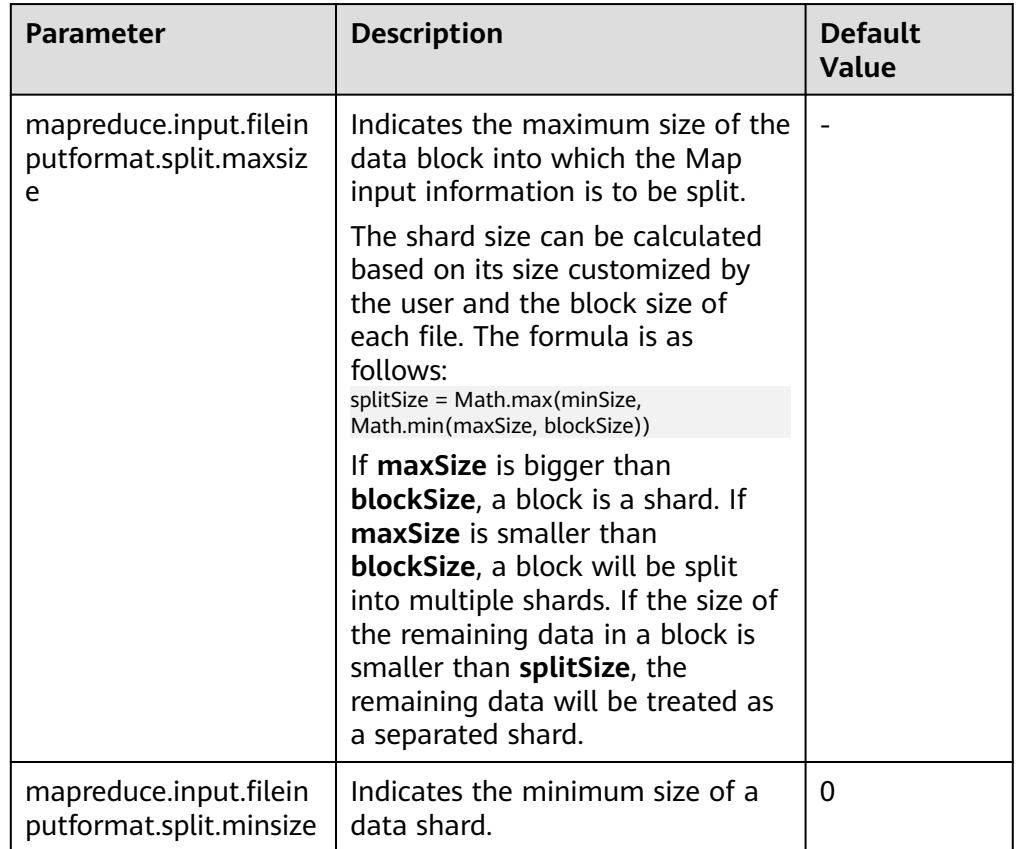

## Principle 2: Setting Reduce tasks to be executed in one round.

Avoid the following scenarios:

– Most of Reduce tasks are completed in the first round, but there is still one Reduce task left running. The execution of the last Reduce task extends the runtime of the job. Therefore, reduce the number of Reduce tasks to enable all of them to run at the same time.

– All Map tasks are completed, but there are still Reduce tasks running on some nodes. In this case, the cluster resources are not fully utilized. You need to increase the number of Reduce tasks to enable each node to handle tasks.

#### ● **Rule 3: Setting the runtime of each task appropriately**

If each Map or Reduce task of a job takes only a few seconds, most time of the job is wasted on scheduling tasks and starting and stopping processes. Therefore, you need to increase the data volume to be processed in each task. The preferred processing time for each task is 1 minute.

You can configure the following parameters to adjust the processing time in a task.

Parameter portal:

On the **All Configurations** page of the Yarn service, enter a parameter name in the search box. For details, see **[Modifying Cluster Service Configuration](#page-2368-0) [Parameters](#page-2368-0)**.

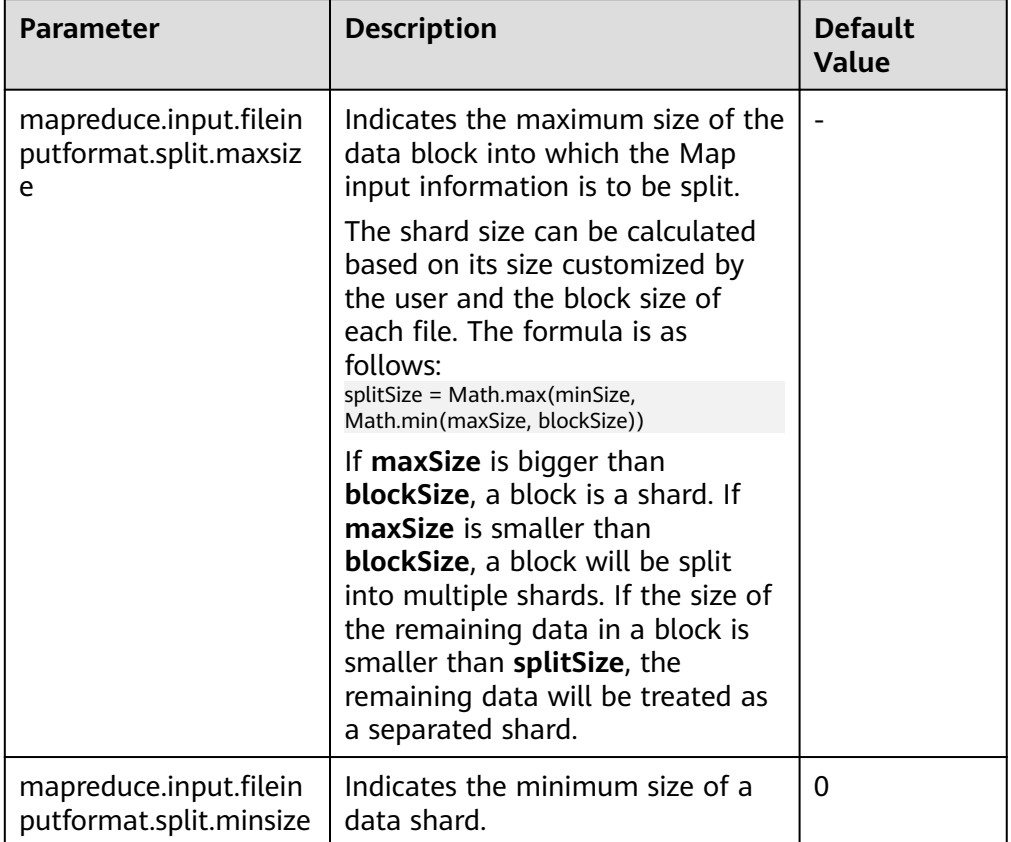

# **18.8.3 Streamlining Shuffle**

## **Scenario**

During the shuffle procedure of MapReduce, the Map task writes intermediate data into disks, and the Reduce task copies and adds the data to the reduce function. Hadoop provides lots of parameters for the optimization.

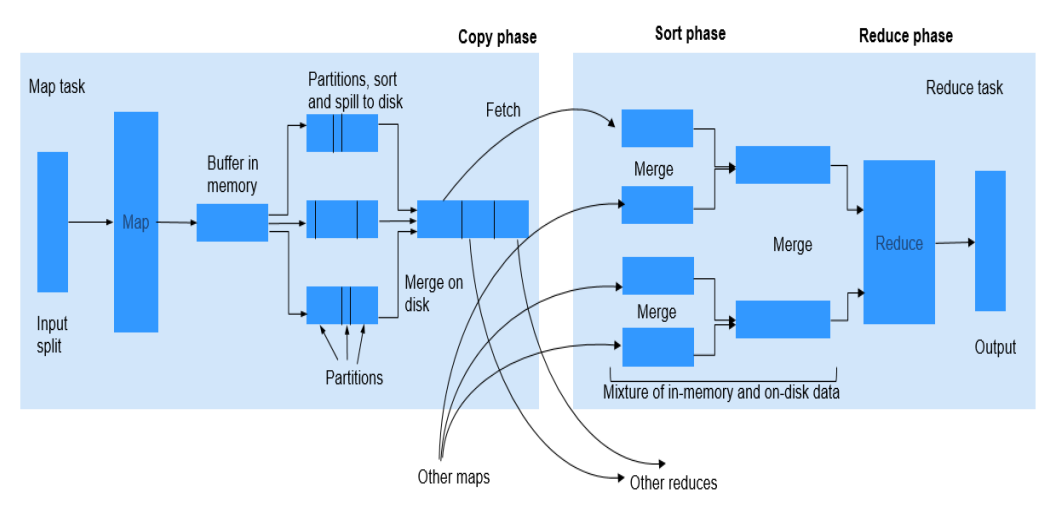

#### **Figure 18-2** Shuffle process

## **Procedure**

#### 1. **Improving Performance in Map Phase**

– Determine the memory used by Map.

To determine whether Map has sufficient memory, check the number of GCs and the ratio of the GC time over the total task time in counters of completed jobs. Normally, the GC time cannot exceed 10% of the task time (that is, GC time elapsed (ms)/CPU time spent (ms) < 10%).

You can improve Map performance by adjusting the following parameters.

Parameter portal:

On the **All Configurations** page of the Yarn service, enter a parameter name in the search box. For details, see **[Modifying Cluster Service](#page-2368-0) [Configuration Parameters](#page-2368-0)**.

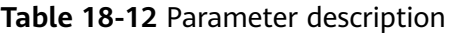

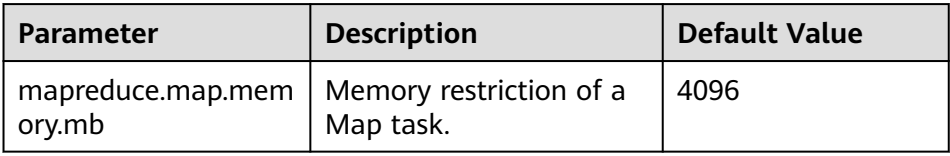

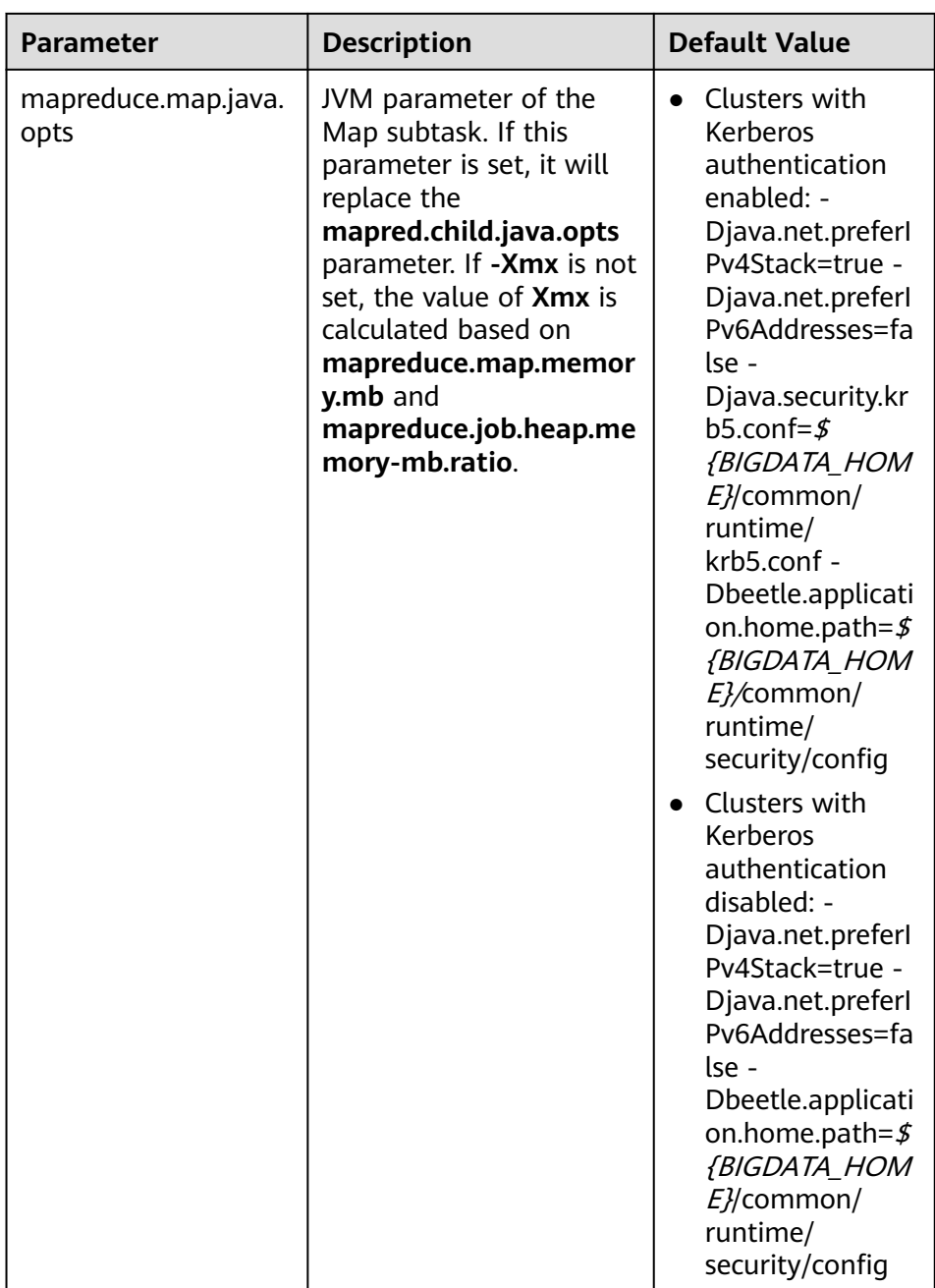

It is recommended that the **-Xmx** in **mapreduce.map.java.opts** is 0.8 times the value of **mapreduce.map.memory.mb**.

– Using Combiner

Combiner is an optional procedure in the Map phase, in which the intermediate results with the same key value are combined. Generally, set the reduce class to combiner. Combiner helps reduce the intermediate result output of Map, thereby consuming less network bandwidth during the shuffle process. You can use the following API to set a combiner class for a specific job.

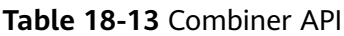

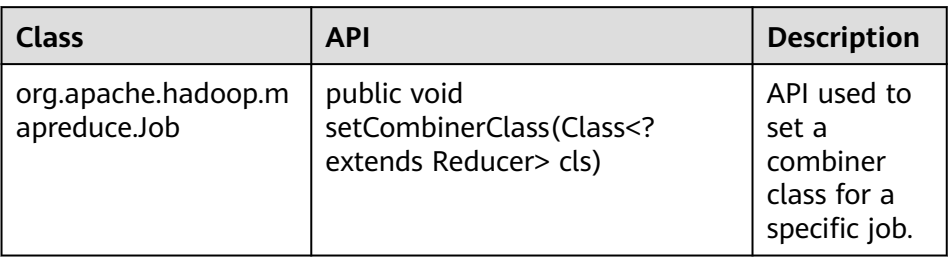

## 2. **Improving Performance in Copy Phase**

## – Compress data.

Compress the intermediate output of Map. Data compression reduces the data to be transferred over the network. However, data compression and decompression consume more CPU. Determine whether to compress the intermediate results of Map based on site requirements. If a task is bandwidth-intensive, data compression improves processing performance. As for the bulkload optimization, compression of the intermediate output improves the performance by 60%.

To improve copy performance, set **mapreduce.map.output.compress** to **true** and **mapreduce.map.output.compress.codec** to **org.apache.hadoop.io.compress.SnappyCodec**.

## 3. **Improving Performance in Merge Phase**

To improve merge performance, configure the following parameters to reduce the number of times that Reduce writes data to disks.

Parameter portal:

On the **All Configurations** page of the Yarn service, enter a parameter name in the search box. For details, see **[Modifying Cluster Service Configuration](#page-2368-0) [Parameters](#page-2368-0)**.

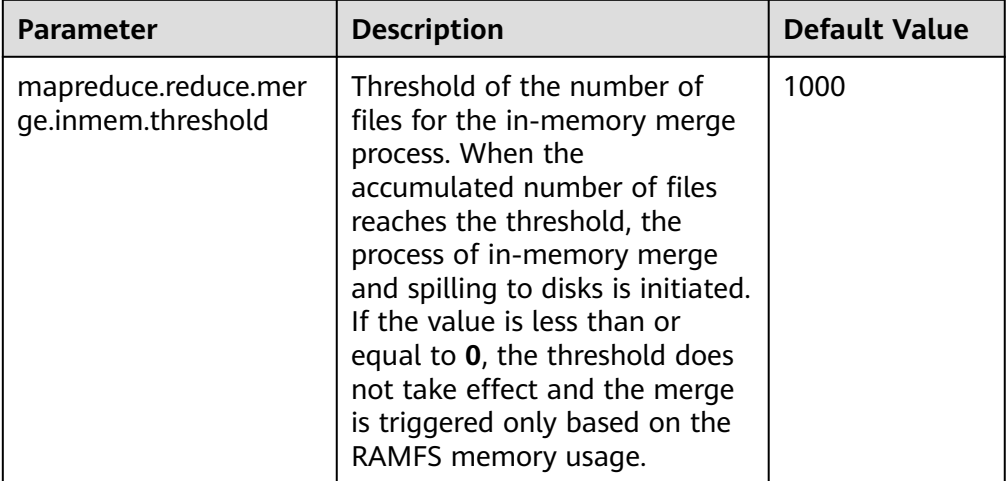

**Table 18-14** Parameter description

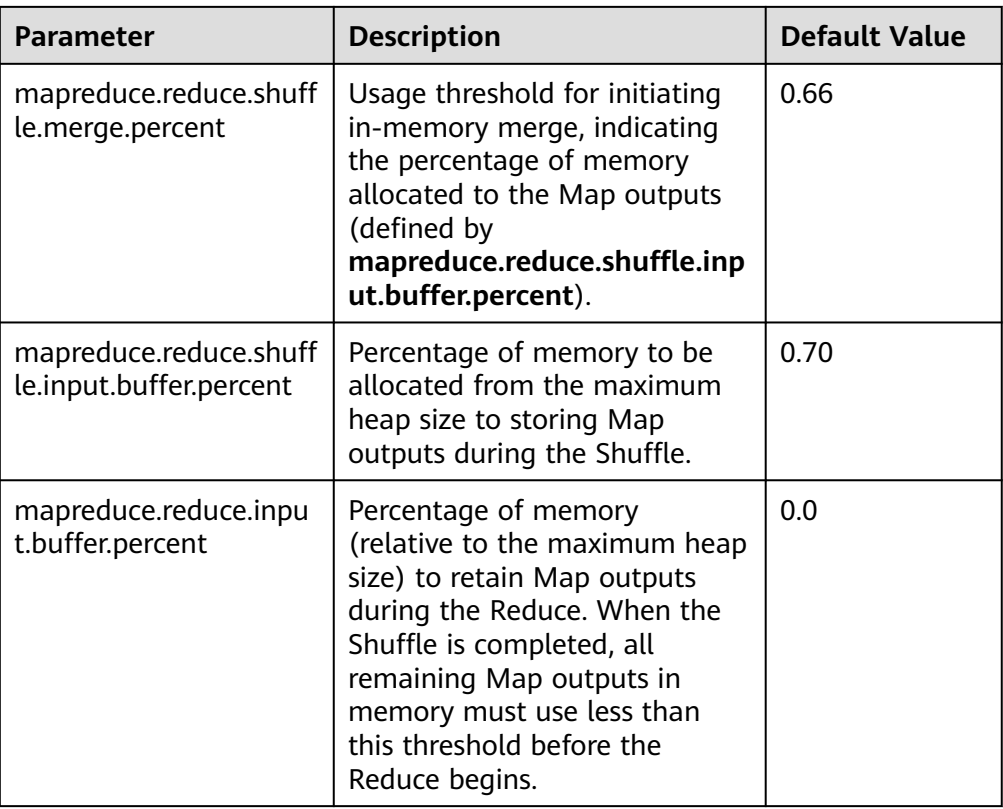

# **18.8.4 AM Optimization for Big Tasks**

## **Scenario**

A big job containing 100,000 Map tasks fails. It is found that the failure is triggered by the slow response of ApplicationMaster (AM).

When the number of tasks increases, the number of objects managed by the AM increases, which requires much more memory for management. The default memory heap for AM is 1 GB.

## **Procedure**

You can improve the AM performance by setting the following parameters.

Navigation path for setting parameters:

Adjust the following parameters in the **mapred-site.xml** configuration file on the client to adjust the following parameters: The **mapred-site.xml** configuration file is in the **conf** directory of the client installation path, for example, **/opt/client/ Yarn/config**.

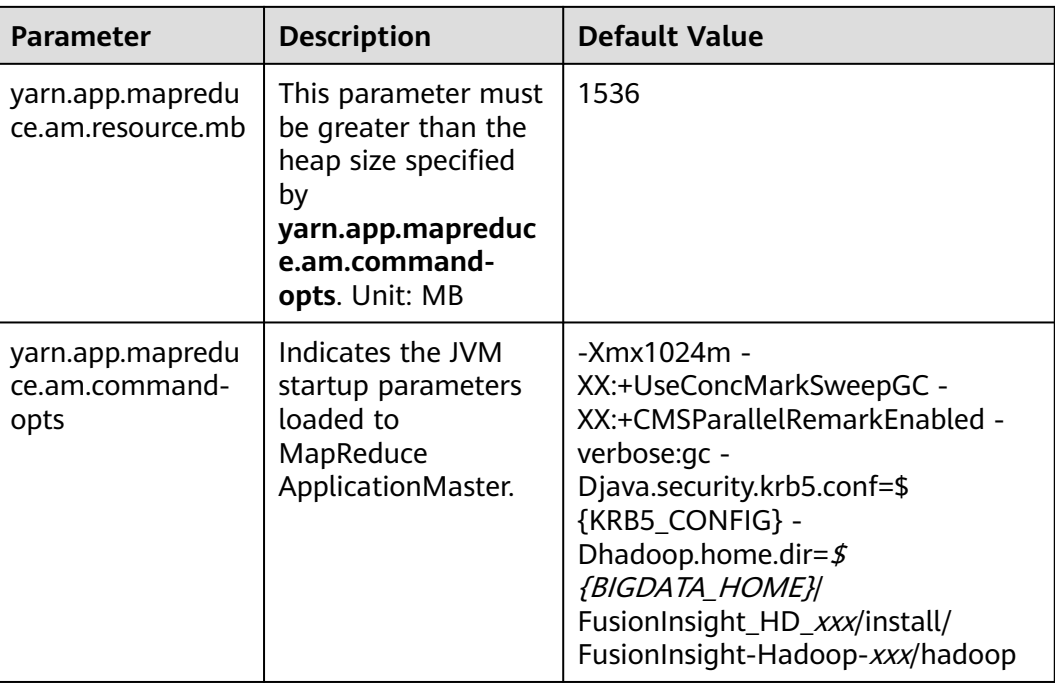

# **18.8.5 Speculative Execution**

## **Scenario**

If a cluster has hundreds or thousands of nodes, the hardware or software fault of a node may prolong the execution time of the entire task (as most tasks are already completed, the system is still waiting for the task running on the faulty node). Speculative execution allows a task to be executed on multiple machines. You can disable speculative execution for small clusters.

## **Procedure**

Navigation path for setting parameters:

On the **All Configurations** page of the Yarn service, enter a parameter name in the search box. For details, see **[Modifying Cluster Service Configuration](#page-2368-0) [Parameters](#page-2368-0)**.

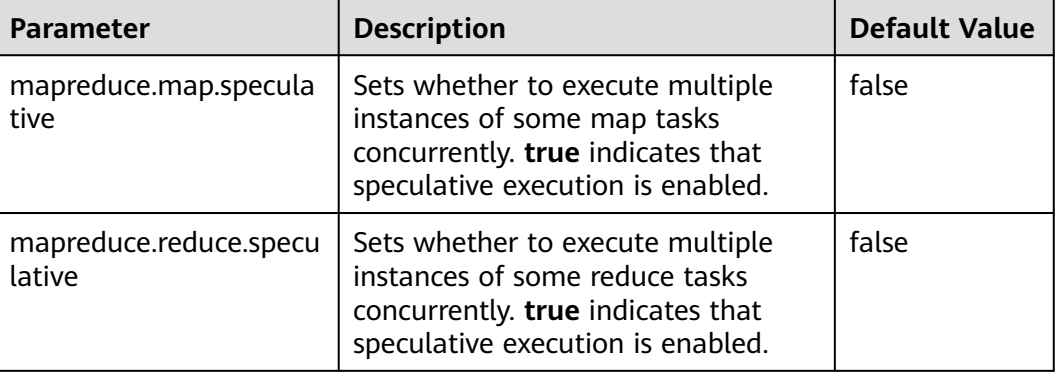

# **18.8.6 Using Slow Start**

#### **Scenario**

The Slow Start feature specifies the proportion of Map tasks to be completed before Reduce tasks are started. If the Reduce tasks are started too early, resources will be occupied, thereby reducing task running efficiency. However, if the Reduce tasks are started at an appropriate time, resource usage during shuffle and task running efficiency will be improved. For example, the MapReduce job includes 15 Map tasks and a cluster can start 10 Map tasks, there are 5 Map tasks remained after a round of Map tasks is completed and the cluster has available resources. In this case, you can configure the value of Slow Start to a value less than 1 (for example, 0.8), then the Reduce tasks can make use of the remaining cluster resources.

## **Procedure**

Parameter portal:

On the **All Configurations** page of the MapReduce service, enter a parameter name in the search box. For details, see **[Modifying Cluster Service Configuration](#page-2368-0) [Parameters](#page-2368-0)**.

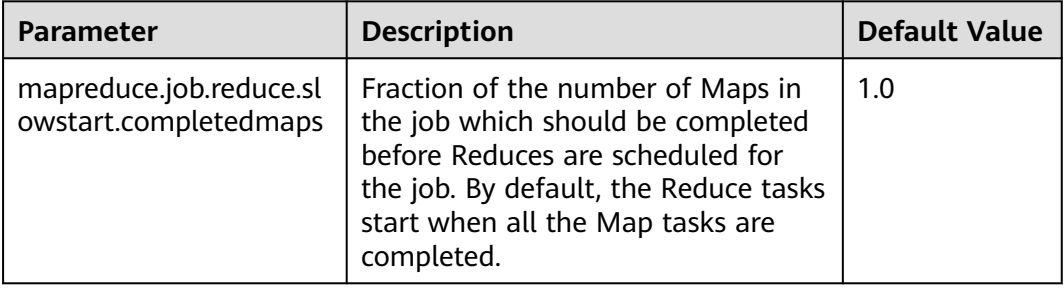

# **18.8.7 Optimizing Performance for Committing MR Jobs**

## **Scenario**

By default, if an MR job generates a large number of output files, it takes a long time for the job to commit the temporary outputs of a task to the final output directory in the commit phase. In large clusters, the time-consuming commit process of jobs greatly affects the performance.

In this case, you can set the **mapreduce.fileoutputcommitter.algorithm.version** to **2** to improve the performance in the commit phase of MR jobs.

## **Procedure**

Navigation path for setting parameters:

On the **All Configurations** page of the Yarn service, enter a parameter name in the search box. For details, see **[Modifying Cluster Service Configuration](#page-2368-0) [Parameters](#page-2368-0)**.

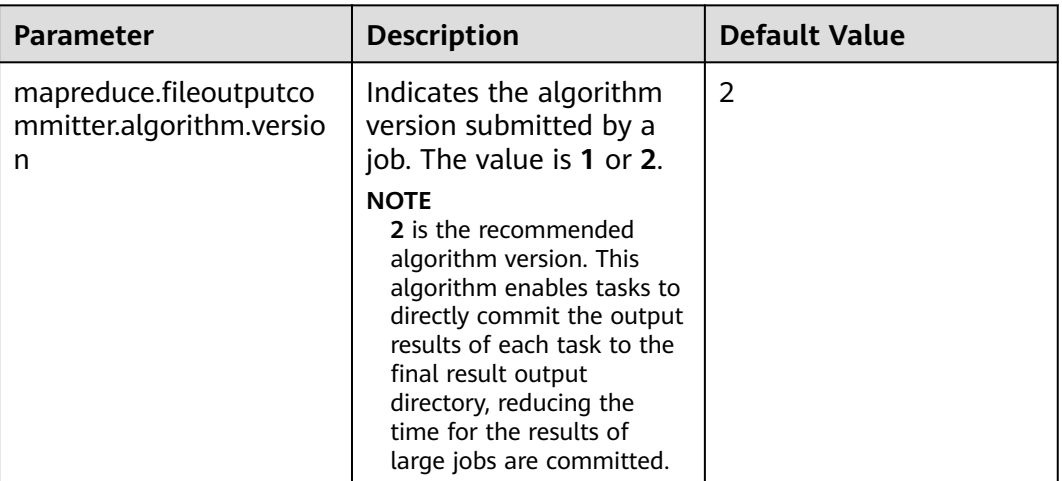

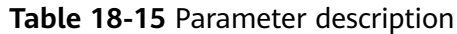

# **18.9 Common Issues About MapReduce**

# **18.9.1 After an Active/Standby Switchover of ResourceManager Occurs, a Task Is Interrupted and Runs for a Long Time**

## **Question**

During the running of a MapReduce task, active/standby switchover of ResourceManager occurs. After the switchover is complete, the MapReduce task continues to execute, but runs for an excessively long time.

## **Answer**

The ResourceManager HA function has been enabled, but the Work-preserving RM restart function is not enabled.

If the Work-preserving RM restart function is not enabled, the container will be killed during the ResourceManager switchover. As a result, Application Master times out. For details about the Work-preserving RM restart function, visit the following website:

Versions earlier than MRS 3.2.0: **[http://hadoop.apache.org/docs/r3.1.1/hadoop](http://hadoop.apache.org/docs/r3.1.1/hadoop-yarn/hadoop-yarn-site/ResourceManagerRestart.html)[yarn/hadoop-yarn-site/ResourceManagerRestart.html](http://hadoop.apache.org/docs/r3.1.1/hadoop-yarn/hadoop-yarn-site/ResourceManagerRestart.html)**

MRS 3.2.0 or later: **[https://hadoop.apache.org/docs/r3.3.1/hadoop-yarn/](https://hadoop.apache.org/docs/r3.3.1/hadoop-yarn/hadoop-yarn-site/ResourceManagerRestart.html) [hadoop-yarn-site/ResourceManagerRestart.html](https://hadoop.apache.org/docs/r3.3.1/hadoop-yarn/hadoop-yarn-site/ResourceManagerRestart.html)**

To resolve this issue, perform the following operation:

Set the **yarn.resourcemanager.work-preserving-recovery.enabled** parameter to **true** to enable the Work-preserving RM restart function.

**yarn.resourcemanager.work-preserving-recovery.enabled**=**true**

# **18.9.2 Why Does a MapReduce Task Stay Unchanged for a Long Time?**

## **Question**

MapReduce job is not progressing for long time

#### **Answer**

This is because of less memory. When the memory is less, the time taken by the job to copy the map output increases significantly.

In order to reduce the waiting time, increase the heap memory.

The task configuration can be optimized based on the number of mappers and the data size of each mapper. Optimize the following parameters in the *client* installation path**/Yarn/config/mapred-site.xml** file based on the size of the input data:

- **mapreduce.reduce.memory.mb**
- **mapreduce.reduce.java.opts**

**Example**: If the data size is 5 GB with 10 mappers, then the ideal heap memory would be 1.5 GB. Increase the heap memory size according with the increase in data size.

# **18.9.3 Why the Client Hangs During Job Running?**

## **Question**

Why is the client unavailable when the MR ApplicationMaster or ResourceManager is moved to the D state during job running?

## **Answer**

When a task is running, the MR ApplicationMaster or ResourceManager is moved to D state (uninterrupted sleep state) or T state (stopped state). The client waits to return the task running state, but the MR ApplicationMaster does not return. Therefore, the client remains in the waiting state.

To avoid the preceding scenario, use the **ipc.client.rpc.timeout** configuration item in the **core-site.xml** file to set the client timeout interval.

The value of this parameter is millisecond. The default value is **0**, indicating that no timeout occurs. The client timeout interval ranges from 0 ms to 2,147,483,647 ms.

#### $\Box$  Note

- If the Hadoop process is in the D state, restart the node where the process is located.
- The **core-site.xml** configuration file is stored in the **conf** directory of the client installation path, for example, **/opt/client/Yarn/config**.

# **18.9.4 Why Cannot HDFS\_DELEGATION\_TOKEN Be Found in the Cache?**

## **Question**

In security mode, why delegation token HDFS\_DELEGATION\_TOKEN is not found in the cache?

## **Answer**

In MapReduce, by default HDFS\_DELEGATION\_TOKEN will be canceled after the job completion. So if the token has to be re- used for the next job then the token will not be found in the cache.

To re-use the same token in subsequent job set the below parameter for the MR job configuration. When it is false the user can re-sue the same token.

jobConf.setBoolean("mapreduce.job.complete.cancel.delegation.tokens", false);

# **18.9.5 How Do I Set the Task Priority When Submitting a MapReduce Task?**

## **Question**

How do I set the job priority when submitting a MapReduce task?

#### **Answer**

You can add the parameter **-Dmapreduce.job.priority=<priority>** in the command to set task priority when submitting MapReduce tasks on the client. The format is as follows:

**yarn jar** <jar> [mainClass] **-Dmapreduce.job.priority=**<priority> [path1] [path2]

The parameters in the command are described as follows:

- $\langle \hat{q}ar \rangle$ : specifies the name of the JAR package to be run.
- [mainClass]: specifies the **main** method of the class for an application project in a JAR file.
- <priority>: specifies the priority of a task. The value can be **VERY\_HIGH**, **HIGH**, **NORMAL**, **LOW**, or **VERY\_LOW**.
- [ $path1$ ]: specifies the data input path.
- [path2]: specifies the data output path.

For example, set the **/opt/client/HDFS/hadoop/share/hadoop/mapreduce/ hadoop-mapreduce-examples\*.jar** file to a high-priority task.

**yarn jar /opt/client/HDFS/hadoop/share/hadoop/mapreduce/hadoopmapreduce-examples\*.jar wordcount -Dmapreduce.job.priority=VERY\_HIGH / DATA.txt /out/**

# **18.9.6 Why Physical Memory Overflow Occurs If a MapReduce Task Fails?**

## **Question**

The HBase bulkload task has 210,000 Map tasks and 10,000 Reduce tasks. The MapReduce task fails to be executed, and the physical memory of ApplicationMaster overflows.

For more detailed output, check the application tracking page:https://bigdata-55:8090/cluster/app/ application\_1449841777199\_0003 Then click on links to logs of each attempt. Diagnostics: Container [pid=21557,containerID=container\_1449841777199\_0003\_02\_000001] **is running beyond physical memory limits** Current usage: 1.0 GB of 1 GB physical memory used; 3.6 GB of 5 GB virtual memory used. Killing container. Dump of the process-tree for container\_1449841777199\_0003\_02\_000001 : |- PID PPID PGRPID SESSID CMD\_NAME USER\_MODE\_TIME(MILLIS) SYSTEM\_TIME(MILLIS) VMEM\_USAGE(BYTES) RSSMEM\_USAGE(PAGES) FULL\_CMD\_LINE |- 21584 21557 21557 21557 (java) 12342 1627 3871748096 271331 \${BIGDATA\_HOME}/jdk1.8.0\_51//bin/ java -Djava.io.tmpdir=/srv/BigData/hadoop/data1/nm/localdir/usercache/hbase/appcache/ application\_1449841777199\_0003/container\_1449841777199\_0003\_02\_000001/tmp - Dlog4j.configuration=container-log4j.properties -Dyarn.app.container.log.dir=/srv/BigData/hadoop/data1/nm/containerlogs/ application\_1449841777199\_0003/container\_1449841777199\_0003\_02\_000001 - Dyarn.app.container.log.filesize=0 -Dhadoop.root.logger=INFO,CLA -Dhadoop.root.logfile=syslog -Xmx784m org.apache.hadoop.mapreduce.v2.app.MRAppMaster |- 21557 21547 21557 21557 (bash) 0 0 13074432 368 /bin/bash -c \${BIGDATA\_HOME}/jdk1.8.0\_51//bin/ java -Djava.io.tmpdir=/srv/BigData/hadoop/data1/nm/localdir/usercache/hbase/appcache/ application\_1449841777199\_0003/container\_1449841777199\_0003\_02\_000001/tmp - Dlog4j.configuration=container-log4j.properties -Dyarn.app.container.log.dir=/srv/BigData/hadoop/data1/nm/containerlogs/ application\_1449841777199\_0003/container\_1449841777199\_0003\_02\_000001 -Dyarn.app.container.log.filesize=0 -Dhadoop.root.logger=INFO,CLA -Dhadoop.root.logfile=syslog -Xmx784m org.apache.hadoop.mapreduce.v2.app.MRAppMaster 1>/srv/ BigData/hadoop/data1/nm/containerlogs/application\_1449841777199\_0003/ container\_1449841777199\_0003\_02\_000001/stdout 2>/srv/BigData/hadoop/data1/nm/containerlogs/application\_1449841777199\_0003/ container\_1449841777199\_0003\_02\_000001/stderr Container killed on request. Exit code is 143 Container exited with a non-zero exit code 143 Failing this attempt. Failing the application.

## **Answer**

This is a performance specification problem. The root cause of the MapReduce task execution failure is the memory overflow of ApplicationMaster, that is, the NodeManager kills the task due to the physical memory overflow.

#### **Solutions:**

Increase the memory of ApplicationMaster and optimize the following parameters in the client installation path**/Yarn/config/mapred-site.xml** configuration file on the client:

- **yarn.app.mapreduce.am.resource.mb**
- **yarn.app.mapreduce.am.command-opts**. The recommended value of **-Xmx** is 0.8 x **yarn.app.mapreduce.am.resource.mb**.

#### **Specification:**

ApplicationMaster supports 24,000 concurrent containers when the configuration is as follows:

- **yarn.app.mapreduce.am.resource.mb**=2048
- In **yarn.app.mapreduce.am.command-opts**, **-Xmx** is **1638m**.

# **18.9.7 After the Address of MapReduce JobHistoryServer Is Changed, Why the Wrong Page is Displayed When I Click the Tracking URL on the ResourceManager WebUI?**

## **Question**

After the address of MapReduce JobHistoryServer is changed, why the wrong page is displayed when I click the tracking URL on the ResourceManager WebUI?

#### **Answer**

JobHistoryServer address (mapreduce.jobhistory.address / mapreduce.jobhistory.webapp.<https.>address) is the parameter of MapReduce. The MapReduce client will submit the address together with jobs to ResourceManager. After ResourceManager completing the jobs, the parameter is saved in RMStateStore as the target address for viewing history job information.

If the JobHistoryServer address is changed, update the address in the configuration file of the MapReduce client in time. If the address is not updated, the page of earlier JobHistoryServer is displayed when you click the tracking URL of the new job. The target address of information about MapReduce jobs running before the change of address cannot be changed, so the wrong page is also displayed when you click the tracking URL. You can check the history information by accessing the new JobHistoryServer address.

## **18.9.8 MapReduce Job Failed in Multiple NameService Environment**

## **Question**

MapReduce or Yarn job fails in multiple nameService environment using viewFS.

#### **Answer**

When using viewFS only the mount directories are accessible, so the most possible cause is that the path configured is not in one of the mounted paths. For example:

```
<property>
<name>fs.defaultFS</name>
<value>viewfs://ClusterX/</value>
</property>
<property>
<name>fs.viewfs.mounttable.ClusterX.link./folder1</name>
<value>hdfs://NS1/folder1</value>
</property>
<property>
<name>fs.viewfs.mounttable.ClusterX.link./folder2</name>
<value>hdfs://NS2/folder2</value>
</property>
```
For all the MR properties which depends on HDFS, should use the paths inside mount folders.

#### **Incorrect:**

```
<property>
<name>yarn.app.mapreduce.am.staging-dir</name>
<value>/tmp/hadoop-yarn/staging</value>
</property>
```
As the root folder (/) is not accessible in viewFS.

#### **Correct:**

```
<property>
<name>yarn.app.mapreduce.am.staging-dir</name>
<value>/folder1/tmp/hadoop-yarn/staging</value>
</property>
```
## **18.9.9 Why a Fault MapReduce Node Is Not Blacklisted?**

## **Question**

MapReduce task fails and the ratio of fault nodes to all nodes is smaller than the blacklist threshold configured by **yarn.resourcemanager.am-scheduling.nodeblacklisting-disable-threshold**. Why the fault node not be blacklisted?

## **Answer**

If the blacklisted percentage exceeds the threshold, all blacklisted nodes are released. Traditionally, the blacklist percentage is the ratio of fault nodes to all nodes in the cluster. Currently, each node has a label expression. Therefore, the blacklist percentage needs to be calculated based on the number of nodes related to valid node label expressions. In other way, the blacklist percentage is the ratio of fault nodes related to valid node label expressions.

Assume that there are 100 nodes in the cluster, including 10 nodes (labelA) related to valid node label expressions. Assume that all nodes related to valid node label expressions are faulty and default blacklist threshold is 0.33. In traditional calculation method, 10/100 = 0.1, which is far smaller than the threshold (0.33). In this case, the 10 nodes will never get released. Therefore, MapReduce always cannot obtain nodes and applications cannot run properly. In practice, the blacklist percentage needs to be calculated based on the total number of nodes related to valid node label expressions:  $10/10 = 1$  is greater than the blacklist threshold and all nodes are released.

Therefore, even the ratio of fault nodes to all nodes in the cluster is below the threshold, all nodes in the blacklist are released.

# **19 Using Oozie**

# **19.1 Using Oozie from Scratch**

Oozie is an open-source workflow engine that is used to schedule and coordinate Hadoop jobs.

Oozie can be used to submit a wide array of jobs, such as Hive, Spark2x, Loader, MapReduce, Java, DistCp, Shell, HDFS, SSH, SubWorkflow, Streaming, and scheduled jobs.

This section describes how to use the Oozie client to submit a MapReduce job.

## **Prerequisites**

The client has been installed in a directory, for example, **/opt/client**. For details, see **[Installing a Client](https://support.huaweicloud.com/intl/en-us/usermanual-mrs/mrs_01_24212.html)**. The client directory in the following operations is only an example. Change it based on site requirements.

## **Procedure**

- **Step 1** Log in to the node where the client is installed as the client installation user.
- **Step 2** Run the following command to go to the client installation directory, for example, **/opt/client**:

## **cd /opt/client**

**Step 3** Run the following command to configure environment variables:

## **source bigdata\_env**

- **Step 4** Check the cluster authentication mode.
	- If the cluster is in security mode, run the following command to authenticate the user: *UserOozie* indicates the user who submits tasks. **kinit** UserOozie
	- If the cluster is in normal mode, go to **Step 5**.
- **Step 5** Upload the Oozie configuration file and JAR package to HDFS.

## **hdfs dfs -mkdir /user/**UserOozie

## **hdfs dfs -put -f /opt/client/Oozie/oozie-client-**\***/examples /user/**UserOozie/

## $\Box$  Note

- /opt/client is the client installation directory. Change it based on site requirements.
- **UserOozie** indicates the name of the user who submits jobs.
- **Step 6** Run the following commands to modify the job execution configuration file:

## **cd /opt/client/Oozie/oozie-client-**\***/examples/apps/map-reduce/**

#### **vi job.properties**

```
nameNode=hdfs://hacluster
resourceManager=10.64.35.161:8032 (10.64.35.161 is the service plane IP address of the Yarn 
resourceManager (active) node, and 8032 is the port number of yarn.resourcemanager.port)
queueName=default
examplesRoot=examples
user.name=admin
oozie.wf.application.path=${nameNode}/user/${user.name}/${examplesRoot}/apps/map-reduce# 
HDFS upload path
outputDir=map-reduce
oozie.wf.rerun.failnodes=true
```
**Step 7** Run the following command to execute the Oozie job:

## **oozie job -oozie https://**Host name of the Oozie role**:21003/oozie/ -config job.properties -run**

**21003** indicates the running port of Oozie HTTPS requests. You can log in to FusionInsight Manager, choose **Cluster** > **Services** > **Oozie** > **Configurations**, and search for **OOZIE HTTPS PORT** in the search box.

[root@kwephispra44947 map-reduce]# oozie job -oozie https://kwephispra44948:21003/oozie/ -config job.properties -run

...... job: 0000000-200730163829770-oozie-omm-W

- **Step 8** Log in to FusionInsight Manager. For details, see **[Accessing FusionInsight](#page-2371-0) [Manager](#page-2371-0)**.
- **Step 9** Choose **Cluster** > Name of the desired cluster > **Services** > **Oozie**, click the hyperlink next to **Oozie WebUI** to go to the Oozie page, and view the task execution result on the Oozie web UI.

**Figure 19-1** Task execution result

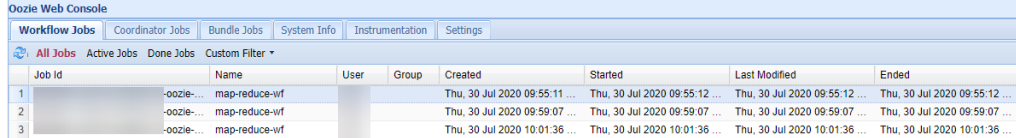

**----End**

## <span id="page-1983-0"></span>**19.2 Using the Oozie Client**

## **Scenario**

This section describes how to use the Oozie client in an O&M scenario or service scenario.

## **Prerequisites**

- The client has been installed in a directory, for example, **/opt/client**. The client directory in the following operations is only an example. Change it based on site requirements.
- Service component users have been created by the MRS cluster administrator. In security mode, machine-machine users need to download the keytab file. A human-machine user must change the password upon the first login.

## **Using the Oozie Client**

- **Step 1** Install the client. For details, see **[Installing a Client](https://support.huaweicloud.com/intl/en-us/usermanual-mrs/mrs_01_0090.html)**.
- **Step 2** Log in to the node where the client is installed as the client installation user.
- **Step 3** Run the following command to switch to the client installation directory (change it to the actual installation directory):

## **cd /opt/client**

**Step 4** Run the following command to configure environment variables:

## **source bigdata\_env**

- **Step 5** Check the cluster authentication mode.
	- If the cluster is in security mode, run the following command to authenticate the user: exampleUser indicates the name of the user who submits tasks. **kinit** exampleUser
	- If the cluster is in normal mode, go to **Step 6**.
- **Step 6** Perform the following operations to configure Hue:
	- 1. Configure the Spark2x environment (skip this step if the Spark2x task is not involved):

## **hdfs dfs -put /opt/client/Spark2x/spark/jars/\*.jar /user/oozie/share/lib/ spark2x/**

When the JAR package in the HDFS directory **/user/oozie/share** changes, you need to restart the Oozie service.

2. Upload the Oozie configuration file and JAR package to HDFS.

**hdfs dfs -mkdir /user/**exampleUser

## **hdfs dfs -put -f /opt/client/Oozie/oozie-client-\*/examples /user/** exampleUser/

## $\Box$  Note

- exampleUser indicates the name of the user who submits tasks.
- If the user who submits the task and other files except **job.properties** are not changed, client installation directory **Oozie/oozie-client-\*/examples** can be repeatedly used after being uploaded to HDFS.
- Resolve the JAR file conflict between Spark and Yarn about Jetty.

**hdfs dfs -rm -f /user/oozie/share/lib/spark/jetty-all-9.2.22.v20170606.jar**

– In normal mode, if **Permission denied** is displayed during the upload, run the following commands:

**su - omm**

**source /opt/client/bigdata\_env**

**hdfs dfs -chmod -R 777 /user/oozie**

**exit**

**----End**

# **19.3 Enabling Oozie High Availability (HA)**

## **Scenario**

When multiple Oozie nodes provide services at the same time, you can use ZooKeeper to provide high availability (HA), which helps avoid single points of failure (SPOFs) and prevent multiple nodes from concurrently processing the same task.

## **Impact on the System**

Enabling Oozie HA requires an Oozie restart, and Oozie cannot provide services during the restart.

## **Prerequisites**

- Oozie and ZooKeeper have been installed and are running properly.
- No task is running.
- The current cluster is of the latest version. If it is not, copy the **curator-xdiscovery-x.x.x.jar** package from the **\$BIGDATA\_HOME/ FusionInsight\_Porter\_x.x.x/install/FusionInsight-Oozie-x.x.x/oozie-x.x.x/ embedded-oozie-server/webapp/WEB-INF/lib** directory to the **\$BIGDATA\_HOME/FusionInsight\_Porter\_x.x.x/install/FusionInsight-Oozie**x.x.x**/oozie-x.x.x/lib** directory.

## **Procedure**

**Step 1** On **FusionInsight Manager**, choose **Cluster** > **Services** > **Oozie**. On the displayed page, click the **Configurations** tab and then **All Configurations**. In the navigation pane on the left, choose **oozie(Role)** > **Customization** and add the configuration items listed in the following table for **oozie.site.configs**. Click **Save** after the modification. In the displayed dialog box, click **OK**.

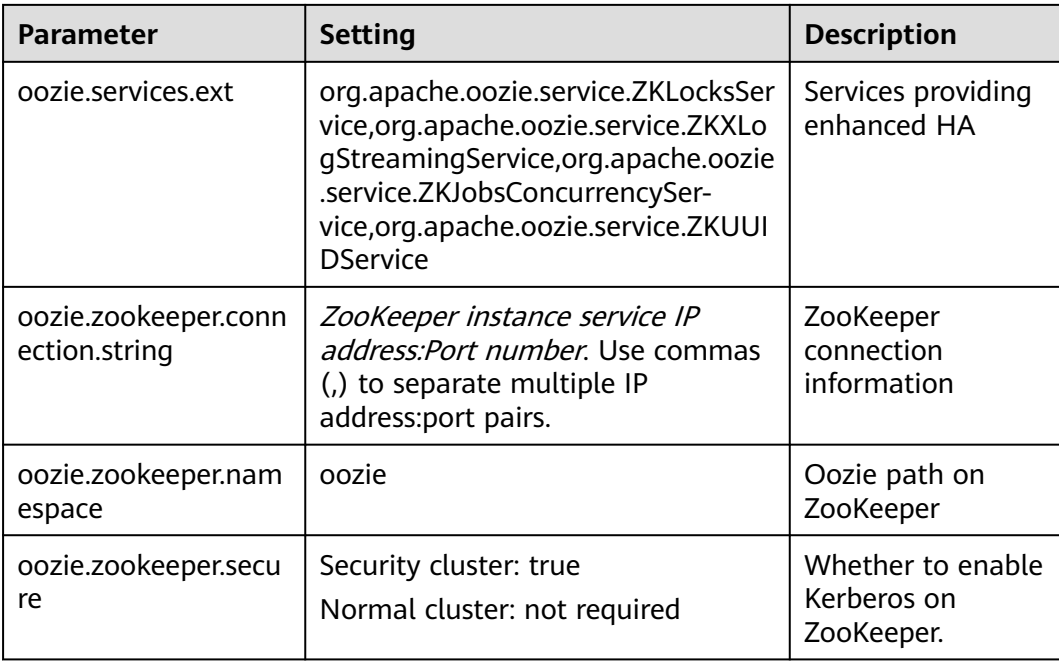

**Step 2** On the **Dashboard** page of Oozie, choose **More** > **Restart Service** in the upperright corner to restart Oozie.

**----End**

## **19.4 Checking ShareLib**

Oozie tasks require native ShareLib JAR packages to run. ShareLib is automatically uploaded to the **/user/oozie** directory of HDFS when the Oozie kernel is started. Oozie tasks may fail if ShareLib JAR packages in HDFS are damaged, missing, or conflict.

If an Oozie job submitted by a user fails to run, check ShareLib by referring to the operations provided in this section.

## **Prerequisites**

- You have installed the HDFS and Oozie clients.
- To check Spark ShareLib, you need to install the Spark client on the node where the Oozie client is located.
- The user who performs the check must have the common user permission of Oozie and the permission to access the **/user/oozie** directory of HDFS.

## **Procedure**

- **Step 1** Log in to the node where the client is installed as the client installation user.
- **Step 2** Run the following command to go to the client installation directory:

**cd** Client installation directory

**Step 3** Run the following commands to configure environment variables and authenticate the user:

## **source bigdata\_env**

**kinit** User who submits Oozie tasks (Skip this step for normal clusters.)

- <span id="page-1986-0"></span>**Step 4** Check ShareLib by checking the client or server. Spark ShareLib can be checked only by checking the client.
	- Checking the client:
		- Check Oozie ShareLib and ensure that an Oozie instance is installed on the node where the Oozie client to be checked resides.

**oozie -validatesharelib -oozie.core.path=**Oozie instance installation path

The following is an example:

**oozie -validatesharelib -oozie.core.path=\${BIGDATA\_HOME}/ FusionInsight\_Porter\_\*/install/FusionInsight-Oozie-\*/oozie-\***

– Check Spark ShareLib.

**oozie -validatesharelib -spark.client.path=**Spark client installation directory

The following is an example:

## **oozie -validatesharelib -spark.client.path=/opt/client/Spark/**

Checking the server:

Run the following command to check Oozie ShareLib:

**oozie job -oozie https://**Host name of the Oozie role**:21003/oozie validatesharelib**

To view the host name of the oozie role, choose **Cluster** > **Services** > **Oozie** and click the **Instance** tab on FusionInsight Manager.

**21003** is the running port of Oozie HTTPS requests. To view the port, log in to FusionInsight Manager, choose **Cluster** > **Services** > **Oozie** and click the **Configuration** tab. Search for **OOZIE\_HTTPS\_PORT**.

## **Step 5** View check results. The following circumstances are included:

Some ShareLib JAR packages are missing.

If some JAR packages are missing, message "Share Lib jar file(s) not found on hdfs:" and information about the missing JAR packages are displayed.

If no ShareLib JAR package is missing, message "All Share Lib jar file(s) found on hdfs." is displayed.

Some JAR packages are damaged.

If damaged JAR packages are detected, message "Share Lib jar file(s) mismatch on hdfs:" and information about the damaged JAR packages are displayed.

If no ShareLib JAR package is damaged, message "All Share Lib jar file(s) on hdfs match." is displayed.

Custom JAR packages are uploaded.

If custom JAR packages are detected, message "Extra Share Lib jar file(s) found on hdfs:" and information about the custom JAR packages are displayed.

If no custom JAR package is detected, message "No extra Share Lib jar file(s) found on hdfs." is displayed.

**Step 6** Rectify the fault based on the check results.

If the detection result obtained in **[Step 5](#page-1986-0)** contains information indicating JAR packages are missing or damaged, perform the following operations:

Spark ShareLib:

Upload the Spark JAR package in the Spark client installation directory**/spark/ jars** directory to the HDFS path in the check result.

**hdfs dfs -put -f** Local JAR package path HDFS path that Spark JAR packages are missing or damaged

- Oozie ShareLib:
	- a. Decompress the **oozie-sharelib-\*.tar.gz** file under Oozie installation path **\${BIGDATA\_HOME}/FusionInsight\_Porter\_\*/install/FusionInsight-Oozie-\*/oozie-\*/** and find the ShareLib JAR package.

#### **tar -zxf oozie-sharelib-\*.tar.gz**

b. Upload the obtained Oozie JAR package to the HDFS path in the check result.

**hdfs dfs -put -f** Local JAR package path HDFS path that Oozie JAR packages are missing or damaged

**----End**

## **19.5 Using Oozie Client to Submit an Oozie Job**

## **19.5.1 Submitting a Hive Job**

## **Scenario**

This section describes how to use the Oozie client to submit a Hive job.

Hive jobs are divided into the following types:

- Hive job Hive job that is connected in JDBC mode
- Hive2 job Hive job that is connected in Beeline mode

This section describes how to submit a Hive job using the Oozie client.

## $\Box$  Note

● The procedure for submitting a Hive2 job using the Oozie client is the same as that for submitting a Hive job. You only need to change **/Hive** in the procedure to **/Hive2**.

For example, the directory of Hive jobs is **/opt/client/Oozie/oozie-client-\*/examples/ apps/hive/**, and that of Hive2 jobs is **/opt/client/Oozie/oozie-client-\*/examples/apps/ hive2/**.

● You are advised to download the latest client.

## **Prerequisites**

- The Hive and Oozie components and clients have been installed and are running properly.
- You have created or obtained the human-machine account and password for accessing the Oozie service.

## $\Box$  Note

- This user must belong to the **hadoop**, **supergroup**, and **hive** groups and be assigned with the Oozie role operation permission. If the multi-instance function is enabled for Hive, the user must belong to a specific Hive instance group, for example, **hive3**.
- This user must also be assigned the **manager\_viewer** role at least.
- You have obtained the URL of the Oozie server (any instance) in the running state, for example, **https://10.1.130.10:21003/oozie**.
- You have obtained the name of the Oozie server, for example, **10-1-130-10**.
- You have obtained the IP address of the active Yarn ResourceManager, for example, **10.1.130.11**.

## **Procedure**

- **Step 1** Log in to the node where the Oozie client is installed as the client installation user.
- **Step 2** Run the following command to obtain the installation environment. **/opt/client** is an example client installation path.

## **source /opt/client/bigdata\_env**

- **Step 3** Check the cluster authentication mode.
	- If the cluster is in security mode, run the **kinit** command to authenticate users.

For example, the **oozieuser** user is authenticated using the following command:

## **kinit oozieuser**

- If the cluster is in normal mode, go to **Step 4**.
- **Step 4** Run the following command to go to the example directory:

## **cd /opt/client/Oozie/oozie-client-**\***/examples/apps/hive/**

**Table 19-1** lists the files that you need to pay attention to in the directory.

## **Table 19-1** File description

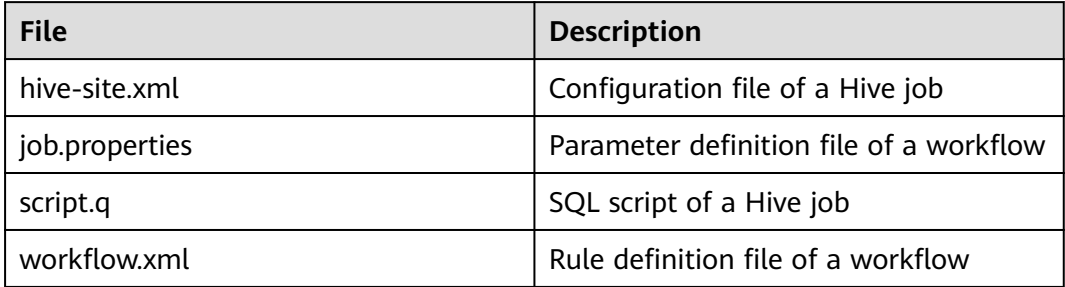

**Step 5** Run the following command to edit the **job.properties** file:

## **vi job.properties**

Perform the following modifications:

Change the value of **userName** to the name of the human-machine user who submits the job, for example, **userName=oozieuser**.

**Step 6** Run the **oozie job** command to run the workflow file:

## **oozie job -oozie https://**Host name of the Oozie role**:21003/oozie/ -config job.properties -run**

## $\Box$  Note

● The command parameters are described as follows:

**-oozie** URL of the Oozie server that executes a job

- **-config** Workflow property file
- **-run** Executing a workflow
- If a job ID, for example, **job: 0000021-140222101051722-oozie-omm-W**, is displayed after the workflow file is executed, the job is successfully submitted. You can view the execution results on the Oozie management page.

Log in to the Oozie web UI at **https**://IP address of the Oozie role**:21003/oozie** as user **oozieuser**.

On the Oozie web UI, you can view the submitted workflow information based on the job ID in the table on the page.

**----End**

## **19.5.2 Submitting a Spark2x Job**

## **Scenario**

This section describes how to submit a Spark2x job using the Oozie client.

## $\Box$  note

You are advised to download the latest client.

## **Prerequisites**

The Spark2x and Oozie components and clients have been installed and are running properly.

If the current client is an earlier version, you need to download and install the client again.

You have created or obtained the human-machine account and password for accessing the Oozie service.

## **NOTE**

- This user must belong to the **hadoop**, **supergroup**, and **hive** groups and be assigned with the Oozie role operation permission. If the multi-instance function is enabled for Hive, the user must belong to a specific Hive instance group, for example, **hive3**.
- This user must also be assigned the **manager\_viewer** role at least.
- You have obtained the URL of the Oozie server (any instance) in the running state, for example, **https://10.1.130.10:21003/oozie**.
- You have obtained the name of the Oozie server, for example, **10-1-130-10**.
- You have obtained the IP address of the active Yarn ResourceManager, for example, **10.1.130.11**.

## **Procedure**

- **Step 1** Log in to the node where the Oozie client is installed as the client installation user.
- **Step 2** Run the following command to obtain the installation environment. **/opt/client** is an example client installation path.

#### **source /opt/client/bigdata\_env**

- **Step 3** Check the cluster authentication mode.
	- If the cluster is in security mode, run the **kinit** command to authenticate users.

For example, the **oozieuser** user is authenticated using the following command:

#### **kinit oozieuser**

- If the cluster is in normal mode, go to **Step 4**.
- **Step 4** Run the following command to go to the example directory:

## **cd /opt/client/Oozie/oozie-client-\*/examples/apps/spark2x/**

**Table 19-2** lists the files that you need to pay attention to in the directory.

#### **Table 19-2** File description

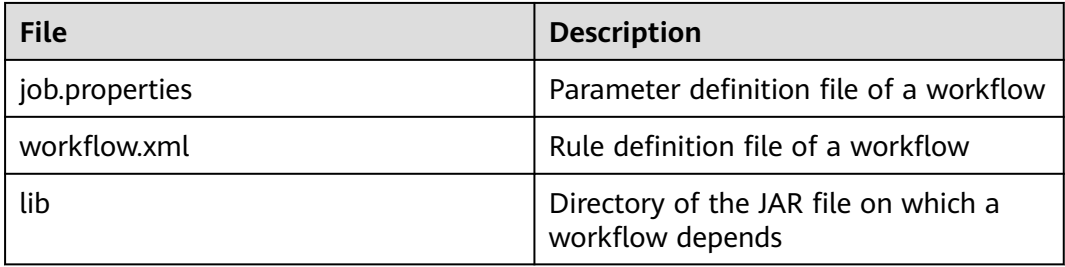

**Step 5** Run the following command to edit the **job.properties** file:

## **vi job.properties**

Perform the following modifications:

Change the value of **userName** to the name of the human-machine user who submits the job, for example, **userName=oozieuser**.

**Step 6** Run the **oozie job** command to run the workflow file:

**oozie job -oozie https://**Host name of the Oozie role**:21003/oozie/ -config job.properties -run**

## $\Box$  Note

- The command parameters are described as follows: **-oozie** URL of the Oozie server that executes a job
	- **-config** Workflow property file
	- **-run** Executing a workflow
- If a job ID, for example, **job: 0000021-140222101051722-oozie-omm-W**, is displayed after the workflow file is executed, the job is successfully submitted. You can view the execution results on the Oozie management page.

Log in to the Oozie web UI at **https**://IP address of the Oozie role**:21003/oozie** as user **oozieuser**.

On the Oozie web UI, you can view the submitted workflow information based on the job ID in the table on the page.

**----End**

## **19.5.3 Submitting a Loader Job**

## **Scenario**

This section describes how to submit a Loader job using the Oozie client.

## $\cap$  note

You are advised to download the latest client.

## **Prerequisites**

- The Hive and Oozie components and clients have been installed and are running properly.
- You have created or obtained the human-machine account and password for accessing the Oozie service.

## $\Box$  Note

- This user must belong to the **hadoop**, **supergroup**, and **hive** groups and be assigned with the Oozie role operation permission. If the multi-instance function is enabled for Hive, the user must belong to a specific Hive instance group, for example, **hive3**.
- This user must also be assigned the **manager\_viewer** role at least.
- You have obtained the URL of the Oozie server (any instance) in the running state, for example, **https://10.1.130.10:21003/oozie**.
- You have obtained the name of the Oozie server, for example, **10-1-130-10**.
- You have obtained the IP address of the active Yarn ResourceManager, for example, **10.1.130.11**.
- You have created a Loader job to be scheduled and obtained the job ID.

- **Step 1** Log in to the node where the Oozie client is installed as the client installation user.
- **Step 2** Run the following command to obtain the installation environment. **/opt/client** is an example client installation path.

## **source /opt/client/bigdata\_env**

- **Step 3** Check the cluster authentication mode.
	- If the cluster is in security mode, run the **kinit** command to authenticate users.

For example, the **oozieuser** user is authenticated using the following command:

## **kinit oozieuser**

- If the cluster is in normal mode, go to **Step 4**.
- **Step 4** Run the following command to go to the example directory:

## **cd /opt/client/Oozie/oozie-client-\*/examples/apps/sqoop/**

**Table 19-3** lists the files that you need to pay attention to in the directory.

#### **Table 19-3** File description

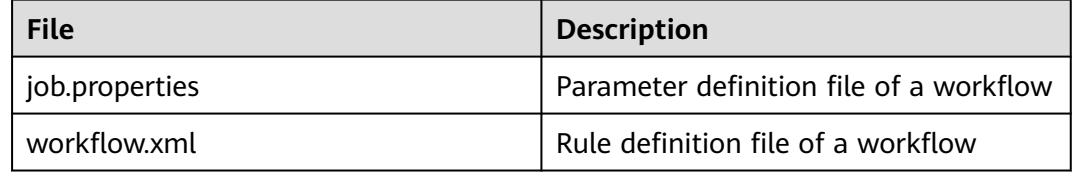

**Step 5** Run the following command to edit the **job.properties** file:

## **vi job.properties**

Perform the following modifications:

Change the value of **userName** to the name of the human-machine user who submits the job, for example, **userName=oozieuser**.

**Step 6** Run the following command to edit the **workflow.xml** file:

## **vi workflow.xml**

Perform the following modifications:

Change the value of **command** to the ID of the Loader job to be scheduled, for example, **1**.

Upload the **workflow.xml** file to the HDFS path in the **job.properties** file.

## **hdfs dfs -put -f workflow.xml /user/userName/examples/apps/sqoop**

**Step 7** Run the **oozie job** command to run the workflow file:

**oozie job -oozie https://**Host name of the Oozie role**:21003/oozie/ -config job.properties -run**

## $\Box$  Note

- The command parameters are described as follows:
	- **-oozie** URL of the Oozie server that executes a job
	- **-config** Workflow property file
	- **-run** Executing a workflow
- If a job ID, for example, **job: 0000021-140222101051722-oozie-omm-W**, is displayed after the workflow file is executed, the job is successfully submitted. You can view the execution results on the Oozie management page.

Log in to the Oozie web UI at **https**://IP address of the Oozie role**:21003/oozie** as user **oozieuser**.

On the Oozie web UI, you can view the submitted workflow information based on the job ID in the table on the page.

**----End**

## **19.5.4 Submitting a DistCp Job**

## **Scenario**

This section describes how to submit a DistCp job using the Oozie client.

## $\Box$  note

You are advised to download the latest client.

## **Prerequisites**

The HDFS and Oozie components and clients have been installed and are running properly.

If the current client is an earlier version, you need to download and install the client again.

You have created or obtained the human-machine account and password for accessing the Oozie service.

## $\Box$  Note

- This user must belong to the **hadoop**, **supergroup**, and **hive** groups and be assigned with the Oozie role operation permission. If the multi-instance function is enabled for Hive, the user must belong to a specific Hive instance group, for example, **hive3**.
- This user must also be assigned the **manager\_viewer** role at least.
- You have obtained the URL of the Oozie server (any instance) in the running state, for example, **https://10.1.130.10:21003/oozie**.
- You have obtained the name of the Oozie server, for example, **10-1-130-10**.
- You have obtained the IP address of the active Yarn ResourceManager, for example, **10.1.130.11**.

## **Procedure**

**Step 1** Log in to the node where the Oozie client is installed as the client installation user .

**Step 2** Run the following command to obtain the installation environment. **/opt/client** is an example client installation path.

## **source /opt/client/bigdata\_env**

- **Step 3** Check the cluster authentication mode.
	- If the cluster is in security mode, run the **kinit** command to authenticate users.

For example, the **oozieuser** user is authenticated using the following command:

#### **kinit oozieuser**

- If the cluster is in normal mode, go to **Step 4**.
- **Step 4** Run the following command to go to the example directory:

## **cd /opt/client/Oozie/oozie-client-\*/examples/apps/distcp/**

**Table 19-4** lists the files that you need to pay attention to in the directory.

#### **Table 19-4** File description

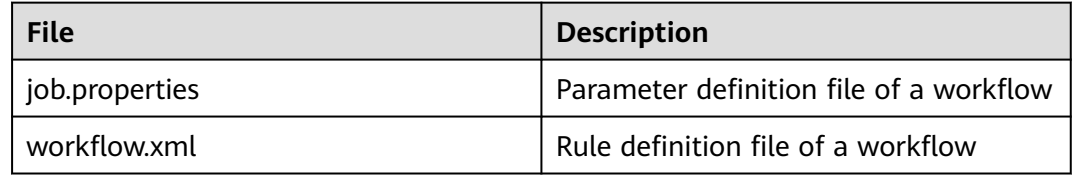

**Step 5** Run the following command to edit the **job.properties** file:

#### **vi job.properties**

Perform the following modifications:

Change the value of **userName** to the name of the human-machine user who submits the job, for example, **userName=oozieuser**.

- **Step 6** Whether DistCp is not deployed across security clusters.
	- If yes, go to **Step 7**.
	- If no, go to **[Step 9](#page-1995-0)**.
- **Step 7** Establish cross-Manager mutual trust between two clusters.
- **Step 8** Run the following commands to back up and modify the **workflow.xml** file:

#### **cp workflow.xml workflow.xml.bak**

**vi workflow.xml**

Modify the following content:

```
<workflow-app xmlns="uri:oozie:workflow:1.0" name="distcp-wf">
   <start to="distcp-node"/>
   <action name="distcp-node">
      <distcp xmlns="uri:oozie:distcp-action:1.0">
        <resource-manager>${resourceManager}</resource-manager>
        <name-node>${nameNode}</name-node>
        <prepare>
           <delete path="hdfs://target_ip:target_port/user/${userName}/${examplesRoot}/output-data/$
```

```
{outputDir}"/>
        </prepare>
         <configuration>
           <property>
              <name>mapred.job.queue.name</name>
              <value>${queueName}</value>
           </property>
           <property>
              <name>oozie.launcher.mapreduce.job.hdfs-servers</name>
              <value>hdfs://source_ip:source_port,hdfs://target_ip:target_port</value>
           </property>
         </configuration>
         <arg>${nameNode}/user/${userName}/${examplesRoot}/input-data/text/data.txt</arg>
        <arg>hdfs://target_ip:target_port/user/${userName}/${examplesRoot}/output-data/${outputDir}/
data.txt</arg>
        </distcp>
     <ok to="end"/>
      <error to="fail"/>
   </action>
   <kill name="fail">
      <message>DistCP failed, error message[${wf:errorMessage(wf:lastErrorNode())}]</message>
   </kill>
   <end name="end"/>
</workflow-app>
```
**target\_ip:target\_port** is the HDFS active NameNode address of the other trusted cluster, for example, **10.10.10.233:25000**.

**source\_ip:source\_port** indicates the HDFS active NameNode address of the source cluster, for example, **10.10.10.223:25000**.

Change the two IP addresses and port numbers based on the site requirements.

**Step 9** Run the **oozie job** command to run the workflow file:

**oozie job -oozie https://**Host name of the Oozie role**:21003/oozie/ -config job.properties -run**

## $\Box$  Note

- The command parameters are described as follows:
	- **-oozie** URL of the Oozie server that executes a job
	- **-config** Workflow property file
	- **-run** Executing a workflow
- If a job ID, for example, **job: 0000021-140222101051722-oozie-omm-W**, is displayed after the workflow file is executed, the job is successfully submitted. You can view the execution results on the Oozie management page.

Log in to the Oozie web UI at **https**://IP address of the Oozie role**:21003/oozie** as user **oozieuser**.

On the Oozie web UI, you can view the submitted workflow information based on the job ID in the table on the page.

```
----End
```
## **19.5.5 Submitting Other Jobs**

## **Scenario**

In addition to Hive, Spark2x, and Loader jobs, MapReduce, Java, Shell, HDFS, SSH, SubWorkflow, Streaming, and scheduled jobs can be submitted using the Oozie client.

## $\Box$  Note

You are advised to download the latest client.

## **Prerequisites**

- The Oozie component and its client have been installed and are running properly.
- You have created or obtained the human-machine account and password for accessing the Oozie service.

## $\Box$  Note

● Shell job:

This user must belong to the **hadoop** and **supergroup** groups and be assigned the Oozie role operation permission. The Shell script must have the execution permission on each NodeManager.

● SSH job:

This user must belong to the **hadoop** and **supergroup** groups and be assigned the Oozie role operation permission. The mutual trust configuration is complete.

● Other jobs:

This user must belong to the **hadoop** and **supergroup** groups and be assigned the Oozie role operation permission and other required permissions.

- This user must also be assigned the **manager\_viewer** role at least.
- You have obtained the URL of the Oozie server (any instance) in the running state, for example, **https://10.1.130.10:21003/oozie**.
- You have obtained the name of the Oozie server, for example, **10-1-130-10**.
- You have obtained the IP address of the active Yarn ResourceManager, for example, **10.1.130.11**.

## **Procedure**

- **Step 1** Log in to the node where the Oozie client is installed as the client installation user.
- **Step 2** Run the following command to obtain the installation environment. **/opt/client** is an example client installation path.

## **source /opt/client/bigdata\_env**

- **Step 3** Check the cluster authentication mode.
	- If the cluster is in security mode, run the **kinit** command to authenticate users.

For example, the **oozieuser** user is authenticated using the following command:

## **kinit oozieuser**

● If the cluster is in normal mode, go to **Step 4**.

**Step 4** Go to the example directory based on the type of the task you submit.

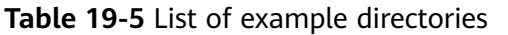

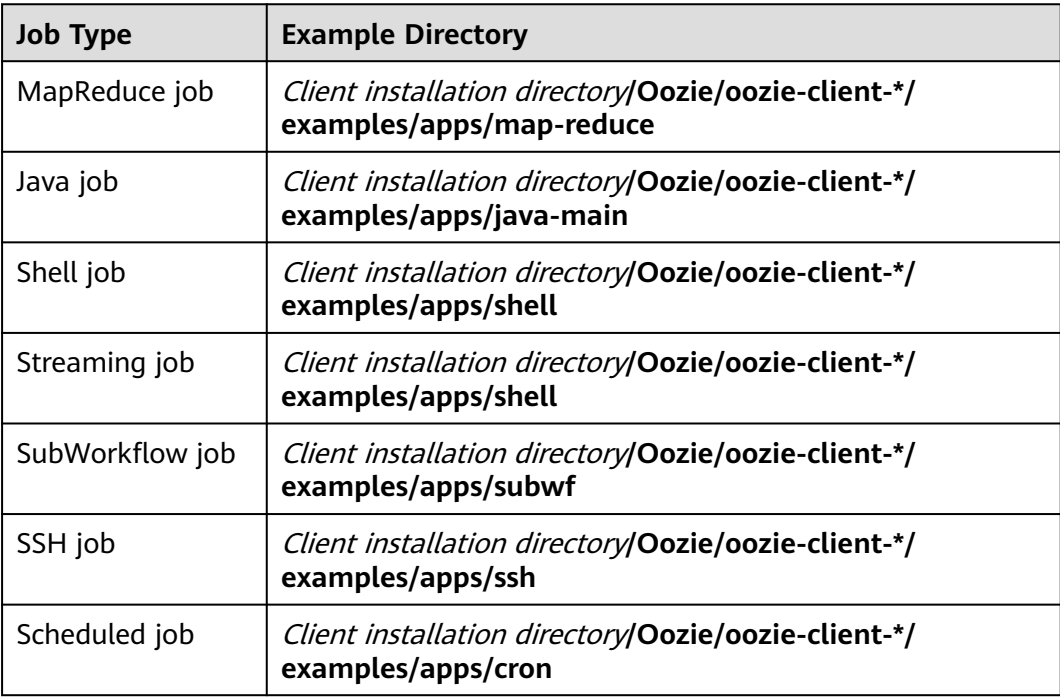

## $\Box$  Note

The examples of other jobs contain HDFS job examples.

**Table 19-6** lists the files that you need to pay attention to in the example directory.

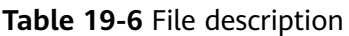

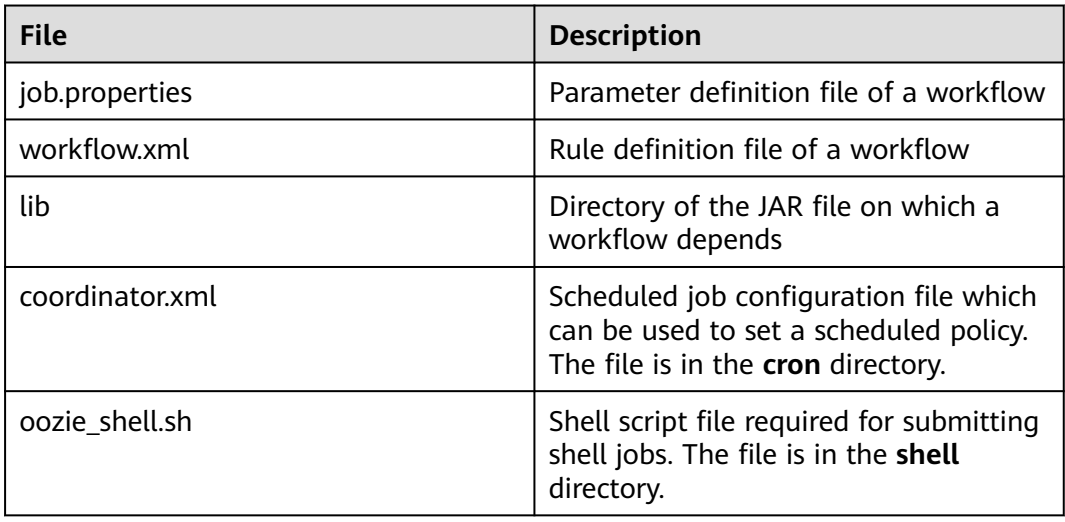

## **Step 5** Run the following command to edit the **job.properties** file:

## **vi job.properties**

Perform the following modifications:

Change the value of **userName** to the name of the human-machine user who submits the job, for example, **userName=oozieuser**.

<span id="page-1998-0"></span>**Step 6** Run the **oozie job** command to run the workflow file:

**oozie job -oozie https://**Host name of the oozie role**:21003/oozie -config** File path of job.properties **-run**

Example:

**oozie job -oozie https://10-1-130-10:21003/oozie -config**

**/opt/client/Oozie/oozie-client-\*/examples/apps/map-reduce/job.properties run**

## $\Box$  Note

- The command parameters are described as follows:
	- **-oozie** URL of the Oozie server that executes a job
	- **-config** Workflow property file
	- **-run** Executing a workflow
- If a job ID, for example, **job: 0000021-140222101051722-oozie-omm-W**, is displayed after the workflow file is executed, the job is successfully submitted. You can view the execution results on the Oozie management page.

Log in to the Oozie web UI at **https**://IP address of the Oozie role**:21003/oozie** as user **oozieuser**.

On the Oozie web UI, you can view the submitted workflow information based on the job ID in the table on the page.

**----End**

## **19.6 Using Hue to Submit an Oozie Job**

## **19.6.1 Creating a Workflow**

## **Scenario**

You can submit an Oozie job on the Hue management page, but a workflow must be created before the job is submitted.

## **Prerequisites**

Before using Hue to submit an Oozie job, configure the Oozie client and upload the sample configuration file and JAR file to the specified HDFS directory. For details, see **[Using the Oozie Client](#page-1983-0)**.

## **Procedure**

**Step 1** Prepare a user who has operation permissions on the corresponding components.

For example, log in to FusionInsight Manager as user **admin** and choose **System** in the top menu bar. On the **System** page that is displayed, choose **User** under **Permission** in the navigation pane on the left. On the displayed **User** page, click

**Create**. On the **Create** page, set **Username** to **hueuser** and **User Type** to **Human-Machine**, set the password and confirm it, set **User Group** to **hive**, **hadoop**, and **supergroup**, set **Primary Group** to **hive**, set **Role** to **System\_administrator**, and click **OK**.

- **Step 2** Log in to FusionInsight Manager as the user created in **[Step 1](#page-1998-0)** (change the password upon your first login), choose **Cluster** > **Services** > **Hue**, and click the link next to **Hue WebUI** to go to the Hue WebUI page.
- **Step 3** In the navigation tree on the left, click **CO** and choose **Workflow** to open the Workflow editor.
- **Step 4** Select **Actions** from the **DOCUMENTS** drop-down list, select the job type to be created and drag it to the operation area.

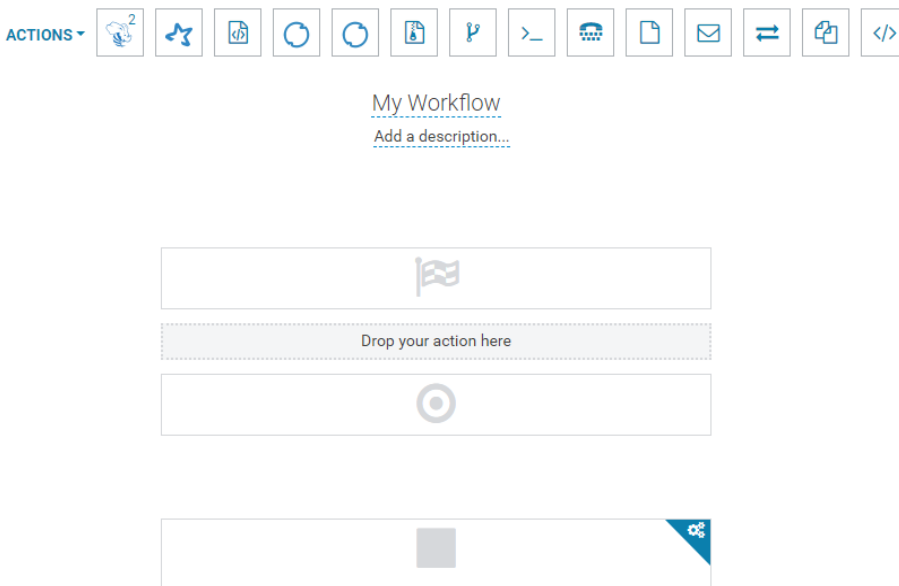

For submitting different job types, follow instructions in the following sections:

- **[Submitting a Hive2 Job](#page-2000-0)**
- **[Submitting a Spark2x Job](#page-2001-0)**
- **[Submitting a Java Job](#page-2003-0)**
- **[Submitting a Loader Job](#page-2003-0)**
- **[Submitting a MapReduce Job](#page-2004-0)**
- **[Submitting a Sub-workflow Job](#page-2005-0)**
- **[Submitting a Shell Job](#page-2006-0)**
- **[Submitting an HDFS Job](#page-2008-0)**
- **[Submitting a Streaming Job](#page-2009-0)**
- **[Submitting a DistCp Job](#page-2010-0)**

**----End**

## **19.6.2 Submitting a Workflow Job**

## <span id="page-2000-0"></span>**19.6.2.1 Submitting a Hive2 Job**

## **Scenario**

This section describes how to submit an Oozie job of the Hive2 type on the Hue web UI.

## **Procedure**

- **Step 1** Create a workflow. For details, see **[Creating a Workflow](#page-1998-0)**.
- **Step 2** On the workflow editing page, select next to **HiveServer2 Script** and drag it to the operation area.

- **Step 3** In the **HiveServer2 Script** dialog box that is displayed, configure the script path in the HDFS, for example, **/user/admin/examples/apps/hive2/script.q**, and click **Add**.
- **Step 4** Click **PARAMETER+** to add input and output parameters.

For example, if the input parameter is **INPUT=/user/admin/examples/inputdata/table**, the output parameter is **OUTPUT=/user/admin/examples/outputdata/hive2\_workflow**.

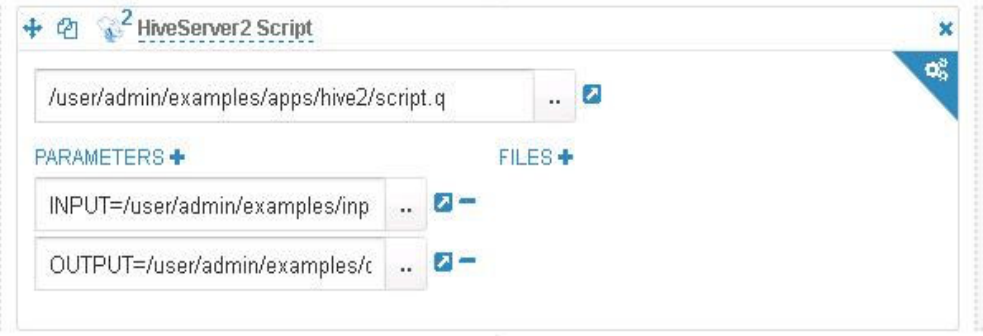

**Step 5** Click the configuration button **in the upper right corner.** On the configuration page that is displayed, click **Delete +** to delete a directory, for example, **/user/admin/examples/output-data/hive2\_workflow**.

œ

**Step 6** Configure **JOB XML**. The value is the path where the client installation directory/ **Oozie/oozie-client-\*/examples/apps/hive/hive-site.xml** is uploaded to the HDFS directory, for example, to the HDFS path **/user/admin/examples/apps/hive2/ hive-site.xml**. You do not need to set **HiveServer2 URL** and other parameters.

<span id="page-2001-0"></span>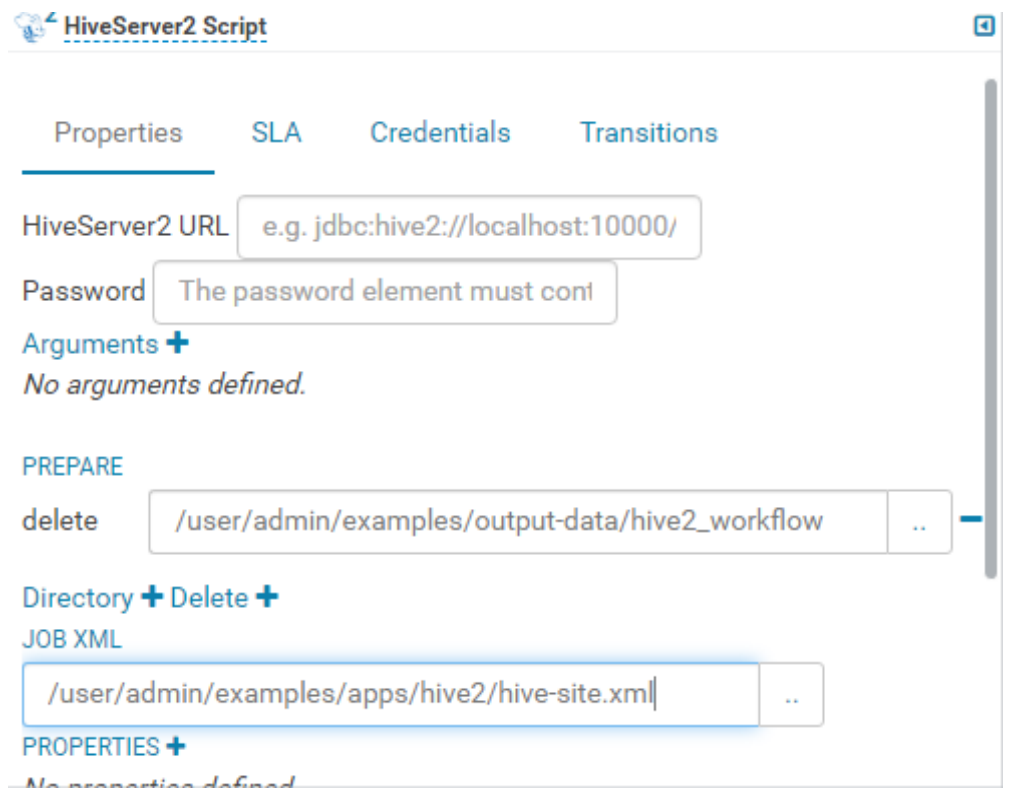

## $\Box$  Note

If the preceding parameters and values are modified, you can query them in **Oozie client installation directory//oozie-client-\*/conf/hive-site.xml**.

**Step 7** Click **in** the upper right corner of the Oozie editor.

If you need to modify the job name before saving the job (default value: **My Workflow**), click the name directly for modification, for example, **Hive2- Workflow**.

**Step 8** After the configuration is saved, click , and submit the job.

After the job is submitted, you can view the related contents of the job, such as the detailed information, logs, and processes, on Hue.

**----End**

## **19.6.2.2 Submitting a Spark2x Job**

## **Scenario**

This section describes how to submit an Oozie job of the Spark2x type on Hue.

## **Procedure**

**Step 1** Create a workflow. For details, see **[Creating a Workflow](#page-1998-0)**.

- **Step 2** On the workflow editing page, select next to **Spark program** and drag it to the operation area.
	-
- **Step 3** In the Spark window that is displayed, set the value of **Files**, for example, to **hdfs://hacluster/user/admin/examples/apps/spark2x/lib/oozie-examples.jar**. Set the value of **jar/py name**, for example, to **org.apache.oozie.example.SparkFileCopy**, and click **Add**.
- **Step 4** Set the value of **Main class**, for example, **org.apache.oozie.example.SparkFileCopy**.
- **Step 5** Click **PARAMETER+** to add related input and output parameters.

For example, add the following parameters:

- **hdfs://hacluster/user/admin/examples/input-data/text/data.txt**
- **hdfs://hacluster/user/admin/examples/output-data/spark\_workflow**
- **Step 6** In the **Options list** text box, specify Spark parameters, for example, **--conf spark.yarn.archive=hdfs://hacluster/user/spark2x/jars/**xxx**/spark-archive-2x.zip --conf spark.eventLog.enabled=true --conf spark.eventLog.dir=hdfs:// hacluster/spark2xJobHistory2x**.
	- $\Box$  Note

The version  $xxx$  is used as an example. You can log in to FusionInsight Manager, click the upper right corner, choose **About** from the drop-down list, and view the FusionInsight Manager version in the dialog box that is displayed.

- **Step 7** Click the configuration button **in the upper right corner.** Set the value of **Spark Master**, for example, to **yarn-cluster**. Set the value of **Mode**, for example, **cluster**.
- **Step 8** On the configuration page that is displayed, click **Delete +** to delete a directory, for example, **hdfs://hacluster/user/admin/examples/output-data/ spark\_workflow**.
- **Step 9** Click **PROPERTIES+** and add **sharelib** used by Oozie. Enter the attribute name **oozie.action.sharelib.for.spark** in the left text box and the attribute value **spark2x** in the right text box.
- **Step 10** Click **in** the upper right corner of the Oozie editor.

If you need to modify the job name before saving the job (default value: **My Workflow**), click the name directly for modification, for example, **Spark-Workflow**.

**Step 11** After the configuration is saved, click , and submit the job.

After the job is submitted, you can view the related contents of the job, such as the detailed information, logs, and processes, on Hue.

**----End**

## <span id="page-2003-0"></span>**19.6.2.3 Submitting a Java Job**

## **Scenario**

This section describes how to submit an Oozie job of the Java type on the Hue web UI.

## **Procedure**

- **Step 1** Create a workflow. For details, see **[Creating a Workflow](#page-1998-0)**.
- **Step 2** On the workflow editing page, select  $\overline{p}$  next to **Java program** and drag it to the operation area.
- **Step 3** In the **Jar program** window that is displayed, set the value of **Jar name**, for example, **/user/admin/examples/apps/java-main/lib/oozie-examples-5.1.0.jar**. Set the value of **Main class**, for example, **org.apache.oozie.example.DemoJavaMain**. Click **Add**.
- **Step 4** Click **in** the upper right corner of the Oozie editor.

If you need to modify the job name before saving the job (default value: **My Workflow**), click the name directly for modification, for example, **Java-Workflow**.

**Step 5** After the configuration is saved, click , and submit the job.

After the job is submitted, you can view the related contents of the job, such as the detailed information, logs, and processes, on Hue.

**----End**

## **19.6.2.4 Submitting a Loader Job**

## **Scenario**

This section describes how to submit an Oozie job of the Loader type on the Hue web UI.

- **Step 1** Create a workflow. For details, see **[Creating a Workflow](#page-1998-0)**.
- **Step 2** On the workflow editing page, select  $\overline{O}$  next to **Loader** and drag it to the operation area.
- **Step 3** In the **Loader** window that is displayed, set **Job id**, for example, to **1**. Click **Add**.

<span id="page-2004-0"></span>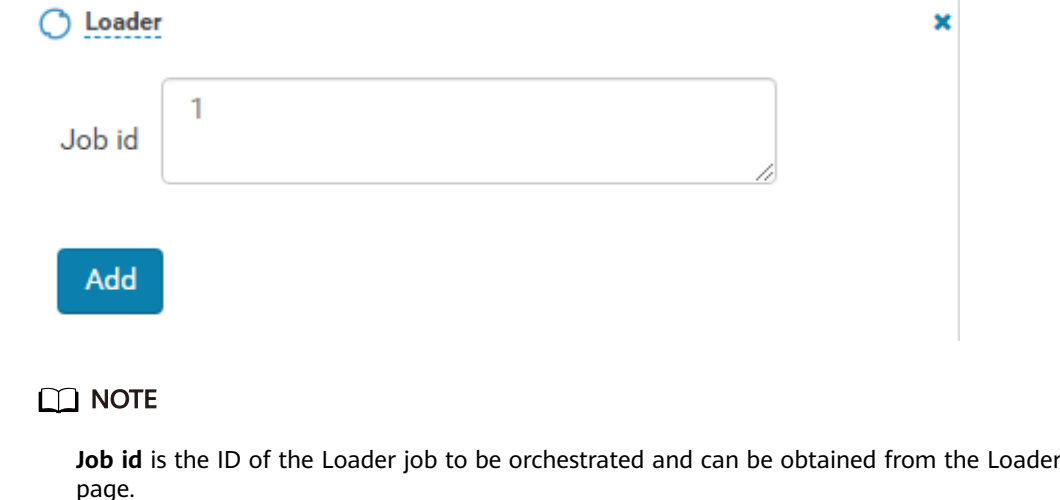

You can create a Loader job to be scheduled and obtain its job ID. For details, see **[Using](#page-1656-0) [Loader](#page-1656-0)**.

**Step 4** Click **in** the upper right corner of the Oozie editor.

If you need to modify the job name before saving the job (default value: **My Workflow**), click the name directly for modification, for example, **Loader-Workflow**.

**Step 5** After the configuration is saved, click , and submit the job.

After the job is submitted, you can view the related contents of the job, such as the detailed information, logs, and processes, on Hue.

**----End**

## **19.6.2.5 Submitting a MapReduce Job**

## **Scenario**

This section describes how to submit an Oozie job of the MapReduce type on the Hue web UI.

- **Step 1** Create a workflow. For details, see **[Creating a Workflow](#page-1998-0)**.
- **Step 2** On the workflow editing page, select next to **MapReduce job** and drag it to the operation area.

- **Step 3** In the displayed **MapReduce job** dialog box, set **Jar name**, for example, to **/user/ admin/examples/apps/map-reduce/lib/oozie-examples-5.1.0.jar**. Click **Add**.
- **Step 4** Click **PROPERTIES+** to add input and output properties.

<span id="page-2005-0"></span>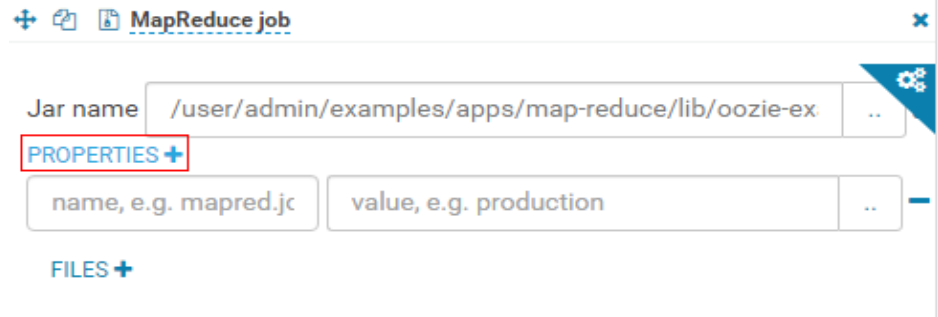

For example, set the value of **mapred.input.dir** to **/user/admin/examples/inputdata/text** and set the value of **mapred.output.dir** to **/user/admin/examples/ output-data/map-reduce\_workflow**.

**Step 5** Click the configuration button **in the upper right corner.** On the configuration page that is displayed, click **Delete +** to delete a directory, for example, **/user/admin/examples/output-data/map-reduce\_workflow**.

œ

**Step 6** Click **in** in the upper right corner of the Oozie editor.

If you need to modify the job name before saving the job (default value: **My Workflow**), click the name directly for modification, for example, **MapReduce-Workflow**.

**Step 7** After the configuration is saved, click , and submit the job.

After the job is submitted, you can view the related contents of the job, such as the detailed information, logs, and processes, on Hue.

**----End**

## **19.6.2.6 Submitting a Sub-workflow Job**

## **Scenario**

This section describes how to submit an Oozie job of the Sub-workflow type on the Hue web UI.

## **Procedure**

- **Step 1** Create a workflow. For details, see **[Creating a Workflow](#page-1998-0)**.
- **Step 2** On the workflow editing page, select next to **Sub workflow** and drag it to the operation area.

የያ

**Step 3** In the **Sub workflow** dialog box that is displayed, set **Sub-workflow**, for example, to **Java-Workflow** (one of the created workflows) from the drop-down list box, and click **Add**.

<span id="page-2006-0"></span>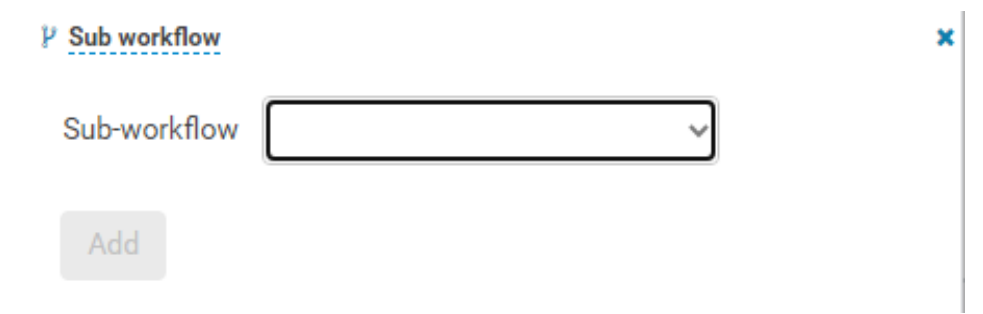

**Step 4** Click **in** the upper right corner of the Oozie editor.

If you need to modify the job name before saving the job (default value: **My Workflow**), click the name directly for modification, for example, **Subworkflow-Workflow**.

**Step 5** After the configuration is saved, click , and submit the job.

After the job is submitted, you can view the related contents of the job, such as the detailed information, logs, and processes, on Hue.

**----End**

## **19.6.2.7 Submitting a Shell Job**

## **Scenario**

This section describes how to submit an Oozie job of the Shell type on the Hue web UI.

- **Step 1** Create a workflow. For details, see **[Creating a Workflow](#page-1998-0)**.
- **Step 2** On the workflow editing page, select next to **Shell** and drag it to the operation area.

- **Step 3** In the **Shell** window that is displayed, set **Shell command**, for example, to **oozie\_shell.sh**, and click **Add**.
- **Step 4** Click **FILE+** to add the Shell command execution file or Oozie example execution file. You can select a file stored in HDFS or a local file.
	- If the file is stored in HDFS, select the path of the **.sh** file, for example, **user/ hueuser/shell/oozie\_shell.sh**.

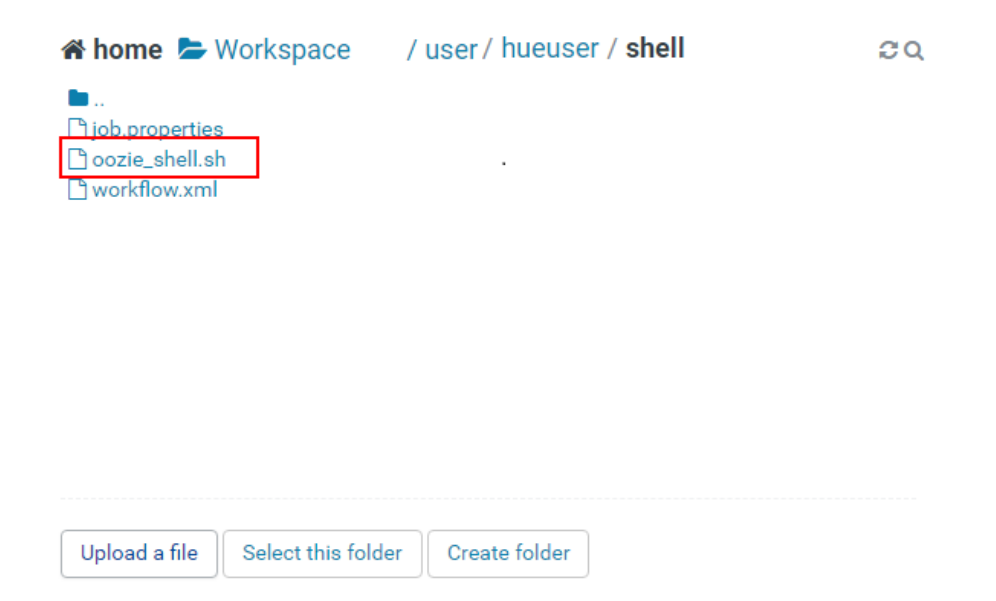

● If you select a local file, click **Upload a file** on the **Choose a file** page to upload the local file. After the file is uploaded, select the file.

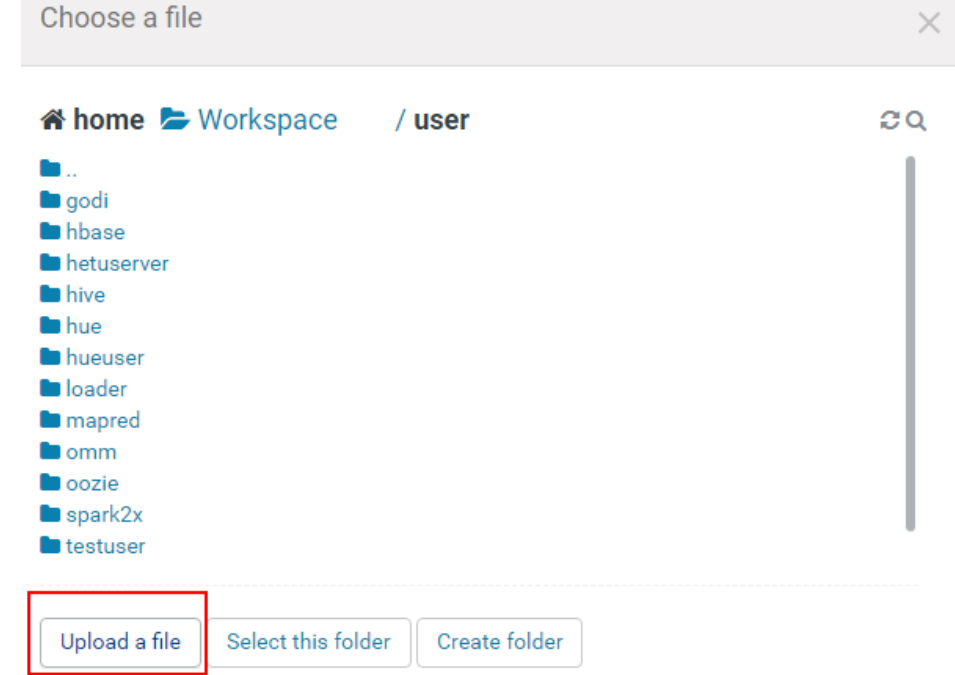

**Step 5** If the shell file to be executed needs to transfer parameters, click **ARGUMENTS+** to set parameters.

<span id="page-2008-0"></span>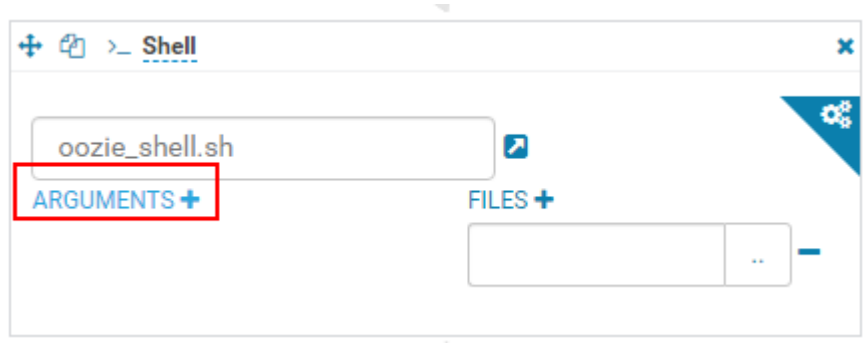

## $\Box$  NOTE

The sequence of transferring parameters must be the same as that in the shell script.

**Step 6** Click **in** in the upper right corner of the Oozie editor.

If you need to modify the job name before saving the job (default value: **My Workflow**), click the name directly for modification, for example, **Shell-Workflow**.

**Step 7** After the configuration is saved, click , and submit the job.

After the job is submitted, you can view the related contents of the job, such as the detailed information, logs, and processes, on Hue.

#### $\Box$  Note

- When configuring a shell command as a Linux command, specify it as the original command instead of the shortcut key command. For example, do not set **ls -l** to **ll**. You can configure it as the shell command **ls**, and add a parameter **-l**.
- When uploading the shell script to HDFS on Windows, make sure that the shell script format is Unix. If the format is incorrect, the shell job fails to be submitted.

**----End**

## **19.6.2.8 Submitting an HDFS Job**

## **Scenario**

This section describes how to submit an Oozie job of the HDFS type on the Hue web UI.

## **Procedure**

**Step 1** Create a workflow. For details, see **[Creating a Workflow](#page-1998-0)**.

- **Step 2** On the workflow editing page, select next to **Fs** and drag it to the operation area.
- **Step 3** In the **Fs** window that is displayed, click **Add**.

<span id="page-2009-0"></span>**Step 4** Click **CREATE DIRECTORY+** to add the HDFS directories to be created, for example, **/user/admin/examples/output-data/mkdir\_workflow** and **/user/ admin/examples/output-data/mkdir\_workflow1**.

## $\wedge$  CAUTION

If you click **DELETE PATH+** to add the HDFS path to be deleted, this parameter cannot be empty. Otherwise, the **/user**/{Submit user name} directory of the HDFS is deleted by default, which may cause other tasks to run abnormally.

**Step 5** Click **in** the upper right corner of the Oozie editor.

If you need to modify the job name before saving the job (default value: **My Workflow**), click the name directly for modification, for example, **HDFS-Workflow**.

**Step 6** After the configuration is saved, click , and submit the job.

After the job is submitted, you can view the related contents of the job, such as the detailed information, logs, and processes, on Hue.

**----End**

## **19.6.2.9 Submitting a Streaming Job**

## **Scenario**

This section describes how to submit an Oozie job of the Streaming type on the Hue web UI.

- **Step 1** Create a workflow. For details, see **[Creating a Workflow](#page-1998-0)**.
- **Step 2** On the workflow editing page, select next to **Streaming** and drag it to the operation area.
- **Step 3** In the **Streaming** window that is displayed, set **Mapper**, for example, to **/bin/cat**. Set **Reducer**, for example, to **/usr/bin/wc**. Click **Add**.
- **Step 4** Click **FILE+** to add the files required for running, for example, **/user/oozie/ share/lib/mapreduce-streaming/hadoop-streaming-xxx.jar** and **/user/oozie/ share/lib/mapreduce-streaming/oozie-sharelib-streaming-5.1.0.jar**.
- **Step 5** Click the configuration button **in the upper right corner.** On the configuration page that is displayed, click **Delete+** to delete a directory, for example, **/user/admin/examples/output-data/streaming\_workflow**.
- **Step 6** Click **PROPERTIES+** to add the following properties:

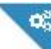

- <span id="page-2010-0"></span>Enter the property name **mapred.input.dir** in the left box and enter the property value **/user/admin/examples/input-data/text** in the right box.
- Enter the property name **mapred.output.dir** in the left box and enter the attribute value **/user/admin/examples/output-data/streaming\_workflow** in the right box.
- **Step 7** Click **in** in the upper right corner of the Oozie editor.

If you need to modify the job name before saving the job (default value: **My Workflow**), click the name directly for modification, for example, **Streaming-Workflow**.

**Step 8** After the configuration is saved, click , and submit the job.

After the job is submitted, you can view the related contents of the job, such as the detailed information, logs, and processes, on Hue.

**----End**

## **19.6.2.10 Submitting a DistCp Job**

## **Scenario**

This section describes how to submit an Oozie job of the DistCp type on the Hue web UI.

- **Step 1** Create a workflow. For details, see **[Creating a Workflow](#page-1998-0)**.
- **Step 2** On the workflow editing page, select  $\mathbb{E}$  next to **Distcp** and drag it to the operation area.
- **Step 3** Determine whether the current DistCp operation is performed across clusters.
	- If yes, go to **Step 4**.
	- If no, go to **[Step 7](#page-2011-0)**.
- **Step 4** Establish cross-Manager mutual trust between two clusters.
- **Step 5** In the **Distcp** window that is displayed, set the value of **Source**, for example, to **hdfs://hacluster/user/admin/examples/input-data/text/data.txt**. Set **Destination**, for example, to **hdfs://target\_ip:target\_port/user/admin/ examples/output-data/distcp-workflow/data.txt**. Click **Add**.
- **Step 6** Click the configuration button in the upper right corner. On the **Properties** tab page, click **PROPERTIES+**, enter the attribute name **oozie.launcher.mapreduce.job.hdfs-servers** in the text box on the left, enter the attribute value **hdfs://**source\_ip:source\_port**,hdfs://**target\_ip:target\_port in the text box on the right, and go to **[Step 8](#page-2011-0)**.

## <span id="page-2011-0"></span> $\Box$  Note

source ip: service address of the HDFS NameNode in the source cluster source\_port: port number of the HDFS NameNode in the source cluster. target ip: service address of the HDFS NameNode in the target cluster target port port number of the HDFS NameNode in the target cluster.

- **Step 7** In the **Distcp** window that is displayed, set the value of **Source**, for example, to **/ user/admin/examples/input-data/text/data.txt**. Set **Destination**, for example, to **/user/admin/examples/output-data/distcp-workflow/data.txt**. Click **Add**.
- **Step 8** Click in the upper right corner. On the configuration page that is displayed, click **Delete+** and add the directory to be deleted, for example, **/user/admin/ examples/output-data/distcp-workflow**.

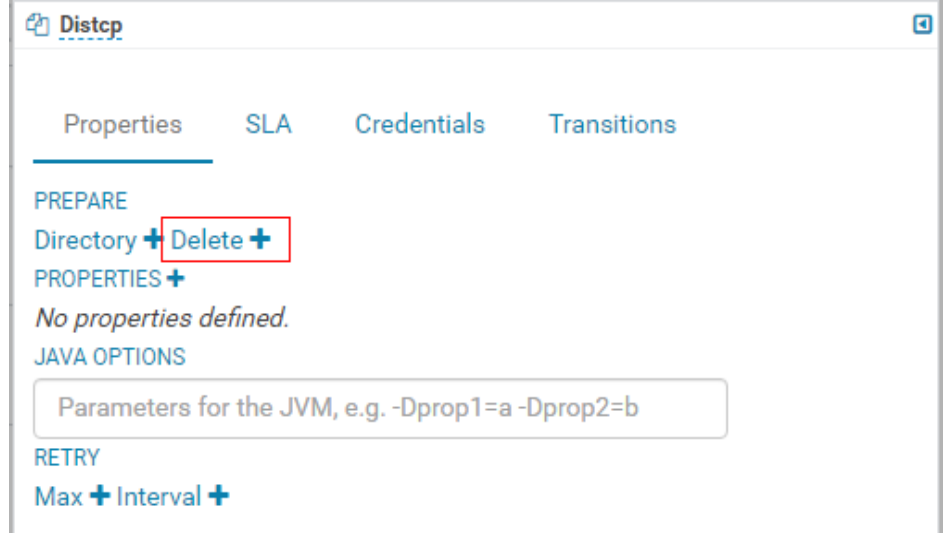

**Step 9** Click **in** in the upper right corner of the Oozie editor.

If you need to modify the job name before saving the job (default value: **My Workflow**), click the name directly for modification, for example, **Distcp-Workflow**.

**Step 10** After the configuration is saved, click  $\blacktriangleright$ , and submit the job.

After the job is submitted, you can view the related contents of the job, such as the detailed information, logs, and processes, on Hue.

```
----End
```
## **19.6.2.11 Example of Mutual Trust Operations**

## **Scenario**

This section guides you to enable unidirectional password-free mutual trust when Oozie nodes are used to execute shell scripts of external nodes through SSH jobs.

## <span id="page-2012-0"></span>**Prerequisites**

You have installed Oozie, and it can communicate with external nodes (nodes connected using SSH).

## **Procedure**

- **Step 1** Ensure that the user used for SSH connection exists on the external node, and the user directory **~/.ssh** exists.
- **Step 2** Log in to the node where Oozie is located as user **omm** and check whether the **~/.ssh/id\_rsa.pub** file exists.
	- If yes, go to **Step 3**.
	- If no, run the following command to generate a public-private key pair: **ssh-keygen -t rsa**
- **Step 3** Log in to the node where the Oozie instance resides as user **omm** and run the following command to configure mutual trust:

**ssh-copy-id -i ~/.ssh/id\_rsa.pub** User who runs SSH tasks**@**IP address of the node where SSH tasks run

You need to enter the password of the user who runs SSH tasks as prompted.

## $\Box$  Note

- The user of the node where Shell resides (external node) must have the permission to execute shell scripts and access all directories and files involved in the Shell scripts.
- If there are multiple Oozie nodes, perform **Step 2** to **Step 3** on all Oozie nodes.
- **Step 4** Log in to other Oozie nodes as user **omm** and repeat **Step 2** to **Step 3**.

**----End**

## **19.6.2.12 Submitting an SSH Job**

## **Scenario**

This section guides you to submit an Oozie job of the SSH type on the Hue web UI.

Due to security risks, SSH jobs cannot be submitted by default. To use the SSH function, you need to manually enable it.

- **Step 1** Enable the SSH function. (Skip this step if the **oozie.job.ssh.enable** parameter is unavailable for the current cluster.)
	- 1. On FusionInsight Manager, choose **Cluster** > **Services** > **Oozie** and click the **Configurations** tab and then **All Configurations**. In the navigation pane on the left, choose **oozie(Role)** > **Security**, change the value of **oozie.job.ssh.enable** to **true**, and click **Save**. In the displayed dialog box, click **OK** to save the configuration.

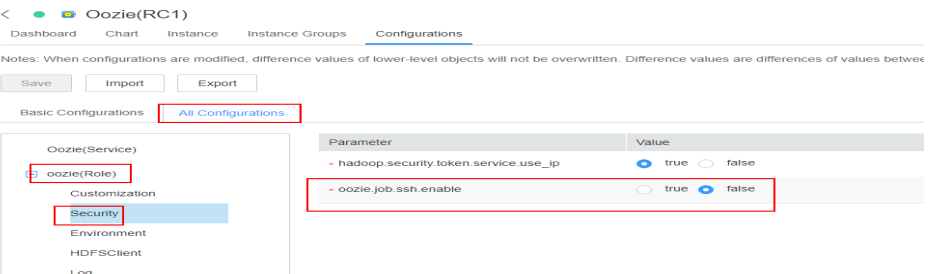

- 2. On the **Dashboard** page of Oozie, choose **More** > **Restart Service** in the upper-right corner to restart Oozie.
- **Step 2** Create a workflow. For details, see **[Creating a Workflow](#page-1998-0)**.
- **Step 3** For details about how to add the trust relationship, see **[Example of Mutual Trust](#page-2011-0) [Operations](#page-2011-0)**.
- **Step 4** On the workflow editing page, select the **Ssh** button and drag it to the operation area.

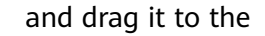

- **Step 5** In the **Ssh** window that is displayed, set the following parameters and click **Add**.
	- **User and Host:** The value of User is the user for which mutual trust is configured in **[Step 3](#page-2012-0)**. The parameter value is in the format of User who performs the SSH task**@**IP address of the node where the SSH task is performed. For example, the value of this configuration item can be set to **root@**x.x.x.x.
	- **Ssh command:** indicates the command for submitting a job.
- **Step 6** Click **in** in the upper right corner of the Oozie editor.

If you need to modify the job name before saving the job (default value: **My Workflow**), click the name directly for modification, for example, **Ssh-Workflow**.

**Step 7** After the configuration is saved, click , and submit the job.

After the job is submitted, you can view the related contents of the job, such as the detailed information, logs, and processes, on Hue.

**----End**

## **19.6.2.13 Submitting a Hive Script**

## **Scenario**

This section describes how to submit a Hive job on the Hue web UI.

- **Step 1** Access the Hue web UI. For details, see **[Accessing the Hue Web UI](#page-1503-0)**.
- **Step 2** In the navigation tree on the left, click  $\Box$  and choose **Workflow** to open the Workflow editor.

×

- **Step 3** Click **Documents**, click **the select a Hive script from the operation list, and** drag it to the operation page.
- **Step 4** In the **HiveServer2 Script** dialog box that is displayed, select the saved Hive script. For details about how to save the Hive script, see **[Using HiveQL Editor on the](#page-1505-0) [Hue Web UI](#page-1505-0)**. Select a script and click **Add**.

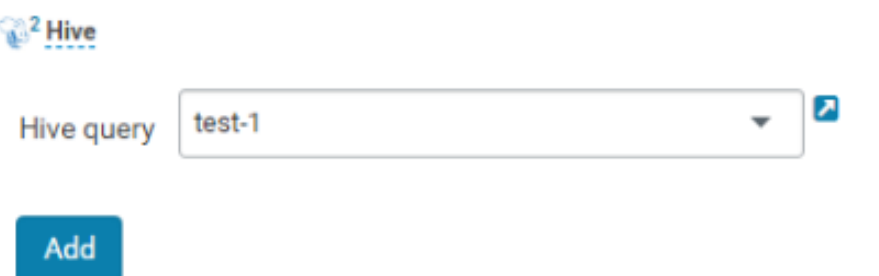

- **Step 5** Configure the Job XML, for example, to the HDFS path **/user/admin/examples/ apps/hive2/hive-site.xml**. For details, see **[Submitting a Hive2 Job](#page-2000-0)**.
- **Step 6** Click **in** in the upper right corner of the Oozie editor.
- **Step 7** After the configuration is saved, click  $\blacktriangleright$ , and submit the job.

After the job is submitted, you can view the related contents of the job, such as the detailed information, logs, and processes, on Hue.

**----End**

## **19.6.3 Submitting a Coordinator Periodic Scheduling Job**

## **Scenario**

This section describes how to submit a job of the periodic scheduling type on the Hue web UI.

## **Prerequisites**

Required workflow jobs have been configured before the coordinator task is submitted.

- **Step 1** Access the Hue web UI. For details, see **[Accessing the Hue Web UI](#page-1503-0)**.
- **Step 2** In the navigation tree on the left, click **Q** and choose **Schedule** to open the Coordinator editor.
- **Step 3** On the job editing page, click **My Schedule** to change the job name.
- **Step 4** Click **Choose a workflow...** to select the workflow to be orchestrated.

# My Schedule

Add a description...

# Which workflow to schedule?

Choose a workflow..

**Step 5** After you select the workflow, set the job execution frequency as prompted. If the workflow to be executed needs to transfer parameters, click **+ Add parameter** to

set parameters and click  $\Box$  in the upper right corner to save the job.

## $\Box$  Note

The time may be several hours different from the local time due to time zone conversion.

**Step 6** Click in the upper right corner of the editor, set the start value and end value of the time range for executing the scheduled job, and click **Submit** to submit the job.

## $\Box$  note

Because the time zone is changed, the difference between the time and the local time may be several hours. For example, in China, the time is 8 hours later than the local time.

**----End**

## **19.6.4 Submitting a Bundle Batch Processing Job**

## **Scenario**

In the case that multiple scheduled jobs exist at the same time, you can manage the jobs in batches over the Bundle task. This section describes how to submit a job of the batch type on the Hue web UI.

## **Prerequisites**

Required related workflow and Coordinator jobs have been configured before the Bundle batch processing job is submitted.

- **Step 1** Access the Hue web UI. For details, see **[Accessing the Hue Web UI](#page-1503-0)**.
- **Step 2** In the navigation tree on the left, click **6** and choose **Bundle** to open the Bundle editor.
- **Step 3** On the job editing page, click **My Bundle** to change the job name.
- **Step 4** Click **+Add a coordinator** to select the Coordinator job to be orchestrated.
- **Step 5** Set the start time and the end time for the scheduled coordinator jobs as

prompted and click  $\Box$  in the upper right corner to save the job.

**Step 6** Click  $\cdot$  in the upper right corner of the editor, select  $\cdot$  from the displayed menu, set the start time of the bundle task, click **+Add parameter** to add parameters, and close the dialog box to save the settings.

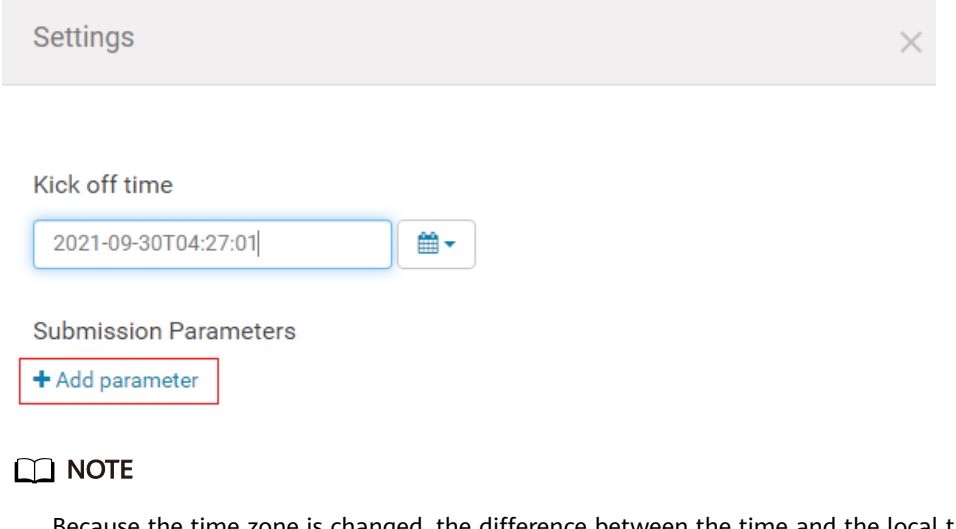

ween the time and the local time may be several hours. For example, in China, the time is 8 hours later than the local time.

**Step 7** Click in the upper right corner of the editor. In the dialog box that is displayed, click **Submit** to submit the job.

**----End**

# **19.6.5 Querying Job Execution Results**

## **Scenario**

After the jobs are submitted, you can view the execution status of a specific job on Hue.

#### **Procedure**

- **Step 1** Access the Hue web UI. For details, see **[Accessing the Hue Web UI](#page-1503-0)**.
- **Step 2** Click  $\overline{\phantom{a}}$  . On the displayed page, you can view information about the Workflow, Schedule, and Bundle tasks.

View the jobs in the current cluster.

 $\Box$  Note

The number on **Job Browser** indicates the total number of jobs in the cluster.

**Job Browser** displays the following job information:

| <b>Attribute</b> | <b>Description</b>                                      |
|------------------|---------------------------------------------------------|
| Name             | Job name                                                |
| User             | User who starts a job                                   |
| <b>Type</b>      | Job type                                                |
| Status           | Job status, including Succeeded, Running, and Failed.   |
| Progress         | Job running progress                                    |
| Group            | Group to which a job belongs                            |
| Start            | Start time of a job                                     |
| Duration         | Job running duration                                    |
| Id               | Job ID, which is generated by the system automatically. |

**Table 19-7** MRS job attributes

#### $\Box$  Note

If the MRS cluster has Spark, the **Spark-JDBCServer** job is started by default to execute tasks.

**----End**

# **19.7 Oozie Log Overview**

## **Log Description**

**Log path**: The default storage paths of Oozie log files are as follows:

- Run log: **/var/log/Bigdata/oozie**
- Audit log: **/var/log/Bigdata/audit/oozie**

**Log archiving rule**: Oozie logs are classified into run logs, script logs, and audit logs. The maximum size of a run log file is 20 MB, and a maximum of 20 run log files can be reserved. The maximum size of an audit log file is 20 MB, and a maximum of 20 audit log files can be reserved.

#### $\Box$  Note

A compressed log file is generated for **oozie.log** every hour. 720 compressed files (log files of one month) are retained by default.

| Log            | <b>Log File Name</b>                                               | <b>Description</b>                                                                                                    |
|----------------|--------------------------------------------------------------------|----------------------------------------------------------------------------------------------------|
| <b>Type</b>    |                                                                    |                                                                                                    |
| Run log        | jetty.log                                                          | Oozie built-in jetty server log file, which<br>is used to process the request and<br>response information of OozieServlet |
|                | jetty.out                                                          | Oozie process startup log file                                                                                            |
|                | oozie_db_temp.log                                                  | Oozie database connection log                                                                                             |
|                | oozie-instrumentation.log                                          | Oozie dashboard log file, which records<br>the Oozie running status and<br>configuration information of each<br>component |
|                | oozie-jpa.log                                                      | openJPa run log file                                                                                                    |
|                | oozie.log                                                          | Oozie run log file                                                                                                    |
|                | oozie- <ssh_user>-<br/><date>-<pid>-gc.log</pid></date></ssh_user> | Log file that records the garbage<br>collection of the Oozie service                                                      |
|                | oozie-ops.log                                                      | Oozie operation log file                                                                                                  |
|                | check-serviceDetail.log                                            | Oozie health check logs                                                                                                   |
|                | oozie-error.log                                                    | Oozie running error logs                                                                                                  |
|                | threadDump- <date>.log</date>                                      | Log file that records stack information<br>when the service process exits normally                                        |
| Script<br>logs | postinstallDetail.log                                              | Work log file generated after the<br>installation and before the startup                                                  |
|                | prestartDetail.log                                                 | Pre-startup log file                                                                                                    |
|                | startDetail.log                                                    | Service startup log file                                                                                                  |
|                | stopDetail.log                                                     | Service stop log file                                                                                                    |
|                | upload-sharelib.log                                                | Operation logs uploaded by sharelib                                                                                       |
| Audit<br>log   | oozie-audit.log                                                    | Audit log                                                                                                    |

**Table 19-8** Oozie log list

# **Log Level**

**[Table 19-9](#page-2019-0)** describes the log levels provided by Oozie.

The priorities of log levels are ERROR, WARN, INFO, and DEBUG in descending order. Logs whose levels are higher than or equal to the set level are printed. The number of printed logs decreases as the configured log level increases.

<span id="page-2019-0"></span>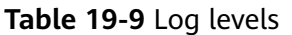

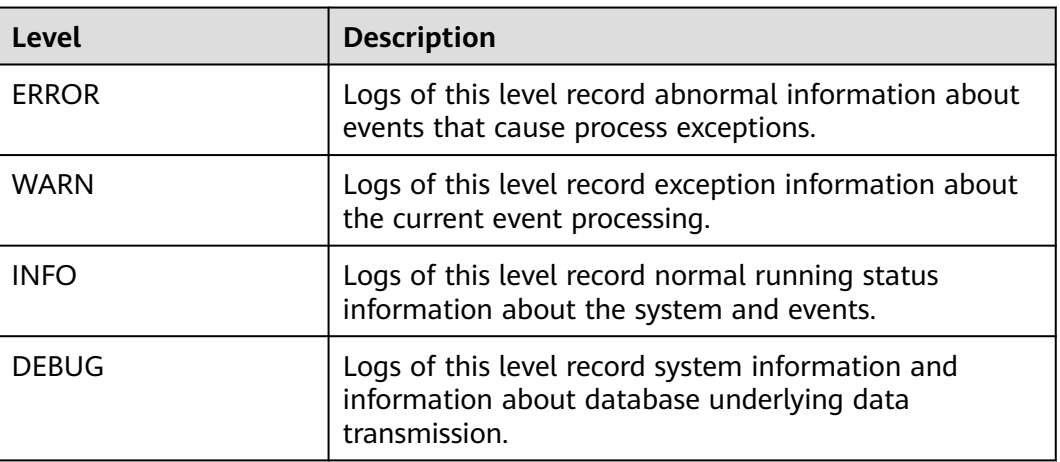

To modify log levels, perform the following operations:

- **Step 1** Log in to FusionInsight Manager.
- **Step 2** Choose **Cluster** > Name of the desired cluster > **Services** > **Oozie** > **Configurations**.
- **Step 3** Select **All Configurations**.
- **Step 4** On the menu bar on the left, select the log menu of the target role.
- **Step 5** Select a desired log level.
- **Step 6** Click **Save**, and then click **OK**. The settings take effect after the processing is complete.

**----End**

## **Log Formats**

The following table lists the Oozie log formats.

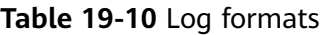

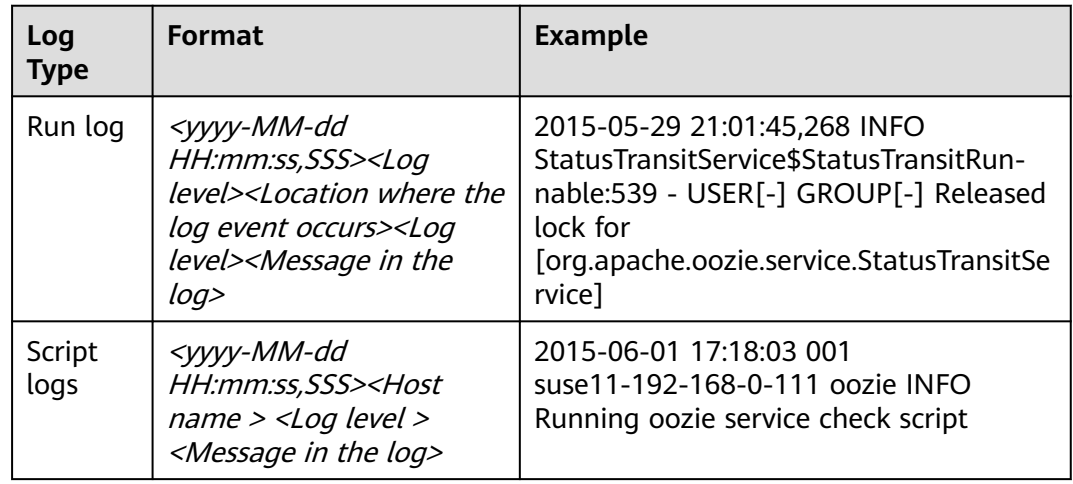

<span id="page-2020-0"></span>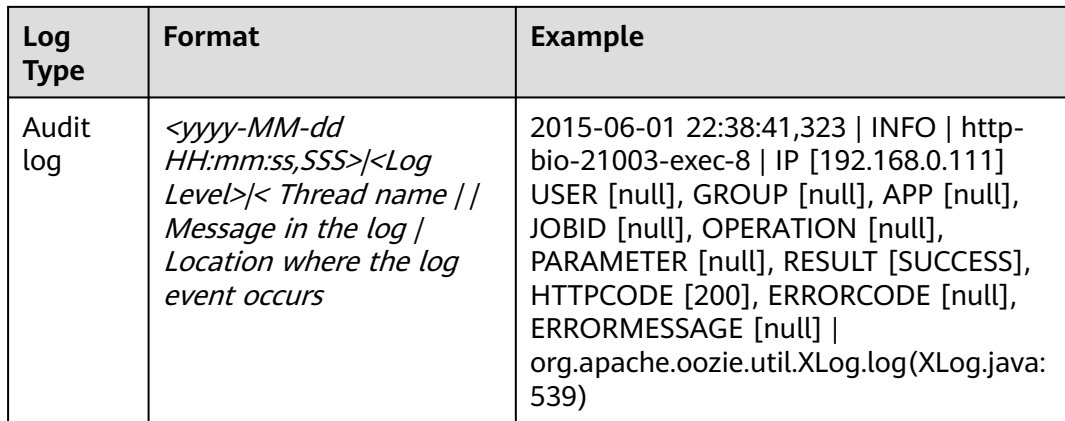

# **19.8 Common Issues About Oozie**

# **19.8.1 Oozie Scheduled Tasks Are Not Executed on Time**

# **Question**

Why are not Coordinator scheduled jobs executed on time on the Hue or Oozie client?

## **Answer**

Use UTC time. For example, set **start=2016-12-20T09:00Z** in **job.properties** file.

# **19.8.2 Why Update of the share lib Directory of Oozie on HDFS Does Not Take Effect?**

## **Symptom**

A new JAR package is uploaded to the **/user/oozie/share/lib** directory on HDFS. However, an error indicating that the class cannot be found is reported during task execution.

## **Solution**

Run the following command on the client to refresh the directory:

**oozie admin -oozie https://xxx.xxx.xxx.xxx:21003/oozie -sharelibupdate**

# **19.8.3 Common Oozie Troubleshooting Methods**

- 1. Check the job logs on Yarn. Run the command executed through Hive SQL using beeline to ensure that Hive is running properly.
- 2. If error information such as "classnotfoundException" is displayed, check whether the JAR package of the faulty class exists in the **/user/oozie/ share/lib** directory of each component. If no, add the JAR package and go to

**[Why Update of the share lib Directory of Oozie on HDFS Does Not Take](#page-2020-0) [Effect?](#page-2020-0)**. If the faulty class still cannot be found after the **share lib** directory is updated, check whether **sharelibDirNew** is **/user/oozie/share/lib** in the output of the command for updating the directory.

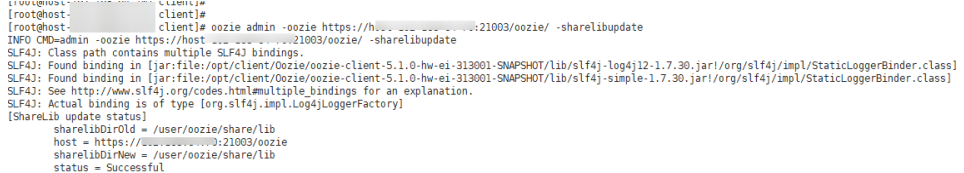

- 3. If "NosuchMethodError" is displayed, check whether the JAR packages of each component in the **/user/oozie/share/lib** directory have multiple versions. Note that the JAR packages uploaded by the service cannot conflict with each other. You can check whether a JAR package conflict occurs based on the loaded JAR packages in Oozie run logs on Yarn.
- 4. If the self-developed code is abnormal, run the Oozie sample to check whether Oozie is running properly.
- 5. Contact technical support personnel. By using this method, you must collect run logs of Oozie on Yarn, Oozie logs, and component run logs. For example, if an exception occurs when Hive runs on Oozie, you need to collect Hive logs.

# **20 Using Ranger**

# <span id="page-2022-0"></span>**20.1 Logging In to the Ranger Web UI**

Ranger provides a centralized permission management framework to implement fine-grained permission access control on components, such as HDFS, HBase, Hive, and YARN, and provides a web UI for Ranger administrators to perform operations.

# **Ranger User Type**

Ranger users are classified into **admin**, **user**, and **auditor**. Different users have different permissions to view and operate the Ranger management interface.

- **Admin:** A Ranger security administrator who can view all page content, manage permission management plug-ins and access control policies, view audit information, and set user types.
- **Auditor:** A Ranger audit administrator who can view the permission management plug-ins and access control policies.
- **User:** A common user who can be assigned with specific permissions by the Ranger administrator.

## **Logging In to the Ranger Web UI**

Security mode (Kerberos authentication is enabled for clusters)

- **Step 1** Log in to FusionInsight Manager as user **admin**. For details, see **[Accessing](#page-2371-0) [FusionInsight Manager](#page-2371-0)**. Choose **Cluster** > **Services** > **Ranger**. The Ranger service overview page is displayed.
- **Step 2** Click **RangerAdmin** in the **Basic Information** area. The Ranger web UI is displayed.
	- The **admin** user in Ranger belongs to the **User** type and can only view the **Access Manager** as well as **Security Zone** pages.
	- To view all management pages, switch to user **rangeradmin** or other users who have the Ranger administrator permissions.

a. On the Ranger WebUI, click the user name in the upper right corner and choose **Log Out** to log out of the Ranger WebUI.

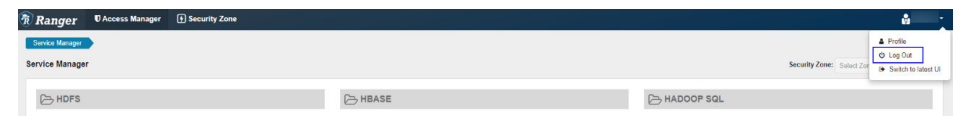

b. Log in to the system as user **rangeradmin** (default password: **Rangeradmin@123**) or another user who has the Ranger administrator permissions. For details about the usernames and default passwords, see User User Account List.

#### **Figure 20-1** Ranger web UI

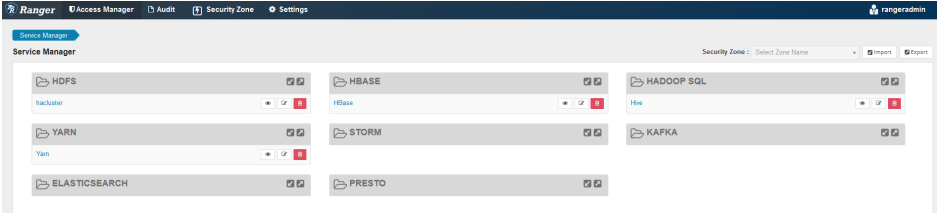

#### **----End**

Normal mode (Kerberos authentication is disabled for clusters)

- **Step 1** Log in to FusionInsight Manager as user **admin**. For details, see **[Accessing](#page-2371-0) [FusionInsight Manager](#page-2371-0)**. Choose **Cluster** > **Services** > **Ranger**. The Ranger service overview page is displayed.
- **Step 2** Click **RangerAdmin** in the **Basic Information** area. The Ranger web UI is displayed.

The **admin** user in Ranger belongs to the **Admin** type and can view all management pages of Ranger without switching to user **rangeradmin**.

#### $\Box$  Note

When a user logs in to the Ranger WebUI as user **rangeradmin** in normal mode, error 401 is reported.

#### **----End**

On the homepage of Ranger web UI, you can view the permission management plug-ins of the services integrated in Ranger. The plug-ins can be used to set more fine-grained permissions. For details about functions of main operations you can perform on the page, see **Table 20-1**.

**Table 20-1** Functions of each operation portal on the Ranger page

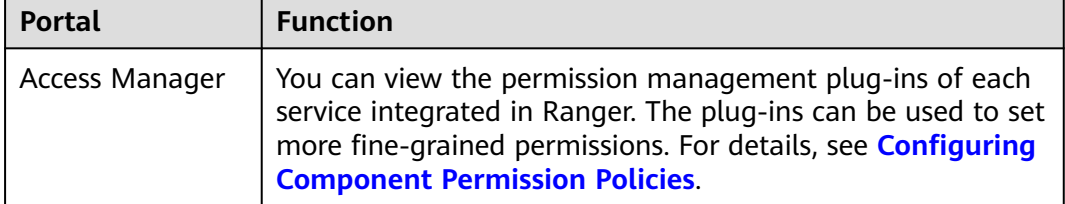

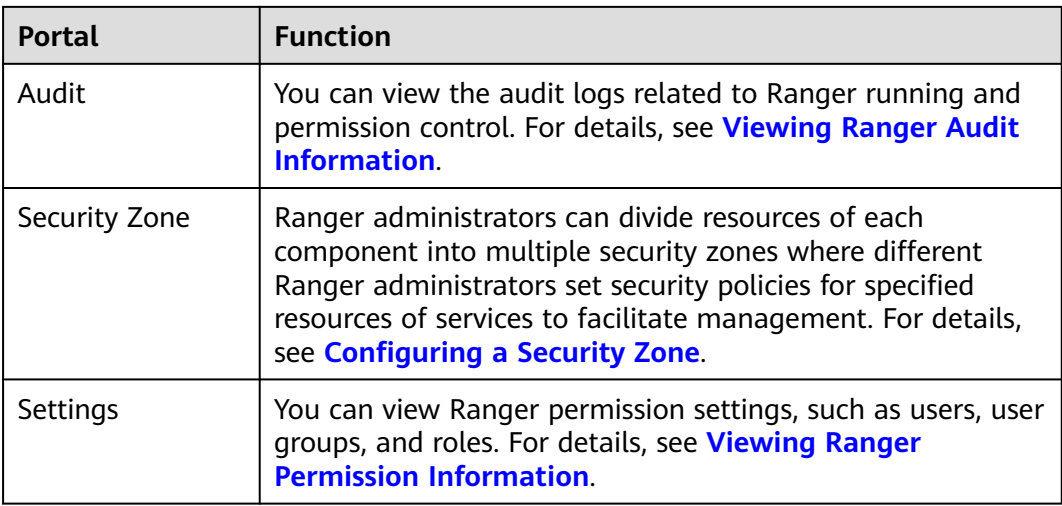

# **20.2 Enabling Ranger Authentication**

## **Scenario**

This section guides you how to enable Ranger authentication. Ranger authentication is enabled by default in security mode and disabled by default in normal mode.

## **Procedure**

- **Step 1** Log in to FusionInsight Manager. For details, see **[Accessing FusionInsight](#page-2371-0) [Manager](#page-2371-0)**. Choose **Cluster** > **Services** > Name of the service for which Ranger authentication is enabled.
- **Step 2** In the upper right corner of the **Dashboard** page, click **More** and select **Enable Ranger**. In the displayed dialog box, enter the password and click **OK**. After the operation is successful, click **Finish**.

#### $\Box$  Note

- If **Enable Ranger** is dimmed, Ranger authentication is enabled. See **[Figure 20-2](#page-2025-0)**.
- For components (except HDFS and Yarn) for which Ranger authorization has been enabled, the permissions of non-default roles on Manager do not take effect. You need to configure Ranger policies to assign permissions to user groups.

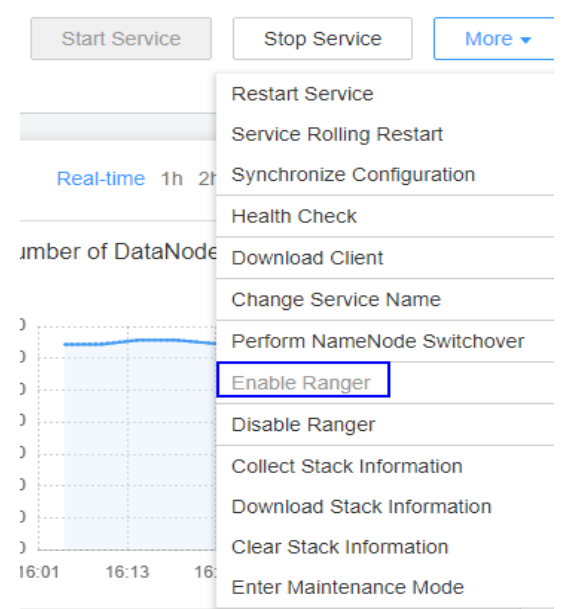

#### <span id="page-2025-0"></span>**Figure 20-2** Enabling Ranger Authentication

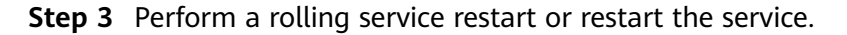

**----End**

# **20.3 Configuring Component Permission Policies**

In the newly installed MRS cluster, Ranger is installed by default, with the Ranger authentication model enabled. The Ranger administrator can set fine-grained security policies for accessing component resources through the component permission plug-ins.

Currently, the following components in a cluster in security mode support Ranger: CDL, HDFS, Yarn, HBase, Hive, Spark2x, Kafka, Elasticsearch, and HetuEngine.

#### **Configuring User Permission Policies Using Ranger**

- **Step 1** Log in to the Ranger web UI as the Ranger administrator **rangeradmin**. For details, see **[Logging In to the Ranger Web UI](#page-2022-0)**.
- **Step 2** In the **Service Manager** area on the Ranger homepage, click the permission plugin name of a component. The page for security access policy list of the component is displayed.

#### $\Box$  Note

In the policy list of each component, many items are generated by default to ensure the permissions of some default users or user groups (such as the **supergroup** user group). Do not delete these items. Otherwise, the permissions of the default users or user groups are affected.

**Step 3** Click **Add New Policy** and configure resource access policies for related users or user groups based on the service scenario plan.

The following policies are examples for different components:

- **[Adding a Ranger Access Permission Policy for CDL](#page-2033-0)**
- **[Adding a Ranger Access Permission Policy for HDFS](#page-2038-0)**
- **[Adding a Ranger Access Permission Policy for HBase](#page-2042-0)**
- **[Adding a Ranger Access Permission Policy for Hive](#page-2046-0)**
- **[Adding a Ranger Access Permission Policy for Yarn](#page-2056-0)**
- **[Adding a Ranger Access Permission Policy for Spark2x](#page-2059-0)**
- **[Adding a Ranger Access Permission Policy for Kafka](#page-2069-0)**
- **[Adding a Ranger Access Permission Policy for HetuEngine](#page-2077-0)**

After the policies are added, wait for about 30 seconds for them to take effect.

#### $\Box$  note

Each time a component is started, the system checks whether the default Ranger service of the component exists. If the service does not exist, the system creates the Ranger service and adds a default policy for it. If a service is deleted by mistake, you can restart or restart the corresponding component service in rolling mode to restore the service. If the default policy is deleted by mistake, you can manually delete the service and then restart the component service.

**Step 4** Choose **Access Manager** > **Reports** to view all security access policies of each component.

If there are many system policies, filter and search for policies by the policy name, policy type, component, resource, policy label, security zone, user, or user group. Alternatively, click **Export** to export related policies.

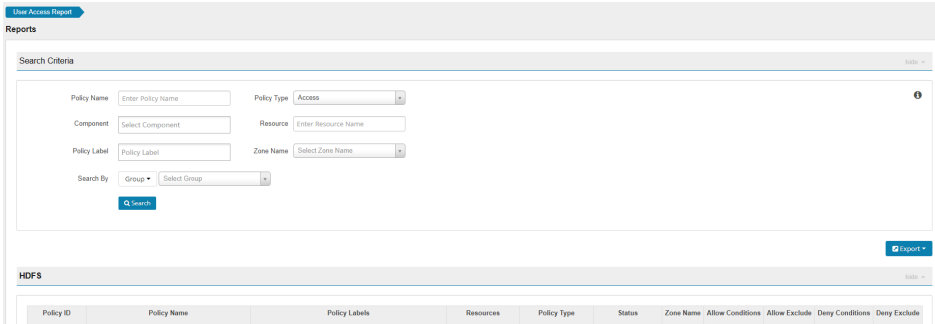

#### $\Box$  note

- Generally, only one policy can be configured for a fixed resource object. If multiple policies are configured for the same resource object, the policies cannot be saved.
- For details about the priorities of different policies, see **Condition Priorities of the Ranger Permission Policy**.

#### **----End**

#### **Condition Priorities of the Ranger Permission Policy**

When configuring a permission policy for a resource, you can configure Allow Conditions, Exclude from Allow Conditions, Deny Conditions, and Exclude from Deny Conditions for the resource, to meet unexpected requirements in different scenarios.

<span id="page-2027-0"></span>The priorities of different conditions are listed in descending order: Exclude from Deny Conditions > Deny Conditions > Exclude from Allow Conditions > Allow **Conditions** 

The following figure shows the process of determining condition priorities. If the component resource request does not match the permission policy in Ranger, the system rejects the access by default. However, for HDFS and Yarn, the system delivers the decision to the access control layer of the component for determination.

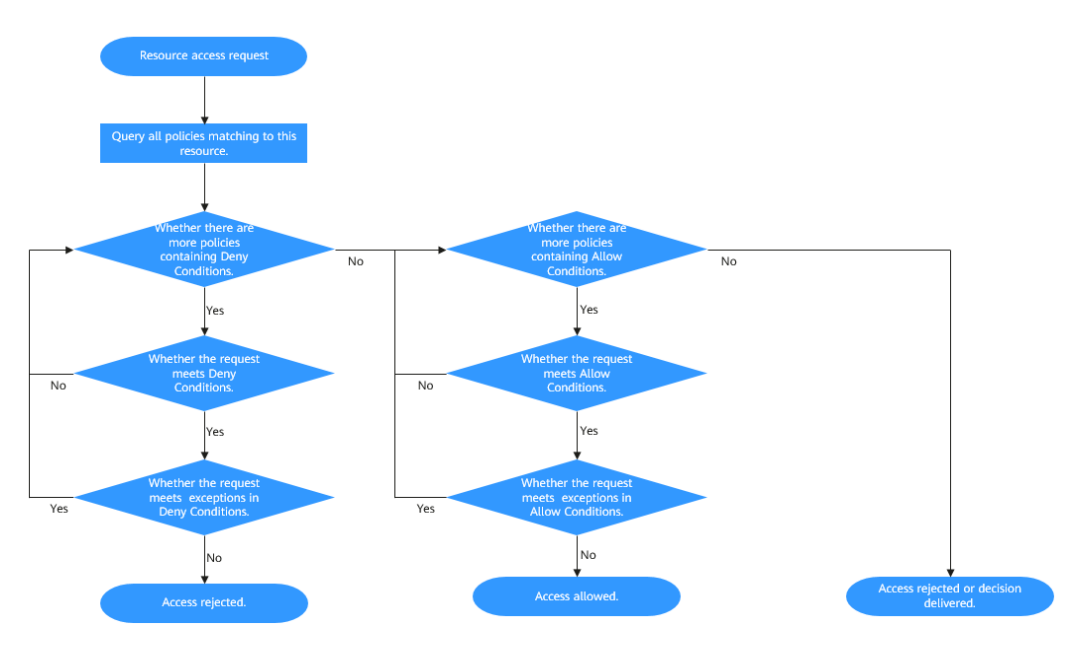

For example, if you want to grant the read and write permissions of the **FileA** folder to the **groupA** user group, but the user in the group is not **UserA**, you can add an allowed condition and an exception condition.

# **20.4 Viewing Ranger Audit Information**

Ranger administrators can view audit logs about Ranger running and permission control audit logs after Ranger is used by components for authentication.

## **Viewing Ranger Audit Information**

- **Step 1** Log in to the Ranger web UI as the Ranger administrator **rangeradmin**. For details, see **[Logging In to the Ranger Web UI](#page-2022-0)**.
- **Step 2** Choose **Audit** to view the audit information. For details about each tab page, see **[Table 20-2](#page-2028-0)**. If there are a large number of audit records, you can filter them in the search box by keyword.

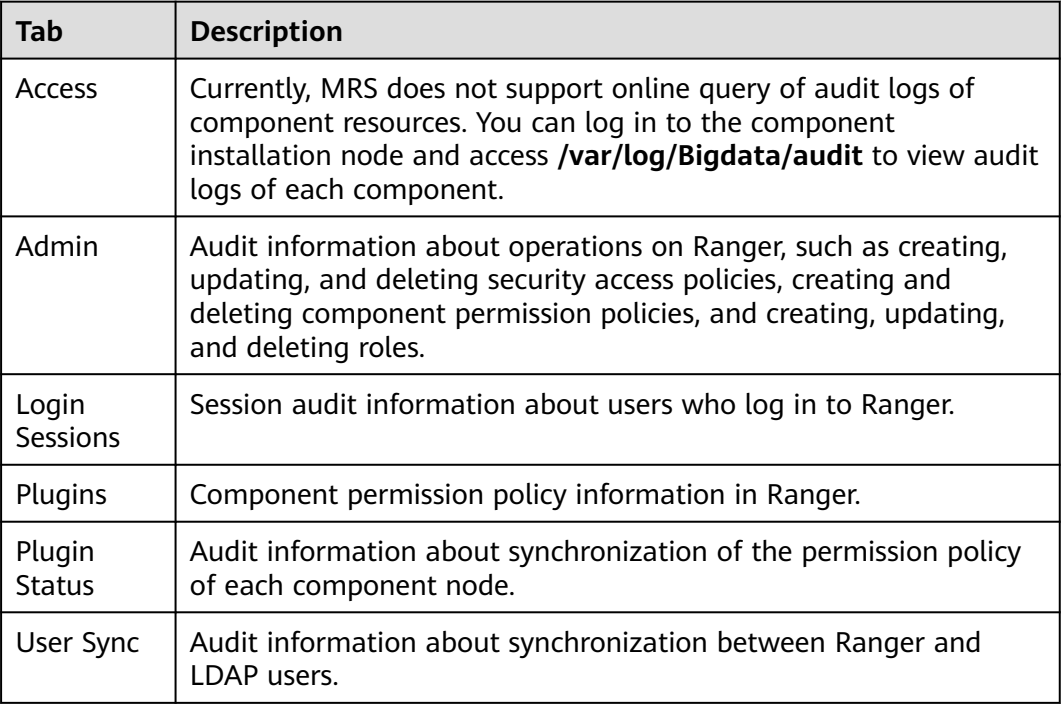

<span id="page-2028-0"></span>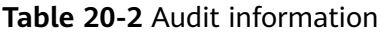

**----End**

# **20.5 Configuring a Security Zone**

Security zone can be configured using Ranger. Ranger administrators can divide resources of each component into multiple security zones where Ranger administrators set security policies for specified resources in the zones to facilitate management. Policies defined in a security zone apply only to resources in the zone. After service resources are allocated to the security zone, the access permission policies for the resources in the non-security zone do not take effect. The administrator of a security zone can set policies only in the security zone that the administrator belongs to.

## **Adding a Security Zone**

**Step 1** Log in to the Ranger web UI as the Ranger administrator **rangeradmin**. For details, see **[Logging In to the Ranger Web UI](#page-2022-0)**.

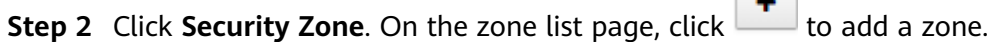

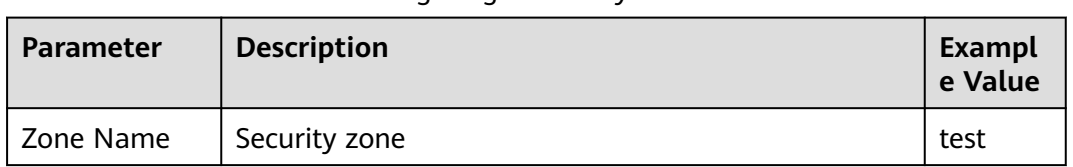

**Contract** 

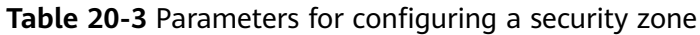

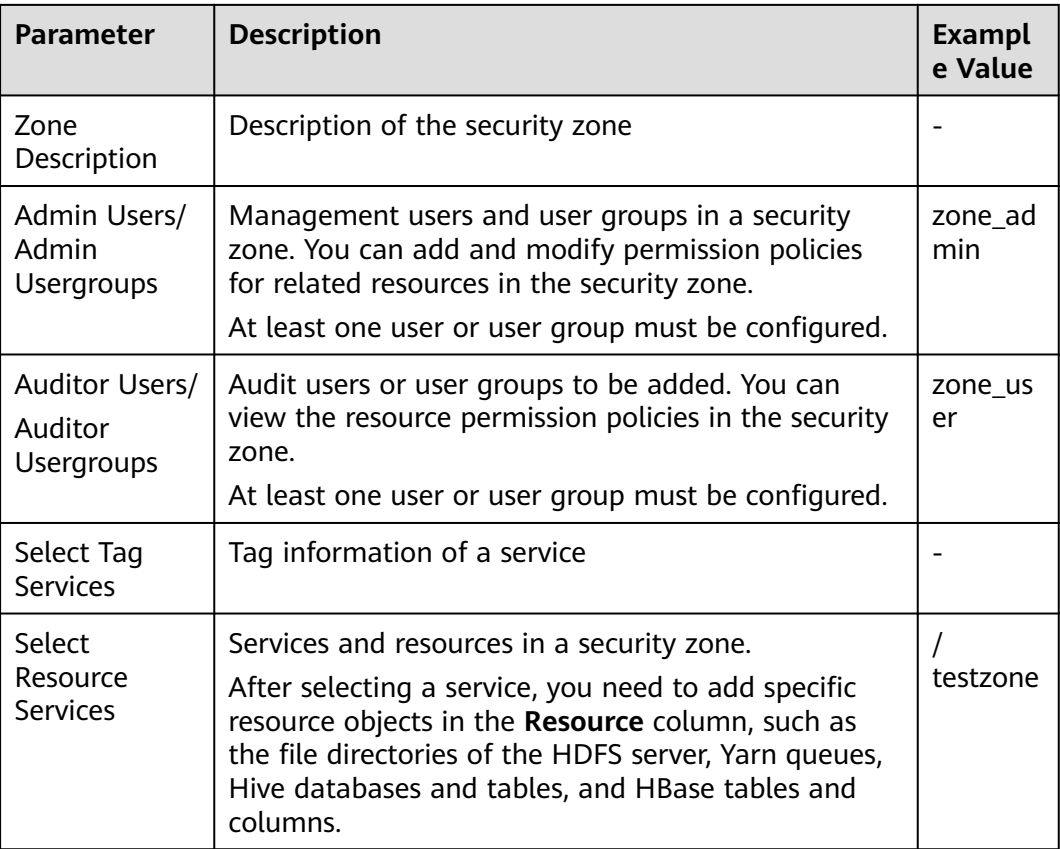

For example, to create a security zone for the **/testzone** directory in HDFS, the configuration is as follows:

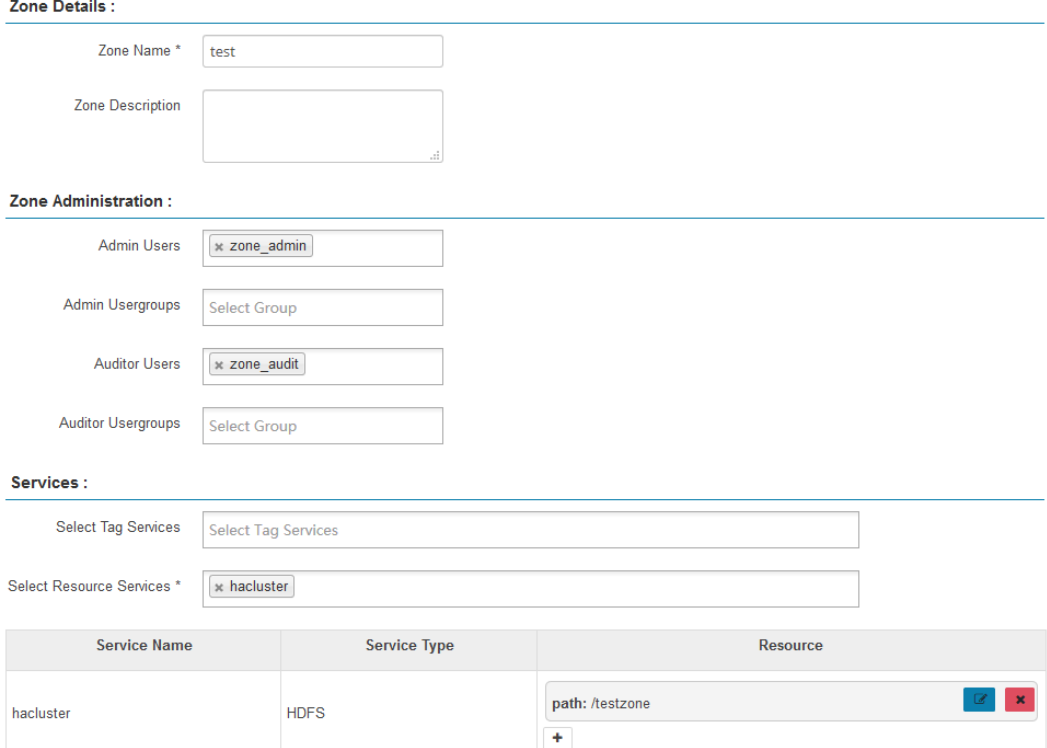

**Step 3** Click **Save** and wait until the security zone is added successfully.

The Ranger administrator can view all security zones on the **Security Zone** page and click **Edit** to modify the attributes of a security zone. If resources do not need to be managed in a security zone, the Ranger administrator can click **Delete** to delete the security zone.

**----End**

## **Configuring Permission Policies in a Security Zone**

- **Step 1** Log in to the Ranger management page as the Ranger administrator of a security zone.
- **Step 2** Select a security zone from the **Security Zone** drop-down list in the upper right corner of the Ranger home page to switch to the permission view of the security zone.

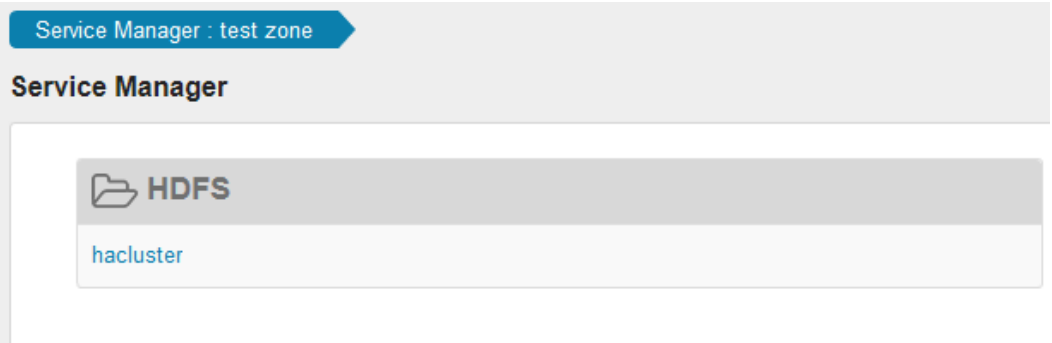

**Step 3** Click the permission plug-in name of a component. The page for security access policy list of the component is displayed.

#### $M$  Note

In the policy list of each component, the default items generated by the system are automatically inherited to the security zone to ensure the permissions of some default users or user groups in the cluster.

**Step 4** Click **Add New Policy** and configure resource access policies for related users or user groups based on the service scenario plan.

In this example, a policy that allows user test to access the **/testzone/test** directory is configured in the security zone.

<span id="page-2031-0"></span>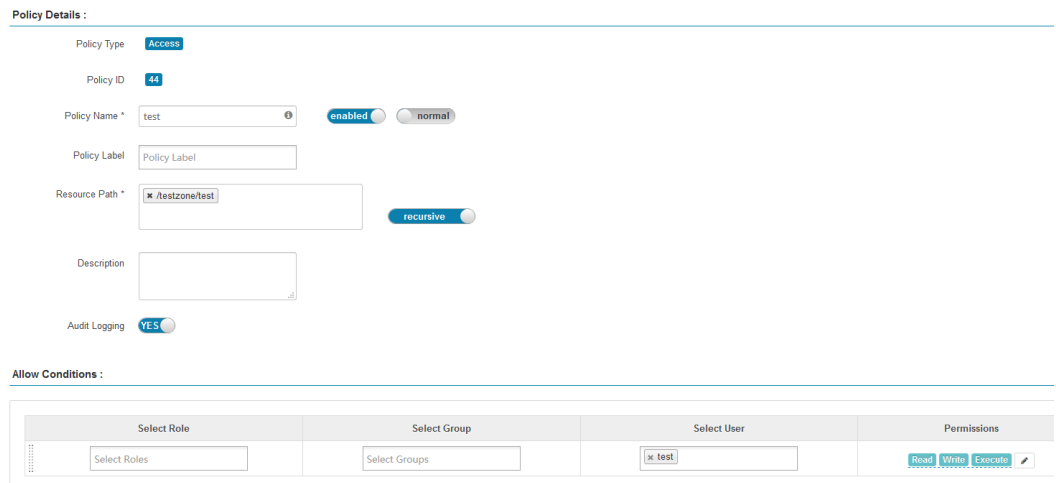

The following access policies are examples for different components:

- **[Adding a Ranger Access Permission Policy for CDL](#page-2033-0)**
- **[Adding a Ranger Access Permission Policy for HDFS](#page-2038-0)**
- **[Adding a Ranger Access Permission Policy for HBase](#page-2042-0)**
- **[Adding a Ranger Access Permission Policy for Hive](#page-2046-0)**
- **[Adding a Ranger Access Permission Policy for Yarn](#page-2056-0)**
- **[Adding a Ranger Access Permission Policy for Spark2x](#page-2059-0)**
- **[Adding a Ranger Access Permission Policy for Kafka](#page-2069-0)**
- **[Adding a Ranger Access Permission Policy for HetuEngine](#page-2077-0)**

After the policies are added, wait for about 30 seconds for them to take effect.

#### $\Box$  Note

- Policies defined in a security zone apply only to resources in the zone. After service resources are allocated to the security zone, the access permission policies for the resources in the non-security zone do not take effect.
- To configure access policies for resources outside the current security zone, click **Security Zone** in the upper right corner of the Ranger homepage to exit the current security zone.

**----End**

# **20.6 Viewing Ranger Permission Information**

You can view Ranger permission settings, such as users, user groups, and roles.

#### **Viewing Ranger Permission Information**

- **Step 1** Log in to the Ranger web UI as the Ranger administrator **rangeradmin**. For details, see **[Logging In to the Ranger Web UI](#page-2022-0)**.
- **Step 2** Choose **Settings** > **Users**/**Groups**/**Roles** to view information about users, user groups, or roles in the system.
	- Users: displays all user information synchronized from LDAP or OS to Ranger.
- Groups: displays information about all user groups and role information synchronized from LDAP or OS to Ranger.
- Roles: displays information about roles created in Ranger.

#### $\Box$  Note

- The users, roles, user groups created on FusionInsight Manager are automatically synchronized to Ranger periodically. The default period is 300,000 milliseconds (5 minutes). After roles and user groups in FusionInsight Manager are synchronized to Ranger, they become user groups. Only roles and user groups that are associated with users can be automatically synchronized to Ranger.
- The role created on the Ranger page is a set of users or user groups, which is used to flexibly set the permission access policies of components. The role is different from that on FusionInsight Manager.

#### **----End**

## **Adjusting Ranger User Types**

**Step 1** Log in to the Ranger management page.

To change the Ranger user type, you must log in as an **admin** user. For details about the user types, see **[Ranger User Type](#page-2022-0)**.

- **Step 2** Choose **Settings** > **Users**/**Groups**/**Roles**. In the list of users, click the name of the user whose type you want to change.
- **Step 3** Set **Select Role** to the type to be modified.
- **Step 4** Click **Save**.

**----End**

#### **Creating a Ranger Role**

Ranger administrators can flexibly configure permission access policies for components based on users, user groups, or roles. User and user group information is automatically synchronized from LDAP, and roles can be manually added.

- **Step 1** Log in to the Ranger management page.
- **Step 2** Choose **Settings** > **Users**/**Groups**/**Roles** > **Roles** > **Add New Role**.
- **Step 3** Enter the role name and description as prompted.
- **Step 4** Add users, user groups, and sub-roles to the role.
	- In the **Users** area, select a created user in the system and click **Add Users**.
	- In the **Groups** area, select a created user group and click **Add Group**.
	- In the **Roles** area, select a created role in the system and click **Add Role**.

<span id="page-2033-0"></span>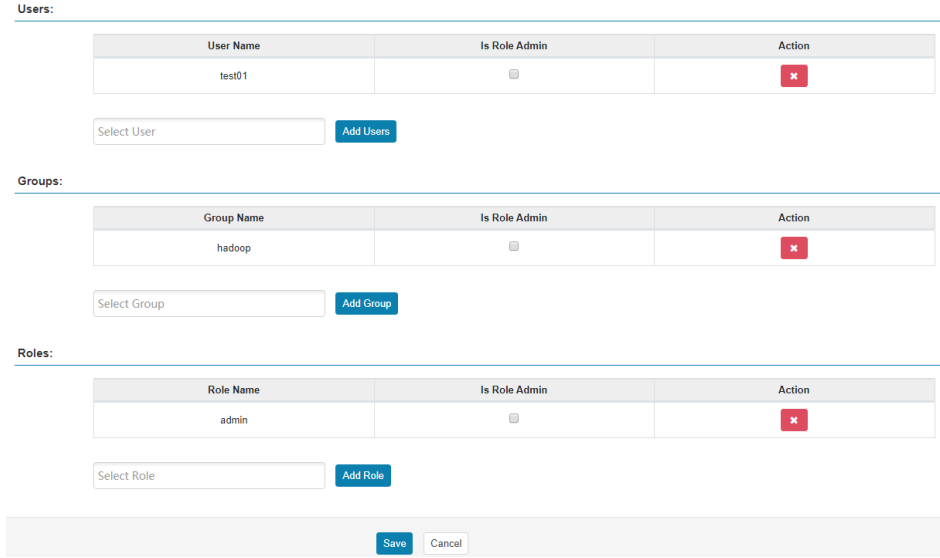

**Step 5** Click **Save**. The role is added.

 $\Box$  Note

Added roles cannot be deleted but can be modified.

**----End**

# **20.7 Adding a Ranger Access Permission Policy for CDL**

#### **Scenario**

Ranger administrators can use Ranger to configure creation, execution, query, and deletion permissions for CDL users.

#### **Prerequisites**

- The Ranger service has been installed and is running properly.
- You have created users, user groups, or roles for which you want to configure permissions.

## **Procedure**

- **Step 1** Log in to the Ranger web UI as the Ranger administrator **rangeradmin**. For details, see **[Logging In to the Ranger Web UI](#page-2022-0)**.
- **Step 2** On the home page, click the component plug-in name in the **CDL** area, for example, **CDL**.
- **Step 3** Click **Add New Policy** to add a CDL permission control policy.
- **Step 4** Configure the parameters listed in the table below based on the service demands.

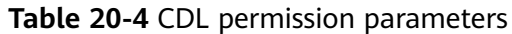

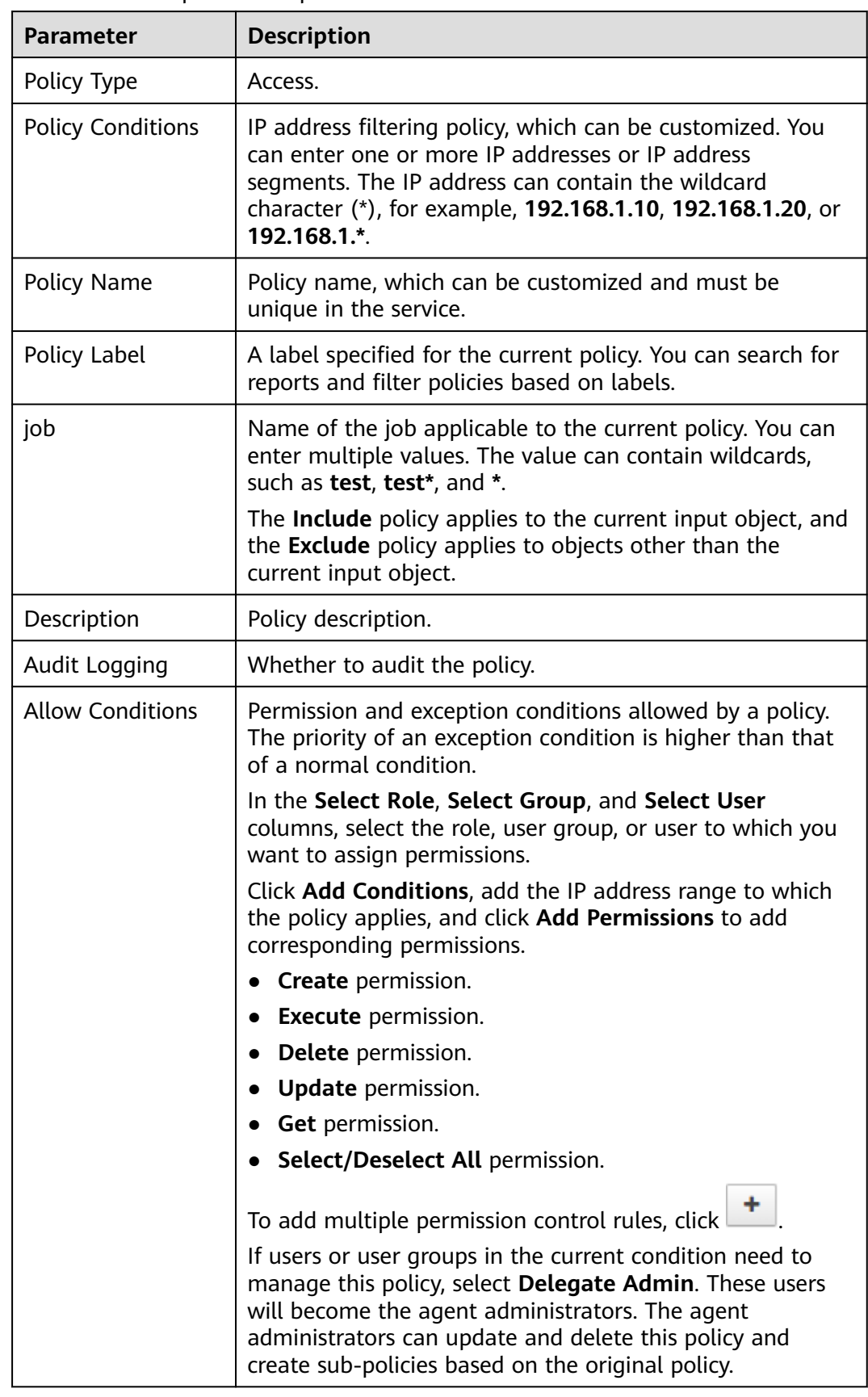

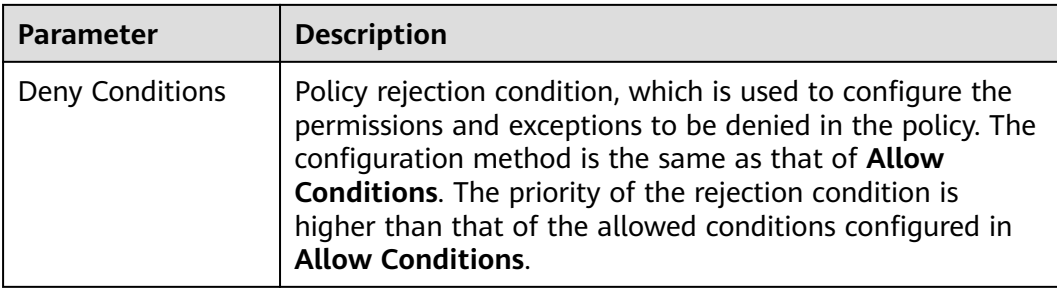

#### **Table 20-5** Setting user permissions

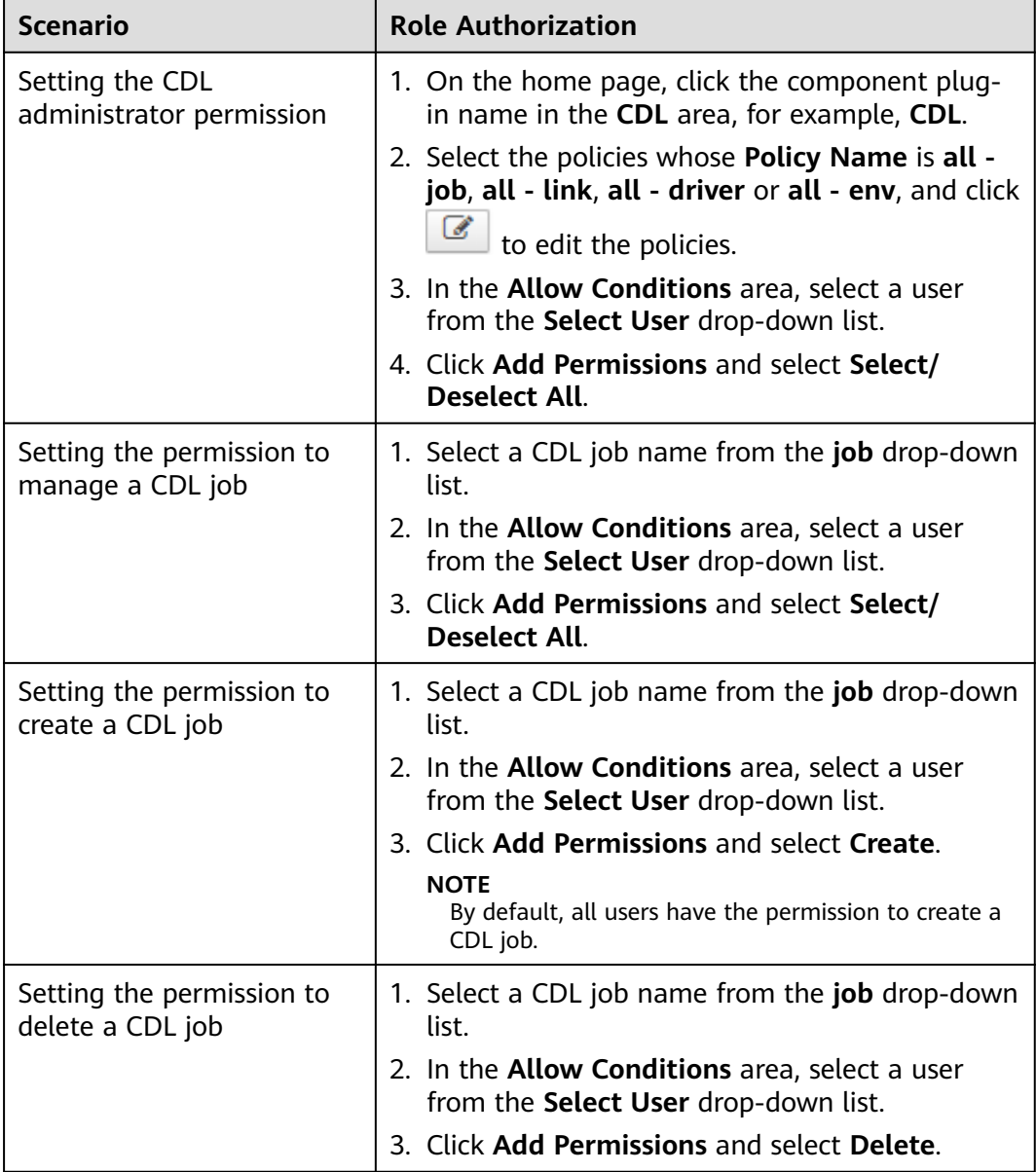

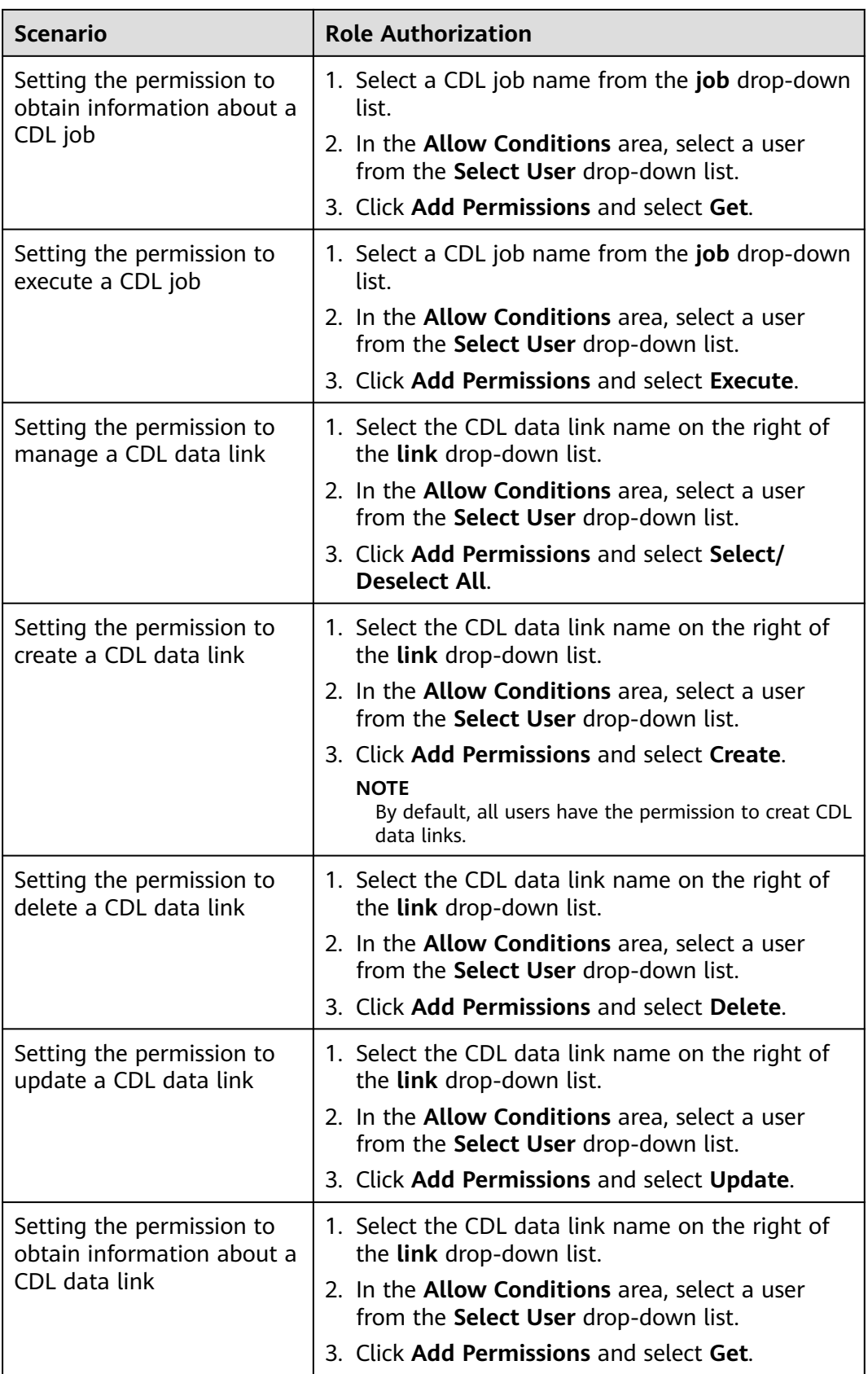

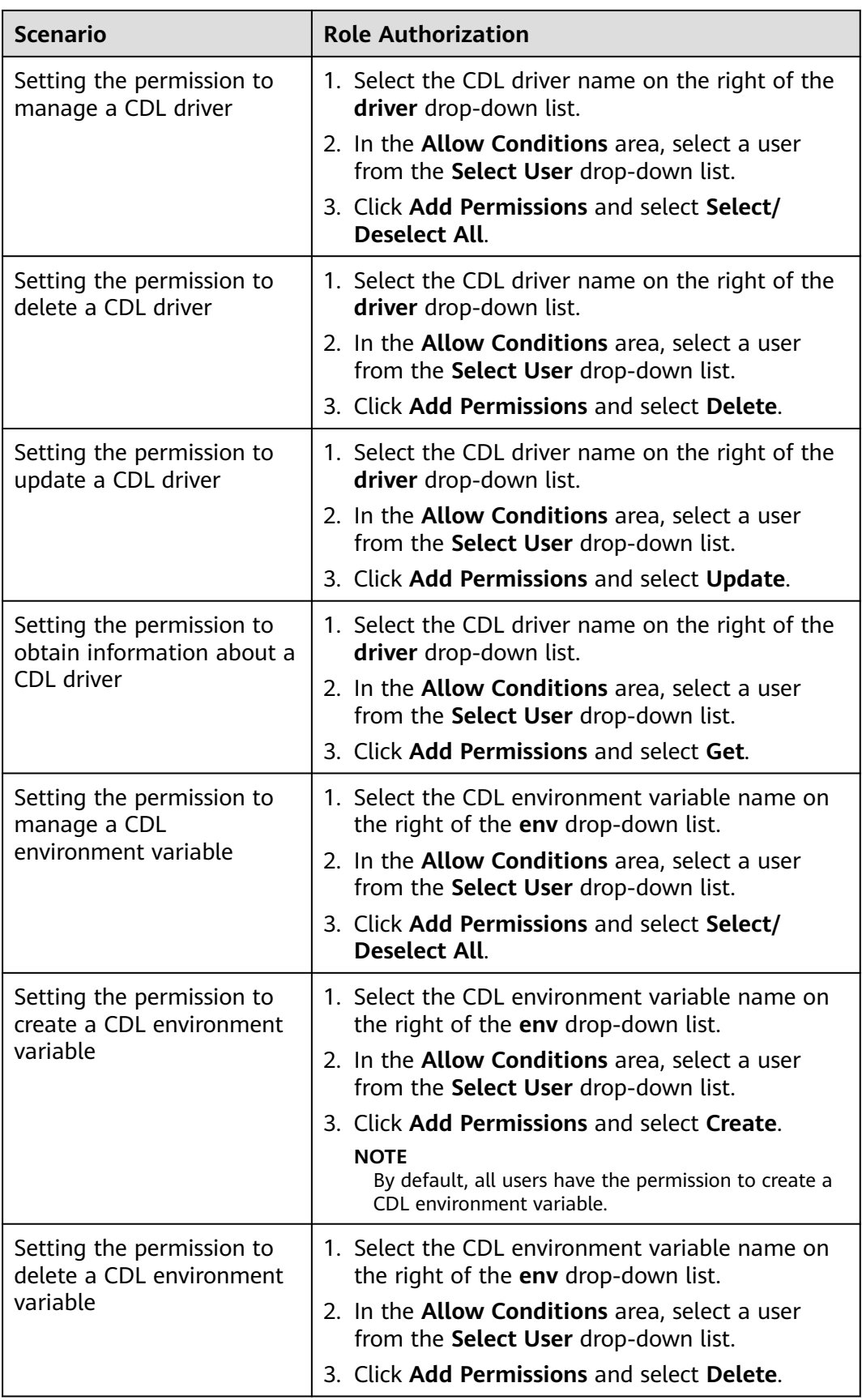

<span id="page-2038-0"></span>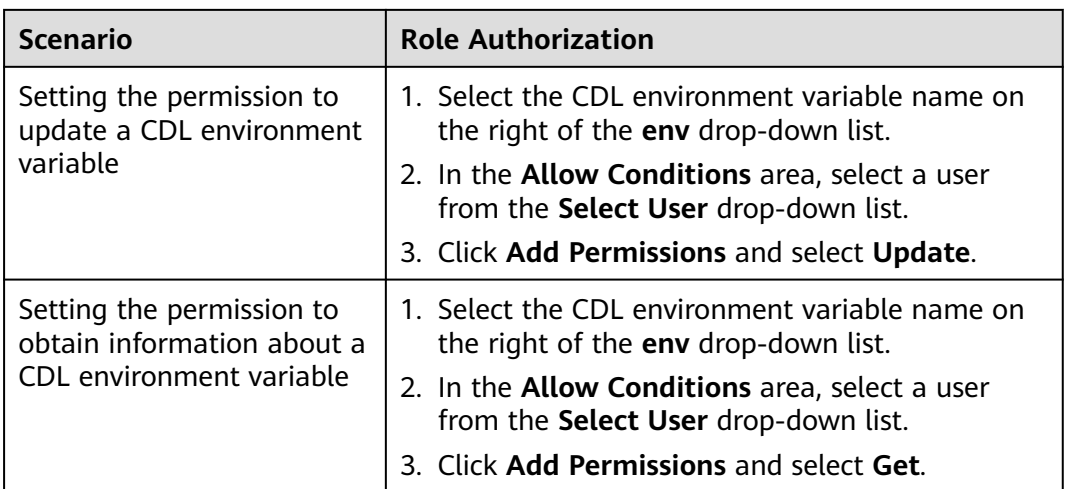

**Step 5** (Optional) Add the validity period of the policy. Click **Add Validity period** in the upper right corner of the page, set **Start Time** and **End Time**, and select **Time**

**Zone**. Click **Save**. To add multiple policy validity periods, click **T**. To delete a policy validity period, click **x** 

**Step 6** Click **Add** to view the basic information about the policy in the policy list. After the policy takes effect, check whether the related permissions are normal.

To disable a policy, click **the edit the policy and set the policy to Disabled**.

If a policy is no longer used, click  $\begin{array}{|c|c|}\n\hline\n\end{array}$  to delete it.

**----End**

# **20.8 Adding a Ranger Access Permission Policy for HDFS**

#### **Scenario**

Ranger administrators can use Ranger to configure the read, write, and execution permissions on HDFS directories or files for HDFS users.

#### **Prerequisites**

- The Ranger service has been installed and is running properly.
- You have created users, user groups, or roles for which you want to configure permissions.

#### **Procedure**

**Step 1** Log in to the Ranger web UI as the Ranger administrator **rangeradmin**. For details, see **[Logging In to the Ranger Web UI](#page-2022-0)**.

- **Step 2** On the homepage, click the component plug-in name in the **HDFS** area, for example, **hacluster**.
- **Step 3** Click **Add New Policy** to add an HDFS permission control policy.
- **Step 4** Configure the parameters listed in the table below based on the service demands.

| <b>Parameter</b>     | <b>Description</b>                                                                                                    |
|----------------------|----------------------------------------------------------------------------------------------------|
| Policy Name          | Policy name, which can be customized and must be unique in<br>the service.                                                                                                    |
| Policy<br>Conditions | IP address filtering policy, which can be customized. You can<br>enter one or more IP addresses or IP address segments. The IP<br>address can contain the wildcard character (*), for example,<br>192.168.1.10,192.168.1.20, or 192.168.1.*. |
| Policy Label         | A label specified for the current policy. You can search for<br>reports and filter policies based on labels.                                                                                                    |
| Resource Path        | Resource path, which is the HDFS path folder or file to which<br>the current policy applies. You can enter multiple values and<br>use the wildcard (*), for example, /test/*.                                                                |
|                      | To enable a subdirectory to inherit the permission of its upper-<br>level directory, enable the recursion function.                                                                                                    |
|                      | If recursion is enabled for the parent directory and a policy is<br>configured for the subdirectory, the policy configured for the<br>subdirectory is used.                                                                                  |
|                      | non-recursive: recursion disabled                                                                                                    |
|                      | • recursive: recursion enabled                                                                                                    |
| Description          | Policy description.                                                                                                    |
| Audit Logging        | Whether to audit the policy.                                                                                                    |

**Table 20-6** HDFS permission parameters

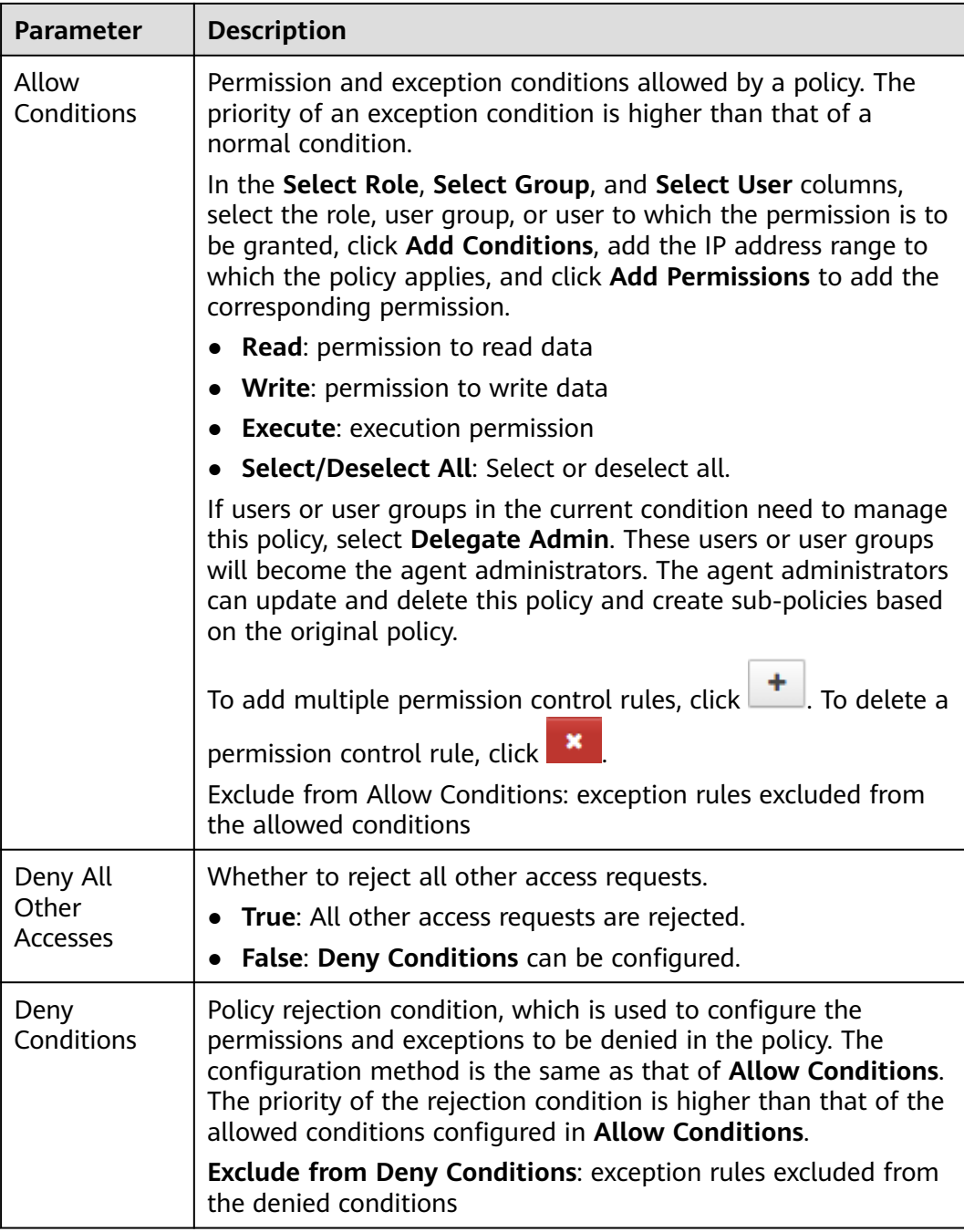

For example, to add the write permission for the **/user/test** directory of user **testuser**, the configuration is as follows:

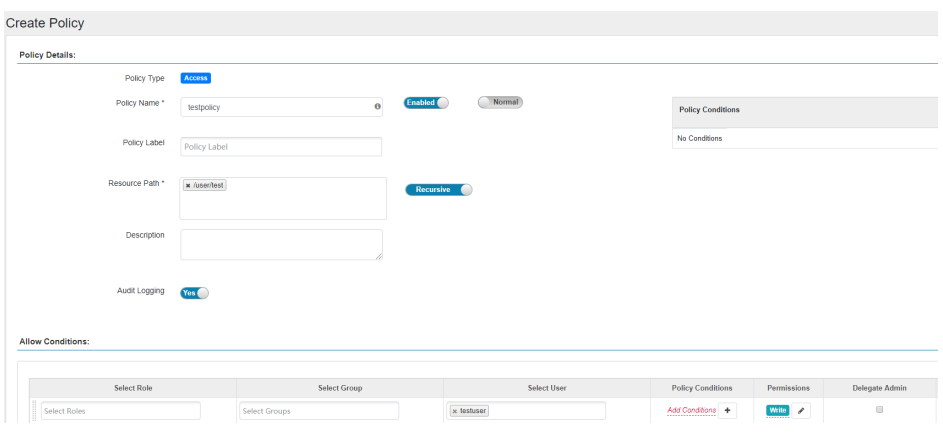

**Table 20-7** Setting permissions

| <b>Task</b>                                               | <b>Role Authorization</b>                                                                             |
|-----------------------------------------------------------|----------------------------------------------------------------------------------------------------|
| Setting the HDFS<br>administrator permission              | 1. On the homepage, click the component plug-<br>in name in the HDFS area, for example,<br>hacluster. |
|                                                           | 2. Select the policy whose Policy Name is all -                                                       |
|                                                           | <b>path</b> and click $\boxed{\mathscr{L}}$ to edit the policy.                                       |
|                                                           | 3. In the Allow Conditions area, select a user<br>from the Select User drop-down list.                |
| Setting the permission for                                | 1. Add a folder or a file path in Resource Path.                                                      |
| users to check and recover<br><b>HDFS</b>                 | 2. In the Allow Conditions area, select a user<br>from the Select User drop-down list.                |
|                                                           | 3. Click Add Permissions and select Read and<br>Execute.                                              |
| Setting the permission for                                | 1. Add a folder or a file path in Resource Path.                                                      |
| users to read directories or<br>files of other users      | 2. In the Allow Conditions area, select a user<br>from the Select User drop-down list.                |
|                                                           | 3. Click Add Permissions and select Read and<br>Execute.                                              |
| Setting the permission for                                | 1. Add a folder or a file path in Resource Path.                                                      |
| users to write data to files<br>of other users            | 2. In the <b>Allow Conditions</b> area, select a user<br>from the Select User drop-down list.         |
|                                                           | 3. Click Add Permissions and select Write and<br>Execute.                                             |
| Setting the permission for                                | 1. Add a folder or a file path in Resource Path.                                                      |
| users to create or delete<br>sub-files or sub-directories | 2. In the Allow Conditions area, select a user<br>from the Select User drop-down list.                |
| in the directory of other<br>users                        | 3. Click Add Permissions and select Write and<br>Execute.                                             |

<span id="page-2042-0"></span>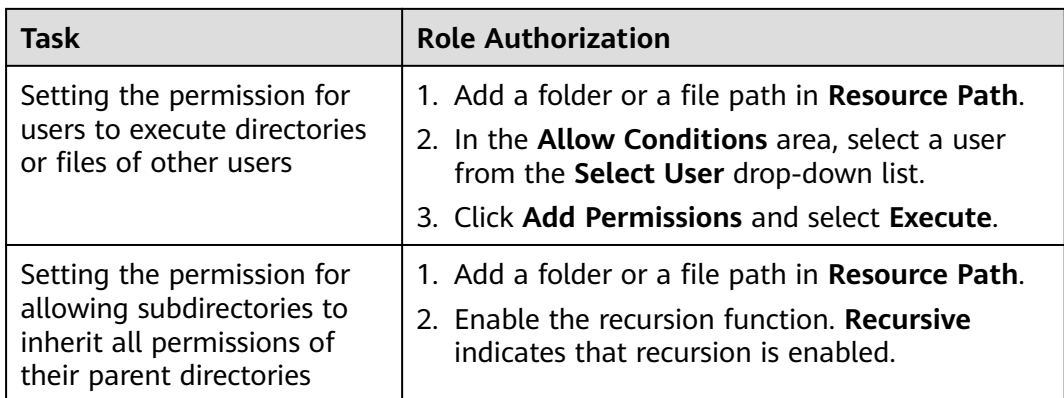

**Step 5** (Optional) Add the validity period of the policy. Click **Add Validity period** in the upper right corner of the page, set **Start Time** and **End Time**, and select **Time**

**Zone**. Click **Save**. To add multiple policy validity periods, click **T**. To delete a policy validity period, click .

**Step 6** Click **Add** to view the basic information about the policy in the policy list. After the policy takes effect, check whether the related permissions are normal.

To disable a policy, click to edit the policy and set the policy to **Disabled**.

If a policy is no longer used, click  $\Box$  to delete it.

**----End**

# **20.9 Adding a Ranger Access Permission Policy for HBase**

## **Scenario**

Ranger administrators can use Ranger to configure permissions on HBase tables, column families, and columns for HBase users.

# **Prerequisites**

- The Ranger service has been installed and is running properly.
- You have created users, user groups, or roles for which you want to configure permissions.

## **Procedure**

- **Step 1** Log in to the Ranger web UI as the Ranger administrator **rangeradmin**. For details, see **[Logging In to the Ranger Web UI](#page-2022-0)**.
- **Step 2** On the home page, click the component plug-in name in the **HBASE** area, for example, **HBase**.

**Step 3** Click **Add New Policy** to add an HBase permission control policy.

**Step 4** Configure the parameters listed in the table below based on the service demands.

| <b>Parameter</b>           | <b>Description</b>                                                                                                    |  |
|----------------------------|----------------------------------------------------------------------------------------------------|--|
| Policy<br>Name             | Policy name, which can be customized and must be unique in the<br>service.                                                                                                    |  |
| Policy<br>Conditions       | IP address filtering policy, which can be customized. You can enter<br>one or more IP addresses or IP address segments. The IP address<br>can contain the wildcard character (*), for example,<br>192.168.1.10,192.168.1.20, or 192.168.1.*.                                                                                                    |  |
| Policy Label               | A label specified for the current policy. You can search for reports<br>and filter policies based on labels.                                                                                                    |  |
| <b>H</b> Base<br>Table     | Name of a table to which the policy applies.<br>The value can contain wildcard (*). For example, table1:*<br>indicates all tables in table1.<br>The <b>Include</b> policy applies to the current input object, and the<br>Exclude policy applies to objects other than the current input<br>object.<br><b>NOTE</b><br>The value of hbase.rpc.protection of the HBase service plug-in on Ranger<br>must be the same as that of hbase.rpc.protection on the HBase server.<br>For details, see When an HBase Policy Is Added or Modified on Ranger,<br><b>Wildcard Characters Cannot Be Used to Search for Existing HBase</b><br>Tables. |  |
| HBase<br>Column-<br>family | Name of the column families to which the policy applies.<br>The <b>Include</b> policy applies to the current input object, and the<br><b>Exclude</b> policy applies to objects other than the current input<br>object.                                                                                                    |  |
| HBase<br>Column            | Name of the column to which the policy applies.<br>The <b>Include</b> policy applies to the current input object, and the<br><b>Exclude</b> policy applies to objects other than the current input<br>object.                                                                                                    |  |
| Description                | Policy description.                                                                                                    |  |
| Audit<br>Logging           | Whether to audit the policy.                                                                                                    |  |

**Table 20-8** HBase permission parameters

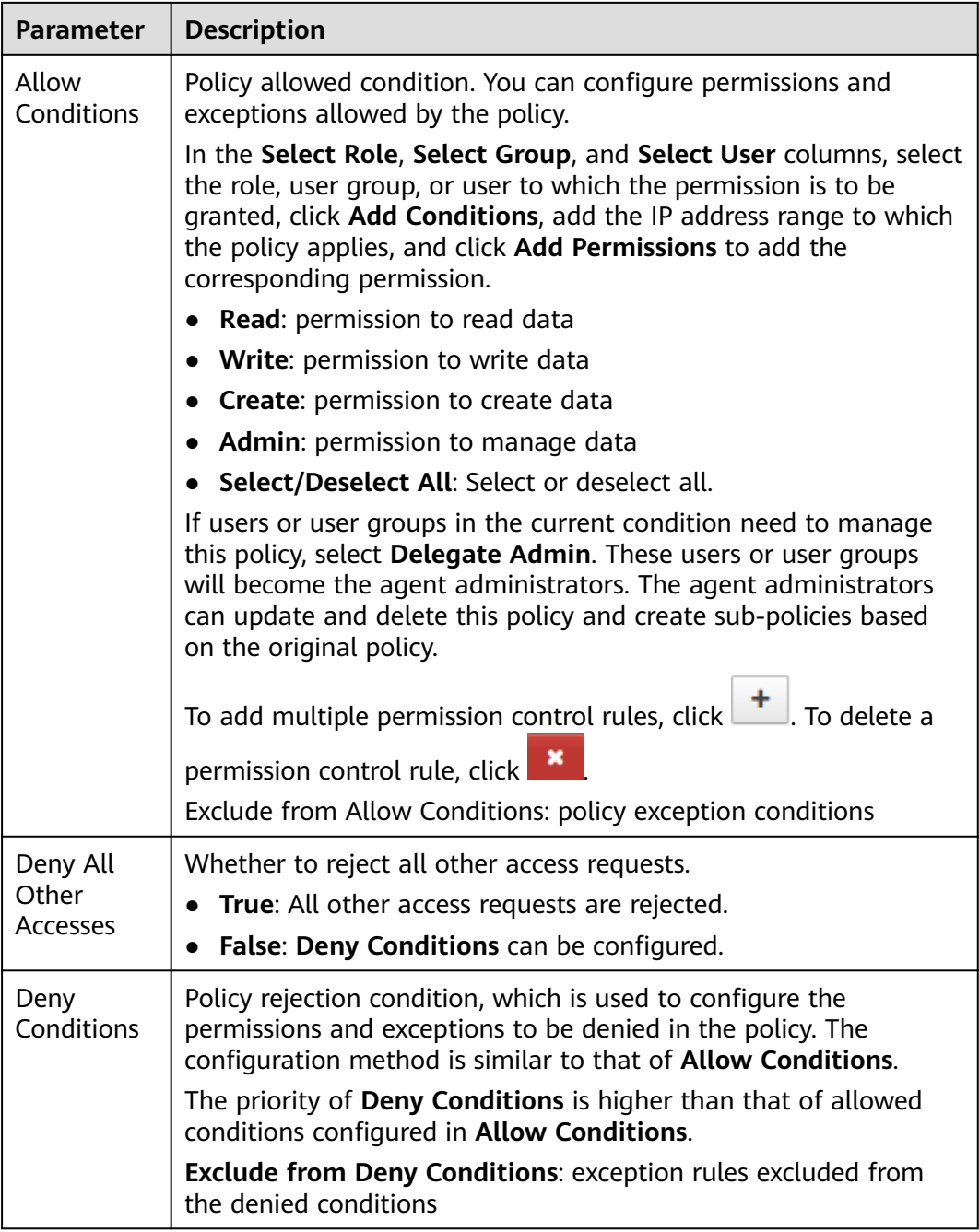

#### **Table 20-9** Setting permissions

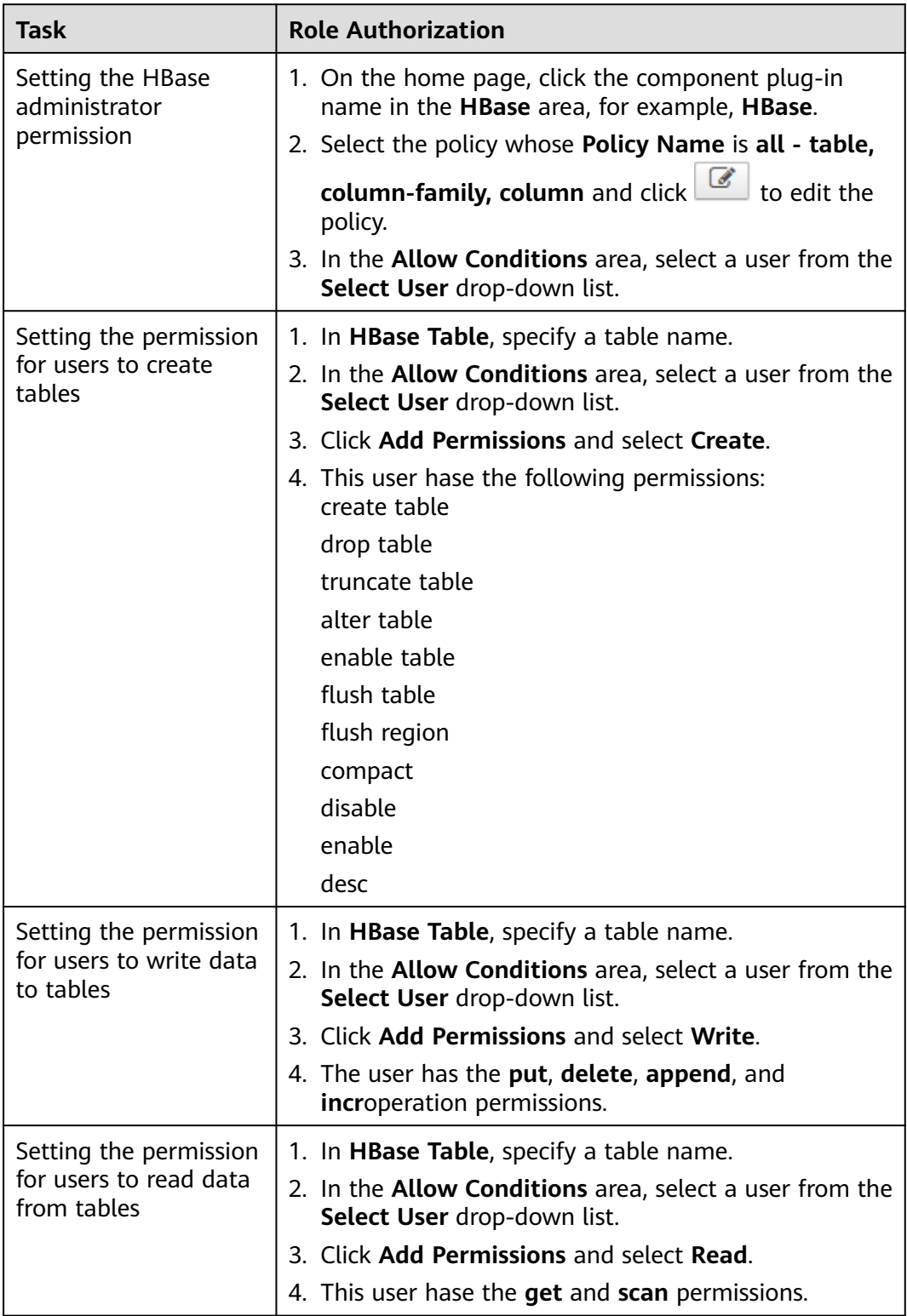

<span id="page-2046-0"></span>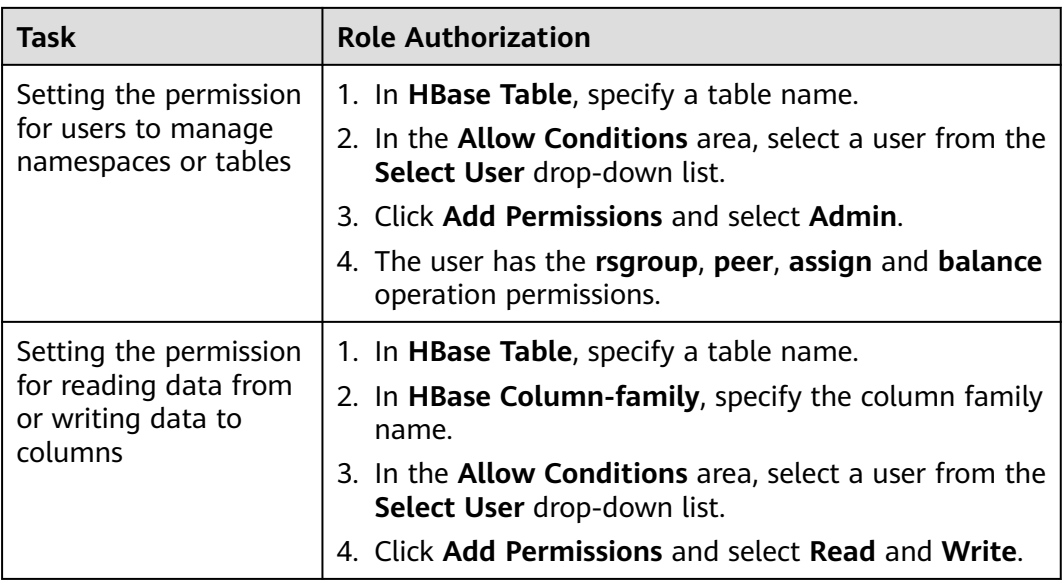

#### $\Box$  Note

If a user performs the **desc** operation in **hbase shell**, the user must be granted the read permission on the **hbase:quota** table.

**Step 5** (Optional) Add the validity period of the policy. Click **Add Validity period** in the upper right corner of the page, set **Start Time** and **End Time**, and select **Time**

**Zone**. Click **Save**. To add multiple policy validity periods, click **T**. To delete a

policy validity period, click .

**Step 6** Click Add to view the basic information about the policy in the policy list. After the policy takes effect, check whether the related permissions are normal.

To disable a policy, click to edit the policy and set the policy to **Disabled**.

If a policy is no longer used, click  $\begin{array}{|c|c|}\n\hline\n\end{array}$  to delete it.

**----End**

# **20.10 Adding a Ranger Access Permission Policy for Hive**

## **Scenario**

Ranger administrators can use Ranger to set permissions for Hive users. The default administrator account of Hive is **hive** and the initial password is **Hive@123**.

# **Prerequisites**

- The Ranger service has been installed and is running properly.
- You have created users, user groups, or roles for which you want to configure permissions.
- The users must be added to the **hive** group.

## **Procedure**

- **Step 1** Log in to the Ranger web UI as the Ranger administrator **rangeradmin**. For details, see **[Logging In to the Ranger Web UI](#page-2022-0)**.
- **Step 2** On the home page, click the component plug-in name in the **HADOOP SQL** area, for example, **Hive**.
- **Step 3** On the **Access** tab page, click **Add New Policy** to add a Hive permission control policy.
- **Step 4** Configure the parameters listed in the table below based on the service demands.

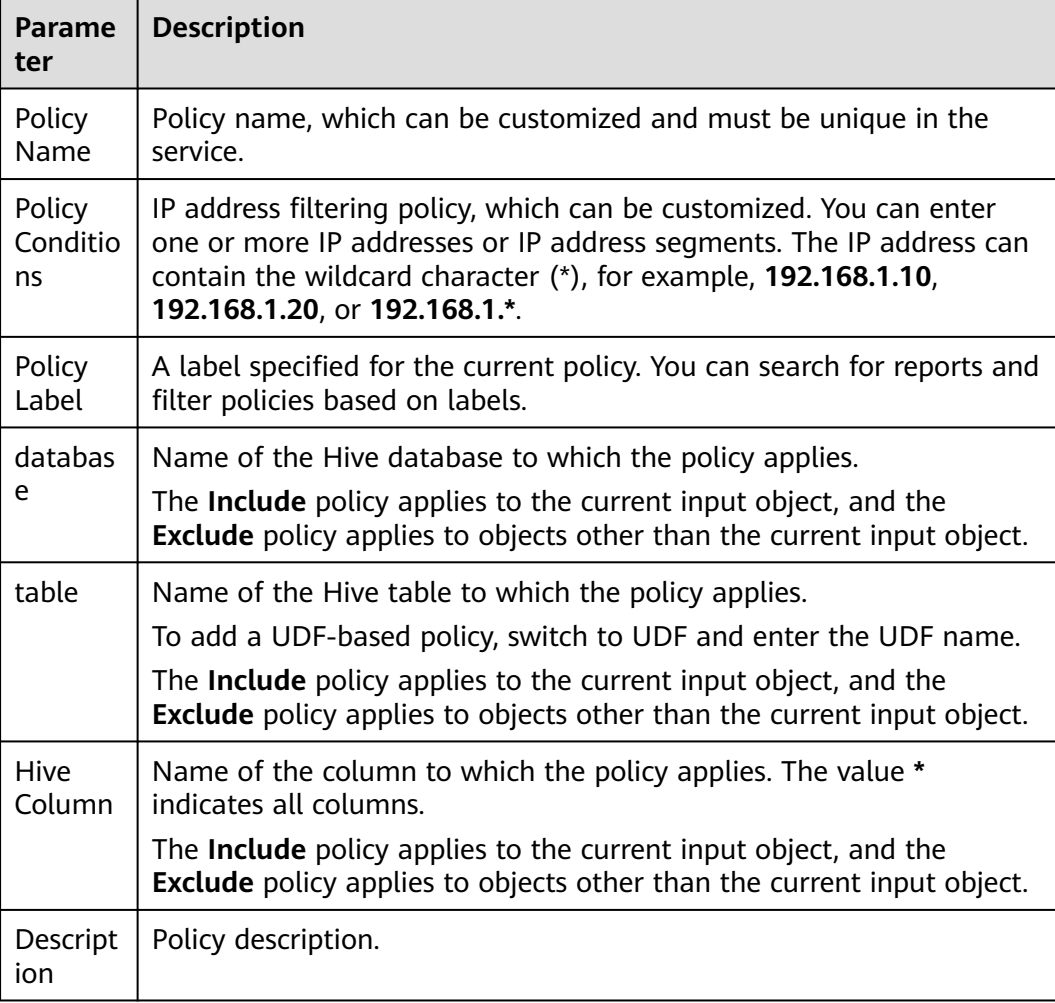

**Table 20-10** Hive permission parameters

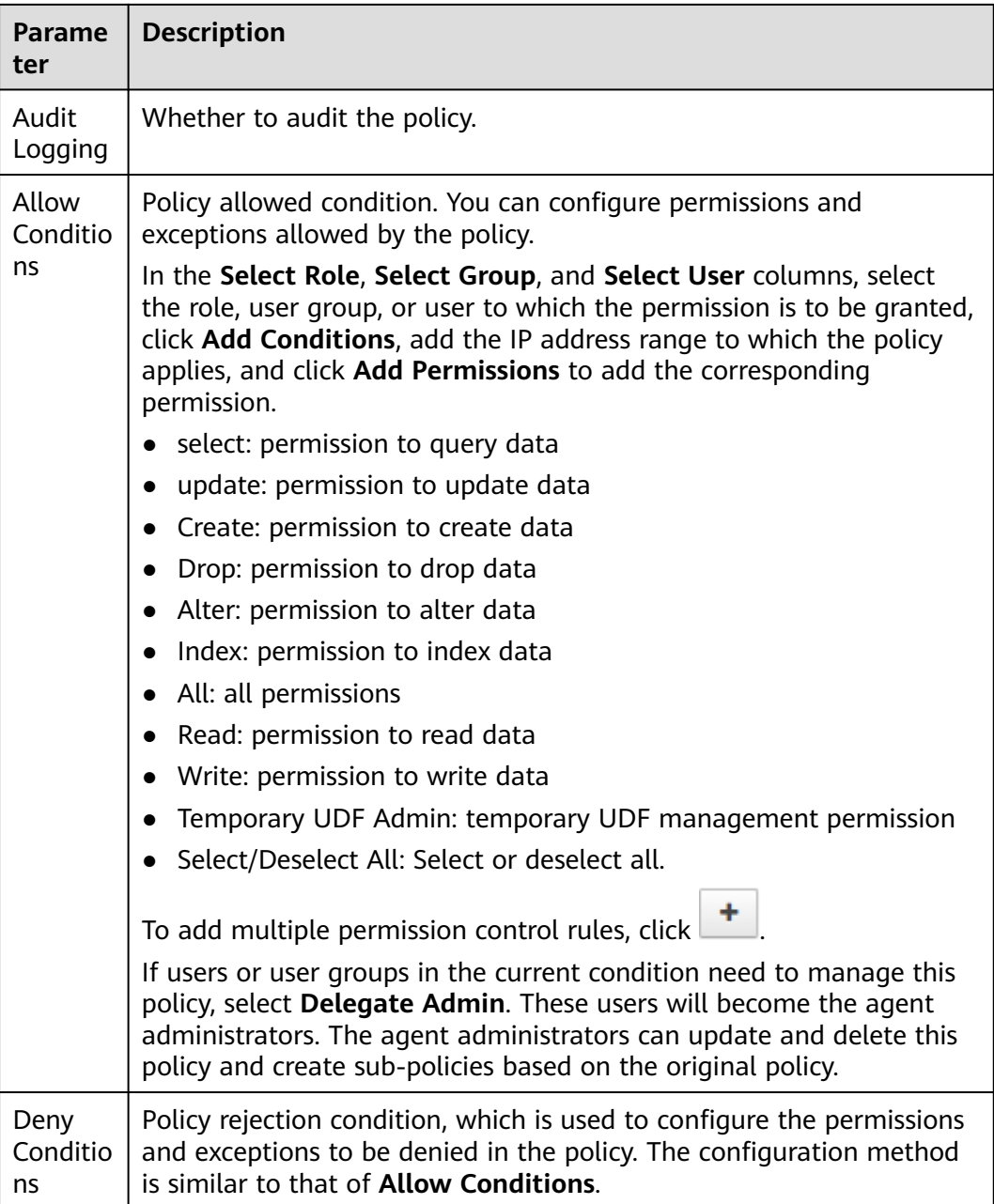

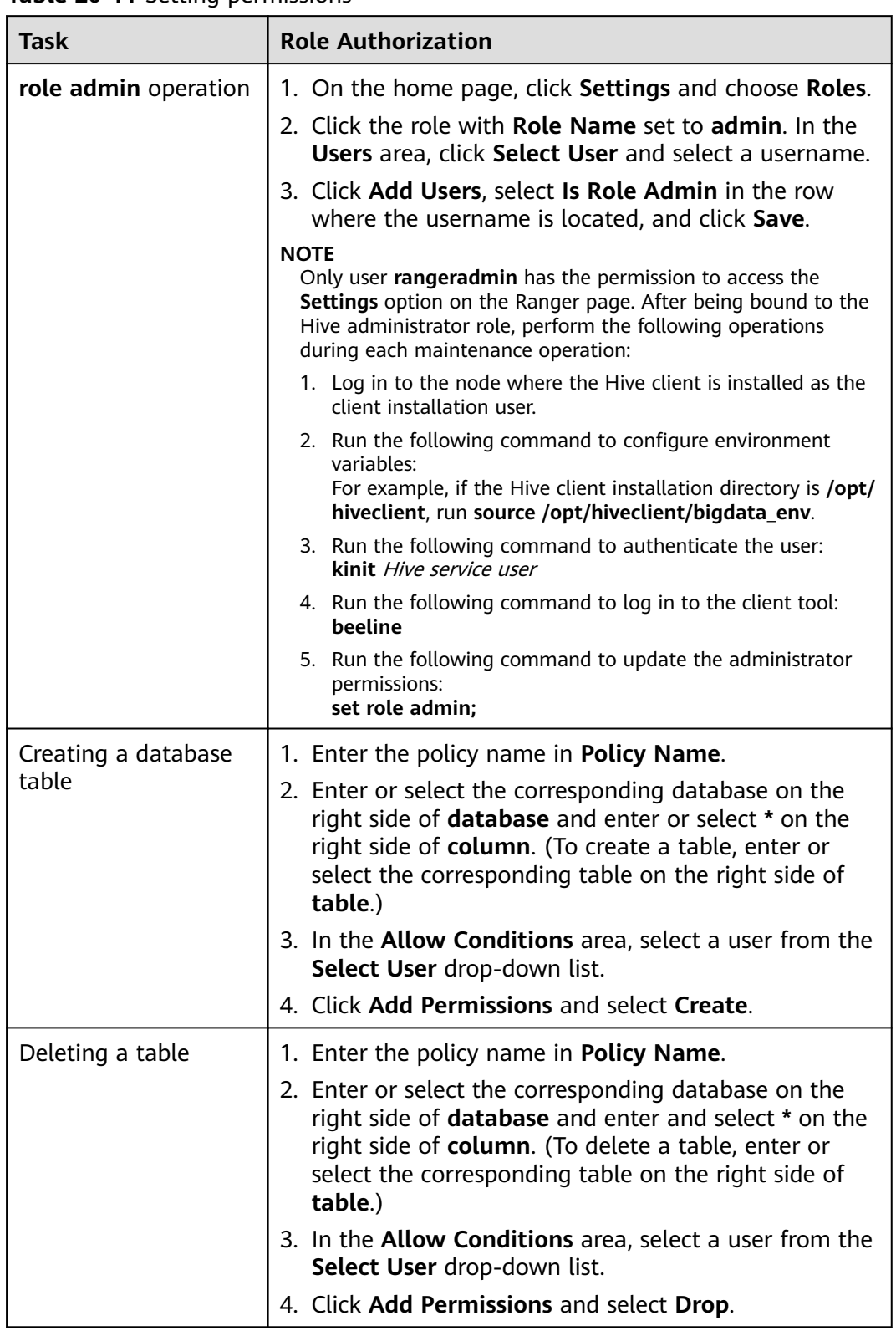

#### **Table 20-11** Setting permissions

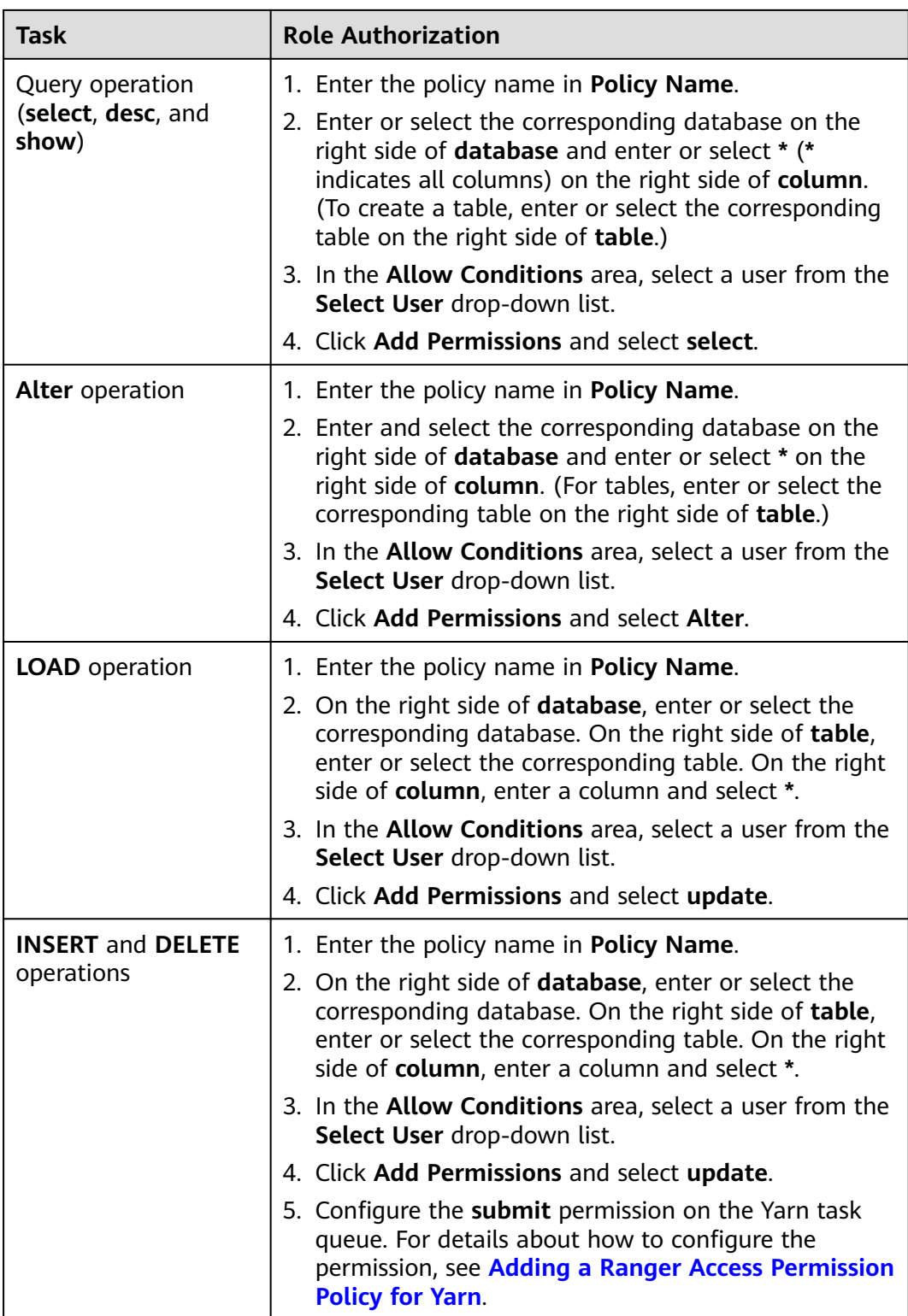

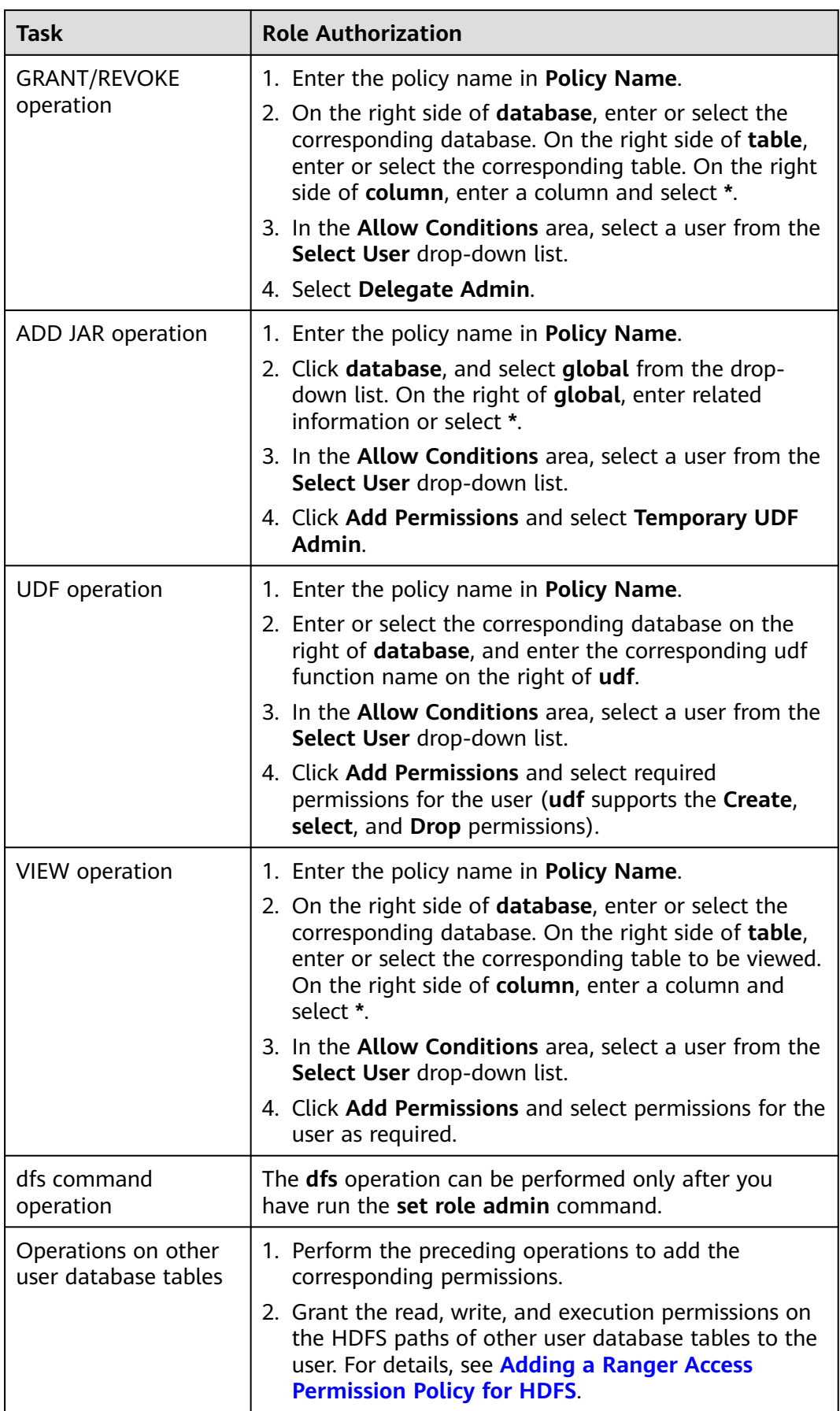
- If you have specified an HDFS path when running commands, you need to be granted with the read, write, and execution permissions on the HDFS paths. For details, see **[Adding a Ranger Access Permission Policy for HDFS](#page-2038-0)**. You do not need to configure the Ranger policy of HDFS. You can use the Hive permission plug-in to add permissions to the role and assign the role to the corresponding user. If the HDFS Ranger policy can match the file or directory permission of the Hive database table, the HDFS Ranger policy is preferentially used.
- MRS 3.3.0 or later: If the cascading authorization function of Hive tables has been enabled by referring to **[Hive Tables Supporting Cascading Authorization](#page-2089-0)**, you do not need to authorize the HDFS path where the table is located.
- The URL policy in the Ranger policy is involved in the scenario where the Hive table is stored on OBS. Set the URL to the complete path of the object on OBS. The Read and Write permissions are used together with the URL. URL policies are not involved in other scenarios.
- The global policy in the Ranger policy is used only with the **Temporary UDF Admin** permission to control the upload of UDF packages.
- The **hiveservice** policy in the Ranger policy is used only with the **Service Admin** permission to control the permission to run the **kill query <queryId>** command to end the task that is being executed.
- The **lock**, **index**, **refresh**, and **replAdmin** permissions are not supported.
- Run the **show grant** command to view the table permission. The **grantor** column of the table **owner** is displayed as user **hive**. If the Ranger page is used or the **grant** command is used to grant permissions in the background, the **grantor** column is displayed as the corresponding user. To view the result of using the Hive permission plug-in, set **hiveext.ranger.previous.privileges.enable** to **true** and run the **show grant** command.
- **Step 5** Click Add to view the basic information about the policy in the policy list. After the policy takes effect, check whether the related permissions are normal.

To disable a policy, click  $\boxed{\mathcal{C}}$  to edit the policy and set the policy to **Disabled**.

If a policy is no longer used, click  $\begin{array}{|c|c|c|}\n\hline\n\end{array}$  to delete it.

**----End**

### **Hive Data Masking**

Ranger supports data masking for Hive data. It can process the returned result of the **select** operation you performed to mask sensitive information.

**Step 1** Log in to the Ranger web UI. Click **Hive** in the **HADOOP SQL** area on the homepage.

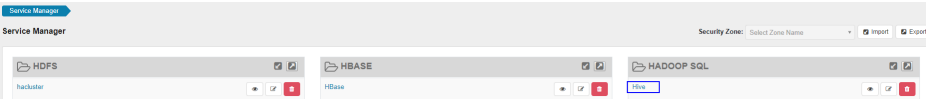

**Step 2** On the **Masking** tab page, click **Add New Policy** to add a Hive permission control policy.

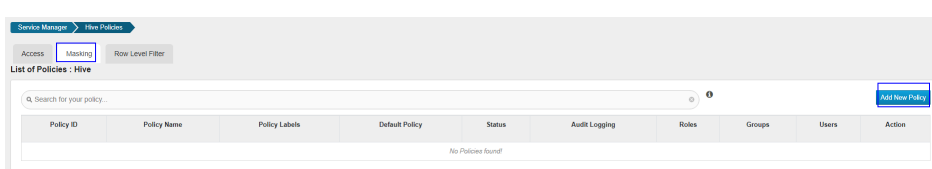

**Step 3** Configure the parameters listed in the table below based on the service demands.

| <b>Parameter</b>     | <b>Description</b>                                                                                                    |  |  |
|----------------------|----------------------------------------------------------------------------------------------------|--|--|
| Policy Name          | Policy name, which can be customized and must be unique in<br>the service.                                                                                                    |  |  |
| Policy<br>Conditions | IP address filtering policy, which can be customized. You can<br>enter one or more IP addresses or IP address segments. The<br>IP address can contain the wildcard character (*), for<br>example, 192.168.1.10, 192.168.1.20, or 192.168.1.*.                                                                                                    |  |  |
| Policy Label         | A label specified for the current policy. You can search for<br>reports and filter policies based on labels.                                                                                                    |  |  |
| <b>Hive Database</b> | In versions earlier than MRS 3.3.0, set this parameter to<br>the name of the Hive database to which the current policy<br>applies.<br>In MRS 3.3.0 and later versions, set this parameter to the<br>name of the Hive database to which the current policy<br>applies. Multiple database names can be configured and<br>wildcards (*) are supported, for example, $aa$ , $a^*$ , $*$ b, $a^*b$ , or<br>$\star$ |  |  |
| <b>Hive Table</b>    | In versions earlier than MRS 3.3.0, set this parameter to<br>the name of the Hive table to which the current policy<br>applies.<br>In MRS 3.3.0 and later versions, set this parameter to the<br>name of the Hive table to which the current policy applies.<br>Multiple table names can be configured and wildcards (*)<br>are supported, for example, aa, a*, *b, a*b, or *.                                |  |  |
| Hive Column          | • In versions earlier than MRS 3.3.0, set this parameter to<br>the column name.<br>In MRS 3.3.0 and later versions, set this parameter to the<br>name of the Hive column. Multiple column names can be<br>configured and wildcards (*) are supported, for example,<br>aa, a*, *b, a*b, or *.                                                                                                    |  |  |
| Description          | Policy description.                                                                                                    |  |  |
| Audit Logging        | Whether to audit the policy.                                                                                                    |  |  |

**Table 20-12** Hive data masking parameters

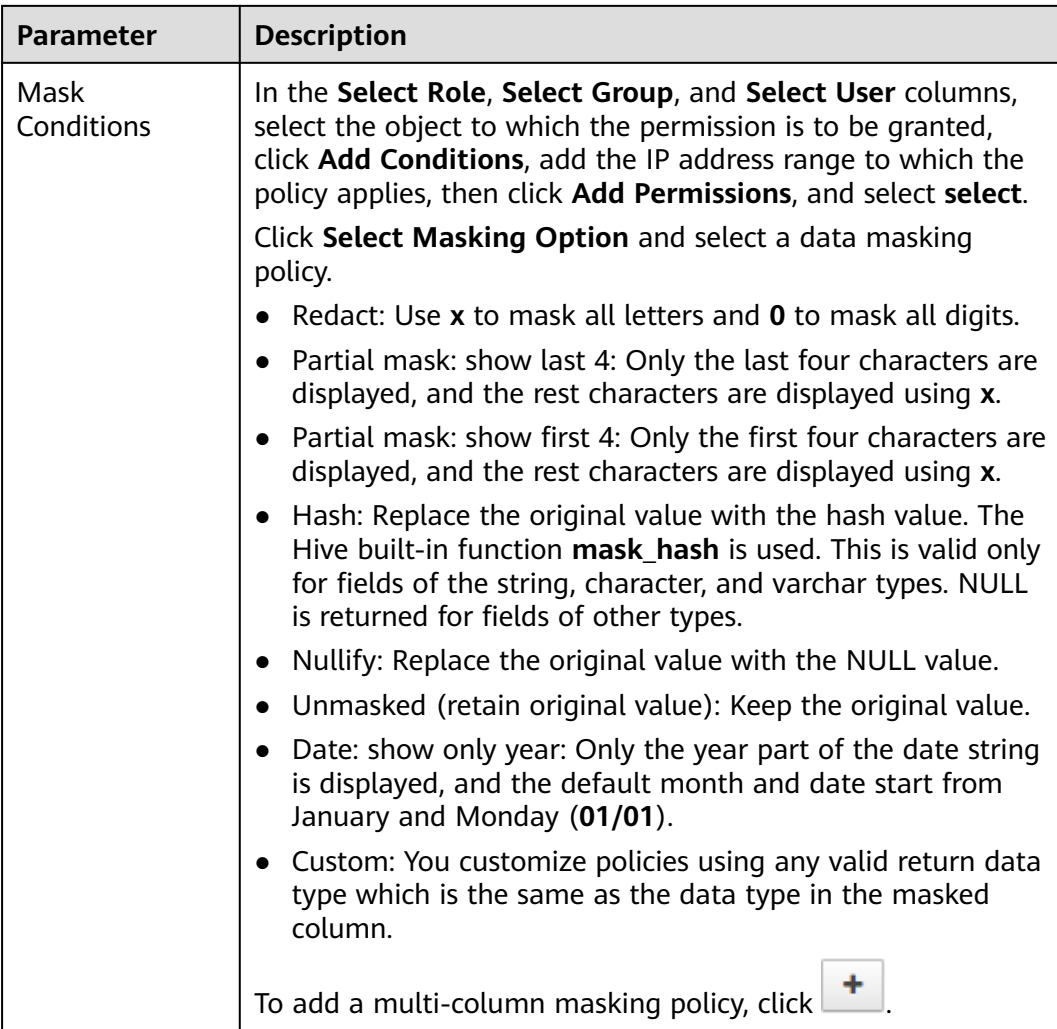

- **Step 4** Click **Add** to view the basic information about the policy in the policy list.
- **Step 5** After you perform the **select** operation on a table configured with a data masking policy on the Hive client, the system processes and displays the data.

To process data, you must have the permission to submit tasks to the Yarn queue.

**----End**

# **Hive Row-Level Data Filtering**

Ranger allows you to filter data at the row level when you perform the **select** operation on Hive data tables.

**Step 1** Log in to the Ranger web UI. Click **Hive** in the **HADOOP SQL** area on the homepage.

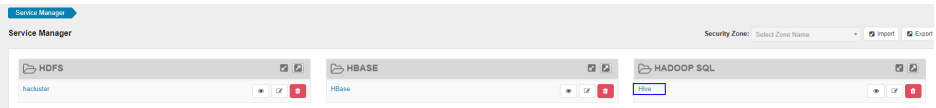

**Step 2** On the **Row Level Filter** tab page, click **Add New Policy** to add a row data filtering policy.

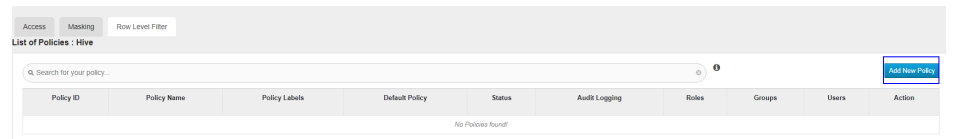

**Step 3** Configure the parameters listed in the table below based on the service demands.

| <b>Parameter</b>                | <b>Description</b>                                                                                                    |  |  |
|---------------------------------|----------------------------------------------------------------------------------------------------|--|--|
| Policy Name                     | Policy name, which can be customized and must be unique in<br>the service.                                                                                                    |  |  |
| Policy<br>Conditions            | IP address filtering policy, which can be customized. You can<br>enter one or more IP addresses or IP address segments. The<br>IP address can contain the wildcard character (*), for<br>example, 192.168.1.10, 192.168.1.20, or 192.168.1.*.                                                                        |  |  |
| Policy Label                    | A label specified for the current policy. You can search for<br>reports and filter policies based on labels.                                                                                                    |  |  |
| Hive Database                   | Name of the Hive database to which the current policy<br>applies.                                                                                                    |  |  |
| Hive Table                      | Name of the Hive table to which the current policy applies.                                                                                                    |  |  |
| Description                     | Policy description.                                                                                                    |  |  |
| Audit Logging                   | Whether to audit the policy.                                                                                                    |  |  |
| <b>Row Filter</b><br>Conditions | In the Select Role, Select Group, and Select User columns,<br>select the object to which the permission is to be granted,<br>click Add Conditions, add the IP address range to which the<br>policy applies, then click Add Permissions, and select Select.<br>Click Row Level Filter and enter data filtering rules. |  |  |
|                                 | For example, if you want to filter the data in the zhangsan<br>row in the name column of table A, the filtering rule is<br>name <>'zhangsan'. For more information, see the official<br>Ranger document.                                                                                                    |  |  |
|                                 | To add more rules, click                                                                                                    |  |  |

**Table 20-13** Parameters for filtering Hive row data

- **Step 4** Click **Add** to view the basic information about the policy in the policy list.
- **Step 5** After you perform the **select** operation on a table configured with a data masking policy on the Hive client, the system processes and displays the data.

To process data, you must have the permission to submit tasks to the Yarn queue.

**----End**

# <span id="page-2056-0"></span>**20.11 Adding a Ranger Access Permission Policy for Yarn**

### **Scenario**

Ranger administrators can use Ranger to configure YARN administrator permissions for YARN users, allowing them to manage YARN queue resources.

### **Prerequisites**

- The Ranger service has been installed and is running properly.
- You have created users, user groups, or roles for which you want to configure permissions.

### **Procedure**

- **Step 1** Log in to FusionInsight Manager and choose **Cluster** > **Services** > **Yarn**.
- **Step 2** On the page that is displayed, click the **Configuration** tab then the **All Configurations** sub-tab. On this sub-tab page, search for the **yarn.acl.enable** parameter, and change its value to **true**. If the value is **true**, no further action is required.

**Figure 20-3** Configuring yarn.acl.enable

Yarn

varn.acl.enable

- **Step 3** Log in to the Ranger web UI as the Ranger administrator **rangeradmin**. For details, see **[Logging In to the Ranger Web UI](#page-2022-0)**.
- **Step 4** On the home page, click the component plug-in name in the **YARN** area, for example, **Yarn**.
- **Step 5** Click **Add New Policy** to add a Yarn permission control policy.
- **Step 6** Configure the parameters listed in the table below based on the service demands.

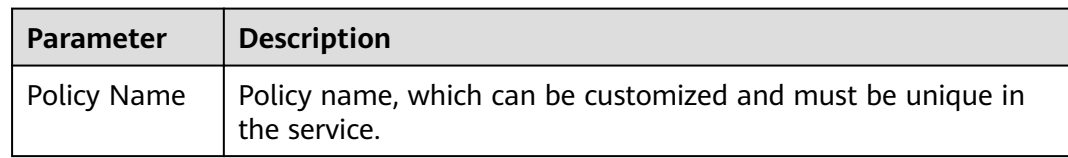

true a false

#### **Table 20-14** Yarn permission parameters

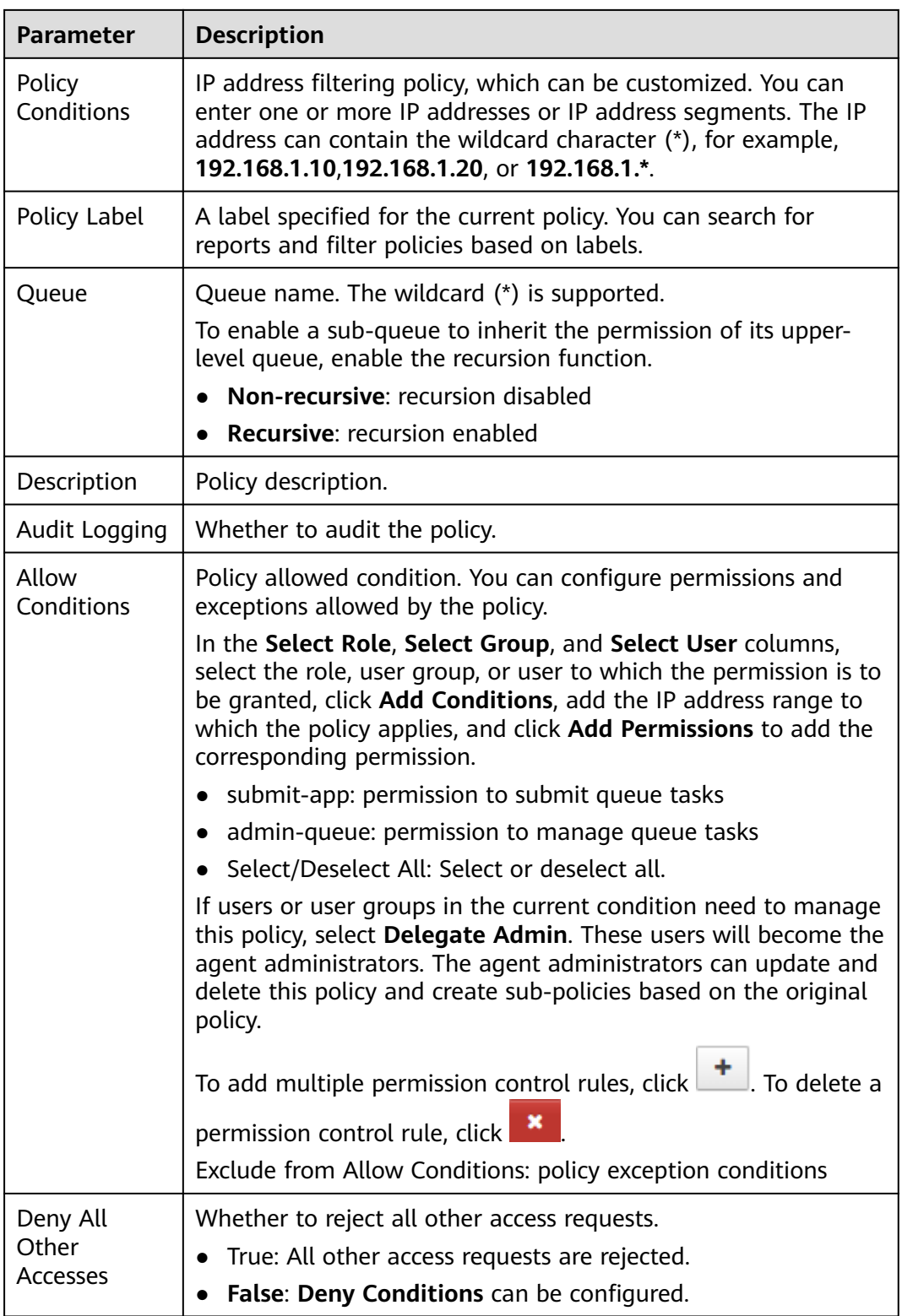

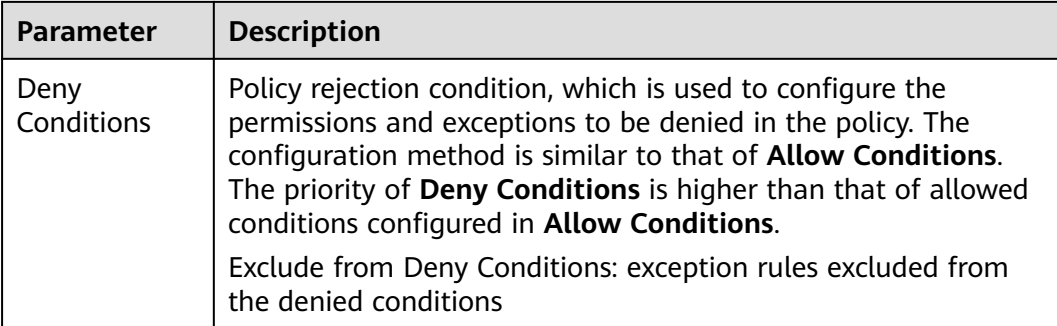

#### **Table 20-15** Setting permissions

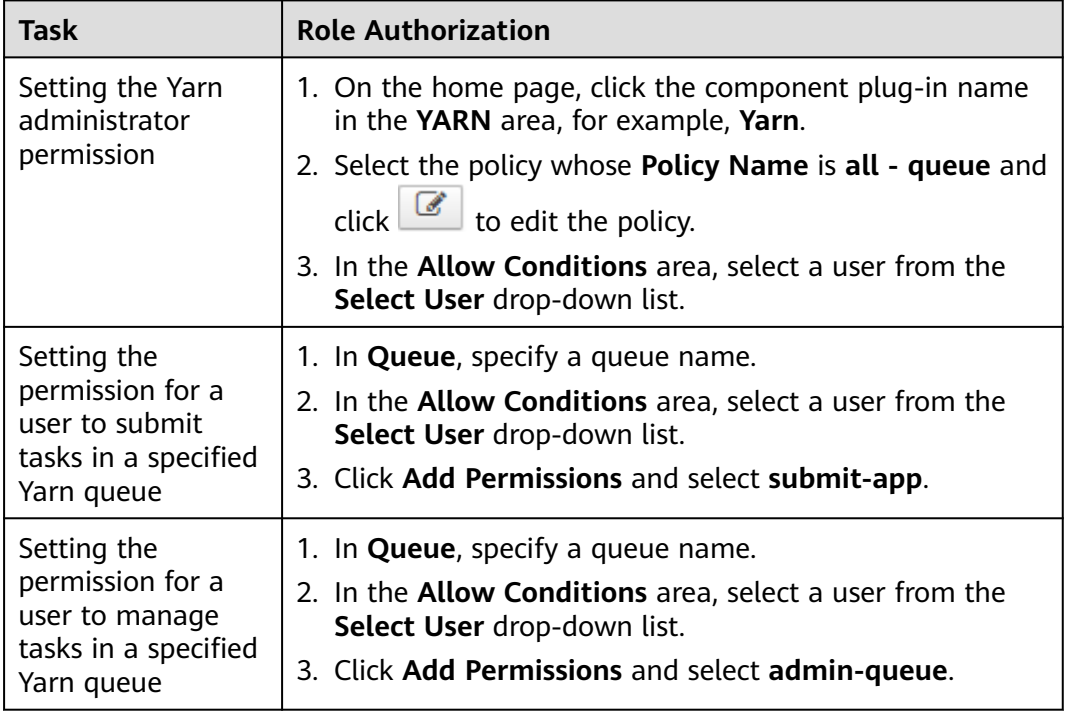

**Step 7** (Optional) Add the validity period of the policy. Click **Add Validity period** in the upper right corner of the page, set **Start Time** and **End Time**, and select **Time**

**Zone**. Click **Save**. To add multiple policy validity periods, click  $\begin{array}{c} \hline \textbf{+} \end{array}$  To delete a policy validity period, click  $\overline{\phantom{a}}$ 

**Step 8** Click **Add** to view the basic information about the policy in the policy list. After the policy takes effect, check whether the related permissions are normal.

To disable a policy, click **the edit the policy and set the policy to Disabled**.

If a policy is no longer used, click  $\begin{array}{|c|c|} \hline \ \hline \ \end{array}$  to delete it.

**----End**

The permissions on Ranger Yarn are independent of each other. There is inclusion relationship among the permissions. Currently, the following permissions are supported:

- **submit-app**: permission to submit queue tasks
- **admin-queue**: permission to manage queue tasks

Although the **admin-queue** has the permission to submit tasks, it does not have the inclusion relationship with the **submit-app** permission.

# **20.12 Adding a Ranger Access Permission Policy for Spark2x**

### **Scenario**

Ranger administrators can use Ranger to set permissions for Spark2x users.

#### $\cap$  note

- After Ranger authentication is enabled or disabled on Spark2x, you need to restart Spark2x.
- Download the client again or manually update the client configuration file *Client* installation directory**/Spark2x/spark/conf/spark-defaults.conf**. To enable Ranger authentication, set **spark.ranger.plugin.authorization.enable** to **true** and change the value of **spark.sql.authorization.enabled** to **true**.

Disable Ranger: **spark.ranger.plugin.authorization.enable=false**

- In Spark2x, spark-beeline (applications connected to JDBCServer) supports the Ranger IP address filtering policy (**Policy Conditions** in the Ranger permission policy), while sparksubmit and spark-sql do not.
- In MRS 3.3.0-LTS and later versions, the Spark2x component is renamed Spark, and the role names in the component are also changed. For example, JobHistory2x is changed to JobHistory. Refer to the descriptions and operations related to the component name and role names in the document based on your MRS version.

## **Prerequisites**

- The Ranger service has been installed and is running properly.
- The Ranger authentication function of the Hive service has been enabled. After the Hive service is restarted, the Spark2x service is restarted.
- You have created users, user groups, or roles for which you want to configure permissions.
- The created user has been added to the **hive** user group.

### **Procedure**

- **Step 1** Log in to the Ranger web UI as the Ranger administrator **rangeradmin**. For details, see **[Logging In to the Ranger Web UI](#page-2022-0)**.
- **Step 2** On the home page, click the component plug-in name in the **HADOOP SQL** area, for example, **Hive**.

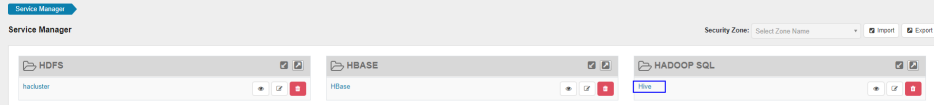

┑

**Step 3** On the **Access** tab page, click **Add New Policy** to add a Spark2x permission control policy.

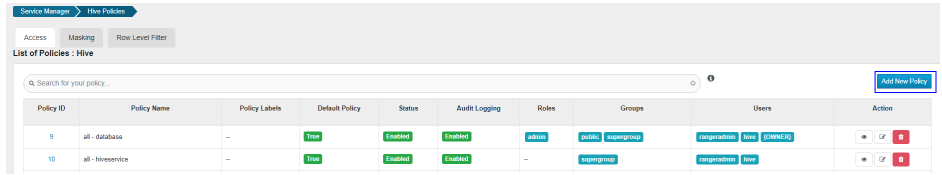

**Step 4** Configure the parameters listed in the table below based on the service demands.

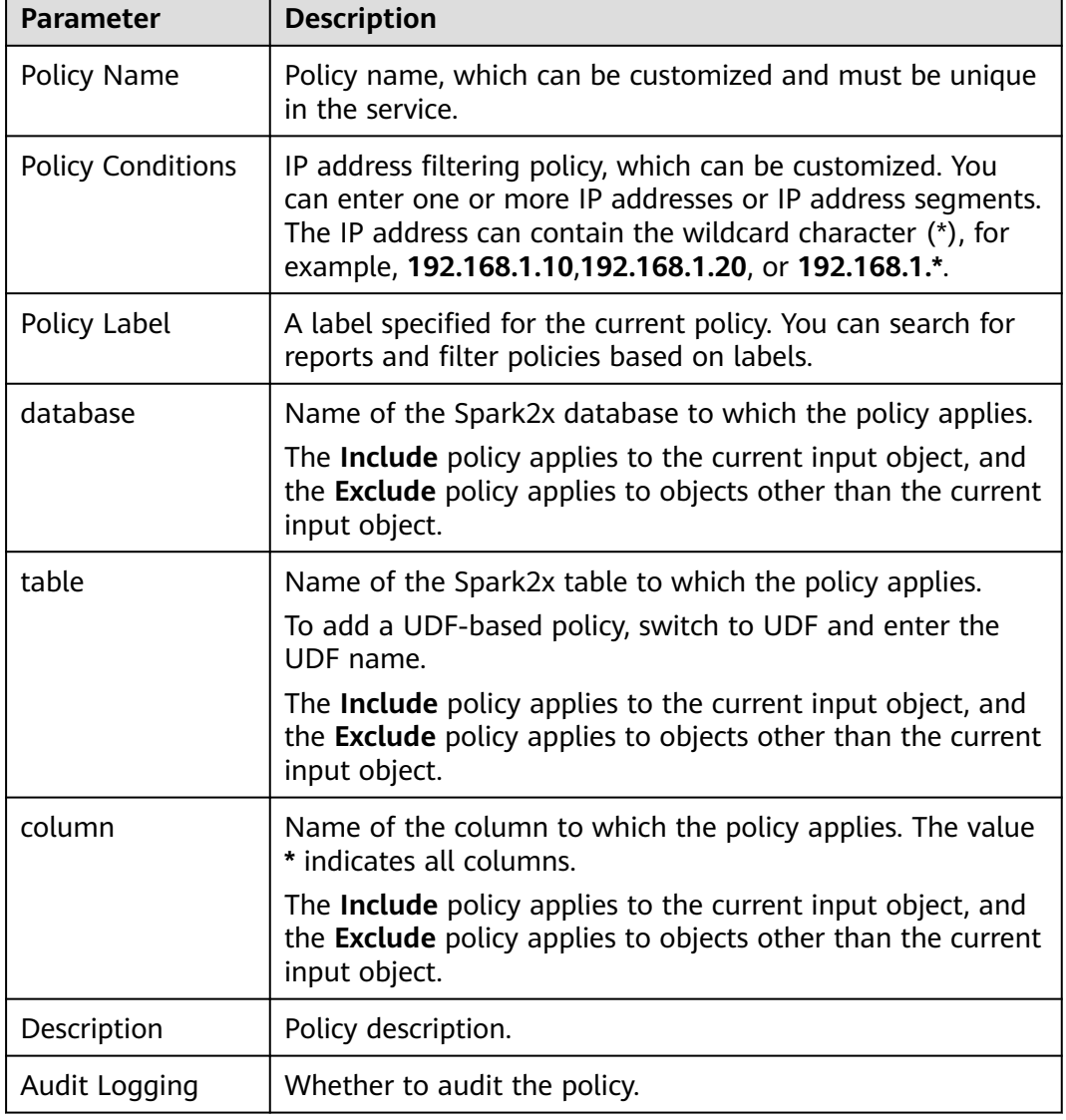

**Table 20-16** Spark2x permission parameters

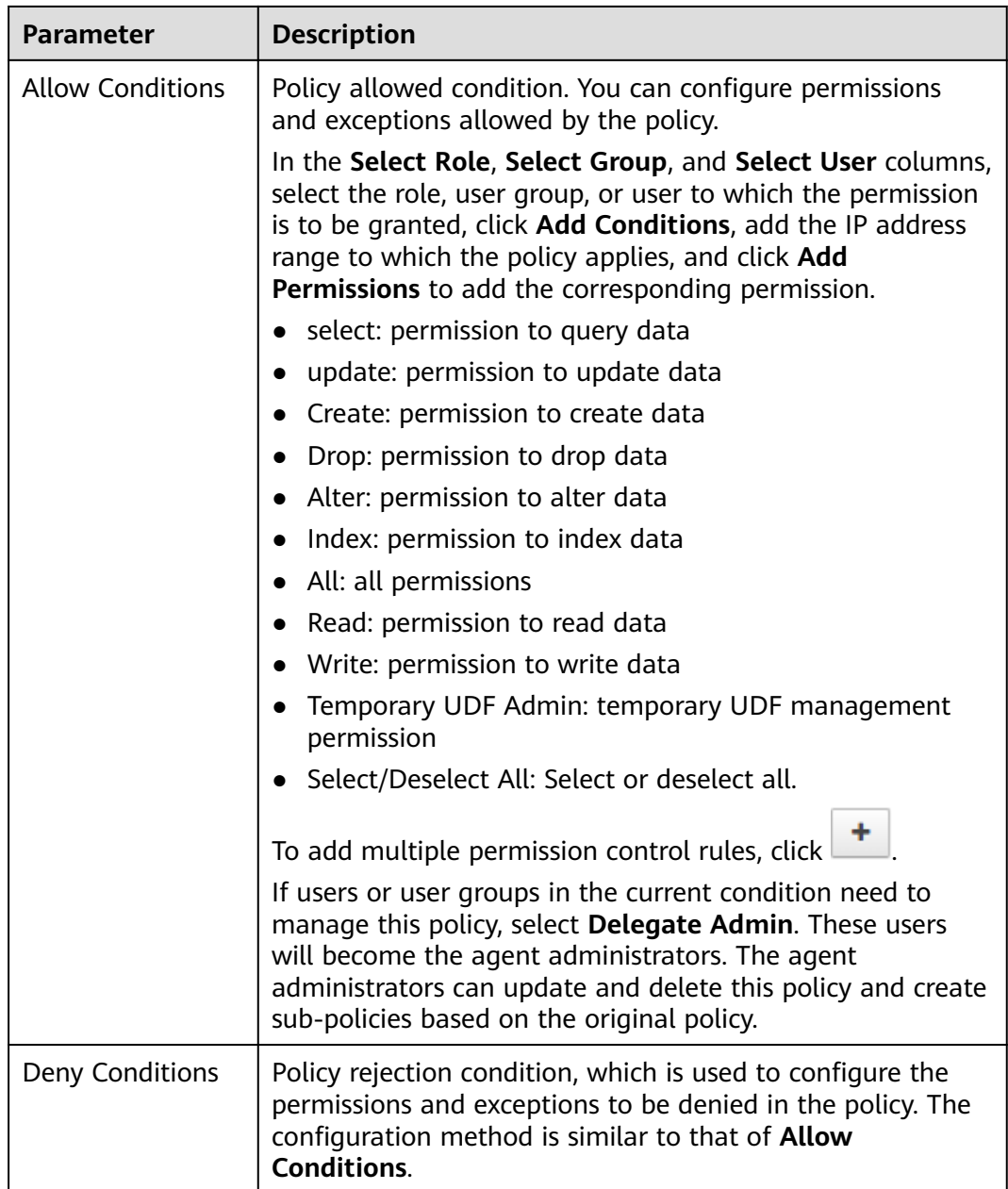

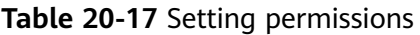

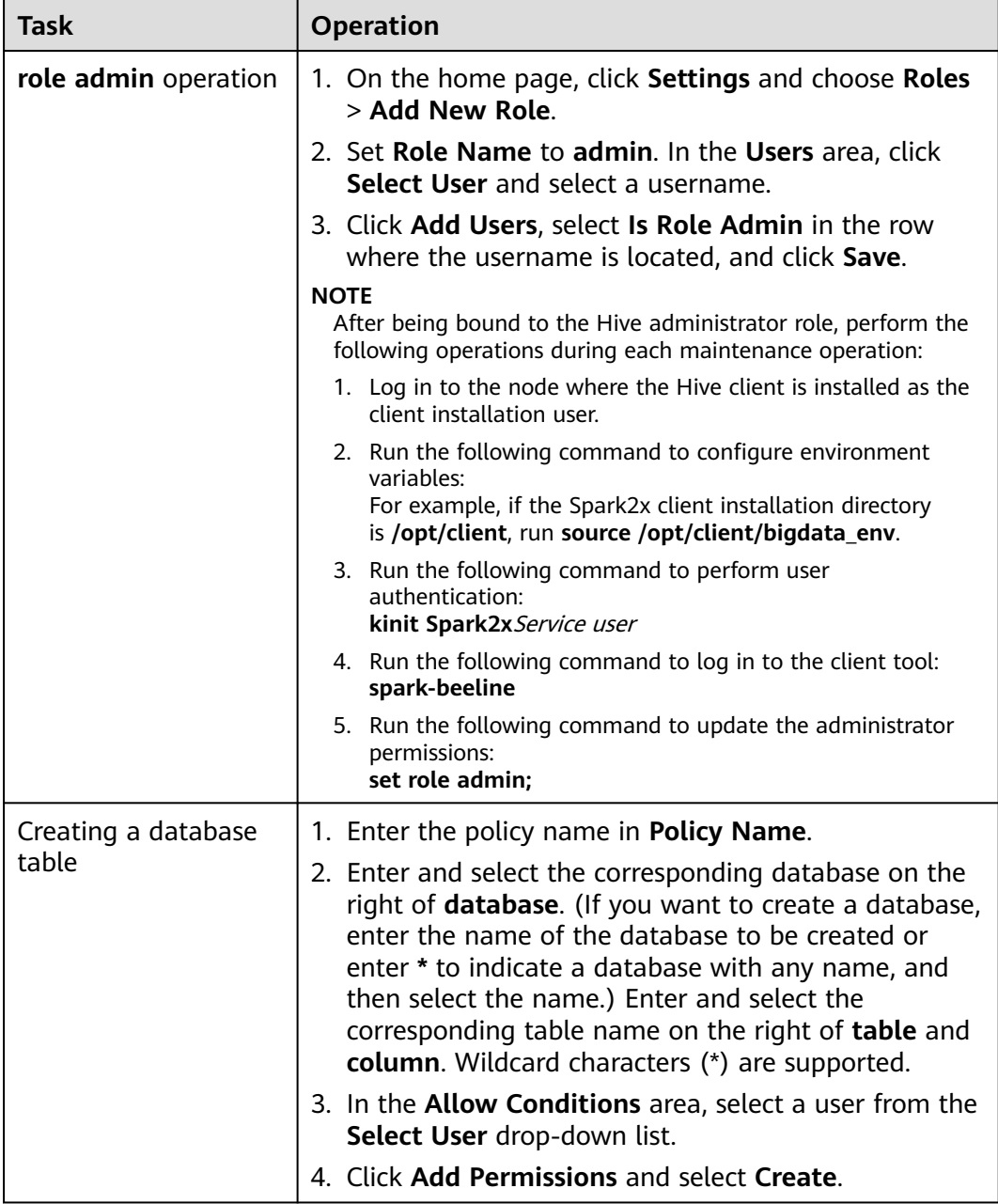

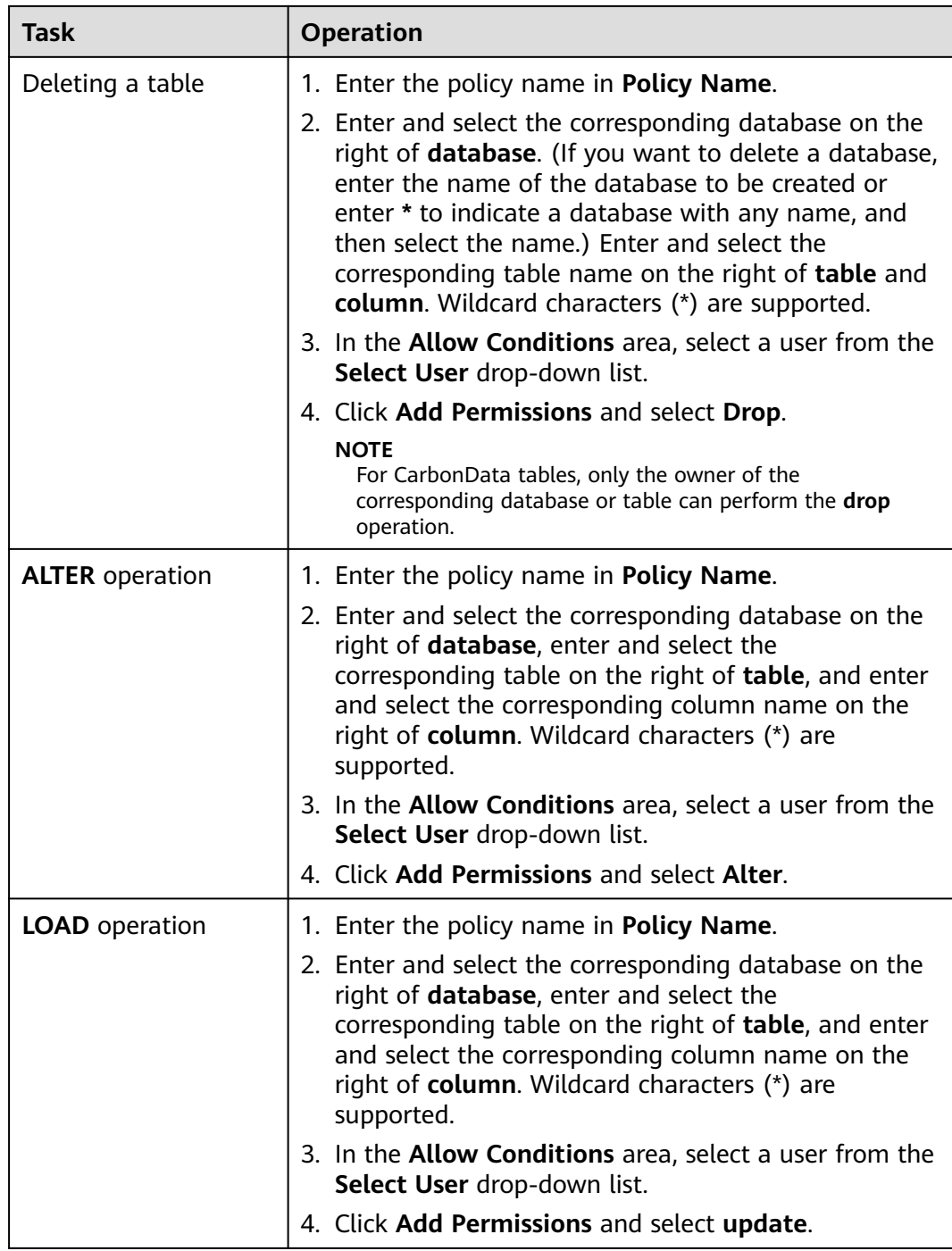

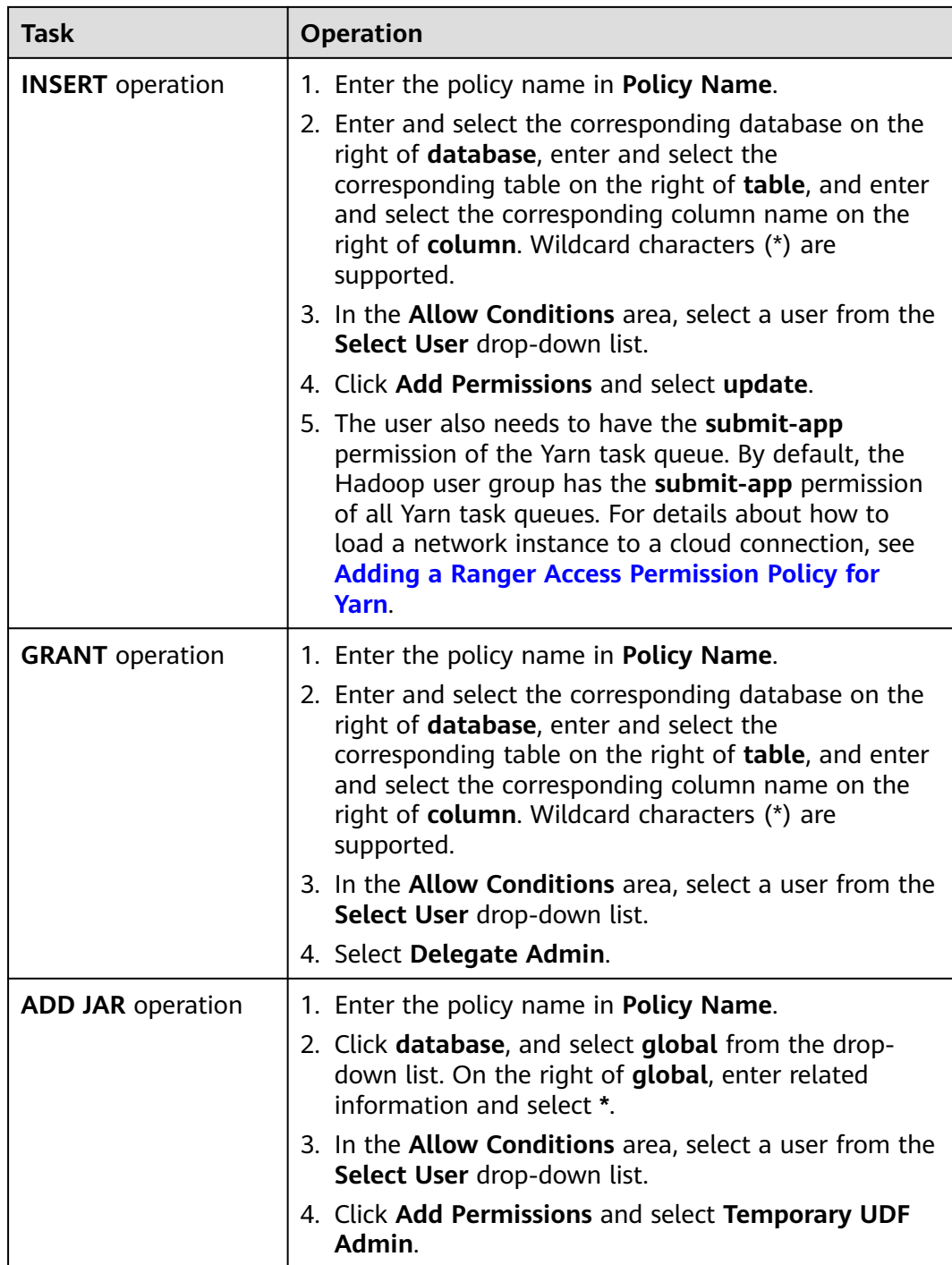

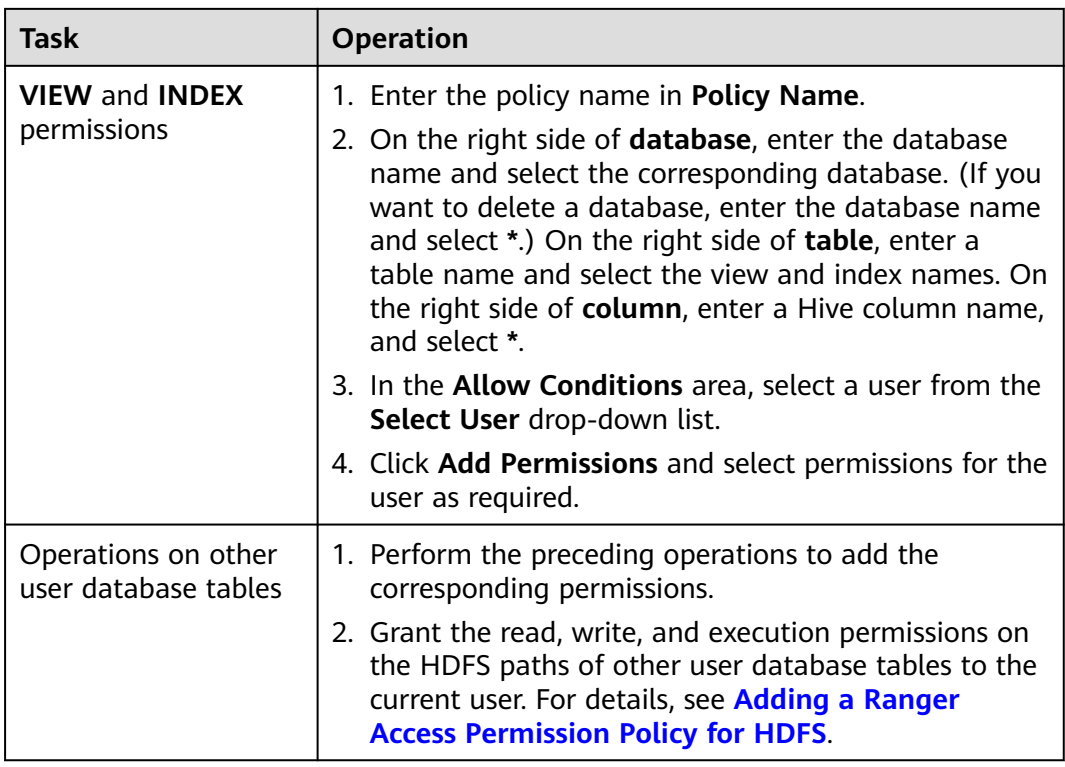

After Spark SQL access policy is added on Ranger, you need to add the corresponding path access policies in the HDFS access policy. Otherwise, data files cannot be accessed. For details, see **[Adding a Ranger Access Permission Policy for HDFS](#page-2038-0)**.

- The global policy in the Ranger policy is only used to associate with the **Temporary UDF Admin** permission to control the upload of UDF packages.
- When Ranger is used to control Spark SQL permissions, the **empower** syntax is not supported.
- **Step 5** Click **Add** to view the basic information about the policy in the policy list. After the policy takes effect, check whether the related permissions are normal.

To disable a policy, click **the edit the policy and set the policy to Disabled**.

If a policy is no longer used, click  $\Box$  to delete it.

**----End**

## **Data Masking of the Spark2x Table**

Ranger supports data masking for Spark2x data. It can process the returned result of the **select** operation you performed to mask sensitive information.

- **Step 1** Log in to the Ranger WebUI and click the component plug-in name, for example, **Hive**, in the **HADOOP SQL** area on the home page.
- **Step 2** On the **Masking** tab page, click **Add New Policy** to add a Spark2x permission control policy.

## **Step 3** Configure the parameters listed in the table below based on the service demands.

| <b>Parameter</b>         | <b>Description</b>                                                                                                    |
|--------------------------|----------------------------------------------------------------------------------------------------|
| Policy Name              | Policy name, which can be customized and must be<br>unique in the service.                                                                                                    |
| <b>Policy Conditions</b> | IP address filtering policy, which can be customized. You<br>can enter one or more IP addresses or IP address<br>segments. The IP address can contain the wildcard<br>character (*), for example, 192.168.1.10,192.168.1.20, or<br>192.168.1.*. |
| Policy Label             | A label specified for the current policy. You can search for<br>reports and filter policies based on labels.                                                                                                    |
| Hive Database            | Name of the Spark2x database to which the current<br>policy applies.                                                                                                    |
| Hive Table               | Name of the Spark2x table to which the current policy<br>applies.                                                                                                    |
| <b>Hive Column</b>       | Name of the Spark2x column to which the current policy<br>applies.                                                                                                    |
| Description              | Policy description.                                                                                                    |
| Audit Logging            | Whether to audit the policy.                                                                                                    |

**Table 20-18** Spark2x data masking parameters

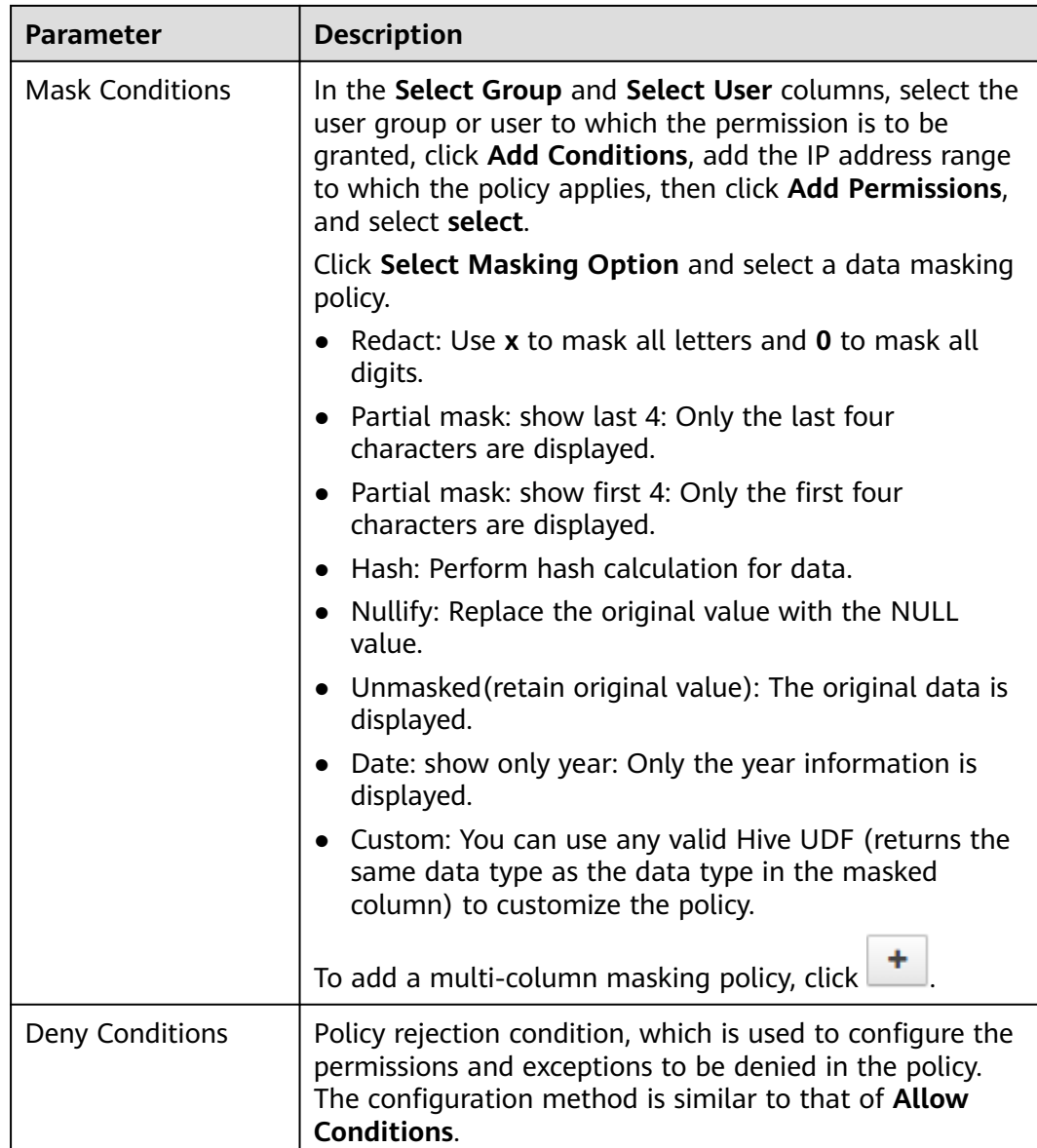

#### **----End**

### **Spark2x Row-Level Data Filtering**

Ranger allows you to filter data at the row level when you perform the **select** operation on Spark2x data tables.

- **Step 1** Change the value of **spark.ranger.plugin.rowfilter.enable** to **true** on the server and client, respectively.
	- Server: Log in to FusionInsight Manager, choose **Clusters** > **Services** and click the Spark component. On the displayed page, click the **Configurations** tab and click the **All Configurations** tab. Search for **spark.ranger.plugin.rowfilter.enable** and change the value to **true**. Save the modifications, and restart the service.
- Client: Log in to the Spark client node, go to the Client installation directory**/ Spark/spark/conf/spark-defaults.conf** directory, and change the value of **spark.ranger.plugin.rowfilter.enable** to **true**.
- **Step 2** Log in to the Ranger WebUI and click the component plug-in name, for example, **Hive**, in the **HADOOP SQL** area on the home page.
- **Step 3** On the **Row Level Filter** tab page, click **Add New Policy** to add a row data filtering policy.
- **Step 4** Configure the parameters listed in the table below based on the service demands.

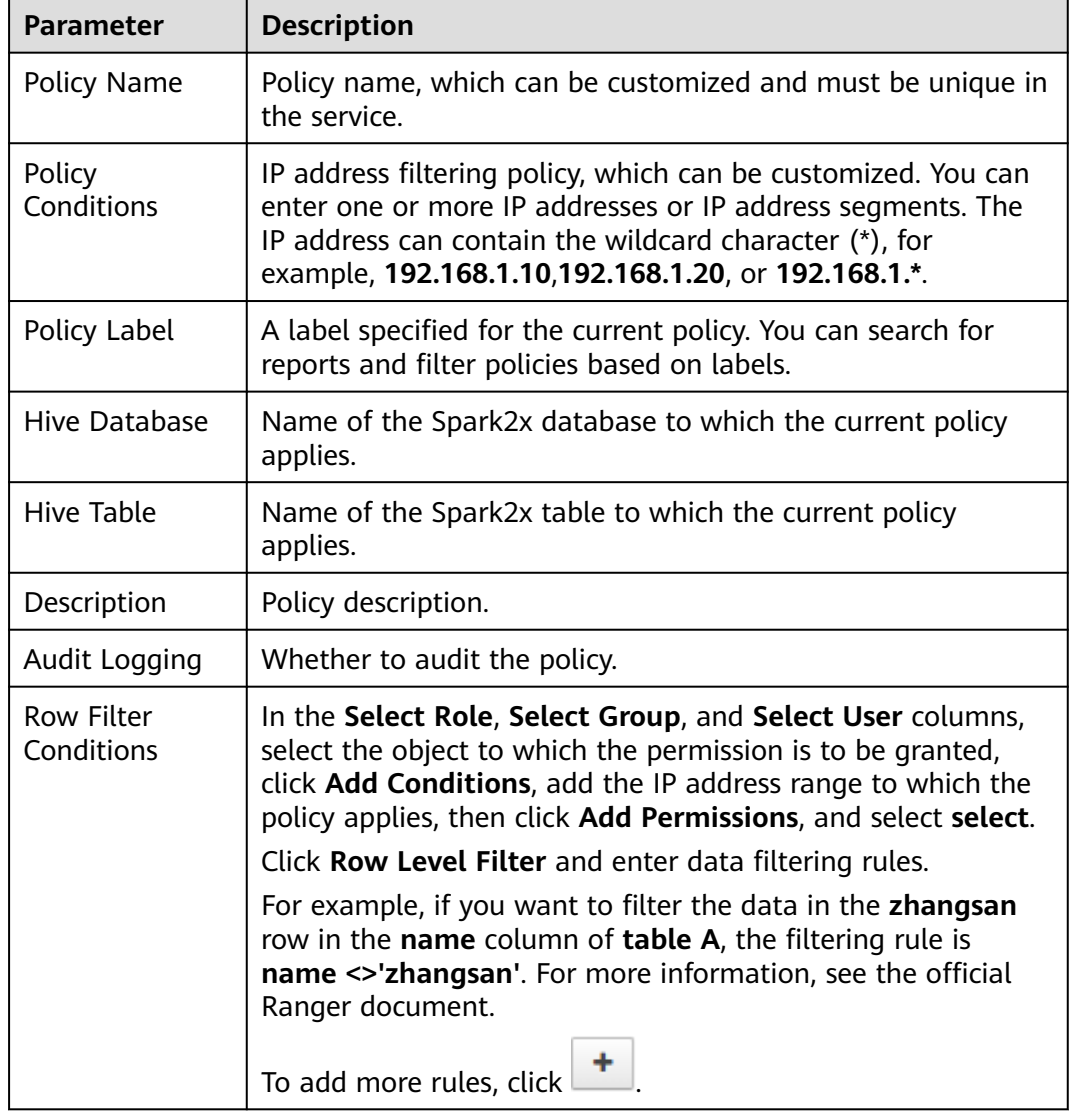

**Table 20-19** Parameters for filtering Spark2x row data

- **Step 5** Click **Add** to view the basic information about the policy in the policy list.
- **Step 6** After you perform the **select** operation on a table configured with a data masking policy on the Spark2x client, the system processes and displays the data.

**----End**

# **20.13 Adding a Ranger Access Permission Policy for Kafka**

## **Scenario**

Ranger administrators can use Ranger to configure the read, write, and management permissions of the Kafka topic and the management permission of the cluster for the Kafka user. This section describes how to add the production permission of the **test** topic for the **test** user.

## **Prerequisites**

- The Ranger service has been installed and is running properly.
- You have created users, user groups, or roles for which you want to configure permissions.

## **Procedure**

- **Step 1** Log in to the Ranger web UI as the Ranger administrator **rangeradmin**. For details, see **[Logging In to the Ranger Web UI](#page-2022-0)**.
- **Step 2** On the home page, click the component plug-in name in the **KAFKA** area, for example, **Kafka**.
- **Step 3** Click **Add New Policy** to add a Kafka permission control policy.
- **Step 4** Configure the following parameters based on the service demands.

#### **Table 20-20** Kafka permission parameters

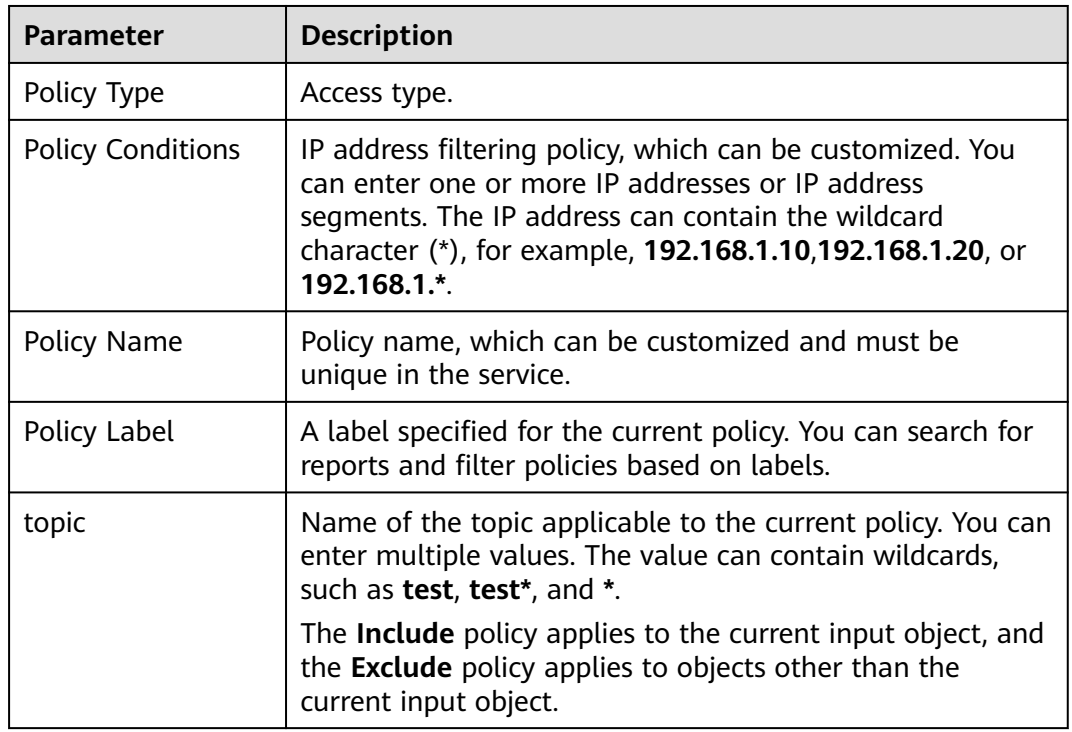

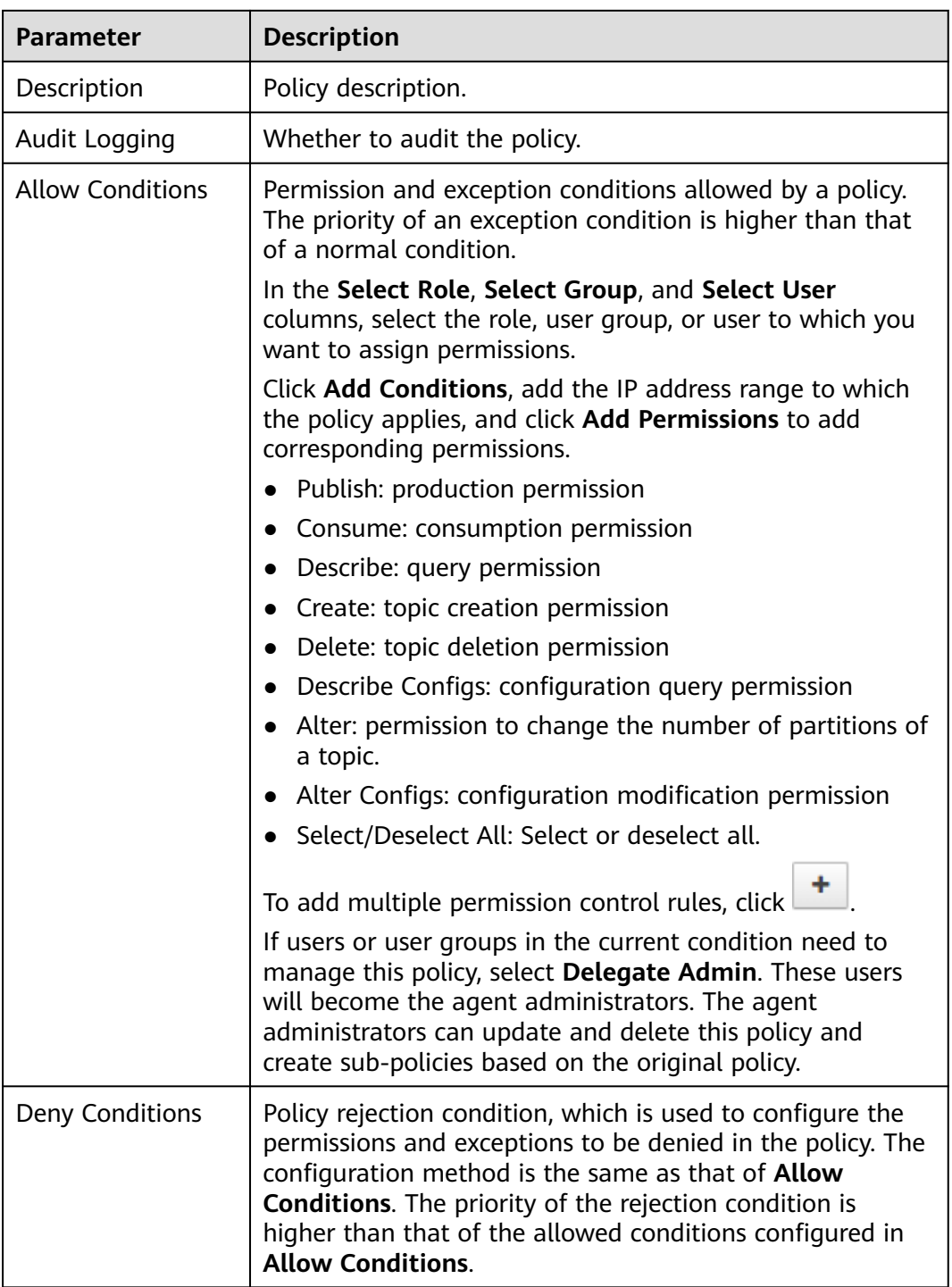

For example, to add the production permission for the **test** topic of user **testuser**, configure the following information:

 $\mathbf{z}$ 

Publish<sub>,</sub> 2

| Service Manager > Kalka Policies > Create Policy<br><b>Create Policy</b> |                        |                |        |                          |
|--------------------------------------------------------------------------|------------------------|----------------|--------|--------------------------|
| <b>Policy Details:</b>                                                   |                        |                |        |                          |
| Policy Type                                                              | Access                 |                |        |                          |
| Policy Name *                                                            | all - topic            | 0 Enabled      | Normal | <b>Policy Conditions</b> |
| Policy Label                                                             | Policy Label           |                |        | No Conditions            |
| $\omega$<br>topic                                                        | $\times$ tost          | <b>Include</b> |        |                          |
| Description                                                              | policy for all - topic |                |        |                          |
| Audit Logging                                                            | Yes <sup>(2)</sup>     |                |        |                          |
|                                                                          |                        |                |        |                          |

**Figure 20-4** Kafka permission parameters

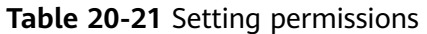

 $\text{Select Rob} \tag{Group}$ 

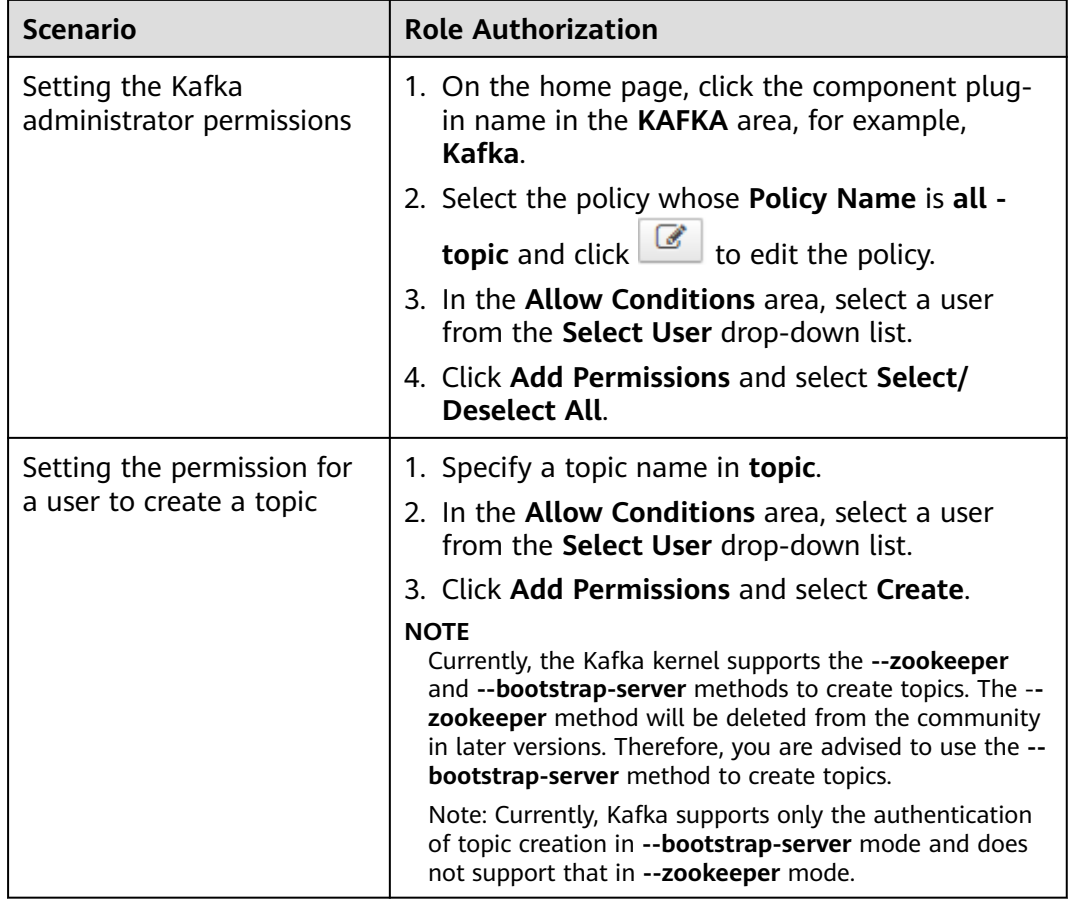

Select User Policy Conditions Permit (Select Users Add Conditions)<br>-<br>-<br>- And Conditions (Add Conditions) + And Conditions

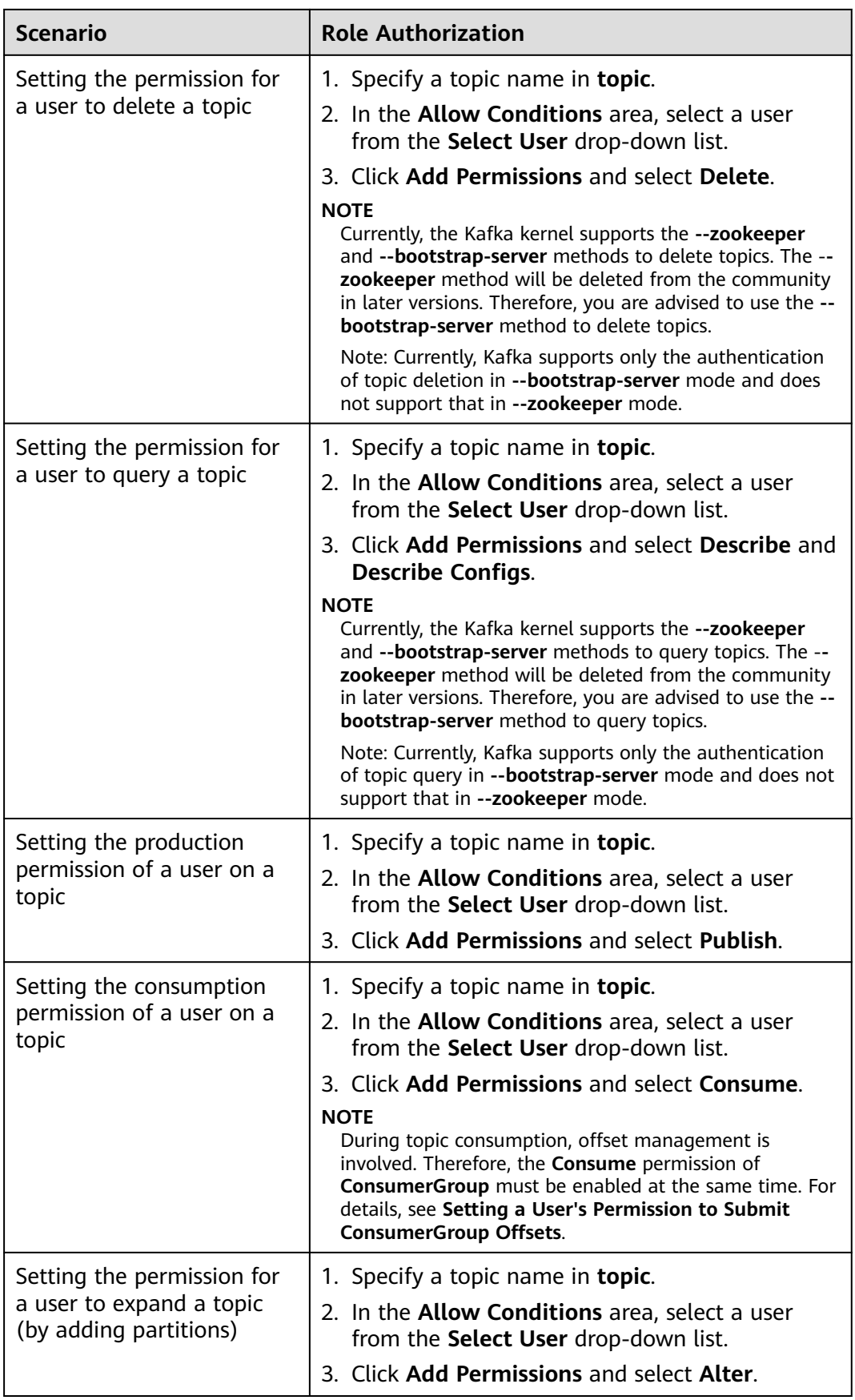

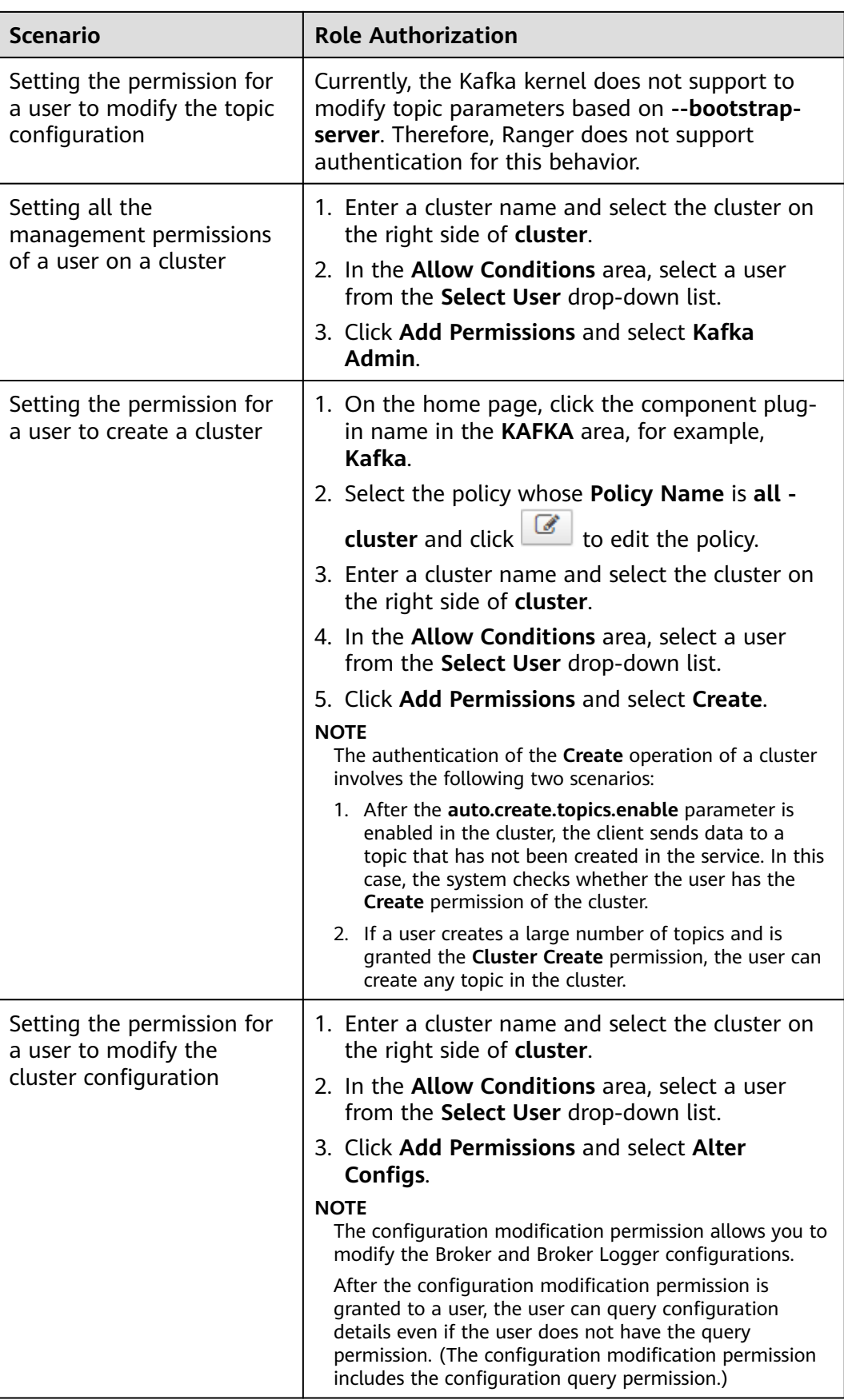

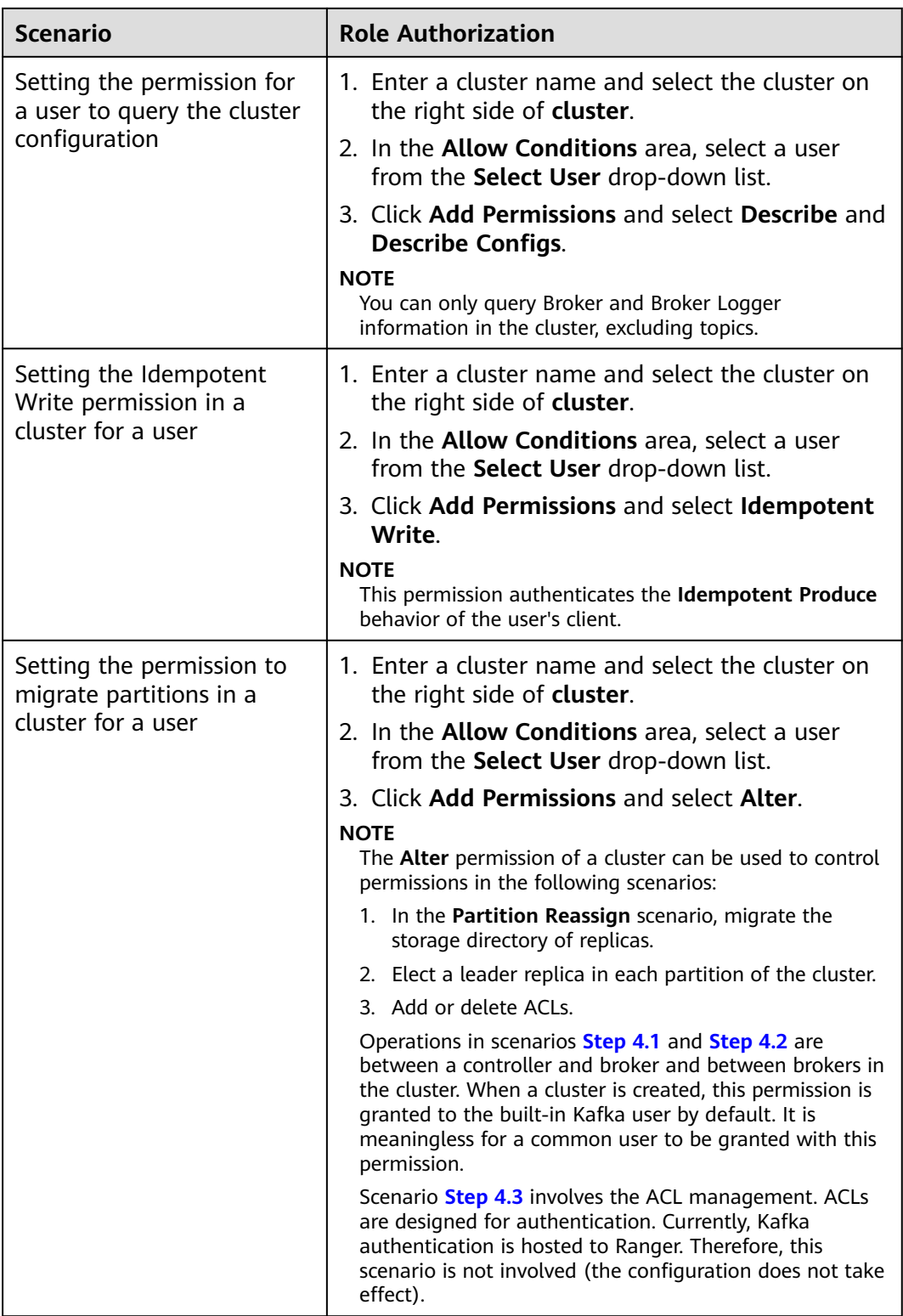

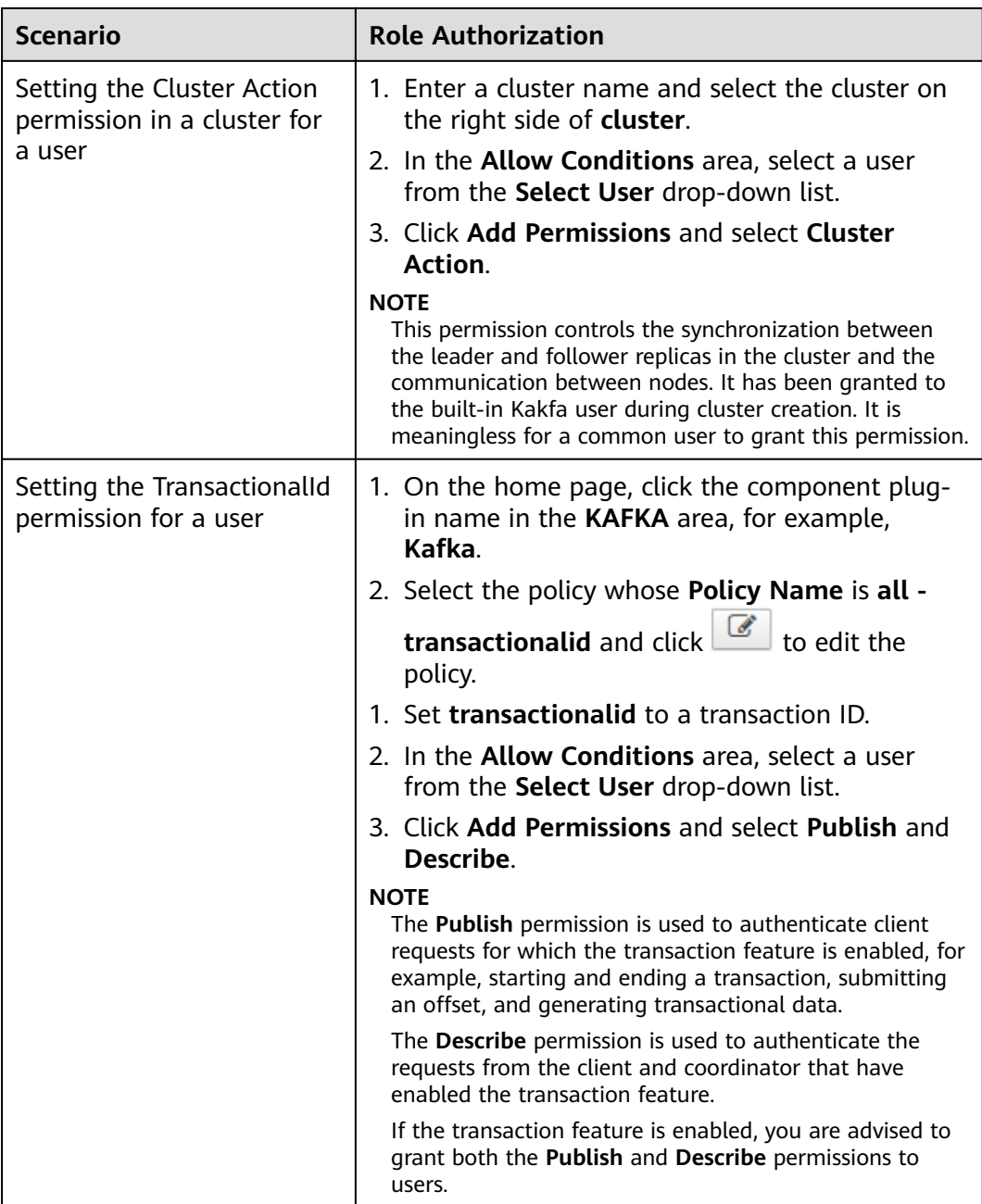

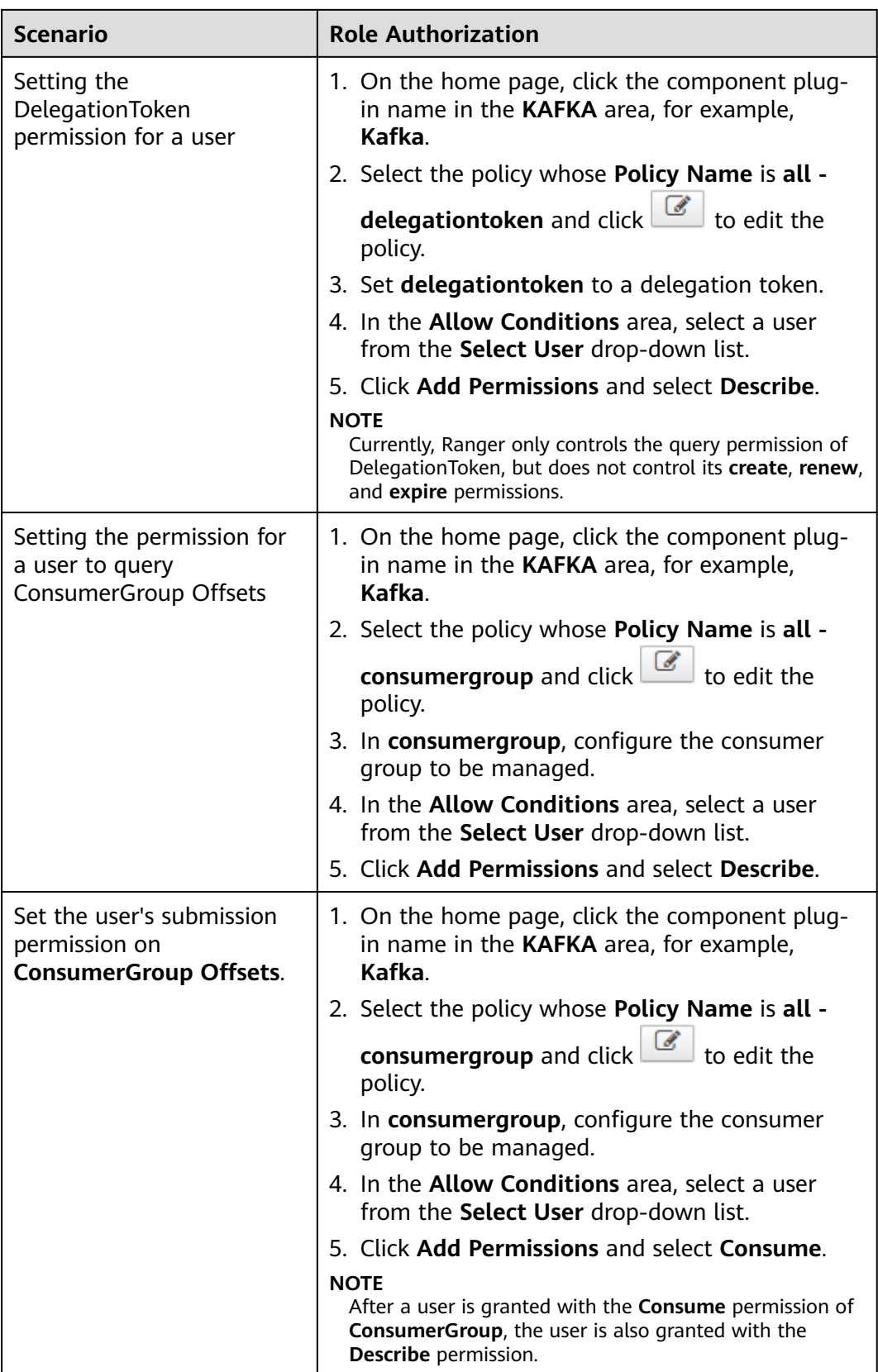

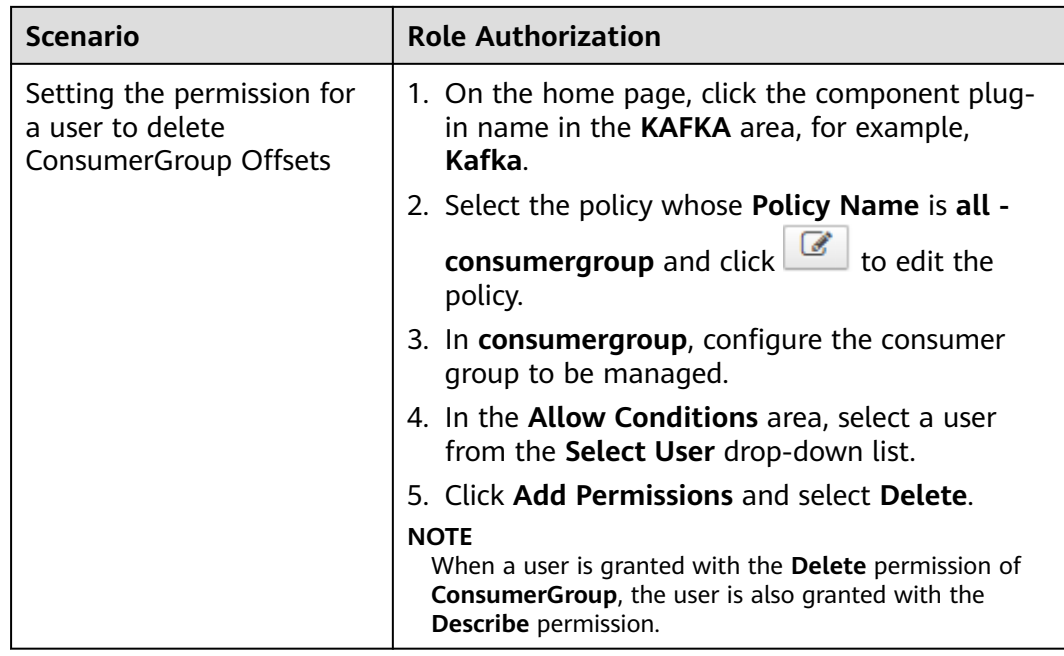

**Step 5** (Optional) Add the validity period of the policy. Click **Add Validity period** in the upper right corner of the page, set **Start Time** and **End Time**, and select **Time**

**Zone**. Click **Save**. To add multiple policy validity periods, click **The Li**. To delete a policy validity period, click  $\mathbf{X}$ 

**Step 6** Click **Add** to view the basic information about the policy in the policy list. After the policy takes effect, check whether the related permissions are normal.

To disable a policy, click **the edit the policy and set the policy to Disabled**.

If a policy is no longer used, click  $\Box$  to delete it.

**----End**

# **20.14 Adding a Ranger Access Permission Policy for HetuEngine**

### **Scenario**

Ranger administrators can use Ranger to configure the permission to manage databases, tables, and columns of data sources for HetuEngine users.

## **Prerequisites**

- The Ranger service has been installed and is running properly.
- You have created users, user groups, or roles for which you want to configure permissions.
- The users have been added to the **hetuuser** group.

● Before using HetuEngine, ensure that the client operator or user in the configuration file for connecting to the data source has the expected operation permission. If the user does not have it, configure the permission by referring to the corresponding data source permission requirements.

## **Procedure**

- **Step 1** Log in to the Ranger web UI as the Ranger administrator **rangeradmin**. For details, see **[Logging In to the Ranger Web UI](#page-2022-0)**.
- **Step 2** On the homepage, click **HetuEngine** in the **PRESTO** area.
- **Step 3** On the **Access** tab page, click **Add New Policy** to add a HetuEngine permission control policy.
- **Step 4** Configure the parameters listed in the table below based on the service demands.

**Granting the access policy to the catalog where the table is located** is a basic policy and must be configured before you configure other policies. For details, see **[Table 20-23](#page-2080-0)**.

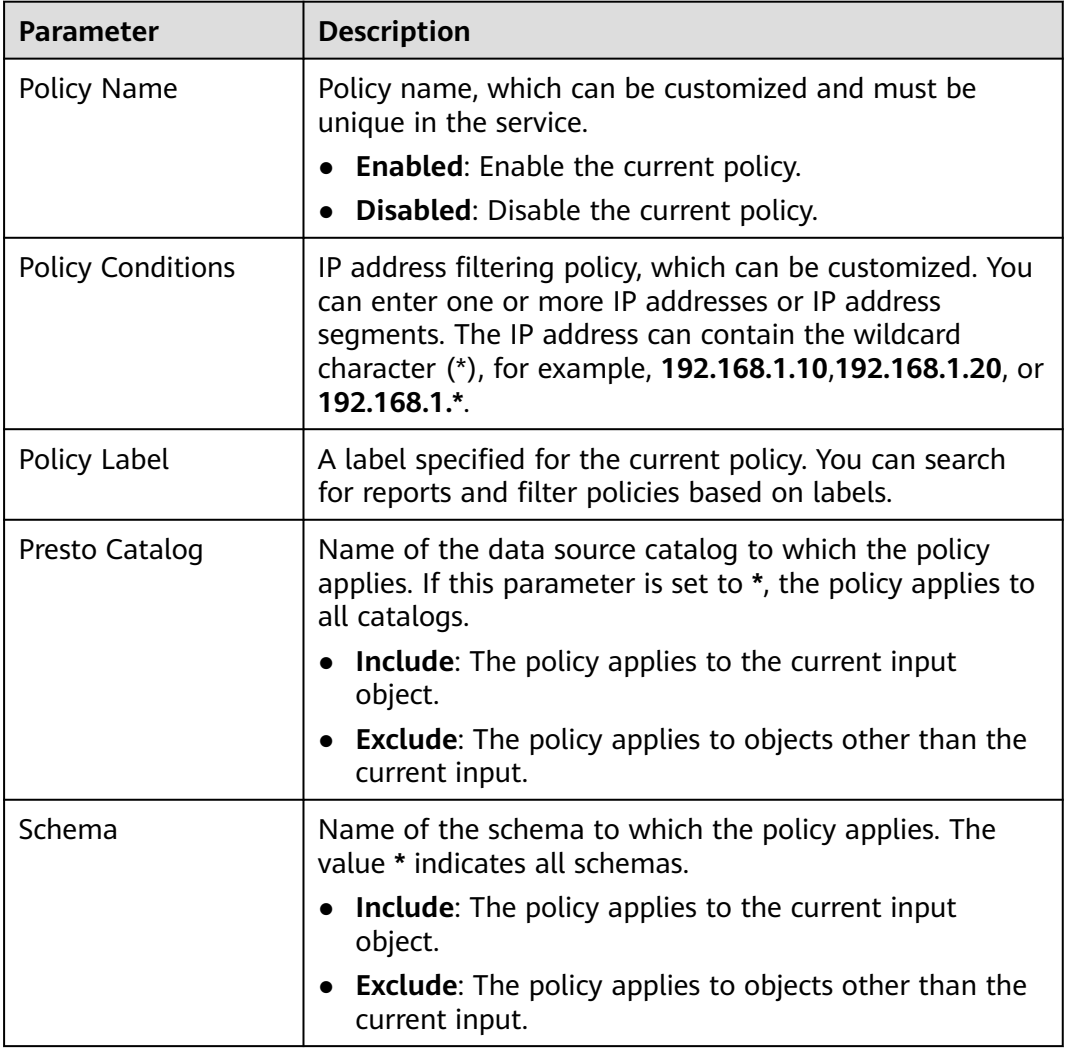

**Table 20-22** HetuEngine permission parameters

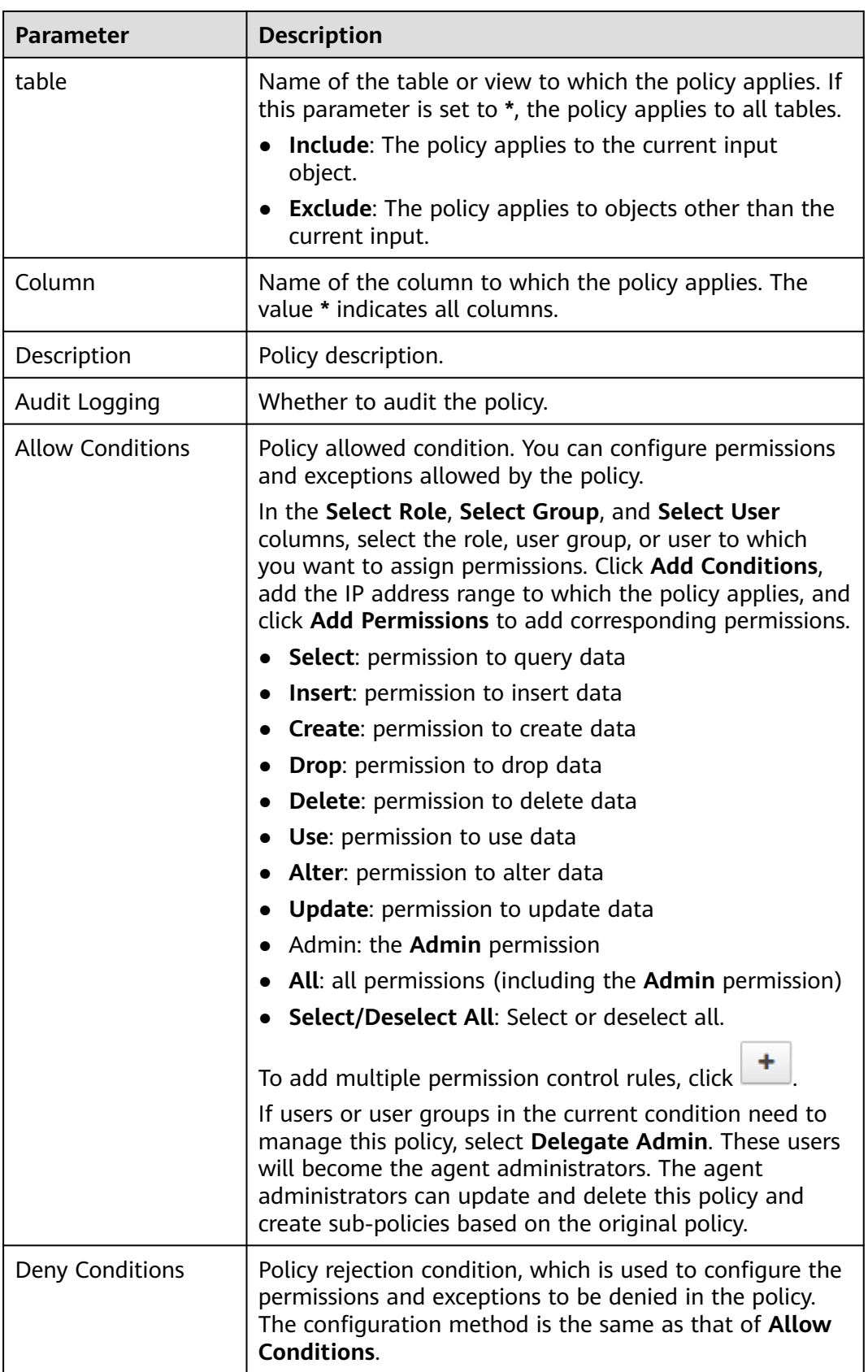

## <span id="page-2080-0"></span>**Table 20-23** Setting permissions

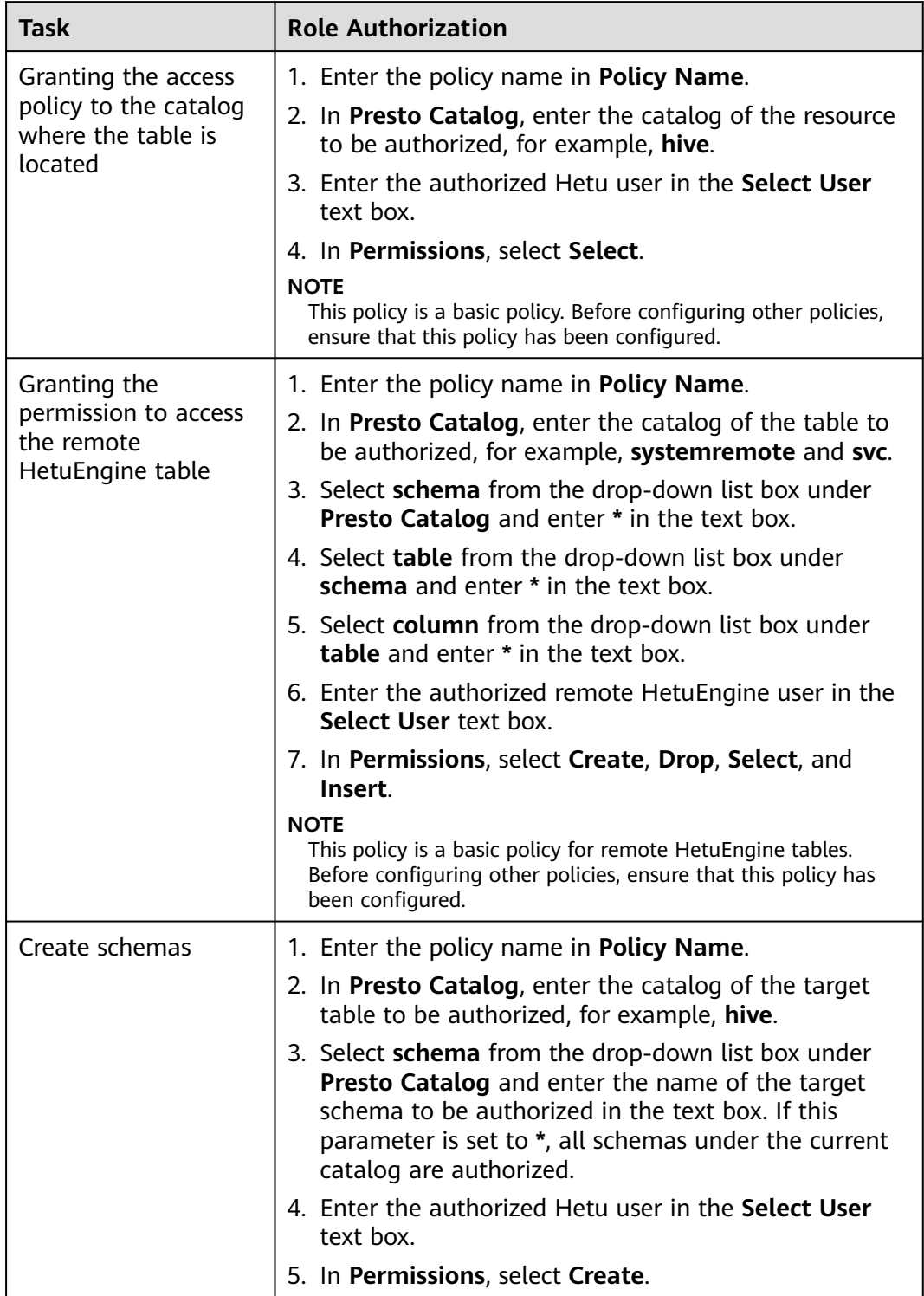

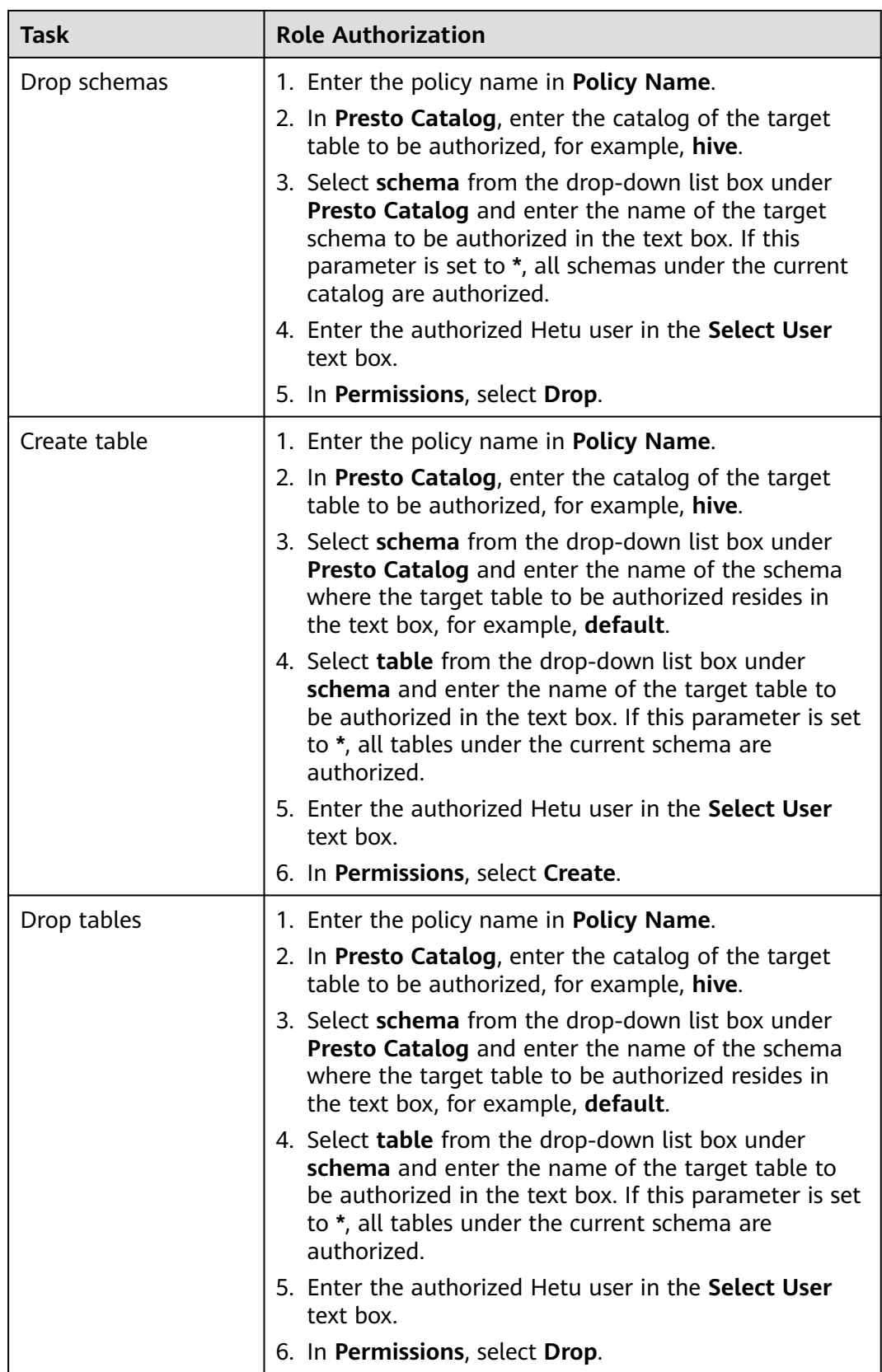

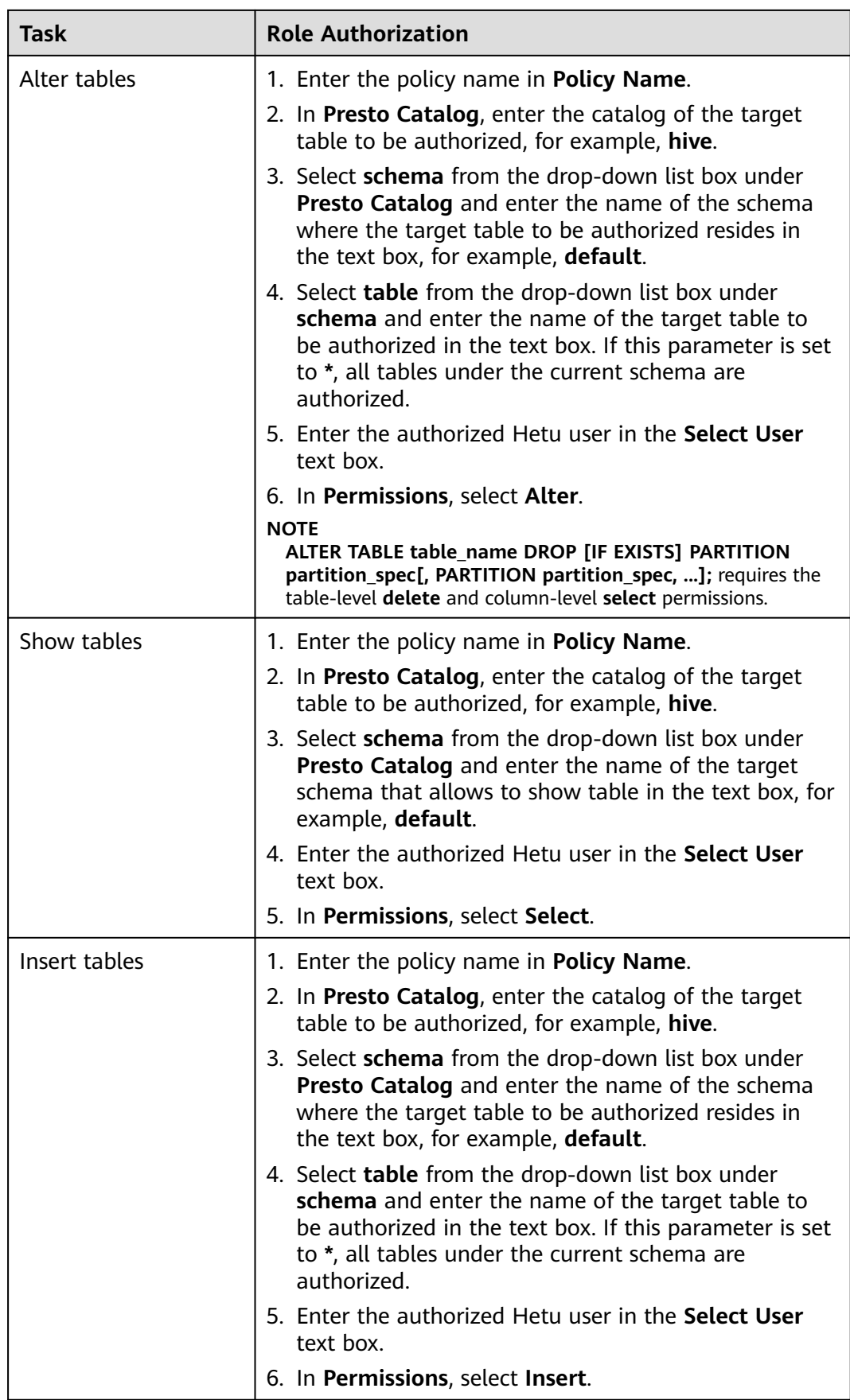

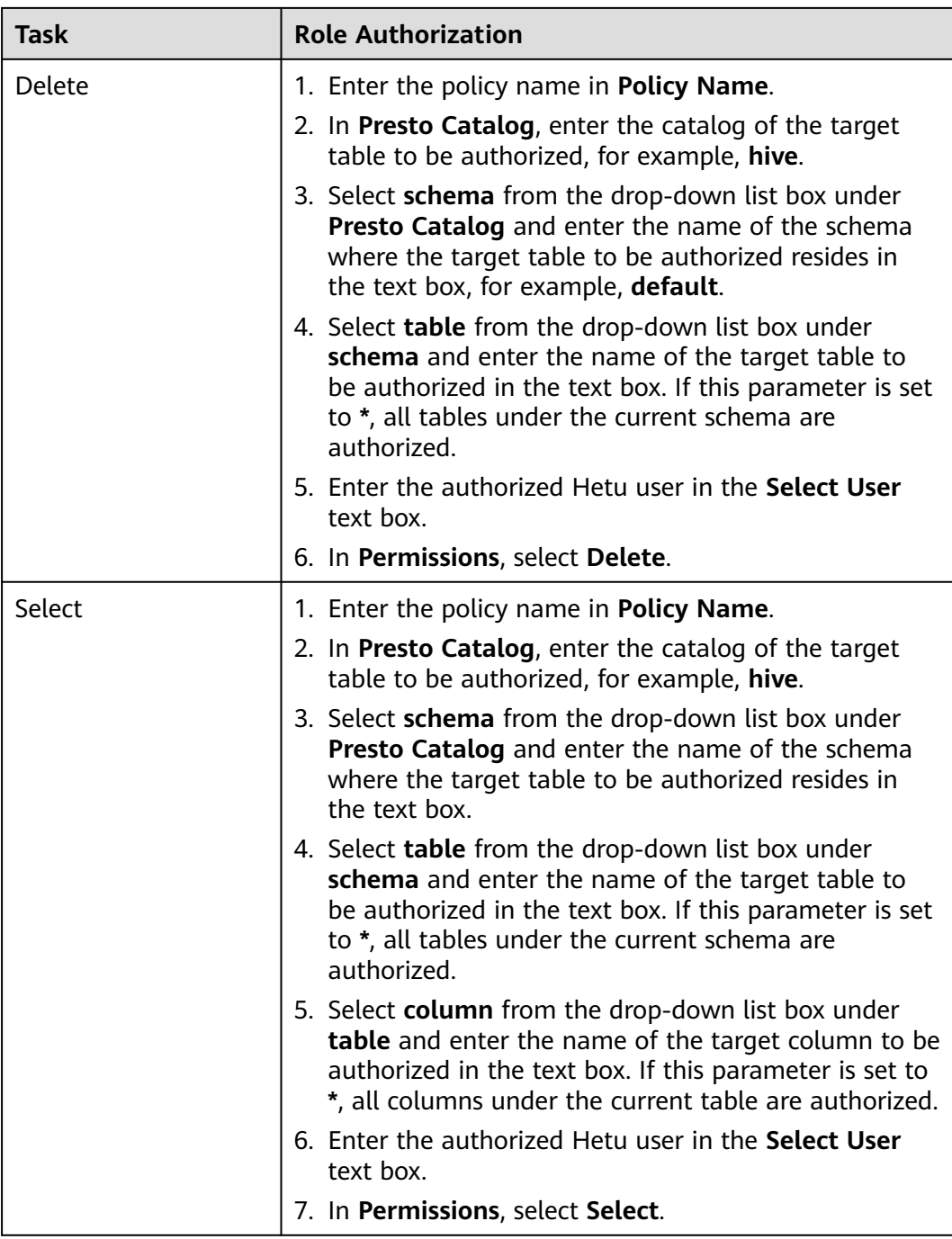

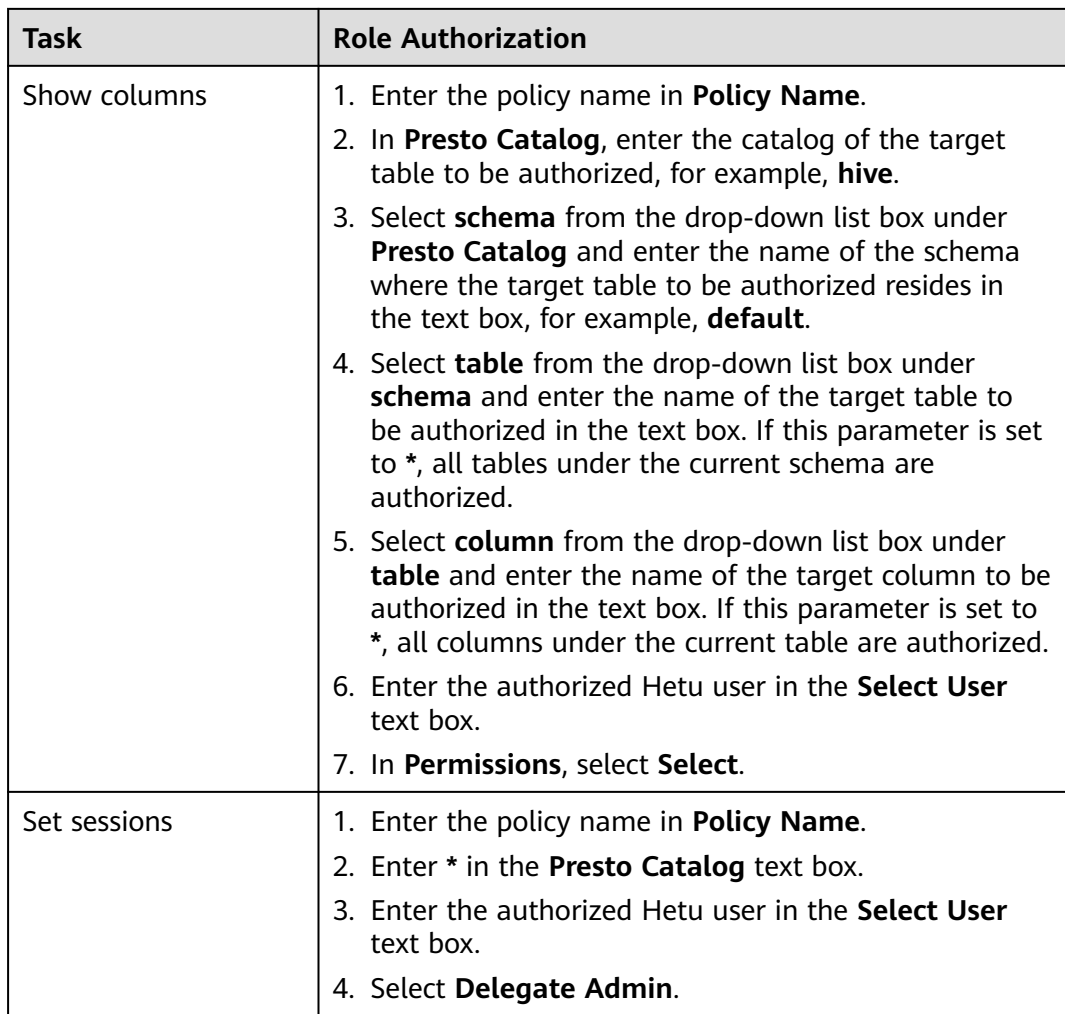

- The configuration takes effect about 30 seconds after the permission is configured.
- The current permission control is available to columns.
- **Step 5** (Optional) Add the validity period of the policy. Click **Add Validity period** in the upper right corner of the page, set **Start Time** and **End Time**, and select **Time**

**Zone**. Click **Save**. To add multiple policy validity periods, click **the land F**. To delete a

policy validity period, click  $\mathbf{x}$ 

**Step 6** Click Add to view the basic information about the policy in the policy list. After the policy takes effect, check whether the related permissions are normal.

To disable a policy, click  $\Box$  to edit the policy and set the policy to **Disabled**.

If a policy is no longer used, click  $\Box$  to delete it.

**----End**

# **HetuEngine Data Masking**

Ranger supports data masking for HetuEngine data. It can process the return result of the **select** operation performed by a user to mask sensitive information.

- **Step 1** Log in to the Ranger web UI. Click **HetuEngine** in the **PRESTO** area on the homepage.
- **Step 2** On the **Masking** tab page, click **Add New Policy** to add a HetuEngine data masking policy.
- **Step 3** Configure the parameters listed in the table below based on the service demands.

| <b>Parameter</b>     | <b>Description</b>                                                                                                    |  |
|----------------------|----------------------------------------------------------------------------------------------------|--|
| Policy Name          | Policy name, which can be customized and must be unique in<br>the service.                                                                                                    |  |
| Policy<br>Conditions | IP address filtering policy, which can be customized. You can<br>enter one or more IP addresses or IP address segments. The IP<br>address can contain the wildcard character (*), for example,<br>192.168.1.10,192.168.1.20, or 192.168.1.*. |  |
| Policy Label         | A label specified for the current policy. You can search for<br>reports and filter policies based on labels.                                                                                                    |  |
| Presto<br>Catalog    | Name of the catalog to which the current policy applies.                                                                                                    |  |
| Presto<br>Schema     | Name of the database to which the current policy applies.                                                                                                    |  |
| Presto Table         | Name of the table to which the current policy applies.                                                                                                    |  |
| Presto<br>Column     | Name of the column to which the current policy applies.                                                                                                    |  |
| Description          | Policy description.                                                                                                    |  |
| Audit<br>Logging     | Whether to audit the policy.                                                                                                    |  |

**Table 20-24** HetuEngine data masking parameters

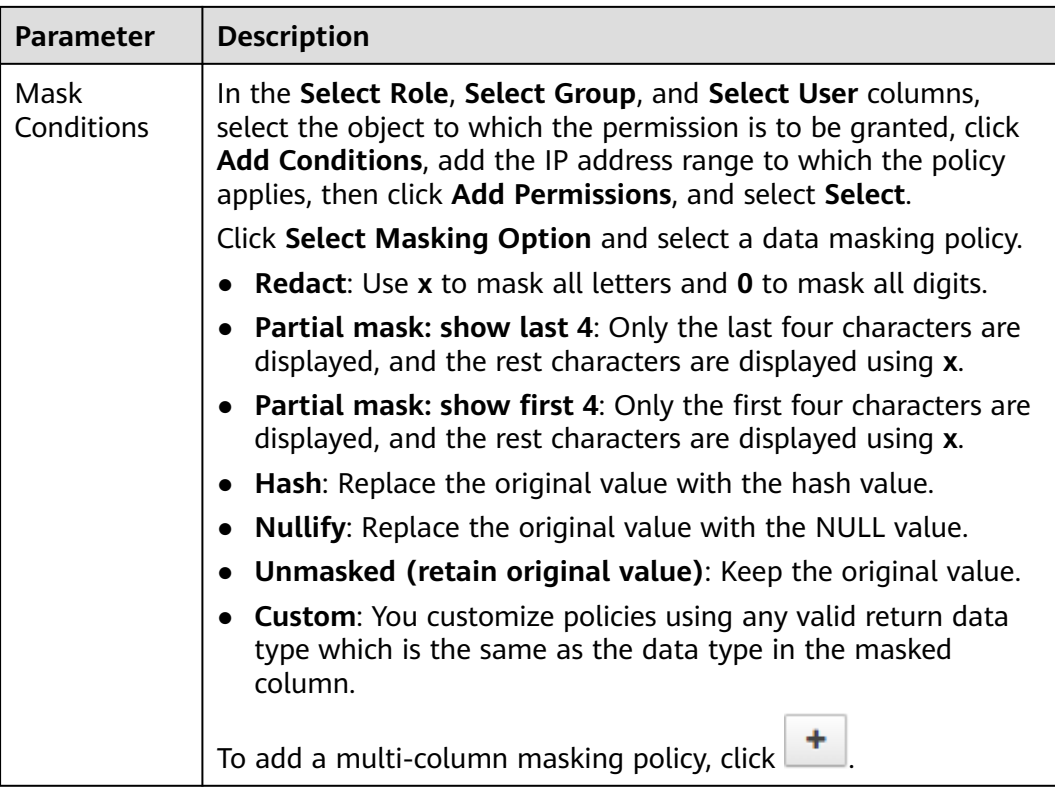

- **Step 4** Click **Add** to view the basic information about the policy in the policy list.
- **Step 5** After a user performs the **select** operation on a table for which a data masking policy has been configured on a HetuEngine client, the system processes the data and displays it.

**----End**

# **HetuEngine Row-level Data Filtering**

Ranger allows you to filter data at the row level when you perform the select operation on a HetuEngine data table.

- **Step 1** Log in to the Ranger web UI. Click **HetuEngine** in the **PRESTO** area on the homepage.
- **Step 2** On the **Row Level Filter** tab page, click **Add New Policy** to add a row data filtering policy.
- **Step 3** Configure the parameters listed in the table below based on the service demands.

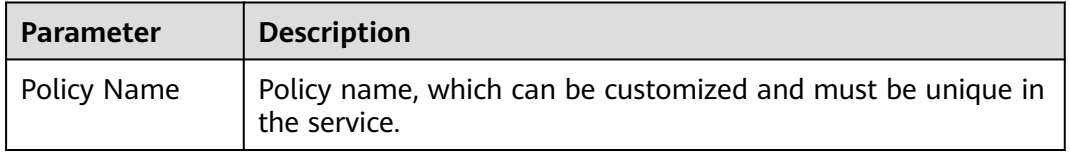

#### **Table 20-25** Parameters for filtering HetuEngine row data

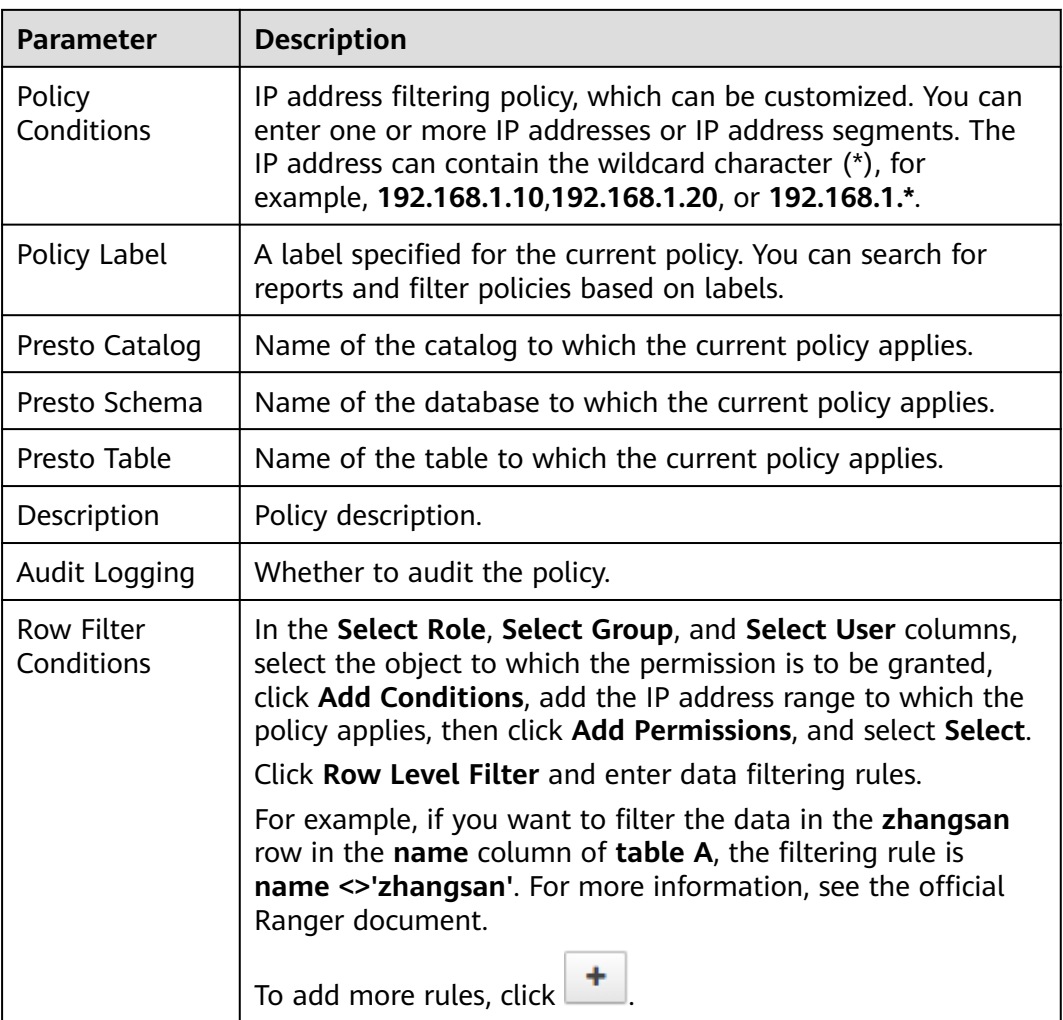

- **Step 4** Click **Add** to view the basic information about the policy in the policy list.
- **Step 5** After a user performs the **select** operation on a table for which a data masking policy has been configured on a HetuEngine client, the system processes the data and displays it.

**----End**

# **20.15 Adding a Ranger Access Permission Policy for OBS**

### **Scenario**

Ranger administrators can use Ranger to configure the read and write permissions on OBS directories or files for OBS users.

#### $\Box$  Note

This section applies to MRS 3.3.0-LTS or later.
# **Prerequisites**

- The Ranger service has been installed and is running properly.
- You have created a user group for which you want to configure permissions.
- The Guardian service has been installed.

# **Procedure**

- **Step 1** Log in to the Ranger web UI as the Ranger administrator **rangeradmin**. For details, see **[Logging In to the Ranger Web UI](#page-2022-0)**.
- **Step 2** On the home page, click the component plug-in name in the **EXTERNAL AUTHORIZATION** area, for example, **OBS**.
- **Step 3** Click **Add New Policy** to add an OBS permission control policy.
- **Step 4** Configure the parameters listed in the table below based on service requirements.

| <b>Parameter</b>    | <b>Description</b>                                                                                                    |  |
|---------------------|----------------------------------------------------------------------------------------------------|--|
| Policy Name         | Policy name, which can be customized and must be unique in<br>the service                                                                                                    |  |
| Policy Label        | A label specified for the current policy. You can search for<br>reports and filter policies based on labels.                                                                                                    |  |
| Resource Path       | Resource path, which is the OBS path folder or file to which the<br>current policy applies. You can enter multiple values but cannot<br>use the wildcard (*). The configured OBS path folder or file<br>must exist. Otherwise, the authorization fails. |  |
|                     | By default, permission recursion is enabled on OBS and cannot<br>be modified. Subdirectories without any permission inherit all<br>permissions of their parent directories.                                                                             |  |
| Description         | Policy description                                                                                                    |  |
| Audit Logging       | Whether to audit the policy                                                                                                    |  |
| Allow<br>Conditions | Policy allowed condition. You can configure permissions<br>allowed by the policy.                                                                                                    |  |
|                     | In the Select Group column, select the created user group to<br>which you want to grant permissions. (The configuration of<br>Select Role or Select User does not take effect.)                                                                         |  |
|                     | Click Add Permissions to add permissions.                                                                                                    |  |
|                     | Read: permission to read data<br>$\bullet$                                                                                                    |  |
|                     | • Write: permission to write data                                                                                                    |  |
|                     | Select/Deselect All: permission to select or deselect all                                                                                                    |  |
|                     | To add multiple permission control rules, click $\Box$ . To delete a                                                                                                    |  |
|                     | permission control rule, click                                                                                                    |  |

**Table 20-26** OBS permission parameters

For example, to grant the read and write permissions on the **obs://hs-test/user/ hive/warehouse/o4** table to user group **hs\_group1** (A user group name can contain a maximum of 52 characters, including numbers (0 to 9), letters (A to Z or a to z), underscores (\_), and number signs (#). Otherwise, the policy fails to add.), the configuration is as follows:

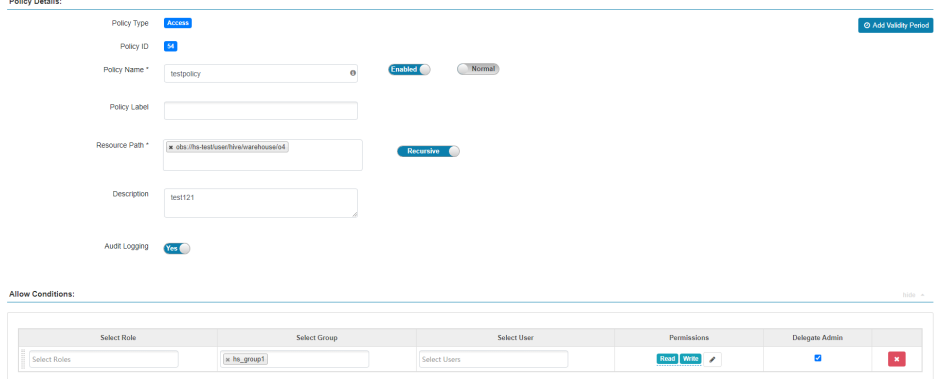

**Step 5** Click **Add** to view basic information about the policy in the policy list. After the policy takes effect, check whether related permissions are normal.

If a policy is no longer used, click  $\begin{array}{|c|c|} \hline \end{array}$  to delete it.

**----End**

# **20.16 Hive Tables Supporting Cascading Authorization**

This section applies to MRS 3.3.0 or later.

# **Scenario**

After cascading authorization is enabled for a cluster, the authentication usability is significantly improved. You only need to authorize for service tables once on the Ranger page, and the system automatically associates the permissions of the data storage source in a fine-grained manner without detecting the storage path of the tables and without requiring secondary authorization. This also eliminates the disadvantage of storage-compute decoupled authorization. You can authorize for and authenticate storage-compute decoupled tables on Ranger. This function of Hive tables is as follows:

- After Ranger cascading authorization is enabled, when creating a policy in Ranger to authorize for a table, you only need to create a Hive policy for the table and do not need to perform secondary authorization on the table's storage source.
- When the storage source of an authorized database or table changes, the database or table is periodically associated with the new storage source (HDFS/OBS) to generate corresponding permissions.

# $\Box$  Note

- Cascading authorization is not supported for view tables.
- Cascading authorization can be performed only on databases and tables, and cannot be on partitions. If a partition path is not in the table path, you need to manually authorize the partition path.
- Cascading authorization for Deny Conditions in the Hive Ranger policy is not supported. That is, the Deny Conditions permission only restricts the table permission and cannot generate the permission of the HDFS/OBS storage source.
- A policy whose **database** is **\*** and **table** is **\*** cannot be created in Hive Ranger.
- The permission of the HDFS Ranger policy is prior to that of the HDFS/OBS storage source generated by cascading authorization. If the HDFS Ranger permission has been set for the HDFS storage source of the table, the cascading permission does not take effect.
- The ALTER operation cannot be performed on tables whose storage source is OBS after cascading authorization. To use this operation, you need to assign the **Read** and **Write** permissions on the parent directory of the OBS table path to the corresponding user group. A user group name can contain a maximum of 52 characters, including numbers (0 to 9), letters (A to Z or a to z), underscores ( $\Box$ ), and number signs (#). Otherwise, the policy fails to add. For details about how to modify the user group information, see **[Managing User Groups](https://support.huaweicloud.com/intl/en-us/usermanual-mrs/admin_guide_000147.html)**.
- If OBS is used as the storage source, the following conditions must be met. Otherwise, the OBS authorization for the table fails.
	- The Guardian service must have been installed in the cluster.
	- Tables stored in OBS can only be authorized to user groups.
	- Only clusters in security mode support OBS cascading authorization.

# **Enabling Cascading Authorization**

- **Step 1** Log in to FusionInsight Manager, choose **Cluster** > **Services** > **Ranger**, and click **Configurations**.
- **Step 2** Search for the **ranger.ext.authorization.cascade.enable** parameter and set it to **true**.
- **Step 3** Click **Save**.
- **Step 4** Click **Instance** and select all RangerAdmin instances. Click **More** and select **Restart Instance**. Enter the password, and click **OK** to restart all RangerAdmin instances.

**----End**

# **Connecting to the HDFS Storage Source**

The HDFS storage source does not need to be configured.

# **Connecting to the OBS Storage Source**

- Setting the location to an OBS path when creating a table
	- a. You have configured storage and compute decoupling by referring to "Interconnecting the Guardian Service with OBS".
	- b. Log in to the Ranger management page as the Ranger administrator **rangeradmin**. On the home page, click **OBS** in the **EXTERNAL**

**AUTHORIZATION** area, click **Add New Policy**, and assign the **Read** and **Write** permissions on the OBS storage path to the user group to which the corresponding user belongs. For details, see **[Adding a Ranger Access](#page-2087-0) [Permission Policy for OBS](#page-2087-0)**.

For example, assign the **Read** and **Write** permissions on the **obs://obstest/test/** directory to the **hgroup1** user group:

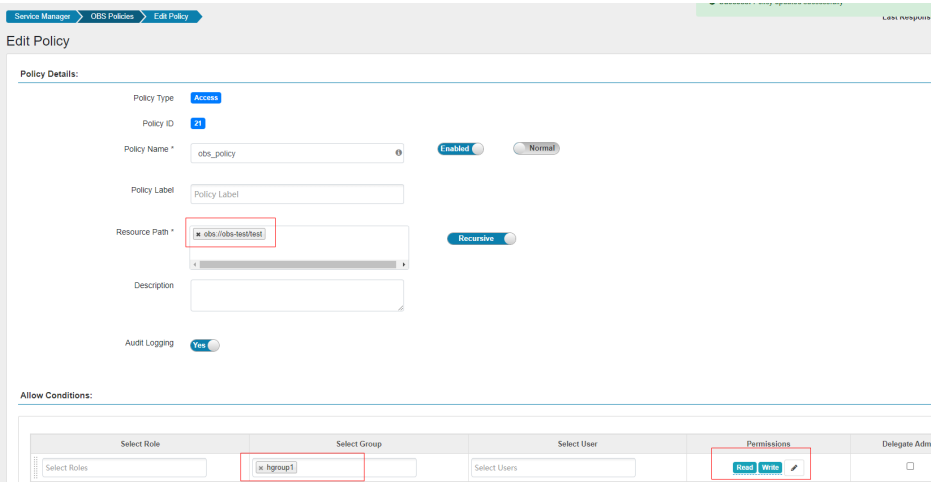

c. On the home page, click the component plug-in name **Hive** in the **HADOOP SQL** area. On the **Access** tab page, click **Add New Policy** to add a URL policy that assigns the **Read** and **Write** permissions on OBS storage paths to the user group to which the corresponding user belongs. For details, see **[Adding a Ranger Access Permission Policy for Hive](#page-2046-0)**.

For example, create the **hive\_url\_policy URL** policy for the **hgroup1** user group and assign the **Read** and **Write** permissions on the **obs://obs-test/ test/** directory to the user group:

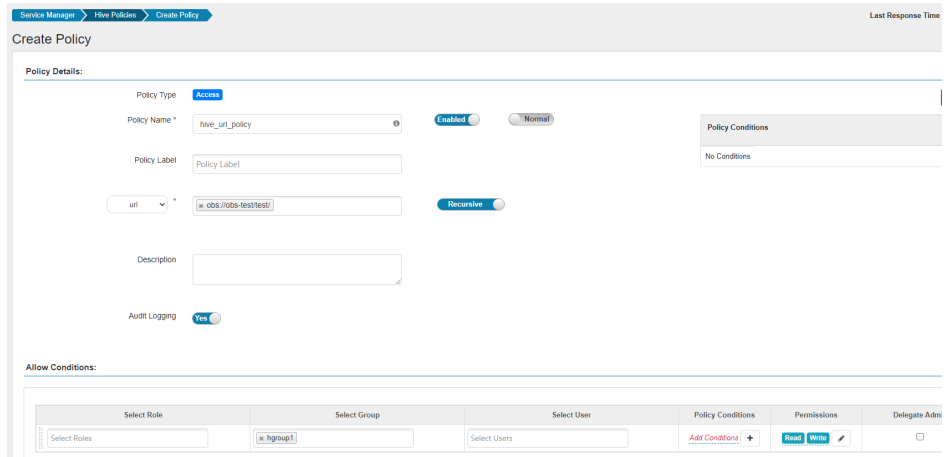

d. Log in to the beeline client and set **Location** to the OBS file system path when creating a table.

**cd** Client installation directory **kinit** Component operation user **beeline**

For example, to create a table named **test** whose **Location** is **obs://obstest/test/**Database name**/**Table name, run the following command:

**create table test(name string) location "obs://**obs-test/test/Database name/Table name**";**

- Interconnecting Hive with OBS through Metastore
	- a. You have configured storage and compute decoupling by referring to "Interconnecting the Guardian Service with OBS".
	- b. Log in to FusionInsight Manager, choose **Cluster** > **Services** > **Hive**, and click **Configurations**.
	- c. Search for **hive.metastore.warehouse.dir** in the search box and change the parameter value to an OBS path, for example, **obs://hivetest/user/ hive/warehouse/**. **hivetest** indicates the OBS file system name.

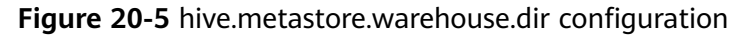

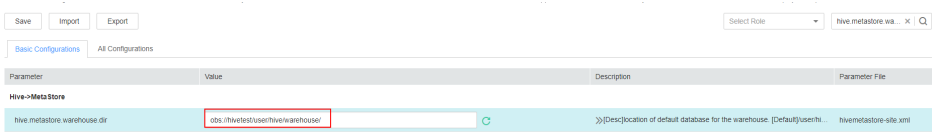

- d. Save the configuration. Choose **Cluster** > **Services** and restart the Hive service in the service list.
- e. Update the client configuration file.
	- i. Log in to the node where the Hive client is located and run the following command to modify **hivemetastore-site.xml** in the Hive client configuration file directory:

**vi** Client installation directory**/Hive/config/hivemetastore-site.xml**

ii. Change the value of **hive.metastore.warehouse.dir** to the corresponding OBS path, for example, **obs://hivetest/user/hive/ warehouse/**.

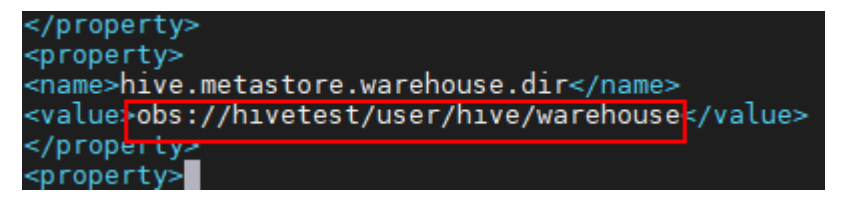

iii. Change the value of **hive.metastore.warehouse.dir** of **hivemetastore-site.xml** in the HCatalog client configuration file directory to the corresponding OBS path, for example, **obs:// hivetest/user/hive/warehouse/**.

**vi** Client installation directory**/Hive/HCatalog/conf/hivemetastoresite.xml**

iv. Log in to the Ranger management page as the Ranger administrator **rangeradmin**. On the home page, click **OBS** in the **EXTERNAL AUTHORIZATION** area, click **Add New Policy**, and assign the **Read** and **Write** permissions on the OBS storage path to the user group to which the corresponding user belongs.

For example, assign the **Read** and **Write** permissions on the **obs:// hivetest/user/hive/warehouse/** directory to the **hgroup1** user group:

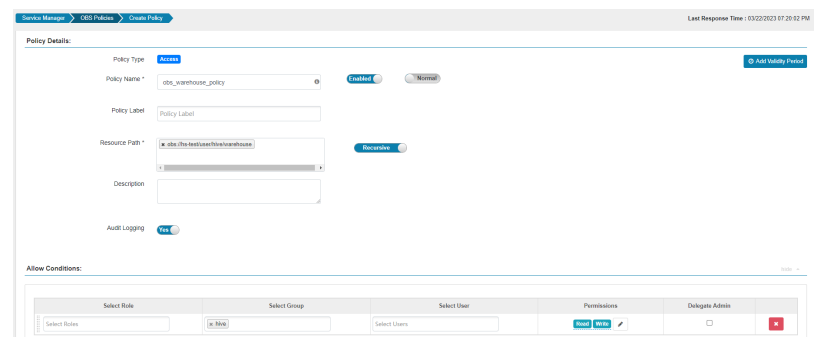

v. Choose **Settings** > **Roles**, click **Add New Role**, and create a role whose **Role Name** is **hive**.

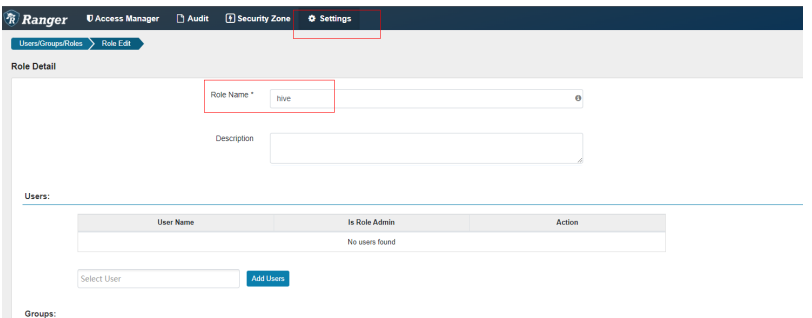

f. Go to the Hive Beeline CLI, create a table, and ensure that the location is an OBS path.

**cd** Client installation directory **kinit** Component operation user **beeline create table test(name string); desc formatted test;**

#### $\Box$  Note

If the location of the current database points to HDFS, tables created in the database also point to HDFS by default without specifying the location. To modify the default table creation policy, modify the location of the database to point to OBS.

The procedure is as follows:

1. Run the following command to query the location of the database:

**show create database** obs\_test**;**

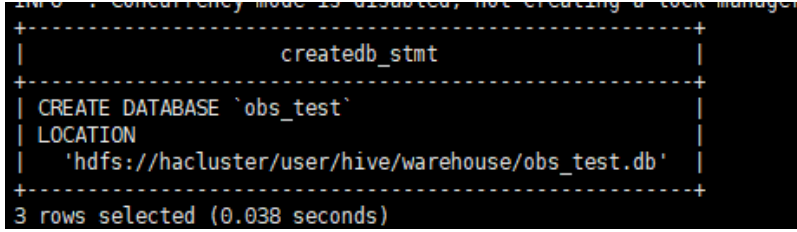

2. Run the following command to modify the database location:

**alter database** obs\_test **set location** 'obs://test1/'

Run the **show create database** obs\_test command to check whether the location of the database points to OBS.

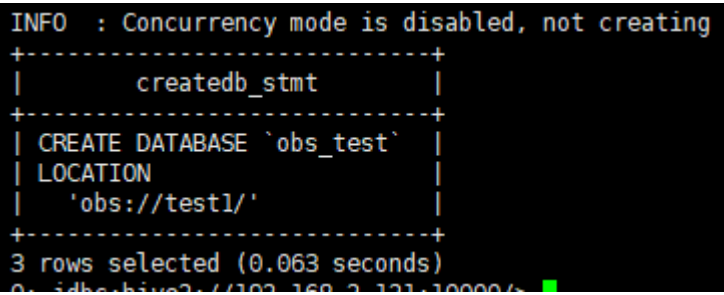

3. Run the following command to modify the table location: **alter table** user\_info **set location** 'obs://test1/' If the table contains data, migrate the original data file to the new location.

# **20.17 Configuring Ranger Specifications**

# **Scenario**

Ranger provides permission policies for services. When the number of service instances using Ranger increases, you need to adjust the specifications of Ranger.

#### $\Box$  Note

This section applies only to MRS 3.2.0 or later.

# **Configuring Memory Parameters**

**Step 1** Log in to FusionInsight Manager and choose **Cluster** > **Services** > **Ranger**. Click **Configurations** then **All Configurations**, and search for **GC\_OPTS** in the **RangerAdmin JVM** parameter. The default value of **GC\_OPTS** is **- Dproc\_rangeradmin -Xms2G -Xmx2G -XX:MaxDirectMemorySize=512M - XX:MetaspaceSize=100M -XX:MaxMetaspaceSize=200M -XX:PermSize=64M -** **XX:MaxPermSize=512M -XX:+PrintGCDetails -XX:+PrintGCDateStamps - Xloggc:\${RANGER\_ADMIN\_LOG\_DIR}/gc-worker-%p-%t.log - XX:+UseGCLogFileRotation -XX:NumberOfGCLogFiles=20 - XX:GCLogFileSize=20M -verbose:gc -Djdk.tls.ephemeralDHKeySize=3072 - Djava.security.auth.login.config=#{conf\_dir}/jaas.conf - Djava.security.krb5.conf=\${KRB5\_CONFIG} -Dbeetle.application.home.path=\$ {BIGDATA\_HOME}/common/runtime/security/config -Djna.tmpdir=\$ {RANGER\_TMP\_HOME} -Djava.io.tmpdir=\${RANGER\_TMP\_HOME} \$ {JAVA\_STACK\_PREFER} -Djdk.tls.rejectClientInitiatedRenegotiation=true**.

**Step 2** Change the value of **GC\_OPTS** in the **RangerAdmin JVM** parameter as follows:

Service instances that use Ranger include HDFS (NameNode), YARN (ResourceManager), HBase (HMaster and RegionServer), Hive (HiveServer), Kafka (Broker), Elasticsearch (EsNode, EsMaster, and EsClient), CDL (CDLService), and HetuEngine (HSBroker). When the number of these instances increases, change the default value **-Xms2G -Xmx2G** according to the reference RangerAdmin memory specifications listed below.

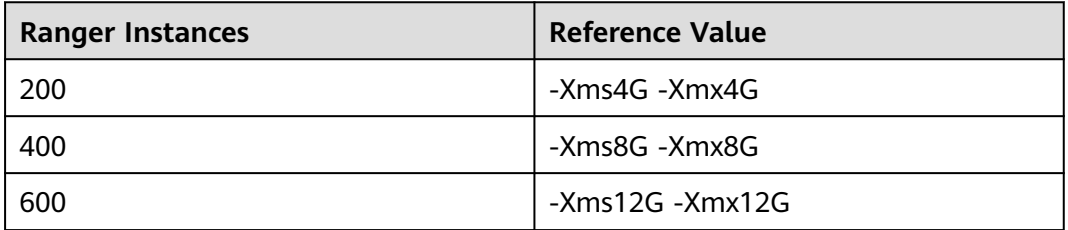

**----End**

# **20.18 Configuring Multi-Instance for RangerKMS**

# **Scenario**

After two RangerKMS instances are installed in an MRS cluster, you need to modify Ranger KMS configurations before configuring HDFS multi-instance transparent encryption.

#### $\Box$  note

If only one RangerKMS instance is installed, skip this section. This section applies to MRS 3.3.0-LTS or later.

# **Prerequisites**

Two RangerKMS instances have been installed.

# **Procedure**

- **Step 1** Choose **Cluster** > **Services** > **Ranger**. Click **Configurations** then **All Configurations**, click **RangerKMS(Role)**, and select **Server**.
- **Step 2** Change the values of the following parameters:

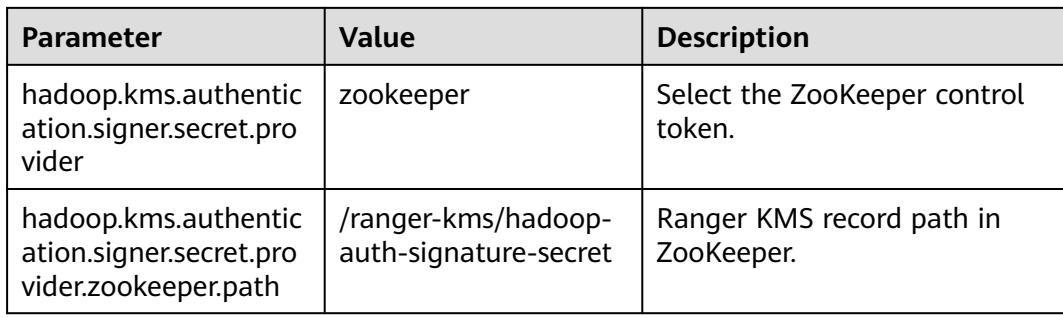

- **Step 3** Click **All Configurations**, click **RangerKMS(Role)**, and select **Cache**.
- **Step 4** Change the **hadoop.kms.cache.enable** value to **false**.
- **Step 5** Click **Save**. In the dialog box that is displayed, click **OK** to save the configuration.
- **Step 6** Restart RangerKMS and other upper-layer services whose configurations have expired.

**----End**

# **20.19 Using the RangerKMS Native UI to Manage Permissions and Keys**

# **Scenario**

After KMS is installed, you need to create a user on FusionInsight Manager and associate the user with the KeyAdmin role to grant it the permission to manage keys and encrypt HDFS partitions.

If it is your first time logging in to the RangerKMS UI, you can log in as user **rangerkms** or **keyadmin**. By default, the **keyadmin** user has only the key management permission. User **rangerkms** has both key management permission and key operation permission.

#### $\Box$  Note

This section applies to MRS 3.3.0-LTS or later.

# **Prerequisites**

- The Ranger service has been installed and is running properly.
- You have created a human-machine user and do not need to add permission.

# **Adding the KeyAdmin Role to a User**

- **Step 1** Log in to FusionInsight Manager as user **admin**. Choose **Cluster** > **Services** > **Ranger**.
- **Step 2** Click **RangerAdmin** in the **Basic Information** area. The Ranger web UI is displayed.

**Step 3** On the Ranger web UI, click the username in the upper right corner, and choose **Log Out** to log out of the current user.

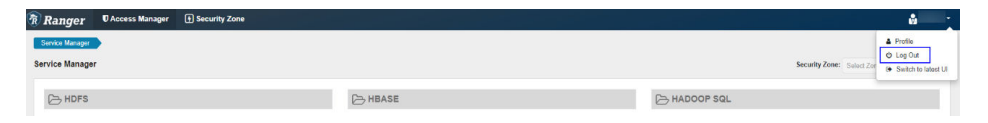

- **Step 4** Log in to the system again as user **rangerkms** or **keyadmin**. The default password of user **rangerkms** is **Rangerkms@123**, and that of user **keyadmin** is **Keyadmin@123**. Change the password upon the first login.
- **Step 5** Choose **Settings** > **Users**. In the **User Name** column, click the user to whom you want to assign the KeyAdmin role permission.
- **Step 6** Select **KeyAdmin** from the **Select Role** drop-down list box. In the dialog box that is displayed, click **OK**.
- **Step 7** Click **Save**. The KeyAdmin role is added.

**----End**

## **Key Permission Management**

- **Step 1** Log in to the Ranger UI as **rangerkms**, **keyadmin**, or a user with the KeyAdmin role.
- **Step 2** On the **Access Manager** page, click **kmsdev**.

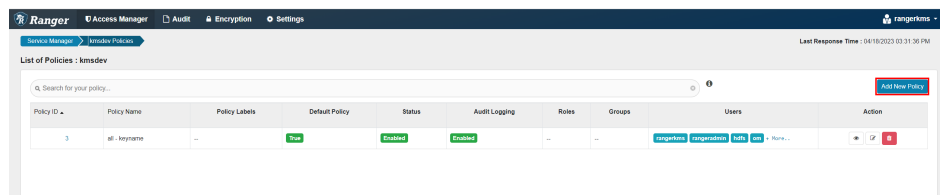

**Step 3** You can click **Add New Policy** in the upper right corner to add a policy.

**Step 4** Configure the parameters listed in the table below based on service requirements.

| <b>Parameter</b> | <b>Description</b>                                                                                                    |
|------------------|----------------------------------------------------------------------------------------------------|
| Policy Type      | Access                                                                                                    |
| Policy Name      | Policy name, which is mandatory.                                                                                                    |
| Policy Label     | Policy label, which is used to classify policies.                                                                                                 |
| Key Name         | Key name and EZK name stored in KMS. This policy<br>takes effect for the configured key. If this parameter is<br>set to *, all keys are selected. |
| Description      | Content of a policy.                                                                                                    |
| Audit Logging    | Audit function.                                                                                                    |

**Table 20-27** Parameters for adding a new policy

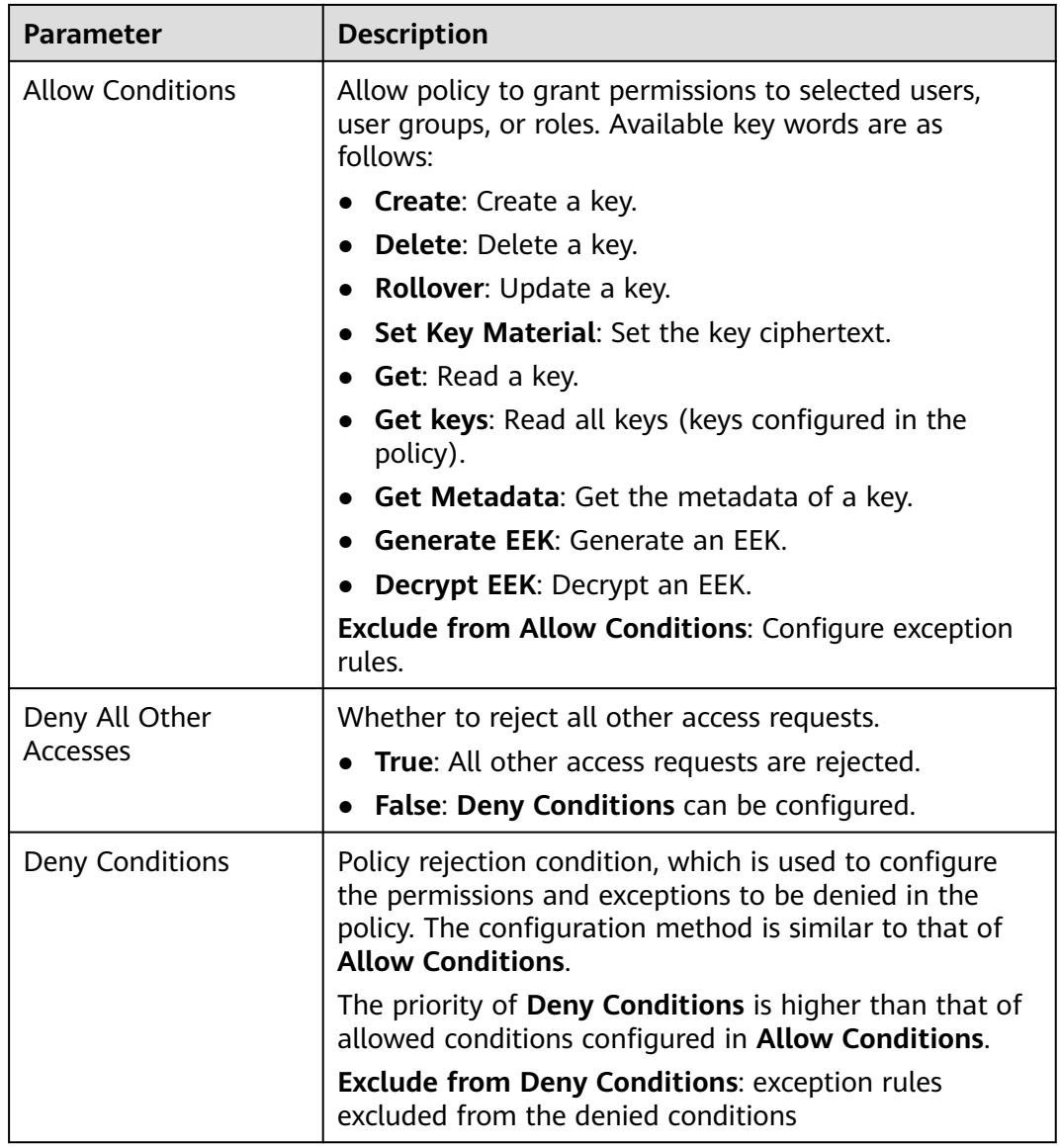

**Step 5** Click **Add**. The role, user group, or user corresponding to the policy has the keyrelated permissions in the policy.

**----End**

# **Managing Keys on the Native UI**

- **Step 1** Log in to the Ranger management page as user **rangerkms** or **keyadmin**.
- **Step 2** Click **Encryption**. The key management page is displayed.
- **Step 3** Select **kmsdev** from the **Select Service** drop-down list.

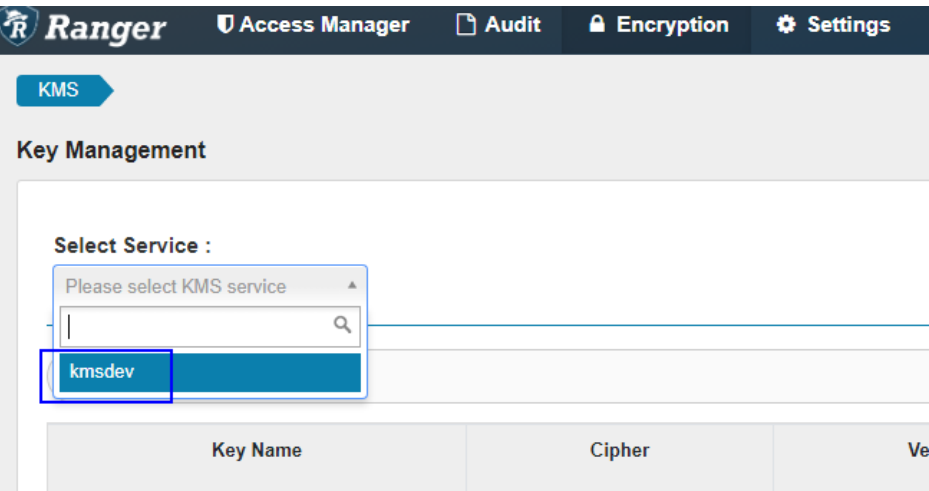

**Step 4** Click **Add New Key** on the right to create a key.

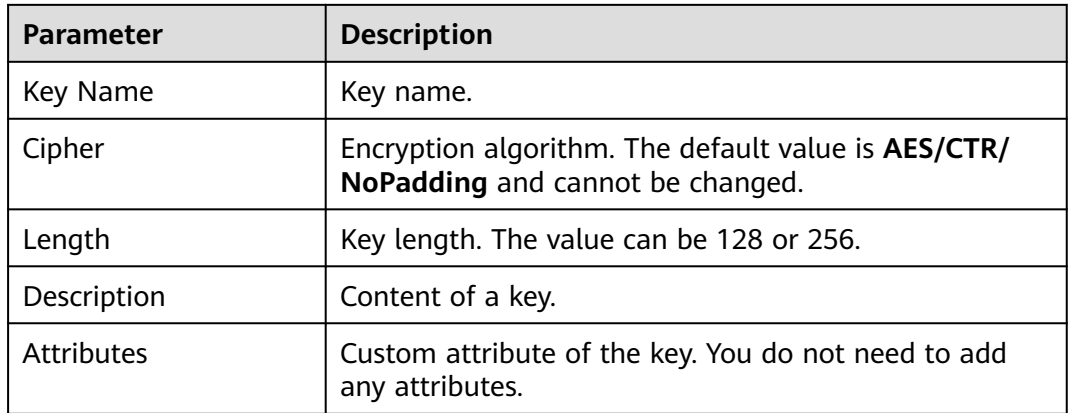

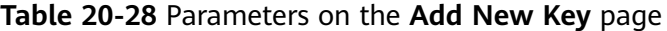

**Step 5** Click the modification icon to update a key.

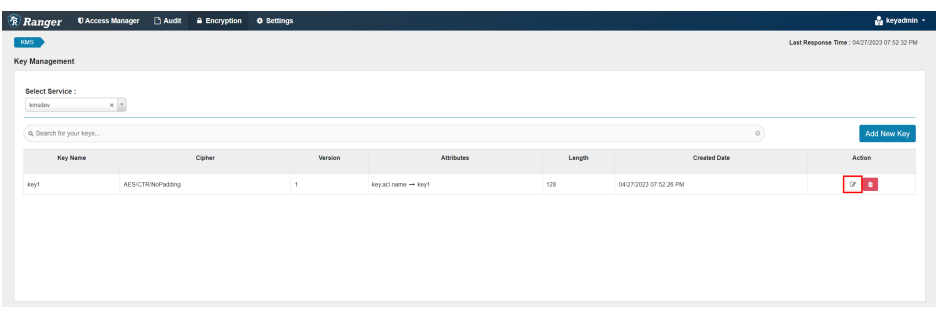

## **Step 6** If you need to delete a key, click the delete icon.

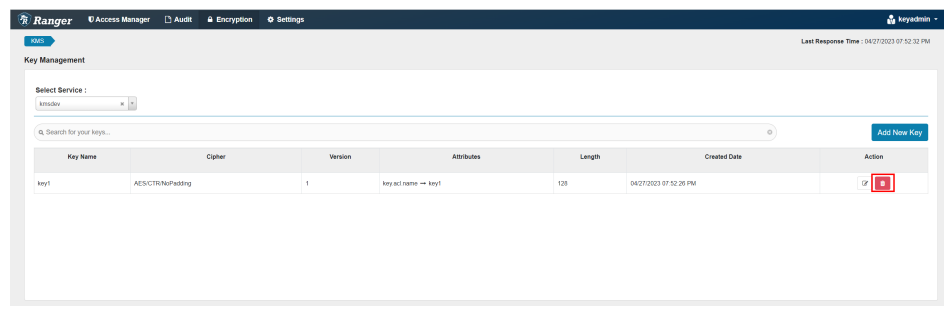

**----End**

# **Permission Management for Common Clusters**

- **Step 1** Log in to FusionInsight Manager, choose **Cluster** > **Services** > **Ranger**, click **Configurations** > **RangerKMS**, and click **Customizations**.
- **Step 2** Add the following parameter to the **dbks-site.xml** line:

**hadoop.kms.security.authorization.manager** and empty value

- **Step 3** Save the configuration and restart RangerKMS.
- **Step 4** If the key management permission is required, add the user to the **rkmsadmin** group.

**----End**

# **20.20 Ranger Log Overview**

# **Log Description**

**Log path**: The default storage path of Ranger logs is **/var/log/Bigdata/ranger/** Role name.

- RangerAdmin: /var/log/Bigdata/ranger/rangeradmin (run logs); /var/log/ Bigdata/audit/ranger/rangeradmin (audit logs, MRS 3.3.0 or later)
- TagSync: /var/log/Bigdata/ranger/tagsync (run logs)
- UserSync: /var/log/Bigdata/ranger/usersync (run logs)
- RangerKMS: /var/log/Bigdata/ranger/rangerkms (run logs , MRS 3.3.0 or later)
- PolicySync: /var/log/Bigdata/ranger/policysync (run logs , MRS 3.3.0 or later)

**Log archive rule**: The automatic compression and archive function is enabled for Ranger logs. By default, when the size of a log file exceeds 20 MB, the log file is automatically compressed. The naming rule of the compressed log file is as follows: <Original log file name>-<yyyy-mm-dd\_hh-mm-ss>.[ID]**.log.zip**. A maximum of 20 compressed file are retained.

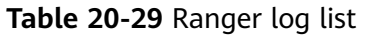

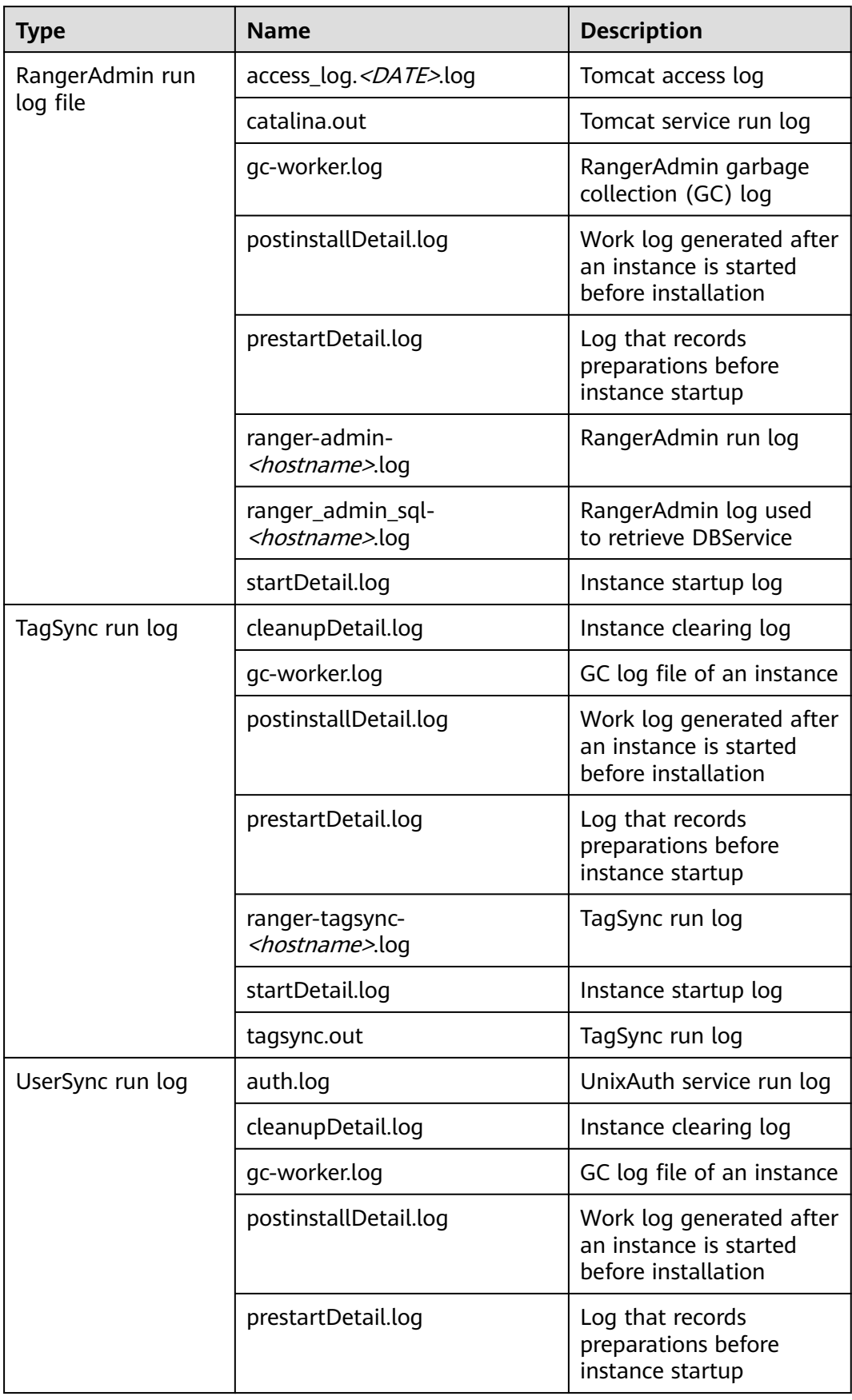

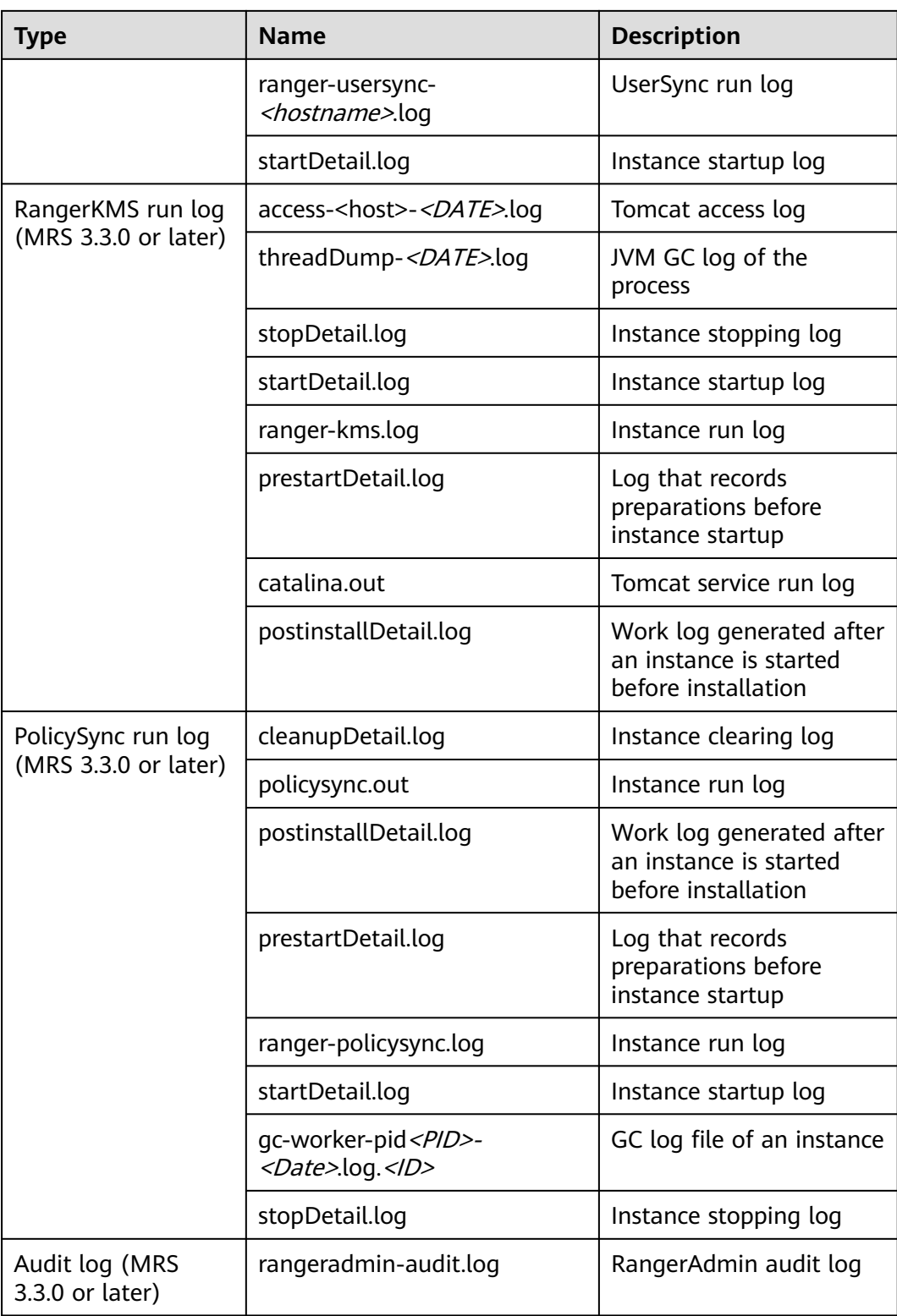

# **Log Levels**

**[Table 20-30](#page-2103-0)** describes the log levels provided by HDFS. The priorities of log levels are FATAL, ERROR, WARN, INFO, and DEBUG in descending order. Logs whose

<span id="page-2103-0"></span>levels are higher than or equal to the specified level are printed. The number of printed logs decreases as the specified log level increases.

| Level        | <b>Description</b>                                                                                                    |  |
|--------------|----------------------------------------------------------------------------------------------------|--|
| <b>FATAL</b> | Logs of this level record fatal error information<br>about the current event processing that may<br>result in a system crash.                  |  |
| <b>ERROR</b> | Logs of this level record error information<br>about the current event processing, which<br>indicates that system running is abnormal.         |  |
| <b>WARN</b>  | Logs of this level record abnormal information<br>about the current event processing. These<br>abnormalities will not result in system faults. |  |
| <b>INFO</b>  | Logs of this level record normal running status<br>information about the system and events.                                                    |  |
| <b>DEBUG</b> | Logs of this level record the system<br>information and system debugging<br>information.                                                       |  |

**Table 20-30** Log levels

To modify log levels, perform the following operations:

- **Step 1** Log in to FusionInsight Manager.
- **Step 2** Choose **Cluster** > **Services** > **Ranger** > **Configurations**.
- **Step 3** Select **All Configurations**.
- **Step 4** On the menu bar on the left, select the log menu of the target role.
- **Step 5** Select a desired log level.
- **Step 6** Click **Save**. In the displayed dialog box, click **OK** to make the configuration take effect.

## $\Box$  Note

The configurations take effect immediately without the need to restart the service.

**----End**

# **Log Formats**

The following table lists the Ranger log formats.

| Type    | <b>Format</b>                                                                                                    | <b>Example Value</b>                                                                                                    |
|---------|----------------------------------------------------------------------------------------------------|----------------------------------------------------------------------------------------------------|
| Run log | <yyyy-mm-dd<br>HH:mm:ss,SSS&gt; <log<br>level&gt; <name of="" the<br="">thread that generates<br/>the log&gt; <message in="" the<br="">log&gt; <location where<br="">the log event occurs&gt;</location></message></name></log<br></yyyy-mm-dd<br> | 2020-04-29 20:09:28,543<br>  INFO   http-bio-21401-<br>exec-56   Request comes<br>from API call, skip cas<br>filter.<br>CasAuthenticationFilter-<br>Wrapper.java:25 |

**Table 20-31** Log formats

# **20.21 Common Issues About Ranger**

# **20.21.1 Why Ranger Startup Fails During the Cluster Installation?**

# **Problem**

During cluster installation, Ranger fails to be started, and the error message "ERROR: cannot drop sequence X\_POLICY\_REF\_ACCESS\_TYPE\_SEQ " is displayed in the task list of the Manager process. How do I resolve this problem and properly install Ranger?

# **Answer**

This issue may occur when two RangerAmdin instances are installed. If the instance installation fails, manually restart one RangerAdmin instance and then restart the other instance.

# **20.21.2 How Do I Determine Whether the Ranger Authentication Is Used for a Service?**

# **Question**

How do I determine whether the Ranger authentication is enabled for a service that supports the authentication?

# **Answer**

Log in to FusionInsight Manager and choose **Cluster** > **Services** > Name of the desired service. On the service details page, click **More** and check whether the **Enable Ranger** option is available.

- If yes, the Ranger authentication plug-in is not enabled for the service. You can click **Enable Ranger** to enable the function.
- If no, the Ranger authentication plug-in has been enabled for the service. You can configure the permission policy for accessing the service resources on the Ranger management page.

## $\Box$  Note

If this option does not exist, the current service does not support the Ranger authentication plug-in and Ranger authentication is disabled.

# **20.21.3 Why Cannot a New User Log In to Ranger After Changing the Password?**

## **Question**

When a new user logs in to Ranger, why is the 401 error reported after the password is changed?

#### **Answer**

The UserSync synchronizes user data at an interval of 5 minutes by default. Therefore, a new user created on Manager cannot log in to the Ranger before the user data is successfully synchronized because the Ranger database does not have the user information. The user can log in to the Ranger only after the specified interval ends.

In non-security mode, the Ranger does not synchronize user data from Manager. Therefore, only the **admin** user can log in to the Ranger page.

# **20.21.4 When an HBase Policy Is Added or Modified on Ranger, Wildcard Characters Cannot Be Used to Search for Existing HBase Tables**

# **Question**

When a Ranger access permission policy is added for HBase and wildcard characters are used to search for an existing HBase table in the policy, the table cannot be found. The following error is reported in **/var/log/Bigdata/ranger/ rangeradmin/ranger-admin-\*log**:

Caused by: javax.security.sasl.SaslException: No common protection layer between client and server at com.sun.security.sasl.gsskerb.GssKrb5Client.doFinalHandshake(GssKrb5Client.java:253) at com.sun.security.sasl.gsskerb.GssKrb5Client.evaluateChallenge(GssKrb5Client.java:186) at

org.apache.hadoop.hbase.security.AbstractHBaseSaslRpcClient.evaluateChallenge(AbstractHBaseSaslRpcClien t.java:142)

at org.apache.hadoop.hbase.security.NettyHBaseSaslRpcClientHandler

\$2.run(NettyHBaseSaslRpcClientHandler.java:142)

- at org.apache.hadoop.hbase.security.NettyHBaseSaslRpcClientHandler
	- \$2.run(NettyHBaseSaslRpcClientHandler.java:138)

at

at java.security.AccessController.doPrivileged(Native Method)

at javax.security.auth.Subject.doAs(Subject.java:422)

at org.apache.hadoop.security.UserGroupInformation.doAs(UserGroupInformation.java:1761) at

org.apache.hadoop.hbase.security.NettyHBaseSaslRpcClientHandler.channelRead0(NettyHBaseSaslRpcClientH andler.java:138) at

org.apache.hadoop.hbase.security.NettyHBaseSaslRpcClientHandler.channelRead0(NettyHBaseSaslRpcClientH andler.java:42)

org.apache.hbase.thirdparty.io.netty.channel.SimpleChannelInboundHandler.channelRead(SimpleChannelInbo undHandler.java:105)

at

org.apache.hbase.thirdparty.io.netty.channel.AbstractChannelHandlerContext.invokeChannelRead(AbstractCh annelHandlerContext.java:362)

#### **Answer**

The value of **hbase.rpc.protection** of the HBase service plug-in on Ranger must be the same as that of **hbase.rpc.protection** on the HBase server.

- **Step 1** Log in to the Ranger management page. For details, see **[Logging In to the](#page-2022-0) [Ranger Web UI](#page-2022-0)**.
- **Step 2** In the **HBASE** area on the home page, click the component plug-in name, for example, the  $\Box$  button of HBase.
- **Step 3** Search for the configuration item **hbase.rpc.protection** and change its value to the value of **hbase.rpc.protection** on the HBase server.
- **Step 4** Click **Save**.

**----End**

# **20.21.5 How Do I Rectify the Problem that RangerKMS Authentication Fails and the KMS Tab Is Not Displayed on the Ranger Management Page?**

# **Symptom**

After the cluster is installed, the authentication tab of the KMS is not displayed.

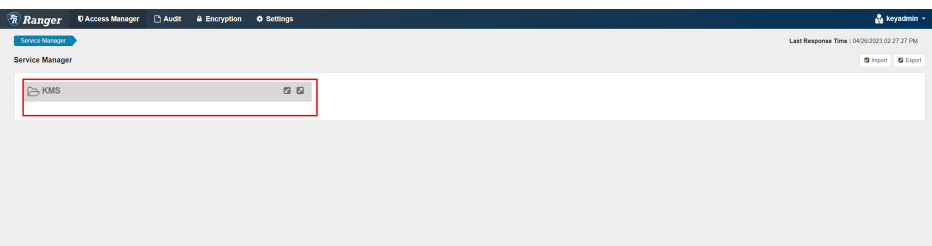

#### **Answer**

There is a Ranger user synchronization period. If the user is missing in the policy, the tab fails to be created.

- **Step 1** Log in to any RangerKMS node as user **omm**.
- **Step 2** Run the following command to create the install tag:

#### **touch \${BIGDATA\_HOME}/tmp/rangerkmsinstallmarker**

- **Step 3** Log in to Manger, choose **Cluster** > **Ranger** > **Instance**, and restart the RangerKMS instance.
- **Step 4** Refresh the Ranger management page. The KMS tab is displayed.

**----End**

# **21 Using Saprk/Spark2x**

# **21.1 Name Change Description**

In MRS 3.3.0-LTS and later versions, the Spark2x component is renamed Spark, and the role names in the component are also changed. For example, JobHistory2x is changed to JobHistory. Refer to the descriptions and operations related to the component name and role names in the document based on your MRS version.

# **21.2 Basic Operation**

# **21.2.1 Getting Started**

This section describes how to use Spark2x to submit Spark applications, including Spark Core and Spark SQL. Spark Core is the kernel module of Spark. It executes tasks and is used to compile Spark applications. Spark SQL is a module that executes SQL statements.

# **Scenario Description**

Develop a Spark application to perform the following operations on logs about netizens' dwell time for online shopping on a weekend.

- Collect statistics on female netizens who dwell on online shopping for more than 2 hours on the weekend.
- The first column in the log file records names, the second column records genders, and the third column records the dwell durations in the unit of minute. Three columns are separated by comma (,).

**log1.txt**: logs collected on Saturday

LiuYang,female,20 YuanJing,male,10 GuoYijun,male,5 CaiXuyu,female,50 Liyuan,male,20 FangBo,female,50 LiuYang,female,20

<span id="page-2108-0"></span>YuanJing,male,10 GuoYijun,male,50 CaiXuyu,female,50 FangBo,female,60

#### **log2.txt**: logs collected on Sunday

LiuYang,female,20 YuanJing,male,10 CaiXuyu,female,50 FangBo,female,50 GuoYijun,male,5 CaiXuyu,female,50 Liyuan,male,20 CaiXuyu,female,50 FangBo,female,50 LiuYang,female,20 YuanJing,male,10 FangBo,female,50 GuoYijun,male,50 CaiXuyu,female,50 FangBo,female,60

# **Prerequisites**

- On Manager, you have created a user and granted the HDFS, Yarn, Kafka, and Hive permissions to the user.
- You have installed and configured tools such as IntelliJ IDEA and JDK based on the development language.
- You have installed the Spark2x client and configured the client network connection.
- For Spark SQL programs, you have started Spark SQL or Beeline on the client to enter SQL statements.

# **Procedure**

- **Step 1** Obtain the sample project and import it to IDEA. Import the JAR package on which the sample project depends. Use IDEA to configure and generate JAR packages.
- **Step 2** Prepare the data required by the sample project.

Save the original log files in the scenario description to the HDFS system.

- 1. Create two text files (**input\_data1.txt** and **input\_data2.txt**) on the local host and copy the content in the **log1.txt** and **log2.txt** files to the **input\_data1.txt** and **input data2.txt** files, respectively.
- 2. Create the **/tmp/input** directory in HDFS, and upload **input\_data1.txt** and **input\_data2.txt** to the **/tmp/input** directory:
- **Step 3** Upload the generated JAR package to the Spark2x running environment (Spark2x client), for example, **/opt/female**.
- **Step 4** Go the client directory, configure the environment variables, and log in to the system. When you use a client to connect to a specific instance in a scenario where multiple Spark2x instances are installed or Spark and Spark2x instances are installed, run the following commands to load the environment variables of the instance.

#### **source bigdata\_env**

#### source Spark2x/component\_env

**kinit <**Service user for authentication**>**

**Step 5** Run the following script in the **bin** directory to submit the Spark application:

**spark-submit --class** com.huaweixxx.bigdata.spark.examples.FemaleInfoCollection **--master yarn-client** /opt/female/FemaleInfoCollection.jar <inputPath>

#### $\Box$  Note

- **FemaleInfoCollection.jar** is the JAR package generated in **[Step 1](#page-2108-0)**.
- **<inputPath>** is the directory created in **[Step 2.2](#page-2108-0)**.
- **Step 6** (Optional) After calling the **spark-sql** or **spark-beeline** script in the **bin** directory, directly enter SQL statements to perform operations such as query.

For example, create a table, insert a piece of data, and then query the table.

spark-sql> CREATE TABLE TEST(NAME STRING, AGE INT); Time taken: 0.348 seconds spark-sql>INSERT INTO TEST VALUES('Jack', 20); Time taken: 1.13 seconds spark-sql> SELECT \* FROM TEST; Jack 20 Time taken: 0.18 seconds, Fetched 1 row(s)

**Step 7** View the running result of the Spark application.

View the running result data in a specified file.

The storage path and format of the result data are specified by the Spark application.

- Check the running status on the web page.
	- a. Log in to Manager. Select **Spark2x** from the **Service** drop-down list.
	- b. Go to the Spark2x overview page and click an instance in the Spark web UI, for example, **JobHistory2x(host2)**.
	- c. The History Server UI is displayed.

The History Server UI is used to display the status of Spark applications that are complete or incomplete.

#### **Figure 21-1** History Server UI

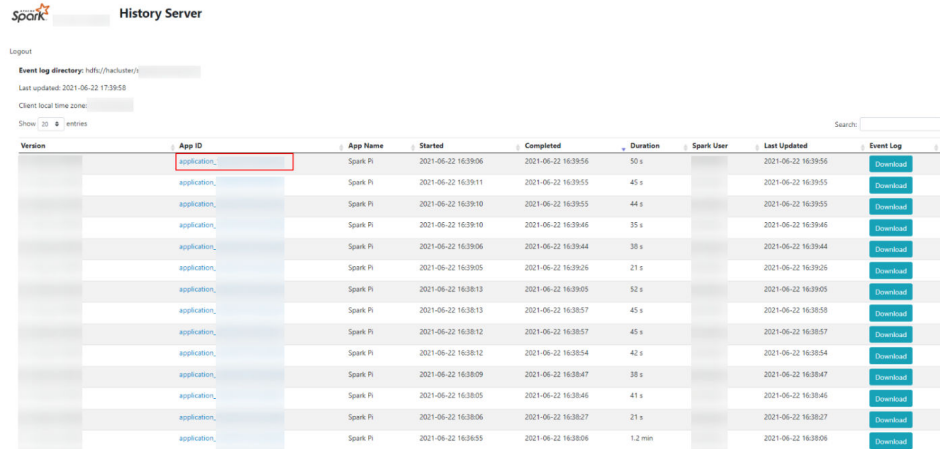

<span id="page-2110-0"></span>d. Select an application ID and click this page to go to the Spark UI of the application.

Spark UI: used to display the status of running applications.

#### **Figure 21-2** Spark UI

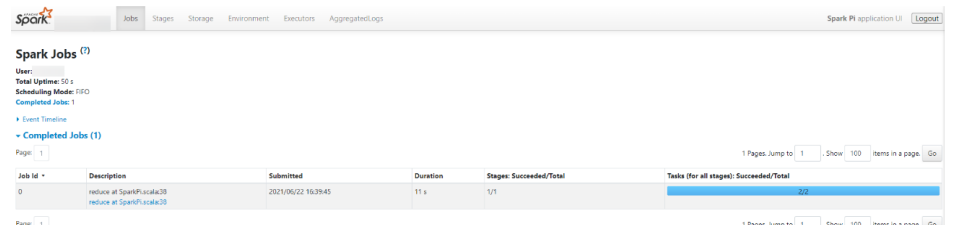

View Spark logs to learn application runtime conditions.

View **[Spark2x Logs](#page-2202-0)** to learn application running status, and adjust applications based on log information.

**----End**

# **21.2.2 Configuring Parameters Rapidly**

# **Overview**

This section describes how to quickly configure common parameters and lists parameters that are not recommended to be modified when Spark2x is used.

# **Common parameters to be configured**

Some parameters have been adapted during cluster installation. However, the following parameters need to be adjusted based on application scenarios. Unless otherwise specified, the following parameters are configured in the **sparkdefaults.conf** file on the Spark2x client.

| <b>Configuration Item</b>               | <b>Description</b>                                                                                                    | <b>Default</b><br>Value |
|-----------------------------------------|----------------------------------------------------------------------------------------------------|-------------------------|
| spark.sql.parquet.compr<br>ession.codec | Used to set the compression format of<br>a non-partitioned Parquet table.<br>Set the queue in the spark-<br>defaults.conf configuration file on the<br><b>JDBCServer server.</b>                                                                                                    | snappy                  |
| spark.dynamicAllocatio<br>n.enabled     | Indicates whether to use dynamic<br>resource scheduling, which is used to<br>adjust the number of executors<br>registered with the application<br>according to scale. Currently, this<br>parameter is valid only in Yarn mode.<br>The default value for JDBCServer is<br>true, and that for the client is false. | false                   |

**Table 21-1** Common parameters to be configured

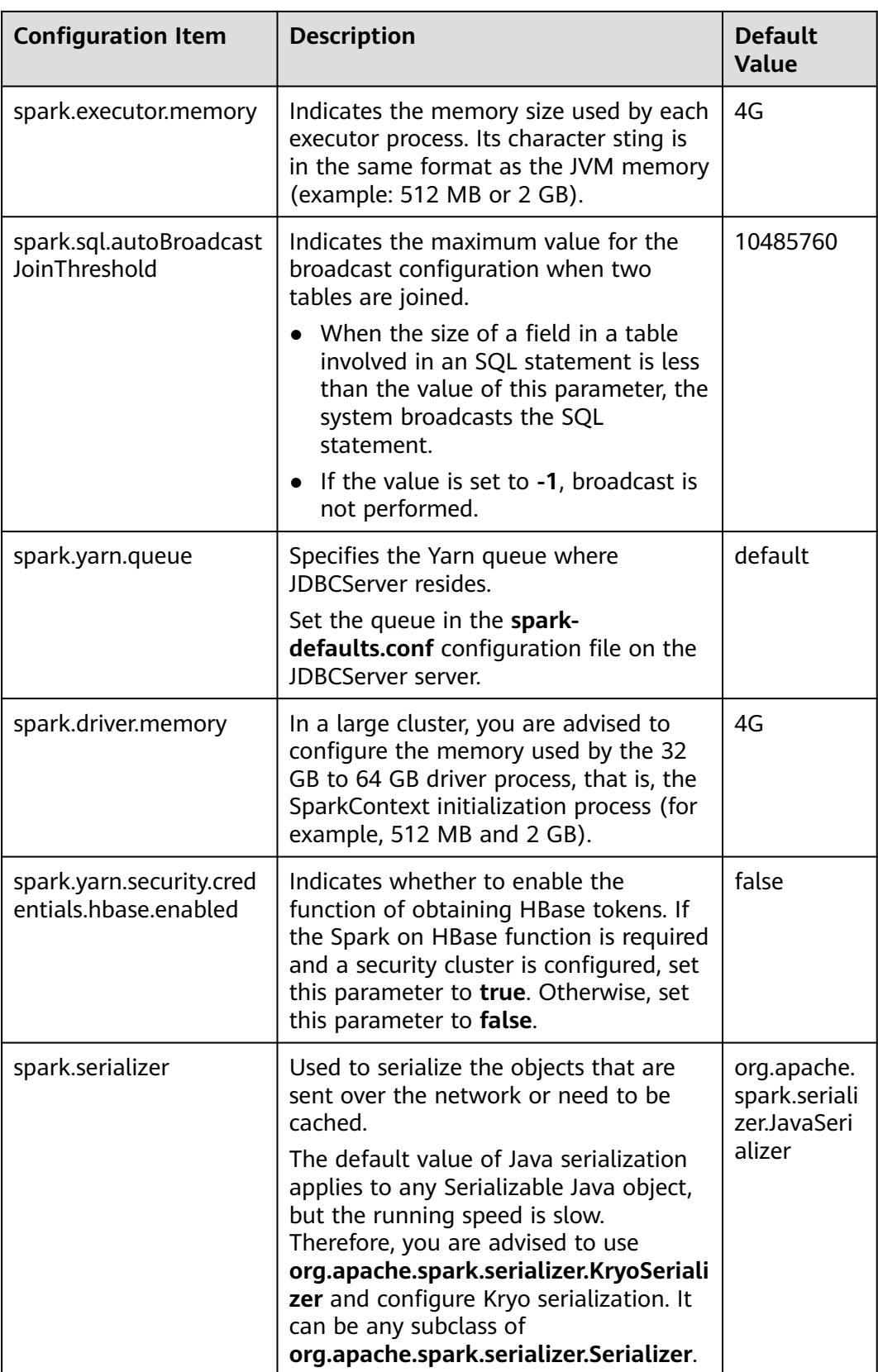

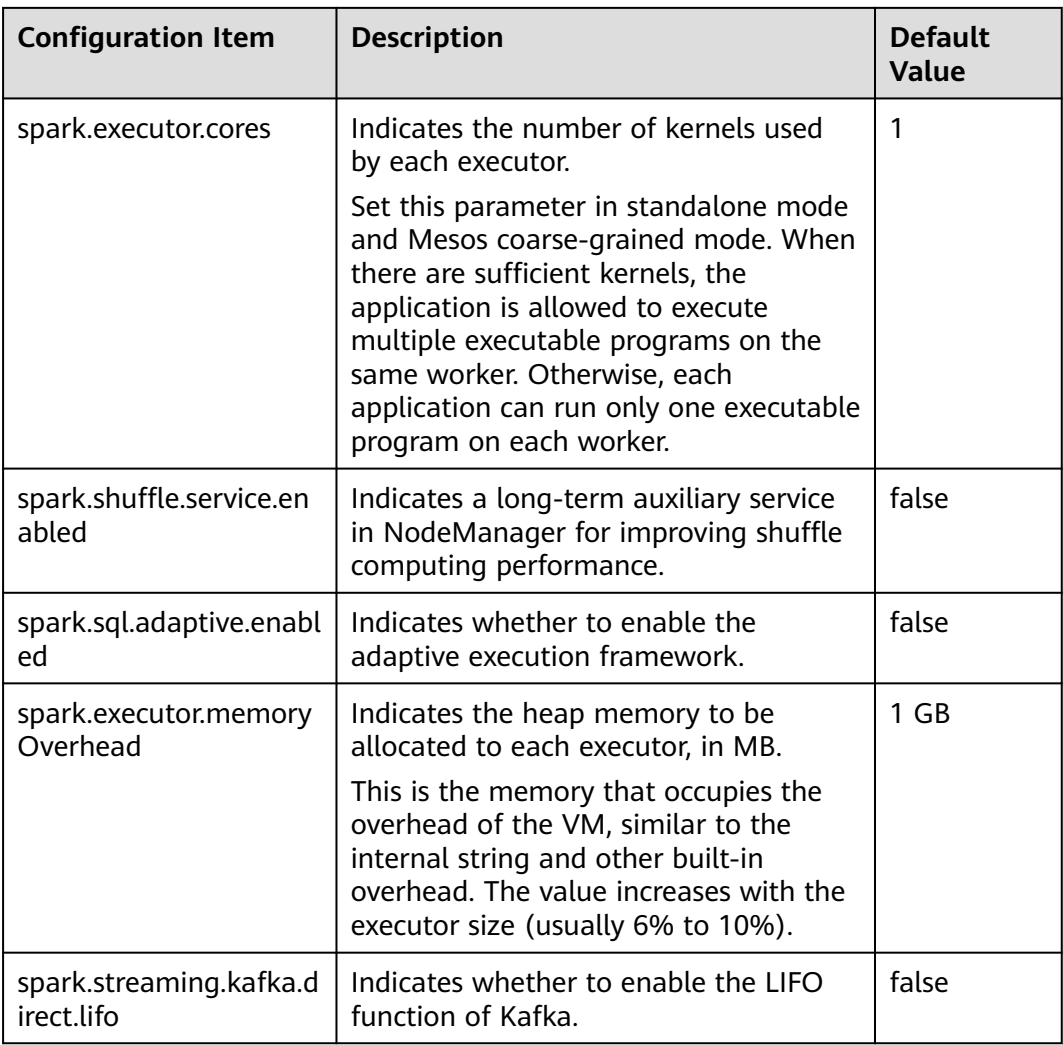

# **Parameters Not Recommended to Be Modified**

The following parameters have been adapted during cluster installation. You are not advised to modify them.

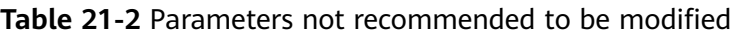

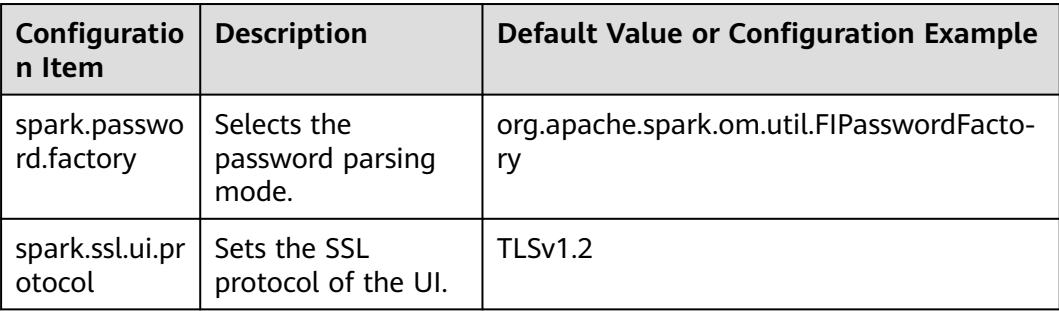

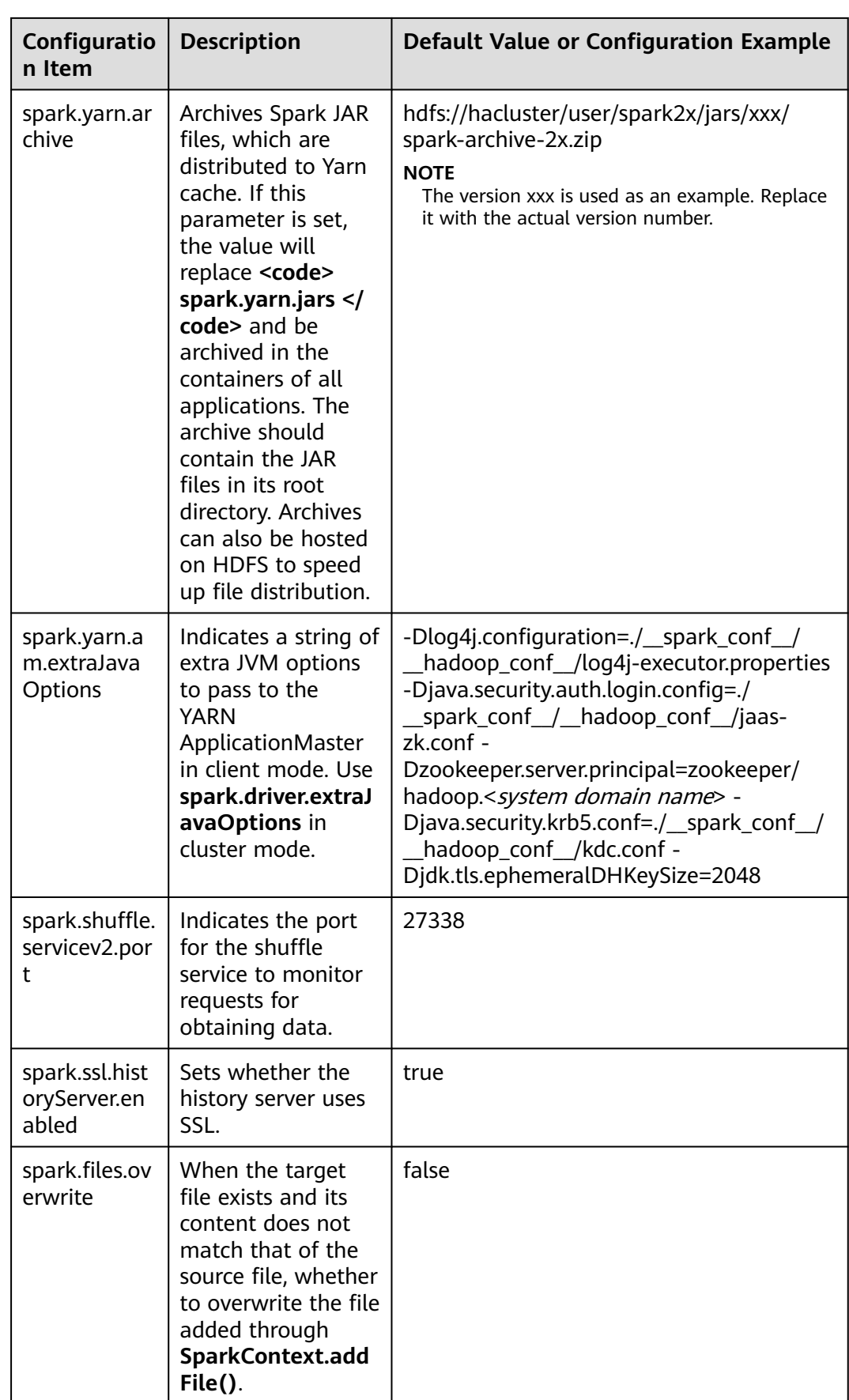

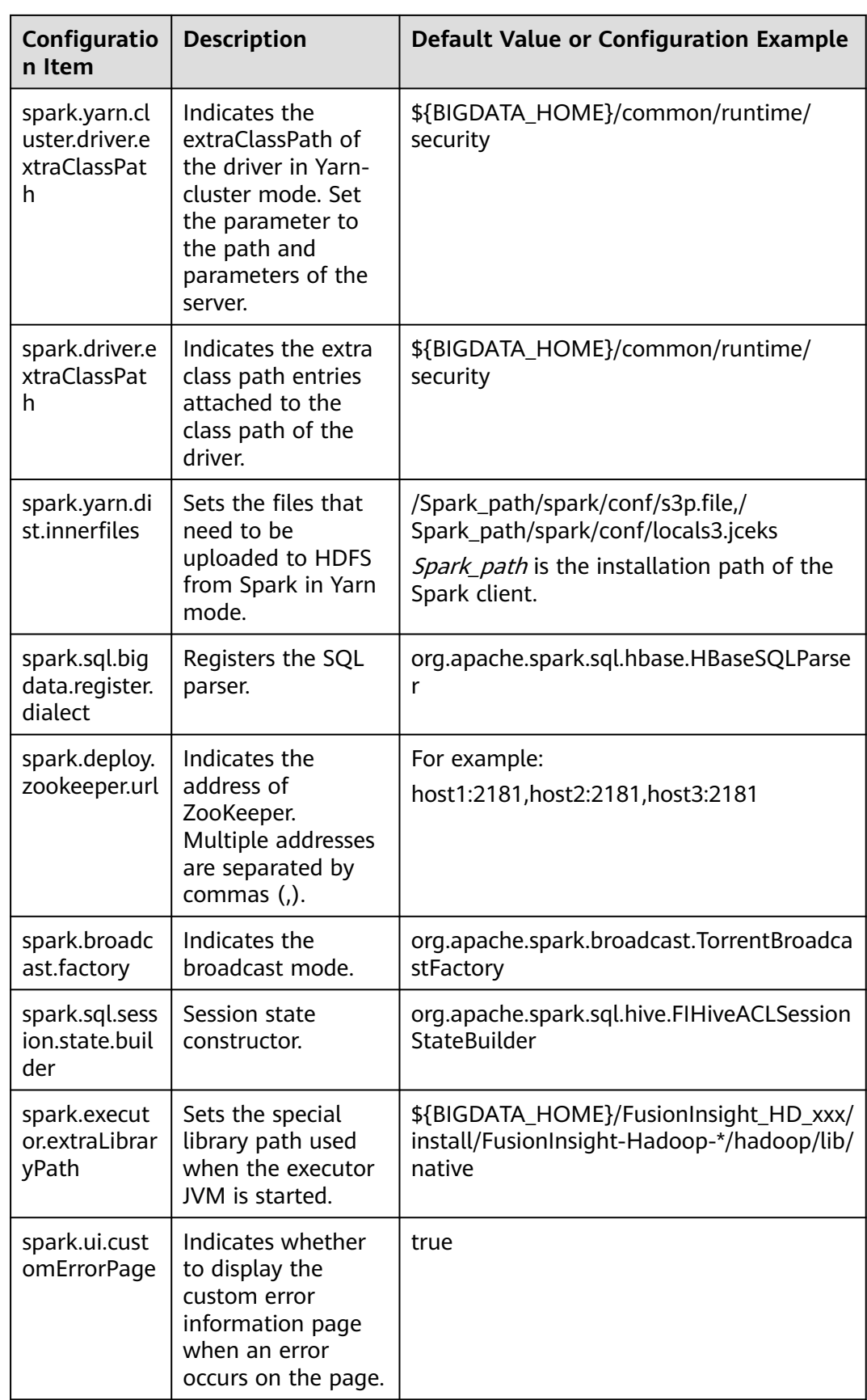

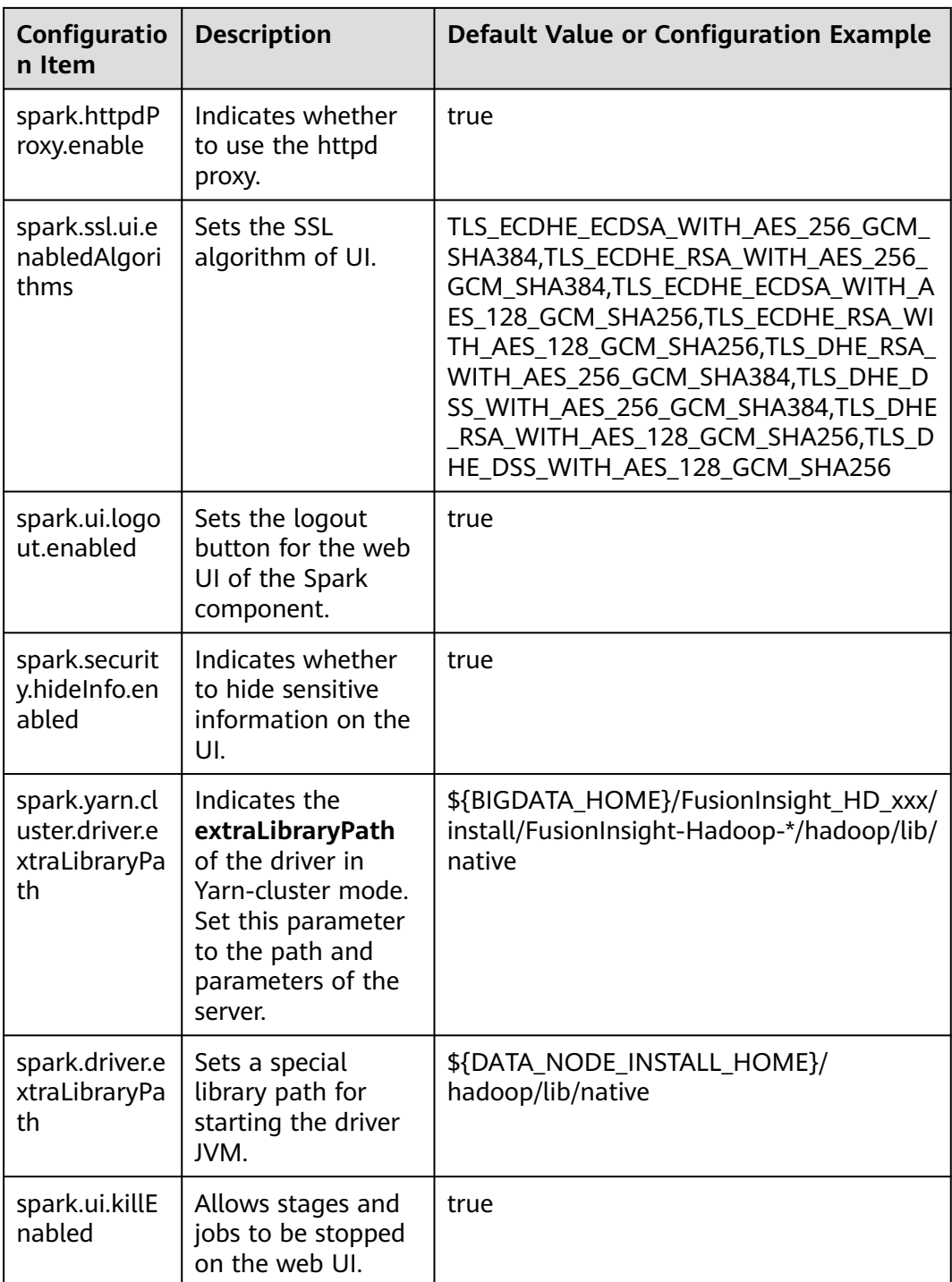

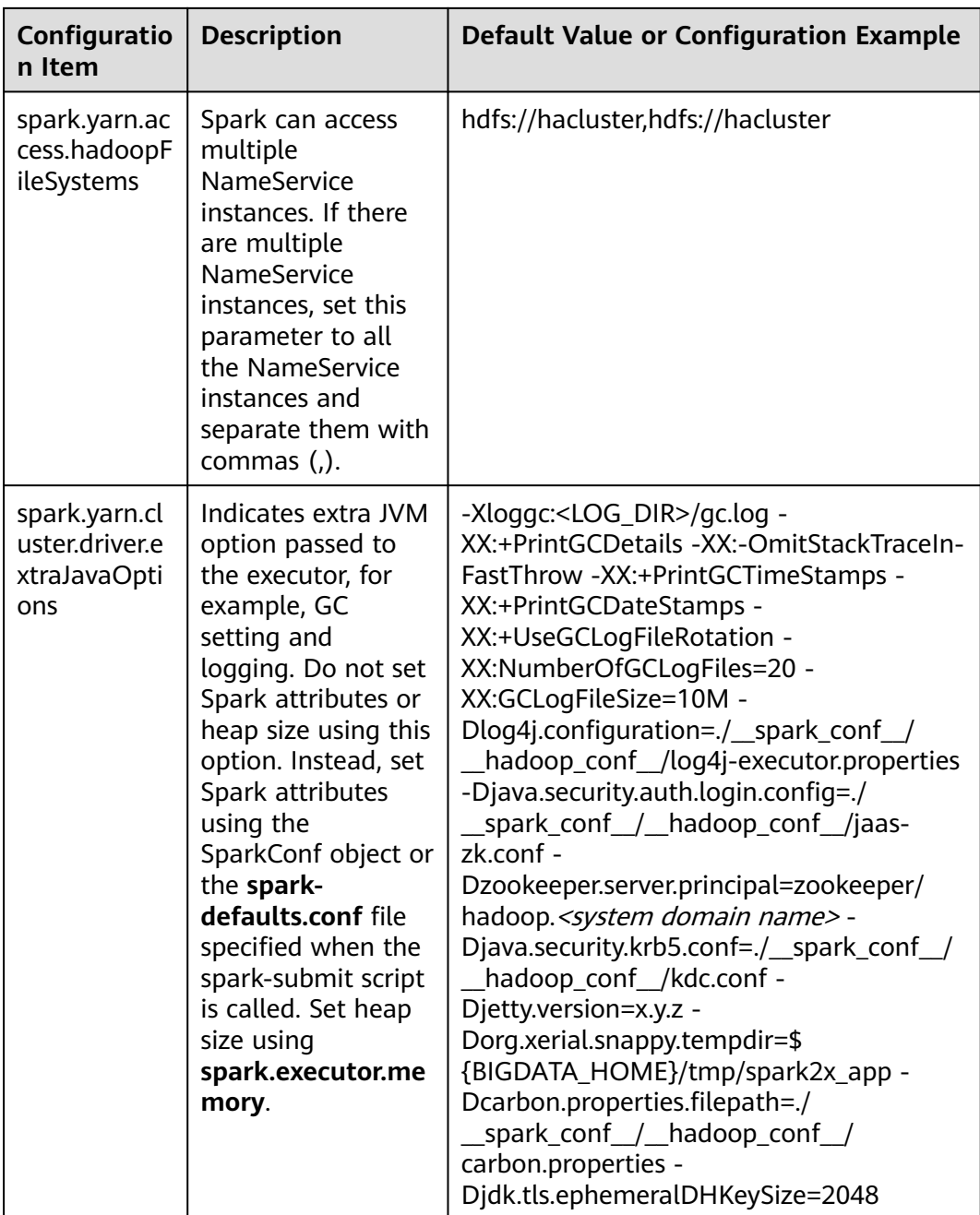

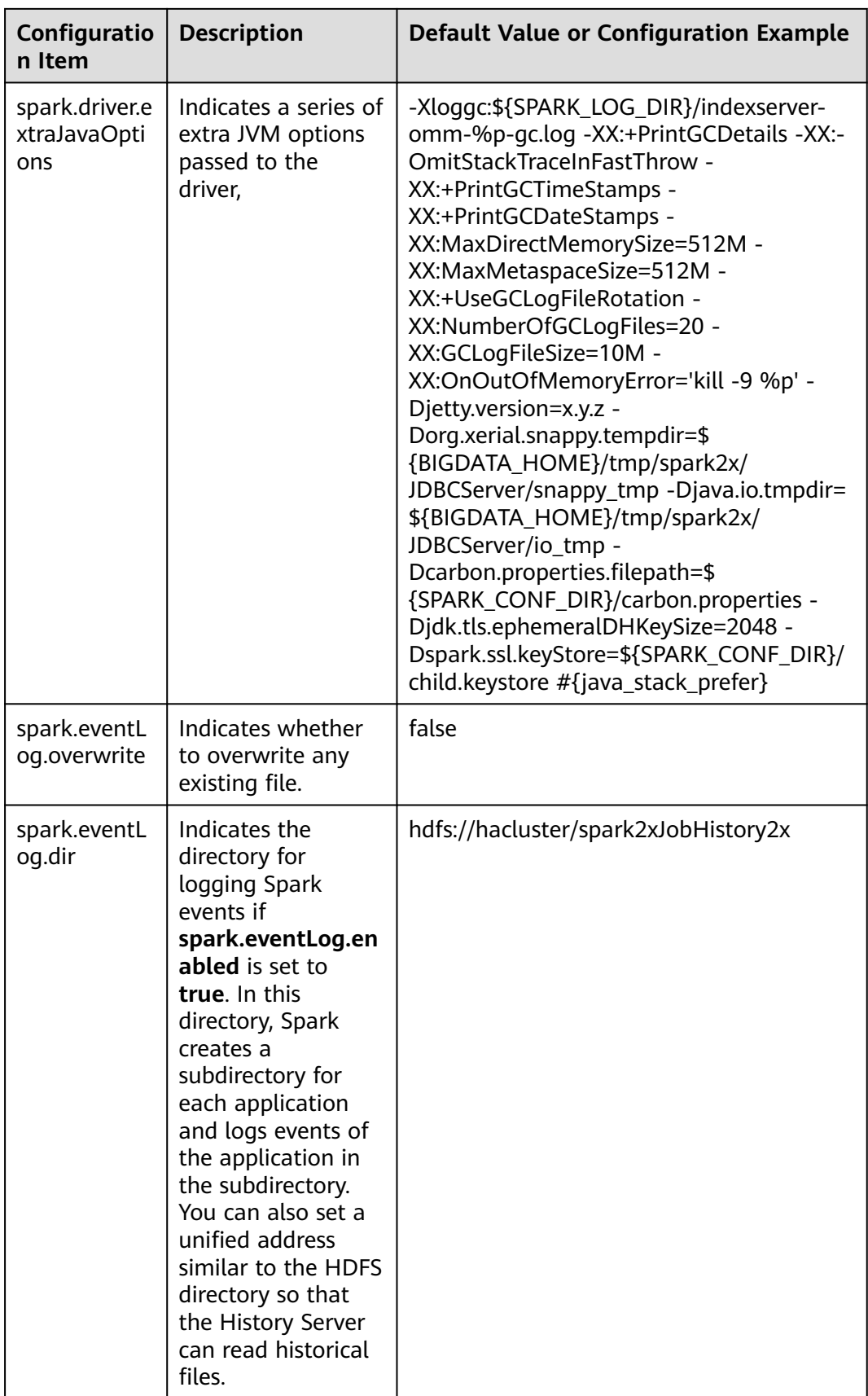

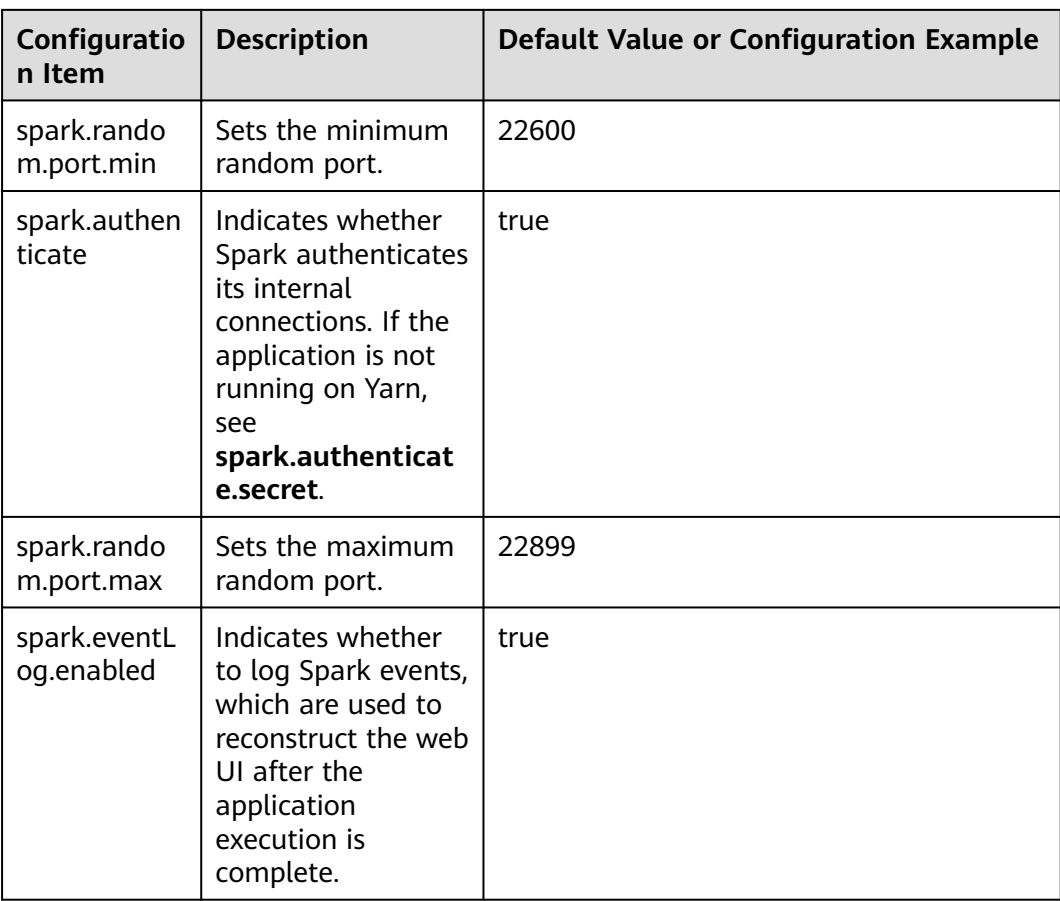

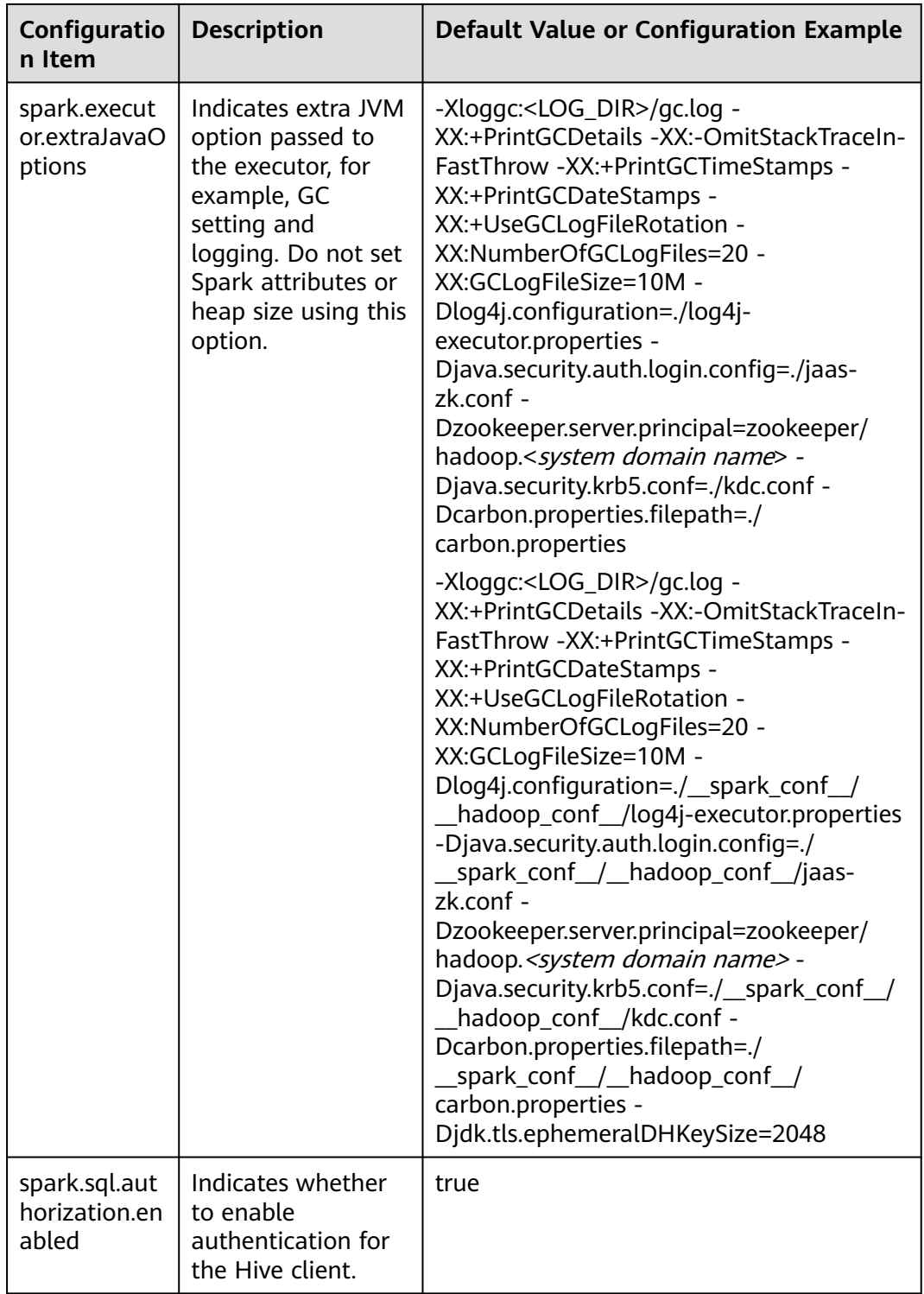

# **21.2.3 Common Parameters**

# **Overview**

This section describes common configuration items used in Spark. Subsections are divided by feature so that you can quickly find required configuration items. If you use MRS clusters, most parameters described in this section have been adapted and you do not need to configure them again. For details about the parameters that need to be configured based on the site requirements, see **[Configuring](#page-2110-0) [Parameters Rapidly](#page-2110-0)**.

# **Configuring the Number of Stage Retries**

When FetchFailedException occurs in a Spark task, a stage retry is triggered. To prevent infinite stage retries, the number of stage retries is limited. The number of retry times can be adjusted based on the site requirements.

Configure the following parameters in the **spark-defaults.conf** file on the Spark client.

**Table 21-3** Parameter description

| Parameter   | <b>Description</b>                                                                    | <b>Default Value</b> |
|-------------|---------------------------------------------------------------------------------------|----------------------|
| iveAttempts | spark.stage.maxConsecut   Indicates the maximum number of $\vert$ 4<br>stage retries. |                      |

# **Configuring Whether to Use Cartesian Product**

To enable the Cartesian product function, configure the following parameter in the **spark-defaults.conf** configuration file of Spark.

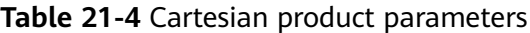

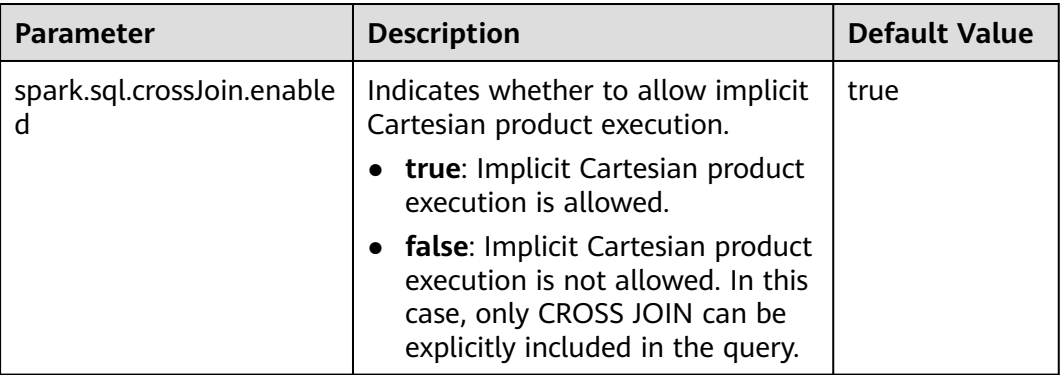

# $\Box$  Note

- For JDBC applications, configure this parameter in the **spark-defaults.conf** configuration file of the server.
- For tasks submitted by the Spark client, configure this parameter in the **sparkdefaults.conf** configuration file of the client.

# **Configuring Security Authentication for Long-Time Spark Tasks**

In security mode, if the **kinit** command is used for security authentication when the Spark CLI (such as spark-shell, spark-sql, or spark-submit) is used, the task fails due to authentication expiration when the task is running for a long time.

Set the following parameters in the **spark-defaults.conf** configuration file on the client. After the configuration is complete, run the Spark CLI again.

#### $\Box$  Note

If this parameter is set to **true**, ensure that the values of **keytab** and **principal** in **sparkdefaults.conf** and **hive-site.xml** are the same.

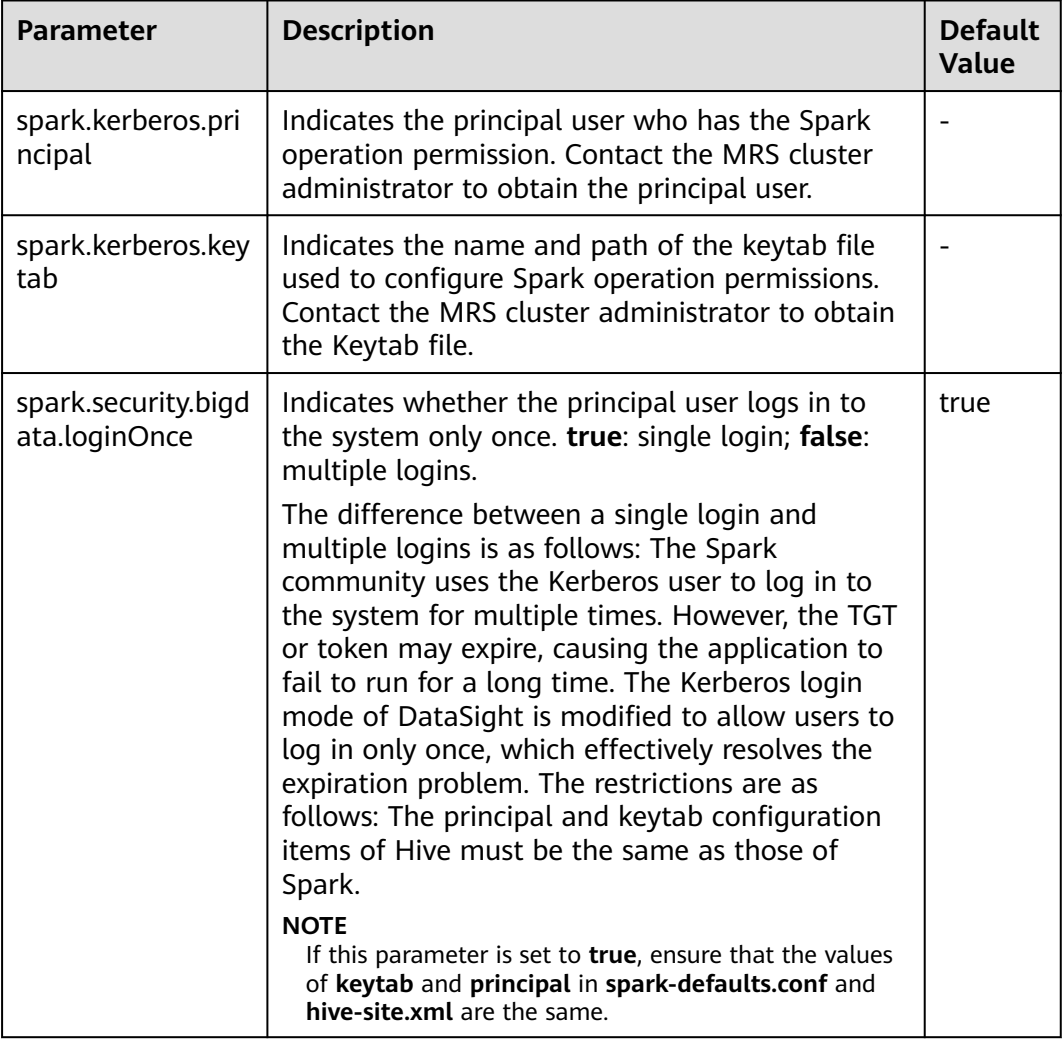

#### **Table 21-5** Parameter description

# **Python Spark**

Python Spark is the third programming language of Spark except Scala and Java. Different from Java and Scala that run on the JVM platform, Python Spark has its own Python process as well as the JVM process. The following configuration items apply only to Python Spark scenarios. However, other configuration items can also take effect in Python Spark scenarios.

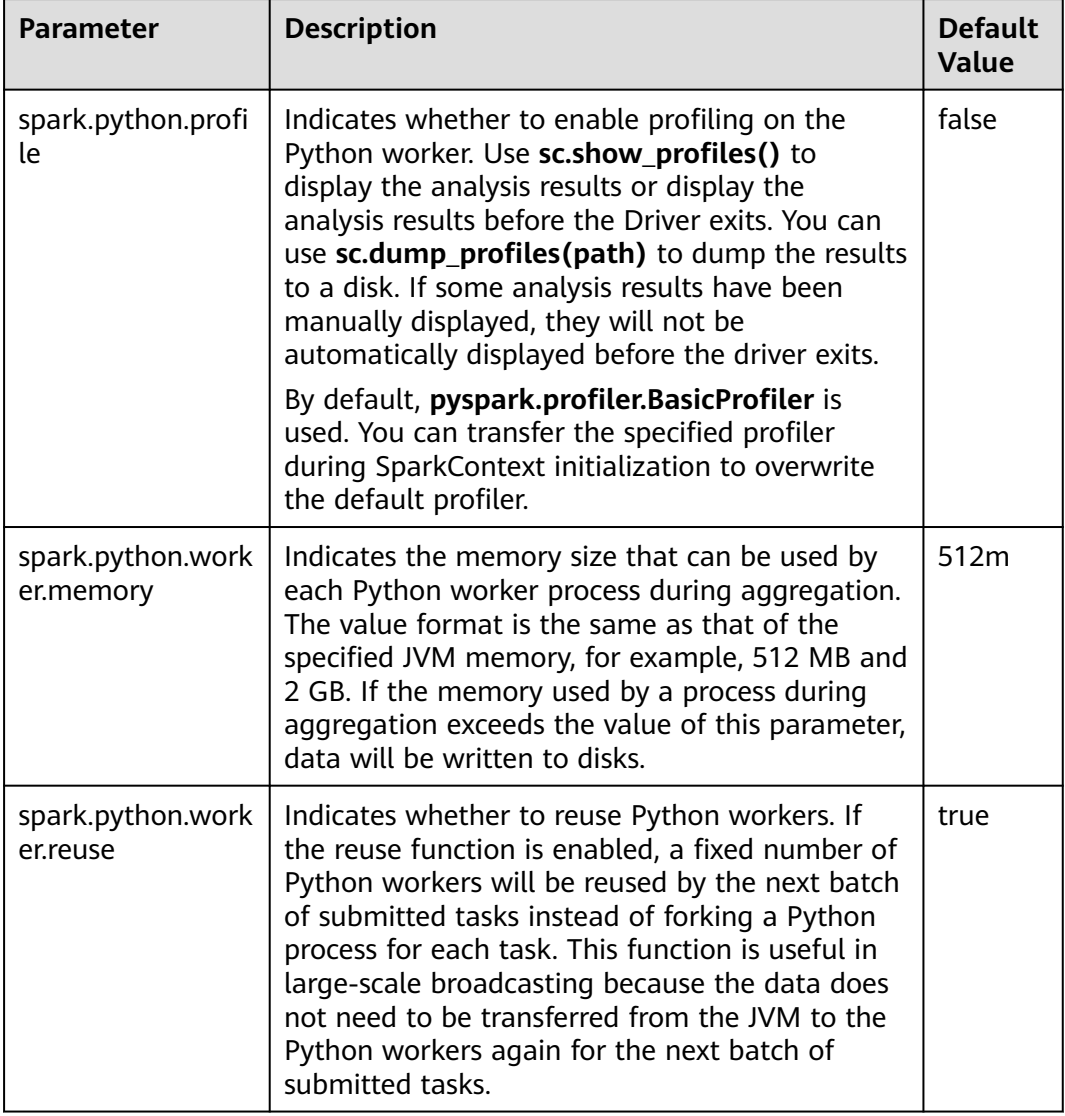

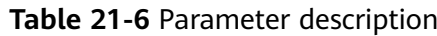

# **Dynamic Allocation**

Dynamic resource scheduling is a unique feature of the On Yarn mode. This function can be used only after Yarn External Shuffle is enabled. When Spark is used as a resident service, dynamic resource scheduling greatly improves resource utilization. For example, the JDBCServer process does not accept JDBC requests in most of the time. Therefore, releasing resources in this period greatly reduces the waste of cluster resources.

| <b>Parameter</b>                                                         | <b>Description</b>                                                                                                    | <b>Default</b><br><b>Value</b>                                         |
|--------------------------------------------------------------------------|----------------------------------------------------------------------------------------------------|------------------------------------------------------------------------|
| spark.dynamic<br>Allocation.ena<br>bled                                  | Indicates whether to use dynamic resource<br>scheduling, which is used to adjust the number<br>of executors registered with the application<br>according to scale. Currently, this parameter is<br>valid only in Yarn mode.<br>To enable dynamic resource scheduling, set<br>spark.shuffle.service.enabled to true. Related<br>parameters are as follows:<br>spark.dynamicAllocation.minExecutors,<br>spark.dynamicAllocation.maxExecutors, and<br>spark.dynamicAllocation.initialExecutors. | <b>JDBCServ</b><br>$er2x$ :<br>true<br>• SparkRes<br>ource2x:<br>false |
| spark.dynamic<br>Allocation.min<br><b>Executors</b>                      | Indicates the minimum number of executors.                                                                                                    | 0                                                                      |
| spark.dynamic<br>Allocation.initi<br>alExecutors                         | Indicates the number of initial executors.                                                                                                    | spark.dyna<br>micAllocatio<br>n.minExecut<br>ors                       |
| spark.dynamic<br>Allocation.max<br>Executors                             | Indicates the maximum number of executors.                                                                                                    | 2048                                                                   |
| spark.dynamic<br>Allocation.sche<br>dulerBacklogTi<br>meout              | Indicates the first timeout period for scheduling.<br>The unit is second.                                                                                                    | 1 <sub>S</sub>                                                         |
| spark.dynamic<br>Allocation.sust<br>ainedScheduler<br>BacklogTimeou<br>t | Indicates the second and later timeout interval<br>for scheduling.                                                                                                    | 1s                                                                     |
| spark.dynamic<br>Allocation.exec<br>utorIdleTimeou<br>t                  | Indicates the idle timeout interval for common<br>executors. The unit is second.                                                                                                    | 60                                                                     |

**Table 21-7** Parameter description
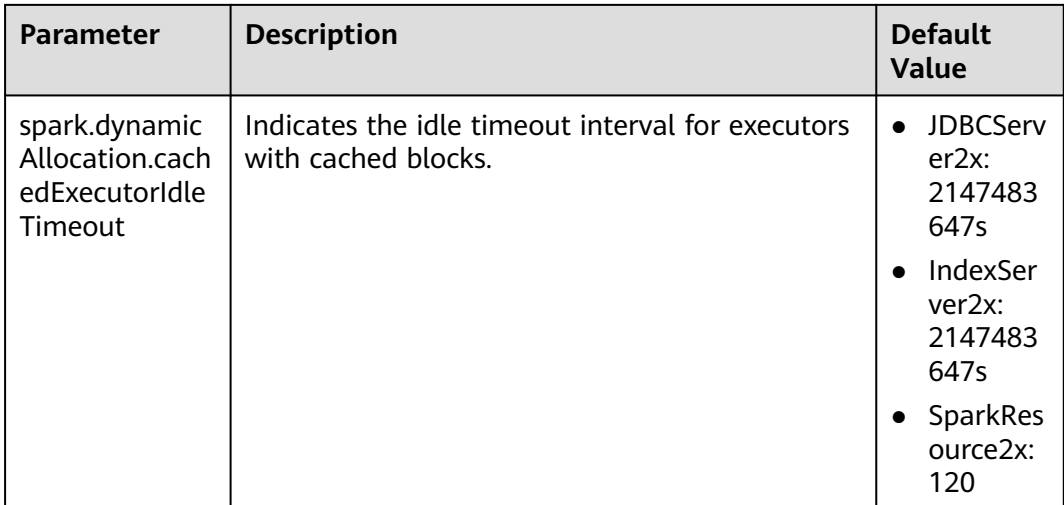

# **Spark Streaming**

Spark Streaming is a streaming data processing function provided by the Spark batch processing platform. It processes data input from external systems in **minibatch** mode.

Configure the following parameters in the **spark-defaults.conf** file on the Spark client.

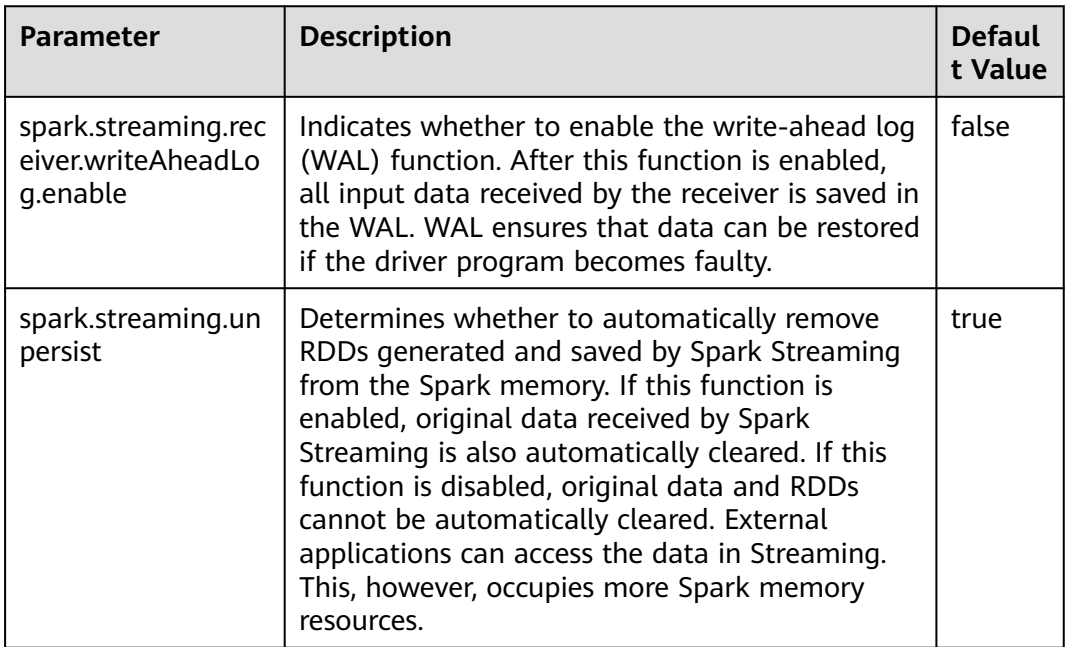

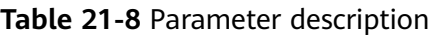

# **Spark Streaming Kafka**

The receiver is an important component of Spark Streaming. It receives external data, encapsulates the data into blocks, and provides the blocks for Streaming to consume. The most common data source is Kafka. Spark Streaming integrates Kafka to ensure reliability and can directly use Kafka as the RDD input.

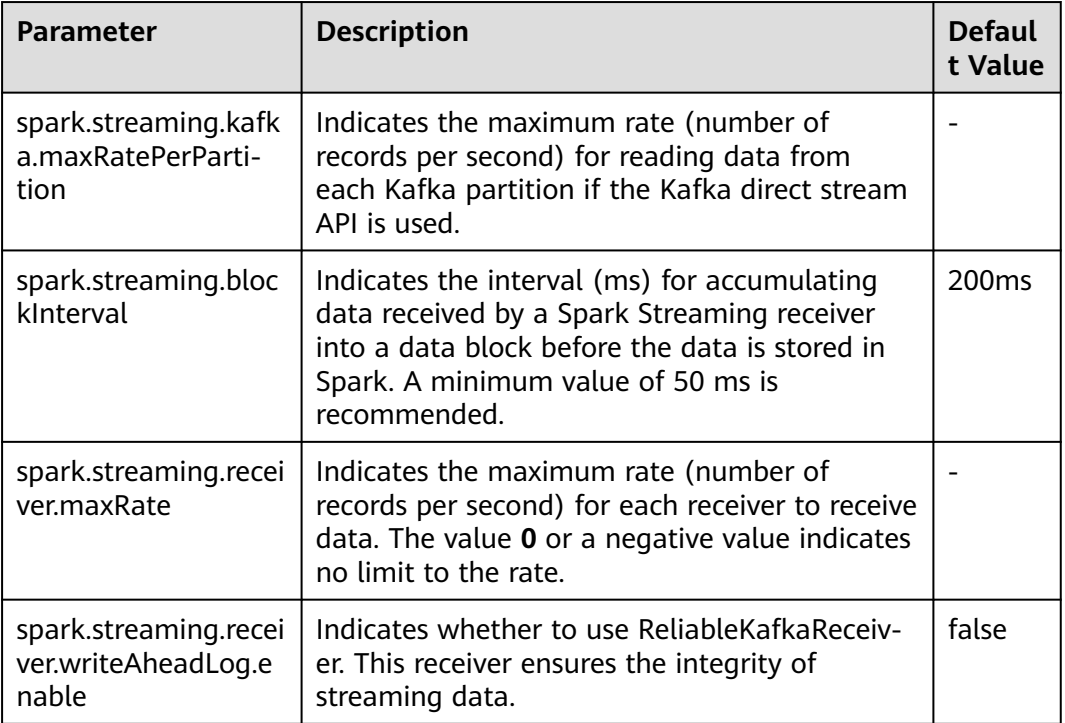

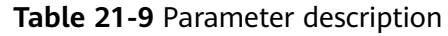

# **Netty/NIO and Hash/Sort Configuration**

Shuffle is critical for big data processing, and the network is critical for the entire shuffle process. Currently, Spark supports two shuffle modes: hash and sort. There are two network modes: Netty and NIO.

| Parameter                 | <b>Description</b>                                                                                                    | <b>Defaul</b><br>t Value |
|---------------------------|----------------------------------------------------------------------------------------------------|--------------------------|
| spark.shuffle.manag<br>er | Indicates the data processing mode. There are<br>two implementation modes: sort and hash. The<br>sort shuffle has a higher memory utilization. It<br>is the default option in Spark 1.2 and later<br>versions. Spark2.x and later versions do not<br>support hash. | <b>SORT</b>              |

**Table 21-10** Parameter description

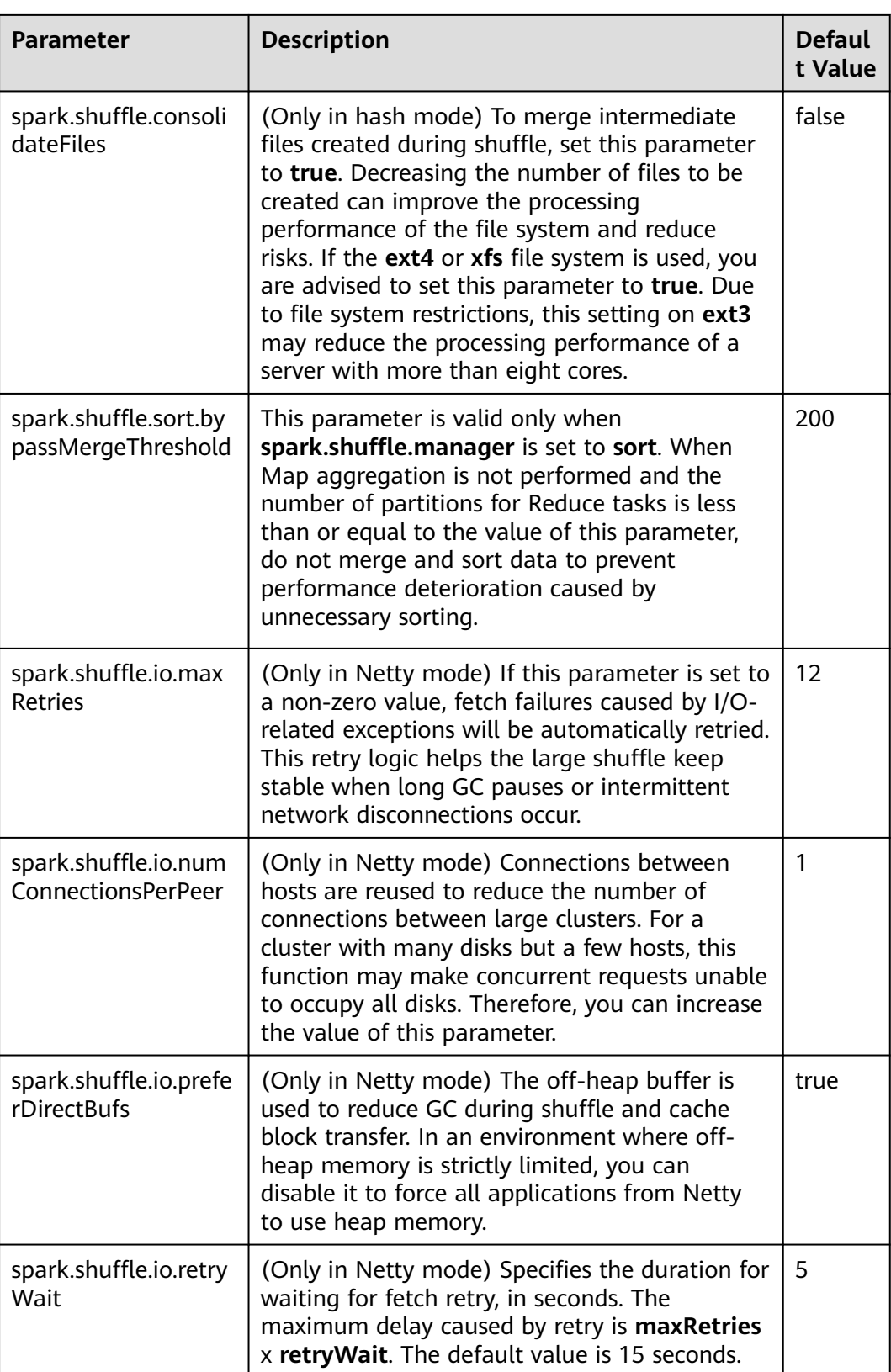

# **Common Shuffle Configuration**

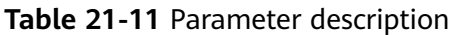

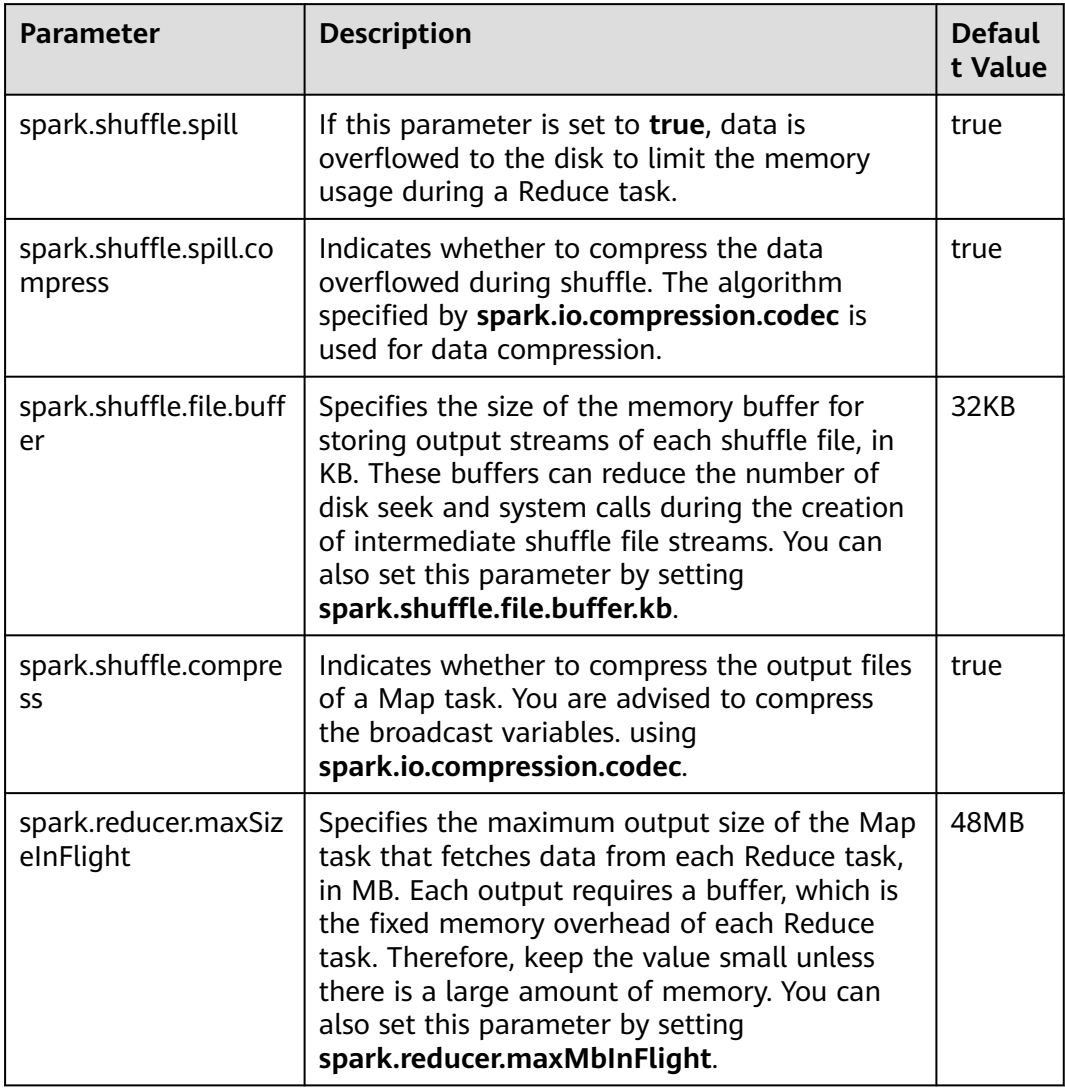

## **Driver Configuration**

Spark driver can be considered as the client of Spark applications. All code parsing is completed in this process. Therefore, the parameters of this process are especially important. The following describes how to configure parameters for Spark driver.

- **JavaOptions**: parameter following **-D** in the Java command, which can be obtained by **System.getProperty**
- **ClassPath**: path for loading the Java classes and Native library
- Java Memory and Cores: memory and CPU usage of the Java process
- **Spark Configuration**: Spark internal parameter, which is irrelevant to the Java process

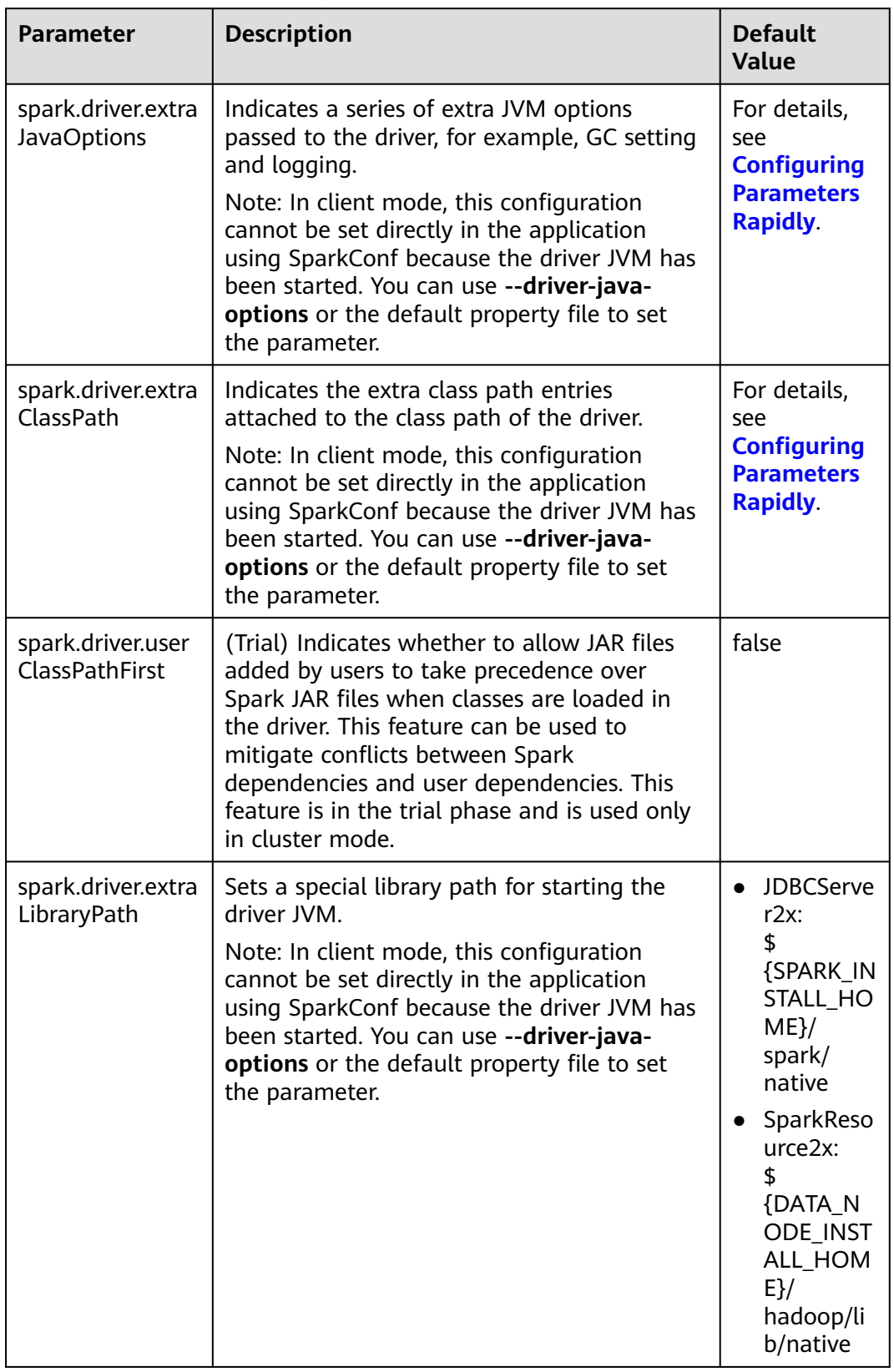

## **Table 21-12** Parameter description

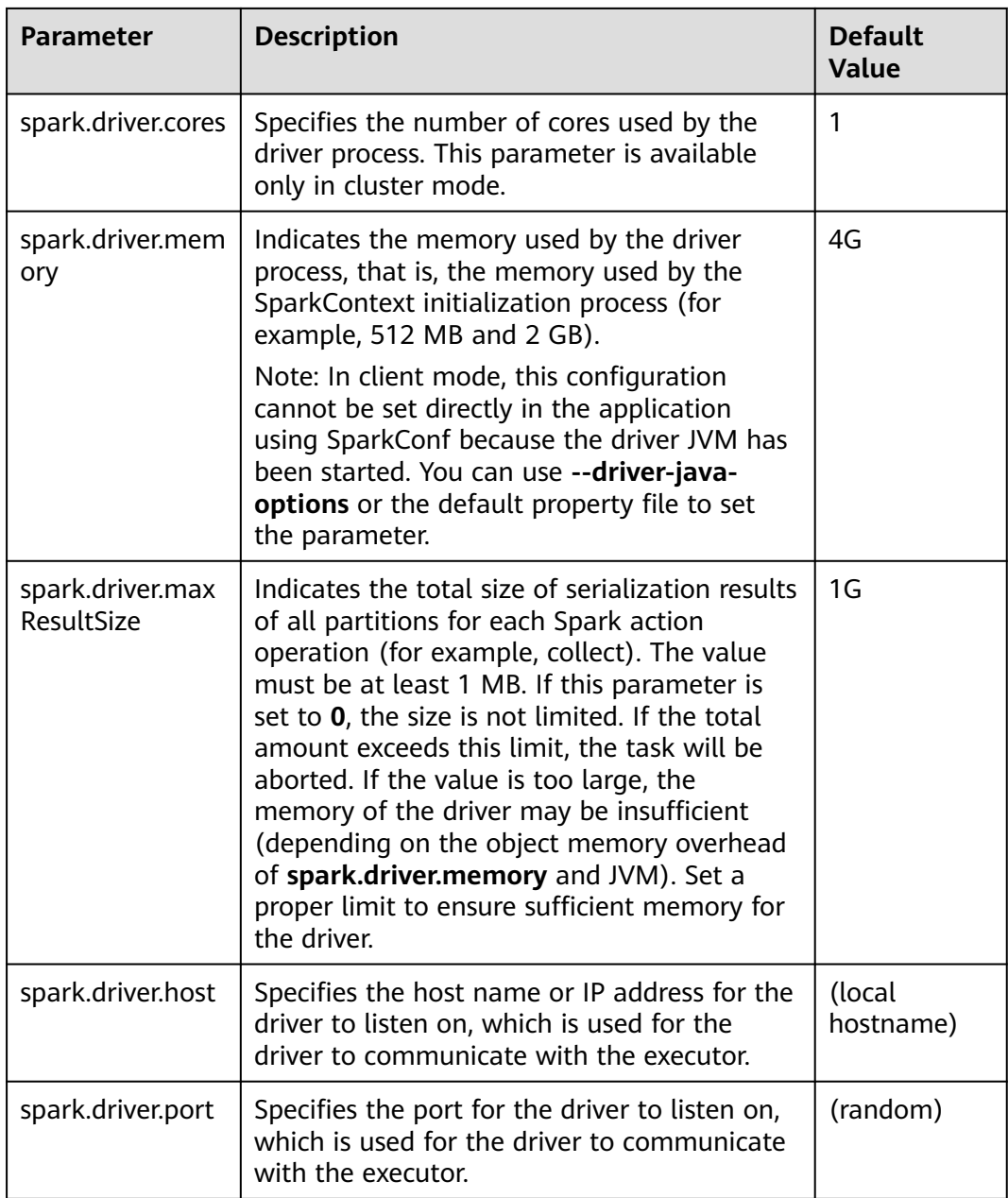

# **ExecutorLauncher Configuration**

ExecutorLauncher exists only in Yarn-client mode. In Yarn-client mode, ExecutorLauncher and the driver are not in the same process. Therefore, you need to configure parameters for ExecutorLauncher.

| <b>Parameter</b>                   | <b>Description</b>                                                                                                    | <b>Default</b><br>Value                                                               |
|------------------------------------|----------------------------------------------------------------------------------------------------|---------------------------------------------------------------------------------------|
| spark.yarn.am.extraJ<br>avaOptions | Indicates a string of extra JVM options to<br>pass to the YARN ApplicationMaster in client<br>mode. Use spark.driver.extraJavaOptions in<br>cluster mode.                                                                  | For<br>details,<br>see<br><b>Configu</b><br>ring<br><b>Paramet</b><br>ers<br>Rapidly. |
| spark.yarn.am.memo<br>ry           | Indicates the amount of memory to use for<br>the YARN ApplicationMaster in client mode,<br>in the same format as JVM memory strings<br>(for example, 512 MB or 2 GB). In cluster<br>mode, use spark.driver.memory instead. | 1G                                                                                    |
| spark.yarn.am.memo<br>ryOverhead   | This parameter is the same as<br>spark.yarn.driver.memoryOverhead.<br>However, this parameter applies only to<br>ApplicationMaster in client mode.                                                                         |                                                                                       |
| spark.yarn.am.cores                | Indicates the number of cores to use for the<br>YARN ApplicationMaster in client mode. Use<br>spark.driver.cores in cluster mode.                                                                                          | 1                                                                                     |

**Table 21-13** Parameter description

# **Executor Configuration**

An executor is a Java process. However, unlike the driver and ApplicationMaster, an executor can have multiple processes. Spark supports only same configurations. That is, the process parameters of all executors must be the same.

**Table 21-14** Parameter description

| <b>Parameter</b>                    | <b>Description</b>                                                                                                    | <b>Default</b><br><b>Value</b>                                                               |
|-------------------------------------|----------------------------------------------------------------------------------------------------|----------------------------------------------------------------------------------------------|
| spark.executor.extraJ<br>avaOptions | Indicates extra JVM option passed to the<br>executor, for example, GC setting and<br>logging. Do not set Spark attributes or heap<br>size using this option. Instead, set Spark<br>attributes using the SparkConf object or the<br>spark-defaults.conf file specified when the<br>spark-submit script is called. Set heap size<br>using spark.executor.memory. | For<br>details,<br>see<br><b>Configu</b><br>ring<br><b>Paramet</b><br>ers<br><b>Rapidly.</b> |

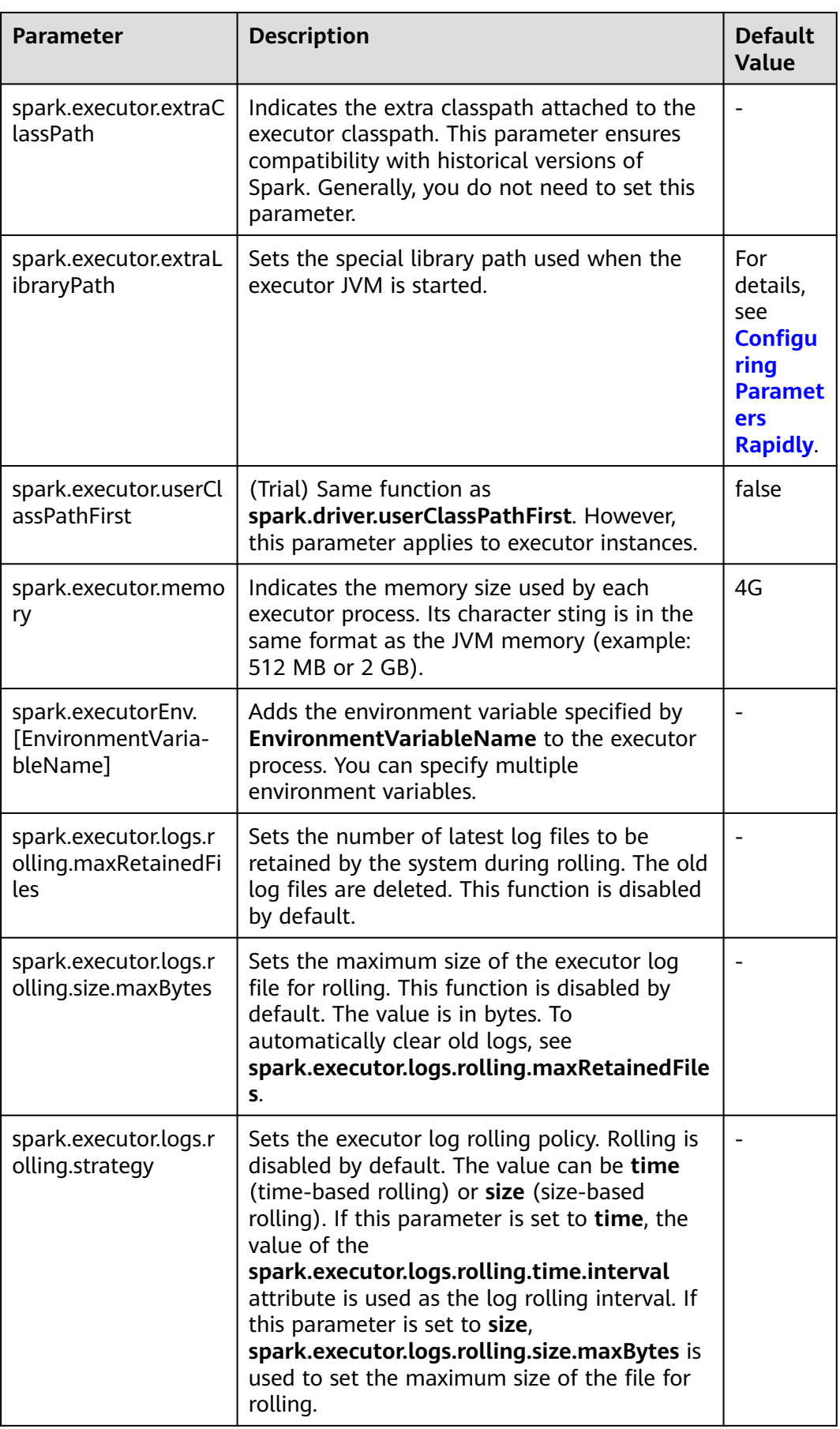

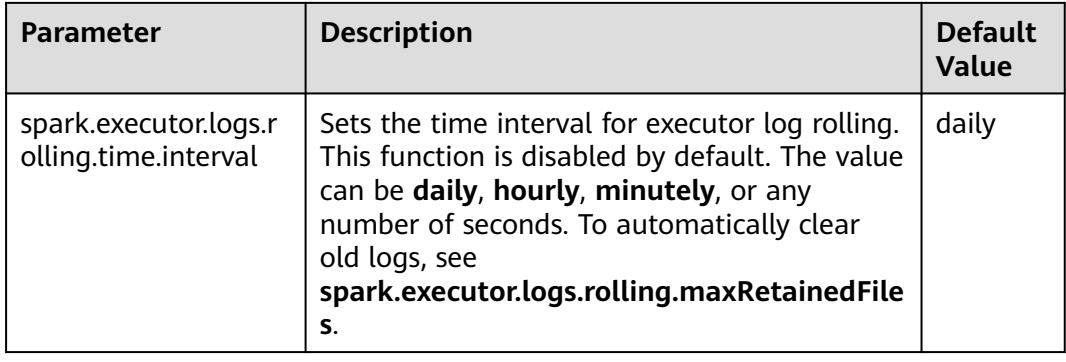

# **WebUI**

The Web UI displays the running process and status of the Spark application.

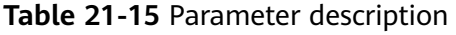

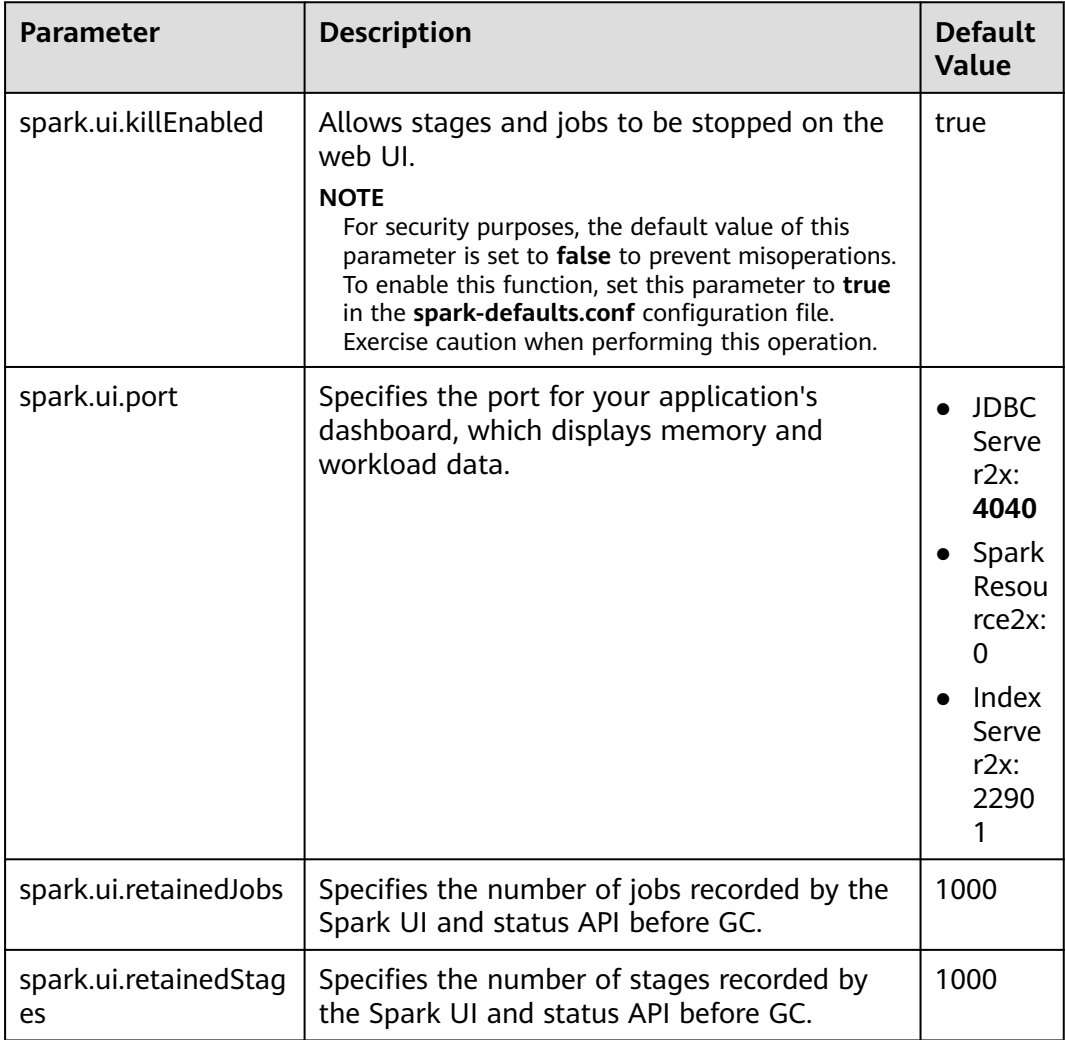

# **HistoryServer**

A History Server reads the **EventLog** file in the file system and displays the running status of the Spark application.

| <b>Parameter</b>                             | <b>Description</b>                                                                                                    | <b>Default</b><br>Value |
|----------------------------------------------|----------------------------------------------------------------------------------------------------|-------------------------|
| spark.history.fs.logDi<br>rectory            | Specifies the log directory of a History Server.                                                                                                    |                         |
| spark.history.ui.port                        | Specifies the port for JobHistory listening to<br>connection.                                                                                                    | 18080                   |
| spark.history.fs.updat<br>eInterval          | Specifies the update interval of the<br>information displayed on a History Server, in<br>seconds. Each update checks for changes<br>made to the event logs in the persistent<br>store.                    | 10s                     |
| spark.history.fs.updat<br>e.interval.seconds | Specifies the interval for checking the update<br>of each event log. This parameter has the<br>same function as<br>spark.history.fs.updateInterval.<br>spark.history.fs.updateInterval is<br>recommended. | 10s                     |
| spark.history.updatel<br>nterval             | This parameter has the same function as<br>spark.history.fs.update.interval.seconds and<br>spark.history.fs.updateInterval.<br>spark.history.fs.updateInterval is<br>recommended.                         | 10 <sub>s</sub>         |

**Table 21-16** Parameter description

# **History Server UI Timeout and Maximum Number of Access Times**

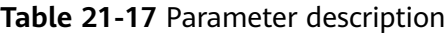

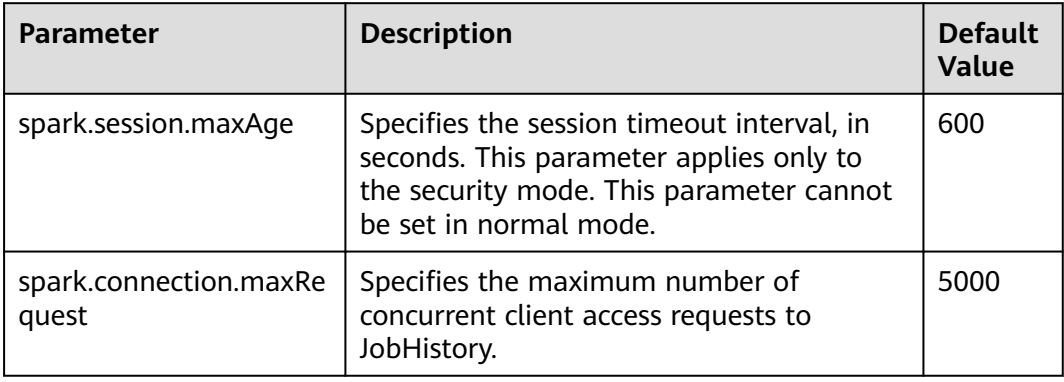

# **EventLog**

During the running of Spark applications, the running status is written into the file system in JSON format in real time for the History Server service to read and reproduce the application running status.

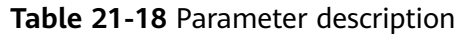

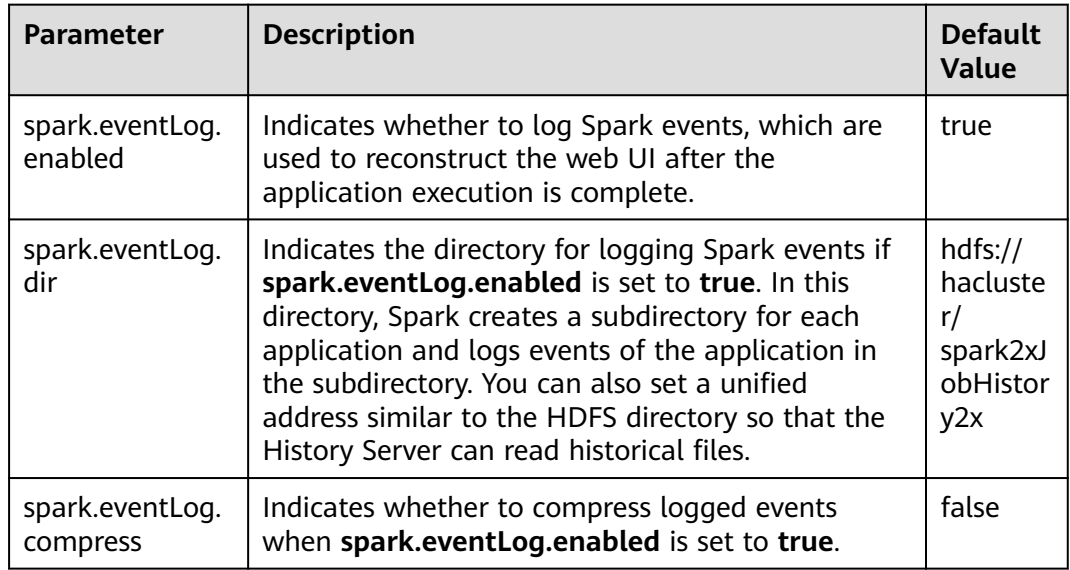

# **Periodic Clearing of Event Logs**

Event logs on JobHistory increases with submitted tasks. Too many event log files exist as the number of submitted tasks increases. Spark provides the function for periodically clearing event logs. You can enable this function and set the clearing interval using related parameters.

| <b>Parameter</b>                      | <b>Description</b>                                        | <b>Default Value</b> |
|---------------------------------------|-----------------------------------------------------------|----------------------|
| spark.history.fs.cleaner.e<br>nabled  | Indicates whether to enable the<br>clearing function.     | true                 |
| spark.history.fs.cleaner.i<br>nterval | Indicates the check interval of the<br>clearing function. | 1d                   |
| spark.history.fs.cleaner.<br>maxAge   | Indicates the maximum duration for<br>storing logs.       | 4d                   |

**Table 21-19** Parameter description

## **Kryo**

Kryo is a highly efficient Java serialization framework, which is integrated into Spark by default. Almost all Spark performance tuning requires the process of converting the default serializer of Spark into a Kryo serializer. Kryo serialization

supports only serialization at the Spark data layer. To configure Kryo serialization, set **spark.serializer** to **org.apache.spark.serializer.KryoSerializer** and configure the following parameters to optimize Kryo serialization performance:

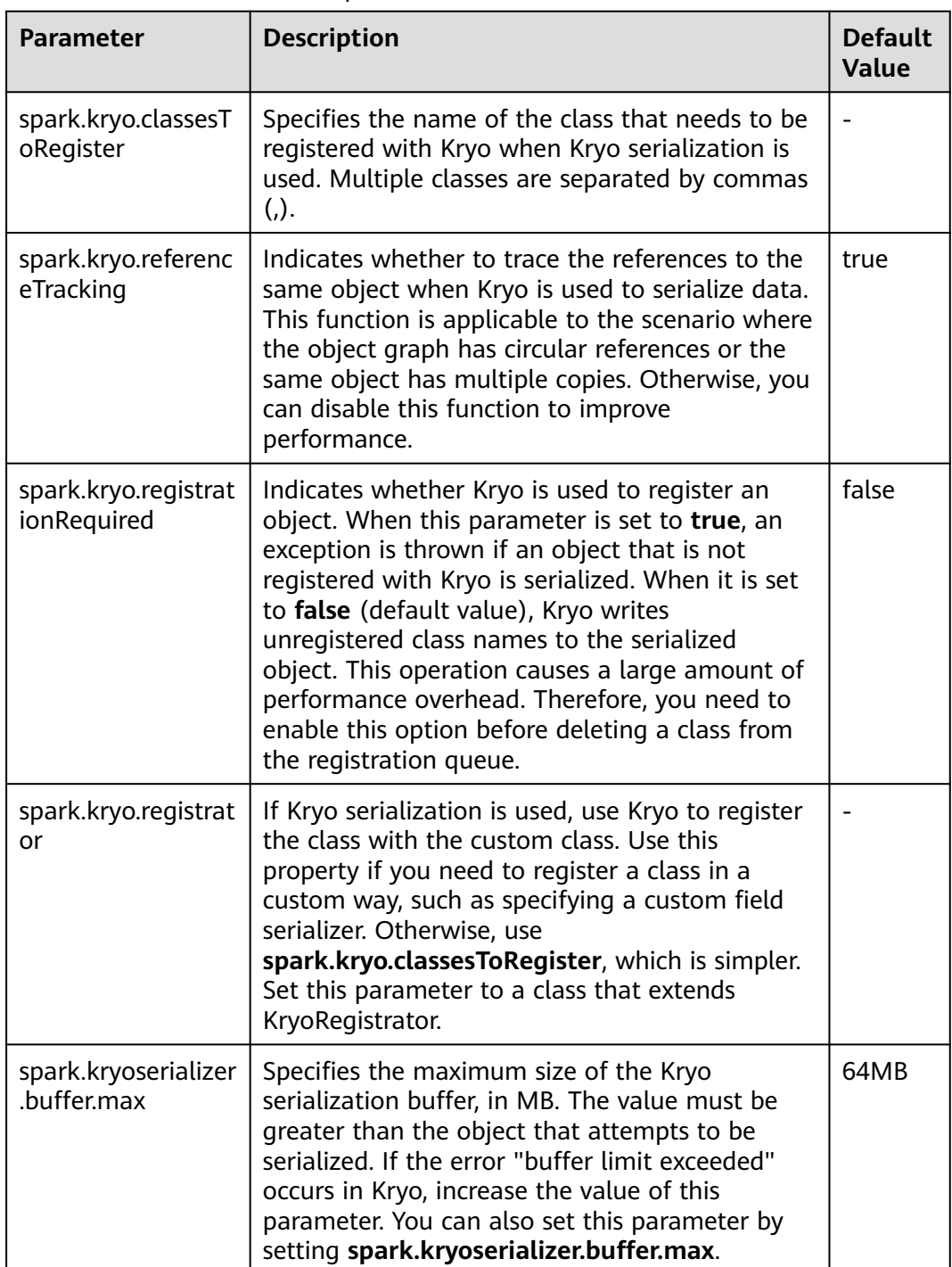

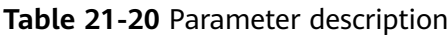

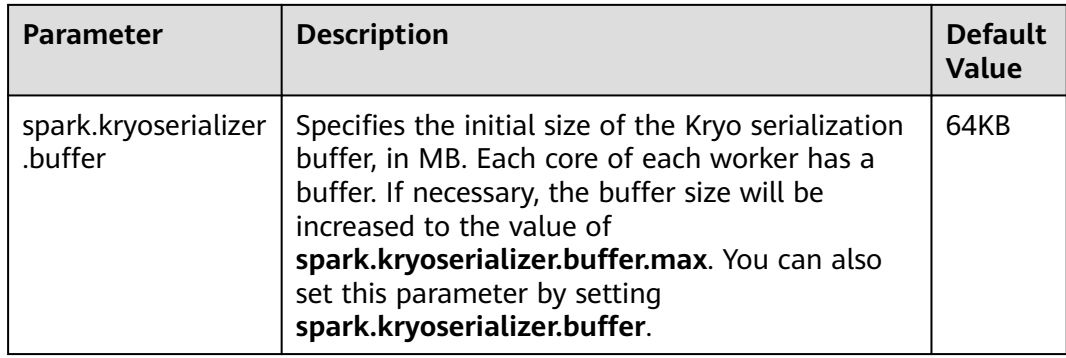

# **Broadcast**

Broadcast is used to transmit data blocks between Spark processes. In Spark, broadcast can be used for JAR packages, files, closures, and returned results. Broadcast supports two modes: Torrent and HTTP. The Torrent mode divides data into small fragments and distributes them to clusters. Data can be obtained remotely if necessary. The HTTP mode saves files to the local disk and transfers the entire files to the remote end through HTTP if necessary. The former is more stable than the latter. Therefore, Torrent is the default broadcast mode.

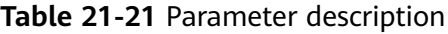

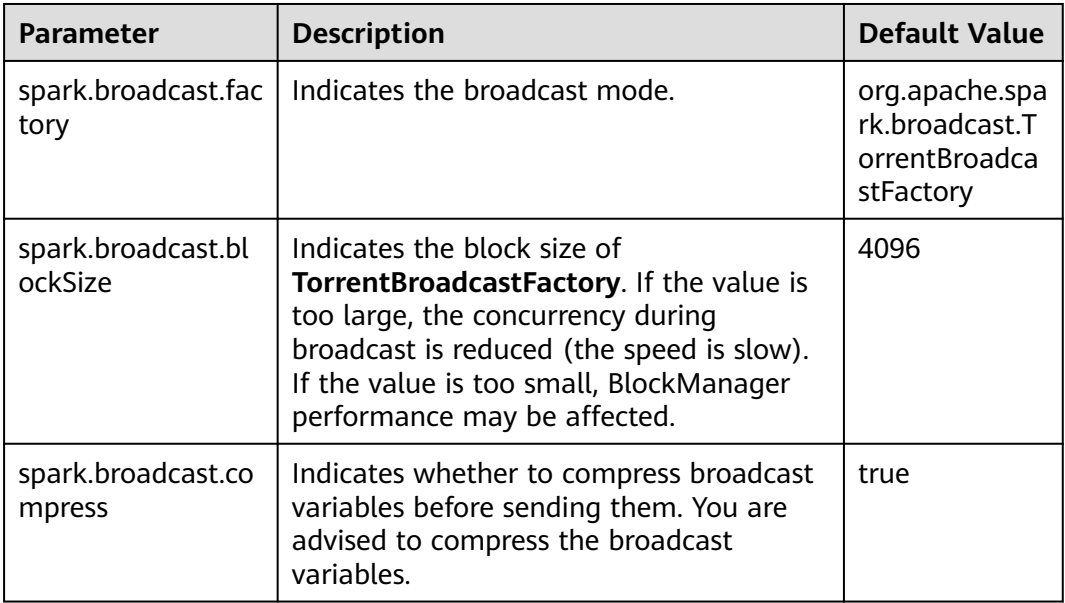

## **Storage**

Spark features in-memory computing. Spark Storage is used to manage memory resources. Storage stores data blocks generated during RDD caching. The heap memory in the JVM acts as a whole. Therefore, **Storage Memory Size** is an important concept during Spark Storage management.

#### **Table 21-22** Parameter description

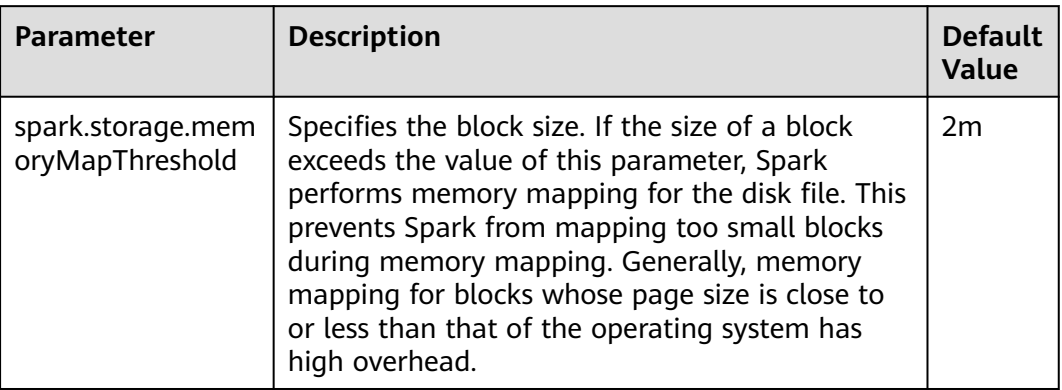

## **PORT**

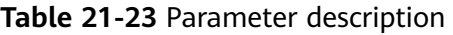

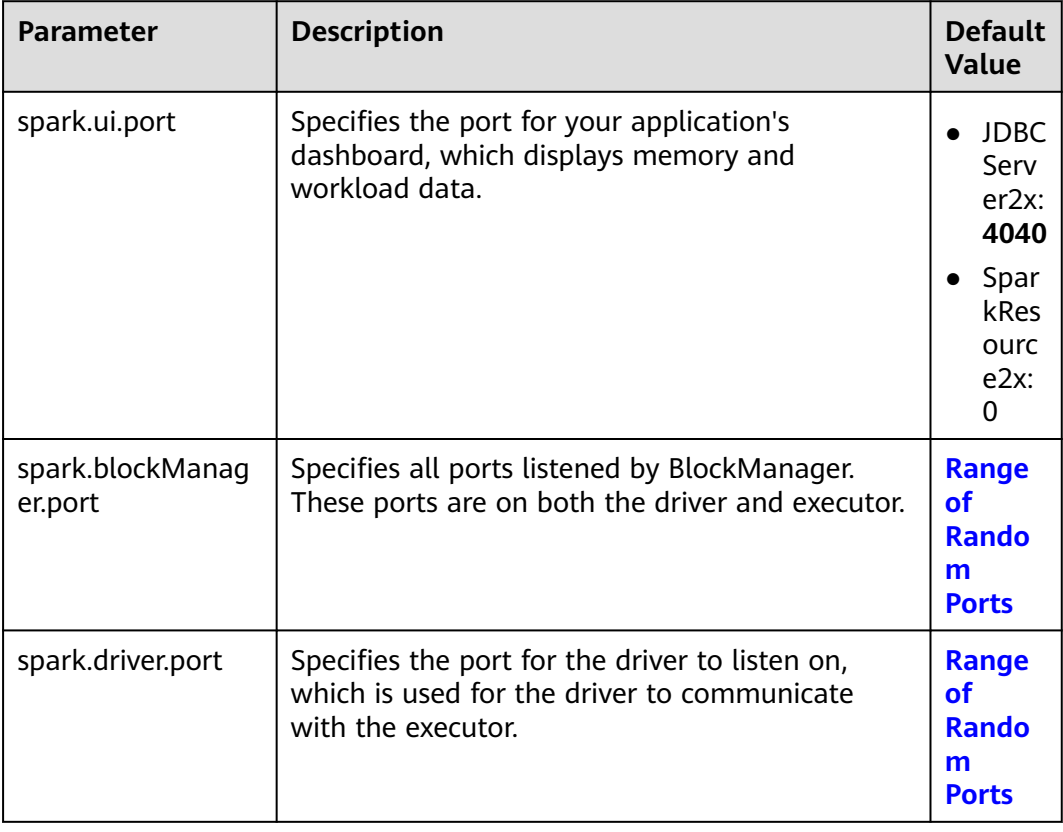

# **Range of Random Ports**

All random ports must be within a certain range.

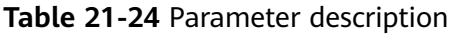

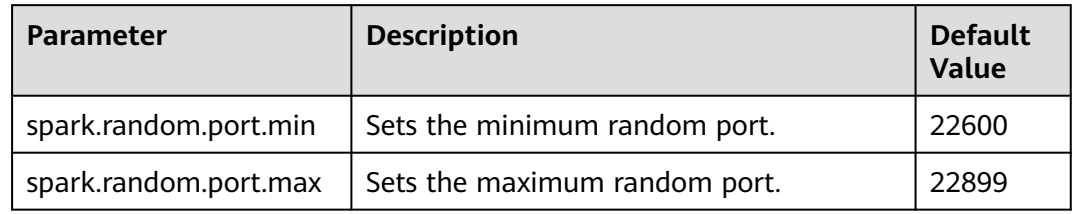

# **TIMEOUT**

By default, computation tasks that can well process medium-scale data are configured in Spark. However, if the data volume is too large, the tasks may fail due to timeout. In the scenario with a large amount of data, the timeout parameter in Spark needs to be assigned a larger value.

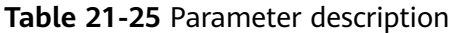

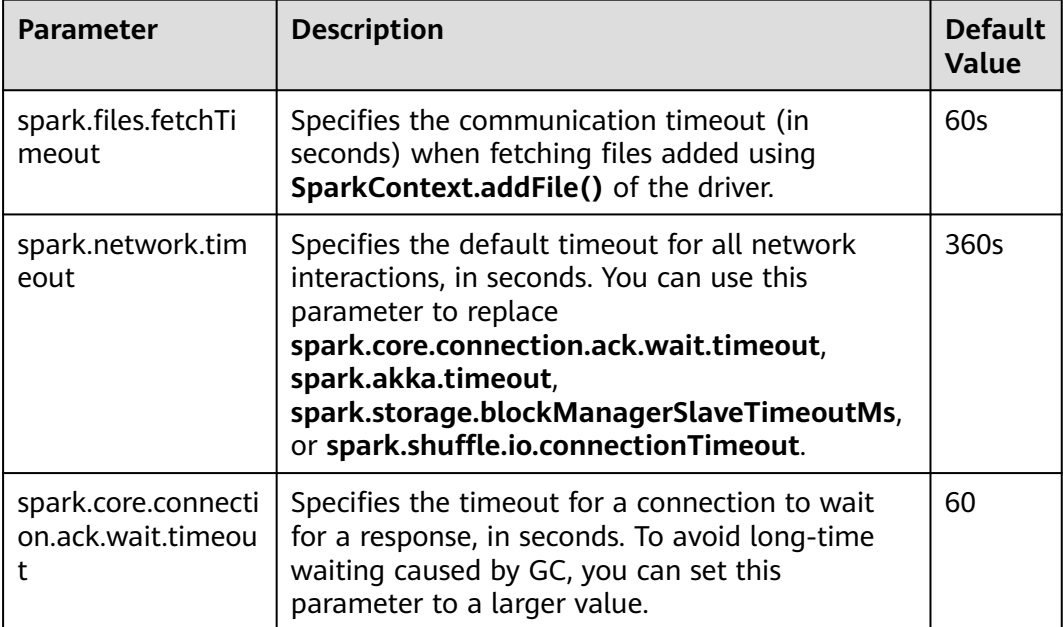

# **Encryption**

Spark supports SSL for Akka and HTTP (for the broadcast and file server) protocols, but does not support SSL for the web UI and block transfer service.

SSL must be configured on each node and configured for each component involved in communication using a particular protocol.

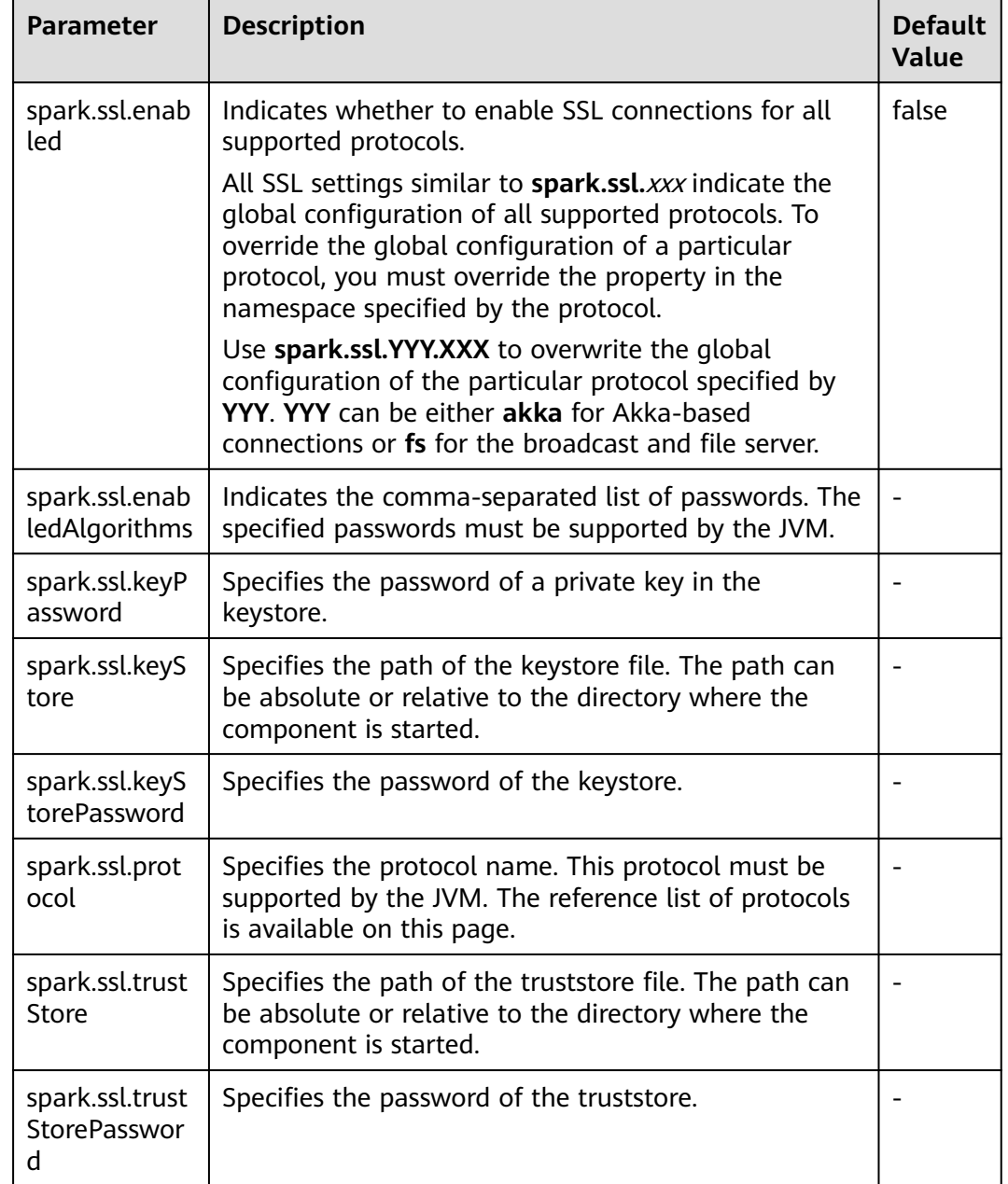

#### **Table 21-26** Parameter description

## **Security**

Spark supports shared key-based authentication. You can use **spark.authenticate** to configure authentication. This parameter controls whether the Spark communication protocol uses the shared key for authentication. This authentication is a basic handshake that ensures that both sides have the same shared key and are allowed to communicate. If the shared keys are different, the communication is not allowed. You can create shared keys as follows:

● For Spark on Yarn deployments, set **spark.authenticate** to **true**. Then, shared keys are automatically generated and distributed. Each application exclusively occupies a shared key.

● For other types of Spark deployments, configure Spark parameter **spark.authenticate.secret** on each node. All masters, workers, and applications use this key.

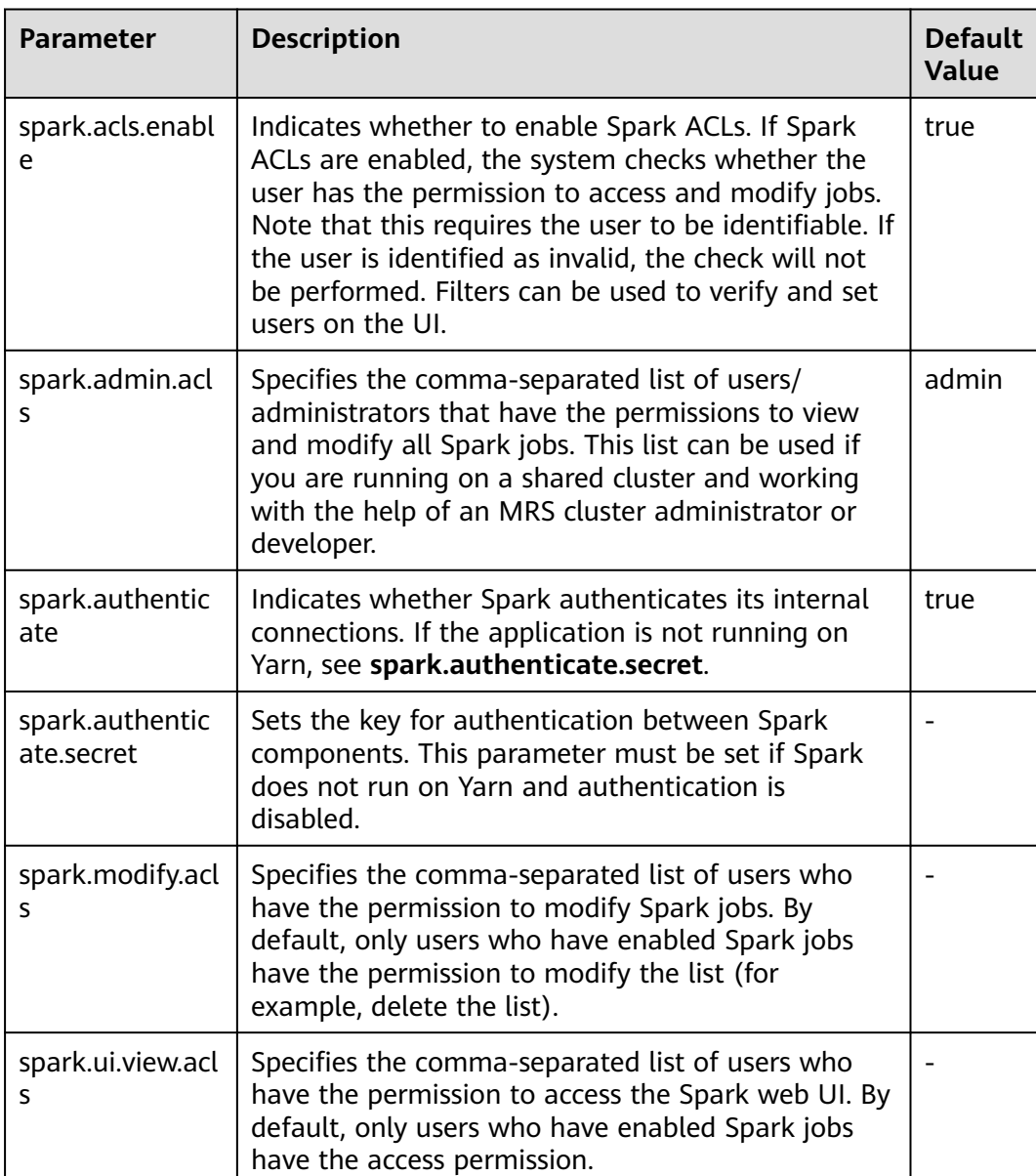

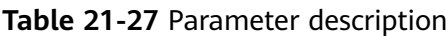

# **Enabling the Authentication Mechanism Between Spark Processes**

Spark processes support shared key-based authentication. You can configure **spark.authenticate** to control whether Spark performs authentication during communication. In this authentication mode, the two communication parties share the same key only using simple handshakes.

Configure the following parameters in the **spark-defaults.conf** file on the Spark client.

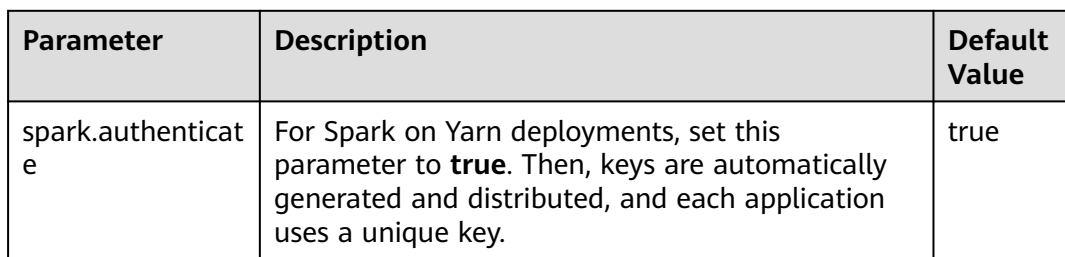

#### **Table 21-28** Parameter description

# **Compression**

Data compression is policy that optimizes memory usage at the expense of CPU. Therefore, when the Spark memory is severely insufficient (this issue is common due to the characteristics of in-memory computing), data compression can greatly improve performance. Spark supports three types of compression algorithm: Snappy, LZ4, and LZF. Snappy is the default compression algorithm and invokes the native method to compress and decompress data. In Yarn mode, pay attention to the impact of non-heap memory on the container process.

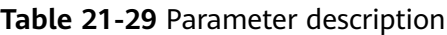

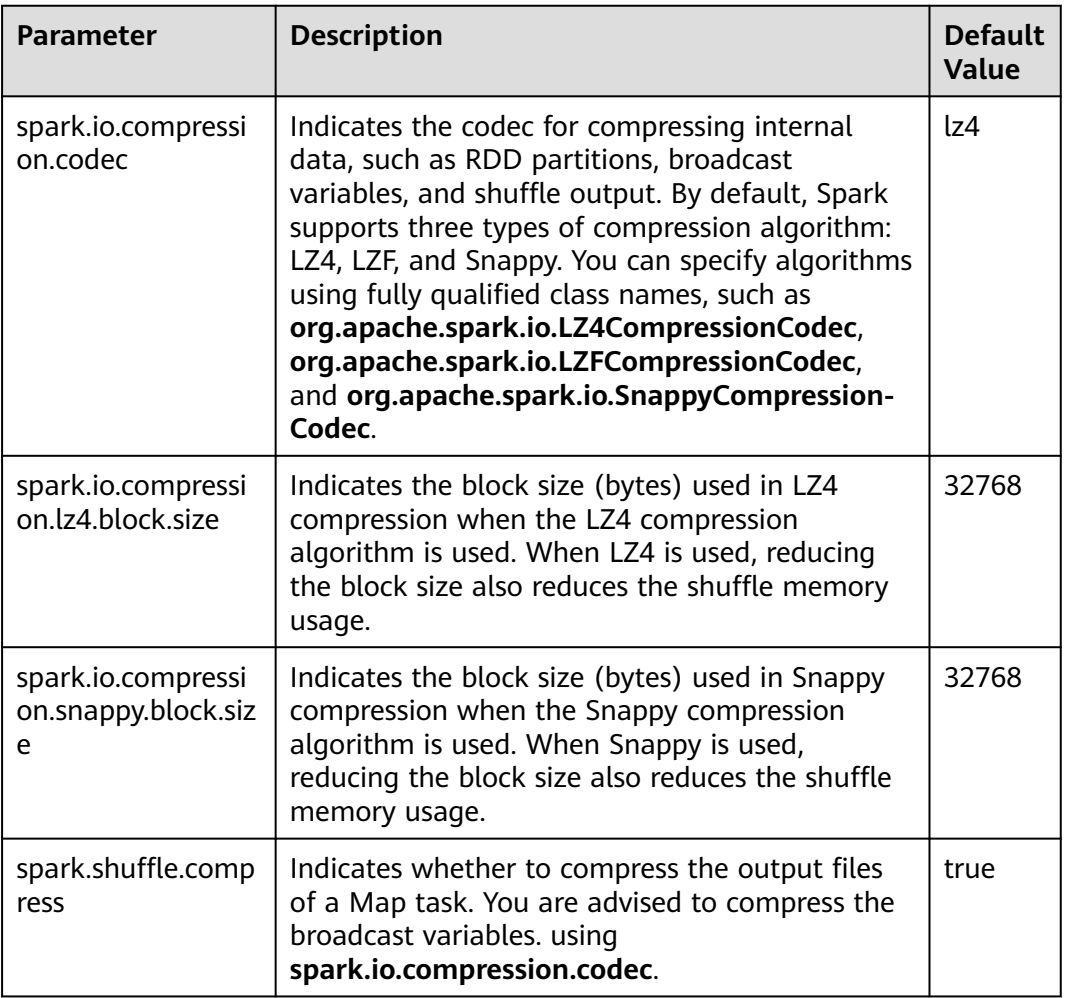

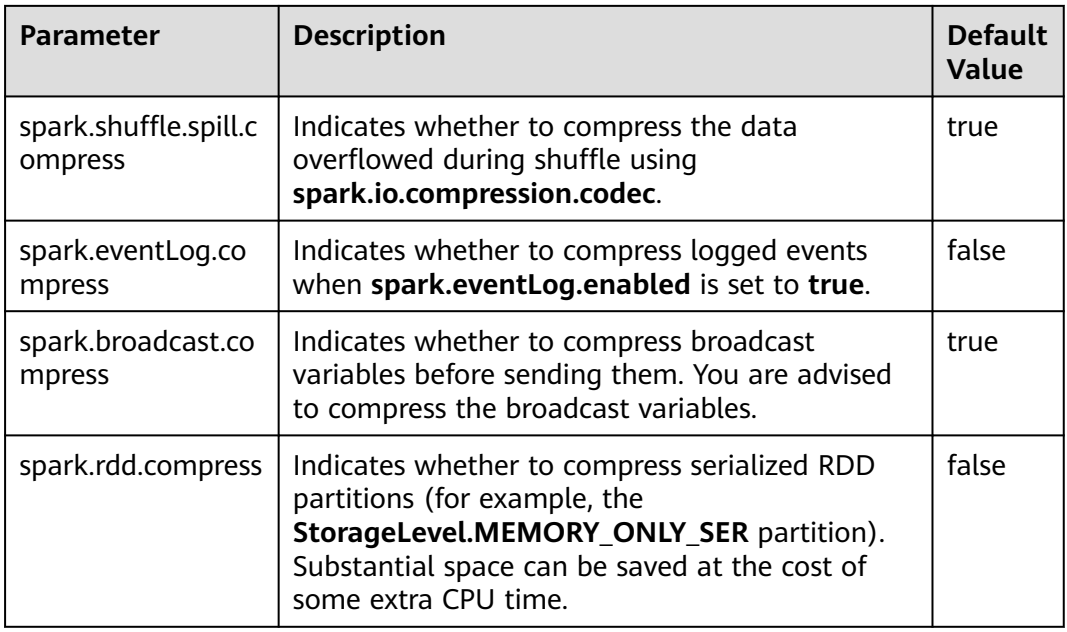

# **Reducing the Probability of Abnormal Client Application Operations When Resources Are Insufficient**

When resources are insufficient, ApplicationMaster tasks must wait and will not be processed until enough resources are available for use. If the actual waiting time exceeds the configured waiting time, the ApplicationMaster tasks will be deleted. Adjust the following parameters to reduce the probability of abnormal client application operation.

Configure the following parameters in the **spark-defaults.conf** file on the client.

| <b>Parameter</b>                               | <b>Description</b>                                                                                                    | <b>Default</b><br>Value |
|------------------------------------------------|----------------------------------------------------------------------------------------------------|-------------------------|
| spark.yarn.app<br>licationMaster.<br>waitTries | Specifies the number of the times that<br>ApplicationMaster waits for Spark master, which<br>is also the times that ApplicationMaster waits for<br>SparkContext initialization. Enlarge this<br>parameter value to prevent ApplicationMaster<br>tasks from being deleted and reduce the<br>probability of abnormal client application<br>operations. | 10                      |
| spark.yarn.am.<br>memory                       | Specifies the ApplicationMaster memory. Enlarge<br>this parameter value to prevent<br>ApplicationMaster tasks from being deleted by<br>ResourceManager due to insufficient memory and<br>reduce the probability of abnormal client<br>application operations.                                                                                        | 1G                      |

**Table 21-30** Parameter description

# **21.2.4 Spark on HBase Overview and Basic Applications**

## **Scenario**

Spark on HBase allows users to query HBase tables in Spark SQL and to store data for HBase tables by using the Beeline tool. You can use HBase APIs to create, read data from, and insert data into tables.

## **Procedure**

- **Step 1** Log in to Manager and choose **Cluster** > Name of the desired cluster > **Cluster Properties** to check whether the cluster is in security mode.
	- If yes, go to **Step 2**.
	- If no, go to **[Step 5](#page-2144-0)**.
- **Step 2** Choose **Cluster >** Name of the desired cluster **> Service > Spark2x > Configuration > All Configurations > JDBCServer2x > Default**, and modify the following parameter.

**Table 21-31** Parameter list 1

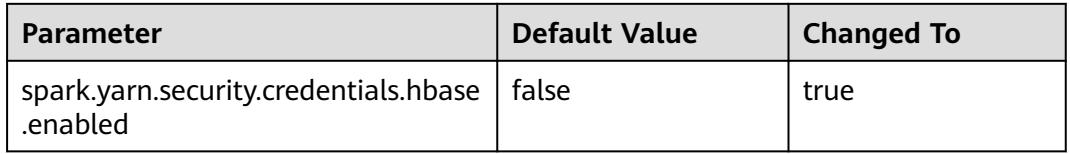

#### $\Box$  Note

To ensure that Spark2x can access HBase for a long time, do not modify the following parameters of the HBase and HDFS services:

- dfs.namenode.delegation.token.renew-interval
- dfs.namenode.delegation.token.max-lifetime
- hbase.auth.key.update.interval
- hbase.auth.token.max.lifetime (The value is fixed to **604800000** ms, that is, 7 days.)

If the preceding parameter configuration must be modified based on service requirements, ensure that the value of the HDFS parameter **dfs.namenode.delegation.token.renewinterval** is not greater than the values of the HBase parameters **hbase.auth.key.update.interval**, **hbase.auth.token.max.lifetime**, and **dfs.namenode.delegation.token.max-lifetime**.

#### **Step 3** Choose **SparkResource2x** > **Default** and modify the following parameters.

#### **Table 21-32** Parameter list 2

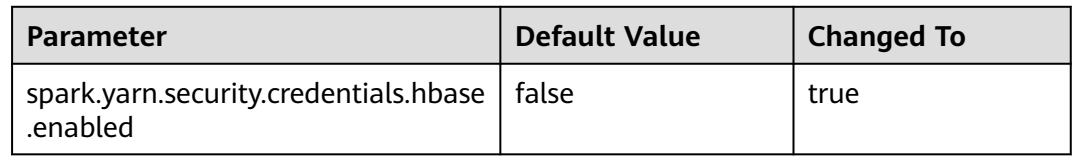

<span id="page-2144-0"></span>**Step 4** Restart the Spark2x service for the configuration to take effect.

#### $\Box$  Note

To use the Spark on HBase function on the Spark2x client, you need to download and install the Spark2x client again.

- **Step 5** On the Spark2x client, use the spark-sql or spark-beeline connection to query tables created by Hive on HBase. You can create an HBase table by running SQL commands or create an external table to associate the HBase table. Before creating tables, ensure that HBase tables exist in HBase. The HBase table **table1** is used as an example.
	- 1. Run the following commands to create the HBase table using the Beeline tool:

**create table** hbaseTable

**(** id string,

name string,

```
age int
```
**)**

**using org.apache.spark.sql.hbase.HBaseSource**

```
options(
```
**hbaseTableName** "table1"**,**

**keyCols** "id"**,**

**colsMapping "**

name=cf1.cq1,

```
age=cf1.cq2
```
**");**

#### $\Box$  Note

- **hbaseTable**: name of the created Spark table
- **id string,name string**, **age int**: field name and field type of the Spark table
- **table1**: name of the HBase table
- *id*: row key column name of the HBase table
- name=cf1.cq1, age=cf1.cq2; mapping between columns in the Spark table and columns in the HBase table. The **name** column of the Spark table maps the **cq1** column in the **cf1** column family of the HBase table, and the **age** column of the Spark table maps the **cq2** column in the **cf1** column family of the HBase table.
- 2. Run the following command to import data to the HBase table using a CSV file:

**hbase org.apache.hadoop.hbase.mapreduce.ImportTsv - Dimporttsv.separator="," - Dimporttsv.columns=HBASE\_ROW\_KEY,**cf1:cq1,cf1:cq2,cf1:cq3,cf1:cq4,cf1:cq5 table1 /hperson

Where **table1** indicates the name of the HBase table, and **/hperson** indicates the path where the CSV file is stored.

3. Run the following command to query data in spark-sql or spark-beeline, where *hbaseTable* is the corresponding Spark table name: The command is as follows:

**select \* from** hbaseTable;

**----End**

# **21.2.5 Spark on HBase V2 Overview and Basic Applications**

## **Scenario**

Spark on HBase V2 allows users to query HBase tables in Spark SQL and to store data for HBase tables by using the Beeline tool. You can use HBase APIs to create, read data from, and insert data into tables.

## **Procedure**

- **Step 1** Log in to Manager and choose **Cluster** > Name of the desired cluster > **Cluster Properties** to check whether the cluster is in security mode.
	- If yes, go to **Step 2**.
	- If no, go to **[Step 5](#page-2146-0)**.
- **Step 2** Choose **Cluster >** Name of the desired cluster **> Service > Spark2x > Configuration > All Configurations > JDBCServer2x > Default**, and modify the following parameter.

#### **Table 21-33** Parameter list 1

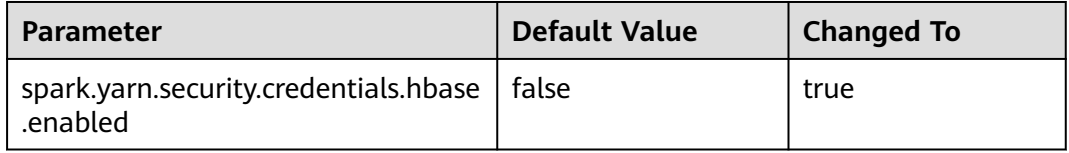

## $\Box$  Note

To ensure that Spark2x can access HBase for a long time, do not modify the following parameters of the HBase and HDFS services:

- dfs.namenode.delegation.token.renew-interval
- dfs.namenode.delegation.token.max-lifetime
- hbase.auth.key.update.interval
- hbase.auth.token.max.lifetime (The value is fixed to **604800000** ms, that is, 7 days.)

If the preceding parameter configuration must be modified based on service requirements, ensure that the value of the HDFS parameter **dfs.namenode.delegation.token.renewinterval** is not greater than the values of the HBase parameters **hbase.auth.key.update.interval**, **hbase.auth.token.max.lifetime**, and **dfs.namenode.delegation.token.max-lifetime**.

#### **Step 3** Choose **SparkResource2x** > **Default** and modify the following parameters.

#### <span id="page-2146-0"></span>**Table 21-34** Parameter list 2

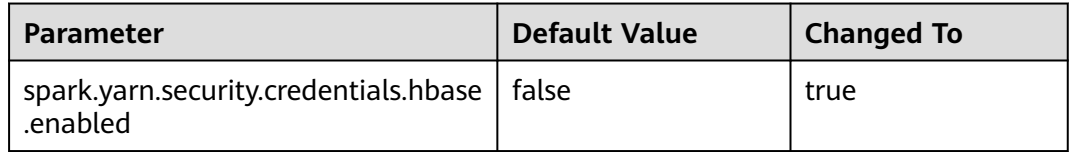

**Step 4** Restart the Spark2x service for the configuration to take effect.

#### $\Box$  Note

If you need to use the Spark on HBase function on the Spark2x client, download and install the Spark2x client again.

- **Step 5** On the Spark2x client, use the spark-sql or spark-beeline connection to query tables created by Hive on HBase. You can create an HBase table by running SQL commands or create an external table to associate the HBase table. For details, see the following description. The following uses the HBase table **table1** as an example.
	- 1. Run the following commands to create a table using the spark-beeline tool:

**create table** hbaseTable1

**(**id string, name string, age int**) using org.apache.spark.sql.hbase.HBaseSourceV2 options( hbaseTableName** "table2"**, keyCols** "id"**, colsMapping "**name=cf1.cq1,age=cf1.cq2**");**

#### $\Box$  note

- **hbaseTable1**: name of the created Spark table
- **id string,name string**, **age int**: field name and field type of the Spark table
- **table2**: name of the HBase table
- *id*: row key column name of the HBase table
- name=cf1.cq1, age=cf1.cq2. mapping between columns in the Spark table and columns in the HBase table. The **name** column of the Spark table maps the **cq1** column in the **cf1** column family of the HBase table, and the **age** column of the Spark table maps the **cq2** column in the **cf1** column family of the HBase table.
- 2. Run the following command to import data to the HBase table using a CSV file:

#### **hbase org.apache.hadoop.hbase.mapreduce.ImportTsv - Dimporttsv.separator="," - Dimporttsv.columns=HBASE\_ROW\_KEY,**cf1:cq1,cf1:cq2,cf1:cq3,cf1:cq4,cf1:cq5

table2 /hperson

Where **table2** indicates the name of the HBase table, and **/hperson** indicates the path where the CSV file is stored.

3. Run the following command to query data in spark-sql or spark-beeline. hbaseTable1 indicates the corresponding Spark table name.

**select \* from** hbaseTable1;

**----End**

# **21.2.6 SparkSQL Permission Management(Security Mode)**

# **21.2.6.1 Spark SQL Permissions**

## **SparkSQL Permissions**

Similar to Hive, Spark SQL is a data warehouse framework built on Hadoop, providing storage of structured data like structured query language (SQL).

MRS supports users, user groups, and roles. Permission must be assigned to roles and then roles are bound to users or user groups. Users can obtain permissions only by binding a role or joining a group that is bound with a role.

#### $\cap$  note

- If the current component uses Ranger for permission control, you need to configure permission management policies based on Ranger. For details, see **[Adding a Ranger](#page-2059-0) [Access Permission Policy for Spark2x](#page-2059-0)**.
- After Ranger authentication is enabled or disabled on Spark2x, you need to restart Spark2x and download the client again or update the client configuration file **spark/ conf/spark-defaults.conf**.

Enable Ranger authentication: **spark.ranger.plugin.authorization.enable=true**

Disable Ranger authentication: **spark.ranger.plugin.authorization.enable=false**

#### **Permission Management**

Spark SQL permission management indicates the permission system for managing and controlling users' operations on databases, to ensure that different users can operate databases separately and securely. A user can operate another user's tables and databases only with the corresponding permissions. Otherwise, operations will be rejected.

Spark SQL permission management integrates the functions of Hive management. The Metastore service of Hive and the permission assignment function are required to enable Spark SQL permission management.

**[Figure 21-3](#page-2148-0)** shows the basic architecture of Spark SQL permission management. This architecture includes two parts: granting permissions on the page, and obtaining and judging a service.

- Granting permissions on the page: Spark SQL only supports granting permissions on the page. On FusionInsight Manager, choose **System** > **Permission** to add or delete a user, user group, or a role, and to grant permissions or cancel permissions.
- Obtaining and judging a service: When the DDL and DML commands are received from a client, Spark SQL will obtain the client's permissions on database information from MetaStore, and check whether the required permissions are included. If the required permissions are included, continue the execution. If the required permissions are not included, reject the user's operations. After the MetaStore permissions are checked, ACL permission also needs to be checked on HDFS.

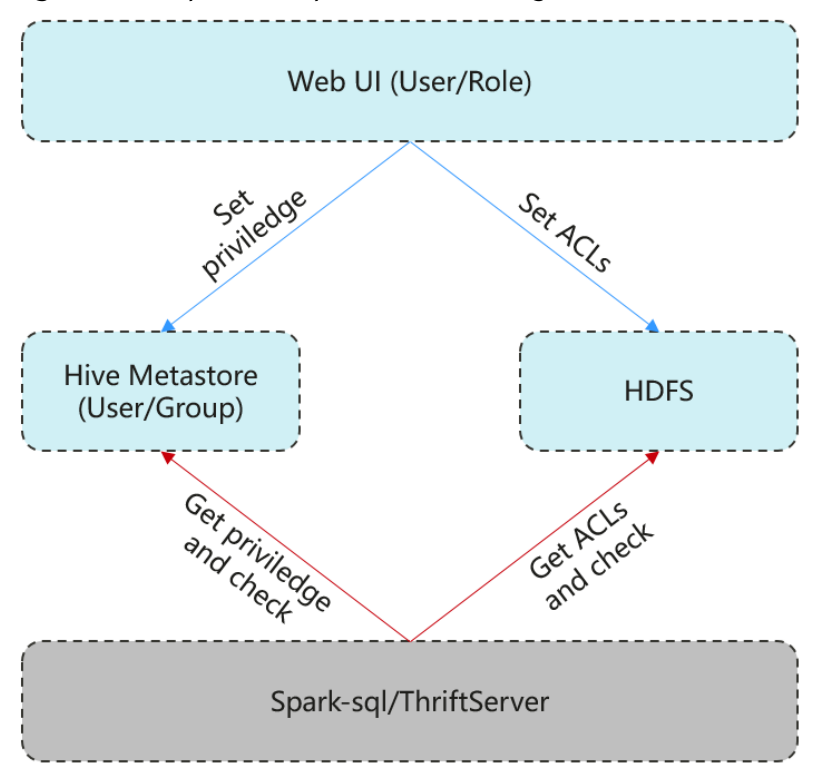

#### <span id="page-2148-0"></span>**Figure 21-3** Spark SQL permission management architecture

Additionally, Spark SQL provides column and view permissions to meet requirements of different scenarios.

Column permission

Spark SQL permission control consists of metadata permission control and HDFS ACL permission control. When Hive MetaStore automatically synchronizes table permissions to the HDFS ACL, column-level permissions are not synchronized. In other words, a user with partial or all column-level permissions cannot access the entire HDFS file using the HDFS client.

- In **spark-sql** mode, users with only column-level permissions cannot access HDFS files. Therefore, they cannot access the columns of the corresponding tables.
- In Beeline/JDBCServer mode, permissions are assigned among users, for example, the permissions on the table created by user A are assigned to user B.
	- **hive.server2.enable.doAs=true** (configured in the **hive-site.xml** file on the Spark server)

In this case, user B cannot query the information. You need to manually assign the read permission on the file in HDFS.

- **hive.server2.enable.doAs**=false
	- Users A and B are connected by Beeline. User B can query the information.
	- User A creates a table using SQL statements, and user B can query the table in Beeline.

However, information query is not supported in other scenarios, for example, user A uses Beeline to create a table and user B uses SQL

to query the table, or user A uses SQL to create a table and user B uses SQL to query the table. You need to manually assign the read permission on the file in HDFS.

#### $\Box$  Note

The **spark** user is the Spark administrator in HDFS ACL permission control. The permission control of the Beeline client user depends only on the metadata permission .<br>on Spark.

View permission

View permission indicates the operation permission such as query and modification on the view of a table, regardless of the corresponding permission of a table. Namely, if you have the permission to query the view of a table, the permission to query the table is not mandatory. The view permission is applicable to the whole table but not to the columns.

Restrictions of view and column permissions on SparkSQL are similar. The following uses the view permission as an example:

- In spark-sql mode, if you have only the view permission but not the table permission and do not have the permission to read HDFS, you cannot access the table data stored in HDFS. That is, you cannot query the view of the table.
- In Beeline/JDBCServer mode, permissions are assigned among users, for example, the permissions on the view created by user A are assigned to user B.
	- hive.server2.enable.doAs=true (configured in the hive-site.xml file on the Spark server)

In this case, user B cannot query the information. You need to manually assign the read permission on the file in HDFS.

#### ▪ **hive.server2.enable.doAs**=false

- Users A and B are connected by Beeline. User B can query the information.
- User A creates a view using SQL statements, and user B can query the view in Beeline.

However, information query is not supported in other scenarios. For example, user A uses Beeline to create a view but user B cannot use SQL to query the view, or user A uses SQL to create a view but user B cannot use SQL to query the view. You need to manually assign the read permission on the file in HDFS.

Permission of operations on the view of a table is as follows:

- To create a view, you must have the CREATE permission on the database and the SELECT and SELECT\_of\_GRANT permissions on the tables.
- Creating and describing a view only entail the SELECT permission on the view. Querying views and tables at the same time entails the SELECT permission on other tables. For example, to perform **select \* from v1 join t1**, you must have the SELECT permission on the **v1** view and **t1** table, even through the **v1** view depends on the **t1** table.

#### $\Box$  Note

In Beeline/JDBCServer mode, to query a view, you must have the SELECT permission on the tables. In spark-sql mode, to query a view, you must have the SELECT permission on the view and tables.

– Deleting and modifying a view entail the permission of owner on the view.

## **SparkSQL Permission Model**

If you want to perform SQL operations using SparkSQL, you must be granted with permissions of SparkSQL databases and tables (include external tables and views). The complete permission model of SparkSQL consists of the meta data permission and HDFS file permission. Permissions required to use a database or a table is just one type of SparkSQL permission.

● Metadata permissions

Metadata permissions are controlled at the metadata layer. Similar to traditional relational databases, SparkSQL databases involve the CREATE and SELECT permissions, and tables and columns involve the SELECT, INSERT, UPDATE, and DELETE permissions. SparkSQL also supports the permissions of **OWNERSHIP** and **ADMIN**.

Data file permissions (that is, HDFS file permissions)

SparkSQL database and table files are stored in HDFS. The created databases or tables are saved in the **/user/hive/warehouse** directory of HDFS by default. The system automatically creates subdirectories named after database names and database table names. To access a database or table, you must have the **Read**, **Write** and **Execute** permissions on the corresponding file in HDFS.

To perform various operations on SparkSQL databases or tables, you need to associate the metadata permission and HDFS file permission. For example, to query SparkSQL data tables, you need to associate the metadata permission **SELECT** and HDFS file permissions **Read** and **Execute**.

Using the management function of Manager GUI to manage the permissions of SparkSQL databases and tables, only requires the configuration of metadata permission, and the system will automatically associate and configure the HDFS file permission. In this way, operations on the interface are simplified, and the efficiency is improved.

## **Usage Scenarios and Related Permissions**

Creating a database with SparkSQL service requires users to join in the hive group, without granting a role. Users have all permissions on the databases or tables created by themselves in Hive or HDFS. They can create tables, select, delete, insert, or update data, and grant permissions to other users to allow them to access the tables and corresponding HDFS directories and files.

A user can access the tables or database only with permissions. Users' permissions vary depending on different SparkSQL scenarios.

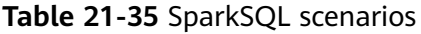

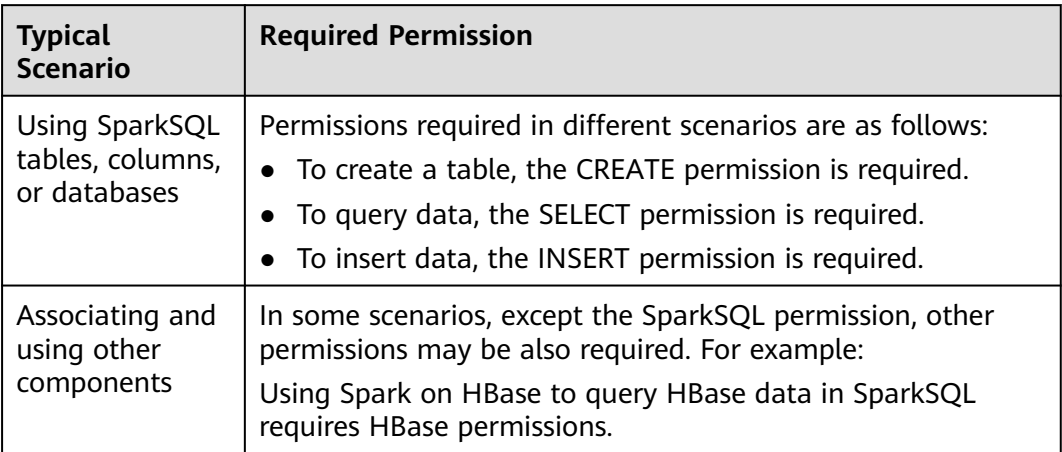

In some special SparkSQL scenarios, other permissions must be configured separately.

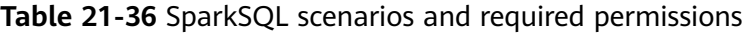

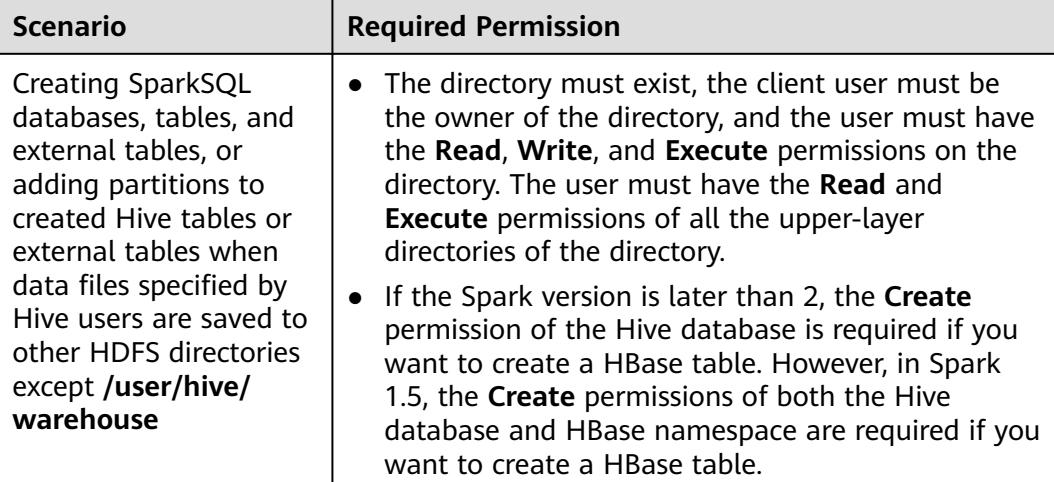

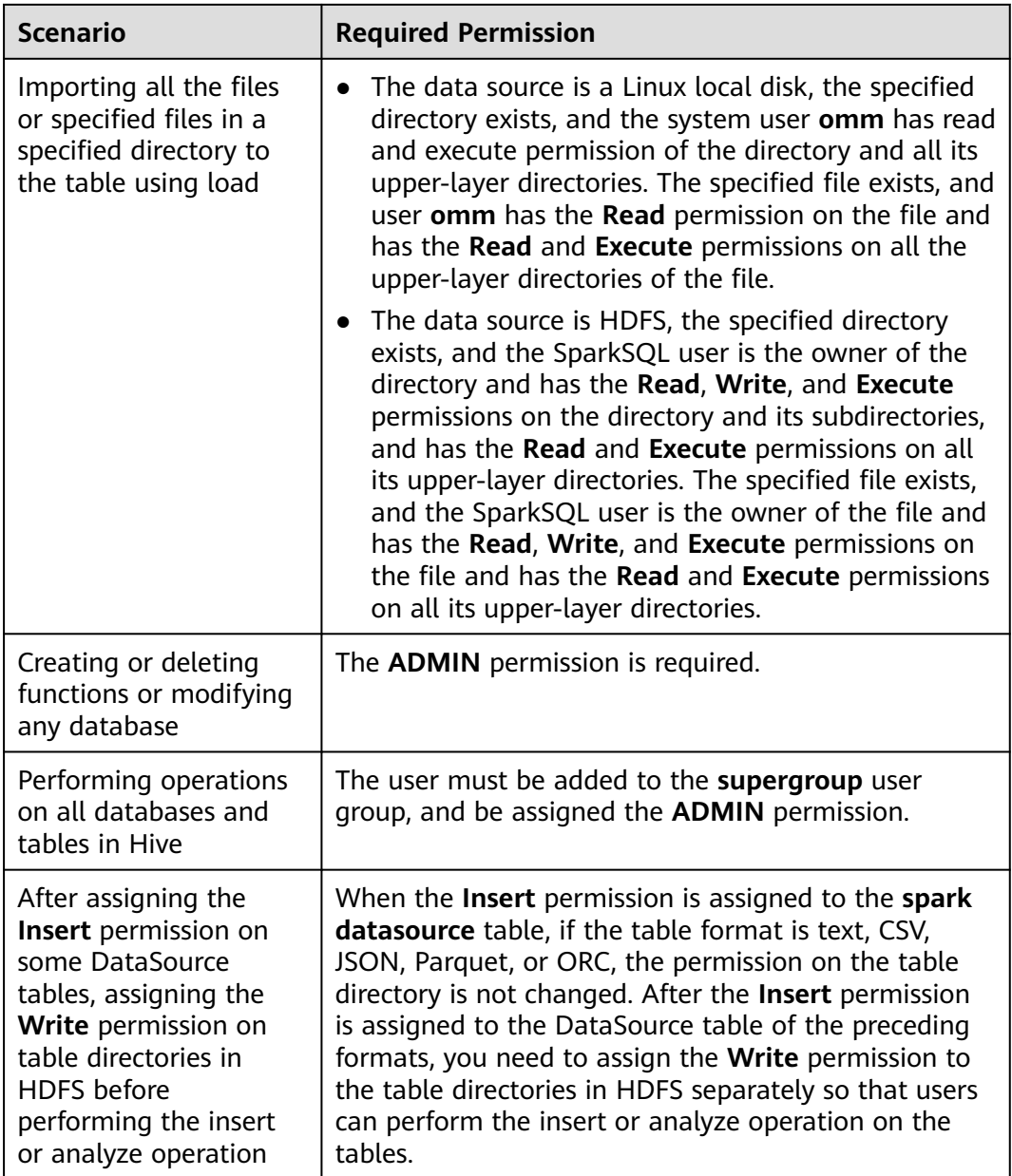

# **21.2.6.2 Creating a Spark SQL Role**

## **Scenario**

This section describes how to create and configure a SparkSQL role on Manager. The Spark SQL role can be configured with the Spark administrator permission or the permission of performing operations on the table data.

Creating a database with Hive requires users to join in the **hive** group, without granting a role. Users have all permissions on the databases or tables created by themselves in Hive or HDFS. They can create tables, select, delete, insert, or update data, and grant permissions to other users to allow them to access the tables and corresponding HDFS directories and files. The created databases or tables are saved in the **/user/hive/warehouse** directory of HDFS by default.

### $\Box$  Note

- If the current component uses Ranger for permission control, you need to configure permission management policies based on Ranger. For details, see **[Adding a Ranger](#page-2059-0) [Access Permission Policy for Spark2x](#page-2059-0)**.
- After Ranger authentication is enabled or disabled on Spark2x, you need to restart Spark2x and download the client again or update the client configuration file **spark/ conf/spark-defaults.conf**.

Enable Ranger authentication: **spark.ranger.plugin.authorization.enable=true** Disable Ranger authentication: **spark.ranger.plugin.authorization.enable=false**

### **Procedure**

- 1. Log in to Manager, and choose **System > Permission > Role**.
- 2. Click **Create Role** and set a role name and enter description.
- 3. Set **Configure Resource Permission**. For details, see **[Table 21-37](#page-2154-0)**.
	- **Hive Admin Privilege**: Hive administrator permissions.
	- **Hive Read Write Privileges**: Hive data table management permission, which is the operation permission to set and manage the data of created tables.

#### $\Box$  Note

- Hive role management supports Hive administrator permissions and the permissions to access tables and views, but does not support granting permissions on databases.
- The permissions of the Hive administrator do not include the permission to manage HDFS.
- If there are too many tables in the database or too many files in tables, the permission granting may last a while. For example, if a table contains 10,000 files, the permission granting lasts about 2 minutes.

<span id="page-2154-0"></span>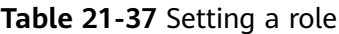

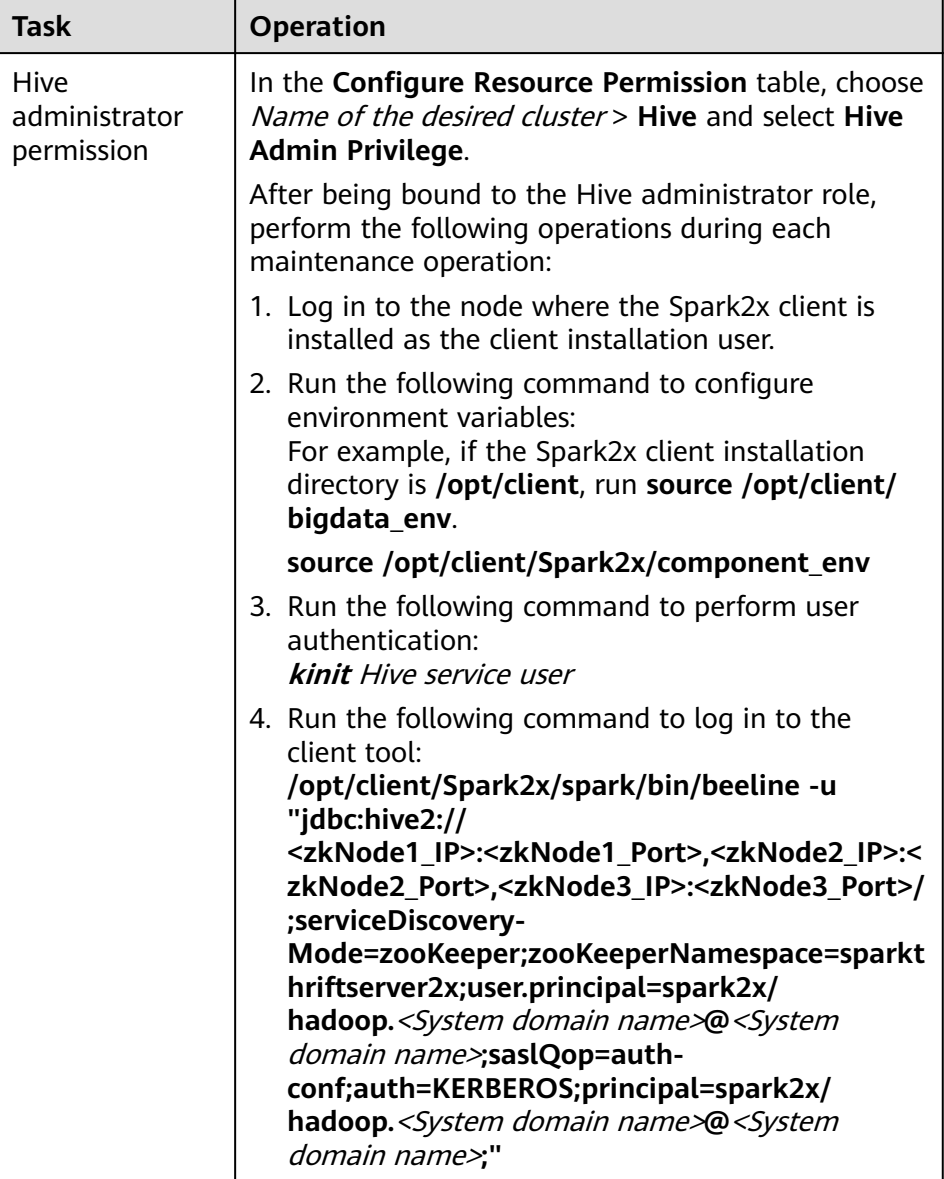

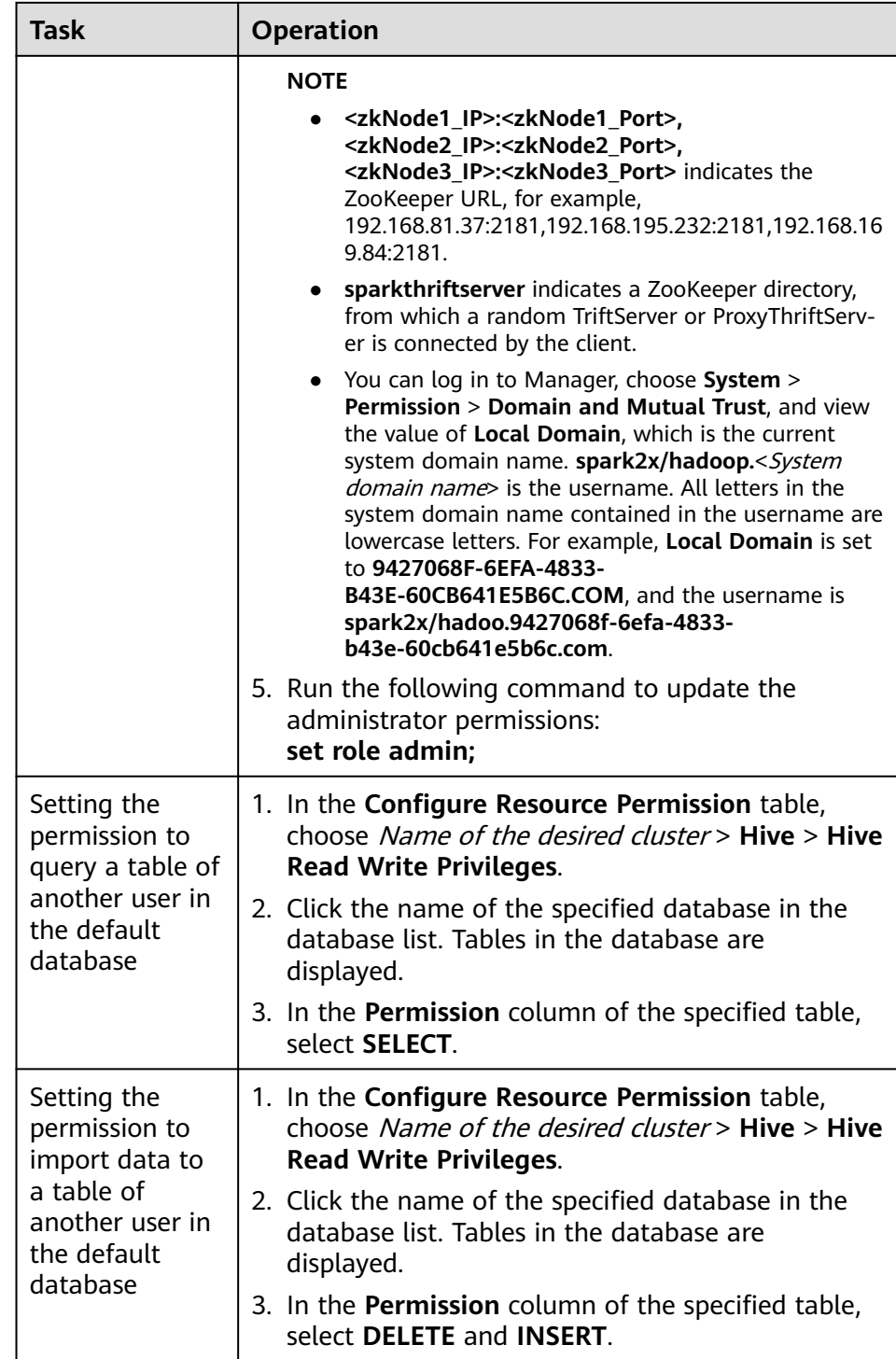

#### 4. Click **OK**.

## **21.2.6.3 Configuring Permissions for SparkSQL Tables, Columns, and Databases**

## **Scenario**

You can configure related permissions if you need to access tables or databases created by other users. SparkSQL supports column-based permission control. If a user needs to access some columns in tables created by other users, the user must be granted the permission for columns. The following describes how to grant table, column, and database permissions to users by using the role management function of Manager.

## **Procedure**

The operations for granting permissions on SparkSQL tables, columns, and databases are the same as those for Hive. For details, see **[Permission](#page-1329-0) [Management](#page-1329-0)**.

### $\Box$  Note

- Any permission for a table in the database is automatically associated with the HDFS permission for the database directory to facilitate permission management. When any permission for a table is canceled, the system does not automatically cancel the HDFS permission for the database directory to ensure performance. In this case, users can only log in to the database and view table names.
- When the query permission on a database is added to or deleted from a role, the query permission on tables in the database is automatically added to or deleted from the role. This mechanism is inherited from Hive.
- In Spark, the column name of the struct data type cannot contain special characters, that is, characters other than letters, digits, and underscores (\_). If the column name of the struct data type contains special characters, the column cannot be displayed on the FusionInsight Manager console when you grant permissions to roles on the role page.

## **Concepts**

SparkSQL statements are processed in SparkSQL. **Table 21-38** describes the permission requirements.

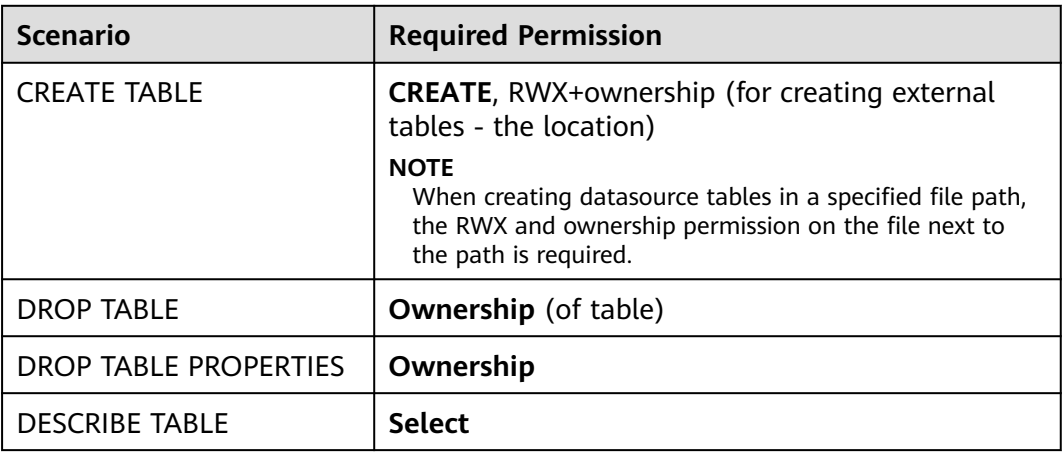

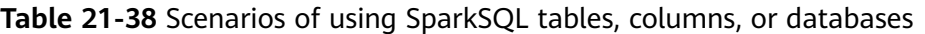

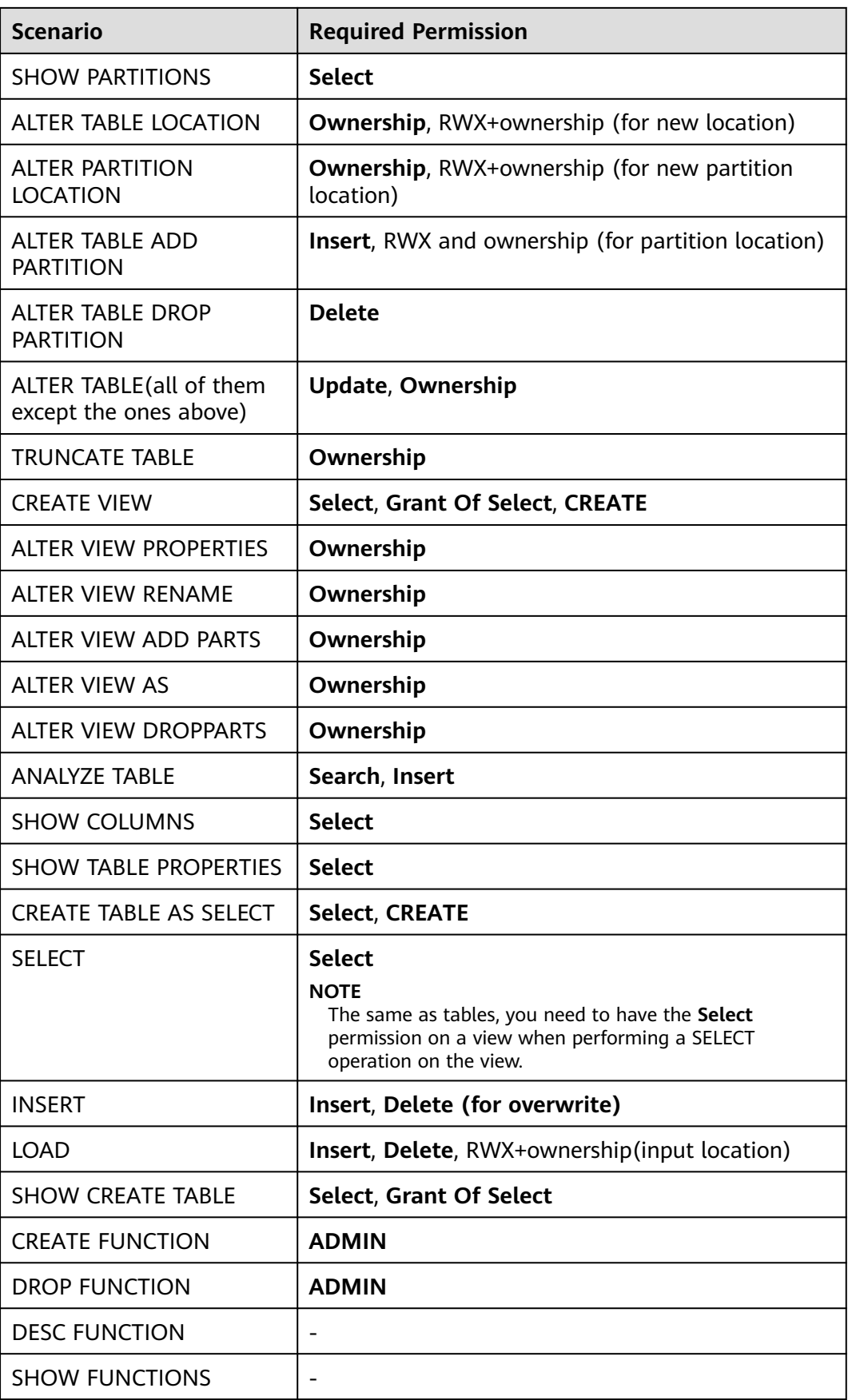

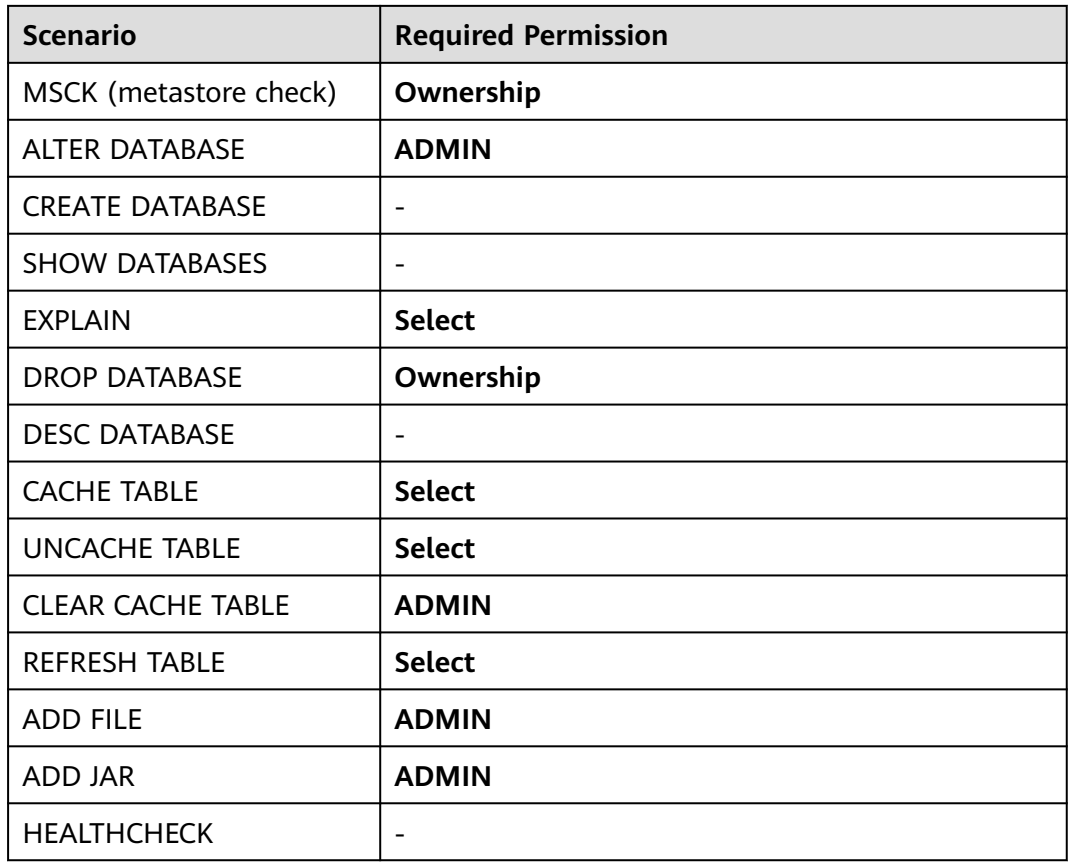

# **21.2.6.4 Configuring Permissions for SparkSQL to Use Other Components**

## **Scenario**

SparkSQL may need to be associated with other components. For example, Spark on HBase requires HBase permissions. The following describes how to associate SparkSQL with HBase.

## **Prerequisites**

- The Spark client has been installed in a directory, for example, **/opt/client**.
- You have obtained a user account with the MRS cluster administrator permissions, for example, **admin**.

# **Procedure**

## ● **Spark on HBase authorization**

After the permissions are assigned, you can use statements that are similar to SQL statements to access HBase tables from SparkSQL. The following uses the procedure for assigning a user the permissions to query HBase tables as an example.

#### $\Box$  note

Set **spark.yarn.security.credentials.hbase.enabled** to **true**.

a. On Manager, create a role, for example, **hive hbase create**, and grant the permission to create HBase tables to the role.

In the **Configure Resource Permission** table, choose Name of the desired cluster > **HBase** > **HBase Scope** > **global**. Select **create** of the namespace **default**, and click **OK**.

 $m$  note

In this example, the created table is saved in the default database of Hive and has the CREATE permission of the default database. If you save the table to a Hive database other than **default**, perform the following operations:

In the **Configure Resource Permission** table, choose Name of the desired cluster > **Hive** > **Hive Read Write Privileges**, select **CREATE** for the desired database, and click **OK**.

b. On Manager, create a role, for example, **hive\_hbase\_submit**, and grant the permission to submit tasks to the Yarn queue.

In the **Configure Resource Permission** table, choose Name of the desired cluster > **Yarn** > **Scheduling Queue** > **root**. Select **Submit** of **default**, and click **OK**.

- c. On Manager, create a human-machine user, for example, **hbase\_creates\_user**, add the user to the **hive** group, and bind the **hive\_hbase\_create** and **hive\_hbase\_submit** roles to create SparkSQL and HBase tables.
- d. Log in to the node where the client is installed as the client installation user.
- e. Run the following command to configure environment variables:

**source /opt/client/bigdata\_env**

#### **source /opt/client/Spark2x/component\_env**

f. Run the following command to authenticate the user:

#### **kinit hbase\_creates\_user**

g. Run the following commands to enter the shell environment on the Spark JDBCServer client:

**/opt/client/Spark2x/spark/bin/beeline -u "jdbc:hive2:// <zkNode1\_IP>:<zkNode1\_Port>,<zkNode2\_IP>:<zkNode2\_Port>,<zkNo de3\_IP>:<zkNode3\_Port>/;serviceDiscoveryMode=zooKeeper;zooKeepe rNamespace=sparkthriftserver2x;user.principal=spark2x/ hadoop.**<System domain name>**@**<System domain name>**;saslQop=auth-conf;auth=KERBEROS;principal=spark2x/ hadoop.**<System domain name>**@**<System domain name>**;"**

h. Run the following command to create a table in SparkSQL and HBase, for example, create the **hbaseTable** table:

**create table hbaseTable (id string, name string, age int) using org.apache.spark.sql.hbase.HBaseSource options (hbaseTableName "table1", keyCols "id", colsMapping = ", name=cf1.cq1, age=cf1.cq2");**

The created SparkSQL table and the HBase table are stored in the Hive database **default** and the HBase namespace **default**, respectively.

i. On Manager, create a role, for example, **hive\_hbase\_select**, and grant the role the permission to query SparkSQL on HBase table **hbaseTable** and HBase table **hbaseTable**.
- In the **Configure Resource Permission** table, choose Name of the desired cluster > **HBase** > **HBase Scope** > **global** > **default**. Select **read** for the **hbaseTable** table, and click **OK** to grant the table query permission to the HBase role.
- Edit the role. In the **Configure Resource Permission** table, choose Name of the desired cluster > **HBase** > **HBase Scope** > **global** > **hbase**. Select **Execute** for **hbase:meta**, and click **OK**.
- Edit the role. In the **Configure Resource Permission** table, choose Name of the desired cluster > **Hive** > **Hive Read Write Privileges** > **default**. Select **SELECT** for the **hbaseTable** table, and click **OK**.
- j. On Manager, create a human-machine user, for example, **hbase\_select\_user**, add the user to the **hive** group, and bind the hive hbase select role to the user for querying SparkSQL and HBase tables.
- k. Run the following command to configure environment variables:

#### **source /opt/client/bigdata\_env**

#### **source /opt/client/Spark2x/component\_env**

l. Run the following command to authenticate users:

### **kinit hbase\_select\_user**

m. Run the following commands to enter the shell environment on the Spark JDBCServer client:

**/opt/client/Spark2x/spark/bin/beeline -u "jdbc:hive2:// <zkNode1\_IP>:<zkNode1\_Port>,<zkNode2\_IP>:<zkNode2\_Port>,<zkNo de3\_IP>:<zkNode3\_Port>/;serviceDiscoveryMode=zooKeeper;zooKeepe rNamespace=sparkthriftserver2x;user.principal=spark2x/ hadoop.**<System domain name>**@**<System domain name>**;saslQop=auth-conf;auth=KERBEROS;principal=spark2x/ hadoop.**<System domain name>**@**<System domain name>**;"**

n. Run the following command to use a SparkSQL statement to query HBase table data:

#### **select \* from hbaseTable;**

## **21.2.6.5 Configuring the Client and Server**

This section describes how to configure SparkSQL permission management functions (client configuration is similar to server configuration). To enable table permission, add following configurations on the client and server:

spark-defaults.conf configuration file

**Table 21-39** Parameter description (1)

| <b>Parameter</b>                   | <b>Description</b>                                                                                                    | <b>Default</b><br><b>Value</b> |
|------------------------------------|----------------------------------------------------------------------------------------------------|--------------------------------|
| spark.sql.autho<br>rization.enable | Specifies whether to enable permission<br>authentication of the datasource statement. It<br>is recommended that the parameter value be<br>set to true to enable permission authentication. | true                           |

### ● **hive-site.xml** configuration file

**Table 21-40** Parameter description (2)

| <b>Parameter</b>                            | <b>Description</b>                                                                                                    | <b>Default</b><br><b>Value</b>                                                                      |
|---------------------------------------------|----------------------------------------------------------------------------------------------------|----------------------------------------------------------------------------------------------------|
| hive.metasto<br>re.uris                     | Specifies the MetaStore service address of the<br>Hive component, for example, thrift://<br>10.10.169.84:21088,thrift://10.10.81.37:21088.                                           |                                                                                                    |
| hive.metasto<br>re.sasl.enabl<br>ed         | Specifies whether the MetaStore service uses<br>SASL to improve security. The table permission<br>function must be enabled.                                                          | true                                                                                                |
| hive.metasto<br>re.kerberos.p<br>rincipal   | Specifies the principal of the MetaStore service<br>in the Hive component, for example, hive/<br>hadoop. <system domain="" name="">@<system<br>domain name&gt;.</system<br></system> | hive-<br>metastore<br>_HOST@E<br>XAMPLE.C<br><b>OM</b>                                              |
| hive.metasto<br>re.thrift.sasl.<br>qop      | After the SparkSQL permission management<br>function is enabled, set the parameter to auth-<br>conf.                                                                                 | auth-conf                                                                                           |
| hive.metasto<br>re.token.sign<br>ature      | Specifies the token identifier of the MetaStore<br>service, which is set to<br>HiveServer2ImpersonationToken.                                                                        | HiveServe<br>r2Imperso<br>nationTok<br>en                                                           |
| hive.security.<br>authenticato<br>r.manager | Specifies the manager authenticated by the<br>Hive client, which is set to<br>org.apache.hadoop.hive.ql.security.SessionSta<br>teUserGroupAuthenticator.                             | org.apach<br>e.hadoop.<br>hive.gl.sec<br>urity.Sessi<br>onStateUs<br>erMSGrou<br>pAuthenti<br>cator |
| hive.security.<br>authorizatio<br>n.enabled | Specifies whether to enable client<br>authentication, which is set to true.                                                                                                    | true                                                                                                |

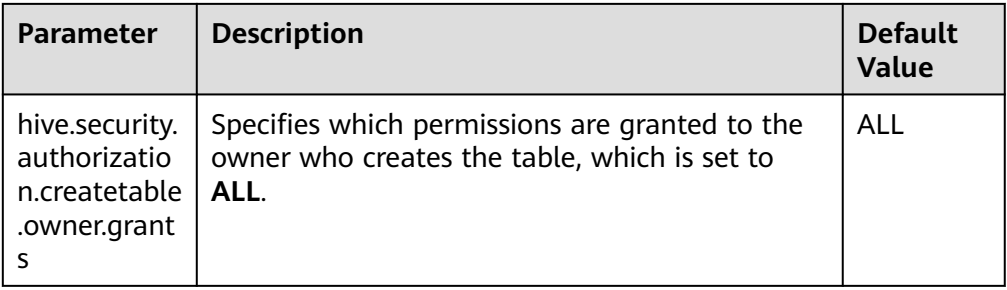

● **core-site.xml** configuration file of the MetaStore service

**Table 21-41** Parameter description (3)

| <b>Parameter</b>                  | <b>Description</b>                                                                                                    | <b>Default</b><br>Value |
|-----------------------------------|----------------------------------------------------------------------------------------------------|-------------------------|
| hadoop.proxyuse<br>r.spark.hosts  | Specifies the hosts from which Spark users<br>can be masqueraded, which is set to *,<br>indicating all hosts.             |                         |
| hadoop.proxyuse<br>r.spark.groups | Specifies the user groups from which Spark<br>users can be masqueraded, which is set to *,<br>indicating all user groups. |                         |

# **21.2.7 Scenario-Specific Configuration**

## **21.2.7.1 Configuring Multi-active Instance Mode**

### **Scenarios**

In this mode, multiple ThriftServers coexist in the cluster and the client can randomly connect any ThriftServer to perform service operations. When one or multiple ThriftServers stop working, a client can connect to another functional ThriftServer.

### **Configuration Description**

Log in to Manager, choose **Cluster** > Name of the desired cluster > **Services** > **Spark2x** > **Configurations**, click **All Configurations**, and search for and modify the following parameters.

| <b>Parameter</b>                                    | <b>Description</b>                                                                                                    | <b>Default Value</b> |
|-----------------------------------------------------|----------------------------------------------------------------------------------------------------|----------------------|
| spark.thriftserver.zookee<br>per.connection.timeout | Specifies the timeout interval of<br>connection between ZooKeeper<br>client and ThriftServer. The unit is<br>millisecond. | 60000                |

**Table 21-42** Parameter description

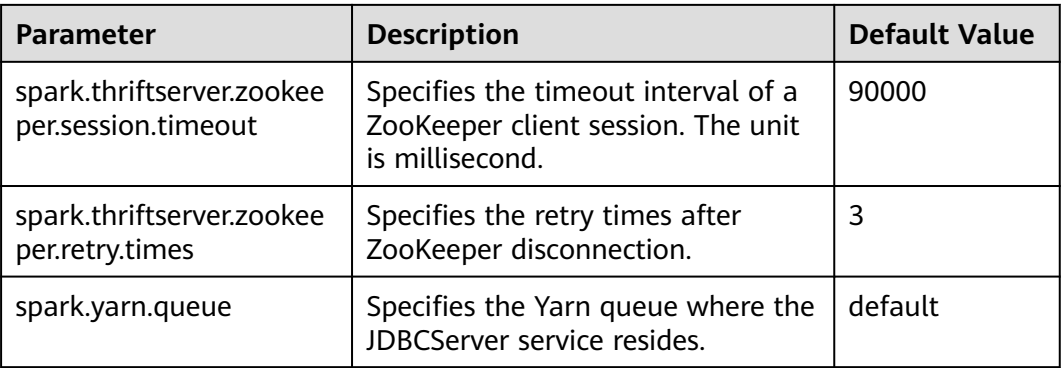

# **21.2.7.2 Configuring the Multi-tenant Mode**

### **Scenarios**

In multi-tenant mode, JDBCServers are bound with tenants. Each tenant corresponds to one or more JDBCServers, and a JDBCServer provides services for only one tenant. Different tenants can be configured with different Yarn queues to implement resource isolation.

# **Configuration Description**

Log in to Manager, choose **Cluster** > Name of the desired cluster > **Services** > **Spark2x** > **Configurations**, click **All Configurations**, and search for and modify the following parameters.

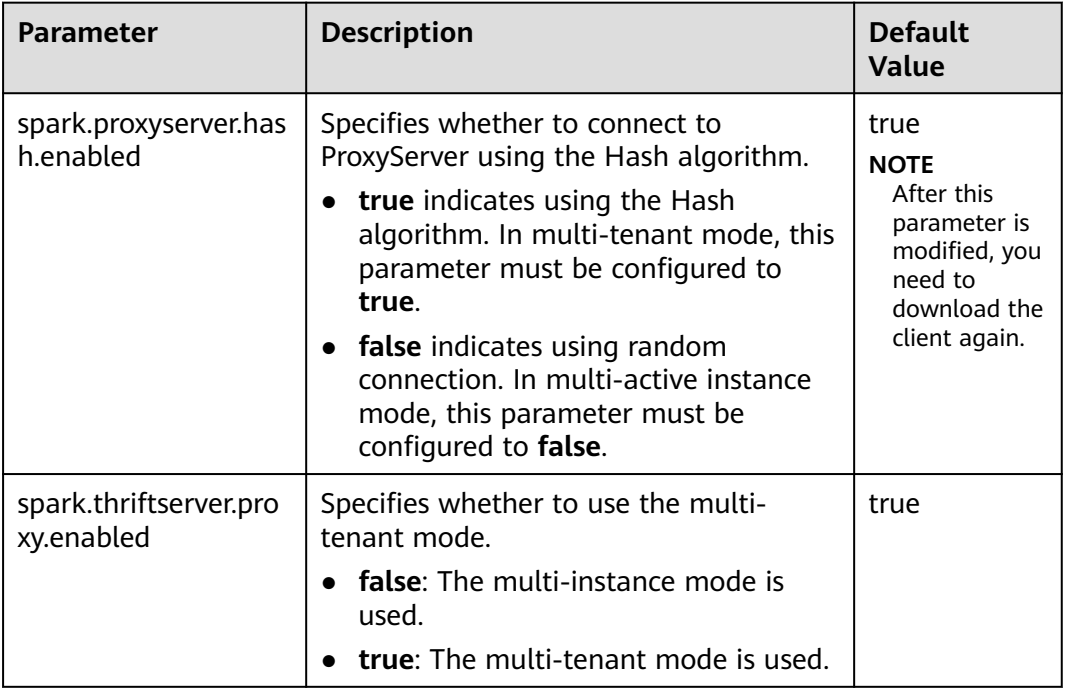

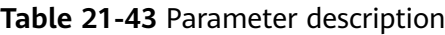

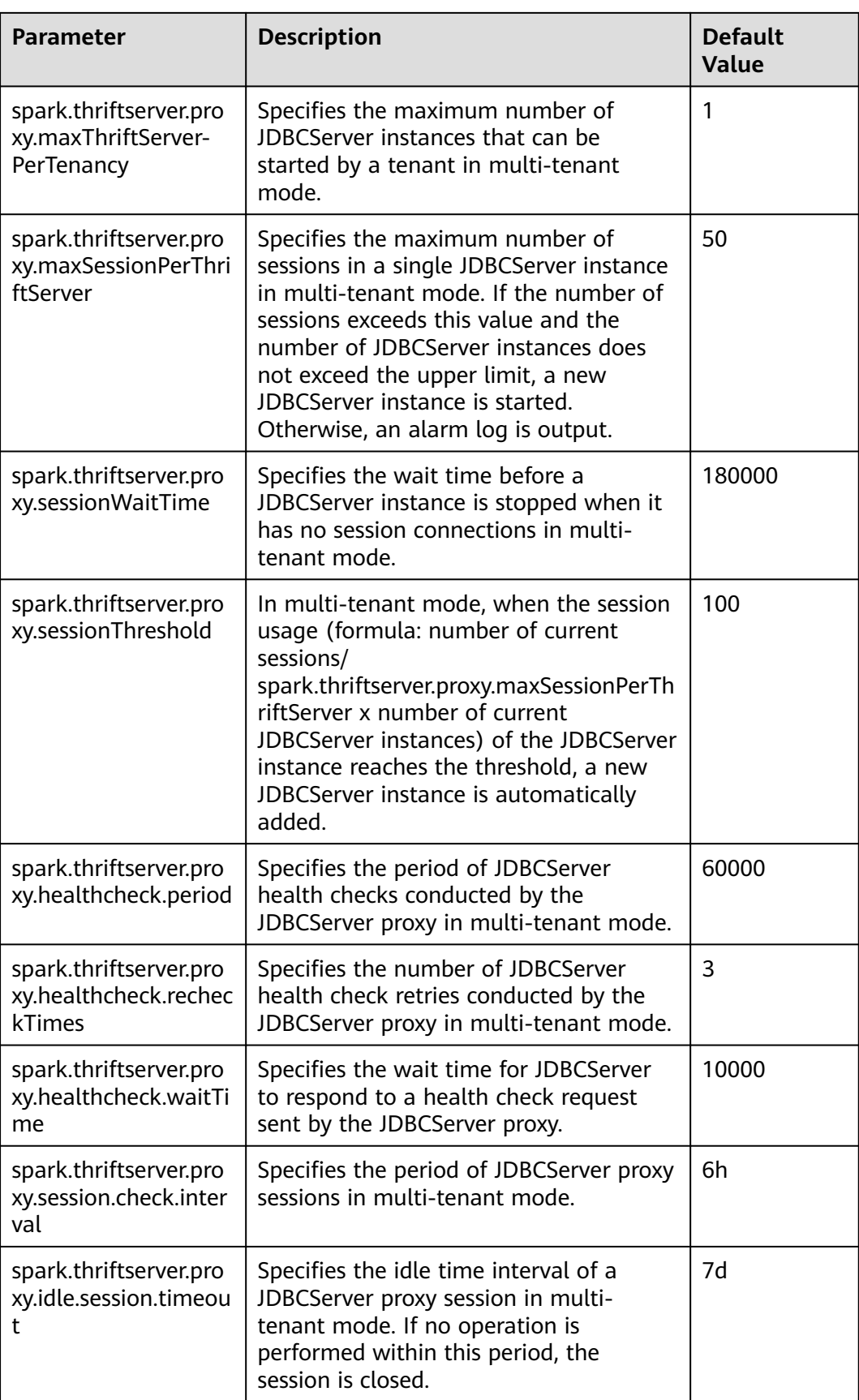

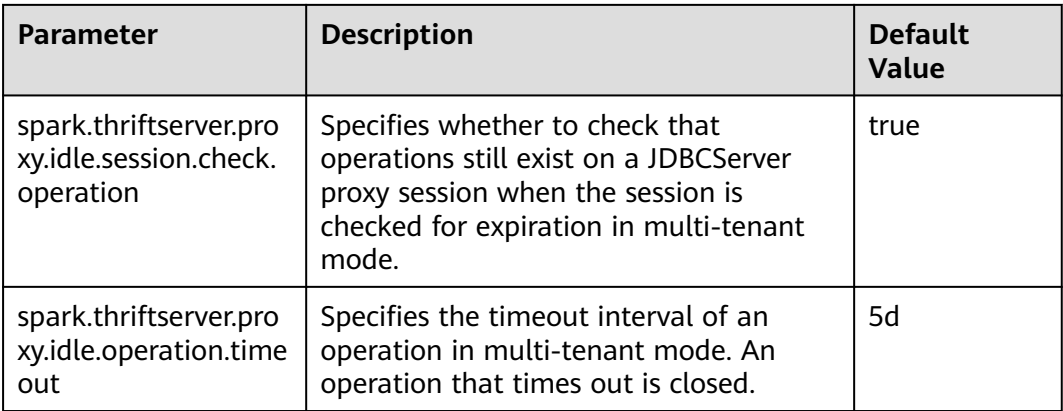

# **21.2.7.3 Configuring the Switchover Between the Multi-active Instance Mode and the Multi-tenant Mode**

### **Scenarios**

When using a cluster, if you want to switch between multi-active instance mode and multi-tenant mode, the following configurations are required.

- Switch from multi-tenant mode to multi-active instance mode. Modify the following parameters of the Spark2x service:
	- spark.thriftserver.proxy.enabled=false
	- spark.scheduler.allocation.file=#{conf\_dir}/fairscheduler.xml
	- spark.proxyserver.hash.enabled=false
- Switch from multi-active instance mode to multi-tenant mode. Modify the following parameters of the Spark2x service:
	- spark.thriftserver.proxy.enabled=true
	- spark.scheduler.allocation.file=./\_\_spark\_conf\_\_/\_\_hadoop\_conf\_\_/ fairscheduler.xml
	- spark.proxyserver.hash.enabled=true

## **Configuration Description**

Log in to Manager, choose **Cluster** > Name of the desired cluster > **Service** > **Spark2x** > **Configuration**, click **All Configurations**, and search for and modify the following parameters.

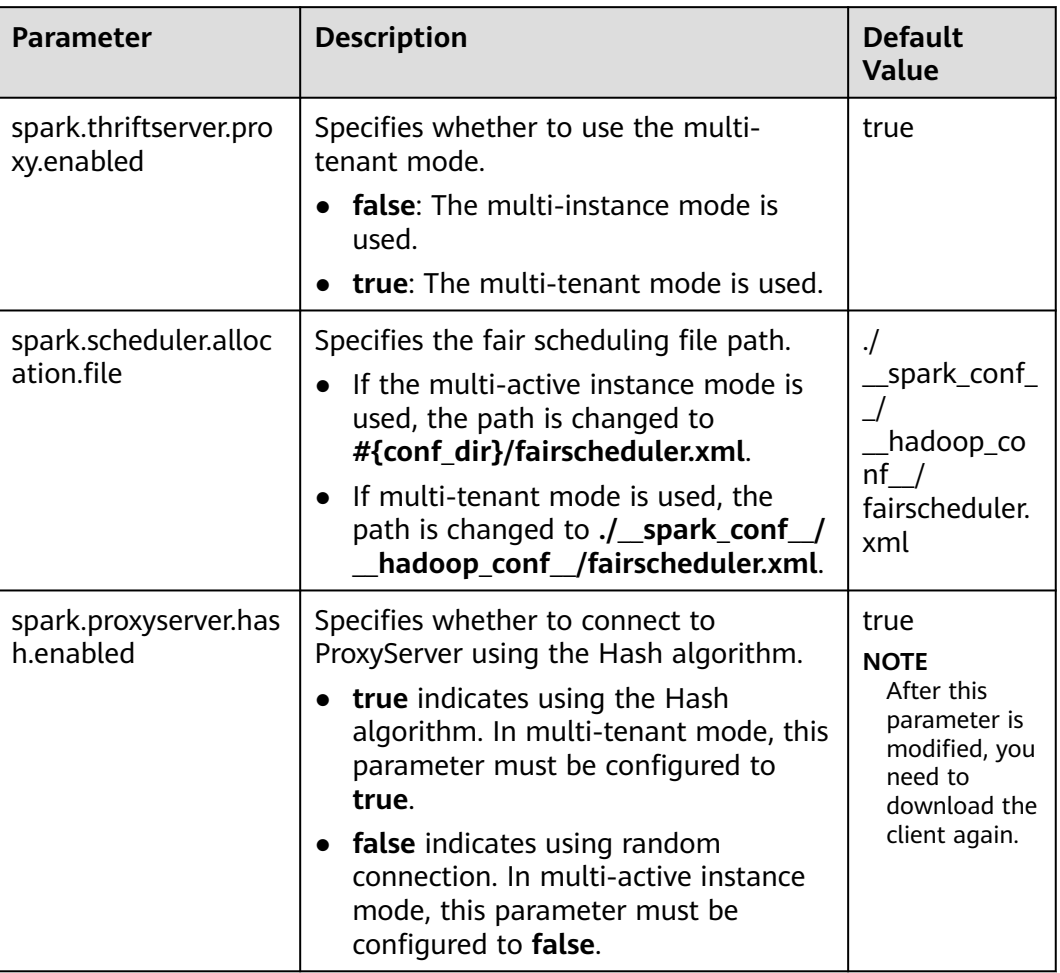

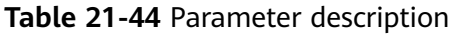

# **21.2.7.4 Configuring the Size of the Event Queue**

### **Scenarios**

Functions such as UI, EventLog, and dynamic resource scheduling in Spark are implemented through event transfer. Events include SparkListenerJobStart and SparkListenerJobEnd, which record each important process.

Each event is saved to a queue after it occurs. When creating a SparkContext object, Driver starts a thread to obtain an event from the queue in sequence and sends the event to each Listener. Each Listener processes the event after detecting the event.

Therefore, when the queuing speed is faster than the read speed, the queue overflows. As a result, the overflow event is lost, affecting the UI, EventLog, and dynamic resource scheduling functions. Therefore, a configuration item is added for more flexible use. You can set a proper value based on the memory size of the driver.

## **Configuration Description**

#### **Navigation path for setting parameters:**

Before executing an application, modify the Spark service configuration. On Manager, choose **Cluster > Name of the desired cluster > Service** > **Spark2x** > **Configuration** and click **All Configurations**. Enter a parameter name in the search box.

#### **Table 21-45** Parameter description

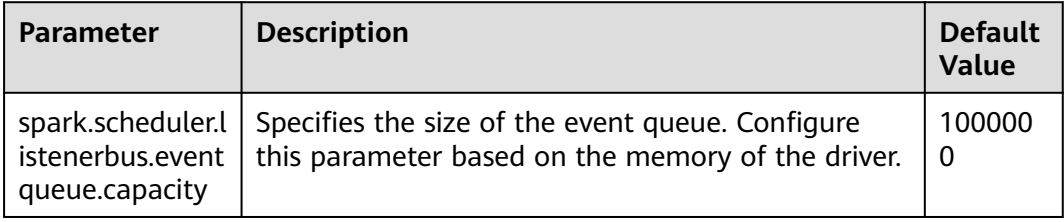

#### $\Box$  Note

If the following information is displayed in the Driver log, the queue overflows.

- 1. Common application: Dropping SparkListenerEvent because no remaining room in event queue. This likely means one of the SparkListeners is too slow and cannot keep up with the rate at which tasks are being started by the scheduler.
- 2. Spark Streaming application: Dropping StreamingListenerEvent because no remaining room in event queue. This likely means one of the StreamingListeners is too slow and cannot keep up with the rate at which events are being started by the scheduler.

# **21.2.7.5 Configuring Executor Off-Heap Memory**

#### **Scenario**

When the executor off-heap memory is too small, or processes with higher priority preempt resources, the physical memory usage will exceed the maximal value. To prevent the physical memory usage from exceeding, set the following parameter.

### **Configuration**

#### **Navigation path for setting parameters:**

When submitting an application, set the following parameter using **--conf** or adjust the parameter in the **spark-defaults.conf** configuration file on the client.

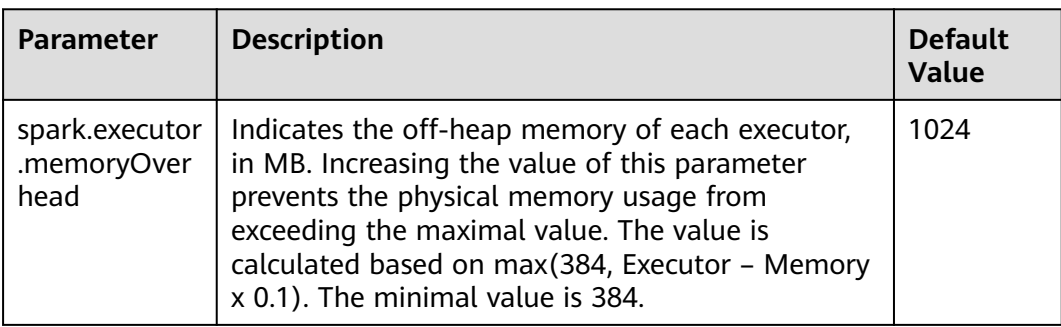

#### **Table 21-46** Parameter description

# **21.2.7.6 Enhancing Stability in a Limited Memory Condition**

#### **Scenario**

A large amount of memory is required when Spark SQL executes a query, especially during Aggregate and Join operations. If the memory is limited, OutOfMemoryError may occur. Stability in a limited memory condition ensures queries to be run in limited memory without OutOfMemoryError.

#### $\Box$  Note

Limited memory does not mean infinitely small memory, but ensures stable queries by using disks in a scenario where memory fails to store the data amount that is several times larger than the available memory size. For example, for queries involving Join, the data of the same key used for Join needs to be stored in memory. If the data amount is too large to be stored in the available memory, OutOfMemoryError occurs.

Stability in a limited memory condition involves the following sub-functions:

1. ExternalSort

If the memory is inadequate during sorting, partial data overflows to disks.

2. TungstenAggregate

By default. ExternalSort is used to sort data before data aggregation. Therefore, if the memory is inadequate, the data overflows to disks during sorting. The data has been properly sorted before aggregation and only aggregation results of the current key are remained, which use a small amount of memory.

3. SortMergeJoin and SortMergeOuterJoin

SortMergeJoin and SortMergeOuterJoinan are based on the equivalence join of sorted data. By default, ExternalSort is used to sort the data before the equivalence join. Therefore, if the memory is inadequate, the data overflows to disks during sorting. The data has been properly sorted before the equivalence join and only the data of the same key are remained, which uses a small amount of memory.

## **Configuration**

#### **Navigation path for setting parameters:**

When submitting an application, set the following parameters using **--conf** or adjust the parameters in the **spark-defaults.conf** configuration file on the client.

| <b>Parameter</b>               | <b>Scenario</b> | <b>Description</b>                                                                                                    | <b>Defaul</b><br>t Value |
|--------------------------------|-----------------|----------------------------------------------------------------------------------------------------|--------------------------|
| spark.sql.tungsten.<br>enabled |                 | Type: Boolean<br>• If the value is true, tungsten is<br>enabled. That is, the logic plan is<br>equivalent to the codegeneration<br>function, and the physical plan<br>uses the corresponding tungsten<br>execution plan.<br>• If the value is <b>false</b> , tungsten is | true                     |
| spark.sql.codegen.             |                 | disabled.<br>Type: Boolean                                                                                                    | true                     |
| wholeStage                     |                 | • If the value is true,<br>codegeneration is enabled. That<br>is, for some specified queries, the<br>logic plan code will be generated<br>dynamically when running.                                                                                                    |                          |
|                                |                 | • If the value is false,<br>codegeneration is disabled and<br>the existing static code is used.                                                                                                    |                          |

**Table 21-47** Parameter description

#### $\Box$  Note

- 1. To enable ExternalSort, you need to set **spark.sql.planner.externalSort** to **true** and **spark.sql.unsafe.enabled** to **false** or **spark.sql.codegen.wholeStage** to **false**.
- 2. To enable TungstenAggregate, use either of the following methods:

Set **spark.sql.codegen.wholeStage** and **spark.sql.unsafe.enabled** to **true** in the configuration file or CLI.

If neither **spark.sql.codegen.wholeStage** nor **spark.sql.unsafe.enabled** is **true** or either of them is **true**, TungstenAggregate is enabled as long as **spark.sql.tungsten.enabled** is set to **true**.

## **21.2.7.7 Viewing Aggregated Container Logs on the Web UI**

#### **Scenarios**

When **yarn.log-aggregation-enable** of Yarn is set to **true**, the container log aggregation function is enabled. Log aggregation indicates that after applications are run on Yarn, NodeManager aggregates all container logs of the node to HDFS and deletes local logs. For details, see **[Configuring Container Log Aggregation](#page-2309-0)**.

However, all logs will be aggregated to an HDFS directory and can only be viewed by accessing an HDFS file. Open-source Spark and Yarn do not support the function of viewing aggregated logs on the web UI.

Spark supports this function. As shown in **Figure 21-4**, the **AggregatedLogs** tab is added to the HistoryServer page. You can click **logs** to view aggregated logs.

**Figure 21-4** Aggregated log page

| Spark<br>Jobs Stages Storage Environment Executors AggregatedLogs |  |
|-------------------------------------------------------------------|--|
|-------------------------------------------------------------------|--|

#### **Aggregated Logs of Containers:**

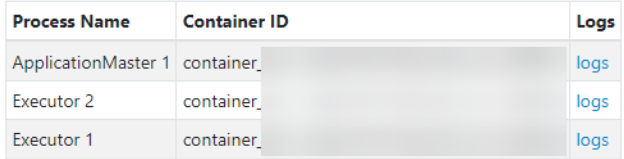

## **Configuration Description**

To display logs on the web UI, aggregated logs need to be parsed and presented. Spark parses aggregation logs using JobHistoryServer of Hadoop. Therefore, you can use the **spark.jobhistory.address** parameter to specify the URL of the JobHistoryServer page to parse and present the logs.

#### **Navigation path for setting parameters:**

When submitting an application, set these parameters using **--conf** or adjust the following parameter in the **spark-defaults.conf** configuration file on the client.

#### $\Box$  Note

- This function depends on JobHistoryServer of Hadoop. Therefore, ensure that JobHistoryServer is running properly before using the log aggregation function.
- If the parameter value is empty, the **AggregatedLogs** tab page still exists, but you cannot view logs by clicking **logs**.
- The aggregated container logs can be viewed only when the application is running and event log files of the application exist on HDFS.
- You can click the log link on the **Executors** page to view the logs of a running task. After the task completes, the logs are aggregated to HDFS, and the log link on the **Executors** page becomes invalid. In this case, you can click **logs** on the **AggregatedLogs** page to view the aggregated logs.

#### **Table 21-48** Parameter description

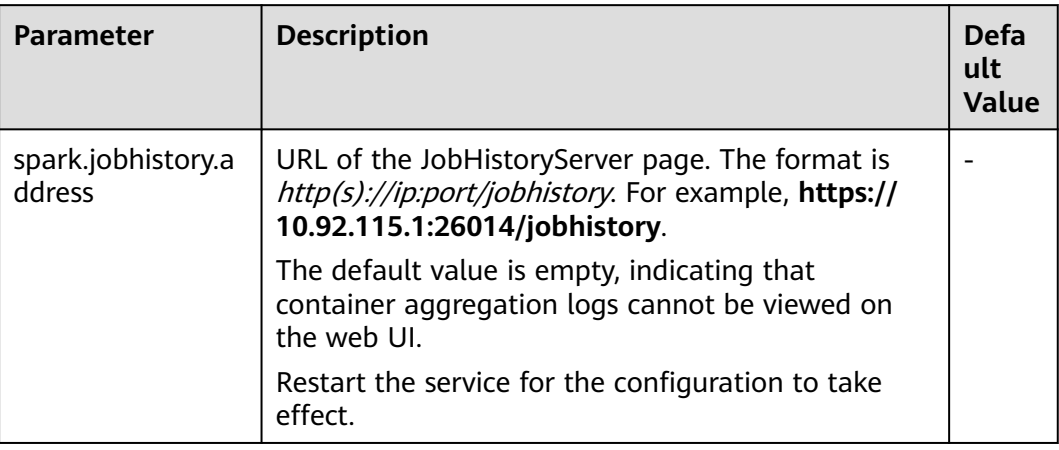

# **21.2.7.8 Configuring Environment Variables in Yarn-Client and Yarn-Cluster Modes**

#### **Scenario**

Values of some configuration parameters of Spark client vary depending on its work mode (YARN-Client or YARN-Cluster). If you switch Spark client between different modes without first changing values of such configuration parameters, Spark client fails to submit jobs in the new mode.

To avoid this, configure parameters as described in **[Table 21-49](#page-2172-0)**.

- In Yarn-Cluster mode, use the new parameters (path and parameters of Spark server).
- In Yarn-Client mode, uses the original parameters.

They are **spark.driver.extraClassPath**, **spark.driver.extraJavaOptions**, and **spark.driver.extraLibraryPath**.

#### $\cap$  note

If you choose not to add the parameters in **[Table 21-49](#page-2172-0)**, Spark client can continue to operate well in either mode but the mode switch requires changes to some of its configuration parameters.

#### **Configuration Parameters**

#### **Navigation path for setting parameters:**

On Manager, choose **Cluster** > Name of the desired cluster > **Services** > **Spark2x** > **Configurations**. Click **All Configurations** and enter a parameter name in the search box.

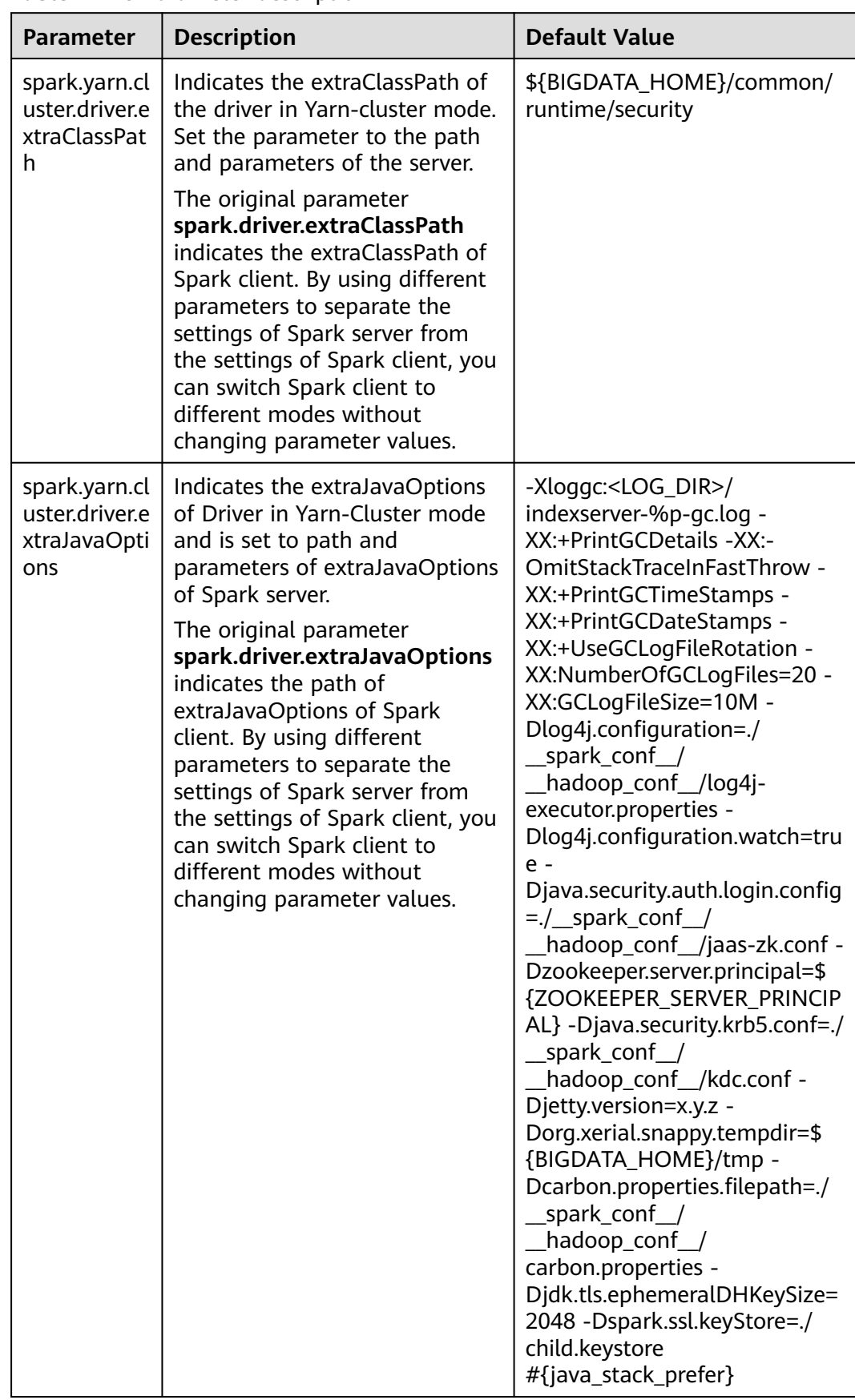

#### <span id="page-2172-0"></span>**Table 21-49** Parameter description

# **21.2.7.9 Configuring the Default Number of Data Blocks Divided by SparkSQL**

## **Scenarios**

By default, SparkSQL divides data into 200 data blocks during shuffle. In dataintensive scenarios, each data block may have excessive size. If a single data block of a task is larger than 2 GB, an error similar to the following will be reported while Spark attempts to fetch the data block:

Adjusted frame length exceeds 2147483647: 2717729270 - discarded

For example, setting the number of default data blocks to 200 causes SparkSQL to encounter an error in running a TPCDS 500-GB test. To avoid this, increase the number of default blocks in data-intensive scenarios.

### **Configuration parameters**

#### **Navigation path for setting parameters:**

On Manager, choose **Cluster > Name of the desired cluster > Service** > **Spark2x** > **Configuration** and click **All Configurations**. Enter a parameter name in the search box.

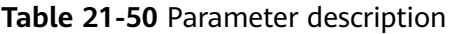

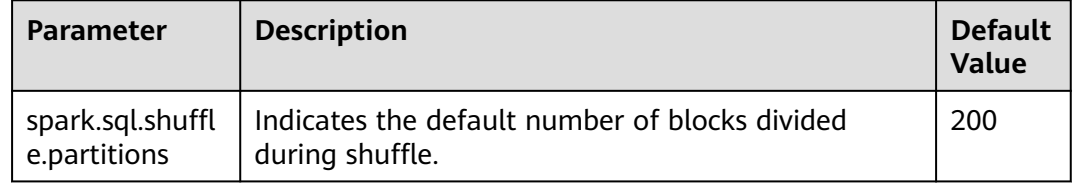

# **21.2.7.10 Configuring the Compression Format of a Parquet Table**

### **Scenarios**

The compression format of a Parquet table can be configured as follows:

- 1. If the Parquet table is a partitioned one, set the **parquet.compression** parameter of the Parquet table to specify the compression format. For example, set **tblproperties** in the table creation statement: **"parquet.compression"="snappy"**.
- 2. If the Parquet table is a non-partitioned one, set the **spark.sql.parquet.compression.codec** parameter to specify the compression format. The configuration of the **parquet.compression** parameter is invalid, because the value of the **spark.sql.parquet.compression.codec** parameter is read by the **parquet.compression** parameter. If the **spark.sql.parquet.compression.codec** parameter is not configured, the default value is **snappy** and will be read by the **parquet.compression** parameter.

Therefore, the **spark.sql.parquet.compression.codec** parameter can only be used to set the compression format of a non-partitioned Parquet table.

#### **Configuration parameters**

#### **Navigation path for setting parameters:**

On Manager, choose **Cluster > Name of the desired cluster > Service** > **Spark2x** > **Configuration**. Click **All Configurations** and enter a parameter name in the search box.

**Table 21-51** Parameter description

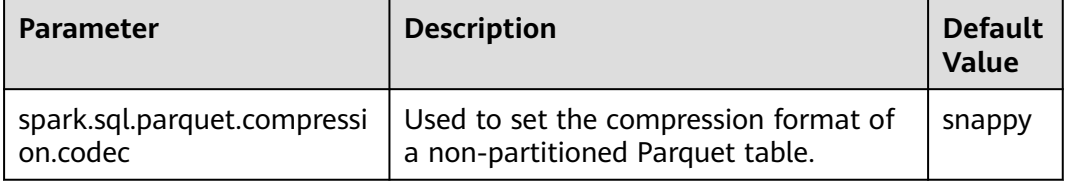

## **21.2.7.11 Configuring the Number of Lost Executors Displayed in WebUI**

#### **Scenario**

In Spark WebUI, the **Executor** page can display information about Lost Executor. Executors are dynamically recycled. If the JDBCServer tasks are large, there may be too many lost executors displayed in WebUI. Therefore, the number of displayed lost executors can be configured.

#### **Procedure**

Configure the following parameter in the **spark-defaults.conf** file on Spark client.

**Table 21-52** Parameter description

| <b>Parameter</b> | <b>Description</b>                                                                                   | <b>Default</b><br><b>Value</b> |
|------------------|----------------------------------------------------------------------------------------------------|--------------------------------|
| ors              | spark.ui.retain   The maximum number of Lost Executors displayed  <br>edDeadExecut   in Spark WebUI. | -100                           |

## **21.2.7.12 Setting the Log Level Dynamically**

#### **Scenarios**

In some scenarios, to locate problems or check information by changing the log level,

you can add the **-Dlog4j.configuration.watch=true** parameter to the JVM parameter of a process before the process is started. After the process is started, you can modify the log4j configuration file corresponding to the process to change the log level.

The following processes support the dynamic setting of log levels: driver, executor, ApplicationMaster, JobHistory and JDBCServer.

Allowed log levels are as follows: FATAL, ERROR, WARN, INFO, DEBUG, TRACE, and ALL.

## **Configuration Description**

Add the following parameters to the JVM parameter corresponding to a process.

| <b>Parameter</b>               | <b>Description</b>                                                                                                    | <b>Default Value</b>                                                                        |
|--------------------------------|----------------------------------------------------------------------------------------------------|---------------------------------------------------------------------------------------------|
| Dlog4j.configuration.wat<br>ch | Indicates a JVM parameter of<br>a process. If this parameter is<br>set to true, the dynamic<br>configuration of log levels is<br>enabled. | Left blank,<br>indicating that the<br>dynamic<br>configuration of log<br>levels is disabled |

**Table 21-53** Parameter description

**Table 21-54** lists the JVM parameters of the driver, executor, and ApplicationMaster processes. Configure the following parameters in the **sparkdefaults.conf** file on the Spark client. Set the log levels of the driver, executor, and ApplicationMaster processes in the log4j configuration file specified by the **- Dlog4j.configuration** parameter.

**Table 21-54** JVM parameters of processes (1)

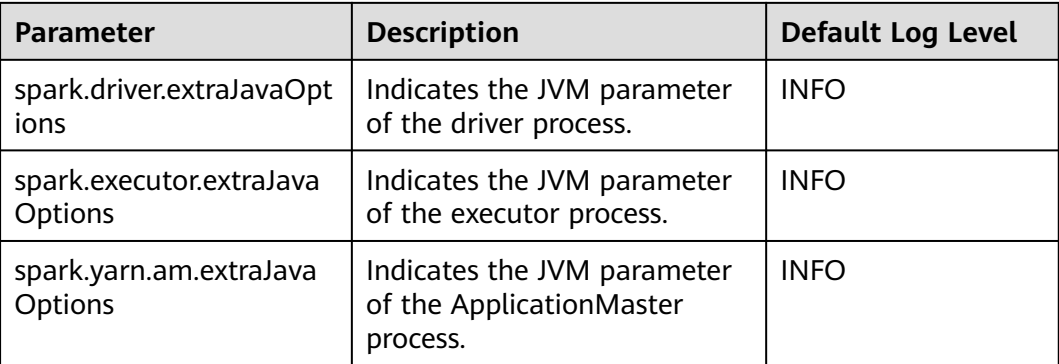

**[Table 21-55](#page-2176-0)** describes the JVM parameters of JobHistory Server and JDBCServer. Set the parameters in the **ENV\_VARS** configuration file. Set the log levels of JobHistory Server and JDBCServer in the **log4j.properties** configuration file.

| Parameter         | <b>Description</b>                                                  | <b>Default Log Level</b> |
|-------------------|---------------------------------------------------------------------|--------------------------|
| GC OPTS           | Indicates the JVM parameter<br>of the JobHistory Server<br>process. | <b>INFO</b>              |
| SPARK_SUBMIT_OPTS | Indicates the JVM parameter<br>of JDBCServer.                       | <b>INFO</b>              |

<span id="page-2176-0"></span>**Table 21-55** JVM parameters of processes (2)

#### **Example:**

To change the log level of the executor process to DEBUG dynamically, modify the **spark.executor.extraJavaOptions** JVM parameter of the executor process in the **spark-defaults.conf** file and run the following command to add the following configuration before the process is started:

-Dlog4j.configuration.watch=true

After the user application is submitted, change the log level in the Log4j configuration file (for example, **-Dlog4j.configuration=file:\${BIGDATA\_HOME}/** FusionInsight\_Spark2x\_xxx/install/FusionInsight-Spark2x-\*/spark/conf/log4j**executor.properties**) specified by the **-Dlog4j.configuration** parameter in **spark.executor.extraJavaOptions** to **DEBUG**:

log4j.rootCategory=DEBUG, sparklog

It takes several seconds for the DEBUG level to take effect.

## **21.2.7.13 Configuring Whether Spark Obtains HBase Tokens**

#### **Scenario**

When Spark is used to submit tasks, the driver obtains tokens from HBase by default. To access HBase, you need to configure the **jaas.conf** file for security authentication. If the **jaas.conf** file is not configured, the application will fail to run.

Therefore, perform the following operations based on whether the application involves HBase:

- If the application does not involve HBase, you do not need to obtain the HBase tokens. In this case, set **spark.yarn.security.credentials.hbase.enabled** to **false**.
- If the application involves HBase, set **spark.yarn.security.credentials.hbase.enabled** to **true** and configure the **jaas.conf** file on the driver as follows:

{client}/spark/bin/spark-sql --master yarn-client --principal {principal} --keytab {keytab} --driver-javaoptions "-Djava.security.auth.login.config={LocalPath}/jaas.conf"

Specify Keytab and Principal in the **jaas.conf** file. The following is an example: Client {

com.sun.security.auth.module.Krb5LoginModule required useKeyTab=true keyTab = "{LocalPath}/user.keytab"

```
principal="super@<System domain name>"
useTicketCache=false
debug=false;
};
```
## **Configuration**

Configure the following parameter in the **spark-defaults.conf** file of the Spark client.

| <b>Parameter</b>                                  | <b>Description</b>                          | <b>Default</b><br><b>Value</b> |
|---------------------------------------------------|---------------------------------------------|--------------------------------|
| spark.yarn.security.crede<br>ntials.hbase.enabled | Indicates whether HBase obtains a<br>token. | false                          |
|                                                   | <b>true</b> : HBase obtains a token.        |                                |
|                                                   | false: HBase does not obtain a<br>token.    |                                |

**Table 21-56** Parameter description

# **21.2.7.14 Configuring LIFO for Kafka**

#### **Scenario**

If the Spark Streaming application is connected to Kafka, after the Spark Streaming application is terminated abnormally and restarted from the checkpoint, the system preferentially processes the tasks that are not completed before the application is terminated (Period A) and the tasks generated based on data that enters Kafka during the period (Period B) from the application termination to the restart. Then the application processes the tasks generated based on data that enters Kafka after the application is restarted (Period C). For data that enters Kafka in period B, Spark generates a corresponding number of tasks based on the end time (**batch** time). The first task reads all data, but other tasks may not read data. As a result, the task processing pressure is uneven.

If the tasks in Period A and Period B are processed slowly, the processing of tasks in period C is affected. To cope with the preceding scenario, Spark provides the last-in first-out (LIFO) function for Kafka.

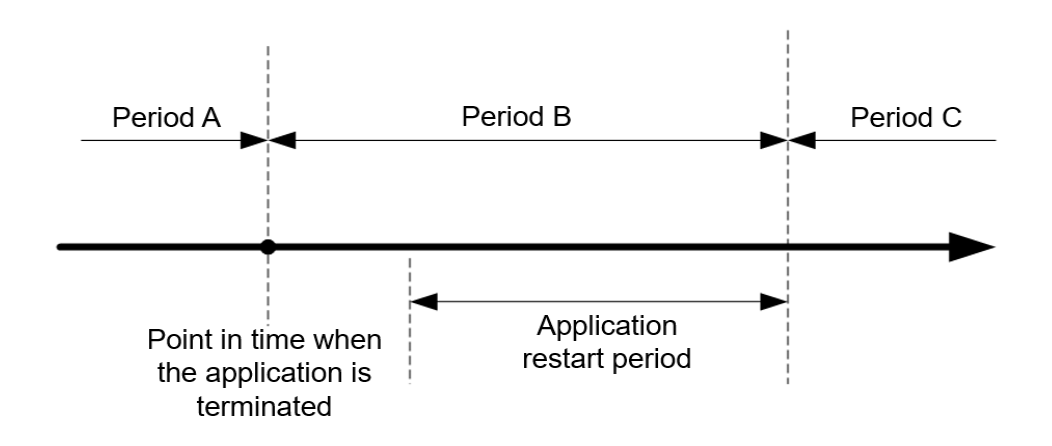

**Figure 21-5** Time axis for restarting the Spark Streaming application

After this function is enabled, Spark preferentially schedules tasks in Period C. If there are multiple tasks in Period C, Spark schedules and executes the tasks in the sequence of task generation. Then Spark executes the tasks in Periods A and B. For data that enters Kafka in Period B, Spark generates tasks based on the end time and evenly distributes all data that enters Kafka in this period to each task to avoid uneven task processing pressure.

Constraints:

- This function applies only to the direct mode of Spark Streaming, and the execution result does not depend on the processing result of the previous batch (that is, stateless operation, for example, **updatestatebykey**). Multiple data input streams must be comparatively independent from each other. Otherwise, the result may change after the data is divided.
- The Kafka LIFO function can be enabled only when the application is connected to the Kafka input source.
- If both Kafka LIFO and flow control functions are enabled when the application is submitted, the flow control function is not enabled for the data that enters Kafka in Period B to ensure that the task scheduling priority for reading the data is the lowest. Flow control is enabled for the tasks in Period C after the application is restarted.

## **Configuration**

Configure the following parameters in the **spark-defaults.conf** file on the Spark driver.

| <b>Parameter</b>                                             | <b>Description</b>                    | <b>Default Value</b> |
|--------------------------------------------------------------|---------------------------------------|----------------------|
| spark.streaming.kafka.dir   Specifies whether to<br>ect.lifo | enable the LIFO function<br>of Kafka. | false                |

**Table 21-57** Parameter description

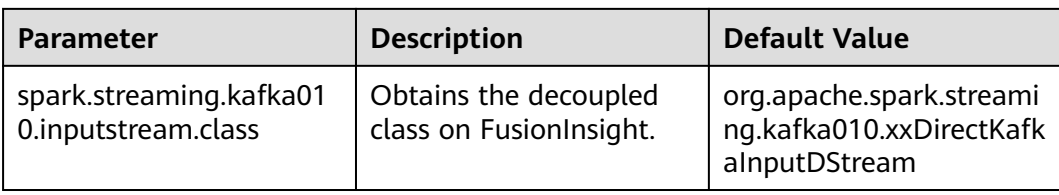

# **21.2.7.15 Configuring Reliability for Connected Kafka**

### **Scenario**

When the Spark Streaming application is connected to Kafka and the application is restarted, the application reads data from Kafka based on the last read topic offset and the latest offset of the current topic.

If the leader of a Kafka topic fails and the offset of the Kafka leader is greatly different from that of the Kafka follower, the Kafka follower and leader are switched over after the Kafka service is restarted. As a result, the offset of the topic decreases after the Kafka service is restarted.

- If the Spark Streaming application keeps running, the start position for reading Kafka data is greater than the end position because the offset of the topic in Kafka decreases. As a result, the application cannot read data from Kafka and reports an error.
- Before restarting the Kafka service, stop the Spark Streaming application. After the Kafka service is restarted, restart the Spark Streaming application to restore the application from the checkpoint. In this case, the Spark Streaming application records the offset position read before the termination and uses the position as the reference to read subsequent data. The Kafka offset decreases (for example, from 100,000 to 10,000). Spark Streaming consumes data only after the offset of the Kafka leader increases to 100,000. As a result, the newly sent data whose offset is between 10,000 and 100,000 is lost.

To resolve the preceding problem, you can configure reliability for Kafka connected to Spark Streaming. After the reliability function of connected Kafka is enabled:

If the offset of a topic in Kafka decreases when the Spark Streaming application is running, the latest offset of the topic in Kafka is used as the start position for reading Kafka data and subsequent data is read.

For a task that has been generated but has not been scheduled, if the read Kafka offset is greater than the latest offset of the topic in Kafka, the task fails to be executed.

#### $M$  Note

If a large number of tasks fail, the Executor is added to the blacklist. As a result, subsequent tasks cannot be deployed and run. If this happens, you can set **spark.blacklist.enabled** to disable the blacklist function. The blacklist function is enabled by default.

● If the offset of a topic in Kafka decreases, the Spark Streaming application restarts to restore the unfinished tasks. If the read Kafka offset range is greater than the latest offset of the topic in Kafka, the task is directly discarded.

#### $\Box$  Note

If the state function is used in the Spark Streaming application, do not enable the reliability function of connected Kafka.

### **Configuration**

Configure the following parameter in the **spark-defaults.conf** file of the Spark client.

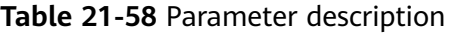

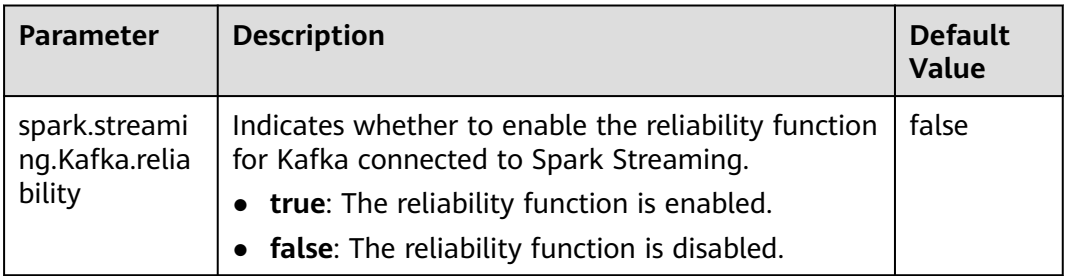

# **21.2.7.16 Configuring Streaming Reading of Driver Execution Results**

#### **Scenario**

When a query statement is executed, the returned result may be large (containing more than 100,000 records). In this case, JDBCServer out of memory (OOM) may occur. Therefore, the data aggregation function is provided to avoid OOM without sacrificing the performance.

### **Configuration**

Two data aggregation function configuration parameters are provided. The two parameters are set in the **tunning** option on the Spark JDBCServer server. After the setting is complete, restart JDBCServer.

 $\blacksquare$ 

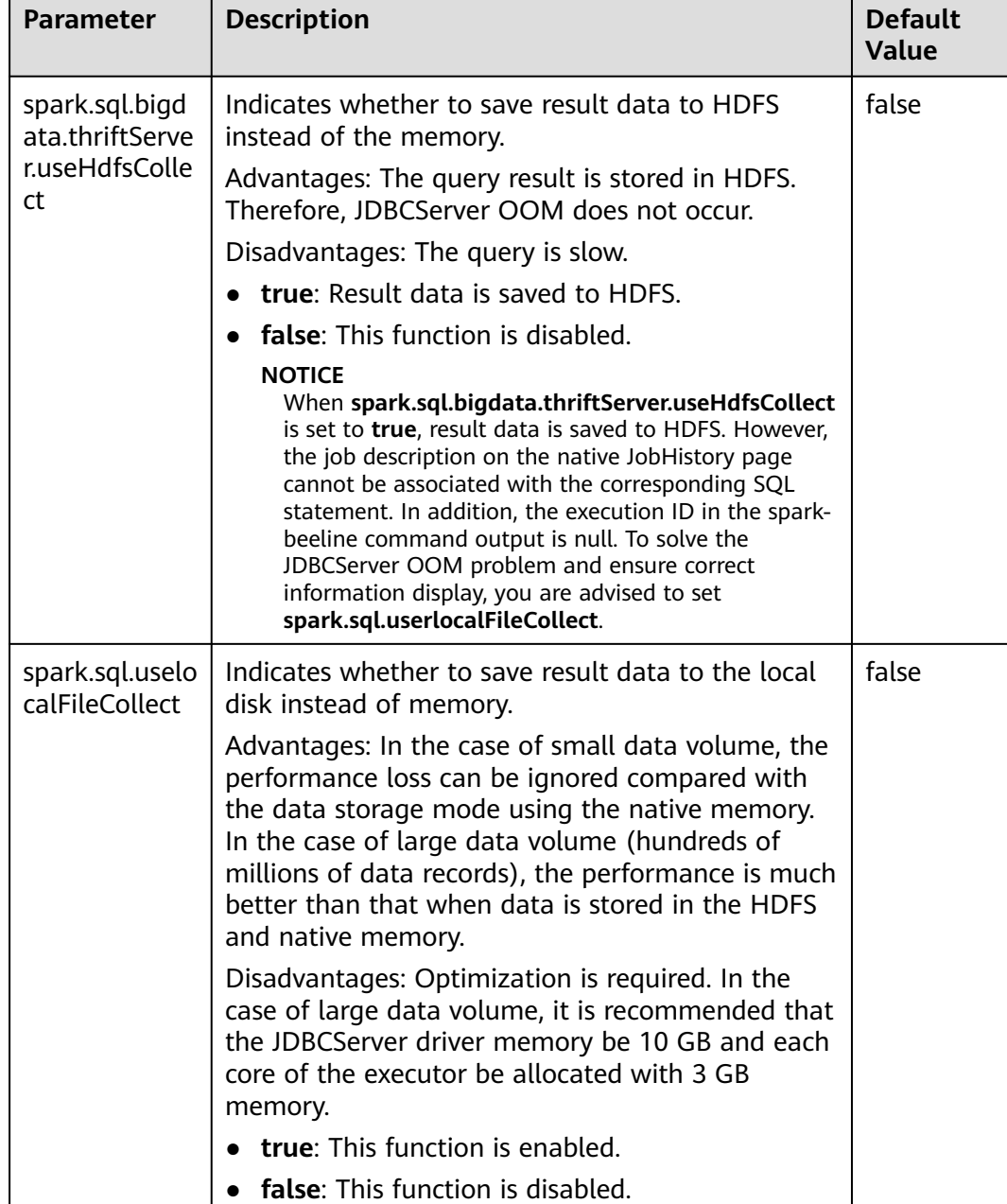

#### **Table 21-59** Parameter description

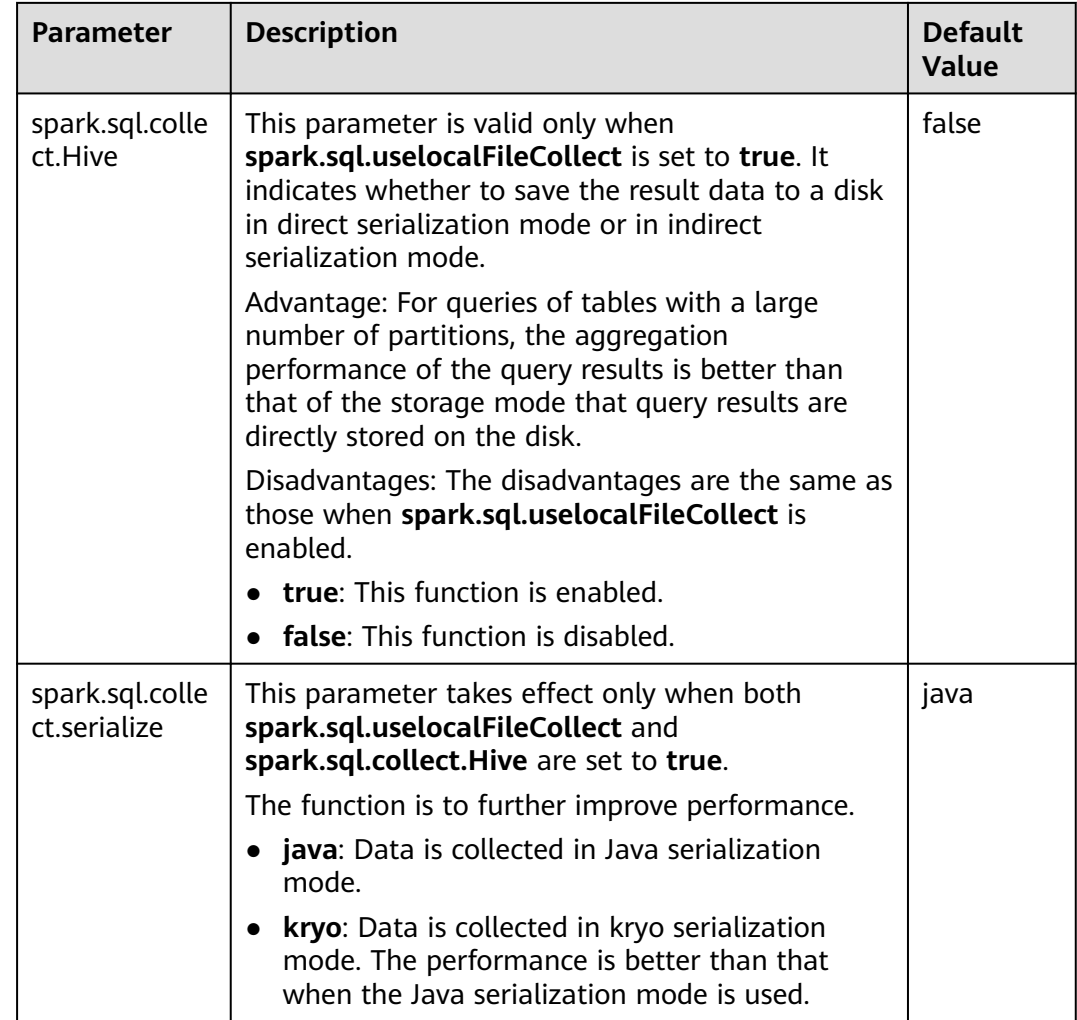

#### $\Box$  Note

**spark.sql.bigdata.thriftServer.useHdfsCollect** and **spark.sql.uselocalFileCollect** cannot be set to **true** at the same time.

# **21.2.7.17 Filtering Partitions without Paths in Partitioned Tables**

#### **Scenario**

When you perform the **select** query in Hive partitioned tables, the **FileNotFoundException** exception is displayed if a specified partition path does not exist in HDFS. To avoid the preceding exception, configure **spark.sql.hive.verifyPartitionPath** parameter to filter partitions without paths.

## **Procedure**

Perform either of the following methods to filter partitions without paths:

● Configure the following parameter in the **spark-defaults.conf** file on Spark client.

**Table 21-60** Parameter description

| Parameter                                     | <b>Description</b>                                                                                                    | <b>Default</b><br><b>Value</b> |
|-----------------------------------------------|----------------------------------------------------------------------------------------------------|--------------------------------|
| spark.sql.hive.verifyPart<br><i>itionPath</i> | Whether to filter partitions<br>without paths when reading Hive<br>partitioned tables.<br>true: enables the filtering<br>false: disables the filtering | false                          |

When running the spark-submit command to submit an application, configure the **--conf** parameter to filter partitions without paths.

For example: spark-submit --class org.apache.spark.examples.SparkPi --conf spark.sql.hive.verifyPartitionPath=true \$SPARK\_HOME/lib/spark-examples\_\*.jar

# **21.2.7.18 Configuring Spark2x Web UI ACLs**

### **Scenario**

Users need to implement security protection for Spark2x web UI when some data on the UI cannot be viewed by other users. Once a user attempts to log in to the UI, Spark2x can check the view ACL of the user to determine whether to allow the user to access the UI.

Spark2x has two types of web UI. One is for running tasks. You can access the web UI using the application link on the native Yarn page or the REST APIs. The other one is for ended tasks. You can access the web UI using the Spark2x JobHistory service or the REST APIs.

#### $\Box$  Note

This section applies only to clusters in security mode (with Kerberos authentication enabled).

Configuring the ACL of the web UI for running tasks

For a running task, you can set the following parameters on the server:

- spark.admin.acls: specifies the web UI administrator list.
- **spark.admin.acls.groups**: specifies the administrator group list.
- **spark.ui.view.acls**: specifies the Yarn page visitor list.
- **spark.modify.acls.groups**: specifies the Yarn page visitor group list.
- **spark.modify.acls**: specifies the web UI modifier list.
- **spark.ui.view.acls.groups**: specifies the web UI modifier group list.
- Configuring the ACL of the web UI for ended tasks

For ended tasks, use client parameter **spark.history.ui.acls.enable** to enable or disable the ACL access permission.

If ACL control is enabled, configure client parameters **spark.admin.acls** and **spark.admin.acls.groups** to specify the web UI administrator list and administrator group list. Use client parameters **spark.ui.view.acls** and

**spark.modify.acls.groups** to specify the visitor list and visitor group list that view web UI task details. Use client parameters **spark.modify.acls** and **spark.ui.view.acls.groups** to specify the visitor list and group list that modify web UI task details.

## **Configuration**

Log in to FusionInsight Manager, choose **Cluster > Name of the desired cluster > Services > Spark2x > Configurations**, click **All Configurations**, search for **acl**, and modify the following parameters on the JobHistory, JDBCServer, SparkResource, and Spark pages.

| <b>Parameter</b>                 | <b>Description</b>                                                                                                    | <b>Default Value</b> |
|----------------------------------|----------------------------------------------------------------------------------------------------|----------------------|
| spark.history.ui.acls.<br>enable | Indicates whether JobHistory supports<br>the permission verification of a single<br>task.                                                                                                    | true                 |
| spark.acls.enable                | Indicates whether to enable Spark<br>permission management.<br>If this function is enabled, the system<br>checks whether the user has the<br>permission to access and modify task<br>information.                                                                    | true                 |
| spark.admin.acls                 | Indicates the list of Spark<br>administrators. All members in the list<br>have the rights to manage all Spark<br>tasks. You can configure multiple<br>administrators and separate them<br>from each other using commas (,).                                          | admin                |
| spark.admin.acls.gro<br>ups      | Indicates the list of Spark<br>administrator groups. All groups in the<br>list have the permission to manage all<br>Spark tasks. You can configure<br>multiple administrator groups and<br>separate them from each other using<br>commas (,).                        |                      |
| spark.modify.acls                | Indicates the list of members that<br>have the permission to modify Spark<br>tasks. By default, the user who starts a<br>task has the permission to modify the<br>task. You can configure multiple users<br>and separate them from each other<br>using commas $($ ). |                      |

**Table 21-61** Parameter description

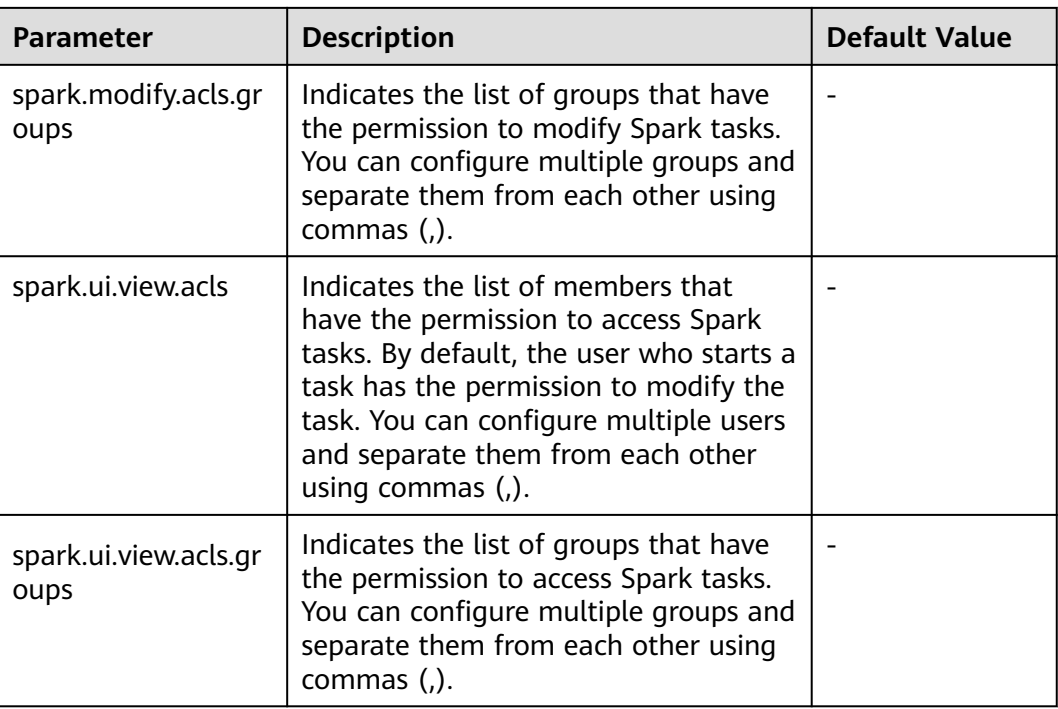

## $\cap$  note

If you use a client to submit tasks, you must download the client again after modifying the **spark.admin.acls**, **spark.admin.acls.groups**, **spark.modify.acls**, **spark.modify.acls.groups**, **spark.ui.view.acls**, and **spark.ui.view.acls.groups** parameters.

# **21.2.7.19 Configuring Vector-based ORC Data Reading**

### **Scenario**

ORC is a column-based storage format in the Hadoop ecosystem. It originates from Apache Hive and is used to reduce the Hadoop data storage space and accelerate the Hive query speed. Similar to Parquet, ORC is not a pure columnbased storage format. In the ORC format, the entire table is split based on the row group, data in each row group is stored by column, and data is compressed as much as possible to reduce storage space consumption. Vector-based ORC data reading significantly improves the ORC data reading performance. In Spark2.3, SparkSQL supports vector-based ORC data reading (this function is supported in earlier Hive versions). Vector-based ORC data reading improves the data reading performance by multiple times.

This feature can be enabled by using the following parameter.

- **spark.sql.orc.enableVectorizedReader**: specifies whether vector-based ORC data reading is supported. The default value is **true**.
- spark.sql.codegen.wholeStage: specifies whether to compile all stages of multiple operations into a Java method. The default value is **true**.
- spark.sql.codegen.maxFields: specifies the maximum number of fields (including nested fields) supported by all stages of codegen. The default value is **100**.

spark.sql.orc.impl: specifies whether Hive or Spark SQL native is used as the SQL execution engine to read ORC data. The default value is **hive**.

### **Parameters**

Log in to FusionInsight Manager, choose **Cluster** > Name of the desired cluster > **Services** > **Spark2x**, click the **Configurations** tab and then **All Configurations**, and search for the following parameters.

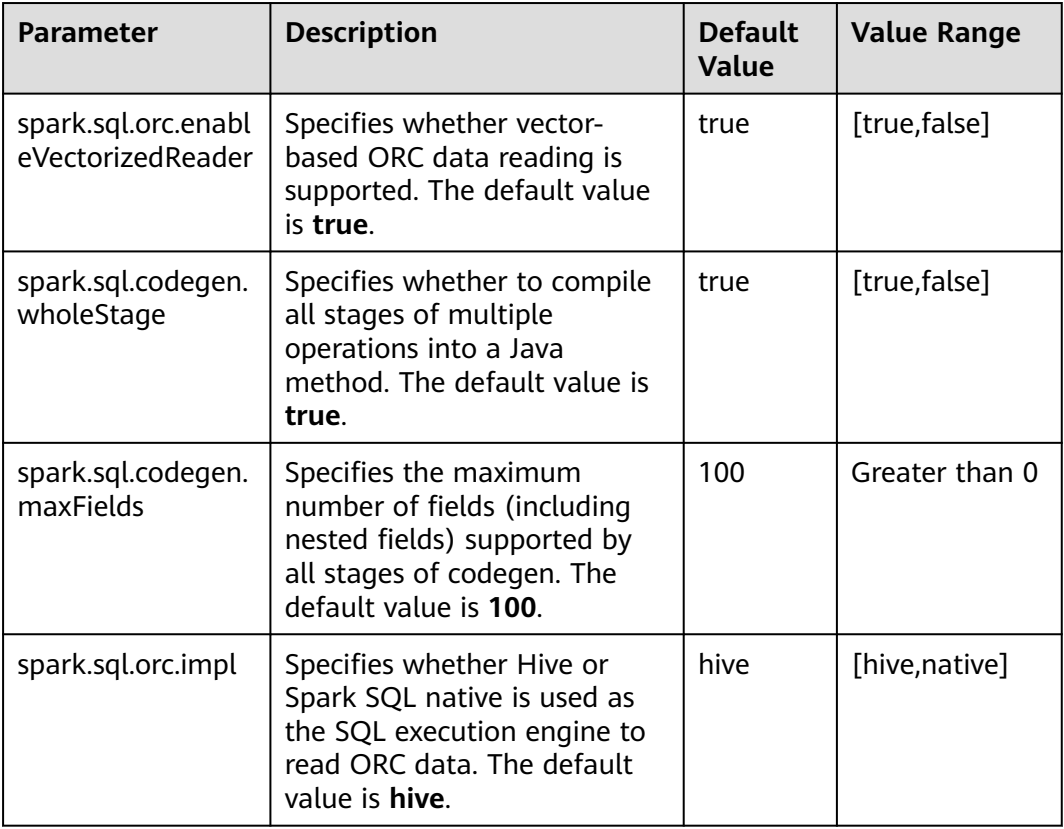

#### $\Box$  Note

- 1. To use vector-based ORC data reading of SparkSQL, the following conditions must be met:
	- **spark.sql.orc.enableVectorizedReader** must be set to **true** (default value). Generally, the value is not changed.
	- **spark.sql.codegen.wholeStage** must be set to **true** (default value). Generally, the value is not changed.
	- The value of **spark.sql.codegen.maxFields** must be greater than or equal to the number of columns in scheme.
	- All data is of the AtomicType. Specifically, data is not null or of the UDT, array, or map type. If there is data of the preceding types, expected performance cannot be obtained.
	- **spark.sql.orc.impl** must be set to **native**. The default value is **hive**.
- 2. If a task is submitted using the client, modification of the following parameters takes effect only after you download the client again: **spark.sql.orc.enableVectorizedReader**, **spark.sql.codegen.wholeStage**, **spark.sql.codegen.maxFields**, and **spark.sql.orc.impl**.

# **21.2.7.20 Broaden Support for Hive Partition Pruning Predicate Pushdown**

### **Scenario**

In earlier versions, the predicate for pruning Hive table partitions is pushed down. Only comparison expressions between column names and integers or character strings can be pushed down. In version 2.3, pushdown of the null, in, and, or expressions are supported.

#### **Parameters**

Log in to FusionInsight Manager and choose **Cluster** > Name of the desired cluster > **Services** > **Spark2x**. On the page that is displayed, click the **Configurations** tab then the **All Configurations** sub-tab, and search for the following parameters:

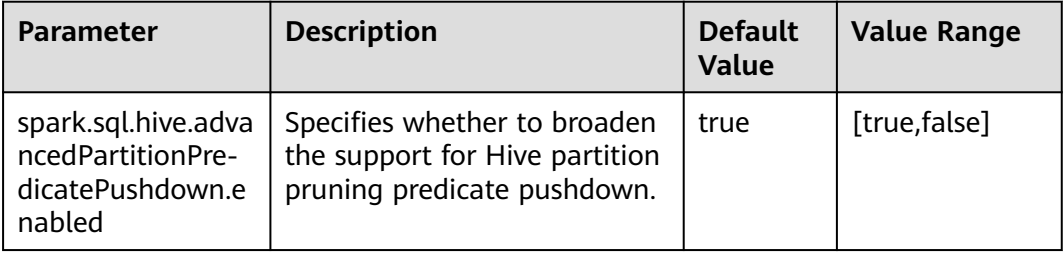

# **21.2.7.21 Hive Dynamic Partition Overwriting Syntax**

### **Scenario**

In earlier versions, when the **insert overwrite** syntax is used to overwrite partition tables, only partitions with specified expressions are matched, and partitions without specified expressions are deleted. In Spark2.3, partitions without specified expressions are automatically matched. The syntax is the same as that of the dynamic partition matching syntax of Hive.

### **Parameters**

Log in to FusionInsight Manager, choose **Cluster** > Name of the desired cluster > **Services** > **Spark2x** > **Configurations**, click **All Configurations**, and search for the following parameter.

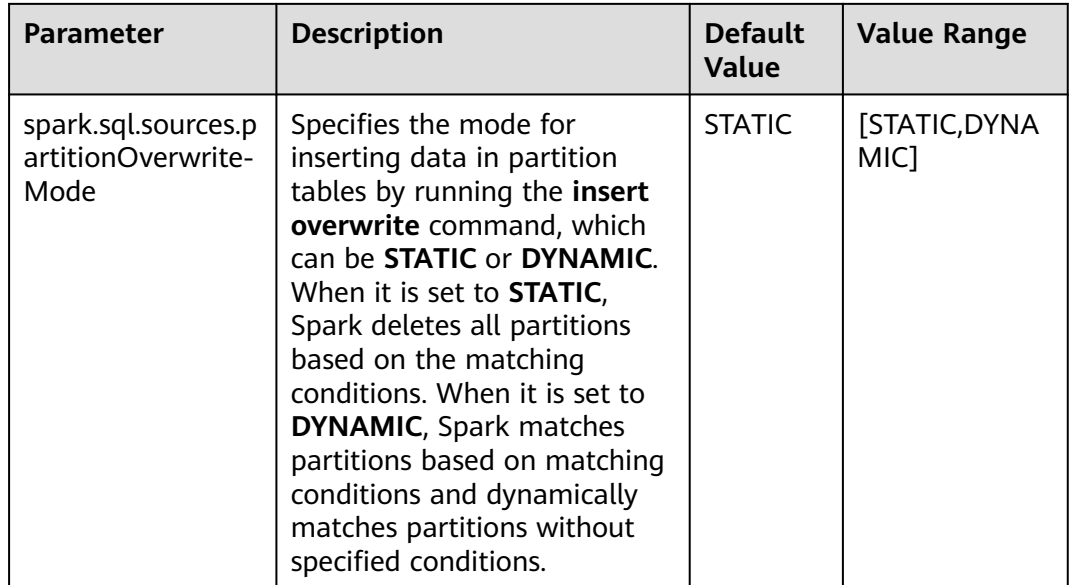

# **21.2.7.22 Configuring the Column Statistics Histogram to Enhance the CBO Accuracy**

## **Scenarios**

The execution plan for SQL statements is optimized in Spark. Common optimization rules are heuristic optimization rules. Heuristic optimization rules are provided based on the characteristics of logical plans, and the data characteristics and the execution costs of operators are not considered. Spark 2.20 introduces the Cost-Based Optimization (CBO). CBO collects statistics on tables and columns and estimates the number of output records and size of each operator in bytes based on the input data sets of operators, which is the cost of executing an operator.

CBO will adjust the execution plan to minimize the end-to-end query time. The main points are as follows:

- Filter out irrelevant data as soon as possible.
- Minimize the cost of each operator.

The CBO optimization process is divided into two steps:

- 1. Collect statistics.
- 2. Estimate the output data sets of a specific operator based on the input data sets.

Table-level statistics includes: number of records and the total size of a table data file.

Column-level statistics includes: number of unique values, maximum value, minimum value, number of null values, average length, maximum length, and the histogram.

After the statistics is obtained, the execution cost of operators can be estimated. Common operators include filter and join operators.

Histogram is a type of column statistics. It can clearly describe the distribution of column data. The column data is distributed to a specified number of bins that are displayed in ascending order by size. The upper and lower limits of each bin are calculated. The amount of data in all bins is the same (a contour histogram). After the data is distributed, the cost estimation of each operator is more accurate and the optimization effect is better.

This feature can be enabled by using the following parameter.

**spark.sql.statistics.histogram.enabled**: specifies whether to enable the histogram function. The default value is **false**.

## **Parameter Configuration**

Log in to FusionInsight Manager, choose **Cluster >** Name of the desired cluster **> Services** > **Spark2x** > **Configurations**, click **All Configurations**, and search for the following parameters.

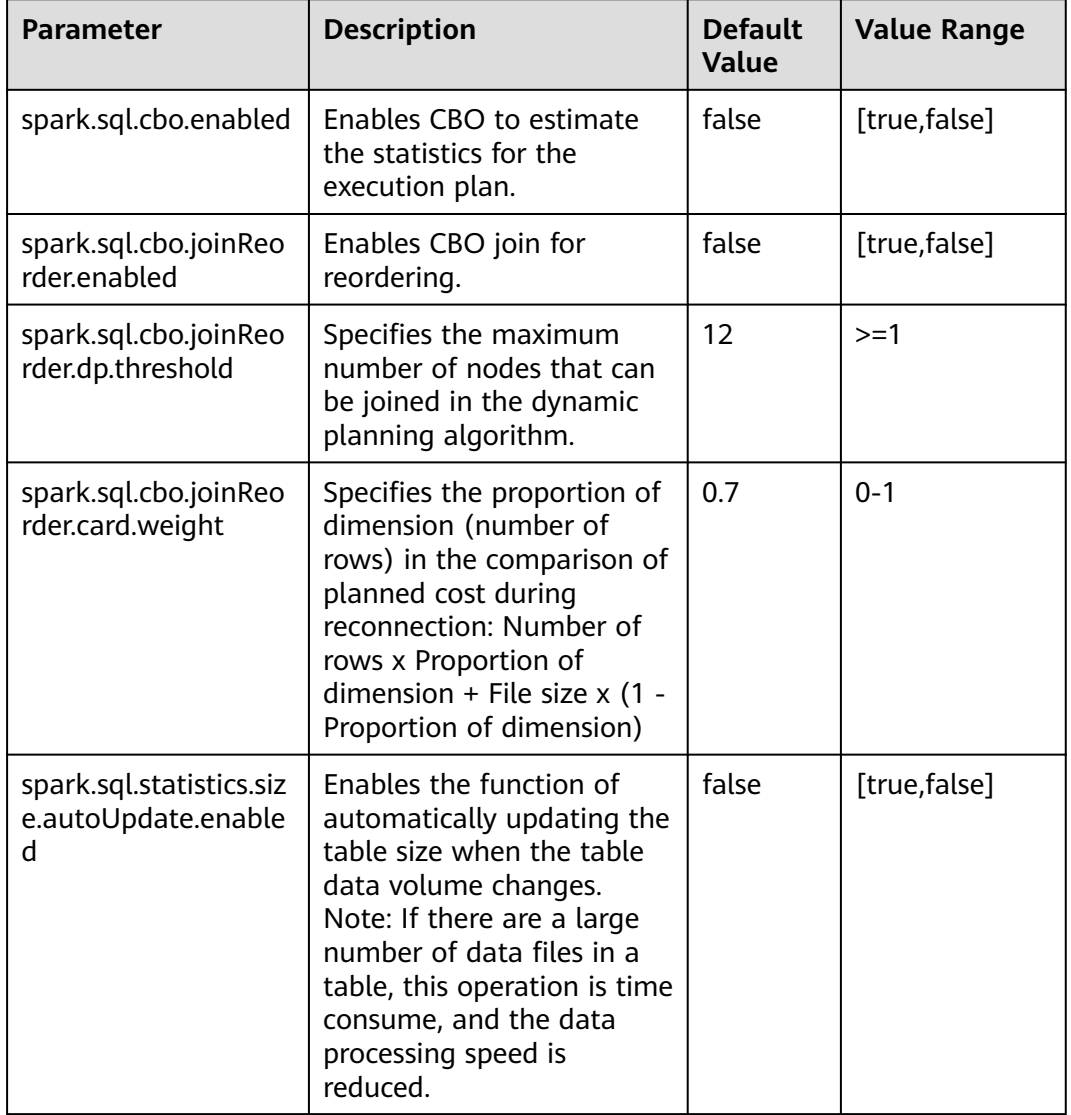

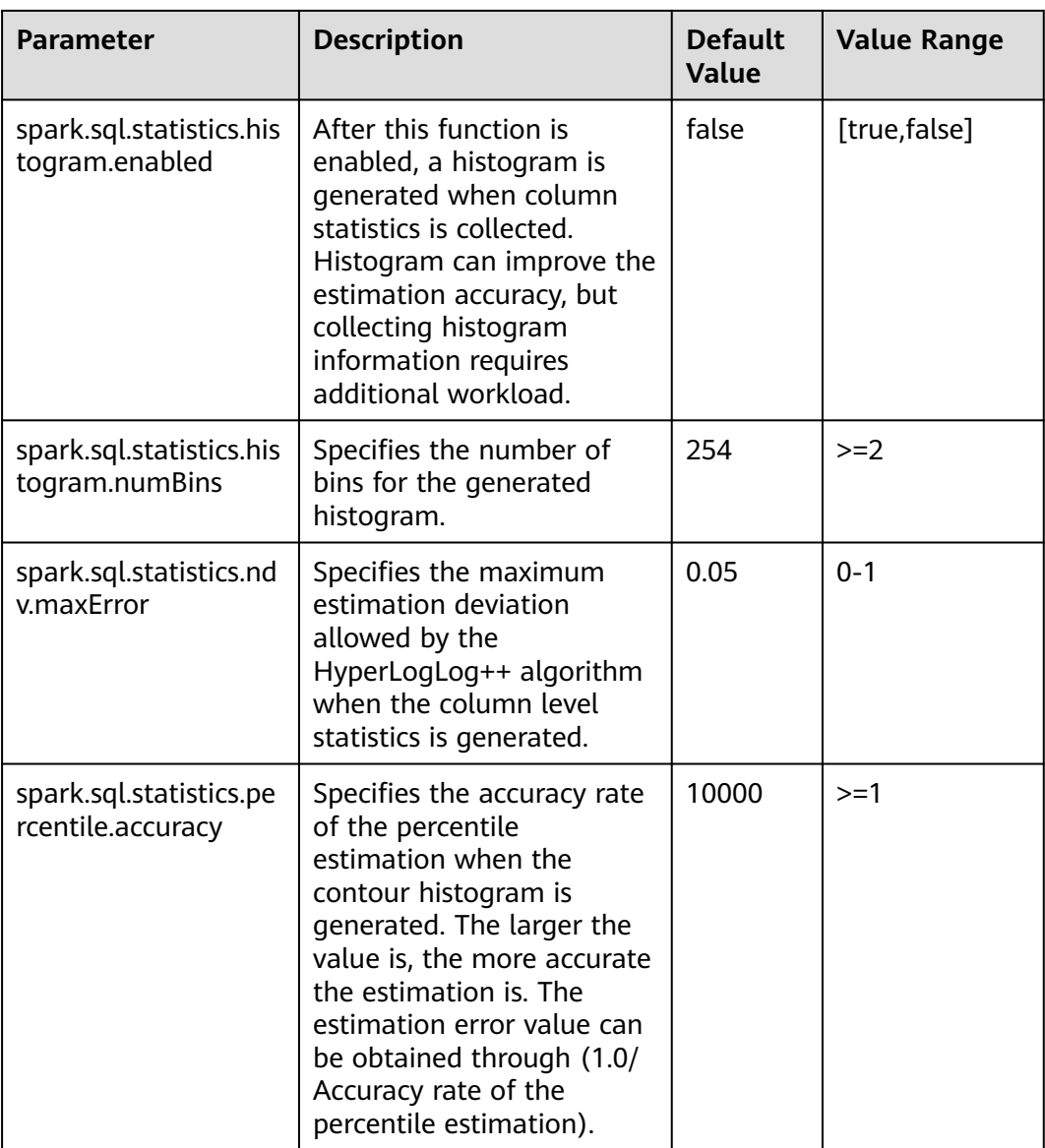

#### $\Box$  Note

- If you want the histogram to take effect in CBO, the following conditions must be met:
	- Set **spark.sql.statistics.histogram.enabled** to **true**. The default value is **false**. Change the value to **true** to enable the histogram function.
	- Set **spark.sql.cbo.enabled** to **true**. The default value is **false**. Change the value to **true** to enable CBO.
	- Set **spark.sql.cbo.joinReorder.enabled** to **true**. The default value is **false**. Change the value to **true** to enable connection reordering.
- If a client is used to submit a task, you need to download the client again after configuring the following parameters: **spark.sql.cbo.enabled**, **spark.sql.cbo.joinReorder.enabled**, **spark.sql.cbo.joinReorder.dp.threshold**, **spark.sql.cbo.joinReorder.card.weight**, **spark.sql.statistics.size.autoUpdate.enabled**, **spark.sql.statistics.histogram.enabled**, **spark.sql.statistics.histogram.numBins**, **spark.sql.statistics.ndv.maxError**, and **spark.sql.statistics.percentile.accuracy**.

# **21.2.7.23 Configuring Local Disk Cache for JobHistory**

## **Scenarios**

JobHistory can use local disks to cache the historical data of Spark applications to prevent the JobHistory memory from loading a large amount of application data, reducing the memory pressure. In addition, the cached data can be reused to improve the speed for subsequent application access.

## **Parameter Configuration**

Log in to FusionInsight Manager, choose **Cluster** > Name of the desired cluster > **Services** > **Spark2x** > **Configurations**, click the **All Configurations** tab, and search for the following parameters:

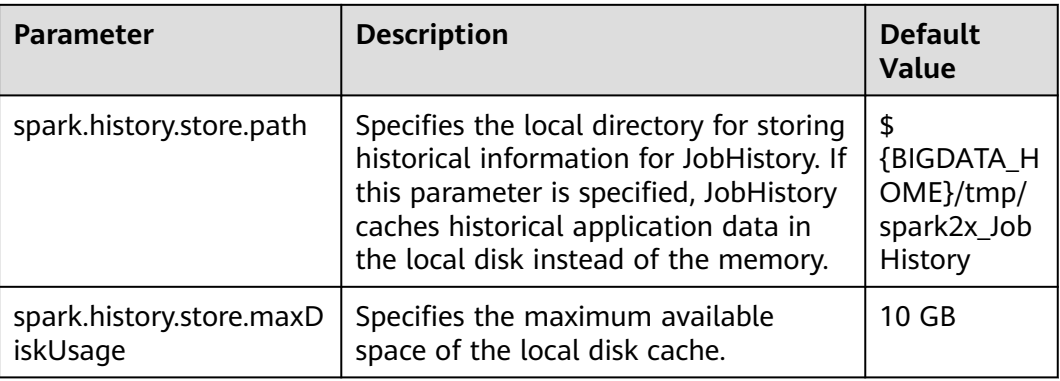

# **21.2.7.24 Configuring Spark SQL to Enable the Adaptive Execution Feature**

### **Scenario**

The Spark SQL adaptive execution feature enables Spark SQL to optimize subsequent execution processes based on intermediate results to improve overall execution efficiency. The following features have been implemented:

1. Automatic configuration of the number of shuffle partitions

Before the adaptive execution feature is enabled, Spark SQL specifies the number of partitions for a shuffle process by specifying the **spark.sql.shuffle.partitions** parameter. This method lacks flexibility when multiple SQL queries are performed on an application and cannot ensure optimal performance in all scenarios. After adaptive execution is enabled, Spark SQL automatically configures the number of partitions for each shuffle process, instead of using the general configuration. In this way, the proper number of partitions is automatically used during each shuffle process.

2. Dynamic adjusting of the join execution plan

Before the adaptive execution feature is enabled, Spark SQL creates an execution plan based on the optimization results of rule-based optimization (RBO) and Cost-Based Optimization (CBO). This method ignores changes of result sets during data execution. For example, when a view created based on a large table is joined with other large tables, the execution plan cannot be

adjusted to BroadcastJoin even if the result set of the view is small. After the adaptive execution feature is enabled, Spark SQL can dynamically adjust the execution plan based on the execution result of the previous stage to obtain better performance.

3. Automatic processing of data skew

If data skew occurs during SQL statement execution, the memory overflow of an executor or slow task execution may occur. After the adaptive execution feature is enabled, Spark SQL can automatically process data skew scenarios. Multiple tasks are started for partitions where data skew occurs. Each task reads several output files obtained from the shuffle process and performs union operations on the join results of these tasks to eliminate data skew.

#### **Parameters**

Log in to FusionInsight Manager, choose **Cluster** > **Services** > **Spark2x** > **Configurations**, click **All Configurations**, and search for the following parameter.

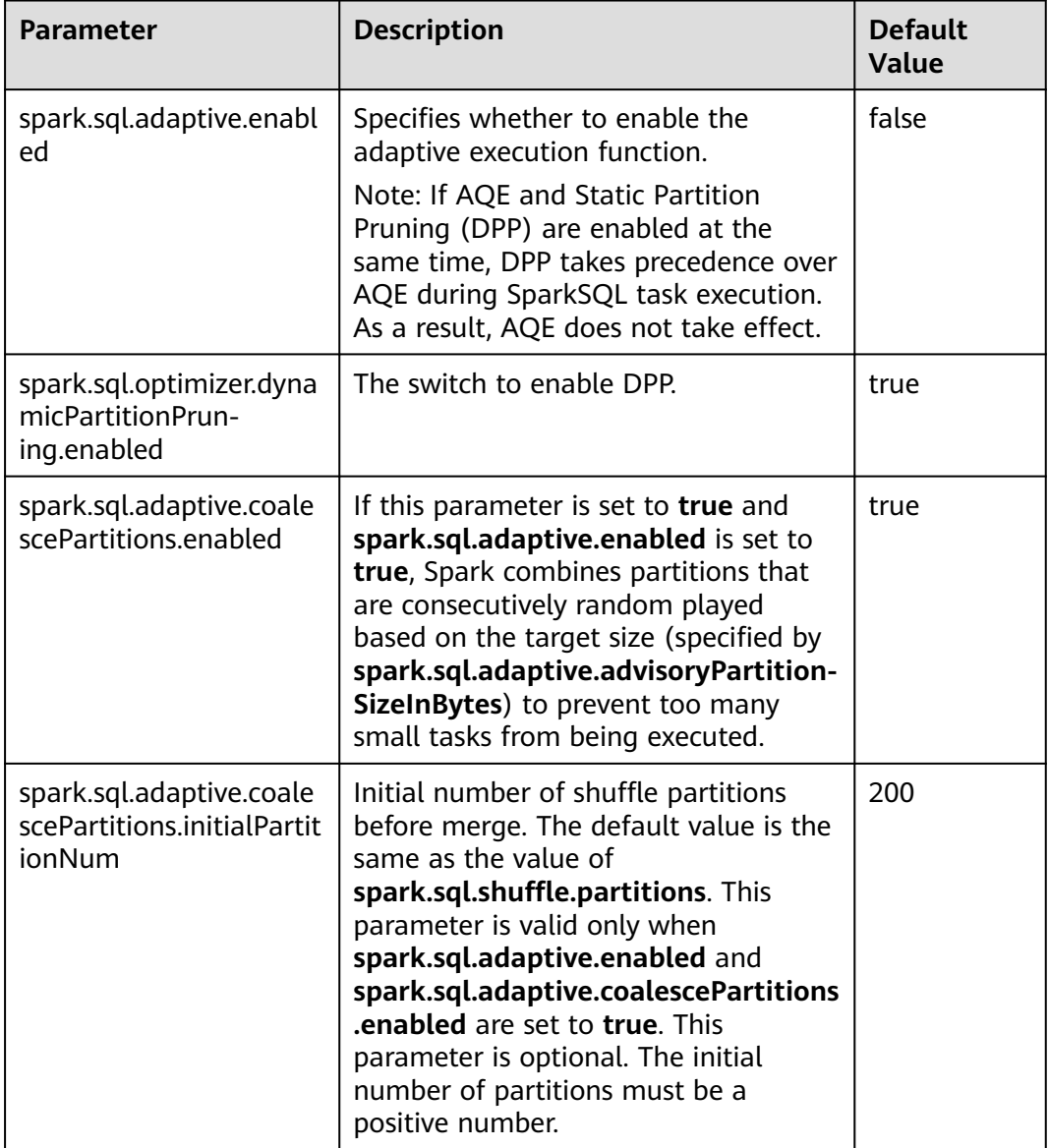

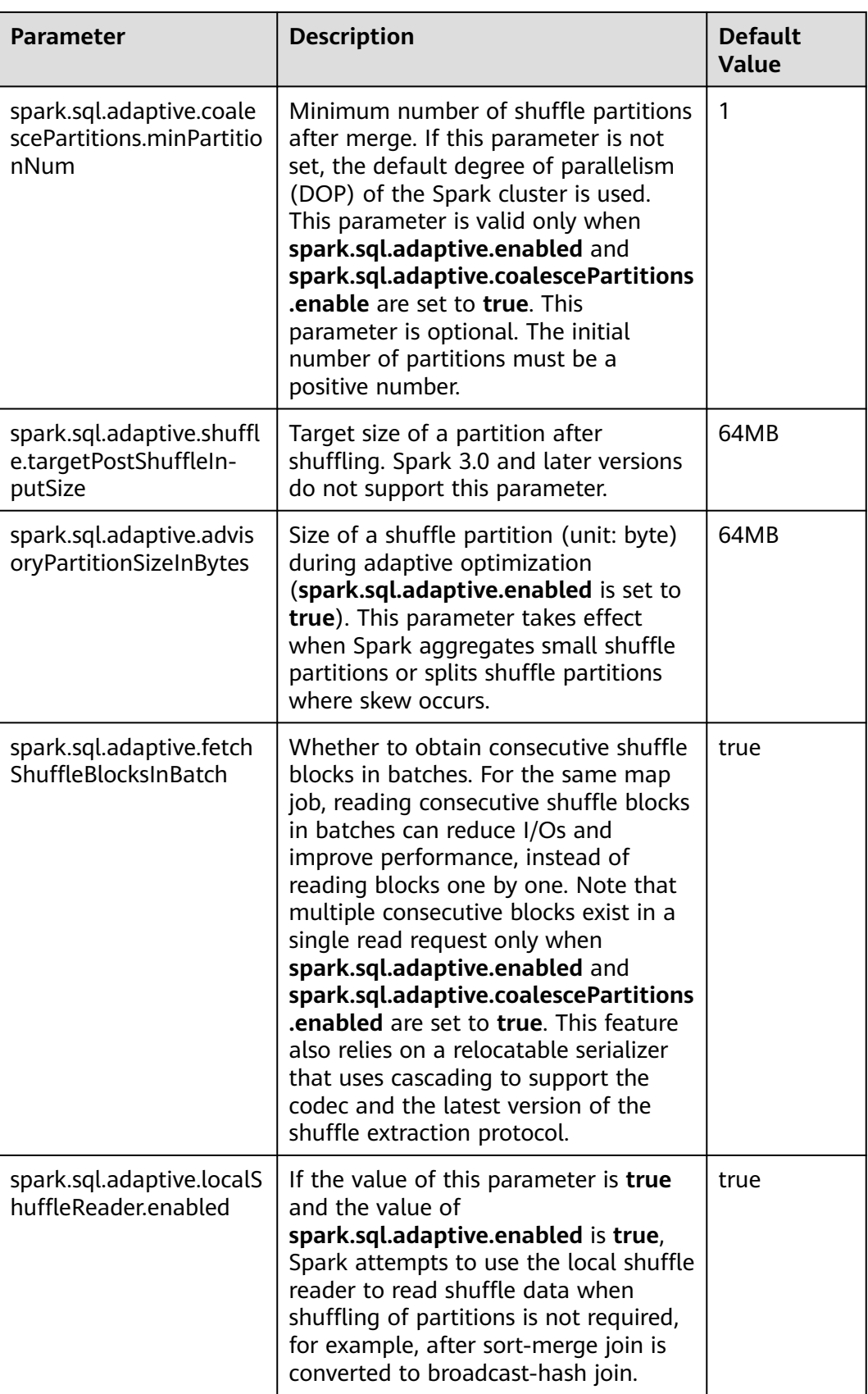

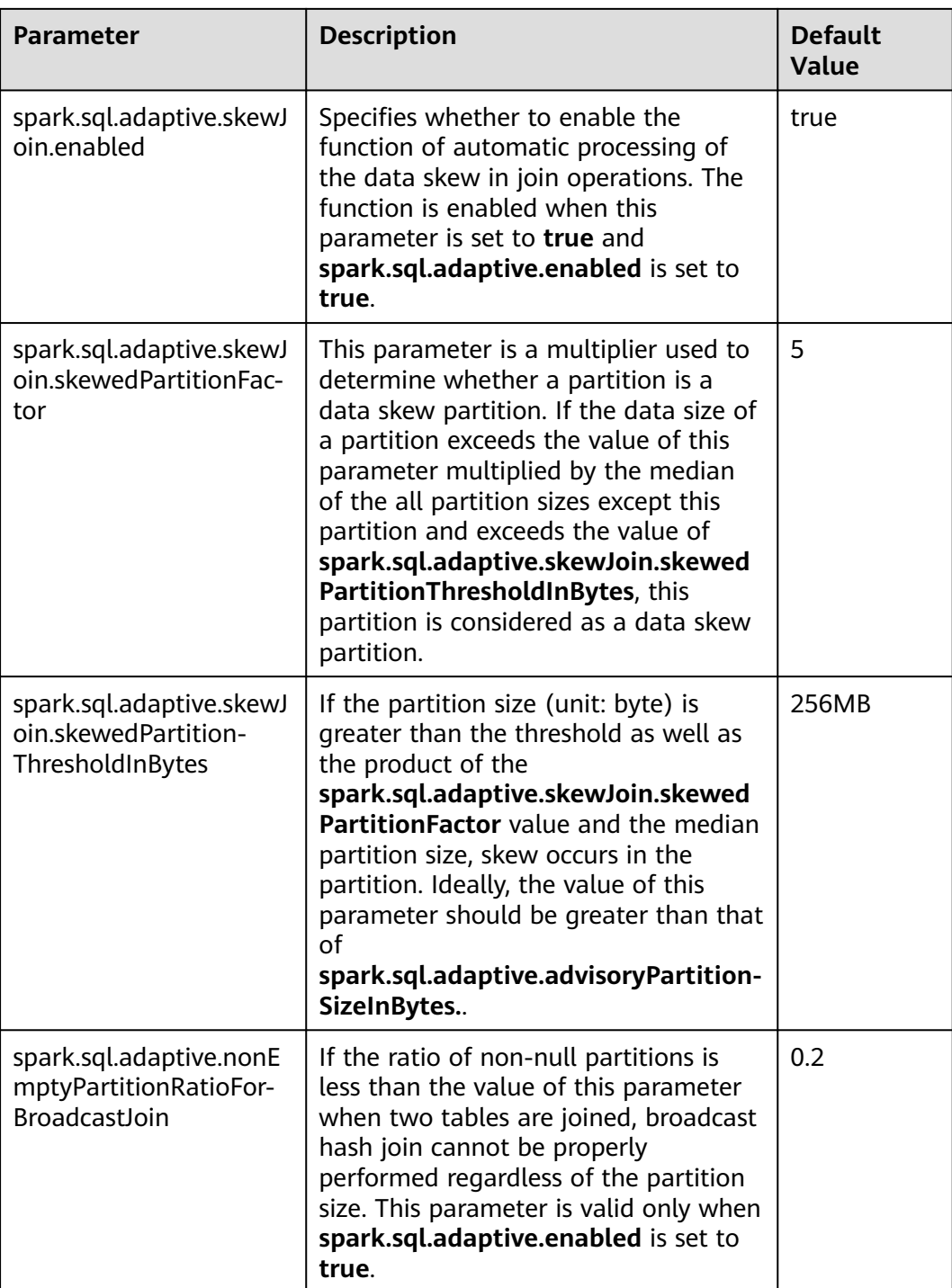

# **21.2.7.25 Configuring Event Log Rollover**

## **Scenario**

When the event log mode is enabled for Spark, that is, **spark.eventLog.enabled** is set to **true**, events are written to a configured log file to record the program running process. If a program, for example JDBCServer or Spark Streaming, runs

for a long period of time and has run many jobs and tasks during this period, many events are recorded in the log file, significantly increasing the file size.

When log rollover is enabled, metadata events are written into the log file and job events are written into a new log file (whether a job event is written to the new log file depends on the file size). Metadata events include EnviromentUpdate, BlockManagerAdded, BlockManagerRemoved, UnpersistRDD, ExecutorAdded, ExecutorRemoved, MetricsUpdate, ApplicationStart, ApplicationEnd, and LogStart. Job events include StageSubmitted, StageCompleted, TaskResubmit, TaskStart, TaskEnd, TaskGettingResult, JobStart, and JobEnd. For Spark SQL applications, job events also include ExecutionStart and ExecutionEnd.

The UI for the HistoryServer service of Spark is obtained by reading and parsing these log files. The memory size is preset before the HistoryServer process starts. Therefore, when the size of log files is large, loading and parsing these files may cause problems such as insufficient memory and driver GC.

To load large log files in small memory mode, you need to enable log rollover for large applications. Generally, it is recommended that this function be enabled for long-running applications.

#### **Parameters**

Log in to FusionInsight Manager, choose **Cluster** > **Services** > **Spark2x** > **Configurations**, click **All Configurations**, and search for the following parameters.

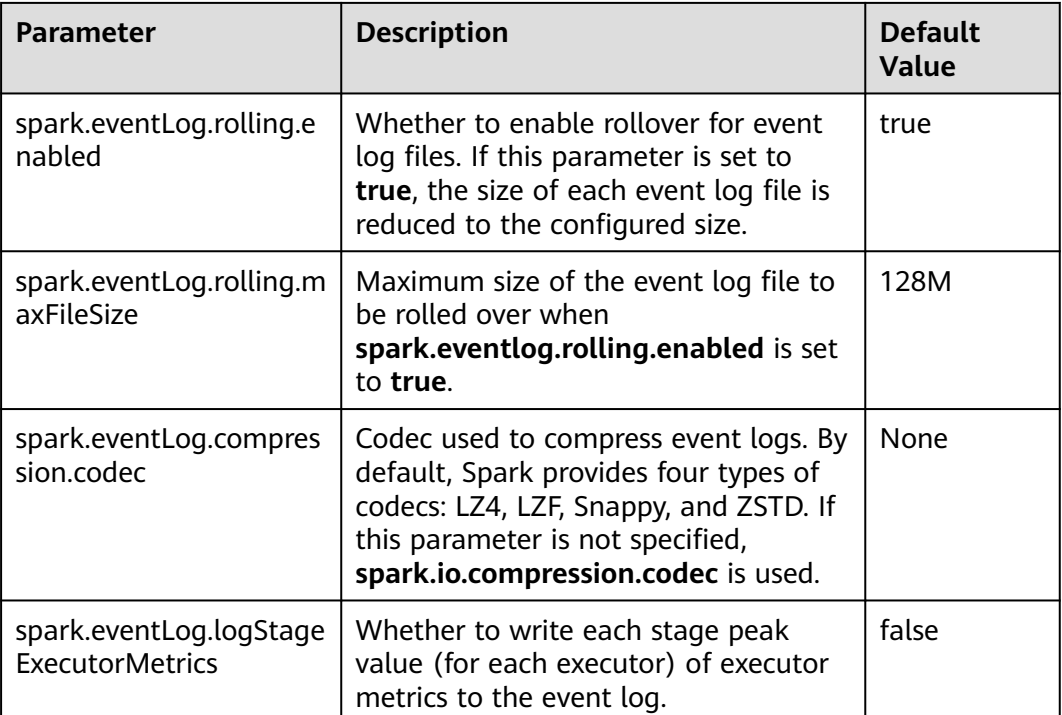
# **21.2.7.26 Configuring the Drop Partition Command to Support Batch Deletion**

# $\Box$  note

This section applies only to MRS 3.2.0 or later.

### **Scenario**

Currently, the **Drop Partition** command in Spark supports partition deletion using only the equal sign  $(=)$ . This configuration allows multiple filter criteria to be used to delete partitions in batches, for example, **<**, **<=**, **>**, **>=**, **!>**, and **!<**.

# **Configuration**

Log in to FusionInsight Manager and choose **Cluster**. Click the name of the desired cluster and choose **Services** > **Spark2x**. On the page that is displayed, click the **Configurations** tab then **All Configurations**, and search for the following parameters.

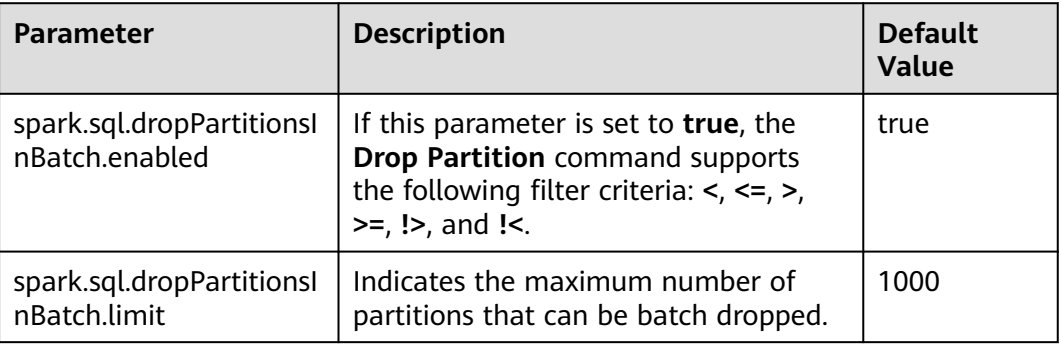

# **21.2.7.27 Enabling an Executor to Execute Custom Code When Exiting**

### $\Box$  note

This section applies only to MRS 3.2.0 or later.

# **Scenario**

You can configure the following parameters to execute custom code when Executor exits.

# **Configuration Parameters**

Configure the following parameters in the **spark-defaults.conf** file of the Spark client.

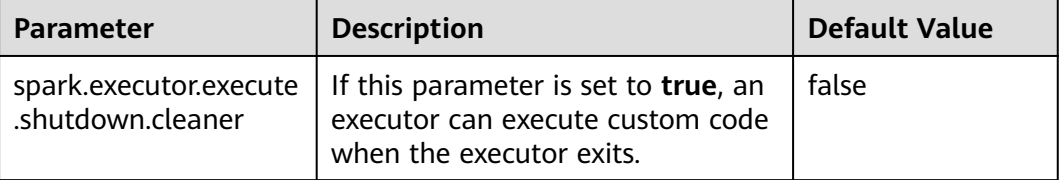

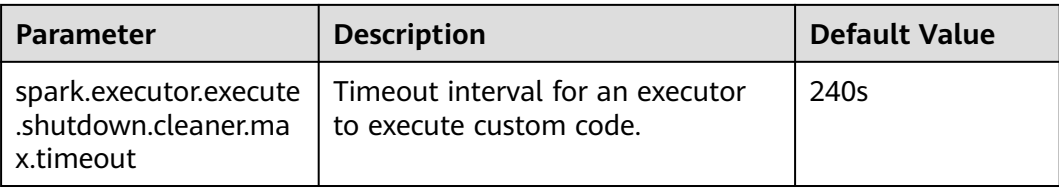

# **21.2.7.28 Configuring Structured Streaming to Use RocksDB for State Store**

# **Scenario**

If a large amount of state information is stored in the default HDFSBackedStateStore and JVM GC takes a long time, you can use the following method to select RocksDB as the state backend.

# **Parameters**

Set the following parameters in the **spark-defaults.conf** file of the Spark client.

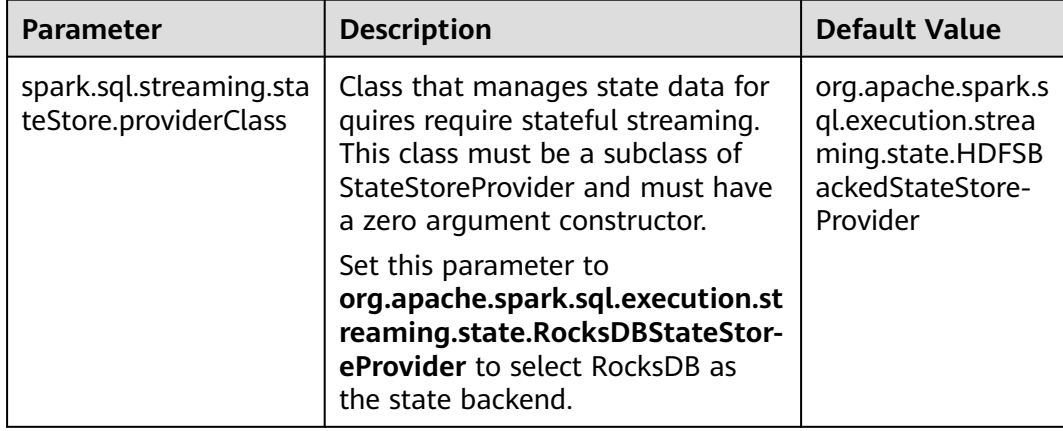

# **21.2.7.29 Configuring the Spark Native Engine**

# **Scenario**

The Spark Native engine uses the vectorized C++ acceleration library to accelerate Spark operators. Traditional SparkSQL is based on row data and uses JVM codegen to accelerate query. The JVM has a range of restrictions on the generated Java code, such as the method length and number of parameters, and the memory bandwidth utilization of row data is low. The performance needs to be improved. When the mature vectorized C++ acceleration library is used, data is stored in the memory in vectorized format, which improves bandwidth utilization and speeds up queries by processing columns in batches.

You can enable the Spark Native engine to accelerate SparkSQL queries.

# **Constraints**

- The Scan operator supports the following data types: Boolean, Integer, Long, Float, Double, String, Date, and Decimal.
- Parquet and ORC data formats are supported.
- OBS and HDFS file systems are supported.
- ADM64 and Arm architectures are supported.
- Spark SQL mode is supported.

# **Parameters**

1. Modify the following parameters in the Client installation directory**/Spark/ spark/conf/spark-defaults.conf** file on the Spark client.

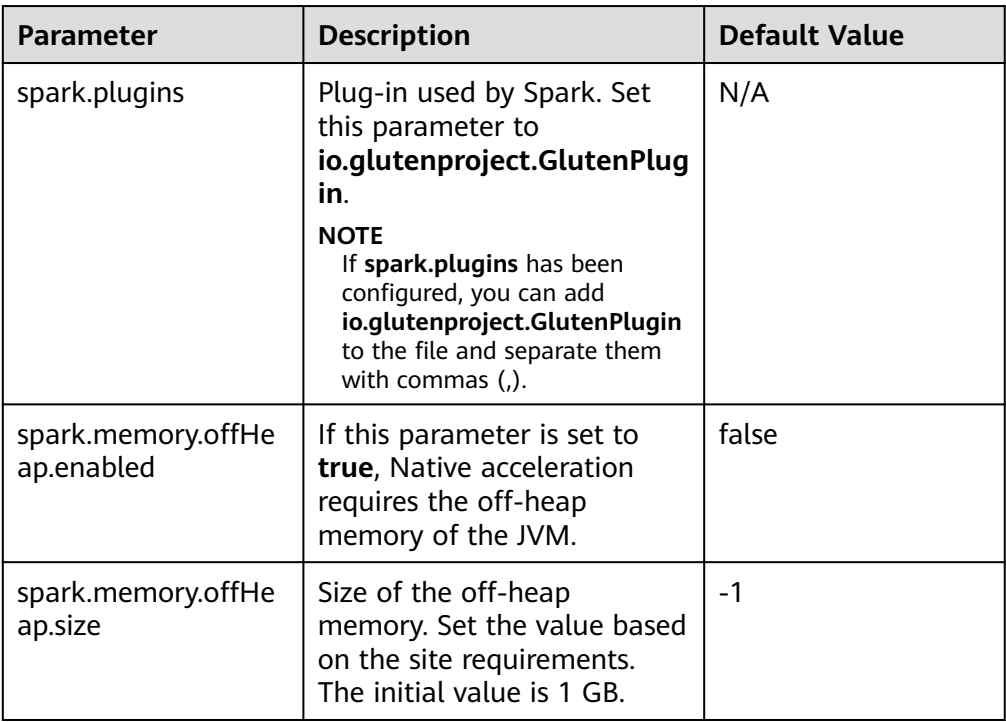

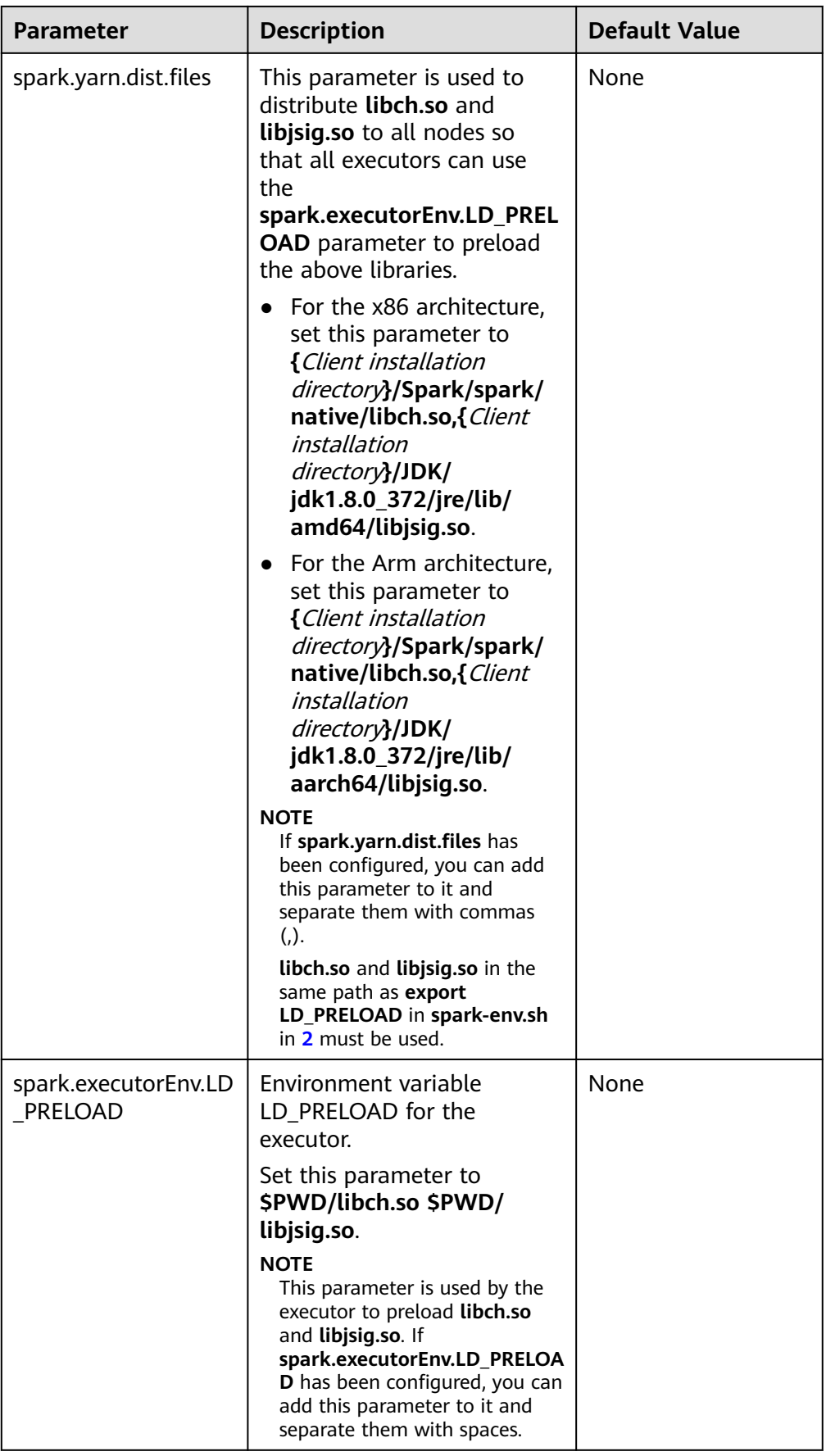

<span id="page-2200-0"></span>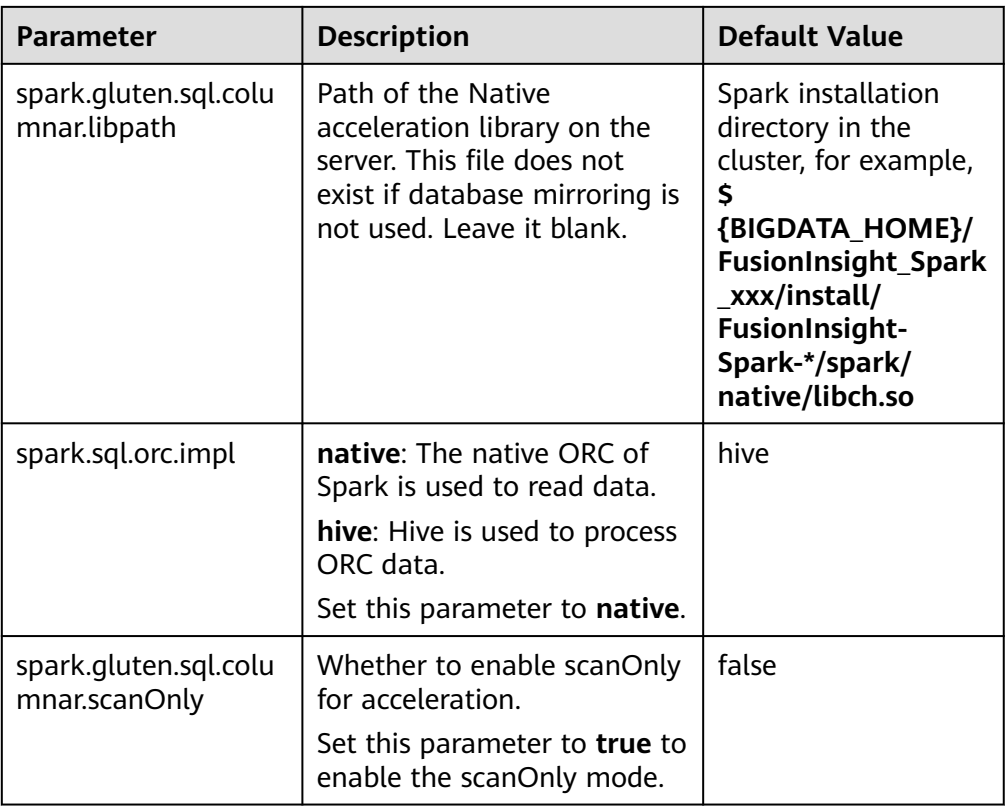

- 2. Modify the following parameters in the Client installation directory**/Spark/ spark/conf/spark-env.sh** file on the Spark client.
	- On x86, set the parameter as follows:

Set **export LD\_PRELOAD** to {Client installation directory}**/Spark/spark/ native/libch.so** {Client installation directory}**/JDK/jdk1.8.0\_372/jre/lib/ amd64/libjsig.so**.

– On Arm, set tha parameter as follows:

Set **export LD\_PRELOAD** to {Client installation directory}**/Spark/spark/ native/libch.so** {Client installation directory}**/JDK/jdk1.8.0\_372/jre/lib/ aarch64/libjsig.so**.

Note: Use the **libch.so** and **libjsig.so** that are in the same path of the **spark.yarn.dist.files** parameter. Seperate .so libraries with spaces and add double quotation marks before and after the .so library.

# **21.2.7.30 Configuring Automatic Combination of Small Files**

### **Scenario**

After the automatic small file combination feature is enabled, Spark writes data to the temporary directory and then checks whether the average file size of each partition is less than 16 MB (default value). If the average file size is less than 16 MB, the partition contains small files. Spark starts a job to combine these small files and writes the combined large files to the final table directory.

# <span id="page-2201-0"></span>**Constraints**

- Type of the table to be written: Hive and Datasource
- Parquet and ORC data formats are supported.

# **Parameters**

Modify the following parameters in the Client installation directory**/Spark/spark/ conf/spark-defaults.conf** file on the Spark client.

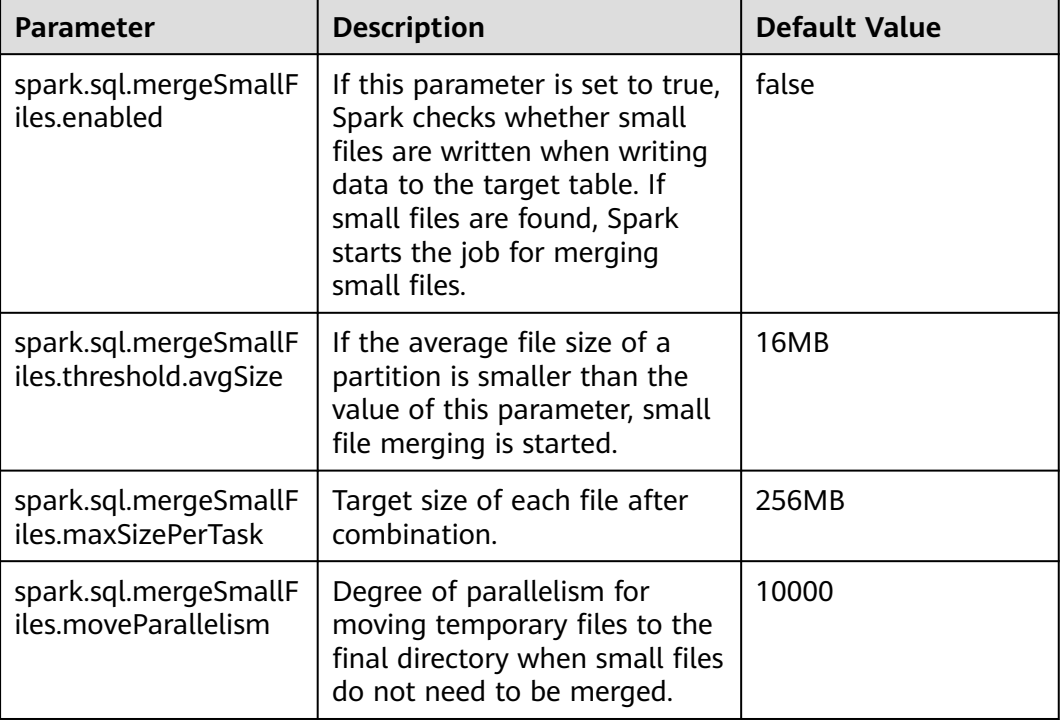

# **21.2.8 Adapting to the Third-party JDK When Ranger Is Used**

# **Scenarios**

When Ranger is used as the permission management service of Spark SQL, the certificate in the cluster is required for accessing RangerAdmin. If you use a thirdparty JDK instead of the JDK or JRE in the cluster, RangerAdmin fails to be accessed. As a result, the Spark application fails to be started.

In this scenario, you need to perform the following operations to import the certificate in the cluster to the third-party JDK or JRE.

# **Configuration Method**

**Step 1** Run the following command to export the certificate from the cluster:

- 1. Install the cluster client in a client, for example, **/opt/client**.
- 2. Run the following command to switch to the client installation directory: **cd /opt/client**
- 3. Run the following command to configure environment variables: **source bigdata\_env**
- 4. Generate the certificate file.

**keytool -export -alias fusioninsightsubroot -storepass changeit keystore /opt/client/JRE/jre/lib/security/cacerts -file fusioninsightsubroot.crt**

**Step 2** Import the certificate in the cluster to the third-party JDK or JRE.

Copy the **fusioninsightsubroot.crt** file generated in **[Step 1](#page-2201-0)** to the third-party JRE node, set the **JAVA\_HOME** environment variable of the node, and run the following command to import the certificate:

#### **keytool -import -trustcacerts -alias fusioninsightsubroot -storepass changeit file fusioninsightsubroot.crt -keystore MY\_JRE/lib/security/cacerts**

#### $\Box$  Note

**MY\_JRE** indicates the installation path of the third-party JRE. Change it based on the site requirements.

**----End**

# **21.3 Spark2x Logs**

### **Log Description**

#### **Log paths:**

Executor run log: **\${BIGDATA\_DATA\_HOME}/hadoop/data\${i}/nm/ containerlogs/application\_\${appid}/container\_{\$contid}**

#### $\Box$  Note

The logs of running tasks are stored in the preceding path. After the running is complete, the system determines whether to aggregate the logs to an HDFS directory based on the Yarn configuration. For details, see **[Common YARN Parameters](#page-2298-0)**.

● Other logs: **/var/log/Bigdata/spark2x**

#### **Log archiving rule**:

- When tasks are submitted in **yarn-client** or **yarn-cluster** mode, executor log files are stored each time when the size of the log files reaches 50 MB. A maximum of 10 log files can be reserved without being compressed.
- The JobHistory2x log file is backed up each time when the size of the log file reaches 100 MB. A maximum of 100 log files can be reserved without being compressed.
- The JDBCServer2x log file is backed up each time when the size of the log file reaches 100 MB. A maximum of 100 log files can be reserved without being compressed.
- The IndexServer2x log file is backed up each time when the size of the log file reaches 100 MB. A maximum of 100 log files can be reserved without being compressed.
- The JDBCServer2x audit log file is backed up each time when the size of the log file reaches 20 MB by default. A maximum of 20 log files can be reserved without being compressed.
- The log file size and the number of compressed files to be reserved can be configured on FusionInsight Manager.

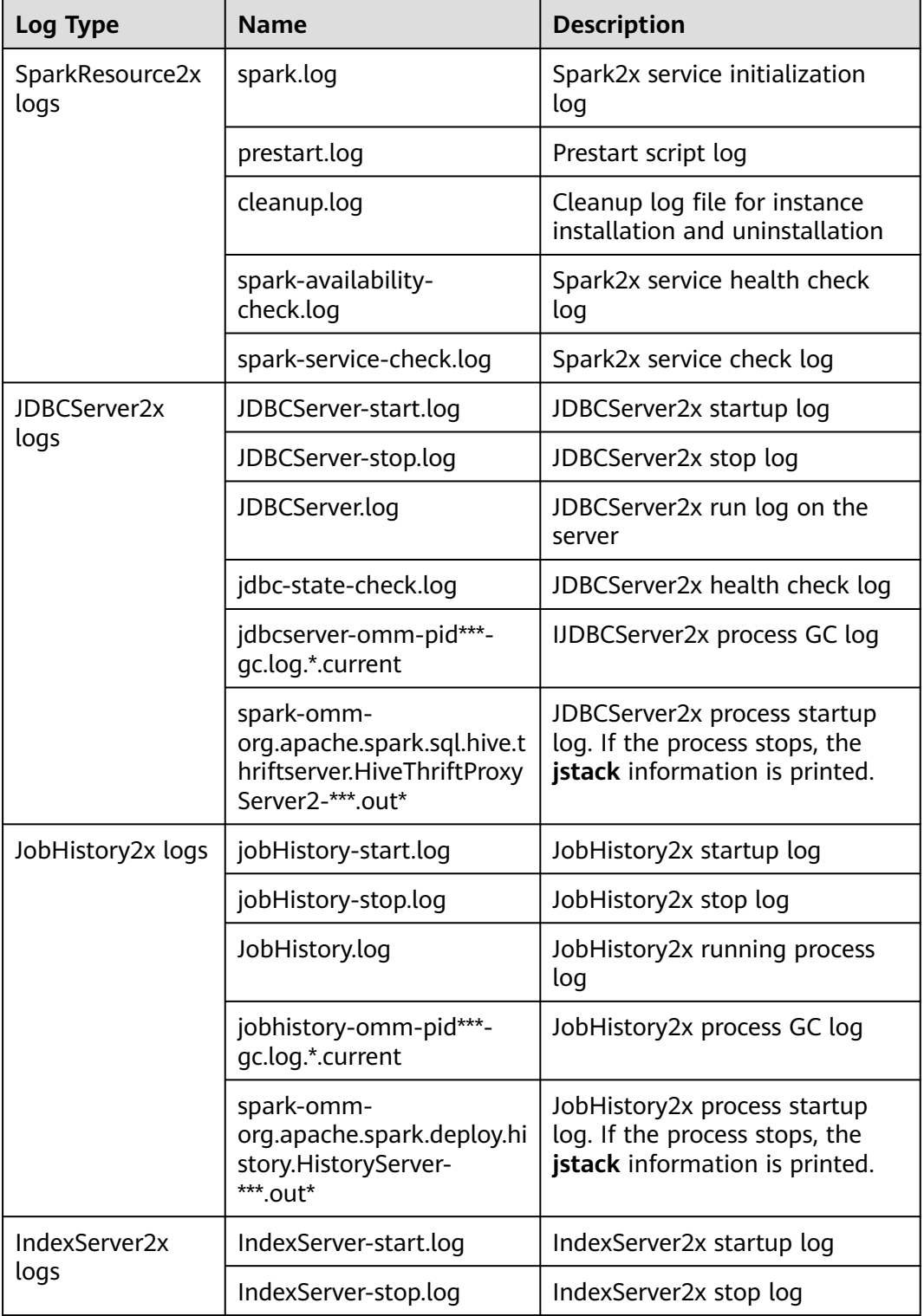

#### **Table 21-62** Spark2x log list

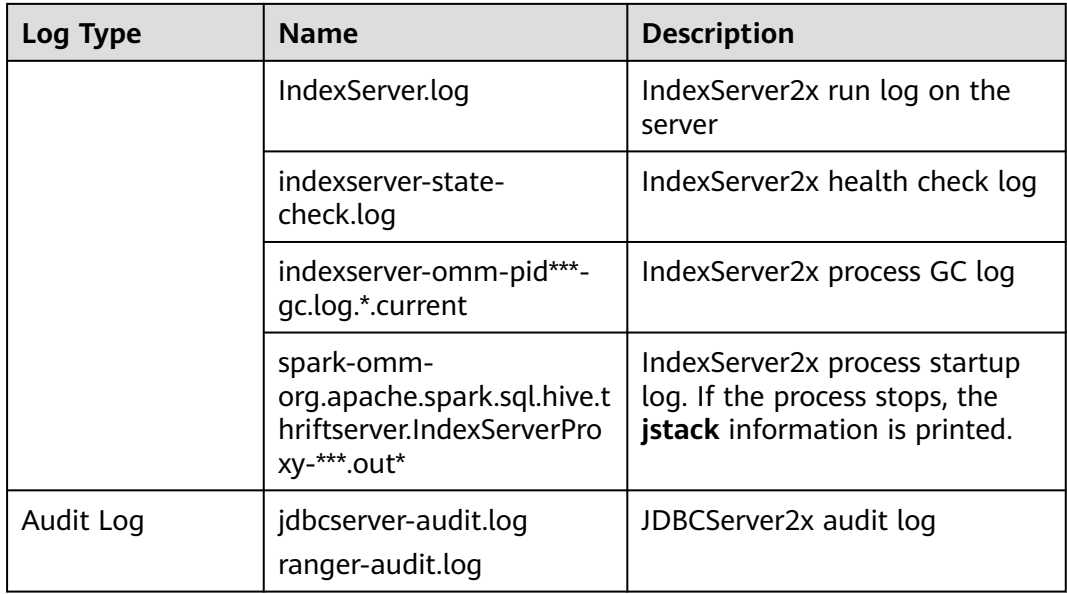

# **Log levels**

**Table 21-63** describes the log levels supported by Spark2x. The priorities of log levels are ERROR, WARN, INFO, and DEBUG in descending order. Logs whose levels are higher than or equal to the specified level are printed. The number of printed logs decreases as the specified log level increases.

**Table 21-63** Log levels

| Level        | <b>Description</b>                                                                          |
|--------------|---------------------------------------------------------------------------------------------|
| <b>ERROR</b> | Error information about the current event processing                                        |
| <b>WARN</b>  | Exception information about the current event processing                                    |
| <b>INFO</b>  | Logs of this level record normal running status<br>information about the system and events. |
| <b>DEBUG</b> | Logs of this level record the system information and<br>system debugging information.       |

To modify log levels, perform the following operations:

### $\Box$  Note

By default, the service does not need to be restarted after the Spark2x log levels are configured.

**Step 1** Log in to FusionInsight Manager.

#### **Step 2** Choose **Cluster** > Name of the desired cluster > **Service** > **Spark2x** > **Configuration**.

#### **Step 3** Select **All Configurations**.

- **Step 4** On the menu bar on the left, select the log menu of the target role.
- **Step 5** Select a desired log level.
- **Step 6** Click **Save**. Then, click **OK**.

**----End**

# **Log Format**

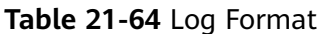

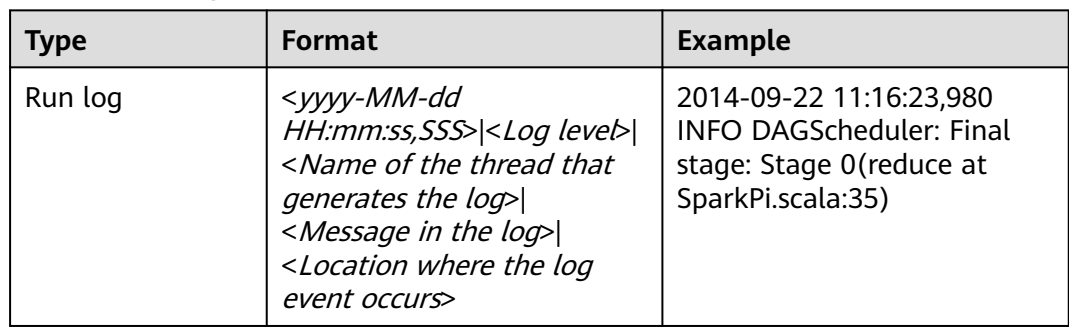

# **21.4 Obtaining Container Logs of a Running Spark Application**

Container logs of running Spark applications are distributed on multiple nodes. This section describes how to quickly obtain container logs.

### **Scenario Description**

You can run the **yarn logs** command to obtain the logs of applications running on Yarn. In different scenarios, you can run the following commands to obtain required logs:

1. Obtain complete logs of the application: **yarn logs --applicationId**  $\langle apply$ out <outputDir>.

Example: **yarn logs --applicationId application\_1574856994802\_0016 out /opt/test**

The following figure shows the command output.

- a. If the application is running, container logs in the **dead** state cannot be obtained.
- b. If the application is stopped, all archived container logs can be obtained.
- 2. Obtain logs of a specified container: yarn logs -applicationId <appId> **containerId** <containerId>.

Example: **yarn logs -applicationId application\_1574856994802\_0018 containerId container\_e01\_1574856994802\_0018\_01\_000003**

The following figure shows the command output.

- a. If the application is running, container logs in the **dead** state cannot be obtained.
- b. If the application is stopped, you can obtain logs of any container.
- 3. Obtain container logs in any state: **yarn logs -applicationId** <appId> **containerId** <containerId> **-nodeAddress** <nodeAddress>

Example: **yarn logs -applicationId application\_1574856994802\_0019 containerId container\_e01\_1574856994802\_0019\_01\_000003 -nodeAddress 192-168-1-1:**8041

Execution result: Logs of any container can be obtained.

#### $\Box$  Note

You need to set *nodeAddress* in the command. You can run the following command to obtain the value:

**yarn node -list -all**

# **21.5 Small File Combination Tools**

# **Tool Overview**

In a large-scale Hadoop production cluster, HDFS metadata is stored in the NameNode memory, and the cluster scale is restricted by the memory limitation of each NameNode. If there are a large number of small files in the HDFS, a large amount of NameNode memory is consumed, which greatly reduces the read and write performance and prolongs the job running time. Based on the preceding information, the small file problem is a key factor that restricts the expansion of the Hadoop cluster.

This tool provides the following functions:

- 1. Checks the number of small files whose size is less than the threshold configured by the user in tables and returns the average size of all data files in the table directory.
- 2. Provides the function of combination table files. Users can set the average file size after combination.

# **Supported Table Types**

Spark: Parquet, ORC, CSV, Text, and Json.

Hive: Parquet, ORC, CSV, Text, RCFile, Sequence and Bucket.

#### $\Box$  Note

- 1. After tables with compressed data are merged, Spark uses the default compression format Snappy for data compression. You can configure **spark.sql.parquet.compression.codec** (available values: **uncompressed**, **gzip**, and **snappy**) and **spark.sql.orc.compression.codec** (available values: **uncompressed**, **zlib**, **lzo**, and **snappy**) on the client to select the compression format for the Parquet and ORC tables. Compression formats available for Hive and Spark tables are different. Except the preceding compression formats, other compression formats are not supported.
- 2. To merge bucket table data, you need to add the following configurations to the **hivesite.xml** file on the Spark2x client: <property>
	- <name>hive.enforce.bucketing</name> <value>false</value> </property> <property> <name>hive.enforce.sorting</name> <value>false</value> </property>
- 3. Spark does not support the feature of encrypting data columns in Hive.

### **Tool Usage**

Download and install the client. For example, the installation directory is **/opt/ client**. Go to **/opt/client/Spark2x/spark/bin** and run the **mergetool.sh** script.

**Environment variables loading**

**source /opt/client/bigdata\_env**

**source /opt/client/Spark2x/component\_env**

#### **Scanning function**

Command: **sh mergetool.sh scan <db.table> <filesize>**

The format of *db.table* is *Database name, Table name. filesize* is the user-defined threshold of the small file size (unit: MB). The returned result is the number of files that is smaller than the threshold and the average size of data files in the table directory.

Example: **sh mergetool.sh scan default.table1 128**

#### **Combination function**

#### Command: **sh mergetool.sh merge <db.table> <filesize> <shuffle>**

The format of db.table is Database name,Table name. **filesize** is the user-defined average file size after file combination (unit: MB). **shuffle** is a Boolean value, and the value is **true** or **false**, which is used to configure whether to allow data to be shuffled during the merge.

#### Example: **sh mergetool.sh merge default.table1 128 false**

If the following information is displayed, the operation is successful:

SUCCESS: Merge succeeded

#### $\Box$  Note

- 1. Ensure that the current user is the owner of the merged table.
- 2. Before combination, ensure that HDFS has sufficient storage space, greater than the size of the combined table.
- 3. Table data must be combined separately. If a table is read during table data combination, the file may not be found temporarily. After the combination is complete, this problem is resolved. During the combination, do not write data to the corresponding tables. Otherwise, data inconsistency may occur.
- 4. If an error occurs indicating that the file does not exist when the query of data in a partitioned table is performed on the session spark-beeline/spark-sql that is always in the connected status. You can run the **refresh table**Table name command as prompted to query the data again.
- 5. Configure **filesize** based on the site requirements. For example, you can set **filesize** to a value greater than the average during file merging after obtaining the average file size by file scan. Otherwise, the number of files may increase after the file merging.
- 6. During the file merging, data in the original tables is removed to the recycle bin. In the case of any exception occurs on the data after file merging, the data in the original tables is used to replace the damaged data. If an exception occurs during the process, restore the data in the trash directory by using the **mv** command in HDFS.
- 7. In the HDFS router federation scenario, if the target NameService of the table root path is different from that of the root path **/user**, you need to manually clear the original table files stored in the recycle bin during the second combination. Otherwise, the combination fails.
- 8. This tool uses the configuration of the client. Performance optimization can be performed modifying required configuration in the client configuration file.

#### **shuffle configuration**

For the combination function, you can roughly estimate the change on the number of partitions before and after the combination.

Generally, if the number of old partitions is greater than the number of new partitions, set **shuffle** to **false**. However, if the number of old partitions is much greater than that of new partitions (for example, more than 100 times), you can set **shuffle** to **true** to increase the degree of parallelism and improve the combination speed.

#### **NOTICE**

- If **shuffle** is set to **true** (repartition), the performance is improved. However, due to the particularity of the Parquet and ORC storage modes, repartition will reduce the compression ratio and the total size of the table in HDFS increases by 1.3 times.
- If **shuffle** is set to **false** (coalesce), the merged files may have some difference in size, which is close to the value of the configured **filesize**.

#### **Log storage location**

The default log storage path is **/tmp/SmallFilesLog.log4j**. To customize the log storage path, you can configure **log4j.appender.logfile.File** in **/opt/client/ Spark2x/spark/tool/log4j.properties**.

# **21.6 Using CarbonData for First Query**

# **Tool Overview**

The first query of CarbonData is slow, which may cause a delay for nodes that have high requirements on real-time performance.

The tool provides the following functions:

● Preheat the tables that have high requirements on query delay for the first time.

# **Tool Usage**

Download and install the client. For example, the installation directory is **/opt/ client**. Go to the **/opt/client/Spark2x/spark/bin** directory and run **startprequery.sh**.

Configure **prequeryParams.properties** by referring to **Table 21-65**.

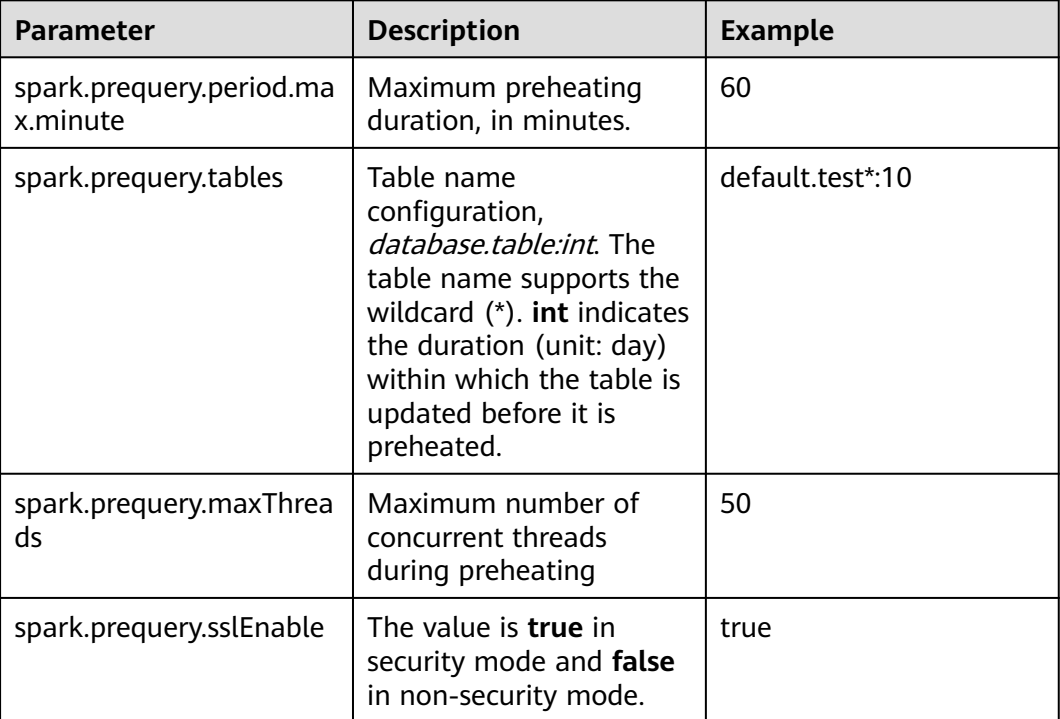

#### **Table 21-65** Parameters

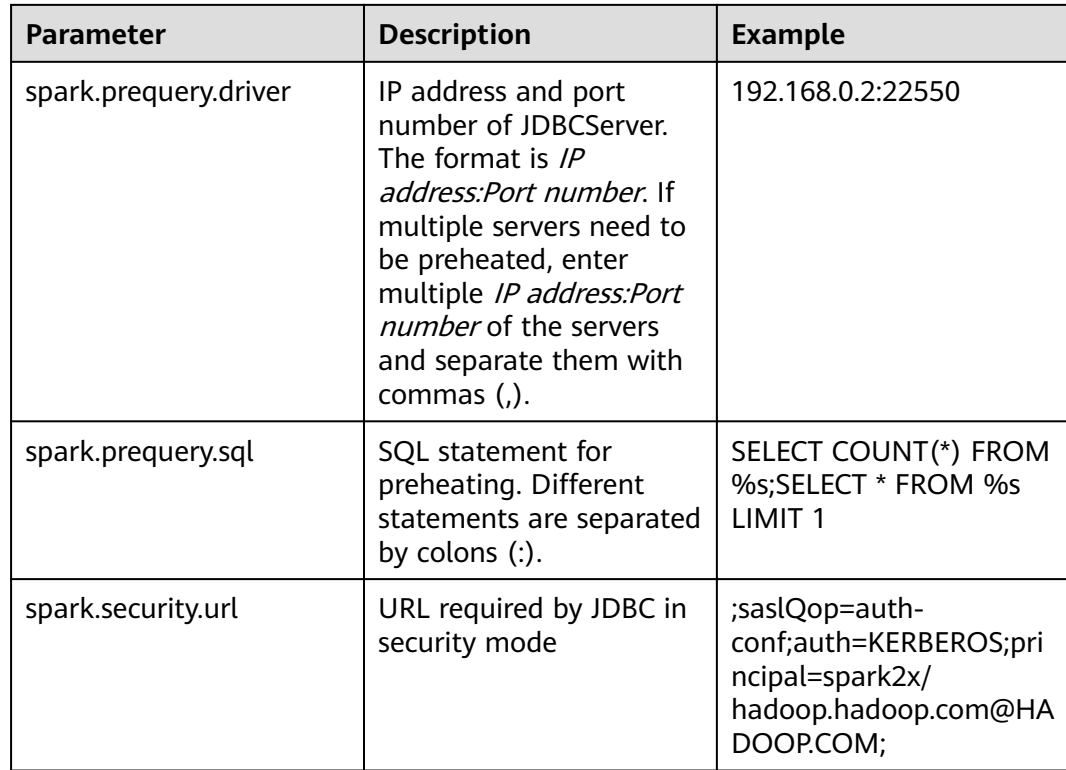

# $\Box$  Note

The statement configured in **spark.prequery.sql** is executed in each preheated table. The table name is replaced with **%s**.

#### **Script Usage**

Command format: **sh start-prequery.sh**

To run this command, place **user.keytab** or **jaas.conf** (either of them) and **krb5.conf** (mandatory) in the **conf** directory.

#### $\Box$  Note

- Currently, this tool supports only Carbon tables.
- This tool initializes the Carbon environment and pre-reads table metadata to JDBCServer. Therefore, this tool is more suitable for multi-active instances and static allocation mode.

# **21.7 Spark2x Performance Tuning**

# **21.7.1 Spark Core Tuning**

# **21.7.1.1 Data Serialization**

### **Scenario**

Spark supports the following types of serialization:

- **JavaSerializer**
- **KryoSerializer**

Data serialization affects the Spark application performance. In specific data format, KryoSerializer offers 10X higher performance than JavaSerializer. For Int data, performance optimization can be ignored.

KryoSerializer depends on Chill of Twitter. Not all Java Serializable objects support KryoSerializer. Therefore, class must be manually registered.

Serialization involves task serialization and data serialization. Only JavaSerializer can be used for Spark task serialization. JavaSerializer and KryoSerializer can be used for data serialization.

# **Procedure**

When the Spark program is running, a large volume of data needs to be serialized during the shuffle and RDD cache procedures. By default, JavaSerializer is used. You can also configure KryoSerializer as the data serializer to improve serialization performance.

Add the following code to enable KryoSerializer to be used:

Implement the class registrar and manually register the class. package com.etl.common;

```
import com.esotericsoftware.kryo.Kryo;
import org.apache.spark.serializer.KryoRegistrator; 
public class DemoRegistrator implements KryoRegistrator
{
   @Override
   public void registerClasses(Kryo kryo)
 {
      //Class examples are given below. Register the custom classes.
      kryo.register(AggrateKey.class);
      kryo.register(AggrateValue.class);
   }
}
```
You can configure **spark.kryo.registrationRequired** on Spark client. Whether to require registration with Kryo. If set to 'true', Kryo will throw an exception if an unregistered class is serialized. If set to false (the default), Kryo will write unregistered class names along with each object. Writing class names can cause significant performance overhead. This operation will affect the system performance. If the value of **spark.kryo.registrationRequired** is configured to **true**, you need to manually register the class. For a class that is not serialized, the system will not automatically write the class name, but display an exception. Compare the configuration of **true** with that of **false**, the configuration of **true** has the better performance.

Configure KryoSerializer as the data serializer and class registrar. val conf = new SparkConf() conf.set("spark.serializer", "org.apache.spark.serializer.KryoSerializer") .set("spark.kryo.registrator", "com.etl.common.DemoRegistrator")

# **21.7.1.2 Optimizing Memory Configuration**

# **Scenario**

Spark is a memory-based computing frame. If the memory is insufficient during computing, the Spark execution efficiency will be adversely affected. You can determine whether memory becomes the performance bottleneck by monitoring garbage collection (GC) and evaluating the resilient distributed dataset (RDD) size in the memory, and take performance optimization measures.

To monitor GC of node processes, add the -verbose:gc -XX:+PrintGCDetails - XX:+PrintGCTimeStamps parameter to the **spark.driver.extraJavaOptions** and **spark.executor.extraJavaOptions** in the client configuration file **conf/sparkdefault.conf**. If "Full GC" is frequently reported, GC needs to be optimized. Cache the RDD and query the RDD size in the log. If a large value is found, change the RDD storage level.

# **Procedure**

- To optimize GC, adjust the ratio of the young generation and tenured generation. Add **-XX:NewRatio** parameter to the **spark.driver.extraJavaOptions** and **spark.executor.extraJavaOptions** in the client configuration file **conf/spark-default.conf**. For example, export SPARK\_JAVA\_OPTS=" -XX:NewRatio=2". The new generation accounts for 1/3 of the heap, and the tenured generation accounts for 2/3.
- Optimize the RDD data structure when compiling Spark programs.
	- Use primitive arrays to replace fastutil arrays, for example, use fastutil library.
	- Avoid nested structure.
	- Avoid using String in keys.
- Suggest serializing the RDDs when developing Spark programs.

By default, data is not serialized when RDDs are cached. You can set the storage level to serialize the RDDs and minimize memory usage. For example: testRDD.persist(StorageLevel.MEMORY\_ONLY\_SER)

# **21.7.1.3 Setting the DOP**

### **Scenario**

The degree of parallelism (DOP) specifies the number of tasks to be executed concurrently. It determines the number of data blocks after the shuffle operation. Configure the DOP to improve the processing capability of the system.

Query the CPU and memory usage. If the tasks and data are not evenly distributed among nodes, increase the DOP. Generally, set the DOP to two or three times that of the total CPUs in the cluster.

### **Procedure**

Configure the DOP parameter using one of the following methods based on the actual memory, CPU, data, and application logic conditions:

- Configure the DOP parameter in the operation function that generates the shuffle. This method has the highest priority. testRDD.groupByKey(24)
- Configure the DOP using **spark.default.parallelism**. This method has the lower priority than the preceding one. val conf = new SparkConf(); conf.set("spark.default.parallelism", 24);
- Configure the value of **spark.default.parallelism** in the **\$SPARK\_HOME/ conf/spark-defaults.conf** file. This method has the lowest priority. spark.default.parallelism 24

# **21.7.1.4 Using Broadcast Variables**

# **Scenario**

Broadcast distributes data sets to each node. It allows data to be obtained locally when a data set is needed during a Spark task. If broadcast is not used, data serialization will be scheduled to tasks each time when a task requires data sets. It is time-consuming and makes the task get bigger.

- 1. If a data set will be used by each slice of a task, broadcast the data set to each node.
- 2. When small and big tables need to be joined, broadcast small tables to each node. This eliminates the shuffle operation, changing the join operation into a common operation.

### **Procedure**

Add the following code to broadcast the testArr data to each node:

```
def main(args: Array[String) {
 ...
 val testArr: Array[Long] = new Array[Long](200)
  val testBroadcast: Broadcast[Array[Long]] = sc.broadcast(testArr)
  val resultRdd: RDD[Long] = inpputRdd.map(input => handleData(testBroadcast, input))
 ...
}
def handleData(broadcast: Broadcast[Array[Long]], input: String) {
  val value = broadcast.value
 ...
}
```
# **21.7.1.5 Using the external shuffle service to improve performance**

### **Scenario**

When the Spark system runs applications that contain a shuffle process, an executor process also writes shuffle data and provides shuffle data for other executors in addition to running tasks. If the executor is heavily loaded and GC is triggered, the executor cannot provide shuffle data for other executors, affecting task running.

The external shuffle service is an auxiliary service in NodeManager. It captures shuffle data to reduce the load on executors. If GC occurs on an executor, tasks on other executors are not affected.

# **Procedure**

- **Step 1** Log in to FusionInsight Manager.
- **Step 2** Choose **Cluster** > Name of the desired cluster > **Services** > **Spark2x** > **Configurations**. Select **All Configurations**.
- **Step 3** Choose **SparkResource2x** > **Default** and modify the following parameters.

#### **Table 21-66** Parameter list

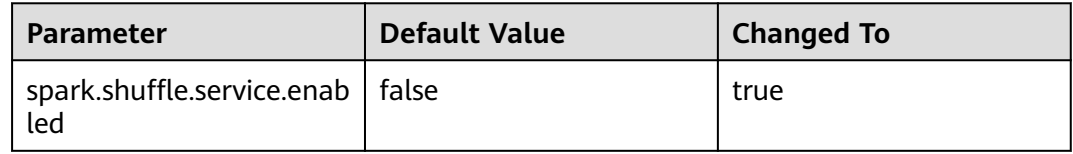

#### **Step 4** Restart the Spark2x service for the configuration to take effect.

#### $\Box$  Note

To use the External Shuffle Service function on the Spark2x client, you need to download and install the Spark2x client again.

#### **----End**

# **21.7.1.6 Configuring Dynamic Resource Scheduling in Yarn Mode**

### **Scenario**

Resources are a key factor that affects Spark execution efficiency. When a longrunning service (such as the JDBCServer) is allocated with multiple executors without tasks but resources of other applications are insufficient, resources are wasted and scheduled improperly.

Dynamic resource scheduling can add or remove executors of applications in real time based on the task load. In this way, resources are dynamically scheduled to applications.

### **Procedure**

- **Step 1** Configure the external shuffle service.
- **Step 2** Log in to FusionInsight Manager, and choose **Cluster** > Name of the desired cluster > **Service** > **Spark2x** > **Configuration** > **All Configurations**. Enter **spark.dynamicAllocation.enabled** in the search box and set set this parameter under JDBCServer **true** to enable the dynamic resource scheduling function.

**----End**

**[Table 21-67](#page-2215-0)** lists some optional configuration items.

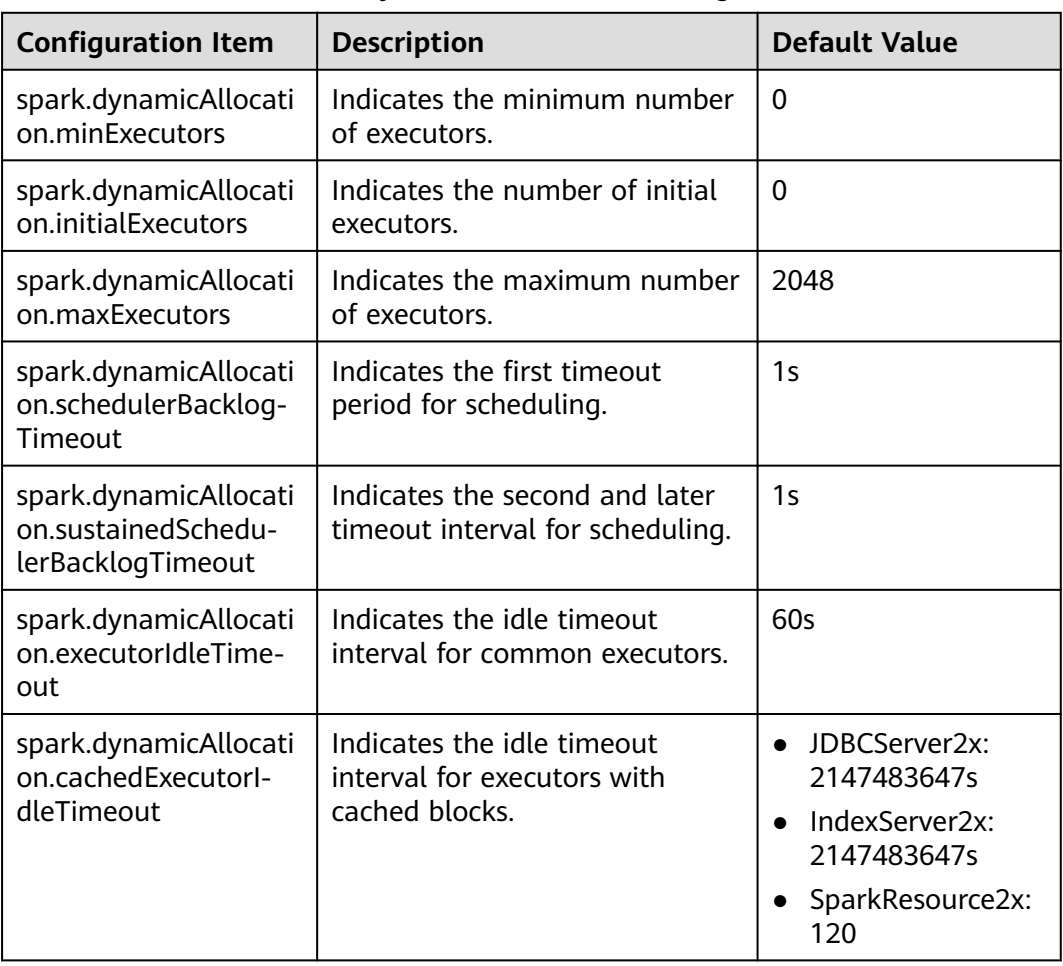

<span id="page-2215-0"></span>**Table 21-67** Parameters for dynamic resource scheduling

### $\Box$  Note

The external shuffle service must be configured before using the dynamic resource scheduling function.

# **21.7.1.7 Configuring Process Parameters**

# **Scenario**

There are three processes in Spark on Yarn mode: driver, ApplicationMaster, and executor. The Driver and Executor handle the scheduling and running of the task. The ApplicationMaster handles the start and stop of the container.

Therefore, the configuration of the driver and executor is very important to run the Spark application. You can optimize the performance of the Spark cluster according to the following procedure.

# **Procedure**

**Step 1** Configure the driver memory.

The driver schedules tasks and communicates with the executor and the ApplicationMaster. Add driver memory when the number and parallelism level of the tasks increases.

You can configure the driver memory based on the number of the tasks.

- Set spark.driver.memory in spark-defaults.conf to a proper value.
- Add the --driver-memory MEM parameter to configure the memory when using the **spark-submit** command.
- **Step 2** Configure the number of the executors.

One core in an executor can run one task at the same time. Therefore, more tasks can be processed at the same time if you increase the number of the executors. You can add the number of the executors to increase the efficiency if resources are sufficient.

- Set **spark.executor.instance** in **spark-defaults.conf** or **SPARK\_EXECUTOR\_INSTANCES** in **spark-env.sh** to a proper value.
- Add the **--num-executors NUM** parameter to configure the number of the executors when using the **spark-submit** command.
- **Step 3** Configure the number of the executor cores.

Multiple cores in an executor can run multiple tasks at the same time, which increases the task concurrency. However, because all cores share the memory of an executor, you need to balance the memory and the number of cores.

- Set **spark.executor.cores** in **spark-defaults.conf** or **SPARK\_EXECUTOR\_CORES** in **spark-env.sh** to a proper value.
- When you run the **spark-submit** command, add the **--executor-cores NUM** parameter to set the number of executor cores.
- **Step 4** Configure the executor memory.

The executor memory is used for task execution and communication. You can increase the memory for a big task that needs more resources, and reduce the memory to increase the concurrency level for a small task that runs fast.

- Set **spark.executor.memory** in **spark-defaults.conf** or **SPARK\_EXECUTOR\_MEMORY** in **spark-env.sh** to a proper value.
- When you run the **spark-submit** command, add the **--executor-memory MEM** parameter to set the memory.

**----End**

# **Example**

● During the **spark wordcount** calculation, the amount of data is 1.6 TB and the number of the executors is 250.

The execution fails under the default configuration, and the **Futures timed out** and **OOM** errors occur.

However each task of wordcount is small and runs fast, the amount of the data is big and the tasks are too many. Therefore the objects on the driver end become huge when there are many tasks. Besides the fact that the executor communicates with the driver once each task is finished, the

problem of disconnection between processes caused by insufficient memory occurs.

The application runs successfully when the memory of the Driver is set to 4 GB.

Many errors still occurred in the default configuration when running TPC-DS test on JDBCServer, such as "Executor Lost". When there is 30 GB of driver memory, 2 executor cores, 125 executors, and 6 GB of executor memory, all tasks can be successfully executed.

# **21.7.1.8 Designing the Direction Acyclic Graph (DAG)**

# **Scenario**

Optimal program structure helps increase execution efficiency. During application programming, avoid shuffle operations and combine narrow-dependency operations.

# **Procedure**

This topic describes how to design the DAG using the following example:

- **Data format:** Time when a vehicle passes a toll station, license plate number, toll station number, and more
- **Logic**: Two vehicles are determined to be traveling together if the following conditions are met:
	- Both vehicles pass the same toll stations in the same sequence.
	- The difference between the time that the vehicles pass the same toll station is smaller than a specified value.

There are two implementation ways for this example. **Figure 21-6** shows the logic of implementation 1 and **[Figure 21-7](#page-2218-0)** shows logic of implementation 2.

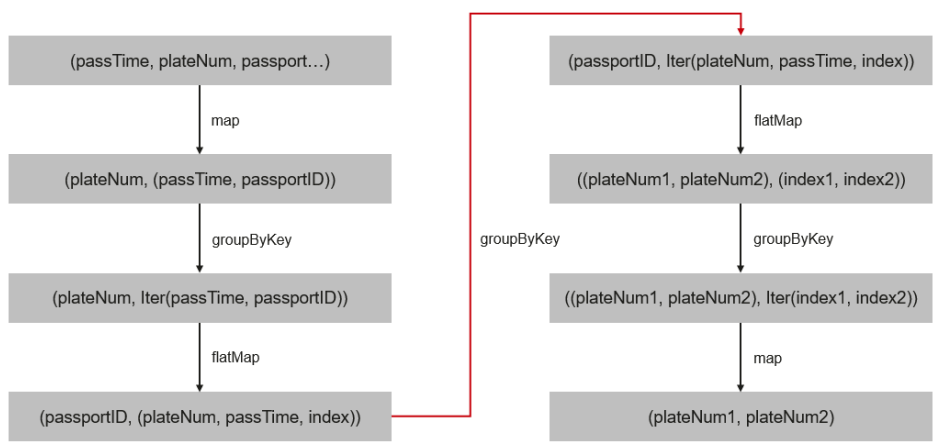

**Figure 21-6** Implementation logic 1

Logic description:

1. Collect information about the toll stations passed by each vehicle based on the vehicle license plate number and sort the toll stations.

The following data is obtained: vehicle license plate number 1, [(time, toll station 3), (time, toll station 2), (time, toll station 4), (time, toll station 5)]

<span id="page-2218-0"></span>2. Determine the sequence in which the vehicle passed through.

(toll station 3, (vehicle license plate number 1, time, 1st toll station))

(toll station 2, (vehicle license plate number 1, time, 2nd toll station))

(toll station 4, (vehicle license plate number 1, time, 3rd toll station))

(toll station 5, (vehicle license plate number 1, time, 4th toll station))

3. Aggregate data by toll station.

toll station 1, [(vehicle license plate number 1, time, 1st toll station), (vehicle license plate number 2, time, 5th toll station), (vehicle license plate number 3, time, 2nd toll station)]

4. Determine whether the time difference that two vehicles passed through the same toll station is below the specified value. If yes, fetch information about the two vehicles.

(vehicle license plate number 1, vehicle license plate number 2),(1st toll station, 5th toll station)

(vehicle license plate number 1, vehicle license plate number 3),(1st toll station, 2nd toll station)

5. Aggregate data based on the vehicle license plate numbers that passed through the same toll stations.

(vehicle license plate number 1, vehicle license plate number 2), [(1st toll station, 5th toll station), (2nd toll station, 6th toll station), (1st toll station, 7th toll station), (3rd toll station, 8th toll station)]

6. If the two vehicles pass through the same toll stations in sequence, for example, toll stations 3, 4, 5 are the first, second, and third toll station passed by vehicle 1 and the 6th, 7th, and 8th toll station passed by vehicle 2, and the number of toll stations meets the specified requirements, the two vehicles are determined to be traveling together.

The logic of implementation 1 has the following disadvantages:

- The logic is complex.
- Too many shuffle operations affect performance.

#### **Figure 21-7** Implementation logic 2

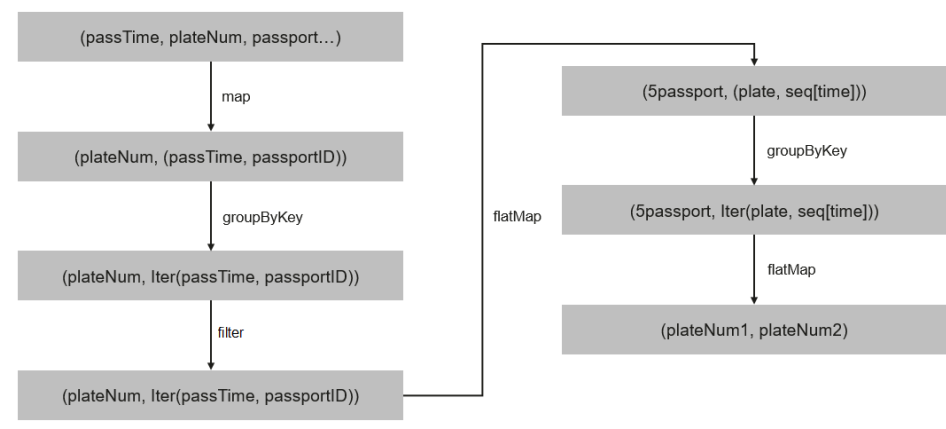

Logic description:

1. Collect information about the toll stations passed by each vehicle based on the vehicle license plate number and sort the toll stations.

The following data is obtained: vehicle license plate number 1, [(time, toll station 3), (time, toll station 2), (time, toll station 4), (time, toll station 5)]

2. Based on the number of toll stations (the number is 3 in this example) that must be passed by these vehicles, divide the toll station sequence as follows: toll station 3 > toll station 2 > toll station 4, (vehicle license plate number 1, [time passing through toll station 3, time passing through toll station 2, time passing through toll station 4])

toll station  $2 >$  toll station  $4 >$  toll station 5, (vehicle license plate number 1, [time passing through toll station 2, time passing through toll station 4, time passing through toll station 5])

3. Aggregate information about vehicles that pass the same toll stations in the same sequence.

toll station 3 > toll station 2 > toll station 4, [(vehicle license plate number 1, [time passing through toll station 3, time passing through toll station 2, time passing through toll station 4]), (vehicle license plate number 2, [time passing through toll station 3, time passing through toll station 2, time passing through toll station 4]), (vehicle license plate number 3, [time passing through toll station 3, time passing through toll station 2, time passing through toll station 4])]

4. Determine whether the time difference that these vehicles passed through the same toll station is below the specified value. If yes, the vehicles are determined to be traveling together.

The logic of implementation 2 has the following advantages:

- The logic is simplified.
- One **groupByKey** is reduced, that is, one less shuffle operation is performed. It helps improve performance.

### **21.7.1.9 Experience**

### **Use mapPartitions to calculate data by partition.**

If the overhead of each record is high, for example:

rdd.map{x=>conn=getDBConn;conn.write(x.toString);conn.close}

Use mapPartitions to calculate data by partition.

```
rdd.mapPartitions(records => conn.getDBConn;for(item <- records)
write(item.toString); conn.close)
```
Use mapPartitions to flexibly operate data. For example, to calculate the TopN of a large data, mapPartitions can be used to calculate the TopN of each partition and then sort the TopN of all partitions when N is small. Compared with sorting full data for the TopN, this method has the higher efficiency.

# **Use coalesce to adjust the number of slices.**

Use coalesce to adjust the number of slices. There are two coalesce functions:

coalesce(numPartitions: Int, shuffle: Boolean = false)

When **shuffle** is set to **true**, the function is the same as repartition(numPartitions:Int). Partitions are recreated using the shuffle. When **shuffle** is set to **false**, partitions of the parent resilient distributed datasets (RDD) are calculated in the same task. In this case, if the value of **numPartitions** is larger than the number of sections of the parent RDD, partitions will not be recreated.

The following scenario is encountered, you can choose the coalesce operator:

- If the previous operation involves a large number of filters, use coalesce to minimize the number of zero-loaded tasks. In coalesce(numPartitions, false), the value of **numPartitions** is smaller than the number of sections of the parent RDD.
- Use coalesce when the number of slices entered is too big to execute.
- Use coalesce when the programs are suspended in the shuffle operation because of a large number of tasks or the Linux resources are limited. In this case, use coalesce(numPartitions, true) to recreate partitions.

# **Configure a localDir for each disk.**

During the shuffle procedure of Spark, data needs to be written into local disks. The performance bottleneck of Spark is shuffle, and the bottleneck of shuffle is the I/O. To improve the I/O performance, you can configure multiple disks to implement concurrent data writing. If a node is mounted with multiple disks, configure a Spark local Dir for each disk. This can effectively distribute shuffle files in multiple locations, improving disk I/O efficiency. The performance cannot be improved effectively if a disk is configured with multiple directories.

# **Collect small data sets.**

The collect operation does not apply to a large data volume.

When the collect operation is performed, the Executor data will be sent to the Driver. Before performing this operation, ensure that the memory of Driver is sufficient. Otherwise, the Driver process may encounter an OutOfMemory error. If the data volume is unknown, perform the saveAsTextFile operation to write data into the HDFS. If the data volume is known and the Driver has sufficient memory, perform the collect operation.

### **Use reduceByKey**

reduceByKey causes local aggregation on the Map side, which offers a smooth shuffle procedure. The shuffle operations, like groupByKey, will not perform aggregation on the Map side. Therefore, use reduceByKey as possible as you can, and avoid groupByKey().map(x=>(x.\_1,x.\_2.size)).

### **Broadcast map instead of array.**

If table query is required for each record of the data transmitted from the Driver side, broadcast the data in the set/map instead of Iterator. The query speed of Set/Map is approximately O(1), while the query speed of Iterator is O(n).

# **Avoid data skew.**

If data skew occurs (certain data volume is extremely large), the execution time of tasks is inconsistent even if there is no Garbage Collection (GC).

- Redefine the keys. Use keys of smaller granularity to optimize the task size.
- Modify the degree of parallelism (DOP).

# **Optimize the data structure.**

- Store data by column. As a result, only the required columns are scanned when data is read.
- When using the Hash Shuffle, set **spark.shuffle.consolidateFiles** to **true** to combine the intermediate files of shuffle, minimize the number of shuffle files and file I/O operations, and improve performance. The number of final files is the number of reduce tasks.

# **21.7.2 Spark SQL and DataFrame Tuning**

# **21.7.2.1 Optimizing the Spark SQL Join Operation**

# **Scenario**

When two tables are joined in Spark SQL, the broadcast function (see section "Using Broadcast Variables") can be used to broadcast tables to each node. This minimizes shuffle operations and improves task execution efficiency.

#### $\cap$  note

The join operation refers to the inner join operation only.

# **Procedure**

The following describes how to optimize the join operation in Spark SQL. Assume that both tables A and B have the **name** column. Join tables A and B as follows:

1. Estimate the table sizes.

Estimate the table size based on the size of data loaded each time.

You can also check the table size in the directory of the Hive database. In the **hive-site.xml** configuration file of Spark, view the Hive database directory, which is **/user/hive/warehouse** by default. The default Hive database directory for multi-instance Spark is **/user/**hive**/warehouse**, for example, **/ user/hive1/warehouse**.

```
<property>
```

```
 <name>hive.metastore.warehouse.dir</name>
  <value>${test.warehouse.dir}</value>
  <description></description>
</property>
```
Run the **hadoop** command to check the size of the table. For example, run the following command to view the size of table **A**:

hadoop fs -du -s -h \${test.warehouse.dir}/a

### $\Box$  Note

To perform the broadcast operation, ensure that at least one table is not empty.

2. Configure a threshold for automatic broadcast.

The threshold for triggering broadcast for a table is 10485760 (that is, 10 MB) in Spark. If either of the table sizes is smaller than 10 MB, skip this step.

**Table 21-68** lists configuration parameters of the threshold for automatic broadcasting.

| <b>Parameter</b>                         | <b>Default</b><br>Value | <b>Description</b>                                                                                                    |
|------------------------------------------|-------------------------|----------------------------------------------------------------------------------------------------|
| spark.sql.autoBroadcast<br>JoinThreshold | 1048576<br>0            | Indicates the maximum value for the<br>broadcast configuration when two<br>tables are joined.                                                                   |
|                                          |                         | When the size of a field in a table<br>involved in an SQL statement is<br>less than the value of this<br>parameter, the system broadcasts<br>the SQL statement. |
|                                          |                         | • If the value is set to -1, broadcast<br>is not performed.                                                                                                    |
|                                          |                         | For details, visit <b>https://</b><br>spark.apache.org/docs/3.1.1/sql-<br>programming-guide.html.                                                               |

**Table 21-68** Parameter description

Methods for configuring the threshold for automatic broadcasting:

- Set **spark.sql.autoBroadcastJoinThreshold** in the **spark-defaults.conf** configuration file of Spark. spark.sql.autoBroadcastJoinThreshold = <size>
- Run the Hive command to set the threshold. Before joining the tables, run the following command: SET spark.sql.autoBroadcastJoinThreshold=<size>;
- 3. Join the tables.
	- The size of each table is smaller than the threshold.
		- If the size of table A is smaller than that of table B, run the following command: SELECT A.name FROM B JOIN A ON A.name = B.name;
		- $\blacksquare$  If the size of table B is smaller than that of table A, run the following command: SELECT A.name FROM A JOIN B ON A.name = B.name;
	- One table size is smaller than the threshold, while the other table size is greater than the threshold.

Broadcast the smaller table.

- The size of each table is greater than the threshold. Compare the size of the field involved in the query with the threshold.
	- If the values of the fields in a table are smaller than the threshold, the corresponding data in the table is broadcast.
	- If the values of the fields in the two tables are greater than the threshold, do not broadcast either of the table.
- 4. (Optional) In the following scenarios, you need to run the Analyze command (**ANALYZE TABLE tableName COMPUTE STATISTICS noscan;**) to update metadata before performing the broadcast operation:
	- The table to be broadcasted is a newly created partitioned table and the file type is non-Parquet.
	- The table to be broadcasted is a newly updated partitioned table.

# **Reference**

A task is ended if a timeout occurs during the execution of the to-be-broadcasted table.

By default, BroadCastJoin allows only 5 minutes for the to-be-broadcasted table calculation. If the time is exceeded, a timeout will occur. However, the broadcast task of the to-be-broadcasted table calculation is still being executed, resulting in resource waste.

The following methods can be used to address this issue:

- Modify the value of **spark.sql.broadcastTimeout** to increase the timeout duration.
- Reduce the value of **spark.sql.autoBroadcastJoinThreshold** to disable the optimization of BroadCastJoin.

# **21.7.2.2 Improving Spark SQL Calculation Performance Under Data Skew**

### **Scenario**

When multiple tables are joined in Spark SQL, skew occurs in join keys and the data volume in some Hash buckets is much higher than that in other buckets. As a result, some tasks with a large amount of data run slowly, resulting low computing performance. Other tasks with a small amount of data are quickly completed, which frees many CPUs and results in a waste of CPU resources.

If the automatic data skew function is enabled, data that exceeds the bucketing threshold is bucketed. Multiple tasks proceed data in one bucket. Therefore, CPU usage is enhanced and the system performance is improved.

#### $\Box$  Note

Data that has no skew is bucketed and run in the original way.

Restrictions:

- Only the join between two tables is supported.
- FULL OUTER JOIN data does not support data skew.

For example, the following SQL statement indicates that the skew of table **a** or table **b** cannot trigger the optimization.

### **select aid FROM a FULL OUTER JOIN b ON aid=bid;**

● LEFT OUTER JOIN data does not support the data skew of the right table.

For example, the following SQL statement indicates that the skew of table **b** cannot trigger the optimization.

**select aid FROM a LEFT OUTER JOIN b ON aid=bid;**

● RIGHT OUTER JOIN does not support the data skew of the left table.

For example, the following SQL statement indicates that the skew of table **a** cannot trigger the optimization.

#### **select aid FROM a RIGHT OUTER JOIN b ON aid=bid;**

# **Configuration Description**

Add the following parameters in the following table to the **spark-defaults.conf** configuration file on the Spark driver.

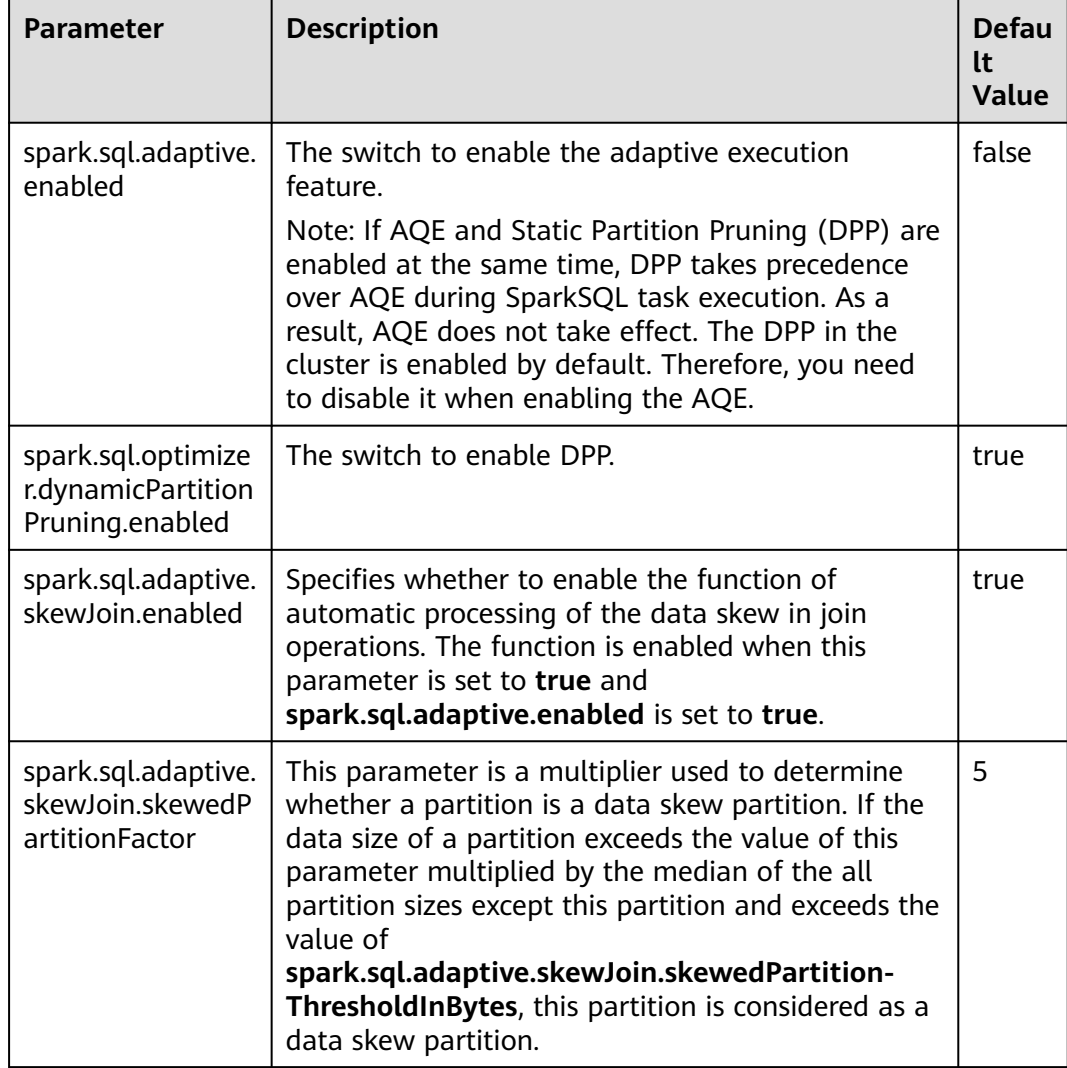

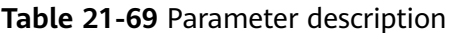

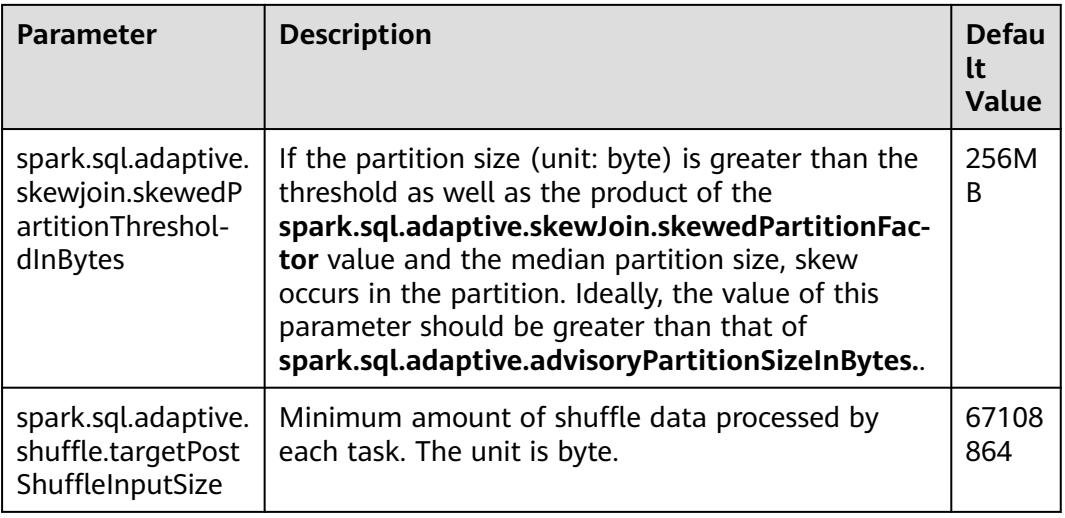

# **21.7.2.3 Optimizing Spark SQL Performance in the Small File Scenario**

# **Scenario**

A Spark SQL table may have many small files (far smaller than an HDFS block), each of which maps to a partition on the Spark by default. In other words, each small file is a task. If the small files are great in number, Spark must initiate a large number of tasks. If shuffle operations exist in Spark SQL, the number of hash buckets increases, affecting performance.

In this scenario, you can manually specify the split size of each task to avoid an excessive number of tasks and improve performance.

### $\Box$  Note

If the SQL logic does not involve shuffle operations, this optimization does not improve performance.

# **Configuration**

If you want to enable small file optimization, configure the **spark-defaults.conf** file on the Spark client.

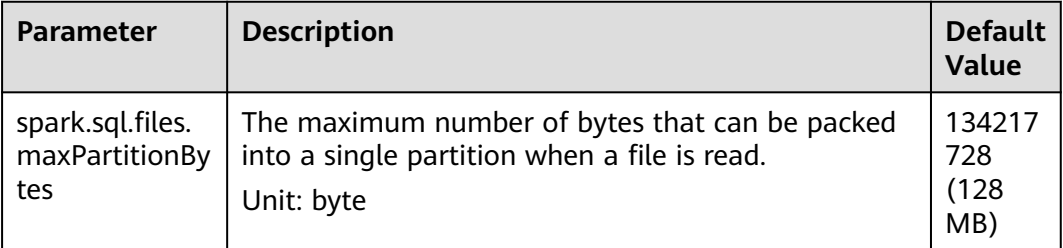

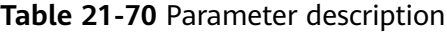

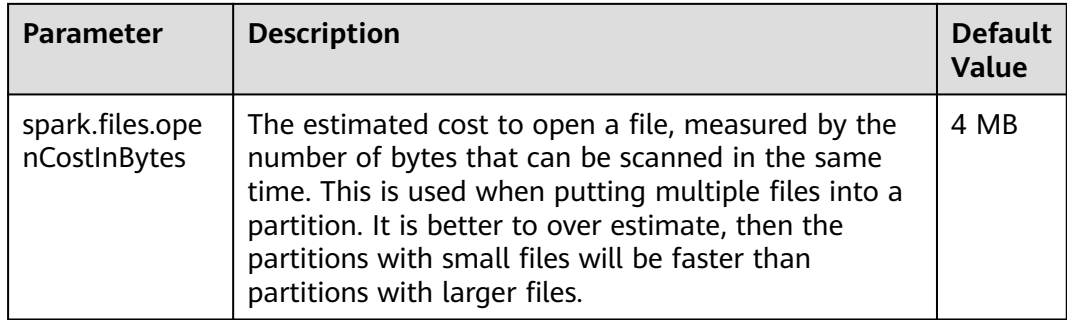

# **21.7.2.4 Optimizing the INSERT...SELECT Operation**

# **Scenario**

The INSERT...SELECT operation needs to be optimized if any of the following conditions is true:

- Many small files need to be queried.
- A few large files need to be queried.
- The INSERT...SELECT operation is performed by a non-spark user in Beeline/ JDBCServer mode.

# **Procedure**

Optimize the INSERT...SELECT operation as follows:

- If the table to be created is the Hive table, set the storage type to Parquet. This enables INSERT...SELECT statements to be run faster.
- Perform the INSERT...SELECT operation as a spark-sql user or spark user (if in Beeline/JDBCServer mode). In this way, it is no longer necessary to change the file owner repeatedly, accelerating the execution of INSERT...SELECT statements.

#### $\Box$  note

In Beeline/JDBCServer mode, the executor user is the same as the driver user. The driver user is a spark user because the driver is a part of JDBCServer service and started by a spark user. If the Beeline user is not a spark user, the file owner must be changed to the Beeline user (actual user) because the executor is unaware of the Beeline user.

If many small files need to be queried, set spark.sql.files.maxPartitionBytes and spark.files.openCostInBytes to set the maximum size in bytes of partition and combine multiple small files in a partition to reduce file amount. This accelerates file renaming, ultimately enabling INSERT...SELECT statements to be run faster.

#### $\Box$  note

The preceding optimizations are not a one-size-fits-all solution. In the following scenario, it still takes long to perform the INSERT...SELECT operation:

The dynamic partitioned table contains many partitions.

# **21.7.2.5 Multiple JDBC Clients Concurrently Connecting to JDBCServer**

# **Scenario**

Multiple clients can be connected to JDBCServer at the same time. However, if the number of concurrent tasks is too large, the default configuration of JDBCServer must be optimized to adapt to the scenario.

# **Procedure**

1. Set the fair scheduling policy of JDBCServer.

The default scheduling policy of Spark is **FIFO**, which may cause a failure of short tasks in multi-task scenarios. Therefore, the fair scheduling policy must be used in multi-task scenarios to prevent task failure.

- a. For details about how to configure Fair Scheduler in Spark, visit **[http://](http://spark.apache.org/docs/3.1.1/job-scheduling.html#scheduling-within-an-application) [spark.apache.org/docs/3.1.1/job-scheduling.html#scheduling-within](http://spark.apache.org/docs/3.1.1/job-scheduling.html#scheduling-within-an-application)[an-application](http://spark.apache.org/docs/3.1.1/job-scheduling.html#scheduling-within-an-application)**.
- b. Configure Fair Scheduler on the JDBC client.
	- i. In the Beeline command line client or the code defined by JDBC, run the following statement:

**PoolName** is a scheduling pool for Fair Scheduler. SET spark.sql.thriftserver.scheduler.pool=PoolName;

- ii. Run the SQL command. The Spark task will be executed in the preceding scheduling pool.
- 2. Set the **BroadCastHashJoin** timeout interval.

There is a timeout parameter of **BroadCastHashJoin**. The task query fails if the query period exceeds the preset timeout interval. In multi-task scenarios, the Spark task of BroadCastHashJoin may fail due to resource preemption. Therefore, it is necessary to modify the timeout interval in the **sparkdefaults.conf** file of JDBCServer.

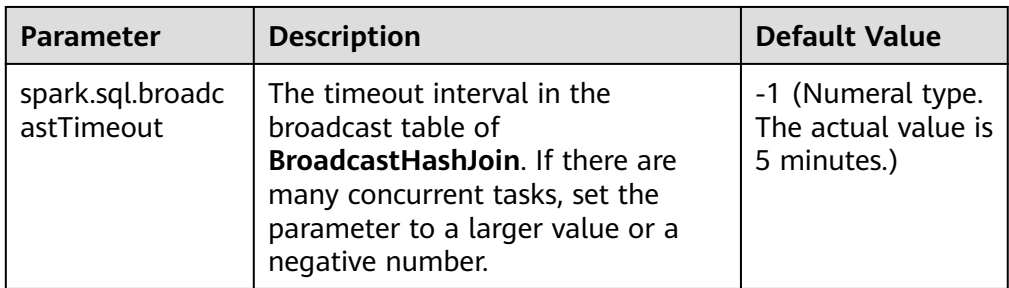

**Table 21-71** Parameter description

# **21.7.2.6 Optimizing Memory when Data Is Inserted into Dynamic Partitioned Tables**

# **Scenario**

When SparkSQL inserts data to dynamic partitioned tables, the more partitions there are, the more HDFS files a single task generates and the more memory

metadata occupies. In this case, Garbage Collection (GC) is severe and Out of Memory (OOM) may occur.

Assume there are 10240 tasks and 2000 partitioned. Before the rename operation of HDFS files from a temporary directory to the target directory, there is about 29 GB FileStatus metadata.

# **Procedure**

Insert **distribute by** followed by partition fields into dynamic partition statements.

For example:

insert into table store\_returns partition (sr\_returned\_date\_sk) select sr\_return\_time\_sk,sr\_item\_sk,sr\_customer\_sk,sr\_cdemo\_sk,sr\_hdemo\_sk,sr\_addr\_sk, sr\_store\_sk,sr\_reason\_sk,sr\_ticket\_number,sr\_return\_quantity,sr\_return\_amt,sr\_retur n\_tax,sr\_return\_amt\_inc\_tax,sr\_fee,sr\_return\_ship\_cost,sr\_refunded\_cash,sr\_reversed charge,sr\_store\_credit,sr\_net\_loss,sr\_returned\_date\_sk from \$ {SOURCE}.store\_returns **distribute by sr\_returned\_date\_sk**;

# **21.7.2.7 Optimizing Small Files**

### **Scenario**

A Spark SQL table may have many small files (far smaller than an HDFS block), each of which maps to a partition on the Spark by default. In other words, each small file is a task. In this way, Spark has to start many such tasks. If a shuffle operation is involved in the SQL logic, the number of hash buckets soars, severely hindering system performance.

In case of massive number of small files, when DataSource creates an RDD, it splits small files in the Spark SQL table to PartitionedFiles and then merges the PartitionedFiles to a partition to avoid generating too many hash buckets during the shuffle operation. See **Figure 21-8**.

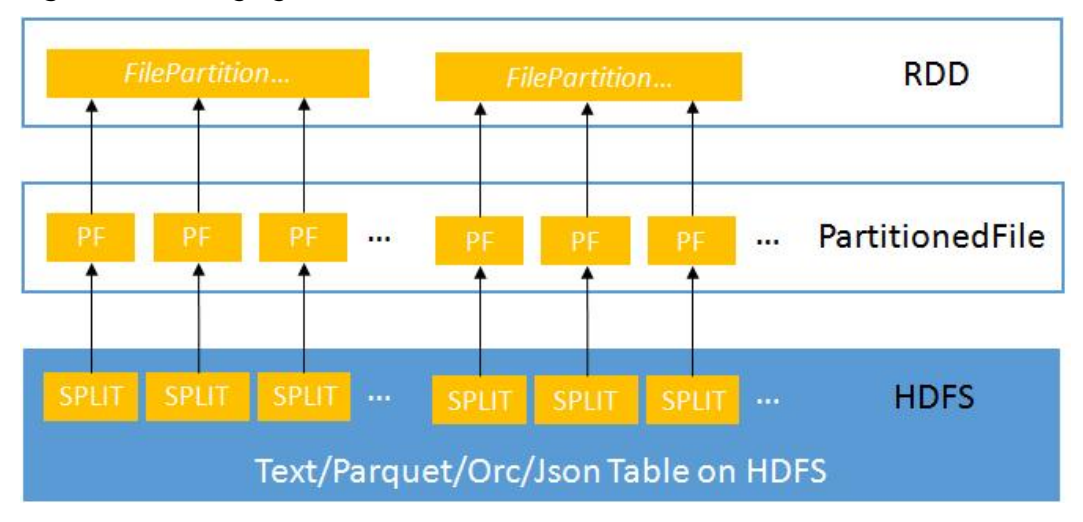

**Figure 21-8** Merging small files

# **Procedure**

If you want to enable small file optimization, configure the **spark-defaults.conf** file on the Spark client.

| <b>Parameter</b>                      | <b>Description</b>                                                                                                    | <b>Default</b><br>Value      |
|---------------------------------------|----------------------------------------------------------------------------------------------------|------------------------------|
| spark.sql.files.maxPartitionB<br>ytes | The maximum number of bytes that<br>can be packed into a single partition<br>when a file is read.<br>Unit: byte                                                                                                    | 134217<br>728<br>(128<br>MB) |
| spark.files.openCostInBytes           | The estimated cost to open a file,<br>measured by the number of bytes that<br>can be scanned in the same time. This<br>is used when putting multiple files into<br>a partition. It is better to over estimate,<br>then the partitions with small files will<br>be faster than partitions with larger<br>files. | 4 MB                         |

**Table 21-72** Parameter description

# **21.7.2.8 Optimizing the Aggregate Algorithms**

# **Scenario**

Spark SQL supports hash aggregate algorithm. Namely, use fast aggregate hashmap as cache to improve aggregate performance. The hashmap replaces the previous ColumnarBatch to avoid performance problems caused by the wide mode (multiple key or value fields) of an aggregate table.

# **Procedure**

If you want to enable optimization of aggregate algorithm, configure following parameters in the **spark-defaults.conf** file on the Spark client.

| <b>Parameter</b>                                     | <b>Description</b>                                                                                           | <b>Default</b><br><b>Value</b> |
|------------------------------------------------------|----------------------------------------------------------------------------------------------------|--------------------------------|
| spark.sql.codegen.aggregat<br>e.map.twolevel.enabled | Specifies whether to enable<br>aggregation algorithm optimization.<br>true: Enable<br><b>false</b> : Disable | true                           |

**Table 21-73** Parameter description

# **21.7.2.9 Optimizing Datasource Tables**

# **Scenario**

Save the partition information about the datasource table to the Metastore and process partition information in the Metastore.

- Optimize the datasource tables, support syntax such as adding, deletion, and modification in the table based on partitions, improving compatibility with Hive.
- Support statements of partition tailoring and push down to the Metastore to filter unmatched partitions.

Example:

select count(\*) from table where partCol=1; //partCol (partition column)

You need only to process data corresponding to partCol=1 when performing the TableScan operation in the physical plan.

# **Procedure**

If you want to enable Datasource table optimization, configure the **sparkdefaults.conf** file on the Spark client.

| <b>Parameter</b>                              | <b>Description</b>                                                                                                    | <b>Default</b><br><b>Value</b> |
|-----------------------------------------------|----------------------------------------------------------------------------------------------------|--------------------------------|
| spark.sql.hive.manageFileso<br>urcePartitions | Specifies whether to enable Metastore<br>partition management (including<br>datasource tables and converted Hive).                                                                     | true                           |
|                                               | true indicates enabling Metastore<br>partition management. In this case,<br>datasource tables are stored in Hive<br>and Metastore is used to tailor<br>partitions in query statements. |                                |
|                                               | <b>false</b> indicates disabling Metastore<br>partition management.                                                                                                    |                                |
| spark.sql.hive.metastorePart<br>itionPruning  | Specifies whether to support pushing<br>down predicate to Hive Metastore.                                                                                                    | true                           |
|                                               | <b>true</b> indicates supporting pushing<br>down predicate to Hive Metastore.<br>Only the predicate of Hive tables is<br>supported.                                                    |                                |
|                                               | • false indicates not supporting<br>pushing down predicate to Hive<br>Metastore.                                                                                                    |                                |

**Table 21-74** Parameter description

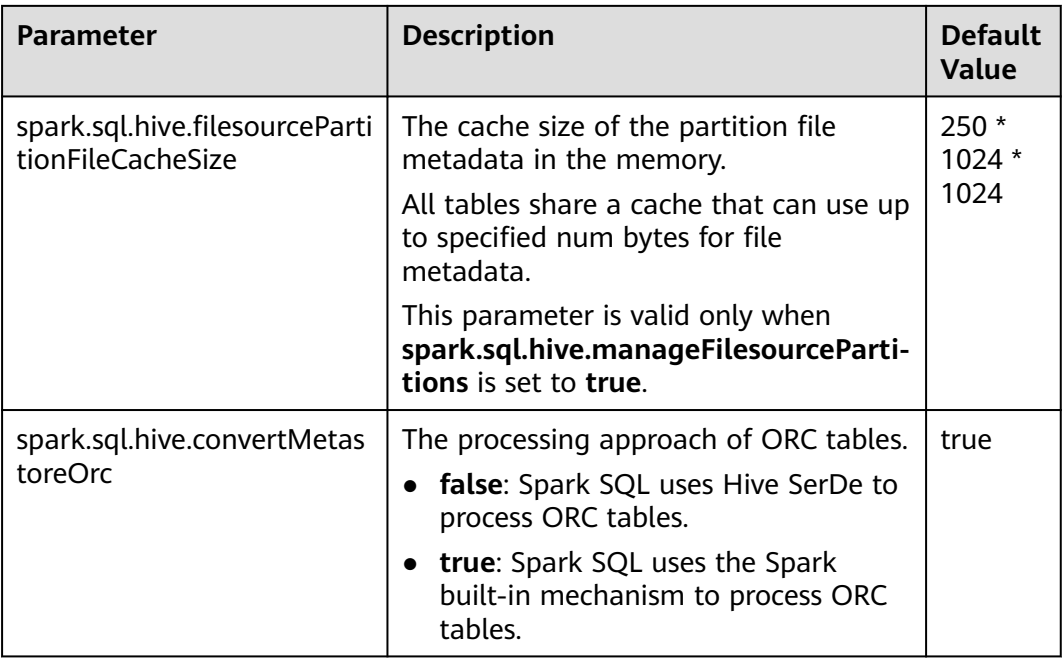

# **21.7.2.10 Merging CBO**

# **Scenario**

Spark SQL supports rule-based optimization by default. However, the rule-based optimization cannot ensure that Spark selects the optimal query plan. Cost-Based Optimizer (CBO) is a technology that intelligently selects query plans for SQL statements. After CBO is enabled, the CBO optimizer performs a series of estimations based on the table and column statistics to select the optimal query plan.

# **Procedure**

Perform the following steps to enable CBO:

- 1. You need to run corresponding SQL commands to collect required table and column statistics.
	- SQL commands are as follows (to be chosen as required):
		- Generate table-level statistics (table scanning):
		- **ANALYZE TABLE src COMPUTE STATISTICS**

This command generates **sizeInBytes** and **rowCount**.

When you use the ANALYZE statement to collect statistics, sizes of tables not from HDFS cannot be calculated.

– Generate table-level statistics (no table scanning):

#### **ANALYZE TABLE src COMPUTE STATISTICS NOSCAN**

This command generates only **sizeInBytes**. Compared with the originally generated **sizeInBytes** and **rowCount** if the **sizeInBytes** remains unchanged, **rowCount** (if any) reserves. Otherwise, **rowCount** is cleared.
– Generate column-level statistics:

#### **ANALYZE TABLE src COMPUTE STATISTICS FOR COLUMNS a, b, c**

This command generates column statistics and updates table statistics for consistency. Statistics of complicated data types (such as Seq and Map) and HiveStringType cannot be generated.

– Display statistics:

#### **DESC FORMATTED src**

This command displays xxx bytes and xxx rows in **Statistics** to indicate table-level statistics. You can also run the following command to display column statistics:

#### **DESC FORMATTED src a**

**Limitation**: The current statistics collection does not support statistics for partition levels for partitioned tables.

2. Configure parameters in **Table 21-75** in the **spark-defaults.conf** file on the Spark client.

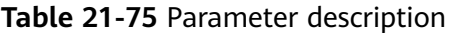

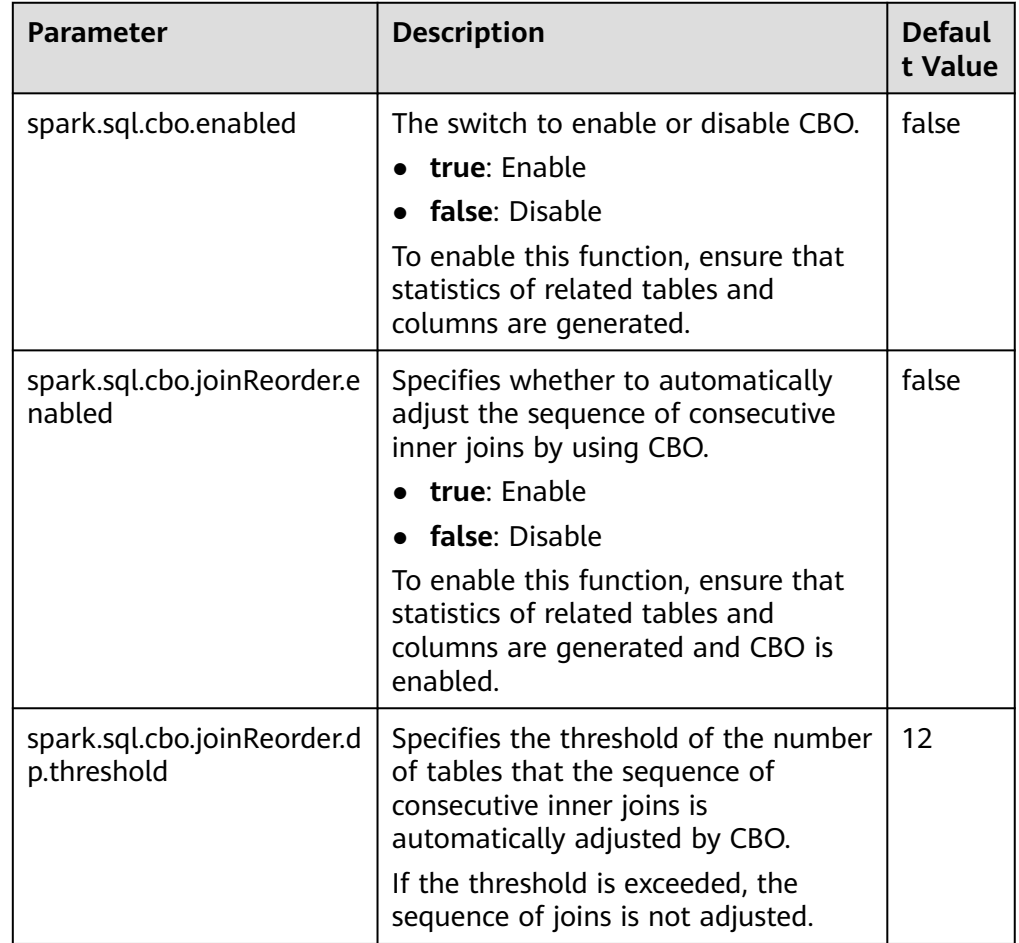

### **21.7.2.11 SQL Optimization for Multi-level Nesting and Hybrid Join**

#### **Scenario**

This section describes the optimization suggestions for SQL statements in multilevel nesting and hybrid join scenarios.

### **Prerequisites**

The following provides an example of complex query statements:

select s\_name, count(1) as numwait from ( select s\_name from ( select s\_name, t2.l\_orderkey, l\_suppkey, count\_suppkey, max\_suppkey from test2 t2 right outer join ( select s\_name, l\_orderkey, l\_suppkey from ( select s\_name, t1.l\_orderkey, l\_suppkey, count\_suppkey, max\_suppkey from test1 t1 join ( select s\_name, l\_orderkey, l\_suppkey from orders o join ( select s\_name, l\_orderkey, l\_suppkey from nation n join supplier s on s.s\_nationkey =  $n.n$ \_nationkey  $\overline{a}$  and n.n. name = 'SAUDI ARABIA' join lineitem l on s.s\_suppkey = l.l\_suppkey where l.l\_receiptdate > l.l\_commitdate and l.l\_orderkey is not null ) l1 on o.o\_orderkey = l1.l\_orderkey and o.o\_orderstatus = 'F' ) l2 on l2.l\_orderkey = t1.l\_orderkey ) a where (count\_suppkey > 1) or ((count\_suppkey=1) and (l\_suppkey <> max\_suppkey)) ) l3 on l3.l\_orderkey = t2.l\_orderkey ) b where

```
(count_suppkey is null)
or ((count_suppkey=1)
and (l_2, l_3) suppkey = max_suppkey))
\sqrt{c}group by
s_name
order by
numwait desc,
s_name 
limit 100;
```
### **Procedure**

**Step 1** Analyze services.

Analyze business to determine whether SQL statements can be simplified through measures, for example, by combining tables to reduce the number of nesting levels layers and join times.

- **Step 2** If the SQL statements cannot be simplified, configure the driver memory.
	- Use **spark-submit** or **spark-sql** to run SQL statements and go to **Step 3**.
	- Use **spark-beeline** to run SQL statements and go to **Step 4**.
- **Step 3** During execution of SQL statements, specify the **driver-memory** parameter. An example of SQL statements is as follows:

```
/spark-sql --master=local[4] --driver-memory=512M -f /tpch.sql
```
- **Step 4** Before you run SQL statements, change the memory size as the MRS cluster administrator.
	- 1. Log in to FusionInsight Manager and choose **Cluster** > Name of the desired cluster > **Services** > **Spark2x**. On the page that is displayed, click the **Configuration** tab.
	- 2. Click the **All Configurations** sub-tab and search for **SPARK\_DRIVER\_MEMORY**.
	- 3. Set the parameter to a larger value to increase the memory size. The value must be an integer, and the unit must be MB or GB. For example, enter **512 MB**.

**----End**

### **Related Information**

In the event of insufficient DRIVER memory, the following error may be displayed during the query:

```
2018-02-11 09:13:14,683 | WARN | Executor task launch worker for task 5 | Calling spill() on 
RowBasedKeyValueBatch. Will not spill but return 0. | 
org.apache.spark.sql.catalyst.expressions.RowBasedKeyValueBatch.spill(RowBasedKeyValueBatch.java:173)
2018-02-11 09:13:14,682 | WARN | Executor task launch worker for task 3 | Calling spill() on 
RowBasedKeyValueBatch. Will not spill but return 0. | 
org.apache.spark.sql.catalyst.expressions.RowBasedKeyValueBatch.spill(RowBasedKeyValueBatch.java:173)
2018-02-11 09:13:14,704 | ERROR | Executor task launch worker for task 2 | Exception in task 2.0 in stage 
1.0 (TID 2) | org.apache.spark.internal.Logging$class.logError(Logging.scala:91)
java.lang.OutOfMemoryError: Unable to acquire 262144 bytes of memory, got 0
      at org.apache.spark.memory.MemoryConsumer.allocateArray(MemoryConsumer.java:100)
      at org.apache.spark.unsafe.map.BytesToBytesMap.allocate(BytesToBytesMap.java:791)
      at org.apache.spark.unsafe.map.BytesToBytesMap.<init>(BytesToBytesMap.java:208)
      at org.apache.spark.unsafe.map.BytesToBytesMap.<init>(BytesToBytesMap.java:223)
```
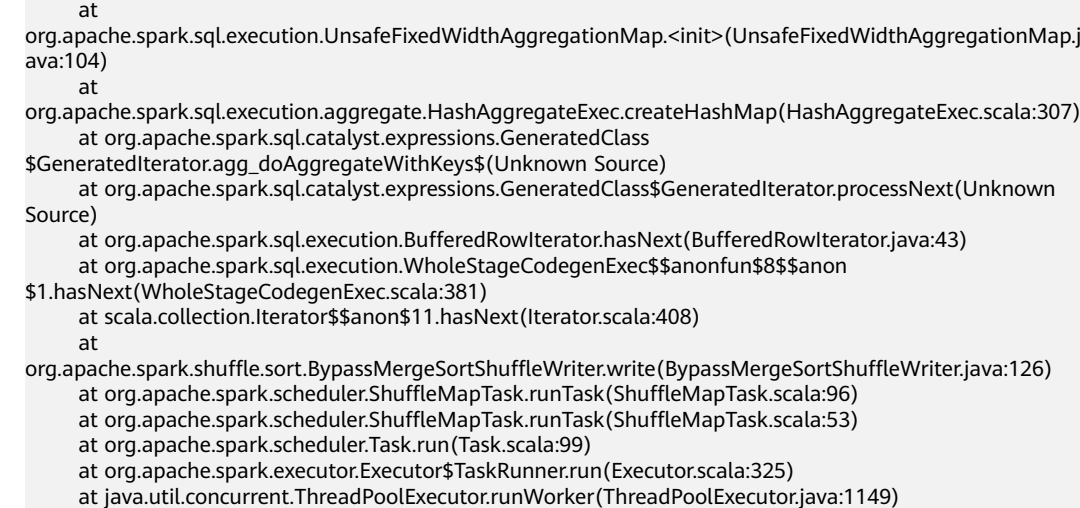

at java.util.concurrent.ThreadPoolExecutor\$Worker.run(ThreadPoolExecutor.java:624)

# **21.7.3 Spark Streaming Tuning**

### **Scenario**

Streaming is a mini-batch streaming processing framework that features secondlevel delay and high throughput. To optimize Streaming is to improve its throughput while maintaining second-level delay so that more data can be processed per unit time.

#### $\Box$  Note

This section applies to the scenario where the input data source is Kafka.

#### **Procedure**

A simple streaming processing system consists of a data source, a receiver, and a processor. The data source is Kafka, the receiver is the Kafka data source receiver of Streaming, and the processor is Streaming.

Streaming optimization is to optimize the performance of the three components.

#### ● **Data source optimization**

In actual application scenarios, the data source stores the data in the local disks to ensure the error tolerance of the data. However, the calculation results of the Streaming are stored in the memory, and the data source may become the largest bottleneck of the streaming system.

Kafka can be optimized from the following aspects:

- Use Kafka-0.8.2 or later version that allows you to use new Producer APIs in asynchronous mode.
- Configure multiple Broker directories, multiple I/O threads, and a proper number of partitions for a topic.

For details, see section **Performance Tuning** in the Kafka open source documentation at **<http://kafka.apache.org/documentation.html>**.

**Receiver optimization** 

at java.lang.Thread.run(Thread.java:748)

Streaming has multiple data source receivers, such as Kafka, Flume, MQTT, and ZeroMQ. Kafka has the most receiver types and is the most mature receiver.

Kafka provides three types of receiver APIs:

- KafkaReceiver directly receives Kafka data. If the process is abnormal, data may be lost.
- ReliableKafkaReceiver receives data displacement through ZooKeeper records.
- DirectKafka reads data from each partition of Kafka through the RDD, ensuring high reliability.

According to the implementation mechanism and test results, DirectKafka provides better performance than the other two APIs. Therefore, the DirectKafka API is recommended to implement the receiver.

Kafka receivers function as Kafka consumers. For details about how to optimize them, see the Kafka open source documentation at **[http://](http://kafka.apache.org/documentation.html) [kafka.apache.org/documentation.html](http://kafka.apache.org/documentation.html)**.

#### ● **Processor optimization**

The bottom layer of Spark Streaming is executed by Spark. Therefore, most optimization measures for Spark can also be applied to Spark Streaming. The following is an example:

- Data serialization
- Memory configuration
- Configuring DOP
- Using the external shuffle service to improve performance

#### $\Box$  Note

Higher performance of Spark Streaming indicates lower overall reliability. Examples:

If **spark.streaming.receiver.writeAheadLog.enable** is set to **false**, disk I/Os are reduced and performance is improved. However, because WAL is disabled, data is lost during fault recovery.

Therefore, do not disable configuration items that ensure data reliability in production environments during Spark Streaming tuning.

#### **Log archive optimization**

The **spark.eventLog.group.size** parameter is used to group **JobHistory** logs of an application based on the specified number of jobs. Each group creates a file recording log to prevent **JobHistory** reading failures caused by an oversized log generated during the long-term running of the application. If this parameter is set to **0**, logs are not grouped.

Most Spark Streaming jobs are small jobs and are generated at a high speed. As a result, frequent grouping is performed and a large number of small log files are generated, consuming disk I/O resources. You are advised to increase the parameter value to, for example, **1000** or greater.

## **21.7.4 Spark on OBS Tuning**

#### **Scenario**

In the scenario where a small number of requests are frequently sent from Spark on OBS to OBS, you can disable OBS monitoring to improve performance.

### **Configuration**

Modify the configuration in the **core-site.xml** file on the Spark client.

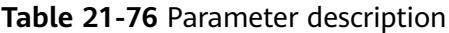

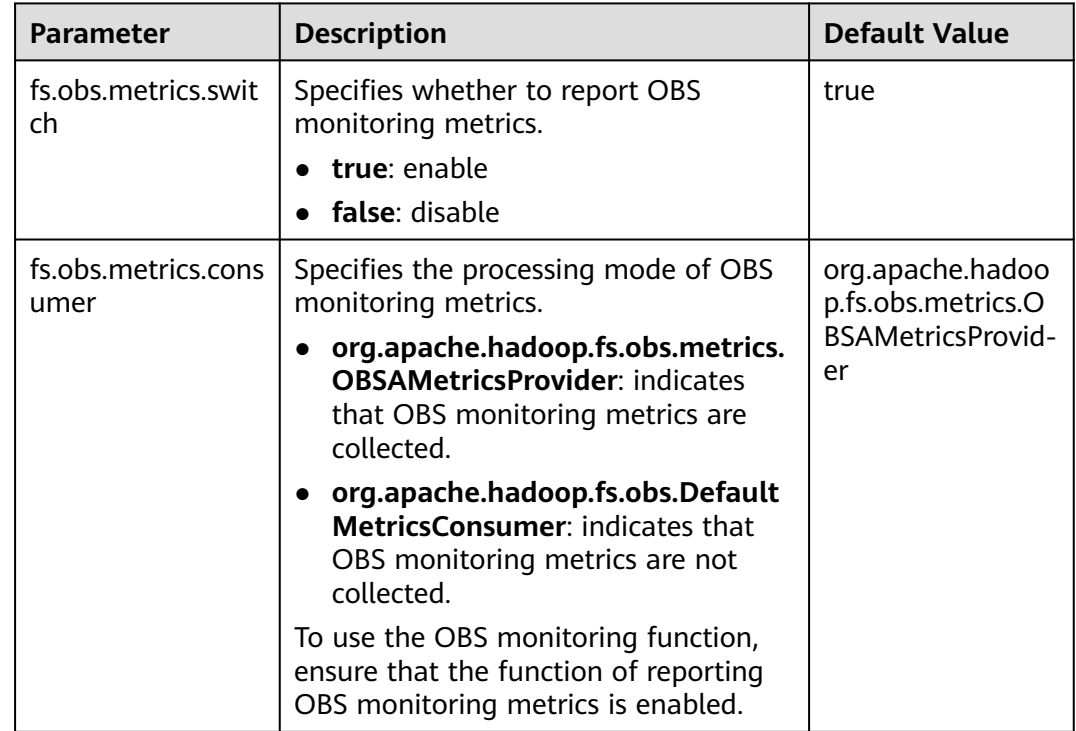

# **21.8 Common Issues About Spark2x**

# **21.8.1 Spark Core**

### **21.8.1.1 How Do I View Aggregated Spark Application Logs?**

### **Question**

How do I view the aggregated container logs on the page when the log aggregation function is enabled on YARN?

#### **Answer**

For details, see **[Viewing Aggregated Container Logs on the Web UI](#page-2169-0)**.

### **21.8.1.2 Why Is the Return Code of Driver Inconsistent with Application State Displayed on ResourceManager WebUI?**

### **Question**

Communication between ApplicationMaster and ResourceManager remains abnormal for a long time. Why is the driver return code inconsistent with application status on ResourceManager WebUI?

### **Answer**

In yarn-client mode, Spark Driver and ApplicationMaster run as two independent processes. When Driver exits, it notifies ApplicationMaster to call the unregister API to deregister itself with ResourceManager.

This is a remote call and susceptible to network faults. If there exists a network fault, ApplicationMaster uses the retry mechanism of the Yarn client to try again. If the network is recovered before the maximum number of retries is reached, ApplicationMaster exits gracefully.

If the number and duration of retries are reached, ApplicationMaster fails to deregister itself, and ResourceManager declares ApplicationMaster to have exited forcibly and tries to restart ApplicationMaster. After the restart, if ApplicationMaster fails to connect to the exited Driver, ResourceManager flags the Application being failed.

This problem rarely occurs and it does not impact the display of application states by SparkSQL. You can also increase the number of YARN client connections and the connection duration to reduce the probability of this event.

For details about the configuration, visit the following:

Versions earlier than MRS 3.2.0: **[http://hadoop.apache.org/docs/r3.1.1/hadoop](http://hadoop.apache.org/docs/r3.1.1/hadoop-yarn/hadoop-yarn-common/yarn-default.xml)[yarn/hadoop-yarn-common/yarn-default.xml](http://hadoop.apache.org/docs/r3.1.1/hadoop-yarn/hadoop-yarn-common/yarn-default.xml)**

MRS 3.2.0 or later: **[https://hadoop.apache.org/docs/r3.3.1/hadoop-yarn/](https://hadoop.apache.org/docs/r3.3.1/hadoop-yarn/hadoop-yarn-common/yarn-default.xml) [hadoop-yarn-common/yarn-default.xml](https://hadoop.apache.org/docs/r3.3.1/hadoop-yarn/hadoop-yarn-common/yarn-default.xml)**

### **21.8.1.3 Why Cannot Exit the Driver Process?**

### **Question**

Why cannot exit the Driver process after running the **yarn application -kill applicationID** command to stop the Spark Streaming application?

#### **Answer**

Running the **yarn application -kill applicationID** command can only stop the SparkContext corresponding to Spark Streaming application, but cannot exit the current Driver process. If there are other permanent threads in the Driver process (for example, the spark shell is continually checking command input or Spark Streaming is continually reading data form data source), the Driver process will not be killed when the SparkContext is stopped. To exit the Driver process, you are advised to run the **kill -9 pid** command to kill the current Driver process by hand.

### **21.8.1.4 Why Does FetchFailedException Occur When the Network Connection Is Timed out**

### **Question**

On a large cluster of 380 nodes, run the ScalaSort test case in the HiBench test that runs the 29T data, and configure Executor as **--executor-cores 4**. The following abnormality is displayed:

org.apache.spark.shuffle.FetchFailedException: Failed to connect to /192.168.114.12:23242 at

org.apache.spark.storage.ShuffleBlockFetcherIterator.throwFetchFailedException(ShuffleBlockFetcherIterator.s cala:321)

- at org.apache.spark.storage.ShuffleBlockFetcherIterator.next(ShuffleBlockFetcherIterator.scala:306) at org.apache.spark.storage.ShuffleBlockFetcherIterator.next(ShuffleBlockFetcherIterator.scala:51) at scala.collection.Iterator\$\$anon\$11.next(Iterator.scala:328) at scala.collection.Iterator\$\$anon\$13.hasNext(Iterator.scala:371) at scala.collection.Iterator\$\$anon\$11.hasNext(Iterator.scala:327) at org.apache.spark.util.CompletionIterator.hasNext(CompletionIterator.scala:32) at org.apache.spark.InterruptibleIterator.hasNext(InterruptibleIterator.scala:39) at org.apache.spark.util.collection.ExternalSorter.insertAll(ExternalSorter.scala:217) at org.apache.spark.shuffle.hash.HashShuffleReader.read(HashShuffleReader.scala:102) at org.apache.spark.rdd.ShuffledRDD.compute(ShuffledRDD.scala:90) at org.apache.spark.rdd.RDD.computeOrReadCheckpoint(RDD.scala:301) at org.apache.spark.rdd.RDD.iterator(RDD.scala:265) at org.apache.spark.rdd.MapPartitionsRDD.compute(MapPartitionsRDD.scala:38) at org.apache.spark.rdd.RDD.computeOrReadCheckpoint(RDD.scala:301) at org.apache.spark.rdd.RDD.iterator(RDD.scala:265) at org.apache.spark.rdd.MapPartitionsRDD.compute(MapPartitionsRDD.scala:38) at org.apache.spark.rdd.RDD.computeOrReadCheckpoint(RDD.scala:301) at org.apache.spark.rdd.RDD.iterator(RDD.scala:265) at org.apache.spark.rdd.UnionRDD.compute(UnionRDD.scala:87) at org.apache.spark.rdd.RDD.computeOrReadCheckpoint(RDD.scala:301) at org.apache.spark.rdd.RDD.iterator(RDD.scala:265) at org.apache.spark.scheduler.ShuffleMapTask.runTask(ShuffleMapTask.scala:73) at org.apache.spark.scheduler.ShuffleMapTask.runTask(ShuffleMapTask.scala:41) at org.apache.spark.scheduler.Task.run(Task.scala:87) at org.apache.spark.executor.Executor\$TaskRunner.run(Executor.scala:213) at java.util.concurrent.ThreadPoolExecutor.runWorker(ThreadPoolExecutor.java:1142) at java.util.concurrent.ThreadPoolExecutor\$Worker.run(ThreadPoolExecutor.java:617) at java.lang.Thread.run(Thread.java:745) Caused by: java.io.IOException: Failed to connect to /192.168.114.12:23242 at org.apache.spark.network.client.TransportClientFactory.createClient(TransportClientFactory.java:214) at org.apache.spark.network.client.TransportClientFactory.createClient(TransportClientFactory.java:167) at org.apache.spark.network.netty.NettyBlockTransferService\$\$anon \$1.createAndStart(NettyBlockTransferService.scala:91) at org.apache.spark.network.shuffle.RetryingBlockFetcher.fetchAllOutstanding(RetryingBlockFetcher.java:140) at org.apache.spark.network.shuffle.RetryingBlockFetcher.access\$200(RetryingBlockFetcher.java:43) at org.apache.spark.network.shuffle.RetryingBlockFetcher\$1.run(RetryingBlockFetcher.java:170) at java.util.concurrent.Executors\$RunnableAdapter.call(Executors.java:511) at java.util.concurrent.FutureTask.run(FutureTask.java:266) ... 3 more Caused by: java.net.ConnectException: Connection timed out: /192.168.114.12:23242 at sun.nio.ch.SocketChannelImpl.checkConnect(Native Method) at sun.nio.ch.SocketChannelImpl.finishConnect(SocketChannelImpl.java:717) at io.netty.channel.socket.nio.NioSocketChannel.doFinishConnect(NioSocketChannel.java:224) at io.netty.channel.nio.AbstractNioChannel \$AbstractNioUnsafe.finishConnect(AbstractNioChannel.java:289) at io.netty.channel.nio.NioEventLoop.processSelectedKey(NioEventLoop.java:528) at io.netty.channel.nio.NioEventLoop.processSelectedKeysOptimized(NioEventLoop.java:468) at io.netty.channel.nio.NioEventLoop.processSelectedKeys(NioEventLoop.java:382)
	- at io.netty.channel.nio.NioEventLoop.run(NioEventLoop.java:354)
	- at io.netty.util.concurrent.SingleThreadEventExecutor\$2.run(SingleThreadEventExecutor.java:111) ... 1 more

#### **Answer**

When an application is run, configure the Executor parameter as **--executor-cores 4**. The degree of parallelism (DOP) is high in a single process, resulting in that the IO is highly occupied and the task works slowly.

16/02/26 10:04:53 INFO TaskSetManager: Finished task 2139.0 in stage 1.0 (TID 151149) in 376455 ms on 10-196-115-2 (694/153378)

Because running a single task takes more than 6 minutes. The network connection is timed out and the running task fails.

Set the number of cores as 1, which is **--executor-cores 1**. A task is executed smoothly in proper time (within 15s).

16/02/29 02:24:46 INFO TaskSetManager: Finished task 59564.0 in stage 1.0 (TID 208574) in 15088 ms on 10-196-115-6 (59515/153378)

Therefore, to process the task of network connection timed out and avoid such error, you can reduce the core number of a single Executor.

### **21.8.1.5 How to Configure Event Queue Size If Event Queue Overflows?**

#### **Question**

How to configure the event queue size if the following Driver log information is displayed indicating that the event queue overflows?

- Common applications Dropping SparkListenerEvent because no remaining room in event queue. This likely means one of the SparkListeners is too slow and cannot keep up with the rate at which tasks are being started by the scheduler.
- Spark Streaming applications Dropping StreamingListenerEvent because no remaining room in event queue. This likely means one of the StreamingListeners is too slow and cannot keep up with the rate at which events are being started by the scheduler.

#### **Answer**

1. Stop the application. Set the configuration option **spark.event.listener.logEnable** in the Spark configuration file **sparkdefaults.conf** to **true**. And set the configuration option **spark.eventQueue.size** to **1000W**. If you need to control the logging rate (in milliseconds), also change the value of the configuration option **spark.event.listener.logRate**.

By default, the logging rate is 1000 ms, which means that one log is printed out every 1000 ms.

2. Start the application.

The following log information is displayed, including the event consumption rate, event production rate, and **MaxSize** (maximum size of messages in the queue).

INFO LiveListenerBus: [SparkListenerBus]:16044 events are consumed in 5000 ms. INFO LiveListenerBus: [SparkListenerBus]:51381 events are produced in 5000 ms, eventQueue still has 86417 events, MaxSize: 171764.

3. Change the value of the configuration option **spark.eventQueue.size** in the Spark configuration file **spark-defaults.conf** based on the **MaxSize** in the log information.

For example, if **MaxSize** is 250000, the appropriate message queue size is 300000.

### **21.8.1.6 What Can I Do If the getApplicationReport Exception Is Recorded in Logs During Spark Application Execution and the Application Does Not Exit for a Long Time?**

### **Question**

During Spark application execution, if the driver fails to connect to ResourceManager, the following error is reported and it does not exit for a long time. What can I do?

16/04/23 15:31:44 INFO RetryInvocationHandler: Exception while invoking getApplicationReport of class ApplicationClientProtocolPBClientImpl over 37 after 1 fail over attempts. Trying to fail over after sleeping for 44160ms.

java.net.ConnectException: Call From vm1/192.168.39.30 to vm1:8032 failed on connection exception: java.net.ConnectException: Connection refused; For more details see: http://wiki.apache.org/hadoop/ ConnectionRefused

#### **Answer**

In Spark, there is a scheduled thread that listens to the status of ApplicationMaster by connecting to ResourceManager. The connection to the ResourceManager times out. As a result, the preceding error is reported and the system keeps trying to connect to the ResourceManager. In the ResourceManager, the number of retry times is limited. By default, the number of retry times is 30 and the retry interval is about 30 seconds. The preceding error is reported during each retry. The driver exits only after the number of times is exceeded.

**Table 21-77** describes the retry-related configuration items in the ResourceManager.

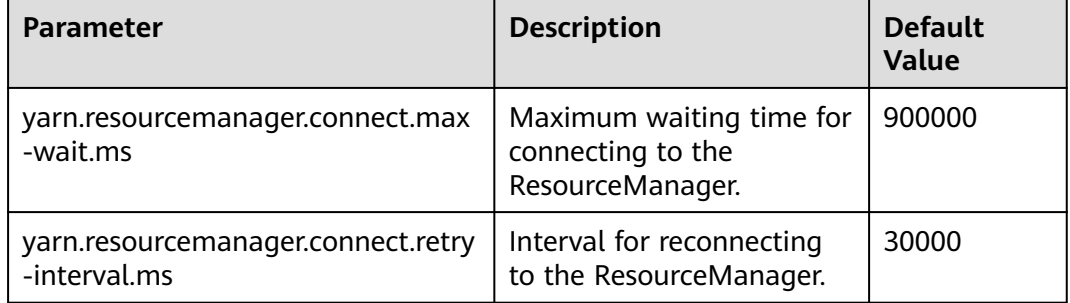

**Table 21-77** Parameter description

Number of retries (**yarn.resourcemanager.connect.max-wait.ms/ yarn.resourcemanager.connect.retry-interval.ms**) = Maximum waiting time for connecting to the ResourceManager/Interval for reconnecting to the ResourceManager

On the Spark client, modify the **conf/yarn-site.xml** file to add and configure **yarn.resourcemanager.connect.max-wait.ms** and **yarn.resourcemanager.connect.retry-interval.ms**. In this way, the number of retry times can be changed, and the Spark application can exit in advance.

### **21.8.1.7 What Can I Do If "Connection to ip:port has been quiet for xxx ms while there are outstanding requests" Is Reported When Spark Executes an Application and the Application Ends?**

### **Question**

When Spark executes an application, an error similar to the following is reported and the application ends. What can I do?

2016-04-20 10:42:00,557 | ERROR | [shuffle-server-2] | Connection to 10-91-8-208/10.18.0.115:57959 has been quiet for 180000 ms while there are outstanding requests. Assuming connection is dead; please adju st spark.network.timeout if this is wrong. |

org.apache.spark.network.server.TransportChannelHandler.userEventTriggered(TransportChannelHandler.java: 128)

2016-04-20 10:42:00,558 | ERROR | [shuffle-server-2] | Still have 1 requests outstanding when connection from 10-91-8-208/10.18.0.115:57959 is closed | org.apache.spark.network.client.TransportResponseHandl er.channelUnregistered(TransportResponseHandler.java:102)

2016-04-20 10:42:00,562 | WARN | [yarn-scheduler-ask-am-thread-pool-160] | Error sending message [message = DoShuffleClean(application\_1459995017785\_0108,319)] in 1 attempts |

org.apache.spark.Logging\$clas s.logWarning(Logging.scala:92)

java.io.IOException: Connection from 10-91-8-208/10.18.0.115:57959 closed

at

at

at

at

org.apache.spark.network.client.TransportResponseHandler.channelUnregistered(TransportResponseHandler.j ava:104) at

org.apache.spark.network.server.TransportChannelHandler.channelUnregistered(TransportChannelHandler.jav a:94)

 at io.netty.channel.AbstractChannelHandlerContext.invokeChannelUnregistered(AbstractChannelHandlerContex t.java:158)

 at io.netty.channel.AbstractChannelHandlerContext.fireChannelUnregistered(AbstractChannelHandlerContext.ja va:144)

 at io.netty.channel.ChannelInboundHandlerAdapter.channelUnregistered(ChannelInboundHandlerAdapter.java:5 3)

 at io.netty.channel.AbstractChannelHandlerContext.invokeChannelUnregistered(AbstractChannelHandlerContex t.java:158)

 at io.netty.channel.AbstractChannelHandlerContext.fireChannelUnregistered(AbstractChannelHandlerContext.ja va:144)

io.netty.channel.ChannelInboundHandlerAdapter.channelUnregistered(ChannelInboundHandlerAdapter.java:5 3)

 at io.netty.channel.AbstractChannelHandlerContext.invokeChannelUnregistered(AbstractChannelHandlerContex t.java:158)

io.netty.channel.AbstractChannelHandlerContext.fireChannelUnregistered(AbstractChannelHandlerContext.ja va:144) at

io.netty.channel.ChannelInboundHandlerAdapter.channelUnregistered(ChannelInboundHandlerAdapter.java:5 3)

 at io.netty.channel.AbstractChannelHandlerContext.invokeChannelUnregistered(AbstractChannelHandlerContex t.java:158)

io.netty.channel.AbstractChannelHandlerContext.fireChannelUnregistered(AbstractChannelHandlerContext.ja va:144)

 at io.netty.channel.DefaultChannelPipeline.fireChannelUnregistered(DefaultChannelPipeline.java:739) at io.netty.channel.AbstractChannel\$AbstractUnsafe\$8.run(AbstractChannel.java:659)

 at io.netty.util.concurrent.SingleThreadEventExecutor.runAllTasks(SingleThreadEventExecutor.java:357) at io.netty.channel.nio.NioEventLoop.run(NioEventLoop.java:357)

 at io.netty.util.concurrent.SingleThreadEventExecutor\$2.run(SingleThreadEventExecutor.java:111) at java.lang.Thread.run(Thread.java:745)

2016-04-20 10:42:00,573 | INFO | [dispatcher-event-loop-14] | Starting task 177.0 in stage 1492.0 (TID 1996351, linux-254, PROCESS\_LOCAL, 2106 bytes) | org.apache.spark.Logging\$class.logInfo(Logging.scala: 59)

2016-04-20 10:42:00,574 | INFO | [task-result-getter-0] | Finished task 85.0 in stage 1492.0 (TID 1996259) in 191336 ms on linux-254 (106/3000) | org.apache.spark.Logging\$class.logInfo(Logging.scala:59) 2016-04-20 10:42:00,811 | ERROR | [Yarn application state monitor] | Yarn application has already exited with state FINISHED! | org.apache.spark.Logging\$class.logError(Logging.scala:75)

#### **Answer**

Symptom: The value of **spark.rpc.io.connectionTimeout** is less than the value of **spark.rpc.askTimeout**. In full GC or network delay scenarios, when the channel reaches the expiration time and still receives no response, the channel is terminated. When detecting that the channel is terminated, the AM considers the driver as disconnected, and the entire application is stopped.

Solution: Set the parameter in the **spark-defaults.conf** file on the Spark client by running the **set** command. During parameter configuration, ensure that the channel expiration time (**spark.rpc.io.connectionTimeout**) is greater than or equal to the RPC response timeout (**spark.rpc.askTimeout**).

**Table 21-78** Parameter description

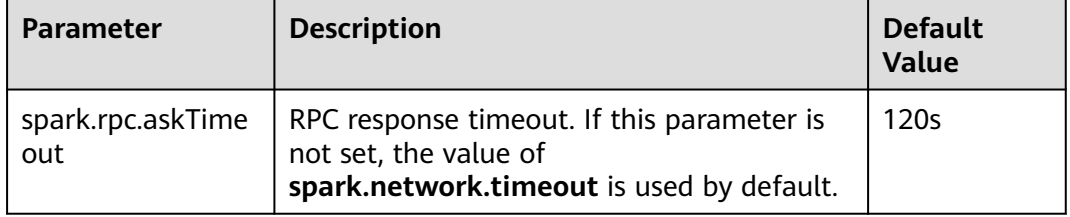

### **21.8.1.8 Why Do Executors Fail to be Removed After the NodeManeger Is Shut Down?**

#### **Question**

If the NodeManager is shut down with the Executor dynamic allocation enabled, the Executors on the node where the NodeManeger is shut down fail to be removed from the driver page after the idle time expires.

#### **Answer**

When the ResourceManager detects that the NodeManager is shut down, the driver has requested to kill Executors due to idle time expiry. However, the Executors cannot actually be killed because the NodeManager is shut down. The driver cannot detect the LOST events of these Executors and does not remove Executors from its Executor list. Therefore, the Executors are not removed from the driver page. This phenomenon is normal after the YARN NodeManager is shut down. The Executors will be removed after the NodeManager restarts.

### **21.8.1.9 What Can I Do If the Message "Password cannot be null if SASL is enabled" Is Displayed?**

### **Question**

ExternalShuffle is enabled for the application that runs Spark. Task loss occurs in the application because the message "java.lang.NullPointerException: Password cannot be null if SASL is enabled" is displayed. The following shows some key logs:

2016-05-13 12:05:27.093 | MARN | [task-result-getter-2] | Lost task 98.0 in stage 22.1 (TID 193603, linux-173, 2): FetchFailed(BlockManagerId(13, 172.168.100.13, 27337),<br>org.apache.opark.shuffle.FetchFailedKoegtion: java.l

#### **Answer**

The cause is that NodeManager restarts. When ExternalShuffle is used, Spark uses NodeManager to transmit shuffle data. Therefore, the memory of NodeManager may be seriously insufficient.

In the FusionInsight of the current version, the default memory of NodeManager is only 1 GB. When the data volume of Spark tasks is large (greater than 1 TB), the memory is severely insufficient and the message response is slow. As a result, the FusionInsight health check determines that the NodeManager process exits and forcibly restarts the NodeManager, causing the preceding problem.

Solution

Adjust the memory of the NodeManager. If the data volume is large (greater than 1 TB), the memory of NodeManager must be greater than 4 GB.

### **21.8.1.10 What Should I Do If the Message "Failed to CREATE\_FILE" Is Displayed in the Restarted Tasks When Data Is Inserted Into the Dynamic Partition Table?**

#### **Question**

When inserting data into the dynamic partition table, a large number of shuffle files are damaged due to the disk disconnection, node error, and the like. In this case, why the message **Failed to CREATE\_FILE** is displayed in the restarted tasks?

b\_sales/.hive-staging\_hive\_2016-06-25\_15-09-16\_999\_8137121701603617850-1/-ext-10000/\_temporary/0/ \_temporary/attempt\_201606251509\_0010\_m\_000015\_0/ws\_sold\_date=1999-12-17/part-00015 for DFSClient\_attempt\_2016

06251509\_0010\_m\_000015\_0\_353134803\_151 on 10.1.1.5 because this file lease is currently owned by DFSClient\_attempt\_201606251509\_0010\_m\_000015\_0\_-848353830\_156 on 10.1.1.6

<sup>2016-06-25 15:11:31,323 |</sup> ERROR | [Executor task launch worker-0] | Exception in task 15.0 in stage 10.1 (TID 1258) | org.apache.spark.Logging\$class.logError(Logging.scala:96) org.apache.hadoop.hive.ql.metadata.HiveException:

org.apache.hadoop.ipc.RemoteException(org.apache.hadoop.hdfs.protocol.AlreadyBeingCreatedException): Failed to CREATE\_FILE /user/hive/warehouse/testdb.db/we

### **Answer**

The last step of inserting data into the dynamic partition table is to read shuffle files and then write the data to the mapped partition files.

After a large number of shuffle files are damaged, a large number of tasks fail, causing the restart of jobs. Before the restart of jobs, Spark closes the handles that write table partition files. However, the HDFS cannot process the scenario of batch tasks closing handles. After tasks restart next time, the handles are not released in a timely manner on the NameNode. As a result, the message **Failed to CREATE\_FILE** is displayed.

This error only occurs when a large number of shuffle files are damaged. The tasks will restart after the error occurs and the restart can be completed within milliseconds.

### **21.8.1.11 Why Tasks Fail When Hash Shuffle Is Used?**

#### **Question**

When Hash shuffle is used to run a job that consists of 1000000 map tasks x 100000 reduce tasks, run logs report many message failures and Executor heartbeat timeout, leading to task failures. Why does this happen?

#### **Answer**

During the shuffle process, Hash shuffle just writes the data of different reduce partitions to their respective disk files according to hash results without sorting the data.

If there are many reduce partitions, a large number of disk files will be generated. In your case,  $10^{\text{A}}11$  shuffle files, that is,  $1000000 * 100000$  shuffle files, will be generated. The sheer number of disk files will have a great impact on the file read and write performance. In addition, the operations such as sorting and compressing will consume a large amount of temporary memory space because a large number of file handles are open, presenting great challenges to memory management and garbage collection and incurring the possibility that the Executor fails to respond to Driver.

Sort shuffle, instead of Hash shuffle, is recommended to run a job.

### **21.8.1.12 What Can I Do If the Error Message "DNS query failed" Is Displayed When I Access the Aggregated Logs Page of Spark Applications?**

### **Question**

When the **http(s)://<spark ip>:<spark port>** mode is used to access the Spark JobHistory page, if the displayed Spark JobHistory page is not the page of FusionInsight Manager (the URL of FusionInsight Manager is similar to **https:// <oms ip>:20026/Spark2x/JobHistory2x/xx/**), click an application and click **AggregatedLogs**, click the logs of an executor to be viewed. An error message in **[Figure 21-9](#page-2246-0)** is displayed.

#### <span id="page-2246-0"></span>**Figure 21-9** DNS query failure

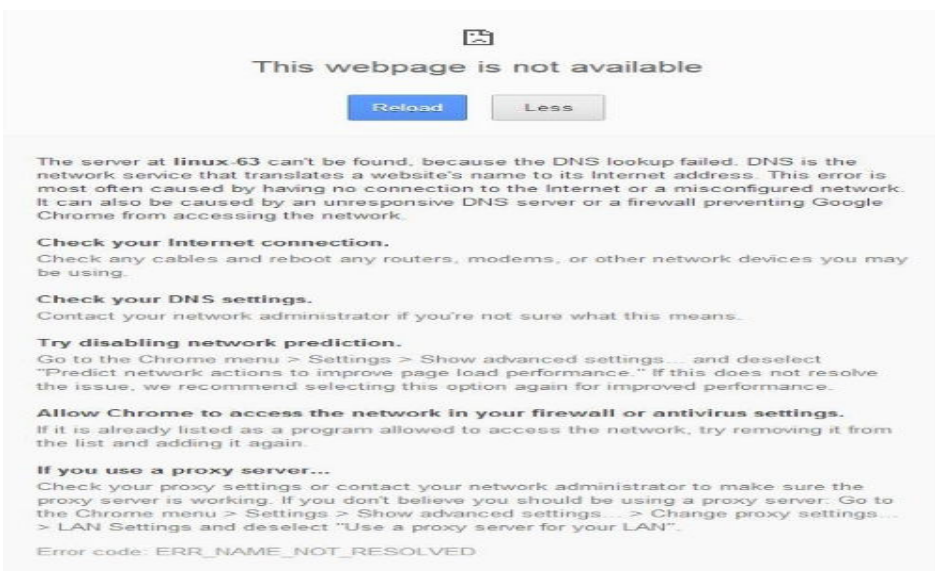

#### **Answer**

**Cause**: The domain name is not added to the **hosts** file of the Windows OS in the pop-up URL (for example, **https://<hostname>:20026/Spark2x/JobHistory2x/xx/ history/application\_xxx/jobs/**). As a result, the DNS query fails and the web page cannot be displayed.

#### **Solution:**

You are advised to visit the **Spark JobHistory** page using FusionInsight Manager. Click the links in the blue box in **Figure 21-10**.

#### **Figure 21-10** Spark2x page of FusionInsight Manager

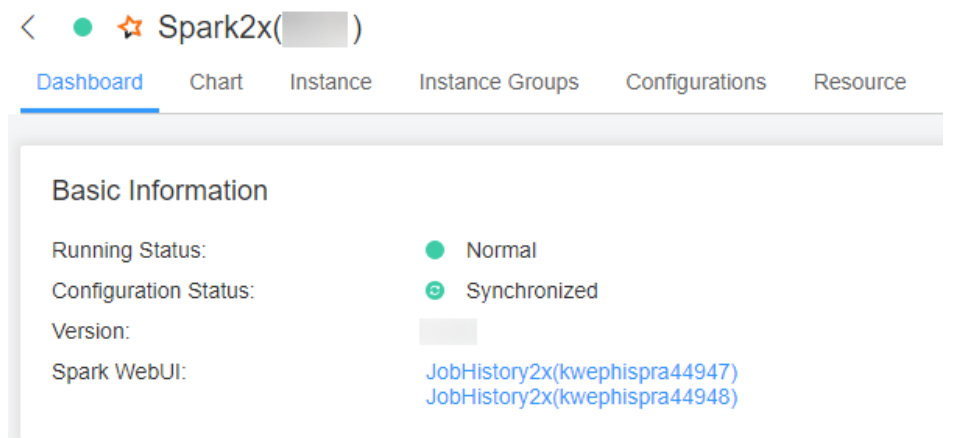

If you do not want to access the **Spark JobHistory** page using the FusionInsight Manager, change **<hostname>** in the URL to the IP address or add the domain name to the **hosts** file of the Windows OS.

### **21.8.1.13 What Can I Do If Shuffle Fetch Fails Due to the "Timeout Waiting for Task" Exception?**

### **Question**

When I execute a 100 TB TPC-DS test suite in the JDBCServer mode, the "Timeout waiting for task" is displayed. As a result, shuffle fetch fails, the stage keeps retrying, and the task cannot be completed properly. What can I do?

#### **Answer**

The ShuffleService function is used in JDBCServer mode. In the reduce phase, all executors obtain data from NodeManager. When the data volume reaches a level (more than 10 TB), the NodeManager may reach the bottleneck (ShuffleService is in the NodeManager process). As a result, some tasks for obtaining data time out. Therefore, the problem occurs.

You are advised to disable ShuffleService for Spark tasks whose data volume is greater than 10 TB. That is, set **spark.shuffle.service.enabled** in the **Sparkdefaults.conf** configuration file to **false**.

### **21.8.1.14 Why Does the Stage Retry due to the Crash of the Executor?**

### **Question**

When I run Spark tasks with a large data volume, for example, 100 TB TPCDS test suite, why does the Stage retry due to Executor loss sometimes? The message "Executor 532 is lost rpc with driver, but is still alive, going to kill it" is displayed, indicating that the loss of the Executor is caused by a JVM crash.

The log of the key JVM crash is as follows:

#

 $# A$  fatal error has been detected by the Java Runtime Environment:

#

# Internal Error (sharedRuntime.cpp:834), pid=241075, tid=140476258551552 # fatal error: exception happened outside interpreter, nmethods and vtable stubs at pc 0x00007fcda9eb8eb1

#### **Answer**

This error does not affect services. This error is caused by defects of the Oracle JVM, but not the platform code. There is the fault tolerance mechanism for Executors in Spark: the Stage retries in case of an Executor crash to ensure the success execution of tasks.

### **21.8.1.15 Why Do the Executors Fail to Register Shuffle Services During the Shuffle of a Large Amount of Data?**

### **Question**

When more than 50 terabytes of data is shuffled, some executors fail to register shuffle services due to timeout. The shuffle tasks then fail. Why? The error log is as follows:

2016-10-19 01:33:34,030 | WARN | ContainersLauncher #14 | Exception from container-launch with container ID: container\_e1452\_1476801295027\_2003\_01\_004512 and exit code: 1 | LinuxContainerExecutor.java:397 ExitCodeException exitCode=1: at org.apache.hadoop.util.Shell.runCommand(Shell.java:561) at org.apache.hadoop.util.Shell.run(Shell.java:472) at org.apache.hadoop.util.Shell\$ShellCommandExecutor.execute(Shell.java:738) at org.apache.hadoop.yarn.server.nodemanager.LinuxContainerExecutor.launchContainer(LinuxContainerExecuto r.java:381) at org.apache.hadoop.yarn.server.nodemanager.containermanager.launcher.ContainerLaunch.call(ContainerLaun ch.java:312) at org.apache.hadoop.yarn.server.nodemanager.containermanager.launcher.ContainerLaunch.call(ContainerLaun ch.java:88) at java.util.concurrent.FutureTask.run(FutureTask.java:266) at java.util.concurrent.ThreadPoolExecutor.runWorker(ThreadPoolExecutor.java:1142) at java.util.concurrent.ThreadPoolExecutor\$Worker.run(ThreadPoolExecutor.java:617) at java.lang.Thread.run(Thread.java:745) 2016-10-19 01:33:34,031 | INFO | ContainersLauncher #14 | Exception from container-launch. | ContainerExecutor.java:300 2016-10-19 01:33:34,031 | INFO | ContainersLauncher #14 | Container id: container\_e1452\_1476801295027\_2003\_01\_004512 | ContainerExecutor.java:300 2016-10-19 01:33:34,031 | INFO | ContainersLauncher #14 | Exit code: 1 | ContainerExecutor.java:300 2016-10-19 01:33:34,031 | INFO | ContainersLauncher #14 | Stack trace: ExitCodeException exitCode=1: | ContainerExecutor.java:300

#### **Answer**

The imported data exceeds 50 TB, which exceeds the shuffle processing capability. The shuffle may fail to respond to the registration request of an executor in a timely manner due to the heavy load.

The timeout interval for an executor to register the shuffle service is 5 seconds. The maximum number of retries is 3. This parameter is not configurable.

You are advised to increase the number of task retry times and the number of allowed executor failure times.

Configure the following parameters in the **spark-defaults.conf** file on the client: If **spark.yarn.max.executor.failures** does not exist, manually add it.

| <b>Parameter</b>                     | <b>Description</b>                                                                                                    | <b>Default</b><br><b>Value</b>              |
|--------------------------------------|----------------------------------------------------------------------------------------------------|---------------------------------------------|
| spark.task.maxFailures               | Specifies task retry times.                                                                                                    | 4                                           |
| spark.yarn.max.executor.failur<br>es | Specifies executor failure<br>attempt times.<br>Set<br>spark.dynamicAllocation.ena<br>bled to false, to disable the<br>dynamic allocation of<br>executors. | numExecutors<br>$*$ 2, with<br>minimum of 3 |

**Table 21-79** Parameter Description

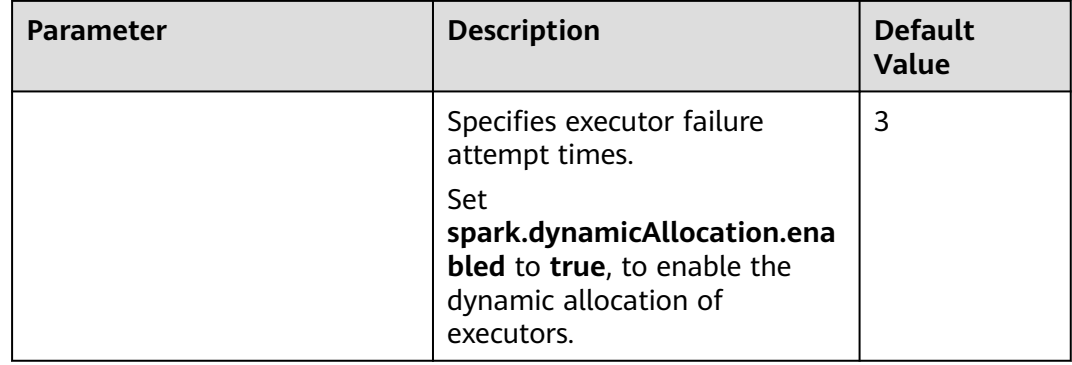

### **21.8.1.16 Why Does the Out of Memory Error Occur in NodeManager During the Execution of Spark Applications**

#### **Question**

During the execution of Spark applications, if the YARN External Shuffle service is enabled and there are too many shuffle tasks, the **java.lang.OutofMemoryError: Direct buffer Memory** error occurs, indicating insufficient memory. The error log is as follows:

2016-12-06 02:01:00,768 | WARN | shuffle-server-38 | Exception in connection from /192.168.101.95:53680 | TransportChannelHandler.java:79 io.netty.handler.codec.DecoderException: java.lang.OutOfMemoryError: Direct buffer memory

 at io.netty.handler.codec.ByteToMessageDecoder.channelRead(ByteToMessageDecoder.java:153) at

io.netty.channel.AbstractChannelHandlerContext.invokeChannelRead(AbstractChannelHandlerContext.java:33 3)

 at io.netty.channel.AbstractChannelHandlerContext.fireChannelRead(AbstractChannelHandlerContext.java:319) at io.netty.channel.DefaultChannelPipeline.fireChannelRead(DefaultChannelPipeline.java:787)

at io.netty.channel.nio.AbstractNioByteChannel\$NioByteUnsafe.read(AbstractNioByteChannel.java:130)

at io.netty.channel.nio.NioEventLoop.processSelectedKey(NioEventLoop.java:511)

- at io.netty.channel.nio.NioEventLoop.processSelectedKeysOptimized(NioEventLoop.java:468)
- at io.netty.channel.nio.NioEventLoop.processSelectedKeys(NioEventLoop.java:382)
- at io.netty.channel.nio.NioEventLoop.run(NioEventLoop.java:354)
- at io.netty.util.concurrent.SingleThreadEventExecutor\$2.run(SingleThreadEventExecutor.java:116)
- at java.lang.Thread.run(Thread.java:745)

Caused by: java.lang.OutOfMemoryError: Direct buffer memory

- at java.nio.Bits.reserveMemory(Bits.java:693)
	- at java.nio.DirectByteBuffer.<init>(DirectByteBuffer.java:123)
	- at java.nio.ByteBuffer.allocateDirect(ByteBuffer.java:311)
	- at io.netty.buffer.PoolArena\$DirectArena.newChunk(PoolArena.java:434)
	- at io.netty.buffer.PoolArena.allocateNormal(PoolArena.java:179)
	- at io.netty.buffer.PoolArena.allocate(PoolArena.java:168)
	- at io.netty.buffer.PoolArena.reallocate(PoolArena.java:277)
	- at io.netty.buffer.PooledByteBuf.capacity(PooledByteBuf.java:108)
	- at io.netty.buffer.AbstractByteBuf.ensureWritable(AbstractByteBuf.java:251)
	- at io.netty.buffer.AbstractByteBuf.writeBytes(AbstractByteBuf.java:849)
	- at io.netty.buffer.AbstractByteBuf.writeBytes(AbstractByteBuf.java:841)
	- at io.netty.buffer.AbstractByteBuf.writeBytes(AbstractByteBuf.java:831)
	- at io.netty.handler.codec.ByteToMessageDecoder.channelRead(ByteToMessageDecoder.java:146) ... 10 more
- **Answer**

In the Shuffle Service of YARN, the number of started threads are twice of the number of available CPU cores. The default size of direct buffer memory is 128 MB. If there are too many shuffle tasks connected at the same time, the direct buffer memory allocated to each thread service is insufficient. For example, if there are 40 CPU cores and there are 80 threads started by the Shuffle Service of YARN, the direct buffer memory allocated to each thread is less than 2 MB.

To solve this problem, increase the directory buffer memory based on the number of CPU cores in NodeManager. For example, if there are 40 of CPU cores, increase the direct buffer memory to 512 MB, that is, configure the **GC\_OPTS** parameter of NodeManager as follows:

-XX:MaxDirectMemorySize=512M

#### $\Box$  Note

By default, **-XX:MaxDirectMemorySize** is not configured in the **GC\_OPTS** parameter. To configure it, you need to add it to the **GC\_OPTS** parameter as an custom option.

To configure the **GC\_OPTS** parameter, log in to FusionInsight Manager, choose **Cluster >** Name of the desired cluster **> Services** > **Yarn** > **Configurations**, click **All Configurations**, and choose **NodeManager > System**, and then modify the **GC\_OPTS** parameter.

**Table 21-80** Parameter description

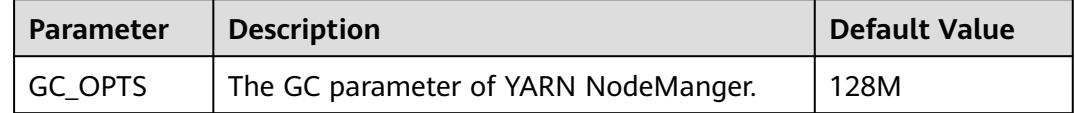

### **21.8.1.17 Why Does the Realm Information Fail to Be Obtained When SparkBench is Run on HiBench for the Cluster in Security Mode?**

#### **Question**

Execution of the sparkbench task (for example, Wordcount) of HiBench6 fails. The bench.log indicates that the Yarn task fails to be executed. The failure information displayed on the Yarn UI is as follows:

Exception in thread "main" org.apache.spark.SparkException: Unable to load YARN support at org.apache.spark.deploy.SparkHadoopUtil\$.liftedTree1\$1(SparkHadoopUtil.scala:390) at org.apache.spark.deploy.SparkHadoopUtil\$.yarn\$lzycompute(SparkHadoopUtil.scala:385) at org.apache.spark.deploy.SparkHadoopUtil\$.yarn(SparkHadoopUtil.scala:385) at org.apache.spark.deploy.SparkHadoopUtil\$.get(SparkHadoopUtil.scala:410) at org.apache.spark.deploy.yarn.ApplicationMaster\$.main(ApplicationMaster.scala:796) at org.apache.spark.deploy.yarn.ExecutorLauncher\$.main(ApplicationMaster.scala:821) at org.apache.spark.deploy.yarn.ExecutorLauncher.main(ApplicationMaster.scala) Caused by: java.lang.IllegalArgumentException: Can't get Kerberos realm at org.apache.hadoop.security.HadoopKerberosName.setConfiguration(HadoopKerberosName.java:65) at org.apache.hadoop.security.UserGroupInformation.initialize(UserGroupInformation.java:288) at org.apache.hadoop.security.UserGroupInformation.setConfiguration(UserGroupInformation.java:336) at org.apache.spark.deploy.SparkHadoopUtil.<init>(SparkHadoopUtil.scala:51) at org.apache.spark.deploy.yarn.YarnSparkHadoopUtil.<init>(YarnSparkHadoopUtil.scala:49) at sun.reflect.NativeConstructorAccessorImpl.newInstance0(Native Method) at sun.reflect.NativeConstructorAccessorImpl.newInstance(NativeConstructorAccessorImpl.java:62) at sun.reflect.DelegatingConstructorAccessorImpl.newInstance(DelegatingConstructorAccessorImpl.java:45) at java.lang.reflect.Constructor.newInstance(Constructor.java:423) at java.lang.Class.newInstance(Class.java:442) at org.apache.spark.deploy.SparkHadoopUtil\$.liftedTree1\$1(SparkHadoopUtil.scala:387) ... 6 more

 Caused by: java.lang.reflect.InvocationTargetException at sun.reflect.NativeMethodAccessorImpl.invoke0(Native Method) at sun.reflect.NativeMethodAccessorImpl.invoke(NativeMethodAccessorImpl.java:62) at sun.reflect.DelegatingMethodAccessorImpl.invoke(DelegatingMethodAccessorImpl.java:43) at java.lang.reflect.Method.invoke(Method.java:498) at org.apache.hadoop.security.authentication.util.KerberosUtil.getDefaultRealm(KerberosUtil.java:88) at org.apache.hadoop.security.HadoopKerberosName.setConfiguration(HadoopKerberosName.java:63) ... 16 more Caused by: KrbException: Cannot locate default realm at sun.security.krb5.Config.getDefaultRealm(Config.java:1029) ... 22 more

#### **Answer**

In C80SPC200 and later, the file stored in the **/etc/krb5.conf** directory is no longer replaced during cluster installation. Instead, the file is stored in the corresponding path on the client through parameter configurations, and HiBench does not reference the client configuration file. Solution: Use the file stored in the **/opt/ client/KrbClient/kerberos/var/krb5kdc/krb5.conf** directory on the client to overwrite that in the **/etc/krb5.conf** directories of all nodes. Make a backup before the overwriting.

### **21.8.2 Spark SQL and DataFrame**

#### **21.8.2.1 What Do I have to Note When Using Spark SQL ROLLUP and CUBE?**

#### **Question**

Suppose that there is a table src(d1, d2, m) with the following data:

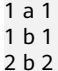

The results for statement "select d1, sum(d1) from src group by d1, d2 with rollup" are shown as below:

NULL 0 1 2 2 2 1 1 1 1 2 2

Why the first line of the above results is (NULL,0), rather than (NULL,4)?

#### **Answer**

When conducting the rollup and cube operation, we usually perform the dimension-based analysis and what we need is the measurement result, so we would not conduct aggregation operation on the dimension.

Suppose that there is a table src(d1, d2, m), so the statement 1 "select d1, sum(m) from src group by d1, d2 with rollup" conducts the rollup operation on the dimension d1 and d2 to compute the result of m. It has actual business meaning, and its results are in line with the expectation. However, the statement 2 "select d1, sum(d1) from src group by d1, d2 with rollup" cannot be explained from the business perspective. For the statement 2, the result for all aggregations (sum/avg/max/min) is 0.

#### $\Box$  Note

Only when there is an aggregation operation for fields in "group by" in the rollup and cube operation, the result is 0. For non-rollup and non-cube operations, the result will be in line with the expectation.

### **21.8.2.2 Why Spark SQL Is Displayed as a Temporary Table in Different Databases?**

### **Question**

Why temporary tables of the previous database are displayed after the database is switched?

- 1. Create a temporary DataSource table, for example: create temporary table ds\_parquet using org.apache.spark.sql.parquet options(path '/tmp/users.parquet');
- 2. Switch to another database, and run **show tables**. The temporary table created in the previous table is displayed.

0: jdbc:hive2://192.168.169.84:22550/default> show tables;

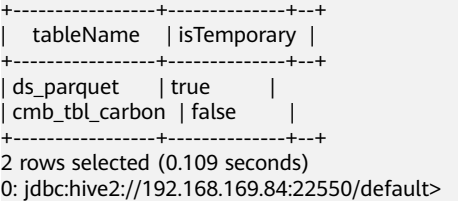

#### **Answer**

The table management hierarchy of Spark is shown in **Figure 21-11**. The lowest layer stores all temporary DataSource tables. There is no such concept as database at this layer. DataSource tables are visible in various databases.

The MetaStore of Hive is located at the upper layer. This layer distinguishes among databases. In each database, there are two types of Hive table, permanent and temporary. Therefore, Spark supports data tables of the same name at three layers.

During query, SparkSQL first checks for temporary Spark tables, then temporary Hive tables in the current database, and at last the permanent tables in the current database.

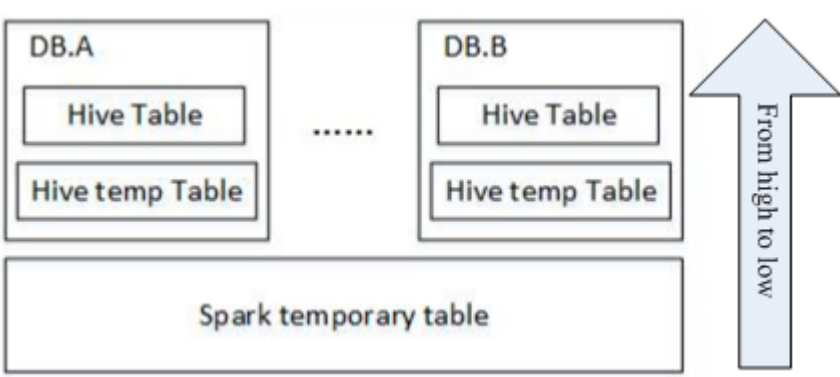

**Figure 21-11** Spark table management hierarchy

When a session quits, temporary tables related to the user operation are automatically deleted. Manual deletion of temporary files is not recommended.

When deleting temporary files, use the same priority as that for query. The priorities are temporary Spark table, temporary Hive table, and permanent Hive table ranging from high to low. If you want to directly delete Hive tables but not temporary Spark tables, you can directly use the **drop table DbName.TableName** command.

### **21.8.2.3 How to Assign a Parameter Value in a Spark Command?**

#### **Question**

Is it possible to assign parameter values through Spark commands, in addition to through a user interface or a configuration file?

#### **Answer**

Spark configuration options can be defined either in a configuration file or in Spark commands.

To assign a parameter value, run the --conf command on a Spark client. The parameter value takes effect immediately after the command is run.

The command format is --conf + parameter name + parameter value. Example command:

--conf spark.eventQueue.size=50000

### **21.8.2.4 What Directory Permissions Do I Need to Create a Table Using SparkSQL?**

### **Question**

)

The following error information is displayed when a new user creates a table using SparkSQL:

0: idbc:hive2://192.168.169.84:22550/default> create table testACL(c string); Error: org.apache.spark.sql.execution.QueryExecutionException: FAILED: Execution Error, return code 1 from org.apache.hadoop.hive.ql.exec.DDLTask. MetaException(message:Got exception: org.apache.hadoop.security.AccessControlException Permission denied: user=testACL, access=EXECUTE, inode="/user/hive/warehouse/ testacl":spark:hadoop:drwxrwx-- at org.apache.hadoop.hdfs.server.namenode.FSPermissionChecker.checkAccessAcl(FSPermissionChecker.java:403 at org.apache.hadoop.hdfs.server.namenode.FSPermissionChecker.check(FSPermissionChecker.java:306) at org.apache.hadoop.hdfs.server.namenode.FSPermissionChecker.checkTraverse(FSPermissionChecker.java:259) at org.apache.hadoop.hdfs.server.namenode.FSPermissionChecker.checkPermission(FSPermissionChecker.java:20 5) at org.apache.hadoop.hdfs.server.namenode.FSPermissionChecker.checkPermission(FSPermissionChecker.java:19 0) at org.apache.hadoop.hdfs.server.namenode.FSDirectory.checkPermission(FSDirectory.java:1710) at org.apache.hadoop.hdfs.server.namenode.FSDirStatAndListingOp.getFileInfo(FSDirStatAndListingOp.java:109) at org.apache.hadoop.hdfs.server.namenode.FSNamesystem.getFileInfo(FSNamesystem.java:3762)

at

- org.apache.hadoop.hdfs.server.namenode.NameNodeRpcServer.getFileInfo(NameNodeRpcServer.java:1014) at
- org.apache.hadoop.hdfs.protocolPB.ClientNamenodeProtocolServerSideTranslatorPB.getFileInfo(ClientNamen odeProtocolServerSideTranslatorPB.java:853)
- at org.apache.hadoop.hdfs.protocol.proto.ClientNamenodeProtocolProtos\$ClientNamenodeProtocol \$2.callBlockingMethod(ClientNamenodeProtocolProtos.java)
	- at org.apache.hadoop.ipc.ProtobufRpcEngine\$Server\$ProtoBufRpcInvoker.call(ProtobufRpcEngine.java:616) at org.apache.hadoop.ipc.RPC\$Server.call(RPC.java:973)
	- at org.apache.hadoop.ipc.Server\$Handler\$1.run(Server.java:2089)
	- at org.apache.hadoop.ipc.Server\$Handler\$1.run(Server.java:2085)
	- at java.security.AccessController.doPrivileged(Native Method)
	- at javax.security.auth.Subject.doAs(Subject.java:422)
	- at org.apache.hadoop.security.UserGroupInformation.doAs(UserGroupInformation.java:1675)
	- at org.apache.hadoop.ipc.Server\$Handler.run(Server.java:2083)
- ) (state=,code=0)

#### **Answer**

When you create a table using Spark SQL, the interface of Hive is called by the underlying system and a directory named after the table will be created in the **/ user/hive/warehouse** directory. Therefore, you must have the permissions to read, write, and execute the **/user/hive/warehouse** directory or the group permission of Hive.

The**/user/hive/warehouse** is specified by the hive.metastore.warehouse.dir parameter.

### **21.8.2.5 Why Do I Fail to Delete the UDF Using Another Service?**

#### **Question**

Why do I fail to delete the UDF using another service, for example, delete the UDF created by Hive using Spark SQL.

#### **Answer**

The UDF can be created using any of the following services:

- 1. Hive client.
- 2. JDBCServer API. You can connect JDBCServer to Spark Beeline or JDBC client code, and run SQL statements to create the UDF.
- 3. spark-sql.

The scenarios in which the UDF failed to be deleted may be as follows:

If you use Spark Beeline to delete the UDF created by other services, you must restart the JDBCServer before the deletion. Otherwise, the deletion fails. If you use spark-sql to delete the UDF created by other services, you must restart the spark-sql before the deletion. Otherwise, the deletion fails.

Cause: After the UDF is created, if the JDBCServer or the spark-sql has not been restarted, the newly created UDF will not be saved by the FunctionRegistry object in the thread where Spark locates. As a result, the UDF failed to be deleted.

Solution: Restart the JDBCServer and spark-sql of the Spark client and delete the UDF.

● When creating UDF on the Hive client, the **add jar** command (e.g. **add jar /opt/test/two\_udfs.jar**) is used to add the **.jar** package instead of specifying the path of **.jar** package in creating UDF statement. As a result, the **ClassNotfound** error occurs when you use other services to delete the UDF.

Cause: When you use a service to delete the UDF, the service will load the class that corresponds to the UDF to obtain the UDF. However, the **.jar** package is added by the **add jar** command and jar package does not exist in the classpath of other services. As a result, the **ClassNotfound** error occurs and the UDF failed to be deleted.

Solution: The UDF created using the preceding approach must be deleted using the same approach. No other approaches are allowed.

### **21.8.2.6 Why Cannot I Query Newly Inserted Data in a Parquet Hive Table Using SparkSQL?**

### **Question**

Why cannot I query newly inserted data in a parquet Hive table using SparkSQL? This problem occurs in the following scenarios:

- 1. For partitioned tables and non-partitioned tables, after data is inserted on the Hive client, the latest inserted data cannot be queried using SparkSQL.
- 2. After data is inserted into a partitioned table using SparkSQL, if the partition information remains unchanged, the newly inserted data cannot be queried using SparkSQL.

#### **Answer**

To improve Spark performance, parquet metadata is cached. When the parquet table is updated by Hive or another means, the cached metadata remains unchanged, resulting in SparkSQL failing to query the newly inserted data.

For a parquet Hive partition table, if the partition information remains unchanged after data is inserted, the cached metadata is not updated. As a result, the newly inserted data cannot be queried by SparkSQL.

To solve the query problem, update metadata before starting a Spark SQL query.

#### **REFRESH TABLE table\_name;**

table name indicates the name of the table to be updated. The table must exist. Otherwise, an error is reported.

When the query statement is executed, the latest inserted data can be obtained.

For details, visit **[https://spark.apache.org/docs/3.1.1/sql-programming](https://spark.apache.org/docs/3.1.1/sql-programming-guide.html#metadata-refreshing)[guide.html#metadata-refreshing](https://spark.apache.org/docs/3.1.1/sql-programming-guide.html#metadata-refreshing)**.

### **21.8.2.7 How to Use Cache Table?**

### **Question**

What is cache table used for? Which point should I pay attention to while using cache table?

#### **Answer**

Spark SQL caches tables into memory so that data can be directly read from memory instead of disks, reducing memory overhead due to disk reads.

Note that cached tables consume Executor's memory. This means that caching large or many tables compromises Executor's stability even if compressed storage has been used to reduce memory overhead as much as possible.

If it is no longer necessary to accelerate data query by means of cache table, run the following command to uncache tables to free up memory:

#### **uncache table** table\_name

#### $\Box$  Note

The Storage tab page of the Spark Driver user interface displays the cached tables.

### **21.8.2.8 Why Are Some Partitions Empty During Repartition?**

### **Question**

During the repartition operation, the number of blocks (**spark.sql.shuffle.partitions**) is set to 4,500, and the number of keys used by repartition exceeds 4,000. It is expected that data corresponding to different keys can be allocated to different partitions. However, only 2,000 partitions have data, and data corresponding to different keys is allocated to the same partition.

#### **Answer**

This is normal.

The partition to which data is distributed is obtained by performing a modulo operation on hashcode of a key. Different hashcodes may have the same modulo result. In this case, data is distributed to the same partition, as a result, some partitions do not have data, and some partitions have data corresponding to multiple keys.

You can adjust the value of **spark.sql.shuffle.partitions** to adjust the cardinality during modulo operation and improve the unevenness of data blocks. After multiple verifications, it is found that the effect is good when the parameter is set to a prime number or an odd number.

Configure the following parameters in the **spark-defaults.conf** file on the Driver client.

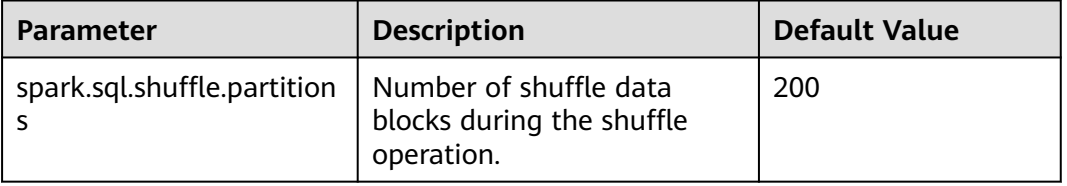

#### **Table 21-81** Parameter Description

### **21.8.2.9 Why Does 16 Terabytes of Text Data Fails to Be Converted into 4 Terabytes of Parquet Data?**

### **Question**

When the default configuration is used, 16 terabytes of text data fails to be converted into 4 terabytes of parquet data, and the error information below is displayed. Why?

Job aborted due to stage failure: Task 2866 in stage 11.0 failed 4 times, most recent failure: Lost task 2866.6 in stage 11.0 (TID 54863, linux-161, 2): java.io.IOException: Failed to connect to /10.16.1.11:23124 at org.apache.spark.network.client.TransportClientFactory.createClient(TransportClientFactory.java:214) at org.apache.spark.network.client.TransportClientFactory.createClient(TransportClientFactory.java:167) at org.apache.spark.network.netty.NettyBlockTransferService\$\$anon \$1.createAndStart(NettyBlockTransferService.scala:92)

**Table 21-82** lists the default configuration.

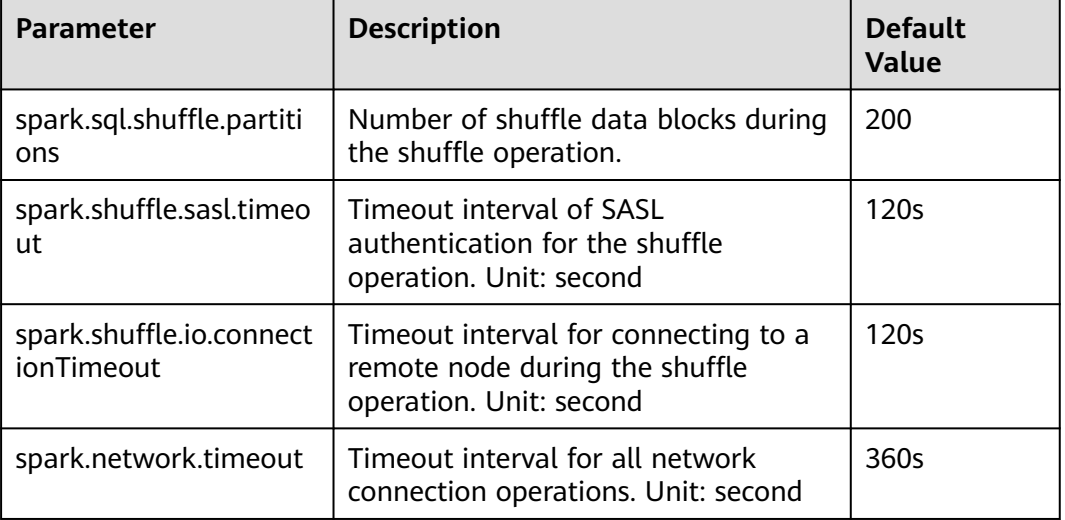

#### **Table 21-82** Parameter Description

#### **Answer**

The current data volume is 16 TB, but the number of partitions is only 200. As a result, each task is overloaded and the preceding problem occurs.

To solve the preceding problem, you need to adjust the parameters.

- Increase the number of partitions to divide the task into smaller ones.
- Increase the timeout interval during task execution.

Configure the following parameters in the **spark-defaults.conf** file on the client:

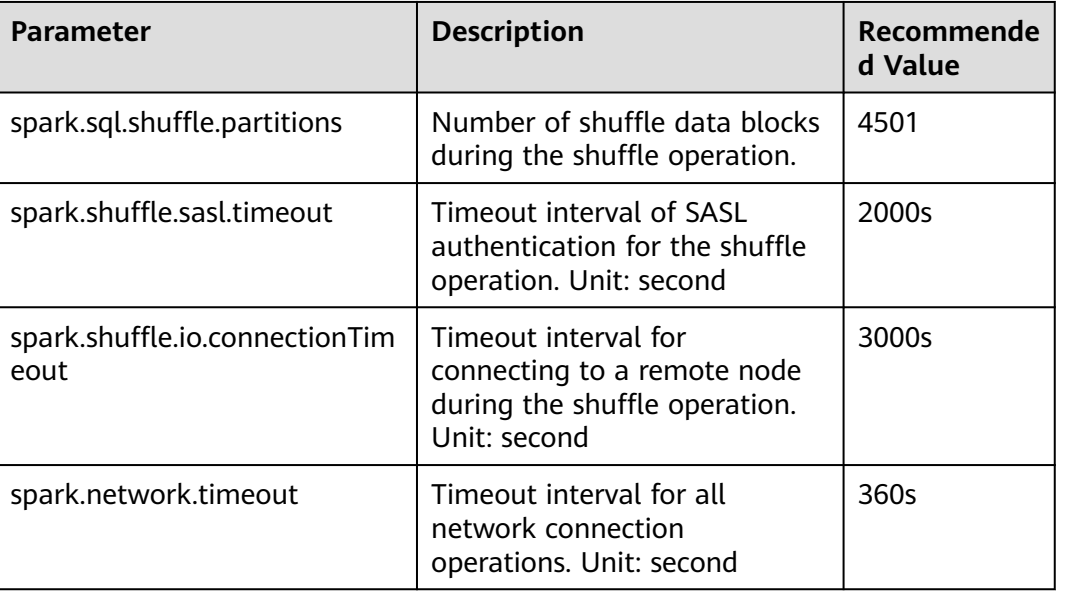

#### **Table 21-83** Parameter Description

### **21.8.2.10 Why the Operation Fails When the Table Name Is TABLE?**

### **Question**

When the table name is set to **table**, why the error information similar to the following is displayed after the **drop table table** command or other command is run?

```
16/07/12 18:56:29 ERROR SparkSQLDriver: Failed in [drop table table]
java.lang.RuntimeException: [1.1] failure: identifier expected
table
\wedge
```
at scala.sys.package\$.error(package.scala:27) at org.apache.spark.sql.catalyst.SqlParserTrait\$class.parseTableIdentifier(SqlParser.scala:56) at org.apache.spark.sql.catalyst.SqlParser\$.parseTableIdentifier(SqlParser.scala:485)

#### **Answer**

The word table is a keyword of Spark SQL statements and must not be used as a table name.

### **21.8.2.11 Why Is a Task Suspended When the ANALYZE TABLE Statement Is Executed and Resources Are Insufficient?**

### **Question**

When the **analyze table** statement is executed using spark-sql, the task is suspended and the information below is displayed. Why?

spark-sql> analyze table hivetable2 compute statistics; Query ID = root\_20160716174218\_90f55869-000a-40b4-a908-533f63866fed Total jobs = 1 Launching Job 1 out of 1

Number of reduce tasks is set to 0 since there's no reduce operator 16/07/20 17:40:56 WARN JobResourceUploader: Hadoop command-line option parsing not performed. Implement the Tool interface and execute your application with ToolRunner to remedy this. Starting Job = job\_1468982600676\_0002, Tracking URL = http://10-120-175-107:8088/proxy/ application\_1468982600676\_0002/ Kill Command = /opt/client/HDFS/hadoop/bin/hadoop job -kill job\_1468982600676\_0002

#### **Answer**

When the statement is executed, the SQL statement starts the **analyze table hivetable2 compute statistics** MapReduce tasks. On the ResourceManager Web UI of Yarn, the task is not executed due to insufficient resources. As a result, the task is suspended.

#### **Figure 21-12** ResourceManager web UI

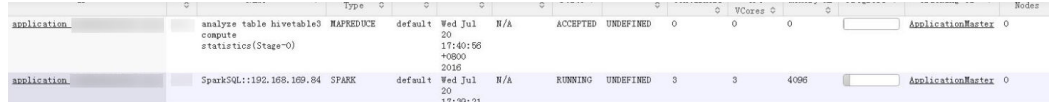

You are advised to add **noscan** when running the **analyze table** statement. The function of this statement is the same as that of the **analyze table hivetable2 compute statistics** statement. The command is as follows:

spark-sql> analyze table hivetable2 compute statistics noscan

This command does not start MapReduce tasks and does not occupy Yarn resources. Therefore, the tasks can be executed.

### **21.8.2.12 If I Access a parquet Table on Which I Do not Have Permission, Why a Job Is Run Before "Missing Privileges" Is Displayed?**

#### **Question**

If I access a parquet table on which I do not have permission, why a job is run before "Missing Privileges" is displayed?

#### **Answer**

The execution sequence of Spark SQL statement parse the table in the statement first, then obtain the metadata in the table, and finally check the permission.

The metadata of a parquet table contains the Split information (which is read by HDFS API) about files. If the table contains many files, the HDFS API reads data in serial mode, in which degrades the performance. If the number of files in the table exceeds the threshold *spark.sql.sources.parallelSplitDiscovery.threshold*, a job will be generated to use Executor to read the data in parallel mode.

The permission authentication is executed after the metadata is obtained. Therefore, when the number of files in the table exceeds the threshold, a job is run before the permission authentication error message **Missing Privileges**.

### **21.8.2.13 Why Do I Fail to Modify MetaData by Running the Hive Command?**

### **Question**

When do I fail to modify the metadata in the datasource and Spark on HBase table by running the Hive command?

#### **Answer**

The current Spark version does not support modifying the metadata in the datasource and Spark on HBase tables by running the Hive command.

### **21.8.2.14 Why Is "RejectedExecutionException" Displayed When I Exit Spark SQL?**

### **Question**

After successfully running Spark tasks with large data volume, for example, 2-TB TPCDS test suite, why is the abnormal stack information

**"RejectedExecutionException"** displayed sometimes? The log is as follows:

16/07/16 10:19:56 ERROR TransportResponseHandler: Still have 2 requests outstanding when connection from linux-192/10.1.1.5:59250 is closed java.util.concurrent.RejectedExecutionException: Task scala.concurrent.impl.CallbackRunnable@5fc1ab rejected from java.util.concurrent.ThreadPoolExecutor@52fa7e19[Terminated, pool size = 0, active threads = 0, queued tasks = 0, completed tasks =  $3025$ ]

#### **Answer**

When Spark SQL is closed, the application and the message channel are closed. If there are unprocessed messages, the connection should be closed to rectify the exception. If the thread pool inside Scala is closed, the abnormal stack information "RejectedExecutionException" is displayed. This abnormal stack information will not be displayed if the thread pool inside Scala is not closed.

The error occurs when the application is successfully run and closed. Therefore, the error will not affect the services.

### **21.8.2.15 How Do I Do If I Incidentally Kill the JDBCServer Process During Health Check?**

#### **Question**

In the health check solution, when the number of concurrently executed statements reaches the upper limit of the thread pool, the health check command fails to run. As a result, the health check program times out and the Spark JDBCServer process is killed.

#### **Answer**

Currently, JDBCServer has two thread pools **HiveServer2-Handler-Pool** and **HiveServer2-Background-Pool**. HiveServer2-Handler-Pool is used to process session connections, and HiveServer2-Background-Pool is used to execute SQL statements.

In the current health check mechanism, a session connection is created and the health check command **HEALTHCHECK** is executed in the thread where the session is located to determine the health status of Spark JDBCServer. Therefore, HiveServer2-Handler-Pool must reserve a thread to process the health check session connection and execute the health check command, otherwise, the health check session cannot be established or the health check command cannot be executed. As a result, Spark JDBCServer is regarded as unhealthy and then killed. That is, if the number of thread pools of HiveServer2-Handler-Pool is 100, a maximum of 99 sessions can be connected.

### **21.8.2.16 Why No Result Is found When 2016-6-30 Is Set in the Date Field as the Filter Condition?**

### **Question**

Why no result is found when 2016-6-30 is set in the date field as the filter condition?

As shown in the following figure, trx\_dte\_par in the select count (\*) from trxfintrx2012 a where trx\_dte\_par='2016-6-30' statement is a date field. However, no search result is found when the filter condition is where trx dte par='2016-6-30'. Search results are found only when the filter condition is where trx\_dte\_par='2016-06-30'.

#### **Figure 21-13** Example

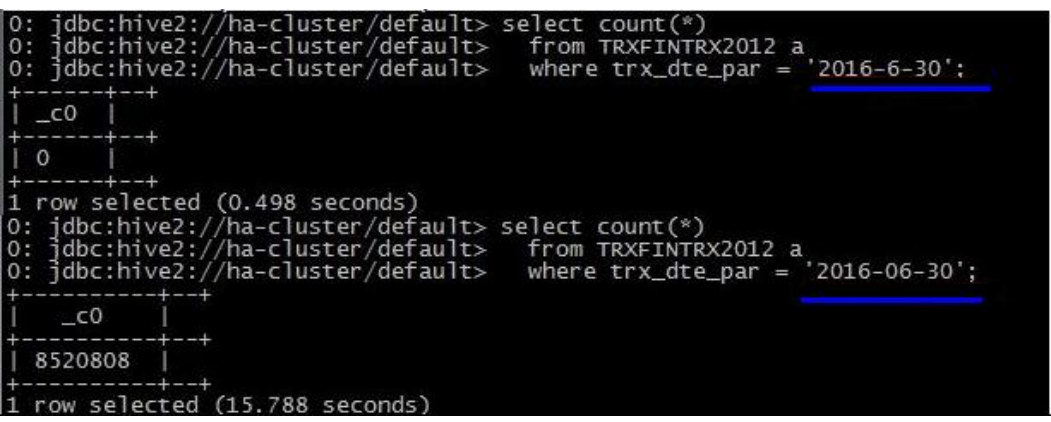

#### **Answer**

If a data string of the date type is present in Spark SQL statements, the Spark SQL will search the matching character string without checking the date format. In this case, if the date format in the SQL statement is incorrect, the query will fail. For example, if the data format is yyyy-mm-dd, then no search results matching '2016-6-30' will be found.

### **21.8.2.17 Why Is the "Code of method ... grows beyond 64 KB" Error Message Displayed When I Run Complex SQL Statements?**

#### **Question**

When I run a complex SQL statement, for example, SQL statements with multiple layers of nesting statements and a single layer statement contains a large number of logic clauses such as case when, an error message indicating that the code of a certain method exceeds 64 KB is displayed. The log is as follows:

java.util.concurrent.ExecutionException: java.lang.Exception: failed to compile: org.codehaus.janino.JaninoRuntimeException: Code of method "(Lorg/apache/spark/sql/catalyst/expressions/ GeneratedClass\$SpecificUnsafeProjection;Lorg/apache/spark/sql/catalyst/InternalRow;)V" of class "org.apache.spark.sql.catalyst.expressions.GeneratedClass\$SpecificUnsafeProjection" grows beyond 64 KB

#### **Answer**

If Project Tungsten is enabled, Spark will use codegen method to generate Java code for part of execution plan. However, each function in Java code to be compiled by JDK must be less than 64 KB. If complex SQL statements are run, the function in the Java code generated by codegen may exceed 64 KB, causing compilation failure.

To solve the problem, go to the **spark-defaults.conf** file on the client and set the **spark.sql.codegen.wholeStage** parameter to **false** to disable Project Tungsten.

### **21.8.2.18 Why Is Memory Insufficient if 10 Terabytes of TPCDS Test Suites Are Consecutively Run in Beeline/JDBCServer Mode?**

### **Question**

When the driver memory is set to 10 GB and the 10 TB TPCDS test suites are continuously run in Beeline/JDBCServer mode, SQL statements fail to be executed due to insufficient driver memory. Why?

#### **Answer**

By default, 1000 UI data records of jobs and stages are reserved in the memory.

The function of overflowing UI data to disks has been added to optimize large clusters. The overflow condition is that the size of UI data in each stage reaches the minimum threshold 5 MB. If the number of tasks in each stage is small, the size of UI data in the stage may not reach the threshold. As a result, the UI data in the stage is cached in the memory until the number of UI data records reaches the upper limit (1000 by default). Only then the old UI data is cleared from the memory.

Therefore, before the old UI data is cleared, the UI data occupies a large amount of memory. As a result, the driver memory is insufficient when 10 terabytes of TPCDS test suites are executed.

Workaround:

- Set **spark.ui.retainedJobs** and **spark.ui.retainedStages** based on service requirements to specify the number of UI data records of jobs and stages to be reserved. For details, see **[Table 21-15](#page-2132-0)** in **[Common Parameters](#page-2119-0)**.
- If a large amount of UI data of jobs and stages needs to be reserved, increase the memory of the driver by setting the **spark.driver.memory** parameter. For details, see **[Table 21-12](#page-2128-0)** in **[Common Parameters](#page-2119-0)**.

### **21.8.2.19 Why Functions Cannot Be Used When Different JDBCServers Are Connected?**

### **Question**

Scenario 1:

I run the **add jar** command to create permanent functions. When Beeline connects to different JDBCServers or the JDBCServer is restarted, I need to run the **add jar** command again.

# **Figure 21-14** Error information in Scenario 1 0: jdbc:hive2://192.168.91.247:23040/default> create function a1 as ' +---------+--+<br>| result |<br>+---------+--+ .<br>No rows selected<del> (0.222 seconds)</del><br>O: jdbc:hive2://<mark>1</mark>92.168.91.247:23040/default> SELECT test.a1(array(1, 2, 3), array(2));  $\begin{array}{c}\n -\text{cos}\rightarrow\text{cos}\rightarrow\$  $\frac{1}{100}$ <br> $\frac{1}{100}$ <br> $\frac{1$  $true$  $| result |$  $\begin{array}{c} 1 & 0 \\ 0 & 0 \end{array}$

Scenario 2:

The functions can be queried by running the **show functions** command, but these functions cannot be used. This is because JAR files in the corresponding path do not exist on the connected JDBC node. After the JAR files are added, the query succeeds.

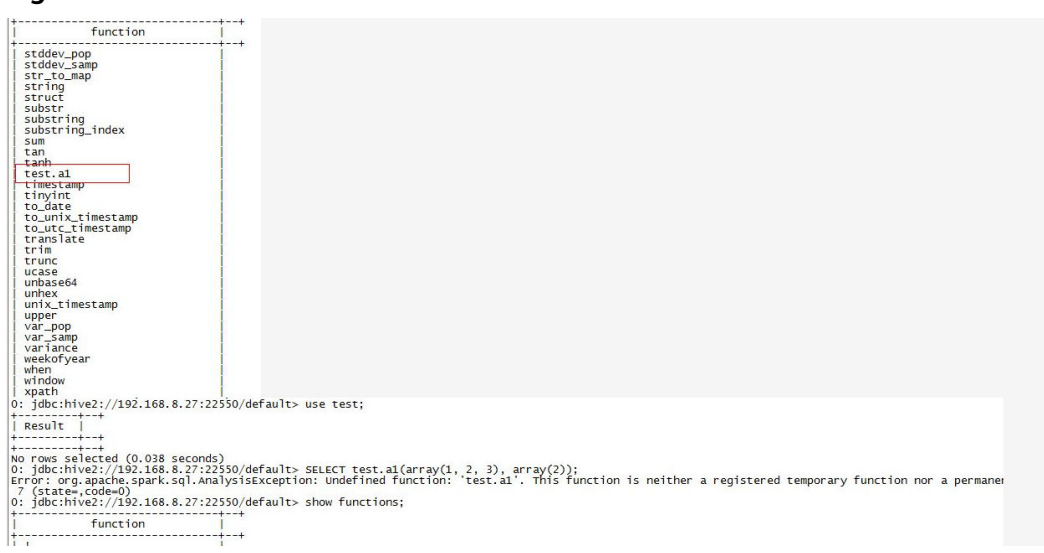

#### **Figure 21-15** Error information in scenario 2

#### **Answer**

Scenario 1:

The **addjar** statement loads the jar only to the jarClassLoader of the currently connected JDBCServer. Different JDBCServers do not share the jarClassLoader. After JDBCServer restarts, new jarClassLoader is created. So the **addjar** statement needs to be run again.

You can add a JAR file in either of the following ways: Add a JAR file when starting Spark SQL, for example, by running **spark-sql --jars /opt/test/two\_udfs.jar**. Add a JAR file after Spark SQL is started, for example, by running **add jar /opt/test/ two\_udfs.jar**. The path specified by **add jar** can be a local or an HDFS path.

Scenario 2:

The **show functions** command obtains all functions in the current database from the external catalog. When a function is used in SQL, JDBCServer loads the JAR file corresponding to the function.

If the JAR file does not exist, the function cannot be used. In this case, run the **add jar** command again.

### **21.8.2.20 Why Does an Exception Occur When I Drop Functions Created Using the Add Jar Statement?**

### **Question**

● Question 1

Why can I successfully drop functions without the drop function permission? The specific operations are as follows:

a. On FusionInsight Manager, I added user **user1** and granted the user the admin permission.

set role admin;add jar /home/smartcare-udf-0.0.1-SNAPSHOT.jar;create database db4;use db4;create function f11 as 'com.huaweixxx.smartcare.dac.hive.udf.UDFArrayGreaterEqual';create function f12 as 'com.huaweixxx.smartcare.dac.hive.udf.UDFArrayGreaterEqual';

b. Then I canceled the admin permission: drop functiondb4.f11;

The result shows that the drop operation is successful.

#### **Figure 21-16** Command output of the drop function command

```
source /opt/${clientPath}/bigdata env;/opt/${clientPath}/Spark2x/spark/bin/beeline -u
'jdbc:hive2://10.90.46.60:24002,10.90.46.61:24002,10.90.46.62:24002;serviceDiscoveryMode=zooKeeper;zooKe
eperNamespace=sparkthriftserver2x;saslQop=auth-conf;auth=KERBEROS;principal=spark2x/hadoop.hadoop.com@HA
DOOP.COM; ' -e "drop function db4.f11;;'
```
**Ouestion 2** 

After the preceding operation, I ran the **show function** command and the command output indicates that the function still exits. The specific operations are as follows:

- a. On FusionInsight Manager, I added user **user1** and granted the user the admin permission. Then I ran the following commands in spark-beeline: set role admin;create database db2;use db2;add jar /home/smartcare-udf-0.0.1- SNAPSHOT.jar;create function f11 as 'com.huaweixxx.smartcare.dac.hive.udf.UDFArrayGreaterEqual';create function f12 as 'com.huaweixxx.smartcare.dac.hive.udf.UDFArrayGreaterEqual';
- b. I exited and re-logged in to spark-beeline and ran the following command:

set role admin;use db2;drop function db2.f11;

c. I exited and re-logged in to spark-beeline and ran the following command: use db2;show functions;

The result shows that the dropped function still exists.

#### **Figure 21-17** Output of the show functions command

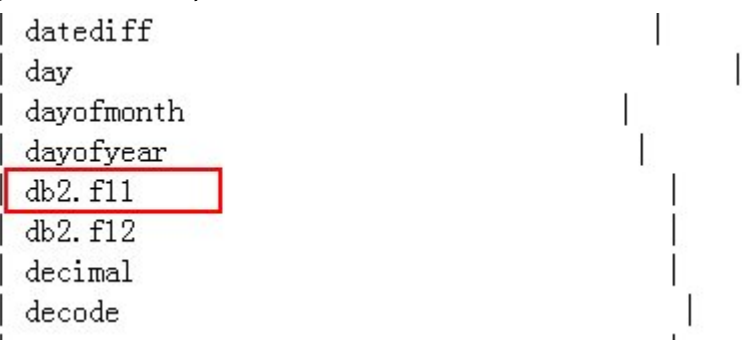

#### **Answer**

Root cause:

The root cause is that, in multi-active instance or multi-tenant mode, the function created using the **add jar** command in spark-beeline is invisible to JDBCServer instances. When you run the **drop function** command, if the JDBCServer instance connected by the session is not the JDBCServer instance that creates the function, the function cannot be found in the session. In addition, the default value of **hive.exec.drop.ignorenonexistent** in Hive is **true**. Therefore, if the function does not exist, no exception is reported when the function deletion operation is performed. As a result, no exception is

reported when you delete a non-existing function and perform drop operation even though you do not have the drop function permission. When you run the **show function** command after restarting the session and connecting to the JDBCServer instance that creates the function, the command output indicates that the function still exists. This problem is inherited from the Hive community.

Solution:

Before you run the **drop function** command, run the **add jar** command. In this way, the drop operation succeeds only when you are granted the drop function permission, and the dropped function will not be displayed if you run the **show function** command.

### **21.8.2.21 Why Does Spark2x Have No Access to DataSource Tables Created by Spark1.5?**

### **Question**

When Spark2x accesses the DataSource table created by Spark1.5, a message is displayed indicating that schema information cannot be obtained. As a result, the table cannot be accessed. Why?

#### **Answer**

● Cause analysis:

This is because the formats of the DataSource table information stored in Spark2x and Spark1.5 are inconsistent. Spark 1.5 divides schema information into multiple parts and uses **path.park.0** as the key for storage. Spark 1.5 reads information from each part and reassembles the information into complete one. Spark2x directly uses the corresponding key to obtain the corresponding information. In this case, when Spark2x reads the DataSource table created by Spark1.5, the information corresponding to the key cannot be read. As a result, the DataSource table information fails to be parsed.

When processing Hive tables, Spark2x and Spark1.5 use the same storage mode. Therefore, Spark2x can directly read tables created by Spark1.5.

Workaround:

In Spark2x, create a foreign table to point to the actual data in the Spark1.5 table. In this way, the DataSource table created by Spark1.5 can be read in Spark2x. In addition, after Spark1.5 updates data, Spark2x can detect the change. The reverse is also true. In this way, Spark2x can access the DataSource table created by Spark1.5.

### **21.8.2.22 Why Does Spark-beeline Fail to Run and Error Message "Failed to create ThriftService instance" Is Displayed?**

#### **Question**

Why does "Failed to create ThriftService instance" occur when spark beeline fails to run?

Beeline logs are as follows:

**Error: Failed to create ThriftService instance** (state=,code=0) Beeline version 1.2.1.spark by Apache Hive [INFO] Unable to bind key for unsupported operation: backward-delete-word [INFO] Unable to bind key for unsupported operation: backward-delete-word [INFO] Unable to bind key for unsupported operation: down-history [INFO] Unable to bind key for unsupported operation: up-history [INFO] Unable to bind key for unsupported operation: up-history [INFO] Unable to bind key for unsupported operation: down-history [INFO] Unable to bind key for unsupported operation: up-history [INFO] Unable to bind key for unsupported operation: down-history [INFO] Unable to bind key for unsupported operation: up-history [INFO] Unable to bind key for unsupported operation: down-history [INFO] Unable to bind key for unsupported operation: up-history [INFO] Unable to bind key for unsupported operation: down-history beeline>

In addition, the "Timed out waiting for client to connect" error log is generated on the JDBCServer. The details are as follows:

2017-07-12 17:35:11,284 | INFO | [main] | Will try to open client transport with JDBC Uri: jdbc:hive2://192.168.101.97:23040/default;principal=spark/hadoop.<System domain name>@<System domain name>;healthcheck=true;saslQop=auth-conf;auth=KERBEROS;user.principal=spark/hadoop.<System domain name>@<System domain name>;user.keytab=\${BIGDATA\_HOME}/FusionInsight\_HD\_xxx/install/ FusionInsight-Spark-\*/keytab/spark/JDBCServer/spark.keytab | org.apache.hive.jdbc.HiveConnection.openTransport(HiveConnection.java:317) 2017-07-12 17:35:11,326 | INFO | [HiveServer2-Handler-Pool: Thread-92] | Client protocol version: HIVE\_CLI\_SERVICE\_PROTOCOL\_V8 | org.apache.proxy.service.ThriftCLIProxyService.OpenSession(ThriftCLIProxyService.java:554) 2017-07-12 17:35:49,790 | ERROR | [HiveServer2-Handler-Pool: Thread-113] | **Timed out waiting for client to connect**. Possible reasons include network issues, errors in remote driver or the cluster has no available resources, etc. Please check YARN or Spark driver's logs for further information. | org.apache.proxy.service.client.SparkClientImpl.<init>(SparkClientImpl.java:90) java.util.concurrent.ExecutionException: java.util.concurrent.TimeoutException: **Timed out waiting for client connection**. at io.netty.util.concurrent.AbstractFuture.get(AbstractFuture.java:37) at org.apache.proxy.service.client.SparkClientImpl.<init>(SparkClientImpl.java:87) at org.apache.proxy.service.client.SparkClientFactory.createClient(SparkClientFactory.java:79) at org.apache.proxy.service.SparkClientManager.createSparkClient(SparkClientManager.java:145) at org.apache.proxy.service.SparkClientManager.createThriftServerInstance(SparkClientManager.java:160) at org.apache.proxy.service.ThriftServiceManager.getOrCreateThriftServer(ThriftServiceManager.java:182) at org.apache.proxy.service.ThriftCLIProxyService.OpenSession(ThriftCLIProxyService.java:596) at org.apache.hive.service.cli.thrift.TCLIService\$Processor\$OpenSession.getResult(TCLIService.java:1257) at org.apache.hive.service.cli.thrift.TCLIService\$Processor\$OpenSession.getResult(TCLIService.java:1242) at org.apache.thrift.ProcessFunction.process(ProcessFunction.java:39) at org.apache.thrift.TBaseProcessor.process(TBaseProcessor.java:39) at org.apache.hadoop.hive.thrift.HadoopThriftAuthBridge\$Server \$TUGIAssumingProcessor.process(HadoopThriftAuthBridge.java:696) at org.apache.thrift.server.TThreadPoolServer\$WorkerProcess.run(TThreadPoolServer.java:286) at java.util.concurrent.ThreadPoolExecutor.runWorker(ThreadPoolExecutor.java:1142) at java.util.concurrent.ThreadPoolExecutor\$Worker.run(ThreadPoolExecutor.java:617) at java.lang.Thread.run(Thread.java:748) Caused by: java.util.concurrent.TimeoutException: Timed out waiting for client connection.

#### **Answer**

This problem occurs when the network is unstable. When a timed-out exception occurs in beeline, Spark does not attempt to reconnect to beeline.

#### **Solution**

Restart spark-beeline for reconnection.
#### **21.8.2.23 Why Cannot I Query Newly Inserted Data in an ORC Hive Table Using Spark SQL?**

#### **Question**

Why cannot I query newly inserted data in an ORC Hive table using Spark SQL? This problem occurs in the following scenarios:

- For partitioned tables and non-partitioned tables, after data is inserted on the Hive client, the latest inserted data cannot be queried using Spark SQL.
- After data is inserted into a partitioned table using Spark SQL, if the partition information remains unchanged, the newly inserted data cannot be queried using Spark SQL.

#### **Answer**

To improve Spark performance, ORC metadata is cached. When the ORC table is updated by Hive or another means, the cached metadata remains unchanged, resulting in Spark SQL failing to query the newly inserted data.

For an ORC Hive partition table, if the partition information remains unchanged after data is inserted, the cached metadata is not updated. As a result, the newly inserted data cannot be queried by Spark SQL.

#### **Solution**

1. To solve the query problem, update metadata before starting a Spark SQL query.

#### **REFRESH TABLE** table\_name**;**

table\_name indicates the name of the table to be updated. The table must exist. Otherwise, an error is reported.

When the query statement is executed, the latest inserted data can be obtained.

2. Run the following command to disable Spark optimization when using Spark: **set spark.sql.hive.convertMetastoreOrc=false;**

## **21.8.3 Spark Streaming**

#### **21.8.3.1 Same DAG Log Is Recorded Twice for a Streaming Task**

#### **Question**

I use Spark Streaming to run the following command:

spark-submit -master yarn-client --conf spark.logLineage=true --jars \$SPARK\_HOME/jars/streamingClient/ kafka-clients-0.8.2.1.jar,\$SPARK\_HOME/jars/streamingClient/kafka\_2.11-0.8.2.1.jar,\$SPARK\_HOME/jars/ streamingClient/spark-streaming-kafka-0-8\_2.11-2.1.0.jar --class com.huaweixxx.bigdata.spark.examples.FemaleInfoCollectionPrint /opt/female/ SparkStreamingJavaExample-1.0.jar <checkpoint> <br/> <br/>hatchTime> <windowTime> <topics> <br/> <br/>
<br/>
<topics> <br/>

When there is no Kafka data input, the directed acyclic graph (DAG) of RDD displayed in the log is printed twice in a batch. The log is as follows:

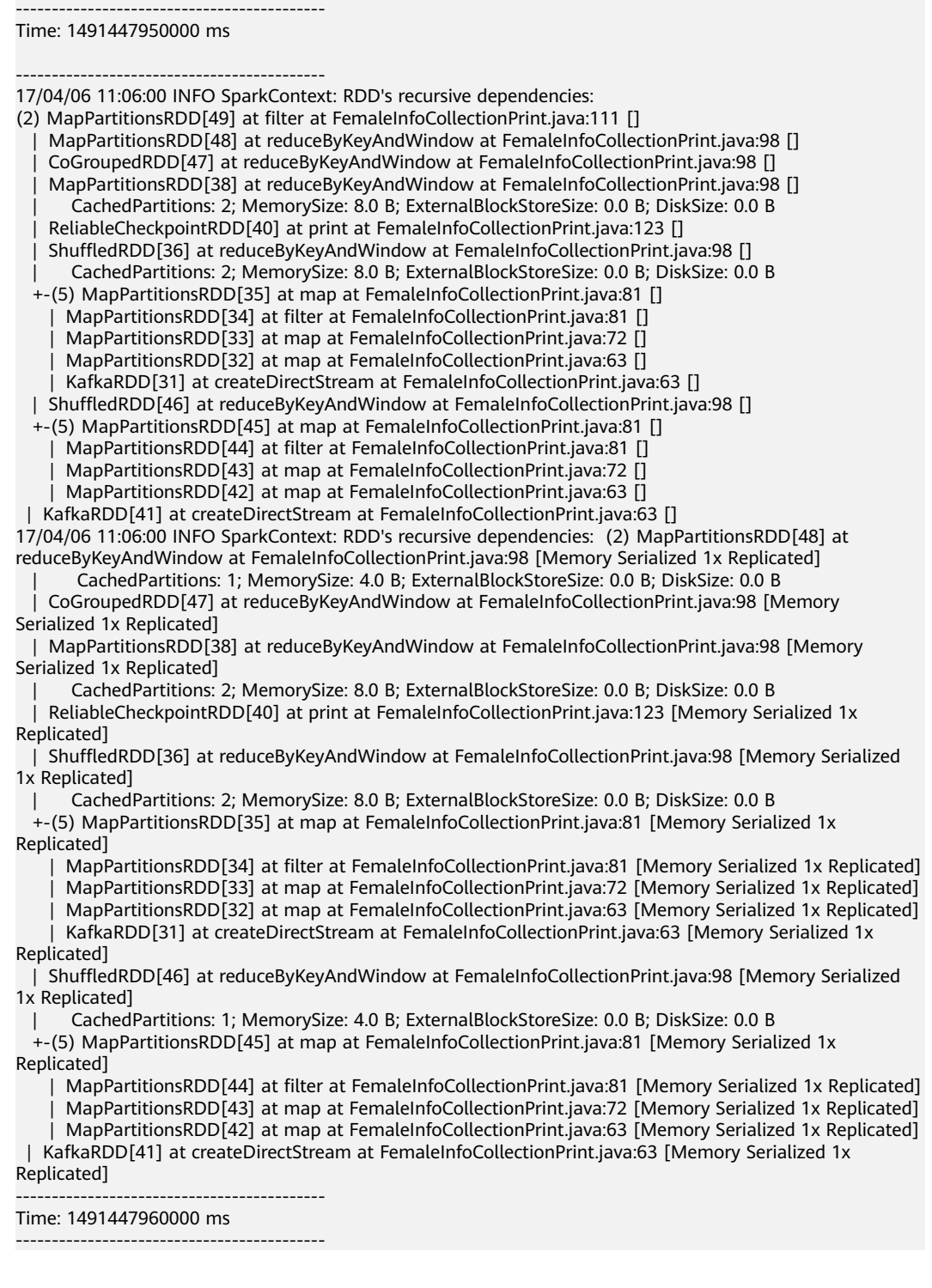

#### **Answer**

In this program, the print operator in DStream is used to display the result. This operator calls the take operator in RDD to implement bottom-layer calculation.

The take operator triggers calculation for multiple times by partition.

In this problem, due to the shuffle operation, the take operator has two partitions by default. Spark Streaming first calculates the first partition. But because there is no data input, the number of obtained results is less than 10. Then the second calculation is triggered. Therefore, the DAG of RDD is printed twice.

To resolve this issue, change the print operator to foreach(collect) in the code.

#### **21.8.3.2 What Can I Do If Spark Streaming Tasks Are Blocked?**

#### **Question**

After a Spark Streaming task is run and data is input, no processing result is displayed. Open the web page to view the Spark job execution status. The following figure shows that two jobs are waiting to be executed but cannot be executed successfully.

#### **Figure 21-18** Active Jobs

Active Jobs (2)

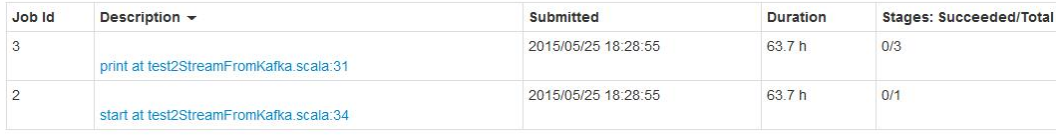

Check the completed jobs. Only two jobs are found, indicating that Spark Streaming does not trigger data computing tasks. (By default, Spark Streaming has two jobs that attempt to run. See the figure below.)

#### **Figure 21-19** Completed Jobs

Completed Jobs (2)

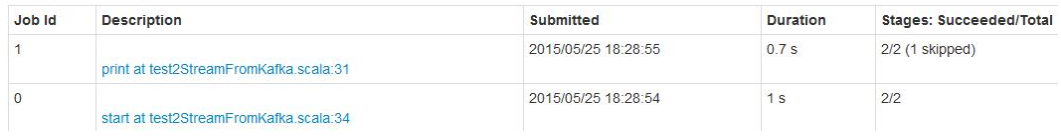

#### **Answer**

After fault locating, it is found that the number of computing cores of Spark Streaming is less than the number of receivers. As a result, after some receivers are started, no resources are available to run computing tasks. Therefore, the first task keeps waiting and subsequent tasks keep queuing. **Figure 21-18** is an example of two queuing tasks.

To address this problem, it is advised to check whether the number of Spark cores is greater than the number of receivers when two tasks are queuing.

#### $\Box$  Note

Receiver is a permanent Spark job in Spark Streaming. It is common for Spark, but its life cycle is the same as that of a Spark Streaming task and occupies one computing core.

Pay attention to the relationship between the number of cores and the number of receivers in scenarios where default configurations are often used, such as debugging and testing.

#### **21.8.3.3 What Should I Pay Attention to When Optimizing Spark Streaming Task Parameters?**

#### **Question**

When Spark Streaming tasks are running, the data processing performance does not improve significantly as the number of executors increases. What should I pay attention to if I perform parameter optimization?

#### **Answer**

When the number of executor cores is 1, comply with the following rules to optimize Spark Streaming running parameters:

- The Spark task processing speed is related to the number of partitions in Kafka. When the number of partitions is less than the specified number of executors, the number of actually used executors is the same as the number of partitions, and other executors will be idle. Therefore, the number of executors must be less than or equal to the number of partitions.
- When data skew occurs on different partitions of Kafka, the executor corresponding to the partition with a large amount of data touches the glass ceiling of data processing. Therefore, when the Producer program is executed, data is sent to each partition on average to improve the processing speed.
- When partition data is evenly distributed, increasing the number of partitions and executors will improve the Spark processing speed. (When the number of partitions is the same as that of executors, the processing speed is the fastest.)
- When partition data is evenly distributed, ensure that the number of partitions is an integer multiple of the number of executors for proper allocation of resources.

#### **21.8.3.4 Why Does the Spark Streaming Application Fail to Be Submitted After the Token Validity Period Expires?**

#### **Question**

Change the validity period of the Kerberos ticket and HDFS token to 5 minutes, set **dfs.namenode.delegation.token.renew-interval** to a value less than 60 seconds, and submit the Spark Streaming application. If the token expires, the error message below is displayed, and the application exits. Why?

token (HDFS\_DELEGATION\_TOKEN token 17410 for spark2x) is expired

#### **Answer**

Possible causes:

The credential refresh thread of the ApplicationMaster process uploads the updated credential file to the HDFS based on the token renew period multiplied by 0.75.

In the executor process, the credential refresh thread obtains the updated credential file from the HDFS based on the time ratio of the *token renewal*  period multiplied by 0.8 to update the token in UserGroupInformation, preventing the token from being invalid.

When the credential refresh thread of the executor process detects that the current time is later than the credential file update time (token renew period  $x$  0.8), it waits for 1 minute and then obtains the latest credential file from the HDFS to ensure that the AM has stored the updated credential file in the HDFS.

When the value of **dfs.namenode.delegation.token.renew-interval** is less than 60 seconds, the started executor detects that the current time is later than the time when the credential file is updated. One minute later, the executor obtains the latest credential file from the HDFS. However, the token is already invalid, and the task fails to be executed. Then, other executor processes retry within 1 minute. The task also fails to run on other executors. As a result, the executors that fail to run are added to the blacklist. If no executors are available, the application exits.

Solution:

In the Spark application scenario, set

**dfs.namenode.delegation.token.renew-interval** to a value greater than 80 seconds. For details about the **dfs.namenode.delegation.token.renewinterval** parameter, see **Table 21-84**.

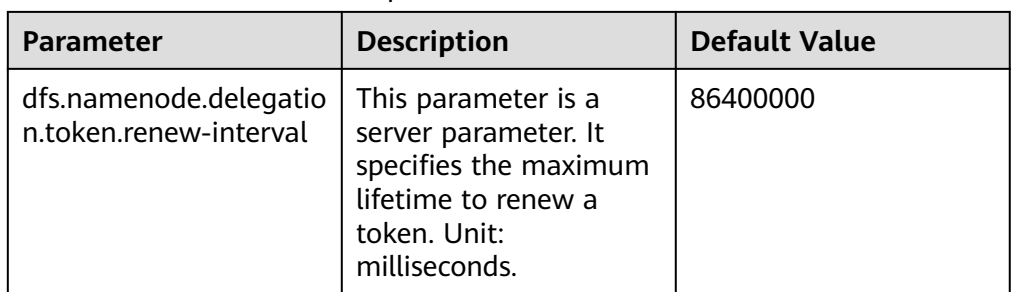

**Table 21-84** Parameter description

#### **21.8.3.5 Why does Spark Streaming Application Fail to Restart from Checkpoint When It Creates an Input Stream Without Output Logic?**

#### **Question**

Spark Streaming application creates one input stream without output logic. The application fails to restart from checkpoint and an error will be shown like below:

17/04/24 10:13:57 ERROR Utils: Exception encountered

- java.lang.NullPointerException
- at org.apache.spark.streaming.dstream.DStreamCheckpointData\$\$anonfun\$writeObject\$1.apply\$mcV \$sp(DStreamCheckpointData.scala:125)
- at org.apache.spark.streaming.dstream.DStreamCheckpointData\$\$anonfun\$writeObject
- \$1.apply(DStreamCheckpointData.scala:123)
- at org.apache.spark.streaming.dstream.DStreamCheckpointData\$\$anonfun\$writeObject
- \$1.apply(DStreamCheckpointData.scala:123)
- at org.apache.spark.util.Utils\$.tryOrIOException(Utils.scala:1195)

```
at
```
org.apache.spark.streaming.dstream.DStreamCheckpointData.writeObject(DStreamCheckpointData.scala:123 )

at sun.reflect.NativeMethodAccessorImpl.invoke0(Native Method)

at sun.reflect.NativeMethodAccessorImpl.invoke(NativeMethodAccessorImpl.java:62)

at sun.reflect.DelegatingMethodAccessorImpl.invoke(DelegatingMethodAccessorImpl.java:43) at java.lang.reflect.Method.invoke(Method.java:498) at java.io.ObjectStreamClass.invokeWriteObject(ObjectStreamClass.java:1028) at java.io.ObjectOutputStream.writeSerialData(ObjectOutputStream.java:1496) at java.io.ObjectOutputStream.writeOrdinaryObject(ObjectOutputStream.java:1432 at java.io.ObjectOutputStream.writeObject0(ObjectOutputStream.java:1178) at java.io.ObjectOutputStream.defaultWriteFields(ObjectOutputStream.java:1548) at java.io.ObjectOutputStream.defaultWriteObject(ObjectOutputStream.java:441) at org.apache.spark.streaming.dstream.DStream\$\$anonfun\$writeObject\$1.apply\$mcV\$sp(DStream.scala:515) at org.apache.spark.streaming.dstream.DStream\$\$anonfun\$writeObject\$1.apply(DStream.scala:510) at org.apache.spark.streaming.dstream.DStream\$\$anonfun\$writeObject\$1.apply(DStream.scala:510) at org.apache.spark.util.Utils\$.tryOrIOException(Utils.scala:1195) at org.apache.spark.streaming.dstream.DStream.writeObject(DStream.scala:510) at sun.reflect.NativeMethodAccessorImpl.invoke0(Native Method) at sun.reflect.NativeMethodAccessorImpl.invoke(NativeMethodAccessorImpl.java:62) at sun.reflect.DelegatingMethodAccessorImpl.invoke(DelegatingMethodAccessorImpl.java:43) at java.lang.reflect.Method.invoke(Method.java:498) at java.io.ObjectStreamClass.invokeWriteObject(ObjectStreamClass.java:1028) at java.io.ObjectOutputStream.writeSerialData(ObjectOutputStream.java:1496) at java.io.ObjectOutputStream.writeOrdinaryObject(ObjectOutputStream.java:1432 at java.io.ObjectOutputStream.writeObject0(ObjectOutputStream.java:1178) at java.io.ObjectOutputStream.writeArray(ObjectOutputStream.java:1378) at java.io.ObjectOutputStream.writeObject0(ObjectOutputStream.java:1174) at java.io.ObjectOutputStream.defaultWriteFields(ObjectOutputStream.java:1548) at java.io.ObjectOutputStream.writeSerialData(ObjectOutputStream.java:1509) at java.io.ObjectOutputStream.writeOrdinaryObject(ObjectOutputStream.java:1432 at java.io.ObjectOutputStream.writeObject0(ObjectOutputStream.java:1178) at java.io.ObjectOutputStream.defaultWriteFields(ObjectOutputStream.java:1548) at java.io.ObjectOutputStream.defaultWriteObject(ObjectOutputStream.java:441) at org.apache.spark.streaming.DStreamGraph\$\$anonfun\$writeObject\$1.apply\$mcV \$sp(DStreamGraph.scala:191) at org.apache.spark.streaming.DStreamGraph\$\$anonfun\$writeObject\$1.apply(DStreamGraph.scala:186) at org.apache.spark.streaming.DStreamGraph\$\$anonfun\$writeObject\$1.apply(DStreamGraph.scala:186) at org.apache.spark.util.Utils\$.tryOrIOException(Utils.scala:1195) at org.apache.spark.streaming.DStreamGraph.writeObject(DStreamGraph.scala:186 at sun.reflect.NativeMethodAccessorImpl.invoke0(Native Method) at sun.reflect.NativeMethodAccessorImpl.invoke(NativeMethodAccessorImpl.java:62) at sun.reflect.DelegatingMethodAccessorImpl.invoke(DelegatingMethodAccessorImpl.java:43) at java.lang.reflect.Method.invoke(Method.java:498) at java.io.ObjectStreamClass.invokeWriteObject(ObjectStreamClass.java:1028) at java.io.ObjectOutputStream.writeSerialData(ObjectOutputStream.java:1496) at java.io.ObjectOutputStream.writeOrdinaryObject(ObjectOutputStream.java:1432 at java.io.ObjectOutputStream.writeObject0(ObjectOutputStream.java:1178) at java.io.ObjectOutputStream.defaultWriteFields(ObjectOutputStream.java:1548) at java.io.ObjectOutputStream.writeSerialData(ObjectOutputStream.java:1509) at java.io.ObjectOutputStream.writeOrdinaryObject(ObjectOutputStream.java:1432 at java.io.ObjectOutputStream.writeObject0(ObjectOutputStream.java:1178) at java.io.ObjectOutputStream.writeObject(ObjectOutputStream.java:348) at org.apache.spark.streaming.Checkpoint\$\$anonfun\$serialize\$1.apply\$mcV\$sp(Checkpoint.scala:142) at org.apache.spark.streaming.Checkpoint\$\$anonfun\$serialize\$1.apply(Checkpoint.scala:142) at org.apache.spark.streaming.Checkpoint\$\$anonfun\$serialize\$1.apply(Checkpoint.scala:142) at org.apache.spark.util.Utils\$.tryWithSafeFinally(Utils.scala:1230) at org.apache.spark.streaming.Checkpoint\$.serialize(Checkpoint.scala:143) at org.apache.spark.streaming.StreamingContext.validate(StreamingContext.scala:566) at org.apache.spark.streaming.StreamingContext.liftedTree1\$1(StreamingContext.scala:612) at org.apache.spark.streaming.StreamingContext.start(StreamingContext.scala:611) at com.spark.test.kafka08LifoTwoInkfk\$.main(kafka08LifoTwoInkfk.scala:21) at com.spark.test.kafka08LifoTwoInkfk.main(kafka08LifoTwoInkfk.scala) at sun.reflect.NativeMethodAccessorImpl.invoke0(Native Method) at sun.reflect.NativeMethodAccessorImpl.invoke(NativeMethodAccessorImpl.java:62) at sun.reflect.DelegatingMethodAccessorImpl.invoke(DelegatingMethodAccessorImpl.java:43) at java.lang.reflect.Method.invoke(Method.java:498) at org.apache.spark.deploy.SparkSubmit\$.org\$apache\$spark\$deploy\$SparkSubmit\$ \$runMain(SparkSubmit.scala:772) at org.apache.spark.deploy.SparkSubmit\$.doRunMain\$1(SparkSubmit.scala:183) at org.apache.spark.deploy.SparkSubmit\$.submit(SparkSubmit.scala:208) at org.apache.spark.deploy.SparkSubmit\$.main(SparkSubmit.scala:123) at org.apache.spark.deploy.SparkSubmit.main(SparkSubmit.scala)

#### **Answer**

When Streaming Context starts, DStream checkpoint object of application should be serialized with application set to checkpoint and Dstream context will be used during this serialization.

Dstream.context is the Dstream which Streaming Context relies on to check reversely from output Stream, set the context one by one. If Spark Streaming application creates one input stream which does not have output logic, there will be no context set for the input stream. 'NullPointerException' will be reported during serialization.

Solution: If there is no input logic for the output stream in the application, delete the input stream in the code or add the relevant output logic for that input stream.

#### **21.8.3.6 Why Is the Input Size Corresponding to Batch Time on the Web UI Set to 0 Records When Kafka Is Restarted During Spark Streaming Running?**

#### **Question**

When the Kafka is restarted during the execution of the Spark Streaming application, the application cannot obtain the topic offset from the Kafka. As a result, the job fails to be generated. As shown in **Figure 21-20**, **2017/05/11 10:57:00-2017/05/11 10:58:00** indicates the Kafka restart time. After the restart is successful at 10:58:00 on May,11,2017, the value of **Input Size** is **0 records**.

**Figure 21-20** On the Web UI, the **input size** corresponding to the **batch time** is **0 records**.

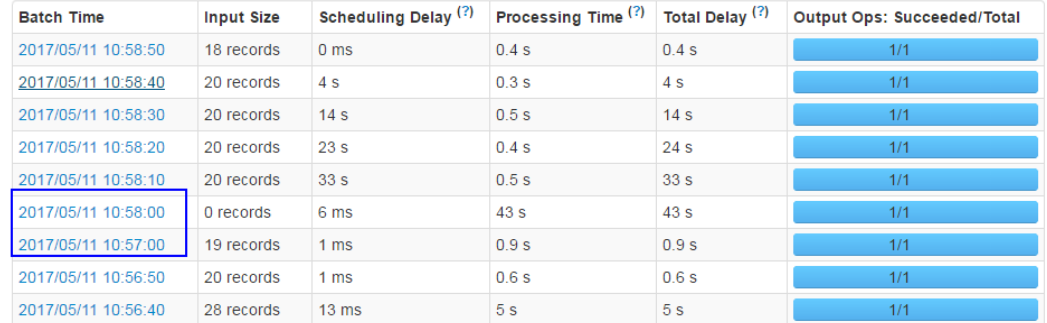

#### **Completed Batches (last 9 out of 9)**

#### **Answer**

After Kafka is restarted, the application supplements the missing RDD between 10:57:00 on May 11, 2017 and 10:58:00 on May 11, 2017 based on the batch time. See **[Figure 21-21](#page-2275-0)**. Although the number of read data records displayed on the UI is **0**, the missing data is processed in the supplemented RDD. Therefore, no data loss occurs.

The data processing mechanism during the Kafka restart period is as follows:

The Spark Streaming application uses the **state** function (for example, **updateStateByKey**). After Kafka is restarted, the Spark Streaming application <span id="page-2275-0"></span>generates a batch task at 10:58:00 on May 11, 2017. The missing RDD between10:57:00 on May 11, 2017 and 10:58:00 on May 11, 2017 is supplemented based on the batch time (data that is not read in Kafka before Kafka restart, which belongs to the batch before 10:57:00 on May 11, 2017). See **Figure 21-21**.

**Figure 21-21** Mechanism for processing missing data during the restart

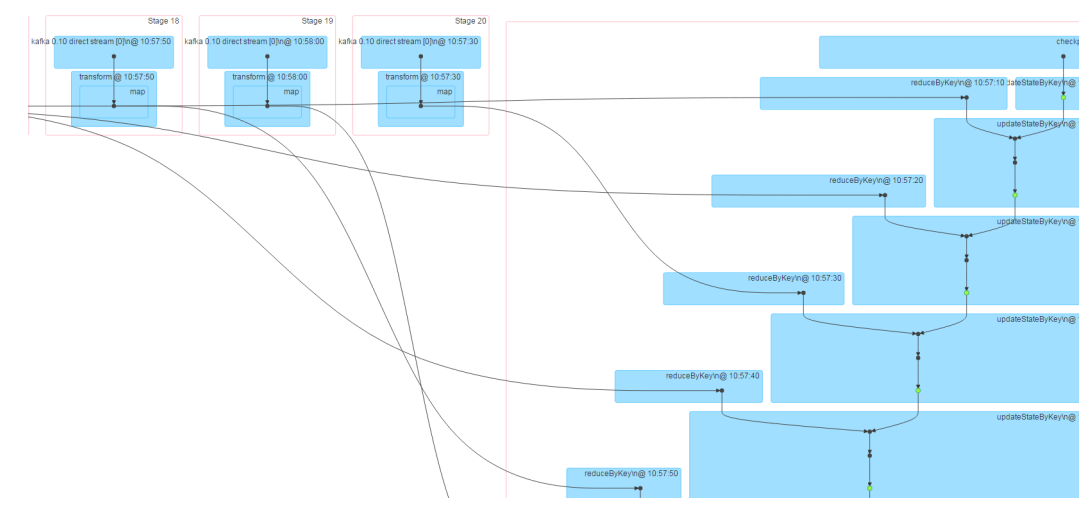

## **21.8.4 Why the Job Information Obtained from the restful Interface of an Ended Spark Application Is Incorrect?**

#### **Question**

The job information obtained from the restful interface of an ended Spark application is incorrect: the value of **numActiveTasks** is negative, as shown in **Figure 21-22**:

**Figure 21-22** job information

```
[ {
  "jobId" : 0,
  "name" : "reduce at SparkPi. scala: 36",
  "submissionTime": "2016-05-28T09:35:34.415GMT",
  "completionTime": "2016-05-28T09:35:35.686GMT",
  "stageIds" : [0],
  "status" : "SUCCEEDED",
   numTasks": 2.
  "numActiveTasks" : -1,numCompletedTasks":
  "numSkippedTasks": 2.
  "numFailedTasks" : 0.
  "numActiveStages" : 0,
  "numCompletedStages" : 1,
  "numSkippedStages" : 0,
  "numFailedStages" : 0
1<sup>1</sup>
```
#### $\Box$  Note

numActiveTasks indicates the number of active tasks.

#### **Answer**

The job information can be obtained in either of the following methods:

- Set **spark.history.briefInfo.gather=true** and then view the brief JobHistory information.
- Visit the JobHistory2x page of Spark (URL: https://IP:port/api/v1/<appid>/ jobs/).

The value of **numActiveTasks** in the job information is calculated from the difference between the number of SparkListenerTaskStart events and the number of SparkListenerTaskEnd events in the **eventLog** file. If some events are not recorded in the **eventLog** file, the job information obtained from the restful interface is incorrect.

## **21.8.5 Why Cannot I Switch from the Yarn Web UI to the Spark Web UI?**

#### **Question**

In FusionInsight, the Spark application is run in yarn-client mode on the client. The following error occurs during the switch from the Yarn web UI to the application web UI:

Error Occurred.

Problem accessing /proxy/application\_

Powered by Jetty://

```
The YARN ResourceManager log shows the following information:
2016-07-21 16:35:27,099 | INFO | Socket Reader #1 for port 8032 | Auth successful for mapred/
hadoop.<System domain name>@<System domain name> (auth:KERBEROS) | Server.java:1388
2016-07-21 16:35:27,105 | INFO | 1526016381@qtp-1178290888-1015 | admin is accessing unchecked 
http://10.120.169.53:23011 which is the app master GUI of 
application_1468986660719_0045 owned by spark | WebAppProxyServlet.java:393
2016-07-21 16:36:02,843 | INFO | Socket Reader #1 for port 8032 | Auth successful for hive/
hadoop.<System domain name>@<System domain name> (auth:KERBEROS) | Server.java:1388
2016-07-21 16:36:02,851 | INFO | Socket Reader #1 for port 8032 | Auth successful for hive/
hadoop.<System domain name>@<System domain name> (auth:KERBEROS) | Server.java:1388
2016-07-21 16:36:12,163 | WARN | 1526016381@qtp-1178290888-1015 | /proxy/
application_1468986660719_0045/: java.net.ConnectException: Connection timed out | 
Slf4jLog.java:76
2016-07-21 16:37:03,918 | INFO | Socket Reader #1 for port 8032 | Auth successful for hive/
hadoop.<System domain name>@<System domain name> (auth:KERBEROS) | Server.java:1388
2016-07-21 16:37:03,926 | INFO | Socket Reader #1 for port 8032 | Auth successful for hive/
hadoop.<System domain name>@<System domain name> (auth:KERBEROS) | Server.java:1388
2016-07-21 16:37:11,956 | INFO | AsyncDispatcher event handler | Updating application attempt 
appattempt_1468986660719_0045_000001 with final state: FINISHING, 
and exit status: -1000 | RMAppAttemptImpl.java:1253
```
#### **Answer**

On FusionInsight Manager, the IP address of the Yarn service is in the 192 network segment.

In Yarn logs, the IP address of Spark web UI read by Yarn is http:// 10.120.169.53:23011, which is in the 10 network segment. The IP addresses in the 192 network segment cannot communicate with those in the 10 network segment. As a result, the Spark web UI fails to be accessed.

Solution:

Log in to the client whose IP address is **10.120.169.53** and change the IP address in the **/etc/hosts** file to the IP address in the 192 network segment. Run the Spark application again. The Spark web UI is displayed.

## **21.8.6 What Can I Do If an Error Occurs when I Access the Application Page Because the Application Cached by HistoryServer Is Recycled?**

#### **Question**

An error occurs when I access a Spark application page on the HistoryServer page.

Check the HistoryServer logs. The "FileNotFound" exception is found. The related logs are as follows:

2016-11-22 23:58:03,694 | WARN | [qtp55429210-232] | /history/application\_1479662594976\_0001/stages/ stage/ | org.sparkproject.jetty.servlet.ServletHandler.doHandle(ServletHandler.java:628) java.io.FileNotFoundException: \${BIGDATA\_HOME}/tmp/spark/jobHistoryTemp/ blockmgr-5f1f6aca-2303-4290-9845-88fa94d78480/09/temp\_shuffle\_11f82aaf-e226-46dcb1f0-002751557694 (No such file or directory)

#### **Answer**

If a Spark application with a large number of tasks is run on the HistoryServer page, the memory overflows to disk and files with the **temp\_shuffle** prefix are generated.

By default, HistoryServer caches 50 Spark applications (determined by the **spark.history.retainedApplications** configuration item). When the number of Spark applications in the memory exceeds 50, HistoryServer reclaims the first cached Spark application and clears the corresponding **temp\_shuffle** file.

When a user is viewing Spark applications to be recycled, the **temp\_shuffle** file may not be found. As a result, the current page cannot be accessed.

If the preceding problem occurs, use either of the following methods to solve the problem:

- Access the HistoryServer page of the Spark application again. The correct page information is displayed.
- If more than 50 Spark applications need to be accessed at the same time, increase the value of **spark.history.retainedApplications**.

Log in to FusionInsight Manager, choose **Cluster** > Name of the desired cluster > **Service** > **Spark2x** > **Configuration**, and click **All Configurations**. In the navigation tree on the left, choose **JobHistory2x** > **GUI**, and set parameters.

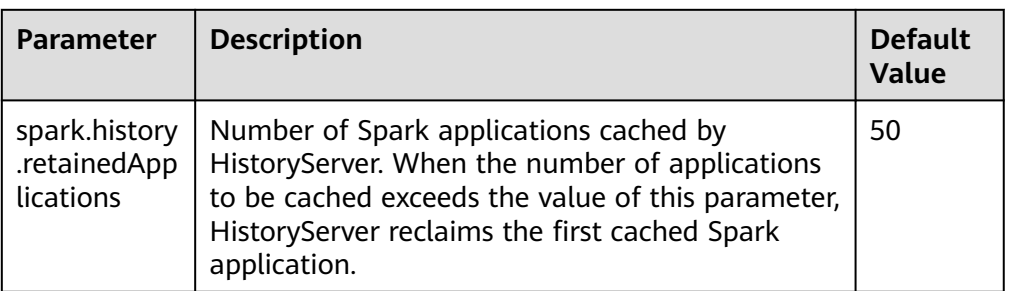

#### **Table 21-85** Parameter description

## **21.8.7 Why Is not an Application Displayed When I Run the Application with the Empty Part File?**

#### **Question**

When I run an application with an empty part file in HDFS with the log grouping function enabled, why is not the application displayed on the homepage of JobHistory?

#### **Answer**

On the JobHistory page, information about applications is updated only with changed sizes of part files in HDFS. If a file is read for the first time, its size is compared with 0. The file is read only when the file size is greater than 0.

When the log grouping function is enabled, if the application you run does not have jobs in running status, the part file is empty. As a result, JobHistory does not read the part file and the application information is not displayed on the JobHistory page. However, if the size of part file is changed later, the application will be displayed on JobHistory.

## **21.8.8 Why Does Spark2x Fail to Export a Table with the Same Field Name?**

#### **Question**

The following code fails to be executed on spark-shell of Spark2x:

```
val acctId = List(("49562", "Amal", "Derry"), ("00000", "Fred", "Xanadu"))
val rddLeft = sc.makeRDD(acctId)
val dfLeft = rddLeft.toDF("Id", "Name", "City")
//dfLeft.show
val acctCustId = List(("Amal", "49562", "CO"), ("Dave", "99999", "ZZ"))
val rddRight = sc.makeRDD(acctCustId)
val dfRight = rddRight.toDF("Name", "CustId", "State")
//dfRight.show
val dfJoin = dfLeft.join(dfRight, dfLeft("Id") === dfRight("CustId"), "outer")
dfJoin.show
dfJoin.repartition(1).write.format("com.databricks.spark.csv").option("delimiter", "\t").option("header", 
"true").option("treatEmptyValuesAsNulls", "true").option("nullValue", "").save("/tmp/outputDir")
```
#### **Answer**

In Spark2x, the duplicate field name of the **join** statement is checked. You need to modify the code to ensure that no duplicate field exists in the saved data.

## **21.8.9 Why JRE fatal error after running Spark application multiple times?**

#### **Question**

Why JRE fatal error after running Spark application multiple times?

#### **Answer**

When you run Spark application multiple times, JRE fatal error occurs and this is due to the problem with the Linux Kernel.

To resolve this issue, upgrade the **kernel version to 4.13.9-2.ge7d7106-default**.

## **21.8.10 Native Spark2x UI Fails to Be Accessed or Is Incorrectly Displayed when Internet Explorer Is Used for Access**

#### **Question**

When Internet Explorer 9, 10, or 11 is used to access the native Spark2x UI, the access fails or the page is incorrectly displayed.

#### **Symptom**

Internet Explorer fails to access the native Spark2x UI.

## This page can't be displayed

Turn on TLS 1.0, TLS 1.1, and TLS 1.2 in Advanced settings and try connecting to

#### **Cause**

Some versions of Internet Explorer 9, 10, and 11 fail to process SSL handshakes.

#### **Solution**

Use Google Chrome 71 or later for access.

## **21.8.11 How Does Spark2x Access External Cluster Components?**

#### **Question**

There are two clusters, cluster 1 and cluster 2. How do I use Spark2x in cluster 1 to access HDFS, Hive, HBase, and Kafka components in cluster 2?

#### **Answer**

- 1. Components in two clusters can access each other. However, there are the following restrictions:
	- Only one Hive MetaStore can be accessed. Specifically, Hive MetaStore in cluster 1 and Hive MetaStore in cluster 2 cannot be accessed at the same time.
	- User systems in different clusters are not synchronized. When users access components in another cluster, user permission is determined by the user configuration of the peer cluster. For example, if user A of cluster 1 does not have the permissions to access the HBase meta table in cluster 1 but user A of cluster 2 can access the HBase meta table in cluster 2, user A of cluster 1 can access the HBase meta table in cluster 2.
	- To enable components in a security cluster to communicate with each other across Manager, you need to configure mutual trust.
- 2. The following describes how to access Hive, HBase, and Kafka components in cluster 2 as user A.

#### $\Box$  Note

The following operations are based on the scenario where a user uses the FusionInsight client to submit the Spark2x application. If the user uses the configuration file directory, the user needs to modify the corresponding file in the configuration directory of the application and upload the configuration file to the executor.

When the HDFS and HBase clients access the server, **hostname** is used to configure the server address. Therefore, the hosts configuration of all nodes to be accessed must be saved in the **/etc/hosts** file on the client. You can add the host of the peer cluster node to the **/etc/hosts** file of the client node in advance.

– Access Hive metastore: Replace the **hive-site.xml** file in the **conf** directory of the Spark2x client in cluster 1 with the **hive-site.xml** file in the **conf** directory of the Spark2x client in cluster 2.

After the preceding operations are performed, you can use Spark SQL to access Hive MetaStore. To access Hive table data, you need to perform the operations in **[• Access HDFS of two clusters at the same time:](#page-2281-0)** and set **nameservice** of the peer cluster to **LOCATION**.

- Access HBase of the peer cluster.
	- i. Configure the IP addresses and host names of all ZooKeeper nodes and HBase nodes in cluster 2 in the **/etc/hosts** file on the client node of cluster 1.
	- ii. Replace the **hbase-site.xml** file in the **conf** directory of the Spark2x client in cluster 1 with the **hbase-site.xml** file in the **conf** directory of the Spark2x client in cluster 2.
- <span id="page-2281-0"></span>– Access Kafka: Set the address of the Kafka Broker to be accessed to the Kafka Broker address in cluster 2.
- Access HDFS of two clusters at the same time:
	- Two tokens with the same NameService cannot be obtained at the same time. Therefore, the NameServices of the HDFS in two clusters must be different. For example, one is **hacluster**, and the other is **test**.
		- 1) Obtain the following configurations from the **hdfs-site.xml** file of cluster2 and add them to the **hdfs-site.xml** file in the **conf** directory of the Spark2x client in cluster1:

#### **dfs.nameservices.mappings**, **dfs.nameservices**, **dfs.namenode.rpc-address.test.\***, **dfs.ha.namenodes.test**, and **dfs.client.failover.proxy.provider.test**

The following is an example:

- <property> <name>dfs.nameservices.mappings</name> <value>[{"name":"hacluster","roleInstances":["14","15"]}, {"name":"test","roleInstances":["16","17"]}]</value> </property> <property> <name>dfs.nameservices</name> <value>hacluster,test</value> </property> <property> <name>dfs.namenode.rpc-address.test.16</name> <value>192.168.0.1:8020</value> </property> <property> <name>dfs.namenode.rpc-address.test.17</name> <value>192.168.0.2:8020</value> </property> <property> <name>dfs.ha.namenodes.test</name> <value>16,17</value> </property> <property> <name>dfs.client.failover.proxy.provider.test</name> <value>org.apache.hadoop.hdfs.server.namenode.ha.ConfiguredFailoverProxyProvider </value> </property>
- 2) Modify **spark.yarn.extra.hadoopFileSystems = hdfs://test and spark.hadoop.hdfs.externalToken.enable = true** in the **sparkdefaults.conf** configuration file under the **conf** directory on the Spark client of cluster 1. spark.yarn.extra.hadoopFileSystems = hdfs://test spark.hadoop.hdfs.externalToken.enable = true
- 3) In the application submission command, add the **--keytab** and **- principal** parameters and set them to the user who submits the task in cluster1.
- 4) Use the Spark client of cluster1 to submit the application. Then, the two HDFS services can be accessed at the same time.
- Access HBase of two clusters at the same time:
	- i. Modify **spark.hadoop.hbase.externalToken.enable = true** in the **spark-defaults.conf** configuration file under the **conf** directory on the Spark client of cluster 1. spark.hadoop.hbase.externalToken.enable = true
- ii. When accessing HBase, you need to use the configuration file of the corresponding cluster to create a **Configuration** object for creating a **Connection** object.
- iii. In an MRS cluster, tokens of multiple HBase services can be obtained at the same time to solve the problem that the executor cannot access HBase. The method is as follows:

Assume that you need to access HBase of the current cluster and HBase of cluster2. Save the **hbase-site.xml** file of cluster2 in a compressed package named **external\_hbase\_conf\*\*\***, and use **- archives** to specify the compressed package when submitting the command.

## **21.8.12 Why Does the Foreign Table Query Fail When Multiple Foreign Tables Are Created in the Same Directory?**

#### **Question**

Assume there is a data file path named **/test\_data\_path**. User A creates a foreign table named **tableA** for the directory, and user B creates a foreign table named **tableB** for the directory. When user B performs the insert operation on **tableB**, user A fails to query data using **tableA** and the error "Permission denied" is displayed.

#### **Answer**

After user B performs the insert operation on **tableB**, a new data file is generated in the foreign table path and the file belongs to user B. When user A queries data using **tableA**, all files in the foreign table directory are read. In this case, the query fails because user A does not have the read permissions on the file generated by user B.

This problem also occurs in other scenarios. For example, the **inset overwrite** operation will also duplicate other table files in this directory.

Due to the Spark SQL implementation mechanism, check restrictions in this scenario will lead to inconsistency and performance deterioration. Therefore, no restriction is added in this scenario, and this method is not recommended.

### **21.8.13 Why Is the Native Page of an Application in Spark2x JobHistory Displayed Incorrectly?**

#### **Question**

Submit a Spark application that contains millions of tasks in a single job. After the application is complete, when I access the native page of the application in JobHistory, the browser waits for a long time before the page is displayed. If the native page cannot be displayed within 10 minutes, "Proxy Error" is displayed.

#### **Figure 21-23** Example error information

#### Proxy Error

The proxy server received an invalid response from an upstream server. The proxy server could not handle the request GET /Spark2x/TobHistory2x/77/history/application  $A/inhel$ Reason: Error reading from remote server

#### **Answer**

When you switch to the native page of an application in JobHistory, JobHistory needs to replay the event logs of the application. If the application contains a large number of event logs, the replay takes a long time and the browser waits for a long time.

When the browser accesses the native page in JobHistory, the httpd proxy is required. The timeout interval of the proxy is 10 minutes. Therefore, if JobHistory cannot parse and return the event logs within 10 minutes, httpd returns the "Proxy Error" message to the browser.

#### **Solution**

The local disk caching function is enabled for JobHistory. When an application is accessed, the parsing result of the event logs of the application is cached to the local disk. When the application is accessed for the second time, the response speed is significantly improved. In this case, you only need to wait for a while and access the original link again.

## **21.8.14 Why Do I Fail to Create a Table in the Specified Location on OBS After Logging to spark-beeline?**

#### **Question**

When the OBS ECS/BMS image cluster is connected, after spark-beeline is logged in, an error is reported when a location is specified to create a table on OBS.

**Figure 21-24** Error message

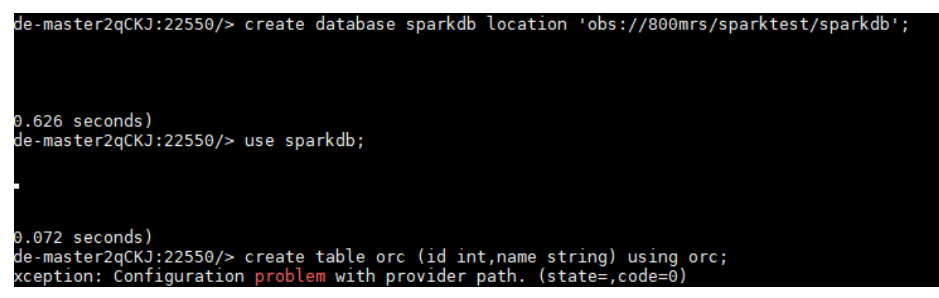

#### **Answer**

The permission on the **ssl.jceks** file in HDFS is insufficient. As a result, the table fails to be created.

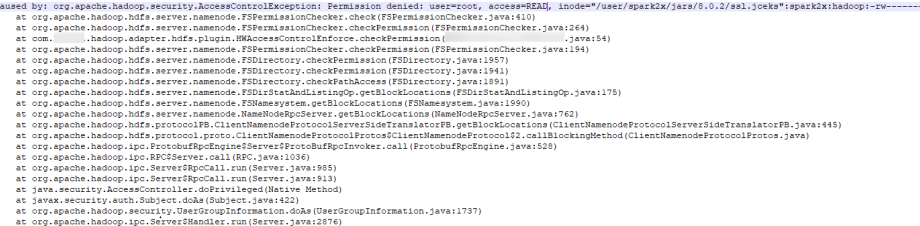

#### **Solution**

1. Log in to the node where Spark2x resides as user **omm** and run the following command:

**vi \${BIGDATA\_HOME}/FusionInsight\_Spark2x\_xxx/install/FusionInsight-Spark2x-\*/spark/sbin/fake\_prestart.sh**

- 2. Change **eval "\${hdfsCmd}" -chmod 600 "\${InnerHdfsDir}"/ssl.jceks >> "\$ {PRESTART\_LOG}" 2>&1** to **eval "\${hdfsCmd}" -chmod 644 "\$ {InnerHdfsDir}"/ssl.jceks >> "\${PRESTART\_LOG}" 2>&1**.
- 3. Restart the SparkResource instance.

## **21.8.15 Spark Shuffle Exception Handling**

#### **Question**

In some scenarios, the following exception occurs in the Spark shuffle phase:

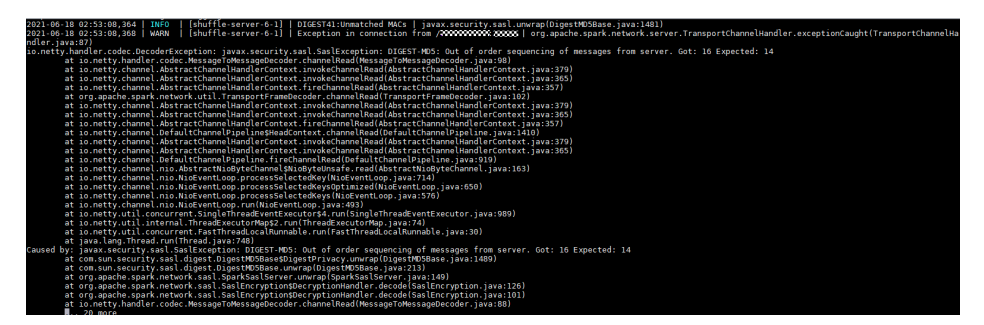

#### **Solution**

For JDBC:

Log in to FusionInsight Manager, change the value of the JDBCServer parameter **spark.authenticate.enableSaslEncryption** to **false**, and restart the corresponding instance.

For client jobs:

When the client submits the application, change the value of **spark.authenticate.enableSaslEncryption** in the **spark-defaults.conf** file to **false**.

## **21.8.16 Why Cannot Common Users Log In to the Spark Client When There Are Multiple Service Scenarios in Spark?**

#### **Question**

When there are multiple service scenarios in Spark and multiple services are used, common users cannot log in to spark-beeline. The error information is as follows:

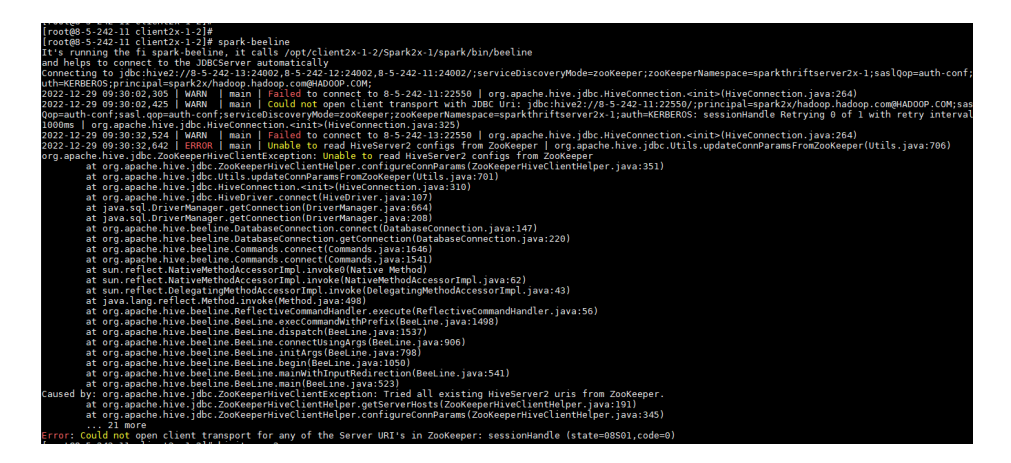

#### **Causes**

When there is any multi-scenario service in Hive, common users do not belong to the Hive user group and do not have permissions on the Hive directory. As a result, the login fails.

#### **Solution**

Log in to FusionInsight Manager, change the user group to which common users belong, and add common users to all user groups in Hive.

## **21.8.17 Why Does the Cluster Port Fail to Connect When a Client Outside the Cluster Is Installed or Used?**

#### **Question**

When a client outside the cluster is installed or used, the Spark task port sometimes fails to be connected.

Exception information: **Failed to bind SparkUi**

Cannot assign requested address: Service 'sparkDriver' failed after 16 retries (on a random free port)! Consider explicitly setting the appropriate binding address for the service 'sparkDriver' (for example spark.driver.bindAddress for SparkDriver) to the correct binding address.

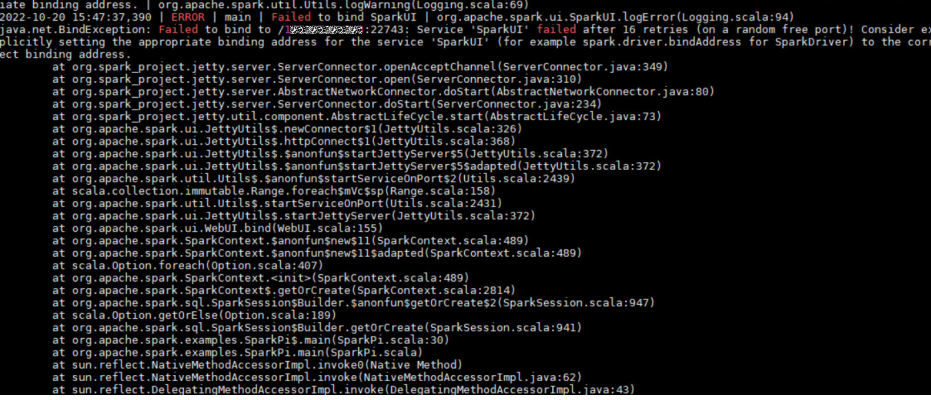

#### **Causes**

- The network between the cluster node and the client node is disconnected.
- The firewall on the client node is not disabled.
- If the port is occupied, each Spark task occupies a SparkUI port. The default port number is **22600**. If the port is occupied, increase the port number in sequence and try again. However, there are only 16 retries by default. After the 16 retries, this task is aborted.
- The Spark configuration parameters on the client are incorrect.
- The code is incorrect.

#### **Solution**

The application cannot access the IP address and port number of SparkUI. The possible causes are as follows:

Check whether the cluster node communicates with the client node. Run the following command on the client node to check whether the cluster

node mapping is configured in the **/etc/hosts** file on the client node:

**ping** SparkUI IP address

If the IP address cannot be pinged, check the mapping configuration and network configuration.

Disable the firewall on the client node.

Run the following command to check whether the function is disabled:

**systemctl status firewalld** (The query command varies depending on the OS. This command uses CentOS as an example.)

As shown in the following figure, **dead** indicates that the function is disabled.

:/opt # systemctl status firewallo וכווח - צווה firewalld.service Loaded: not-found (Reason: No such file or directory) Active: inactive (dead)

If the firewall is enabled, the communication is affected. Run the following command to disable the firewall:

**service firewalld stop** (The query command varies depending on the OS. This command uses CentOS as an example.)

Check whether the port is occupied.

#### **ssh -v -p port username@ip**

If the message "Connection established" is displayed, it indicates that the connection is successful and the port is occupied.

```
[root@192-168-34-183 conf]# ssh -v -p 22 root@192.168.34.235
OpenSSH_7.4p1, OpenSSL_1.0.2k-fips 26 Jan 2017
debugl: Reading configuration data /etc/ssh/ssh config
debugl: /etc/ssh/ssh_config line 58: Applying options for *<br>debugl: Connecting to 192.169.34.235 [192.168.34.235] port 22.
         Connecting to 192.
debugl: Connection established.
debugi: permanently_set_uid: 0/0
debugl: key load public: No such file or directory
debugl: identity file /root/.ssh/id rsa type -1
```
The Spark UI port range is determined by the **spark.random.port.min** and **spark.random.port.max** parameters in the **spark-defaults.conf** configuration file. If all ports in the range are used,

No port is available and the connection fails.

Solution: Set **spark.port.maxRetries** to **50** and adjust the random port range of the executor to **spark.random.port.max** plus 100.

View Spark configuration parameters:

Run the **cat spark-env.sh** command on the client node to check whether the **SPARK LOCAL HOSTNAME** value is the IP address of the local host.

This problem may occur when the client is directly copied from another node and the configuration parameters are not modified.

Change the value of **SPARK\_LOCAL\_HOSTNAME** to the IP address of the local host.

**Note: If the cluster uses EIPs for communication, you need to add the following configuration:**

- a. Add **spark.driver.host=**Elastic IP address of the client node to **sparkdefault.conf**.
- b. Add **spark.driver.bindAddress=**IP address of the local host to **sparkdefault.conf**.
- c. Add **SPARK\_LOCAL\_HOSTNAME=**Elastic IP address of the client node to **spark-env.sh**.
- If the communication and configuration are normal, check the code.

When Spark starts a task, sparkDriverEnv is created on the client and bound to DRIVER BIND ADDRESS. This logic does not go to the server. So, this problem occurs because sparkDriver cannot obtain the corresponding host IP address due to abnormal OS environment of the client node.

You can run the **export SPARK\_LOCAL\_HOSTNAME=172.0.0.1** command or set **spark.driver.bindAddress** to **127.0.0.1** so that the driver that submits tasks can load loopbackAddress.

## **21.8.18 How Do I Handle the Exception Occurred When I Query Datasource Avro Formats?**

#### **Symptom**

An error is reported when I query Datasource Avro formats, and the message "Caused by: org.apache.spark.sql.avro.IncompatibleSchemaException" is displayed.

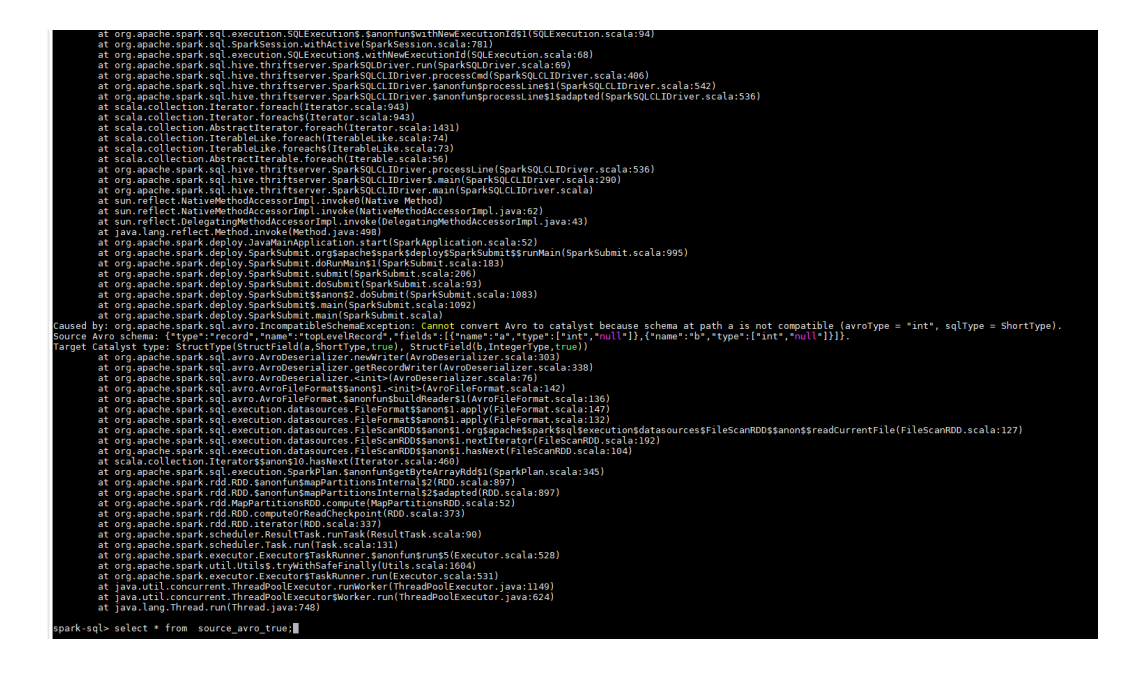

#### **Solution**

The datasource Avro formats are not compatible with the current data formats.

- 1. For new Avro files, set **spark.sql.forceConvertSchema.enabled** to **true** before you create them. This forcibly converts Avro formats to the specified data types and changes the schema at a time.
- 2. For existing Avro files, set **spark.sql.forceConvertSchema.enabled** to **true** before the query. If the query fails, run the **refresh table** command to clear the cache and then set query parameters. The Avro formats are forcibly converted to the specified data types, and the schema is temporarily modified on the client.

## **21.8.19 What Should I Do If Statistics of Hudi or Hive Tables Created Using Spark SQLs Are Empty Before Data Is Inserted?**

#### **Symptom**

When Spark SQLs are used to create Hudi or Hive tables, the table statistics are empty before data is inserted.

#### **Solution**

You can use either of the following methods to collect the statistics:

- 1. Run the **analyze** command to trigger statistics collection. If no data is inserted, run the **desc formatted table name** command to check whether the value of **totalsize** is **0** after the **analyze** command is executed.
- 2. Set **spark.sql.statistics.size.autoUpdate.enabled** to **true** and insert data. Statistics collection will be triggered in the background.

## **21.8.20 Failed to Query Table Statistics by Partition Using Non-Standard Time Format When the Partition Column in the Table Creation Statement is timestamp**

#### **Symptom**

When the partition column in the table creation statement is timestamp, the tabale statistics failed to be queried by partition using non-standard time format, and the result code of **show partitions table** is incorrect.

Run the **desc formatted test\_hive\_orc\_snappy\_internal\_table partition(a='**2016-8-1 11:45:5**');** command to query the error. The following figures shows as an example.

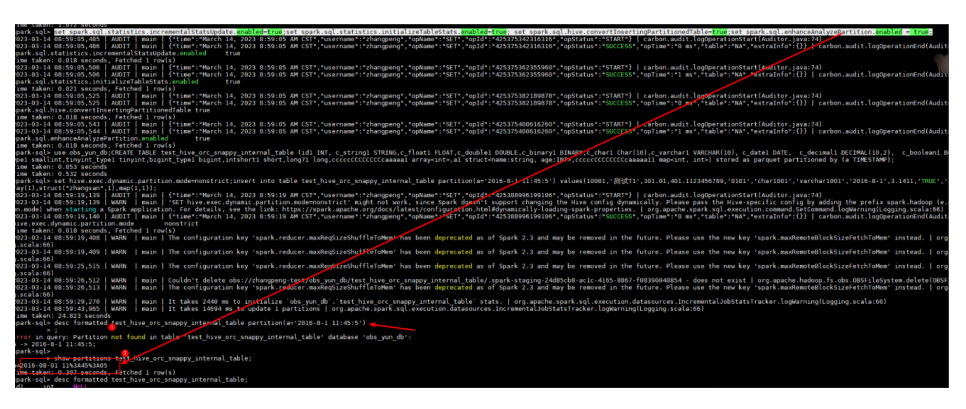

#### **Solution**

The spark.sql.hive.convertInsertingPartitionedTable switch controls the insert and writing logic of Hive and Datasource tables. When Hive tables are used, timestamps are not automatically formatted. When Datasource tables are used, timestamps are automatically formatted.

If the written partition field is **a='2016-8-1 11:45:5'**, an error is reported, and it is automatically formatted to **a='2016-08-01 11:45:05'**.

To correctly query the table statistics, perform the following operation:

If the value of **spark.sql.hive.convertInsertingPartitionedTable** is set to **true**, use the data source table logic. You can run the following command to query the statistics:

**desc formatted test\_hive\_orc\_snappy\_internal\_table partition(a='**2016-08-01 11:45:05**');**

### **21.8.21 How Do I Use Special Characters with TIMESTAMP and DATE?**

#### **Symptom**

In open-source Spark 3.2.0 and later versions, **TIMESTAMP(\*)** or **DATE(\*)** is not supported. The asterisk (\*) can be any of the following characters:

- epoch
- today
- yesterday
- tomorrow
- now

By default, only the **timestamp '\*'** or **data '\*'** format is supported for new Spark versions. If you use the syntax of early versions to insert data into a data table, you will get the NULL value.

#### **Solution**

Set **set spark.sql.convert.special.datetime=true;** to use the syntax of early versions.

spark-sql> set spark.sql.convert.special.datetime=true; spark.sql.convert.special.datetime true Time taken: 0.035 seconds, Fetched 1 row(s)

## **21.8.22 What Should I Do If Recycle Bin Version I Set on the Spark Client Does Not Take Effect?**

#### **Symptom**

The setting of **fs.obs.hdfs.trash.version=1** on the Spark client did not take effect. After table was dropped, the path for storing files in the recycle bin remained unchanged.

- If **fs.obs.hdfs.trash.version** is set to **2**, the recycle bin path is **/user/.Trash/\$ {userName}/Current**.
- If **fs.obs.hdfs.trash.version** is set to **1**, the recycle bin path is **/user/\$ {userName}/.Trash/Current**.

#### **Procedure**

Log in to FusionInsight Manager and choose **Cluster** > **Services** > **Hive**, click **Configurations** > **All Configurations**, and select **MetaStore (Role)** > **Customization**. On the displayed page, set **hive.metastore.customized.configs**. Set **fs.obs.hdfs.trash.version** to **1**, save the settings, and restart the Metastore instance.

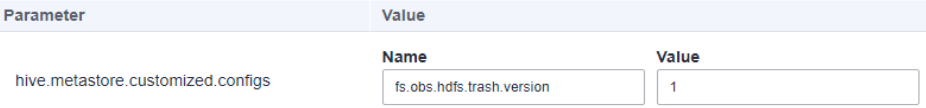

After Hive Metastore is configured, the recycle bin path is correct.

.<br>11/:55:31 996|com.obs.services.AbstractClient|doActionWithResult|397|Storage|1|HTTP+XML|ListObjects||||;<br>117:55:31 997|com.obs.services.AbstractClient|doActionWithResult|398|ObsClient [listObjects] cost 34 ms nintest admintest<br>32,001 INFO obs.085FileSystem: Finish closing filesystem instance for uri: obs://rc2obs/Current/user/hive/warehouse/hudi\_test9<br>10qcE confiq]# |

## **21.8.23 How Do I Change the Log Level to INFO When Using Spark yarn-client?**

#### **Symptom**

How do I change the log level to INFO when using Spark yarn-client?

#### **Procedure**

**Step 1** Log in to the Spark client node and change the value of **Log4j.rootCategory** in the {Client installation directory}**Spark/spark/conf/log4j.properties** configuration file to **INFO**.

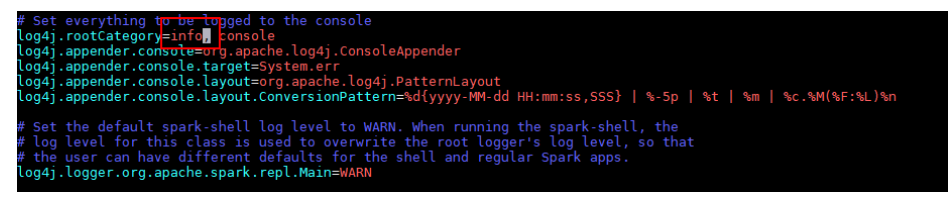

**Step 2** Restart the spark-sql client.

**----End**

# **22 Using Tez**

## **22.1 Common Tez Parameters**

#### **Navigation path for setting parameters:**

On Manager, choose **Cluster** > **Service** > **Tez** > **Configuration** > **All Configurations**. Enter a parameter name in the search box.

#### **Parameter description**

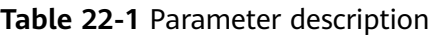

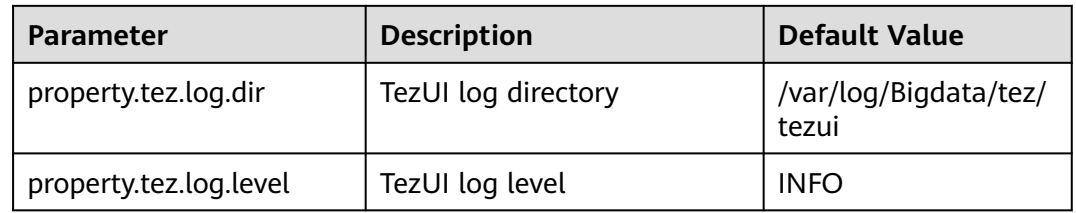

## **22.2 Accessing TezUI**

Tez displays the Tez task execution process on a GUI. You can view the task execution details on the GUI.

#### **Prerequisite**

The TimelineServer instance of the Yarn service has been installed.

#### **How to Use**

Log in to Manager. For details, see **[Accessing FusionInsight Manager](#page-2371-0)**. On Manager, choose **Cluster** > **Services** > **Tez**. Click the link on the right of **Tez WebUI** in the **Basic Information** area, and go to Tez web UI. You can view the details about Tez task execution.

## **22.3 Log Overview**

#### **Log Description**

**Log path**: The default save path of Tez logs is **/var/log/Bigdata/tez/**role name.

TezUI: **/var/log/Bigdata/tez/tezui** (run logs) and **/var/log/Bigdata/audit/tez/ tezui** (audit logs)

**Log archive rule**: The automatic compression and archiving function of Tez is enabled. By default, when the size of a log file exceeds 20 MB (which is adjustable), the log file is automatically compressed. The naming rule of the compressed log file is as follows: < Original log file name>-<yyyy-mm-dd\_hh-mmss>.[ID].**log.zip** A maximum of 20 latest compressed files are retained. The number of compressed files and compression threshold can be configured.

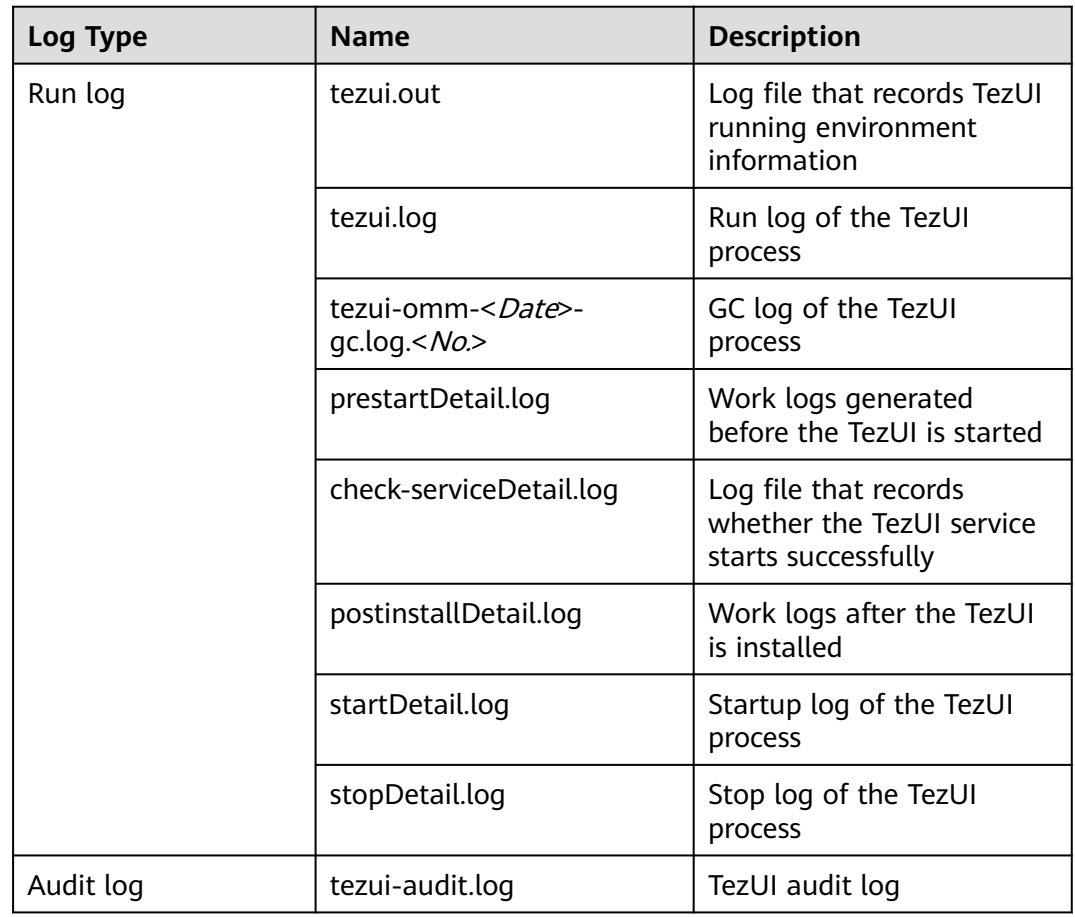

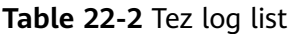

#### **Log Level**

**[Table 22-3](#page-2294-0)** describes the log levels supported by TezUI.

<span id="page-2294-0"></span>Levels of run logs are ERROR, WARN, INFO, and DEBUG from the highest to the lowest priority. Run logs of equal or higher levels are recorded. The higher the specified log level, the fewer the logs recorded.

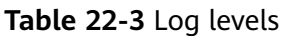

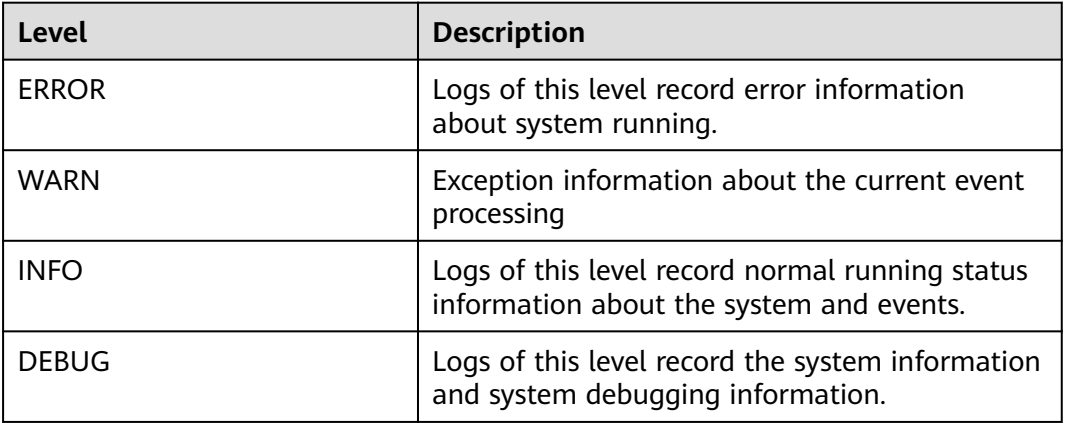

To modify log levels, perform the following operations:

**Step 1** Log in to Manager.

#### **Step 2** Choose **Cluster** > **Service** > **Tez** > **Configuration**.

- **Step 3** Select **All Configurations**.
- **Step 4** In the navigation pane, choose **TezUI** > **Log**.
- **Step 5** Select a desired log level.
- **Step 6** Click **Save**. In the dialog box that is displayed, click **OK** to save the configuration.
- **Step 7** Click **Instance**, select the **TezUI** role, choose **More** > **Restart Instance**, enter the user password, and click **OK** in the dialog box that is displayed.
- **Step 8** Wait until the instance is restarted for the configuration to take effect.

**----End**

#### **Log Format**

The following table lists the Tez log formats.

| Log Type   | <b>Format</b>                                                                                                    | <b>Example</b>                                                                                                    |
|------------|----------------------------------------------------------------------------------------------------|----------------------------------------------------------------------------------------------------|
| Run log    | <yyyy-mm-dd<br>HH:mm:ss,SSS&gt; <br/><loglevel> <thread that<br="">qenerates the log&gt; <br/><message in="" log="" the=""> <br/><location log<br="" of="" the="">event&gt;</location></message></thread></loglevel></yyyy-mm-dd<br>                                                                                     | 2020-07-31 11:44:21,378  <br>INFO   TezUI-health-check  <br>Start health check  <br>com.XXX.tez.HealthCheck.run(<br>HealthCheck.java:30)                                                                                                    |
| Audit logs | <yyyy-mm-dd<br>HH:mm:ss,SSS&gt; <br/><loglevel> <thread that<br="">generates the log&gt; <user<br>Name&gt;<user<br>IP&gt;<time><operation><re<br>source&gt;<result><detail> &lt;<br/>Location of the log event &gt;</detail></result></re<br></operation></time></user<br></user<br></thread></loglevel></yyyy-mm-dd<br> | 2018-12-24 12:16:25,319  <br>INFO   HiveServer2-Handler-<br>Pool: Thread-185  <br>UserName=hive<br>UserIP=10.153.2.204<br>Time=2018/12/24 12:16:25<br>Operation=CloseSession<br>Result=SUCCESS Detail=  <br>org.apache.hive.service.cli.thrif<br>t.ThriftCLIService.logAuditEven<br>t(ThriftCLIService.java:434) |

**Table 22-4** Log formats

## **22.4 Common Issues**

## **22.4.1 TezUI Cannot Display Tez Task Execution Details**

#### **Question**

After a user logs in to Manager and switches to the Tez web UI, the submitted Tez tasks are not displayed.

#### **Answer**

The Tez task data displayed on the Tez WebUI requires the support of TimelineServer of Yarn. Ensure that TimelineServer has been enabled and is running properly before the task is submitted.

When setting the Hive execution engine to Tez, you need to set **yarn.timelineservice.enabled** to **true**. For details, see **[Switching the Hive Execution Engine to](#page-1372-0) [Tez](#page-1372-0)**.

## **22.4.2 Error Occurs When a User Switches to the Tez Web UI**

#### **Question**

When a user logs in to Manager and switches to the Tez web UI, error 404 or 503 is displayed.

## **HTTP ERROR 404**

Problem accessing /null/applicationhistory. Reason:

Not Found

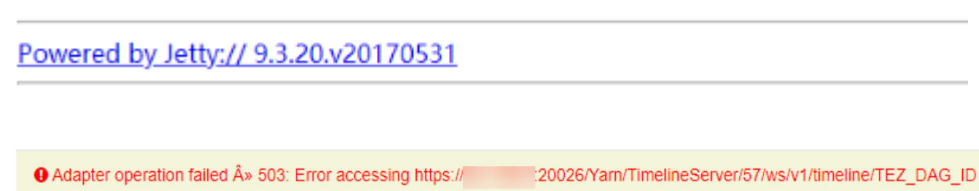

#### **Answer**

The Tez web UI depends on the TimelineServer instance of Yarn. Therefore, TimelineServer must be installed in advance and in the **Good** state.

## **22.4.3 Yarn Logs Cannot Be Viewed on the TezUI Page**

#### **Question**

A user logs in to the Tez web UI and clicks **Logs**, but the Yarn log page fails to be displayed and data cannot be loaded.

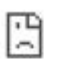

Relead

## This site can't be reached

10-244-224-251's server IP address could not be found. Try running Windows Network Diagnostics. DNS\_PROBE\_FINISHED\_NXDOMAIN

**Answer**

Currently, the hostname is used for the access to the Yarn log page from the Tez web UI. Therefore, you need to configure the mapping between the hostname and IP address on the Windows host. Perform the following steps:

Modify the **C:\Windows\System32\drivers\etc\hosts** file on the Windows host and add a line indicating the mapping between the host name and IP address, for example, **10.244.224.45 10-044-224-45**. Save the modification and access the host again.

## **22.4.4 Table Data Is Empty on the TezUI HiveQueries Page**

#### **Question**

A user logs in to Manager and switches to the Tez web UI page, but no data for the submitted task is displayed on the **Hive Queries** page.

#### **Answer**

To display task data on the **Hive Queries** page on the Tez web UI, you need to set the following parameters:

On FusionInsight Manager, choose **Cluster** > **Service** > **Hive** and click the **Configurations** tab and then **All Configurations**. In the navigation pane on the left, choose **HiveServer** > **Customization**. Add the following configuration to **hive-site.xml**:

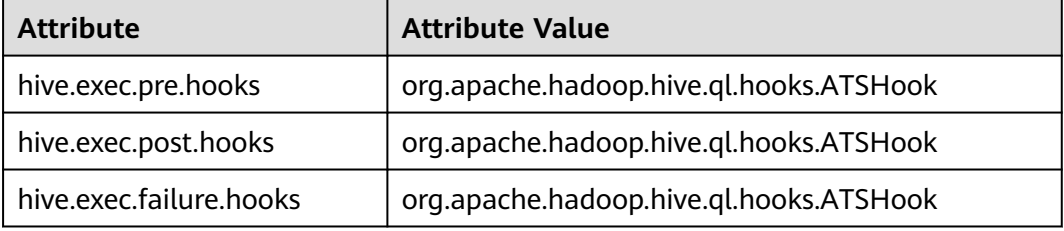

#### $\Box$  Note

Data display on TezUI depends on the TimelineServer instance of Yarn. If the TimelineServer instance is faulty or not started, you need to set **yarn.timeline-service.enabled** to **false** in **yarn-site.xml**. Otherwise, the Hive task fails to be executed.

After you configure the parameters and re-execute the Hive task, data can be displayed on the **Hive Queries** page. However, data of previous tasks cannot be displayed.

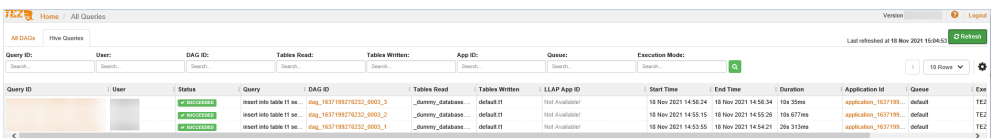

## **23 Using YARN**

## **23.1 Common YARN Parameters**

#### **Allocating Queue Resources**

The Yarn service provides queues for users. Users allocate system resources to each queue. After the configuration is complete, you can click **Refresh Queue** or restart the Yarn service for the configuration to take effect.

#### **Navigation path for setting parameters:**

On Manager, choose **Tenant Resources** > **Dynamic Resource Plan** > **Queue Configuration**.

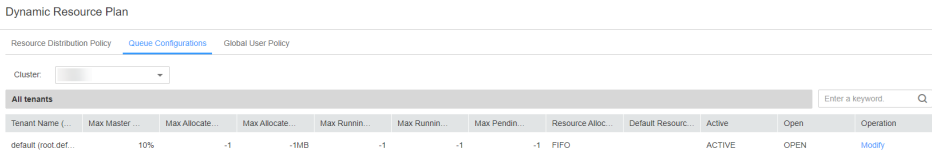

The following uses the **default** tenant who modifies the Superior scheduler as an example. The configurations of other queues are similar. Click **Modify** to edit the parameters.

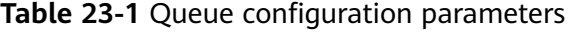

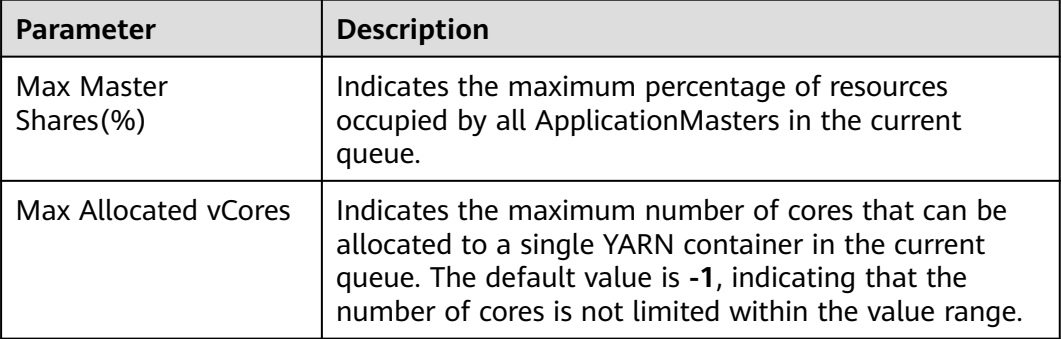

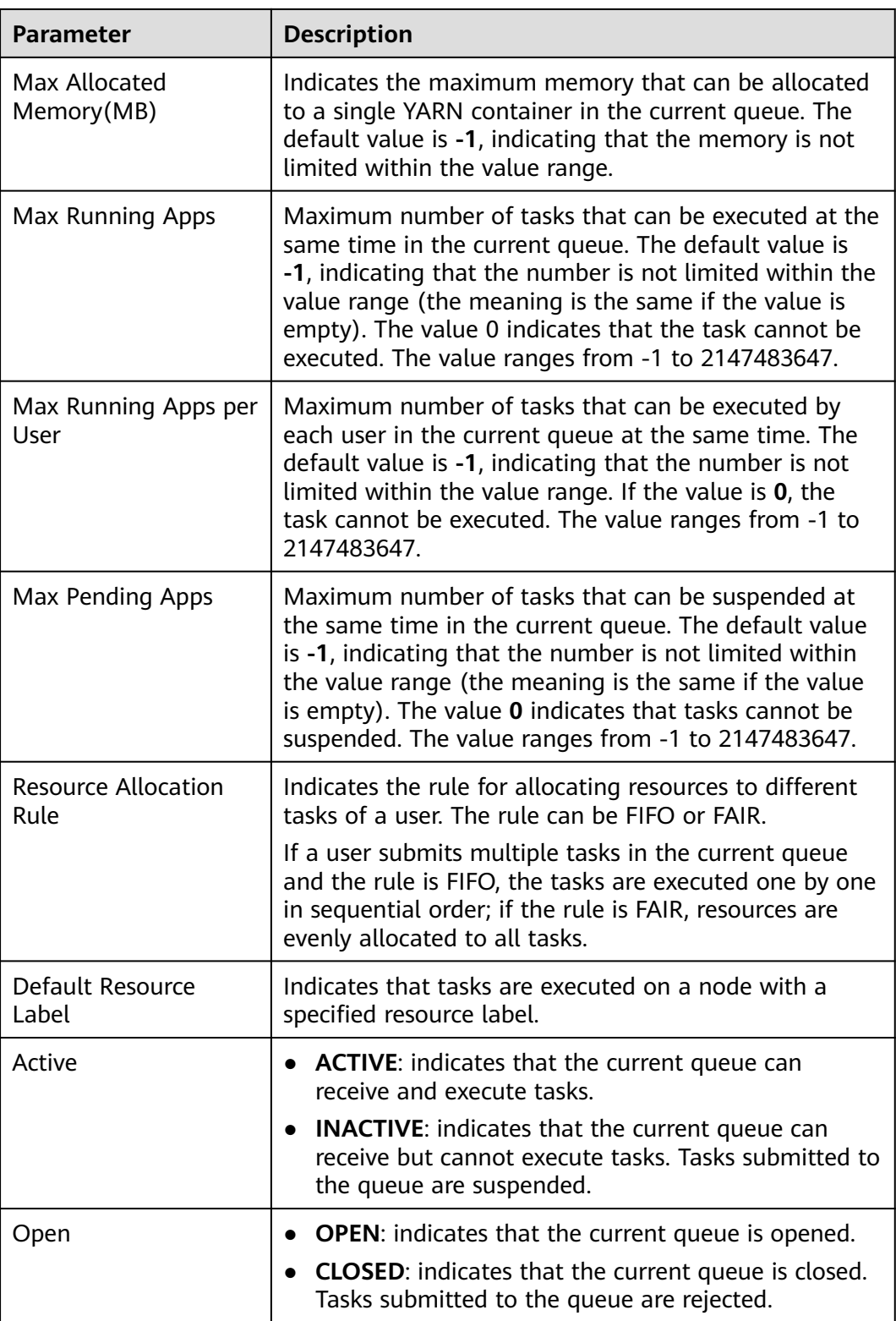

#### **Displaying Container Logs on the Web UI**

By default, the system collects container logs to HDFS. If you do not need to collect container logs to HDFS, configure the parameters in **[Table 23-2](#page-2300-0)**. For details, see **[Modifying Cluster Service Configuration Parameters](#page-2368-0)**.

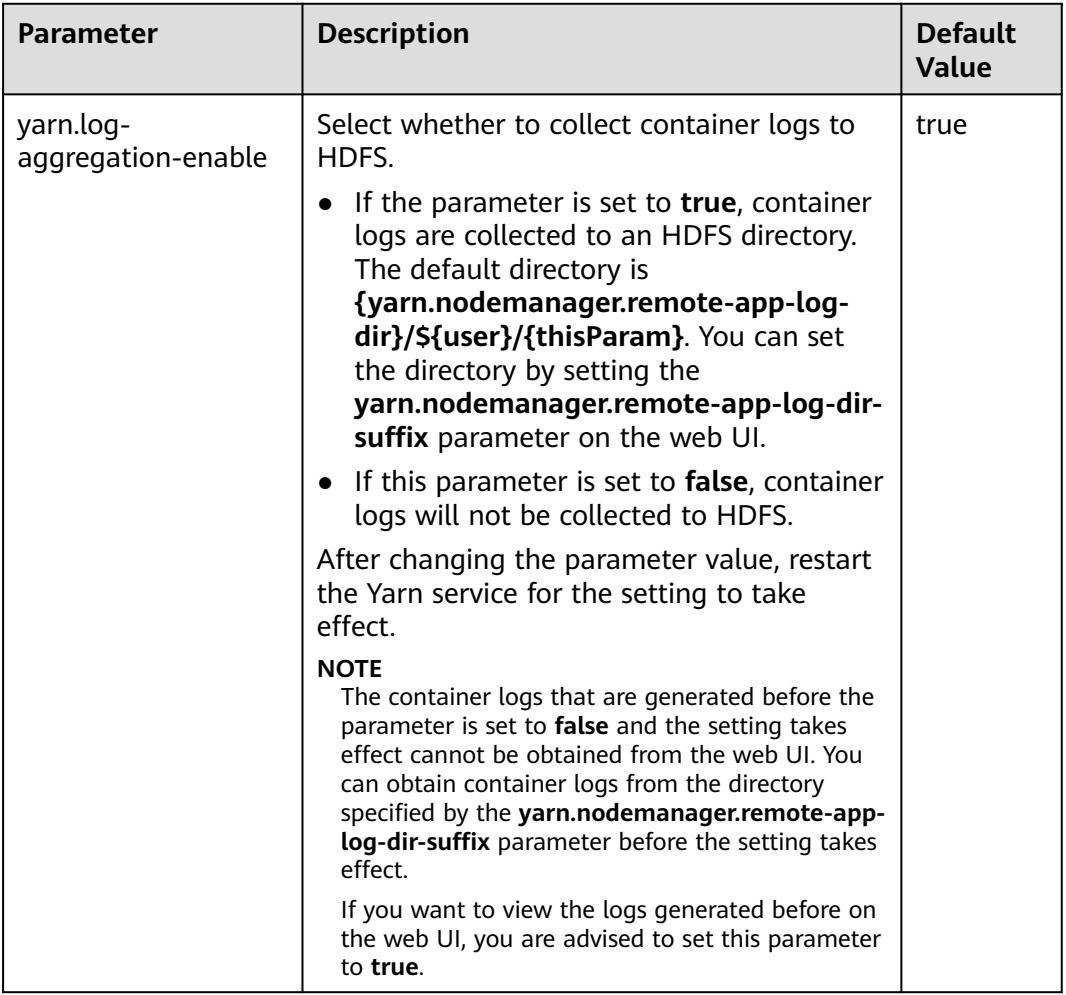

#### <span id="page-2300-0"></span>**Table 23-2** Parameter description

#### **Increasing the Number of Historical Jobs to Be Displayed on the web UI**

By default, the Yarn web UI supports task list pagination. A maximum of 5,000 historical jobs can be displayed on each page, and a maximum of 10,000 historical jobs can be retained. If you need to view more jobs on the WebUI, configure parameters by referring to **Table 23-3**. For details, see **[Modifying Cluster Service](#page-2368-0) [Configuration Parameters](#page-2368-0)**.

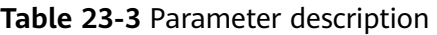

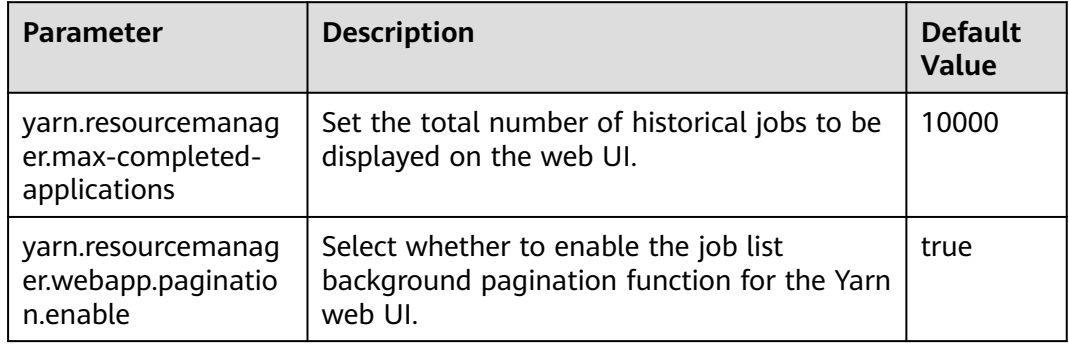

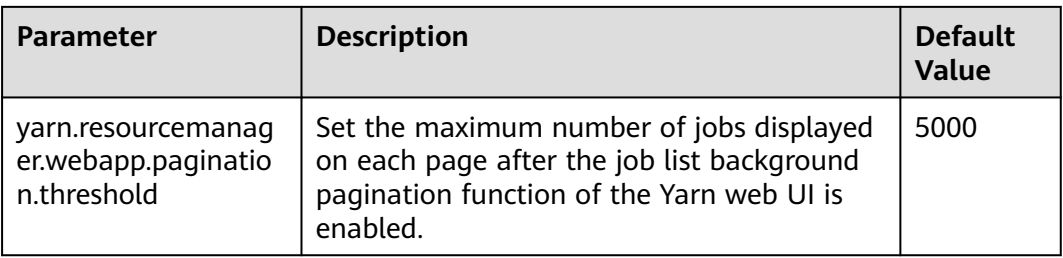

#### $\Box$  Note

- If a large number of historical jobs are displayed, the performance will be affected and the time for opening the Yarn web UI will be increased. Therefore, you are advised to enable the background pagination function and modify the **yarn.resourcemanager.max-completed-applications** parameter according to the actual hardware performance.
- After changing the parameter value, restart the Yarn service for the setting to take effect.

## **23.2 Creating Yarn Roles**

#### **Scenario**

Create and configure a YARN role. The Yarn role can be assigned with Yarn administrator permission and manage Yarn queue resources.

#### $\Box$  Note

If the current component uses Ranger for permission control, you need to configure permission management policies based on Ranger. Refer to **[Adding a Ranger Access](#page-2056-0) [Permission Policy for Yarn](#page-2056-0)**.

#### **Prerequisites**

- The MRS cluster administrator has understood service requirements.
- You have logged in to Manager.

#### **Procedure**

- **Step 1** Choose System > Permission > Role.
- **Step 2** Click **Create Role** and set a role name and enter description.
- **Step 3** Refer **[Table 23-4](#page-2302-0)** to configure resource permissions for roles.

Yarn permissions:

- Cluster management: Yarn administrator permissions.
- Queue scheduling: queue resource management.

<span id="page-2302-0"></span>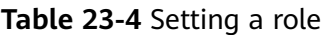

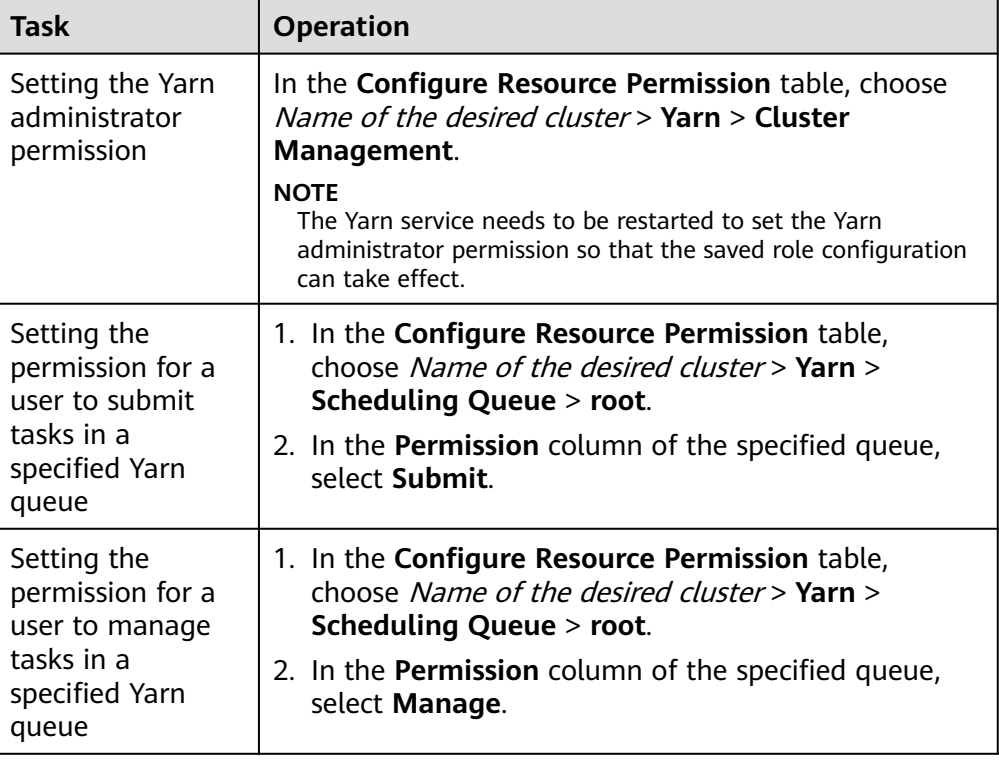

If the Yarn role contains the **Submit** or **Manage** permission of a parent queue, the sub-queue inherits the permission by default, that is, the **Submit** or **Manage** permission is automatically added for the sub-queue. Permissions inherited by sub-queues will not be displayed as selected in the **Configure Resource Permission** table.

If you select only the **Submit** permission of a parent queue when setting the Yarn role, you need to manually specify the queue name when submitting tasks as a user with the permission of this role. Otherwise, when the parent queue has multiple sub-queues, the system does not automatically determine the queue to which the task is submitted and therefore submits the task to the **default** queue.

#### **Step 4** Click **OK**.

**----End**

## **23.3 Using the YARN Client**

#### **Scenario**

This section guides users to use a Yarn client in an O&M or service scenario.

#### **Prerequisites**

The client has been installed.

For example, the installation directory is **/opt/client**. The client directory in the following operations is only an example. Change it based on the actual installation directory onsite.

Service component users have been created by the MRS cluster administrator. In security mode, machine-machine users need to download the keytab file. A human-machine user must change the password upon the first login. In common mode, you do not need to download the keytab file or change the password.

#### **Using the Yarn Client**

- **Step 1** Install a client. For details, see **[Installing a Client](#page-2374-0)**.
- **Step 2** Log in to the node where the client is installed as the client installation user.
- **Step 3** Run the following command to go to the client installation directory:

#### **cd /opt/client**

**Step 4** Run the following command to configure environment variables:

#### **source bigdata\_env**

**Step 5** If the cluster is in security mode, run the following command to authenticate the user. In normal mode, user authentication is not required.

**kinit** Component service user

**Step 6** Run the Yarn command. The following provides an example:

#### **yarn application -list**

**----End**

#### **Client-related FAQs**

1. What Do I Do When the Yarn Client Exits Abnormally and Error Message "java.lang.OutOfMemoryError" Is Displayed After the Yarn Client Command Is Run?

This problem occurs because the memory required for running the Yarn client exceeds the upper limit (128 MB by default) set on the Yarn client. You can modify **CLIENT\_GC\_OPTS** in <Client installation path>**/HDFS/ component env** to change the memory upper limit of the Yarn client. For

example, if you want to set the maximum memory to 1 GB, run the following command:

export CLIENT\_GC\_OPTS="-Xmx1G"

After the modification, run the following command to make the modification take effect:

#### **source** <Client installation path>/**/bigdata\_env**

2. How Can I Set the Log Level When the Yarn Client Is Running?

By default, the logs generated during the running of the Yarn client are printed to the console. The default log level is INFO. To enable the DEBUG log level for fault locating, run the following command to export an environment variable:

#### **export YARN\_ROOT\_LOGGER=DEBUG,console**

Then run the Yarn Shell command to print DEBUG logs.

If you want to print INFO logs again, run the following command:
**export YARN\_ROOT\_LOGGER=INFO,console**

## **23.4 Configuring Resources for a NodeManager Role Instance**

## **Scenario**

If the hardware resources (such as the number of CPU cores and memory size) of the nodes for deploying NodeManagers are different but the NodeManager available hardware resources are set to the same value, the resources may be wasted or the status may be abnormal. You need to change the hardware resource configuration for each NodeManager to ensure that the hardware resources can be fully utilized.

### **Impact on the System**

NodeManager role instances must be restarted for the new configuration to take effect, and the role instances are unavailable during restart.

### **Prerequisites**

You have logged in to Manager.

### **Procedure**

- **Step 1** Choose **Cluster** > Name of the desired cluster > **Services** > **Yarn** > **Instance**.
- **Step 2** Click the role instance name corresponding to the node where NodeManager is deployed, switch to **Instance Configuration**, and select **All Configurations**.
- **Step 3** Enter **yarn.nodemanager.resource.cpu-vcores** in the search box, and set the number of vCPUs that can be used by NodeManager on the current node. You are advised to set this parameter to 1.5 to 2 times the number of actual logical CPUs on the node. Enter **yarn.nodemanager.resource.memory-mb** in the search box, and set the physical memory size that can be used by NodeManager on the current node. You are advised to set this parameter to 75% of the actual physical memory size of the node.

### $\Box$  Note

Enter **yarn.scheduler.maximum-allocation-vcores** in the search box, and set the maximum number of available CPUs in a container. Enter **yarn.scheduler.maximum-allocation-mb** in the search box, and set the maximum available memory of a container. The instance level cannot be changed. The parameter values need to be changed in the configuration of the Yarn service, and the Yarn service needs to be restarted for the changes to take effect.

**Step 4** Click **Save**, and then click **OK**. to restart the NodeManager role instance.

A message is displayed, indicating that the operation is successful. Click **Finish**. The NodeManager role instance is started successfully.

**----End**

# **23.5 Changing NodeManager Storage Directories**

## **Scenario**

If the storage directories defined by YARN NodeManager are incorrect or the YARN storage plan changes, the MRS cluster administrator needs to modify the NodeManager storage directories on FusionInsight Manager to ensure smooth YARN running. The storage directories of NodeManager include the local storage directory **yarn.nodemanager.local-dirs** and log directory **yarn.nodemanager.logdirs**. Changing the ZooKeeper storage directory includes the following scenarios:

- Change the storage directory of the NodeManager role. In this way, the storage directories of all NodeManager instances are changed.
- Change the storage directory of a single NodeManager instance. In this way, only the storage directory of this instance is changed, and the storage directories of other instances remain the same.

### **Impact on the System**

- The cluster needs to stopped and restarted during the process of changing the storage directory of the NodeManager role, and the cluster cannot provide services before started.
- The NodeManager instance needs to stopped and restarted during the process of changing the storage directory of the instance, and the instance at this node cannot provide services before it is started.
- The directory for storing service parameter configurations must also be updated.
- After the storage directories of NodeManager are changed, you need to download and install the client again.

## **Prerequisites**

- New disks have been prepared and installed on each data node, and the disks are formatted.
- New directories have been planned for storing data in the original directories.
- The MRS cluster administrator user **admin** has been prepared.

## **Procedure**

- **Step 1** Check the environment.
	- 1. Log in to Manager, choose **Cluster** > Name of the desired cluster > **Service** to check whether **Running Status** of Yarn is **Normal**.
		- If yes, go to **1.c**.
		- If no, the Yarn status is unhealthy. In this case, go to **1.b**.
	- 2. Rectify faults of Yarn. No further action is required.
	- 3. Determine whether to change the storage directory of the NodeManager role or that of a single NodeManager instance:
- To change the storage directory of the NodeManager role, go to **2**.
- To change the storage directory of a single NodeManager instance, go to **3**.

**Step 2** Change the storage directory of the NodeManager role.

- 1. Choose **Cluster** > Name of the desired cluster > **Service** > **Yarn** > **Stop** to stop the Yarn service.
- 2. Log in to each data node where the Yarn service is installed as user **root** and perform the following operations:
	- a. Create a target directory.

For example, to create the target directory **\${BIGDATA\_DATA\_HOME}/ data2**, run the following command:

#### **mkdir \${BIGDATA\_DATA\_HOME}/data2**

b. Mount the target directory to the new disk.

For example, mount **\${BIGDATA\_DATA\_HOME}/data2** to the new disk.

c. Modify permissions on the new directory.

For example, to modify permissions on the **\${BIGDATA\_DATA\_HOME}/ data2** directory, run the following commands:

**chmod 750 \${BIGDATA\_DATA\_HOME}/data2 -R** and **chown omm:wheel \${BIGDATA\_DATA\_HOME}/data2 -R**

3. On the Manager portal, choose **Cluster** > Name of the desired cluster > **Services** > **Yarn** > **Instance**. Select the NodeManager instance of the corresponding host, click **Instance Configuration**, and select **All Configurations**.

Change the value of **yarn.nodemanager.local-dirs** or **yarn.nodemanager.log-dirs** to the new target directory.

For example, change the value of **yarn.nodemanager.local-dirs** or **yarn.nodemanager.log-dirs** to **/srv/BigData/data2/nm/containerlogs**.

4. Click **Save**, and then click **OK**. Restart the Yarn service.

Click **Finish** when the system displays "Operation successful". Yarn is successfully started. No further action is required.

- **Step 3** Change the storage directory of a single NodeManager instance.
	- 1. Choose **Cluster** > Name of the desired cluster > **Service** > **Yarn** > **Instance**, select the NodeManager instance whose storage directory needs to be modified, and choose **More** > **Stop**.
	- 2. Log in to the NodeManager node as user **root**, and perform the following operations:
		- a. Create a target directory.

For example, to create the target directory **\${BIGDATA\_DATA\_HOME}/ data2**, run the following command:

#### **mkdir \${BIGDATA\_DATA\_HOME}/data2**

b. Mount the target directory to the new disk.

For example, mount **\${BIGDATA\_DATA\_HOME}/data2** to the new disk.

c. Modify permissions on the new directory.

For example, to modify permissions on the **\${BIGDATA\_DATA\_HOME}/ data2** directory, run the following commands:

**chmod 750 \${BIGDATA\_DATA\_HOME}/data2 -R** and **chown omm:wheel \${BIGDATA\_DATA\_HOME}/data2 -R**

3. On Manager, click the specified NodeManager instance, and switch to the **Instance Configuration** page.

Change the value of **yarn.nodemanager.local-dirs** or **yarn.nodemanager.log-dirs** to the new target directory.

For example, change the value of **yarn.nodemanager.local-dirs** or **yarn.nodemanager.log-dirs** to **/srv/BigData/data2/nm/containerlogs**.

4. Click **Save**, and then click **OK** to restart the NodeManager instance. Click **Finish** when the system displays "Operation successful". The NodeManager instance is successfully started.

**----End**

## **23.6 Configuring Strict Permission Control for Yarn**

### **Scenario**

In the multi-tenant scenario in security mode, a cluster can be used by multiple users, and tasks of multiple users can be submitted and executed. Users are invisible to each other. A permission control mechanism is required to prevent task information of users from being obtained by other users.

For example, if user B logs in to the system and views the application list when the application submitted by user A is running, user B should not be able to view the application information of user A.

### **Configuration Description**

● Viewing Yarn configuration parameters

Go to the **All Configurations** page of Yarn and enter a parameter name list in **Table 23-5** in the search box by referring to **[Modifying Cluster Service](#page-2368-0) [Configuration Parameters](#page-2368-0)**.

**Table 23-5** Parameter description

| <b>Parameter</b> | <b>Description</b>                                  | <b>Default</b><br>Value |
|------------------|-----------------------------------------------------|-------------------------|
| yarn.acl.enable  | Whether to enable Yarn permission   true<br>control |                         |

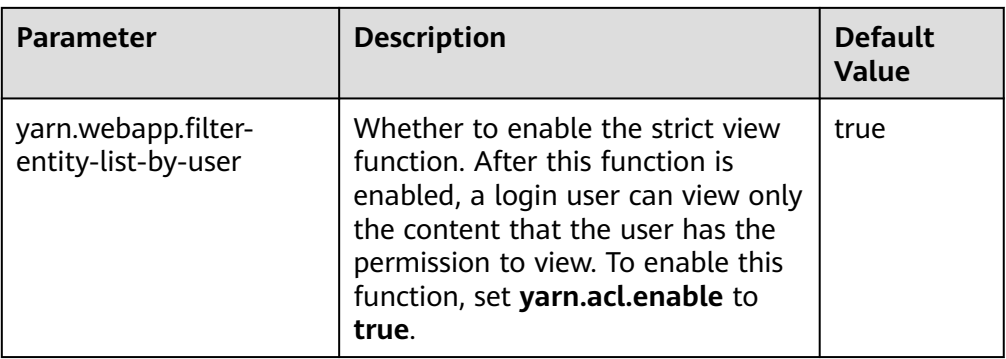

### ● Viewing MapReduce configuration parameters

Go to the **All Configurations** page of MapReduce and enter a parameter name in **Table 23-6** in the search box by referring to **[Modifying Cluster](#page-2368-0) [Service Configuration Parameters](#page-2368-0)**.

**Table 23-6** Parameter description

| <b>Parameter</b>                           | <b>Description</b>                                                                                                    | <b>Default</b><br><b>Value</b> |
|--------------------------------------------|----------------------------------------------------------------------------------------------------|--------------------------------|
| mapreduce.cluster.acls.e<br>nabled         | Whether to enable permission<br>control of MapReduce<br>JobHistoryServer This parameter is<br>a client parameter and takes effect<br>after permission control is enabled<br>on the JobHistoryServer server.                                                                                                    | true                           |
| yarn.webapp.filter-<br>entity-list-by-user | Whether to enable the strict view<br>of MapReduce JobHistoryServer.<br>After the strict view is enabled, a<br>login user can view only the<br>content that the user has the<br>permission to view. This parameter<br>is a server parameter of<br>JobHistoryServer. It indicates that<br>permission control is enabled for<br>JHS. However, whether to control a<br>specific application is determined<br>by the client parameter<br>mapreduce.cluster.acls.enabled. | true                           |

### **NOTICE**

The preceding configurations affect the RESTful API and Shell command results. After the preceding configurations are enabled, the return results of RESTful API calls and shell commands contain only the information that the user has the permission to view.

If **yarn.acl.enable** or **mapreduce.cluster.acls.enabled** is set to **false**, the Yarn or MapReduce permission verification function is disabled. In this case, any user can submit tasks and view task information on Yarn or MapReduce, which poses security risks. Exercise caution when performing this operation.

## **23.7 Configuring Container Log Aggregation**

### **Scenario**

Yarn provides the container log aggregation function to collect logs generated by containers on each node to HDFS to release local disk space. You can collect logs in either of the following ways:

- After the application is complete, collect container logs to HDFS at a time.
- During application running, periodically collect log segments generated by containers and save them to HDFS.

### **Configuration Description**

#### **Navigation path for setting parameters:**

Go to the **All Configurations** tab page of YARN, enter the parameters listed in **[Table 23-7](#page-2310-0)** in the search box, modify the parameters by referring to **[Modifying](#page-2368-0) [Cluster Service Configuration Parameters](#page-2368-0)**, and save the configuration. On the **Dashboard** tab page, choose **More** > **Synchronize Configuration**. After the synchronization is complete, restart the YARN service.

The **yarn.nodemanager.remote-app-log-dir-suffix** parameter must be configured on the Yarn client. The configurations on the ResourceManager, NodeManager, and JobHistory nodes must be the same as those on the Yarn client.

The periodic log collection function applies only to MapReduce applications, for which rolling output of log files must be configured. **[Table 23-9](#page-2313-0)** describes the configurations in the client installation path**/Yarn/config/mapred-site.xml** configuration file on the MapReduce client node.

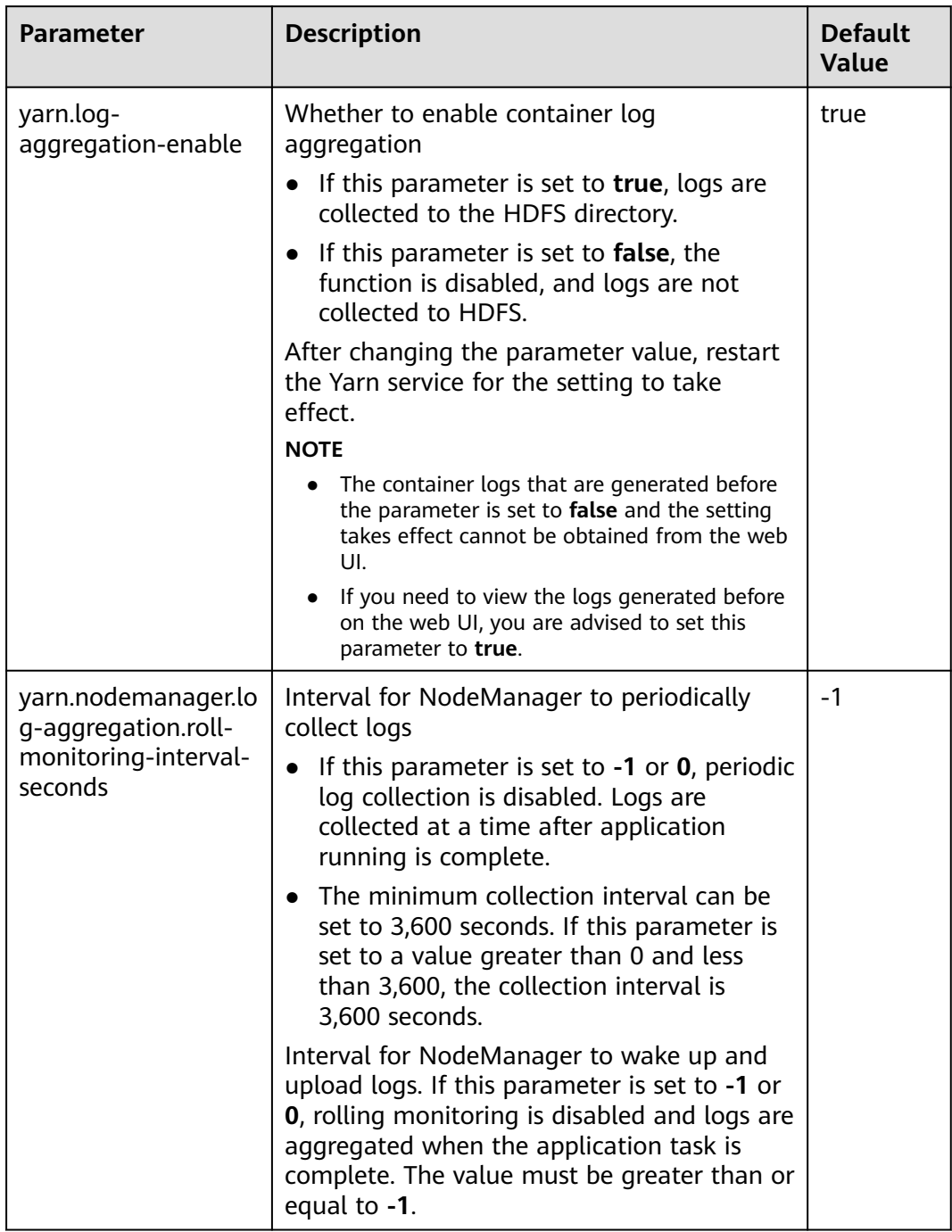

### <span id="page-2310-0"></span>**Table 23-7** Parameter description

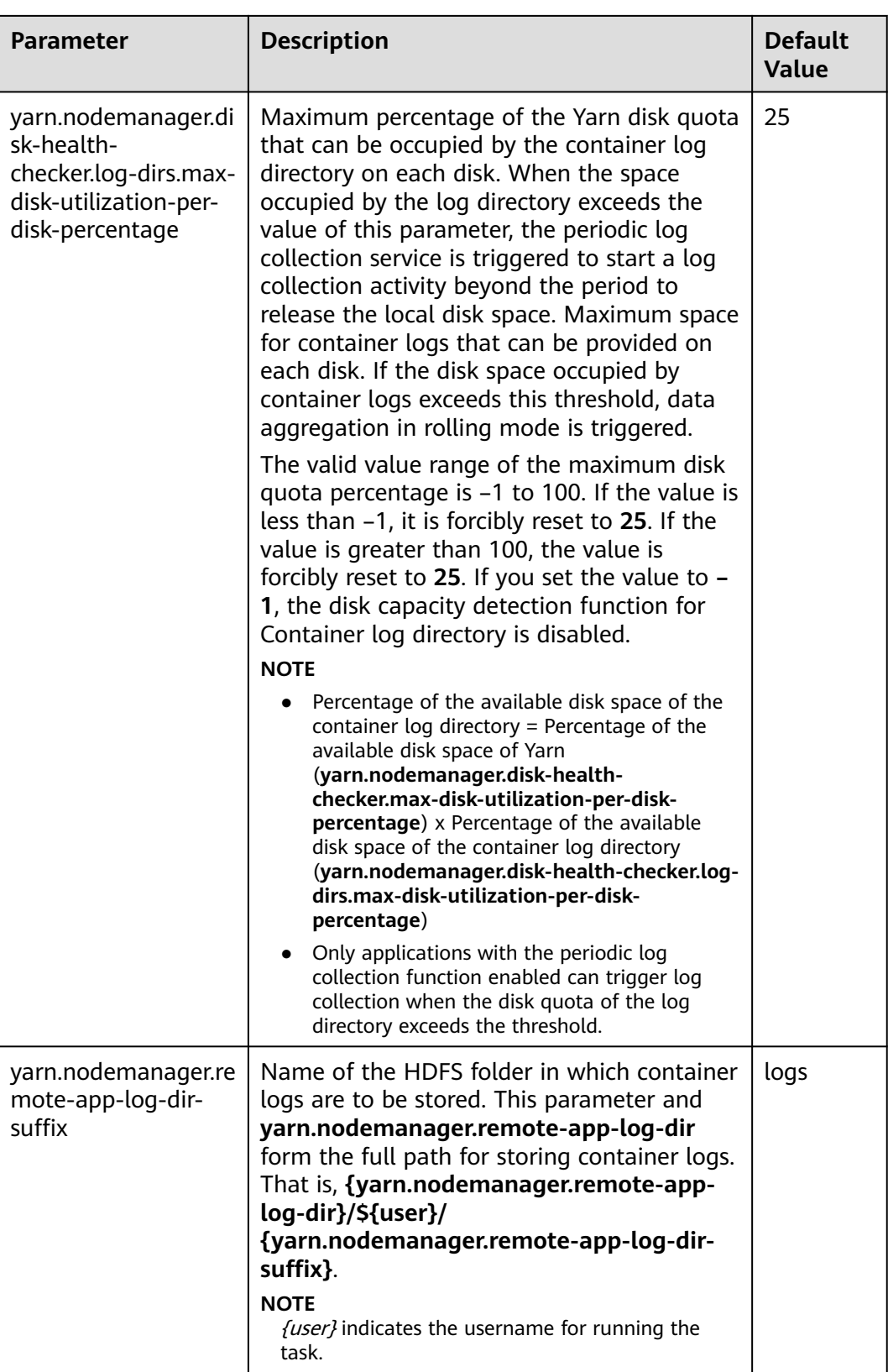

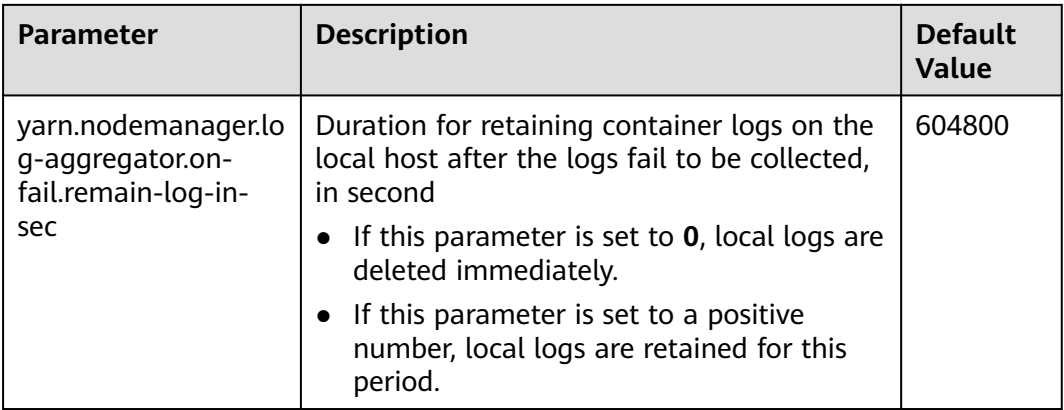

Go to the **All Configurations** page of MapReduce and enter a parameter name in **Table 23-8** in the search box by referring to **[Modifying Cluster Service](#page-2368-0) [Configuration Parameters](#page-2368-0)**.

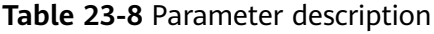

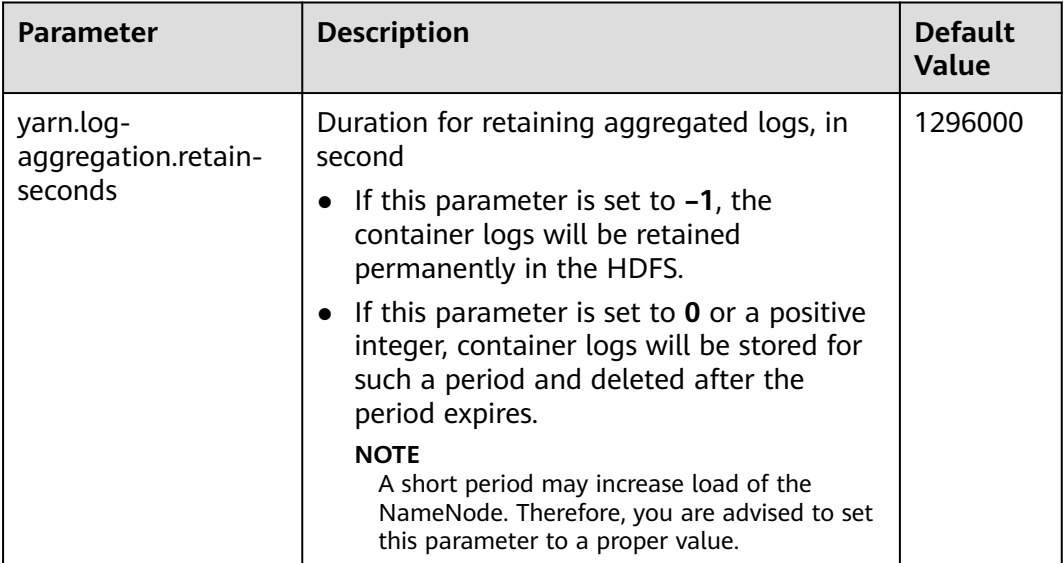

<span id="page-2313-0"></span>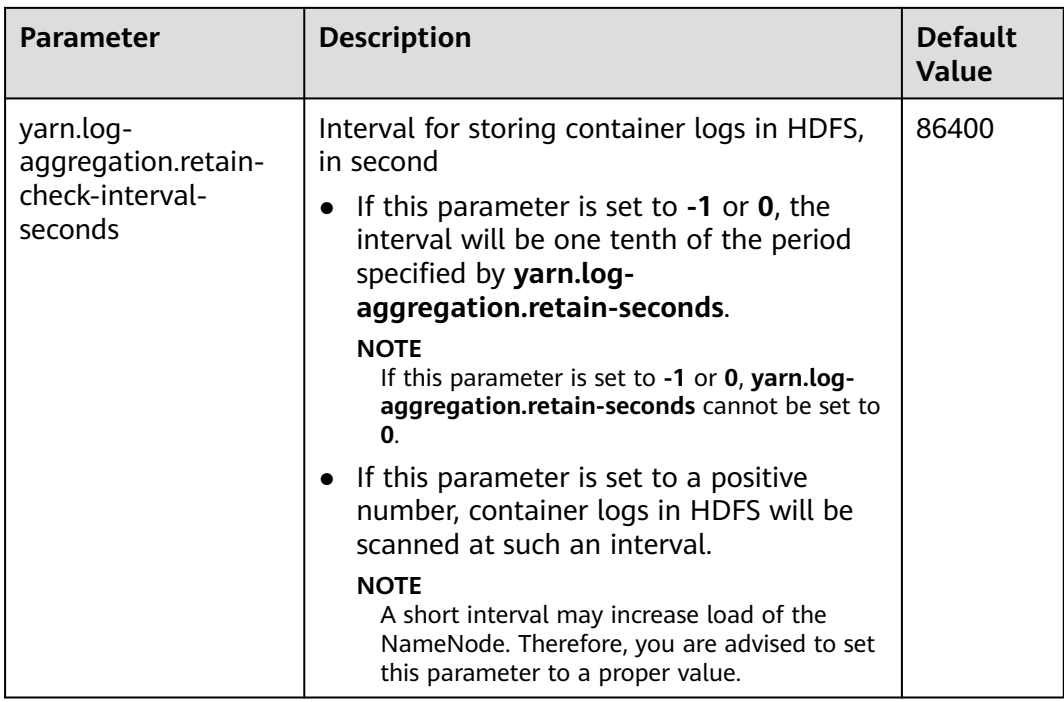

Go to the **All Configurations** page of Yarn and enter a parameter name list in **Table 23-9** in the search box by referring to **[Modifying Cluster Service](#page-2368-0) [Configuration Parameters](#page-2368-0)**.

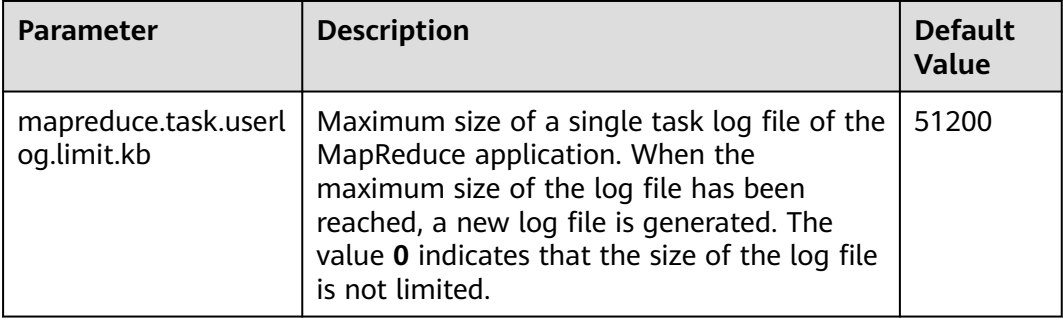

**Table 23-9** Configuring rolling output of MapReduce application log files

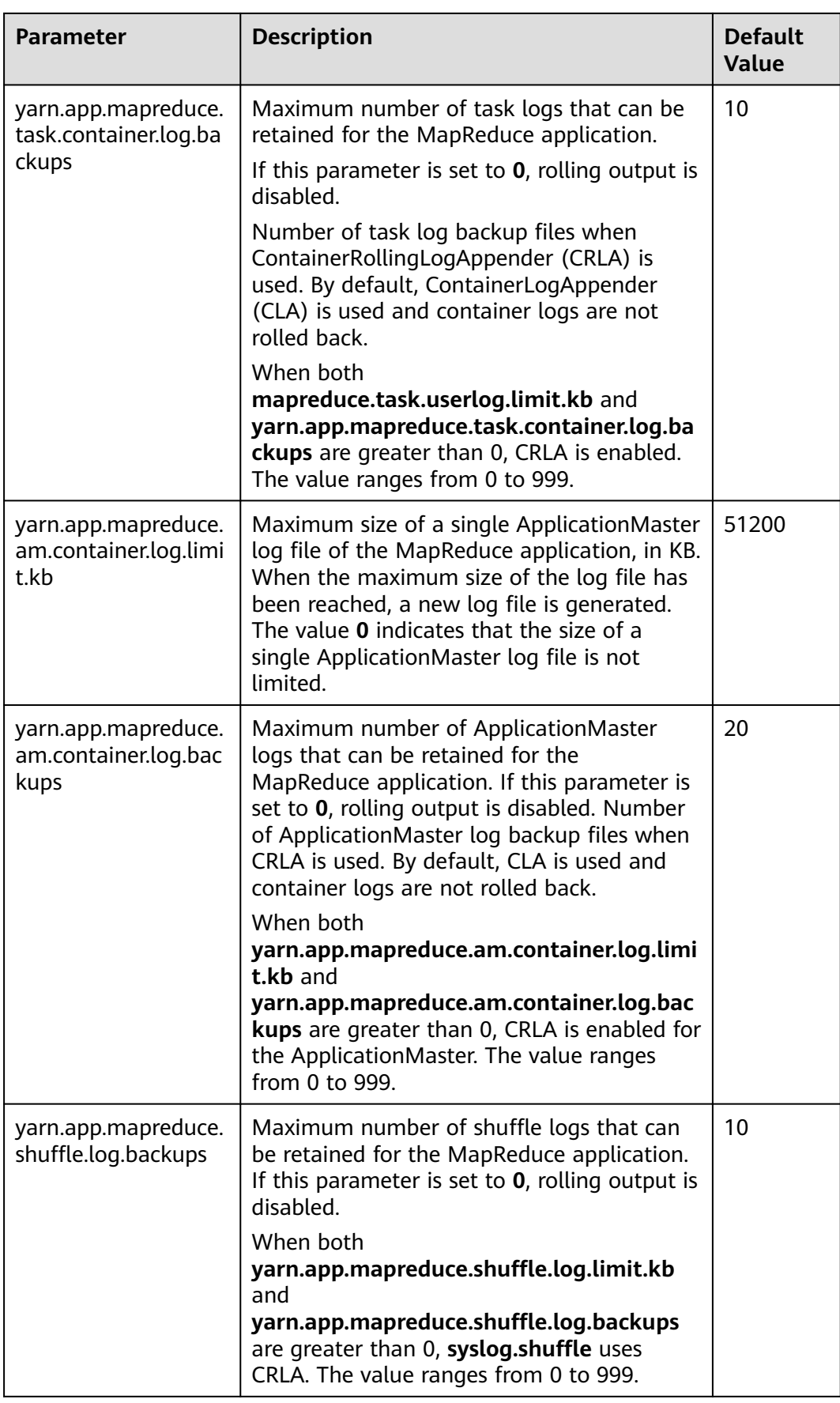

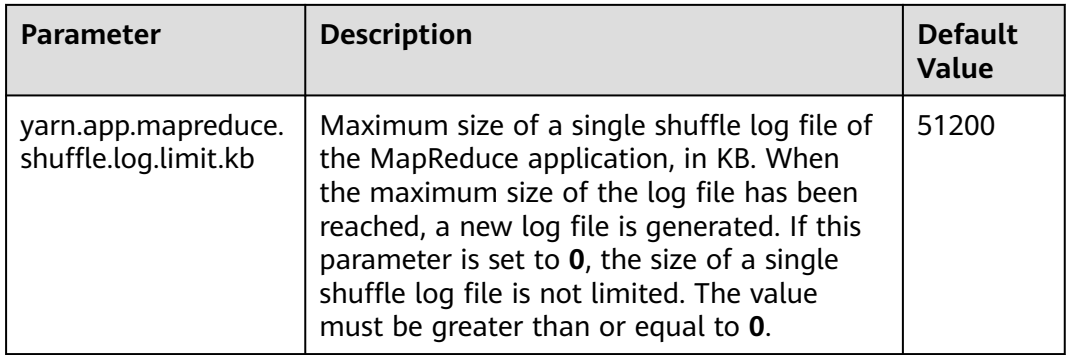

## **23.8 Using CGroups with YARN**

## **Scenario**

CGroups is a Linux kernel feature. In YARN this feature allows containers to be limited in their resource usage (example, CPU usage). Without CGroups, it is hard to limit the container CPU usage. Without CGroups, it is hard to limit the container CPU usage.

### $\Box$  Note

Currently, CGroups is only used for limiting the CPU usage.

## **Configuration Description**

For details about how to configure CPU isolation and secure CGroups, visit the Hadoop official website:

Versions earlier than MRS 3.2.0: **[http://hadoop.apache.org/docs/r3.1.1/hadoop](http://hadoop.apache.org/docs/r3.1.1/hadoop-yarn/hadoop-yarn-site/NodeManagerCgroups.html)[yarn/hadoop-yarn-site/NodeManagerCgroups.html](http://hadoop.apache.org/docs/r3.1.1/hadoop-yarn/hadoop-yarn-site/NodeManagerCgroups.html)**

MRS 3.2.0 or later: **[https://hadoop.apache.org/docs/r3.3.1/hadoop-yarn/](https://hadoop.apache.org/docs/r3.3.1/hadoop-yarn/hadoop-yarn-site/NodeManagerCgroups.html) [hadoop-yarn-site/NodeManagerCgroups.html](https://hadoop.apache.org/docs/r3.3.1/hadoop-yarn/hadoop-yarn-site/NodeManagerCgroups.html)**

CGroups is a Linux kernel feature and is enabled using LinuxContainerExecutor. For details about how to configure the LinuxContainerExecutor for security, see the official website. You can learn the file system permissions assigned to users and user groups from the official documentation at:

Versions earlier than MRS 3.2.0: **[http://hadoop.apache.org/docs/r3.1.1/hadoop](http://hadoop.apache.org/docs/r3.1.1/hadoop-project-dist/hadoop-common/SecureMode.html#LinuxContainerExecutor)[project-dist/hadoop-common/SecureMode.html#LinuxContainerExecutor](http://hadoop.apache.org/docs/r3.1.1/hadoop-project-dist/hadoop-common/SecureMode.html#LinuxContainerExecutor)**

MRS 3.2.0 or later: **[https://hadoop.apache.org/docs/r3.3.1/hadoop-project-dist/](https://hadoop.apache.org/docs/r3.3.1/hadoop-project-dist/hadoop-common/SecureMode.html#LinuxContainerExecutor) [hadoop-common/SecureMode.html#LinuxContainerExecutor](https://hadoop.apache.org/docs/r3.3.1/hadoop-project-dist/hadoop-common/SecureMode.html#LinuxContainerExecutor)**

### <span id="page-2316-0"></span> $\Box$  Note

- Do not modify users, user groups, and related permissions of various paths in the corresponding file system. Otherwise, functions of CGroups may become abnormal.
- If the parameter value of **yarn.nodemanager.resource.percentage-physical-cpu-limit** is too small, the number of available cores may be less than one. For example, if the parameter of a four-core node is set to 20%, the number available core is less than one. As a result, all cores will be used. The Quota mode can be used in Linux versions, for example, Cent OS, that do not support Quota mode.

The table below describes the parameter for configuring cpuset mode, that is, only configured CPUs can be used by YARN.

| <b>Parameter</b>                                                            | <b>Description</b>                                                                                           | <b>Default Value</b> |
|-----------------------------------------------------------------------------|----------------------------------------------------------------------------------------------------|----------------------|
| yarn.nodemanager.linux-<br>container-<br>executor.cgroups.cpu-set-<br>usage | Whether to enable the<br>cpuset mode. If this<br>parameter is set to true,<br>the cpuset mode is<br>enabled. | false                |

**Table 23-10** Parameter description

The table below describes the parameters for configuring the strictcpuset mode, that is, only configured CPUs can be used by containers.

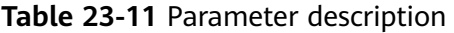

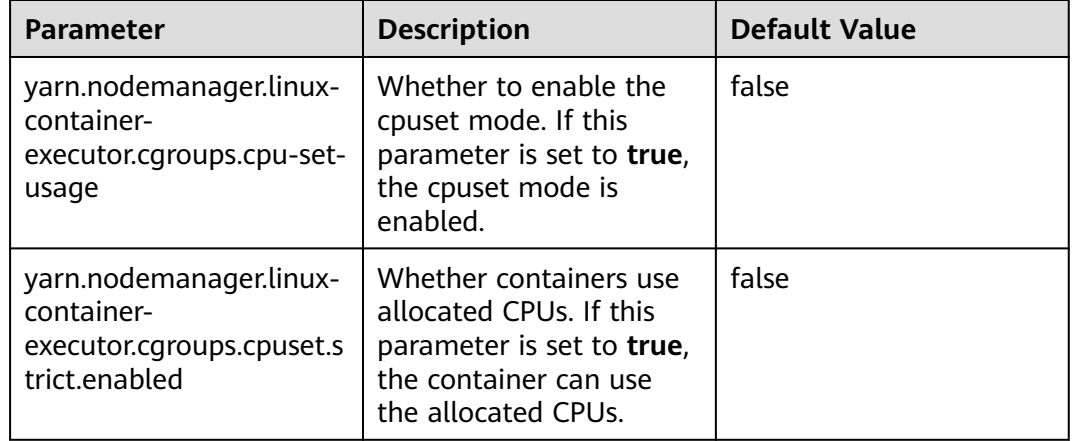

To switch from cpuset mode to quota mode, the following conditions must be met:

- Set the **yarn.nodemanager.linux-container-executor.cgroups.cpu-set-usage** parameter to **false**.
- Delete the **container** folder (if any) from the **/sys/fs/cgroup/cpuset/hadoopyarn/** directory.
- Delete all CPUs configured in the **cpuset.cpus** file in **/sys/fs/cgroup/cpuset/ hadoop-yarn/**.

## **Procedure**

- **Step 1** Log in to Manager. Choose **Cluster** > Name of the desired cluster > **Services** > **Yarn** > **Configurations** and select **All Configurations**.
- **Step 2** In the navigation pane on the left, choose **NodeManager** > **Customization** and find the **yarn-site.xml** file.
- **Step 3** Add the parameters in **[Table 23-10](#page-2316-0)** and **[Table 23-11](#page-2316-0)** as user-defined parameters.

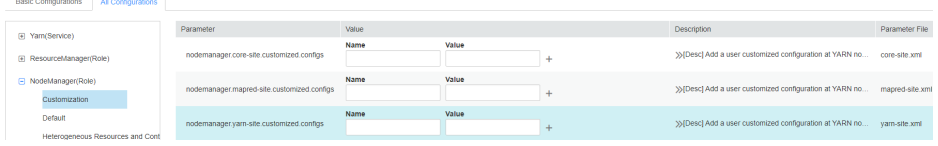

Based on the configuration files and parameter functions, locate the row where parameter **yarn-site.xml** resides. Enter the parameter name in the **Name** column and enter the parameter value in the **Value** column.

Click **+** to add a customized parameter.

**Step 4** Click **Save**. In the displayed **Save Configuration** dialog box, confirm the modification and click **OK**. Click **Finish** when the system displays "Operation succeeded". The configuration is successfully saved.

After the configuration is saved, restart the Yarn service whose configuration has expired for the configuration to take effect.

**----End**

## **23.9 Configuring the Number of ApplicationMaster Retries**

### **Scenario**

When resources are insufficient or ApplicationMaster fails to start, a client probably encounters running errors.

### **Configuration Description**

Go to the **All Configurations** page of Yarn and enter a parameter name list in **[Table 23-12](#page-2318-0)** in the search box by referring to **[Modifying Cluster Service](#page-2368-0) [Configuration Parameters](#page-2368-0)**.

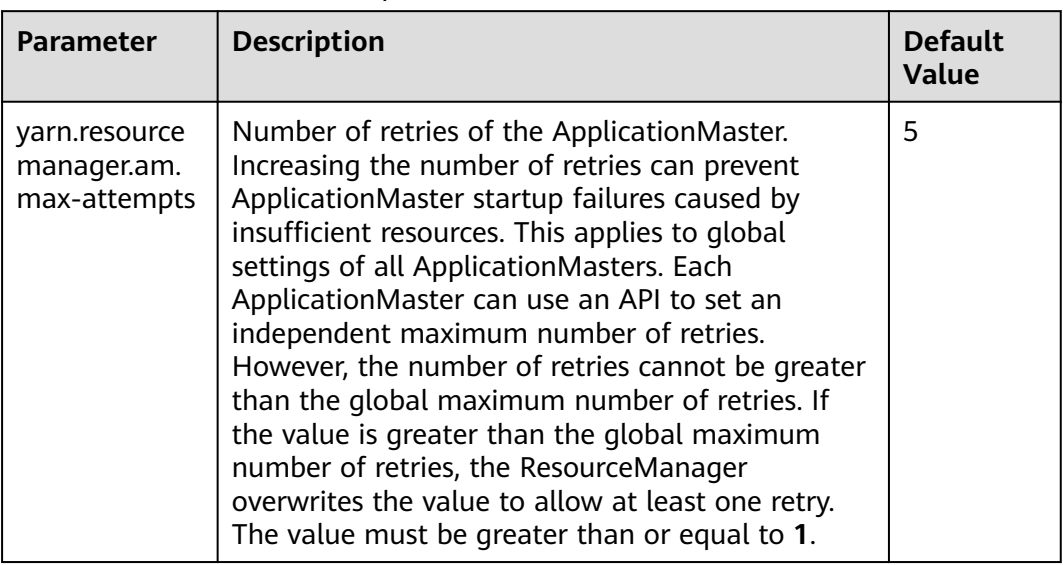

#### <span id="page-2318-0"></span>**Table 23-12** Parameter description

## **23.10 Configure the ApplicationMaster to Automatically Adjust the Allocated Memory**

### **Scenario**

During the process of starting the configuration, when the ApplicationMaster creates a container, the allocated memory is automatically adjusted according to the total number of tasks, which makes resource utilization more flexible and improves the fault tolerance of the client application.

## **Configuration Description**

### **Navigation path for setting parameters:**

On Manager, choose **Cluster** > Name of the desired cluster > **Service** > **Yarn** > **Configuration**. On the displayed page, select **All Configurations** and enter **mapreduce.job.am.memory.policy**.

### **Configuration description**

If the default value of the parameter is left empty. In this case, the automatic adjustment policy is not enabled. The memory of ApplicationMaster is still affected by the value of **yarn.app.mapreduce.am.resource.mb**.

The value of **mapreduce.job.am.memory.policy** consists of five items, and they are separated by colons (:) and commas (,) in the following format: **baseTaskCount:taskStep:memoryStep,minMemory:maxMemory**. The format is strictly checked when the value is entered.

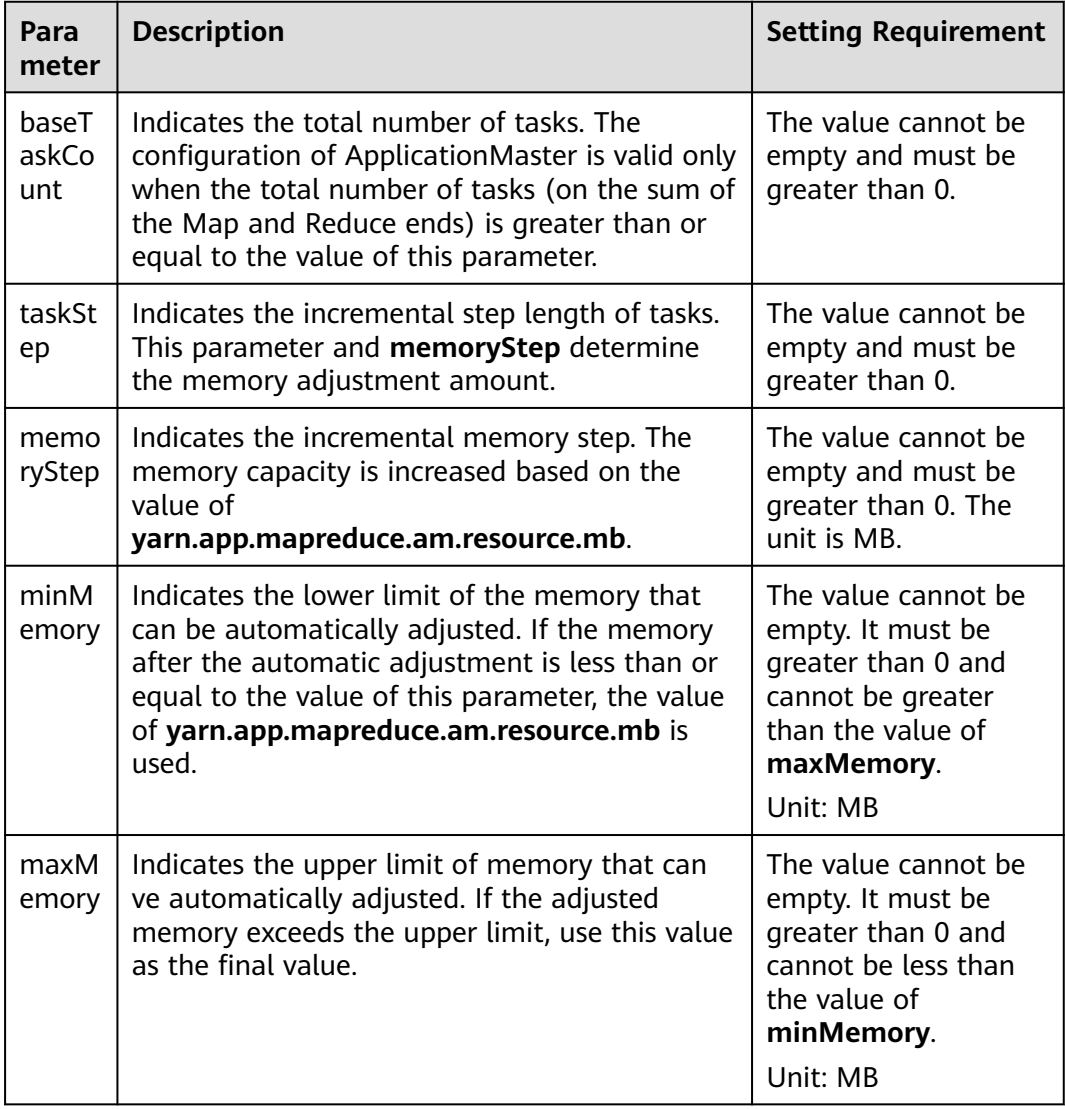

### **Table 23-13** Parameter description

## **Example Value**

Configuration:

- yarn.app.mapreduce.am.resource.mb=1536
- mapreduce.job.am.memory.policy=100:10:50,1200:2000
- Total number of tasks of an application =120

The calculation process is as follows:

Memory after adjustment =  $1536 + [(120 - 100)/10] \times 50 = 1636$ . In this example, memory after adjustment 1636 is greater than the value of **minMemory 1200**, and less than the value of **maxMemory 2000**. Therefore, the ApplicationMaster memory is set to **1636 MB**.

If the value of **memStep** is changed to **250**, the calculation formula is as follows: Memory after adjustment = 1536 + [(120 – 100) / 10] x 250 = 2136. In this case,

the memory after adjustment is greater than the value of **maxMemory 2000**. As a result, the value of **ApplicationMaster** is set to **2000 MB**.

### $\Box$  Note

If the memory after adjustment is lower than the value of **minMemory**, the configuration does not take effect but the value is still printed on the backend server. This value is provided as the reference for adjusting the value of **minMemory**.

# **23.11 Configuring the Access Channel Protocol**

### **Scenario**

The value of the **yarn.http.policy** parameter must be consistent on both the server and clients. Web UIs on clients will be garbled if an inconsistency exists, for example, the parameter value is **HTTPS\_ONLY** on the server but it is left unspecified on a client (the parameter value **HTTP\_ONLY** is applied to the client by default). Set the **yarn.http.policy** parameters on the clients and server to prevent garbled characters from being displayed on the clients.

### **Procedure**

- **Step 1** On Manager, choose **Cluster** > Name of the desired cluster > **Services** > **Yarn** > **Configurations**. On the displayed page, select **All Configurations** and enter **yarn.http.policy**.
	- In security mode, set this parameter to **HTTPS\_ONLY**.
	- In normal mode, set this parameter to **HTTP ONLY**.
- **Step 2** Log in to the node where the client is installed as the client installation user.
- **Step 3** Run the following command to switch to the client installation directory:

### **cd /opt/client**

**Step 4** Run the following command to edit the **yarn-site.xml** file:

#### **vi Yarn/config/yarn-site.xml**

Change the value of **yarn.http.policy**.

In security mode, set this parameter to **HTTPS\_ONLY**.

In normal mode, set this parameter to **HTTP\_ONLY**.

- **Step 5** Run the **:wq** command to save execution.
- **Step 6** Restart the client for the settings to take effect.

**----End**

# **23.12 Configuring Memory Usage Detection**

## **Scenario**

If memory usage of the submitted application cannot be estimated, you can modify the configuration on the server to determine whether to check the memory usage.

If the memory usage is not checked, the container occupies the memory until the memory overflows. If the memory usage exceeds the configured memory size, the corresponding container is killed.

## **Configuration Description**

Go to the **All Configurations** page of Yarn and enter a parameter name in the search box by referring to **[Modifying Cluster Service Configuration Parameters](#page-2368-0)**.

| <b>Parameter</b>                            | <b>Description</b>                                                                                                    | <b>Default</b><br><b>Value</b> |
|---------------------------------------------|----------------------------------------------------------------------------------------------------|--------------------------------|
| yarn.nodeman<br>ager.vmem-<br>check-enabled | Whether to enable virtual memory usage<br>detection. If the memory used by a task exceeds<br>the allocated memory size, the task is forcibly<br>stopped.  | true                           |
|                                             | • If the value is true, the virtual memory will be<br>checked.                                                                                            |                                |
|                                             | • If the value is <b>false</b> , the virtual memory will<br>not be checked.                                                                               |                                |
| yarn.nodeman<br>ager.pmem-<br>check-enabled | Whether to enable physical memory usage<br>detection. If the memory used by a task exceeds<br>the allocated memory size, the task is forcibly<br>stopped. | true                           |
|                                             | $\bullet$ If the value is true, the physical memory will<br>be checked.                                                                                   |                                |
|                                             | • If the value is <b>false</b> , the physical memory will<br>not be checked.                                                                              |                                |

**Table 23-14** Parameter description

## **23.13 Configuring the Additional Scheduler WebUI**

## **Scenario**

If the custom scheduler is set in ResourceManager, you can set the corresponding web page and other Web applications for the custom scheduler.

## **Configuration Description**

Go to the **All Configurations** page of Yarn and enter a parameter name in the search box by referring to **[Modifying Cluster Service Configuration Parameters](#page-2368-0)**.

| <b>Parameter</b>                                | <b>Description</b>                                                                                                    | <b>Default</b><br><b>Value</b> |
|-------------------------------------------------|----------------------------------------------------------------------------------------------------|--------------------------------|
| hadoop.http.rmwebapp.s<br>cheduler.page.classes | Load the corresponding web page<br>for the custom scheduler on the RM<br>WebUI. This parameter is valid only<br>when<br>yarn.resourcemanager.scheduler.cl<br>ass is set to a custom scheduler. |                                |
| yarn.http.rmwebapp.exte<br>rnal.classes         | Load the custom web application in<br>the RM Web service.                                                                                                    |                                |

**Table 23-15** Configuring the Additional Scheduler WebUI

## **23.14 Configuring Yarn Restart**

### **Scenario**

The Yarn Restart feature includes ResourceManager Restart and NodeManager Restart.

- When ResourceManager Restart is enabled, the new active ResourceManager node loads the information of the previous active ResourceManager node, and takes over container status information on all NodeManager nodes to continue service running. In this way, status information can be saved by periodically executing checkpoint operations, avoiding data loss.
- When NodeManager Restart is enabled, NodeManager locally saves information about containers running on the node. After NodeManager is restarted, the container running progress on the node will not be lost by restoring the saved status information.

## **Configuration Description**

Go to the **All Configurations** page of Yarn and enter a parameter name in the search box by referring to **[Modifying Cluster Service Configuration Parameters](#page-2368-0)**.

Configure ResourceManager Restart as follows:

| <b>Parameter</b>                                              | <b>Description</b>                                                                                                    | <b>Default Value</b>                                                                              |
|---------------------------------------------------------------|----------------------------------------------------------------------------------------------------|---------------------------------------------------------------------------------------------------|
| yarn.resourcemanager.re<br>covery.enabled                     | Whether to enable<br>ResourceManager to restore the<br>status after startup. If this<br>parameter is set to true,<br>yarn.resourcemanager.store.cla<br>ss must also be set.                                | true                                                                                              |
| yarn.resourcemanager.st<br>ore.class                          | State-store class used to store<br>the application and task statuses<br>and certificate content.                                                                                                    | org.apache.hado<br>op.yarn.server.res<br>ourcemanager.rec<br>overy.AsyncZKRM<br><b>StateStore</b> |
| yarn.resourcemanager.zk<br>-state-store.parent-path           | Directory for storing<br>ZKRMStateStore in ZooKeeper                                                                                                    | /rmstore                                                                                          |
| yarn.resourcemanager.w<br>ork-preserving-<br>recovery.enabled | Whether to enable<br>ResourceManager work serving.<br>This configuration is used only<br>for Yarn feature verification.                                                                                    | true                                                                                              |
| yarn.resourcemanager.st<br>ate-store.async.load               | Whether to apply asynchronous<br>restoration to completed<br>applications.                                                                                                    | true                                                                                              |
| yarn.resourcemanager.zk<br>-state-store.num-fetch-<br>threads | If asynchronous restoration is<br>enabled, increasing the number<br>of working threads can speed up<br>the restoration of task<br>information stored in ZooKeeper.<br>The value must be greater than<br>0. | 20                                                                                                |

**Table 23-16** Parameter description of ResourceManager Restart

Configure NodeManager Restart as follows:

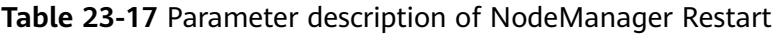

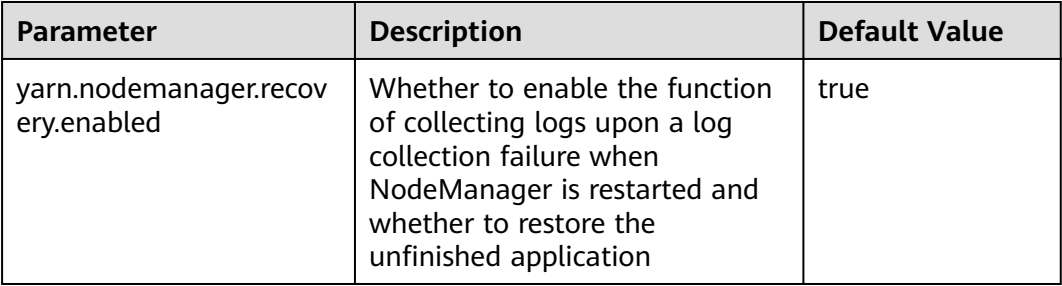

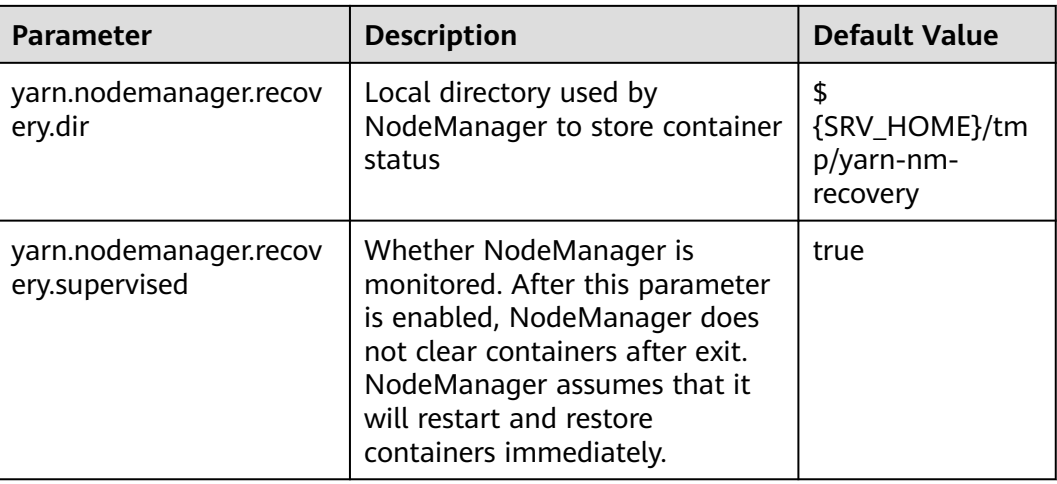

# **23.15 Configuring ApplicationMaster Work Preserving**

## **Scenario**

In YARN, ApplicationMasters run on NodeManagers just like every other container (ignoring unmanaged ApplicationMasters in this context). ApplicationMasters may break down, exit, or shut down. If an ApplicationMaster node goes down, ResourceManager kills all the containers of ApplicationAttempt, including containers running on NodeManager. ResourceManager starts a new ApplicationAttempt node on another compute node.

For different types of applications, we want to handle ApplicationMaster restart events in different ways. MapReduce applications aim to prevent task loss but allow the loss of the currently running container. However, for the long-period YARN service, users may not want the service to stop due to the ApplicationMaster fault.

YARN can retain the status of the container when a new ApplicationAttempt is started. Therefore, running jobs can continue to operate without faults.

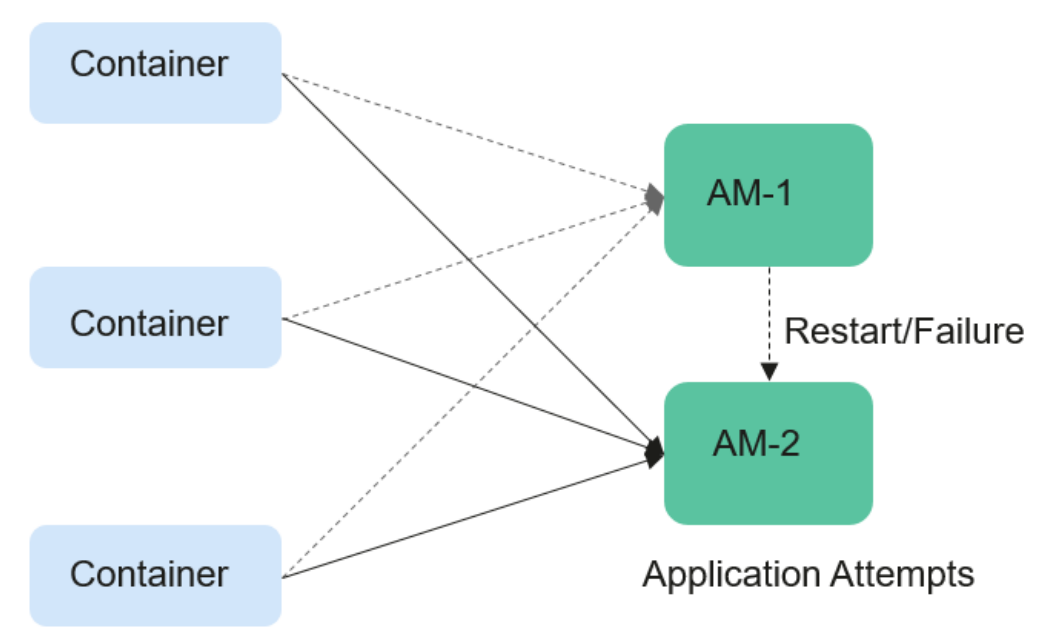

### **Figure 23-1** ApplicationMaster job preserving

## **Configuration Description**

Go to the **All Configurations** page of Yarn and enter a parameter name in the search box by referring to **[Modifying Cluster Service Configuration Parameters](#page-2368-0)**.

Set the following parameters based on **Table 23-18**.

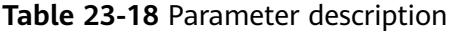

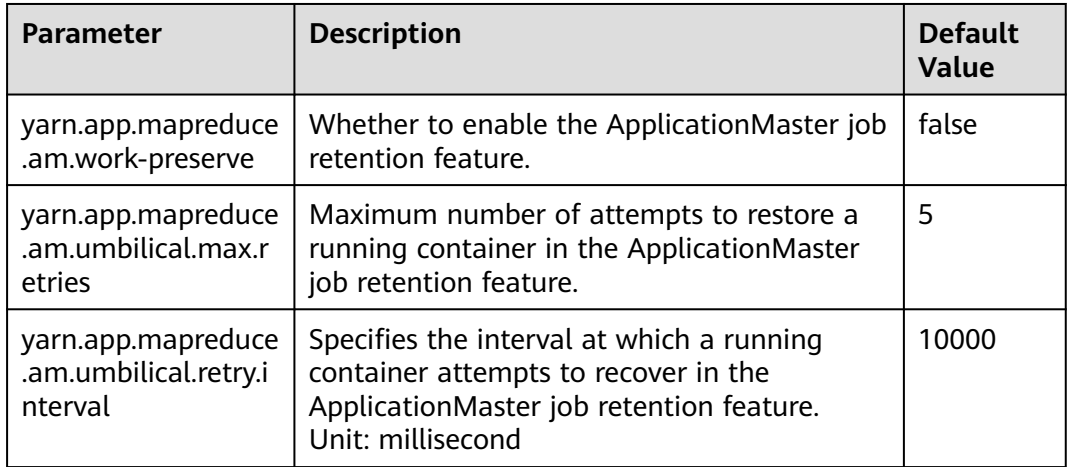

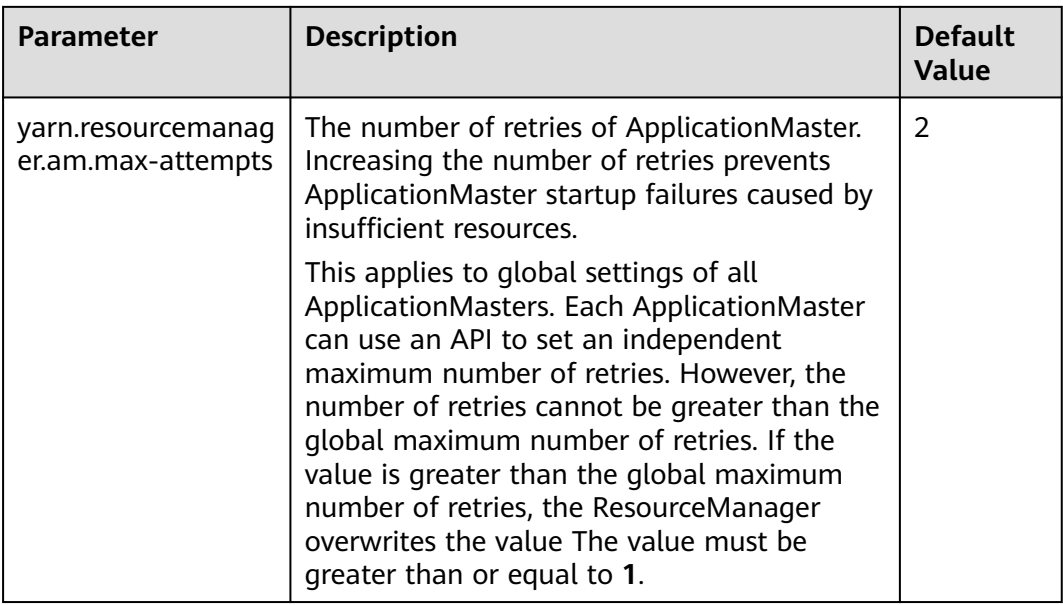

## **23.16 Configuring the Localized Log Levels**

### **Scenarios**

The default log level of localized container is **INFO**. You can change the log level by configuring **yarn.nodemanager.container-localizer.java.opts**.

## **Configuration Description**

On Manager, choose **Cluster** > Name of the desired cluster > **Service** > **Yarn** > **Configuration**. Select **All Configurations** and set the following parameters in the configuration file **yarn-site.xml** of NodeManager to change the log level.

| <b>Parameter</b>                                   | <b>Description</b>                                                                       | <b>Default Value</b>                                              |
|----------------------------------------------------|------------------------------------------------------------------------------------------|-------------------------------------------------------------------|
| yarn.nodemanager.contai<br>ner-localizer.java.opts | The additional jvm<br>parameters are provided for<br>the localized container<br>process. | -Xmx256m -<br>Djava.security.krb5.c<br>$onf = $$<br>{KRB5_CONFIG} |

**Table 23-19** Parameter description

The default value is **-Xmx256m -Djava.security.krb5.conf=\${KRB5\_CONFIG}** and the default log level is info. To change the localized log level of the container, add the following content:

-Dhadoop.root.logger=<LOG\_LEVEL>,localizationCLA

#### **Example:**

To change the local log level to **DEBUG**, set the parameter as follows:

-Xmx256m -Dhadoop.root.logger=DEBUG,localizationCLA

#### $\Box$  note

Allowed log levels are as follows: FATAL, ERROR, WARN, INFO, DEBUG, TRACE, and ALL.

## **23.17 Configuring Users That Run Tasks**

### **Scenario**

Currently, YARN allows the user that starts the NodeManager to run the task submitted by all other users, or the users to run the task submitted by themselves.

### **Configuration Description**

On Manager, choose **Cluster** > Name of the desired cluster > **Services** > **Yarn** > **Configurations**. Click **All Configurations** Enter a parameter name in the search box.

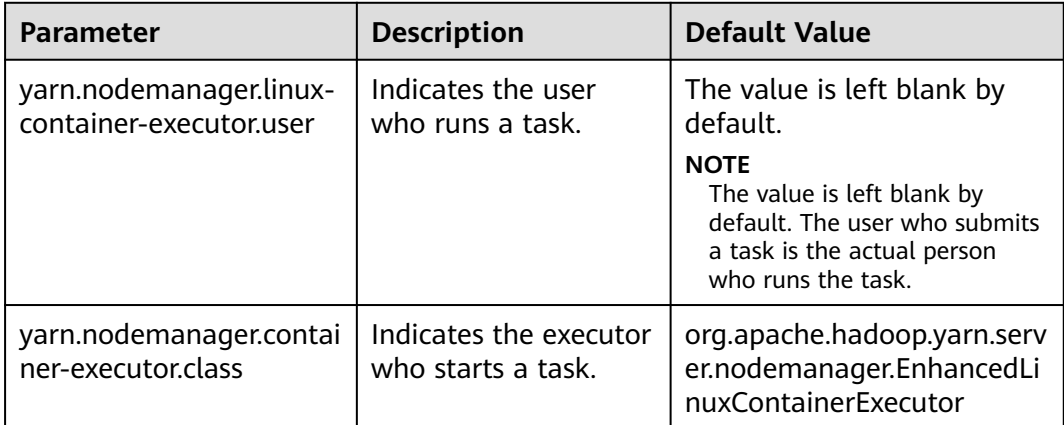

#### **Table 23-20** Parameter description

#### $\Box$  Note

- Set **yarn.nodemanager.linux-container-executor.user** to configure the user who runs the container. This parameter is left blank by default. The user who submits the task is the person who runs the container. This parameter is valid only when **yarn.nodemanager.container-executor.class** is set to **org.apache.hadoop.yarn.server.nodemanager.EnhancedLinuxContainerExecutor**.
- In non-security mode, if **yarn.nodemanager.linux-container-executor.user** is set to **omm**, **yarn.nodemanager.linux-container-executor.nonsecure-mode.local-user** must also be set to **omm**.
- For security reasons, it is advised to retain the default values of **yarn.nodemanager.linux-container-executor.user** and **yarn.nodemanager.containerexecutor.class**.

# **23.18 Configuring HA for TimelineServer**

## **Scenario**

As a role of the Yarn service, TimelineServer supports the HA mode since the current version. To prevent a single point of failure of TimelineServer, you can enable TimelineServer HA to ensure high availability of the TimelineServer role.

### $\Box$  Note

Currently, clusters in IPv6 security mode do not support TimelineServer HA. This function applies to MRS 3.2.0-LTS.1 or later.

### **Impact on the System**

- Before the conversion, change the value of **TLS\_FLOAT\_IP** of TimelineServer to an available floating IP address. (In the case of a single instance, the service IP address of the node is used by default.)
- During the conversion, the configuration of the TimelineServer role will expire. In this case, you need to restart the instance whose configuration expires.

## **Procedure**

- **Step 1** Log in to FusionInsight Manager and choose **Cluster** > **Services** > **Yarn**. Click **Configurations**.
- **Step 2** Change the value of **TLS FLOAT IP** to an available floating IP address (the floating IP address and the service IP addresses of the two TimelineServer instances must be in the same network segment) and click **Save** then **OK**.
- **Step 3** Click the **Instance** tab. Click **Add Instance**, select a node to add a TimelineServer instance, and choose **Next** > **Next** > **Submit**. The instance is added.
- **Step 4** On FusionInsight Manager, click **next to the cluster name, select Restart Configuration-Expired Instances**, and wait until the instance is restarted.
- **Step 5** Check the status of each instance after the restart. For example, the active/ standby status and running status of the TimelineServer instances are normal.

**----End**

## **23.19 Yarn Log Overview**

## **Log Description**

The default paths for saving Yarn logs are as follows:

- ResourceManager: **/var/log/Bigdata/yarn/rm** (run logs) and **/var/log/ Bigdata/audit/yarn/rm** (audit logs)
- NodeManager: **/var/log/Bigdata/yarn/nm** (run logs) and **/var/log/Bigdata/ audit/yarn/nm** (audit logs)

Log archive rule: The automatic compression and archive function is enabled for Yarn logs. By default, when the size of a log file exceeds 50 MB, the log file is automatically compressed. The naming rule of the compressed log file is as follows: <Original log file name>-<yyyy-mm-dd\_hh-mm-ss>.[ID]**.log.zip**. A maximum of 100 latest compressed files are retained. The number of compressed files can be configured on Manager.

### **Log archive rule**:

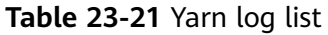

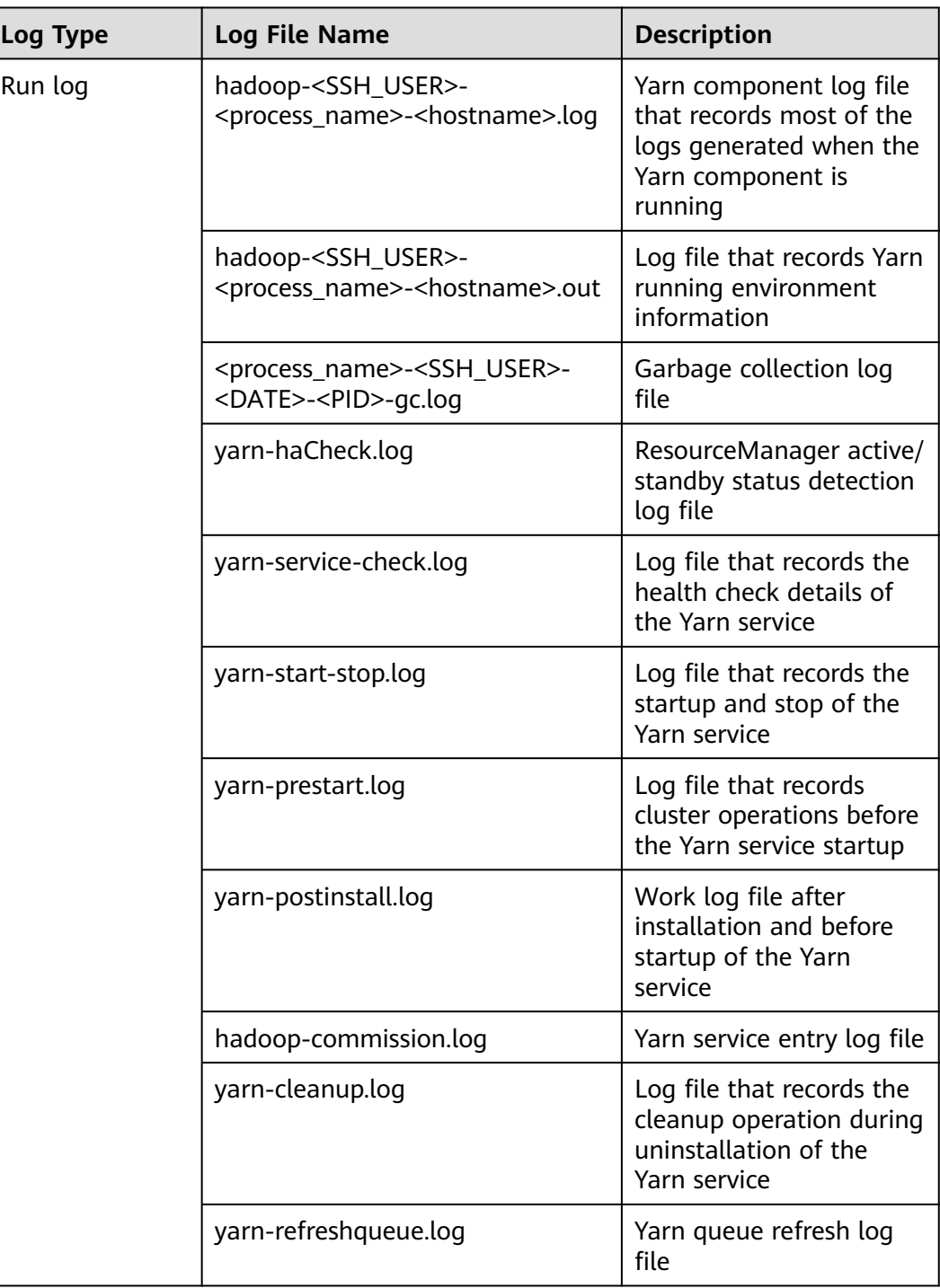

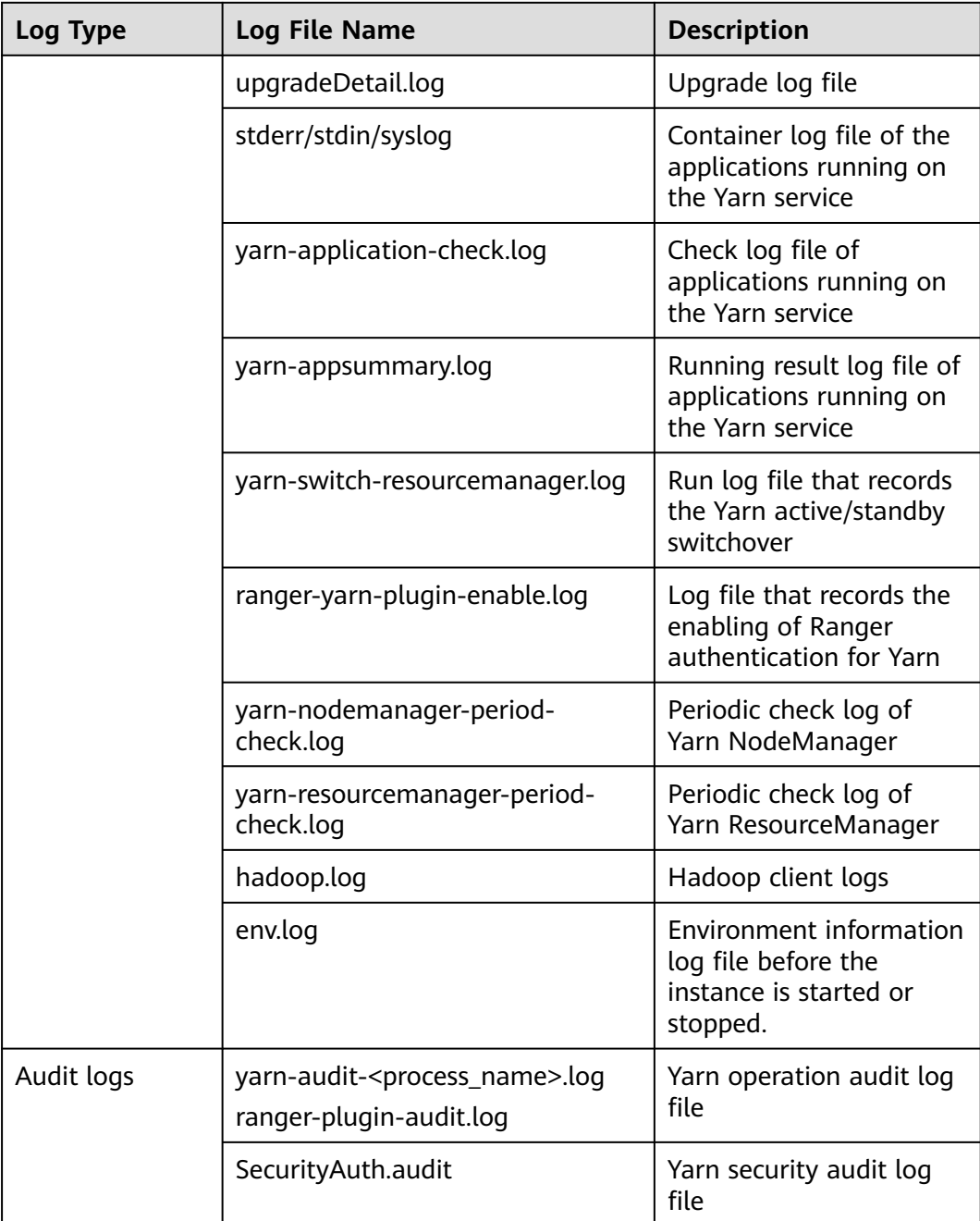

## **Log Level**

**[Table 23-22](#page-2331-0)** describes the log levels supported by Yarn, including OFF, FATAL, ERROR, WARN, INFO, and DEBUG, from high priority to low. Logs whose levels are higher than or equal to the specified level are printed. The number of printed logs decreases as the specified log level increases.

<span id="page-2331-0"></span>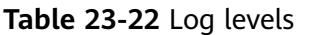

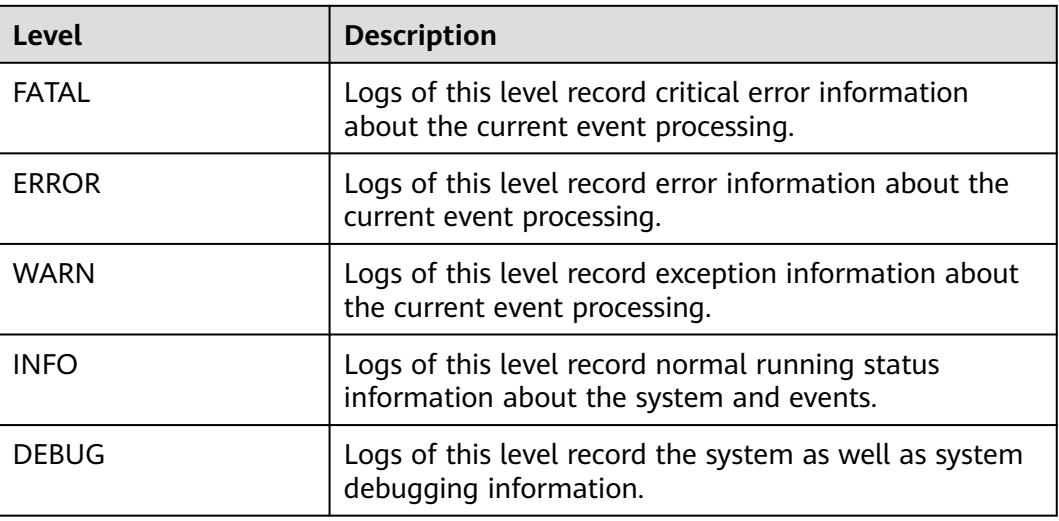

To modify log levels, perform the following operations:

- **Step 1** Go to the **All Configurations** page of the Yarn service by referring to **[Modifying](#page-2368-0) [Cluster Service Configuration Parameters](#page-2368-0)**.
- **Step 2** On the menu bar on the left, select the log menu of the target role.
- **Step 3** Select a desired log level.
- **Step 4** Click **Save Configuration**. In the dialog box that is displayed, click **OK** to make the setting take effect.

 $\Box$  Note

The configurations take effect immediately without the need to restart the service.

**----End**

### **Log Format**

The following table lists the Yarn log formats.

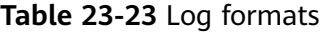

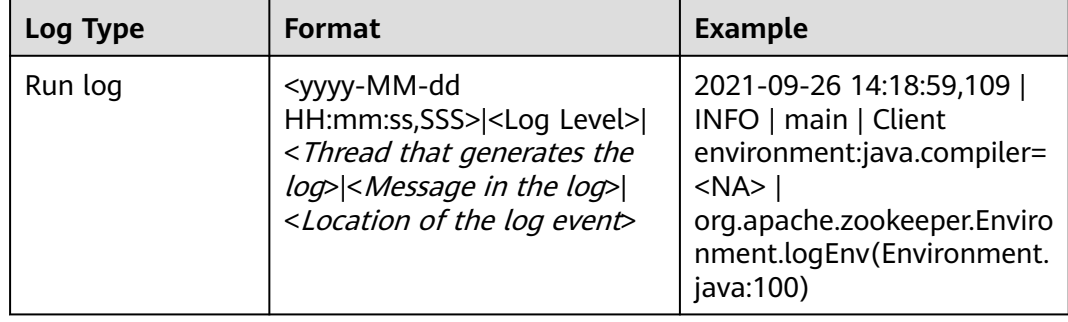

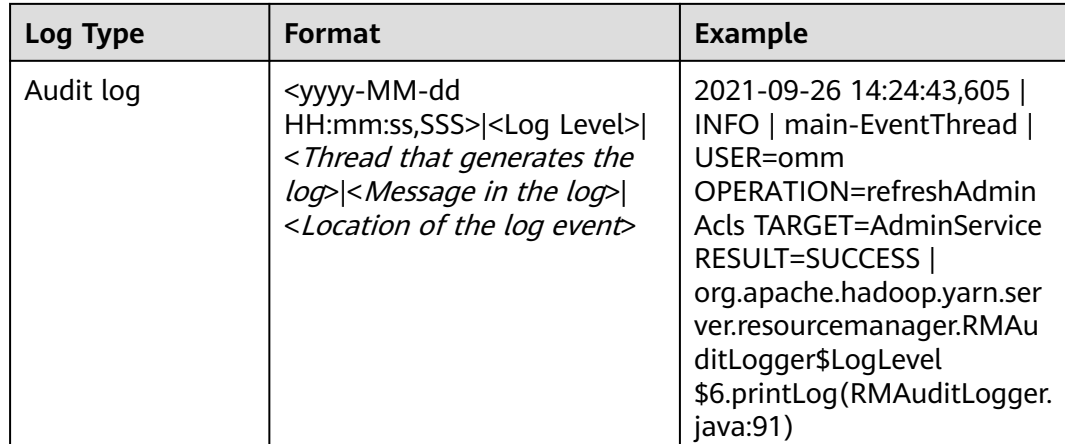

# **23.20 Yarn Performance Tuning**

## **23.20.1 Preempting a Task**

## **Scenario**

The capacity scheduler of ResourceManager implements job preemption to simplify job running in queues and improve resource utilization. The process is as follows:

- 1. Assume that there are two queues (Queue A and Queue B). The capacity of Queue A is 25%, and the capacity of Queue B is 75%.
- 2. In the initial state, Task 1 is distributed to Queue A for processing, requiring 75% cluster resources. Task 2 is distributed to Queue B for processing, requiring 50% cluster resources.
- 3. Task 1 uses 25% cluster resources provided by Queue A and 50% resources from Queue B. Queue B reserves 25% cluster resources.
- 4. If task preemption is enabled, the resources of Task 1 will be preempted. Queue B preempts 25% cluster resources from Queue A for Task 2.
- 5. Task 1 will be executed when Task 2 is complete and the cluster has sufficient resources.

## **Procedure**

Navigation path for setting parameters:

Go to the **All Configurations** page of Yarn and enter a parameter name in the search box by referring to **[Modifying Cluster Service Configuration Parameters](#page-2368-0)**.

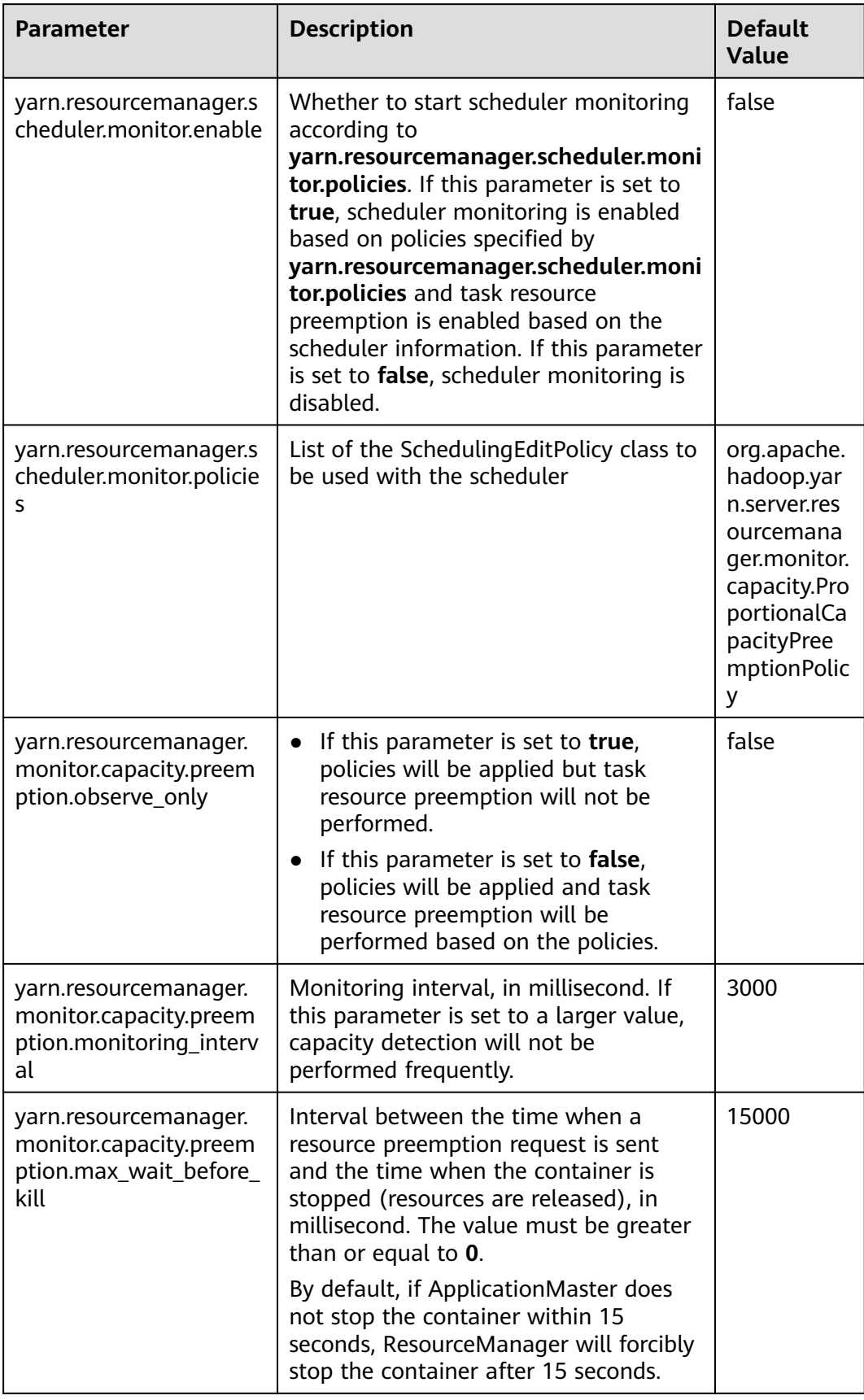

### **Table 23-24** Parameter description

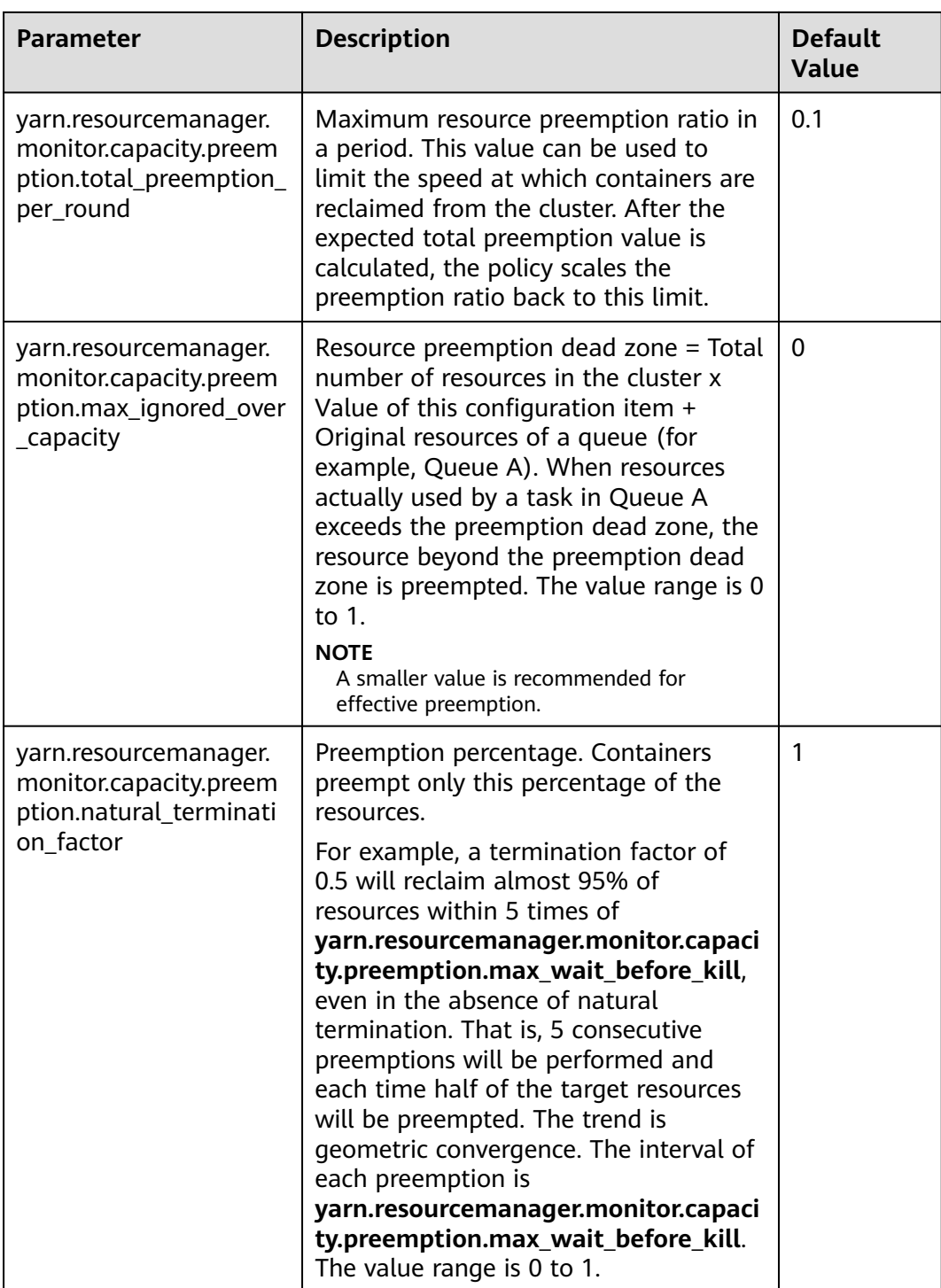

## **23.20.2 Setting the Task Priority**

## **Scenario**

The resource contention scenarios of a cluster are as follows:

1. Submit two jobs (Job 1 and Job 2) with lower priorities.

- 2. Some tasks of running Job 1 and Job 2 are in the running state. However, some tasks are pending due to resource deficiency because the capacity of cluster or queue resources is limited.
- 3. Submit a job (Job 3) with a higher priority. In this case, after the running tasks of Job 1 and Job 2 are complete, their resources will be released and then allocated to the pending tasks of Job 3.
- 4. After Job 3 is complete, its resources will be released and then allocated to Job 1 and Job 2.

Users can use capacity scheduler of ResourceManager to set the task priority in Yarn because the task priority is implemented by the scheduler of ResourceManager.

### **Procedure**

Set the **mapreduce.job.priority** parameter and use CLI or API to set the task priority.

● Through the CLI

When submitting tasks, add the **-Dmapreduce.job.priority=**<priority> parameter.

 $\langle priority\rangle$  can be set to any of the following values:

- **VERY HIGH**
- HIGH
- NORMAL
- LOW
- **VERY LOW**
- Through the API

You can also set the task priority through the API.

Set **Configuration.set("mapreduce.job.priority", <priority>)** or **Job.setPriority(JobPriority priority)**.

## **23.20.3 Optimizing Node Configuration**

### **Scenario**

After the scheduler of a big data cluster is properly configured, you can adjust the available memory, CPU resources, and local disk of each node to optimize the performance.

The configuration items are as follows:

- Available memory
- Number of vCPUs
- Physical CPU usage
- Coordination of memory and CPU resources
- Local disk

## **Procedure**

For details about how to adjust parameter settings, see **[Modifying Cluster Service](#page-2368-0) [Configuration Parameters](#page-2368-0)**.

### ● **Available memory**

Except the memory allocated to the OS and other services, allocate as much as possible memory to Yarn. You can adjust the following parameters to improve resource utilization.

Assume that a container uses 512 MB memory by default, then the memory usage formula is: 512 MB x Number of containers.

By default, the Map or Reduce container uses one vCPU and 1,024 MB memory, and ApplicationMaster uses 1,536 MB memory.

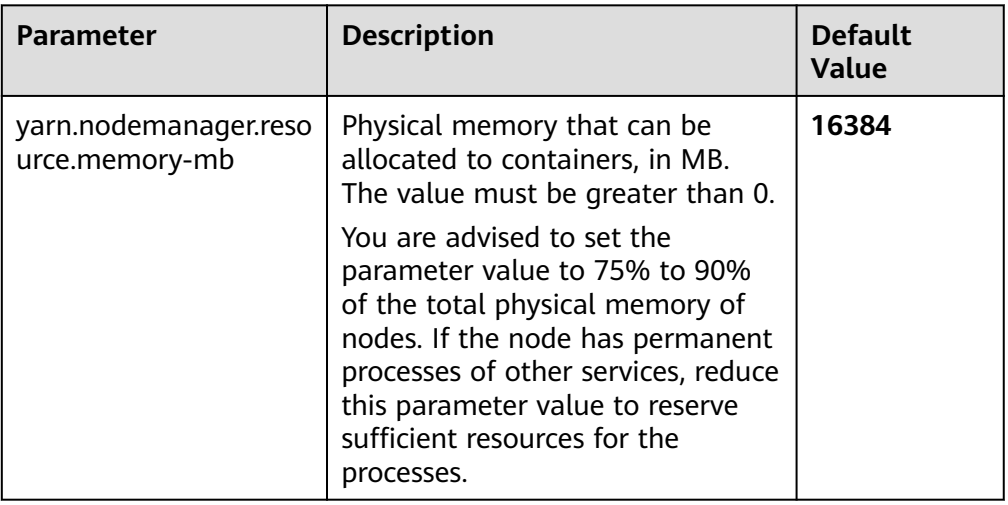

### ● **Number of vCPUs**

You are advised to set this parameter to 1.5 to 2 times the number of logical CPUs. If the upper layer computing applications have low computing capability requirements, you can set the parameter to two times the number of logical CPUs.

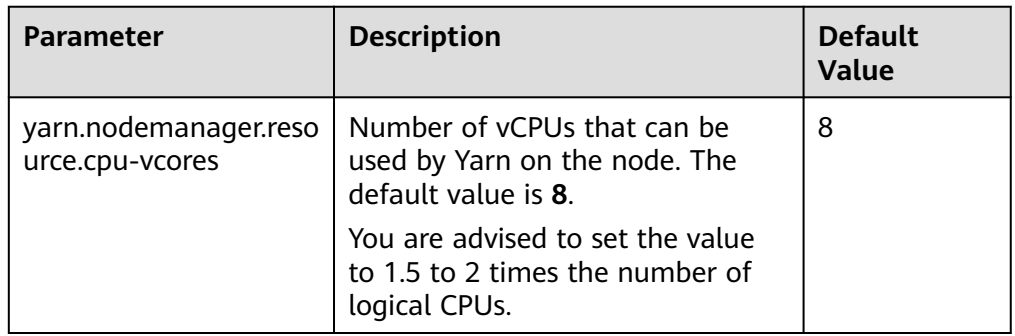

### **Physical CPU usage**

You are advised to reserve appropriate CPUs for the OS and the processes, such as database and HBase, and allocate the remaining CPUs to Yarn. You can set the following parameters to adjust the physical CPU usage.

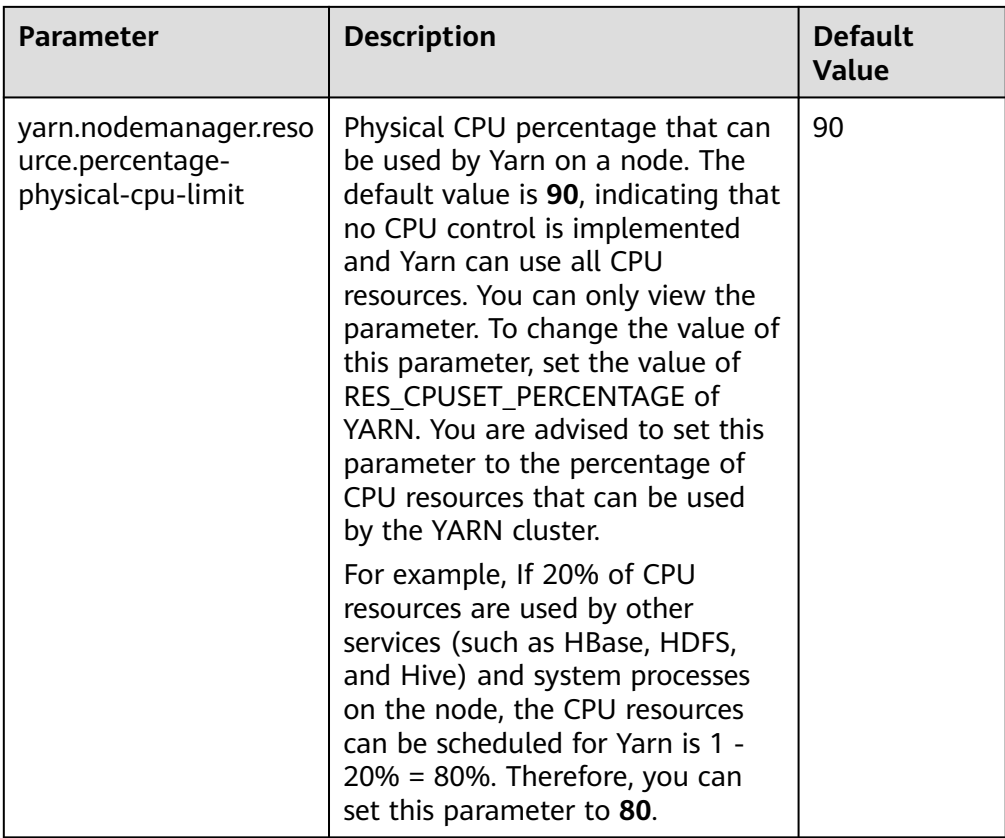

### ● **Local disk**

MapReduce writes the intermediate job execution results in local disks. Therefore, configure disks as much as possible and disk space as large as possible. A simple way is to configure the same number of disks as DataNode except for the last directory.

### $\Box$  Note

Use commas (,) to separate multiple disks.

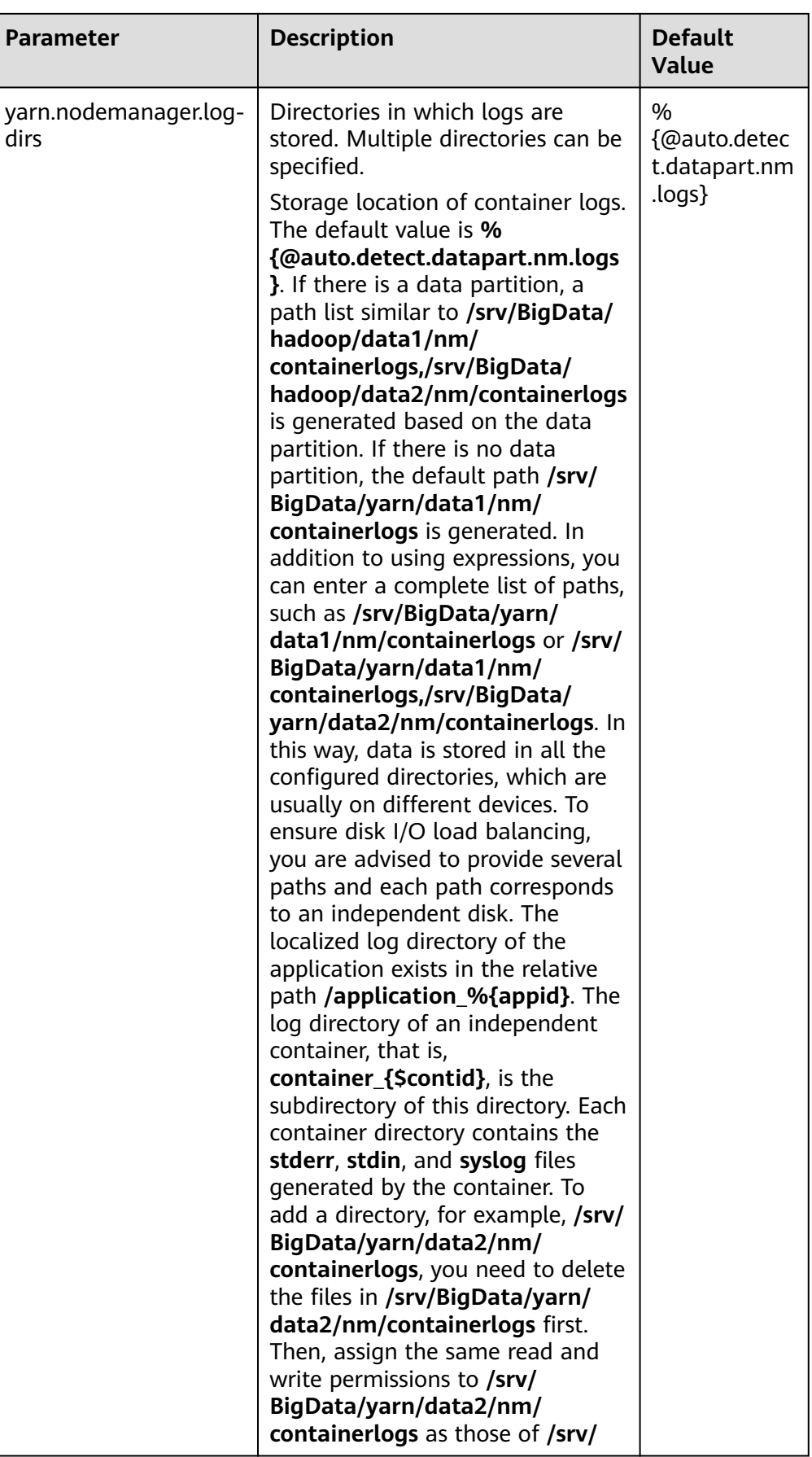

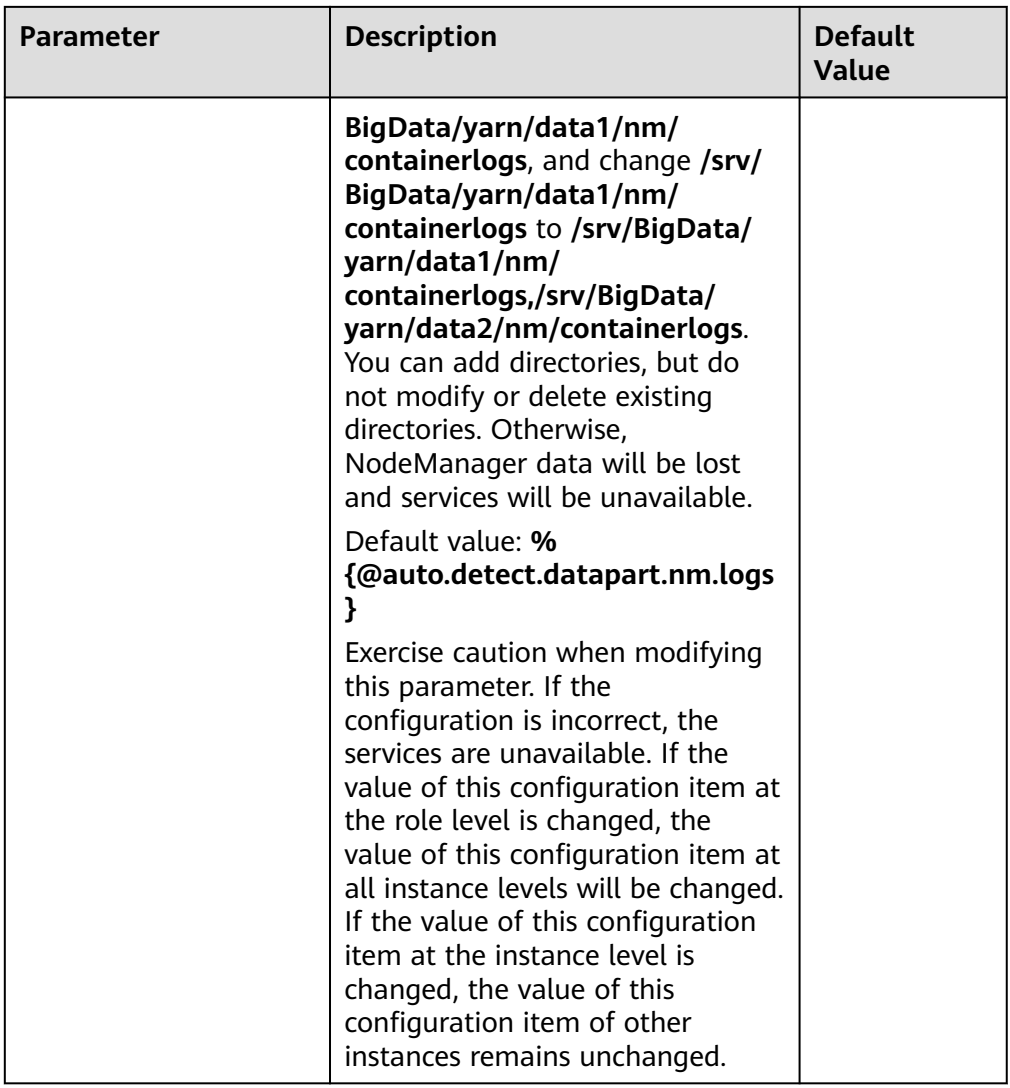
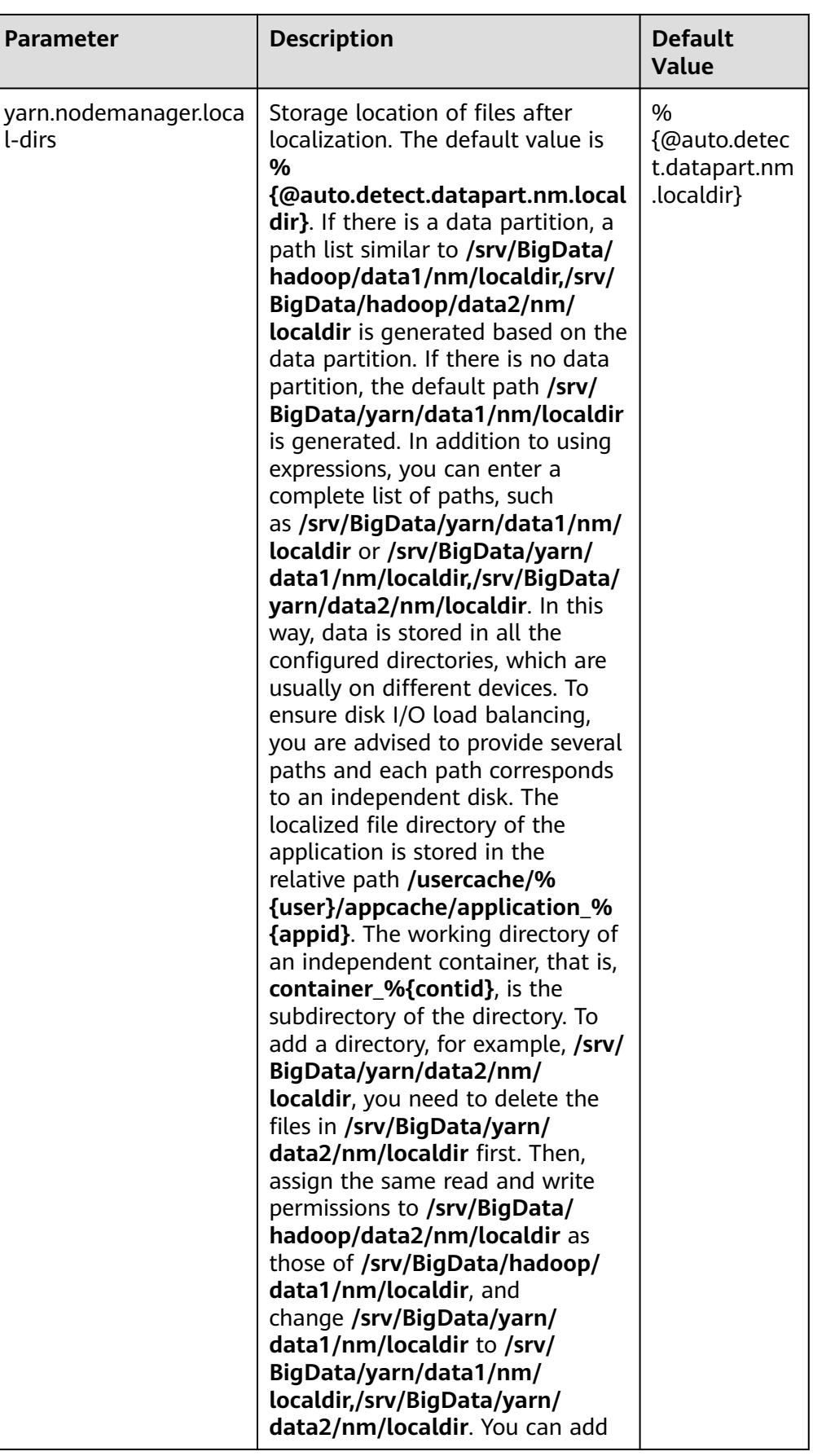

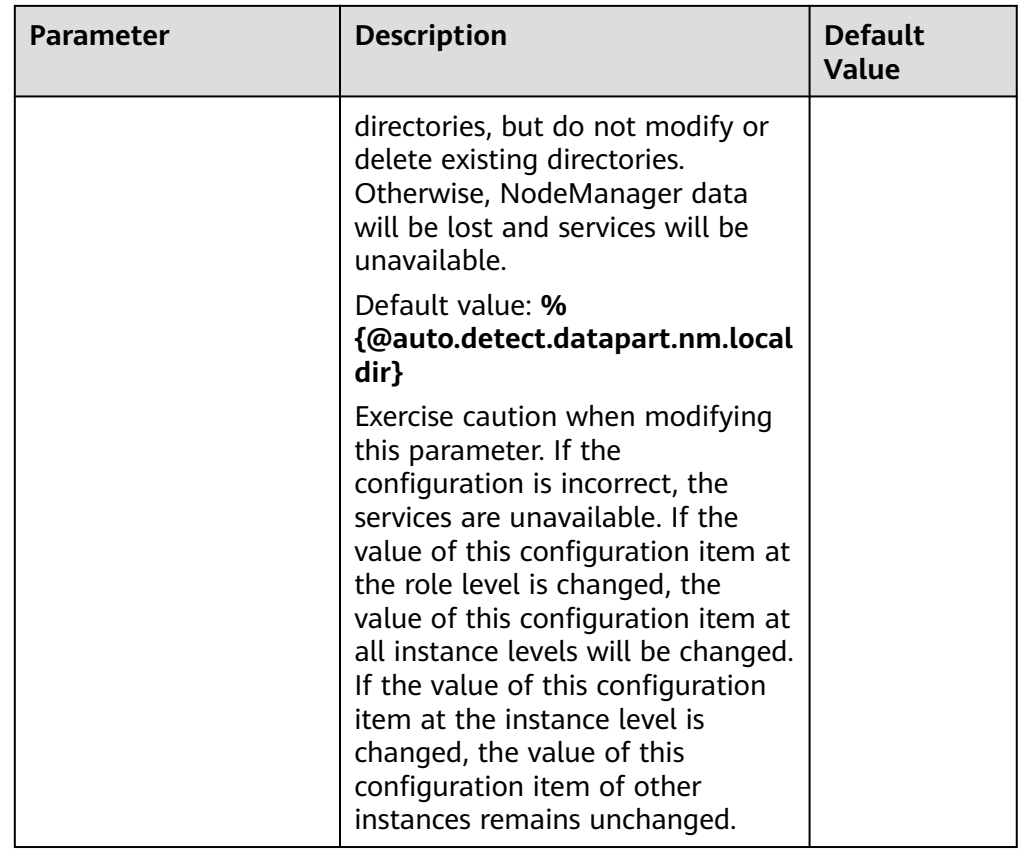

# **23.21 Common Issues About Yarn**

# **23.21.1 Why Mounted Directory for Container is Not Cleared After the Completion of the Job While Using CGroups?**

# **Question**

Why mounted directory for Container is not cleared after the completion of the job while using CGroups?

## **Answer**

The mounted path for the Container should be cleared even if job is failed.

This happens due to the deletion timeout. Some task takes more time to complete than the deletion time.

To avoid this scenario, you can go to the **All Configurations** page of Yarn by referring to **[Modifying Cluster Service Configuration Parameters](#page-2368-0)**. Search for the **yarn.nodemanager.linux-container-executor.cgroups.delete-timeout-ms** configuration item in the search box to change the deletion interval. The value is in milliseconds.

# **23.21.2 Why the Job Fails with HDFS\_DELEGATION\_TOKEN Expired Exception?**

# **Question**

Why is the HDFS\_DELEGATION\_TOKEN expired exception reported when a job fails in security mode?

## **Answer**

HDFS\_DELEGATION\_TOKEN expires because the token is not updated or it is accessed after max. lifetime.

Ensure the following parameter value of max. lifetime of the token is greater than the job running time.

**dfs.namenode.delegation.token.max-lifetime**=**604800000** (1 week by default)

Go to the **All Configurations** page of HDFS by referring to **[Modifying Cluster](#page-2368-0) [Service Configuration Parameters](#page-2368-0)** and search for this parameter in the search box.

# $\Box$  note

You are advised to set this parameter to a value that is multiple times of the number of hours within the max. lifecycle of the token.

# **23.21.3 Why Are Local Logs Not Deleted After YARN Is Restarted?**

# **Question**

If Yarn is restarted in either of the following scenarios, local logs will not be deleted as scheduled and will be retained permanently:

- When Yarn is restarted during task running, local logs are not deleted.
- When the task is complete and logs fail to be collected, restart Yarn before the logs are cleared as scheduled. In this case, local logs are not deleted.

# **Answer**

NodeManager has a restart recovery mechanism. For details, visit the following:

Versions earlier than MRS 3.2.0: **[https://hadoop.apache.org/docs/r3.1.1/hadoop](https://hadoop.apache.org/docs/r3.1.1/hadoop-yarn/hadoop-yarn-site/NodeManager.html#NodeManager_Restart)[yarn/hadoop-yarn-site/NodeManager.html#NodeManager\\_Restart](https://hadoop.apache.org/docs/r3.1.1/hadoop-yarn/hadoop-yarn-site/NodeManager.html#NodeManager_Restart)**

MRS 3.2.0 or later: **[https://hadoop.apache.org/docs/r3.3.1/hadoop-yarn/](https://hadoop.apache.org/docs/r3.3.1/hadoop-yarn/hadoop-yarn-site/NodeManager.html#NodeManager_Restart) [hadoop-yarn-site/NodeManager.html#NodeManager\\_Restart](https://hadoop.apache.org/docs/r3.3.1/hadoop-yarn/hadoop-yarn-site/NodeManager.html#NodeManager_Restart)**

Go to the **All Configurations** tab page of YARN by referring to **[Modifying Cluster](#page-2368-0) [Service Configuration Parameters](#page-2368-0)**. Set **yarn.nodemanager.recovery.enabled** of NodeManager to **true** to make the configuration take effect. The default value is **true**. In this way, redundant local logs are periodically deleted when the YARN is restarted.

# **23.21.4 Why the Task Does Not Fail Even Though AppAttempts Restarts for More Than Two Times?**

# **Question**

Why the task does not fail even though AppAttempts restarts due to failure for more than two times?

# **Answer**

During the task execution process, if the **ContainerExitStatus** returns value **ABORTED**, **PREEMPTED**, **DISKS\_FAILED**, or **KILLED\_BY\_RESOURCEMANAGER**, the system will not count it as a failed attempt. Therefore, the task fails only when the AppAttempts fails actually, that is, the return value is not **ABORTED**, **PREEMPTED**, **DISKS\_FAILED**, or **KILLED\_BY\_RESOURCEMANAGER** for two times.

# **23.21.5 Why Is an Application Moved Back to the Original Queue After ResourceManager Restarts?**

# **Question**

After I moved an application from one queue to another, why is it moved back to the original queue after ResourceManager restarts?

# **Answer**

This problem is caused by the constraints of the ResourceManager. If a running application is moved to another queue, information about the new queue will not be stored in the ResourceManager after the ResourceManager restarts.

Assume that a user submits a MapReduce application to the leaf queue test11. If the leaf queue test11 is deleted when the application is running, the application will go to the lost and found queue and the application stops. To start the application, the user moves the application to the leaf queue test21 and the application resumes running. If the ResourceManager restarts, the displayed submission queue is lost and found, but not test21.

If the application is not complete, the ResourceManager only stores the queue information before the application is moved. As a result, the application is moved back to the original queue. To solve this problem, move the application again after the ResourceManager is restarted to write information about the new queue to the ResourceManager.

# **23.21.6 Why Does Yarn Not Release the Blacklist Even All Nodes Are Added to the Blacklist?**

# **Question**

Why does Yarn not release the blacklist even all nodes are added to the blacklist?

# **Answer**

In Yarn, when the number of application nodes added to the blacklist by ApplicationMaster (AM) reaches a certain proportion (the default value is 33% of the total number of nodes), the AM automatically releases the blacklist. In this way, all available nodes are added to the blacklist and tasks can obtain node resources.

Assume that there are 8 nodes in a cluster and they are divided in to pool A and pool B by NodeLabel. There are two nodes in pool B. A user submits a task App1 to pool B, but there is not sufficient HDFS space and App1 fails to run. As a result, two nodes in pool B are added to the blacklist by the AM of App1. According to the preceding principles, 2 is less than the 33% of 8. Therefore, Yarn does not release the blacklist, and App1 cannot obtain resources and keeps running. Even if the node that is added to the blacklisted is recovered, App1 still cannot obtain resources.

The preceding principles do not apply to the resource pool scenario. Therefore, you can change the value of the client parameter (The path is client installation path**/ Yarn/config/yarn-site.xml**) **yarn.resourcemanager.am-scheduling.nodeblacklisting-disable-threshold** to **(nodes number of pool / total nodes )\* 33%** to solve this problem.

# **23.21.7 Why Does the Switchover of ResourceManager Occur Continuously?**

# **Question**

The switchover of ResourceManager occurs continuously when multiple, for example 2,000, tasks are running concurrently, causing the Yarn service unavailable.

## **Answer**

The cause is that the time of full GabageCollection exceeds the interaction duration threshold between the ResourceManager and ZooKeeper duration threshold. As a result, the connection between the ResourceManager and ZooKeeper fails and the switchover of ResourceManager occurs continuously.

When there are multiple tasks, ResourceManager saves the authentication information about multiple tasks and transfers the information to NodeManagers through heartbeat, which is called heartbeat response. The lifecycle of heartbeat response is short. The default value is 1s. Normally, heartbeat response can be reclaimed during the JVM minor GabageCollection. However, if there are multiple tasks and there are a lot of nodes, for example 5000 nodes, in the cluster, the heartbeat response of multiple nodes occupy a large amount of memory. As a result, the JVM cannot completely reclaim the heartbeat response during minor GabageCollection. The heartbeat response failed to be reclaimed accumulate and the JVM full GabageCollection is triggered. The JVM GabageCollection is in a blocking mode, in other words, no jobs are performed during the GabageCollection. Therefore, if the duration of full GabageCollection exceeds the periodical interaction duration threshold between the ResourceManager and ZooKeeper, the switchover occurs.

Log in to FusionInsight Manager, choose **Cluster** > **Services** > **Yarn**, and click the **Configurations** tab and then **All Configurations**. In the navigation pane on the left, choose **Yarn** > **Customization**, and add the **yarn.resourcemanager.zktimeout-ms** parameter to the **yarn.yarn-site.customized.configs** file to increase the threshold of the periodic interaction duration between ResourceManager and ZooKeeper (the value range is less than or equal to 90,000 ms). In this way, the problem of continuous active/standby ResourceManager switchover can be solved.

# **23.21.8 Why Does a New Application Fail If a NodeManager Has Been in Unhealthy Status for 10 Minutes?**

# **Question**

Why does a new application fail if a NodeManager has been in unhealthy status for 10 minutes?

## **Answer**

When **nodeSelectPolicy** is set to **SEQUENCE** and the first NodeManager connected to the ResourceManager is unavailable, the ResourceManager attempts to assign tasks to the same NodeManager in the period specified by **yarn.nm.liveness-monitor.expiry-interval-ms**.

You can use either of the following methods to avoid the preceding problem:

- Use another nodeSelectPolicy, for example, **RANDOM**.
- Go to the **All Configurations** page of Yarn by referring to **[Modifying Cluster](#page-2368-0) [Service Configuration Parameters](#page-2368-0)**. Search for the following parameters in the search box and modify the following attributes in the **yarn-site.xml** file:

**yarn.resourcemanager.am-scheduling.node-blacklisting-enabled** = **true**; **yarn.resourcemanager.am-scheduling.node-blacklisting-disable-threshold** = **0.5**.

# **23.21.9 Why Does an Error Occur When I Query the ApplicationID of a Completed or Non-existing Application Using the RESTful APIs?**

# **Question**

Why does an error occur when I query the applicationID of a completed or nonexisting application using the RESTful APIs?

## **Answer**

The Superior scheduler only stores the applicationIDs of running applications. If you view the applicationID of a completed or non-existing application by accessing the RESTful API at **https://<SS\_REST\_SERVER>/ws/v1/sscheduler/ applications/{application\_id}**. the 404 error is returned by the server. If Chrome web browser is used, the **Error Occurred** message is displayed because chrome preferentially responds in the application/xml format. If Internet Explorer is used, the **404** error code is displayed because IE web browser preferentially responds in the application/json format.

# **23.21.10 Why May A Single NodeManager Fault Cause MapReduce Task Failures in the Superior Scheduling Mode?**

# **Question**

In Superior scheduling mode, if a single NodeManager is faulty, why may the MapReduce tasks fail?

## **Answer**

In normal cases, when the attempt of a single task of an application fails on a node for three consecutive times, the AppMaster of the application adds the node to the blacklist. Then, the AppMaster instructs the scheduler not to schedule the task to the node to avoid task failure.

However, by default, if 33% nodes in the cluster are added to the blacklist, the scheduler ignores the blacklisted nodes. Therefore, the blacklist feature is prone to become invalid in small cluster scenarios. For example, there are only three nodes in the cluster. If one node is faulty, the blacklist mechanism becomes invalid. The scheduler continues to schedule the task to the node no matter how many times the attempt of the task fails on the node. As a result, the number of attempts of the task reaches the maximum (4 times by default for MapReduce). And the MapReduce tasks failed.

#### Workaround:

The **yarn.resourcemanager.am-scheduling.node-blacklisting-disable-threshold** parameter (modify the parameters in the **Yarn-site.xml** file in the client installation path**/Yarn/config directory**) indicates the threshold for ignoring blacklisted nodes, in percentage. You are advised to increase the value of this parameter based on the cluster scale. For example, you are advised to set this parameter to **50%** for a three-node cluster.

## $\Box$  Note

The framework design of the Superior scheduler is time-based asynchronous scheduling. When the NodeManager is faulty, ResourceManager cannot quickly detect that the NodeManager is faulty (10 minutes by default). Therefore, the Superior scheduler still schedules tasks to the node, causing task failures.

# **23.21.11 Why Are Applications Suspended After They Are Moved From Lost\_and\_Found Queue to Another Queue?**

# **Question**

When a queue is deleted when there are applications running in it, these applications are moved to the "lost\_and\_found" queue. When these applications are moved back to another healthy queue, some tasks are suspended.

# **Answer**

If no label expression is set for the current application, the default label expression of the queue is used as label expression for new container/resource demands requested by the application. If there is no default label expression of the queue, then **default label** is considered as the label expression for new container/ resource demands requested by the application.

When application app1 is submitted to the queue Q1, **label1**, the default label expression of the queue, is used for the application's new resource requests/ containers. If Q1 is deleted when app1 is running, app1 is moved to the "lost and found" queue. Because there is no label expression of the "lost and found" queue, **default label** is used as the label expression of app1's new resource requests/containers. Assume that app1 is moved to another normal queue Q2. If Q2 supports **label1** and **default label**, app1 can run properly. If Q2 does not support **label1** or **default label**, the resource request with **label1** or **default label** cannot obtain resources, causing task suspension.

To solve this problem, ensure that the queue to which the application is moved from "lost and found" queue supports label expression of the moved application.

You are not advised to delete a queue in which there are running applications.

# **23.21.12 How Do I Limit the Size of Application Diagnostic Messages Stored in the ZKstore?**

# **Question**

How do I limit the size of application diagnostic messages stored in the ZKstore?

## **Answer**

In some cases, it has been observed that diagnostic messages may grow infinitely. Because diagnostic messages are stored in the ZKstore, it is not recommended that you allow diagnostic messages to grow indefinitely. Therefore, a property parameter is needed to set the maximum size of the diagnostic message.

If you need to set **yarn.app.attempt.diagnostics.limit.kc**, go to the **All Configurations** page by referring to **[Modifying Cluster Service Configuration](#page-2368-0) [Parameters](#page-2368-0)** and search for the following parameters in the search box:

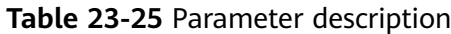

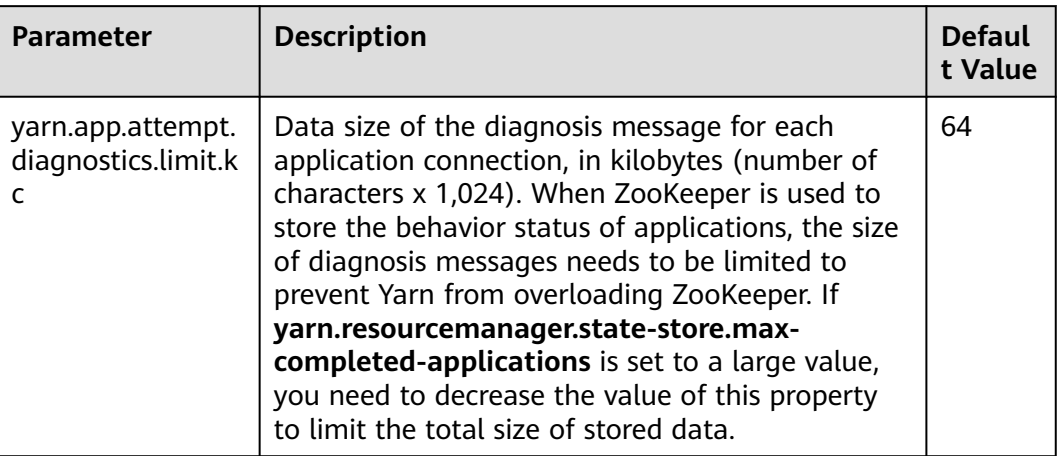

# **23.21.13 Why Does a MapReduce Job Fail to Run When a Non-ViewFS File System Is Configured as ViewFS?**

# **Question**

Why does a MapReduce job fail to run when a non-ViewFS file system is configured as ViewFS?

## **Answer**

When a non-ViewFS file system is configured as a ViewFS using cluster, the user permissions on folders in the ViewFS file system are different from those of non-ViewFS folders in the default NameService. The submitted MapReduce job fails to be executed because the directory permissions are inconsistent.

When configuring the ViewFS user in the cluster, you need to check and verify the directory permissions. Before submitting a job, change the ViewFS folder permissions based on the default NameService folder permissions.

The following table lists the default permission structure of directories configured in ViewFS. If the configured directory permissions are not included in the following table, you must change the directory permissions accordingly.

| <b>Parameter</b>                                    | <b>Description</b>                                                                                               | <b>Default Value</b>                                                            | <b>Default value</b><br>and default<br>permissions<br>on the parent<br>directory |
|-----------------------------------------------------|----------------------------------------------------------------------------------------------------|---------------------------------------------------------------------------------|----------------------------------------------------------------------------------|
| yarn.nodemanage<br>r.remote-app-log-<br>dir         | On the default file<br>system (usually<br>HDFS), specify the<br>directory to which<br>the NM aggregates<br>logs. | logs                                                                            | 777                                                                              |
| yarn.nodemanage<br>r.remote-app-log-<br>archive-dir | Directory for<br>archiving logs                                                                                  |                                                                                 | 777                                                                              |
| yarn.app.mapredu<br>ce.am.staging-dir               | Staging directory<br>used when a job is<br>submitted                                                             | /tmp/hadoop-<br>yarn/staging                                                    | 777                                                                              |
| mapreduce.jobhist<br>ory.intermediate-<br>done-dir  | Directory for storing<br>historical files of<br>MapReduce jobs                                                   | \$<br>{yarn.app.mapred<br>uce.am.staging-<br>dir}/history/<br>done intermediate | 777                                                                              |
| mapreduce.jobhist<br>ory.done-dir                   | Directory of<br>historical files<br>managed by the MR<br>JobHistory Server.                                      | \$<br>{yarn.app.mapred<br>uce.am.staging-<br>dir}/history/done                  | 777                                                                              |

**Table 23-26** Default permission structure of directories configured in ViewFS

# **23.21.14 Why Do Reduce Tasks Fail to Run in Some OSs After the Native Task Feature is Enabled?**

# **Question**

After the Native Task feature is enabled, Reduce tasks fail to run in some OSs.

# **Answer**

## When **-**

**Dmapreduce.job.map.output.collector.class=org.apache.hadoop.mapred.native task.NativeMapOutputCollectorDelegator** is executed to enable the Native Task feature during the running of MapReduce tasks that contain Reduce tasks, the tasks fail to run in some OSs, and the error message "version 'GLIBCXX\_3.4.20' not found" is displayed in logs. The cause is that the GLIBCXX version of the OSs is too early. As a result, the libnativetask.so.1.0.0 library on which the feature depends cannot be loaded, leading to task failures.

Workaround:

Set **mapreduce.job.map.output.collector.class** to **org.apache.hadoop.mapred.MapTask\$MapOutputBuffer**.

# **24 Using ZooKeeper**

# **24.1 Using ZooKeeper from Scratch**

ZooKeeper is an open-source, highly reliable, and distributed consistency coordination service. ZooKeeper is designed to solve the problem that data consistency cannot be ensured for complex and error-prone distributed systems. There is no need to develop dedicated collaborative applications, which is suitable for high availability services to ensure data consistency.

# **Background Information**

Before using the client, you need to download and update the client configuration file on all clients except the client of the active management node.

# **Procedure**

**Step 1** Download the client configuration file.

- 1. Log in to FusionInsight Manager. For details, see **[Accessing FusionInsight](#page-2371-0) [Manager](#page-2371-0)**.
	- Versions earlier than MRS 3.3.0: Choose **Cluster** > Name of the desired cluster > **Dashboard** > **More** > **Download Client**.
	- MRS 3.3.0 and later: In the upper right corner of the homepage, click **More** and select **Download Client**.
- 2. Download the cluster client.

Set **Select Client Type** to **Configuration Files Only**, select a platform type, and click **OK** to generate the client configuration file which is then saved in the **/tmp/FusionInsight-Client/** directory on the active management node by default.

**Step 2** Log in to the active management node of Manager.

- 1. Log in to any node where Manager is deployed as user **root**.
- 2. Run the following command to identify the active and standby nodes:

## **sh \${BIGDATA\_HOME}/om-server/om/sbin/status-oms.sh**

In the command output, the value of **HAActive** for the active management node is **active**, and that for the standby management node is **standby**. In the following example, **node-master1** is the active management node, and **nodemaster2** is the standby management node.

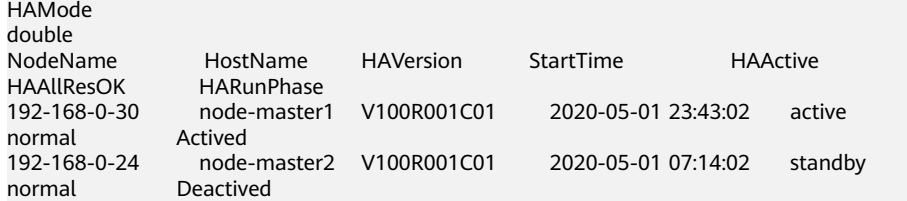

3. Log in to the primary management node as user **root** and run the following command to switch to user **omm**:

#### **sudo su - omm**

**Step 3** Run the following command to switch to the client installation directory, for example, **/opt/client**:

#### **cd /opt/client**

**Step 4** Run the following command to update the client configuration for the active management node.

#### **sh refreshConfig.sh /opt/client** Full path of the client configuration file package

For example, run the following command:

#### **sh refreshConfig.sh /opt/client /tmp/FusionInsight-Client/ FusionInsight\_Cluster\_1\_Services\_Client.tar**

If the following information is displayed, the configurations have been updated successfully:

ReFresh components client config is complete. Succeed to refresh components client config.

- **Step 5** Use the client on a Master node.
	- 1. On the active management node where the client is updated, for example, node **192-168-0-30**, run the following command to go to the client directory: **cd /opt/client**
	- 2. Run the following command to configure environment variables:

#### **source bigdata\_env**

3. If Kerberos authentication has been enabled for the current cluster, run the following command to authenticate the current user. For details, see **[Managing Roles](https://support.huaweicloud.com/intl/en-us/usermanual-mrs/admin_guide_000148.html)** to configure roles with required permissions. For details about how to bind roles with users, see **[Creating a User](https://support.huaweicloud.com/intl/en-us/usermanual-mrs/admin_guide_000137.html)**. If Kerberos authentication is disabled for the current cluster, skip this step:

**kinit** MRS cluster user

Example: **kinit zookeeperuser**.

4. Run the following Zookeeper client command:

**zkCli.sh -server** <zookeeper installation node IP>:<port>

Example: **zkCli.sh -server node-master1DGhZ:2181**

## $\Box$  NOTE

You can search for **clientPort** in all ZooKeeper configuration parameters to obtain the value of *<port*>. The default ports are as follows:

- The default open-source port number is **2181**.
- The default customized port number is **24002**.

Port customization/open source: When creating an LTS version cluster, you can set **Component Port** to **Open source** or **Custom**. If **Open source** is selected, the open source port is used. If **Custom** is selected, the customized port is used.

#### **Step 6** Run the ZooKeeper client command.

- 1. Create a ZNode. create /test
- 2. View ZNode information.  $ls/$
- 3. Write data to the ZNode. set /test "zookeeper test"
- 4. View the data written to the ZNode. get /test
- 5. Delete the created ZNode. delete /test

**----End**

# **24.2 Common ZooKeeper Parameters**

**Navigation path for setting parameters:**

Go to the **All Configurations** page of ZooKeeper by referring to **[Modifying](#page-2368-0) [Cluster Service Configuration Parameters](#page-2368-0)**. Enter a parameter name in the search box.

| <b>Parameter</b> | <b>Description</b>                                                                                                    | <b>Default Value</b> |
|------------------|----------------------------------------------------------------------------------------------------|----------------------|
| skipACL          | Specifies whether to skip<br>the permission check of<br>the ZooKeeper node.                                                                                                    | no                   |
| maxClientCnxns   | Specifies the maximum<br>number of connections<br>of ZooKeeper. It is<br>recommended this<br>parameter is set to a<br>larger value in scenarios<br>with a large number of<br>connections. | 2000                 |
| LOG LEVEL        | Specifies the log level.<br>This parameter can be<br>set to DEBUG during<br>commissioning.                                                                                                | <b>INFO</b>          |

**Table 24-1** Parameters

<span id="page-2354-0"></span>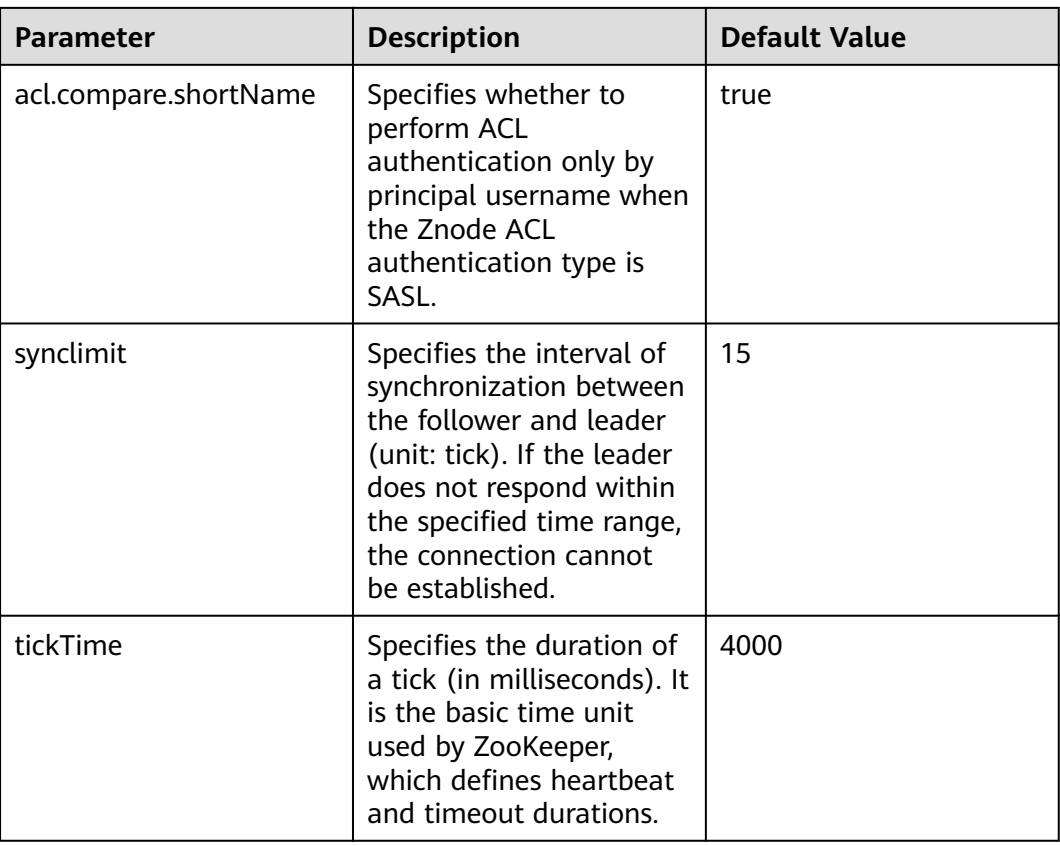

# $\Box$  Note

The ZooKeeper internal time is determined by **ticktime** and **synclimit**. To increase the ZooKeeper internal timeout interval, increase the timeout interval for the client to connect to ZooKeeper.

# **24.3 Using a ZooKeeper Client**

# **Scenario**

Use a ZooKeeper client in an O&M scenario or service scenario.

# **Prerequisites**

You have installed the client. For example, the installation directory is **/opt/client**. The client directory in the following operations is only an example. Change it based on the actual installation directory onsite.

# **Procedure**

- **Step 1** Log in to the node where the client is installed as the client installation user.
- **Step 2** Run the following command to go to the client installation directory:

## **cd /opt/client**

**Step 3** Run the following command to configure environment variables:

#### **source bigdata\_env**

**Step 4** Run the following command to authenticate the user: (skip this step in common mode):

**kinit** Component service user

**Step 5** Run the following command to log in to the client tool:

**zkCli.sh -server** service IP address of the node where the ZooKeeper role instance locates**:**client port

**----End**

# **24.4 Configuring the ZooKeeper Permissions**

# **Scenario**

Configure znode permission of ZooKeeper.

ZooKeeper uses an access control list (ACL) to implement znode access control. The ZooKeeper client specifies a znode ACL, and the ZooKeeper server determines whether a client that requests for a znode has related operation permission according to the ACL. ACL configuration involves the following four operations:

- Check znode ACLs in ZooKeeper.
- Add znode ACLs to ZooKeeper.
- Modify znode ACLs in ZooKeeper.
- Delete znode ACLs from ZooKeeper.

The ZooKeeper ACL permission is described as follows:

ZooKeeper supports five types of permission, create, delete, read, write, and admin. ZooKeeper permission control is of a znode level. That is, the permission configuration for a parent znode is not inherited by its child znodes. The ZooKeeper znode default permission is **world:anyone: cdrwa**. That is, any user has all permissions.

#### $\Box$  Note

ACL has three parts:

The first part is the authentication type. For example, **world** indicates all authentication types and **sasl** indicates the kerberos authentication type.

The second part is the account. For example, anyone indicates any user.

The third part is permission. For example, **cdrwa** indicates all permissions.

In particular, because starting the client in common mode does not need authentication, ACL with **sasl** authentication type cannot be used in common mode. Authentications of **sasl** scheme in this document are performed in clusters that have the security mode enabled.

| <b>Permission</b><br><b>Description</b> | <b>Permission</b><br>Name | <b>Permission Details</b>                                                                                                 |
|-----------------------------------------|---------------------------|----------------------------------------------------------------------------------------------------|
| Create<br>permission                    | create(c)                 | Users with this permission can create child<br>znodes in the current znode.                                               |
| <b>Delete</b><br>permission             | delete(d)                 | Users with this permission can delete the current<br>znode.                                                               |
| Read<br>permission                      | read(r)                   | Users with this permission can obtain data of<br>the current znode and list all the child znodes of<br>the current znode. |
| Write<br>permission                     | write(w)                  | Users with this permission can write data to the<br>current znode and its child znodes.                                   |
| Administrati<br>on.<br>permission       | admin(a)                  | Users with this permission can set permission for<br>the current znode.                                                   |

**Table 24-2** Five types of ZooKeeper ACLs

# **Impact on the System**

# **NOTICE**

Modifying ZooKeeper ACLs is a critical operation. If znode permission is modified in ZooKeeper, other users may have no permission to access the znode and some system functions are abnormal. In 3.5.6 and later versions, users must have the read permission for the **getAcl** operation.

# **Prerequisites**

- The ZooKeeper client has been installed in a directory, for example, **/opt/ client**.
- You have obtained the username and password of an MRS cluster administrator.

# **Procedure**

## **Start the ZooKeeper client.**

- **Step 1** Log in to the server where the ZooKeeper client is installed as user **root**.
- **Step 2** Run the following command to go to the client installation directory:

**cd /opt/client**

**Step 3** Run the following command to configure environment variables:

## **source bigdata\_env**

**Step 4** Run the following command and enter the user password to authenticate the user's identity (This step is required only for clusters in security mode, and user **userA** is provided as an example of an authorized user.):

#### **kinit userA**

**Step 5** On the ZooKeeper client, run the following command to go to the ZooKeeper command-line interface (CLI):

**sh zkCli.sh -server** ZooKeeper plane IP address of any instance:clientPort

The default **clientPort** is **2181**.

Example: **sh zkCli.sh -server 192.168.0.151:2181**

**Step 6** Run the **ls** command to view the znode list in ZooKeeper. For example, you can view the list of znodes in the root directory.

**ls /**

[zk: 192.168.0.151:2181(CONNECTED) 1] ls / [hadoop-flag, hadoop-ha, test, test2, test3, test4, test5, test6, zookeeper]

#### **View the ZooKeeper znode ACL.**

- **Step 7** Start the ZooKeeper client.
- **Step 8** Run the **getAcl** command to view znodes. The following command can be used to view the created znode ACL named **test**:

**getAcl** /znode name

[zk: 192.168.0.151:2181(CONNECTED) 2] getAcl /test 'world,'anyone : cdrwa

Add a ZooKeeper znode ACL.

- **Step 9** Start the ZooKeeper client.
- **Step 10** View the old ACL information to check whether the current account has the permission to modify the znode ACL information (a permission). If no, use kinit to switch to a user that has the permission and restart the ZooKeeper client.

**getAcl** /znode name [zk: 192.168.0.151:2181(CONNECTED) 3] getAcl /test 'world,'anyone : cdrwa

**Step 11** Run the **setAcl** command to add an ACL. The command for adding an ACL is as follows:

> **setAcl /test world:anyone:cdrwa,sasl:** username@: <system domain name>:ACL value

> For example, to create the ACL of user **admin** to the test znode, run the following command:

**setAcl /test world:anyone:cdrwa,sasl:userA@HADOOP.COM:cdrwa**

## $\Box$  Note

When adding a new ACL, reserve the existing ones. The new and old ACLs are separated by a comma. The newly added ACL has three parts:

- The first part is the authentication type. For example, **sasl** indicates kerberos authentication.
- The second part is the account. For example, **userA@HADOOP.COM** indicates user **userA**.
- The third part is permission. For example, **cdrwa** indicates all permissions.
- **Step 12** After adding the ACL, run the **getAcl** command to check whether the permission is added successfully:

**getAcl** /znode name

[zk: 192.168.0.151:2181(CONNECTED) 4] getAcl /test 'world,'anyone : cdrwa 'sasl,'userA@<System domain name> : cdrwa

#### **Modify the ZooKeeper znode ACL.**

- **Step 13** Start the ZooKeeper client.
- **Step 14** View the old ACL information to check whether the current account has the permission to modify the znode ACL information (a permission). If no, use kinit to switch to a user that has the permission and restart the ZooKeeper client.

#### **getAcl** /znode name

[zk: 192.168.0.151:2181(CONNECTED) 5] getAcl /test 'world,'anyone : cdrwa 'sasl,'userA@<System domain name> : cdrwa

**Step 15** Run the **setAcl** command to modify an ACL. The command for adding an ACL is as follows:

s**etAcl /test sasl:**Username@<System domain name>:ACL value

For example, to reserve all permissions of user **userA** and delete the rw permission of user **anyone**, run the following command:

#### **setAcl /test sasl:userA@HADOOP.COM:cdrwa**

**Step 16** After modifying the ACL, run the **getAcl** command to check whether the permission is modified successfully:

**getAcl** /znode name

```
[zk: 192.168.0.151:2181(CONNECTED) 6] getAcl /test 
'sasl,'userA@<System domain name>
: cdrwa
```
#### **Delete the ZooKeeper znode ACL.**

- **Step 17** Start the ZooKeeper client.
- **Step 18** View the old ACL information to check whether the current account has the permission to modify the znode ACL information (a permission). If no, use kinit to switch to a user that has the permission and restart the ZooKeeper client.

#### **getAcl** /znode name

```
[zk: 192.168.0.151:2181(CONNECTED) 5] getAcl /test 
'world,'anyone
: rw
'sasl,'userA@<System domain name>
: cdrwa
```
**Step 19** Run the **setAcl** command to add an ACL. The command for adding an ACL is as follows:

s**etAcl /test sasl:**Username@<System domain name>:ACL value

For example, to reserve all permissions of user **userA** and delete the rw permission of user **anyone**, run the following command:

#### **setAcl /test sasl:userA@HADOOP.COM:cdrwa**

**Step 20** After modifying the ACL, run the **getAcl** command to check whether the permission is modified successfully:

#### **getAcl** /znode name

[zk: 192.168.0.151:2181(CONNECTED) 6] getAcl /test 'sasl,'userA@<System domain name> : cdrwa

**----End**

# **24.5 ZooKeeper Log Overview**

## **Log Description**

**Log path**: **/var/log/Bigdata/zookeeper/quorumpeer** (Run log), **/var/log/ Bigdata/audit/zookeeper/quorumpeer** (Audit log)

**Log archive rule**: The automatic ZooKeeper log compression function is enabled. By default, when the size of logs exceeds 30 MB, logs are automatically compressed into a log file. A maximum of 20 compressed files can be reserved. The number of compressed files can be configured on Manager.

| Log Type | Log File Name                                                                                      | <b>Description</b>                                                                                                 |
|----------|----------------------------------------------------------------------------------------------------|----------------------------------------------------------------------------------------------------|
| Run logs | zookeeper- <ssh_user>-<br/><process_name>-<br/><hostname>.log</hostname></process_name></ssh_user> | ZooKeeper system log file,<br>which records most of the logs<br>generated when the<br>ZooKeeper system is running. |
|          | check-serviceDetail.log                                                                            | Log that records whether the<br>ZooKeeper service starts<br>successfully.                                          |
|          | zookeeper- <ssh_user>-<br/><data>-<pid>-gc.log</pid></data></ssh_user>                             | ZooKeeper garbage collection<br>log file                                                                           |

**Table 24-3** ZooKeeper log list

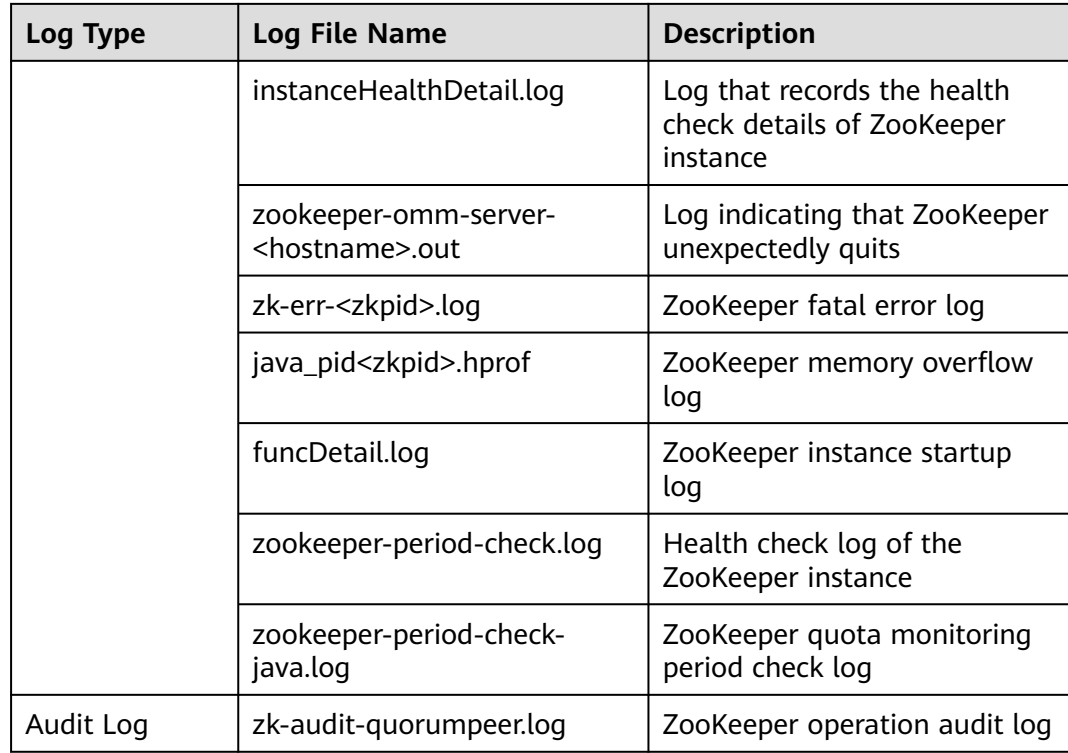

# **Log levels**

**Table 24-4** describes the log levels supported by ZooKeeper. The priorities of log levels are FATAL, ERROR, WARN, INFO, and DEBUG in descending order. Logs whose levels are higher than or equal to the specified level are printed. The number of printed logs decreases as the specified log level increases.

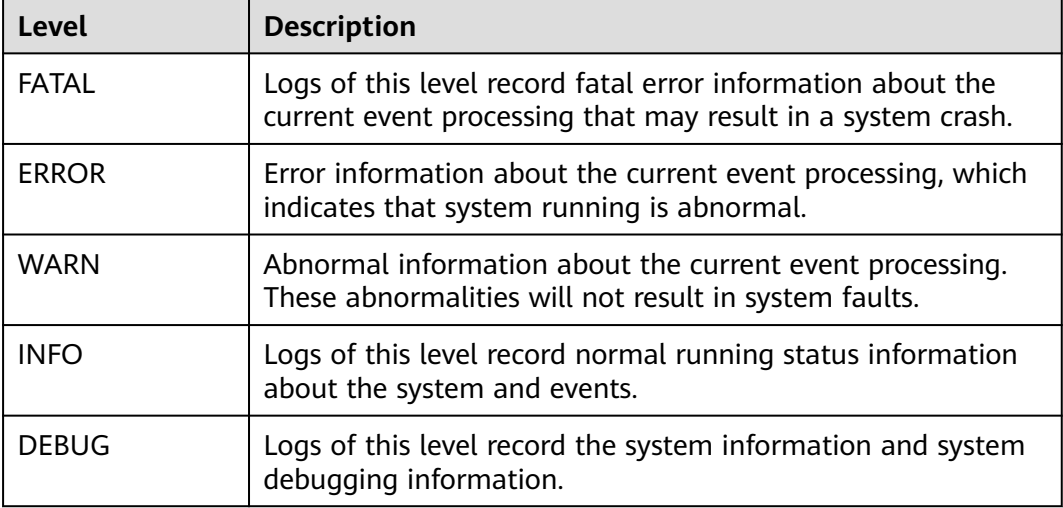

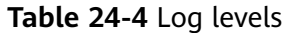

To modify log levels, perform the following operations:

- **Step 1** Go to the **All Configurations** page of the ZooKeeper service by referring to **[Modifying Cluster Service Configuration Parameters](#page-2368-0)**.
- **Step 2** On the menu bar on the left, select the log menu of the target role.
- **Step 3** Select a desired log level.
- **Step 4** Click **Save**. In the displayed dialog box, click **OK** to make the configuration take effect.

 $\Box$  Note

The configurations take effect immediately without the need to restart the service.

**----End**

## **Log Format**

The following table lists the ZooKeeper log formats.

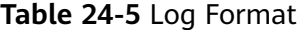

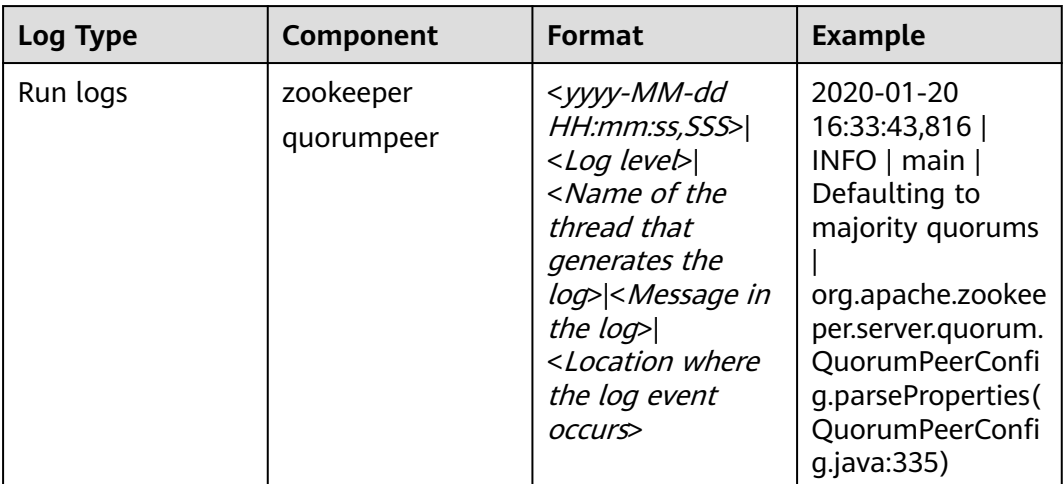

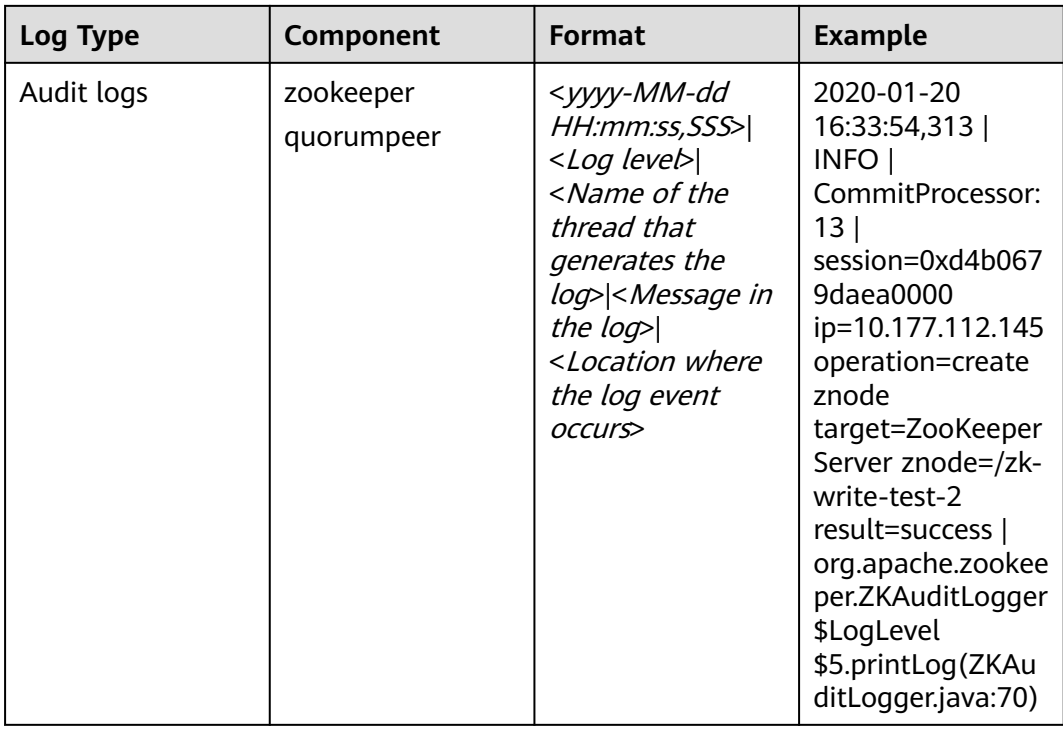

# **24.6 Common Issues About ZooKeeper**

# **24.6.1 Why Do ZooKeeper Servers Fail to Start After Many znodes Are Created?**

# **Question**

After a large number of znodes are created, ZooKeeper servers in the ZooKeeper cluster become faulty and cannot be automatically recovered or restarted.

Logs of followers:

2016-06-23 08:00:18,763 | WARN | QuorumPeer[myid=26](plain=/10.16.9.138:2181)(secure=disabled) | Exception when following the leader | org.apache.zookeeper.server.quorum.Follower.followLeader(Follower.java:93) java.net.SocketTimeoutException: Read timed out at java.net.SocketInputStream.socketRead0(Native Method) at java.net.SocketInputStream.socketRead(SocketInputStream.java:116) at java.net.SocketInputStream.read(SocketInputStream.java:170) at java.net.SocketInputStream.read(SocketInputStream.java:141) at java.io.BufferedInputStream.fill(BufferedInputStream.java:246) at java.io.BufferedInputStream.read(BufferedInputStream.java:265) at java.io.DataInputStream.readInt(DataInputStream.java:387) at org.apache.jute.BinaryInputArchive.readInt(BinaryInputArchive.java:63) at org.apache.zookeeper.server.quorum.QuorumPacket.deserialize(QuorumPacket.java:83) at org.apache.jute.BinaryInputArchive.readRecord(BinaryInputArchive.java:99) at org.apache.zookeeper.server.quorum.Learner.readPacket(Learner.java:156) at org.apache.zookeeper.server.quorum.Learner.registerWithLeader(Learner.java:276) at org.apache.zookeeper.server.quorum.Follower.followLeader(Follower.java:75) at org.apache.zookeeper.server.quorum.QuorumPeer.run(QuorumPeer.java:1094) 2016-06-23 08:00:18,764 | INFO | QuorumPeer[myid=26](plain=/10.16.9.138:2181)(secure=disabled) | shutdown called | org.apache.zookeeper.server.quorum.Follower.shutdown(Follower.java:198)

java.lang.Exception: shutdown Follower

at org.apache.zookeeper.server.quorum.Follower.shutdown(Follower.java:198)

at org.apache.zookeeper.server.quorum.QuorumPeer.stopFollower(QuorumPeer.java:1141)

at org.apache.zookeeper.server.quorum.QuorumPeer.run(QuorumPeer.java:1098)

#### Logs of the leader:

2016-06-23 07:30:57,481 | WARN | QuorumPeer[myid=25](plain=/10.16.9.136:2181)(secure=disabled) | Unexpected exception | org.apache.zookeeper.server.quorum.QuorumPeer.run(QuorumPeer.java:1108) java.lang.InterruptedException: Timeout while waiting for epoch to be acked by quorum

at org.apache.zookeeper.server.quorum.Leader.waitForEpochAck(Leader.java:1221)

at org.apache.zookeeper.server.quorum.Leader.lead(Leader.java:487)

at org.apache.zookeeper.server.quorum.QuorumPeer.run(QuorumPeer.java:1105)

2016-06-23 07:30:57,482 | INFO | QuorumPeer[myid=25](plain=/10.16.9.136:2181)(secure=disabled) | Shutdown called | org.apache.zookeeper.server.quorum.Leader.shutdown(Leader.java:623) java.lang.Exception: shutdown Leader! reason: Forcing shutdown

at org.apache.zookeeper.server.quorum.Leader.shutdown(Leader.java:623)

at org.apache.zookeeper.server.quorum.QuorumPeer.stopLeader(QuorumPeer.java:1149)

at org.apache.zookeeper.server.quorum.QuorumPeer.run(QuorumPeer.java:1110)

#### **Answer**

After a large number of znodes are created, a large volume of data needs to be synchronized between the follower and leader. If the data synchronization is not complete within the specified time, all ZooKeeper servers fail to start.

Go to the **All Configurations** page of the ZooKeeper service by referring to **[Modifying Cluster Service Configuration Parameters](#page-2368-0)**. To recover ZooKeeper servers, increase the values of **syncLimit** and **initLimit** in the ZooKeeper configuration file **zoo.cfg** until ZooKeeper servers are successfully started.

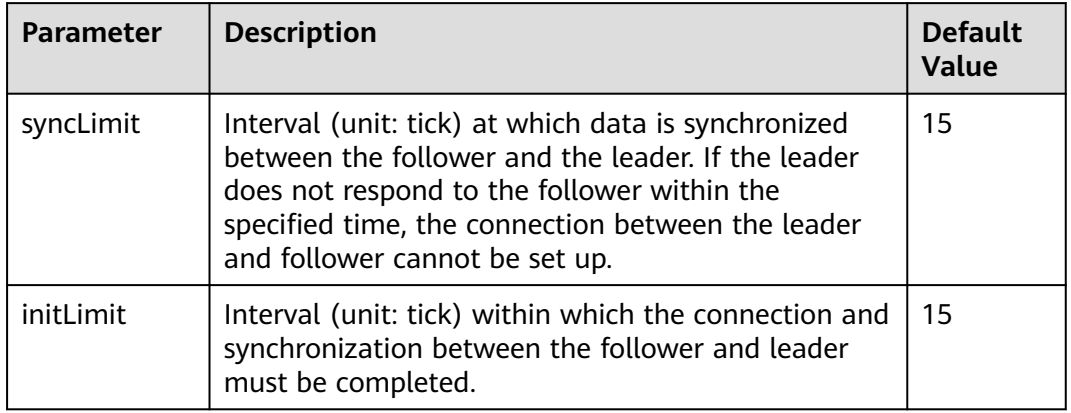

#### **Table 24-6** Parameters

If ZooKeeper servers do not recover even after **initLimit** and **syncLimit** are set to **300** ticks, check that no other application is killing the ZooKeeper. For example, if the parameter value is **300** and the ticket duration is 2000 ms, the maximum synchronization duration is 600s (300 x 2000 ms).

There may exist the situation where an overwhelming amount of data is created in ZooKeeper and it takes long to synchronize data between the follower and the leader and to save data to the hard disk. This means that ZooKeeper needs to run for a long time. Ensure that no other monitoring application kills the ZooKeeper while ZooKeeper is running.

# **24.6.2 Why Does the ZooKeeper Server Display the java.io.IOException: Len Error Log?**

# **Question**

After a large number of znodes are created in a parent directory, the ZooKeeper client will fail to fetch all child nodes of this parent directory in a single request.

#### Logs of client:

2017-07-11 13:17:19,610 [myid:] - WARN [New I/O worker #3:ClientCnxnSocketNetty \$ZKClientHandler@468] - Exception caught: [id: 0xb66cbb85, /10.18.97.97:49192 :> 10.18.97.97/10.18.97.97:2181] EXCEPTION: java.nio.channels.ClosedChannelException java.nio.channels.ClosedChannelException at org.jboss.netty.handler.ssl.SslHandler\$6.run(SslHandler.java:1580) at org.jboss.netty.channel.socket.ChannelRunnableWrapper.run(ChannelRunnableWrapper.java:40) at org.jboss.netty.channel.socket.nio.AbstractNioWorker.executeInIoThread(AbstractNioWorker.java:71) at org.jboss.netty.channel.socket.nio.NioWorker.executeInIoThread(NioWorker.java:36) at org.jboss.netty.channel.socket.nio.AbstractNioWorker.executeInIoThread(AbstractNioWorker.java:57) at org.jboss.netty.channel.socket.nio.NioWorker.executeInIoThread(NioWorker.java:36) at org.jboss.netty.channel.socket.nio.AbstractNioChannelSink.execute(AbstractNioChannelSink.java:34) at org.jboss.netty.handler.ssl.SslHandler.channelClosed(SslHandler.java:1566) at org.jboss.netty.channel.Channels.fireChannelClosed(Channels.java:468 at org.jboss.netty.channel.socket.nio.AbstractNioWorker.close(AbstractNioWorker.java:376) at org.jboss.netty.channel.socket.nio.NioWorker.read(NioWorker.java:93) at org.jboss.netty.channel.socket.nio.AbstractNioWorker.process(AbstractNioWorker.java:109) at org.jboss.netty.channel.socket.nio.AbstractNioSelector.run(AbstractNioSelector.java:312) at org.jboss.netty.channel.socket.nio.AbstractNioWorker.run(AbstractNioWorker.java:90) at org.jboss.netty.channel.socket.nio.NioWorker.run(NioWorker.java:178) at java.util.concurrent.ThreadPoolExecutor.runWorker(ThreadPoolExecutor.java:1142) at java.util.concurrent.ThreadPoolExecutor\$Worker.run(ThreadPoolExecutor.java:617)

at java.lang.Thread.run(Thread.java:745)

#### Logs of leader:

2017-07-11 13:17:33,043 [myid:1] - WARN [New I/O worker #7:NettyServerCnxn@445] - Closing connection to /10.18.101.110:39856 java.io.IOException: Len error 45 at org.apache.zookeeper.server.NettyServerCnxn.receiveMessage(NettyServerCnxn.java:438) at org.apache.zookeeper.server.NettyServerCnxnFactory \$CnxnChannelHandler.processMessage(NettyServerCnxnFactory.java:267) at org.apache.zookeeper.server.NettyServerCnxnFactory \$CnxnChannelHandler.messageReceived(NettyServerCnxnFactory.java:187) at org.jboss.netty.channel.SimpleChannelHandler.handleUpstream(SimpleChannelHandler.java:88) at org.jboss.netty.channel.DefaultChannelPipeline.sendUpstream(DefaultChannelPipeline.java:564) at org.jboss.netty.channel.DefaultChannelPipeline.sendUpstream(DefaultChannelPipeline.java:559) at org.jboss.netty.channel.Channels.fireMessageReceived(Channels.java:268) at org.jboss.netty.channel.Channels.fireMessageReceived(Channels.java:255) at org.jboss.netty.channel.socket.nio.NioWorker.read(NioWorker.java:88) at org.jboss.netty.channel.socket.nio.AbstractNioWorker.process(AbstractNioWorker.java:109) at org.jboss.netty.channel.socket.nio.AbstractNioSelector.run(AbstractNioSelector.java:312) at org.jboss.netty.channel.socket.nio.AbstractNioWorker.run(AbstractNioWorker.java:90) at org.jboss.netty.channel.socket.nio.NioWorker.run(NioWorker.java:178) at org.jboss.netty.util.ThreadRenamingRunnable.run(ThreadRenamingRunnable.java:108) at org.jboss.netty.util.internal.DeadLockProofWorker\$1.run(DeadLockProofWorker.java:42) at java.util.concurrent.ThreadPoolExecutor.runWorker(ThreadPoolExecutor.java:1142) at java.util.concurrent.ThreadPoolExecutor\$Worker.run(ThreadPoolExecutor.java:617)

## **Answer**

After a large number of znodes are created in a single parent directory and the client tries to fetch all the child znodes in a single request, the server will fail to return because the results exceed the data size that can be stored in a znode.

at java.lang.Thread.run(Thread.java:745)

To avoid this problem, set **jute.maxbuffer** to a larger value based on the client application.

**jute.maxbuffer** can only be set to a Java system property without the Zookeeper prefix. To set **jute.maxbuffer** to X, set **Djute.maxbuffer** to X when starting the ZooKeeper client or the service.

For example, set the parameter to 4 MB: **-Djute.maxbuffer=0x400000**.

| <b>Parameter</b> | <b>Description</b>                                                                                                    | <b>Default Value</b> |
|------------------|----------------------------------------------------------------------------------------------------|----------------------|
| jute.maxbuffer   | Specifies the maximum length of data that<br>can be stored in znode. The unit is byte.<br>Default value: 0xfffff, which is less than 1 MB. | 0xfffff              |
|                  | <b>NOTE</b><br>If this option is changed, the system property must<br>be set on all servers and clients, otherwise<br>problems will arise. |                      |

**Table 24-7** Parameters

# **24.6.3 Why Four Letter Commands Don't Work With Linux netcat Command When Secure Netty Configurations Are Enabled at Zookeeper Server?**

# **Question**

Why four letter commands do not work with linux netcat command when secure netty configurations are enabled at Zookeeper server?

For example,

#### **echo stat |netcat host port**

#### **Answer**

Linux **netcat** command does not have option to communicate Zookeeper server securely, so it cannot support Zookeeper four letter commands when secure netty configurations are enabled.

To avoid this problem, user can use below Java API to execute four letter commands.

org.apache.zookeeper.client.FourLetterWordMain

For example,

String[] args = new String[]{host, port, "stat"}; org.apache.zookeeper.client.FourLetterWordMain.main(args);

 $\cap$  note

**netcat** command should be used only with non secure netty configuration.

# <span id="page-2366-0"></span>**24.6.4 How Do I Check Which ZooKeeper Instance Is a Leader?**

# **Question**

How to check whether the role of a ZooKeeper instance is a leader or follower.

## **Answer**

Log in to Manager and choose **Cluster** > Name of the desired cluster > **Service** > **ZooKeeper** > **Instance**. On the displayed page, click the name of the quorumpeer instance. On the displayed instance details page, view the server status of the instance.

# **24.6.5 Why Cannot the Client Connect to ZooKeeper using the IBM JDK?**

# **Question**

When the IBM JDK is used, the client fails to connect to ZooKeeper.

## **Answer**

The possible cause is that the **jaas.conf** file format of the IBM JDK is different from that of the common JDK.

If IBM JDK is used, use the following **jaas.conf** template. The **useKeytab** file path must start with **file://**, followed by an absolute path.

Client { **com.ibm.security.auth.module.Krb5LoginModule required** useKeytab="file://D:/install/HbaseClientSample/conf/user.keytab" principal="hbaseuser1" .<br>credsType="both"; };

# **24.6.6 What Should I Do When the ZooKeeper Client Fails to Refresh a TGT?**

# **Question**

The ZooKeeper client fails to refresh a TGT and therefore ZooKeeper cannot be accessed. The error message is as follows:

Login: Could not renew TGT due to problem running shell command: '\*\*\*/kinit -R'; exception was:org.apache.zookeeper.Shell\$ExitCodeException: kinit: Ticket expired while renewing credentials

## **Answer**

ZooKeeper uses the system command **kinit – R** to refresh a ticket. In the current version of MRS, the function of this command is canceled. If a long-term task needs to be executed, you are advised to implement the authentication function in keytab mode.

In the client installation path**/ZooKeeper/zookeeper/conf/jaas.conf** configuration file, set **useTicketCache** to **false**, **useKeyTab** to **true**, and specify the keytab path.

# **24.6.7 Why Is Message "Node does not exist" Displayed when A Large Number of Znodes Are Deleted Using the deleteall Command**

# **Question**

When the client connects to a non-leader instance, run the **deleteall** command to delete a large number of znodes, the error message "Node does not exist" is displayed, but run the **stat** command, the node status can be obtained.

## **Answer**

The leader and follower data is not synchronized due to network problems or large data volume. To solve this problem, connect the client to the leader instance and delete the instance. To delete the leader node, view the IP address of the node where the leader resides by referring to **[How Do I Check Which ZooKeeper](#page-2366-0) [Instance Is a Leader?](#page-2366-0)**, run the **zkCli.sh -server leader** node IP address **2181** command to connect to the client, and then run the **deleteall** command to delete the leader node. For details, see **[Using a ZooKeeper Client](#page-2354-0)**.

# **25 Appendix**

# <span id="page-2368-0"></span>**25.1 Modifying Cluster Service Configuration Parameters**

- You can modify service configuration parameters on the cluster management page of the MRS management console .
	- a. Log in to the MRS console. In the left navigation pane, choose **Clusters** > **Active Clusters**, and click a cluster name.
	- b. Choose **Components** > Name of the desired service > **Service Configuration**.

The **Basic Configuration** tab page is displayed by default. To modify more parameters, click the **All Configurations** tab. The navigation tree displays all configuration parameters of the service. The level-1 nodes in the navigation tree are service names or role names. The parameter category is displayed after the level-1 node is expanded. (The following figure uses the HDFS component as an example.)

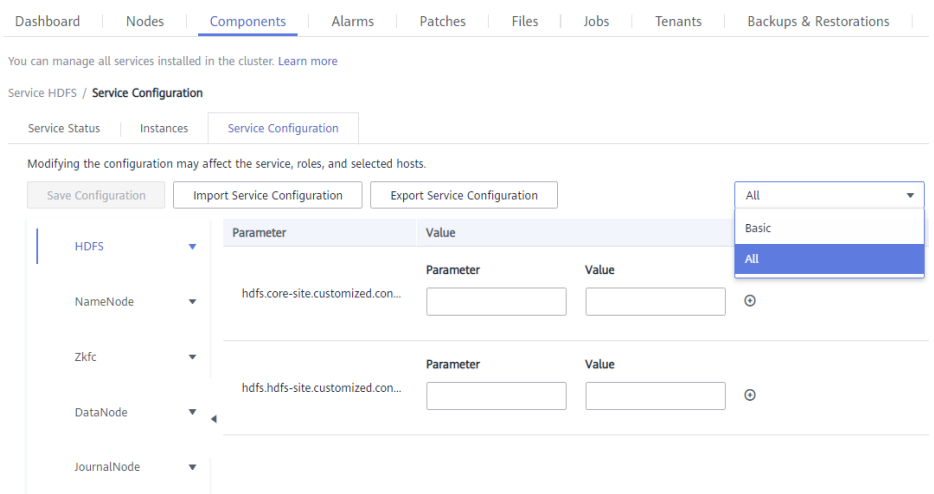

c. In the navigation tree, select the specified parameter category and change the parameter values on the right.

If you are not sure about the location of a parameter, you can enter the parameter name in search box in the upper right corner. The system searches for the parameter in real time and displays the result. (The following figure uses the HDFS component as an example.)

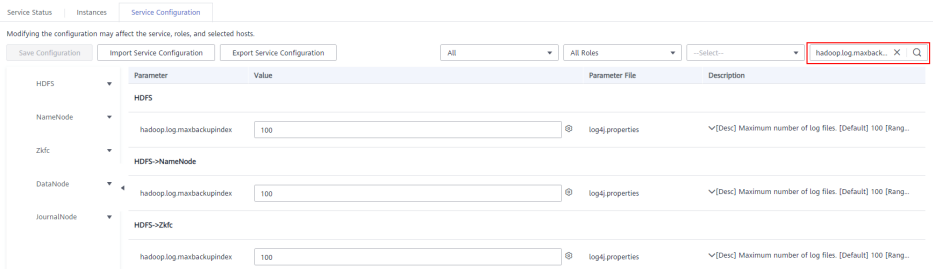

- d. Click **Save Configuration**. In the displayed dialog box, click **OK**.
- e. Wait until the message **Operation successful** is displayed. Click **Finish**.

The configuration is modified.

Check whether there is any service whose configuration has expired in the cluster. If yes, restart the corresponding service or role instance for the configuration to take effect. You can also select **Restart the affected services or instances** when saving the configuration. .

You can log in to FusionInsight Manager to modify service configuration parameters.

- 1. You have logged in to FusionInsight Manager.
- 2. Choose **Cluster** > **Service**.
- 3. Click the specified service name on the service management page.
- 4. Click **Configuration**.

The **Basic Configuration** tab page is displayed by default. To modify more parameters, click the **All Configurations** tab. The navigation tree displays all configuration parameters of the service. The level-1 nodes in the navigation tree are service names or role names. The parameter category is displayed after the level-1 node is expanded. (The following figure uses the HDFS component as an example.)

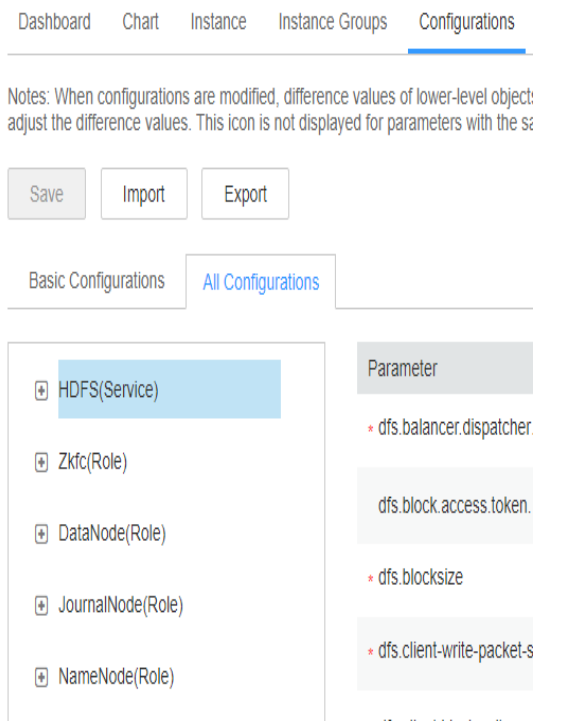

5. In the navigation tree, select the specified parameter category and change the parameter values on the right.

If you are not sure about the location of a parameter, you can enter the parameter name in search box in the upper right corner. The system searches for the parameter in real time and displays the result. (The following figure uses the HDFS component as an example.)

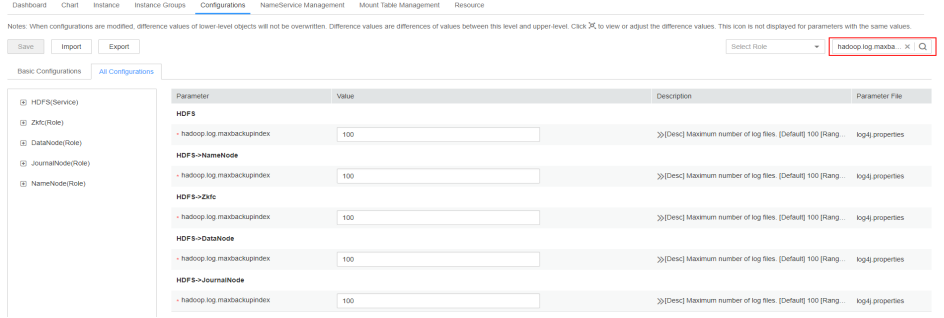

- 6. Click **Save**. In the confirmation dialog box, click **OK**.
- 7. Wait until the message **Operation successful** is displayed. Click **Finish**. The configuration is modified.

Check whether there is any service whose configuration has expired in the cluster. If yes, restart the corresponding service or role instance for the configuration to take effect.

# **25.2 Accessing Manager**

# <span id="page-2371-0"></span>**25.2.1 Accessing FusionInsight Manager**

# **Scenario**

FusionInsight Manager is used to monitor, configure, and manage clusters. After the cluster is installed, you can use the account to log in to FusionInsight Manager.

## $\Box$  Note

If you cannot log in to the WebUI of the component, access FusionInsight Manager by referring to **[Accessing FusionInsight Manager from an ECS](#page-2373-0)**.

# **Accessing FusionInsight Manager Using EIP**

If the EIP address function is enabled for the cluster, perform the following steps:

- **Step 1** Log in to the MRS management console.
- **Step 2** In the navigation pane, choose **Clusters** > **Active Clusters**. Click the target cluster name to access the cluster details page.
- **Step 3** Click **Manager** next to **MRS Manager**. In the displayed dialog box, configure the EIP information.
	- 1. If no EIP is bound during MRS cluster creation, select an available EIP from the drop-down list on the right of **IEP**. If you have bound an EIP when you create a cluster, go to **Step 3.2**.

## $\Box$  Note

- If no EIPs are available, click **Manage EIP** to buy one. Then, select the EIP from the drop-down list.
- To unbind or release an EIP after using it, log in to the **EIPs** page, locate the row containing the target EIP, and click **Unbind** or choose **More** > **Release** in the **Operation** column.
- If an EIP has been created but cannot be found during binding, the EIP may have been bound to another cluster. In this case, unbind the EIP on the **EIPs** page and then bind it to the current cluster.
- 2. In **Security Group**, select the security group to which the current cluster belongs. The security group is configured during cluster creation or is automatically created by the cluster.

## $\cap$  note

- When creating a custom cluster, you can configure a security group created in advance or retain the default value **Auto create**. When you quickly create a cluster, the security group is automatically created by the cluster.
- You can view the security group name in **Security Group** on the **Dashboard** tab page of the cluster.
- 3. Add a security group rule. By default, the filled-in rule is used to access the EIP. To enable multiple IP address segments to access Manager, see steps **[Step](#page-2372-0) [6](#page-2372-0)** to **[Step 9](#page-2373-0)**. If you want to view, modify, or delete a security group rule, click **Manage Security Group Rule**.
- 4. Select the information to be confirmed and click **OK**.

<span id="page-2372-0"></span>**Step 4** Click **OK**. The Manager login page is displayed.

- **Step 5** Enter the default username **admin** and the password set during cluster creation, and click **Log In**. The Manager page is displayed.
- **Step 6** On the MRS management console, choose **Clusters** > **Active Clusters**. Click the target cluster name to access the cluster details page.

#### $\Box$  Note

To grant other users the permission to access Manager, perform **Step 6** to **[Step 9](#page-2373-0)** to add the users' public IP addresses to the trusted IP address range.

#### **Step 7** Click **Add Security Group Rule** next to **EIP**.

#### **Figure 25-1** Cluster details

**Network Information** 

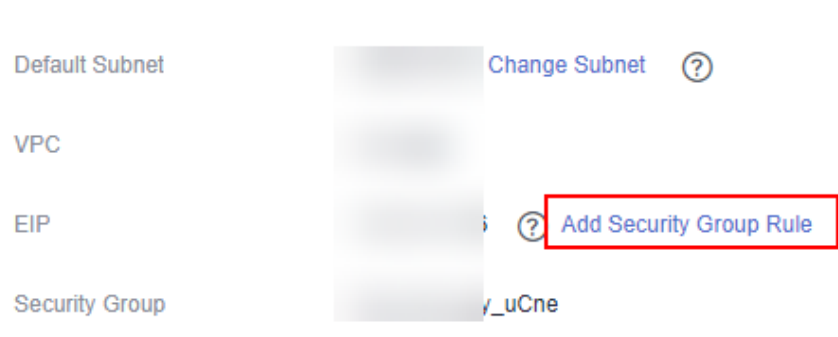

**Step 8** On the **Add Security Group Rule** page, add the IP address segment for users to access the public network and select **I confirm that public network IP/port is a trusted public IP address. I understand that using 0.0.0.0/0. poses security risks**. See **Figure 25-2**.

**Figure 25-2** Adding a security group rule

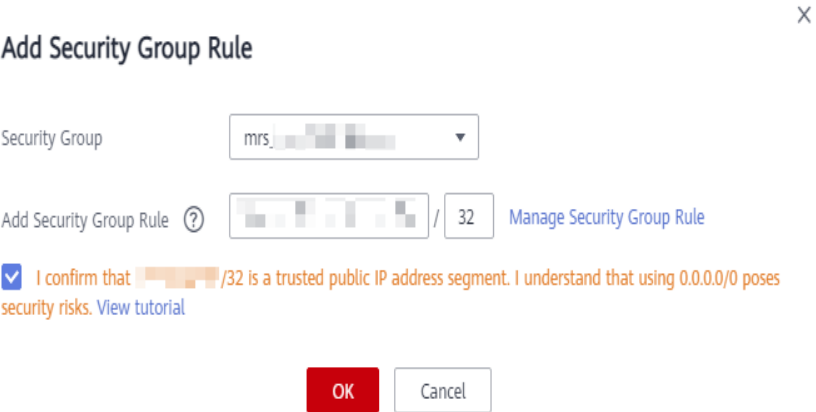

By default, the IP address used for accessing the public network is filled. You can change the IP address segment as required. To enable multiple IP address segments, repeat steps **Step 6** to **[Step 9](#page-2373-0)**. If you want to view, modify, or delete a security group rule, click **Manage Security Group Rule**.

<span id="page-2373-0"></span>**Step 9** Click **OK**.

**----End**

# **Accessing FusionInsight Manager from an ECS**

- **Step 1** On the MRS management console, click **Clusters**.
- **Step 2** On the **Active Clusters** page, click the name of the specified cluster.

Record the **AZ**, **VPC**, **MRS ManagerSecurity Group** of the cluster.

- **Step 3** On the homepage of the management console, choose **Service List** > **Elastic Cloud Server** to switch to the ECS management console and create an ECS.
	- The **AZ**, **VPC**, and **Security Group** of the ECS must be the same as those of the cluster to be accessed.
	- Select a Windows public image. For example, a standard image **Windows Server 2012 R2 Standard 64bit(40GB)**.
	- For details about other configuration parameters, see **[Purchasing an ECS](https://support.huaweicloud.com/intl/en-us/qs-ecs/en-us_topic_0021831611.html) [with Customized Configurations](https://support.huaweicloud.com/intl/en-us/qs-ecs/en-us_topic_0021831611.html)**.

#### $\Box$  Note

If the security group of the ECS is different from **Default Security Group** of the Master node, you can modify the configuration using either of the following methods:

- Change the security group of the ECS to the default security group of the Master node. For details, see **[Changing a Security Group](https://support.huaweicloud.com/intl/en-us/usermanual-ecs/ecs_03_0606.html)**.
- Add two security group rules to the security groups of the Master and Core nodes to enable the ECS to access the cluster. Set **Protocol** to **TCP**, **Ports** of the two security group rules to **28443** and **20009**, respectively. For details, see **[Creating a Security](https://support.huaweicloud.com/intl/en-us/usermanual-vpc/en-us_topic_0013748715.html) [Group](https://support.huaweicloud.com/intl/en-us/usermanual-vpc/en-us_topic_0013748715.html)**.
- **Step 4** On the VPC management console, apply for an EIP and bind it to the ECS.

For details, see **[Assigning an EIP and Binding It to an ECS](https://support.huaweicloud.com/intl/en-us/usermanual-vpc/en-us_topic_0013748738.html)**.

**Step 5** Log in to the ECS.

The Windows system account, password, EIP, and the security group rules are required for logging in to the ECS. For details, see **[Logging In to a Windows ECS](https://support.huaweicloud.com/intl/en-us/usermanual-ecs/en-us_topic_0092494943.html)**.

**Step 6** On the Windows remote desktop, use your browser to access Manager.

The address for accessing Manager is the address of the **MRS Manager** page. Enter the name and password of the cluster user, for example, user **admin**.

#### $\Box$  Note

- If you access Manager with other cluster usernames, change the password upon your first access. The new password must meet the requirements of the current password complexity policies. For details, contact the administrator.
- By default, a user is locked after inputting an incorrect password five consecutive times. The user is automatically unlocked after 5 minutes.
- **Step 7** Log out of FusionInsight Manager. To log out of Manager, move the cursor to in the upper right corner and click **Log Out**.

**----End**

# **25.3 Using an MRS Client**

# **25.3.1 Installing a Client**

# **Scenario**

This section describes how to install clients of all services (excluding Flume) in an MRS cluster. For details about how to install the Flume client, see **[Installing the](https://support.huaweicloud.com/intl/en-us/cmpntguide-mrs/mrs_01_0392.html) [Flume Client](https://support.huaweicloud.com/intl/en-us/cmpntguide-mrs/mrs_01_0392.html)**.

A client can be installed on a node inside or outside the cluster. This section uses the installation directory **//opt/client** as an example. Replace it with the actual one.

# **Prerequisites**

A Linux ECS has been prepared. For details about the supported OS of the ECS, see **Table 25-1**.

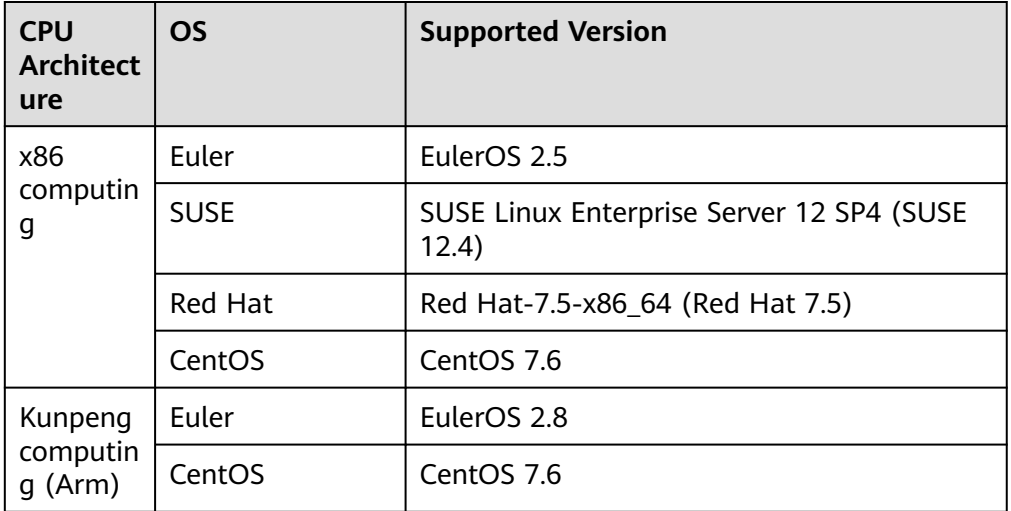

**Table 25-1** Reference list

In addition, sufficient disk space is allocated for the ECS, for example, 40 GB.

- The ECS and the MRS cluster are in the same VPC.
- The security group of the ECS must be the same as that of the master node in the MRS cluster.
- The NTP service has been installed on the ECS OS and is running properly.

If the NTP service is not installed, run the **yum install ntp -y** command to install it when the **yum** source is configured.

- A user can log in to the Linux ECS using the password (in SSH mode).
- All ports in the inbound direction of the MRS cluster security group are open to the client node. For details, see **[Adding a Security Group Rule](https://support.huaweicloud.com/intl/en-us/usermanual-vpc/en-us_topic_0030969470.html)**.

# **Installing a Client on a Node Inside a Cluster**

1. Obtain the software package.

Log in to FusionInsight Manager. For details, see **[Accessing FusionInsight](#page-2371-0) [Manager](#page-2371-0)**. Click the name of the cluster to be operated in the **Cluster** dropdown list.

Choose **More > Download Client**. The **Download Cluster Client** dialog box is displayed.

## **Figure 25-3** Downloading a client

# Download Cluster Client

Download the B0809 client. The cluster client provides all services.

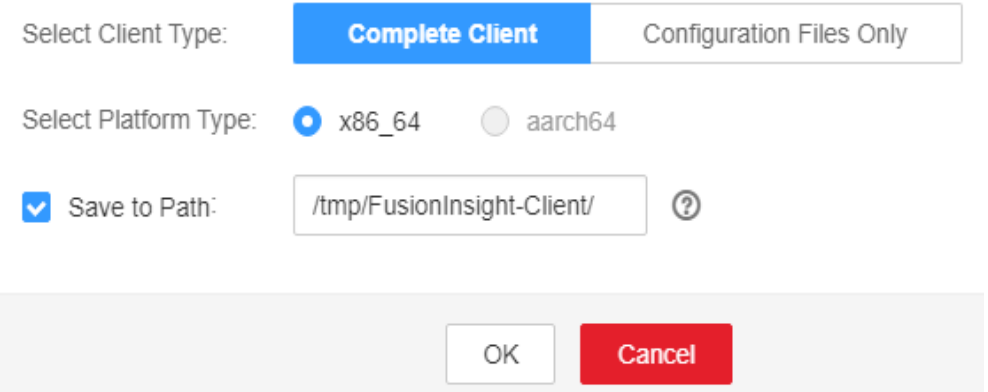

## $\Box$  Note

In the scenario where only one client is to be installed, choose **Cluster > Service >** Service name **> More > Download Client**. The **Download Client** dialog box is displayed.

2. Set the client type to **Complete Client**.

**Configuration Files Only** is to download client configuration files in the following scenario: After a complete client is downloaded and installed and administrators modify server configurations on Manager, developers need to update the configuration files during application development.

The platform type can be set to **x86\_64** or **aarch64**.

- **x86\_64**: indicates the client software package that can be deployed on the x86 servers.
- aarch64: indicates the client software package that can be deployed on the TaiShan servers.

## $\Box$  Note

The cluster supports two types of clients: **x86\_64** and **aarch64**. The client type must match the architecture of the node for installing the client. Otherwise, client installation will fail.

3. Select **Save to Path** and click **OK** to generate the client file.
The generated file is stored in the **/tmp/FusionInsight-Client** directory on the active management node by default. You can also store the client file in a directory on which user **omm** has the read, write, and execute permissions. Copy the software package to the file directory on the server where the client is to be installed as user **omm** or **root**.

The name of the client software package is in the follow format: **FusionInsight Cluster** <*Cluster ID>* Services Client.tar. In this section, the cluster ID **1** is used as an example. Replace it with the actual cluster ID.

The following steps and sections use

**FusionInsight\_Cluster\_1\_Services\_Client.tar** as an example.

– Copy the client installation package to another directory on the current node, for example, **opt/Bigdata/client**.

**cp -p /**tmp/FusionInsight-Client**/ FusionInsight\_Cluster\_1\_Services\_Client.tar** /opt/Bigdata/client

– Copy the client installation package to a directory on another node in the cluster, for example, **opt/Bigdata/client**.

**scp -p /**tmp/FusionInsight-Client**/** FusionInsight\_Cluster\_1\_Services\_Client.tar IP address of the node where the client is to be installed**:**/opt/Bigdata/client

## $\Box$  Note

If you cannot obtain the permissions of user **root**, use user **omm**.

- 4. Log in to the server where the client software package is located as user **user\_client**.
- 5. Decompress the software package.

Go to the directory where the installation package is stored, for example, **/opt/Bigdata/client**. Run the following command to decompress the installation package to a local directory:

# **tar -xvf FusionInsight\_Cluster\_1\_Services\_Client.tar**

6. Verify the software package.

Run the following command to verify the decompressed file and check whether the command output is consistent with the information in the **sha256** file.

# **sha256sum -c FusionInsight\_Cluster\_1\_Services\_ClientConfig.tar.sha256** FusionInsight\_Cluster\_1\_Services\_ClientConfig.tar: OK

7. Decompress the obtained installation file.

# **tar -xvf FusionInsight\_Cluster\_1\_Services\_ClientConfig.tar**

8. Go to the directory where the installation package is stored, and run the following command to install the client to a specified directory (an absolute path), for example, **/opt/client**:

#### **cd /opt/Bigdata/client/FusionInsight\_Cluster\_1\_Services\_ClientConfig**

Run the **./install.sh /opt/client** command to install the client. The client is successfully installed if information similar to the following is displayed: The component client is installed successfully

# $\Box$  Note

- If the clients of all or some services use the **/opt/client** directory, other directories must be used when you install other service clients.
- You must delete the client installation directory when uninstalling a client.
- To ensure that an installed client can only be used by the installation user (for example, **user\_client**), add parameter **-o** during the installation. That is, run the **./ install.sh /opt/client -o** command to install the client.
- If an HBase client is installed, it is recommended that the client installation directory contain only uppercase and lowercase letters, digits, and characters  $(-?.\textcircled{a+-})$  due to the limitation of the Ruby syntax used by HBase.

# **Using a Client**

- 1. On the node where the client is installed, run the **sudo su omm** command to switch the user. Run the following command to go to the client directory: **cd /opt/client**
- 2. Run the following command to configure environment variables:

## **source bigdata\_env**

3. If Kerberos authentication is enabled for the current cluster, run the following command to authenticate the user. If Kerberos authentication is disabled for the current cluster, skip this step.

#### **kinit** MRS cluster user

#### Example: **kinit admin**

## $\Box$  Note

User **admin** is created by default for MRS clusters with Kerberos authentication enabled and is used for administrators to maintain the clusters.

4. Run the client command of a component directly.

For example, run the **hdfs dfs -ls /** command to view files in the HDFS root directory.

# **Installing a Client on a Node Outside a Cluster**

- 1. Create an ECS that meets the requirements in **[Prerequisites](#page-2374-0)**.
- 2. Perform NTP time synchronization to synchronize the time of nodes outside the cluster with that of the MRS cluster.
	- a. Run the **vi /etc/ntp.conf** command to edit the NTP client configuration file, add the IP addresses of the master node in the MRS cluster, and comment out the IP address of other servers. server *master1\_ip* prefer server *master2* ip

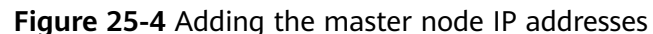

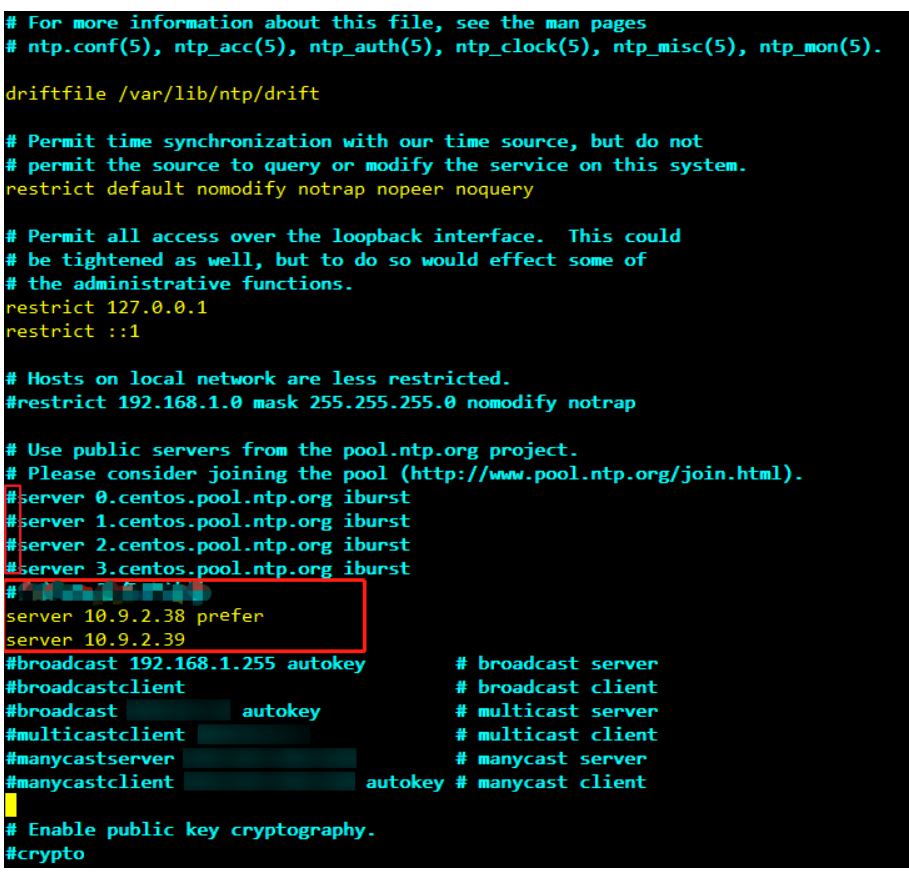

- b. Run the **service ntpd stop** command to stop the NTP service.
- c. Run the following command to manually synchronize the time:

**/usr/sbin/ntpdate** 192.168.10.8

 $\Box$  Note

**192.168.10.8** indicates the IP address of the active Master node.

- d. Run the **service ntpd start** or **systemctl restart ntpd** command to start the NTP service.
- e. Run the **ntpstat** command to check the time synchronization result.
- 3. Perform the following steps to download the cluster client software package from FusionInsight Manager, copy the package to the ECS node, and install the client:
	- a. Log in to FusionInsight Manager and download the cluster client to the specified directory on the active management node by referring to **[Accessing FusionInsight Manager](#page-2371-0)** and **[Installing a Client on a Node](#page-2375-0) [Inside a Cluster](#page-2375-0)**.
	- b. Log in to the active management node as user **root** and run the following command to copy the client installation package to the target node:

**scp -p /tmp/FusionInsight-Client/** FusionInsight\_Cluster\_1\_Services\_Client.tar IP address of the node where the client is to be installed**:/tmp**

c. Log in to the node on which the client is to be installed as the client user.

Run the following commands to install the client. If the user does not have operation permissions on the client software package and client installation directory, grant the permissions using the **root** user.

**cd /tmp**

**tar -xvf FusionInsight\_Cluster\_1\_Services\_Client.tar**

**tar -xvf FusionInsight\_Cluster\_1\_Services\_ClientConfig.tar**

**cd FusionInsight\_Cluster\_1\_Services\_ClientConfig**

## **./install.sh /opt/client**

d. Run the following commands to switch to the client directory and configure environment variables:

## **cd /opt/client**

## **source bigdata\_env**

e. If Kerberos authentication is enabled for the current cluster, run the following command to authenticate the user. If Kerberos authentication is disabled for the current cluster, skip this step.

**kinit** MRS cluster user

Example: **kinit admin**

f. Run the client command of a component directly.

For example, run the **hdfs dfs -ls /** command to view files in the HDFS root directory.

# **25.3.2 Updating a Client**

A cluster provides a client for you to connect to a server, view task results, or manage data. If you modify service configuration parameters on Manager and restart the service, you need to download and install the client again or use the configuration file to update the client.

# **Updating the Client Configuration**

# **Method 1**:

**Step 1** Log in to FusionInsight Manager. For details, see **[Accessing FusionInsight](#page-2371-0) [Manager](#page-2371-0)**. Click the name of the cluster to be operated in the **Cluster** drop-down list.

# **Step 2** Choose **More** > **Download Client** > **Configuration Files Only**.

The generated compressed file contains the configuration files of all services.

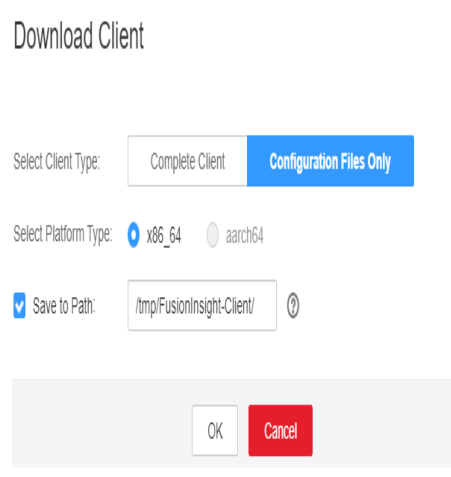

**Step 3** Determine whether to generate a configuration file on the cluster node.

● If yes, select **Save to Path**, and click **OK** to generate the client file. By default, the client file is generated in **/tmp/FusionInsight-Client** on the active management node. You can also store the client file in other directories, and user **omm** has the read, write, and execute permissions on the directories. Then go to **Step 4**.

 $\chi$ 

- If no, click OK, specify a local save path, and download the complete client. Wait until the download is complete and go to **Step 4**.
- **Step 4** Use WinSCP to save the compressed file to the client installation directory, for example, **/opt/hadoopclient**, as the client installation user.
- **Step 5** Decompress the software package.

Run the following commands to go to the directory where the client is installed, and decompress the file to a local directory. For example, the downloaded client file is **FusionInsight\_Cluster\_1\_Services\_Client.tar**.

#### **cd /opt/hadoopclient**

#### **tar -xvf FusionInsight\_Cluster\_1\_Services\_Client.tar**

**Step 6** Verify the software package.

Run the following command to verify the decompressed file and check whether the command output is consistent with the information in the **sha256** file.

## **sha256sum -c FusionInsight\_Cluster\_1\_Services\_ClientConfig\_ConfigFiles.tar.sha256**

FusionInsight\_Cluster\_1\_Services\_ClientConfig\_ConfigFiles.tar: OK

**Step 7** Decompress the package to obtain the configuration file.

#### **tar -xvf FusionInsight\_Cluster\_1\_Services\_ClientConfig\_ConfigFiles.tar**

**Step 8** Run the following command in the client installation directory to update the client using the configuration file:

**sh refreshConfig.sh** Client installation directory Directory where the configuration file is located

For example, run the following command:

**sh refreshConfig.sh /opt/hadoopclient /opt/hadoopclient/ FusionInsight\_Cluster\_1\_Services\_ClientConfig\_ConfigFiles**

If the following information is displayed, the configurations have been updated successfully.

Succeed to refresh components client config.

**----End**

#### **Method 2**:

- **Step 1** Log in to the client installation node as user **root**.
- **Step 2** Go to the client installation directory, for example, **/opt/hadoopclient** and run the following commands to update the configuration file:

#### **cd /opt/hadoopclient**

#### **sh autoRefreshConfig.sh**

- **Step 3** Enter the username and password of the FusionInsight Manager administrator and the floating IP address of FusionInsight Manager.
- **Step 4** Enter the names of the components whose configuration needs to be updated. Use commas (,) to separate the component names. Press **Enter** to update the configurations of all components if necessary.

If the following information is displayed, the configurations have been updated successfully.

Succeed to refresh components client config.

**----End**